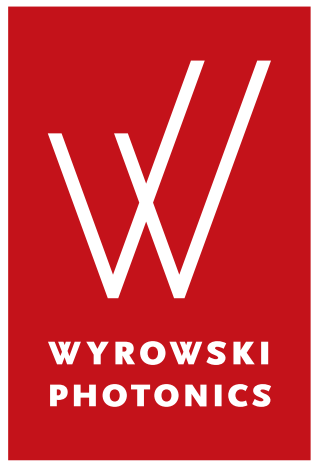

## **Wyrowski VirtualLab Fusion User's Manual**

December 2023

**Wyrowski Photonics GmbH**

Kahlaische Straße 4 07745 Jena **Germany** 

[www.wyrowski-photonics.com](https://www.wyrowski-photonics.com)

VirtualLab Fusion 2023.2 (Build 2.30) (© Wyrowski Photonics GmbH, 2023)

Text and images are released under the [Attribution-ShareAlike 3.0 Creative Commons](https://creativecommons.org/licenses/by-sa/3.0/) license.

Wyrowski VirtualLab Fusion is developed by Wyrowski Photonics GmbH and is distributed by LightTrans GmbH [\(www.lighttrans.com,](https://www.lighttrans.com) [support@lighttrans.com\)](mailto:support@lighttrans.com). All registered trademarks or trademarks are property of their respective owners.

## **Contents**

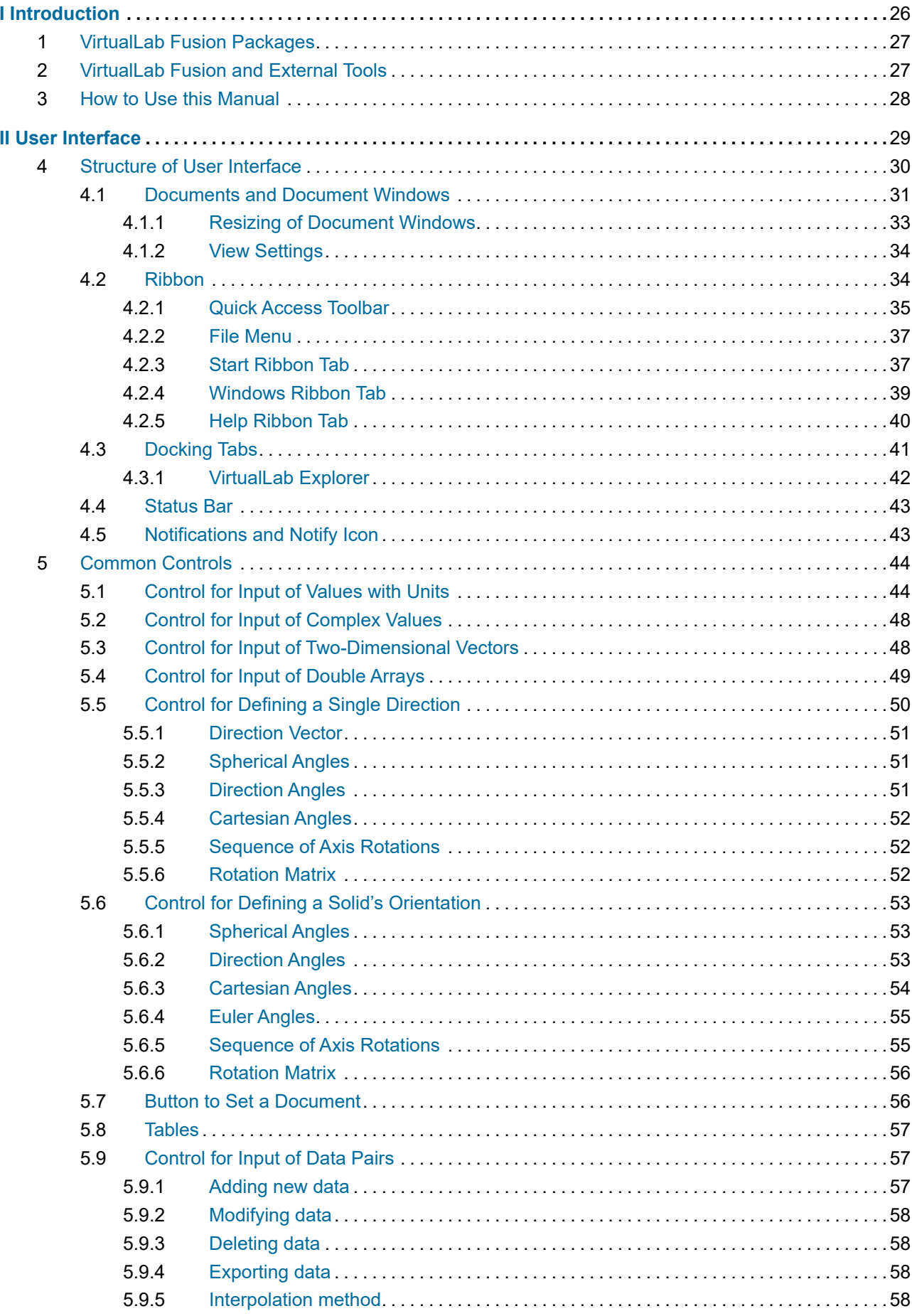

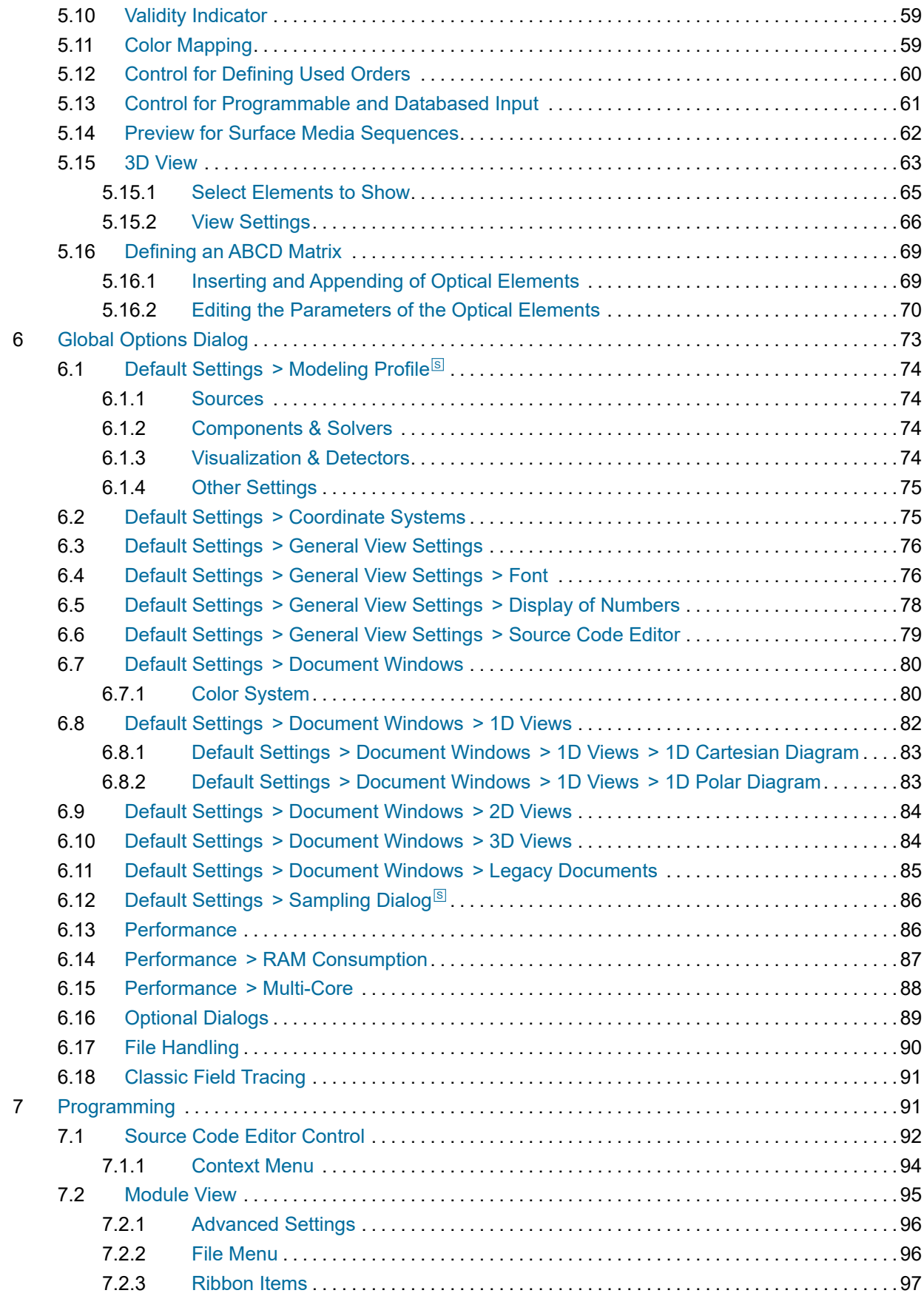

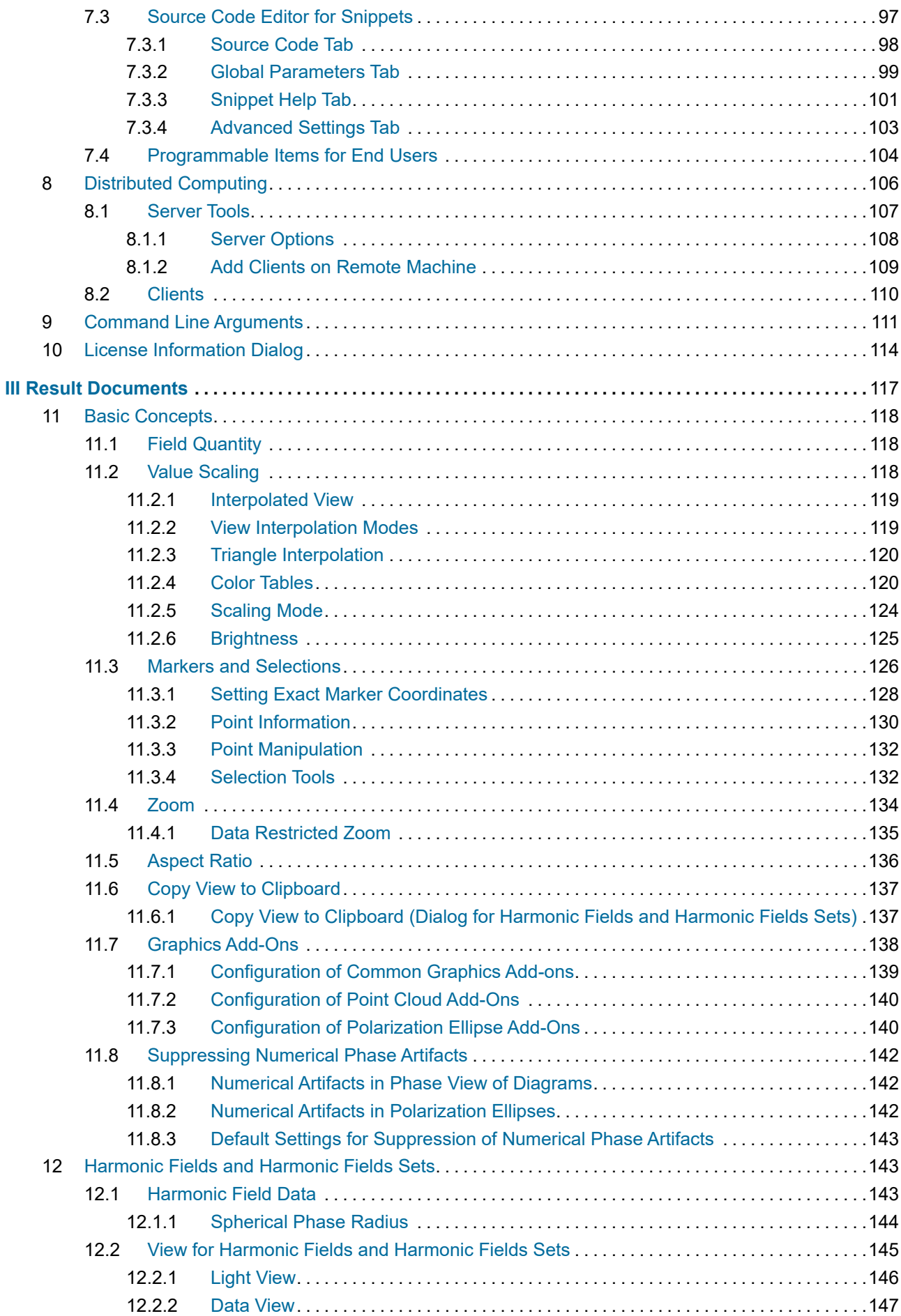

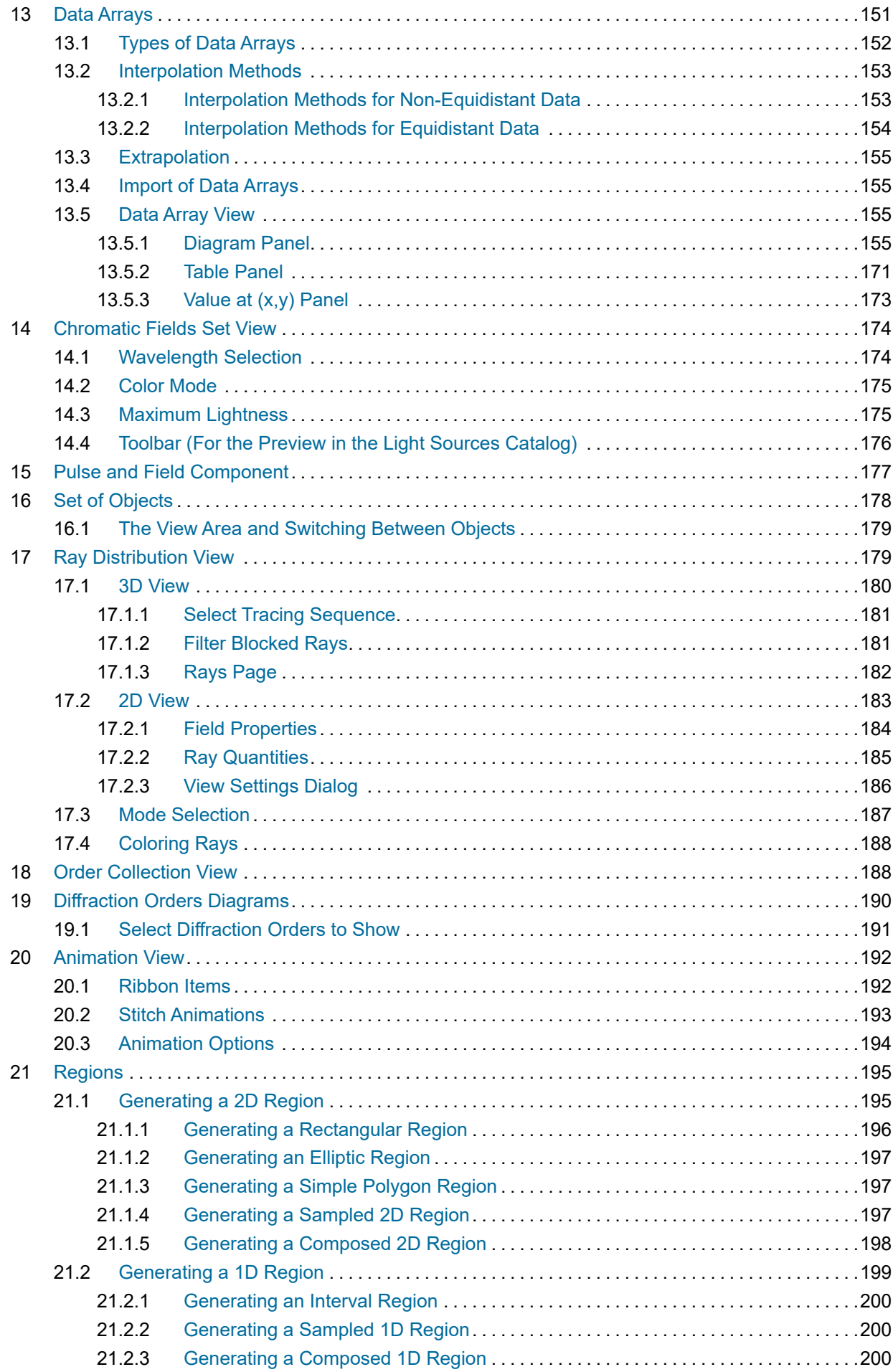

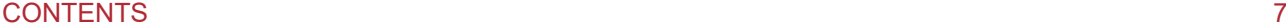

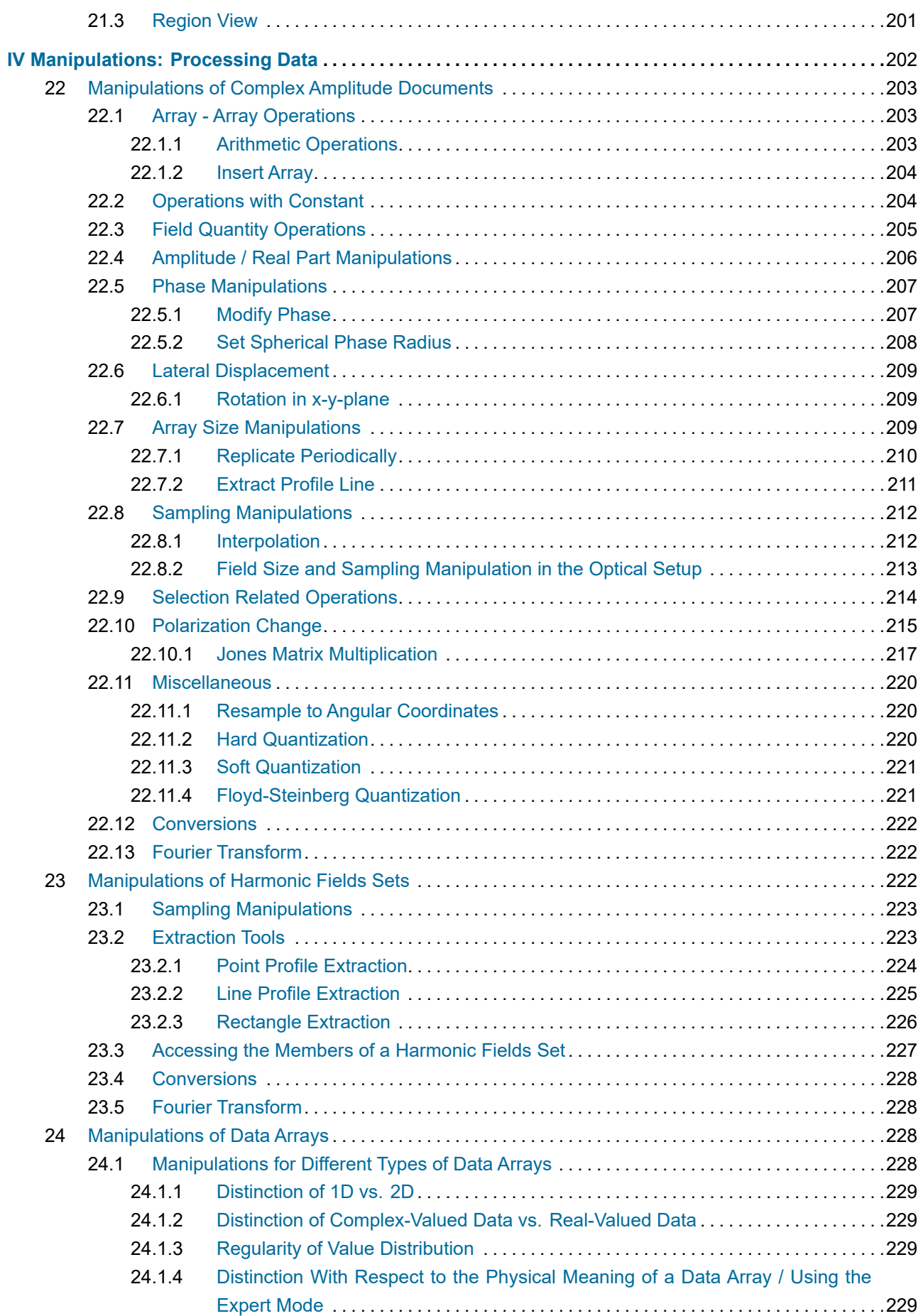

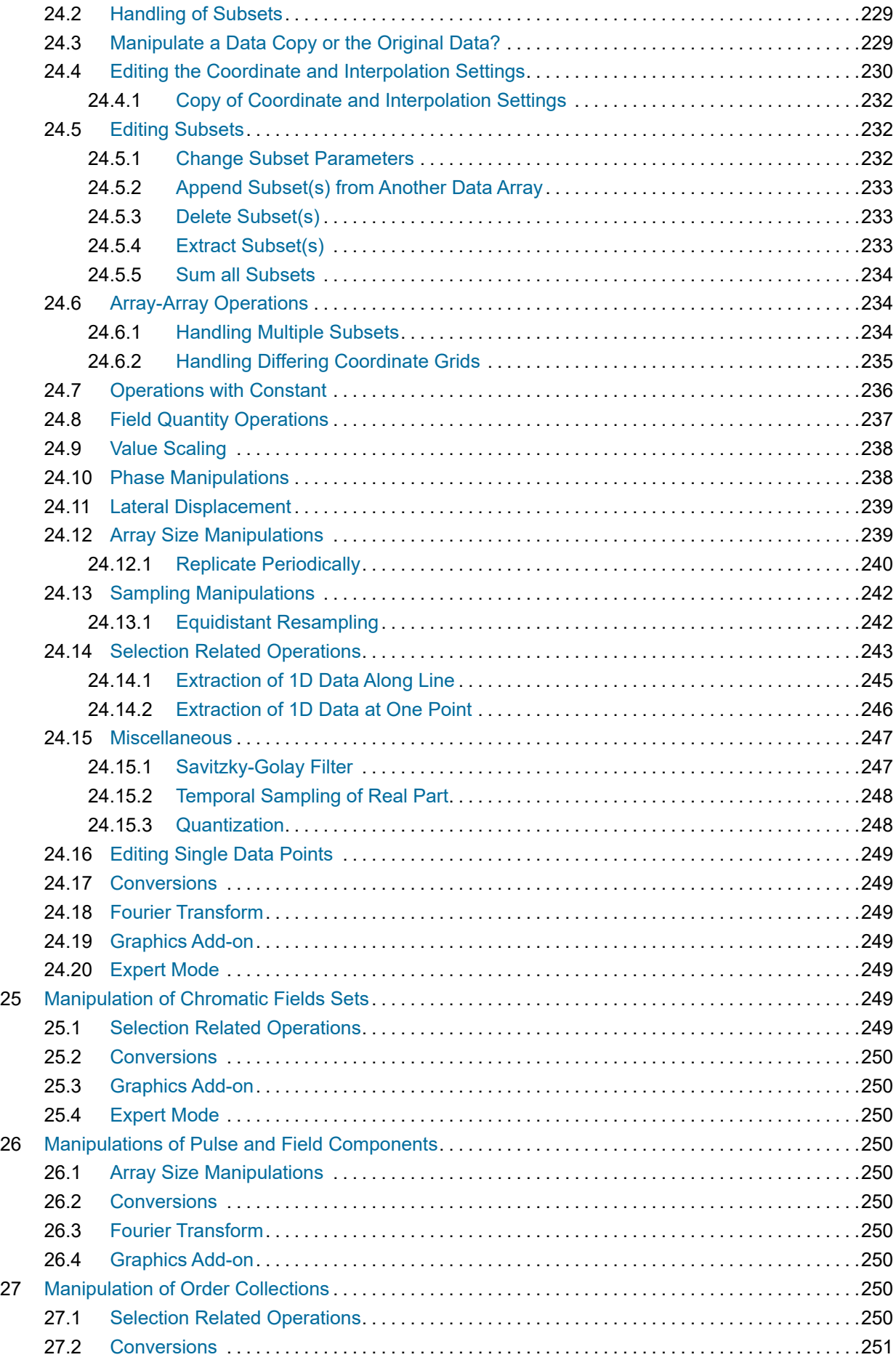

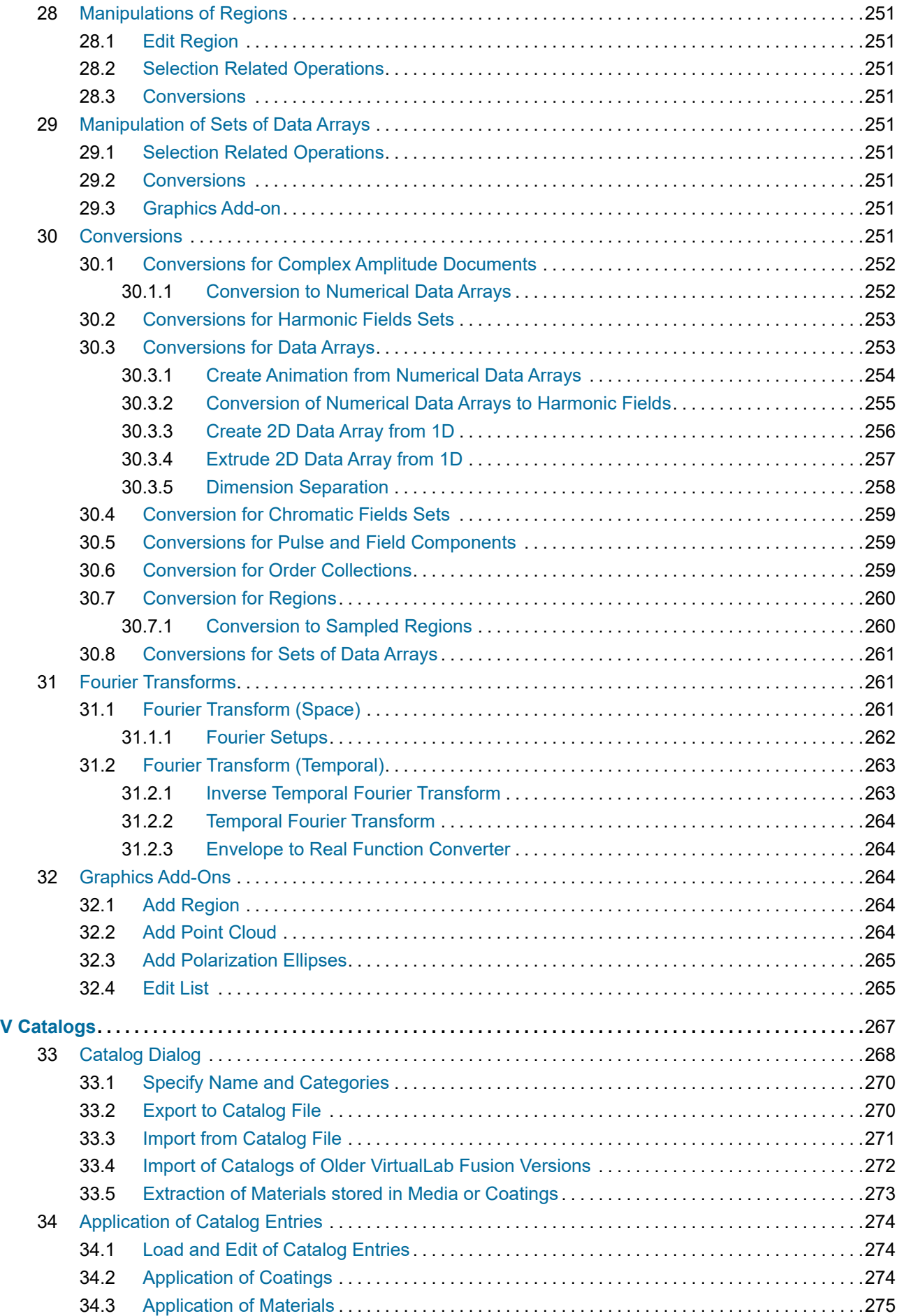

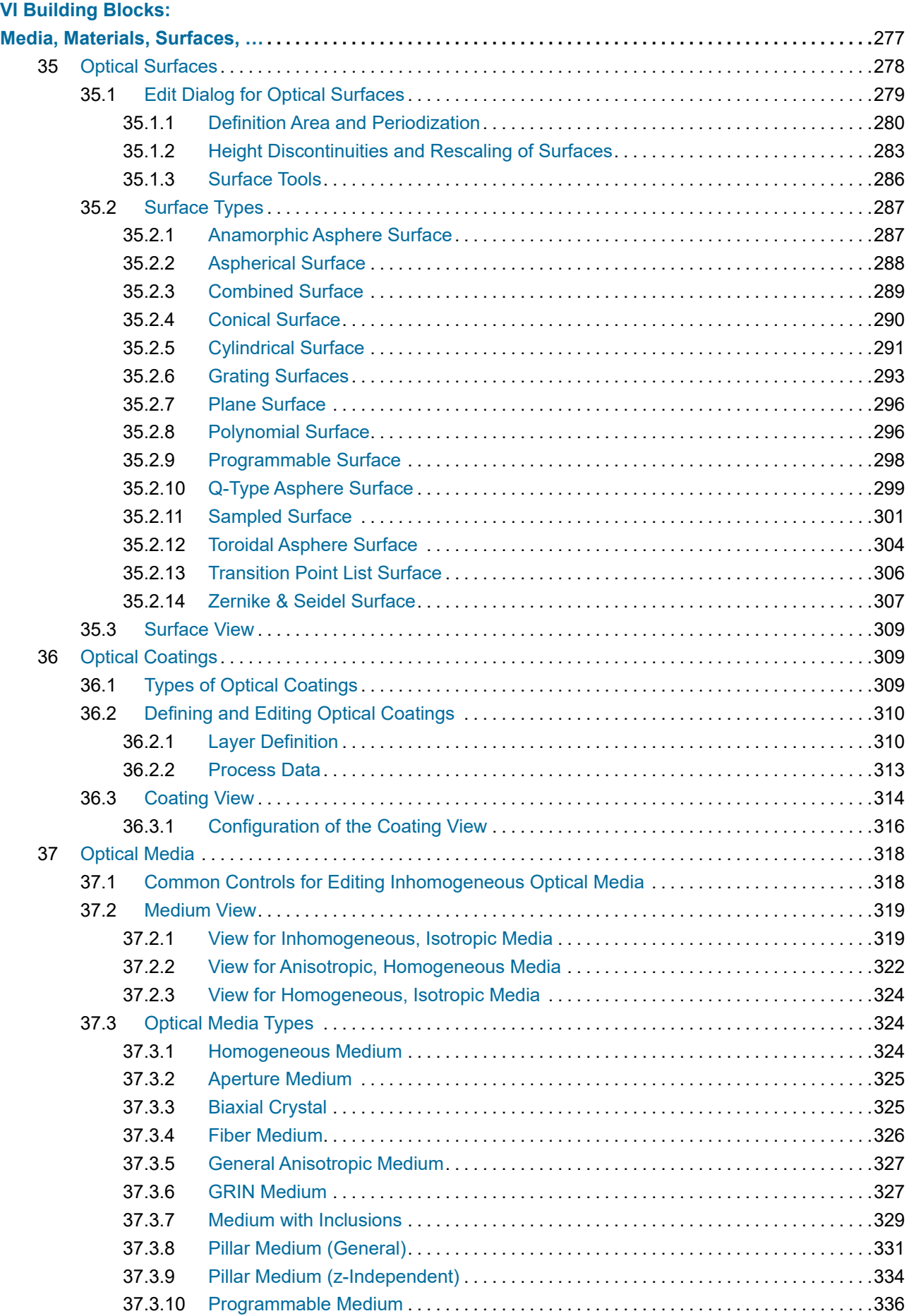

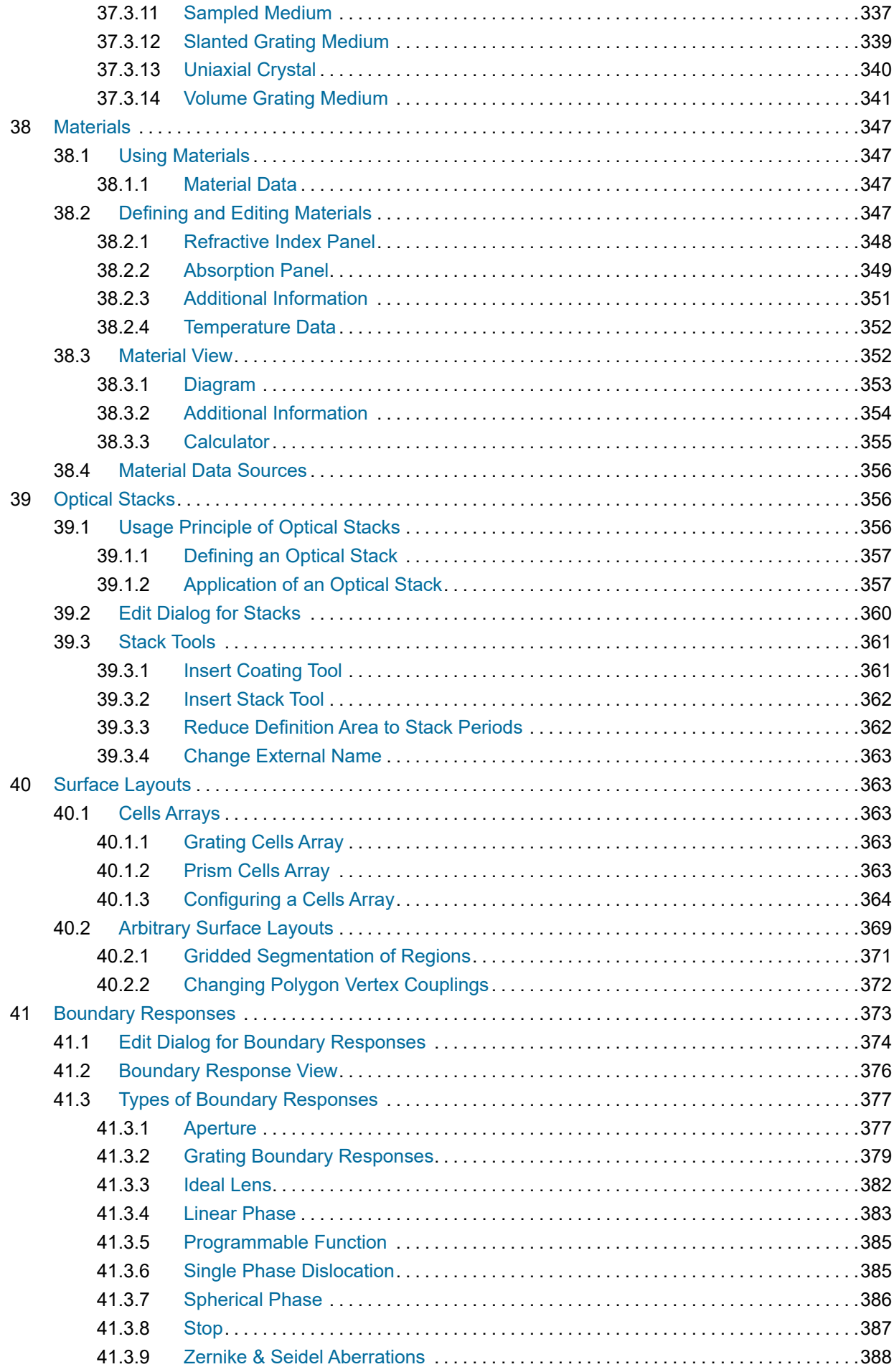

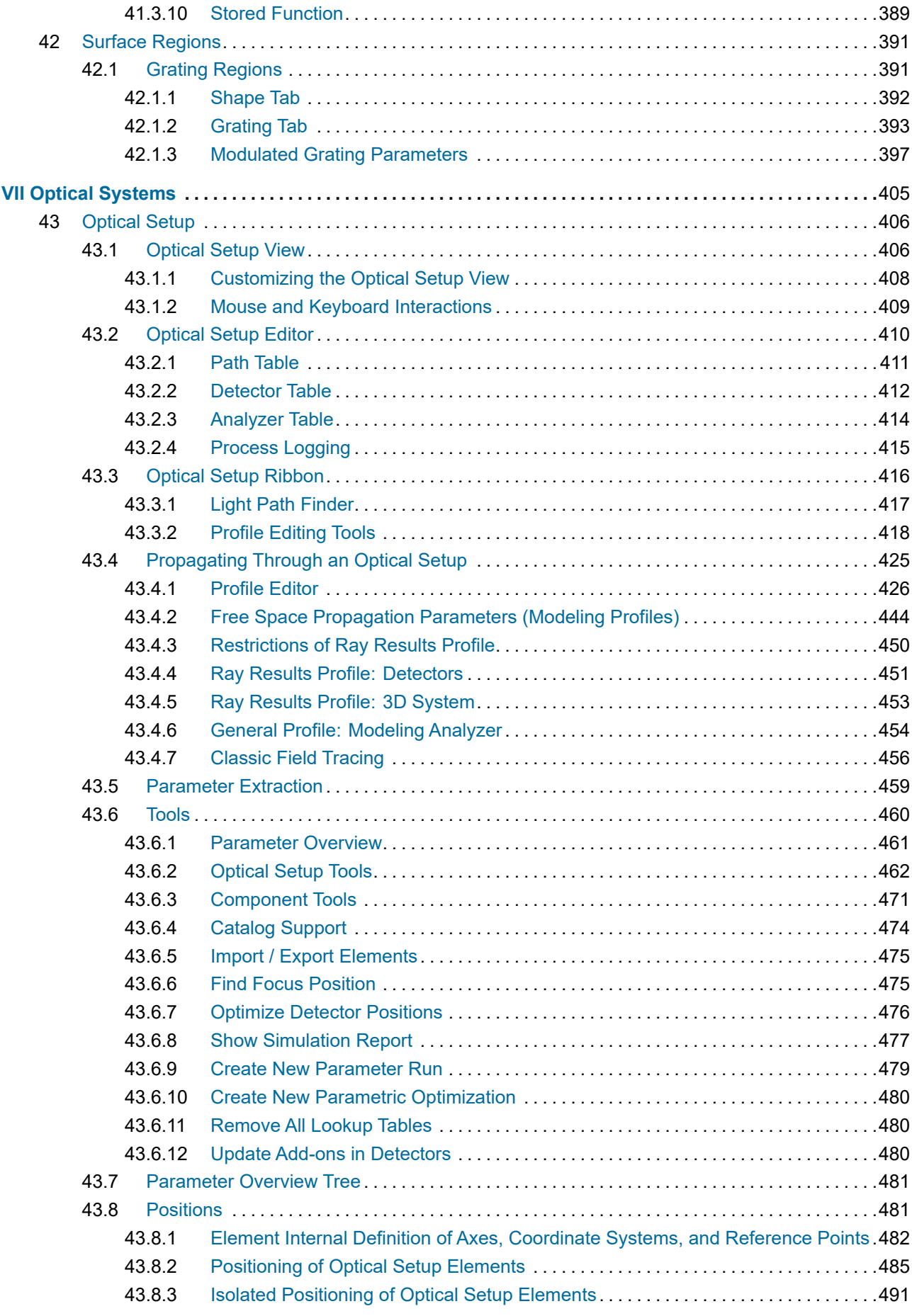

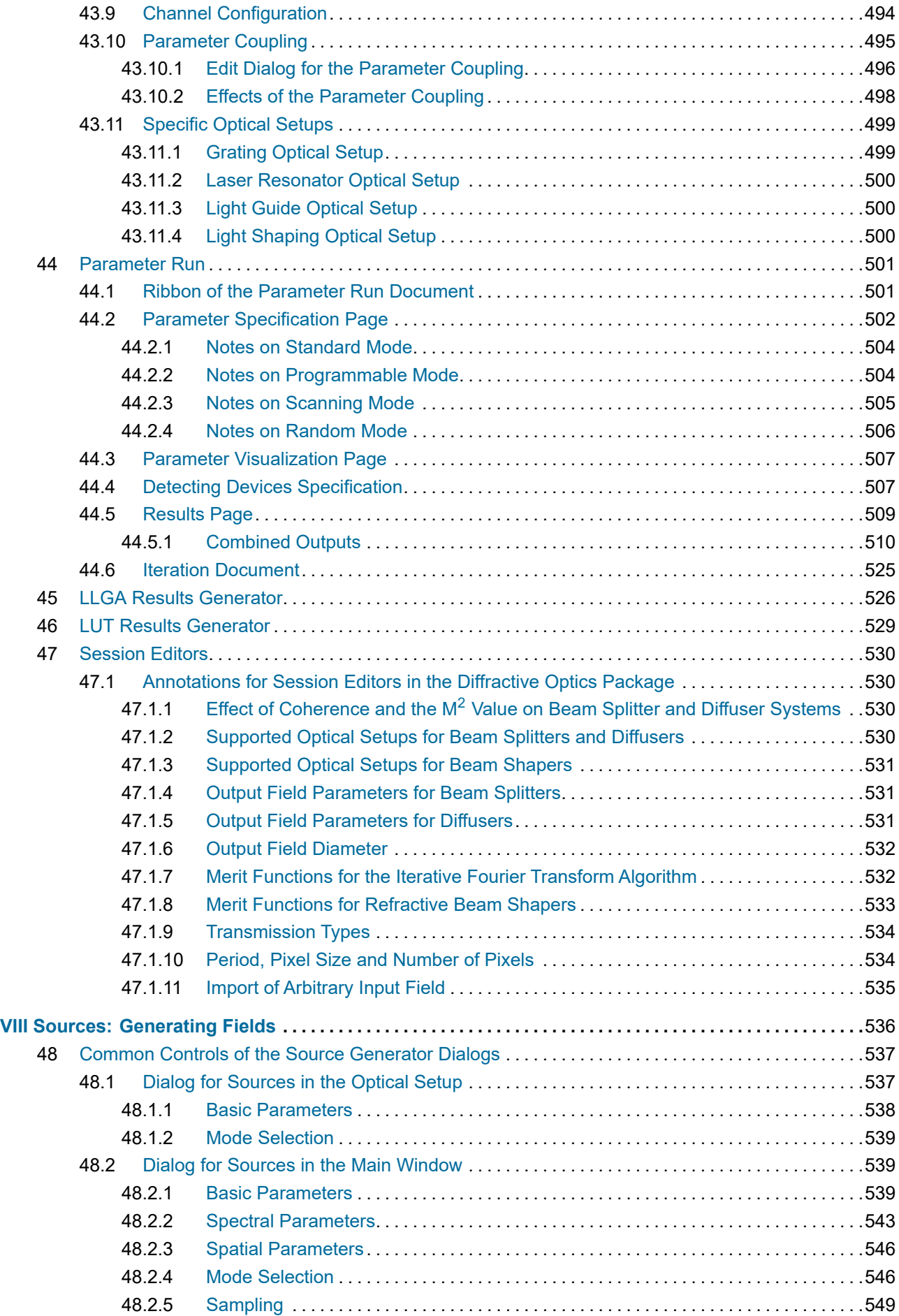

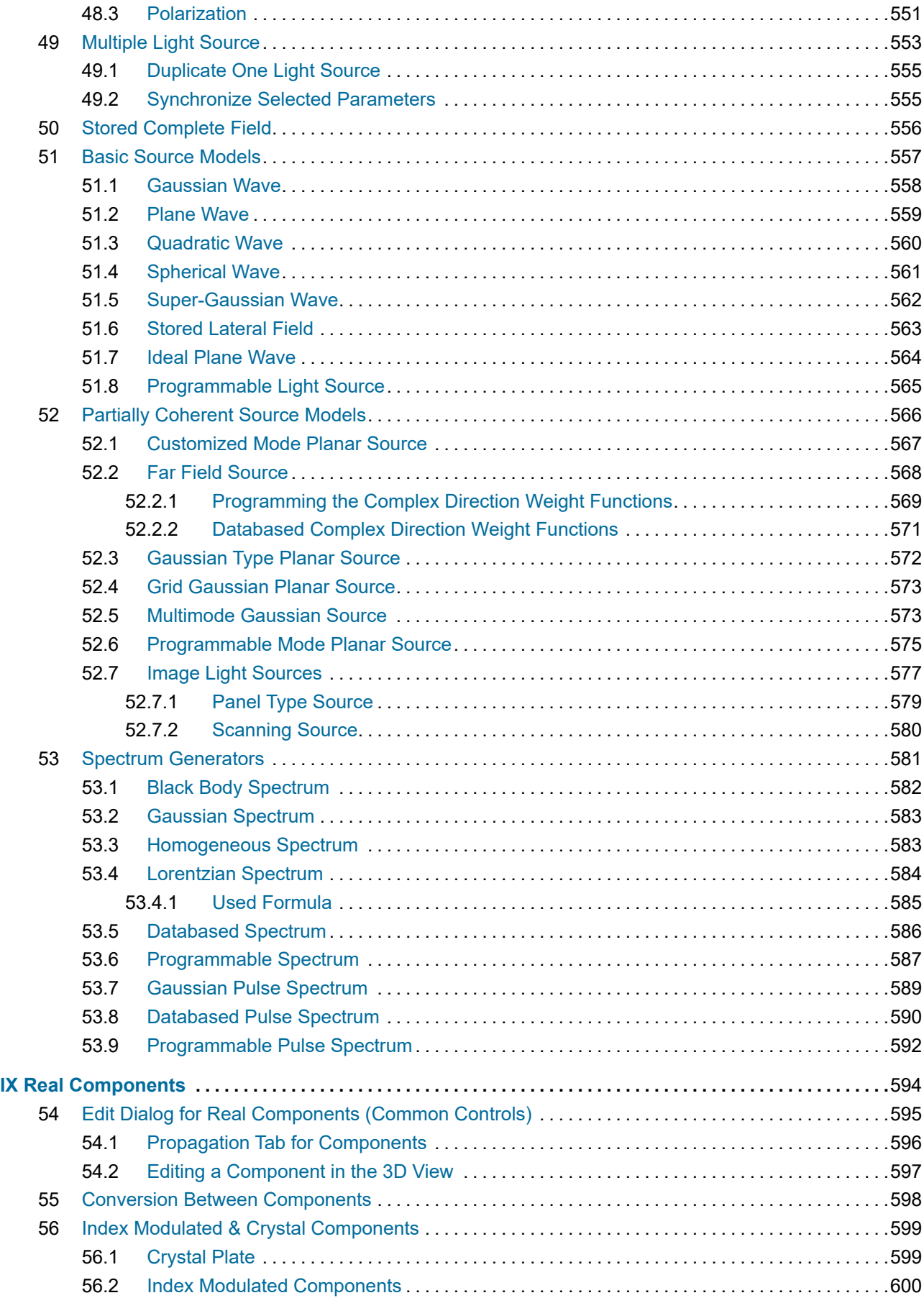

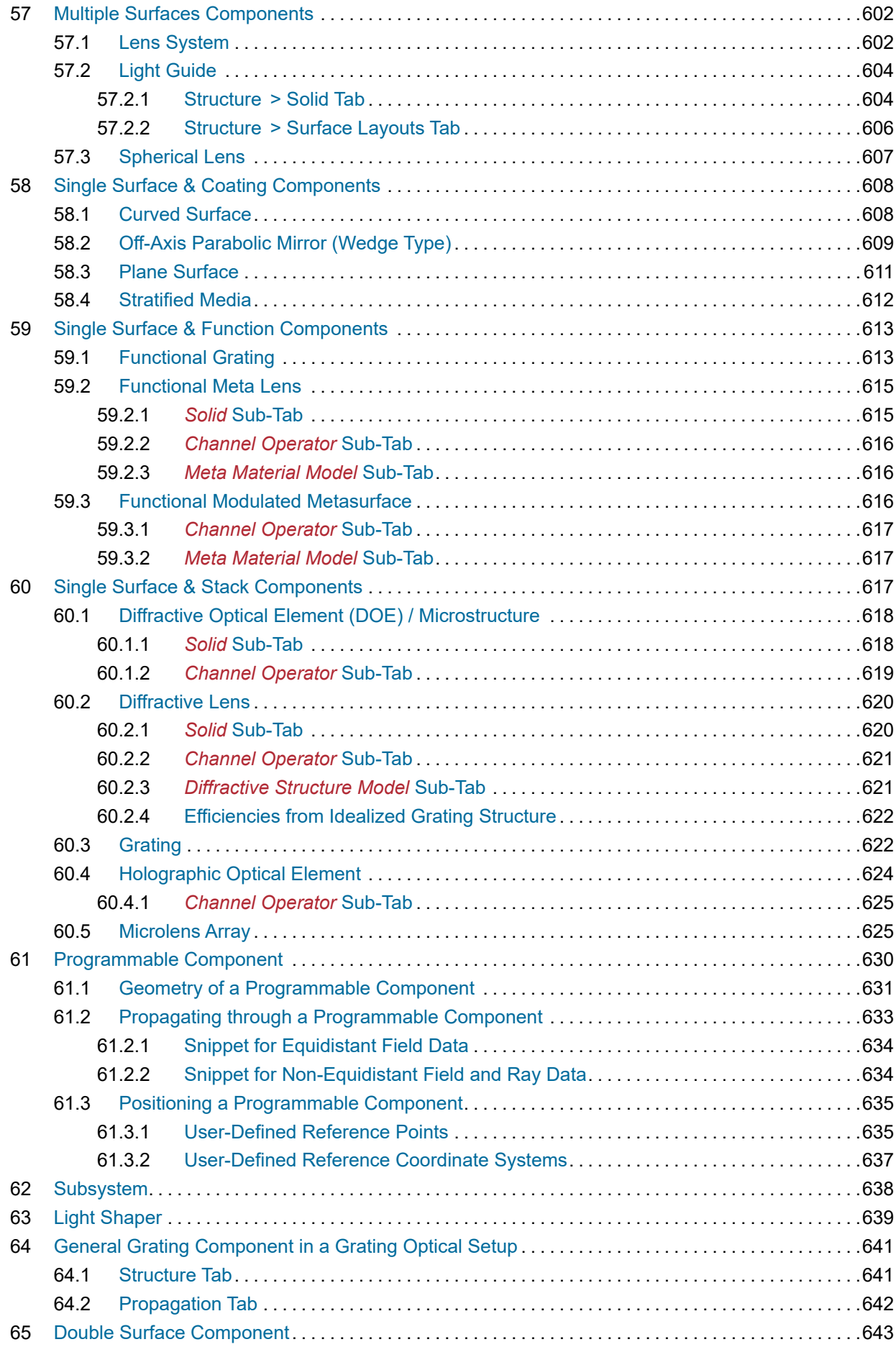

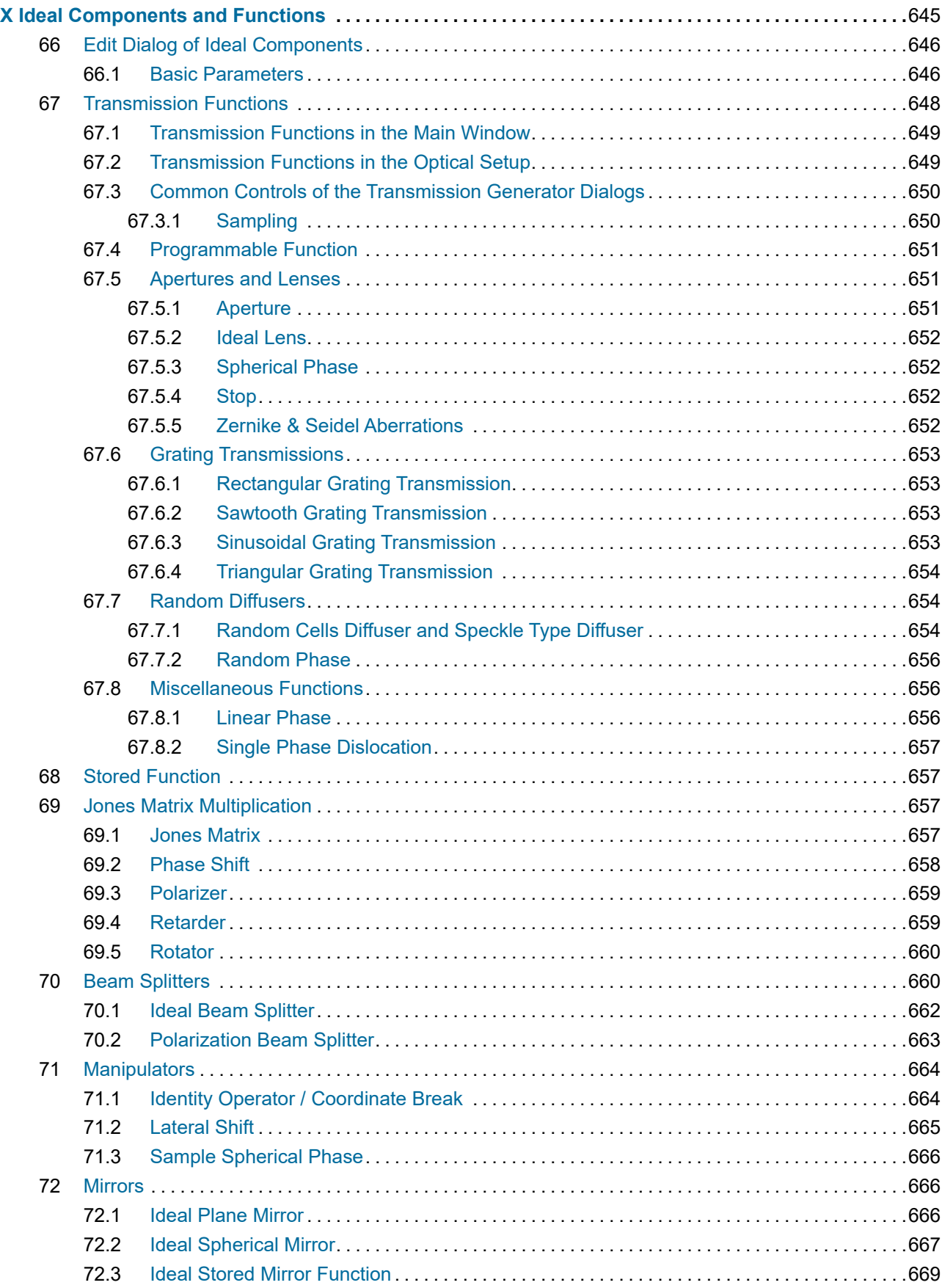

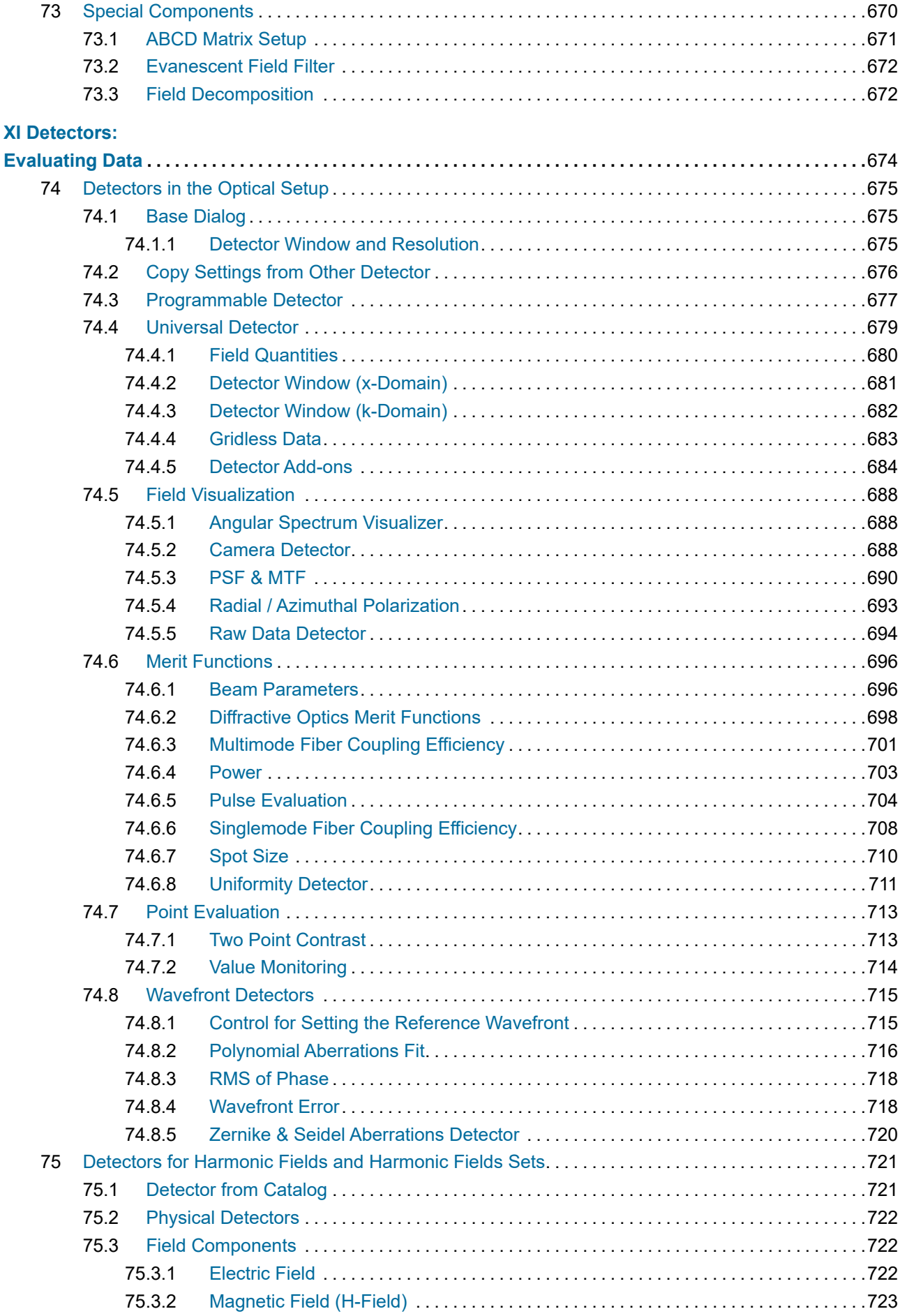

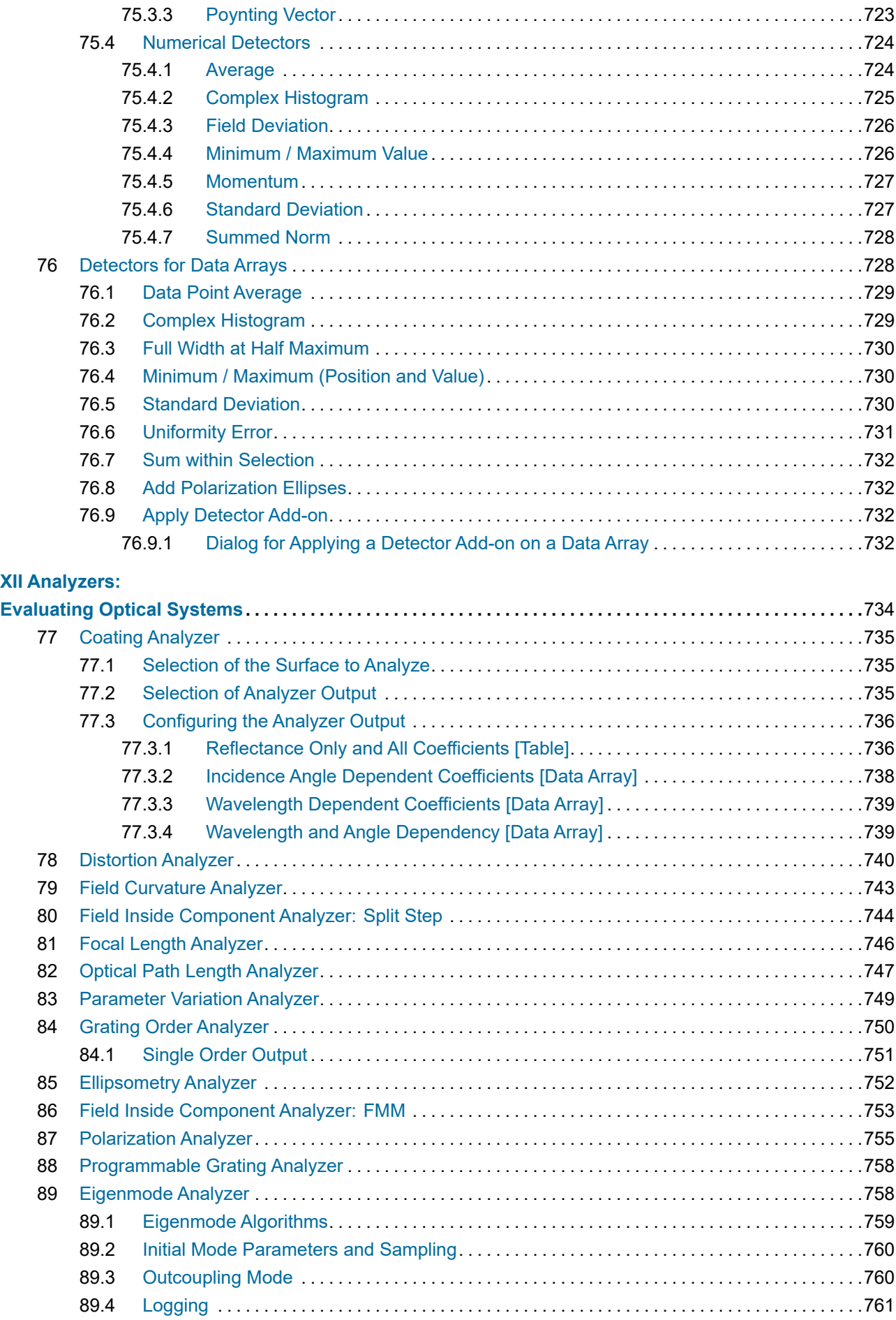

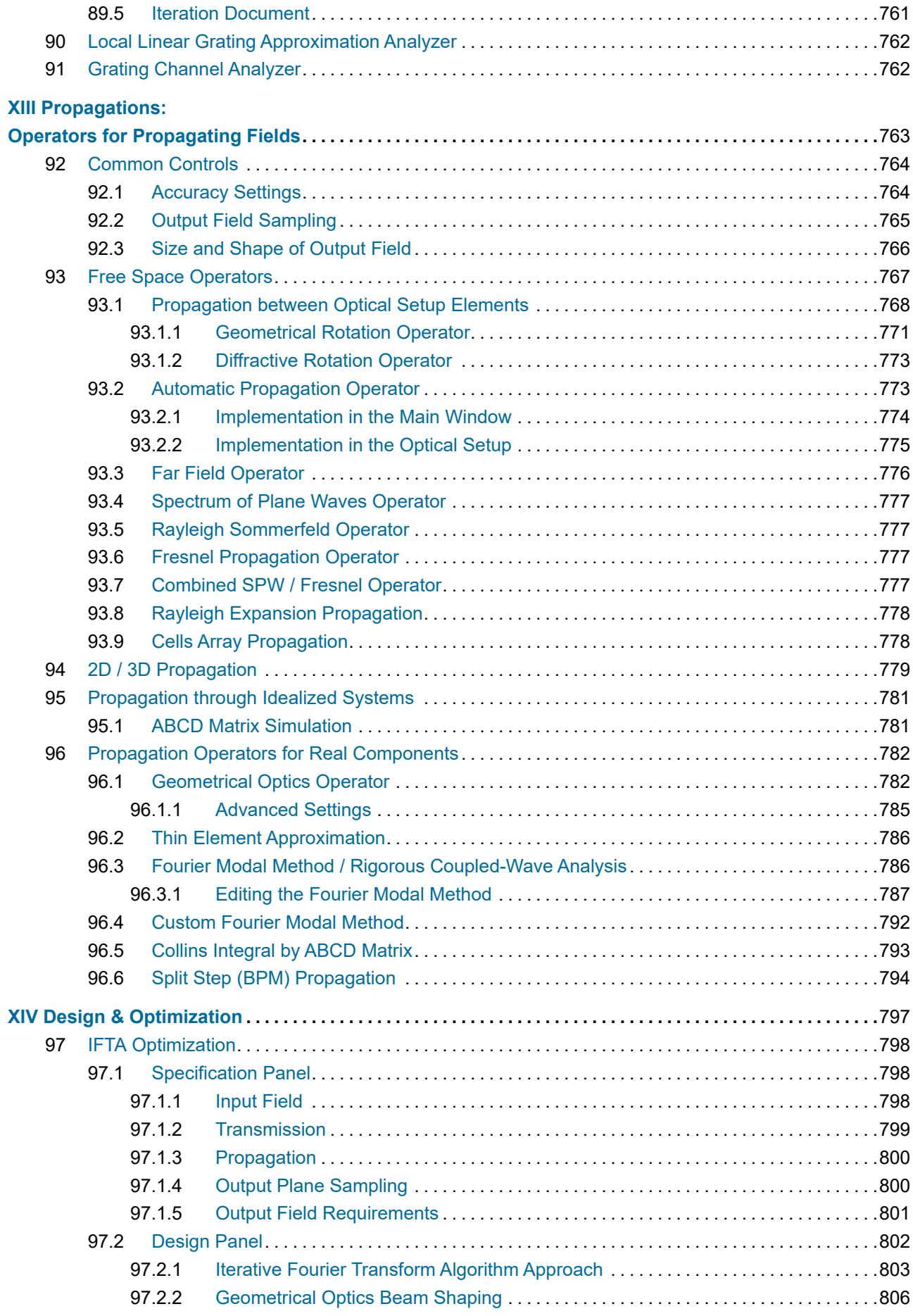

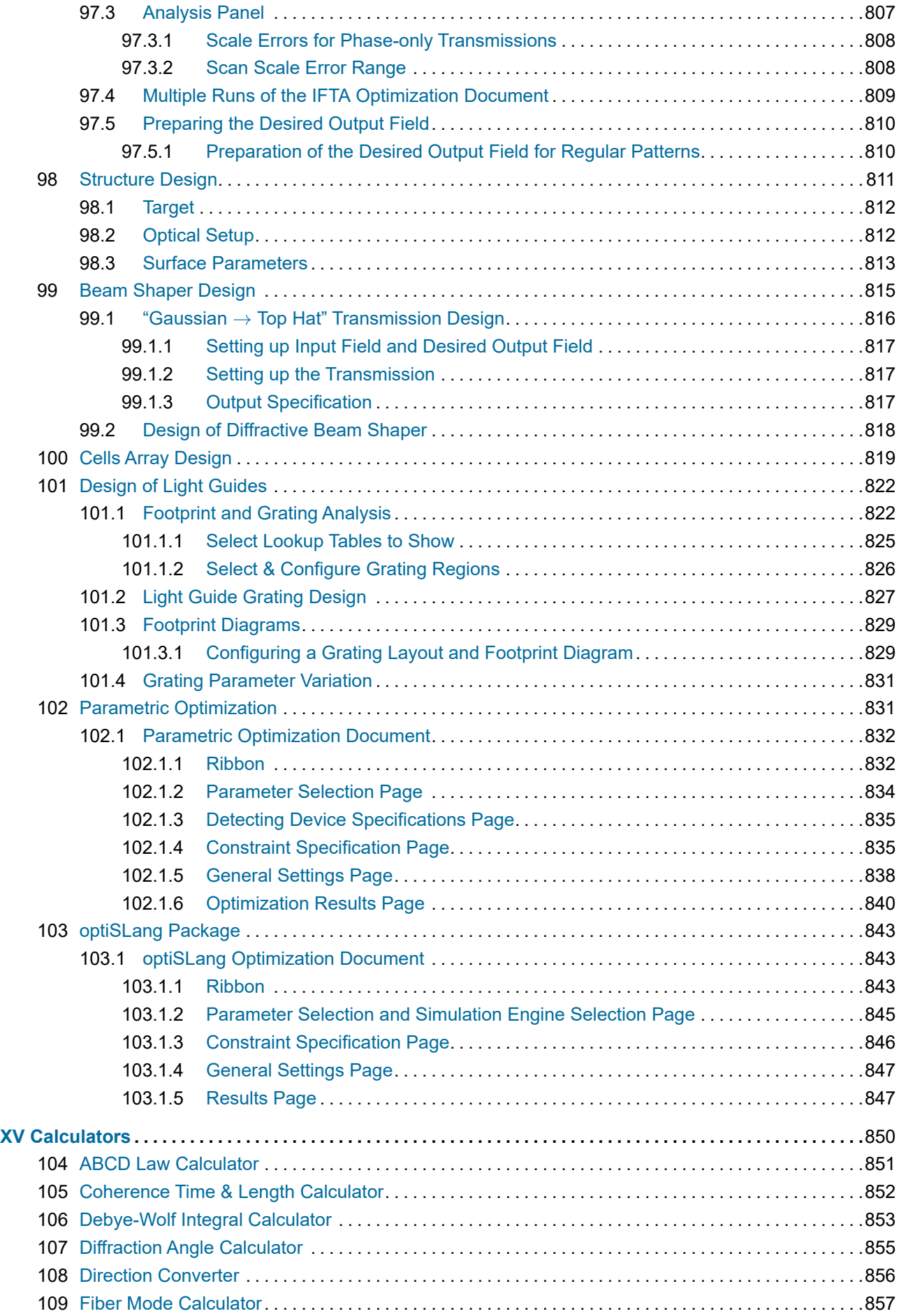

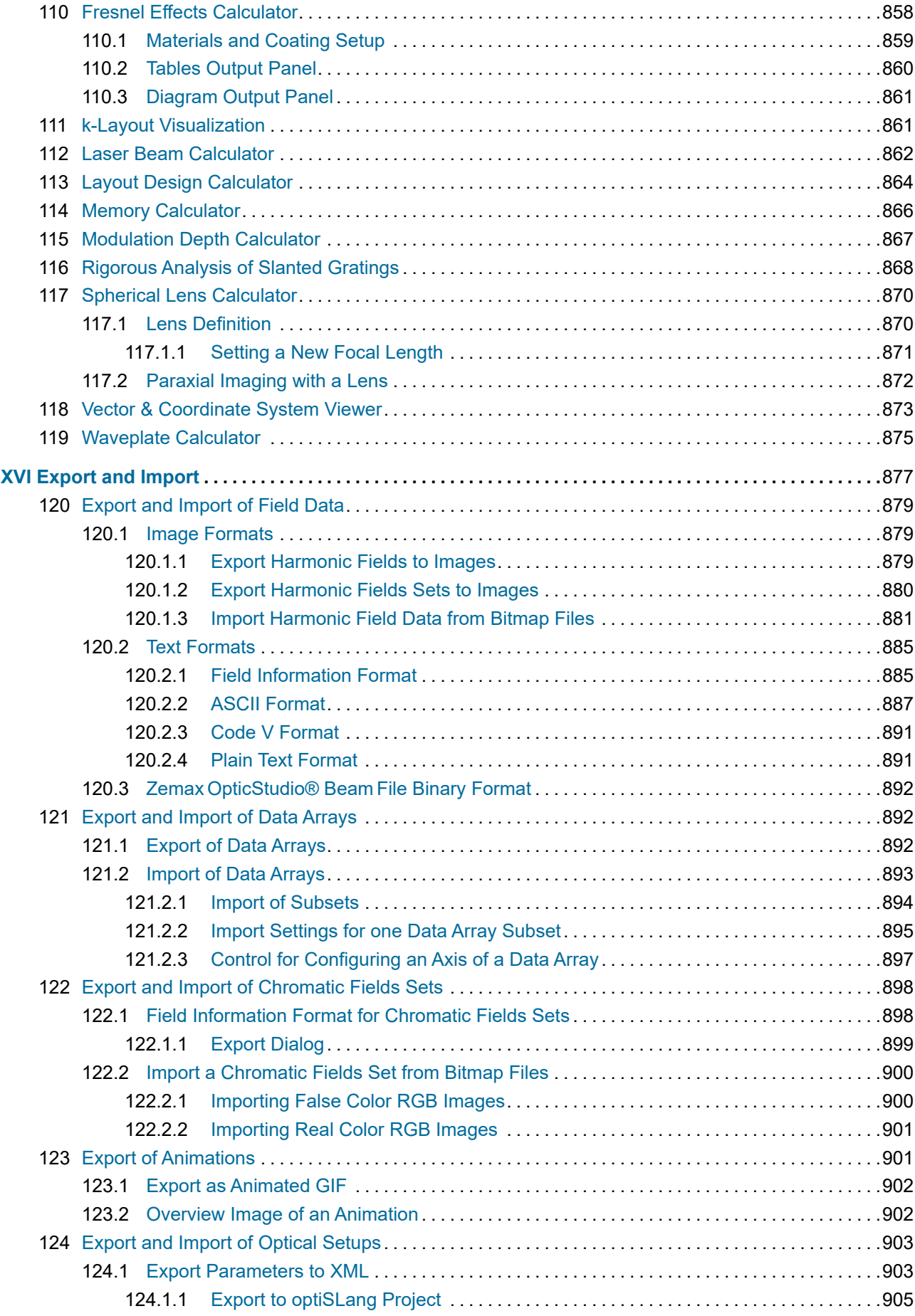

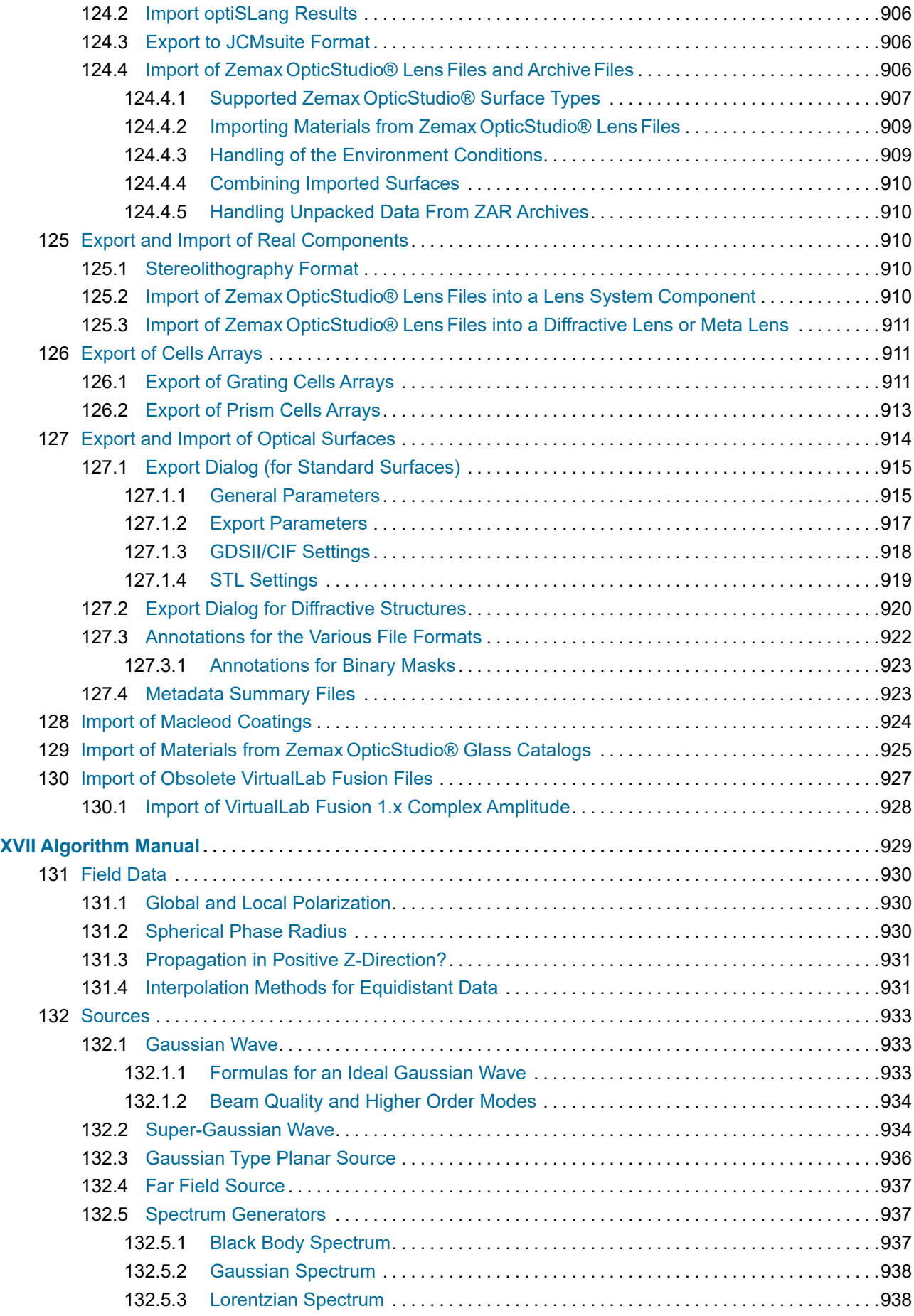

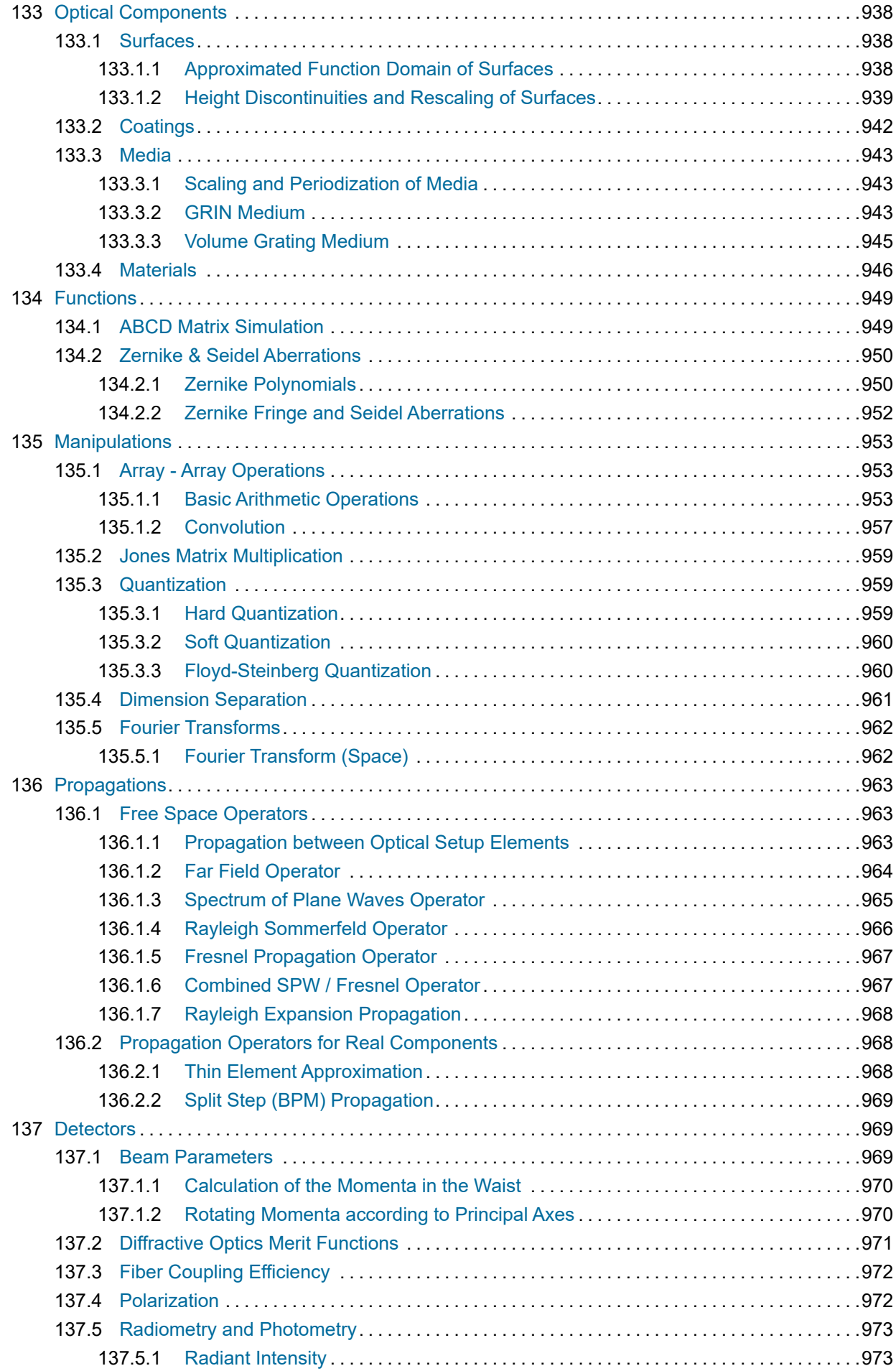

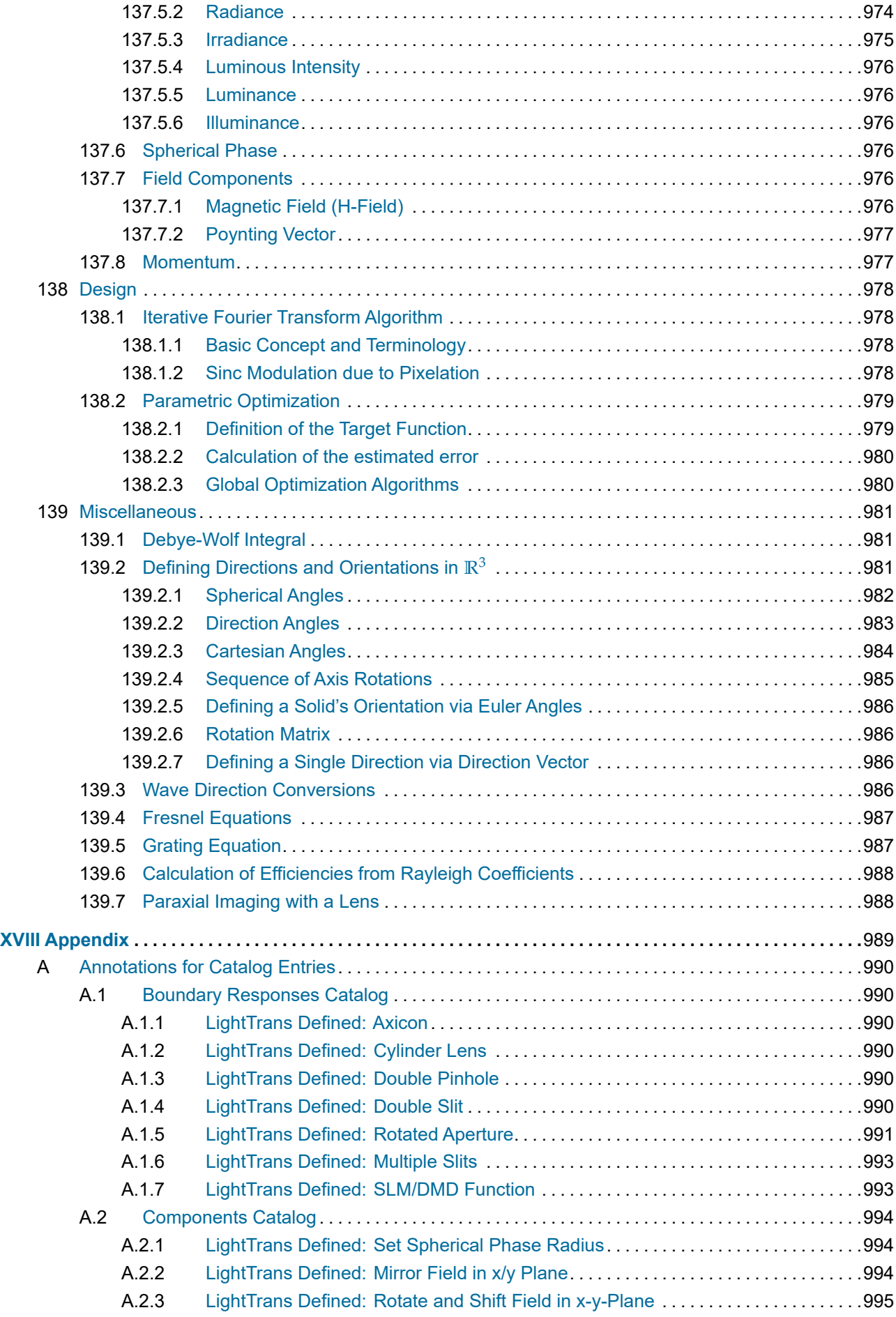

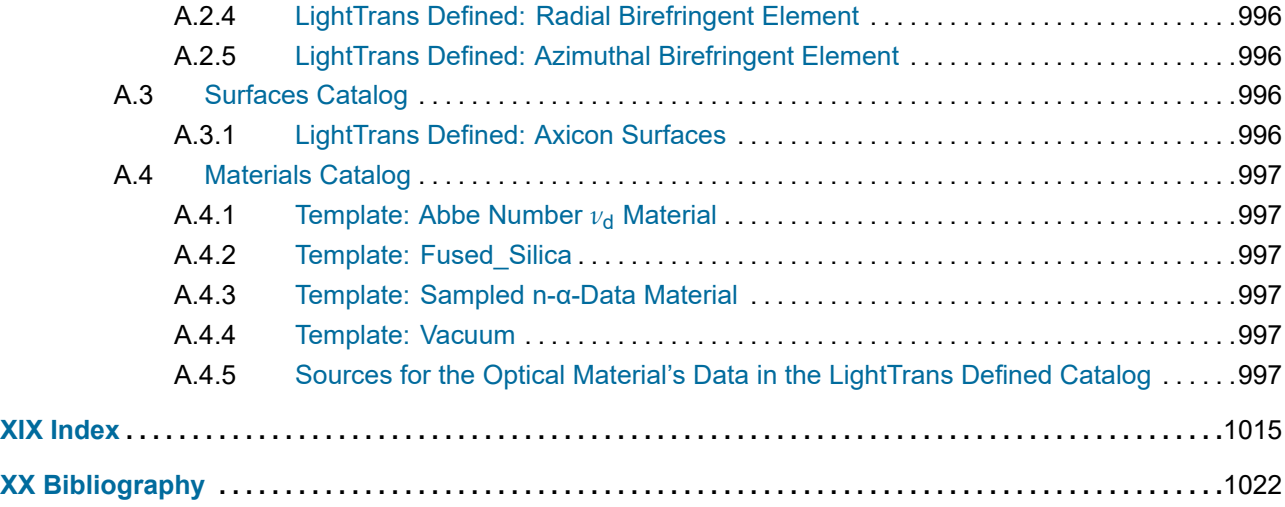

## <span id="page-25-0"></span>I Introduction

In this part you can find some general notes about the concept of VirtualLab Fusion and this manual.

#### <span id="page-26-0"></span>**1 VirtualLab Fusion Packages**

VirtualLab Fusion Standard can be extended with various *packages*:

- **Grating Package**: [Grating Optical Setup,](#page-498-1) [LLGA Results Generator,](#page-525-0) [Fourier Modal Method / Rigorous](#page-785-0) [Coupled-Wave Analysis](#page-785-0)
- **Diffractive Optics Package**: [Session Editors,](#page-529-0) [IFTA Optimization,](#page-797-0) [Beam Shaper Design](#page-814-0)
- **Flat Lens Package**: [Functional Meta Lens,](#page-613-0) [Functional Modulated Metasurface,](#page-615-2) [Diffractive Lens,](#page-618-1) [Holo](#page-623-0)[graphic Optical Element](#page-623-0)
- **Light Shaping Package**: [Light Shaping Optical Setup,](#page-499-2) [Cells Array Design](#page-818-0)
- **Laser Resonator Package**: [Laser Resonator Optical Setup,](#page-499-0) [Session Editors](#page-529-0)
- **AR/VR/XR Package**: [Light Guide Optical Setup,](#page-499-1) [Custom Fourier Modal Method,](#page-791-0) [Footprint and Grating](#page-821-1) [Analysis,](#page-821-1) [Light Guide Grating Design,](#page-826-0) [k-Layout Visualization,](#page-860-0) [Layout Design Calculator](#page-863-0)
- **Distributed Computing Package**: [Distributed Computing](#page-104-0)
- **optiSLang Package**: [optiSLang Package](#page-842-0) .

### <span id="page-26-1"></span>**2 VirtualLab Fusion and External Tools**

VirtualLab Fusion is a powerful software with a focus on designing and analyzing optical systems. There are many external programs with a different focus that extend VirtualLab Fusion's functionality even further. Some recommended programs:

- VirtualLab Fusion allows you to transform light into arbitrary *desired output fields* using either the IFTA optimization ( $\rightarrow$ Sec. [97\)](#page-797-0) or the Cells Array Design ( $\rightarrow$ Sec. [100\)](#page-818-0). Polygonal or elliptical shapes can be generated within VirtualLab Fusion. More complex patterns like logos can be generated as monochro-matic images using raster graphics editors like Windows™ Paint or [GIMP](https://www.gimp.org/) (free); and then be imported into VirtualLab Fusion ( $\rightarrow$ Sec. [120.1.3.1\)](#page-880-0).
- VirtualLab Fusion offers many ways to extend its functionality by simply writing snippets in a powerful source code editor (
ighthow [7.3\)](#page-96-0). However, complex projects can be developed more easily using an Integrated Development Environment (IDE), for example [Visual Studio or Visual Studio Code.](https://visualstudio.microsoft.com/ )
- If your simulations run more than a few minutes and you want to continue with your work in the mean time, we recommend the following procedure.
	- 1. Set the execution priority of your current VirtualLab Fusion instance to something like *Below Normal*, *Low* or *Idle*. This avoids that your PC reacts sluggishly due to heavy CPU usage but leads to slightly longer simulation times. This can be done with the Windows™ Task Manager or the [Process Explorer](https://docs.microsoft.com/en-us/sysinternals/downloads/process-explorer) (free).
	- 2. Start a new instance of VirtualLab Fusion where you can prepare new simulations.
- If you want to take screenshots of VirtualLab Fusion document windows for e. g. presentations, you can use [Greenshot](https://getgreenshot.org/) (free) or [SnagIt](https://www.techsmith.com/screen-capture.html) (the program with which all screenshots in this manual have been made).
- If you want to do advanced calculations on e.g. a data array ( $\rightarrow$ Sec. [13\)](#page-150-0), you can transfer the data to a spreadsheet software (e. g. [Excel](https://products.office.com/en-US/excel) or [LibreOffice Calc](https://www.libreoffice.org/discover/calc/) (free)) and do your calculations there. The transfer can be done by copying the data from a table to the Windows™ Clipboard or by exporting the data via File > Export.
- VirtualLab Fusion can export data into various file formats ( $\rightarrow$ Part [XVI\)](#page-876-0). We recommend the following software to view or process this data.

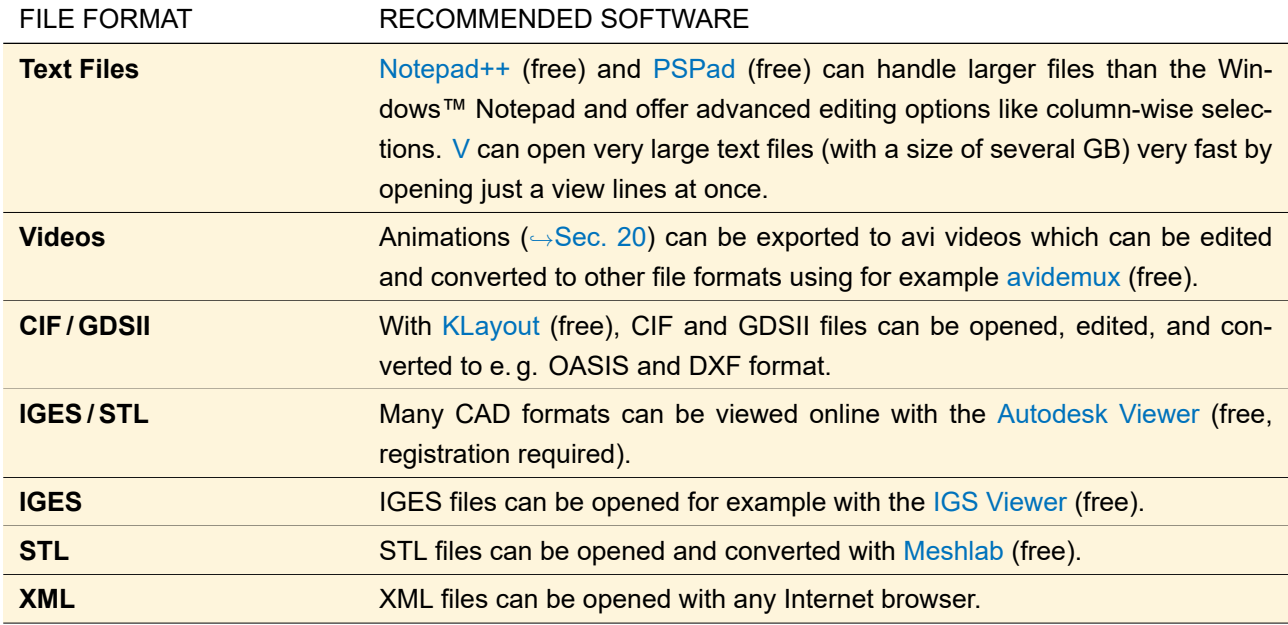

## <span id="page-27-0"></span>**3 How to Use this Manual**

The following formattings are used in the manual.

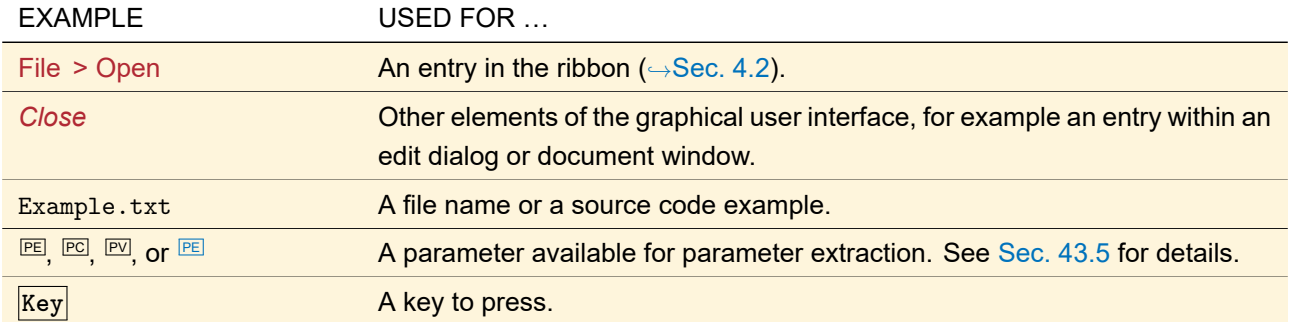

# <span id="page-28-0"></span>II User Interface

This part explains the main window of VirtualLab Fusion and other commonly used controls.

<span id="page-29-1"></span>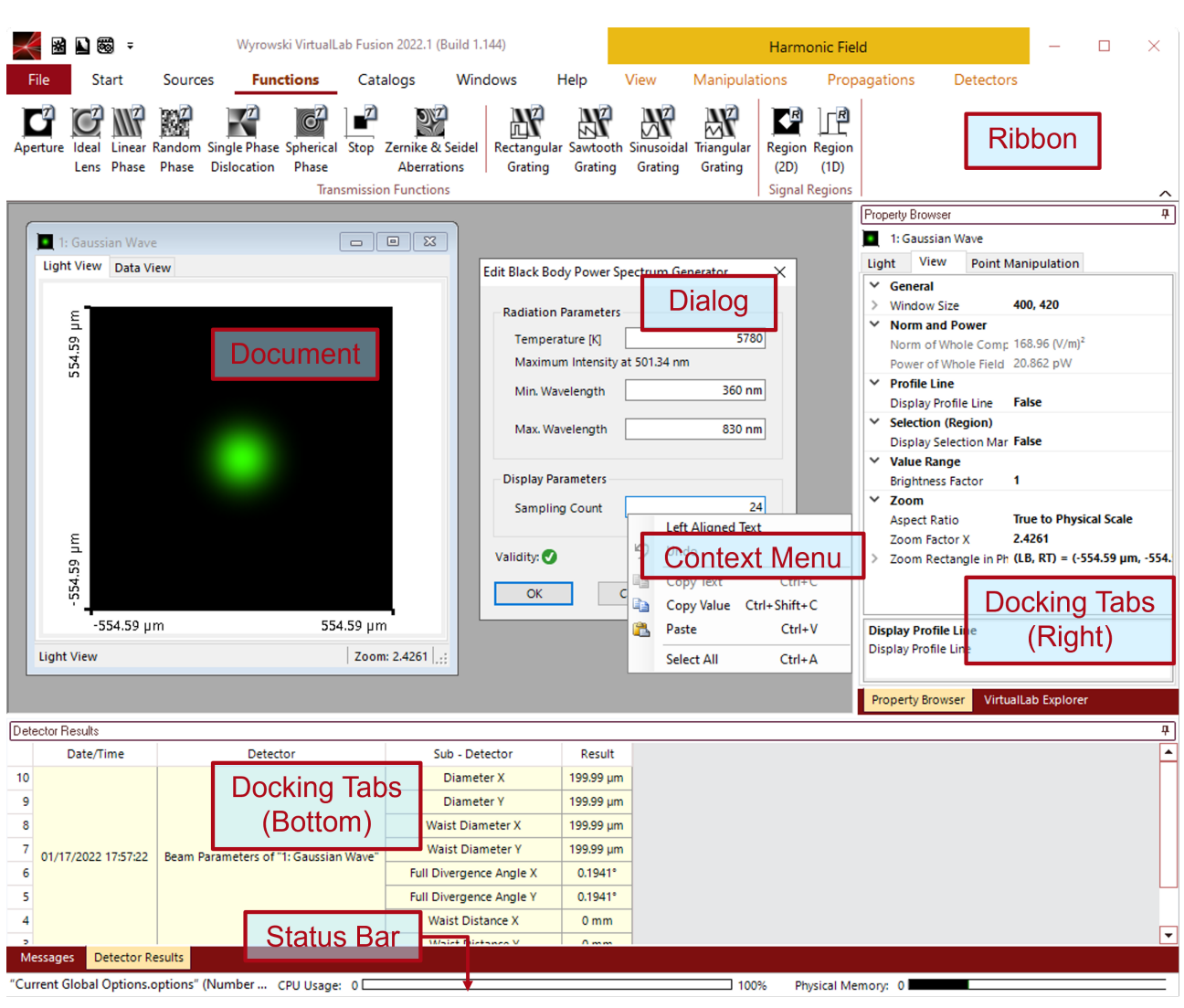

### <span id="page-29-0"></span>**4 Structure of User Interface**

*Figure 1. General structure of the user interface of VirtualLab Fusion.*

A VirtualLab Fusion window ( $\rightarrow$ Fig. [1\)](#page-29-1) consists of the following areas: the ribbon ( $\rightarrow$ Sec. [4.2\)](#page-33-1) with the Quick Access Toolbar at the top, Docking Tabs ( $\rightarrow$ Sec. [4.3\)](#page-39-0) at the right and at the bottom and a status bar ( $\rightarrow$ Sec. [4.4\)](#page-42-0) at the very bottom. The color scheme of these controls can be set in the Global Options Dialog ( $\rightarrow$ Sec. [6.3\)](#page-75-0). The main area of the user interface is used for document windows. A document window is also denoted as a view. Several types of documents are supported by VirtualLab Fusion, for example optical systems and harmonic fields. Sec. [4.1](#page-30-0) gives an overview of all available document types. Document windows can be closed by double clicking on the icon in their top left corner.

Redrawing a document window can be very computationally intensive. Thus we strongly recommend to switch off redrawing during resizing via the Windows™ Control Panel (Choose *Display*, then the *Appearance* panel, press *Effects* and uncheck *Show windows content while dragging*). In this case, any window is only drawn anew if you stop resizing it with the mouse.

Several user interface operations, such as the invocation of certain menu items, cause the appearance of modal dialog boxes. In contrast to document windows, modal dialog boxes lock the whole program, that is, such a dialog box has to be closed for other user interface elements to become accessible again. Use the *Help* button in the respective dialog to get context sensitive help.

In various dialogs and views context menus are supported, which are accessible by the right mouse button. The menu items displayed within a context menu depend upon the position of the mouse pointer when opening the menu.

#### <span id="page-30-0"></span>**4.1 Documents and Document Windows**

VirtualLab Fusion provides an ever-growing variety of own document types. These documents are shown in document windows for which the main part of the VirtualLab Fusion user interface is reserved. Furthermore, VirtualLab Fusion can import and export many common file formats ( $\rightarrow$ Sec. [XVI\)](#page-876-0).

The following tables list all document types of VirtualLab Fusion, their file extensions, the relation between document types and document windows (sometimes different document types share the same document window or a document type has more than one document window), and which of the following general features the documents have.

- **Result document** means that the document somehow show data plotted against one or more coordinates. The corresponding *result windows* have their own resizing mechanism (
→Sec. [4.1.1\)](#page-32-0) and a document specific ribbon group in orange (instead of in dark red).
- **Warn on Close** means that a warning is shown if you try to close the corresponding document window with unsaved changes. These windows show a "\*" on the beginning of their window title if there are unsaved changes.
- **Automatic Saving** means that the document is saved automatically after a certain time interval. You can configure this in the Property Browser ( $\rightarrow$ Sec. [4.3\)](#page-39-0) of the document; by default the settings from the Global Options dialog ( $\rightarrow$ Sec. [6.17\)](#page-88-0) are used. For this mechanism to work the document must have been saved at least once before so that a file name is known.

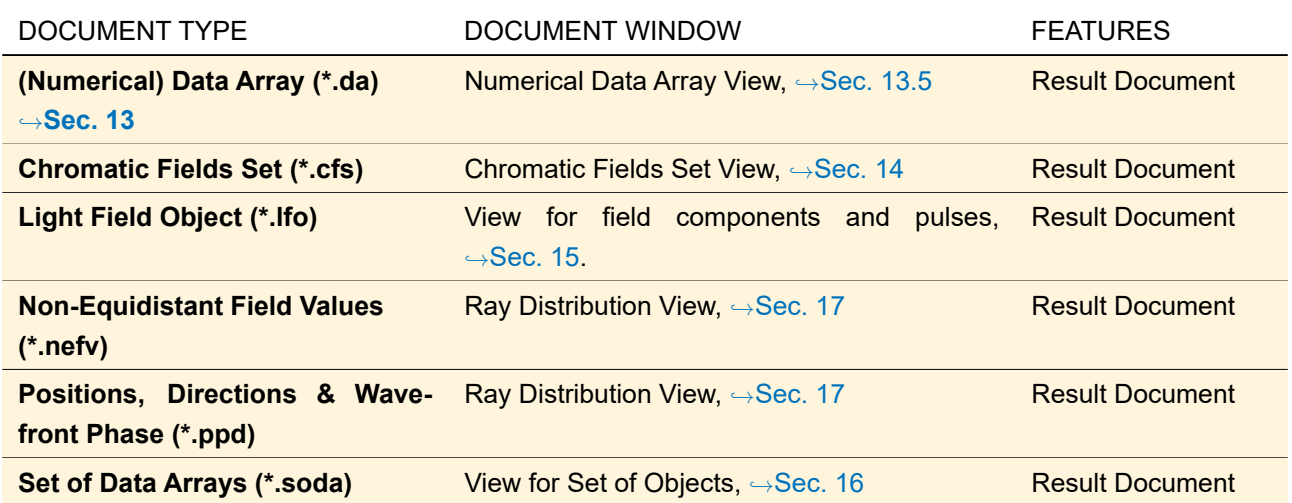

#### **Data Arrays and derived documents**

#### **Legacy result documents**

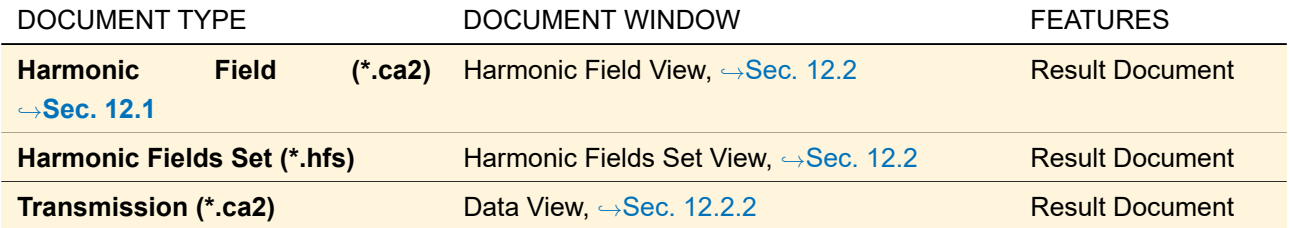

#### **Other result documents**

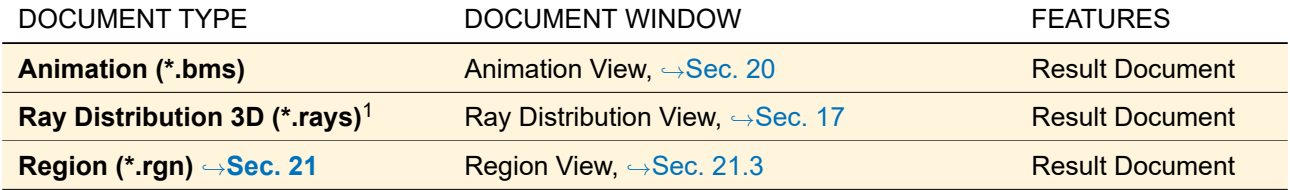

#### **Optical Setups and their variation**

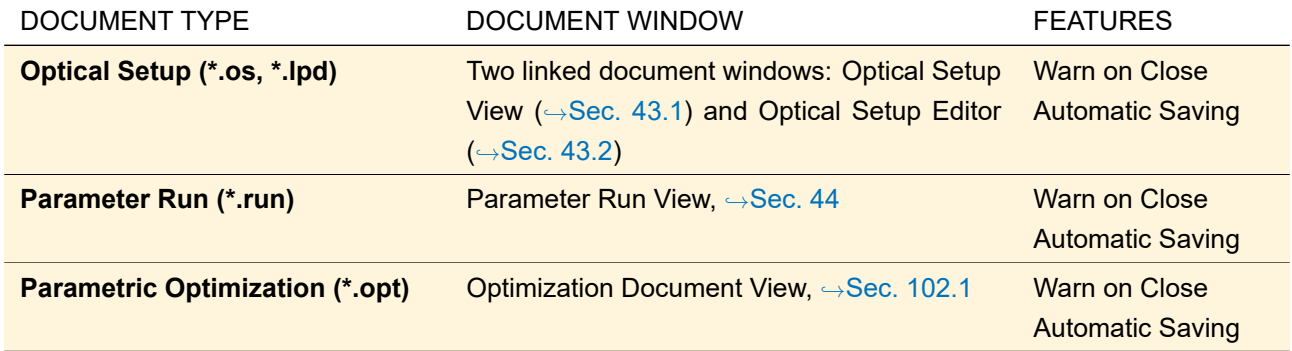

#### **Other documents**

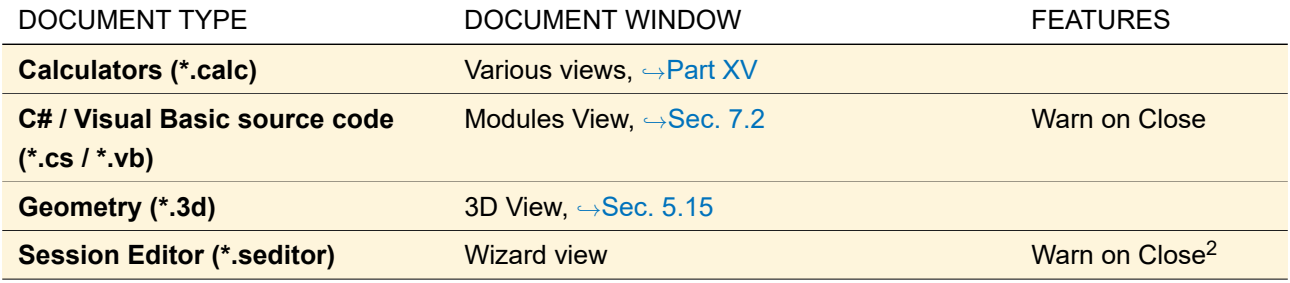

#### **Documents specific for the AR/VR/XR Package**

| <b>DOCUMENT TYPE</b>                               | DOCUMENT WINDOW                                                                       | <b>FEATURES</b>      |
|----------------------------------------------------|---------------------------------------------------------------------------------------|----------------------|
| <b>Footprint and Grating Analysis</b><br>$(*.fga)$ | Grating<br>Analysis<br>Wizard.<br><b>Footprint</b><br>and<br>$\rightarrow$ Sec. 101.1 | <b>Warn on Close</b> |
| k-Layout Visualization (*.calc)                    | Visualization view, $\hookrightarrow$ Sec. 111                                        |                      |
| <b>Light Guide Grating Design</b><br>(*.IgDesign)  | Light Guide Grating Design, $\rightarrow$ Sec. 101.2                                  | Warn on Close        |
| <b>LUT Results Generator</b><br>(*.lutGenerator)   | LUT Results Generator, $\hookrightarrow$ Sec. 46                                      |                      |

<sup>&</sup>lt;sup>1</sup> Up to VirtualLab Fusion 2021.1, Non-Equidistant Field Values documents; Positions, Directions & Wavefront Phase documents; and Ray Distributions 3D were all saved with the extension \*.rays.

<sup>&</sup>lt;sup>2</sup> A session editor can generate child document views (e.g. Optical Setups). These child views stay linked to the session editor so that clicking *Refresh* in the session editor updates these documents. This linkage can be removed if you close the session editor and click on *Keep Associated Documents* in the resulting dialog. If you click *Close Associated Documents* both the session editor and the child document views are closed.

#### **Documents specific for the Diffractive Optics Package**

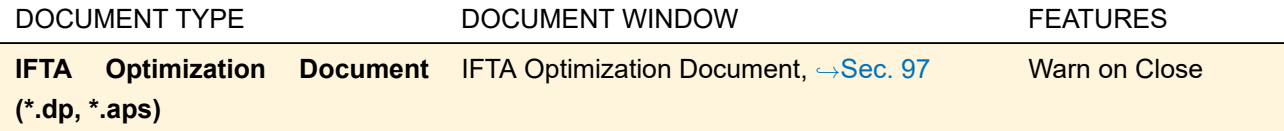

#### **Documents specific for Grating Optical Setups**

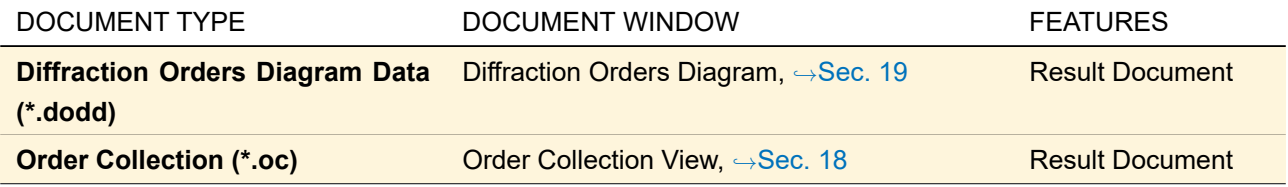

#### **Documents specific for Laser Resonator Optical Setups**

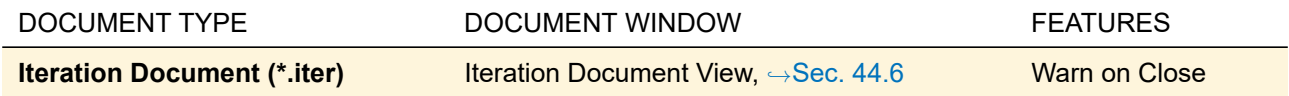

#### **Documents specific for Light Shaping Optical Setups**

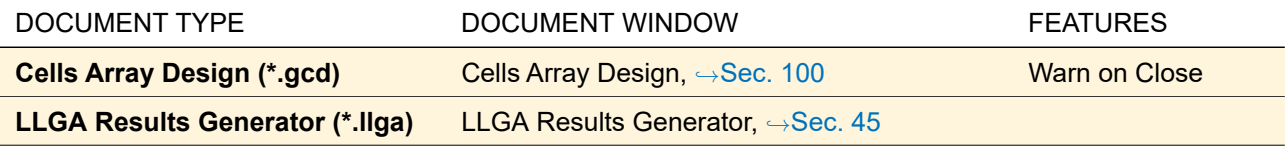

#### **Documents specific for the optiSLang Package**

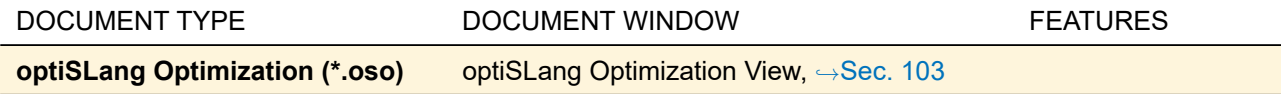

#### <span id="page-32-0"></span>**4.1.1 Resizing of Document Windows**

<span id="page-32-1"></span>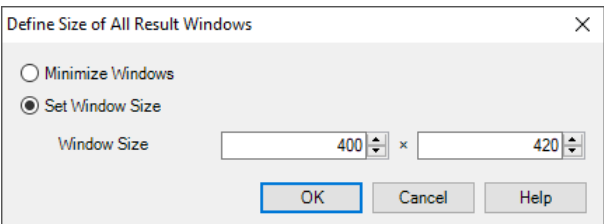

*Figure 2. Dialog for adjusting the window size of all currently open result windows.*

The size of all document windows can be changed via the usual mechanisms provided by Windows™ (dragging on the borders, using the minimize and maximize buttons). Furthermore there are several tools for this in the Windows tab of the ribbon ( $\rightarrow$ Sec. [4.2.4\)](#page-37-0).

But for *result windows* (→Sec. [4.1\)](#page-30-0), VirtualLab Fusion offers special ways to set the window size in pixels, which can be helpful for doing screenshots for presentations:

- 1. Define a window size in the Global Options dialog  $(\rightarrow$ Sec. [6.7\)](#page-78-1) which is used for newly created documents.
- 2. Via Windows > Change Size of Result Windows you can open a dialog ( $\rightarrow$ Fig. [2\)](#page-32-1) to adapt the window size of all currently open result windows. This dialog allows you to choose between *Set Window Size* (in which case you can define the *Window Size*) and *Minimize Windows*. The latter can be useful if there are many results windows open which you do not need in the moment.
- 3. Change the size via the Property Browser (if available for the specific document type).

#### <span id="page-33-0"></span>**4.1.2 View Settings**

All documents but Module Files and IFTA Optimization Documents also store the current view settings of their corresponding document window (window size, markers, color scale and alike) if saved to hard disc. For all of these document types which have a View ribbon, you can copy the view settings from another document window of the same type via the View  $>$  a Copy View Settings button.

#### <span id="page-33-1"></span>**4.2 Ribbon**

<span id="page-33-2"></span>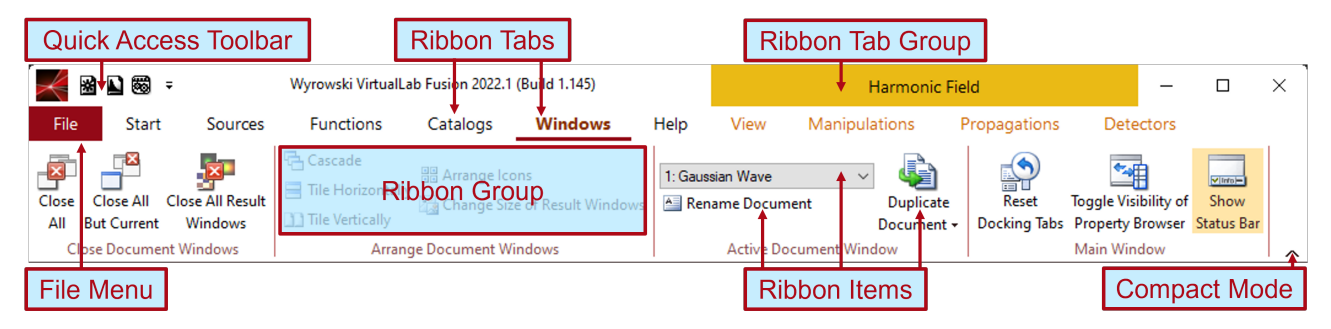

*Figure 3. Controls within a ribbon.*

The *ribbon* at the top of the main window is the main control for accessing the various features and document types of VirtualLab Fusion. As shown in Fig. [3,](#page-33-2) it consists of the File menu (→Sec. [4.2.2\)](#page-35-0) and six *ribbon tabs* (see table below). Various document types add a *ribbon tab group* to the ribbon containing further ribbon tabs. A ribbon tab has several *ribbon groups* each with several *ribbon items*, which can be buttons, menus, and the like.

Furthermore there is a *quick access toolbar* (→Sec. [4.2.1\)](#page-34-0) where you can place your most often used ribbon items. And with the *compact mode* button in the lower right corner of the ribbon you can reduce the icon sizes of the ribbon items and thus decrease the height of the ribbon.

When you press Alt or F10, *key tips* are shown which allow you to access almost all ribbon items via keyboard. The following six ribbon tabs are always available:

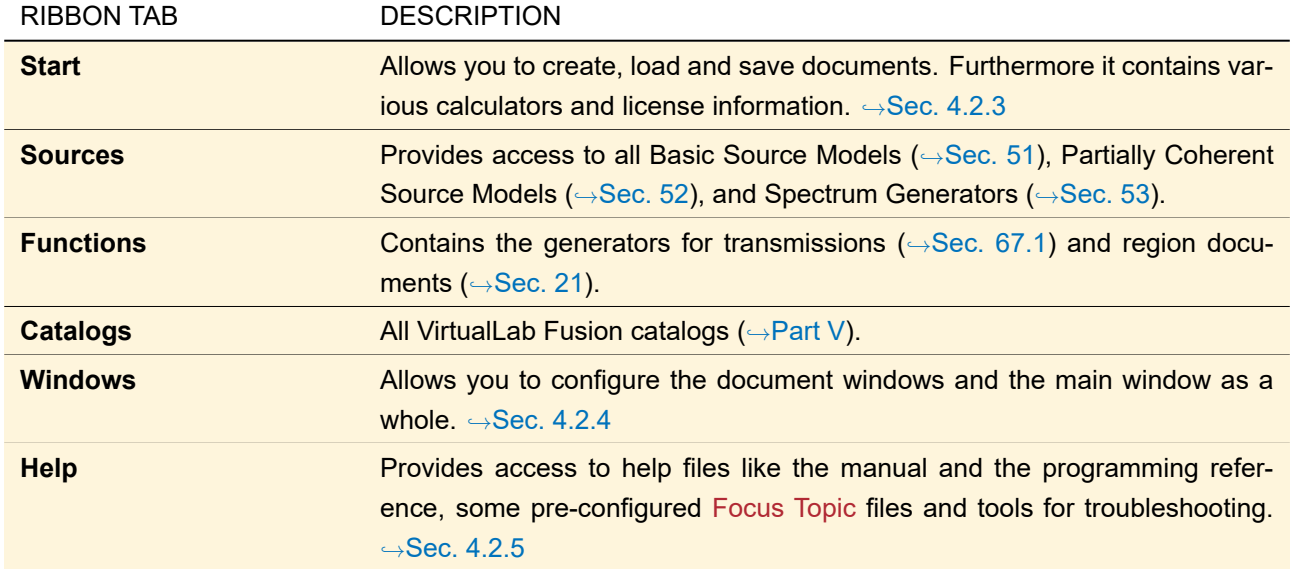

The menu of the quick access toolbar  $\blacksquare$  and the context menu of the actual ribbon both have the following two entries:

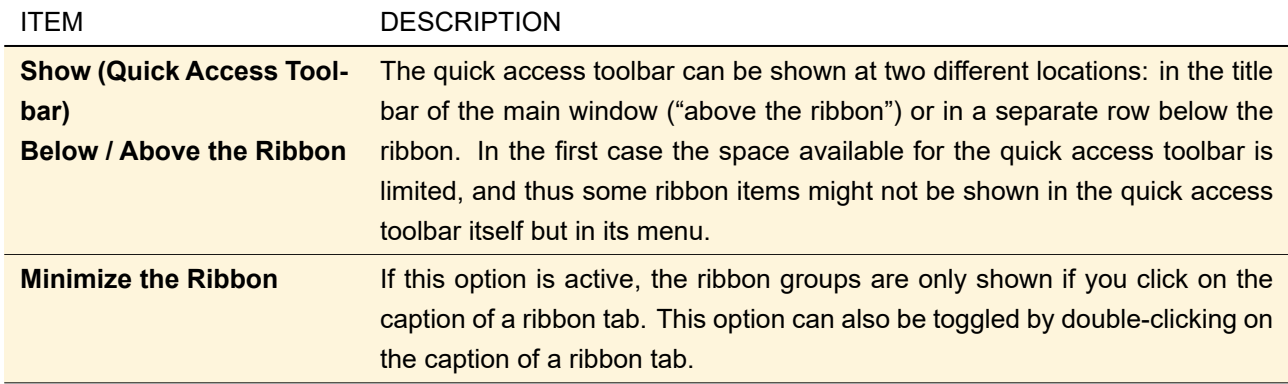

#### <span id="page-34-0"></span>**4.2.1 Quick Access Toolbar**

You can place ribbon groups and most of the ribbon items in the quick access toolbar by right-clicking on them and then selecting *Add to Quick Access Toolbar*. Items in the quick access toolbar can be

- Removed from the quick access toolbar by right-clicking on them and then selecting *Remove from Quick Access Toolbar*.
- <span id="page-34-1"></span>• Rearranged by clicking on the Rearrange Items in Quick Access Toolbar button . This button is only enabled if there are two or more items in the quick access toolbar.  $\rightarrow$ Sec. [4.2.1.1](#page-34-1)

#### **4.2.1.1 Rearranging Items in the Quick Access Toolbar**

<span id="page-35-1"></span>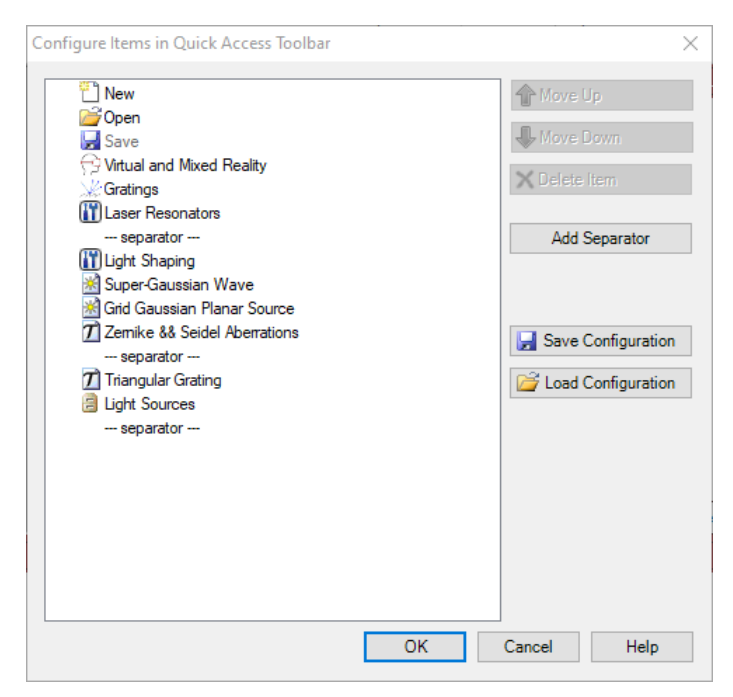

*Figure 4. The dialog for rearranging the items in the quick access toolbar. It contains a list of all available items at the left and two arrow buttons in the top right corner.*

The dialog shown in Fig. [4](#page-35-1) allows you to rearrange the items in the quick access toolbar and to save and load the complete configuration of the quick access toolbar. This dialog lists all items in the quick access toolbar, even those which are currently invisible. You can select any entry of that list with the mouse and then move it up or down, or delete it.

<span id="page-35-0"></span>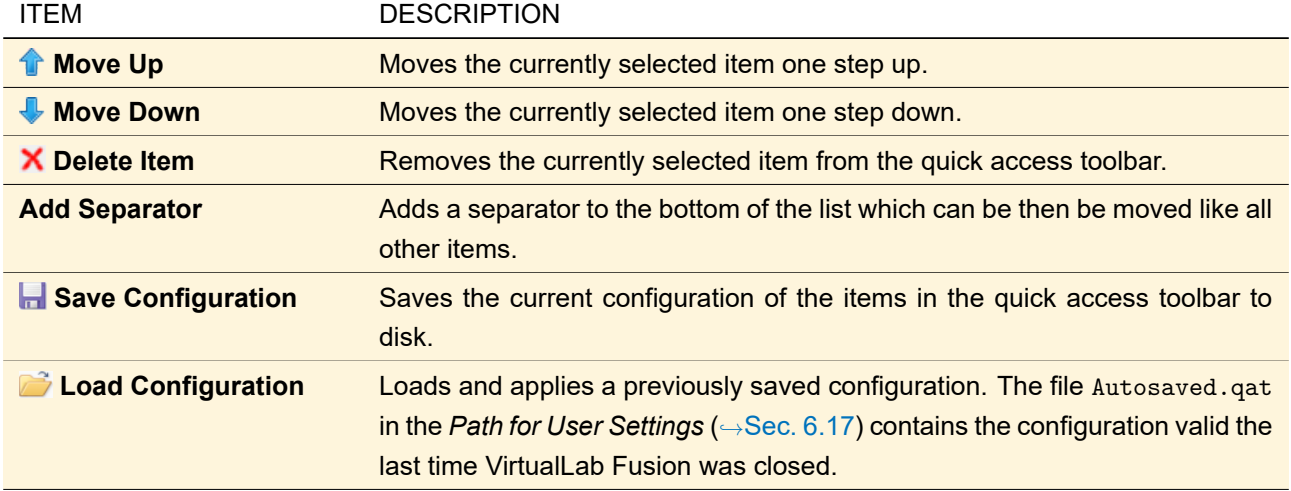
### **4.2.2 File Menu**

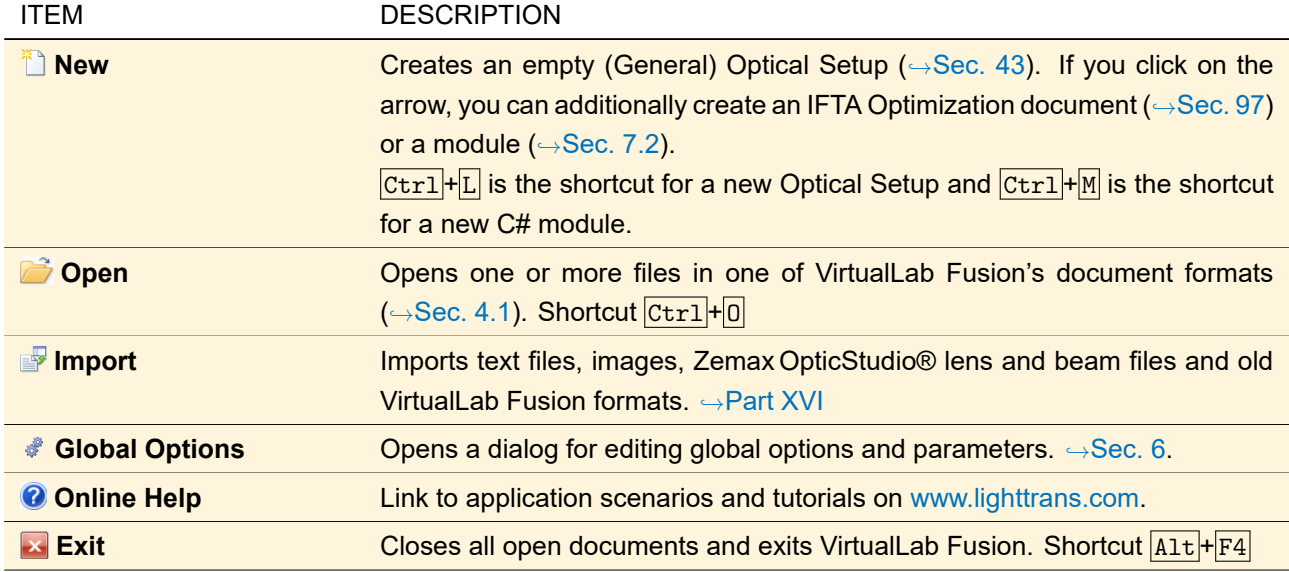

When any document is open the file menu additionally contains the following menu items:

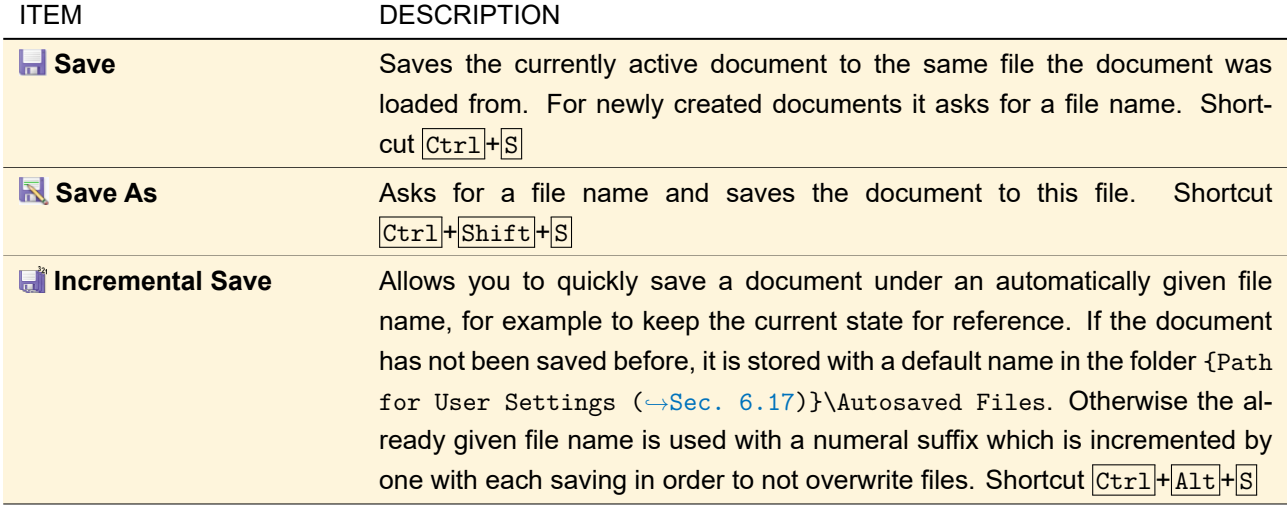

For some document types, there is also an Export menu item, which allows the user to save the currently active document in a non-standard file format.

Furthermore, the 20 most recently opened documents are listed at the right of the file menu. The first 10 of these documents can also be opened with the shortcuts  $\overline{[ctrl]} + 1$  ...  $\overline{[ctrl]} + 0$ . All entries of this list can be deleted using the *×* button at the top right corner of the recent files list.

## **4.2.3 Start Ribbon Tab**

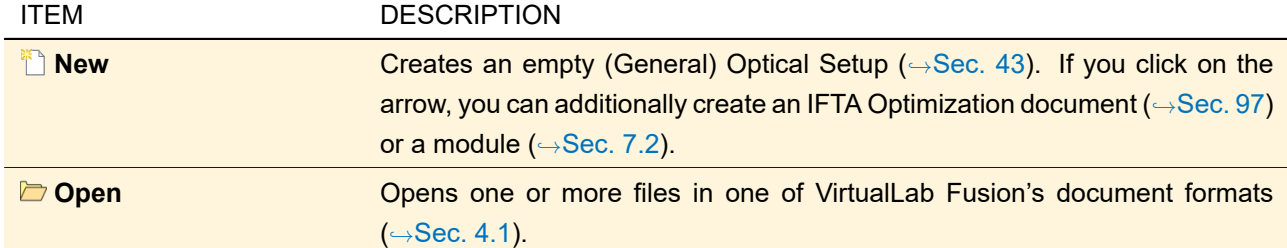

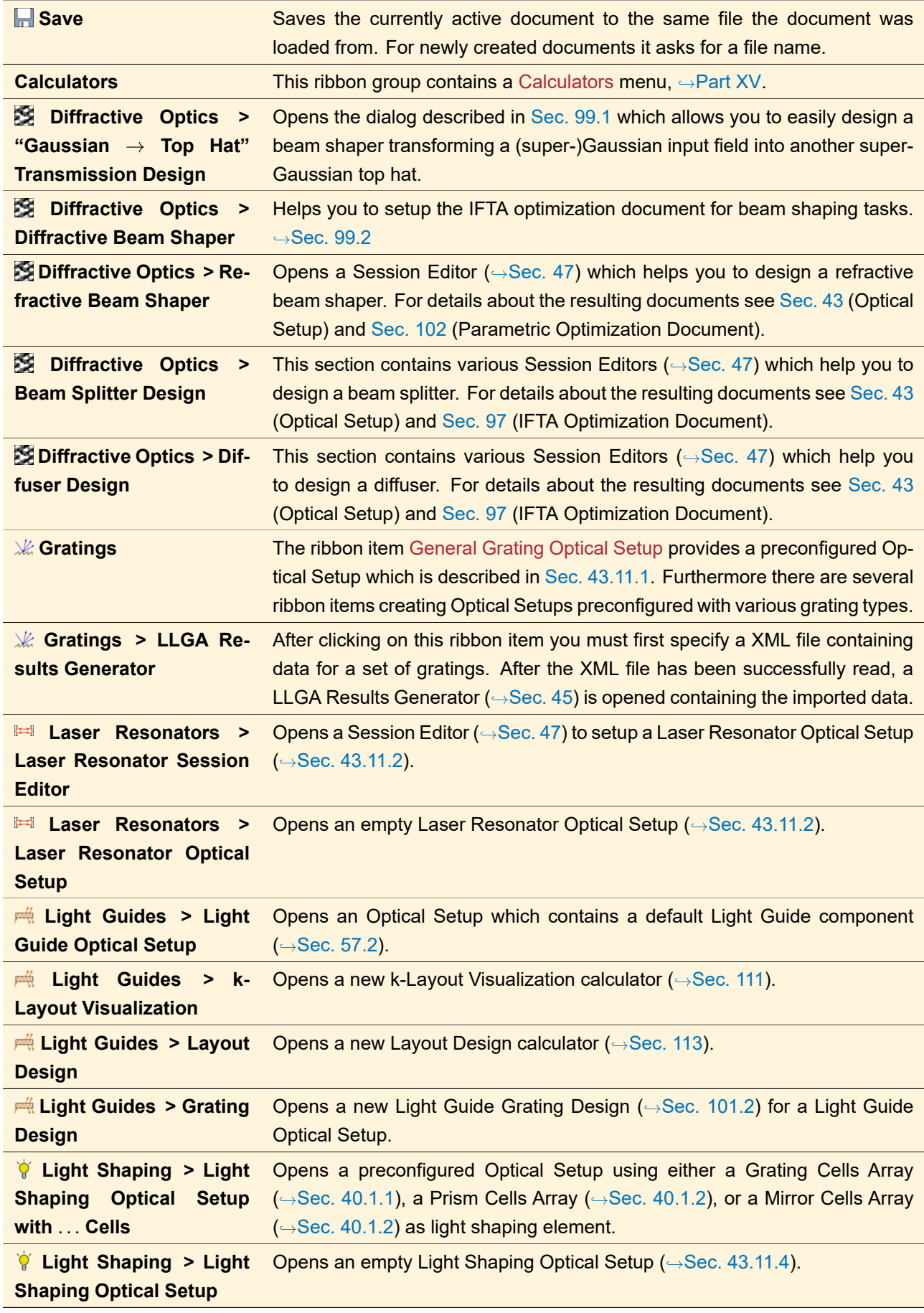

## **4.2.4 Windows Ribbon Tab**

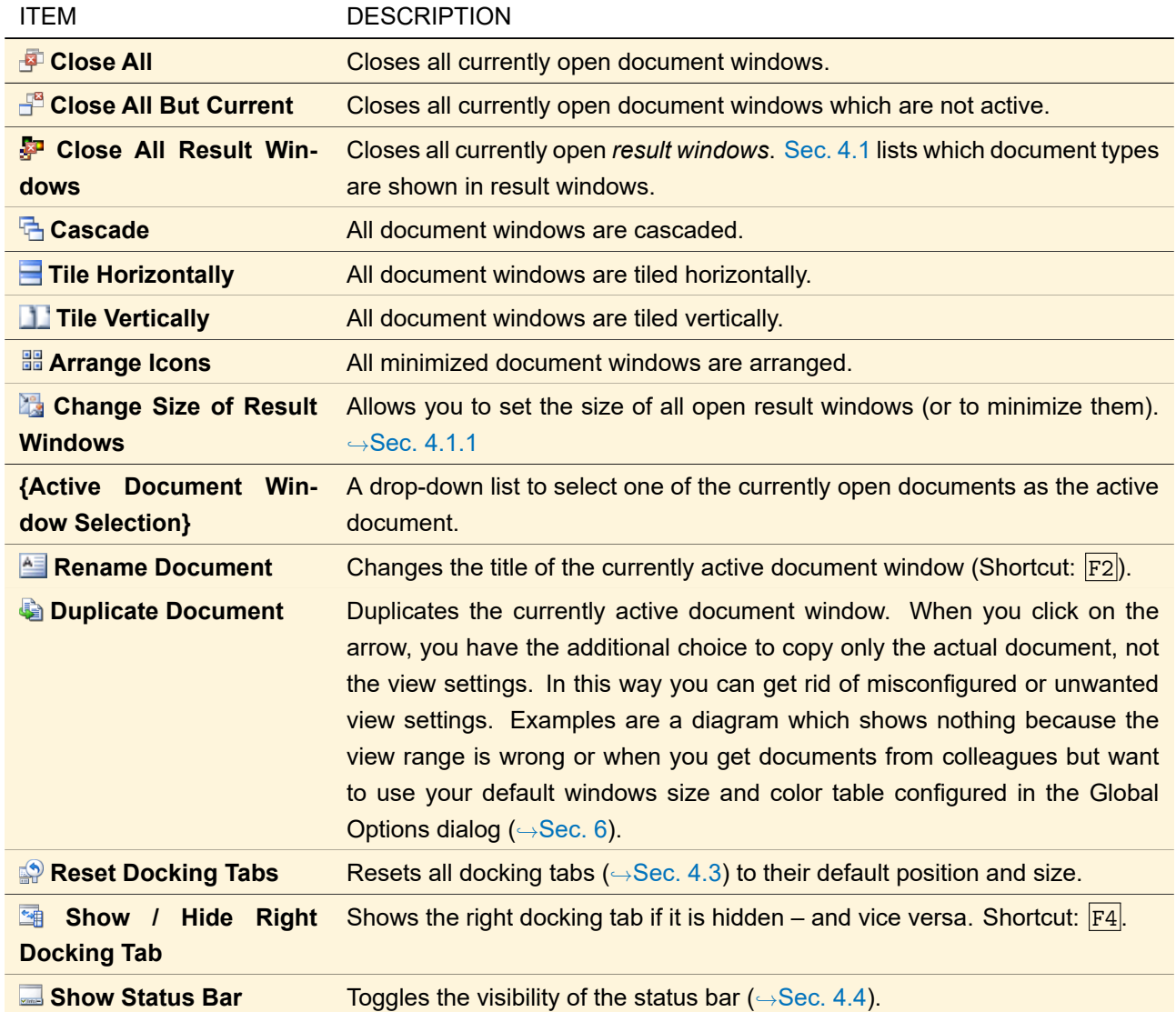

### **4.2.5 Help Ribbon Tab**

<span id="page-39-0"></span>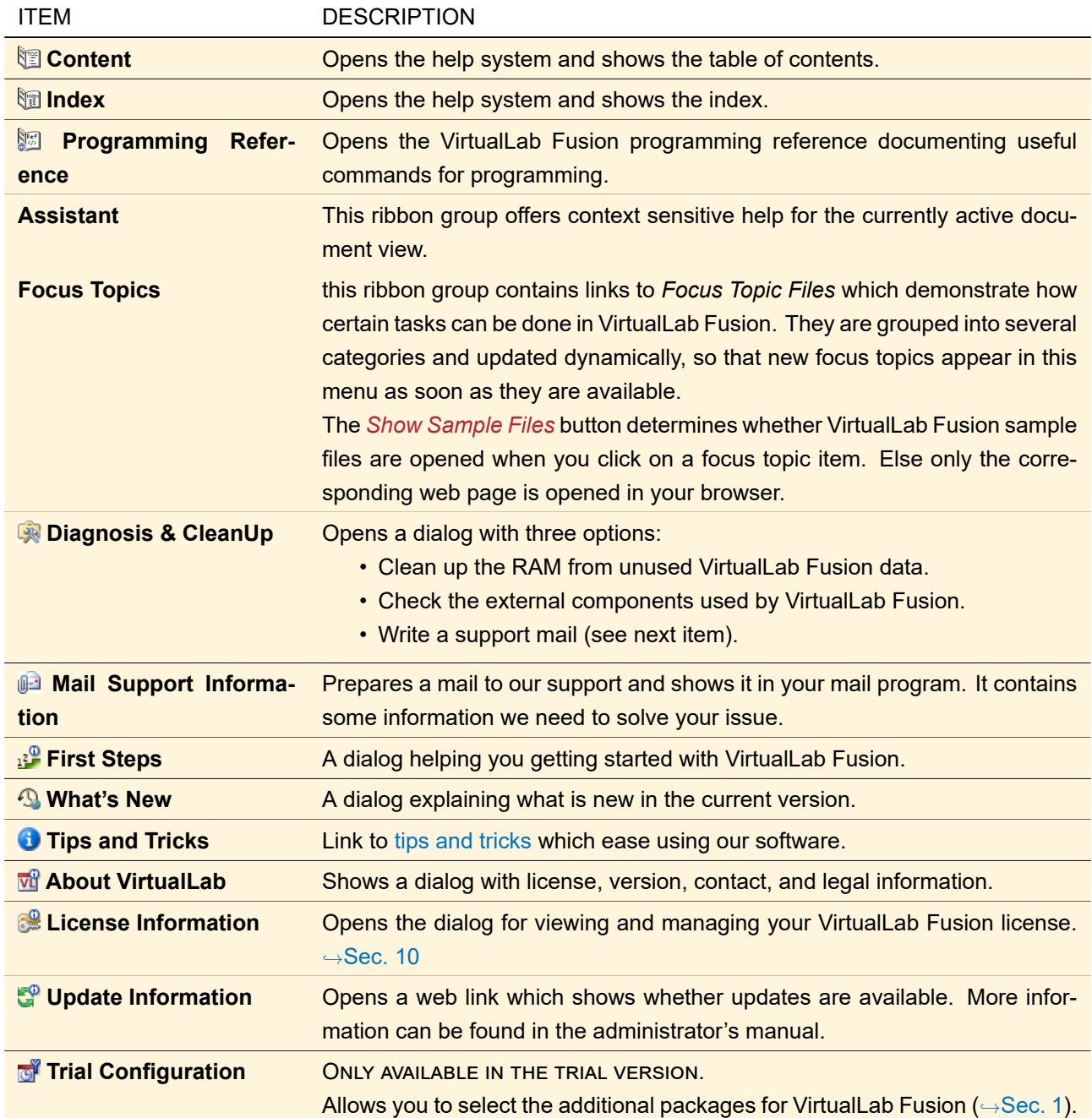

## **4.3 Docking Tabs**

| Date/Time           | Detector                          | Sub - Detector | <b>Result</b> |  |
|---------------------|-----------------------------------|----------------|---------------|--|
| 01/12/2015 10:30:06 | Beam Parameters #601 after        | X Size         | 98.627 nm     |  |
|                     | Identity Operator #4 (0) (Ray     | Y Size         | 64.39 nm      |  |
| 01/12/2015 10:30:01 | Beam Parameters #67 abr Page Size |                | 98.627 nm     |  |
|                     |                                   |                | 64.39 nm      |  |

*Figure 5. Controls within a docked tab control.*

The user interface of VirtualLab Fusion contains five special tab pages:

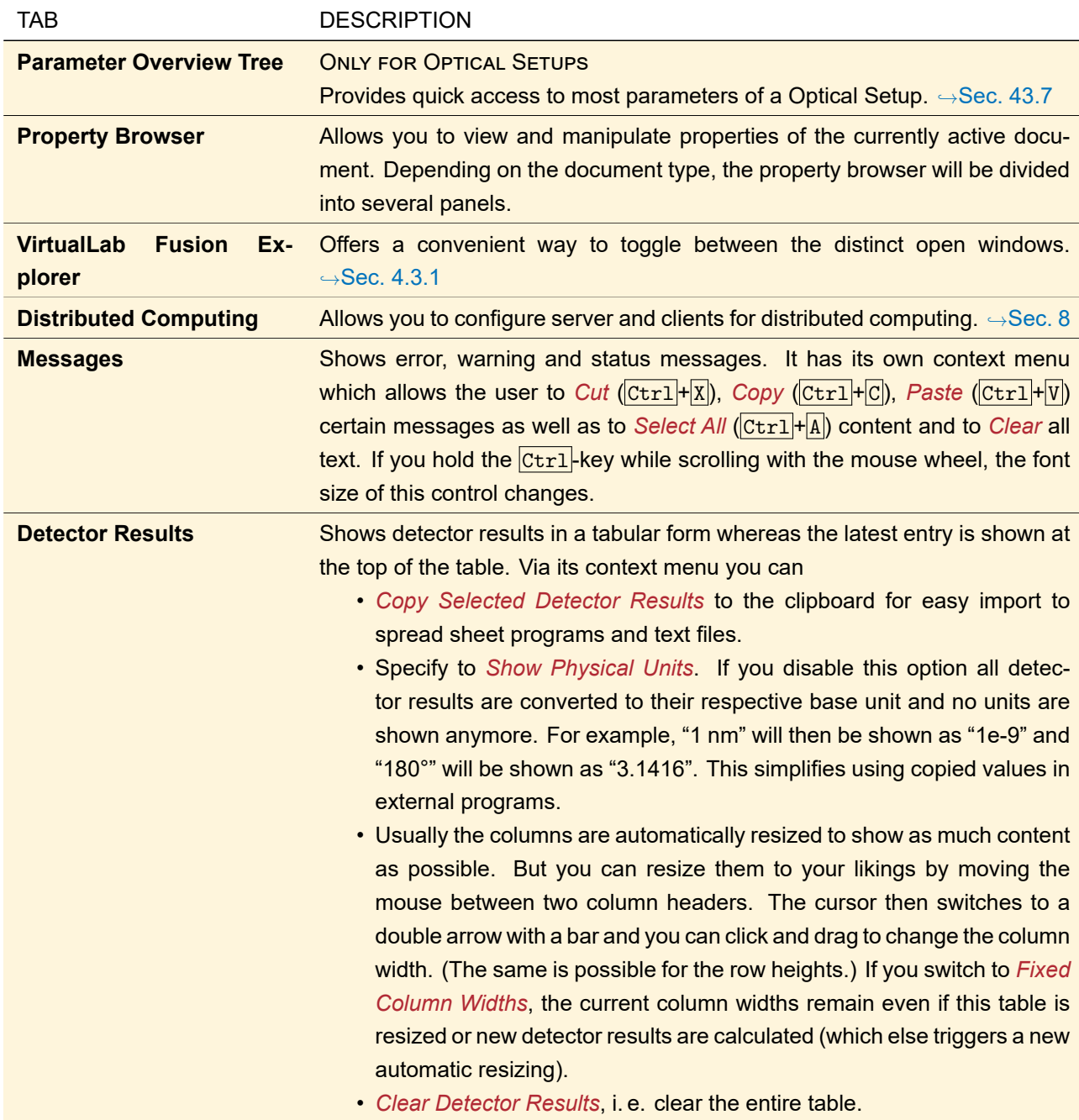

By default, the *Parameter Overview Tree*, the *Property Browser* and the *VirtualLab Fusion Explorer* tab pages are placed in a tab control which is docked at the right of the main window. The *Messages* and the *Detector Results* tab pages are placed in a tab control which is docked at the bottom of the main window. These two tabs are marked with a  $\triangle$  if new data is written into them while another tab in the tab control they are placed in is visible.

The tab controls can be resized by dragging their borders. They also can be moved around by clicking onto their title bar and dragging them while keeping the left mouse button pressed. Usually such a moved tab control becomes a floating tab which is independent from the main window. But if you move a tab control onto a *guide* **I** it becomes a docked tab control again which changes its position and size with the main window. A tab control can be docked at the left, at the right or at the bottom of the main window; besides any other docked tab control or inside any other tab control.

In the same way you can move a single tab page by clicking onto the tab and dragging it while keeping the left mouse button pressed. If you do not move a tab page into an already existing tab control it becomes its own tab control. Docked tab pages can be set into an *auto hide* mode which means that only its tab is shown unless you move the mouse onto the tab. This mode can be toggled with the pin at the right of its title bar.

By clicking onto the ribbon item Windows > Reset Docking Tabs all four tabs become docking tabs again and are set to their default position and size. By clicking Windows > Toggle Visibility of Property Browser (shortcut  $F4$ ) you can always make the Property Browser visible, which means that it becomes the active tab of its tab control and that the *auto hide* is turned off if applicable. If the Property Browser is visible and you use this ribbon item, the tab control is set to *auto hide* mode if it is docked and another tab in its tab control becomes the active tab.

#### <span id="page-41-0"></span>**4.3.1 VirtualLab Explorer**

<span id="page-41-1"></span>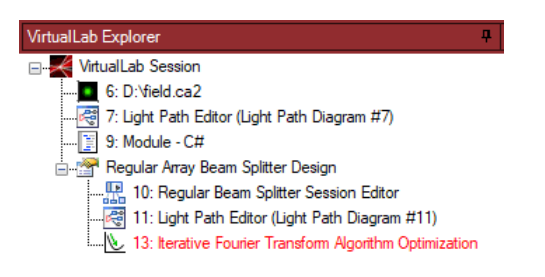

*Figure 6. The VirtualLab Fusion Explorer with some sample documents, among others a Regular Beam Splitter Session Editor with associated documents.*

The *VirtualLab Explorer* ( $\rightarrow$ Fig. [6\)](#page-41-1) displays all currently open document windows under a central node named *VirtualLab Session.* For a better overview, session editors ( $\rightarrow$ Sec. [47\)](#page-529-0) and documents generated by them are grouped under one node. The currently active document is marked red.

If you right-click with the mouse on a document window (= leaf node), this document is selected (but not activated) and a context menu with the following options opens.

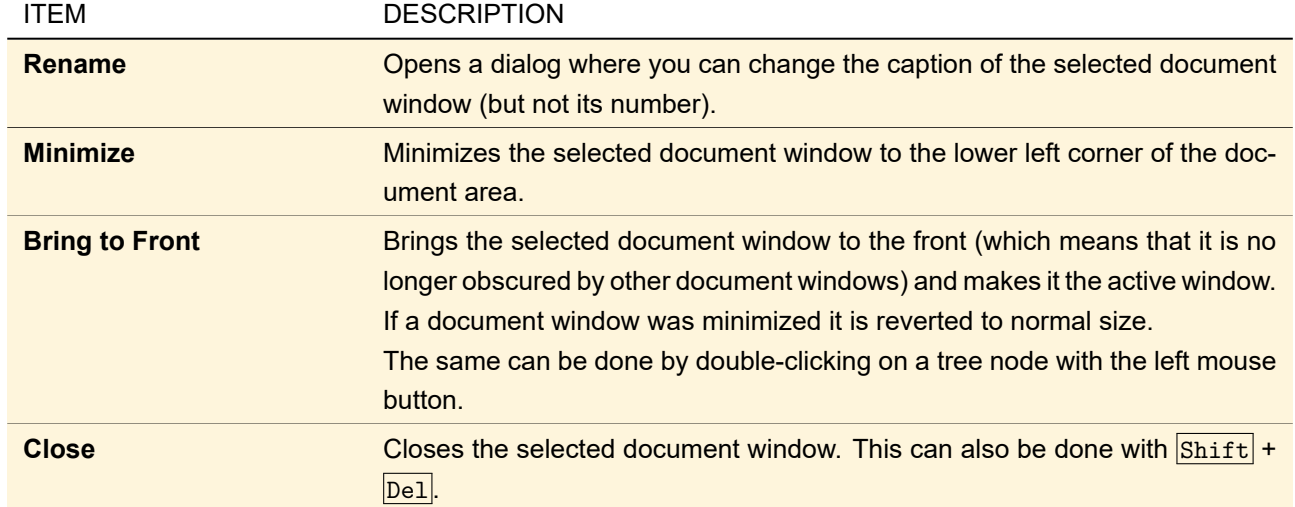

### <span id="page-42-0"></span>**4.4 Status Bar**

The bottom most part of the main window is reserved for the status bar. On the left it displays the number of CPU cores currently used for multi-core calculations. Furthermore it shows whether the Parameter Run (,→Sec. [44\)](#page-500-0) itself runs parallel (*also for Parameter Run*) or only the simulation of each Optical Setup (*not for Parameter Run*). The multi-core configuration of VirtualLab Fusion can be changed in the Global options dialog  $(\rightarrow \text{Sec. 6.15}).$ 

On the right of the status bar there are two gauges monitoring the current computer performance. The left one indicates the current CPU usage of VirtualLab Fusion (blue) and of all other processes (black). The right one shows the current usage of the *physical* memory. Memory used by other processes than the current instance of VirtualLab Fusion is indicated black. The memory used by the current instance of VirtualLab Fusion is marked green. If more than 95 % of the total physical memory are used, only one red bar is shown. You can switch these gauges on or off by right clicking on them and then either checking or unchecking *Use Monitoring*, respectively.

### Note on CPU usage

[Hyperthreading](https://en.wikipedia.org/wiki/Hyper-threading) is a technique on most modern CPUs to faster switch between two threads when one is waiting for data. In this case, the operating system sees two *logical cores* for each *physical core*. Thus it is completely normal that fully parallelized algorithms use "only" all physical cores which results in a CPU usage of "only" 50 %.

### **4.5 Notifications and Notify Icon**

If you work in other programs while long lasting simulations run in VirtualLab Fusion, you will miss when these simulations are finished. To solve this problem, VirtualLab Fusion uses Windows™ *notifications*, shown as popups in the bottom right of the main screen. Notifications need a *notify icon* in the right part of the task bar (the notification area).

How the notifications look and behave and how long they are shown depends on the used Windows version. For example in Windows 10 notifications play a sound and they are stored in the Action Center so that you can read them later.

<span id="page-43-0"></span>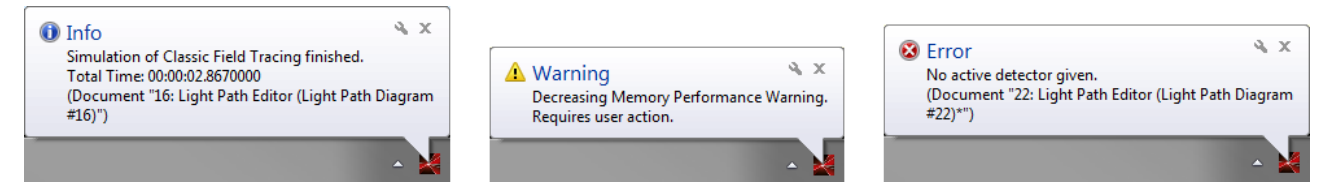

*Figure 7. The three types of notifications used by VirtualLab Fusion.*

VirtualLab Fusion offers three types of notifications ( $\rightarrow$ Fig. [7\)](#page-43-0):

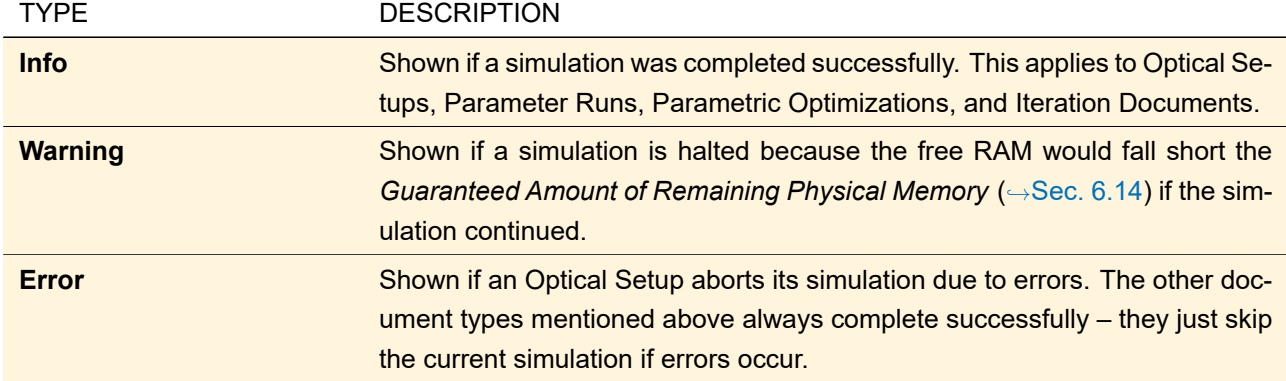

By double-clicking on the icon you can activate the corresponding VirtualLab Fusion main window, i. e. bring it to the front, "un-minimize" it, and give it the focus. The latter means that you can use for example the ribbon shortcuts with  $\boxed{\text{Alt} + ...}$ 

The notify icon has a context menu with some useful shortcuts:

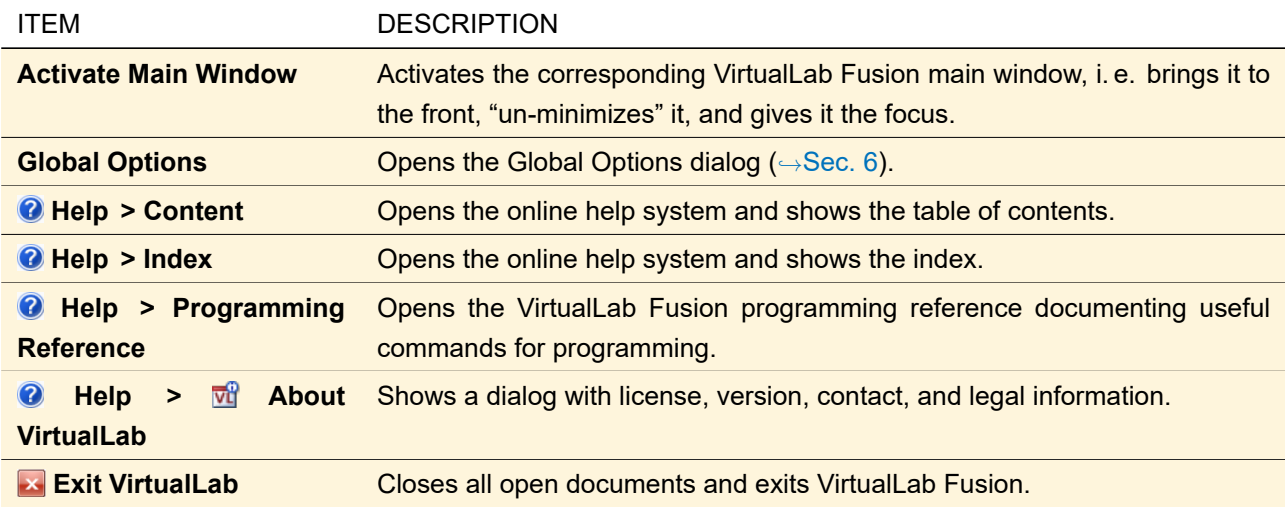

Notifications and the notify icon can be switched off via the Global Options dialog ( $\rightarrow$ Sec. [6.3\)](#page-75-0).

# **5 Common Controls**

## <span id="page-43-2"></span>**5.1 Control for Input of Values with Units**

Text boxes for entering numerical values with units (in short: *value text boxes*) appear in numerous dialogs of VirtualLab Fusion, Fig. [8](#page-43-1) shows an example.

<span id="page-43-1"></span>Wavelength  $\frac{1}{360}$  nm

*Figure 8. Sample control for entering a wavelength.*

Depending on the application of the control, the control is set to a certain measured quantity. If you enter a value without unit, the default unit (with no prefixes) of this physical property is used to interpret this value. If the interpreted value is less than 1 or greater or equal than 1000 then VirtualLab Fusion usually uses a unit with prefix to bring the value into that range. For example an entered length of "1234" is interpreted as 1234 meters and shown as "1.234 km", but of course you can enter "1.234 km" as well.

The following table lists all measured properties and the corresponding units supported by VirtualLab Fusion. If two or more units are supported, the default unit is marked bold. Note that for the measured quantity "length", the default unit can be set by the user in the Global Options dialog ( $\rightarrow$ Sec. [6.5\)](#page-76-0).

There are also units which you can use for entering values but which are never used by VirtualLab Fusion for output. They are marked gray in the table.

#### Note for Developers

Usually values are stored internally in the default unit. For example a variable with a pressure value always contains the value in pascals, even if it was entered in kilopascals. The only exceptions to this rule are:

- Angle (°): Values are stored in radians.
- Energy (eV): Values are stored in joules.
- Length: Values are always stored in meters, even if another default unit is set in the Global Options.
- Percentage: The actual values are stored (50 %  $\rightarrow$  0.5).

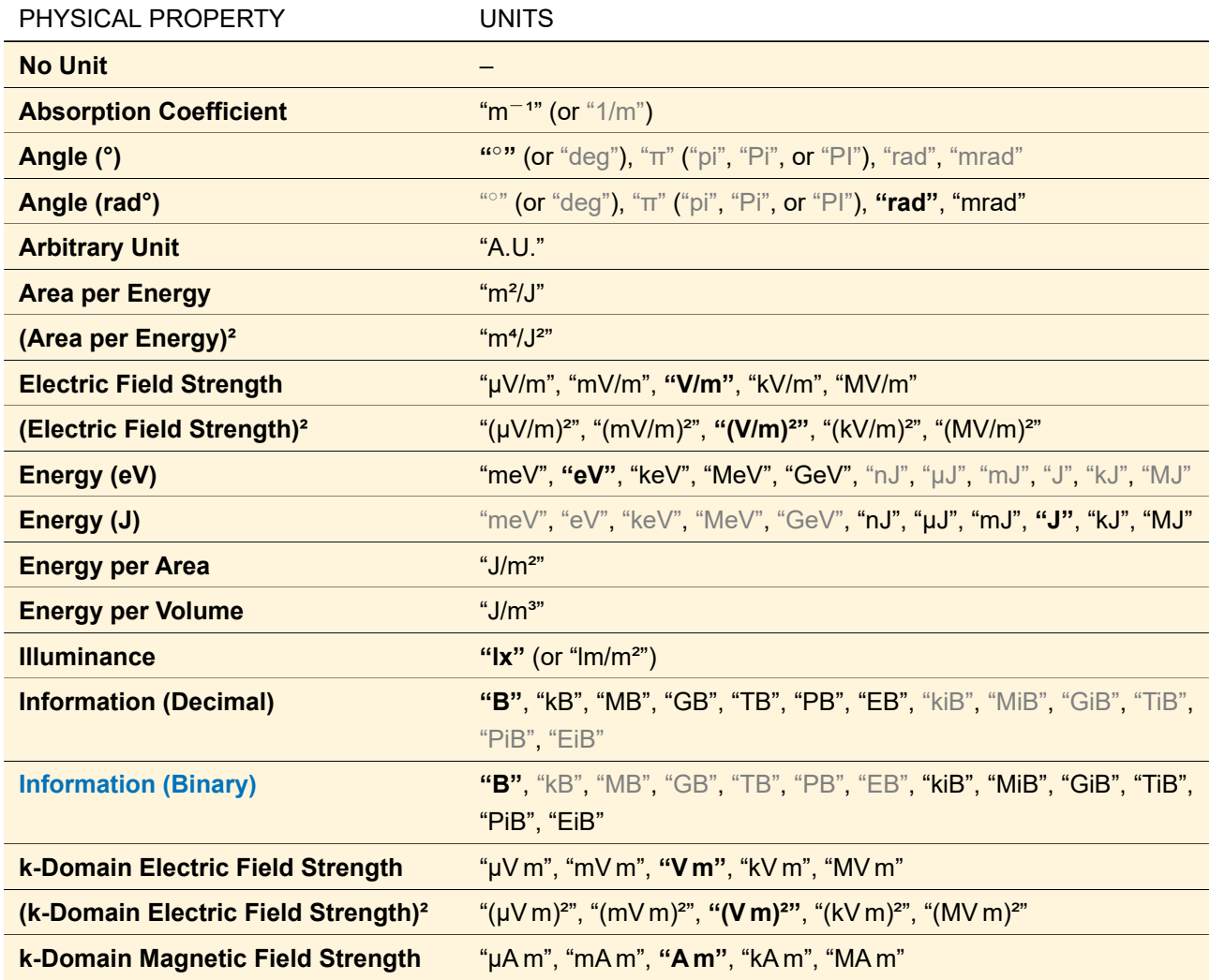

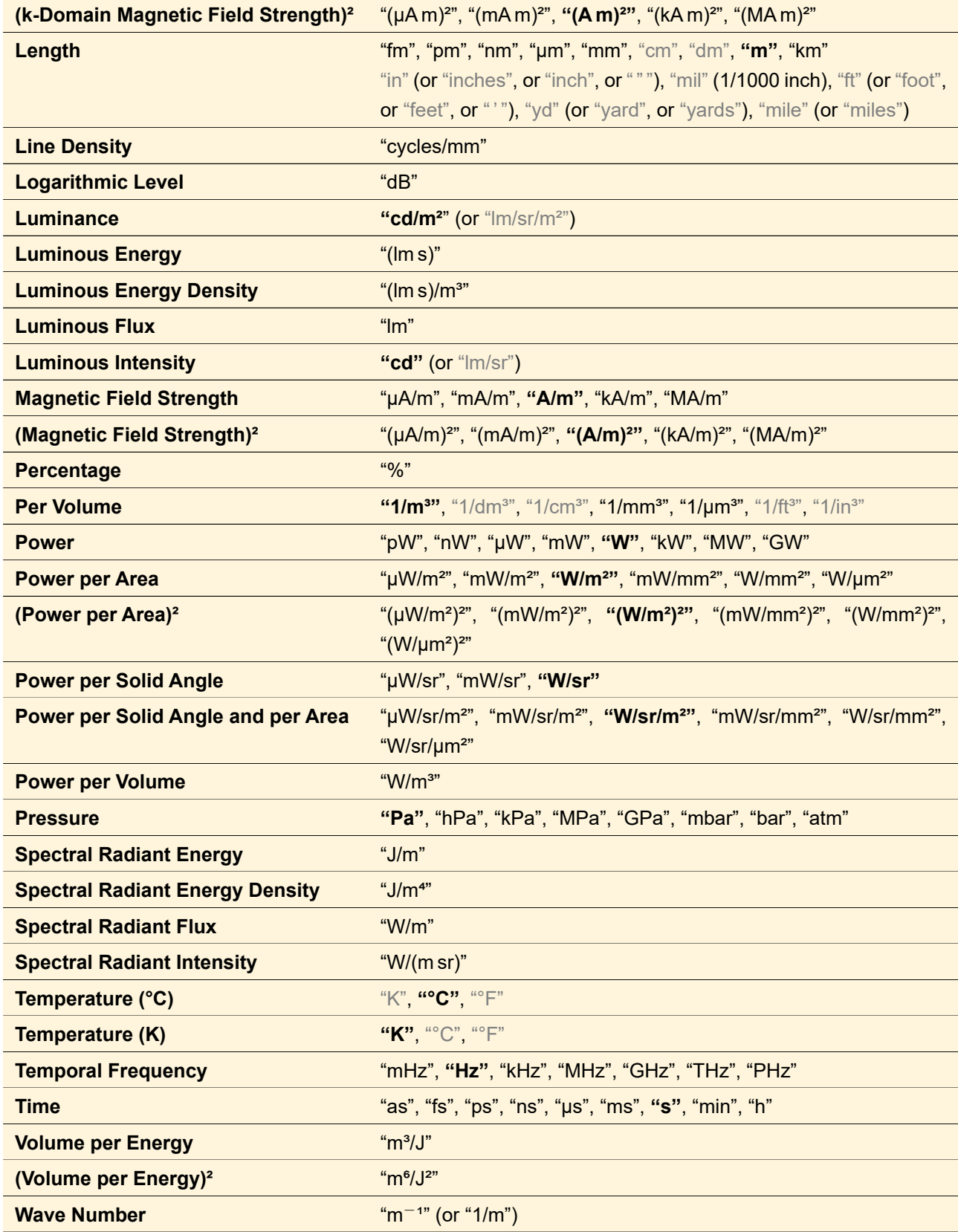

Some units contain characters which cannot be entered easily with every keyboard. Thus in addition to the replacements given in the table above, you can replace "µ" by "u" and superscript digits like "2" by "^2" when entering a unit. The narrow no-break space used for separating multiplied units can be omitted.

By default, values are displayed with the *Number of Digits* specified in the *Display of Numbers* subcategory of the Global Options dialog ( $\rightarrow$ Sec. [6.5\)](#page-76-0), but this can be changed via the context menu (see below). Furthermore, a small indicator may be used in order to show whether a text box doesn't display all available digits. This indicator has to be activated in the Global Options dialog. The appearance of this indicator is depicted in Fig. [9.](#page-46-0) If the mouse is moved over the indicator, a tooltip shows the number in full precision.

<span id="page-46-0"></span>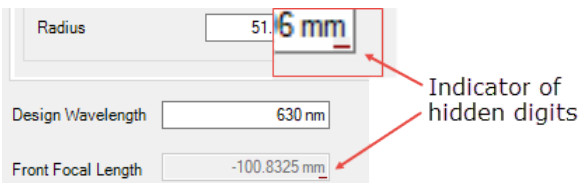

*Figure 9. The hidden digits indicator of a value text box.*

If you enter invalid data into a value text box, its text is marked red and the dialog containing this control is locked (this means *OK* button, *Next* button, etc. are disabled). If you move the mouse over the control a tool tip with the error message is displayed.

This control can also be used for the input of integer values with no unit. In this case a spinner can be used in addition to the actual text box.

The context menu of this control has the following entries.

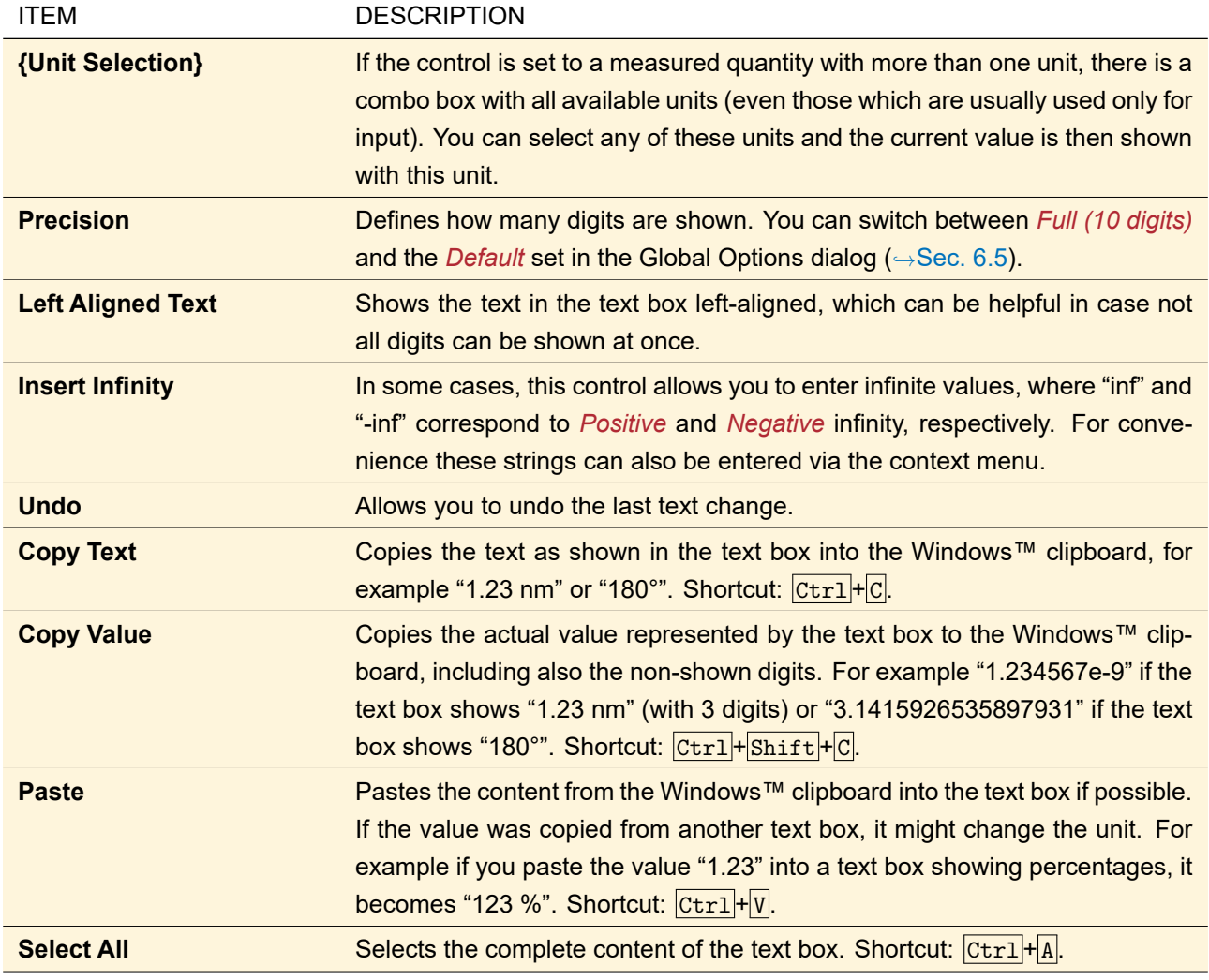

## **5.2 Control for Input of Complex Values**

4.5656 V/m i  $\frac{Re}{Im}$   $\frac{A}{\varphi}$  $4.729 \text{ V/m}$   $\text{exp}()$ 1.3072 rad i)  $\begin{array}{|c|c|}\n\hline\np.3072\text{ rad} & \text{if } p. \hline\n\end{array}$  $1.2323 \text{ V/m}$  + *Figure 10. Example of a control to enter a complex value with physical units.*

*Left: Real and imaginary part of a complex number can be entered. Right: Amplitude and phase of a complex number can be entered.*

This control consists of two controls to enter a value with a unit as described in Sec. [5.1,](#page-43-2) and two buttons. If the  $\frac{R_{m}}{2m}$ -button is pressed real and imaginary part, respectively, can be entered. In contrast, if the  $\frac{R_{m}}{2m}$ -button is pressed amplitude and phase can be entered.

### **5.3 Control for Input of Two-Dimensional Vectors**

 $17.453 \text{ mm}$  × 17.453 mm

*Figure 11. Example of a control to enter a two-dimensional vector.*

This control consists of two controls to enter a physical value ( $\rightarrow$ Sec. [5.1\)](#page-43-2), one for the x-direction and one for the y-direction. If you double click into one of these controls, the value from the other control is copied into this control. If the control is used to enter value ranges instead of a point,  $a \times i$ s shown between the two controls.

### **5.4 Control for Input of Double Arrays**

This control can be used to enter a one- or two-dimensional array of values with double precision.

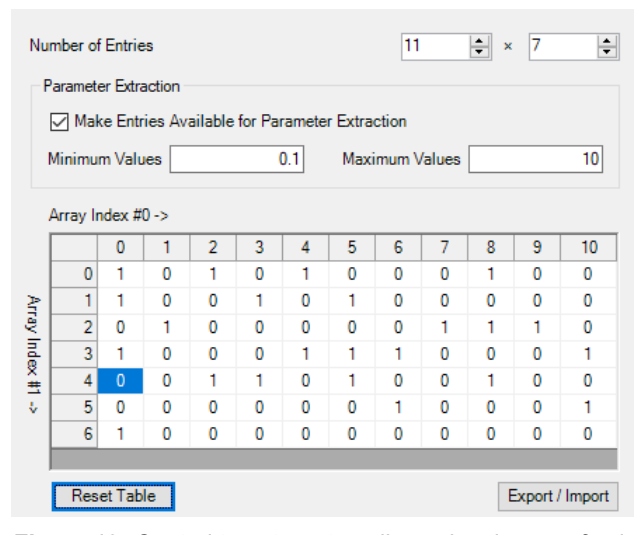

*Figure 12. Control to enter a two-dimensional array of values with double precision.*

```
Example for a text file for data import:
# Comment Line
1; 2; 3
3; 2; 1
5; 6; 7
```
The following settings can be made for an array of values:

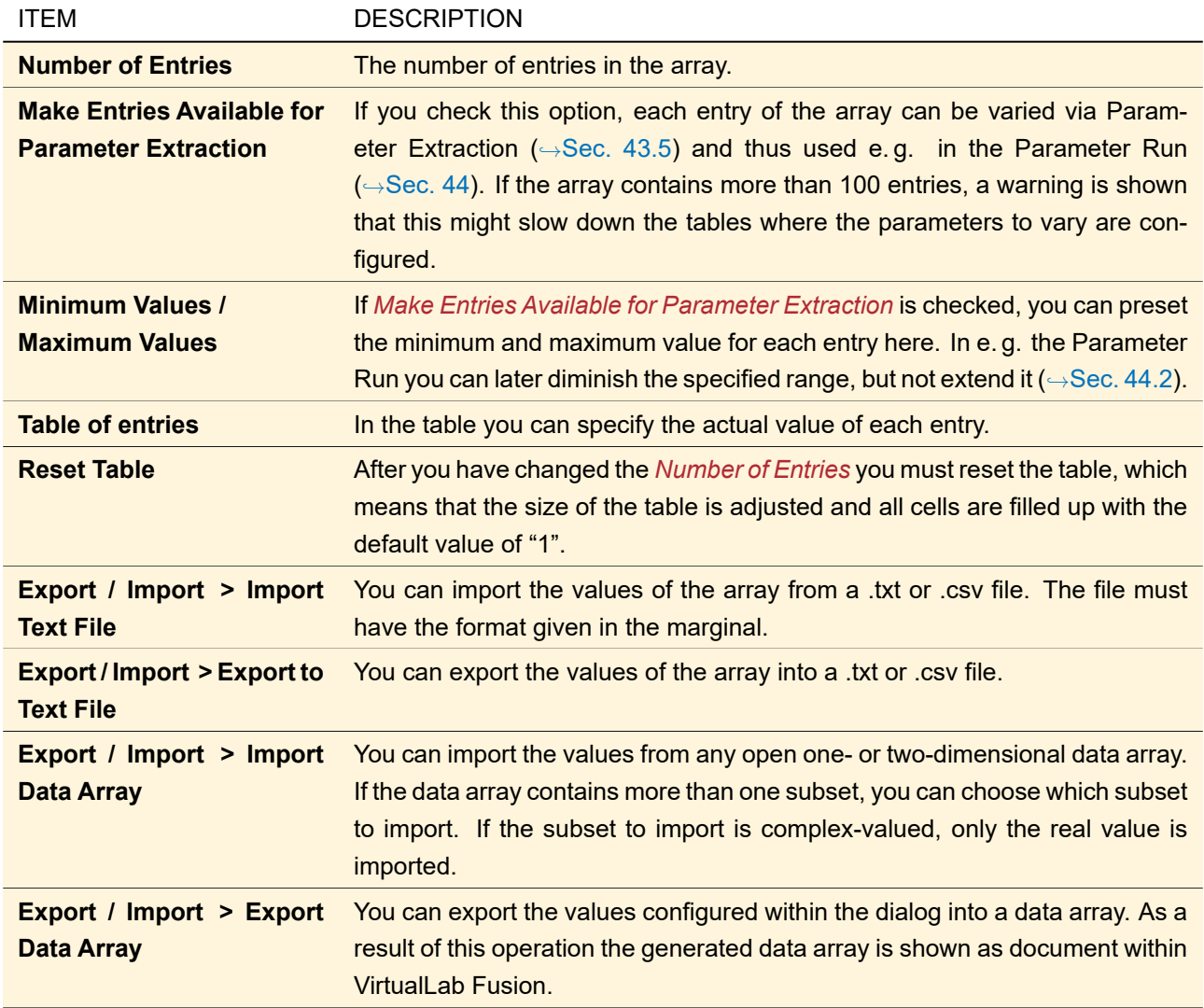

### **5.5 Control for Defining a Single Direction**

In many cases where a direction vector in  $\mathbb{R}^3$  has to be defined, a special control (see Fig. [13\)](#page-49-0) can be used which is introduced here.

<span id="page-49-0"></span>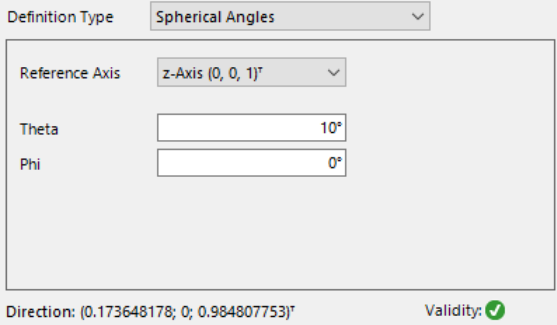

*Figure 13. Control for defining a direction vector.*

Since there are several kinds of direction definition conventions ( $\rightarrow$ Sec. [139.2\)](#page-980-0), the appearance of the control can vary strongly. The only common controls always available are

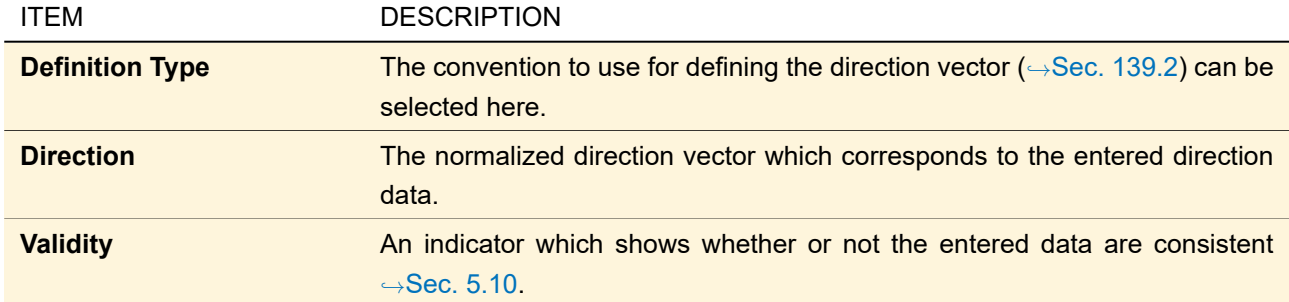

<span id="page-50-0"></span>All other controls are convention-specific and will be described in the following sections Sec. [5.5.1](#page-50-0) to Sec. [5.5.6.](#page-51-0)

### **5.5.1 Direction Vector**

See also Sec. [139.2.7](#page-985-0) for more details on this convention.

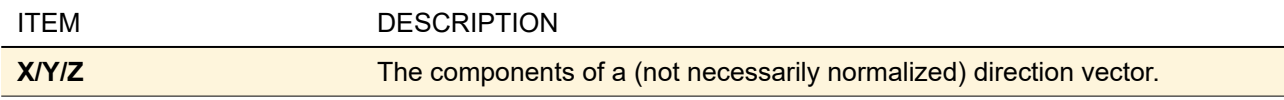

### **5.5.2 Spherical Angles**

See also Sec. [139.2.1.1](#page-981-0) for more details on this convention.

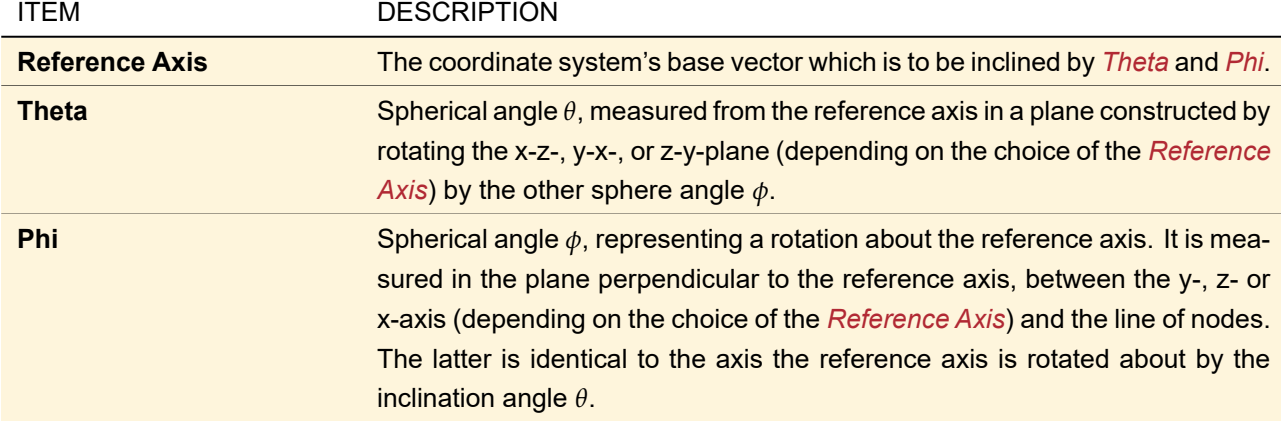

### **5.5.3 Direction Angles**

See also Sec. [139.2.2.1](#page-982-0) for more details on this convention.

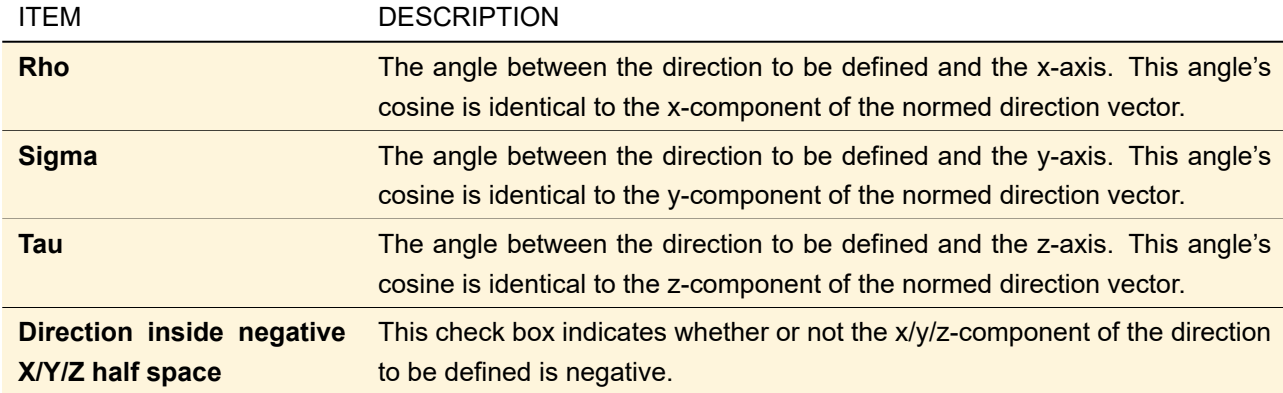

### **5.5.4 Cartesian Angles**

See also Sec. [139.2.3.1](#page-983-0) for more details on this convention.

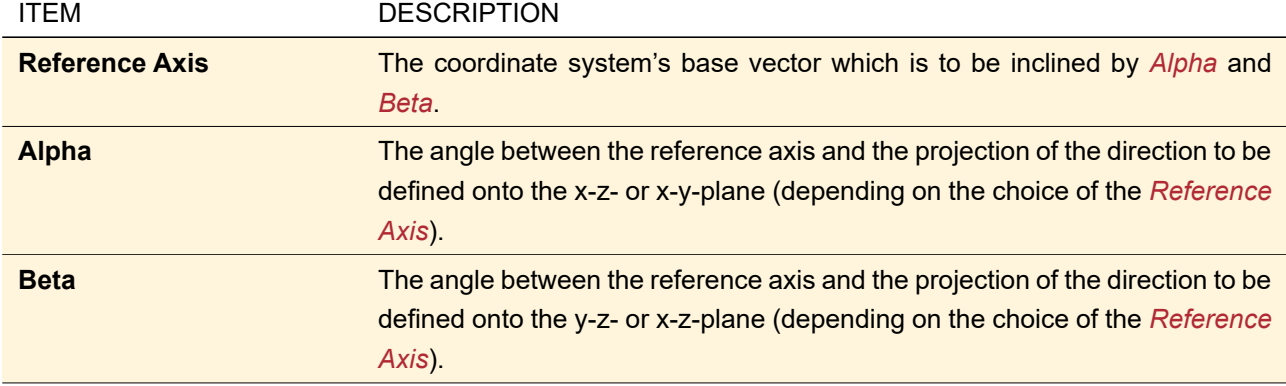

### **5.5.5 Sequence of Axis Rotations**

See also Sec. [139.2.4.1](#page-984-0) for more details on this convention.

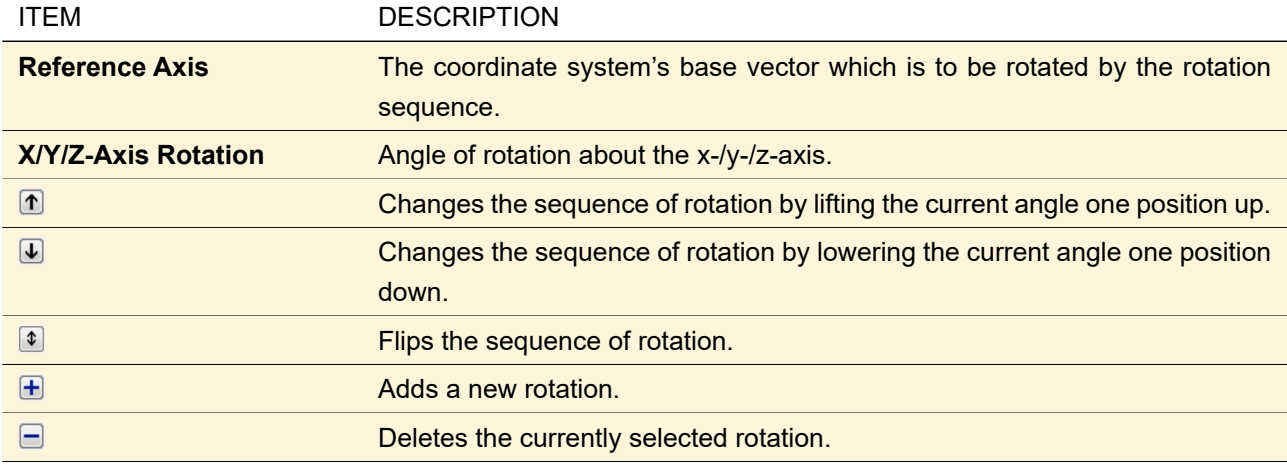

#### <span id="page-51-0"></span>**5.5.6 Rotation Matrix**

See also Sec. [139.2.6.1](#page-985-1) for more details on this convention.

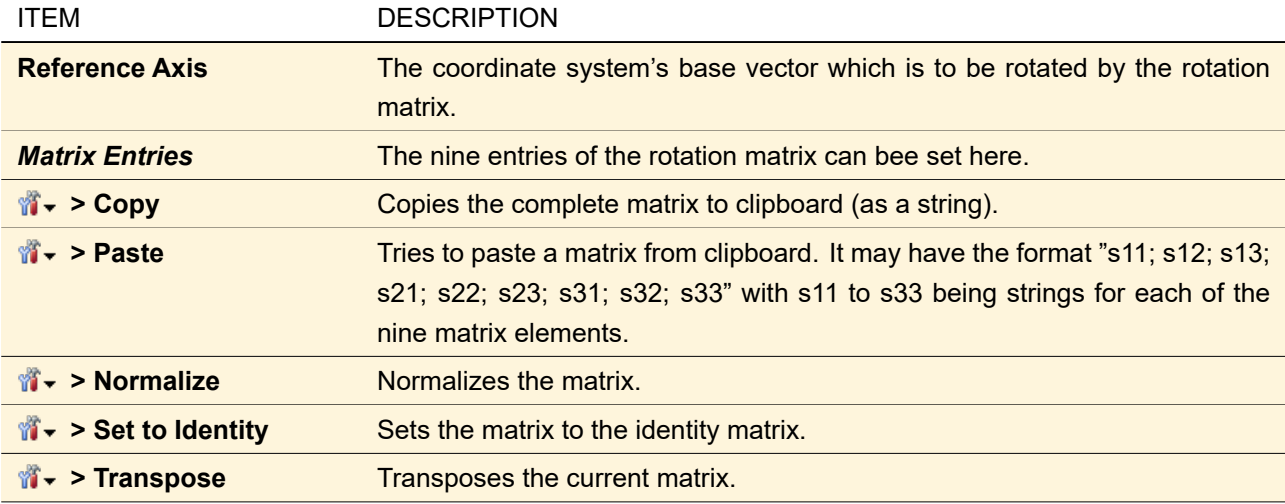

### **5.6 Control for Defining a Solid's Orientation**

In many cases where a solid's orientation in  $\mathbb{R}^3$  has to be defined, a special control can be used which is introduced here.

Since there are several kinds of orientation angle conventions ( $\rightarrow$ Sec. [139.2\)](#page-980-0), the appearance of the control can vary strongly. The only common controls always available are

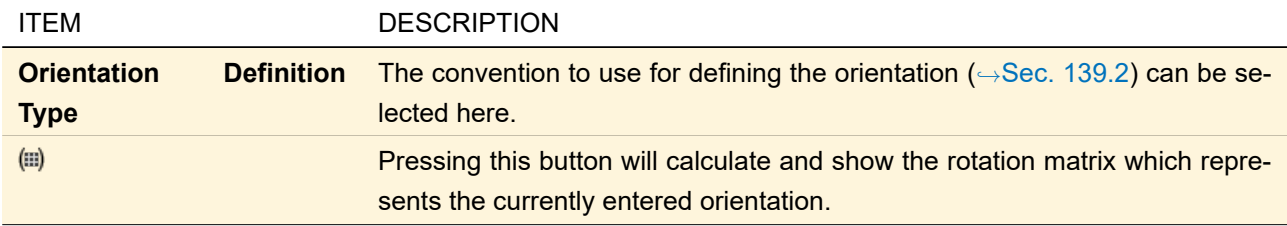

<span id="page-52-0"></span>All other controls are convention-specific and will be described in the following sections Sec. [5.6.1](#page-52-0) to Sec. [5.6.6.](#page-55-0)

### **5.6.1 Spherical Angles**

See also Sec. [139.2.1.2](#page-981-1) for more details on this convention.

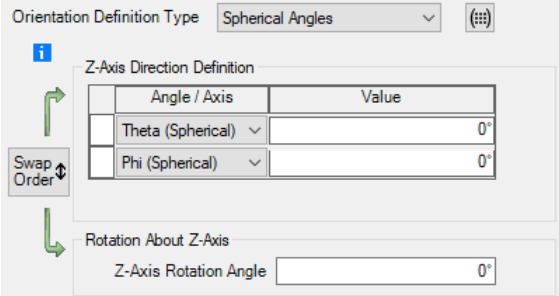

*Figure 14. Control for determining an orientation via spherical angles and a rotation about the z-axis.*

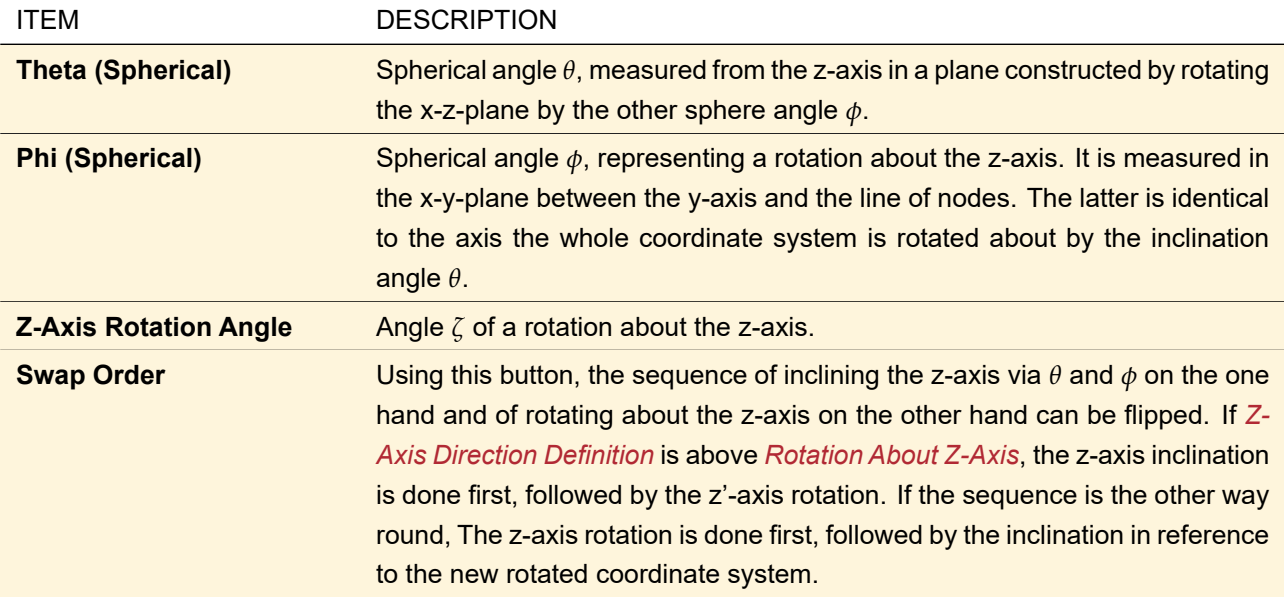

#### **5.6.2 Direction Angles**

See also Sec. [139.2.2.2](#page-982-1) for more details on this convention.

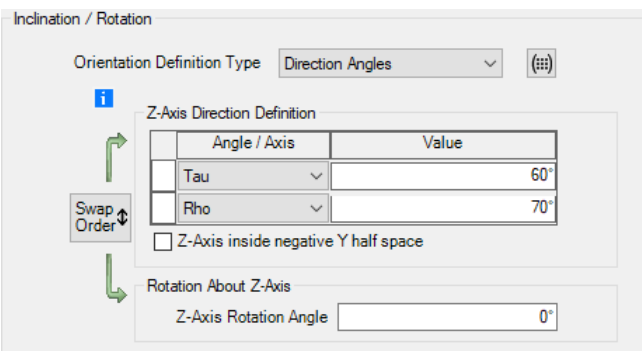

*Figure 15. Control for determining an orientation via direction angles and a rotation about the z-axis.*

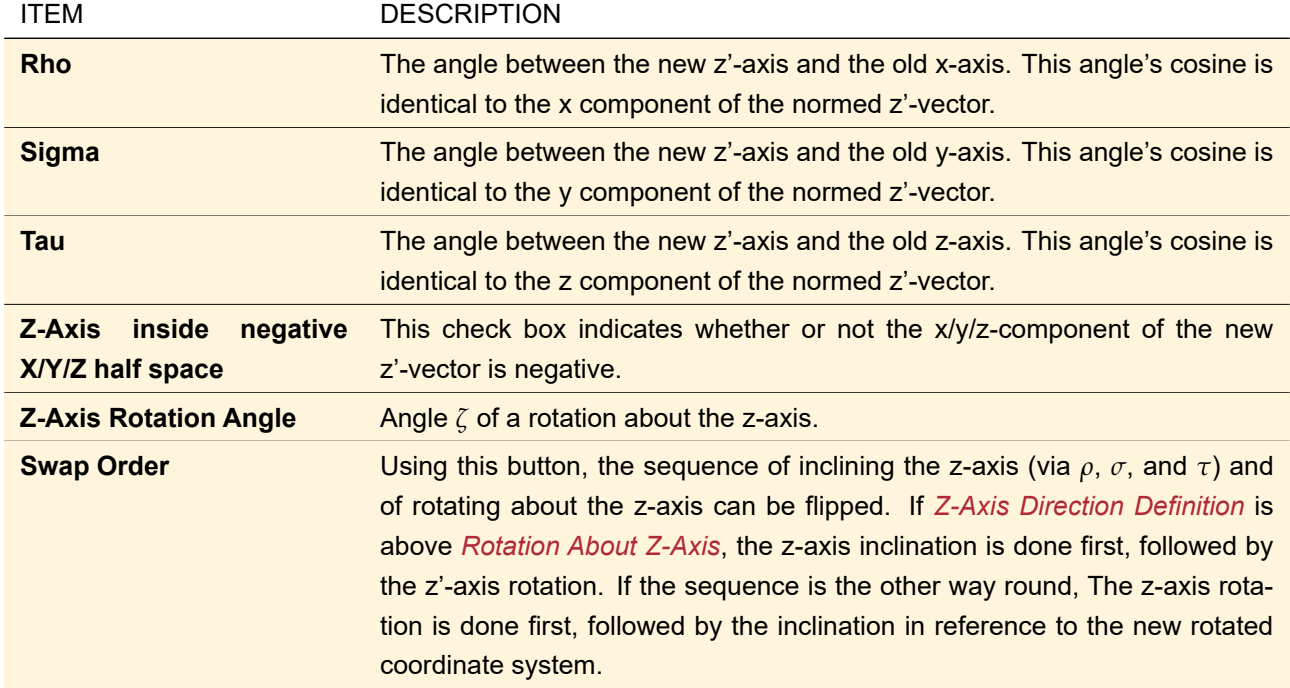

### **5.6.3 Cartesian Angles**

See also Sec. [139.2.3.2](#page-983-1) for more details on this convention.

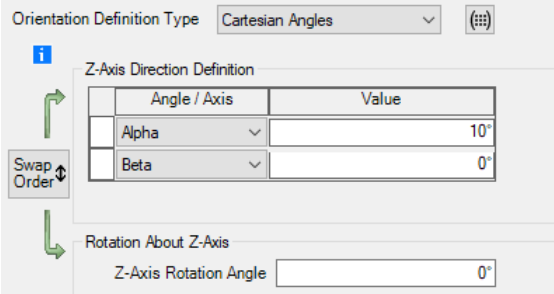

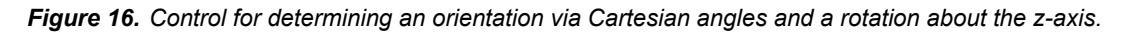

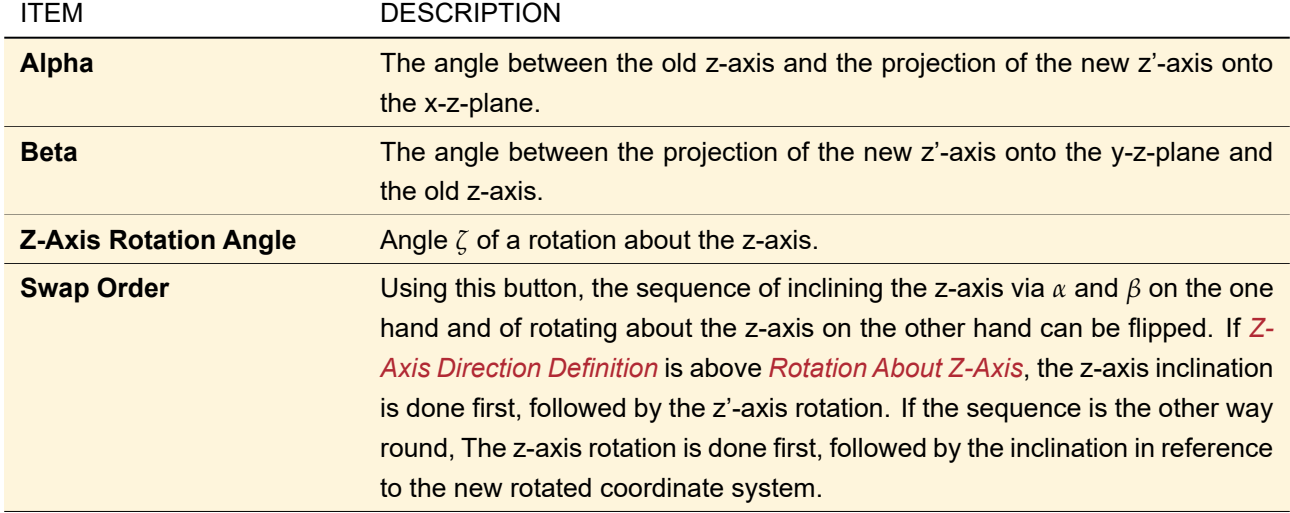

## **5.6.4 Euler Angles**

See also Sec. [139.2.5](#page-984-1) for more details on this convention.

|    | <b>Orientation Definition Type</b><br><b>Euler Angles</b> |              |       | $\checkmark$ | $(\mathbf{})$ |
|----|-----------------------------------------------------------|--------------|-------|--------------|---------------|
| h. | Direction Definition                                      |              |       |              |               |
|    | Angle / Axis                                              |              | Value |              |               |
|    | Psi (Euler)                                               | $\checkmark$ |       |              | 260           |
|    | Theta (Euler)                                             | $\checkmark$ |       |              | $10^{\circ}$  |
|    | Phi (Euler)                                               | $\checkmark$ |       |              | 100           |

*Figure 17. Control for determining an orientation via Euler angles.*

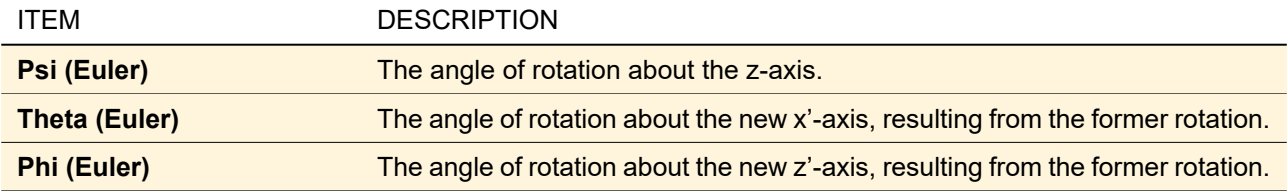

### **5.6.5 Sequence of Axis Rotations**

See also Sec. [139.2.4.2](#page-984-2) for more details on this convention.

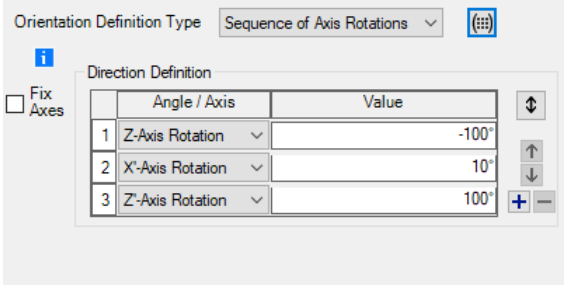

*Figure 18. Control for determining an orientation via a sequence of rotations about coordinate axes.*

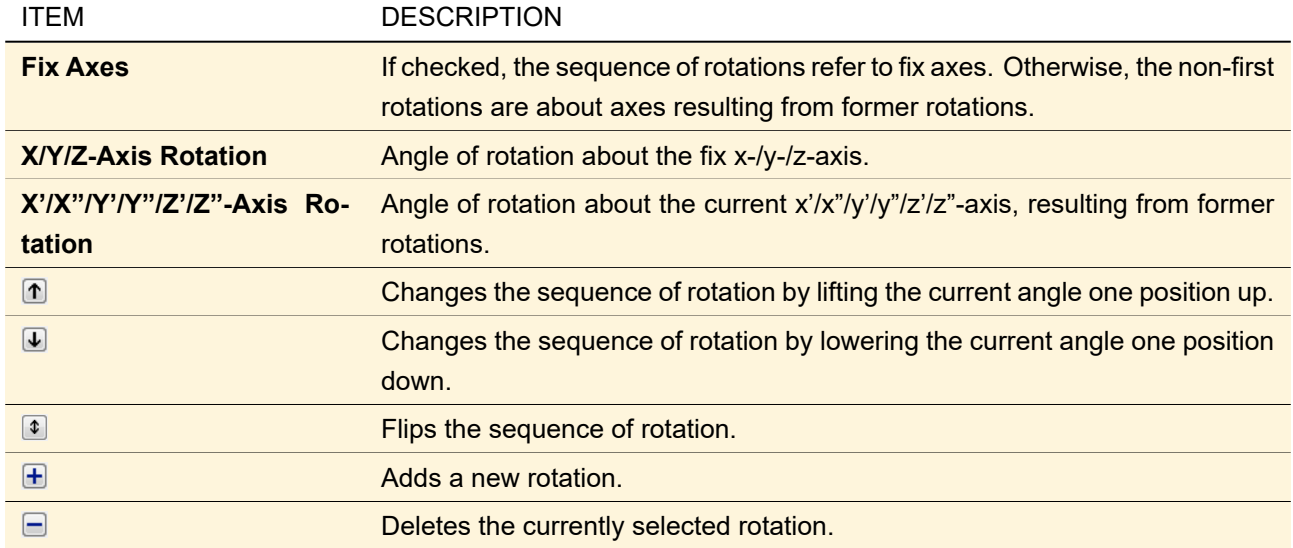

#### <span id="page-55-0"></span>**5.6.6 Rotation Matrix**

See also Sec. [139.2.6.2](#page-985-2) for more details on this convention.

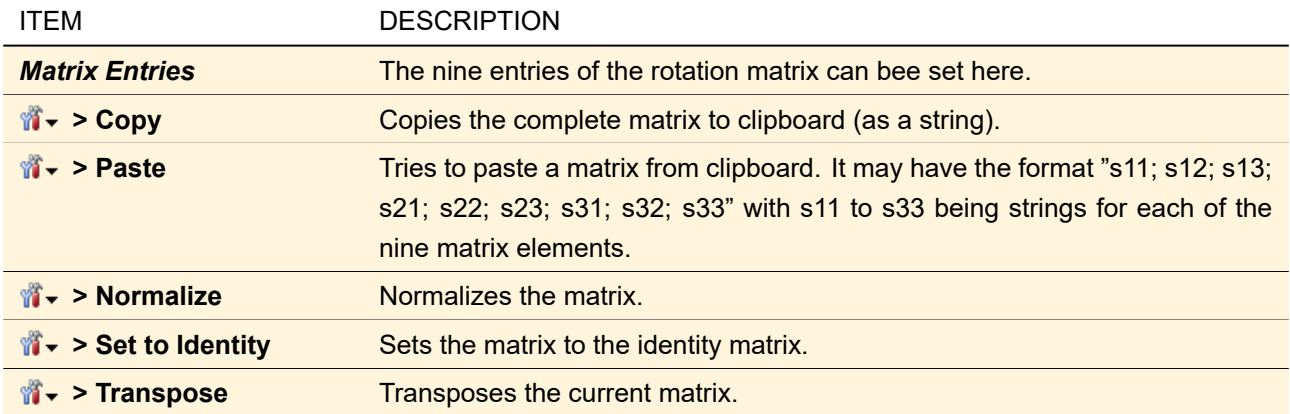

### <span id="page-55-2"></span>**5.7 Button to Set a Document**

This button (→Fig. [19\)](#page-55-1) is labeled with *Set*. When you click on it a menu opens which allows you to set a result document ( $\rightarrow$ Sec. [4.1\)](#page-30-0) in various ways. Depending on the context not all entries might be available. Furthermore there might be constraints on which kind of document you can set, for example only equidistant two-dimensional data arrays with length coordinates.

<span id="page-55-1"></span>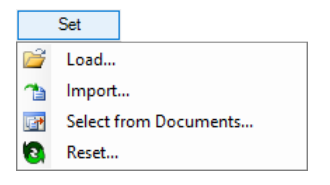

*Figure 19. The button to set a document.*

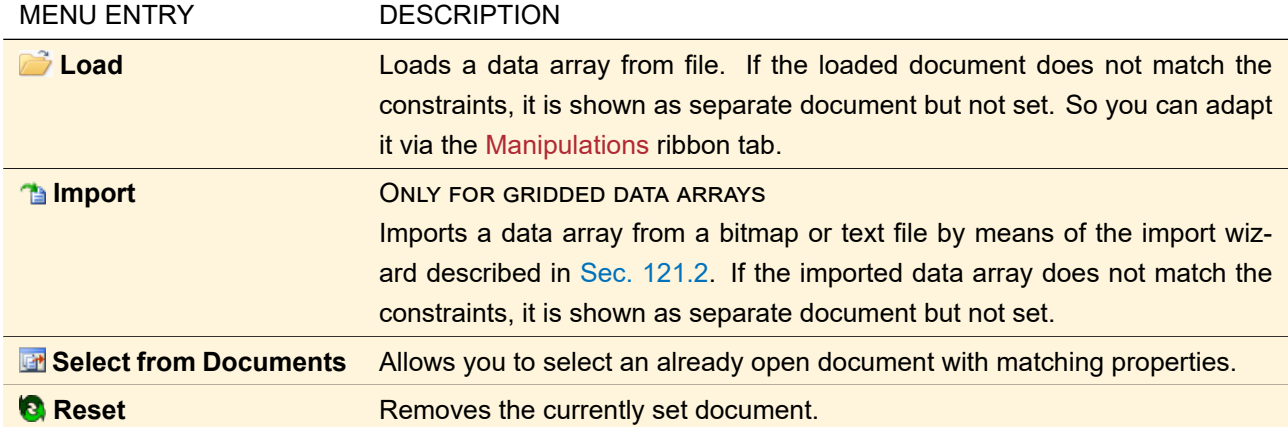

### **5.8 Tables**

Initially a table cell is always in *display mode*. If you want to change the content of a cell you can switch to the edit mode by double clicking on a cell or by pressing  $F2$  when a cell is marked. It is also possible to simply start typing the new content. While in edit mode, a double click or  $\overline{[Ctrl]+[A]}$  marks the whole content of a cell. Quite often the content of a table cell is a physical value. Then the edit mode behaves similar to the control for input of physical values (→Sec. [5.1\)](#page-43-2). In particular values entered without a unit automatically get the default unit. But in contrast to this control, table cells usually not mark invalid values red but just restore the original value when you leave the edit mode. Furthermore in edit mode always all digits of a number are shown so that there is no loss of precision when editing a value.

In display mode a table has a context menu which allows you to copy the content of the currently selected cells to the Windows™ clipboard so that they can be used in external programs like spreadsheet programs (*Copy Selection*). Often you can also *Paste* data into the table.

#### **5.9 Control for Input of Data Pairs**

This control ( $\rightarrow$ Fig. [20\)](#page-56-0) is used for the input of a sample of paired values.

<span id="page-56-0"></span>

| x-Position      | <b>Height</b>     |
|-----------------|-------------------|
| $-10$ mm        | 1000 nm           |
| $-8.5714$ mm    | $2 \mu m$         |
| $-7.1429$ mm    | 2.426 um          |
| $-5.7143$ mm    | 4.7524 um         |
| $-4.2857$ mm    | 5.226 um          |
| $-2.8571$ mm    | 2.426 um          |
| $-1.4286$ mm    | 4.426 um          |
| 0 <sub>mm</sub> | $1000 \text{ nm}$ |
| 2.4286 mm       | 2.426 um          |
| 2.8571 mm       | 1000 nm           |
| 4.2857 mm       | $8 \mu m$         |
| 5.7143 mm       | 1000 nm           |
| 7.1429 mm       | 2.426 um          |
| 8.5714 mm       | 1000 nm           |

*Figure 20. Example of control for input of data pairs.*

#### **5.9.1 Adding new data**

There are three modes for the input of new data which are related to the following controls:

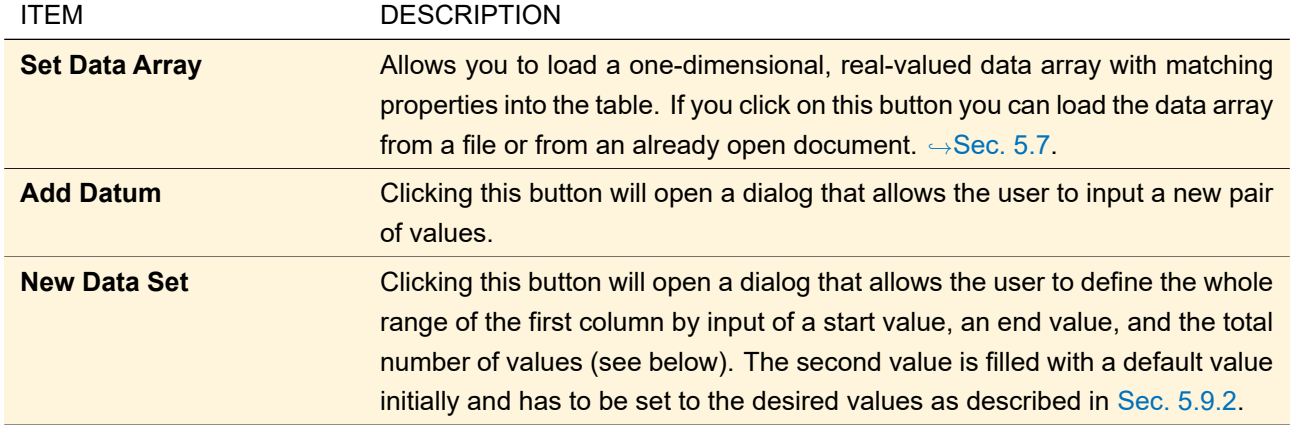

### **5.9.1.1 Configuration of a New Set of Equidistant Data**

Equidistant distributed data can be configured via the dialog described here.

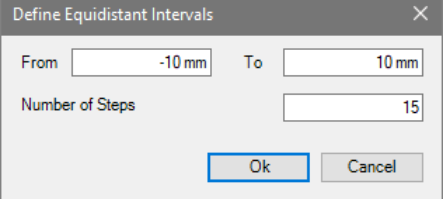

*Figure 21. Dialog for the definition of equidistant intervals.*

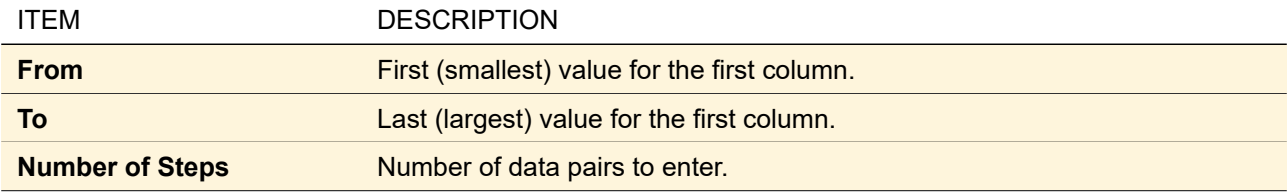

#### <span id="page-57-0"></span>**5.9.2 Modifying data**

If you want to change any value in the table, you have to select the desired cell (by one left click or via arrow keys), then start to enter the new value. After editing just leave the cell.

### **5.9.3 Deleting data**

If you want to delete one or more rows, select these rows and press  $\boxed{De1}$ . The complete table can be selected by marking both column headers. If a single cell is selected, pressing  $\overline{De1}$  deletes the content of that cell while Shift+Del deletes the complete row.

In any case there will be a prompt for confirmation before deleting rows.

#### **5.9.4 Exporting data**

Marked cell contents can be copied to clipboard via  $[Ctrl]+C$  for further use e.g. in spreadsheet programs. *Show Data Array* shows the data as separate data array document (→ Sec. [13\)](#page-150-0).

#### **5.9.5 Interpolation method**

Sometimes, the user can define the interpolation method to be used. In this case, also the *Upper Limit* is shown, this is the maximum x-value for which the data is defined.

VirtualLab Fusion tries to evaluate whether the entered data are equidistant or not and shows only the suitable *Interpolation Method*s. Note that simply changing a x-value or adding data can change the data from equidistant to non-equidistant or vice versa, thus changing the *Interpolation Method*. A warning is shown in that case. The actual value of the upper limit depends on the selected interpolation. For non-equidistant data and *Constant Interval* interpolation the *Upper Limit* can be set by the user. More information about interpolation method and the upper limit can be found in Sec. [13.2.](#page-152-0)

### <span id="page-58-0"></span>**5.10 Validity Indicator**

<span id="page-58-1"></span>Validity:  $\mathbf{A}^2$  **i** Validity: 8 1 Validity: <sup>1</sup>

*Figure 22. The different states of the control used to indicate the validity of a whole control.*

In various places, a small symbol indicates the validity state of the current control ( $\rightarrow$ Fig. [22\)](#page-58-1). The following table explains the various validity states.

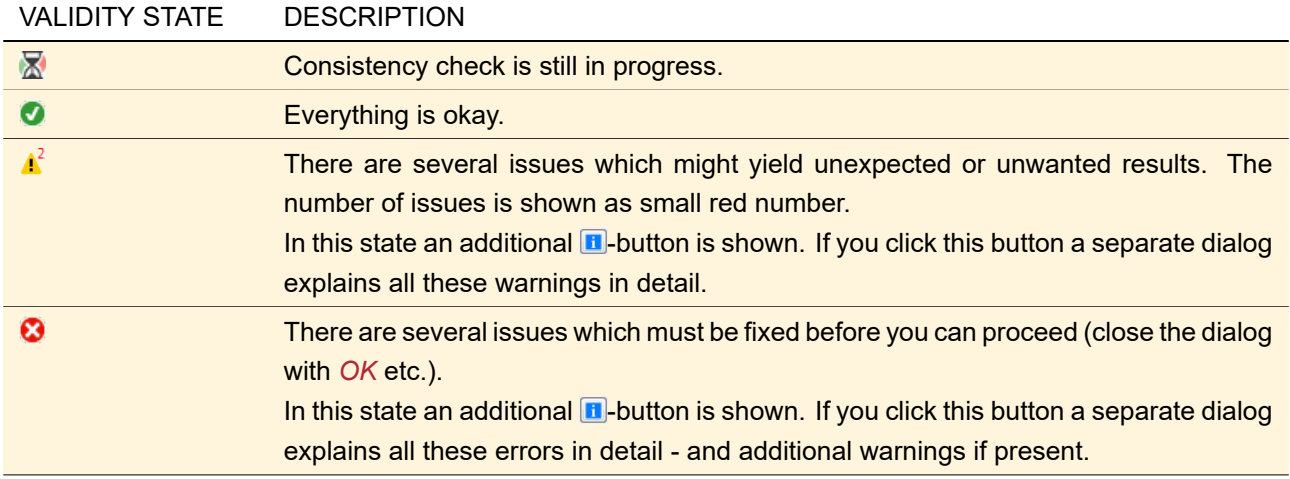

In the dialog showing all warnings and errors you can double click on one explanation to copy it to the Window™ Clipboard. So you can use it for support requests.

### **5.11 Color Mapping**

The Color Mapping Color control used at various locations in VirtualLab Fusion defines the mapping of a double value range to a color range and vice versa.

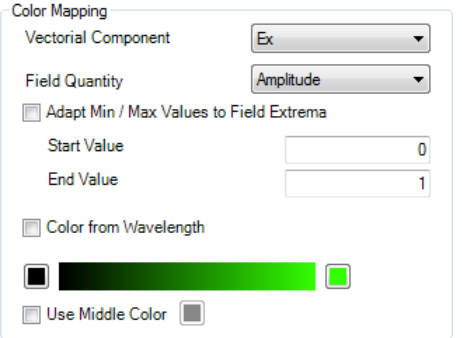

*Figure 23. Control to set color mapping properties.*

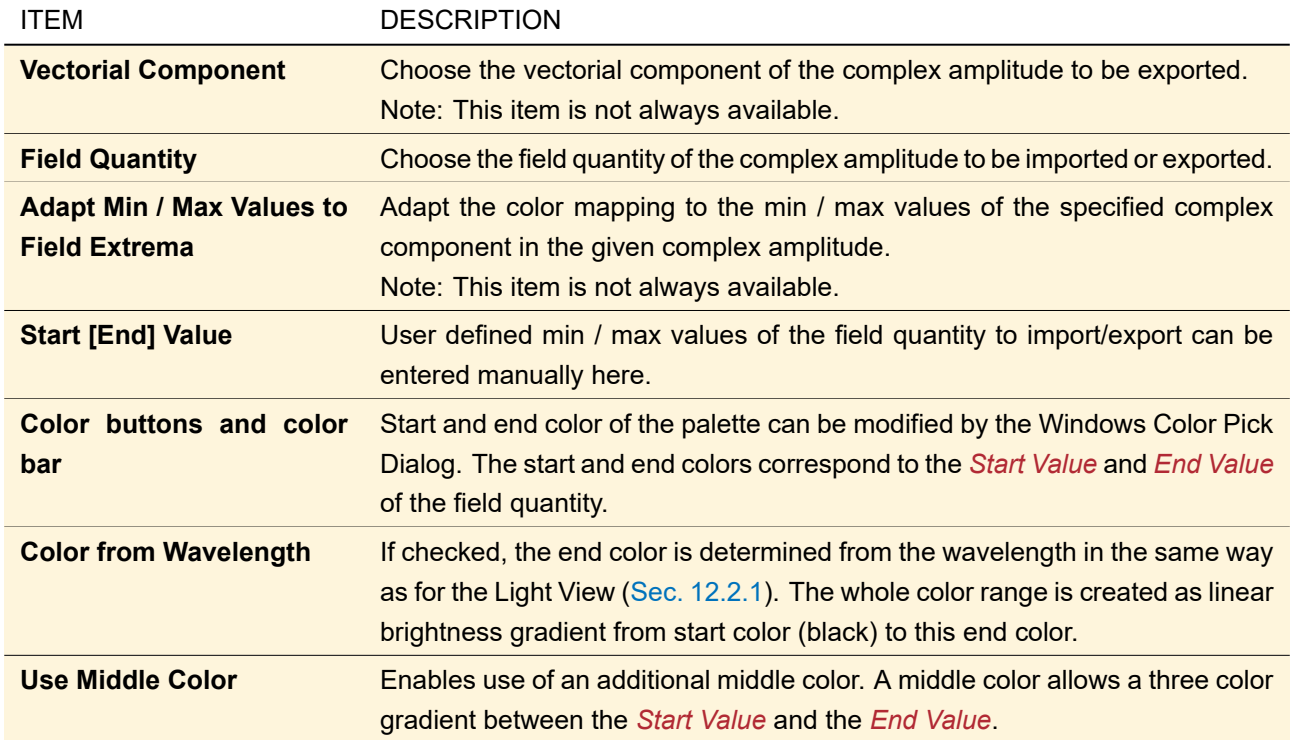

### **5.12 Control for Defining Used Orders**

The table in this control ( $\rightarrow$ Fig. [24\)](#page-59-0) has two columns for 1D-periodic gratings (*Direction* and *Order Number*) and three columns for 2D-periodic gratings (*Direction*, *Order Number X*, and *Order Number Y*).

In the *Direction* column you can choose *T (+/+)* / *T (-/-)* for a transmission order and *R (+/-)* / *R (-/+)* for a reflection order. The expression in brackets indicates the sign of the z-component of the k-vector of the incident and the outgoing light (see also Sec. [43.9\)](#page-493-0). Transmission orders have a blue background and reflection orders a red one.

In the order number column(s) you can enter the desired order number. In the *Function* tab of the Functional Grating (
ightharpoon) Sec. [59.1\)](#page-612-0) there is an additional *Efficiency* column.

<span id="page-59-0"></span>

| Use | Direction | Order Number X   Order Number Y |                                         |
|-----|-----------|---------------------------------|-----------------------------------------|
| M   | $T (+/+)$ | $-2$                            | $-2$                                    |
|     | $T (+/+)$ | -1                              | -1                                      |
| ∨   | $T (+/+)$ | $\overline{0}$                  | $\overline{0}$                          |
|     | $T (+/+)$ | +1                              | $+1$                                    |
| ⊻   | $T (+/+)$ | $+2$                            | $+2$                                    |
| ✓   | $R (+/-)$ | -1                              | 0                                       |
|     |           |                                 |                                         |
|     |           |                                 |                                         |
|     |           |                                 |                                         |
|     |           |                                 | Tools of -<br>Add Order<br>Remove Order |

*Figure 24. Control for defining the used orders of a 2D-periodic grating.*

Below the table there are buttons to configure the table.

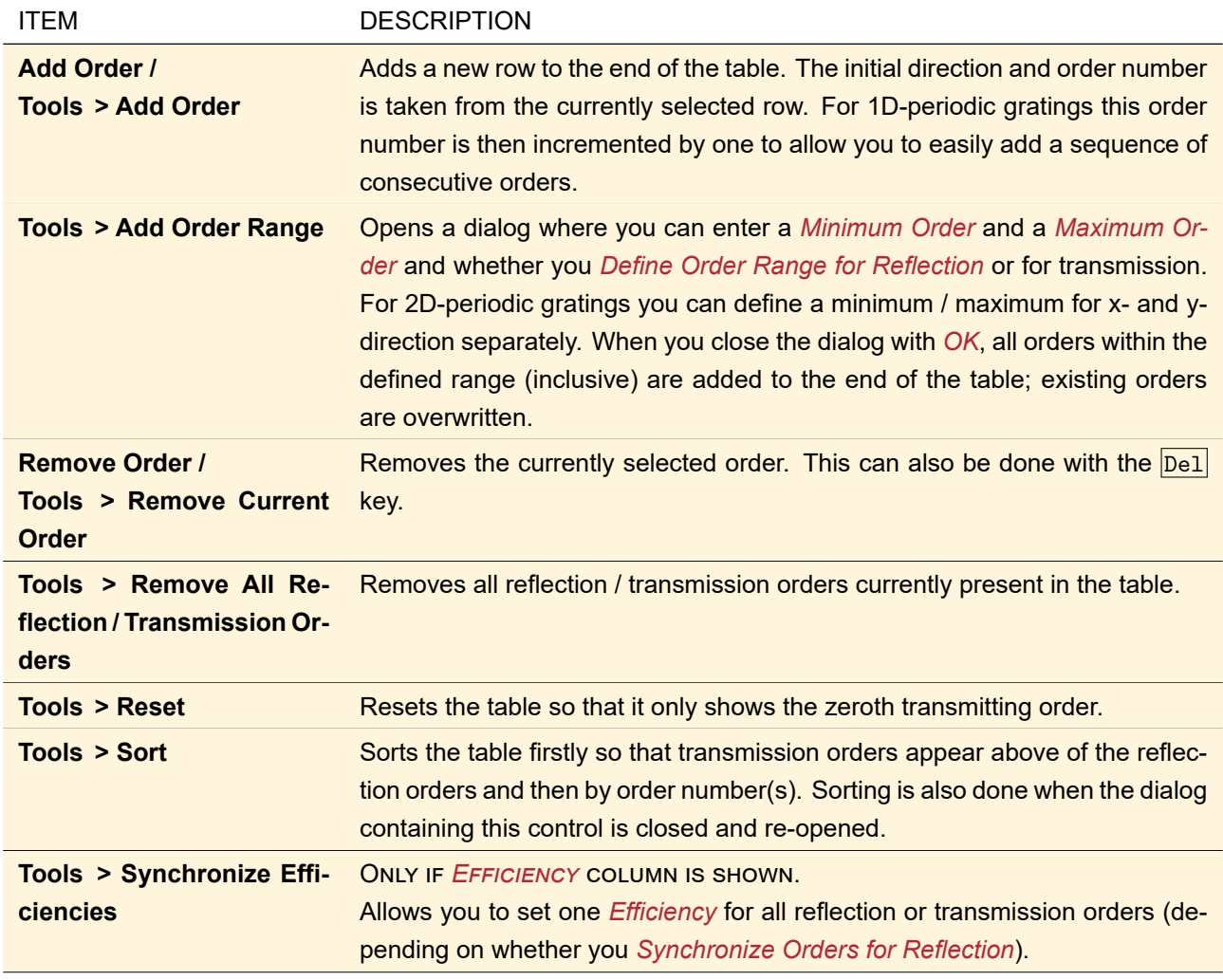

## **5.13 Control for Programmable and Databased Input**

This control can be used to define either a list of value pairs  $(x; y)$  or a function  $f(x, y)$ . If you select *Programmable Input* you have the following controls to program a snippet:

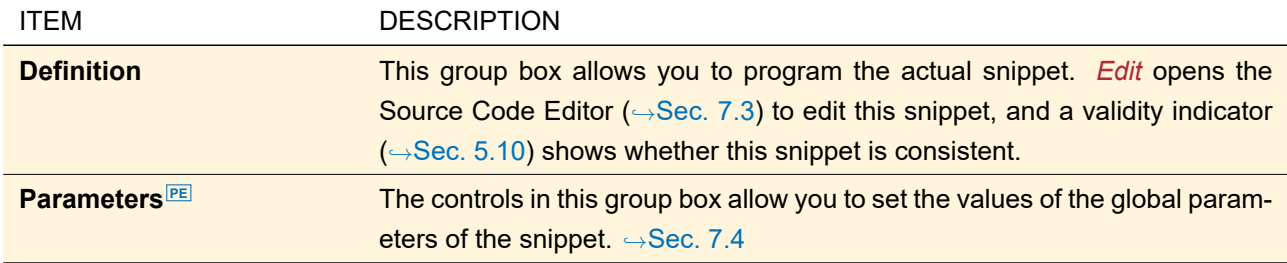

The *Databased Input* for value pairs offers a simple table for entering a preconfigured number of value pairs. Furthermore it has the following settings.

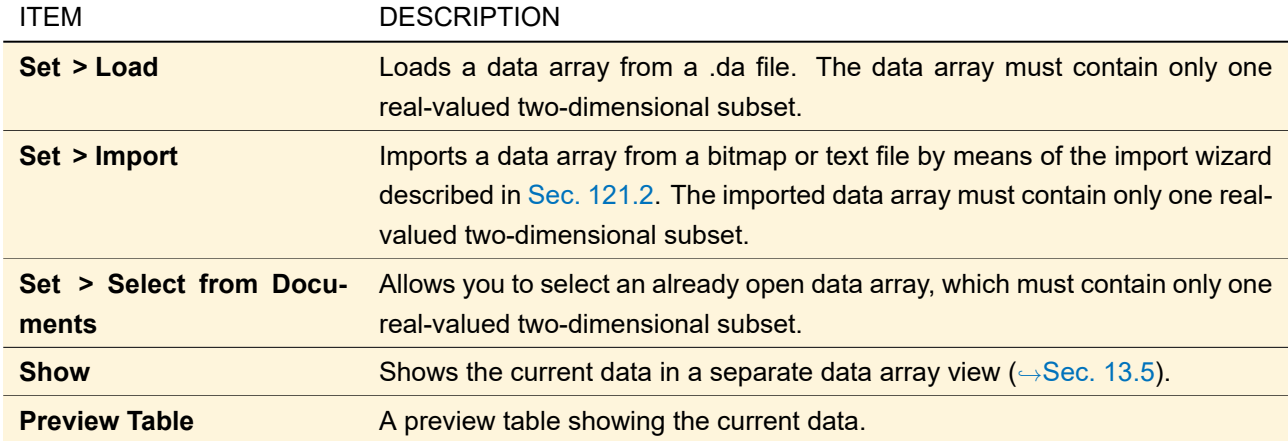

#### **5.14 Preview for Surface Media Sequences**

<span id="page-61-0"></span>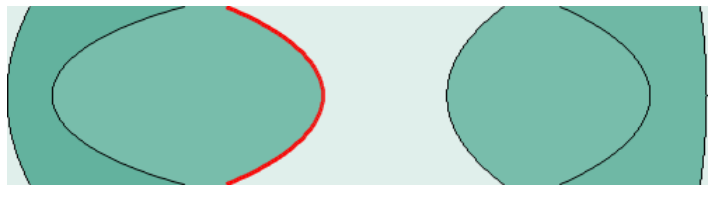

*Figure 25. Cross section of two lens pairs with the default color table "White and Mint". Air is marked light green. Glasses are marked by different shades of dark green. The third surface is currently selected and thus marked red.*

Both the edit dialogs for a Lens System component ( $\rightarrow$ Sec. [57.1\)](#page-601-0) and for optical stacks ( $\rightarrow$ Sec. [39\)](#page-355-0) comprise a preview of their respective sequence of surfaces and media. This preview either shows the x-z-plane for y = 0 or the y-z-plane for  $x = 0$  in free aspect ratio. Fig. [25](#page-61-0) shows a sample preview.

For surfaces the height profile in this plane is shown and for media the real refractive indices in this plane are visualized by different colors depending on the used color table. Surfaces are marked with *Color 2* of the color table, the currently selected surface is marked with its *Highlighting Color* and a bit more thick.  $\rightarrow$ Sec. [11.2.4.2](#page-121-0) Absorbing regions of a surface ( $\rightarrow$ Sec. [35.1.1.1\)](#page-279-0) and the media before and after them are not shown.

Via the context menu of the preview you can open an dialog ( $\rightarrow$ Fig. [26\)](#page-61-1) for defining both the shown plane and the coloring.

<span id="page-61-1"></span>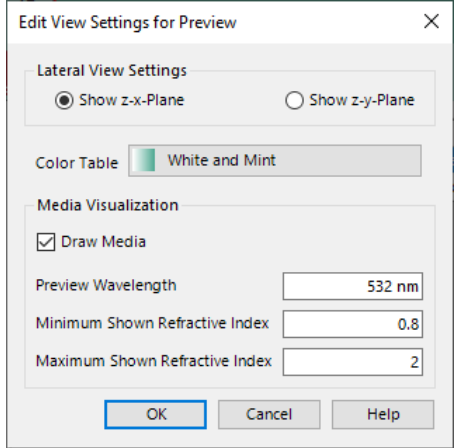

*Figure 26. The edit dialog to set up the view settings.*

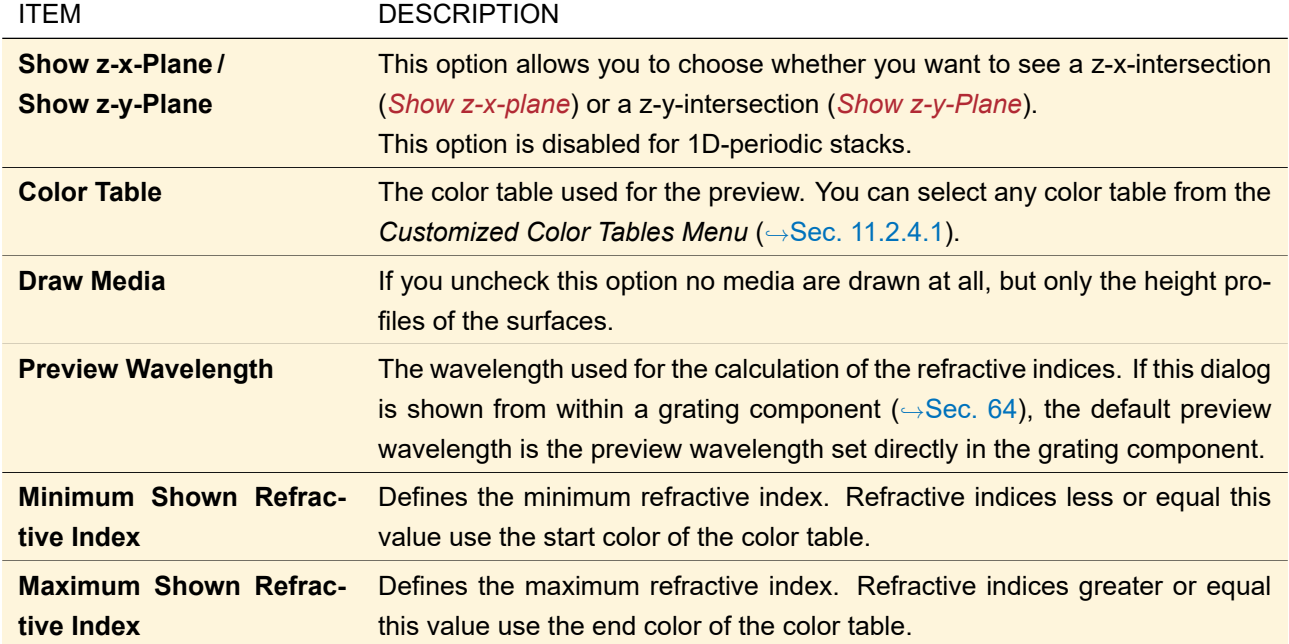

## <span id="page-62-1"></span>**5.15 3D View**

The 3D view shows a *geometry* as seen with a virtual camera. The geometry can be any sequence of surfaces, thus a single surface ( $\rightarrow$ Sec. [35\)](#page-277-0), a Real Component ( $\rightarrow$ Part [IX\)](#page-593-0), an Optical Stack ( $\rightarrow$ Sec. [39\)](#page-355-0) or a complete Optical Setup ( $\rightarrow$ Sec. [43\)](#page-405-0) where light sources, ideal components and detectors are indicated by a single plane surface. For each surface the size, the height profile and the Surface Layout (→Sec. [40\)](#page-362-2) are shown, but no coatings or materials.

This technology is also the foundation for the 3D Ray Distribution View ( $\rightarrow$ Sec. [17.1\)](#page-179-0). The 3D view window ( $\hookrightarrow$ Fig. [27\)](#page-62-0) can usually be displayed by a  $\blacksquare$  button.

<span id="page-62-0"></span>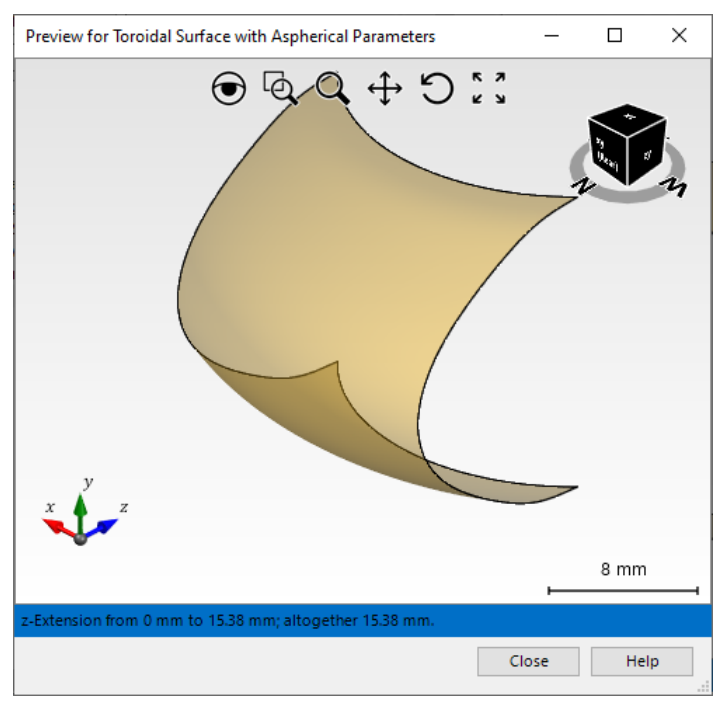

*Figure 27. 3D view of a surface with tool bar (top middle), view cube (top right), Global Coordinate System (bottom left), simple scale (bottom right) and z-extension information (bottom).*

The position and orientation of the virtual camera that captures the 3D scene can be controlled via mouse,

keyboard, and touchscreen. By default the orientation of the virtual camera is as shown in Fig. [27.](#page-62-0) In the upper part of the view there is a *Tool Bar* with 6 buttons which define the *mouse mode*, i. e. how the view behaves if you left click into the view and move the mouse while keeping the left mouse button pressed.

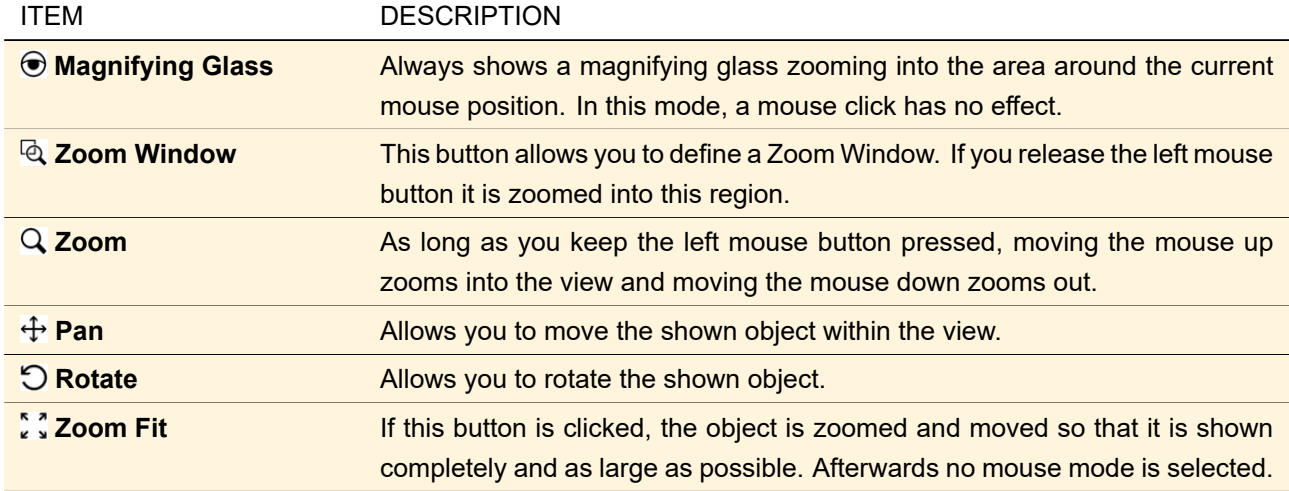

There is a *View Cube* in the upper left corner. If you click on a face, edge, or corner of this cube, the corresponding orientation is used. Clicking on the "ring" and keeping the left mouse button pressed allows you to rotate around the z-axis by moving the mouse.

In the lower left corner of the window there is a 3D icon that permanently shows the current axis directions of the *Global Coordinate System* of the geometry.

For a single surface, information about the z-extension of the surface is shown on the bottom of this control.

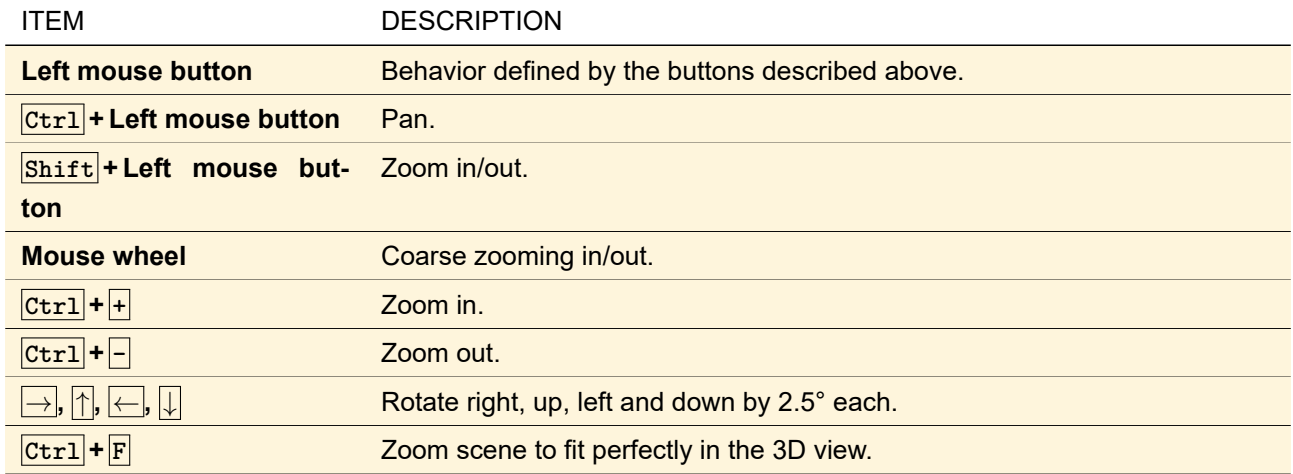

By right-clicking into the view a context menu with the following entries will open.

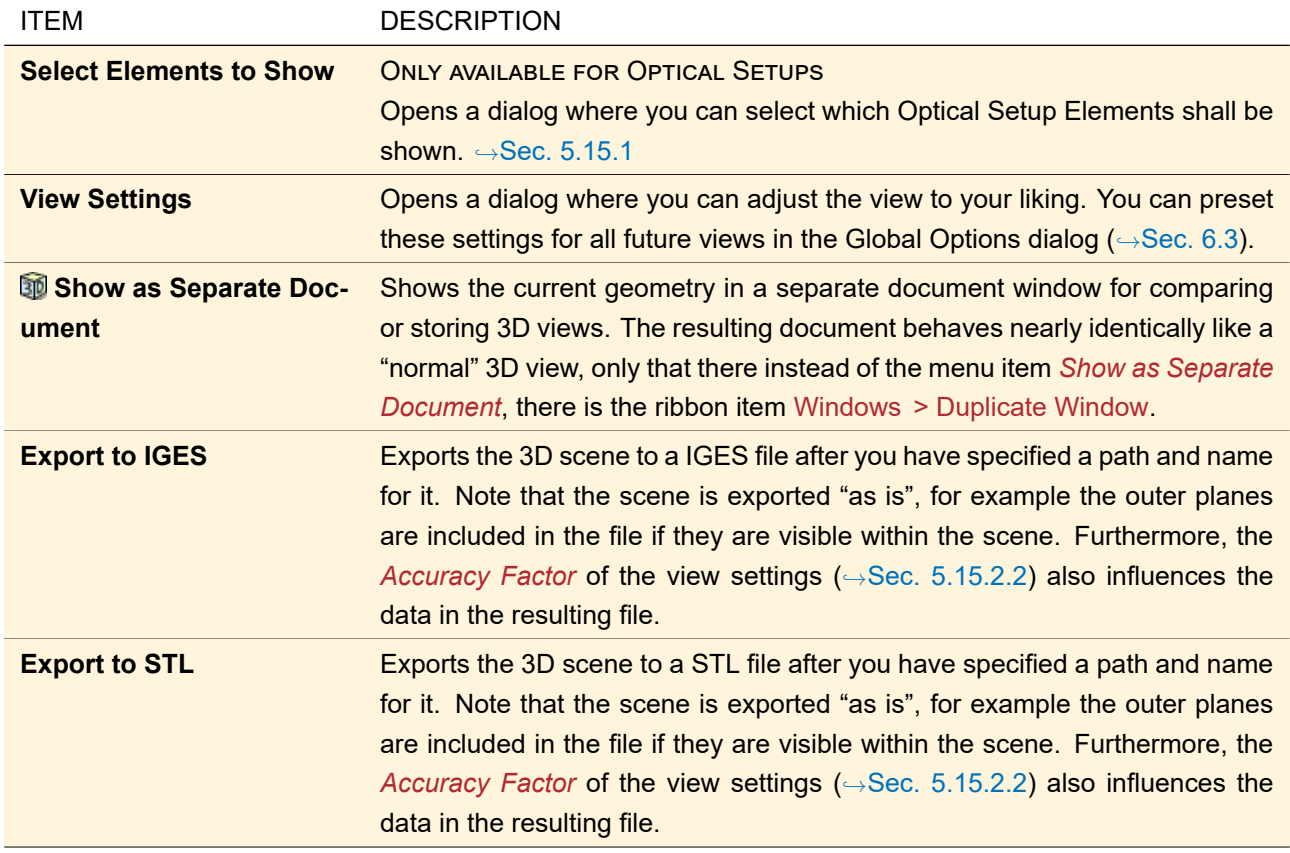

### <span id="page-64-0"></span>**5.15.1 Select Elements to Show**

For the 3D visualization of systems VirtualLab Fusion enables the user to select the Optical Setup Elements which shall be shown. Fig. [28](#page-64-1) shows the edit dialog of the corresponding configuration tool.

<span id="page-64-1"></span>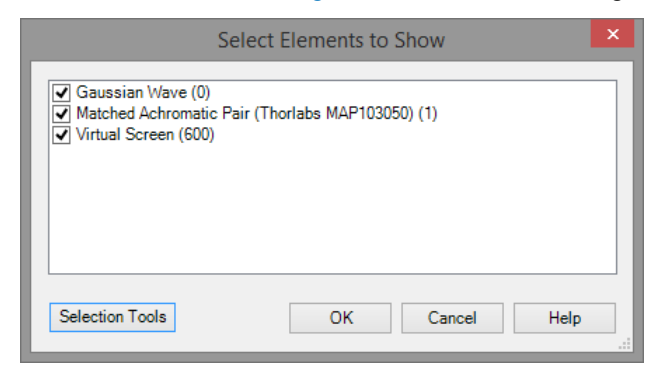

*Figure 28. The dialog to select the elements which shall be shown.*

The upper part of the edit dialog ( $\rightarrow$ Fig. [28\)](#page-64-1) shows all elements which are available. The user can select individually which component shall be shown or not.

The *Selection Tools* button offers the following four selection tools.

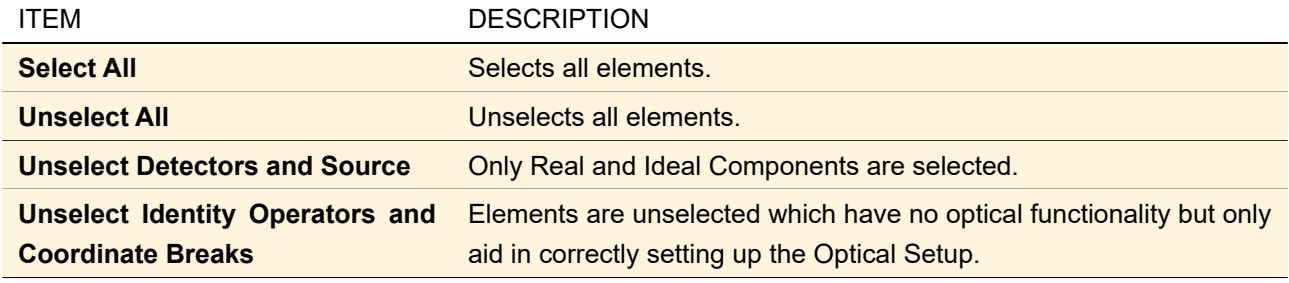

### **5.15.2 View Settings**

<span id="page-65-0"></span>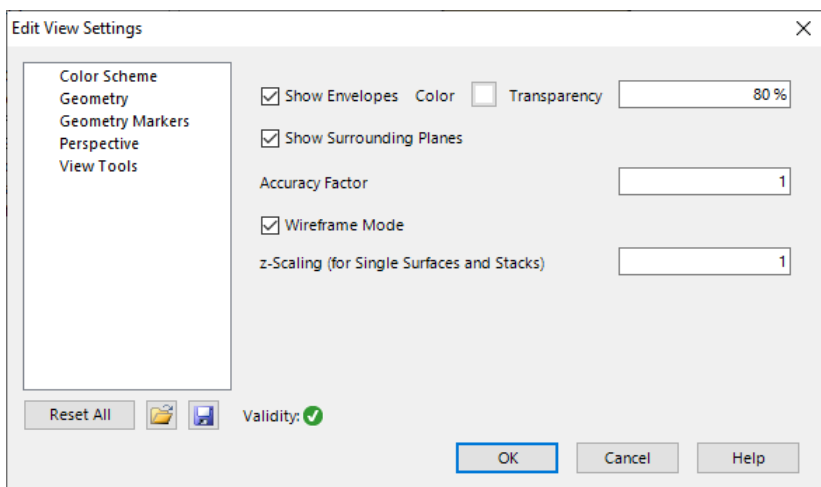

*Figure 29. The dialog to edit the view settings of the 3D view.*

This dialog ( $\rightarrow$ Fig. [29\)](#page-65-0) offer various options to adjust the 3D view. In the lower left corner there are the following controls.

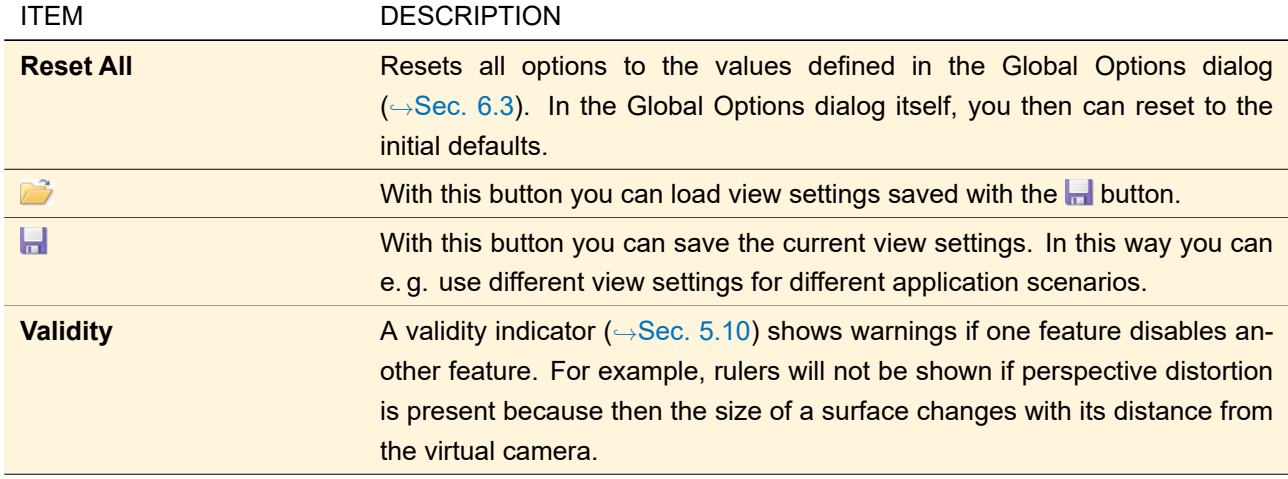

The actual view settings are grouped on the several pages which are described in the following subsections. (The page *Rays* is only used for the Ray Distribution View (→Sec. [17\)](#page-178-0) and thus explained in Sec. [17.1.3.](#page-181-0))

### **5.15.2.1 Color Scheme**

Various options to adjust the color of the background and of the surfaces.

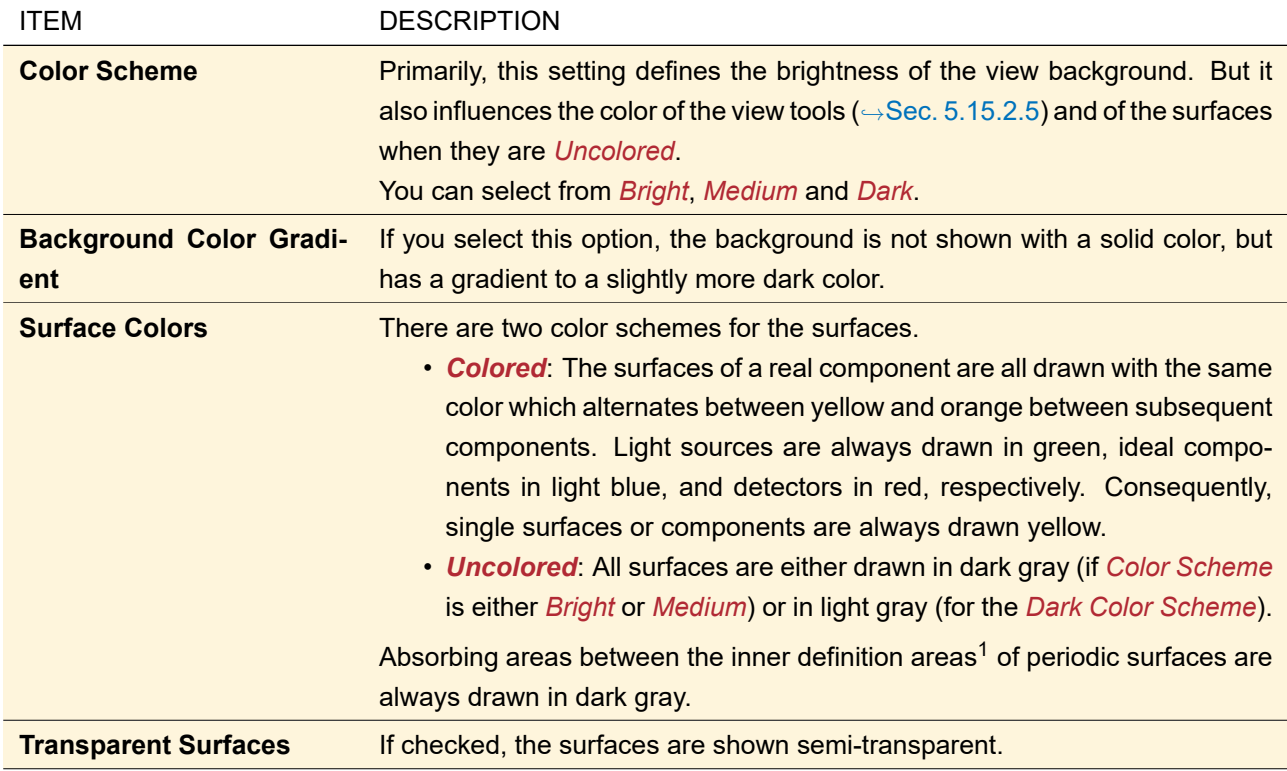

## <span id="page-66-0"></span>**5.15.2.2 Geometry**

Options to define which and how triangle meshes are generated for the display of the geometry.

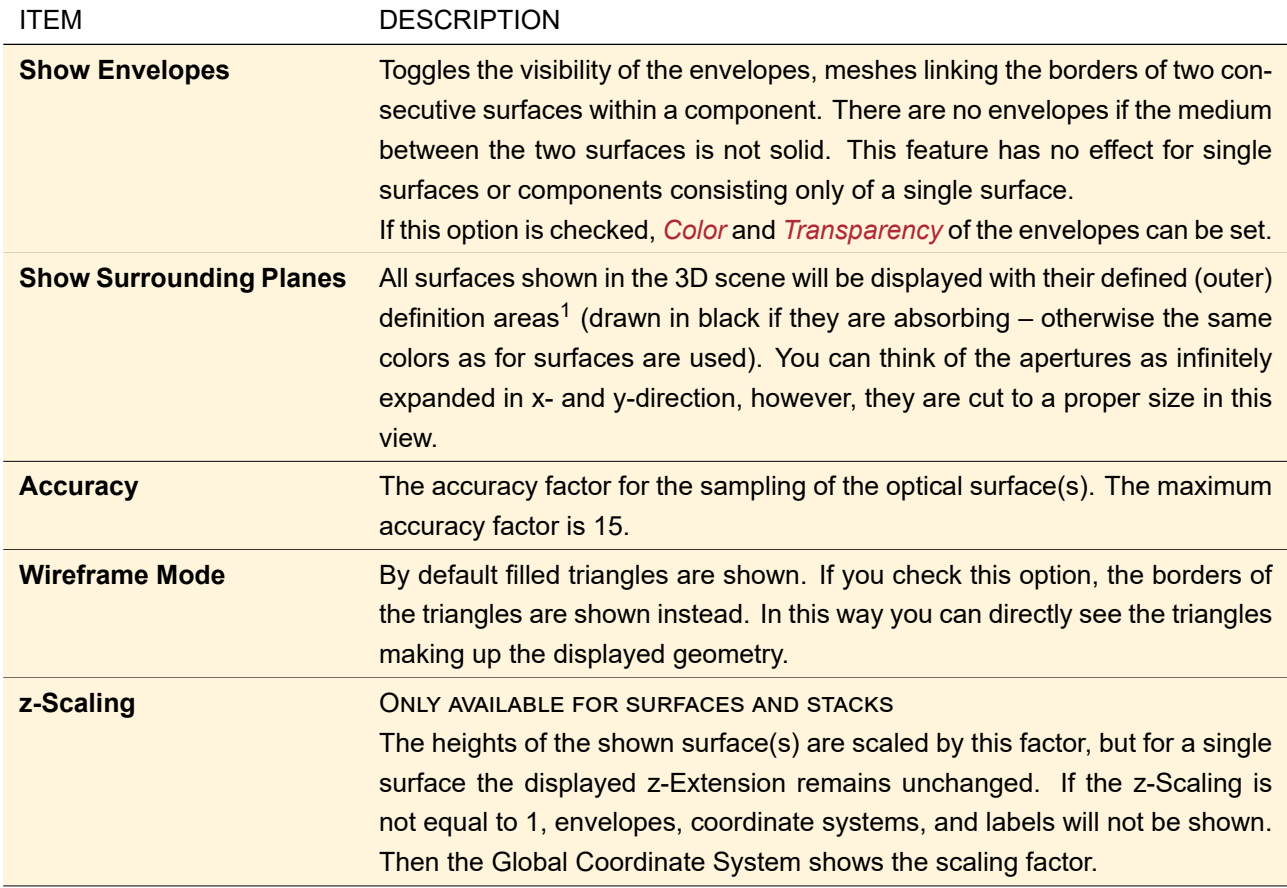

1 See Sec. [35.1.1](#page-278-0) for details on definition areas.

#### **5.15.2.3 Geometry Markers**

Options to add additional markers to the shown geometry, i. e. they are moved and scaled together with the geometry.

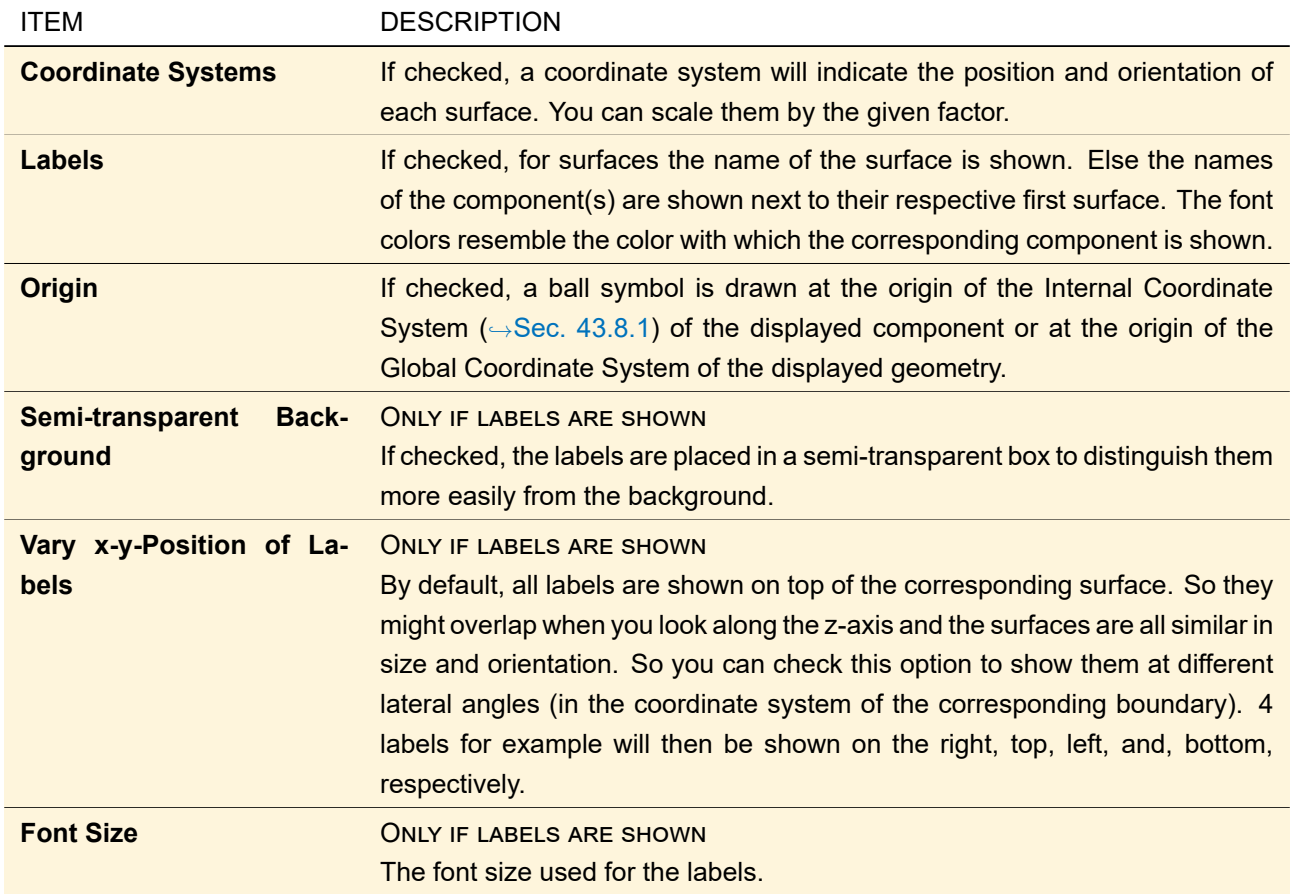

#### **5.15.2.4 Perspective**

Directly in the 3D view you can change the orientation of the virtual camera in an arbitrary way ( $\rightarrow$ Sec. [5.15\)](#page-62-1). This page shows the quaternion describing this orientation. However, sometimes you want to have a welldefined orientation, e. g. for screenshots. Then you can check *Pre-Defined Camera Orientation* and define the direction of the z-axis and x-axis of the shown geometry relatively to your screen. Note that when you change the direction of the z-axis, the available directions for the x-axis change, as z- and x-axis are perpendicular. By default, the camera generates an orthographic projection. This means that two surfaces of the same physical size are always shown with the same size on the screen, even if one is one centimeter away from the camera and the other one meter. If you *Use Perspective Distortion*, surfaces farther away are shown smaller, as in reality. But then rulers will not be shown.

#### <span id="page-67-0"></span>**5.15.2.5 View Tools**

On this page you can change the visibility of *Global Coordinate System, Tool Bar,* and *View Cube* (→Fig. [27\)](#page-62-0). Furthermore you can show *Rulers*, either a *Simple Scale* in the lower right corner, or *Full-Size* rulers along the left and bottom border. In the latter case a measurement tool becomes available in the toolbar of the 3D view:  $\triangle$ . If this tool is active, first click anywhere in the 3D view starts drawing an arrow whose length is then shown. Second click fixes the end point of the arrow, third click starts a new measurement and so on.

#### **5.16 Defining an ABCD Matrix**

Simple optical elements can be described by so-called ABCD matrices e.g.  $\left(\begin{smallmatrix} 1 & d \ 0 & 1 \end{smallmatrix}\right)$  describes a free space propagation of distance  $d$ , or  $\left(\begin{smallmatrix}1&0\\-1/f&1\end{smallmatrix}\right)$  describes an infinitely extended thin lens with focal length  $f$ . A system consisting of several optical elements is described by the product of their matrices (where the order of multiplication depends on the order in which the elements are passed by the light):

<span id="page-68-1"></span>
$$
\mathcal{M}_{\text{system}} = \mathcal{M}_{n-1} \times \mathcal{M}_{n-2} \times \cdots \times \mathcal{M}_0. \tag{5.1}
$$

In this equation  $\mathcal{M}_0$  is the first of *n* elements passed through,  $\mathcal{M}_{n-1}$  is the last.

In VirtualLab Fusion ABCD matrices can be used via the Ideal Component "ABCD Matrix Setup" (→Sec. [73.1\)](#page-669-0) and in the ABCD Law Calculator ( $\rightarrow$ Sec. [104\)](#page-850-0).

In every case of application first the systems ABCD matrix has to be specified. This is done by the control shown in Fig. [30.](#page-68-0)

<span id="page-68-0"></span>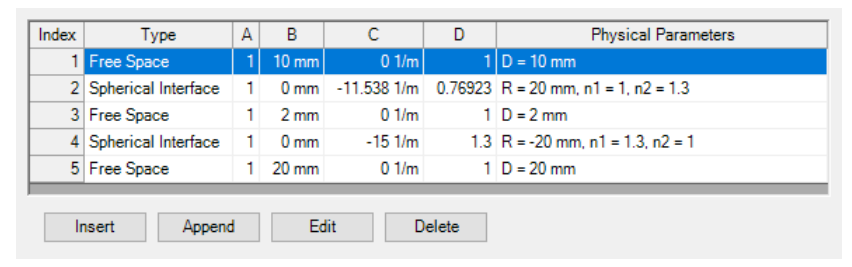

*Figure 30. Control for defining an ABCD matrix.*

In this control several optical elements can be defined by ABCD matrices to describe an optical system. These elements will be arranged in a list where the order corresponds to the order in which the light passes through the elements. The properties of these elements (e. g. the focal length of a lens) have to be entered and then the ABCD matrix of the element combination (this is  $\mathcal{M}_{\text{system}}$  in Eq. [\(5.1\)](#page-68-1)) is calculated automatically. The upper part of the control shows the list, where the top entry represents the first element which is entered by the light, the bottom entry is the one where the light leaves the system. The buttons at the bottom of the control are used to edit that list.

The meaning and the functions of the control's buttons are the following:

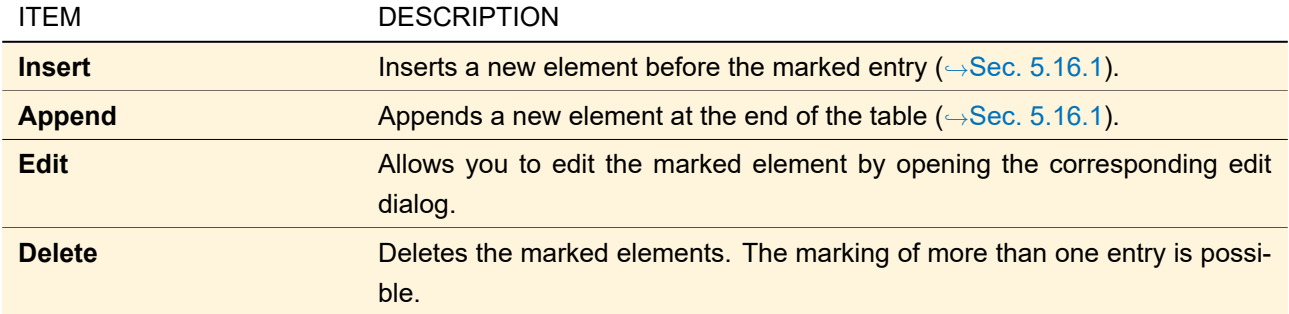

You can reorder the elements by clicking on the *Index* cell of a certain row and dragging it to a new position. Double clicking on a certain row opens the corresponding edit dialog. You can mark multiple consecutive rows and delete them using the  $\overline{De1}$ -key.

#### <span id="page-68-2"></span>**5.16.1 Inserting and Appending of Optical Elements**

The element to be inserted or appended will be chosen by the dialog shown in Fig. [31,](#page-69-0) which will appear if the corresponding button  $(\rightarrow$ Fig. [30\)](#page-68-0) is clicked.

<span id="page-69-0"></span>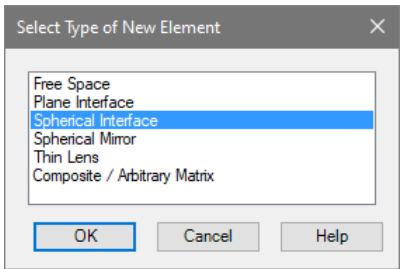

*Figure 31. Dialog for selecting an optical element to be included in the ABCD matrix.*

After selecting the desired element entry, followed by clicking *Ok* or, alternatively, just double clicking on the elements name, another modal dialog will appear, where the parameters of that element have to be entered.

#### **5.16.2 Editing the Parameters of the Optical Elements**

The parameters of the elements will be entered after choosing one in the dialog shown in Fig. [31](#page-69-0) or can be changed if the button *Edit* in the control for creating an ABCD matrix system (Fig. [30\)](#page-68-0) is pressed. Then a dialog will appear, where the needed parameters have to be entered and the corresponding ABCD matrix for that element ( $\boldsymbol{\mathcal{M}}_i$ ,  $i=0\ldots$   $(n-1)$ , in Eq. [\(5.1\)](#page-68-1)) will be calculated.

#### **5.16.2.1 Editing a Free Space Propagation Element**

Here the geometrical distance has to be entered. The dialog (see Fig. [32\)](#page-69-1) shows the automatically calculated ABCD matrix in its lower part.

<span id="page-69-1"></span>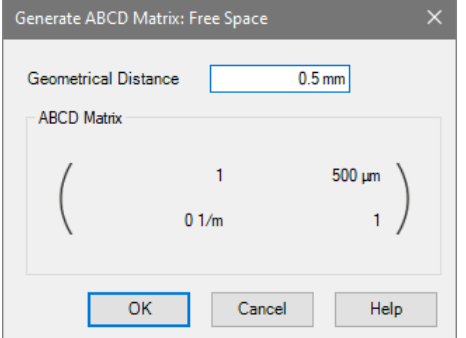

*Figure 32. Dialog for editing a free space element for ABCD matrix propagation simulation.*

#### **5.16.2.2 Editing a Plane Interface Element**

Here the real parts of the refractive indices of the preceding and the subsequent medium have to be entered. The dialog ( $\rightarrow$ Fig. [33\)](#page-70-0) shows the automatically calculated ABCD matrix in its lower part.

<span id="page-70-0"></span>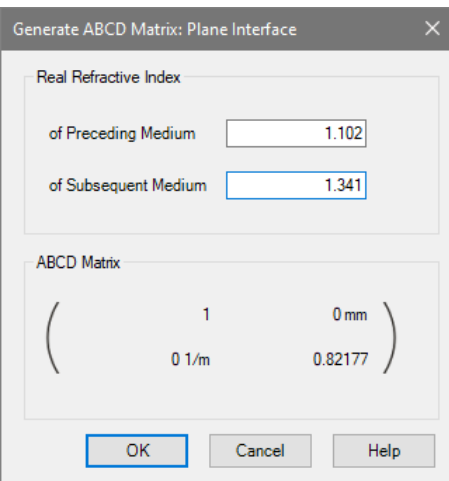

*Figure 33. Dialog for editing a plane interface element for ABCD matrix propagation simulation.*

#### **5.16.2.3 Editing a Spherical Interface Element**

Here the radius of the curved surface as well as the real parts of the refractive indices of the preceding and the subsequent medium have to be entered. A positive sign for the radius means that the center of curvature is on the side of the subsequent medium. The dialog ( $\rightarrow$ Fig. [34\)](#page-70-1) shows the automatically calculated ABCD matrix in its lower part.

<span id="page-70-1"></span>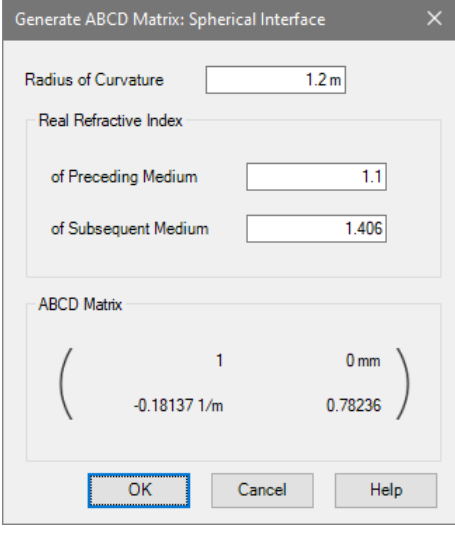

*Figure 34. Dialog for editing a spherical interface element for ABCD matrix propagation simulation.*

#### **5.16.2.4 Editing a Spherical Mirror**

Here the *Radius of Curvature* of a spherical mirror has to be entered. A negative radius of curvature defines a concave mirror and a positive radius defines a convex one.

The dialog ( $\rightarrow$ Fig. [35\)](#page-71-1) shows the automatically calculated ABCD matrix in its lower part.

<span id="page-71-1"></span>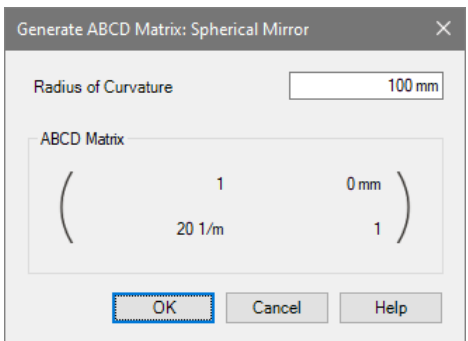

*Figure 35. Dialog for editing a spherical mirror for ABCD matrix propagation simulation.*

#### **5.16.2.5 Editing a Thin Lens Element**

Here the *Focal Length* of an infinitely extended thin lens has to be entered. A negative focal length defines a concave lens and a positive focal length defines a convex one.

The dialog ( $\rightarrow$ Fig. [36\)](#page-71-2) shows the automatically calculated ABCD matrix in its lower part.

<span id="page-71-2"></span>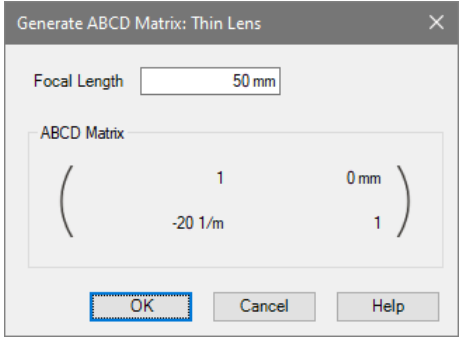

*Figure 36. Dialog for editing a thin lens element for ABCD matrix propagation simulation.*

#### **5.16.2.6 Editing the Matrix of an Arbitrary or Composite Element**

Here you can define an arbitrary matrix or an already known matrix of a more complex system, by entering the elements *A*, *B*, *C* and *D* directly. This is done by the dialog shown in Fig. [37.](#page-71-3)

<span id="page-71-3"></span>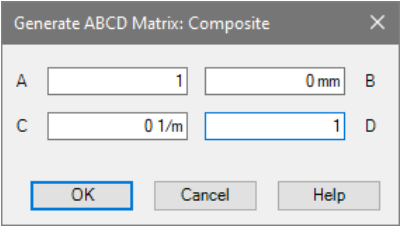

<span id="page-71-0"></span>*Figure 37. Dialog for editing an arbitrary matrix for ABCD matrix propagation simulation.*
# **6 Global Options Dialog**

<span id="page-72-0"></span>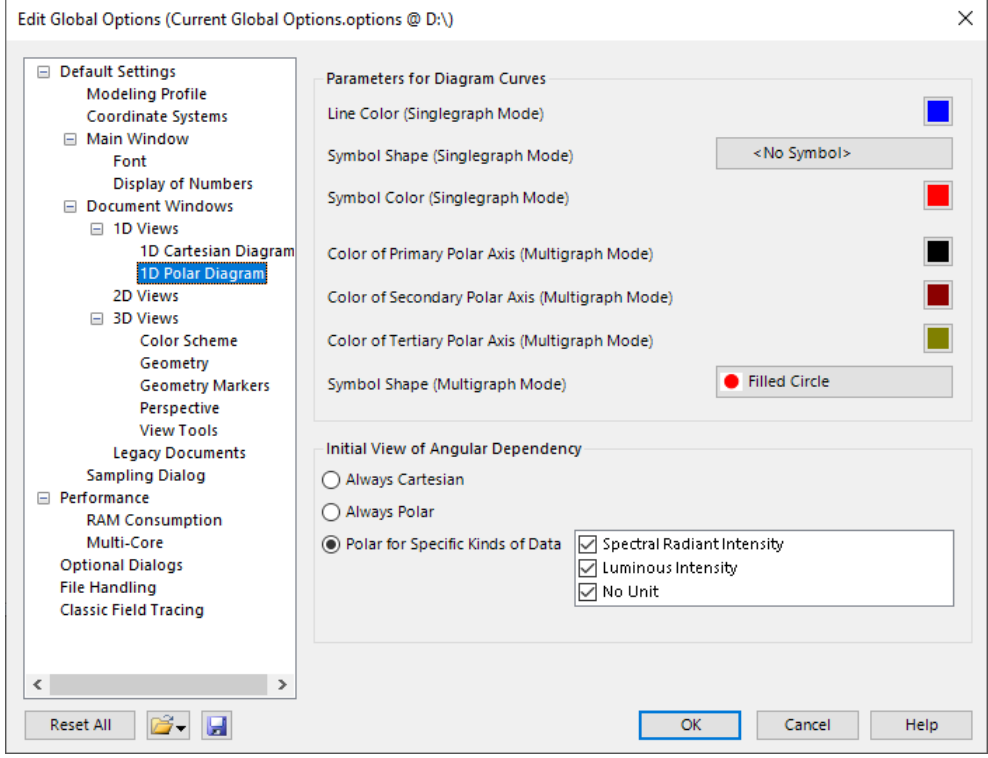

*Figure 38. Global Options dialog.*

Global program options can be edited by the dialog shown in Fig. [38.](#page-72-0)

The options are grouped in several categories and subcategories which are shown in the tree view at the left of the dialog. The subcategories with their specific settings are explained in the following subsections. The *Default Settings* usually can be altered in the corresponding specific edit dialogs and Property Browser tabs. All settings but the file paths in the *File Handling* category can be reset, loaded, and saved with the following controls:

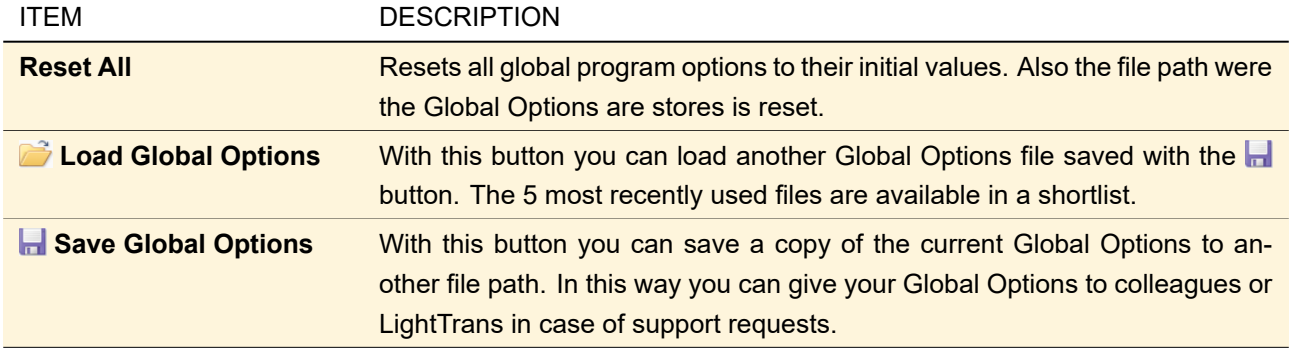

The currently used Global Options file is also given in the title of the dialog and in the lower left corner of the main window.

Many of these Global Options influence the results of simulations, usually they represent a trade-off between accuracy and computational effort. Thus, in extreme cases you may obtain completely wrong results or no results at all because of too high computational effort. These settings are marked with  $^{\text{\tiny{\textregistered]}}}$  in the following subsections. And if you changed such settings, a "*Changed Simulation Results*" is shown also in the lower left part of the main window. Last but not least there you also see a short summary of the current multi-core settings  $(\rightarrow$ Sec. [6.15\)](#page-87-0).

### **6.1 Default Settings > Modeling Profile <sup>S</sup>**

<span id="page-73-0"></span>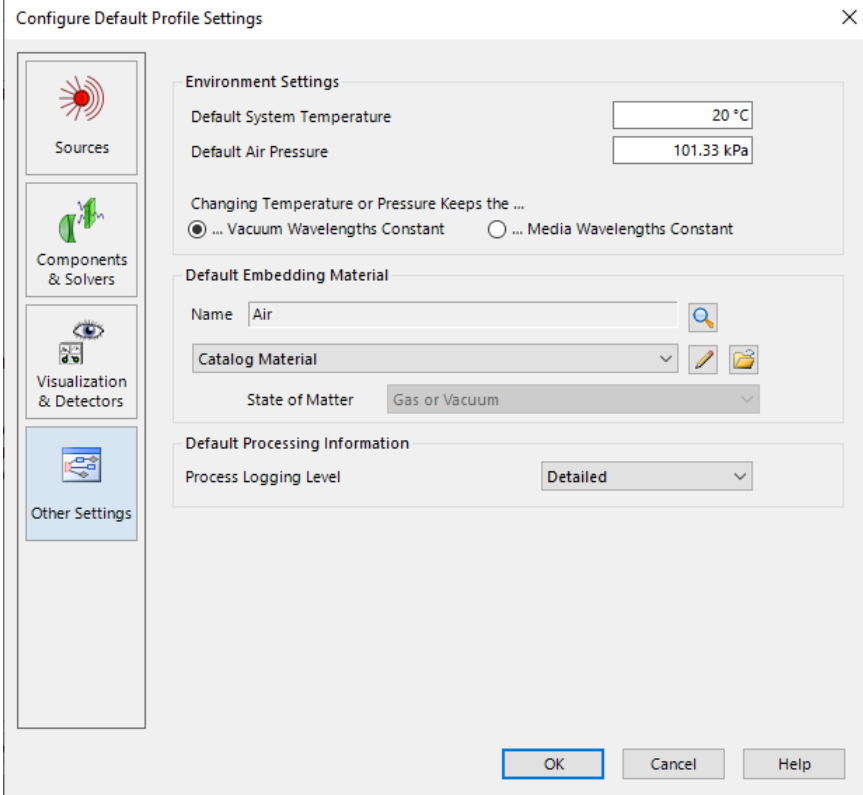

*Figure 39. The dialog to configure the default profile settings.*

In this category you can open a separate dialog ( $\rightarrow$ Fig. [39\)](#page-73-0) where you can edit some default settings for the profile editor ( $\rightarrow$ Sec. [43.4.1\)](#page-425-0). This dialog has the following tabs.

#### **6.1.1 Sources**

Here you can set the default *Wavelength* which is used among others as default for the sources within an Optical Setup, but also for the generators in the Sources and the Functions ribbon.

#### **6.1.2 Components & Solvers**

The settings on this tab page are explained in Sec. [43.4.2.](#page-443-0) They affect only real components ( $\rightarrow$ Part [IX\)](#page-593-0).

#### **6.1.3 Visualization & Detectors**

The *Evaluation & View* sub-tab contains the following controls.

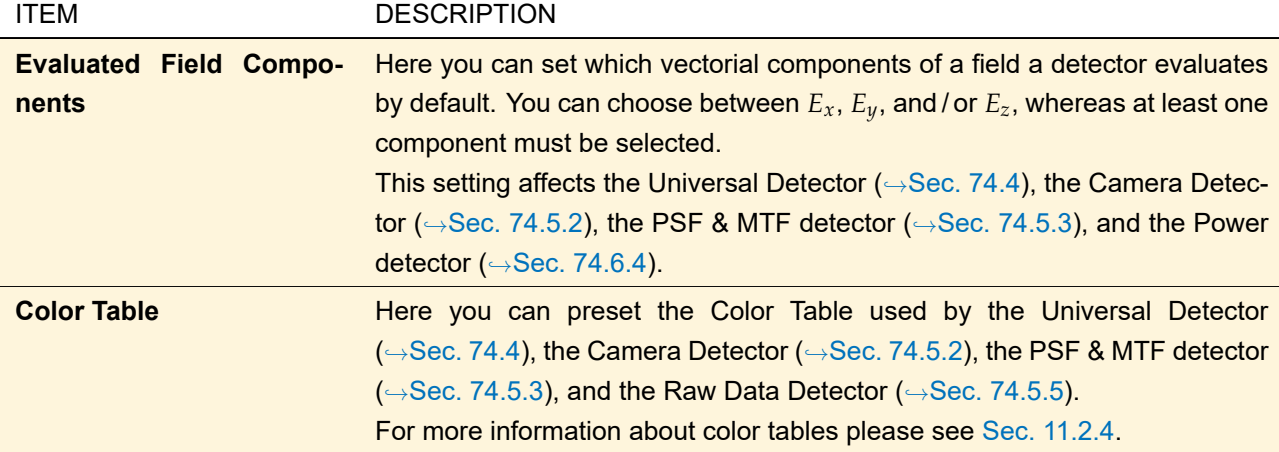

The controls on the *Free Space Propagation* sub-tab are explained in Sec. [43.4.2.](#page-443-0) They affect only detectors  $(\rightarrow$ Part [XI\)](#page-673-0).

### **6.1.4 Other Settings**

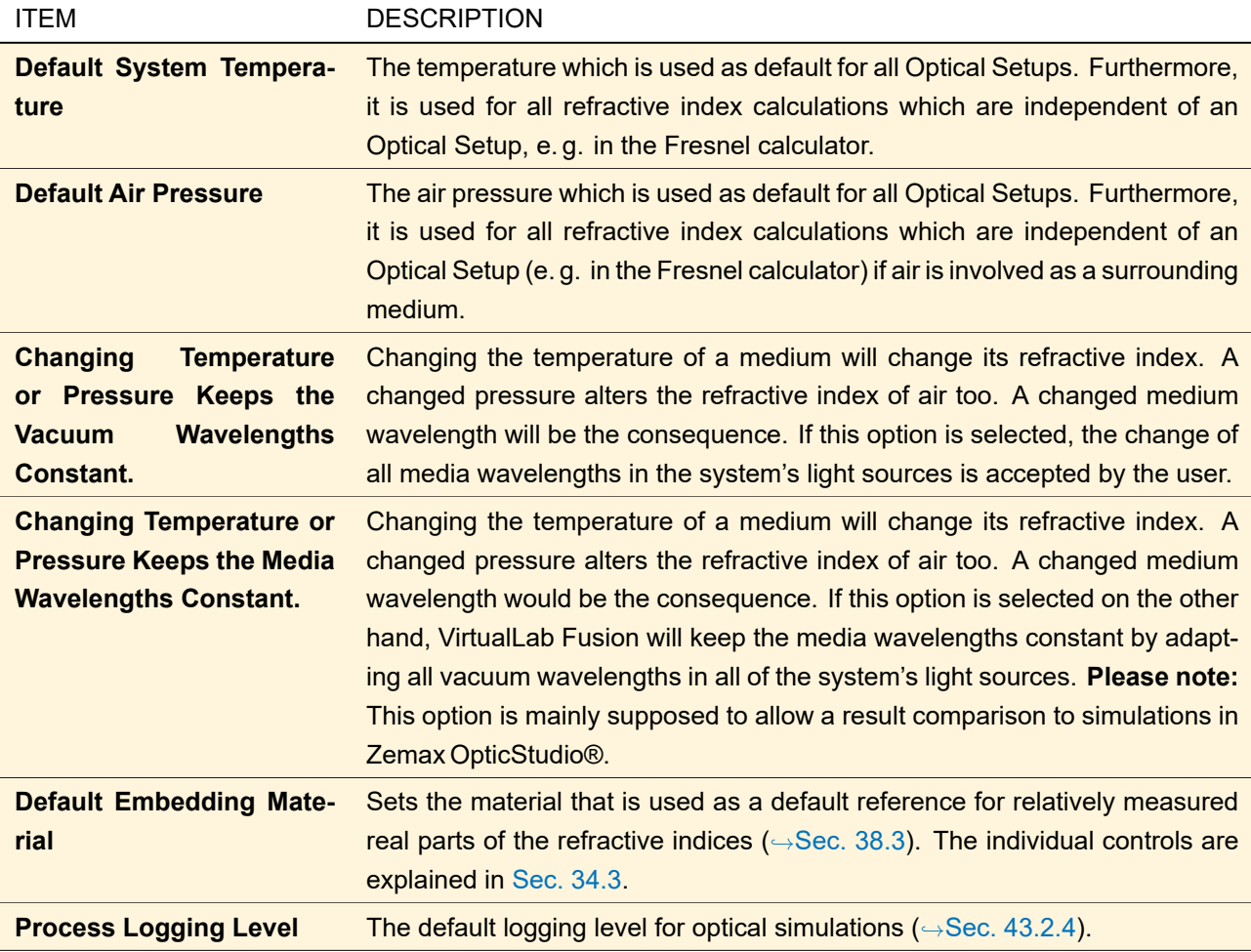

## **6.2 Default Settings > Coordinate Systems**

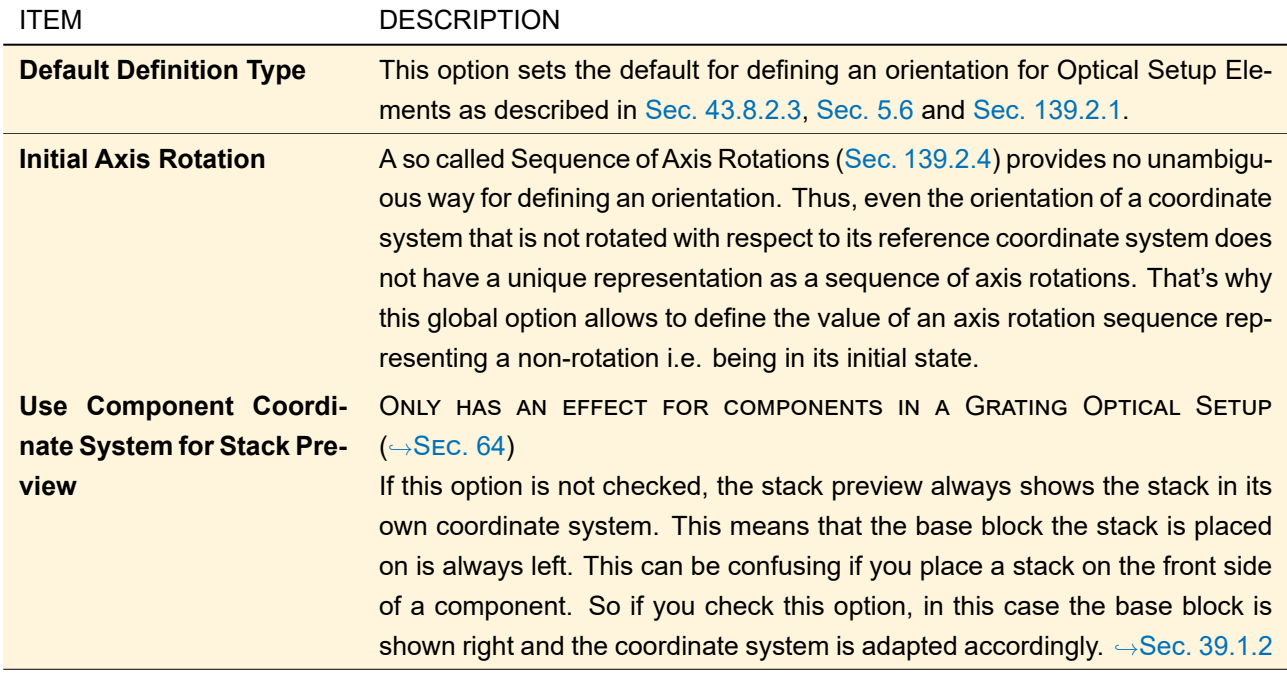

### <span id="page-75-0"></span>**6.3 Default Settings > General View Settings**

This subcategory has the following settings:

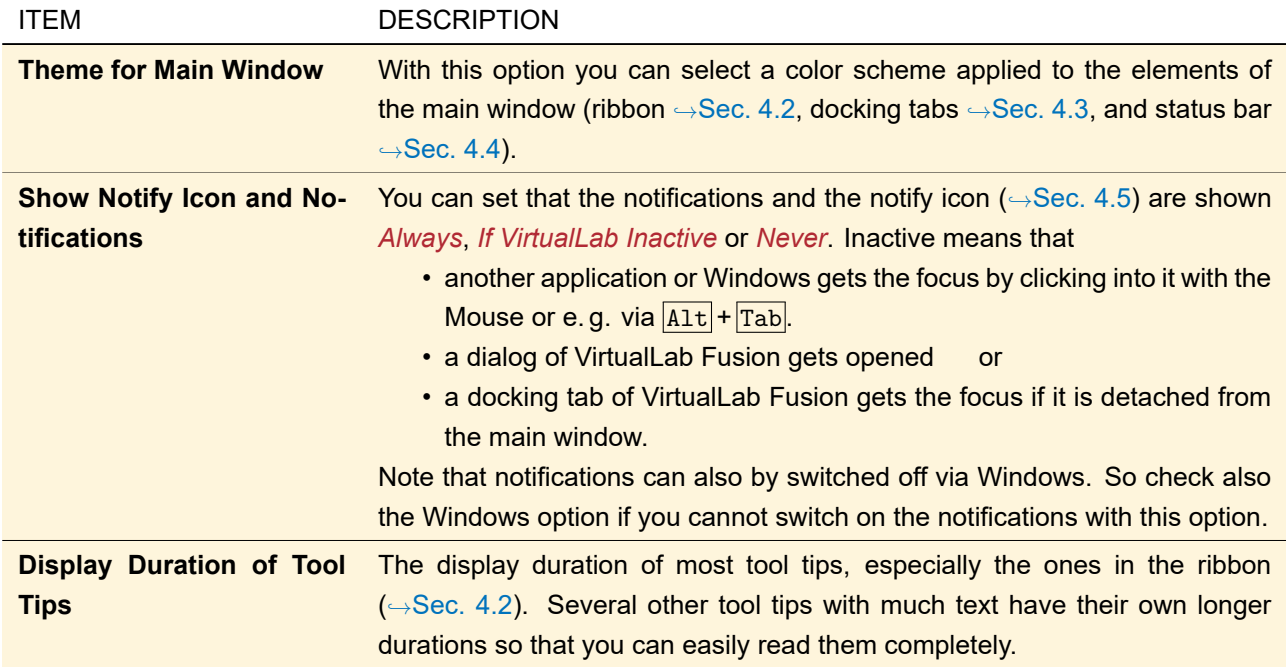

### **6.4 Default Settings > General View Settings > Font**

You can set up the font which is used for all dialogs and document views except:

- Title bars
- The flowchart in the Optical Setup View  $(\rightarrow$ Sec. [43.1\)](#page-405-0).
- The source code editor ( $\rightarrow$ Sec. [7.3.1\)](#page-97-0) and the module view ( $\rightarrow$ Sec. [7.2\)](#page-94-0) which use a monospaced font.

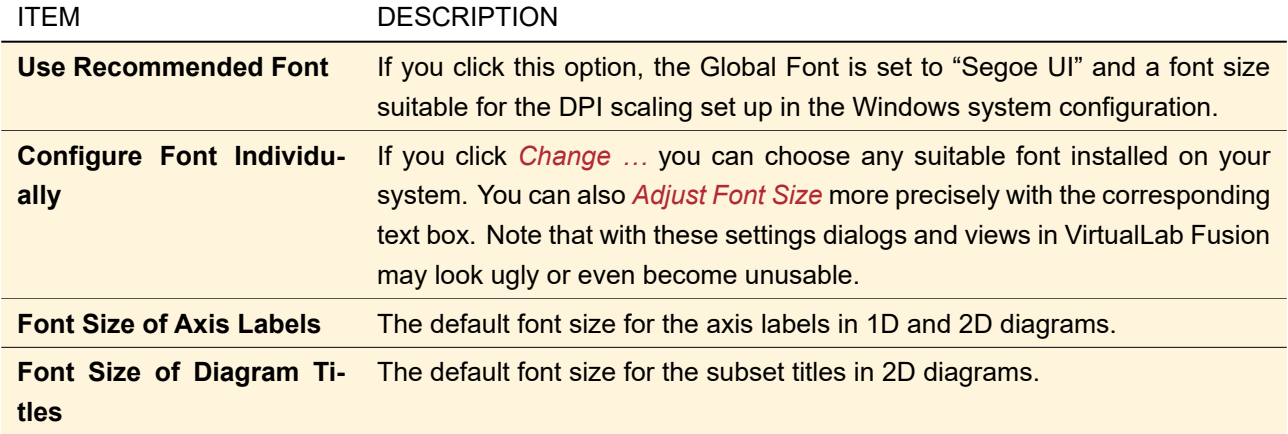

## **6.5 Default Settings > General View Settings > Display of Numbers**

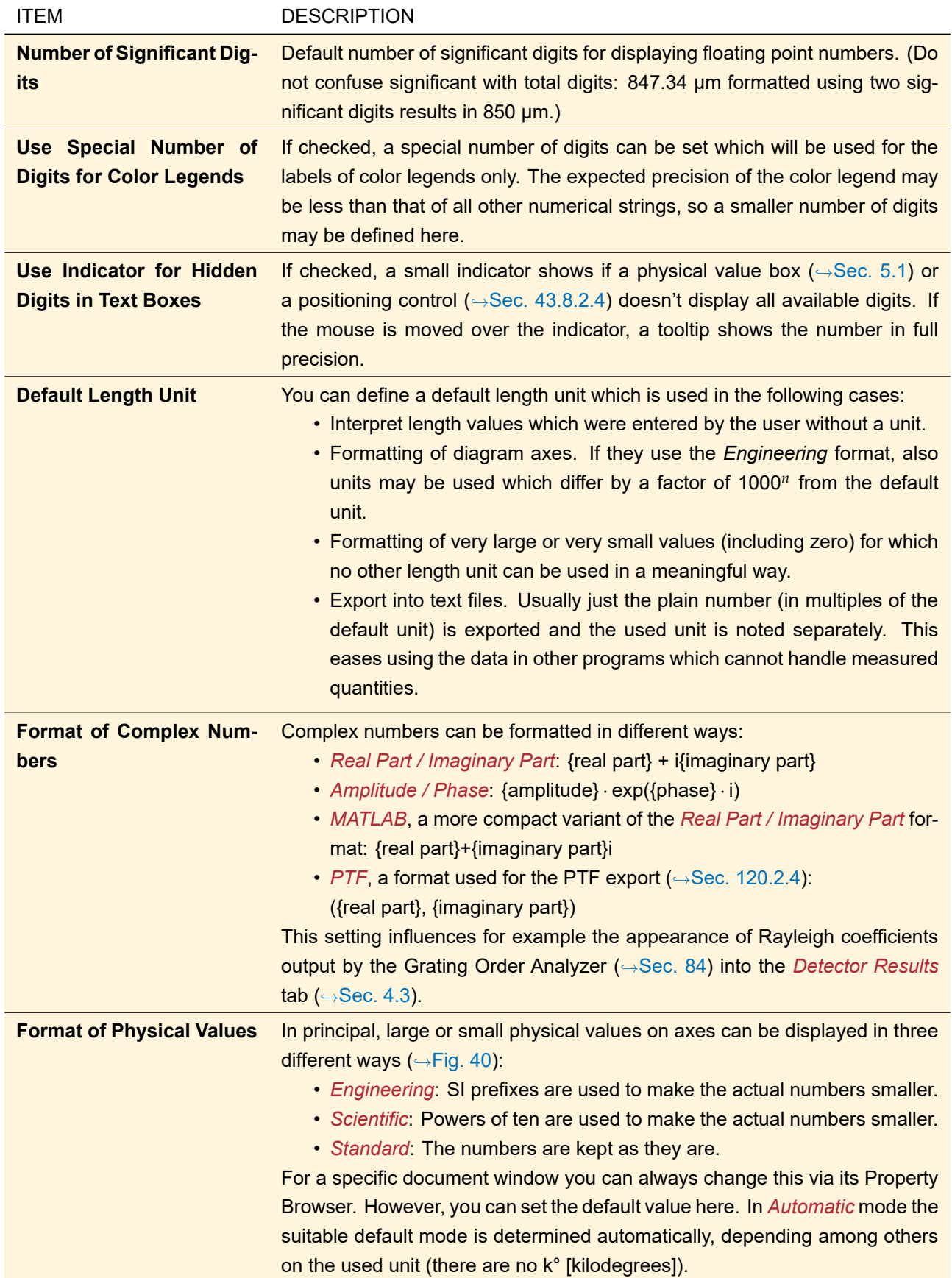

<span id="page-78-0"></span>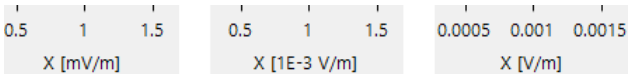

*Figure 40. Example of the different formats of physical values. From left to right:* Engineering*,* Scientific*,* Standard*.*

### <span id="page-78-1"></span>**6.6 Default Settings > General View Settings > Source Code Editor**

The settings in this sub-category apply to the source code editor ( $\rightarrow$ Sec. [7.1\)](#page-91-0).

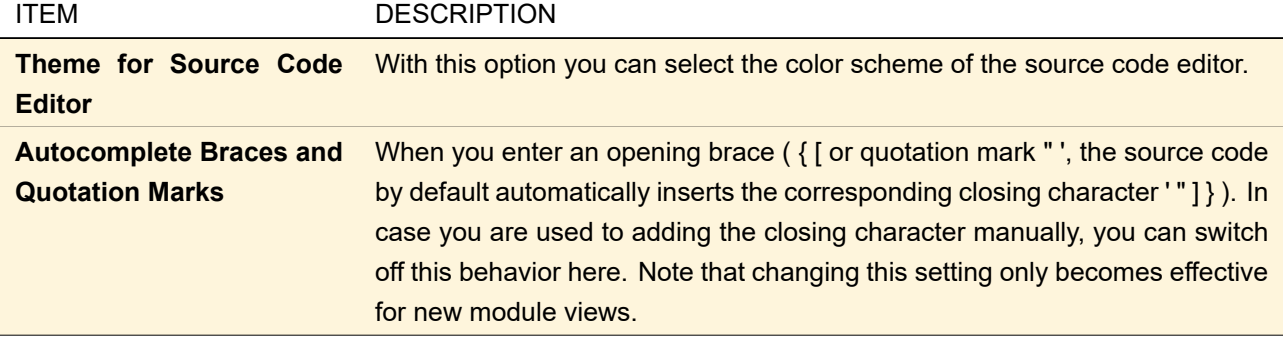

### **6.7 Default Settings > Document Windows**

This subcategory has the following settings:

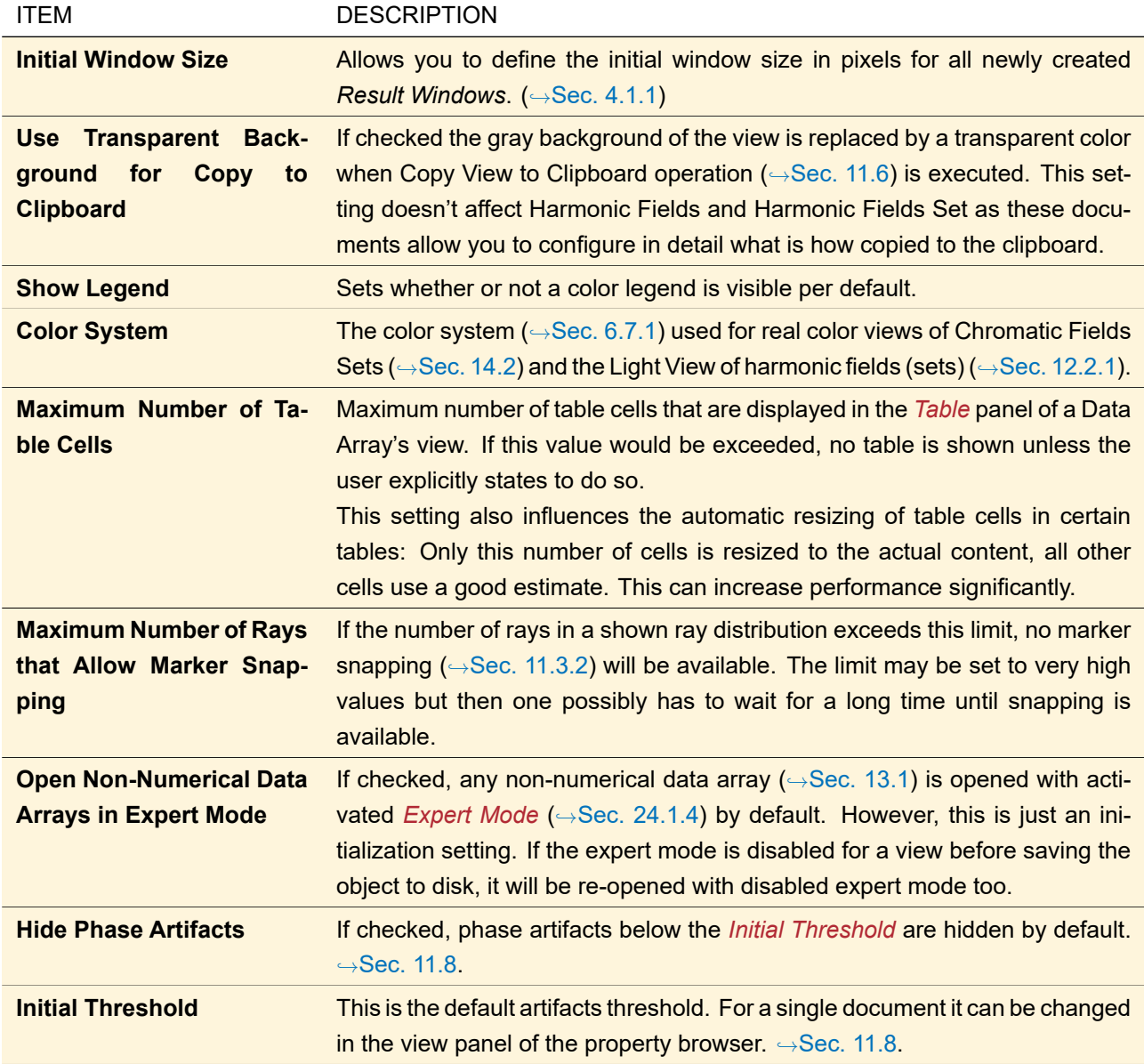

### <span id="page-79-0"></span>**6.7.1 Color System**

In order to display the color of mono- or polychromatic light approximately natural, the wavelength or the spectrum of a field has to be converted to RGB values in a defined way. This algorithm uses a color space (RGB working space) which can be chosen in the Global Options dialog. The choice is valid for all real color views created afterwards.

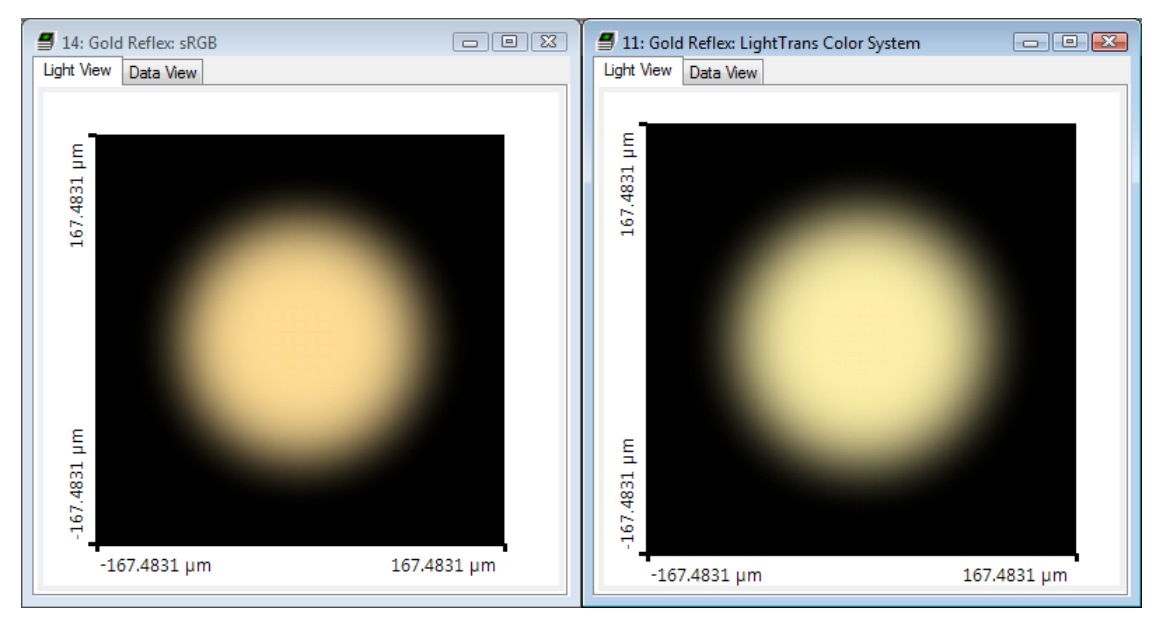

*Figure 41. Example for different color systems: Reflex at gold surface. Left: displayed with* sRGB*, right:* LightTrans Color System*.*

Real color views that already existed before will keep the color system of its creation point in time. If you want to update an existing view with a new color system, you have to duplicate it via Windows > Duplicate Document after changing this option.

The available non-common color system options are:

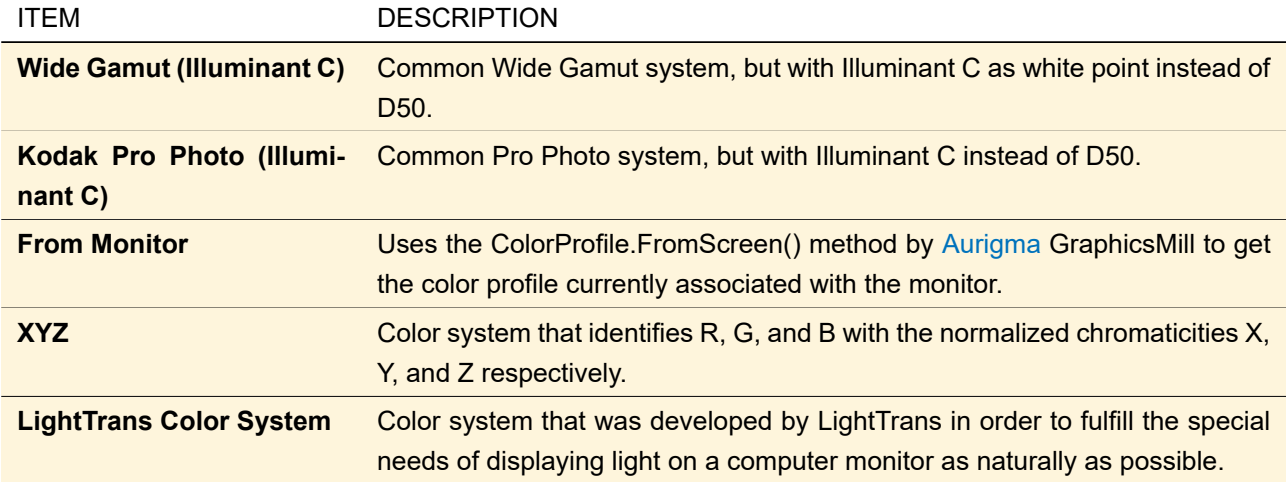

The specifications (chromaticities of R, G, B, and the white point) of all systems available in VirtualLab Fusion:

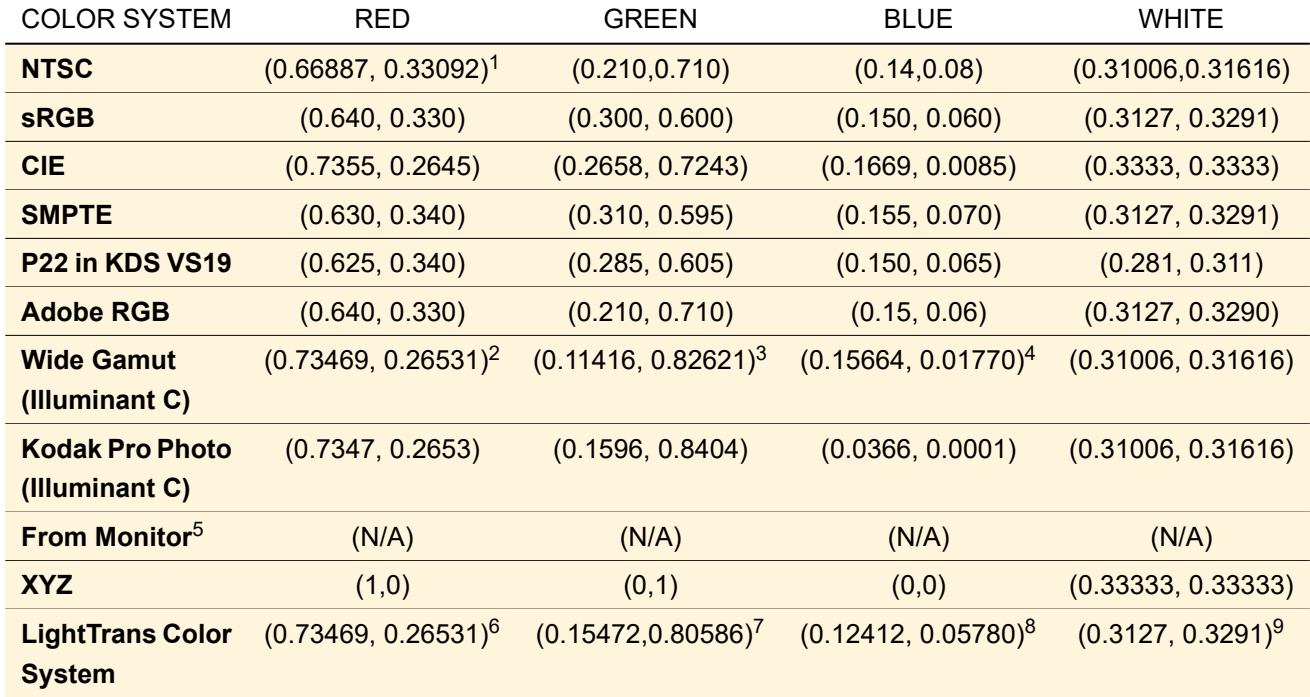

### **6.8 Default Settings > Document Windows > 1D Views**

This subcategory allows you to set the following parameters for diagram curves:

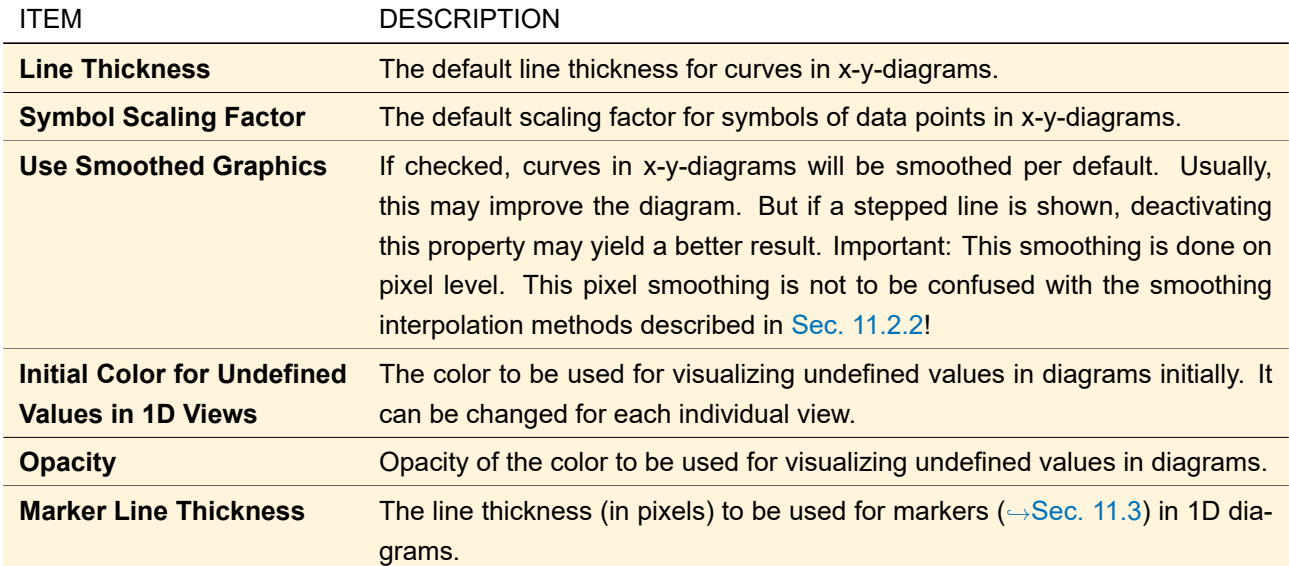

 $\frac{1}{2}$  Adapted to fit to 611 nm

 $^{2}$  Adapted to fit to 700 nm<br> $^{3}$  Adapted to fit to 525 nm

 $3$  Adapted to fit to 525 nm<br>4 Adapted to fit to 450 nm

<sup>4</sup> Adapted to fit to  $450 \text{ nm}$ <br> $\frac{5}{2}$  The data of the currently

 $5$  The data of the currently used color profile are determined during runtime.<br>  $6$  Corresponds to 700 nm

 $^{6}$  Corresponds to 700 nm<br>  $^{7}$  Corresponds to 530 nm

 $^{7}$  Corresponds to 530 nm<br> $^{8}$  Corresponds to 470 nm

 $\frac{8}{9}$  Corresponds to 470 nm

<sup>9</sup> Corresponds to illuminant D65

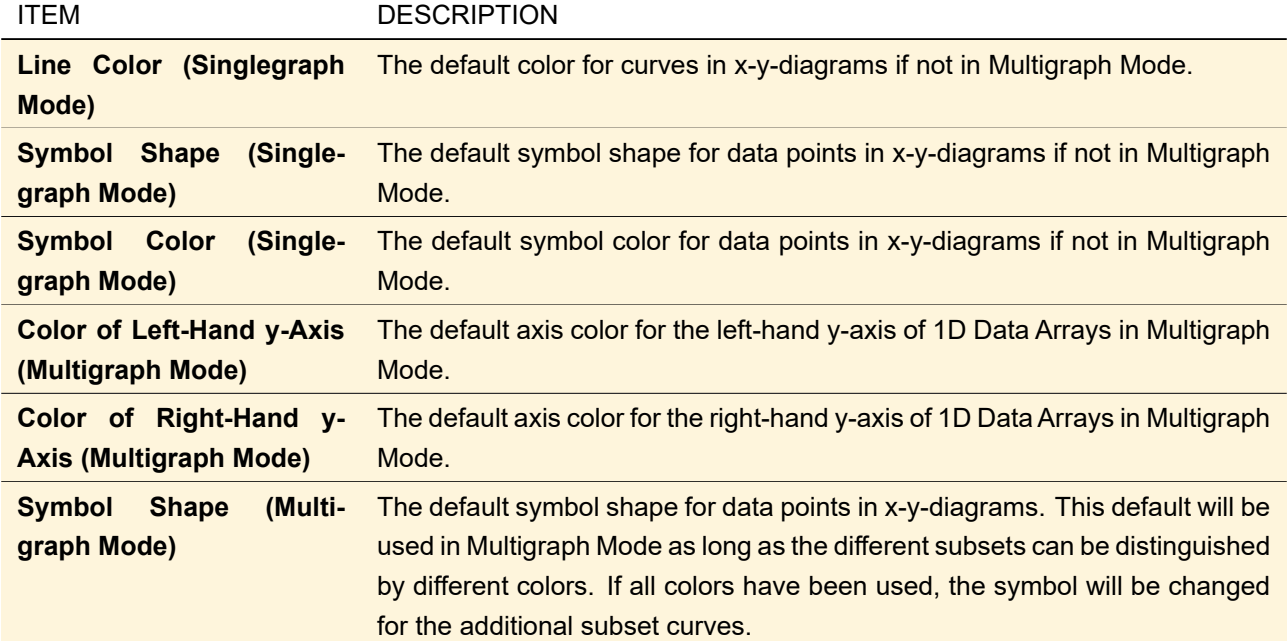

### **6.8.1 Default Settings > Document Windows > 1D Views > 1D Cartesian Diagram**

## **6.8.2 Default Settings > Document Windows > 1D Views > 1D Polar Diagram**

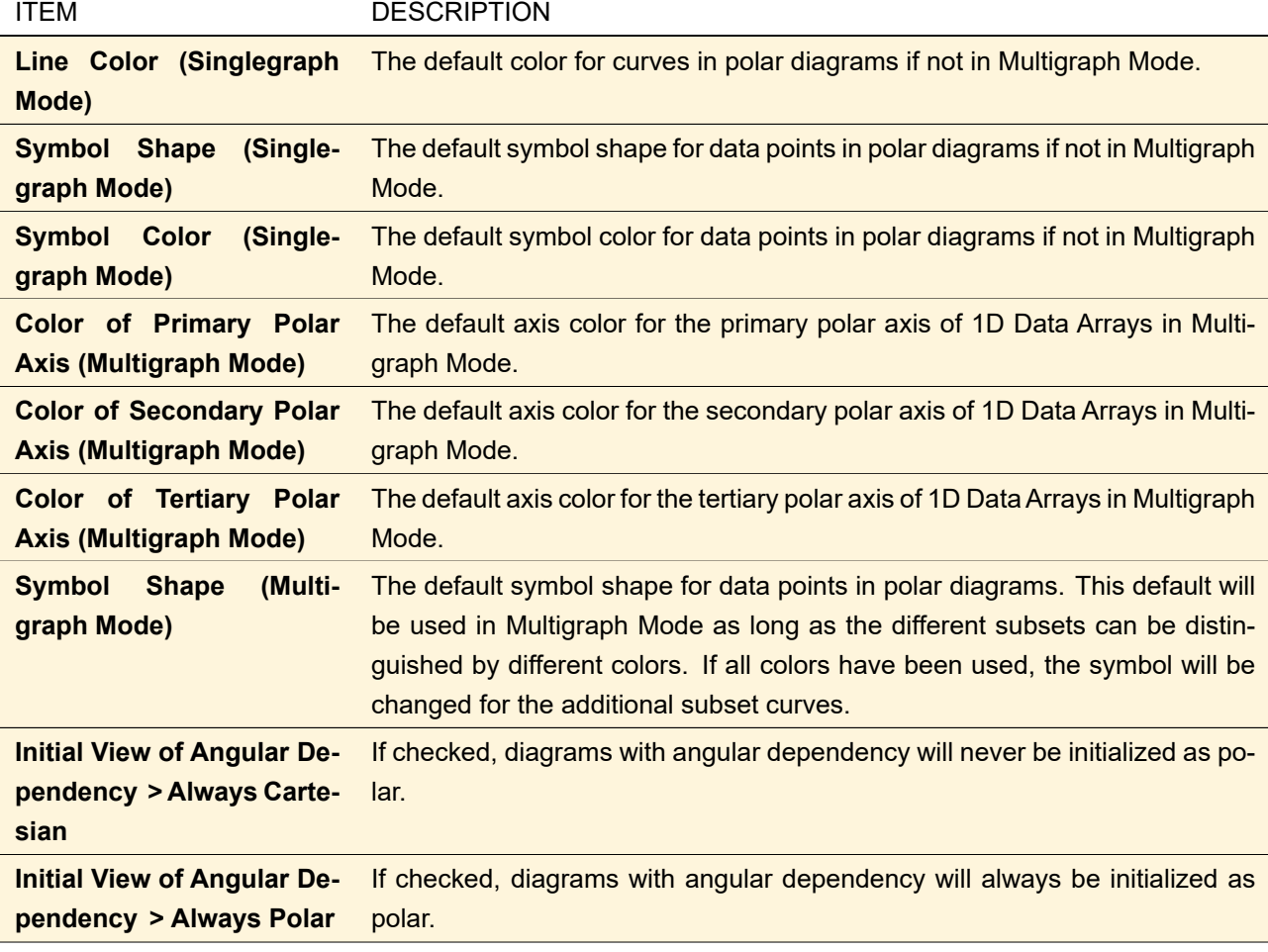

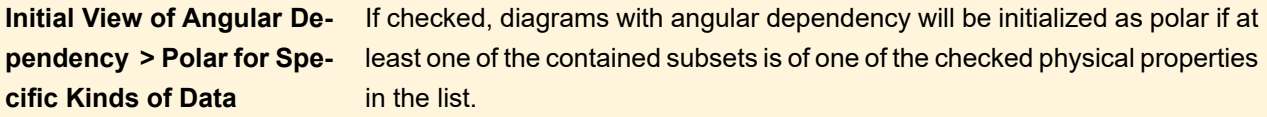

### **6.9 Default Settings > Document Windows > 2D Views**

The button *Manage Color Tables* opens a dialog where you can choose which color tables are available and create new ones  $(\rightarrow \text{Sec. 11.2.4.1}).$ 

Furthermore you can set the *Default Color Tables* with which the most false color views are initialized. That are e. g. the data array view ( $\rightarrow$ Sec. [13.5\)](#page-154-0) and the medium preview ( $\rightarrow$ Sec. [37.2\)](#page-318-0).

For complex data, each field quantity ( $\rightarrow$ Sec. [11.1\)](#page-117-0) can be initialized with an individual color table. Furthermore there are the following view options:

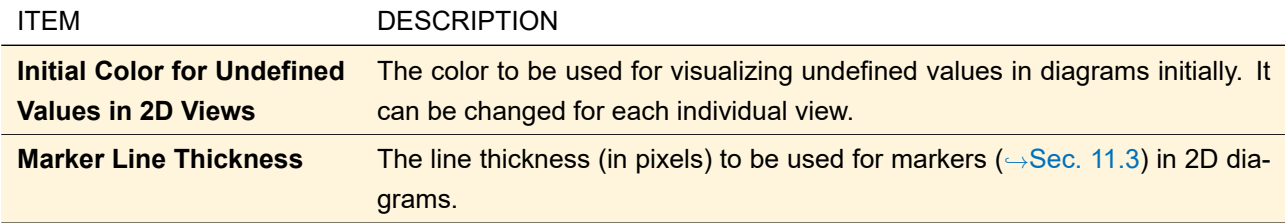

For more information, especially about editing color tables, please see Sec. [11.2.4.](#page-119-0)

### **6.10 Default Settings > Document Windows > 3D Views**

Allows you to preset the view settings of the 3D view ( $\rightarrow$ Sec. [5.15\)](#page-62-0). The sub-categories are the same as for the actual view settings dialog and are thus described in Sec. [5.15.2.1](#page-65-0) – Sec. [5.15.2.5.](#page-67-0)

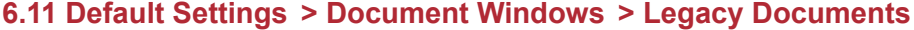

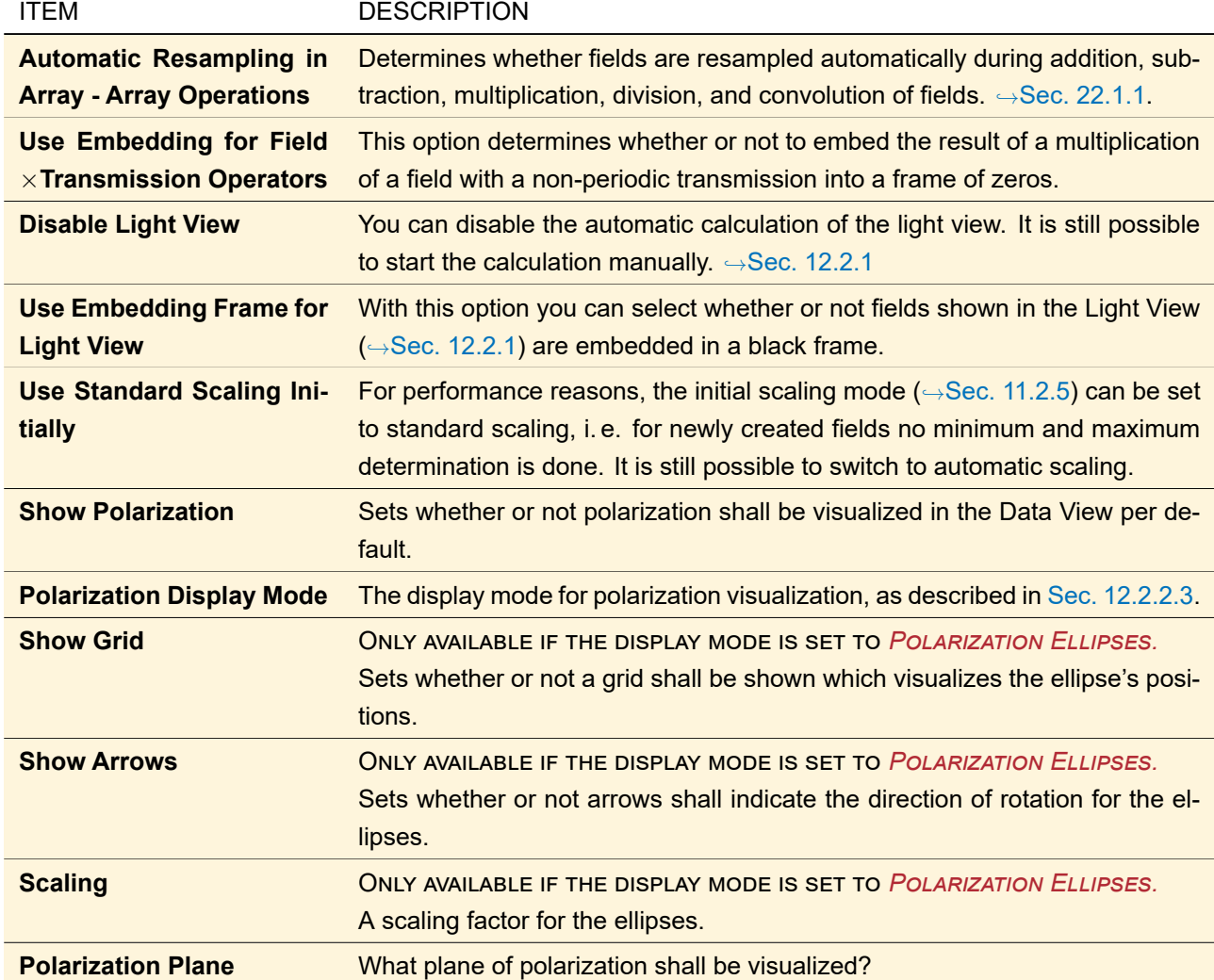

### **6.12 Default Settings > Sampling Dialog <sup>S</sup>**

This subcategory has the following settings:

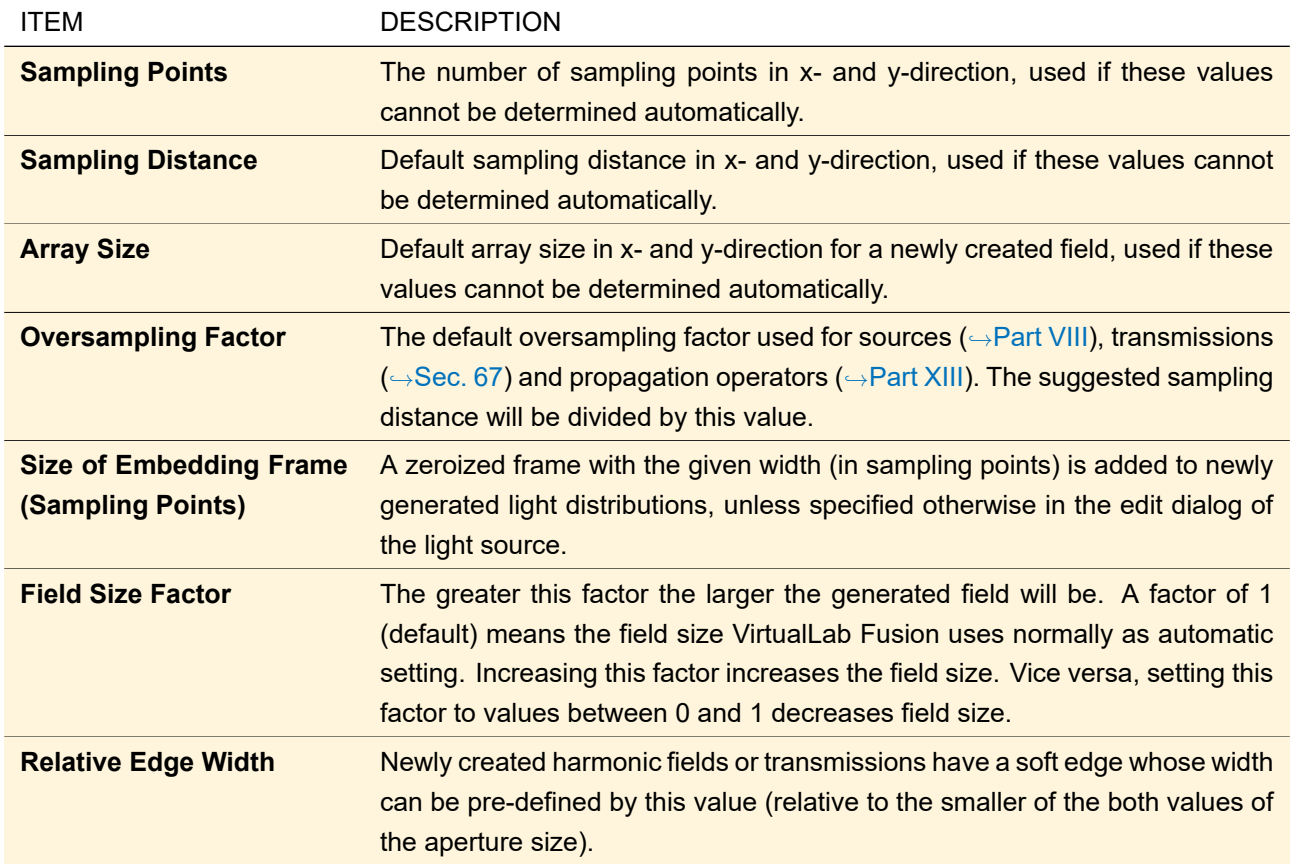

If you have filled the text boxes for one direction, you can copy the values over to the other direction by double clicking on the text boxes for the other direction. This behavior is also implemented in many other dialogs.

Any two of the three parameter pairs labeled *Sampling Points*, *Sampling Distance*, and *Array Size* are editable at the same time. Which parameters are editable can be chosen by the corresponding check boxes. The unchecked third parameter pair is calculated as the array size is always equal to the product of the number of sampling points and the sampling distance.

### **6.13 Performance**

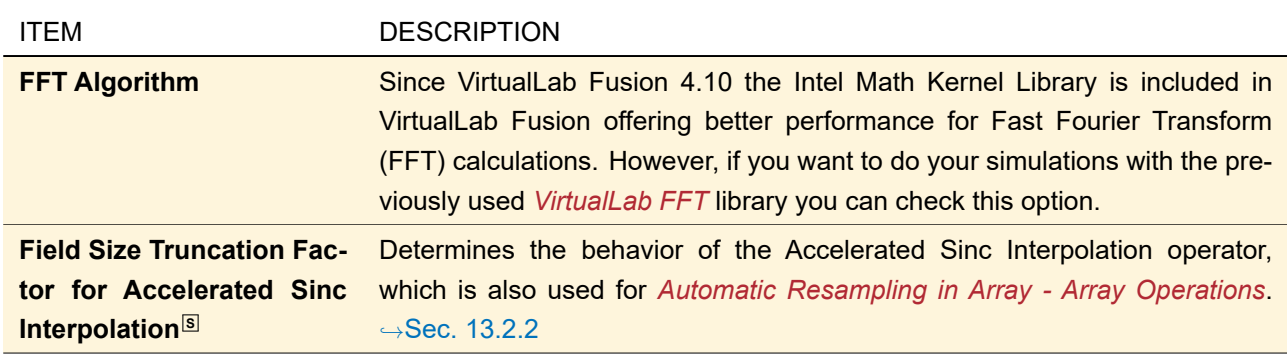

## **6.14 Performance > RAM Consumption**

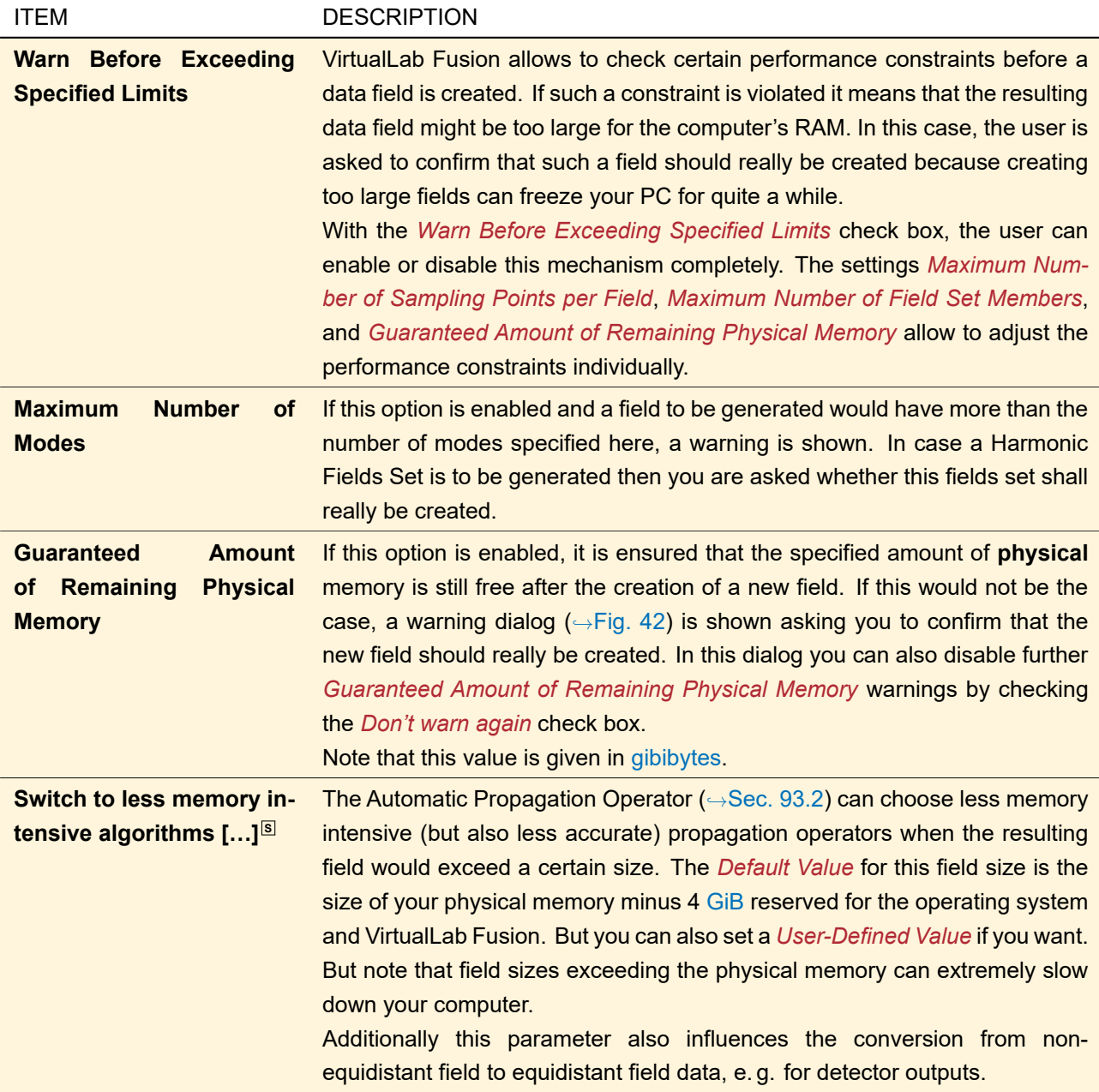

<span id="page-87-1"></span>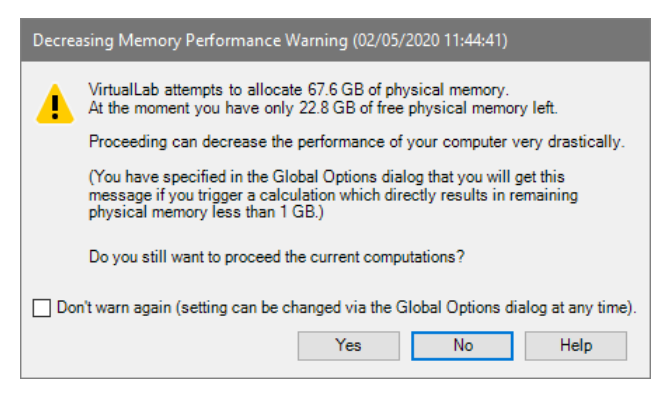

*Figure 42. The warning dialog shown if due to the creation of a new field the used physical memory would exceed the warning level.*

### <span id="page-87-0"></span>**6.15 Performance > Multi-Core**

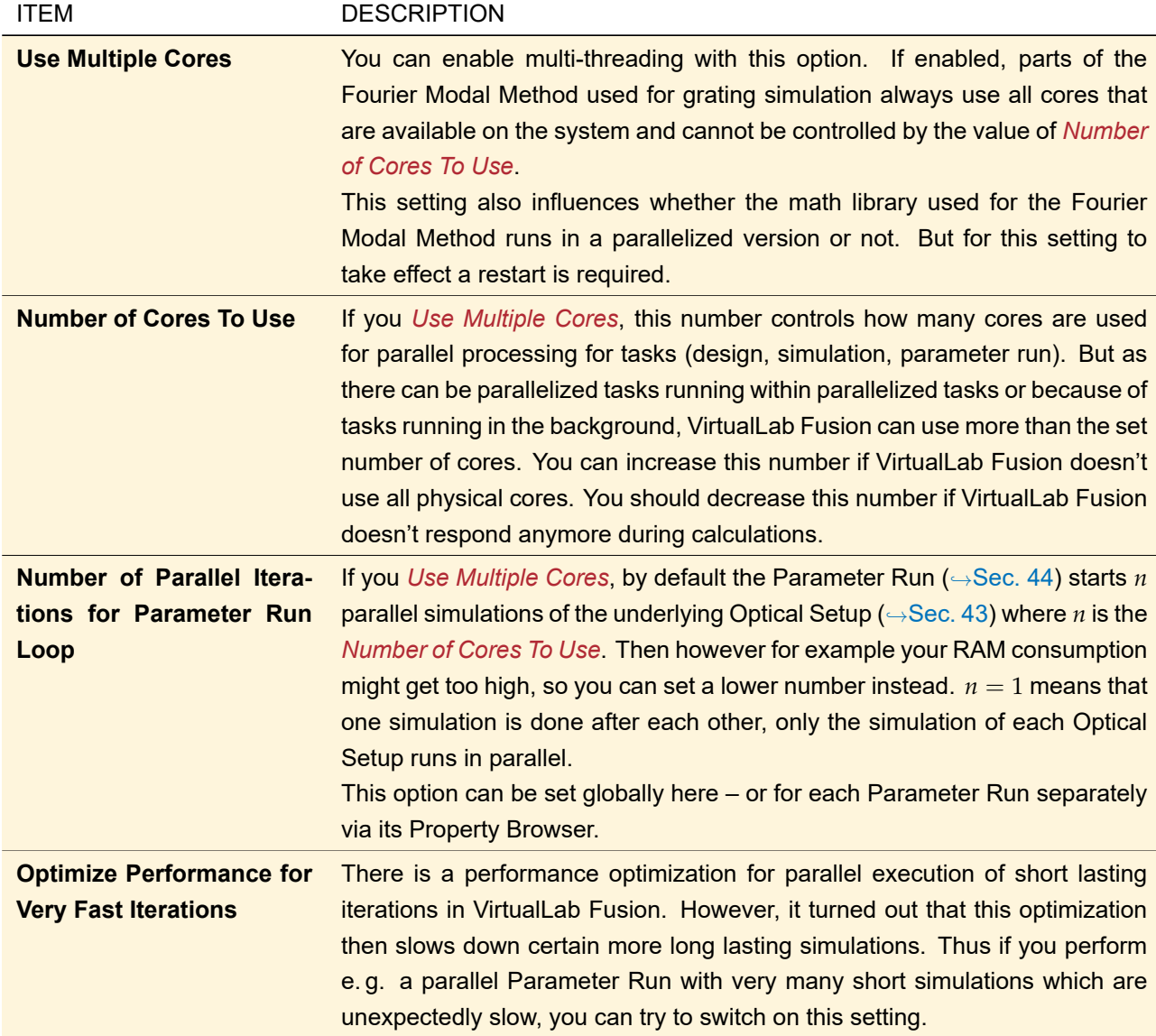

## **6.16 Optional Dialogs**

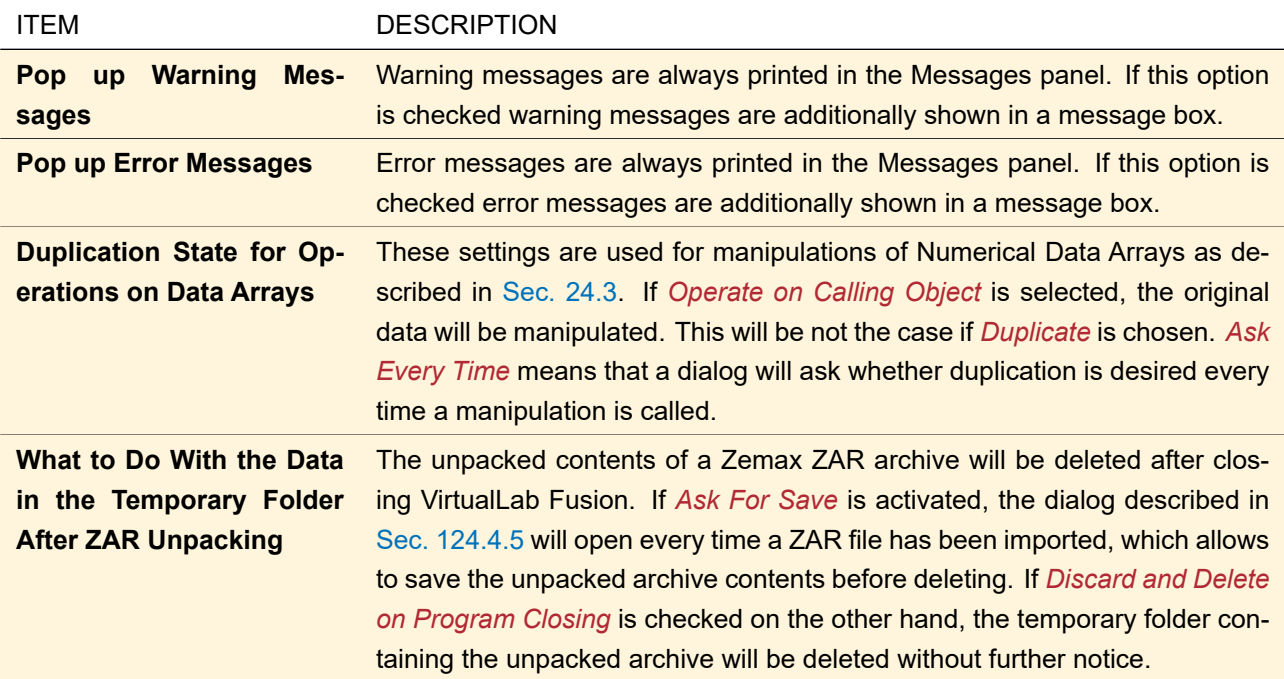

## **6.17 File Handling**

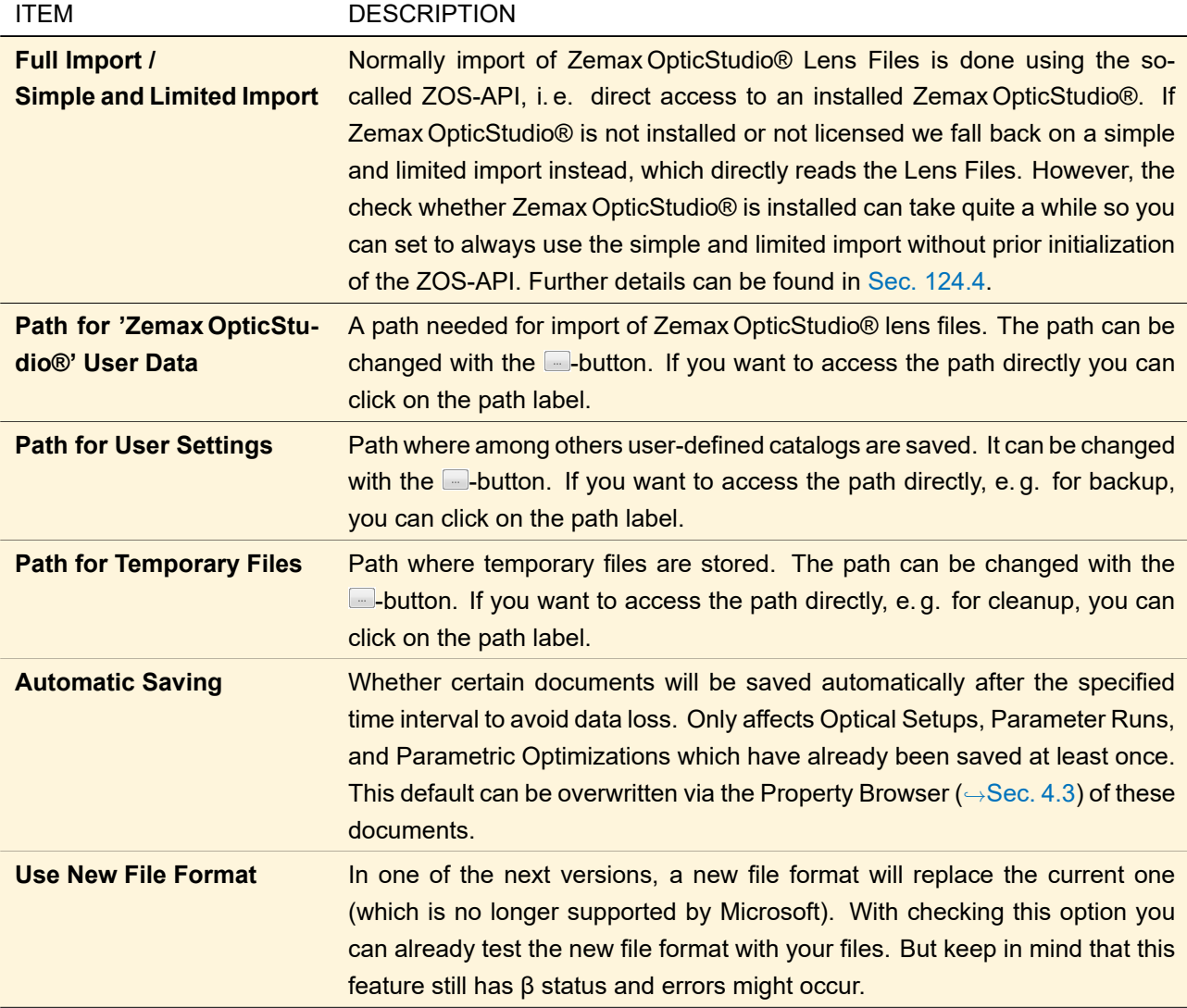

#### **6.18 Classic Field Tracing**

This subcategory has the following settings:

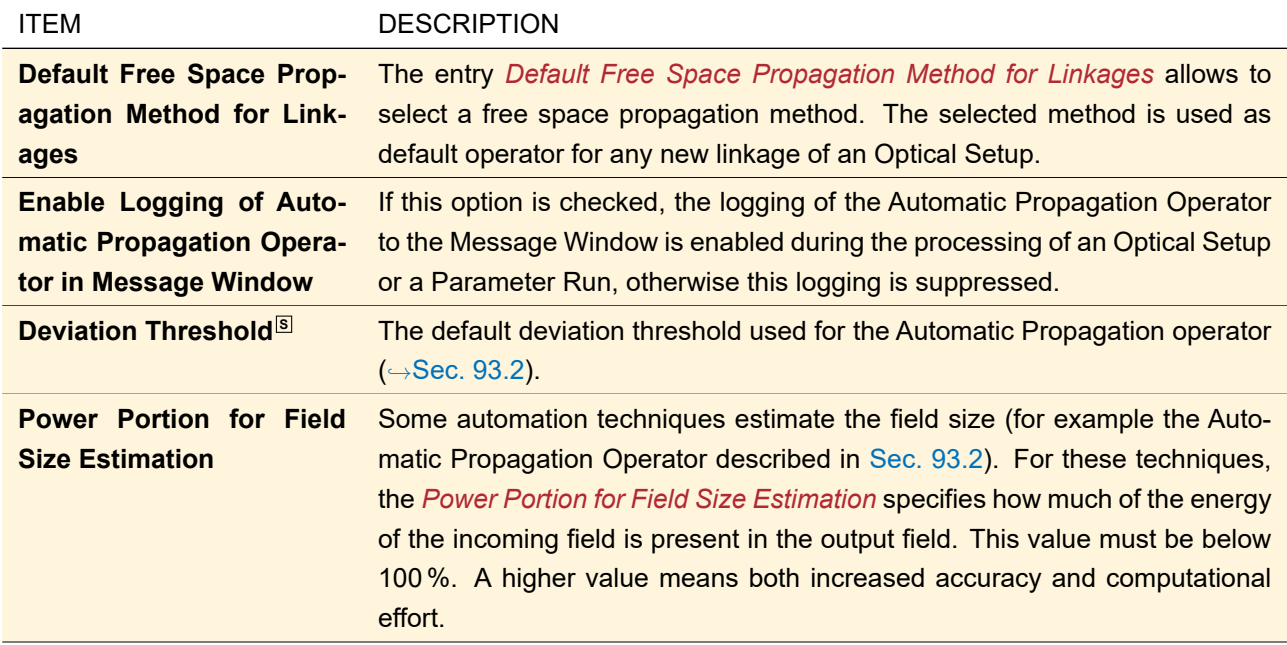

## <span id="page-90-0"></span>**7 Programming**

VirtualLab Fusion offers two ways of programming own functionality:

- 1. VirtualLab Fusion Modules provide an opportunity to automatize or provide arbitrary processes done within VirtualLab Fusion, for example customized export routines. C# and Visual Basic syntax is supported. A module must contain a method "Run" in a class "VLModule" as this is the starting point for the execution of a module. Newly generated modules contain such a method by default.
- 2. In Programmable Items you just return a value depending on certain input parameters. For example in the Programmable Light Source ( $\rightarrow$ Sec. [51.8\)](#page-564-0) you define the complex field value in dependance on the position (*x*; *y*). Other parameters like sampling and Jones vector are handled by VirtualLab Fusion and thus there is no need to program it yourself. These so-called "snippets" are much simpler than VirtualLab Fusion modules. Only C# syntax is supported for snippets.

For both modules and snippets, you can use all "public" functions and properties of the VirtualLabAPI.dll and the VirtualLab.Programming.dll by Wyrowski Photonics as well as of the .Net Framework of Microsoft Corp. The VirtualLabAPI.dll contains the complete programming interface of VirtualLab Fusion which underlies continuous changes. Modules and snippets using functionality from this DLL may require changes with a new version of VirtualLab Fusion. In contrast, the VirtualLab.Programming.dll has been especially designed for the needs of external users – all classes in this file are kept stable. Thus there is no need for code changes with a new version of VirtualLab Fusion if you use only methods from this file.

Keep in mind that in your code you must precede a class name with the "namespace" the class is located in. This is needed to distinguish classes with the same name. For example *VirtualLab-API.Core.Numerics.MathFunctions.DivisionRemainder(a,b)* calls the function DivisionRemainder in the MathFunctions class located in the VirtualLabAPI.Core.Numerics namespace. If you insert a line like *using VirtualLabAPI.Core.Numerics;* in the header of your module file, you can use the class names of the specified namespace directly, e. g. *MathFunctions.DivisionRemainder*. Some often required namespaces as for example *System*, *System.Drawing*, *VirtualLabAPI.Core.Common*, and *VirtualLabAPI.Core.FieldRepresentations* are always predefined.

The following documents and web sites give further information.

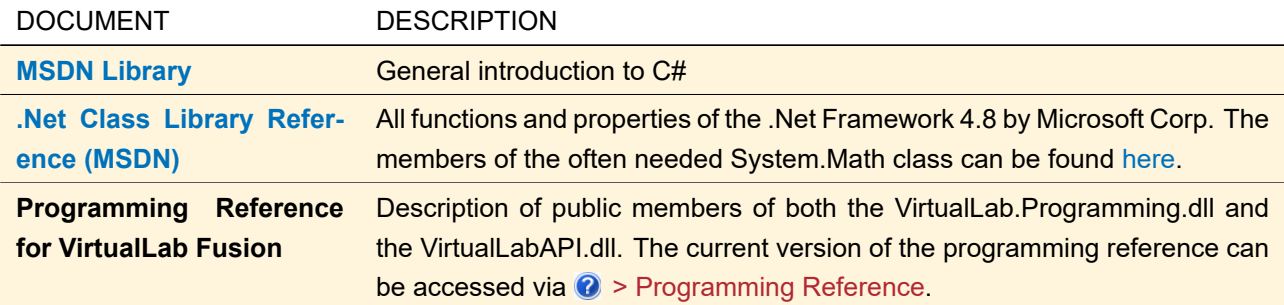

The Modules View is described in Sec. [7.2,](#page-94-0) the Source Code Editor for snippets is described in Sec. [7.3.](#page-96-0) Both share the same control to enter the actual source code,  $\rightarrow$ Sec. [7.1](#page-91-0)

## <span id="page-91-0"></span>**7.1 Source Code Editor Control**

<span id="page-91-1"></span>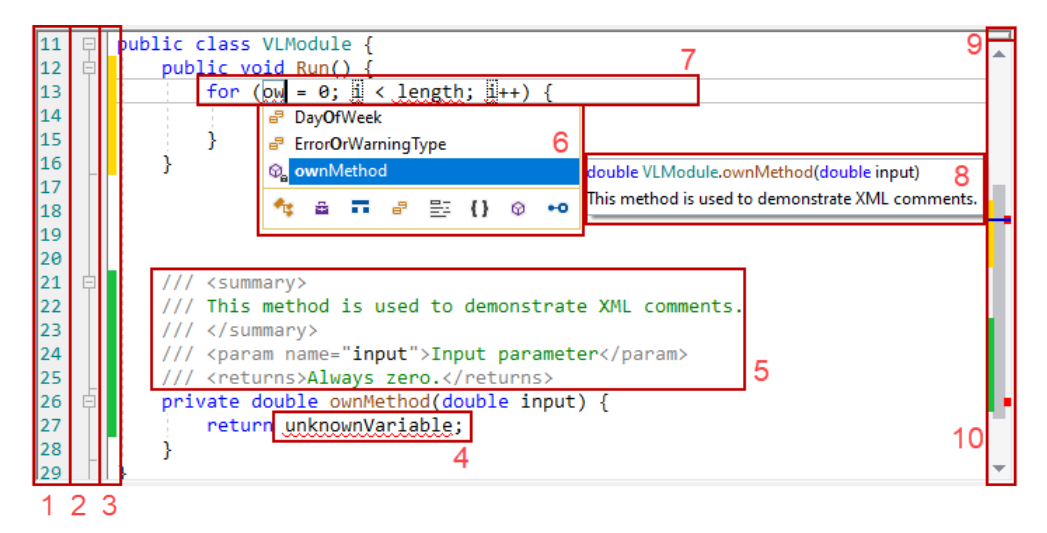

*Figure 43. This screenshot shows some of the features of the control to enter source code. The numbers are explained in the text.*

The control itself ( $\rightarrow$ Fig. [43\)](#page-91-1) has the following features which support you in programming in a fast and convenient way.

FEATURE DESCRIPTION

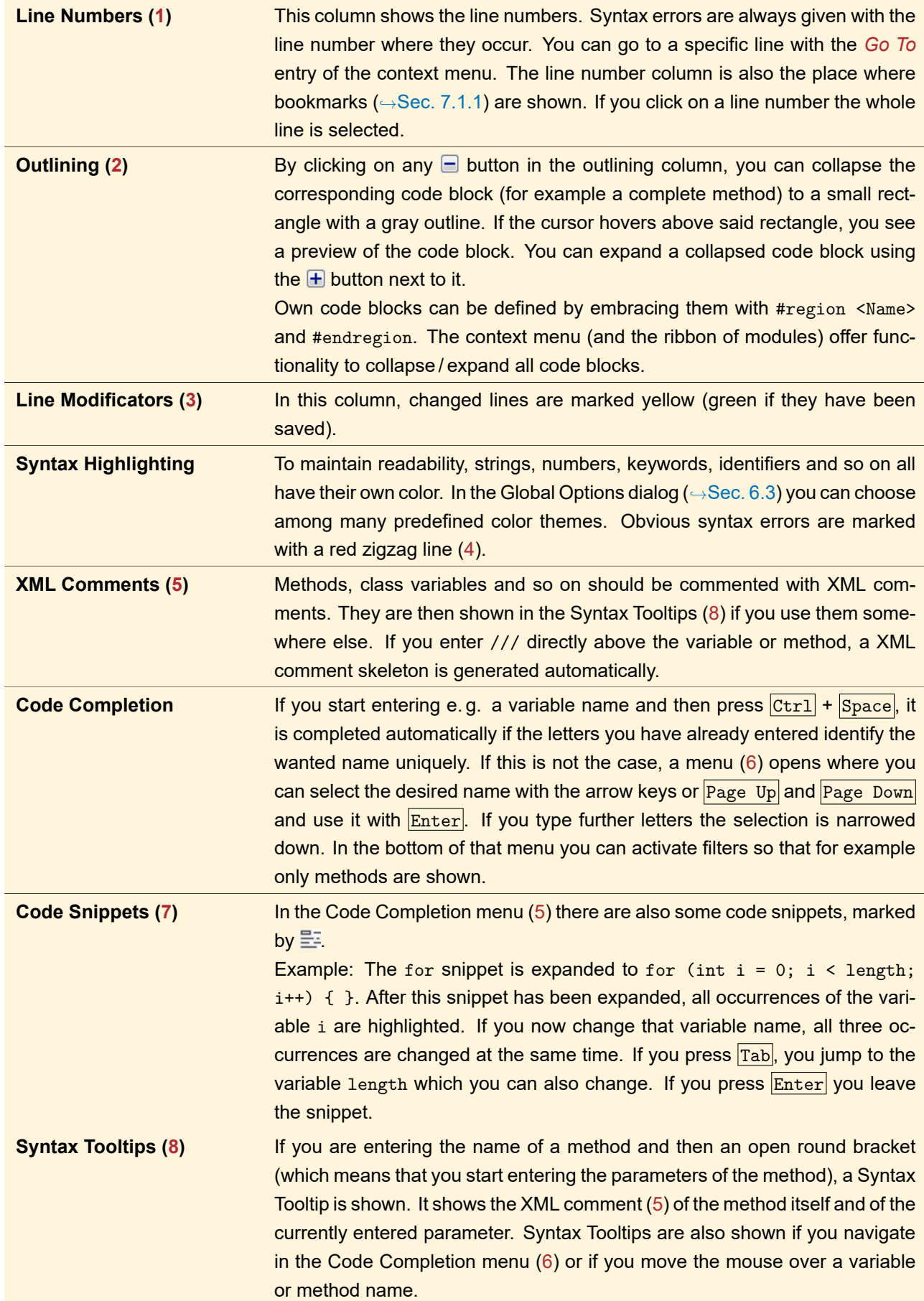

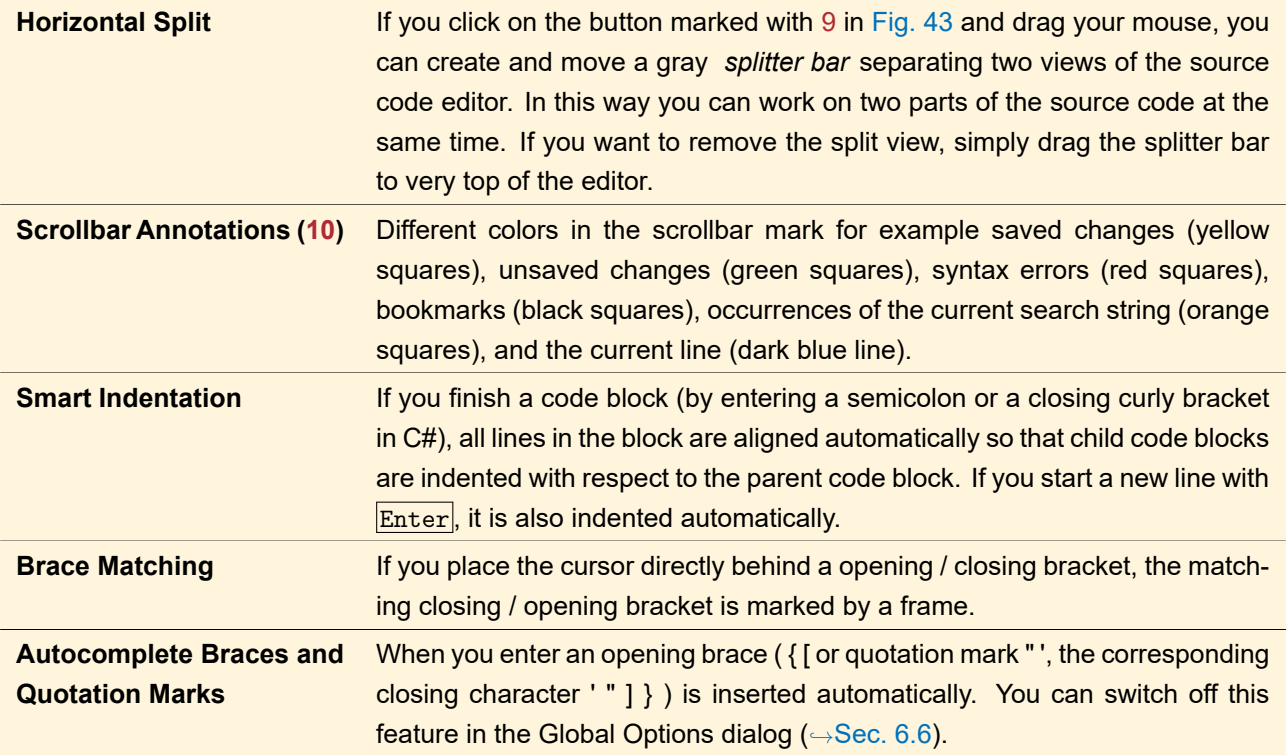

### Useful keyboard and mouse commands

- You can change the font size in this control via the mouse wheel while pressing the  $\boxed{\text{Ctrl}}$  key.
- When you press the  $\boxed{\text{Ctrl}}$  key and move the mouse over the name of a variable or method defined in the current module, you can click it to jump to the position where this element was declared.
- The control supports selection of rectangular code blocks (= a certain column range in consecutive lines). You create such a selection by navigating to the desired start point and then expand the selection via  $[AL] + [Shift] + \langle -///// \rangle$  or holding  $[Alt]$  while creating the selection with the mouse. Such a block selection also allows you to write in consecutive lines at once.

### <span id="page-93-0"></span>**7.1.1 Context Menu**

The context menu of the Source Code Editor Control has the following entries.

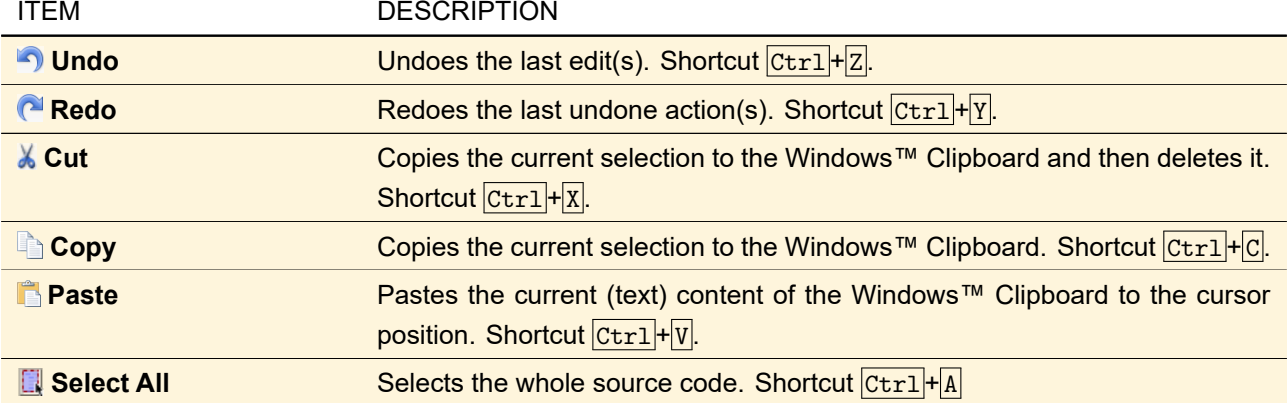

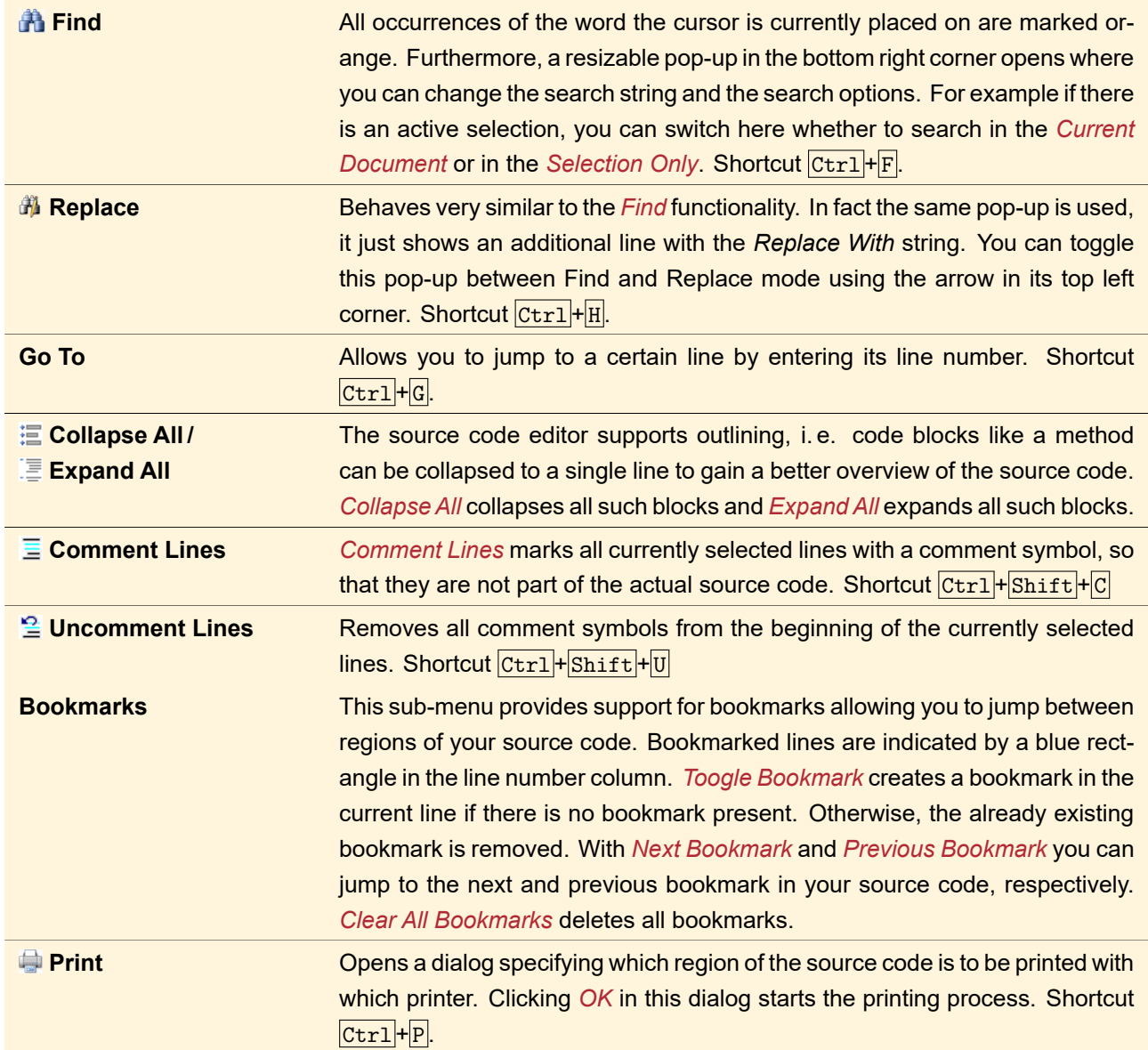

## <span id="page-94-0"></span>**7.2 Module View**

<span id="page-94-1"></span>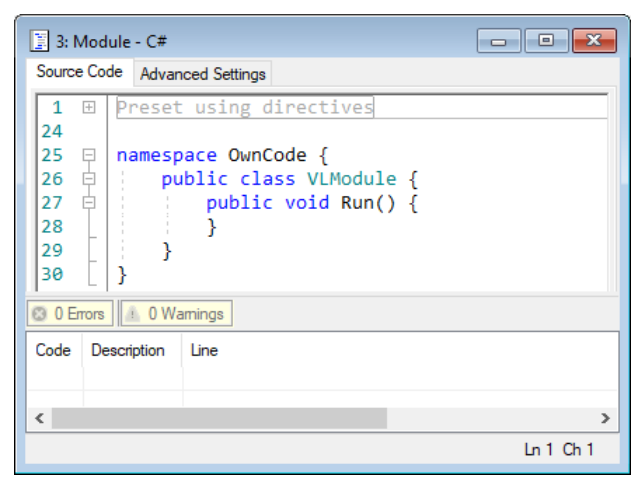

*Figure 44. Example of a VirtualLab Fusion module document.*

In Fig. [44](#page-94-1) the view of a newly created C# module is shown as an example of the general view of VirtualLab Fusion modules. It comprises the following three parts (from top to bottom).

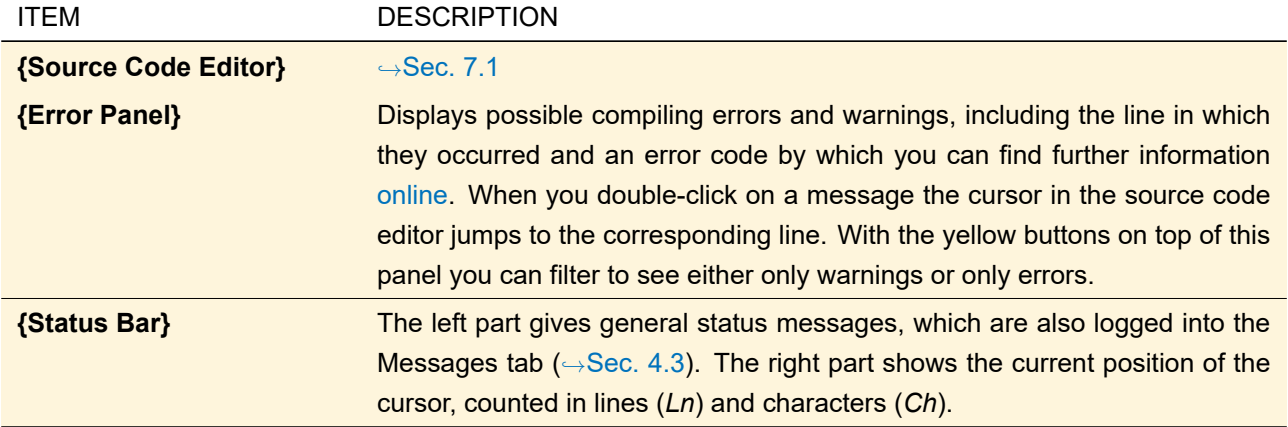

The size of the module view can be changed freely by mouse drag, as well as the size of the error panel and its columns.

### **7.2.1 Advanced Settings**

The Module View can be also used to specify additional external reference DLLs. Fig. [45](#page-95-0) shows the tab page that can be used to specify external references for modules.

<span id="page-95-0"></span>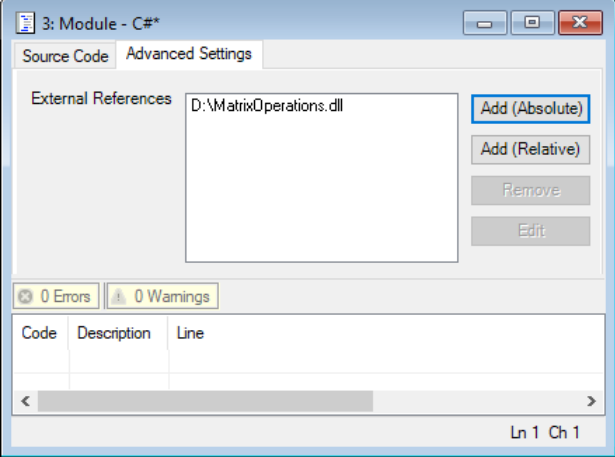

*Figure 45. The* Advanced Settings *tab of a module.*

The definition of external references is described in more detail in Sec. [7.3.4.](#page-102-0)

### **7.2.2 File Menu**

If you click **Save or Solution Assame As in the File menu the correct file extension** (.cs for C# and .vb for Visual Basic) is set automatically. **P** Print opens a dialog specifying which region of the source code is to be printed with which printer. Clicking *OK* in this dialog starts the printing process.

The shortcut  $\boxed{\text{Ctrl} + \boxed{M}}$  can be used to create a new C# module.

### **7.2.3 Ribbon Items**

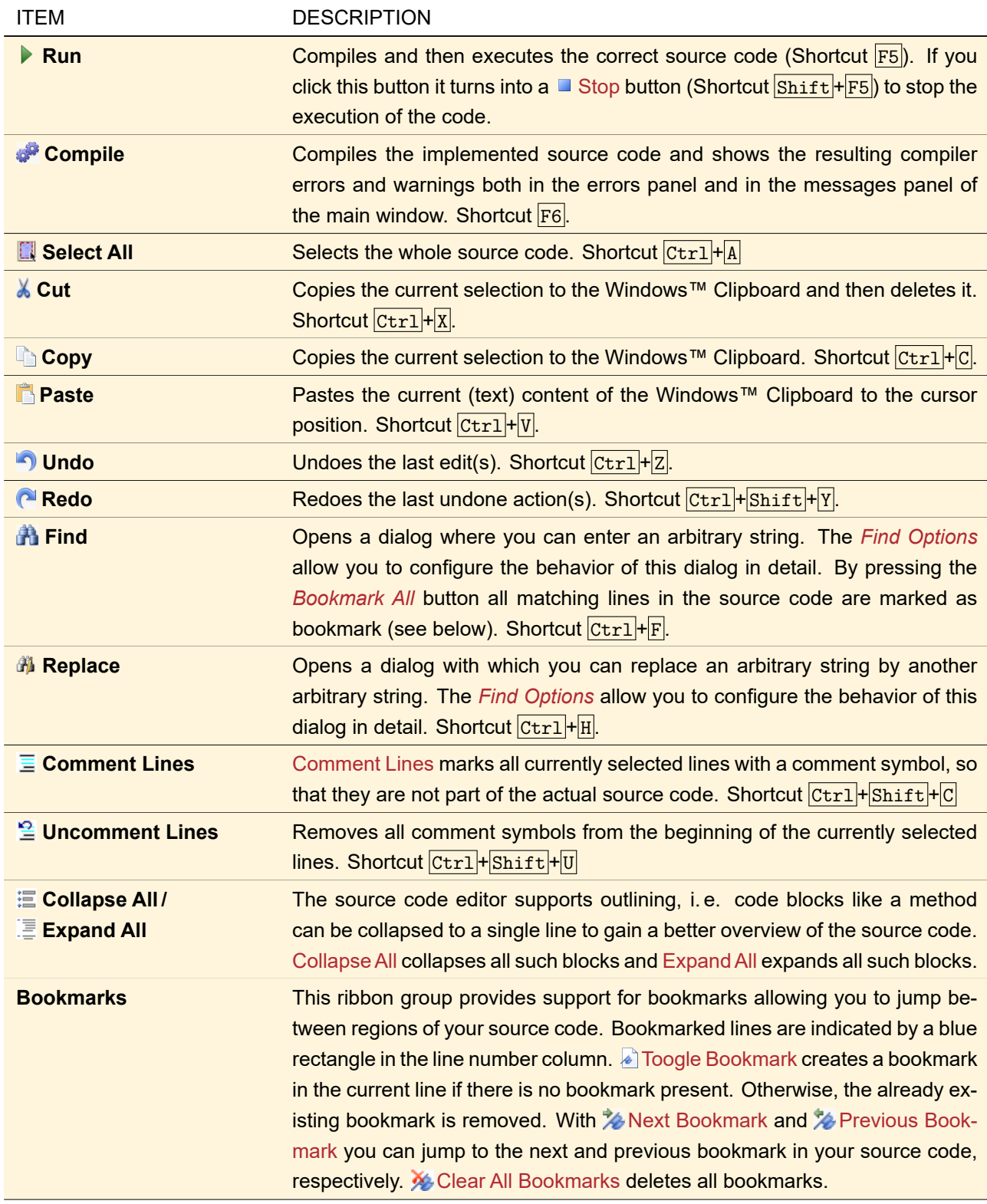

## <span id="page-96-0"></span>**7.3 Source Code Editor for Snippets**

This dialog ( $\rightarrow$ Fig. [46\)](#page-97-1) consists of various tabs which are explained in the following sections and the following controls at its bottom:

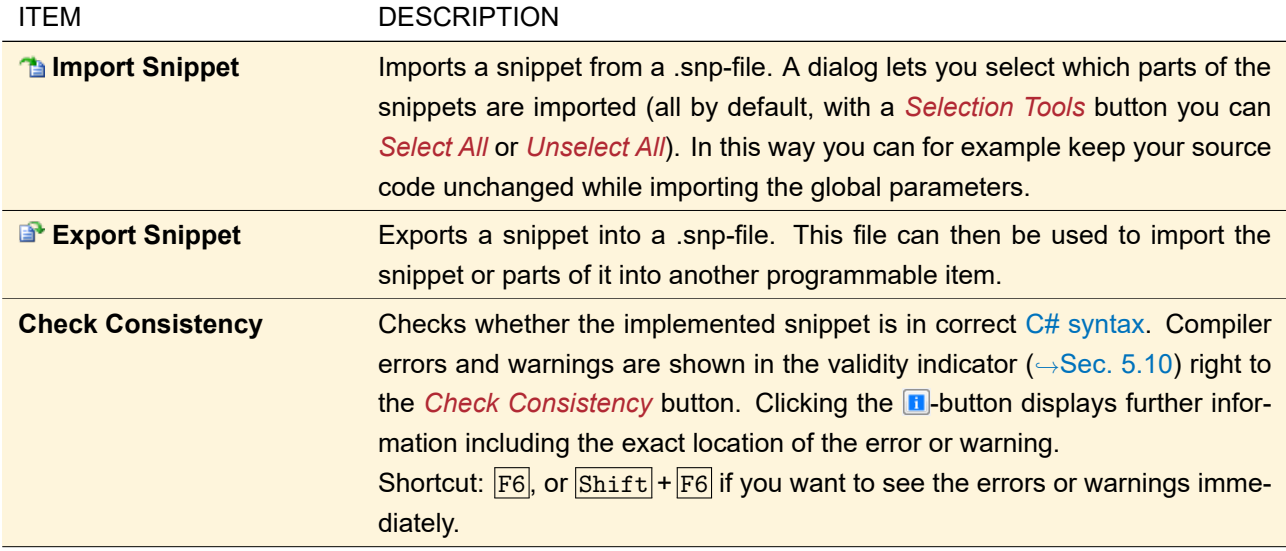

### <span id="page-97-0"></span>**7.3.1 Source Code Tab**

<span id="page-97-1"></span>

| <b>Source Code Editor</b>                                                 | $\times$<br>□                                            |
|---------------------------------------------------------------------------|----------------------------------------------------------|
| Source Code Global Parameters Snippet Help Advanced Settings              |                                                          |
| Preset using directives<br>$\mathbf{1}$<br>$\left  + \right $<br>26       | ApertureDiameterX [double]<br>ApertureDiameterY [double] |
| 27<br>#region Additional using directives<br>E.<br>28                     | x [double]<br>v [double]                                 |
| #endregion<br>29<br>30                                                    |                                                          |
| 31<br>public class VLModule : ISnippetDouble Double x Double y<br>E<br>32 |                                                          |
| 33<br>Global Parameters<br>由<br>40                                        |                                                          |
| public double GetLocalDataPoint(double x, double y)<br>41<br>F<br>42      |                                                          |
| Main method<br>43<br>Œ<br>55<br>56                                        |                                                          |
| 57<br>#region Snippet body<br>⊟<br>58                                     |                                                          |
| 59<br>#endregion<br>60                                                    |                                                          |
| 61                                                                        |                                                          |
|                                                                           |                                                          |
|                                                                           |                                                          |
| Check Consistency   Validity:<br>OK<br>P,                                 | Cancel<br>Help                                           |

*Figure 46. The Source Code Tab for snippets.*

The *Source Code* tab of the Source Code Editor (→Fig. [46\)](#page-97-1) shows two panels.

The left panel contains the source code. Some regions of the source code are made read-only to ensure that it is suitable for the intended purpose. You can only edit the following regions:

- **Additional using directives:** Allows you to define additional namespaces containing classes you need. See also the box in Sec. [7.](#page-90-0)
- **Main method:** The actual snippet function that *must* be implemented (Example: In case of a programmable optical surface this method has to return a height value in dependency of the position (*x*; *y*)).
- **Snippet body:** Additional methods, properties or variables *can* be specified here. They can be used for example to store some intermediate results between consecutive executions of the main method.

You can use functionality from the .NET framework and from the classes documented in the VirtualLab Programming Reference which you can find in the help menu  $\bullet$  of the ribbon. The code must be entered in [C#](https://msdn.microsoft.com/en-us/library/hh147285(VS.88).aspx) [syntax.](https://msdn.microsoft.com/en-us/library/hh147285(VS.88).aspx)

The features of the actual source code editor are explained in Sec. [7.1.](#page-91-0)

The right panel contains a list of global parameters. By double clicking on them you can insert them at the cursor position in the source code.

### <span id="page-98-1"></span>**7.3.2 Global Parameters Tab**

Most snippets have predefined global parameters, for example x and y where the function is evaluated. The *Global Parameters* tab allows you to define further global parameters. These parameters can then be changed by the end users without using the Source Code Editor ( $\rightarrow$ Sec. [7.4\)](#page-103-0).

<span id="page-98-0"></span>

| Variable Name                 | Type                     |      |   | <b>Description</b>                             |
|-------------------------------|--------------------------|------|---|------------------------------------------------|
| Boolean, Variable             | <b>Boolean</b>           | Edit | 目 | <b>Value: False</b>                            |
| Boundary <sub>-Response</sub> | <b>Boundary Response</b> | Edit | 目 | Value: Aperture                                |
| Complex <sub>-Variable</sub>  | <b>Complex Value</b>     | Edit | 目 | Value: 2.236067977 · exp(1.107148718 · i) kA m |
| Double <sub>-Variable</sub>   | Double Value             | Edit | 目 | Value: 500 mm (Allowed range: 0 mm  1 m)       |

*Figure 47. The table to edit the Global Parameters.*

This tab has the following controls ( $\hookrightarrow$ Fig. [47\)](#page-98-0).

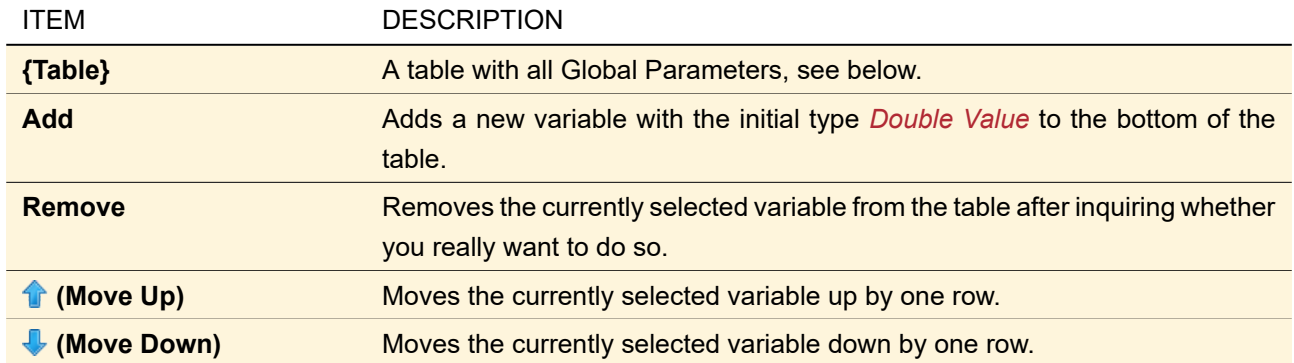

The table with the Global Parameters has the following columns:

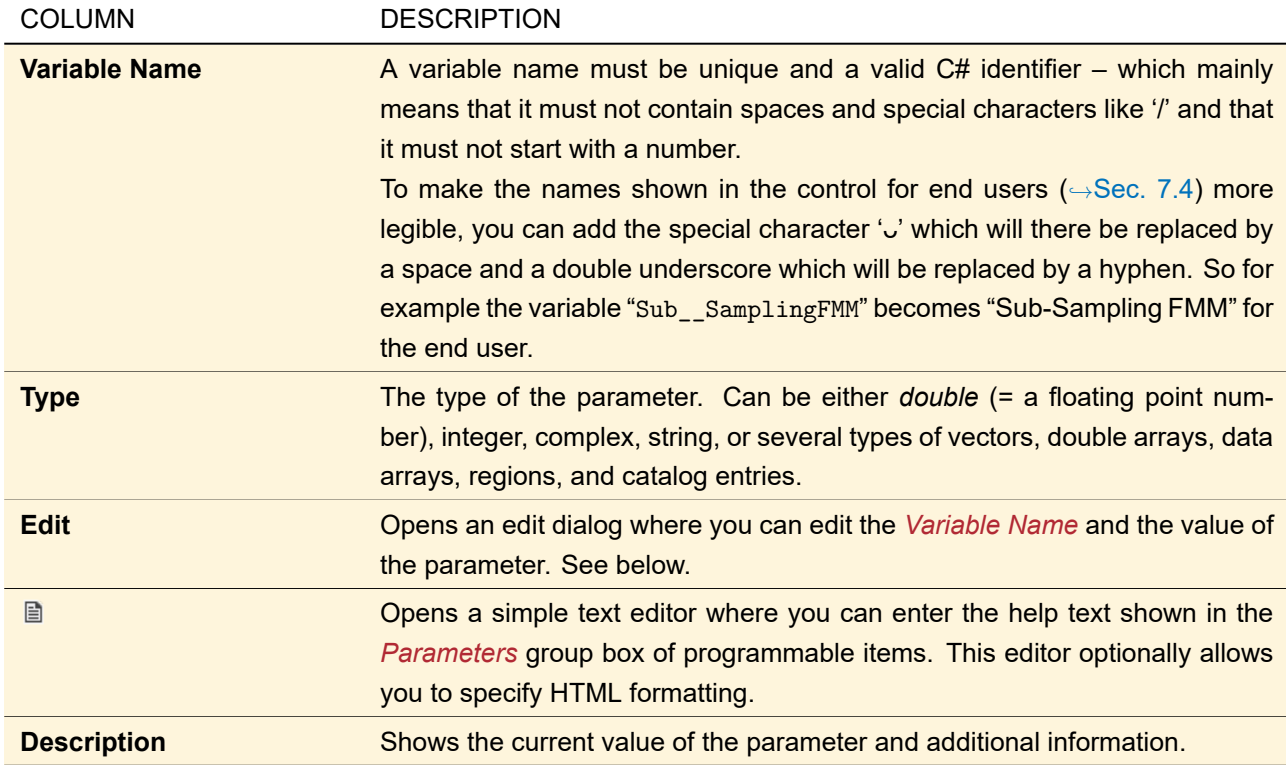

<span id="page-99-0"></span>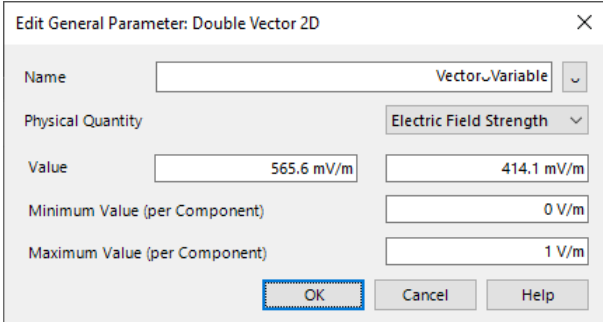

*Figure 48. Edit dialog for a general parameter of type* Double Vector 2D*.*

The edit dialog for a general parameter has the following entries (Fig. [48](#page-99-0) shows an example).

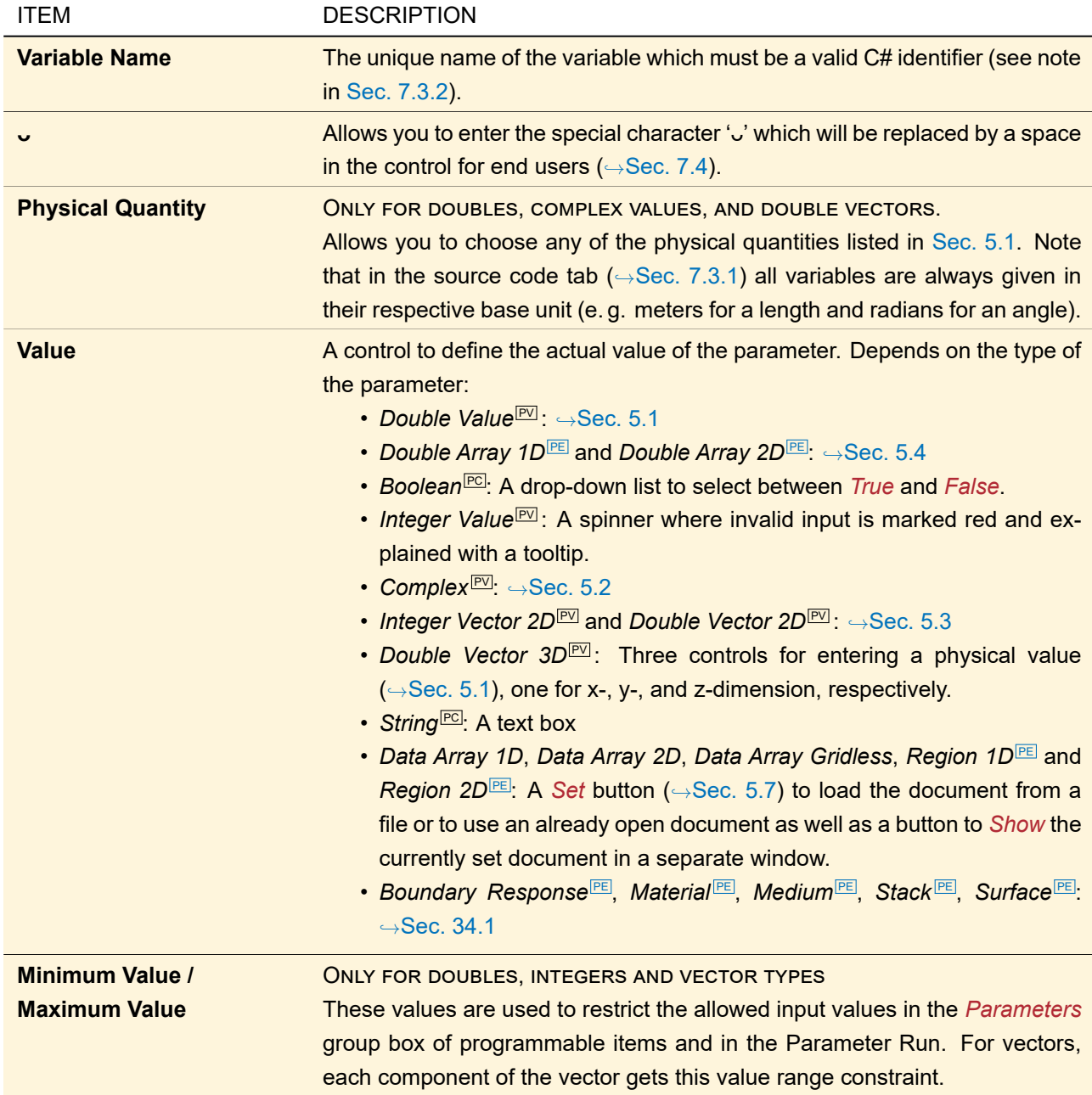

### **7.3.3 Snippet Help Tab**

On the *Snippet Help* tab you enter a help text and additional helpful information concerning the whole snippet. This information is then available for the end user via the *Help*-button at the bottom of the *Parameters* tab of the programmable item  $(\rightarrow \text{Sec. 7.4}).$ 

<span id="page-101-0"></span>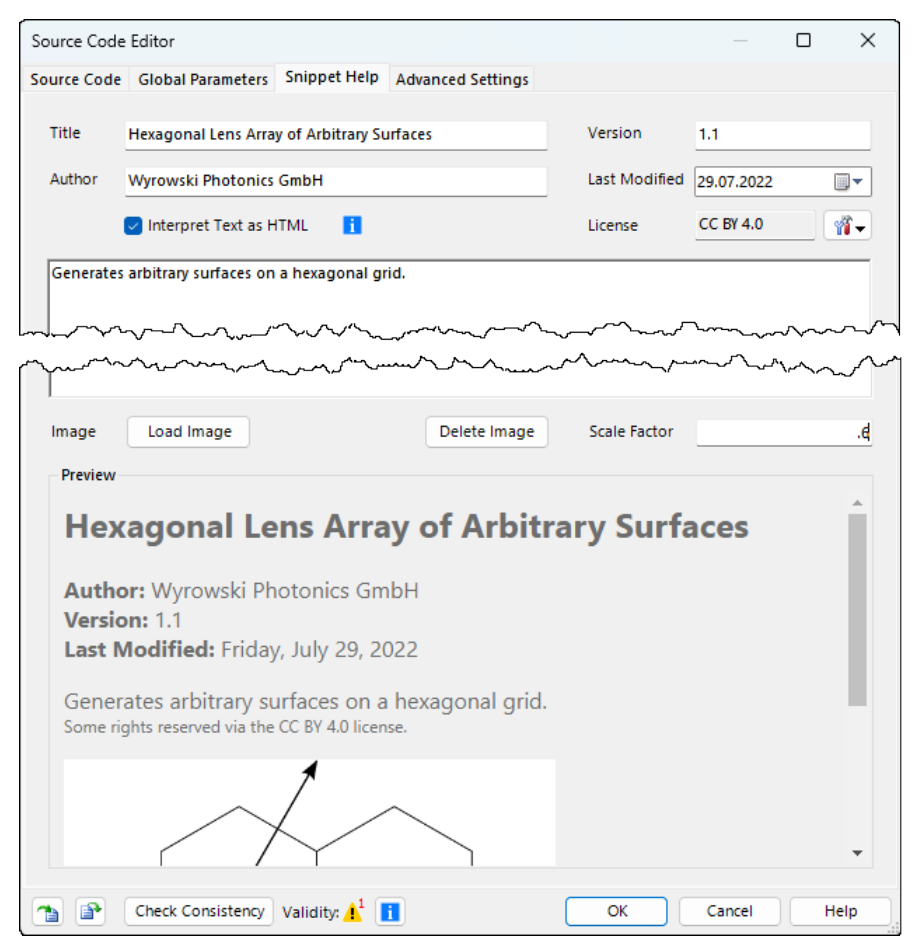

*Figure 49. The* Snippet Help *tab of the Source Code Editor.*

It has the following controls ( $\rightarrow$ Fig. [49\)](#page-101-0).

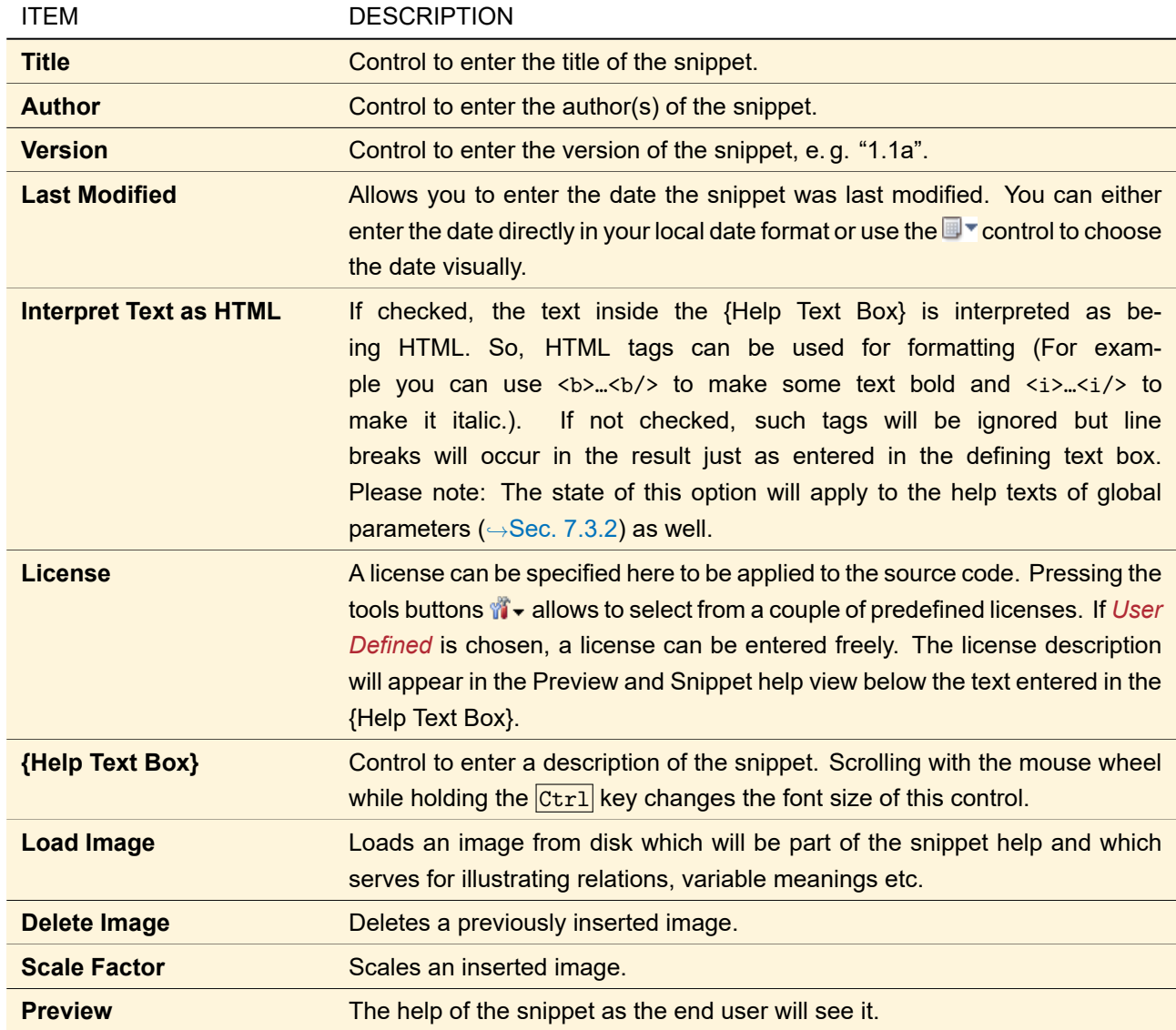

### <span id="page-102-0"></span>**7.3.4 Advanced Settings Tab**

<span id="page-102-1"></span>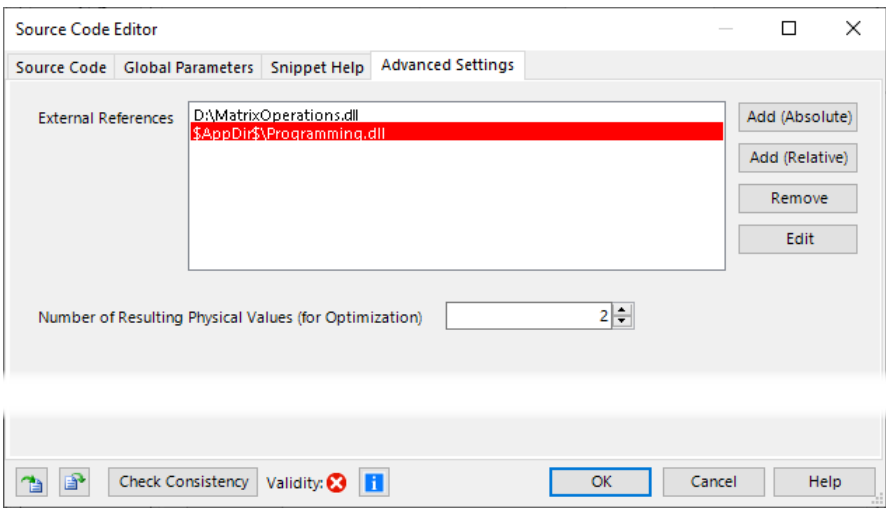

*Figure 50. The* Advanced Settings *tab of the source code editor. As one of the given* External References *is invalid (marked red), the* Validity *control shows an error. The text box* Number of Resulting Physical Values (for Optimization) *is only visible for Programmable Items returning a list of DetectorResultObject.*

This tab ( $\rightarrow$ Fig. [50\)](#page-102-1) allows you to load *External References*, i.e. managed DLLs whose classes you want to use. "Managed" refers to a special type of DLLs created with the .Net framework. This tab has the following controls:

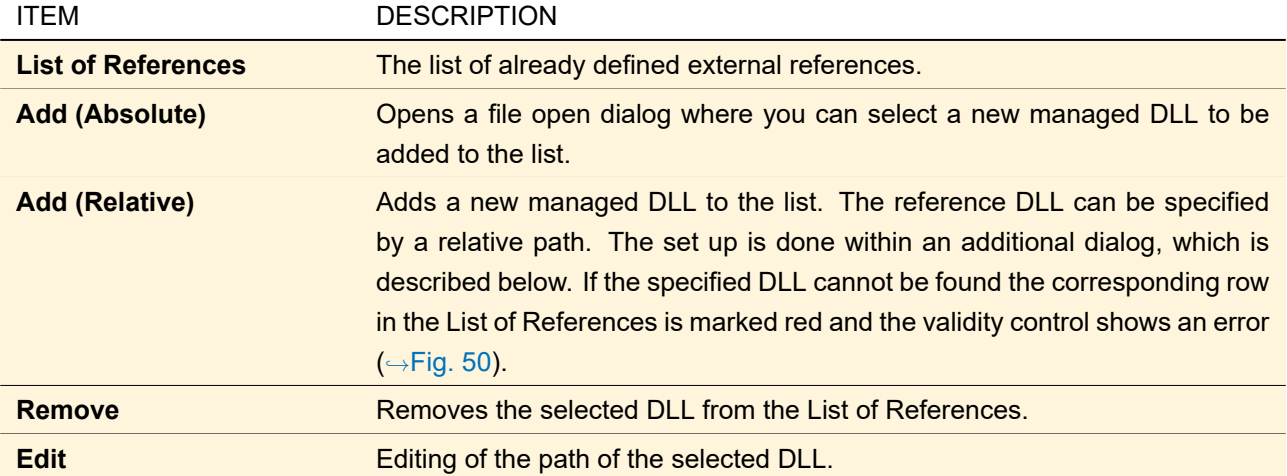

By clicking on the *Add (Relative)* button a dialog is shown which can be used to specify a relative path to a managed DLL.

Fig. [51](#page-103-1) shows the edit dialog for relatively linked references.

<span id="page-103-1"></span>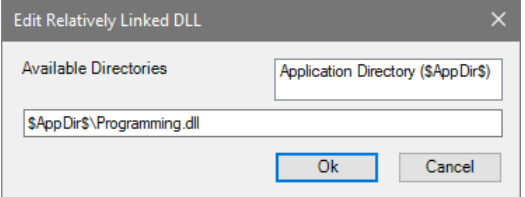

*Figure 51. Dialog for specifying relative links to referenced DLLs.*

The user can enter the relative path directly within the text box at the bottom of the dialog. Additionally the list box at the top of the dialog can be used which assists the user in specifying the correct syntax for the relative links. By double clicking on an item within the list the selected directory key is added to the name of the reference DLL. The following relative directories are available

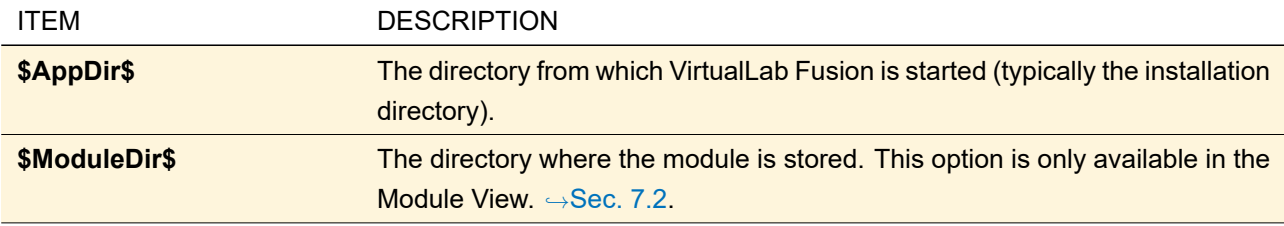

### <span id="page-103-0"></span>**7.4 Programmable Items for End Users**

Programmable items usually have two distinct user groups: The *developer* which can use the source code editor described in Sec. [7.3](#page-96-0) and the *end user* who just wants to change the parameters. The former can also be LightTrans or your local distributor.

The controls for the end user are in a *Parameters* group box (→Fig. [52\)](#page-104-0) directly in the edit dialog of the programmable item itself, thus he needs not to enter the source code editor.

<span id="page-104-0"></span>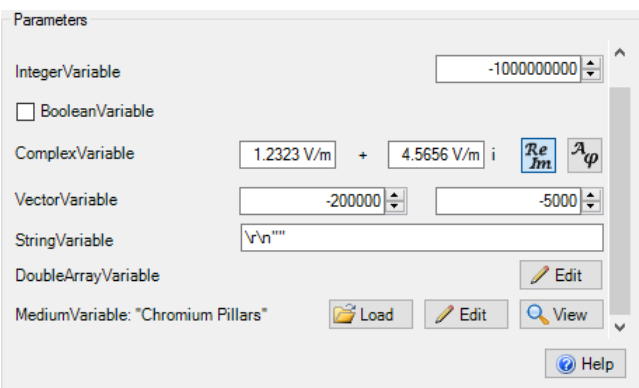

*Figure 52. Example for the* Parameters *group box of a programmable item. The scrollbar indicates that there are more parameters to be set than can be shown at once.*

Each global parameter (→Sec. [7.3.2\)](#page-98-1) of the snippet defining the programmable item has its own type-depending control(s) to change the value:

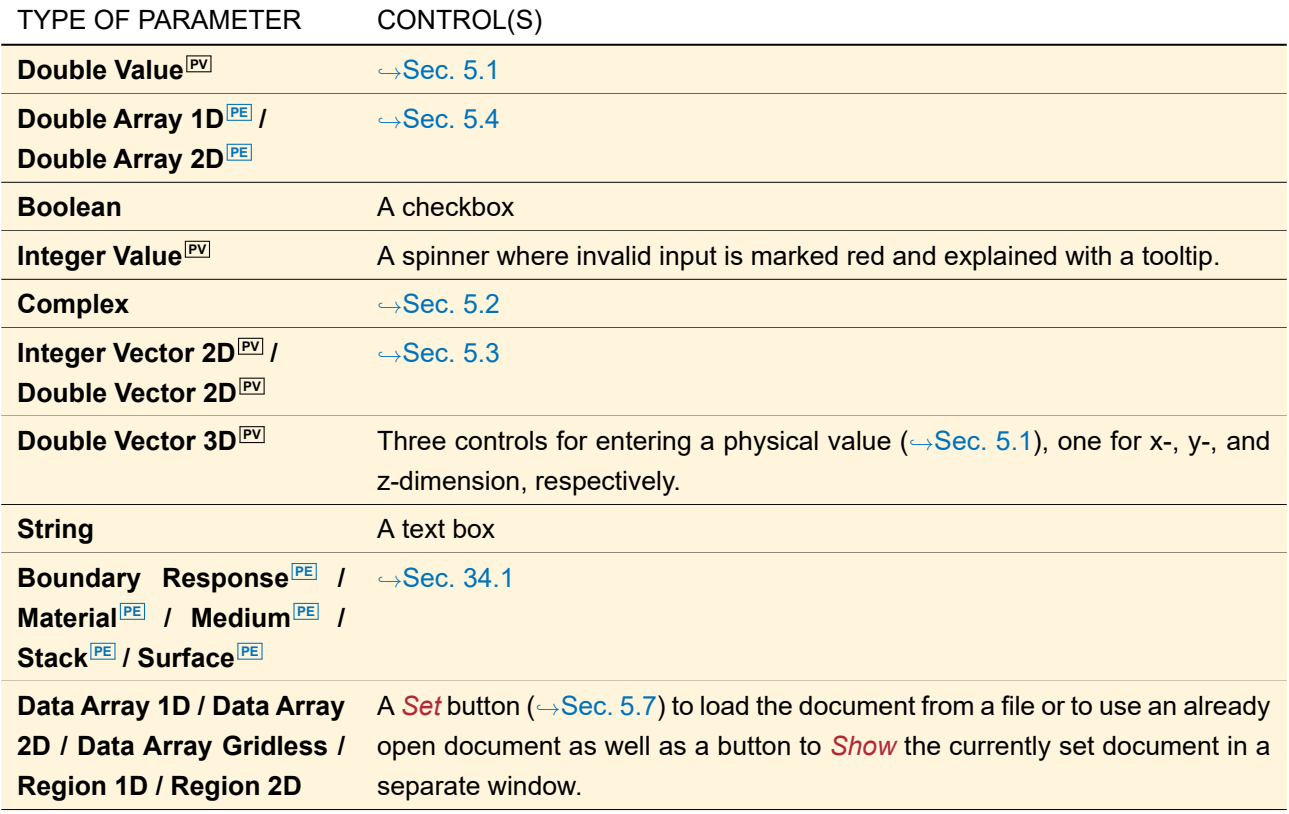

Furthermore there are two buttons at the bottom of this control.

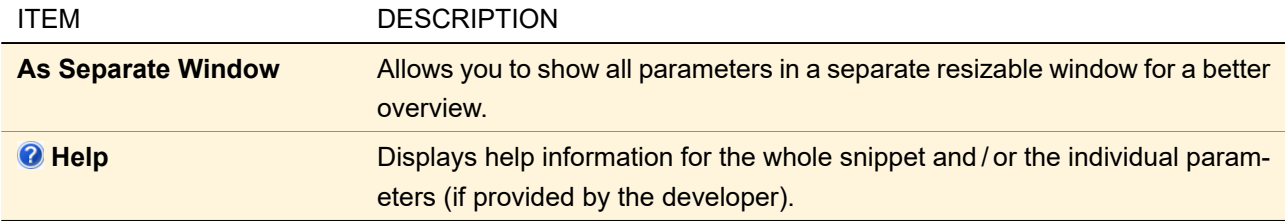

Note that this group box is not visible if the snippet contains neither global parameters nor help information.

## **8 Distributed Computing**

VirtualLab Fusion can be used to perform parameter run evaluations using *Distributed Computing*. To enable this technique the user needs to start a server directly in VirtualLab Fusion and configure the calculation network (meaning the calculation clients that shall be used for the simulations).

Fig. [53](#page-105-0) show the control panel for the configuration of the distributed computing server inside VirtualLab Fusion.

<span id="page-105-0"></span>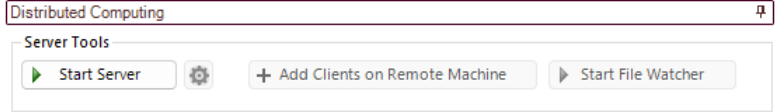

VirtualLab Explorer Assistant Distributed Computing

*Figure 53. The network for distributed computing can be configured directly in VirtualLab Fusion. The user can start a server and configure the client network.*

By pushing the *Start Server* button a new server will start in the running VirtualLab Fusion instance. It should be noticed that per machine only one server can be started, because the communication between server and clients is done via network and for that the different ports will be used.

For the communication between server and clients (and the server support tool) the following ports should be accessible:

- 23001 [TCP & UDP]
- 23002 [TCP & UDP]
- 23003 [TCP & UDP]

After the server is started the caption of the *Start Server* button will be changed to *Stop Server*. In addition, several additional buttons and controls get visible or active.

Fig. [54](#page-106-0) show the user interface after the server was started.

<span id="page-106-0"></span>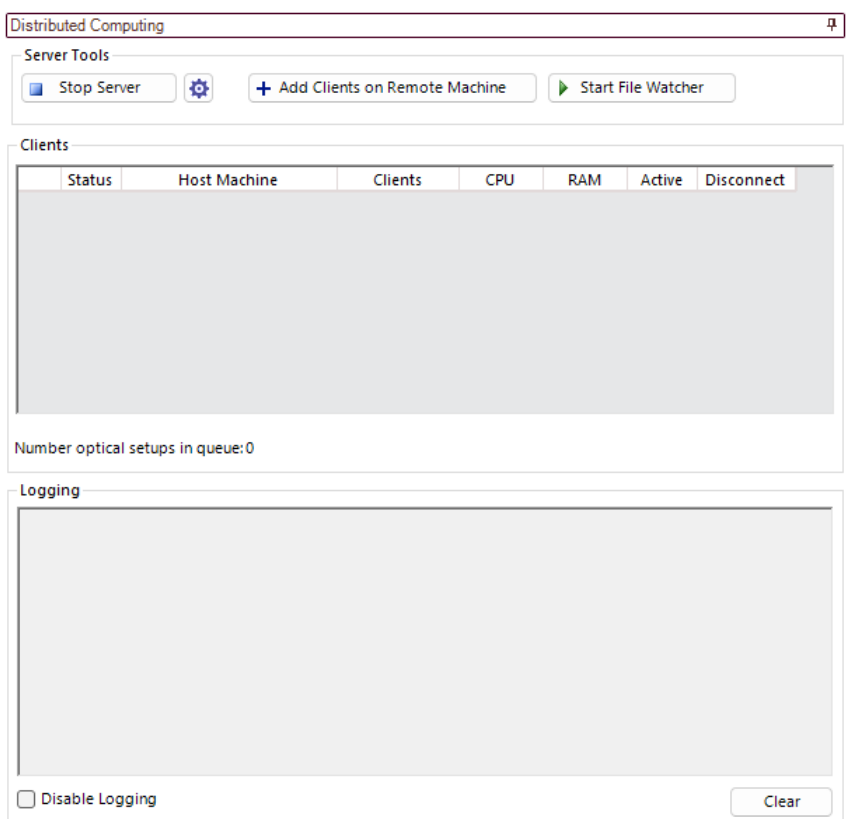

*Figure 54. After starting the server inside VirtualLab Fusion the user can modify the calculation network using the available controls.*

If the server is running three different regions will be available for modification and investigation of the calculation network.

- Server Tools In this section of the user interface the user can stop the server, adapt the calculation network, start a file watcher and specify some setting of the server. A detailed explanation of the server tools can be found in Sec. [8.1.](#page-106-1)
- Clients Below the server tool section a table listing all connected clients is displayed. Within this table the user can investigate the current status of all clients per remote machine. Details on the client list can be found in Sec. [8.2.](#page-109-0)
- Logging On the bottom of the control panel for distributed computing the user can find a text box, in which the communication within the calculation network is logged. Here it will be shown when a new calculation is given to the server, a calculation is distributed to a client within the network and also when a simulation is finished and the results are returned from the calculation client to the server. Below the logging window there is a button to clear the logging information. In addition, the user has the option to disable the logging checking the box *Disable Logging* below the logging window. It is recommended to deactivate the logging for a large number calculations, because the logging would slow down the performance of the server.

### <span id="page-106-1"></span>**8.1 Server Tools**

In the user interface section *Server Tools* several tools are available to start/stop or modify the server and the connected calculation network. The following tools can be accessed here:

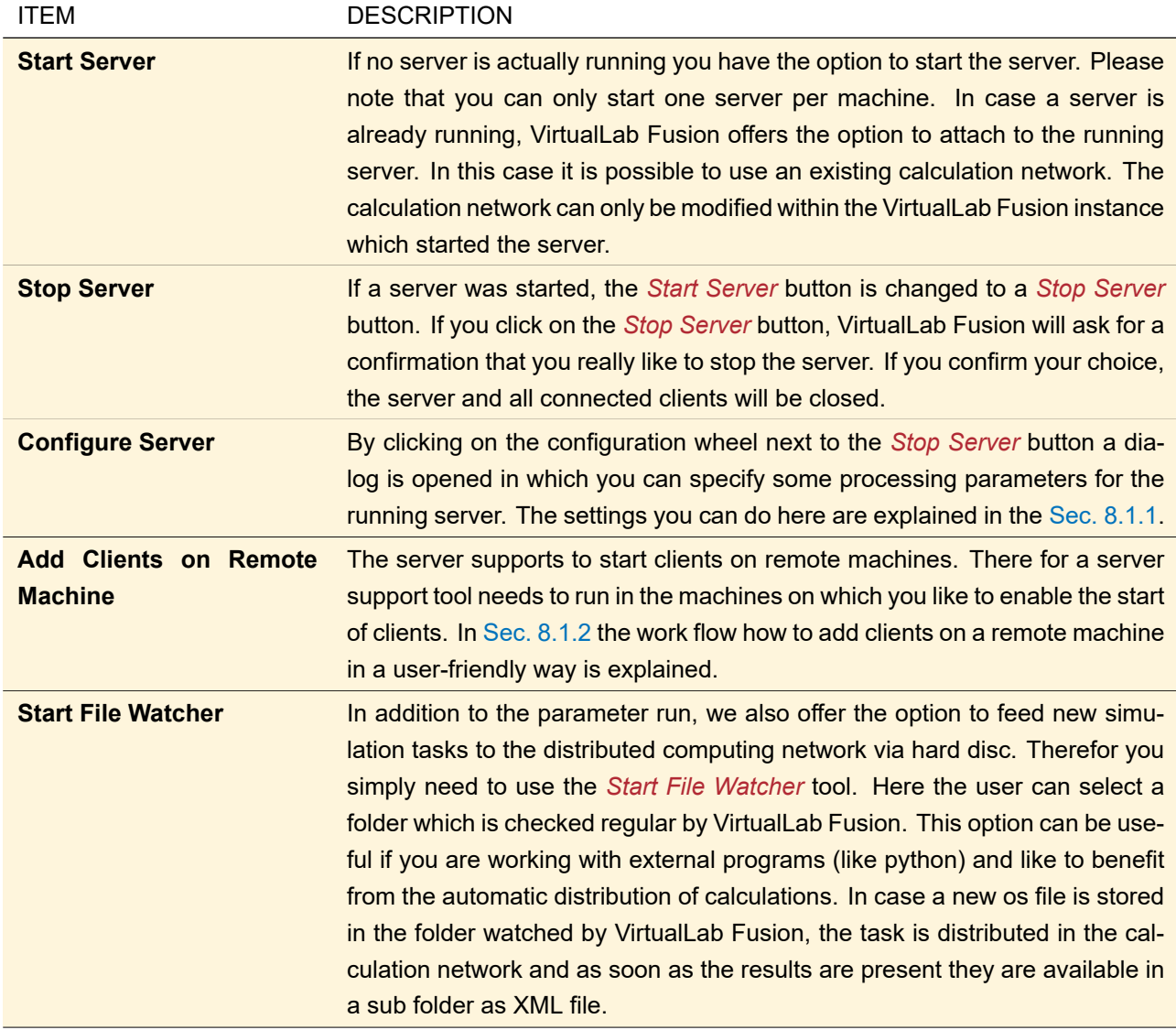

### <span id="page-107-0"></span>**8.1.1 Server Options**

By clicking on *Server Options* a dialog is shown in which several options can be configured.

Fig. [55](#page-107-2) show the dialog to configure the server options.

<span id="page-107-2"></span>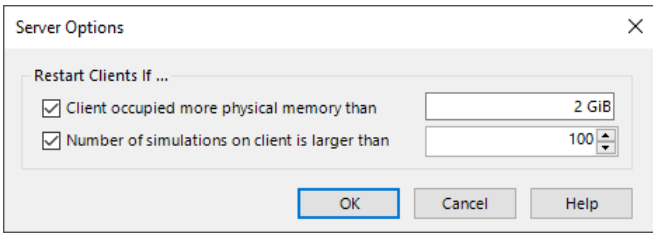

*Figure 55. The dialog to configure the server options.*

<span id="page-107-1"></span>In general VirtualLab Fusion support to restart a client automatically after a specified number of calculations was done on the client, or if the RAM usage of one client is above a user defined threshold. It is recommended to keep the options as they are set by default. In case you are facing some irregular behavior of the clients these options could be adapted to solve the irregularity.
#### **8.1.2 Add Clients on Remote Machine**

VirtualLab Fusion supports to add clients to a running distributed computing server directly from the server side. This can be done by clicking on the *Add Clients on Remote Machine* button. Fig. [56](#page-108-0) shows the dialog to add clients on remote machines.

<span id="page-108-0"></span>

|   | <b>Host Machine</b>     | <b>Running Clients</b> | <b>Add Clients</b> |                               | <b>CPU</b> | <b>RAM</b> |
|---|-------------------------|------------------------|--------------------|-------------------------------|------------|------------|
| L | It888.lighttrans2.local | 10                     |                    | $\hat{=}$                     | 100%       | 11%        |
| L | It998.lighttrans2.local | 13                     | 2                  | ۸<br>$\overline{\phantom{a}}$ | 100 %      | 8.56%      |
| L | It777.lighttrans2.local | 7                      | 2                  | $\hat{=}$                     | 62%        | 12.6%      |
|   | It996.lighttrans2.local | 14                     | 2                  | $\hat{=}$                     | 100%       | 11.5%      |
|   | It999.lighttrans2.local | 13                     | 2                  | $\hat{=}$                     | 100%       | 5.93%      |
|   |                         |                        |                    |                               |            |            |

*Figure 56. The dialog which can be used to select the host machine on which the clients shall be started*

On the top of the dialog you find a table which list all available host machines on which the server can start clients. To enable a host machine to start clients automatically, the server support tool has to run on the host machine. The server support tool is a special executable which can be found in the installation directory of VirtualLab Fusion. Simply start the file *VirtualLab.DistributedComputing.ServerSupportService.exe* and keep it open.

In the server support tool you will find a logging box which displays the information when a server requested to start a user defined number of clients.

In the table each host machine is represented by one line in the table. The following columns are available within the table:

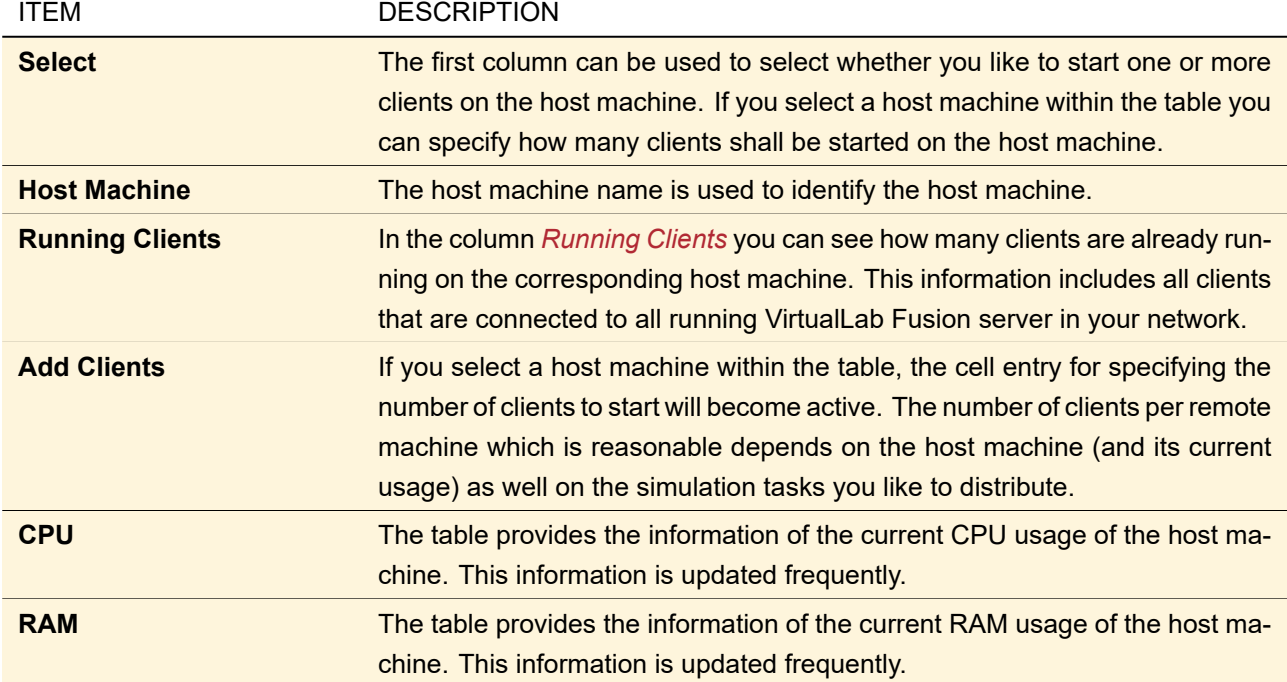

On the bottom of the dialog two buttons are located to save and load the settings for the configuration of the calculation network. By clicking on the save button a text file is generated, which contains all necessary information given in the table above. When loading a previously stored configuration file, the information will be read again from the text file and all matching information will be synchronized with the table settings. In

case the information within the text file does not match the found host machines, per mismatch a warning is displayed. Only the matching information will be used for synchronization.

#### **8.2 Clients**

In the section *Clients* a list of all connected clients to the current server is shown. Fig. [57](#page-109-0) shows the table for a sample situation where 17 calculation clients are connected on 5 different host machines.

<span id="page-109-0"></span>

| <b>Status</b> | <b>Host Machine</b>     | Clients             | <b>CPU</b> | RAM   | Active       | <b>Disconnect</b> |
|---------------|-------------------------|---------------------|------------|-------|--------------|-------------------|
|               | It996.lighttrans2.local | $(0 \text{ of } 4)$ | 70 %       | 10.3% | $\checkmark$ | x                 |
|               | It998.lighttrans2.local | $(0 \text{ of } 3)$ | 95%        | 7.67% | V            | x                 |
|               | It777.lighttrans2.local | $(0 \text{ of } 5)$ | 62%        | 7.96% | $\checkmark$ | x                 |
|               | It999.lighttrans2.local | $(0 \text{ of } 1)$ | 68%        | 5.56% | $\checkmark$ | x                 |
|               | It888.lighttrans2.local | $(0$ of 4)          | 88%        | 9.93% | $\checkmark$ | x                 |
|               |                         |                     |            |       |              |                   |

*Figure 57. The* Clients *control contains a list of all connected clients in the current calculation network.*

In the table each host machine is represented by one line. Per host machine multiple clients could be running, which is displayed in the corresponding table entry. The table provides the following information.

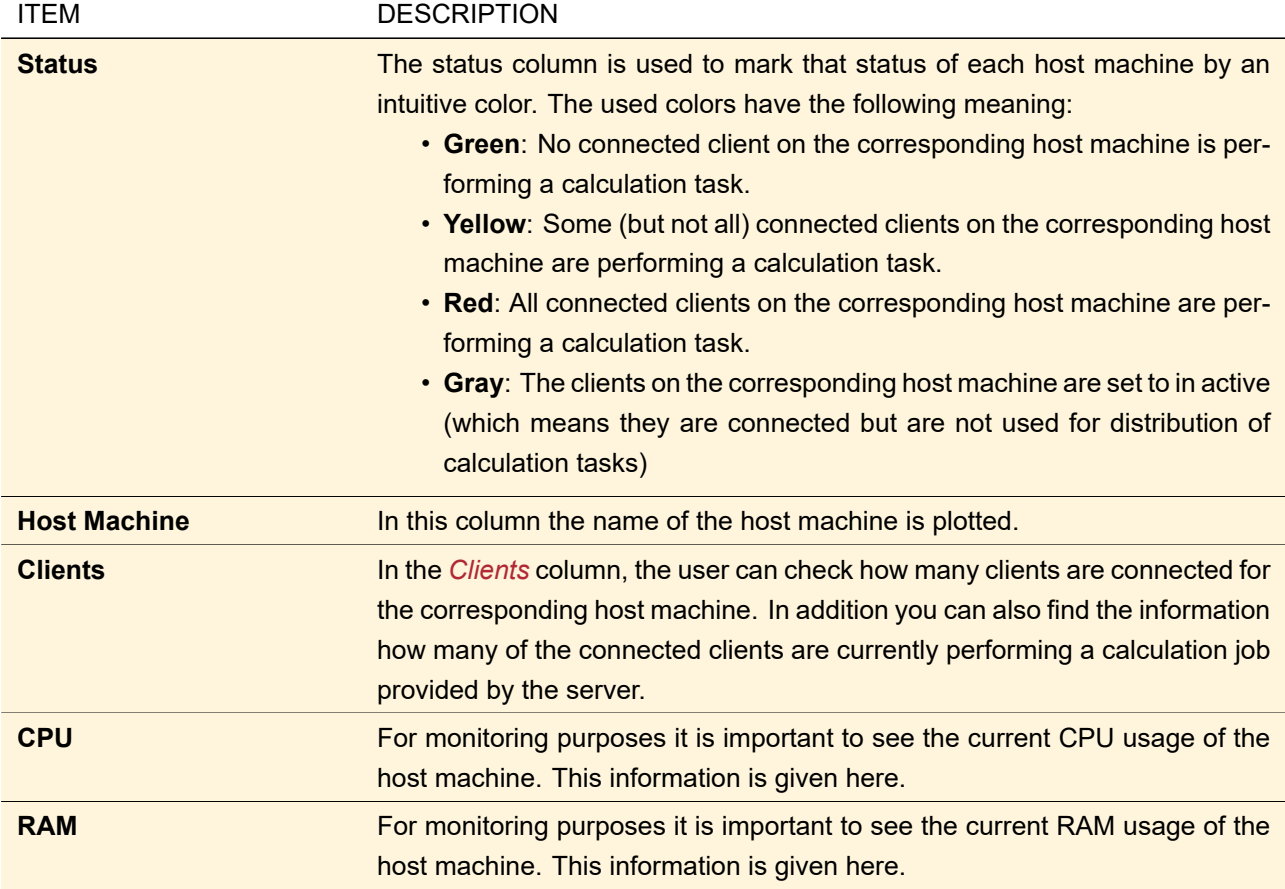

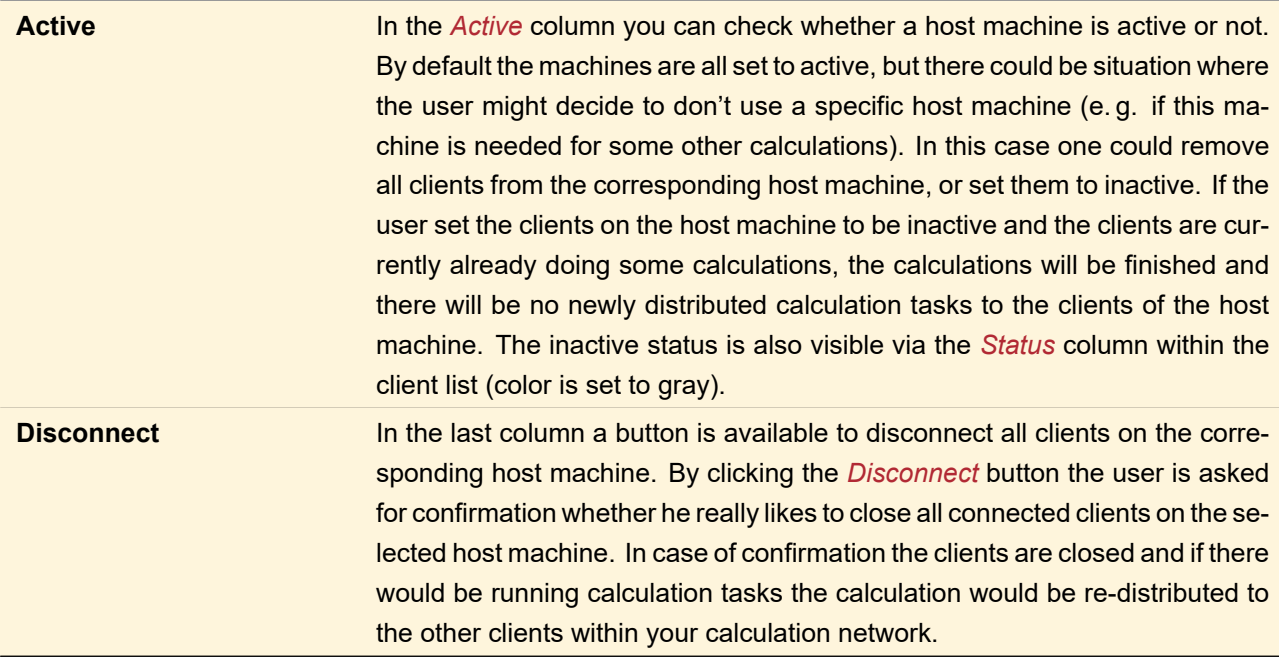

It is a very typical situation, that there are more calculation tasks provided to the distributed computing network than there are available clients. In case all clients are already occupied and a new calculation task if given to the server for distributed computing, this simulation will be added to the calculation queue. As soon as a client is ready with the calculation task assigned to it the next task from the queue is automatically assigned to this client. Below the table listing all client information you can find the *Number optical setups in queue*.

# **9 Command Line Arguments**

VirtualLab Fusion can be controlled not only via the graphical user interface but also via command line arguments. Multiple such commands can then be collected in a batch file.

The ribbon item File > Export > Create Batch Mode Files asks for a folder and creates there a sample batch file from the current Optical Setup which calculates the results for the current simulation engine. Furthermore a sample XML file is created containing the original values of all variable parameters of the Optical Setup.

#### Restrictions on the passed arguments

Note that as batch files use another code page than Windows™ programs, paths in the batch file containing non-ASCII characters are passed to VirtualLab Fusion incorrectly. Thus the result and logging files might be stored in a wrong folder or the Optical Setup might not be simulated at all. Thus the paths should only contain the standard Latin characters a-z and A-Z, numbers, spaces and the special characters !#\$%&'()+,-.;=@ ^ '{ }~.

Furthermore the letter combination \" yields unexpected results. Thus path arguments must not end with  $\lambda$ .

#### **Hints**

- The commands are case insensitive. For example you can use -performOs, -PerformOs, or -performOS.
- In the parameters you can use any environment variable like %TEMP% (= path to the temp folder) or %VirtualLab\_AppDir% (= path to the VirtualLab.exe from which the last export to batch mode or to optiSLang was executed).
- All commands described below can be used only exclusively. Only file names,  $-$ startUpModule, and -globalOptions can be used together.

The available commands are listed below. (The arguments in curly brackets are user-defined parameters, the arguments in square brackets indicate optional arguments.)

#### **virtuallab.exe {1} [{2} [{3} …]]**

Opens the specified files in VirtualLab Fusion. VirtualLab Fusion documents ( $\rightarrow$ Sec. [4.1\)](#page-30-0) are opened as document windows. For files which can be imported  $(\rightarrow$ Part [XVI\)](#page-876-0) the corresponding import dialog is opened. After you close this dialog, the dialog for the next importable file is opened, if specified.

#### **virtuallab.exe {1} [{2} [{3} …]] -convert {4}**

This command allows you to save a bunch of files in the most recent file format and file extension.

The specified files  $(\{1\}, \{2\}, \ldots)$  are opened and saved to the specified output directory  $\{4\}$ . You can also specify directories, then all files in this directory and its subdirectories are converted. Duplicate file names are made unique by adding ".bak" and maybe a number.

Old VirtualLab files ( $\rightarrow$ Sec. [130\)](#page-926-0) are imported using default options. Errors are logged to an errors. log file in the output directory.

With this command VirtualLab Fusion is started in the "batch mode" where no VirtualLab Fusion windows are opened.

#### **virtuallab.exe -performOS {1} {2} [-parameters {3}] [-engine {4}] [-subfolder] [-noLogfile]**

This command allows you to simulate an arbitrary Optical Setup ( $\rightarrow$ Sec. [43\)](#page-405-0); its results are then saved automatically. With this command VirtualLab Fusion is started in the "batch mode" where no VirtualLab Fusion windows are opened.

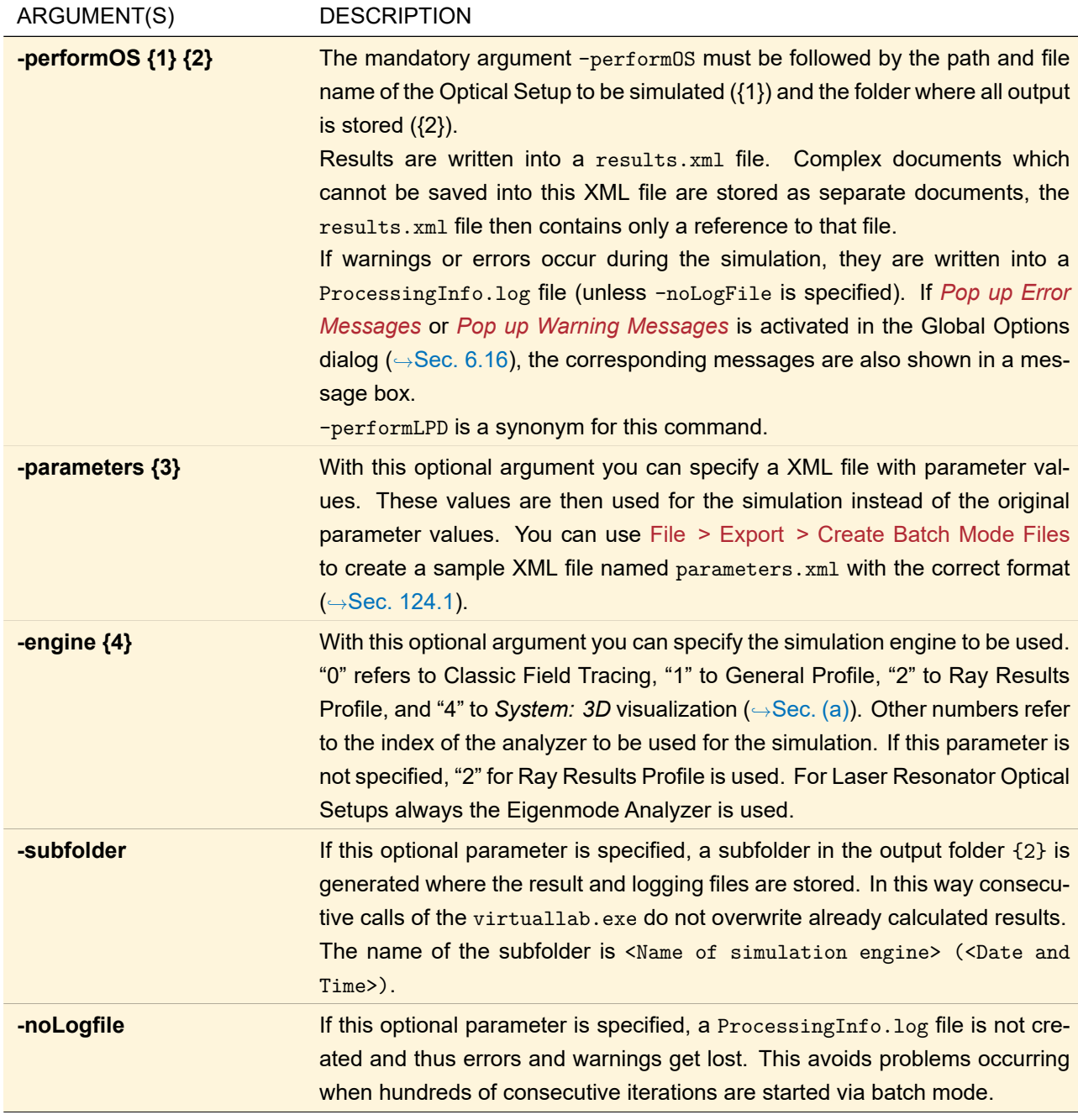

#### **virtuallab.exe -performModule {1}**

With this command a module ( $\rightarrow$ Sec. [7\)](#page-90-0) instead of an Optical Setup can be processed in "batch mode" without VirtualLab Fusion windows. Compiler warnings and errors as well as text messages are written to a ProcessingInfo.log file in the same folder as the module. Note that showing results in the VirtualLab Fusion User Interface does not work in the batch mode, so you have to save them to your hard drive. The parameter {1} is the path and file name of the module.

-run is a synonym for this command.

#### **virtuallab.exe -startupModule {1}**

Loads, compiles and executes an arbitrary module (→Sec. [7\)](#page-90-0) during startup of VirtualLab Fusion. Afterwards execution of VirtualLab Fusion continues normally. This allows you among others to ensure that certain Global Options are set during start up, program a timer to remind you every 30 minutes that you need a break or open VirtualLab Fusion files you always need.

The parameter  $\{1\}$  is the path and file name of the module executed during startup.

#### **virtuallab.exe -globalOptions {1}**

Specifies the Global Options file ( $\rightarrow$ Sec. [6\)](#page-71-0) to be loaded. So you can setup two VirtualLab links on your desktop each using their own Global Options; e. g. one with many digits for numbers and big result windows for setting up systems and the other one with only three digits and default window size for screenshots.

# **10 License Information Dialog**

The licenses of VirtualLab Fusion can be managed using an integrated dialog, which can be found at the Start > License Information ribbon item ( $\rightarrow$ Fig. [58\)](#page-113-0). Fig. [59](#page-113-1) shows the dialog that displays the current license information that is stored in the USB dongle.

<span id="page-113-0"></span>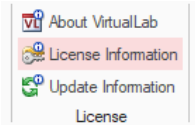

*Figure 58. The License and Update ribbon items of VirtualLab Fusion.*

<span id="page-113-1"></span>

| till Saturday, December 31, 2022<br><b>Diffractive Optics Toolbox Gold</b><br>1<br><b>Laser Resonator Toolbox</b><br>till Saturday, December 31, 2022<br><b>Light Guide Toolbox Gold</b><br>till Saturday, December 31, 2022<br>1<br><b>Light Shaping Toolbox</b><br>till Saturday, December 31, 2022<br>1<br><b>Unlicensed</b><br>optiSLang Bridge<br>N/A<br>Update Service till 4th quarter in 2023 (December 31, 2023) | <b>Virtuall ab Eusion Advanced</b> | <b>License Duration</b><br>till Saturday, December 31, 2022 | <b>Users</b> |  |
|----------------------------------------------------------------------------------------------------|------------------------------------|-------------------------------------------------------------|--------------|--|
|                                                                                                    |                                    |                                                             |              |  |
|                                                                                                    |                                    |                                                             |              |  |
|                                                                                                    |                                    |                                                             |              |  |
|                                                                                                    |                                    |                                                             |              |  |
|                                                                                                    |                                    |                                                             |              |  |
| Hardlock ID: 1899904765                                                                                                    |                                    |                                                             |              |  |

*Figure 59. The dongle dialog to manage the licensing of VirtualLab Fusion.*

The current license status is displayed in the upper section of the dialog. Depending on the license model, the *License Duration* can be

- "Unlimited" or
- an expiration date until which the package can be used

Also shown is the last quarter the update service is valid for, the number of users for each package and the internal Dongle ID.

In the following we explain how licenses can be added or renewed.

After you have bought additional licenses we will ask you to send us your current license file. This file is obtained by pressing the button *Save License Information* (→ Fig. [60\)](#page-114-0).

<span id="page-114-0"></span>

| Toolbox                                | <b>License Duration</b>                                                                | <b>Users</b> |
|----------------------------------------|----------------------------------------------------------------------------------------|--------------|
| <b>VirtualLab Fusion Advanced</b>      | till Saturday, December 31, 2022                                                       |              |
| <b>Diffractive Optics Toolbox Gold</b> | till Saturday, December 31, 2022                                                       | 1            |
| <b>Laser Resonator Toolbox</b>         | till Saturday, December 31, 2022                                                       |              |
| <b>Light Guide Toolbox Gold</b>        | till Saturday, December 31, 2022                                                       | 1            |
| <b>Light Shaping Toolbox</b>           | till Saturday, December 31, 2022                                                       |              |
| optiSLang Bridge                       | <b>Unlicensed</b>                                                                      | N/A          |
|                                        | Update Service till 4th quarter in 2023 (December 31, 2023)<br>Hardlock ID: 1899904765 |              |

*Figure 60. Press the button "Save License Information".*

Then a file dialog will be opened, where you can choose the destination for saving the license file ( $\rightarrow$ Fig. [61\)](#page-114-1). The resulting file has the extension "c2v" and has to be sent by email or ftp to LightTrans.

<span id="page-114-1"></span>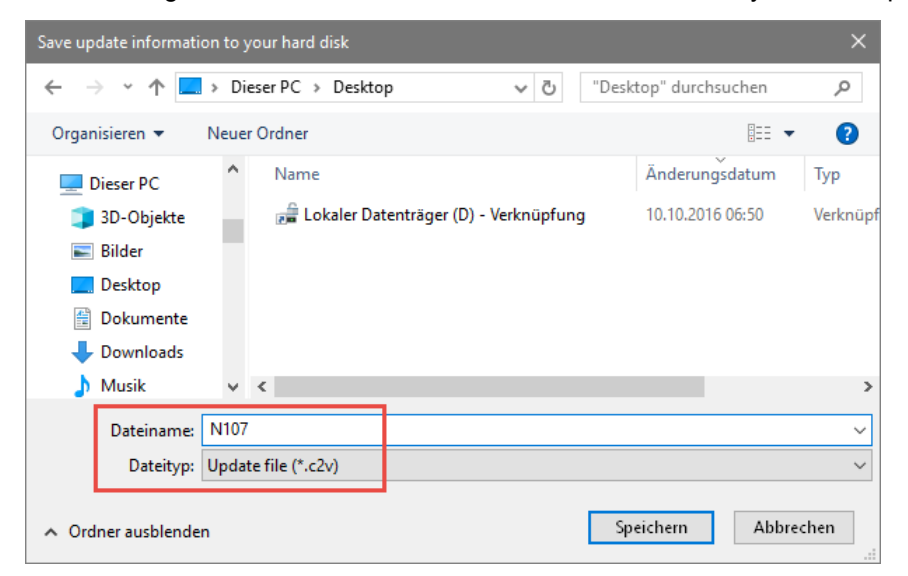

*Figure 61. File dialog for saving the "c2v".*

You will receive the modified license file from us. In order to activate the new licenses, the file has to be opened by pressing the *Apply License Update* button (→Fig. [62\)](#page-115-0) in the license information panel.

<span id="page-115-0"></span>

| <b>Toolbox</b>                         | <b>License Duration</b>          | <b>Users</b> |
|----------------------------------------|----------------------------------|--------------|
| <b>VirtualLab Fusion Advanced</b>      | till Saturday, December 31, 2022 |              |
| <b>Diffractive Optics Toolbox Gold</b> | till Saturday, December 31, 2022 | 1            |
| <b>Laser Resonator Toolbox</b>         | till Saturday, December 31, 2022 | 1            |
| <b>Light Guide Toolbox Gold</b>        | till Saturday, December 31, 2022 | 1            |
| <b>Light Shaping Toolbox</b>           | till Saturday, December 31, 2022 |              |
| optiSLang Bridge                       | <b>Unlicensed</b>                | N/A          |
|                                        |                                  |              |

*Figure 62. Press the button "Apply License Update".*

Thereby another file dialog is shown ( $\rightarrow$ Fig. [63\)](#page-115-1) and you have to select the received "v2c" file. After this step the license on the USB key is updated and the new license conditions are active for VirtualLab Fusion.

<span id="page-115-1"></span>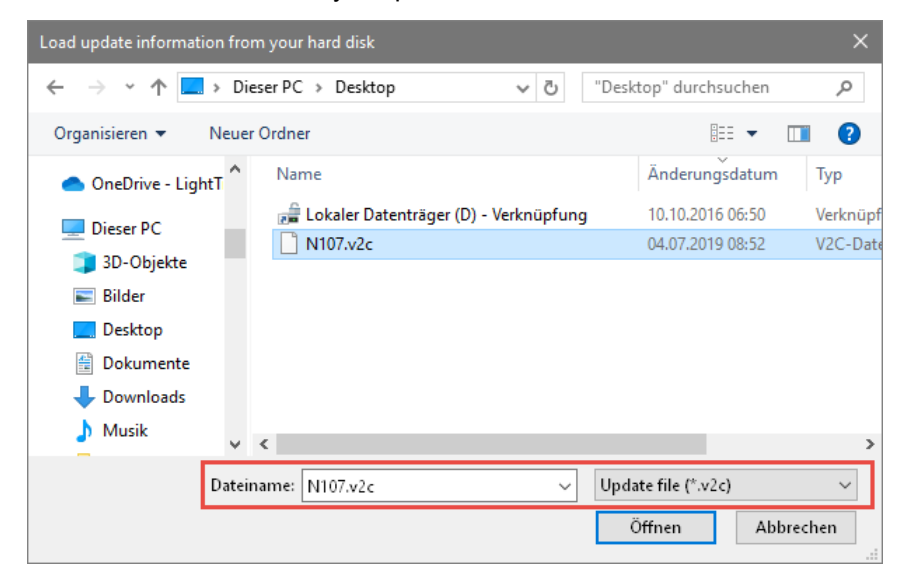

*Figure 63. File dialog for applying the "v2c".*

# III Result Documents

In VirtualLab Fusion there are several document types which show data plotted against one or more coordinates. This part explains these *Result Documents*.

All Result Documents (but Animations) have a View ribbon. Sec. [11](#page-117-0) explains most of the entries in that ribbon. The x-axis of all these views points to the right and the y-axis to the top. As a result, if the data represents a light field, its z-axis is directed out of the monitor. Thus you see light always as it would look like through a transparent screen, as least if the light propagates in positive z-direction,  $\rightarrow$ Sec. [131.3.](#page-929-0)

# <span id="page-117-0"></span>**11 Basic Concepts**

# <span id="page-117-1"></span>**11.1 Field Quantity**

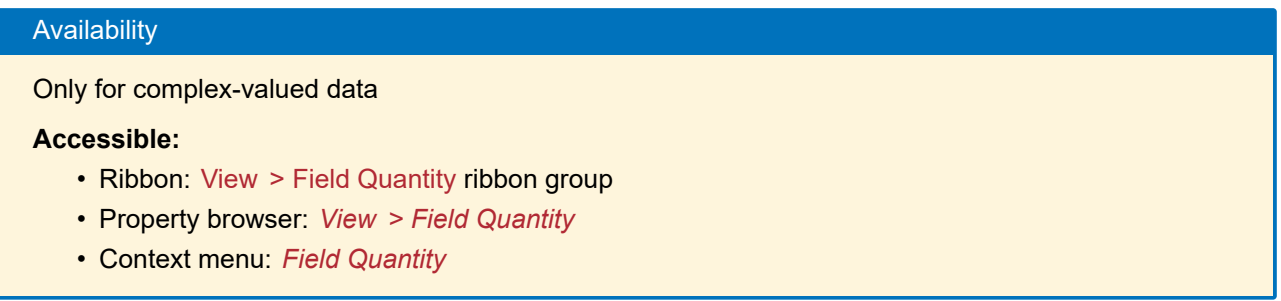

Often complex-valued data are to be shown, but only real-valued data can be shown in an intuitive way. The *Field Quantity* of a view determines which real-valued data are extracted from the complex-valued data. The following choices are available:

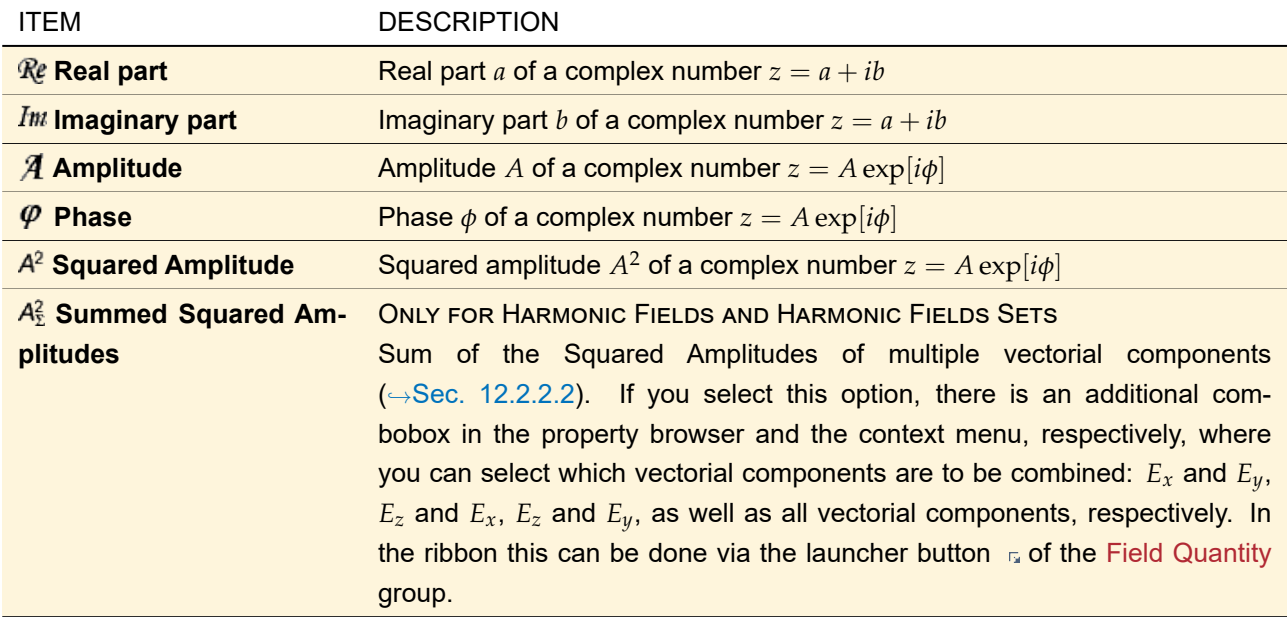

The current field quantity is also displayed in the center of the status bar of each harmonic field data view.

# **11.2 Value Scaling**

There are several features which influence the scaling of the values.

#### **11.2.1 Interpolated View**

#### Availability

Only for harmonic fields, harmonic fields sets and 2D chromatic fields sets.

#### **Accessible:**

- Ribbon: View > Interpolated View
- Property browser: *View > Interpolated View*
- Context menu: *Interpolated View*

You can apply an interpolation on the view without manipulating the underlying data.

- **If view interpolation is deactivated**, this corresponds to the nearest neighbor interpolation  $(\rightarrow$ Sec. [13.2.2\)](#page-153-0). The shown value of each screen pixel is determined according to the value of the nearest corresponding data point.
- **If view interpolation is activated**, the output is smoothed using the following interpolation methods  $(⇒Sec. 131.4):$  $(⇒Sec. 131.4):$  $(⇒Sec. 131.4):$ 
	- **–** Cubic 4 point for two-dimensional data,
	- **–** Cubic 6 point for one-dimensional data.

#### **11.2.2 View Interpolation Modes**

#### Availability

Only for 1D or gridded 2D data array based documents except for 2D chromatic fields sets.

#### **Accessible:**

- Ribbon: View > Value Scaling > No Interpolation / Pixelated View / Interpolated View / (Real-Valued) Smoothing
- Property browser: *View > View Interpolation > No Interpolation / Pixelated View / Interpolated View / Real-Valued Smoothing*
- Context menu: *View Interpolation > No Interpolation / Pixelated View / Interpolated View / (Real-Valued) Smoothing*

The views of data-array based documents ( $\rightarrow$ Sec. [13\)](#page-150-0) can be smoothed without changing the contained data. The following options are available:

- No Interpolation: AVAILABLE FOR 1D DOCUMENTS ONLY Only the values at the data point coordinates will be drawn.
- **Pixelated View:** The value of the nearest neighbor (in equidistant case) or of the neighbor with the nearest lower coordinate (in non-equidistant case) will be shown. This will result in some kind of "stepped" curve (1D) or pixelated diagram.
- **Interpolated View:** ONLY AVAILABLE IF A SMOOTHING INTERPOLATION METHOD IS STORED WITH THE DOC-UMENT

The interpolation which is stored at the displayed object will be used for smoothing the view.

• **(Real-Valued) Smoothing:** AVAILABLE IF THE DOCUMENT IS COMPLEX-VALUED OR IF NO SMOOTHING IN-TERPOLATION METHOD IS STORED WITH THE DOCUMENT

A cubic 6 point interpolation (in equidistant case) or a linear interpolation (in non-equidistant case) is applied for smoothing the shown data. In case of complex-valued data the interpolation will be applied to

the currently shown field quantity (amplitude, phase, real part, imaginary part, squared amplitude) only, i.e. the smoothing works real-valued.

#### **11.2.3 Triangle Interpolation**

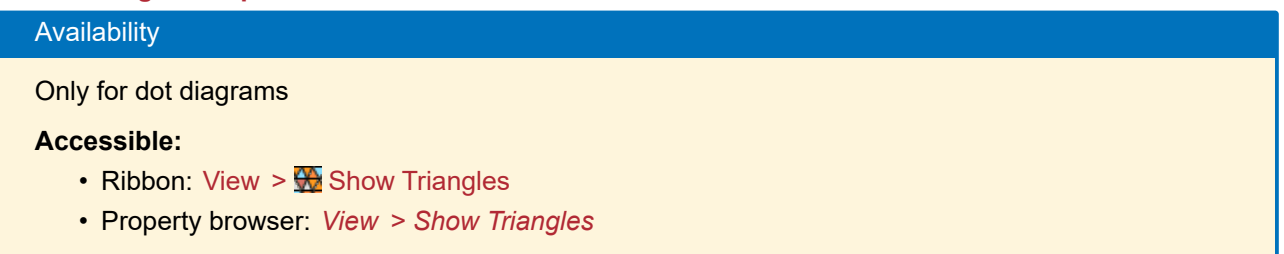

Using *Show Triangles* you can obtain a smooth data representation out of dot diagram. In this mode, the *View* tab of the property browser has an additional option to *Show Triangles Borders*. The effect of these two options is illustrated in Fig. [64.](#page-119-0)

<span id="page-119-0"></span>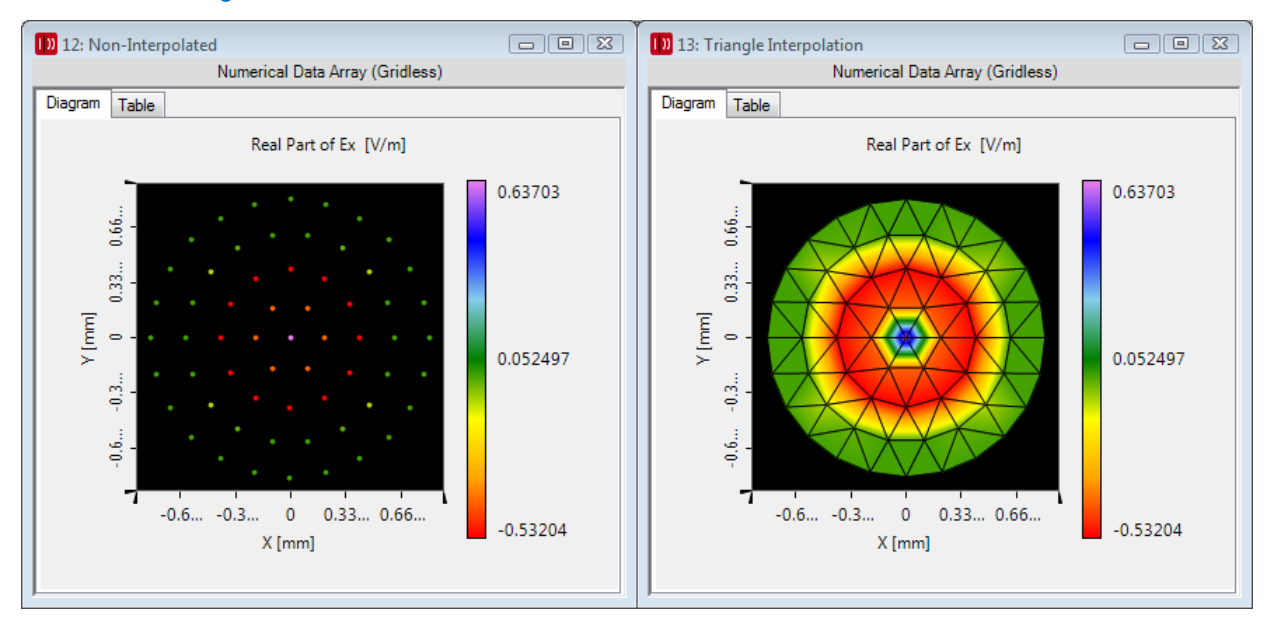

*Figure 64. The left window shows the normal dot diagram. The right window shows the same data with* Show Triangles *and* Show Triangles Borders*.*

#### <span id="page-119-1"></span>**11.2.4 Color Tables**

#### Availability

For documents based on 2D data arrays, Jones Matrix Transmissions, Harmonic Fields, and Harmonic Fields Sets

#### **Accessible:**

- Ribbon: View > Value Scaling group
- Property Browser: *View > Color Table*
- Context menu: *Color Table*

For two-dimensional views, several color tables are available. The principle of the mapping of colors to data values in the range  $[x_{\text{min}}, x_{\text{max}}]$ , is shown in Fig. [65.](#page-120-0)

<span id="page-120-0"></span>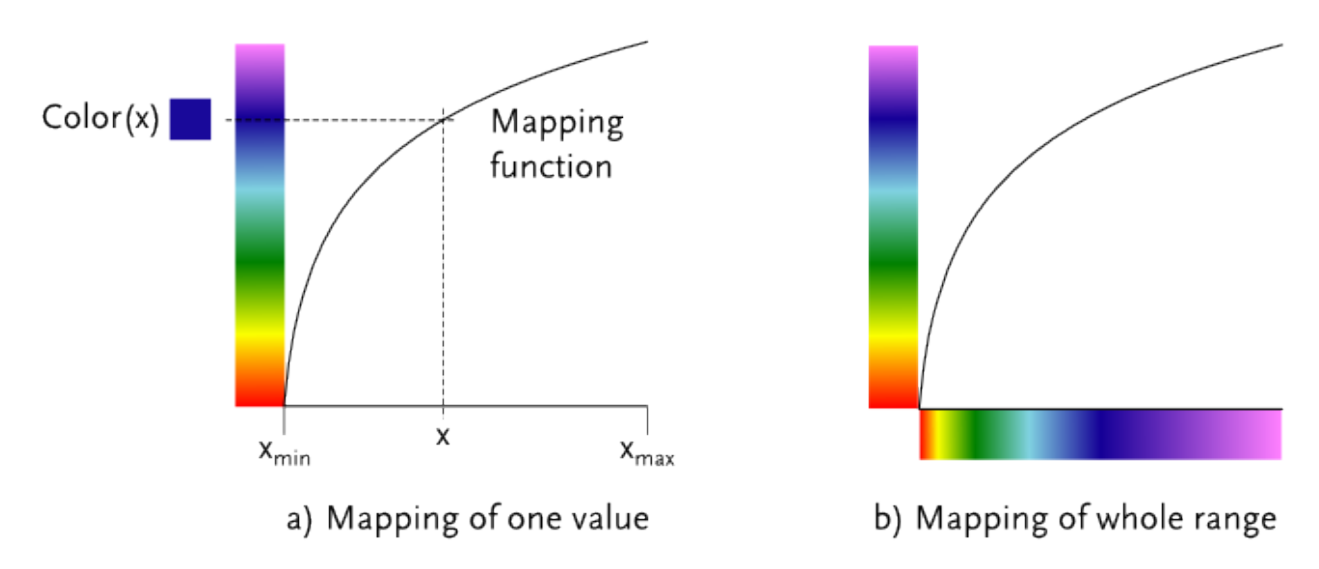

*Figure 65. Principle of color mapping via color table. a) Mapping of one value x, b) Mapping of the whole range*  $[x_{min}, x_{max}]$ 

Via the View ribbon, the Property Browser or the context menu you can choose from a list of color tables. The tables can be managed via View > Manage Color Tables or the Global Options dialog ( $\rightarrow$ Sec. [6.9\)](#page-83-0). The corresponding dialog is described in Sec. [11.2.4.1.](#page-120-1)

You can edit the current table via the ribbon item Start > Edit Color Table or via context menu item *Color Table > Edit Color Table...*. In this case the dialog described in Sec. [11.2.4.2](#page-121-0) opens.

For the view of two-dimensional Numerical Data Arrays or some view modes of objects that contain Data Arrays, a distinct color table per field quantity ( $\rightarrow$ Sec. [11.1\)](#page-117-1) can be set.

<span id="page-120-2"></span>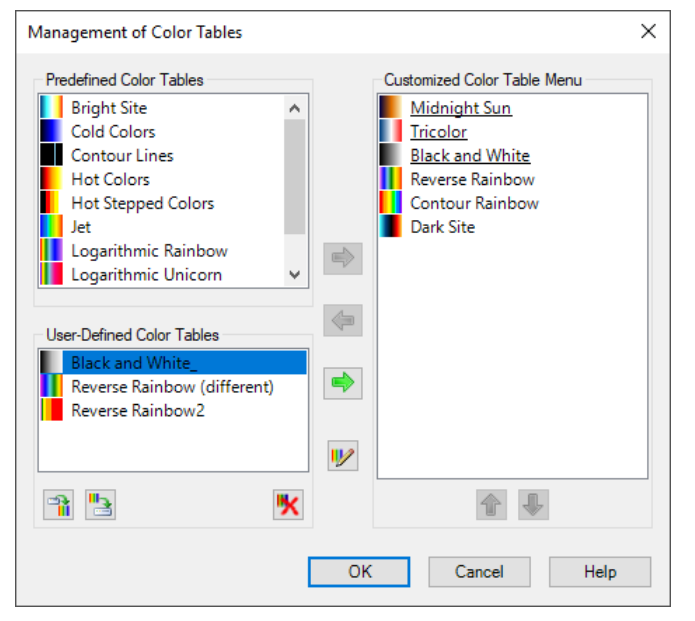

#### <span id="page-120-1"></span>**11.2.4.1 Managing Color Tables**

*Figure 66. Dialog for managing the color tables.*

On the left-hand side of this dialog ( $\rightarrow$ Fig. [66\)](#page-120-2) you have two lists of color tables: *Predefined Color Tables* provided by Wyrowski Photonics and *User-Defined Color Tables*. On the right-hand side you have the *Customized Color Tables Menu*. This is the menu shown among others in the View ribbon, the Property Browser, and the context menu. You can add a color table to this menu from any of the lists on the left-hand side using the

corresponding  $\blacktriangle$  button or by double-clicking. Conversely, you can move an entry from the customized menu back to the "stock" with the  $\blacklozenge$  button or by double-clicking.

The entries in the *Customized Color Table Menu* can be sorted with the **and the button**, respectively. Entries which are used as default for certain field quantities ( $\rightarrow$ Sec. [6.9\)](#page-83-0) are underlined.

The currently selected color table can be edited with the  $\psi$  button. Then the dialog described in Sec. [11.2.4.2](#page-121-0) opens. Each color table has to have a unique name.

The *User-Defined Color Tables* section has the following additional buttons:

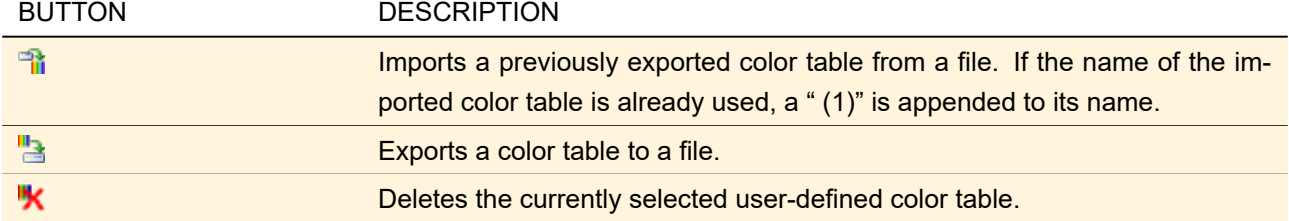

#### <span id="page-121-0"></span>**11.2.4.2 Editing a Color Table**

Each color table can be edited via the dialog shown in Fig. [67.](#page-121-1)

<span id="page-121-1"></span>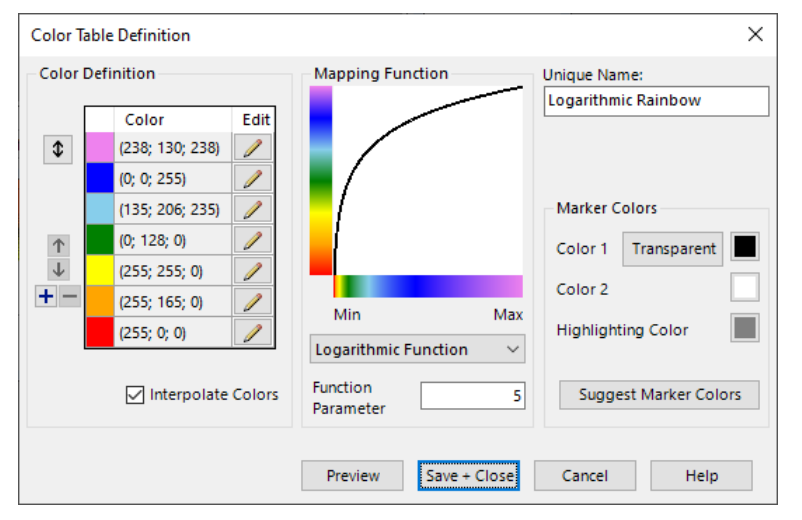

*Figure 67. Edit dialog for a color table.*

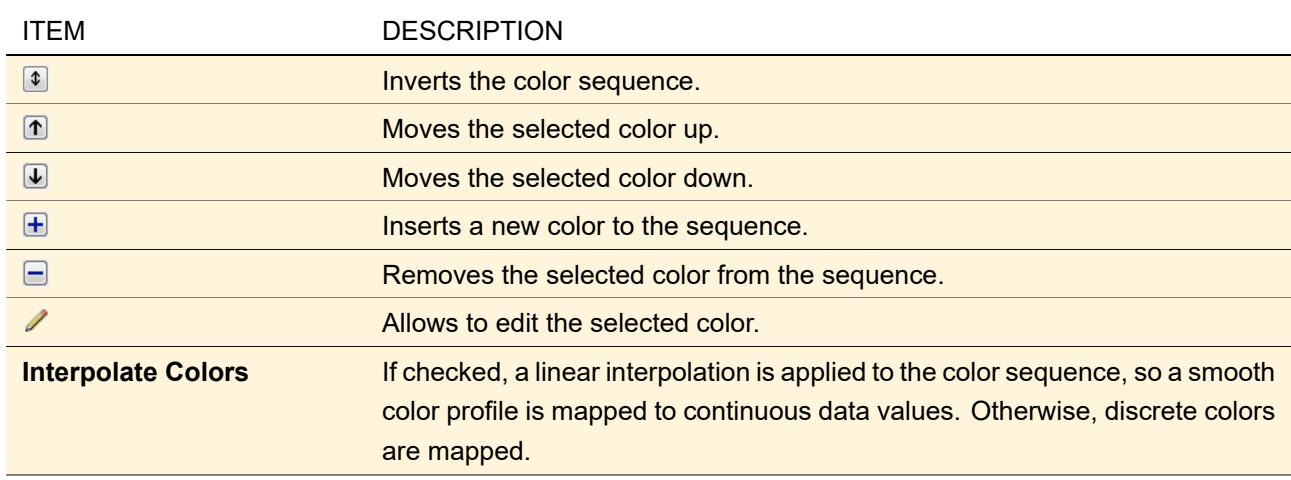

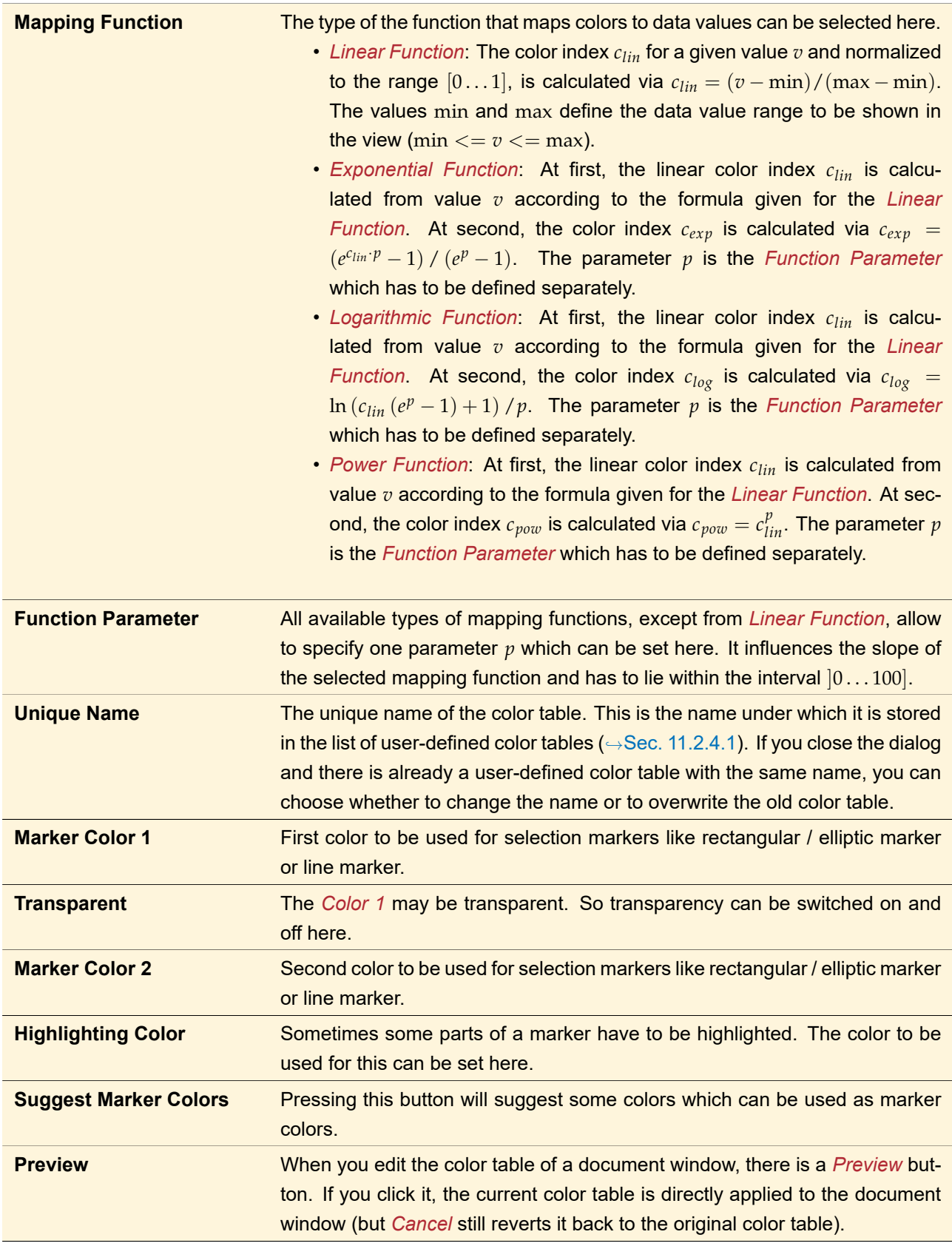

#### Note on marker colors

For Jones Matrix Transmissions, Harmonic Fields, and Harmonic Fields Sets, *Marker Color 2* is used to draw the markers. For drawing polarization ellipses ( $\rightarrow$ Sec. [12.2.2.3\)](#page-147-1), marker color 1 and 2 are used (depending on their direction of rotation). The polarization grid is drawn with the *Highlighting Color*.

#### **11.2.4.3 Display of Undefined Values**

In some cases, a data point of a Data Array, Chromatic Fields Set etc. does not contain a defined numerical value. This may be e. g. a result of a division by zero.

Since this kind of value can not be mapped onto a color via a color table, it will be marked by an independently defined color. This may look like shown in Fig. [68.](#page-123-0)

<span id="page-123-0"></span>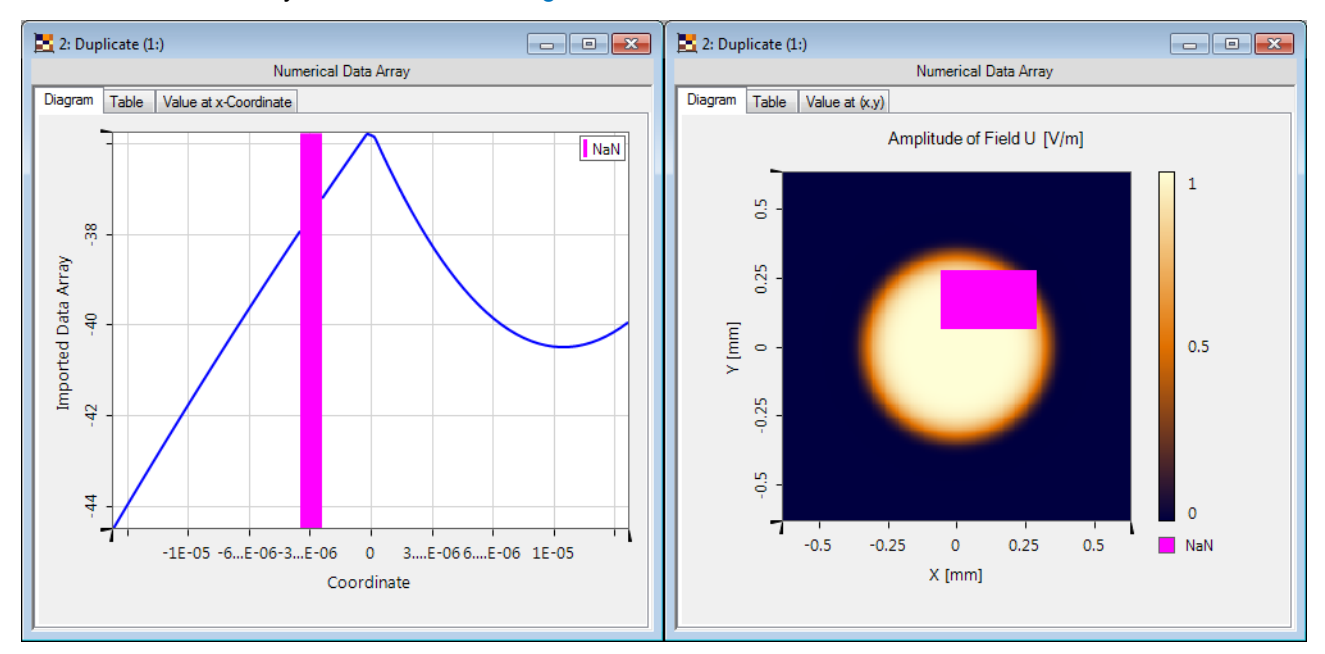

*Figure 68. Example for the color indicator of undefined values.*

The color which indicates undefined values can be set via property browser ( $\rightarrow$ Sec. [13.5.1.2](#page-157-0) and Sec. [13.5.1.3\)](#page-167-0). The Global Options dialog allows to define the default colors to be used for 1D views and 2D views ( $\rightarrow$ Sec. [6.8](#page-81-0) and Sec. [6.9\)](#page-83-0).

#### <span id="page-123-1"></span>**11.2.5 Scaling Mode**

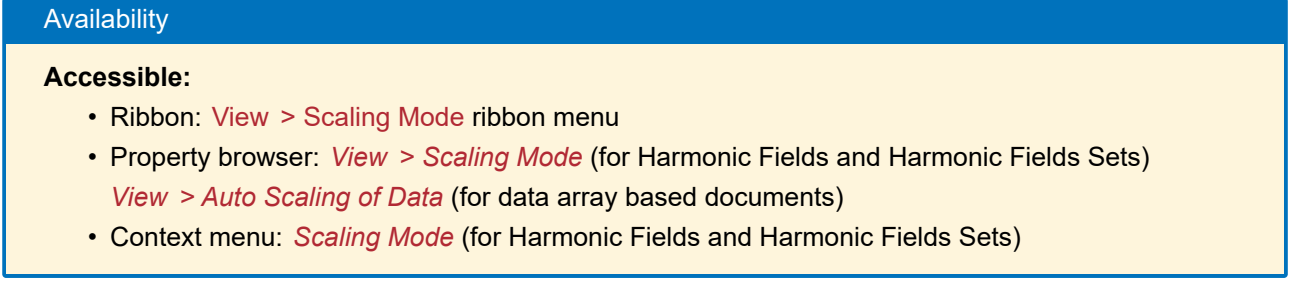

The upper and the lower limit of the chosen color palette ( $\rightarrow$ Sec. [11.2.4\)](#page-119-1) are mapped to the minimum and maximum value of the currently visible field quantity ( $\rightarrow$ Sec. [11.1\)](#page-117-1). There are three possibilities of how the minimum and maximum values are determined:

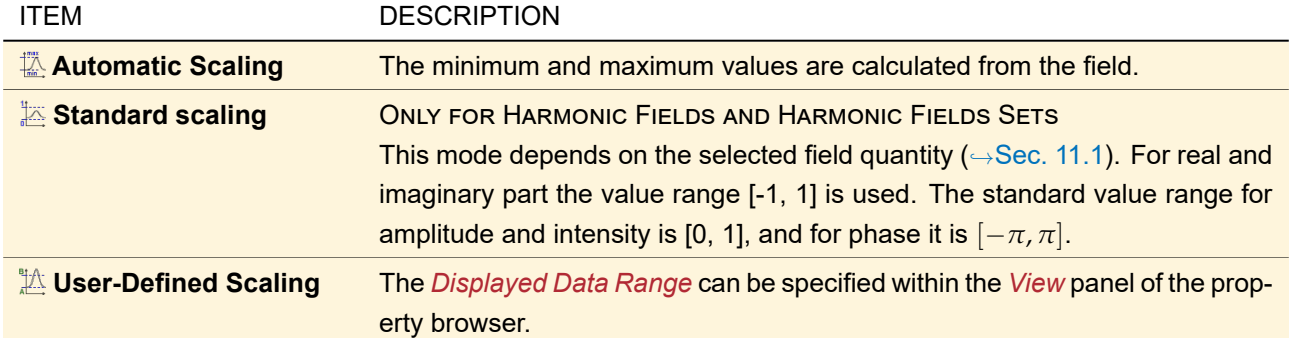

There is also the possibility to use *User-Defined Scaling* in a way that a marked rectangular / elliptical or onedimensional range is scaled optimally:

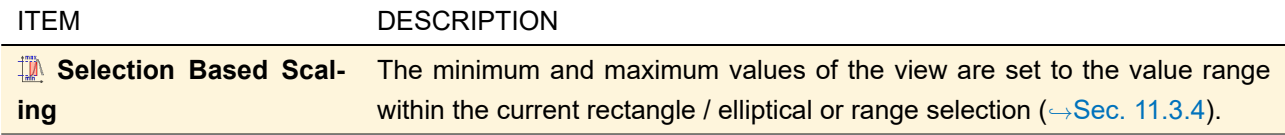

In one-dimensional views, the value range determines the range of the y-axis. In two-dimensional views, the value range is displayed besides the color scale on the right hand side.

#### **11.2.6 Brightness**

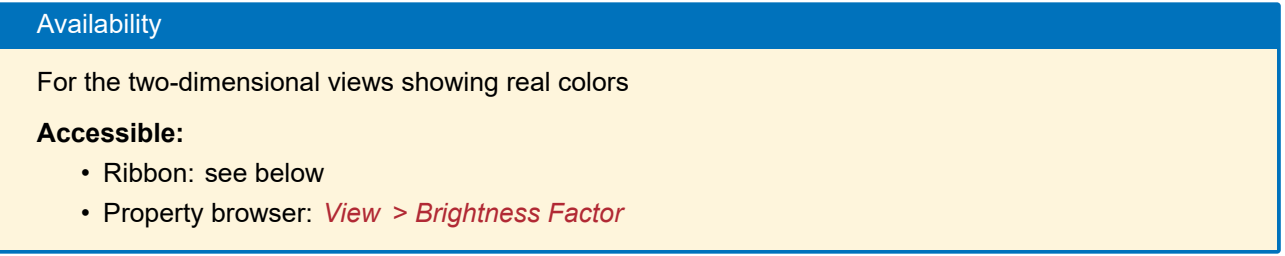

For documents showing real colors a brightness factor can be used to make darker regions visible. A factor of 1.0 refers to the brightest image where the colors are not yet distorted due to overexposure.

You can enter the brightness factor directly in the View tab of the ribbon or the property browser. Or you use the controls shown in Fig. [69.](#page-124-0) The left bulb decreases the brightness by 0.1, while the left bulb increases it by the same amount.

<span id="page-124-0"></span> $9|1.0$ 寒  $\ominus\rightarrow\Box$  $-\bigcirc$ 

*Figure 69. The controls for adjusting the brightness in the View tab of the ribbon*

However, the eye is a logarithmic "detector" (Weber-Fechner law). Thus you often need quite large brightness factors to see the desired dark regions. To compensate this, there is an exponential trackbar below the bulbs. Notice is to see the desired dark regions. To compense the brightness to powers of  $\sqrt[5]{10}$ .

<span id="page-124-1"></span>The minimum brightness is 0.1 and the maximum brightness is 1000.

#### **11.3 Markers and Selections**

# Availability …for Selection Mode **Accessible:** • Ribbon: View > Selection Mode ribbon menu • Property browser: *View > Selection Mode* (for data array based documents) • Context menu: *Selection Mode*

Within a diagram view, a portion of the displayed data can be selected for further evaluations and operations, e. g. the *Selection Based Scaling* (→Sec. [11.2.5\)](#page-123-1) or the *Normalize with Respect to Selection* (→Sec. [22.9\)](#page-213-0). Fig. [70](#page-125-0) shows a selection example for a 1D data array, Fig. [71](#page-125-1) an example for the 2D view of a 2D data array.

<span id="page-125-0"></span>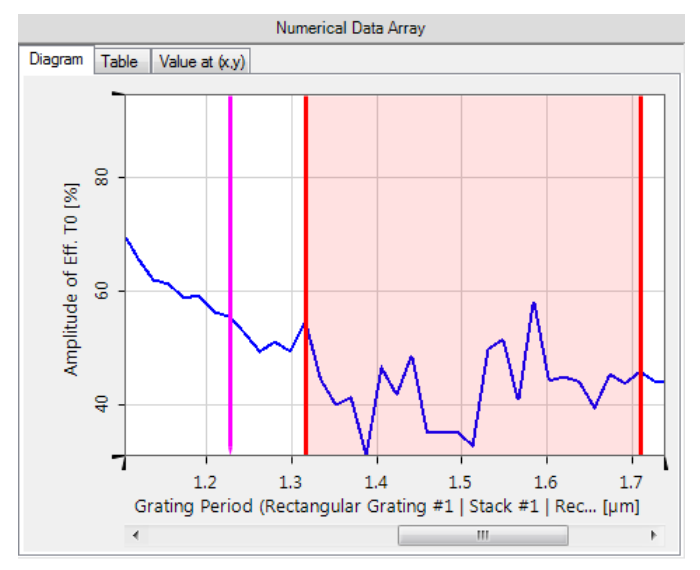

*Figure 70. Example for the point marker (Magenta) and the range marker (Red) in a 1D Numerical Data Array view.*

<span id="page-125-1"></span>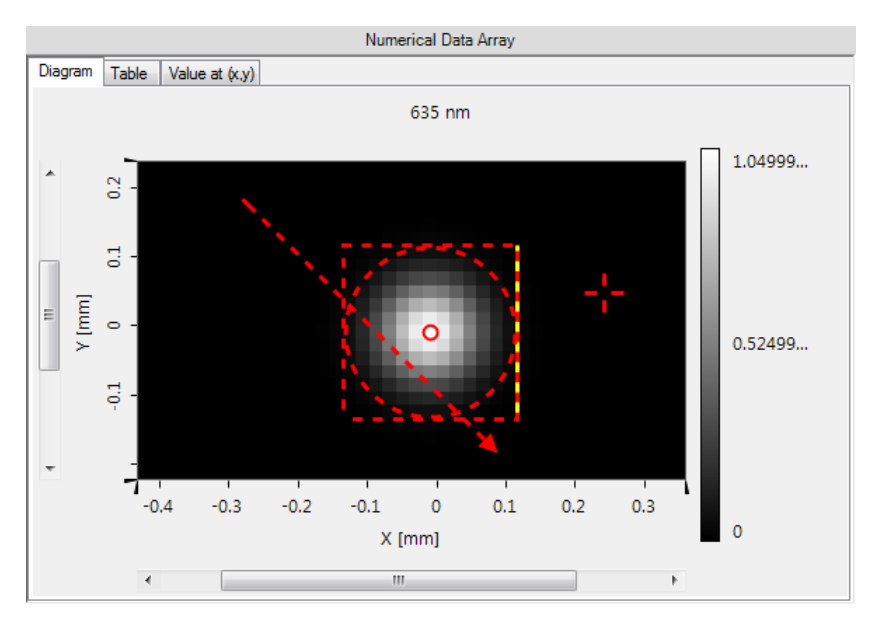

*Figure 71. Example for the point marker, the line marker, and the elliptic / rectangular marker in a 2D Numerical Data Array view.*

Each kind of marker can be drawn into a view with the mouse if the corresponding *Selection Mode* is selected. There are four modes for 2D views:

- *Ellipse Marker<sup>1</sup>*
- *Line Marker*
- *Point Marker*
- *No Marker*

And there are three modes for 1D views:

- *Range Marker*
- *Point Marker*
- *No Marker*

If the corresponding mouse mode is selected, then the markers can be configured with the mouse as follows:

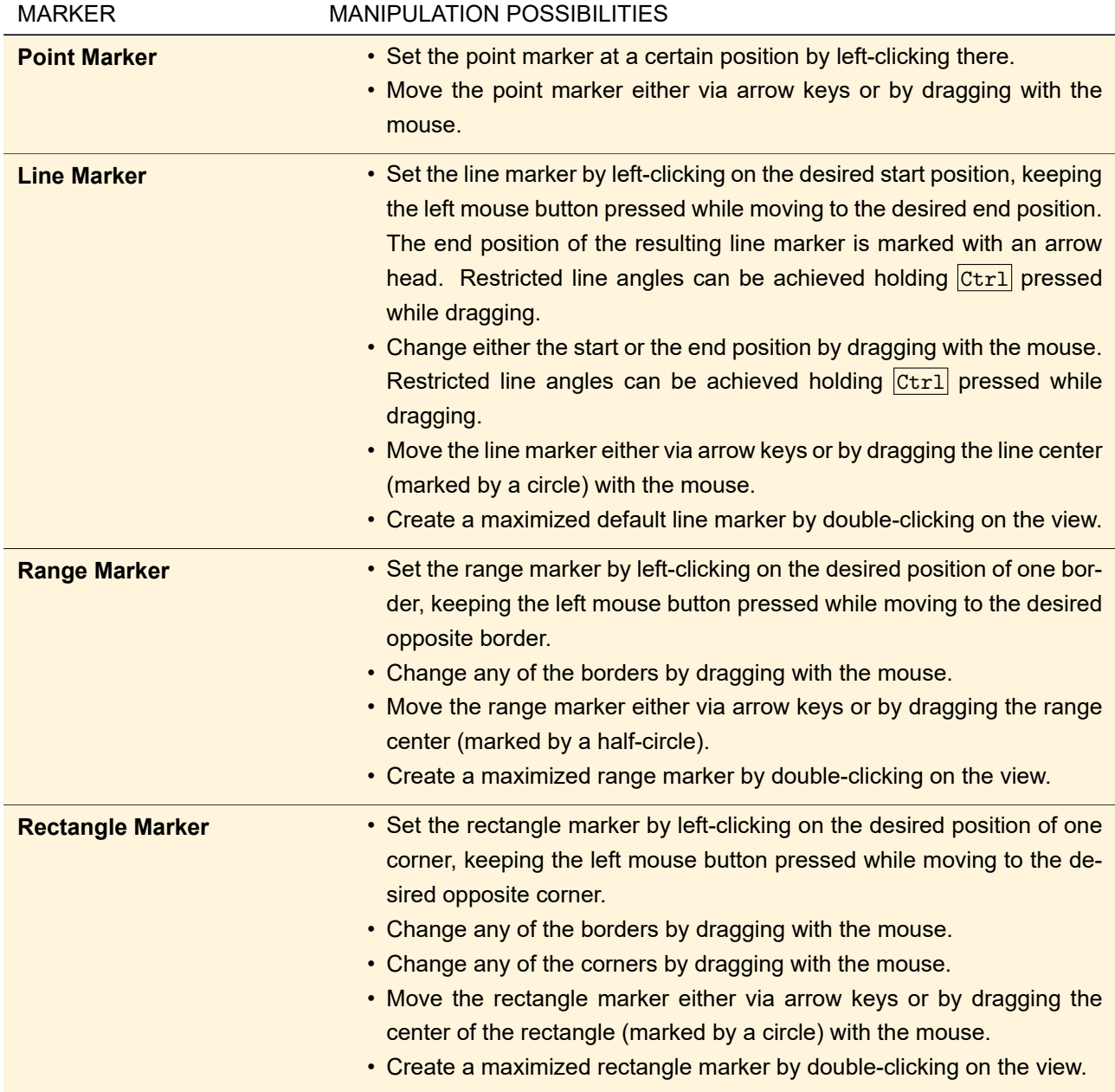

Note that the *Selection Mode* is the same for all document windows. If you change it for a one- / two-dimensional document, you change it for all other one- / two-dimensional documents as well.

<sup>&</sup>lt;sup>1</sup> The ellipse marker is only available for gridded data array based documents. You can switch between elliptic marker and and rectangular marker with the *Selections > Elliptic Selection* entry of the Property browser.

For Harmonic Fields and Harmonic Fields Sets, the markers are drawn red or black, the latter for rainbow or reverse rainbow color scale. For 1D data array based documents the point marker is drawn magenta and the range marker is drawn red. For 2D data array based documents the colors of the markers can be set in the edit dialog of the currently used Color Table ( $\rightarrow$ Sec. [11.2.4.2\)](#page-121-0).

If a line marker is visible, the current cross section defined by the marker is shown below the 2D data.

After you have defined a marker ( $\rightarrow$ Sec. [11.3\)](#page-124-1) it stays visible in the view until you turn it off. This can be done as follows.

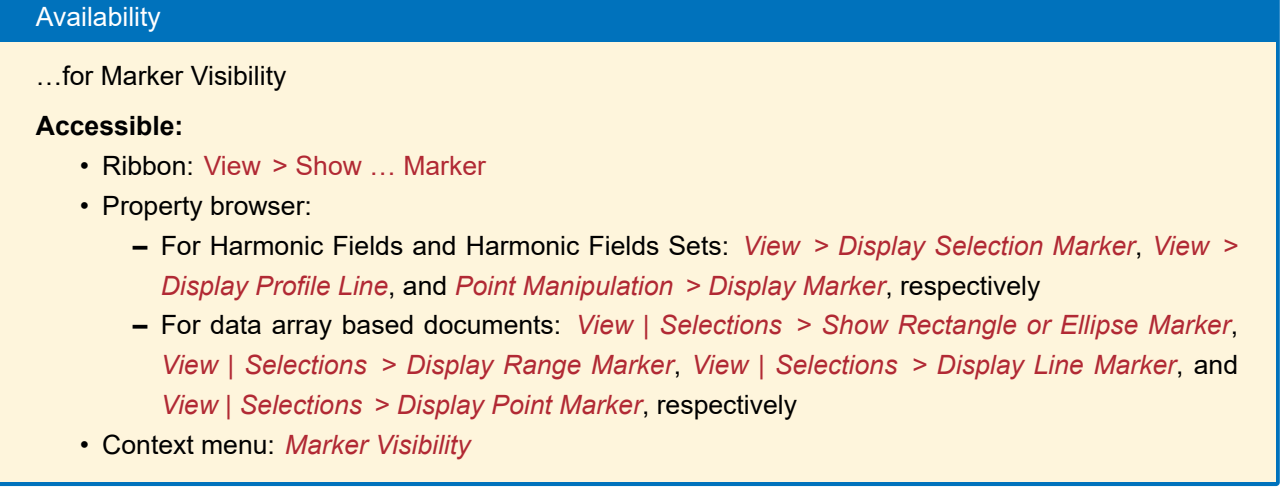

#### <span id="page-127-0"></span>**11.3.1 Setting Exact Marker Coordinates**

In the Property Browser you can set the exact coordinates either in point or in physical coordinates. This can be done at different locations for data array based documents or for Harmonic Fields and Harmonic Fields Sets which are summarized in the following table.

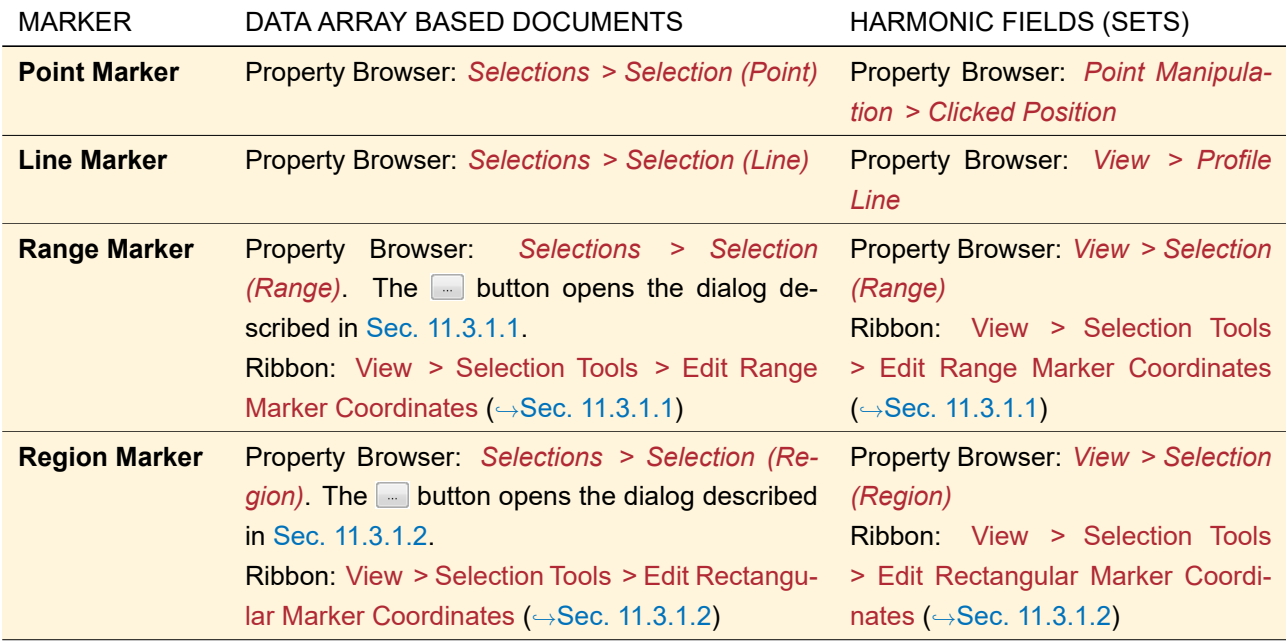

In the Property Browser of data array based documents you can set *Selections > Coordinate Snapping Selection* to false. Then the markers no longer "snap" to the sampling points. Consequently, you then can enter the marker coordinates only in physical coordinates, not in point coordinates.

For gridless 2D data arrays and ray tracing results, coordinate snapping is **never** active for the rectangle marker and always active for the line and the point marker. Thus in the Property Browser this option is not shown. Furthermore, you cannot change the coordinates of the line and the point marker in the Property Browser, and elliptic selections are not available.

#### <span id="page-128-0"></span>**11.3.1.1 Edit Range Marker Coordinates**

By clicking View > Selection Tools > Edit Range Marker Coordinates an edit dialog for editing the range marker coordinates opens.

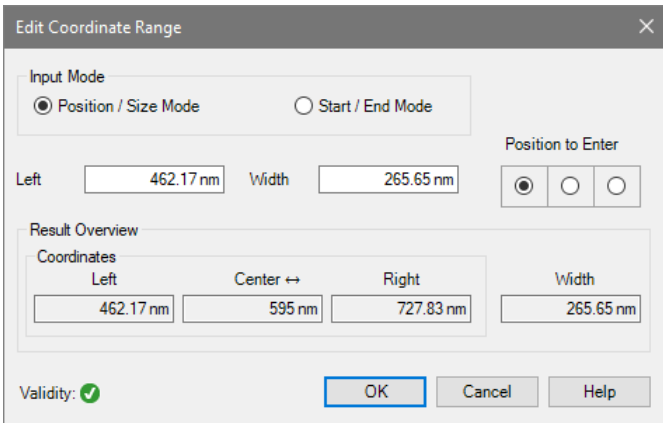

*Figure 72. Dialog for editing the coordinates of a range marker in the view of a Numerical Data Array or Data Array based document.*

Available options:

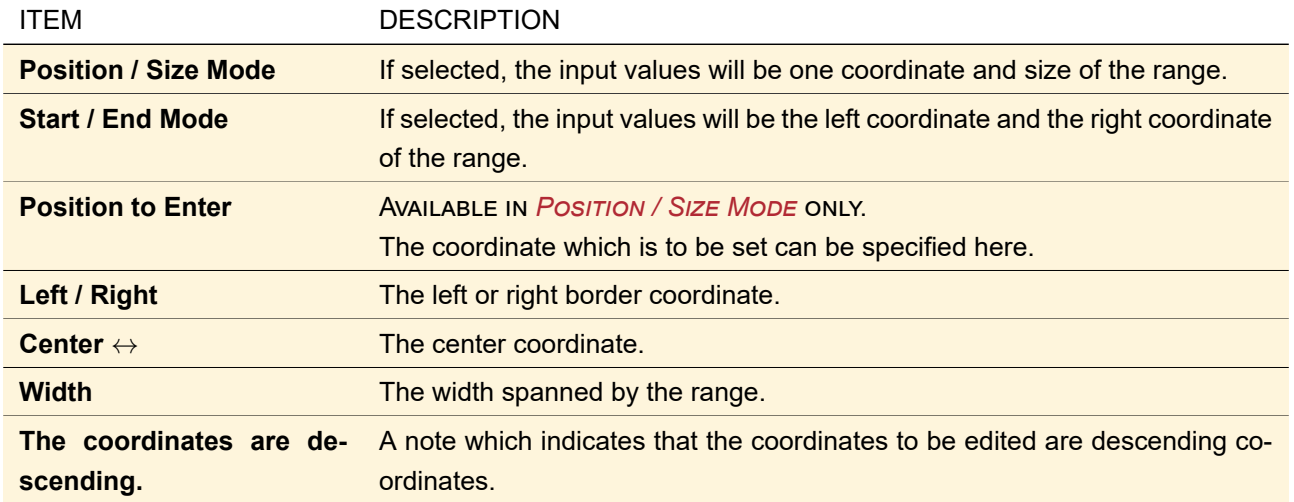

#### <span id="page-128-1"></span>**11.3.1.2 Edit Rectangular Marker Coordinates**

By clicking the ribbon item View > Selection Tools > Edit Rectangular Marker Coordinates an edit dialog for editing the rectangular marker coordinates opens.

| <b>Edit Rectangle</b>               |                          |                            |                |         | ×          |
|-------------------------------------|--------------------------|----------------------------|----------------|---------|------------|
| <b>Input Mode</b>                   | Position to Enter        |                            |                |         |            |
| ◉ Position / Size Mode              | ○ Corner Mode            |                            | ⊖              | O       |            |
| I eft<br>$-85.385 \,\mathrm{\mu m}$ | <b>Width</b>             | 83.077 µm                  | Ω              | $\circ$ | $\bigcirc$ |
| $-16.154 \mu m$<br>Bottom           | <b>Height</b>            | 83.077 µm                  | $\circledcirc$ | ∩       | Ο          |
|                                     | Keep Aspect Ratio        |                            |                |         |            |
| Result Overview                     |                          |                            |                |         |            |
| x-Coordinates                       |                          |                            |                |         |            |
| Left                                | Center $\leftrightarrow$ | Right                      | <b>Width</b>   |         |            |
| $-85.385 \,\text{µm}$               | $-43.846 \mu m$          | $-2.3077 \,\mathrm{\mu m}$ |                |         | 83.077 um  |
| y-Coordinates                       |                          |                            |                |         |            |
| <b>Bottom</b>                       | Center 1                 | Top                        |                | Height  |            |
| $-16.154 \,\mathrm{\upmu m}$        | 25.385 um                | 66.923 µm                  |                |         | 83.077 µm  |
| Validity:                           |                          | OK                         | Cancel         |         | Help       |

*Figure 73. Dialog for editing the coordinates of a rectangular or elliptic marker in the view of a Numerical Data Array or Data Array based document.*

Available options:

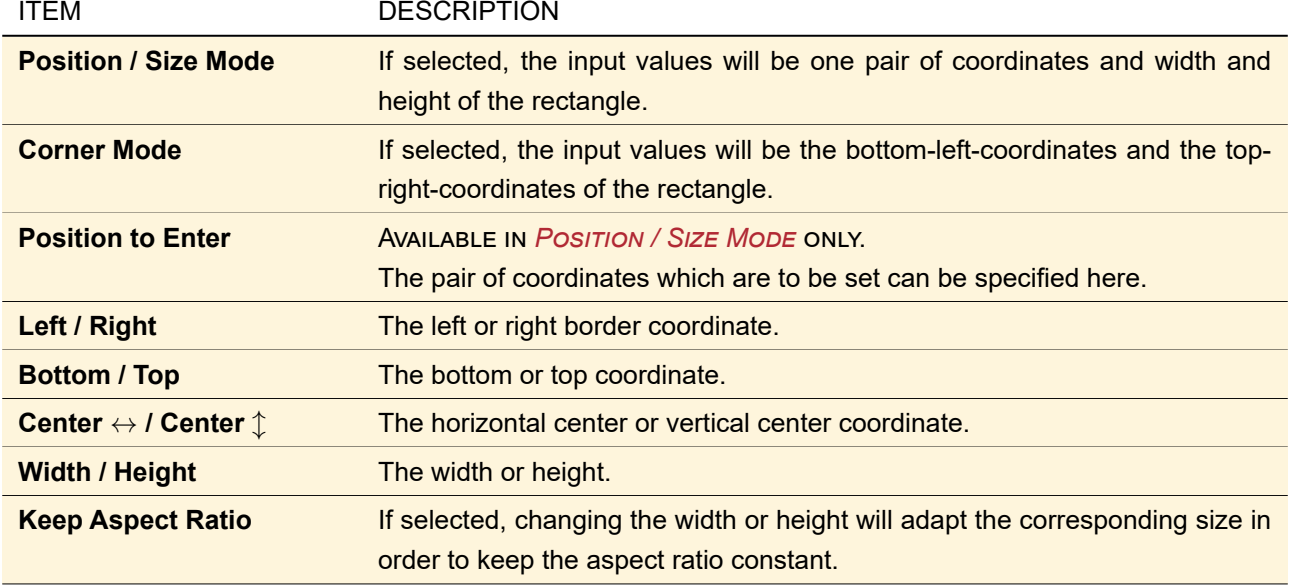

### <span id="page-129-0"></span>**11.3.2 Point Information**

If a point marker is visible, the *Selections* tab of the Property Browser (it is named *Point Manipulation* for Harmonic Fields and Harmonic Fields Sets) shows the data at the selected location as shown in Fig. [74.](#page-130-0)

<span id="page-130-0"></span>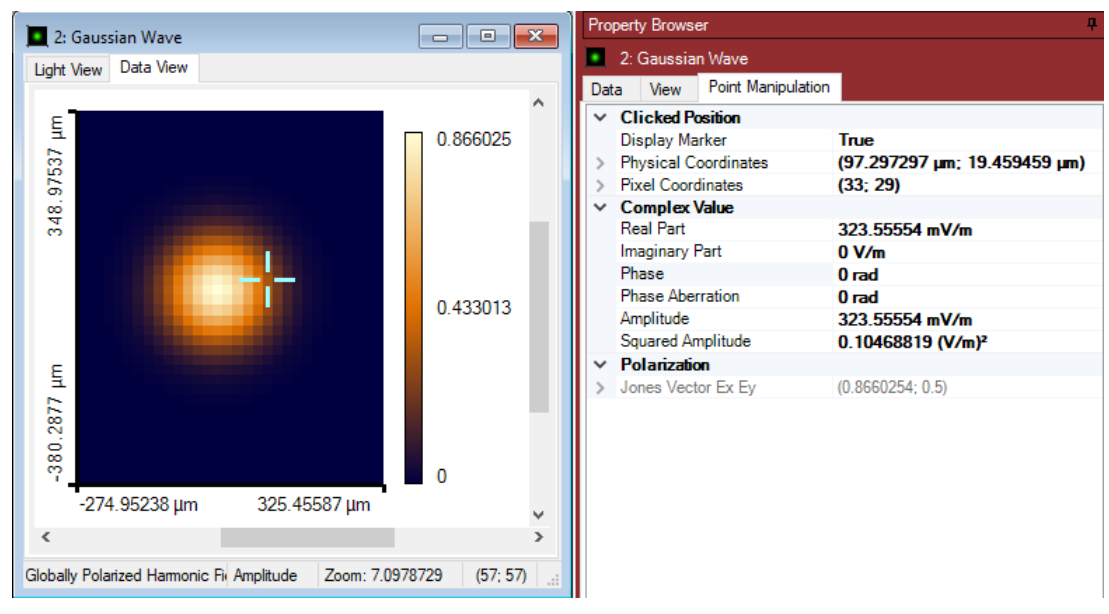

*Figure 74. Example for using the point marker. In the left, there is a field with activated point marker. The corresponding values at this position are displayed in the property browser (right).*

For complex data, real and imaginary part, amplitude, squared amplitude, and phase are shown. For Light View ( $\rightarrow$ Sec. [12.2.1\)](#page-145-0) and real color display ( $\rightarrow$ Sec. [14.2\)](#page-173-0) the RGB values at the current position are shown. For data array based documents, you can also retrieve interpolated values between adjacent data points if

*Selections > Coordinate Snapping Selection* in the Property Browser is set to 'false'. Usually the interpolation method ( $\rightarrow$ Sec. [13.2\)](#page-152-0) of the data array is used. If *Selections > Use Own Interpolation Method* is set to 'false' instead, nearest neighbor interpolation (or constant interval interpolation, in case of non-equidistant data) will be used.

For data array based documents there is another, faster access to a point's value however. One has to hover the mouse cursor above the point of interest holding the **Shift** button pressed. A tooltip-kind-of label will appear then, showing the coordinates currently hovered above as well as the data value(s) at this position as shown in Fig. [75.](#page-131-1)

<span id="page-131-1"></span>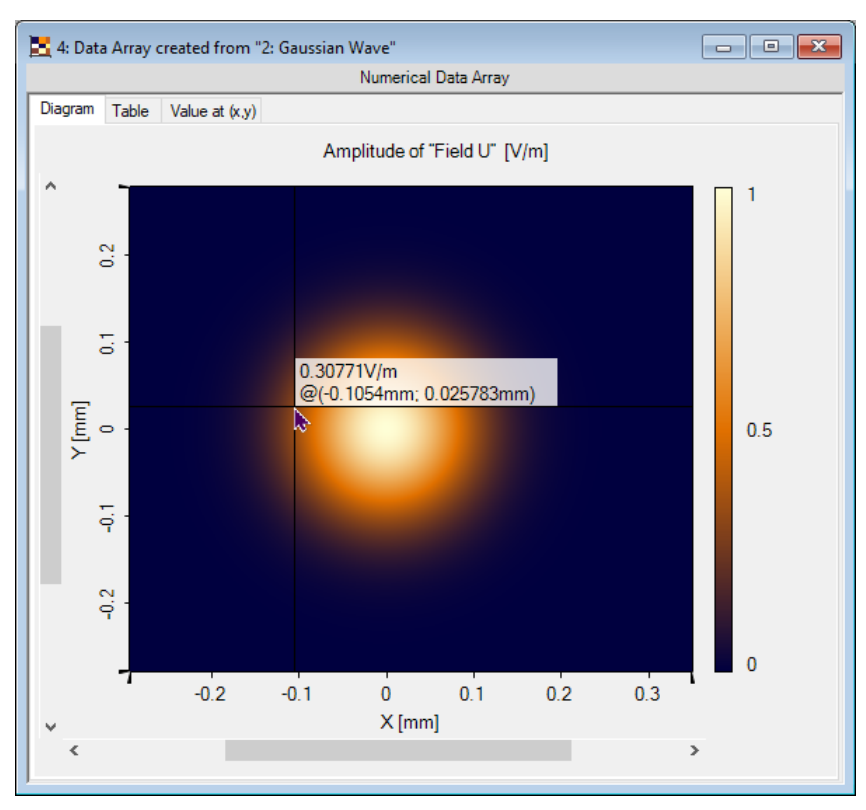

*Figure 75. If the mouse cursor is moved over the view of a data array based document, a tooltip-like label shows value and coordinates.*

#### **11.3.3 Point Manipulation**

For Harmonic Fields and Harmonic Fields Sets, single point data may be manipulated via the property browser tab named *Point Manipulation*, shown in Fig. [74](#page-130-0) (right-hand side). The new value just has to be entered there. In case of data array based documents, the workflow is different. The values on the *Selections* tab of the Property Browser are read-only, but single point values can be edited in the *Value at (x, y)* tab of the document view itself as described in  $\rightarrow$ Sec. [13.5.3.](#page-172-0)

#### <span id="page-131-0"></span>**11.3.4 Selection Tools**

Within the View > Selection Tools menu there are various selection tools which ease setting up a selection:

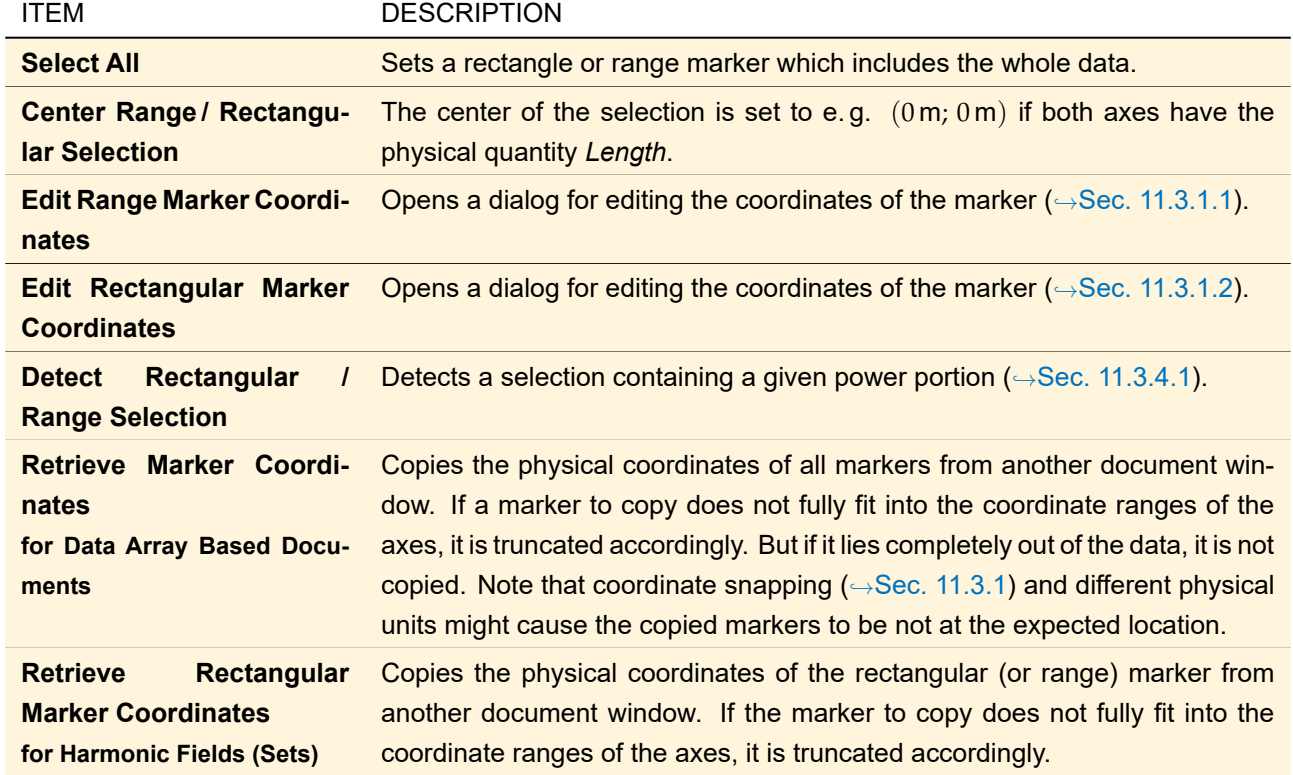

<span id="page-132-0"></span>The exact coordinates of a selection can also be edited using the Property Browser ( $\rightarrow$ Sec. [11.3.2\)](#page-129-0).

#### **11.3.4.1 Detect Rectangular / Range Selection**

By using either the ribbon item View > Selection Tools > Detect Rectangular Selection or View > Selection Tools > Detect Range Selection, the selection within a view can be set to the smallest possible selection which contains a given portion of the amplitudes sum or the squared amplitudes sum of the whole data. Which of the two ribbon items is available depends on the dimensionality of the data in the current document.

<span id="page-132-1"></span>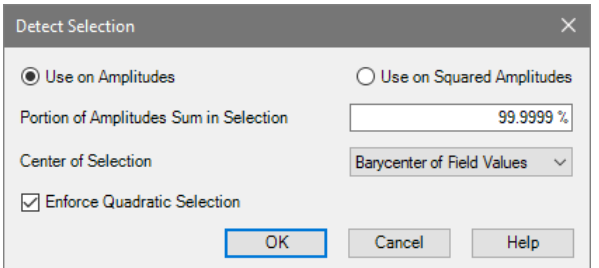

*Figure 76. Dialog for detecting selections (for a Numerical Data Array).*

The dialog shown in Fig. [76](#page-132-1) allows you to set the following parameters for this operation.

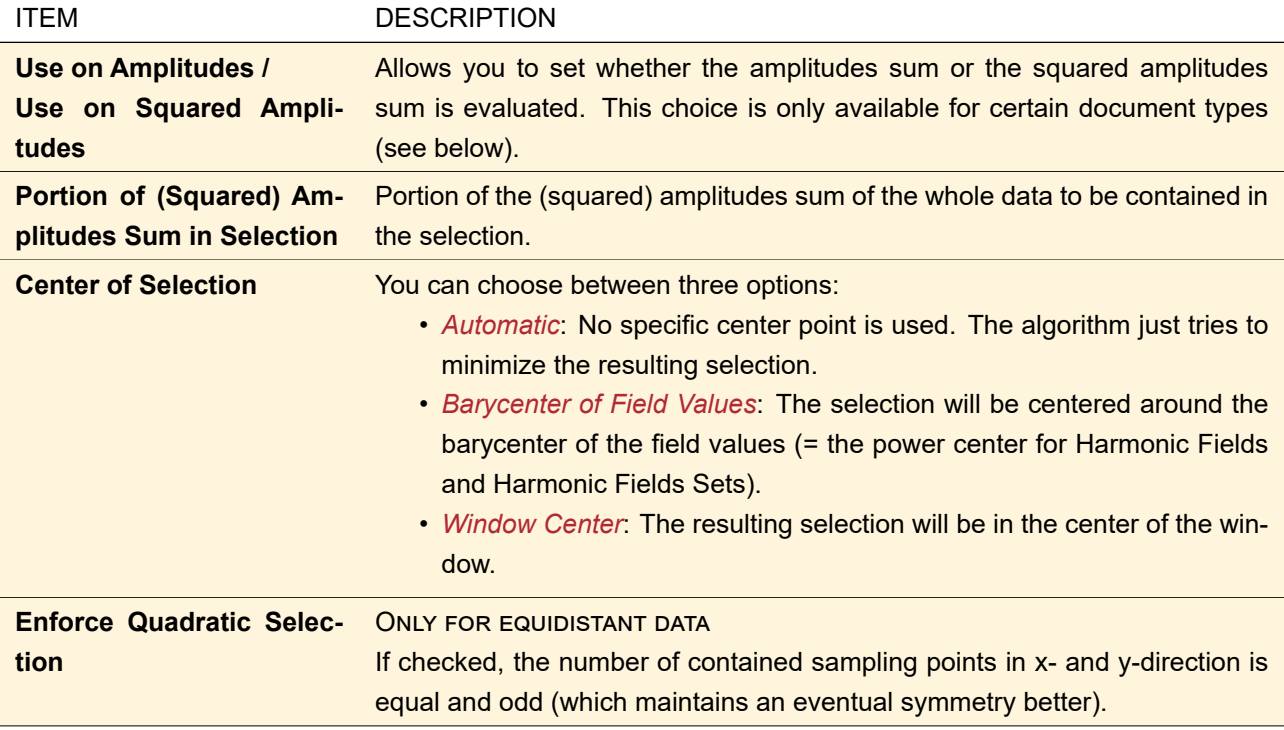

Depending on from where this selection tool is executed the names and visibility of the controls mentioned above differs. For example Harmonic Fields and Harmonic Fields Sets **always** contain electric field strength data. In this case it is more intuitive to use a certain portion of the power of the whole field, which is proportional to the squared amplitudes sum. Thus:

- For a Harmonic Field you always determine a portion of the power.
- For a Jones Matrix Transmission you always determine a portion of the squared values sum.
- For a complex-valued Numerical Data Array or data array based document you can choose whether you want to determine a portion of the amplitudes sum or of the squared amplitudes sum (as described above).
- For a real-valued data array based document you always determine a portion of the values sum.
- For a real-valued Numerical Data Array you can choose whether you want to determine a portion of the values sum or of the squared values sum.

#### **11.4 Zoom**

# Availability

# **Accessible:**

- Ribbon: View >  $\&$  Zoom In, View >  $\&$  Zoom Out, View >  $\&$  Show All, View >  $\&$  Zoom Into Selection, View  $>$   $\blacksquare$  Data Restricted Zoom
- Property Browser: see below
- Context menu: *Zoom*
- Shortcuts:  $\boxed{\text{Ctrl}} + \boxed{\text{number of}}$  to zoom in,  $\boxed{\text{Ctrl}} + \boxed{\text{number of}}$  to zoom out, and  $\boxed{\text{Ctrl}} + \boxed{0 \text{ (number of)} }$ to show all.

Four operations are available to change the zoom factor:

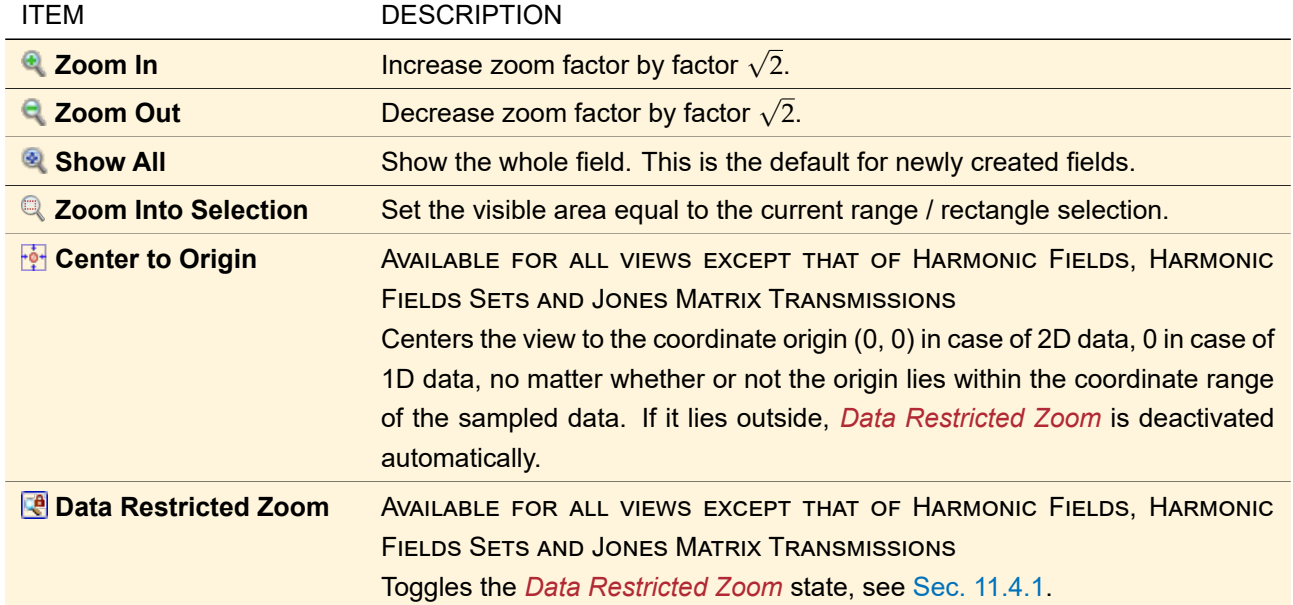

Inside the *View* panel of the Property Browser, you can set the visible view area using the following options:

- *Coordinate Range*: Allows to set the coordinate range of 1D diagrams directly.
- *x-Axis Range / y-Axis Range*: Allows to set the coordinate ranges of 2D diagrams directly.
- *Zoom Factor*: Allows to set the zoom factor, given in *Zoom Factor Unit/s*. That means that a zoom factor of *z* corresponds to *z* screen pixels covering the physical value range given in *Zoom Factor Unit/s*.
- *Data Restricted Zoom*: AVAILABLE FOR ALL VIEWS EXCEPT THAT OF HARMONIC FIELDS, HARMONIC FIELDS SETS AND JONES MATRIX TRANSMISSIONS Toggles the *Data Restricted Zoom* state, see Sec. [11.4.1.](#page-134-0)
- *Show Rectangle/Markers for Whole Extension*: If *Data Restricted Zoom* is deactivated, this option allows to toggle the visibility of a rectangular/range marker which shows the domain covered by the actual given data.

<span id="page-134-0"></span>Furthermore, you can use the mouse wheel to zoom in or out by a factor  $\sqrt{2}$  at the position of the mouse cursor.

#### **11.4.1 Data Restricted Zoom**

With a few exceptions, most of the diagram views provide the feature of toggling the *Data Restricted Zoom* state. If activated (the default), the maximum view area for a diagram is the range covered by the underlying data. So, if the complete domain with defined data is shown, no more zoom out is possible. However, if the *Data Restricted Zoom* is deactivated, the user may zoom out (nearly) unlimited. An example is shown in Fig. [77.](#page-135-0)

<span id="page-135-0"></span>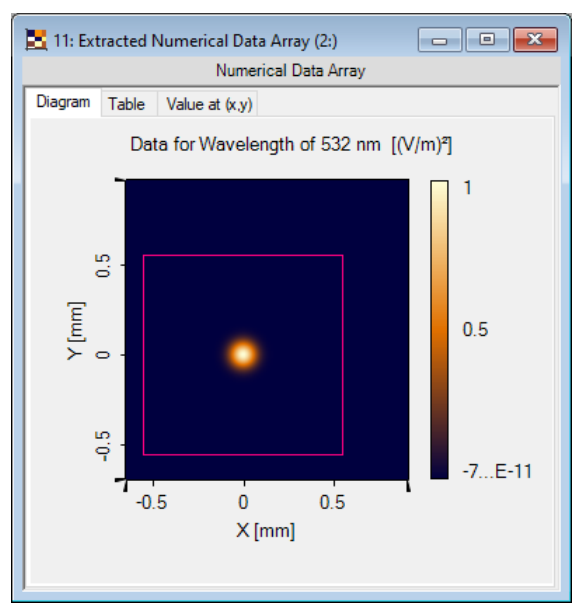

*Figure 77. Example for unrestricted zoom out. The actual domain of the underlying data is marked by the magenta rectangle (which can be switched off via Property Browser).*

Such a view beyond the limits of the data domain provides some benefits: For example, comparing of diagrams with different domains of definition is much easier. Furthermore, sometimes there is a need to see how the data are extrapolated outside the actual coordinate range.

#### **11.5 Aspect Ratio**

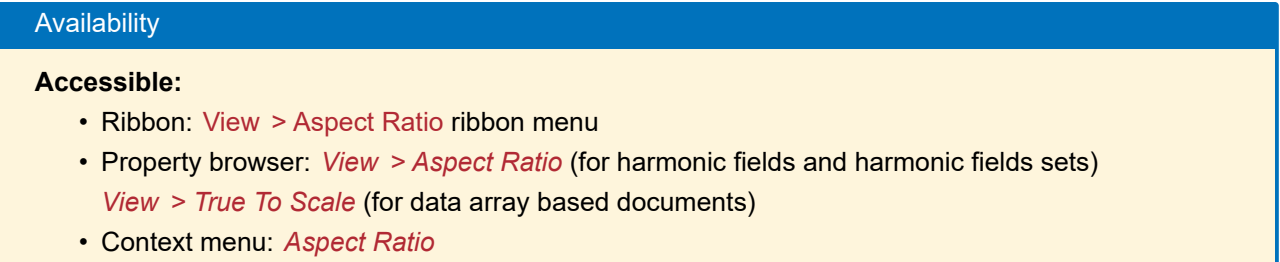

In views showing two-dimensional data, VirtualLab Fusion supports three ways how the aspect ratio between the two axes is determined.

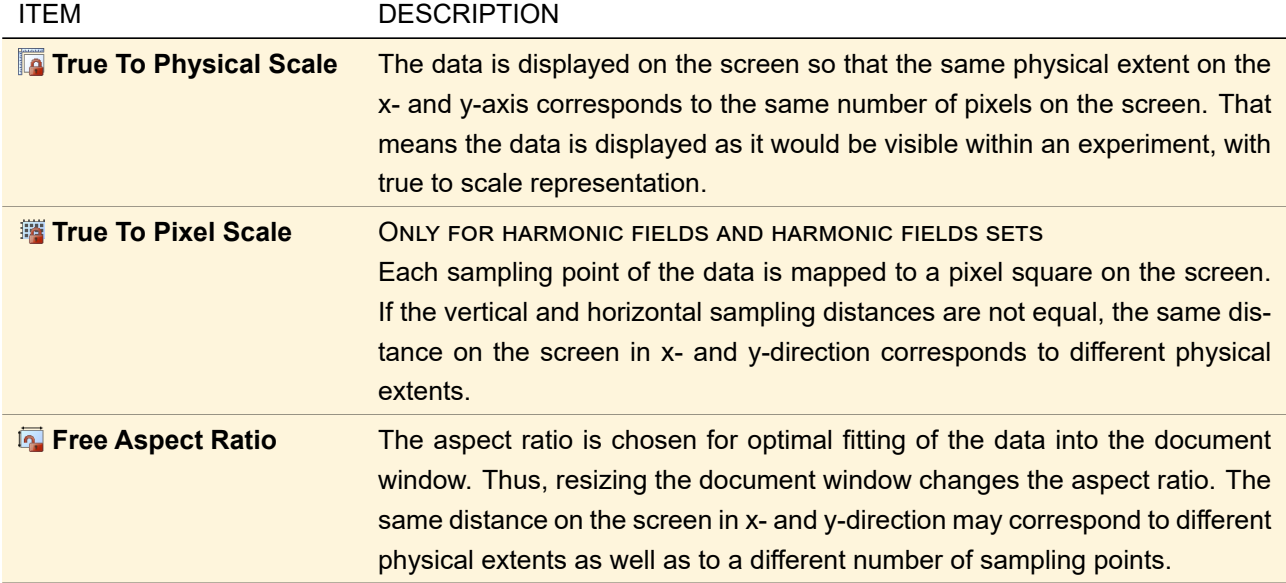

#### **11.6 Copy View to Clipboard**

#### Availability

#### **Accessible:**

- Ribbon: View > [10] Copy View to Clipboard
- Context menu: *Copy to Clipboard* (for harmonic fields and harmonic fields sets)
- Shortcut:  $|Ctr1|+|C|$

Copies the current view to the Windows™ clipboard.

For data array based documents the view is copied as shown. In the Global Options dialog ( $\rightarrow$ Sec. [6.7\)](#page-78-0) you can set whether the gray background of the view is copied or transparency is used instead.

For harmonic fields and harmonic fields set you can configure the generated graphics using the dialog described in the following section.

#### **11.6.1 Copy View to Clipboard (Dialog for Harmonic Fields and Harmonic Fields Sets)**

Several options are available for copying a field view to the clipboard, which can be set by using the dialog shown in Fig. [78.](#page-136-0) There are several groups of controls within this dialog, which are described in the following.

<span id="page-136-0"></span>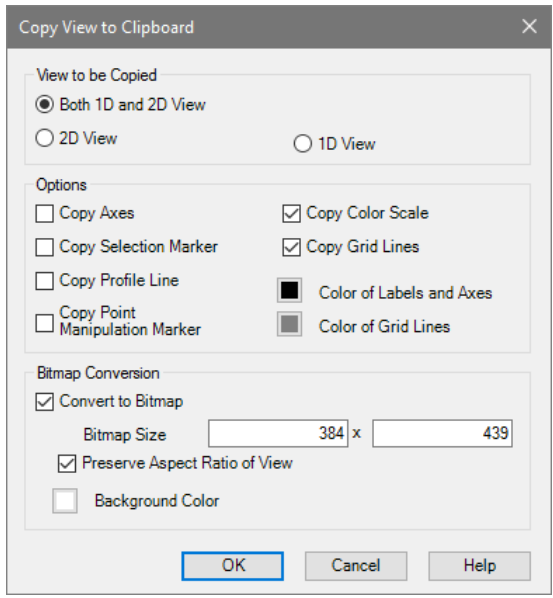

*Figure 78. Dialog to adjust settings for copying a harmonic field view to clipboard.*

The controls of the group *View to be Copied* determine which parts of the harmonic fields view are to be copied to the clipboard.

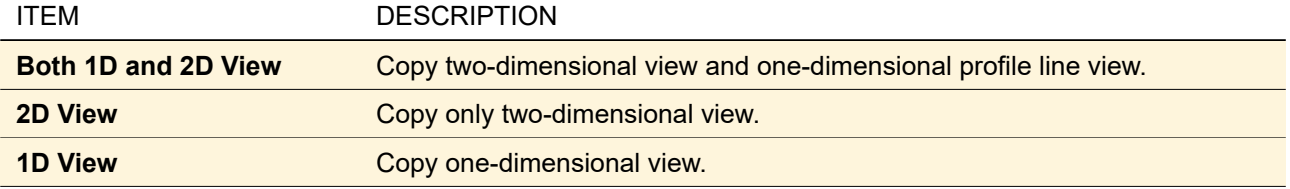

The following *Options* group controls which features of the view are included when copying to the clipboard.

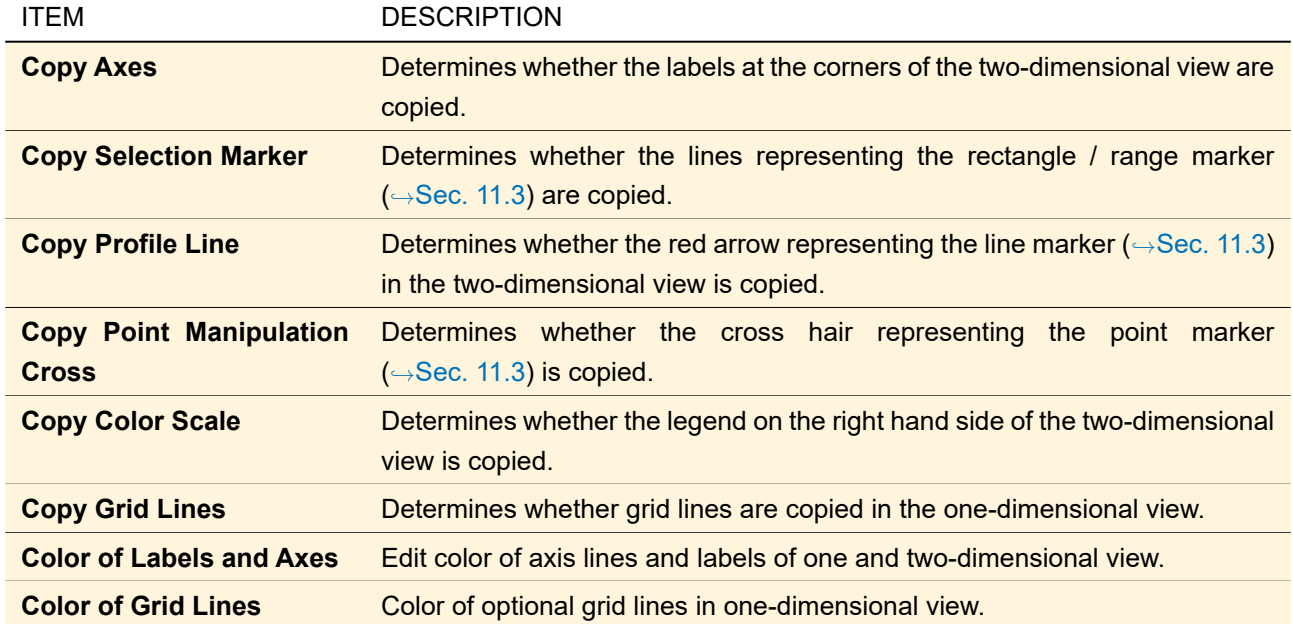

A field view can be copied to the clipboard in two different ways: as windows meta file and as bitmap. Since windows meta file export corresponds to a vector graphics, the graphics is highly resolved. However, for some target programs, the result of the clipboard import of meta files can look erroneous due to incompatibilities. In such cases, exporting the view via a bitmap object in the clipboard can give better results.

When using windows meta file clipboard export, the background is always transparent.

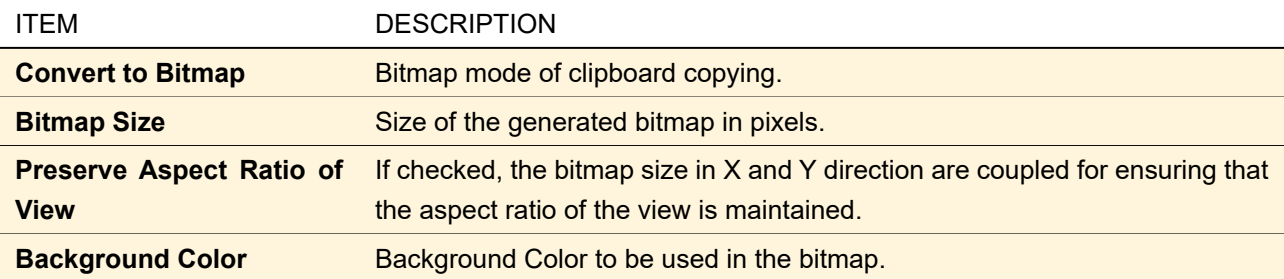

#### **11.7 Graphics Add-Ons**

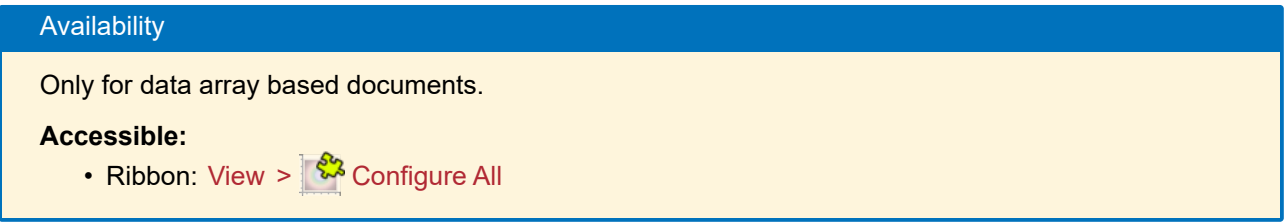

All data array (based) views may show additional information, called "graphics add-ons" or simply "add-ons", which overlay the actual data. These add-ons may e.g. be regions, point clouds, polarization ellipses etc. If there are more than one add-on, all are layered in an order which can be user-specified.

The ribbon button Graphics Add-ons  $>$   $\mathbb{R}$  Configure All calls the dialog shown in Fig. [79](#page-138-0) which allows to configure all contained graphics add-ons.

<span id="page-138-0"></span>

|       | Configure Graphics Add-ons |                                                |                                                      |                | $\times$   |
|-------|----------------------------|------------------------------------------------|------------------------------------------------------|----------------|------------|
| Index | <b>Up/Down</b>             | <b>Name</b>                                    | <b>Subsets</b>                                       | <b>Visible</b> | Appearance |
| 2     | €                          | <b>Elliptic Region</b>                         | #1: Real Part of Field U                             | ▽              | <b>Sup</b> |
|       | ⇧                          | <b>Point Cloud from Gridless</b><br>Data Array | #1: Real Part of Field U<br>#2: Real Part of Field U | ▽              | <b>SUP</b> |
|       |                            |                                                | OK                                                   | Cancel         | Help       |

*Figure 79. Dialog for configuring the graphics add-ons of a view.*

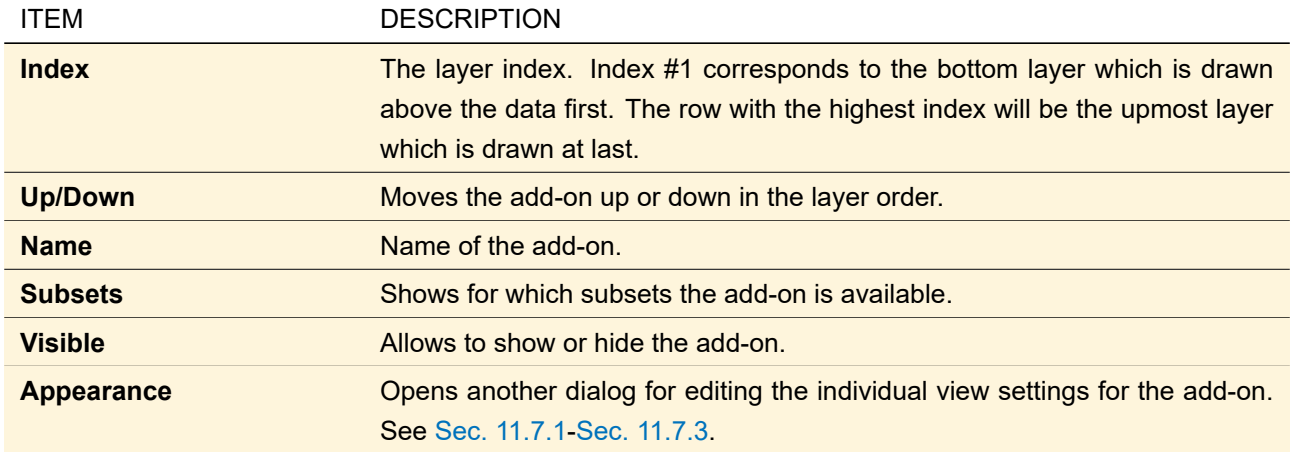

#### <span id="page-138-1"></span>**11.7.1 Configuration of Common Graphics Add-ons**

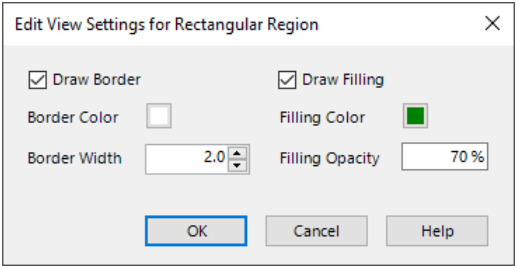

*Figure 80. Dialog for configuring the view settings of common graphics add-ons like regions or meshes.*

| <b>ITEM</b>            | <b>DESCRIPTION</b>                                                               |
|------------------------|----------------------------------------------------------------------------------|
| <b>Draw Border</b>     | If checked, a border will be drawn.                                              |
| <b>Border Color</b>    | If Draw Border is selected, this sets the color of the border line.              |
| <b>Border Width</b>    | If Draw Border is selected, this sets the width of the border line.              |
| <b>Draw Filling</b>    | If checked, the shown areas will be filled.                                      |
| <b>Filling Color</b>   | If Draw Filling is selected, this sets the color of the filling.                 |
| <b>Filling Opacity</b> | If Draw Filling is selected, this sets the opacity of the filling: 0% means full |
|                        | transparency, 100% will create completely non-transparent fillings.              |

#### **11.7.2 Configuration of Point Cloud Add-Ons**

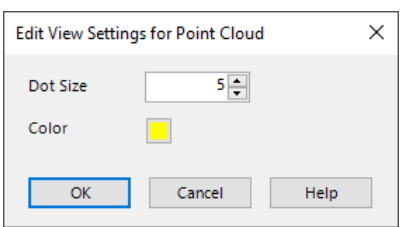

*Figure 81. Dialog for configuring the view settings of point cloud add-ons.*

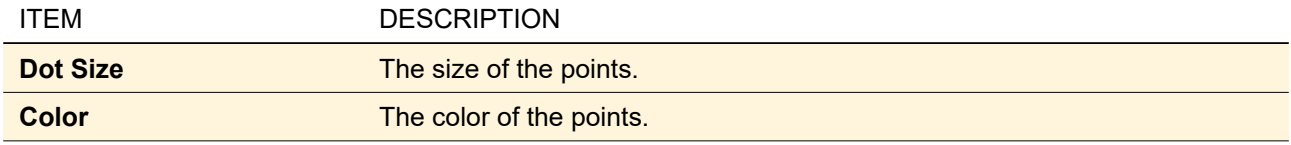

#### <span id="page-139-0"></span>**11.7.3 Configuration of Polarization Ellipse Add-Ons**

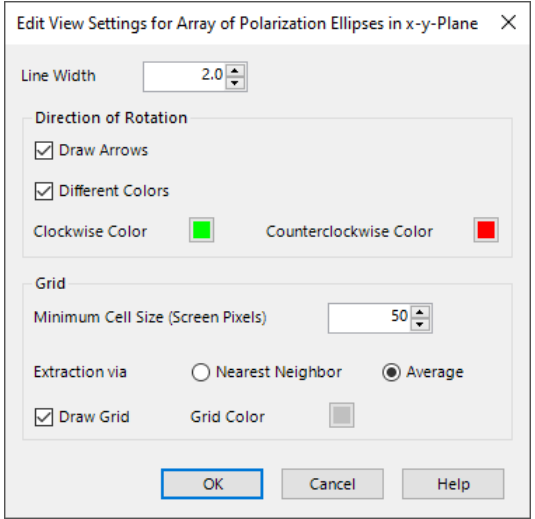

*Figure 82. Dialog for configuring the view settings of polarization ellipses.*

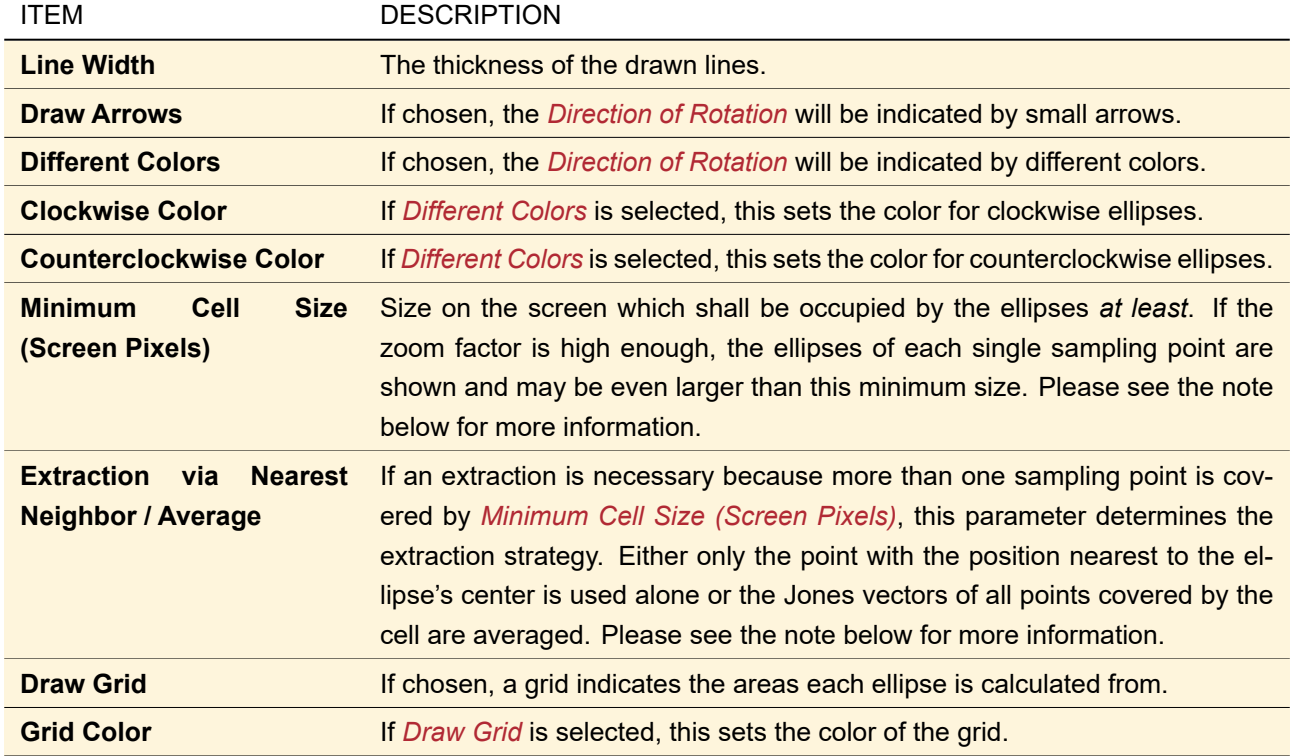

*Note on the extraction (calculation) of the shown polarization ellipses:*

It is only possible to see every single polarization ellipse in the data if the zoom factor is high enough. Only if the display of a single sampling point occupies a minimum number of screen pixels, there is enough space to draw the ellipse which corresponds to this sampling point. This case can be seen in Fig. [83,](#page-140-0) on the left-hand side. The (cell) size which shall be used to draw an ellipse at least can be set in the view settings dialog: *Minimum Cell Size (Screen Pixels)*.

In many cases the minimum screen area to draw an ellipse will cover more than one single sampling point. This is shown in Fig. [83,](#page-140-0) on the right-hand side. There are two possibilities for determining the contributions of the sampling points to each ellipse: Either the average Jones vector of all covered points is used to calculate the ellipse or only that sampling point is used which is located nearest to the ellipse's center position. These alternatives can be chosen in the view settings dialog by selecting either *Extraction via Average* or *Extraction via Nearest Neighbor*.

<span id="page-140-0"></span>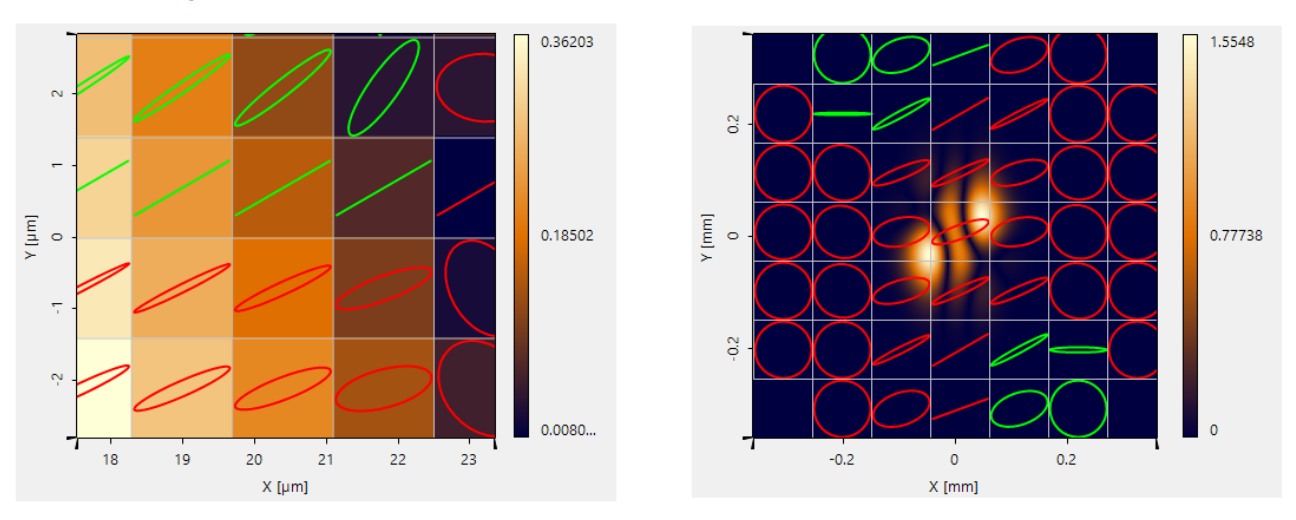

*Figure 83. The display of the polarization ellipses depends on the zoom factor. Left-hand side: The zoom is large enough to show each single ellipse for each sampling point. Right-hand side: For a smaller zoom factor, the ellipse is extracted (either via averaging or by nearest neighbor selection) from the points covered by the minimum ellipse cell size.*

#### **11.8 Suppressing Numerical Phase Artifacts**

#### **Availability**

Only available for Harmonic Fields, Harmonic Fields Sets, Numerical Data Arrays or Data Arrays with the physical meaning Electric Field or Electromagnetic Field ( $\rightarrow$ Sec. [24.1.4\)](#page-228-0). This feature applies only if either the phase is shown as field quantity ( $\rightarrow$ Sec. [11.1\)](#page-117-1) or if polarization ellipses ( $\rightarrow$ Sec. [12.2.2.3,](#page-147-1) ,→Sec. [\(c\)\)](#page-169-0) are visible.

#### **Accessible:**

- Ribbon: View > ( Hide Phase Artifacts
- Property browser: *View > Hide Phase Artifacts*
- Context menu: *Hide Phase Artifacts*

#### **11.8.1 Numerical Artifacts in Phase View of Diagrams**

Some calculations produce numerical inaccuracies in the real and imaginary part of complex numbers. The phase *φ* of a complex number may be sensitive to such inaccuracies due to its dependence on both of these parts. In VirtualLab Fusion the phase is defined as follows:

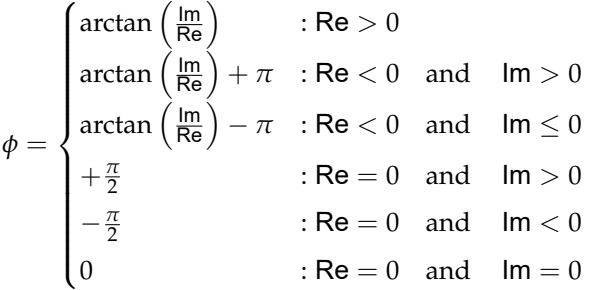

Normally there is no visible effect on a diagram view of these data because of the very small magnitude of numerical inaccuracies, but there are two cases where artifacts in the phase values may appear:

- 1. If both the real and the imaginary part are nearly zero (i. e. the amplitude is nearly zero too), these inaccuracies have consequences for the phase (due to the fraction (Im / Re) in the arctangent), though not for the amplitude  $\left(\mathsf{Re}^2+\mathsf{Im}^2\approx 0\right)$ . So despite the vanishing amplitude the phase has randomly distributed values.
- 2. If the real part is less than zero but the imaginary part is nearly zero (−*e* < Im < +*e*), the amplitude is not affected  $\left({\sf Re}^2+{\sf Im}^2\approx{\sf Re}^2\right)$ , but the phase is (see case no. 2 and no. 3 in the definition of  $\phi$  above). Thus the phase jumps accidentally between  $\pi$  and  $-\pi$ .

An artifacts threshold *t* can be set in the *View* panel of the property browser. This parameter *t* has the following meanings:

1. A phase value in a diagram is displayed as zero if its amplitude value A satisfies  $A < t \cdot A_{\text{max}}$ , where *A*max is the maximum amplitude value in the data.

2. The phase value is displayed as  $-\pi$  in the display if its imaginary part value Im satisfies  $t \cdot \text{Re} < \text{Im} < 0$ . If *Hide Phase Artifacts* is activated for a diagram view, both conditions will be tested and the view will hide these kinds of artifacts. The data of the field document itself will remain unchanged.

#### **11.8.2 Numerical Artifacts in Polarization Ellipses**

If the amplitude for both of the vectorial components used for calculating a polarization ellipse is nearly zero, numerical artifacts have a strong effect on that ellipse.

So these artifacts can be suppressed as well: Polarization ellipses are calculated only if the amplitudes of both of the respective vectorial components are below  $t \cdot A_{\text{max}}$ , where  $A_{\text{max}}$  is the maximum amplitude over the complete data of both vectorial components.

In case of ellipses shown in a Harmonic Field view or a Harmonic Fields Set view ( $\rightarrow$ Sec. [12.2.2.3\)](#page-147-1), the threshold *t* can be set dynamically via property browser.

If polarization ellipses shall be calculated by an EM detector ( $\rightarrow$ Sec. [74.4.5.1\)](#page-685-0) or as a manipulation for an already existing electric or electromagnetic field ( $\rightarrow$ Sec. [32.3\)](#page-263-0), then the threshold has to be specified in the respective dialog.

#### **11.8.3 Default Settings for Suppression of Numerical Phase Artifacts**

In the Global Options dialog (→Sec. [6.11\)](#page-83-1), one can set whether phase artifacts are hidden by default and set a default threshold *t* as well.

# **12 Harmonic Fields and Harmonic Fields Sets**

#### **12.1 Harmonic Field Data**

For locally polarized harmonic fields the two electric field components  $E_x$  and  $E_y$  are stored, from which all other field components can be reconstructed. For globally polarized fields, only the scalar field  $U(x, y)$  ( $\rightarrow$ Sec. [131.1\)](#page-929-1) is stored.

The field data are stored as field values on an equidistantly sampled grid. The number of sampling points in x- and y-direction, *N<sup>x</sup>* and *N<sup>y</sup>* can be chosen freely in the x- and y-direction respectively. For storing twodimensional fields both  $N_x$  and  $N_y$  are greater than 1. One-dimensional fields are typically stored with  $N_y = 1$ . More technical notes can be found in Sec. [131.](#page-929-2)

The *Data* tab of the property browser (*Current Data* for harmonic fields sets) allows you to view and alter these settings, among others:

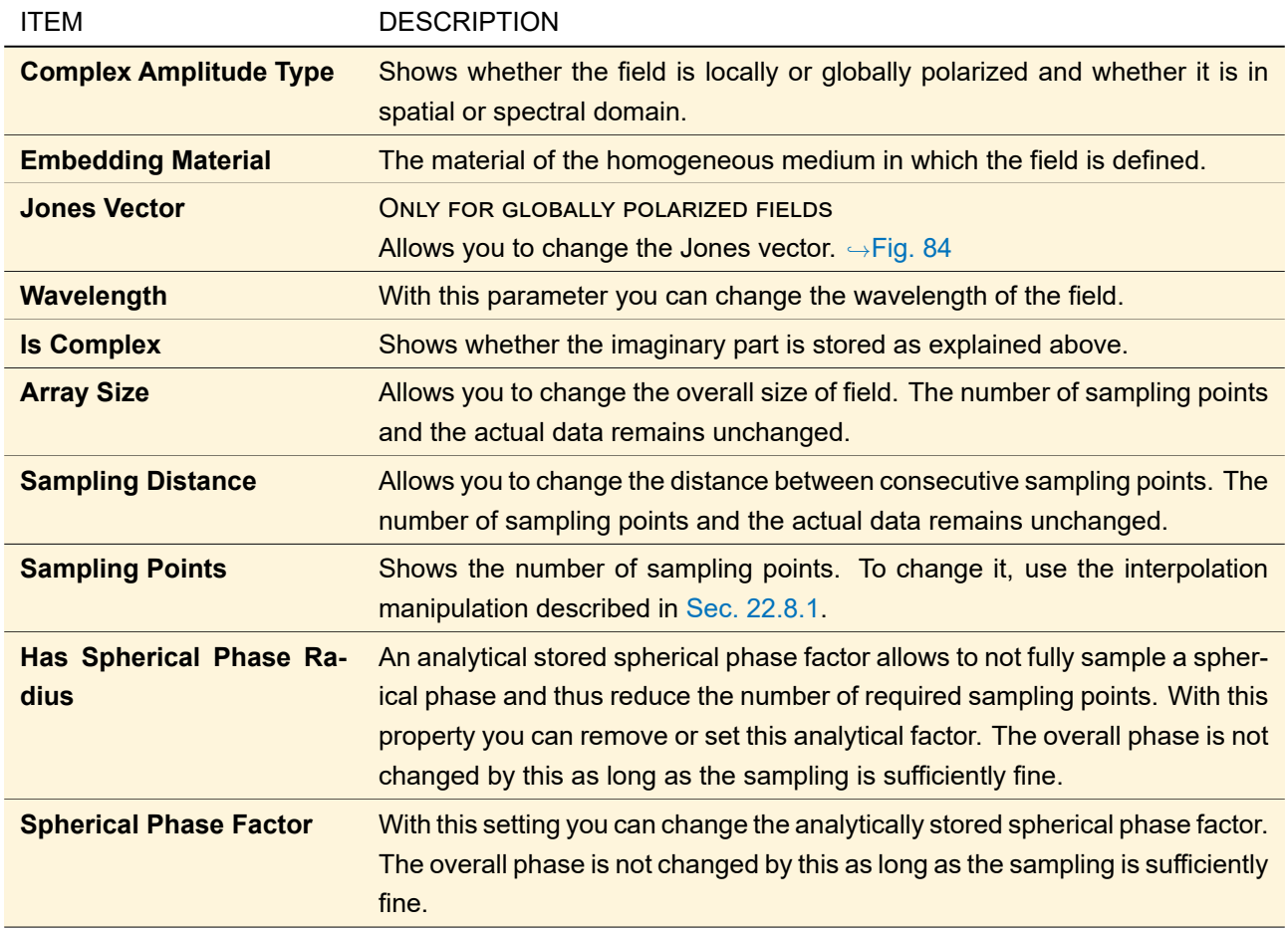

This tab is only available in the data view of harmonic fields or harmonic fields sets.

<span id="page-143-0"></span>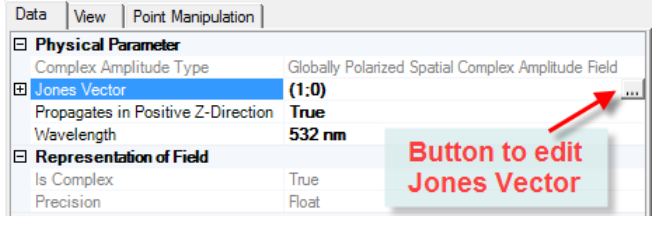

*Figure 84. How to edit the Jones vector via the property browser. The controls of the resulting dialog are the same as for setting the Jones vector of a newly generated field, → Sec. [48.3.](#page-549-0)* 

#### **12.1.1 Spherical Phase Radius**

Sampling of a large spherical phase (e. g. a lens with short focal length) would require a very small sampling distance and thus many sampling points for correctly sampling the spherical phase in the border areas of the field. Therefore, VirtualLab Fusion can handle the spherical phase radius as a separate factor multiplied to the sampled aberrations of the spherical phase. This means that the sampling distance has to be chosen only for accurate sampling of the aberrations.

Many of the internal operations of VirtualLab Fusion, as for example the homogeneous medium propagation operators ( $\rightarrow$ Sec. [93\)](#page-766-0), take into account the stored spherical phase radius.

In harmonic fields sets, a separate spherical phase radius is stored for each harmonic field. Thus, spherical phase radius functions are not available in the light view of harmonic fields sets.

For newly created harmonic fields, VirtualLab Fusion detects and stores the spherical phase radius automatically.
If you want to change this stored value, you can use several entries in the Manipulations  $> \varphi /$  Phase Manipulations ribbon item:

- Set Analytical Parameter: Sets the analytical spherical phase radius to a new value. The corresponding dialog is explained in Sec. [22.5.2.](#page-207-0)
- Remove Analytical Parameter: Removes the analytical spherical phase radius.

These manipulations do not change the resulting phase, at least as long as the sampling distance is fine enough for the new aberrations (phase minus analytical spherical phase radius).

The property browser (→Sec. [4\)](#page-29-0) offers similar functionality: In the *Data* panel (for harmonic fields) or the *Current Data* panel (for harmonic fields sets), you can set *Has Spherical Phase Radius* to false or true. Setting to false corresponds to removing the spherical phase radius. Furthermore you can set the *Spherical Phase Radius*.

If you want not only to remove the stored value, but also the spherical phase information present in the sampled phase data, you can use the entry Manipulations  $> \varphi / P$  Phase Manipulations  $>$  Remove Sampled Spherical Phase. Manipulations  $> \frac{2}{3}$  Sampling Manipulations  $>$  Resample According to Spherical Phase allows to resample a field so that the spherical phase radius can be removed without resulting undersampling. Detectors >  $\mathbb{P}^n$  Spherical Phase Radius detects the optimal value of the spherical phase radius.

How the spherical phase radius is determined from sampled data is describe in Sec. [137.6.](#page-975-0)

#### **12.2 View for Harmonic Fields and Harmonic Fields Sets**

The view of both Harmonic Fields and Harmonic Fields Sets is divided into two tab pages: the *Light View* ( $\rightarrow$ Sec. [12.2.1\)](#page-145-0) which displays the field as the eye or a camera would see it, and the *Data View* ( $\rightarrow$ Sec. [12.2.2\)](#page-146-0) which shows directly the data.

These documents allow you to use markers and selections ( $\rightarrow$ Sec. [11.3\)](#page-124-0), zoom into the view ( $\rightarrow$ Sec. [11.4\)](#page-133-0), change its aspect ratio ( $\rightarrow$ Sec. [11.5\)](#page-135-0), copy the view to clipboard ( $\rightarrow$ Sec. [11.6\)](#page-136-0).

Furthermore, View > sole Copy View Settings allows you to copy the view settings (value scaling, markers and so on) from another matching document window.

If a line marker (→Sec. [11.3\)](#page-124-0) is shown for two-dimensional fields, also a one-dimensional cross section is shown in one common view window ( $\rightarrow$ Fig. [85\)](#page-144-0).

<span id="page-144-0"></span>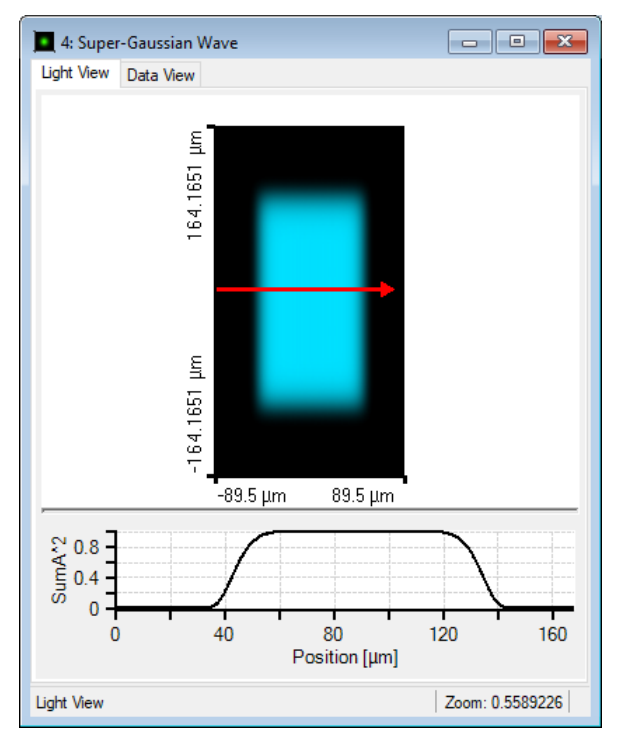

*Figure 85. Harmonic Field View with Profile Line.*

A Harmonic Fields Set usually contains more than one harmonic field. Its light view shows the incoherent superposition of all member harmonic fields.

## <span id="page-145-0"></span>**12.2.1 Light View**

|                   | ■ 10: Oversample Twice [Sinc (Fourier Transform)   —   □   □ | $\mathbf{x}$  |  |  |  |  |
|-------------------|--------------------------------------------------------------|---------------|--|--|--|--|
| Light View        | Data View                                                    |               |  |  |  |  |
| 100.5913 µm       |                                                              | ۸             |  |  |  |  |
| -84.24279 um<br>∢ | $-100.5913 \,\mu m$<br>115.1656 um                           | $\frac{1}{2}$ |  |  |  |  |
| <b>Light View</b> | Zoom: 0.4325191                                              |               |  |  |  |  |

*Figure 86. Example of a two-dimensional light view.*

The light view shows the light distribution close to reality. This means that the complex amplitude visible in the data view is

- embedded in a zeroized field (if *Use Embedding Frame for Light View* is switched on in the Global Options dialog,  $\rightarrow$ Sec. [6.11\)](#page-83-0),
- interpolated with cubic 8 point interpolation to smooth the data, and
- set to summed squared amplitudes as field quantity (Sec. [11.1\)](#page-117-0).

For two-dimensional light views, you can switch between two modes in the ribbon:

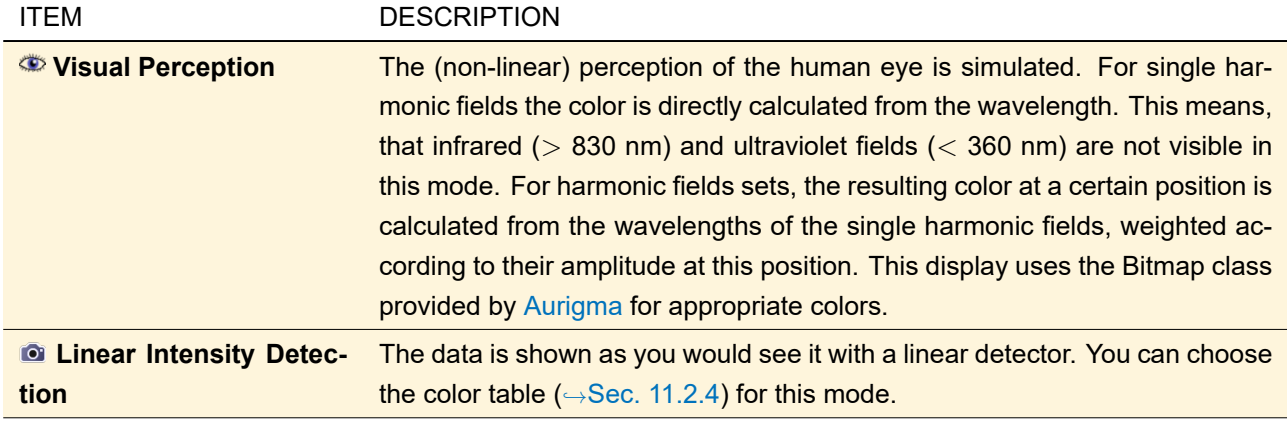

In the visual perception mode, most view settings are not available. However, you can set the brightness as described in Sec. [11.2.6.](#page-124-1) In the linear detection mode, you can set the color table ( $\rightarrow$ Sec. [11.2.4\)](#page-119-0) and the scaling mode ( $\rightarrow$ Sec. [11.2.5\)](#page-123-0). Furthermore, View > Show Legend allows you to switch off the legend for the two-dimensional view.

The calculation of the light view of a newly created harmonic field can be very time consuming, especially for harmonic fields sets. During this calculation, the following screen appears:

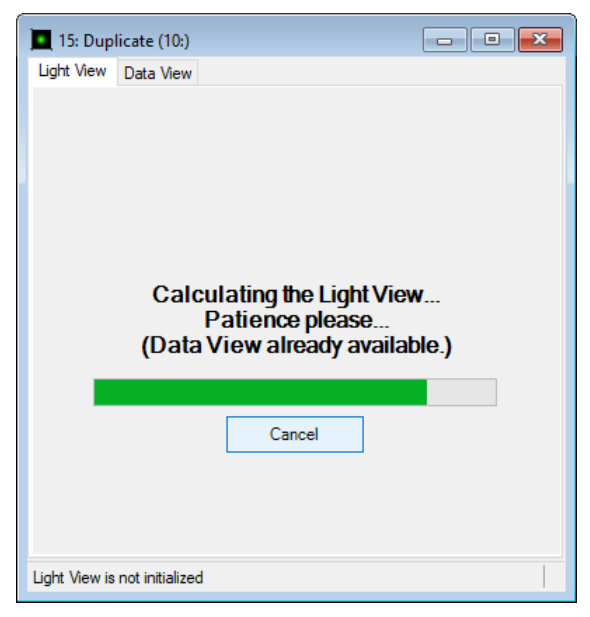

*Figure 87. Light View during calculation.*

At this stage, you can continue working as the light view calculation is done in the background. However, if you want to save CPU power for more important calculations, you can press *Cancel*. Then on the light view tab the following text is shown:

<span id="page-146-1"></span>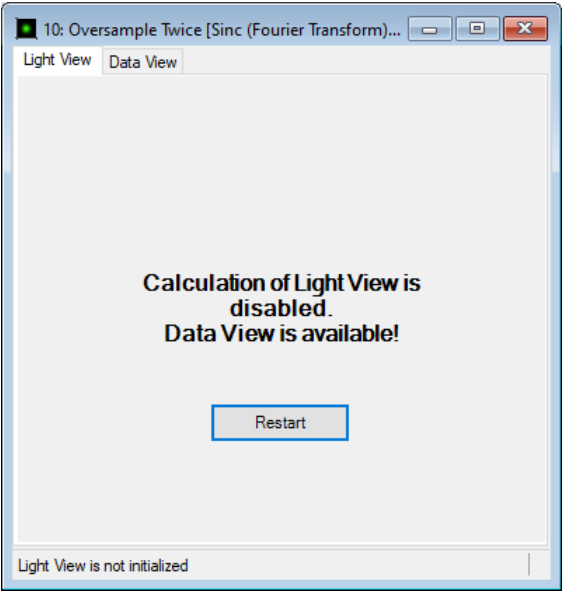

*Figure 88. Light View if calculation has been aborted or not yet started because it was disabled in the Global Options.*

As you can see, it's possible to *Restart* the light view calculation. If you want the light view to be disabled by default, you can do so in the global options dialog (Sec. [6.11\)](#page-83-0). Then the light view tab of a newly created field document looks similar to Fig. [88,](#page-146-1) i. e. it's possible to start the light view calculation manually. Furthermore, the light view tab looks similar to Fig. [88](#page-146-1) if the calculation is aborted due to lack of RAM.

#### <span id="page-146-0"></span>**12.2.2 Data View**

The data view shows directly the data arrays ( $\rightarrow$ Sec. [131\)](#page-929-0). It allows you to set the shown field quantity  $(\rightarrow$ Sec. [11.1\)](#page-117-0), show polarization information ( $\rightarrow$ Sec. [12.2.2.3\)](#page-147-0), and adjust the value scaling ( $\rightarrow$ Sec. [11.2\)](#page-117-1). Furthermore, View > Show Legend allows you to switch off the legend for the two-dimensional view. Additional features for the data view are described in the following subsections.

### **12.2.2.1 Harmonic Field Selection**

#### Availability

For Harmonic Fields Sets

**Accessible:**

- Ribbon: View > Harmonic Field Selection ribbon group (see below)
- Property browser: *Document > Current Member*

In the ribbon you can go through all harmonic fields within a Harmonic Fields Set with the control shown in Fig. [89,](#page-147-1) either by using the arrow buttons or by entering the index of the harmonic field directly.

<span id="page-147-1"></span>

*Figure 89. The controls to select an harmonic field in the ribbon.*

### <span id="page-147-2"></span>**12.2.2.2 Vectorial Component**

# Availability **Accessible:** • Ribbon: View > E-Field ribbon group • Property browser: *View > Vectorial Component* • Context menu: *Vectorial Component*

If the field quantity (
→Sec. [11.1\)](#page-117-0) is not set to Summed Squared Amplitudes, one of the three vectorial components  $E_x$ ,  $E_y$ , or  $E_z$  can be selected for being displayed within the data view. In VirtualLab Fusion *E<sup>z</sup>* is calculated according to

$$
E_z(x,y) = \left[\mathcal{F}^{-1}\left(-\frac{1}{k_z}\Big(k_x\cdot[\mathcal{F}E_x(x,y)](k_x,k_y)+k_y\cdot[\mathcal{F}E_y(x,y)](k_x,k_y)\right)\right)\right](x,y) \quad . \tag{12.1}
$$

<span id="page-147-0"></span>where  $\mathcal F$  denotes a Fourier transform and  $\mathcal F^{-1}$  an inverse Fourier transform.

#### **12.2.2.3 Polarization**

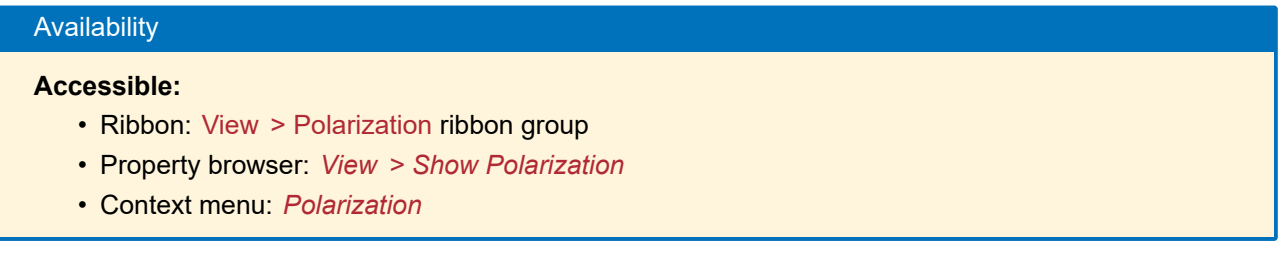

In the data view, it's possible to display the polarization of harmonic fields or fields sets in three different modes.

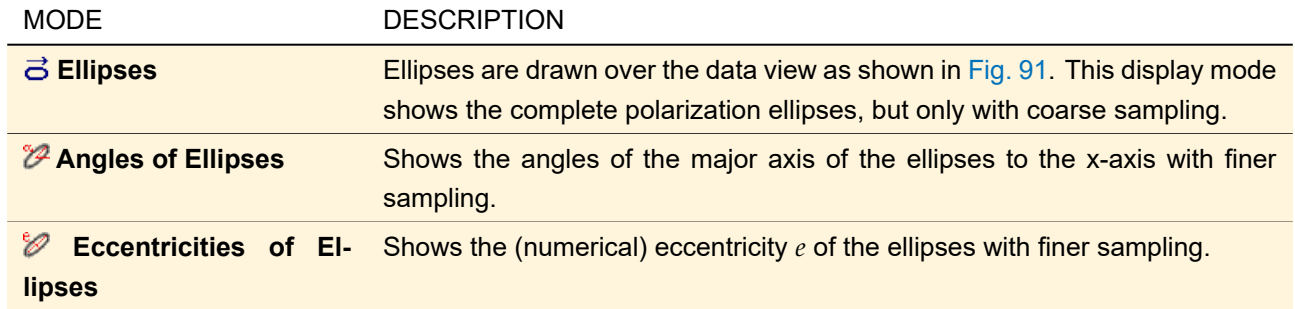

For all these modes you can specify the plane for which you want to see the polarization via a combobox. If you select the currently selected polarization display mode again, you switch off the polarization view – which can also be done in the property browser via *View > Show Polarization group > Show*.

You can open a dialog with specific polarization view settings (→Fig. [90\)](#page-148-1), either via the context menu (*Polarization > View Settings*) or the launcher button  $\sqrt{ }$  of the View > Polarization ribbon group.

<span id="page-148-1"></span>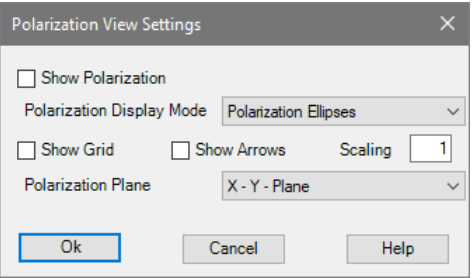

*Figure 90. Dialog for changing the polarization view settings.*

<span id="page-148-0"></span>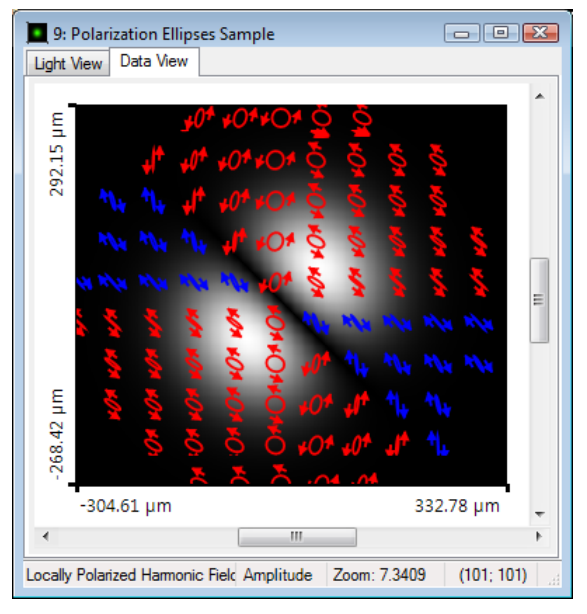

*Figure 91. Example of a data view with polarization ellipses.*

This dialog has the following items:

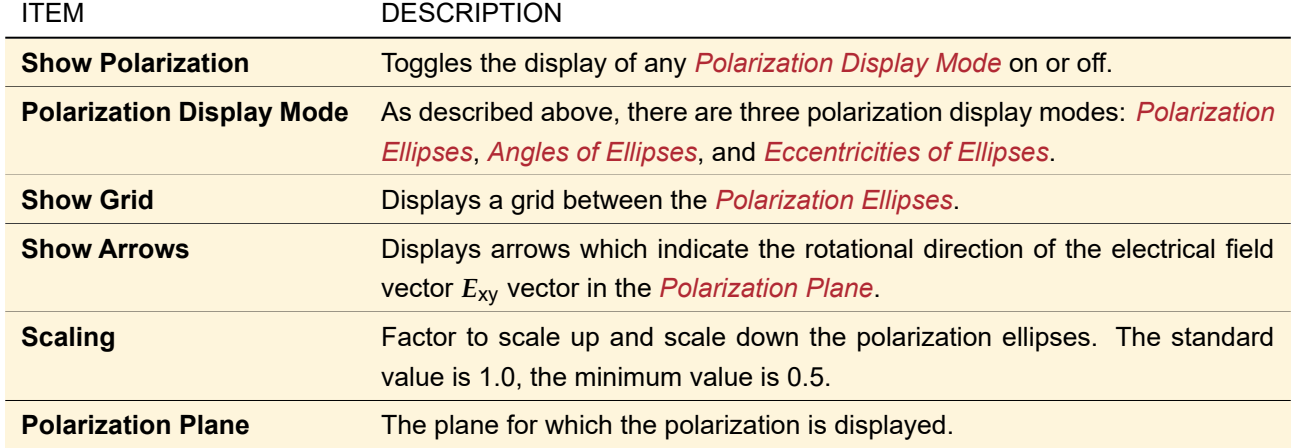

Default values for these settings can be defined in the *Harmonic Field View* tab of the Global Options dialog  $(\rightarrow \text{Sec. 6}).$ 

The display of the polarization is influenced by the phase artifacts setting ( $\rightarrow$ Sec. [11.8\)](#page-140-0).

## **12.2.2.4 Norm and Power**

The *View* panel of the property browser of harmonic fields and harmonic fields sets has the section *Norm and Power*. This section contains the following entries:

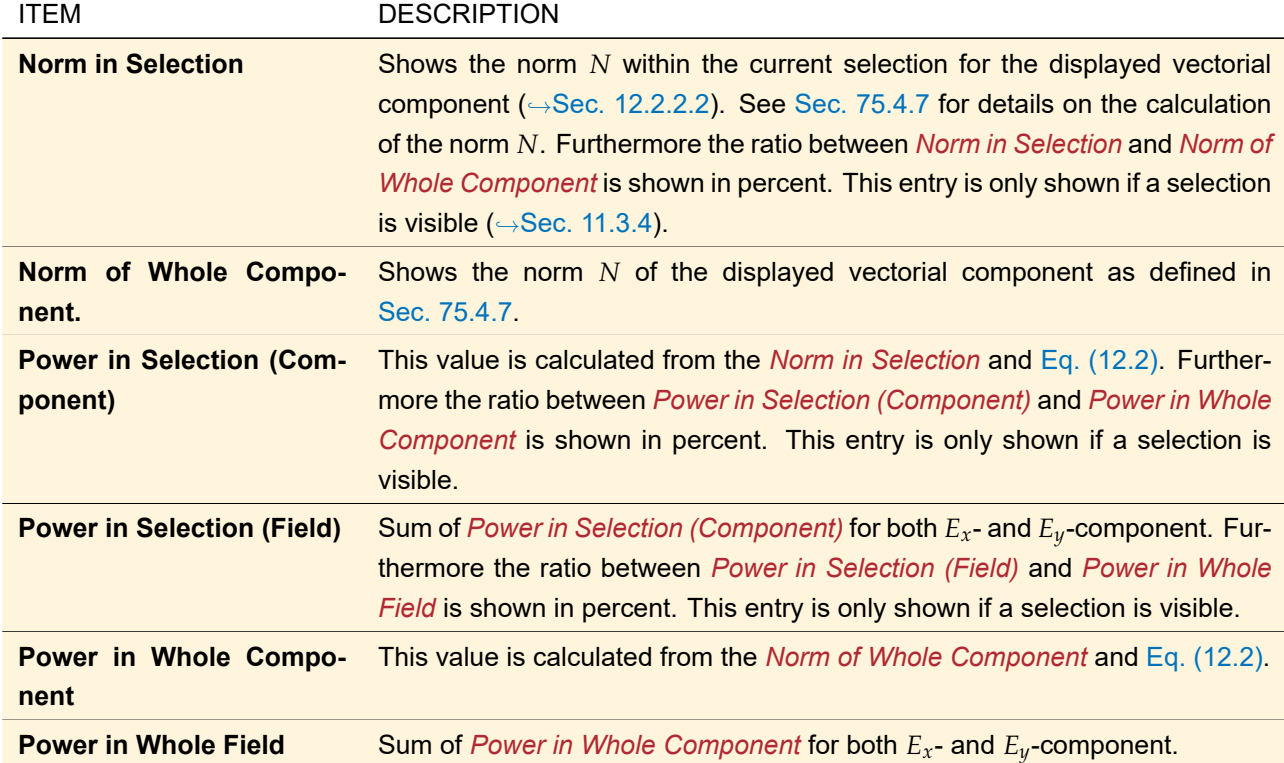

The power properties are not shown for harmonic fields and harmonic fields sets in spectral domain. From a given norm *N* of a certain region the power *P* is calculated as

<span id="page-149-0"></span>
$$
P = n \frac{\epsilon_0}{2} c \delta x \delta y N \tag{12.2}
$$

with *δx* is the sampling distance in x-direction and *δy* is the sampling distance in y-direction. For one-dimensional fields the sampling distance in the unmodulated direction is assumed to be 1 meter. *n* is the refractive index derived from the *Embedding Medium* of the field, *e*<sup>0</sup> is the dielectric constant and *c* is the vacuum speed of light.

## **13 Data Arrays**

Data Arrays are designed as containers for any data that represent mappings from any N-dimensional real space **R***<sup>N</sup>* (more specific from a domain *X* ⊂ **R***N*) to any M-dimensional complex space **C***<sup>M</sup>* (more specific to a co-domain  $Y \subset \mathbb{C}^M$ ). An example is shown in Fig. [92](#page-150-0) for  $N = 2$  and  $M = 3$ .

<span id="page-150-0"></span>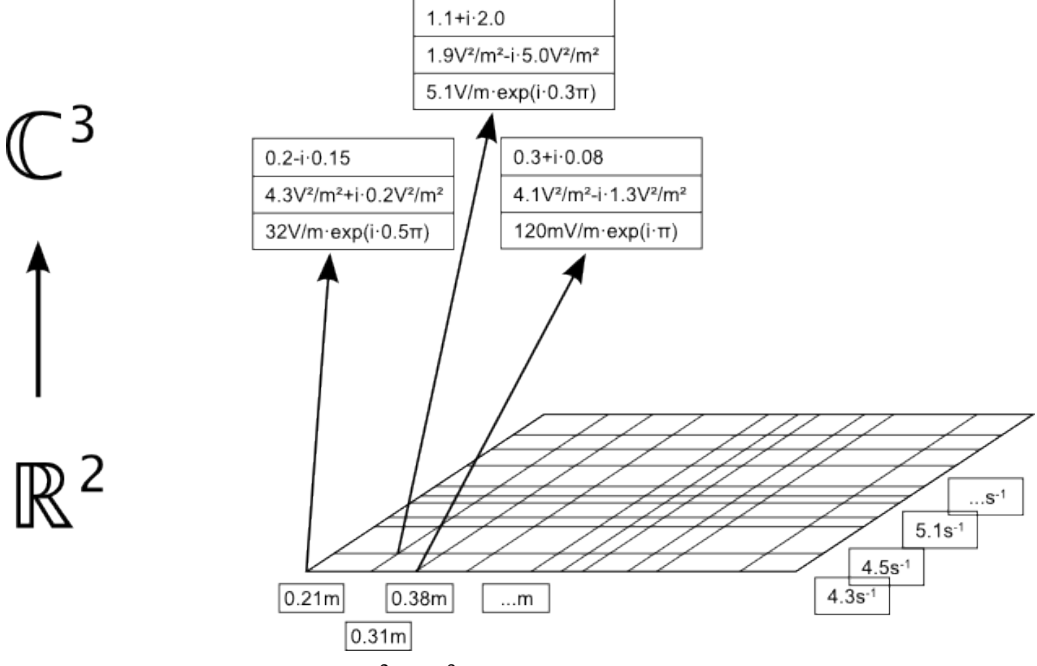

*<i>Figure 92. Example for mapping* $\mathbb{R}^2 \to \mathbb{C}^3$ **.** 

The components  $x_1, x_2, \ldots, x_N$  of the variable  $x \in X$  are usually called "coordinates", while  $y \in Y$  is named "dependent variable" or simply "data". Each set of all values of a certain dimension  $Y_i = y_i(x_1, x_2, \ldots, x_N)(1 \leq$  $i \leq M$ ) is called "Data Array Subset" or "Data Subset".

Although not all data structures in VirtualLab Fusion are based on Data Arrays at the moment, we plan to introduce them systematically and successively as standard data container.

The most important types of data arrays are gridded 1D and 2D data as illustrated in Fig. [93](#page-150-1) and Fig. [94.](#page-151-0) They show equidistantly sampled data, which is no restricting condition for Data Arrays in general.

<span id="page-150-1"></span>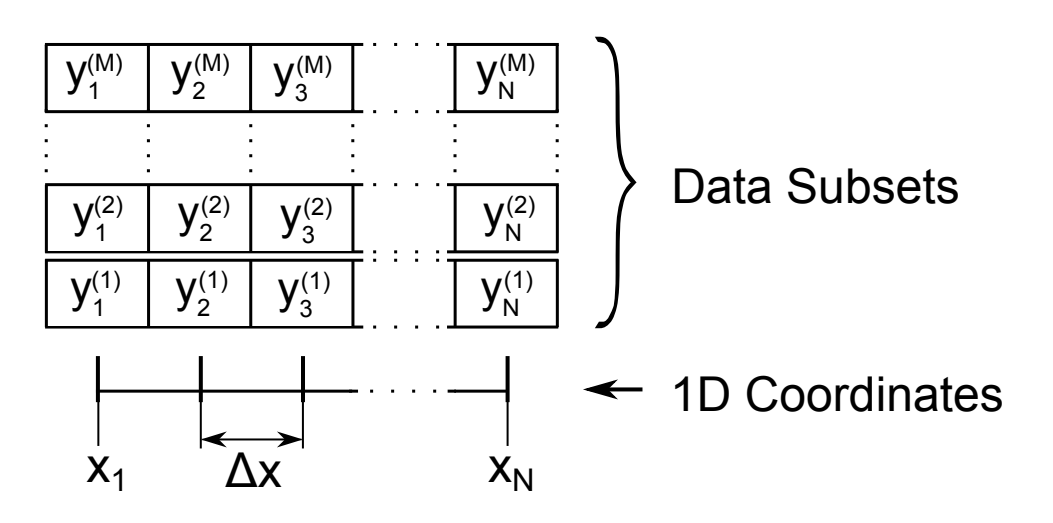

*Figure 93. Example for equidistant 1D Data Array.*

<span id="page-151-0"></span>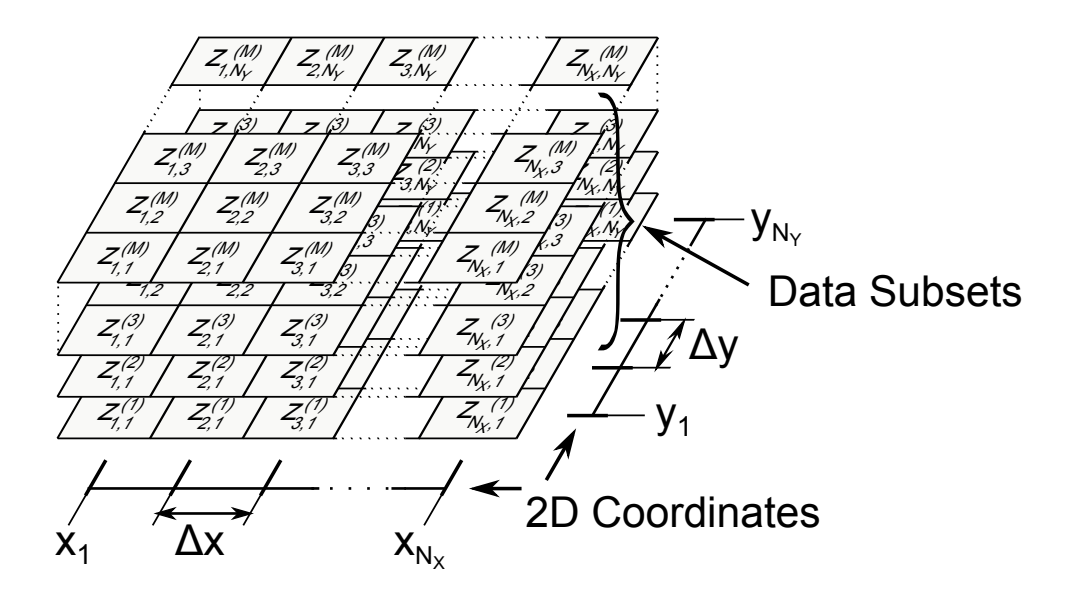

*Figure 94. Example for equidistant 2D Data Array.*

For small N as in the figures Fig. [93](#page-150-1) ( $N = 1$ ) and Fig. [94](#page-151-0) ( $N = 2$ ), the notations for the variables usually differ slightly: For 1D data the coordinate is called *x* and the data variable is *y*, while for 2D data usually the coordinates are marked by *x* and *y*, whereas the dependent variable is called *z*.

In some cases, two-dimensional data are not distributed on a grid but completely irregular ( $\rightarrow$ Fig. [95\)](#page-151-1). We call this type *Gridless Data Array*. Gridless Data Arrays may contain several subsets, same as gridded (i. e. equidistant and non equidistant) ones. No interpolation is available for this kind of array.

<span id="page-151-1"></span>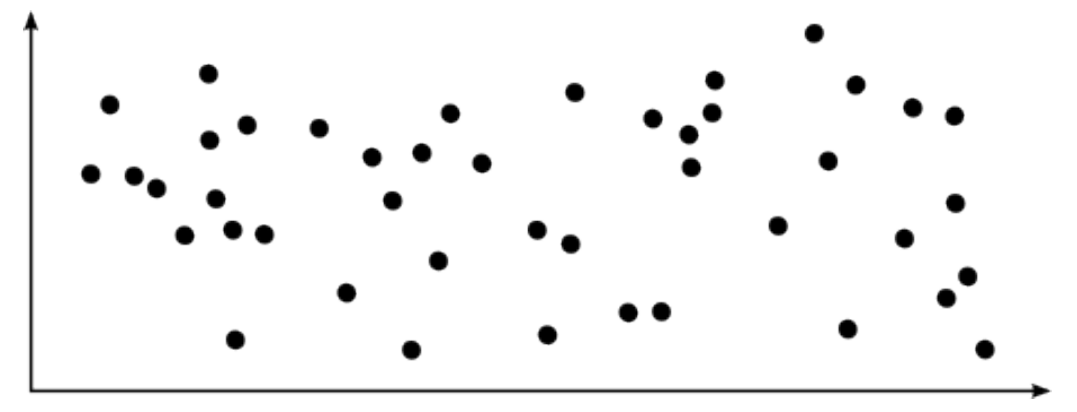

*Figure 95. Example for a Gridless Data Array.*

The view for data arrays is explained in Sec. [13.5.](#page-154-0)

## **13.1 Types of Data Arrays**

In many cases, there is no specific physical meaning associated with a Data Array. Although coordinates and subset values got physical units ( $\rightarrow$ Sec. [5.1,](#page-43-0)  $\rightarrow$ Sec. [24.4,](#page-229-0)  $\rightarrow$ Sec. [24.5.1\)](#page-231-0), the object itself is not interpreted as having a physical meaning in any case.

Nonetheless, in some cases such a specific meaning is given to a Data Array. An Electric Field object is such a Data Array with a specific interpretation. Whether or not there is a physical meaning given to a data array is indicated by its caption, as shown in Fig. [96.](#page-152-0) All general, i.e. non-specific, Data Arrays are called *Numerical Data Arrays* and got a gray caption. All other Data Array objects have a different, type specific caption color.

<span id="page-152-0"></span>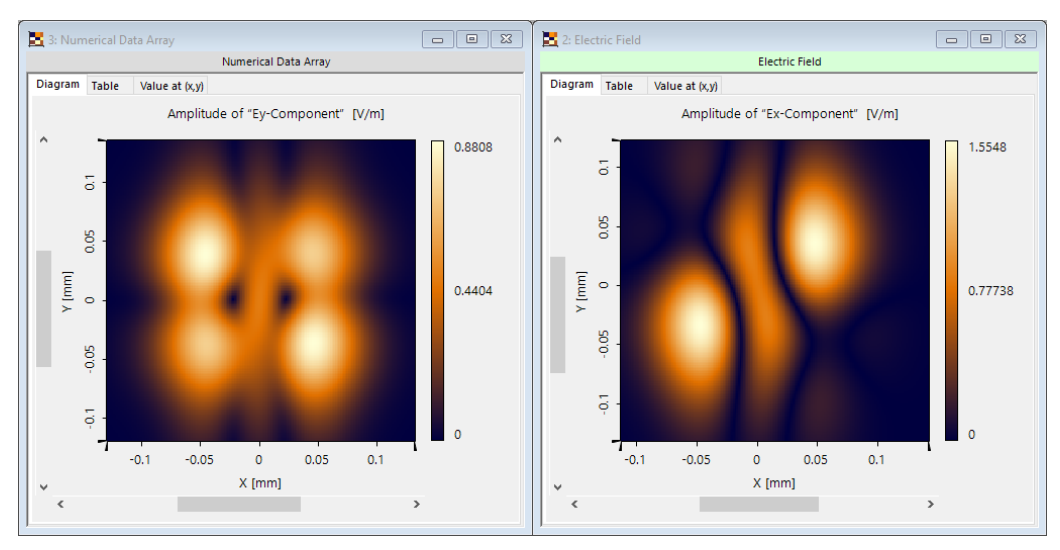

*Figure 96. Example for two different types of Data Arrays. Left: Numerical Data Array. Right: Electric Field.*

The most important difference in handling between Numerical Data Arrays and more specific Data Arrays is the availability of manipulations (→Sec. [24\)](#page-227-0). The handling of specific Data Arrays is restricted to features and properties which make sense for the given physical meaning type.

## **13.2 Interpolation Methods**

Distinct interpolation methods are available for equidistant and non-equidistant data arrays. For twodimensional data arrays, the described rules are applied separately to x- and y-direction, respectively. The interpolation methods for non-equidistant data are given in Sec. [13.2.1,](#page-152-1) the interpolation methods for equidistantly sampled data in Sec. [13.2.2.](#page-153-0)

#### <span id="page-152-1"></span>**13.2.1 Interpolation Methods for Non-Equidistant Data**

If the data array does not contain equidistantly sampled data, there are two different non-equidistant interpolation methods available: *Constant Interval* interpolation and *Linear* interpolation.

In case of complex data, a *Real Part / Imaginary Part* linear interpolation is distinguished from an *Amplitude / Phase* linear interpolation. This is due to the fact that, generally, a linear interpolation on real part and imaginary part doesn't result in a linear interpolation in amplitude and phase and vice versa.

The principle of the non-equidistant interpolation methods is shown in Fig. [97.](#page-153-1)

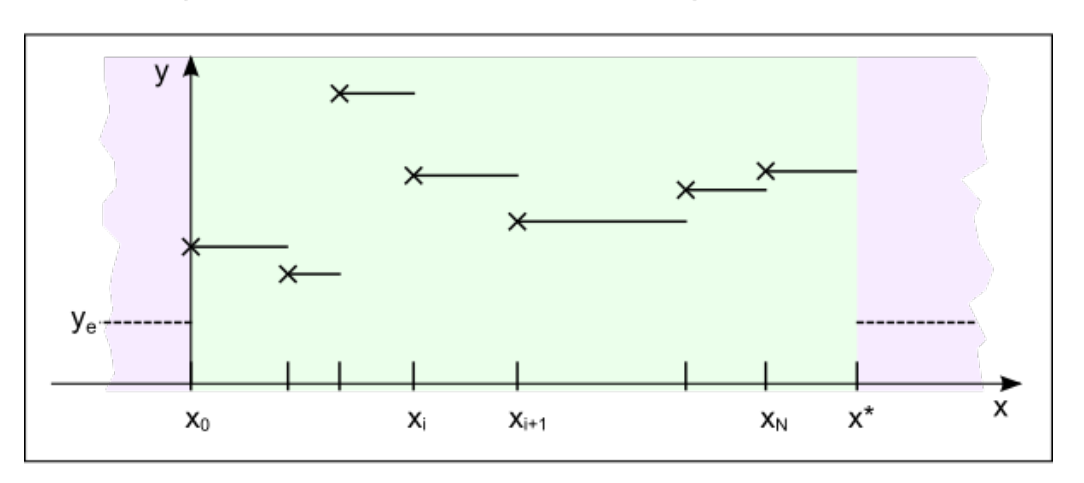

## <span id="page-153-1"></span>a) Non-equidistant 'Constant Interval' interpolation method

## b) Non-equidistant linear interpolation method

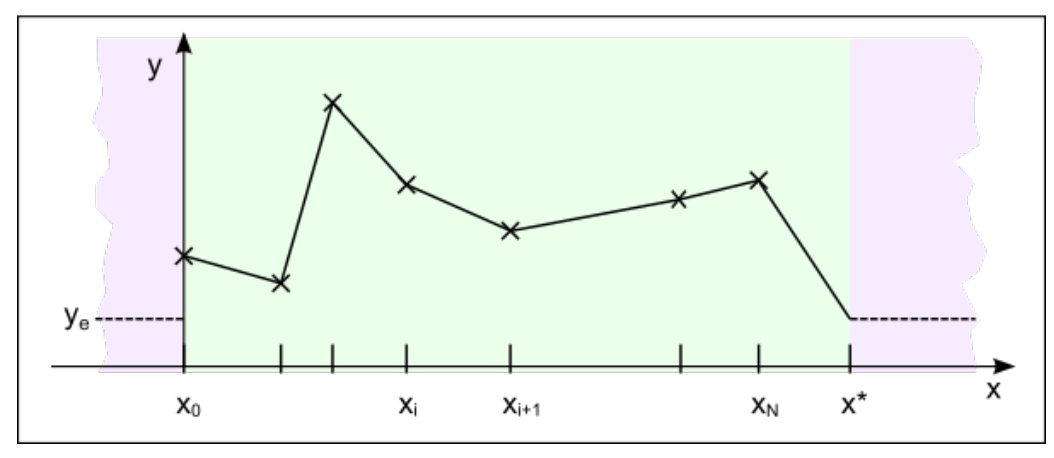

*Figure 97. The two non-equidistant interpolation methods. In case of Constant Interval interpolation (upper part a)), each* data point at coordinate  $x_i$  defines a constant value for the interval  $[x_i,x_{i+1}[$ . The value  $x^*$  marks the upper limit of the last *coordinate interval.*

*The coordinate extent (colored in light green) is identical to that coordinate range where interpolation is possible. Values outside the coordinate extent (i.e. lying in the range colored in pale violet) are accessible via extrapolation (Sec. [13.3\)](#page-154-1). In this example, a* Constant with Value *extrapolation is shown, using a constant value of ye. Please note that y<sup>e</sup> is used for* the linear interpolation in the interval  $[x_{N},x^{\ast}]$  as well (lower part b)).

#### <span id="page-153-0"></span>**13.2.2 Interpolation Methods for Equidistant Data**

From the interpolation methods explained in detail in Sec. [131.4,](#page-930-0) for performance reasons only the following can be used for the view of data arrays:

- Nearest Neighbor Interpolation
- Linear (Amplitude/Phase): Only for complex-valued data.<sup>1</sup>
- Linear (Real/Imaginary Part)
- Cubic 4 Point
- Cubic 6 Point
- Cubic 8 Point
- Truncated Sinc

The appropriate interpolation method has to be chosen according to the physical meaning of the data which

<sup>&</sup>lt;sup>1</sup> Generally, a linear interpolation on real part and imaginary part doesn't result in a linear interpolation in amplitude and phase and vice versa.

shall be interpolated, and according to the acceptable computational effort. It can be changed for example with the manipulation explained in Sec. [24.4.](#page-229-0)

## <span id="page-154-1"></span>**13.3 Extrapolation**

In certain circumstances, it is possible that a Data Array has to deliver values outside its coordinate range (aka. coordinate extent).

The following extrapolation modes are available (for equidistant as well as non-equidistant data):

- *Equal to the Nearest Border Data Point*: A constant extrapolation of the outmost data points is done.
- *Zero*: All outlying points are considered to be of value 0.
- *Constant with Value*: All outlying points are considered to be of a value to be specified by the user.
- *Periodically Continued*: The whole data of the array are periodically continued, using a period of the array's 'coordinate extent'.

## **13.4 Import of Data Arrays**

For a variety of equidistantly sampled data an import into VirtualLab Fusion is possible. This data will be converted into a Data Array which can be used for many different purposes then. This kind of import is described in Sec. [121.2.](#page-892-0)

### <span id="page-154-0"></span>**13.5 Data Array View**

There are three types of Data Arrays, each having a different view.

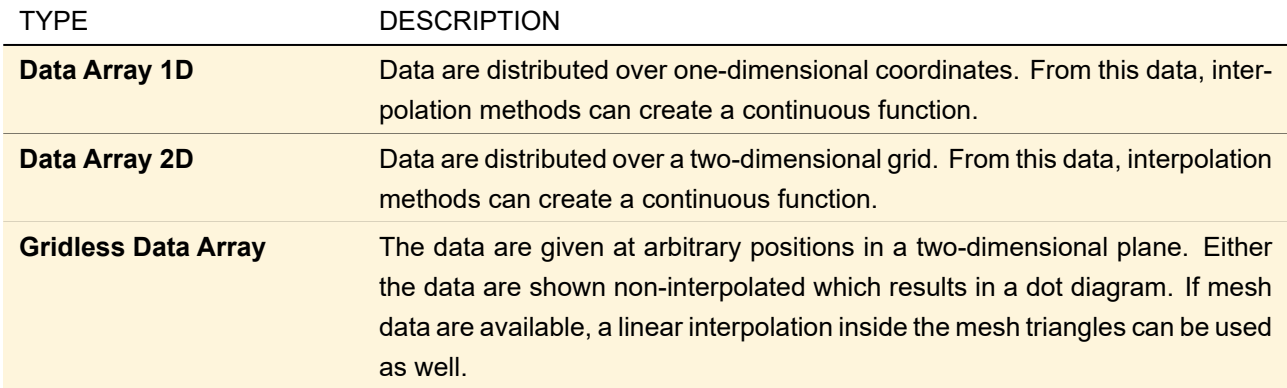

The document window of a Data Array consists of three panels: the *Diagram* panel (→Sec. [13.5.1\)](#page-154-2), the *Table* panel ( $\rightarrow$ Sec. [13.5.2\)](#page-170-0), and the *Value at (x,y)* ( $\rightarrow$ Sec. [13.5.3\)](#page-172-0) panel. The latter is not available for Gridless Data Arrays.

#### <span id="page-154-2"></span>**13.5.1 Diagram Panel**

The *Diagram* panel contains a diagram that visualizes the contained data. There are different views for Data Arrays 1D, Data Arrays 2D, and Gridless Data Arrays, respectively, see Fig. [98](#page-155-0) to Fig. [101.](#page-156-0)

These views allow you to

- specify which subset is to be shown  $(\rightarrow$ Sec. [13.5.1.1\)](#page-156-1)
- set the shown field quantity ( $\rightarrow$ Sec. [11.1\)](#page-117-0)
- switch between interpolated and non-interpolated view  $(\rightarrow$ Sec. [11.2.1\)](#page-117-2)
- set the scaling mode ( $\rightarrow$ Sec. [11.2.5\)](#page-123-0)
- use markers and selections ( $\rightarrow$ Sec. [11.3\)](#page-124-0)
- zoom into the view  $(\rightarrow$ Sec. [11.4\)](#page-133-0)
- change its aspect ratio ( $\rightarrow$ Sec. [11.5\)](#page-135-0) and
- copy the view to clipboard  $(\rightarrow$ Sec. [11.6\)](#page-136-0)

In case of Data Arrays with more than one subset, the ribbon button View >  $\sharp\sharp$  Equalize Scaling switches the scaling mode for the current Field Quantity to User-Defined Scaling (
in Sec. [11.2.5\)](#page-123-0) and copies the value range of the currently shown subset to all other subsets.

Furthermore the appearance of the diagrams can be adjusted in the following ways via the *View* tab of the Property Browser.

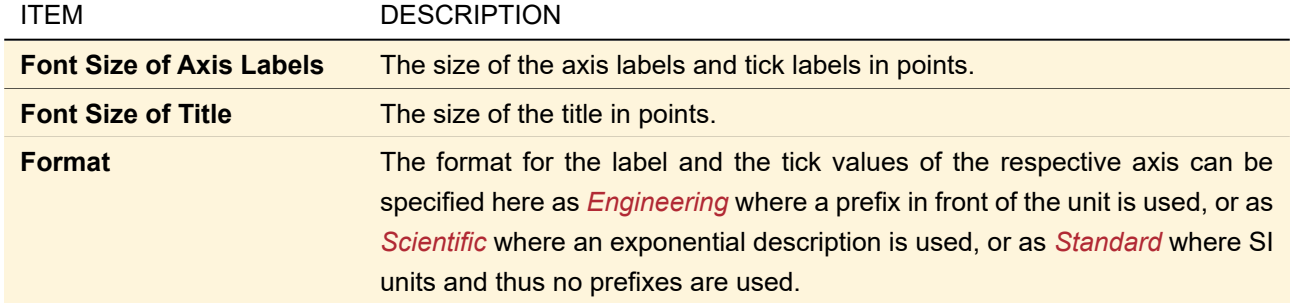

For the settings which are specific for 1D Data Arrays see Sec. [13.5.1.2,](#page-157-0) for 2D Data Arrays see Sec. [13.5.1.3](#page-167-0) and for Gridless Data Arrays see Sec. [13.5.1.4.](#page-169-0)

<span id="page-155-0"></span>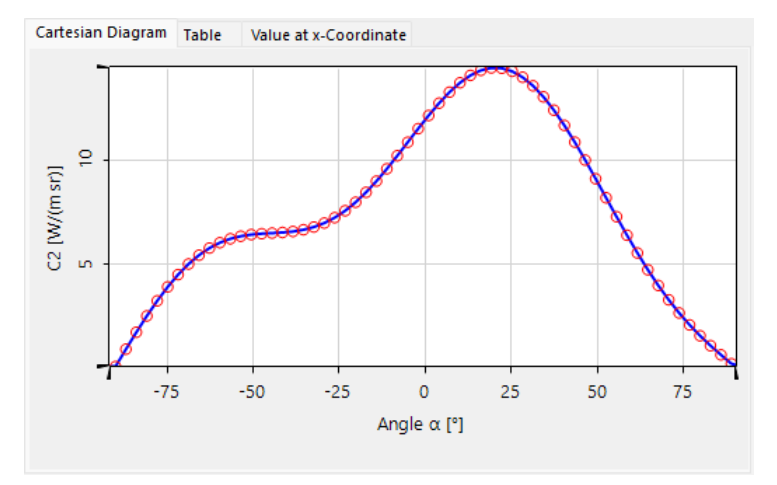

*Figure 98. Example for a Cartesian diagram view of a 1D data array.*

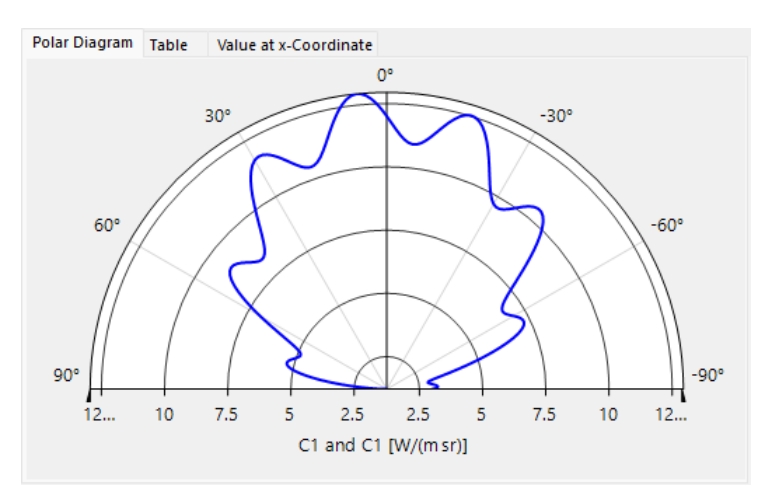

*Figure 99. Example for a polar diagram view of a 1D data array.*

<span id="page-156-2"></span>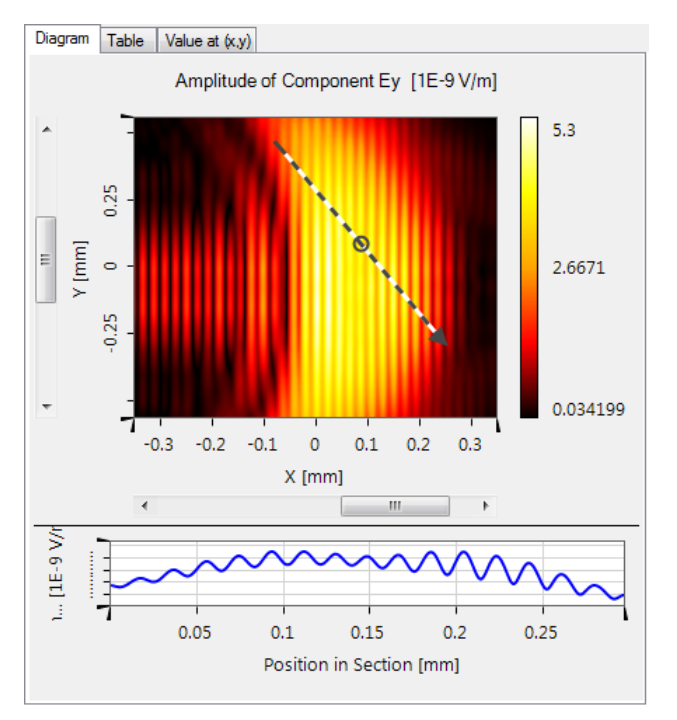

*Figure 100. Example for the diagram view of a 2D data array in 2D mode, including a profile line*  $(\rightarrow$ *Sec. [\(b\)\)](#page-169-1).* 

<span id="page-156-0"></span>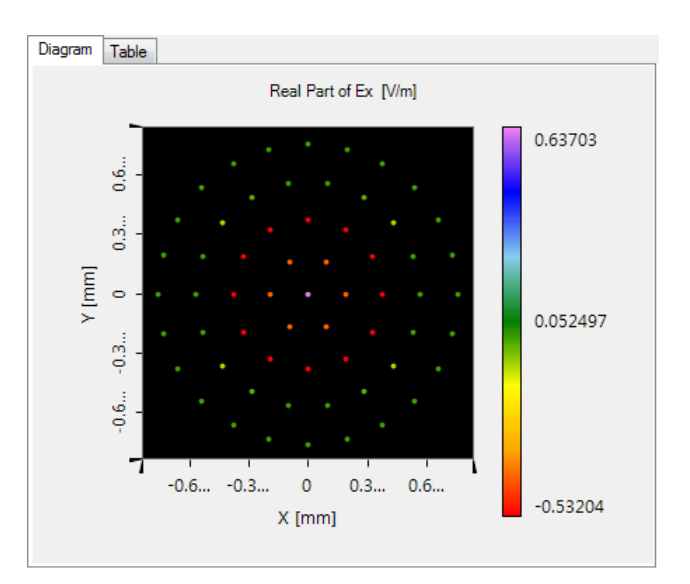

<span id="page-156-1"></span>*Figure 101. Example for the diagram view of a gridless data array.*

#### **13.5.1.1 Subset Selection**

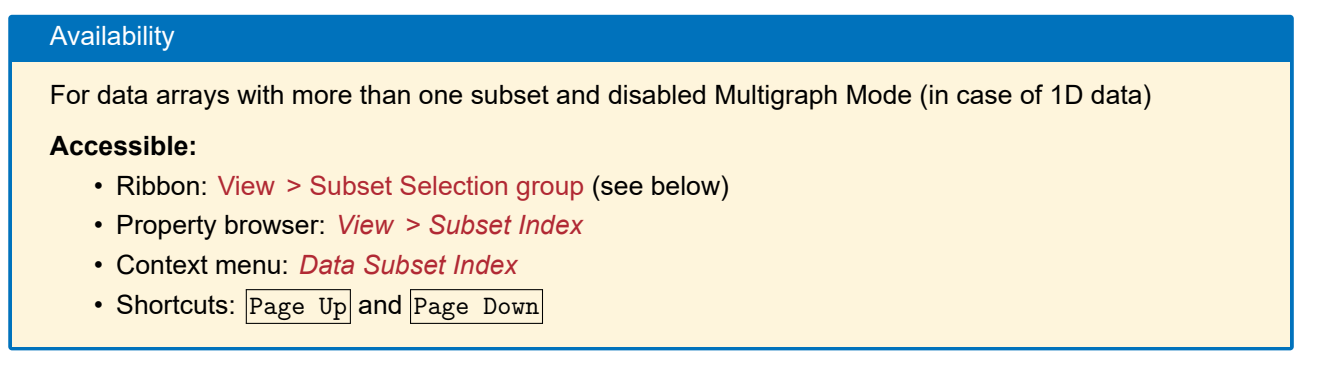

In the ribbon you can go through all subsets of a data array with the control shown in Fig. [102,](#page-157-1) either by using

the arrow buttons or by entering the subset index directly. Below this control the description of the current subset is given.

<span id="page-157-1"></span> $|4|2$  of 3

*Figure 102. The controls to select a specific subset in the ribbon.*

#### <span id="page-157-0"></span>**13.5.1.2 Specific View Features for 1D Data Arrays**

#### <span id="page-157-2"></span>**(a) Cartesian 1D Diagram in Singlegraph Mode**

The ribbon item View  $>$   $\&$  Multigraph Mode allows to switch between the display of one single subset and multiple subsets  $\rightarrow$ Sec. [\(b\)](#page-158-0) if more than one subset is given.

View  $>$   $\frac{18}{2}$  Axes Options  $>$  Descending Coordinates (x-Axis) allows to show an inverted coordinate axis.

The item View  $>$  . Axes Options > Transposed View will swap the directions of the independent (x-) and the dependent (y-)axis.

The ribbon item View >  $\frac{1}{2}$ . Axes Options > Logarithmic Scaling (x-axis) toggles between a logarithmic and a linear scaling of the coordinate axis if the complete coordinate range is positive.

View  $>$  <sup>1</sup>. Axes Options > Logarithmic Scaling (y-axis) is a switch between a logarithmic and a linear scaling of the y-axis if the values to be displayed are completely positive.

The following specific parameters can be set via the *View* tab of the Property Browser:

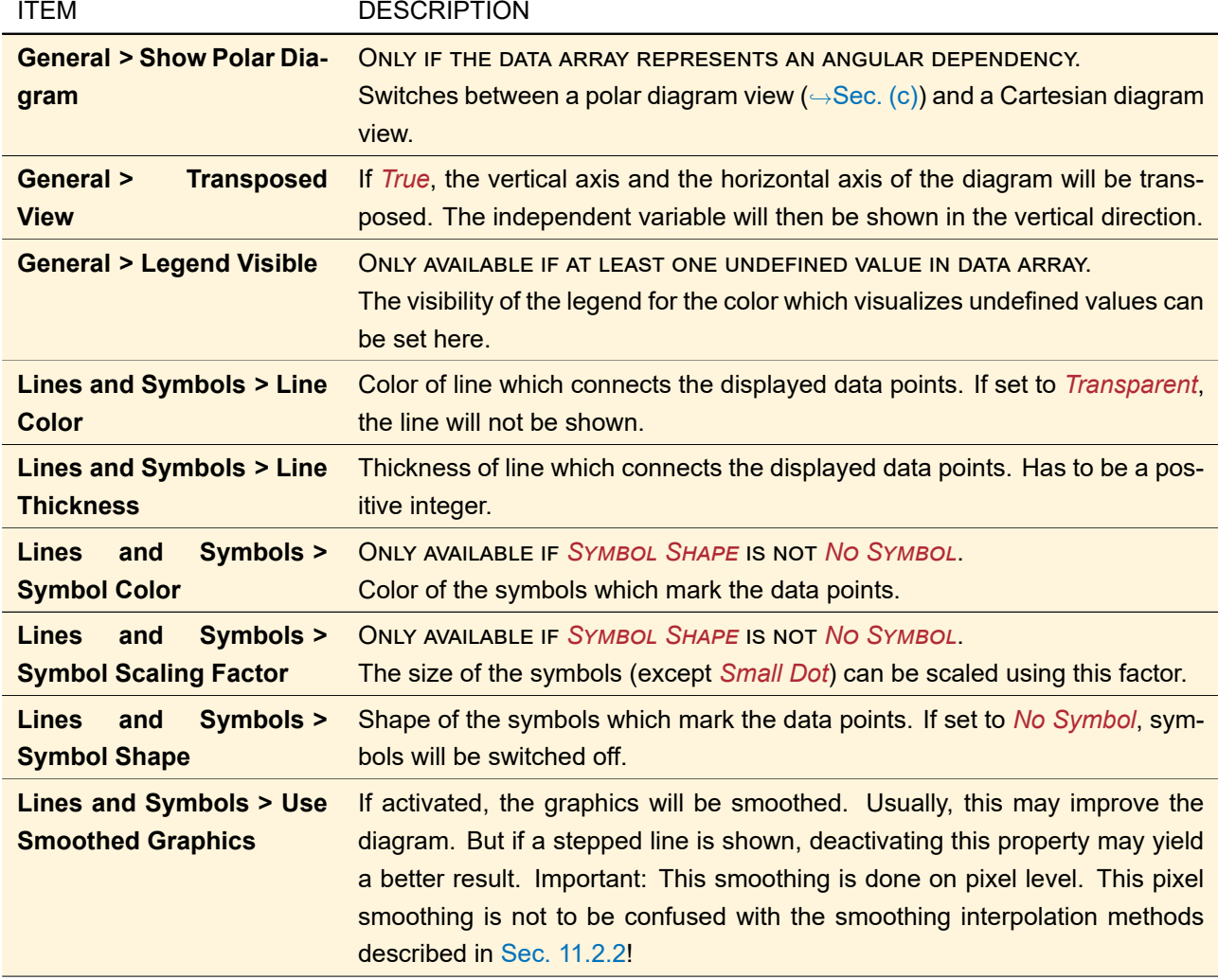

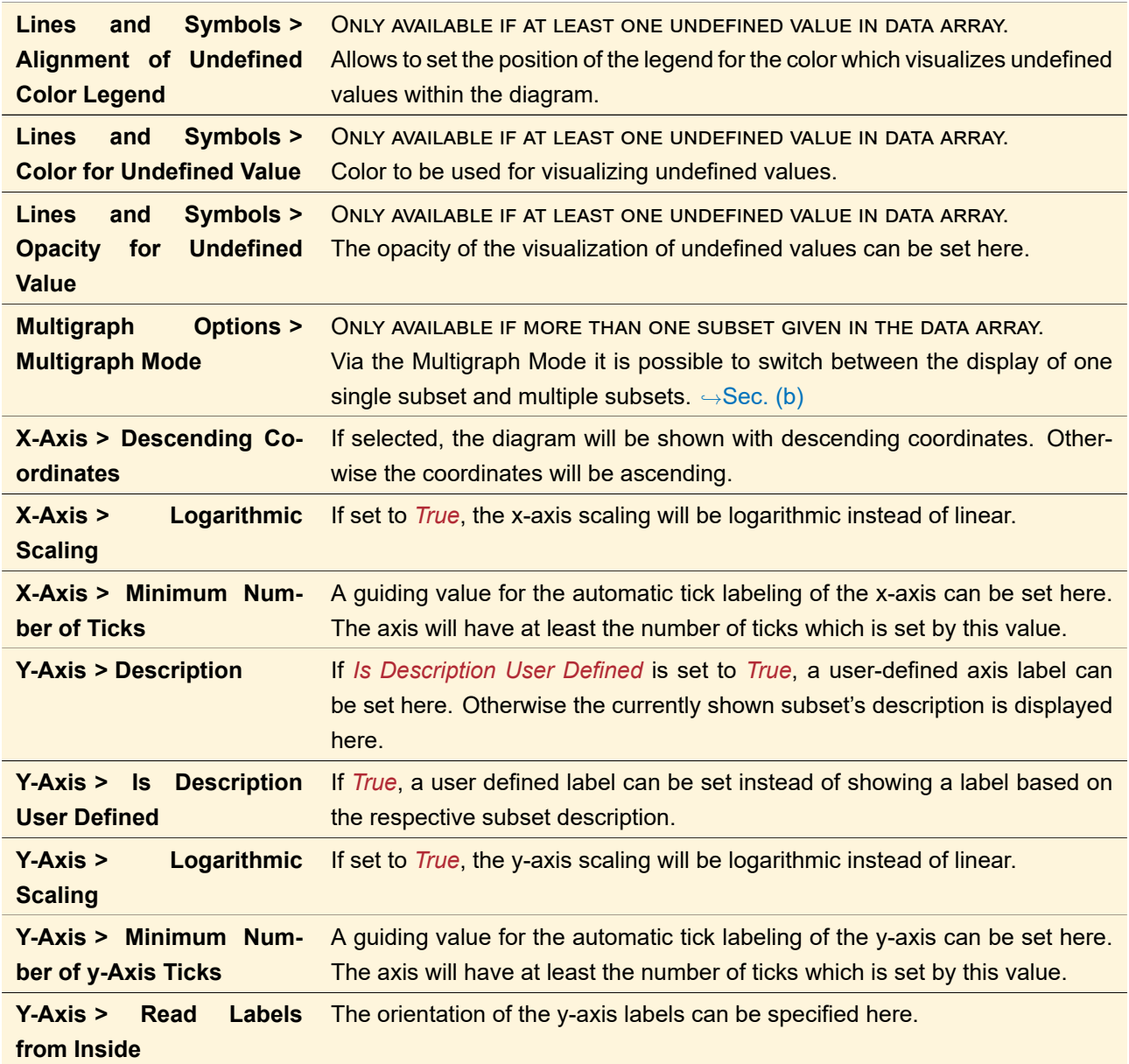

## <span id="page-158-0"></span>**(b) Cartesian 1D Diagram in Multigraph Mode**

## Availability

For data arrays with more than one subset

## **Accessible:**

- Ribbon: View  $>$  **Multigraph Mode**
- Property browser: *View > Multigraph Options > Multigraph Mode*

The *Multigraph Mode* allows to display more than one subset at once in the diagram of a 1D Data Array. Fig. [103](#page-159-0) shows an example.

<span id="page-159-0"></span>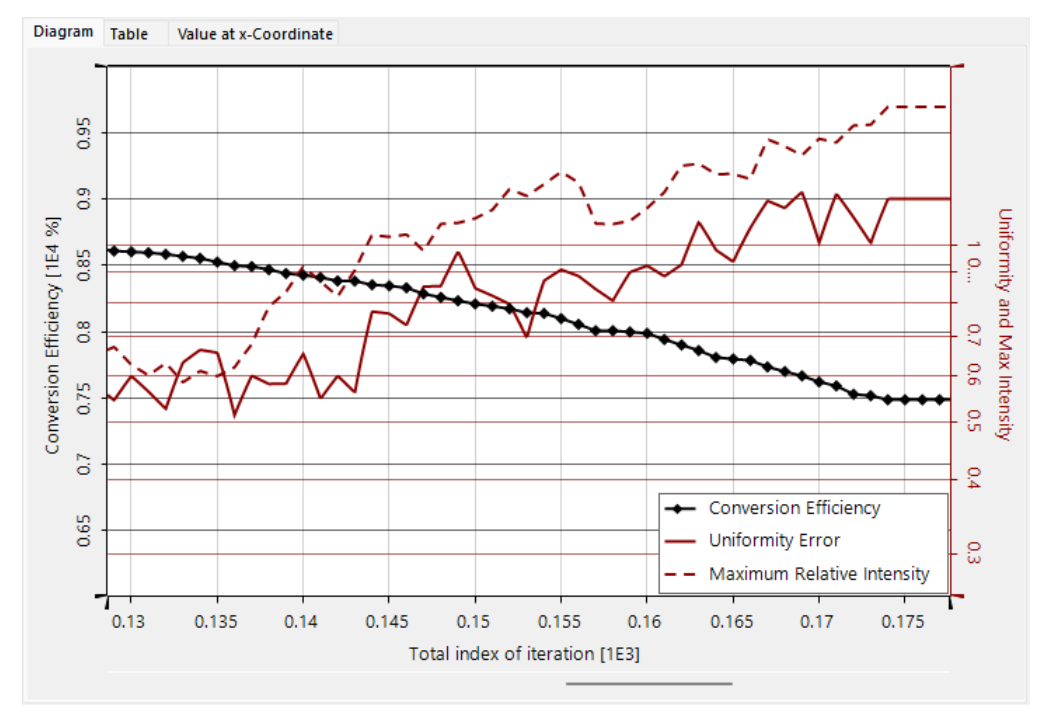

*Figure 103. Example for the Multigraph Mode.*

<span id="page-159-1"></span>

| <b>Subset</b><br><b>Description</b><br>1 Iteration Index<br>2 Conversion Efficiency<br>3 Uniformity Error |                  |                    |                                                                     | <b>Color</b>                 | $\boldsymbol{\omega}$    | <b>Symbol</b>                                                                                            | $\boldsymbol{\omega}$ | <b>Dash Pattern</b> | $\boldsymbol{\Omega}$ |                                               |  |
|----------------------------------------------------------------------------------------------------|------------------|--------------------|---------------------------------------------------------------------|------------------------------|--------------------------|----------------------------------------------------------------------------------------------------|-----------------------|---------------------|-----------------------|-----------------------------------------------|--|
|                                                                                                    |                  | No Unit            | $\le$ No Display $\le$                                              |                              |                          |                                                                                                    |                       | $\sim$              |                       |                                               |  |
|                                                                                                    |                  | Percentage         |                                                                     |                              |                          | $\checkmark$<br><no symbol=""> V</no>                                                                    |                       |                     |                       |                                               |  |
|                                                                                                    |                  | Percentage         |                                                                     |                              |                          |                                                                                                    |                       |                     |                       |                                               |  |
|                                                                                                    |                  |                    | Percentage                                                          |                              |                          |                                                                                                    |                       |                     |                       |                                               |  |
|                                                                                                    |                  |                    |                                                                     |                              |                          |                                                                                                    |                       |                     |                       |                                               |  |
| Ordinate                                                                                                  | <b>Visible</b>   | Rename?            |                                                                     |                              |                          | <b>Description</b>                                                                                       |                       |                     |                       |                                               |  |
| <b>Right Axis</b>                                                                                         | ✓<br>✓           | Í<br>$\mathscr{P}$ | <b>Conversion Efficiency</b><br><b>Uniformity and Max Intensity</b> |                              |                          |                                                                                                    |                       |                     |                       |                                               |  |
|                                                                                                    |                  |                    |                                                                     |                              |                          |                                                                                                    |                       |                     |                       |                                               |  |
| Visible                                                                                                   |                  |                    | Alignment                                                           | ∩                            | ∩                        | ∩                                                                                                    |                       |                     |                       |                                               |  |
| Opacity                                                                                                   |                  | 100 %              |                                                                     | $\bigcirc$                   | ∩                        |                                                                                                    | ∩                     |                     |                       |                                               |  |
|                                                                                                    | <b>Ordinates</b> |                    |                                                                     | 4 Maximum Relative Intensity | <b>Physical Property</b> | $\mathbf{c}_2$<br><b>Ordinate</b><br>Left-Hand<br>$\checkmark$<br>Right-Hand $\vee$<br>Right-Hand $\vee$ |                       |                     |                       | <no symbol=""><br/><no symbol=""> ~</no></no> |  |

*Figure 104. Dialog for configuring the Multigraph Mode.*

Via View >  $\frac{4}{3}$  Subset Settings, the Multigraph Mode can be configured. The dialog shown in Fig. [104](#page-159-1) provides the following settings:

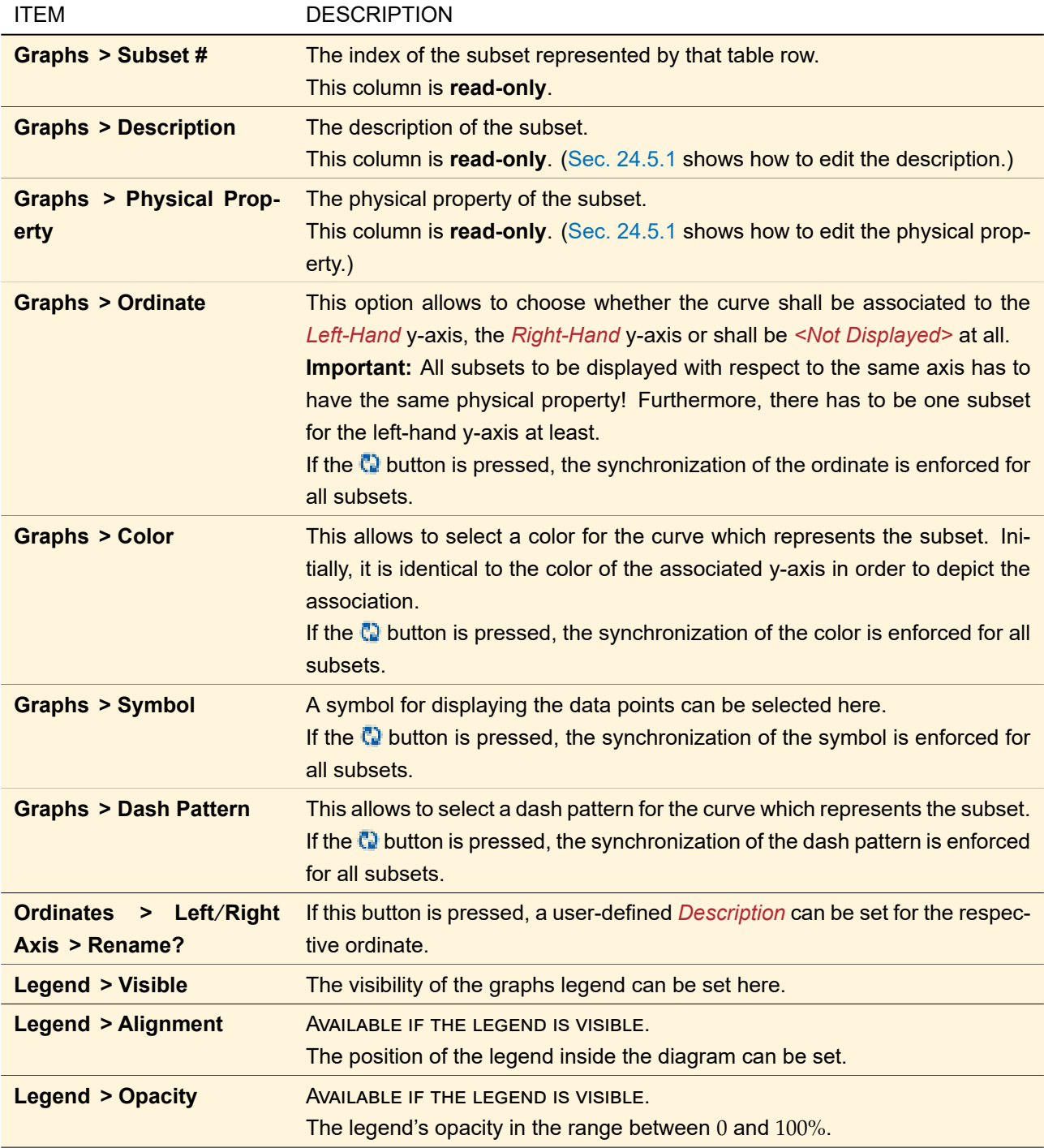

The ribbon item View >  $\mathbb{S}$  Show Legend allows to toggle the visibility of the multigraph legend. In case of undefined values in the diagram, the visibility of the legend for the color which visualizes undefined values is toggled as well.

View >  $\frac{18}{2}$  Axes Options > Descending Coordinates (x-Axis) allows to show an inverted coordinate axis.

The item View  $>$  <sup>1</sup>. Axes Options > Transposed View will swap the directions of the independent (x-) and the dependent (y-)axis if no right-hand axis is used.

The ribbon item View >  $\frac{18}{2}$  Axes Options > Logarithmic Scaling (x-axis) toggles between a logarithmic and a linear scaling of the coordinate axis if the complete coordinate range is positive.

View  $>$  **Axes Options > Logarithmic Scaling (Left / Right y-axis) is a switch between a logarithmic and a** linear scaling of the left-hand (or right-hand) y-axis if the values to be displayed are completely positive.

In multigraph mode, there are several specific settings accessible via the *View* tab of the Property Browser:

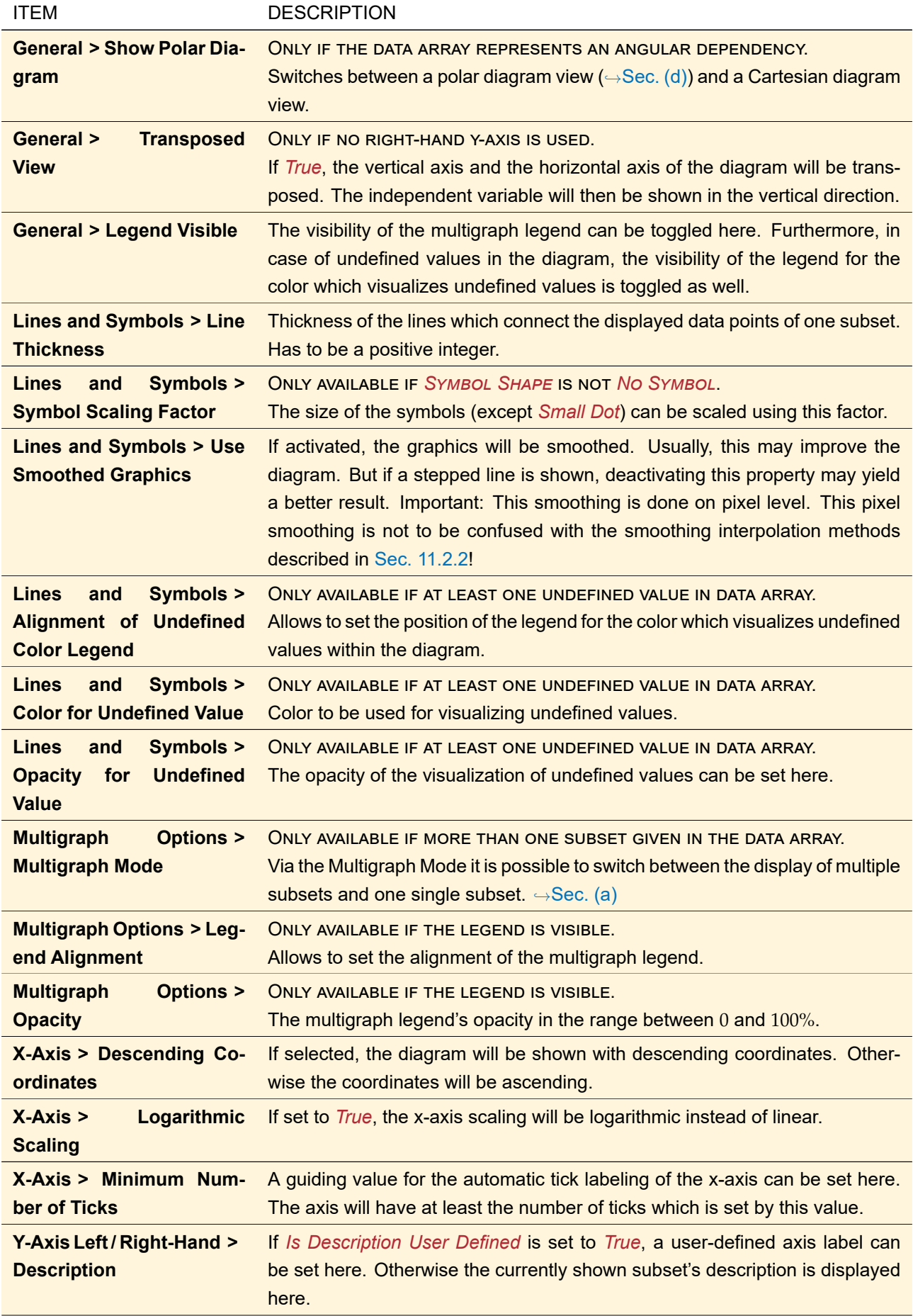

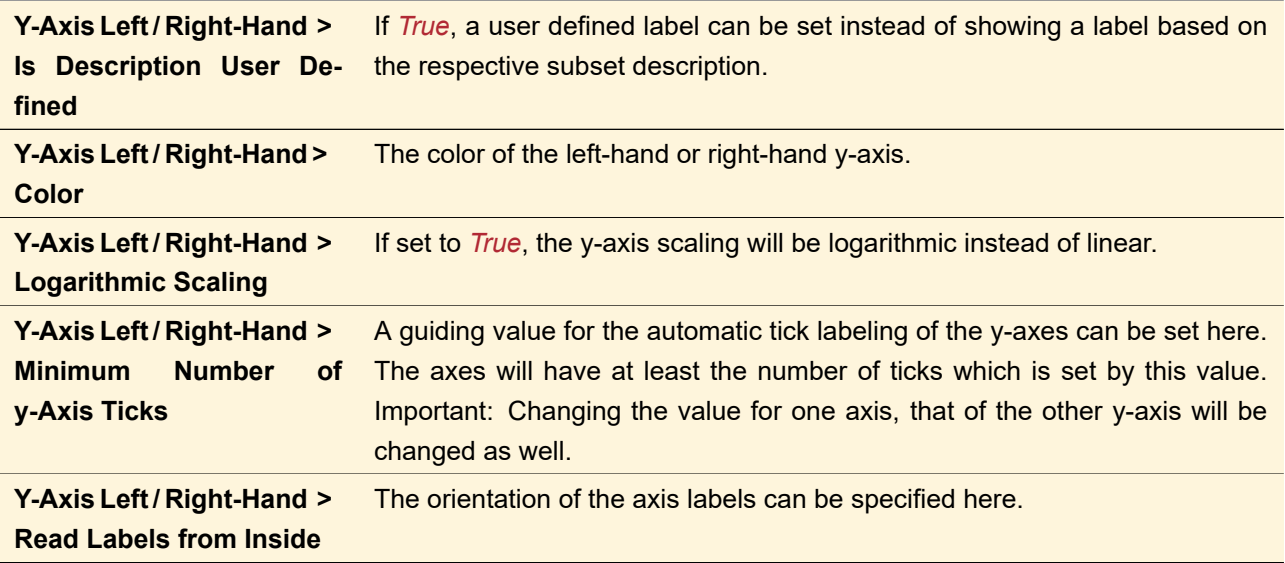

### <span id="page-162-0"></span>**(c) Polar Diagram in Singlegraph Mode**

#### Availability

For data arrays with angular dependency

## **Accessible:**

- Ribbon: View > 8. Axes Options > Polar Diagram
- Property browser: *View > General > Show Polar Diagram*

The ribbon item View >  $\frac{18}{2}$ . Axes Options > Polar Diagram allows to switch between the display of a polar diagram and a Cartesian diagram in case an angular dependency is shown.

View >  $\frac{16}{2}$ , Axes Options > Logarithmic Scaling (Radial Axis) toggles between a logarithmic and a linear scaling of the radial axis *if the values to be displayed are completely positive*.

The following specific parameters can be set via the *View* tab of the Property Browser:

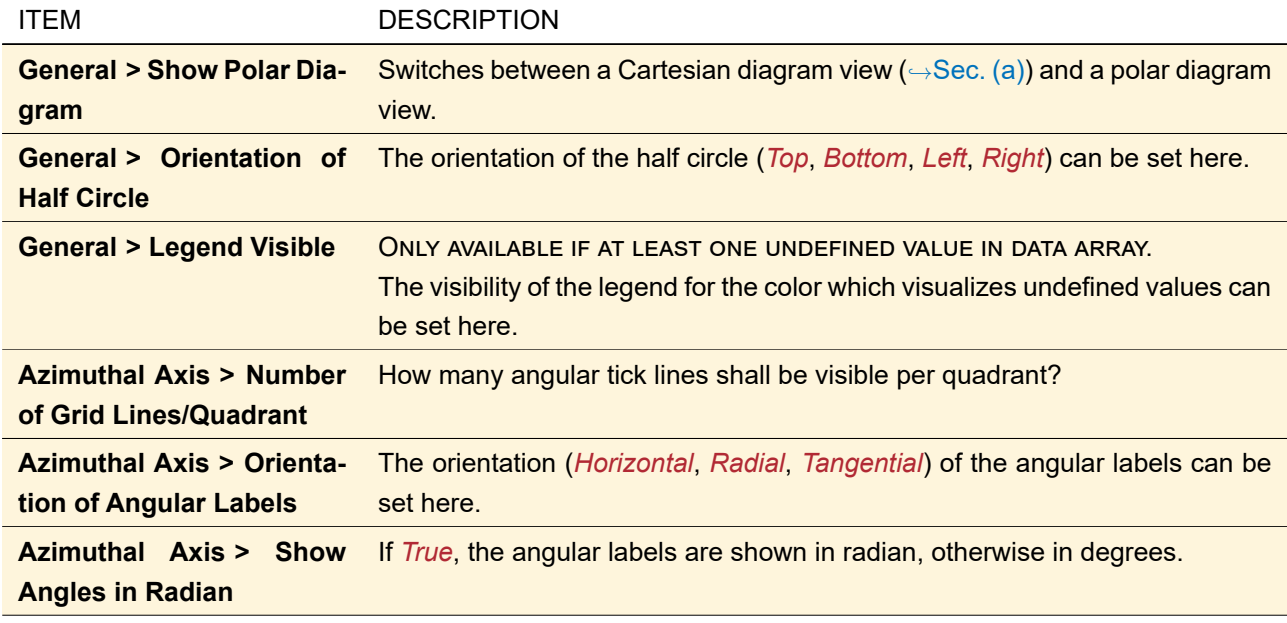

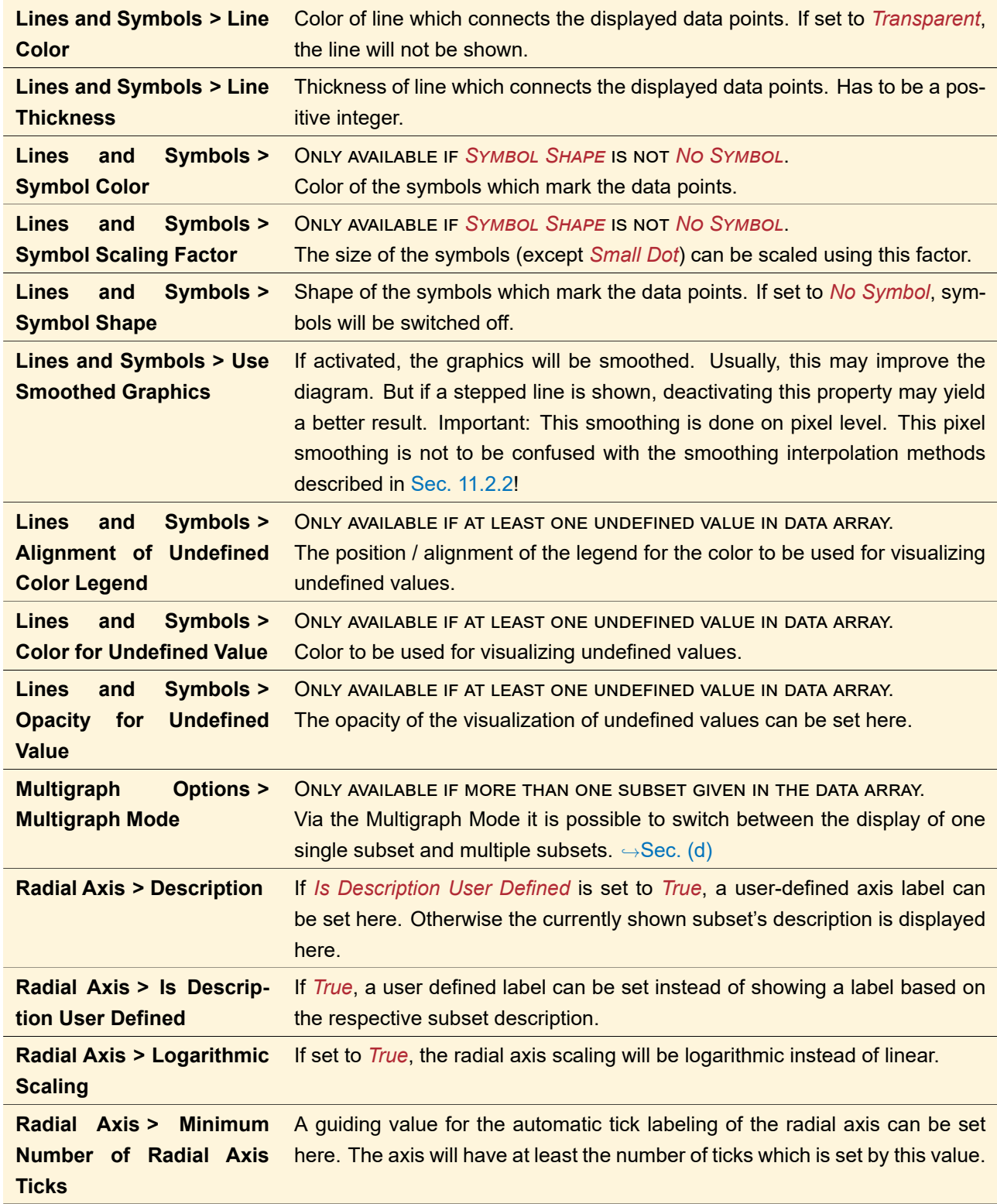

## <span id="page-163-0"></span>**(d) Polar Diagram in Multigraph Mode**

### Availability

For data arrays with angular dependency and more than one subset

#### **Accessible:**

- Ribbon: View  $>$   $\triangle$  Multigraph Mode
- Ribbon: View > <sup>1</sup>. Axes Options > Polar Diagram
- Property browser: *View > Multigraph Options > Multigraph Mode*
- Property browser: *View > General > Show Polar Diagram*

The *Multigraph Mode* allows to display more than one subset at once in the diagram of a 1D Data Array. Fig. [105](#page-164-0) shows an example.

<span id="page-164-0"></span>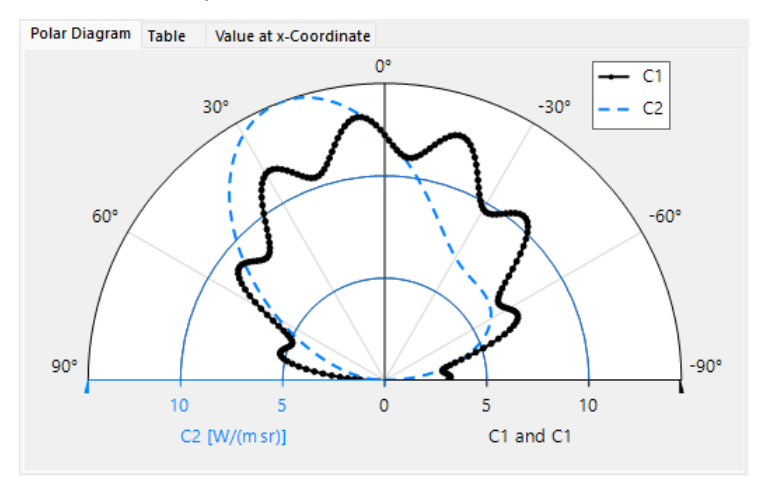

*Figure 105. Example for the Multigraph Mode of a polar diagram.*

<span id="page-164-1"></span>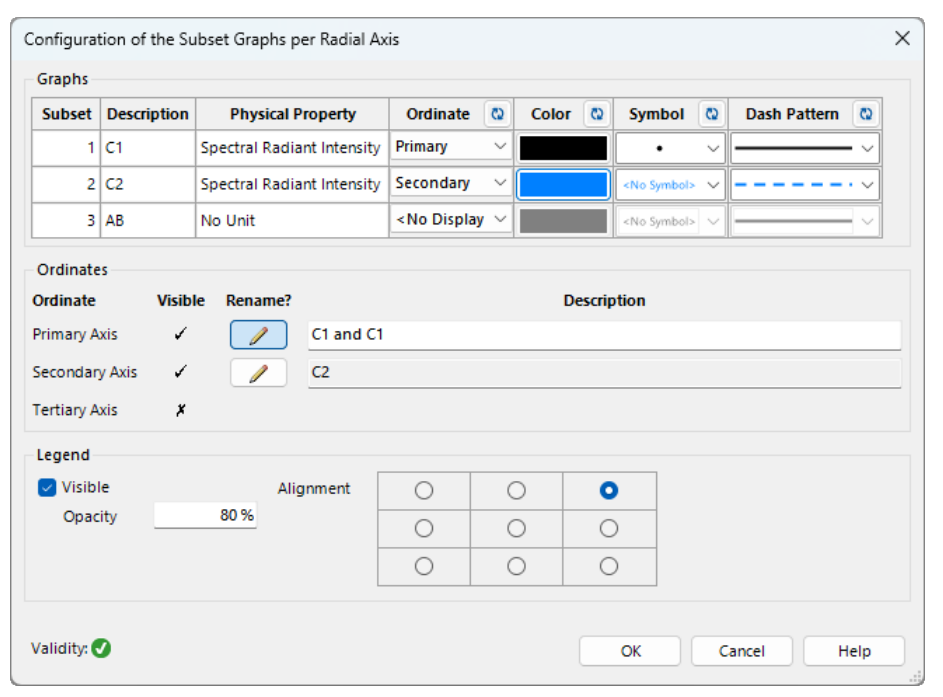

*Figure 106. Dialog for configuring the Multigraph Mode for a polar diagram.*

Via View  $>$   $\frac{8}{3}$  Subset Settings, the Multigraph Mode can be configured. The dialog shown in Fig. [106](#page-164-1) provides the following settings:

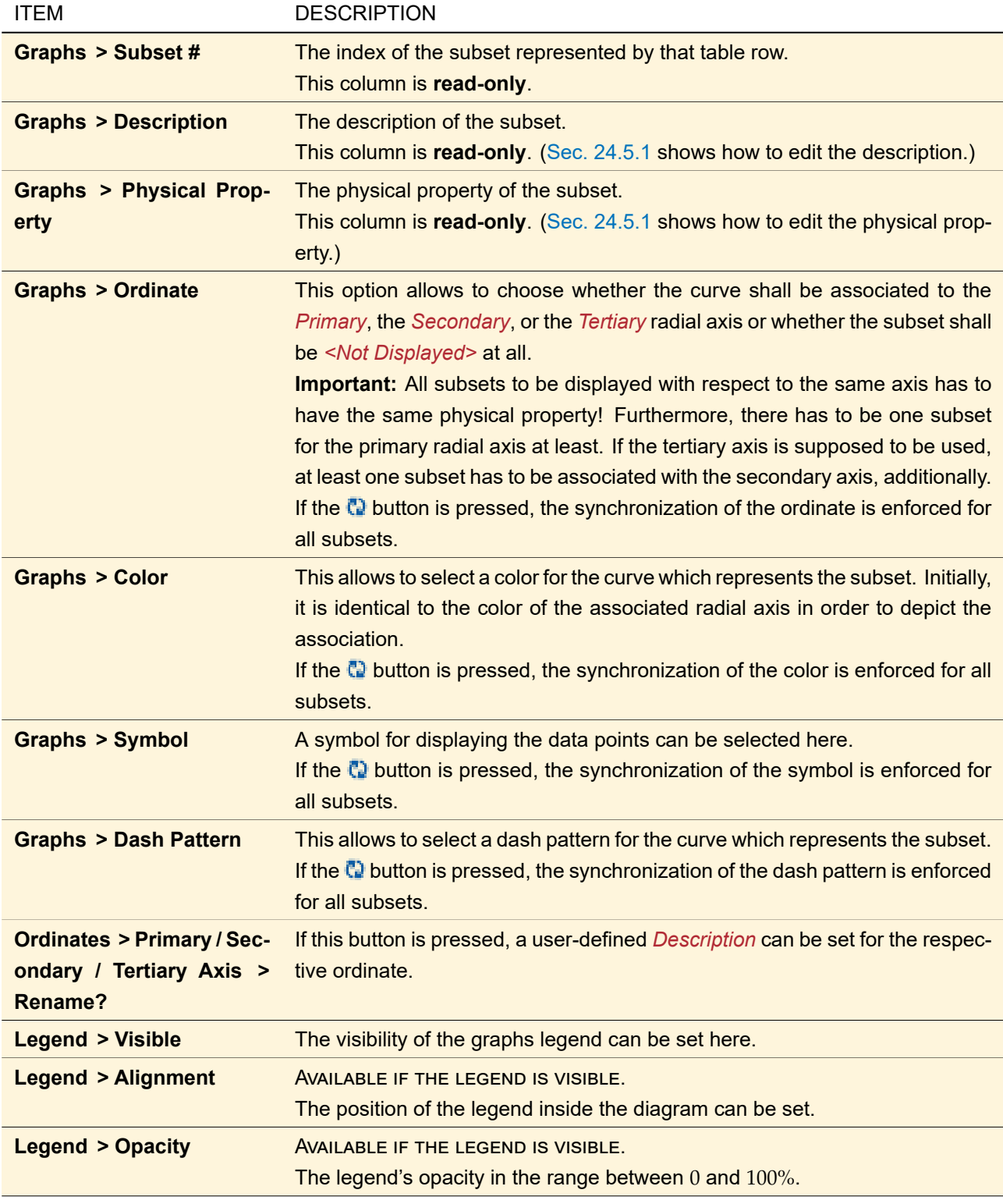

The ribbon item View >  $\mathbb{S}$  Show Legend allows to toggle the visibility of the multigraph legend. In case of undefined values in the diagram, the visibility of legend for the color which visualizes undefined values is toggled as well.

The ribbon item View >  $\frac{18}{2}$ . Axes Options > Polar Diagram allows to switch between the display of a polar diagram and a Cartesian diagram in case an angular dependency is shown.

View >  $\frac{16}{2}$ , Axes Options > Logarithmic Scaling (Primary / Secondary / Tertiary Radial Axis) toggles between a logarithmic and a linear scaling of a certain radial axis *if the values to be displayed are completely positive (and if the respective axis is in use, of course)*.

In multigraph mode, there are several specific settings accessible via the *View* tab of the Property Browser:

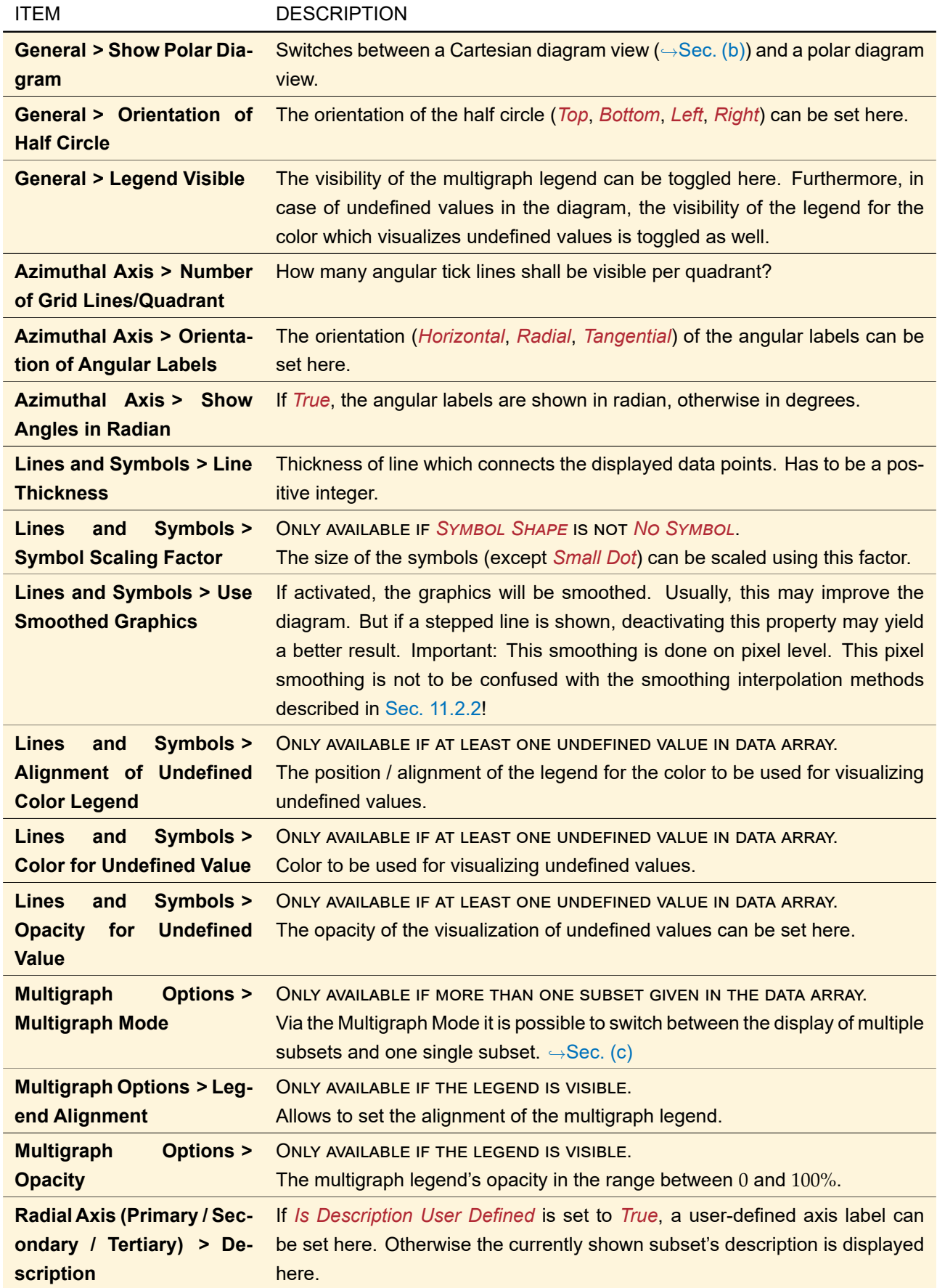

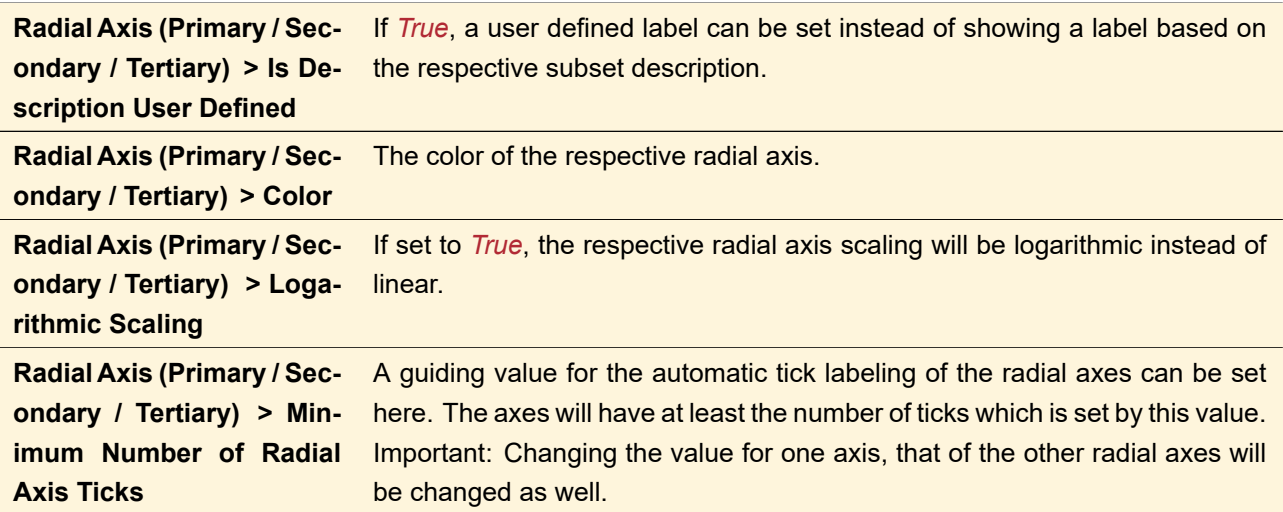

## <span id="page-167-0"></span>**13.5.1.3 Specific View Features for 2D Data Arrays**

The features described in this section are available for 2D Data Arrays only.

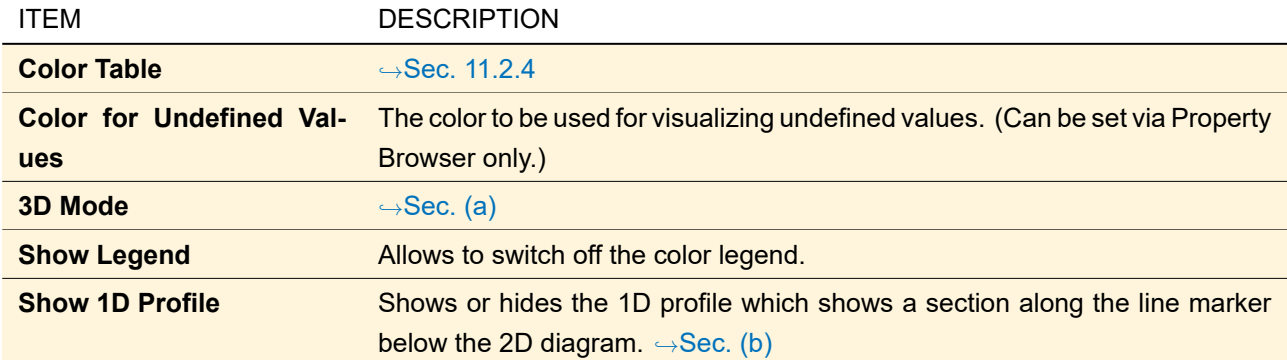

## <span id="page-167-1"></span>**(a) 3D Mode**

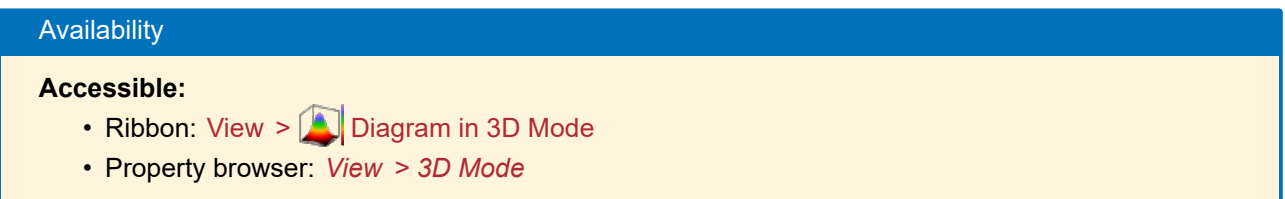

Visualization of a 2D data array can be done either in 2D mode (as shown in Fig. [100\)](#page-156-2) or in 3D mode (as in Fig. [107\)](#page-168-0).

<span id="page-168-0"></span>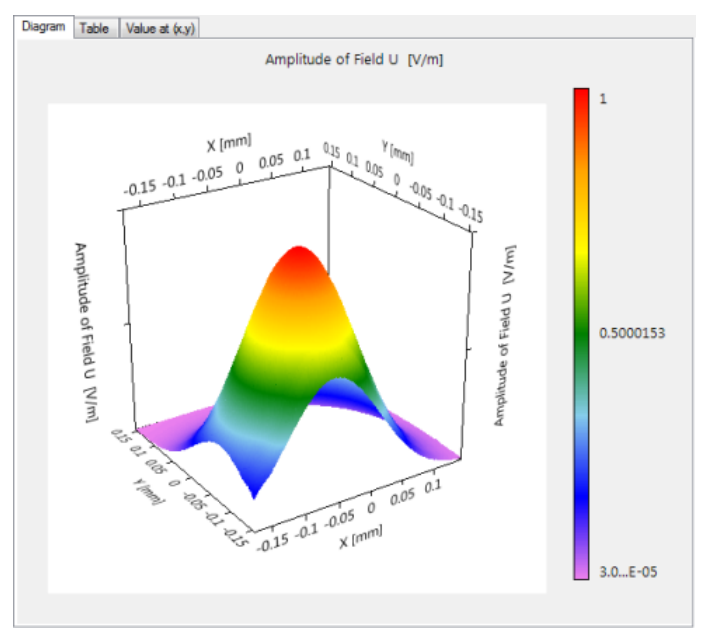

*Figure 107. Example for the diagram view of a 2D data array in 3D mode.*

The 3D mode offers some specific mouse interactions:

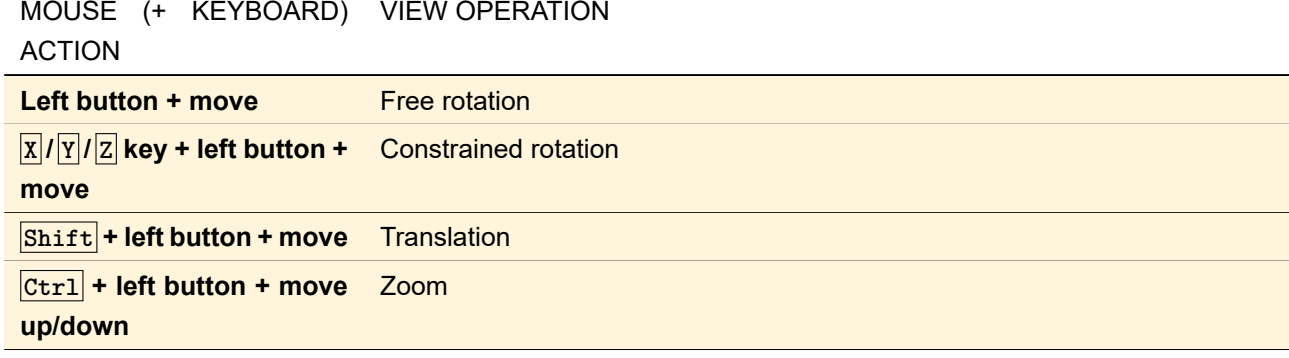

You can adjust the view in the property browser (*View > 3D Options group*):

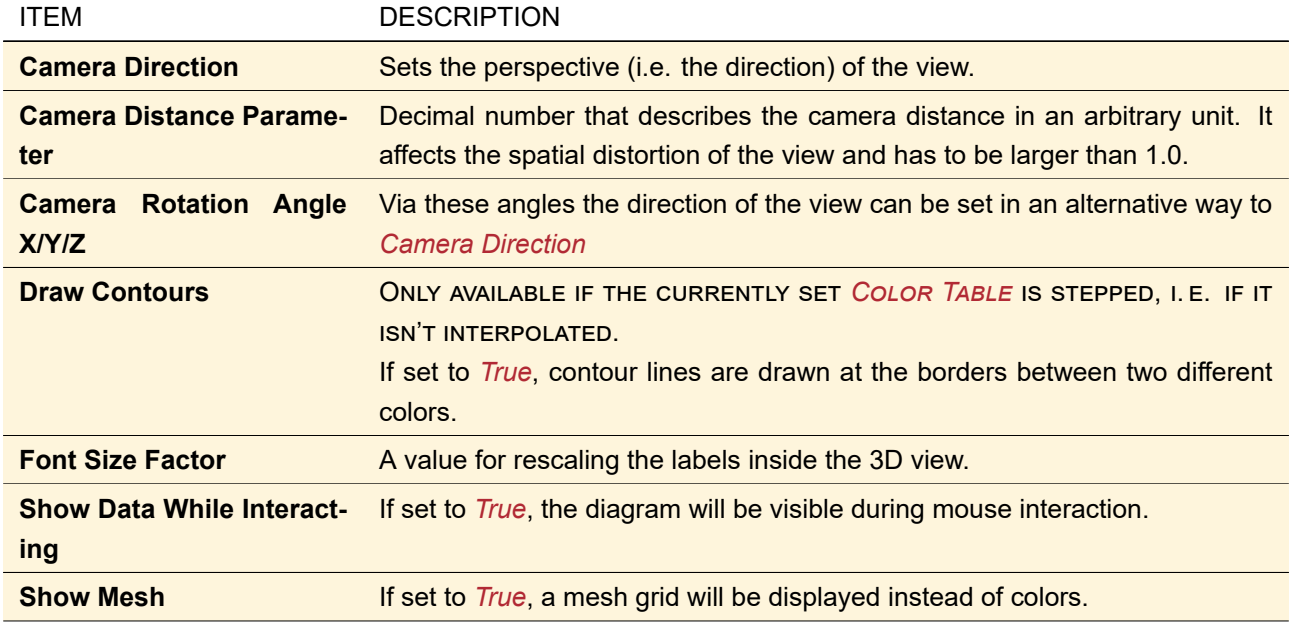

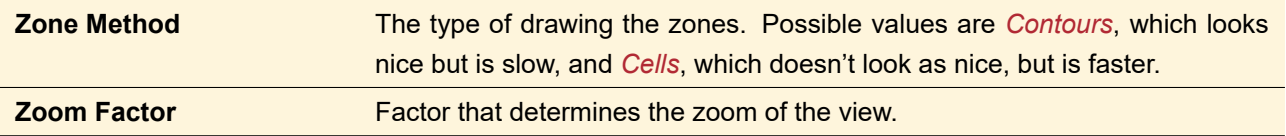

#### <span id="page-169-1"></span>**(b) Profile Lines** ONLY ENABLED IF THE LINE MARKER IS VISIBLE.

If a line marker is visible in the 2D diagram, by default the data along the selected line is shown as a profile line in a 1D diagram below the 2D diagram. This 1D diagram shares many of the features of a normal 1D diagram  $(⇒Sec. 13.5.1.2).$  $(⇒Sec. 13.5.1.2).$  $(⇒Sec. 13.5.1.2).$ 

Please note that the starting coordinate of the 1D diagram corresponds to the line coordinates in the 2D diagram only if the line is oriented exactly vertically or horizontally (which can easily be achieved holding  $\boxed{\text{Ctrl}}$  pressed while dragging the mouse). In case of a sloping line, no reasonable starting coordinate can be extracted, so the 1D diagram will start at the value 0.

If point marker and rectangle or ellipse marker intersect with the profile line, they are also shown there. Vice versa, if the point marker is moved within the profile line, this change is also shown in the 2D diagram.

The separator line between 1D diagram and 2D diagram can be dragged with the mouse to change the relative sizes of these diagrams. This can also be done via the Property browser (*View > General > Height of 1D Profile*). Or you can disable the profile completely there (*View > Selection (Line) > Show 1D Profile*).

### **(c) Polarization Ellipses**

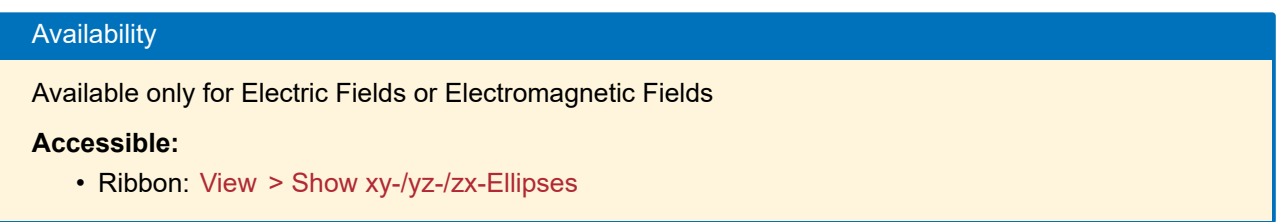

The ribbon menu item View > Graphics Add-ons >  $\frac{\infty}{6}$  Show xy-/yz-/zx-Ellipses is only available if a vectorial component of an electric field is currently shown and if the graphics add-on for visualizing polarization ellipses is available for the corresponding subset. It allows to toggle the visibility of the ellipses for this vectorial field component.

<span id="page-169-0"></span>The corresponding configuration button allows to configure the view settings of the currently shown polarization ellipses via the dialog described in Sec. [11.7.3.](#page-139-0)

## **13.5.1.4 Specific View Features for Gridless Data Arrays**

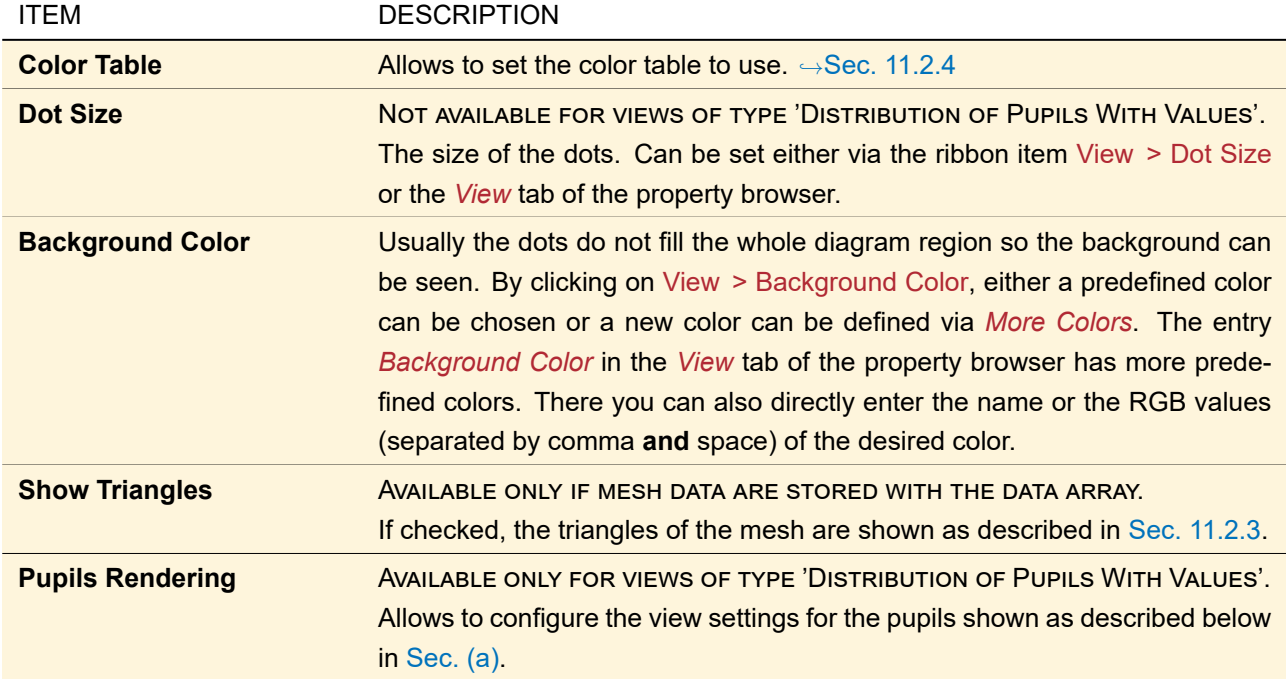

## <span id="page-170-1"></span>**(a) Configuration of a Distribution of Pupils With Values**

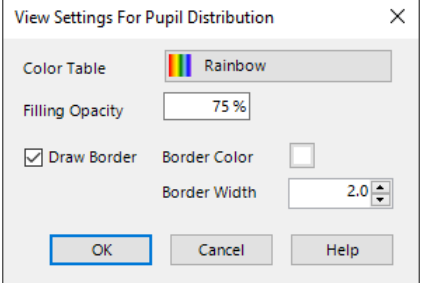

*Figure 108. Dialog for configuring a Distribution of Pupils With Values.*

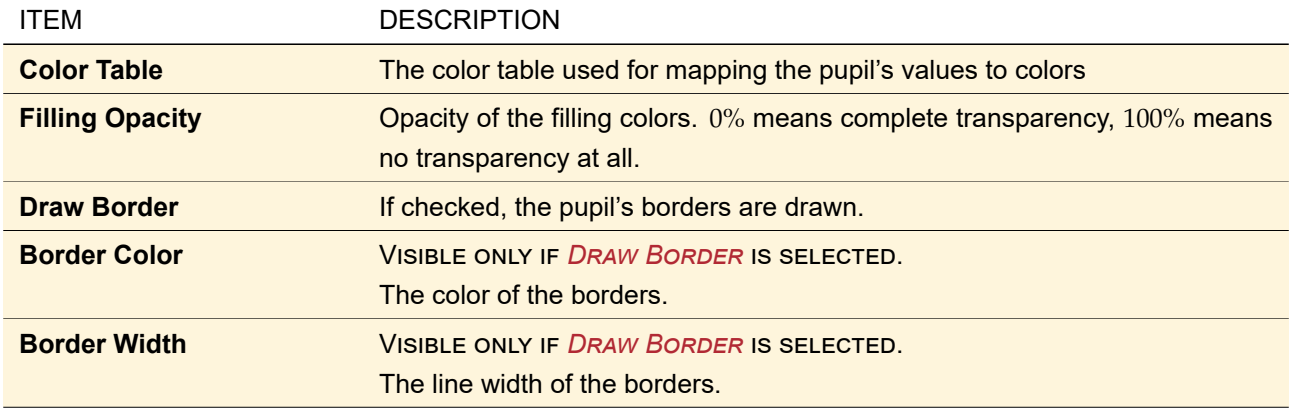

## <span id="page-170-0"></span>**13.5.2 Table Panel**

The *Table* panel provides a table showing the data points for each coordinate or pair of coordinates.

There is an upper limit for the number of table cells that are displayed. If this threshold which can be set via the Global Options dialog ( $\rightarrow$ Sec. [6.7\)](#page-78-0) is exceeded, no table will be displayed for performance reasons. The display of the table can be enforced despite the bad performance by pushing the button *Show Table Anyway*, which will be visible in this case.

| x                             | <b>Component Ex</b> |                 | <b>Component Ey</b> |                   |  |  |
|-------------------------------|---------------------|-----------------|---------------------|-------------------|--|--|
|                               | (Amplitude)         | (Phase)         | (Amplitude)         | (Phase)           |  |  |
| -483.707 um                   | 0 V/m               | 0 rad           | $0$ V/ $m$          | 0 <sub>rad</sub>  |  |  |
| $-429.961 \,\mathrm{\upmu m}$ | 0 V/m               | 0 rad           | 0 V/m               | 0 rad             |  |  |
| $-376.216 \text{ µm}$         | 1.13236E-07 V/m     | $-0.047242$ rad | 6.53771E-08 V/m     | 3.09435 rad       |  |  |
| $-322.471$ um                 | 17.5424 µV/m        | $-0.047242$ rad | 10.1281 µWm         | 3.09435 rad       |  |  |
| -268.726 um                   | 616.528 µV/m        | $-0.047242$ rad | 355.953 µV/m        | 3.09435 rad       |  |  |
| $-214.981 \,\text{µm}$        | 8.62026 mV/m        | $-0.047242$ rad | 4.97691 mV/m        | 3.09435 rad       |  |  |
| $-161.236 \text{ µm}$         | 65.5015 mV/m        | $-0.047242$ rad | 37.8173 mV/m        | 3.09435 rad       |  |  |
| $-107.49 \,\mathrm{\upmu m}$  | 272.914 mV/m        | $-0.047242$ rad | 157.567 mV/m        | 3.09435 rad       |  |  |
| $-53.7452 \mu m$              | 646.446 mV/m        | $-0.047242$ rad | 373.226 mV/m        | $3.09435$ rad $E$ |  |  |
| 0 <sub>m</sub>                | 866.025 mV/m        | $-0.047242$ rad | 500 mV/m            | 3.09435 rad       |  |  |
| 53.7452 um                    | 646,446 mV/m        | $-0.047242$ rad | 373.226 mV/m        | 3.09435 rad       |  |  |
| 107.49 um                     | 272.914 mV/m        | $-0.047242$ rad | 157.567 mV/m        | 3.09435 rad       |  |  |
| 161.236 um                    | 65.5015 mV/m        | $-0.047242$ rad | 37.8173 mV/m        | 3.09435 rad       |  |  |
| 214.981 um                    | 8.62026 mV/m        | $-0.047242$ rad | 4.97691 mV/m        | 3.09435 rad       |  |  |
| 268.726 um                    | 616.528 µV/m        | $-0.047242$ rad | 355.953 µV/m        | 3.09435 rad       |  |  |
| 322.471 um                    | 17.5424 µV/m        | $-0.047242$ rad | 10.1281 uV/m        | 3.09435 rad       |  |  |
| 376.216 um                    | 1.13236E-07 V/m     | $-0.047242$ rad | 6.53771E-08 V/m     | 3.09435 rad       |  |  |
| 429.961 um                    | 0 V/m               | 0 rad           | $0$ V/ $m$          | 0 <sub>rad</sub>  |  |  |
| 483.707 um                    | 0 V/m               | $0$ rad         | 0 V/m               | 0 rad             |  |  |

*Figure 109. Example for the table view of a 1D data array.*

| Diagram | Table     | Value at (x,y)            |           |    |              |              |              |        |   |
|---------|-----------|---------------------------|-----------|----|--------------|--------------|--------------|--------|---|
|         |           |                           |           |    |              | X            |              |        | ۸ |
|         |           |                           |           | ß  | 5.517E-06    | 6.207E-06    | 6.897E-06    | 7.586E |   |
|         |           |                           | Amplitude | m  | 2.64 V/m     | 2.629 V/m    | 2.619 V/m    | 2 608  |   |
|         |           | 1.517E-05 Complex Data #2 | Phase     | łd | 0.6092 rad   | $0.5969$ rad | 0.5845 rad   | 0.5719 |   |
|         |           | Real Data #1              |           | m  | $-41.88$ m   | $-41.62$ m   | $-41.37$ m   | $-41$  |   |
|         | 1.448E-05 | Complex Data #2           | Amplitude | m  | 2.633 V/m    | 2.627 V/m    | 2.62 V/m     | 2.614  |   |
|         |           |                           | Phase     | ыd | $0.6303$ rad | 0.6199 rad   | 0.6095 rad   | 0.595  |   |
|         |           | Real Data #1              |           | m  | $-42.32$ m   | $-41.89 m$   | $-41.46$ m   | $-41$  |   |
|         | 1.379F-05 |                           | Amplitude | m  | 2.626 V/m    | 2.624 V/m    | 2.622 V/m    | 2.62   |   |
|         |           | Complex Data #2           | Phase     | łd | 0.6513 rad   | $0.6429$ rad | 0.6344 rad   | 0.625! |   |
|         |           | Real Data #1              |           | m  | $-42.76$ m   | $-42.15$ m   | $-41.55$ m   | $-40$  |   |
| ≻       | 1.31E-05  |                           | Amplitude | m  | 2.62 V/m     | 2.622 V/m    | 2.624 V/m    | 2.626  |   |
|         |           | Complex Data #2           | Phase     | ьd | 0.6724 rad   | 0.6658 rad   | 0.6592 rad   | 0.652! |   |
|         |           | Real Data #1              |           | m  | $-43.2 m$    | $-42.42$ m   | $-41.63 m$   | $-40.$ |   |
|         | 1.241E-05 |                           | Amplitude | m  | 2.613 V/m    | 2.619 V/m    | 2.625 V/m    | 2.631  |   |
|         |           | Complex Data #2           | Phase     | łd | 0.6935 rad   | 0.6886 rad   | $0.6837$ rad | 0.678  |   |
|         |           | Real Data #1              |           | m  | $-43.64$ m   | $-42.68$ m   | $-41.72$ m   | $-40.$ |   |
|         | 1.172E-05 |                           | Amplitude | m  | 2.606 V/m    | 2.617 V/m    | 2.627 V/m    | 2 637  |   |
|         |           | Complex Data #2           | Phase     | ьd | 0.7145 rad   | 0.7113 rad   | 0.7081 rad   | 0.7049 |   |
|         | 1.103E-05 | Real Data #1              |           | m  | $-44.08$ m   | $-42.95$ m   | $-41.81$ m   | $-40.$ |   |
|         |           | i izn<br>Ш                |           |    |              |              |              |        |   |

*Figure 110. Example for the table view of a 2D data array.*

The context menu in the table panel contains the following entries:

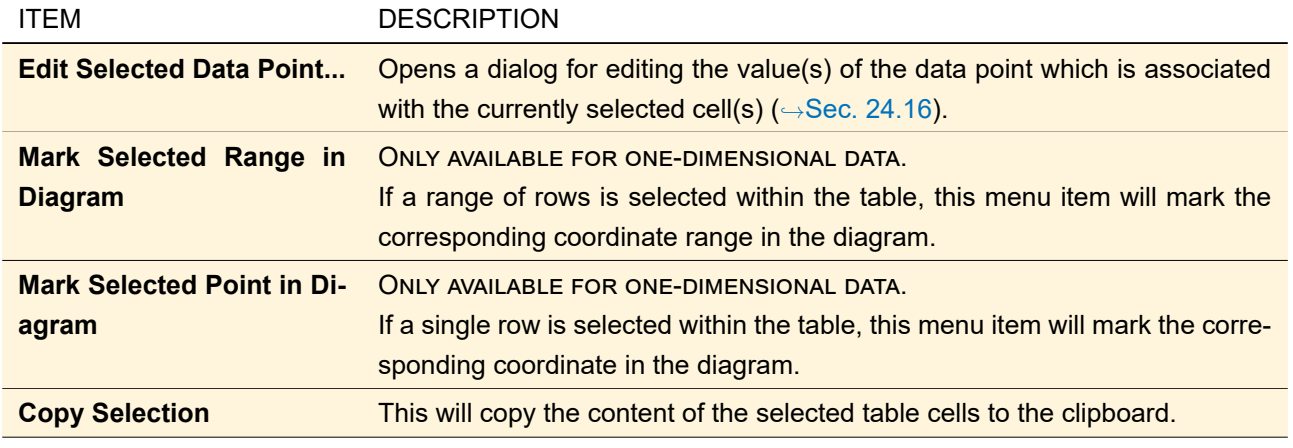

The *View* panel of the property browser has the following entries for the table panel:

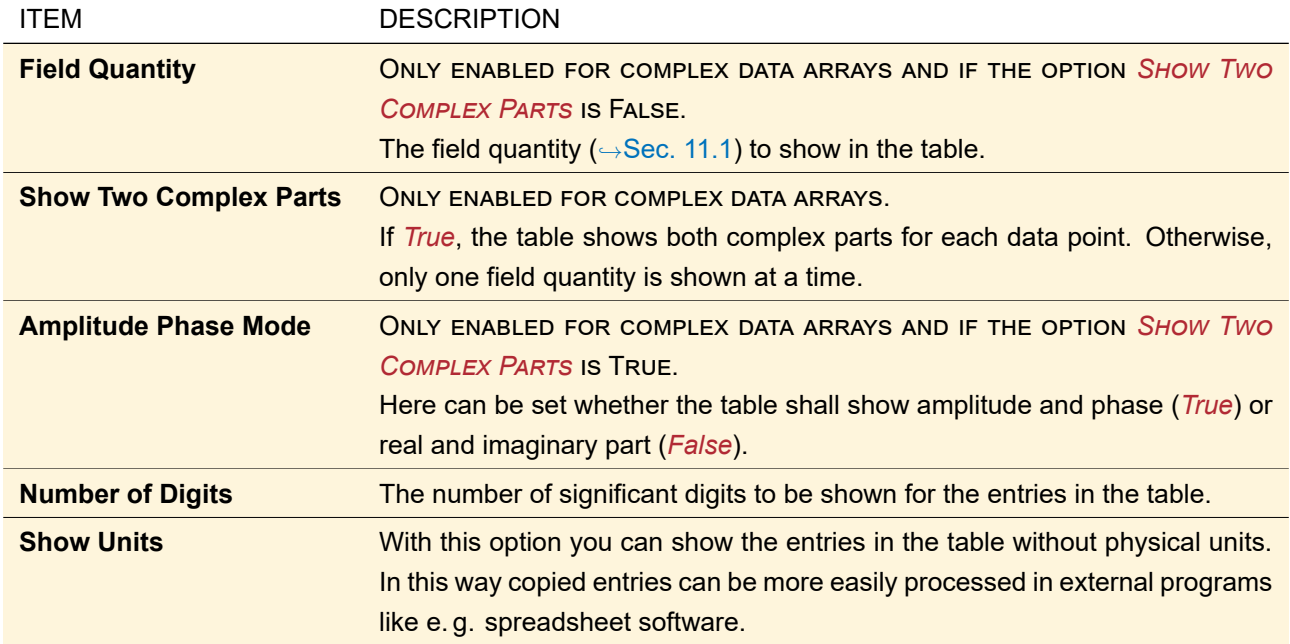

#### <span id="page-172-0"></span>**13.5.3 Value at (x,y) Panel**

If the value (or the values of more than one subset) at one certain position has (have) to be identified, this can be done via this *Value at (x,y)* panel. Here, simply the coordinates have to be entered, than the value(s) is (are) displayed as shown in Fig. [111](#page-172-1) for 1D and Fig. [112](#page-172-2) for 2D data. If a point marker ( $\rightarrow$ Sec. [11.3\)](#page-124-0) is visible in the *View Panel*, its position will be filled in here automatically.

<span id="page-172-1"></span>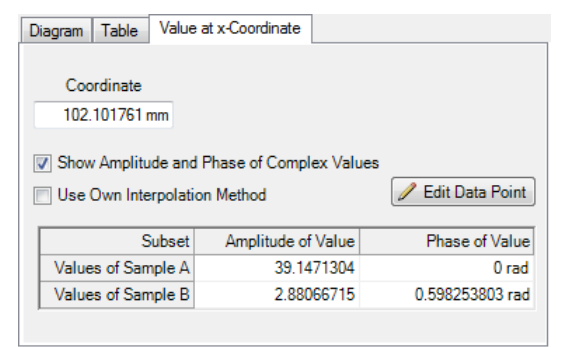

*Figure 111. Example for the view for a value at a position (x, y) of a 1D data array.*

<span id="page-172-2"></span>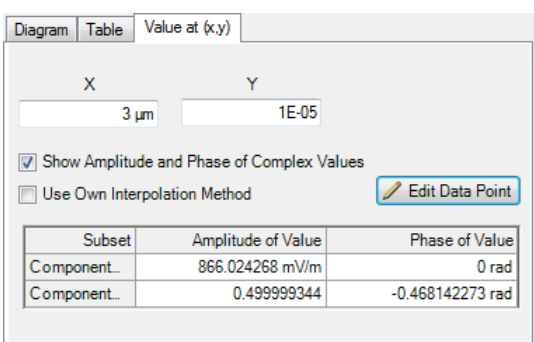

*Figure 112. Example for the view for a value at a position (x, y) of a 2D data array.*

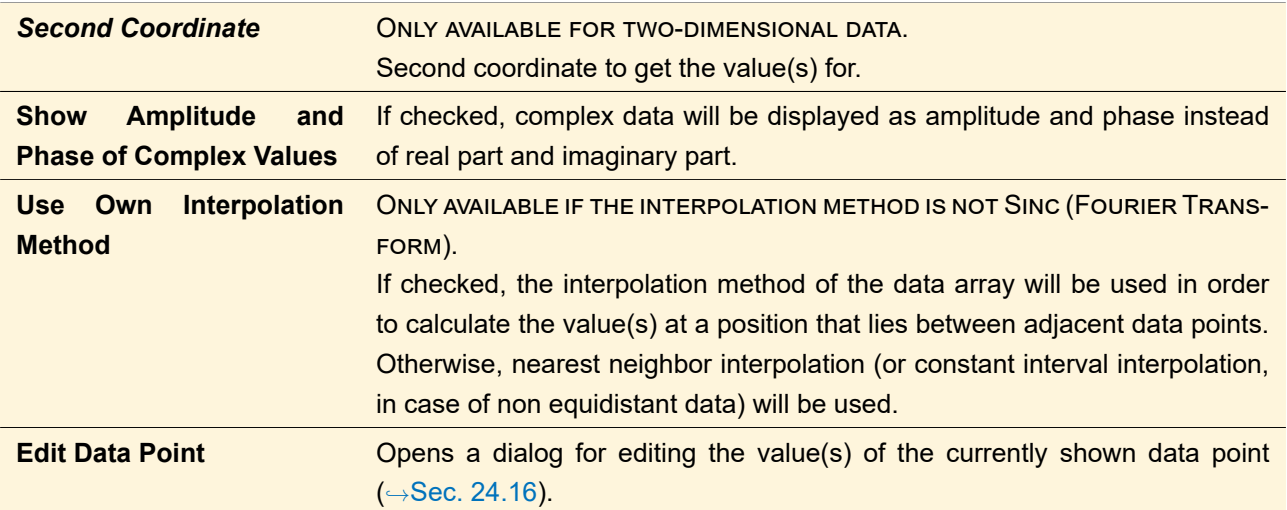

# **14 Chromatic Fields Set View**

The Chromatic Fields Set View can display the squared amplitude distribution of one- or two-dimensional fields. This view is also used as preview in the Light Sources Catalog, in particular the same context menu is used there. However the preview uses a special toolbar is show which is described in Sec. [14.4.](#page-175-0)

There are two settings which strongly influence the available view settings: the wavelengths mode ( $\rightarrow$ Sec. [14.1\)](#page-173-0) and the color mode ( $\rightarrow$ Sec. [14.2\)](#page-173-1).

Interpolated view (→Sec. [11.2.1\)](#page-117-2), markers and selections (→Sec. [11.3\)](#page-124-0), zoom (→Sec. [11.4\)](#page-133-0), aspect ratio ( $\rightarrow$ Sec. [11.5\)](#page-135-0), and  $^{\circ\circ}$  Copy View To Clipboard ( $\rightarrow$ Sec. [11.6\)](#page-136-0) are available independently from these modes.

## <span id="page-173-0"></span>**14.1 Wavelength Selection**

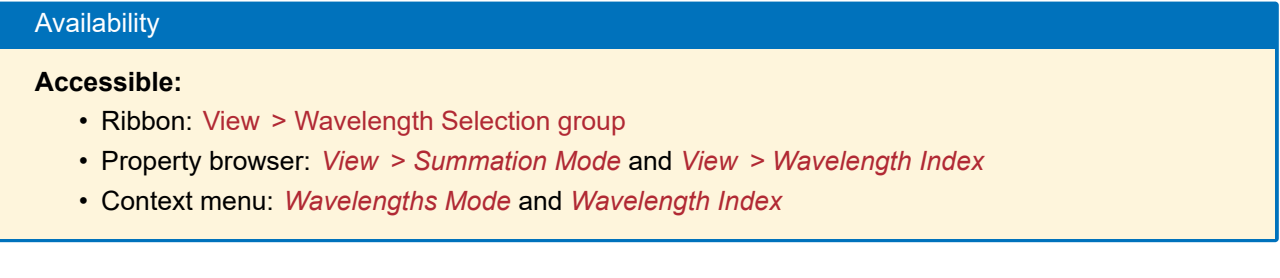

There are two *Wavelength Modes* available:

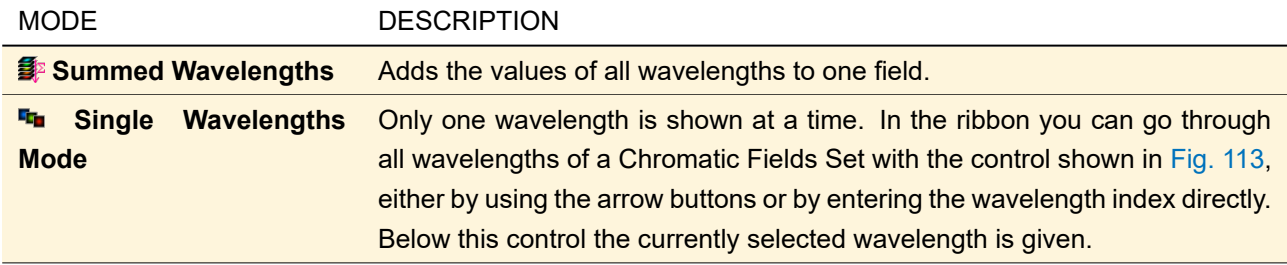

<span id="page-173-2"></span> $\vert \vert$   $\vert$  2 of  $3 \triangleright$ 

<span id="page-173-1"></span>*Figure 113. The controls to select a wavelength index in the ribbon.*

## **14.2 Color Mode**

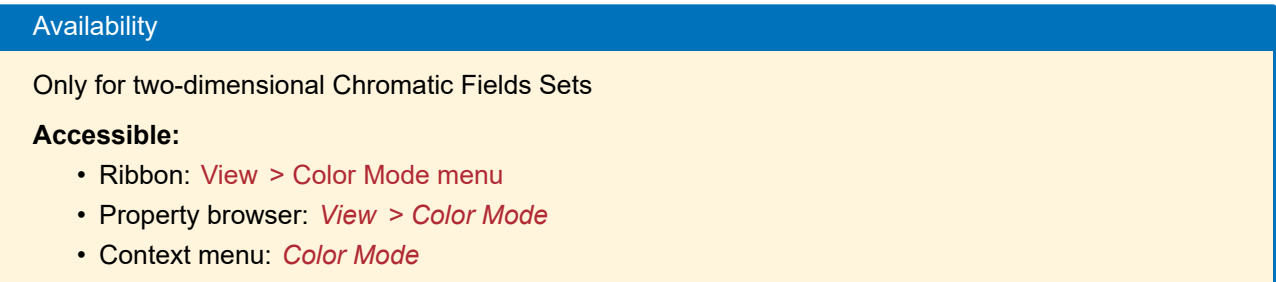

There are two *Color Modes* available:

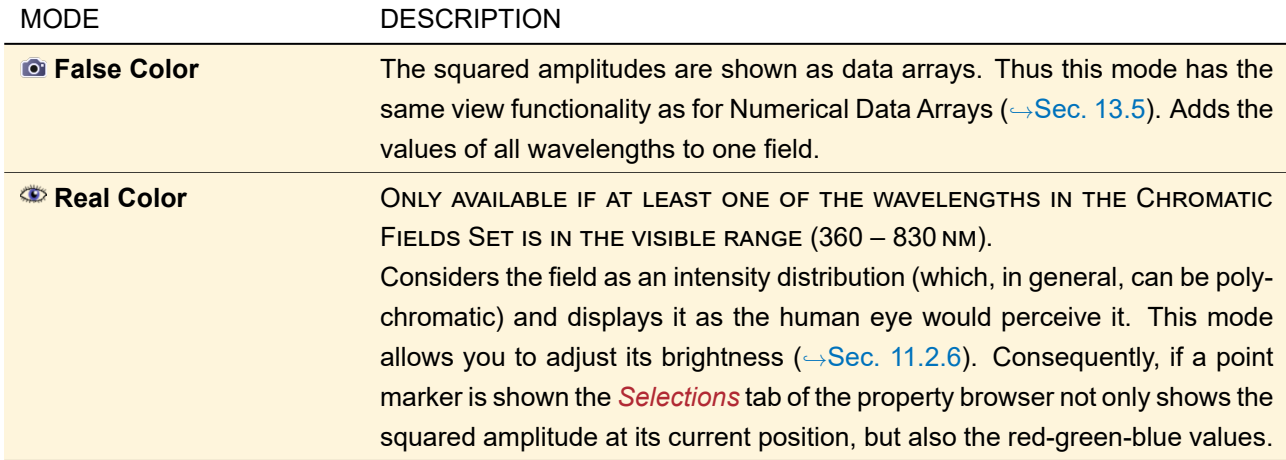

## **14.3 Maximum Lightness**

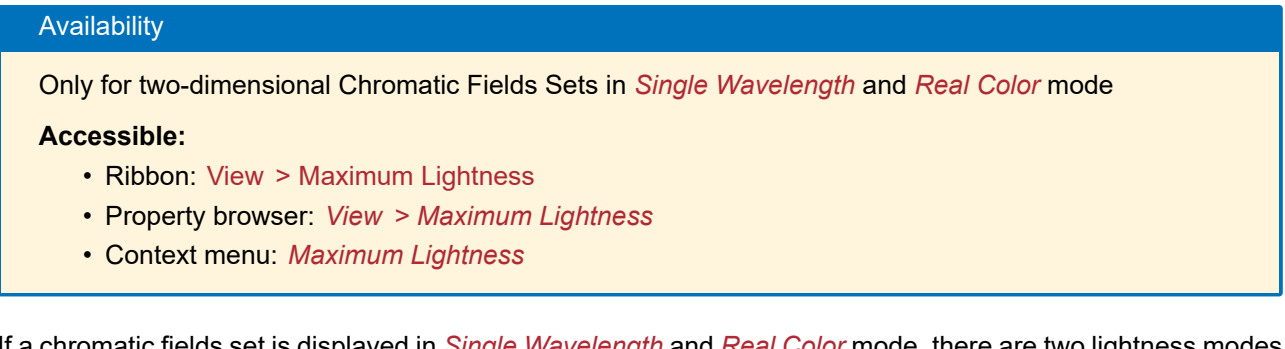

If a chromatic fields set is displayed in *Single Wavelength* and *Real Color* mode, there are two lightness modes available: The *Maximum Lightness* may be switched ON or OFF.

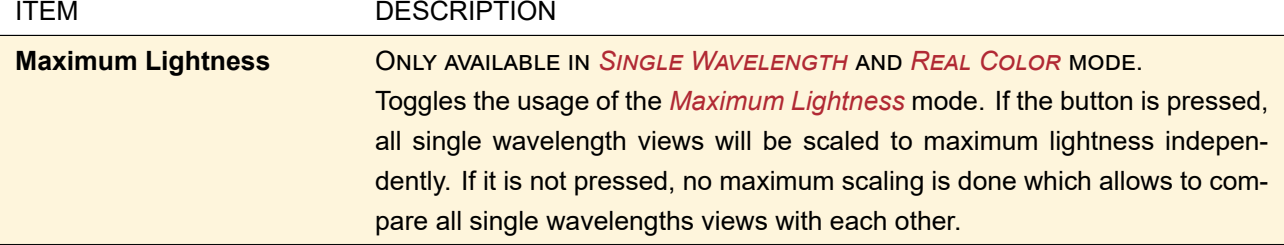

As an example, a chromatic fields set is shown in Fig. [114](#page-175-1) (in *Summed Wavelengths* mode) and in Fig. [115](#page-175-2) (in *Single Wavelengths* mode with and without *Maximum Lightness* activated).

<span id="page-175-1"></span>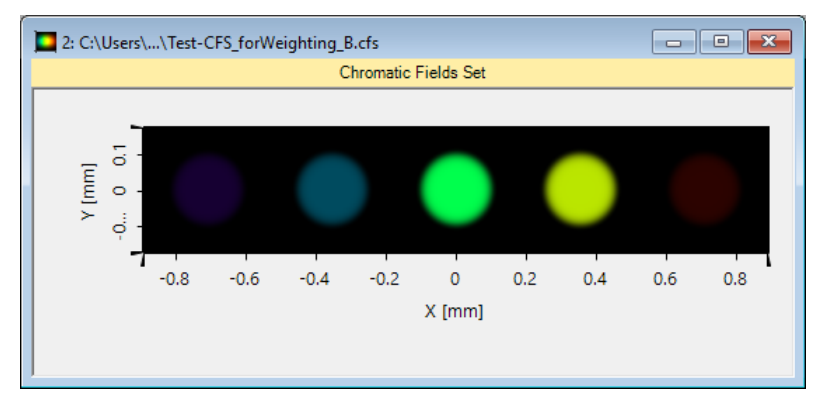

*Figure 114.* Real Color *view of a chromatic fields set with five different wavelengths in* Summed Wavelengths *mode.*

<span id="page-175-2"></span>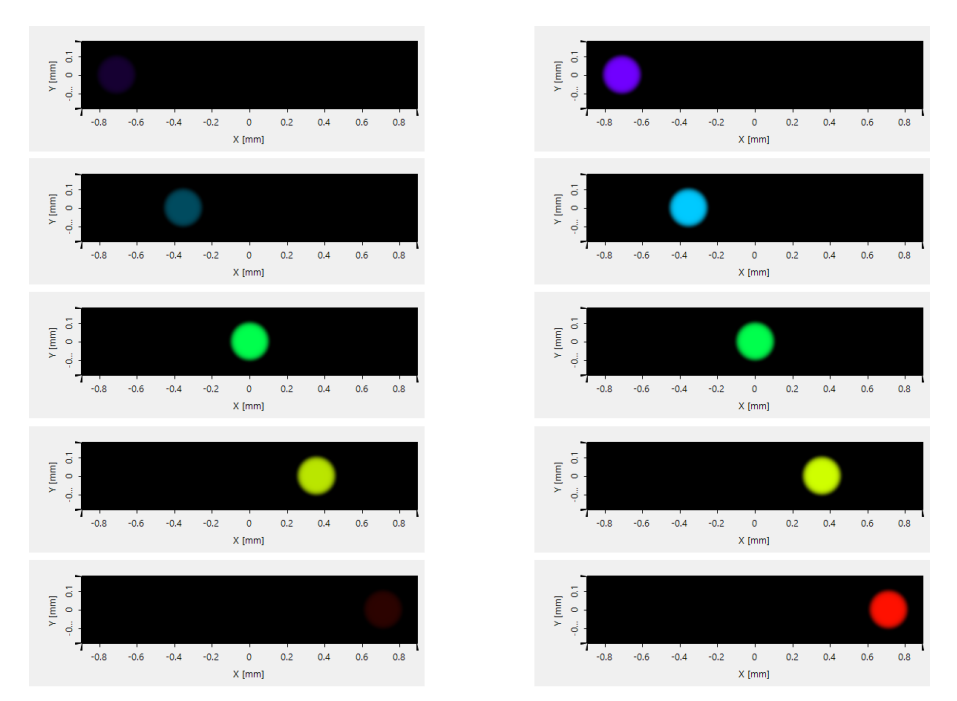

*Figure 115. All single wavelengths views of the chromatic fields set shown in Fig. [114.](#page-175-1)* Left hand side: *Deactivated* Maximum Lightness *allows comparison of the different wavelengths.* Right hand side: *Activated* Maximum Lightness *scales every wavelength view to its maximum which allows a better examination of faint regions.*

## <span id="page-175-0"></span>**14.4 Toolbar (For the Preview in the Light Sources Catalog)**

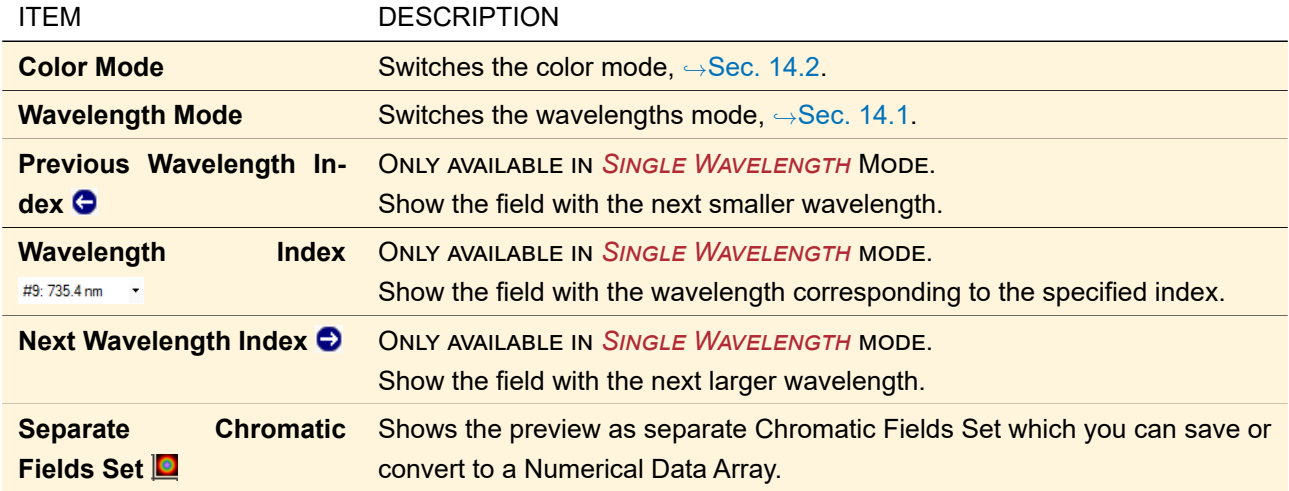

# **15 Pulse and Field Component**

For the display of pulses ( $\rightarrow$ Sec. [74.6.5\)](#page-703-0), spectra ( $\rightarrow$ Sec. [53\)](#page-580-0) and the results of the Extraction Tools ( $\rightarrow$ Sec. [23.2\)](#page-222-0) a special document type *Light Field Object* is available which plots complex-valued field data versus wavelength, frequency, or time. The following 6 display variants are possible.

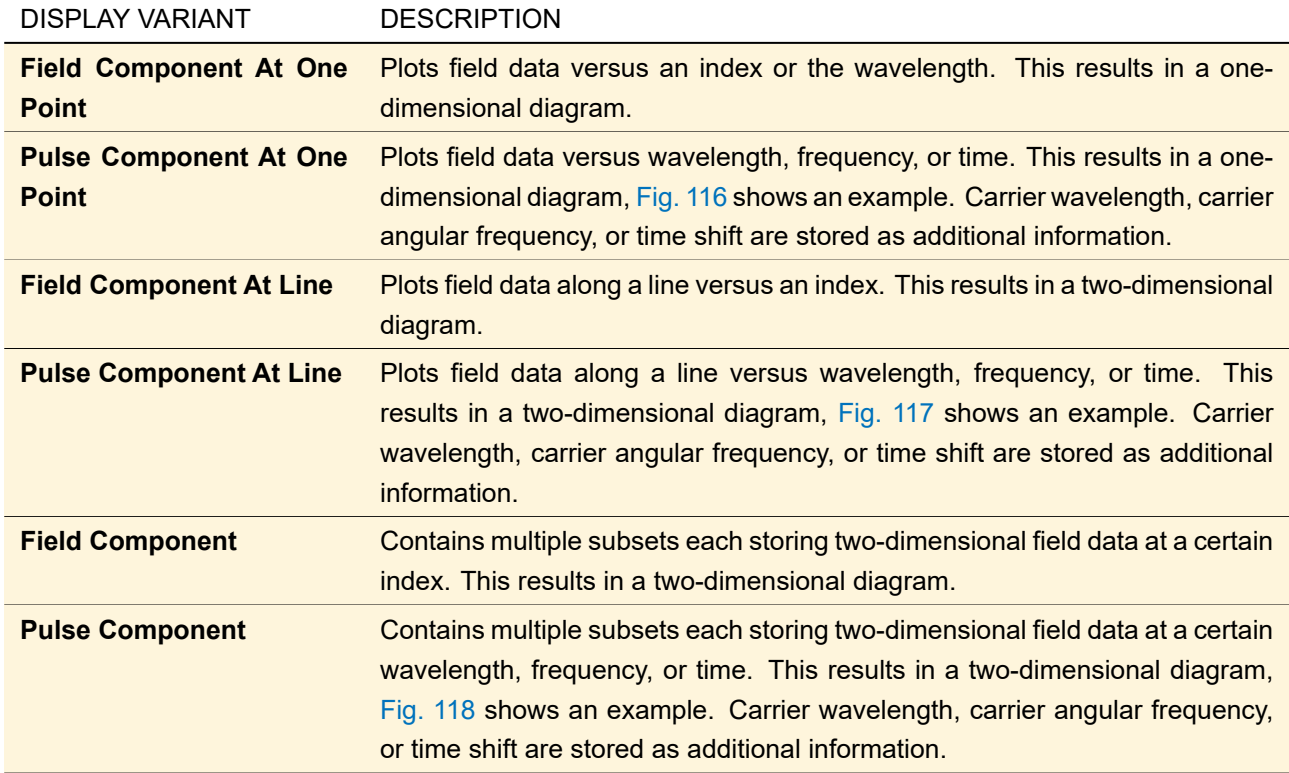

All these document windows consist of three tab pages. Carrier wavelength, carrier angular frequency, or time shift are shown in an expandable information box ( $\rightarrow$ Fig. [116](#page-176-0) – Fig. [118\)](#page-177-1). Despite this the view is essentially the same as for Numerical Data Arrays ( $\rightarrow$ Sec. [13.5\)](#page-154-0).

<span id="page-176-0"></span>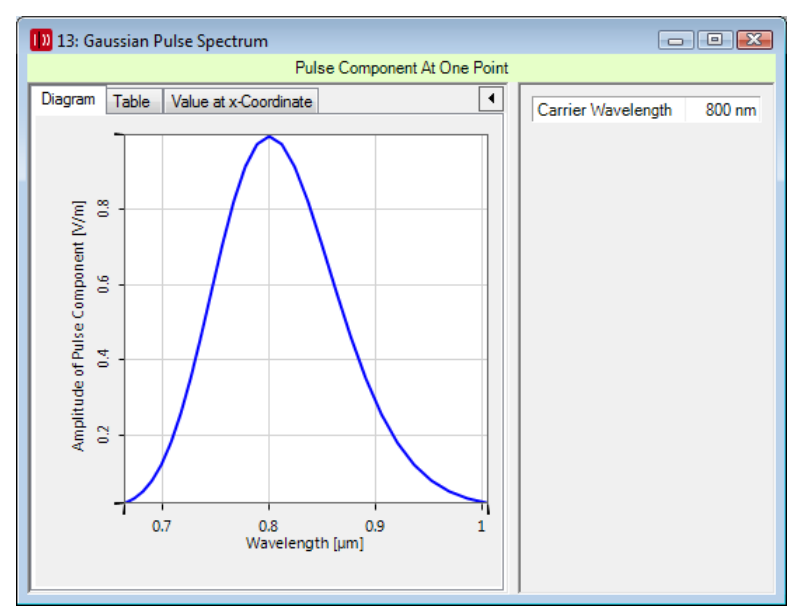

*Figure 116. Example for a 1D diagram showing a Gaussian pulse.*

<span id="page-177-0"></span>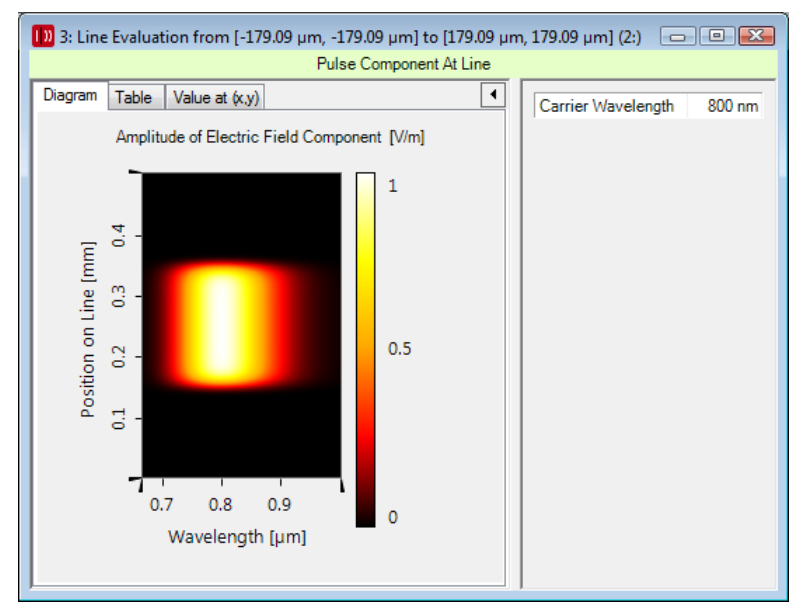

*Figure 117. Example for a 2D pulse component view.*

<span id="page-177-1"></span>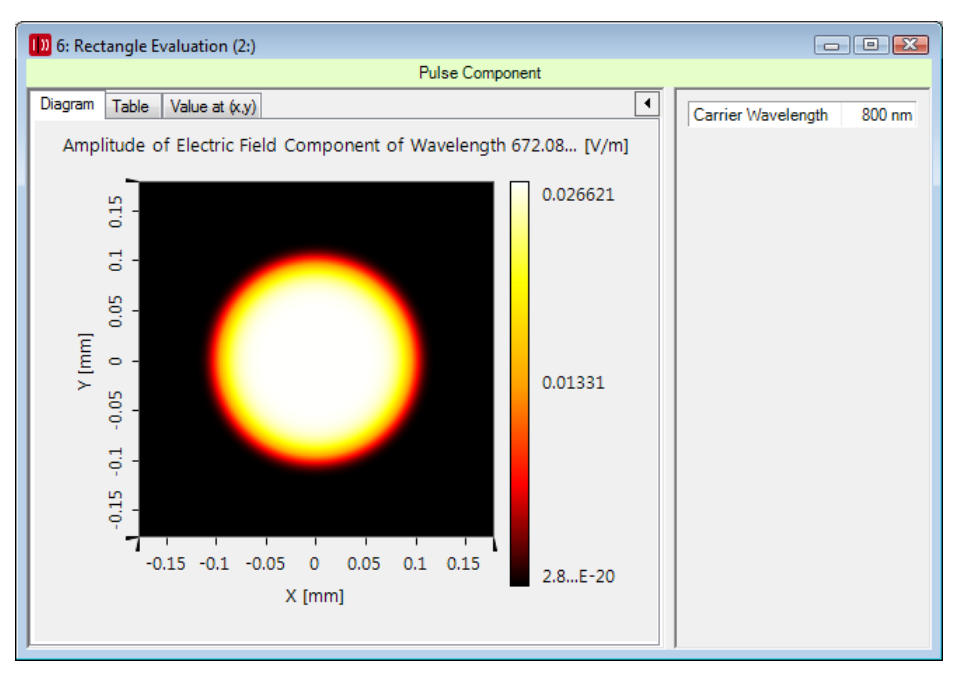

*Figure 118. Example for a pulse component view.*

# **16 Set of Objects**

Sometimes it is useful to group various objects of the same type together. For example a detector might yield several data arrays with different sampling. Besides the settings inherited from the underlying objects this view allows to switch between the contained objects.

Currently only a set of data arrays is supported. Note that for your convenience, a set of data arrays with only one data array is converted automatically to a single numerical data array.

#### Availability

…of the controls to switch between the data arrays:

#### **Accessible:**

- Ribbon: View > Data Array Selection ribbon group
- Property browser: *View > Data Array Index*

In the very top of the document view ( $\rightarrow$ Fig. [119\)](#page-178-0), there is a double label. The left part indicates the name of the object, the right part the name of the current subset. The gray area between the two labels can be used to change their relative sizes by dragging with the mouse.

<span id="page-178-0"></span>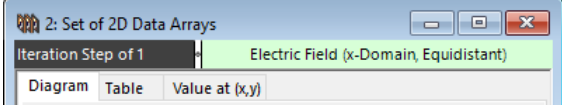

*Figure 119. Example for the double label of a Set of 2D Data Arrays. Here the* Electric Field *subset for* Iteration Step of 1 *is shown.*

The view settings for data arrays are explained in Sec. [13.5.](#page-154-0)

#### **16.1 The View Area and Switching Between Objects**

Different objects may own different definition areas. Usually, the view area is restricted to this definition area. So, switching between objects with differing definition areas may lead to "jumping" view ranges if the definition areas overlap only partial or not at all.

If, however, the option *Data Restricted Zoom* is deactivated (→Sec. [11.4.1\)](#page-134-0), the zoom factor is not limited anymore and jumping view areas are avoided.

An additional feature leads to a more convenient switching behavior even if *Data Restricted Zoom* is kept activated: If the option called *Unified Max Extension* is checked, one unified definition area is calculated from all single definition areas of the contained objects.

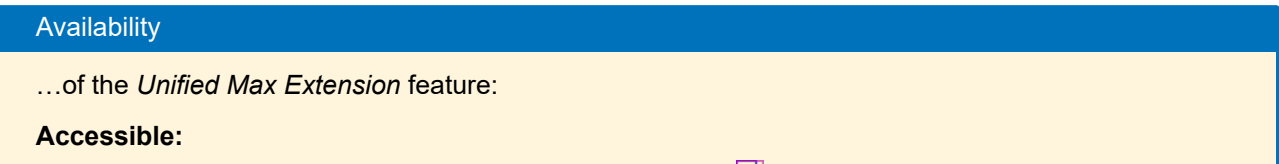

• Ribbon: View > Zoom & Aspect Ratio ribbon group > 日 Unified Max Extension

## **17 Ray Distribution View**

The view for Ray Distributions consists of two tab pages: the *3D View* tab draws the rays directly in the threedimensional system view ( $\rightarrow$ Sec. [17.1\)](#page-179-0) and the *2D View* tab draws the rays intersecting with a certain plane  $(\rightarrow$ Sec. [17.2\)](#page-182-0).

The latter tab shows either *Field Properties* or *Ray Properties* which influences the available view settings. Which of these modes is available depends on how the Ray Distribution has been generated:

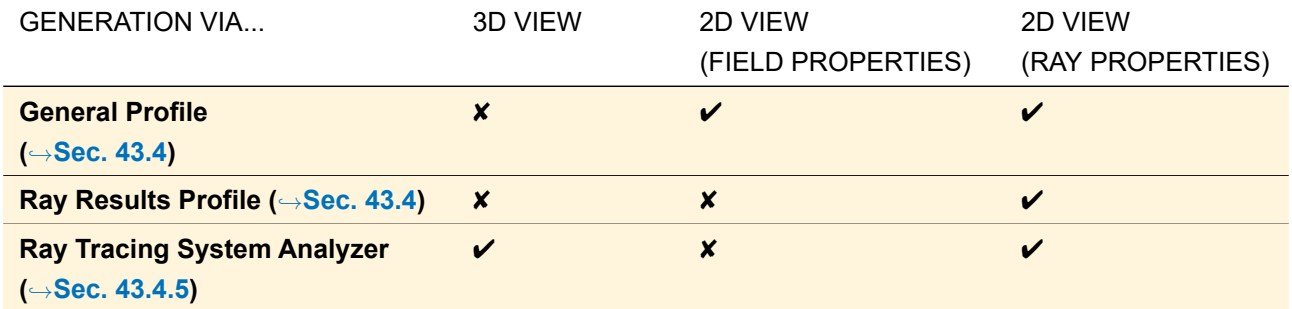

## <span id="page-179-0"></span>**17.1 3D View**

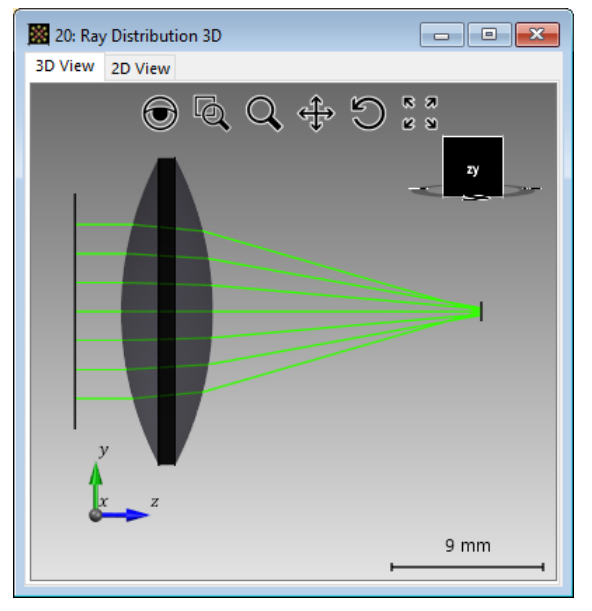

*Figure 120. Ray Distribution for a focusing lens showing the* 3D View *tab page.*

Into the 3D view the surfaces of an optical setup can be drawn together with rays passing through them. This view is essentially the same as the standard 3D view  $(\rightarrow \text{Sec. 5.15})$ , except for the following differences:

- The context menu has the additional options *Select Tracing Sequence* (→Sec. [17.1.1\)](#page-180-0) and *Filter Blocked Rays* (→Sec. [17.1.2\)](#page-180-1).
- The view settings dialog has the additional page *Rays* with which you can define the layout of the rays.  $\rightarrow$ Sec. [17.1.3](#page-181-0)
- If you export the view to the IGES format via the context menu, the rays are also exported into this file.
- The document window has a property browser and a *View* ribbon tab.

In the View ribbon you can

- specify which subset is to be shown  $(\rightarrow$ Sec. [17.3\)](#page-186-0)
- adjust the colors of the rays  $(\rightarrow$ Sec. [17.4\)](#page-187-0) and
- copy the view to clipboard  $(\rightarrow$ Sec. [11.6\)](#page-136-0)

Furthermore this ribbon tab has the following controls specific to the 3D View of Ray Distributions:
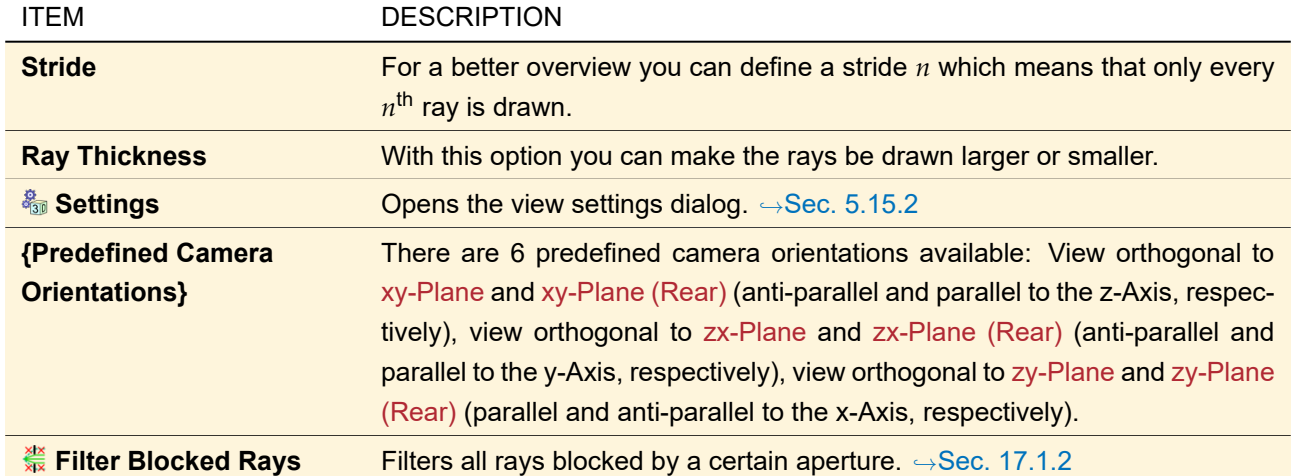

Most of these options can also be set via the *View* tab of the property browser.

#### **17.1.1 Select Tracing Sequence**

If a complex optical system is shown in the Ray Distribution 3D view, it may be hard to keep track of all ray paths. Thus this tool, available via the context menu of the view, allows you to define the shown tracing sequence by switching off ray paths.

<span id="page-180-1"></span>

| <b>Select Tracing Sequence</b>                                                                                                    |    |                               |      |  |
|----------------------------------------------------------------------------------------------------|----|-------------------------------|------|--|
| 1: Helium-Neon-Laser(Gaussian Wave) #0 (Back Panel) → Beam Expander 3x #15 → Interface #0 (Front Panel)<br>2: Beam Expander 3x #15 → Interface #0 (Back Panel) → Beam Expander 3x #15 → Interface #1 (Front Panel)<br>3: Beam Expander 3x #15 $\rightarrow$ Interface #1 (Back Panel) $\rightarrow$ Beam Expander 3x #15 $\rightarrow$ Interface #2 (Front Panel)<br>4: Beam Expander 3x #15 $\rightarrow$ Interface #2 (Back Panel) $\rightarrow$ Beam Expander 3x #15 $\rightarrow$ Interface #3 (Front Panel)<br>5: Beam Expander 3x #15 $\rightarrow$ Interface #3 (Back Panel) $\rightarrow$ Ideal Beam Splitter #1 $\rightarrow$ Interface #0 (Front Panel)<br>6: Ideal Beam Splitter #1 $\rightarrow$ Interface #0 (Back Panel) $\rightarrow$ Phase Delaying Plate (DIC) #2 $\rightarrow$ Interface #0 (Front Panel)<br>7: Phase Delaying Plate (DIC) #2 → Interface #0 (Back Panel) → Phase Delaying Plate (DIC) #2 → Interface #1 (Front Panel)<br>8: Phase Delaying Plate (DIC) #2 → Interface #1 (Back Panel) → Ideal Plane Mirror #3 → Interface #0 (Front Panel)<br>Plane Mirror #3 $\rightarrow$ Interface #0 (Front Panel) $\rightarrow$ Beam Combiner Plane (Ideal Plane Mirror) |    | i#4 → Interface #0 (Front Pan |      |  |
| <b>Selection Tools</b>                                                                                                    | ок | Cancel                        | Help |  |

*Figure 121. The dialog to select the shown tracing sequence.*

The upper part of its edit dialog (→Fig. [121\)](#page-180-1) shows all ray paths in execution order. A *ray path* either runs

- between two Optical Setup Elements,
- between two surfaces of a real component, or
- through one surface of a real component.

<span id="page-180-0"></span>The *Selection Tools* button allows you to either *Select All* ray paths or to *Unselect All*.

## **17.1.2 Filter Blocked Rays**

With this tool you can define that all rays blocked at the aperture of a certain surface are not shown at all. This can make the relevant ray paths more clear.

In the edit dialog of this tool you can select whether you want to apply that filter and if so, which boundary defines the blocking aperture. Fig. [122](#page-181-0) shows an example.

<span id="page-181-0"></span>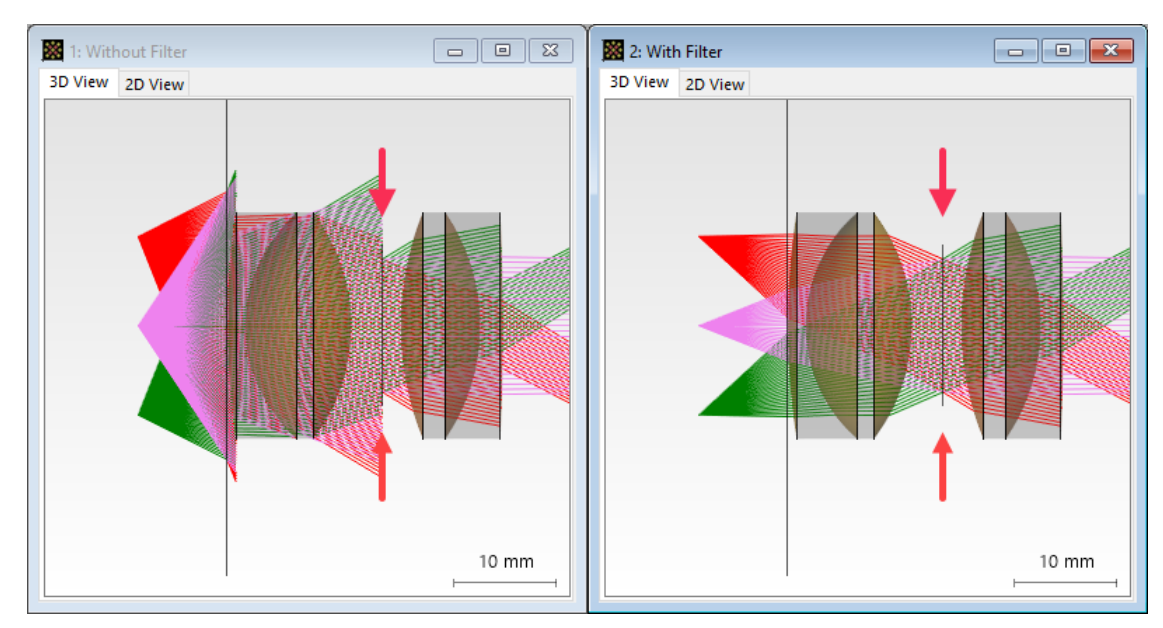

*Figure 122. In the left view all rays are shown. In the right view all rays not passing the selected aperture (marked by the red arrows) are not shown.*

# <span id="page-181-2"></span>**17.1.3 Rays Page**

<span id="page-181-1"></span>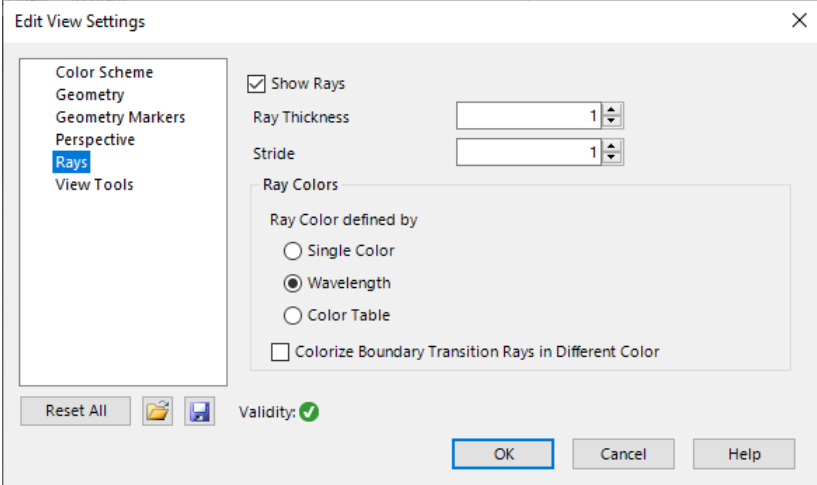

*Figure 123. The* Rays *page of the View Settings dialog.*

With this page ( $\rightarrow$ Fig. [123\)](#page-181-1) of the View Settings dialog ( $\rightarrow$ Sec. [5.15.2\)](#page-65-0) you can define how the rays are visualized.

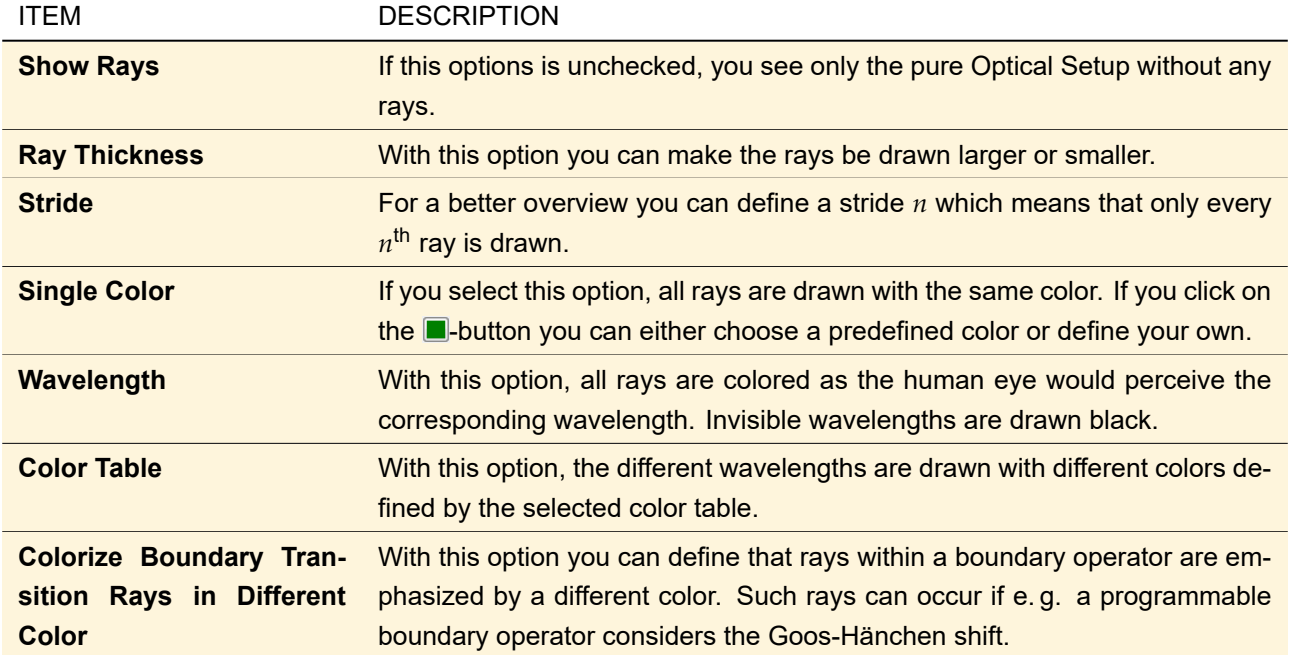

# **17.2 2D View**

<span id="page-182-0"></span>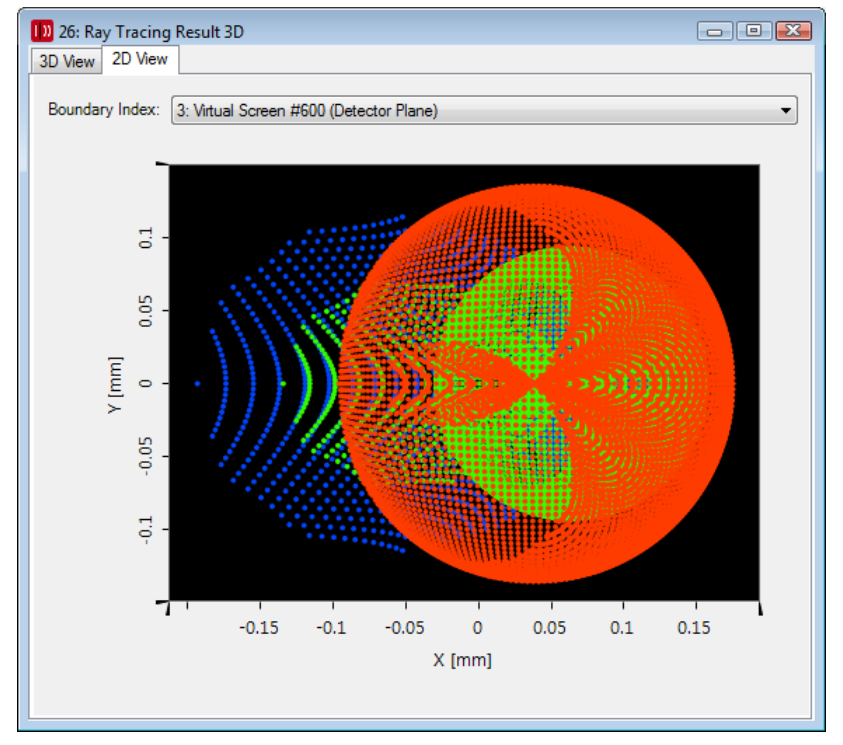

*Figure 124. 2D View tab page of the Ray Distribution view with visible* Boundary Index *control.*

The 2D View of a Raytracing Result view (→Fig. [124\)](#page-182-0) is based on gridless data arrays. It allows you to

- specify which mode is to be shown  $(\rightarrow$ Sec. [17.3\)](#page-186-0)
- set the scaling mode  $(\rightarrow$ Sec. [11.2.5\)](#page-123-0)
- adjust the colors of the rays  $(\rightarrow$ Sec. [17.4\)](#page-187-0)
- use markers and selections  $(\rightarrow$ Sec. [11.3\)](#page-124-0)
- zoom into the view  $(\rightarrow$ Sec. [11.4\)](#page-133-0)
- change its aspect ratio ( $\rightarrow$ Sec. [11.5\)](#page-135-0) and

• copy the view to clipboard  $(\rightarrow$ Sec. [11.6\)](#page-136-0)

Furthermore this view has the following features specific to the 2D View of Ray Distributions:

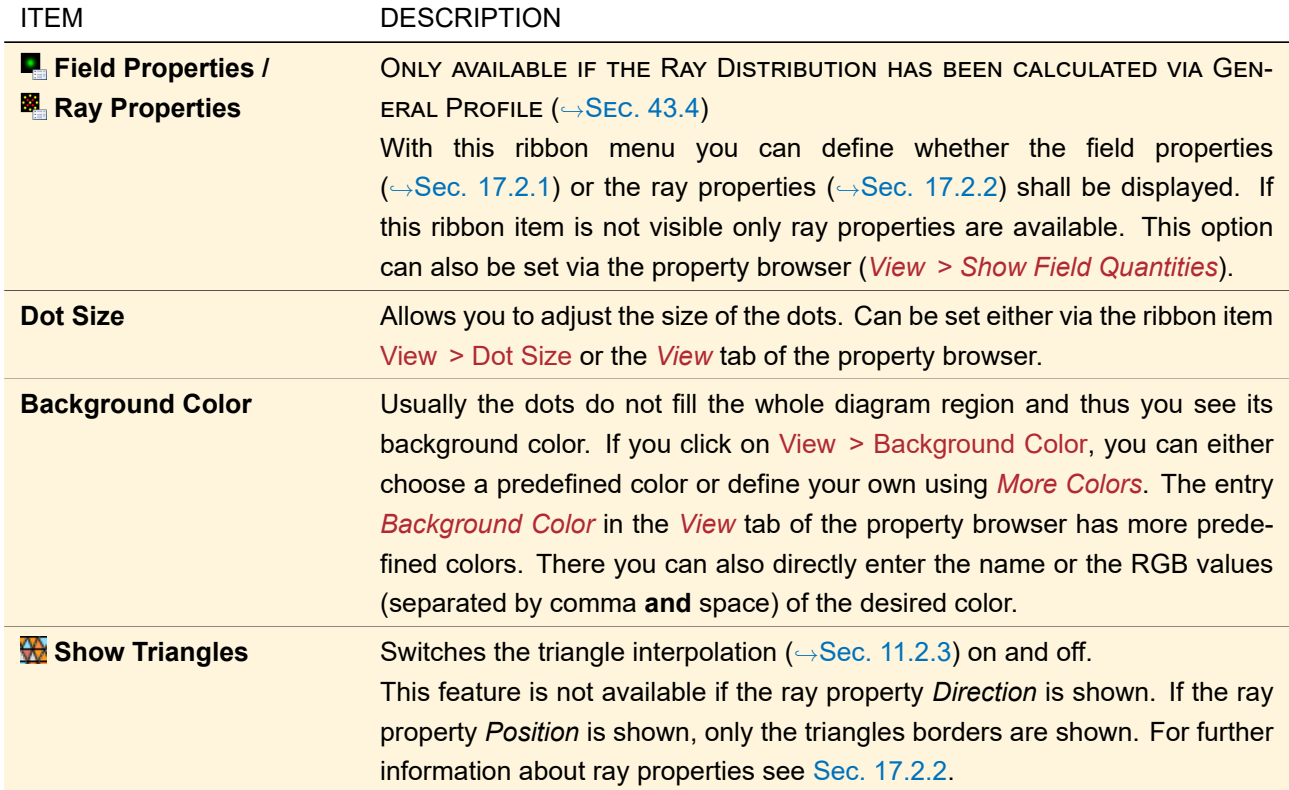

If the Ray Distribution was obtained with the Raytracing System Analyzer ( $\rightarrow$ Sec. [43.4.5\)](#page-452-0), the view contains an additional control to select the *Boundary Index* (→Fig. [124\)](#page-182-0). Using this control you can visualize the ray distribution at various boundaries.

If a point marker is visible, the *Ray Selection* tab of the property browser shows both the field and the ray properties of the currently selected ray.

#### <span id="page-183-0"></span>**17.2.1 Field Properties**

If the 2D view of a raytracing result is in the *Field Properties* mode, you can select the *Field Component* (*Ex*,  $E_y$ , and so on;  $\rightarrow$  Sec. [17.2.1.1\)](#page-183-2) and the *Field Quantity* ( $\rightarrow$  Sec. [11.1\)](#page-117-0).

In the *View* tab of the property browser you can define whether to *Apply Energy Conservation*. The energy conservation is based on the size of the triangles spanned by the rays which usually does not work if you are in the focus.

#### <span id="page-183-2"></span>**17.2.1.1 Field Component**

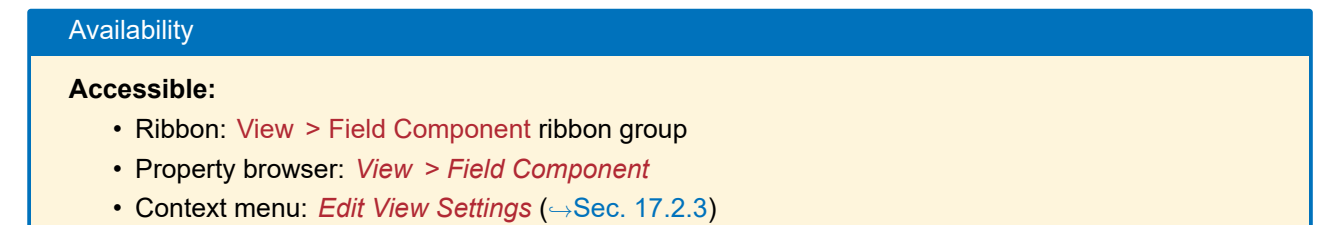

<span id="page-183-1"></span>The field component can be either  $E_x$ ,  $E_y$ ,  $E_z$   $H_x$ ,  $H_y$ , or  $H_z$ . The formulas for calculating the distinct field components are given in Sec. [131.](#page-929-0)

## **17.2.2 Ray Quantities**

# Availability

# **Accessible:**

- Ribbon: View > Ray Quantity ribbon group
- Property browser: *View > Quantity*
- Context menu: Edit View Settings (→Sec. [17.2.3\)](#page-184-0)

If it is in the *Ray Properties* mode, the 2D view of a Ray Distribution can visualize one of the following ray quantities.

<span id="page-184-0"></span>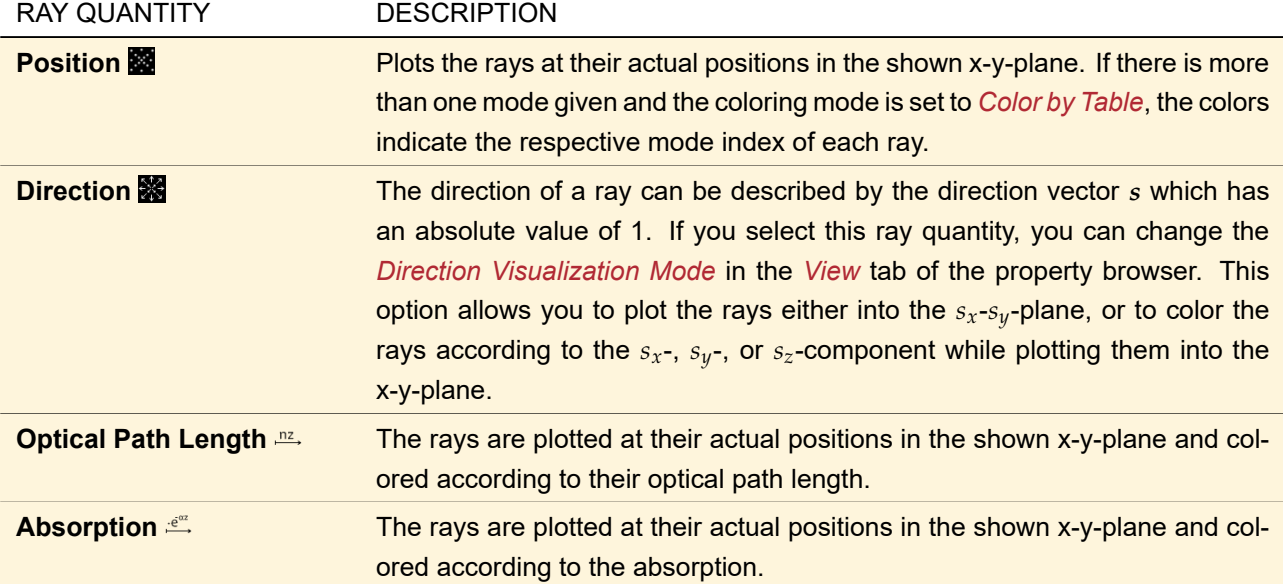

# **17.2.3 View Settings Dialog**

<span id="page-185-0"></span>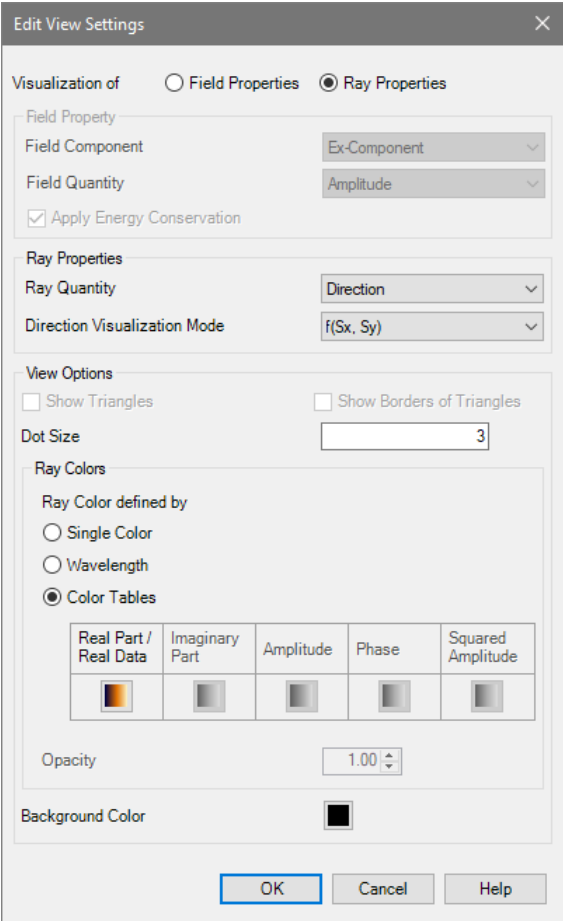

*Figure 125. The dialog to edit the view settings of a Ray Distribution.*

This dialog ( $\rightarrow$ Fig. [125\)](#page-185-0) allows you to set the most important view parameters at once. It can be opened via the context menu of the view.

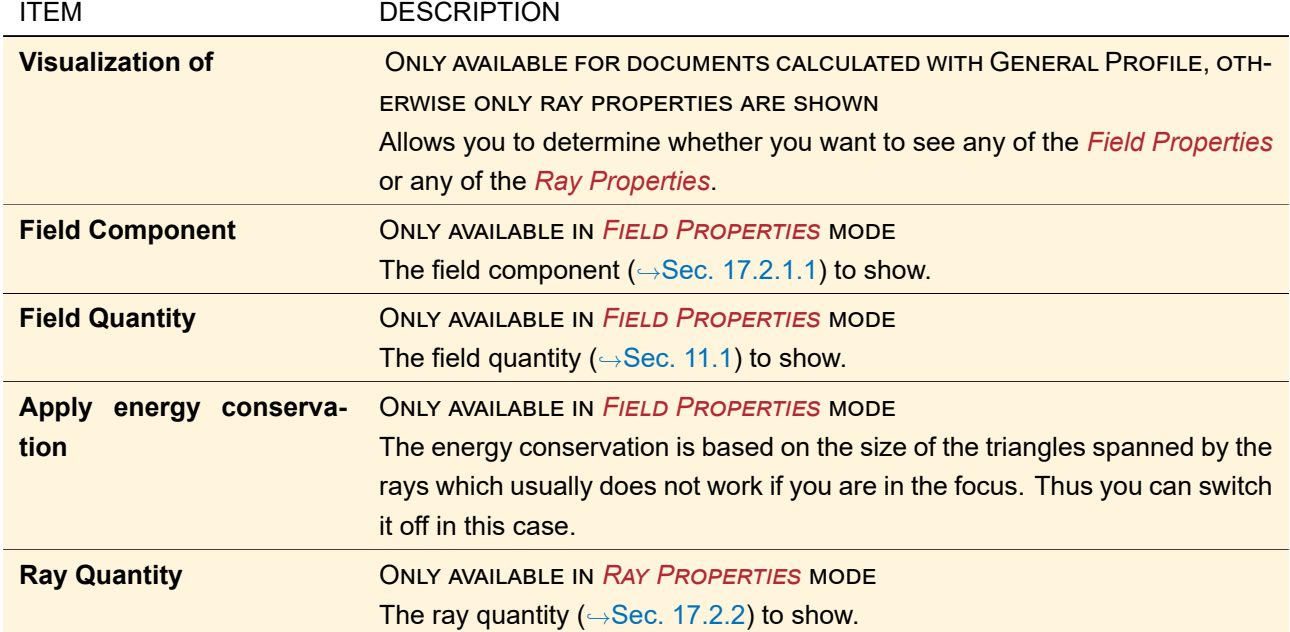

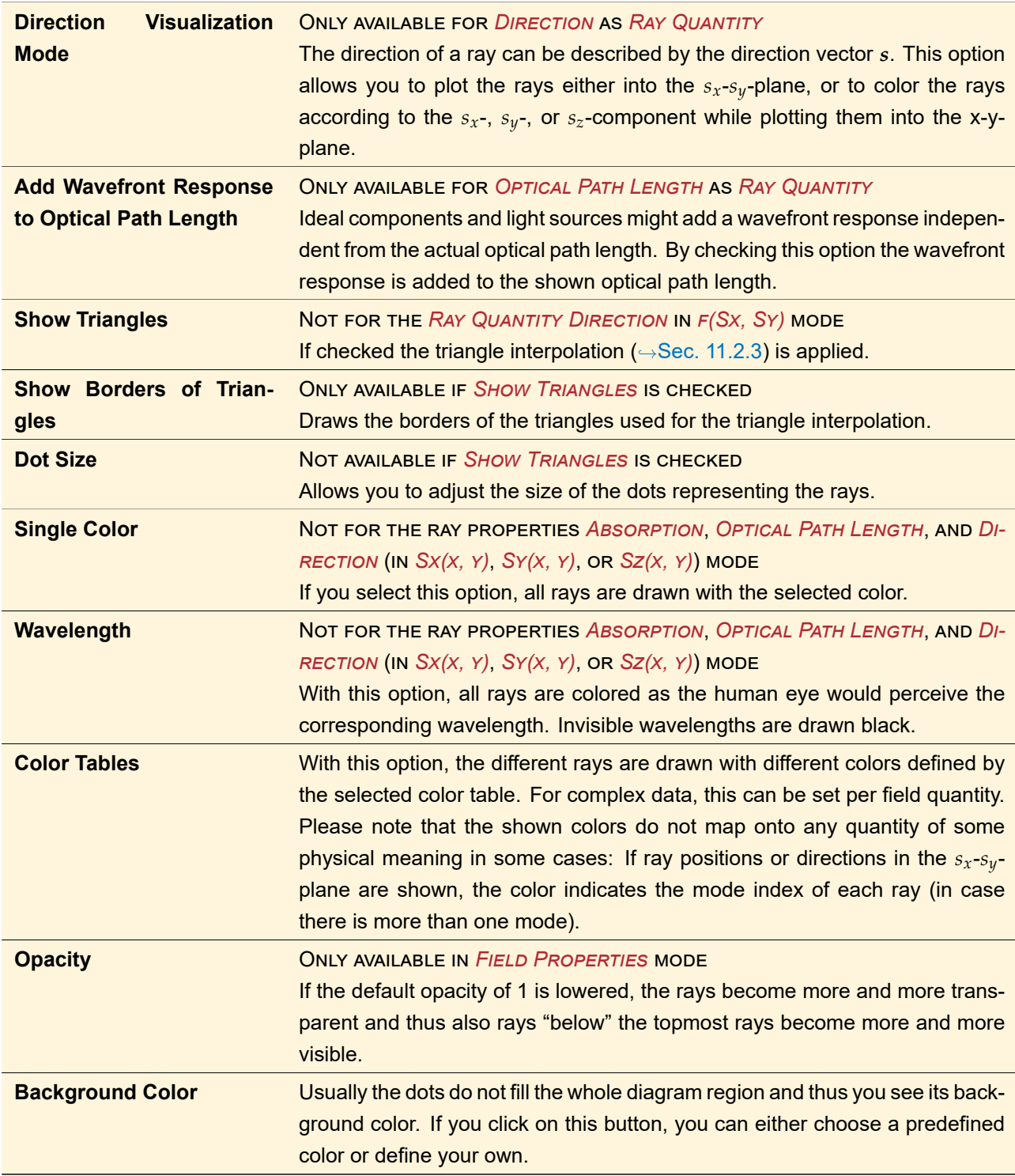

# <span id="page-186-0"></span>**17.3 Mode Selection**

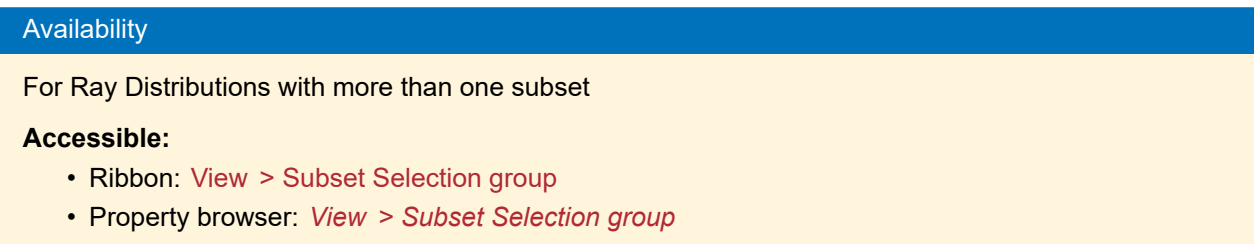

A Ray Distribution can have multiple wavelengths and incoherent modes. For each combination of wavelength and incoherent modes there can be multiple coherent modes. In the view ribbon there is the control shown in Fig. [126](#page-187-1) with which you can set *Wavelength #*, *Incoherent Mode #* and *Coherent Mode #*, either by using the arrow buttons or by entering the index directly. If you check the corresponding check box all modes of the respective type are shown.

The same can be done with the *View > Subset Selection group* of the property browser. It also shows the currently selected wavelength, not only the wavelength index.

<span id="page-187-1"></span>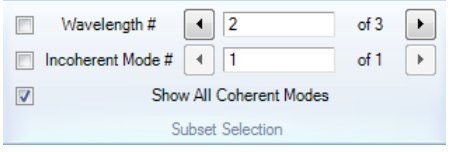

*Figure 126. The controls to select specific mode(s) in the ribbon. The second wavelength out of three possible wavelengths is selected. There is only one incoherent mode so the corresponding arrow buttons are disabled. All coherent modes for the currently selected wavelength and for the currently selected incoherent mode are shown.*

# <span id="page-187-0"></span>**17.4 Coloring Rays**

# **Availability Accessible:** • Ribbon: View >  $\bullet$  Color by Wavelength, View >  $\bullet$  Color by Table, View >  $\bullet$  Single Color • Property browser: *View > Color Mode* • Context menu (3D View): *View Settings > Rays* (→ Sec. [17.1.3\)](#page-181-2)

• Context menu (2D View): *Edit View Settings* (→Sec. [17.2.3\)](#page-184-0)

You can color rays in the following ways:

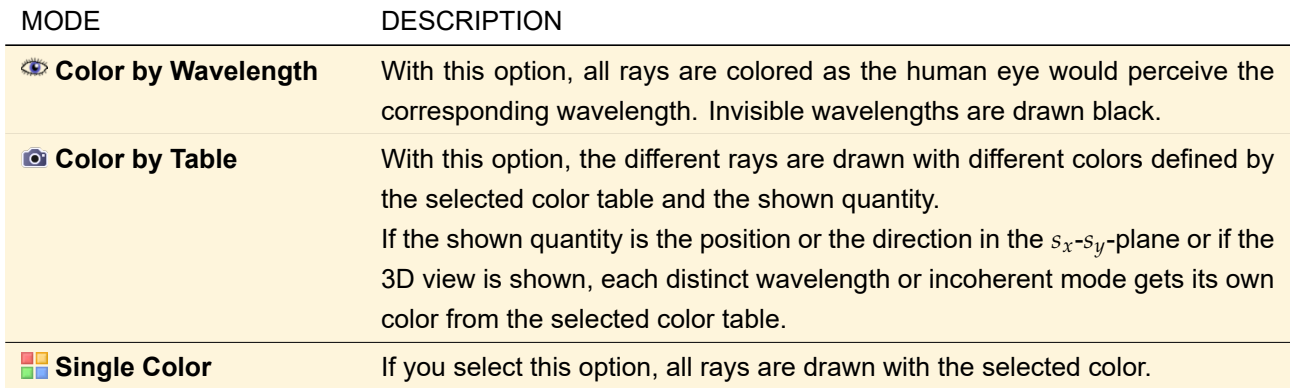

# **18 Order Collection View**

An Order Collection document contains the coordinates, efficiencies and Rayleigh coefficients of all (transmitted or reflected) diffraction orders of a grating. What exactly is shown depends on the settings on the *Data to Show* tab of the Property Browser. There you have the following settings:

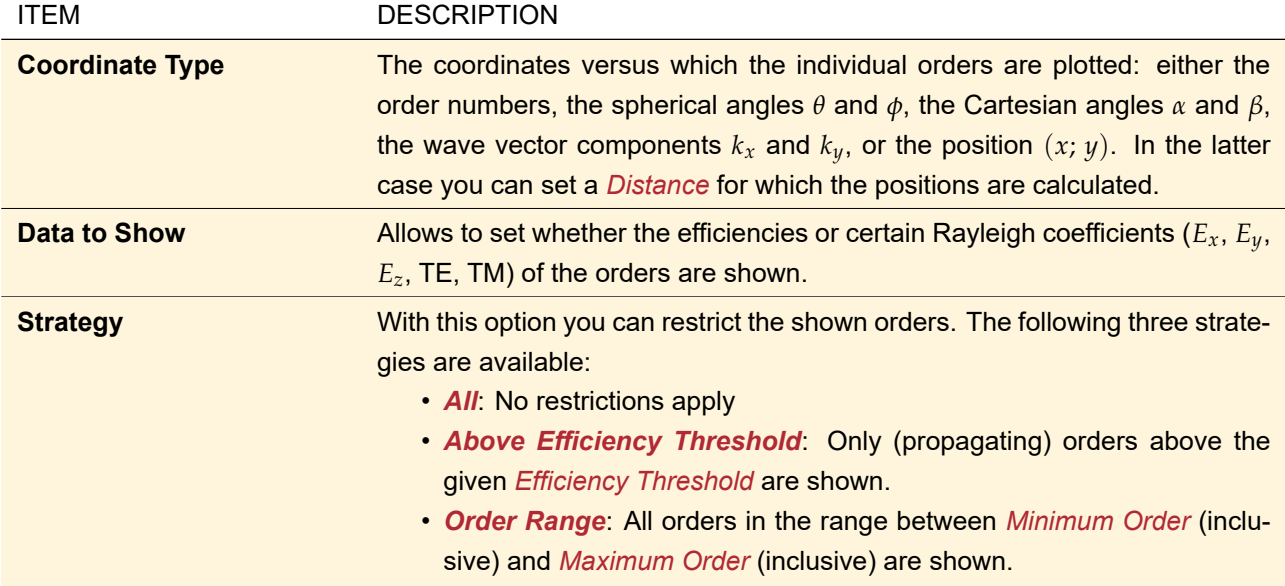

If angles or positions are used as coordinates, evanescent orders are never shown, regardless of the selection strategy.

<span id="page-188-0"></span>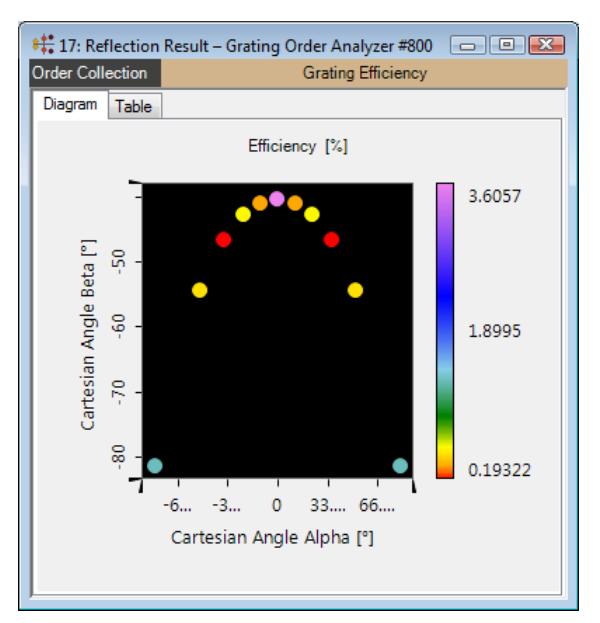

*Figure 127. Efficiencies of a grating invariant in y-direction for conical incidence, plotted versus Cartesian angles.*

The selected data is shown in a Gridless Data Array and shares most of its features ( $\rightarrow$ Sec. [13.5\)](#page-154-0). Fig. [127](#page-188-0) shows an example.

In contrast to Gridless Data Arrays, the Order Collection view has the following additional features:

- You can convert the complete data into an equidistant data array, plotted versus order numbers. This can be done via the ribbon item Manipulations  $>$   $\frac{1}{28}$  Create Equidistant Data Array or by pressing  $\boxed{F3}$ .
- In the table always the order numbers are shown, even if the coordinates are spherical coordinates for example.
- If you extract 1D data along a selected line ( $\rightarrow$ Sec. [24.14.1\)](#page-243-0), the order numbers are added as labels to the resulting data array.

• If you select a certain order with the Point Marker (→Sec. [11.3\)](#page-124-0), all coordinates and all data (efficiency and Rayleigh coefficients) are shown in the *Selections* tab of the Property Browser.

# **19 Diffraction Orders Diagrams**

The diffraction orders diagram serves for visualizing angles and efficiencies of diffraction orders in a plane as shown in Fig. [128.](#page-189-0)

You can zoom in or zoom out the diagram with the mouse wheel or with the following ribbon buttons to be found in View.

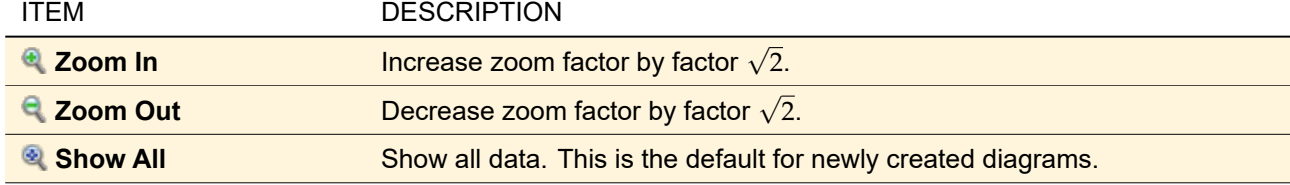

The displayed value range can be adjusted more precisely via the Property Browser: For polar diagrams you can change the *Maximum* of the value-axis via the property browser. For bar and line diagrams you can change *Minimum* and *Maximum* of both x- and y-axis. If you change *Auto Scale* to True, the y-axis is reset to its default values.

The context menu of the diagram allows to select the data to be shown:

ITEM DESCRIPTION

**Choose Diffractive Orders to Show** This will open a configuration dialog explained in Sec. [19.1.](#page-190-0)

<span id="page-189-0"></span>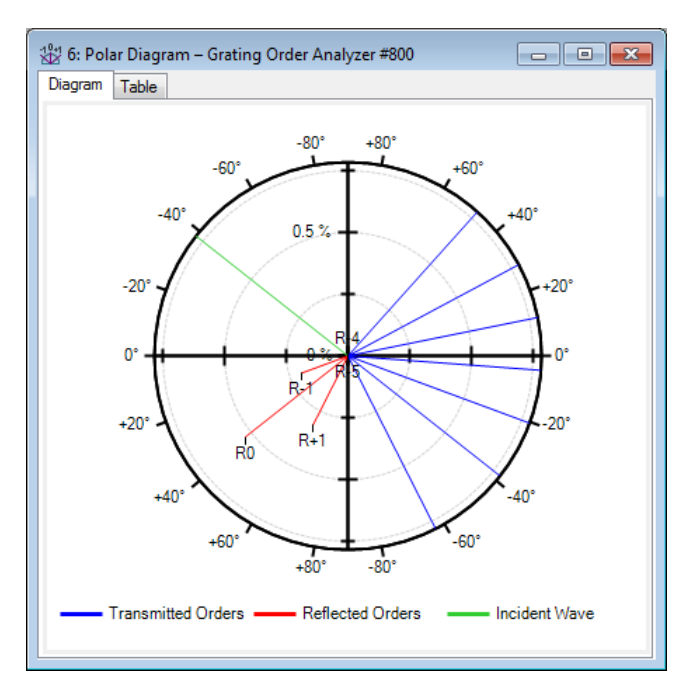

*Figure 128. Example for a Diffraction Orders Diagram.*

The *Table* panel (→Fig. [129\)](#page-190-1) shows the diffraction order values in a tabular form. The *Order* column shows the type and index of the diffraction order ("T" marks the transmitted orders, "R" the reflected orders, and "I" the incident wave). The second and the third column show the angle and the efficiency of each order respectively.

The context menu of the table allows to copy the currently selected data:

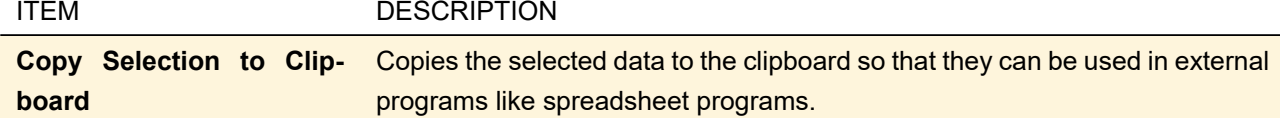

<span id="page-190-1"></span>

| Diagram | Table             |              |
|---------|-------------------|--------------|
| Order   | Angle             | Efficiency   |
| L       | $-38.26^{\circ}$  | 100%         |
| $T-1$   | $-63.096°$        | 31.361 %     |
| T0      | $-38.256^{\circ}$ | 28.81%       |
| $T+1$   | $-20.278°$        | 11.077 %     |
| $T+2$   | $-4.2425^{\circ}$ | 5.3601%      |
| $T+3$   | $11.456^{\circ}$  | 4.1241%      |
| $T+4$   | 28.113°           | 5.0785%      |
| $T + 5$ | 48.057°           | 9.8026%      |
| $R-5$   | $-48.057$ °       | $0\%$        |
| $R-4$   | $-28.113°$        | $0\%$        |
| R-3     | $-11.456^{\circ}$ | $0\%$        |
| $R-2$   | 4.2425°           | $0\%$        |
| $R-1$   | 20.278°           | 0.19887%     |
| R0      | 38.256°           | 0.52774%     |
| $R+1$   | 63.096°           | $0.31111 \%$ |
|         |                   |              |

<span id="page-190-0"></span>*Figure 129. The table panel of a Diffraction Orders Diagram.*

#### **19.1 Select Diffraction Orders to Show**

For a better overview, you can reduce the number of orders shown in a Diffraction Orders Diagrams. For the selection of the orders to be shown, this dialog can be used ( $\rightarrow$ Fig. [130\)](#page-190-2).

<span id="page-190-2"></span>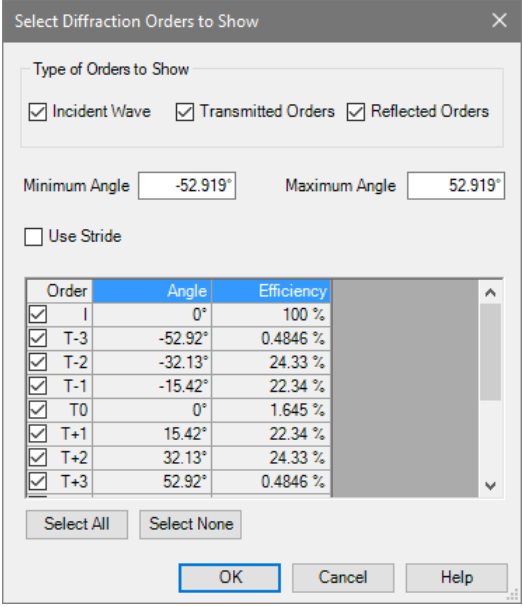

*Figure 130. The Dialog for selecting the diffraction orders to show.*

You can select the *Type of Orders* you want to see and restrict the angular range to be shown.

Additionally, either a *Stride* can be set (a stride of  $n$  means that only every  $n^{\sf th}$  order is shown) or single orders can be selected via the checkboxes in the table rows. Furthermore, you can *Select All* data points or *Select None*.

# **20 Animation View**

An *animation* is a sequence of raster graphics images which can be shown smoothly one after another. A single image is also referred to as *frame*.

<span id="page-191-0"></span>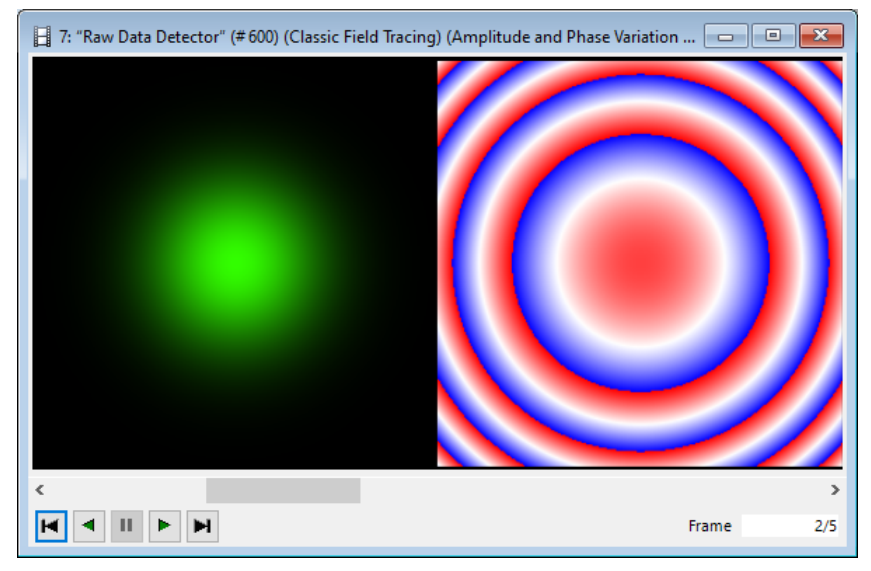

*Figure 131. Example of an Animation View.*

Fig. [131](#page-191-0) shows the animation view which contains the following controls:

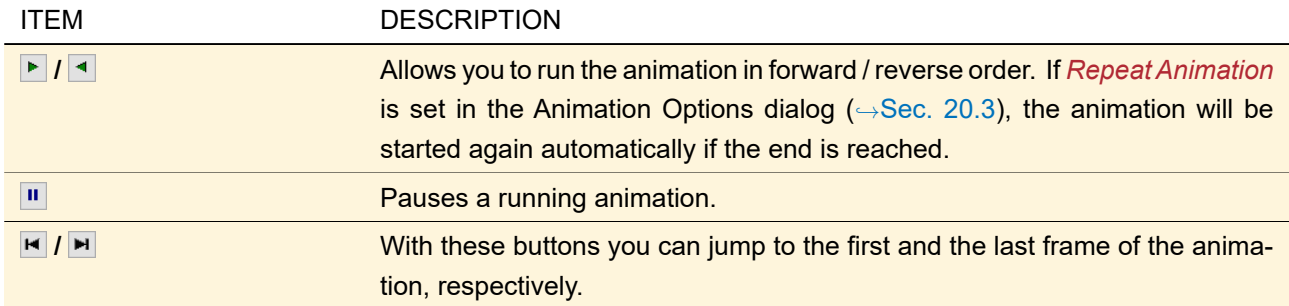

The button corresponding to the currently active "action" (pause / play forwards / play backwards) is disabled. There is also the possibility to go through the animation using the scrollbar. In the bottom-right corner you can see the index of the current frame and the overall number of frames. An animation can be exported into various file formats ( $\rightarrow$ Sec. [123\)](#page-900-0).

# **20.1 Ribbon Items**

The following ribbon items are available on the Animation ribbon tab:

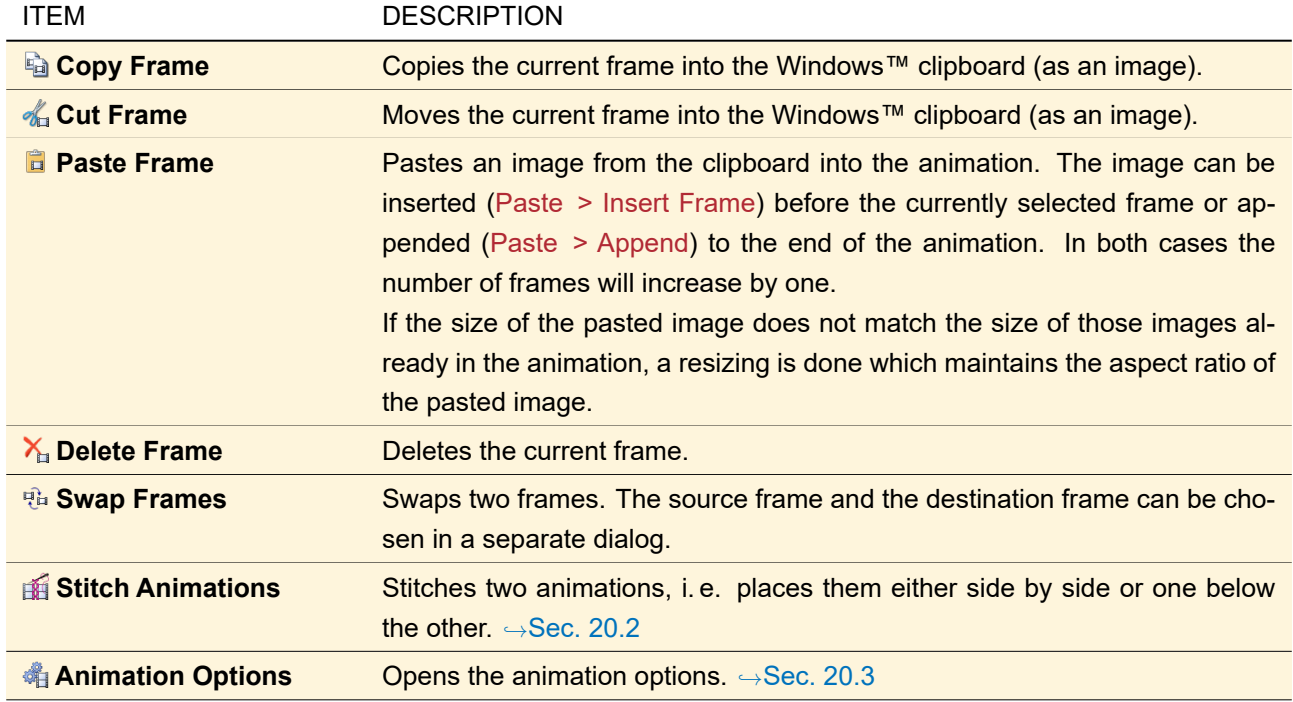

<span id="page-192-0"></span>All of these items but Stitch Animations are also accessible via the context menu of the animation view.

# **20.2 Stitch Animations**

Using the ribbon item Animation >  $\mathbb{H}$  Stitch Animations stitches two animations, i.e. places them either side by side (= "horizontally") or one below the other (= "vertically"). The animations to stitch must have the same number of frames.

<span id="page-192-1"></span>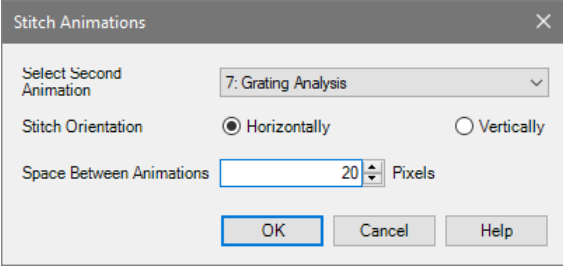

*Figure 132. The dialog with the options for stitching animations.*

This tool is applied on one animation. Then a dialog ( $\rightarrow$ Fig. [132\)](#page-192-1) opens where you can set the second animation and other options.

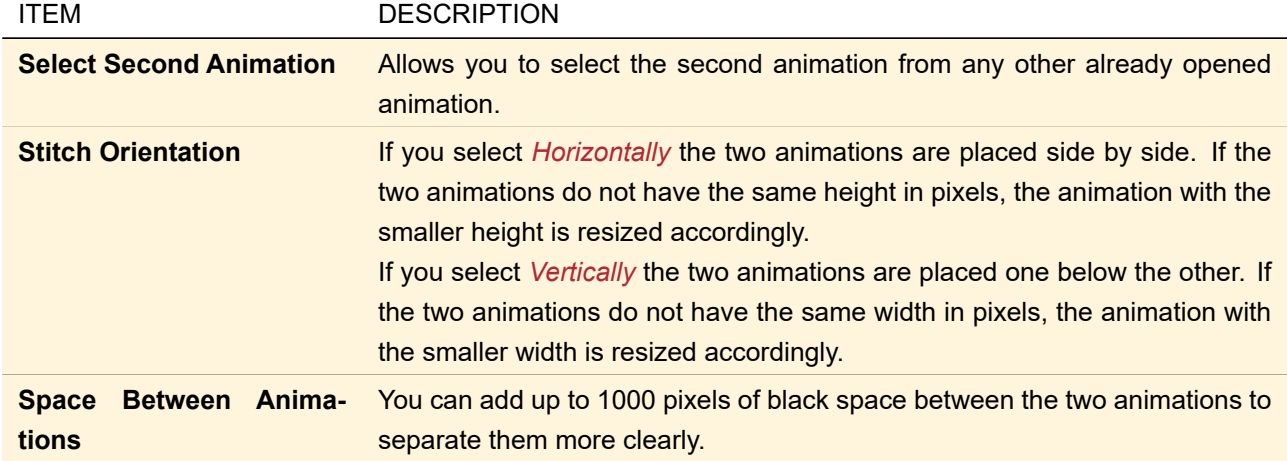

Note that you can apply this tool recursively to stitch more than two animations. Fig. [133](#page-193-1) shows an example.

<span id="page-193-1"></span>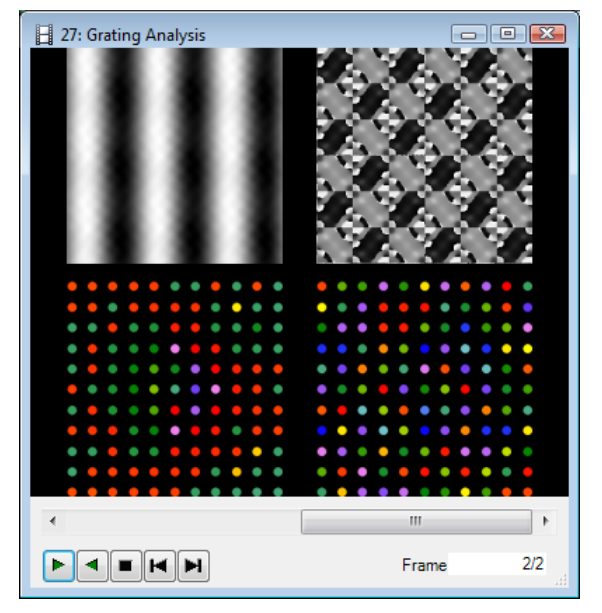

*Figure 133. Four stitched animations: First the two upper and the two lower animations, respectively, were stitched horizontally with a* Space Between Animations *of 40 pixels. Then the two resulting animations were stitched vertically with a* Space Between Animations *of 20 pixels.*

*The upper part shows the phase of the near field of the grating, the lower the phase of the Rayleigh coefficients. Left: transmission, right: reflection.*

# <span id="page-193-0"></span>**20.3 Animation Options**

Using the ribbon item Animation >  $\frac{4}{34}$  Animation Options or the context menu the dialog shown in Fig. [134](#page-193-2) can be opened.

<span id="page-193-2"></span>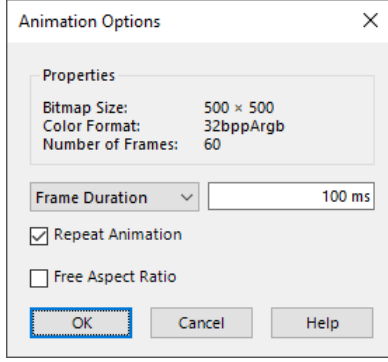

*Figure 134. Dialog to adjust the settings for the Animation View.*

The following settings are available:

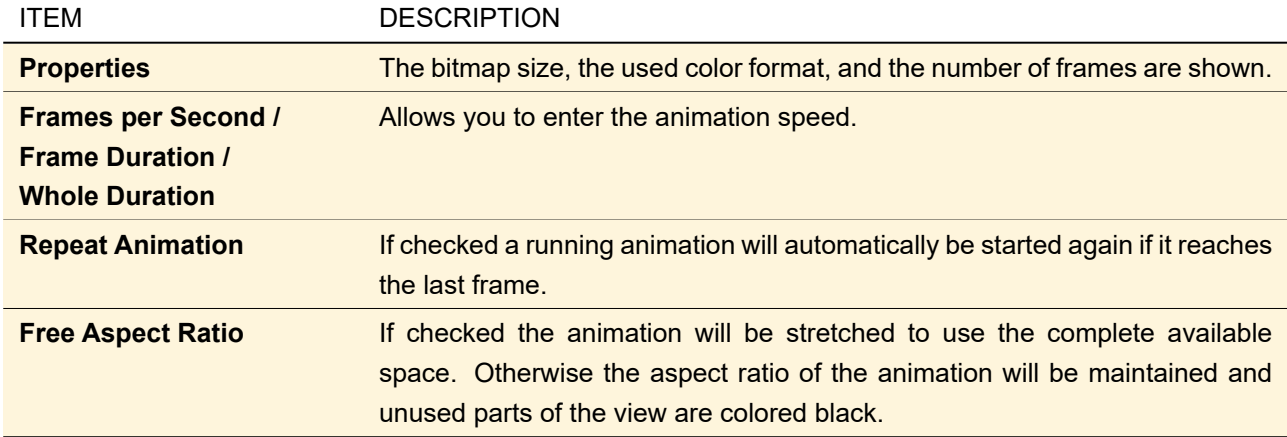

# <span id="page-194-1"></span>**21 Regions**

Region documents simply store the information whether a certain position belongs to (lies inside) a certain *region* or not. Such a region document can be used as *Evaluation Region* in the Diffractive Optics Merit Functions detector ( $\rightarrow$ Sec. [74.6.2\)](#page-697-0) or as *Optimization Region* in the IFTA Optimization document ( $\rightarrow$ Sec. [97\)](#page-797-0). A region can be generated in the following ways:

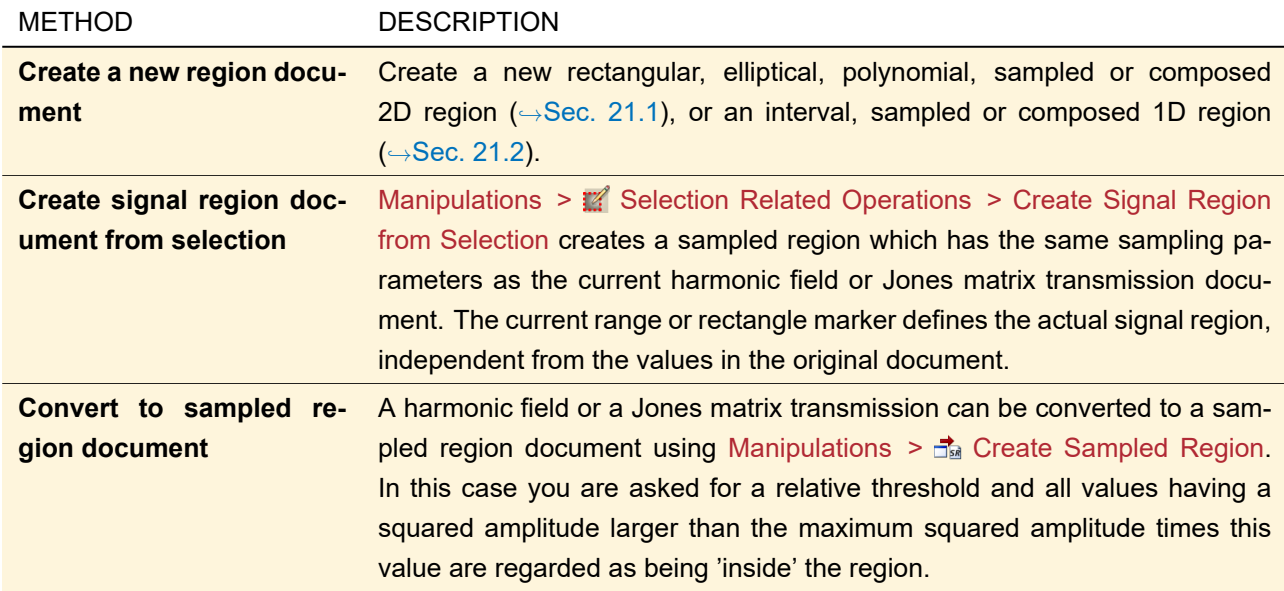

# <span id="page-194-0"></span>**21.1 Generating a 2D Region**

Via Functions >  $\blacksquare$  Region (2D) 2D regions can be generated. The dialog is shown in Fig. [135.](#page-195-0)

<span id="page-195-0"></span>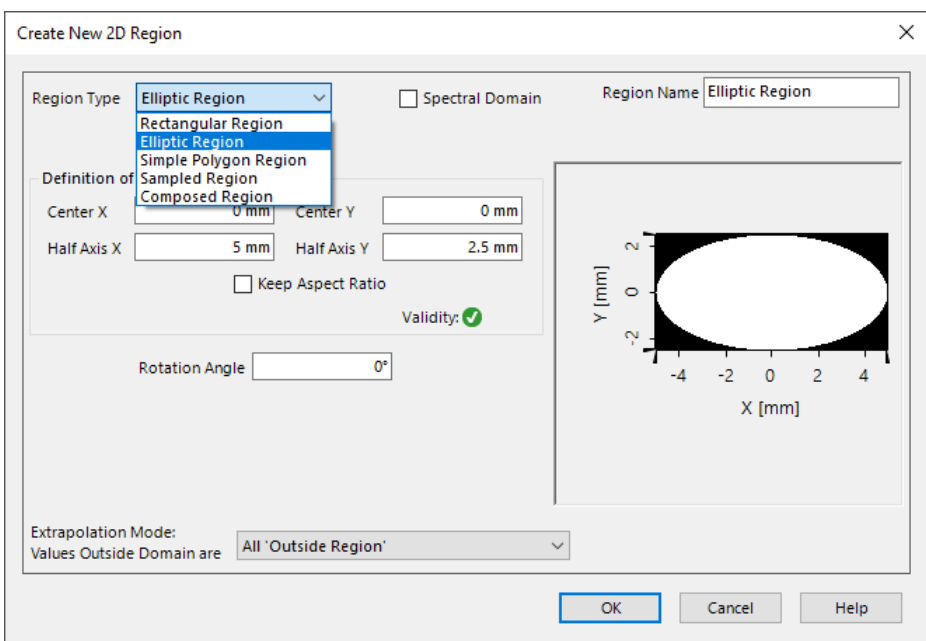

*Figure 135. Dialog for generation of a two-dimensional region document.*

The following general parameters are used for the specification of each 2D region, independent from its respective type:

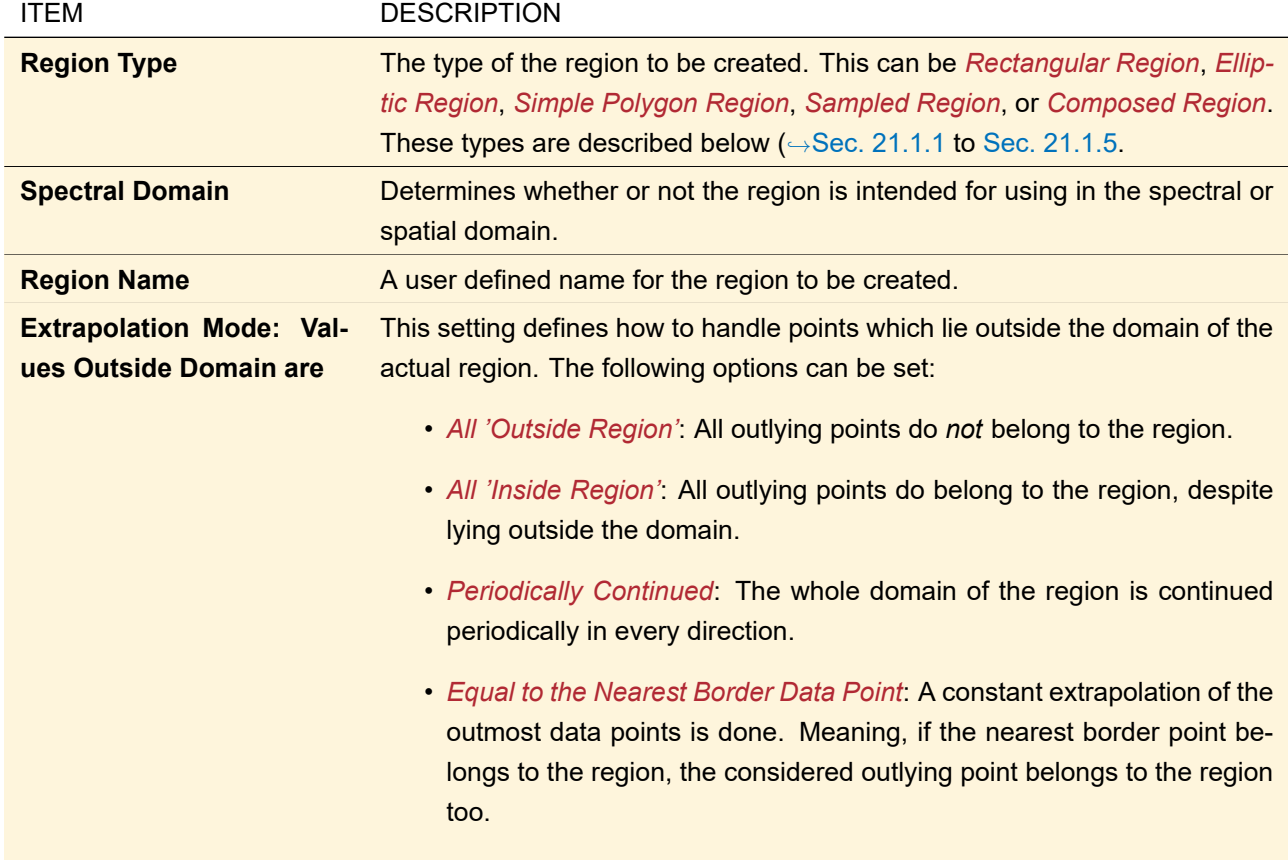

# <span id="page-195-1"></span>**21.1.1 Generating a Rectangular Region**

The specific parameters for creating a rectangular region are listed in the following table:

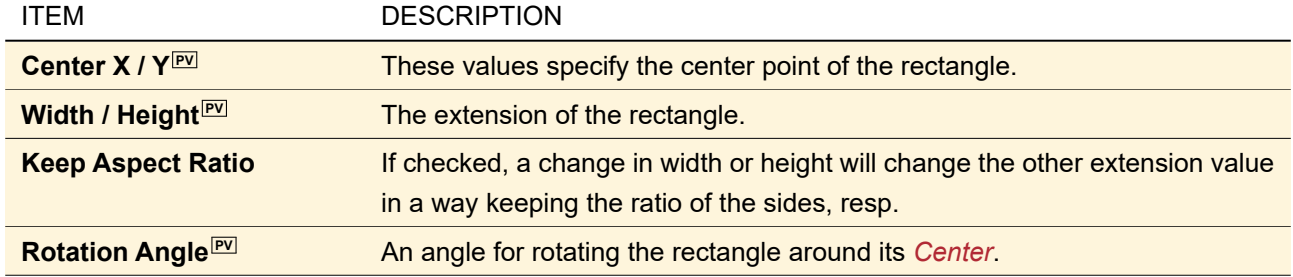

## **21.1.2 Generating an Elliptic Region**

The specific parameters for creating an elliptic region are listed in the following table:

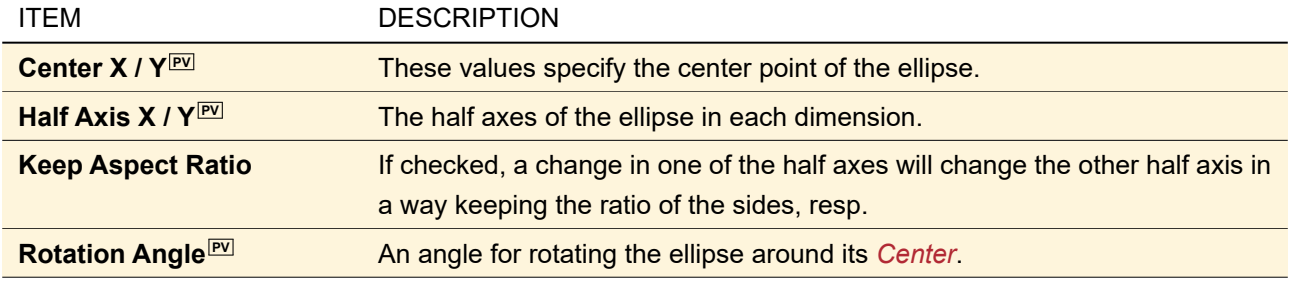

#### **21.1.3 Generating a Simple Polygon Region**

A *simple* polygon is a polygon without intersecting edges. Such polygons, containing an arbitrary number of points, can be defined here.

The specific parameters for creating a simple polygon region are listed in the following table:

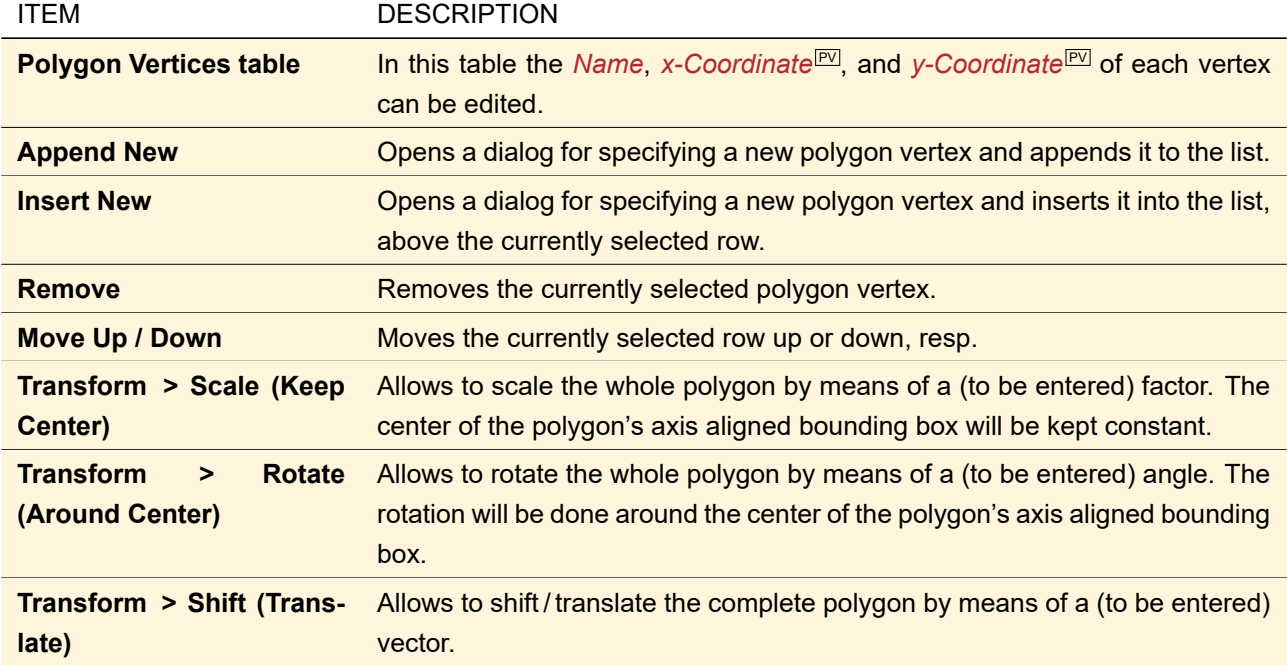

*Please note:* The order of the vertices is important for each polygon with more than three vertex points.

# **21.1.4 Generating a Sampled 2D Region**

A sampled region is defined by a finite number of sampling points on a grid, each point defining its area being either inside of outside the actual region.

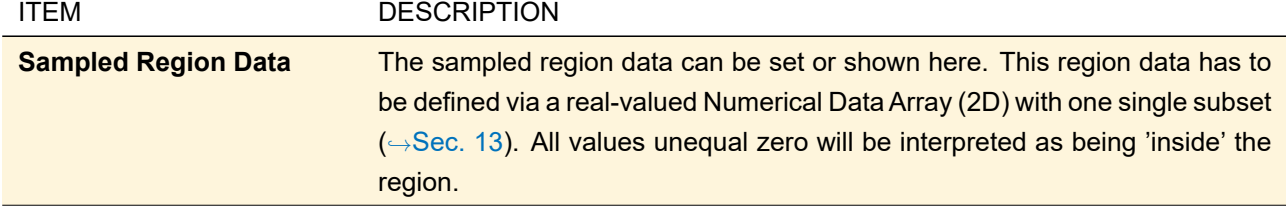

The specific parameters for creating a sampled region are listed in the following table:

# <span id="page-197-1"></span>**21.1.5 Generating a Composed 2D Region**

A composed region is built by one or more subregions $F$ . The combination is defined by a composition mode which corresponds to one of several logical operations. These operations and their meanings are shown in the following list:

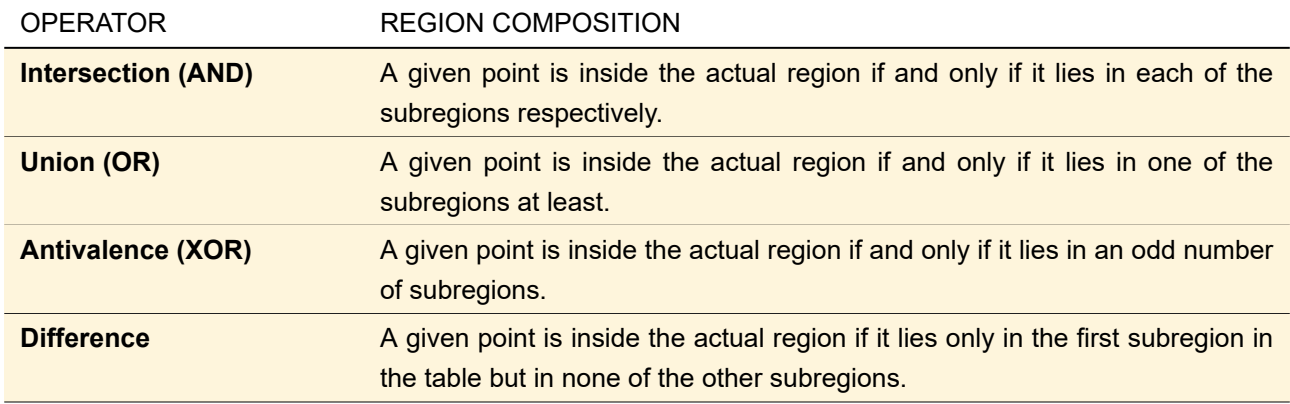

Since composed regions may be used as subregions as well, a combination of several different composition modes is possible.

The specific parameters for creating a composed region are listed in the following table:

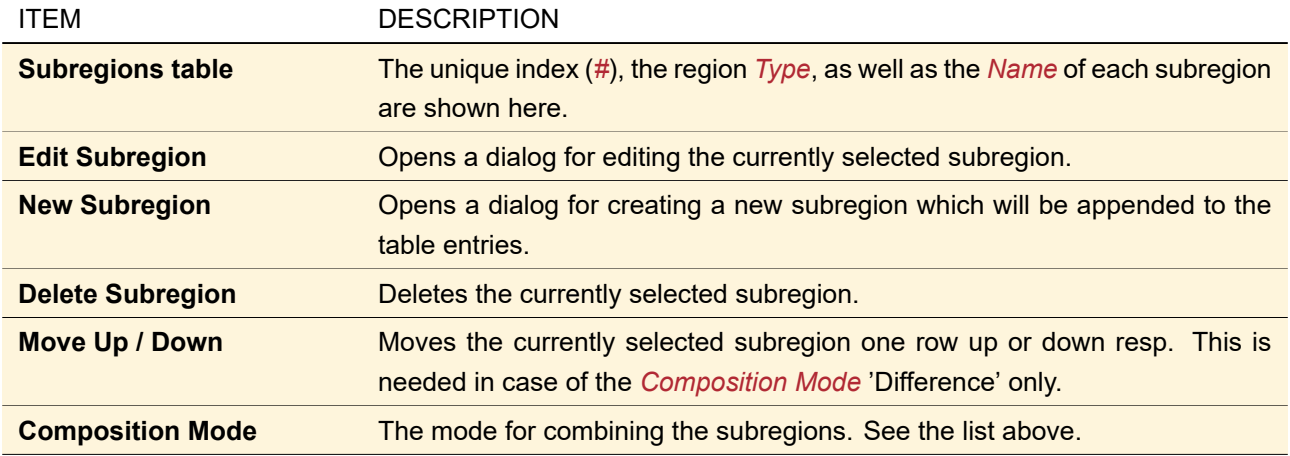

<span id="page-197-0"></span>The edit dialog for creating or changing subregions provides the following additional options: in provides a new default region for each of the region types,  $\Box$  allows to select an open region document or to load a region document from hard disc, **allows to save the current region, and**  $\mathbb{Q}$  will show the current region as new document.

# **21.2 Generating a 1D Region**

Via Functions >  $\mathbb{L}^2$  Region (1D) 1D regions can be generated. The dialog is shown in Fig. [136.](#page-198-0)

<span id="page-198-0"></span>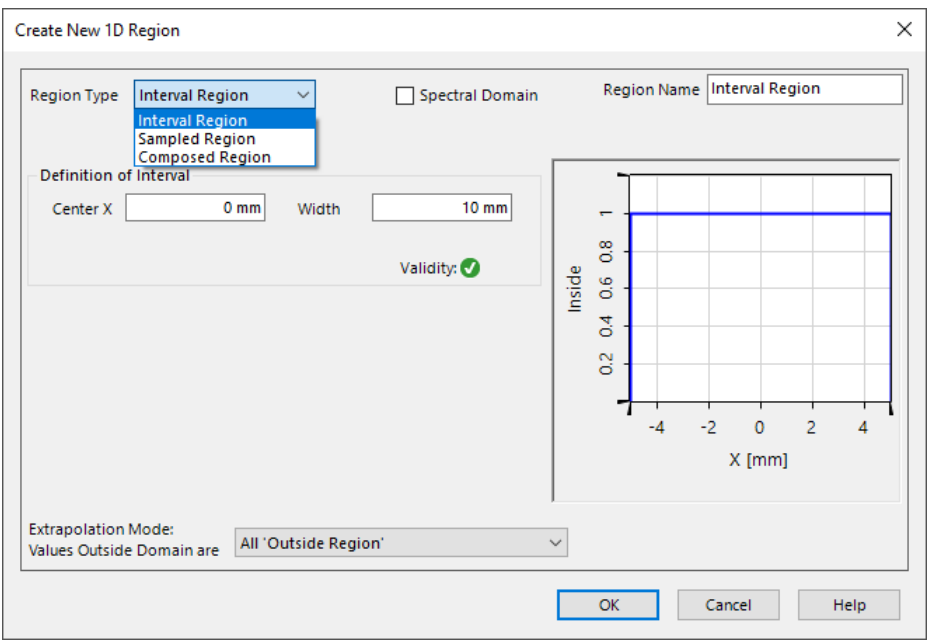

*Figure 136. Dialog for generation of a one-dimensional region document.*

The following general parameters are used for the specification of each 1D region, independent from its respective type:

<span id="page-198-1"></span>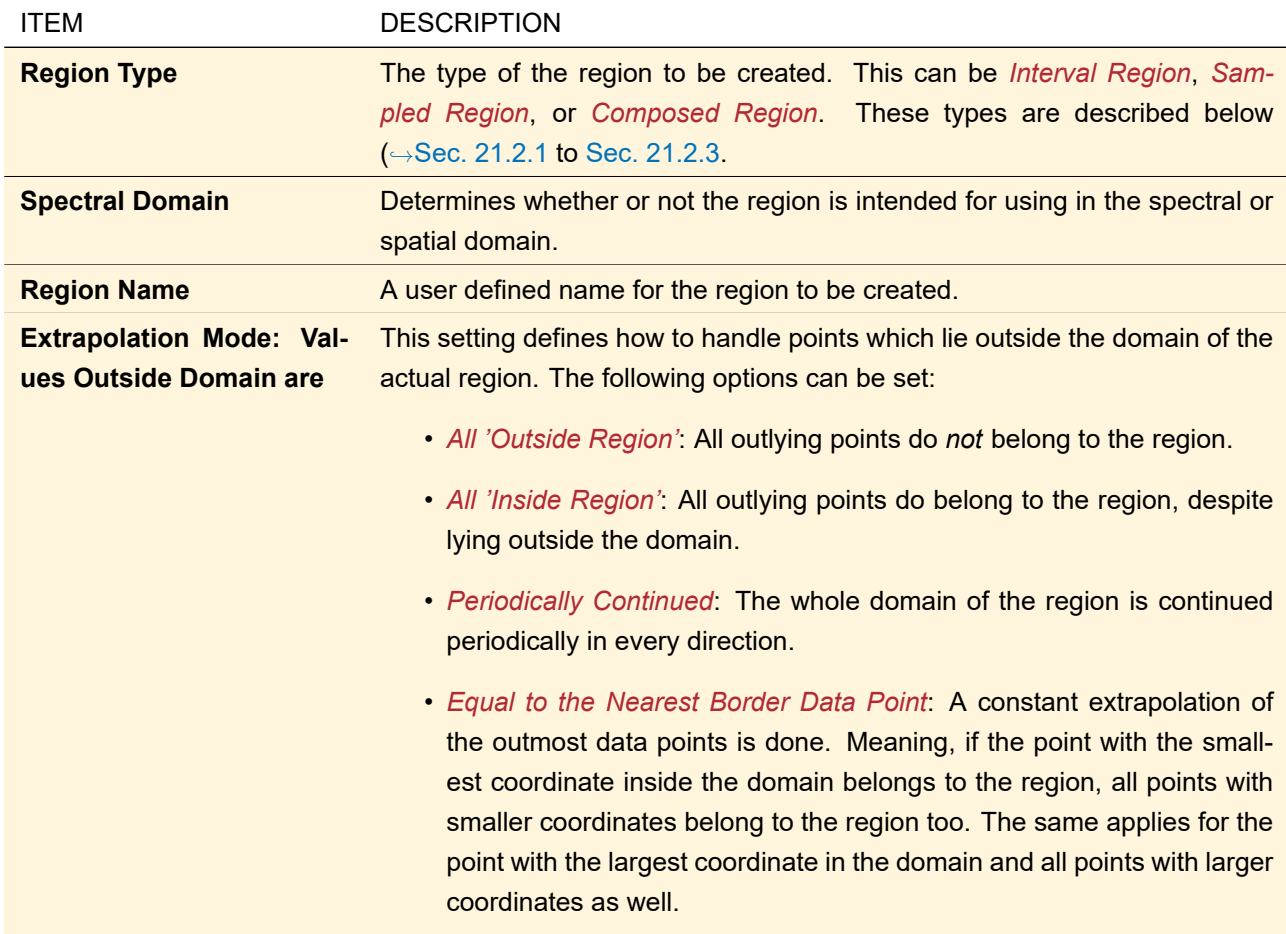

#### **21.2.1 Generating an Interval Region**

The specific parameters for creating an interval region are listed in the following table:

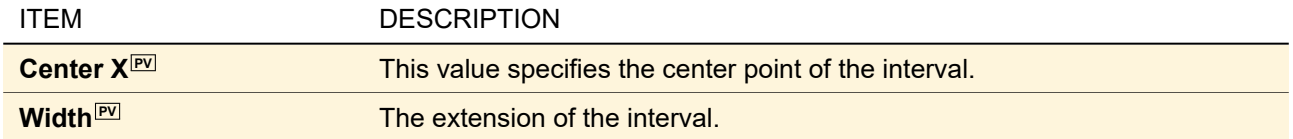

#### **21.2.2 Generating a Sampled 1D Region**

A sampled region is defined by a finite number of sampling points, each point defining its interval being either inside of outside the actual region.

The specific parameters for creating a sampled region are listed in the following table:

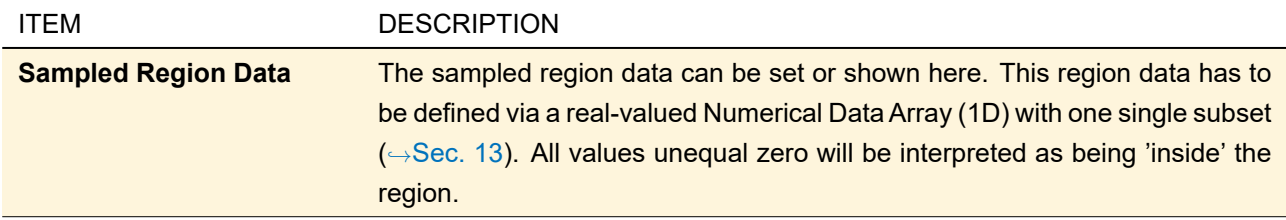

#### <span id="page-199-0"></span>**21.2.3 Generating a Composed 1D Region**

A composed region is built by one or more subregions  $F$ . The combination is defined by a composition mode which corresponds to one of several logical operations. These operations and their meanings are shown in the following list:

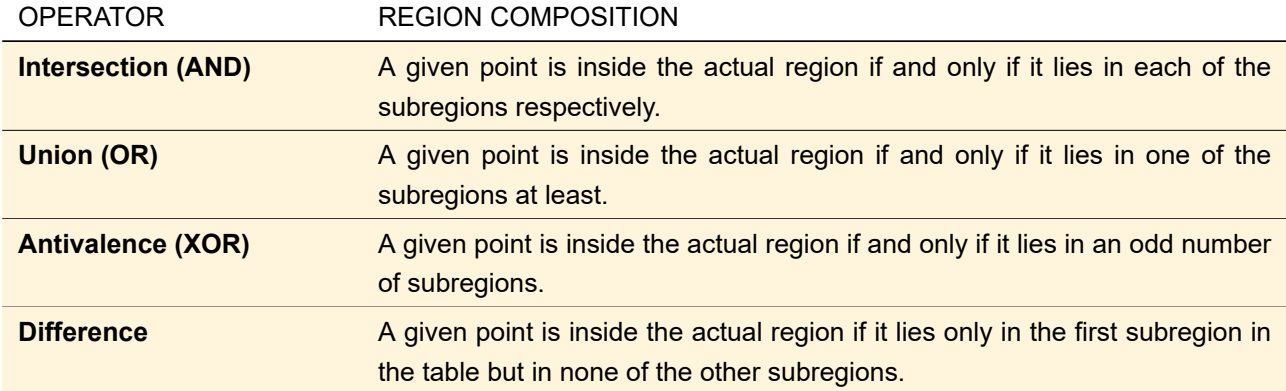

Since composed regions may be used as subregions as well, a combination of several different composition modes is possible.

The specific parameters for creating a composed region are listed in the following table:

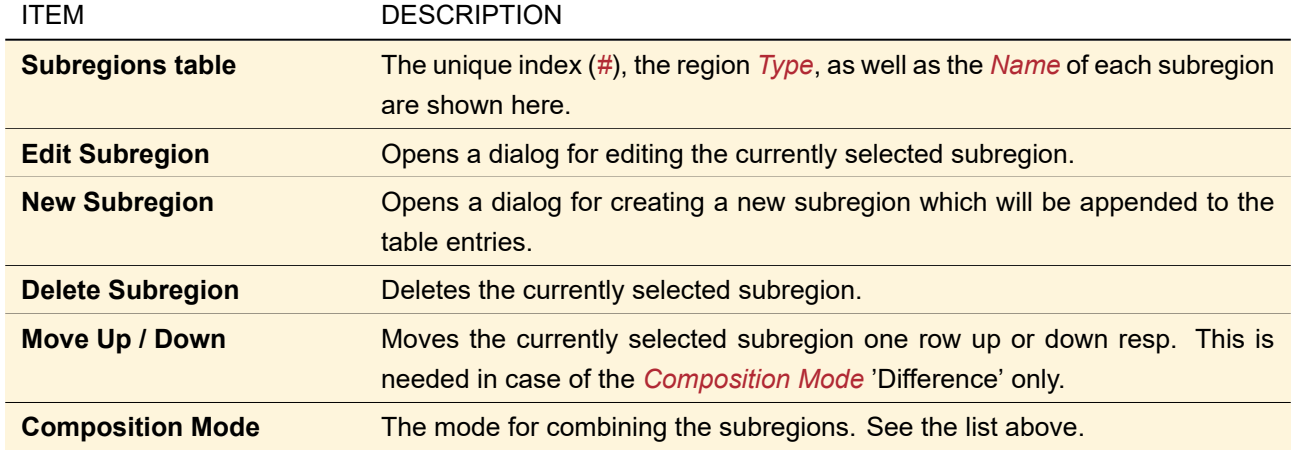

The edit dialog for creating or changing subregions provides the following additional options: in provides a new default region for each of the region types,  $\Box$  allows to select an open region document or to load a region document from hard disc, **allows to save the current region, and**  $\mathbf{Q}$  will show the current region as new document.

# **21.3 Region View**

The region view visualizes region documents ( $\rightarrow$ Sec. [21\)](#page-194-1). The user can see what points lie inside or outside the actual regions respectively.

The views provide options for zooming as described in Sec. [11.4](#page-133-0) and for copying the view to the clipboard as described in Sec. [11.6.](#page-136-0) For two-dimensional regions, the aspect ratio behavior can be specified ( $\rightarrow$ Sec. [11.5\)](#page-135-0). Markers as described in Sec. [11.3](#page-124-0) can be used in views for sampled regions only.

For 2D regions, a smoothing option can be (de)activated via property browser.

Furthermore, the view settings of different region views can be copied among regions of the same dimensionality.

# IV Manipulations: Processing Data

In VirtualLab Fusion there are several document types which store oneor two-dimensional data.

Their *Manipulations* ribbon tab contains several operations to modify this (mostly) sampled data which are described in this part of the manual. Furthermore it contains *Conversions* (
ightared 60.[30\)](#page-250-0) to convert one document type into another.

# **22 Manipulations of Complex Amplitude Documents**

*Complex Amplitude Documents*, namely Harmonic Fields and Jones Matrix Transmissions, have the manipulations available which are described in the following subsections. The ribbon group Manipulations > Conversions is explained in Sec. [30.1,](#page-250-1) the ribbon group Manipulations > Fourier Transformation (Space) in Sec. [31.1.](#page-260-0)

#### **22.1 Array - Array Operations**

Via the ribbon menu Manipulations  $> \mathbb{R}$  Array - Array Operations several operations for two array operands are available:

- The four basic operations Addition, Subtraction, Multiplication, and Division as well as the convolution of two fields, all of which are explained in Sec. [22.1.1.](#page-202-0)
- <span id="page-202-0"></span>• Inserting of one array into another,  $\rightarrow$ Sec. [22.1.2.](#page-203-0)

#### **22.1.1 Arithmetic Operations**

There are four basic arithmetic operations for arrays: addition, subtraction, multiplication, and division. Furthermore there is the convolution of two Complex Amplitude Documents  $U_1$  and  $U_2$ , calculated by

$$
U_1 \star U_2 = \mathcal{F}^{-1}[(\mathcal{F} U_1) \cdot (\mathcal{F} U_2)].
$$
\n(22.1)

The first operand is always the currently selected Complex Amplitude Document; the second operand can be selected from any open Complex Amplitude Document.

These operations can also be invoked by using the corresponding keys:  $\overline{+}$ ,  $\overline{-}$ ,  $\overline{*}$ ,  $\overline{7}$ , and  $\overline{*}$ , respectively. In this case the currently selected document is taken as the **second** operand while the previously selected Complex Amplitude Document is taken as first operand.

In case that the two arrays of an arithmetic array-array operation have not the same sampling distance or the same array size, at least one of the fields or transmissions has to be resampled before the calculation, because the underlying operation works pointwise.

The following table shows which parameter has to be adjusted in what case for each operation. The second and the third column show how the sampling distance ∆new and the array size *S*new of the resulting array are determined by the sampling parameters of the operands (indices 1 and 2). Before starting the calculation, the array(s) that has got sampling parameters different from that of the result field will be resampled.

**Important:** The sampling parameters for the directions x and y are checked and adjusted independently!

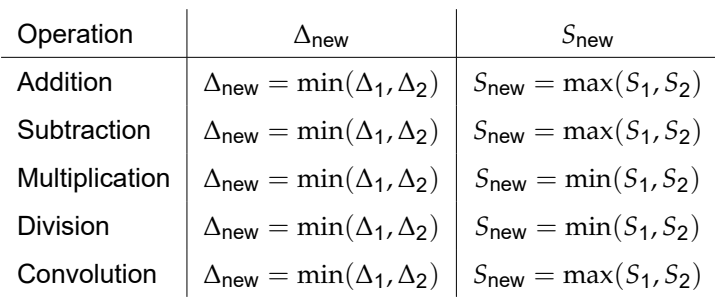

If a Transmission has to be resampled, the user can choose one out of two possible types of interpolation. For this reason a dialog will appear, shown in Fig. [137.](#page-203-1)

<span id="page-203-1"></span>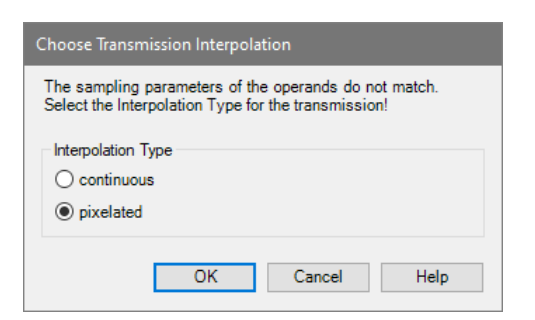

*Figure 137. Dialog for determining the interpolation type for resampling of a transmission.*

The options are:

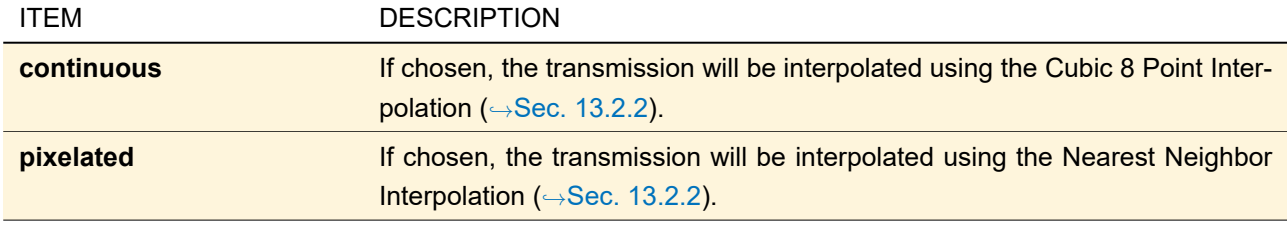

Different types of Complex Amplitude Documents (Harmonic Field vs. Transmission) cannot be used as operands in every possible combination; Sec. [135.1](#page-952-0) gives a summary of all combinable types and their result for all operations.

#### <span id="page-203-0"></span>**22.1.2 Insert Array**

Inserts a selected array into the current array at a certain position whereas the corresponding data of the current array will be overwritten. This operation is done in pixel coordinates, the position  $(0, 0)$  corresponds to the bottom left corner. The dialog is shown in Fig. [138.](#page-203-2) The array size of the original Complex Amplitude Document is not changed, which means that the inserted array might be cut off.

<span id="page-203-2"></span>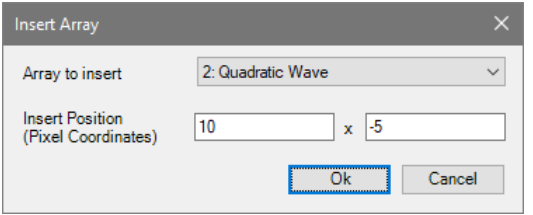

*Figure 138. Dialog for inserting an array.*

| <b>ITEM</b>            | <b>DESCRIPTION</b>                                                             |
|------------------------|--------------------------------------------------------------------------------|
| <b>Array to insert</b> | The array to be inserted into the currently active array.                      |
| <b>Insert Position</b> | Position, where the bottom left corner of the inserted array shall be located. |
| (Pixel Coordinates)    | Can be negative.                                                               |

#### **22.2 Operations with Constant**

Via the ribbon menu Manipulations  $> \infty$  III Operations with Constant several operations with one field operand are available, which are described in the following.

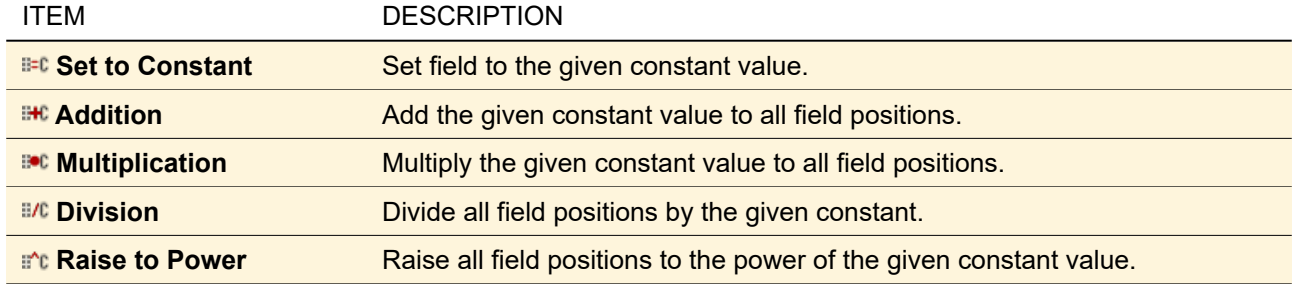

For setting the constant values to operate with, the dialog shown in Fig. [139](#page-204-0) appears. Here you can enter a complex number by specifying either real part and imaginary part or amplitude and phase.

<span id="page-204-0"></span>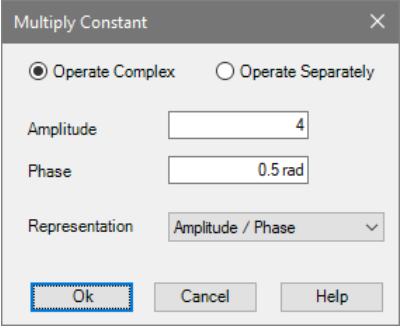

*Figure 139. Dialog for operation with one field operand.*

If you choose the mode *Operate Complex*, the two double numbers to enter are treated as the parts of one complex number, either in *Real / Imaginary* or in *Amplitude / Phase* Representation. Then the operations are done as a complex addition, multiplication or raise-to-power for each sampling point. If *Operate Separately* is chosen, the first entry operates only on the real part / amplitude of the field and the second number only on the imaginary part / phase, depending on the choice of *Representation*. In the following table you can see how these operations work and what the respective meanings of  $c_1$  and  $c_2$  are. The original complex value of a sampling point  $(z = a + ib \equiv A \exp[i\phi])$  is changed by the operation with the constants  $c_1$  and  $c_2$  to the result shown in the two last columns.

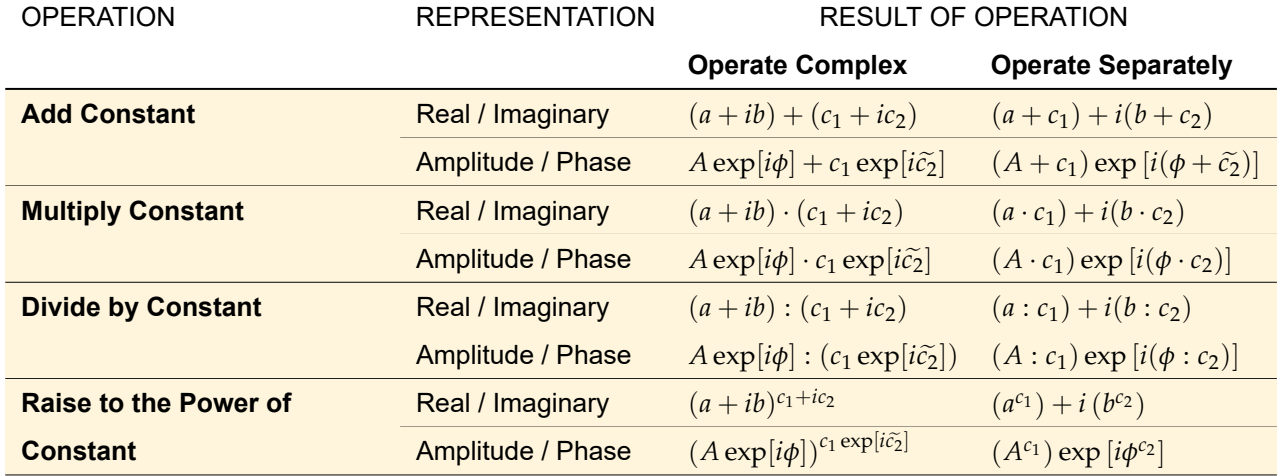

 $\widetilde{c_2}$  indicates that this value is an angle, i. e. you can enter it with the unit 'rad', 'pi', or '∘' (<mark>↔Sec. [5.1\)](#page-43-0).</mark><br>

# **22.3 Field Quantity Operations**

For real-valued data, the ribbon menu Manipulations  $>$   $\mathbb{M}$  Field Quantity Operations contains only the option to convert it to a complex-valued one.

For complex-valued data, this ribbon menu provides several transformations with respect to field quantities. Field quantities are explained in Sec. [11.1.](#page-117-0)

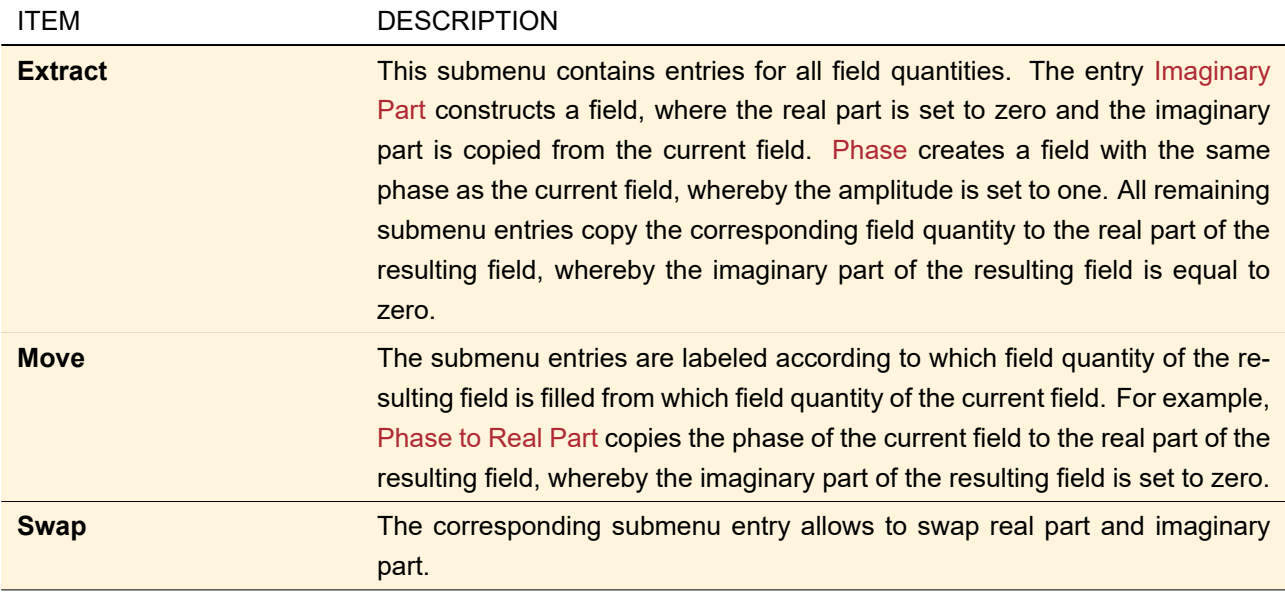

# **22.4 Amplitude / Real Part Manipulations**

The ribbon menu Manipulations  $> \frac{3}{100}$  Amplitude / Real Part Manipulations lets you perform the following operations with respect to amplitudes:

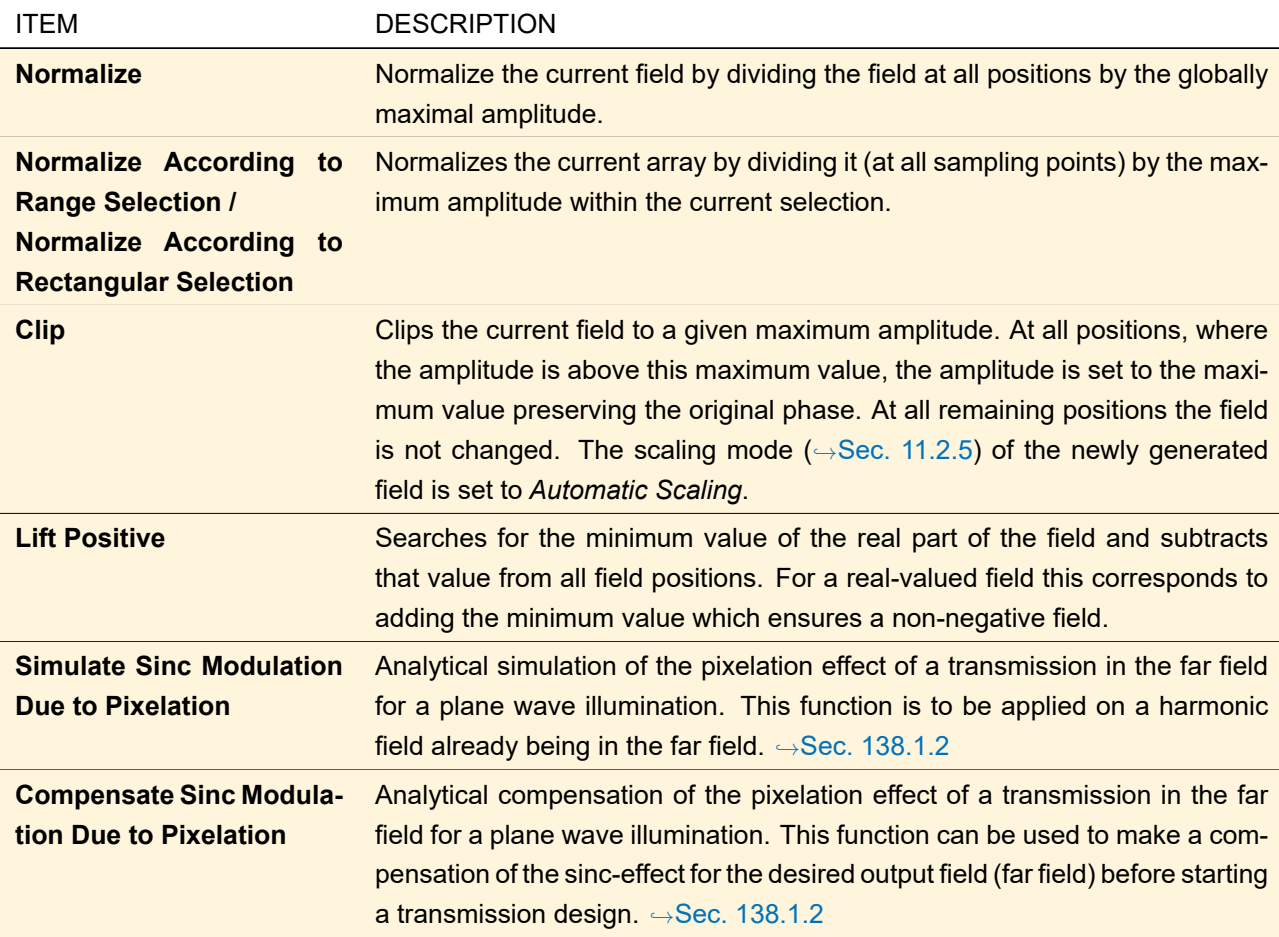

# **22.5 Phase Manipulations**

The ribbon menu Manipulations >  $\varphi$  Phase Manipulations contains several operations for manipulating the phase of the current field.

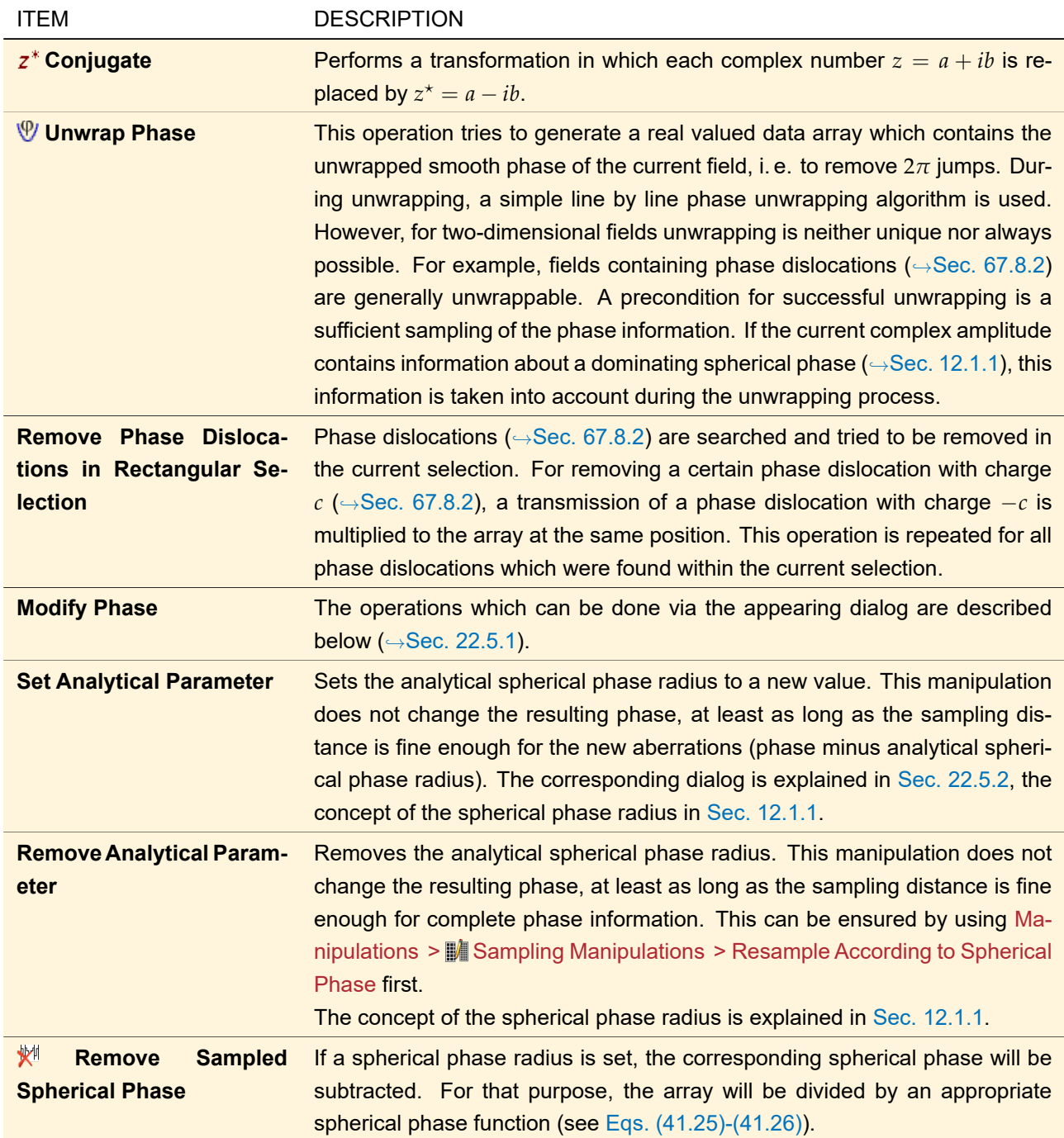

# <span id="page-206-0"></span>**22.5.1 Modify Phase**

Some phase modifying operations can be done via the dialog shown in Fig. [140.](#page-207-1)

<span id="page-207-1"></span>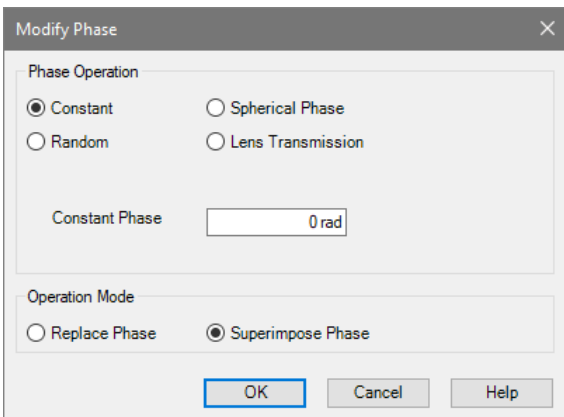

*Figure 140. Dialog for phase manipulation operations.*

The options are:

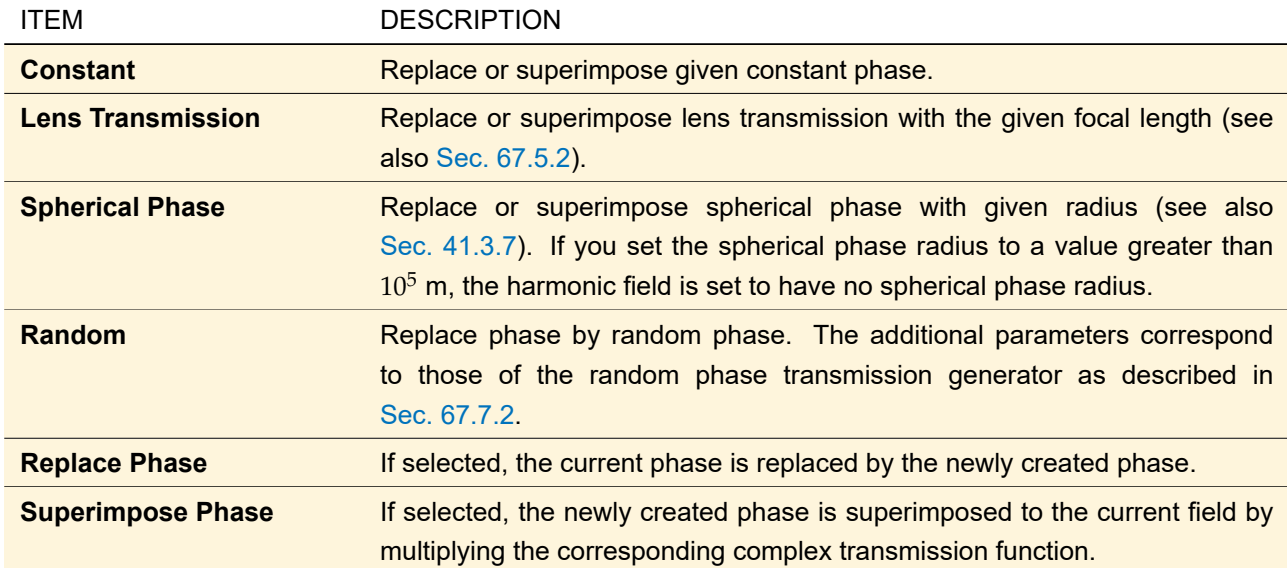

# <span id="page-207-0"></span>**22.5.2 Set Spherical Phase Radius**

<span id="page-207-2"></span>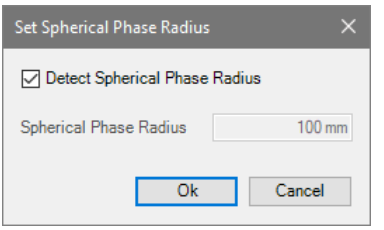

*Figure 141. Dialog for setting the spherical phase radius.*

The dialog for changing the analytical spherical phase radius of a harmonic field ( $\rightarrow$ Fig. [141\)](#page-207-2) has the following entries:

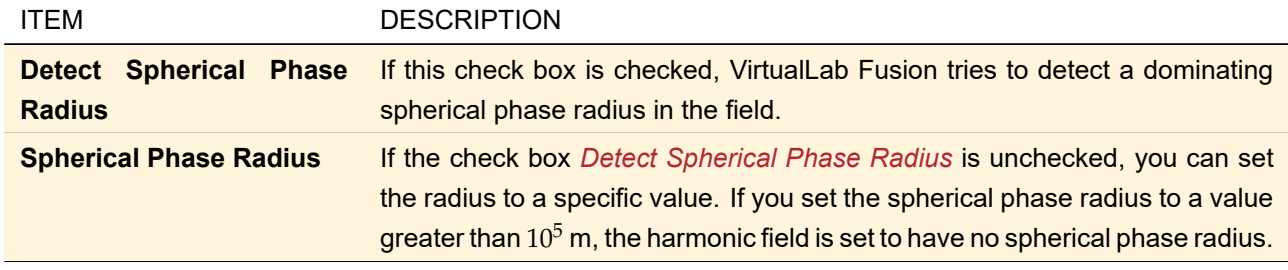

Further details about the detection of a spherical phase factor can be found in Sec. [137.6.](#page-975-0)

# **22.6 Lateral Displacement**

The ribbon menu Manipulations > Lateral Displacement allows you to do some transformations with regard to the x- and y-coordinates of the array.

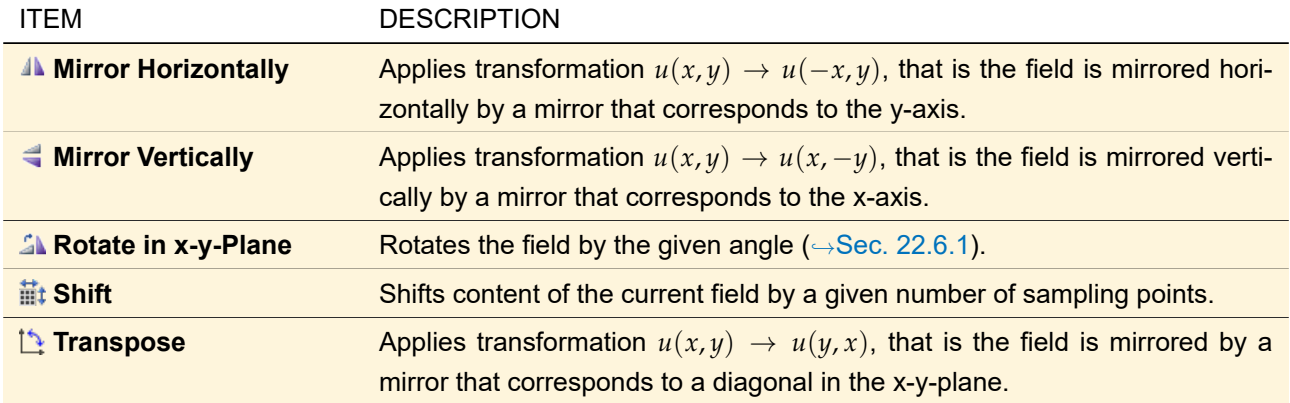

# <span id="page-208-0"></span>**22.6.1 Rotation in x-y-plane**

<span id="page-208-1"></span>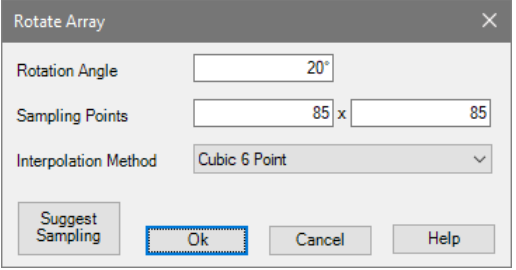

*Figure 142. Settings for Rotation in x-y-Plane.*

The dialog shown in Fig. [142](#page-208-1) allows you to enter settings for the rotation of complex amplitudes in the x-y-plane.

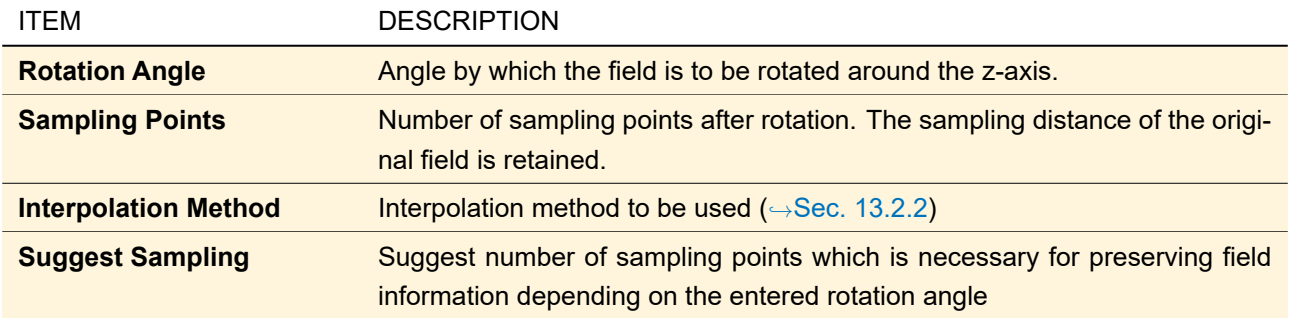

# **22.7 Array Size Manipulations**

The ribbon menu Manipulations  $> \frac{m}{2}$  Array Size Manipulations provides the following operations that change the size of an one- or two-dimensional array:

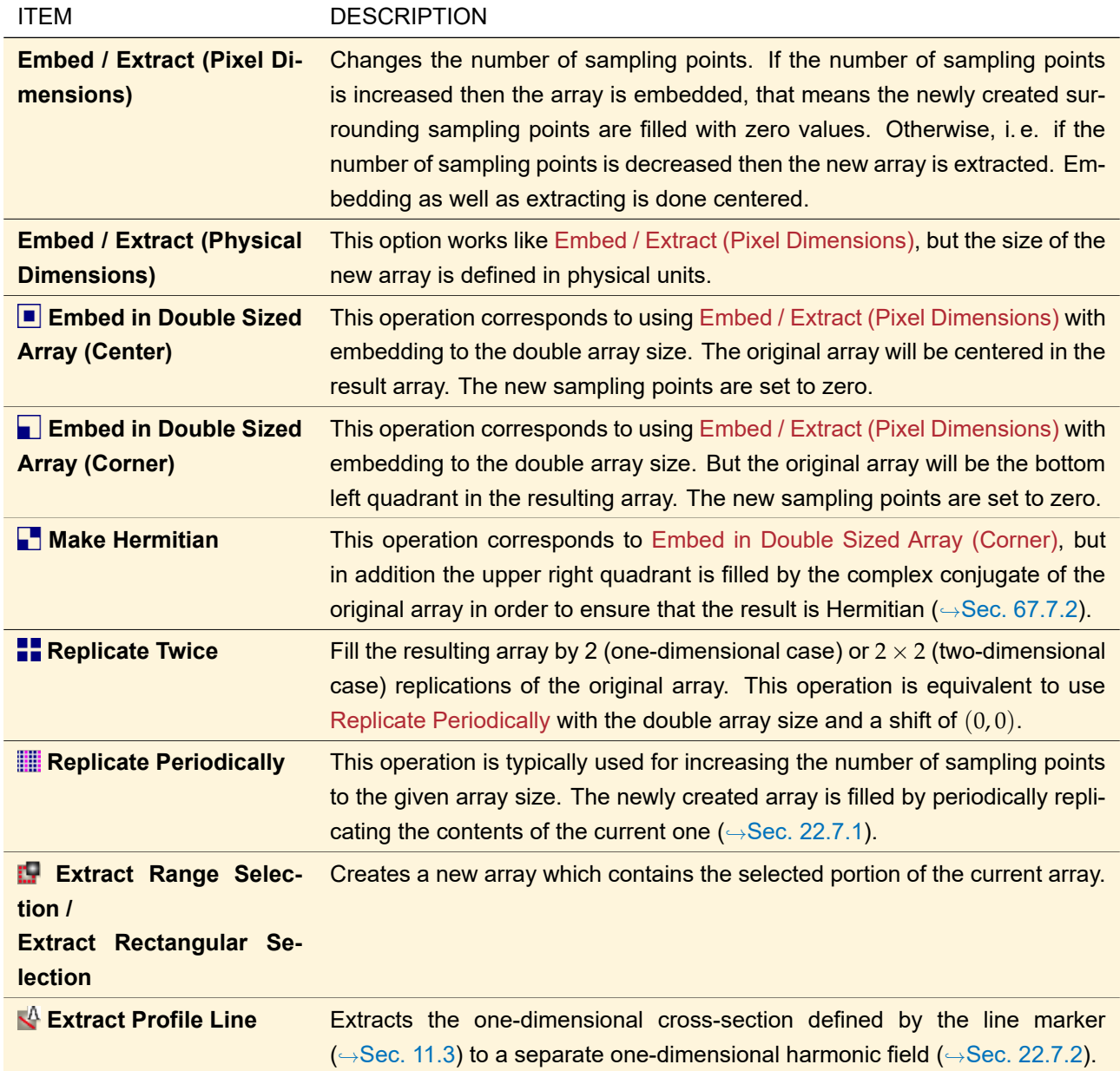

# <span id="page-209-0"></span>**22.7.1 Replicate Periodically**

<span id="page-209-1"></span>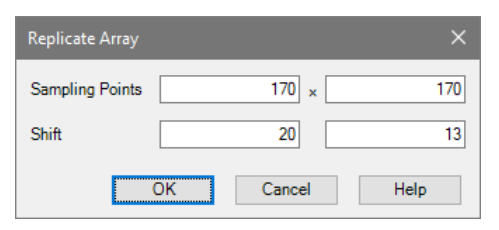

*Figure 143. Dialog for periodic replication.*

A new array is created, filled by periodically replicating the contents of the current array. In the dialog ( $\rightarrow$ Fig. [143\)](#page-209-1) the following parameters have to be entered:

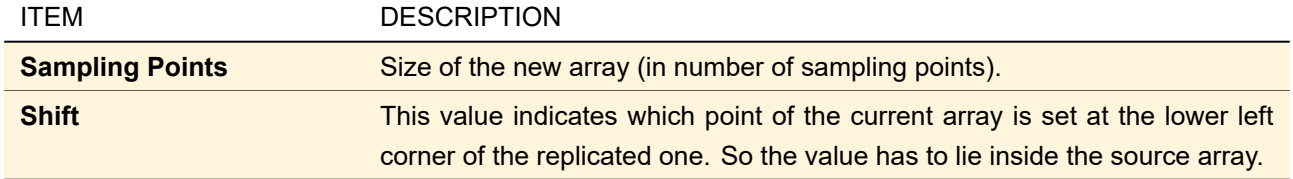

# <span id="page-210-0"></span>**22.7.2 Extract Profile Line**

The one-dimensional cross section marked by a Profile Line in a two-dimensional array can be extracted using Manipulations >  $\blacksquare$  Array Size Manipulations > Extract Profile Line.

<span id="page-210-1"></span>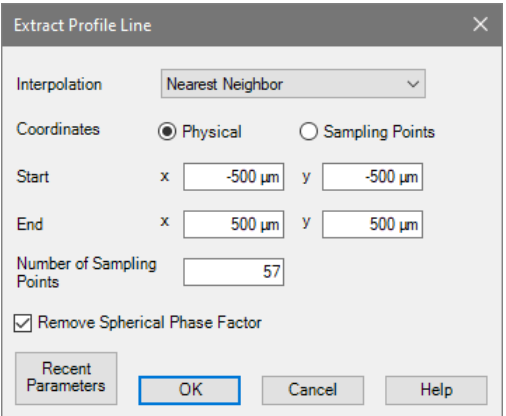

*Figure 144. Dialog for extraction of a profile.*

The dialog shown in Fig. [144](#page-210-1) is used to define the extraction. The following parameters can be entered:

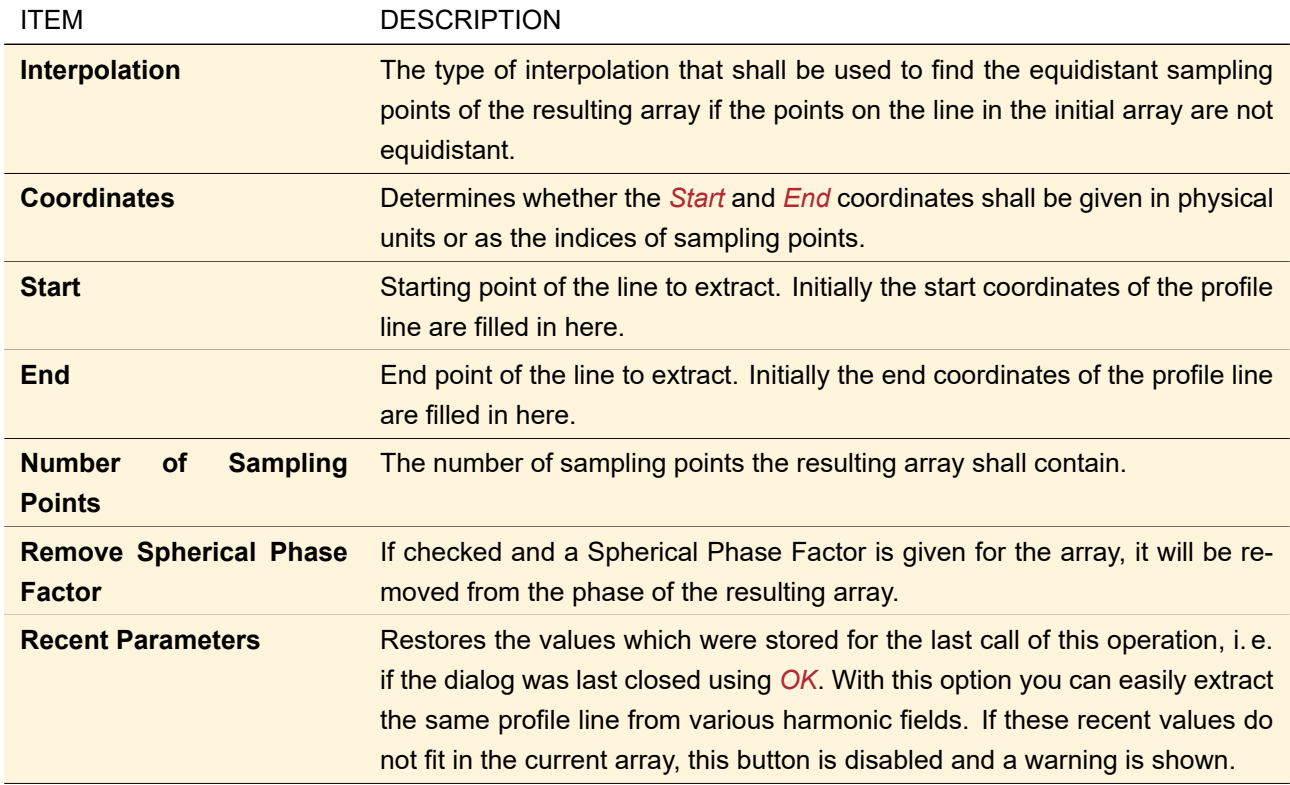

# **22.8 Sampling Manipulations**

The ribbon menu Manipulations  $> \frac{m}{2}$  Sampling Manipulations provides the following operations that change the sampling distance:

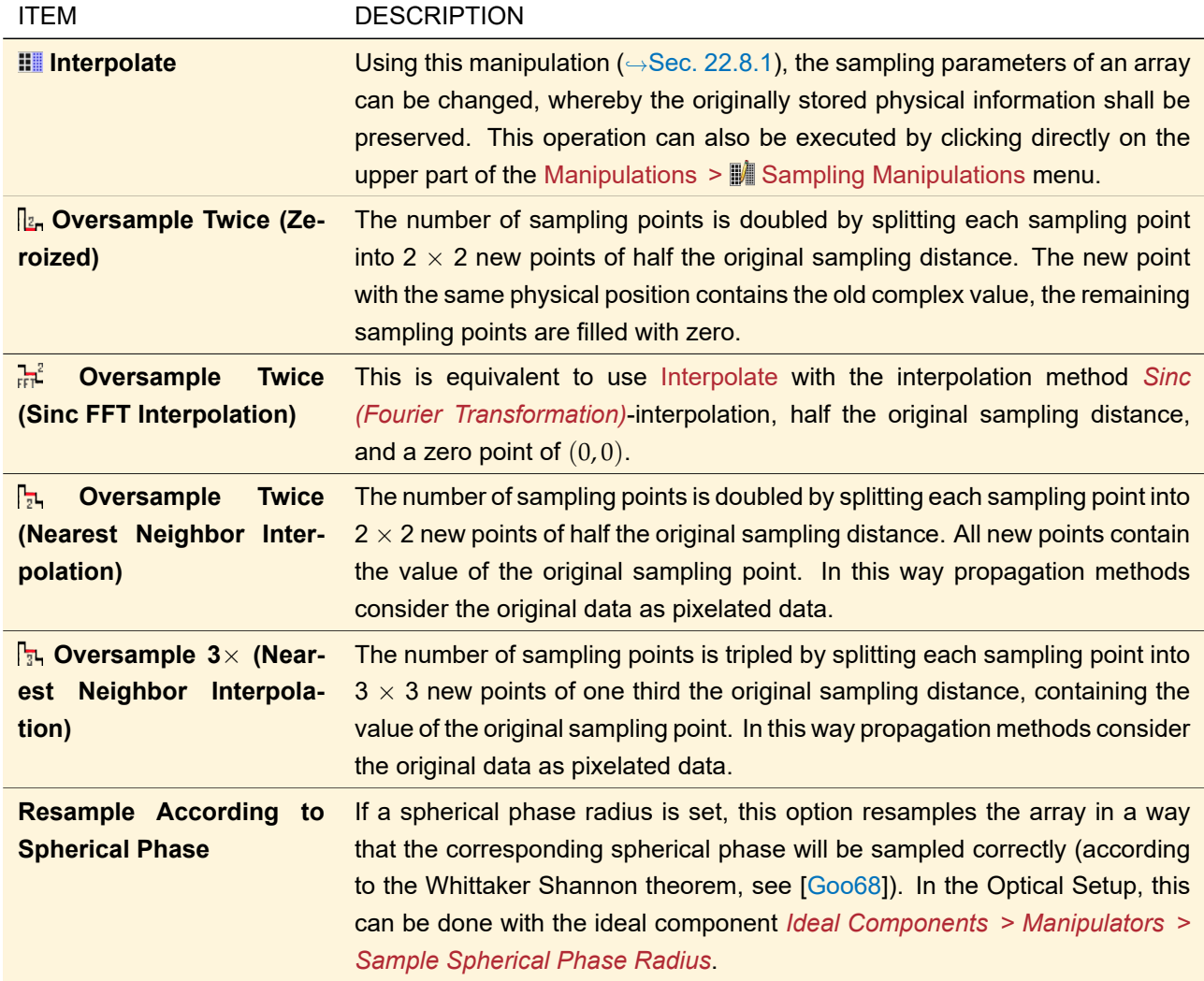

# <span id="page-211-0"></span>**22.8.1 Interpolation**

This operation is available via Manipulations  $>$  **M** Sampling Manipulations  $>$  Interpolate. Its edit dialog ( $\rightarrow$ Fig. [145\)](#page-212-0) has the following settings:

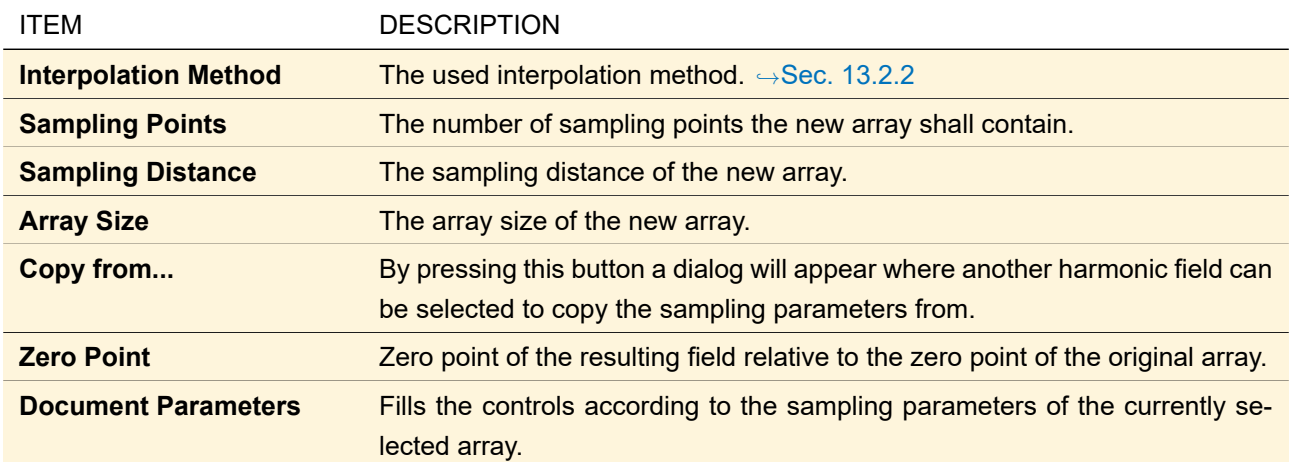

<span id="page-212-0"></span>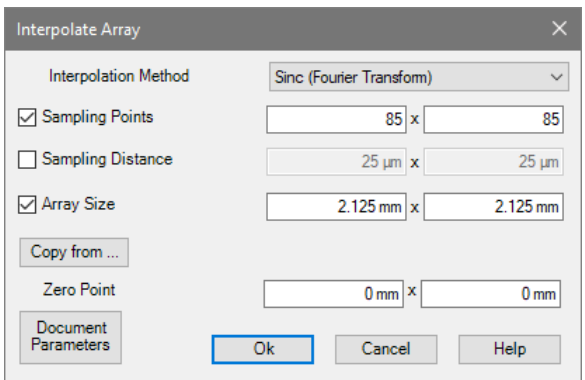

*Figure 145. Dialog for adjusting the interpolation settings.*

#### **22.8.2 Field Size and Sampling Manipulation in the Optical Setup**

<span id="page-212-1"></span>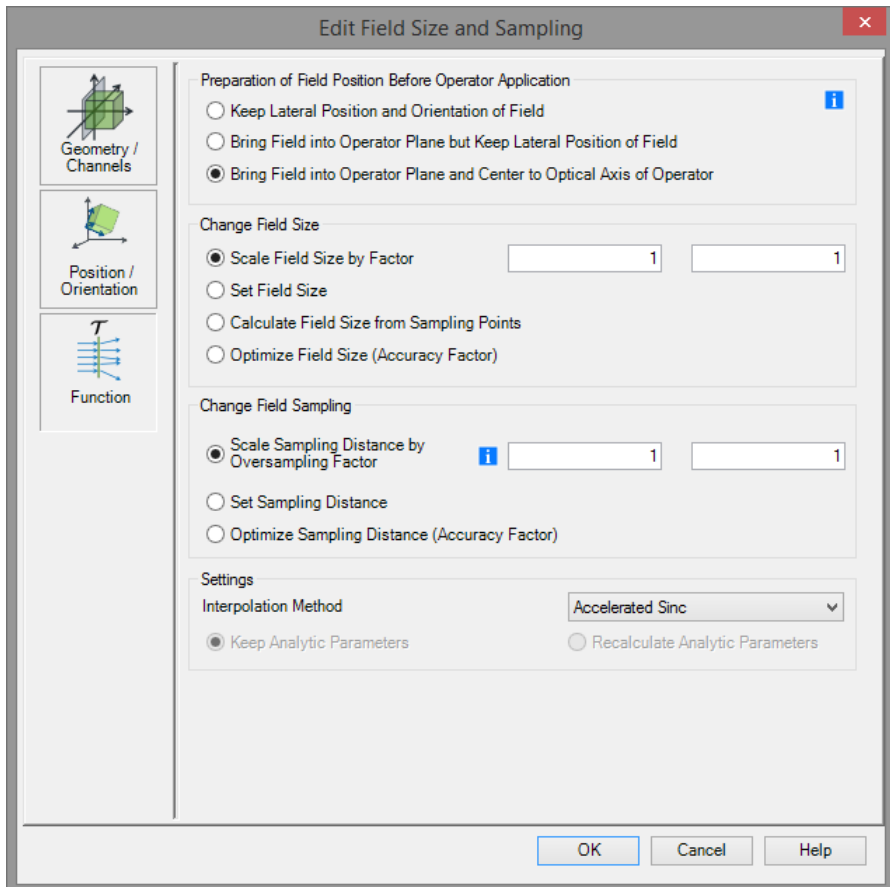

*Figure 146. The Field Size and Sampling Manipulation dialog.*

As you can see in Fig. [146,](#page-212-1) the Field Size and Sampling Manipulation dialog has four group boxes: *Preparation of Field Position Before Operator Application*, *Change Field Size*, *Change Field Sampling*, and *Settings*. Within the region *Preparation of Field Position Before Operator Application* the user can specify how the incident field position of the *Field Size And Sampling* operator shall be defined. The has three different options:

- Keep Lateral Position and Orientation of Field
- Bring Field into Operator Plane but Keep Lateral Position of Field
- Bring Field into Operator Plane and Center to Optical Axis of Operator

The meaning of each option is explained within a sketch accessible by clicking on the info label in more detail.

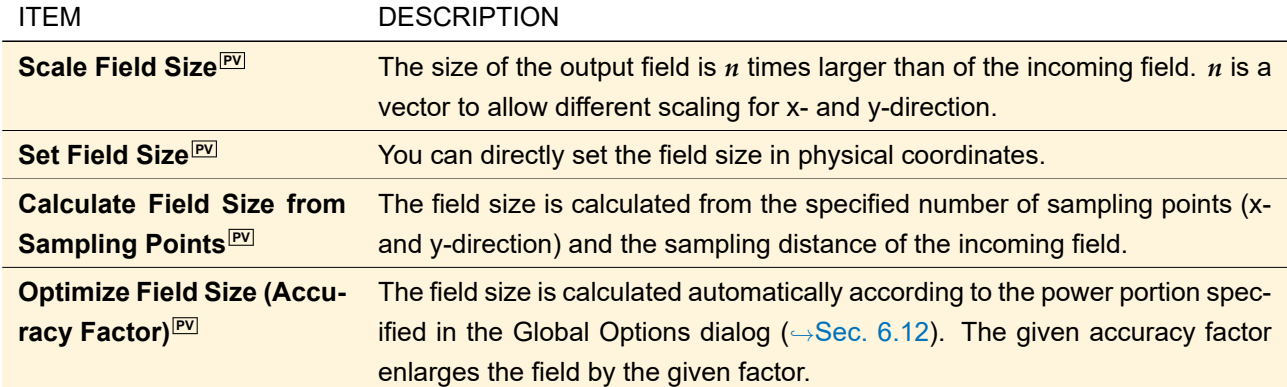

The *Change Field Size* box has the following entries:

The *Change Field Sampling* box has the following entries:

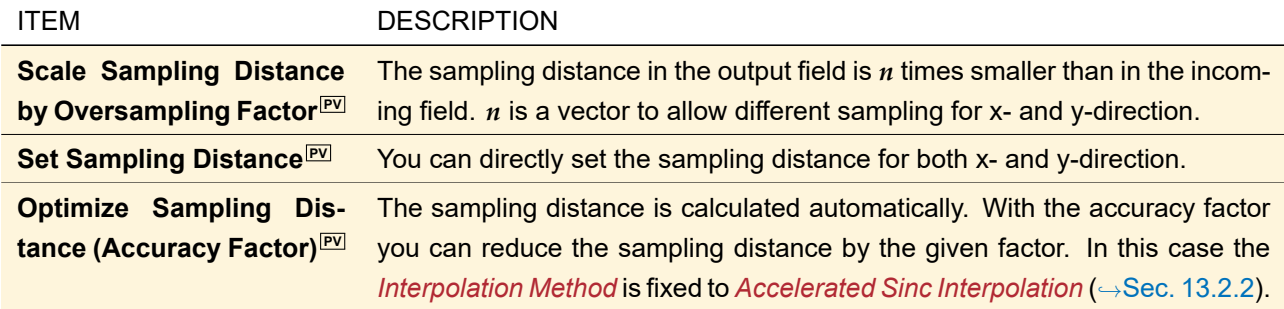

The *Settings* box has the following entries:

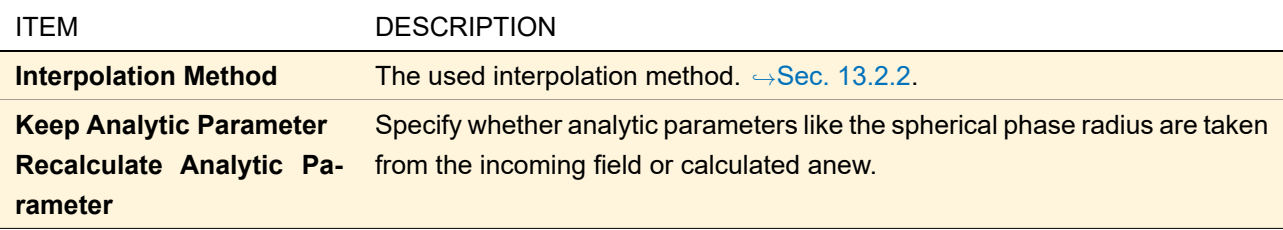

The remaining controls of this dialog are explained in Sec. [66.](#page-645-0)

## **22.9 Selection Related Operations**

All operations in the ribbon menu Manipulations > <sup>8</sup> Selection Related Operations affect the selected area of the array only. These are:

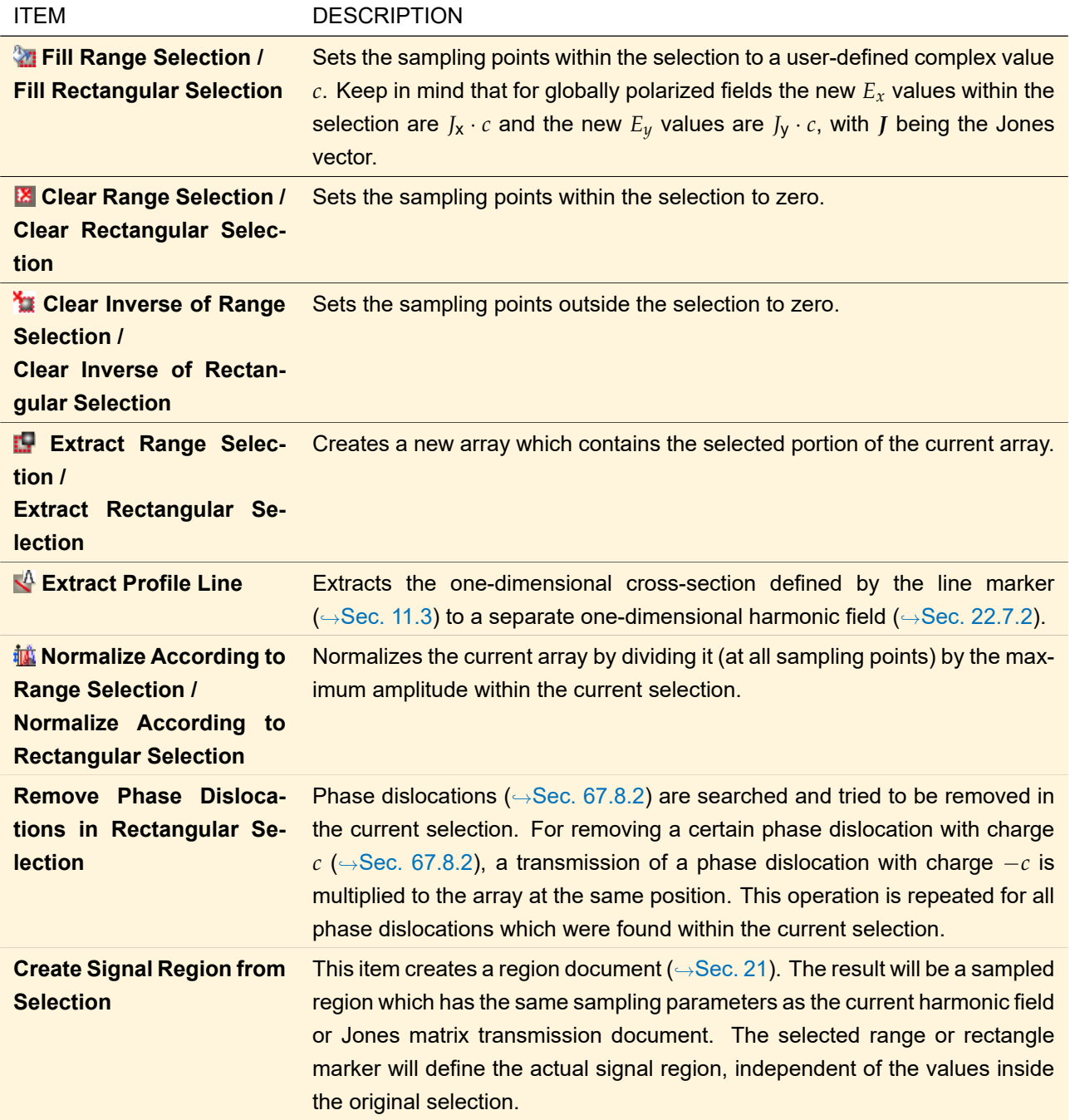

# **22.10 Polarization Change**

All operations in the ribbon menu Manipulations >  $\#$  Polarization Change affect somehow the Jones Vector *J* of a globally polarized field  $(\rightarrow$ Sec. [131.1\)](#page-929-1).

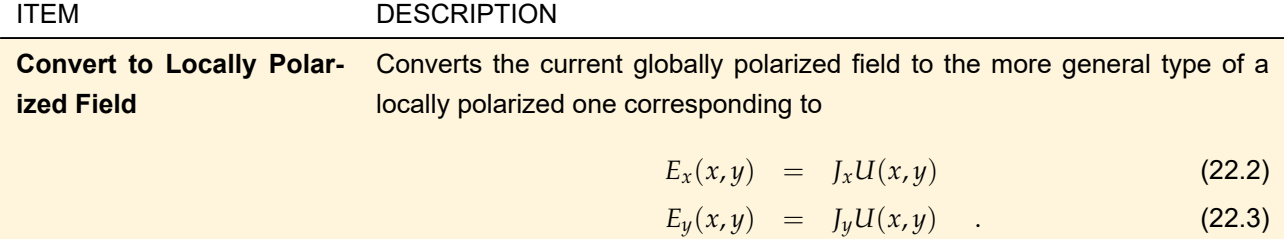

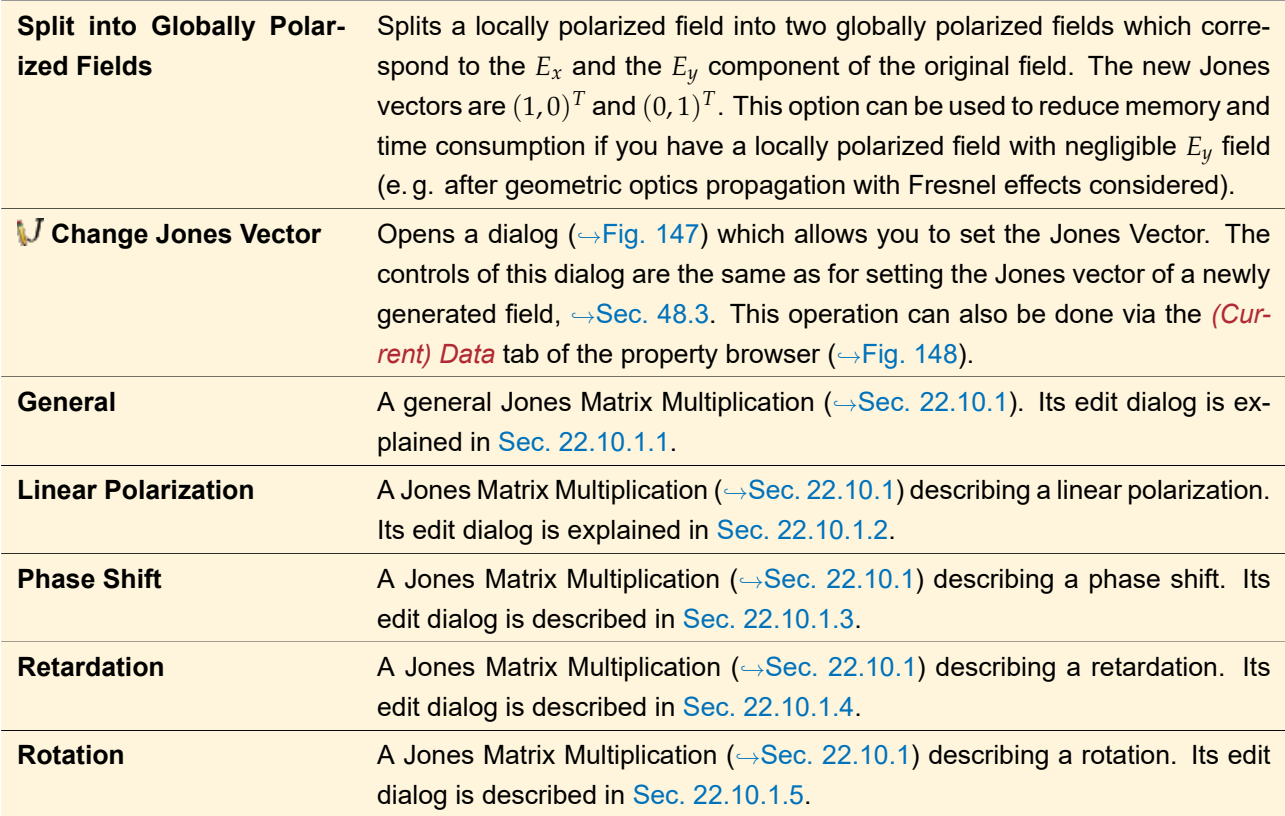

#### Application on Harmonic Fields Sets

For a Harmonic Fields Sets these manipulations are applied separately on each member field. The resulting fields are then combined into a new Harmonic Fields Sets (two for *Split into Globally Polarized Fields*).

Note that a Harmonic Fields set can contain both globally and locally polarized fields. In this case both *Convert to [Pure] Locally Polarized Field* and *Split into [Pure] Globally Polarized Fields* are available.

<span id="page-215-0"></span>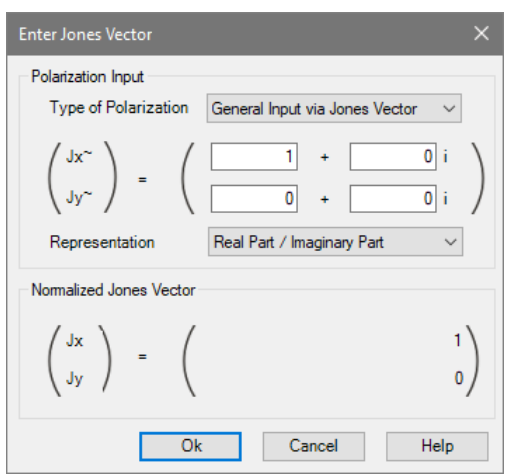

*Figure 147. Dialog used to edit the Jones vector.*
| Data<br>Point Manipulation<br>View  |        |                                                    |  |  |  |  |  |
|-------------------------------------|--------|----------------------------------------------------|--|--|--|--|--|
| $\boxminus$ Physical Parameter      |        |                                                    |  |  |  |  |  |
| Complex Amplitude Type              |        | Globally Polarized Spatial Complex Amplitude Field |  |  |  |  |  |
| <b>El</b> Jones Vector              | (1;0)  |                                                    |  |  |  |  |  |
| Propagates in Positive Z-Direction  | True   |                                                    |  |  |  |  |  |
| Wavelength                          | 532 nm |                                                    |  |  |  |  |  |
| $\boxminus$ Representation of Field |        | <b>Button to edit</b>                              |  |  |  |  |  |
| Is Complex                          | True   | <b>Jones Vector</b>                                |  |  |  |  |  |
| Precision                           | Float  |                                                    |  |  |  |  |  |

*Figure 148. How to edit the Jones vector via the property browser.*

## **22.10.1 Jones Matrix Multiplication**

Some optical elements and devices influence the polarization state of light. Mathematically this process can be described by a change of the electric field vector by a matrix, called Jones matrix  $J$ 

$$
E_{xy}^{\text{out}} = \mathcal{J} \cdot E_{xy}^{\text{in}}.
$$
 (22.4)

For globally polarized fields, this means a change of the Jones vector:

$$
J_{\text{out}} = \mathcal{J} \cdot J_{\text{in}}.\tag{22.5}
$$

Since Transmissions contain their own Jones matrix  $\mathcal{J}^{(T)}$ , the effect of a Jones Matrix Multiplication can be "added" to the transmission by applying former to the latter, which corresponds to the mathematical operation

$$
\mathcal{J}_{\text{out}}^{(T)} = \mathcal{J} \cdot \mathcal{J}_{\text{in}}^{(T)}.
$$
 (22.6)

For your convenience, the four important cases of Linear Polarization, Phase Shift, Retardation, and Rotation are implemented as separate manipulations in VirtualLab Fusion (described in the following sections Sec. [22.10.1.2](#page-216-0) to Sec. [22.10.1.5\)](#page-218-0). That means, the user does not have to enter the Jones matrix but only one single parameter describing the appropriate physical effect. For other cases a General Jones matrix can be defined  $(\rightarrow$ Sec. [22.10.1.1\)](#page-216-1).

#### <span id="page-216-1"></span>**22.10.1.1 General**

For the multiplication of an arbitrary Jones matrix this manipulation is used.

<span id="page-216-2"></span>

| Representation                                                        | Real Part / Imaginary Part |  | $\sqrt{ }$ Hermitian Matrix | <b>☑</b> Unitary Matrix |  |
|-----------------------------------------------------------------------|----------------------------|--|-----------------------------|-------------------------|--|
| $\left(\begin{array}{cc} Jxx & Jxy \\ Jyx & Jyy \end{array}\right) =$ |                            |  |                             |                         |  |
|                                                                       |                            |  |                             |                         |  |
| Jones Matrix                                                          |                            |  |                             |                         |  |

*Figure 149. Controls for defining the parameters of an arbitrary Jones matrix multiplication.*

The following parameters are available for a General Jones Matrix Multiplication ( $\rightarrow$ Fig. [149\)](#page-216-2):

<span id="page-216-0"></span>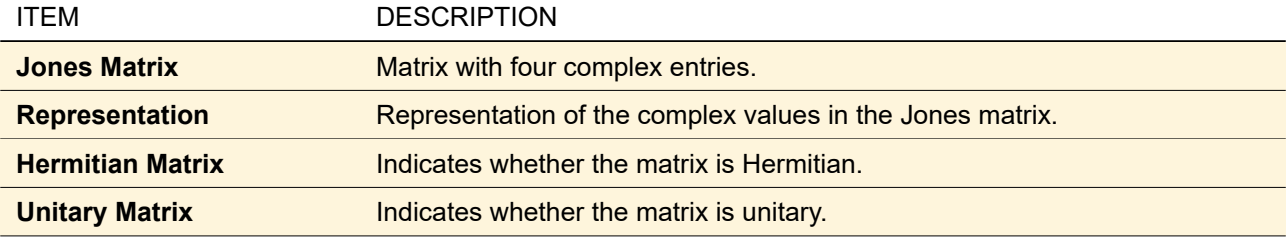

## **22.10.1.2 Linear Polarization**

A linear polarizer is a kind of optical filter that will pass only that part of *E*xy which oscillates in a certain direction. If this direction is given by an angle *α*, the corresponding Jones matrix is given by

$$
\mathcal{J} = \begin{pmatrix} \cos^2 \alpha & \sin \alpha \cos \alpha \\ \sin \alpha \cos \alpha & \sin^2 \alpha \end{pmatrix}.
$$
 (22.7)

<span id="page-217-0"></span>

| <b>Parameters</b>         |              |                |                             |                       |  |  |  |
|---------------------------|--------------|----------------|-----------------------------|-----------------------|--|--|--|
| <b>Polarization Angle</b> | $45^{\circ}$ | Type           | General                     | $\checkmark$          |  |  |  |
| Jones Matrix              |              |                |                             |                       |  |  |  |
| Jxx Jxy                   | $0.5 +$      | 0 <sub>i</sub> | $0.5 +$                     | 0 <sub>i</sub>        |  |  |  |
| =<br>Jyx Jyy              | $0.5 +$      | 0i             | $0.5 +$                     | 0 <sub>i</sub>        |  |  |  |
|                           |              |                | $\sqrt{ }$ Hermitian Matrix | <b>Unitary Matrix</b> |  |  |  |

*Figure 150. Controls for defining the parameters of a linearly polarizing Jones matrix multiplication.*

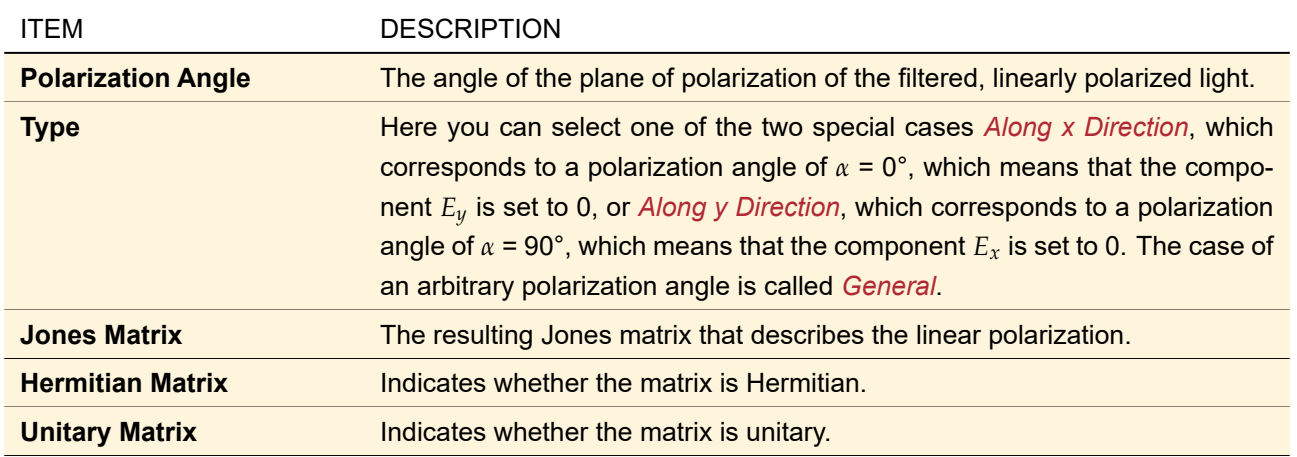

The following parameters are available for a Linear Polarization function ( $\rightarrow$ Fig. [150\)](#page-217-0):

## **22.10.1.3 Phase Shift**

A Phase Shift adds a phase difference *φ* to both *E<sup>x</sup>* and *Ey*. The appropriate Jones matrix is

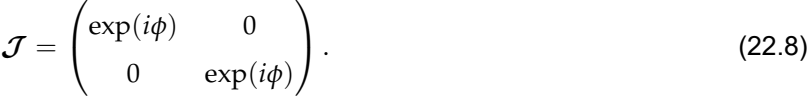

<span id="page-217-1"></span>

| <b>Parameters</b>   |                  |                |                  |     |                         |  |
|---------------------|------------------|----------------|------------------|-----|-------------------------|--|
| <b>Phase Shift</b>  | 0 <sub>rad</sub> |                |                  |     |                         |  |
| Jones Matrix        |                  |                |                  |     |                         |  |
| Jxx Jxy<br>$\equiv$ | $+$              | 0 <sub>i</sub> | $\Omega$         | $+$ | 0 <sub>i</sub>          |  |
| Jyx Jyy             | $+$              | 0 <sub>i</sub> |                  | ÷   | 0 <sub>i</sub>          |  |
|                     |                  |                | Hermitian Matrix |     | <b>☑</b> Unitary Matrix |  |

*Figure 151. Controls for defining the parameters of a Phase Shift.*

The following parameters are available for a Phase Shift function ( $\rightarrow$ Fig. [151\)](#page-217-1):

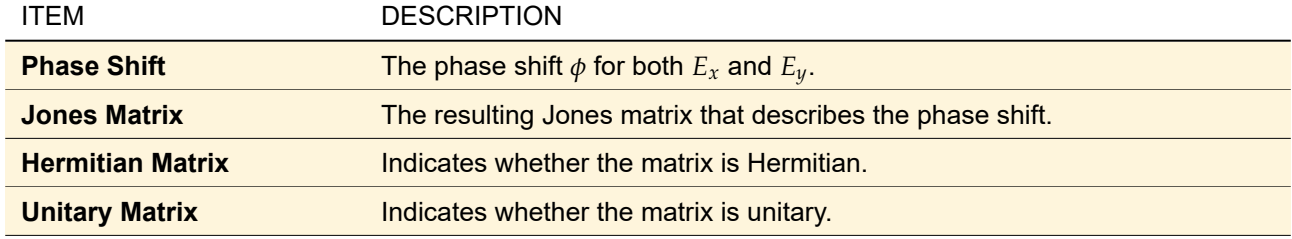

# **22.10.1.4 Retardation**

Retarders as e. g. quarter-wave plates or half-wave plates "retard" *E<sup>y</sup>* against *E<sup>x</sup>* by a phase difference *φ*. Thereby linearly polarized light can be transformed into circularly polarized and vice versa, for example. The appropriate Jones matrix is  $\lambda$  $\Delta$ 

$$
\mathcal{J} = \begin{pmatrix} 1 & 0 \\ 0 & \exp(-i\phi) \end{pmatrix}.
$$
 (22.9)

<span id="page-218-1"></span>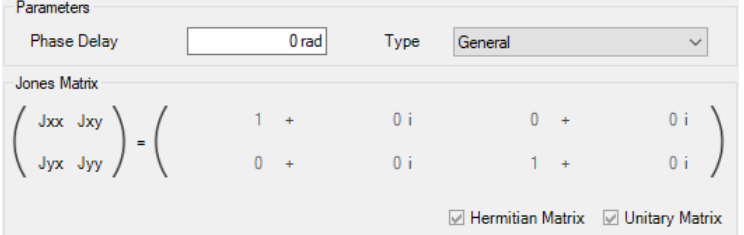

*Figure 152. Controls for defining the parameters of a Jones matrix retardation.*

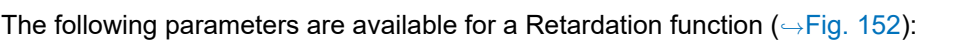

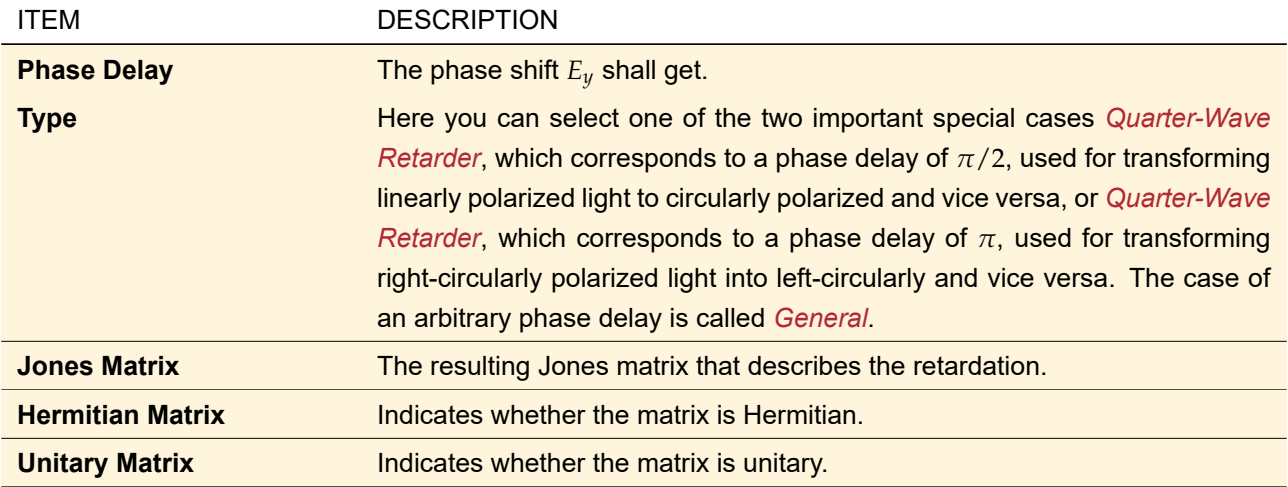

## <span id="page-218-0"></span>**22.10.1.5 Rotation**

The angle of rotation *θ* of the plane of polarization determines the Jones matrix as follows

$$
\mathcal{J} = \begin{pmatrix} \cos \theta & -\sin \theta \\ \sin \theta & \cos \theta \end{pmatrix}.
$$
 (22.10)

<span id="page-219-0"></span>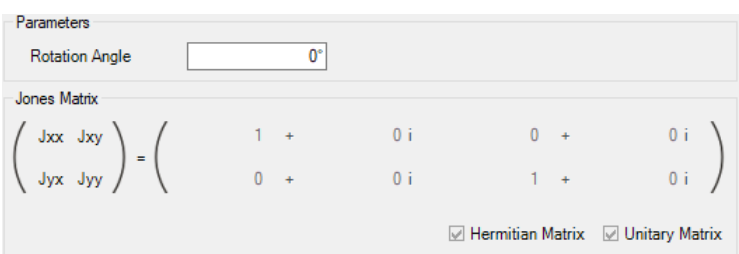

*Figure 153. Controls for defining the parameters of a Jones matrix rotation.*

The following parameters are available for a phase rotation function ( $\rightarrow$ Fig. [153\)](#page-219-0):

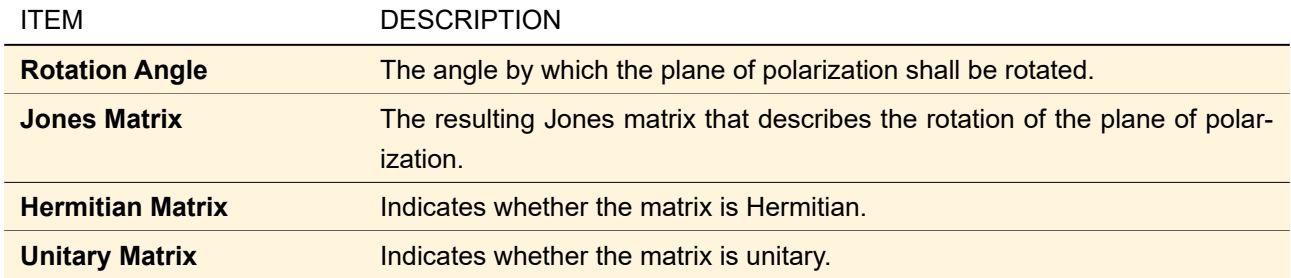

### **22.11 Miscellaneous**

The ribbon menu Manipulations >  $\bullet\bullet$  Miscellaneous contains various special manipulations e.g. to introduce discrete value levels.

#### **22.11.1 Resample to Angular Coordinates**

This manipulation converts a given Harmonic Field into a Data Array with angular coordinates. To this end for a spatial field first a Fourier transform is done.

<span id="page-219-1"></span>to Angular Coordinates.pdf to Angular Coordinates.png to Angular Coordinates.eps *Figure 154. Options for resampling a harmonic field to angular coordinates.*

The edit dialog ( $\rightarrow$ Fig. [154\)](#page-219-1) for this manipulation has the following settings.

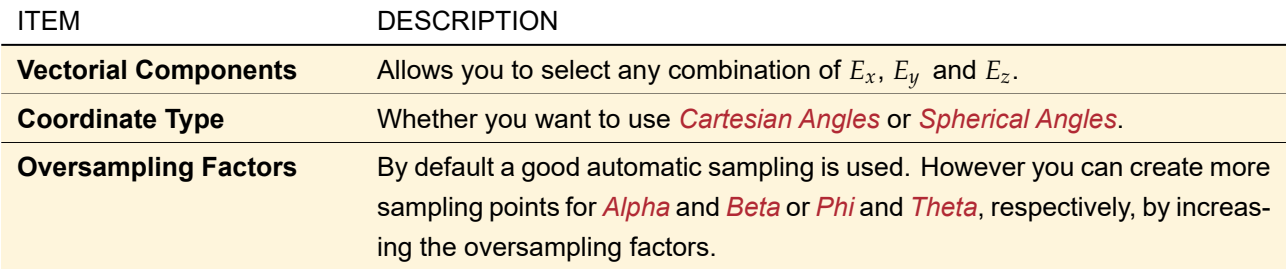

### <span id="page-219-2"></span>**22.11.2 Hard Quantization**

The menu item Manipulations > Quantization > Hard Quantization opens a dialog which allows you to enter the numbers *q* and *Q* of amplitude and phase levels, respectively.

The quantization is performed independently for amplitude and phase. For each position (*x*, *y*) the original field value  $u(x, y) = A \exp[i\phi]$  is replaced by  $A' \exp[i\phi']$ , where

$$
A' = \begin{cases} A & \text{if } q = 0 \\ A_{\text{max}} & \text{if } q = 1 \\ \frac{A_{\text{max}}}{q-1} \cdot \lfloor (q-1) \frac{A}{A_{\text{max}}} \rceil & \text{otherwise} \end{cases}
$$
(22.11)

(where  $|\cdot|$  denotes the rounding-to-nearest-integer operation) and

$$
\phi' = \begin{cases} \phi & \text{if } Q = 0\\ \frac{2\pi}{Q} \cdot \lfloor \frac{Q(\phi + \pi)}{2\pi} \rfloor - \pi & \text{otherwise} \end{cases}
$$
(22.12)

*A*max is the maximum amplitude within the input field. Compared to the definition of the phase quantization operator  $\Pi_{\text{quant},O}$  used during IFTA optimization ( $\rightarrow$ Sec. [97\)](#page-797-0), which corresponds to the case of  $q = 1$ , the definition given in this section allows simultaneous amplitude and phase quantization. Furthermore, the special cases for *q* = 0 and *Q* = 0 have been included for maintaining the original amplitude and phase, respectively. In cases of  $q = 1$  the amplitude is set to one. If  $Q = 1$ , the resulting field has a zero phase.

#### <span id="page-220-0"></span>**22.11.3 Soft Quantization**

The menu item Manipulations > Quantization > Soft Quantization opens a dialog which allows you to enter the numbers *q* and *Q* of amplitude and phase levels, respectively. Furthermore a projection strength *λ* can be entered.

The quantization is performed independently for amplitude and phase. For each position (*x*, *y*) the original field value  $u(x,y) = A \exp[i\phi]$  is replaced by  $A' \exp[i\phi']$ . The amplitude  $A'$  is obtained by

$$
A' = \begin{cases} A & \text{if } q = 0 \\ A_{\text{max}} & \text{if } q = 1 \land C_1 = \text{true} \\ \frac{A_{\text{max}}}{q-1} \cdot \lfloor (q-1) \frac{A}{A_{\text{max}}} \rceil & \text{if } q > 1 \land C_2 = \text{true} \\ A & \text{otherwise} \end{cases}
$$
(22.13)

with the Boolean terms

$$
C_1 = \left( \left| \frac{A}{A_{\text{max}}} - 1 \right| \ge 0.5\lambda \right),\tag{22.14}
$$

$$
C_2 = \left( \left| \frac{A}{A_{\text{max}}} - \frac{1}{q-1} \cdot \lfloor (q-1) \frac{A}{A_{\text{max}}} \rceil \right| \ge \frac{\lambda}{2(q-1)} \right). \tag{22.15}
$$

The phase  $\phi'$  is calculated from

$$
\phi' = \begin{cases} \phi & \text{if } Q = 0 \vee C_3 = \text{true} \\ \frac{2\pi}{Q} \cdot \lfloor \frac{Q(\phi + \pi)}{2\pi} \rfloor - \pi & \text{otherwise} \end{cases}
$$
(22.16)

with the Boolean term

$$
C_3 = \left(Q > 0 \land \left|\phi - \frac{2\pi}{Q} \cdot \lfloor Q/(2\pi)\phi \rfloor\right| > \lambda \pi / Q\right).
$$
 (22.17)

*A*max is the maximum amplitude within the complex amplitude field.

Compared to the definition of the phase quantization operator  $\Pi_{\sf softmax,Q}^{\lambda}$  used during IFTA optimization ( $\rightarrow$ Sec. [97\)](#page-797-0), which corresponds to the case of  $q = 1$ , the definition given in this section allows for simultaneous amplitude and phase quantization. Furthermore, the special cases for  $q = 0$  and  $Q = 0$  have been included for maintaining the original amplitude and phase, respectively. If  $Q = 1$ , the resulting field has a zero phase.

#### <span id="page-220-1"></span>**22.11.4 Floyd-Steinberg Quantization**

The menu item Manipulations > Quantization > Floyd-Steinberg Quantization opens a dialog which allows you to enter the numbers *q* and *Q* of amplitude and phase levels, respectively.

The result of the Floyd-Steinberg quantization contains only field values from the set

$$
M_{(q,Q)} = \{ A \exp[i\phi] : A \in M_q \wedge \exp[i\phi] \in M_Q \},\tag{22.18}
$$

where the sets  $M_q$  and  $M_Q$  are given by

$$
M_q = \left\{ \frac{jA_{\text{max}}}{q-1} : j = 0 \dots q-1 \right\}
$$
 (22.19)

and

$$
M_Q = \left\{ \exp\left[-i\pi \left(-1 + \frac{2\pi j}{Q}\right)\right] : j = 0, 1, \dots, Q - 1 \right\}.
$$
 (22.20)

*A*max is the maximum amplitude within the complex amplitude field.

In contrast to the quantization types described in the previous two sections, the Floyd-Steinberg quantization is not a pointwise operation. That is, the quantization result at a position  $(x, y)$  does not depend only on the field value *u*(*x*, *y*) but also on the field values on neighboring positions. The basic idea of the Floyd-Steinberg quantization is to distribute the error, which was made by the quantization at a certain position, to the neighboring positions.

During the application of the Floyd-Steinberg quantization an iteration through all field positions is performed row by row, whereby within each row positions are considered consecutively from left to right. At a considered position  $(x, y)$  firstly a hard quantization is performed  $(\rightarrow$ Sec. [22.11.2\)](#page-219-2). After that the quantization error is calculated from the difference between  $u(x, y)$  and the obtained quantization value.

This difference is spread using the weighting factors shown in Fig. [155](#page-221-0) to four neighboring positions, which are considered in following iterations.

<span id="page-221-0"></span>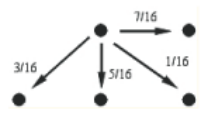

*Figure 155. Weighting factors for distribution of quantization errors to neighboring positions during Floyd-Steinberg quantization.*

#### **22.12 Conversions**

For a detailed discussion of all possible conversions  $\rightarrow$ Sec. [30.](#page-250-0)

## **22.13 Fourier Transform**

For a detailed discussion of Fourier transforms  $\rightarrow$ Sec. [31.](#page-260-0)

# **23 Manipulations of Harmonic Fields Sets**

Harmonic Fields Sets support the following manipulations.

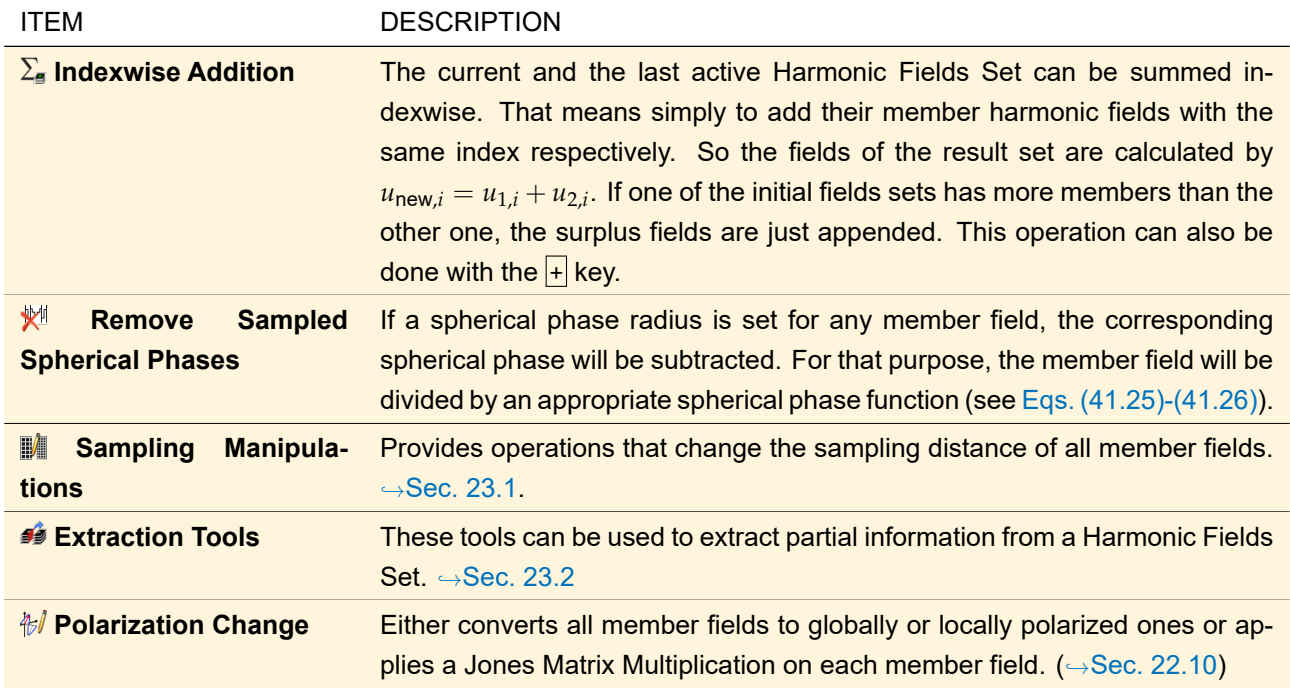

The ribbon group Manipulations > Member Harmonic Fields is explained in Sec. [23.3,](#page-226-0) the ribbon group Manipulations > Conversions in Sec. [30.2,](#page-252-0) and the ribbon group Manipulations > Fourier Transformation (Space) in Sec. [31.1.](#page-260-1)

# <span id="page-222-0"></span>**23.1 Sampling Manipulations**

The ribbon menu Manipulations  $> \blacksquare$  Sampling Manipulations provides the following operations that change the sampling distance of all member fields:

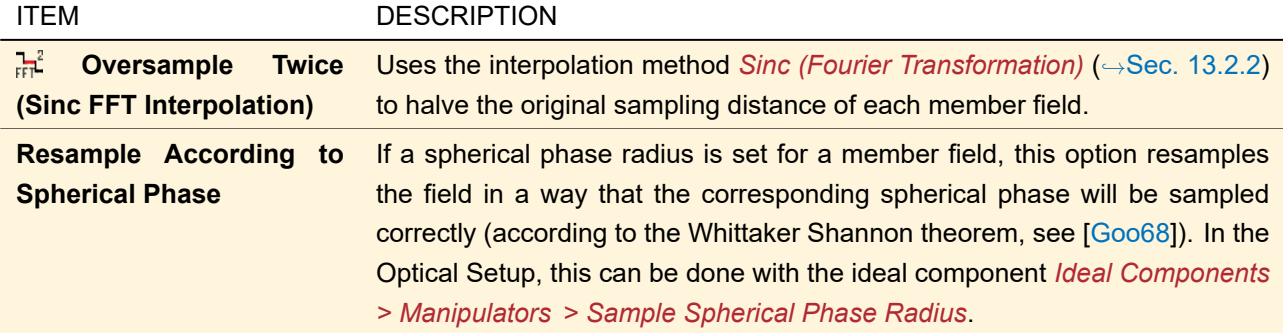

# <span id="page-222-1"></span>**23.2 Extraction Tools**

The following tools can be used to extract partial information from a Harmonic Fields Set.

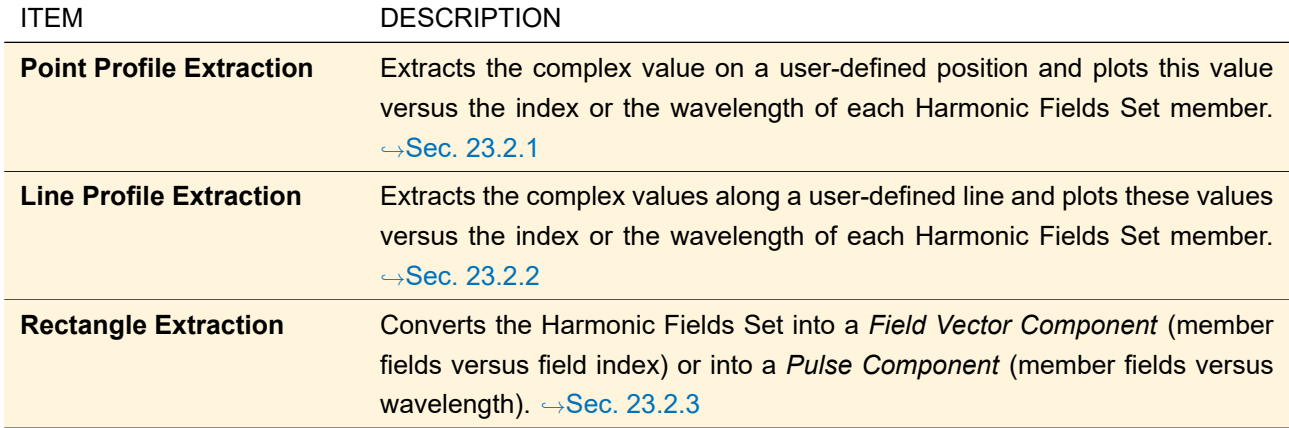

## <span id="page-223-0"></span>**23.2.1 Point Profile Extraction**

The *Point Profile Extraction* extracts the complex value on a user-defined position and plots this value versus the index or the wavelength of each Harmonic Fields Set member.

Fig. [156](#page-223-1) shows the edit dialog of the Point Profile Extraction tool.

<span id="page-223-1"></span>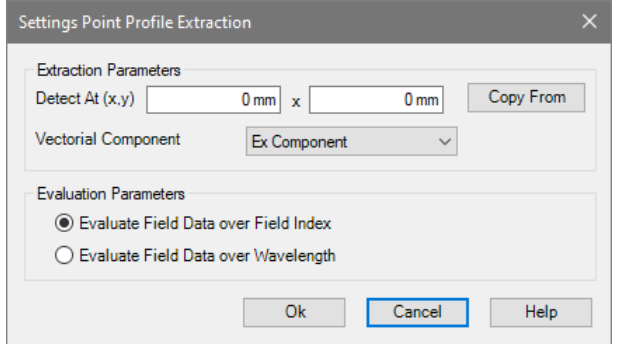

*Figure 156. Edit dialog for the Point Profile Extraction tool.*

The following parameters can be specified by the user:

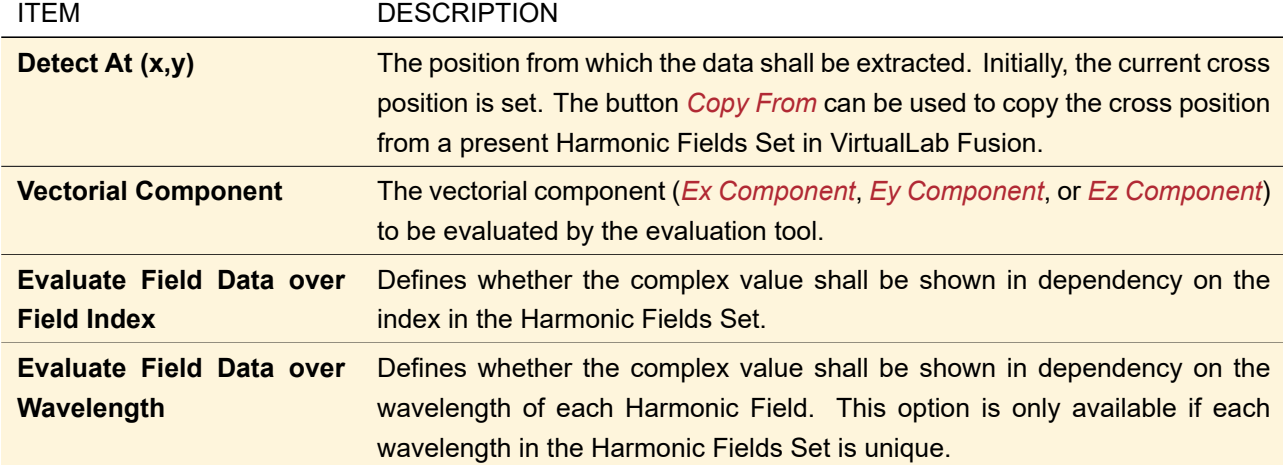

The resulting diagram contains the complex value in dependence on the user-defined independent variable (index or wavelength). This diagram supports to switch between the different field quantities. More details can be found in Sec. [15.](#page-176-0)

Fig. [157](#page-224-1) shows a sample output of the Point Profile Extraction.

<span id="page-224-1"></span>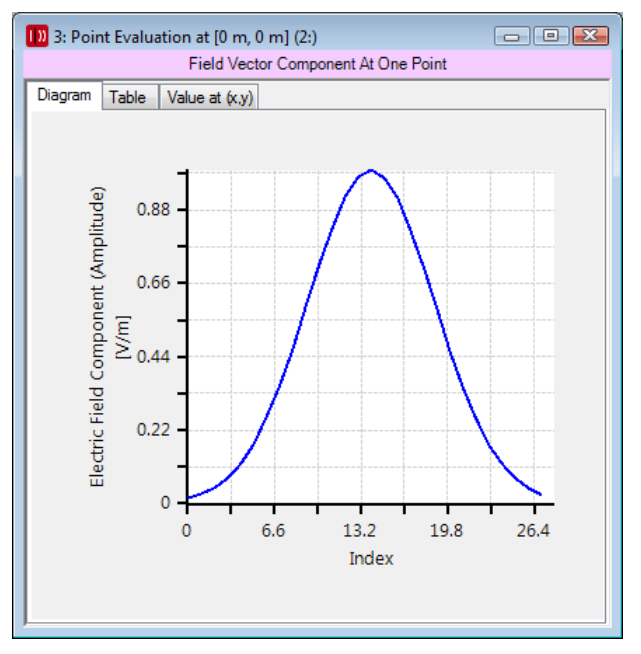

*Figure 157. Sample result of a Point Profile Extraction.*

## <span id="page-224-0"></span>**23.2.2 Line Profile Extraction**

The *Line Profile Extraction* extracts the complex values along a user-defined line and plots these values versus the index or the wavelength of each Harmonic Fields Set member.

Fig. [158](#page-224-2) shows the edit dialog of the Line Profile Extraction tool.

<span id="page-224-2"></span>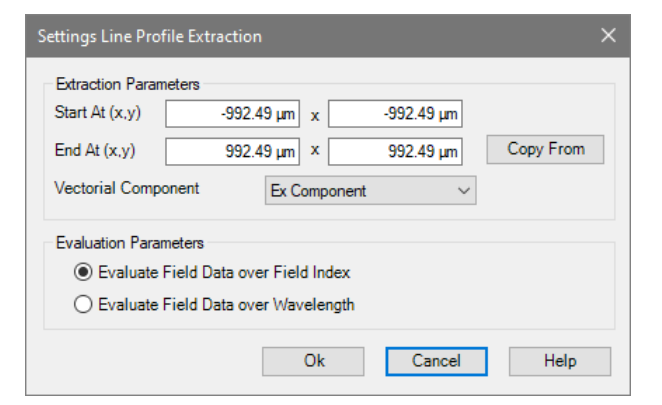

*Figure 158. Edit dialog for the Line Profile Extraction tool.*

The following parameters can be configured in the edit dialog.

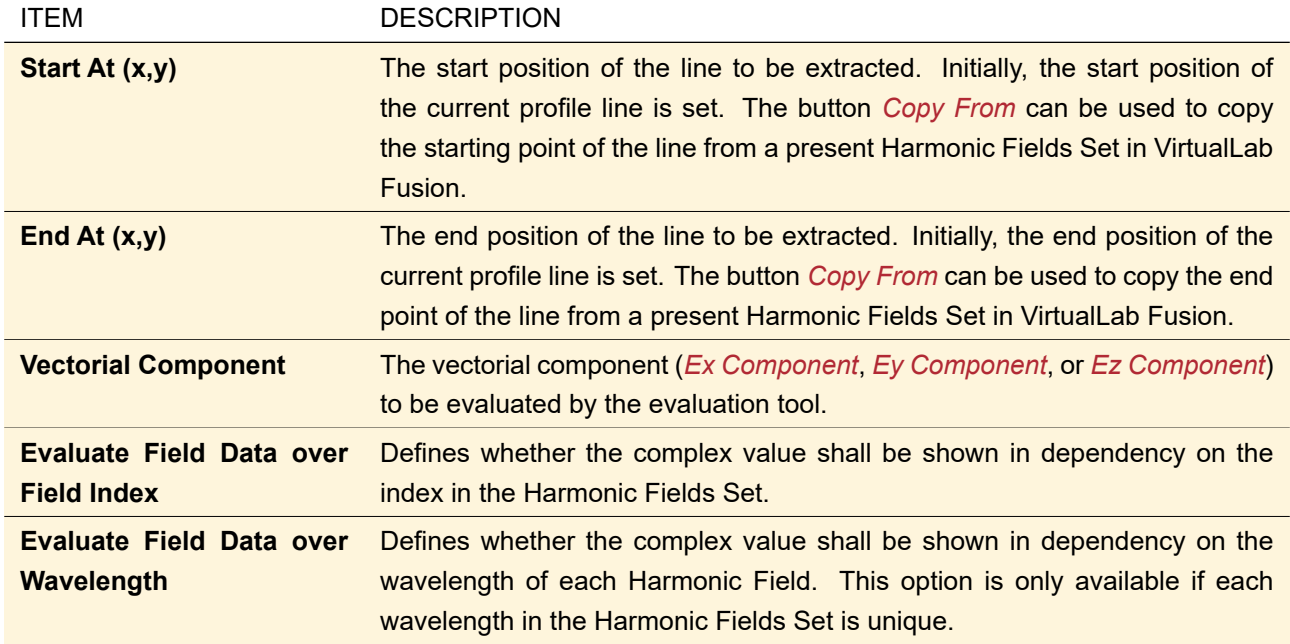

The resulting diagram contains the complex value in dependence on the user defined independent variable (index or wavelength). This diagram supports to switch between the different field quantities. More details can be found in Sec. [15.](#page-176-0)

## <span id="page-225-0"></span>**23.2.3 Rectangle Extraction**

The *Rectangle Extraction* converts the Harmonic Fields Set into a *Field Vector Component* (member fields versus field index) or into a *Pulse Component* (member fields versus wavelength).

Fig. [159](#page-225-1) shows the edit dialog of the Rectangle Extraction tool.

<span id="page-225-1"></span>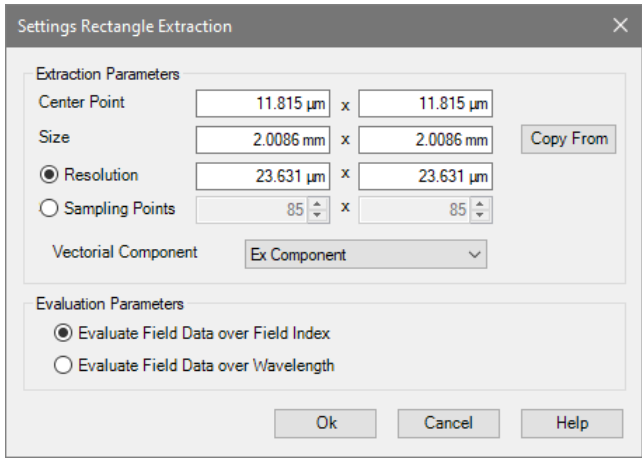

*Figure 159. Edit dialog for the Rectangle Extraction tool.*

The following parameters can be configured in the edit dialog.

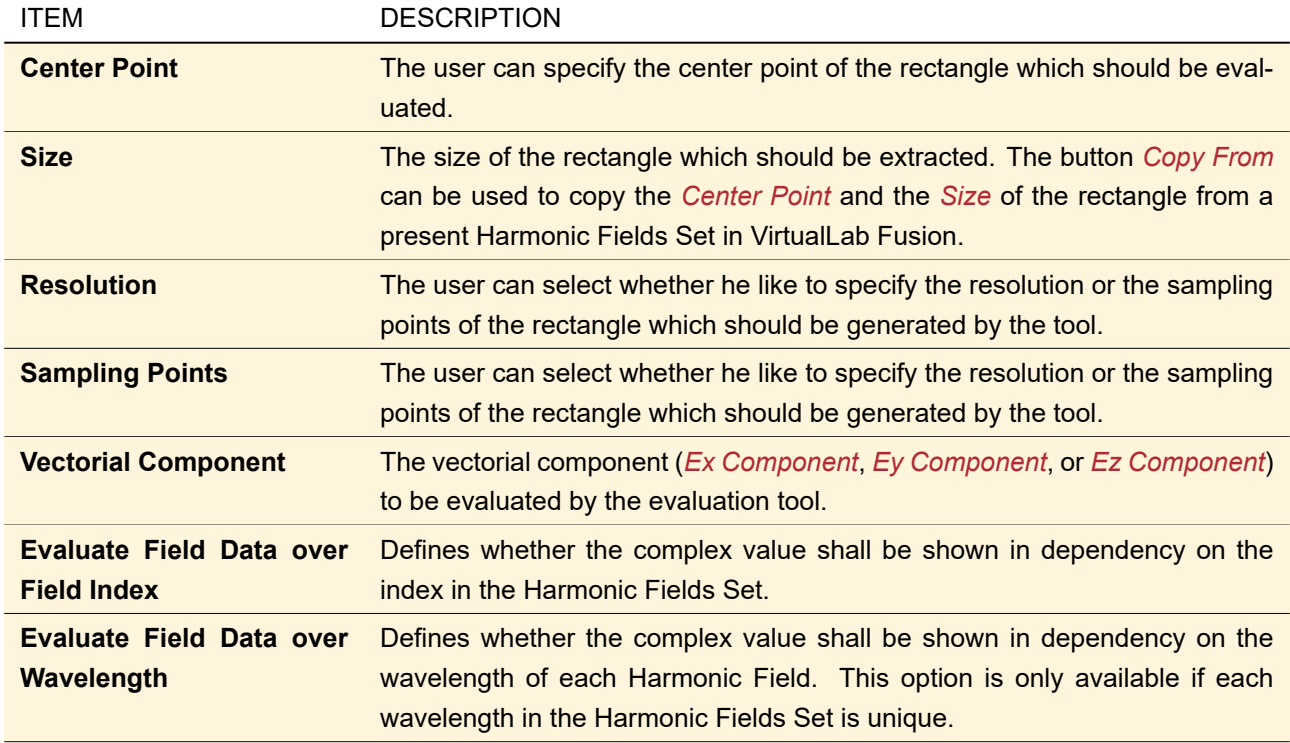

The resulting document ( $\rightarrow$ Sec. [15\)](#page-176-0) contains the complex values in dependence on the user defined independent variable (index or wavelength). It supports to switch between the different field quantities.

# <span id="page-226-0"></span>**23.3 Accessing the Members of a Harmonic Fields Set**

The ribbon group Manipulations > Member Harmonic Fields contains the following items to access the member fields of the current Harmonic Fields Set.

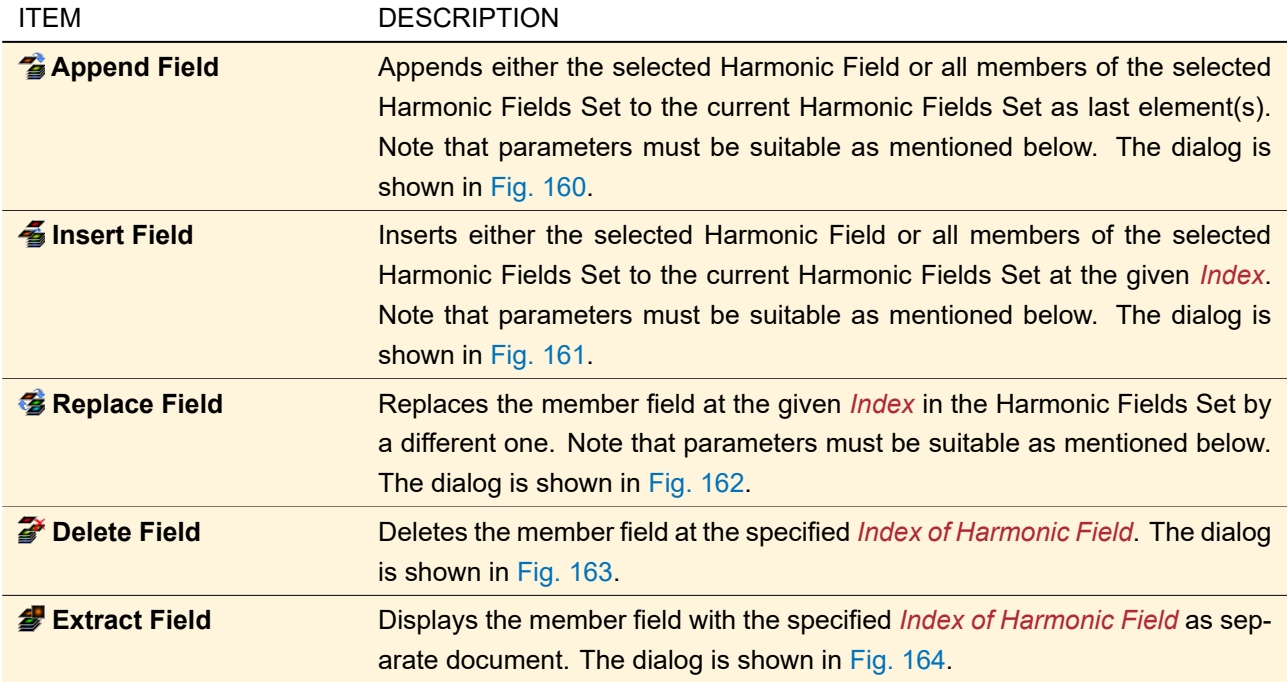

All members of a Harmonic Fields Set must

- be all either in spatial or in spectral domain ( $\rightarrow$ Sec. [31.1\)](#page-260-1),
- all propagate in either positive or negative z-direction ( $\rightarrow$ Sec. [131.3\)](#page-929-0), and

• be all either one or two-dimensional.

The embedding material of the harmonic fields set is determined from the very first member field added to a harmonic fields set.

<span id="page-227-0"></span>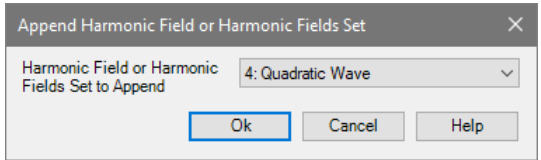

*Figure 160. Dialog for appending a field.*

<span id="page-227-1"></span>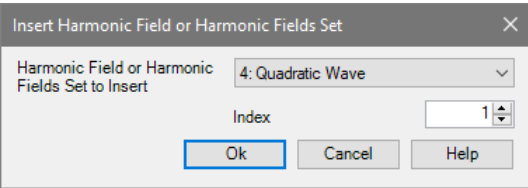

*Figure 161. Dialog for inserting a field.*

<span id="page-227-2"></span>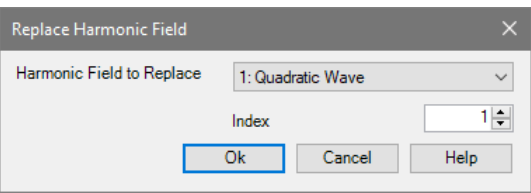

*Figure 162. Dialog for replacing a field.*

<span id="page-227-3"></span>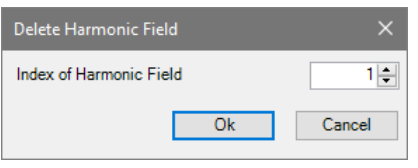

*Figure 163. Dialog for deleting a field.*

<span id="page-227-4"></span>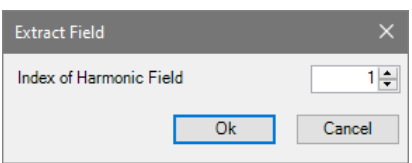

*Figure 164. Dialog for extracting a field.*

# **23.4 Conversions**

For a detailed discussion of all possible conversions  $\rightarrow$ Sec. [30.](#page-250-0)

#### **23.5 Fourier Transform**

For a detailed discussion of Fourier transforms  $\rightarrow$  Sec. [31.](#page-260-0)

# **24 Manipulations of Data Arrays**

# **24.1 Manipulations for Different Types of Data Arrays**

There are very different kinds of manipulations for the different types of Data Arrays available. The most important distinctions which can be made regarding Data Arrays are with reference to:

• the dimensions of the coordinates (usually 1D vs. 2D),

- complex-valued data vs. real-valued data,
- the regularity of the value distribution (equidistant vs. non-equidistant [but gridded] vs. non-gridded [i.e. "gridless"]),
- the physical meaning of the object (e.g. Numerical Data Array vs. Electric Field vs. Magnetic Field, etc.).

For more details about these properties please see Sec. [13.](#page-150-0)

#### **24.1.1 Distinction of 1D vs. 2D**

Whether or not a specific manipulation is available for 1D or 2D data is indicated in each of the sections which describe the manipulations and conversions.

#### **24.1.2 Distinction of Complex-Valued Data vs. Real-Valued Data**

Whether or not a specific manipulation is available for complex-valued or real-valued data is indicated in each of the sections which describe the manipulations and conversions.

#### **24.1.3 Regularity of Value Distribution**

Whether or not a specific manipulation is available for equidistant or non-equidistant (but gridded) data is indicated in each of the sections which describe the manipulations and conversions.

For gridless data only a few operations are available: Manipulations  $>$  in Selection Related Operations  $>$ t<sup>4</sup> Extract 1D Data Along Selected Line (→Sec. [24.12\)](#page-238-0) and Manipulations > Lateral Displacement >  $\ddot{!}$ Transpose ( $\rightarrow$ Sec. [24.11\)](#page-238-1).

#### <span id="page-228-0"></span>**24.1.4 Distinction With Respect to the Physical Meaning of a Data Array / Using the Expert Mode**

Numerical Data Arrays are predestined objects for arbitrary manipulations because they lack any fixed physical meaning but are mere data containers ( $\rightarrow$ Sec. [13.1\)](#page-151-0). So one does not have to care whether a desired operation makes sense in a physical way and if it will be possible.

On the other hand, Data Arrays with a specific physical meaning provide only those manipulations which make sense in the specific physical context.

Consequentially, the full spectrum of manipulations and conversions are available for Numerical Data Arrays only.

If you want to manipulate a physical object in a kind not directly available to the given type of object anyway, there are two ways to achieve that:

- Either the object is converted to a Numerical Data Array first ( $\rightarrow$ Sec. [30.1.1\)](#page-251-0),
- or the *Expert Mode* is activated first: Manipulations >  $\phi$  Expert. This will enable all operations.

#### **24.2 Handling of Subsets**

Many manipulations can be done either for the *Current Subset* or for *All Subsets*. In this case the corresponding ribbon item is kind of a menu with said two entries. However, if you click directly on the ribbon item, this manipulation is invoked directly for the current subset.

## **24.3 Manipulate a Data Copy or the Original Data?**

For each single manipulation of a Numerical Data Array object one can decide whether or not this operation shall create a new object and leave the source object unchanged. This decision is requested via the dialog shown in Fig. [165.](#page-229-0)

<span id="page-229-0"></span>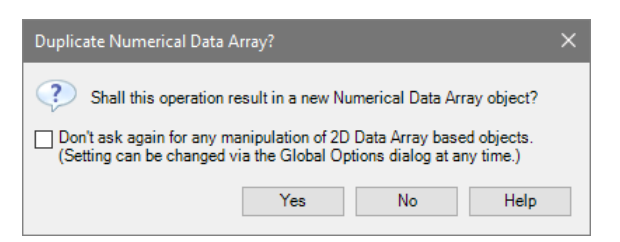

*Figure 165. Dialog asking whether or not a Numerical Data Array manipulation shall operate on a duplicate.*

The dialog will appear every time a manipulation is called, unless *Don't ask again for any manipulation of 1D/2D Numerical Data Arrays.* has been checked eventually. In this case, the last choice will be remembered and used for any manipulation of a Numerical Data Array of the same dimension (either 1D or 2D).

If a stored duplication setting has to be changed, this can be done via the Global Options Dialog as described in Sec. [6.16.](#page-87-0)

#### <span id="page-229-2"></span>**24.4 Editing the Coordinate and Interpolation Settings**

The ribbon item Manipulations  $\gg \chi^2$  Coordinate and Interpolation Settings allows to edit the coordinate range(s), to change the meaning of the coordinates, and to switch between the interpolation methods as well. These settings can be done via the dialog shown in Fig. [166.](#page-229-1)

<span id="page-229-1"></span>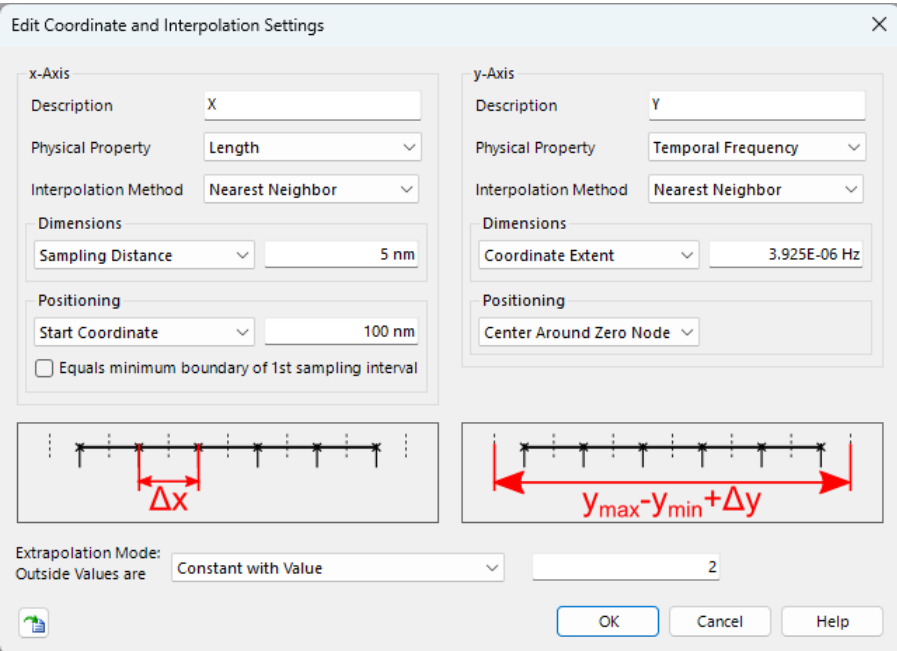

*Figure 166. Dialog for changing the coordinate and interpolation settings of an equidistantly sampled, two-dimensional Numerical Data Array.*

| ITEM                        | <b>DESCRIPTION</b>                                                                                                    |
|-----------------------------|----------------------------------------------------------------------------------------------------|
| <b>Description</b>          | The caption of the coordinate axis, i.e. the name or meaning of the coordi-<br>nate.                                                                                                |
| <b>Physical Property</b>    | The physical property (e.g. Length) of the coordinates. An overview of all<br>supported physical properties and the corresponding units is given in Sec. 5.1.                       |
| <b>Interpolation Method</b> | The type of interpolation which is used if a value between adjacent sampling<br>points has to be interpolated. The available interpolation methods are ex-<br>plained in Sec. 13.2. |

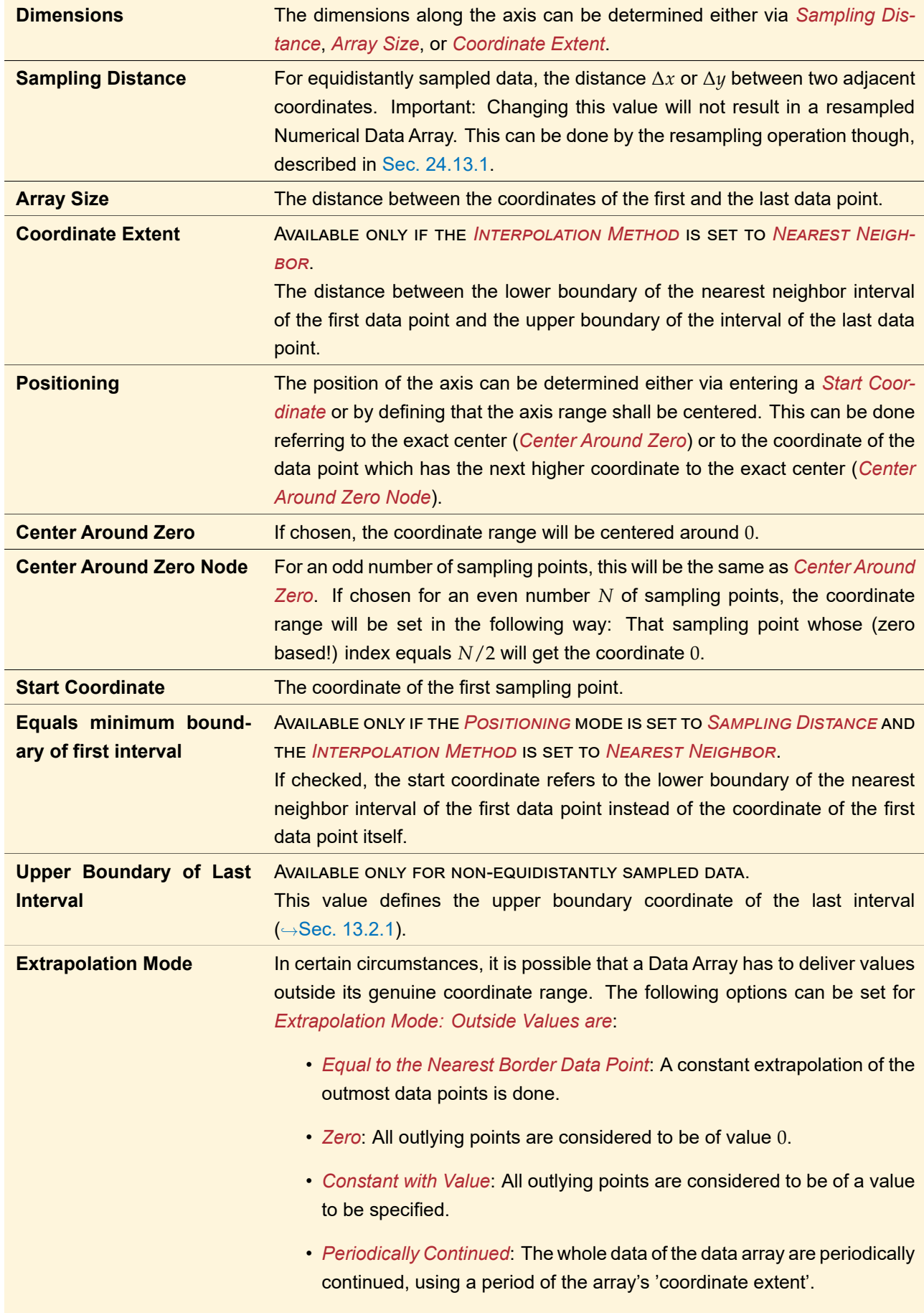

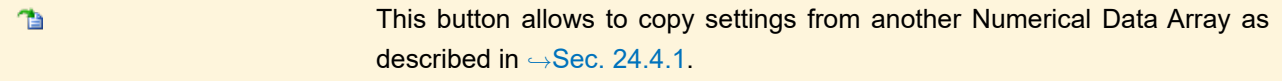

#### <span id="page-231-0"></span>**24.4.1 Copy of Coordinate and Interpolation Settings**

If the coordinate and interpolation parameters of one Numerical Data Array shall be copied to another one, this can be done by using the button  $\mathbf{a}$ 

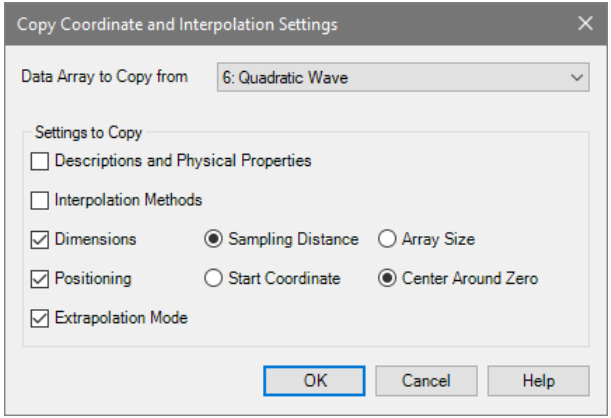

*Figure 167. Dialog for copying the coordinate and interpolation settings of another Numerical Data Array.*

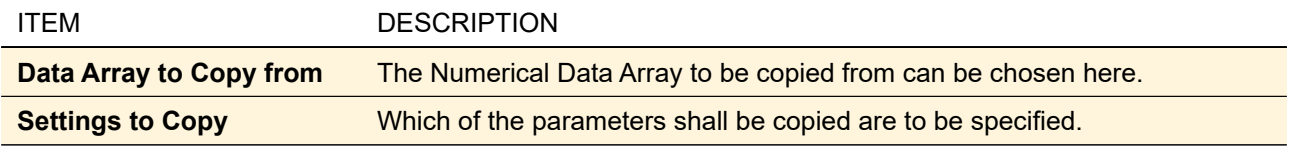

# **24.5 Editing Subsets**

The list of subsets of a Numerical Data Array can be edited as well as some of the subsets' parameters themselves.

## **24.5.1 Change Subset Parameters**

Some subset specific parameters can be edited via the dialog shown in Fig. [168.](#page-231-1)

<span id="page-231-1"></span>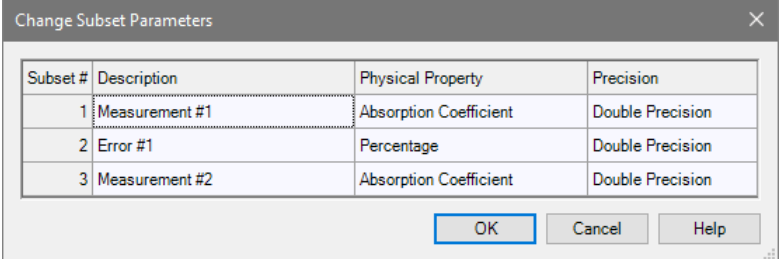

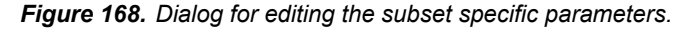

<span id="page-231-2"></span>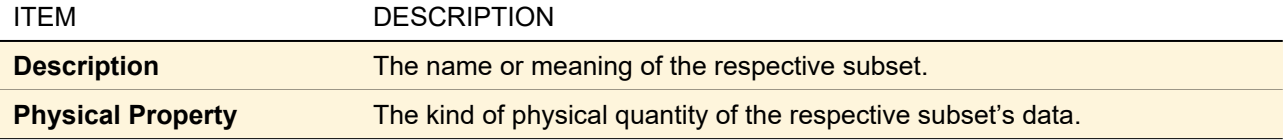

#### **24.5.2 Append Subset(s) from Another Data Array**

At first, another Numerical Data Array (the source array) has to be selected for copying the subsets from. This may be the object to be manipulated (the target array) itself. Then, the subsets to be copied and appended can be chosen in the dialog shown in Fig. [169.](#page-232-0)

<span id="page-232-0"></span>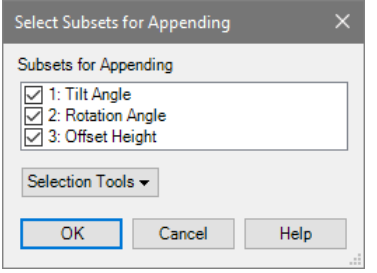

*Figure 169. Dialog for selecting the subsets to be appended.*

| <b>ITEM</b>                  | <b>DESCRIPTION</b>                                                                         |
|------------------------------|--------------------------------------------------------------------------------------------|
| <b>Subsets for Appending</b> | The subsets to be appended can be chosen here by name.                                     |
| <b>All</b>                   | <b>Selection Tools &gt; Select</b> This tool will mark all subsets as selected at once.    |
| lect All                     | <b>Selection Tools &gt; Unse-</b> This tool will mark all subsets as not selected at once. |

If the coordinates of the data points in the source array are not identical to that in the target array, the user may choose between two options as described in Sec. [24.6.2.](#page-234-0)

#### <span id="page-232-2"></span>**24.5.3 Delete Subset(s)**

The subsets to be removed can be chosen in the dialog shown in Fig. [170.](#page-232-1)

<span id="page-232-1"></span>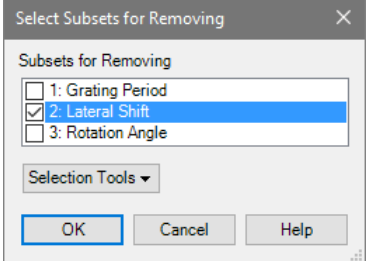

*Figure 170. Dialog for selecting the subsets to be removed.*

| <b>ITEM</b>                 | <b>DESCRIPTION</b>                                                                                          |
|-----------------------------|----------------------------------------------------------------------------------------------------|
| <b>Subsets for Removing</b> | The subsets to be removed can be chosen here by name.                                                       |
| <b>All but Current</b>      | <b>Selection Tools &gt; Select</b> This tool will mark all subsets as selected, except the currently shown. |
| lect All                    | <b>Selection Tools &gt; Unse-</b> This tool will mark all subsets as not selected at once.                  |

#### **24.5.4 Extract Subset(s)**

The subsets to be extracted can be chosen in a similar dialog as shown in Fig. [170.](#page-232-1)

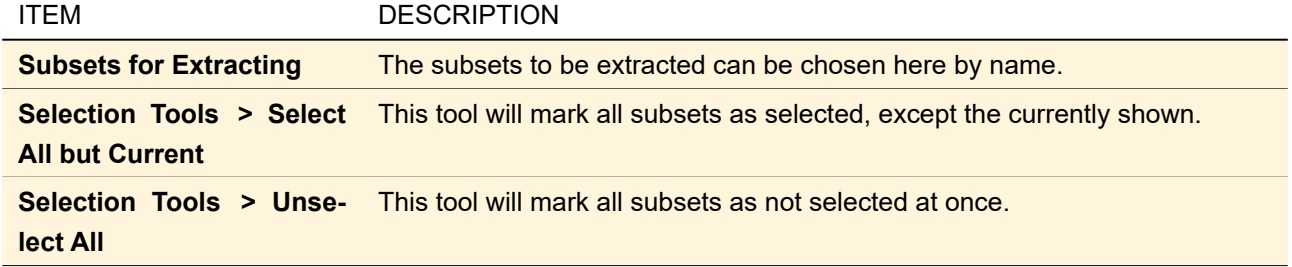

#### **24.5.5 Sum all Subsets**

This operation will calculate the sum of all contained subsets. If the data are complex, the user can choose whether to do a complex addition or to do a real-valued addition of one of the field quantities.

#### <span id="page-233-1"></span>**24.6 Array-Array Operations**

Via the ribbon menu Manipulations  $> \mathbb{R}_{\mathbb{H}}$  Array - Array Operations several operations for two array operands are available:

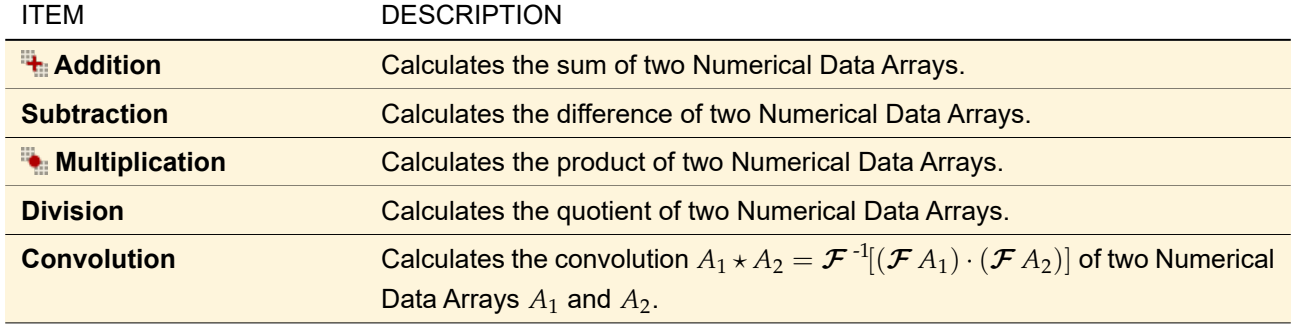

The operations Addition, Subtraction, Multiplication, and Division can also be invoked by using the corresponding keys:  $\Box$ ,  $\Box$ ,  $\Box$ , and  $\Box$ , respectively. In this case the *currently* selected document is taken as the *second* operand while the *previously* selected Numerical Data Array is taken as *first* operand.

#### **24.6.1 Handling Multiple Subsets**

Numerical Data Arrays may contain more than one subset. Table [24.3](#page-233-0) shows the behavior of the array-array operations for all possible cases of subset numbers.

<span id="page-233-0"></span>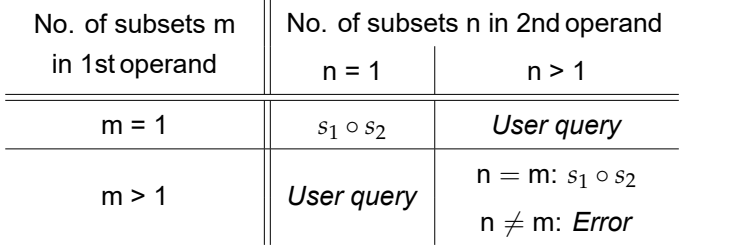

*Table 24.3: Array-Array Operation modes depending on the respective numbers of subsets.*

The expression *s*<sup>1</sup> ◦ *s*<sup>2</sup> means that the desired operation simply will be done on the corresponding subsets of the Data Arrays *A*<sup>1</sup> and *A*2. *User query* stands for a dialog which asks the user how to proceed (Fig. [171\)](#page-234-1).

<span id="page-234-1"></span>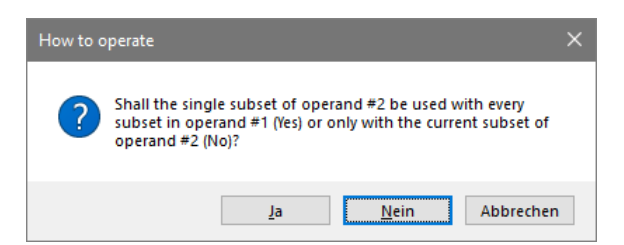

*Figure 171. Dialog which asks the user how to operate if one of the operands contains more than one subset.*

The user may decide whether the single subset of the operand *A*<sup>1</sup> shall be processed with all *N* subsets of the other operand  $A_2\left(s_1\circ s_2^{(1)}\right)$  $s_1 \circ s_2^{(2)}$  $s_1 \circ s_2^{(N)}$ <br>2, ...,  $s_1 \circ s_2^{(N)}$  $\binom{\left(N\right)}{2}$  or just with the currently visible subset  $i$  of the operand with more than one subset  $\left( s_1 \circ s_2^{(i)} \right)$  $\binom{(i)}{2}$ . The array-array operations are undefined if both of the operating arrays contain a different number of subsets  $(n \neq m, n > 1, m > 1)$ .

#### <span id="page-234-0"></span>**24.6.2 Handling Differing Coordinate Grids**

If the coordinate grids of the two operands are not identical, there's no straightforward determination of the resulting coordinate grid. The dialog shown in Fig. [172](#page-234-2) helps to make a decision.

<span id="page-234-2"></span>

| Some coordinates or coordinate related properties are not identical:            |                                  |                             |                 |
|---------------------------------------------------------------------------------|----------------------------------|-----------------------------|-----------------|
| <b>Difference</b>                                                               | Operand #1                       | Operand #2                  | <b>Severity</b> |
| Sampling Distance in X                                                          | 250 um                           | 240 um                      | ø               |
| <b>Extrapolation Method</b>                                                     | <b>Border Value Continuation</b> | Constant Value with $c = 1$ | ▲               |
| Sampling Distance in Y                                                          | 250 µm                           | 255 um                      | Ø               |
| Starting Coordinate in Y                                                        | $-500 \mu m$                     | $-501 \mu m$                | Ø               |
| How to determine the coordinates of the result?<br>Calculate Common Coordinates |                                  |                             |                 |
| Keep the Coordinates of Operand #1                                              |                                  |                             |                 |
| Keep the Coordinates of Operand #2                                              |                                  |                             |                 |

*Figure 172. Dialog which informs about coordinate related differences between the operands. It allows to choose between two options as well.*

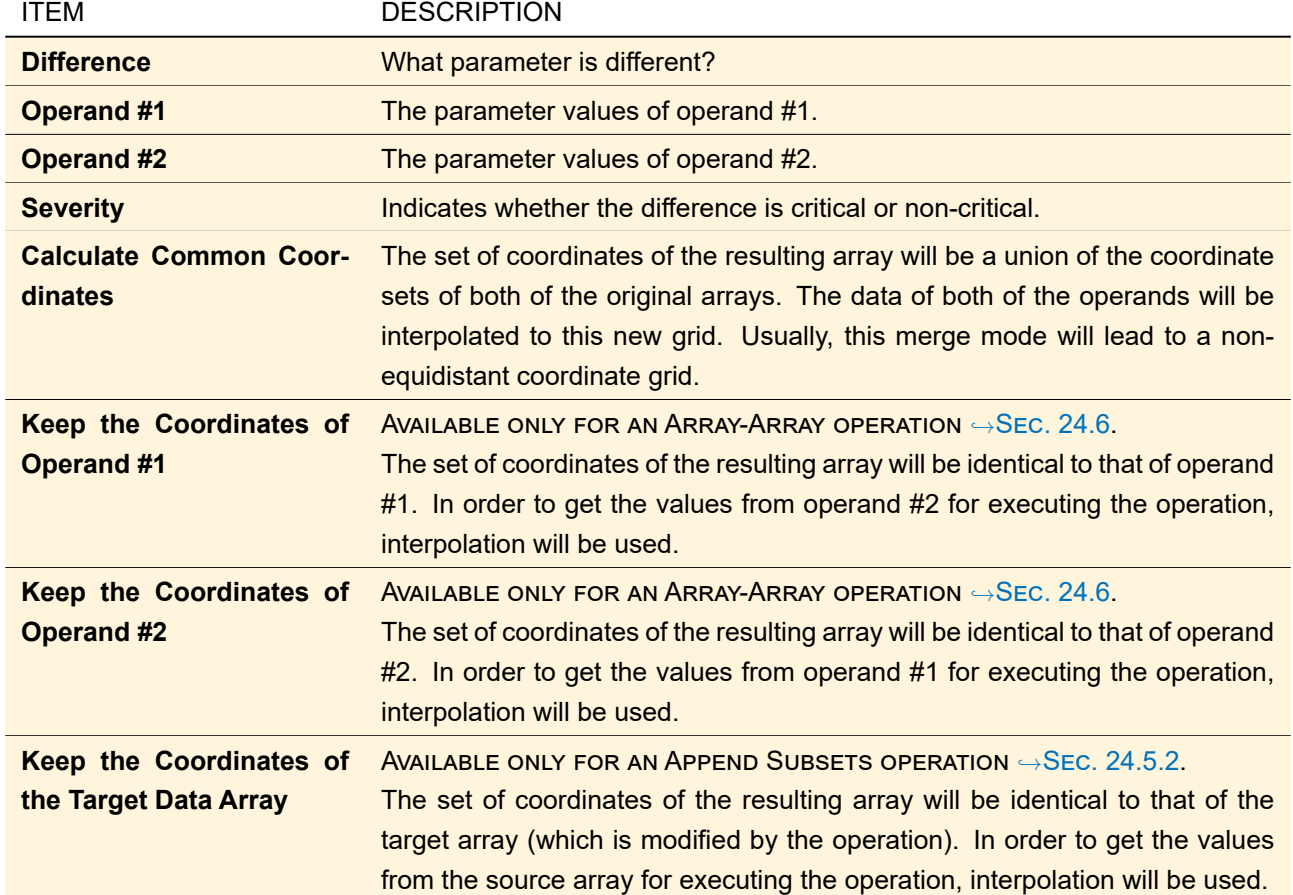

# **24.7 Operations with Constant**

Via the ribbon menu Manipulations  $>$   $\infty$   $\equiv$  Operations with Constant several operations with one field operand are available. In case of operating on a Numerical Data Array containing more than one subset, it is possible to do each of these operations either on a single subset (i.e. the currently shown subset) or on all of the subsets.

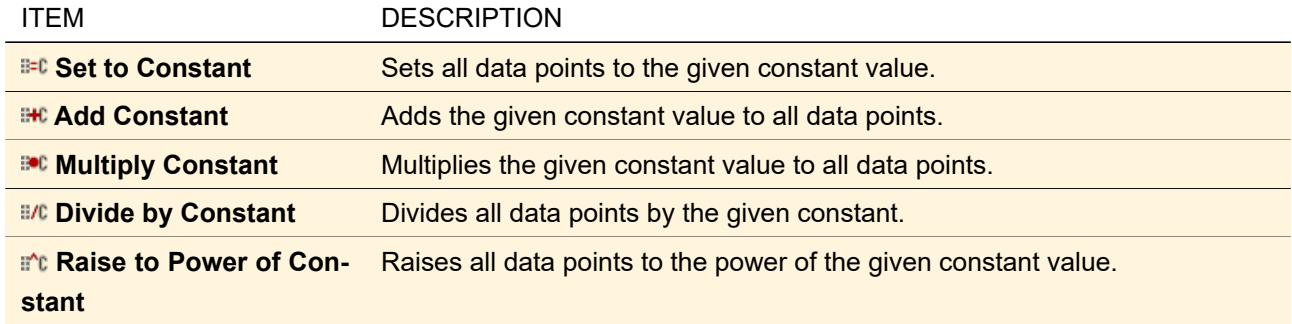

For setting the constant values to operate with, the dialog shown in Fig. [173](#page-236-0) is used.

<span id="page-236-0"></span>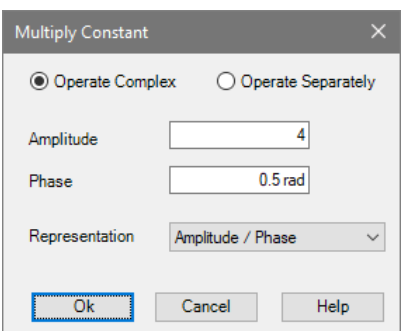

*Figure 173. Dialog for operation with one field operand.*

If you choose the mode *Operate Complex*, the two double numbers to enter are treated as the parts of one complex number, either in *Real / Imaginary* or in *Amplitude / Phase* Representation. Then the operations are done as a complex addition, multiplication or raise-to-power for each data point. If *Operate Separately* is chosen, the first entry operates only on the real part / amplitude of the field and the second number only on the imaginary part / phase, depending on the choice of *Representation*. In the following table you can see how these operations work and what the respective meanings of  $c_1$  and  $c_2$  are. The original complex value of a data point  $(z = a + ib \equiv A \exp[i\phi])$  is changed by the operation with the constants  $c_1$  and  $c_2$  to the result shown in the two last columns.

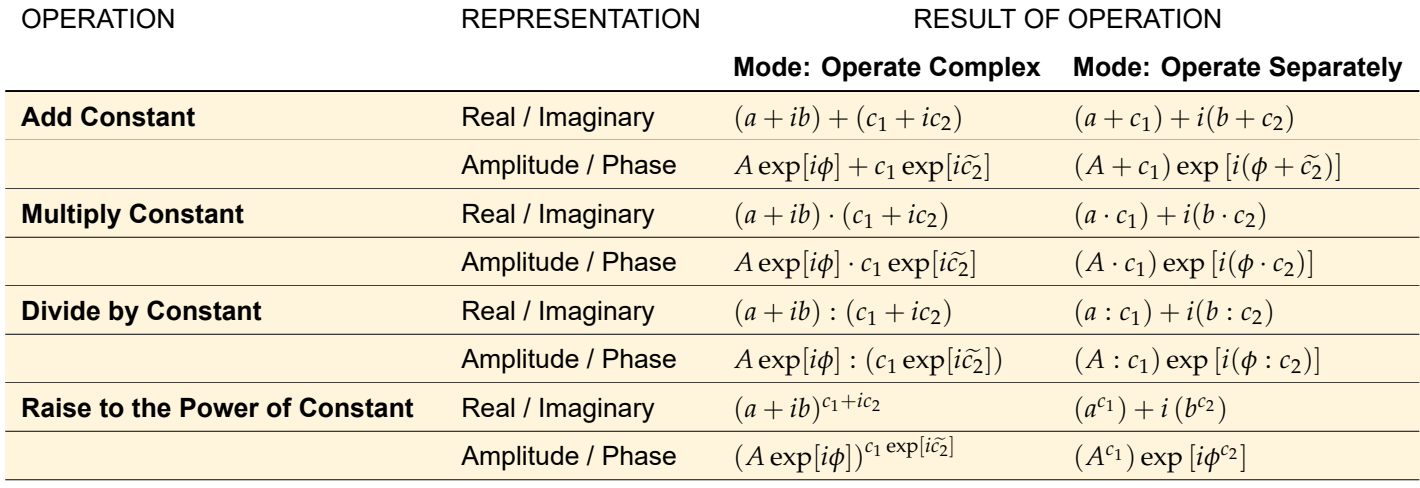

 $\widetilde{c_2}$  indicates that this value is an angle, i. e. you can enter it with the unit 'rad', 'pi', or '<mark>◦' (see Sec. [5.1](#page-43-0) for details)</mark>.

#### **24.8 Field Quantity Operations**

For real-valued data arrays, the ribbon menu Manipulations  $>$  **K** Field Quantity Operations contains only the option to convert it to a complex-valued one.

For complex-valued data arrays, this ribbon menu provides several transformations with respect to field quantities. Field quantities are explained in Sec. [11.1.](#page-117-0)

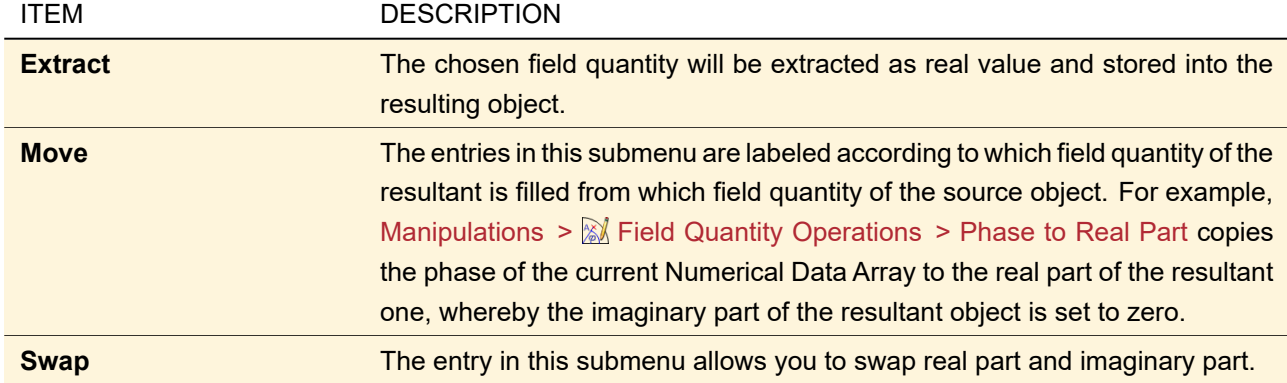

# **24.9 Value Scaling**

The ribbon menu Manipulations  $> 4.1$  Value Scaling allows you to perform the following operations with respect to the data values (the amplitudes in case of complex-valued data):

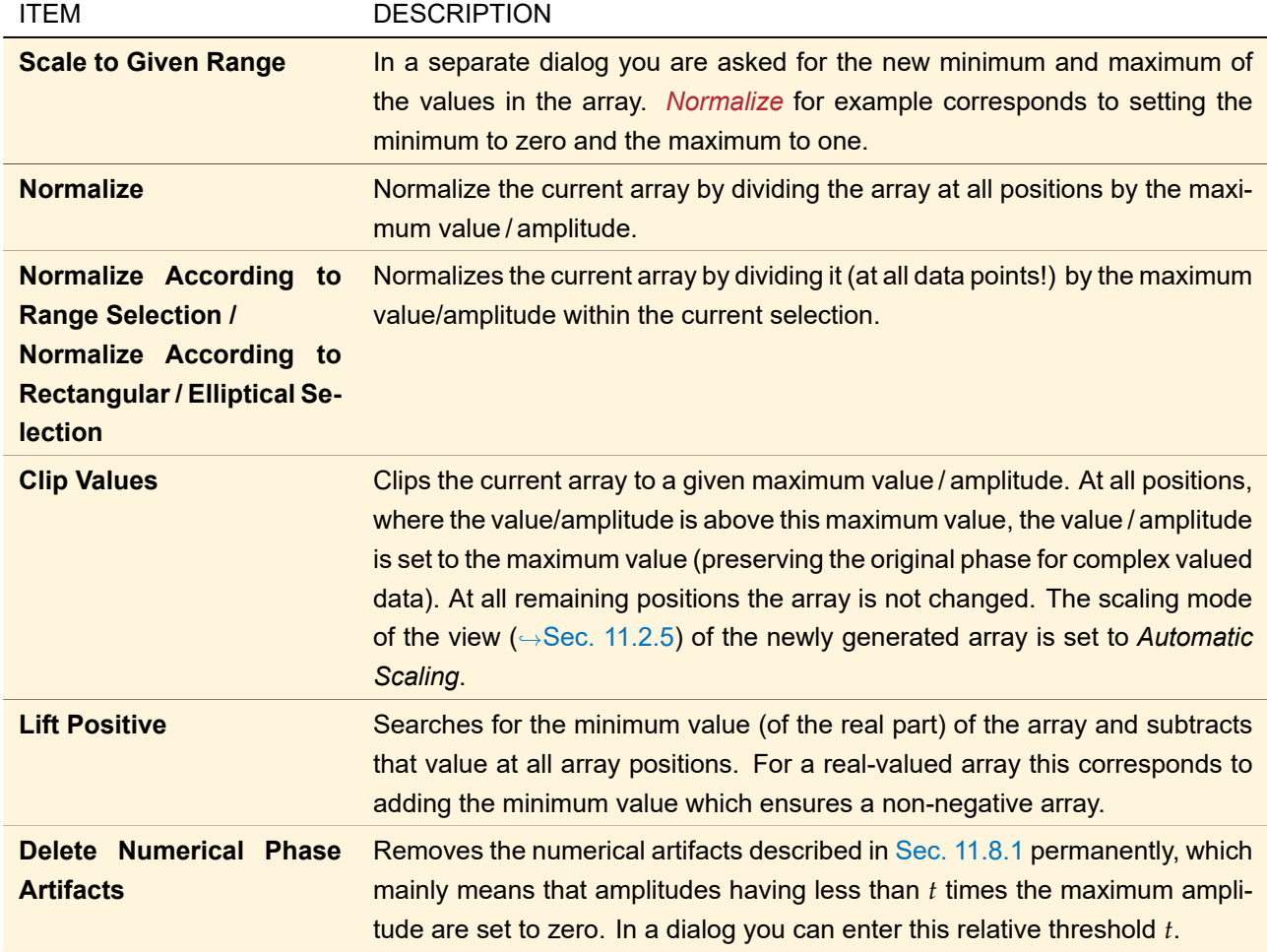

# **24.10 Phase Manipulations**

THESE MANIPULATIONS ARE ONLY AVAILABLE FOR COMPLEX-VALUED NUMERICAL DATA ARRAYS.

The ribbon menu Manipulations >  $\varphi$  Phase Manipulations contains several operations for manipulating the phase of the current array.

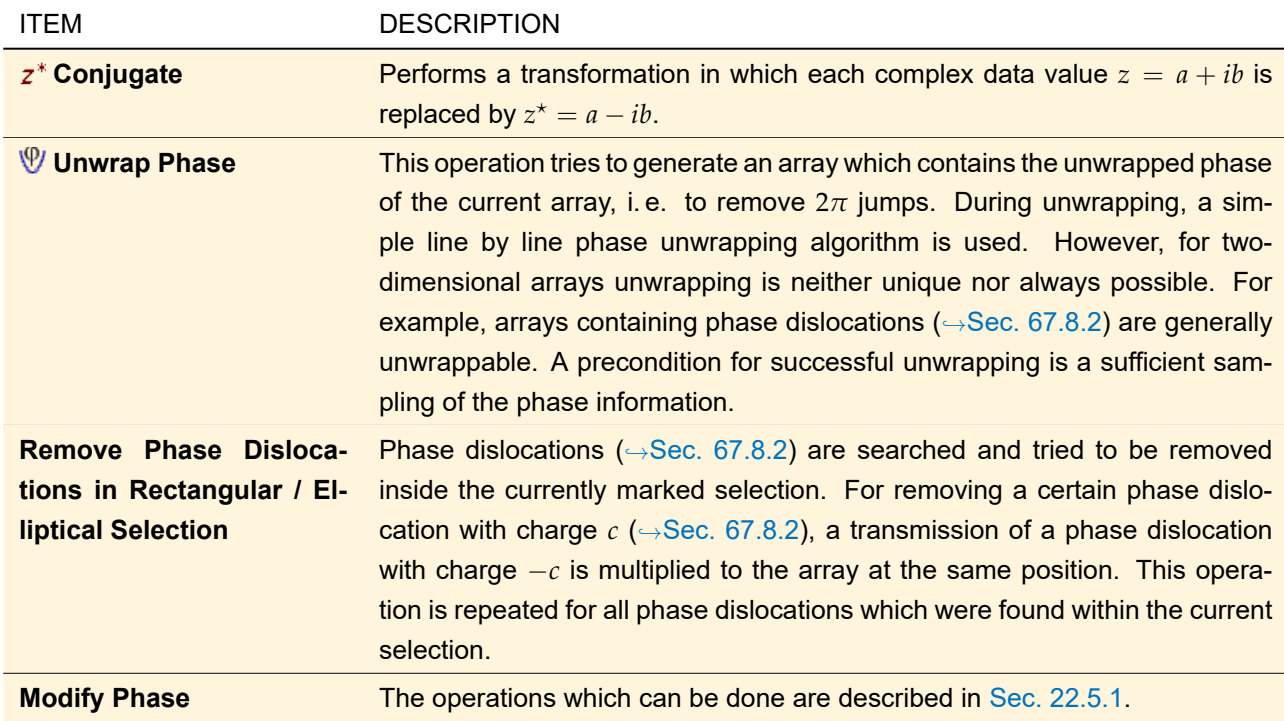

# <span id="page-238-1"></span>**24.11 Lateral Displacement**

The ribbon menu Manipulations > Lateral Displacement allows you to do some transformations with regard to the x- and y-coordinates of the array.

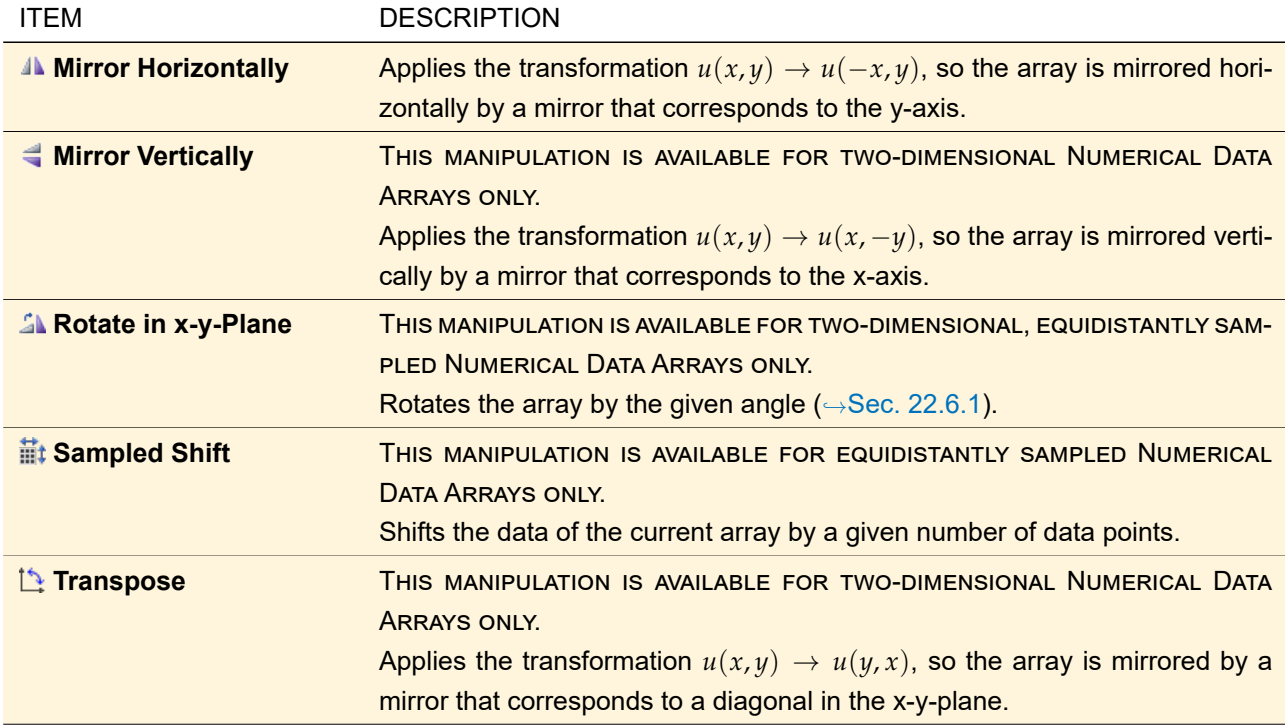

# <span id="page-238-0"></span>**24.12 Array Size Manipulations**

The ribbon menu Manipulations >  $\blacksquare$  Array Size Manipulations provides the following operations that change the size of an one- or two-dimensional array:

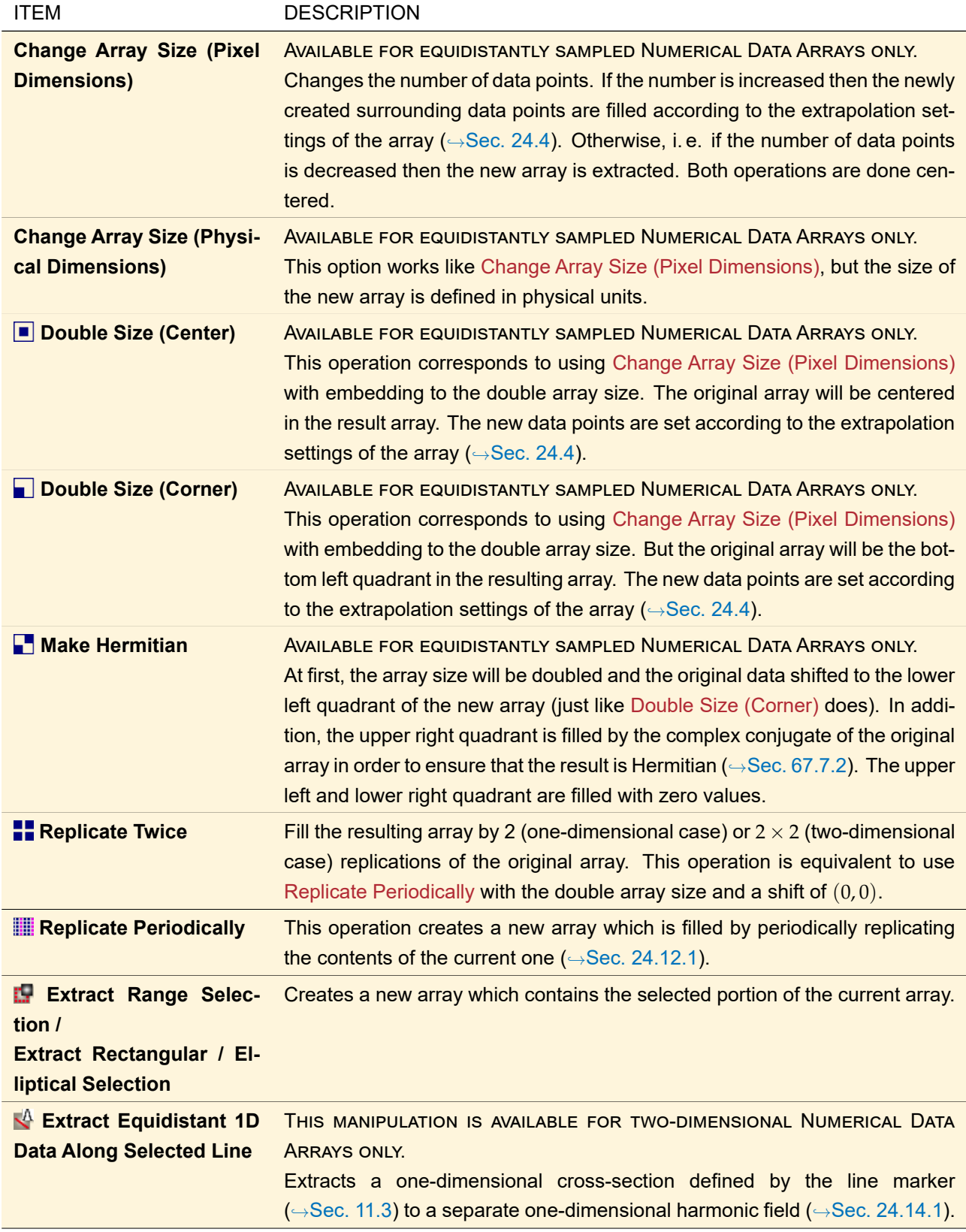

## <span id="page-239-0"></span>**24.12.1 Replicate Periodically**

With this manipulation you can replicate a data array periodically along the x- and / or y-direction. This can be useful if the data array shows something which is periodic or invariant in at least one direction. Fig. [174](#page-240-0) shows an example.

<span id="page-240-0"></span>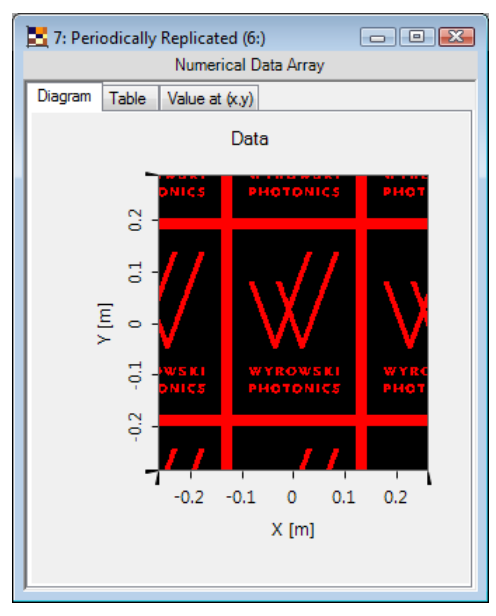

*Figure 174. The Wyrowski Photonics logo replicated periodically using the settings shown in Fig. [175.](#page-240-1)*

<span id="page-240-1"></span>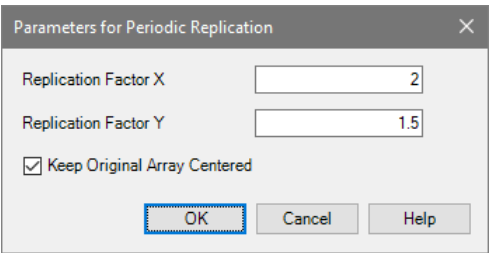

*Figure 175. Dialog for replicating a Numerical Data Array periodically.*

| The dialog shown in Fig. 175 has the following options. |  |  |
|---------------------------------------------------------|--|--|
|                                                         |  |  |

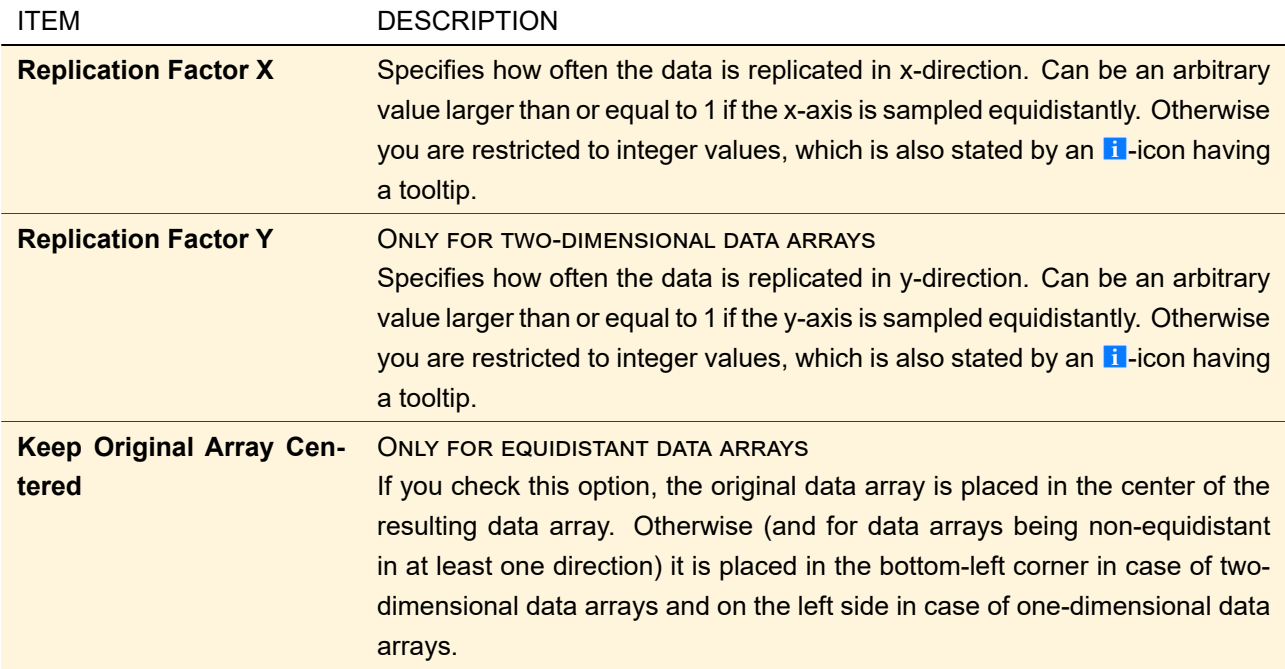

## **24.13 Sampling Manipulations**

THESE MANIPULATIONS ARE ONLY AVAILABLE FOR EQUIDISTANTLY SAMPLED NUMERICAL DATA ARRAYS.

The ribbon menu Manipulations  $> \frac{m}{2}$  Sampling Manipulations provides the following operations that change the sampling distance:

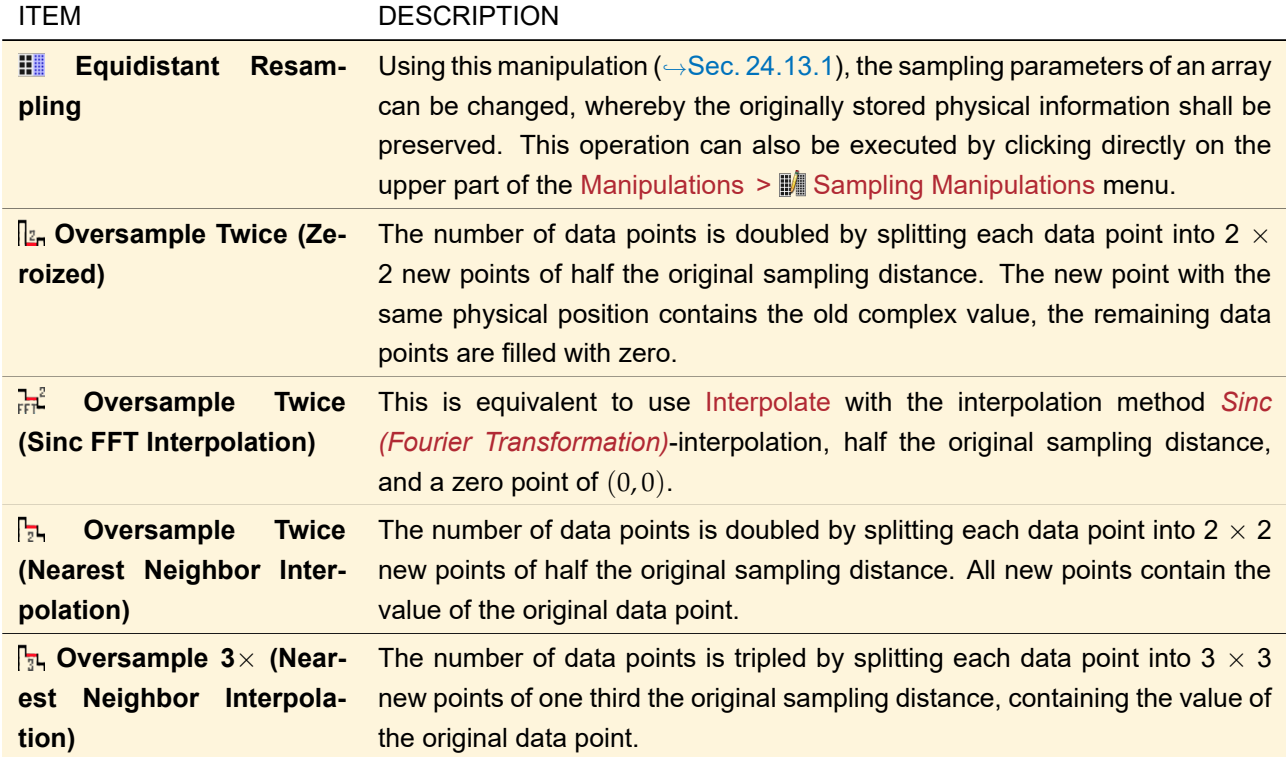

# <span id="page-241-0"></span>**24.13.1 Equidistant Resampling**

Equidistant Numerical Data Arrays can be resampled using an interpolation method. This operation's parameter are specified via the dialog shown in Fig. [176.](#page-241-1)

<span id="page-241-1"></span>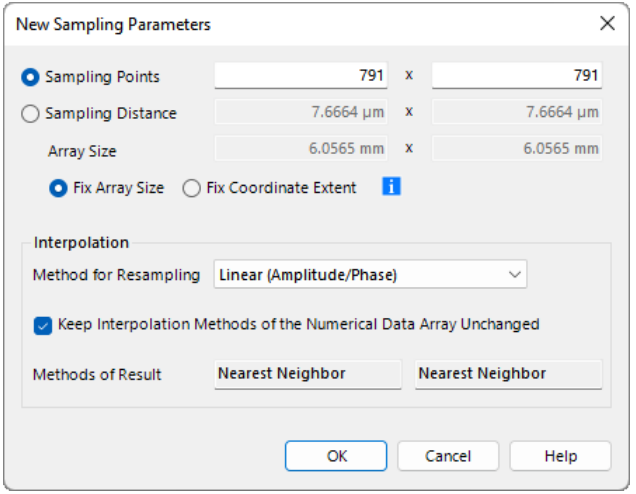

*Figure 176. Dialog for resampling an equidistant Numerical Data Array.*

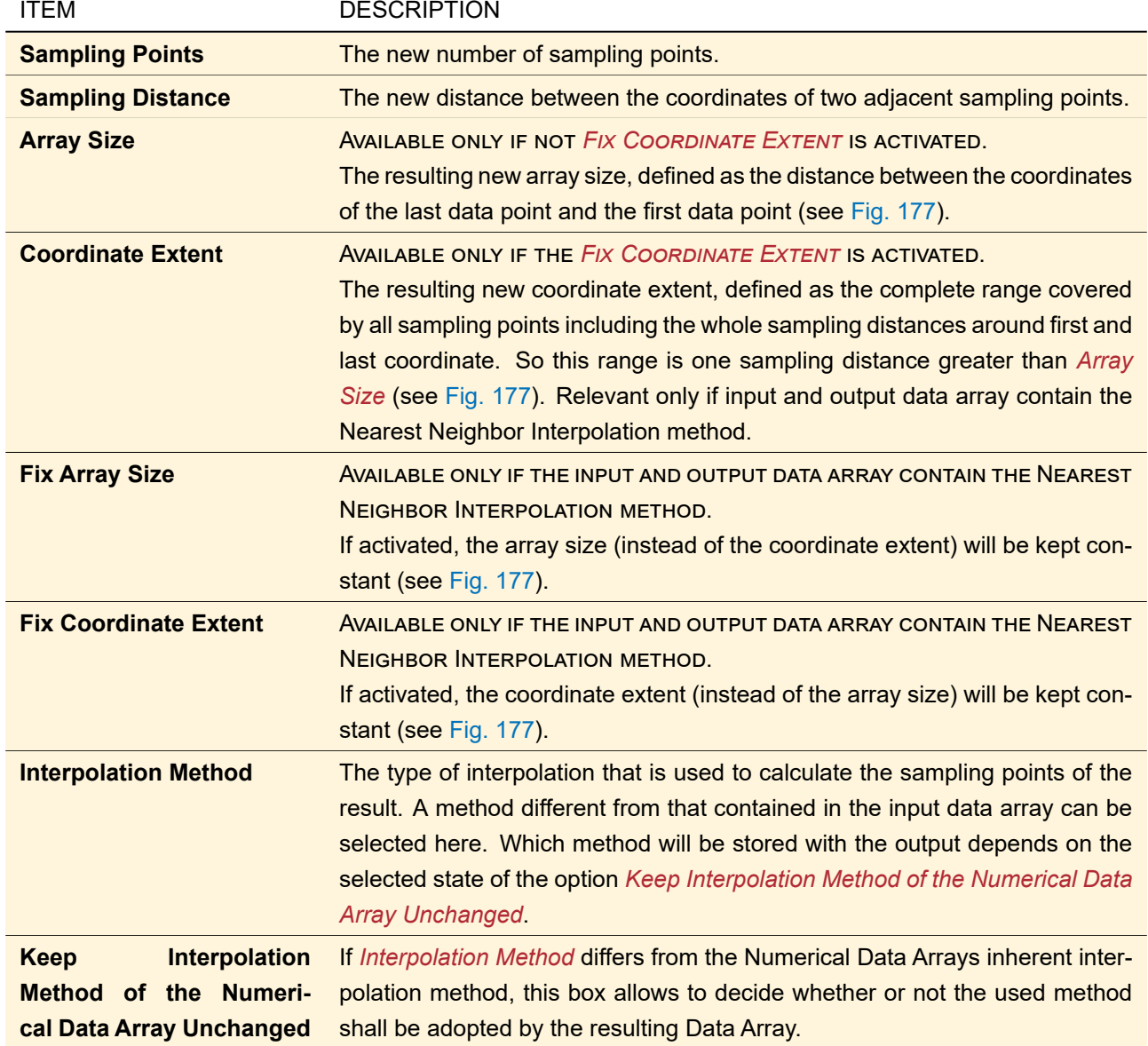

<span id="page-242-0"></span>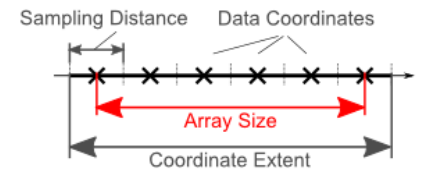

*Figure 177. Difference between array size and coordinate extent for data arrays with nearest neighbor interpolation method.*

# **24.14 Selection Related Operations**

All operations in the ribbon menu Manipulations > <sup>8</sup> Selection Related Operations affect the selected area of the array only. These are:

<span id="page-243-0"></span>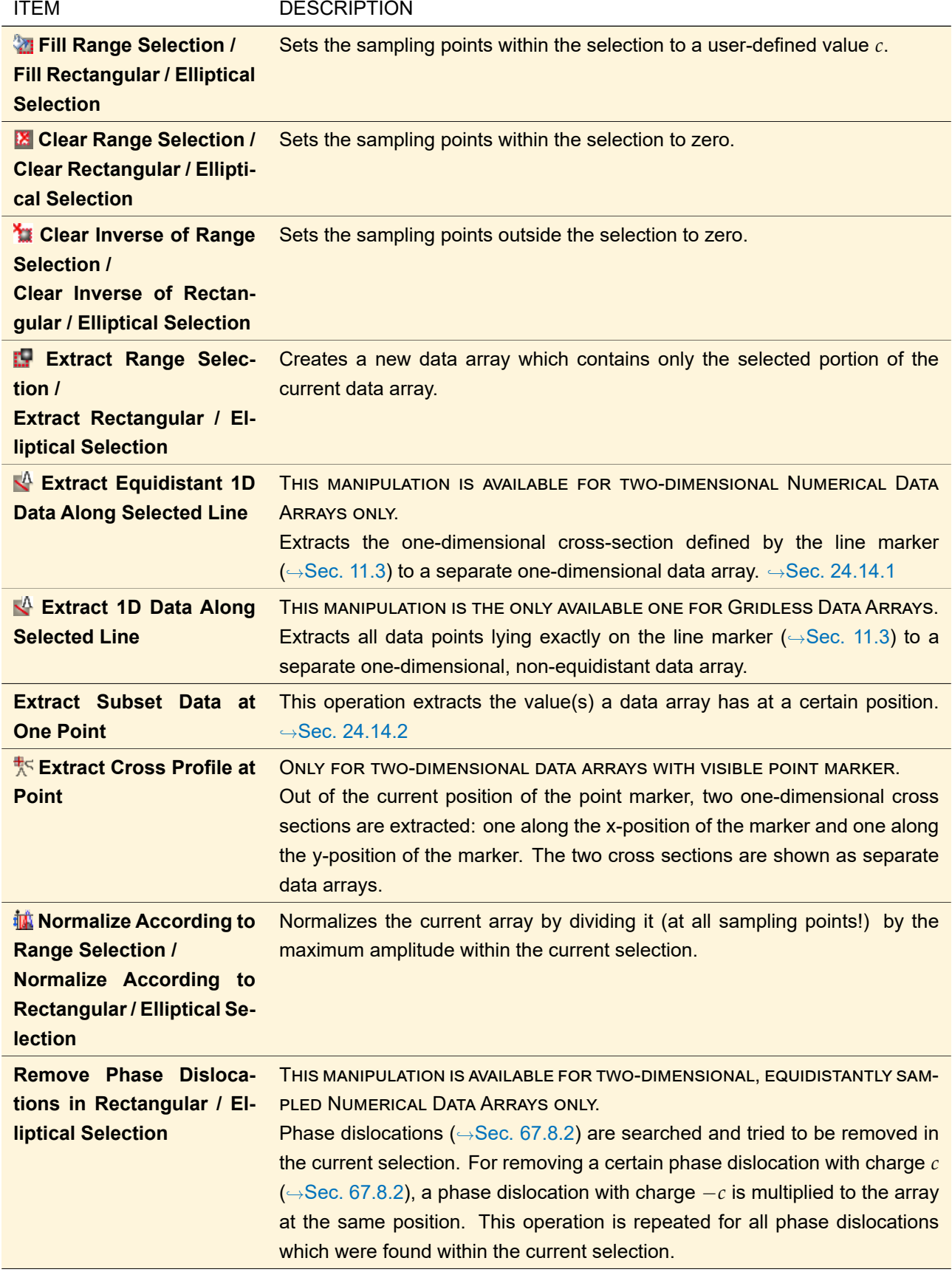

# **24.14.1 Extraction of 1D Data Along Line**

THIS MANIPULATION IS AVAILABLE FOR TWO-DIMENSIONAL NUMERICAL DATA ARRAYS ONLY.

Via Manipulations >  $\mathbb{Z}$  Selection Related Operations >  $\mathbb{R}$  Extract Equidistant 1D Data Along Selected Line or via Manipulations >  $\blacksquare$  Array Size Manipulations >  $\lozenge$  Extract Equidistant 1D Data Along Selected Line, an equidistantly sampled 1D Numerical Data Array can be extracted out of a 2D Numerical Data Array. This will be done along a previously defined line marker ( $\rightarrow$ Sec. [11.3\)](#page-124-0). The dialog shown in Fig. [178](#page-244-0) allows you to define more extraction parameters.

<span id="page-244-0"></span>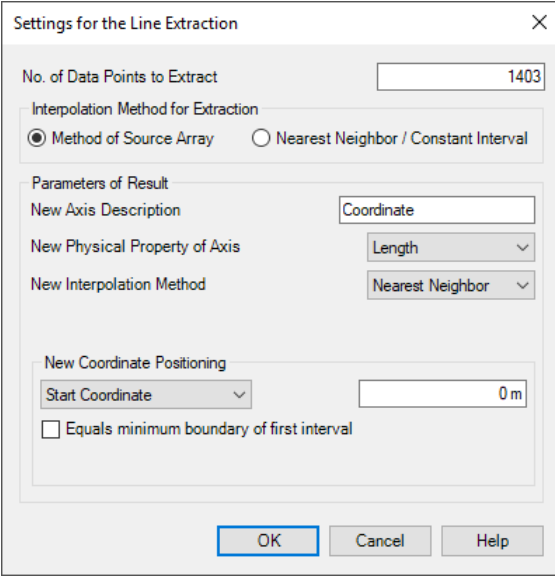

*Figure 178. Dialog for defining the parameters for extracting an equidistantly sampled 1D Numerical Data Array out of a 2D Numerical Data Array.*

The following parameters can be set, largely to define the new coordinate axis:

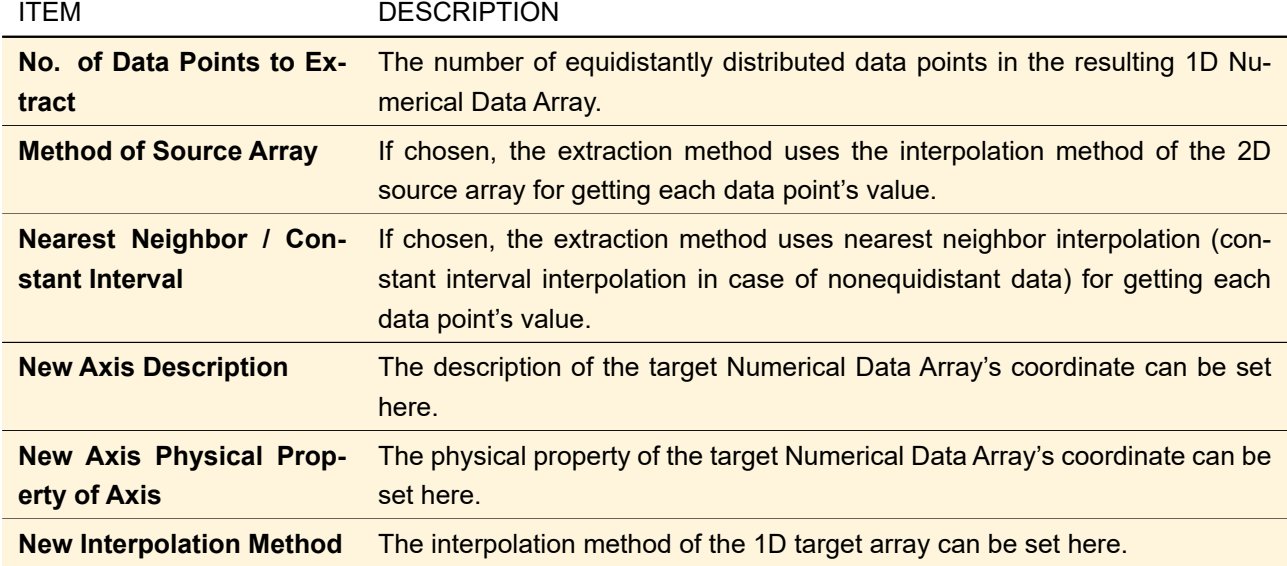

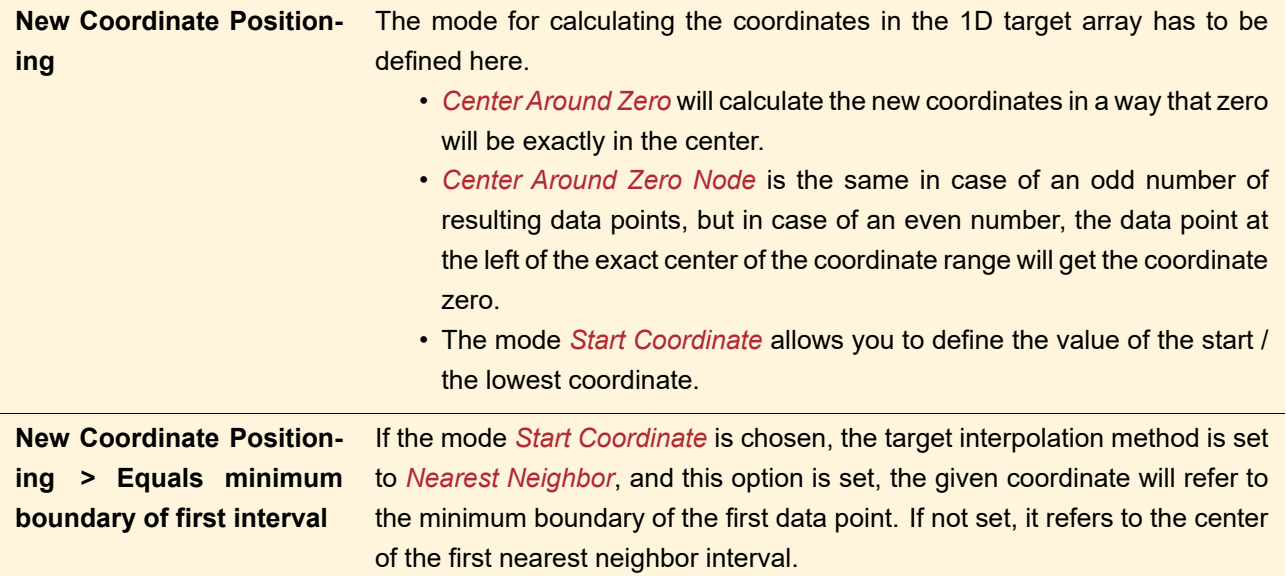

## <span id="page-245-0"></span>**24.14.2 Extraction of 1D Data at One Point**

This operation extracts the value(s) a data array has at a certain position. The position is specified by the point marker ( $\rightarrow$ Sec. [11.3\)](#page-124-0).

If the data array contains only one subset, the value at the given position is simply logged into the Messages tab ( $\rightarrow$ Sec. [4.3\)](#page-39-0). In this case always the interpolation method of the source array is used to get the value if the marker is placed between data points.

<span id="page-245-1"></span>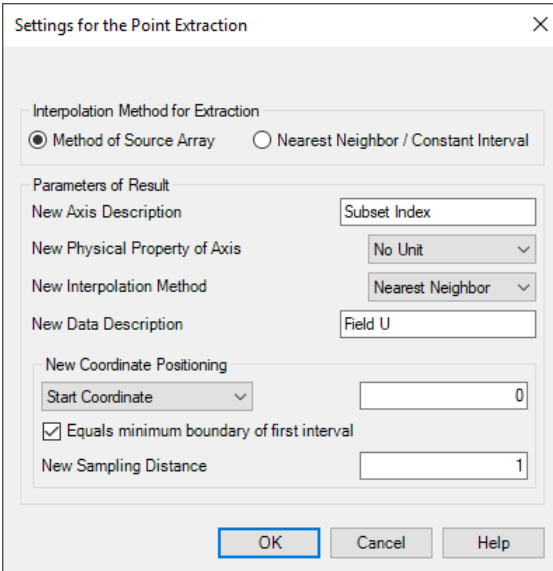

*Figure 179. Dialog for defining the parameters for extracting an equidistantly sampled 1D Numerical Data Array from the data at one point.*

If the data array contains more than one subset, the data within each subset at the given position becomes one data point in the resulting one-dimensional data array. In this case the dialog shown in Fig. [179](#page-245-1) opens where the following parameters can be set, largely to define the new coordinate axis:

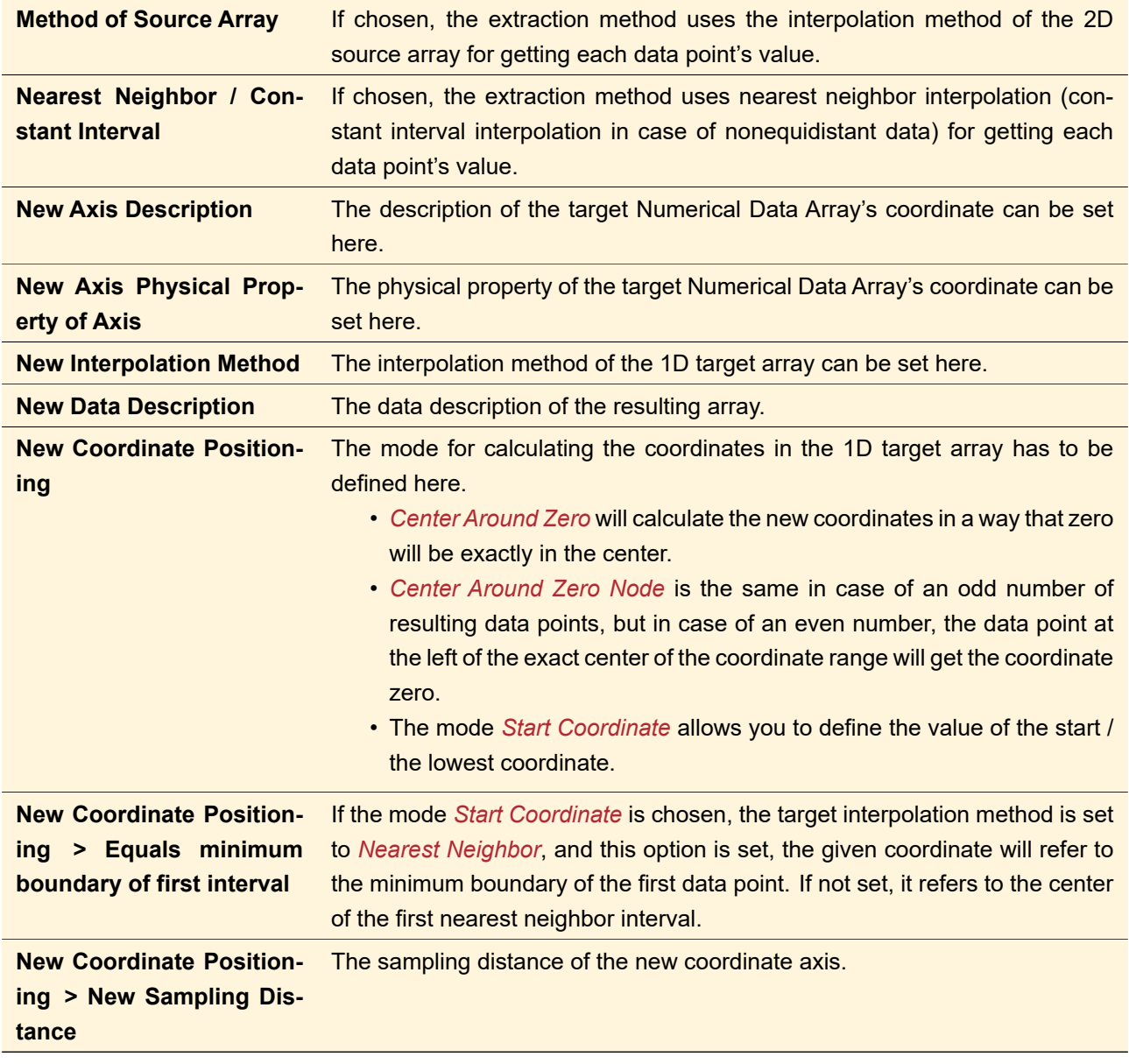

## **24.15 Miscellaneous**

The ribbon menu Manipulations  $>$  Miscellaneous contains various special manipulations e.g. to smooth data or to introduce discrete value levels.

# **24.15.1 Savitzky-Golay Filter**

The Savitzky-Golay filter is a commonly used filter to remove noise from measured data while retaining information like the position of the extrema as good as possible. It is a special *moving window filter* where a window of given size *k* is moved over the data and the data point in the center is then replaced by the value of a polynomial of order *n* fitted to the data in the window. The implementation in VirtualLab Fusion supports both one- and two-dimensional data.

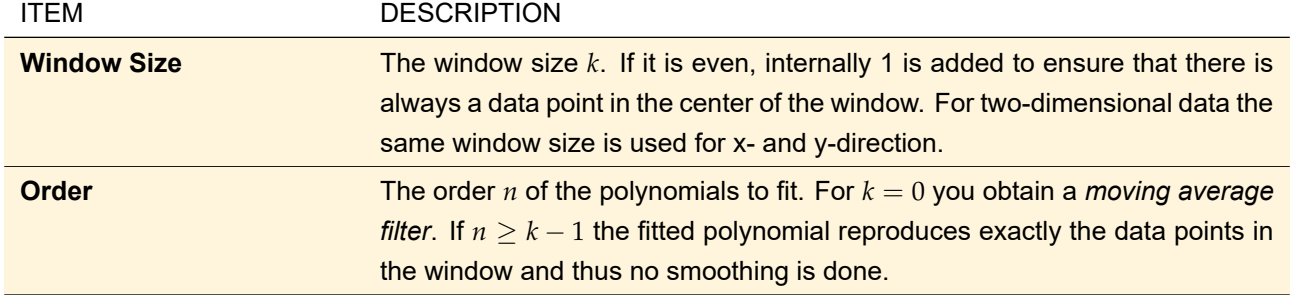

#### **24.15.2 Temporal Sampling of Real Part**

THIS MANIPULATION IS ONLY AVAILABLE FOR NUMERICAL DATA ARRAYS THAT CONTAIN A SINGLE SUBSET.

This operation considers the input being static data which will be transformed into time dependent data. The input will be treated either as being the complex amplitude of a harmonic electric field or just as numerical data without electromagnetic meaning.

The calculation is done for different time indices within one period and the resulting sampled values are stored within a numerical data array with a number of subsets, one for each point of time.

The following options are available:

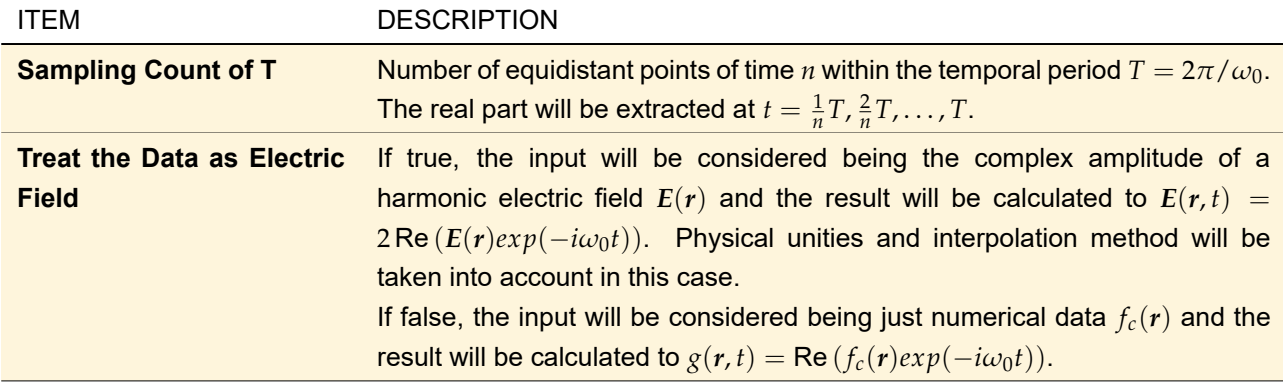

With harmonic field data, this operation can be used to get the field components of the electric or the magnetic field at different points of time.

After conversion of the result into an animation (via Manipulations  $\geq \frac{1}{\sqrt{2}}$  Create Animation), one can visualize the temporal field sampling in a movie.

Note, this operation is available only with data arrays with one subset. However, you can always extract a subset from a data array with multiple subsets via Manipulations  $> \frac{25}{20}$  Change Subset Parameters  $>$  Remove Subset(s) ( $\rightarrow$ Sec. [24.5.3\)](#page-232-2).

#### **24.15.3 Quantization**

The quantization of a Numerical Data Array means to introduce discrete value levels for real-valued data as well as discrete amplitude and phase levels for complex-valued data. The following entries are available at Manipulations  $>$   $\bullet\bullet$  Miscellaneous  $>$  Quantization:

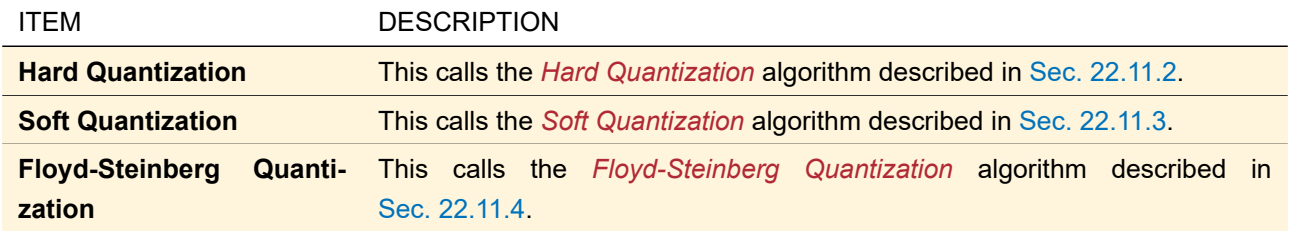

### **24.16 Editing Single Data Points**

It is possible to edit the value of a single data point in a Numerical Data Array. In order to open the dialog shown in Fig. [180,](#page-248-0) either the context menu in the *Table* panel (→Sec. [13.5.2\)](#page-170-0) or the *Edit Data Point* button in the *Value at (x,y)* panel ( $\rightarrow$ Sec. [13.5.3\)](#page-172-0) has to be used.

<span id="page-248-0"></span>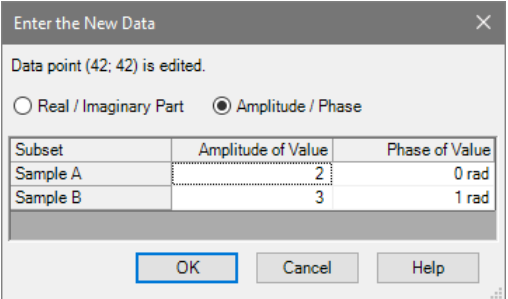

*Figure 180. Dialog for editing the value(s) of a single data point.*

For complex data, the representation of the complex values (*Real / Imaginary Part* vs. *Amplitude / Phase*) can be chosen. Each table row contains the value of one subset for the data point to be edited.

## **24.17 Conversions**

For a detailed discussion of all possible conversions  $\rightarrow$ Sec. [30.](#page-250-0)

# **24.18 Fourier Transform**

For a detailed discussion of Fourier transforms  $\rightarrow$ Sec. [31.](#page-260-0)

#### **24.19 Graphics Add-on**

For a detailed discussion of graphics add-ons  $\rightarrow$ Sec. [32.](#page-263-0)

#### **24.20 Expert Mode**

ONLY FOR DATA ARRAYS WITH FIXED PHYSICAL MEANING.

Usually, only a few manipulations are available for data arrays with a fixed physical meaning ( $\rightarrow$ Sec. [24.1.4\)](#page-228-0). In case more manipulations are needed, activating the *Expert Mode*  $\ddot{\phi}$  allows to access a lot more operations on the contained sampled data.

# **25 Manipulation of Chromatic Fields Sets**

## **25.1 Selection Related Operations**

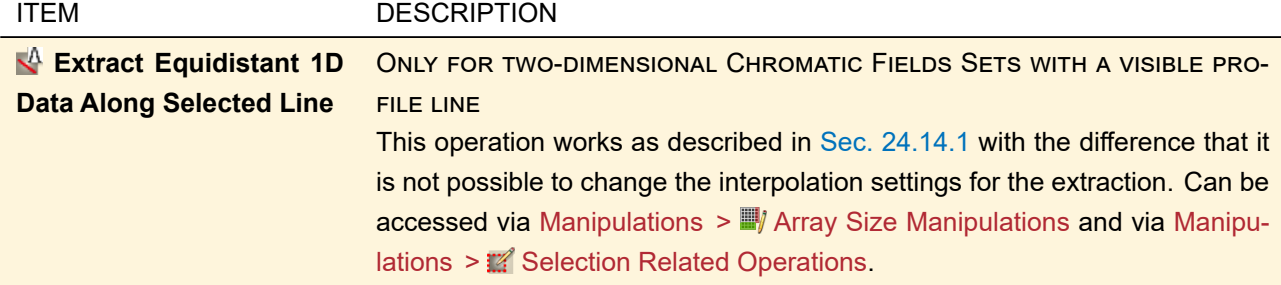

## **25.2 Conversions**

For a detailed discussion of all possible conversions  $\rightarrow$ Sec. [30.](#page-250-0)

#### **25.3 Graphics Add-on**

For a detailed discussion of graphics add-ons  $\rightarrow$ Sec. [32.](#page-263-0)

#### **25.4 Expert Mode**

Usually, only a few manipulations are available for chromatic fields sets. In case more manipulations are needed, activating the *Expert Mode*  $\spadesuit$  allows to access a lot more operations on the contained sampled data.

# **26 Manipulations of Pulse and Field Components**

# **26.1 Array Size Manipulations**

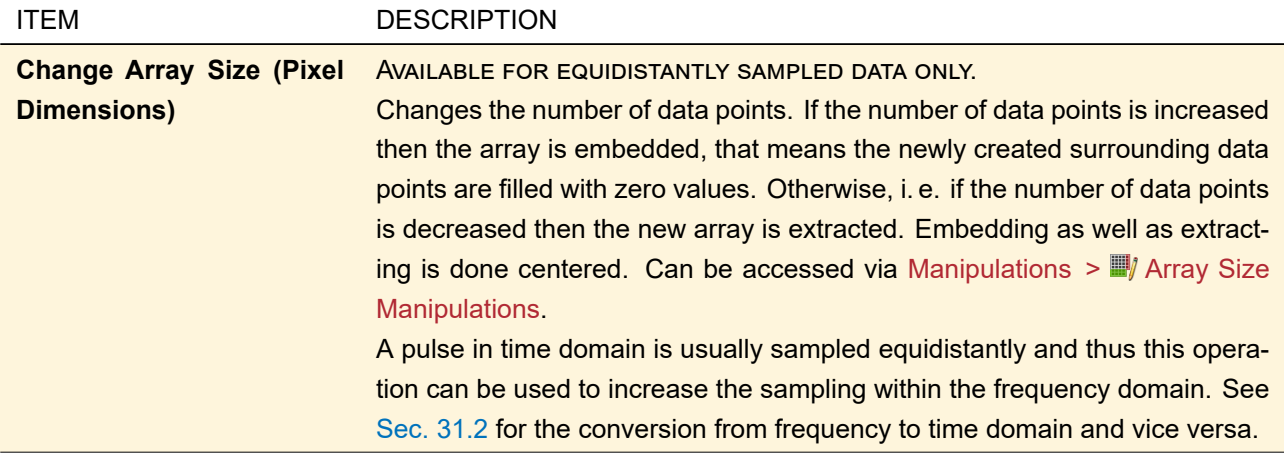

#### **26.2 Conversions**

For a detailed discussion of all possible conversions  $\rightarrow$ Sec. [30.](#page-250-0)

# **26.3 Fourier Transform**

For a detailed discussion of Fourier transforms  $\rightarrow$ Sec. [31.](#page-260-0)

## **26.4 Graphics Add-on**

For a detailed discussion of graphics add-ons  $\rightarrow$ Sec. [32.](#page-263-0)

# **27 Manipulation of Order Collections**

## **27.1 Selection Related Operations**

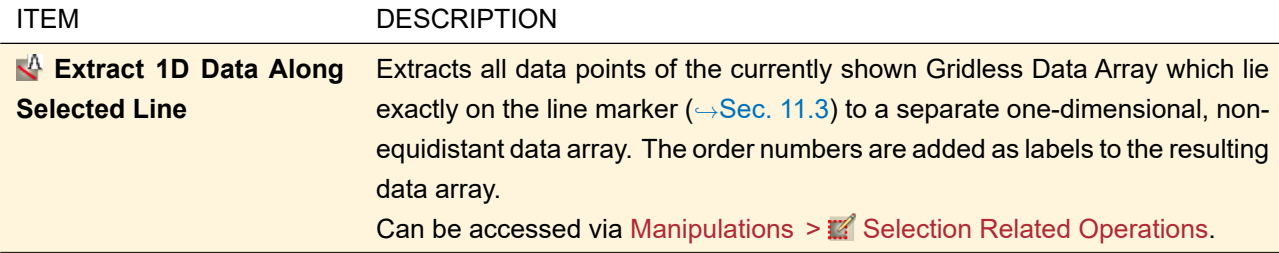

## **27.2 Conversions**

For a detailed discussion of all possible conversions  $\rightarrow$ Sec. [30.](#page-250-0)

# **28 Manipulations of Regions**

## **28.1 Edit Region**

The edit of an existing region can be done using the dialogs which will open via Manipulations  $> \frac{m}{2}$  Edit Region and which are described in Sec. [21.](#page-194-0)

## **28.2 Selection Related Operations**

AVAILABLE FOR SAMPLED REGIONS ONLY.

All operations in the ribbon menu Manipulations > <sup>8</sup> Selection Related Operations affect the selected area of the region. These are:

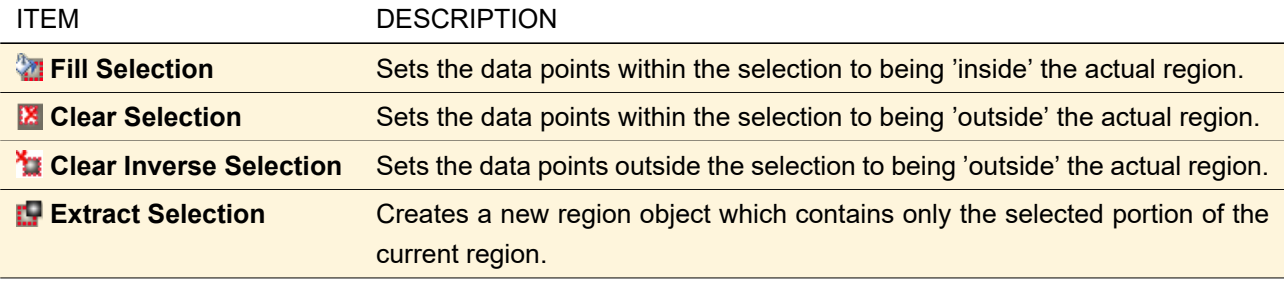

#### **28.3 Conversions**

For a detailed discussion of all possible conversions  $\rightarrow$ Sec. [30.](#page-250-0)

# **29 Manipulation of Sets of Data Arrays**

# **29.1 Selection Related Operations**

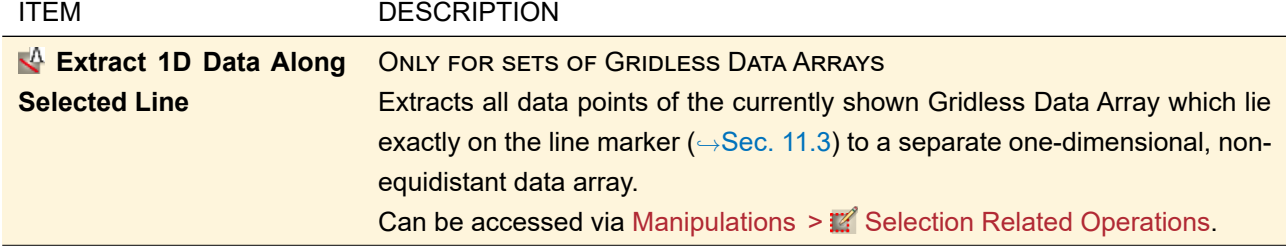

# **29.2 Conversions**

For a detailed discussion of all possible conversions  $\rightarrow$ Sec. [30.](#page-250-0)

#### **29.3 Graphics Add-on**

For a detailed discussion of graphics add-ons  $\rightarrow$ Sec. [32.](#page-263-0)

# <span id="page-250-0"></span>**30 Conversions**

Conversions are manipulations whose result is of another document type than the input document.

# **30.1 Conversions for Complex Amplitude Documents**

*Complex Amplitude Documents*, namely Harmonic Fields and Jones Matrix Transmissions, allow the following conversions, which can be found in the ribbon group Manipulations > Conversions.

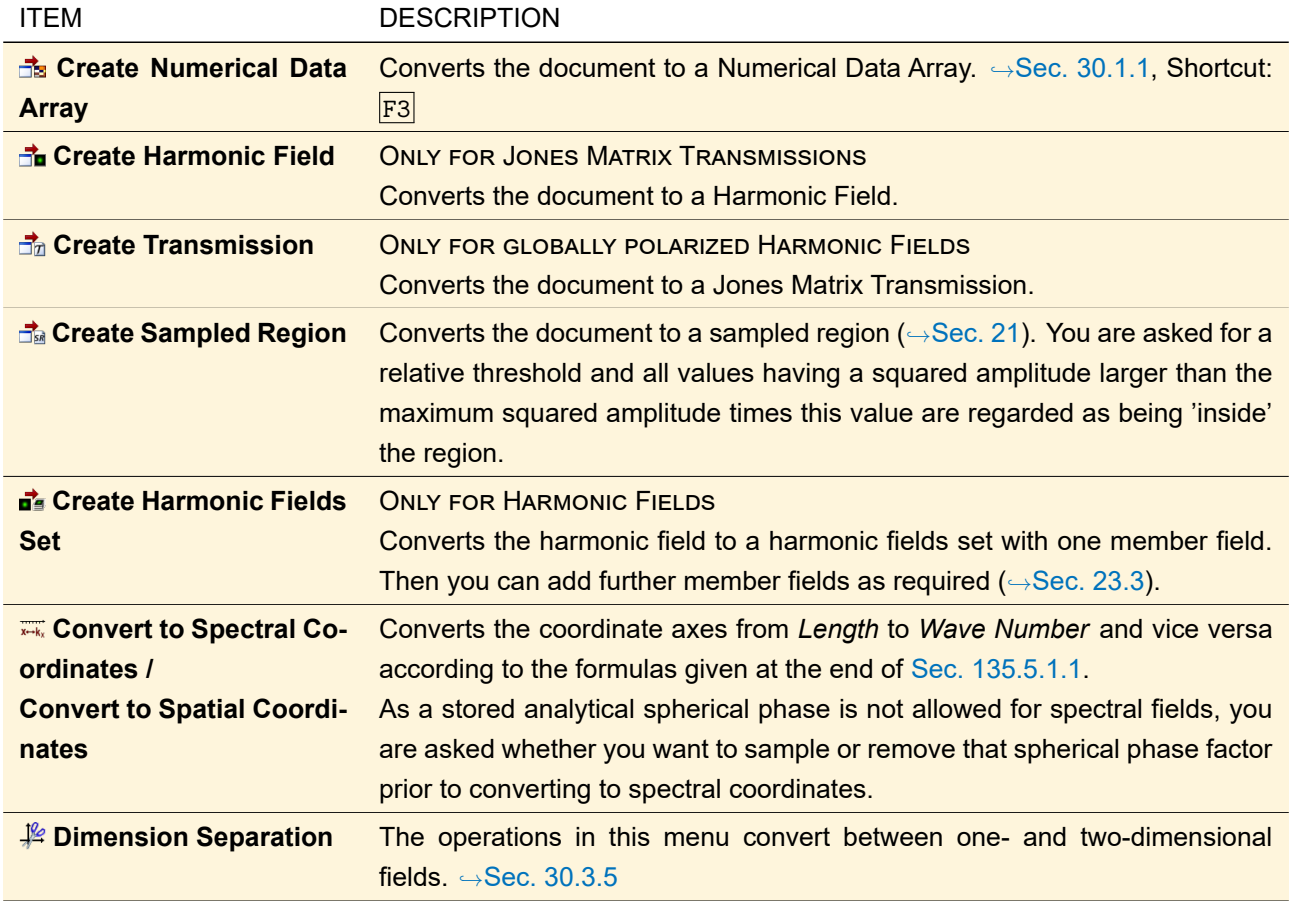

To convert globally polarized fields into locally polarized ones and vice versa use Manipulations  $>$   $\#$ / Polarization Change ( $\rightarrow$ Sec. [22.10\)](#page-214-0).

# <span id="page-251-0"></span>**30.1.1 Conversion to Numerical Data Arrays**

If a Harmonic Field, a Transmission, or a Harmonic Fields Set is to be converted to a Numerical Data Array then the dialog shown in Fig. [181](#page-252-1) is used to determine the conversion parameters. For Harmonic Fields Set all member fields are interpolated to a common sampling using the "Sinc Interpolation (Fourier Transform)". The common sampling is derived from the largest field size and the smallest sampling distance of all member fields.
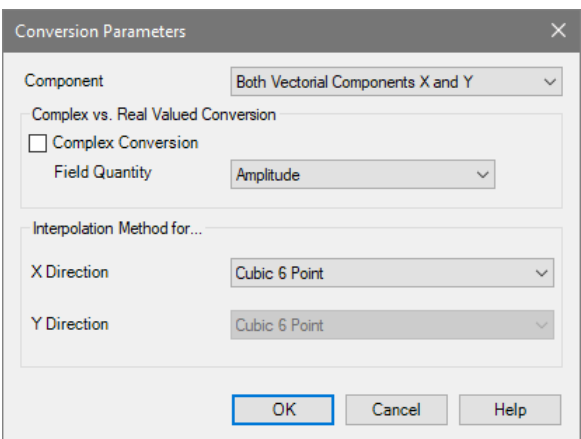

*Figure 181. Dialog for the parameters needed for converting a Harmonic Field or a Transmission into a Numerical Data Array.*

| ITEM                                                  | <b>DESCRIPTION</b>                                                                                                    |
|-------------------------------------------------------|----------------------------------------------------------------------------------------------------|
| <b>Component</b>                                      | For locally polarized Harmonic Fields, here can be chosen whether the vec-<br>torial component $E_x$ or $E_y$ or both of them are to be converted to a subset<br>in the new Numerical Data Array. For globally polarized fields, as well as for<br>Transmissions, this choice is not provided. |
| <b>Complex Conversion</b>                             | If checked, the whole complex information will be converted to a complex<br>Numerical Data Array. If not, a Field Quantity has to be chosen which will be<br>extracted into a real valued Data Array.                                                                                          |
| <b>Field Quantity</b>                                 | For a non-complex conversion, here the field quantity has to be selected that<br>shall be extracted for the Numerical Data Array.                                                                                                    |
| <b>Interpolation Method for X</b><br><b>Direction</b> | The interpolation method for the X direction in the Numerical Data Array to be<br>created is set here.                                                                                                    |
| <b>Interpolation Method for Y</b><br><b>Direction</b> | Despite the synchronization of the interpolation methods for X and Y direction,<br>the interpolation method for the latter is given here for the sake of complete-<br>ness.                                                                                                    |

## **30.2 Conversions for Harmonic Fields Sets**

The ribbon group Manipulations > Conversions of Harmonic Fields Sets has the following entries.

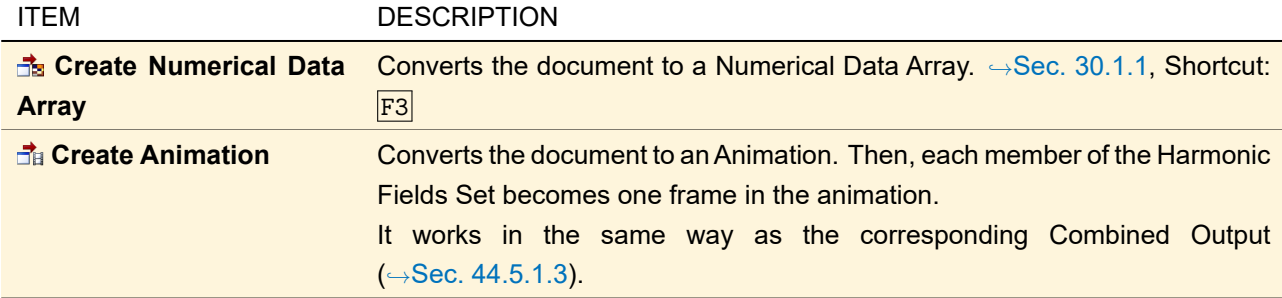

## **30.3 Conversions for Data Arrays**

The ribbon group Manipulations > Conversions of Data Arrays has the following entries.

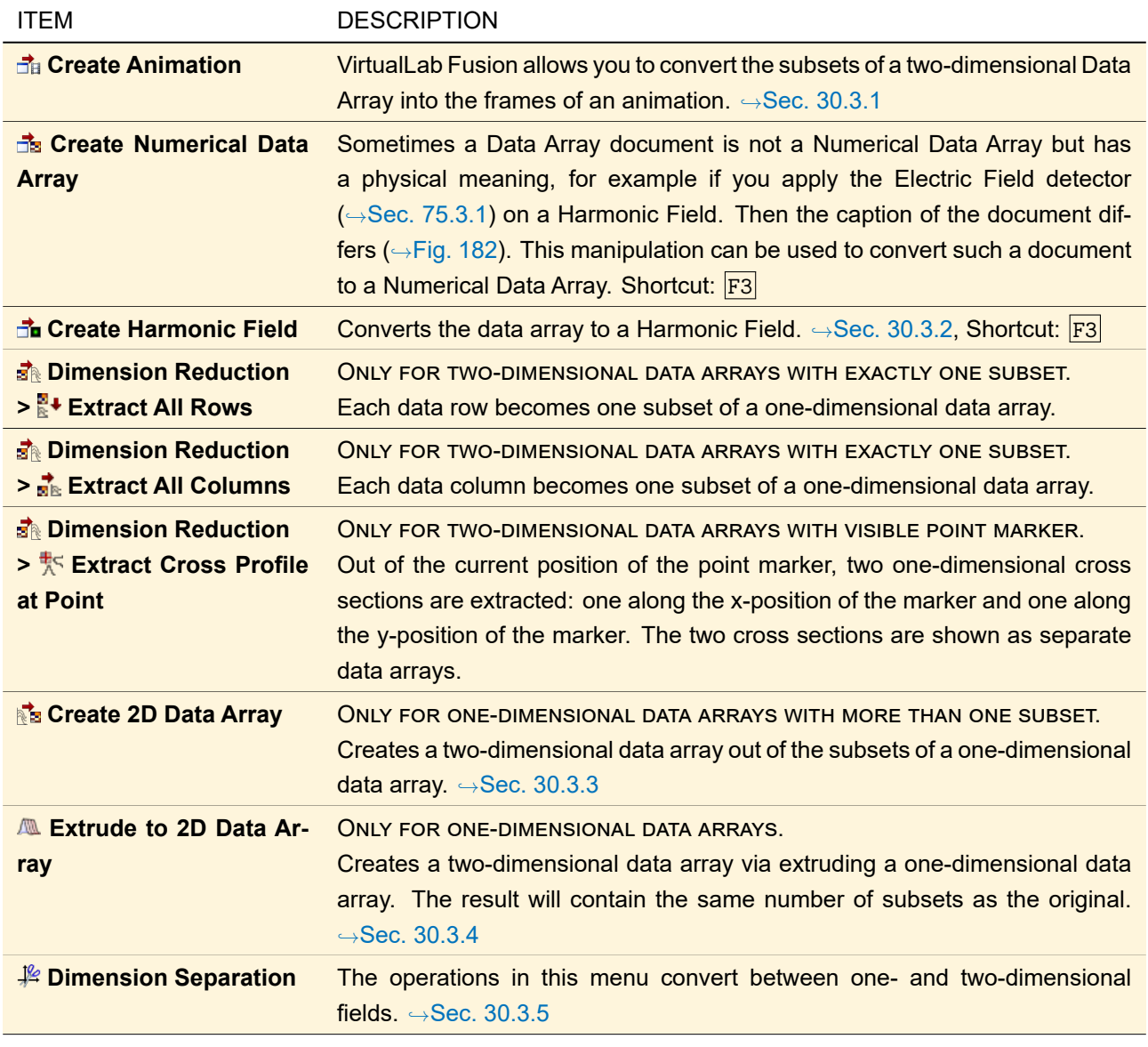

<span id="page-253-1"></span>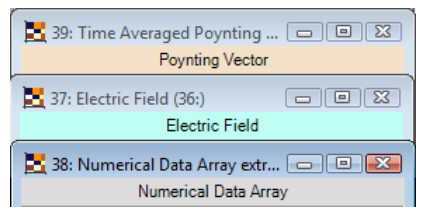

*Figure 182. Sample captions for a Data Array with physical meaning (top and center) and for a Numerical Data Array (bottom).*

## <span id="page-253-0"></span>**30.3.1 Create Animation from Numerical Data Arrays**

ONLY FOR TWO-DIMENSIONAL GRIDDED OR GRIDLESS DATA ARRAYS.

This conversion creates one bitmap from each subset of the currently used data array or set of data arrays. This bitmap contains the data as shown in the diagram panel ( $\rightarrow$ Sec. [13.5.1\)](#page-154-0), it does not contain the axes, the legend and other additional information. Especially the following settings from the current configuration of the diagram panel influence the generated bitmaps:

- the color table  $(\rightarrow$ Sec. [11.2.4\)](#page-119-0)
- the field quantity ( $\rightarrow$ Sec. [11.1\)](#page-117-0)
- whether the view is interpolated (for gridded data arrays,  $\rightarrow$ Sec. [11.2.1\)](#page-117-1)
- the dot size in pixels (for gridless data arrays,  $\rightarrow$ Sec. [13.5.1.4\)](#page-169-0)
- whether triangles are shown (for gridless data arrays,  $\rightarrow$  Sec. [11.2.3\)](#page-119-1).

<span id="page-254-1"></span>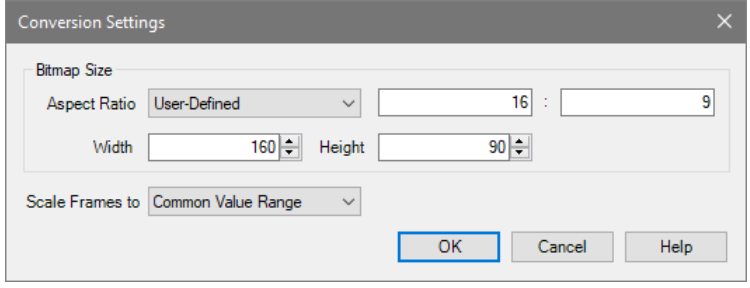

*Figure 183. The settings for the conversion to an animation.*

There is an edit dialog for this conversion where you can set the bitmap size and the data scaling ( $\rightarrow$ Fig. [183\)](#page-254-1). It has the following controls.

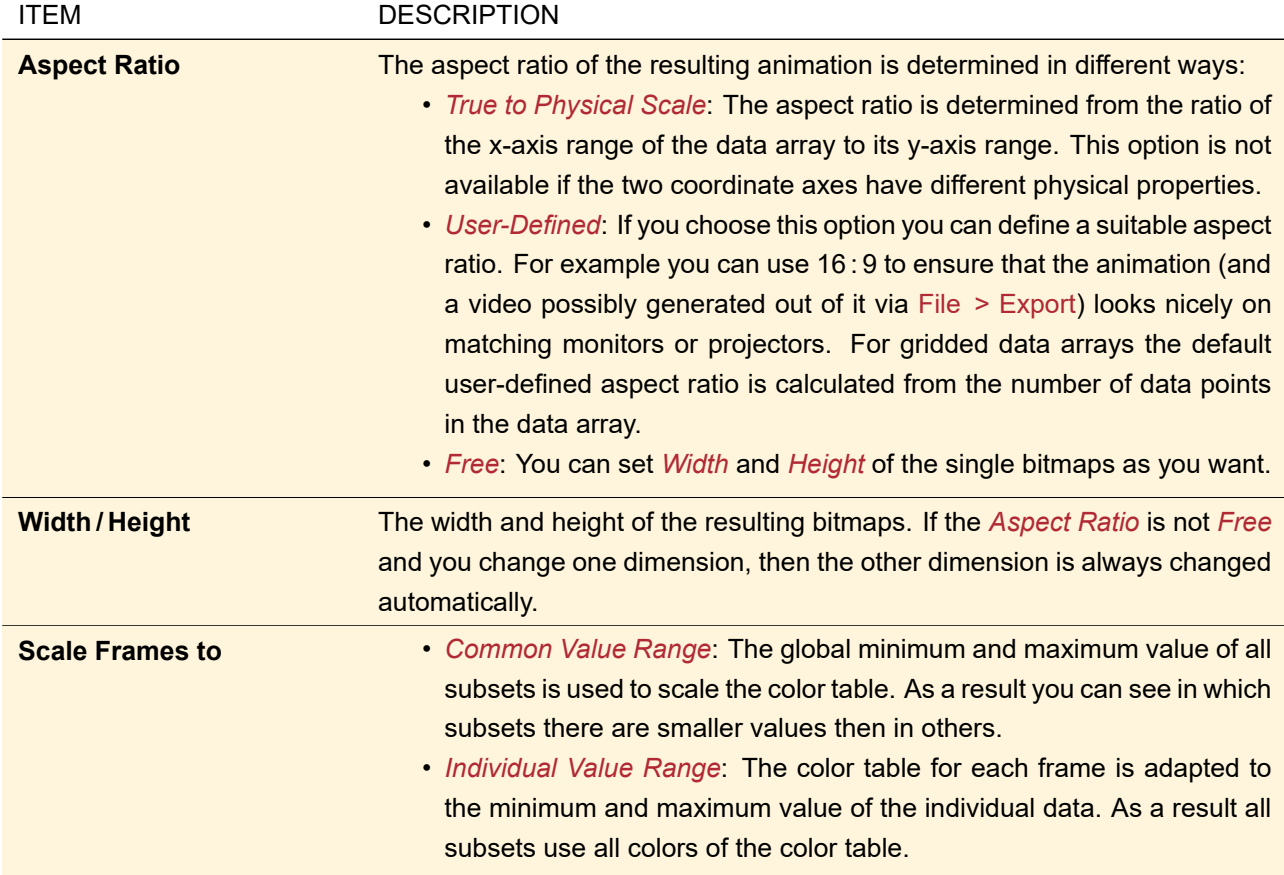

If True To Physical Scale is set in the View ribbon of the data array, then *True to Physical Scale* is set as default. Otherwise *User-Defined* is the default.

For sets of data arrays the overall extension, i. e. the union of the ranges of all included data arrays, is shown in the resulting animation. Subsets from data arrays which have a smaller extension are filled up with black pixels accordingly.

### <span id="page-254-0"></span>**30.3.2 Conversion of Numerical Data Arrays to Harmonic Fields**

The data of a Data Array can be used for creating a new Harmonic Field of course. This can be done via Manipulations > **na** Create Harmonic Field.

Since some of the parameters have to be specified additionally, the conversion dialog shown in Fig. [184](#page-255-1) will open.

<span id="page-255-1"></span>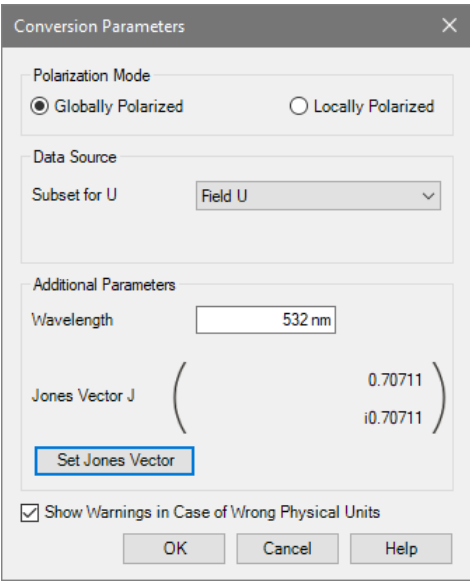

*Figure 184. Dialog for the parameters needed for creating a Harmonic Field from a Numerical Data Array.*

| <b>ITEM</b>                                                    | <b>DESCRIPTION</b>                                                                                                    |
|----------------------------------------------------------------|----------------------------------------------------------------------------------------------------|
| <b>Polarization Mode</b>                                       | The resulting field can be Globally Polarized or Locally Polarized.                                                                                                    |
| <b>Subset for U</b>                                            | In case of a <i>Globally Polarized</i> resulting field, the Data Array's subset to be<br>used as lateral field distribution U can be chosen here.                                                                                                    |
| <b>Subset for Ex/Ey</b>                                        | In case of a Locally Polarized resulting field, the Data Array's subset to be<br>used as lateral field distribution of the component Ex/Ey can be chosen here.                                                                                                    |
| Wavelength                                                     | The wavelength of the Harmonic Field to be created.                                                                                                    |
| <b>Jones Vector J</b>                                          | In case of a Globally Polarized resulting field, the currently set Jones vector<br>is shown here. It can be changed via the button Set Jones Vector.                                                                                                    |
| <b>Set Jones Vector</b>                                        | The Jones vector for a Globally Polarized resulting field can be set via a dia-<br>log, that opens when this button is pressed.                                                                                                    |
| <b>Show Warnings in Case of</b><br><b>Wrong Physical Units</b> | VirtualLab Fusion will check the Numerical Data Array for valid physical units<br>for the stored data and its coordinates. Valid means: Electric field strength as<br>unit for the data and a length or reciprocal length for the coordinates. How-<br>ever, if this option is unchecked, no warnings will be displayed in case of<br>wrong units. |

### <span id="page-255-0"></span>**30.3.3 Create 2D Data Array from 1D**

If it makes sense to order all subsets of a one-dimensional Numerical Data Array on another dimension, a two-dimensional Numerical Data Array can be created from that data. For this, the new dimension has to be defined using the dialog shown in Fig. [185.](#page-256-1) The subsets will be concatenated along this new dimension, then.

<span id="page-256-1"></span>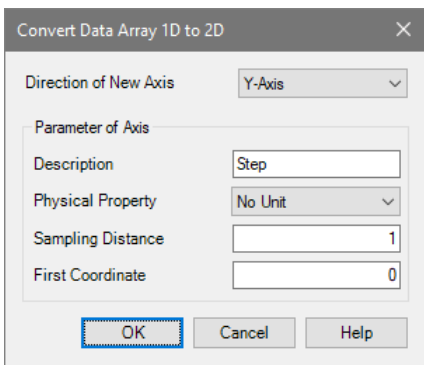

*Figure 185. Dialog for defining a new dimension for creating a 2D Numerical Data Array from 1D data.*

The following parameters are necessary in order to define the second dimension:

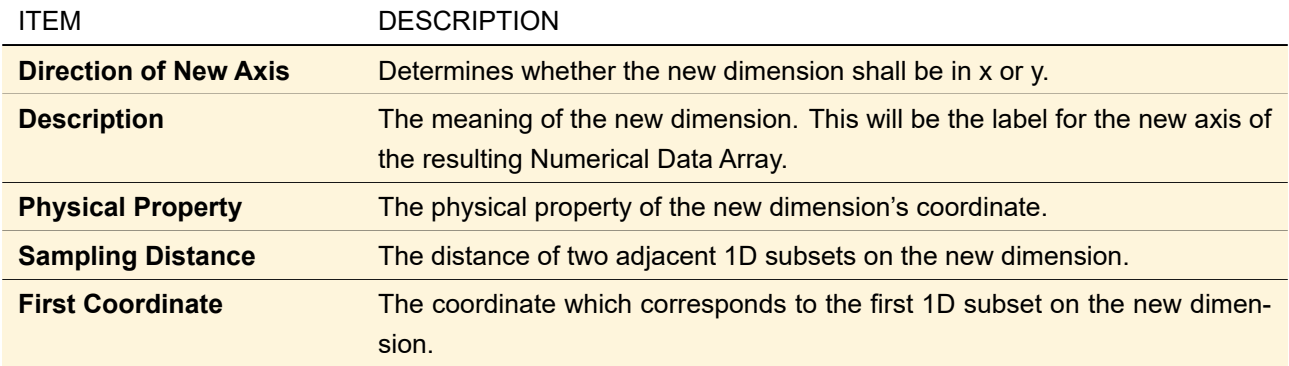

## <span id="page-256-0"></span>**30.3.4 Extrude 2D Data Array from 1D**

Besides creating a 2D data array from a 1D data array by concatenating its subsets ( $\rightarrow$ Sec. [30.3.3\)](#page-255-0), there exists another possibility of adding another dimension. The dialog shown in Fig. [186](#page-256-2) can be used for extruding the 1D data along a new coordinate axis.

<span id="page-256-2"></span>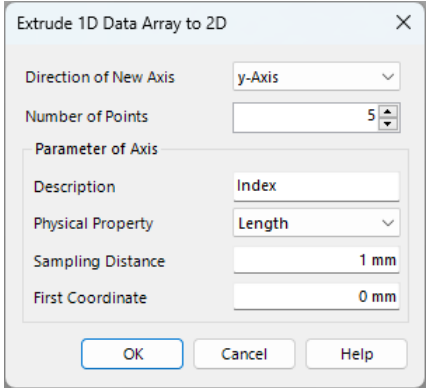

*Figure 186. Dialog for defining an extrusion of 1D data for creating a 2D Numerical Data Array.*

The following parameters are necessary in order to define the extrusion:

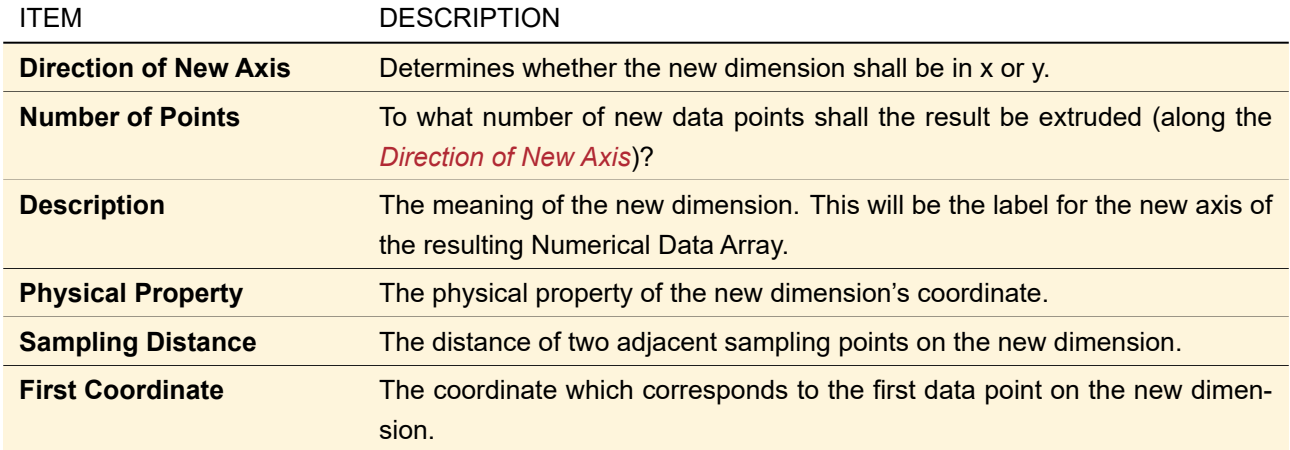

## <span id="page-257-0"></span>**30.3.5 Dimension Separation**

The ribbon menu Manipulations >  $\frac{16}{2}$  Dimension Separation offers the option to separate a two-dimensional complex array or to recombine the parts of a previously separated array. A two-dimensional separable array  $u_{\text{sep}}(x, y)$  fulfills the property

<span id="page-257-1"></span>
$$
u_{\text{sep}}(x, y) = u_x(x)u_y(y), \tag{30.1}
$$

with the one-dimensional arrays *u<sup>x</sup>* and *u<sup>y</sup>* which are calculated from the (not necessarily separable) current array  $u(x, y)$  by

$$
u_x(x) = f_x u'_x(x),
$$
 (30.2)

$$
u_y(y) = f_y u'_y(y) \tag{30.3}
$$

with

<span id="page-257-2"></span>
$$
u'_x(x) = \sum_{j=0}^{N_y - 1} u(x, y_j),
$$
\n(30.4)

$$
u'_{y}(y) = \sum_{i=0}^{N_x - 1} u(x_i, y)
$$
\n(30.5)

and

<span id="page-257-4"></span><span id="page-257-3"></span>
$$
f_x = \sqrt{f_0 \frac{N_x}{N_y}},
$$
\n(30.6)

<span id="page-257-5"></span>
$$
f_y = \sqrt{f_0 \frac{N_y}{N_x}},\tag{30.7}
$$

where  $N_x$  and  $N_y$  denote the number of sampling points and  $f_0$  is calculated as

$$
f_0 = \frac{\sum_{j=0}^{N_y - 1} \sum_{i=0}^{N_x - 1} u(x_i, y_j) \overline{u_x(x_i) u_y(y_j)}}{\sum_{j=0}^{N_y - 1} \sum_{i=0}^{N_x - 1} ||u_x(x_i) u_y(y_j)||^2}.
$$
 (30.8)

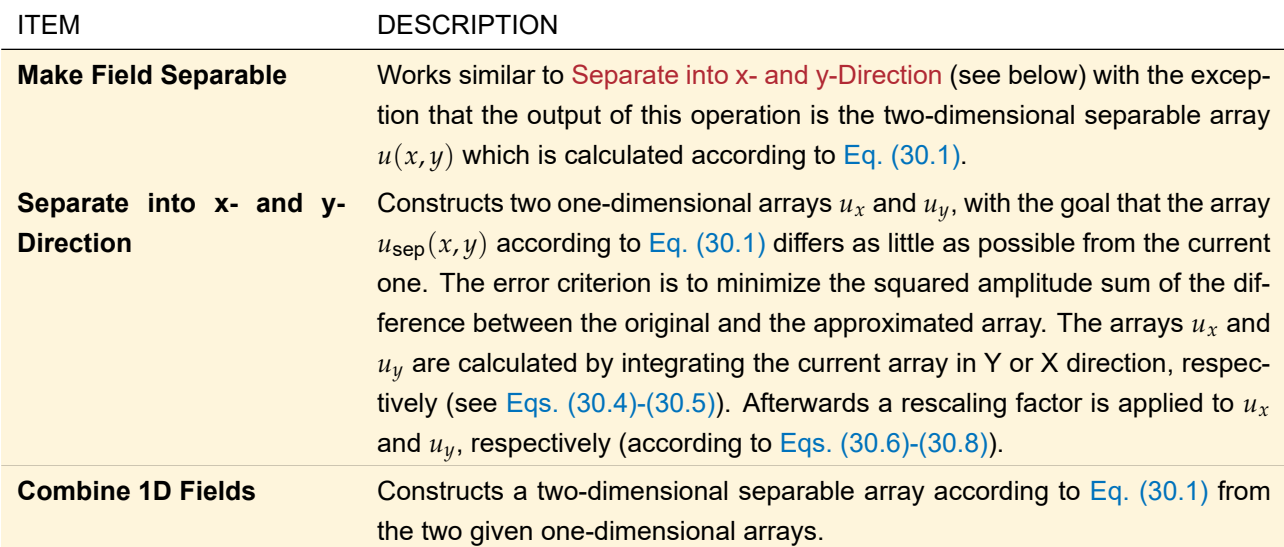

## **30.4 Conversion for Chromatic Fields Sets**

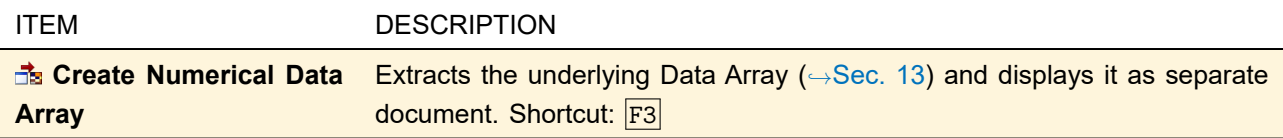

# **30.5 Conversions for Pulse and Field Components**

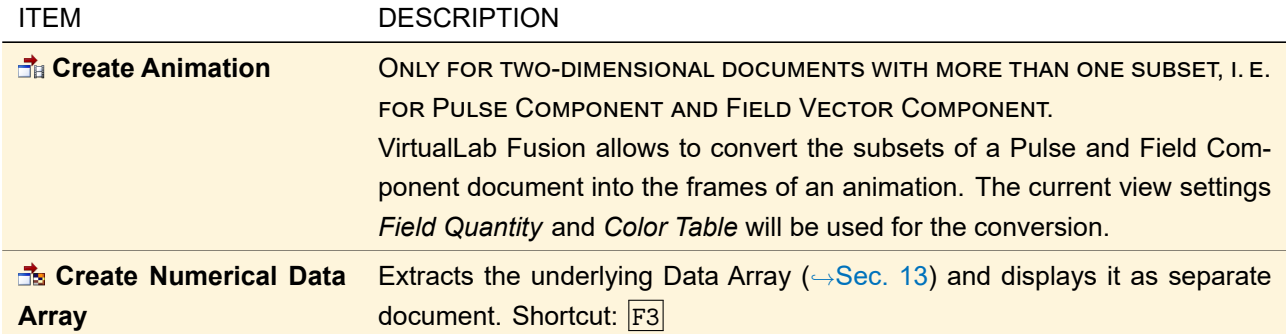

## **30.6 Conversion for Order Collections**

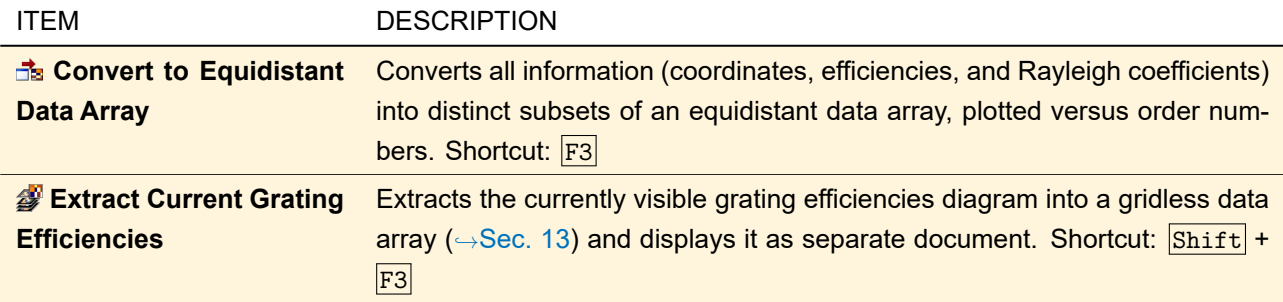

## **30.7 Conversion for Regions**

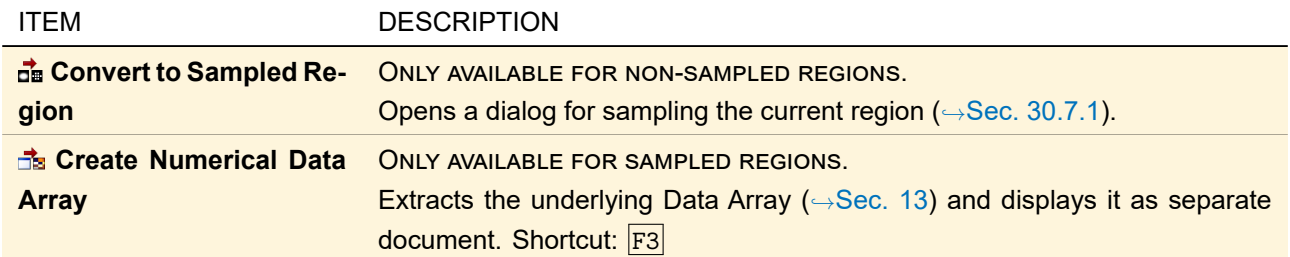

## <span id="page-259-0"></span>**30.7.1 Conversion to Sampled Regions**

Converting non-sampled into sampled regions require input of the sampling parameters. This has to be done via the dialog shown in Fig. [187.](#page-259-1)

<span id="page-259-1"></span>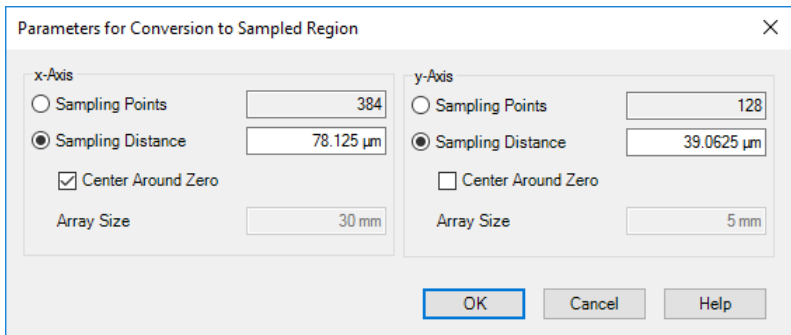

*Figure 187. Dialog for defining the sampling parameters for converting a non-sampled region into a sampled one.*

The sampling parameters are the following:

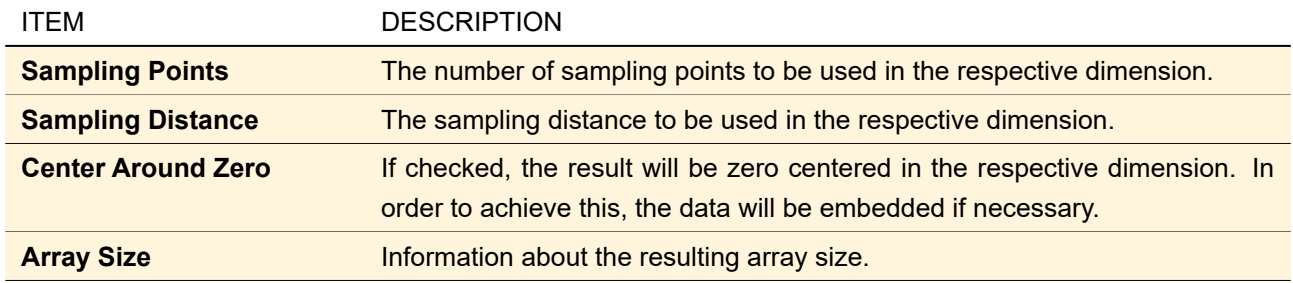

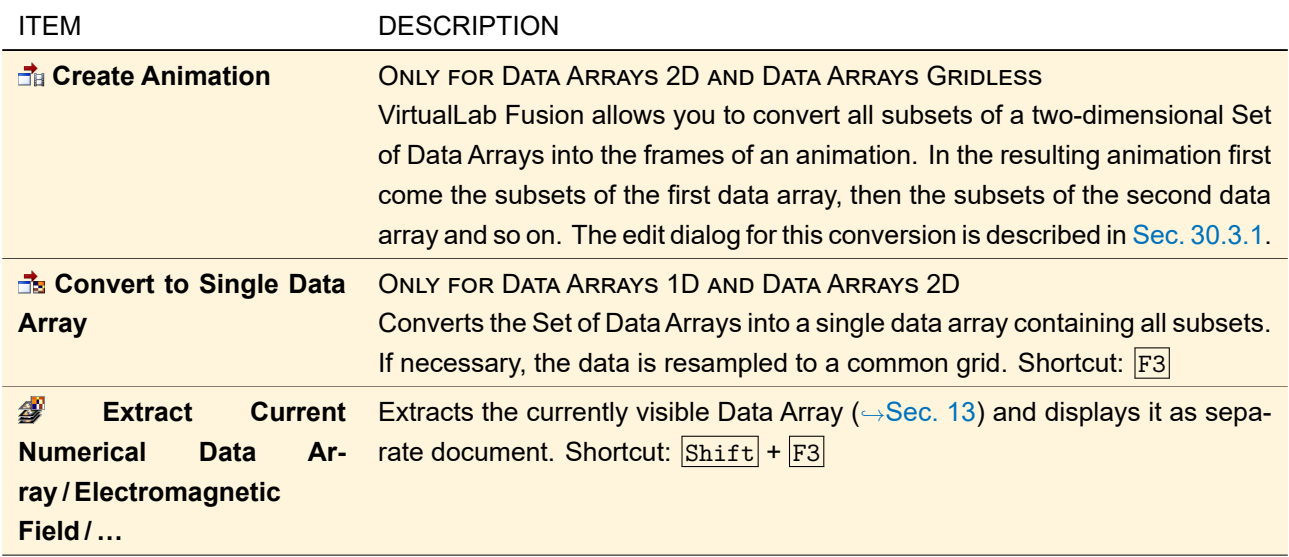

## **30.8 Conversions for Sets of Data Arrays**

# **31 Fourier Transforms**

## **31.1 Fourier Transform (Space)**

The Fourier transform has many applications in wave-optical simulations. Examples are the usage in free space propagation operators (→Sec. [93\)](#page-766-0) and the simulation of Fourier transforming optical setups (→Sec. [31.1.1\)](#page-260-0). It is available via various ribbon items in the ribbon group Manipulations > Fourier Transform (Space):

- Manipulations >  $\mathbf{F}$  Forward:  $x \rightarrow k$ ,
- Manipulations >  $\mathbf{F}'$  Backward:  $k \rightarrow x$ ,
- Manipulations >  $\mathbf{F}$  Numerical FFT >  $\mathbf{F}$  Forward:  $x \rightarrow k$ , and
- Manipulations >  $\mathbf{F}$  Numerical FFT  $\mathbf{F}'$  Backward: k  $\rightarrow$  x

The *numerical* and the "*normal*" or *physical* Fourier transform differ in their scaling: The *numerical* variants ensure that the summed norm of the field ( $\rightarrow$ Sec. [75.4.7\)](#page-727-0) is not changed by the transform. This leads to the effect that if you embed the Fourier transform of a field in a zeroized frame and then perform the backward transform, the power and maximum amplitude of the field has changed. This is circumvented if you use the *physical* transforms.

<span id="page-260-0"></span>The Fourier transform cannot handle fields having a stored analytical spherical phase. Thus in this case you are asked whether you want to sample or remove that spherical phase factor prior to the actual Fourier transform. The used equations are given in Sec. [135.5.1.](#page-961-0) The Fourier transform can also be done using a focusing lens  $(⇒Sec. 31.1.1).$  $(⇒Sec. 31.1.1).$  $(⇒Sec. 31.1.1).$ 

## **31.1.1 Fourier Setups**

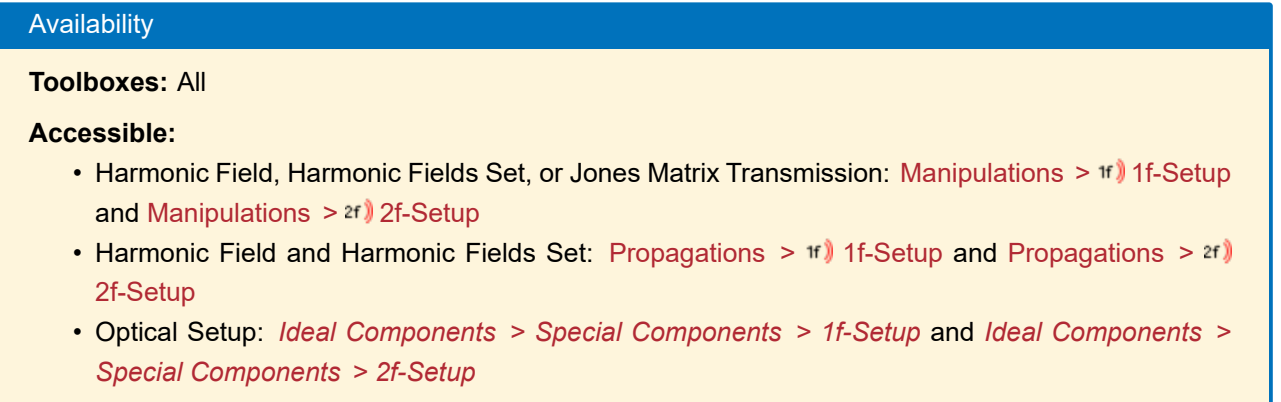

A Fourier transform can be done experimentally with an (ideal) focusing lens. The principal setup is shown in Fig. [188.](#page-261-0) It is mainly used for optical filtering problems like high-pass and low-pass filters. In the output plane, the Fourier plane, a filter to truncate high or low frequencies can be placed.

A Far Field Propagation of a paraxial field can also be used to create experimentally the Fourier transform.

<span id="page-261-0"></span>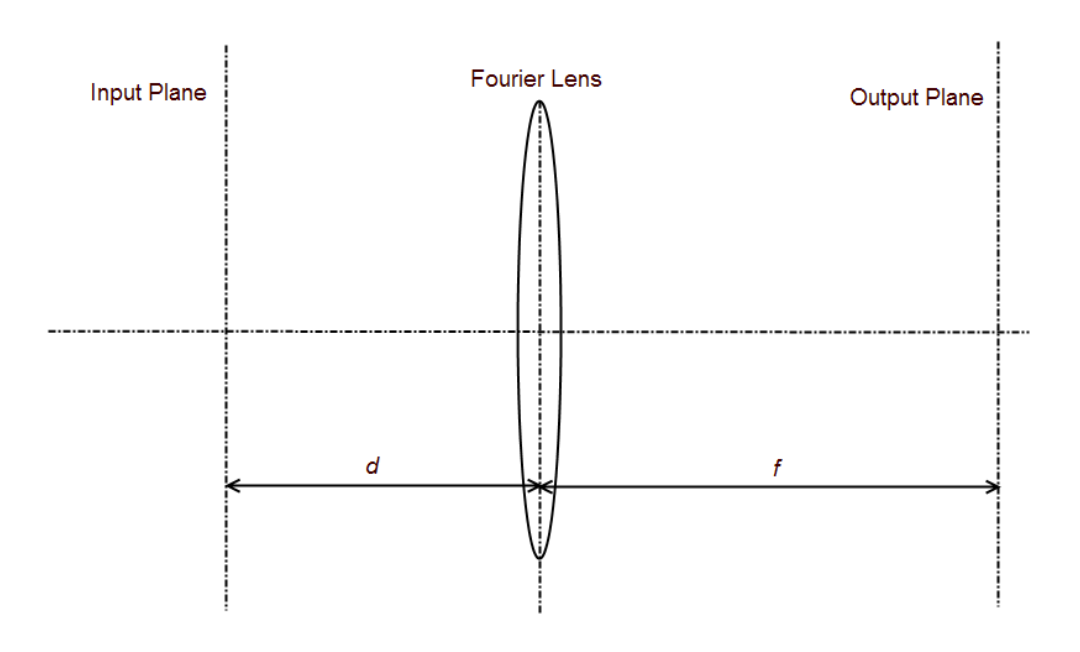

*Figure 188. Principal setup for a Fourier transform with a focusing lens. f is the "Focal Length" of the lens and d is the "Distance to Lens".*

If the *Distance to Lens d* equals the *Focal Length f* , the setup is called 2f-Setup. In this case the phase in the output plane vanishes. The other special case, if *d* is nearly zero, is called 1f-Setup.

<span id="page-261-1"></span>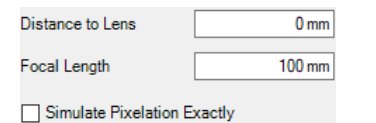

*Figure 189. Control for editing the 1f-setup function.*

Both special cases are available as operators in VirtualLab Fusion. These two operators have nearly identical dialogs ( $\rightarrow$ Fig. [189\)](#page-261-1) with the following parameters:

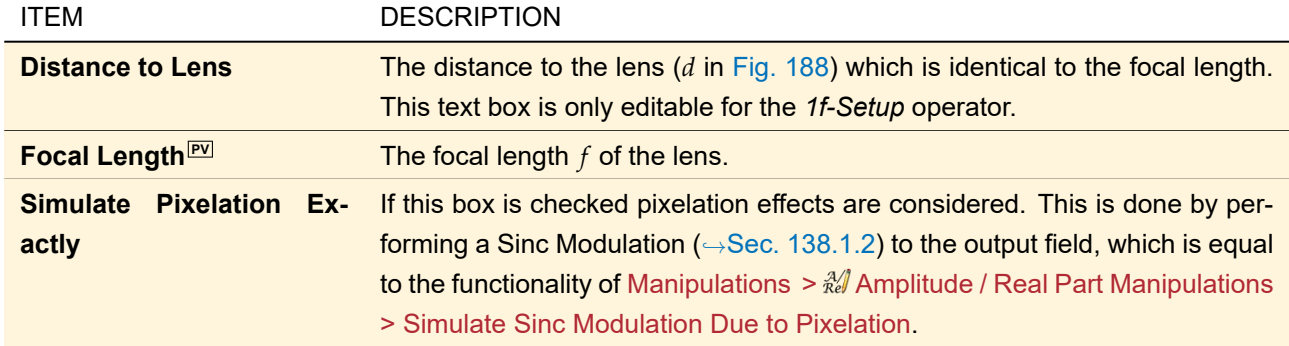

If these operators are used in the Optical Setup, the control shown in Fig. [189](#page-261-1) is embedded in the general dialog for Ideal Components which is described in Sec. [66.](#page-645-0)

## **31.2 Fourier Transform (Temporal)**

## **31.2.1 Inverse Temporal Fourier Transform**

The ribbon item Manipulations >  $\mathcal{F}_t^{\dagger}$  Inverse Temporal Fourier Transform can be used to calculate the pulse form of the underlying data field. This transformation is only possible if the active document contains a data field which is defined in the frequency domain. In VirtualLab Fusion these fields can be functions of the frequencies  $ν$  or the wavelengths  $λ$ . The resulting function in the time domain will be displayed in a new document. The edit dialog of the Inverse Temporal Fourier Transform allows you to configure the exclusion of the time shift within the inverse temporal Fourier Transform. Also the increase of the time window can be specified. Additionally the user can define an accuracy factor which will influence the sampling in the time domain.

<span id="page-262-0"></span>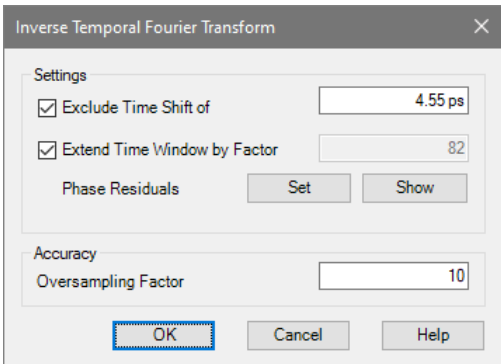

*Figure 190. Dialog for the settings of the inverse temporal Fourier transform.*

Fig. [190](#page-262-0) shows the edit dialog of the Inverse Temporal Fourier Transform. The following parameters can be specified:

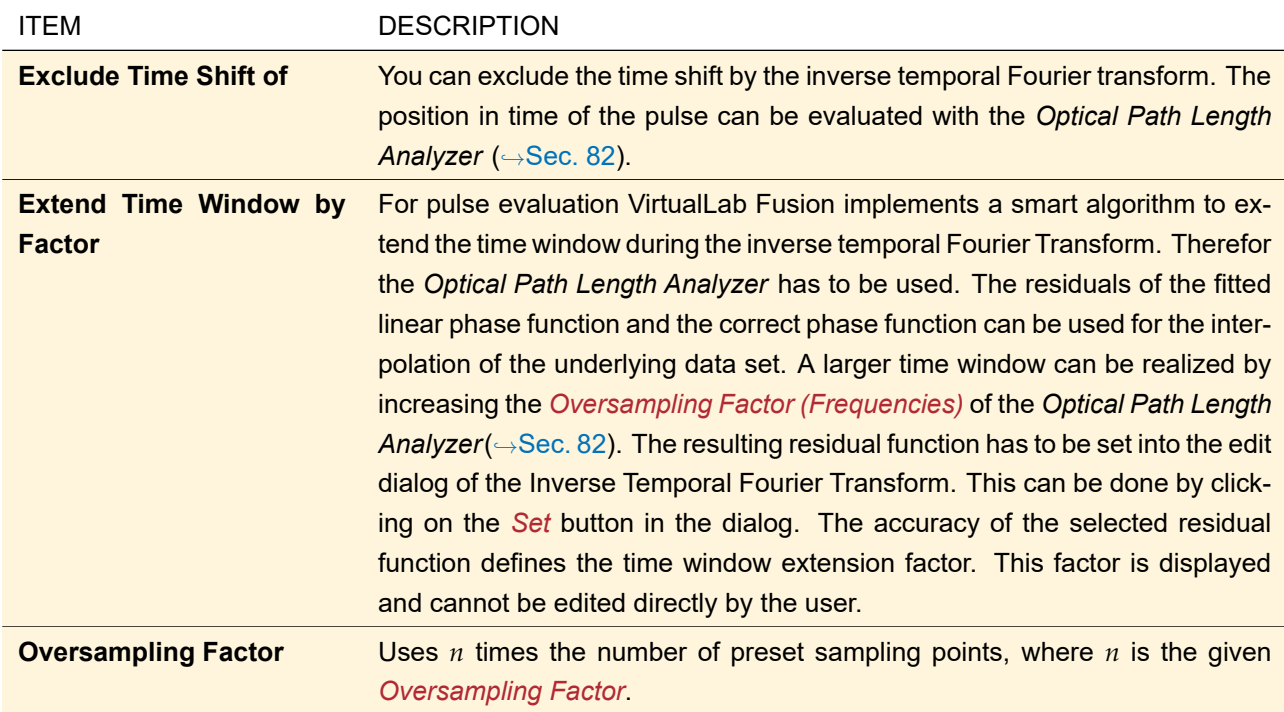

## **31.2.2 Temporal Fourier Transform**

By clicking on the ribbon item Manipulations >  $F_t$  Temporal Fourier Transform a temporal Fourier transform of the underlying data field is performed. This operation is only available for fields which are defined in the time domain. The result of this operation is the field in the frequency domain. This field is displayed as function over *ν* and also as function over *λ*.

## **31.2.3 Envelope to Real Function Converter**

If the pulse is displayed in time domain, you can show the real field instead of the envelope using the ribbon item Manipulations  $>$   $\blacklozenge$  Envelope to Real Function Converter.

# **32 Graphics Add-Ons**

The manipulations in the category Graphic Add-Ons do not cause changes to the actual data but add some more graphical information to the view of the currently active object instead.

## **32.1 Add Region**

The ribbon button Manipulations >  $\bullet$  Add Region allows to select any open region object as source for a region to be drawn to the currently active view.

In case there is more than one subset present in the current object, an additional dialog will ask for the subsets to apply the add-on to.

## **32.2 Add Point Cloud**

ONLY FOR TWO-DIMENSIONAL VIEWS.

The ribbon button Manipulations >  $*$  Add Region allows to select any open gridless data array or ray distribution as source for a point cloud to be drawn to the currently active view.

In case there is more than one subset present in the current object, an additional dialog will ask for the subsets to apply the add-on to.

## **32.3 Add Polarization Ellipses**

ONLY FOR ELECTRIC OR ELECTROMAGNETIC FIELDS.

The ribbon button Manipulations >  $\frac{1}{20}$  Add Polarization Ellipses allows you to calculate polarization ellipses for Electric or Electromagnetic Fields ( $\rightarrow$ Sec. [13.1\)](#page-151-0) either if none were calculated by the Universal Detector  $(\rightarrow$ Sec. [74.4\)](#page-678-0) or if the ellipses shall be calculated anew for whatever reason.

The dialog shown in Fig. [191](#page-264-0) will open in order to allow the specification of the calculation of the ellipses.

<span id="page-264-0"></span>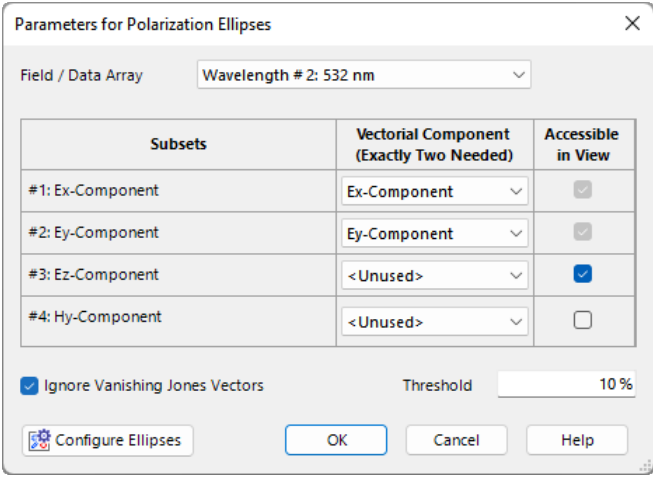

*Figure 191. Dialog for the settings the parameters for calculating polarization ellipses for an existing electric or electromagnetic field.*

The following parameters are to be specified:

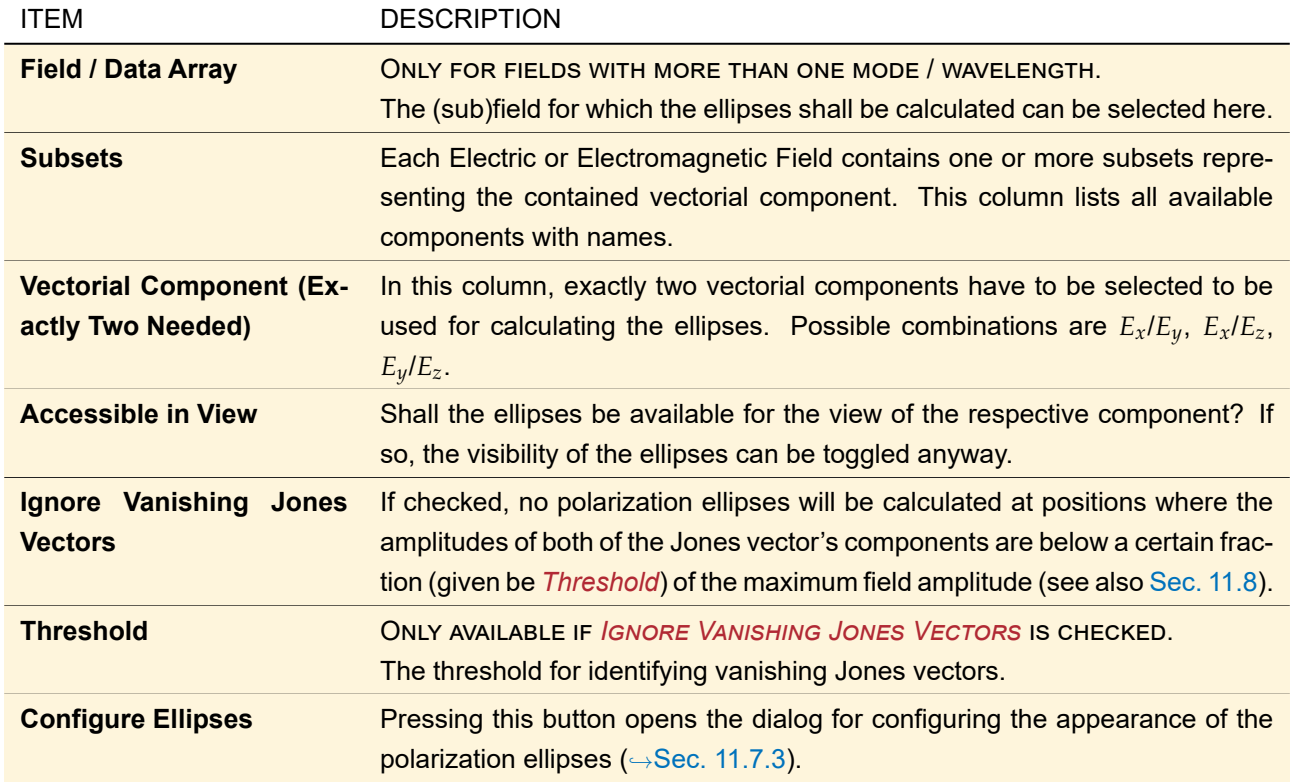

## **32.4 Edit List**

Since more than one graphics add-on may be associated with a data array (or data array based object), there is a list of it which can be edited via Manipulations >  $\mathbb{S}$  Edit List.

<span id="page-265-0"></span>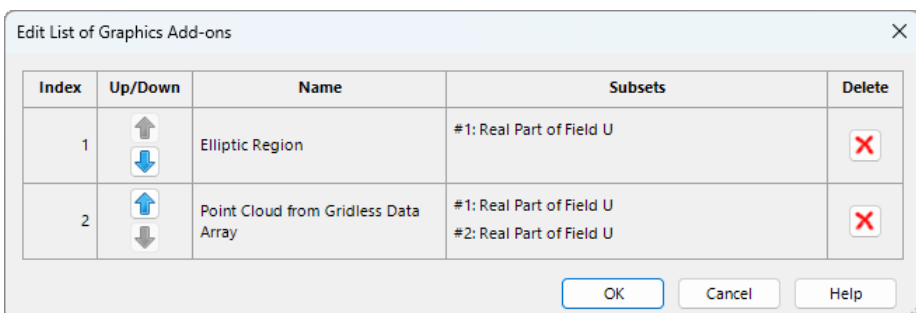

The dialog shown in Fig. [192](#page-265-0) allows this editing.

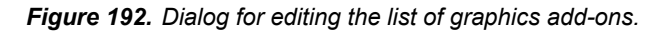

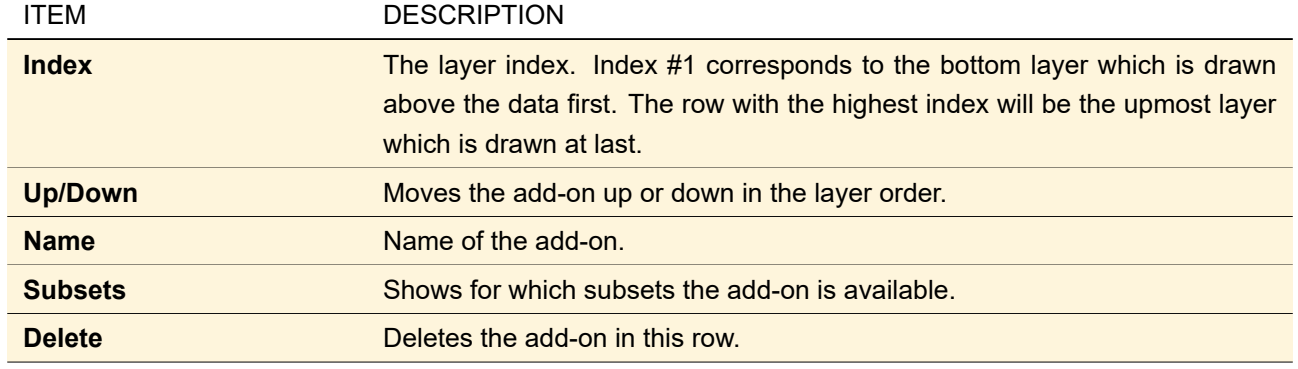

# <span id="page-266-0"></span>Catalogs

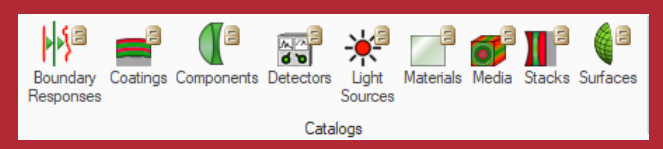

The figure above shows the *Catalogs* ribbon tab. As you can see, catalogs are available for

- boundary responses ( $\rightarrow$ Sec. [41\)](#page-372-0)
- coatings ( $\rightarrow$ Sec. [36\)](#page-308-0)
- components ( $\rightarrow$ Part [IX\)](#page-593-0)
- detectors (→Part [XI\)](#page-673-0)
- light sources (→Part [VIII\)](#page-535-0)
- materials (  $\rightarrow$ Sec. [38\)](#page-346-0)
- media ( $\rightarrow$ Sec. [37\)](#page-317-0)
- stacks  $(\rightarrow$ Sec. [39\)](#page-355-0) and
- surfaces  $(\rightarrow \text{Sec. } 35)$  $(\rightarrow \text{Sec. } 35)$

These catalogs are accessible via the dialog described in Sec. [33.](#page-267-0) It serves for adding, viewing, editing, or removing of catalog entries, or for the selection of an entry. Sec. [34](#page-273-0) describes the controls which open that dialog so that you can apply catalog entries where needed.

# <span id="page-267-0"></span>**33 Catalog Dialog**

<span id="page-267-1"></span>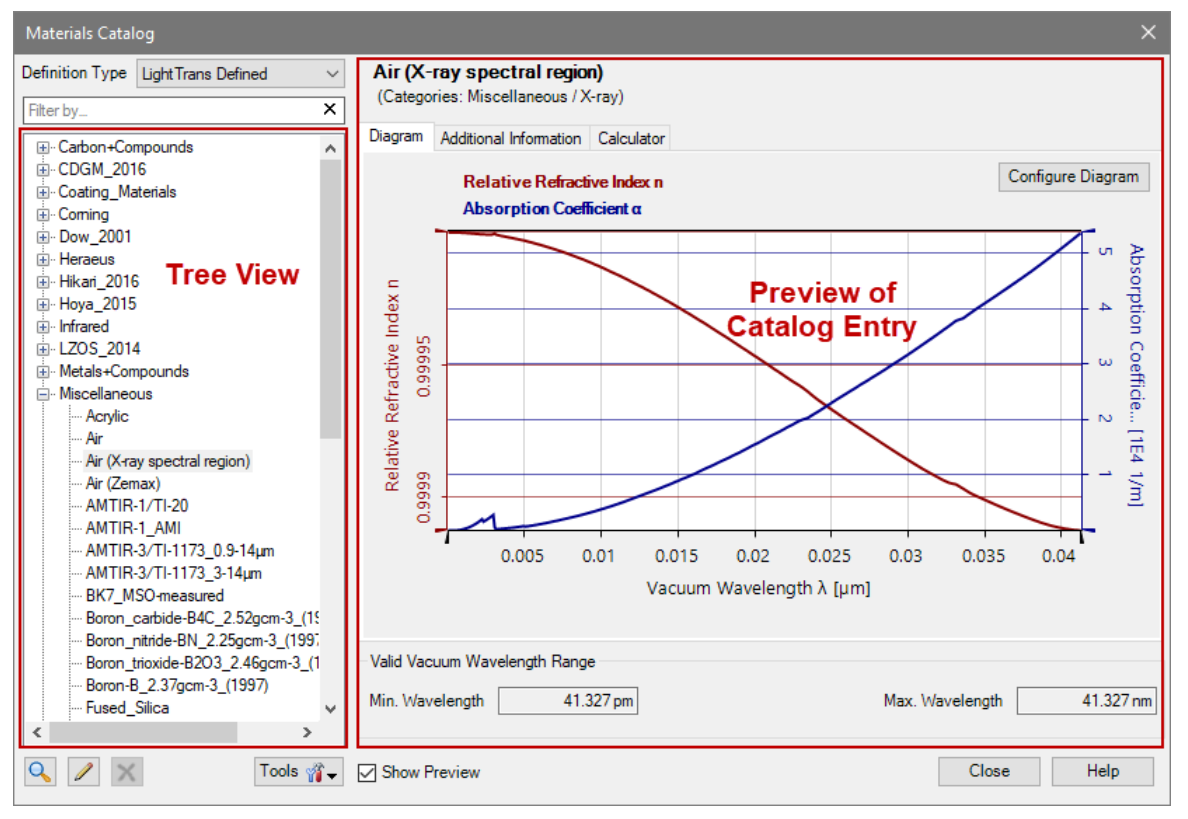

*Figure 193. The main form for VirtualLab Fusion catalogs.*

Fig. [193](#page-267-1) shows the main form for catalogs. It contains the following controls:

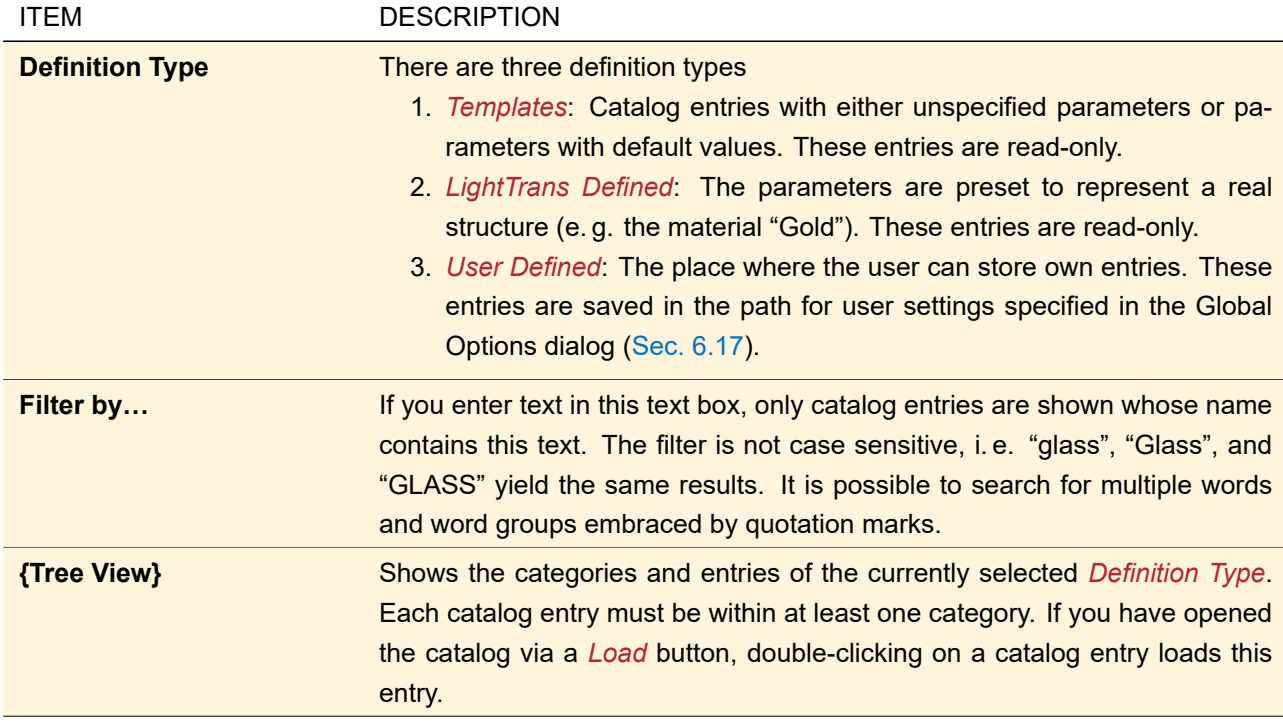

<span id="page-268-0"></span>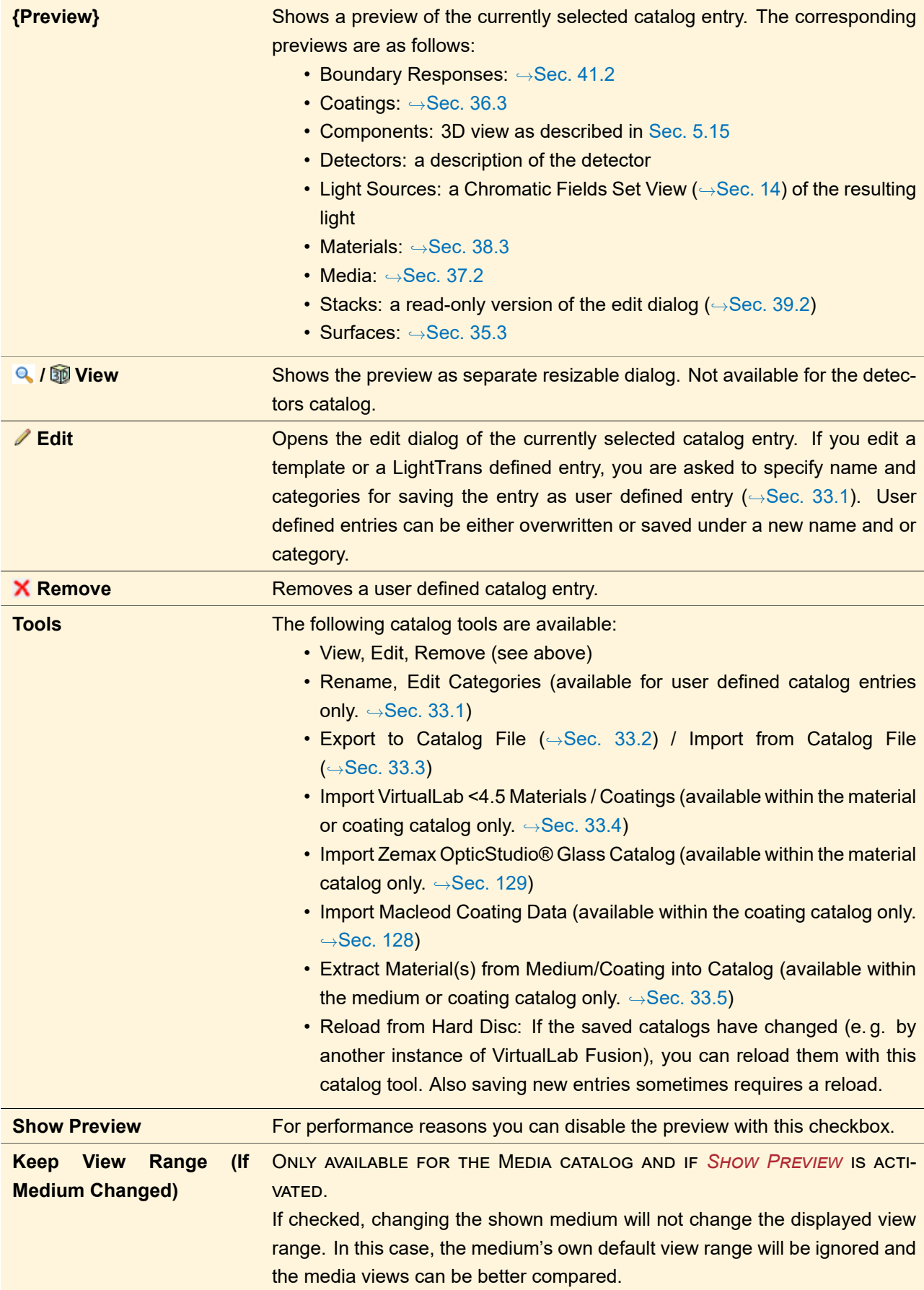

## **33.1 Specify Name and Categories**

<span id="page-269-1"></span>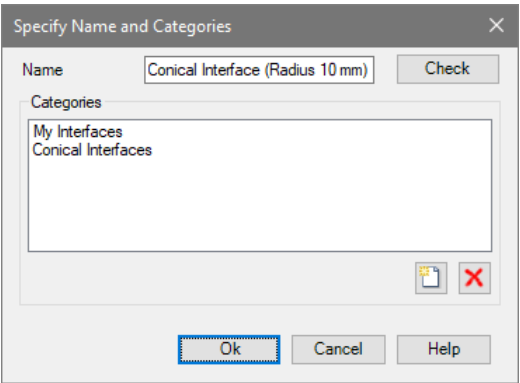

*Figure 194. Dialog for specifying the name and the categories of a catalog entry.*

The dialog shown in Fig. [194](#page-269-1) opens if you want to save a new catalog entry, rename an existing catalog entry or change its categories. It has the following entries, whereas some of them might be disabled due to the actual purpose of the dialog.

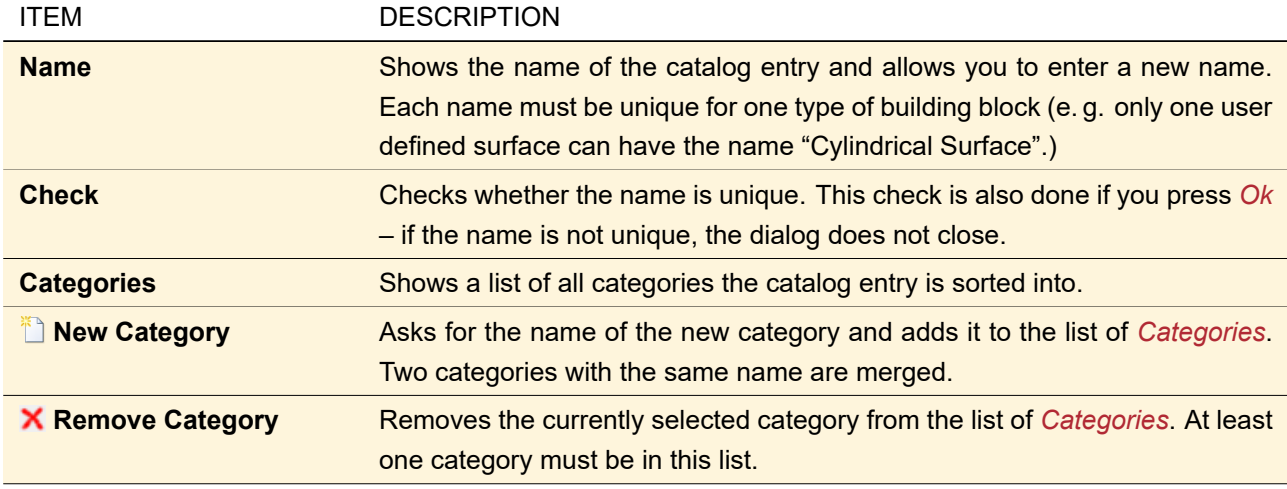

## <span id="page-269-0"></span>**33.2 Export to Catalog File**

You can export selected entries from the *User Defined* catalog to a separate catalog file which can then be imported (→Sec. [33.3\)](#page-270-0) on other computers. This tool first opens a dialog (→Fig. [195\)](#page-270-1) where you can select which entries to export and give them other names if you like. But the names in the exported file must be unique, otherwise they are marked red and the dialog becomes invalid. The dialog also offers two *Selection Tools* to *Select All* or *Unselect All* entries.

<span id="page-270-1"></span>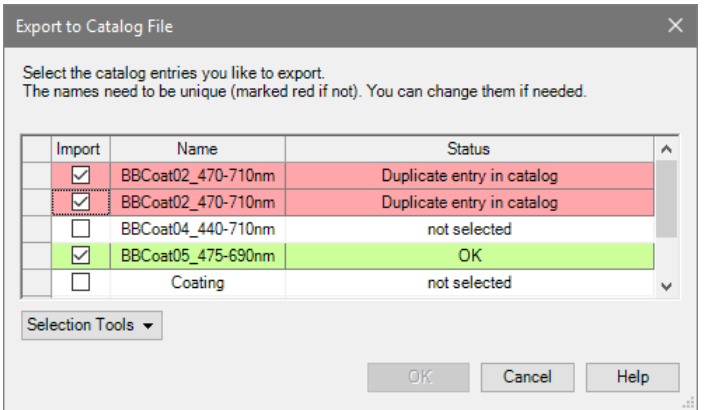

*Figure 195. Dialog for exporting selected entries to another catalog file. Two selected entries have the same name and thus the dialog cannot be closed with* OK*.*

<span id="page-270-0"></span>After closing this dialog with *OK* you can then specify path and name of the new catalog file.

## **33.3 Import from Catalog File**

You can import selected entries from any catalog file (\*.ctlg) into the *User Defined* catalog. This tool first opens a dialog where you can specify path and name of the catalog file to be imported. In the subsequent dialog  $(\rightarrow$ Fig. [196\)](#page-270-2) you can then select which entries to import and assign additional categories to them.

<span id="page-270-2"></span>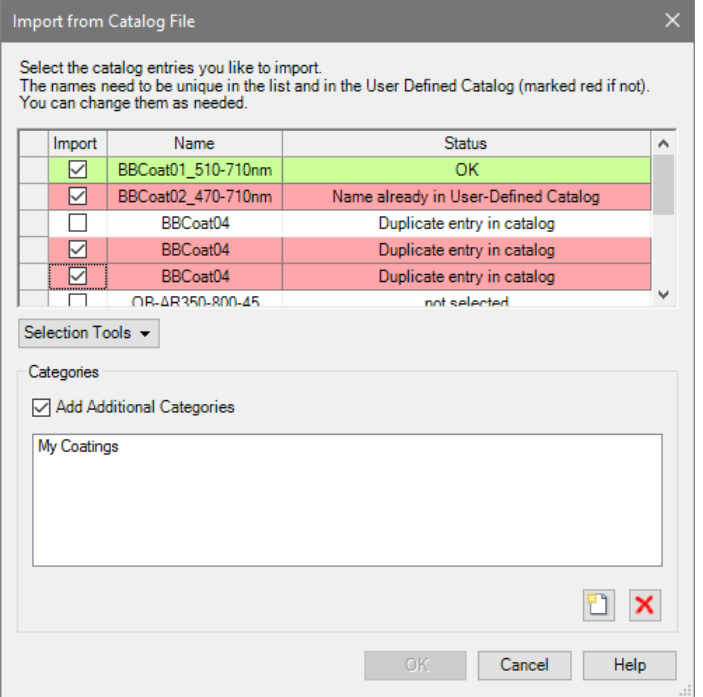

*Figure 196. Dialog for importing selected entries from another catalog file.*

This dialog has the following options.

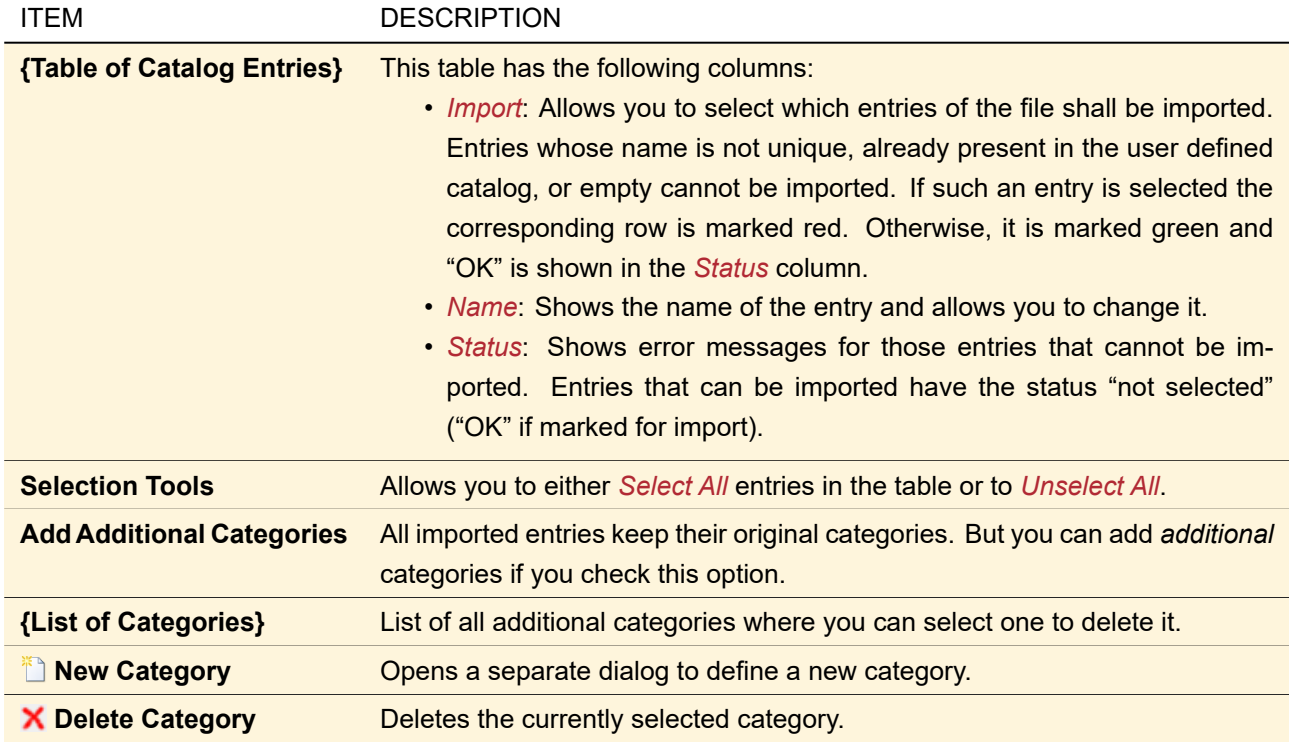

## <span id="page-271-0"></span>**33.4 Import of Catalogs of Older VirtualLab Fusion Versions**

Via the *Catalog Tools* of the catalog main form (
→Sec. [33\)](#page-267-0) you can *Import VirtualLab <4.5 Materials / Coatings* (created with VirtualLab Fusion 4.2.1 or less) into the user defined materials / coatings catalog. The following file types can be imported:

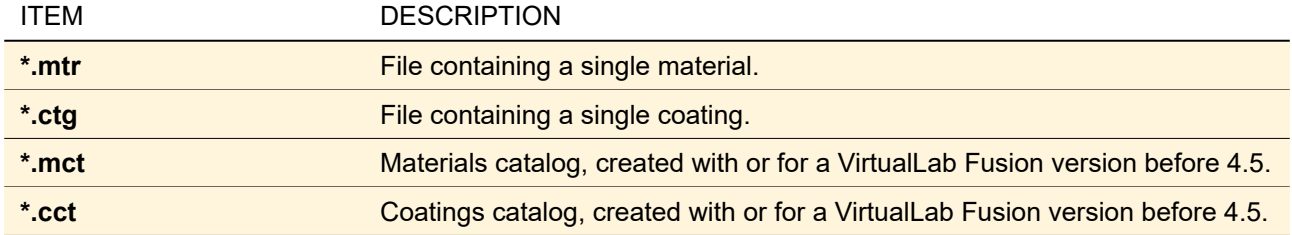

<span id="page-272-1"></span>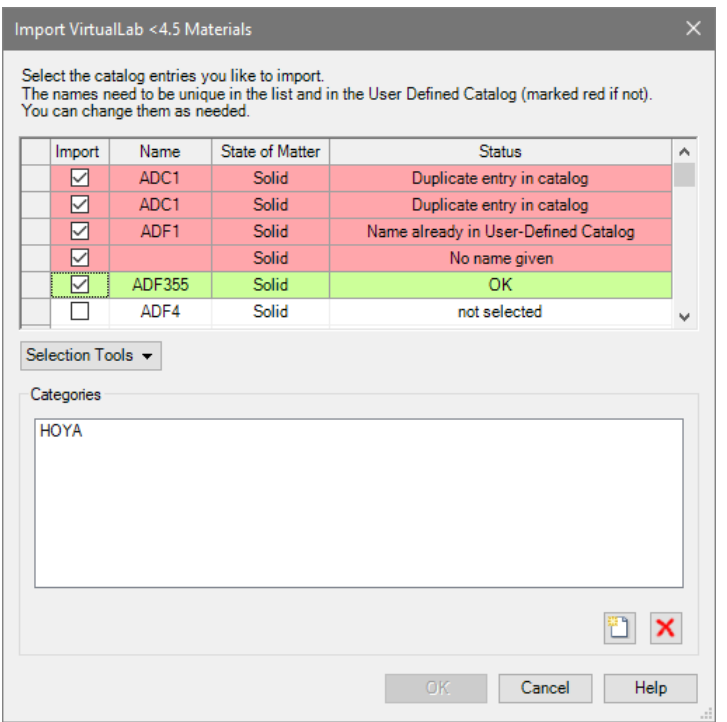

*Figure 197. Import dialog for an old material catalog with some inconsistent entries.*

This catalog tool first shows the standard Windows dialog for opening one or more files with matching file extensions. The selected files are then imported with the dialog shown in Fig. [197.](#page-272-1) In the upper part of this dialog there is a table with the following columns:

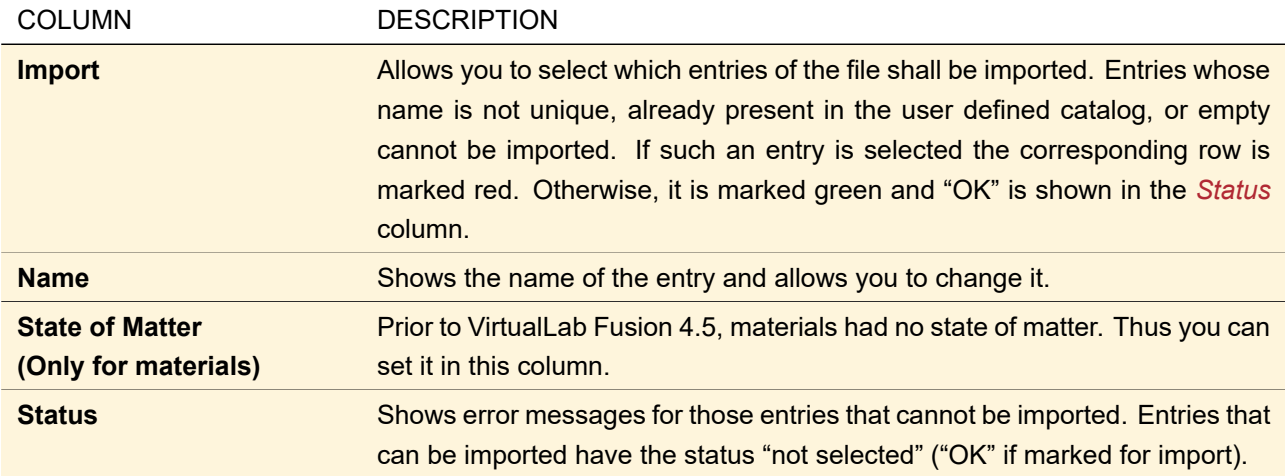

By clicking on a column caption, you can sort by this column.

The *Selection Tools* allow you to either *Select All* entries in the table or to *Unselect All*.

The lower part of the catalog defines the categories into which **all** entries are stored. You can add a new category with the  $\ddot{\ddot{\ }}$ -button and remove a category with the **X**-button.

## <span id="page-272-0"></span>**33.5 Extraction of Materials stored in Media or Coatings**

Optical Media as well as thin film Coatings usually contain materials. If, for any reason, such a material is not stored in the materials catalog yet, the tool *Catalog Tools > Extract Material(s) from Medium/Coating into Catalog* allows to extract it. It will be stored into the user defined materials catalog.

The tool will examine the selected medium or coating which contains the desired material. Then the dialog

shown in Fig. [197](#page-272-1) will appear. Select the material(s) to extract here (for a detailed description see Sec. [33.4](#page-271-0) please) and press *OK*. The chosen materials will be saved to the user defined materials catalog.

# <span id="page-273-0"></span>**34 Application of Catalog Entries**

The following sections describe the controls which are used to access and apply catalog entries in order to build up superordinate building blocks or real components.

## **34.1 Load and Edit of Catalog Entries**

The controls shown in Fig. [198](#page-273-1) are e. g. used for the definition of optical surfaces, media, stacks, and / or boundary operators of real components ( $\rightarrow$ Part [IX\)](#page-593-0).

These controls are also used within table cells (for example in the table defining the surfaces within a Lens System component). Then they are compactified as shown in Fig. [199](#page-273-2) and shown only if the user enters that row.

Furthermore there is a "one line version" as shown in Fig. [200.](#page-273-3)

<span id="page-273-1"></span>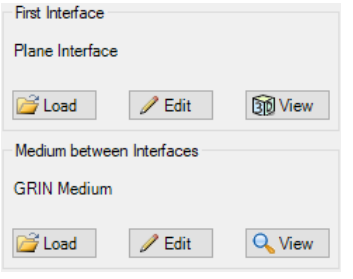

*Figure 198. Control for loading, editing and viewing optical surfaces (above) and media (below).*

<span id="page-273-2"></span>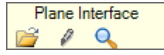

*Figure 199. Control for loading, editing and viewing building blocks within a table.*

<span id="page-273-3"></span>SurroundingMedium: "Air in Homogeneous Medi... | Bload | | Dedit | Q View

*Figure 200. One line version of the control for loading, editing and viewing building blocks*

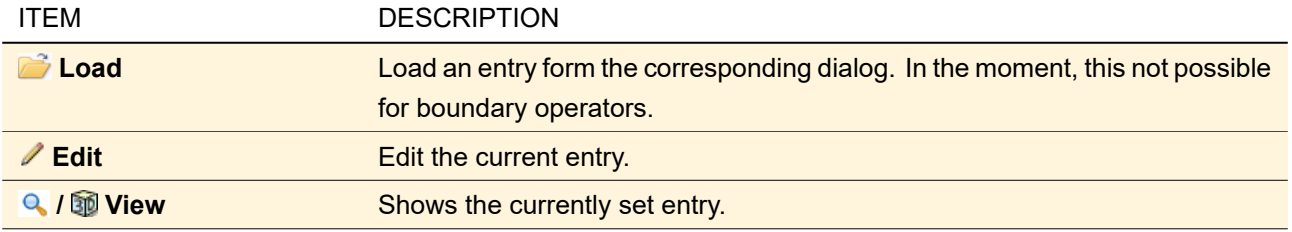

## <span id="page-273-5"></span>**34.2 Application of Coatings**

Optical surfaces may be coated in order to change their reflection and transmission behavior. So each edit dialog for a surface allows to define such a coating via the coating panel, shown in Fig. [201.](#page-273-4)

<span id="page-273-4"></span>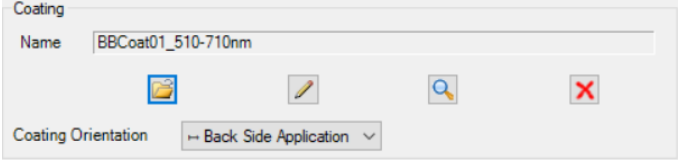

*Figure 201. The control for loading, viewing and removing of coatings.*

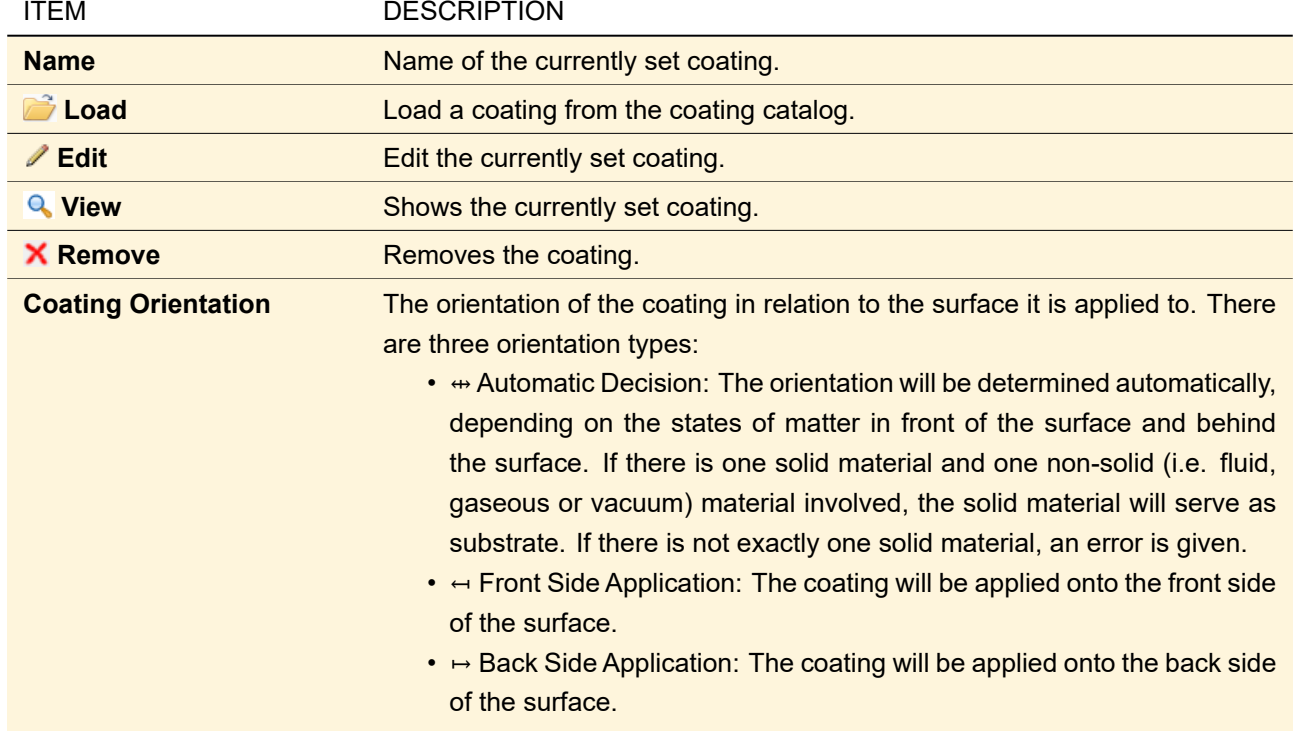

## **34.3 Application of Materials**

Each medium contains at least one material. So whenever a medium is to be specified, a material has to be set. This is done via the control shown in Fig. [202.](#page-274-0)

<span id="page-274-0"></span>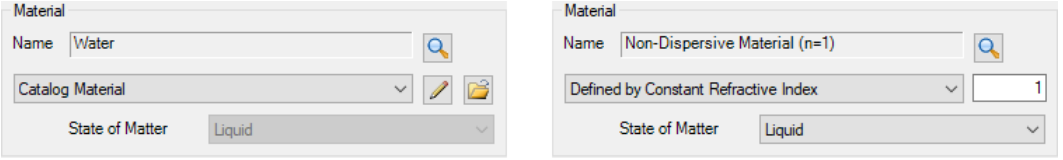

*Figure 202. The control for loading or defining and viewing of materials. Left side: Accessing a catalog material. Right side: Defining a material with constant refractive index.*

This control (→Fig. [202\)](#page-274-0) allows you to either load a material from the catalog or to define a material with constant refractive index directly. It contains the following controls:

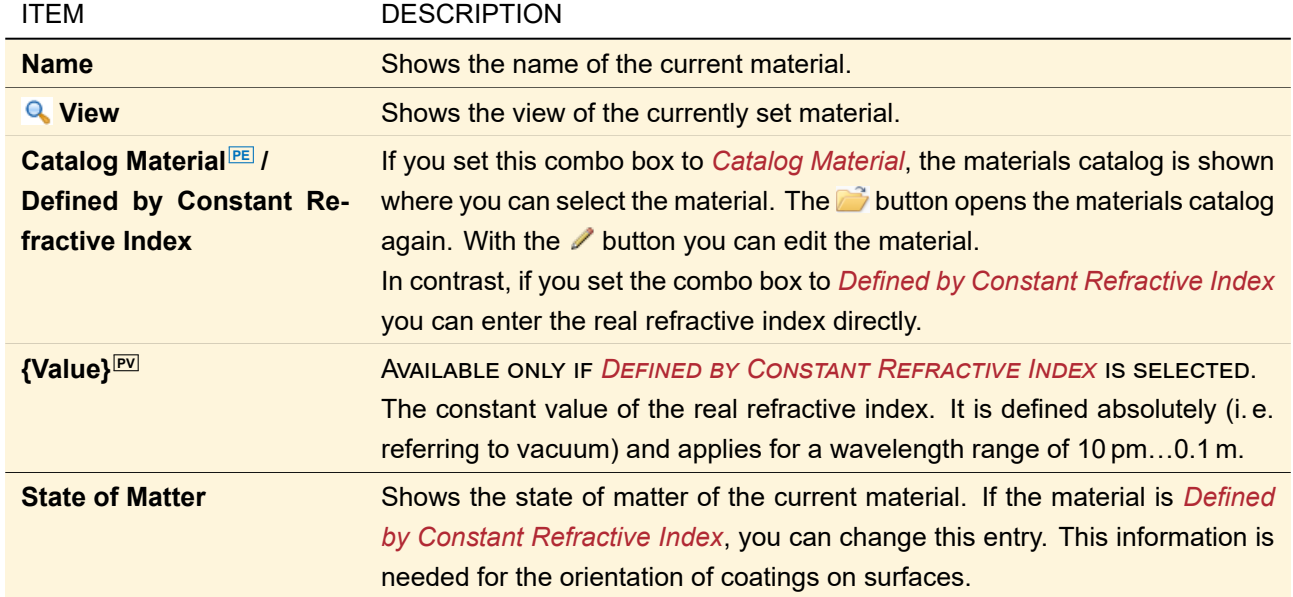

# VI Building Blocks: Media, Materials, Surfaces, …

Complex optical components are built up from simple Building Blocks:

- Optical Surfaces ( $\rightarrow$ Sec. [35\)](#page-277-0)
- Coatings (
→Sec. [36\)](#page-308-0)
- Media ( $\rightarrow$ Sec. [37\)](#page-317-0)
- Materials (→Sec. [38\)](#page-346-0)
- Stacks ( $\rightarrow$ Sec. [39\)](#page-355-0)
- Surface Layouts (
→Sec. [40\)](#page-362-0)
- Boundary Responses ( $\rightarrow$ Sec. [41\)](#page-372-0) and
- Surface Regions ( $\rightarrow$ Sec. [42\)](#page-390-0)

Some types of Optical Building Blocks contain other Building Blocks (e. g. a medium contains materials). In VirtualLab Fusion most Building Block categories have their own catalog. The general catalog concept is explained in Part [V.](#page-266-0)

# <span id="page-277-0"></span>**35 Optical Surfaces**

Optical Surfaces separate two optical media (→Sec. [37\)](#page-317-0) and represent the borders of real optical components ( $\rightarrow$ Part [IX\)](#page-593-0). Every Optical Surface can be provided with an optical thin film coating ( $\rightarrow$ Sec. [36\)](#page-308-0). There is a Surface Catalog, storing several predefined Optical Surfaces as well as a variety of templates of different surface types.

*Please note:* If you save a coated Optical Surface to the catalog, the coating will not be saved. The following (template) types of Optical Surfaces are available in VirtualLab Fusion.

<span id="page-277-1"></span>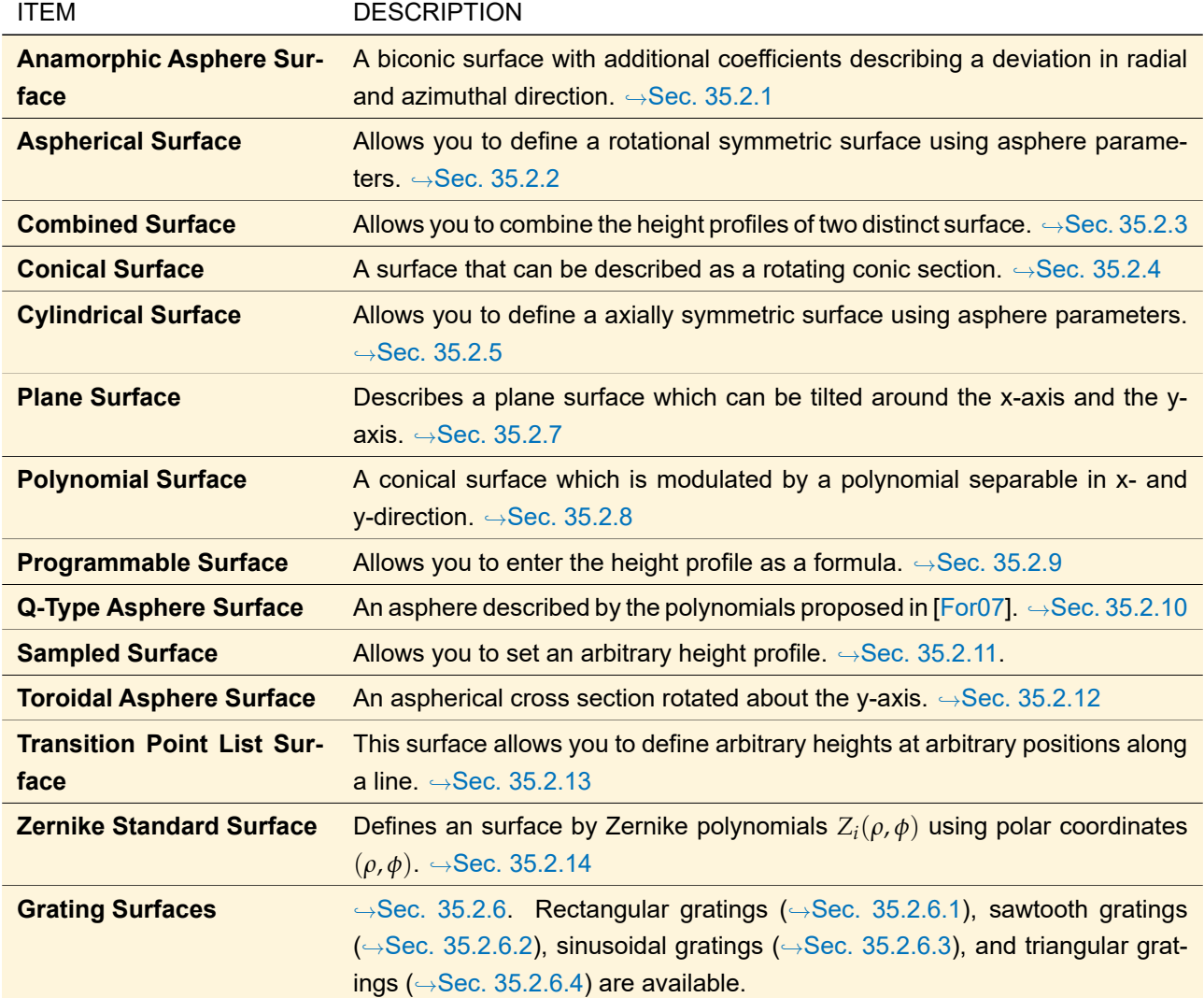

<span id="page-278-0"></span>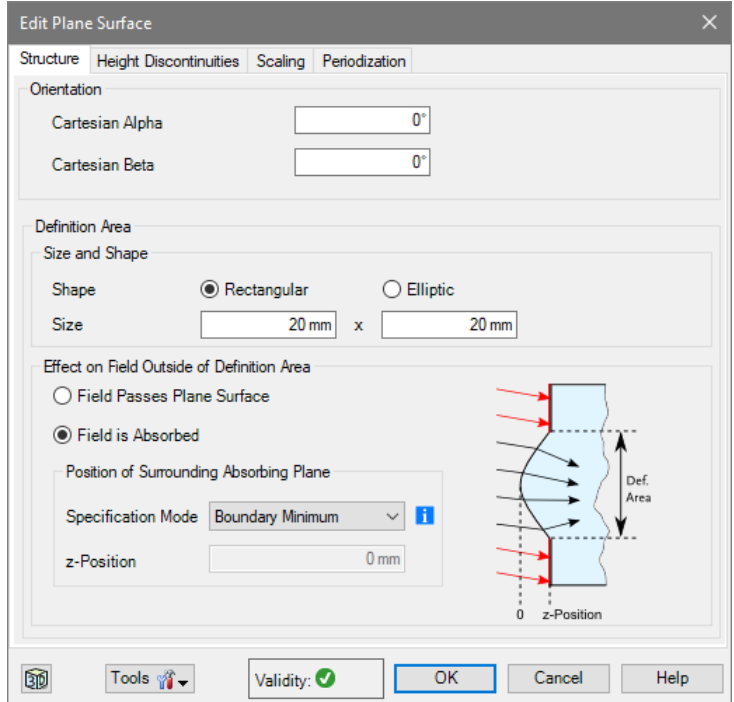

# **35.1 Edit Dialog for Optical Surfaces**

*Figure 203. Edit dialog for an optical surface (here: plane surface)*

The edit dialogs for all surface types (see for example Fig. [203\)](#page-278-0) have the following controls in common:

<span id="page-278-1"></span>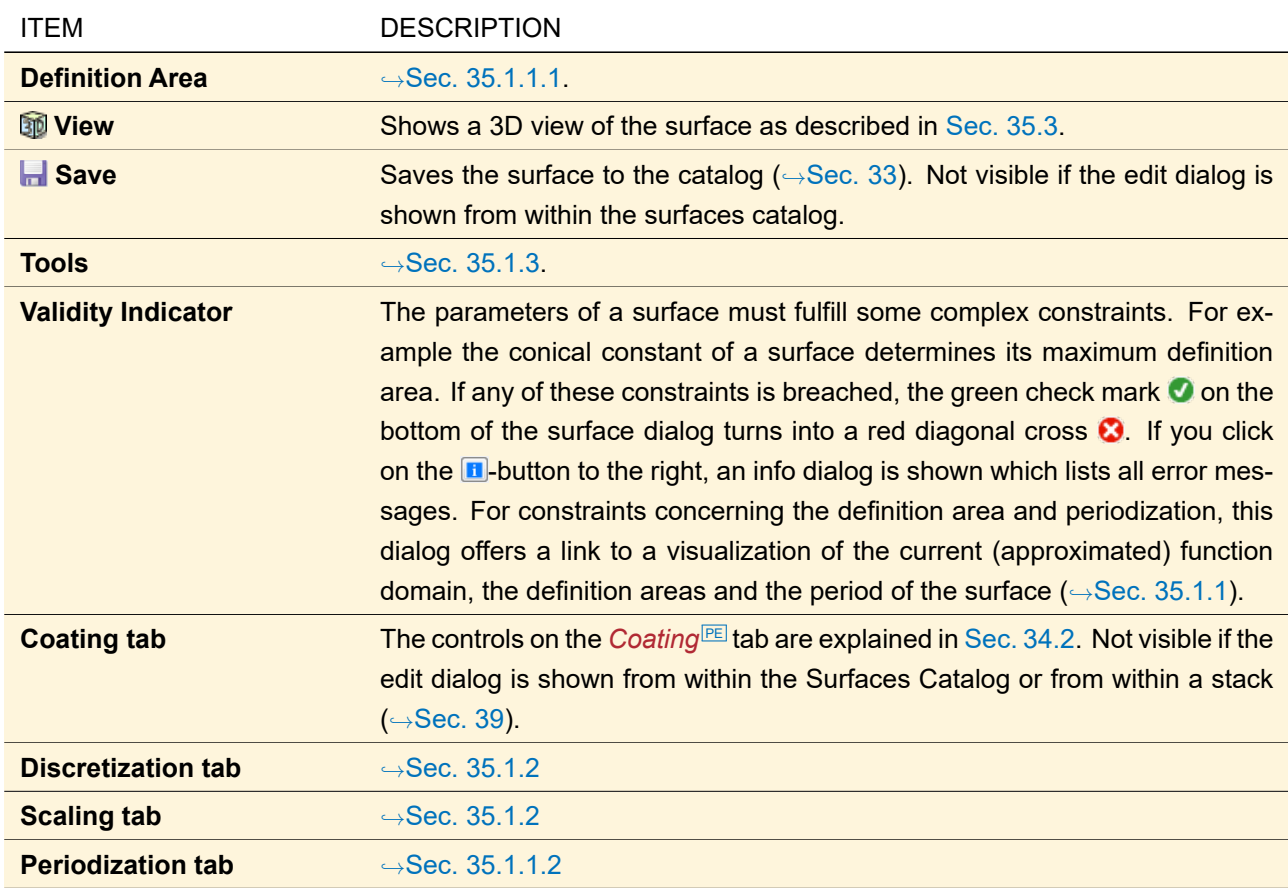

### **35.1.1 Definition Area and Periodization**

A surface can be set to be periodical. In the non-periodical case you can set up the *(Inner) Definition Area* [PE](#page-279-0) of the surface. This means that you define the *Size and Shape* of the definition area and how it behaves *Outside* of the definition area. The corresponding control is described in more detail in Sec. [35.1.1.1.](#page-279-0)

The specified definition area should lie completely within the *Approximated Function Domain* (→Sec. [133.1.1\)](#page-937-0) which depends on the type and the parameters of the actual surface. If this constraint is breached, it is shown as **i** in the *Validity* indicator. It is ensured that a definition area exceeding the function domain yields still a valid surface, but possibly with sharp "bends" or very large height values. For example the function domain of a spherical surface is a circle with a radius equal to its radius of curvature. But for a toroidal surface only an approximated function domain can be calculated numerically.

On the *Periodization* tab you can define whether to Use Periodization and if yes, what Period<sup>[EV]</sup> the surface has. In this case the height profile as defined in the *Structure* tab is replicated periodically whereas only rectangular "elementary cells" are supported. If the inner definition area is smaller than the period, the surface does not fill the whole elementary cell.

The *Outer Definition Area* <sup>pe</sup> which can be also set up on the *Periodization* tab (→Sec. [35.1.1.2\)](#page-281-0) defines the overall size of the surface. Fig. [204](#page-279-1) shows an example for a periodical surface.

The inner definition must not be larger than the period and the period must not be larger than the outer definition area. This is also shown by the *Validity* indicator.

<span id="page-279-1"></span>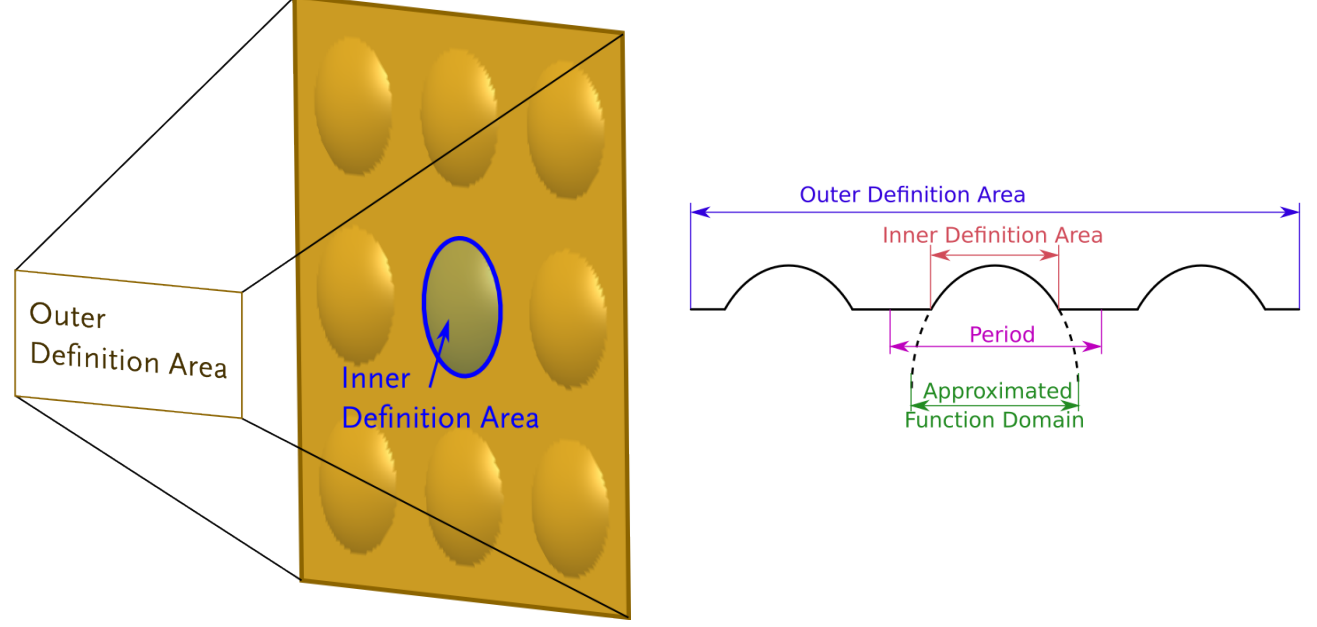

*Figure 204. Definition of Inner and Outer Definition Area, Period and Approximated Function Domain using the example of a periodical conical surface. Left: 3D view. Right: Section*

<span id="page-279-0"></span>Grating surfaces are always periodical and have an inner definition which is always equal to the period.

<span id="page-280-0"></span>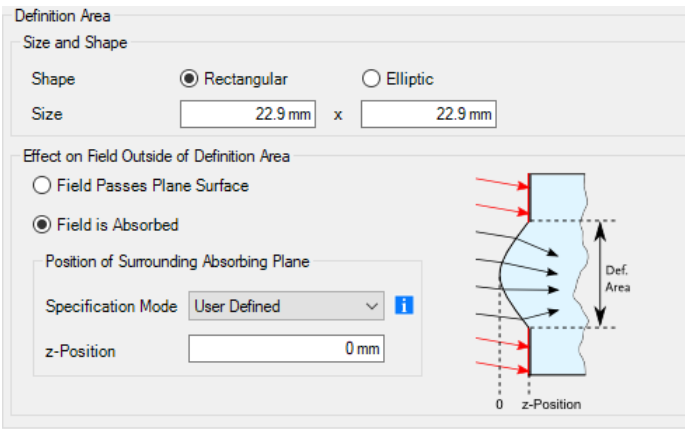

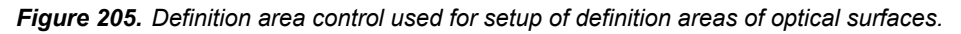

This control (→Fig. [205\)](#page-280-0) lets you specify *Size and Shape* of the definition area of a surface and how it behaves outside, i. e. the *Effect on Field Outside of Definition Area*.

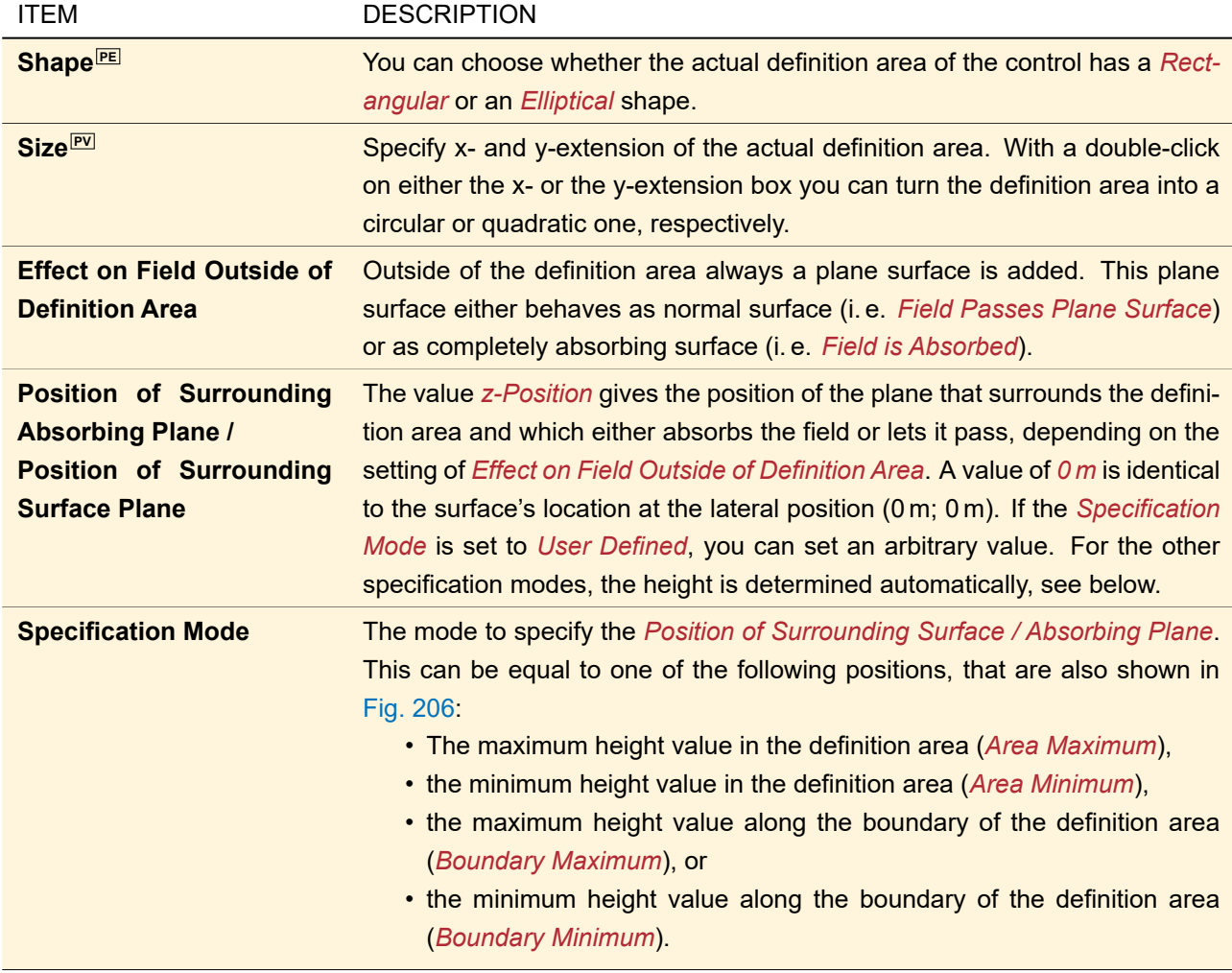

<span id="page-281-1"></span>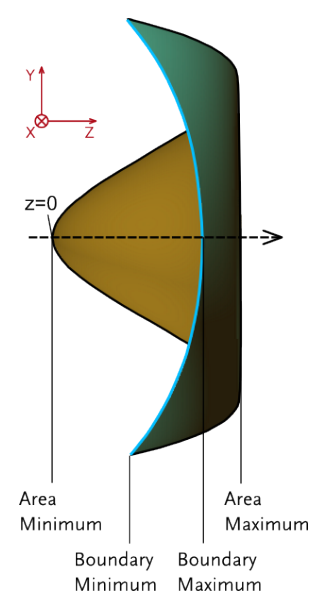

*Figure 206. The different specification modes for the position of that plane which surrounds the definition area of a surface.*

## <span id="page-281-0"></span>**35.1.1.2 Periodization**

<span id="page-281-2"></span>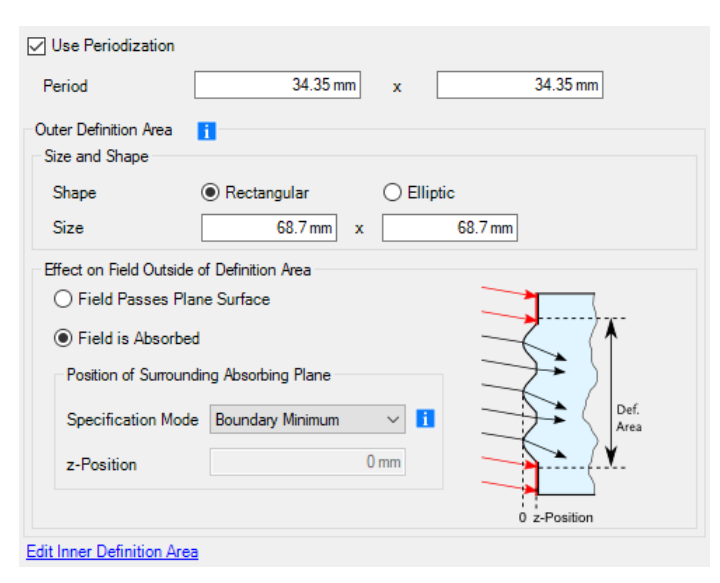

*Figure 207. The periodization tab of the edit dialog for surfaces.*

This tab ( $\rightarrow$ Fig. [207\)](#page-281-2) allows you to specify the parameters for the periodization of optical surfaces.

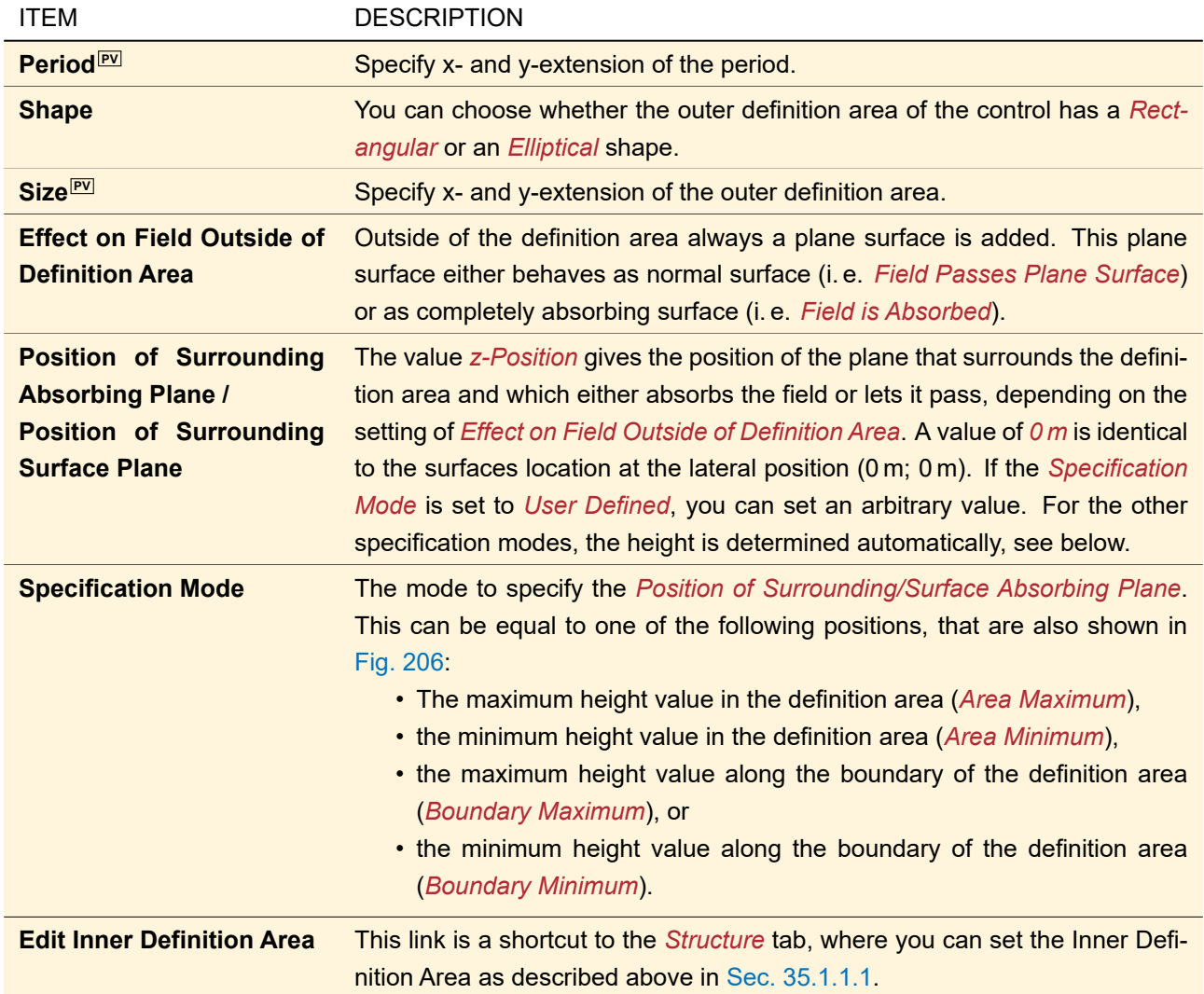

## <span id="page-282-0"></span>**35.1.2 Height Discontinuities and Rescaling of Surfaces**

VirtualLab Fusion allows to scale any surface in x-, y-, and z-direction, respectively. Furthermore, VirtualLab Fusion offers three mathematical operations which introduce height discontinuities into the height profile of an optical surface.

- 1. **Pixelation** introduces rectangular pixels. The height within one pixel remains constant.  $\rightarrow$ Sec. [35.1.2.1.](#page-283-0)
- 2. **Height Quantization** introduces a limited number of equidistant discrete height levels. The height at a certain position is set to the nearest height level.  $\rightarrow$ Sec. [35.1.2.2.](#page-283-1)
- 3. Using **Fresnel zones**, the height profile is wrapped so that all height values lie within a certain interval.  $\rightarrow$ Sec. [35.1.2.3.](#page-284-0)

The following equation shows how and in which order these surface manipulations are applied.

<span id="page-282-1"></span>
$$
h(x,y) = Q\left(\zeta \mathcal{R}\left(h'\left[\mathcal{P}\left(\frac{x}{\xi}\right), \mathcal{P}\left(\frac{y}{\eta}\right)\right]\right)\right) \tag{35.1}
$$

 $h'(x,y)$  is the original height profile, e. g. that of a conical surface.  $h(x,y)$  is the height profile after applying the aforementioned manipulations. *ξ*, *η* and *ζ* represent a *Scaling in x-Direction*, *Scaling in y-Direction*, and *Scaling in z-Direction*, respectively. These settings can be found on the *Scaling* tab of a surface dialog (→Fig. [208\)](#page-283-2).

Obviously, the *Scaling in x-Direction* and the *Scaling in y-Direction* effect the Approximated Function Domain (,→Sec. [35.1.1\)](#page-278-1). The *Scaling in z-Direction* must not be zero, a negative *Scaling in z-Direction* means that the height profile is inverted.

 $P(a)$  refers to the pixelation operator ( $\rightarrow$ Sec. [35.1.2.1\)](#page-283-0),  $Q(h)$  to the quantization operator ( $\rightarrow$ Sec. [35.1.2.2\)](#page-283-1),  $\mathcal{R}(h)$  to the fresnelization operator ( $\rightarrow$ Sec. [35.1.2.3\)](#page-284-0).

<span id="page-283-2"></span>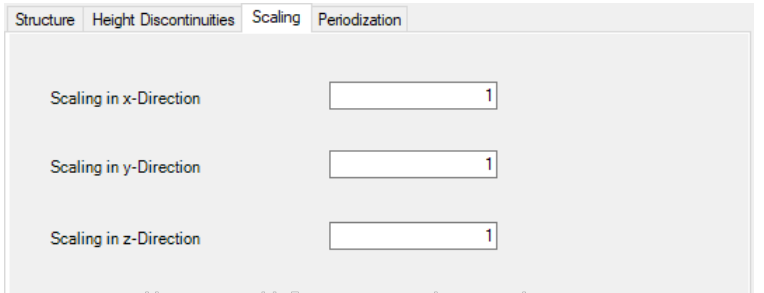

<span id="page-283-0"></span>*Figure 208. The* Scaling *tab of the edit dialog for surfaces.*

## **35.1.2.1 Pixelation**

The pixelation function *p*(*a*) introduces discrete rectangular pixels in the height profile and is defined as

$$
p(a) = \begin{cases} \text{round}\left(\frac{a}{\Delta a}\right) \Delta a &; \text{if Use Pixelation is set.} \\ a &; \text{else} \end{cases}
$$
 (35.2)

∆*a* represents the *Pixel Size<sup>[iv]</sup>* along the x- or y-axis. The pixel size is in general different along both axes. Note, according to Eq. [\(35.1\)](#page-282-1), the resulting pixelation effect (the size of a region for which the height is constant) is influenced by the scaling parameters *β* (scaling in x-direction) and *γ* (scaling in y-direction).

*Use Pixelation* and the *Pixel Size* can be set on the *Height Discontinuities* tab of a surface dialog (→Fig. [209\)](#page-283-3). **Dillee Pivelation** 

<span id="page-283-3"></span>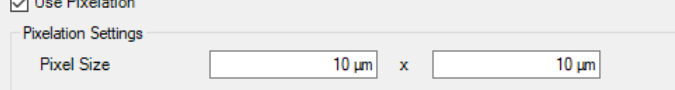

*Figure 209. The pixelation settings for a surface which can be found on the* Height Discontinuities *tab of its edit dialog.*

The Sampled Surface contains discrete, equidistantly sampled height values with sampling distances *δx* and *δy* along the x- and y-axis, respectively. An additional interpolation method creates a continuous surface profile from these sampling points. If a user selects *Nearest Neighbor* as *Interpolation Method* in the sampled surface, rectangular pixels will always appear. Hence pixelation cannot be disabled then and the pixel sizes are fixed to *δx* · *δy*.

#### <span id="page-283-1"></span>**35.1.2.2 Use Discrete Height Levels (Height Quantization)**

The function *q*(*h*) introduces discrete height levels in an optical surface and is defined as

 $q(h) = \begin{cases}$  $\sqrt{ }$  $\overline{\mathcal{L}}$ *h* if *Use Discrete Height Levels (Height Quantization)* is not set. *q*min if  $h_{\text{min}} \le h < q_{\text{min}}$ . *q*max if  $q_{\text{max}} < h \le h_{\text{max}}$ . round *h*−*q*min ∆*h* ∆*h* + *q*min else . (35.3)

*q*min and *q*max are the minimum and the maximum height level of the discretized height profile, respectively. ∆*h* is the height difference between two consecutive height levels and is defined as

$$
\Delta h = \frac{q_{\text{max}} - q_{\text{min}}}{n - 1}.
$$
\n(35.4)

 $h_{\text{min}}$  represents the minimum height of the original non-discretized surface and  $h_{\text{max}}$  its maximum height. *n* is the *Number of Discrete Height Levels* between and including  $q_{min}$  and  $q_{max}$ . The function round $(x)$  returns the integer value closest to *x*.

VirtualLab Fusion offers three quantization modes differing in the choice of *q*min and *q*max.

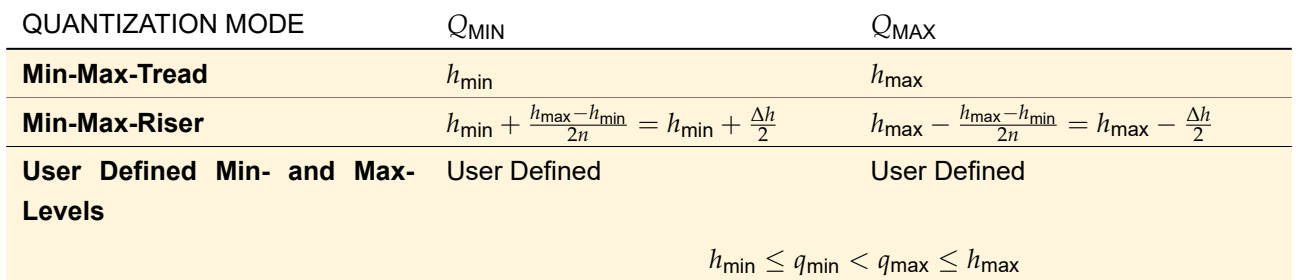

Mathematical details can be found in Sec. [133.1.2.2.](#page-939-0)

The quantization of a surface can be configured on the *Height Discontinuities* tab of its dialog. The corresponding controls are shown in Fig. [210](#page-284-1) and described below.

<span id="page-284-1"></span>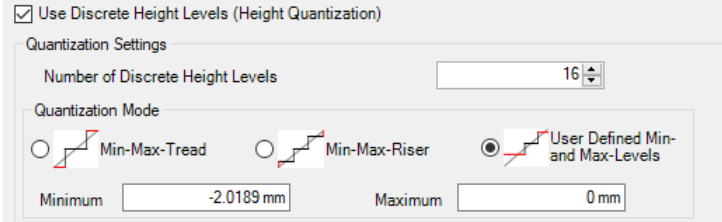

*Figure 210. The controls which can be used to configure the quantization of a surface.*

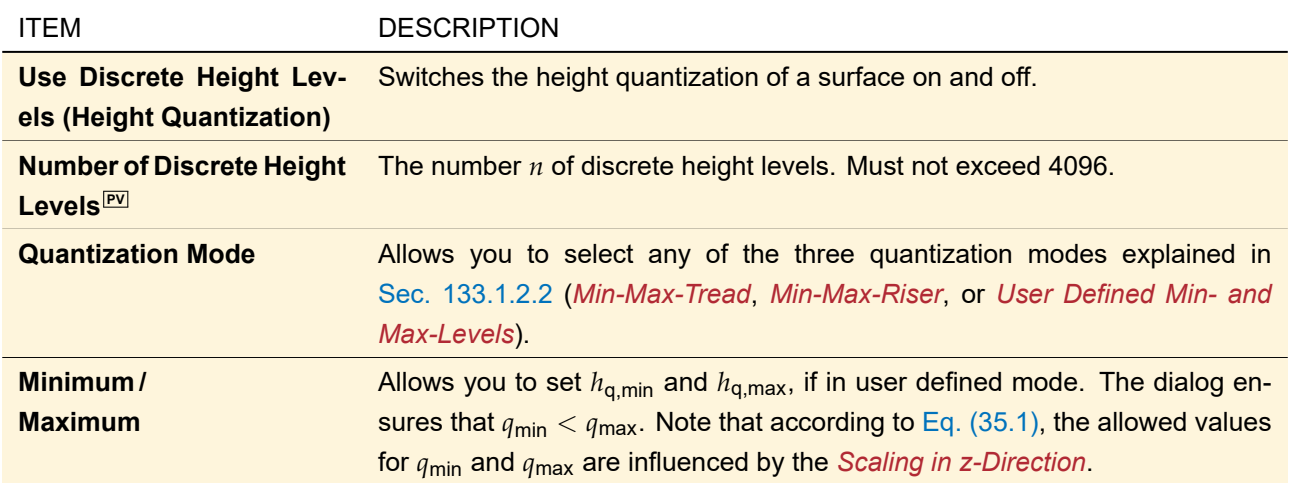

## <span id="page-284-0"></span>**35.1.2.3 Fresnel Zones**

<span id="page-284-2"></span>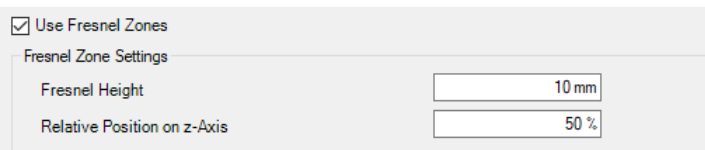

Figure 211. The controls for configuring the Fresnel zones of a surface. They can be found on the Height Discontinuities *tab of a surface edit dialog.*

The following table describes the controls ( $\rightarrow$ Fig. [211\)](#page-284-2) which can be used to introduce Fresnel zones. A mathematical description and some explaining figures are given below.

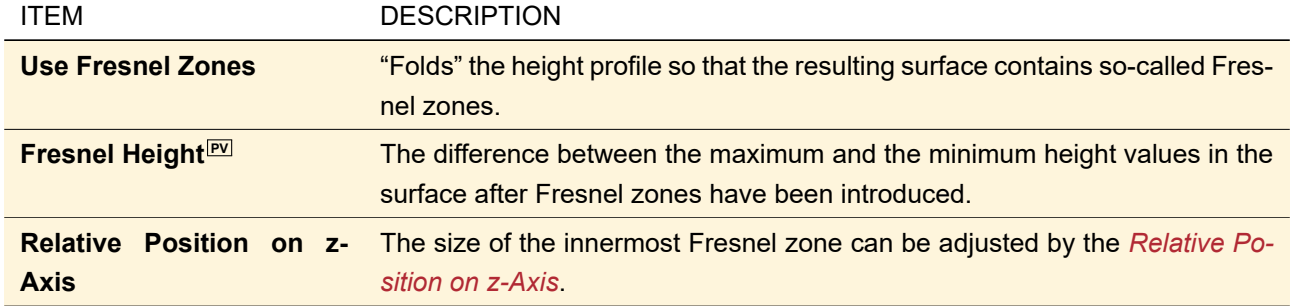

If you *Use Fresnel Zones* the height profile is "folded" so that all height values lie in the interval −*p* · *h*<sup>t</sup> . . .(1 − *p*)*h*<sup>t</sup> . *h*<sup>t</sup> refers to the *Fresnel Height* and *p* refers to the *Relative Position on z-Axis*.

Thus, if the *Relative Position on z-Axis* is set to 0 % the height values range from  $0$  to  $+h_{\mathsf{t}}.$  This is the recommended setting for a height profile containing only positive height values (e. g. a conical surface with positive radius of curvature).

Vice versa, a *Relative Position on z-Axis* of 100 % is recommended for surfaces with only negative height values as then the height values are in the range  $-h_\mathsf{t} \ldots 0.$ 

Any intermediate relative position is of course also feasible. Fig. [212](#page-285-1) shows an example for the effect of the relative position.

<span id="page-285-1"></span>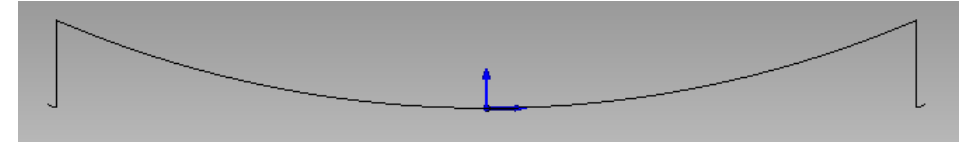

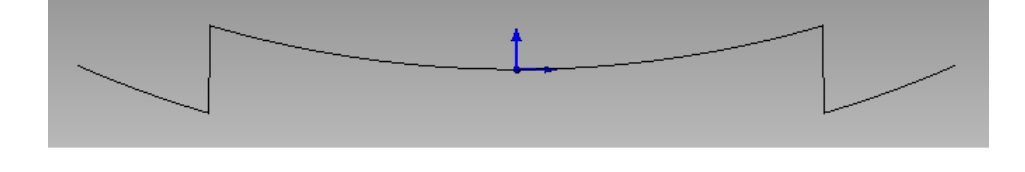

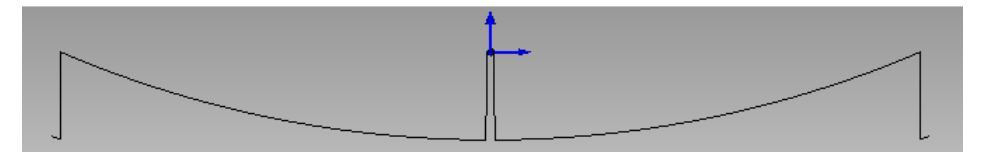

*Figure 212. Cross section of a cylindrical surface with positive radius of curvature and Fresnel zones. The subfigures illustrate the effect of different values for the* Relative Position on z-Axis *p.*

**Top:** *p* = 0 %*. Height values range from 0 to 2 mm.* **Middle:** *p* = 50 %*. Height values range from -1 to 1 mm.* **Bottom:**  $p = 99.99\%$ . Height values range from (nearly) -2 to (nearly) 0 mm.

Note that the *Scaling in z-Direction* is applied after introducing the Fresnel zones. Thus the scaling in z-direction does not influence the positions of the Fresnel "jumps" but the total profile height of a surface with Fresnel "jumps" is the scaling factor *α* times the set *Fresnel Height*.

## <span id="page-285-0"></span>**35.1.3 Surface Tools**

The *Tools*-button opens a menu containing the following items:

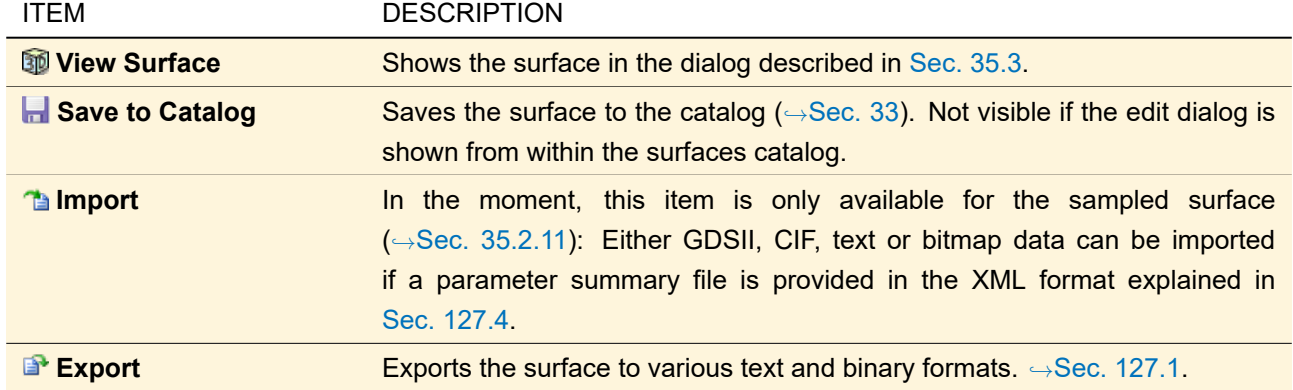

## **35.2 Surface Types**

In this section, the types of Optical Surfaces provided by VirtualLab Fusion are described. They can be accessed as templates in the Surface Catalog.

## <span id="page-286-0"></span>**35.2.1 Anamorphic Asphere Surface**

This surface is a biconic surface with additional coefficients describing a deviation in radial and azimuthal direction.

Its height function is defined by

<span id="page-286-2"></span>
$$
h(x,y) = \frac{c_x^2 + c_y^2}{1 + \sqrt{1 - (1 + \kappa_x)c_x^2 x^2 - (1 + \kappa_y)c_y^2 y^2}} + \sum_{i=2}^n a_{\mathsf{r},i} \left( (1 - a_{\mathsf{p},i}) x^2 + (1 + a_{\mathsf{p},i}) y^2 \right)^i \tag{35.5}
$$

 $c_x$  and  $c_y$  are the curvatures in  $x$ - and  $y$ -direction, respectively, with

<span id="page-286-1"></span>
$$
c_x = \frac{1}{R_x} \quad \text{and} \quad c_y = \frac{1}{R_y} \quad . \tag{35.6}
$$

*R*<sub>*x*</sub> and *R*<sub>*y*</sub> are the radii of curvature of the surface and  $\kappa_x$  and  $\kappa_y$  the conical constants in *x* and *y* direction.  $a_{r,i}$ are the radial and  $a_{\mathsf{p},i}$  the azimuthal coefficients of the surface.

<span id="page-287-1"></span>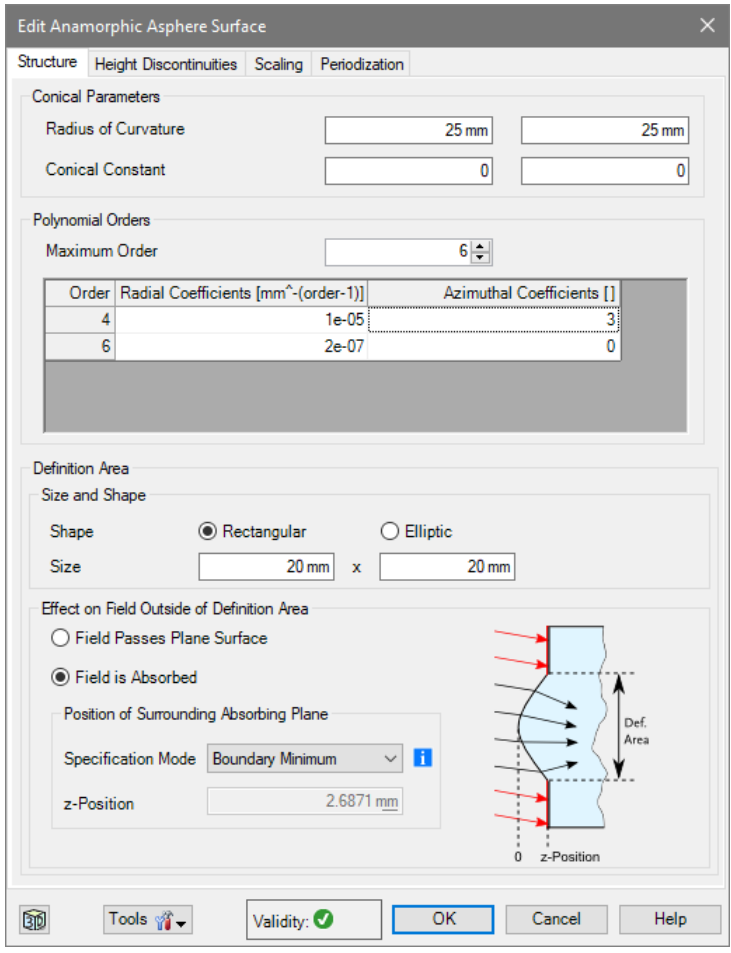

*Figure 213. Dialog for defining an anamorphic asphere surface.*

Fig. [213](#page-287-1) shows the edit dialog where the specific parameters of the anamorphic asphere surface can be set.

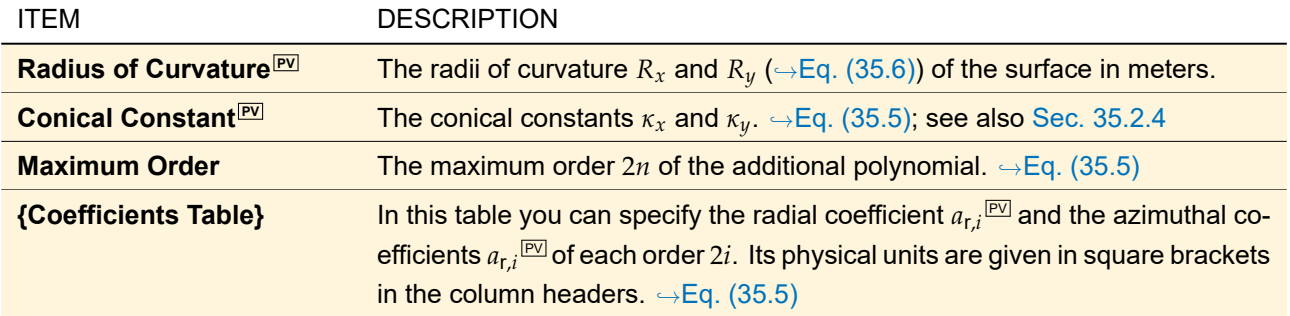

Via the context menu of the table you can copy and paste the parameter list. The remaining controls are explained in Sec. [35.1.](#page-277-1)

## <span id="page-287-0"></span>**35.2.2 Aspherical Surface**

The profile height *h*(*x*, *y*) of an aspherical surface is defined by an expression of the form

$$
h(x,y) = \underbrace{\frac{cr^2}{1 + \sqrt{1 - (1 + \kappa)c^2r^2}}}_{\text{SBC. 35.2.4}} + a_1r + a_2r^2 + a_3r^3 + \dots + a_nr^n
$$
\n
$$
(35.7)
$$

where the first part is the height function of a conical surface which is explained in detail in Sec.  $35.2.4. r =$  $35.2.4. r =$  $\sqrt{x^2 + y^2}$ ;  $a_1 \ldots a_n$  are the additional asphere parameters.

Fig. [214](#page-288-1) shows the edit dialog where the specific parameters of the aspherical surface can be set.
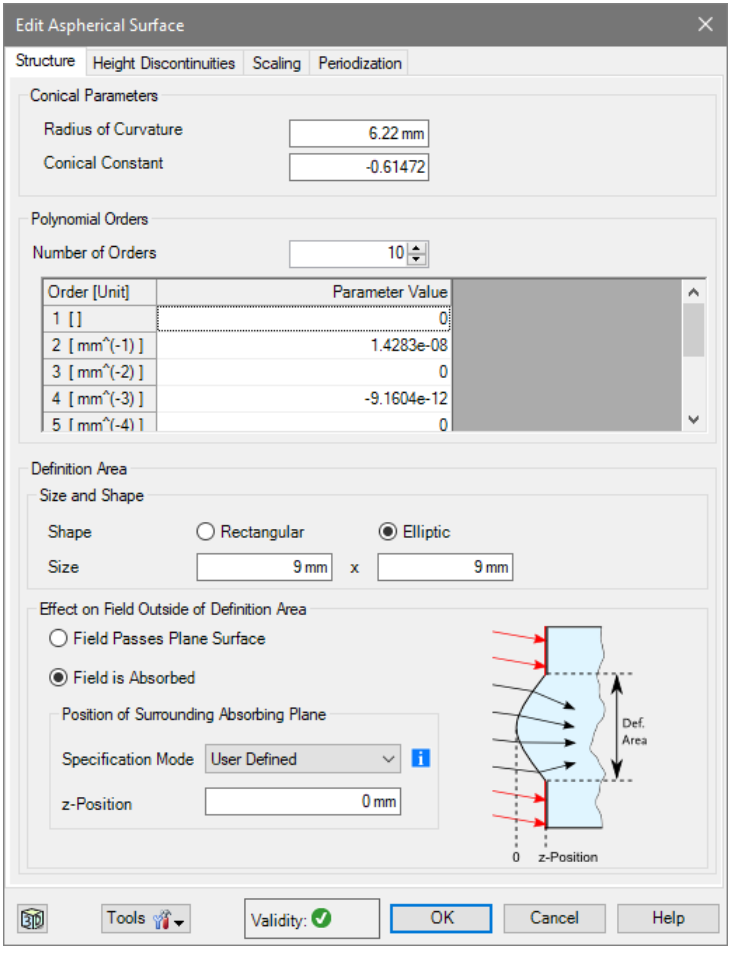

*Figure 214. Dialog for defining an aspherical surface.*

| <b>ITEM</b>                            | <b>DESCRIPTION</b>                                                                                                    |
|----------------------------------------|----------------------------------------------------------------------------------------------------|
| Radius of Curvature <sup>PV</sup>      | The radius of curvature $R$ ( $\rightarrow$ Sec. 35.2.4) of the surface in metric units.                                                                                |
| <b>Conical Constant<sup>[PV]</sup></b> | The conical constant $\kappa$ ( $\rightarrow$ Sec. 35.2.4)                                                                                                    |
| <b>Number of Orders</b>                | The number <i>n</i> of the additional Aspherical Parameters $\sqrt{\frac{P}{q}} a_i$ . The length of the<br>table for entering these parameters depends on this number. |
| Order                                  | The order i of the asphere parameter $a_i$ , that is specified by Parameter Value.<br>Its physical unit is given in square brackets: [unit].                            |
| <b>Parameter Value</b>                 | Value of the asphere parameter $a_i$ ( $\rightarrow$ Eq. (35.7)), whereas <i>i</i> is given by Order.                                                                   |

Via the context menu of the table you can copy and paste the parameter list. The remaining controls are explained in Sec. [35.1.](#page-277-0)

# **35.2.3 Combined Surface**

A combined surface is the result of adding the profile heights of two sub-surfaces. As an example, sophisticated optical surfaces can be achieved by combining an asphere with a sampled surface.

Fig. [215](#page-289-1) shows the Edit dialog, where the specific parameters of the combined surface can be set.

<span id="page-289-1"></span>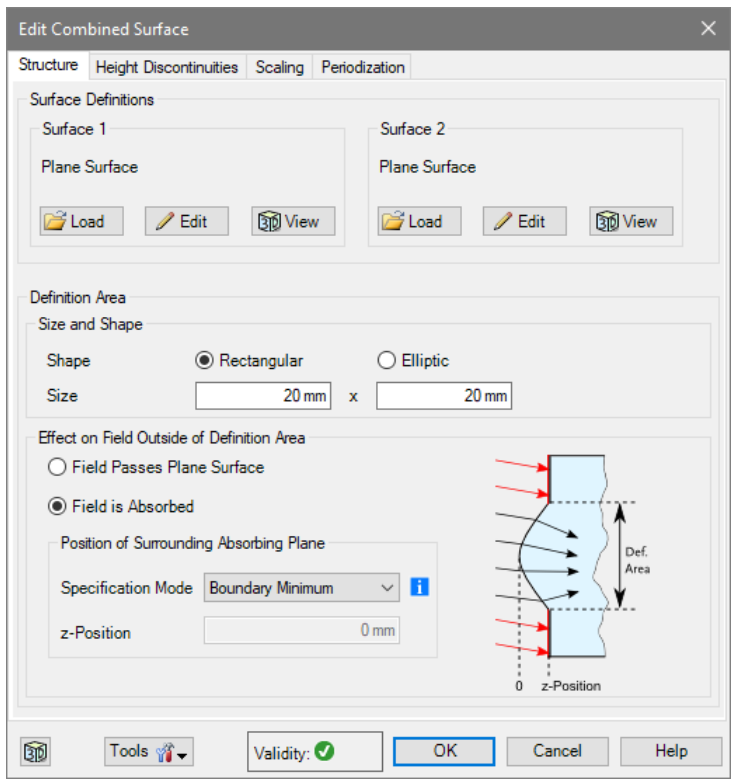

*Figure 215. Dialog for defining a combined surface.*

| ITEM                        | <b>DESCRIPTION</b>                                                                     |
|-----------------------------|----------------------------------------------------------------------------------------|
| Surface 1 / 2 <sup>PE</sup> | The surfaces which shall be combined can be specified by standard catalog              |
|                             | access <sup>1</sup> in VirtualLab Fusion. The user can also edit and view the selected |
|                             | surfaces. For these surfaces, always Field Passes Plane Surface is selected            |
|                             | as Effect on Field Outside of Definition Area - an addition of an absorbing            |
|                             | and a transparent height profile is not well defined.                                  |
|                             |                                                                                        |

<span id="page-289-0"></span>The remaining controls are explained in Sec. [35.1.](#page-277-0)

### **35.2.4 Conical Surface**

Conical surfaces are a special kind of second order surfaces, that can be described as rotating conic sections. They are also well known as hyperboloid, paraboloid, ellipsoid and sphere and are defined by

<span id="page-289-2"></span>
$$
h(x,y) = \frac{cr^2}{1 + \sqrt{1 - (1 + \kappa)c^2r^2}}
$$
\n(35.8)

where  $c$  denotes the curvature,  $\kappa$  the conical constant and  $r=\sqrt{x^2+y^2}$  the lateral distance to the optical axis. The value of the conical constant determines the type of the surface, i.e.  $\kappa < -1$  gives a hyperboloid,  $\kappa = -1$ a paraboloid, −1 < *κ* < 0 gives a prolate ellipsoid, *κ* = 0 a sphere and *κ* > 0 an oblate ellipsoid.

The curvature is connected to the radius of a sphere ( $R=\sqrt{x^2 + y^2 + z^2})$  or to the vertex radius of a paraboloid  $(R=(x^2+y^2)/(2z))$  by  $c=1/R.$  This radius is also called *Radius of Curvature*.

For an ellipsoid or a hyperboloid the parameters *c* and *κ* can be calculated from its semi axes *a* and *b* using the relationships

$$
\frac{1}{c} = \pm \frac{b^2}{a} \text{ and } \kappa = -\frac{(a^2 - b^2)}{a^2}.
$$
 (35.9)

The intersection points of the light and the surface are calculated analytically.

<sup>&</sup>lt;sup>1</sup> Part [V](#page-266-0) explains the general catalog concept, its subsection Sec. [34.1](#page-273-0) explains the control for loading, editing, and viewing catalog entries.

Fig. [216](#page-290-0) shows the Edit dialog, where the required values to define a conical surface can be entered.

<span id="page-290-0"></span>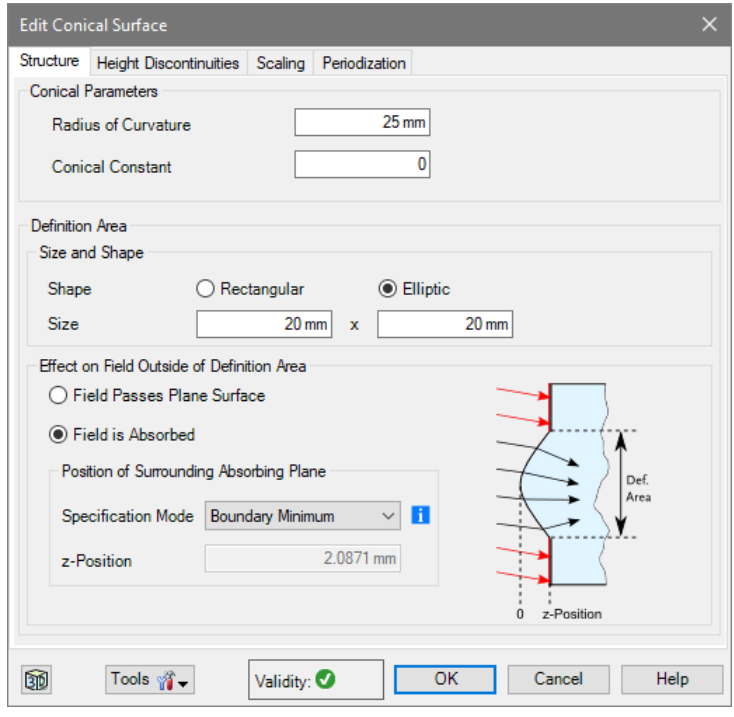

*Figure 216. Dialog for defining a conical surface.*

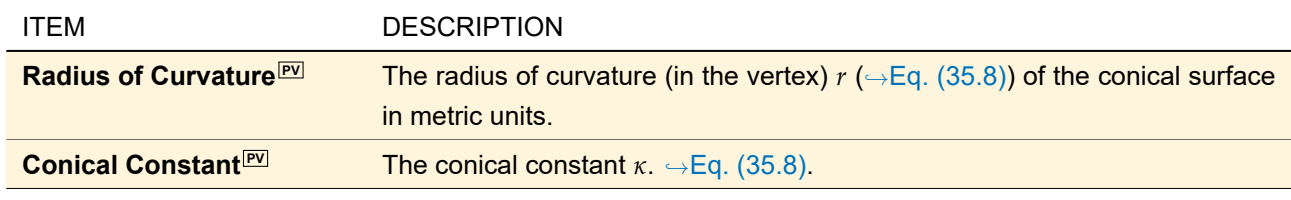

<span id="page-290-1"></span>The remaining controls are explained in Sec. [35.1.](#page-277-0)

### **35.2.5 Cylindrical Surface**

The only difference between the Cylindrical and the Aspherical Surface is the symmetry. While the last one is circular symmetric, the first one has one prime axis (axis of symmetry). So the surface is defined by Eq. [\(35.7\)](#page-287-0) too, but with the substitution  $r = |x \cos(\alpha) + y \sin(\alpha)|$ , where *α* denotes the rotation angle of the axis of symmetry relative to the y-axis ( $\rightarrow$ Fig. [217\)](#page-291-0). Please note that there is a refraction effect perpendicular to the axis of symmetry only, i. e. parallel to the direction given by *α*.

Fig. [218](#page-291-1) shows the edit dialog, where the specific parameters of the cylindrical surface can be set.

<span id="page-291-0"></span>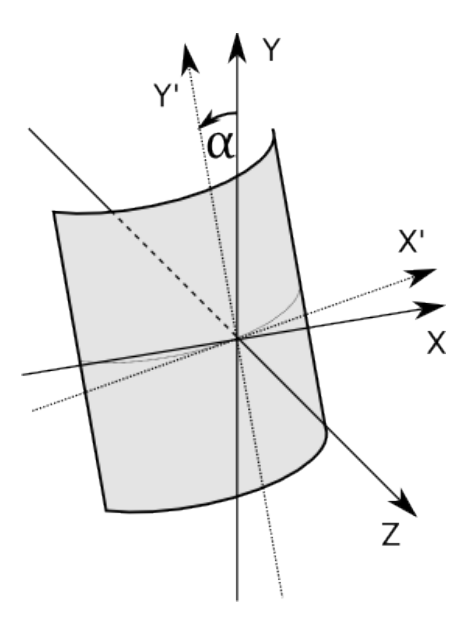

*Figure 217. Sketch of a cylindrical surface, rotated by an angle α.*

<span id="page-291-1"></span>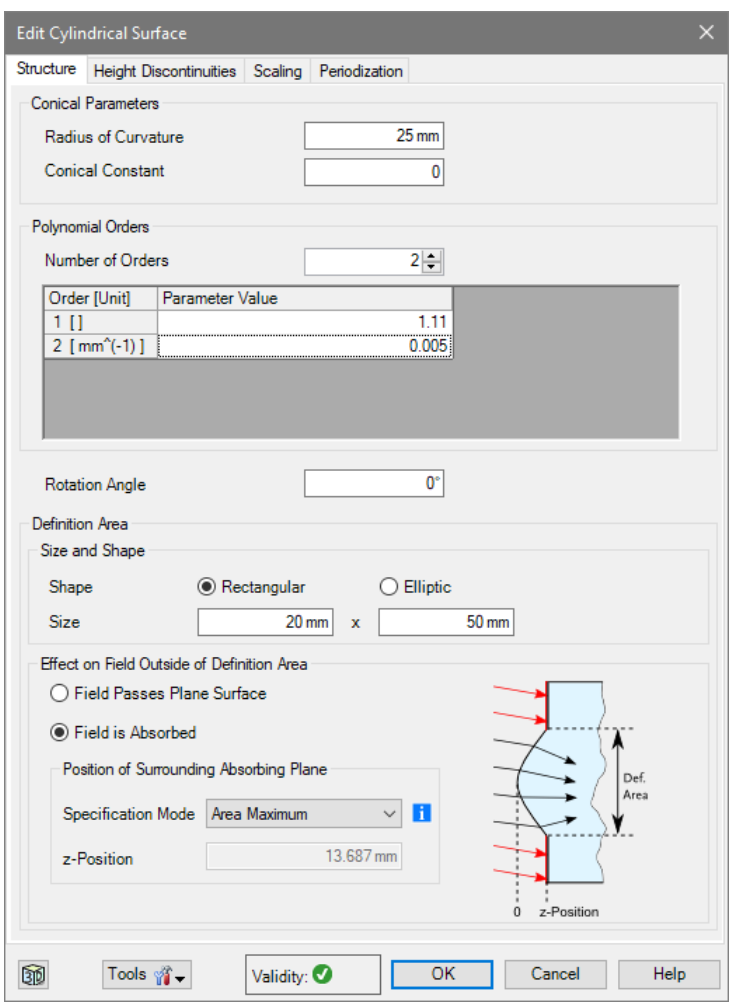

*Figure 218. Dialog for defining a cylindrical surface.*

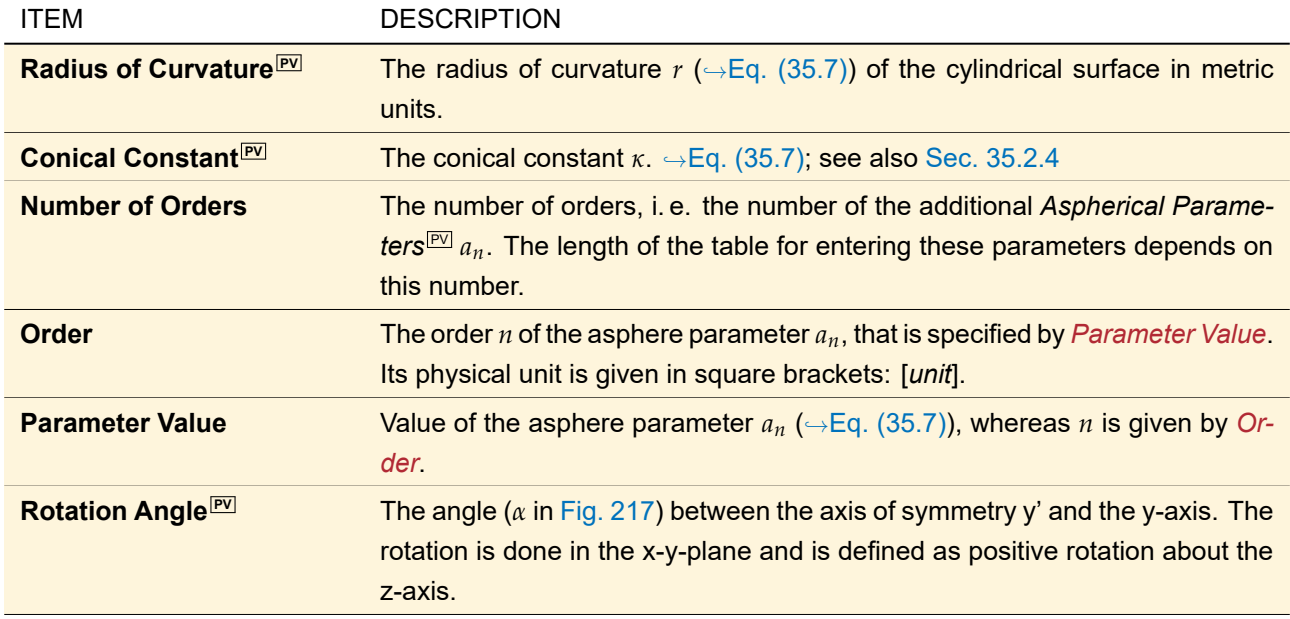

Via the context menu of the table you can copy and paste the parameter list. The remaining controls are explained in Sec. [35.1.](#page-277-0)

### <span id="page-292-0"></span>**35.2.6 Grating Surfaces**

To simulate the optical behavior of gratings, it is possible to use different types of one-dimensional and periodically varying profiles. All of these have some basic values in common:

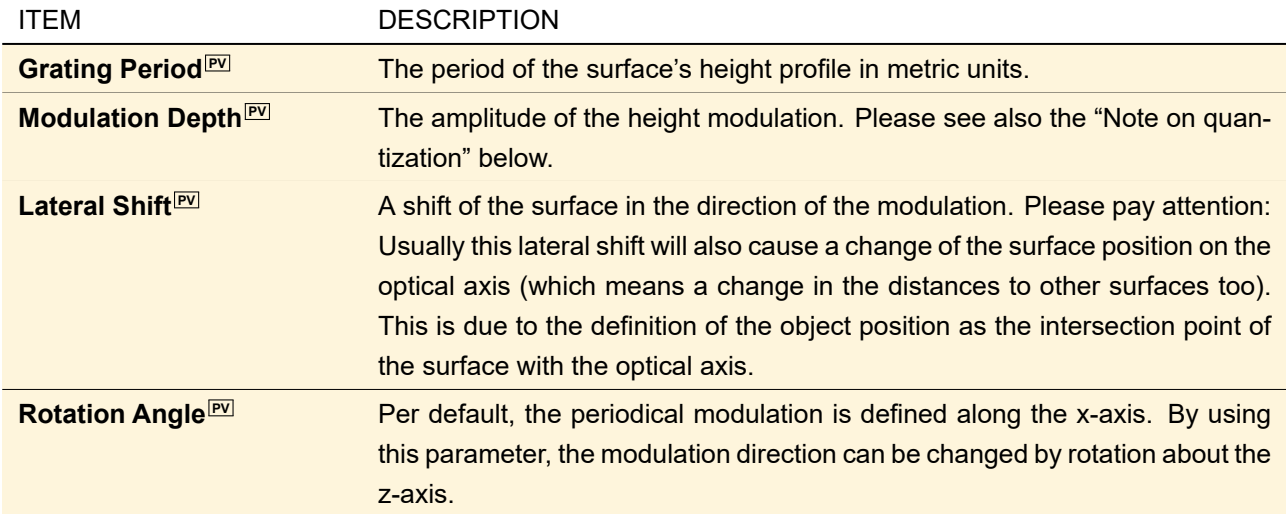

Grating surfaces are always periodical and have an inner definition area which is always equal to the period. The *Period* on the *Periodization* tab is always determined from the *Grating Period* and *Rotation Angle*. The remaining controls are explained in Sec. [35.1.](#page-277-0)

As an example Fig. [219](#page-293-0) shows the Edit dialog for a sinusoidal grating surface.

<span id="page-293-0"></span>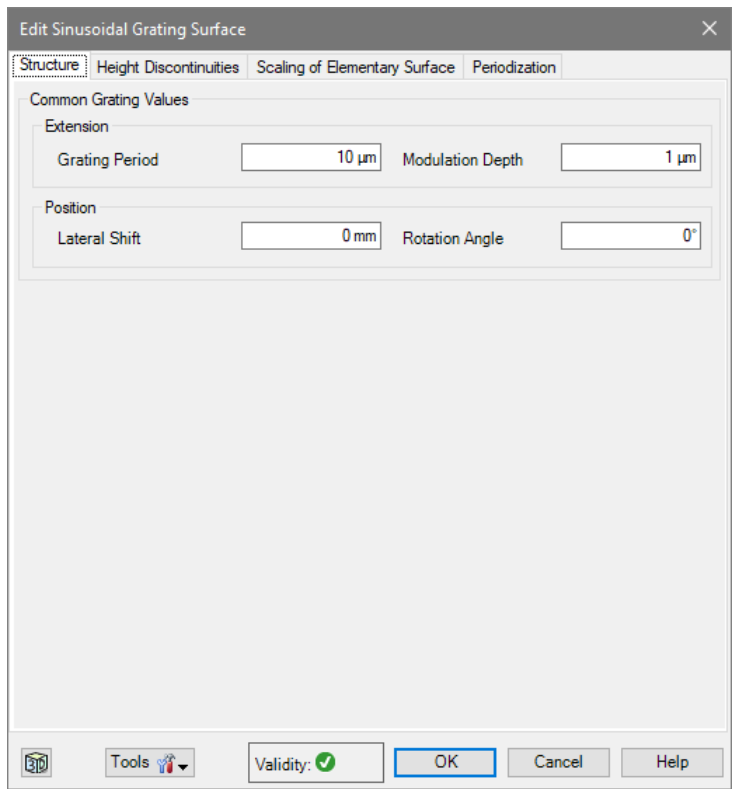

*Figure 219. Edit dialog for a sinusoidal grating surface showing the basic grating parameters.*

### **35.2.6.1 Rectangular Grating Surface**

A rectangular grating surface is shaped as shown in Fig. [220.](#page-293-1)

<span id="page-293-1"></span>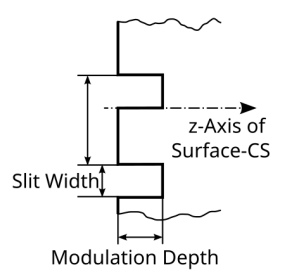

*Figure 220. Shape of an unshifted rectangular modulated grating surface.*

The user can either specify the *Slit Width*<sup>[97]</sup> in meters or the *Relative Slit Width*<sup>[97]</sup> as fraction of the period  $(\rightarrow$ Fig. [221\)](#page-293-2). For the basic grating surface parameters see Sec. [35.2.6,](#page-292-0) for the general surface dialog see Sec. [35.1.](#page-277-0)

<span id="page-293-2"></span>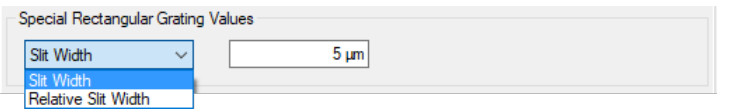

*Figure 221. Control for defining the rectangular grating surface parameters.*

### **35.2.6.2 Sawtooth Grating Surface**

The surface has a shape as shown in Fig. [222.](#page-294-0)

<span id="page-294-0"></span>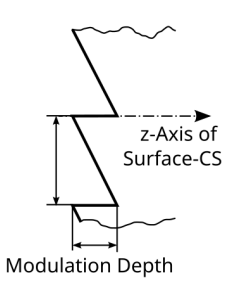

*Figure 222. Shape of an unshifted sawtooth grating surface.*

For the basic grating surface parameters see Sec. [35.2.6,](#page-292-0) additionally the inclination of the plane surface sections has to be specified ( $\rightarrow$ Fig. [223\)](#page-294-1).

<span id="page-294-1"></span>Special Sawtooth Grating Values Inclination ◉ Height Increases with x ◯ Height Decreases with x

*Figure 223. Radio buttons for defining the inclination (orientation) of a sawtooth grating.*

#### **35.2.6.3 Sinusoidal Grating Surface**

Such kinds of grating surfaces have a sinusoidal height profile ( $\rightarrow$ Fig. [224\)](#page-294-2).

<span id="page-294-2"></span>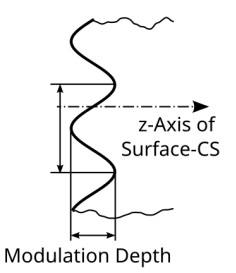

*Figure 224. Shape of an unshifted sinusoidal grating surface.*

There are no further parameters needed to specify this surface, for the basic grating surface parameters see Sec. [35.2.6,](#page-292-0) for the general surface dialog see Sec. [35.1.](#page-277-0)

#### **35.2.6.4 Triangular Grating Surface**

<span id="page-294-3"></span>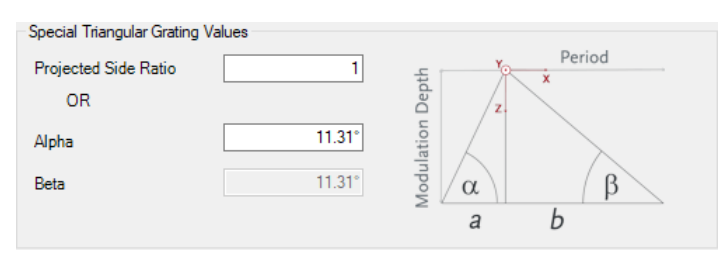

*Figure 225. Controls for defining the specific settings for a triangular grating surface.*

A Triangular Grating Surface can be defined by either the *Projected Side Ratio*  $\overline{PV}$  =  $\frac{1}{2}$  or the angle *Alpha* (,→Fig. [225\)](#page-294-3). The angle *Beta* is just given as information.

For the basic grating surface parameters see Sec. [35.2.6,](#page-292-0) for the general surface dialog see Sec. [35.1.](#page-277-0)

#### **35.2.7 Plane Surface**

<span id="page-295-1"></span>The profile height *h*(*x*, *y*) of a plane surface, which may be tilted with respect to the optical axis, is calculated by

$$
h(x,y) = m_x x + m_y y, \tag{35.10}
$$

where x and y indicate the lateral position and  $m_x$  and  $m_y$  represent the inclinations of the surface in the specific directions.

The intersection points of the light and the surface are calculated using an analytical formula.

Fig. [226](#page-295-0) shows the edit dialog, where the parameters for a plane surface can be entered.

<span id="page-295-0"></span>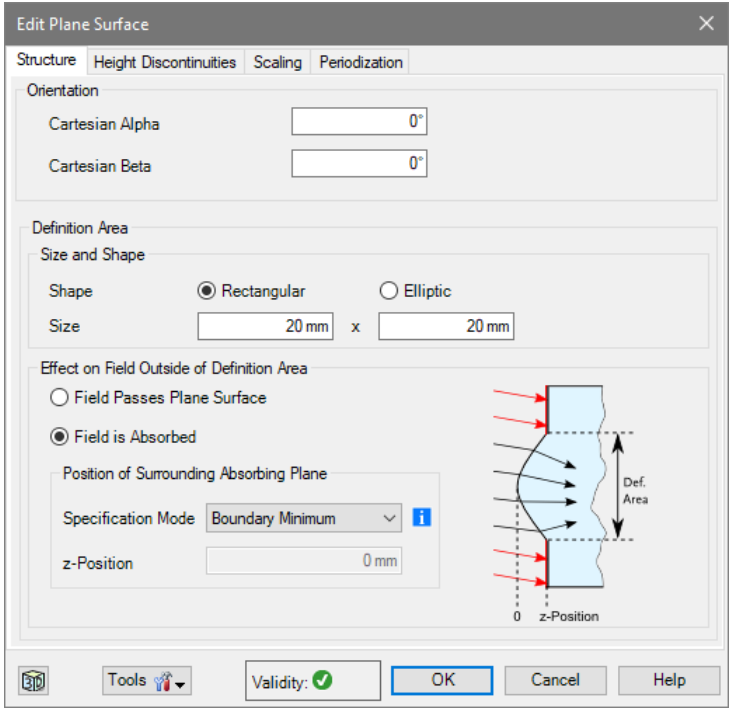

*Figure 226. Dialog for defining a plane surface.*

| <b>ITEM</b>                | <b>DESCRIPTION</b>                                                            |
|----------------------------|-------------------------------------------------------------------------------|
| <b>Alpha</b> <sup>PV</sup> | Angle of the plane surface, measured from the x-axis, representing a rotation |
|                            | about the y-axis. $m_y = \tan A/p$ ha. $\rightarrow$ Eq. (35.10)              |
| <b>Beta</b> <sup>PV</sup>  | Angle of the plane surface, measured from the y-axis, representing a rotation |
|                            | about the x-axis. $m_x = \tan Beta$ . $\rightarrow Eq. (35.10)$               |

<span id="page-295-3"></span>The remaining controls are explained in Sec. [35.1.](#page-277-0)

### **35.2.8 Polynomial Surface**

<span id="page-295-2"></span>Defines a surface consisting of a rotationally symmetric conical base surface and an additional two-dimensional polynomial. It is defined by the equation:

$$
h(x,y) = \underbrace{\frac{cr^2}{1 + \sqrt{1 - (1 + \kappa)c^2r^2}}}_{\text{SBC. 35.2.4}} + \sum_{i=0}^{m} \sum_{j=0}^{n} a_{ij} x^i y^j \quad \text{with} \quad r = \sqrt{x^2 + y^2}
$$
 (35.11)

where the first part is the height function of a conical surface which is explained in detail in Sec. [35.2.4.](#page-289-0) Fig. [227](#page-296-0) shows the edit dialog where the specific parameters of the polynomial surface can be set.

<span id="page-296-0"></span>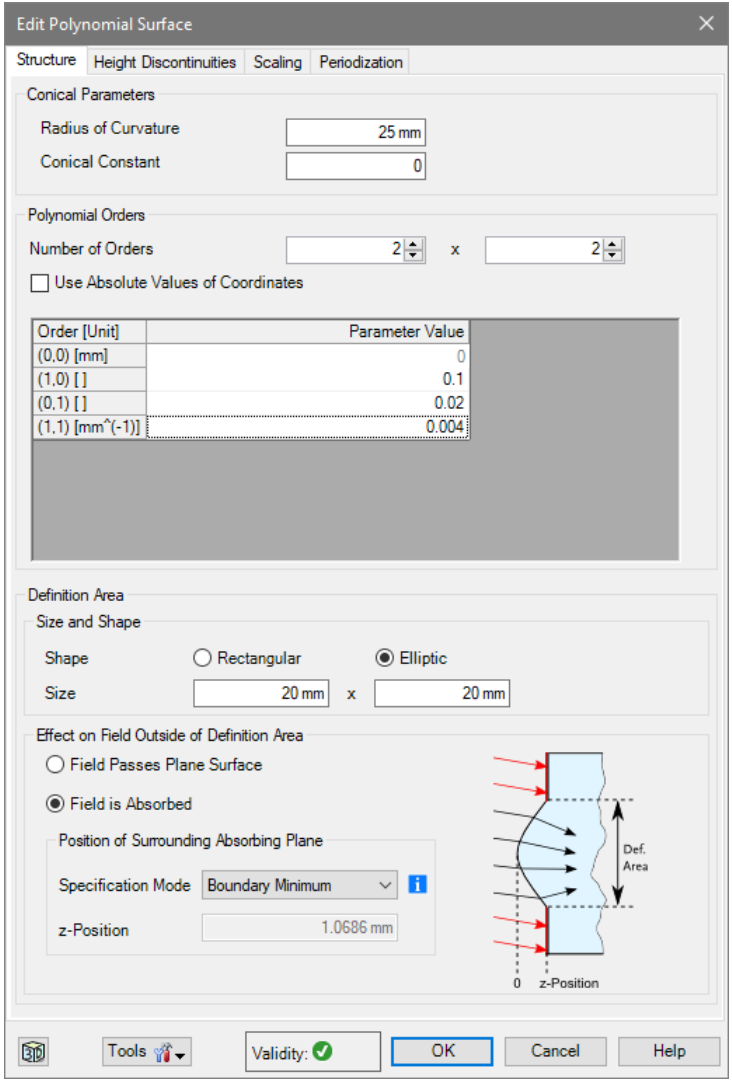

*Figure 227. The edit dialog for polynomial surfaces.*

| <b>ITEM</b>                            | <b>DESCRIPTION</b>                                                                                                    |
|----------------------------------------|----------------------------------------------------------------------------------------------------|
| Radius of Curvature <sup>[PV]</sup>    | The radius of curvature $R$ ( $\rightarrow$ Sec. 35.2.4) of the surface in metric units.                                                                              |
| <b>Conical Constant<sup>[PV]</sup></b> | The conical constant $\kappa$ ( $\rightarrow$ Sec. 35.2.4).                                                                                                    |
| <b>Number of Orders</b>                | The number $m \times n$ of the additional Polynomial Parameters $\sqrt[p]{a_{ij}}$ . The length<br>of the table for entering these parameters depends on this number. |
| <b>Coordinates</b>                     | <b>Use Absolute Values of</b> When you check this option, $ x ^i  y ^j$ are used in Eq. (35.11).                                                                      |
| <b>Order</b>                           | The order $(i, j)$ of the polynomial parameter $a_{ij}$ , that is specified by <i>Parameter</i><br>Value. Its physical unit is given in square brackets: [unit].      |
| <b>Parameter Value</b>                 | Value of the polynomial parameter $a_{ij}$ ( $\rightarrow$ Eq. (35.11)), whereas <i>i</i> and <i>j</i> are<br>given by Order.                                         |

Via the context menu of the table you can copy and paste the parameter list. The remaining controls are explained in Sec. [35.1.](#page-277-0)

# **35.2.9 Programmable Surface**

<span id="page-297-0"></span>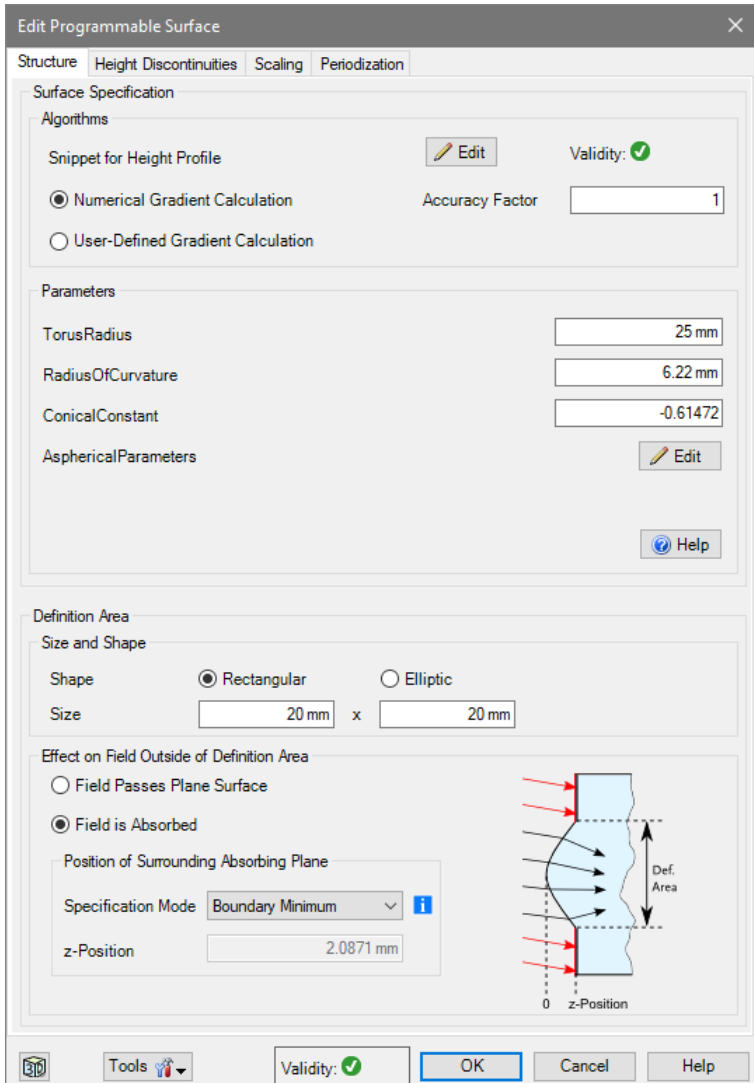

*Figure 228. Sample edit dialog for a programmable surface.*

The programmable surface allows you to define your own surface. The *Structure* tab of its edit dialog  $(\rightarrow$ Fig. [228\)](#page-297-0) contains the following controls:

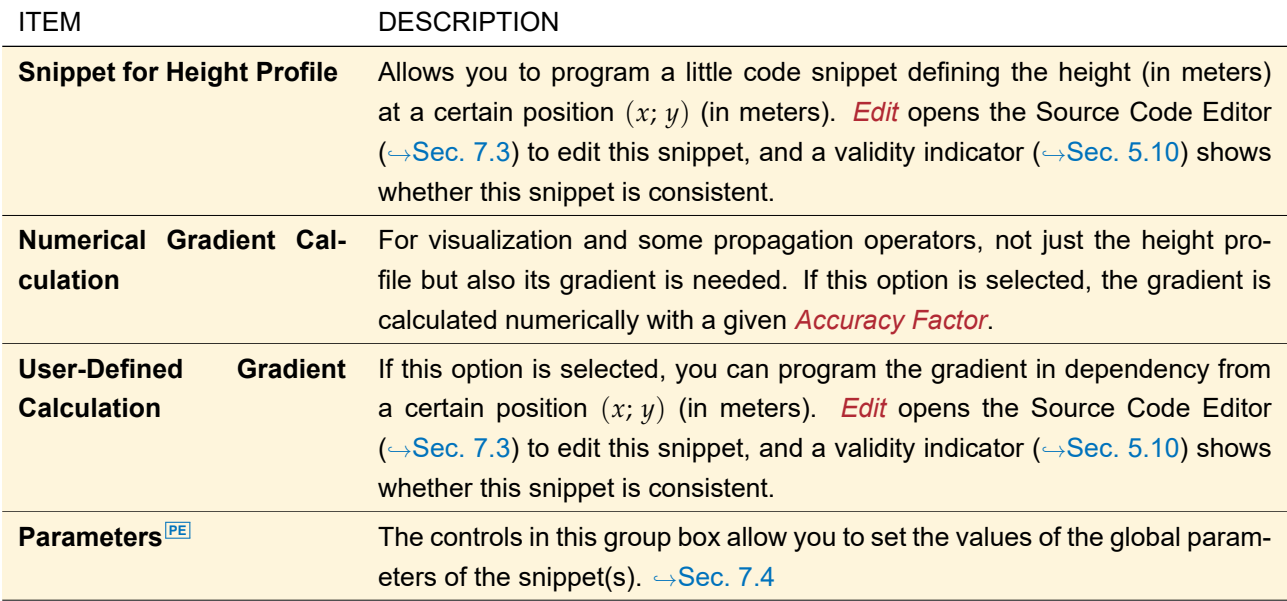

The remaining controls are explained in Sec. [35.1.](#page-277-0) General information about programming in VirtualLab Fusion can be found in Sec. [7.](#page-90-0)

### **35.2.10 Q-Type Asphere Surface**

A Q-Type Asphere Surface is the combination of a conical surface ( $\rightarrow$ Sec. [35.2.4\)](#page-289-0) and so-called Q-polynomials proposed in [\[For07\]](#page-1022-0). There are two sets of such polynomials: the Q<sup>con</sup> describing strong deviations from a conical surface and the *Q*bfs describing mild deviations from a spherical surface. The coefficients of these polynomials give the deviation directly as a length.

<span id="page-299-0"></span>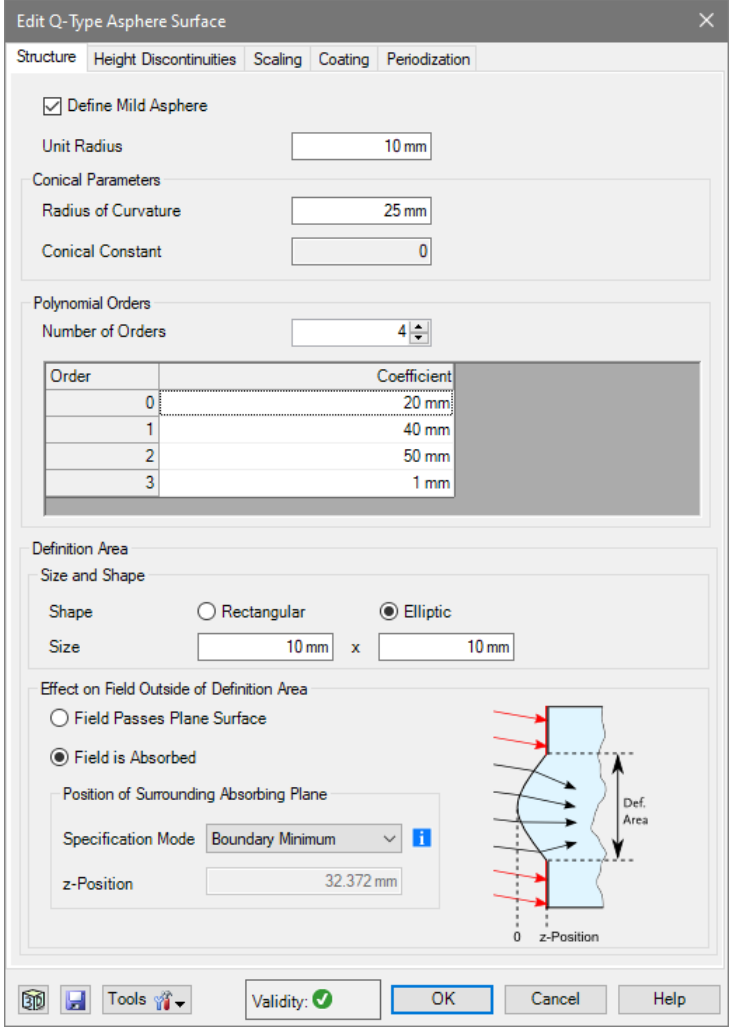

*Figure 229. The edit dialog for a Q-Type Asphere Surface.*

The edit dialog for this surface ( $\rightarrow$ Fig. [229\)](#page-299-0) has the following controls.

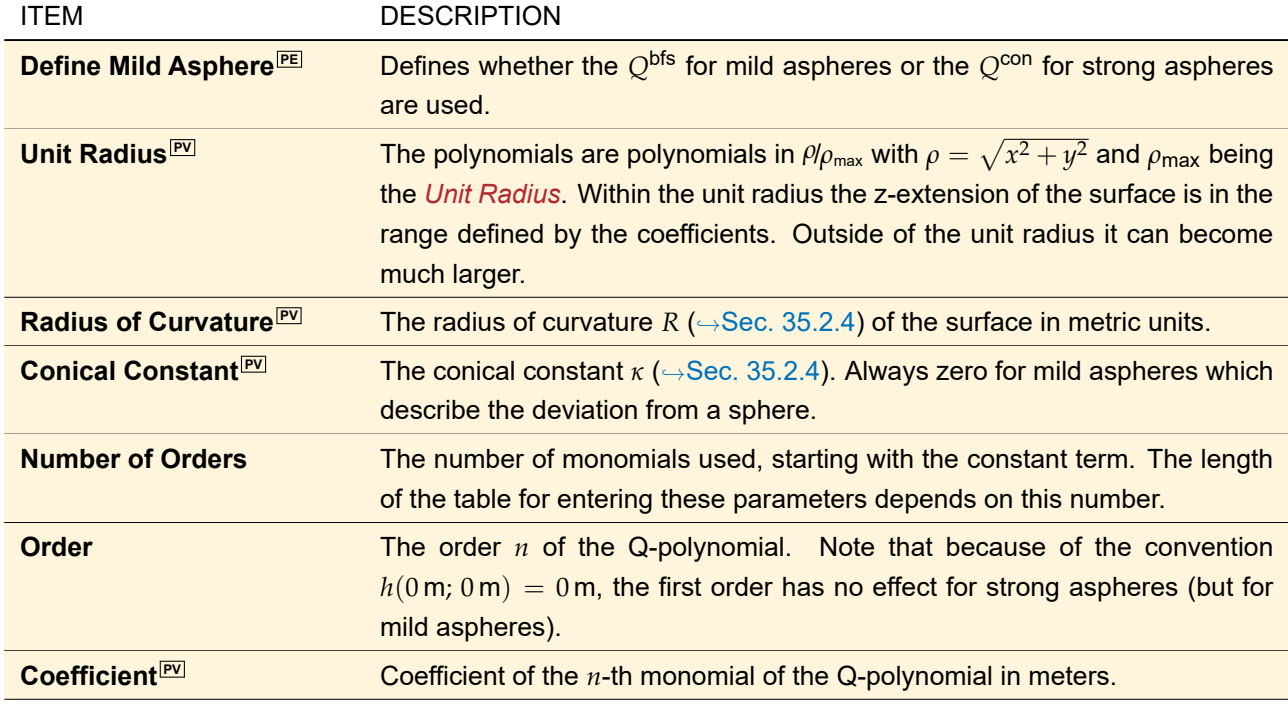

The remaining controls are explained in Sec. [35.1.](#page-277-0)

# **35.2.11 Sampled Surface**

A sampled surface is defined by a height profile *h*(*x*, *y*) that represents discrete sampling points. These sampling points can be interpreted as rectangular pixels or they can be interpolated using different interpolation methods.

Fig. [230](#page-300-0) shows the Edit dialog, where the specifications for the chosen sampled surface can be set.

<span id="page-300-0"></span>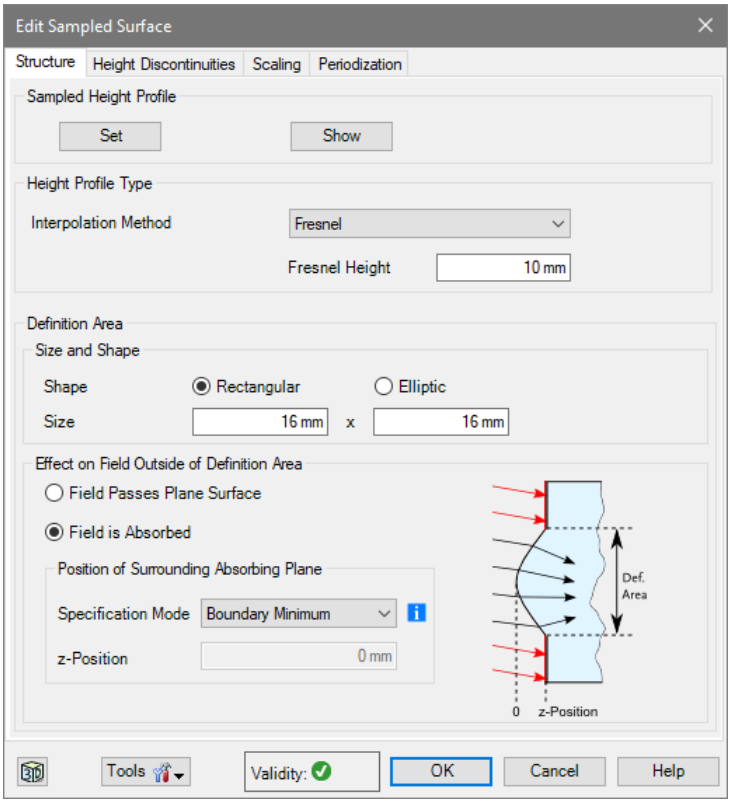

*Figure 230. Dialog for defining a sampled surface.*

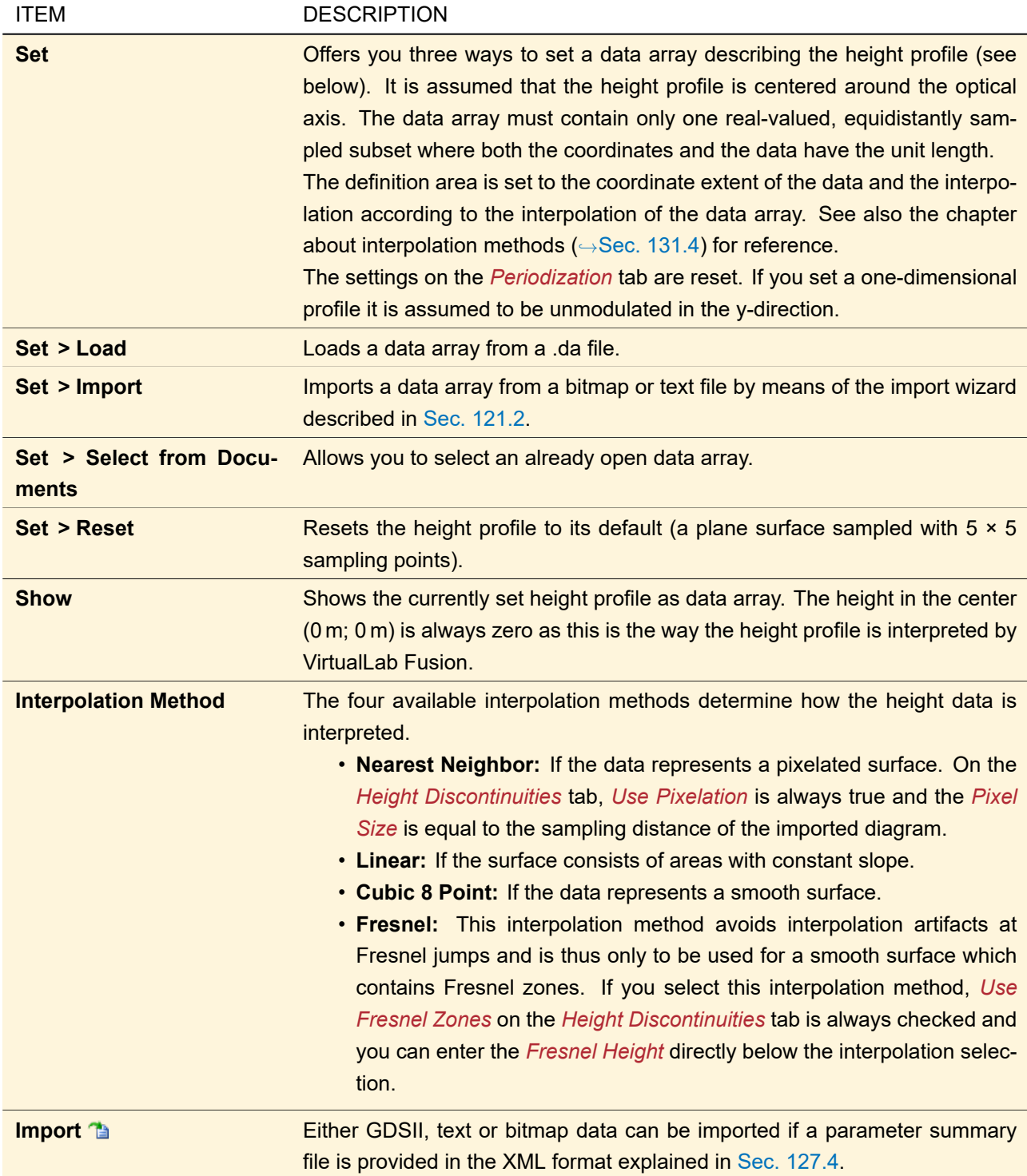

The remaining controls are explained in Sec. [35.1.](#page-277-0)

If the *Interpolation Method* is not set to *Nearest Neighbor* there is an additional surface tool (→Sec. [35.1.3\)](#page-285-0) for fitting a smooth surface to the given data. This tool is described in Sec. [35.2.11.1.](#page-301-0)

### <span id="page-301-0"></span>**35.2.11.1 Fit Smooth Surface**

VirtualLab Fusion allows you to fit a polynomial to a sampled height profile resulting in either a *Cylindrical Surface* (→Sec. [35.2.5\)](#page-290-1), *Aspherical Surface* (→Sec. [35.2.2\)](#page-287-1), or *Polynomial Surface* (→Sec. [35.2.8\)](#page-295-3). The dialog shown in Fig. [231](#page-302-0) allows you to set the options for this fit. The resulting surface is stored in the user-defined surface catalog (→Sec. [33\)](#page-267-0).

<span id="page-302-0"></span>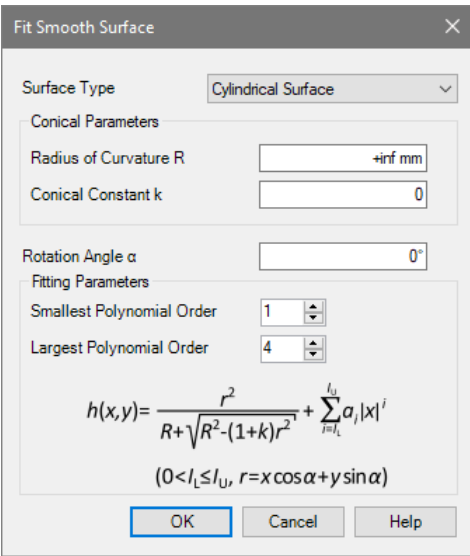

*Figure 231. The edit dialog for the fit smooth surface tool if the surface type is set to cylindrical surface.*

For all surface types you can specify *Radius of Curvature* and *Conical Constant* as these parameters are not handled by the fitting algorithm. However, if the number of fitted polynomial orders is sufficiently large a reasonably good fit can be achieved, even if these parameters are the default values.

The *Fitting Parameters* allow you to set the minimum and the maximum orders taken into account for the polynomial fit. Depending on the selected *Surface Type*, the actual layout of this group box varies. For the fit of a cylindrical surface you can also preset the *Rotation Angle*.

### **35.2.12 Toroidal Asphere Surface**

This surface originates from an aspherical cross section rotated about the y-axis which results in a section of a torus ( $\rightarrow$ Fig. [232\)](#page-303-0).

<span id="page-303-0"></span>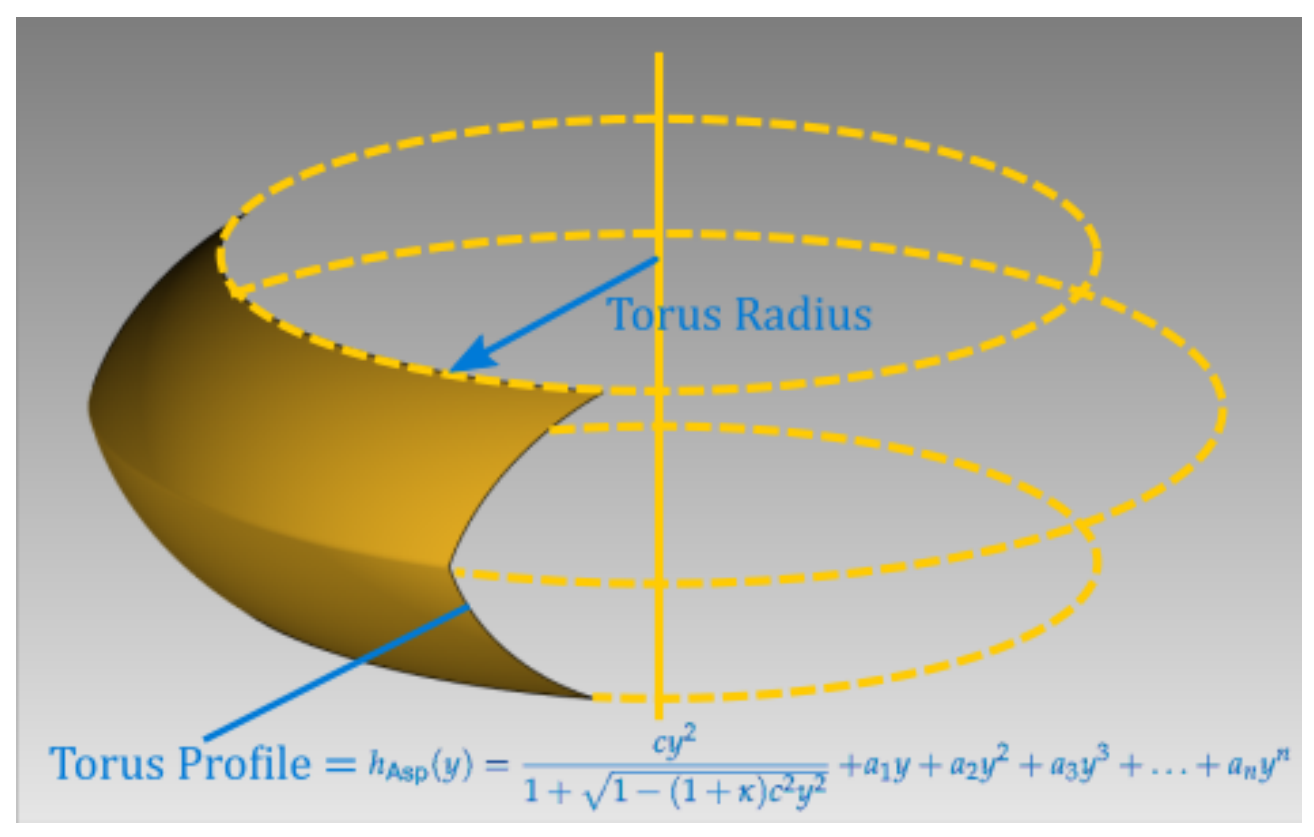

*Figure 232. Principle of a Toroidal Asphere Surface.*

Mathematically the cross section with the y-z-plane is described by the asphere formula:

$$
h_{\mathsf{Asp}}(y) = \underbrace{\frac{cy^2}{1 + \sqrt{1 - (1 + \kappa)c^2y^2}}}_{\text{Sec. 35.2.4}} + a_1y + a_2y^2 + a_3y^3 + \ldots + a_ny^n
$$
\n(35.12)

whereas *c* is the inverse *Radius of Curvature* and *κ* the *Conical Constant*.

This height profile is shifted by the *Toroidal Radius*  $r<sub>T</sub>$  in z-direction and then rotated about the y-axis. The so-generated surface of revolution is shifted back by  $-r<sub>T</sub>$  in z-direction, so that  $h(0 \text{ m}; 0 \text{ m}) = 0 \text{ m}$ .  $h(x, y)$  can be described by the following formulas and parameters:

<span id="page-303-1"></span>
$$
h'_{\sf Asp}(y) = r_{\sf T} - h_{\sf Asp}(y) \tag{35.13}
$$

$$
h'(x,y) = \sqrt{h_{\sf Asp}'^2(y) - x^2} \tag{35.14}
$$

$$
h(x,y) = r_{\mathsf{T}} - \text{sgn}(r_{\mathsf{T}}) \cdot h'(x,y) \tag{35.15}
$$

<span id="page-304-0"></span>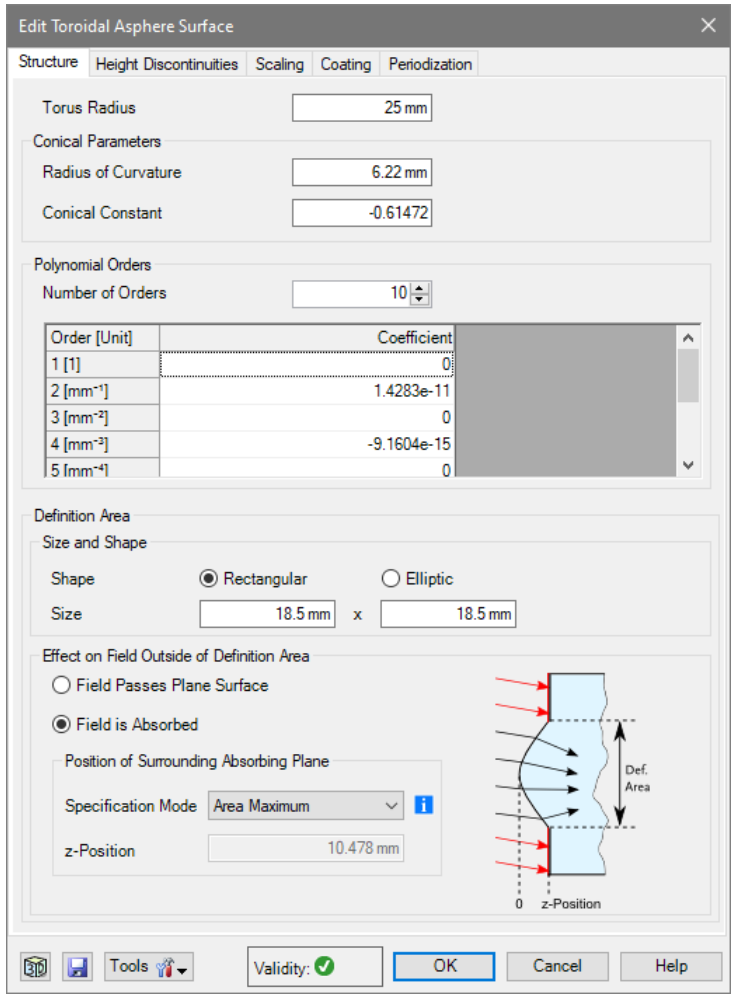

*Figure 233. The edit dialog for a Toroidal Asphere Surface.*

Its edit dialog ( $\rightarrow$ Fig. [233\)](#page-304-0) has the following parameters.

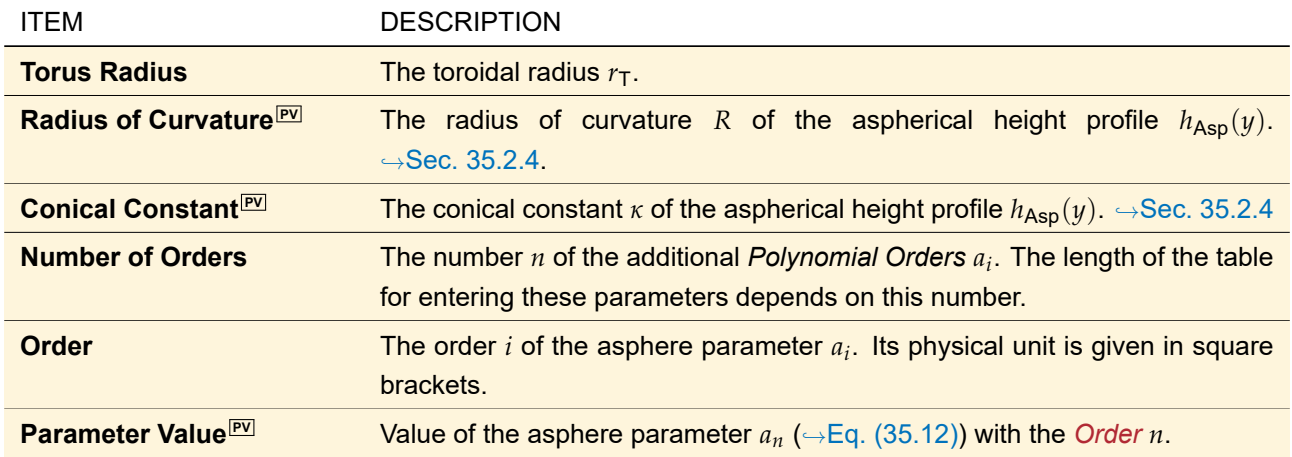

The remaining controls are explained in Sec. [35.1.](#page-277-0)

<span id="page-305-0"></span>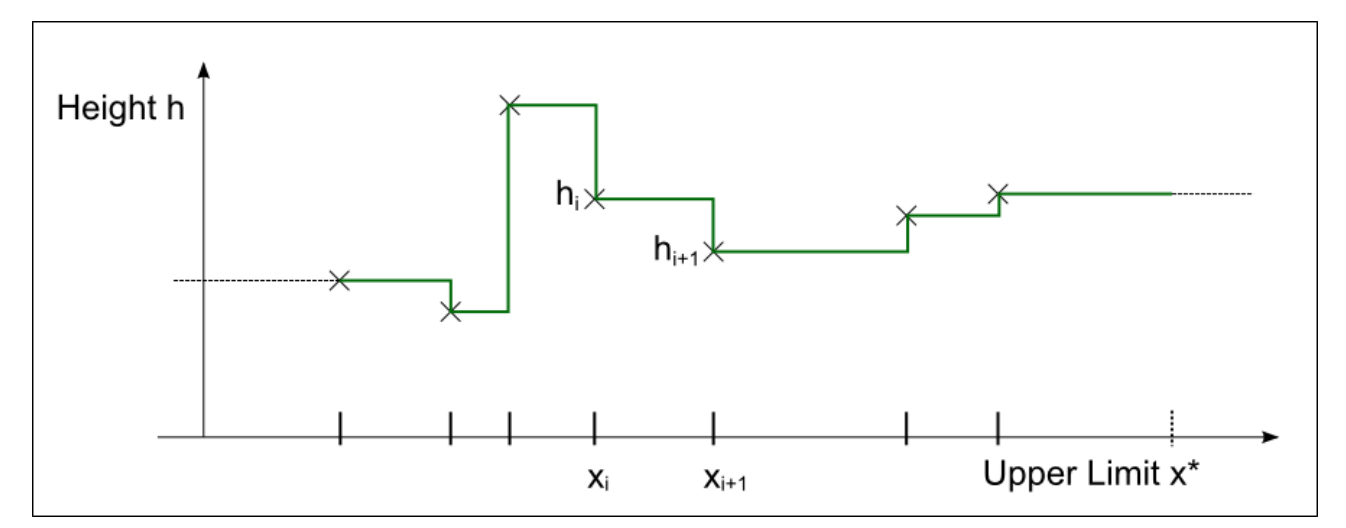

*Figure 234. Example for a Transition Point List Surface where the data points (marked by crosses) are distributed nonequidistantly. Between the x-positions that give the height values, the Constant Interval interpolation method is used here.*

<span id="page-305-1"></span>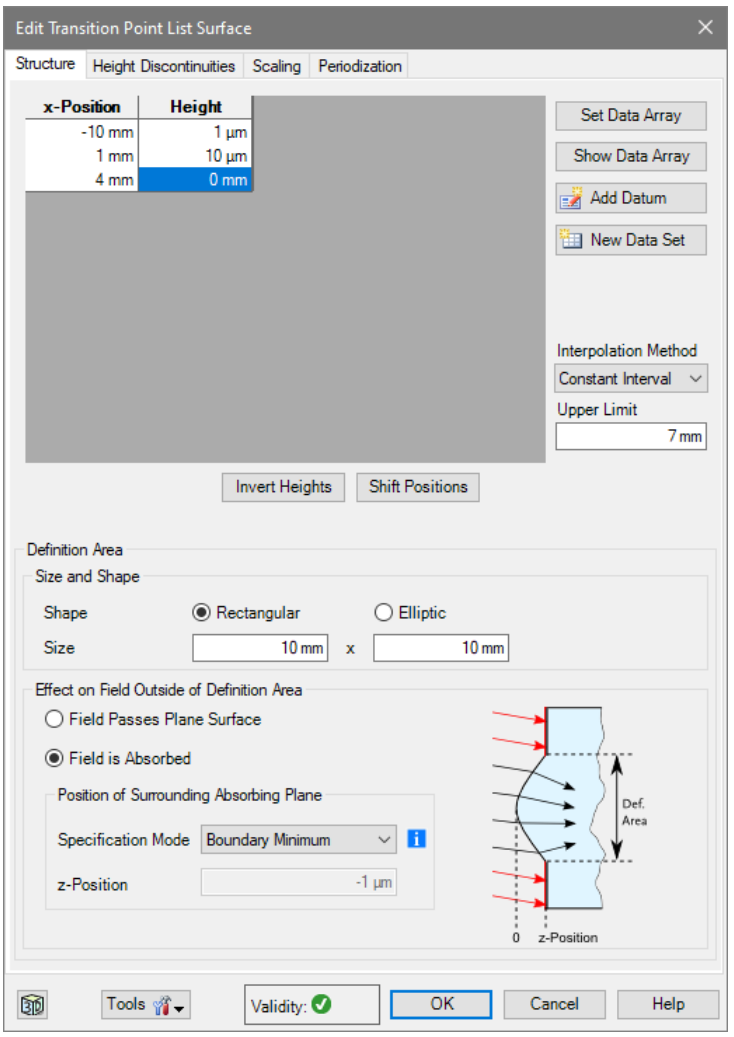

*Figure 235. The edit dialog for a transition point list surface.*

The Transition Points List Surface is defined by one-dimensional data specifying the *Height*<sup>[PV]</sup> at certain *x*-*Position*s<sup>l⊵∪</sup>. That data are not necessarily equidistant (see Fig. [234](#page-305-0) for an example). If the x-positions are varied in the parameter run, the data is *always* considered as non-equidistant.

The Approximated Function Domain ( $\rightarrow$ Sec. [35.1.1\)](#page-278-0) of a Transition Point List Surface corresponds to the range of given values, possibly extrapolated by the current *Interpolation Method*. See also the chapter about interpolation methods Sec. [13.2](#page-152-0) for reference.

The dialog is shown in Fig. [235,](#page-305-1) while the control for the input of the data points is described in Sec. [5.9](#page-56-0) in detail.

There are two additional buttons specific for this surface:

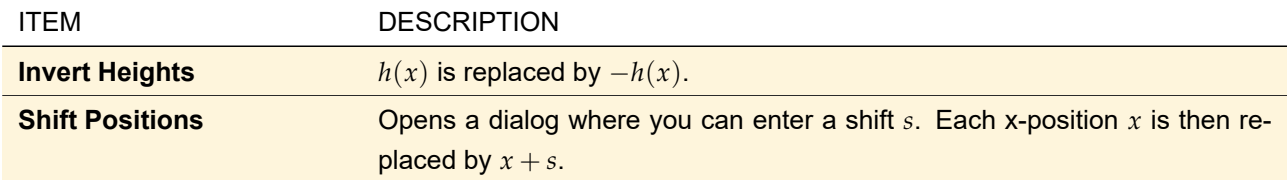

Furthermore there is an additional surface tool, namely *Set Period to Doubled Upper Limit*. Before using this tool you should check that your data fills the range −*χ* . . . + *χ* as in VirtualLab Fusion periods are always centered around the position (0; 0). If this is not the case you might use *Shift Positions* prior to using this surface tool. This tool is a short cut for doing the following steps:

- 1. Set the definition area in x-direction to twice the *Upper Limit* +*χ*.
- 2. Make the surface periodical and set the x-period to twice the *Upper Limit*.
- 3. Set the outer definition area in x-direction to six times the *Upper Limit*.

The remaining controls are explained in Sec. [35.1.](#page-277-0)

If you optimize the positions within the parametric optimization (→Sec. [102\)](#page-830-0), there is a general *Minimum Feature Size* constraint. The value of this constraint becomes negative if the order of the transition points changes. Thus you can use this constraint to enforce an unchanged order of the transition points. Features in a periodic surface where one part of the feature is on the beginning of the period and one part is on the end of the period are correctly considered as one feature.

# **35.2.14 Zernike & Seidel Surface**

Zernike fringe, Zernike standard, and Seidel aberrations are often used to describe aberrations within an imaging optical system. The corresponding formulas are given in Sec. [134.2.](#page-949-0)

<span id="page-307-0"></span>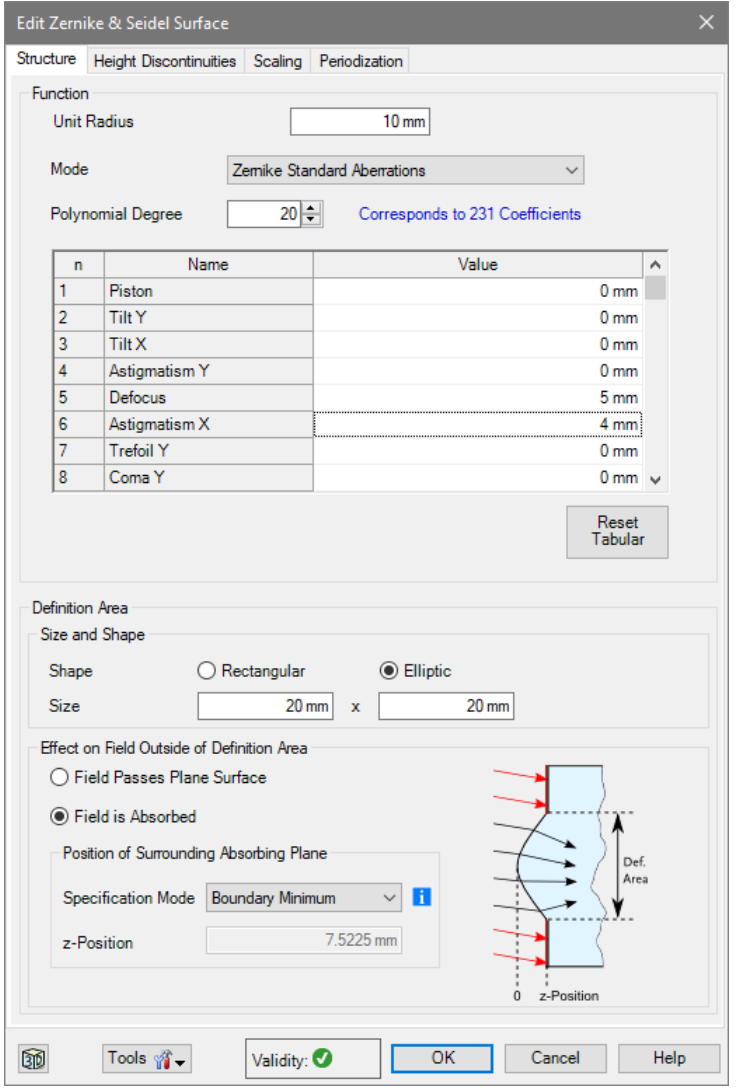

*Figure 236. The edit dialog for a Zernike & Seidel Surface in* Zernike Standard Aberrations *mode.*

| The <i>Structure</i> tab of the Zernike & Seidel Surface ( $\rightarrow$ Fig. 236) allows the following settings. |  |  |  |
|----------------------------------------------------------------------------------------------------|--|--|--|
|----------------------------------------------------------------------------------------------------|--|--|--|

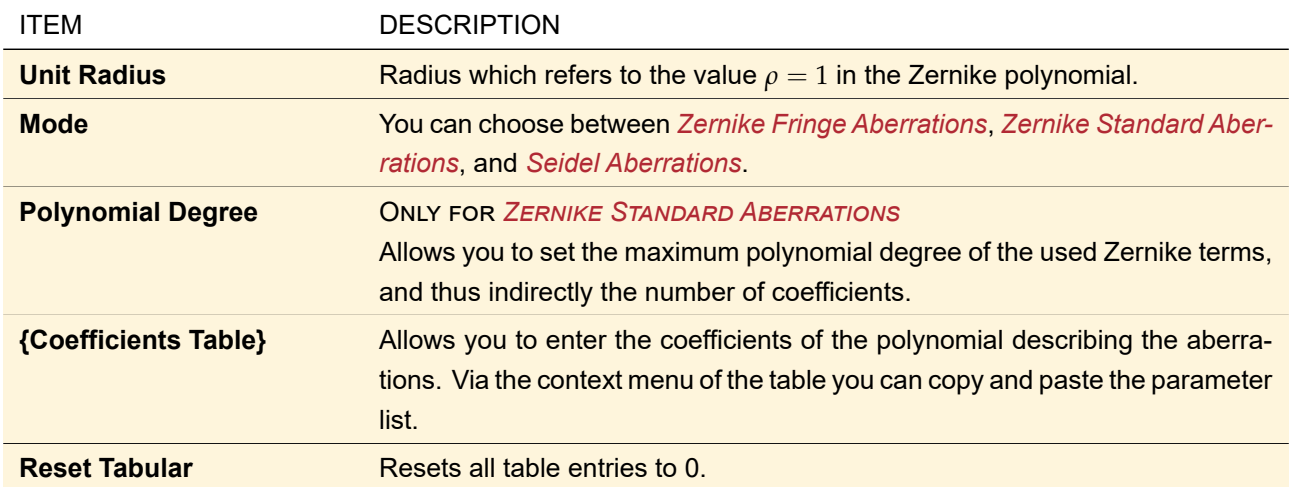

The remaining controls are explained in Sec. [35.1.](#page-277-0)

# **35.3 Surface View**

<span id="page-308-0"></span>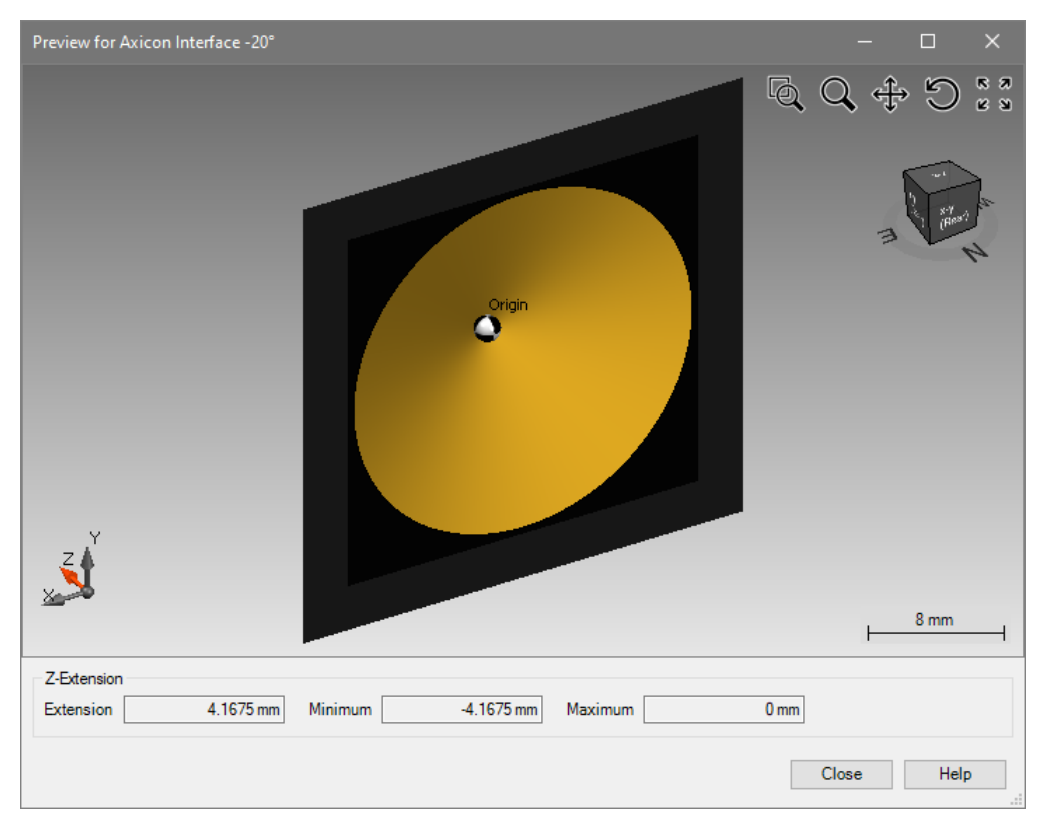

*Figure 237. Sample surface view.*

The surface view ( $\rightarrow$ Fig. [237\)](#page-308-0) contains the 3D view control described in Sec. [5.15.](#page-62-0) On the bottom of the view the z-extension of the surface is shown. Furthermore the *Minimum* and *Maximum* Height of the surface are given, whereas a height of zero means the height at the lateral position (0 m; 0 m).

# **36 Optical Coatings**

For plenty of practical applications of optical systems it is important to have optical coatings on the setup's surfaces at one's disposal. Usually, there are two kinds of effects intended that shall be caused by coatings, which are suppression of reflection on the one hand and maximum reflectivity on the other. For these purposes, a coating is built in the production process by one or more thin films of materials of defined thickness and index of refraction. The necessary combination of the layer parameters is determined by the wavelength the desired effect shall be maximized for. For further information please read [\[Her90\]](#page-1023-0), [\[Mac01\]](#page-1023-1), or [\[Ran96\]](#page-1024-0).

In order to give the user the possibility to work with correct values of reflectance and transmittance of coated elements, there is the Building Block type *Coating*, which can be applied to most of the surfaces.

Inside the edit dialog of an Optical Surface, a coating can be selected from the catalog as described in Sec. [34.2.](#page-273-1) While propagating through the system, any type of propagation operator will regard the coating when crossing the surface – provided that the operator is able to consider Fresnel effects.

# **36.1 Types of Optical Coatings**

VirtualLab Fusion provides two different kinds of coatings. The first type contains layers of homogeneous, isotropic media only. Processing data which influence the layer thickness in dependence on some process parameters (→Sec. [36.2.2\)](#page-312-0) can be defined as well. The regarding template can be found in the coatings catalog as 'Standard Coating'. The other type of coating may contain layers of homogeneous isotropic as well as anisotropic media. However, processing parameters cannot be specified here. The template for this kind of coating can be found as 'Anisotropic Layer Stack' in the catalog.

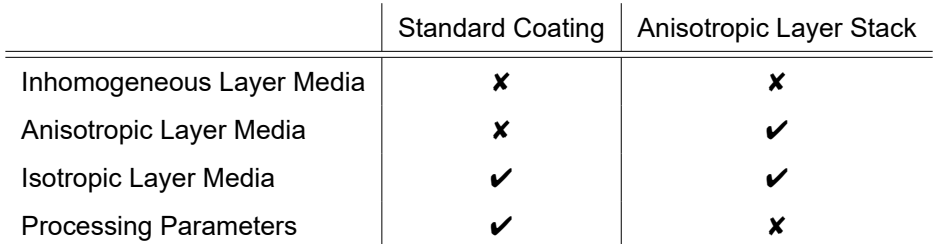

# **36.2 Defining and Editing Optical Coatings**

If a new coating is to be created, the coating template (which is part of the Coatings Catalog) has to be provided with a layer system of different media and thicknesses.

In case of Standard Coatings, the edit dialog consists of two panels, the *Layer Definition Panel* and the *Process Data Panel*, both described in the following sections. While the layer definition is very similar for both types of coatings, there is no process data definition for Anisotropic Layer Stacks.

Regardless of the type of coating, the following buttons can be found on the bottom of the dialog:

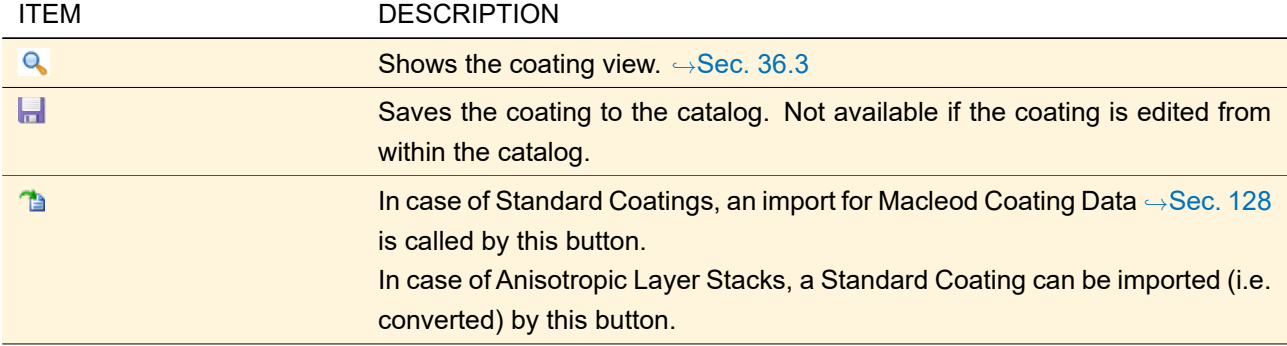

# **36.2.1 Layer Definition**

The definition of coatings as stacks of thin layers is done via the edit dialogs shown in Fig. [238.](#page-310-0)

<span id="page-310-0"></span>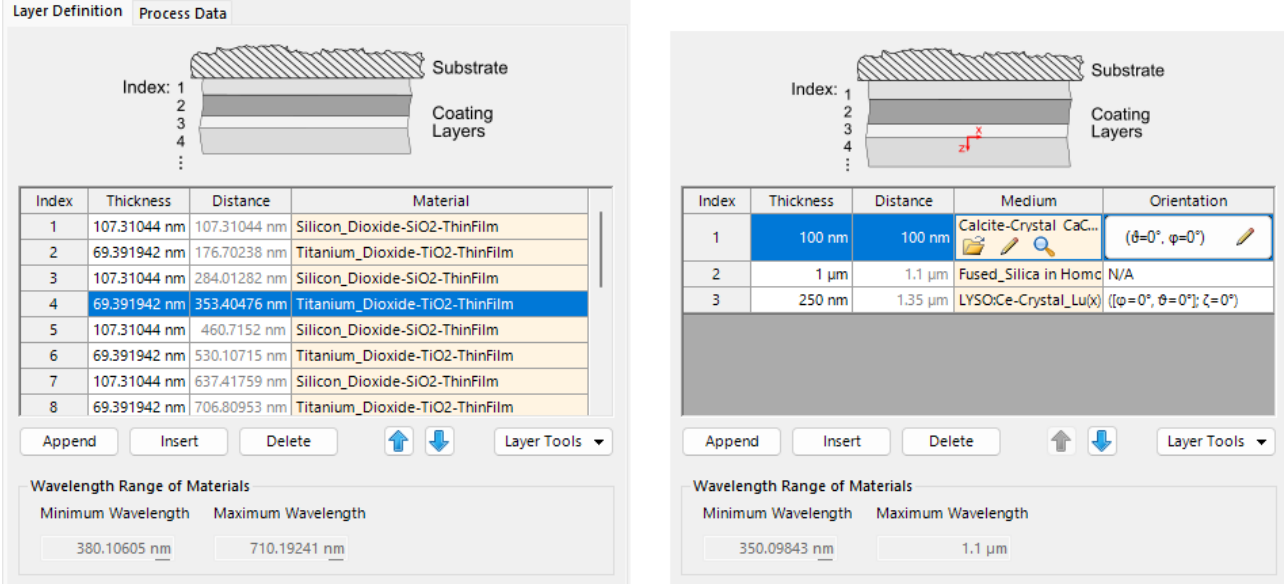

*Figure 238. Layer definition controls of the edit dialog for coatings. Left: The layer definition control for a Standard Coating. Right: The layer definition control for an Anisotropic Layer Stack.*

There are two important differences in the definition of Standard Coatings on the one hand and Anisotropic Layer Stacks on the other hand: Since a Standard Coating allows isotropic homogeneous media only, its layer media can always be defined by a single material  $(\rightarrow$ Sec. [38\)](#page-346-0), respectively. Anisotropic Layer Stacks, in contrast, need an Optical Medium ( $\rightarrow$ Sec. [37\)](#page-317-0) specification for each layer. The other difference is the need for a definition of the anisotropic medium's orientation in case of an Anisotropic Layer Stack. All layer definition parameters are described in the following:

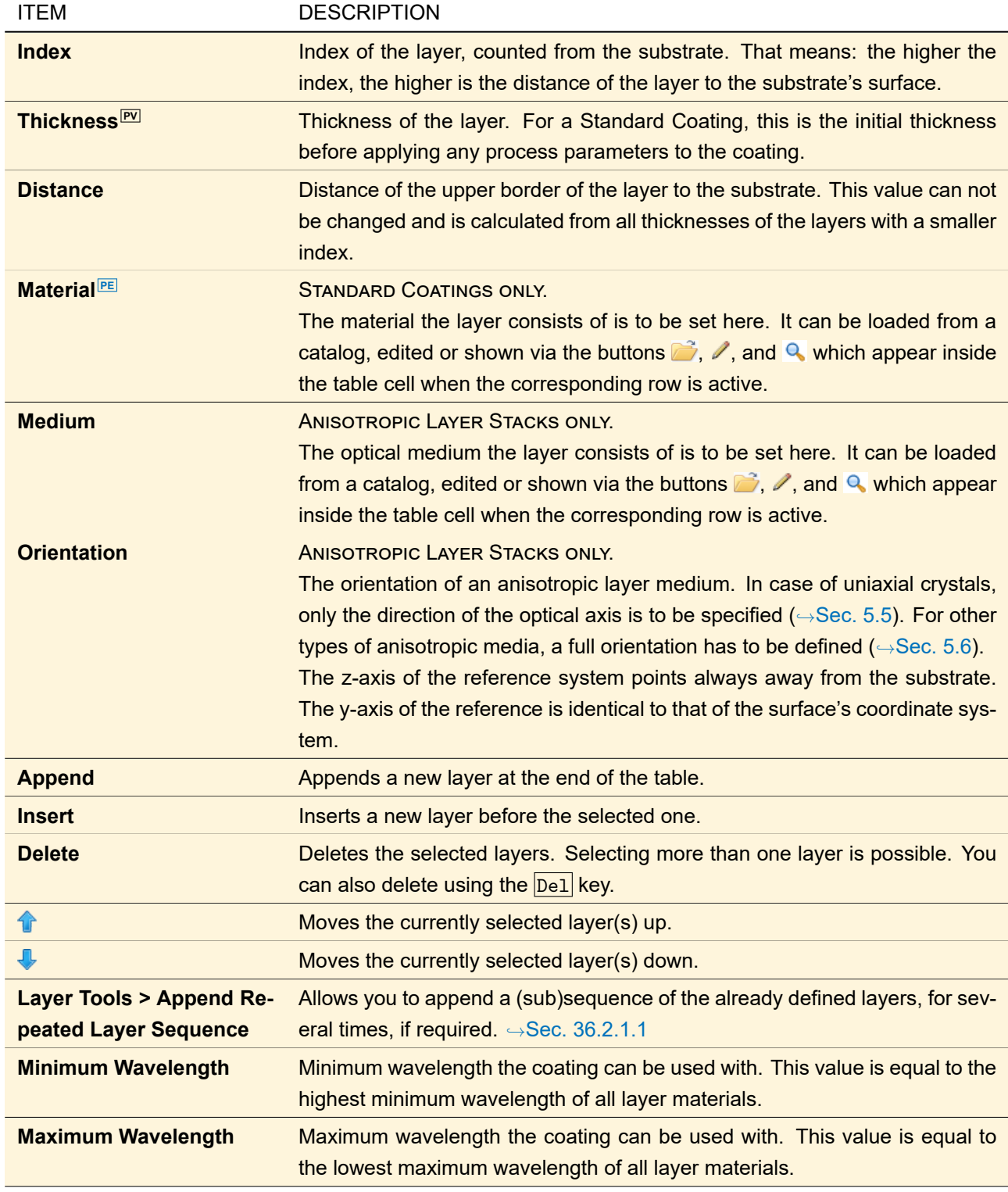

# <span id="page-311-0"></span>**36.2.1.1 Repeated Appending of Layer Sequences**

Especially high reflection coatings consist of many thin film layers. The stack is built of a replication of the same elementary layer sequence, like for instance  $SiO_2 - TiO_2 - SiO_2 - TiO_2 - \cdots - SiO_2 - TiO_2$ . In order to make the definition of that kind of coatings easier, VirtualLab Fusion provides a tool for the replication of layer sequences (*Layer Tools > Append Repeated Layer Sequence*). Its configuration dialog is shown in Fig. [239.](#page-312-1)

<span id="page-312-1"></span>

| Configure Layer Sequence Replication |      |
|--------------------------------------|------|
| Layer Sequence                       |      |
| Index of First Layer                 |      |
| Index of Last Layer                  |      |
| No. of Replications                  | 51   |
| Cancel                               | Help |

*Figure 239. Configuration of the* Append Repeated Layer Sequence *tool.*

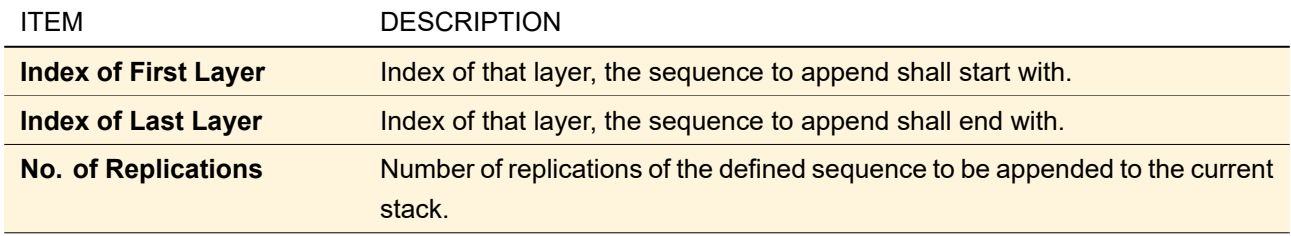

### <span id="page-312-0"></span>**36.2.2 Process Data**

**ONLY FOR STANDARD COATINGS** 

The properties of a real coating naturally depend on the conditions of the process it was produced in. First of all, its thickness depends on the deposition parameters, like the flow direction of the material. Therefore VirtualLab Fusion allows to specify some of these parameters in case of Standard Coatings. The modeling is done according to the Hertz-Knudsen-Law ( $\rightarrow$ Sec. [133.2\)](#page-941-0).

<span id="page-312-2"></span>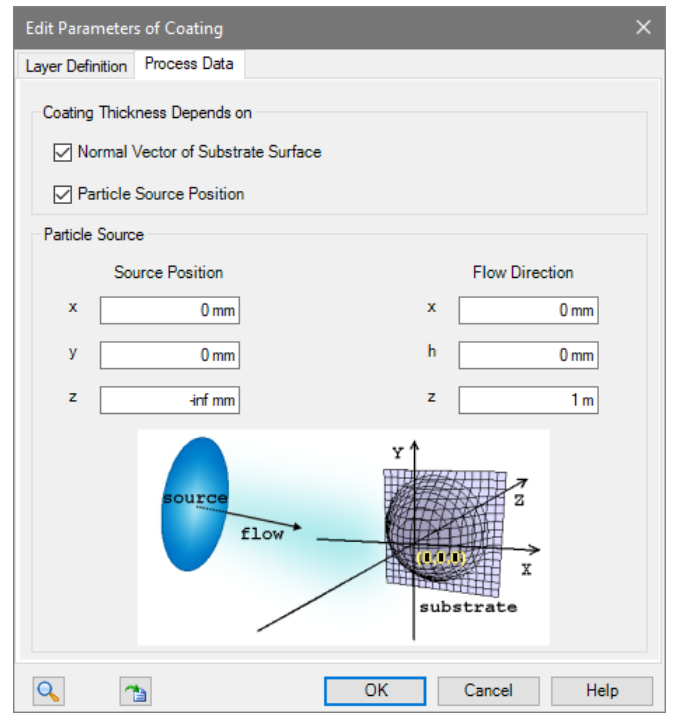

*Figure 240. Process data panel of the edit dialog of coatings.*

The panel shown in Fig. [240](#page-312-2) contains the parameters to adapt the simulated coating to its processing. They are summarized in the following table.

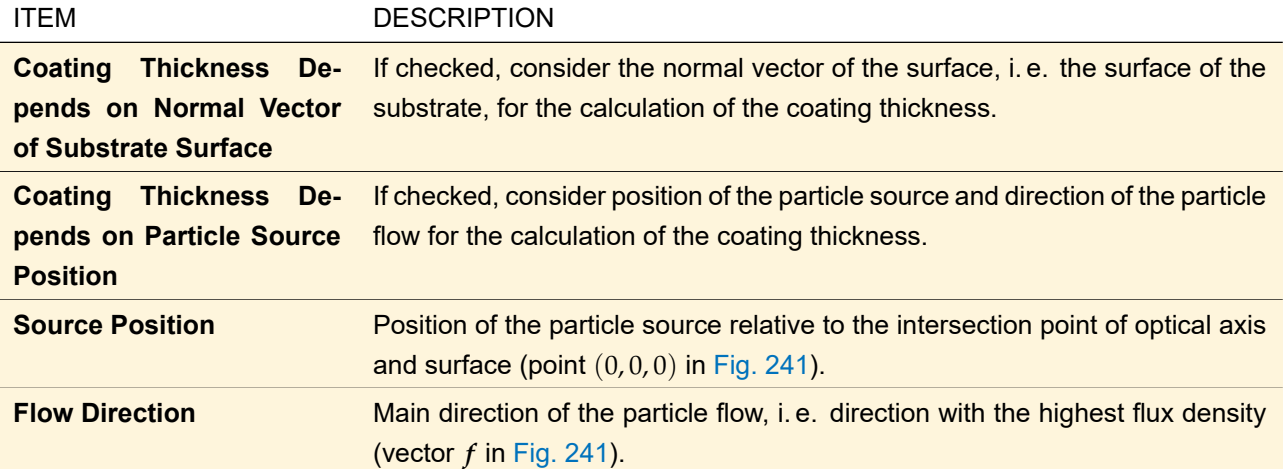

<span id="page-313-1"></span>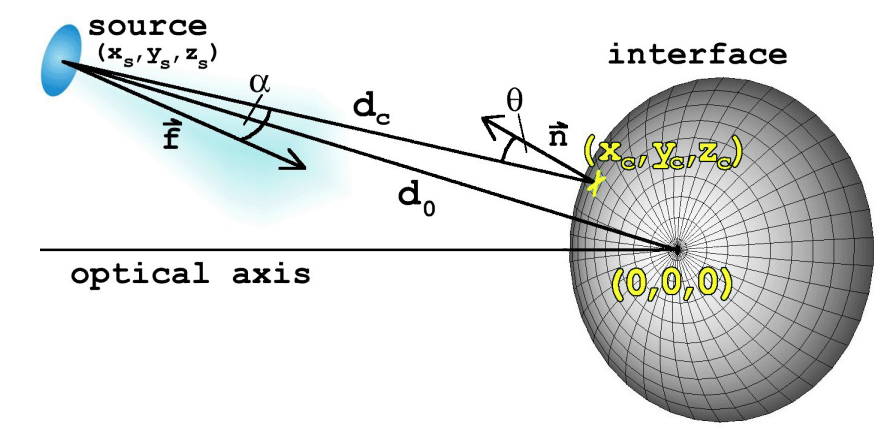

*Figure 241. Sketch of the meaning of the processing parameters of coatings.*

# <span id="page-313-0"></span>**36.3 Coating View**

The view for coatings is shown in Fig. [242](#page-314-0) (*Diagram* tab) and Fig. [243](#page-314-1) (*Coefficients Calculator* tab).

*Please note:* Even if the same view is used for Standard Coatings and Anisotropic Layer Stacks, the shown values and the diagram are only of limited value in case of the latter. There are two reasons for this restriction: At first, The incident wave is always assumed to lie in the x-z-plane. Secondly, only the main diagonal values of the complete Fresnel matrix are used for the view. So, in case of Anisotropic Layer Stacks, the view should only be used cautiously.

<span id="page-314-0"></span>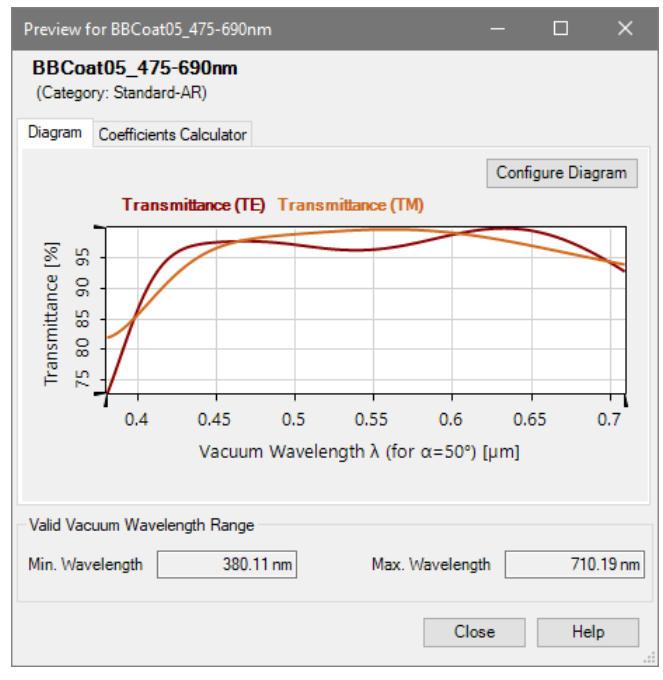

*Figure 242. Example for a coating view, showing the dependence of the transmittance on the wavelength for an angle of incidence of* 50◦ *for TE and TM polarization.*

<span id="page-314-1"></span>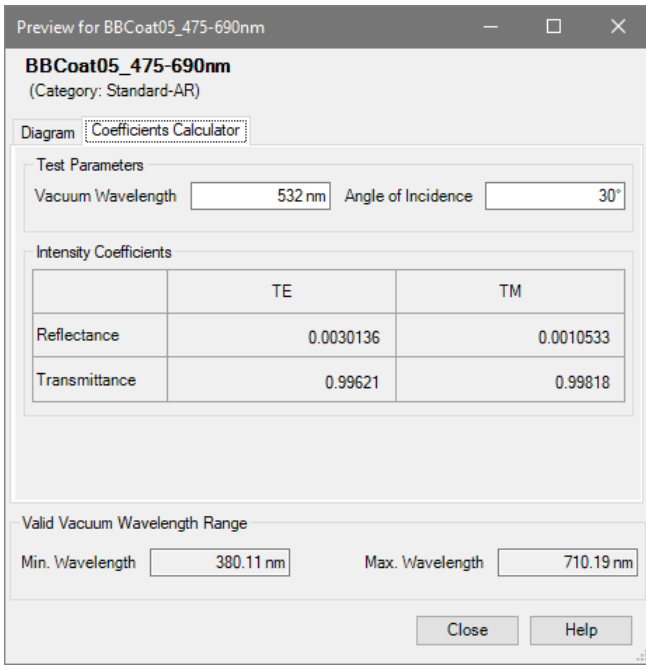

*Figure 243. Example for the coating coefficients calculator.*

Besides the name of the coating and the categories it belongs to, the document always shows the wavelength range, the coating data are defined for:

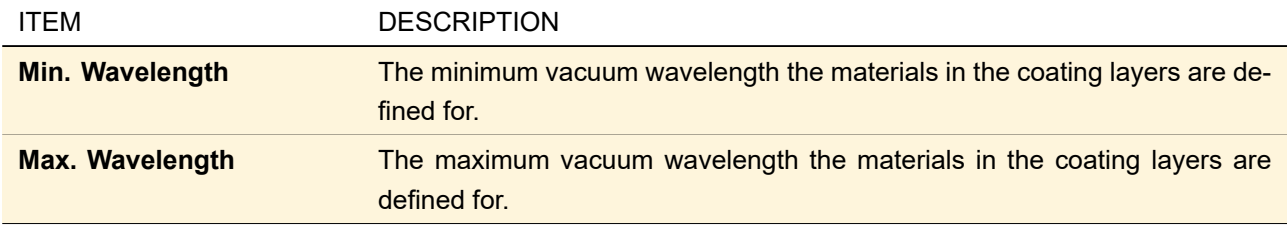

The *Diagram* tab shows the wavelength or the angular dependency of the reflectance or the transmittance for

TE and/or TM polarization. The diagram view can be configured via a configuration dialog (→Sec. [36.3.1\)](#page-315-0) which is called by the button *Configure Diagram*.

The *Coefficient Calculator* tab allows calculating reflectance and transmittance for a given wavelength and angle of incidence:

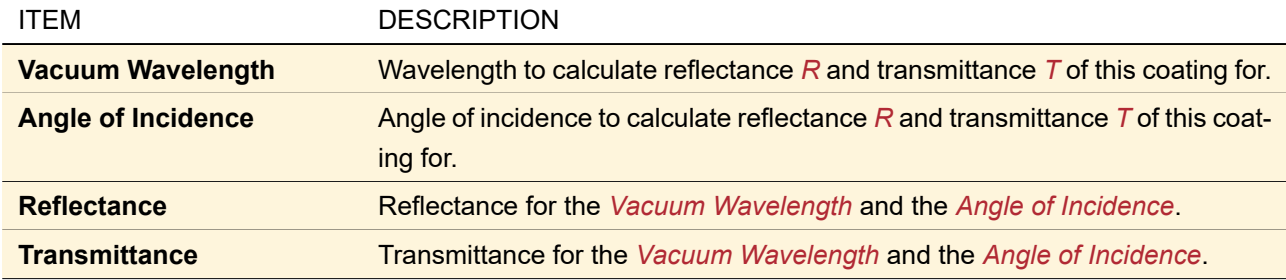

## <span id="page-315-0"></span>**36.3.1 Configuration of the Coating View**

<span id="page-315-1"></span>The dialog for the coating diagram configuration is described in the following sections.

## **36.3.1.1 Parameter Selection Panel**

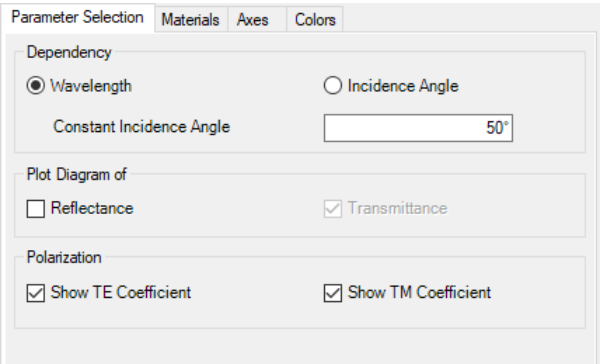

*Figure 244. The panel for the selection of the parameters to be drawn.*

| <b>ITEM</b>                                                 | <b>DESCRIPTION</b>                                                                                                    |
|-------------------------------------------------------------|----------------------------------------------------------------------------------------------------|
| Wavelength<br><b>Incidence</b><br>$\prime$<br>Angle         | Choose whether the dependency on the wavelength or the angle of incidence<br>shall be drawn.                                                      |
| <b>Constant Incidence Angle</b>                             | The incidence angle to show the diagram for, if dependency on Wavelength<br>is chosen.                                                            |
| <b>Constant Wavelength</b>                                  | The wavelength to show the diagram for, if dependency on Incidence Angle<br>is chosen.                                                            |
| <b>Reflectance</b><br><b>Transmit-</b><br>$\prime$<br>tance | Choose whether the reflectance or the transmittance shall be shown.                                                                               |
| <b>Show TE Coefficient</b>                                  | THIS CAN BE SELECTED ONLY FOR AN ANGLE OF INCIDENCE WHICH IS DIFFER-<br>$ENT$ FROM $0.$<br>If selected, one curve for TE polarization is plotted. |
| <b>Show TM Coefficient</b>                                  | THIS CAN BE SELECTED ONLY FOR AN ANGLE OF INCIDENCE WHICH IS DIFFER-<br>$ENT$ FROM $0.$<br>If selected, one curve for TM polarization is plotted. |

### **36.3.1.2 Materials Panel**

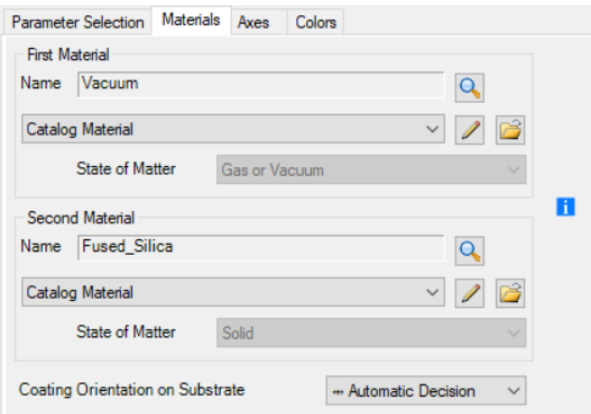

*Figure 245. The panel for the definition of the materials to be used for the calculation.*

| <b>ITEM</b>            | <b>DESCRIPTION</b>                                                                            |
|------------------------|-----------------------------------------------------------------------------------------------|
| <b>First Material</b>  | Set the material on the incidence side. $\rightarrow$ Sec. 34.3                               |
| <b>Second Material</b> | Set the material on the transmitting side. $\rightarrow$ Sec. 34.3                            |
|                        | <b>Coating Orientation on</b> Defines the orientation of the coating. $\rightarrow$ Sec. 34.2 |
| <b>Substrate</b>       |                                                                                               |

# **36.3.1.3 Axes Panel**

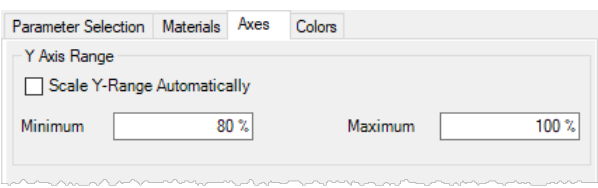

*Figure 246. The panel for the configuration of the axes.*

| <b>ITEM</b>    | <b>DESCRIPTION</b>                                                                                |
|----------------|---------------------------------------------------------------------------------------------------|
| cally.         | <b>Scale Y-Range Automati-</b> If selected, the range for the y axis is calculated automatically. |
| <b>Minimum</b> | If Automatic Detection is not chosen, the minimum of the y-axis range can be<br>set here.         |
| <b>Maximum</b> | If Automatic Detection is not chosen, the maximum of the y-axis range can<br>be set here.         |

### **36.3.1.4 Colors**

The colors of the curves can be set via this control. Only the color of those curves can be set, which have been selected in the *Parameter Selection* panel (→Sec. [36.3.1.1\)](#page-315-1).

| Colors<br><b>Parameter Selection</b> Materials Axes |     |    |
|-----------------------------------------------------|-----|----|
| Line Color for                                      | TE. | ΤМ |
| Reflectance                                         |     |    |
| Transmittance                                       |     |    |

*Figure 247. The panel for the curve colors.*

# <span id="page-317-0"></span>**37 Optical Media**

The structural information of an optical system can be understood as a sequence of different homogeneous or inhomogeneous media, separated by optical surfaces ( $\rightarrow$ Sec. [35\)](#page-277-1). The first medium in the system is always defined in connection with the light source.

VirtualLab Fusion supports different types of optical media: homogeneous, isotropic media (→Sec. [37.3.1\)](#page-323-0) as well as different kinds of inhomogeneous (but isotropic) or anisotropic (but homogeneous) media (Sec. [37.3.2](#page-323-1) – Sec. [37.3.14\)](#page-340-0). Homogeneous, isotropic media consist of exactly one material (→Sec. [38\)](#page-346-0), while inhomogeneous, isotropic media usually are defined either by several, spatially distributed materials or by one material and a function that gives the spatial variation of the refractive index. The anisotropic, homogeneous media are defined either by two materials (uniaxial crystals), three materials (biaxial crystals) or by two wavelength dependent tensors for permittivity and permeability (general anisotropic media). The application of media is described in Sec. [34.1.](#page-273-0)

<span id="page-317-2"></span>

# **37.1 Common Controls for Editing Inhomogeneous Optical Media**

All inhomogeneous optical media have their edit dialog divided into three tab pages. The *Basic Parameters* tab is specific for the particular medium ( $\rightarrow$ Sec. [37.3\)](#page-323-2).

<span id="page-317-1"></span>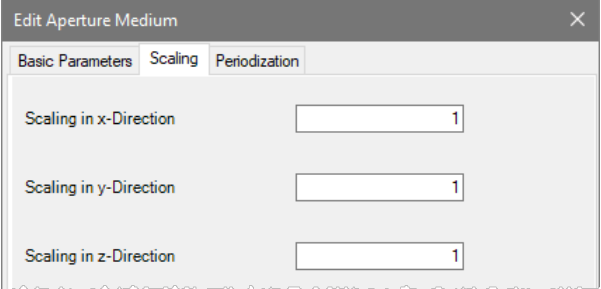

*Figure 248. The edit dialog of optical media showing the scaling tab.*

The *Scaling* tab ( $\rightarrow$ Fig. [248\)](#page-317-1) has the following controls.

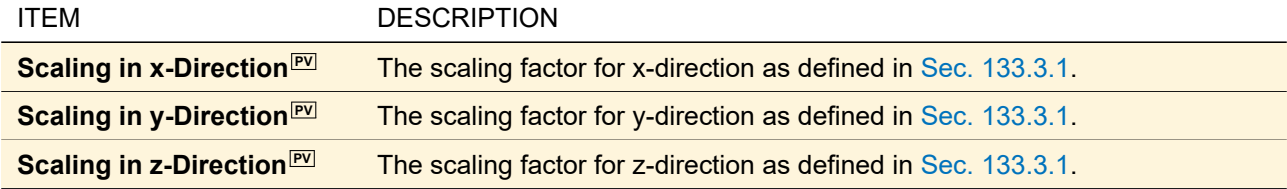

These three factors must be larger than zero.

<span id="page-318-0"></span>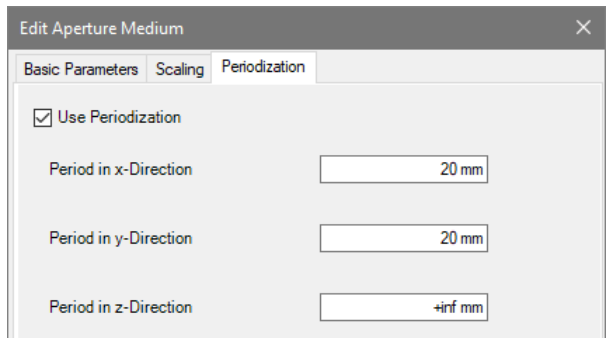

*Figure 249. The edit dialog of optical media showing the periodization tab.*

The *Periodization* tab (→Fig. [249\)](#page-318-0) has the following controls.

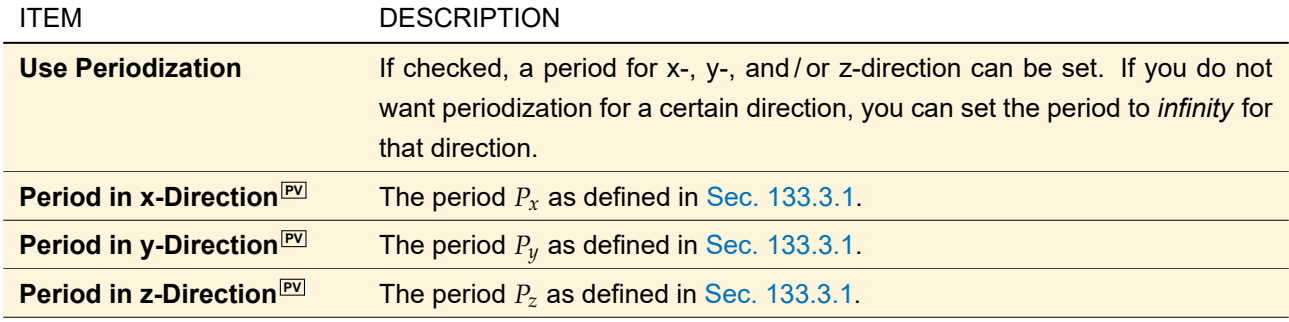

The aforementioned controls are disabled if a medium cannot be modulated in the corresponding direction. For example a Sampled Medium (→ Sec. [37.3.11\)](#page-336-0) can never be modulated in z-direction and thus *Scaling in z*-*Direction* and *Period in z-Direction* are disabled and cannot be changed by the user. Furthermore, if a medium is always periodically, its period is calculated from the specific medium parameters and the scaling factors. In this case, all periodization controls are disabled. This affects Pillar Medium (z-Independent) (→Sec. [37.3.9\)](#page-333-0) and the Volume Grating Medium ( $\rightarrow$ Sec. [37.3.14\)](#page-340-0).

Additionally the edit dialog has a  $\bigcirc$ -button to show the medium preview ( $\rightarrow$ Sec. [37.2\)](#page-318-1) and a  $-$ button to save the medium to the medium catalog.

### <span id="page-318-1"></span>**37.2 Medium View**

<span id="page-318-2"></span>Different types of media need different kinds of views. The next sections will describe these different views.

### **37.2.1 View for Inhomogeneous, Isotropic Media**

This medium view ( $\rightarrow$ Fig. [250\)](#page-319-0) shows a cross section through the spatial distribution of the refractive index of a medium.

<span id="page-319-0"></span>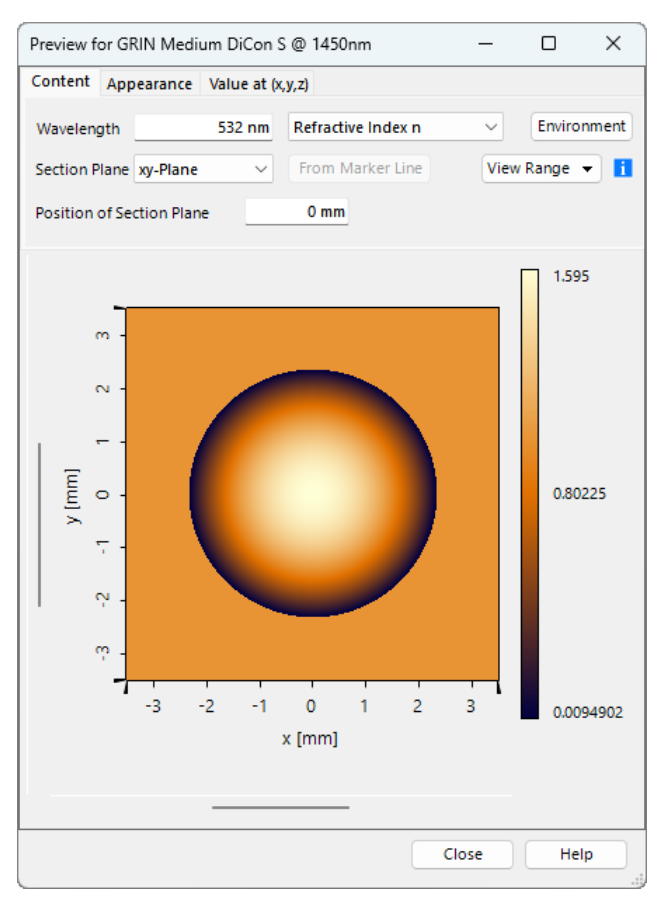

*Figure 250. The view for inhomogeneous, isotropic media. This example shows a x-y-plane through a GRIN medium (*,→*Sec. [37.3.6\)](#page-326-0).*

*Please note:* Since optical media are inherently unlimited (spatial limits in modeled optical setups are always defined by surfaces,  $\rightarrow$ Sec. [35\)](#page-277-1), the view allows unlimited zoom and scrolling as well. That's why the scroll bars behave somewhat unusual: They always jump back to the center position after scrolling and they don't change their size during zooming as well.

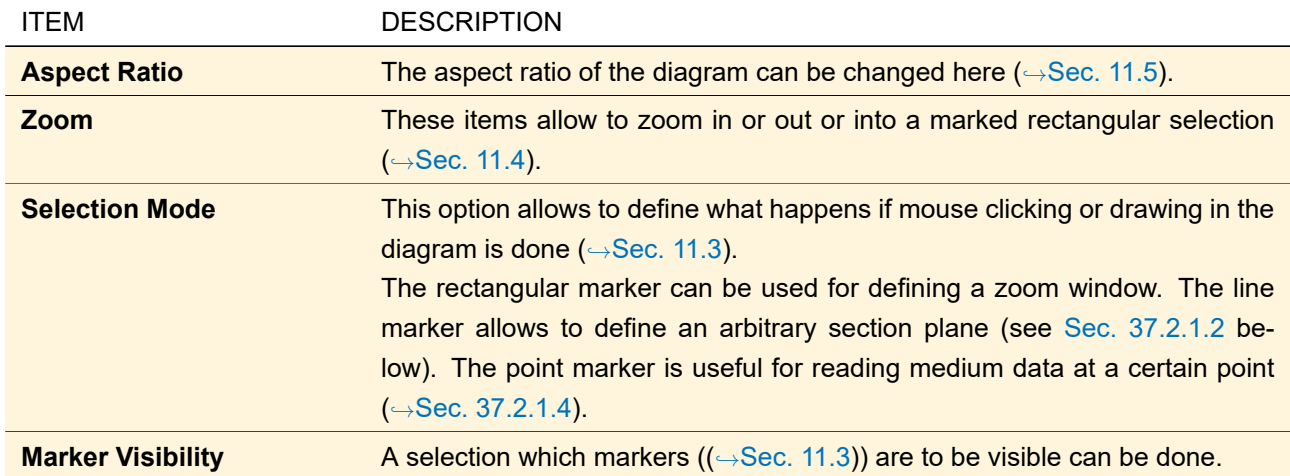

# <span id="page-319-2"></span>**37.2.1.1 Context Menu**

# <span id="page-319-1"></span>**37.2.1.2 Panel 'Content'**

The *Content* panel allows to specify what medium data are to be shown in the diagram.

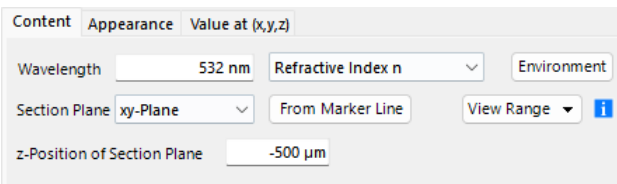

*Figure 251. Panel for the configuration of the view content.*

| <b>ITEM</b>                                                                                                    | <b>DESCRIPTION</b>                                                                                                    |
|----------------------------------------------------------------------------------------------------|----------------------------------------------------------------------------------------------------|
| <b>Wavelength</b>                                                                                                    | Wavelength to be used for calculating refractive index or absorption data.                                                                                                    |
| Refractive Index n /<br><b>Absorption Coefficient <math>\alpha</math> /</b><br><b>Absorption Index <math>\kappa</math></b> | Which quantity shall be shown?                                                                                                    |
| <b>Environment</b>                                                                                                    | <b>ONLY VISIBLE IF REFRACTIVE INDEX N IS SELECTED.</b><br>Opens a small dialog for defining temperature and pressure for refractive in-<br>dex calculation.                                                                                                    |
| <b>Section Plane</b>                                                                                                    | The plane to be intersected with the medium is to be selected here. Arbitrary<br>refers to the last plane which has been created via From Marker Line.                                                                                                    |
| <b>From Marker Line</b>                                                                                                    | ONLY ENABLED IF A LINE MARKER IS SHOWN. (TO BE ACTIVATED VIA CONTEXT<br>MENU, $\rightarrow$ SEC. 37.2.1.1)<br>An arbitrary section plane can be created by pressing this button. The plane<br>is defined by the current marker line and the normal direction to the currently<br>visible plane. The new view range to be shown is determined by the length of<br>the line marker which will be used as horizontal and vertical extension resp. |
| <b>View</b><br>Range<br><b>Default</b><br>$\geq$<br><b>View</b>                                                            | <b>ONLY AVAILABLE IF SECTION PLANE IS DIFFERENT FROM ARBITRARY.</b><br>(Re-)Sets the visible view range to default values.                                                                                                    |
| <b>View Range &gt; Multiple Pe-</b><br>riods                                                                               | ONLY AVAILABLE IF THE MEDIUM IS PERIODICALLY DEFINED.<br>Opens a dialog where the numbers of horizontal and vertical periods to be<br>shown can be defined. If Section Plane is set to Arbitrary, the view range will<br>be approximated.                                                                                                    |
| <b>View Range &gt; Free Range</b><br><b>Definition</b>                                                                     | Opens a dialog ( $\rightarrow$ Sec. 11.3.1.2) for direct editing of the view range to be<br>shown.                                                                                                    |
| x-/y-/z-Position of Section<br><b>Plane</b>                                                                                | Allows to set the position for the section plane along its own normal direction.<br>If Section Plane is set to Arbitrary, the normal and the starting point for the<br>measurement is written to an informational label.                                                                                                    |

### **37.2.1.3 Panel 'Appearance'**

The *Appearance* panel allows to specify the color scaling of the diagram.

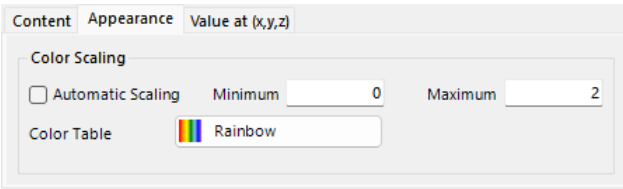

*Figure 252. The panel for the configuration of the color scaling.*

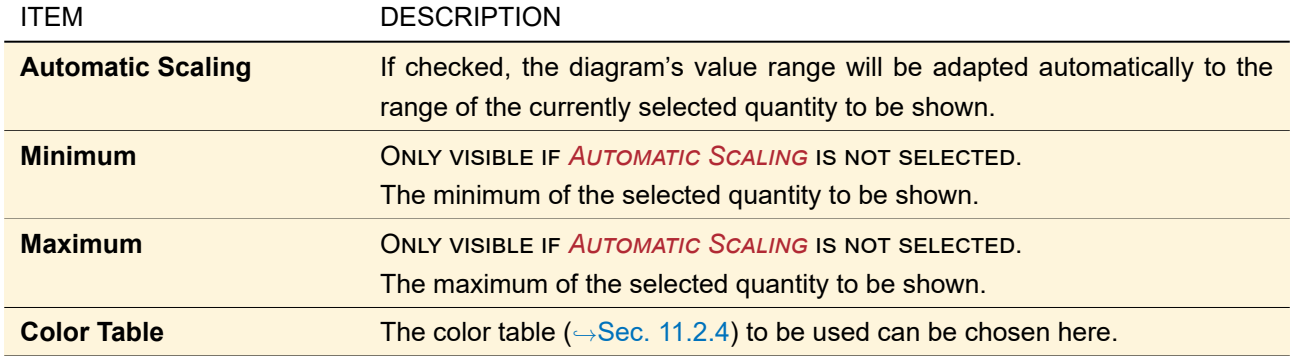

# <span id="page-321-0"></span>**37.2.1.4 Panel 'Value at (x,y,z)'**

This panel allows reading all stored media information at one given position  $(x, y, z)$  in space.

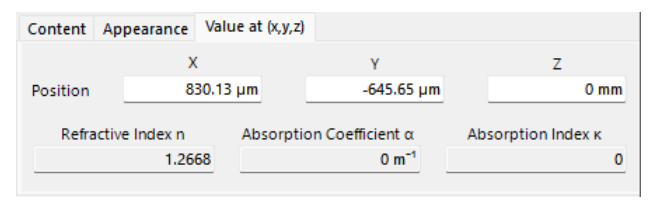

*Figure 253. Panel for reading.*

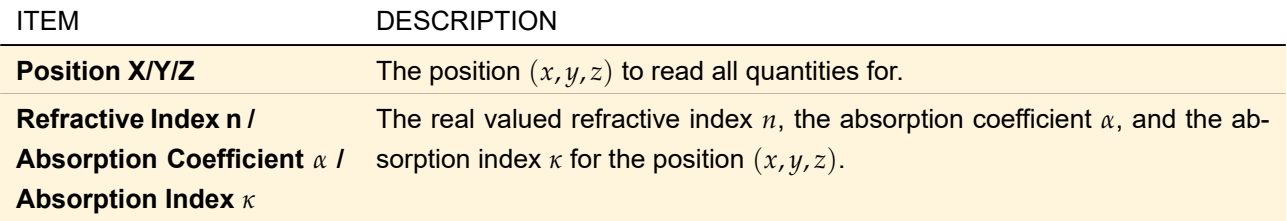

The reading position  $(x, y, z)$  can be selected by setting the point marker within the diagram. If the position is defined via text-boxes, the marker will be visualized in the diagram. If the position happens to lie outside the shown section plane, the user will be asked whether or not it should be projected onto the plane. Independently from the user's choice, the extracted quantities refer to the given position (*x*, *y*, *z*).

### <span id="page-321-1"></span>**37.2.2 View for Anisotropic, Homogeneous Media**

This medium view ( $\rightarrow$ Fig. [254\)](#page-322-0) shows the index ellipsoid which represent the dependency of the refractive index on the wave direction through an anisotropic medium.

<span id="page-322-0"></span>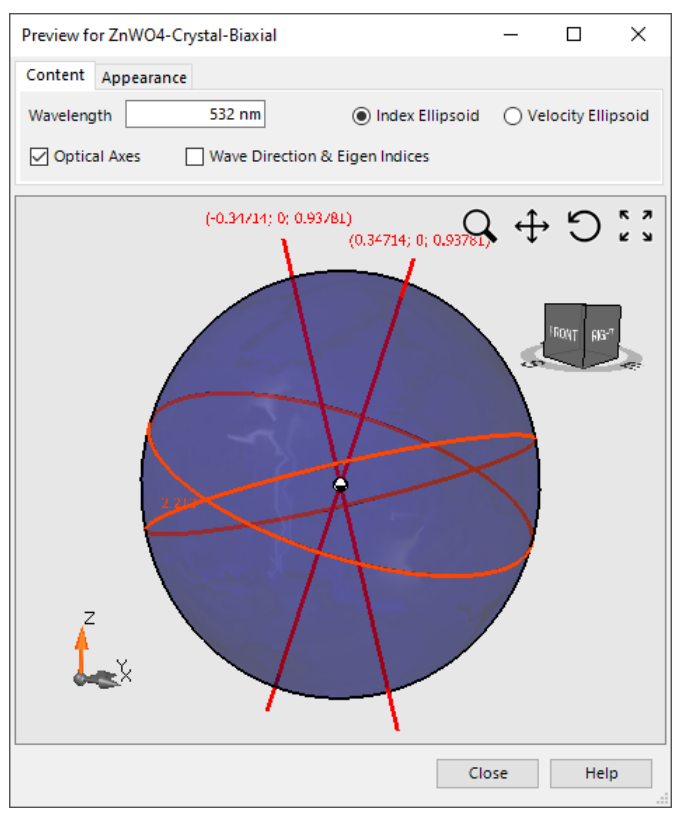

*Figure 254. The View for Homogeneous, Anisotropic Media.*

The view contains the 3D view control described in Sec. [5.15.](#page-62-0) The display can be configured with the parameters described in the following sections.

### **37.2.2.1 Content**

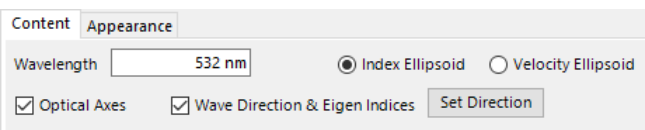

*Figure 255. The panel for the configuration of the content of the view.*

| <b>ITEM</b>                                           | <b>DESCRIPTION</b>                                                                                                    |
|-------------------------------------------------------|----------------------------------------------------------------------------------------------------|
| Wavelength                                            | The vacuum wavelength to show the ellipsoid for.                                                                                                    |
| <b>Index Ellipsoid / Velocity</b><br><b>Ellipsoid</b> | Either the refractive index ellipsoid or the velocity ellipsoid can be shown.                                                                                                    |
| <b>Optical Axis / Axes</b>                            | If selected, the single optical axis of a uniaxial crystal or the two optical axes<br>of a biaxial crystal are drawn. The circular ellipsoid section each of the axes<br>is perpendicular to is drawn and labeled (with the refractive index which cor-<br>responds to the effect of traveling parallel to the axis) as well. |
| <b>Wave Direction &amp; Eigen In-</b><br>dices        | If selected, an arbitrary wave direction can be set via Set Direction. It will be<br>visualized in the ellipsoid in conjunction with the elliptical ellipsoid section the<br>direction is perpendicular to. The effective refractive Eigen indices are given<br>as well.                                                      |
| <b>Set Direction</b>                                  | In case Wave Direction & Eigen Indices are selected, the wave direction can<br>be set via a dialog (described in Sec. 5.5) opening when this button is pressed.                                                                                                    |

If neither *Optical Axes* nor *Wave Direction & Eigen Indices* are shown, the ellipsoid's principal semi-axes are drawn and labeled.

#### **37.2.2.2 Appearance**

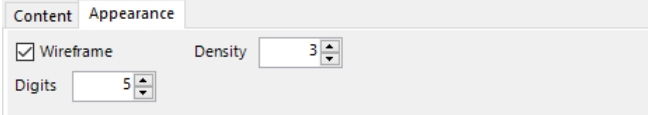

*Figure 256. The panel for the configuration of the appearance of the view.*

| ITEM             | <b>DESCRIPTION</b>                                                        |
|------------------|---------------------------------------------------------------------------|
| <b>Wireframe</b> | If selected, the ellipsoid will be drawn as wireframe.                    |
| <b>Density</b>   | if Wireframe has been selected, the density of the lines can be set here. |
| <b>Digits</b>    | The number of digits to be used for all labels inside the view.           |

### **37.2.3 View for Homogeneous, Isotropic Media**

For homogeneous, isotropic media, the user can choose whether to visualize the homogeneity or the isotropy of the medium.

<span id="page-323-3"></span>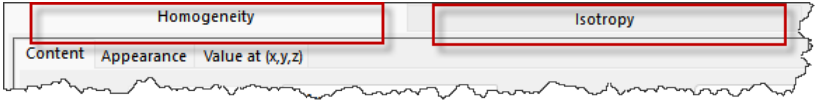

*Figure 257. The tabs for choosing between visualizing the homogeneity or the isotropy of the medium.*

Using the control shown in Fig. [257,](#page-323-3) the user may select the view described in Sec. [37.2.1](#page-318-2) or the one described in Sec. [37.2.2.](#page-321-1)

## <span id="page-323-2"></span>**37.3 Optical Media Types**

In this section, the types of Optical Media provided by VirtualLab Fusion are described. They can be accessed as templates in the Media Catalog.

### <span id="page-323-0"></span>**37.3.1 Homogeneous Medium**

Homogeneous media (which, for the sake of completeness, should be called 'homogeneous and isotropic media') are media which are completely defined by a single *Material* **E.** Thus their refractive index is independent from the spatial position as well as from the wave direction through the medium. The control for setting this material for the medium is described in Sec. [34.3.](#page-274-0) The remaining controls are explained in Sec. [37.1.](#page-317-2)

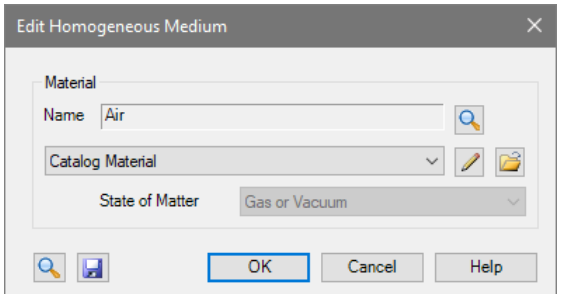

<span id="page-323-1"></span>*Figure 258. Dialog for setting up a homogeneous medium.*
#### **37.3.2 Aperture Medium**

The aperture medium consists of two different materials arranged in a way that the lateral cross section looks like an aperture. That means the *Outer Material* envelops the elliptically or rectangularly shaped *Inner Material*. For detailed information about materials please see Sec. [38.](#page-346-0)

The edit dialog of this type of media is shown in Fig. [259.](#page-324-0)

<span id="page-324-0"></span>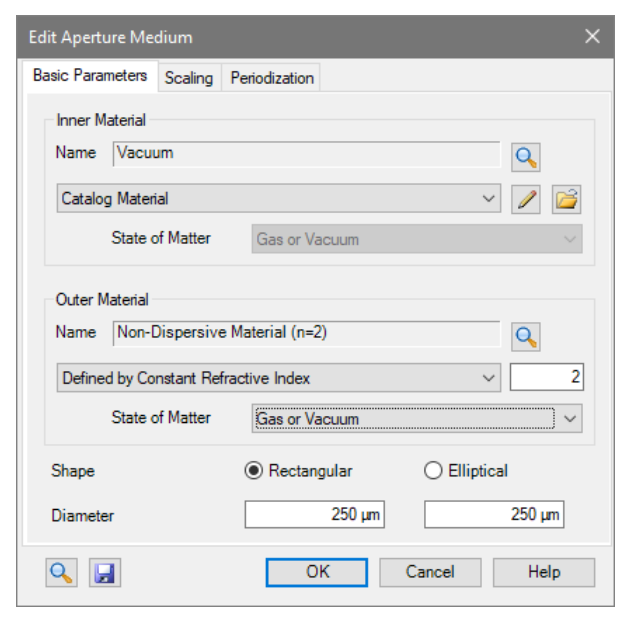

*Figure 259. Dialog for the specification of an aperture medium.*

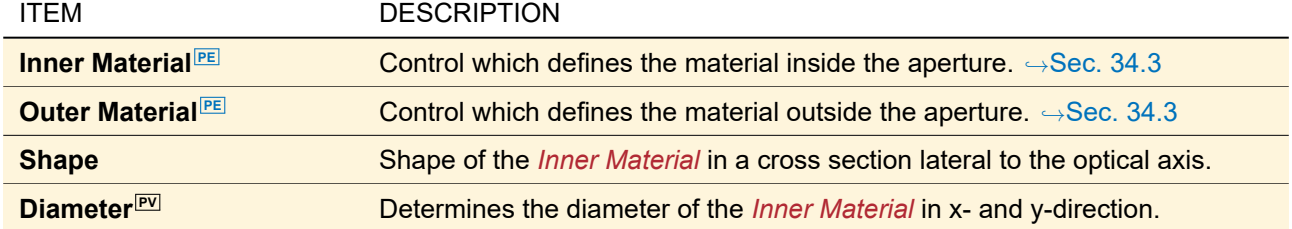

The remaining controls are explained in Sec. [37.1.](#page-317-0)

#### **37.3.3 Biaxial Crystal**

Biaxial crystals are anisotropic media which are specified by three principal refractive indices.

<span id="page-325-0"></span>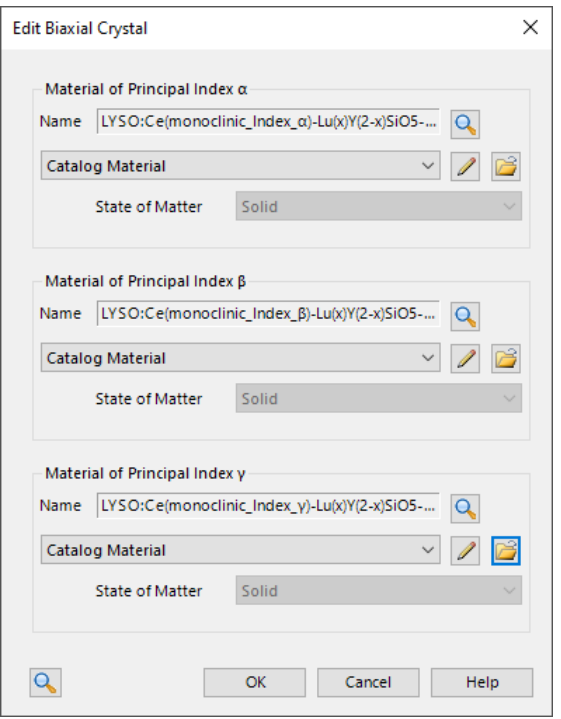

*Figure 260. Dialog for the specification of a biaxial crystal.*

The edit dialog for this kind of medium (shown in Fig. [260\)](#page-325-0) needs the following parameters:

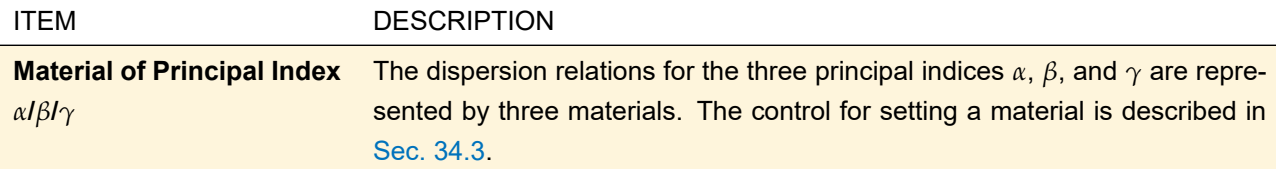

### **37.3.4 Fiber Medium**

<span id="page-325-1"></span>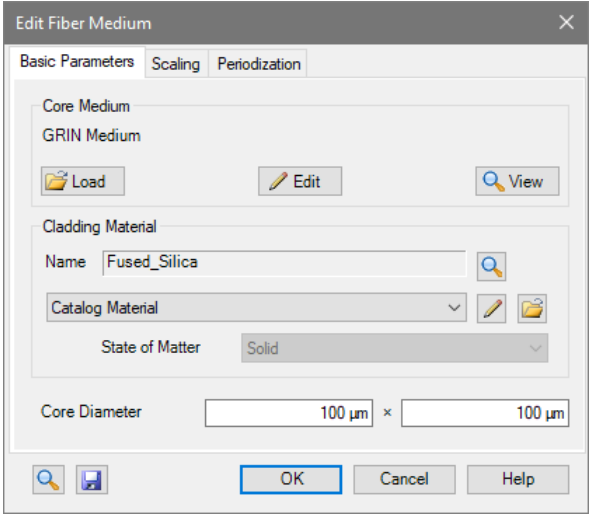

*Figure 261. Dialog for the specification of a fiber medium.*

A fiber can be described as a round core (made of an arbitrary medium) which is surrounded by a cladding (made of a homogeneous medium).

The edit dialog of this medium ( $\rightarrow$ Fig. [261\)](#page-325-1) has thus the following parameters.

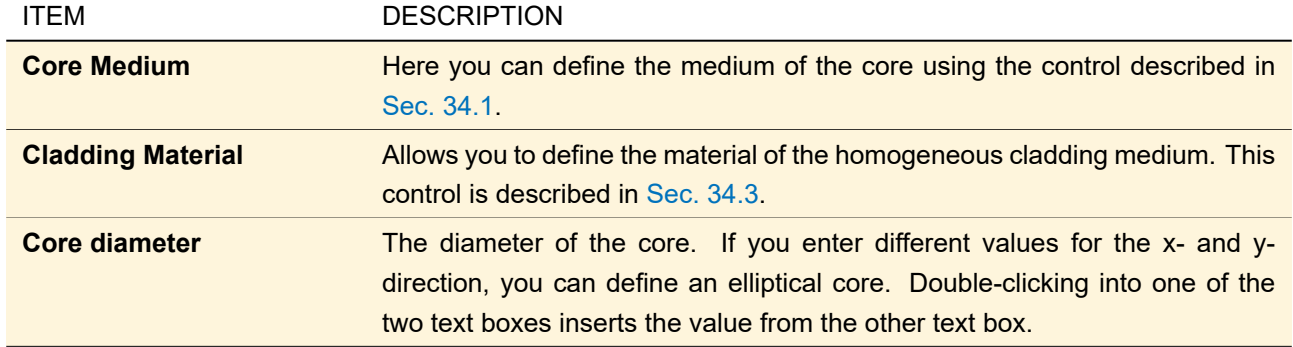

The remaining controls are explained in Sec. [37.1.](#page-317-0)

#### **37.3.5 General Anisotropic Medium**

If some anisotropic medium has to be described which cannot be considered being an uniaxial or biaxial crystal, a General Anisotropic Medium can be defined. It is not based on different materials (describing dispersion relations for different principal directions) but provides wavelength dependencies for the permittivity tensor and permeability tensor instead.

<span id="page-326-0"></span>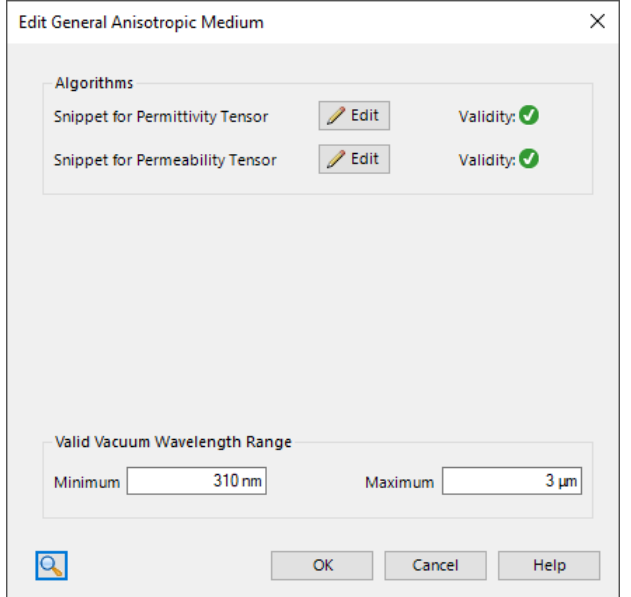

*Figure 262. Dialog for the specification of a general anisotropic medium.*

The edit dialog for this kind of medium (shown in Fig. [262\)](#page-326-0) works with the following parameters:

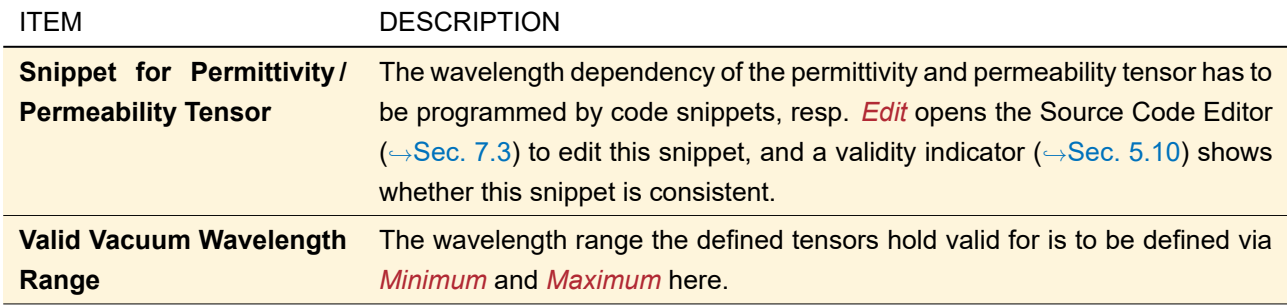

### **37.3.6 GRIN Medium**

A GRIN medium is described by a base material and an analytical formula which alters the (complex-valued) refractive index  $n_0$  of this base material.

<span id="page-327-0"></span>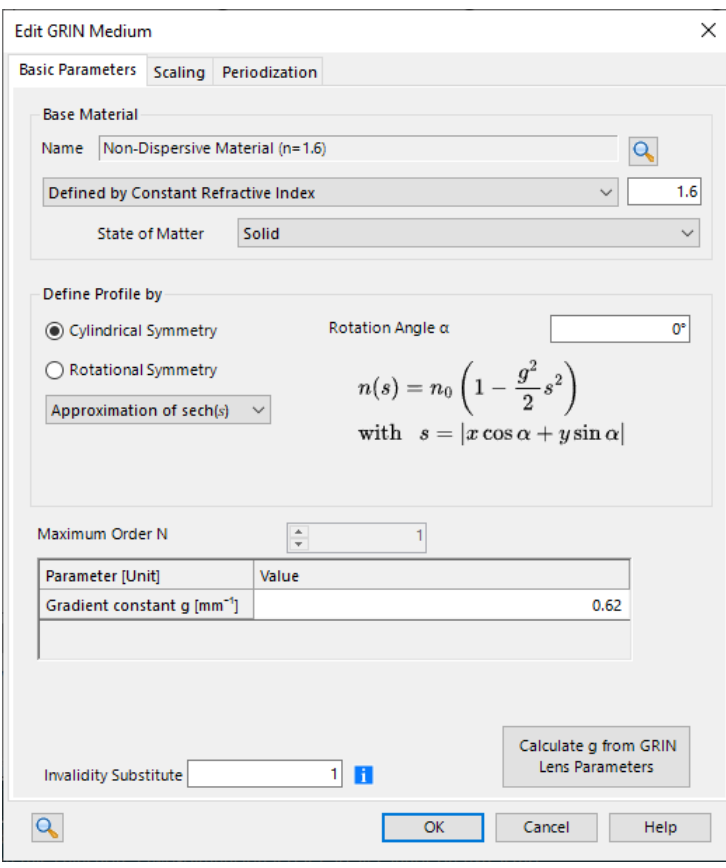

*Figure 263. Dialog for editing a GRIN medium.*

The edit dialog ( $\rightarrow$ Fig. [263\)](#page-327-0) has the following controls.

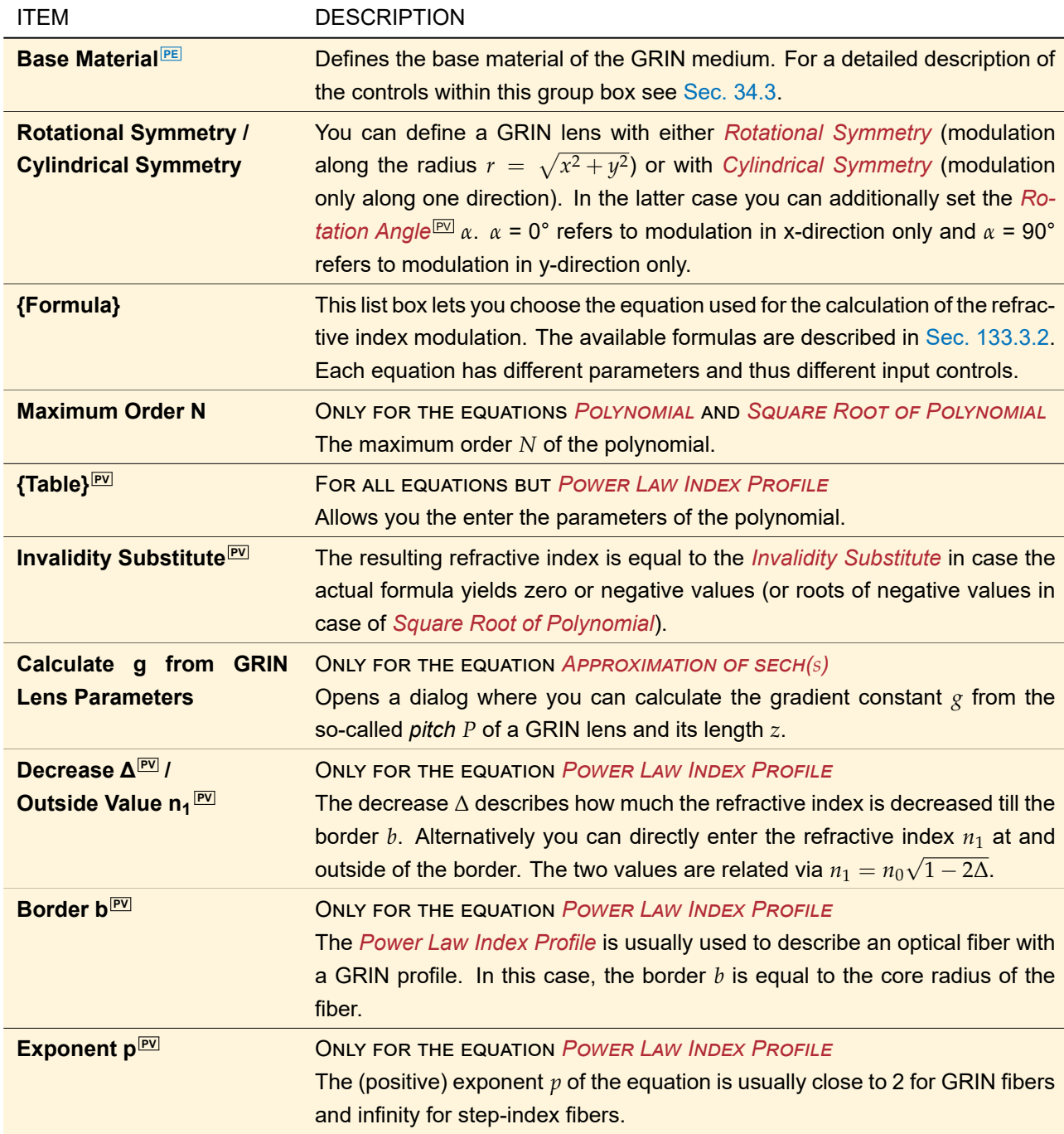

The remaining controls are explained in Sec. [37.1.](#page-317-0)

### **37.3.7 Medium with Inclusions**

In the base material of a *Medium with Inclusions*, spherical<sup>1</sup> inclusions of another material are embedded. These inclusions are placed at random positions in the elementary cell of the medium ( $\rightarrow$ Sec. [133.3.1\)](#page-942-1). Thus, the *Medium with Inclusions* must always be periodical, which is ensured by its edit dialog. Both the positions and the radii of the inclusions follow a uniform random distribution.

<span id="page-329-0"></span>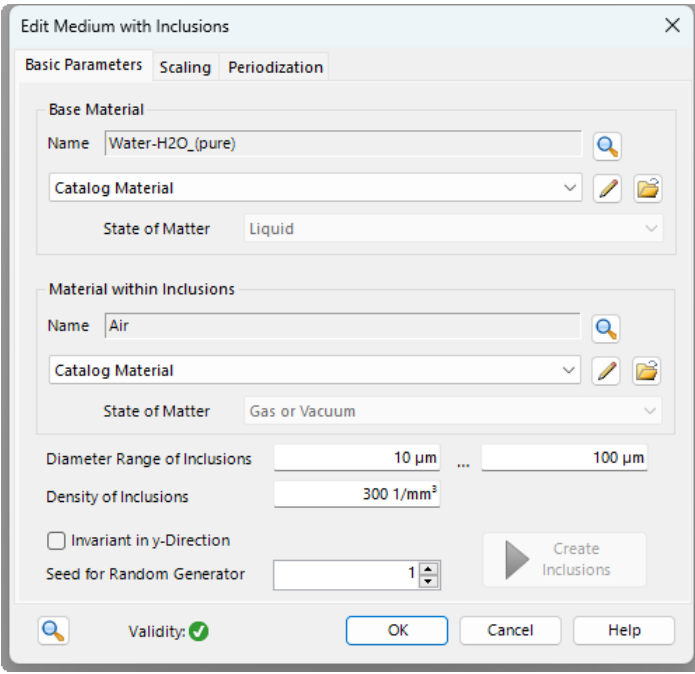

*Figure 264. Dialog for editing a* Medium with Inclusions*.*

The edit dialog ( $\rightarrow$ Fig. [264\)](#page-329-0) contains the following controls:

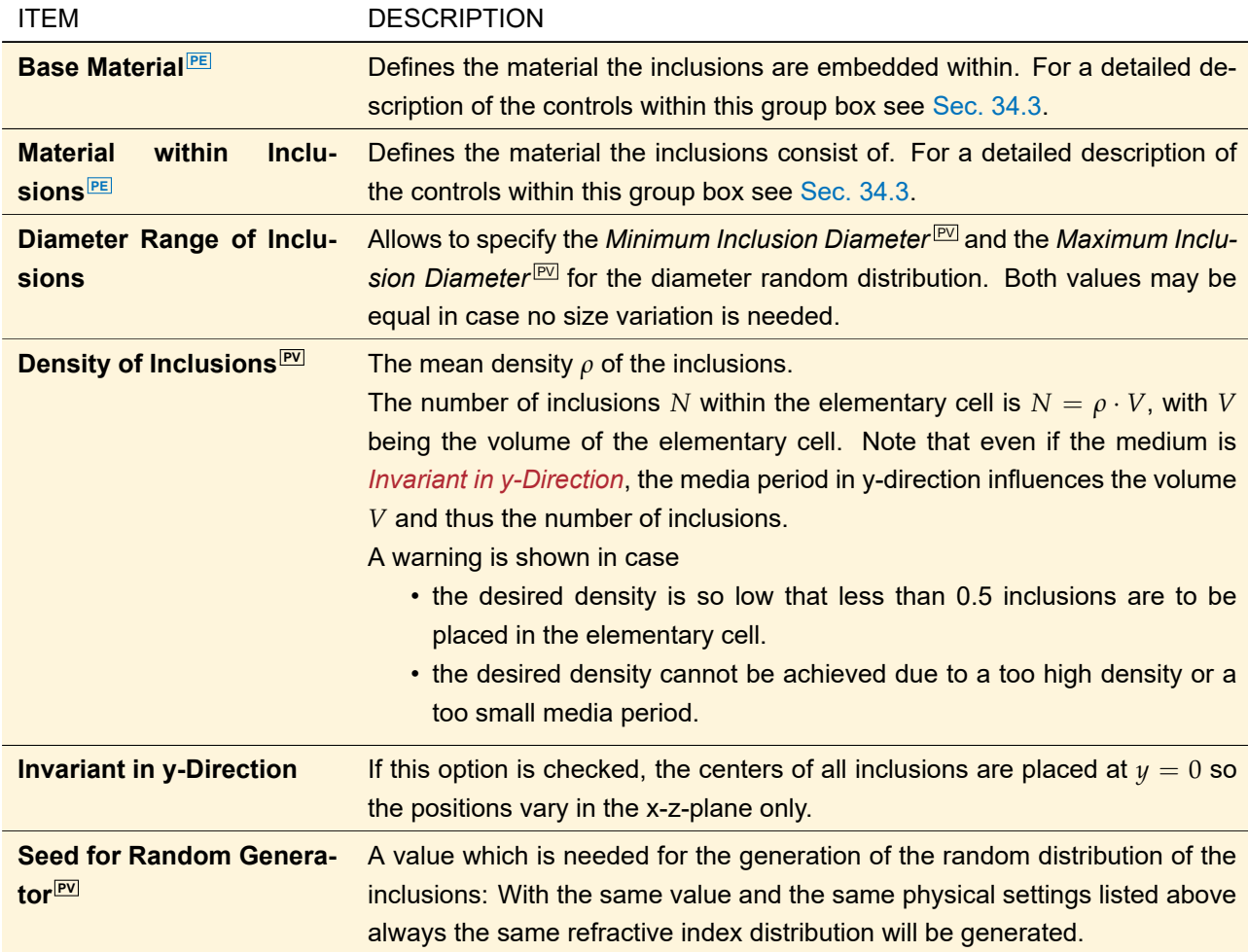

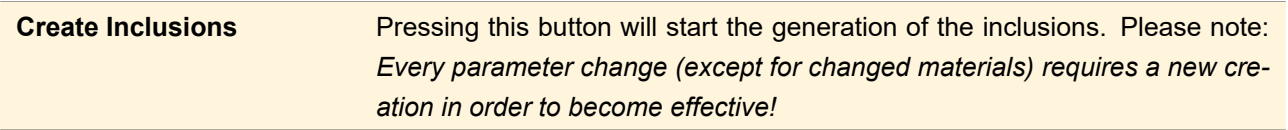

The remaining controls are explained in Sec. [37.1.](#page-317-0)

#### **37.3.8 Pillar Medium (General)**

The *Pillar Medium (General)* is a periodical medium consisting of a base material with periodically distributed *pillars* of another material (→Sec. [38\)](#page-346-0). In contrast to the *Pillar Medium (z-Independent)* it supports parameter variation, slanted pillars and round edges; but not elliptical pillars.

An arbitrary amount of pillars can be freely distributed, each with its own lateral extension. The pillars must be well-separated. This means that refractive indices are determined only by the nearest pillar, if at all.

<span id="page-330-0"></span>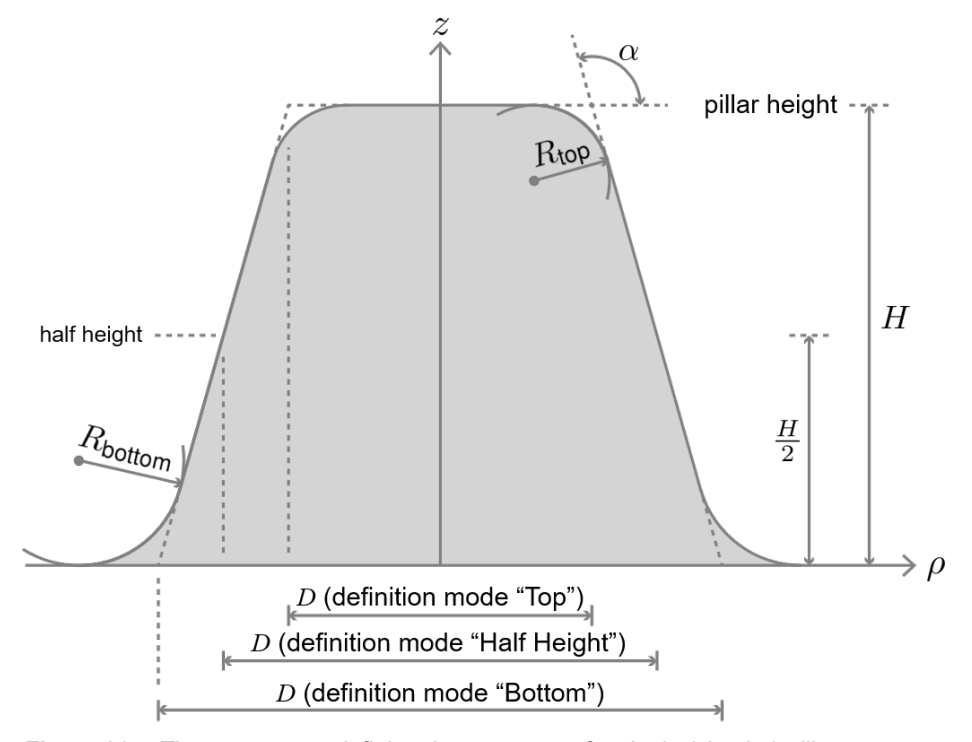

*Figure 265. The parameters defining the geometry of a single (circular) pillar.*

<span id="page-331-0"></span>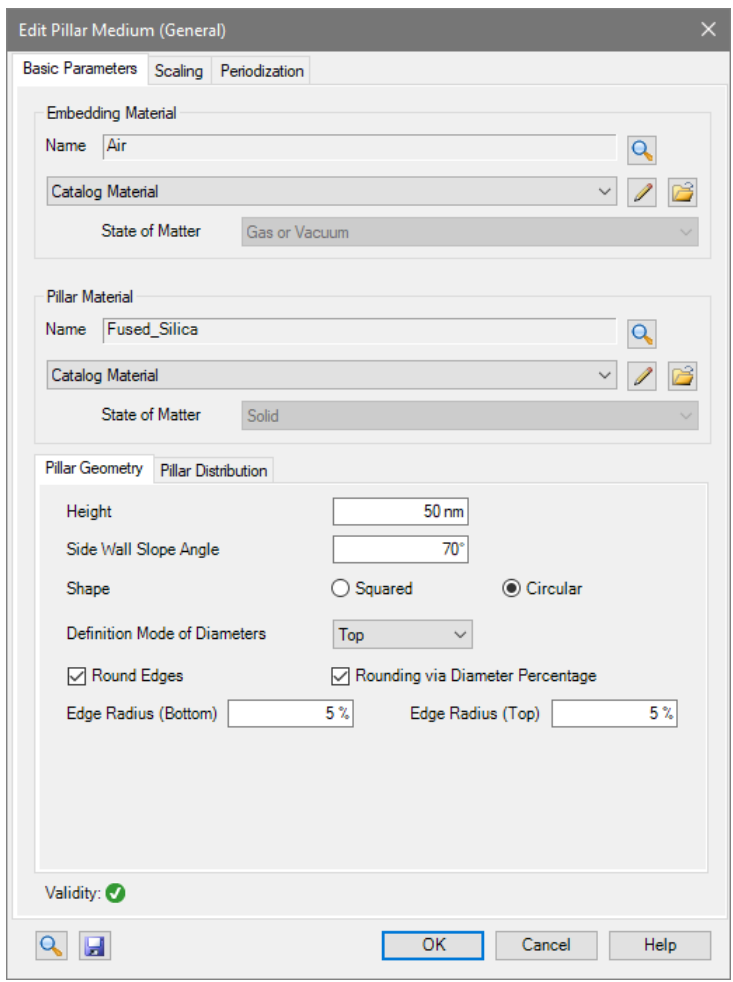

*Figure 266.* Basic Parameters *tab of the Pillar Medium (General).*

The *Basic Parameters* tab (→Fig. [266\)](#page-331-0) has the controls explained below. The other tab pages are explained in Sec. [37.1.](#page-317-0)

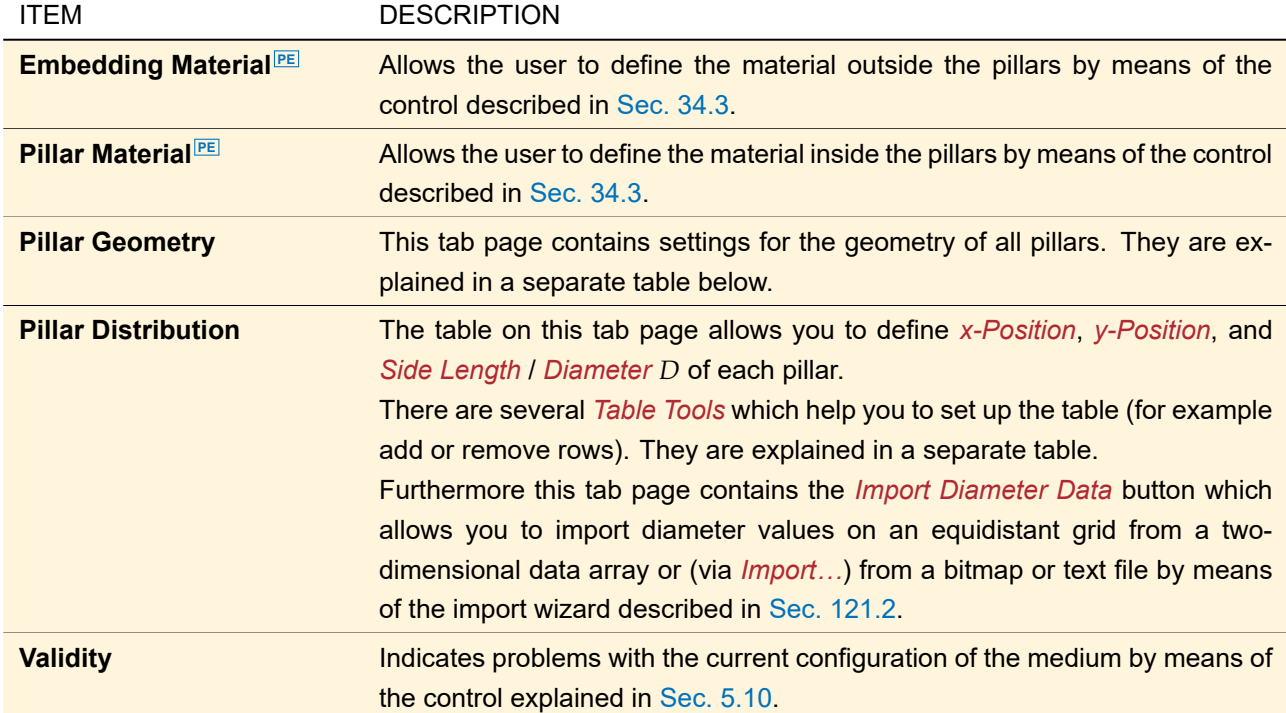

On the *Pillar Geometry* sub-tab there are the following settings for the geometry of all pillars.

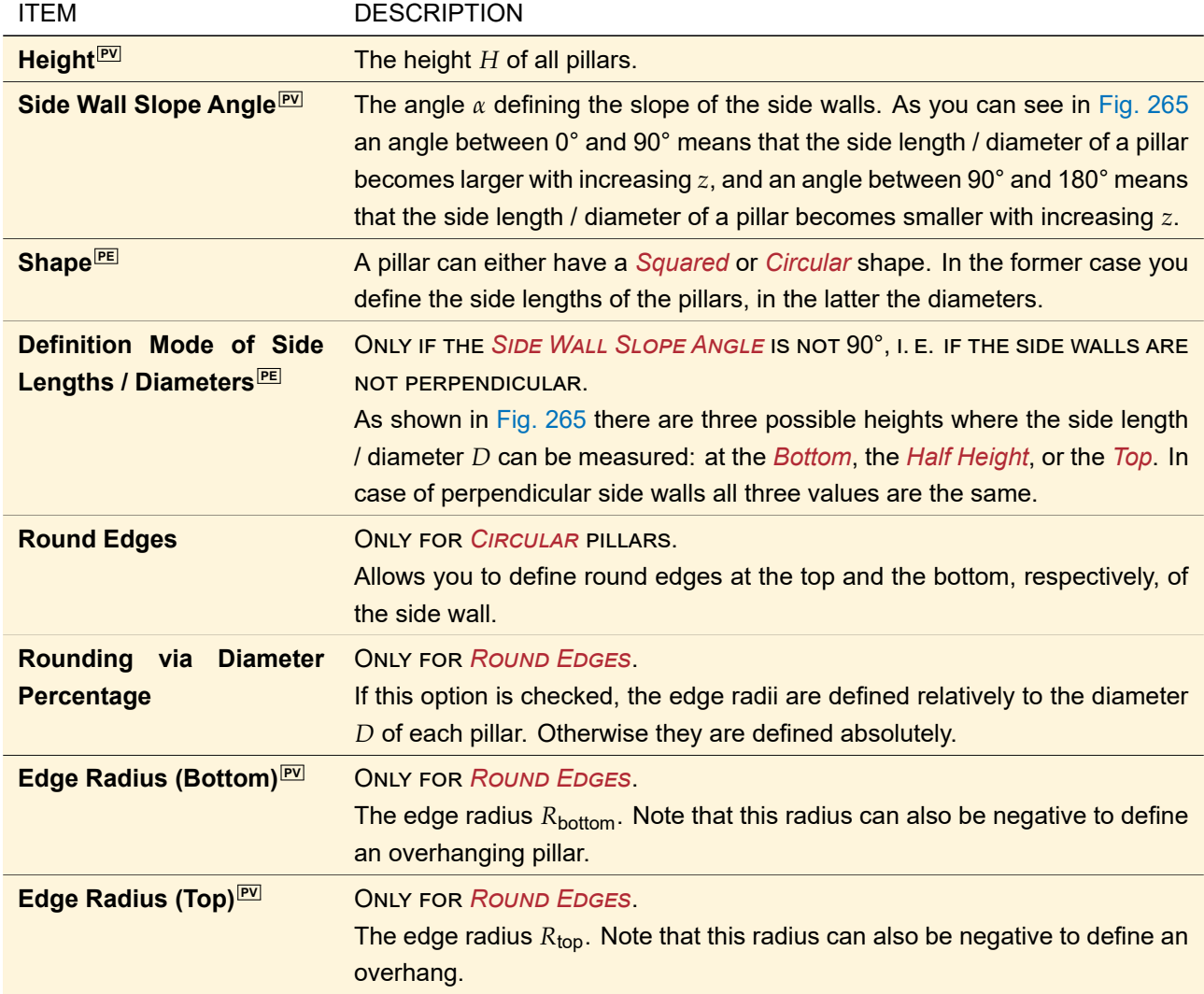

The following table tools are available:

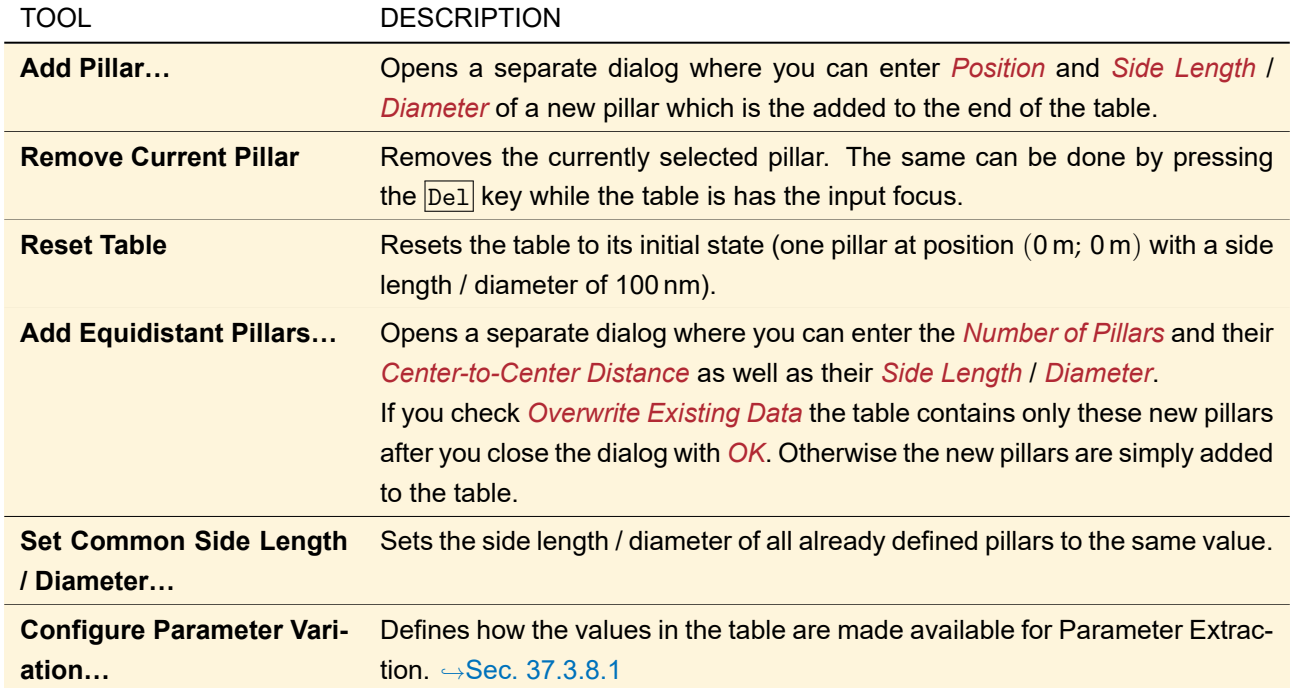

### <span id="page-333-0"></span>**37.3.8.1 Parameter Variation**

There are several ways how the positions and side lengths / diameters of the pillars can be made available for Parameter Extraction ( $\rightarrow$ Sec. [43.5\)](#page-458-0).

- **Original Values:** The values defined in the table are directly made available for parameter extraction. This means that for each pillar *Position X*, *Position Y*, and *Side Length* / *Diameter* can be varied e. g. in the Parameter Run.
- **Deviation of Original Values:** For each pillar you can vary the deviation from the original values defined in the table. For example you then can make the side length / diameter of the first pillar 5 nm smaller and the side length / diameter of the first pillar 5 nm smaller.
- **Scaling of all Values:** The values of **all** pillars are multiplied with the same scaling factor, whereas there is one *Scaling Factor for Positions* and one *Scaling Factor for Side Lengths / Diameters*.

The table tool *Configure Parameter Variation…* allows you to set this separately for the pillar positions and the pillar side lengths / diameters.

To increase performance in case of very many pillars (> 1000), consider choosing *Scaling of all Values* instead of the other two options, especially if Parameter Extraction is not needed for the positions or side lengths / diameters. You can also exclude these parameters completely from Parameter Extraction via an Optical Setup Tool ( $\rightarrow$ Sec. [43.5\)](#page-458-0).

### **37.3.9 Pillar Medium (z-Independent)**

The *Pillar Medium (z-Independent)* is a periodical medium consisting of a base material with periodically distributed *pillars* of another material (→Sec. [38\)](#page-346-0). In contrast to the *Pillar Medium (General)* it supports elliptical pillars; but not parameter variation, slanted pillars and round edges.

The position and shape of the pillars are z-independent. That means that all x-y cross sections through the medium are equal. The shape all pillars of the x-y cross section is either rectangular or elliptical. The pillars are distributed periodically on the x-y cross section. They are grouped in equal rows (along x-direction), whereas two consecutive rows can be x-shifted to each other, but every other row has the same x-shift ( $\rightarrow$ Fig. [267\)](#page-334-0).

<span id="page-334-0"></span>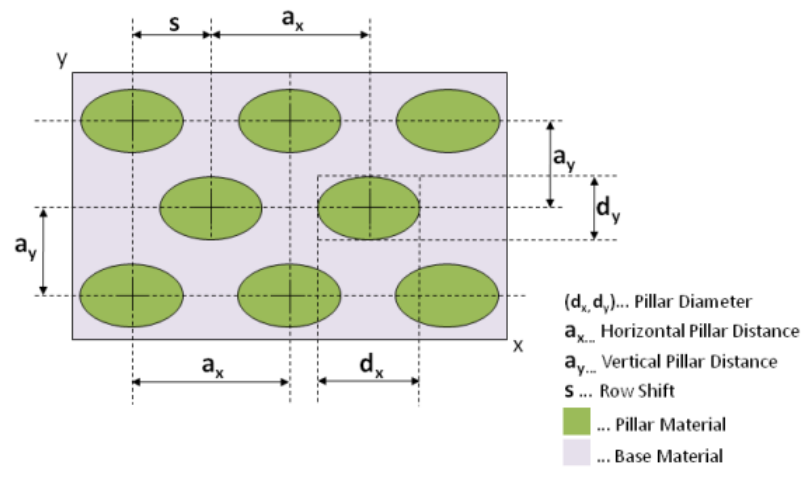

*Figure 267. x-y cross section through a Pillar Medium (z-Independent) with all parameters that can be edited.*

Via the edit dialog ( $\rightarrow$ Fig. [268\)](#page-335-0) the materials and the geometrical parameters of the medium can be adjusted.

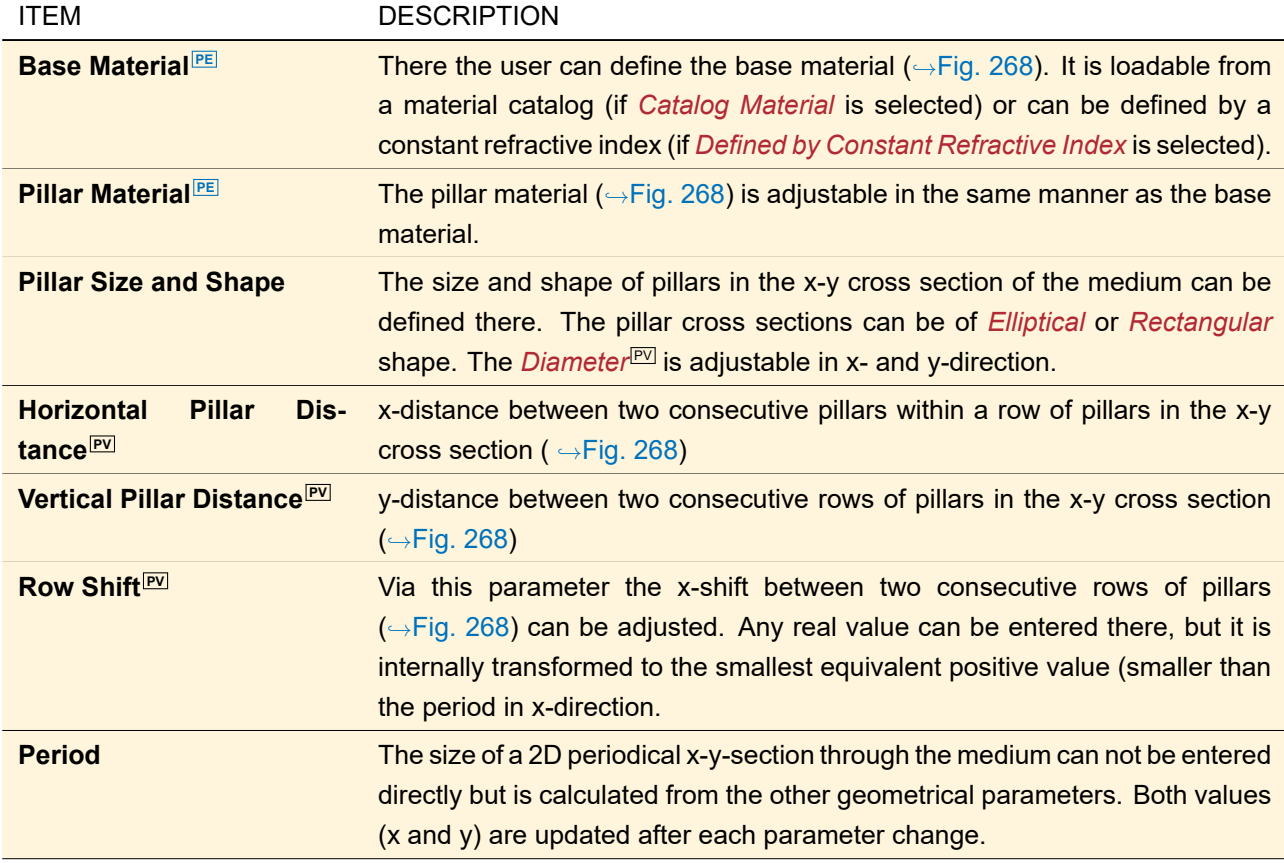

The remaining controls are explained in Sec. [37.1.](#page-317-0)

<span id="page-335-0"></span>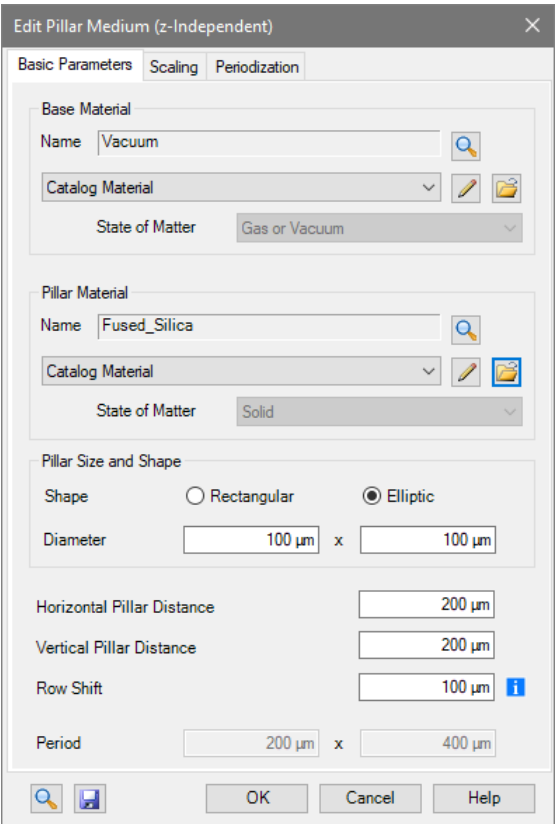

*Figure 268. Dialog for the specification of a Pillar Medium (z-Independent).*

### **37.3.10 Programmable Medium**

The programmable medium allows you to define an arbitrary, complex-valued refractive index distribution  $\tilde{n}(x, y, z)$  by writing its formula into a little code snippet. If the medium is set to periodic, you can use the variables *MediaPeriodX*, *MediaPeriodY*, and *MediaPeriodZ* in your snippet.

<span id="page-336-0"></span>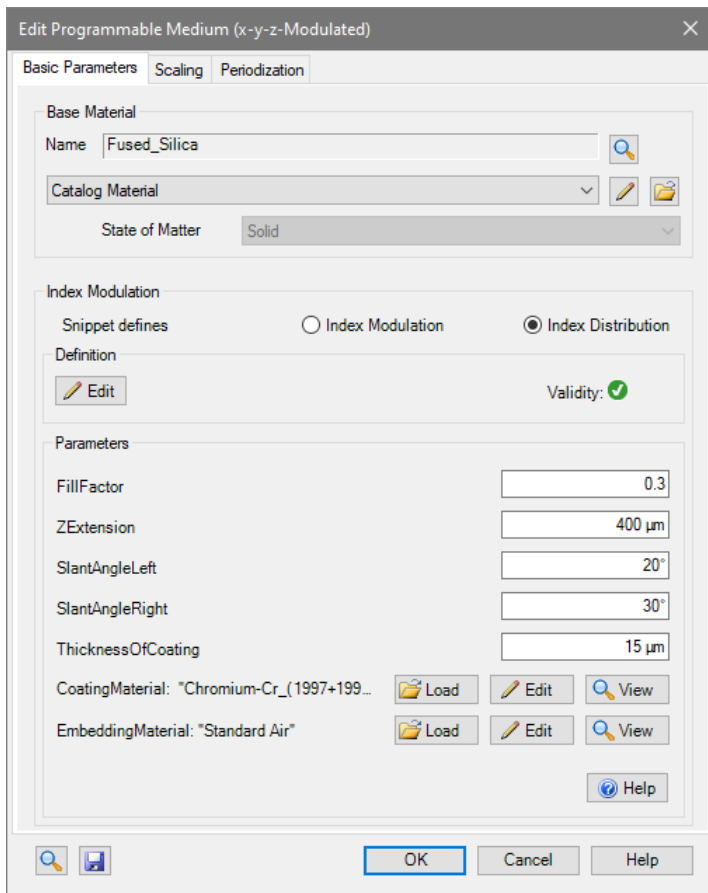

*Figure 269. Sample edit dialog for the programmable medium.*

| The corresponding edit dialog ( $\leftrightarrow$ Fig. 269) contains: |  |  |  |  |
|-----------------------------------------------------------------------|--|--|--|--|
|-----------------------------------------------------------------------|--|--|--|--|

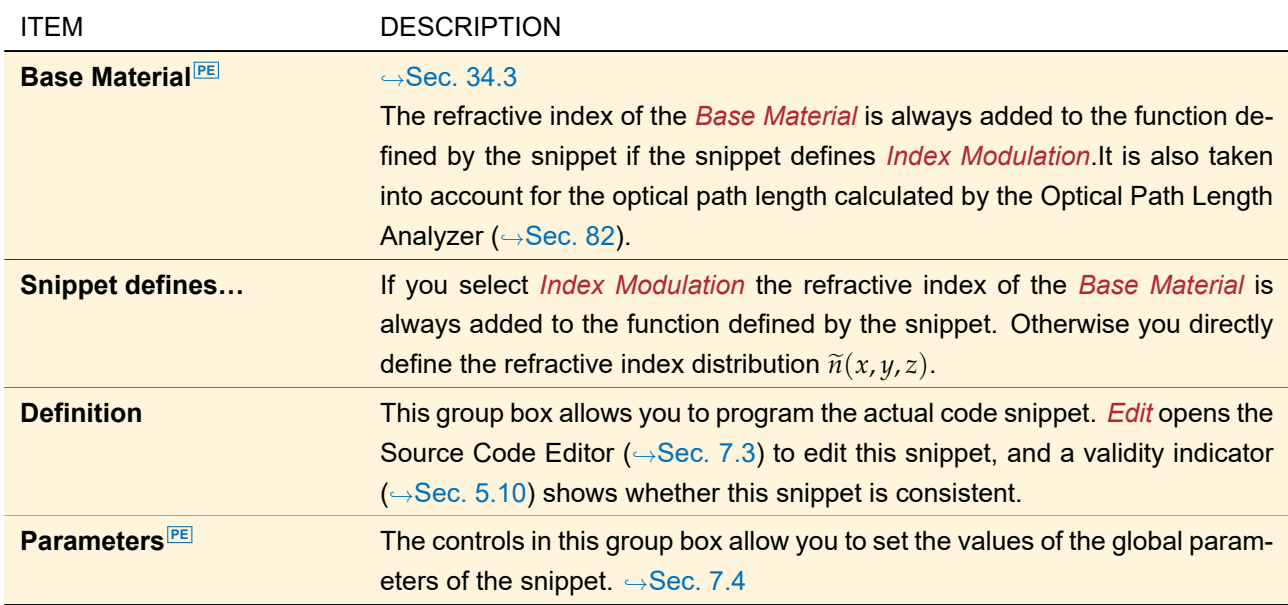

General information about programming in VirtualLab Fusion can be found in Sec. [7.](#page-90-0) The remaining controls are explained in Sec. [37.1.](#page-317-0)

### **37.3.11 Sampled Medium**

This medium allows you to set a 1D or 2D data array ( $\rightarrow$ Sec. [13\)](#page-150-0) with a sampled refractive index profile. The edit dialog of this optical medium is shown in Fig. [270.](#page-337-0)

<span id="page-337-0"></span>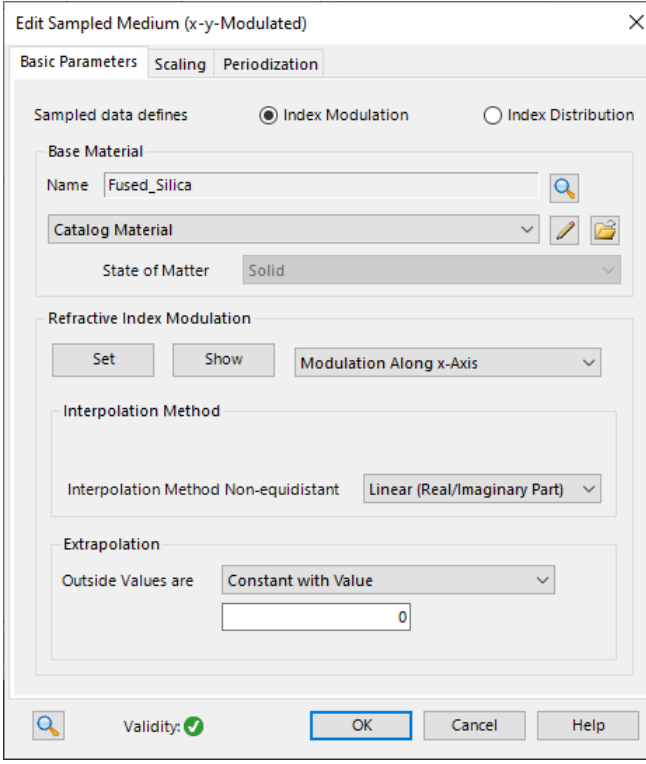

*Figure 270. Dialog for the specification of a sampled medium.*

The following options can be entered:

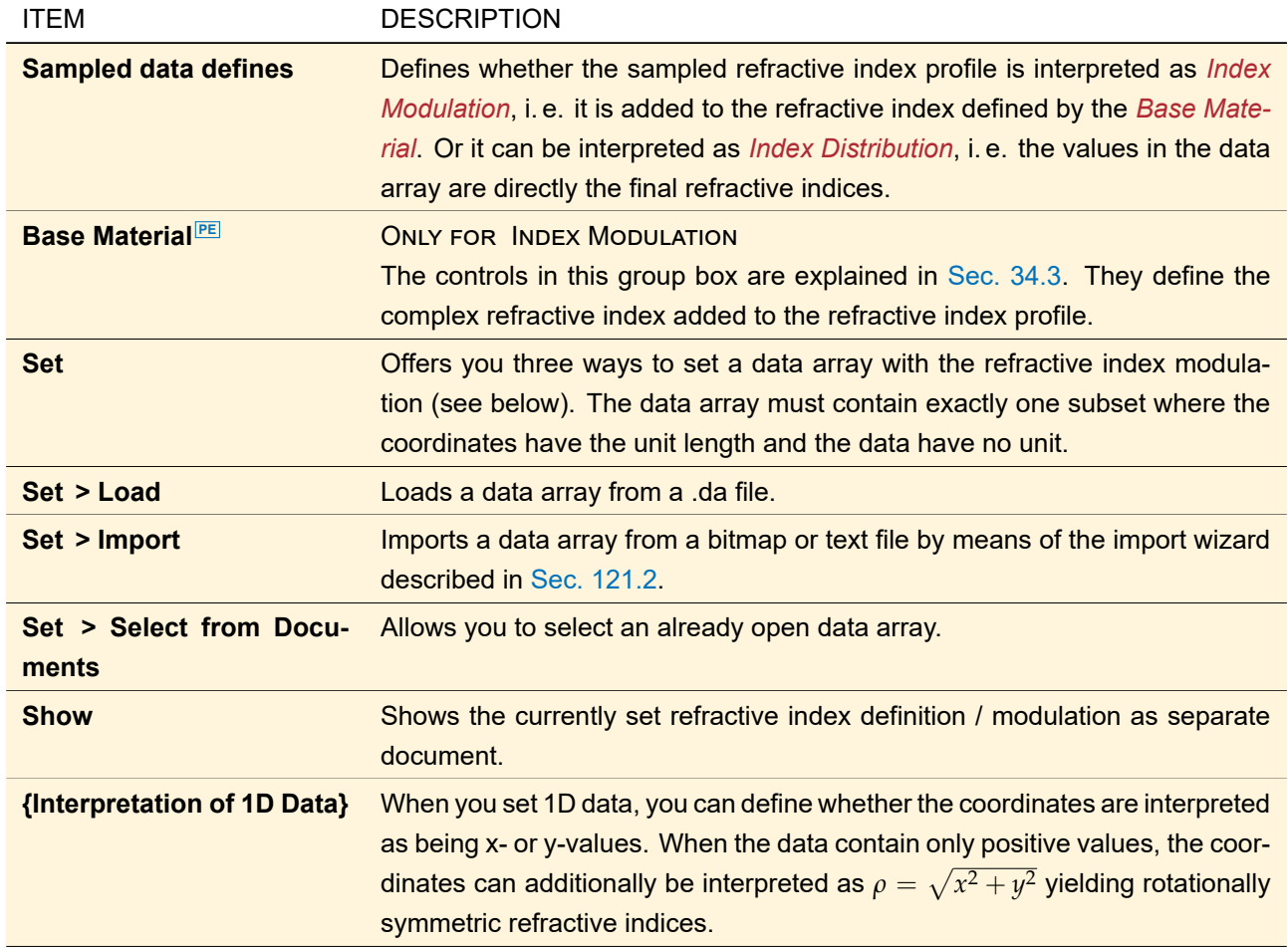

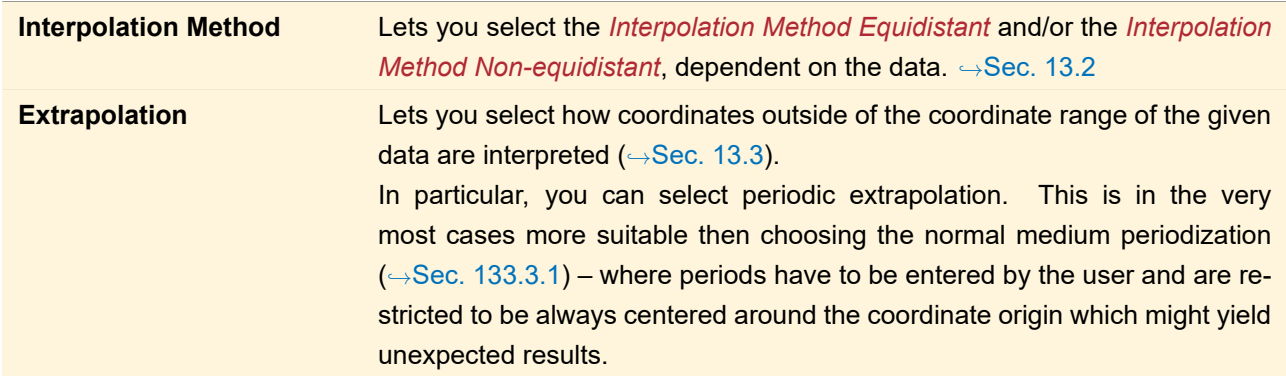

The remaining controls are explained in Sec. [37.1.](#page-317-0)

### **37.3.12 Slanted Grating Medium**

This kind of medium represents a periodic grating with ridges. A ridge has two flanks which both are slanted with respect to the vertical by a certain angle. A coating with a single layer can be applied to the flanks, the bottom, and the top of the grating.

<span id="page-338-0"></span>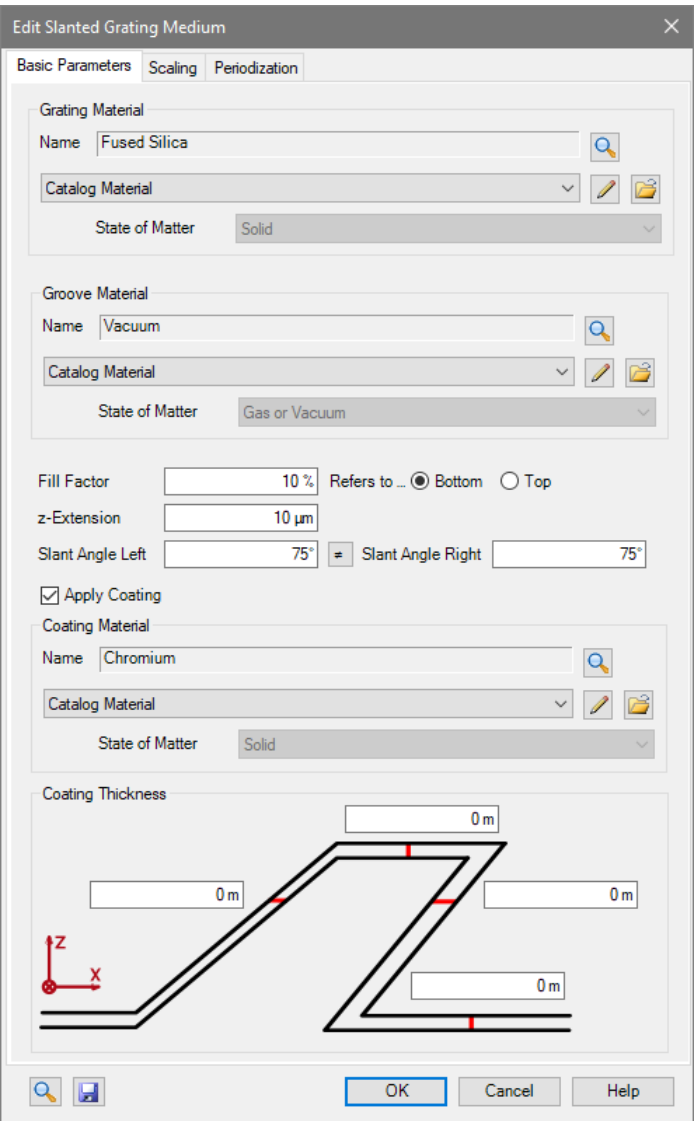

*Figure 271. Dialog for the specification of a Slanted Grating Medium.*

The edit dialog of this medium ( $\rightarrow$ Fig. [271\)](#page-338-0) has the following options:

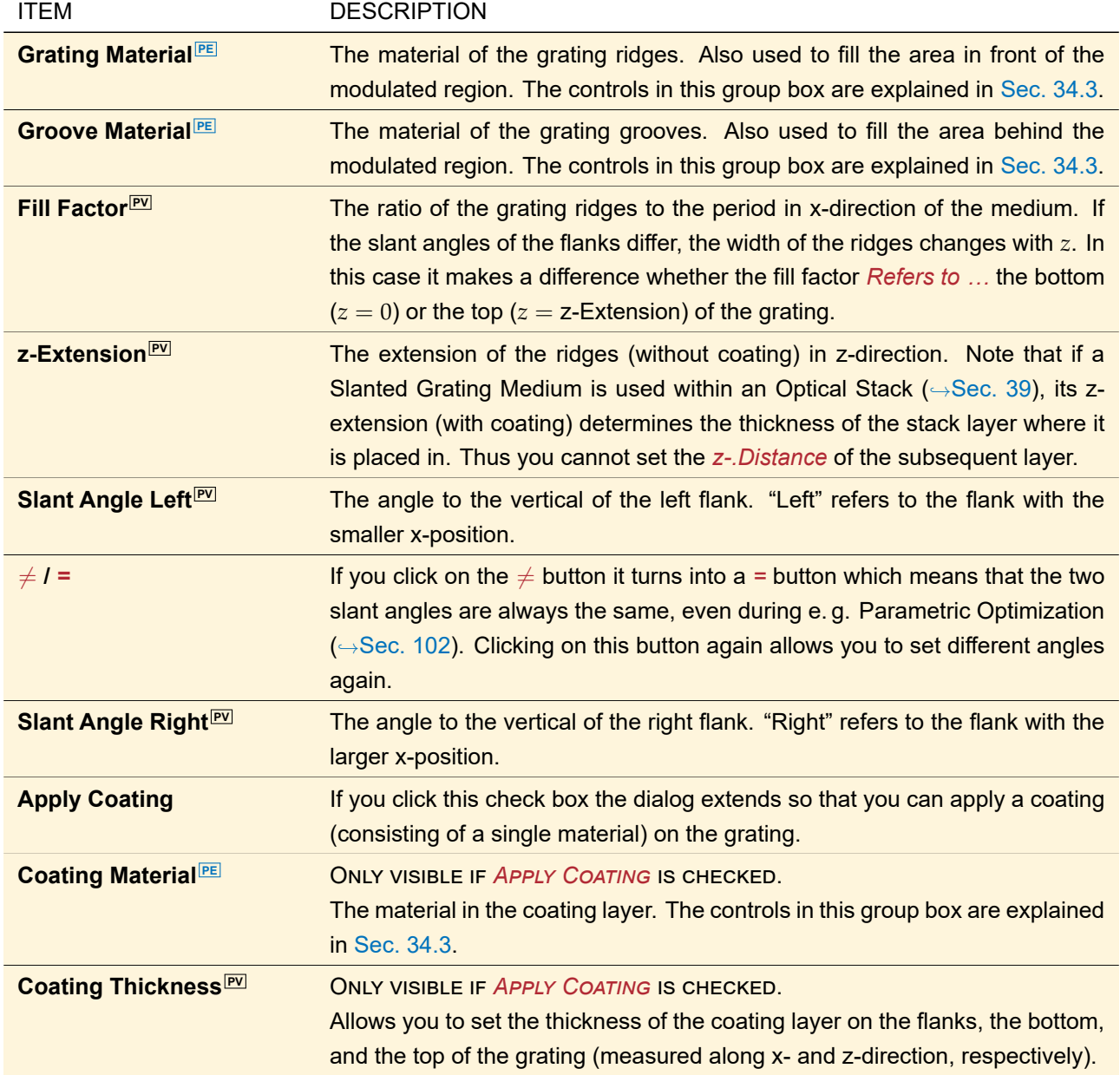

# **37.3.13 Uniaxial Crystal**

Uniaxial crystals are anisotropic media which can be described by two different refractive indices.

<span id="page-340-0"></span>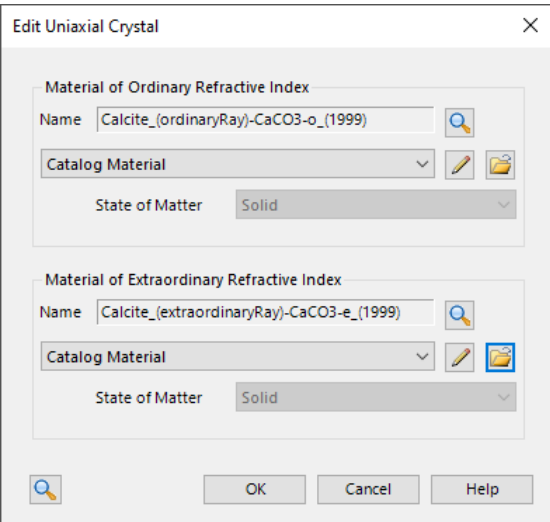

*Figure 272. Dialog for the specification of a uniaxial crystal.*

The edit dialog for this kind of medium (shown in Fig. [272\)](#page-340-0) needs the following parameters:

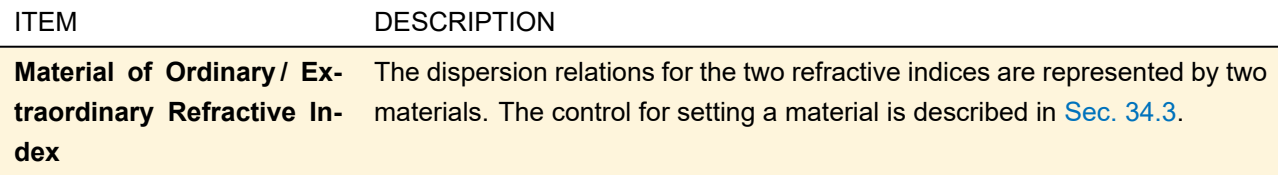

### **37.3.14 Volume Grating Medium**

The volume grating medium is designed for analyzing interferograms recorded into a photosensitive *Holographic Material* [PE](#page-346-1) . In VirtualLab Fusion the interferograms can be synthesized by the superposition of an arbitrary number of plane waves. See Sec. [133.3.3](#page-943-0) for the implemented formulas.

The angles of incidence and the wavelengths of the superposing plane waves can be freely defined by the user. It is assumed that only waves of exactly the same wavelength will interfere with each other.

<span id="page-341-0"></span>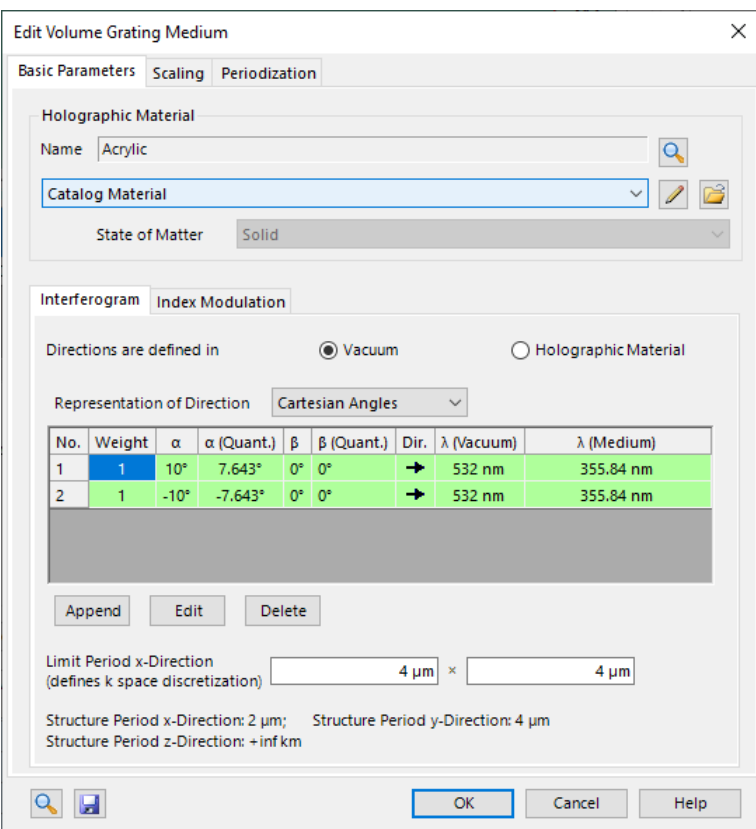

*Figure 273. The edit dialog for a volume grating medium.*

The *Basic Parameters* tab of the edit dialog (→Fig. [273\)](#page-341-0) comprises a control for specifying the *Holographic Material* which is explained in Sec. [34.3](#page-274-0) and two sub-tab pages which are explained in the following subsections. The remaining controls are explained in Sec. [37.1.](#page-317-0)

### **37.3.14.1 Interferogram**

The main part of the *Interferogram* panel is a table showing relative power, direction and wavelength of all superposing plane waves (Fig. [274\)](#page-342-0). Both the vacuum wavelength and the medium wavelength, which refers to the *Holographic Material*, are displayed.

You can specify whether the direction of these waves is defined in *Vacuum* or in the *Holographic Material*. Furthermore, via *Representation of Direction* you can specify whether the angles are displayed as *Cartesian Angles*, *Wave Numbers*, or *Spatial Frequencies*.

<span id="page-342-0"></span>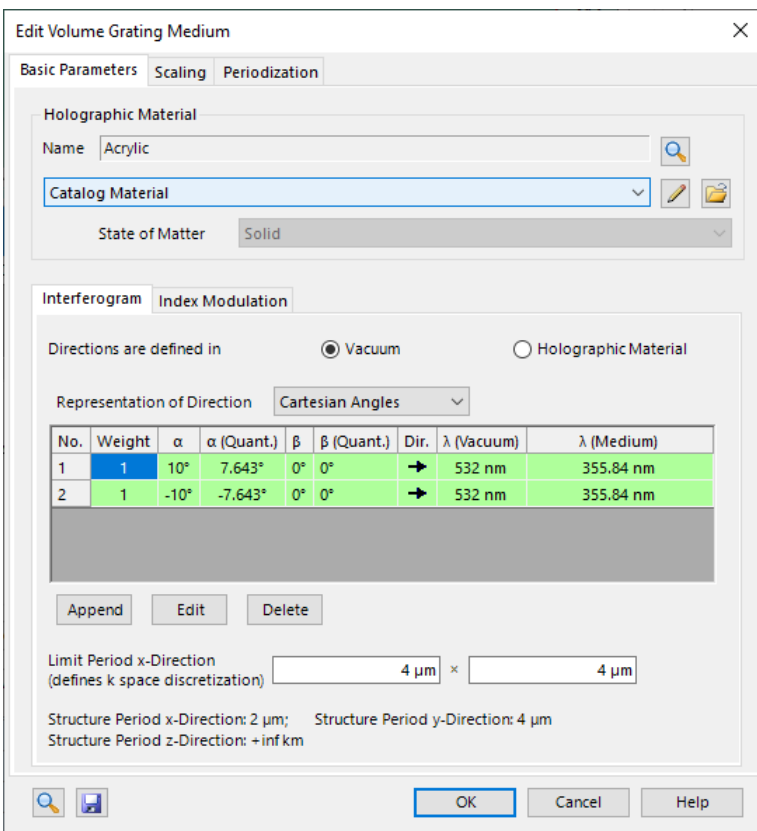

*Figure 274. The* Interferogram *tab for a volume grating medium.*

The arrows in the table indicate whether the wave comes from positive or negative z-direction.

The *Append* button adds a new default wave, the *Delete* button deletes the currently selected plane wave. If you double click on a plane wave or press *Edit*, the dialog explained in subsection [\(a\)](#page-342-1) opens.

The *Limit Period* specifies the maximum possible period in x- and y-direction, as large periods heavily increase the numerical effort for the Fourier Modal Method ( $\rightarrow$ Sec. [96.3\)](#page-785-0). On the downside, it introduces a quantization of the specified angles. Mathematical details can be found in Sec. [133.3.3.](#page-943-0)

#### <span id="page-342-1"></span>**(a) Editing the Interfering Plane Waves**

<span id="page-342-2"></span>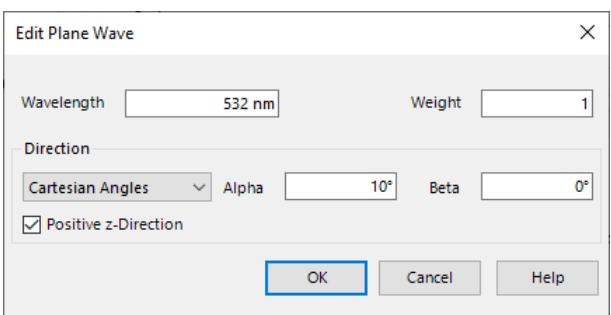

*Figure 275. The dialog for setting up the interfering plane waves.*

The dialog for editing one of the interfering plane waves  $(\rightarrow$ Fig. [275\)](#page-342-2) has the following options:

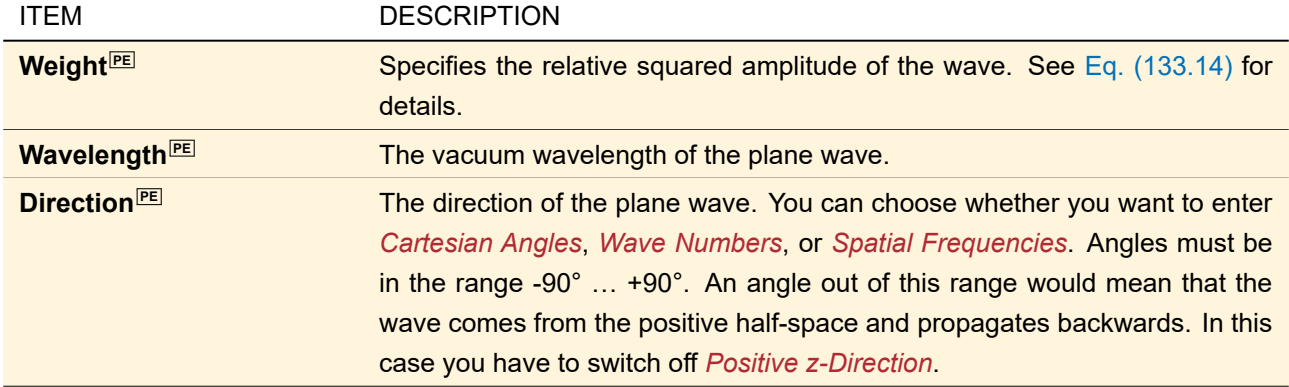

# **37.3.14.2 Index Modulation**

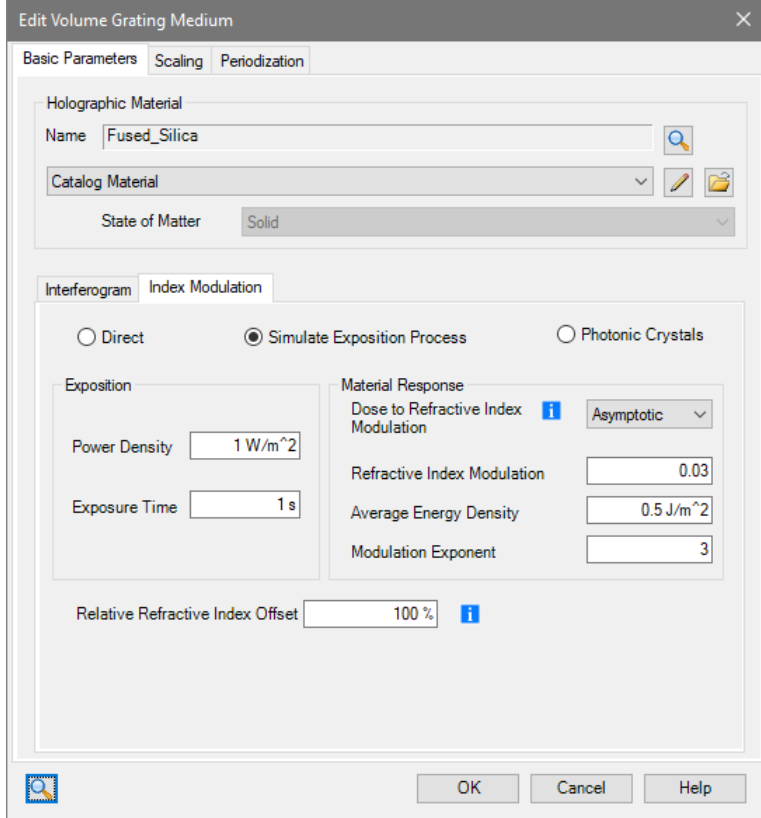

*Figure 276. The* Index Modulation *tab of the volume grating dialog.*

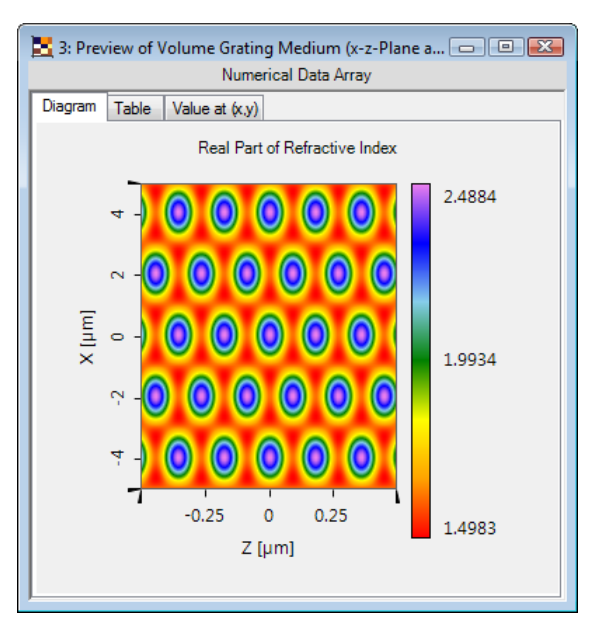

*Figure 277. Example structure if direct refractive index modulation is used.*

This panel specifies how the local electrical field density  $\overline{w}(x, y, z)$  ( $\rightarrow$ Eq. [\(133.13\)](#page-944-1)) is converted into a change of the refractive index. The volume grating medium offers three different modes therefor:

### **(a) Direct**

In this case you just specify the desired *Refractive Index Modulation<sup>[PV]</sup>* ∆*n* and the *Relative Refractive Index Offset R*. The refractive index  $n(x, y, z)$  at a certain position is then calculated via

$$
n(x, y, z) = n_{\text{holo}} + \left(\frac{\overline{w}(x, y, z)}{w_{\text{max}}} + \frac{R - 1}{2}\right) \cdot \Delta n \tag{37.1}
$$

 $w_{\text{max}}$  can be an arbitrary value, as it cancels out in this case (see Eqs. [\(133.13\)](#page-944-1)-[\(133.14\)](#page-944-0)).  $n_{\text{holo}}$  is the refractive index of the *Holographic Material*.

For  $R = +100\%$  the refractive index modulation is added to  $n_{\text{holo}}$ , for  $R = -100\%$  it is subtracted from  $n_{\text{holo}}$ and for intermediate values it is something in between. In particular the case  $R = 0$  means that the refractive indices range from  $n_{\sf holo}-\frac{\Delta n}{2}$  to  $n_{\sf holo}+\frac{\Delta n}{2}.$ 

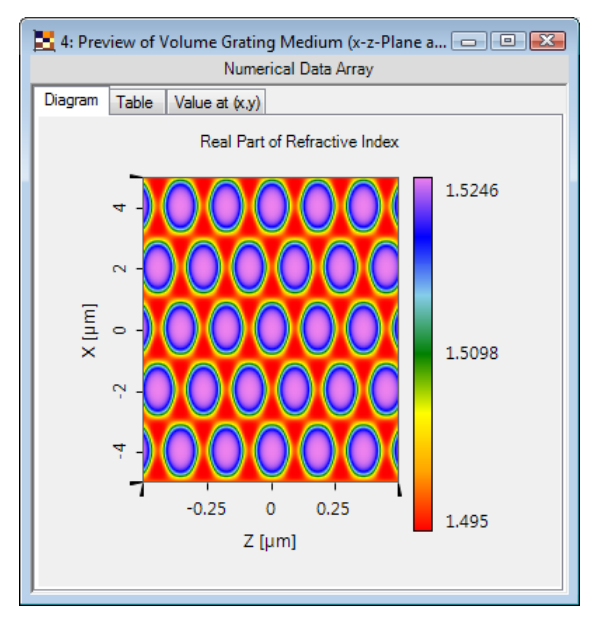

*Figure 278. Example structure if asymptotic dose to refractive index modulation is used with slight over-exposure.*

#### **(b) Simulate Exposition Process**

In this case you simulate the real exposition process. This means you can set up the overall *Power Density*  $\overline{PQ}$ *P* of all superposing waves, the *Exposure Time*<sup>[PV]</sup>  $t_{\text{exp}}$  and the *Material Response*.

Then, the overall energy density is calculated as follows:

$$
w_{\text{max}} = P \cdot t_{\text{exp}} \tag{37.2}
$$

On the left side of the panel you can choose between three equations how the *Dose to Refractive Index Modulation* is modeled:

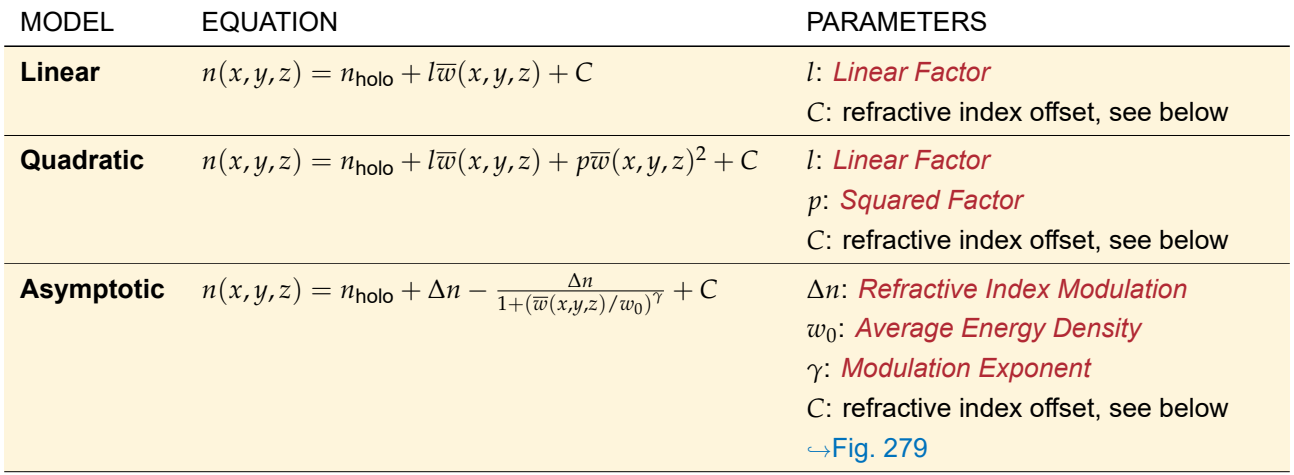

<span id="page-345-0"></span>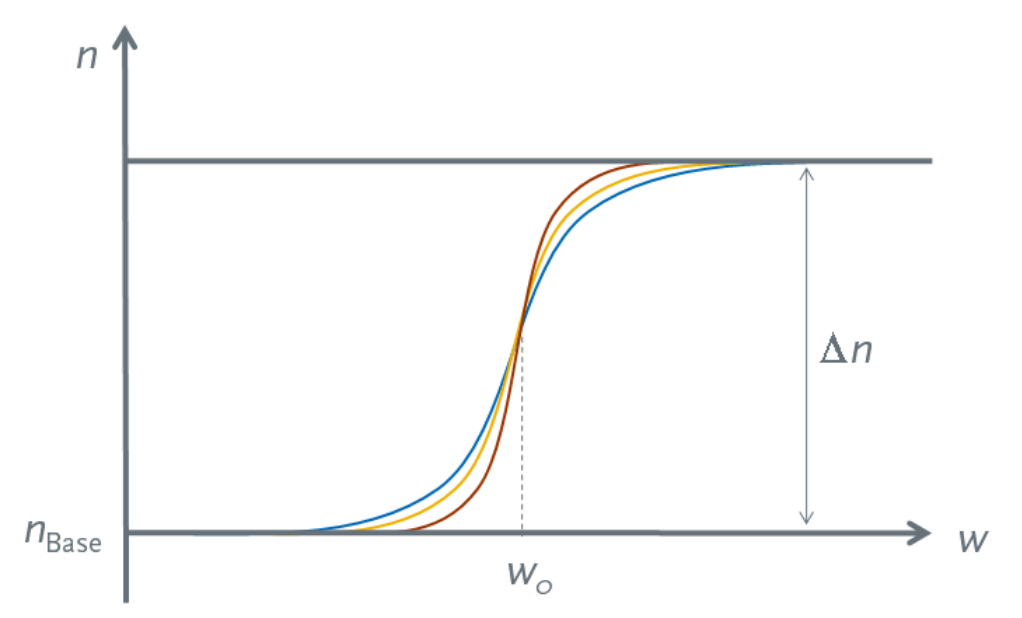

*Figure 279. The refractive indices n*(*w*) *if asymptotic dose to refractive index modulation is chosen. The blue curve has the smallest modulation exponent and the red curve the largest.*

The *Relative Refractive Index Offset R* allows you to define whether the refractive index modulation is added to  $n_{\text{holo}}$  (for  $R = +100\%$ ), subtracted from  $n_{\text{holo}}$  (for  $R = -100\%$ ) or something in between. In particular the case  $R=0$  means that the refractive indices range from  $n_{\sf holo}-\frac{\Delta n}{2}$  to  $n_{\sf holo}+\frac{\Delta n}{2}$  where  $\Delta n$  is the overall refractive index modulation. This is achieved by adding  $C = \frac{R-1}{2} \Delta n$  to the formulas given above.

### **(c) Photonic Crystals**

In this case it is assumed that above a certain energy density  $w_{\rm t}$  the original *Holographic Material* is replaced by a *Second Material.* In VirtualLab Fusion you enter the relative *Threshold* $^{\overline{\textsf{PV}}},$  i.e.  $\frac{w_{\text{t}}}{w_{\text{max}}}$ .

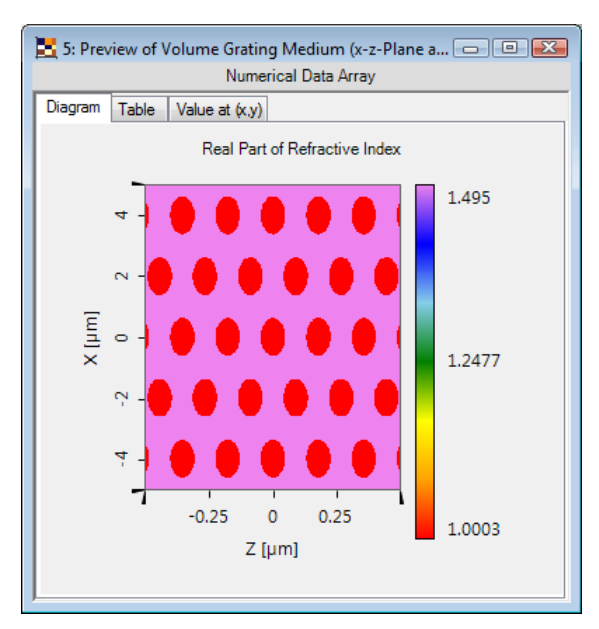

*Figure 280. Example structure if refractive index modulation for photonic crystals is used.*

# <span id="page-346-0"></span>**38 Materials**

### **38.1 Using Materials**

Materials are used for defining Optical Media ( $\rightarrow$ Sec. [37\)](#page-317-1). They hold all relevant optical material data, as described in the following.

#### **38.1.1 Material Data**

The complex refractive index  $\hat{n}$  of a material can be expressed as

<span id="page-346-3"></span>
$$
\hat{n} = n + i\kappa \tag{38.1}
$$

<span id="page-346-2"></span>where *n* is the (real part of the complex) refractive index, and *κ* the absorption index. Here the absorption index *κ* must not be mixed up with the absorption coefficient *α* which is stored in the Material and that is related to *κ* by

$$
\alpha = \frac{4\pi\kappa}{\lambda_0} = 2k_0\kappa \,. \tag{38.2}
$$

In Eq. [\(38.2\)](#page-346-2)  $\lambda_0$  represents the vacuum wavelength and  $k_0$  the wave number in vacuum. The absorption coefficient *α* is introduced in Beer's law, which is denoted as

<span id="page-346-4"></span>
$$
I = I_0 \cdot e^{-\alpha \Delta z} \tag{38.3}
$$

where *I* is the intensity after a propagation distance ∆*z* through an absorbing material.

The dependency of the two parameters *n* and *α* on the wavelength are stored in each Material and can be given as sampled data or as one constant value. Additionally, the real refractive index *n* can be specified by some parameters that are related to a certain selected dispersion formula.

#### <span id="page-346-1"></span>**38.2 Defining and Editing Materials**

Materials can be created or edited from the dialog of the Materials Catalog ( $\rightarrow$ Sec. [33\)](#page-267-0). Additional the user can modify a material where it is needed. The edit dialog is described in detail now. Besides the panels *Refractive Index*, *Absorption*, and *Additional Information* described below, it contains the following controls:

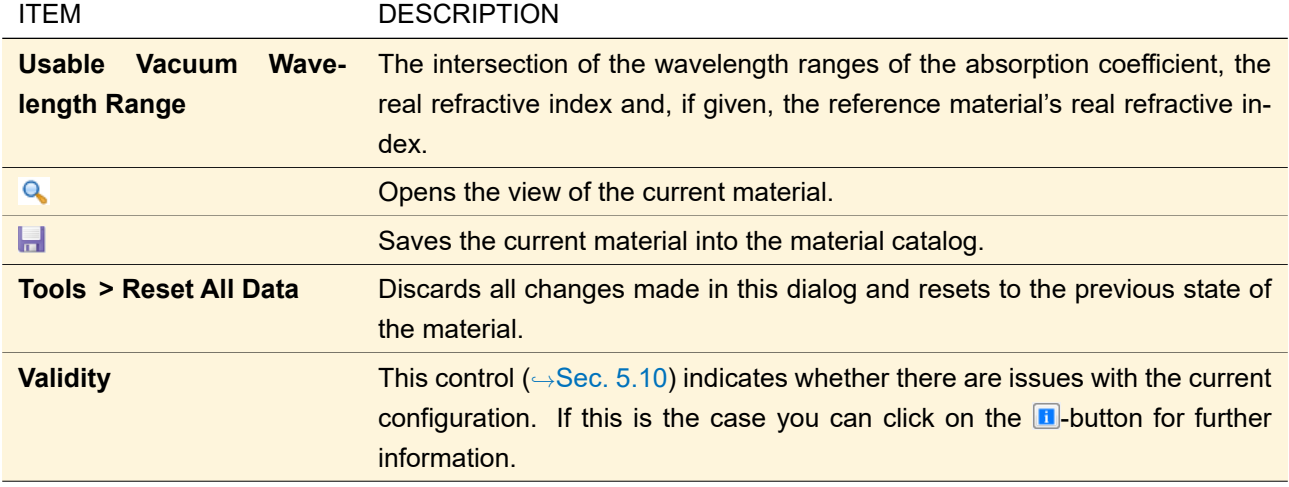

If both the real refractive indices and the absorption coefficients are defined via a *Programmable* function, they share the same set of Global Parameters.

### **38.2.1 Refractive Index Panel**

<span id="page-347-0"></span>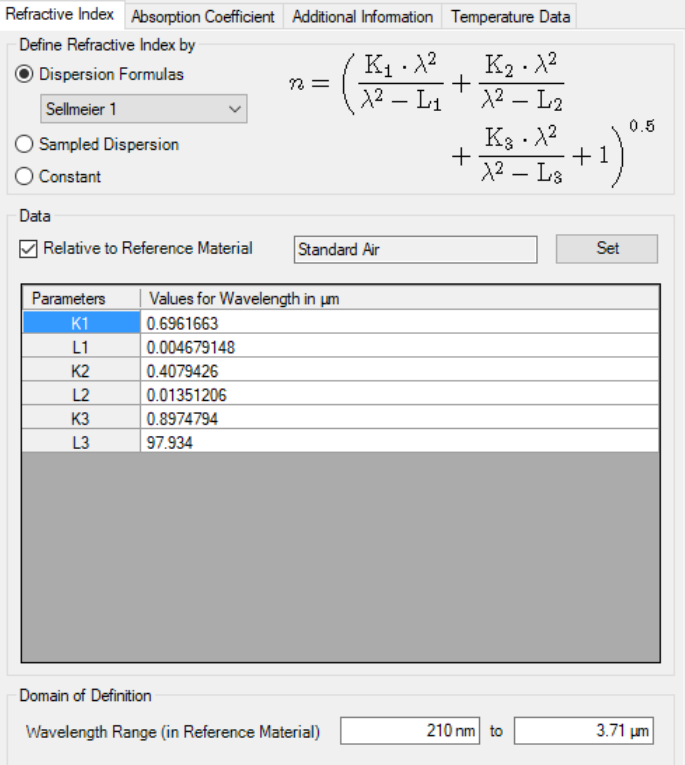

*Figure 281. The panel for the input of the real refractive index, dependent from wavelength.*

The real refractive index dependency from wavelength is defined in the panel *Refractive Index* which is shown in Fig. [281.](#page-347-0) It has the following controls:

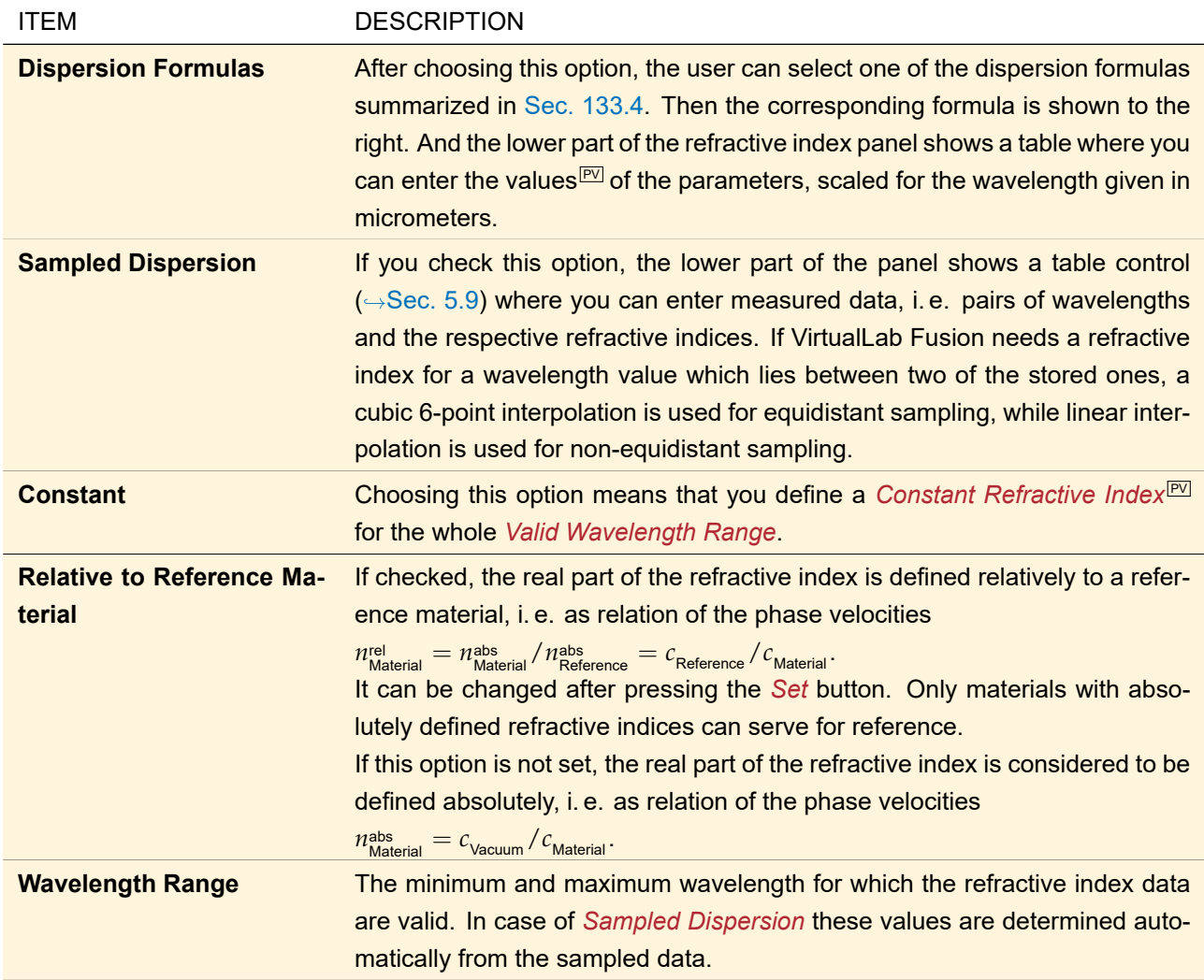

## **38.2.2 Absorption Panel**

If the absorption properties of a material are unknown, you can try to use it anyhow by setting the absorption coefficient to  $\alpha = 0 =$  constant.

The absorption coefficient dependency from wavelength is defined in the panel *Absorption* which is shown in Fig. [282.](#page-349-0)

<span id="page-349-0"></span>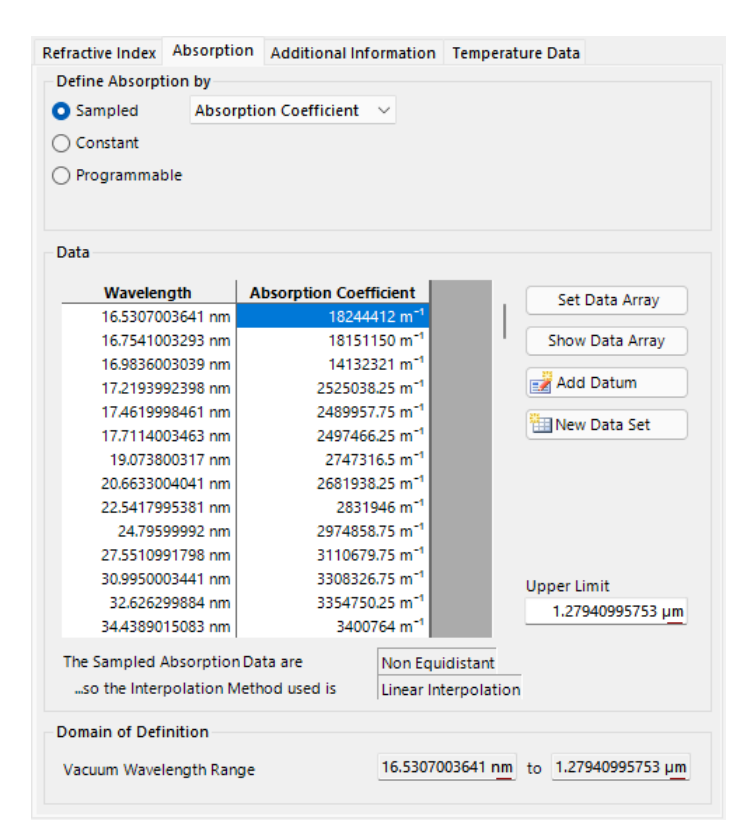

*Figure 282. The panel for the input of the absorption coefficient in* Sampled *mode.*

There are three different quantities describing the absorption which can be entered in three different modes:

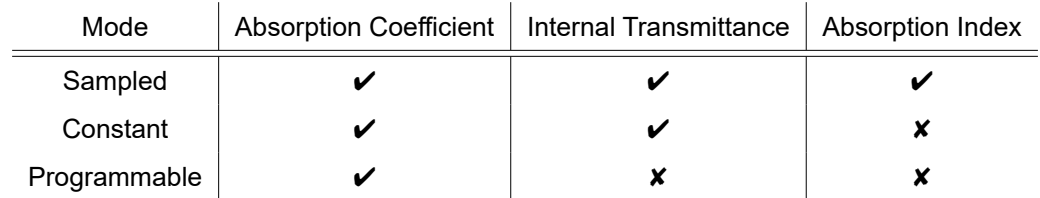

The three quantities *Absorption Coefficient*, *Absorption Index* and *Internal Transmittance* are defined as *α*, *κ* and  $I/I_0$  in the equations [38.1](#page-346-3) to [38.3](#page-346-4) respectively. The latter requires to enter some additional reference *Thickness*.

The three modes for entering are the following:

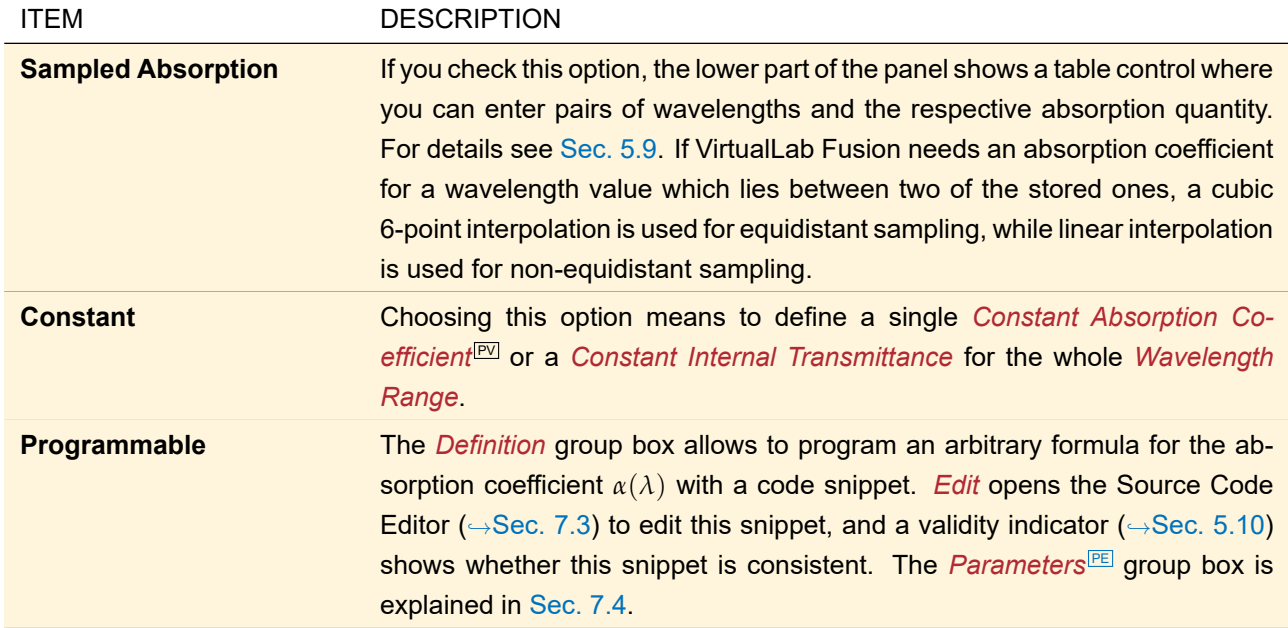

The following control is visible independently from these three modes:

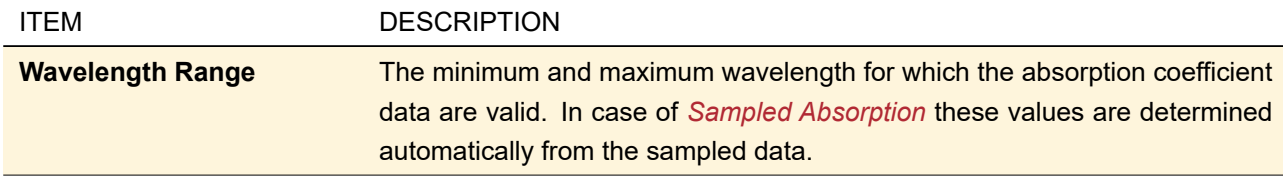

# **38.2.3 Additional Information**

In this panel the *State of Matter* for the material can be set.

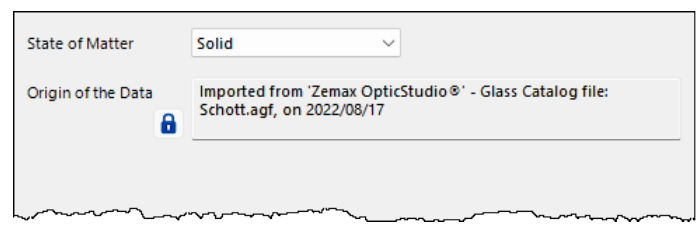

*Figure 283. The panel for the additional information.*

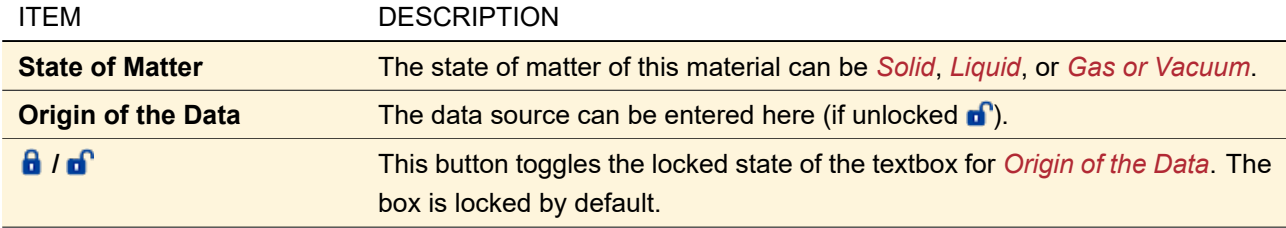

#### **38.2.4 Temperature Data**

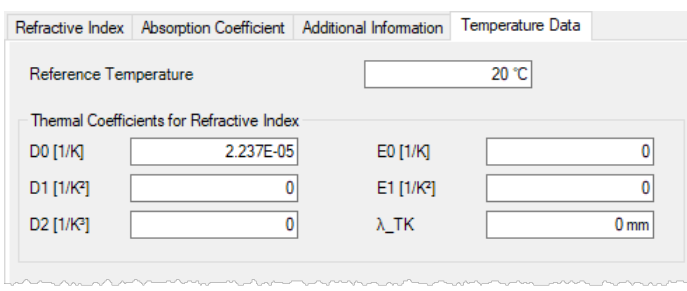

*Figure 284. The panel to specify the temperature data.*

The parameters which determine the temperature dependence of the real part of the refractive index can be defined here.

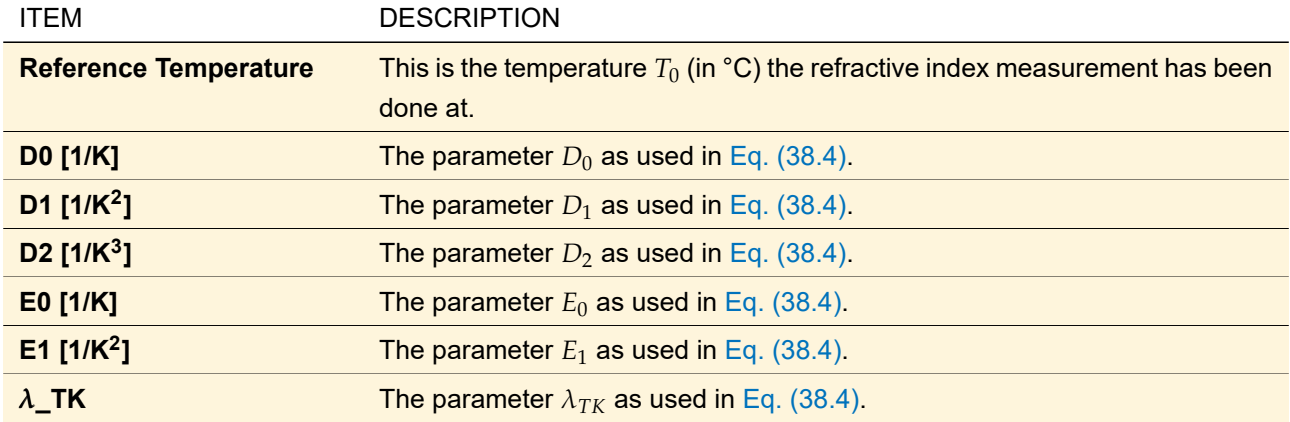

<span id="page-351-0"></span>The change of the real part of the refractive index which is caused by its temperature dependence is calculated by

$$
\Delta n(\lambda, T) = \frac{n^2(\lambda, T) - 1}{2 \cdot n(\lambda, T_0)} \cdot \left( D_0 \cdot \Delta T + D_1 \cdot \Delta T^2 + D_2 \cdot \Delta T^3 + \frac{E_0 \cdot \Delta T + E_1 \cdot \Delta T^2}{\lambda^2 - \lambda_{TK}^2} \right). \tag{38.4}
$$

The value  $n$  is the real valued refractive index of the material as measured at the reference temperature  $T_0$ . If the calculation shall be done for a temperature *T* and for a vacuum wavelength *λ*, the temperature difference  $\Delta T = T - T_0$  has to be put into the equation. The refractive index as modified by the different temperature is

$$
n(\lambda, T) = n(\lambda, T_0) + \Delta n(\lambda, T). \tag{38.5}
$$

All these relations can be found in [\[SCH08\]](#page-1024-0).

#### **38.3 Material View**

The material view consists of three pages, *Diagram*, *Additional Information*, and *Calculator*. Besides the name of the material and the categories it belongs to, the dialog always shows the wavelength range the material's data are defined for:

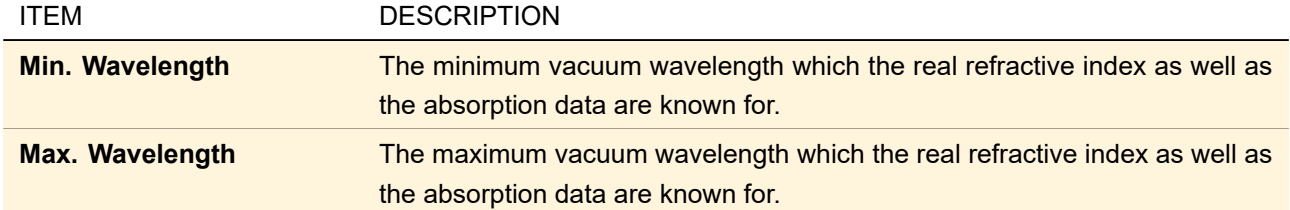

#### **38.3.1 Diagram**

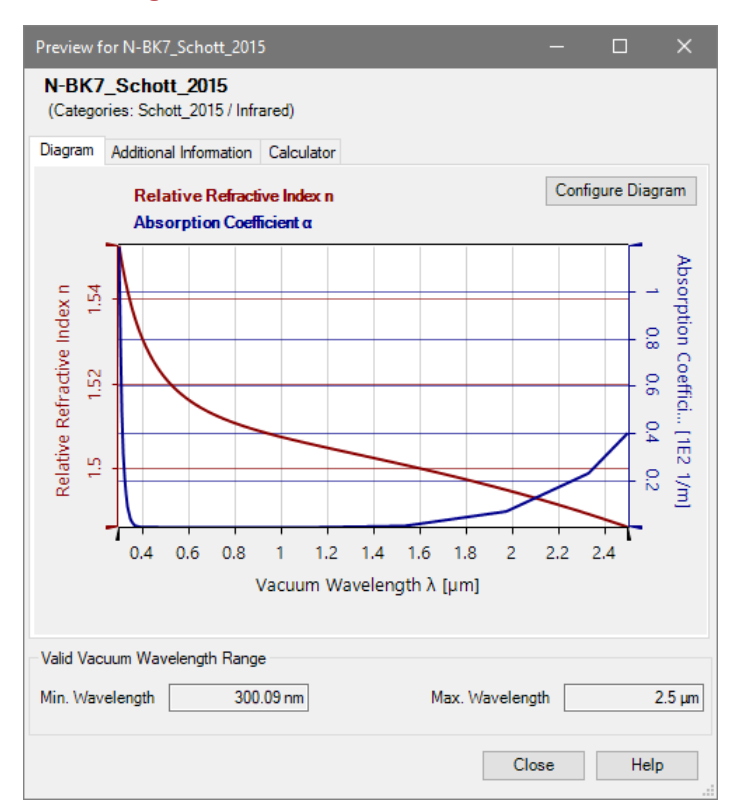

*Figure 285. The* Diagram *tab of the Material View.*

The *Diagram* tab shows the wavelength dependency of the real refractive index *n* and/or the dependency of the absorption coefficient *α* or the absorption index *κ*. The diagram view can be configured via a configuration dialog (
ightarrow Configure Diagram. dialong the setter of the button *Configure Diagram*.

If  $\overline{\text{Shift}}$  is pressed while the mouse is moved over the diagram, the values of the displayed curve(s) at the cursor position are shown near the mouse cursor.

### <span id="page-352-0"></span>**38.3.1.1 Configuring the Material Diagram**

The dialog shown in Fig. [286](#page-352-1) is used to configure the diagram of the wavelength dependent material data.

<span id="page-352-1"></span>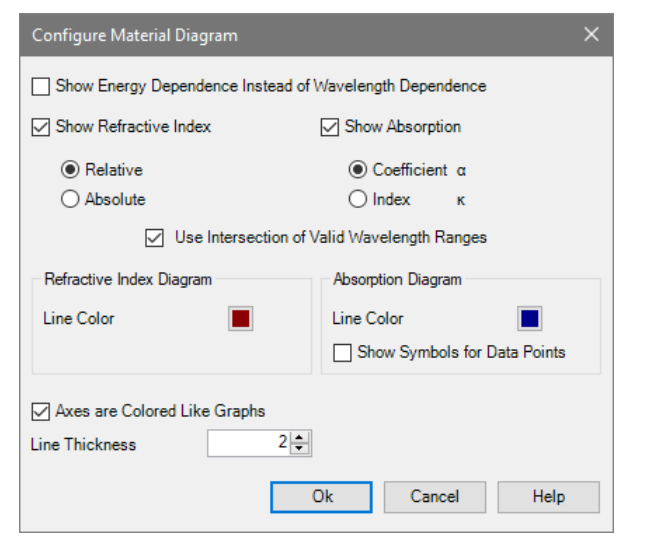

*Figure 286. The Edit dialog for configuring the material's diagram.*

It contains the following controls:

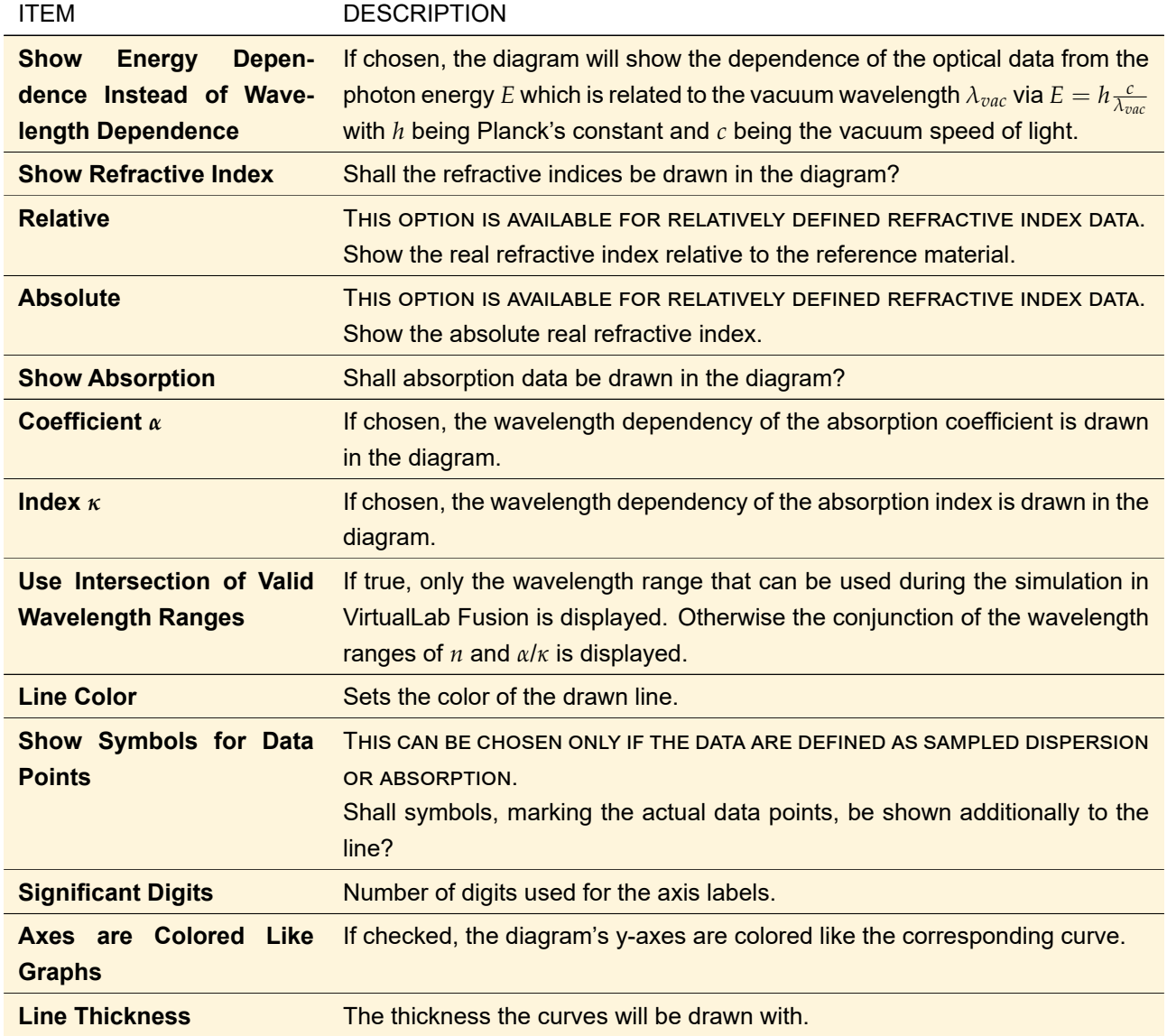

### **38.3.2 Additional Information**

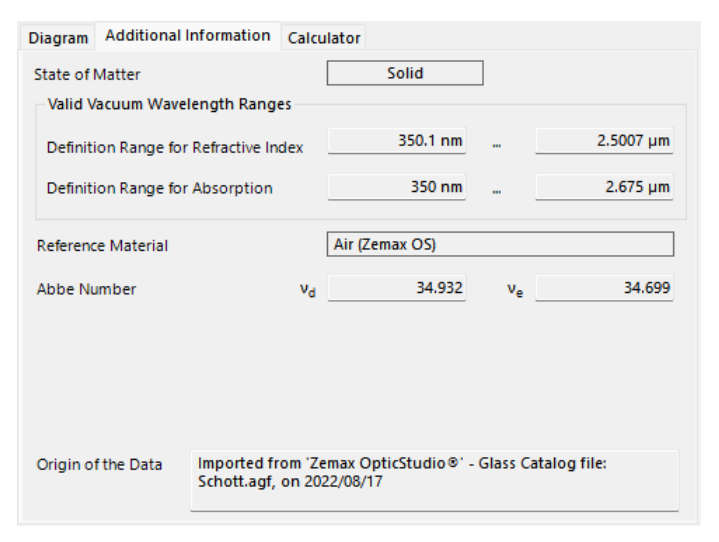

*Figure 287. The* Additional Information *of the Material View.*

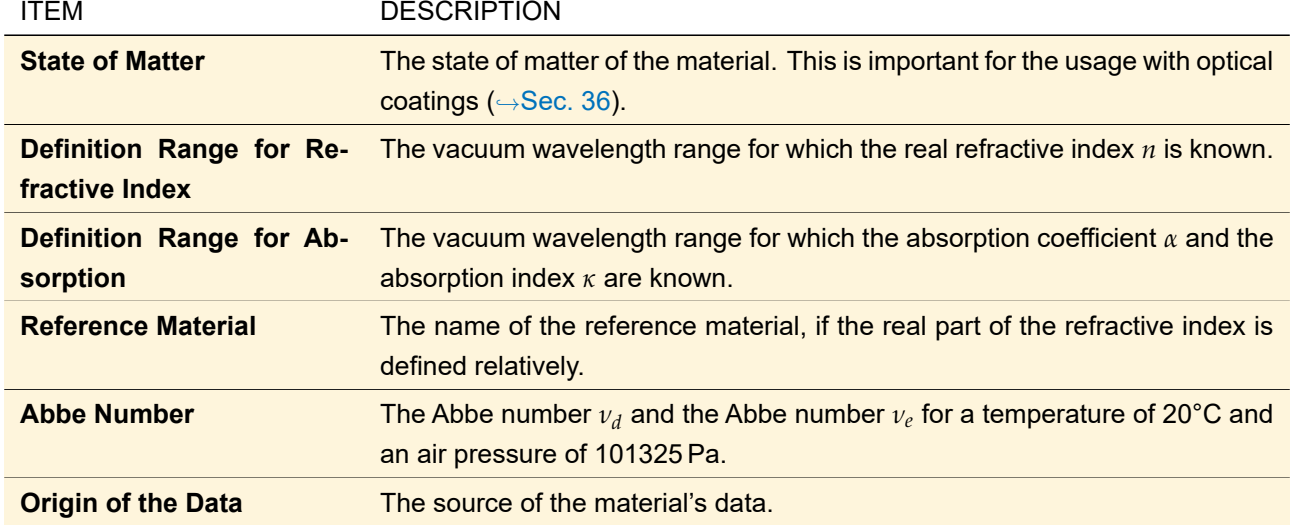

The *Additional Information* tab gives some important parameters of the material:

### **38.3.3 Calculator**

The calculator can be used in order to get refractive index and absorption information for a given vacuum wavelength and at a given temperature.

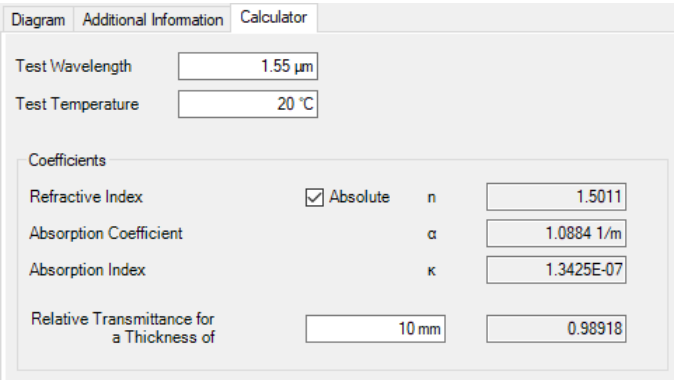

*Figure 288. The* Calculator *of the Material View.*

The input and output parameters of the calculator are the following:

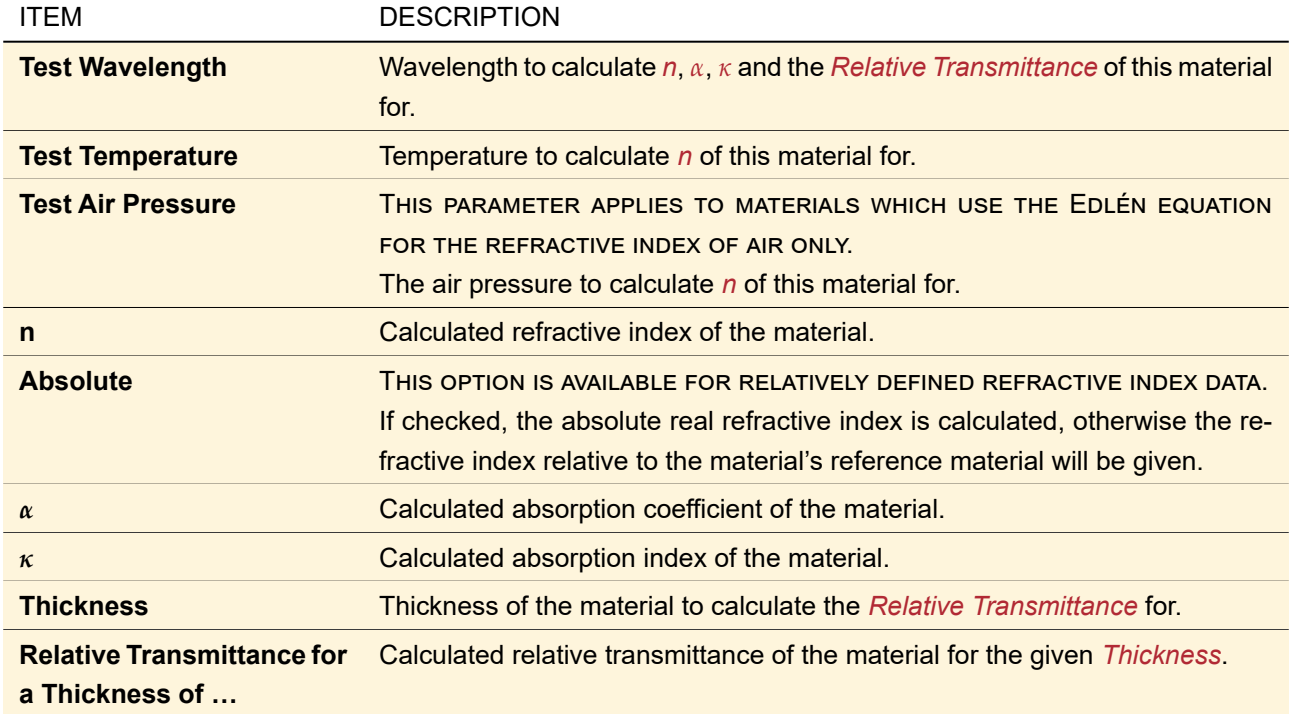

### **38.4 Material Data Sources**

A large variety of different materials are delivered with VirtualLab Fusion. This includes a number of glass types as well as some other substances often used in optics. All materials can be found in the Materials Catalog. The data for the refractive indices and absorption coefficients used in the Material Documents that are provided by VirtualLab Fusion are taken from several publications.

**WARNING:** There may be errors in the data, e. g. due to measurement, publishing, or transcription. So **please verify** these data, especially if you are considering to fabricate the optics designed with VirtualLab Fusion.

The information for the glass catalogs CDGM\_…, Corning, Dow\_…, Heraeus, Hikari\_…, Hoya\_…, LZOS\_…, Ohara\_…, Schott\_…and Sumita\_…were given by the manufacturers. The sources of the other catalogs are listed in Sec. [A.4.5.](#page-996-0)

# <span id="page-355-0"></span>**39 Optical Stacks**

On the boundaries of a solid (called *base block*), stacks of micro-structured surfaces and media can be applied. Stacks are assumed to be periodically and they are orientated "outwards", i. e. the solid is always at  $z = 0$  and the embedding medium starts at  $z = d$ , where  $d$  is the z-extension of the stack.

A stack can consist of an arbitrary number of so-called "stack segments". Each segment consists of an optical surface and a subsequent medium.

### **39.1 Usage Principle of Optical Stacks**

Using a new optical stack needs two independent steps. At first, a new stack has to be built. Secondly, the stack is attached to a plane optical surface which serves as boundary of a solid base block. These two steps don't have to be done separately in each case of use, e. g. it is possible to edit a stack already attached to an optical surface. But in principle, the stack *definition* is independent from its *application* to a base block boundary, so there exists a catalog of stacks, storing defined stacks that can be (re-)used any time.

### **39.1.1 Defining an Optical Stack**

Any stack consists of an alternating sequence of a number of indexed optical surfaces and optical media. These are positioned on one single axis. This is identical to the z-axis of the stack's own coordinate system. So the positions of the single optical surfaces are determined by a distance value, measured on the stack's z-axis. The origin of the stack coordinate system is the point  $(0; 0)$  of the first surface, so this one has always a z-position of zero. This convention is shown in Fig. [289.](#page-356-0)

<span id="page-356-0"></span>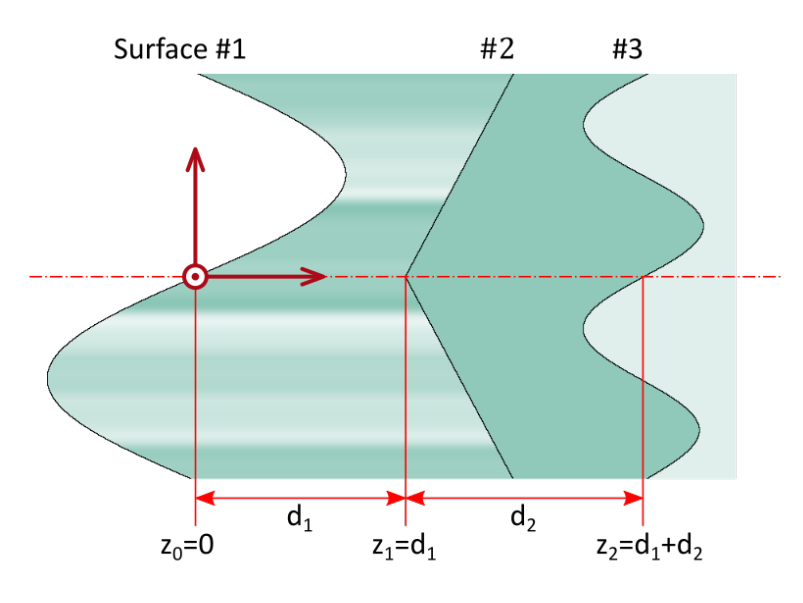

*Figure 289. Positioning of optical surfaces inside an optical stack.*

#### **39.1.2 Application of an Optical Stack**

If a defined optical stack has to be attached to the boundary surface of a base block, the following considerations are important.

A stack is attached to a base block in a way, that the first optical surface of the stack touches the block without entering it. The medium of the base block fills possible gaps between the base block boundary and the first stack surface. Furthermore, stacks are always orientated "outwards". Fig. [290](#page-357-0) shows these relationships.

<span id="page-357-0"></span>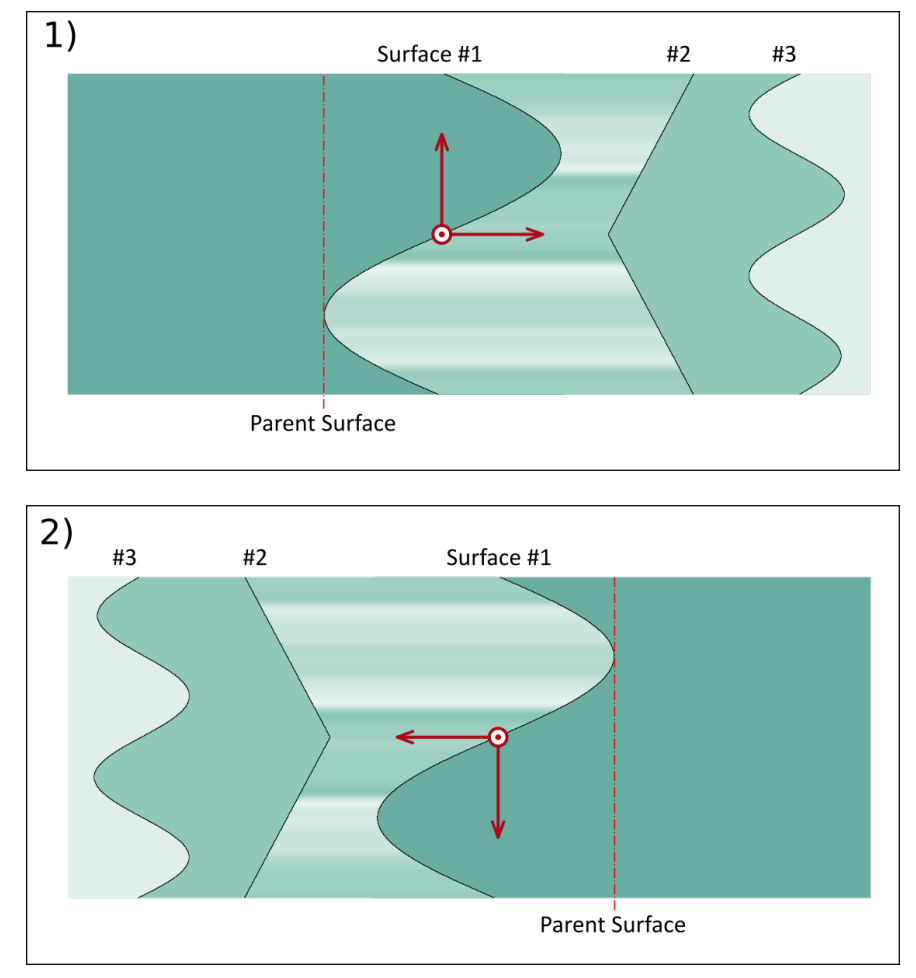

*Figure 290. Positioning of an optical stack relative to the base block's boundary. 1) Stack on the back side of a base block.*

*2) Stack on the front side of a base block.*

For each side of the base block (front side and back side) there are two possible orientations for the stack. It can be rotated by 180° about the z-axis or be used unrotated, respectively. These two orientations are shown in Fig. [291](#page-358-0) and Fig. [292.](#page-358-1)

<span id="page-358-0"></span>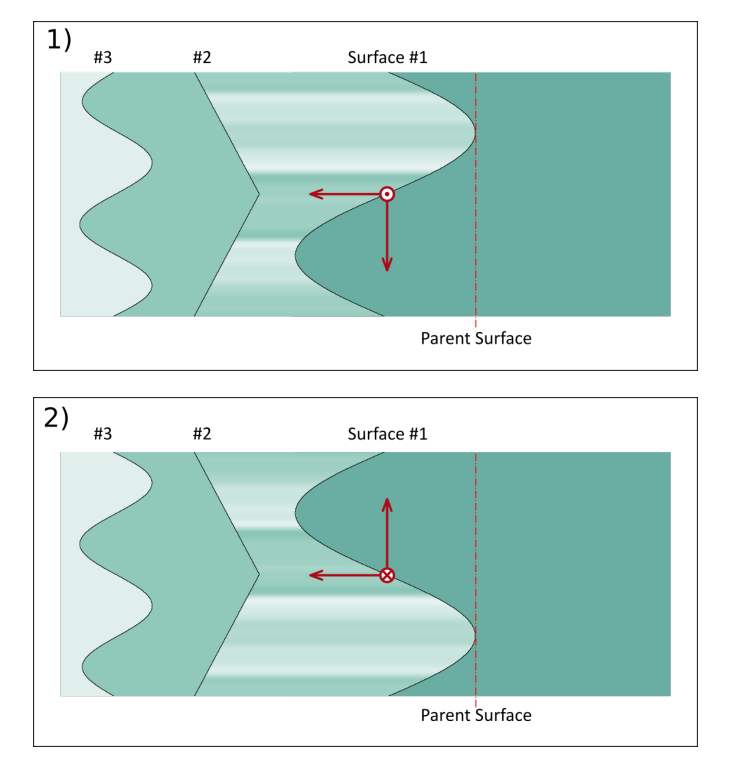

*Figure 291. Orientation of an optical stack on the front side of a base block. 1) Unrotated.*

*2) Rotated about z-axis by 180°.*

<span id="page-358-1"></span>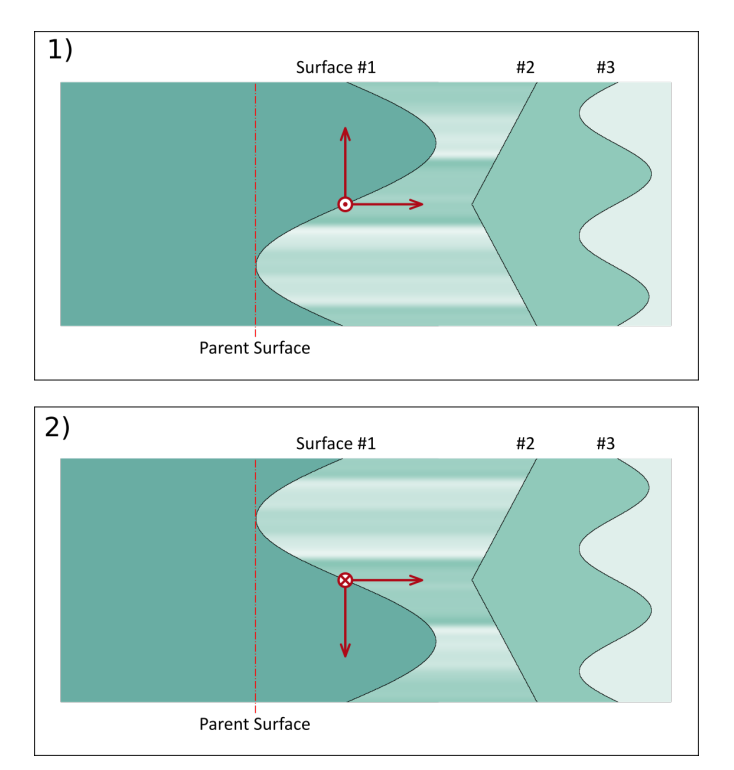

*Figure 292. Orientation of an optical stack on the back side of a base block. 1) Unrotated.*

*2) Rotated about z-axis by 180°.*

### **39.2 Edit Dialog for Stacks**

<span id="page-359-0"></span>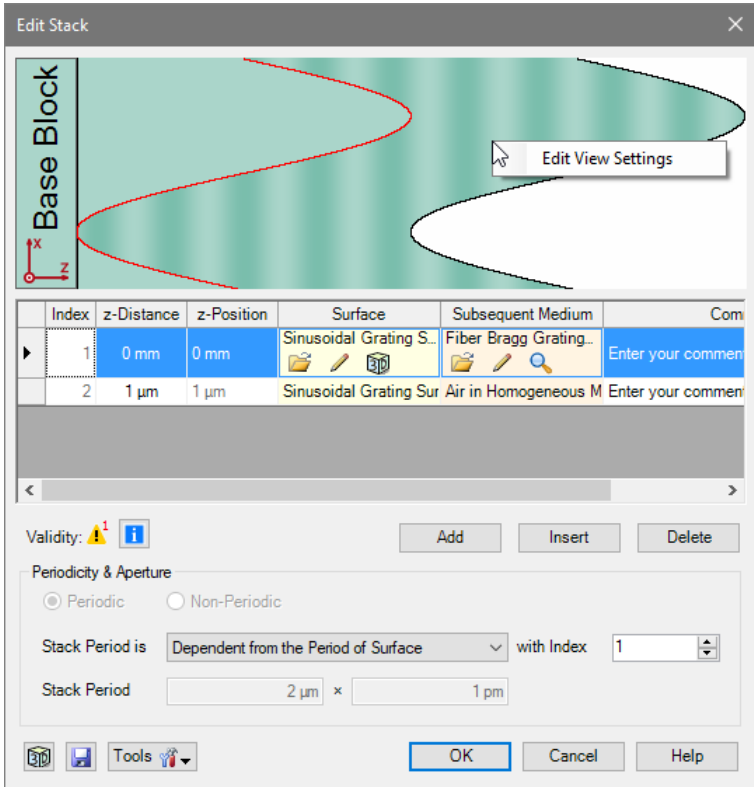

*Figure 293. The edit dialog for stacks. Note that the base block is only shown in the upper part if* Use Component Coordinate System for Stack Preview *is checked in the Global Options dialog* (→*Sec.* [6.2\)](#page-74-0). The Validity control shows a warning *because the period of the surface* with Index *1 has actually a period of infinity in y-direction.*

The edit dialog for stacks ( $\rightarrow$ Fig. [293\)](#page-359-0) comprises three parts: The upper part shows an intersection of the surface media sequence of the stack ( $\rightarrow$ Sec. [5.14\)](#page-61-0). The middle part is a table listing the stack segments. The topmost entry is closest to the solid, the bottommost entry is closest to the embedding medium. This table has the following columns:

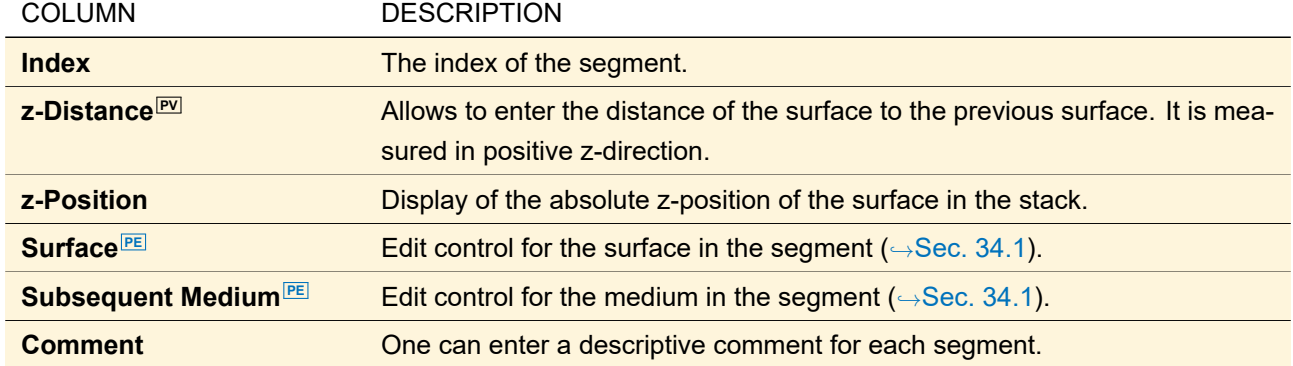

The *Index* and the *z-Position* column are always read-only. Also, the *z-Distance* of the first segment and the *Subsequent Medium* of the last segment are fixed.

The lower part of the edit dialog contains the following controls:
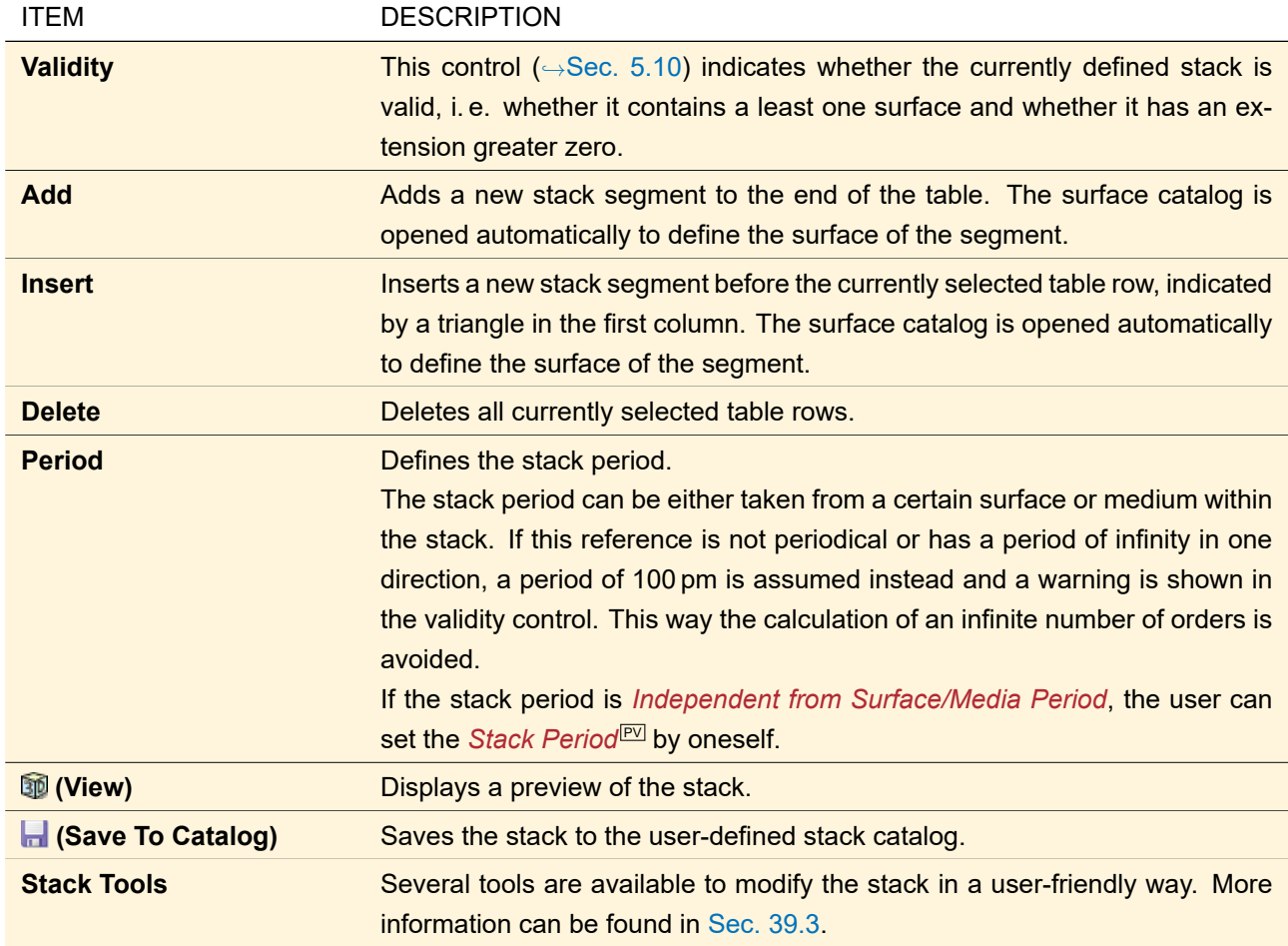

When the stack is used from within a Light Guide (→Sec. [57.2\)](#page-603-0), the edit dialog has an extra tab page *Additional Parameters*. There you can define parameters you might need if you want to use you own custom Fourier Modal Method ( $\rightarrow$ Sec. [96.4\)](#page-791-0), using the control described in Sec. [7.3.2.](#page-98-0)

# <span id="page-360-0"></span>**39.3 Stack Tools**

There are *stack tools* implemented in VirtualLab Fusion to give the user a comfortable way for configuring a stack.

#### **39.3.1 Insert Coating Tool**

The *Insert Coating Tool* can be used to insert a coating (loaded from the *Coating Catalog*) on a user-specified position. The coating is translated into a surface sequence. This surface sequence is inserted into the stack. Note: The set up process data is ignored for the insert algorithm into the stack. Only the coating layers are converted.

<span id="page-360-1"></span>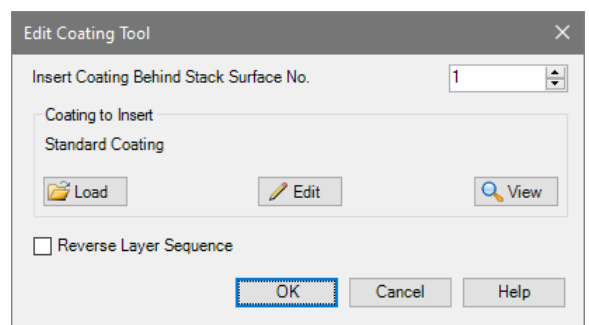

*Figure 294. The edit dialog for configuring the Insert Coating Tool*

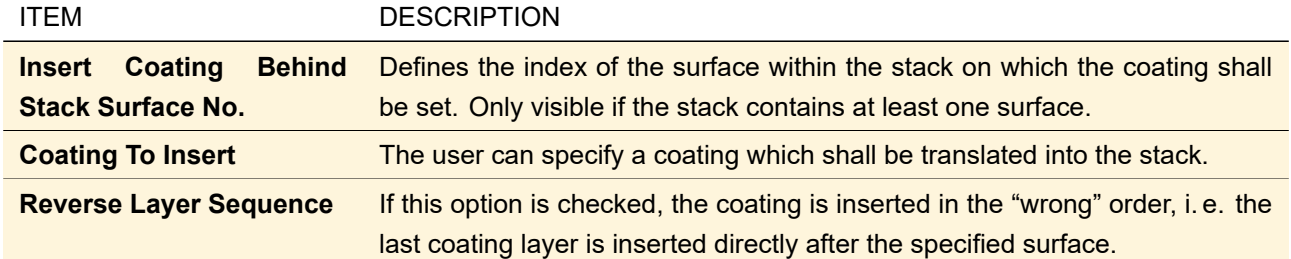

This tool can be found at *Tools > Insert Coating*. Fig. [294](#page-360-1) shows its edit dialog which has the following settings:

# **39.3.2 Insert Stack Tool**

The *Insert Stack Tool* can be used to insert a stack (loaded from the *Stack Catalog*) on a user-specified position.

<span id="page-361-0"></span>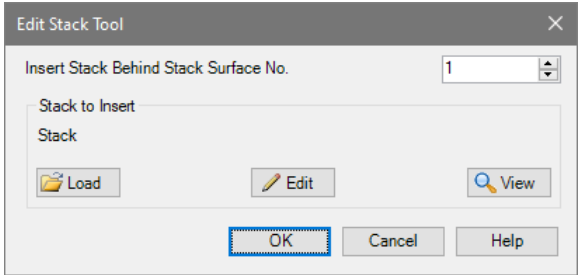

*Figure 295. The edit dialog for configuring the Insert Stack Tool*

This tool can be found at *Tools > Insert Stack*. Fig. [295](#page-361-0) shows its edit dialog which has the following settings:

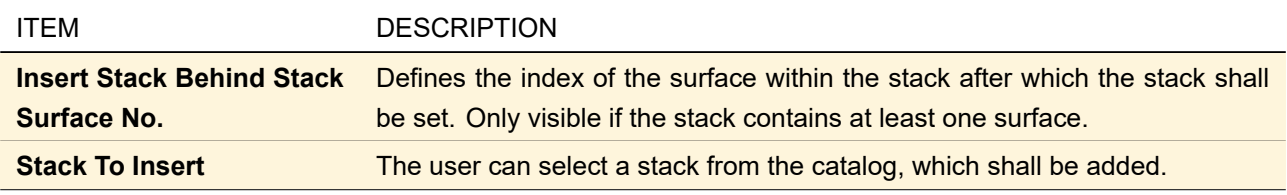

#### **39.3.3 Reduce Definition Area to Stack Periods**

Via the stack period you define the region of each surface (and medium) which is evaluated. However, if the definition area (→Sec. [35.1.1\)](#page-278-0) of a surface is much larger than the stack period, the z-extension of the surface might be larger than expected leading to a seemingly too thick stack ( $\rightarrow$ Fig. [296\)](#page-362-0).

Thus the *Reduce Definition Area to Stack Periods* tool allows you to limit the definition area of all surfaces to the stack period, whereas the following rules apply:

- For grating surfaces the inner definition area, and the outer definition area are adapted. Setting the period would change the structure definition.
- For all other periodical surfaces the inner definition area, the period, and the outer definition area are adapted.
- The definition areas are set to a rectangular shape.
- If the definition area (or period) of the surface was set by the user to a value smaller than the stack period, it is kept unchanged. This check is done separately for x- and y-dimension.
- For stacks of 1D-periodic grating surfaces the definition area (or period) in y-direction is set to 10 % of the stack period. In this way a nice-looking stack preview is ensured.

<span id="page-362-0"></span>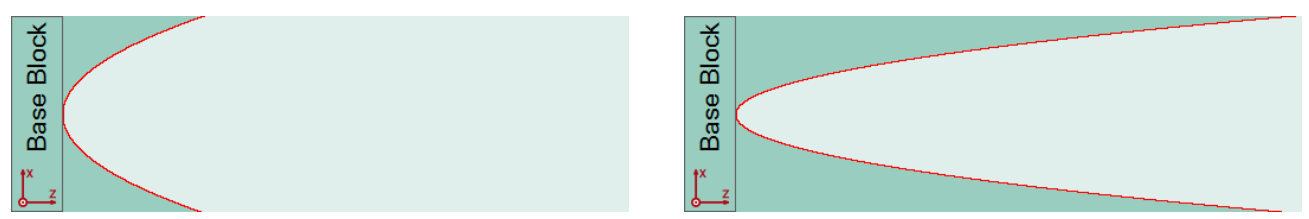

*Figure 296. Left: A conical surface in a 2D stack having a definition area twice the size of the stack period. The maximum z-extension is reached outside of the stack period. Right: The same surface after the* Reduce Definition Area to Stack Periods *tool has been applied.*

#### **39.3.4 Change External Name**

When stacks are used within other controls ( $\rightarrow$ Sec. [34.1\)](#page-273-0), their (external) name is shown to easier identify them. With this tool you can simply change this name, e. g. if you have changed the sinusoidal grating surface within a stack to a triangular one.

# <span id="page-362-3"></span>**40 Surface Layouts**

On the surfaces of a solid, VirtualLab Fusion offers the possibility to specify *surface layouts*, which consist of several regions on an Optical Surface (→Sec. [35\)](#page-277-0) behaving differently than just a plain surface. Each type of surface layout usually provides its own algorithm to propagate light through it, a so-called *boundary operator*. A boundary operator can change the position, the direction and the complex value of the incident wave and even generate new modes (e. g. multiple grating orders).

#### **40.1 Cells Arrays**

A Cells Array boundary operator consists of a set of cells. All cells have the same size. Every cell has a specific optical function defined by a small set of parameters.

Two types of cells arrays are available:

- 1. Grating Cells Array  $\rightarrow$ Sec. [40.1.1](#page-362-1)
- 2. Prism Cells Array  $\rightarrow$ Sec. [40.1.2](#page-362-2)

<span id="page-362-1"></span>Sec. [40.1.3](#page-363-0) explains how a cells arrays can be configured.

# **40.1.1 Grating Cells Array**

The Grating Cells Array (GCA) boundary operator consists of a set of grating cells arranged in an equidistant grid. In every cell a grating function can be specified by the following parameters:

- Period
- Rotation Angle
- Lateral Shift

The boundary operator uses the local grating parameters to change the parameters of the incident wave. The rotation angle and the period directly influence the direction of the incident wave. The lateral shift defines an additional phase shift which shall be applied to the specific grating cell.

<span id="page-362-2"></span>The way how the grating parameters of the individual cells can be configured is described in Sec. [40.1.3.](#page-363-0)

#### **40.1.2 Prism Cells Array**

The Prism Cells Array (PCA) consists of cells arranged in an equidistant grid. In each cell there is a slanted plane surface defined by the following three parameters:

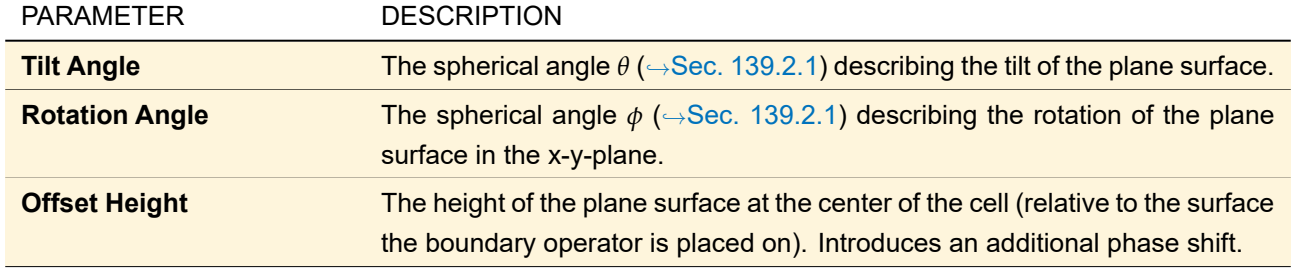

If a Prism Cells Array is used in reflection it is referred to as *Mirror Cells Array* (MCA). The way how the surface parameters of the individual cells can be configured is described in Sec. [40.1.3.](#page-363-0)

# <span id="page-363-0"></span>**40.1.3 Configuring a Cells Array**

Fig. [297](#page-363-1) shows the edit dialog of the Prism Cells Array with the controls that all types of Cells Arrays have in common.

<span id="page-363-1"></span>

| ×<br>Edit Prism Cells Array                                                                                                 |                               |                          |                |                |   |  |  |  |
|----------------------------------------------------------------------------------------------------|-------------------------------|--------------------------|----------------|----------------|---|--|--|--|
| <b>General Settings</b><br>Number of Prism Cells<br>$100 -$<br>$100 -$<br>×<br>Cell Size<br>$125 \mu m$<br>$125 \mu m$<br>× |                               |                          |                |                |   |  |  |  |
|                                                                                                    | <b>Prism Cells Parameters</b> |                          |                |                |   |  |  |  |
|                                                                                                    | Set                           | Show                     |                | x              | ۸ |  |  |  |
|                                                                                                    |                               |                          | $-6.1875$ mm   | $-6.0625$ mm   |   |  |  |  |
|                                                                                                    |                               | <b>Tilt Angle</b>        | 25.663616°     | 45.254013°     |   |  |  |  |
|                                                                                                    |                               | 6.1875 mm Rotation Angle | 52.790255°     | 162.68735°     |   |  |  |  |
|                                                                                                    |                               | Offset Height            | 0 <sub>m</sub> | 0 <sub>m</sub> |   |  |  |  |
|                                                                                                    |                               | <b>Tilt Angle</b>        | 28.786485°     | 38.035814°     |   |  |  |  |
|                                                                                                    |                               | 6.0625 mm Rotation Angle | 21.205306°     | 78.278134°     |   |  |  |  |
|                                                                                                    |                               | Offset Height            | 0 <sub>m</sub> | 0 <sub>m</sub> |   |  |  |  |
| ≻                                                                                                    |                               | <b>Tilt Angle</b>        | 24.179093°     | 40.746904°     |   |  |  |  |
|                                                                                                    |                               | 5.9375 mm Rotation Angle | 113.42653°     | 153.15665°     |   |  |  |  |
|                                                                                                    |                               | Offset Height            | 0 <sub>m</sub> | 0 <sub>m</sub> |   |  |  |  |
|                                                                                                    |                               | <b>Tilt Angle</b>        | 30.9889°       | 45.274063°     |   |  |  |  |
|                                                                                                    |                               | 5.8125 mm Rotation Angle | 32.841247°     | 165.96477°     |   |  |  |  |
|                                                                                                    |                               | Offset Height            | 0 <sub>m</sub> | 0 <sub>m</sub> | v |  |  |  |
| $\overline{\phantom{a}}$                                                                                                    | <sup>&gt;</sup>               |                          |                |                |   |  |  |  |
| <b>Table Tools</b><br>Statistics: i                                                                                         |                               |                          |                |                |   |  |  |  |
| OK<br>Cancel<br><b>Help</b><br>$\mathbb{H}$                                                                                 |                               |                          |                |                |   |  |  |  |

*Figure 297. The edit dialog of the Prism Cells Array boundary operator*

The dialog enables the user to configure

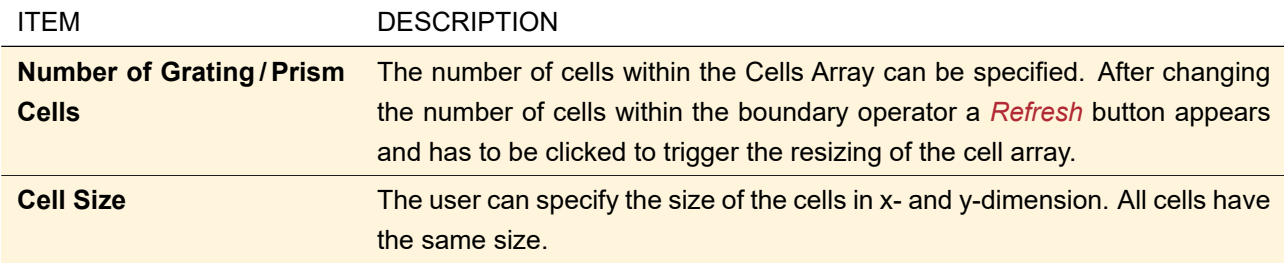

In the middle part of the dialog the cells parameters of the boundary operator can be changed. The following possibilities can be used to specify the cells parameters:

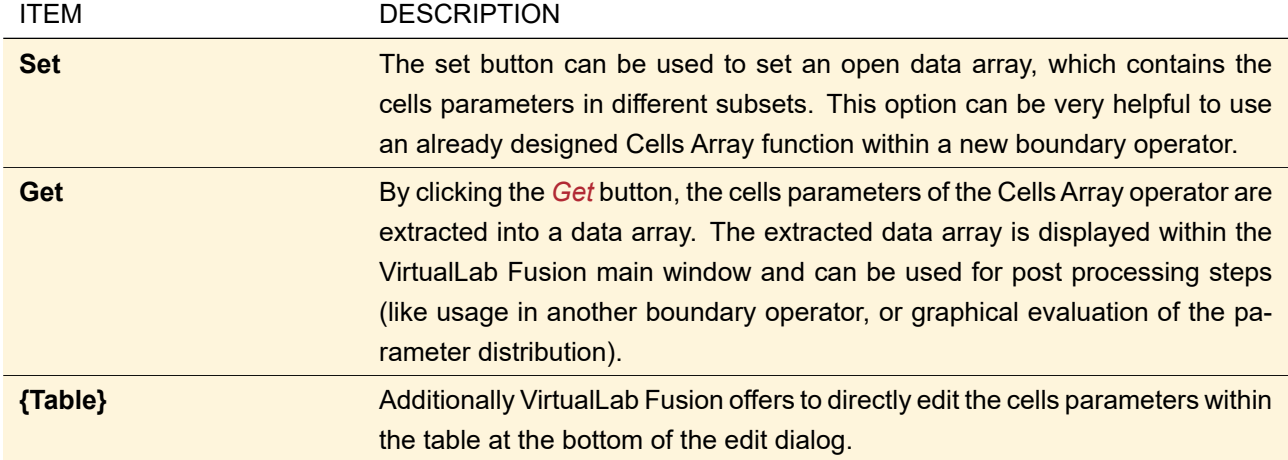

If the mouse hovers over the *Statistics* **i** icon a tooltip is shown which gives the minimum and maximum of each parameter in the cells array and the corresponding locations. For grating cells also the minimum and maximum period in x- and y-direction is given for reference.

By pressing the *Table Tools* button the user can select *Vary Grating Cells* / *Vary Prism Cells*. Fig. [298](#page-364-0) shows the dialog to configure this tool. The **a** button allows you to export the cells data ( $\rightarrow$ Sec. [126\)](#page-910-0).

<span id="page-364-0"></span>

| Variation of Grating Cells Parameters |              |                 |      |                 |                 |
|---------------------------------------|--------------|-----------------|------|-----------------|-----------------|
| Parameter                             | Set          | Value           | Vary | Minimum         | Maximum         |
| <b>Grating Period</b>                 | $\checkmark$ | $100 \mu m$     |      | $100 \mu m$     | $100 \mu m$     |
| Lateral Shift                         |              | 0 <sub>mm</sub> |      | 0 <sub>mm</sub> | 0 <sub>mm</sub> |
| <b>Rotation Angle</b>                 |              | О°              |      | $0^{\circ}$     | $0^{\circ}$     |
|                                       |              |                 |      |                 |                 |
|                                       |              |                 |      |                 |                 |
|                                       |              |                 |      |                 |                 |
|                                       |              |                 |      |                 |                 |
|                                       |              |                 |      |                 |                 |
|                                       |              |                 |      |                 |                 |
|                                       |              |                 |      | Ok              | Cancel          |
|                                       |              |                 |      |                 |                 |

*Figure 298. The dialog for the Vary Grating Cells table tool. The dialog for the Vary Prism Cells tool is the same but uses different cells parameters.*

The Vary Grating Parameters / Vary Prism Cells tool can be used to vary the parameters within the Cells Array systematically. The user can specify whether he likes to set a parameter to a special value or whether he likes to make a random distribution of a parameter in a user-defined value range. The user can edit the following options for each available cells parameter:

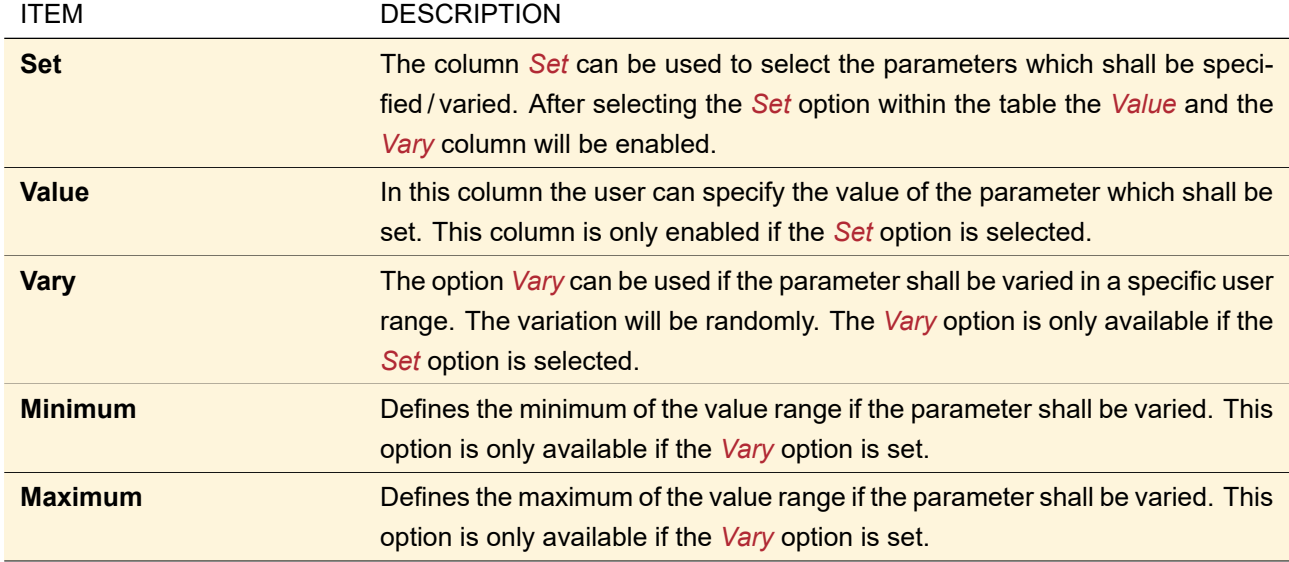

# **40.1.3.1 Order Configuration**

The *Order Configuration* tab page allows the user to specify which orders of the grating cells shall be considered during the simulation of the Grating Cells Arrays.

Fig. [299](#page-365-0) shows the page to set up the order configuration for the simulation.

<span id="page-365-0"></span>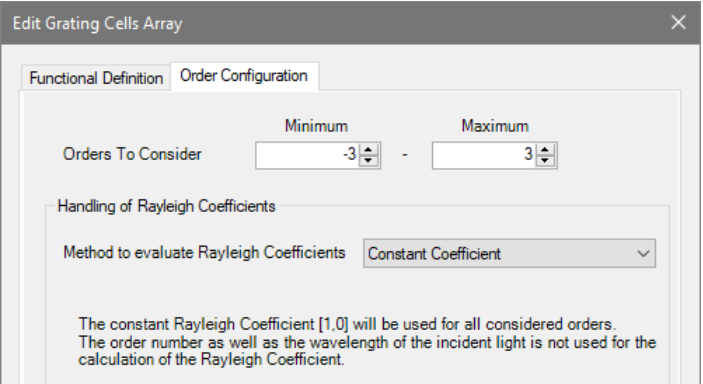

*Figure 299. The orders to consider during the simulation can be specified within the Grating Cells Array edit dialog on the* Order Configuration *tab page.*

The design of a Grating Cells Array only uses the first order to generate the target pattern. The other orders are not considered in the design but in the analysis of the system.

The user can specify the following parameters on the *Order Configuration* tab page:

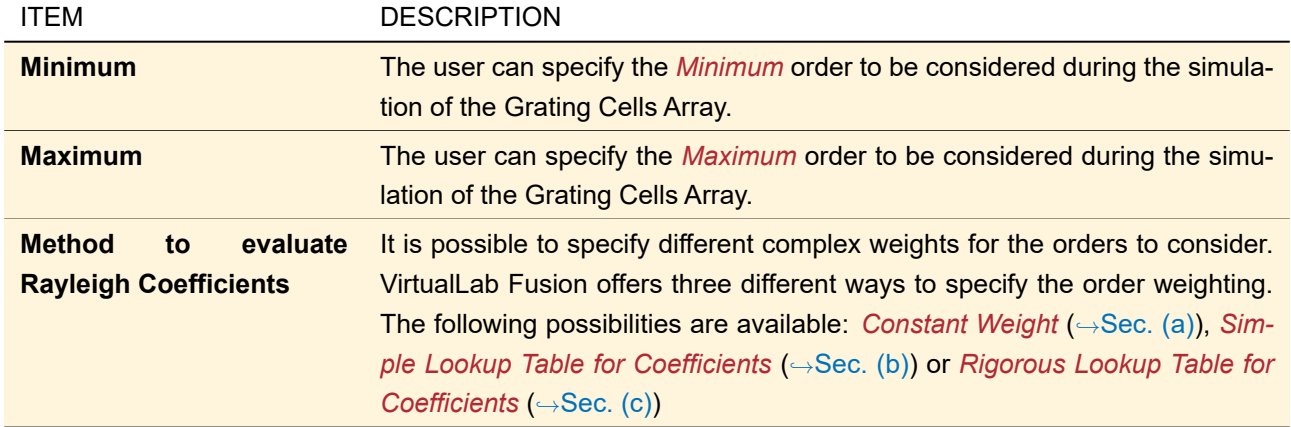

# <span id="page-366-0"></span>**(a) Constant Coefficient**

The user can select the *Constant Coefficient* method to evaluate the weights for each order. The weights of all specified orders within the simulation are set to 1. This could be used for a first approximation of the GCA function.

# <span id="page-366-1"></span>**(b) Simple Lookup Table for Coefficients**

The *Simple Lookup Table for Coefficients* option allows the user to configure the real valued weight for each order. Fig. [300](#page-366-3) shows the table to configure the amplitude weights for each order.

<span id="page-366-3"></span>

|                | Method to evaluate Rayleigh Coefficients | Simple Lookup Table for Coefficients |
|----------------|------------------------------------------|--------------------------------------|
| Order          | Amplitude Weight                         |                                      |
| -3             | 0.007                                    |                                      |
| $-2$           | 0.05                                     |                                      |
| -1             | 0.1                                      |                                      |
| 0              | 0.12                                     |                                      |
|                | 0.5                                      |                                      |
| $\overline{2}$ | 0.1                                      |                                      |
| 3              |                                          |                                      |

*Figure 300. The* Simple Lookup Table for Coefficients *option enables the user to specify the amplitude weight for each order*

The table contains two columns. The following settings can be viewed / edited:

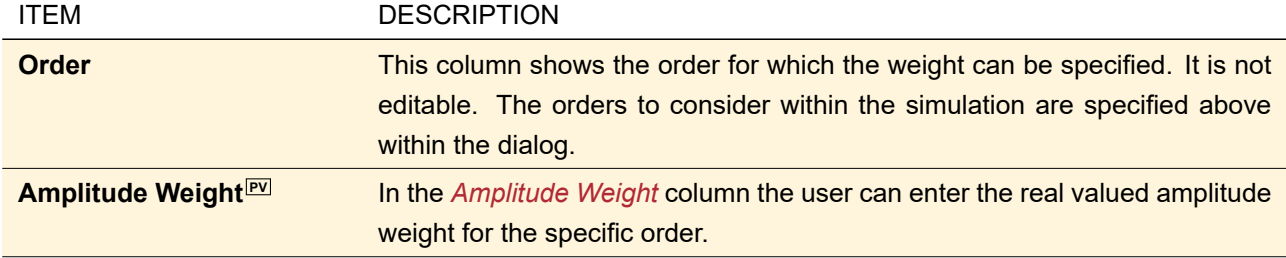

<span id="page-366-2"></span>**Note:** Changing the numbers of *Orders To Consider* will reset the table – all weights will be set to 1.

#### **(c) Rigorous Lookup Table for Coefficients**

The evaluation of the efficiencies / Rayleigh coefficients requires VirtualLab Fusion Advanced which might not be available on the computer where the cells array simulation is done. Therefor the user needs to trigger the *Local Linear Grating Approximation Analyzer* ( $\rightarrow$ Sec. [90\)](#page-761-0) within the Light Shaping Optical Setup. This analyzer uses the current configuration of the GCA boundary operator to generate a *LLGA Results Generator* (
→Sec. [45\)](#page-525-0). This generator can then be used to calculate efficiencies / Rayleigh coefficients rigorously for each wavelength, period, rotation angle, and incident direction occurring in your Light Shaping Optical Setup, possibly on another computer. Finally the generator with the calculated results can be set into the *Order Configuration* tab ( $\rightarrow$ Fig. [301\)](#page-367-0).

<span id="page-367-0"></span>

| Rigorous Lookup Table for Coefficients $\vee$ |
|-----------------------------------------------|
|                                               |
| Save                                          |
|                                               |
| 2 036                                         |
| Yes                                           |
|                                               |

*Figure 301. The* Rigorous Lookup Table for Coefficients *option enables the usage of rigorously calculated Rayleigh coefficients.*

The user can modify the *Rigorous Lookup Table for Coefficients* by the following options:

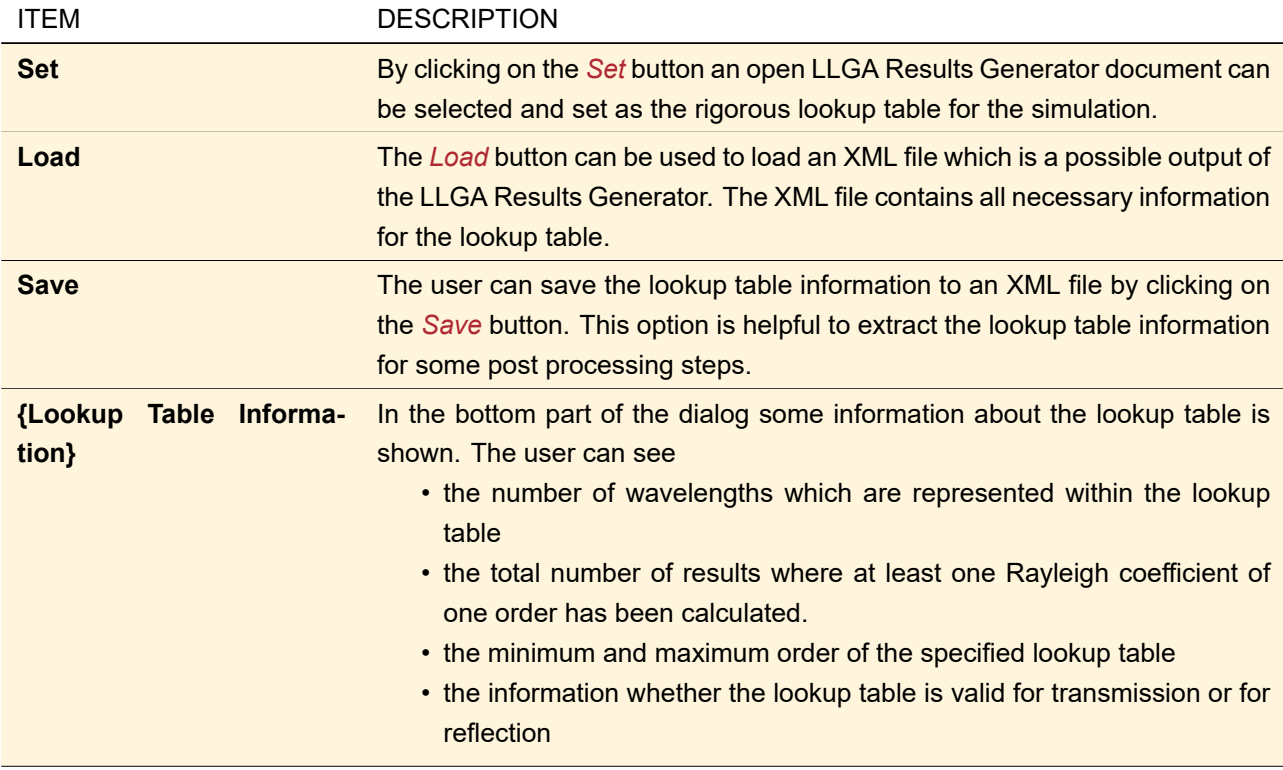

After specifying the *Rigorous Lookup Table for Coefficients* the simulation uses the lookup table data for the evaluation of the considered orders. If no valid lookup table entry is found for a specific parameter set, the simulation stops with an error message.

# **40.2 Arbitrary Surface Layouts**

Light guide components (→Sec. [57.2\)](#page-603-0) can have surface layouts consisting of an arbitrary number of regions of arbitrary shape filled with an idealized or real grating.<sup>1</sup>

<span id="page-368-0"></span>

|   | Edit Surface Layout                           |                           |        |                                 |  |
|---|-----------------------------------------------|---------------------------|--------|---------------------------------|--|
|   |                                               |                           |        |                                 |  |
|   |                                               |                           |        |                                 |  |
|   |                                               |                           |        | $10 \text{ mm}$                 |  |
| # | Name of Region                                | <b>Region Type</b>        | Period | Edit<br>Í                       |  |
| 1 | <b>Centered Rectangle Front</b>               | <b>Rectangular Region</b> | 400 nm |                                 |  |
| 3 | <b>Rotated Rectangle Front</b>                | <b>Rectangular Region</b> | 400 nm | u.E<br>Add                      |  |
| 4 | Segment #4                                    | Simple Polygon Region     | 400 nm |                                 |  |
| 5 | Segment #5                                    | Simple Polygon Region     | 400 nm | Remove<br>x                     |  |
| 6 | Segment#6                                     | Simple Polygon Region     | 400 nm | a Duplicate                     |  |
|   | 7 Segment #7                                  | Simple Polygon Region     | 400 nm |                                 |  |
|   |                                               |                           |        | Gridded<br>Segmentation         |  |
|   |                                               |                           |        | <b>Edit Vertex</b><br>Couplings |  |
|   | Apply Absorption Outside of Region on Surface |                           | OK     | Cancel<br>Help                  |  |

*Figure 302. The edit dialog for surface layouts.*

These surface layouts can be edited with the dialog shown in Fig. [302,](#page-368-0) which contains the following controls:

<sup>1</sup> In a General Optical Setup only three surface regions per surface layout are allowed.

<span id="page-369-0"></span>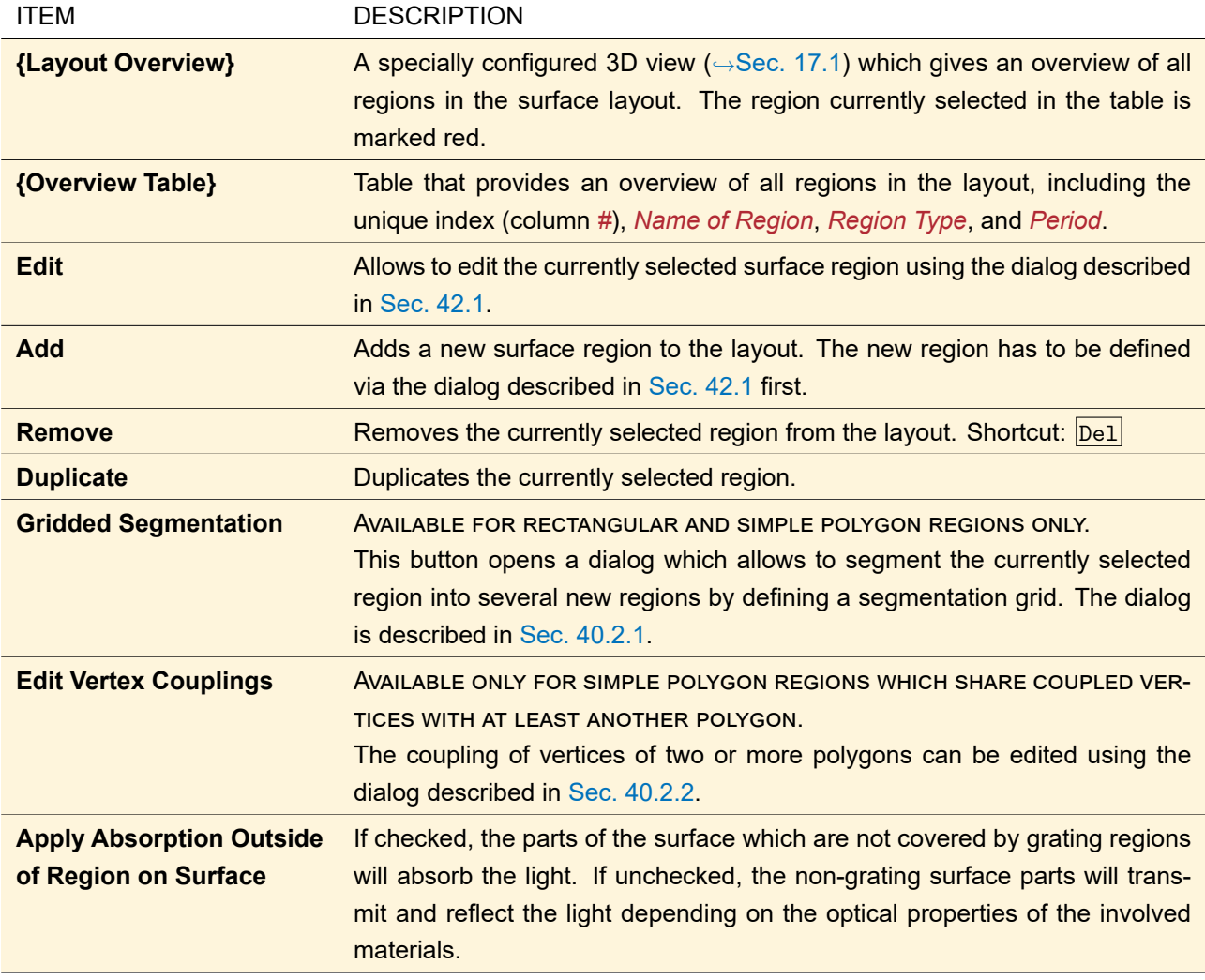

<span id="page-370-0"></span>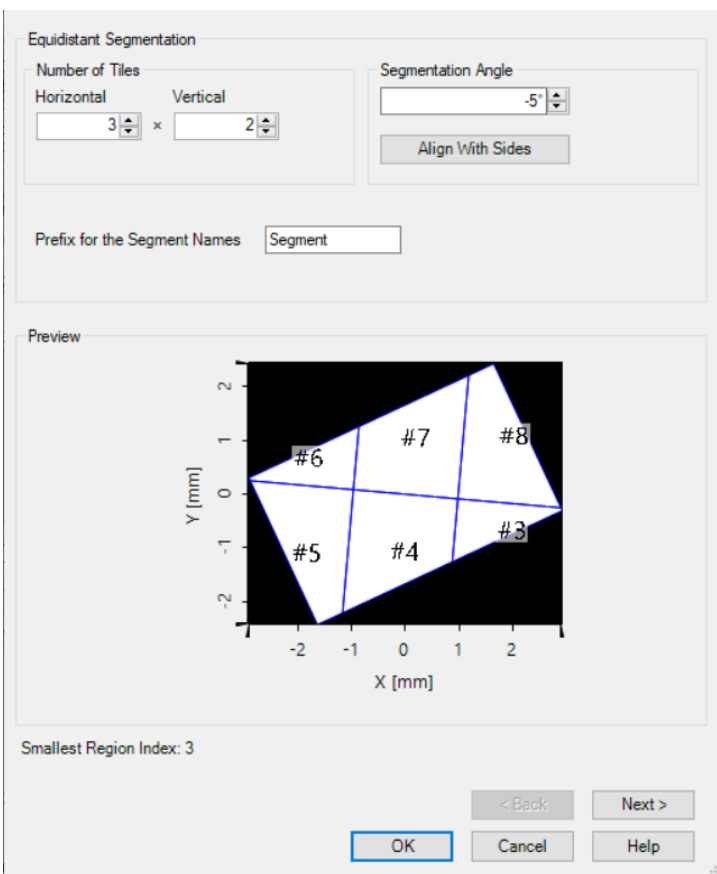

# **40.2.1 Gridded Segmentation of Regions**

*Figure 303. Dialog for doing a gridded region segmentation.*

Rectangular or polygonal grating regions may be decomposed into smaller regions by applying an equidistant grid of *n* x *m* tiles to the original region, using the dialog shown in Fig. [303.](#page-370-0) The result will be *n* x *m* new segments of the type 'simple polygon region'. The following parameters define the segmentation:

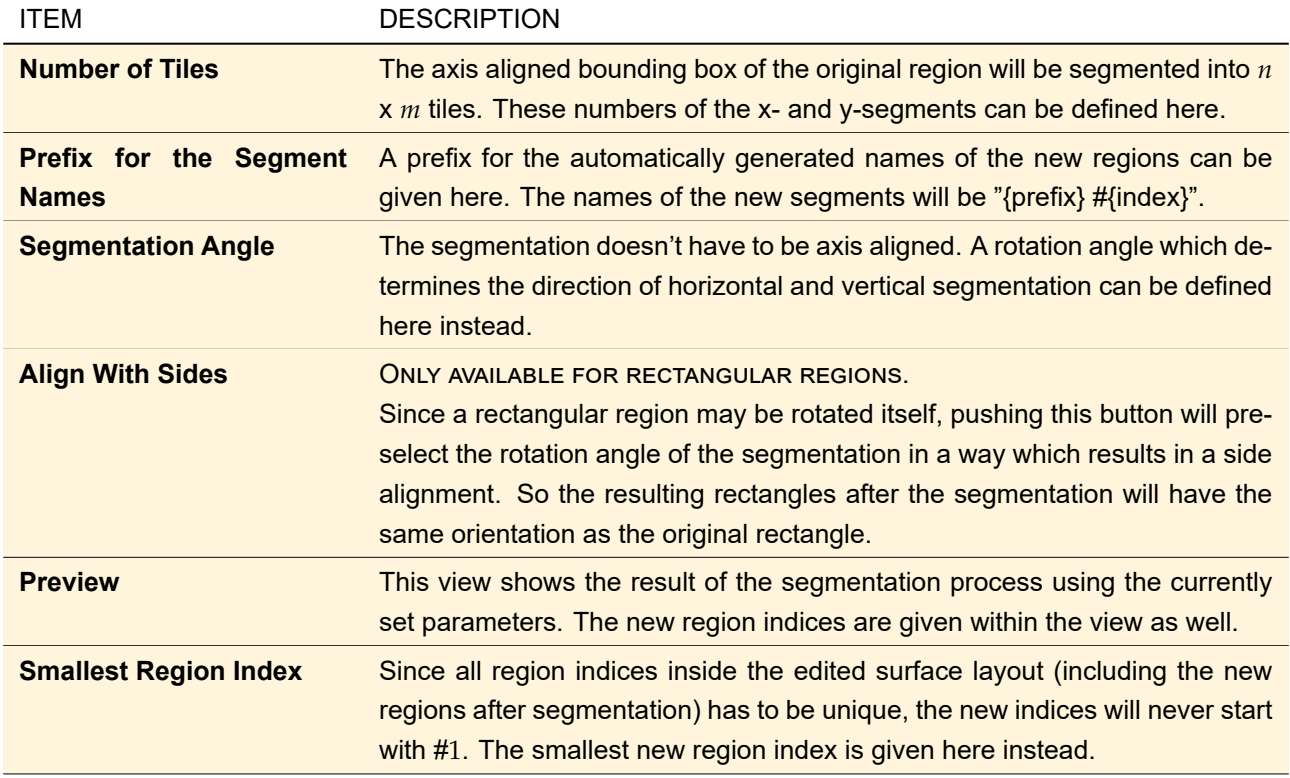

# **40.2.1.1 Segmentation of Regions with a Real Grating Structure**

If a region is to be decomposed which contains a real grating structure, the parameters of the gratings of the new segments may vary. That's why there will be a *Next >* button at the bottom of the dialog which allows to select grating parameters for variation after the tiles have been specified. After selecting the variation parameters, the parameter values can be set for each of the new segments on the last page of the dialog.

# <span id="page-371-0"></span>**40.2.2 Changing Polygon Vertex Couplings**

The vertices of adjacent simple polygon regions may be coupled if they share the same coordinates. 'Coupling' means that a change in the coordinates of the vertex in one polygon will change the coordinates of the coupled vertex in the other polygon as well. This is shown in Fig. [304.](#page-371-1)

<span id="page-371-1"></span>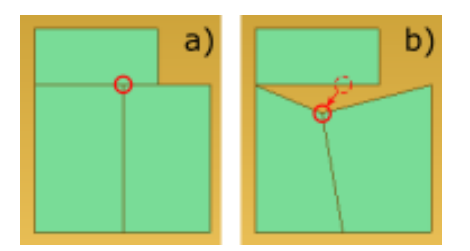

*Figure 304. The principle of vertex coupling. The left picture shows the polygons before editing the coordinates of the vertex in the red circle. The right picture shows how editing its coordinates change the shape of the left as well as that of the right polygon at once.*

Whenever the editing of the vertex of one polygon results in identical coordinates to that of another polygon, the user will be asked whether to activate coupling.

If a coupling is not needed anymore, it can be changed by the dialog shown in Fig. [305.](#page-372-0)

<span id="page-372-0"></span>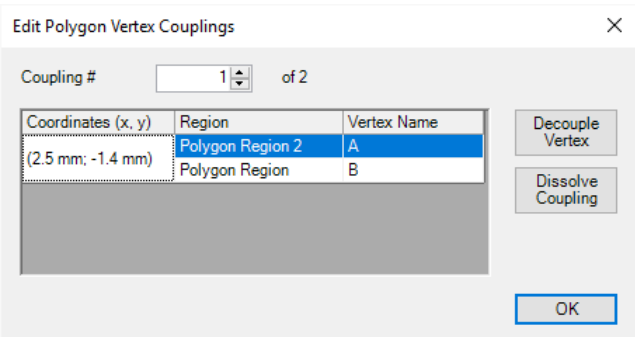

*Figure 305. Dialog for decoupling one or more vertices from each other.*

| <b>ITEM</b>              | <b>DESCRIPTION</b>                                                                                                    |
|--------------------------|----------------------------------------------------------------------------------------------------|
| <b>Coupling#</b>         | The index of the coupling that shall be edited.                                                                                                    |
| Coordinates (x, y)       | The coordinates of the coupling to be currently edited.                                                                                                    |
| <b>Region</b>            | The region the vertex in the column Vertex Name belongs to.                                                                                                    |
| <b>Vertex Name</b>       | The name of the selected vertex.                                                                                                    |
| <b>Decouple Vertex</b>   | When pressed, the selected vertex will be removed from the current coupling.<br>If there are no more than two vertices then the coupling will be completely<br>dissolved. |
| <b>Dissolve Coupling</b> | When pressed, the current coupling will be completely dissolved, no matter<br>how many vertices are coupled at this coordinates.                                          |

# **41 Boundary Responses**

A Boundary Response is described by a complex-valued function  $\mathcal{B} = f(x, y, \lambda, n(\lambda))$  which is applied to an incoming field.

$$
E_{xy}^{\text{out}}(x,y) = \mathcal{B}E_{xy}^{\text{in}}(x,y)
$$
\n(41.1)

<span id="page-372-1"></span> $(x, y)$  is the lateral position,  $\lambda$  is the wavelength of the incoming field and  $n(\lambda)$  is the complex refractive index of the homogeneous medium associated with the boundary response.

<span id="page-373-0"></span>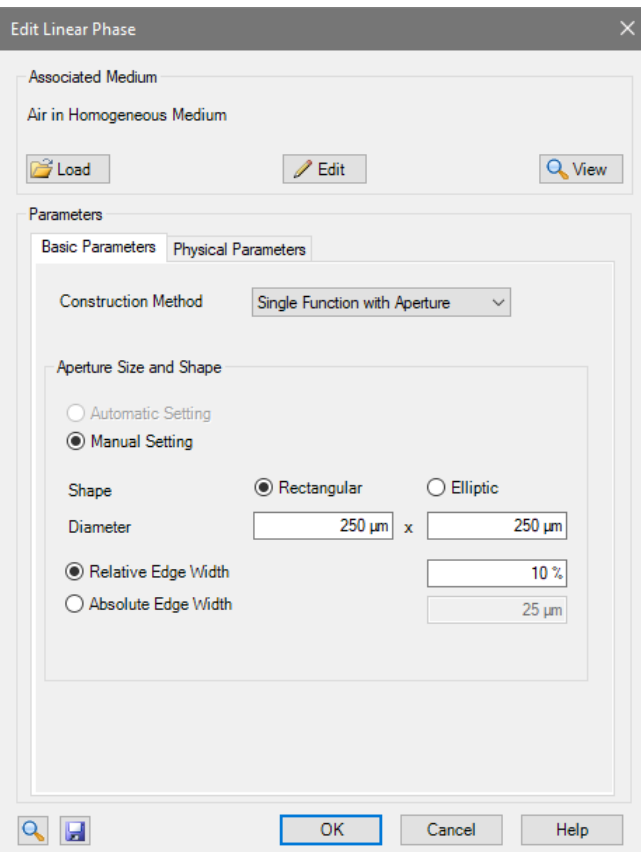

# **41.1 Edit Dialog for Boundary Responses**

*Figure 306. The edit dialog for Boundary responses showing the* Basic Parameters *if* Single Function with Aperture *is selected.*

The edit dialogs for all boundary responses ( $\hookrightarrow$ Fig. [306\)](#page-373-0) have the following controls in common:

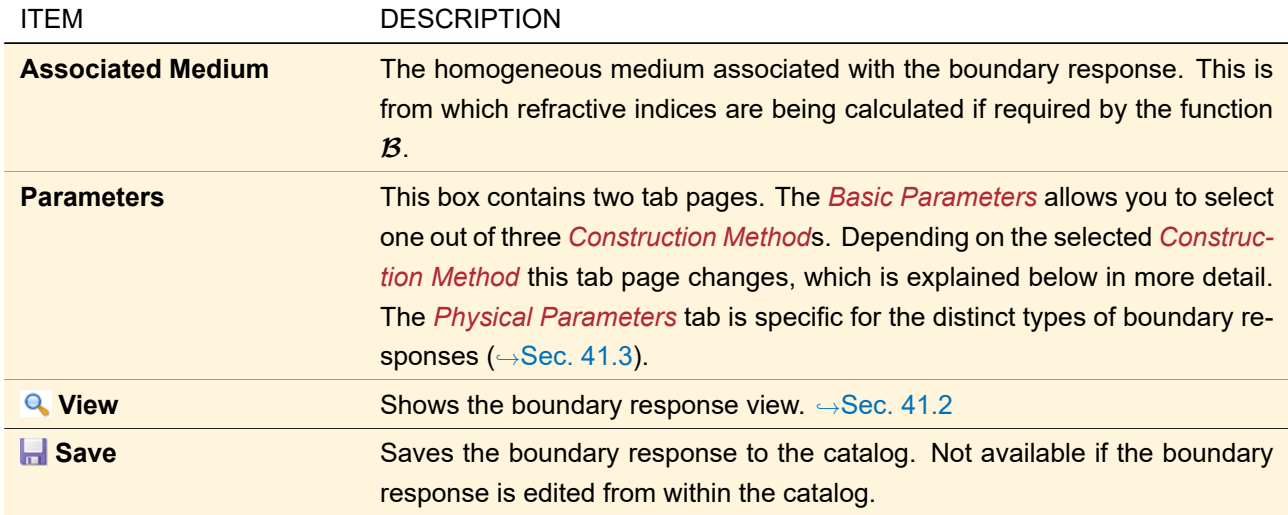

The following *Construction Method*s are available:

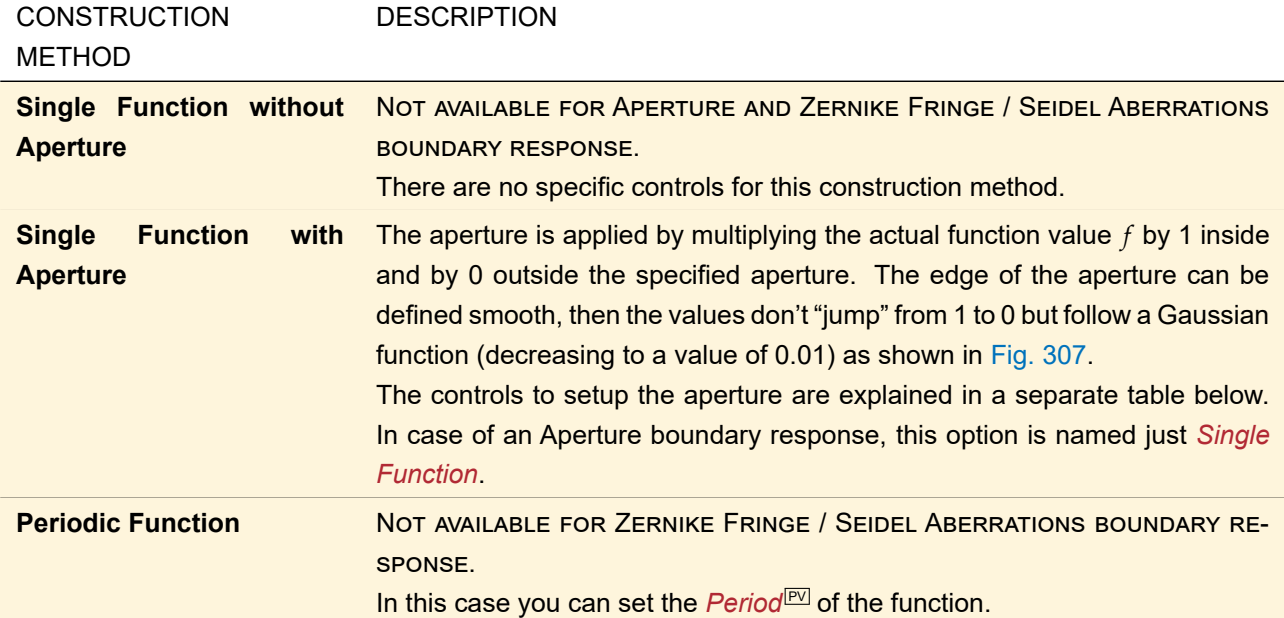

<span id="page-374-0"></span>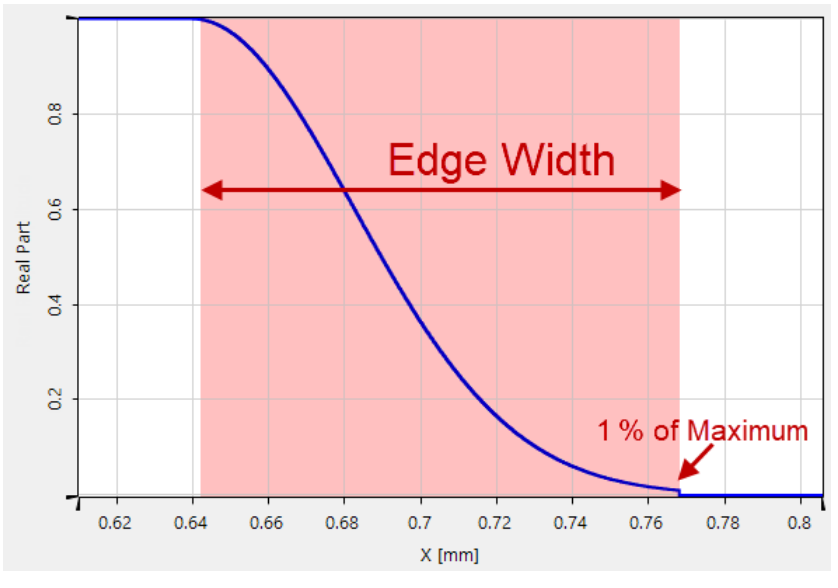

*Figure 307. Definition of the edge width of an aperture.*

The following controls (→Fig. [306\)](#page-373-0) are specific for the *Single Function with Aperture* construction method:

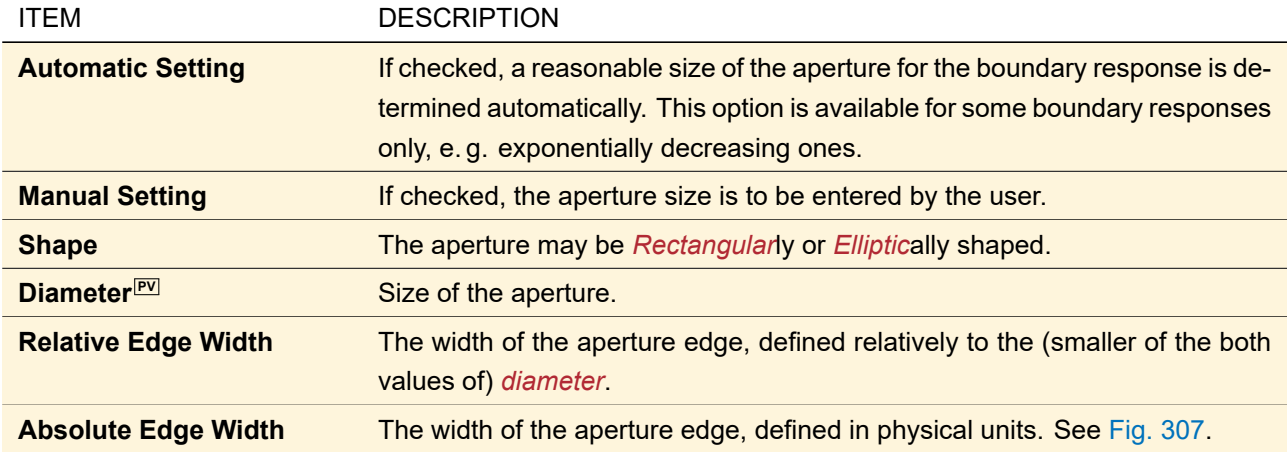

For an Aperture boundary response, a separate aperture cannot be set on the *Basic Parameters* tab. For a Zernike Fringe / Seidel Aberrations boundary response, only circular apertures are allowed.

<span id="page-375-1"></span>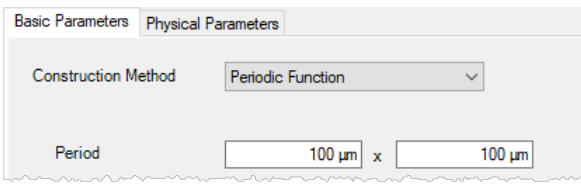

*Figure 308. Tab page for setting the* Basic Parameters *of a boundary response with the construction method* Periodic **Function** 

The following controls (→Fig. [308\)](#page-375-1) are specific for the *Single Function with Aperture* construction method:

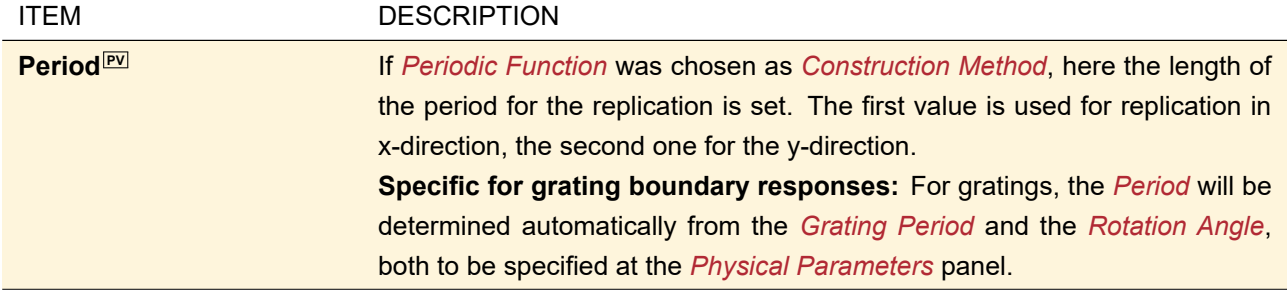

# <span id="page-375-0"></span>**41.2 Boundary Response View**

<span id="page-375-2"></span>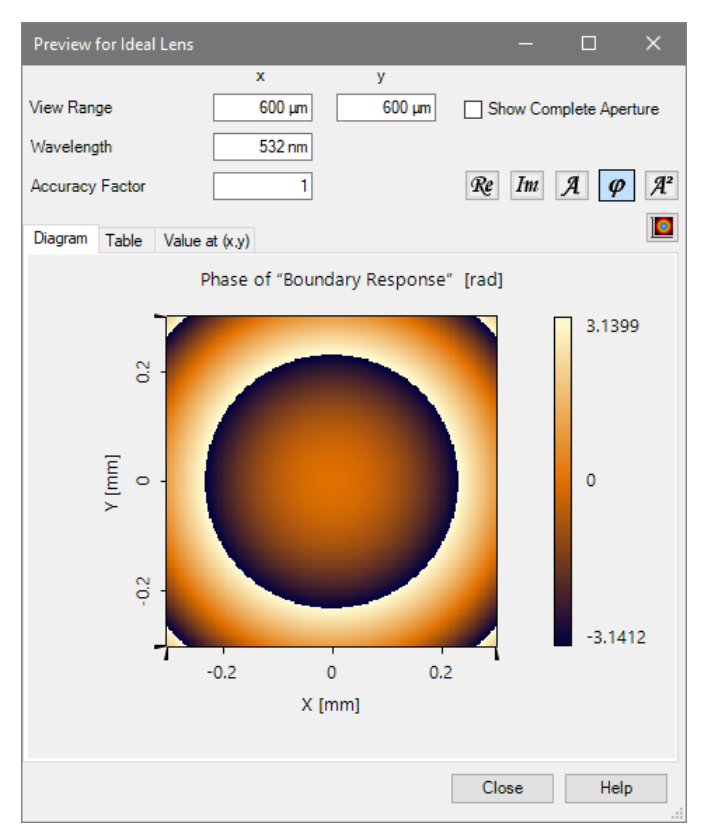

*Figure 309. The preview dialog for boundary responses*

The view for boundary responses ( $\rightarrow$ Fig. [309\)](#page-375-2) shows the complex values of the function  $\cal B$  within the specified *View Range*. A data array view (→Sec. [13.5\)](#page-154-0) is used to this end. In particular, the view has the same context menu which allows you to change the shown field quantity ( $\rightarrow$ Sec. [11.1\)](#page-117-0) to e.g. imaginary part, change the aspect ratio ( $\rightarrow$ Sec. [11.5\)](#page-135-0) or the color table ( $\rightarrow$ Sec. [11.2.4\)](#page-119-0).

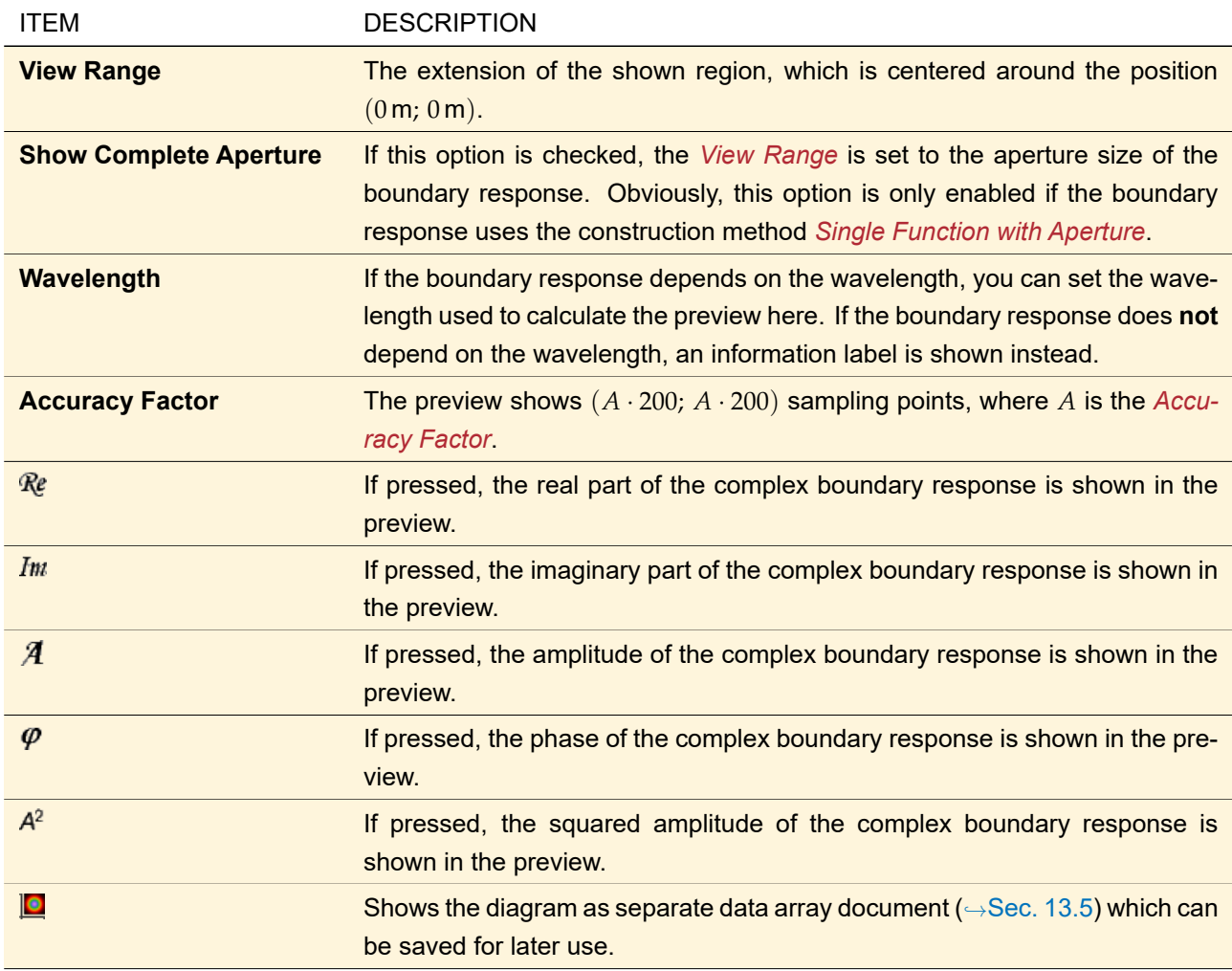

The following controls can be used to configure the data array view:

# <span id="page-376-0"></span>**41.3 Types of Boundary Responses**

#### **41.3.1 Aperture**

This boundary response allows to apply a rectangular or elliptical aperture on the incoming field. An aperture function has the value 1 inside and 0 outside the defined *Diameter*. The edge of the "hole" can be defined smooth, then the values don't "jump" from 1 (inside the aperture) to 0 (outside the aperture). Instead they follow a Gaussian function (starting at 1 and cut off at a value of 0.01) as shown in Fig. [310.](#page-377-0)

<span id="page-377-0"></span>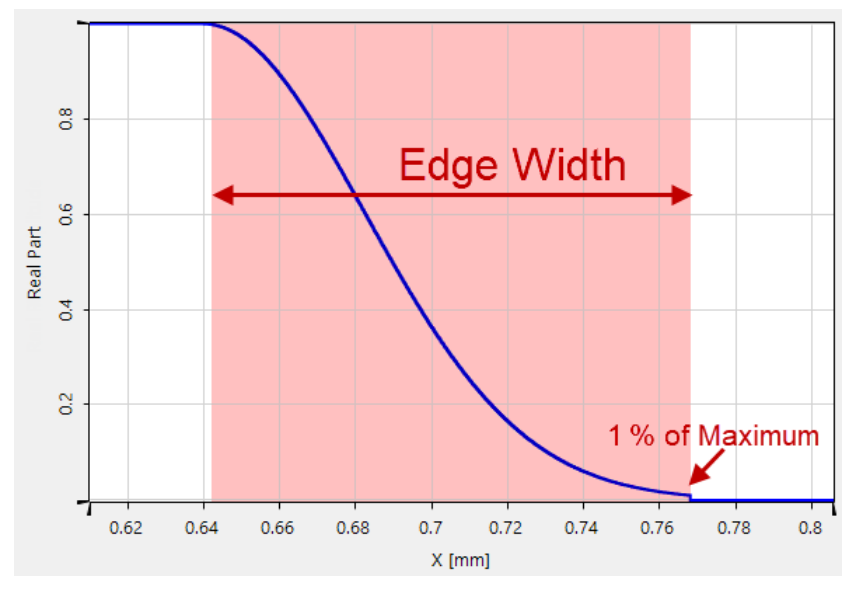

*Figure 310. Definition of the edge width of an aperture. The aperture is at the left part of the graph.*

The panel to enter the parameters for the boundary response is shown in Fig. [311.](#page-377-1)

<span id="page-377-1"></span>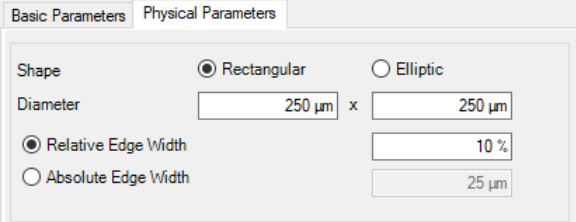

*Figure 311.* Physical Parameters *for the Aperture boundary response.*

The parameters are:

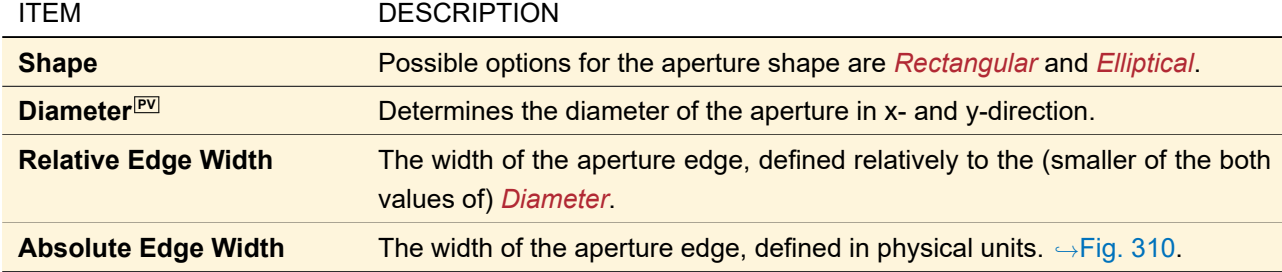

<span id="page-377-2"></span>The controls that all boundary responses have in common are described in Sec. [41.1.](#page-372-1)

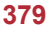

# **41.3.2 Grating Boundary Responses**

<span id="page-378-0"></span>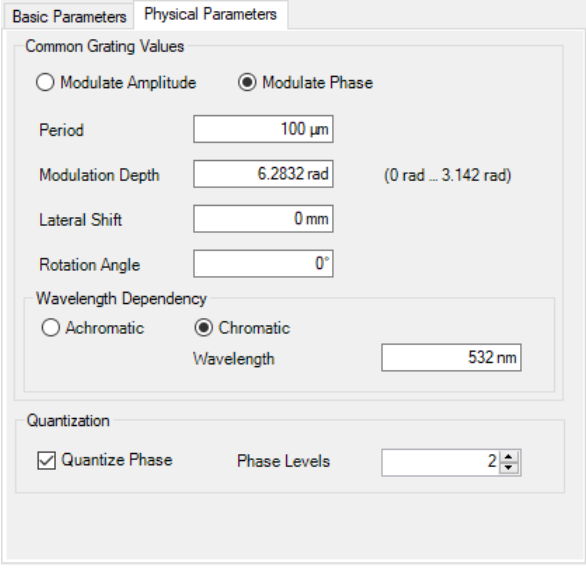

*Figure 312. Example for the* Physical Parameters *tab of a grating boundary response (here Sinusoidal Grating which has no specific parameters).*

There are four boundary responses which represent a periodic grating invariant in y-direction: Rectangular Grating ( $\rightarrow$ Sec. [41.3.2.1\)](#page-379-0), Sawtooth Grating ( $\rightarrow$ Sec. [41.3.2.2\)](#page-379-1), Sinusoidal Grating ( $\rightarrow$ Sec. [41.3.2.3\)](#page-380-0), and Triangular Grating ( $\rightarrow$ Sec. [41.3.2.4\)](#page-380-1). Their *Physical Parameters* tab ( $\rightarrow$ Fig. [312\)](#page-378-0) always has the following parameters.

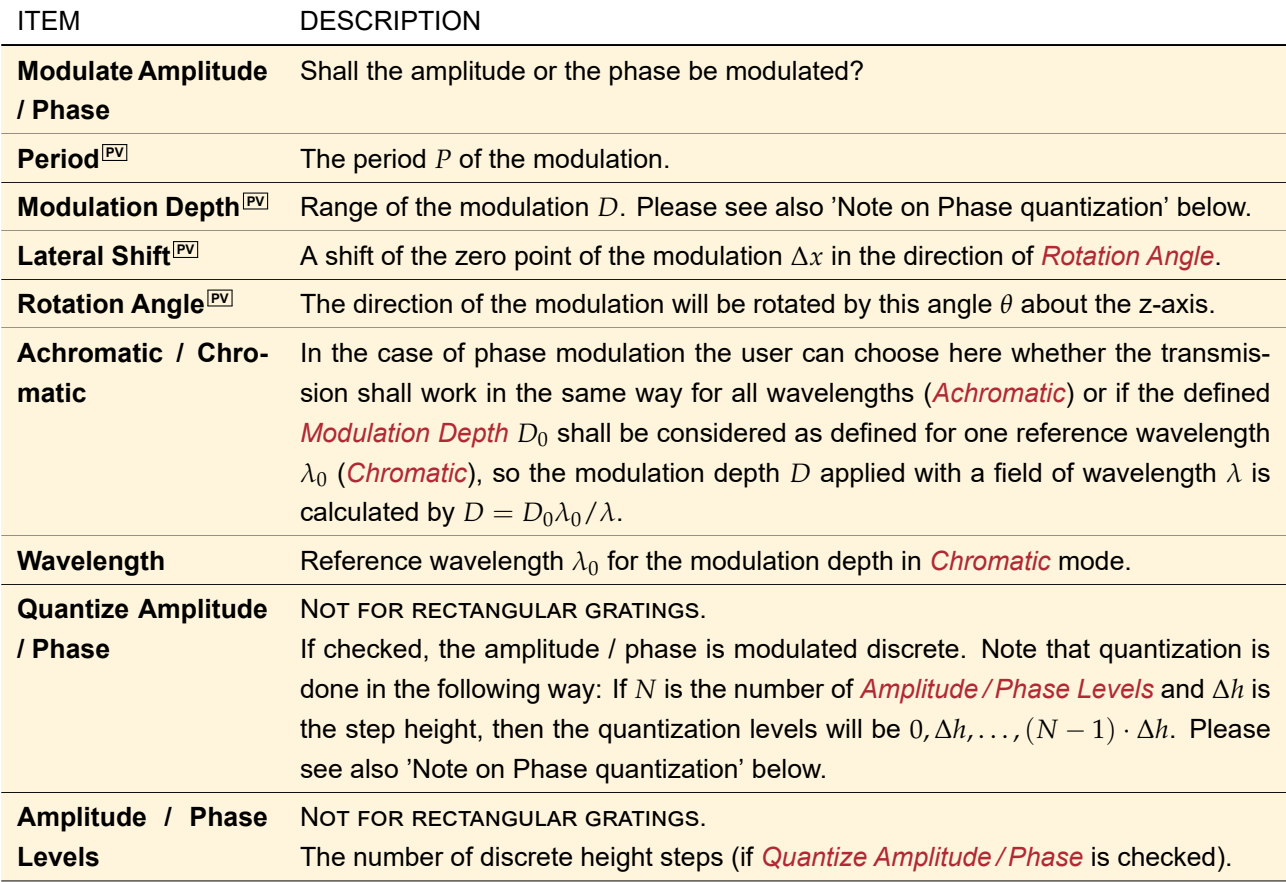

#### Note on Phase quantization

In most cases, a quantized phase modulated grating would have a modulation depth equal to  $2\pi$ , i.e. the lowest level (=  $-\pi$ ) and the highest level (=  $+\pi$ ) would be the same. In order to preserve the number of phase levels, the following phase levels *φ<sup>k</sup>* are used:

$$
\phi_k = \frac{d_m}{2} - k \frac{d_m}{n} \quad \text{with} \quad k = 0, ..., n - 1. \tag{41.2}
$$

where  $d_m$  means the given modulation depth and  $n$  the number of phase levels. Therefore the total phase modulation depth is just  $d^{\text{total}}_{\sf m}=\phi_0-\phi_{n-1}=d_{\sf m}\cdot\frac{n-1}{n},$  which corresponds to the total modulation depth in a Structure Design ( $\rightarrow$ Sec. [98\)](#page-810-0). For your information, the total modulation range is given to the right of the *Modulation Depth* in the dialog.

<span id="page-379-0"></span>The controls that all boundary responses have in common are described in Sec. [41.1.](#page-372-1)

#### **41.3.2.1 Rectangular Grating**

The effect of a grating transmission with a rectangular phase or amplitude profile can be simulated by this boundary response. The modulated value  $t(x')$  is computed from the modulation depth  $D$  and the slit width  $w$ by

$$
t(x') = \begin{cases} D, & \text{if } \xi - w \le 0 \\ 0, & \text{if } \xi - w > 0 \end{cases}
$$
 (41.3)

for the case of amplitude modulation and by

$$
t(x') = \begin{cases} \exp(iD/2), & \text{if } \xi - w \le 0\\ \exp(-iD/2), & \text{if } \xi - w > 0 \end{cases}
$$
 (41.4)

for modulation of the phase.

With  $\zeta = x' - P \lfloor \frac{x'}{P} \rfloor$  $\frac{x'}{P}$ ]. *P* is the grating period and  $x'$  is the shifted and rotated position  $x'=x\cos\theta+y\sin\theta-\Delta x$ (with the lateral position (*x*; *y*), the rotation angle *θ*, and the lateral shift ∆*x*).

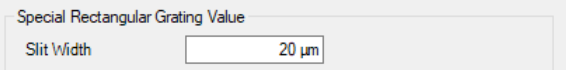

*Figure 313.* Special Rectangular Grating Value *for a Rectangular Grating boundary response.*

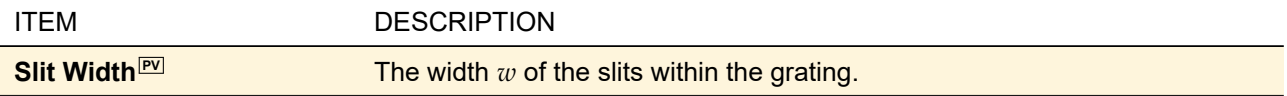

<span id="page-379-1"></span>The *Common Grating Values* are explained in Sec. [41.3.2,](#page-377-2) the other tab pages in Sec. [41.1.](#page-372-1)

#### **41.3.2.2 Sawtooth Grating**

The effect of a sawtooth like phase or amplitude profile can be simulated with this boundary response. The modulated value  $t(x')$  is computed from the modulation depth  $D$  and the grating period  $\overline{P}$  by

$$
t(x') = \begin{cases} D\xi/P, & \text{if Amplitude } / \text{Phase Increase with } x \\ D(P - \xi)/P, & \text{if Amplitude } / \text{Phase Decreases with } x \end{cases}
$$
 (41.5)

for the case of amplitude modulation and by

$$
t(x') = \begin{cases} \exp[iD\xi/(2P)], & \text{if Amplitude} / Phase Increase with x \\ \exp[iD(P - \xi)/(2P)], & \text{if Amplitude} / Phase Decreases with x \end{cases}
$$
(41.6)

for modulation of the phase.

With  $\zeta = x' - P \lfloor \frac{x'}{P} \rfloor$  $\frac{x'}{P}$ ]. *P* is the grating period and  $x'$  is the shifted and rotated position  $x'=x\cos\theta+y\sin\theta-\Delta x$ (with the lateral position  $(x; y)$ , the rotation angle  $\theta$ , and the lateral shift  $\Delta x$ ).

```
Special Sawtooth Grating Value
Inclination \bigcirc Amplitude Decreases with x \circledcirc Amplitude Increases with x
```
*Figure 314.* Special Sawtooth Grating Value *for a Sawtooth Grating boundary response.*

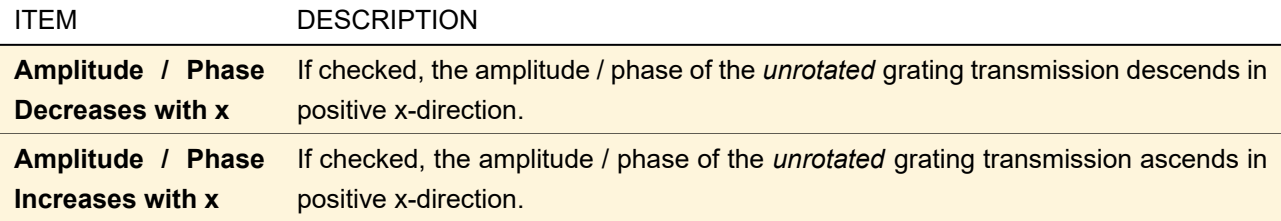

<span id="page-380-0"></span>The *Common Grating Values* are explained in Sec. [41.3.2,](#page-377-2) the other tab pages in Sec. [41.1.](#page-372-1)

#### **41.3.2.3 Sinusoidal Grating**

The effect of a sinusoidal modulated phase or amplitude can be simulated with this boundary response. The modulated value  $t(x')$  is computed from modulation depth  $D,$  grating period  $P,$  and lateral shift  $∆x$  by

$$
t(x') = D/2 \left( \sin \left( 2\pi (x' - \Delta x) / P \right) + 1 \right)
$$
 (41.7)

for the case of amplitude modulation and by

$$
t(x') = \exp[iD/2\sin(2\pi(x'-\Delta x)/P)]
$$
\n(41.8)

for modulation of the phase.

 $x'$  is calculated from the lateral position  $(x; y)$  and the rotation angle  $θ$  via  $x' = x\cos θ + y\sin θ$ .

This grating boundary response has no specific parameters. The *Common Grating Values* are explained in Sec. [41.3.2,](#page-377-2) the other tab pages in Sec. [41.1.](#page-372-1)

#### <span id="page-380-1"></span>**41.3.2.4 Triangular Grating**

In a triangular phase or amplitude profile the modulation increases linearly along a certain part *a* of the grating period P and then decreases linearly to the original value along  $b = P - a$ . The modulated value  $t(x')$  is computed from the modulation depth *D*, the period *P* and the triangle side ratio  $\sigma = b/a$  by

$$
t(x') = \begin{cases} D\xi(1+\sigma)/P, & \text{if } x' < P/(1+\sigma) \\ D(P-\xi)(1+\sigma)/(\sigma P), & \text{if } x' \ge P/(1+\sigma) \end{cases}
$$
(41.9)

for the case of amplitude modulation and by

$$
t(x') = \begin{cases} \exp[iD\xi(1+\sigma)/(2P)], & \text{if } x' < P/(1+\sigma) \\ \exp[iD(P-\xi)(1+\sigma)/(\sigma 2P)], & \text{if } x' \ge P/(1+\sigma) \end{cases}
$$
(41.10)

for modulation of the phase.

With  $\zeta = x'-P\lfloor \frac{x'}{P} \rfloor$  $\frac{x'}{P}$ ]. *P* is the grating period and  $x'$  is the shifted and rotated position  $x'=x\cos\theta+y\sin\theta-\Delta x$ (with the lateral position (*x*; *y*), the rotation angle *θ*, and the lateral shift ∆*x*).

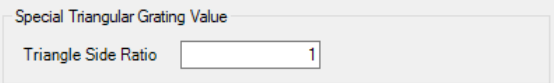

*Figure 315.* Special Triangular Grating Value *for a Triangular Grating boundary response.*

| ITEM                                    | <b>DESCRIPTION</b>                                                              |
|-----------------------------------------|---------------------------------------------------------------------------------|
| <b>Triangle Side Ratio<sup>PV</sup></b> | Ratio $\sigma$ of the projections of the sides of the triangle on its baseline. |

The *Common Grating Values* are explained in Sec. [41.3.2,](#page-377-2) the other tab pages in Sec. [41.1.](#page-372-1)

#### **41.3.3 Ideal Lens**

This boundary response applies the effect of a thin lens with the *Focal Length*  $\overline{P}$  *f* to the incoming field. One has to distinguish between a paraxial and the more general non-paraxial application. The first case is given by

$$
t_{\text{par}}(x,y) = \exp\left[-ik\left(\frac{(x-x_0)^2}{2f_x} + \frac{(y-y_0)^2}{2f_y}\right)\right]
$$
(41.11)

while the non-paraxial relation is described by

$$
t(x,y) = \exp[ikr] \tag{41.12}
$$

with

$$
r = -\sqrt{(x - x_0)^2 + (y - y_0)^2 + f^2}.
$$
 (41.13)

<span id="page-381-4"></span>The wave number *k* is defined by

<span id="page-381-3"></span><span id="page-381-2"></span><span id="page-381-1"></span>
$$
k = \frac{2\pi n}{\lambda} \tag{41.14}
$$

The *Lateral Offset* relative to the optical axis is represented by  $(x_0, y_0)$ .

<span id="page-381-0"></span>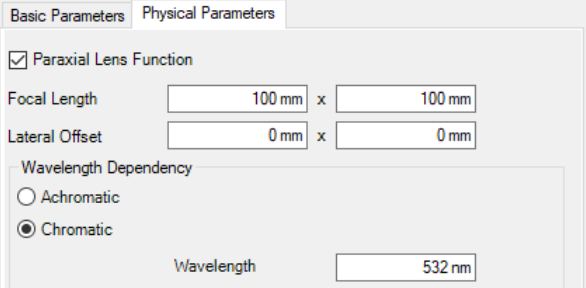

*Figure 316.* Physical Parameters *for an Ideal Lens transmission.*

These parameters have to be entered to the dialog shown in Fig. [316](#page-381-0) and are listed in the following table:

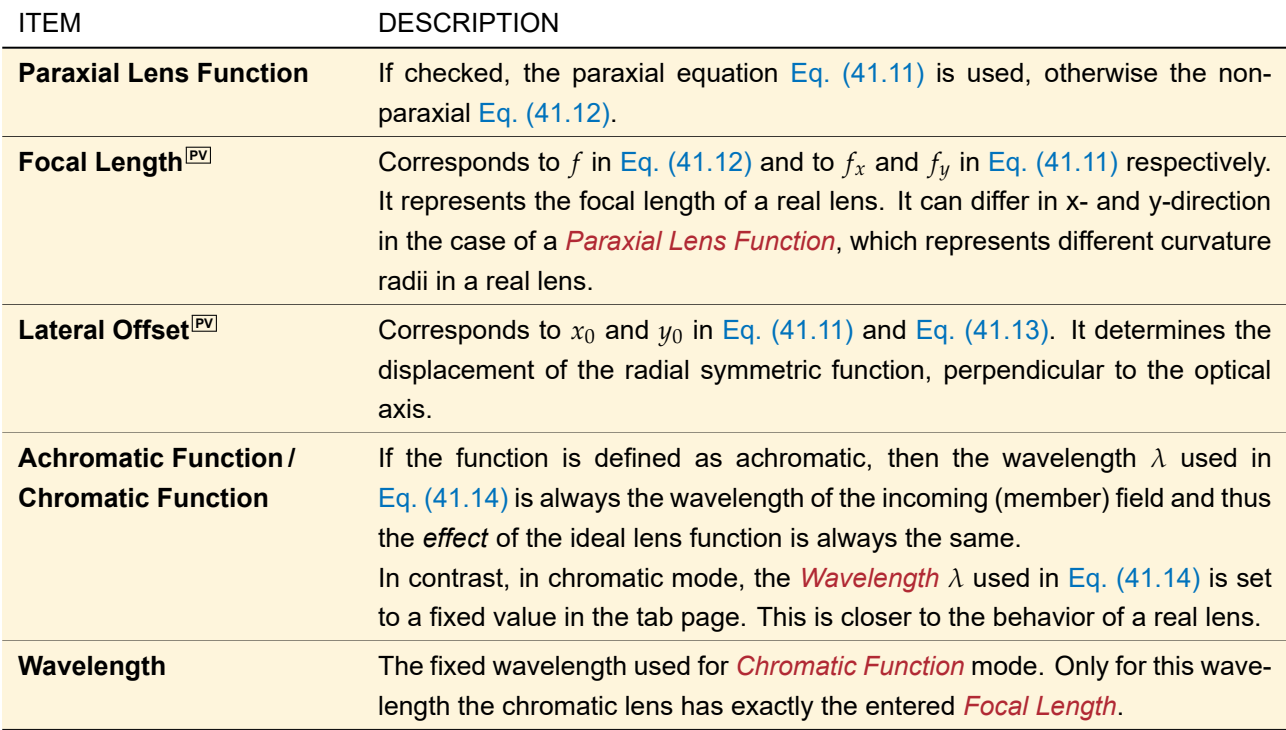

The controls that all boundary responses have in common are described in Sec. [41.1.](#page-372-1)

#### **41.3.4 Linear Phase**

By using a linear phase boundary response, a wave can be deflected by a certain angle.

The direction of the linear phase can be entered as *Cartesian Angles*, *Spherical Angles*, *Wave Number Vector*, and *Spatial Frequency*.

The lateral transmission function is defined by:

<span id="page-382-4"></span>
$$
t(x,y) = \exp[i(k_x x + k_y y)].
$$
\n(41.15)

Here you can find the *Wave Number Vector*  $\pmb{k}=(k_x,k_y,k_z)^T,$  *which has the length* 

$$
k = \frac{2\pi}{\lambda} = \sqrt{k_x^2 + k_y^2 + k_z^2},\tag{41.16}
$$

The *Cartesian Angles α* and *β* (*Alpha* and *Beta*) are related to *k<sup>x</sup>* and *k<sup>y</sup>* by

$$
\tan \alpha = \frac{k_x}{k_z},\tag{41.17}
$$

$$
\tan \beta = \frac{k_y}{k_z},\tag{41.18}
$$

<span id="page-382-6"></span><span id="page-382-5"></span><span id="page-382-3"></span><span id="page-382-2"></span><span id="page-382-1"></span><span id="page-382-0"></span>(41.19)

whereas the *Spherical Angles φ* and *θ* (*Phi* and *Theta*) are related to the wave number coordinates *k<sup>x</sup>* and *k<sup>y</sup>* by

$$
k_x = k \cos \phi \sin \theta, \tag{41.20}
$$

and

$$
k_y = k \sin \phi \sin \theta. \tag{41.21}
$$

In case of *Spatial Frequency* the given parameters  $u$  and  $v$  are related to  $k_x$  and  $k_y$  by

$$
u = k_x/(2\pi), \tag{41.22}
$$

#### and

<span id="page-383-1"></span>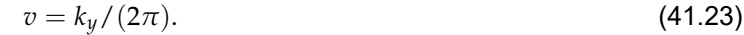

<span id="page-383-0"></span>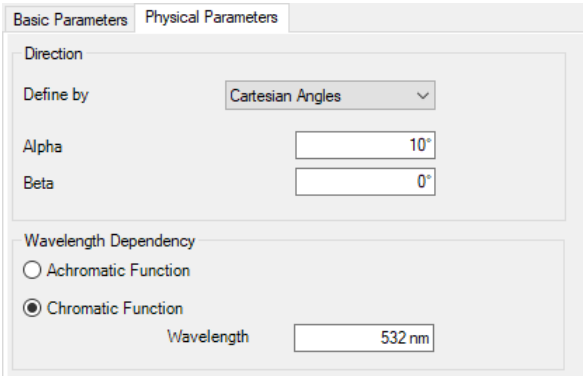

*Figure 317.* Physical Parameters *for a Linear Phase boundary response.*

The following physical parameters are available for a Linear Phase boundary response ( $\rightarrow$ Fig. [317\)](#page-383-0):

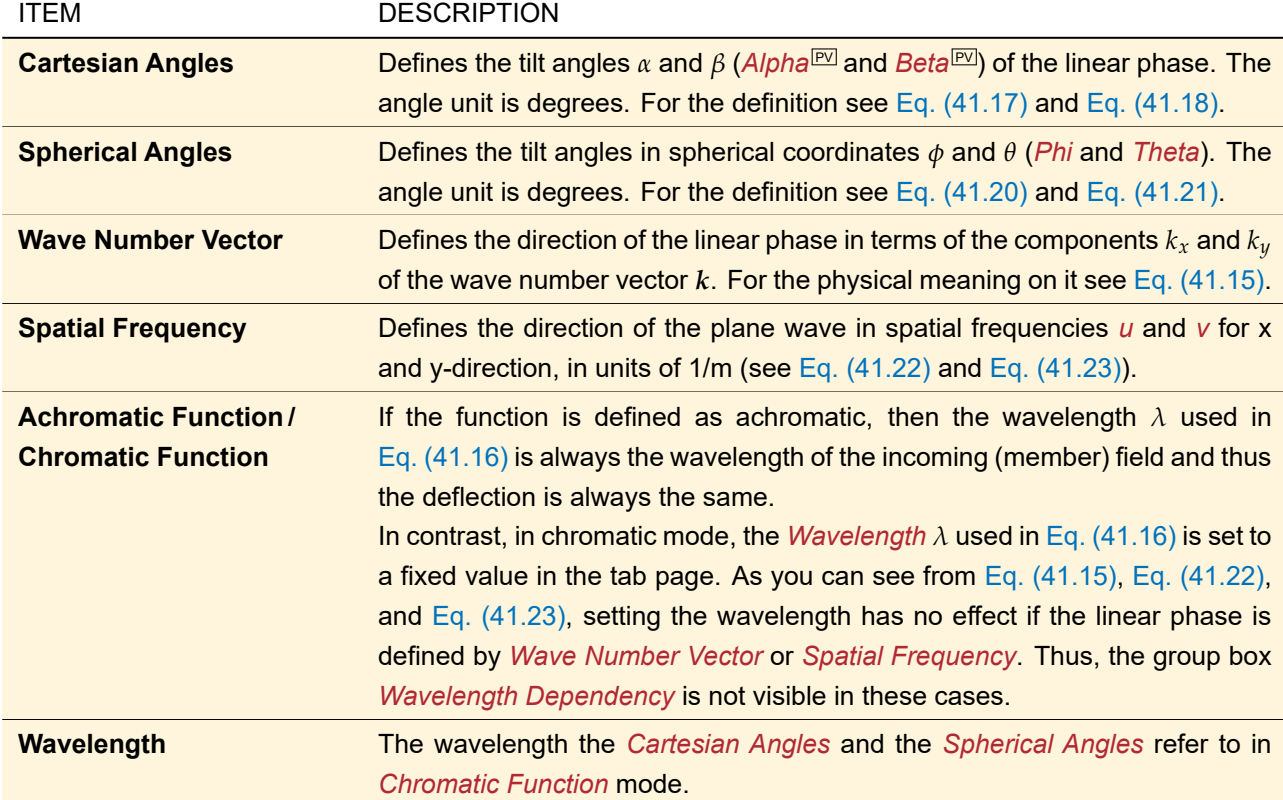

The controls that all boundary responses have in common are described in Sec. [41.1.](#page-372-1)

#### **41.3.5 Programmable Function**

<span id="page-384-0"></span>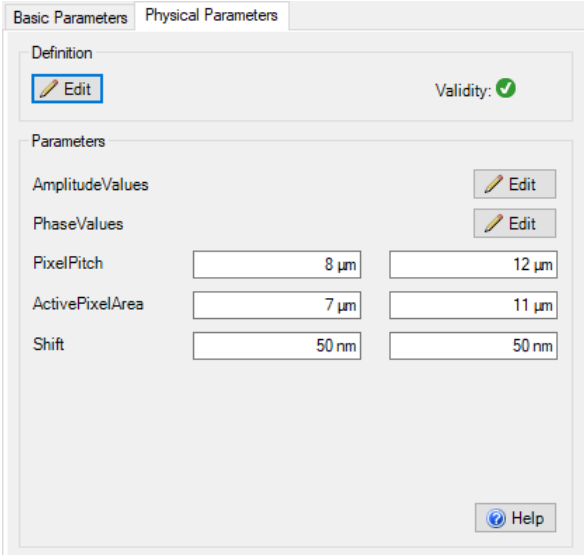

*Figure 318.* Physical Parameters *for a programmable boundary response.*

The programmable function allows you to define your own boundary response. This means you write a little code snippet defining the function  $\mathcal{B} = f(x, y, \lambda, n(\lambda))$ . The *Physical Parameters* tab ( $\rightarrow$ Fig. [318\)](#page-384-0) contains:

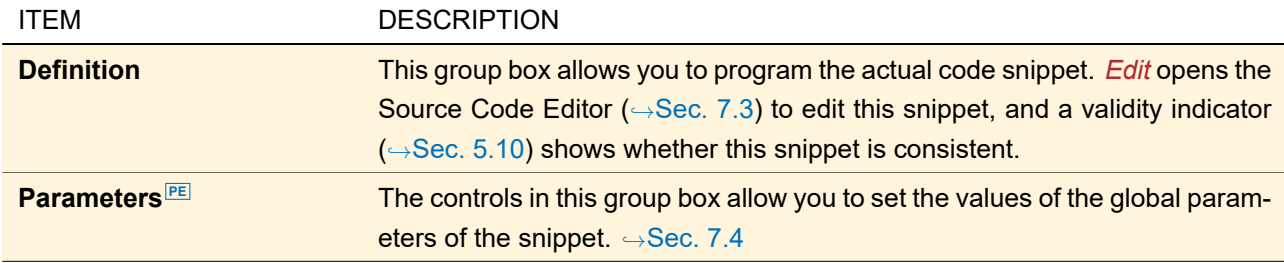

General information about programming in VirtualLab Fusion can be found in Sec. [7.](#page-90-0) The controls that all boundary responses have in common are described in Sec. [41.1.](#page-372-1)

#### **41.3.6 Single Phase Dislocation**

This boundary response can be used to simulate the effect of a special type of phase dislocations. Around phase dislocations the phase distribution of a field has a shape like a spiral staircase (see example in Fig. [319\)](#page-385-0). A circle integral over the phase around a single phase dislocation results in a multiple of 2*π*. The boundary response function  $\mathcal{B}(x, y)$  of the generated type of phase dislocations is given by

<span id="page-384-1"></span>
$$
\mathcal{B}(x, y) = 1 \cdot \exp\left(i \cdot c\varphi\right) = 1 \cdot \exp\left(i \cdot c \arctan\frac{y - y_0}{x - x_0}\right),\tag{41.24}
$$

where *c* denotes the *Charge* of the phase dislocation and  $(x_0, y_0)$  marks its *Position*.

<span id="page-385-0"></span>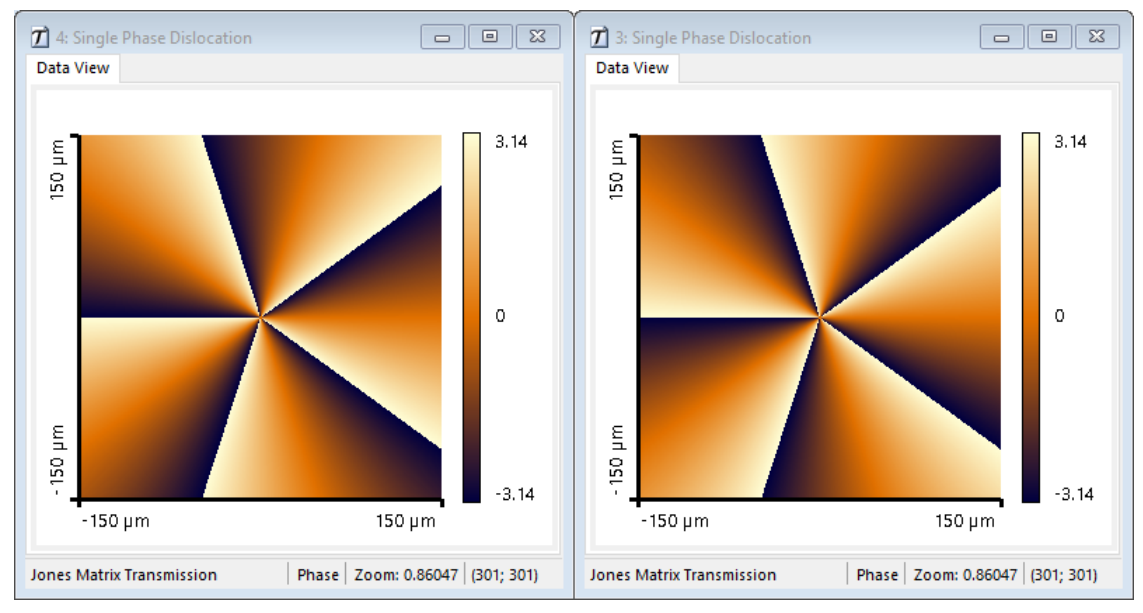

*Figure 319. Two examples of a single phase dislocation transmission with a charge c of -5 (left) and +5 (right).*

<span id="page-385-1"></span>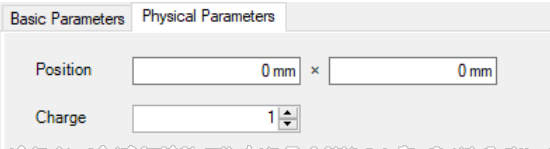

*Figure 320.* Physical Parameters *for a Single Phase Dislocation boundary response.*

The following physical parameters are available for a Single Phase Dislocation boundary response ( $\rightarrow$ Fig. [320\)](#page-385-1):

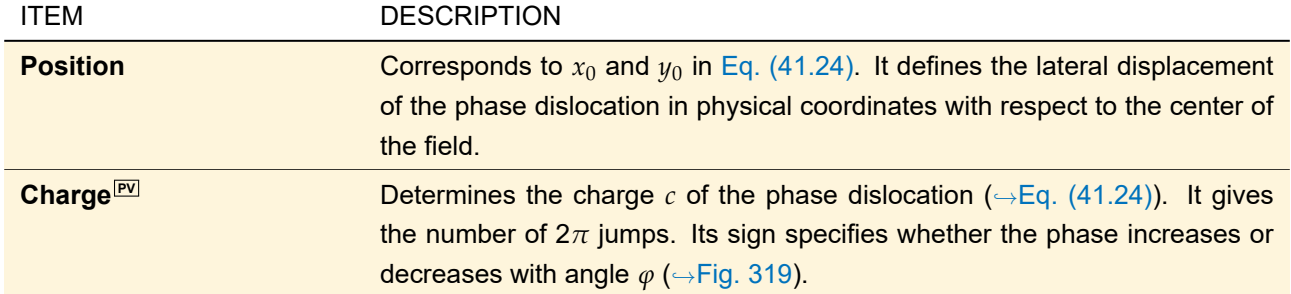

The controls that all boundary responses have in common are described in Sec. [41.1.](#page-372-1)

#### **41.3.7 Spherical Phase**

A radially converging or diverging wave has a spherical phase, which can be simulated by using this boundary response. It is defined by

$$
t(x, y) = \exp[ikr], \tag{41.25}
$$

with

<span id="page-385-4"></span><span id="page-385-3"></span><span id="page-385-2"></span>
$$
r = \sqrt{(x - x_0)^2 + (y - y_0)^2 + z^2}.
$$
 (41.26)

and the wave number

$$
k = \frac{2\pi n}{\lambda} \tag{41.27}
$$

*n* is the refractive index of the embedding medium.

The *Lateral Offset* (*x*0, *y*0) relative to the optical axis as well as the *Distance to Source Plane z* has to be entered in the *Physical Parameters* tab (→Fig. [321\)](#page-386-0).

<span id="page-386-0"></span>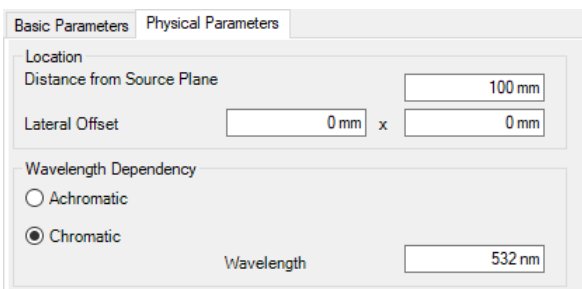

*Figure 321.* Physical Parameters *for a Spherical Phase boundary response.*

| <b>ITEM</b>                                                            | <b>DESCRIPTION</b>                                                                                                    |  |
|------------------------------------------------------------------------|----------------------------------------------------------------------------------------------------|--|
| <b>Distance</b><br>from<br><b>Source</b><br><b>Plane</b> <sup>PV</sup> | Corresponds to z in Eq. $(41.26)$ . A wave, propagating in positive z-direction,<br>would have the desired spherical phase if it is this distance (measured on the<br>optical axis) away from its (point) source.                                                                                                    |  |
| Lateral Offset <sup>[PV]</sup>                                         | Corresponds to $x_0$ and $y_0$ in Eq. (41.26). It determines the displacement of<br>the radial symmetric transmission function, perpendicular to the optical axis.                                                                                                    |  |
| <b>Achromatic Function/</b><br><b>Chromatic Function</b>               | If the function is defined as achromatic, then the wavelength $\lambda$ used in<br>Eq. (41.27) is always the wavelength of the incoming (member) field and thus<br>the <i>effect</i> of the spherical phase function is always the same.<br>In contrast, in chromatic mode, the Wavelength $\lambda$ used in Eq. (41.27) is set<br>to a fixed value in the tab page. |  |
| Wavelength                                                             | The fixed wavelength used for <i>Chromatic Function</i> mode.<br>Only for<br>this wavelength a plane wave having a spherical phase as defined by<br>Eqs. (41.25)-(41.27) would be completely focused if propagated a distance<br>of $-z$ .                                                                                                    |  |

# **41.3.8 Stop**

This boundary response allows you to apply a rectangular or elliptical stop function on the incoming field. Such a function has the value 0 inside and 1 outside the defined *Diameter*. The edge of the stop can be defined smooth, then the values don't "jump" from 1 (outside of the stop) to 0 (the blocking stop). Instead they follow a Gaussian function (starting at 1 and cut off at a value of 0.01) as shown in Fig. [322.](#page-387-0)

<span id="page-387-0"></span>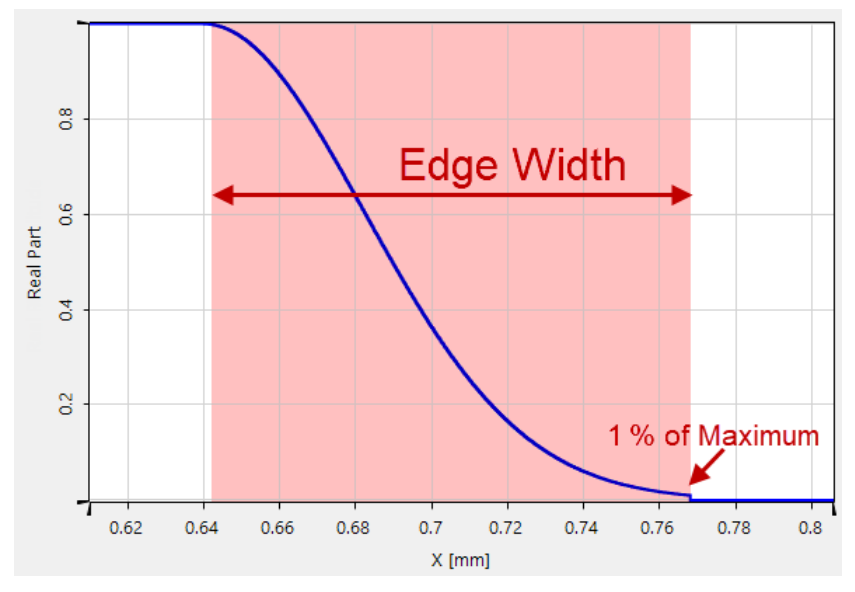

*Figure 322. Definition of the edge width of a stop. The stop is at the right part of the graph.*

The panel to enter the parameters for the boundary response is shown in Fig. [323.](#page-387-1)

<span id="page-387-1"></span>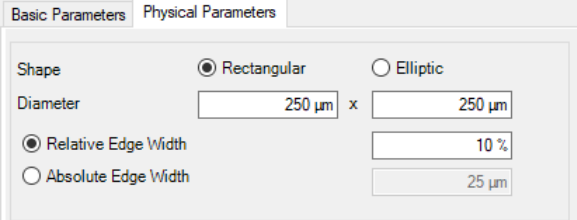

*Figure 323.* Physical Parameters *for the Stop boundary response.*

The parameters are:

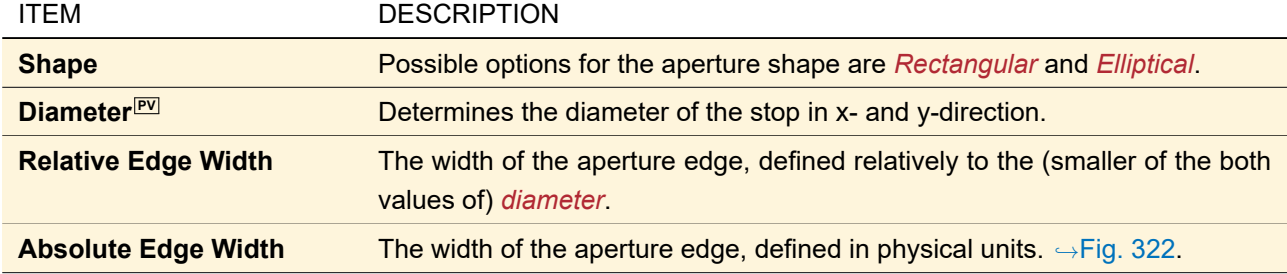

The controls that all boundary responses have in common are described in Sec. [41.1.](#page-372-1)

# **41.3.9 Zernike & Seidel Aberrations**

Zernike fringe, Zernike standard, and Seidel aberrations are often used to describe aberrations within an imaging optical system. The corresponding formulas are given in Sec. [134.2.](#page-949-0)

<span id="page-388-0"></span>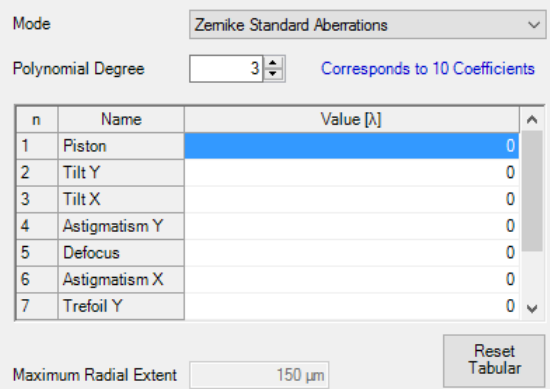

*Figure 324. Parameters for a* Zernike Standard Aberrations *boundary response.*

<span id="page-388-1"></span>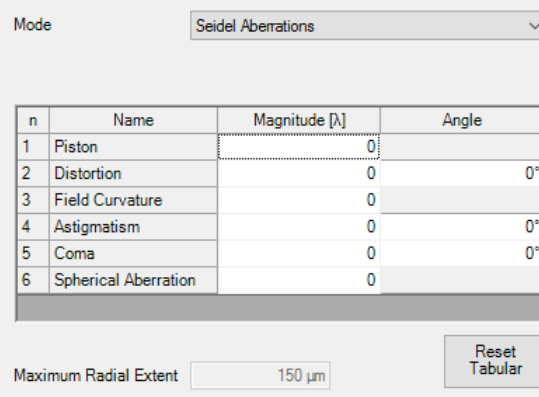

*Figure 325. Parameters for a* Seidel Aberrations *boundary response.*

The *Physical Parameters* tab (see Fig. [324](#page-388-0) and Fig. [325\)](#page-388-1) allows the following settings.

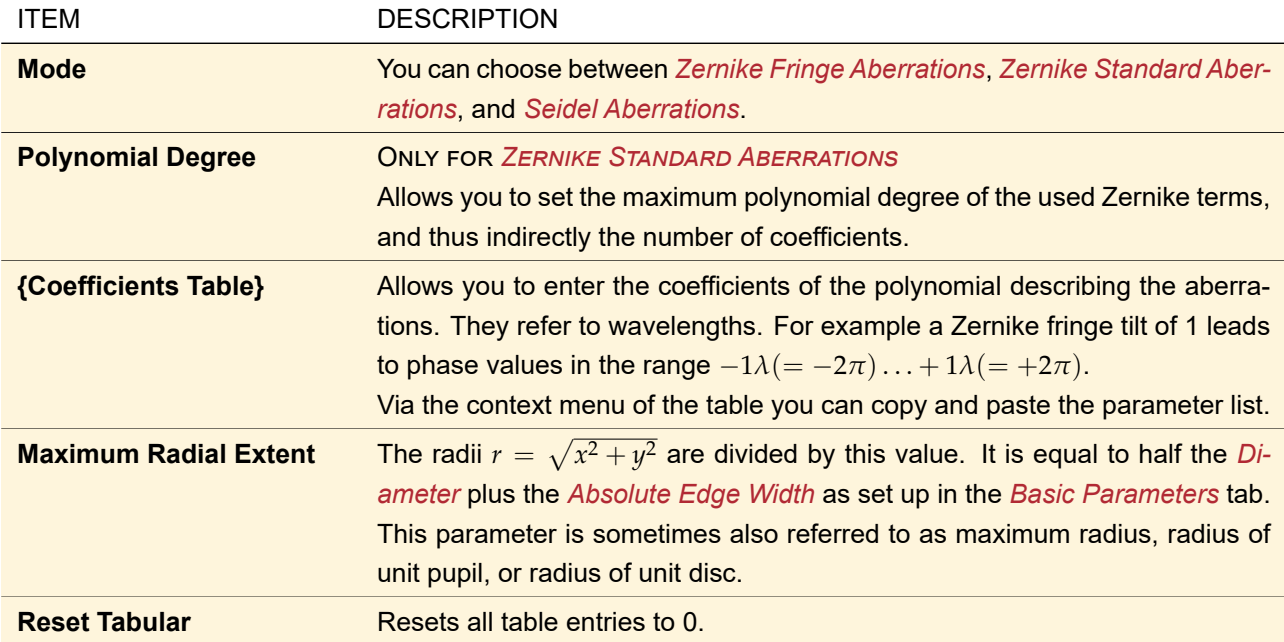

# **41.3.10 Stored Function**

By using the *Stored Function* it is possible to include an arbitrary sampled transmission function into an optical system. Fig. [326](#page-389-0) shows the dialog where the transmission and the other parameters can be set.

<span id="page-389-0"></span>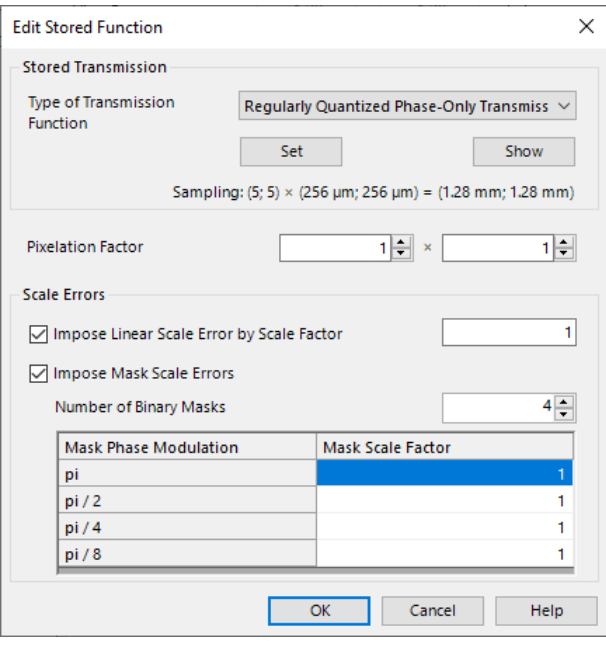

*Figure 326. Parameters of a stored function.*

All parameters of the dialog are listed in the following table:

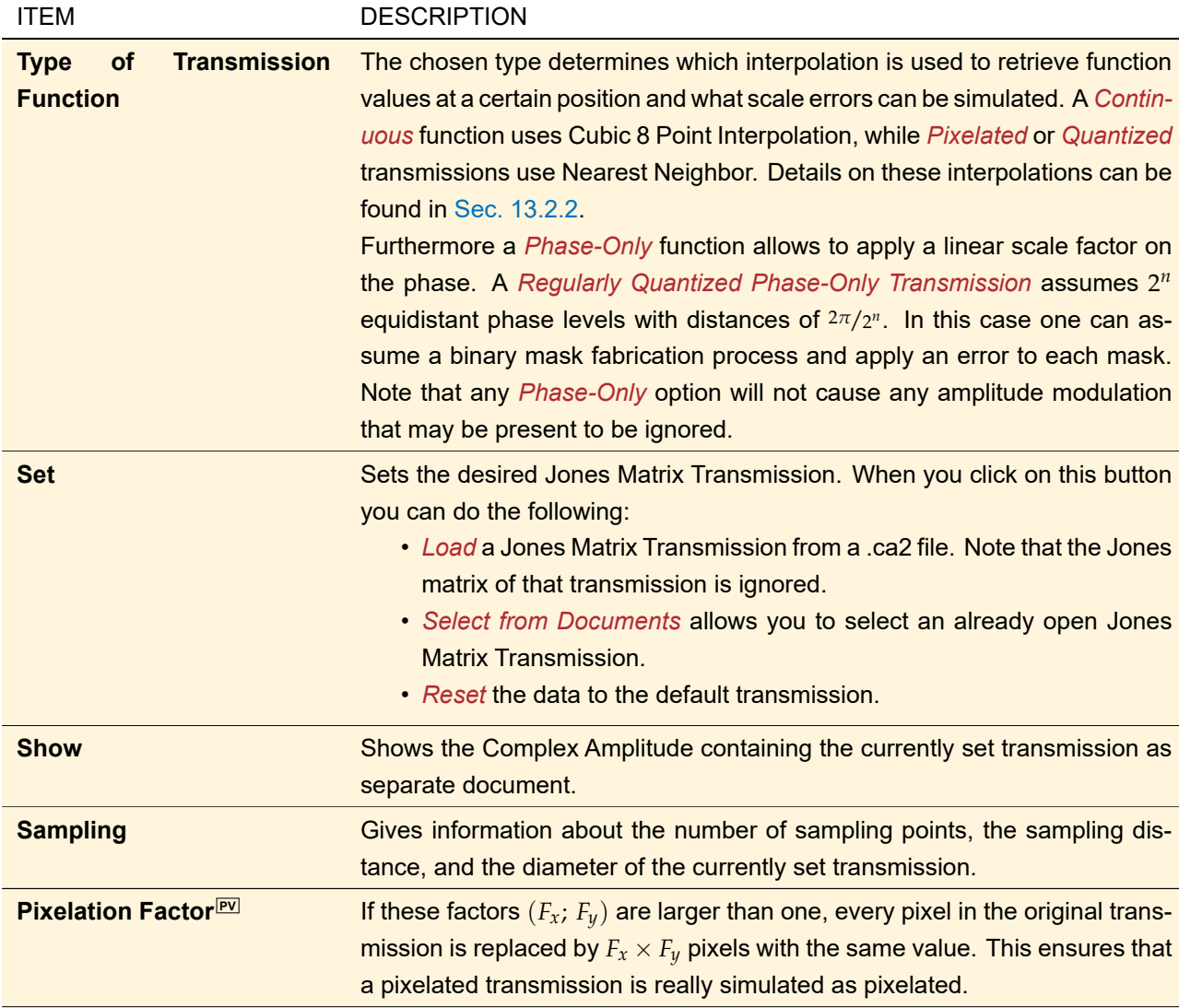

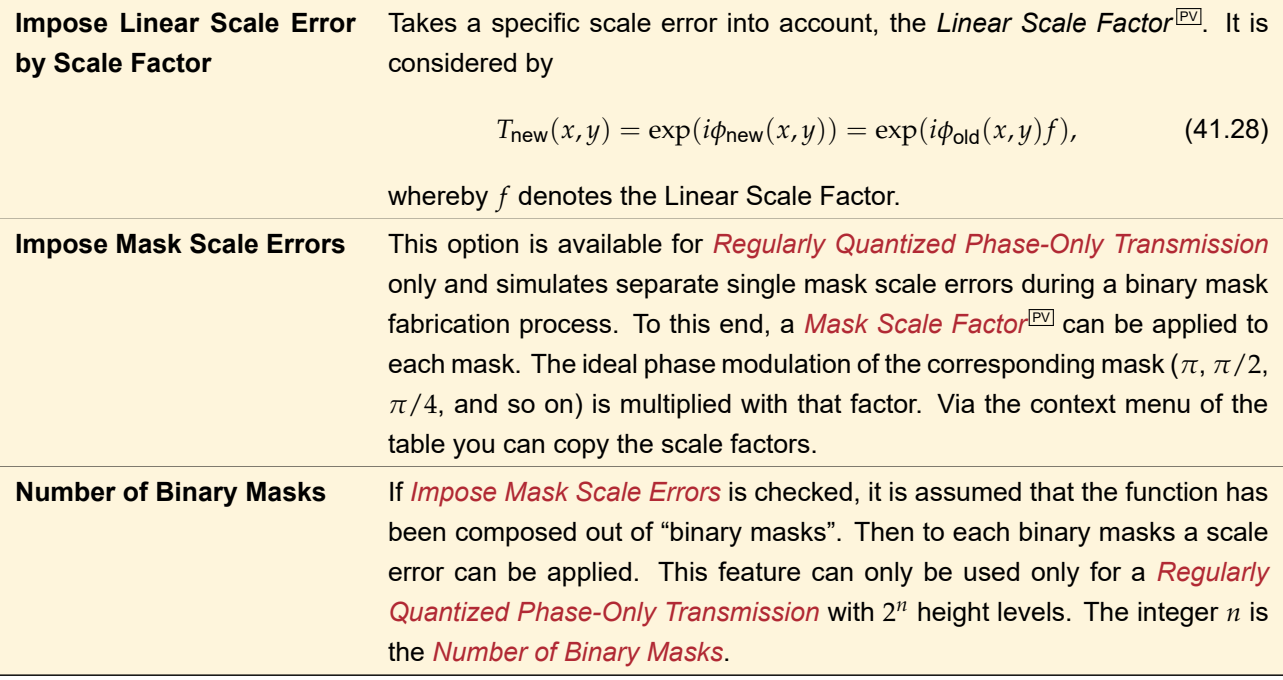

# **42 Surface Regions**

Surface Regions are regions on a surface ( $\rightarrow$ Sec. [35\)](#page-277-0) which behave differently than just a plain surface. As such they consist of the actual geometric region and the functionality to be applied in that region. In the moment only surface regions with an idealized or real grating are implemented. These grating regions are described in Sec. [42.1.](#page-390-0)

<span id="page-390-0"></span>Multiple regions on a surface form a so-called Surface Layout ( $\rightarrow$ Sec. [40\)](#page-362-3).

# **42.1 Grating Regions**

Grating Regions describe the effect of an idealized or real grating within a certain geometric region. The edit dialog for grating regions has the following three tab pages:

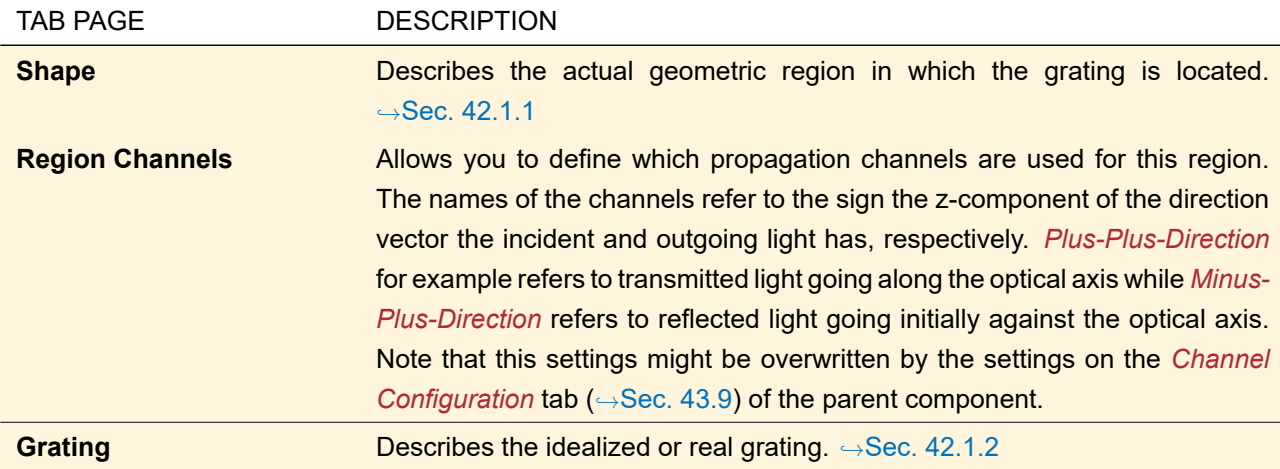

<span id="page-390-1"></span>Additionally it has a validity indicator ( $\rightarrow$ Sec. [5.10\)](#page-58-0) in the bottom-left corner.

# **42.1.1 Shape Tab**

<span id="page-391-1"></span>

| <b>Edit Grating Region</b>                                                                                                    |                                                         | $\times$                                   |
|----------------------------------------------------------------------------------------------------|---------------------------------------------------------|--------------------------------------------|
| Shape<br>Region Channels Grating                                                                                                    |                                                         |                                            |
| Spectral Domain<br>Ы                                                                                                    | Region Name                                             | <b>Elliptic Region</b>                     |
|                                                                                                    | Region Type                                             | <b>Elliptic Region</b>                     |
| Definition of Unrotated Ellipse<br>0 <sub>m</sub><br>0 <sub>m</sub><br>Center Y<br>Center X<br>Half Axis X<br>Half Axis Y<br>5 <sub>mm</sub><br>$2.5$ mm<br>Keep Aspect Ratio<br>l l<br>Validity:<br>$0^{\circ}$<br><b>Rotation Angle</b> | $\sim$ $\overline{ }$<br>$Y$ [mm]<br>$\circ$<br>N.<br>Δ | $\overline{2}$<br>-2<br>0<br>4<br>$X$ [mm] |
| Validity:                                                                                                    | OK                                                      | Cancel<br>Help                             |

*Figure 327.* Shape *tab of a grating region.*

In the top of this tab ( $\rightarrow$ Fig. [327\)](#page-391-1) there are the following controls.

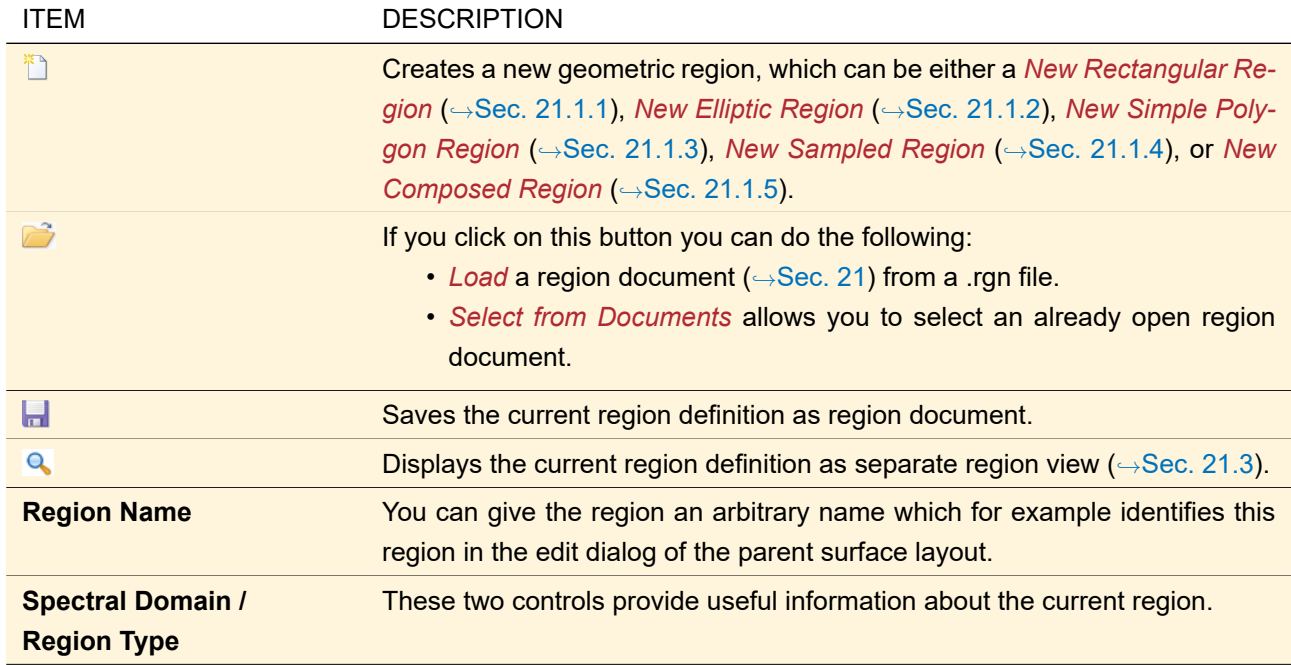

<span id="page-391-0"></span>In the lower part there are controls specific to the current *Region Type* (see sections given above for details) and a preview of the region.

# **42.1.2 Grating Tab**

<span id="page-392-0"></span>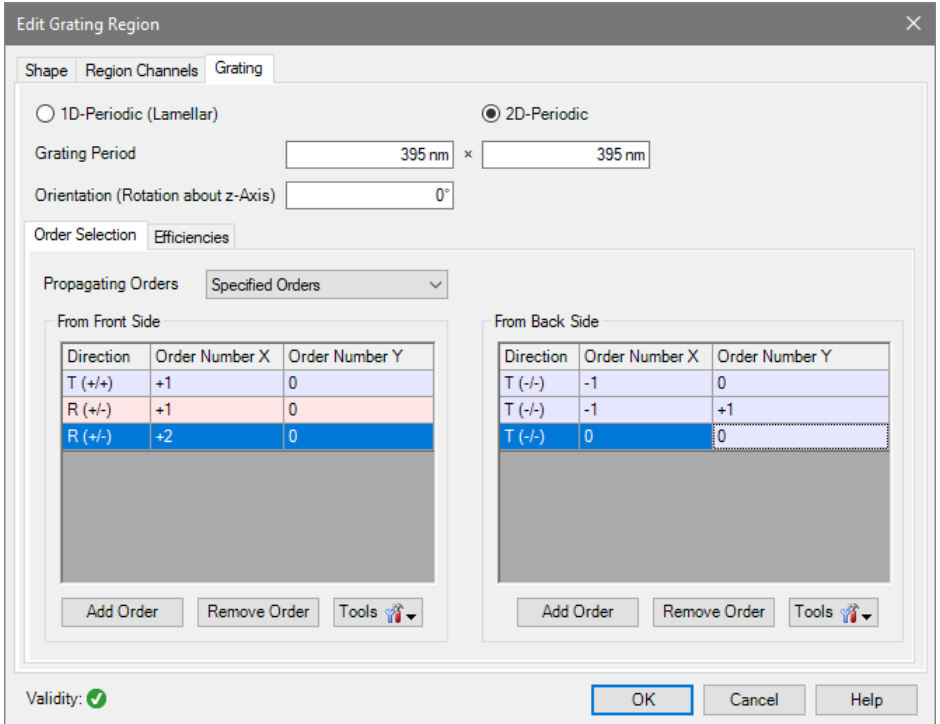

*Figure 328.* Order Selection *tab of a grating region.*

On this tab ( $\rightarrow$ Fig. [328\)](#page-392-0) you first specify the general parameters of the grating.

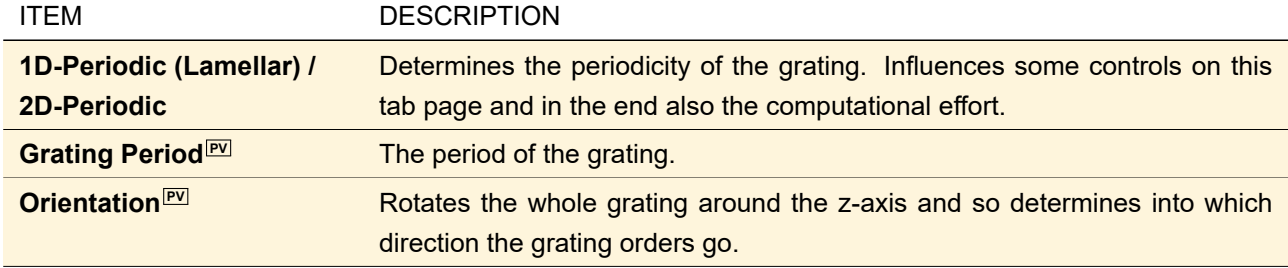

<span id="page-392-1"></span>Furthermore this tab contains two sub-tabs. On the *Order Selection* tab (→Sec. [42.1.2.1\)](#page-392-1) you define which orders shall be used for the simulation. On the *Efficiencies* tab (→Sec. [42.1.2.2\)](#page-393-0) you either specify the efficiencies directly or via a snippet or you define a real grating whose efficiencies are used.

# **42.1.2.1 Order Selection Tab**

<span id="page-393-1"></span>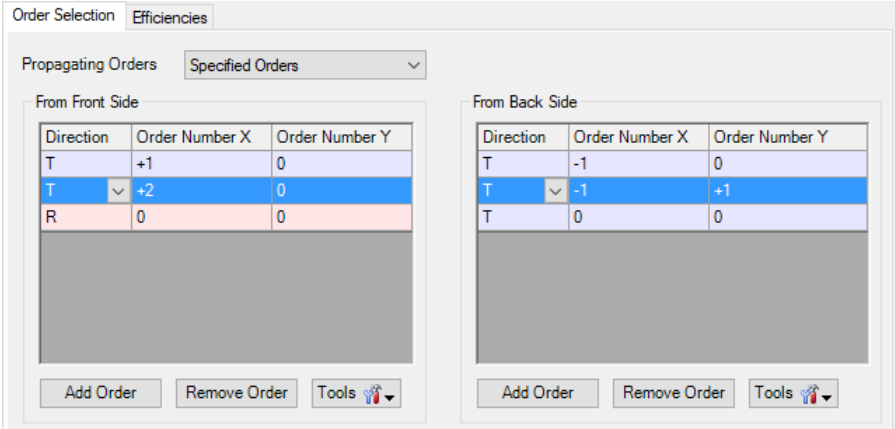

*Figure 329.* Order Selection *tab of a grating region with a* 2D-Periodic *grating.*

This tab page ( $\rightarrow$ Fig. [329\)](#page-393-1) has the following controls.

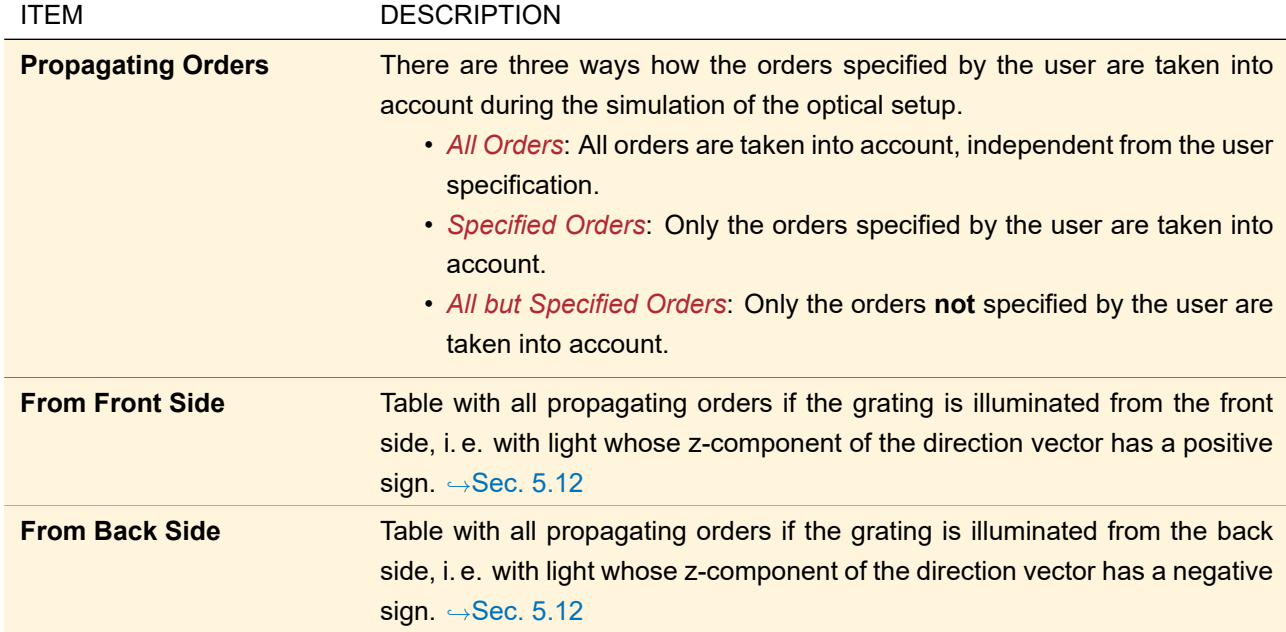

#### <span id="page-393-0"></span>**42.1.2.2 Efficiencies Tab**

This tab offers you three ways how the efficiencies of the distinct orders are determined:

- *Constant*: The efficiencies of an idealized grating are specified via a table.  $\rightarrow$ Sec. [\(a\)](#page-393-2)
- *Programmable*: The efficiencies of an idealized grating are specified via a snippet in dependency from e.g. direction or wavelength.  $\rightarrow$ Sec. [\(b\)](#page-394-0)
- *From Real Grating*: The efficiencies are calculated from a real grating stack. In this case the *Grating Period* and the period of the stack defining the real grating are synchronized so that they are always the same.  $\rightarrow$ Sec. [\(c\)](#page-395-0)

<span id="page-393-2"></span>If you switch from a real grating to an idealized grating you are asked whether the *Grating Period* shall be the period of the stack or the value you last entered as *Grating Period*.

# **(a) Constant Efficiencies**

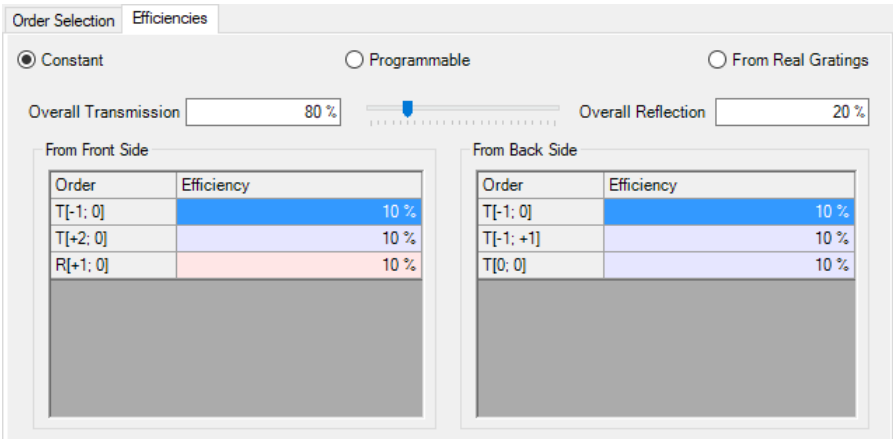

*Figure 330. The* Efficiencies *tab of a grating region if* Constant *efficiencies are specified.*

For *Constant Efficiencies* there are the following controls.

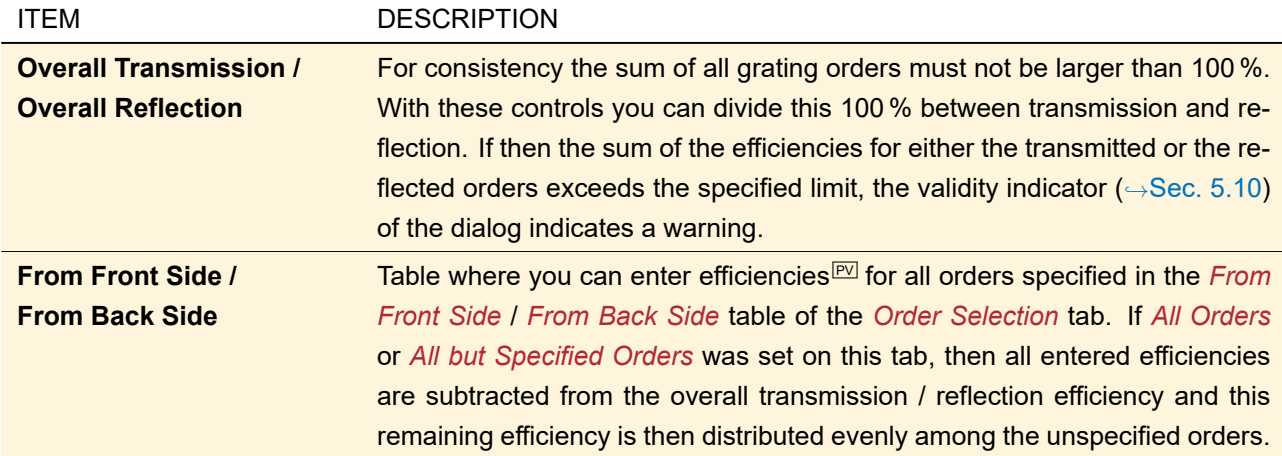

#### Example

You have specified that the order "T+1" for the light coming from the front side has an efficiency of 50 % whereas the overall transmission is 80 %. You have set to use *All Orders* and the orders "T-1", "T0", and "T+1" are propagating ones. Thus the remaining 30 % are distributed evenly among "T-1" and "T0" and thus both orders have 15 % efficiency.

# <span id="page-394-0"></span>**(b) Programmable Efficiencies**

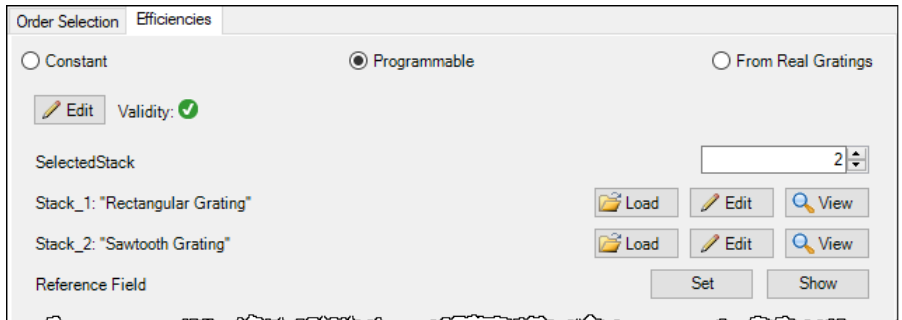

*Figure 331. The* Efficiencies *tab of a grating region if* Programmable *efficiencies are specified. The snippet is valid and some general parameters are available.*

For *Programmable Efficiencies* you can program a snippet returning a list of order numbers and corresponding efficiencies in dependency from e. g. wavelength, direction of the incident light and whether the light is reflected or transmitted. *Edit* opens the Source Code Editor (→Sec. [7.3\)](#page-96-0) to edit this snippet, and a validity indicator (  $\rightarrow$ Sec. [5.10\)](#page-58-0) shows whether this snippet is consistent. Below these two controls you can edit the values of the global parameters of the snippet  $(\rightarrow$ Sec. [7.4\)](#page-103-0).

#### <span id="page-395-0"></span>**(c) Efficiencies From Real Gratings**

The efficiencies can also be calculated from a real grating stack ( $\rightarrow$ Sec. [39\)](#page-355-0). The efficiencies of this stack are then calculated rigorously with the Fourier Modal Method (FMM,  $\rightarrow$ Sec. [96.3\)](#page-785-0) when the Grating Channel Analyzer (→Sec. [91\)](#page-761-1) is used. Alternatively you can load an already calculated lookup table with efficiencies from file.

Note that in case of a *2D Grating* only a one-dimensional section of the orders is used. I. e. only orders are taken into account having an order number of zero in y-direction (of the unrotated grating).

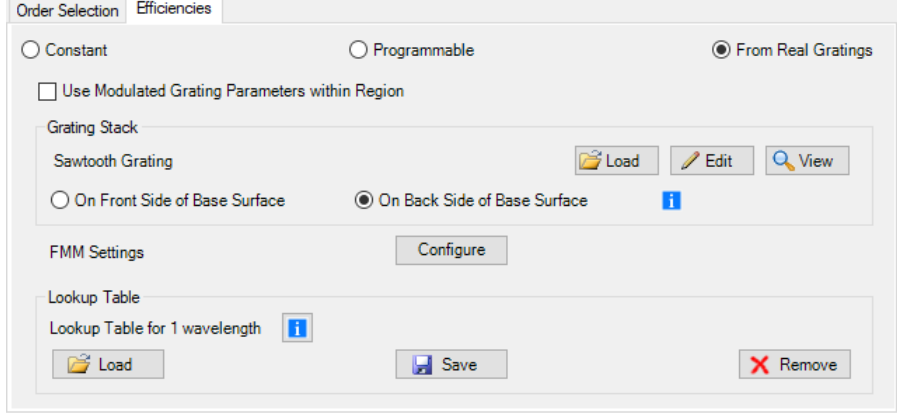

*Figure 332. The* Efficiencies *tab of a grating region if the efficiencies are calculated* From Real Gratings*.*

For *Efficiencies From Real Gratings* there are the following controls.
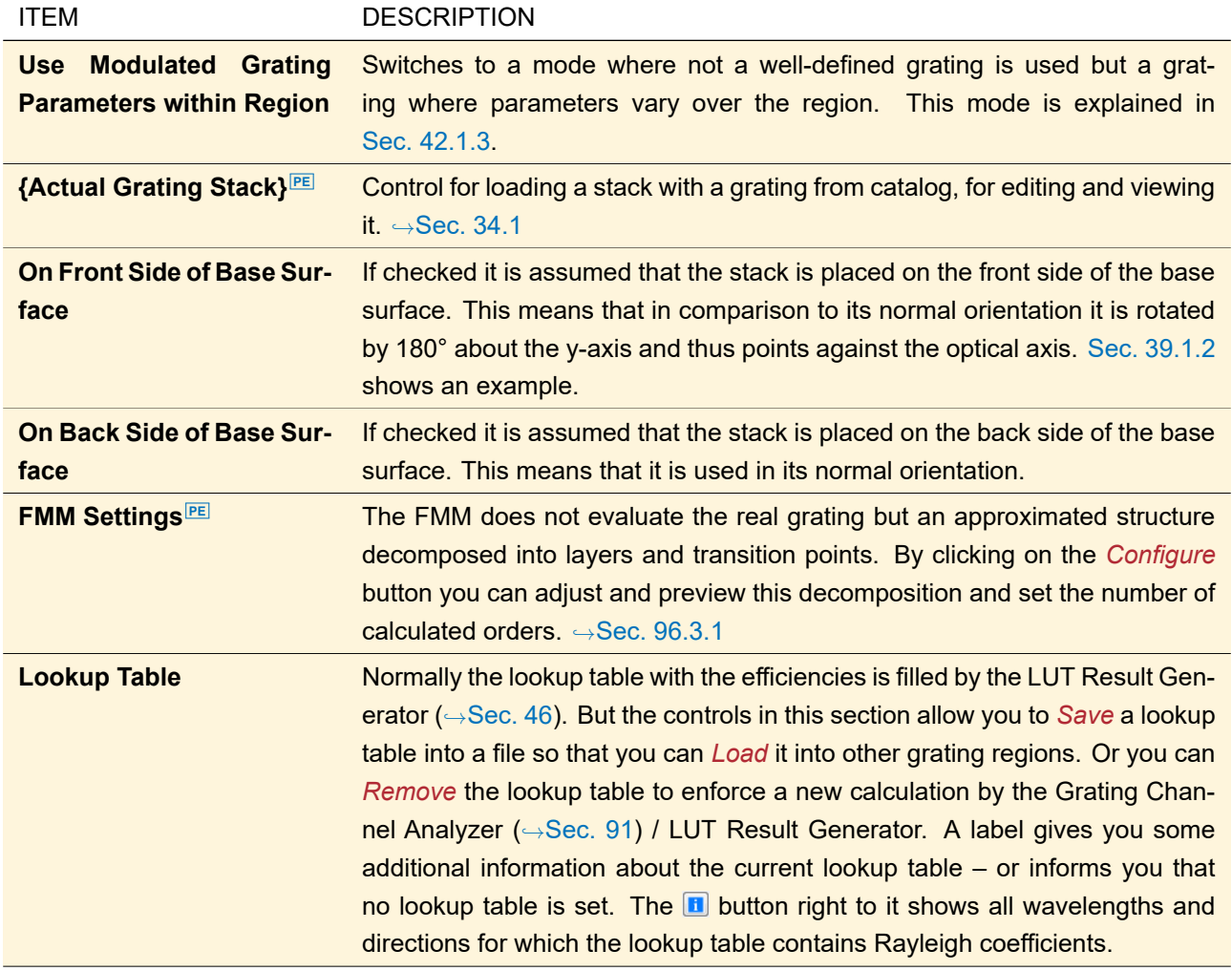

# <span id="page-396-0"></span>**42.1.3 Modulated Grating Parameters**

If *Use Modulated Grating Parameters within Region* is checked the parameters of the grating used within the region are modulated. Currently we support the 1D or 2D variation for grating parameters (reason for this is the usage of a 1D or 2D data array to store the Rayleigh matrices in dependency of the grating parameters which are varied). In order to use a modulated grating within a region, two things need to be specified:

- 1. The function how the grating parameter is changed inside the region in dependency of the lateral position (*x*; *y*).
- 2. The lookup tables which define the grating effect in dependency of the grating parameters. (note: the grating effect is defined by a complex  $2 \times 2$  matrix (Rayleigh matrix) per grating parameter, so all polarization effects are included, because we do not deal "only" with efficiencies.

The lookup tables should typically be filled by using the *Footprint and Grating Analysis* tool (→Sec. [101.1\)](#page-821-0). Fig. [333](#page-397-0) shows the edit dialog for activated *Use Modulated Grating Parameters within Region*.

<span id="page-397-0"></span>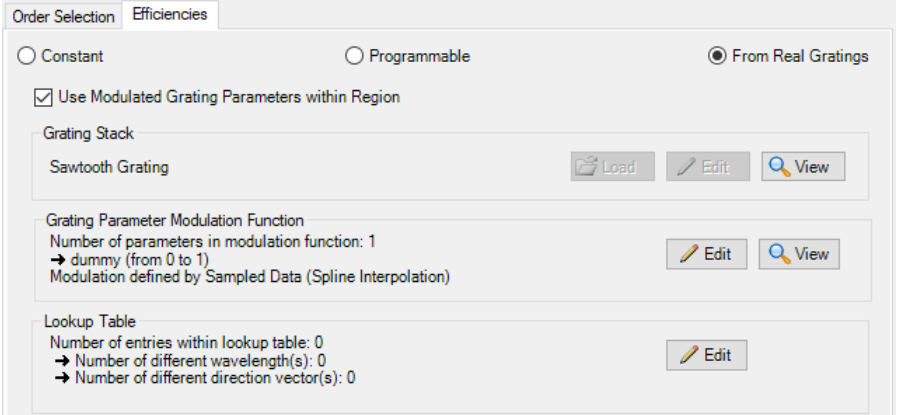

*Figure 333. The* Efficiencies *tab of a grating region if the efficiencies are calculated* From Real Gratings *with modulated grating parameters.*

The following options are available in this section of the region edit dialog:

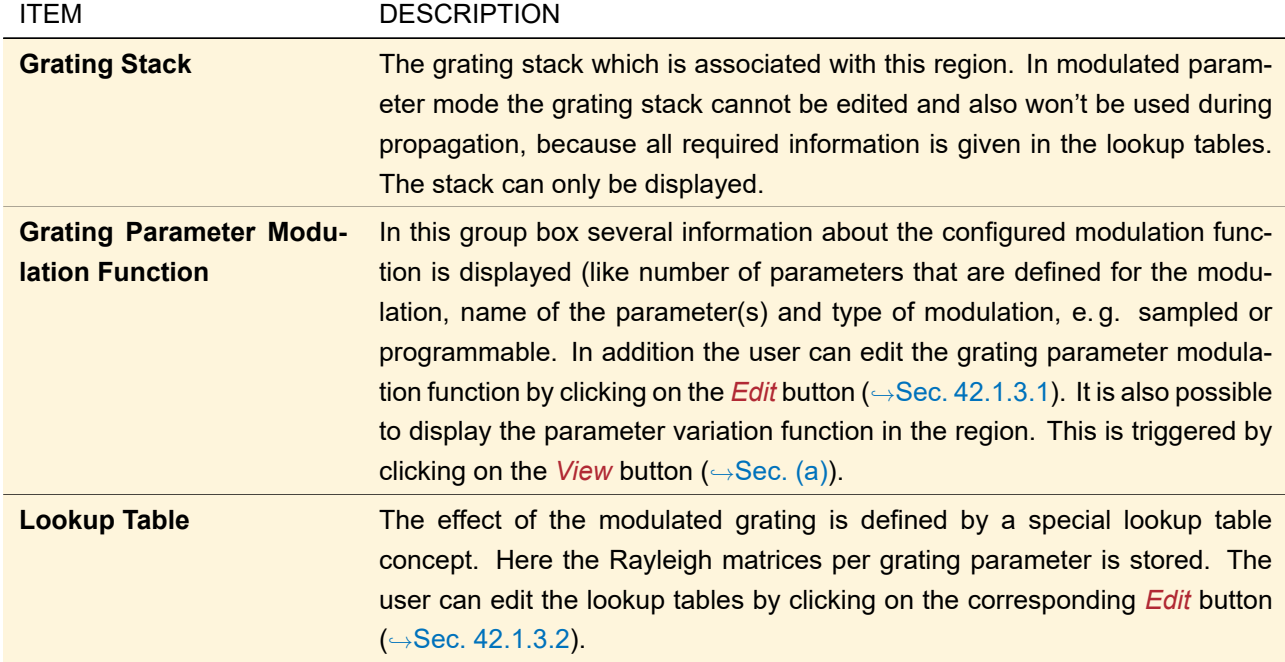

#### <span id="page-397-1"></span>**42.1.3.1 Edit Grating Parameter Modulation Function**

The grating parameter modulation function defines the dependency of the grating parameter(s) in dependency of the lateral position in the grating region. Currently we support that one or two grating parameters can be varied.

Fig. [334](#page-398-0) shows the edit dialog of the grating parameter modulation function.

<span id="page-398-0"></span>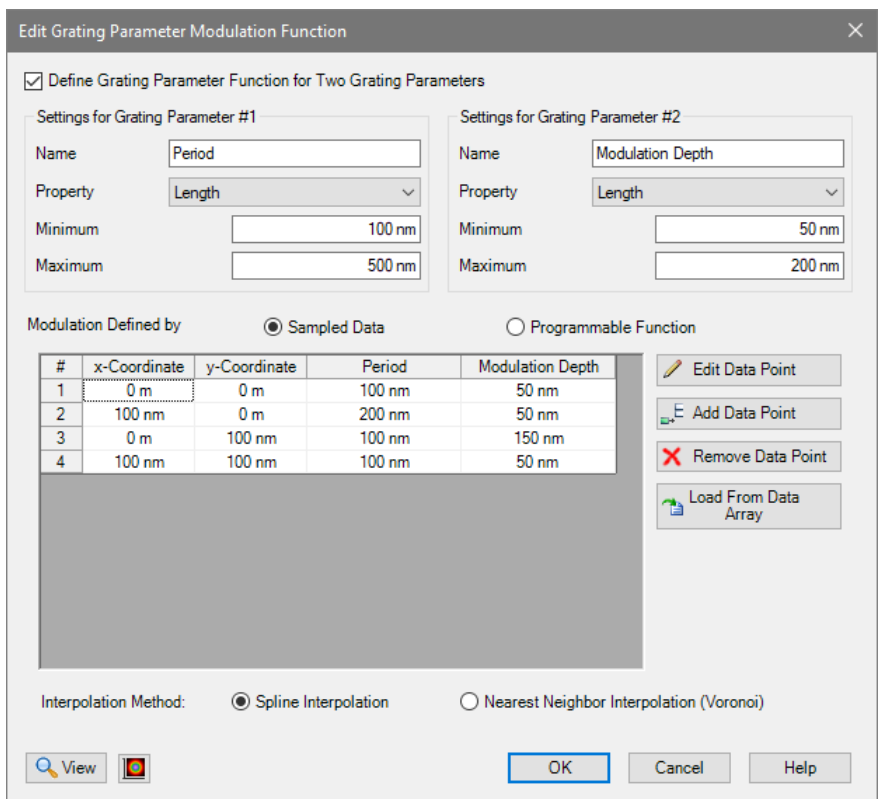

*Figure 334. The dialog to edit the grating parameter modulation function.*

In the top part of the dialog the following options can be configured by the user:

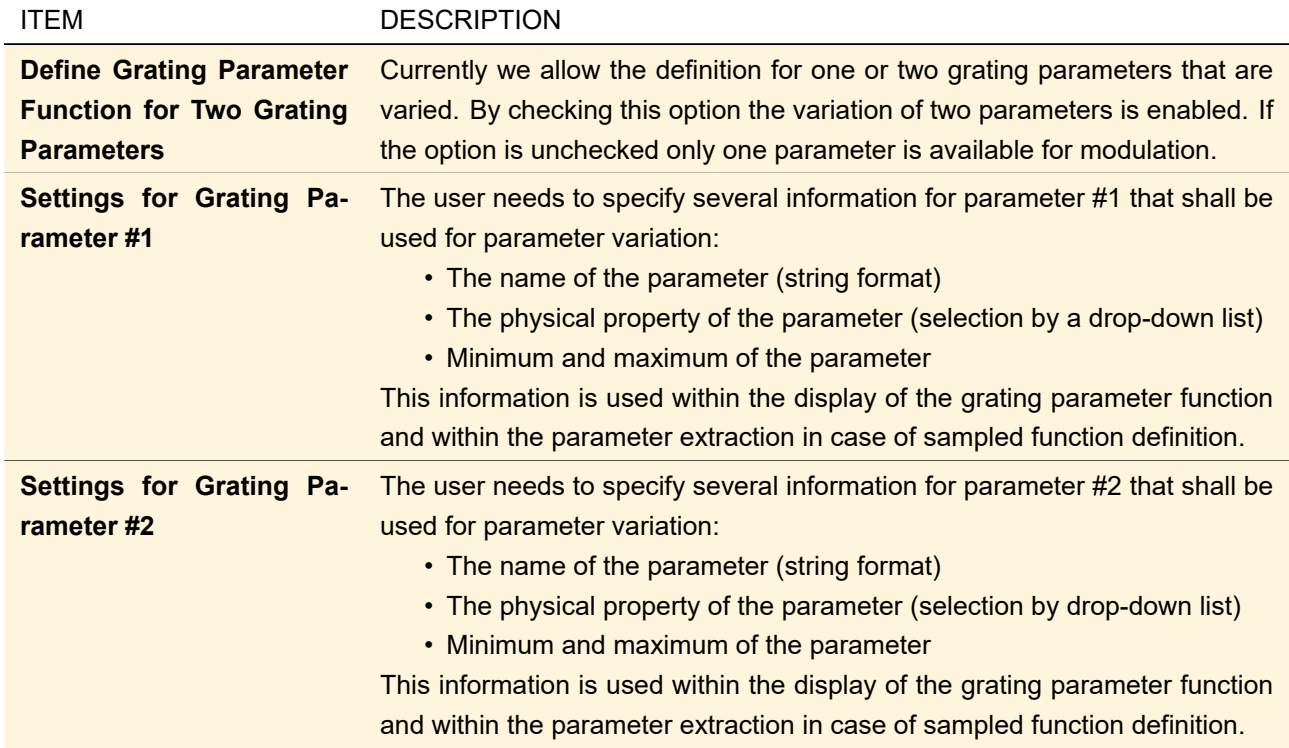

VirtualLab Fusion provides two options for the specification of the grating parameter dependency from x-ycoordinates:

1. Programmable Function: The user has to implement a snippet which returns an array of parameters in

dependency of the position. If only one parameter is to be varied the length of the array is 1, otherwise it is 2. The configuration of the snippet can be done by the standard input methods provided by VirtualLab Fusion ( $\rightarrow$ Sec. [7.3\)](#page-96-0).

2. Sampled Data: A table is displayed where the coordinates of the data points and the corresponding values are listed. This table can be edited by several tools, which can be accessed by clicking on the corresponding buttons on the right side of the table:

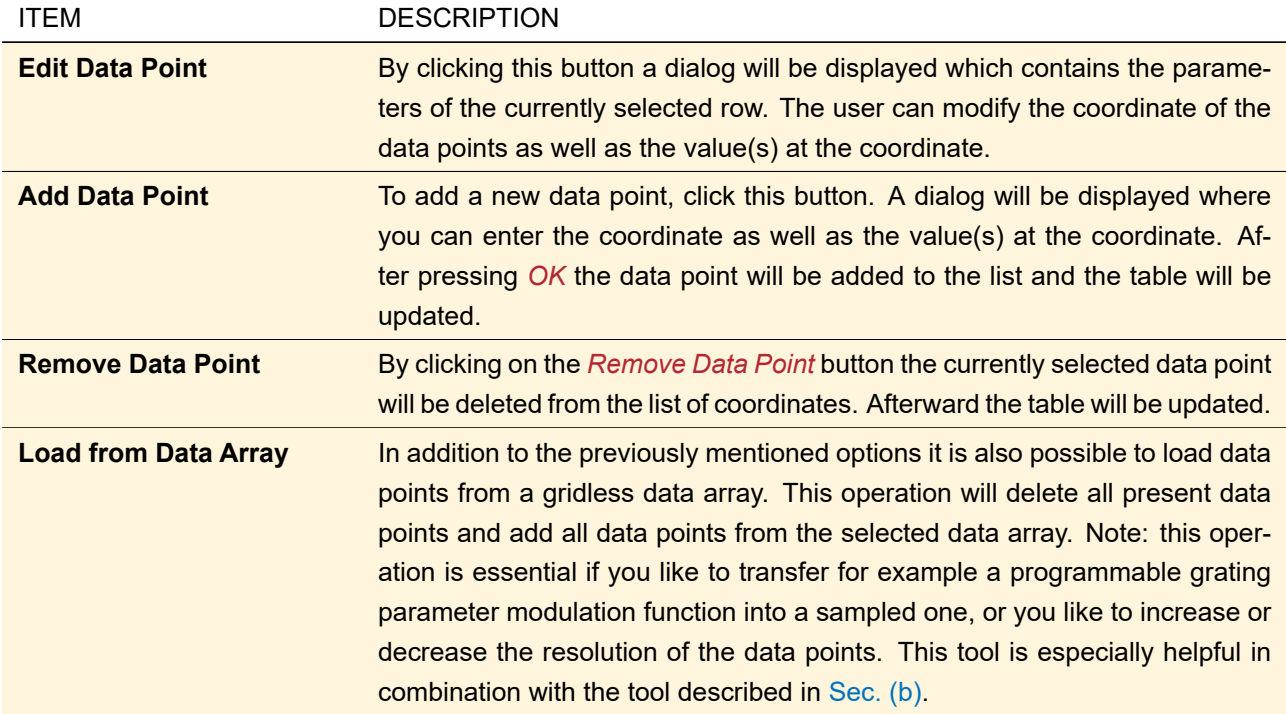

The information of the discrete data points has to be converted into a continuous function by interpolation. For this purpose we offer here the interpolation by

- Spline interpolation
- Nearest neighbor interpolation (in non-equidistant case this is also known as Voronoi interpolation)

<span id="page-399-0"></span>The interpolation method can be selected by checking the corresponding option on the bottom of the dialog.

# **(a) Show Grating Parameter Variation Function**

On the bottom of the dialog shown in Fig. [334](#page-398-0) the user can click on *View* to visualize the grating parameter modulation function. A dialog is shown, in which the user can select the (varied) grating parameter to be displayed. Below the drop-down list for selection of the parameter to show, a graph is displayed which visualizes the grating parameter variation within the region. The *Minimum* and *Maximum* value configured for the selected grating parameter are used here also for visualization.

Fig. [335](#page-400-1) shows the output of the grating parameter modulation function visualization tool (in this example the parameter modulation function was defined by a snippet which represents a linear modulation in dependency of the positions).

<span id="page-400-1"></span>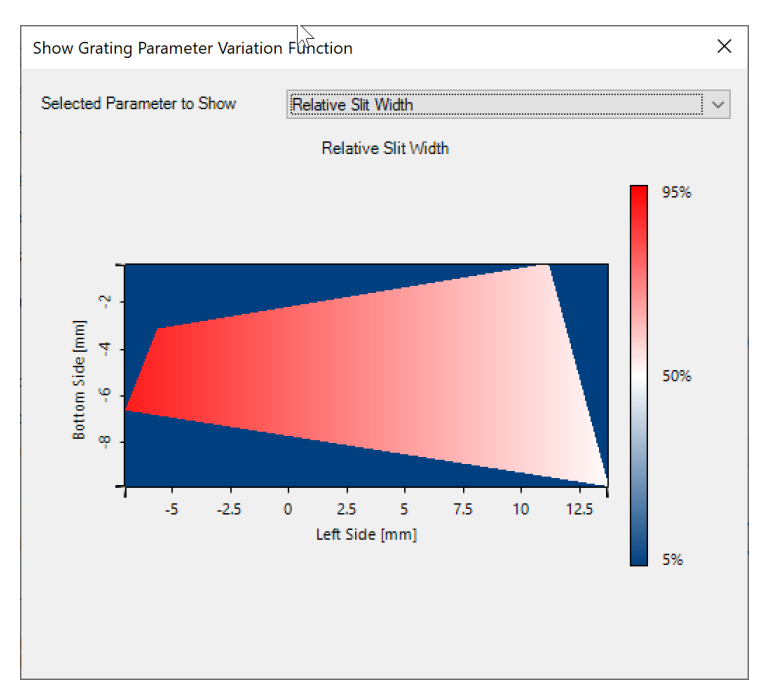

<span id="page-400-0"></span>*Figure 335. Visualization of the grating parameter modulation for a linear parameter dependency.*

#### **(b) Show Grating Parameter Modulation Values As Data Array**

Additionally to the visualization tool, the user can also extract the parameters for the grating parameter modulation function as data array. By clicking on the corresponding button at the bottom a dialog is shown which offers several options for the extraction.

Fig. [336](#page-400-2) shows the edit dialog which can be used to define the parameters for the sample selection for the extraction into a data array.

<span id="page-400-2"></span>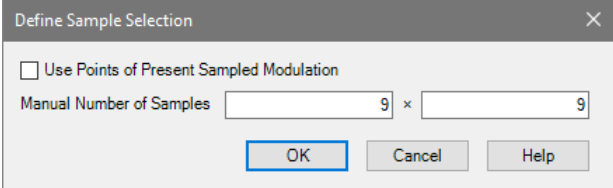

*Figure 336. The dialog to define the sample selection.*

The following parameters can be configured for extraction:

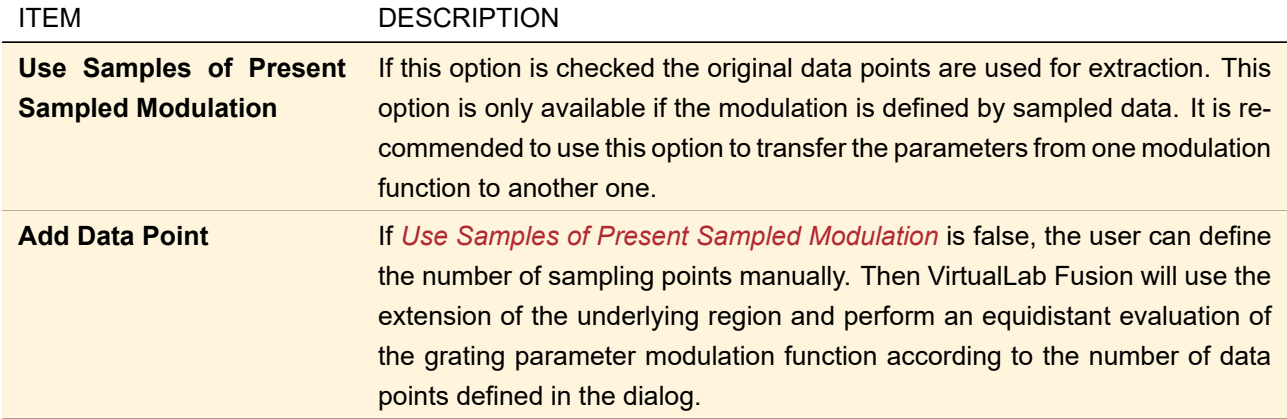

parameter modulation function. In addition it can be also applied to change the resolution of the sampled grating parameter modulation function.

# <span id="page-401-0"></span>**42.1.3.2 Edit Lookup Tables**

In addition to the configuration of the grating parameter modulation function also the specification of the lookup tables to use is necessary to enable the simulation of a region with modulated grating parameters. This is done within the dialog displayed in Fig. [337.](#page-401-1)

The definition of the lookup tables for the modulated grating region is typically done automatically by the footprint and grating analysis tool ( $\rightarrow$ Sec. [101.1\)](#page-821-0). In case you need to adapt the lookup table data manually the tools described below can be used.

<span id="page-401-1"></span>

| #              | <b>Direction</b>               | Wavelength | Order      |        |                   | ٨            | E Add Lookup Table Entry       |
|----------------|--------------------------------|------------|------------|--------|-------------------|--------------|--------------------------------|
| 1              | (-0.37687; 0.52174; -0.76535)  | 532 nm     | $R$ [-1;0] | Q Show | $\mathscr{P}$ Set |              | Load from Hard Disc            |
| $\overline{2}$ | (-0.37687; 0.52174; -0.76535)  | 532 nm     | R [0;0]    | Q Show | $\mathscr{P}$ Set |              |                                |
| 3              | (-0.46056; 0.60543; -0.64911)  | 532 nm     | R [-1;0]   | Q Show | $\mathscr{P}$ Set |              | ×<br>Remove Lookup Table Entry |
| 4              | (-0.46056; 0.60543; -0.64911)  | 532 nm     | R [0;0]    | Q Show | $\mathscr{S}$ Set |              | <b>X</b> Remove all            |
| 5              | (-0.49115; 0.49115; -0.71941)  | 532 nm     | $R[-1;0]$  | Q Show | $\mathscr{P}$ Set |              |                                |
| 6              | (-0.49115; 0.49115; -0.71941)  | 532 nm     | R [0;0]    | Q Show | $\mathscr{P}$ Set |              |                                |
| 7              | (-0.52174; 0.37686; -0.76535)  | 532 nm     | $R$ [-1:0] | Q Show | $\mathscr{S}$ Set |              |                                |
| 8              | (-0.52174; 0.37686; -0.76535)  | 532 nm     | R [0;0]    | Q Show | $\mathscr{P}$ Set |              |                                |
| 9              | (-0.60543; 0.46055; -0.64911)  | 532 nm     | $R$ [-1;0] | Q Show | $\mathscr{P}$ Set |              |                                |
| 10             | (-0.60543; 0.46055; -0.64911)  | 532 nm     | R [0;0]    | Q Show | $\mathscr{S}$ Set |              |                                |
| 11             | $(0.37686; 0.46055; -0.80366)$ | 532 nm     | $R$ [-1;0] | Q Show | $\mathscr{D}$ Set |              |                                |
| 12             | (0.37686; 0.46055; -0.80366)   | 532 nm     | R [0;0]    | Q Show | $\mathscr{P}$ Set |              |                                |
| 13             | $(0.46055; 0.37686; -0.80366)$ | 532 nm     | $R$ [-1;0] | Q Show | $\mathscr{P}$ Set | $\mathbf{v}$ |                                |

*Figure 337. Edit dialog to configure the lookup tables for the modulated grating region.*

The following information is displayed in the table inside the edit dialog of the lookup tables per entry:

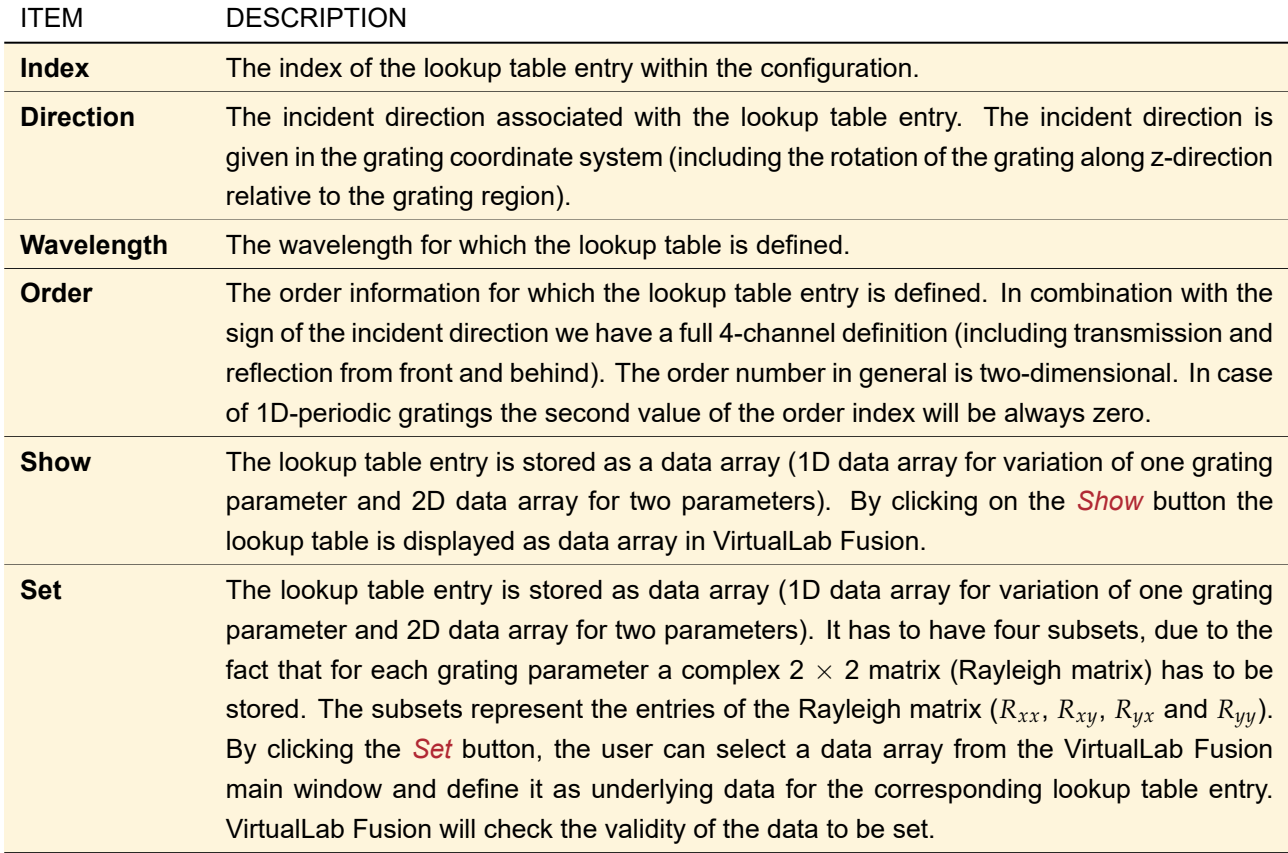

Several additional tools are available to modify the lookup table data defined in the dialog. These tools can be accessed by clicking on the corresponding buttons on the right side of the table:

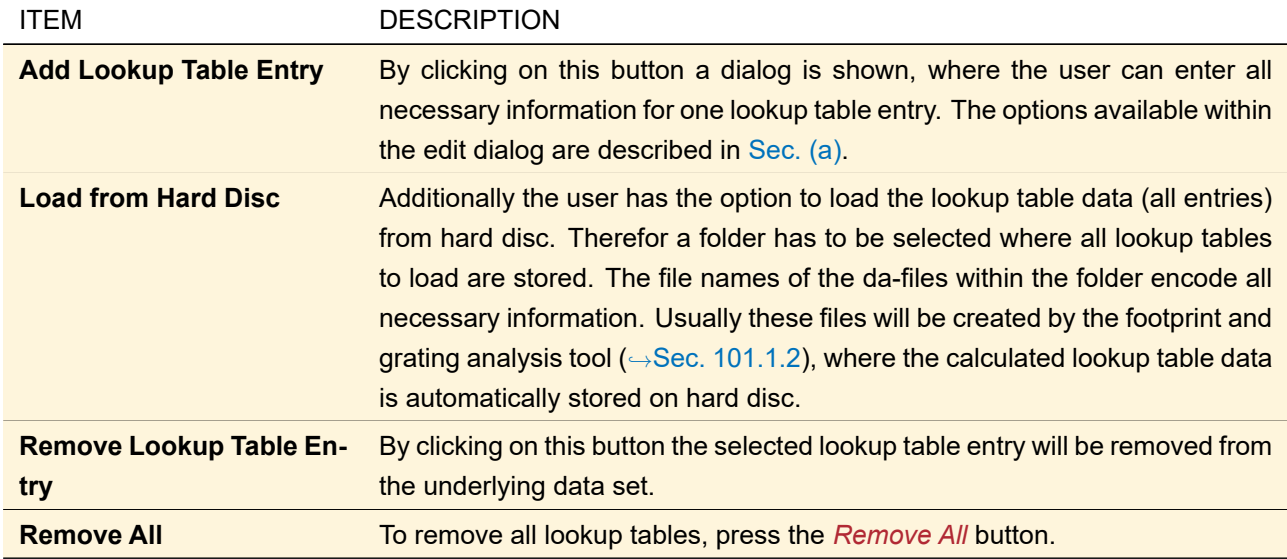

# <span id="page-402-0"></span>**(a) Add Lookup Table Entry**

Fig. [338](#page-403-0) shows the edit dialog to add a new lookup table entry to the grating region with modulated grating parameters.

<span id="page-403-0"></span>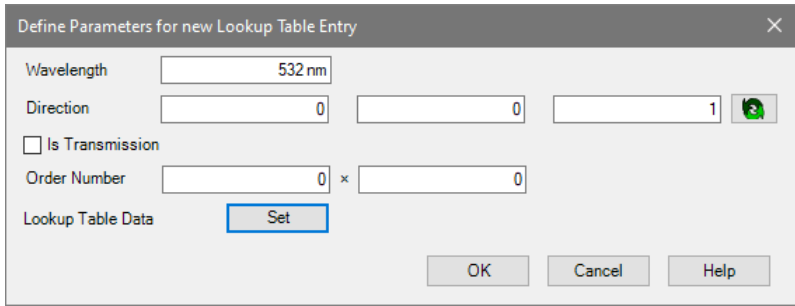

*Figure 338. Edit dialog to add a new lookup table entry.*

The user has to define the following parameters:

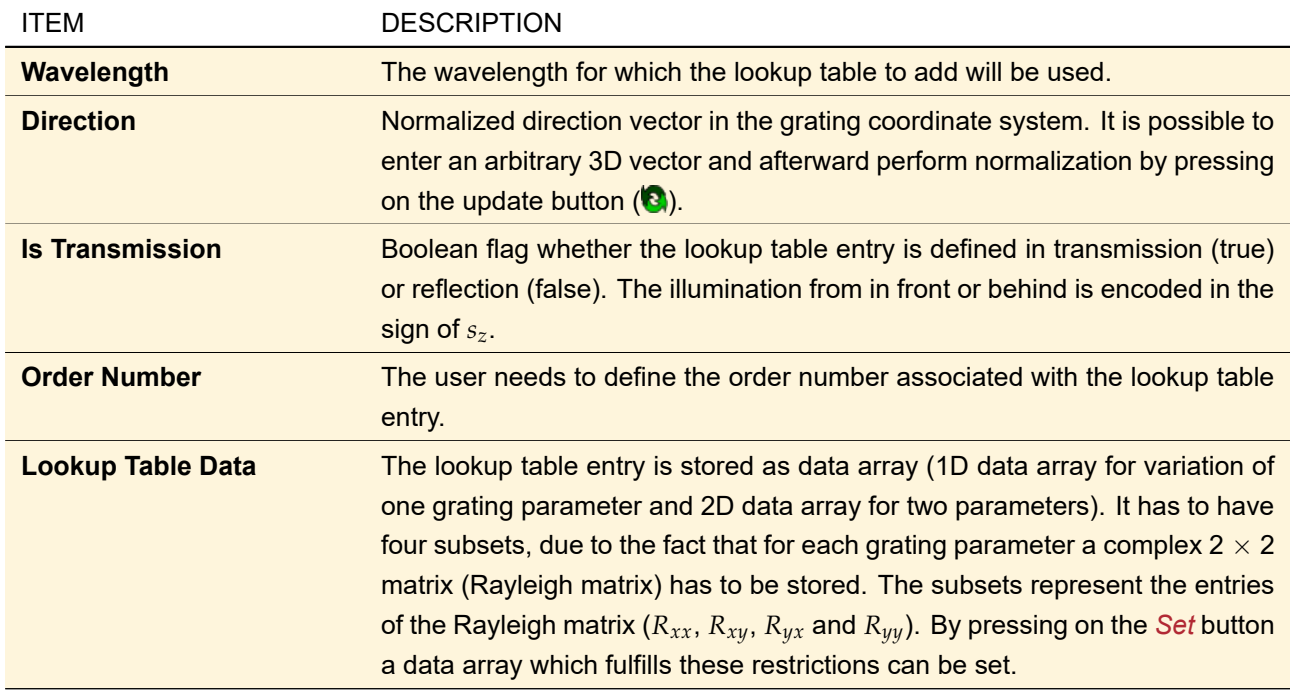

After clicking the *OK* button, the entered data will be checked for validity (to ensure unique entries) and the input will be added to the lookup tables of the grating region.

# VII Optical Systems

In VirtualLab Fusion optical systems are defined using the *Optical Setup* document ( $\rightarrow$ Sec. [43\)](#page-405-0). The parameters of an optical setup can be varied using the *Parameter Run* (
→Sec. [44\)](#page-500-0). *Session Editors* (
→Sec. [47\)](#page-529-0) are a special way how optical setups can be created.

# <span id="page-405-0"></span>**43 Optical Setup**

In VirtualLab Fusion optical systems are defined using the *Optical Setup* document. It can contain different *Optical Setup Elements* (light sources, components, detectors, and so on) which are linked to define an execution sequence.

This document is represented by two document windows. The *Optical Setup View* ( $\rightarrow$ Sec. [43.1\)](#page-405-1) contains a two-dimensional flowchart where the user can add, place and link the Optical Setup Elements. The *Optical Setup Editor* window (→Sec. [43.2\)](#page-409-0) allows to configure the linkages, start the simulation and change various settings.

Closing one of both documents will close the other window automatically, so the associated Optical Setup is no longer available.

A sample Optical Setup is shown in Fig. [339.](#page-405-2)

<span id="page-405-2"></span>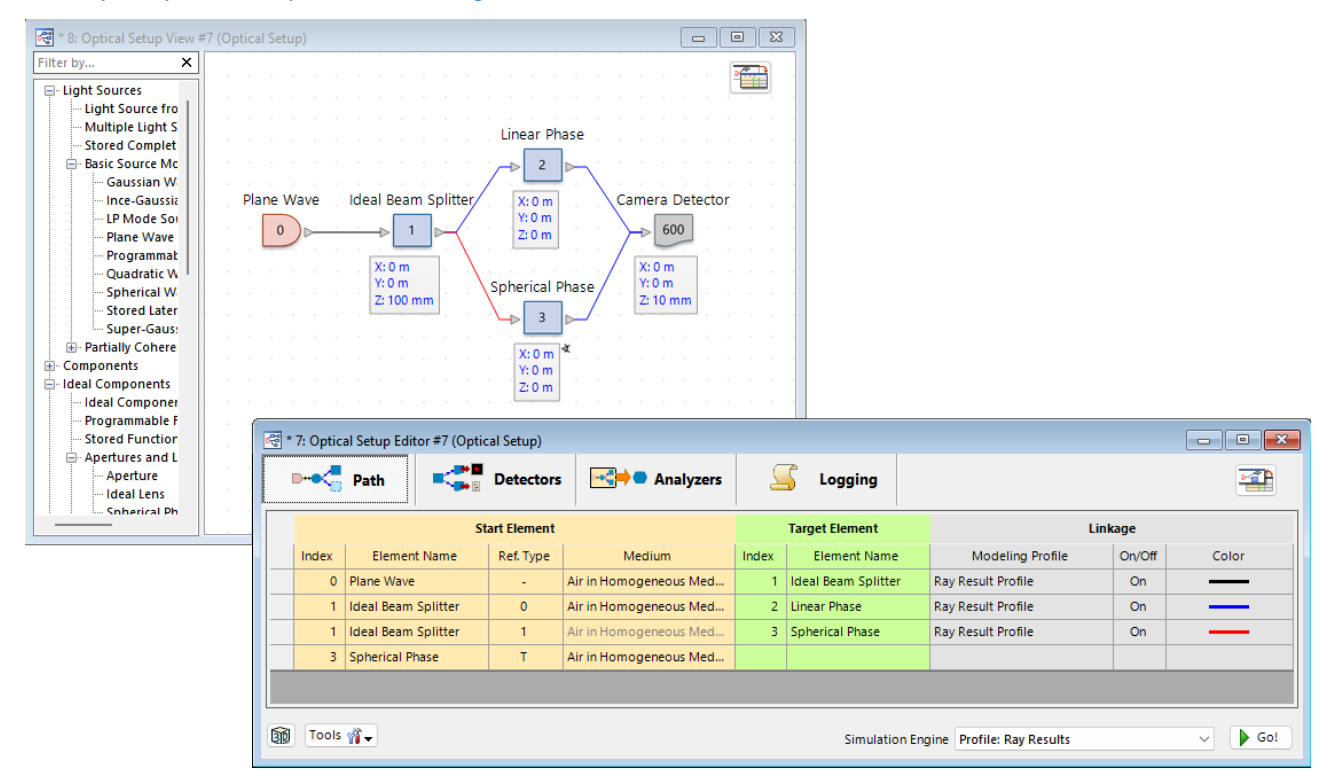

*Figure 339. A sample Optical Setup.*

# <span id="page-405-1"></span>**43.1 Optical Setup View**

The Optical Setup View (→Fig. [340\)](#page-406-0) is one of the two document windows in VirtualLab Fusion which is used for configuring an Optical Setup.

The window is divided into two areas. On the left side a tree view with all available types of Optical Setup Elements is displayed, sorted into categories (light sources, components, detectors, and so on). Which categories and Optical Setup Elements are available depends on the type of the Optical Setup ( $\rightarrow$ Sec. [43.11\)](#page-498-0). Above the tree there is a text box where you can enter a filter string. Only elements containing the given string or being in a category matching the given string are shown. The matching is case insensitive. It is possible to search for multiple words and word groups embraced by quotation marks.

The right side is used for showing the two-dimensional flowchart which visualizes the current optical setup.

<span id="page-406-0"></span>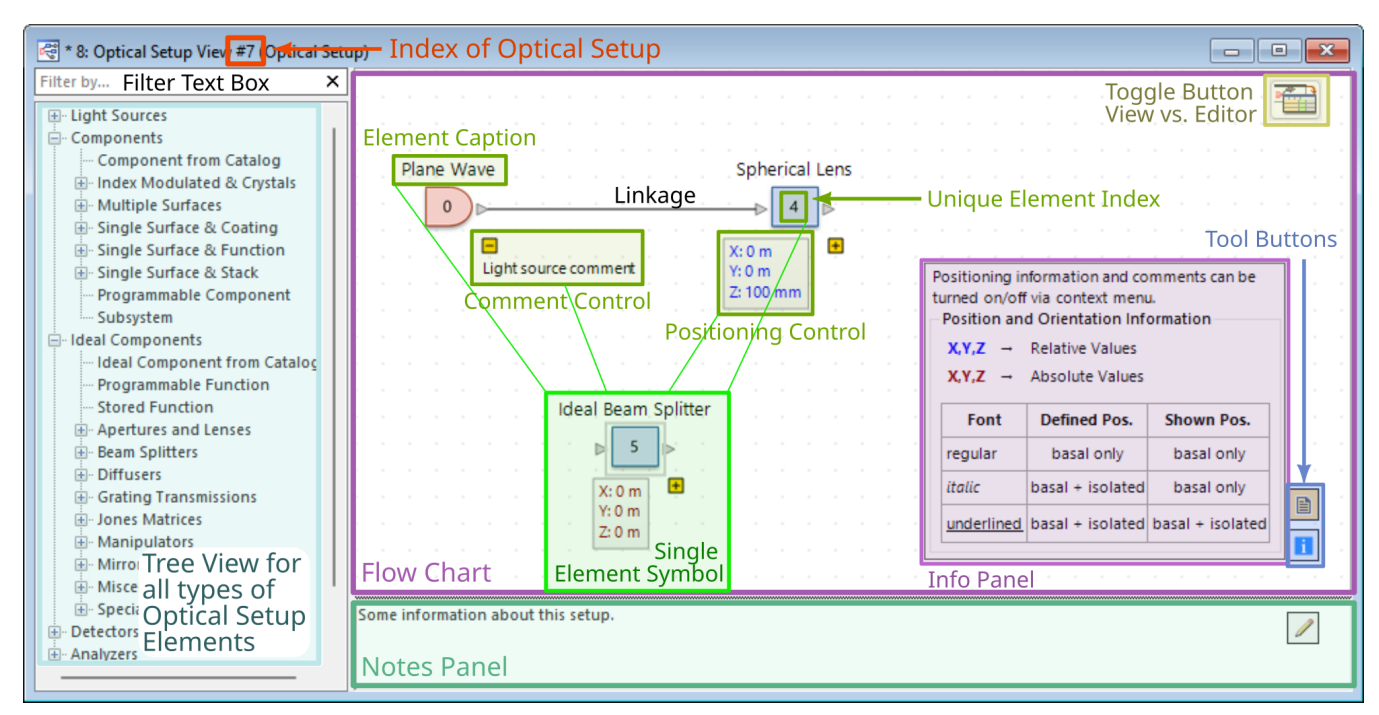

*Figure 340. The Optical Setup View.*

In order to add a new element to the Optical Setup, the user simply drags the Optical Setup Element from the tree view on the left side and drops it onto the flowchart area on the right side. Alternatively, the user can double click an item in the tree view. After doing this, the selected element's symbol will be added to a default position on the flowchart.

While adding an element to the Optical Setup, a unique index is assigned. Therefor the following rules are used:

- The active light source always gets the index 0.
- There is always only one active light source at the same time. If there is more than one light source in an Optical Setup, the non-active sources get indices of 500 and higher.
- All ideal and real components are enumerated with indices between 1 and 499.
- The indices of detectors start at 600 and are increased till 799.
- Indices higher than 799 are reserved for indexing analyzers in the Optical Setup.

After adding an Optical Setup Element, its properties can be edited by double clicking the associated symbol in the Optical Setup View.

<span id="page-406-1"></span>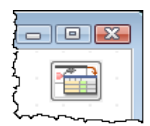

*Figure 341. The button in the Optical Setup View to toggle to the Optical Setup Editor.*

The following tools for the Optical Setup View are available in its bottom right corner:

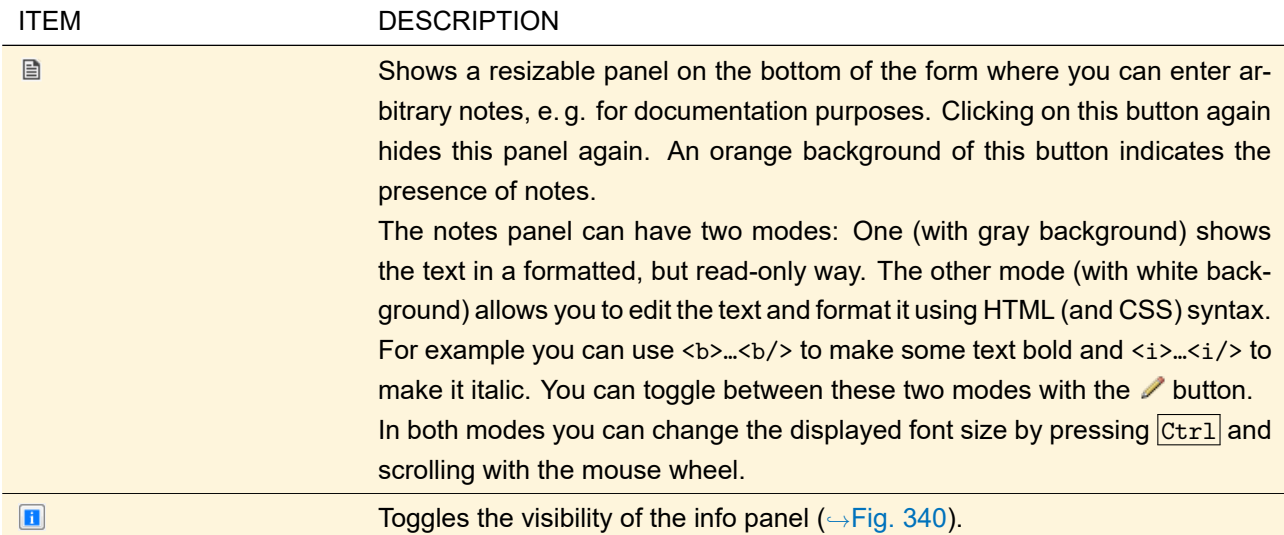

To toggle between the Optical Setup View window and the Optical Setup Editor window, the button in the upper right corner of the Optical Setup View can be used.  $($  $\rightarrow$ Fig. [341\)](#page-406-1)

## **43.1.1 Customizing the Optical Setup View**

For a good visualization elements in the flowchart area can be arranged by using drag and drop.

**Important:** The positions of the Optical Setup Element symbols in the flowchart have nothing to do with the locations of the elements in the actual optical setup. This position is set via the edit dialog of each element or by clicking the *Positioning Control*. Details about positioning can be found in Sec. [43.8.2.](#page-484-0)

The Positioning Control is available for all (real) Components, Ideal Components, and Detectors. Light Sources and Analyzers don't have a position to configure. For grating components illuminated by an ideal plane wave, the position cannot be changed.

Furthermore, each Optical Setup Element has a *Comment Control* where you can enter an arbitrary comment to describe the corresponding element. You can extend this control by clicking on the  $\blacksquare$  button and minimize it again by clicking  $\Box$ . To change the comment simply click on its text. A small  $T_{\cdots}$  next to the  $\Box$  indicates that the comment has been changed, i. e. that it is not the default comment.

The caption of each Optical Setup Element can be changed.

Sometimes (e. g. for presentations) it is helpful to hide the Positioning Controls and / or the Comment Controls. This can be done via the context menu of the flowchart. This context menu contains the following items:

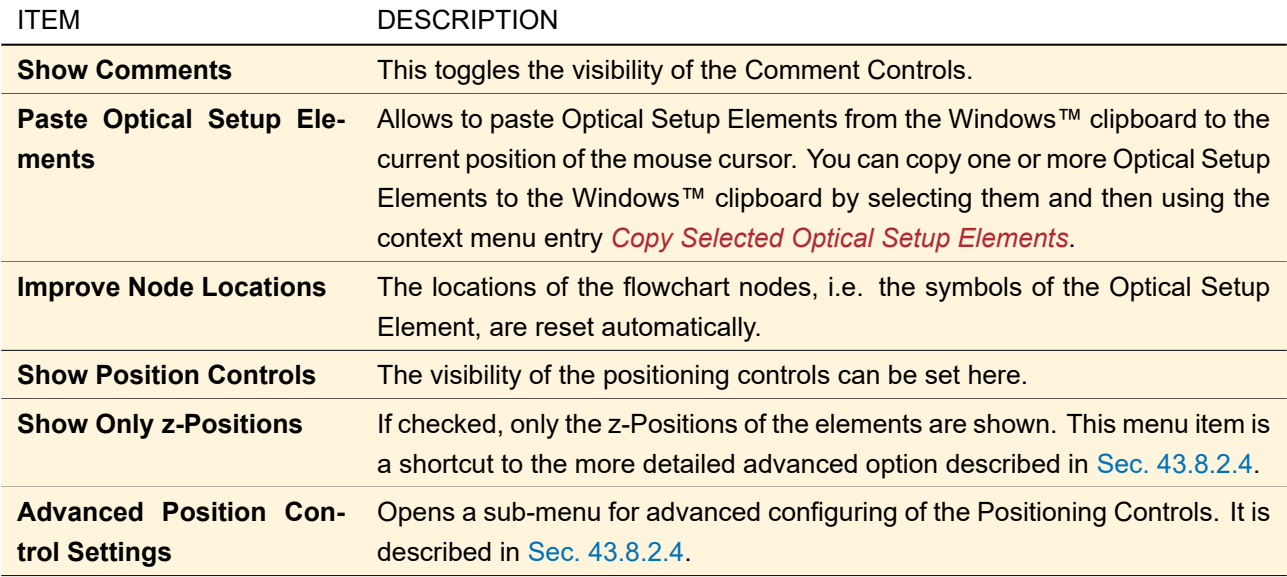

You can change the zoom factor (i.e. the size of all symbols and fonts) by pressing and holding  $\text{Ctrl}$  and scrolling via mouse wheel.

#### **43.1.2 Mouse and Keyboard Interactions**

The following list summarizes all actions that can be done with mouse and keyboard:

- Drag an item from the tree view to the flowchart: Adds a new element to the Optical Setup View.
- Drag an item in the flow chart: Moves the element in the flowchart (Does not affect its real position!).
- Click on an Optical Setup Element or linkage: Selects this element or linkage.
- Click on  $\blacksquare$  /  $\square$ : Extends / minimizes a comment.
- Click on an element caption: Makes the element caption editable.
- Click on a comment: Makes the comment editable.
- Double click on an Optical Setup Element: Opens the corresponding edit dialog.
- Double click on a linkage: Switches the linkage on or off. An off linkage is not executed during simulation of the Optical Setup and is indicated by a dashed line.
- Double click on a Position Control: Opens a dialog to edit the position of the Optical Setup Element in the optical setup ( $\rightarrow$ Sec. [43.8.2.4\)](#page-487-0).
- Click and drag: Selects multiple Optical Setup Elements and linkages.
- $\cdot$   $\overline{\text{Ctrl}}$  +  $\overline{\text{Al}}$ : Selects all Optical Setup Elements and linkages.
- Del: Removes the currently selected Optical Setup Element(s) and linkage(s) from the optical setup. If a removed element was connected with other Optical Setup Elements the according linkages are deleted too.
- $[Ctrl]+C$ : Copies the currently selected Optical Setup Elements to the clipboard, to paste them into the same or another Optical Setup View.
- $\cdot$   $\overline{|\text{Ctrl}|}$  : Pastes the Optical Setup Element(s) which are currently in the clipboard to the current mouse position (to the upper left corner if the mouse is outside the flowchart).
- $[Ctrl + D]$ : Opens a dialog to select a result window with a rectangular marker ( $\rightarrow$ Sec. [11.3\)](#page-124-0). For each selected detector the size of this marker is then set as *Window Size* and its (central) position is set as Center Position.  $\rightarrow$ Sec. [74.1.1](#page-674-0)
- Scrolling with the mouse wheel: Moves the currently visible region of the Optical Setup View up and down.
- Shift and scrolling with the mouse wheel: Moves the currently visible region of the Optical Setup View left and right.
- Ctr1 and scrolling with the mouse wheel: Changes the zoom factor (i.e. the size of all symbols and fonts).
- Click with the right mouse button on an Optical Setup Element: Copies this element to the clipboard via a context menu. Some real and ideal components have in this context menu additional entries for converting this component to another type  $(\rightarrow$ Sec. [55\)](#page-597-0).

Detectors have one entry to copy window size and position ( $\rightarrow$ Sec. [74.1.1\)](#page-674-0) from a result window with a rectangle marker and one entry to copy certain settings from another detector ( $\rightarrow$ Sec. [74.2\)](#page-675-0).

• Click with the right mouse button on an unoccupied region of the flowchart: Opens a context menu to configure the Optical Setup View and to paste elements from the clipboard to the current position.

"Click" or "double click" means always clicking with the left mouse button unless otherwise noted.

The following elements can be neither deleted nor copied:

- all elements but analyzers in a Grating Optical Setup
- the Eigenmode Analyzer

The symbol of each Optical Setup Element which is not a light source or analyzer has one gray *input connector triangle* at its left side representing its input. Vice versa, each symbol of an Optical Setup Element which is not a detector or analyzer has one gray *output connector* at its right side, representing its output. Linkages always go from an output connector to an input connector triangle of another Optical Setup Element. Note that all Optical Setup Elements but detectors can have only one incoming linkage. If you click and drag from one connector triangle to another free connector triangle, you can create a new linkage. A selected linkage has two green diamonds with which you can move the start or end of this linkage to another free connector triangle of the same type (input or output triangle, respectively). Fig. [342](#page-409-1) shows an example.

<span id="page-409-1"></span>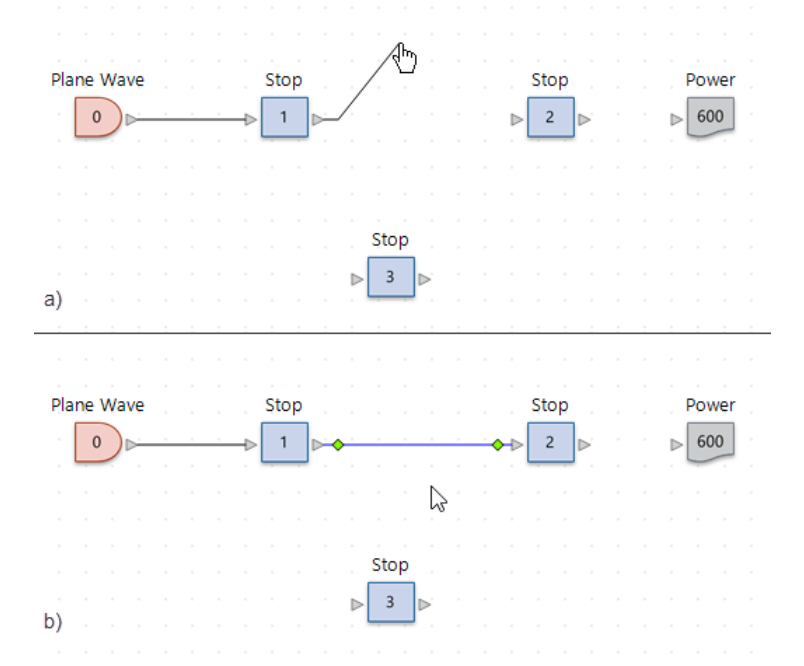

*Figure 342. Figure a) shows how to create a new linkage by clicking on the (output) connector triangle of Stop #1 followed by dragging the line to the left (input) connector triangle of the Stop #2 symbol. Figure b) shows an activated linkage, indicated by two green diamonds. Clicking on one of these and dragging the lose end of the line to another connector triangle allows to change the linkage.*

#### <span id="page-409-0"></span>**43.2 Optical Setup Editor**

The Optical Setup Editor is the window for configuring the linkages and other simulation settings. The most essential parts of this window are the different tables for displaying the linkages between Optical Setup Elements. The main navigation in the Optical Setup Editor is done by the four buttons at the top of the window. By clicking the button *Path*, a table with all linkages is shown  $(\rightarrow$ Sec. [43.2.1\)](#page-410-0) which define the execution order of the elements. All linkages which end at a detector can be listed by clicking the *Detectors* button ( $\rightarrow$ Sec. [43.2.2\)](#page-411-0). The button *Analyzers* displays a list of all analyzers in the Optical Setup (→Sec. [43.2.3\)](#page-413-0). There is an additional *Logging* button (
→Sec. [43.2.4\)](#page-414-0), showing the single steps done during a simulation.

#### <span id="page-410-0"></span>**43.2.1 Path Table**

The *Path* table in the Optical Setup Editor can be used for configuring the connections between Optical Setup Elements except for connections to detectors. (This handling is done by the *Detectors* table  $\rightarrow$ Sec. [43.2.2.](#page-411-0)) Every row in the *Path* table represents one connection in the Optical Setup. Fig. [343](#page-410-1) shows a typical example of the *Path* table.

<span id="page-410-1"></span>

|              | $\mathbf{x}$<br>3: Optical Setup Editor #3 (Optical Setup)*<br>$\blacksquare$<br>$\Box$                           |                        |                                  |                                               |       |                     |                                   |        |            |
|--------------|----------------------------------------------------------------------------------------------------|------------------------|----------------------------------|-----------------------------------------------|-------|---------------------|-----------------------------------|--------|------------|
|              | $\mathbf{P} \cdot \mathbf{C}$ Path                                                                                |                        | $\mathbb{R}^{\bullet}$ Detectors | Analyzers                                     |       | Logging             |                                   |        | <b>PEP</b> |
|              | <b>Start Element</b><br>Linkage<br><b>Target Element</b>                                                          |                        |                                  |                                               |       |                     |                                   |        |            |
|              | Index                                                                                                    | <b>Element Name</b>    | Ref. Type                        | Medium                                        | Index | <b>Element Name</b> | Propagation Method                | On/Off | Color      |
| $\checkmark$ | $\mathbf{0}$                                                                                                    | Plane Wave             | ٠                                | Air in Homogeneous Medi                       |       | Ideal Beam Splitter | Automatic Propagation             | On     |            |
| ✓            |                                                                                                    | Ideal Beam Splitter    | 0                                | Water in Homogeneous Me<br>r<br>I<br>$\alpha$ |       | 2 Linear Phase      | Automatic Propagation<br>Operator | On     |            |
| $\checkmark$ |                                                                                                    | Ideal Beam Splitter    | $\blacksquare$                   | Air in Homogeneous Medi                       |       | 3   Spherical Phase | Automatic Propagation             | On     |            |
|              | 3                                                                                                    | <b>Spherical Phase</b> | T.                               | Air in Homogeneous Medi                       |       |                     |                                   |        |            |
|              |                                                                                                    |                        |                                  |                                               |       |                     |                                   |        |            |
|              | Re-Use Automatic<br>颐<br>Tools 洛·<br>Simulation Engine   Classic Field Tracing<br>Go!<br>$\checkmark$<br>Settings |                        |                                  |                                               |       |                     |                                   |        |            |

*Figure 343. The linkages between Optical Setup Elements are displayed in the* Path *table of the Optical Setup Editor.*

The *Path* table is organized in three regions, differentiated by three different background colors. On the left side, all necessary information of the start element of a linkage is available. The middle part of the table enables the user to configure the end element of the linkages, while on the right side several linkage settings can be done.

The following columns are available:

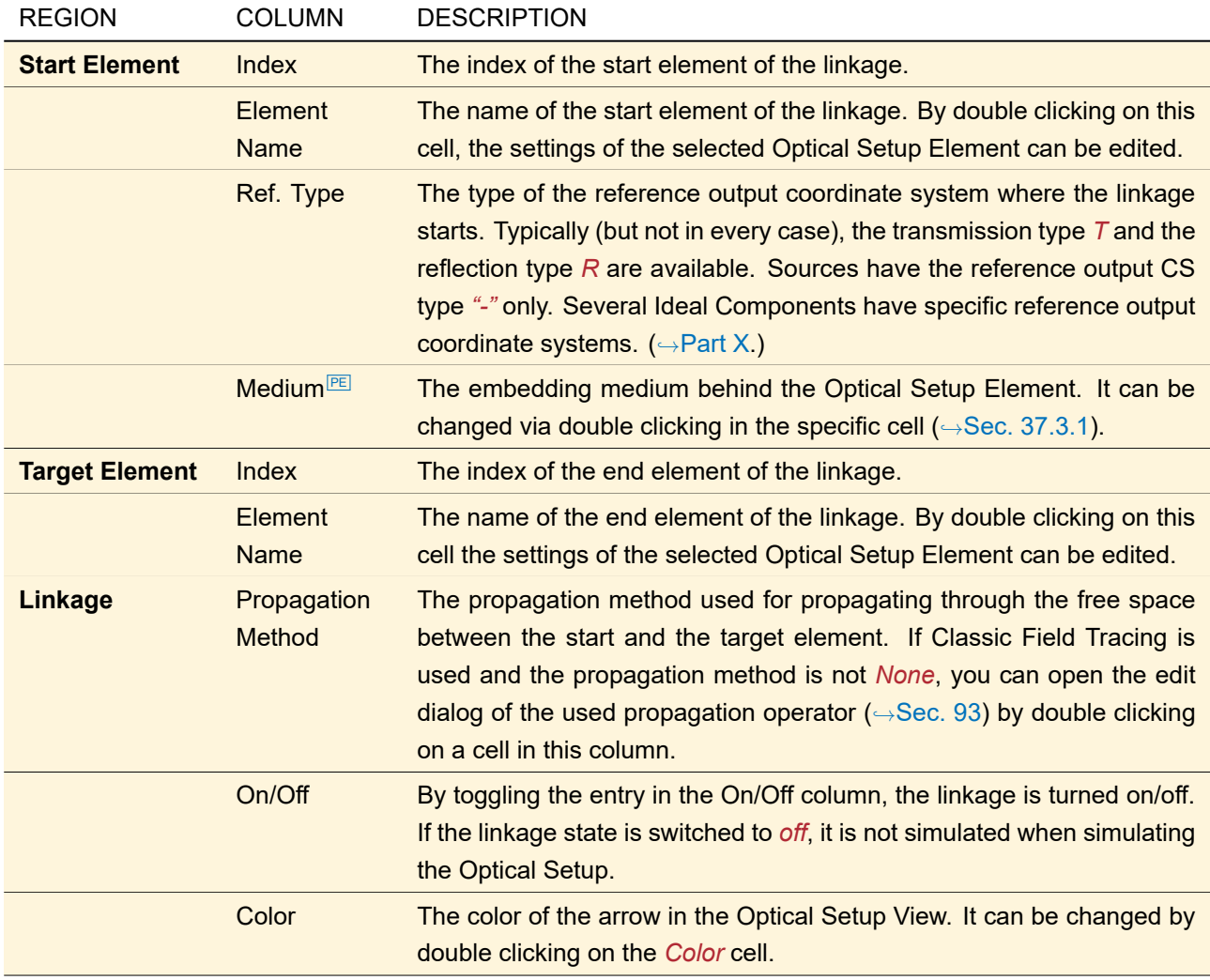

**Important:** Every Optical Setup Element has only one referring input coordinate system. So, a specific element can be set as end element of one single linkage only. Detectors are excluded from that rule, their position are handled as "virtual", so detectors can be end elements of more than one linkage (see Sec. [43.2.2](#page-411-0) for details).

In order to create a linkage, the start element has to be selected at first. This can be done by clicking in the column *Index* in the region *Start Element*. VirtualLab Fusion shows a list of all Optical Setup Elements which are available as start elements. After the user's selection VirtualLab Fusion inserts all other available information in the *Start Element* region automatically. To define the end element, the index of the end element has to be chosen by clicking in the column *Index* in the region *Target Element*. If Start and Target Element are configured, the link is created and drawn in the Optical Setup View.

Linkages can be deleted by selecting the corresponding row in the *Path* Table and pressing  $|\text{Del}|$  on the keyboard.

# <span id="page-411-0"></span>**43.2.2 Detector Table**

The *Detectors* table in the Optical Setup Editor is used for configuring the linkages from Optical Setup Elements to detectors. Fig. [344](#page-412-0) shows the *Detectors* table of a sample Optical Setup.

<span id="page-412-0"></span>

|   | $-25$<br>3: Optical Setup Editor #3 (Optical Setup)*<br>8 I<br>$\Box$                      |                     |       |                     |              |                      |            |                           |        |       |
|---|--------------------------------------------------------------------------------------------|---------------------|-------|---------------------|--------------|----------------------|------------|---------------------------|--------|-------|
|   | $\mathbf{P}\cdot\mathbf{C}$ Path<br>Detectors <b>But Analyzers</b><br>Logging              |                     |       |                     |              |                      |            |                           |        |       |
|   | Linkage<br><b>Detector</b><br><b>Last Optical Setup Element</b>                            |                     |       |                     |              |                      |            |                           |        |       |
|   | Index                                                                                      | <b>Element Name</b> | Index | <b>Element Name</b> | Ref. Type    | Medium               | Sum        | <b>Propagation Method</b> | On/Off | Color |
|   |                                                                                            |                     |       | 3 Spherical Phase   |              | Air in Homogeneous   | <b>Yes</b> | Automatic Propagation     | On     | ═     |
|   | 600                                                                                        | Camera Detector     |       | 4 Polarization Beam | x@100%       | Air in Homogeneous   | Yes        | Automatic Propagation     | On     |       |
|   |                                                                                            |                     |       | 0 Plane Wave        | $\sim$       | Air in Homogeneous   | No         | Automatic Propagation     | Off    |       |
|   |                                                                                            |                     |       |                     |              |                      |            |                           |        |       |
|   |                                                                                            | 601 Power           |       | Ideal Beam Splitter | $\mathbf{0}$ | Water in Homogeneous | No         | Automatic Propagation     | On     |       |
|   |                                                                                            |                     |       |                     |              |                      |            |                           |        |       |
| 圙 | Re-Use Automatic<br>Settings<br>Tools of<br>Simulation Engine Classic Field Tracing<br>Go! |                     |       |                     |              |                      |            |                           |        |       |

*Figure 344. The linkages between Optical Setup Elements and detectors are configured and listed in the* Detectors *table of the Optical Setup Editor.*

In VirtualLab Fusion, Detectors are regarded as kind of "virtual". That means that the assignment of a detector does not cause any loss of energy in the further Optical Setup simulation. Detectors can also be set as end elements of more than one linkage. Thus they don't have a defined absolute position ( $\rightarrow$ Sec. [43.8\)](#page-480-0).

Because Detectors can be configured as end elements of multiple linkages, the configuration of detector linkages is done in the *Detectors* table, containing the following columns:

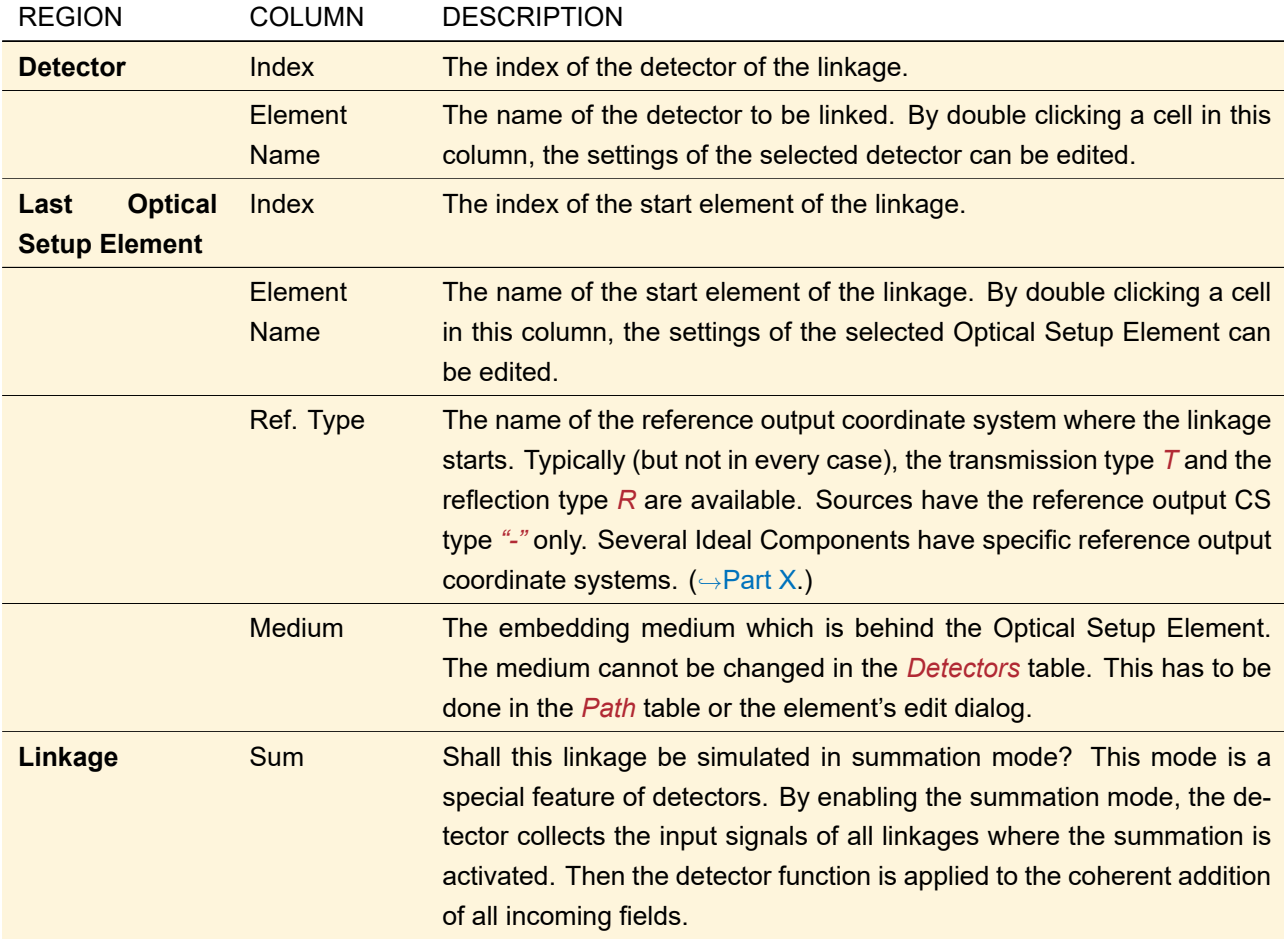

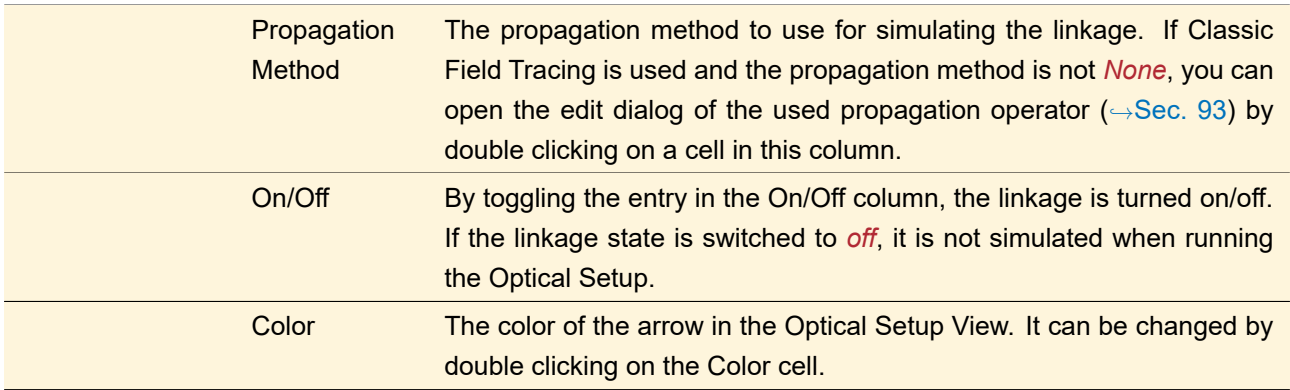

**Important:** If a detector is added to the Optical Setup via the Optical Setup View, a new row, filled with default values, is automatically inserted in the Detector Table. The user simply has to select the element which shall be the start element for the linkage to the detector. If a linkage is established, a new row is added to the detector section and can be configured for additional linkages to this detector.

Detector linkages can be deleted by selecting the corresponding row in the *Detectors* Table and press Del key on the keyboard. If all linkages to a detector are erased, an empty row will be displayed in the table. It can be used to set new linkages to the detector.

#### <span id="page-413-0"></span>**43.2.3 Analyzer Table**

The *Analyzers* table contains a list of all analyzers in the current Optical Setup. Analyzers cannot be connected with other Optical Setup Elements. They are used for analyzing parts of the system or the whole system. More information about analyzers can be found in Part [XII.](#page-733-0)

Fig. [345](#page-413-1) shows the *Analyzers* table of a sample Optical Setup.

<span id="page-413-1"></span>

|                       | 9: Optical Setup Editor #9 (Optical Setup)* |                  |                                                                                                    |  |  |  |  |  |  |
|-----------------------|---------------------------------------------|------------------|----------------------------------------------------------------------------------------------------|--|--|--|--|--|--|
| D-C <sub>3</sub> Path | <b>EXAMPLE Detectors The Analyzers</b>      | Logging          |                                                                                                    |  |  |  |  |  |  |
| Index                 | <b>Element Name</b>                         |                  | Comment                                                                                                    |  |  |  |  |  |  |
|                       | 800 Ray Tracing System Analyzer             |                  | The Ray Tracing System Analyzer performs a ray tracing analysis of the system to visualize the result as a 3D scen       |  |  |  |  |  |  |
|                       | 801 Coating Analyzer                        |                  | This analyzer calculates the Fresnel coefficients of a selected surface, coated ones as well as uncoated.                |  |  |  |  |  |  |
|                       | 802 Distortion Analyzer                     |                  | The Distortion Analyzer calculates the distortion of the beam via a one-dimensional scanning process.                    |  |  |  |  |  |  |
|                       | 803 Field Curvature Analyzer                |                  | The Field Curvature Analyzer calculates the field curvature for both tangential and sagittal plane by evaluating the fo- |  |  |  |  |  |  |
|                       | 804 Focal Length Analyzer                   |                  | The Focal Length Analyzer calculates both the effective and the back focal length of a Double Interface Component,       |  |  |  |  |  |  |
|                       | 805 Optical Path Length Analyzer            |                  | This analyzer calculates the optical path lengths from the active light source to the selected Optical Setup Element.    |  |  |  |  |  |  |
| 面<br>Tools ⊗ଳ—        |                                             | ke-Use Automatic | Simulation Engine Classic Field Tracing<br>Go!                                                                           |  |  |  |  |  |  |

*Figure 345. All analyzers included in the Optical Setup are listed in the* Analyzers *table.*

The *Analyzers* table provides the following information:

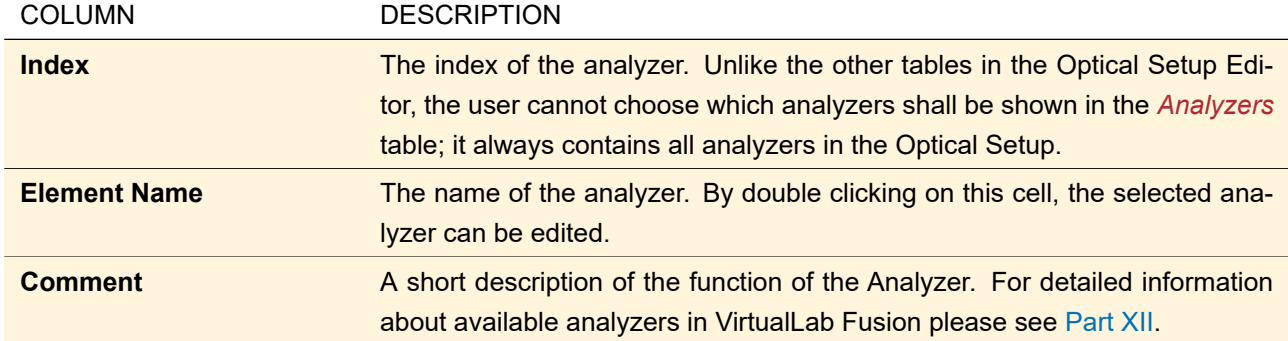

The *Analyzers* table is mainly for information about but not for editing of the Optical Setup. The user has only the possibility to edit the properties of the analyzer by double clicking in the *Type* column.

#### <span id="page-414-0"></span>**43.2.4 Process Logging**

There is an additional *Logging* button in the top row of the Optical Setup Editor. It shows the single steps done during simulating the optical setup and thus helps you to identify problems within your setup. Fig. [346](#page-414-1) shows an example.

<span id="page-414-1"></span>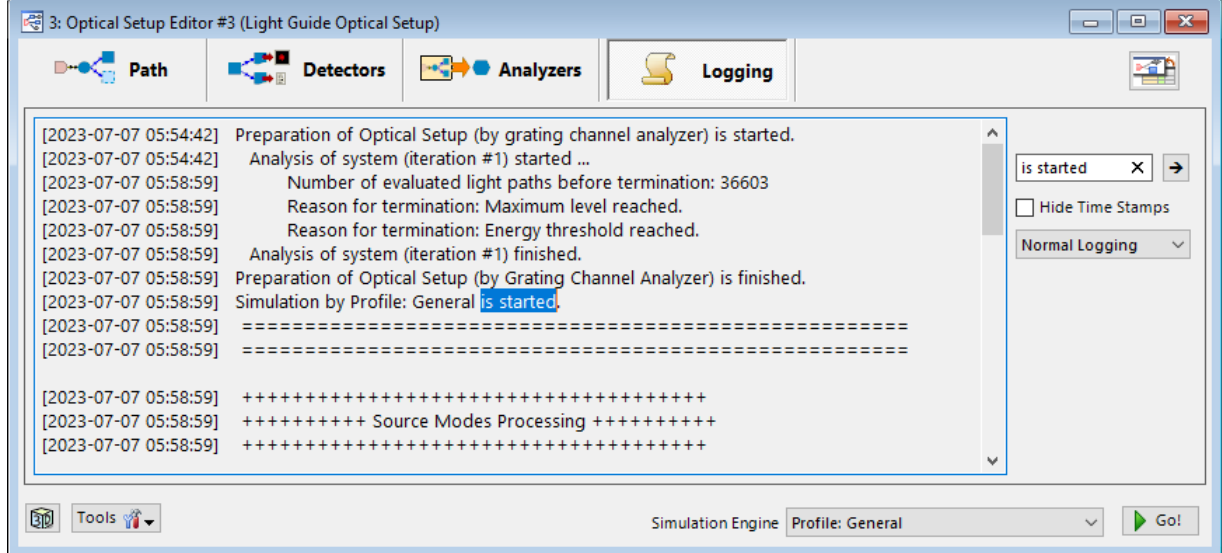

*Figure 346. Sample output of the process logging.*

The actual logging panel has a context menu where you can

- *Copy* the currently selected text to the Windows™ Clipboard,
- *Select All* logging information,
- delete all logging information using the *Clear Logging* item or
- *Set Tab Width* in pixels according to your liking .

If you start a new simulation, the logging information is deleted so that the *Logging* only shows information about the most recent simulation run.

The detail level of the logging can be set in the *Other Settings > System* tab of the Profile Editor dialog (
→Sec. [\(a\)\)](#page-442-0), in the Property Browser of the Optical Setup or in the side panel (see table below). The default level for new Optical Setups can be set in the Global Options ( $\rightarrow$ Sec. [6.1.4\)](#page-74-0).

There is also a side panel with the following additional settings. Unless otherwise noted, the options are only available if there is no simulation in progress.

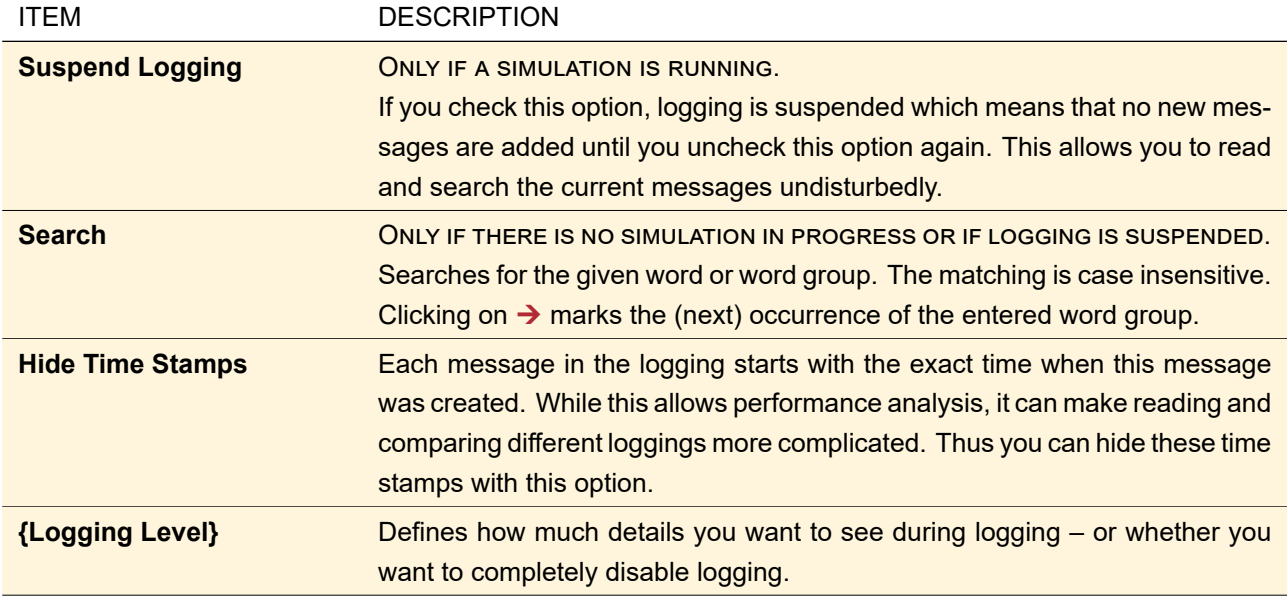

## <span id="page-415-0"></span>**43.3 Optical Setup Ribbon**

The Profile Editing & Run group can be used to perform and configure the simulation of the active optical setup. For the configuration of the simulation settings VirtualLab Fusion provides a variety of tools which are also available in the Profile Editing & Run ribbon group.

The ribbon has the following main categories:

- *Execution*: In this section you can select the modeling profile you like to process. VirtualLab Fusion has two build-in modeling profiles: *Ray Results Profile* and the *General Profile*. VirtualLab Fusion performs in all modeling profiles physical optics simulation. The *Ray Results Profile* allow the access to results the user knows from typical ray tracing software. There are several limitations of the *Ray Results Profile*, which are explained in more detail in Sec. [43.4.3.](#page-449-0) In addition to the selection, which modeling profile shall be used, the user can start a simulation by clicking on the *Go!* button. If a simulation is running the *Go!* button will become a *Stop* button, which enables the cancellation of a running simulation.
- *Settings*: In the *Settings* section VirtualLab Fusion provides a set of tools to configure the underlying optical setup. The center of the modeling configuration is the *Profile Editor*. It enable the configuration of modeling and geometry parameters in a systematic and structured way. Detailed information on the *Profile Editor* can be found in Sec. [43.4.1.](#page-425-0) Next to the profile editor VirtualLab Fusion also offers the *Parameter Overview*, which enable the access of all numerical parameters of the underlying system in table format ( $\rightarrow$ Sec. [43.6.1\)](#page-460-0). The last entry in the category *Settings* is the tool for parameter coupling. This tool enables the user of VirtualLab Fusion to define parameter dependencies. A detailed explanation of *Parameter Coupling* can be found it Sec. [43.10.](#page-494-0) By clicking on *Use Parameter Coupling* the parameter coupling is activated. The parameter coupling can be edited by clicking on the gear symbol next to the *User Parameter Coupling* button.
- *Result Visualization*: In this section the user needs to select the result visualization type. Depending on the profile different type are available. If the user select the *Ray Results Profile* he can select whether to use *System: 3D* or *Detectors* as result output. In case the user selects the *General Profile* can define to use *Detectors* or the *Modeling Analyzer* as the result visualization output. The result visualization can be configured alternatively in the *Profile Editor*. Details on the *Result Visualization* can be found in Sec. [\(a\).](#page-437-0)
- *Light Path Finder*: VirtualLab Fusion provides several options to determine which paths the light will go

through the configured optical setup. These path are determined by the *Light Path Finder*. A more detailed discussion of the options of the *Light Path Finder* can be found in Sec. [43.3.1.](#page-416-0)

- *Profile Editing Tools*: In this section the user can find a variety of tools for a user-friendly configuration of modeling parameters. The tools are described in more detail in Sec. [43.3.2.](#page-417-0)
- *Parameter Variation*: In the section *Parameter Variation* the user triggers the generation of *New Parameter Run* documents, *New Parametric Optimization* documents or select to perform a system optimization using *optiSlang*. The starting point for all these parameter variation documents is always the active system. You can find detailed information for the *New Parameter Run* in Sec. [44.](#page-500-0) For the *Parametric Optimization* please check Sec. [102.](#page-830-0) The optimization using *optiSlang* is described in detail within Sec. [124.1.1.](#page-903-0)
- *View*: By clicking on the button *View System* in the section *View* the user can trigger VirtualLab Fusion to generate a 3D view of the underlying optical setup within a dialog. This can be used for visualization and as a check of the system geometry configuration.

Fig. [347](#page-416-1) shows the Profile Editing & Run, which is visible if the active document is an optical setup.

<span id="page-416-1"></span>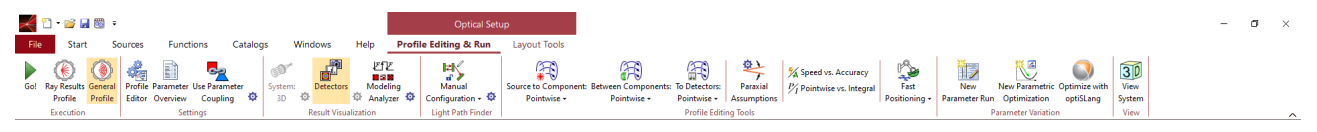

*Figure 347. The Profile Editing & Go! which enable the user to perform the simulation, select the modeling profile and it parameters and enable a set of tools for a user-friendly configuration of system parameters.*

#### <span id="page-416-0"></span>**43.3.1 Light Path Finder**

One major tool to perform optical simulations is the *Light Path Finder*. It enables the evaluation of the paths that light will go through the optical setup. In general we differ between two general configurations: *Pre-Selected* and *Manual* Channel Configuration. In practice this means that for *Pre-Selected* configuration the surface channels of the components are defined by VirtualLab Fusion directly and the user can not change the detailed channel configuration. In case *Manual* channel configuration is selected, the user has the option to define at each surface in each component, which channels should be active.

The section *Light Path Finder* in the Profile Editing & Go! enable the selection of the channel configuration and the corresponding detail settings.

Fig. [348](#page-416-2) shows section *Light Path Finder* in the Profile Editing & Go!.

<span id="page-416-2"></span>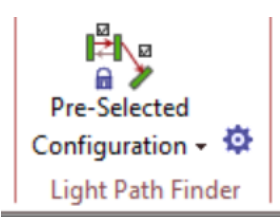

*Figure 348. The ribbon entries to select the channel configuration and to edit the detailed parameters within the section* Light Path Finder*.*

In the ribbon section the user can directly switch between *Pre-Selected Configuration* and *Manual Configuration*. In addition he can click on the small gear button to open the edit dialog for the detailed specification of the *Light Path Finder*.

Fig. [349](#page-417-1) show edit dialog to configure the parameter of the *Light Path Finder*.

<span id="page-417-1"></span>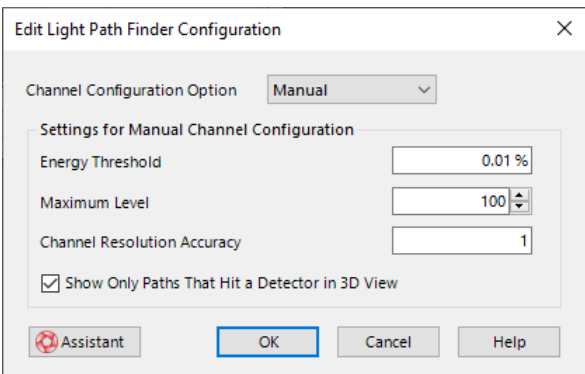

*Figure 349. The edit dialog to configure the parameters of the* Light Path Finder*.*

The following settings can be done within the edit dialog of the *Light Path Finder*:

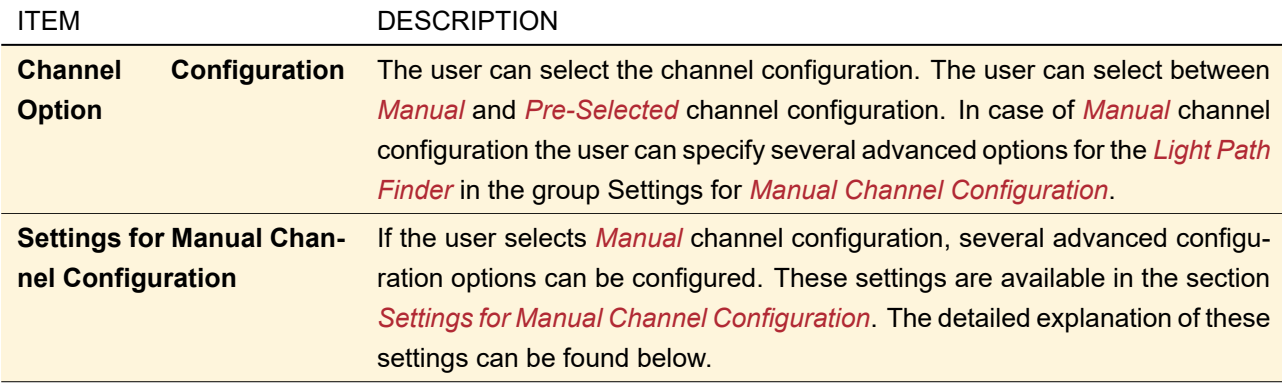

The following advanced configuration options for *Manual* channel configuration are available:

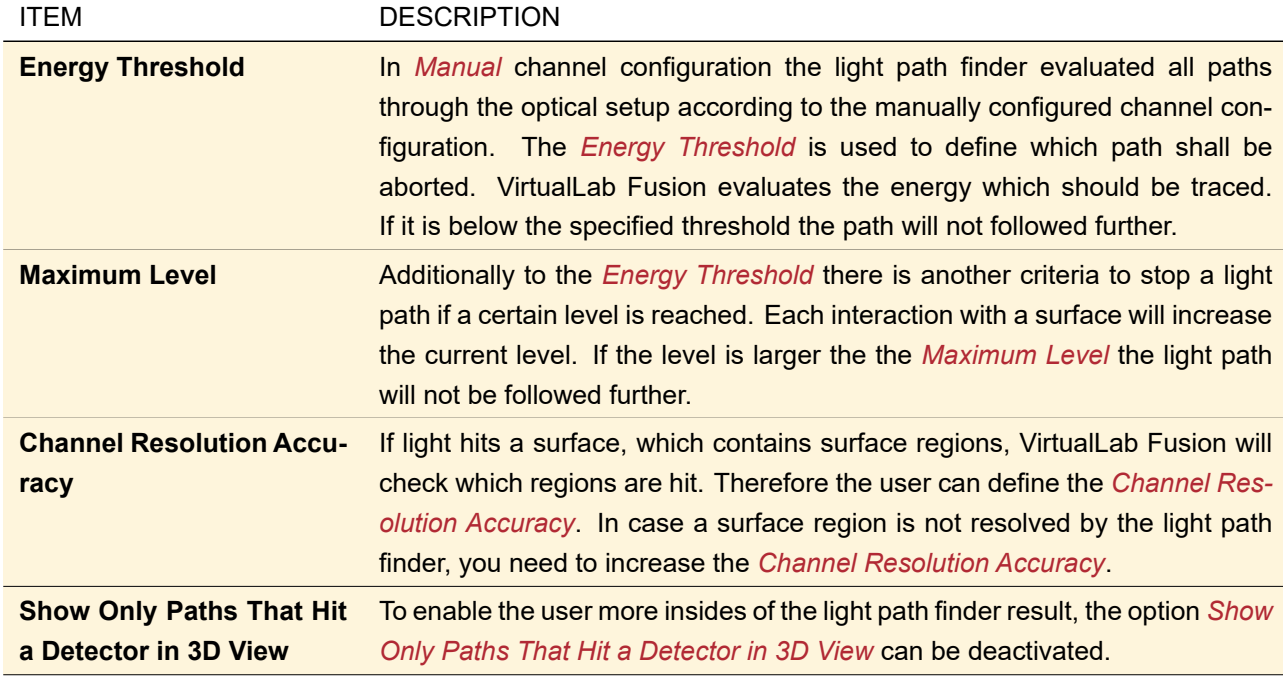

#### <span id="page-417-0"></span>**43.3.2 Profile Editing Tools**

Within the ribbon section *Profile Editing Tools* VirtualLab Fusion provides several tools which enable a userfriendly configuration of modeling and geometry parameters within the active optical setup. Fig. [350](#page-418-0) show the ribbon section *Profile Editing Tools* within Profile Editing & Go!.

<span id="page-418-0"></span>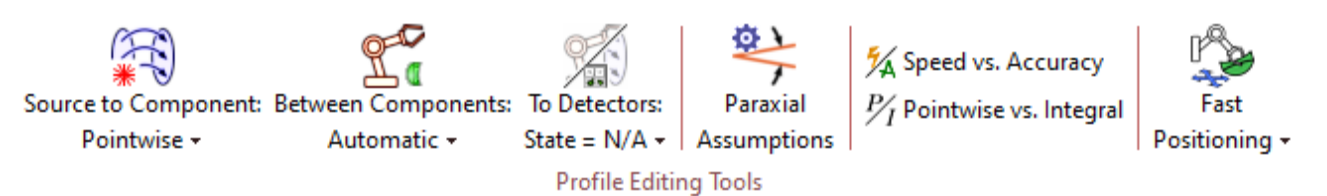

*Figure 350. The ribbon section to access the* Profile Editing Tools *within the Profile Editing & Go!.*

The following tools for the configuration and analysis of the parameters of the underlying optical setup are available in this section

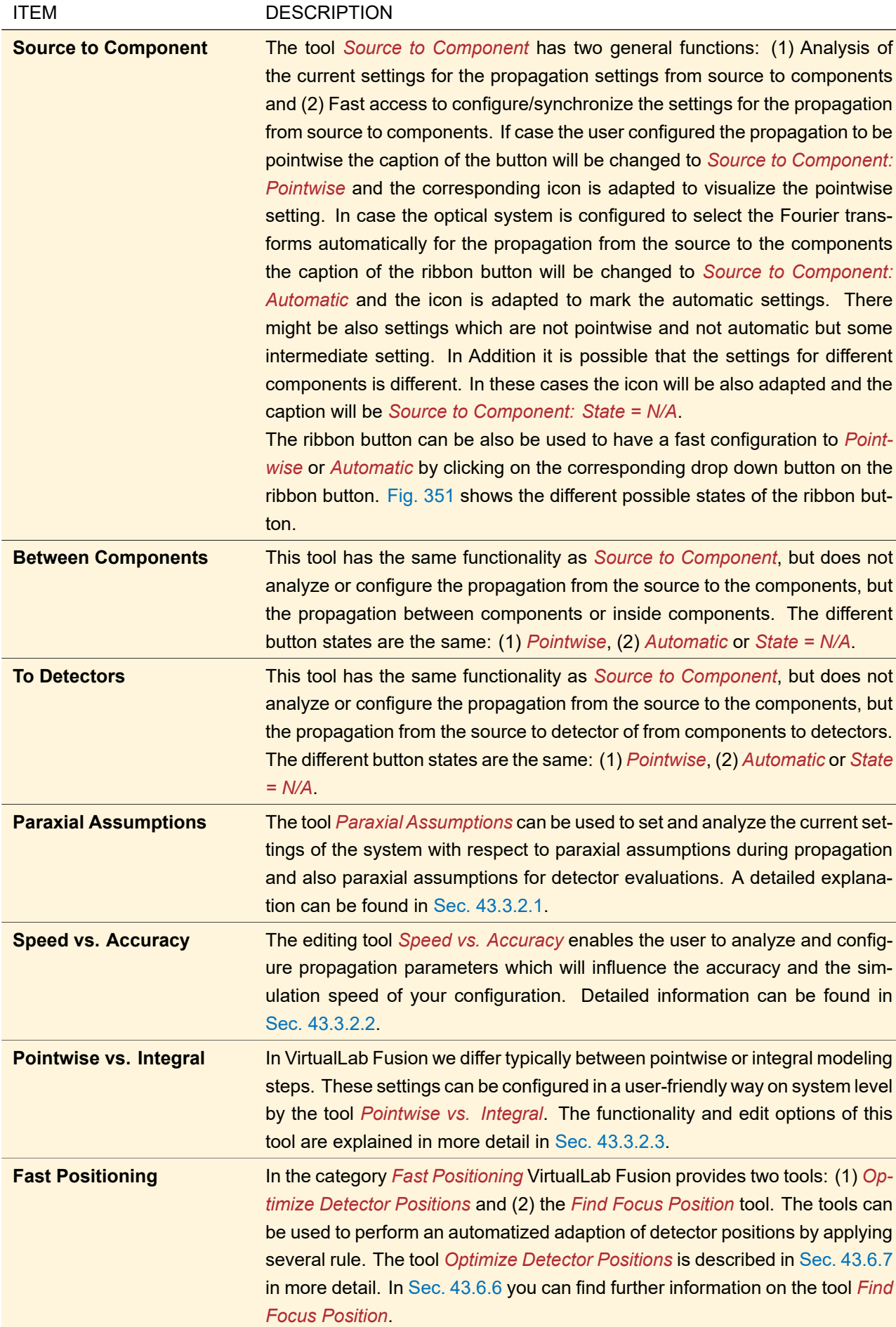

<span id="page-420-0"></span>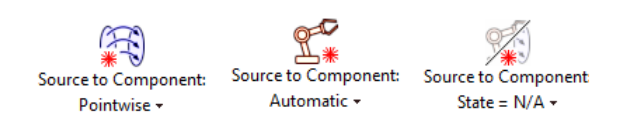

*Figure 351. The different states of the ribbon buttons to analyze the settings for propagation from source to components. The propagation between components and to detector follow the same logic.*

It shall be mentioned at this point, that the settings for free space propagation (and also geometry) can be configured per component/detector. The *Profile Editing Tools* enables an alternative way for a fast configuration and analysis of these parameters.

#### <span id="page-420-1"></span>**43.3.2.1 Profile Editing Tool: Paraxial Assumptions**

With the profile editing tool *Paraxial Assumptions* the user gets a fast access to the parameters for paraxial assumptions for field component evaluation within all *Universal Detectors* within your optical setup. In addition to the option for synchronizing the settings for all *Universal Detectors*, the edit dialog of the *Paraxial Assumptions* tool provides an analysis of the actual settings of these parameters for all *Universal Detectors* within the optical setup.

<span id="page-420-3"></span>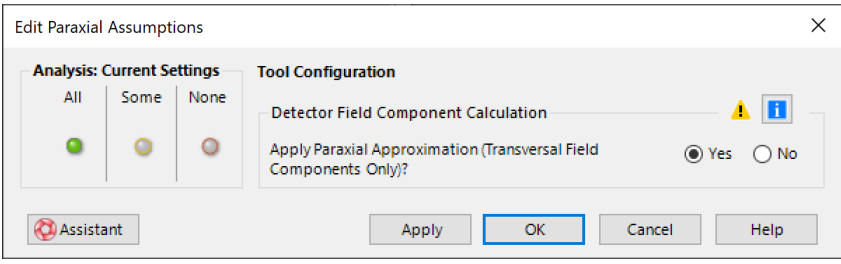

*Figure 352. The edit dialog of the profile editing tool* Paraxial Assumptions*.*

Fig. [352](#page-420-3) shows the edit dialog to configure and analyze the settings for *Paraxial Assumptions*. On the right side of the dialog the user can make the definition of the parameters he likes to be configured by the *Paraxial Assumption* profile editing tool. The group box on the left side is used to get an overview of the current parameter configuration within the underlying system (which can be configured inside this tool). The user can see here whether the setting is currently set to all (identified by the green bubble in the *All* column), none (identified by the red bubble in the *None* column) or some elements (the yellow bubble in the *Some* column). *Some* means that for different detectors different settings are currently configured.

The following parameters can be done by the *Paraxial Assumptions* tool:

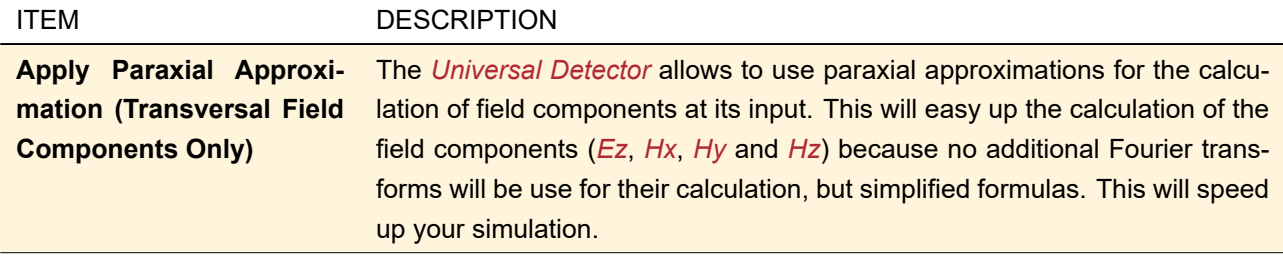

<span id="page-420-2"></span>After the configuration of the desired parameters the *Paraxial Assumptions* tool can be applied by clicking on the *Apply* button at the bottom of the dialog or by clicking on the *OK* button. By clicking on *Apply* the tool is applied, the dialog will be kept open and the actual settings will be analyzed again and the corresponding status is displayed on the right side of the dialog. By clicking on *OK* the dialog will be closed and the tool will be applied.

#### **43.3.2.2 Profile Editing Tool: Speed vs. Accuracy**

The configuration of several parameters which affect the accuracy and speed behavior of the free space propagation the user can make several settings per component/detector. As an alternative he can also use the profile editing tool *Speed vs. Accuracy* to define some selected parameter and trigger their setting for all components and detectors at once.

The *Speed vs. Accuracy* tool has again two main sections: (1) on the right side the user can specify the parameters for the tool before it is applied and (2) on the left side we provide the analysis of the actual settings analyzed from the underlying system.

<span id="page-421-0"></span>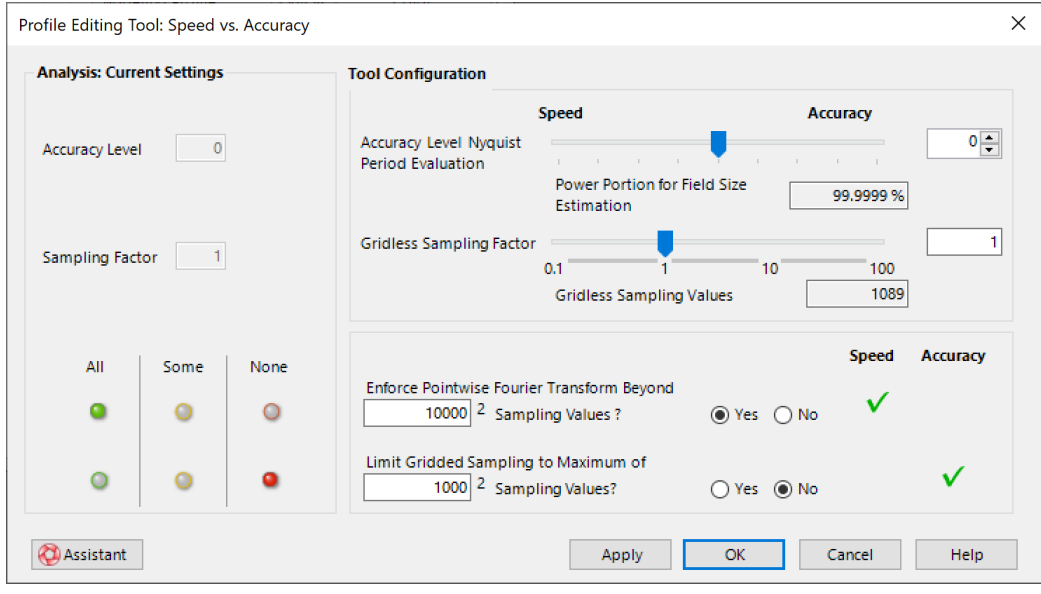

*Figure 353. The edit dialog of the profile editing tool* Speed vs. Accuracy*.*

The edit dialog of the tool is shown in Fig. [353](#page-421-0) and provides the following parameters to configure:

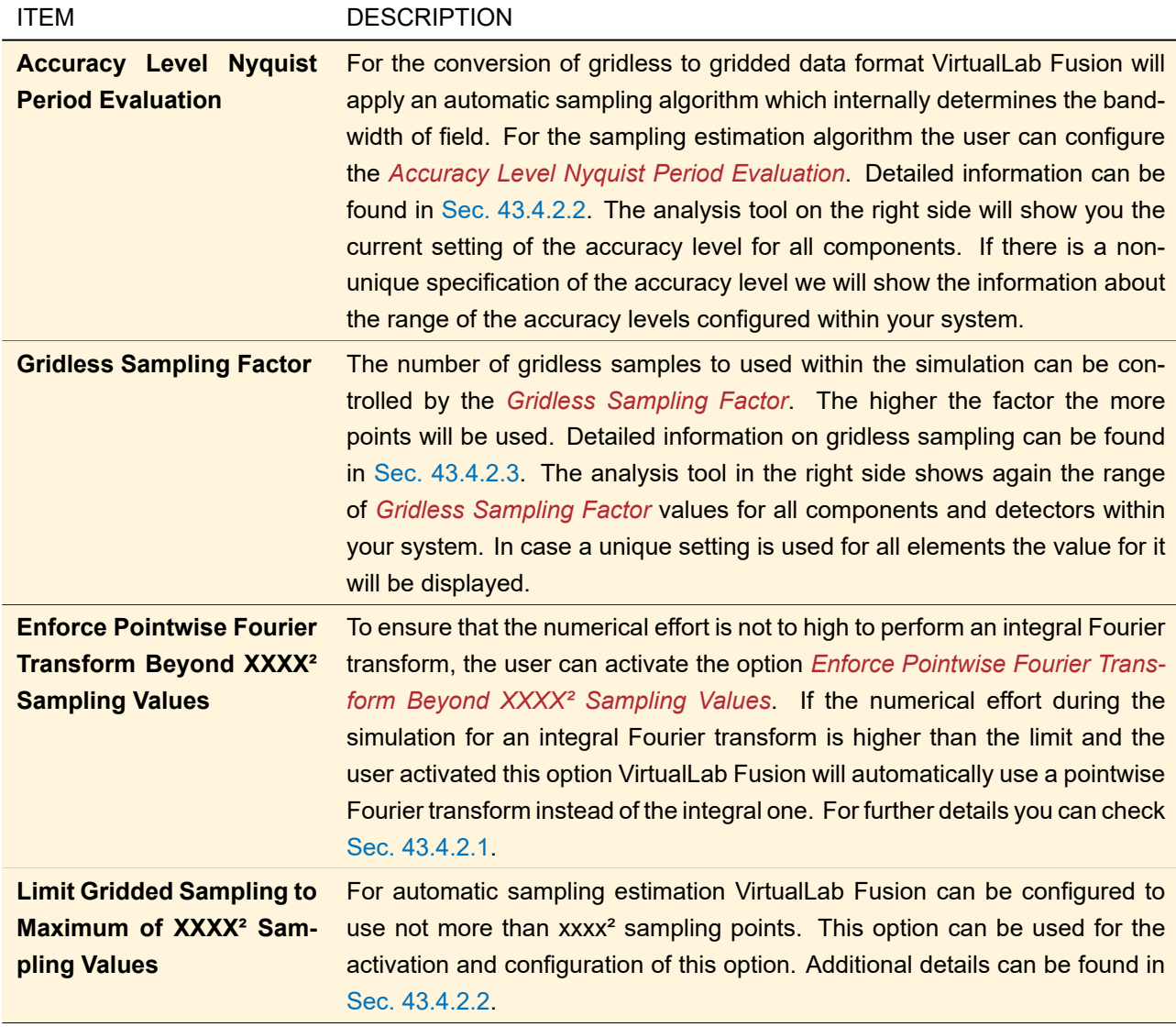

After the configuration of the desired parameters the *Speed vs. Accuracy* tool can be applied by clicking on the *Apply* button at the bottom of the dialog or by clicking on the *OK* button. By clicking on *Apply* the tool is applied, the dialog will be kept open and the actual settings will be analyzed again and the corresponding status is displayed on the right side of the dialog. By clicking on *OK* the dialog will be closed and the tool will be applied.

# <span id="page-422-0"></span>**43.3.2.3 Profile Editing Tool: Pointwise vs. Integral**

The profile editing tool *Pointwise vs. Integral* can be used to configure the the Fourier transform selection for all components/detectors within your optical setup simultaneous. These settings can be also done individually per component or detector, but in case the user likes to define a synchronized configuration the *Pointwise vs. Integral* can be used in a user-friendly way.

Fig. [354](#page-423-0) shows the edit dialog of the *Pointwise vs. Integral* tool.

<span id="page-423-0"></span>

| ×<br>Pofile Editing Tool:: Pointwise vs. Integral |                                |                            |  |  |  |  |  |  |
|---------------------------------------------------|--------------------------------|----------------------------|--|--|--|--|--|--|
| <b>Selection Mode</b>                             |                                |                            |  |  |  |  |  |  |
| (a) Individual                                    | All Automatic<br>All Pointwise | All Integral               |  |  |  |  |  |  |
|                                                   | <b>To Component</b>            | <b>To Detector</b>         |  |  |  |  |  |  |
|                                                   | ◉ Pointwise                    | ◉ Pointwise                |  |  |  |  |  |  |
| <b>From Source</b>                                | Integral                       | Integral                   |  |  |  |  |  |  |
|                                                   | <b>Automatic Selection</b>     | <b>Automatic Selection</b> |  |  |  |  |  |  |
|                                                   | ◉ Pointwise                    | (C) Pointwise              |  |  |  |  |  |  |
| <b>From Component</b>                             | $\bigcirc$ Integral            | Integral                   |  |  |  |  |  |  |
|                                                   | <b>Automatic Selection</b>     | <b>Automatic Selection</b> |  |  |  |  |  |  |
|                                                   | ◉ Pointwise                    |                            |  |  |  |  |  |  |
| <b>Inside Component</b>                           | Integral                       |                            |  |  |  |  |  |  |
|                                                   | <b>Automatic Selection</b>     |                            |  |  |  |  |  |  |
| <b>Assistant</b>                                  | Cancel<br>OK<br>Apply<br>Help  |                            |  |  |  |  |  |  |

*Figure 354. The edit dialog of the profile editing tool* Pointwise vs. Integral*.*

On the top of the dialog the user can select the selection mode for the Fourier transforms. The following selection modes are available

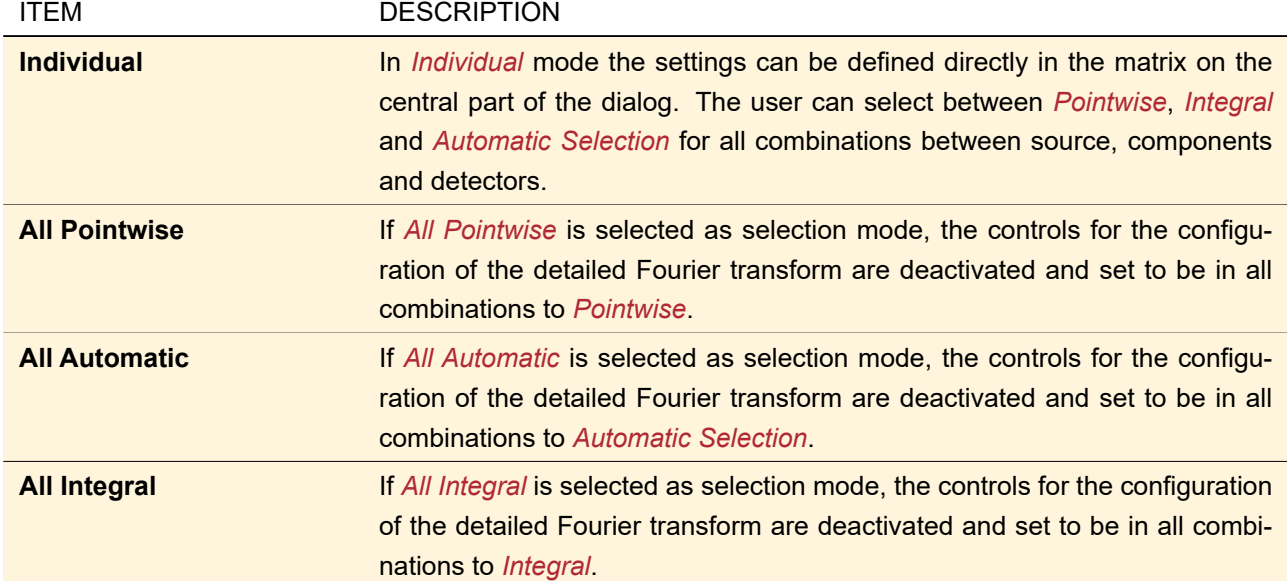

In case the user selected *Individual* selection mode the control in the center of the dialog are editable. The configuration of the Fourier transforms can be done for

- From Source To Component
- From Source To Detector
- From Component To Component
- From Component To Detector
- Inside Component

For each of these scenarios the user can select between

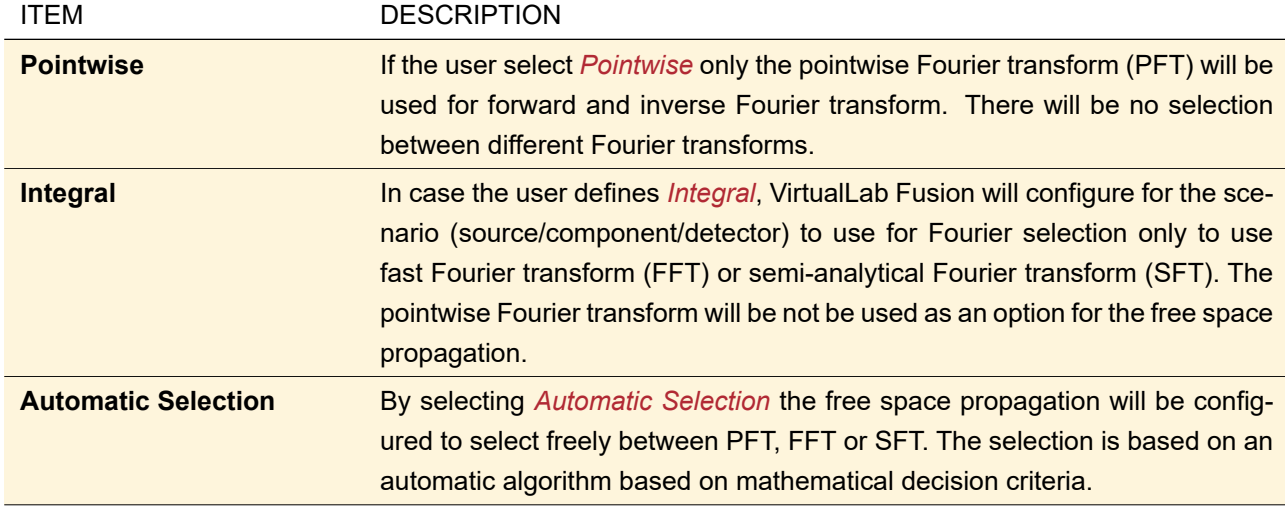

After the configuration of the desired parameters the *Pointwise vs. Integral* tool can be applied by clicking on the *Apply* button at the bottom of the dialog or by clicking on the *OK* button. By clicking on *Apply* the tool is applied and the dialog will be kept open. By clicking on *OK* the dialog will be closed and the tool will be applied.

#### **43.4 Propagating Through an Optical Setup**

VirtualLab Fusion enables the simulation of optical systems by physical optics. By default an optical system comes with two modeling profiles: *Ray Results Profile* and *General*. The *Ray Results Profile* has several limitations and can be used to generate typical results the user are used to if they use traditional ray tracing software. The limitation of the *Ray Result Profile* are described in Sec. [43.4.3.](#page-449-0) Within the *General Profile* there are no limitations regarding the specification of the freespace propagation parameters (especially the selection of Fourier transform to be used). For the profile the user needs to select the result visualization to be used. For the *Ray Results Profile* can select whether he like to evaluate the information as *System: 3D* output or as *Detectors* output. For the *System: 3D* result the user can specify the sampling for gridless points as well as view options for the 3D result visualization. Detailed information about its configuration can be found in Sec. [43.4.5.](#page-452-0) In case of *Detectors* output within the *Ray Results Profile* the user need also to specify the sampling for gridless data and some selected view properties for the detector outputs.

For the *General Profile* the user can select between *Detectors* output and *Modeling Analyzer*. In case of *Detectors* the visualization/evaluation options are configured directly in the detectors within the underlying optical setup. The *Modeling Analyzer* offers the user the access to intermediate field information within the system simulation. Detailed information about the *Modeling Analyzer* can be found in Sec. [43.4.6.](#page-453-0)

In general the parameters for propagation through the optical setup can be made via the edit dialogs of the different elements (components, detector, ect.) within your optical system. Alternatively, we provide also an options to edit the parameter in a more organized form via the *Profile Editor*. The graphical user interface of the profile editor is described on Sec. [43.4.1](#page-425-0)

In addition to the innovative concept of modeling profiles we provide also the simulation of optical systems by *Classic Field Tracing* which is the first version of our implementation to do physical optics. The *Classic Field Tracing* is already working good for paraxial optical setups. In addition every Analyzer can be used as Simulation Engine because Analyzers process Optical Setups in their own special way.

<span id="page-425-1"></span>

| $\Box$ x<br>4: Optical Setup Editor #4 (Optical Setup Editor)<br>$\Box$                                |                            |                          |                        |       |                     |                      |        |            |
|----------------------------------------------------------------------------------------------------|----------------------------|--------------------------|------------------------|-------|---------------------|----------------------|--------|------------|
| D-OC Path                                                                                              |                            | <b>Detectors</b>         | <b>Analyzers</b>       |       | Logging             |                      |        | <b>ESP</b> |
| <b>Start Element</b><br><b>Target Element</b><br>Linkage                                               |                            |                          |                        |       |                     |                      |        |            |
| Index                                                                                                  | <b>Element Name</b>        | Ref. Type                | <b>Medium</b>          | Index | <b>Element Name</b> | Propagation Method   | On/Off | Color      |
| $\mathbf{0}$                                                                                           | Gaussian Wave              | $\overline{\phantom{a}}$ | Air in Homogeneous Med |       | Ideal Beam Splitter | <b>Field Tracing</b> | On     |            |
|                                                                                                    | <b>Ideal Beam Splitter</b> | $\mathbf{0}$             | Air in Homogeneous     |       | 2   Movable Mirror  | <b>Field Tracing</b> | On     |            |
|                                                                                                    | Ideal Beam Splitter        | $\mathbf{1}$             | Air in Homogeneous Med |       | 3 Fixed Mirror      | <b>Field Tracing</b> | On     |            |
| 3                                                                                                    | <b>Fixed Mirror</b>        | R                        | Air in Homogeneous Med |       |                     |                      |        |            |
|                                                                                                    |                            |                          |                        |       |                     |                      |        |            |
|                                                                                                    |                            |                          |                        |       |                     |                      |        |            |
| 50<br>Tools of<br>$\triangleright$ Go!<br><b>Simulation Engine</b><br>Profile: General<br>$\checkmark$ |                            |                          |                        |       |                     |                      |        |            |

*Figure 355. Starting a simulation from the Optical Setup Editor. By selecting the* Simulation Engine *the user specifies how the source field should be traced through the complete Optical Setup, or whether only a certain analyzer shall be evaluated.*

In the bottom-right corner of the Optical Setup Editor  $(\rightarrow$  Fig. [355\)](#page-425-1) you can choose which Simulation Engine is to be used and start a new simulation.

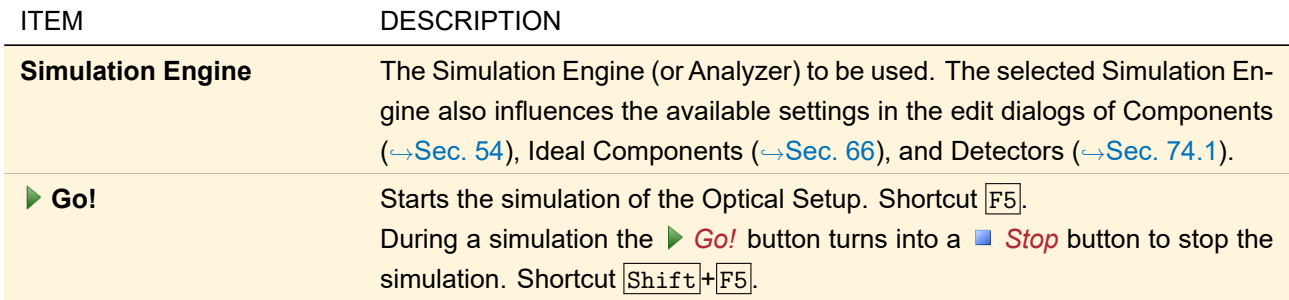

For the modeling profiles there are several tools available which analyze the underlying configuration (on the fly or on demand) and that can be used to realize a fast reconfiguration of the modeling settings. Detailed information can be found in Sec. [43.3.](#page-415-0)

# <span id="page-425-0"></span>**43.4.1 Profile Editor**

The *Profile Editor* can be used to configure the optical setup in an alternative way. In former versions it was only possible to edit most of the configuration parameter (structural parameters as well as modeling parameters) via the edit dialogs of the sources/components/detectors within the optical setup. With the *Profile Editor* the configuration of all important parameter is provided in a more structured way.

The dialog of the *Profile Editor* is separated in four main sections:

- *Source*: The *Sources* section of the dialog contain all parameters regarding the active light source. For a detailed explanation please check Sec. [43.4.1.2.](#page-430-0)
- *Components & Solvers*: In the section *Components & Solvers* you may find all parameters for (real and ideal) component that are connected to the active light source within the underlying system. Detailed information can be found in Sec. [43.4.1.3.](#page-432-0)
- *Visualization & Detectors*: Under *Visualization & Detectors* you can find the parameters for detectors and also for the visualization type that shall be used for evaluation. A detailed description of the parameters to configured can be found in Sec. [43.4.1.4.](#page-436-0)
- *Other Settings*: Finally a collection of all other important parameters can be found under *Other Settings*. These settings are explained in detail in Sec. [43.4.1.5.](#page-441-0)

<span id="page-426-0"></span>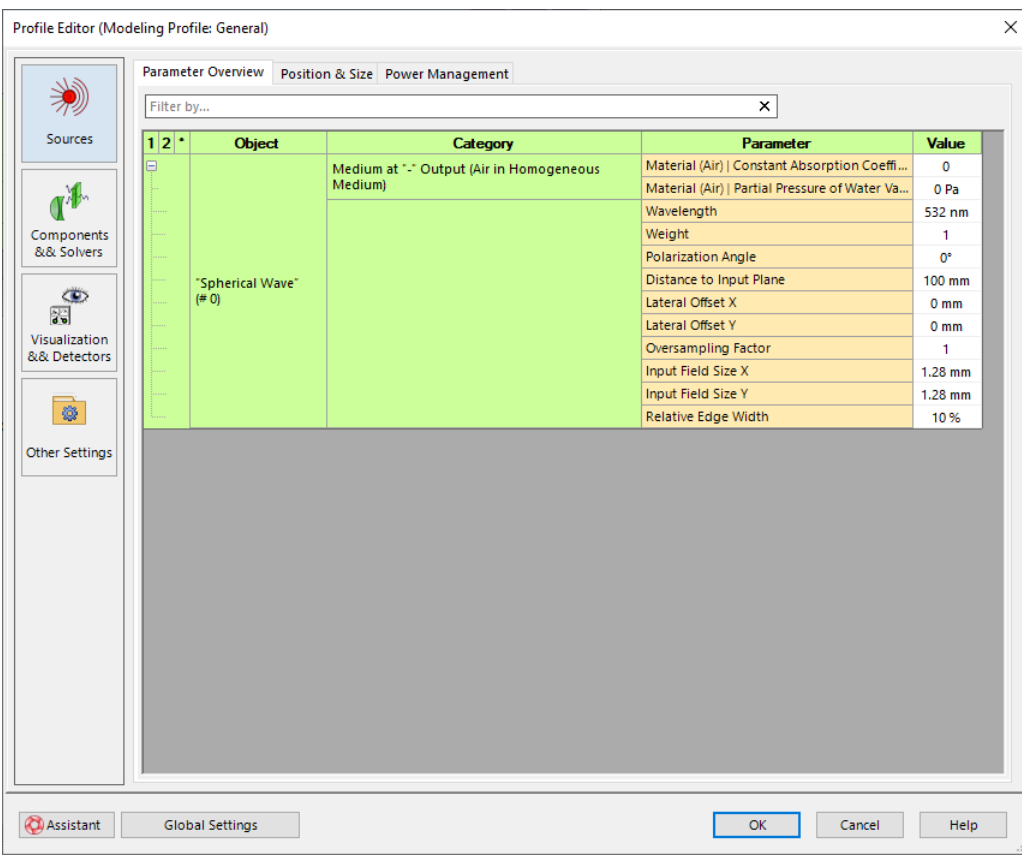

Fig. [356](#page-426-0) shows the edit dialog of the *Profile Editor*.

*Figure 356. Dialog of the* Profile Editor*.*

For the configuration of parameters we use some standard techniques. These common techniques are explained in the next sections. Afterward the detailed configuration options for the different section of the *Profile Editor* are explained in detail.

#### **43.4.1.1 Profile Editor: Common User Controls**

For the specification of parameters and their configuration options we support different standard techniques, which shall be explained next. The following user interface concepts will be discussed in detail

- *Parameter Overview Tables*: Is a table which provides an overview of all numerical parameters of the connected elements within the underlying optical system.
- *Table Layout/Tree View*: VirtualLab Fusion provides a innovative concept to show for selected parameters (e. g. *Fourier Transforms* for *Free Space Propagation*. The configuration is done also via different types of controls. Detailed information can be found in Sec. [\(b\).](#page-427-0)
- *Master-Client-Individual (MCI) Configuration*: The configuration of parameters could be quite complex. So VirtualLab Fusion supports the selection of a master configuration, which can be use to serve other configuration that are configured as *Client*. A detailed discussion on the *MCI* concept can be found in Sec. [\(c\).](#page-429-0)

#### <span id="page-426-1"></span>**(a) Parameter Overview Tables**

One universal user interface concept that is used within the *Profile Editor* are the *Parameter Overview Tables*. Fig. [357](#page-427-1) shows such a table for the configuration of parameters for *Components and Solvers*.

<span id="page-427-1"></span>

| Filter by      |                                        |                                                     | ×                                                    |                 |          |
|----------------|----------------------------------------|-----------------------------------------------------|------------------------------------------------------|-----------------|----------|
| $1 2 ^+$       | <b>Object</b>                          | Category                                            | Parameter                                            | Value           | $\wedge$ |
| A              |                                        |                                                     | <b>Distance Before</b>                               | 0 <sub>mm</sub> |          |
|                |                                        |                                                     | Lateral Shift X                                      | 0 <sub>mm</sub> |          |
|                |                                        | <b>Basal Positioning (Relative)</b>                 | Lateral Shift Y                                      | 0 <sub>mm</sub> |          |
|                |                                        |                                                     | Spherical Angle Theta                                | $0^{\circ}$     |          |
|                |                                        |                                                     | Spherical Angle Phi                                  | 0°              |          |
|                |                                        |                                                     | Angle Zeta                                           | $0^{\circ}$     |          |
| Đ              |                                        |                                                     | Initial Number of Gridless Sampling Values           | 1100            |          |
|                |                                        |                                                     | Control Factor of Gridless Sampling Values           | 1               |          |
|                |                                        |                                                     | Accuracy Nyquist Period Evaluation                   | $\mathbf 0$     |          |
|                |                                        | Free Space Propagation (Profile<br>Physical Optics) | Oversampling Factor Gridded Data                     | $\mathbf{1}$    |          |
|                |                                        |                                                     | PFT Selection Accuracy Level                         | $\mathbf{0}$    |          |
|                |                                        |                                                     | Sampling Limit to Enforce Pointwise Fourier Transfor | 10000           |          |
|                |                                        |                                                     | Threshold for Semi-Analytical Fourier Transform      | $\overline{2}$  |          |
| $\blacksquare$ | "Zernike & Seidel<br>Aberrations" (#1) |                                                     | Diameter X                                           | 250 um          |          |
|                |                                        | Aperture                                            | Diameter Y                                           | 250 um          |          |
|                |                                        |                                                     | Relative Edge Width                                  | 10%             |          |
|                |                                        |                                                     | <b>Accuracy Factor</b>                               | 1.              |          |
|                |                                        |                                                     | Piston                                               | 0               |          |
|                |                                        |                                                     | Tilt Y                                               | $\mathbf 0$     |          |
|                |                                        |                                                     | Tilt X                                               | $\mathbf 0$     |          |
|                |                                        |                                                     | Astigmatism Y                                        | $\mathbf{0}$    |          |
|                |                                        |                                                     | <b>Defocus</b>                                       | $\mathbf 0$     |          |
|                |                                        |                                                     | Astigmatism X                                        | $\Omega$        |          |
|                |                                        |                                                     | <b>Trefoil Y</b>                                     | $\mathbf{0}$    |          |
|                |                                        |                                                     | Coma Y                                               | 0               |          |
|                |                                        |                                                     | Coma X                                               | $\mathbf 0$     |          |
|                |                                        |                                                     | <b>Trefoil X</b>                                     | 0               |          |

*Figure 357. A typical* Parameter Overview Table *used for the showing all parameters of the components in the underlying optical system.*

This tables display all numerical parameters of the sources/components/detectors and allow its modification directly in the table. The table has the following columns:

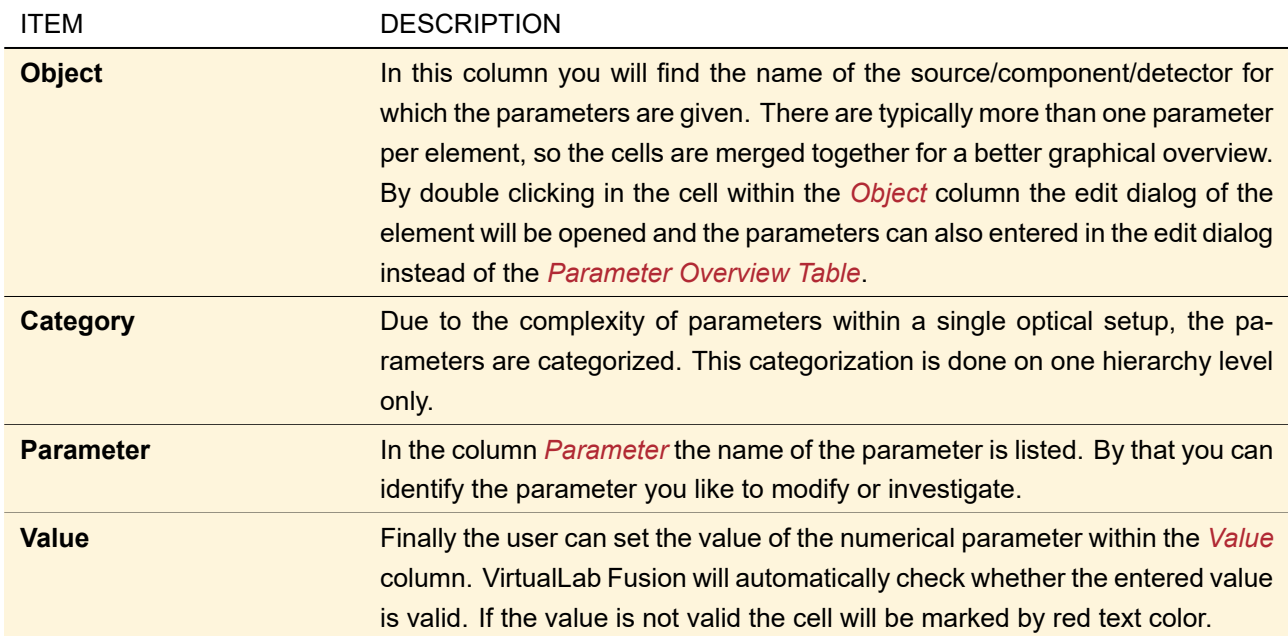

Due to the fact that such overview lists can be quite long, VirtualLab Fusion offers a user friendly way to apply a filter on the table. By entering a string value into the *Filter by ...* text box a full text search in the table will be applied on the table (full text search on all but not the entries in the *Value* column).

#### <span id="page-427-0"></span>**(b) Table Layout/Tree View**

The *Parameter Overview Tables* enable the systematic display and modification of all numerical parameters within the optical systems. For important parameter sets VirtualLab Fusion provides an alternative approach to

configure them using the *Table Layout/Tree View*. Fig. [358](#page-428-0) shows a sample for *Table Layout/Tree View*. Here the *Table Layout* configuration is selected, which is the standard when you open the *Profile Editor* the first time.

<span id="page-428-0"></span>

| Filter Controls by                   |                                                    | $\times$                                                                                                    | I                                   |
|--------------------------------------|----------------------------------------------------|----------------------------------------------------------------------------------------------------|-------------------------------------|
| Component                            | <b>Settings</b>                                    |                                                                                                    |                                     |
| "Single Phase<br>Dislocation" (#2)   | $\bigcirc$ $\bigcirc$ $\bigcirc$<br>M <sub>C</sub> | Automatic Sampling<br><b>Manual Sampling</b><br>Accuracy Level of Nyquist Period Evaluation<br>Power Portion for Field Size Estimation<br>Oversampling Factor with Respect to Nyquist Period<br>Limit Gridded Sampling to Maximum of Sampling Points | $0\frac{1}{2}$<br>99.9999 %<br>1000 |
| "Zernike Seidel<br>Aberrations" (#3) | $\bigcirc$ $\bigcirc$<br>M <sub>C</sub>            | Automatic Sampling<br><b>Manual Sampling</b><br>Accuracy Level of Nyquist Period Evaluation<br>Power Portion for Field Size Estimation<br>Oversampling Factor with Respect to Nyquist Period<br>Limit Gridded Sampling to Maximum of Sampling Points | $0\frac{1}{2}$<br>99.9999%<br>1000  |

*Figure 358. A sample* Table Layout*. In this example the parameters for* Sampling Gridded Data *within the* Free Space Propagation *parameters for* Component *are displayed*

The *Table Layout/Tree View* contains a list of controls for specific settings. Each source(mode)/component/detector comes with a set of parameters that can be configured within the corresponding control. The list of controls can be visualized in a *Table Layout* or as a *Tree View*.

Within the *Table Layout* VirtualLab Fusion generates a table with the following columns

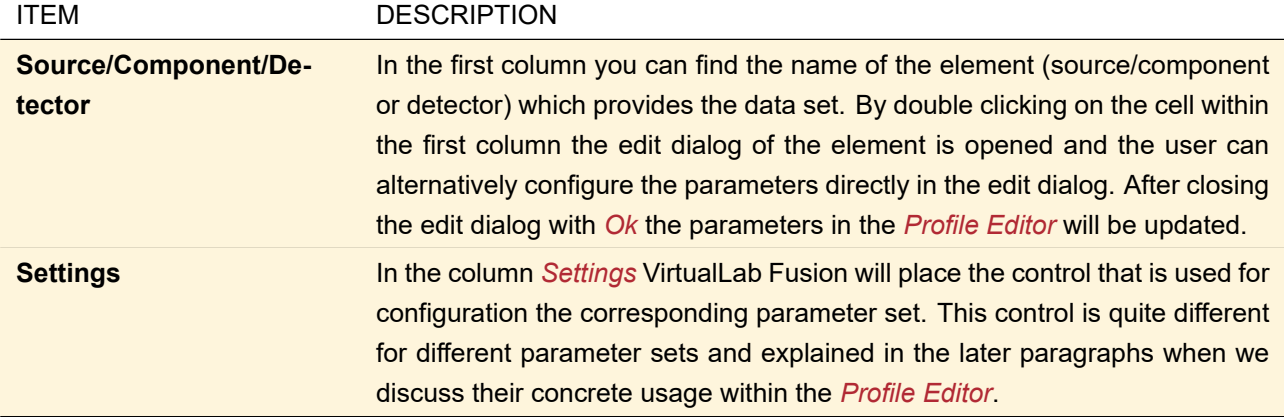

Alternatively to the *Table Layout* the user can switch to the *Tree View* mode. Fig. [359](#page-428-1) shows a sample *Tree View* in which also the buttons are marked to switch between the view modes.

<span id="page-428-1"></span>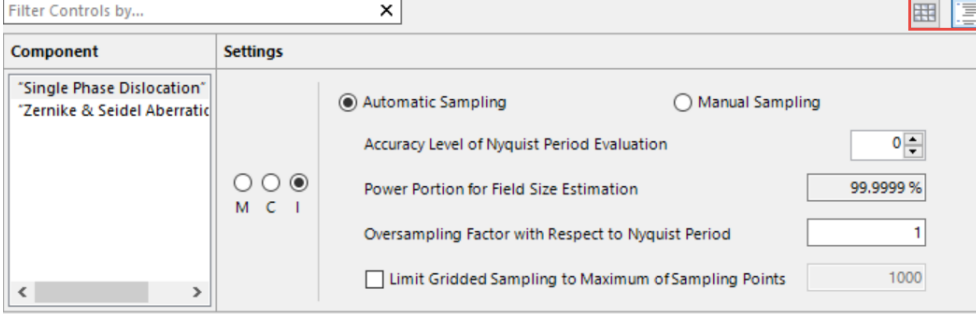

*Figure 359. A sample* Tree View *visualization. In this example the parameters for* Sampling Gridded Data *within the* Free Space Propagation *parameters for* Component *are displayed*

In comparison to the *Table Layout* the controls are not arranged in a table, but the user can navigate through the settings of different elements by selecting the element of interest in the tree view on the left side of the component. If you double clicks on the entry within the tree on the left side, the edit dialog of the selected element will be opened and the configuration of all parameters of the element can be done this dialog.

To get a better overview for a specific parameter VirtualLab Fusion supports also the filtering of parameters. Therefore the user has to enter the filter string in the text box above the *Table Layout/Tree View*. After entering the the filter string VirtualLab Fusion will check, which parameter matches with the filter. The graphical user interface is adapted completely automatically. By that you can get a good overview of parameters in the system which you like to check in detail.

Fig. [360](#page-429-1) shows a the resulting user interface after applying the filter mechanism on a sample *Table Layout* view.

<span id="page-429-1"></span>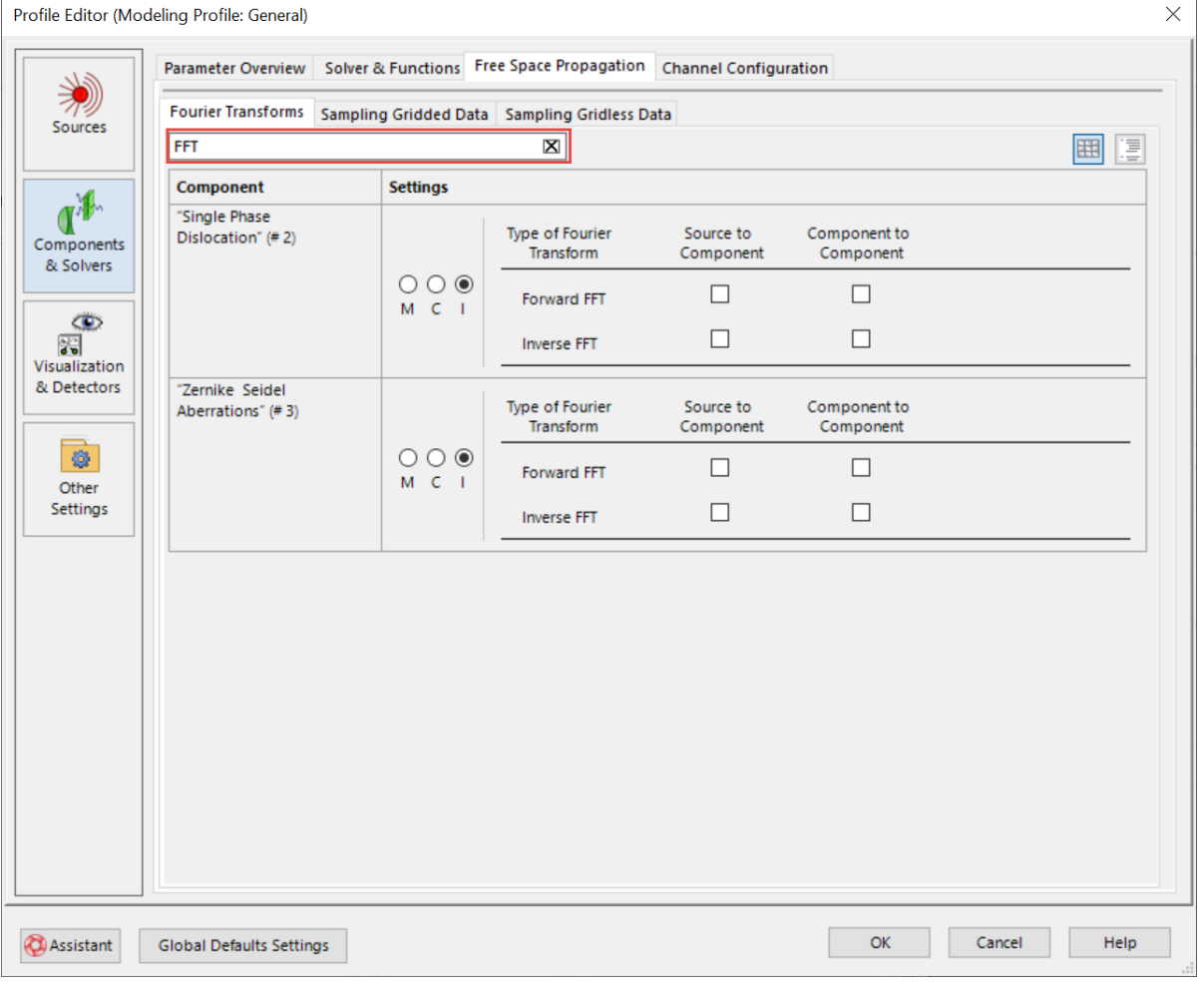

*Figure 360. A sample* Table Layout *visualization after filtering. In this example the parameters for* Fourier Transform *selection within the* Free Space Propagation *parameters for* Component *are displayed*

#### <span id="page-429-0"></span>**(c) Master-Client-Individual (MCI) Configuration**

VirtualLab Fusion supports the use of a so-called *Master-Client-Individual (MCI)* configuration. This enables the user to select one parameter set (e.g. *Sampling Gridless Data* for *Free Space Propagation* parameters of *Components*) to serve as *Master*. If a parameter set in the same group is defined as *Client* it will automatically take over the parameter configuration of the *Master*. In each parameter set the user can select only one *Master*. Alternatively to the master and client selection the user can also specify that the parameter set should be configured *Individually*. In this case changing the *Master* will have no effect on the parameter set. In case that no *Master* is selected all settings will be handled as *Individual*.

Fig. [361](#page-430-1) shows a *Table Layout* view in which the *MCI* configuration is marked by a red rectangle.

<span id="page-430-1"></span>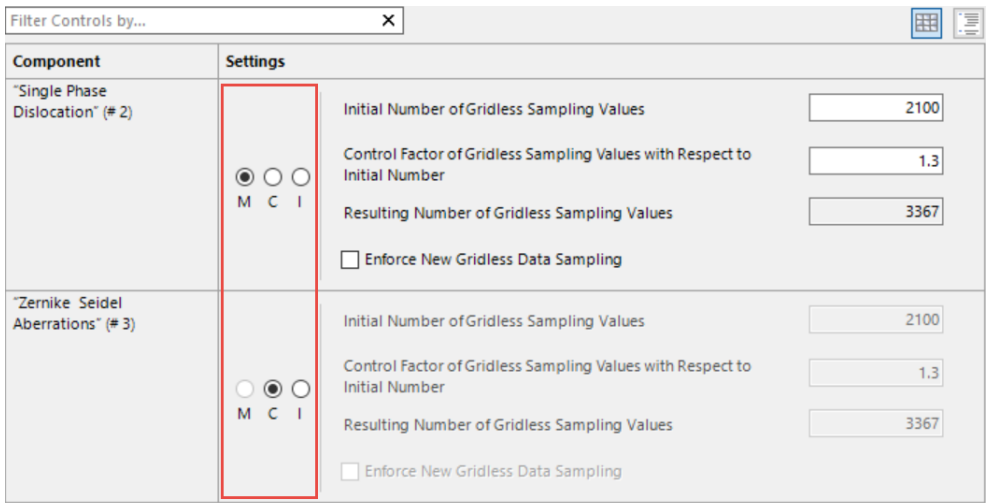

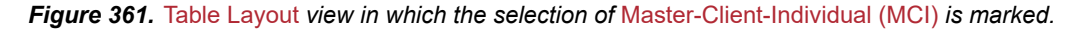

#### <span id="page-430-0"></span>**43.4.1.2 Profile Editor: Sources**

In the *Sources* section of the *Profile Editor* the user can find all important setting of the active source. On this tab page three sub pages are available:

- *Parameter Overview*: Here the user can access the all numerical parameters of the active source in a *Parameter Overview Table*. The user can filter the parameters he like to see. A detailed explanation of the *Parameter Overview Table* can be found in Sec. [\(a\).](#page-426-1)
- *Position & Size*: On this page of the *Profile Editor* we offer you a *Table Layout/Tree View* control, which contains parameters for position and size of the active sources. The parameters which can be entered here are explained below. In case a *Multiple Source* is active in the underlying system you will get an entry per source within the *Multiple Source*.
- *Power Management*: Here the user can define the parameters which are used for the power management of the source. The user can activate the *Power Management* and specify the power of the source that shall be used for the configuration. If the *Power Management* is not activated VirtualLab Fusion will normalize the amplitudes of the scattered fields of the active light source. In addition, the user has to specify the type of the spectrum which is used.

Fig. [362](#page-431-0) shows the *Position & Size* page for *Sources* within the *Profile Editor*.

<span id="page-431-0"></span>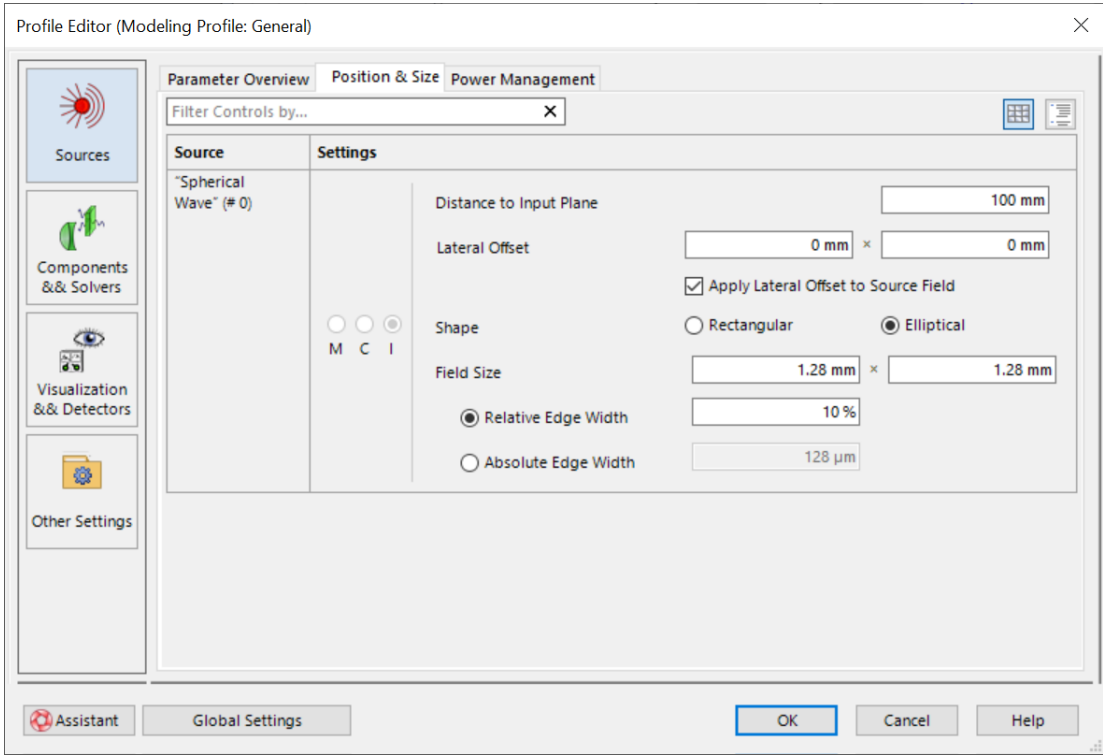

*Figure 362. The* Position & Size *page for* Sources*. In this example the active light source is a* Spherical Wave*, so the* Table Layout/Tree View *only contains one parameter set.*

The control to configure the *Position & Size* parameters of a light source have the following parameters that can be configured by the user

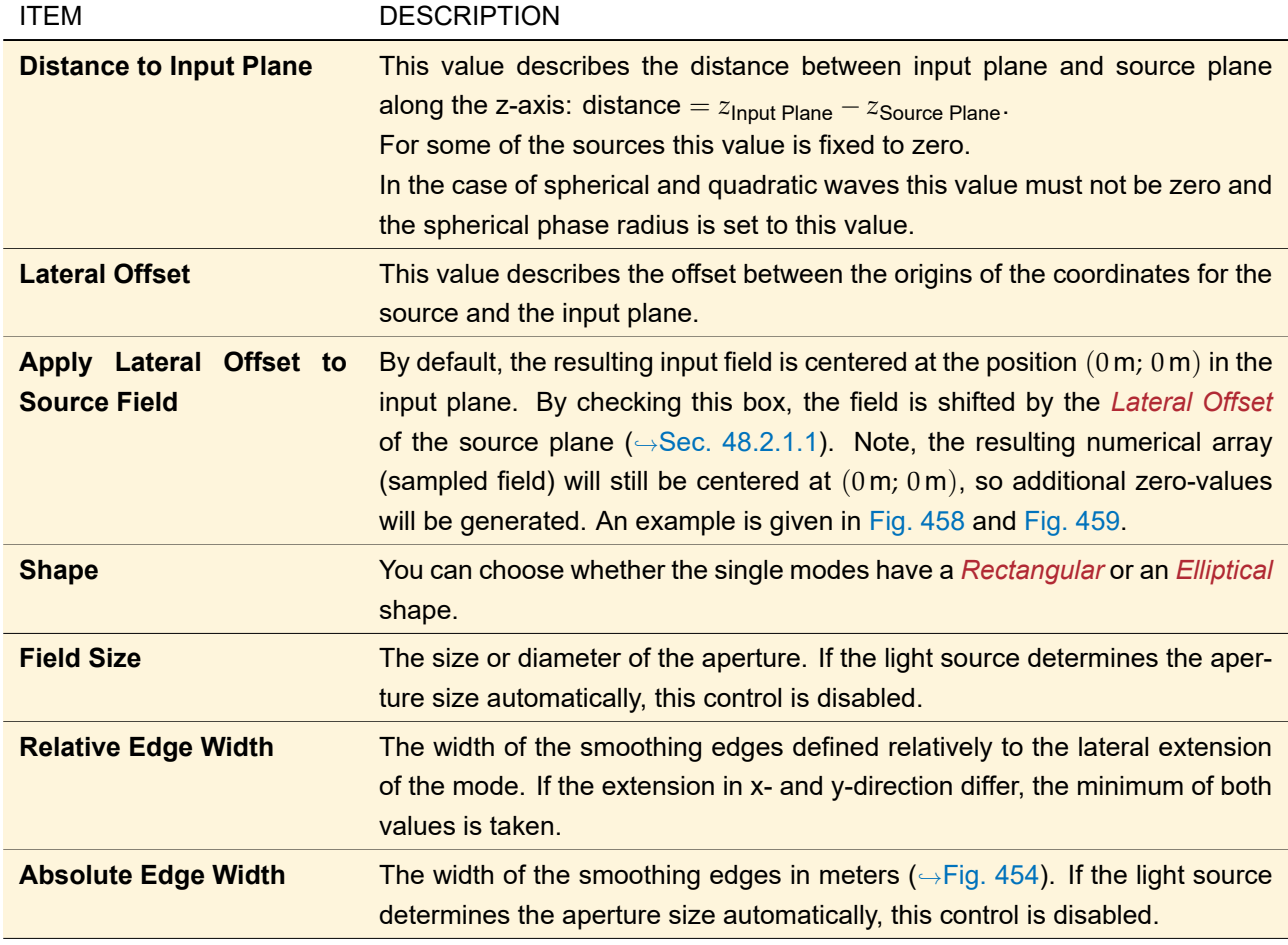
The *Position & Size* parameters of light sources is discussed in Sec. [48.2.1.2](#page-540-0) in more detail. Fig. [363](#page-432-0) show the parameter that can be configured on the tab page *Power Management*.

<span id="page-432-0"></span>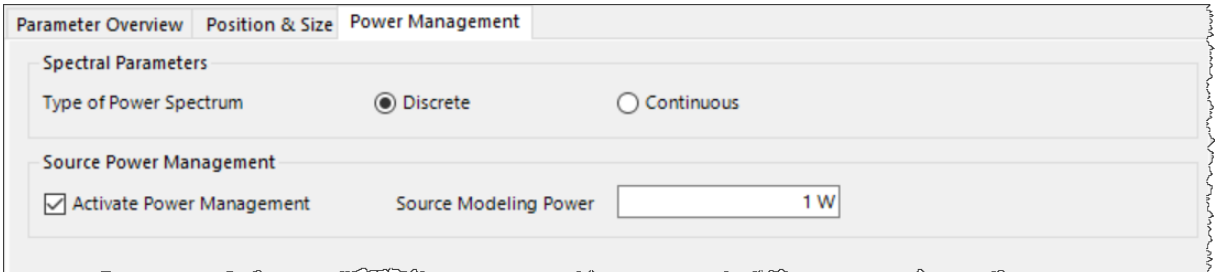

*Figure 363. The* Power Management *page for* Sources*.*

In the section *Power Management* the user can define the following parameters to configure the power of the active source:

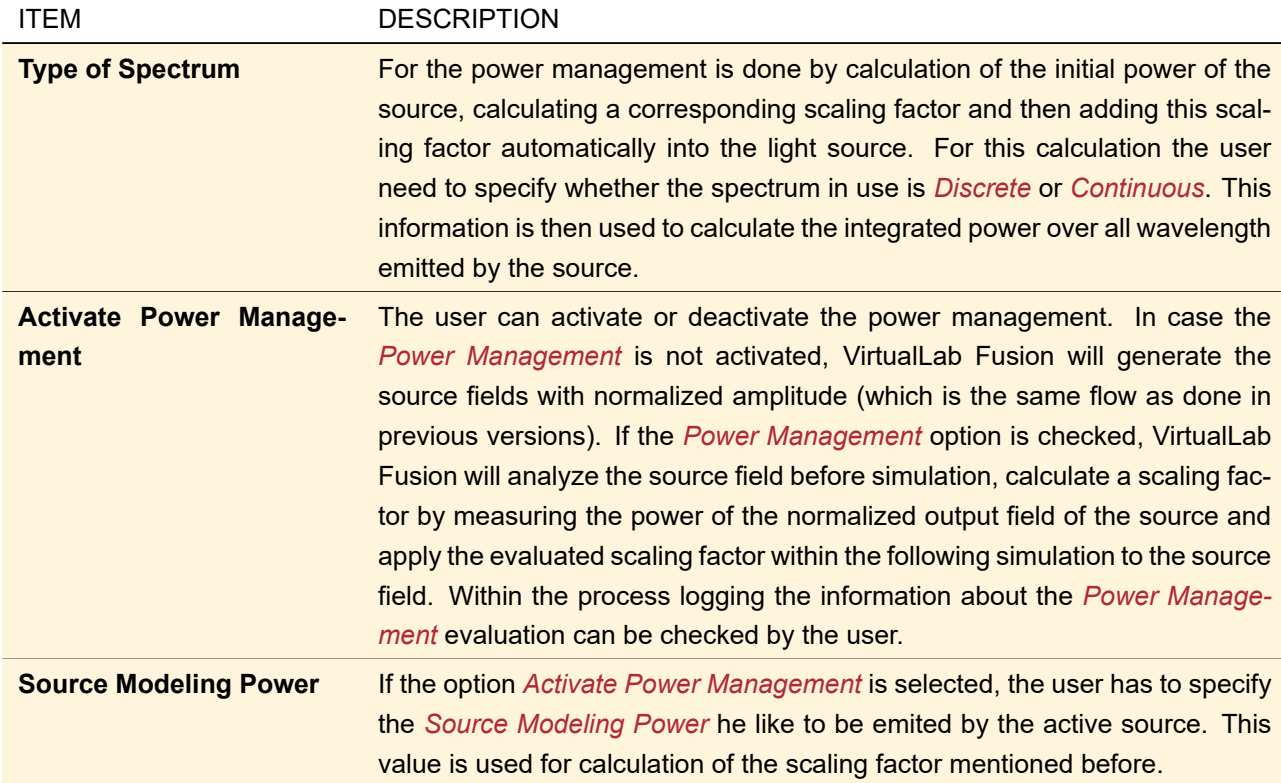

#### **43.4.1.3 Profile Editor: Components & Solvers**

In the section *Components & Solvers* all important parameters for ideal component and real components can be accessed. This section has the following tab pages in which different parameters are accessible.

- *Parameter Overview*: On this tab page the user can access all numerical parameters of the connected components within the underlying optical system. More information can be found in Sec. [\(a\).](#page-433-0)
- *Solver & Functions*: Each real component has an associated solver and for each ideal component comes with an associated function. On the tab page *Solver & Functions* you can access the parameters for these solvers/functions. The numerical parameters of the solver/functions are communicated by a *Parameter Overview Table* (details can found in Sec. [\(a\)\)](#page-426-0).
- *Free Space Propagation*: Next to the parameters for the solvers/functions it is important to define the parameter to propagate to components through free space. These parameters are available in the page

*Free Space Propagation*. Sec. [\(b\)](#page-434-0) contains a detail explanation of control to configure the free space propagation parameters.

• *Channel Configuration*: Within the section *Channel Configuration* the user gets an overview of the current surface channel settings for all components within the system. Detailed information of the controls to specify the *Channel Configuration* can be found in Sec. [\(c\).](#page-435-0)

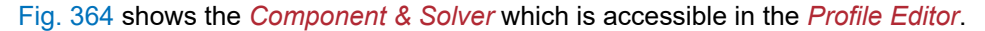

<span id="page-433-1"></span>

|                               | ×<br>Filter by<br><b>Hide Modeling Parameters</b> |                                                     |                                                      |                       |  |  |
|-------------------------------|---------------------------------------------------|-----------------------------------------------------|------------------------------------------------------|-----------------------|--|--|
| $1 2 ^*$                      | <b>Object</b>                                     | Category                                            | <b>Parameter</b>                                     | Value                 |  |  |
| ⊟                             |                                                   |                                                     | <b>Distance Before</b>                               | 0 <sub>mm</sub>       |  |  |
|                               |                                                   |                                                     | Lateral Shift X                                      | 0 <sub>mm</sub>       |  |  |
|                               |                                                   | <b>Basal Positioning (Relative)</b>                 | Lateral Shift Y                                      | 0 <sub>mm</sub>       |  |  |
| Components                    |                                                   |                                                     | Spherical Angle Theta                                | $0^{\circ}$           |  |  |
| && Solvers                    |                                                   |                                                     | Spherical Angle Phi                                  | 0°                    |  |  |
|                               |                                                   |                                                     | Angle Zeta                                           | <b>O</b> <sup>o</sup> |  |  |
| Θ                             |                                                   |                                                     | Initial Number of Gridless Sampling Values           | 1100                  |  |  |
|                               |                                                   |                                                     | Control Factor of Gridless Sampling Values           | 1                     |  |  |
| Visualization<br>&& Detectors |                                                   |                                                     | Accuracy Nyquist Period Evaluation                   | $\mathbf{0}$          |  |  |
|                               |                                                   | Free Space Propagation (Profile<br>Physical Optics) | Oversampling Factor Gridded Data                     | 1                     |  |  |
|                               |                                                   |                                                     | PFT Selection Accuracy Level                         | $\mathbf 0$           |  |  |
|                               |                                                   |                                                     | Sampling Limit to Enforce Pointwise Fourier Transfor | 10000                 |  |  |
|                               |                                                   |                                                     | Threshold for Semi-Analytical Fourier Transform      | $\overline{2}$        |  |  |
| <b>Other Settings</b><br>÷.   | "Zernike & Seidel                                 |                                                     | Diameter X                                           | $250 \mu m$           |  |  |
|                               | Aberrations" (#1)                                 | Aperture                                            | Diameter Y                                           | $250 \mu m$           |  |  |
|                               |                                                   |                                                     | Relative Edge Width                                  | 10%                   |  |  |
|                               |                                                   |                                                     | <b>Accuracy Factor</b>                               | 1                     |  |  |
|                               |                                                   |                                                     | Piston                                               | $\mathbf 0$           |  |  |
|                               |                                                   |                                                     | <b>Tilt Y</b>                                        | $\Omega$              |  |  |
|                               |                                                   |                                                     | Tilt X                                               | $\Omega$              |  |  |
|                               |                                                   |                                                     | Astigmatism Y                                        | $\mathbf{0}$          |  |  |
|                               |                                                   |                                                     | <b>Defocus</b>                                       | $\mathbf{0}$          |  |  |
|                               |                                                   |                                                     | Astigmatism X                                        | 0                     |  |  |
|                               |                                                   |                                                     | <b>Trefoil Y</b>                                     | $\Omega$              |  |  |
|                               |                                                   |                                                     | Coma Y                                               | $\mathbf 0$           |  |  |
|                               |                                                   |                                                     | Coma X                                               | $\mathbf 0$           |  |  |
|                               |                                                   |                                                     | <b>Trefoil X</b>                                     | $\mathbf 0$           |  |  |

<span id="page-433-0"></span>*Figure 364. The* Component & Solver *section of the* Profile Editor*.*

# **(a) Parameter Overview**

For the display of all numerical parameters of the components within the underlying system a *Parameter Overview Table* is used. Detailed information on the common user interface of *Parameter Overview Table* can be found in Sec. [\(a\).](#page-426-0)

Fig. [365](#page-434-1) shows *Parameter Overview* tab for components within the *Profile Editor*.

<span id="page-434-1"></span>

| Filter by |                                 |                                     |                        | $\times$        | Hide Modeling Parameters |
|-----------|---------------------------------|-------------------------------------|------------------------|-----------------|--------------------------|
| $1$ .     | <b>Object</b>                   | Category                            | Parameter              | Value           |                          |
| $\Box$    |                                 |                                     | Distance Before        | 0 <sub>mm</sub> |                          |
|           |                                 |                                     | Lateral Shift X        | 0 <sub>mm</sub> |                          |
|           | "Zernike & Seidel Aberrations"  |                                     | Lateral Shift Y        | 0 <sub>mm</sub> |                          |
|           | (# 1)                           | <b>Basal Positioning (Relative)</b> | Spherical Angle Theta  | $0^{\circ}$     |                          |
|           |                                 |                                     | Spherical Angle Phi    | $0^{\circ}$     |                          |
| ÷.,       |                                 |                                     | Angle Zeta             | $0^{\circ}$     |                          |
| $\boxdot$ |                                 |                                     | <b>Distance Before</b> | $0^{\circ}$ nm  |                          |
|           |                                 |                                     | Lateral Shift X        | 0 <sub>mm</sub> |                          |
|           | "Single Phase Dislocation" (#2) | <b>Basal Positioning (Relative)</b> | Lateral Shift Y        | 0 <sub>mm</sub> |                          |
|           |                                 |                                     | Spherical Angle Theta  | $0^{\circ}$     |                          |
|           |                                 |                                     | Spherical Angle Phi    | $0^{\circ}$     |                          |
|           |                                 |                                     | Angle Zeta             | $0^{\circ}$     |                          |
|           |                                 |                                     |                        |                 |                          |

*Figure 365. The* Parameter Overview *of the* Component & Solver *section within the* Profile Editor*.*

In general the table list all numerical parameters for the components of the underlying optical setup. But by activating the check box *Hide Modeling Parameters* all modeling parameters are not included in the listing. The modeling parameters are parameters of the solver/function and parameters of the free space propagation. These parameters can be accessed in the section *Solver & Functions* and *Free Space Propagation* in the *Components & Solvers* section.

## <span id="page-434-0"></span>**(b) Free Space Propagation**

Within this section of the *Profile Editor* the user can configure all parameters that are important to be used within the free space propagation from source to component, from component to component or inside components (in case that a component contains several surfaces).

Fig. [366](#page-435-1) shows the control to configure the *Free Space Propagation* parameters for components.

<span id="page-435-1"></span>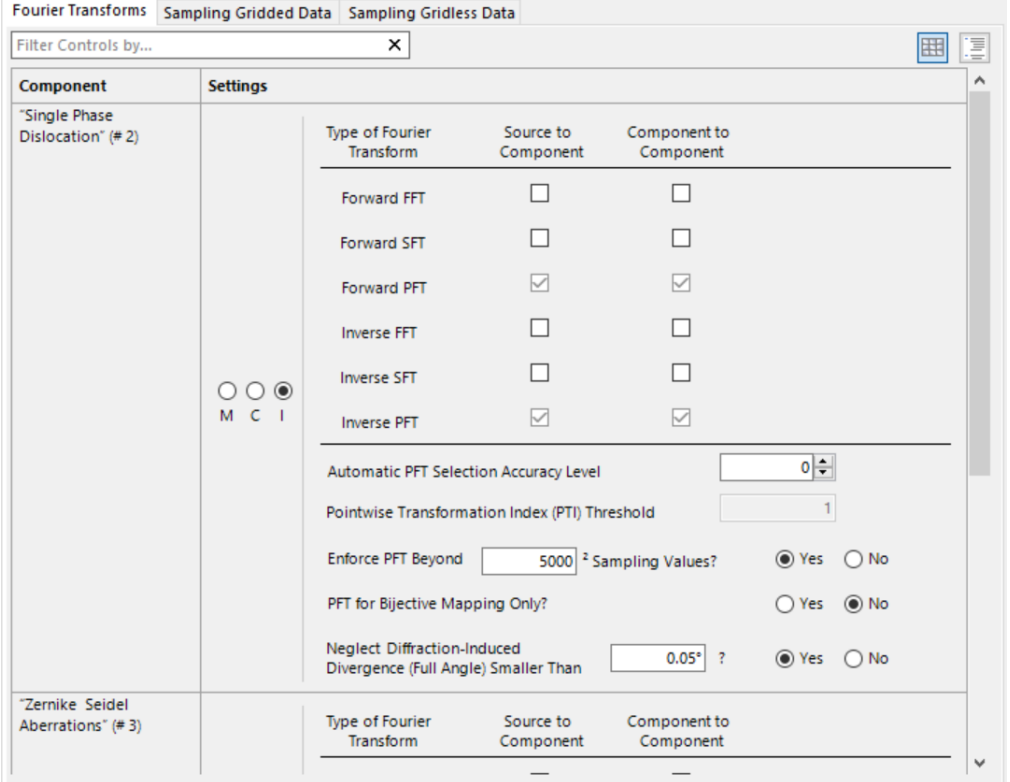

*Figure 366. The section to configure the* Free Space Propagation *parameters for components within the* Profile Editor*.*

For the communication of the *Free Space Propagation* parameters the parameters are displayed within several *Table Layout/Tree View* are used. Detailed information on this common user interface can be found in Sec. [\(b\).](#page-427-0) The section within the dialog contains a tab page for

- *Fourier Transform*: The controls for specification are described in Sec. [43.4.2.1.](#page-444-0)
- *Sampling Gridded Data*: Details on the user controls for the configuration of gridded data can be found in Sec. [43.4.2.2.](#page-447-0)
- *Sampling Gridless Data*: In Sec. [43.4.2.3](#page-448-0) the controls for the configuration of gridless data are explain in detail.

# <span id="page-435-0"></span>**(c) Channel Configuration**

In the section *Channel Configuration* the user can get an overview of the current surface channel settings. This configuration is done via a compact table, which has the following entries:

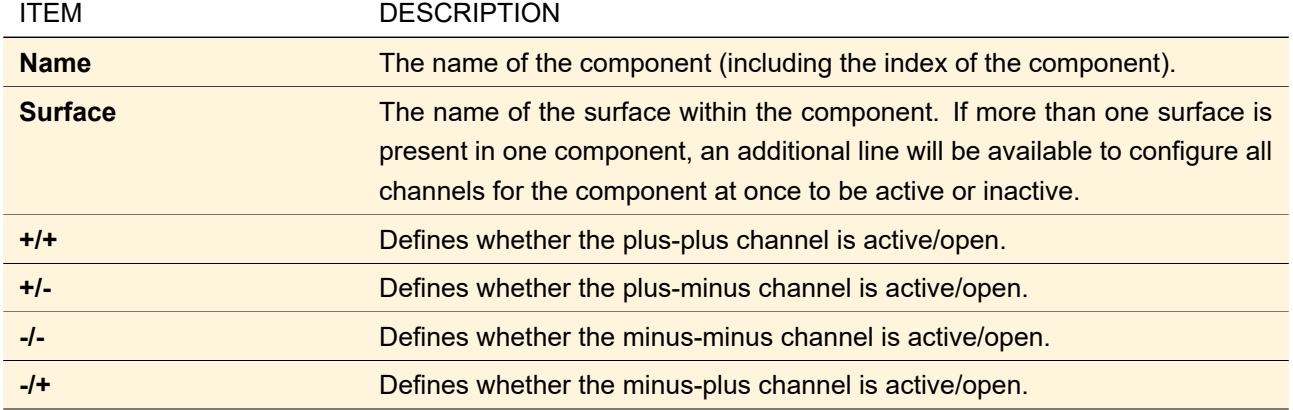

Fig. [367](#page-436-0) shows the control to configure the *Channel Configuration* for all components of the underlying optical setup.

<span id="page-436-0"></span>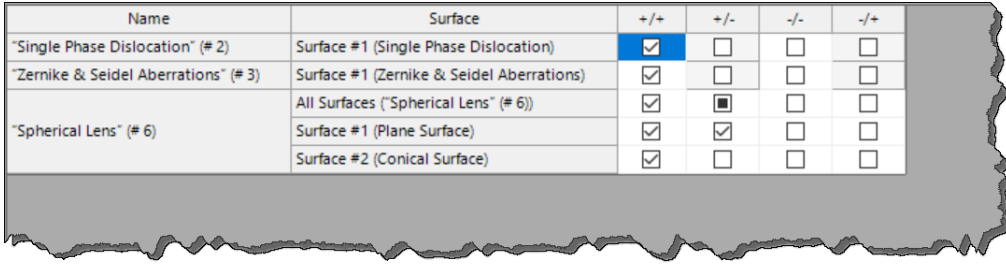

*Figure 367. The section to configure the* Channel Configuration *for components within the* Profile Editor*.*

The *Channel Configuration* is read-only if the *Channel Configuration Option* is set to *Pre-Selected*. In case of *Manual Channel Configuration* the user can select freely which channels should be open or closed for automatic analysis the light propagation through the optical setup.

# **43.4.1.4 Profile Editor: Visualization & Detectors**

Within the section *Visualization & Detectors* the user can find all settings which are accessible for detectors and general result visualization. This section has the following tab pages in which different parameters are accessible.

- *Result Visualization*: On this tab page the user can select the result visualization type. Depending on the selected result visualization different tab pages will be available within the section *Visualization & Detectors*. A detailed information on the *Result Visualization* section can be found in Sec. [\(a\).](#page-437-0)
- *3D View*: This tab page is only available if the user selects *System: 3D* as *Result Visualization*. On this tab page the user can configure the number of points that shall be used for processing and also pre-configure the 3D system view. More information see in Sec. [\(b\).](#page-438-0)
- *Detector Setting*: If the user selects *Detectors* as *Result Visualization* type he can use the controls within this section to specify the parameters of the detectors within the optical setup. The configuration can be done per detector. In Sec. [\(c\)](#page-438-1) you can find a detailed description of the controls to define the parameters for the detectors.
- *Modeling Analysis*: VirtualLab Fusion provides access of the intermediate fields during propagation through the system. This can be done by selecting *Modeling Analyzer* as *Result Visualization*. On the tab page *Modeling Analysis* you configure the generation of the intermediate output. This tab is only available if *Modeling Analyzer* is selected. More information can be found in Sec. [\(d\).](#page-439-0)
- *Parameter Overview*: This tab page provides an overview of all numerical parameters for detectors. Please check Sec. [\(e\)](#page-440-0) for more information.
- *Propagation to Detector*: In this section the user can define the parameters that are used to propagate the light to the detector. A detailed explanation of all user control that are available under *Propagation to Detector* can be found in Sec. [\(f\).](#page-440-1)

Fig. [368](#page-437-1) shows the control to configure the *Visualization & Detectors* settings of the underlying optical setup.

<span id="page-437-1"></span>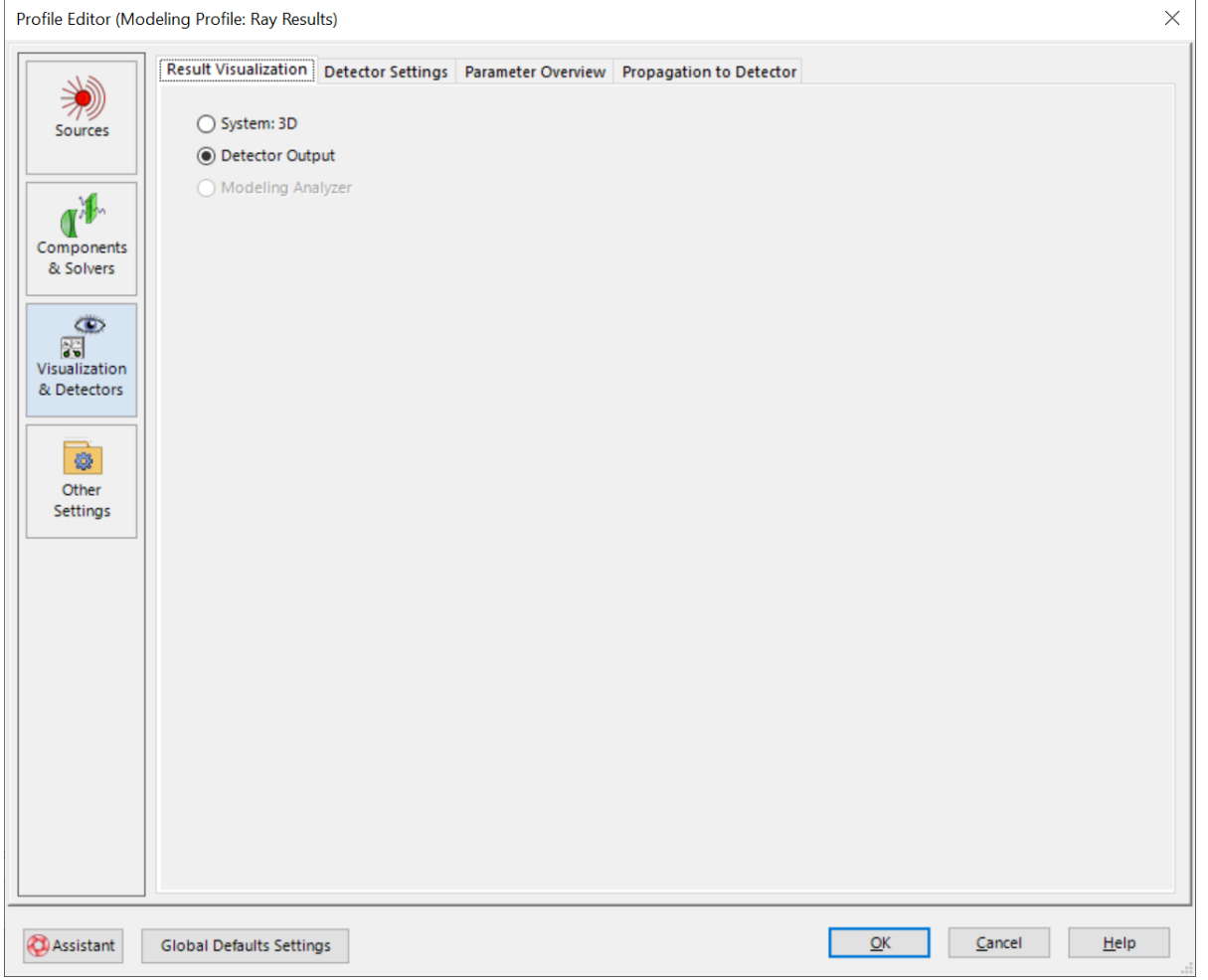

*Figure 368. The section to configure the* Visualization & Detectors *settings within the* Profile Editor*.*

<span id="page-437-0"></span>On the next pages we will explain the settings for *Visualization & Detectors* more in detail.

## **(a) Result Visualization**

On the tab page *Result Visualization* the user can select the result visualization type that shall be used for system analysis. Fig. [369](#page-437-2) show the content of the tab page *Result Visualization*.

<span id="page-437-2"></span>○ System: 3D ◉ Detector Output ◯ Modeling Analyzer

*Figure 369. The user interface to select the* Result Visualization *type.*

Depending on the selected profile the available *Result Visualization* type will be enabled. For the *Ray Results* profile VirtualLab Fusion supports the evaluation *System: 3D* or the *Detector Output*. The *General Profile* allows the evaluation of *Detector Output* or the *Modeling Analyzer*.

The following parameters can be configured within the user interface of the *Result Visualization*:

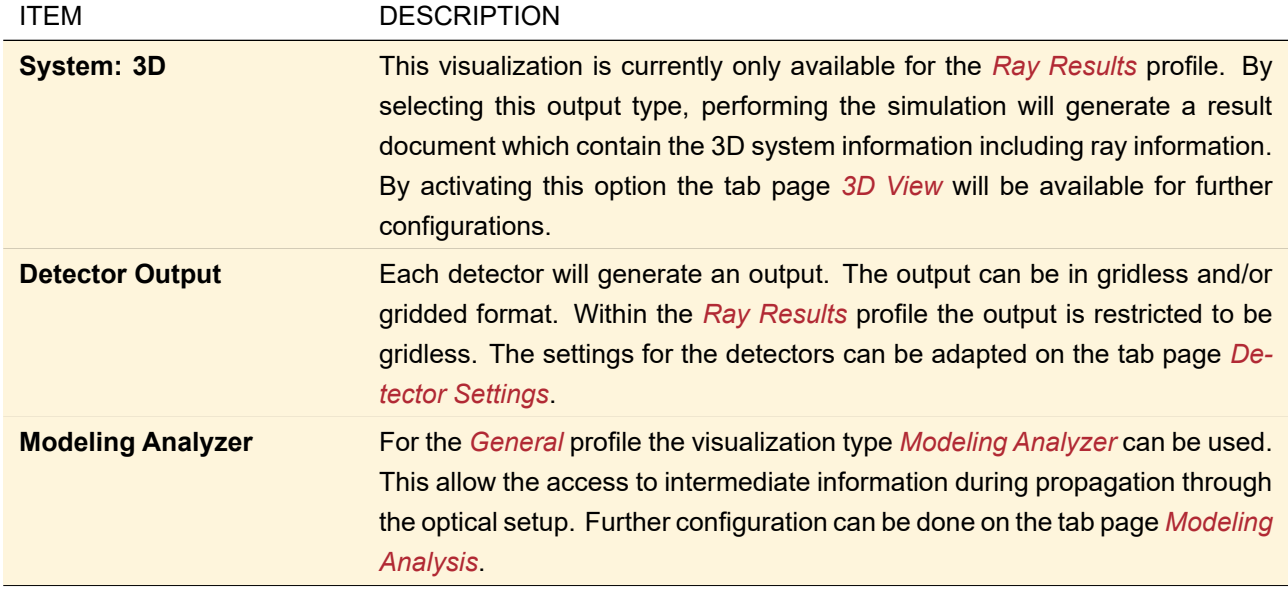

## <span id="page-438-0"></span>**(b) 3D View**

If the user selected the *System: 3D* as *Result Visualization* type the tab page *3D View* becomes visible. On this tab page the user can configure all settings that are related to the *System: 3D* view output.

Fig. [370](#page-438-2) shows all control which can be used to configure the parameter for *System: 3D* view output generation.

<span id="page-438-2"></span>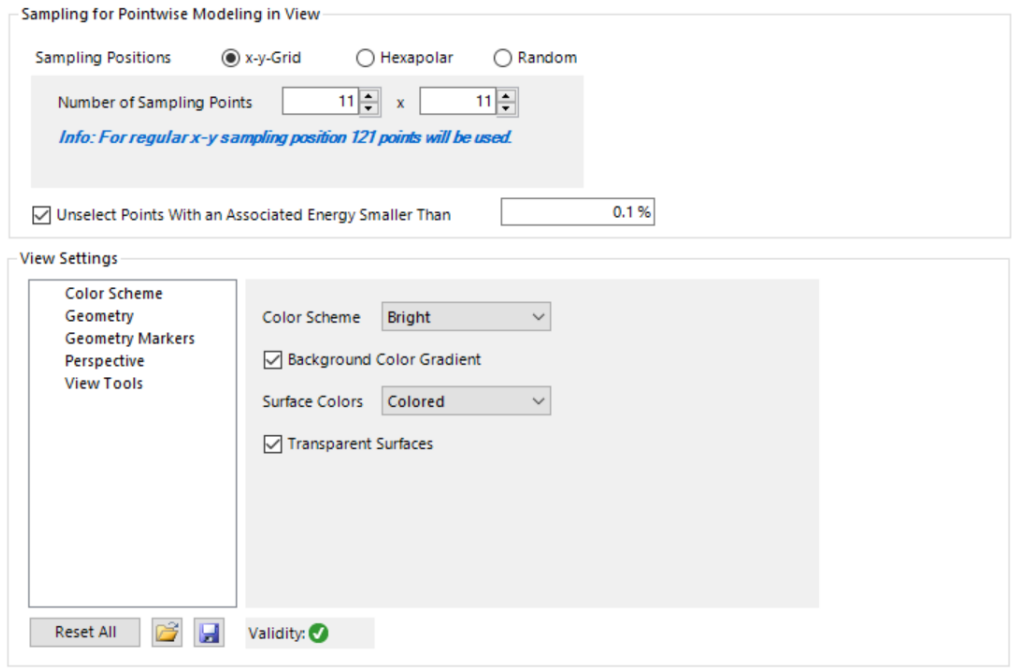

*Figure 370. The user controls to configure the visualization type* System: 3D*.*

The parameters to configure for *3D View* parameters can be found in Sec. [43.4.5.](#page-452-0) The *Result Visualization* type *System: 3D* are currently only available for the *Ray Results* profile.

### <span id="page-438-1"></span>**(c) Detector Settings**

If the user selects *Detectors* as *Result Visualization* type, the tab page *Detector Settings* will be available. The user configure the detector output per detector. VirtualLab Fusion will use a set of *Table Layout/Tree View* controls are used to provide a systematic overview of all available parameters of the *Universal Detectors* within the underlying system. Detailed information on this common user interface can be found in Sec. [\(b\).](#page-427-0)

Fig. [371](#page-439-1) shows the controls to configure the *Detector Settings* of the detectors within the underlying system.

<span id="page-439-1"></span>Field Quantities Detector Window (x-Domain) Detector Window (k-Domain) Gridless Data Add-ons

| Filter Controls by                                                |                  | ×                                                                              |    |                                       |    |    |                         |                    |  |
|-------------------------------------------------------------------|------------------|--------------------------------------------------------------------------------|----|---------------------------------------|----|----|-------------------------|--------------------|--|
| <b>Detector</b>                                                   | <b>Settings</b>  |                                                                                |    |                                       |    |    |                         |                    |  |
| "Universal Detector w<br><b>AddOn Collection</b><br>$II^*(# 606)$ |                  | Select Field Data Which Is Provided to Detector Add-Ons                        |    |                                       |    |    |                         |                    |  |
|                                                                   |                  | Components                                                                     | Ex | Ey                                    | Ez | Hx | <b>Hy</b>               | Hz                 |  |
|                                                                   |                  |                                                                                | ☑  | ☑                                     | п  | п  | п                       | П                  |  |
|                                                                   | 000              | Domain                                                                         |    | $\sqrt{\ }$ Space (x-Domain)          |    |    | Fourier (k-Domain)      |                    |  |
|                                                                   | M C I            | Configure Field Data Visualization by Electromagnetic Field<br>Quantity Add-On |    |                                       |    |    |                         | 尞                  |  |
|                                                                   |                  | Apply Paraxial Approximation for Component Calculation?                        |    |                                       |    |    | $\bigcap$ Yes           | $\odot$ No         |  |
|                                                                   |                  | Sum Mutually Coherent Modes?                                                   |    |                                       |    |    |                         | $O$ Yes $\odot$ No |  |
| "Universal Detector w<br><b>AddOn Collection</b><br>$II^*$ (#611) |                  | Select Field Data Which Is Provided to Detector Add-Ons                        |    |                                       |    |    |                         |                    |  |
|                                                                   |                  |                                                                                | Ex | Ey                                    | Ez | Hx | <b>Hy</b>               | Hz                 |  |
|                                                                   |                  | Components                                                                     | ☑  | ☑                                     | ▽  | ☑  | ☑                       | ☑                  |  |
|                                                                   | 000              | Domain                                                                         |    | $\sqrt{\phantom{a}}$ Space (x-Domain) |    |    | Fourier (k-Domain)      |                    |  |
|                                                                   | M <sub>C</sub> I | Configure Field Data Visualization by Electromagnetic Field<br>Quantity Add-On |    |                                       |    |    |                         | ۰                  |  |
|                                                                   |                  | Apply Paraxial Approximation for Component Calculation?                        |    |                                       |    |    | Yes<br>$\left( \right)$ | $\odot$ No         |  |
|                                                                   |                  | Sum Mutually Coherent Modes?                                                   |    |                                       |    |    | $\bigcap$ Yes           | $\odot$ No         |  |

*Figure 371. The user can configure the parameters of the* Universal Detectors *within the underlying system in the section* Detector Settings*.*

The section within the *Profile Editor* contains a tab page for

- *Field Quantities*: The controls for the configuration of field values are described in Sec. [74.4.1.](#page-679-0) Within the *Ray Results* profile this tab page will be now shown.
- *Detector Window (x-Domain)*: The definition of the window size and the sampling of equidistant data can be defined here. Detailed information can be found in Sec. [74.4.2.](#page-680-0)
- *Detector Window (k-Domain)*: For the evaluation of field in k-domain the user can configure the size of the detector window and the resolution for equidistant data on the tab page *Detector Window (k-Domain)*. Detailed information can be found in Sec. [74.4.3.](#page-681-0)
- *Gridless Data*: Additional to gridded output the detector supports also the evaluation of gridless output. The parameters for the configuration of gridless data can be found in Sec. [74.4.3.](#page-681-0)
- *Add-Ons*: Adding, removing and the configuration of detector add-ons can be done in the section *Add-Ons*. You can find a detailed description of the user interface to configure the detector *Add-Ons* in Sec. [74.4.5.](#page-683-0)

## <span id="page-439-0"></span>**(d) Modeling Analysis**

When selecting the *General* profile the *Result Visualization* type is available. This result visualization type allows the evaluation of intermediate results during propagation which enable you to get a detailed understanding what happens, when the light is propagated through the optical setup.

Fig. [372](#page-440-2) shows the user interface to configure the *Modeling Analyzer* to analyze the process during propagation through the optical setup.

<span id="page-440-2"></span>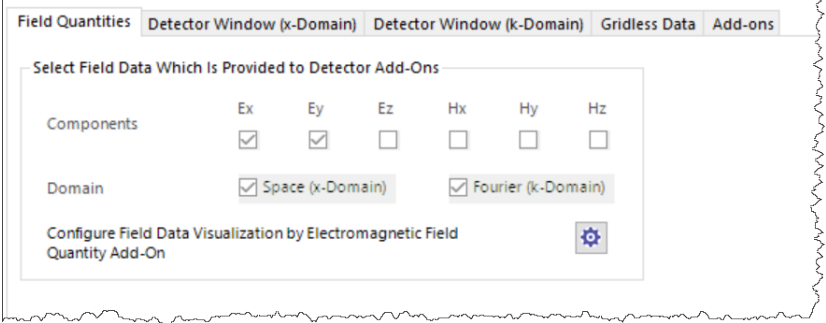

*Figure 372. The user controls to configure the parameters of the* Modeling Analyzer *within the section* Detector Settings*.*

<span id="page-440-0"></span>The control to specify the settings of the *Modeling Analyzer* are explained in Sec. [43.4.6.](#page-453-0)

## **(e) Parameter Overview**

For the display of all numerical parameters of the detectors within the underlying system a *Parameter Overview Table* is used. Detailed information on the common user interface of *Parameter Overview Table* can be found in Sec. [\(a\).](#page-426-0)

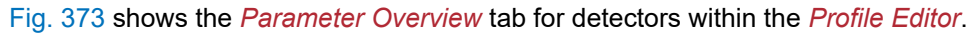

<span id="page-440-3"></span>

| $1 2 ^4$ | <b>Object</b>                | Category                            | <b>Parameter</b>             | Value           |
|----------|------------------------------|-------------------------------------|------------------------------|-----------------|
|          |                              | <b>Basal Positioning (Relative)</b> | <b>Distance Before</b>       | 0 <sub>mm</sub> |
|          |                              |                                     | Lateral Shift X              | 0 <sub>mm</sub> |
|          |                              |                                     | Lateral Shift Y              | 0 <sub>mm</sub> |
|          |                              |                                     | Spherical Angle Theta        | $0^{\circ}$     |
|          |                              |                                     | Spherical Angle Phi          | $0^{\circ}$     |
|          | "Universal Detector" (# 600) |                                     | Angle Zeta                   | $0^{\circ}$     |
|          |                              |                                     | Window Size Scaling X        | 1               |
|          |                              | x-Domain Sampling                   | Window Size Scaling Y        | 1               |
|          |                              |                                     | Center Position X            | 0 <sub>mm</sub> |
|          |                              |                                     | Center Position Y            | 0 <sub>mm</sub> |
|          |                              |                                     | <b>Distance Before</b>       | 0 <sub>mm</sub> |
|          |                              |                                     | Lateral Shift X              | 0 <sub>mm</sub> |
|          |                              |                                     | Lateral Shift Y              | 0 <sub>mm</sub> |
|          |                              | <b>Basal Positioning (Relative)</b> | Spherical Angle Theta        | $0^{\circ}$     |
|          | "Universal Detector" (# 601) |                                     | Spherical Angle Phi          | $0^{\circ}$     |
|          |                              |                                     | Angle Zeta                   | $0^{\circ}$     |
| Ð        |                              |                                     | <b>Window Size Scaling X</b> | 1               |
|          |                              |                                     | Window Size Scaling Y        | 1               |
|          |                              | x-Domain Sampling                   | Center Position X            | 0 <sub>mm</sub> |
|          |                              |                                     | Center Position Y            | 0 <sub>mm</sub> |

*Figure 373. The* Parameter Overview *of the* Visualization & Detectors *section within the* Profile Editor*.*

In general the table list all numerical parameters for the detectors of the underlying optical setup. But by activating the check box *Hide Modeling Parameters* all modeling parameters are not included in the listing. The modeling parameters are parameters of the free space propagation to the detectors. These parameters can be accessed in the section *Propagation to Detector* in the *Visualization & Detectors* main section.

# <span id="page-440-1"></span>**(f) Propagation to Detector**

Within this section of the *Profile Editor* the user can configure all parameters that are important to be used within the free space propagation to detectors.

<span id="page-441-0"></span>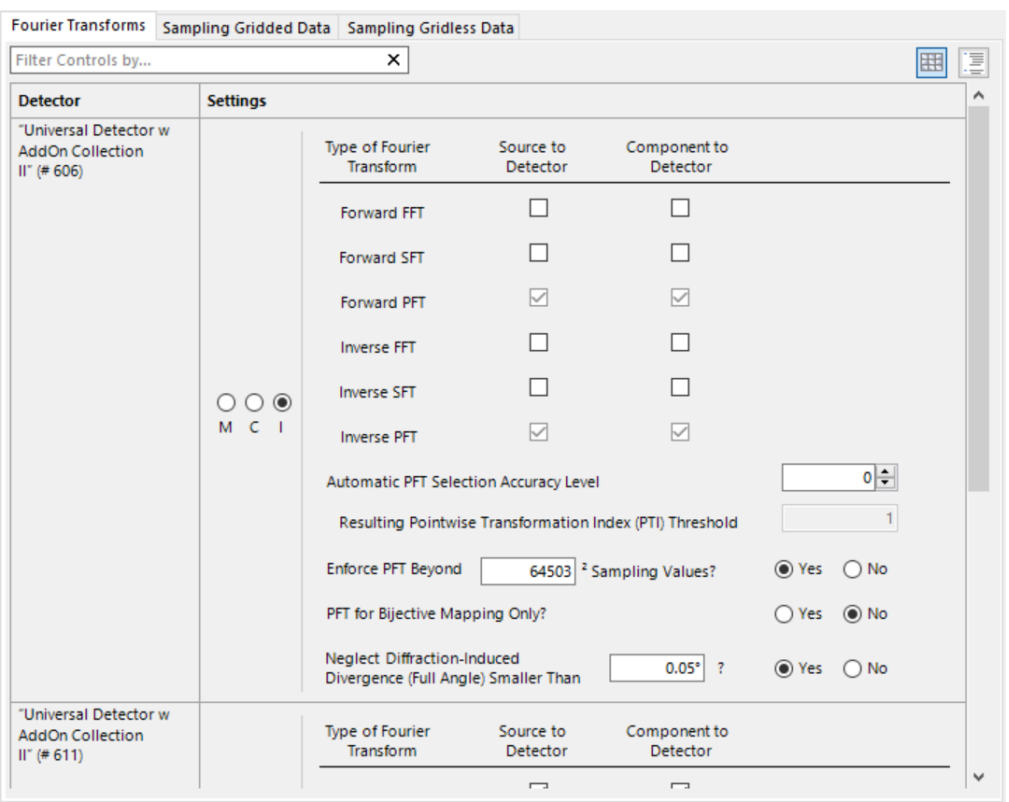

### Fig. [374](#page-441-0) shows the control to configure the *Propagation to Detector* parameters.

*Figure 374. The section to configure the* Propagation to Detector *within the* Profile Editor*.*

For the communication of the *Free Space Propagation* parameters the parameters are displayed within several *Table Layout/Tree View*. Detailed information on this common user interface can be found in Sec. [\(b\).](#page-427-0) The section within the dialog contains a tab page for

- *Fourier Transform*: The controls for specification are described in Sec. [43.4.2.1.](#page-444-0)
- *Sampling Gridded Data*: Details on the user controls for the configuration of gridded data can be found in Sec. [43.4.2.2.](#page-447-0)
- *Sampling Gridless Data*: In Sec. [43.4.2.3](#page-448-0) the controls for the configuration of gridless data are explain in detail.

### **43.4.1.5 Profile Editor: Other Settings**

In the section *Other Settings* a collection of parameters can be accessed which is valid for the complete system and not only for selected sources/components or detectors. This section is separated in the following sub sections:

- *System*: Here the user can enter some basic parameters like pressure and temperature which are provided as system parameters and used for system modeling. Detailed information on the *System* parameters can be found in Sec. [\(a\).](#page-442-0)
- *Free Space Parameters*: On this tab page several global parameters are listed which are used for the propagation through homogeneous medium. These parameters are defined on system level and explained in detail in Sec. [\(b\).](#page-442-1)
- *Light Path Finder*: For the evaluation of the tracing sequence through the setup, VirtualLab Fusion provides several options for determining the light paths (which paths the light goes within the system). These

parameters can be configured here. Detailed information on the *Channel Configuration* can be found in Sec. [\(c\).](#page-443-0)

<span id="page-442-0"></span>In the following paragraphs the controls to define the *Other Settings* are explained in detail.

# **(a) System**

Fig. [375](#page-442-2) show the content of the tab page *System* in the section *Other Settings*.

<span id="page-442-2"></span>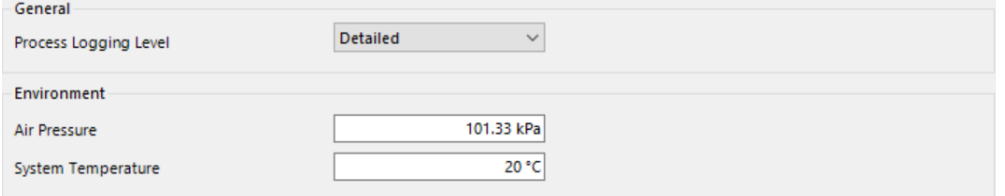

*Figure 375. The* system *parameters which can be configured within the section* Other Parameters*.*

The user can specify the following parameters via the controls of the tab page

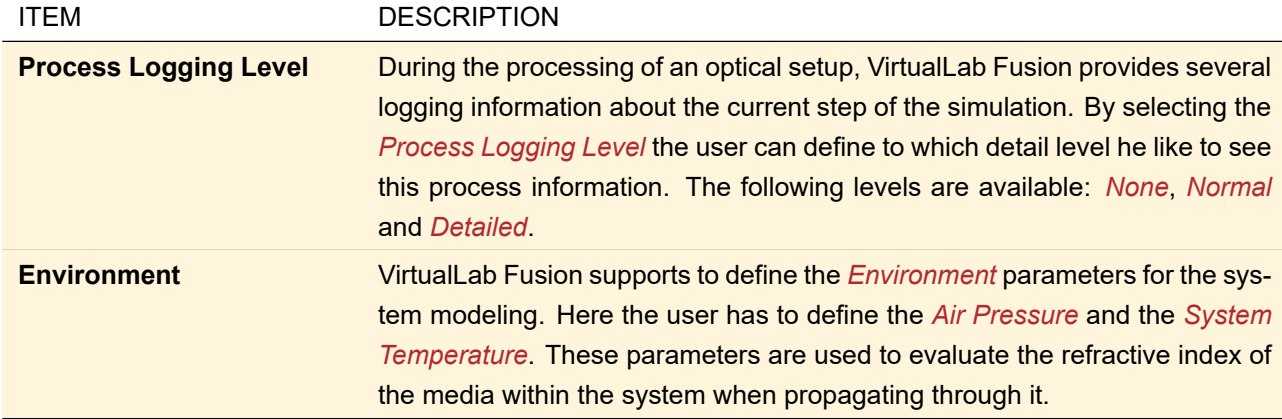

## <span id="page-442-1"></span>**(b) Free Space Parameters**

In general the *Free Space Parameters* are configured per component/detector. There are several settings that you can configure which are defined only once within the system. Fig. [376](#page-442-3) show the content of the tab page *Free Space Parameters* in the section *Other Settings*.

<span id="page-442-3"></span>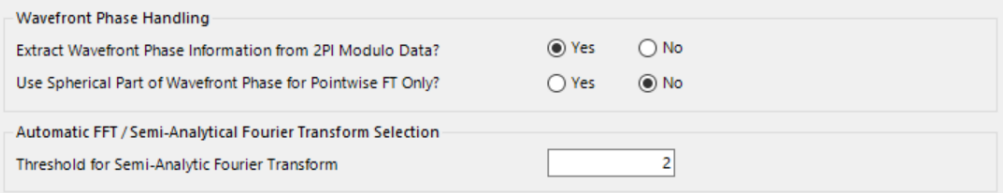

*Figure 376. The* Free Space Parameters *which can be configured for the complete system within the section* Other Parameters*.*

The following settings are available for the *Free Space Parameters* on system level

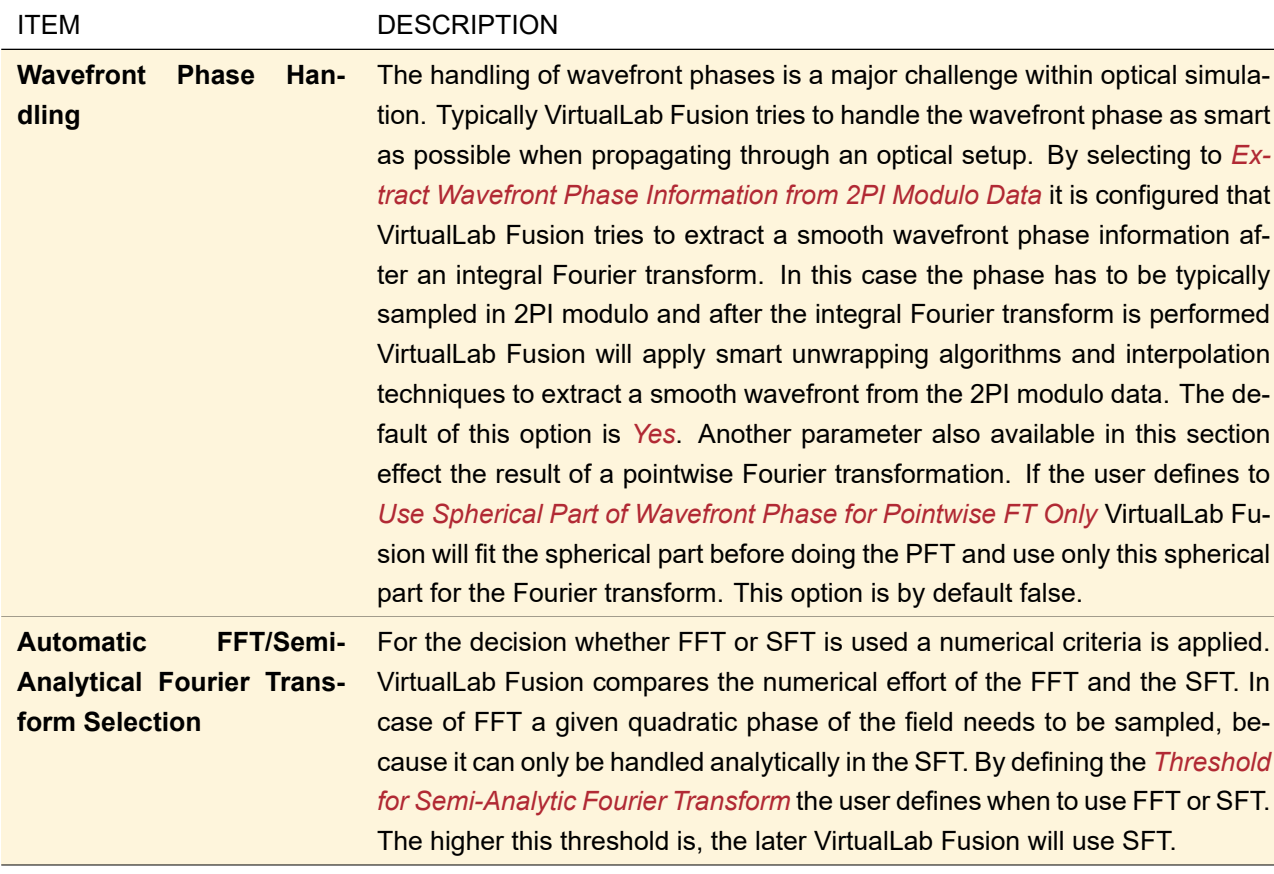

### <span id="page-443-0"></span>**(c) Light Path Finder**

Within the section *Light Path Finder* the user can define all parameters necessary for the evaluation of light paths to be processed during the simulation. The parameters and the user interface to configure the parameters for the *Light Path Finder* are explained within Sec. [43.3.1.](#page-416-0)

## **43.4.2 Free Space Propagation Parameters (Modeling Profiles)**

The most important step for doing fast physical optics is the free space propagation, which is used to simulate the light propagation from the output of one component (or source) to the input of another component (or detector). Therefor, VirtualLab Fusion offers a variety of parameters that can be adapted by the user for the free space propagation. These parameter can be specified per component and detector. The user can enter the configuration settings by opening the edit dialog of the component or detector and go to the tab page *Free Space Propagation*. Alternatively, it is possible to configure these parameter using the *Profile Editor*. The *Profile Editor* enables the user to have an overview of setting of multiple components/detectors. Detailed information on the *Profile Editor* can be found in Sec. [43.4.1.](#page-425-0)

The configuration of the free space propagation parameters is divided into three sections

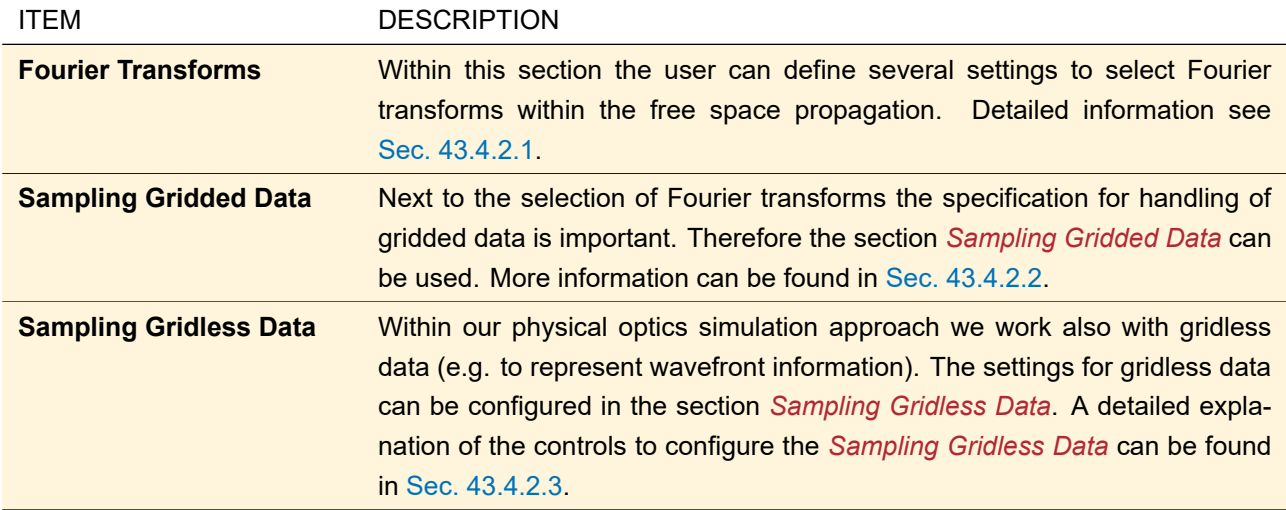

Fig. [377](#page-444-1) shows the *Free Space Propagation* page of the edit dialog of a *Universal Detector*. Note: the graphical user interface for the configuration of the *Free Space Propagation* parameters is everywhere the same (for components/detectors and also in the edit dialogs or the *Profile Editor*).

<span id="page-444-1"></span>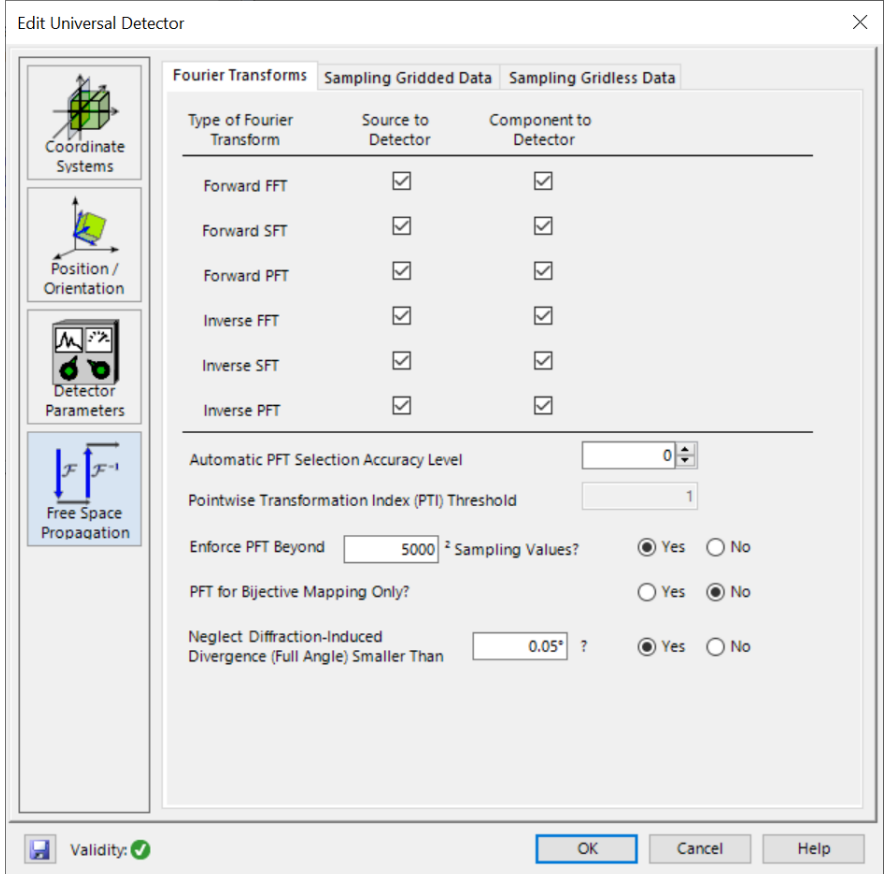

*Figure 377.* Free Space Propagation *page of the edit dialog of a detector / component.*

<span id="page-444-0"></span>Within the following section the detailed configuration options for the *Free Space Propagation* parameters are explained.

### **43.4.2.1 Fourier Transforms**

To enable fast physical optics it is a key technology to switch between different domains. In standard optical simulations we typically deal with x- and k-domain. This domain switching is very often done within the free space propagation.

VirtualLab Fusion comes with three different Fourier transform algorithms to enable a fast solution depending on the incident field:

- *Fast Fourier Transform (FFT)*: The fast Fourier transform is rigorous. Lateral shift and linear phase are handled analytically.
- *Semi-Analytical Fourier Transform (SFT)*: The semi-analytical Fourier transform is also rigorous. In addition to lateral shift of the field and linear phase it can also handle quadratic phase terms analytically. This method has numerical advantages if the quadratic phase term is significant.
- *Pointwise Fourier Transform (PFT)*: The pointwise Fourier transform is an approximation. Here the smooth phase of the field is evaluated and a pointwise transformation into the target domain is done. Mathematically this method is derived from the stationary phase. For the pointwise Fourier transform we check initially for singular cases (plane wave and cylindrical wave) and perform regularization if a singular case appears.

Fig. [378](#page-445-0) show controls to define the parameters for the selection of *Fourier Transforms* within the *Free Space Propagation* parameters.

<span id="page-445-0"></span>

| Type of Fourier<br>Transform                             | Source to<br><b>Detector</b> | Component to<br>Detector      |                      |
|----------------------------------------------------------|------------------------------|-------------------------------|----------------------|
| <b>Forward FFT</b>                                       |                              | ш                             |                      |
| <b>Forward SFT</b>                                       |                              | п                             |                      |
| <b>Forward PFT</b>                                       |                              | ✓                             |                      |
| <b>Inverse FFT</b>                                       |                              | п                             |                      |
| <b>Inverse SFT</b>                                       |                              | п                             |                      |
| <b>Inverse PFT</b>                                       | ▽                            | ☑                             |                      |
| <b>Automatic PFT Selection Accuracy Level</b>            | 야                            |                               |                      |
| Resulting Pointwise Transformation Index (PTI) Threshold |                              |                               |                      |
| Enforce PFT Beyond                                       | 10000                        | <sup>2</sup> Sampling Values? | (a) Yes<br><b>No</b> |
| PFT for Bijective Mapping Only?                          | O No<br>Yes                  |                               |                      |

*Figure 378. The user interface to define the* Fourier Transforms *selection parameters.*

The following parameters can be specified by the user

ITEM DESCRIPTION

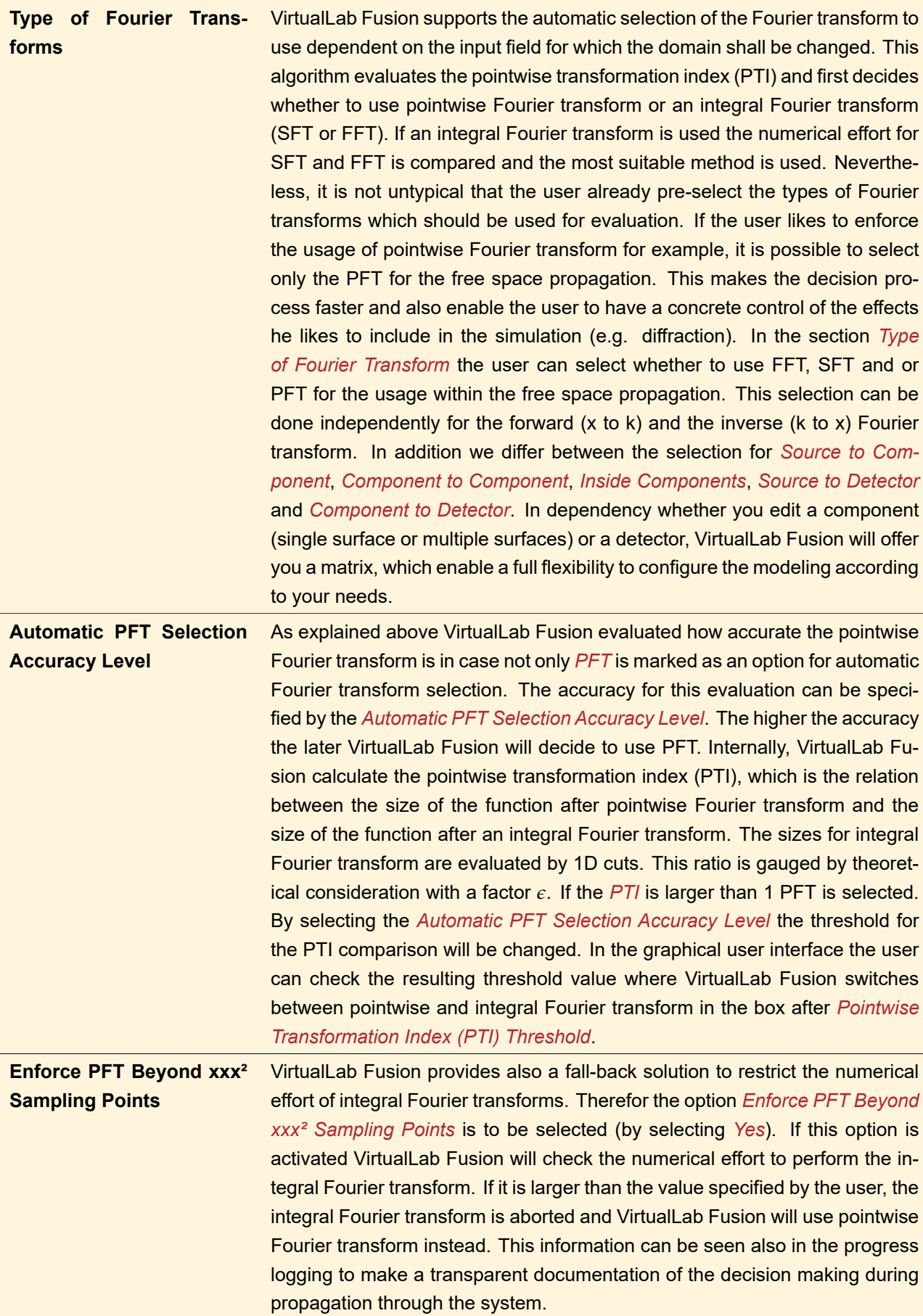

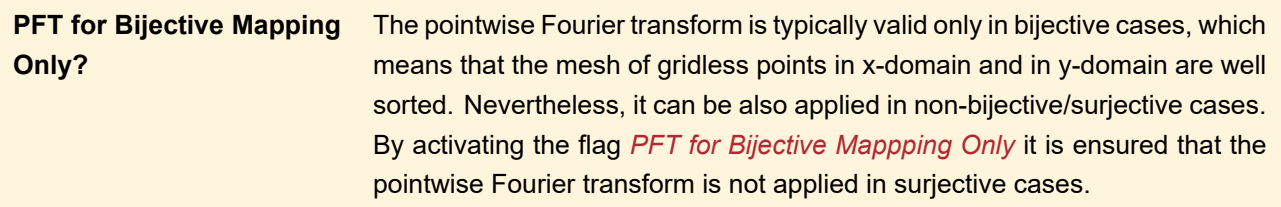

## <span id="page-447-0"></span>**43.4.2.2 Sampling Gridded Data**

If an integral Fourier transform is used VirtualLab Fusion typically needs to switch from gridless (or hybrid) data format into gridded data format. For this operation the user has several new options to be configured in the section *Sampling Gridded Data*.

Fig. [379](#page-447-1) shows controls to define the parameters for the configuration of *Sampling Gridded Data* within the *Free Space Propagation* parameters.

<span id="page-447-1"></span>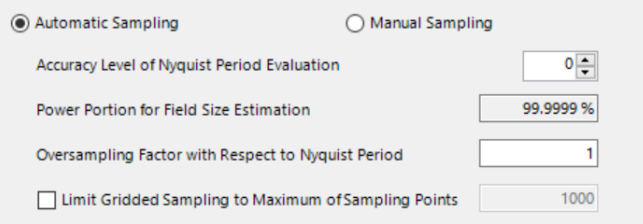

*Figure 379. The user interface to define the parameter for* Sampling Gridded Data*.*

The following configurations can be done in the user interface for *Sampling Gridded Data*:

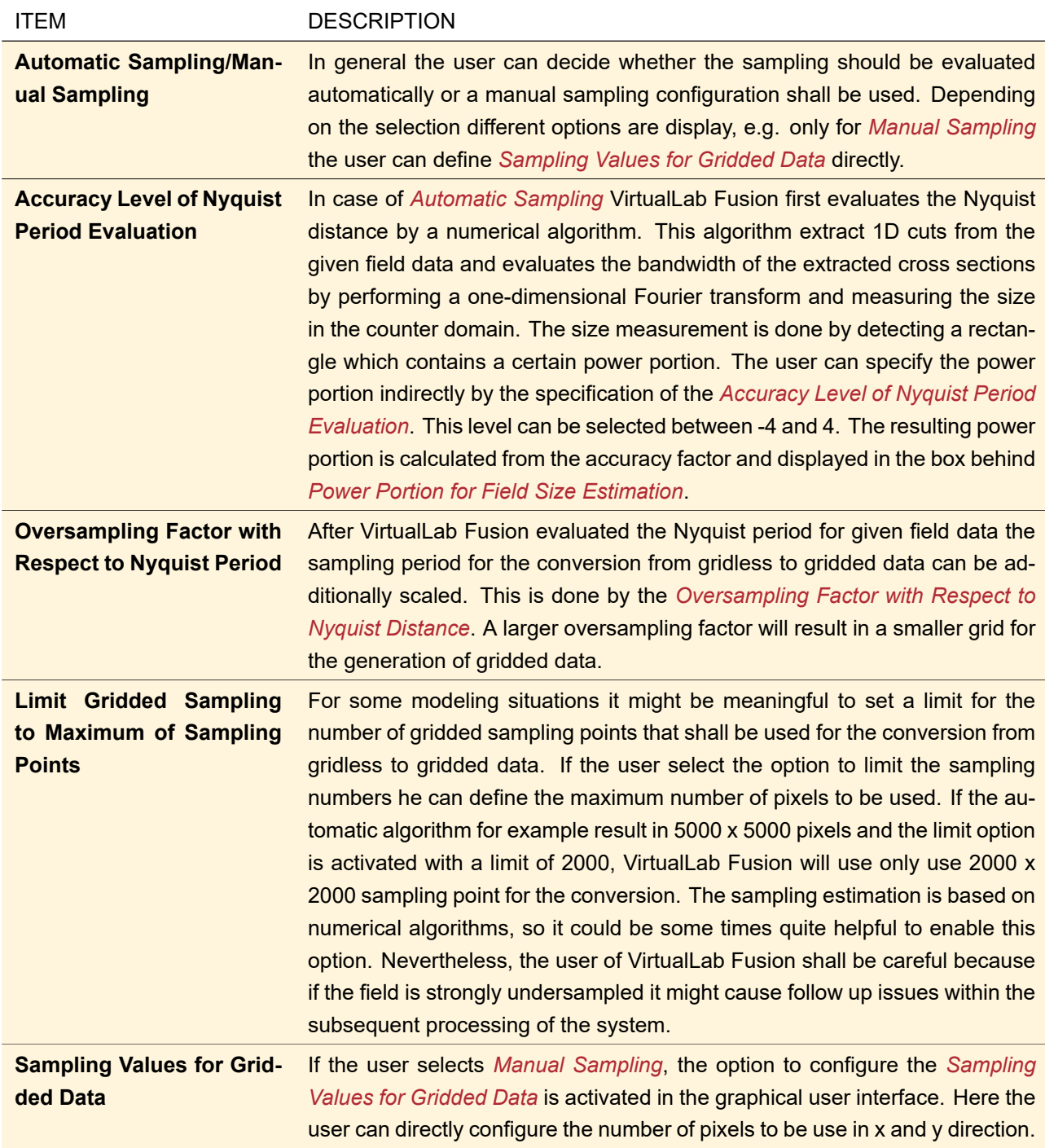

## <span id="page-448-0"></span>**43.4.2.3 Sampling Gridless Data**

As already explained before VirtualLab Fusion typically needs to handle gridless and gridded data within the simulation of an optical setup. In Sec. [43.4.2.2](#page-447-0) the free parameters for *Sampling Gridded Data* were explained. In the section *Sampling Gridless Data* of the *Free Space Propagation* parameters for the sampling for gridless data can be configured.

Fig. [380](#page-449-0) show controls to define the parameters for the configuration of *Sampling Gridless Data*.

<span id="page-449-0"></span>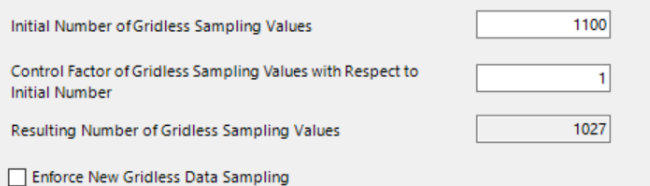

*Figure 380. The user interface to define the parameter for* Sampling Gridless Data*.*

The following options can be configured by the user in this section of the user interface:

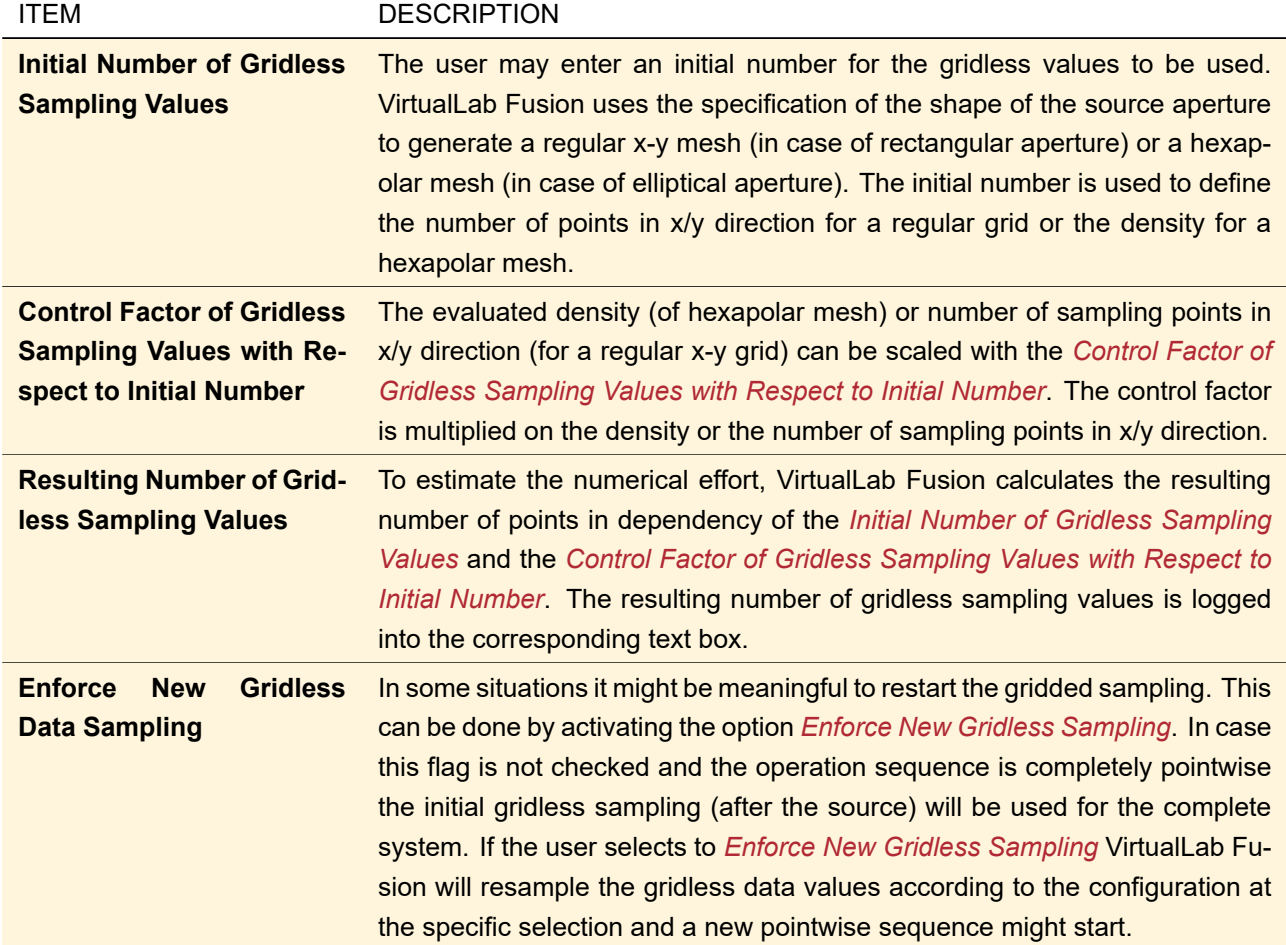

#### **43.4.3 Restrictions of Ray Results Profile**

In the current version VirtualLab Fusion comes with two build-in modeling profiles: (1) *Ray Results Profile* and *General Profile*. In both profiles VirtualLab Fusion performs physical optic simulation to obtain the results at detectors. For the *Ray Results Profile* several restriction are defined. This profile can be used to configure results users are typically used when using conventional ray tracing software tools. The *General Profile* is not restricted (beside the availability of the result visualization type *System: 3D*, which will be released in one of the upcoming releases). It should be stated clearly, that you can generate the same results with the *General Profile* as with the *Ray Results Profile* if you use the corresponding definition of modeling parameters.

The following restrictions are defined for the *Ray Results Profile*

- The Fourier transform selection for detector is fixed to be only pointwise (user interface is reduced to information of used Fourier transforms only).
- The Fourier transform selection between and inside components is fixed to be only pointwise.
- The result visualization type *Modeling Analyzer* is disabled.
- The *Universal Detector* is fixed to generate gridless data only, which contains only positions, directions and wavefront phase.
- Within the *Universal Detector* the user can not define the *Field Quantities* to be displayed.
- The *Universal Detector* can not configured to provide the field in k-domain. So also the tab page *Detector Window (k-Domain)* is not visible.
- The profile editing tool *Between Components: ...* is disabled.
- The profile editing tool *To Detectors: ...* is disabled.
- The profile editing tool *Speed vs. Accuracy* is disabled.
- The profile editing tool *Pointwise vs. Integral* is disabled.

To overcome these limitations we propose that you use the *General Profile* with the corresponding settings.d

#### **43.4.4 Ray Results Profile: Detectors**

ONLY AVAILABLE IN A GENERAL OR A LIGHT SHAPING OPTICAL SETUP.

In case the user selects the visualization type *Detectors* each detector will generate a detector result. Via the editor of the visualization type the user can specify the parameters for the point selection and other global view parameters. The edit dialog can be opened by clicking on the small gear symbol next to the *Detectors* ribbon icon.

Fig. [381](#page-450-0) shows the edit dialog of the *Detectors* visualization type for the *Ray Results Profile*.

<span id="page-450-0"></span>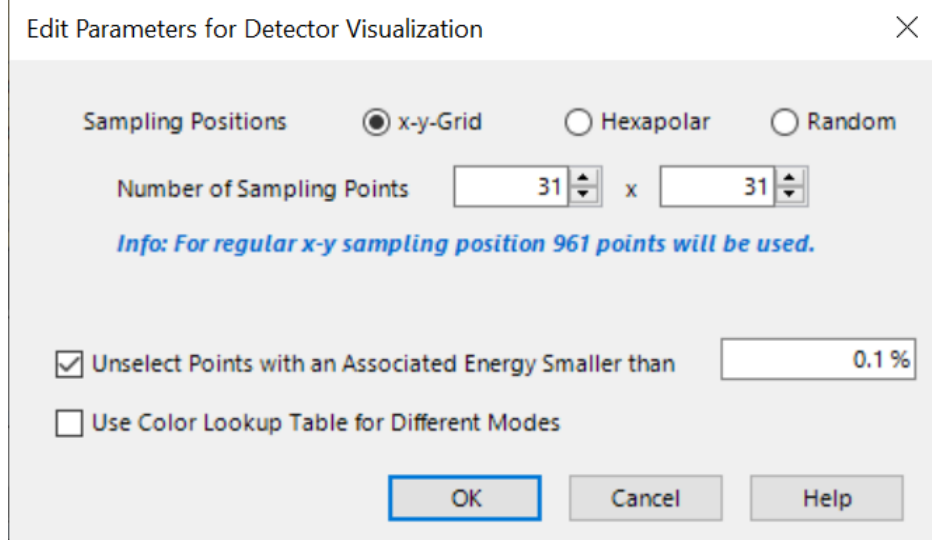

*Figure 381. Edit dialog of the* Detectors *visualization type for the* Ray Results Profile*.*

Within the dialog the user can configure the following options

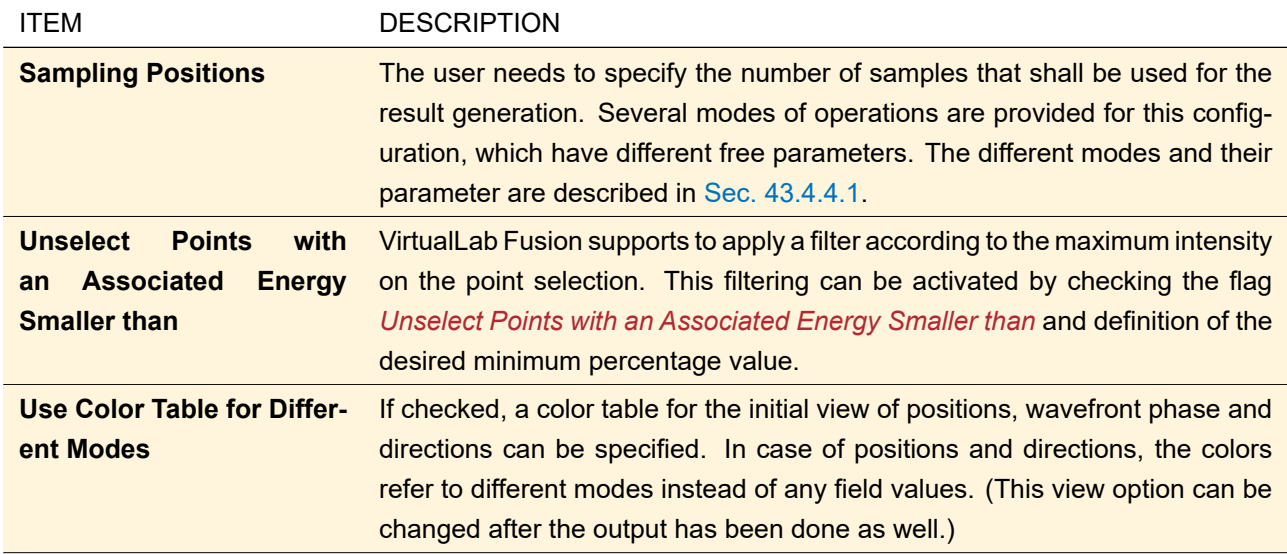

## <span id="page-451-0"></span>**43.4.4.1 Point Selection**

For the *Ray Result Profile* one of the most important parameters to specify is the number of samples/positions to use in the pointwise processing sequence. This can be done by different modes of operations. In addition this specification is also possible for gridless data at the *Universal Detector*.

Fig. [382](#page-451-1) shows the panel that is used to select the selection mode of positions and the selection dependent parameters.

<span id="page-451-1"></span>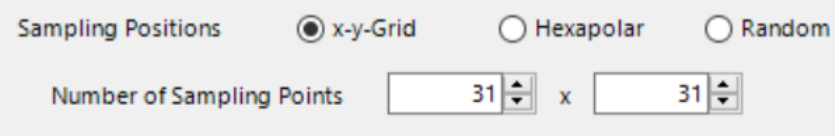

*Figure 382. Panel to define the sampling positions (mode of operation and parameters) for the gridless data.*

Depending on the selection mode different distribution of position will be generated and are used to define the distribution of a gridless data set. Fig. [383](#page-451-2) shows some sample distributions for different modes of operations with different (mode-dependent) parameters.

<span id="page-451-2"></span>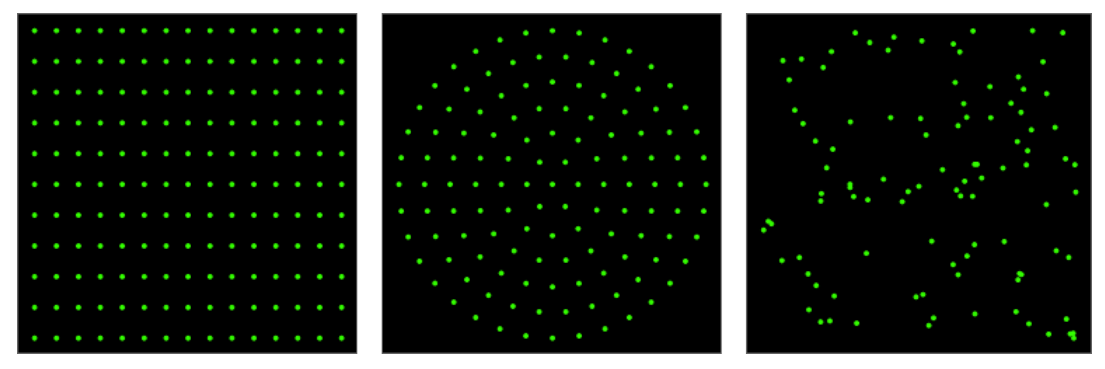

*Figure 383. Left:* x-y-Grid *with 15 times 11 points. Middle:* Hexapolar *pattern with a* Density *of 6. Right: 100 points placed at* Random *positions*

For each mode there are different free parameters available that can be defined by the user. The following modes are supported:

## **(a)** *x-y-Grid*

The positions are placed on an equidistant grid.

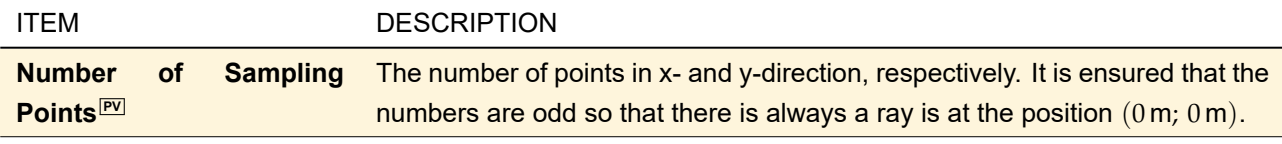

# **(b)** *Hexapolar*

The positions are placed on rings so that the overall structure has the symmetry of a regular hexagon. The n<sup>th</sup> ring contains 6·*n* points. There is one additional sample in the center.

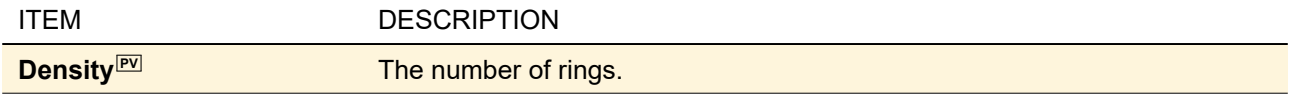

## **(c)** *Random*

The positions are placed uniformly at random positions.

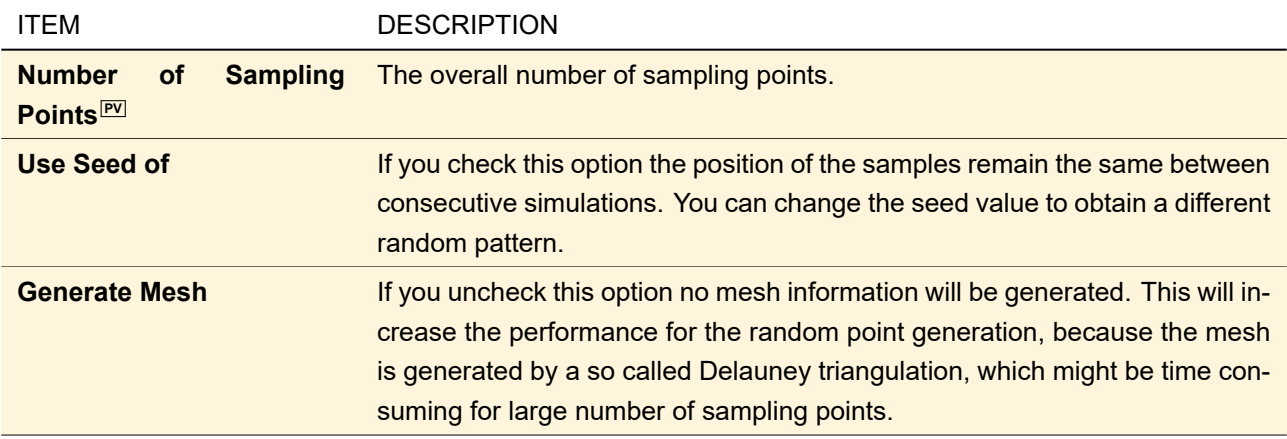

### <span id="page-452-0"></span>**43.4.5 Ray Results Profile: 3D System**

ONLY AVAILABLE IN A GENERAL OR A LIGHT SHAPING OPTICAL SETUP.

The evaluation of *System: 3D* output is only supported in the *Ray Results Profile*. By performing the *Ray Results Profile* with selected output *System: 3D* a Ray Distribution 3D document (→Sec. [17.1\)](#page-179-0) is generated, which shows the complete optical system and how light propagates through it.

The user can edit the parameters to be used within this configuration by clicking on the small gear symbol next to the *System: 3D* ribbon entry. The edit dialog is divided into two tab pages which are explained in the following subsections.

Using the *Copy From* button you can copy the view settings from any open Ray Distribution 3D document to the dialog.

### **43.4.5.1** *Ray Selection* **Tab**

<span id="page-453-1"></span>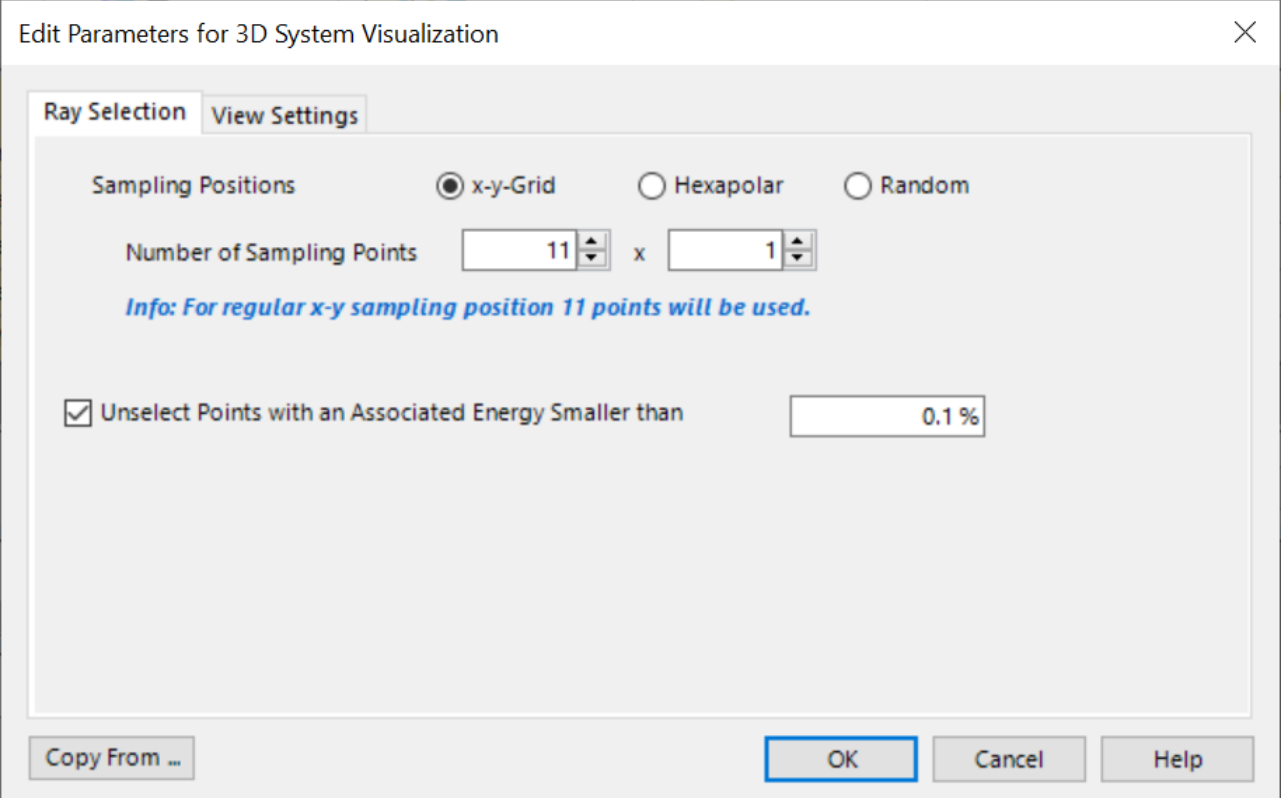

*Figure 384. The edit dialog to edit the* System: 3D *output of the* Ray Results Profile *showing the* Ray Selection *tab.*

This tab page ( $\rightarrow$ Fig. [384\)](#page-453-1) has the following options.

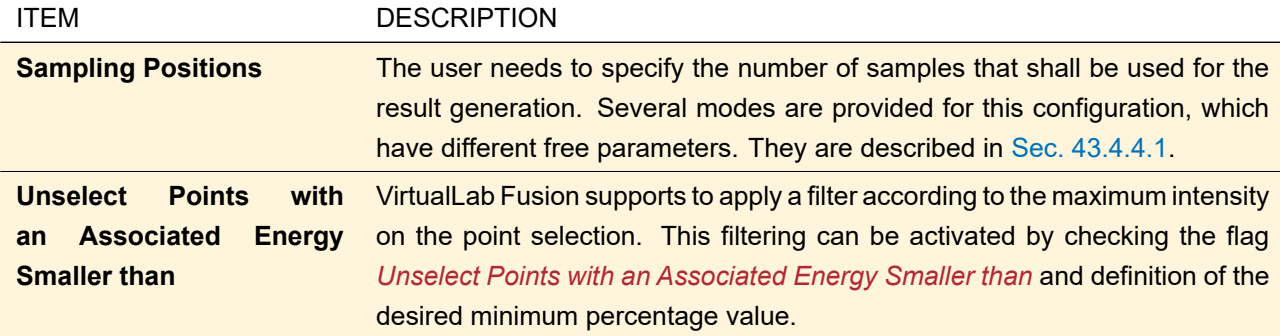

### **43.4.5.2** *View Settings* **Tab**

<span id="page-453-0"></span>This tab page is described in Sec. [5.15.2,](#page-65-0) the additional *Rays* page in Sec. [17.1.3.](#page-181-0)

## **43.4.6 General Profile: Modeling Analyzer**

The Modeling Analyzer provides intermediate results of the light propagating through the Optical Setup using physical optics simulation. This helps you to understand and optimize the system modeling. As during propagation it is often switched between x- and k-domain using a Fourier Transform, the intermediate results are stored in a Set of Data Arrays ( $\rightarrow$ Sec. [16\)](#page-177-0) which can contain results in both domains. The evaluation of the *Modeling Analyzer* is only supported in the *General Profile* as result visualization type.

<span id="page-454-0"></span>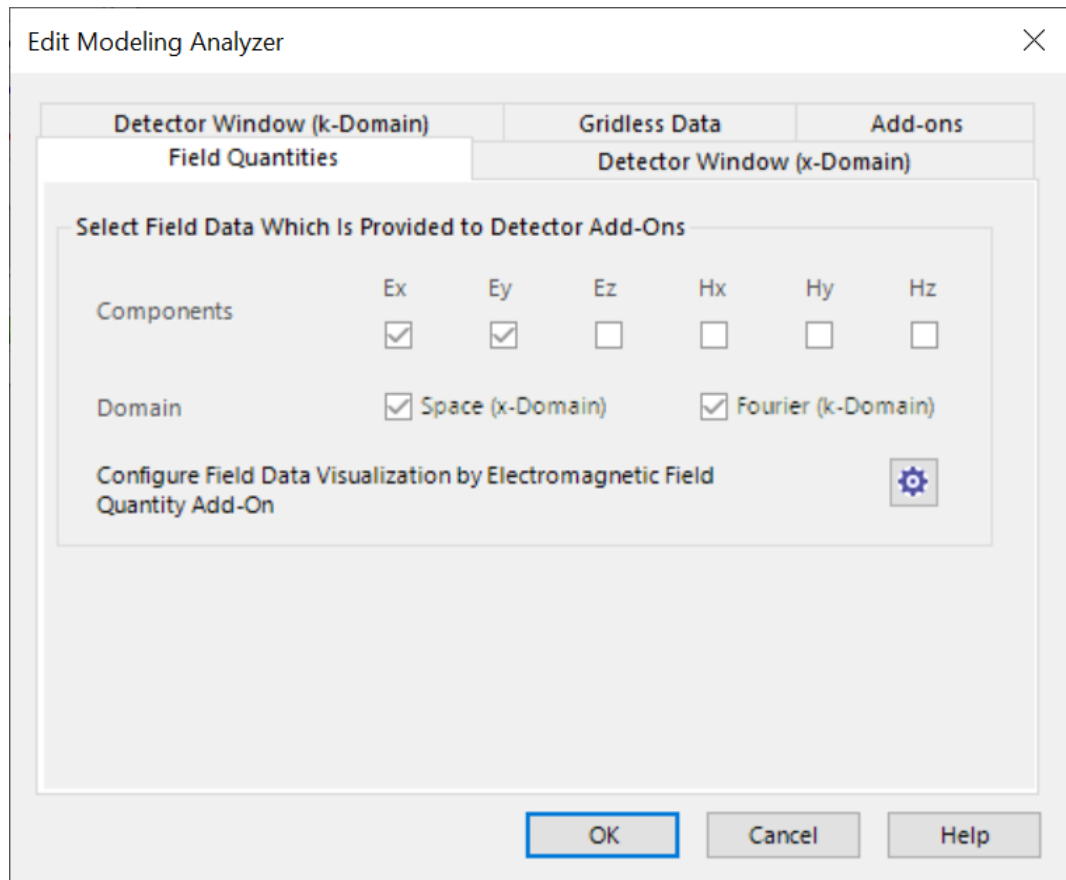

*Figure 385. The edit dialog of the Modeling Analyzer.*

The edit dialog of the *Modeling Analyzer* (→Fig. [385\)](#page-454-0) has the same structure as the *Universal Detector*. The following tab pages are available for configuration:

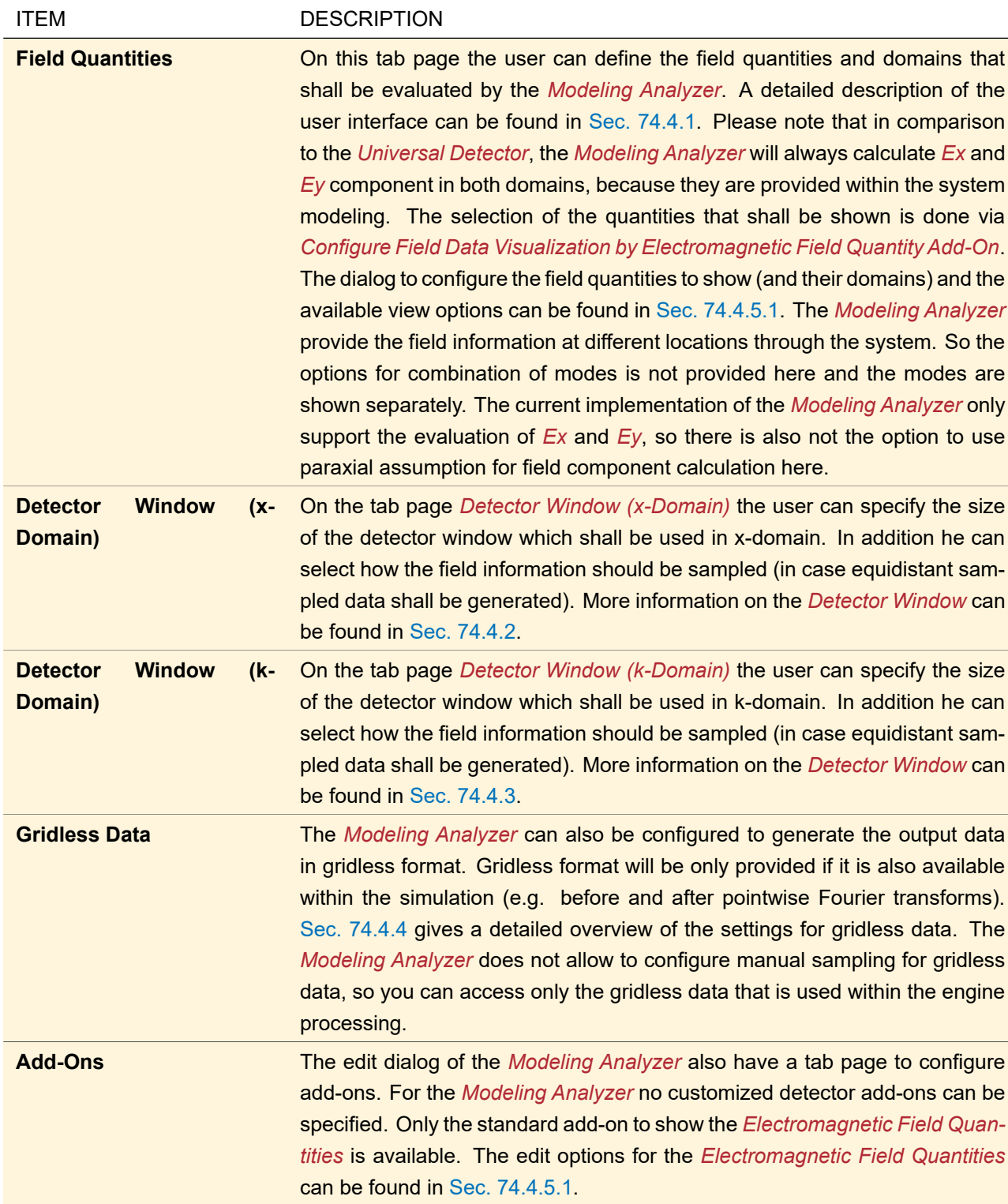

### **43.4.7 Classic Field Tracing**

The Classic Field Tracing is our first implementation of to do physical optics. Its implementation is typically limited to paraxial simulations or typical Fourier optical configurations. For the propagation between components (or to detectors) well-known and established diffraction integrals can be selected, which include for example *Spectrum of Plane Waves*, *Fresnel Integral* or *Far Field Integral*. In comparison to Classic Field Tracing the newly implemented way to do fast physical optics using our *Modeling Profile* technology is a generalization of all these techniques for free space propagation.

When applying the Classic Field Tracing engine the progress of the simulation can be tracked in the Optical Setup Editor. When the simulation of a linkage in the Optical Setup starts, the symbol in the Stratish in the very first column. When the simulation of the linkage is completed, the symbol is changed to  $\vee$ .

The *Optical Setup Editor* also provide the special option to *Re-Use Automatic Settings* if Classic Field Tracing is selected as simulation engine. Here some settings automatically calculated during a simulation with Classic Field Tracing are written to a cache, for example the location of the Input Transface. For the next simulation these settings are then not calculated anew but the value from the cache is used, which can speed up the simulation. An example for such a setting is evaluation of the input transface  $(\rightarrow \text{Sec. } 93.1)$  $(\rightarrow \text{Sec. } 93.1)$  by the geometrical optics component propagation ( $\rightarrow$ Sec. [96.1\)](#page-781-0).

The *Re-Use* checkbox indicates whether the cache is filled and can be reused. If the check box is disabled the cache is empty. If the checkbox is enabled the user can select whether or not to use the cached settings by checking or unchecking the box.

In case that more than one mode is simulated and for each mode the automatic parameters are determined the *Re-Use* option stays disabled. This is because the size of the cache (only one parameter set is handled for each operator). To overcome this limitation, the user can select that only one member of the fields set is used to evaluate the automatic propagation parameters  $(\rightarrow$ Sec. [43.4.7.1\)](#page-456-0).

<span id="page-456-1"></span>

|   | $\parallel$ 0 $\parallel$ X<br>4: Optical Setup Editor #4 (Optical Setup Editor)*<br>$\Box$ |                            |                          |                        |                                     |                     |                                           |        |                     |
|---|---------------------------------------------------------------------------------------------|----------------------------|--------------------------|------------------------|-------------------------------------|---------------------|-------------------------------------------|--------|---------------------|
|   | <b>D-SC</b> Path                                                                            |                            | $\blacksquare$ Detectors | →Co Analyzers          |                                     | Logging             |                                           |        | ⊧ďP                 |
|   | <b>Start Element</b><br><b>Target Element</b><br>Linkage                                    |                            |                          |                        |                                     |                     |                                           |        |                     |
|   | Index                                                                                       | <b>Element Name</b>        | Ref. Type                | <b>Medium</b>          | Index                               | <b>Element Name</b> | <b>Propagation Method</b>                 | On/Off | Color               |
|   | $\circ$                                                                                     | Gaussian Wave              | $\overline{\phantom{a}}$ | Air in Homogeneous Med |                                     | Ideal Beam Splitter | <b>Automatic Propagation</b>              | On     |                     |
|   |                                                                                             | <b>Ideal Beam Splitter</b> | $\circ$                  | Air in Homogeneous Med |                                     | 2   Movable Mirror  | <b>Automatic Propagation</b>              | On     |                     |
|   |                                                                                             | Ideal Beam Splitter        |                          | Air in Homogeneous Med |                                     | 3   Fixed Mirror    | <b>Automatic Propagation</b>              | On     |                     |
|   | з.                                                                                          | <b>Fixed Mirror</b>        | R.                       | Air in Homogeneous Med |                                     |                     |                                           |        |                     |
|   |                                                                                             |                            |                          |                        |                                     |                     |                                           |        |                     |
|   |                                                                                             |                            |                          |                        |                                     |                     |                                           |        |                     |
| 面 | Tools of                                                                                    |                            |                          |                        | Re-Use Automatic<br><b>Settings</b> |                     | Simulation Engine   Classic Field Tracing |        | Go!<br>$\checkmark$ |

*Figure 386. The user interface which is used to communicate the state of the cache (filled or empty. If the cache is filled, the user can decide to re-use these settings from cache, which will speed up the simulation by* classicEngine*.*

Fig. [386](#page-456-1) shows the option to *Re-Use Automatic Settings*, which is only available if Classic Field Tracing is selected as *Simulation Engine*.

### <span id="page-456-0"></span>**43.4.7.1 Property Browser for Classic Field Tracing**

ONLY AVAILABLE IN A GENERAL OPTICAL SETUP.

Only for Classic Field Tracing, the following options are available in the *Simulation Settings* tab of the Property **Browser** 

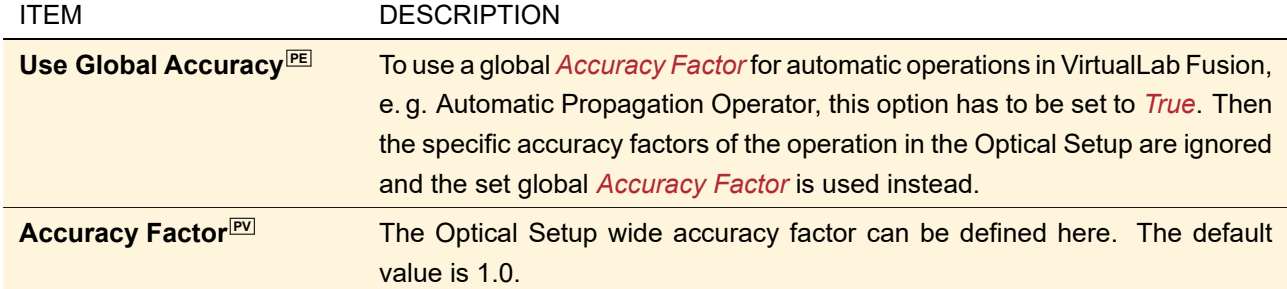

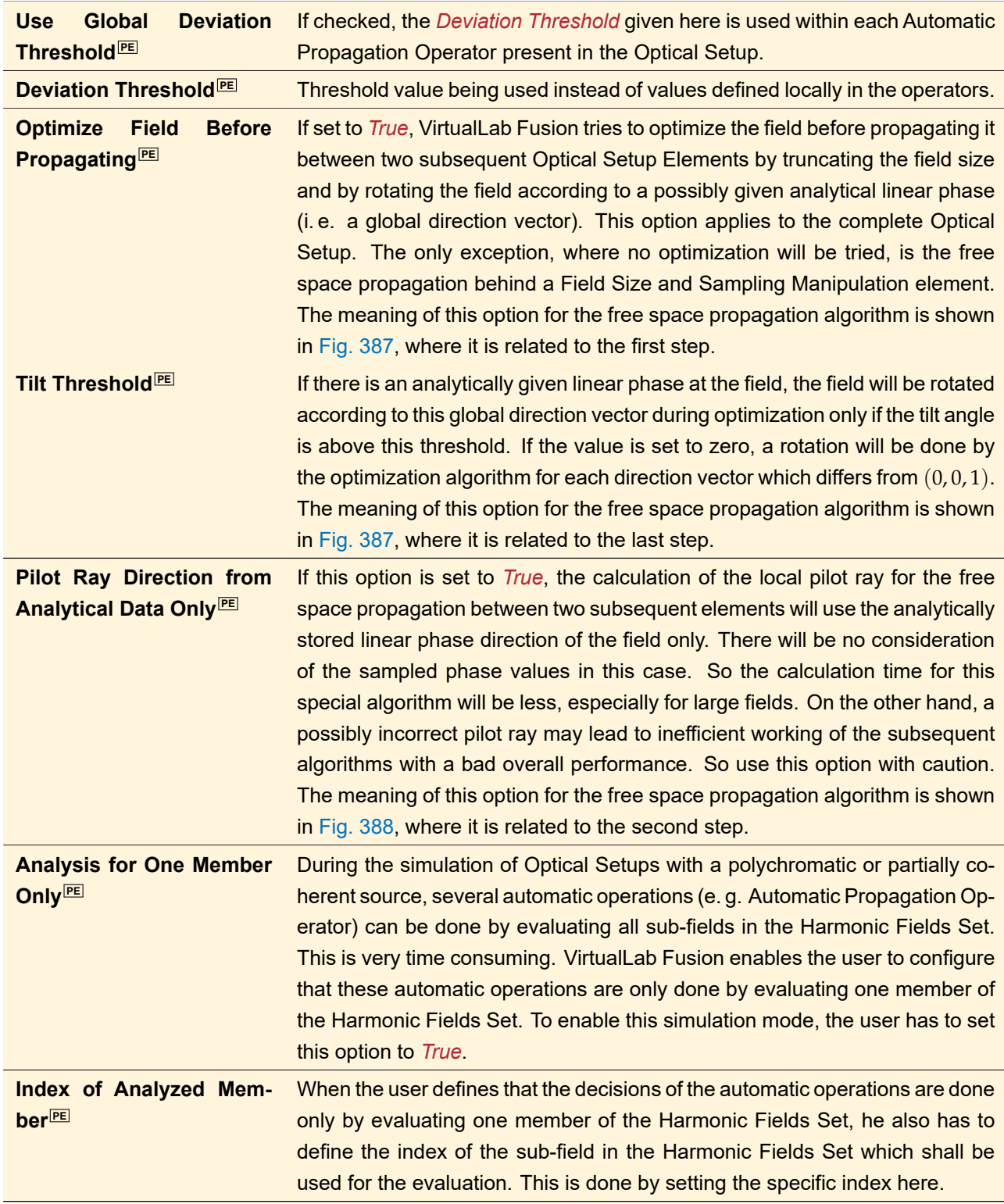

<span id="page-458-0"></span>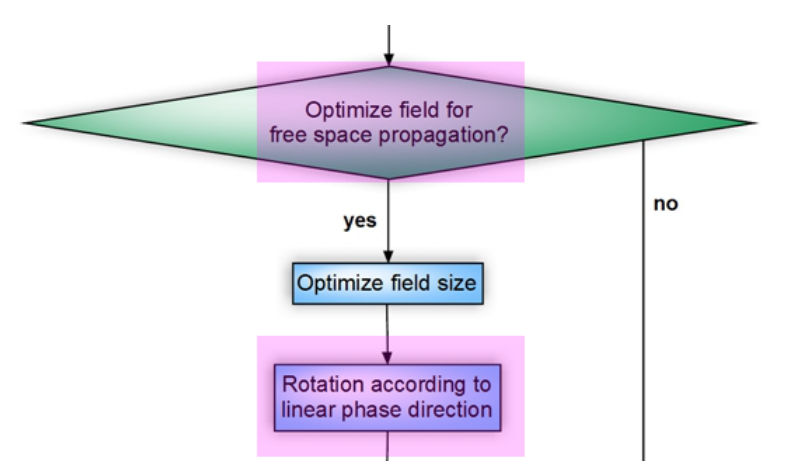

*Figure 387. Sub-algorithm for the free space propagation:* Optimization of the field. *(The colored steps refer to entries in the table shown above.)*

<span id="page-458-1"></span>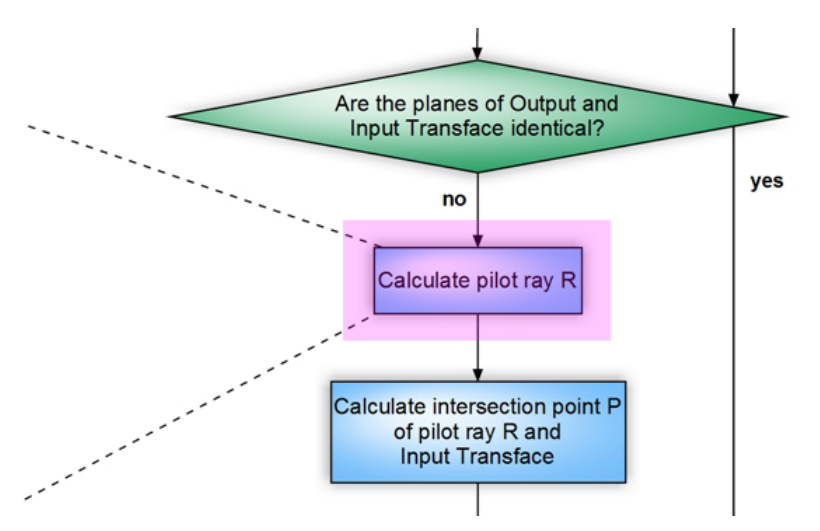

*Figure 388. Sub-algorithm for the free space propagation:* Pilot ray calculation. *(The colored step refers to an entry in the table shown above.)*

# <span id="page-458-2"></span>**43.5 Parameter Extraction**

VirtualLab Fusion allows that almost all parameters of an Optical Setup can be extracted and read out or varied externally.

- All parameters can be extracted to an XML file  $(\rightarrow$ Sec. [124.1\)](#page-902-0).
- *Changeable parameters* are those parameters which when changed in the XML file can be re-imported into VirtualLab Fusion. This mainly affects Boolean and string variables of snippets.
- *Variable parameters* are those changeable parameters which in addition can be varied externally. This is only possible for integer or real values. This mechanism is the foundation for the special batch mode commands ( $\rightarrow$ Sec. [9\)](#page-110-0), the Modulated Grating Parameters ( $\rightarrow$ Sec. [42.1.3\)](#page-396-0), the Parameter Overview (→Sec. [43.6.1\)](#page-460-0), the Parameter Overview Tree (→Sec. [43.7\)](#page-479-0), the Parameter Coupling (→Sec. [43.10\)](#page-494-0), the Parameter Run ( $\rightarrow$ Sec. [44\)](#page-500-0), the Light Guide Grating Design ( $\rightarrow$ Sec. [101.2\)](#page-826-0), the Parametric Optimization (→Sec. [102\)](#page-830-0), the optiSLang Bridge (→Sec. [103\)](#page-842-0), and the export to optiSLang projects (→Sec. [124.1.1\)](#page-903-0).

Variable parameters are marked in the manual with a  $\mathbb{F}$  symbol, changeable but not variable parameters with a  $\overline{P}$  and parameters which are only extractable with  $\overline{P}$  Some properties marked by the  $\overline{P}$  symbol are represented by more than one numerical parameter. In general, only properties which are visible and activated in the corresponding edit dialog are extracted.

## Example 1

If an optical stack (→Sec. [39.2\)](#page-358-0) is used for a General Grating in 1D-Periodic mode, you can edit its *Period*<sup>[PV]</sup> in the corresponding edit dialog. This property is represented as "Period" in the parameter run. In contrast, if you set the grating to *2D-Periodic* mode, you can set two values for the *Period* <sup>[⊵/</sup>, namely one for the x- and one for the y-direction. Thus two parameters "Period X" and "Period Y" are available in the parameter run.

However, if the stack period is determined from a surface or media period, it cannot be changed by the user. In this case, **no** "Period" parameter for the stack is available in the parameter run.

More complex properties can have their own sub-properties. They are marked with a **[PE](#page-458-2)** symbol. Clicking on this symbol leads to the corresponding manual section. In this section or subsections of it the available sub-properties can be found.

## Example 2

An optical stack can comprise several *surfaces* **EQUA and** *subsequent media* For example the *Conical* Constant<sup>[PV]</sup> of an *Aspherical Surface* [PE](#page-639-0) within an *Optical Stack* PE of a *grating component* PE can be varied in the parameter run.

Parameters can be extracted from the following objects:

- The Optical Setup itself: For example the system temperature and the air pressure  $(\rightarrow$ Sec. [\(a\)\)](#page-442-0) or the General Parameters of the Parameter Coupling snippet ( $\rightarrow$ Sec. [43.10.1.2\)](#page-496-0).
- The Optical Setup Elements
- The linkages between the Optical Setup Elements: parameters of the rotation operators and the actual free space operators. Only for Classic Field Tracing.  $\rightarrow$ Sec. [93](#page-766-0)

However, extraction of 10'000s of objects can decrease performance of VirtualLab Fusion significantly. Thus you can disable objects which can provide that many parameters via an Optical Setup Tool (→Sec. [43.6\)](#page-459-0). These objects are:

- A Surface Layout ( $\rightarrow$ Sec. [40.2\)](#page-367-0) of a Light Guide with many regions.
- Coatings with many layers.
- For a Pillar Medium (General) ( $\rightarrow$ Sec. [37.3.8\)](#page-330-0) with very many pillars, the pillar distribution parameters can be excluded.

### <span id="page-459-0"></span>**43.6 Tools**

Besides the Profile Editing Tools (
→Sec. [43.3.2\)](#page-417-0) there are much more tools which help you to configure an Optical Setup to your needs. Some of them are available in the ribbon tabs of the Optical Setup document, while the full set of tools is accessible via the menu that opens by clicking the button *Tools* in the left bottom corner of the Optical Setup Editor window. The following tools are available:

- Parameter Overview ( $\rightarrow$ Sec. [43.6.1\)](#page-460-0)
- Configure Parameter Extraction: allows you to exclude performance critical objects from Parameter Extraction ( $\rightarrow$ Sec. [43.5\)](#page-458-2)
- Optical Setup Tools which help you defining the optical setup, especially the execution sequence of the Optical Setup Elements (→Sec. [43.6.2\)](#page-461-0)
- Component Tools operate on specific types of Optical Setup Elements ( $\rightarrow$ Sec. [43.6.3\)](#page-470-0)
- Catalog Support ( $\rightarrow$ Sec. [43.6.4\)](#page-473-0)
- Import/Export of elements  $(\rightarrow$ Sec. [43.6.5\)](#page-473-1)
- Import Parameters from XML: Imports an XML having the format described in Sec. [124.1](#page-902-0) and sets all matching *variable parameters* (→Sec. [43.5\)](#page-458-2) to the values in the XML file
- Find Focus Position  $(\rightarrow$ Sec. [43.6.6\)](#page-474-0)
- Optimize Detector Positions (→Sec. [43.6.7\)](#page-475-0)
- Show Simulation Report  $(\rightarrow$ Sec. [43.6.8\)](#page-476-0)
- Create New Parameter Run  $(\rightarrow$ Sec. [43.6.9\)](#page-478-0)
- Create New Parametric Optimization ( $\rightarrow$ Sec. [43.6.10\)](#page-478-1)
- New Cells Array Design  $(\rightarrow$ Sec. [100\)](#page-818-0)
- Remove All Lookup Tables  $(\rightarrow$ Sec. [43.6.11\)](#page-479-1)
- <span id="page-460-0"></span>• Update Add-ons in Detectors  $(\rightarrow$ Sec. [43.6.12\)](#page-479-2)

## **43.6.1 Parameter Overview**

# Availability

**Toolboxes:** All

**Accessible:**

- Main window: Optical Setup > Parameter Overview
- Optical Setup Editor: *Tools > Parameter Overview*

<span id="page-460-1"></span>

|                     | Filter by                      |                                  |                           | $\times$        |                |                |
|---------------------|--------------------------------|----------------------------------|---------------------------|-----------------|----------------|----------------|
| 1 2                 | <b>Object</b>                  | Category                         | <b>Parameter</b>          | <b>Minimum</b>  | <b>Maximum</b> | <b>Value</b>   |
|                     | Optical Setup                  | Environment                      | <b>System Temperature</b> | $-273.15 °C$    | 1E+100 °C      | 20 °C          |
|                     | Parameter                      |                                  | Air Pressure              | 0 <sub>Pa</sub> | 1 GPa          | 101.33 kPa     |
|                     |                                | Medium at "-" Channel (Air in Ho | Material (Air)   Constant | $\mathbf{0}$    | $1E + 300$     | $\Omega$       |
|                     |                                |                                  | Wavelength                | 210.07 nm       | $3.71 \mu m$   | 532 nm         |
|                     | Ideal Plane Wave #0            |                                  | Weight                    | $\mathbf{0}$    | $1E + 300$     |                |
|                     |                                |                                  | <b>Polarization Angle</b> | $0^{\circ}$     | $360^\circ$    | $0^{\circ}$    |
|                     |                                |                                  | Spherical Angle Theta     | $-360^\circ$    | $360^\circ$    | $0^{\circ}$    |
|                     |                                | Basal Positioning (Relative)     | Spherical Angle Phi       | $-360^\circ$    | $360^\circ$    | <sub>0</sub> ° |
| Sawtooth Grating #1 |                                | Angle Zeta                       | $-360^\circ$              | $360^\circ$     | <sub>0</sub> ° |                |
|                     | Medium at "T" Channel (Fused S | Material (Fused Silica)          | $\Omega$                  | $1F + 300$      | o              |                |
|                     |                                | Thickness of Base Block          | $0 \text{ mm}$            | 1E+303 mm       | 1mm            |                |
|                     | Base Block Medium (Fused Silic | Material (Fused Silica)          | $\Omega$                  | $1F + 300$      | 0              |                |
| 闸                   |                                | Stack #1 (Sawtooth Grating)      |                           |                 |                |                |
|                     |                                |                                  | Accuracy Factor for FM    | $1E-300$        | $1E + 300$     | 1              |
|                     |                                |                                  | Accuracy Factor for FM    | $1E-300$        | $1E + 300$     | 1              |
|                     |                                |                                  | Number of Evanescent      | 2               | $1E + 0.5$     | 50             |
|                     | Linkage from #1 (T)<br>to #600 | Rayleigh Expansion Propagation   | Number of Periods         | H.              | 1000           | 3              |

*Figure 389. The parameter overview dialog which also allows you to set new values for the given parameters.*

This tool opens a resizable dialog giving you an overview of most numerical parameters of all Optical Setup Elements. This dialog ( $\rightarrow$ Fig. [389\)](#page-460-1) comprises a table with the following columns.

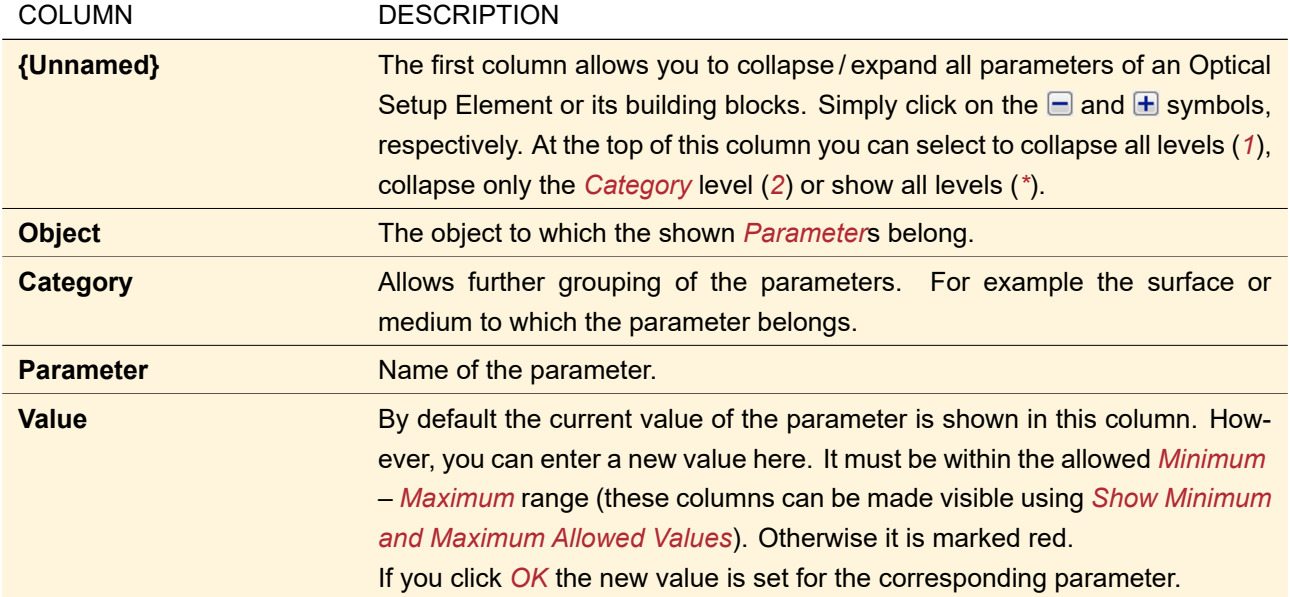

Furthermore this dialog has the following controls:

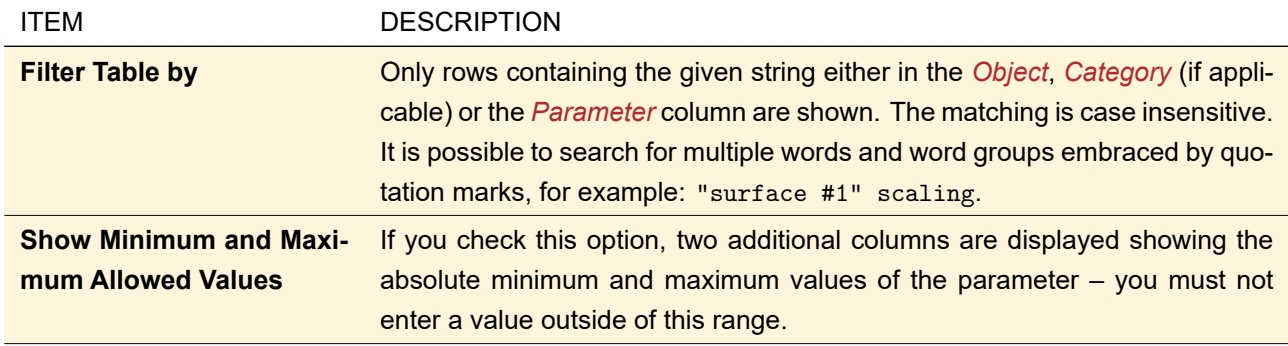

Sec. [43.7](#page-479-0) describes a similar technique allowing you to change a single parameter without the need to open a separate dialog.

<span id="page-461-0"></span>The available parameters are explained in Sec. [43.5.](#page-458-2)

# **43.6.2 Optical Setup Tools**

These tools assist you in defining the optical setup, especially the execution sequence of the Optical Setup Elements, by

- generating the sequence automatically ( $\rightarrow$ Sec. [43.6.2.1\)](#page-461-1)
- toggling the active light source  $(\rightarrow$ Sec. [43.6.2.2\)](#page-463-0)
- inserting elements into the sequence  $(\rightarrow$ Sec. [43.6.2.3\)](#page-463-1)
- excluding elements from the sequence  $(\rightarrow$ Sec. [43.6.2.4\)](#page-465-0)
- exchanging one element in the sequence by another  $(\rightarrow$ Sec. [43.6.2.5\)](#page-466-0)
- synchronizing the sampling of the detectors  $(\rightarrow$ Sec. [43.6.2.6\)](#page-468-0)
- converting a Grating Optical Setup into a General Optical Setup ( $\rightarrow$ Sec. [43.6.2.7\)](#page-469-0)
- deleting all linkages ( $\rightarrow$ Sec. [43.6.2.8\)](#page-469-1) or
- <span id="page-461-1"></span>• sorting the entries in the Optical Setup Editor  $(\rightarrow$ Sec. [43.6.2.9\)](#page-469-2) .

## **43.6.2.1 Generate Sequence**

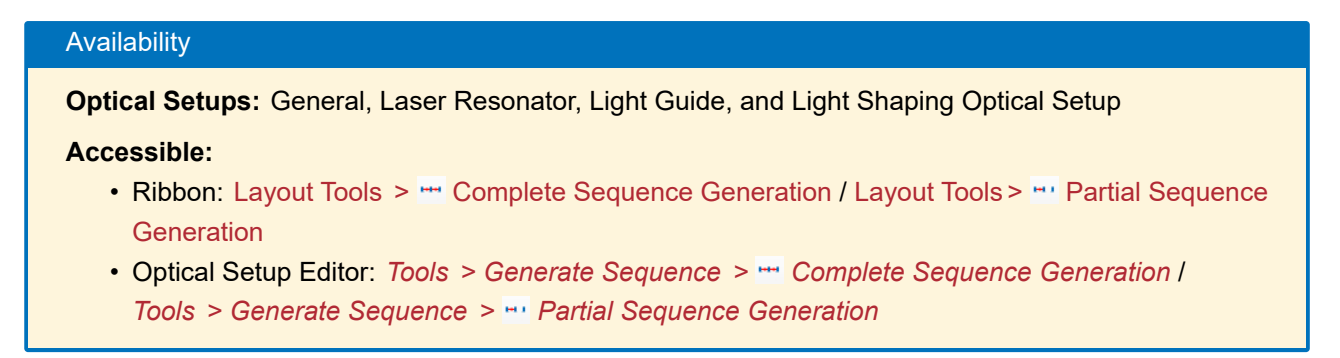

Configuring an Optical Setup requires the creation of all linkages between Optical Setup Elements which shall be simulated. This can be done manually or by using the Optical Setup Tool *Generate Sequence*. First the user has to drag all Optical Setup Elements to the Optical Setup View in an order which corresponds to the desired execution sequence. Then *Generate Sequence* can be used for creating the corresponding linkages between the Optical Setup Elements automatically.

| Plane Wave | Ideal Beam Splitter Spherical Lens     | <b>Ideal Plane Mirror</b><br>Lens System |
|------------|----------------------------------------|------------------------------------------|
|            | $\overline{2}$                         |                                          |
|            | $X:0$ m<br>$X:0$ m<br>Y: 0 m<br>Y: 0 m | $X:0$ m<br>$X:0$ m<br>Y: 0 m<br>Y: 0 m   |
|            | Z:0 m<br>Z: 50 mm                      | Z: 30 mm<br>Z: 70 mm                     |
|            |                                        |                                          |
|            |                                        |                                          |
|            |                                        |                                          |
|            |                                        |                                          |
| Plane Wave | Ideal Beam Splitter Spherical Lens     | Ideal Plane Mirror<br>Lens System        |
|            | $\overline{2}$                         |                                          |
|            | $X:0$ m<br>X:0 m<br>Y: 0 m<br>Y: 0 m   | X:0 m<br>$X:0$ m<br>Y: 0 m<br>Y: 0 m     |
|            | Z:0 m<br>Z: 50 mm                      | Z: 15.7 mm<br>Z: 30 mm                   |
|            |                                        |                                          |

*Figure 390. The same optical setup before (top) and after (bottom) automatic sequence generation.*

This algorithm uses the following rules to connect the elements in the Optical Setup:

- 1. The algorithm only considers the light source with index 0, Components, and Ideal Components. Detectors are not included in the *Generate Sequence* algorithm, because they can be connected to more than one Optical Setup Element ( $\rightarrow$ Sec. [43.2.2\)](#page-411-0). Analyzers cannot be linked at all.
- 2. The start element is the Optical Setup Element with the lowest index which is not connected to another element).
- 3. This start element is then connected to the element with the next larger index having a free input. Usually a transmission linkage is generated.
- 4. The 2nd and 3rd step are repeated until no element without output connection can be found anymore.

There are two options available for generating a sequence: *Complete Sequence Generation* means the connection of all free elements. *Partial Sequence Generation* allows the user to define the maximum end element of the sequence algorithm ( $\rightarrow$ Fig. [391\)](#page-463-2).

<span id="page-463-2"></span>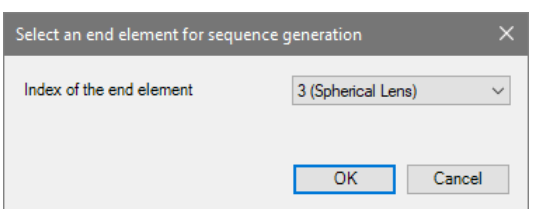

*Figure 391. If the user likes to apply the Generate Sequence algorithm only to a subset of the system, the index of the end element has to be configured in the* Partial Sequence Generation *dialog.*

This *Partial Sequence Generation* can be helpful when the Optical Setup the user likes to configure is split at one specific Optical Setup Element.

## <span id="page-463-0"></span>**43.6.2.2 Toggle Light Source**

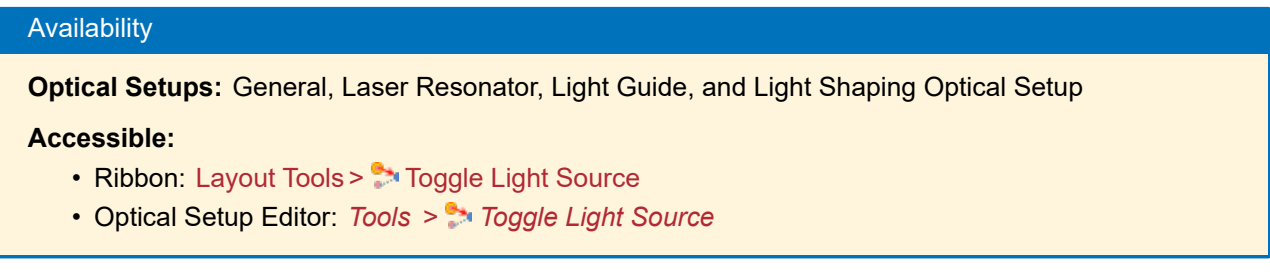

The configuration of a second light source in an Optical Setup that contains already an active light source can be helpful, e. g. to investigate the behavior of the defined optical system when another source is used for illumination. VirtualLab Fusion supports adding additional light sources to an existing Optical Setup. To ensure that only one light source is used for the simulation of the Optical Setup, the active source always gets the special index 0. All additionally added light sources get an index of 500 or higher. In the Optical Setup only linkages from the source with the index 0 are supported. Light sources with index 500 or higher cannot be connected with other Optical Setup Elements.

To change the active light source of a configured Optical Setup, one has to use the Optical Setup Tool *Toggle Light Source*. If only one other light source exists in the Optical Setup, the indices between this light source and the active one are toggled. If the Optical Setup contains more than one additional light source, the user has to select the index of the light source which shall be activated. This selection is done by the dialog shown in Fig. [392.](#page-463-3)

<span id="page-463-3"></span>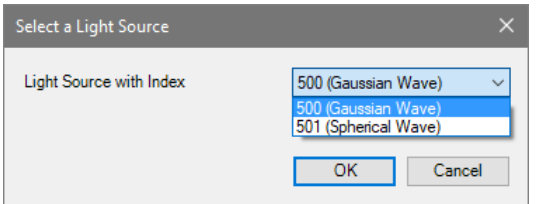

<span id="page-463-1"></span>*Figure 392. Dialog for selecting the active light source.*

## **43.6.2.3 Insert Element into Optical Setup**

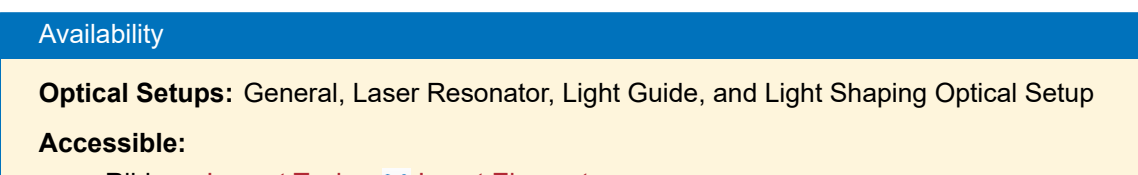

- Ribbon: Layout Tools > 'T' Insert Element
- Optical Setup Editor: *Tools > Insert Element into Optical Setup*

To insert a new Optical Setup Element into an already configured Optical Setup, the *Path* table of the Optical Setup Editor can be used to relink the corresponding connections manually. Or you can use the Optical Setup Tool *Insert Element into Optical Setup* which inserts a currently not linked element behind a given already linked element. The affected elements are relinked automatically. For the linkage from the precedent to the inserted element the used reference coordinate system is specified in the dialog. For the linkage from the inserted element to a possible subsequent element usually the "T" (transmission type) or "0" reference coordinate system is used. Detector linkages are not changed. Fig. [393](#page-464-0) shows an example.

<span id="page-464-0"></span>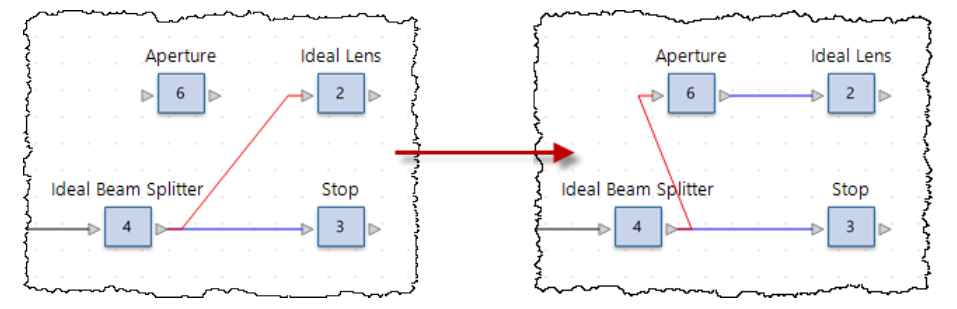

*Figure 393. Example how the* Insert Element into Optical Setup *tool works. The left image shows the initial situation. The right image shows the setup after the Aperture #6 has been linked to the reference coordinate system named "1" (red) of the Ideal Beam Splitter #4. Aperture #6 has been linked automatically to Ideal Lens #2 which was previously the subsequent element of the Ideal Beam Splitter #4. Therefor its reference coordinate system "T" (blue) is used.*

<span id="page-464-1"></span>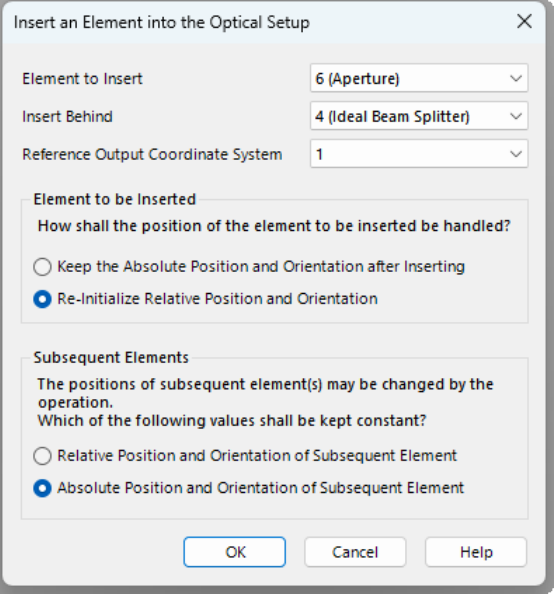

*Figure 394. For inserting a new Optical Setup Element into an existing Optical Setup, the element and its position in the execution sequence can be specified.*

Fig. [394](#page-464-1) shows the edit dialog where the user can define the Optical Setup Element which shall be inserted as well as its position in the execution sequence.

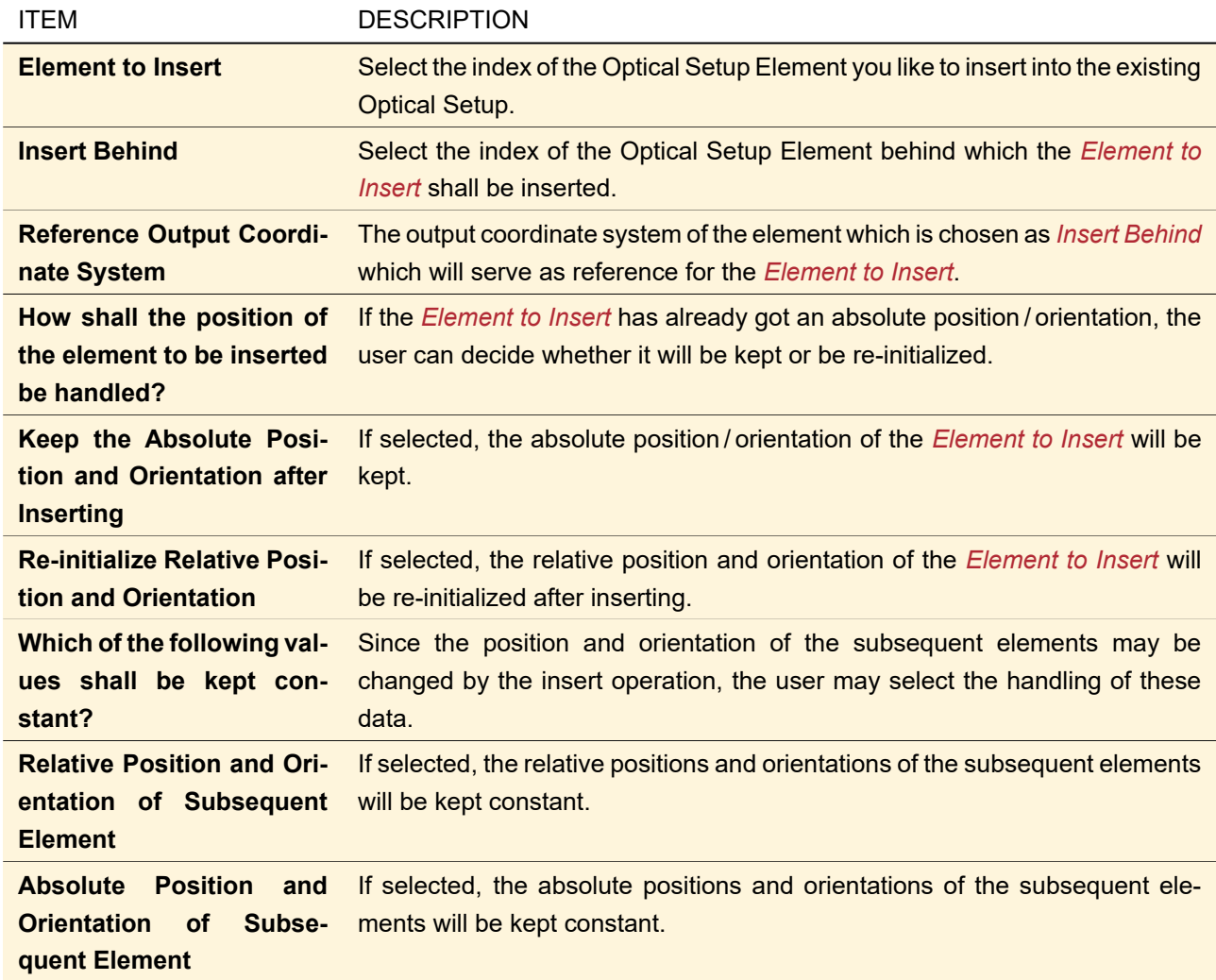

This Optical Setup Tool is only available if there is at least one not linked Component or Ideal Component and at least one linkage.

## <span id="page-465-0"></span>**43.6.2.4 Exclude Element from Optical Setup**

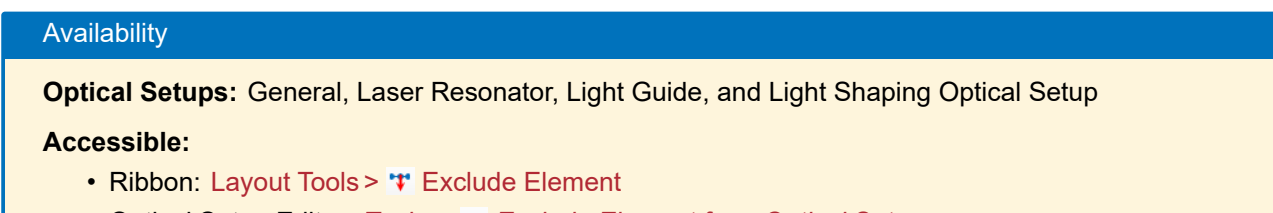

• Optical Setup Editor: *Tools > Exclude Element from Optical Setup*

For fast excluding of an Optical Setup Element from a configured Optical Setup without losing its validity, the Optical Setup Tool *Exclude Element from Optical Setup* can be used. This tool removes all linkages of a selected Optical Setup Element. Fig. [395](#page-466-1) shows the edit dialog of this tool.

<span id="page-466-1"></span>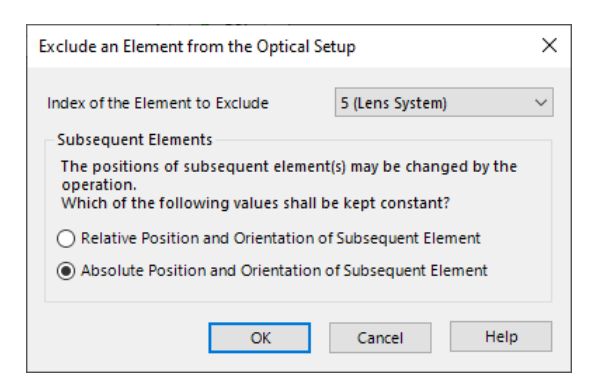

*Figure 395. Dialog for selecting the index of the Optical Setup Element to exclude.*

**Important:** The Optical Setup Element is excluded from the execution sequence only, it is not removed from the Optical Setup itself. Only all linkages which start or end at the selected Optical Setup Element are relinked and so the simulation is done without this Optical Setup Element.

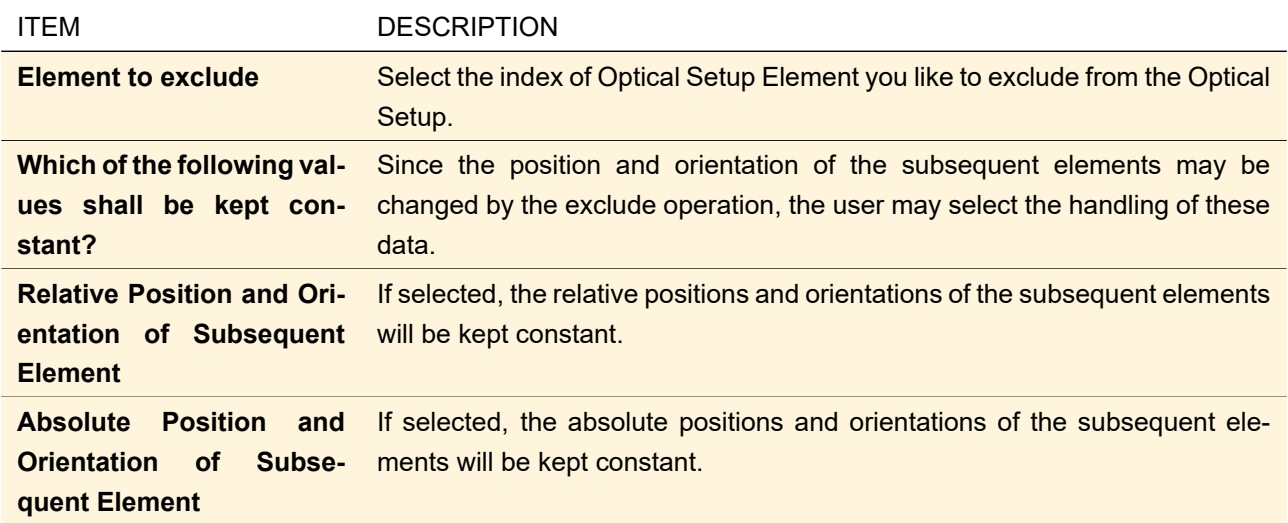

VirtualLab Fusion only supports to exclude Optical Setup Elements which are the end element of one linkage and the start element of one or more linkages. If no elements which meet this conditions are available, the Optical Setup Tool *Exclude Element from Optical Setup* cannot be applied.

**Important:** Only Ideal and Real Components can be excluded from Optical Setups, because all other elements can only be the start (light sources) or end (detectors) points of light paths.

## <span id="page-466-0"></span>**43.6.2.5 Exchange Elements in Optical Setup**

#### Availability

**Optical Setups:** General, Laser Resonator, Light Guide, and Light Shaping Optical Setup

**Accessible:**

- Ribbon: Layout Tools > " Exchange Elements
- Optical Setup Editor: *Tools > Exchange Elements in Optical Setup*

Sometimes it is helpful to exchange an Optical Setup Element in a configured Optical Setup by another more

suited element. This can be done manually by using the *Path* table in the Optical Setup Editor and relinking of all corresponding linkages. Alternatively, the Optical Setup Tool *Exchange Elements in Optical Setup* can be used to solve this task. The user has to specify the element which shall be excluded from the Optical Setup and the element to substitute. This selection is done by the dialog shown in Fig. [396](#page-467-0)

<span id="page-467-0"></span>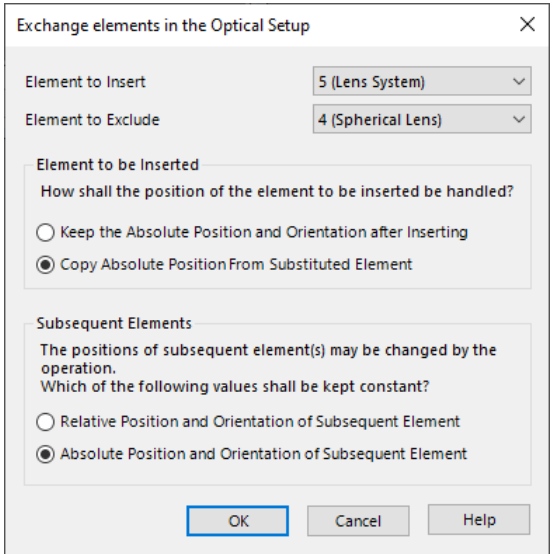

*Figure 396. To exchange an Optical Setup Element with a new one in an existing Optical Setup, use the Optical Setup Tool* Exchange Optical Setup Elements.

| <b>ITEM</b>                                                                                   | <b>DESCRIPTION</b>                                                                                                    |
|-----------------------------------------------------------------------------------------------|----------------------------------------------------------------------------------------------------|
| <b>Element to insert</b>                                                                      | Select the index of the Optical Setup Element you like to insert into the Optical<br>Setup.                                                                 |
| <b>Element to exclude</b>                                                                     | Select the index of the Optical Setup Element you like to exclude from the<br><b>Optical Setup.</b>                                                         |
| How shall the position of<br>the element to be inserted<br>be handled?                        | If the <i>Element to insert</i> has already got an absolute position / orientation, the<br>user can decide whether it has to be kept or be re-initialized.  |
| Keep the Absolute Posi-<br>tion and Orientation after<br><b>Inserting</b>                     | If selected, the absolute position/orientation of the Element to insert will be<br>kept.                                                                    |
| <b>Copy Absolute Position</b><br><b>From Substituted Element</b>                              | If selected, the absolute position and orientation of the Element to exclude<br>will be copied to the Element to insert after inserting.                    |
| Which of the following val-<br>ues shall be kept con-<br>stant?                               | Since the position and orientation of the subsequent elements may be<br>changed by the insert operation, the user may select the handling of these<br>data. |
| <b>Relative Position and Ori-</b><br>entation of Subsequent<br><b>Element</b>                 | If selected, the relative positions and orientations of the subsequent elements<br>will be kept constant.                                                   |
| <b>Absolute Position</b><br>and<br><b>Orientation</b><br><b>of</b><br>Subse-<br>quent Element | If selected, the absolute positions and orientations of the subsequent ele-<br>ments will be kept constant.                                                 |

Fig. [397](#page-468-1) shows a sample application of the *Exchange Elements in Optical Setup* tool.
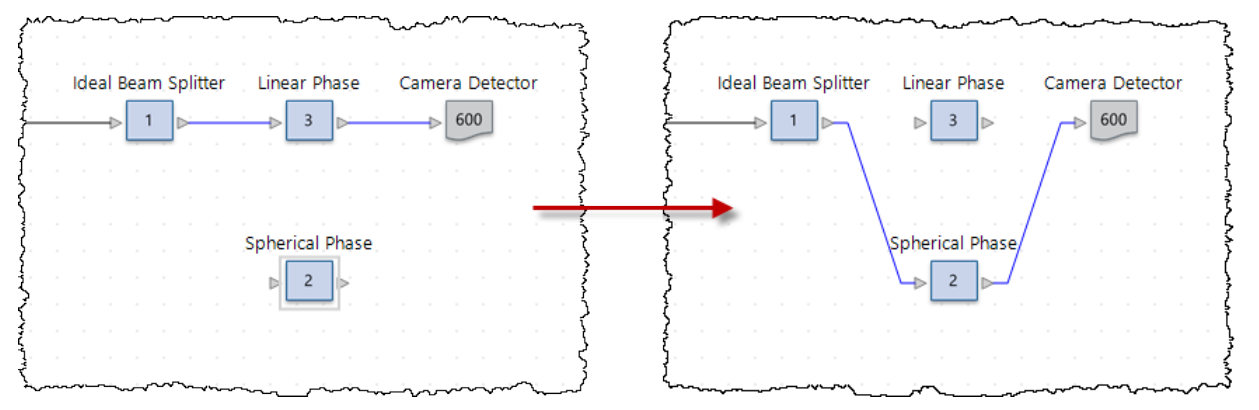

*Figure 397. An example for the usage of the* Exchange Elements in Optical Setup *tool. The Linear Phase Transmission with index #3 is exchanged by the Spherical Phase Transmission with index #2.*

#### **43.6.2.6 Synchronize Detector Sampling**

Selection Tools

Validity:

<span id="page-468-0"></span>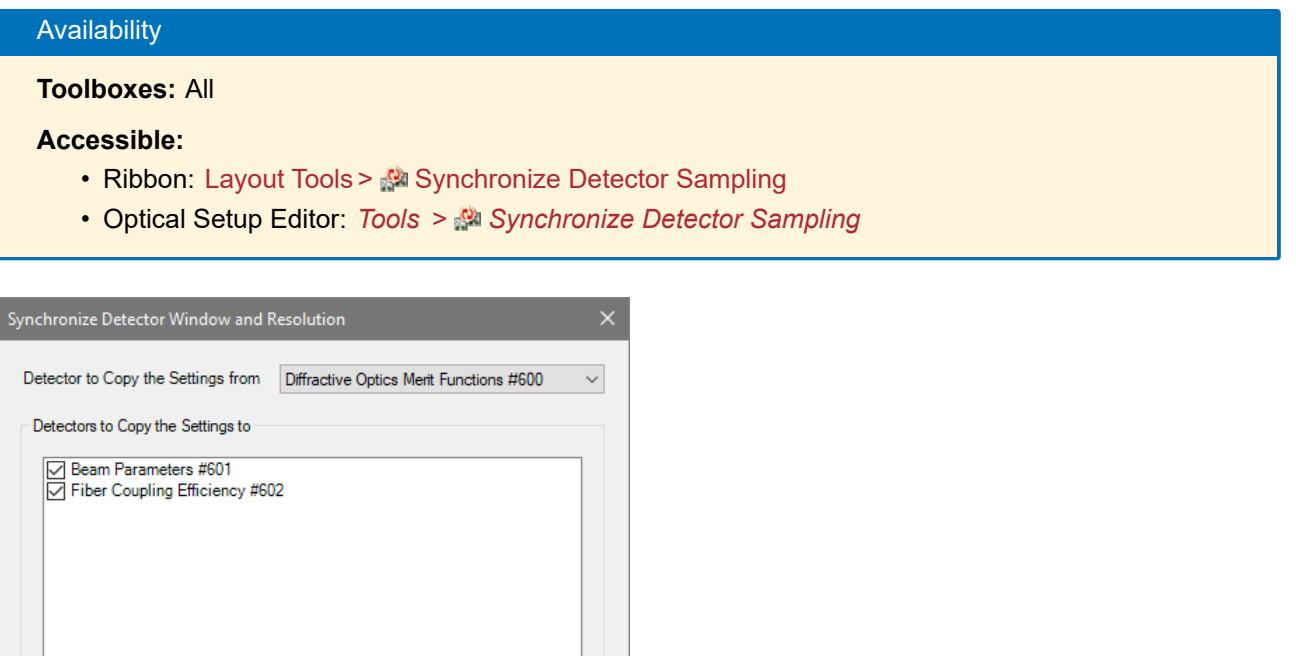

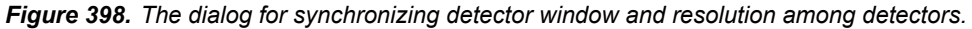

Cancel

Help

 $\overline{\overline{\text{OK}}}$ 

Using this Optical Setup Tool you can copy the detector window and resolution settings (→Sec. [74.1.1\)](#page-674-0) from one detector to another. This tool opens a dialog ( $\rightarrow$ Fig. [398\)](#page-468-0) with the following settings:

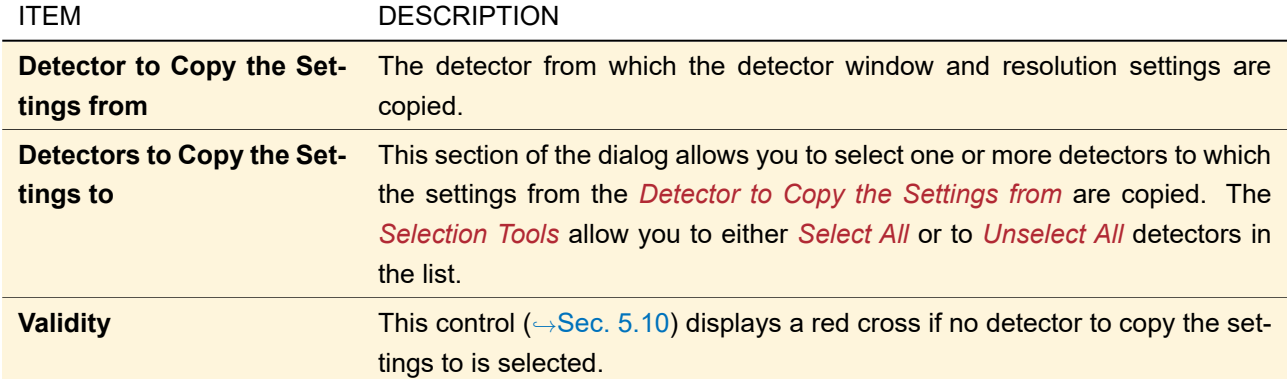

#### **43.6.2.7 Convert to General Optical Setup**

**ONLY FOR GRATING OPTICAL SETUPS** 

This tool converts a complete Grating Optical Setup ( $\rightarrow$ Sec. [43.11.1\)](#page-498-0) into a General Optical Setup by means of the following rules:

- The Ideal Plane Wave is converted into a Plane Wave  $(\rightarrow$ Sec. [51.2\)](#page-558-0).
- Each stack of the grating component is converted into a Grating component ( $\rightarrow$ Sec. [60.3\)](#page-621-0).
- If the Raw Data Detectors are in *Light View* mode they are converted into a Camera Detector ( $\rightarrow$ Sec. [74.5.2\)](#page-687-0). Else they are converted into an Universal Detector ( $\rightarrow$ Sec. [74.4\)](#page-678-0).

As a result you obtain a General Optical Setup which produces nearly the same near field results as the original Grating Optical Setup. However, for all the analyzers of a Grating Optical Setup there are no equivalents in a General Optical Setup. So among others you cannot directly evaluate the efficiencies. But you can use the Efficiency detector from the LightTrans Defined Detectors Catalog ( $\rightarrow$ Sec. [33\)](#page-267-0) to this end.

### **43.6.2.8 Delete All Linkages**

#### Availability

**Optical Setups:** General, Laser Resonator, Light Guide, and Light Shaping Optical Setup

**Accessible:**

- Ribbon: Layout Tools > < Delete All Linkages
- Optical Setup Editor: *Tools > Delete All Linkages*

This Optical Setup Tool deletes all linkages (also linkages to the detectors) in the underlying Optical Setup.

#### **43.6.2.9 Sort Table Entries**

#### Availability

**Optical Setups:** General, Laser Resonator, Light Guide, and Light Shaping Optical Setup

**Accessible:**

• Optical Setup Editor: *Tools > Sort Table Entries*

This Optical Setup Tool can be used for sorting the *Path* table of the Optical Setup Editor in a well-defined way. This tool is very helpful if the linkages were set in a confused order, e. g. first the last two elements in the Optical Setup were connected and then the light source at the end of the light path configuration. Then this Optical Setup Tool sorts the table entries in the *Path* table in the order of their execution when the Optical Setup is simulated. This tool is also automatically applied after loading a stored Optical Setup.

#### **43.6.3 Component Tools**

There are tools which operate on specific types of Optical Setup Elements.

The *Split Component* tool splits one Lens System or Light Guide component into distinct elements (,→Sec. [43.6.3.1\)](#page-470-0). The *Combine Components* tools combines several consecutive Curved Surfaces, Spherical Lenses, and Lens Systems into a single Lens System (
in Sec. [43.6.3.2\)](#page-471-0). The *Turn Component* tool turns a Curved Surface, Lens System, or Spherical Lens by 180 $^{\circ}$  about its y-axis ( $\rightarrow$  Sec. [43.6.3.3\)](#page-472-0).

#### <span id="page-470-0"></span>**43.6.3.1 Split Component**

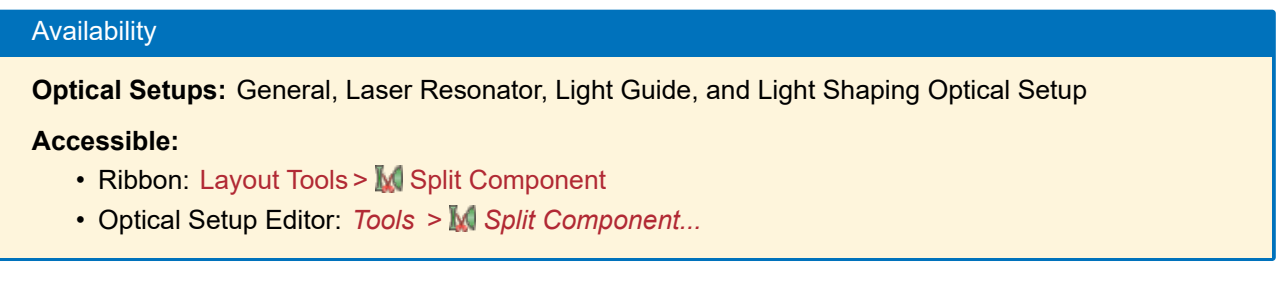

If the user likes to evaluate a detector result within a Lens System or Light Guide component, VirtualLab Fusion provides the Optical Setup Tool *Split Component* to split the component after the specified surface(s). So the user can place a detector between the resulting components.

<span id="page-470-1"></span>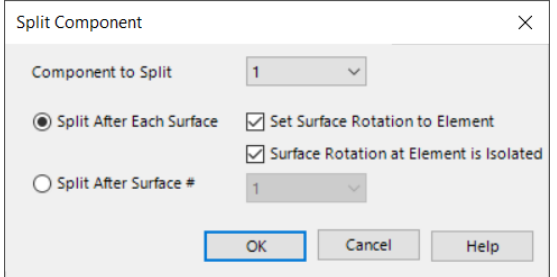

*Figure 399. Edit dialog of the Split Component tool*

The edit dialog of this tool ( $\rightarrow$ Fig. [399\)](#page-470-1) has the following settings:

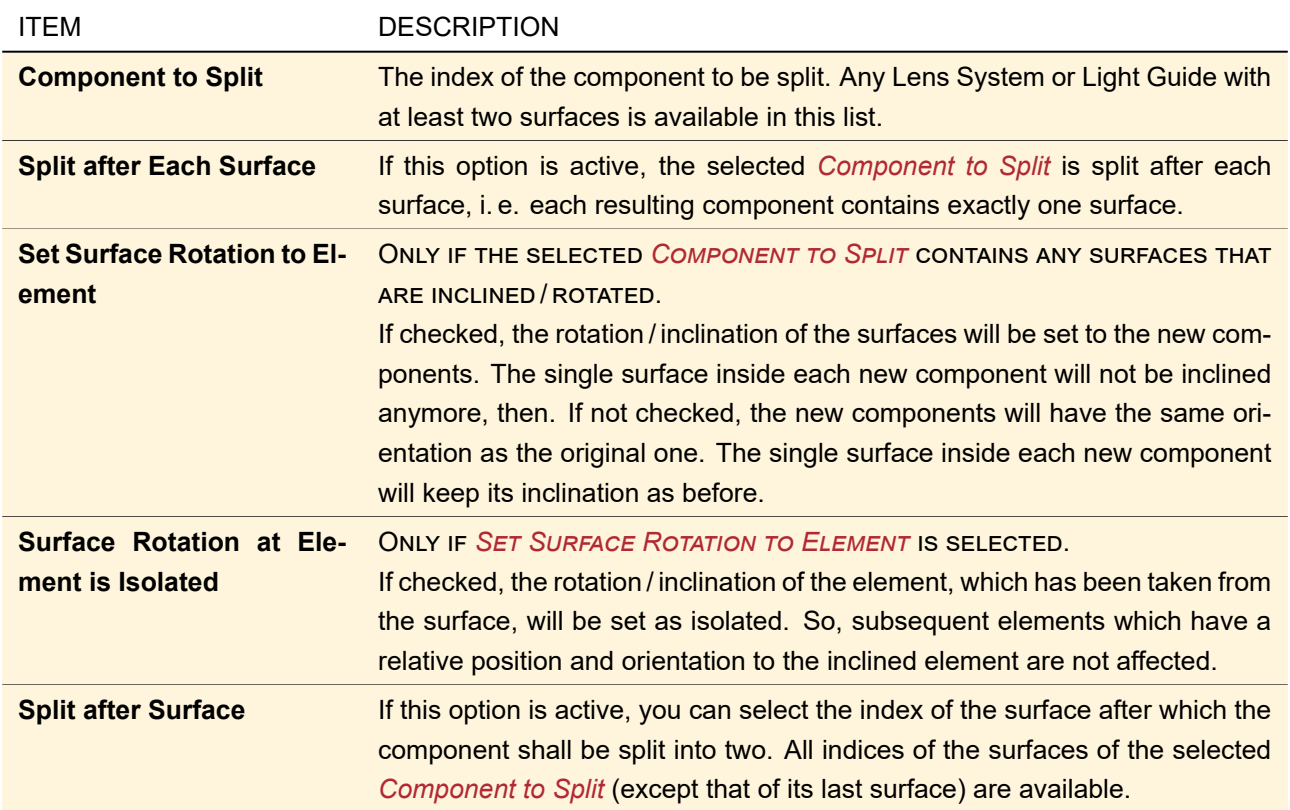

After pressing the *OK* button of the edit dialog, the selected component is split into two or more components. The split components are connected by linkages. Fig. [400](#page-471-1) shows an example: the resulting Optical Setup contains two Lens Systems which are connected.

<span id="page-471-1"></span>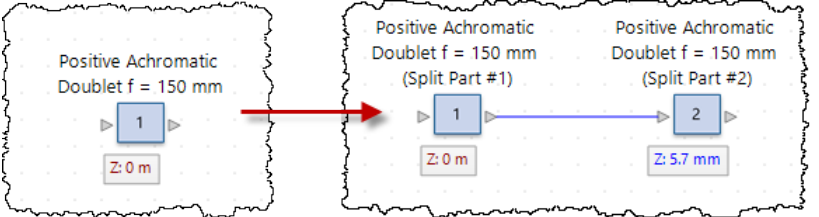

*Figure 400. An example for the usage of the Optical Setup Tool* Split Component*.*

If no valid component to split is available, VirtualLab Fusion displays an error message when executing the Split Component tool.

# <span id="page-471-0"></span>**43.6.3.2 Combine Components**

**Availability** 

**Optical Setups:** General, Laser Resonator, Light Guide, and Light Shaping Optical Setup

**Accessible:**

- Ribbon: Layout Tools > [M] Combine Component
- Optical Setup Editor: *Tools > Combine Component...*

Real Components of type Curved Surface (→Sec. [58.1\)](#page-607-0), Spherical Lens (→Sec. [57.3\)](#page-606-0), Lens System ( $\rightarrow$ Sec. [57.1\)](#page-601-0), or Light Guide ( $\rightarrow$ Sec. [57.2\)](#page-603-0) can be tried to be combined into new components of type Lens System. All optical surfaces inside the original components will form a new sequence if possible. Calling this tool, the dialog shown in Fig. [401](#page-472-1) allows to specify the operation.

<span id="page-472-1"></span>

| Combine Components                                                                                          |                   |                     |
|----------------------------------------------------------------------------------------------------|-------------------|---------------------|
| Please choose the separations between the components.<br>(Grouped colors mark combinable components, resp.) |                   | Combination<br>Info |
| <b>Index and Name of Component</b>                                                                          | <b>Separation</b> | <b>Combination</b>  |
| #9: Lens System (Surface #1)                                                                                |                   | #9                  |
| #10: Lens System (Surface #2)                                                                               |                   |                     |
| #11: Lens System (Surface #3)                                                                               |                   | $#10 - #12$         |
| #12: Lens System (Surface #4)                                                                               |                   |                     |
| #3: Lens System                                                                                             |                   |                     |
| #4: Spherical Lens                                                                                          |                   | $#3 - #7$           |
| #7: Spherical Lens                                                                                          |                   |                     |
| OK                                                                                                    | Cancel            | Help                |

*Figure 401. Edit dialog of the Combine Components tool*

The edit dialog of this tool provides the following settings and information:

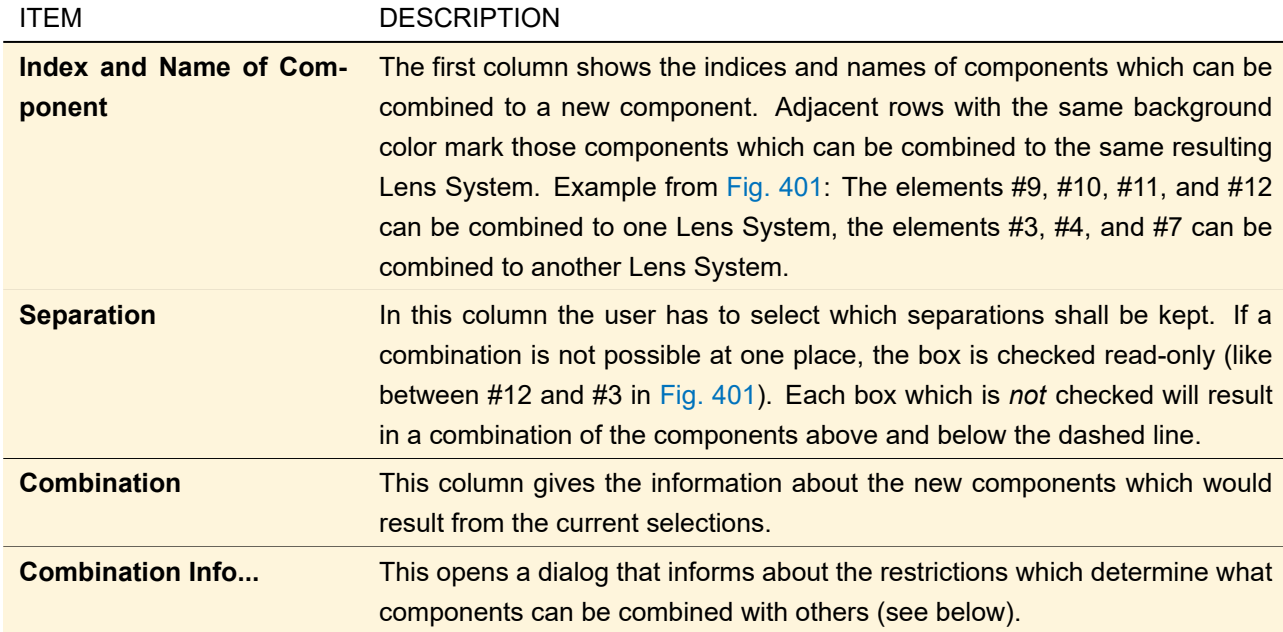

The restrictions for a Lens System component that determine the restrictions for combining existing components are the following:

- All optical surfaces have to be centered to one common optical axis.
- Optical surfaces in the sequence may not be tilted to the optical axis nor rotated about this axes in reference to the first surface in the sequence.

<span id="page-472-0"></span>If it is not possible to combine any components in the current Optical Setup, an error message will be given.

# **43.6.3.3 Turn Component**

#### Availability

**Optical Setups:** General, Laser Resonator, Light Guide, and Light Shaping Optical Setup

#### **Accessible:**

- Ribbon: Layout Tools > Furn Component
- Optical Setup Editor: *Tools > Turn Component*

If you execute this tool, there is first a dialog where you can select any Curved Surface, Lens System, or Spherical Lens component present in the Optical Setup. If no such component is available, an error message is shown instead.

Then this tool does the following steps on the selected component:

- Multiply the x- and z-scaling ( $\rightarrow$ Sec. [35.1.2\)](#page-282-0) of all surfaces with -1. This means that they are rotated by 180° about their y-axis.
- Invert the order of the surfaces, their corresponding distances, and media.

In effect, the whole component is turned by 180° about its y-axis. Note that in contrast to rotating a component by 180° via its edit dialog ( $\rightarrow$ Sec. [5.6\)](#page-51-0), this tool changes through which surface light enters the component as well as the position of the internal coordinate system relative to the component.

#### <span id="page-473-0"></span>**43.6.4 Catalog Support**

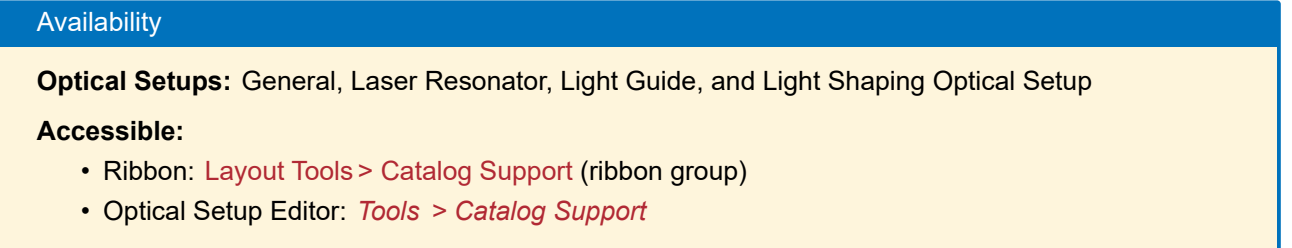

The menu items in this section allow you to save light sources ( $\rightarrow$ Part [VIII\)](#page-535-0), components ( $\rightarrow$ Part [IX\)](#page-593-0), and detectors  $(\rightarrow$ Part [XI\)](#page-673-0) to the corresponding catalogs.

The entries for light sources and detectors are only available for a General and a Light Guide Optical Setup.

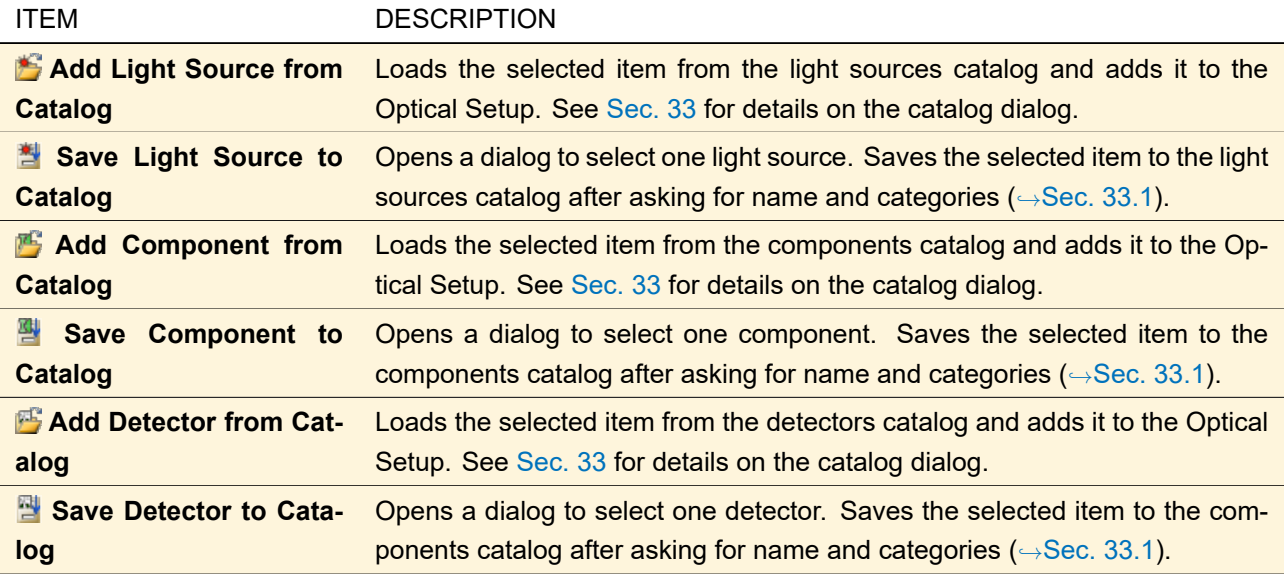

#### **43.6.5 Import / Export Elements**

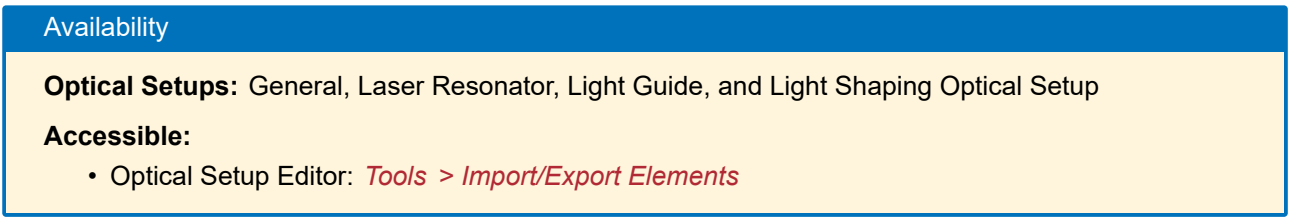

It can be helpful to save an Optical Setup Element to hard disk. This allows you to later import them into another Optical Setup. Doing so, you can define kind of a catalog of often used Optical Setup Elements. In contrast to the Catalog Support tool ( $\rightarrow$ Sec. [43.6.4\)](#page-473-0) this works also for light sources, Ideal Components, detectors, and analyzers. To export an Optical Setup Element from an Optical Setup, the user simply has to click the *Import/Export Elements > Export Optical Setup Element* item in the *Tools* menu. Then a dialog (→Fig. [402\)](#page-474-0) is shown where the index of the element to export has to be specified.

<span id="page-474-0"></span>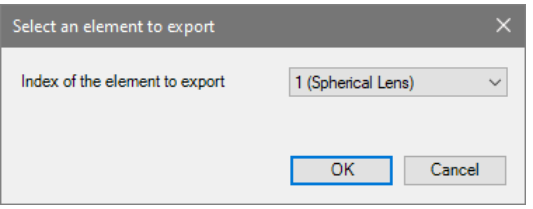

*Figure 402. To export an Optical Setup Element, the index of the element to export has to specified.*

VirtualLab Fusion supports only the export of one Optical Setup Element at a time. After pressing the *OK* button in the selection dialog, the user has to specify the file name and location to store the selected Optical Setup Element to. The Optical Setup Elements are saved with the file extension \*.lpe.

To import a previously stored Optical Setup Element from hard disk, one has to select the *Import/Export Elements > Import Stored Optical Setup* item in the menu for the Optical Setup Tools. Then a file open dialog is shown where the user has to specify the element to be imported. The selected file must have the file extension \*.lpe. If the import of the selected Optical Setup Element was successful, the new element is added to a default position in the flowchart area of the Optical Setup View and can subsequently be linked to other elements.

## **43.6.6 Find Focus Position**

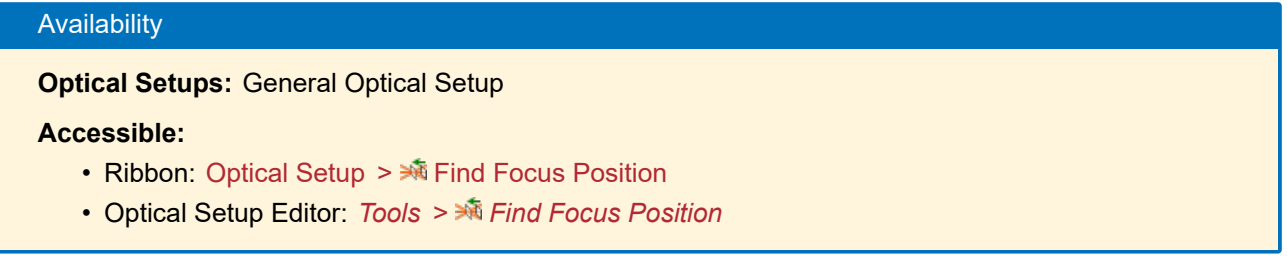

This Optical Setup Tool optimizes the position of one detector so that it is in the focus, i. e. the position where a Ray Results Profile simulation yields the smallest spot diameter. For evaluation of the size within the detector plane the RMS detector is used on the ray bundle. Only the position of detecting devices having exact one active linkage can be optimized.

<span id="page-475-0"></span>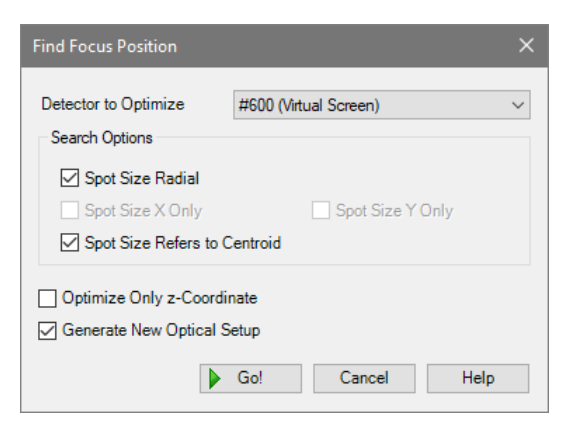

*Figure 403. The edit dialog of the Find Focus Position tool.*

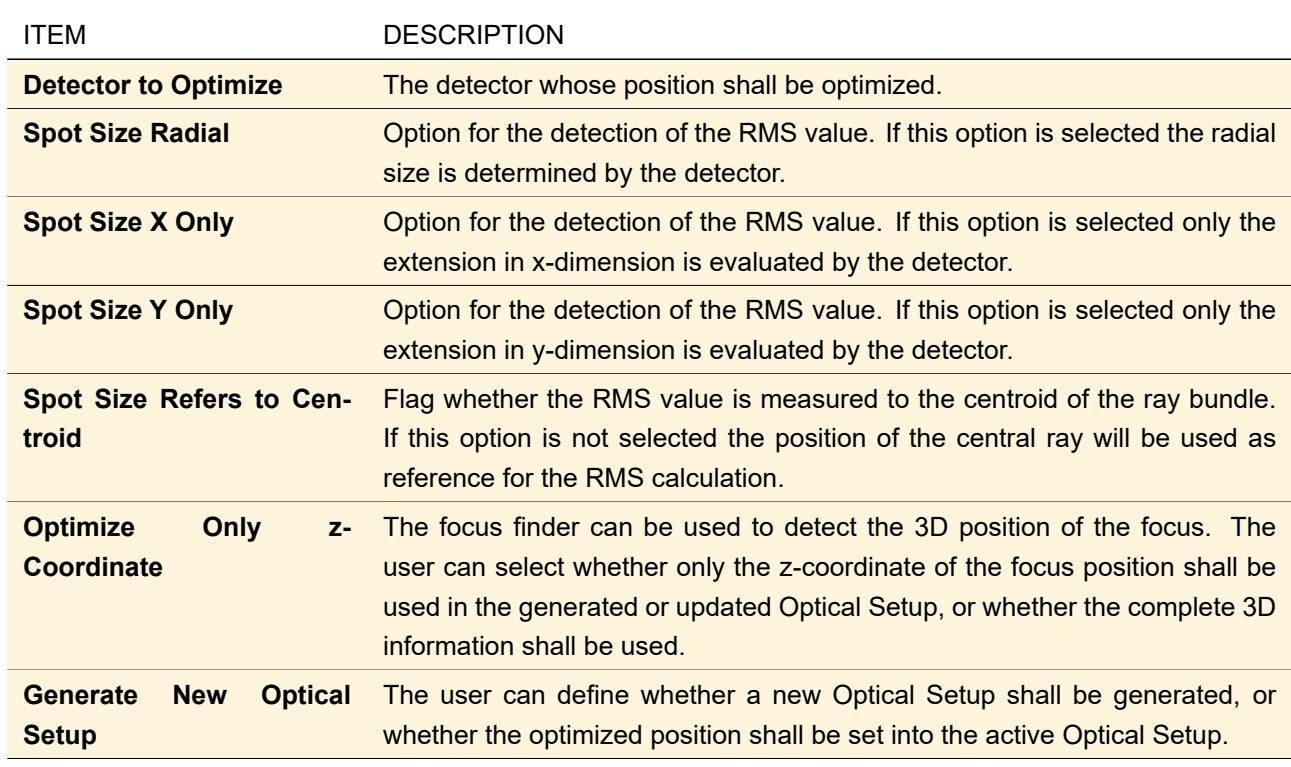

Its edit dialog ( $\rightarrow$ Fig. [403\)](#page-475-0) has the following options

# **43.6.7 Optimize Detector Positions**

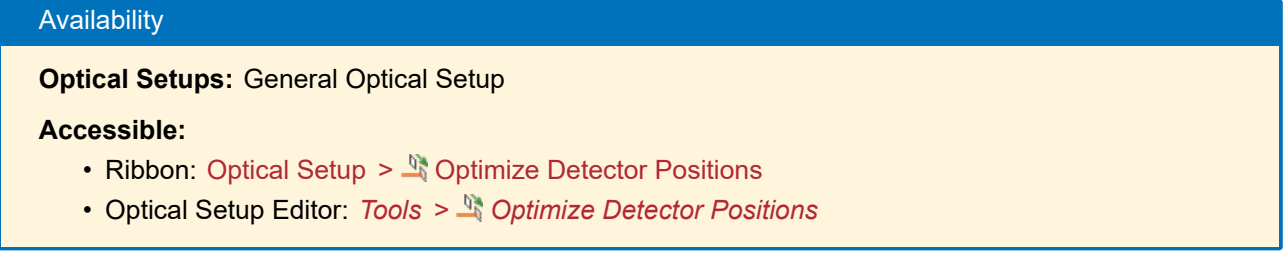

If a detector is not placed at the optimal lateral position, an embedding of the incoming field might be necessary to match it with the detector position. This Optical Setup Tool generates a new Optical Setup where the positions of all detectors of the original Optical Setup are optimized so that they are placed right in the middle of the incoming light distribution. This optimization is done using Ray Results Profile simulations. Only the position of detectors having exact one active linkage can be optimized.

In case the detector is tilted in reference to the optical axis, there are two options available. The selection is done via the dialog shown in Fig. [404.](#page-476-0)

<span id="page-476-0"></span>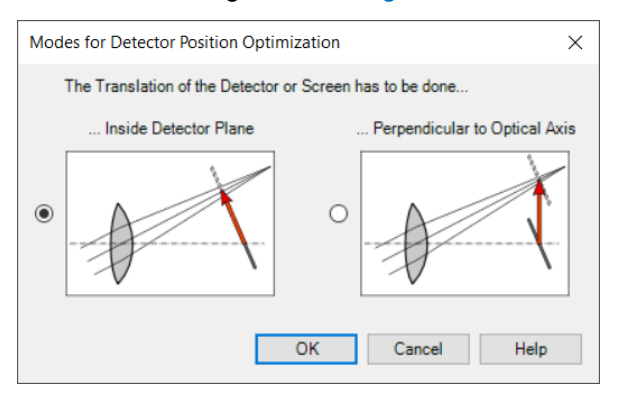

*Figure 404. Dialog for choosing an option for optimizing the position of a tilted detector.*

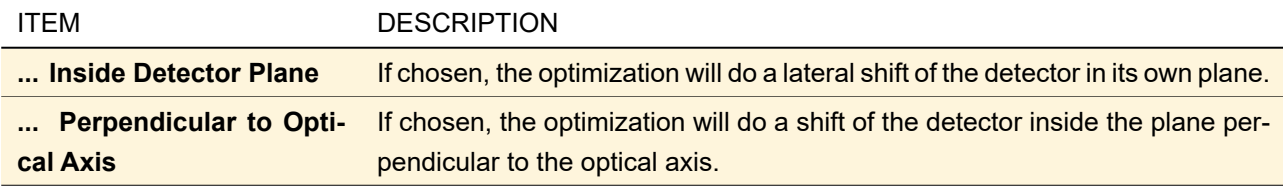

## **43.6.8 Show Simulation Report**

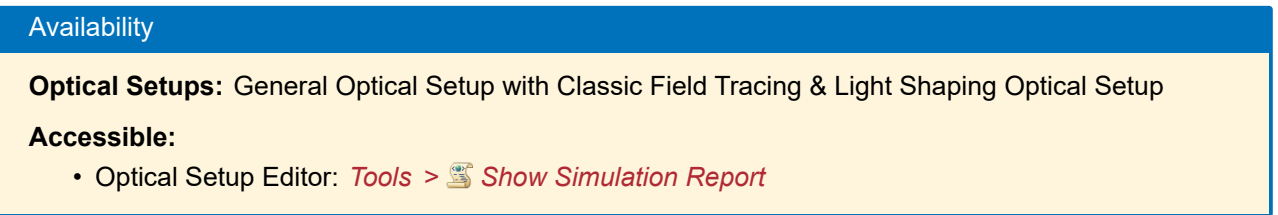

After the simulation of an Optical Setup, it is possible to view and save several information about the simulation process in VirtualLab Fusion using this Optical Setup Tool. It shows a VirtualLab Fusion document which lists all available information,  $\rightarrow$ Fig. [405.](#page-477-0)

This document works like a web browser. The initial page *Report Overview* shows a list of all Optical Setup Elements (as well as their processing durations) through which the light has been propagated. If a magnifier symbol  $\bigcirc$  is clicked on, a new page with the report of the associated element will be opened ( $\rightarrow$ Fig. [406\)](#page-478-0).

<span id="page-477-0"></span>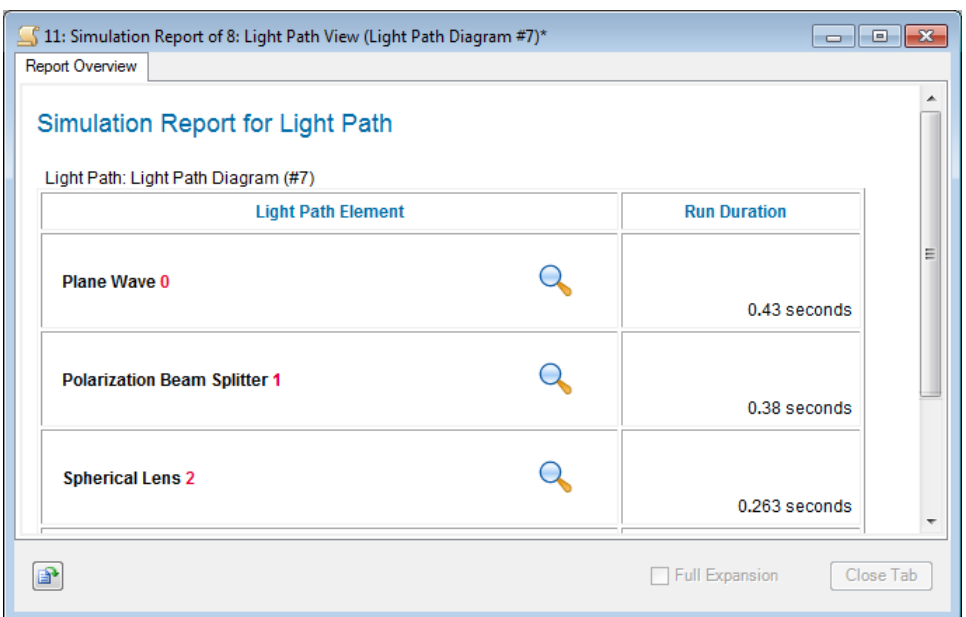

*Figure 405. Simulation report document showing a list of processed Optical Setup Elements.*

Initially only a rough overview of the processing of the selected Optical Setup Element is given. More details for the report entries can be explored by clicking on the associated magnifier symbol  $\mathbb Q$ . For any selected page except the initial page ( $\rightarrow$ Fig. [405\)](#page-477-0) the following controls are available:

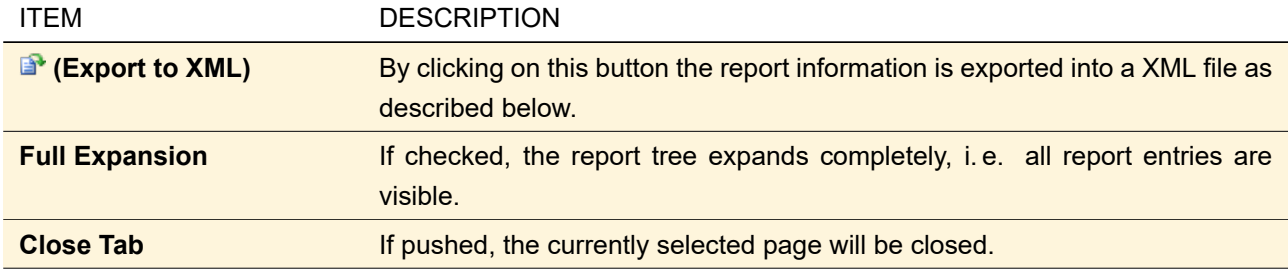

The entire simulation report can be exported to a XML file via the ribbon item File > Export > Export as  $XML$  or the  $\mathbb{B}^{\bullet}$  button on the bottom of the report window. The XML file is stored along with the style file lt\_logstyle.xslt that transforms the XML to a human-readable tabular form if opened in a web browser, looking similar to the report document itself. Additionally, some CSS files for formatting the text will be saved. Finally, an XML schema file (lt\_logstyle.xsd) which contains the structure definition of the logging XML file will be created in the same directory.

<span id="page-478-0"></span>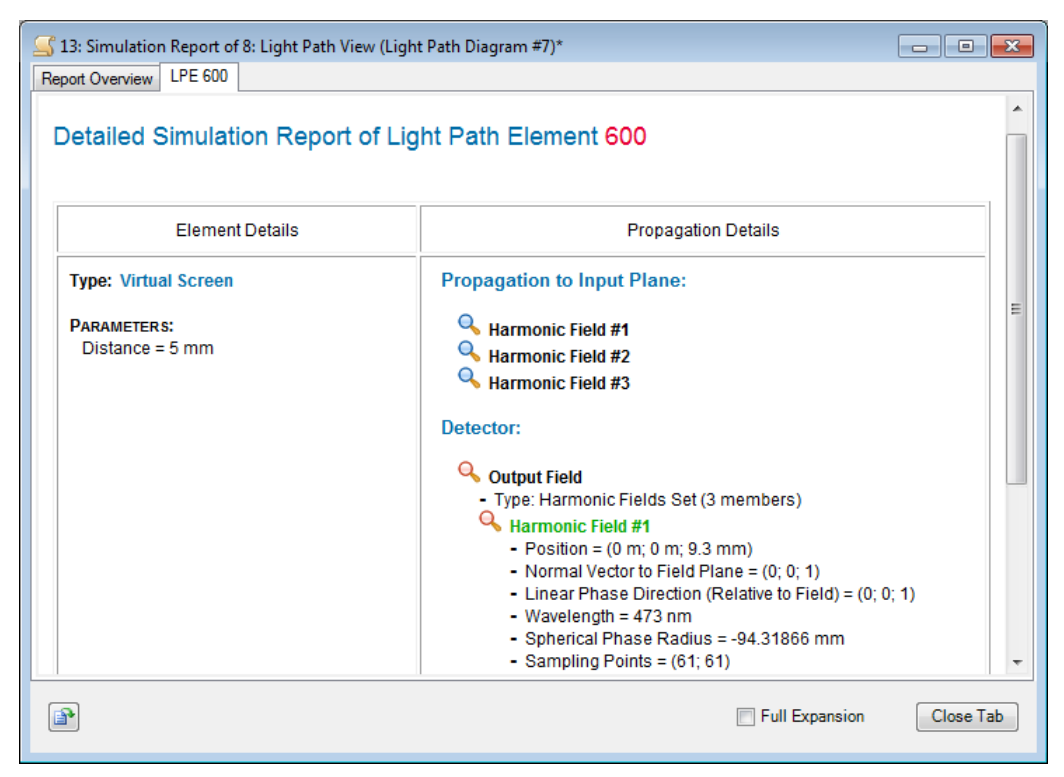

*Figure 406. Simulation report document showing details in a new page.*

**Important:** If the Optical Setup has not been simulated in the current VirtualLab Fusion session, the Simulation Report is not available. Reports are not stored with the Optical Setup.

### **43.6.9 Create New Parameter Run**

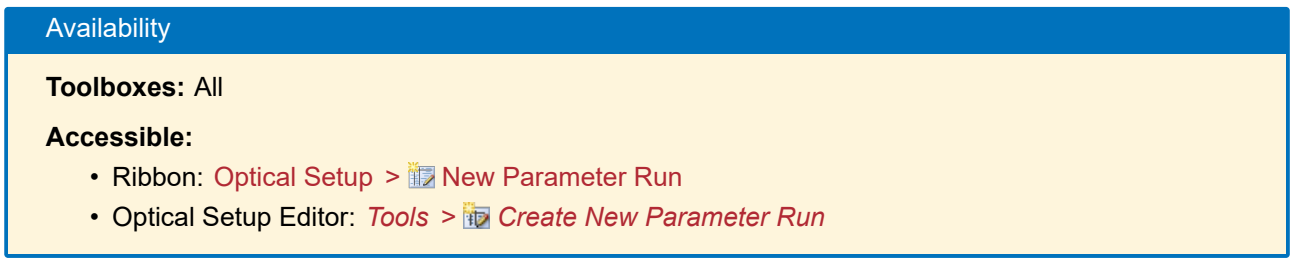

This tool provides the simulation of an existing Optical Setup within a Parameter Run ( $\rightarrow$ Sec. [44\)](#page-500-0). This allows the modification of one or more parameters of the optical setup and the evaluation of all included detectors in the Optical Setup.

For the generation of a Parameter Run, the Optical Setup has to be consistent.

If at least one parameter run is already open, the new parameter run obtains the view settings and (if possible) the parameter(s) to vary from the last opened parameter run.

### **43.6.10 Create New Parametric Optimization**

# Availability

**Optical Setups:** All but Light Shaping Optical Setup

**Accessible:**

- Ribbon: Optical Setup > U New Parametric Optimization
- Optical Setup Editor: *Tools > Create New Parametric Optimization*

If the Optical Setup is consistent, a parametric optimization document ( $\rightarrow$ Sec. [102.1\)](#page-830-0) can be opened using this Optical Setup Tool.

#### **43.6.11 Remove All Lookup Tables**

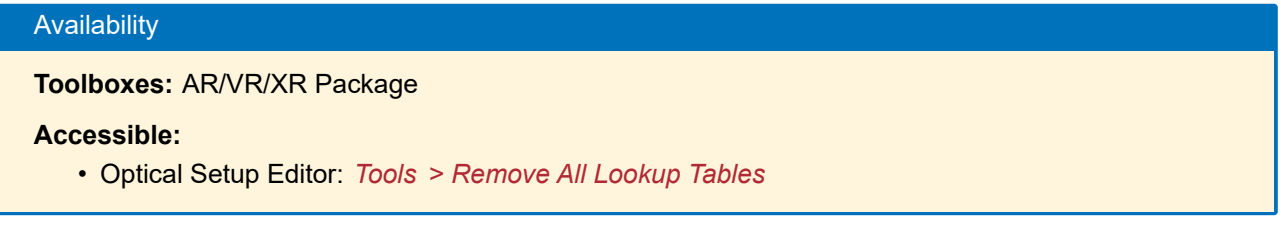

This Optical Setup Tool deletes all lookup tables for all grating regions with real gratings ( $\rightarrow$ Sec. [\(c\)\)](#page-395-0) for all light guide components.

### **43.6.12 Update Add-ons in Detectors**

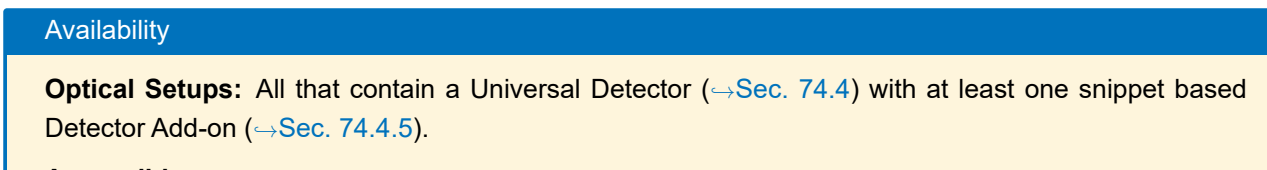

## **Accessible:**

• Ribbon: *Layout Tools > Update Add-ons in Detectors*

<span id="page-479-0"></span>This tool updates all predefined Detector Add-ons in all Universal Detectors in the current Optical Setup. *Predefined* refers to all snippet based add-ons which have the same name as an Add-on provided by Wyrowski Photonics. *Update* means that the snippet is copied from the downloaded version of the add-on. It is recommended to keep the downloaded add-ons up-to-date by either clicking **on** the *Add-ons* tab of a Universal Detector or by clicking Detectors > Apply Detector Add-on > Update Predefined Add-ons if a Data Array or Chromatic Fields Set is open. The values of the parameters of the add-on are kept while updating.

# **43.7 Parameter Overview Tree**

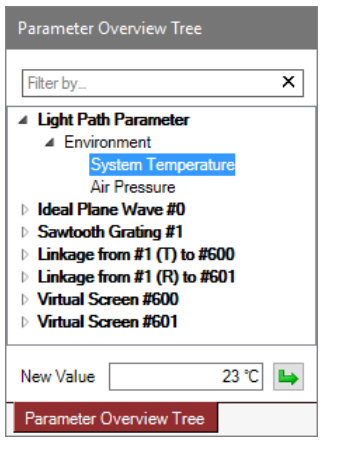

*Figure 407. The parameter overview tree which allows you to set new values for the given parameters.*

This docking tab page ( $\rightarrow$ Sec. [4.3\)](#page-39-0) provides you with quick access to most numerical parameters of all Optical Setup Elements. It contains the following controls.

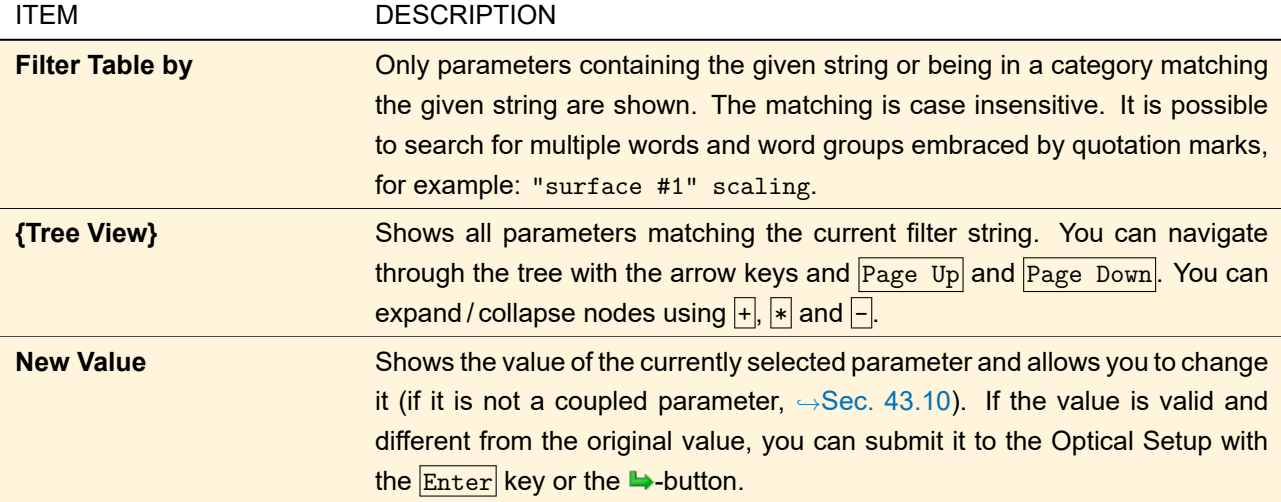

You can move between the controls with the  $\frac{F_{\text{inter}}}{F_{\text{inter}}}$  key. The Optical Setup Element or linkage currently selected in the Optical Setup View ( $\rightarrow$ Sec. [43.1\)](#page-405-0) is highlighted.

Sec. [43.6.1](#page-460-0) describes a similar tool which allows you to set multiple parameters at once but within a separate dialog.

The available parameters are explained in Sec. [43.5.](#page-458-0)

# **43.8 Positions**

The details of the positioning concept for Optical Setups can not be presented here extensively. So this section gives a short overview but you can learn more about the concepts of coordinate systems and positioning via a supplemental file available upon request.

An Optical Setup is associated with a global coordinate system (GCS), while every Optical Setup Element (OSE) owns two or three kinds of coordinate systems (CS):

1. Internal Coordinate System (ICS): Unambiguously specified coordinate system which is related to the inner structure of the OSE. Its origin is identical to the position of the element within the global coordinate system.

- 2. (Referring) Input Coordinate System (InCS, components and detectors only): The z-axis of this coordinate system defines the typical input direction of light. The position of the origin and the orientation of the xand y-axes are related to the structure of the OSE ( $\rightarrow$ Sec. [43.8.1\)](#page-481-0).
- 3. Reference Output Coordinate Systems (OutCS, components and light sources only): The z-axis of an output coordinate system defines the typical direction for a special kind of output (e.g. transmission type or reflection type). The position of the origin and the orientation of the x- and y-axes are related to the structure of the OSE ( $\rightarrow$ Sec. [43.8.1\)](#page-481-0).

Usually, the positioning of Optical Setup Elements is done by defining the *relative* position and orientation of the InCS with reference to the output CS of the previous Element in path. This principle is shown in the sketch below ( $\rightarrow$ Fig. [408\)](#page-481-1) and explained in Sec. [43.8.2.](#page-484-0)

<span id="page-481-1"></span>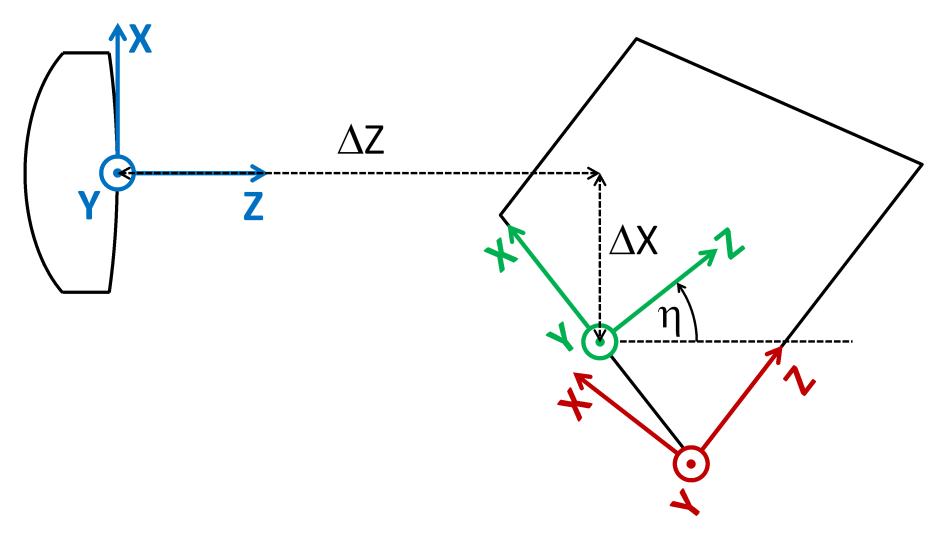

*Figure 408. Principle of positioning of Optical Setup Elements. The blue coordinate system is the output CS of the previous element while the green one indicates the input CS of the element to position. Its origin is translated by the axial distance* ∆*Z and a lateral shift* ∆*X. Its orientation is rotated by η, which means a rotation of the OSE about the y-axis. The red coordinate system is the Internal CS of the element.*

An alternative workflow is the positioning of Optical Setup Elements by defining the *absolute* position and orientation of either the InCS or the ICS with reference to the global coordinate system (GCS). The GCS is defined by the position and orientation of the currently active light source element.

#### <span id="page-481-0"></span>**43.8.1 Element Internal Definition of Axes, Coordinate Systems, and Reference Points**

All information about the definitions of axes, coordinate systems and reference points can be got and (in some cases) set via the *Coordinate Systems* page (→Fig. [409\)](#page-481-2) of each Optical Setup Element's edit dialog.

<span id="page-481-2"></span>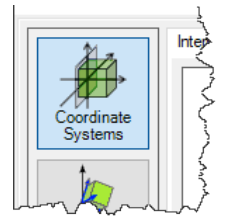

*Figure 409. Page selector for information about axes, coordinate systems and reference points of Optical Setup Elements.*

#### **43.8.1.1 Internal Coordinate System**

The Internal Coordinate System (ICS) is related to the inner structure of the OSE. Its position and orientation relative to the geometry of the element are shown in the panel *Internal Coordinate System*. Furthermore, the geometrical parameters are described here. For an example see Fig. [410.](#page-482-0)

The position of the origin of the ICS in relation to the global coordinate system of the Optical Setup gives the absolute position of the element  $(\rightarrow$ Sec. [43.8.2\)](#page-484-0).

<span id="page-482-0"></span>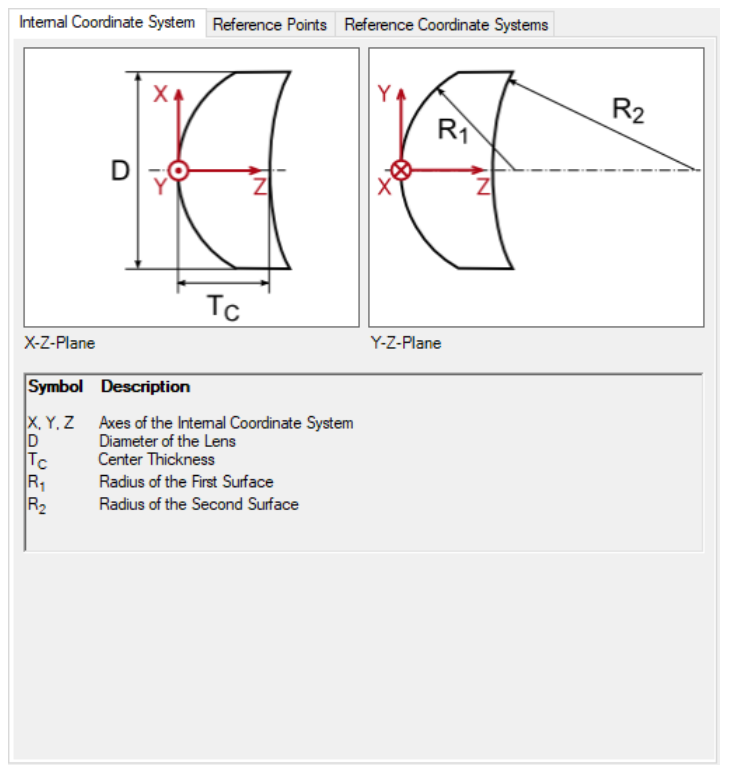

*Figure 410. Example (Spherical Lens) for the* Internal Coordinate System *panel with the description of the geometrical parameters.*

# **43.8.1.2 Reference Points**

Although the orientations of the input and output coordinate systems are either fixed or calculated automatically, the internal position (i. e. referring to the ICS) of these coordinate systems can be chosen by the user from a list of reference points in order to have a great flexibility for the relative positioning ( $\rightarrow$ Sec. [43.8.2\)](#page-484-0). These points are distinguished points of the element's structure which could come into consideration to serve as a reference for distance measurements. For a spherical lens, for instance, these are the vertices, the intersections of the principal planes with the symmetry axis, and the center of the lens. The list of all reference points of an element is shown in the panel *Reference Points*. For an example see Fig. [411.](#page-483-0)

<span id="page-483-0"></span>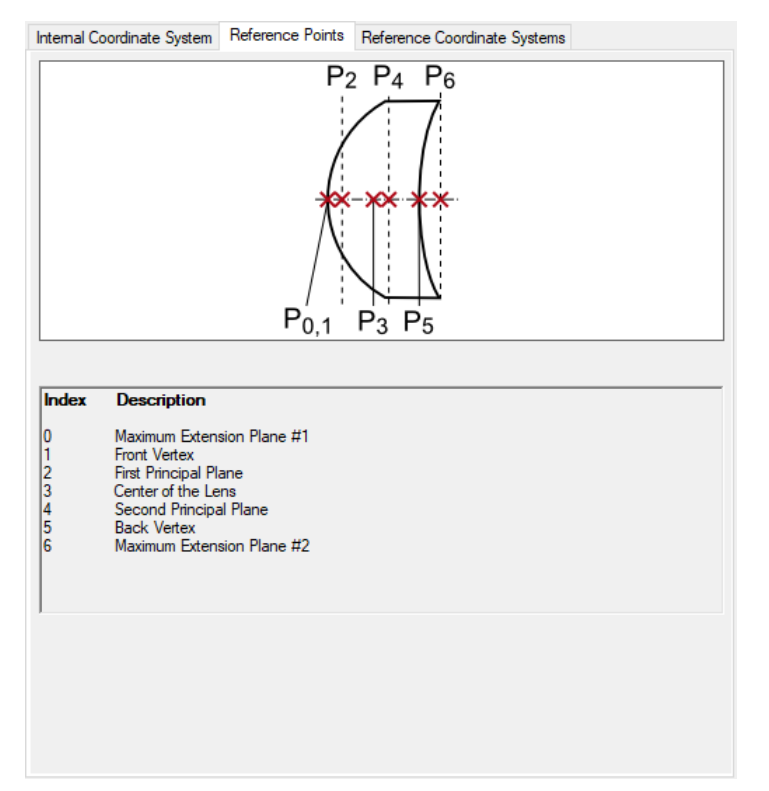

*Figure 411. Example (Spherical Lens) for the* Reference Points *panel with the description of all reference points.*

The Programmable Component allows to define new reference points by the user, see Sec. [61.3.](#page-634-0)

### **43.8.1.3 Reference Coordinate Systems**

The information of all reference coordinate systems are given in the panel *Reference Coordinate Systems* (  $\leftrightarrow$ Fig. [412\)](#page-484-1). Here you can see the orientation and meaning of the input coordinate system and of each output CS. Furthermore you can set the origin to one of the reference points.

<span id="page-484-1"></span>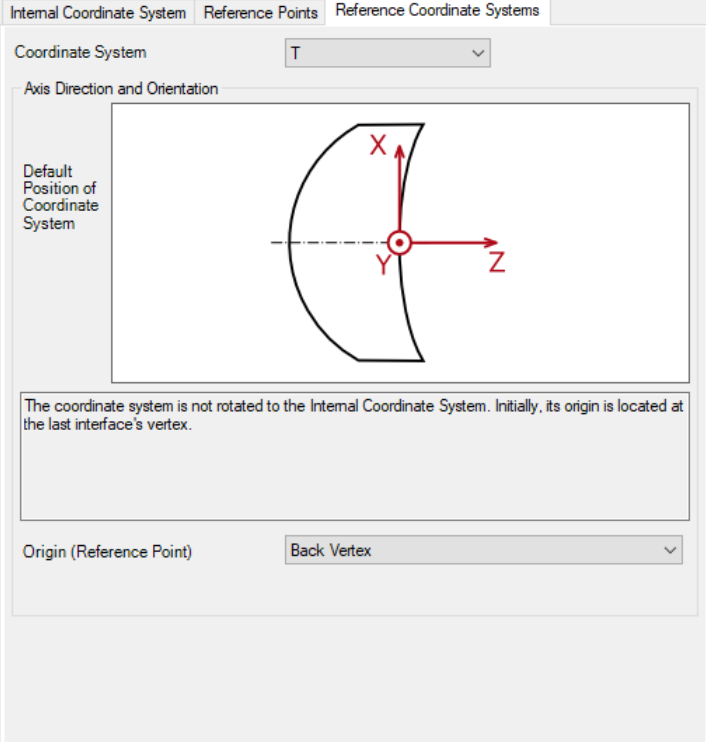

*Figure 412. Example (Spherical Lens) for the* Reference Coordinate System *panel with the description of the coordinate systems.*

| <b>ITEM</b>                      | <b>DESCRIPTION</b>                                                          |
|----------------------------------|-----------------------------------------------------------------------------|
| <b>Coordinate System</b>         | Which coordinate system shall be shown?                                     |
| <b>Default Position of Coor-</b> | The sketch shows the position and orientation of the CS in relation to the  |
| dinate System                    | element's structure. Note: Only a sample position is shown, that means      |
|                                  | there will be no update if the reference point is changed!                  |
| <b>Origin</b><br>(Reference      | Select the reference point which provides the position of the origin of the |
| Point) <sup>PE</sup>             | reference CS here. For grating components illuminated by an ideal plane     |
|                                  | wave, the reference point of the input coordinate system cannot be set. For |
|                                  | the grating cells diffuser component no reference points can be set at all. |

**Note:** Since the Programmable Component allows to define new reference coordinate systems, the edit control is completely different for Programmable Components ( $\rightarrow$ Sec. [61.3\)](#page-634-0).

#### <span id="page-484-0"></span>**43.8.2 Positioning of Optical Setup Elements**

All information about the position and orientation can be get and (in most cases) set via the *Position / Orientation* page (Fig. [413\)](#page-484-2) of each Optical Setup Element's edit dialog.

<span id="page-484-2"></span>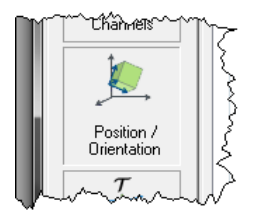

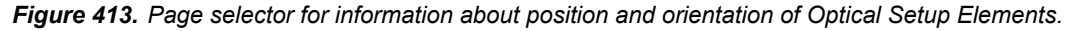

### **43.8.2.1 Basic Principles of Positioning**

There are two modes of positioning for Optical Setup Elements which can be combined:

- 1. *Basal Positioning*: The basal positioning influences the positions of all of these Optical Setup Elements whose location and orientation refer to the current element.
- 2. *Isolated Positioning*: The isolated positioning of an element has no consequences for the position of any other Optical Setup Element. It is always applied additionally (i.e. after) doing the *Basal Positioning*.

<span id="page-485-1"></span>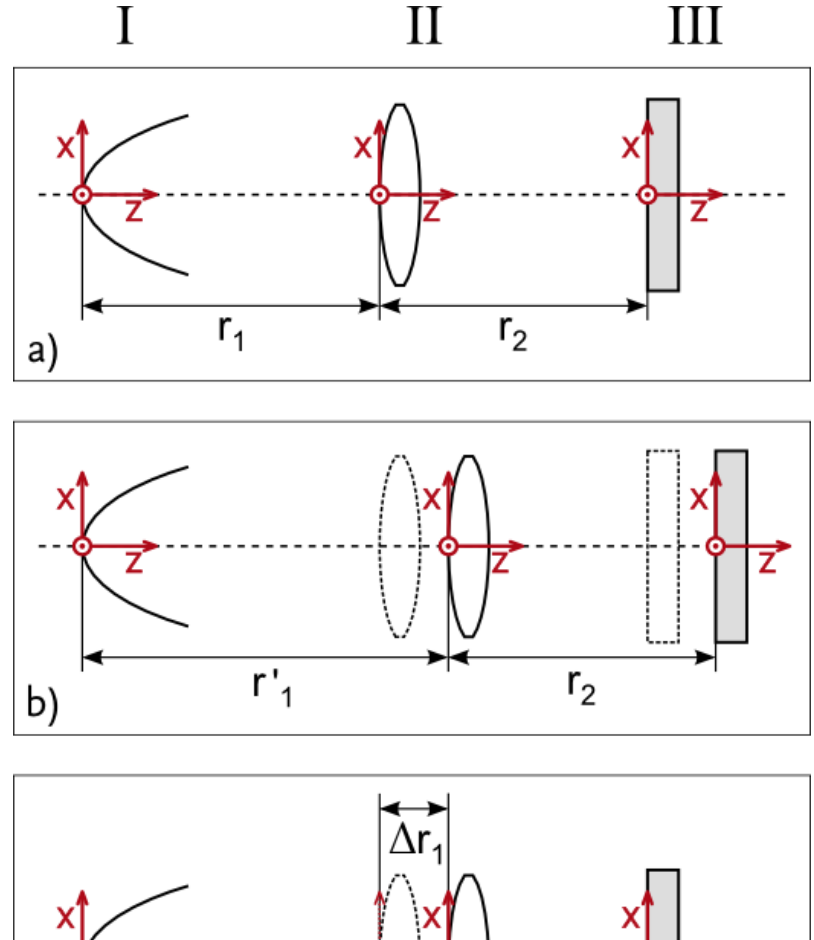

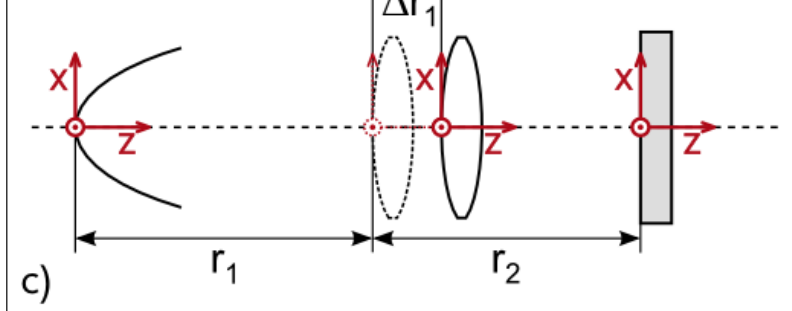

*Figure 414. Principles of positioning.*

*a) The original positions of the three elements I, II and III. Element I is the reference element for element II, and at the same time, this is reference element for III.*

b) If the position of II is changed by increasing  $r_1$  to  $r'_1$  using Basal Positioning, the absolute position of element III is *changed too. This is due to the fact that the relative distance*  $r<sub>2</sub>$  *is kept.* 

*c) In contrast, a distance value of* ∆*r*<sup>1</sup> *using* Isolated Positioning *shifts the element II (additionally to its basal positioning)* without changing the position *of the following element III.*

If both modes of positioning are used for the same element, its resulting position and orientation are calculated by the consecutive application of *basal positioning first, followed by the isolated positioning*.

<span id="page-485-0"></span>**Please note:** For the simulation of an Optical Setup, always the position and orientation which results from the described combination of both principles will be used.

### **43.8.2.2 Basal Positioning**

The *relative* positioning of an Optical Setup Element is done by defining a translation and a rotation of the element's referring input coordinate system (InCS) in relation to the reference output coordinate system (OutCS) of the Optical Setup Element it is linked to  $(\rightarrow$  Fig. [408\)](#page-481-1). The origin of the InCS is translated from the origin of the reference OutCS via a distance ∆*Z* on the z-axis of the OutCS and a lateral shift (∆*X*, ∆*Y*) perpendicular to that z-axis. This information can be entered in the control shown in Fig. [415.](#page-486-0) Furthermore, it contains a control for defining an inclination or rotation which can be used for certain types of elements and that is explained in detail in Sec. [5.6.](#page-51-0)

<span id="page-486-0"></span>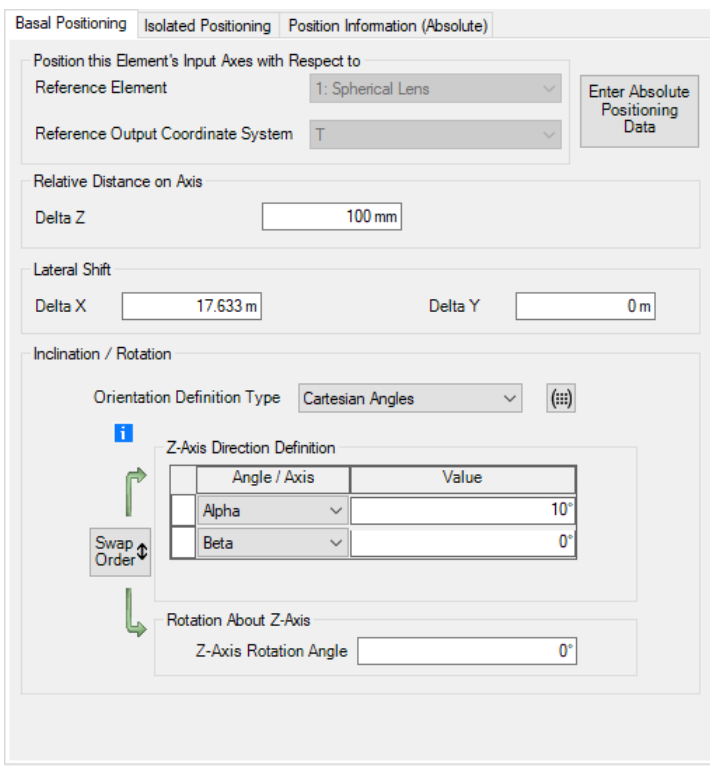

*Figure 415. Control for determining the basal position and orientation of an Optical Setup Element.*

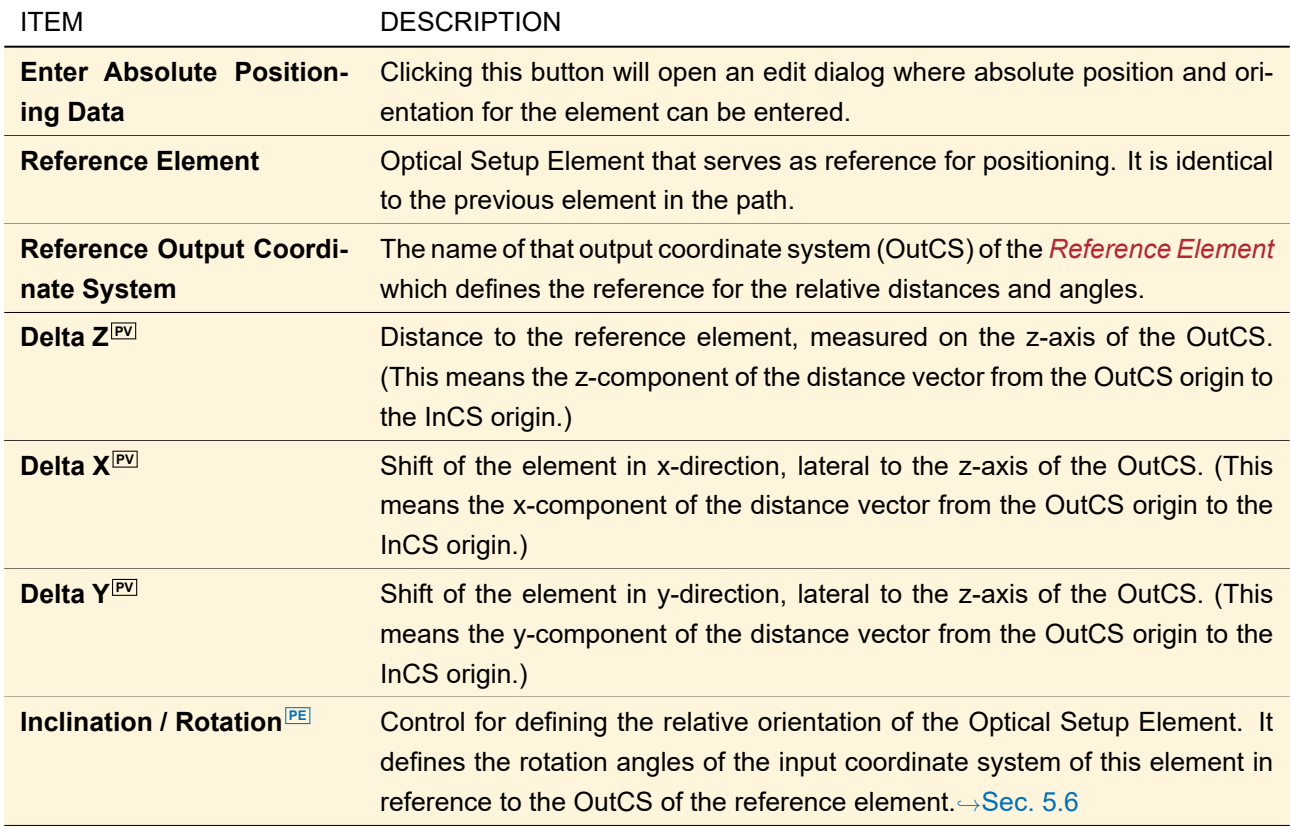

The *absolute* positioning of an Optical Setup Element is done by defining a translation and a rotation of the element's input coordinate system (InCS) or the elements internal coordinate system (ICS) in relation to the global coordinate system GCS of the Optical Setup. It can be entered after clicking the button *Enter Absolute Positioning Data*, which opens the dialog explained in Sec. [43.8.2.4.](#page-487-0)

# **43.8.2.3 Orientations of Optical Setup Elements**

In many cases, the orientation of an Optical Setup Element can be set freely.

There are several ways to define the orientation of an Optical Setup element which are all equivalent (
→Sec. [139.2\)](#page-980-0). Each of these conventions uses some rotations, applied to the input coordinate system InCS, referring to the reference output coordinate system OutCS. The rotation is centered around the origin of the InCS as pivotal point, in any case. This ensures that the translation values (z-distance and lateral shift in x and y) will be kept independent from the orientation.

<span id="page-487-0"></span>The control for defining an orientation is described in Sec. [5.6.](#page-51-0)

# **43.8.2.4 Positioning Control**

An alternative way to edit the basal position of an element is to use the positioning control of the Optical Setup Element in the Optical Setup View ( $\rightarrow$ Sec. [43.1](#page-405-0) and Fig. [416\)](#page-488-0).

<span id="page-488-0"></span>

| $\sim$   |            | the contract of<br><b>Contract Contract</b><br><b>Contract Street</b> | <b>Contract Street</b><br>$\sim$<br><b>Contract Contract</b> |  |
|----------|------------|-----------------------------------------------------------------------|--------------------------------------------------------------|--|
| ×        |            |                                                                       | <b>STAR</b>                                                  |  |
| $\sim$   | Plane Wave | <b>Ideal Lens</b>                                                     | Identity Operator                                            |  |
| $\sim$   | 0          |                                                                       |                                                              |  |
|          |            |                                                                       |                                                              |  |
| ×        |            | $X:0$ m<br>n.<br>Y: 0 m                                               | $X:0$ m<br>Y: 0 m                                            |  |
| ×        |            | Z:10                                                                  | Z:0 m                                                        |  |
| $\sim$   |            |                                                                       |                                                              |  |
| $\alpha$ |            | $\sim$<br>$\sim$<br>$\sim$<br><b>COLLEGE</b><br>$\sim$                | $\sim$<br>$\sim$<br>$\sim$<br>$\sim$                         |  |

*Figure 416. The positioning control in the Optical Setup View.*

The layout of the control can be configured via the Optical Setup View's context menu. The following menu items refer to the positioning control:

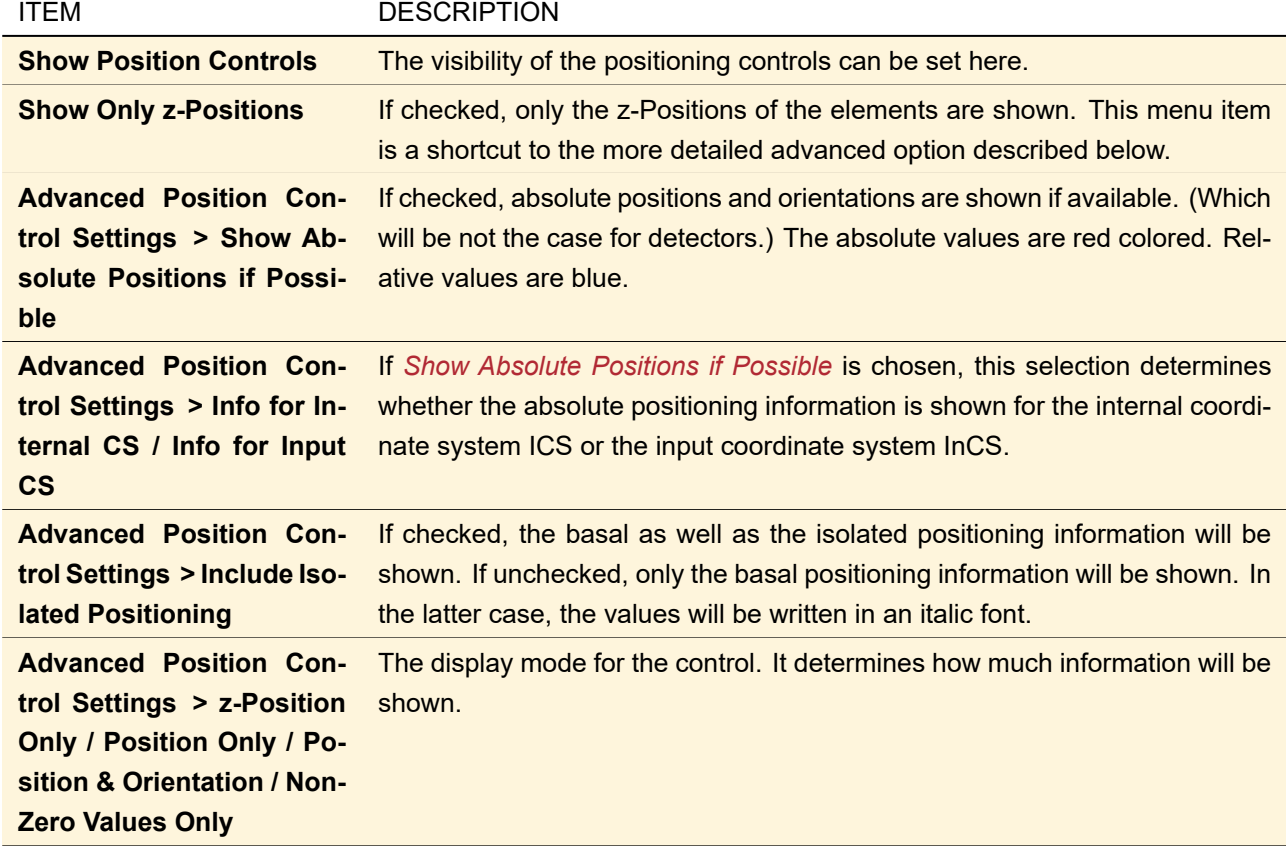

If one of the display modes is chosen which doesn't show all information (i. e. *z-Position Only* or *Position Only*), the control will indicate whether or not there are non-zero values hidden. If there are non-zero x- or y-translation values which are not visible in z-Position Only mode, the symbol <sub>+</sub> indicates that there is hidden information. If there are non-zero orientation values which are not visible in *z-Position Only* or *Position Only* mode, the symbol  $\ast$  indicates that there is hidden information.

There can also be hidden information in case of isolated positioning. Whether or not the shown values include isolated positions or orientations is indicated by the font as shown in Fig. [417.](#page-488-1)

<span id="page-488-1"></span>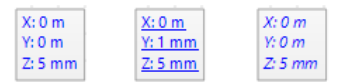

*Figure 417. A regular font (left hand side example) indicates that no isolated positioning has been used. An underlined font (center example) indicates that the shown values represent the combined resulting position of isolated and basal positioning. If the font is italic (right hand side example), the basal position is shown only, despite there is an isolated positioning given and effective in the simulation.*

Another indicator is shown in Fig. [418.](#page-489-0) It appears if the shown value is rounded. If so, hovering the mouse cursor over the control will open a tooltip giving the exact values. Please note: This feature has to be activated in the Global Options Dialog ( $\rightarrow$ Sec. [6.5\)](#page-76-0).

<span id="page-489-0"></span>

|  |  | Universal Detector |          |  |  |   |    |  |
|--|--|--------------------|----------|--|--|---|----|--|
|  |  |                    |          |  |  |   |    |  |
|  |  |                    |          |  |  |   |    |  |
|  |  |                    | $X:0$ m  |  |  |   |    |  |
|  |  |                    | Y: 10 mm |  |  |   | mm |  |
|  |  |                    | $Z:0$ m  |  |  |   |    |  |
|  |  |                    |          |  |  |   |    |  |
|  |  |                    |          |  |  | ٠ |    |  |

*Figure 418. The indicator for rounded values.*

A single click on the positioning control opens the dialog shown in Fig. [419.](#page-489-1)

<span id="page-489-1"></span>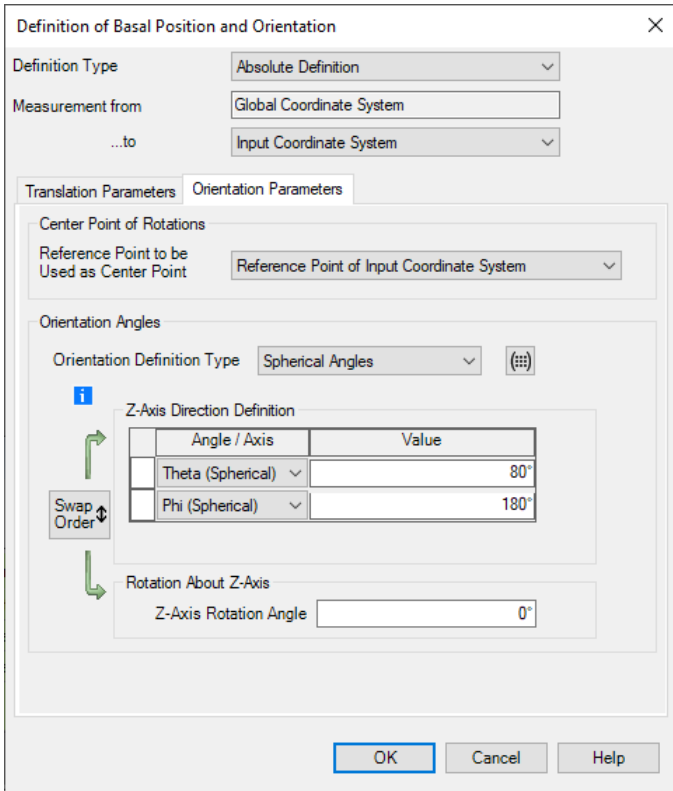

*Figure 419. Dialog for editing the basal Optical Setup Element position and orientation via external position control.*

| <b>ITEM</b>                                          | <b>DESCRIPTION</b>                                                                                                  |
|------------------------------------------------------|----------------------------------------------------------------------------------------------------|
| <b>Definition Type</b>                               | This allows to define whether the position and orientation represent relative<br>or absolute measurements.          |
| <b>Measurement from</b>                              | The reference coordinate system to be used.                                                                         |
| $$ to                                                | The referring coordinate system to be defined here.                                                                 |
| <b>X/Y/ZEV</b>                                       | The basal translation of the element as described above (Sec. 43.8.2.2,<br>where the values are named Delta X/Y/Z). |
| Reference Point to be<br><b>Used as Center Point</b> | The pivotal point for the rotations which specify the orientation.                                                  |
| <b>Orientation Angles</b>                            | The basal orientation of the element can be specified here, as described in<br>Sec. 5.6.                            |

#### **43.8.3 Isolated Positioning of Optical Setup Elements**

THE ISOLATED POSITIONING OF OPTICAL SETUP ELEMENTS CANNOT BE SET FOR LIGHT SOURCES OR DETEC-TORS.

Sometimes, one may want to vary the position or the orientation of a single Optical Setup Element without change of the absolute positions and orientations of the following elements whose distances refer to this ele-ment. In this case the variation has to be done as isolated positioning. The functionality is shown in Fig. [414c](#page-485-1). *Basal and isolated positioning may be combined. The basal one is always applied first.*

There are two different kinds of isolated positioning possible: Isolated translation and isolated orientation. At first, it has to be chosen which kind of isolated positioning shall be done, this selection is made via the control shown in Fig. [420.](#page-490-0) If isolated translation and isolated orientation shall be done, here the order of these two steps can be defined too.

<span id="page-490-0"></span>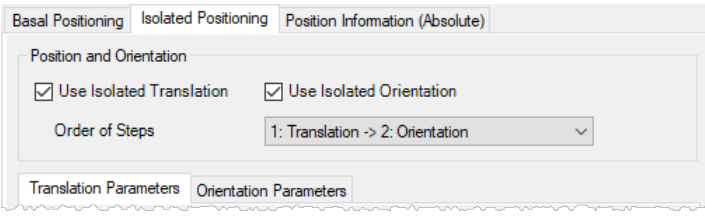

*Figure 420. Control to activate isolated positioning.*

| <b>ITEM</b>                     | <b>DESCRIPTION</b>                                                                                                    |
|---------------------------------|----------------------------------------------------------------------------------------------------|
| <b>Use Isolated Translation</b> | If checked, isolated translation positioning is activated and the corresponding<br>parameters can be entered ( $\rightarrow$ Sec. 43.8.3.1).                                                                                                    |
| <b>Use Isolated Orientation</b> | If checked, isolated orientation positioning is activated and the corresponding<br>parameters can be entered ( $\rightarrow$ Sec. 43.8.3.2).                                                                                                    |
| <b>Order of Steps</b>           | If set to 1: Translation -> 2: Orientation, isolated translation positioning is<br>done before isolated orientation positioning. If set to 1: Orientation $\rightarrow$ 2:<br>Translation, isolated orientation positioning is done before isolated translation<br>positioning. |

#### <span id="page-490-1"></span>**43.8.3.1 Isolated Translation**

Isolated translation positioning means dislocation of the element via translation from its former position, determined by basal positioning. The translation vector is defined via the control shown in Fig. [421.](#page-491-1)

<span id="page-491-1"></span>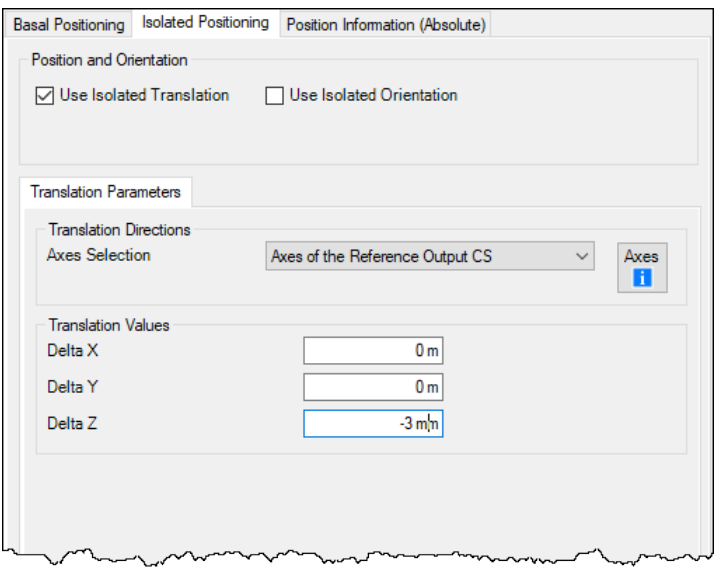

*Figure 421. Control to define the isolated translation values and directions.*

| <b>ITEM</b>               | <b>DESCRIPTION</b>                                                                                                    |
|---------------------------|----------------------------------------------------------------------------------------------------|
| <b>Axes Selection</b>     | Here the coordinate system can be selected in which the translation vector is<br>defined. The selectable entries depend on the kind of Optical Setup Element<br>which is edited.                 |
| <b>Axes</b>               | Pushing this button will open an information window that displays the direc-<br>tions of the selected coordinate system axes in reference to the internal co-<br>ordinate system of the element. |
| Delta X/Y/Z <sup>PV</sup> | These values define the vector which will be used for the isolated translation.                                                                                                    |

# <span id="page-491-0"></span>**43.8.3.2 Isolated Orientation**

Isolated orientation positioning means dislocation of the element via rotation, referring to its former orientation, which already has been determined by basal positioning. This rotation is defined via the control shown in Fig. [422.](#page-492-0)

<span id="page-492-0"></span>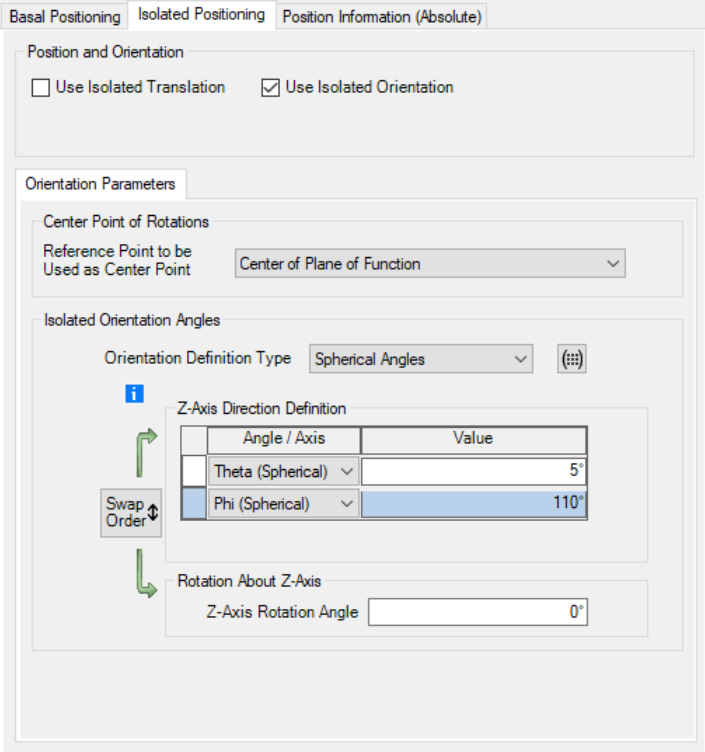

*Figure 422. Control to define the isolated orientation values and rotation center points.*

| <b>ITEM</b>                     | <b>DESCRIPTION</b>                                                                                                    |
|---------------------------------|----------------------------------------------------------------------------------------------------|
| <b>Used as Center Point PEP</b> | <b>Reference</b> Point to be Here the center point for the rotation that defines the isolated orientation can<br>be selected. The selectable entries depend on the kind of Optical Setup Ele-<br>ment which is edited. |
| gles <sup>PE</sup>              | <b>Isolated Orientation An-</b> This control ( $\rightarrow$ Sec. 5.6) is used to define the angles which determine the<br>isolated orientation.                                                                       |

# **43.8.3.3 (Absolute) Position Information about an Optical Setup Element**

The absolute position of an element in an Optical Setup is measured in the Global Coordinate System (GCS) of the Optical Setup. This is identical with the Internal Coordinate System of the currently active Light Source element.

All information about the absolute position and orientation of an Optical Setup Element can be found in the control shown in Fig. [423.](#page-493-0)

<span id="page-493-0"></span>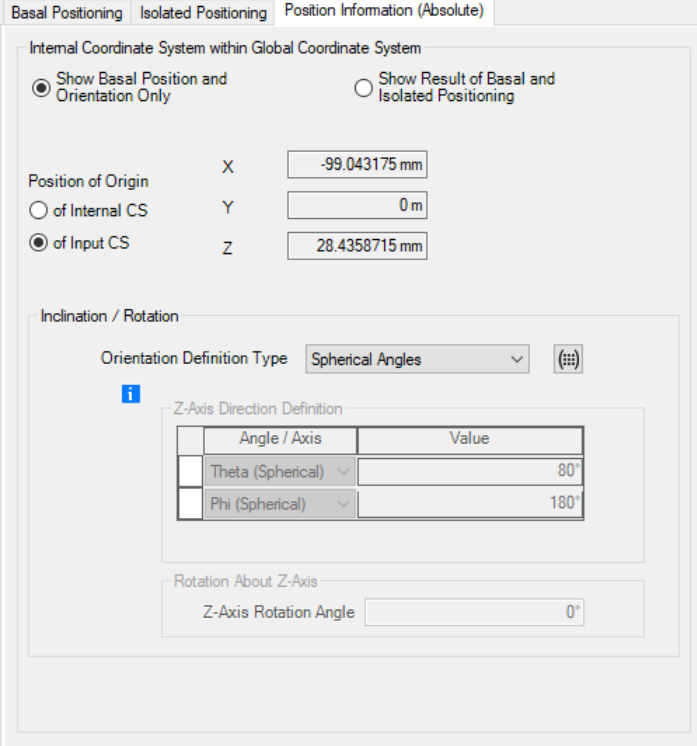

*Figure 423. Control that shows the absolute position and orientation of an Optical Setup Element.*

| <b>ITEM</b>                                                      | <b>DESCRIPTION</b>                                                                                                    |
|------------------------------------------------------------------|----------------------------------------------------------------------------------------------------|
| <b>Show Basal Position and</b><br><b>Orientation Only</b>        | If selected, the absolute position information is calculated from the basal posi-<br>tion only. So one can see the position and orientation all other referring Opti-<br>cal Setup Elements will use. Important: This mode is for information purpose<br>only. Every simulation will use the combined basal and isolated positioning. |
| <b>Show Result of Basal and</b><br><b>Isolated Positioning</b>   | If selected, the absolute position information is calculated from the basal po-<br>sition as well as the subsequent isolated positioning. So one can see the<br>position and orientation as it will be used <i>during the simulation</i> .                                                                                            |
| <b>Position of Origin &gt; of In-</b><br>ternal CS / of Input CS | This selection determines for which CS the values $X$ , $Y$ , and $Z$ are given for.                                                                                                    |
| <b>Position of Origin &gt; X/Y/Z</b>                             | Position of the origin of the internal coordinate system or the input coordi-<br>nate system (depending on the corresponding selection) of the element in<br>the global coordinate system.                                                                                                    |
| <b>Inclination / Rotation</b>                                    | The orientation of the element's internal coordinate system, given via the Ori-<br>entation Definition Type currently selected. For more information about these<br>definition types and the associated angles please see Sec. 139.2.1.                                                                                               |

# <span id="page-493-1"></span>**43.9 Channel Configuration**

A surface can be illuminated from the front (along the optical axis) or from behind (against the optical axis). Furthermore light can be reflected or transmitted. In consequence there are four ways light can take on a surface:

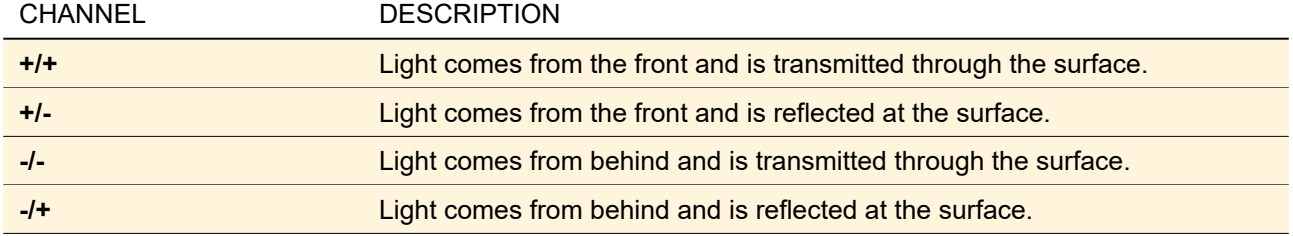

As you can see the channels refer to the sign the z-component of the direction vector of the incident and outgoing light has, respectively.

<span id="page-494-1"></span>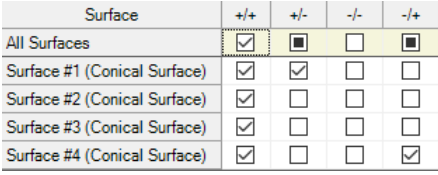

*Figure 424. The table for setting the propagation channels. Here light coming from the front and transmitted through the component is taken into account as well as light reflected at the respective outermost surfaces.*

The *Channel Configuration* tab page of Real and Ideal Components contains a table ( $\rightarrow$ Fig. [424\)](#page-494-1) where you can configure which propagation channels are taken into account in case manual channel configuration is set ( $\rightarrow$ Sec. [43.3.1\)](#page-416-0). In this way you can avoid that unnecessary light paths are calculated and so make the simulation faster.

If there are two or more surfaces there is an additional row *All Surfaces* where you can change the configuration of all surfaces at once.

For certain components certain channels might be unavailable. For example ideal mirrors have no transmission channels. In case of pre-selected channel configuration, the complete table is read-only.

For a light guide component you can configure the propagation channels in more detail in the edit dialog of the grating regions ( $\rightarrow$ Sec. [42.1\)](#page-390-0).

# <span id="page-494-0"></span>**43.10 Parameter Coupling**

This expert tool allows you to define dependencies of selected Optical Setup parameters on others via a snippet. Changing the *independent parameter* leads to a change of the value of the dependent parameters, hence referred to as *coupled parameters*.

For any Optical Setup, you can switch on or off this mechanism via the Optical Setup  $> 1/2$  Use Parameter Coupling ribbon item or via the Property Browser. If parameter coupling is switched on, you can edit it via the Optical Setup >  $\frac{1}{2}$  Edit Parameter Coupling ribbon item. The resulting edit dialog is explained in the subsection Sec. [43.10.1.](#page-494-2)

<span id="page-494-2"></span>Note that any changes on coupled parameters in the Optical Setup are ignored as their value depends on the independent parameters. The effects of parameter coupling are explained in detail in subsection Sec. [43.10.2.](#page-497-0)

# **43.10.1 Edit Dialog for the Parameter Coupling**

<span id="page-495-0"></span>

|                     |                                |                                        | Setup the parameter(s) to be used as input (independent variable) and output (dependent variable) of the coupling snippet. |                                        |                                        |
|---------------------|--------------------------------|----------------------------------------|----------------------------------------------------------------------------------------------------|----------------------------------------|----------------------------------------|
| Filter by           |                                |                                        |                                                                                                    | ×                                      | Show Only Used Parameters              |
| 1 2                 | <b>Object</b>                  | Category                               | <b>Parameter</b>                                                                                                    | <b>Use in Snippet</b>                  | <b>Short Name</b>                      |
|                     | <b>Optical Setup Parameter</b> | Environment                            | <b>System Temperature</b>                                                                                                  |                                        | <b>System Temperature</b>              |
|                     |                                |                                        | Air Pressure                                                                                                    |                                        | Air Pressure                           |
| Ideal Plane Wave #0 | Medium at "-" Ou               | Material (Air)   Consta                |                                                                                                    | <b>Constant Absorption Coefficient</b> |                                        |
|                     |                                | Wavelength                             | ▽                                                                                                    | Wavelength                             |                                        |
|                     |                                | Weight                                 |                                                                                                    | Weight                                 |                                        |
|                     |                                |                                        | <b>Polarization Angle</b>                                                                                                  | ш                                      | <b>Polarization Angle</b>              |
|                     |                                |                                        | Spherical Angle Theta                                                                                                    | $\checkmark$                           | Spherical Angle Theta                  |
|                     |                                | <b>Basal Positioning</b><br>(Relative) | Spherical Angle Phi                                                                                                    | □                                      | Spherical Angle Phi                    |
|                     |                                |                                        | Angle Zeta                                                                                                    |                                        | Angle Zeta                             |
|                     |                                | Medium at "T" O.                       | Material (Fused Silica                                                                                                    |                                        | <b>Constant Absorption Coefficient</b> |
|                     | Sawtooth Grating #1            |                                        | Thickness of Base Blo                                                                                                    |                                        | Thickness of Base Block                |
|                     |                                | Base Block Medi                        | Material (Fused Silica                                                                                                    | n.                                     | <b>Constant Absorption Coefficient</b> |
|                     |                                | Stack #1                               | Interface #1 (Sawtoot                                                                                                    | П                                      | Outer Definition Area (Size X)         |
|                     |                                | (Sawtooth                              | Interface #1 (Sawtoot                                                                                                    | П                                      | Outer Definition Area (Size Y)         |
|                     |                                | Grating)                               | Interface #1 (Sawtoot                                                                                                    | □                                      | Seplina z-Diraction                    |

*Figure 425. The edit dialog for parameter coupling showing the Parameter Specification page.*

The edit dialog for the parameter coupling ( $\rightarrow$ Fig. [425\)](#page-495-0) is a wizard with 4 pages:

- 1. The Welcome page giving you a short introduction.
- 2. The Parameter Specification page where you can setup the parameters to be used as input or output of the coupling snippet.  $(\rightarrow$ Sec. [43.10.1.1\)](#page-495-1)
- 3. The Snippet Specification page where you define the snippet which does the actual parameter coupling.  $(⇒Sec. 43.10.1.2)$  $(⇒Sec. 43.10.1.2)$
- 4. The Summary Page which gives an overview of all coupled parameters you have added to the output dictionary of your snippet. Furthermore it gives for each coupled parameter the value it has if the snippet is executed with the current Optical Setup configuration.

Furthermore at the bottom of the edit dialog there is a validity control ( $\rightarrow$ Sec. [5.10\)](#page-58-0) which shows current misconfigurations (invalid snippet and alike).

<span id="page-495-1"></span>This dialog is resizable.

### **43.10.1.1 Parameter Specification page**

This page comprises a table with the following columns.

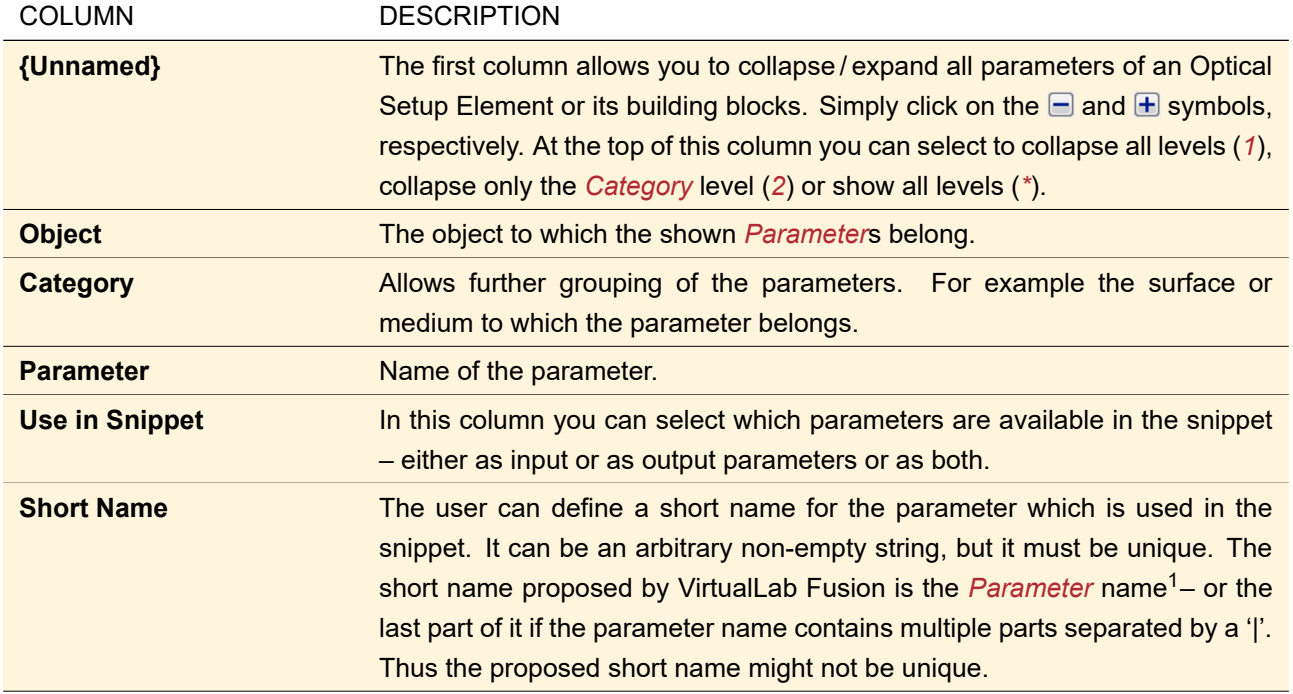

This table contains all parameters made available by Parameter Extraction ( $\hookrightarrow$ Sec. [43.5\)](#page-458-0) but integer values like the number of sampling points.

The table can be filtered with the following controls. Only rows passing all filters are shown.

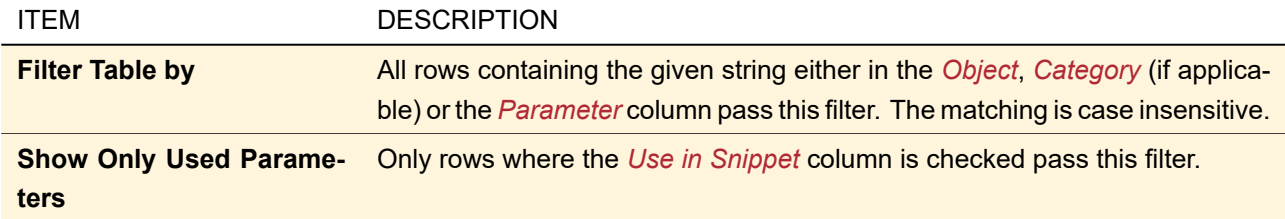

# <span id="page-496-0"></span>**43.10.1.2 Snippet Specification page**

On the Snippet Specification page you see the following controls:

<sup>1</sup> For the parameters within a Multiple Light Source (→Sec. [49\)](#page-552-0) the index of the sub light source is appended to the default short name; for the parameters of a Surface Layout ( $\hookrightarrow$ Sec. [40.2\)](#page-367-0) the region index is appended.

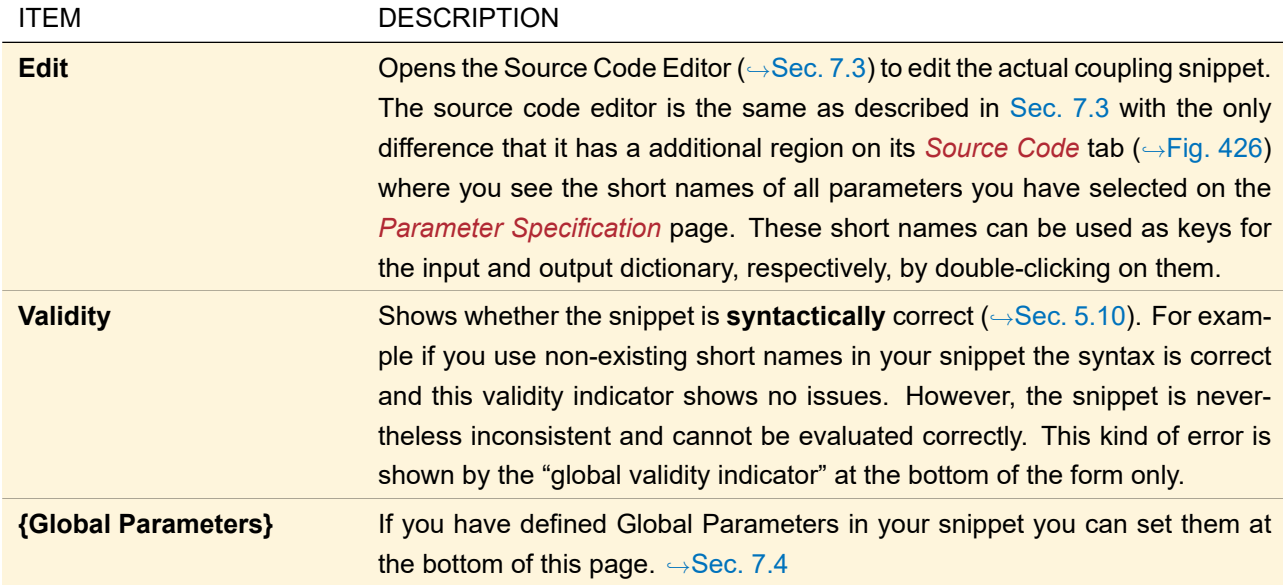

<span id="page-497-1"></span>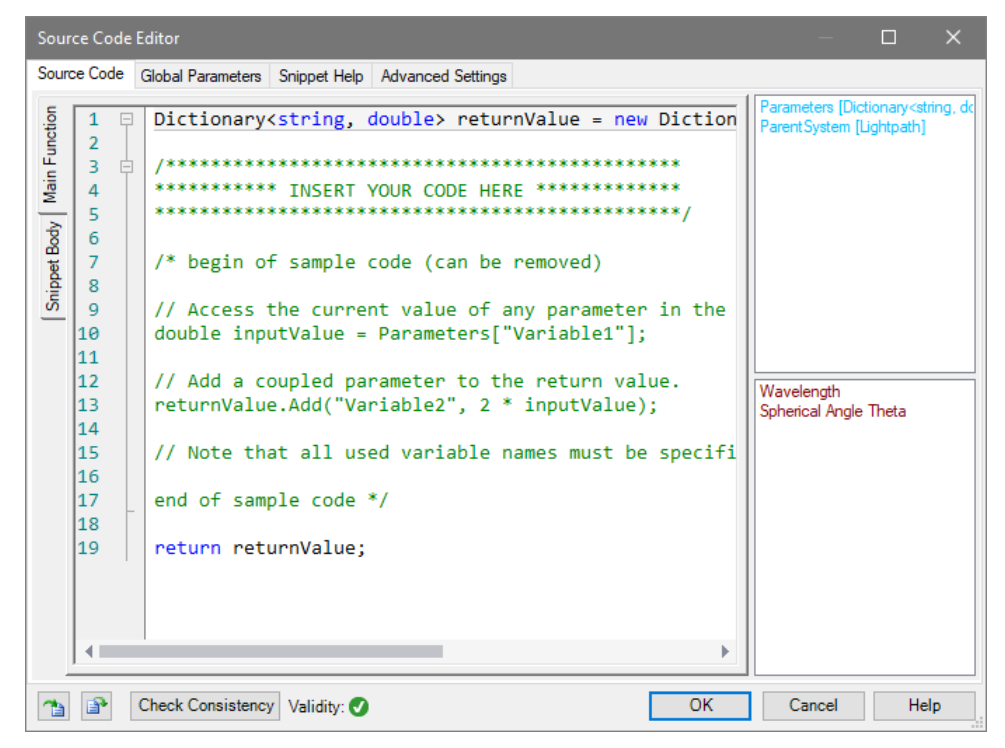

*Figure 426. The* Source Code *tab of the source code editor for Parameter Coupling. Note the list of short names in the lower right corner. Double-clicking on an entry in this list copies it to the current cursor position in your source code.*

### <span id="page-497-0"></span>**43.10.2 Effects of the Parameter Coupling**

The parameter coupling has the following effects:

- During each simulation of the Optical Setup, the coupled parameters are calculated according to the current configuration of the Optical Setup (especially the current value of those parameters used as input of the coupling snippet).
- Changes in the Optical Setup can make the Parameter Coupling invalid, for example if you delete an element which contains a parameter used in the coupling snippet. In this case Optical Setup simulations are no longer possible, you have to first adapt the Parameter Coupling via its edit dialog – or switch it off via the ribbon item Optical Setup  $> 2$  Use Parameter Coupling.
- You can still edit the coupled parameters via the edit dialogs of the Optical Setup Elements and the *Definition of Basal Position and Orientation* dialogs (→Sec. [43.8.2.4\)](#page-487-0). However, if you close such a dialog with *OK*, the coupled parameters you have just changed are reset and a warning is shown. Coupled parameters in other dialogs are adapted to your changes without further notice.
- There are various places with a parameter specification table similar to that of the Parameter Coupling di-alog: Parameter Overview (→Sec. [43.6.1\)](#page-460-0), Parameter Run (→Sec. [44\)](#page-500-0), Polarization Analyzer (→Sec. [87\)](#page-754-0), Parametric Optimization ( $\rightarrow$ Sec. [102.1\)](#page-830-0), and Export to optiSLang ( $\rightarrow$ Sec. [124.1.1\)](#page-903-0).
	- **–** In all these places, coupled parameters are grayed out as their actual values are determined by the coupling snippet. You cannot change anything for them.
	- **–** In all these places but the Polarization Analyzer, the General Parameters (single values, vectors, arrays, …) of the coupling snippet are available as additional parameters.

Fig. [427](#page-498-1) shows an example.

- Also in the Parameter Overview Tree ( $\rightarrow$ Sec. [43.7\)](#page-479-0) the coupled parameters are grayed out and read-only.
- Coupled Parameters are not exported to the parameters.xml file generated by the batch mode export  $(\rightarrow$ Sec. [9\)](#page-110-0) or optiSLang export, respectively.
- In the result table of the Parameter Run or the Parametric Optimization, the values of the coupled parameters are logged per simulation step.

<span id="page-498-1"></span>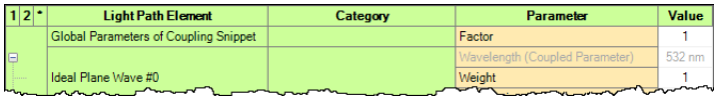

*Figure 427. The effect of Parameter Coupling in a parameter specification table (here: Parameter Overview). First line: General Parameter of the coupling snippet Second line: Coupled parameter (grayed out) Third line: "Normal" parameter*

# **43.11 Specific Optical Setups**

Despite the General Optical Setup (which can be opened e.g. via the New button in the Start ribbon) there are some optical setups available which support specific components with specific propagation operators. Grating, Laser Resonator, Light Guide, and Light Shaping Optical Setups require the corresponding package  $(\rightarrow$ Sec. [1\)](#page-26-0).

# <span id="page-498-0"></span>**43.11.1 Grating Optical Setup**

Via the menu items below Start > Gratings you can obtain preconfigured Optical Setups containing the following Optical Setup Elements:

- Ideal Plane Wave  $(\rightarrow$ Sec. [51.7\)](#page-563-0)
- A grating component ( $\rightarrow$ Sec. [64\)](#page-639-0). Depending on the selected menu item this grating component contains a preconfigured stack with the actual grating.
- Two Raw Data Detectors ( $\rightarrow$ Sec. [74.5.5\)](#page-693-0) for reflected and transmitted light, respectively
- Grating Order Analyzer  $(\rightarrow$ Sec. [84\)](#page-749-0)

If needed, further analyzers can be added in the resulting Optical Setup View.

For the propagation to the detectors a special Rayleigh expansion propagation ( $\rightarrow$ Sec. [93.8\)](#page-777-0) is used to adapt for the periodic nature of the gratings.

The following restrictions apply to Grating Optical Setups.

• Optical Setup Elements but the analyzers cannot be deleted. The two detectors can be switched on and off by deactivating the linkages leading to them.

- The detectors are always parallel to the grating component. Thus isolated orientation of the grating component is disabled.
- The position of the grating component cannot be changed. For detectors, only the z-position can be changed.

#### **43.11.2 Laser Resonator Optical Setup**

For analyzing laser resonators an Optical Setup is required. This can be generated from the main window via Start > Laser Resonators > Laser Resonator Optical Setup or via the session editor that is available from Start > Laser Resonators > Laser Resonator Session Editor.

The Optical Setup will contain already the eigenmode analyzer that is not available in other Optical Setups. In this type of Optical Setup, only this eigenmode analyzer can be processed.

It can be configured similar to other types of Optical Setups. However, an element from the section *High Reflective (Start) Mirrors* has to be used as first element. In that category, ideal plane and spherical mirrors, the stored mirror function, and the double surface component.

There are some restrictions for building up a valid resonator system in VirtualLab Fusion. These restrictions are:

- The last element of the resonator has to be chosen from the category *Outcoupling Mirrors*. This category contains an ideal plane, an ideal spherical and an ideal micro-structured mirror. Next to these mirrors the user can select a double surface component or a programmable component for the element used for out coupling.
- Reflection type reference coordinate systems are admissible for ideal plane or ideal spherical mirrors only.

A special component for a Laser Resonator Optical Setup is the *Laser Crystal*. The *Laser Crystal* can be used stand alone as start and end element in a valid system definition for a laser resonator.

**El** High Reflective (Start) Mirrors **Dutcoupling Mirrors** Laser Crystal **E** Components I Ideal Components 由 Detectors

*Figure 428. The tree of the Optical Setup View for a Laser Resonator Optical Setup.*

Detectors that are used in the Optical Setup are computed once at the end of the eigenmode computation. For that, the fundamental mode that has been computed is used.

#### **43.11.3 Light Guide Optical Setup**

A Light Guide Optical Setup always contains a Light Guide component ( $\rightarrow$ Sec. [57.2\)](#page-603-0) to which you can add a restricted selection of light sources, components, and detectors. The Uniformity Detector ( $\rightarrow$ Sec. [74.6.8\)](#page-710-0) is specific for this kind of Optical Setup.

For a Light Guide Optical Setup always manual channel configuration ( $\rightarrow$ Sec. [43.9\)](#page-493-1) is used.

# **43.11.4 Light Shaping Optical Setup**

Via the menu item Start > Light Shaping > Light Shaping Light Shaping Optical Setup with Grating / Prism / Mirror Cells you obtain a preconfigured Optical Setup containing the following Optical Setup Elements:

- Far Field Source  $(\rightarrow$ Sec. [52.2\)](#page-567-0)
- Plate  $(\rightarrow$ Sec. [63\)](#page-638-0) labeled as Light Shaper
- Camera Detector ( $\rightarrow$ Sec. [74.5.2\)](#page-687-0) which can be used either for the transmission type or the reflection type reference coordinate system and

• Local Linear Grating Analyzer ( $\rightarrow$ Sec. [90\)](#page-761-0) for grating cells light shaper

Start > Light Shaping > Light Shaping Optical Setup opens an empty Optical Setup which can be configured as Light Shaper. In any such Optical Setup the user can add any real optical component to the system, but it has to be ensured that the output of the system is always a Camera Detector which has one active connection to a light shaping component.

Light shaping component and Camera Detector must be parallel. Thus isolated orientation of the light shaping component is disabled and the Camera Detector cannot be rotated.

All Simulation Engines (→Sec. [43.4\)](#page-424-0) but Classic Field Tracing can be used. For General Profile the special Cells Array Propagation ( $\rightarrow$ Sec. [93.9\)](#page-777-1) is used to reduce the numerical effort after the light shaping component.

# <span id="page-500-0"></span>**44 Parameter Run**

The Parameter Run document allows you to run several Optical Setup simulations ( $\rightarrow$ Sec. [43\)](#page-405-1), whereas for each iteration one or more parameters have a different value. The results of the distinct Optical Setup simulations are shown in a special table which allows further analyses. The variable parameters are listed in Sec. [43.5.](#page-458-0)

- There are three steps in using the Parameter Run document which can be performed with the *Next* button.
	- 1. Define the parameter sets to be used for the distinct Optical Setup simulations ( $\rightarrow$  Sec. [44.2\)](#page-501-0).
	- 2. Set up the detecting devices whose results you want to analyze ( $\rightarrow$ Sec. [44.4\)](#page-506-0).
	- 3. Start the parameter run and analyze its results ( $\rightarrow$ Sec. [44.5\)](#page-507-0). Only for this step the Parameter Run > Go! ribbon item is enabled.

<span id="page-500-1"></span>The *Show* button shows either the original, unmodified Optical Setup or the Optical Setup with the parameters of a certain iteration step.

You can save the parameter run via the File menu or the Start ribbon tab. A newly opened parameter run derives its settings from the last activated parameter run, including the settings of the Combined Outputs ( $\rightarrow$ Sec. [44.5.1\)](#page-509-0) and the parameter to vary if applicable.

Handling of Obsolete Parameters

If you load a Parameter Run which has been saved in a previous version of VirtualLab Fusion, there might be some obsolete parameters still present in the parameter specification table. On the other hand, newly added parameters might not yet be available.

If no results have been calculated yet, the parameters are updated automatically. Otherwise, updating the parameters would delete the results. Then or in case the Parameter Run is in Programmable mode, only a warning is shown in both the Messages tab ( $\rightarrow$ Sec. [4.3\)](#page-39-0) and the window title (" $\triangle$  Old Parameters ⚠").

If one of the *varied* parameters changed, the Parameter Run cannot be configured and simulated anymore. You can only analyze the results or Refresh the document via the ribbon (which deletes the results).

# **44.1 Ribbon of the Parameter Run Document**

The ribbon of the Parameter Run document has the following entries:

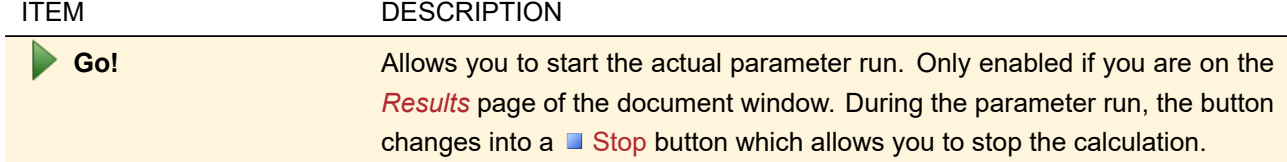

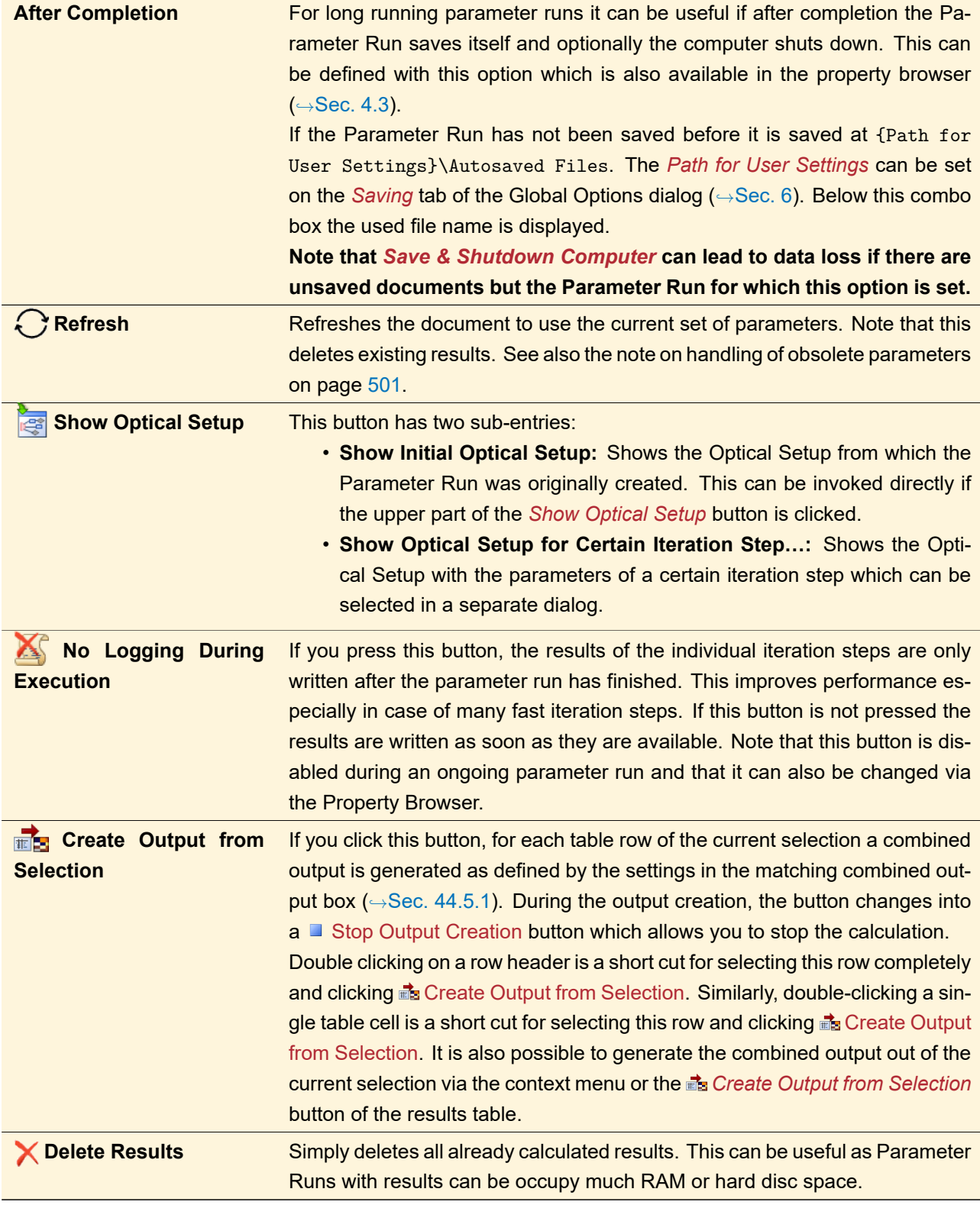

# <span id="page-501-0"></span>**44.2 Parameter Specification Page**

The table on the *Parameter Specification* page shows you all parameters available for the underlying Optical Setup. You can select which parameters to *Vary* and the corresponding value ranges.

With these settings you define a "parameter space". There are four modes how the parameter sets for the distinct iterations are determined from this parameter space.

- 1. **Standard Mode:** All selected parameters are varied equidistantly from the minimum to the maximum of the specified value range.
- 2. **Programmable Mode:** A snippet defines how the parameters are varied.
- 3. **Scanning Mode:** The parameter space is fully scanned in equidistant steps.
- 4. **Random Mode:** Uniformly distributed random combinations are used. Especially useful for Monte Carlo simulations and tolerance analysis.

Fig. [429](#page-502-0) shows an illustration of the different modes for a two-dimensional parameter space. The combo box in the upper part of the *Parameter Specification* page (Fig. [430\)](#page-502-1) allows you to select this *Usage Mode*.

<span id="page-502-0"></span>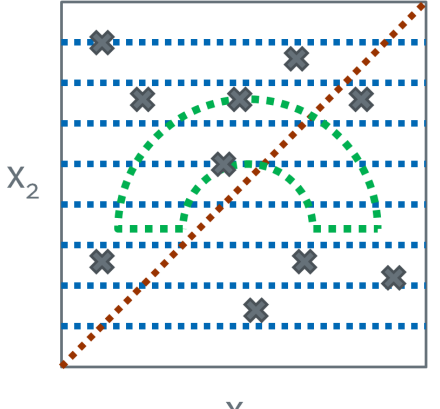

 $X_1$ 

*Figure 429. Illustration of the different usage modes for the parameter run. A two-dimensional parameter space defined by two parameters X*<sup>1</sup> *and X*<sup>2</sup> *is shown.* **Red:** *Resulting parameter sets for the standard mode.* **Green:** *Example how the parameter sets can be generated by a snippet in the programmable mode.* **Blue:** *Resulting parameter sets for the scanning mode.* **Grey:** *Some randomly generated parameter sets.*

If you change the parameter specification page, the results table is cleared. But if applicable, results from previous runs are kept.

**Example:** You start a parameter run varying a *Length* from 200 mm to 400 mm in 3 steps. After this run has finished you decide that you want to use 4 steps. Then the results for a *Length* of 200 mm and 400 mm are kept as it is not necessary that they are calculated anew.

<span id="page-502-1"></span>

|                     |                                       |                                                         | <sup>#1</sup> 9: Parameter Run from "8: Sawtooth Grating Optical Setup (2D)"*                                                          |              |                 |              |              |                  | $\begin{array}{c c c c c c} \hline \multicolumn{3}{c }{\mathbf{C}} & \multicolumn{3}{c }{\mathbf{S}} & \multicolumn{3}{c }{\mathbf{X}} \\\hline \multicolumn{3}{c }{\mathbf{C}} & \multicolumn{3}{c }{\mathbf{D}} & \multicolumn{3}{c }{\mathbf{S}} & \multicolumn{3}{c }{\mathbf{X}} \\\hline \multicolumn{3}{c }{\mathbf{C}} & \multicolumn{3}{c }{\mathbf{D}} & \multicolumn{3}{c }{\mathbf{S}} & \multicolumn{3}{c }{\mathbf{S}} \\\hline \multicolumn$ |              |
|---------------------|---------------------------------------|---------------------------------------------------------|----------------------------------------------------------------------------------------------------|--------------|-----------------|--------------|--------------|------------------|----------------------------------------------------------------------------------------------------|--------------|
|                     | Parameter Specification               |                                                         |                                                                                                    |              |                 |              |              |                  |                                                                                                    |              |
|                     | Set up the parameter(s) to be varied. |                                                         |                                                                                                    |              |                 |              |              |                  |                                                                                                    |              |
|                     |                                       |                                                         |                                                                                                    |              |                 |              |              |                  |                                                                                                    |              |
|                     |                                       |                                                         | You can select one or more parameters which shall be varied as well as the resulting number of iterations. Several modes are available |              |                 |              |              |                  |                                                                                                    |              |
|                     |                                       | specifying how the parameters are varied per iteration. |                                                                                                    |              |                 |              |              |                  |                                                                                                    |              |
|                     |                                       |                                                         |                                                                                                    |              |                 |              |              |                  |                                                                                                    |              |
| Usage Mode          | Scanning                              | $\checkmark$                                            | Number of Iterations: 55                                                                                                    |              |                 |              |              |                  |                                                                                                    |              |
| Filter by           |                                       |                                                         |                                                                                                    |              |                 |              | $\times$     |                  | <b>Show Only Varied Parameters</b>                                                                                                    |              |
|                     |                                       |                                                         |                                                                                                    |              |                 |              |              |                  |                                                                                                    |              |
|                     |                                       |                                                         |                                                                                                    |              |                 | To           |              |                  |                                                                                                    |              |
|                     | <b>Object</b>                         | Category                                                | <b>Parameter</b>                                                                                                    | <b>Vary</b>  | <b>From</b>     |              | <b>Steps</b> | <b>Step Size</b> | <b>Original Value</b>                                                                                                    | $\sim$       |
|                     | <b>Optical Setup</b>                  |                                                         | <b>System Temperature</b>                                                                                                    | H            | $-273.15 °C$    | 1E+100 °C    |              | 1E+100 °C        | 20 °C                                                                                                    |              |
|                     | Parameter                             | Environment                                             | Air Pressure                                                                                                    |              | 0 <sub>Pa</sub> | 1 GPa        |              | 1 GPa            | 101.33 kPa                                                                                                    |              |
|                     |                                       | Medium at "-" Ou                                        | Material (Air)   Con                                                                                                    | П            | $\Omega$        | $1F + 300$   | 1            | $1F + 300$       | $\Omega$                                                                                                    |              |
|                     | <b>Ideal Plane</b>                    |                                                         | Wavelength                                                                                                    | П            | 210.07 nm       | $3.71 \mu m$ | 1            | 3.4999 um        | 532 nm                                                                                                    |              |
|                     | Wave #0                               |                                                         | Weight                                                                                                    | П            | $\Omega$        | $1E + 300$   | 1.           | $1E + 300$       |                                                                                                    |              |
|                     |                                       |                                                         | <b>Polarization Angle</b>                                                                                                    | П            | $0^{\circ}$     | $360^\circ$  | 1.           | $360^\circ$      | $0^{\circ}$                                                                                                    |              |
|                     | Sawtooth                              | <b>Basal Positioning</b>                                | Spherical Angle Th                                                                                                    | $\checkmark$ | $-360^\circ$    | $360^\circ$  | 5            | $180^\circ$      | U.                                                                                                    |              |
|                     | Grating #1                            | (Relative)                                              | Spherical Angle Phi                                                                                                    | $\checkmark$ | $-360^\circ$    | $360^\circ$  | 11           | $72^{\circ}$     | $0^{\circ}$                                                                                                    | $\checkmark$ |
| 1 2 <br>Θ<br>Θ<br>Θ |                                       |                                                         |                                                                                                    |              |                 |              |              | $Back$           | Show <b>r</b><br>Next                                                                                                    |              |

*Figure 430. The Parameter Specification Page of the Parameter Run Document in Scanning Mode.*

The table lists all *Parameter*s of all *Object*s which can be altered in the parameter run. Often, a *Category* column is available to group similar parameters.

In the *Vary* column you must select one or more parameters which you want to alter in the parameter run. For these parameters you can define the value range by setting the start (*From*) and end (*To*) value. The default *From* and *To* values for all parameters are their absolute minimum and maximum values – you must not enter a value outside of this range. It is possible to enter a *To* value which is smaller than the *From* value.

The *Steps* and the *Step Size* column are explained in the following subsections, as their meaning depends on the *Usage Mode*. For your information also the *Original Value*s of all parameters are given.

The first column allows you to collapse / expand all parameters of an Optical Setup Element or its categories. Simply click on the  $\Box$  and  $\Box$  symbols, respectively. At the top of this column you can select to collapse all levels (*1*), collapse only the *Category* level (*2*) or show all levels (*\**).

The table can be filtered with the following controls. Only rows passing all filters are shown.

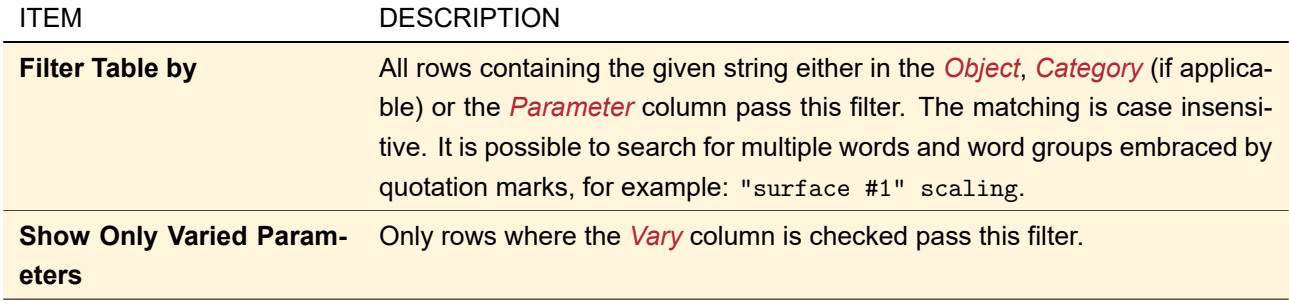

#### **44.2.1 Notes on Standard Mode**

In *Standard* mode the number of *Steps* is the same for all varied parameters. The specified value ranges are split into equidistant sub-intervals. If you set *Steps* to 2, it means that a simulation is done for the *From* value and *To* value, respectively. Instead of setting the number of *Steps*, you can alternatively set the *Step Size*. In case of an integer parameter, the step size can become a fractional number, too. In this case the values used for the distinct iterations are rounded to the closest integer.

#### **44.2.2 Notes on Programmable Mode**

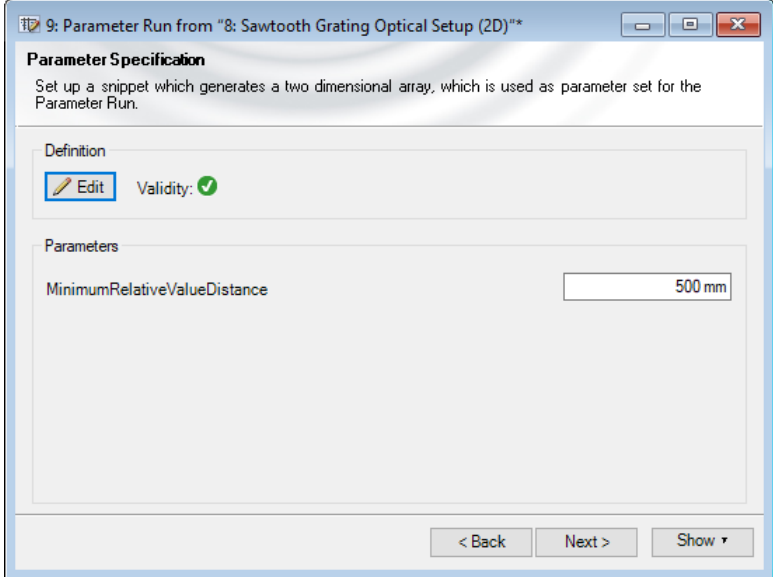

*Figure 431. The additional Parameter Specification page for the Programmable Mode of the Parameter Run.*
If you have chosen *Programmable* mode on the Parameter Specification page you can customize the individual steps of the parameter run by programming a code snippet on an additional page ( $\rightarrow$ Fig. [431\)](#page-503-0). With this snippet you define array entries parameters[i,j], which mean the value the *i* th *varied* parameter should have in the *j* th iteration step. Here, *varied* denotes a parameter where you have checked *Vary* on the previous page. Keep in mind that counting starts with zero: The value the second varied parameter should have in the fifth iteration step, for example, is entered in parameters[1,4]. The following global parameters are available by default:

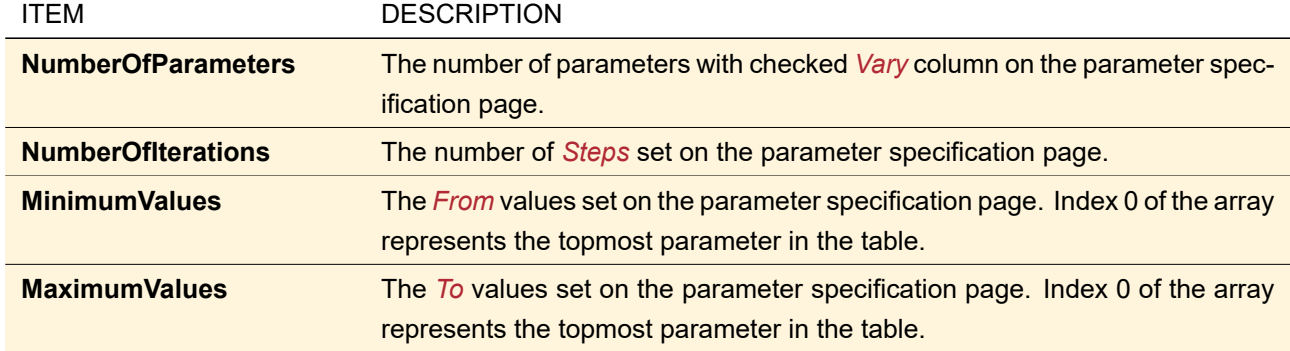

This additional page has the following controls:

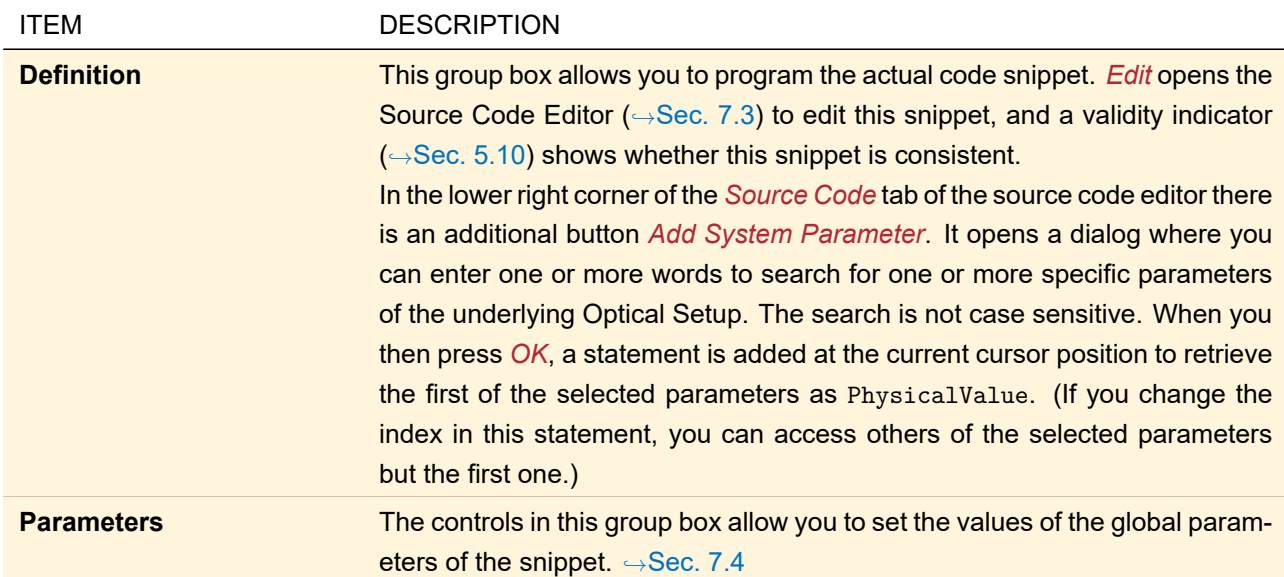

More information about programming can be found in Sec. [7.](#page-90-0)

After you have set up the snippet, you can verify it on the subsequent *Parameter Visualization* page  $(\rightarrow$ Sec. [44.3\)](#page-505-0). It shows a table visualizing the specified parameters array in a more readable form. If you have specified an array entry whose indices are not allowed (e.g. parameters  $[-1,-1]$ ), the table remains empty. If you have specified a value which is out of the allowed value range (i. e. the default *From* - *To* interval) of the corresponding parameter, this value is marked red.

#### **44.2.3 Notes on Scanning Mode**

In *Scanning* mode each parameter can be varied with its own number of *Steps*. The specified value ranges are split into equidistant sub-intervals. All possible parameter combinations are calculated which means that the overall number of iterations is the product of the number of steps for each parameter.

If you set *Steps* to 2 for a certain parameter, it means that the *From* value and *To* value, respectively, are taken into account. Instead of setting the number of *Steps*, you can alternatively set the *Step Size*.

In case of an integer parameter, the step size can become a fractional number, too. In this case the values used for the distinct iterations are rounded to the closest integer.

#### **44.2.4 Notes on Random Mode**

<span id="page-505-1"></span>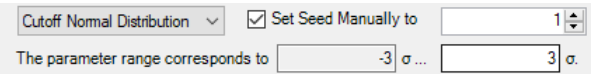

*Figure 432. The available settings for the random mode*

In *Random* mode the number of *Steps* is the same for all varied parameters. For this mode the following settings are available  $(\rightarrow$ Fig. [432\)](#page-505-1):

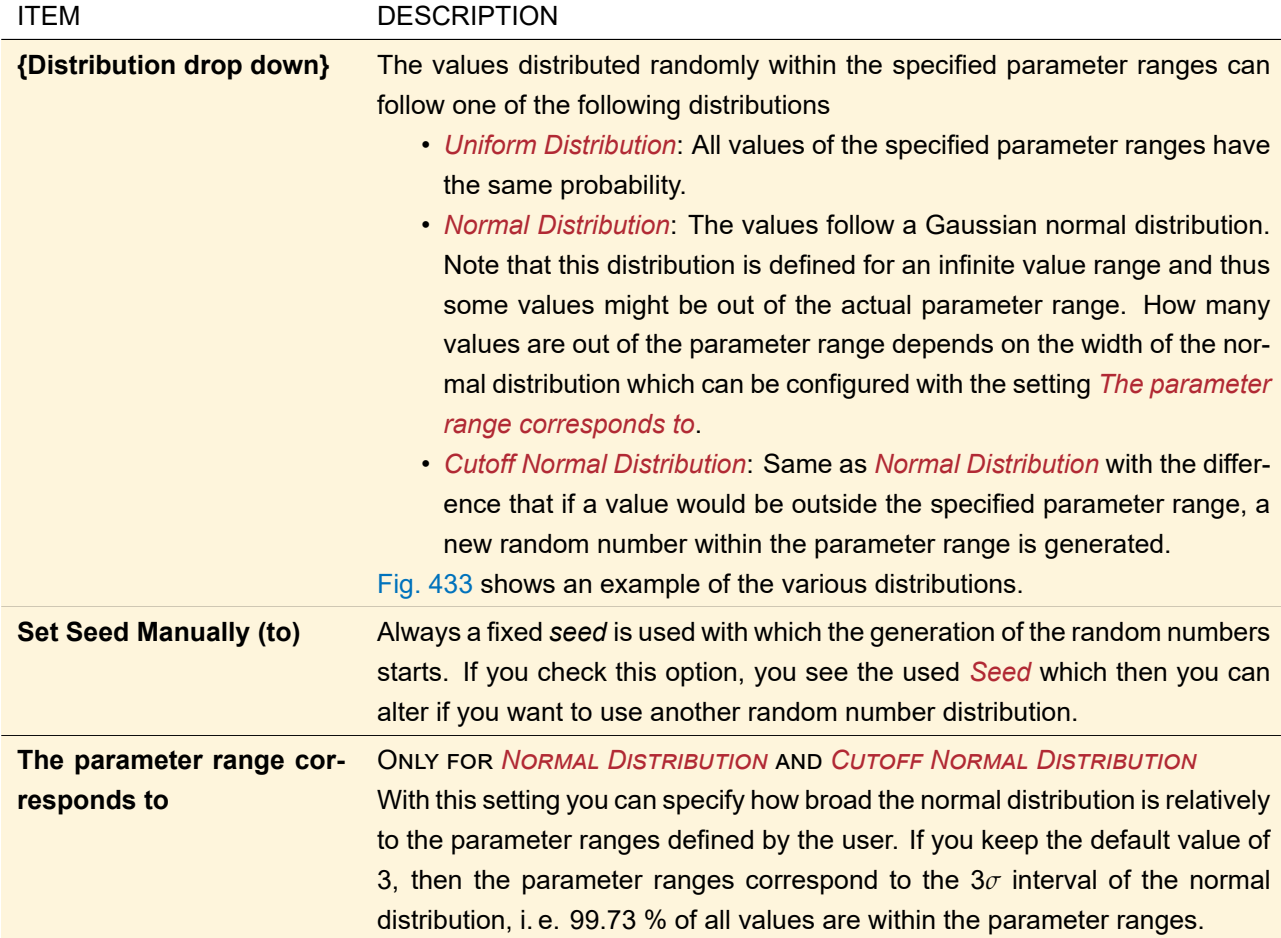

<span id="page-505-2"></span>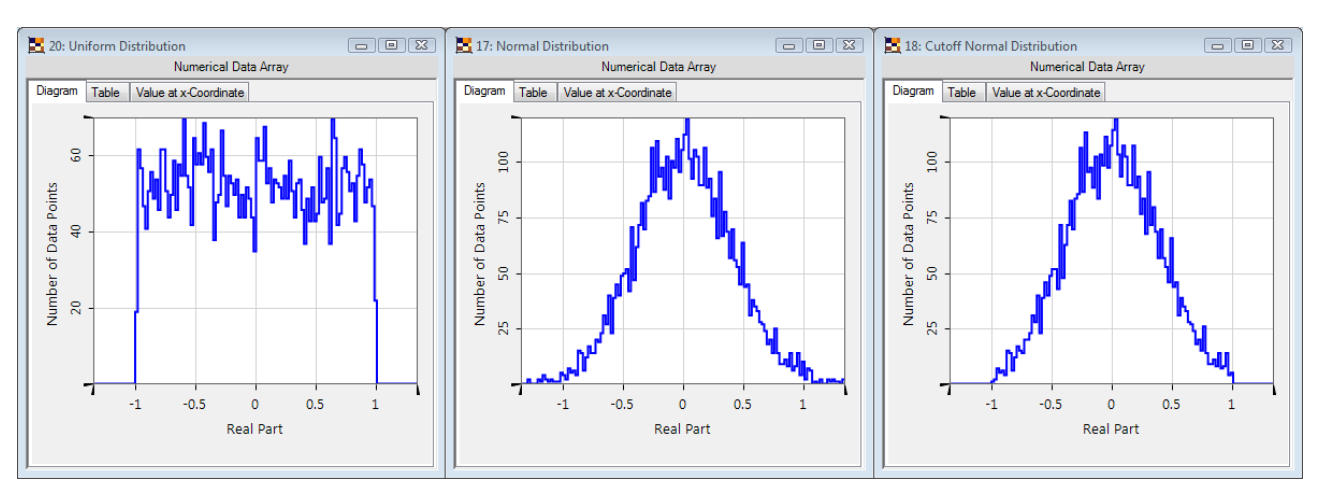

<span id="page-505-0"></span>*Figure 433. Histogram of 5 000 values distributed randomly in the range -1 … +1. Left:* Uniform Distribution*, middle:* Normal Distribution*, right:* Cutoff Normal Distribution*. For* Normal Distribution *and* Cutoff Normal Distribution*, the range of -1 … +1 corresponds to -2.5 σ … +2.5 σ.*

#### **44.3 Parameter Visualization Page**

This page simply shows the value of each varied parameter in each iteration of the Parameter Run. Invalid entries (especially resulting from wrong snippets in Programmable Mode) are marked red.

Note that if you enter this page, iterations having exactly the same varied parameters are merged into one. In this case you see fewer iteration steps than you have specified in the Parameter Specification Page  $(\rightarrow$  Sec. [44.2\)](#page-501-0) and a warning is shown. This mechanism speeds up further calculations.

With  $\overline{[Ctrl]}$ +C you can copy the currently selected cells to the Windows™ clipboard. With the *Show Physical Units* option of the property browser (→Sec. [4.3\)](#page-39-0) you can convert all values to their respective base unit and omit all units. For example, "1 nm" will then be shown as "1e-9" and "180°" will be shown as "3.1416". This simplifies using the copied values in external programs.

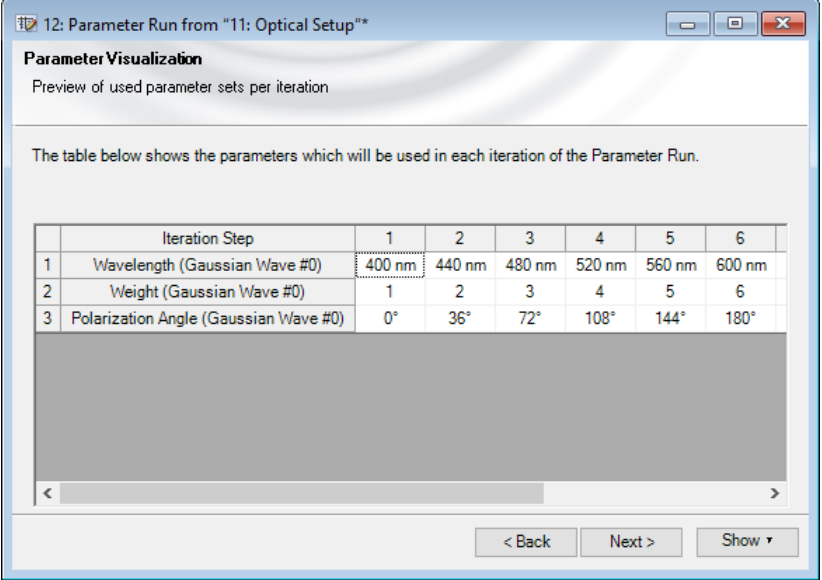

*Figure 434. The Parameter Visualization page if three parameters are varied randomly.*

# **44.4 Detecting Devices Specification**

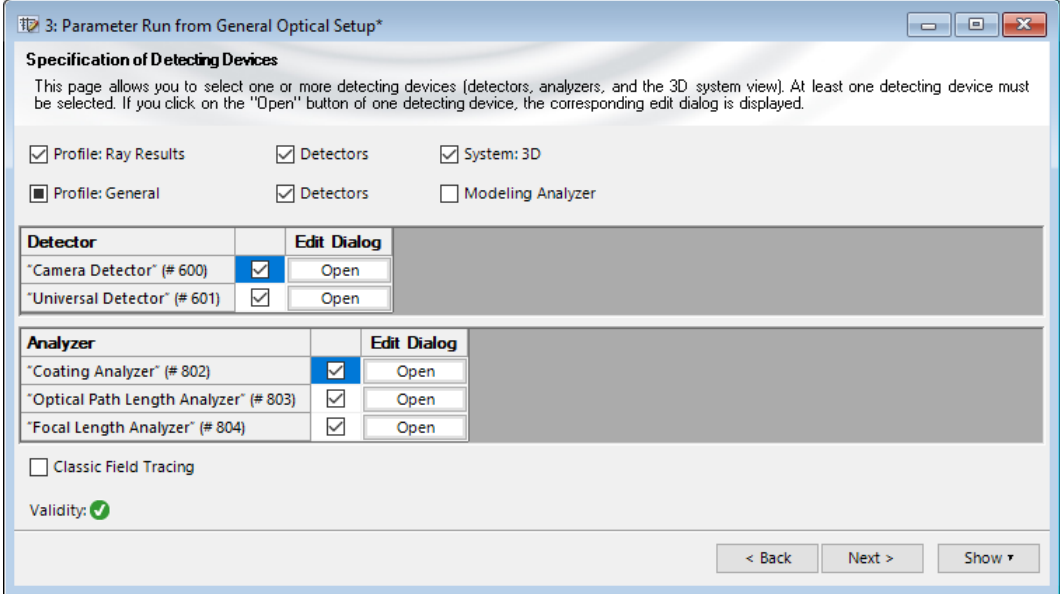

*Figure 435. The Detecting Devices Specification Page of the Parameter Run Document.*

On this page you can select one or more detecting devices whose results you want to analyze. It is ensured that at least one detecting device is selected.

It has the following controls.

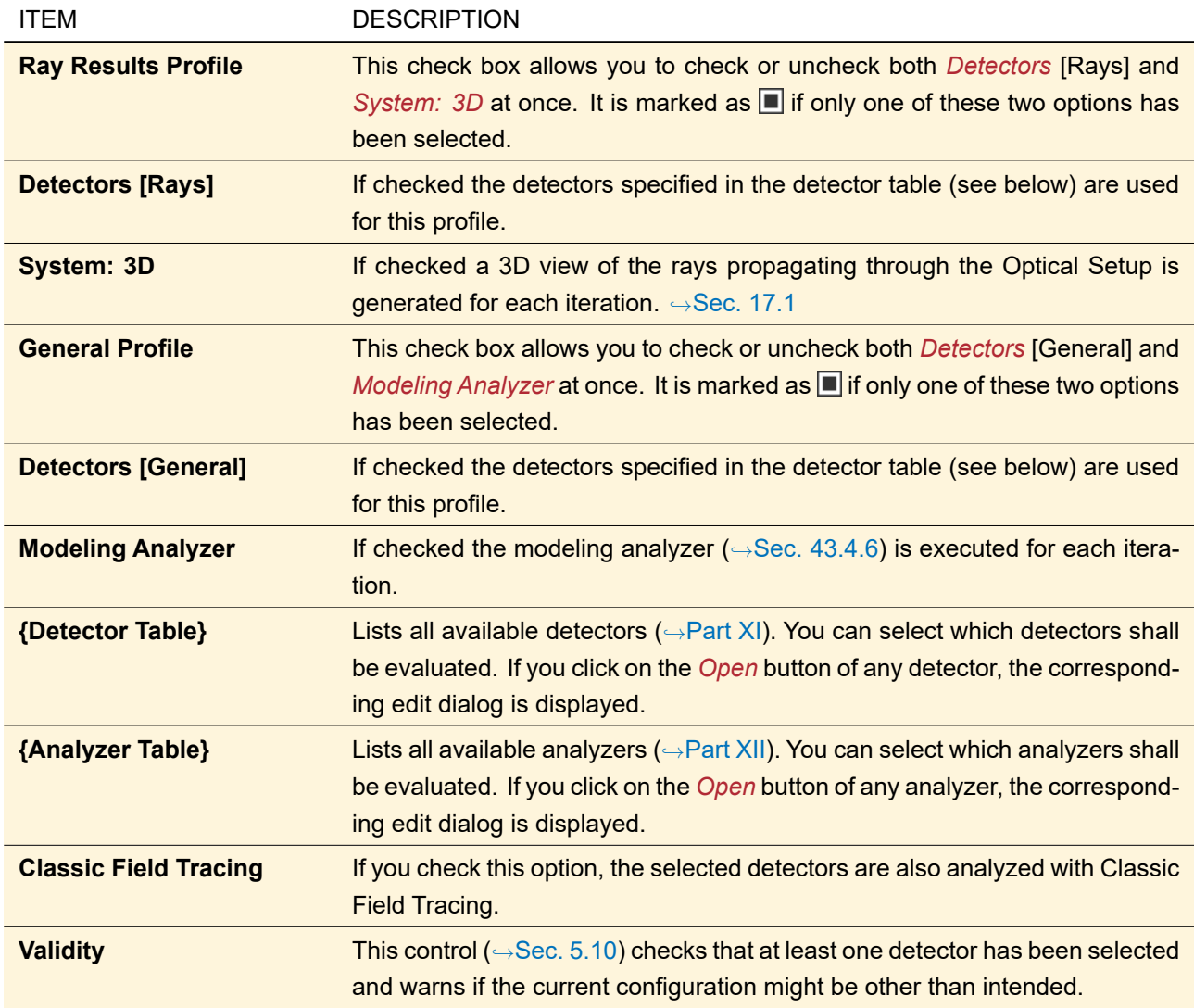

Note that depending on context not all of these controls might be visible. For example the analyzer table vanishes if there are no analyzers in the Optical Setup.

<span id="page-507-0"></span>If you change the Detecting Devices page, the results table is cleared.

#### **44.5 Results Page**

<span id="page-508-0"></span>

|                                                   |                                  |                         | <b>Iteration Step</b> |                          |                         |
|---------------------------------------------------|----------------------------------|-------------------------|-----------------------|--------------------------|-------------------------|
| <b>Detector</b>                                   | Subdetector                      | <b>Combined Output</b>  |                       |                          |                         |
| Varied Parameters                                 | Wavelength (Ideal Plane Wave #0) | 1D Data Array           |                       |                          | $3 \mu m$               |
|                                                   | Weight (Ideal Plane Wave #0)     | 1D Data Array           |                       | <b>Varied Parameters</b> |                         |
| Virtual Screen #600 after Sawtooth Grating #1 (T) |                                  | 2D Data Arra Y          | <b>Harmonic Field</b> | <b>Harmonic Field</b>    | <b>1</b> Harmonic Field |
| Virtual Screen #601 after Sawtooth Grating #1 (R) |                                  | $2D$ Data Arra $\sim$   | Harmonic Field        | <b>Harmonic Field</b>    | በነ<br>Harmonic Field    |
| Efficiency Diagram (Polar Diagram) [#800]         |                                  | <b>Single Documents</b> | Data Series Diagram   | Data Series Diagram      | Des Secs Diagram        |
|                                                   | ਠ<br>Angle T-2                   | Array r                 | $-88.67^{\circ}$      |                          | М                       |
| Grating Efficiency Analyze (3D) #800              | Φ<br>Angle T-1                   |                         | $-29.991^{\circ}$     | $-88.673$ °              |                         |
|                                                   | ਠ<br>ወ<br>Angle TO               |                         | n٠                    | U.                       |                         |
|                                                   | Angle T+1<br>ብን                  |                         | 29.991°               | 88.673°                  |                         |
|                                                   | Angle T+2                        |                         | $88.67^{\circ}$       |                          | 0.                      |
|                                                   | $Eff. T-2$                       | <b>San Arrestor</b>     | 0.058008%             |                          |                         |
|                                                   | 己<br>Eff. T-1                    | ata Array               | 17.859 %              | 0.54595 %                | ഗ                       |
|                                                   | ഗ<br>Eff. TO                     | D Data Array            | 59.736 %              | 90.817%                  | ብን<br>$-95.959$         |
|                                                   | $Eff. T+1$                       | D Data Array            | 18.047 %              | 0.79322 %                |                         |

*Figure 436. The layout of the results table. In this example three iteration steps were calculated where the wavelength is varied from 1 µm to 3 µm and the weight is varied from 1 to 3 at the same time.*

The Go! button starts the parameter run. After clicking, the button changes into a **Stop** button which allows you to stop the calculation. Then the *Stop* button becomes a **Go!** button again which allows you to continue the calculation later. The Parameter Run ribbon tab contains a button with the very same functionality.

In the upper right corner you can see and change the number of parallel iterations ( $\rightarrow$ Sec. [6.15\)](#page-87-0) for this Parameter Run. In case distributed computing is activated ( $\rightarrow$ Sec. [8\)](#page-104-0), you see the number of clients and can activate their configuration here.

The parameter run fills a table where the results of each Optical Setup simulation are shown in a separate column. Each detector is shown in a single row. If a detector consists of several sub-detectors (e. g. the beam parameters detector,  $\rightarrow$ Sec. [74.6.1\)](#page-695-0), their results are shown in separate rows. The columns are sorted ascending by iteration number and the rows are sorted numerically by the index of the detector and then alphabetically. Thus the position of a certain result can change while new results are being calculated. During calculation the table always scrolls to the most recent result. The table layout is illustrated in Fig. [436.](#page-508-0)

The varied parameters per iteration step are shown in separate rows at the top of the table.

The number of shown digits can be changed via the *Number of Digits* setting in the property browser. The *Format of Complex Numbers* can also be changed there. The default values of both settings are taken from the Global Options dialog ( $\rightarrow$ Sec. [6.5\)](#page-76-0).

You can select a subset of all results by clicking on the column or row headers or by directly selecting a cell range. This selection can be copied to the Windows™ clipboard via the context menu or the shortcut  $|Ctr1|+|C|$ . With the *Show Physical Units* option of the property browser ( $\rightarrow$ Sec. [4.3\)](#page-39-0) you can convert all values to their respective base unit and omit all units. For example, "1 nm" will then be shown as "1e-9" and "180°" will be shown as "3.1416" (if *Number of Digits* is set to 5). This simplifies using the copied values in external programs. By default the rows are sorted alphanumerically by the *Detector* and the *Subdetector*. Using the *Sort Rows* option of the property browser ( $\rightarrow$ Sec. [4.3\)](#page-39-0) you can ensure that the same order as on the Parameter Specification page is used.

The *Combined Output* column contains a control to configure the *Combined Output* for each row separately. This control and which combined outputs are available is explained in Sec. [44.5.1.](#page-509-0) Additionally, the following controls are available:

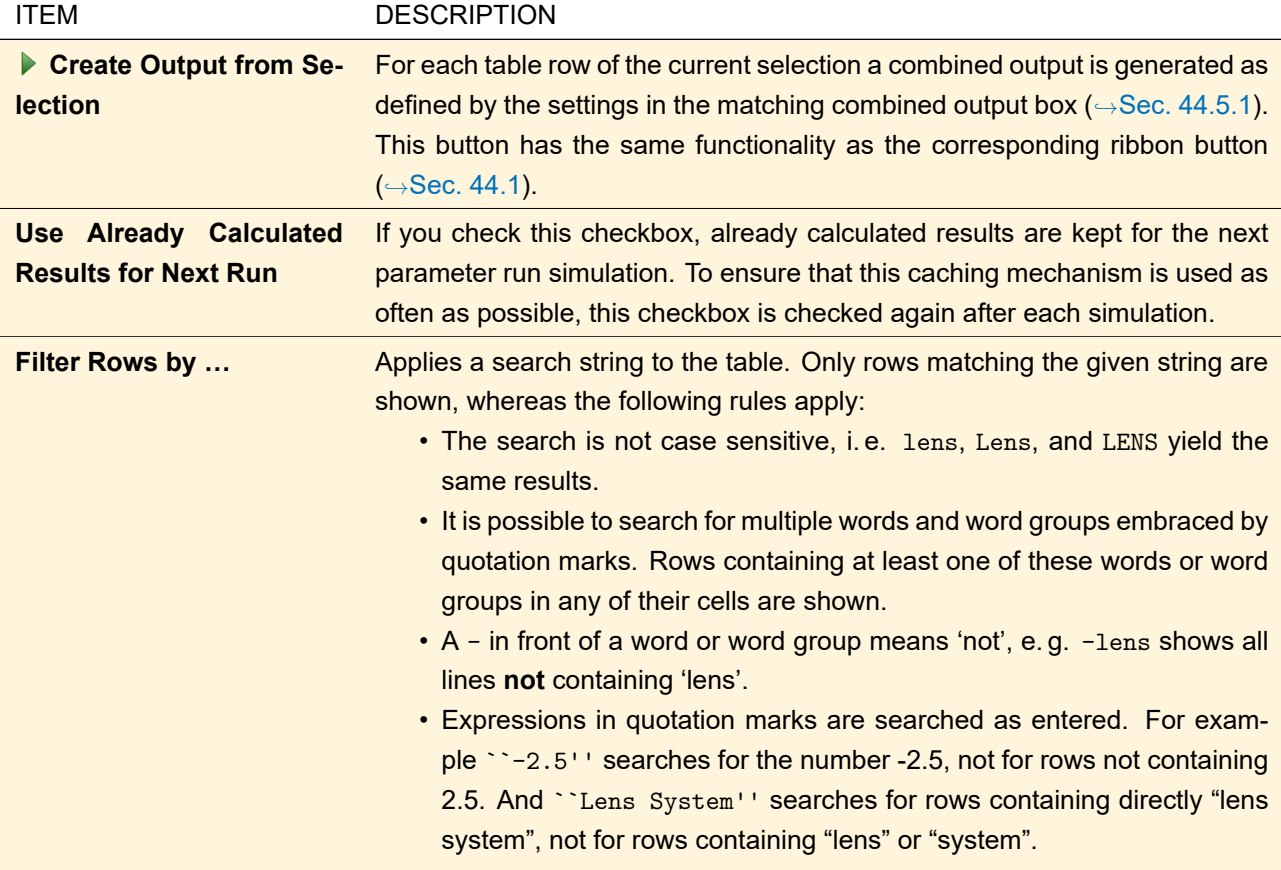

#### <span id="page-509-0"></span>**44.5.1 Combined Outputs**

There are different types of parameter run results (e. g. physical values, harmonic fields (sets), or data arrays). Out of a one-dimensional selection of such parameter run results (that is a table row), various combined outputs can be derived. *Combined Output* means that the distinct parameter run results are plotted over the *iteration parameter ξ*. Because of this the combined output has always one dimension more than the individual parameter run results. For example out of several one-dimensional results *f*(*x*) a two-dimensional combined output  $f(\xi, x)$  is obtained ( $\rightarrow$ Fig. [437\)](#page-510-0). The only exception from this rule is that you can plot single physical values into two-dimensional data arrays if there are exactly two varied parameters.

<span id="page-510-0"></span>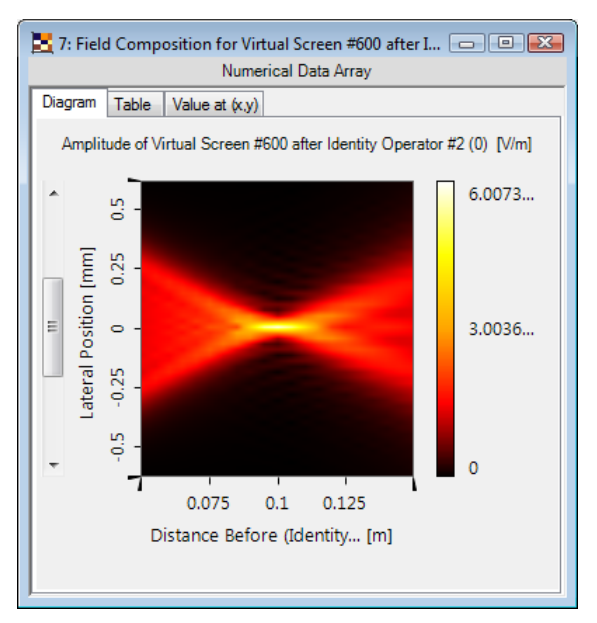

*Figure 437. Two-dimensional Data Array as combined output for one-dimensional fields. Here the iteration parameter is the distance behind a lens.*

Usually the iteration parameter is the *Iteration Step* (= the column headers). But if only one parameter is varied and you do not create a combined output for this varied parameter, then the iteration parameter is the varied parameter itself. With the option *Always Plot versus Iteration Step* in the Property Browser you can enforce that **always** the *Iteration Step* is used as iteration parameter. In the combined output the results are sorted by the iteration parameter.

The available types of combined outputs are summarized in the following table.

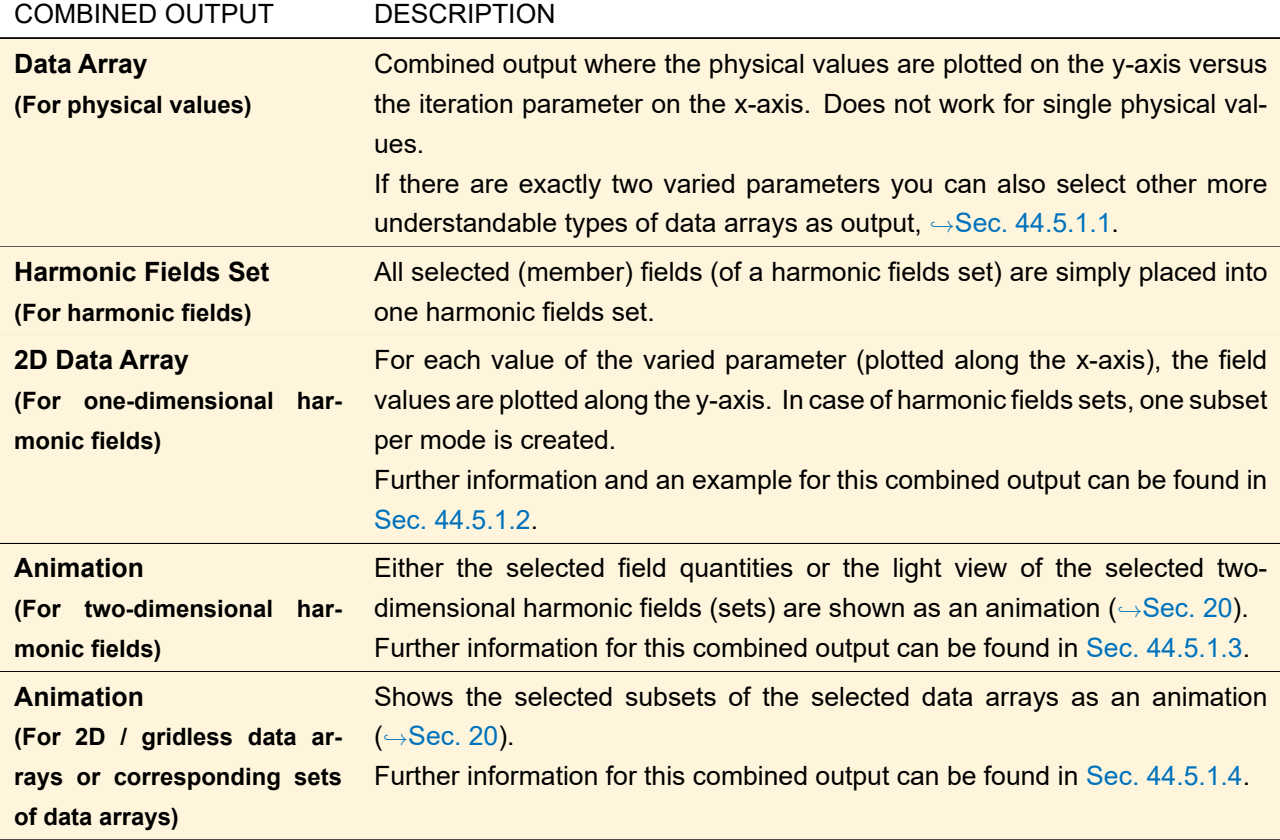

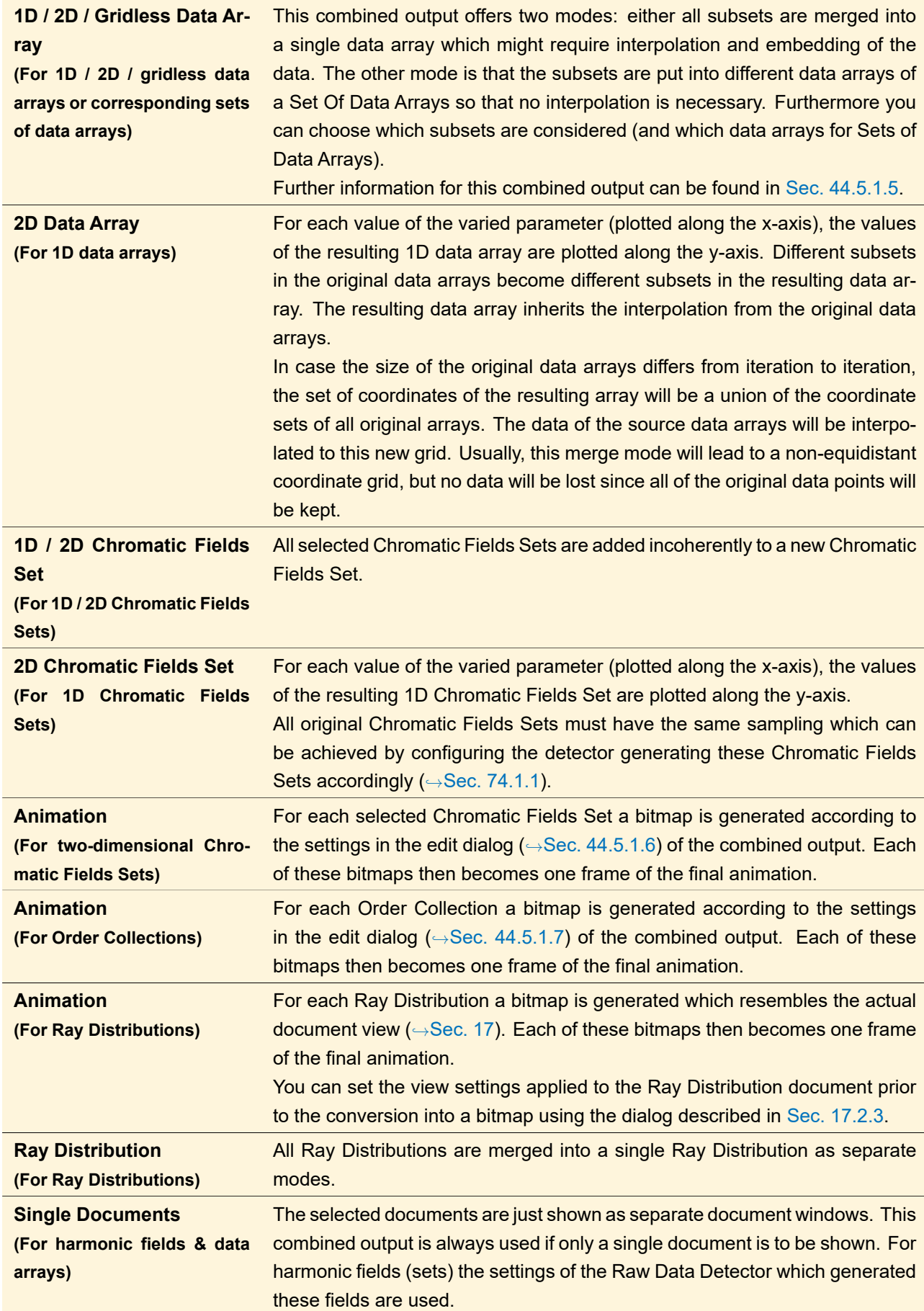

In the *Combined Output* column of the results table, there is a control where you can select one of the combined outputs suitable for the results in that column. If the currently selected combined output has specific options, they can be changed via a  $\sqrt{\ }$ -button.

<span id="page-512-0"></span>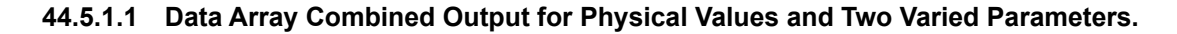

<span id="page-512-1"></span>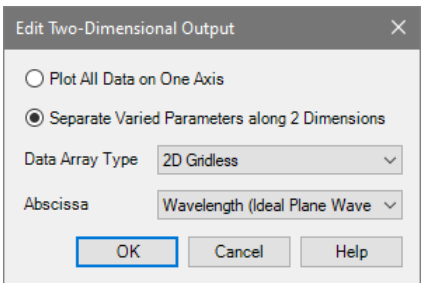

*Figure 438. The edit dialog for the combined output of physical values if exactly two parameters are varied.*

If there are exactly two varied parameters plotting the physical values in a somehow two-dimensional data array is far more understandable than plotting them in a simple one-dimensional data array.

Thus in this case you can open a dialog ( $\rightarrow$ Fig. [438\)](#page-512-1) to select the output type most appropriate for your needs. Fig. [439](#page-512-2) shows an example of the various output types.

<span id="page-512-2"></span>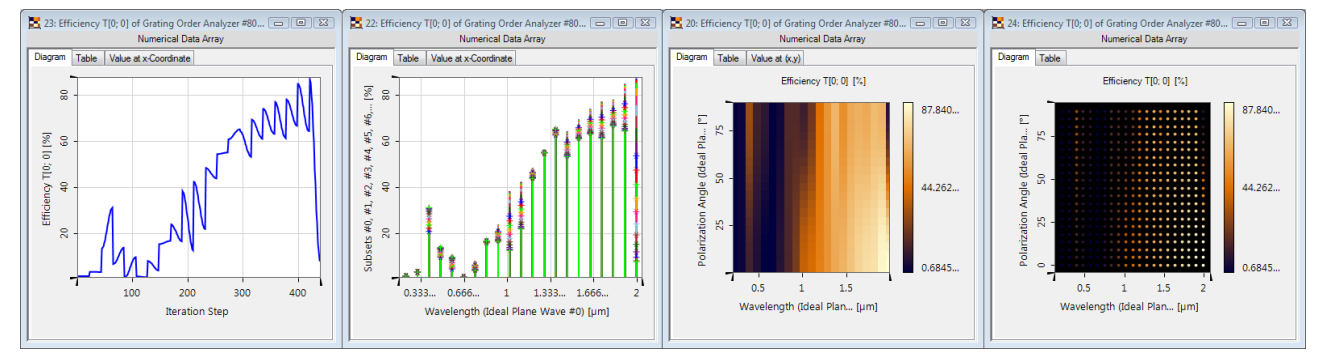

*Figure 439. The various output types for physical values. In this example both wavelength and polarization angle were varied for a grating and the efficiency of the zeroth transmitted order is shown. From left to right:* Plot All Data on One Axis*,* 1D Multigraph*,* 2D Gridded*, and* 2D Gridless*.*

The edit dialog has the following options.

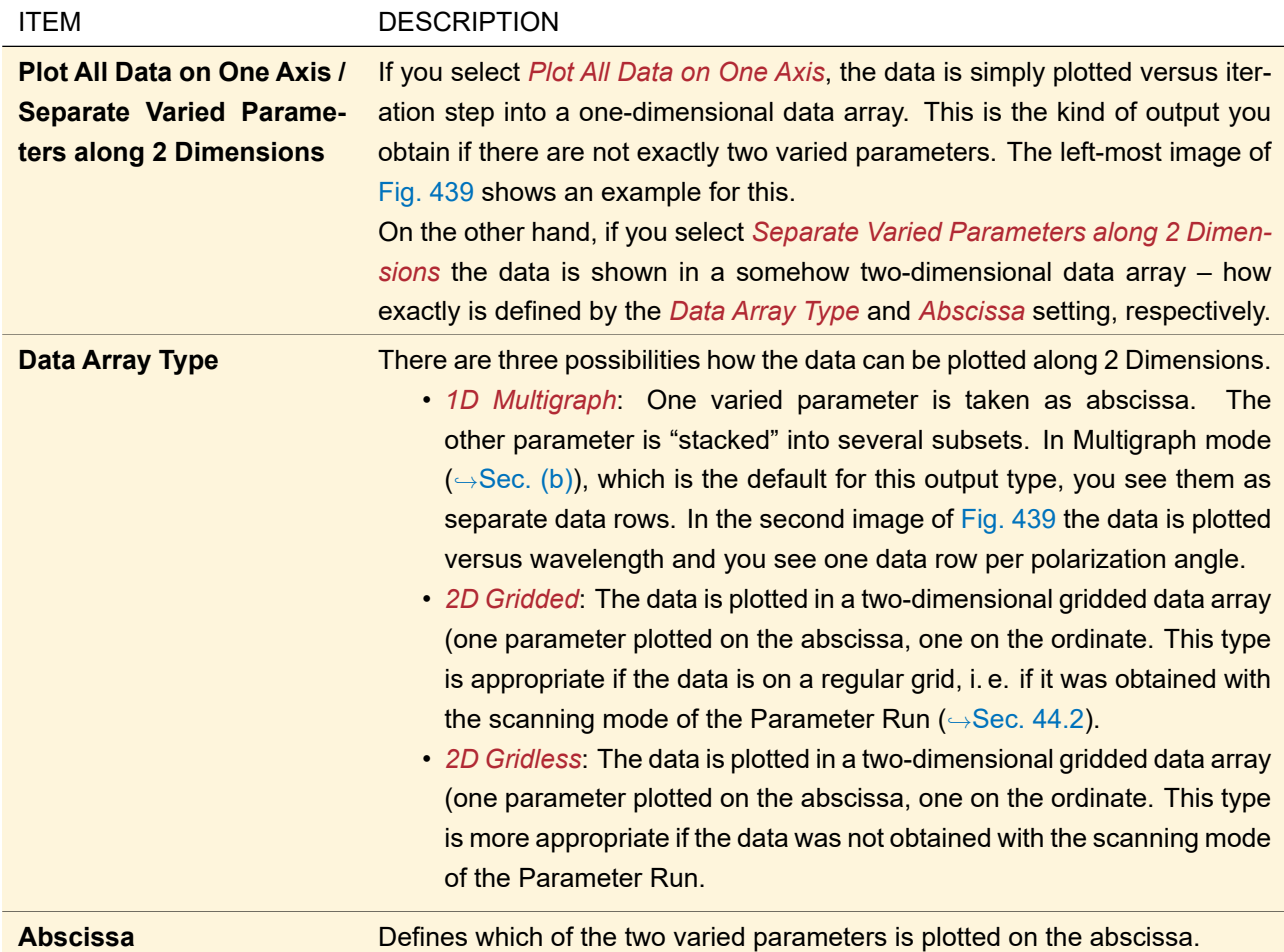

<span id="page-513-0"></span>If the data was not obtained with the scanning mode of the Parameter Run or not all parameter combinations have been calculated, the data may not be on a regular grid. To create gridded data arrays nevertheless, missing grid positions are filled up with NaNs (= "Not a number"). This applies to the *1D Multigraph* and the *2D Gridded* type, respectively. In such a case, using linear interpolation is pointless. Thus these data array types are not shown with linear interpolation by default, which you can change later on  $(\rightarrow \text{Sec. 11.2.1, Sec. 11.2.2}).$  $(\rightarrow \text{Sec. 11.2.1, Sec. 11.2.2}).$  $(\rightarrow \text{Sec. 11.2.1, Sec. 11.2.2}).$ 

## **44.5.1.2 2D Data Array Combined Output**

<span id="page-514-0"></span>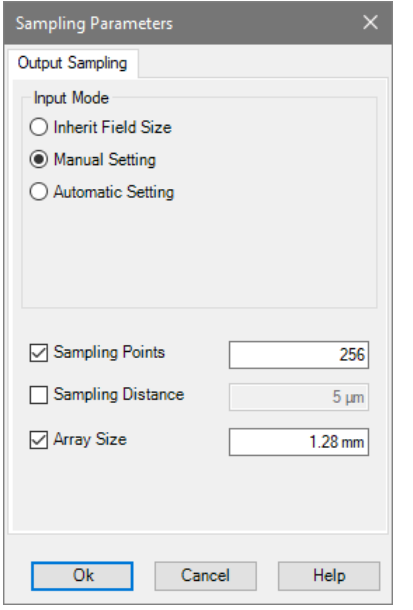

*Figure 440. Settings for the 2D Data Array combined output, here in* Manual Settings *mode.*

This combined output creates a two-dimensional data array by plotting the varied parameter along the x-axis and the field values of one-dimensional fields along the y-axis. However, each of the fields to be combined might have its own sampling – which is not allowed for data arrays. Thus the dialog shown in Fig. [440](#page-514-0) offers the following ways to unify the field sampling:

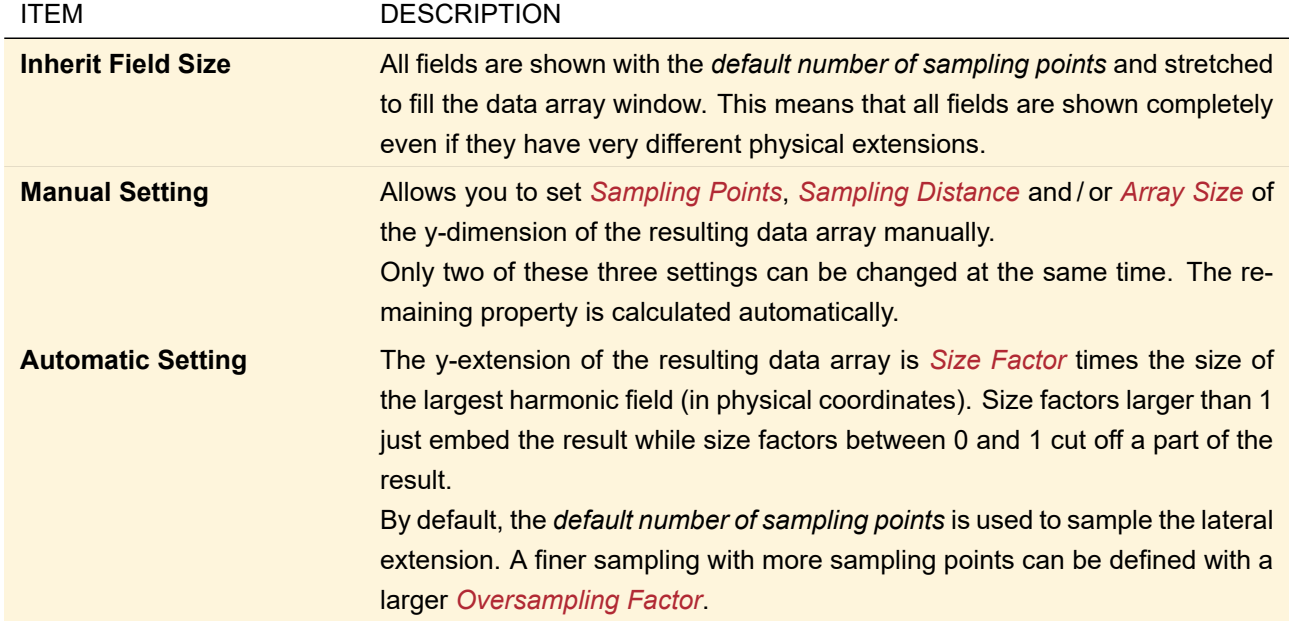

The *default number of sampling points* is the number of sampling points as set up in the Global Options dialog (*Sampling* subcategory,  $\rightarrow$  Sec. [6.12\)](#page-84-0) for the x-direction.

Fig. [441](#page-515-1) shows an example for *Inherit Field Size* and *Automatic Setting*.

<span id="page-515-1"></span>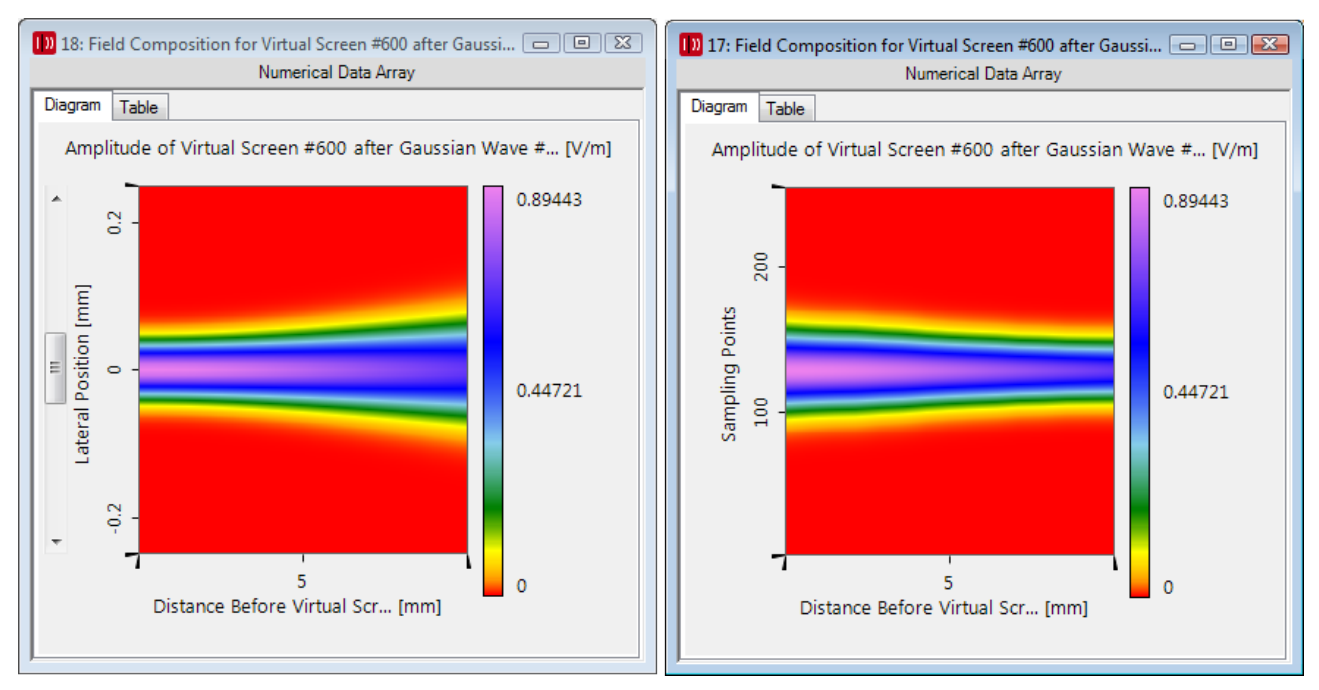

*Figure 441. Propagation of a divergent Gaussian beam, shown with "Automatic"* **(left)** *and "Inherit"* **(right)** *sampling. For larger beam diameters the amplitude becomes smaller. Thus the beam seems to get smaller in "Inherit" mode.*

#### <span id="page-515-0"></span>**44.5.1.3 Animation Combined Output for Harmonic Fields**

<span id="page-515-2"></span>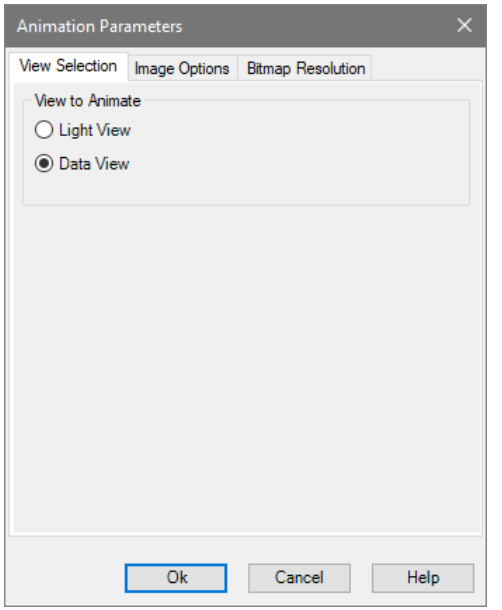

*Figure 442. Edit dialog for animation combined output.*

On the first tab of this dialog ( $\rightarrow$ Fig. [442\)](#page-515-2) you can choose whether you want to see the *Light View* ( $\rightarrow$  Sec. [12.2.1\)](#page-145-0) or the *Data View* (→Sec. [12.2.2\)](#page-146-0) of the fields in an animation. In case of *Light View*, the real color view is animated if each iteration has at least one visible wavelength. Otherwise the linear intensity view is animated. In case of *Data View*, you can configure on the *Image Options* (→Sec. [\(a\)\)](#page-515-3) tab which field quantities are to be shown in which way.

<span id="page-515-3"></span>In both cases you can adjust the sampling on the *Bitmap Resolution* ( $\rightarrow$ Sec. [\(b\)\)](#page-516-0) tab.

An animation is a sequence of individual bitmap images ( $\rightarrow$ Sec. [20\)](#page-191-0). The controls of this tab ( $\rightarrow$ Fig. [443\)](#page-516-1) determine how these individual bitmap images are created from the given harmonic fields.

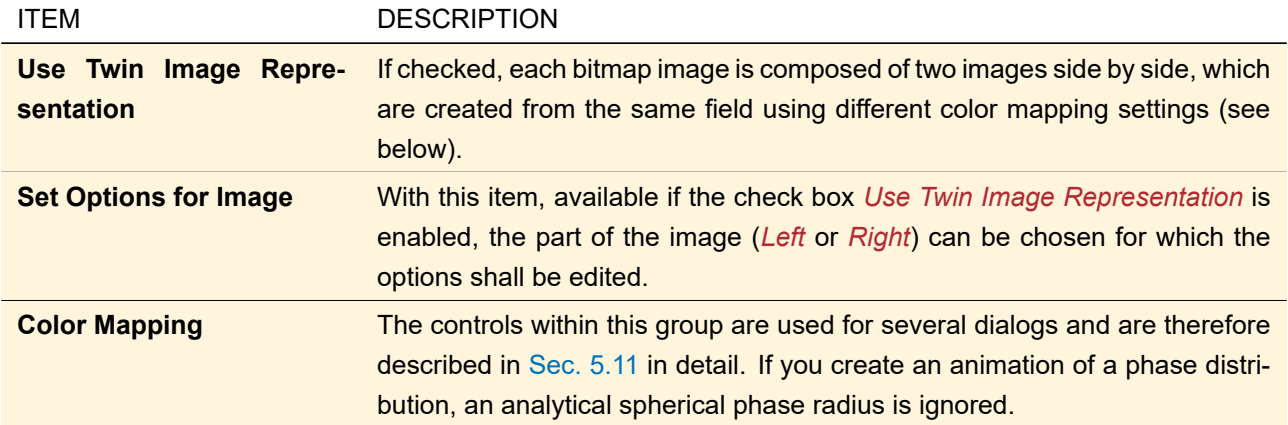

<span id="page-516-1"></span>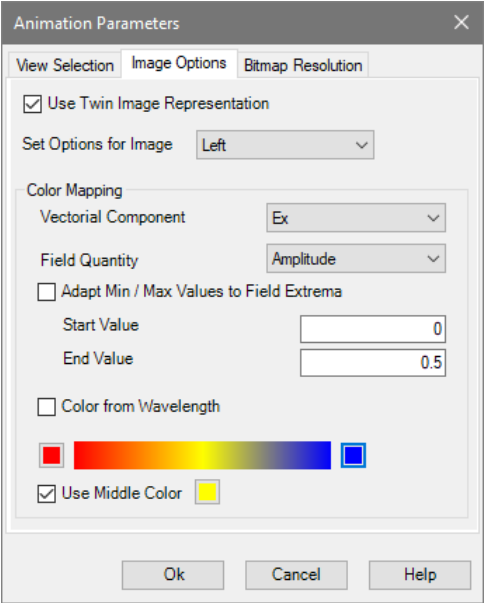

<span id="page-516-0"></span>*Figure 443. Image options for animation combined output.*

## **(b) Bitmap Resolution Tab**

This tab page ( $\rightarrow$ Fig. [444\)](#page-517-1) determines the resolution of the resulting bitmaps. It offers three ways to define the field sampling:

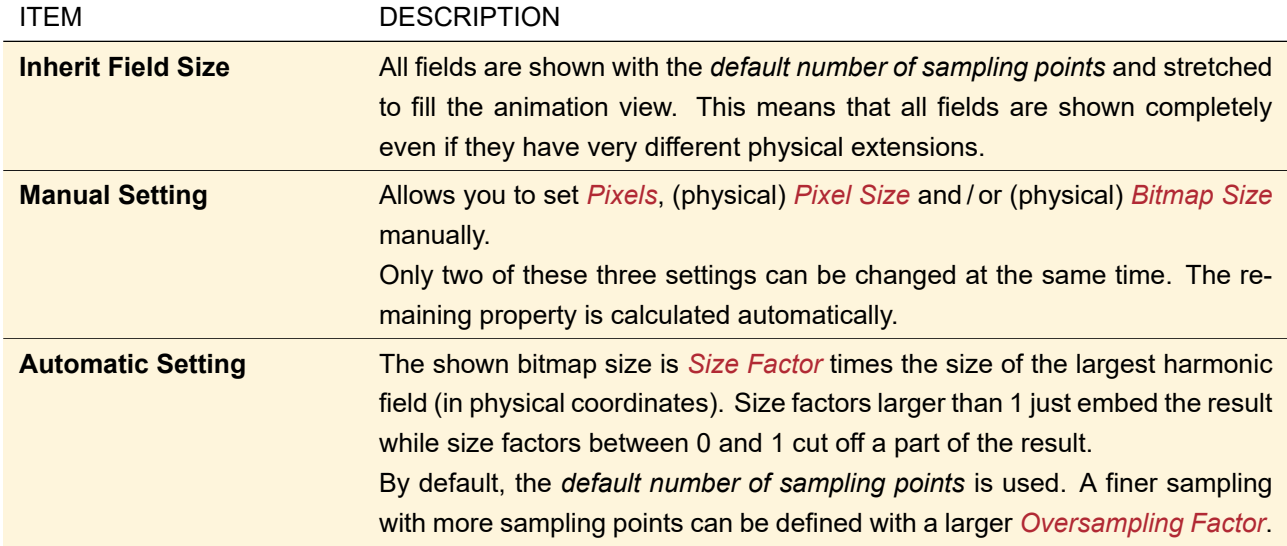

The *default number of sampling points* is two times the number of sampling points as set up in the Global Options dialog (*Sampling* subcategory, →Sec. [6.12\)](#page-84-0).

<span id="page-517-1"></span>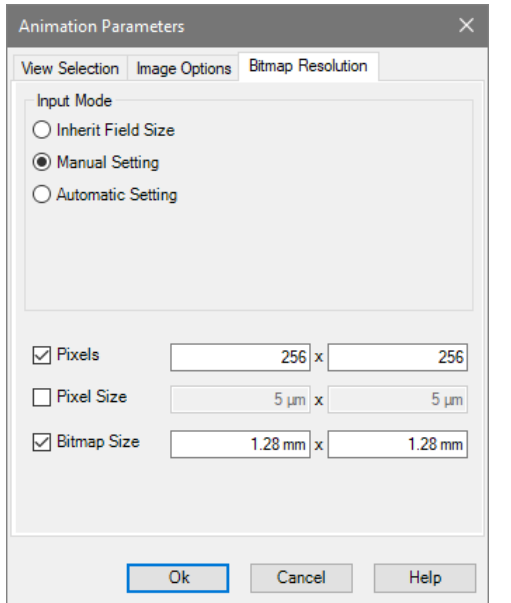

<span id="page-517-0"></span>*Figure 444. Bitmap resolution settings for animation combined output.*

## **44.5.1.4 Animation Combined Output for Data Array and Sets of Data Arrays**

This combined output allows you to show selected subsets of selected data arrays as frames of an animation (  $\leftrightarrow$ Sec. [20\)](#page-191-0). To this end, the individual subsets are interpolated and filled up with zero values so that all subsets have the same coordinate range with the same sampling. The subsets are sorted so that all subsets of the first data array are shown first, then all subsets of the second data array and so on.

<span id="page-518-0"></span>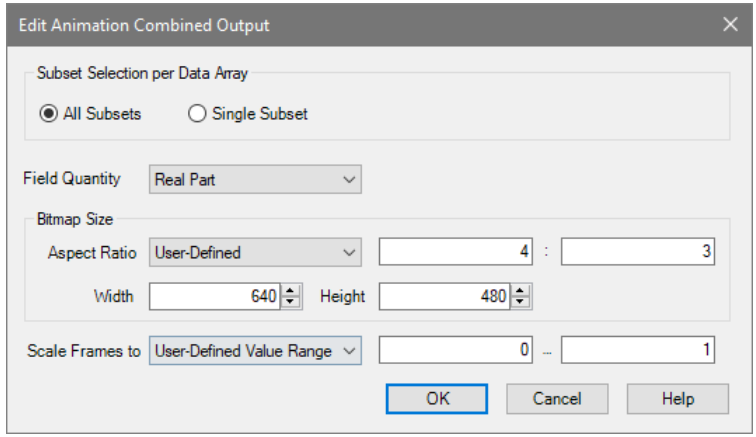

*Figure 445. Settings for animation combined output.*

The edit dialog of this combined output ( $\rightarrow$ Fig. [445\)](#page-518-0) has the following controls:

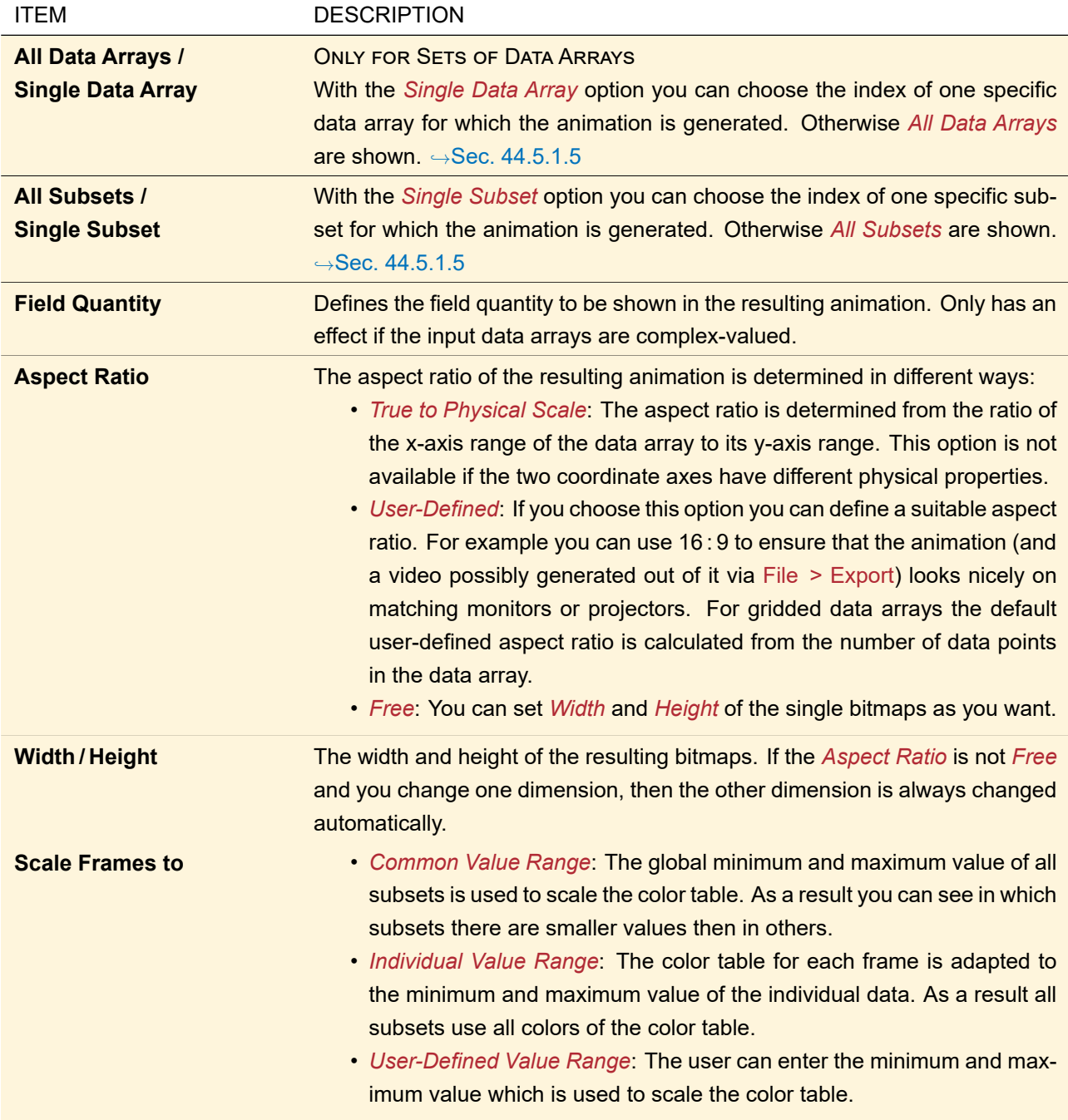

#### <span id="page-519-0"></span>**44.5.1.5 Data Arrays Combined Output for Data Array and Sets of Data Arrays**

This combined output offers two modes:

- 1. All subsets are merged into a single data array. Because all subsets must have the same coordinate range with the same sampling, the individual subsets are interpolated and filled up with zero values if necessary. This is the same behavior as for the appending manipulation of data arrays ( $\rightarrow$ Sec. [24.5.2\)](#page-231-0).
- 2. The subsets are put into different data arrays of a Set Of Data Arrays so that no interpolation is necessary. (If Sets of Data Arrays are combined, the subsets of one data array remain in one data array.)

The dialog shown in Fig. [446](#page-520-0) also allows you to define that either one specific subset is taken from each iteration, or all subsets. In the same manner, you can define for Sets of Data Arrays that either one data array is taken from each iteration, or all data arrays.

<span id="page-520-0"></span>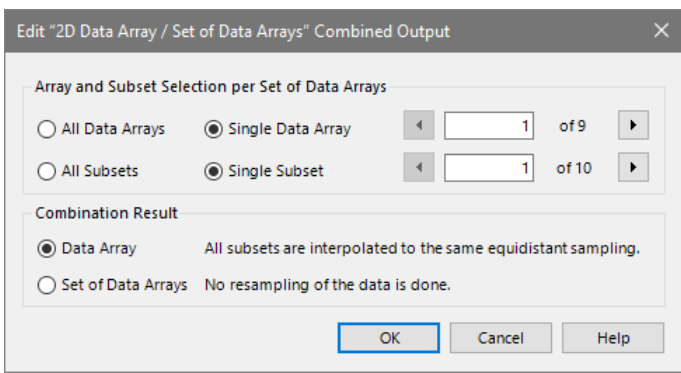

*Figure 446. The edit dialog for Sets of Data Arrays with gridded data arrays.*

<span id="page-520-1"></span>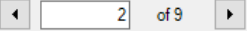

*Figure 447. Control for entering the desired data array or subset index. With the arrow buttons you can decrease / increase the index by one. The control also shows the maximum index you can set.*

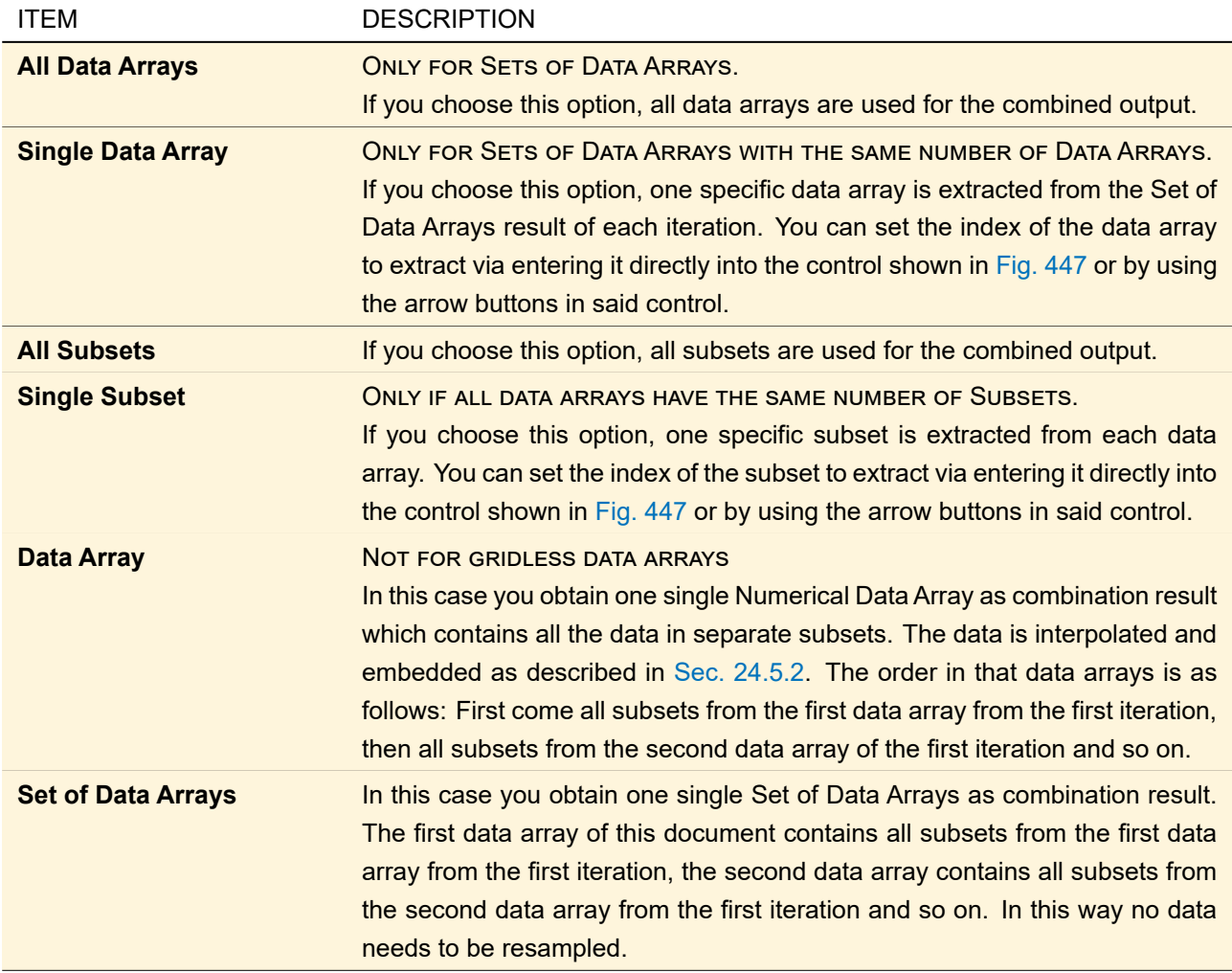

An example illustrating the effect of the settings explained above: Assume we have 7 iterations. In each iteration a Set of Data Arrays with 3 data arrays is created; each data array has 2 subsets. Then you obtain the following results.

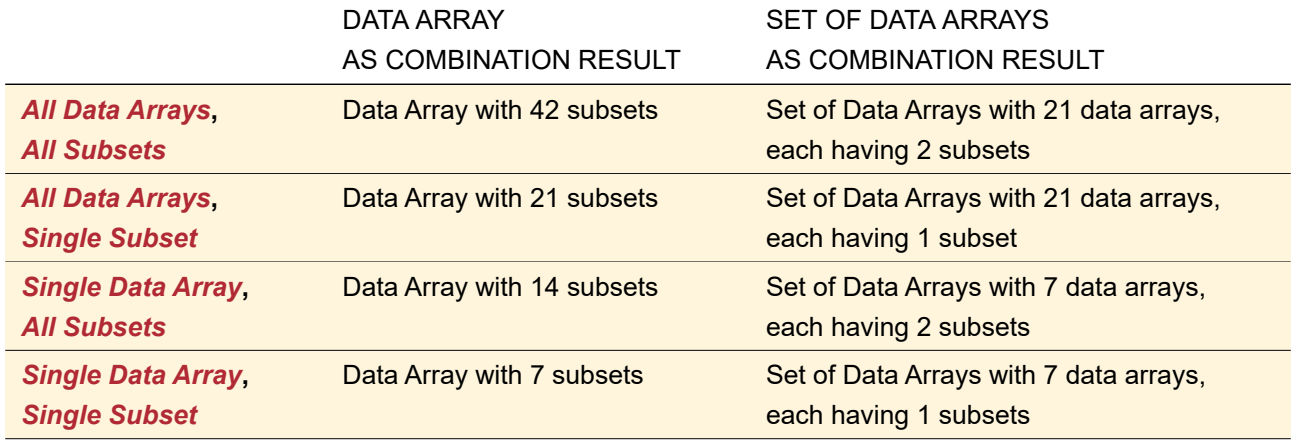

#### <span id="page-521-0"></span>**44.5.1.6 Animation Combined Output for 2D Chromatic Fields Sets**

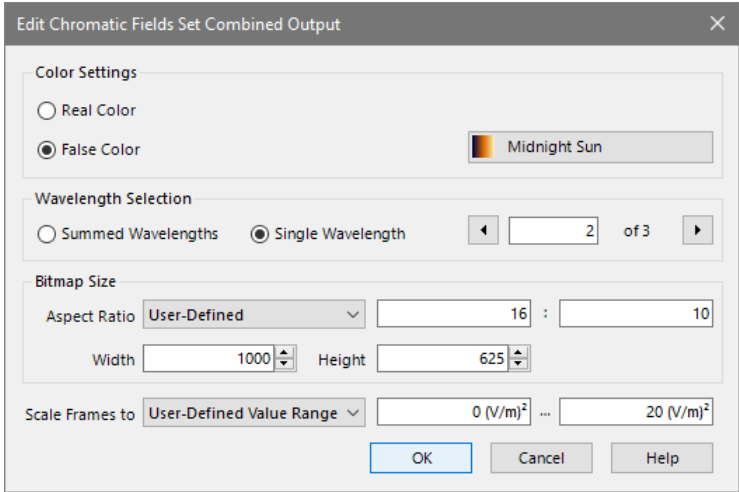

*Figure 448. Edit dialog of the Animation Combined Output for two-dimensional Chromatic Fields Sets.*

In the edit dialog of the Animation Combined Output for two-dimensional Chromatic Fields Sets (→Fig. [449\)](#page-523-0) you can set the following:

<span id="page-522-0"></span>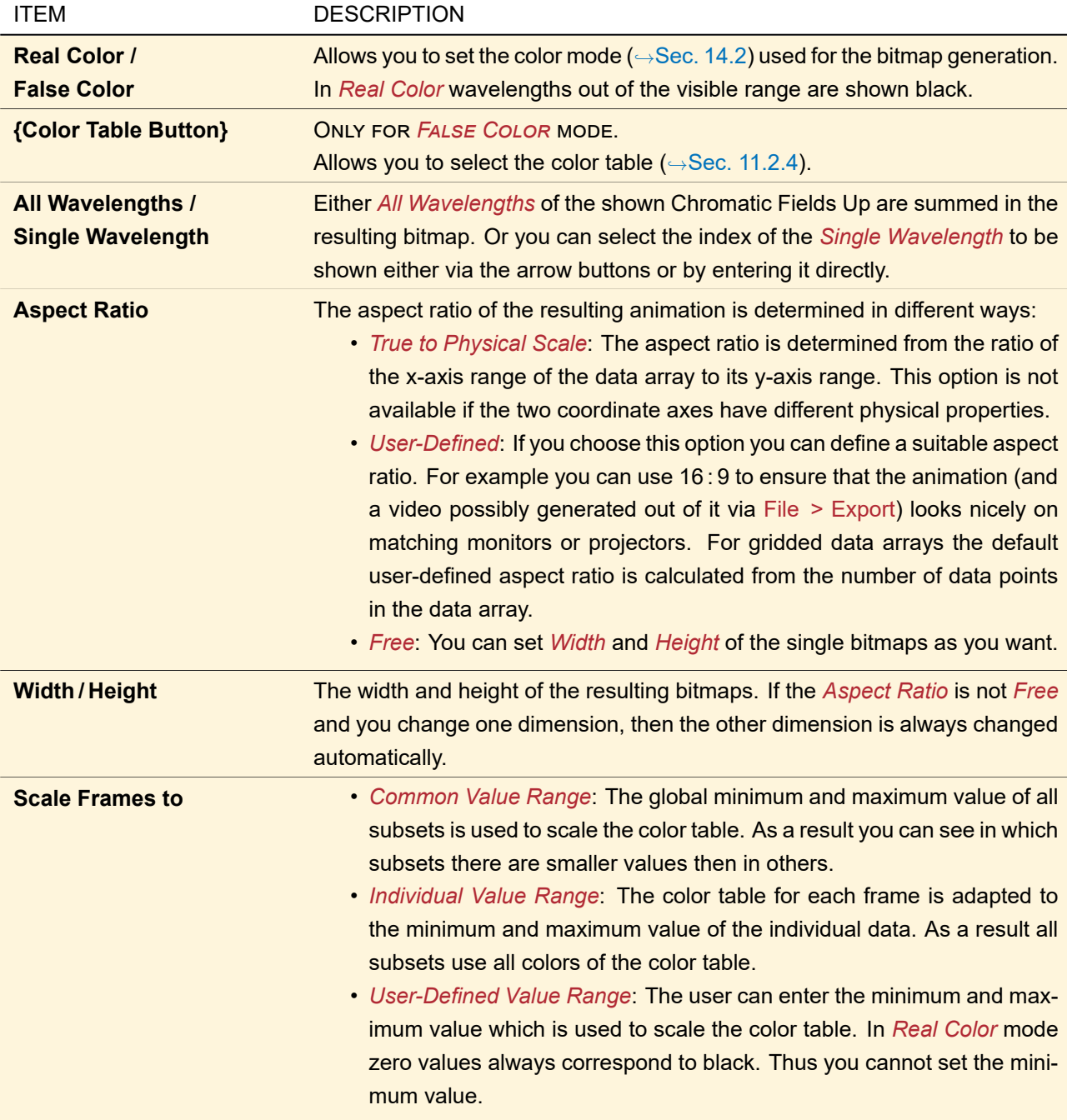

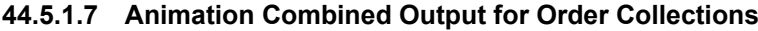

<span id="page-523-0"></span>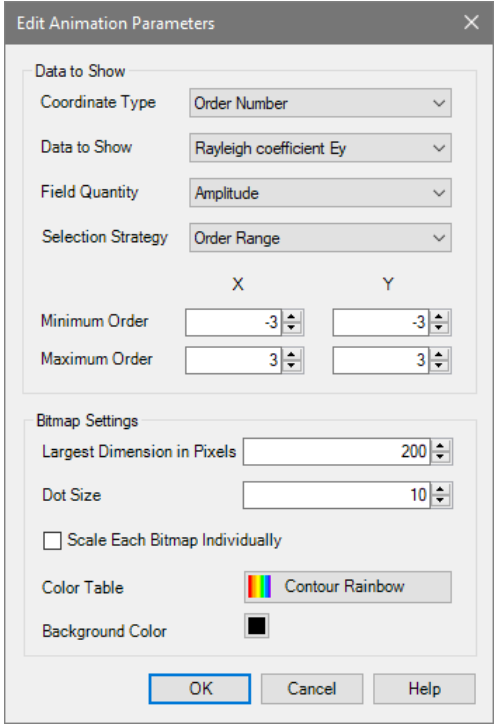

*Figure 449. Edit dialog of the Animation Combined Output for Order Collections.*

In the upper part of the edit dialog of the Animation Combined Output for Order Collections (→Fig. [449\)](#page-523-0) you can define which coordinates are used to plot which data of the individual orders. In the lower part you can define properties of the resulting bitmaps.

In detail:

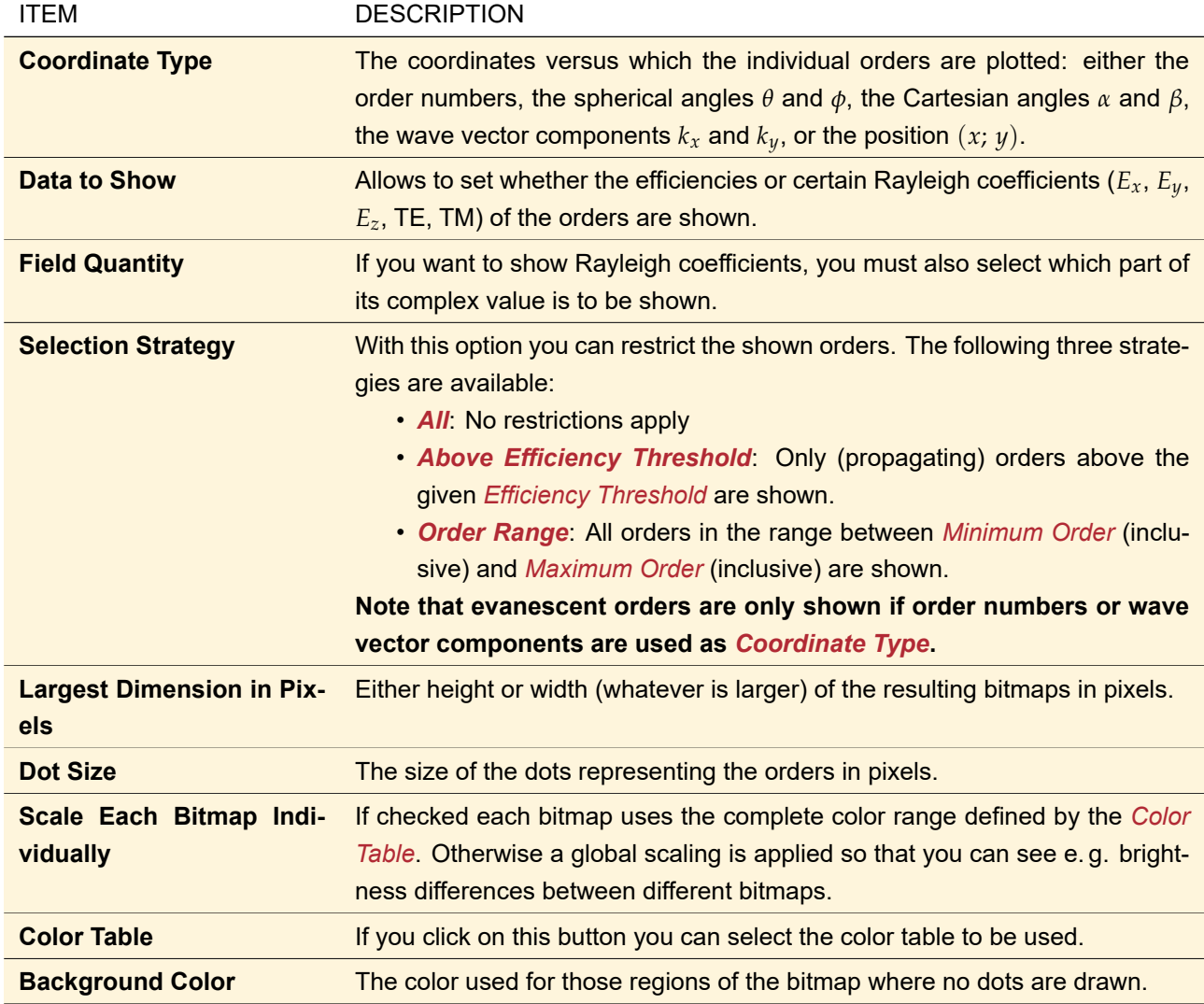

# **44.6 Iteration Document**

The Eigenmode Analyzer (→Sec. [89\)](#page-757-0) generates iteration documents which simply consist of the *Results* page of the parameter run document ( $\rightarrow$ Sec. [44.5\)](#page-507-0). It has the following ribbon entries:

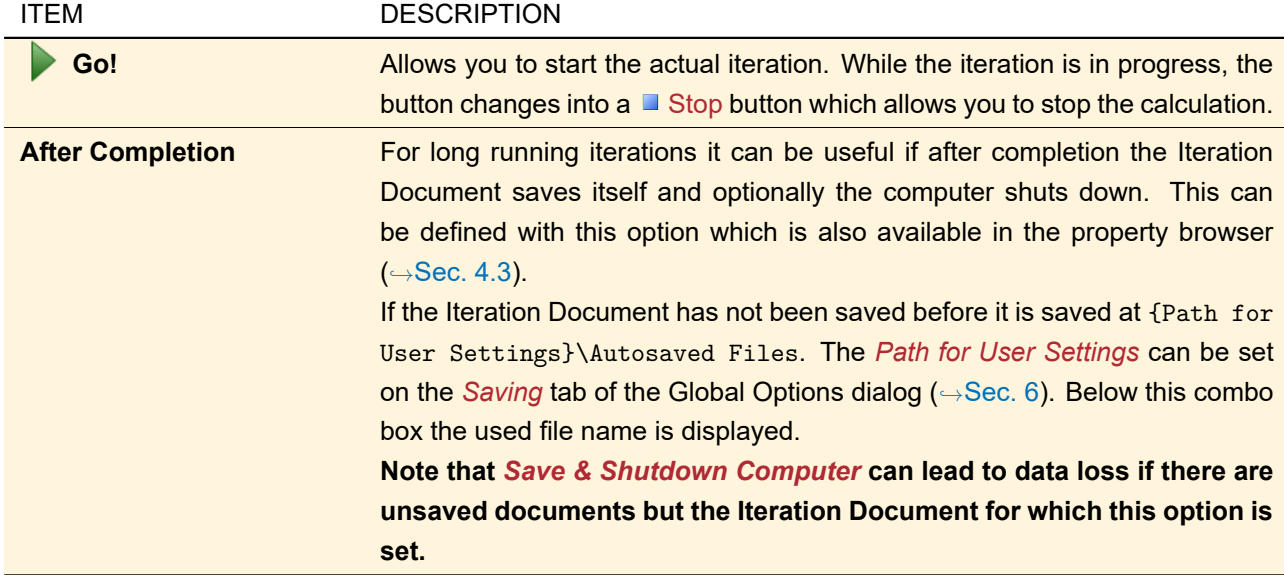

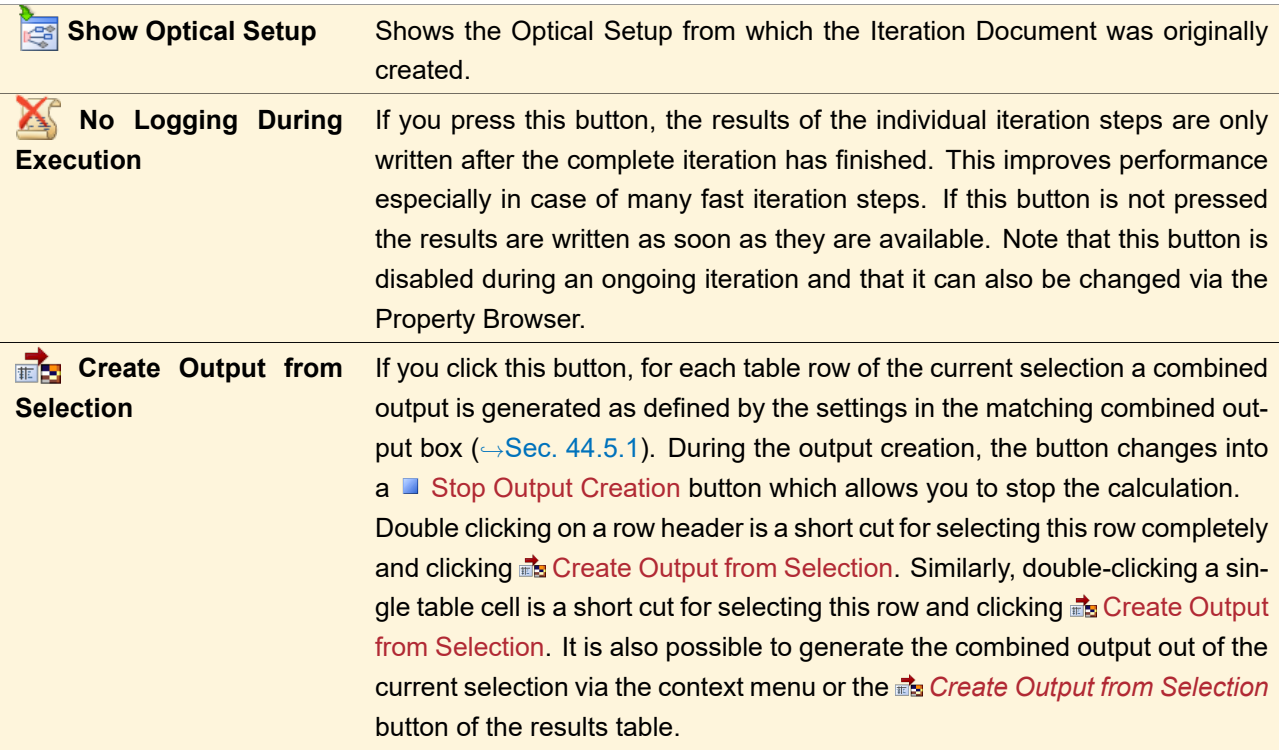

# **45 LLGA Results Generator**

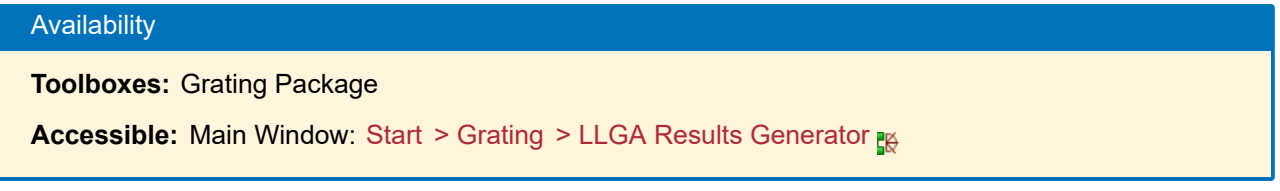

The Local Linear Grating Approximation (LLGA) approach decomposes an arbitrary structure into a set of simple gratings. For such a set of simple gratings, the LLGA Results Generator can calculate rigorous results (Rayleigh coefficients per order for both *Ex*- and *Ey*-polarization) by means of the Fourier Modal Method (FMM, ,→Sec. [96.3\)](#page-785-0). For each grating to analyze, the LLGA Results Generator requires period, rotation angle, and incident angle of the incoming light. Furthermore it has to know

- the wavelength of the incoming light
- the complex refractive index before and after the gratings and
- the range of diffraction orders for which results shall be calculated

A LLGA Results Generator containing this *imported information* can be either obtained from the Local Linear Grating Analyzer (
→Sec. [90\)](#page-761-0) or from a matching XML file via Start > Grating > LLGA Results Generator. The results of the LLGA results generator are either added to the imported XML file or written in a new XML file with the same structure.

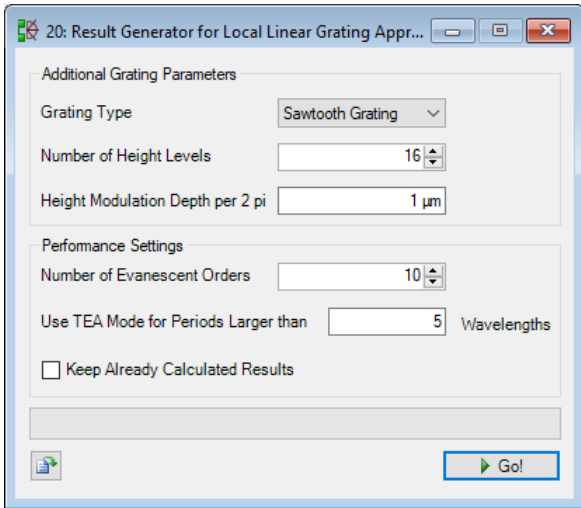

*Figure 450. The document window of the LLGA Results Generator.*

Some *Additional Grating Parameters* needed to build up the grating structure are not part of the imported information but can be specified in the document window of the LLGA Results Generator. This window has the following options.

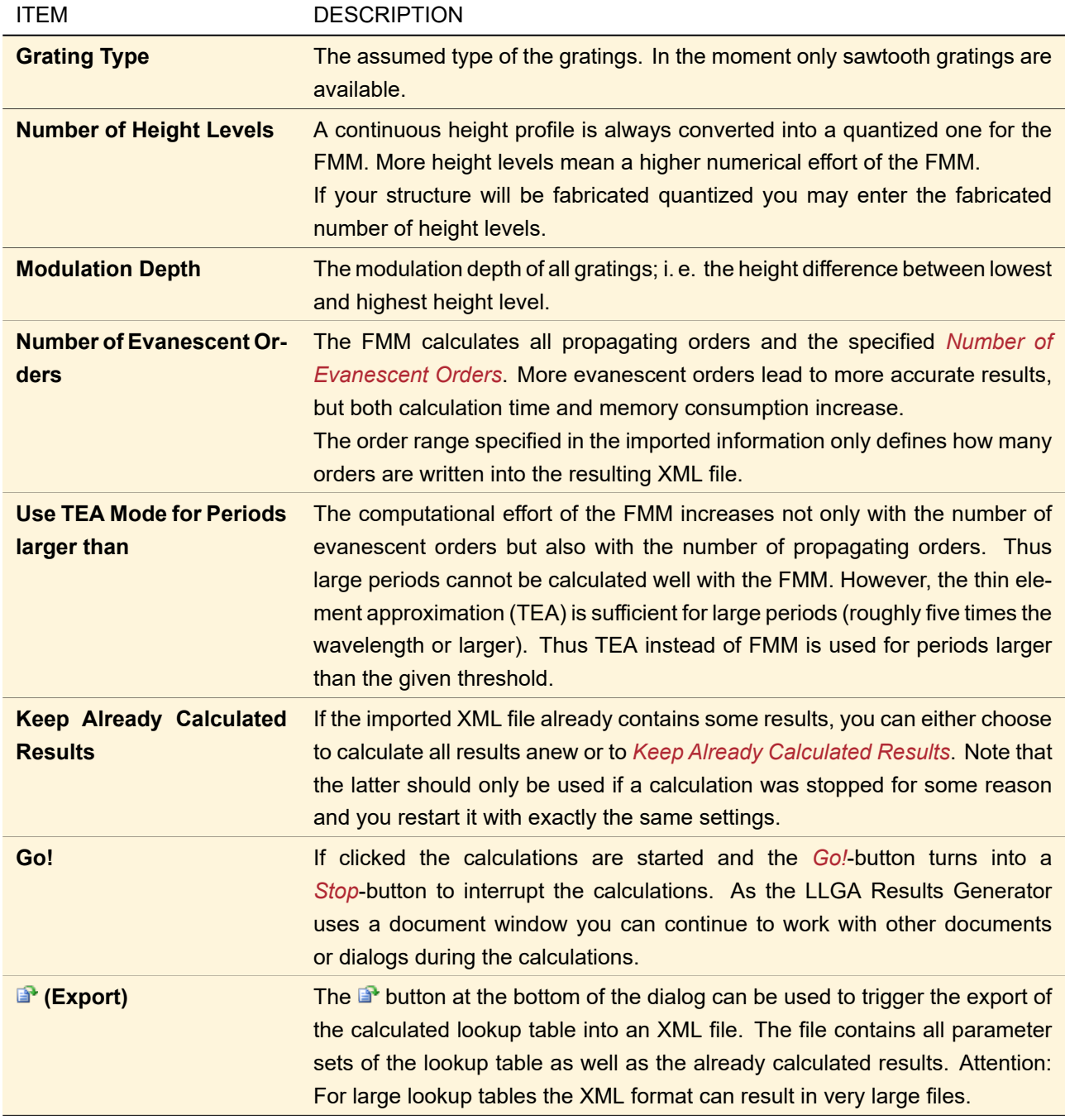

The LLGA Results Generator calculates the efficiency of the grating cells array during the rigorous evaluation. This efficiency is defined by

$$
\eta^{\text{total}} = \frac{\sum_{s} \sum_{l} \sum_{j} w_{s} \cdot \left| A_{j,l,s}^{\text{before GCA}} \right|^{2} \cdot \eta_{j,l,s}}{\sum_{s} \sum_{l} \sum_{j} w_{s} \cdot \left| A_{j,l,s}^{\text{before GCA}} \right|^{2}}
$$
(45.1)

using the following input variables

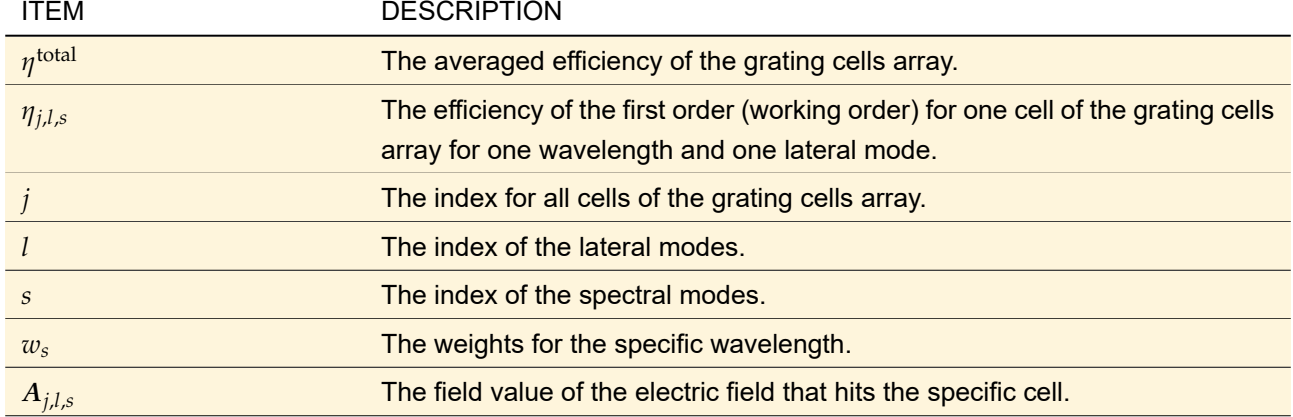

For the evaluation of the efficiency only the first order (working order) is taken into account. The result is logged into the *Detector Result* tab page of the main window.

# **46 LUT Results Generator**

This document type is generated by the Grating Channel Analyzer ( $\rightarrow$ Sec. [91\)](#page-761-1) if the light guides in the optical system contain channels for which rigorous results are still to be calculated. It allows you to continue your tasks while the rigorous calculations are done – or do these calculations on another computer. When the calculations are finished a copy of the original Optical Setup is generated with the calculated rigorous results set to the corresponding grating regions ( $\rightarrow$ Sec. [42\)](#page-390-0).

<span id="page-528-0"></span>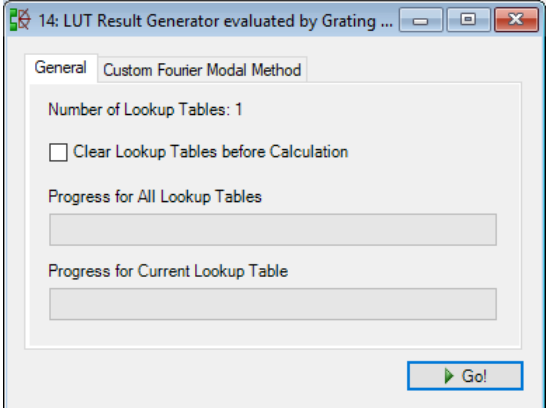

*Figure 451. The* General *tab of the document window of the LUT Results Generator.*

The corresponding document window ( $\rightarrow$ Fig. [451\)](#page-528-0) has the following options.

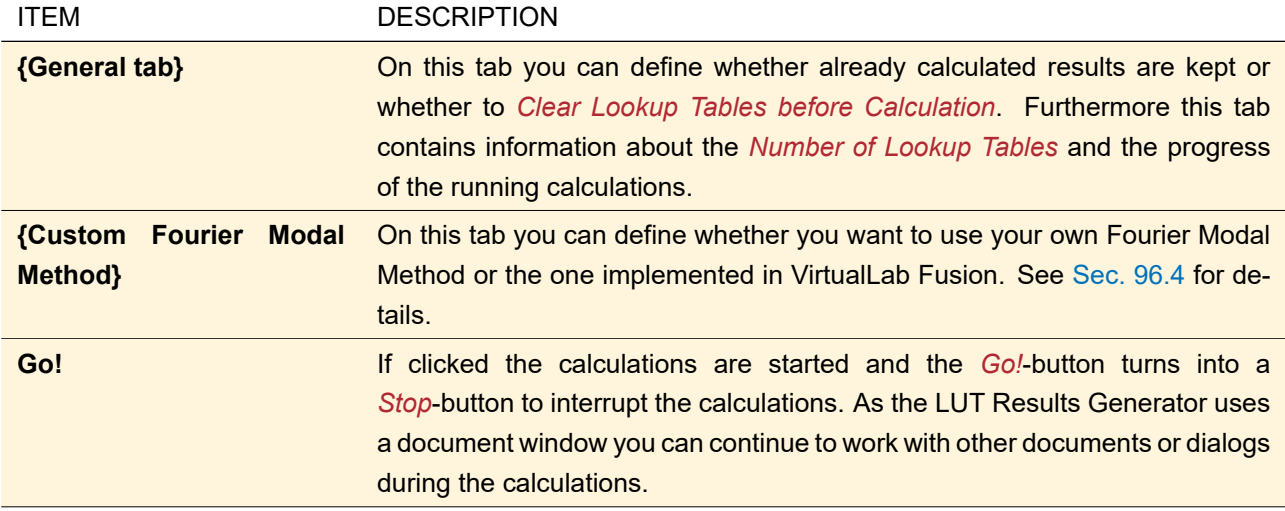

# **47 Session Editors**

Session Editors are wizard documents for specific application scenarios which allow you to set up all needed documents at once. They can be found in Start > Laser Resonators and Start > Diffractive Optics, respectively. Each Session Editor generates a new VirtualLab Fusion Session. Single documents within a Session cannot be closed separately. To close a Session close the Session Editor. To avoid unintended closing of dependent documents, an inquiry dialog is displayed before closing.

If you click *Finish* in the Session Editor, all necessary documents are generated. If you change the settings in the Session Editor, you have to click *Refresh* to bring these changes into the dependent documents. It is also possible to change the dependent documents directly.

All documents of a Session can be saved separately.

#### **47.1 Annotations for Session Editors in the Diffractive Optics Package**

This section contains annotations for certain wizard pages of the session editors in the Diffractive Optics Package.

## **47.1.1 Effect of Coherence and the M<sup>2</sup> Value on Beam Splitter and Diffuser Systems**

The input beam of a beam splitting or diffusing system is modeled as coherent, monochromatic field with Gaussian amplitude distribution and a beam quality of  $M^2$  = 1. Nevertheless beam splitting and diffuser elements will work also for laser beams with  $M^2 > 1$  or spatially partial coherence. The input beam parameters specified in the session editors are just used for calculation of the spot diameter in the target plane and to check if the distance between the diffraction orders will be larger than the spot diameter. If a laser beam with  $M^2 > 1$  should be used the spot diameter in the target plane may be larger than the diameter calculated by the session editor. Please check in this case that the distance between the diffraction orders is larger than the spot diameter of your beam in the target plane.

#### **47.1.2 Supported Optical Setups for Beam Splitters and Diffusers**

In order to simplify the parameter specification only four different optical setups are supported. Nevertheless the most of the real existing optical systems can be described by one of the idealized setups mentioned below.

• The **1f- and 2f-setups** are containing a lens creating the far field of the diffractive optical element in the focal plane of the lens. The lens is simulated using a lens transmission. The focal length of the lens transmission must be equal to the effective focal length of a real lens or lens system. To simulate the effect of real lenses after the end of the optimization replace the lens transmission by a real lens or lens system in the resulting Optical Setup.

- The **paraxial far field setup** assumes a large distance between diffractive optical element and target plane. The light propagation to the target plane is modeled by Fraunhofer diffraction integral. Near field diffraction effects are not considered during the optimization but can be modeled in the resulting Optical Setup.
- **Angular spectrum setup** allows you to optimize a diffractive optical element creating the desired angular diffraction patterns.

All optical elements in the setups are surrounded by a medium that can be specified together with all other system parameters on the next page. For angular spectrum setup vacuum is always assumed as surrounding medium.

#### **47.1.3 Supported Optical Setups for Beam Shapers**

In order to simplify the parameter specification only three different optical setups are supported. Nevertheless the most of the real existing optical systems can be described by one of the idealized setups mentioned below.

- The **1f- and 2f-setups** are containing a lens creating the far field of the beam shaping element in the focal plane of the lens. The lens is simulated using a lens transmission. The focal length of the lens transmission must be equal to the effective focal length of a real lens or lens system. To simulate the effect of real lenses after the end of the optimization replace in the resulting Optical Setup the lens transmission by a real lens or lens system.
- The **Fresnel setup** assumes a large distance between beam shaping element and target plane.

All optical elements in the setups are surrounded by a medium that can be specified together with all other system parameters on the next page.

#### **47.1.4 Output Field Parameters for Beam Splitters**

The separation of diffraction orders is controlled during the design by the period of the beam splitting element. Depending on the fabrication constraints (pixel size and pixel size increment; see next pages) it is probably not possible to achieve exactly the calculated period of the element. This will lead to small deviations between the desired separation of orders and the practically achieved separation. Both values are displayed on the summary page at the end of the session editor.

An *Offset* of the desired diffraction orders can be specified on this page. The offset can be for example helpful to separate the zeroth order from the other diffraction orders. A zeroth order may appear because of fabrication tolerances of the surface profile of a diffractive optical element. Please take into account that in case of a height profile with two height levels, a transmission with two phase levels and amplitude-only transmissions always a diffraction pattern symmetric to the optical axis will appear. That means that the offset should be large enough so that all desired orders are shifted above or below the optical axis. Use the *Suggest Offset* button to get a suggestion for the offset that fulfills this condition.

Since the most diffractive optical elements do not diffract all light into the desired diffraction orders also higher orders will appear (stray light). In order to avoid disturbing effects in the application a *Maximum Relative Stray Light Intensity* can be specified. Please take into account that very small values could be unrealistic.

#### **47.1.5 Output Field Parameters for Diffusers**

An *Offset* of the desired diffraction orders can be specified on this page. The offset can be for example helpful to separate the zeroth order from the other diffraction orders. A zeroth order may appear because of fabrication tolerances of the surface profile of a diffractive optical element. Please take into account that in case of height profiles with two height levels, transmissions with two phase levels or amplitude-only transmissions always a diffraction pattern symmetric to the optical axis will appear. This means that the offset should be large enough so that all desired orders are shifted above or below the optical axis. Use the *Suggest Optional Offset* button to get a suggestion for the offset that fulfills this condition.

Since the most diffractive optical elements do not diffract all light in the desired diffraction orders also higher orders will appear (stray light). In order to avoid disturbing effects in the application a *Maximum Relative Stray Light Intensity* can be specified. Please take into account that very small values could be unrealistic.

#### **47.1.6 Output Field Diameter**

A rectangular area symmetric to the optical axis is reserved in the target plane for the creation of the desired light pattern. Around this light pattern another rectangular region is used for the distribution of the stray light. The ratio between output field diameter and light pattern diameter is expressed by a *Diameter Factor*. The output field diameter should be approximately two times larger than the light pattern diameter for continuous DOEs and four times larger than the light pattern diameter for pixelated DOEs in order to reduce the energy loss because of diffraction at rectangular pixels.

Increasing the diameter factor helps to reduce the uniformity error. If a maximum stray light intensity limit was introduced increasing the diameter factor allows to distribute the energy of the stray light over a larger area and helps to reduce the maximum stray light intensity.

The output field diameter is controlled by the feature size of the diffractive optical element. Increasing the output field diameter requires smaller features of the diffractive optical element. Take into account that the feature size can be limited to a minimum value. This will limit the output field size to a maximum value. The manual or automatic selection of the output field size has only an effect if the automatic calculation of pixel size is activated (see later pages). In case of manual adjustment of the pixel size the user is responsible to ensure that sufficiently large output field diameters can be reached by the selected pixel size.

#### **47.1.7 Merit Functions for the Iterative Fourier Transform Algorithm**

The optimization principle of the Iterative Fourier Transform Algorithm (IFTA) used for optimization of diffractive optical elements differs from other parametric optimization algorithms. Other algorithms often analyze an spread sheet and evaluate the merit functions. In a second step parameters are varied and analysis of spread sheet and evaluation of merit functions is repeated. From the change of merit functions conclusions for further modifications of parameters can be done. The evaluation of the merit functions results is essential for the optimization.

In contrast, the IFTA performs an analysis of the system. It corrects intensity deviations of the output field from the desired output field. This means special constraints will be applied on the output field intensity. In a second step the corrected output field is back propagated in the plane of the diffractive optical element and the element parameters are calculated. Additional constraints must be applied on the element in order to fulfill all fabrication conditions (for example discrete height levels). These two steps are called iteration. All selected merit functions, specifications of the desired output field and specifications of the diffractive optical element are translated as constraints of the output field and the element. Thus an evaluation of the merit functions values is not required.

This means for example achieving a low uniformity error can be done by replacing the real output field intensity by the intensity of the desired output field. Doing this requires not the knowledge of the uniformity error value itself. The maximum relative intensity of stray light can be limited by cutting all intensity values of the stray light that are above a specified limit. Again, the exact value of the merit function is not required for optimization.

Therefore it is not required to evaluate the merit functions values during the optimization. Instead calculation of the values requires additional computational time and will thus reduce the performance of the optimization. The logging of the merit function results can be deactivated using *Disable Logging of Merit Functions during Optimization*. The optimized Optical Setup will contain detectors and analyzers for evaluation of the merit functions values after optimization.

Seven different merit functions can be used during the optimization of a diffractive optical element and final evaluation. It follows a short overview of available merit functions. The implemented formulas are given in Sec. [137.2.](#page-970-0)

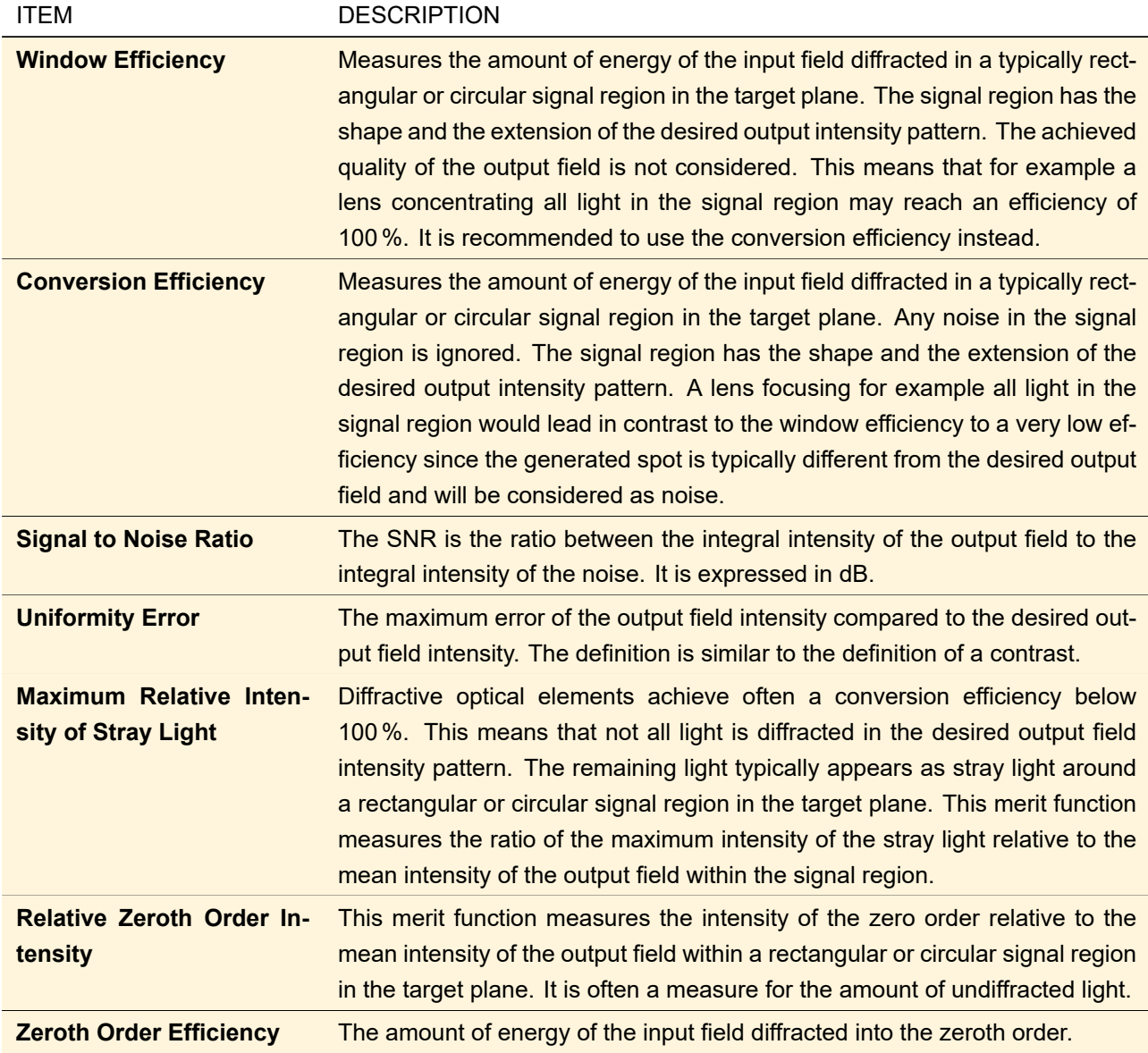

#### **47.1.8 Merit Functions for Refractive Beam Shapers**

Five different merit functions can be used for analysis and optimization of a refractive beam shaping element. It follows a short overview of available merit functions. The implemented formulas are given in Sec. [137.2.](#page-970-0)

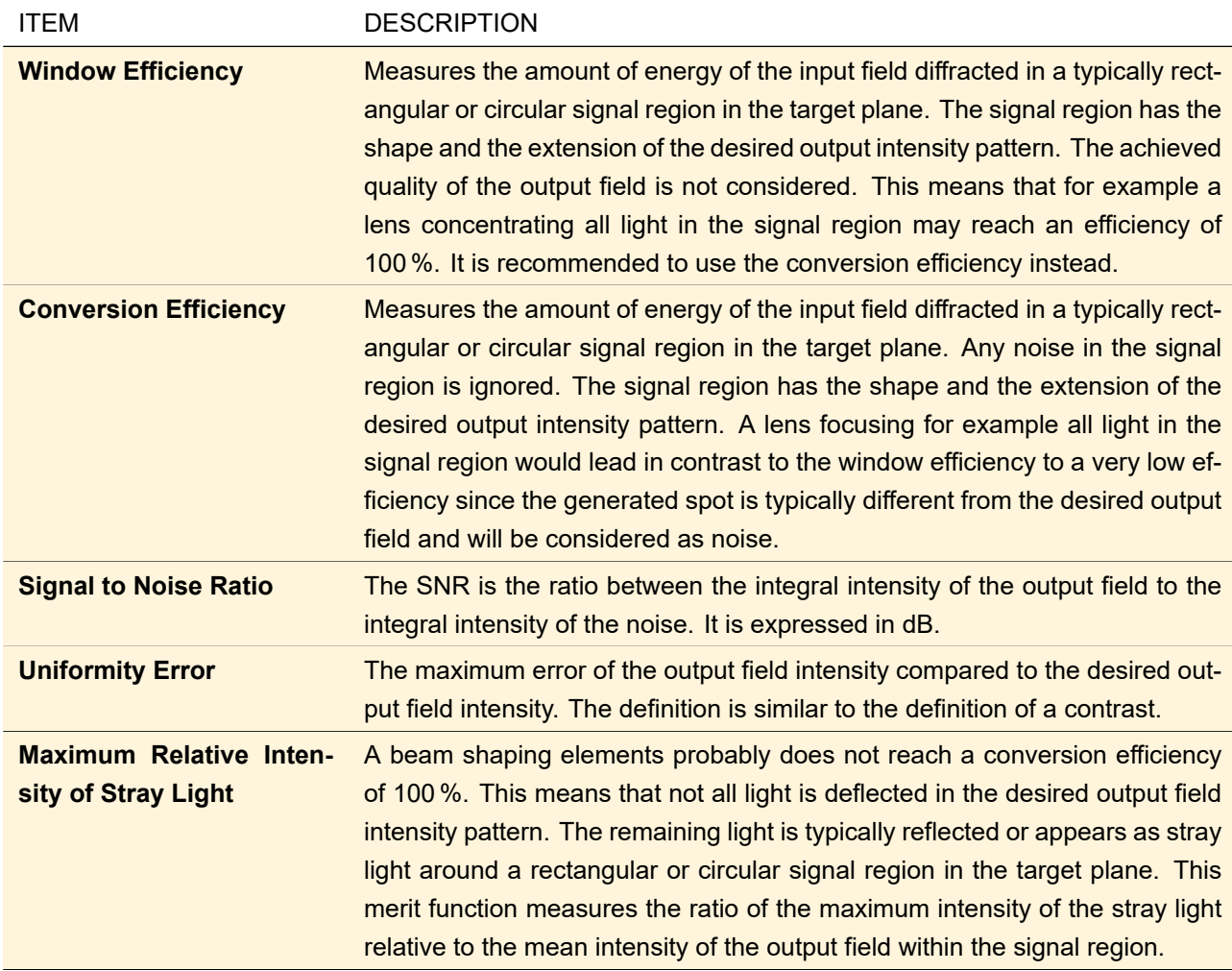

#### **47.1.9 Transmission Types**

Three different types of transmissions are supported. That are:

- An *Amplitude-Only Transmission* just introduce an amplitude modulation between zero and one to incoming fields. Zero means absorption and one means that light may pass the transmission without change. No phase modulation is allowed. Diffractive optical elements can use for example chromium layers to create an amplitude-only transmission.
- A *Phase-Only Transmission* creates a phase modulation from -*π* to +*π* without changing the amplitude of an incoming field. Diffractive optical elements with micro structured height profiles can create an phaseonly transmissions.
- A *Complex Transmission* allows modulation of amplitude and phase of an incoming field. Diffractive optical elements containing a micro structured height profile and additionally a chromium mask can create for example a complex transmission.

#### **47.1.10 Period, Pixel Size and Number of Pixels**

- The *Period* of the diffractive optical element is calculated from the angular resolution required for the desired output intensity.
- The *Pixel Size* of the diffractive optical element is calculated from the maximum deflection angle. This angle follows from the maximum angle of the desired output intensity and an additional frame that is used

for stray light that can not diffracted into the desired intensity pattern. Expert user can set the pixel size to an user defined value but must ensure that the pixel size is small enough to create the desired output intensity with sufficient high quality.

• The *Number of Pixels per Period* follows just from period and pixel size. Since only an integer number of pixels are allowed the pixel number must be rounded and the period may differ slightly from the optimal value. This rounding leads to small deviation of the output field angular resolution from the desired value. The deviation is displayed on the next page.

#### **47.1.11 Import of Arbitrary Input Field**

The power weights of the desired diffraction orders of the beam array can be imported from a harmonic field, from an ASCII file or from a bitmap file. Every sampling point in the data file represents one diffraction order. It is typically not necessary to introduce diffraction orders with zero weights in order to generate "free spaces" between the desired orders. These free spaces will result in the later application from illuminating several periods of the diffractive optical element. The weights of the beam array should be specified without a dark frame around the desired diffraction orders. Such a dark frame will be added by the session editor if required.

# **VIII Sources:** Generating Fields

VirtualLab Fusion provides a growing set of source models. Each model describes an electromagnetic field in a plane. The theoretical background can be found in Sec. [132.](#page-932-0)

The following chapters explain how to use the generator dialogs, starting with the description of those controls that most source generator dialogs (except that for Stored Fields) have in common. The type specific parameters are described in Sections Sec. [51](#page-556-0) and Sec. [52.](#page-565-0)

# **48 Common Controls of the Source Generator Dialogs**

## **48.1 Dialog for Sources in the Optical Setup**

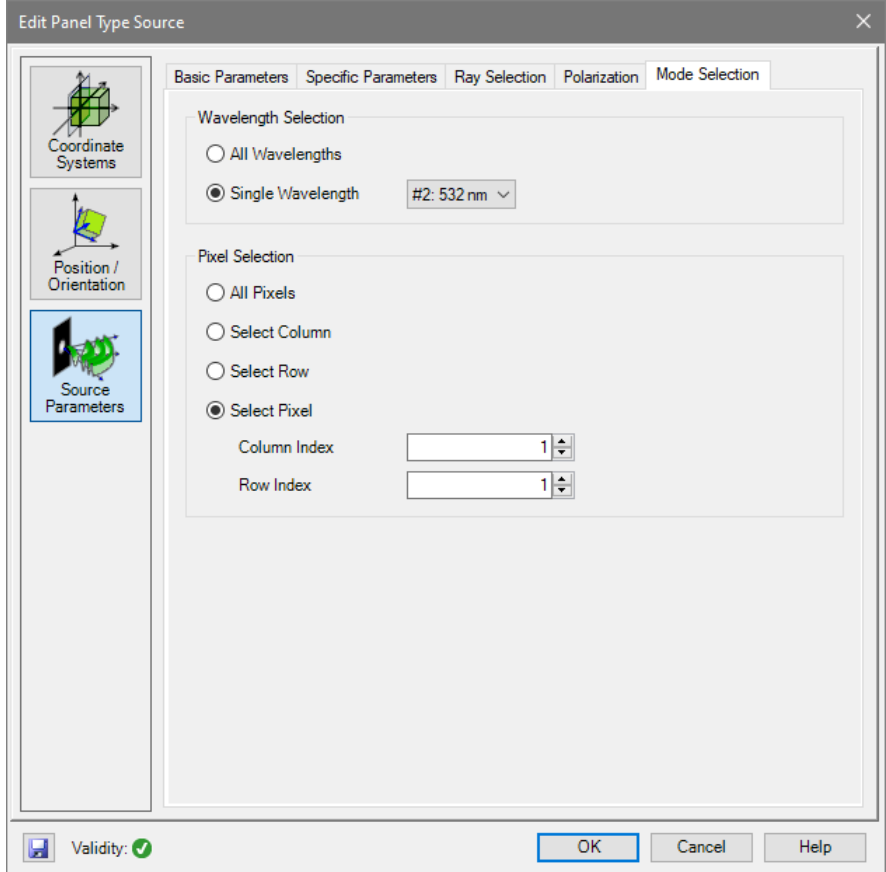

*Figure 452. Sample edit dialog for light sources in the Optical Setup.*

The edit dialogs for light sources in the Optical Setup ( $\rightarrow$ Fig. [508\)](#page-594-0) are divided into 3 pages:

- *Coordinate Systems* ,→Sec. [43.8.1](#page-481-0)
- *Position / Orientation* → Sec. [43.8.2](#page-484-0)
- *Source Parameters*

The *Source Parameters* tab is again divided into the following tab pages:

- *Basic Parameters*  $\rightarrow$ Sec. [48.1.1](#page-536-0)
- *Specific Parameters*; specific for the distinct light sources and thus explained in Sec. [51](#page-556-0) to Sec. [52](#page-565-0)
- *Polarization*  $\rightarrow$ Sec. [48.3](#page-549-0)
- *Mode Selection*  $\rightarrow$ Sec. [48.1.2](#page-537-0)

In the lower left corner of the dialog there are the following controls:

<span id="page-536-0"></span>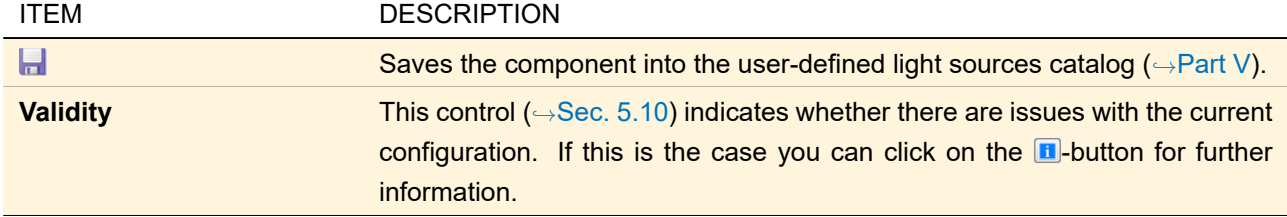

#### **48.1.1 Basic Parameters**

<span id="page-537-1"></span>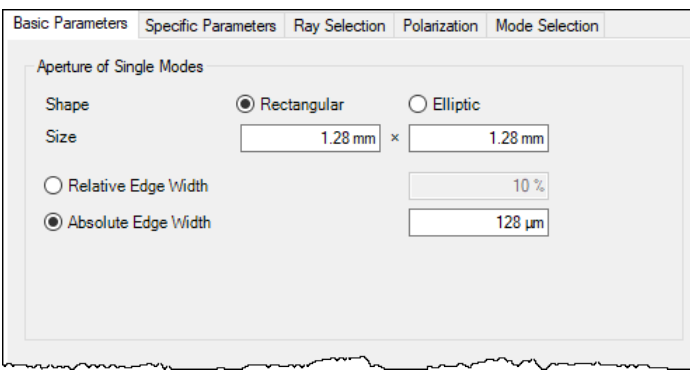

*Figure 453. Controls for defining the aperture of the single modes.*

| On the Basic Parameters tab of the light source dialog ( $\rightarrow$ Fig. 453) you can set the aperture of the single modes. |  |  |  |
|----------------------------------------------------------------------------------------------------|--|--|--|
|                                                                                                    |  |  |  |

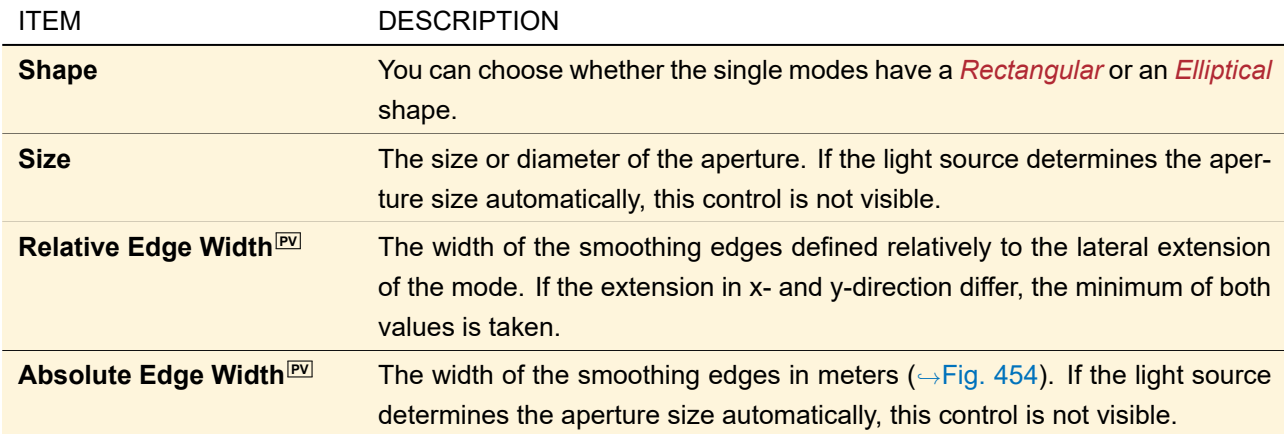

<span id="page-537-2"></span>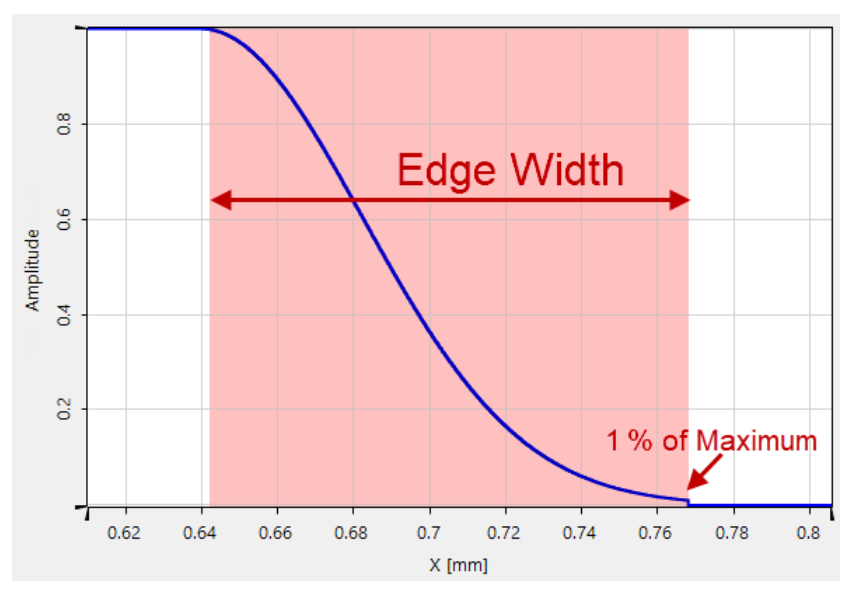

*Figure 454. Definition of the edge width of smoothing edge functions.*

<span id="page-537-0"></span>For the Panel Type Source ( $\rightarrow$ Sec. [52.7.1\)](#page-578-0) the aperture does not change the overall size of the modes. Thus you cannot set a relative edge width of more than 50 % which makes that the whole area of the mode is attenuated by the aperture.

#### **48.1.2 Mode Selection**

<span id="page-538-0"></span>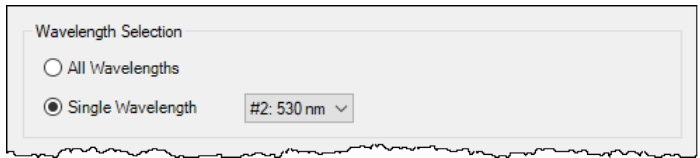

*Figure 455. Controls for the selection which wavelengths are to be generated.*

On the *Mode Selection* tab of the light source dialog (→Fig. [455\)](#page-538-0) you can set whether *All Wavelengths* are generated or only a *Single Wavelength*. In the latter case you can select which wavelength index<sup>[PV]</sup> is taken. Furthermore light sources can have their special way of selecting the generated lateral modes. This is explained in the light source specific chapters.

#### **48.2 Dialog for Sources in the Main Window**

The edit dialogs for sources in the main window (partly also used from within the Optical Setup) have some common controls for all types of source generators.

They define the

- definition of the field via the panel *Basic Parameters* (→ Sec. [48.2.1\)](#page-538-1)
- definition of spectral parameters via the panel *Spectral Parameters* (
→ Sec. [48.2.2\)](#page-542-0)
- definition of the polarization via the panel *Polarization* (
→ Sec. [48.3\)](#page-549-0)
- selection of (fundamental) modes via the panel *Mode Selection* (→Sec. [48.2.4\)](#page-545-0)
- sampling of the fields via the panel *Sampling* (→ Sec. [48.2.5\)](#page-548-0)

The panel *Spatial Parameters* is type specific, so its contents are described in the corresponding subsections of Sec. [51](#page-556-0) and Sec. [52.](#page-565-0)

<span id="page-538-1"></span>The *Default Parameters* button resets the parameters on all tabs to their default values.

#### **48.2.1 Basic Parameters**

The panel is shown in Fig. [456](#page-539-0) for the selection *Automatic Setting*. It comprises three parts:

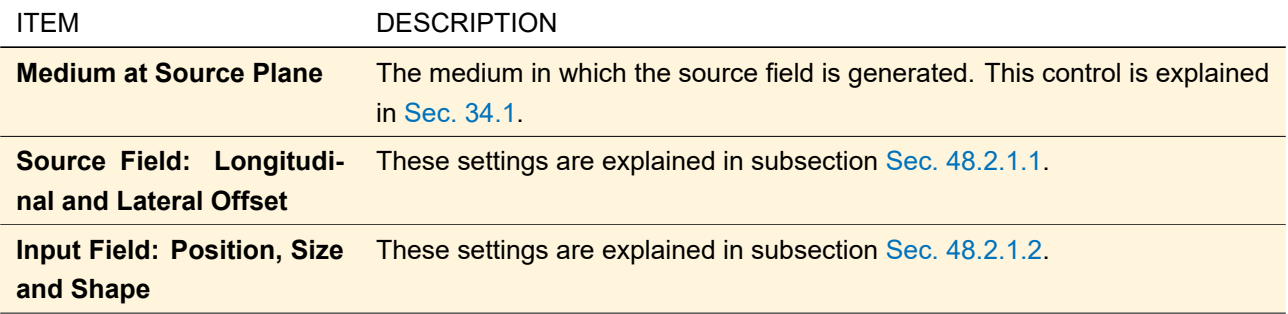

<span id="page-539-0"></span>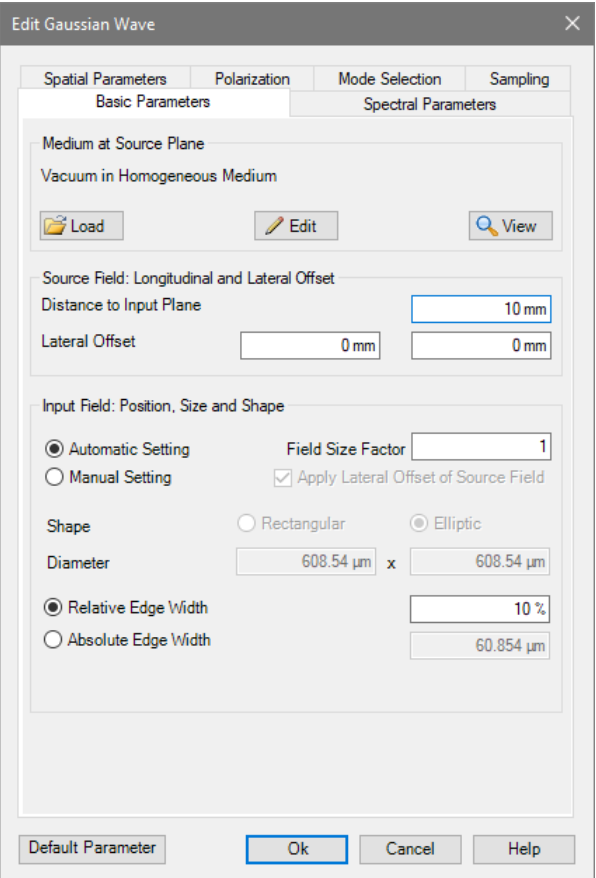

<span id="page-539-1"></span>*Figure 456. Tab page for setting the basic parameters of a light source.*

#### **48.2.1.1 Relation between Source Field and Input Field**

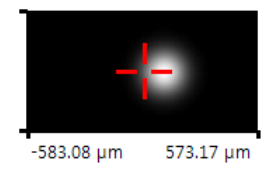

*Figure 457. Effect of a* Lateral Offset *of 100 µm in x-direction on a Gaussian Wave. The origin of coordinates of the input plane is marked.*

We distinguish between the field in the *source plane* and and the field in the *input plane*.

By the parameters on the *Spatial Parameters* tab the field is defined in a certain *source plane*. For example, this is the waist (plane) for a Gaussian wave.

However, the field put into VirtualLab Fusion by the source dialog might be defined in another plane parallel to the source plane: the *input plane*.

The group box *Source Field: Longitudinal and Lateral Offset* allows you to configure the relation between source plane and input plane:
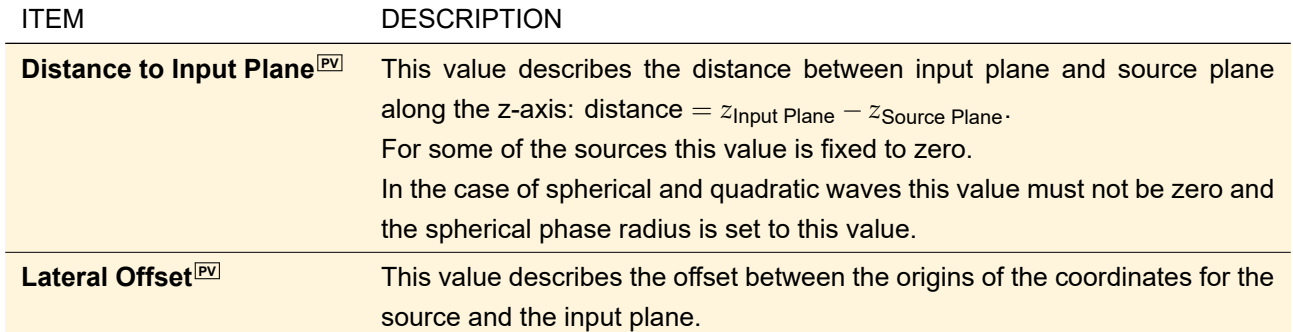

Within the Optical Setup the lateral offset specified within this region of the dialog is handled by the usage of coordinate systems.

### <span id="page-540-1"></span>**48.2.1.2 Position, Size and Shape of the Input Field**

VirtualLab Fusion follows the concept of smooth fields. For physically meaningful fields, jumps in the data should be avoided. Numerically this is achieved by using smoothing edge functions as shown in Fig. [460.](#page-541-0)

<span id="page-540-0"></span>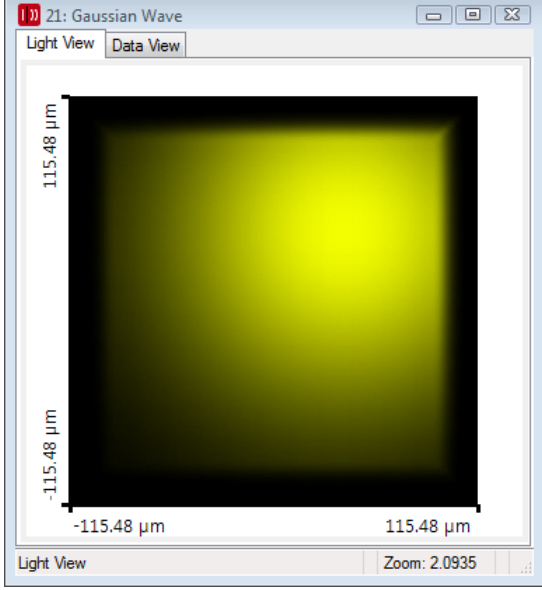

*Figure 458. Shifted Gaussian Wave with unchecked* Apply Lateral Offset of Source Field*.*

<span id="page-541-1"></span>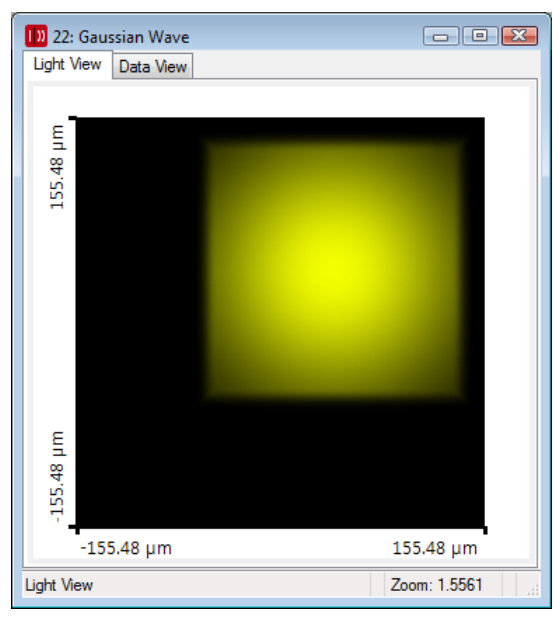

*Figure 459. Shifted Gaussian Wave with checked* Apply Lateral Offset of Source Field*. Note the larger overall field size.*

<span id="page-541-0"></span>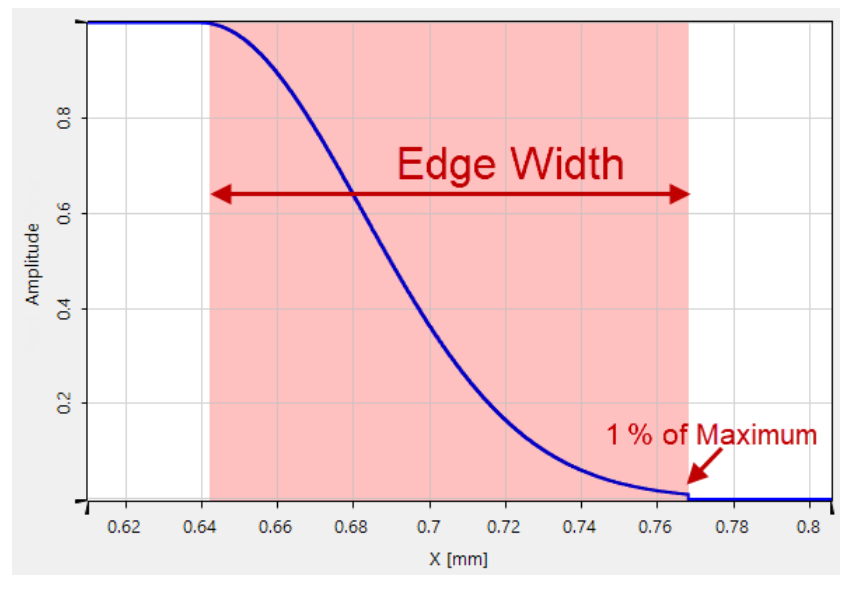

*Figure 460. Definition of the edge width of smoothing edge functions.*

The group box *Input Field: Position, Size and Shape* allows you to define position, size, and shape of this smooth edge in the input plane:

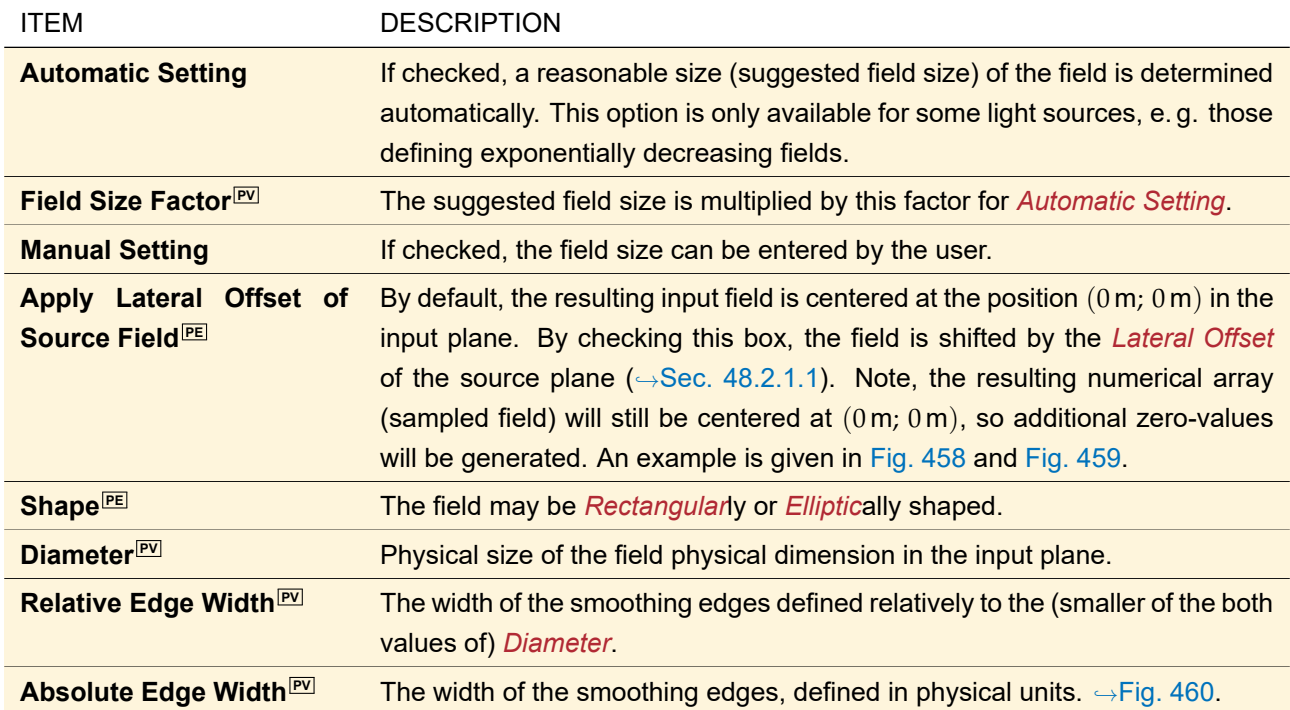

#### <span id="page-542-1"></span>**48.2.2 Spectral Parameters**

At this panel the spectral information for the field has to be defined. In the simplest case, using *Power Spectrum Type* > *Single Wavelength*, a single *Wavelength*<sup>[PV]</sup> can be defined yielding a monochromatic field. The remaining options, *Triplet of Wavelengths* and *List of Wavelengths*, result in polychromatic fields represented by a harmonic field set.

The *Weight* values are given as intensities, i. e. those values are scaling values for *A* <sup>2</sup> of the corresponding fields.

The panel adapts its design to the chosen *Type of Power Spectrum*. The types *Single Wavelength*, *Triplet of Wavelengths* and *List of Wavelengths* are explained in Sec. [48.2.2.1,](#page-542-0) Sec. [48.2.2.2,](#page-543-0) Sec. [48.2.2.3,](#page-543-1) respectively. The selection *Triplet of Wavelengths* is a special case of the more general selection *List of Wavelengths*.

### <span id="page-542-0"></span>**48.2.2.1 Single Wavelength**

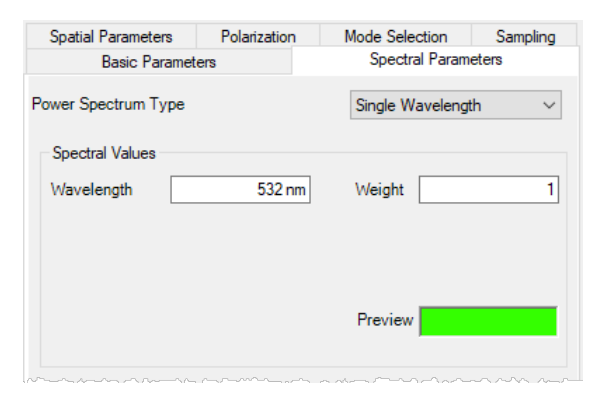

*Figure 461. Panel for setting the spectral parameters (*Single Wavelength*) of a source generator.*

Description of parameters:

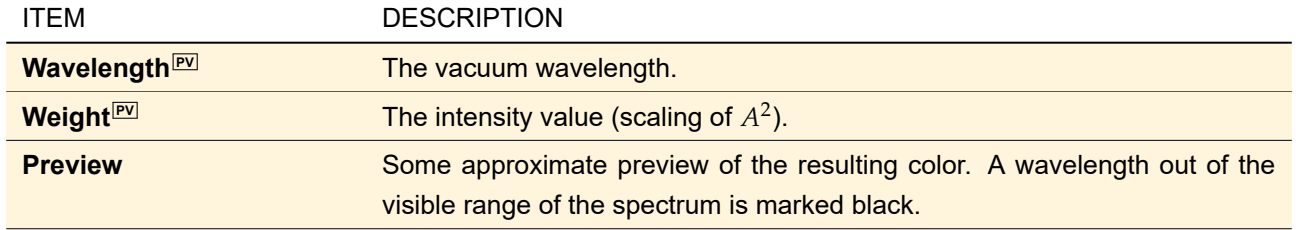

## <span id="page-543-0"></span>**48.2.2.2 Triplet of Wavelengths**

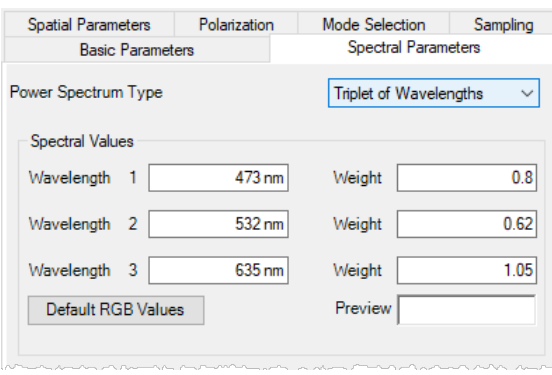

*Figure 462. Panel for setting the spectral parameters (*Triplet of Wavelengths*) of a source generator.*

Description of the Parameters:

<span id="page-543-1"></span>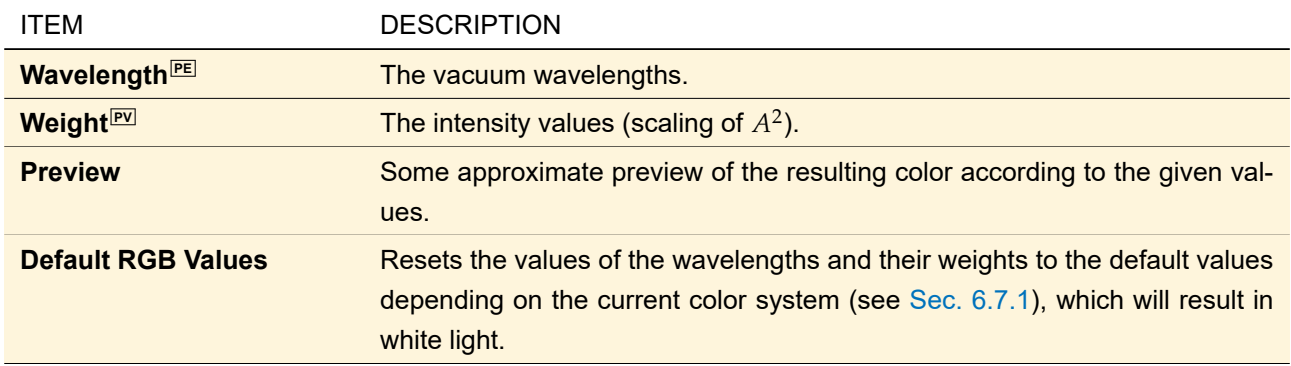

#### **48.2.2.3 List of Wavelengths**

| <b>Spatial Parameters</b> |                         | Polarization |                                     | Mode Selection             | Sampling                 |  |  |  |  |
|---------------------------|-------------------------|--------------|-------------------------------------|----------------------------|--------------------------|--|--|--|--|
|                           | <b>Basic Parameters</b> |              |                                     | <b>Spectral Parameters</b> |                          |  |  |  |  |
| Power Spectrum Type       |                         |              |                                     | List of Wavelengths        |                          |  |  |  |  |
| <b>Spectral Values</b>    |                         |              |                                     |                            |                          |  |  |  |  |
| Index                     | Wavelength              |              | <b>Electric Field Strength</b><br>۸ |                            |                          |  |  |  |  |
|                           |                         | (Amplitude)  |                                     | (Phase)                    |                          |  |  |  |  |
| 1                         | 663.91 nm               |              | 14.987 mV/m                         | 0 <sub>rad</sub>           |                          |  |  |  |  |
| $\overline{2}$            | 672.08 nm               |              | 26.731 mV/m                         | $0$ rad                    |                          |  |  |  |  |
| 3                         | 680 45 nm               |              | 45.678 mV/m                         | 0 <sub>rad</sub>           |                          |  |  |  |  |
| 4                         | 689.03 nm               |              | 74 779 mV/m                         | 0 <sub>rad</sub>           |                          |  |  |  |  |
| 5                         | 697 83 nm               |              | 117.28 mV/m                         | 0 rad                      |                          |  |  |  |  |
| 6                         | 706.86 nm               |              | 176.23 mV/m                         | 0 <sub>rad</sub>           |                          |  |  |  |  |
| 7                         | 716.12 nm               |              | 253.7 mV/m                          | 0 <sub>rad</sub>           |                          |  |  |  |  |
| 8                         | 725.63 nm               |              | 349.89 mV/m                         | 0 rad                      |                          |  |  |  |  |
| 9                         | 7354 nm                 |              | 462.3 mV/m                          | 0 rad                      |                          |  |  |  |  |
| 10                        | 745 43 nm               |              | 585.21 mV/m                         | 0 rad                      |                          |  |  |  |  |
| 11                        | 755.74 nm               |              | 709 71 mV/m                         | 0 <sub>rad</sub>           | u                        |  |  |  |  |
|                           |                         |              |                                     |                            | <b>Add Datapoint</b>     |  |  |  |  |
|                           | <b>Load From File</b>   |              |                                     |                            | <b>Load From Diagram</b> |  |  |  |  |
|                           | Save To File            |              |                                     |                            | Show Diagram             |  |  |  |  |

*Figure 463. Panel for setting the spectral parameters (*List of Wavelengths*) of a source generator.*

In this mode you have a table on the upper part of the dialog. There you can change already present data points or delete whole rows.  $\boxed{De1}$  deletes the content of the current cell (or the whole row if a complete row is selected).  $\text{Shift} + \text{Del}$  deletes the whole row in any case. This table has four columns:

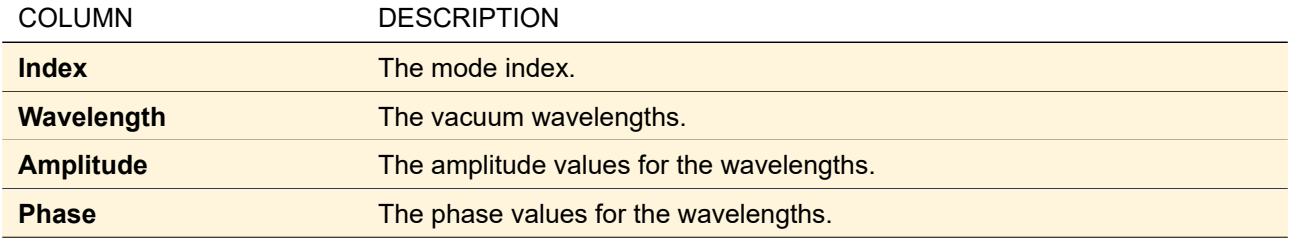

In the lower part there are some additional buttons:

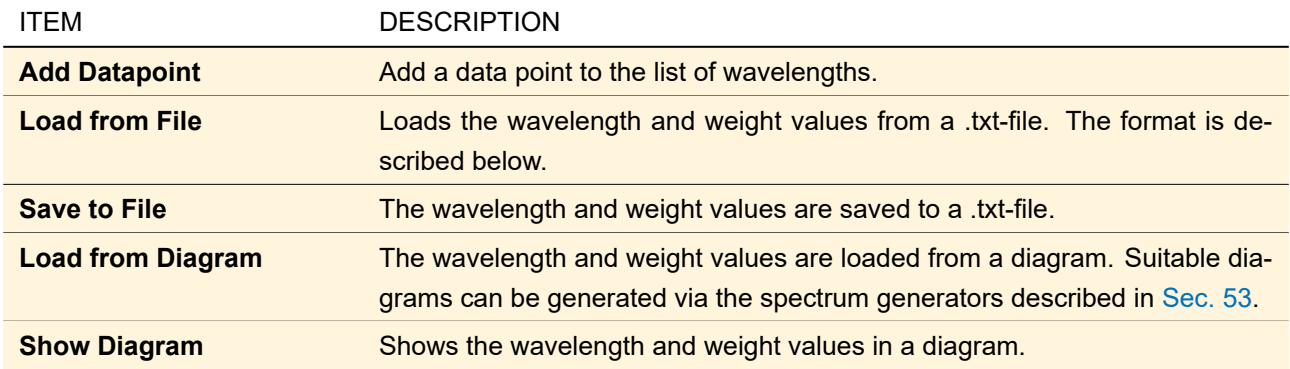

For convenience, the spectral values can be defined also using diagrams or simple text files. An example of the format used for the text files is described below. Comment lines start with '#', columns must be separated by either spaces, tabs, semicolons, |, or &. The decimal separator must be a period.

# Spectrum Data

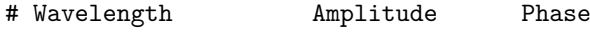

4.1E-07 1 0

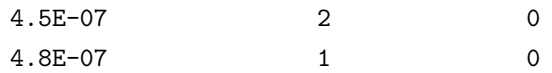

#### <span id="page-545-1"></span>**48.2.3 Spatial Parameters**

Although this panel is specific to the particular source model, it contains the shared entry *Generate Cross Section* (→ Fig. [464\)](#page-545-0).

<span id="page-545-0"></span>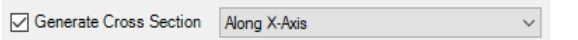

*Figure 464. Define a 1D simulation by using a cross section.*

By checking the box *Generate Cross Section*, for Classic Field Tracing a 1D cross section (either along x- or y-axis) will be generated instead of a 2D field. For the other simulation engines this setting has no effect.

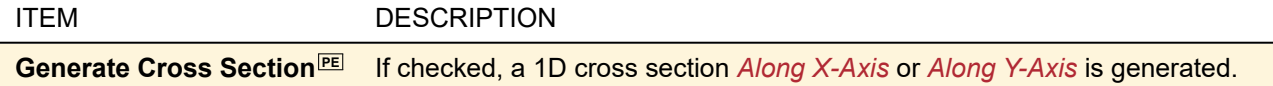

#### **48.2.4 Mode Selection**

In the case that a spectrum has been defined (more than one wavelength) or that laterally-shifted modes are used (non-coherent simulations), harmonic field sets with several members will be generated. This panel allows to define the number of modes being used for the simulation.

In general, the accuracy of the results increases with the number of modes. However the numerical effort increases as well. So a good compromise has to be found. Additionally, using less modes can already give a good insight into the behavior of optical systems.

The panel allows to define subsets of modes in order to control both accuracy and numerical effort. The spectral values and the laterally-shifted modes are selected independent of each other. However, once a selection of spectral values has been defined, each spectral value will be applied to every lateral mode.

<span id="page-546-0"></span>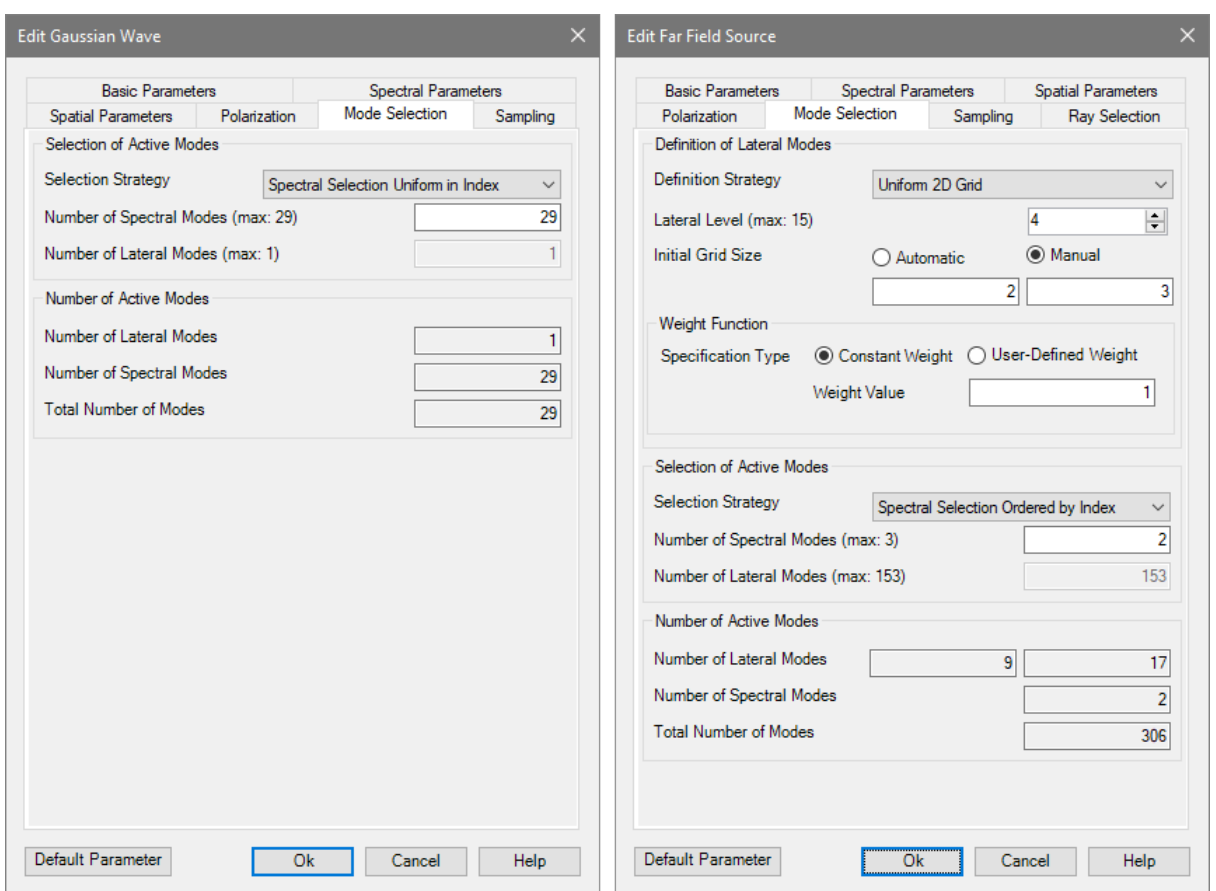

*Figure 465. The* Mode Selection *tab in two different configurations.* **Left:** *The mode selection tab for a basic source model having only wavelength modes.* **Right:** *The mode selection tab for a partially coherent source with* Uniform 2D Grid *as* Selection Strategy *for the lateral modes.*

The tab page shown in Fig. [465](#page-546-0) is divided into two parts as described below. The first part is the definition of modes. For the definition of the lateral modes several selection strategies are available. The user can also specify the weight function that shall be applied to the lateral modes. The setting for the *Definition of Lateral Modes* are explained in the following table.

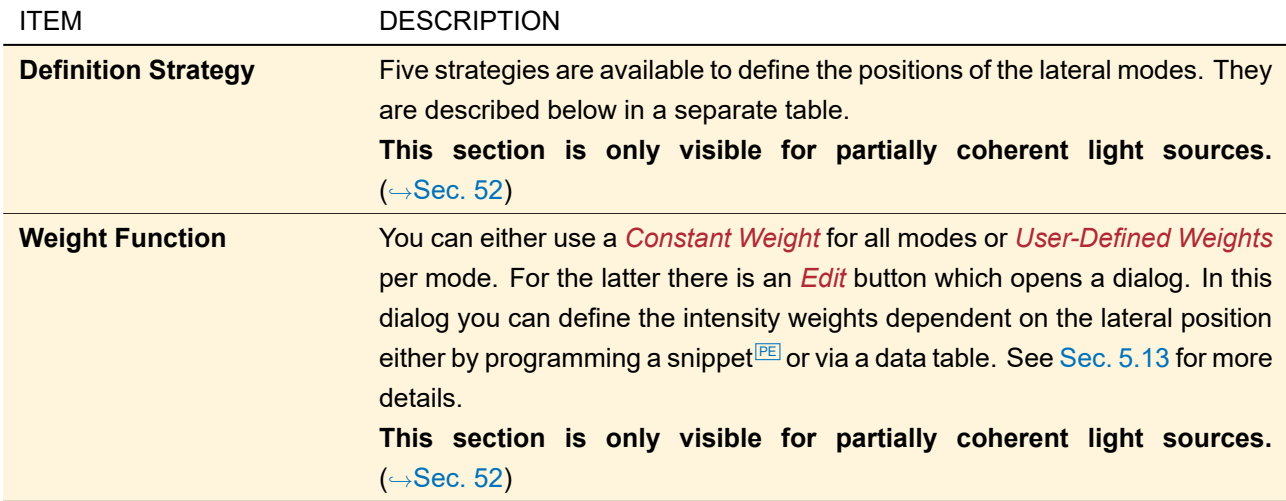

The following strategies can be used for the *Selection of Lateral Modes*.

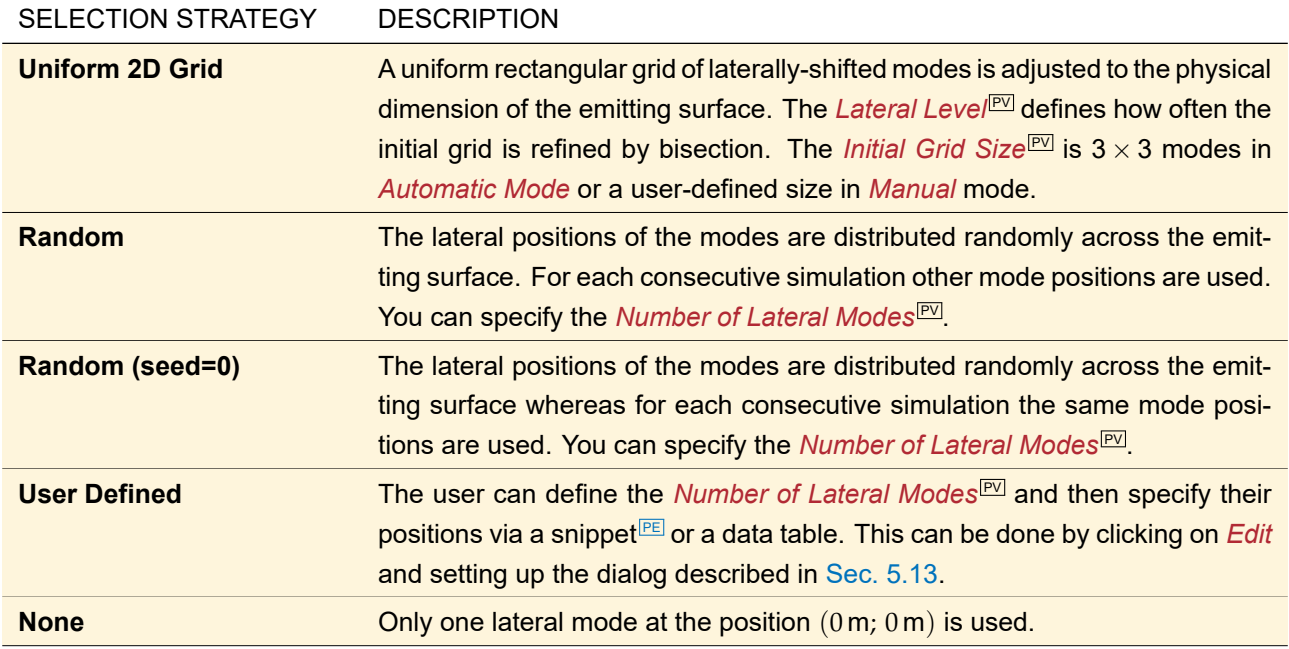

The second part of the *Mode Selection* tab page can be used to select the lateral and spectral modes which shall be used for the simulation. The basis for the mode selection is given by the number of modes specified within the *Spectral Parameters* tab and the *Definition of Lateral Modes* group box.

The user can select between different selection strategies to specify which modes shall be used for the simulation. Within this part of the dialog the user can also see several information which allow to get an impression on accuracy and the numerical effort of the current simulation setup.

The following parameters can be accessed within this part of the dialog:

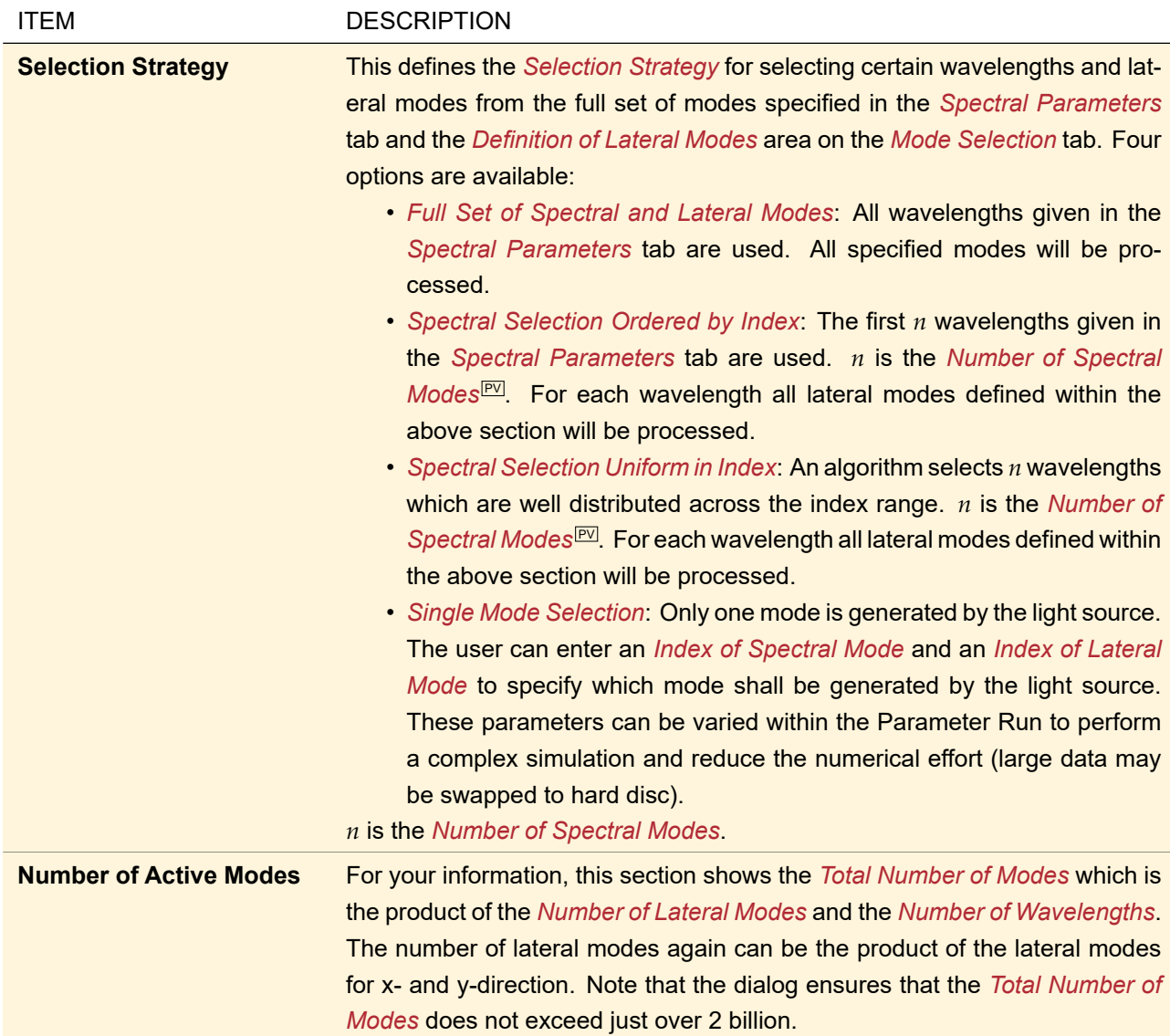

## **48.2.5 Sampling**

The generated field is represented by one or more arrays of sampled data. When using sampled fields, care has to be taken for ensuring that the original fields can always be reconstructed from the sampled fields with sufficient accuracy, that is the Whittaker Shannon theorem[\[Goo68\]](#page-1023-0) has to be taken into account. VirtualLab Fusion provides an automatic sampling mode which takes care of the sampling theorem and suggests corresponding sampling parameters. The user can scale these values or even modify them in the manual mode. The panel is shown in Fig. [466.](#page-549-0)

<span id="page-549-0"></span>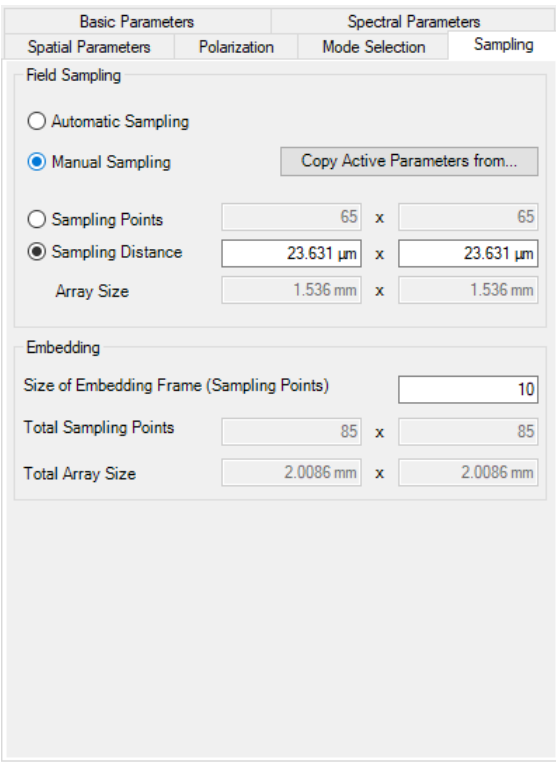

*Figure 466. Panel for* Sampling *of a source generator.*

Description of the parameters:

<span id="page-549-1"></span>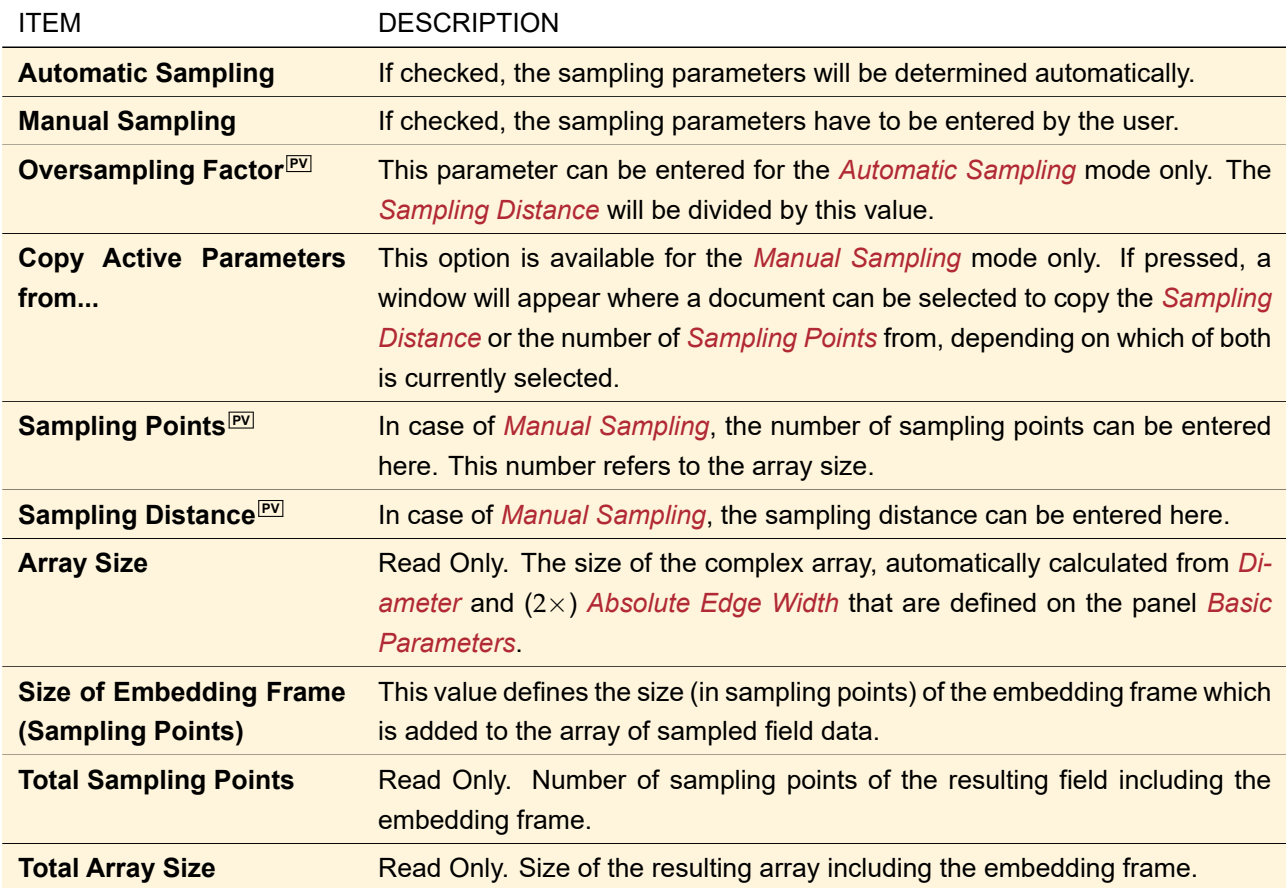

## **48.3 Polarization**

This panel allows you to enter the Jones vector that determines the relation of  $E_x$  and  $E_y$  to the scalar field *U* (→Sec. [22.10\)](#page-214-0). You can either enter the Jones vector directly or set the polarization parameters of either linearly, circularly or elliptically polarized light; depending on the selected *Type of Polarization*. The following parameters are the same for all polarization types:

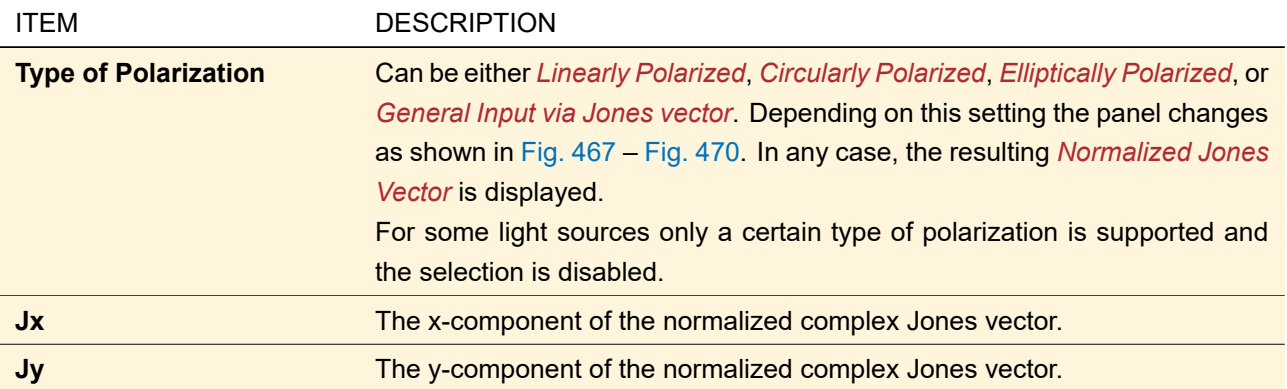

<span id="page-550-0"></span>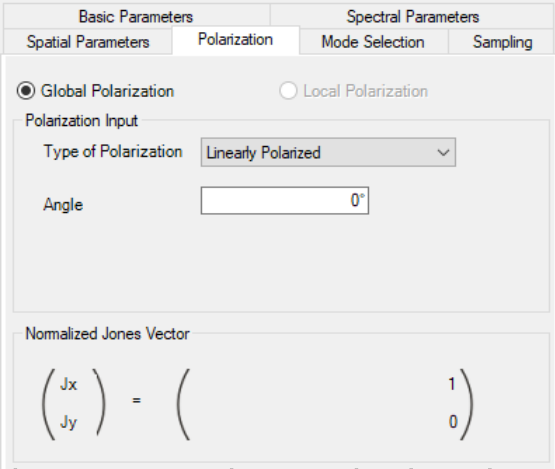

*Figure 467. Panel for setting the polarization parameters of* Linearly Polarized *light.*

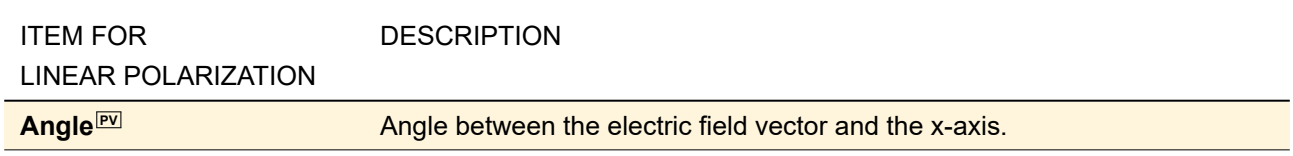

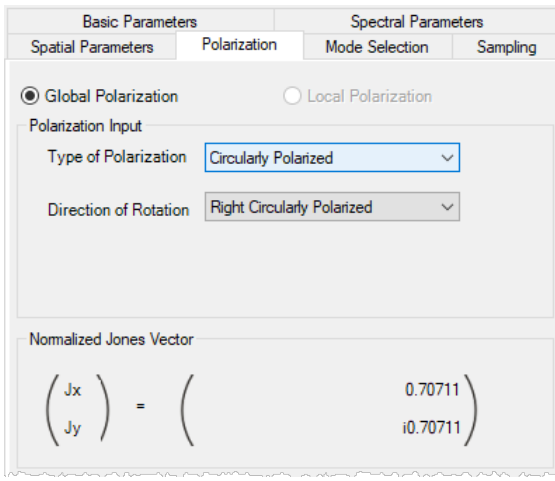

*Figure 468. Panel for setting the polarization parameters of* Circularly Polarized *light.*

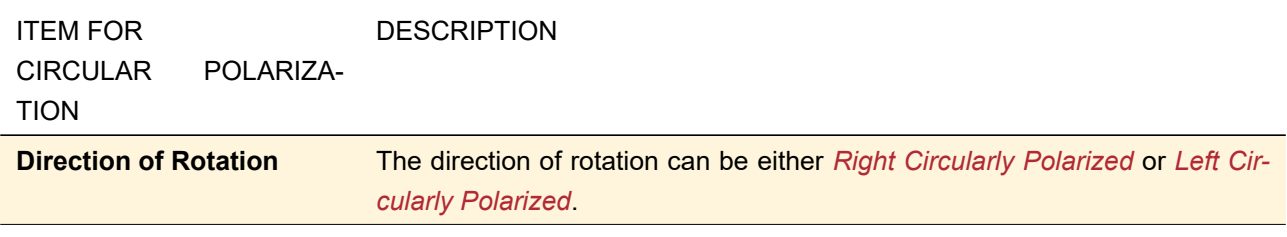

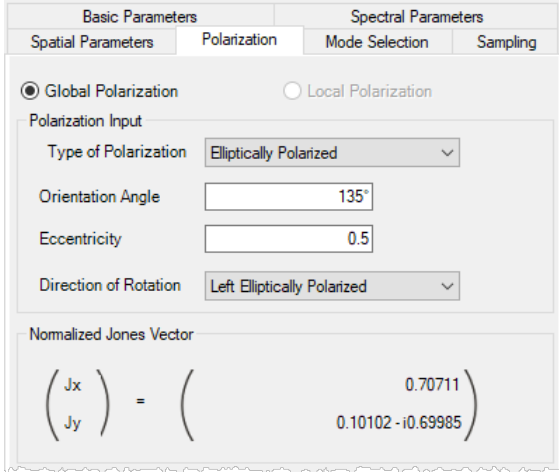

*Figure 469. Panel for setting the polarization parameters of* Elliptically Polarized *light.*

| <b>ITEMS FOR</b>                  | <b>DESCRIPTION</b>                                                           |
|-----------------------------------|------------------------------------------------------------------------------|
| ELLIPTICAL POLARIZATION           |                                                                              |
| Orientation Angle <sup>[PV]</sup> | The angle between the semi-major axis of the polarization ellipse and the    |
|                                   | x-axis. Can be in the range between -180° and +180°.                         |
| <b>Eccentricity</b> <sup>PV</sup> | The (numerical) eccentricity of the polarization ellipse.                    |
| <b>Direction of Rotation</b>      | The direction of rotation can be either Right Elliptically Polarized or Left |
|                                   | <b>Elliptically Polarized.</b>                                               |

<span id="page-552-0"></span>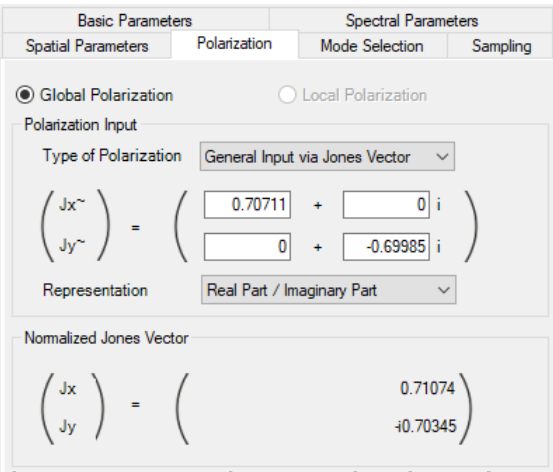

*Figure 470. Panel for* General Input via Jones Vector *of the polarization parameters.*

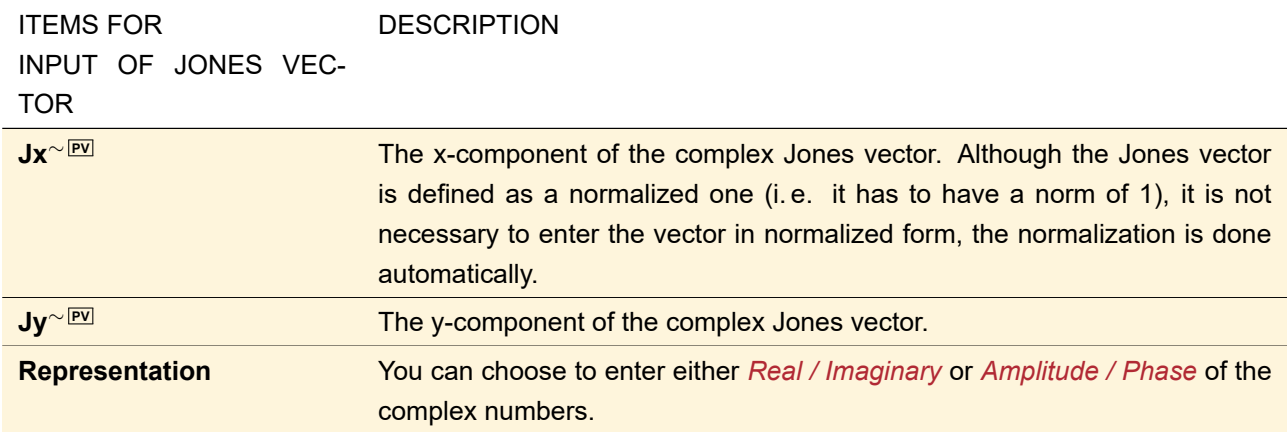

## **49 Multiple Light Source**

## Availability

**Optical Setups:** General Optical Setup, Light Guide Optical Setup, and Eigenmode Analyzer

## **Accessible:**

- Optical Setup: *Light Sources > Multiple Light Source*
- Light Sources Catalog: *Templates > Multiple Light Source*

This source model allows you to combine an arbitrary number of other source models (but Image Light Sources,  $\rightarrow$ Sec. [52.7\)](#page-576-0).

<span id="page-553-0"></span>

| <b>Edit Multiple Light Source</b> |                                    |                                         |              |        |     |  |  |  |
|-----------------------------------|------------------------------------|-----------------------------------------|--------------|--------|-----|--|--|--|
|                                   | <b>Combination Mode   Coherent</b> | $\checkmark$                            |              |        |     |  |  |  |
|                                   | Light Source Name                  | <b>Light Source</b>                     | Use          | Add    |     |  |  |  |
| 1                                 | Grid                               | <b>Test Grid</b>                        | $\checkmark$ | Remove |     |  |  |  |
| $\overline{2}$                    | Green                              | <b>Grid Gaussian Planar Source</b>      | ✓            |        |     |  |  |  |
| 3                                 | Red                                | <b>Grid Gaussian Planar Source</b>      | ▽            |        |     |  |  |  |
| 4                                 | Blue                               | <b>Grid Gaussian Planar Source</b>      | ✓            |        |     |  |  |  |
| 5.                                | Yellow                             | <b>Grid Gaussian Planar Source</b><br>r | ☑            |        |     |  |  |  |
|                                   |                                    |                                         |              |        |     |  |  |  |
|                                   | Validity:                          | Tools $\sqrt{2}$<br>OK                  | Cancel       | Help   | .:i |  |  |  |

*Figure 471. Edit dialog of a Multiple Light Source.*

The edit dialog of this light source ( $\rightarrow$ Fig. [471\)](#page-553-0) has the following options:

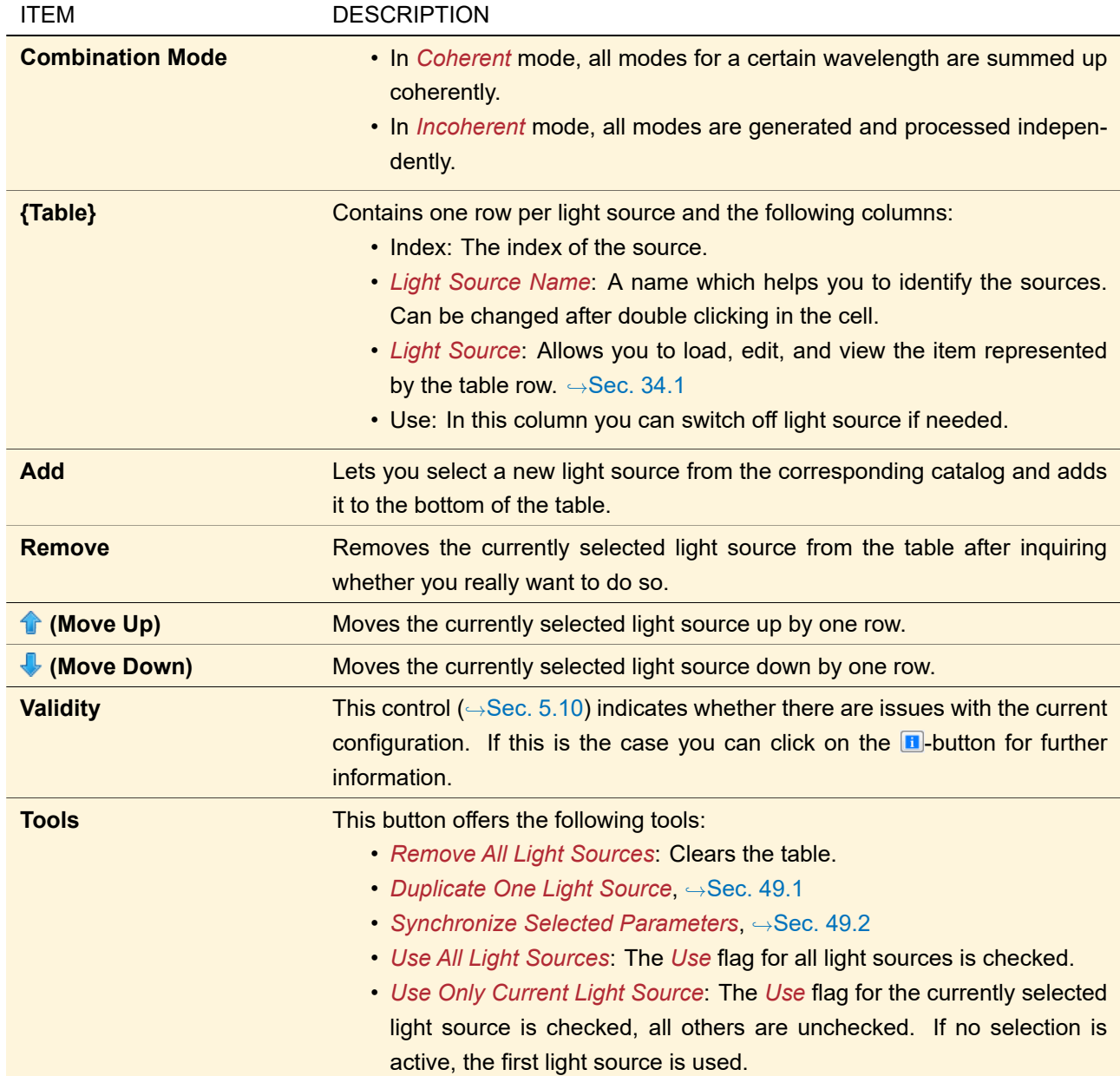

#### Restrictions for Specific Simulation Engines

- For General Profile and Ray Results Profile, *Incoherent* mode is only possible if for each wavelength there are the same number of modes.
- In the Eigenmode Analyzer ( $\rightarrow$ Sec. [89.2\)](#page-758-0), the result must be a single mode. Thus the Multiple Light Source is restricted to *Coherent* mode and all light sources must use the same one wavelength.

## <span id="page-554-0"></span>**49.1 Duplicate One Light Source**

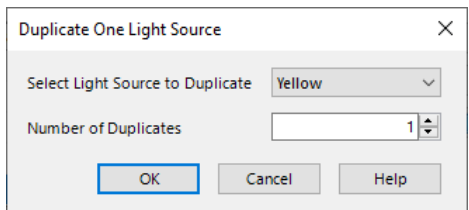

*Figure 472. Dialog for the* Duplicate One Light Source *tool.*

This tool for a Multiple Light Source allows you to select one light source by name and how often it is duplicated (*Number of Duplicates n*). *n* duplicates of the original light source are then inserted into the table right after the original one.

## <span id="page-554-1"></span>**49.2 Synchronize Selected Parameters**

This tool for a Multiple Light Source allows you to select one light source by name from which then *selected* parameters are copied to all other light sources.

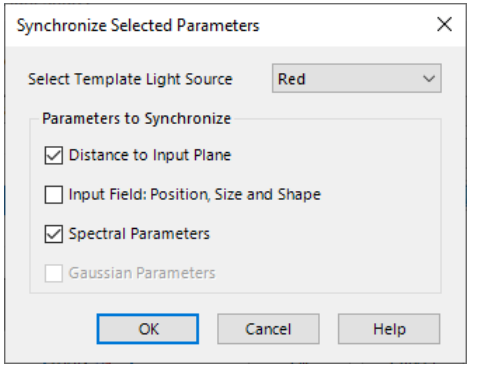

*Figure 473. Dialog for the* Synchronize Selected Parameters *tool.*

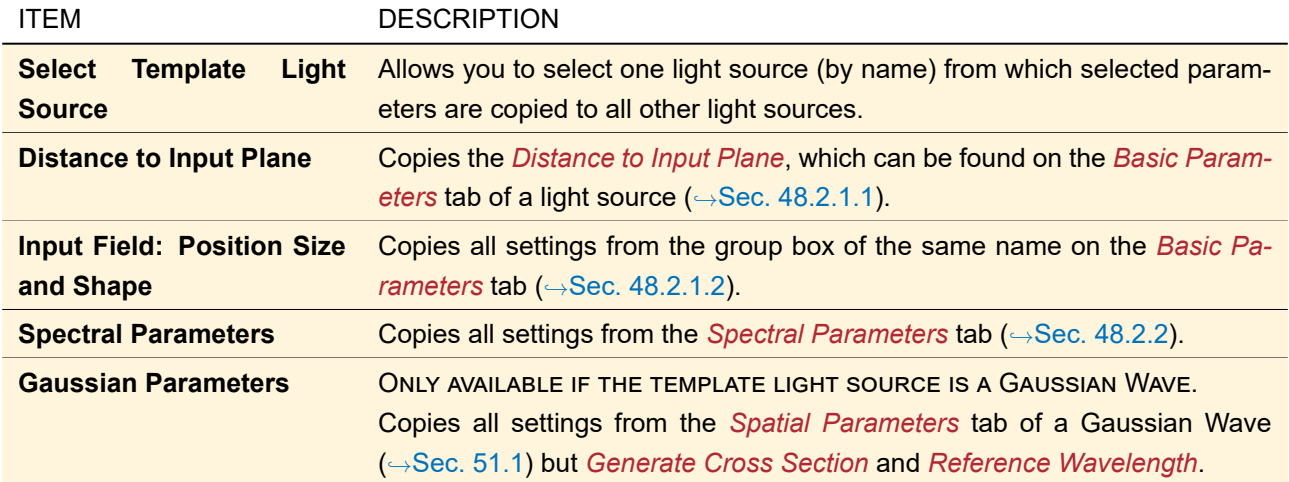

The dialog ensures that a least one of the *Parameters to Synchronize* is selected.

Some settings cannot be copied to all types of light sources. For example the *Distance to Input Plane* cannot be copied to a Super-Gaussian Wave and *Gaussian Parameters* can only be copied to other Gaussian Waves.

## **50 Stored Complete Field**

# Availability **Optical Setups:** General Optical Setup **Accessible:** • Optical Setup: *Light Sources > Stored Complete Field* • Light Sources Catalog: *Templates > Stored Complete Field*

With this light source a field that has been generated before can be inserted as source field into an Optical Setup. To use this light source for Classic Field Tracing, you need to set a spatial Harmonic Field or Harmonic Fields Set on the *Equidistant Field Data* tab. For General Profile and Ray Results Profile you need to set a Ray Distribution on the *Non-Equidistant Field Data* tab, whereas for General Profile this Ray Distribution must contain field values ( $\rightarrow$ Sec. [17.2\)](#page-182-0).

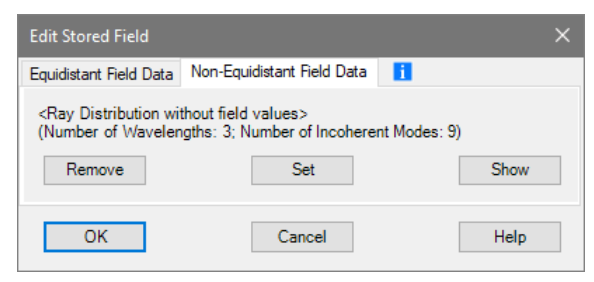

*Figure 474. Edit dialog of a stored field source.*

Description of the parameters:

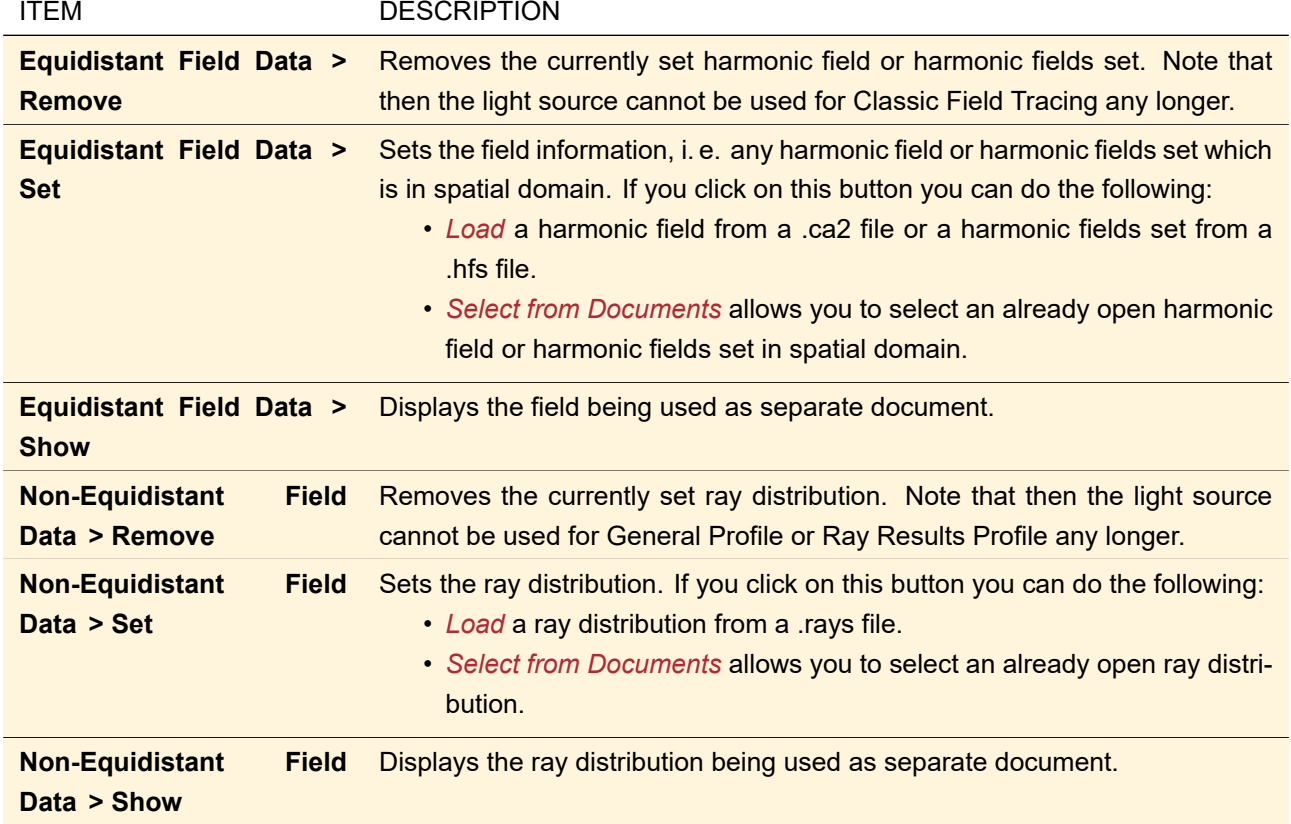

No further parameters can be defined, the stored field cannot be modified. Thus no additional panels are visible.

## **51 Basic Source Models**

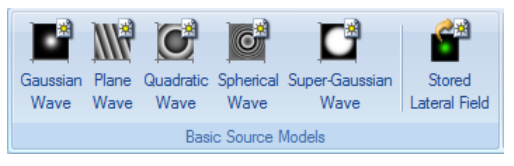

*Figure 475. Part of the Sources ribbon showing all Basic Source Models available in the main window. They are explained in the following sections.*

The following basic source models are available:

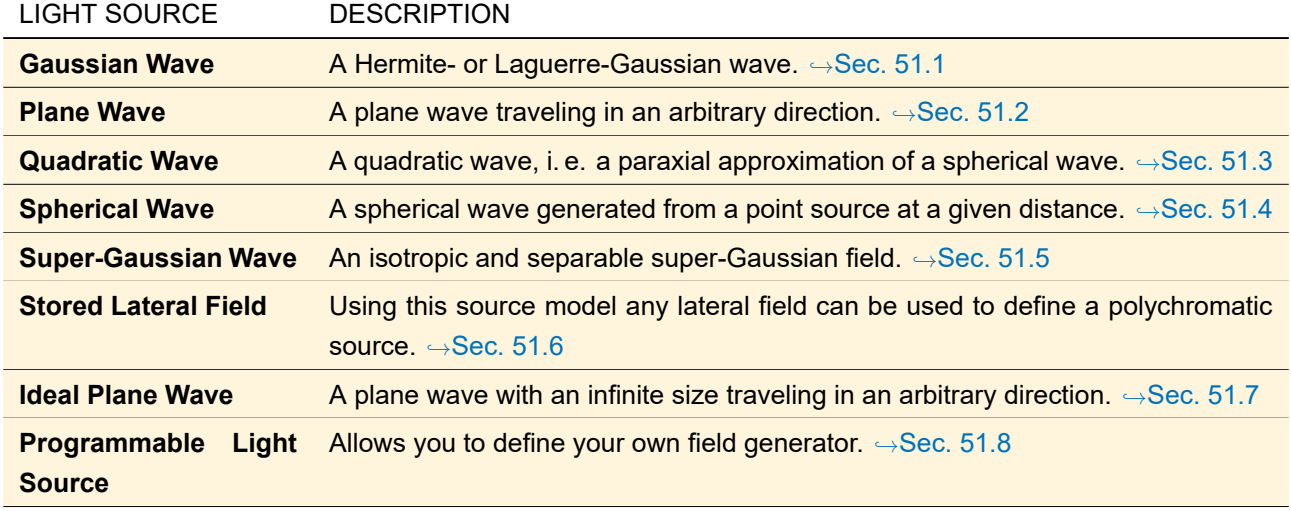

## <span id="page-557-0"></span>**51.1 Gaussian Wave**

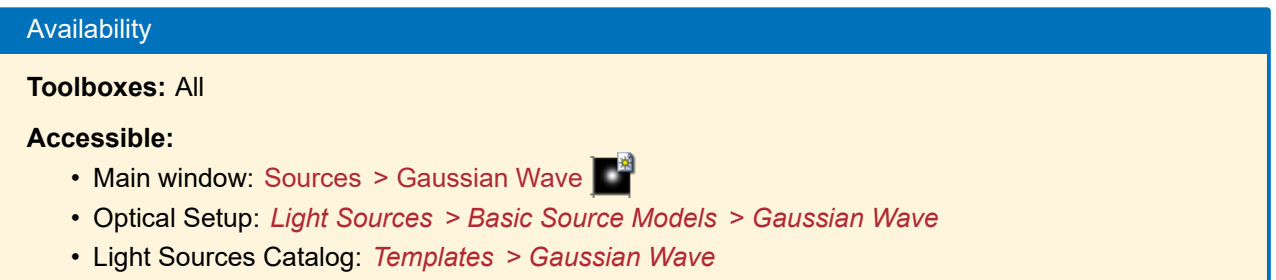

This source model allows you to generate a Hermite- or Laguerre-Gaussian wave  $(\rightarrow$ Sec. [132.1\)](#page-932-0). In the following the settings of its edit dialog ( $\rightarrow$ Fig. [476\)](#page-557-1) are described.

<span id="page-557-1"></span>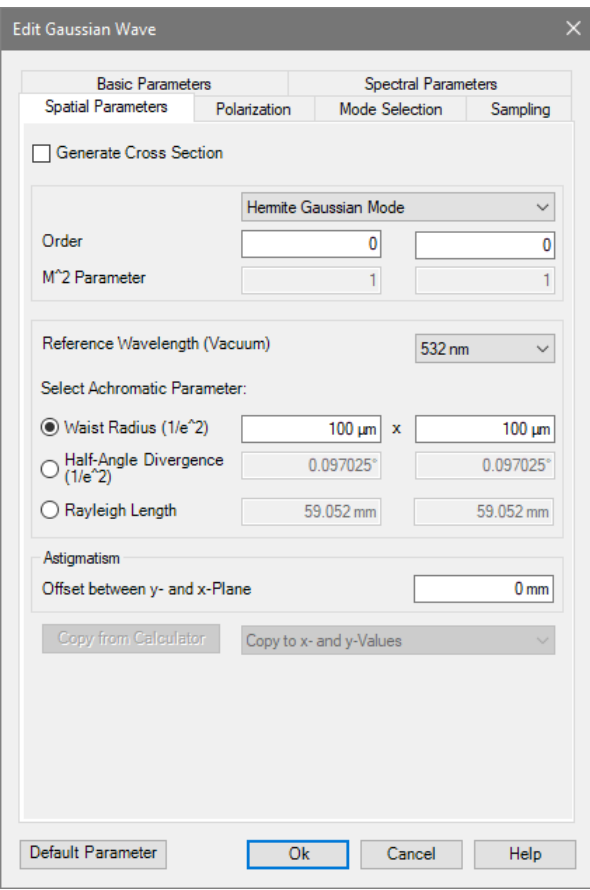

*Figure 476. Parameters for generating a Gaussian wave.*

Since the parameters waist, divergence and Rayleigh length depend on each other, one has to define which parameter is the primary choice. Only these values can be modified, the others are computed on the fly and are displayed in the dialog. For computing the values, the selected vacuum wavelength is used, if necessary. During computations, e. g. in an optical system, the primary value is kept fixed. If divergence or Rayleigh length is chosen, then the actual medium wavelength is used to compute the waist of the Gaussian which is generated. In that sense, the primary value is the achromatic constant for the Gaussian wave.

For a Hermite-Gaussian mode, some of the parameters are given for both x- and y-direction, which is not explicitly noted in the following table.

Description of the parameters on the *Spatial Parameters* tab:

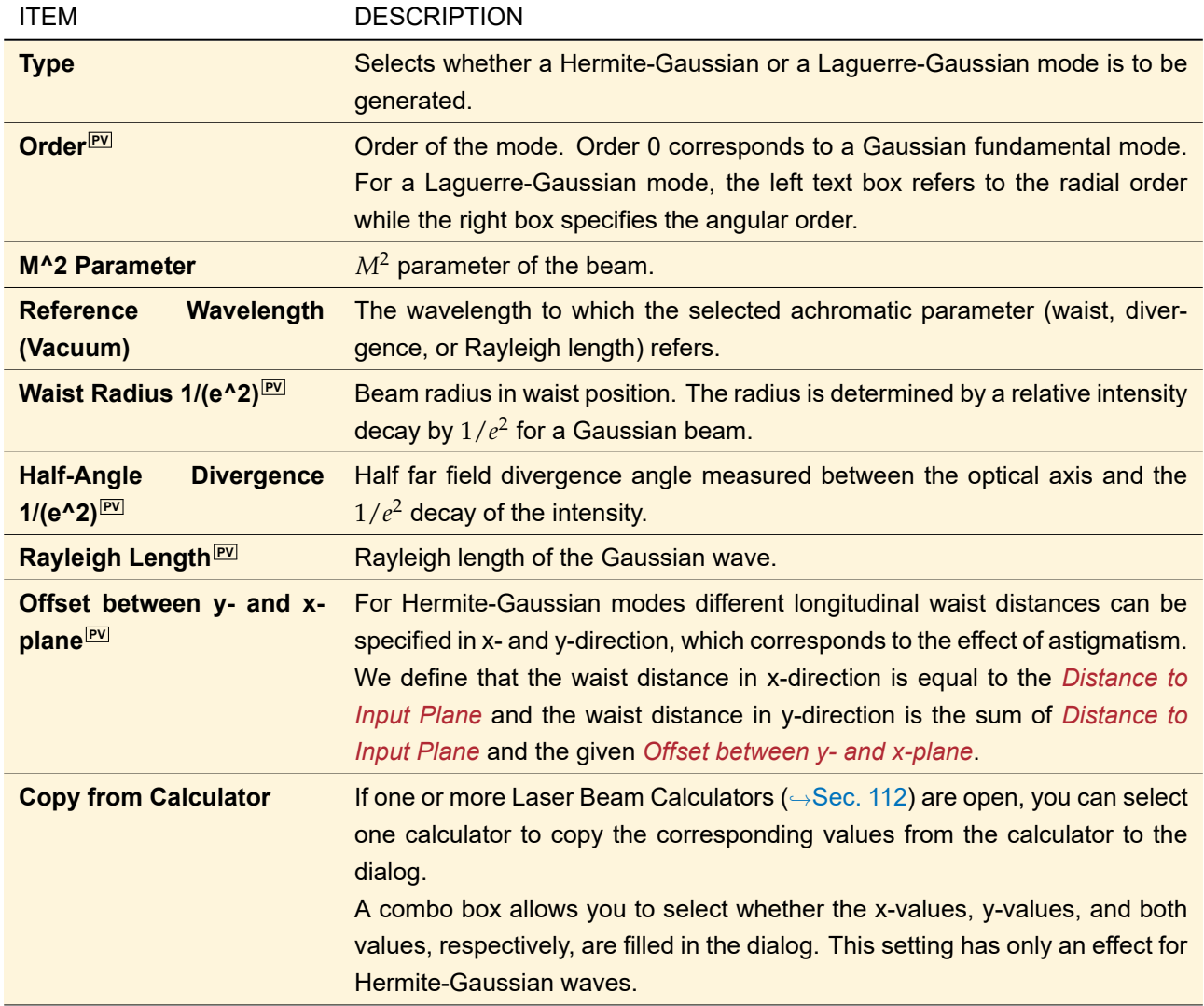

<span id="page-558-0"></span>The remaining tabs of this dialog are explained in Sec. [48.2.](#page-538-0)

## **51.2 Plane Wave**

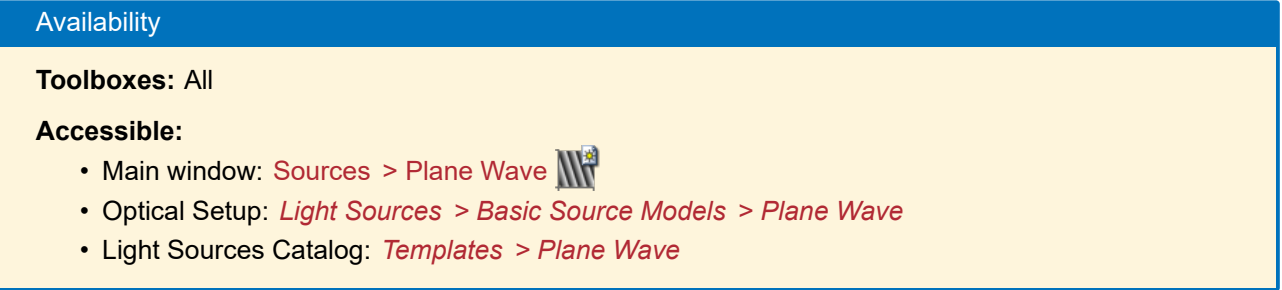

This source model allows you to generate a plane wave traveling in an arbitrary direction.

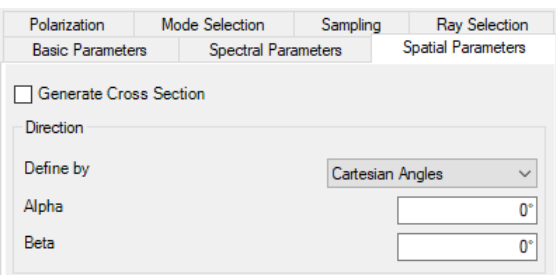

*Figure 477. Parameters for generating a plane wave.*

The propagation direction of the plane wave can be described in several ways. For this purpose, there are the options *Cartesian Angles*, *Spherical Angles*, *Wave Number Vector*, and *Spatial Frequency* which are explained in the table below.

Description of the parameters on the *Spatial Parameters* tab:

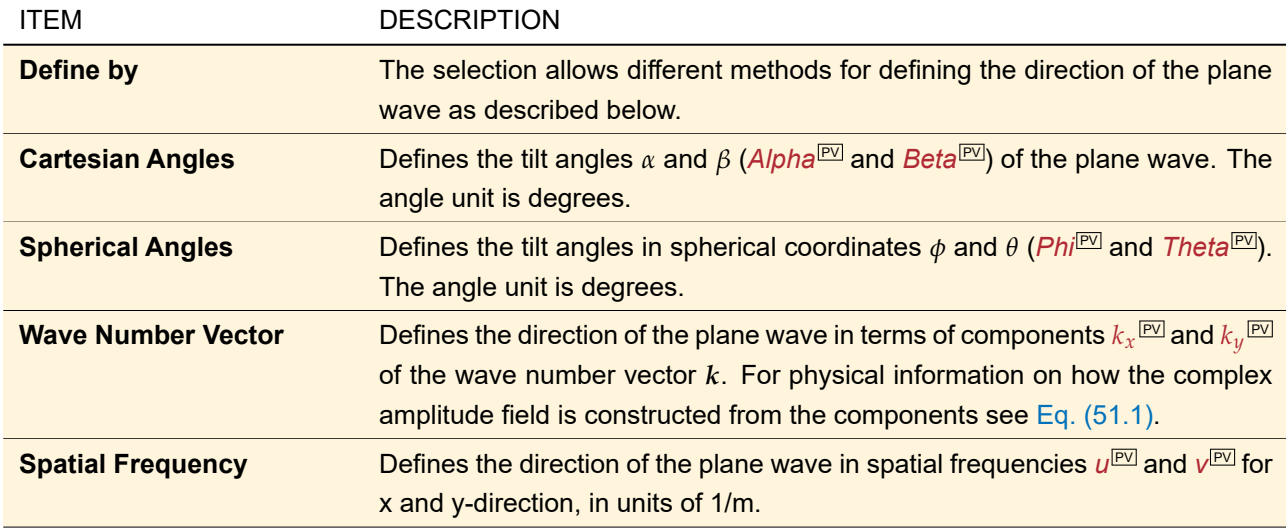

The resulting harmonic amplitude field  $U(x, y)$  is constructed from the given X and Y components  $k_x$  and  $k_y$  of the wave number vector by

<span id="page-559-1"></span>
$$
U(x,y) = \exp[i(k_x x + k_y y)].
$$
\n(51.1)

If the direction is given not as *Wave Number Vector* but in another representation, the conversion formulas as given in Sec. [139.3](#page-985-0) are used.

If the Plane Wave is used within the Optical Setup the direction of the field is handled analytically. A sampling of the linear phase is not necessary at the output of the light source.

<span id="page-559-0"></span>The remaining tabs of this dialog are explained in Sec. [48.2.](#page-538-0)

## **51.3 Quadratic Wave**

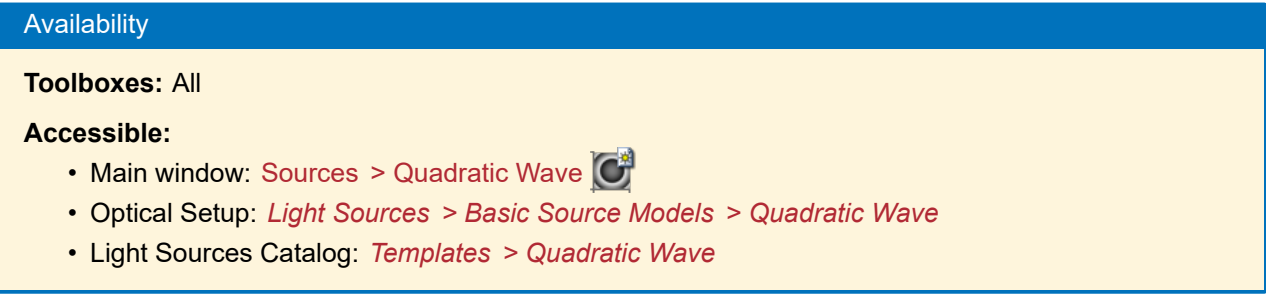

This source model represents a quadratic wave, i. e. a paraxial approximation of a spherical wave.

| Polarization                                 |  | Mode Selection             | Sampling        | <b>Ray Selection</b>      |  |  |  |  |
|----------------------------------------------|--|----------------------------|-----------------|---------------------------|--|--|--|--|
| <b>Basic Parameters</b>                      |  | <b>Spectral Parameters</b> |                 | <b>Spatial Parameters</b> |  |  |  |  |
| Generate Cross Section                       |  |                            |                 |                           |  |  |  |  |
| Astigmatism<br>Offset between y- and x-Plane |  |                            | 0 <sub>mm</sub> |                           |  |  |  |  |

*Figure 478. Parameters for generating a quadratic wave.*

Description of the parameters on the *Spatial Parameters* tab:

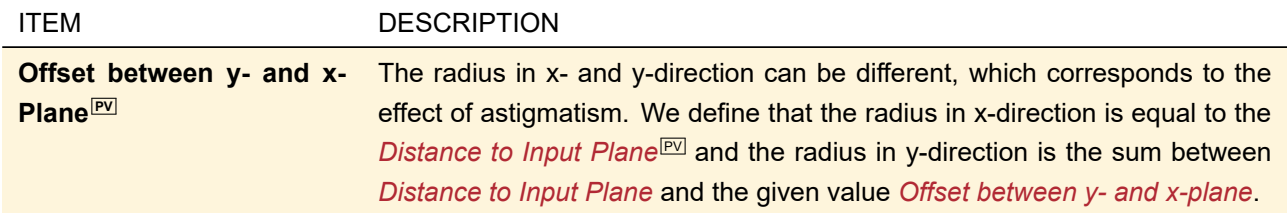

<span id="page-560-0"></span>The remaining tabs of this dialog are explained in Sec. [48.2.](#page-538-0)

## **51.4 Spherical Wave**

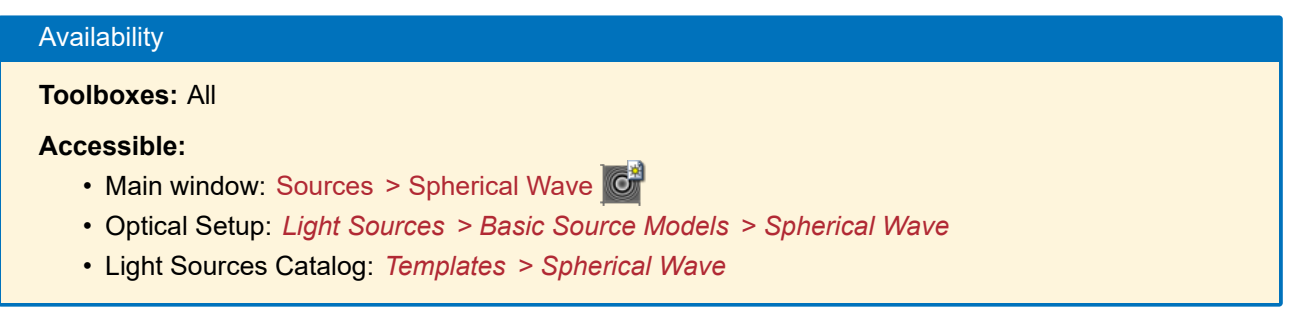

This source model represents a spherical wave generated from a point source at a given distance.

<span id="page-560-1"></span>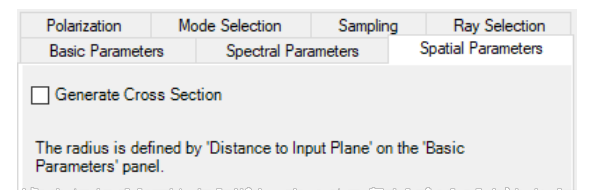

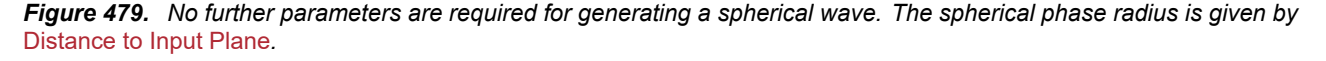

A spherical wave  $U(x, y)$  is defined by

$$
U(x,y) = -\frac{z}{r} \exp[ikr],
$$
\n(51.2)

with

$$
r = \sqrt{(x - x_0)^2 + (y - y_0)^2 + z^2},
$$
\n(51.3)

where  $(x_0, y_0)$  and z denote the lateral and longitudinal offset to the origin, respectively. Origin means the center of the spheres described by the equiphase values, and its distance on the z-axis is also denoted as *spherical phase radius*.

**Note on convergence:** Whether a spherical wave is convergent or divergent depends on the sign of the spherical phase radius and the sign of the principal propagation direction. If both are equal, the wave is divergent, if not, it is convergent.  $\hookrightarrow$ Sec. [131.3.](#page-929-0)

The distance on the z-axis is represented by *Distance to Input Plane<sup>[PV]</sup>* at the *Basic Parameters* panel. Hence, no further parameters are to be described here, see Fig. [479.](#page-560-1) The remaining tabs of this dialog are explained in Sec. [48.2.](#page-538-0)

## <span id="page-561-0"></span>**51.5 Super-Gaussian Wave**

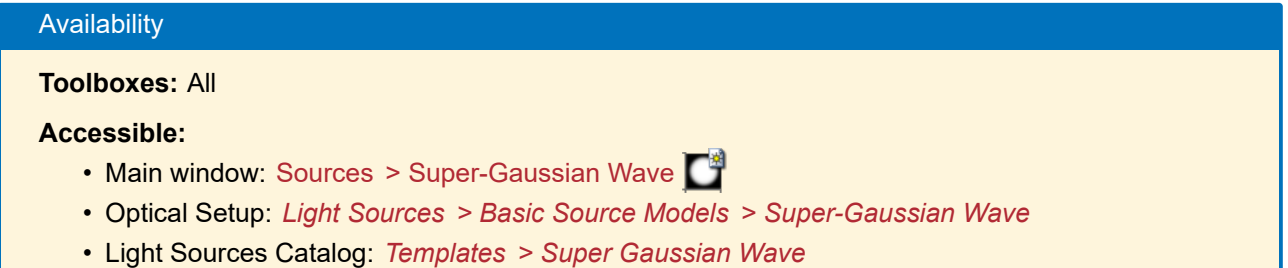

This source model allows you to generate isotropic and separable super-Gaussian fields (→Sec. [132.2\)](#page-933-0).

<span id="page-561-1"></span>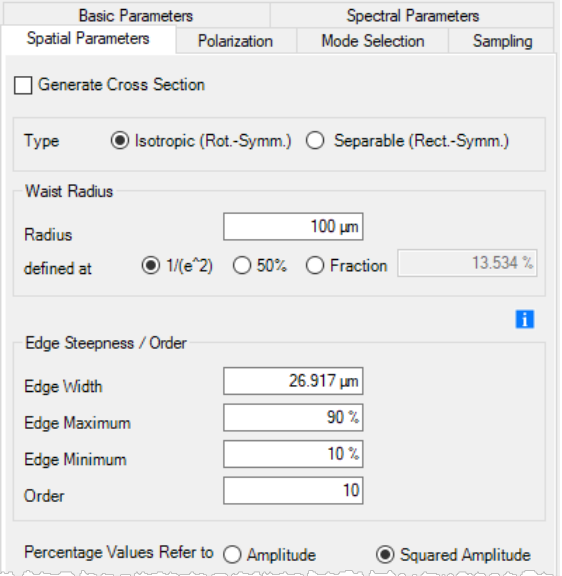

*Figure 480. Parameters for generating a super-Gaussian wave.*

The *Spatial Parameters* (→Fig. [480\)](#page-561-1) are explained in the following table.

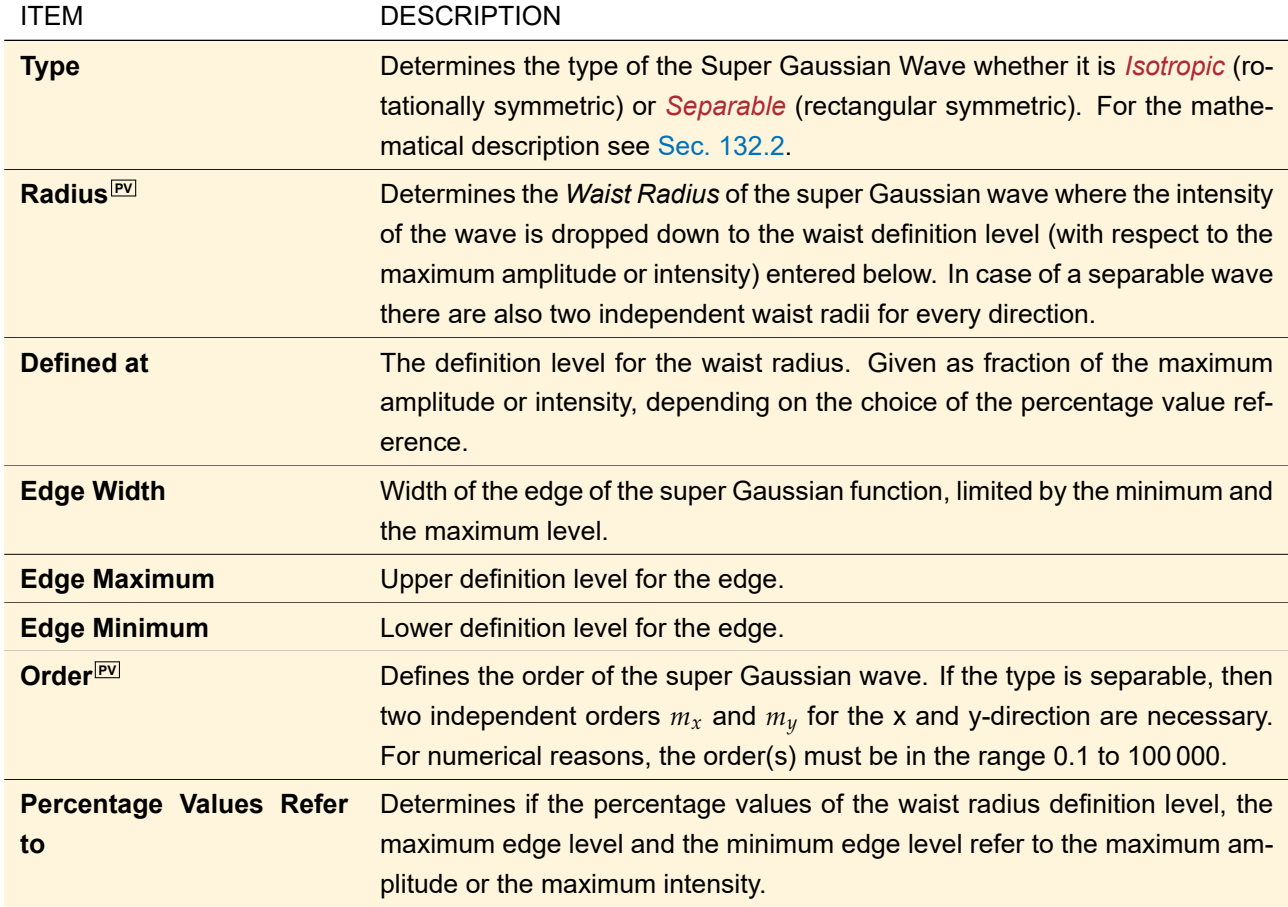

<span id="page-562-0"></span>The remaining tabs of this dialog are explained in Sec. [48.2.](#page-538-0)

## **51.6 Stored Lateral Field**

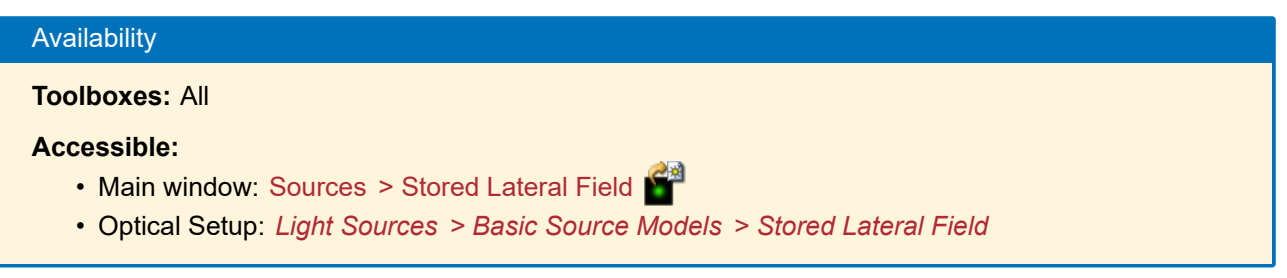

In this source model, the lateral field distribution  $U(x, y)$  of a globally polarized field ( $\rightarrow$ Sec. [131.1\)](#page-929-1) is used as a base to define a complete polychromatic source. *Spectral Parameters* and *Polarization* of the resulting light source can and must be set independently from the set field.

<span id="page-562-1"></span>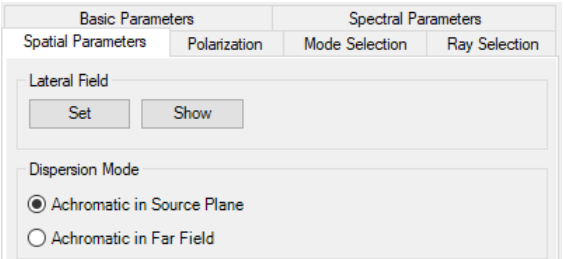

*Figure 481. Parameters for generating a source using a stored lateral field.*

Description of the parameters on the *Spatial Parameters* tab (→ Fig. [481\)](#page-562-1):

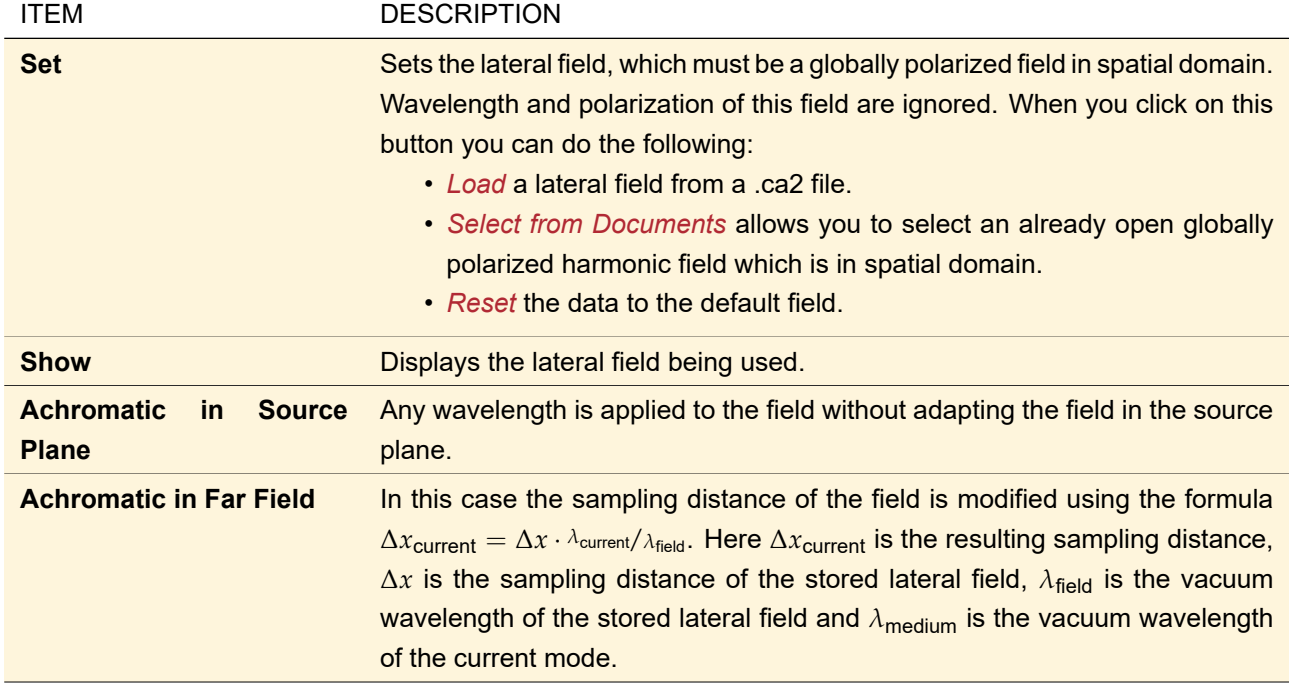

The *Sampling Parameters* tab is not available as the sampling is taken from the stored field. The remaining tabs of this dialog are explained in Sec. [48.2.](#page-538-0)

## <span id="page-563-0"></span>**51.7 Ideal Plane Wave**

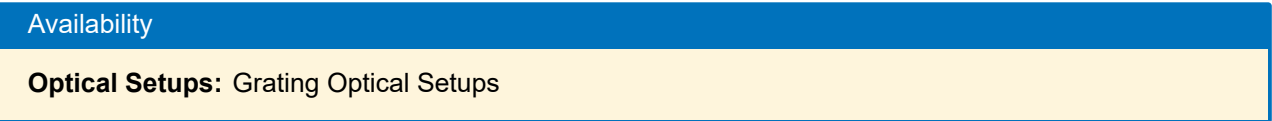

This source model allows you to generate a plane wave with an infinite size traveling in an arbitrary direction.

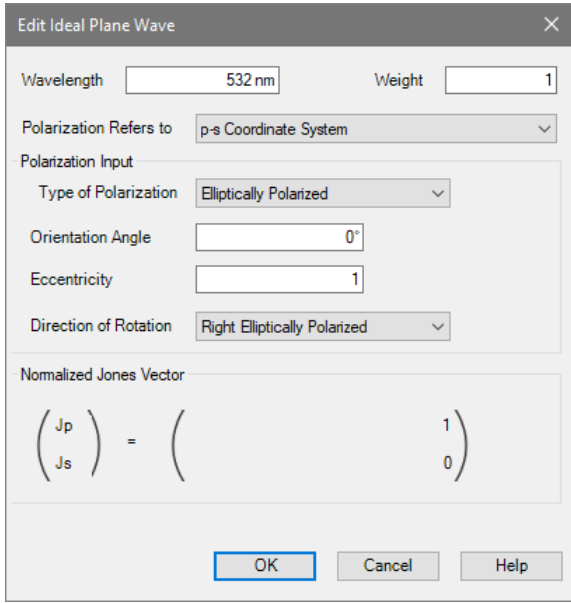

*Figure 482. Dialog for an ideal plane wave.*

The effects of unpolarized light can be approximated by using circular polarization.

An *Ideal Plane Wave* is fully specified by its *Wavelength*<sup>[PV]</sup>, an intensity *Weight*<sup>[PV]</sup> and its polarization. The polarization control is the same as described in Sec. [48.3,](#page-549-1) but additionally it allows you to specify the coordinate system the polarization refers to:

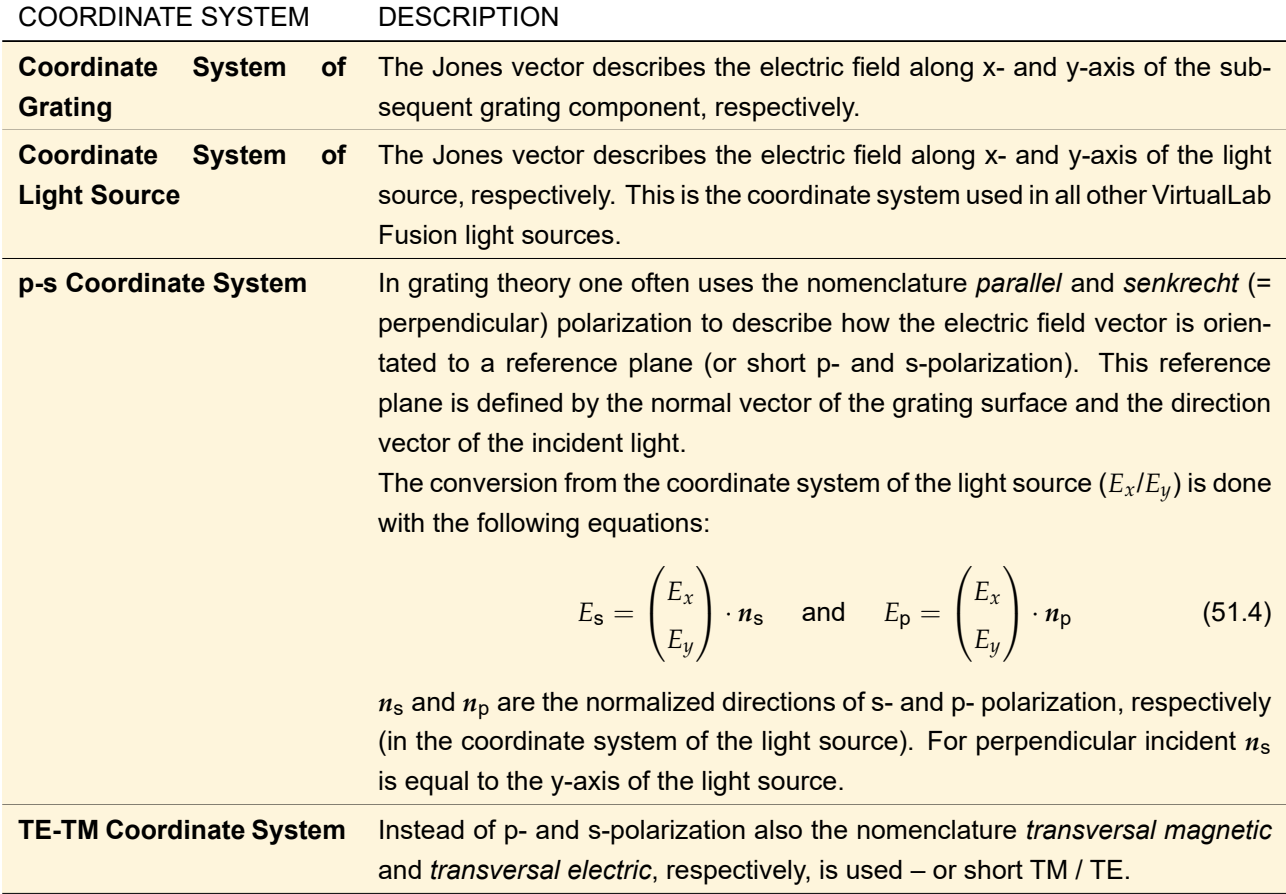

## <span id="page-564-0"></span>**51.8 Programmable Light Source**

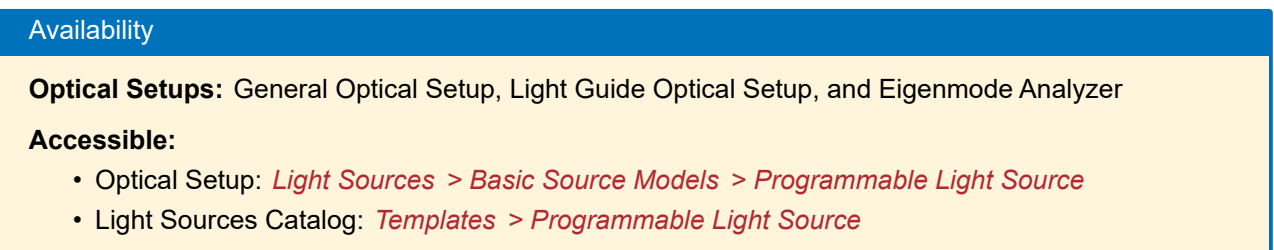

The programmable light source allows you to define your own field generator. This means you write a little *snippet* defining a complex value which represents the complex amplitude at a certain position (*x*; *y*) in the source plane. In order to allow an analytically stored spherical phase the following concept is applied: if the *Distance to Input Plane*  $r$  is not equal to zero, a spherical phase  $\exp(ikr)$  is multiplied to the values defined in the snippet.

<span id="page-565-1"></span>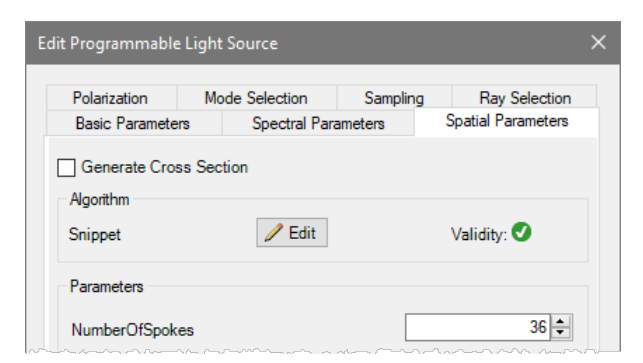

*Figure 483. Sample edit dialog for the programmable light source.*

Besides *Generate Cross Section* ( $\rightarrow$ Sec. [48.2.3\)](#page-545-1), the spatial parameters tab ( $\rightarrow$ Fig. [483\)](#page-565-1) contains the following controls:

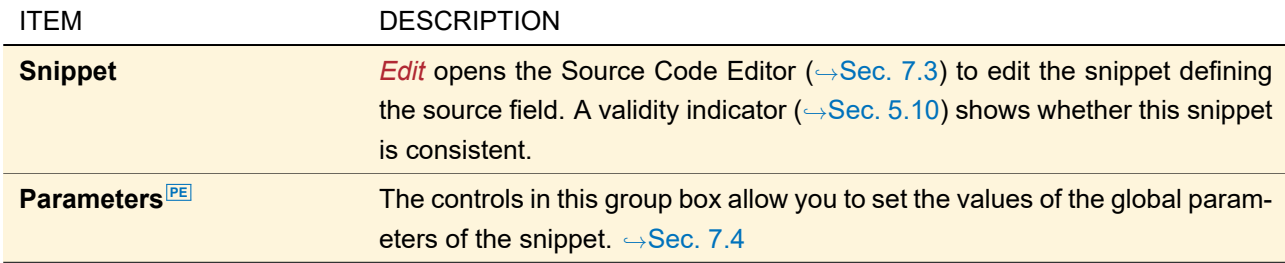

The remaining tabs of this dialog are explained in Sec. [48.2.](#page-538-0)

## <span id="page-565-0"></span>**52 Partially Coherent Source Models**

VirtualLab Fusion models partially spatially coherent fields by a laterally shifted mode model [\[VT06;](#page-1025-0) [WSK07\]](#page-1025-1). To this end a fundamental mode is generated and laterally shifted. For each lateral position a harmonic field is generated which forms a member of a harmonic fields set. The complete set models the partially coherent field. Theoretically the model requires an infinite number of shifted modes, but in practice, the simulation converges and needs only a limited number of modes.

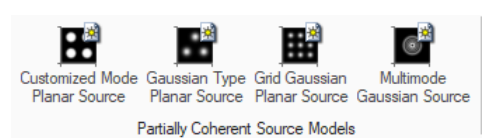

*Figure 484. Part of the Sources ribbon showing all Partially Coherent Source Models available in the main window. They are explained in the following sections.*

The following sources can be used to model partially coherent light.

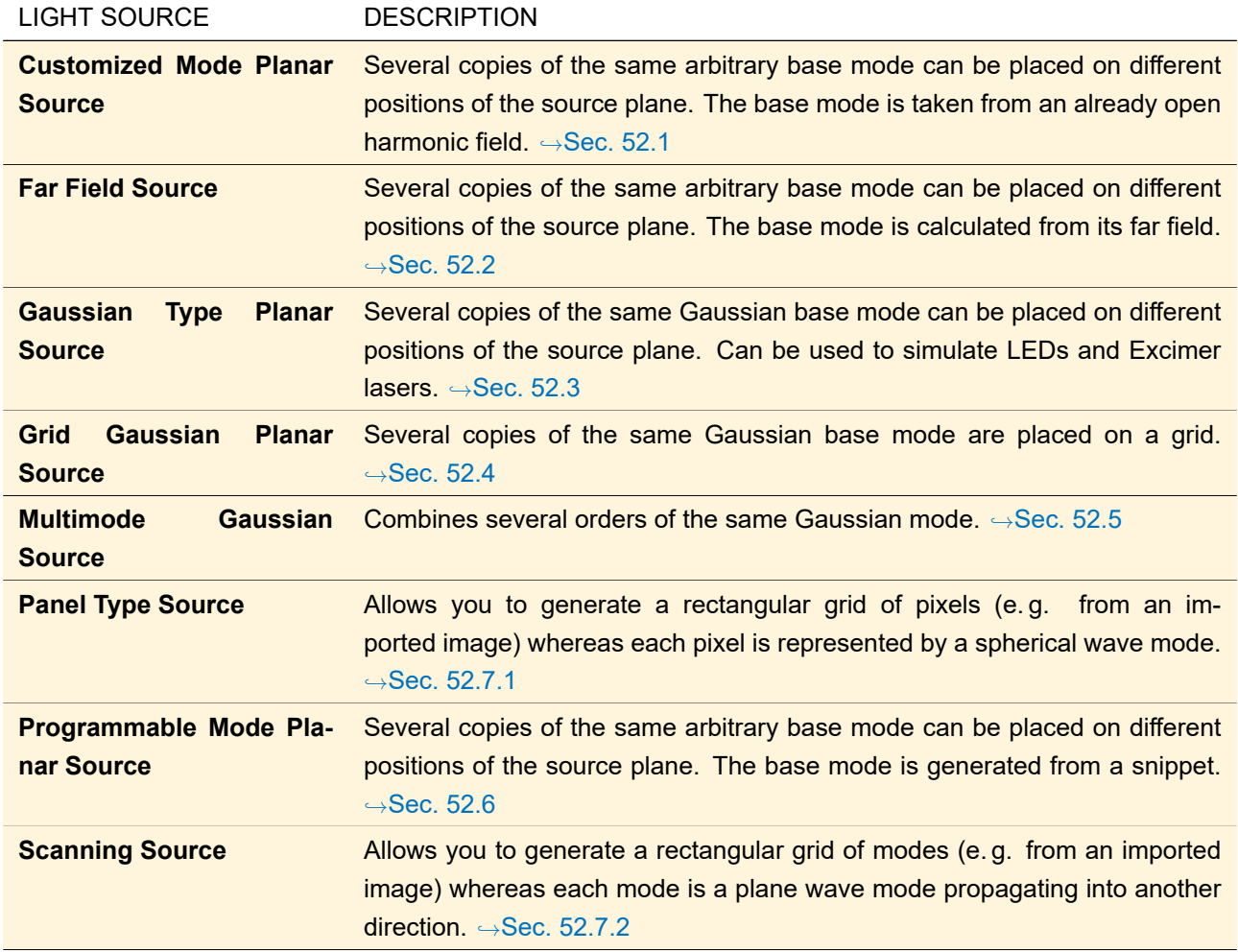

## <span id="page-566-0"></span>**52.1 Customized Mode Planar Source**

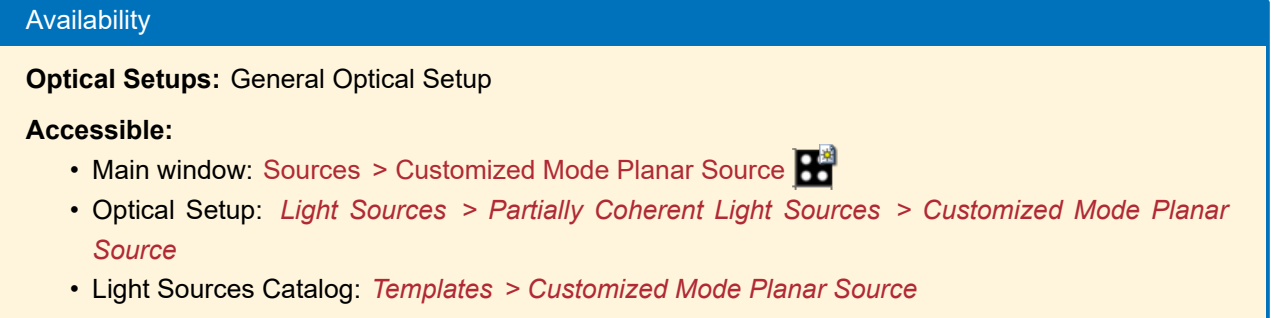

The *Customized Mode Planar Source* allows you to combine laterally shifted customized modes to a single source field in a simple way. The lateral positions of the modes are distributed in the source plane with given size. The modes are handled in an incoherent mode and are handled independently as members of a harmonic field set.

This source model supports globally polarized fields in spatial domain as customized modes. *Spectral Parameters* and *Polarization* of these modes can be changed.

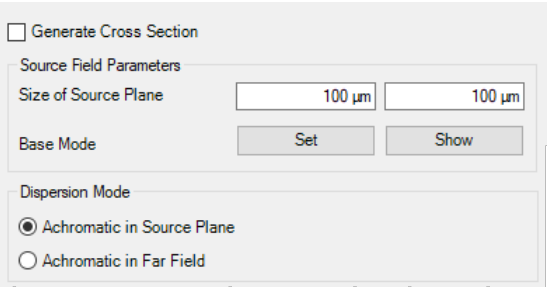

*Figure 485. Parameters for generating a source using a customized mode.*

The following parameters can be defined on the *Spatial Parameters* tab.

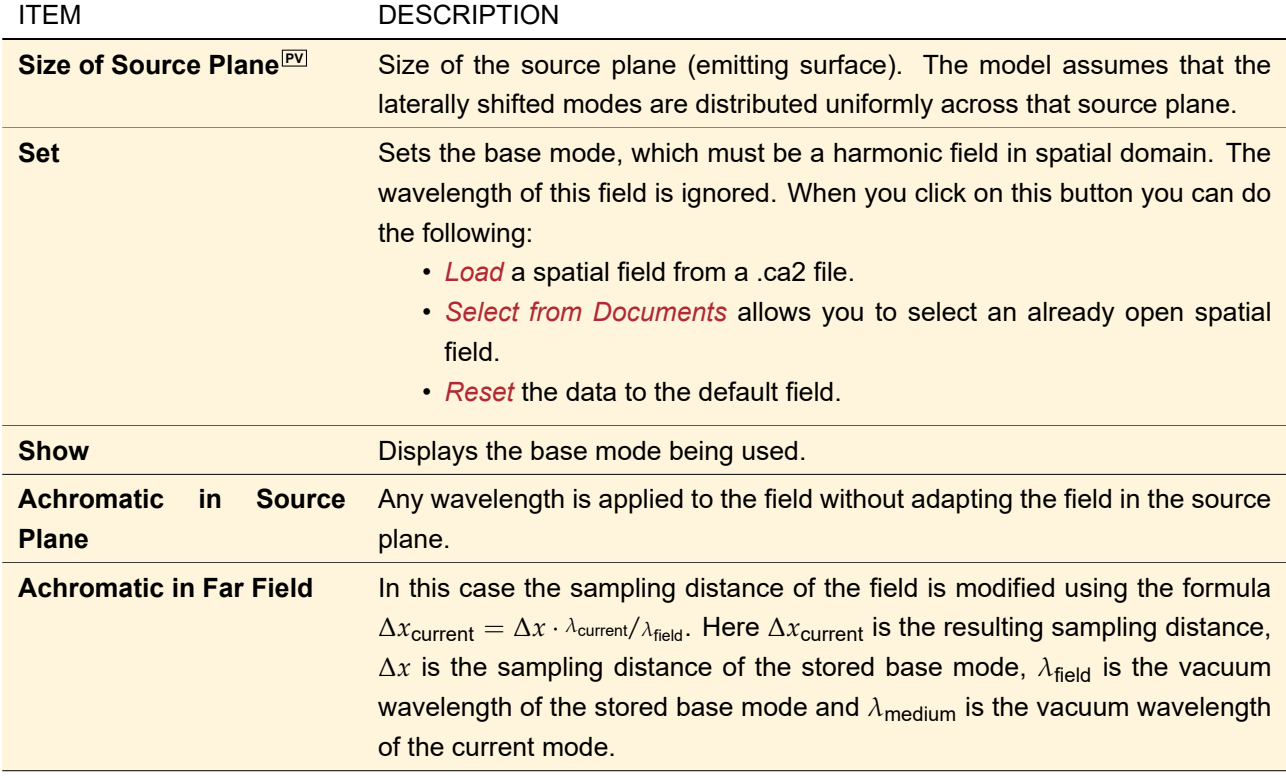

<span id="page-567-0"></span>The remaining tabs of this dialog are explained in Sec. [48.2.](#page-538-0)

## **52.2 Far Field Source**

# Availability

**Optical Setups:** General Optical Setup, Light Guide Optical Setup, and Light Shaping Optical Setup

## **Accessible:**

- Optical Setup: *Light Sources > Partially Coherent Light Sources > Far Field Source*
- Light Sources Catalog: *Templates > Far Field Source*

The far field source allows you to define a spatially partially coherent light source by its far field. See Sec. [132.4](#page-936-0) for physical details.

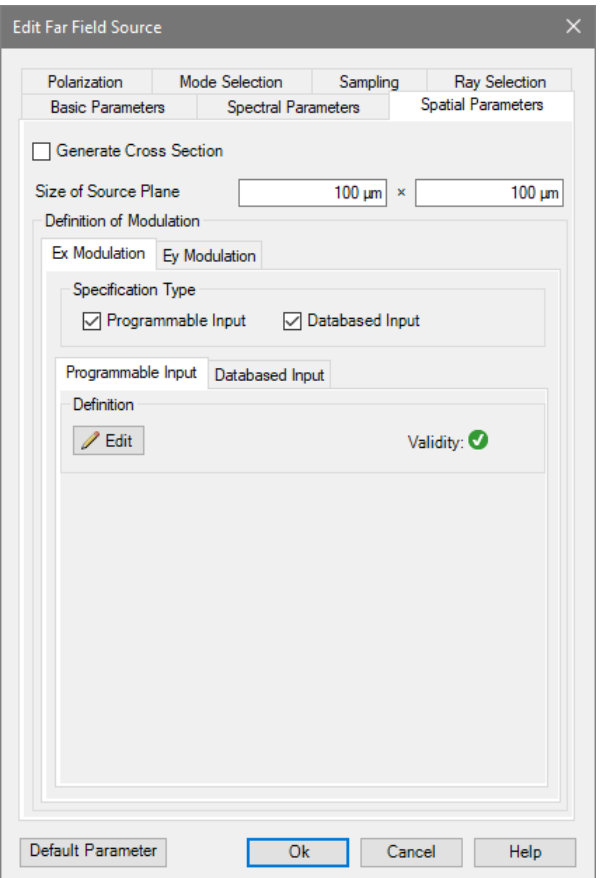

*Figure 486. The* Spatial Parameters *tab of a Far Field Source. (*Local Polarization *is defined on the* Polarization *tab.)*

The following parameters can be defined on the *Spatial Parameters* tab.

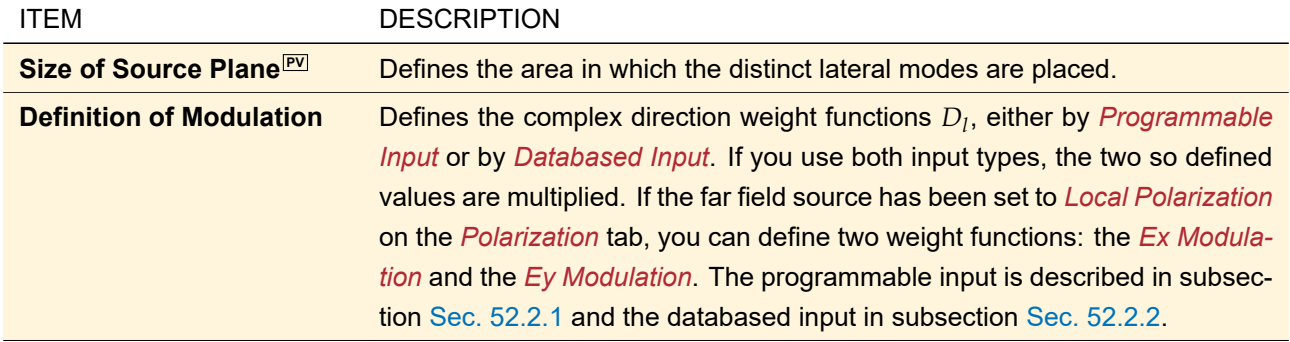

The lateral shifts of the modes can be defined on the *Mode Selection* tab. The remaining tabs of this dialog are explained in Sec. [48.2.](#page-538-0)

#### <span id="page-568-0"></span>**52.2.1 Programming the Complex Direction Weight Functions**

For programming you can use either the spherical angles *theta* and *phi* or the Cartesian coordinates *x*, *y* and *Distance*, which is the *Distance to Input Plane* <sup>[PV]</sup> defined on the *Basic Parameters* tab. It is assumed that *theta* and *phi* are given in radians and that *phi* is in the range  $-\pi \dots + \pi$ .

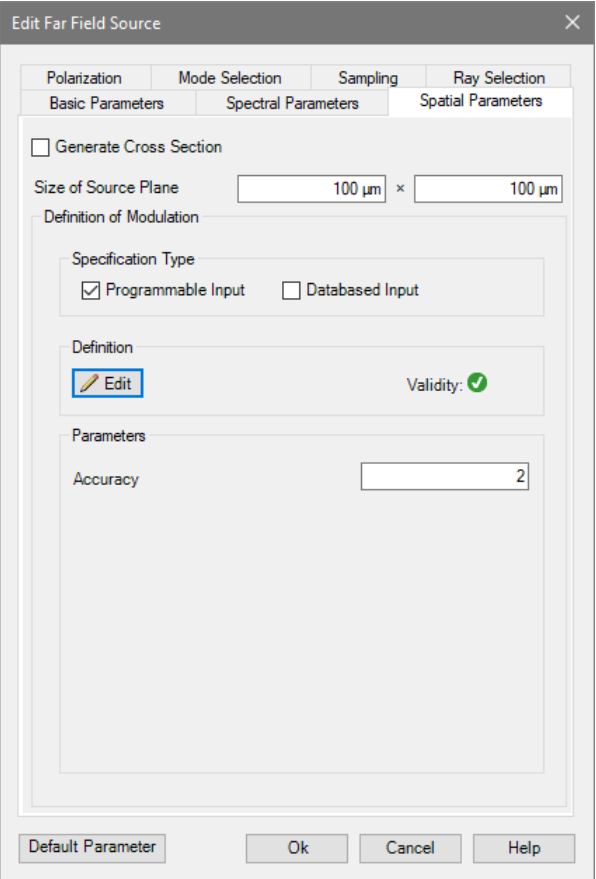

*Figure 487. The* Spatial Parameters *tab of a Far Field Source in* Programmable Input *mode. (*Global Polarization *is defined on the* Polarization *tab.)*

The following conversion formulas are used to calculate *theta* and *phi*. 1

$$
r = \sqrt{x^2 + y^2 + Distance^2}
$$
 (52.1)

$$
theta = \arccos \frac{Distance}{r}
$$
 (52.2)

$$
phi = \operatorname{atan2} \frac{y}{x} \tag{52.3}
$$

The following controls are used for programming the complex weight functions.

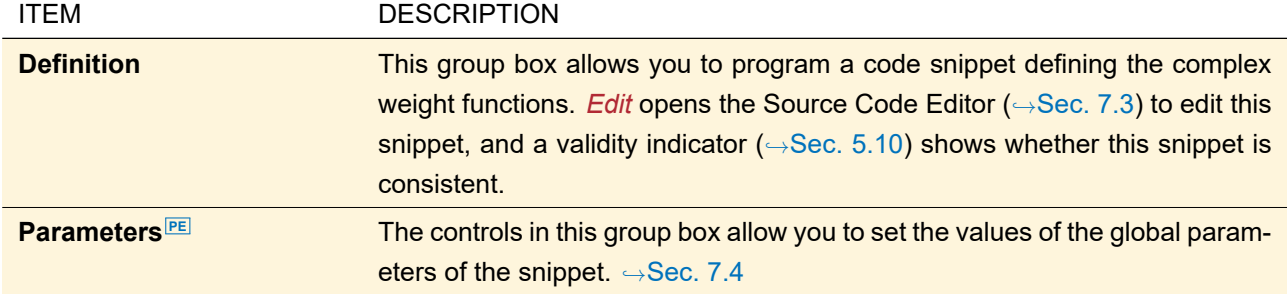

<span id="page-569-0"></span>General information about programming in VirtualLab Fusion can be found in Sec. [7.](#page-90-0)

<sup>1</sup> atan2 is a special implementation of the arctangent function for a fraction of two values. See [Microsoft C# documentation](https://docs.microsoft.com/en-us/dotnet/api/system.math.atan2) or [Wikipedia](https://en.wikipedia.org/w/index.php?title=Atan2&oldid=1026614210) for reference.

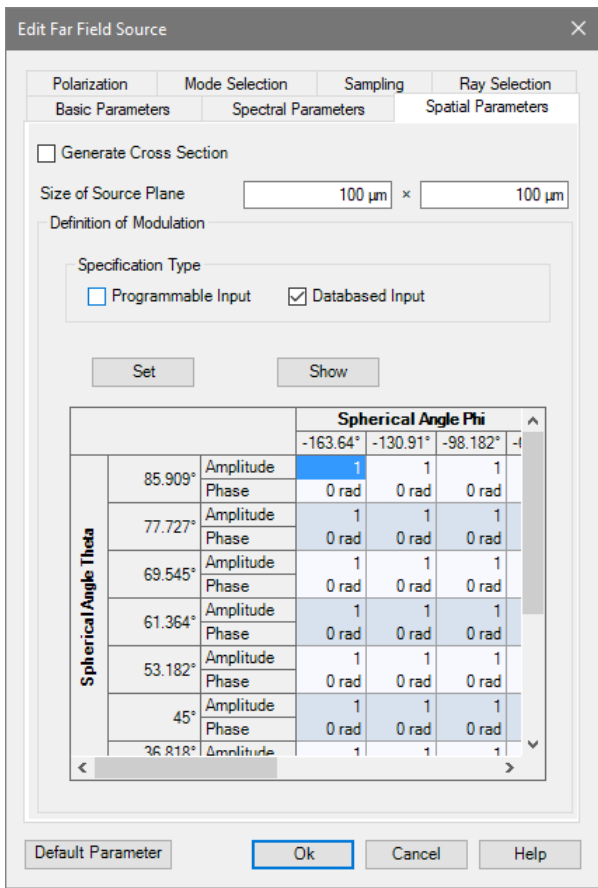

**52.2.2 Databased Complex Direction Weight Functions**

*Figure 488. The* Spatial Parameters *tab of a Far Field Source in* Databased Input *mode.*

For *Databased Input* of the complex direction weight functions the following controls can be used.

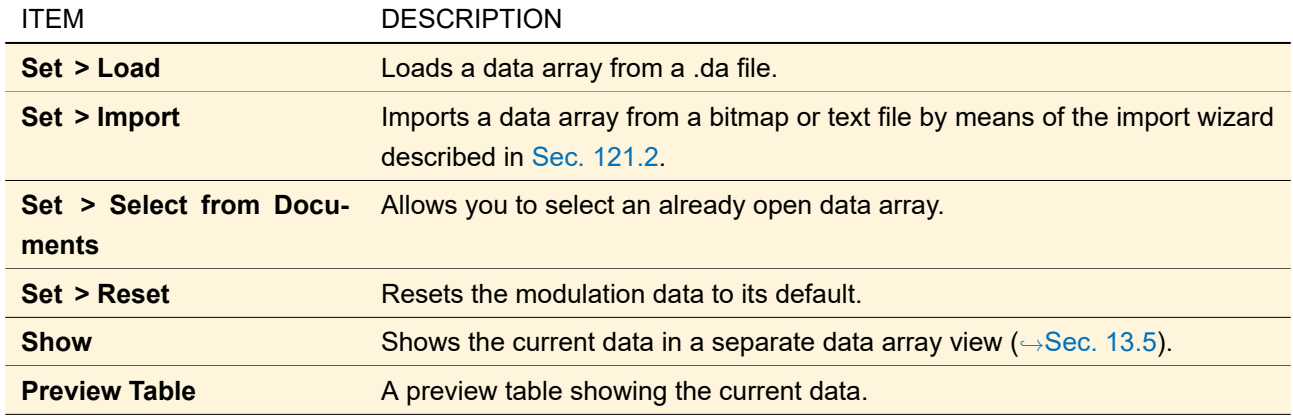

The data array to be set must contain only one complex-valued two-dimensional data subset. If both coordinates are given in degrees or radians the coordinates will be interpreted as spherical angles. In this case the xcoordinate is always interpreted as the spherical angle  $\phi$  which is defined in the range  $-\pi$ ... +  $\pi$ . The ycoordinate is interpreted as the spherical angle  $\theta$  within the value range  $0\ldots + \frac{\pi}{2}.$ 

In any other case the coordinates are used as x-y-coordinates.

<span id="page-570-0"></span>The labels of the data array and the physical property of the coordinates are adapted automatically.

## **52.3 Gaussian Type Planar Source**

# Availability **Optical Setups:** General Optical Setup **Accessible:**

- Main window: Sources > Gaussian Type Planar Source
- Optical Setup: *Light Sources > Partially Coherent Light Sources > Gaussian Type Planar Source*
- Light Sources Catalog: *Templates > Gaussian Type Planar Source*

This generator can be used to simulate LEDs and Excimer lasers. See Sec. [132.3](#page-935-0) for physical details.

<span id="page-571-1"></span>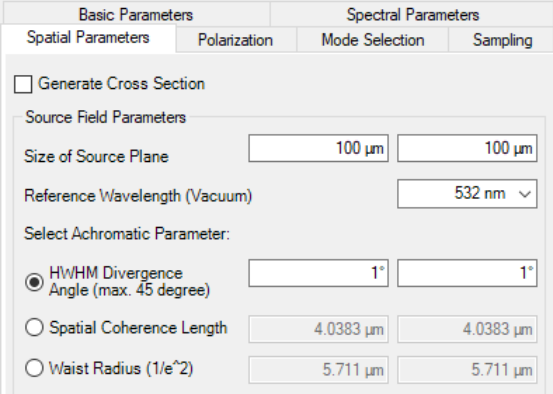

*Figure 489. Parameters for generating a Gaussian type source field.*

Description of the parameters on the *Spatial Parameters* (→ Fig. [489\)](#page-571-1) tab:

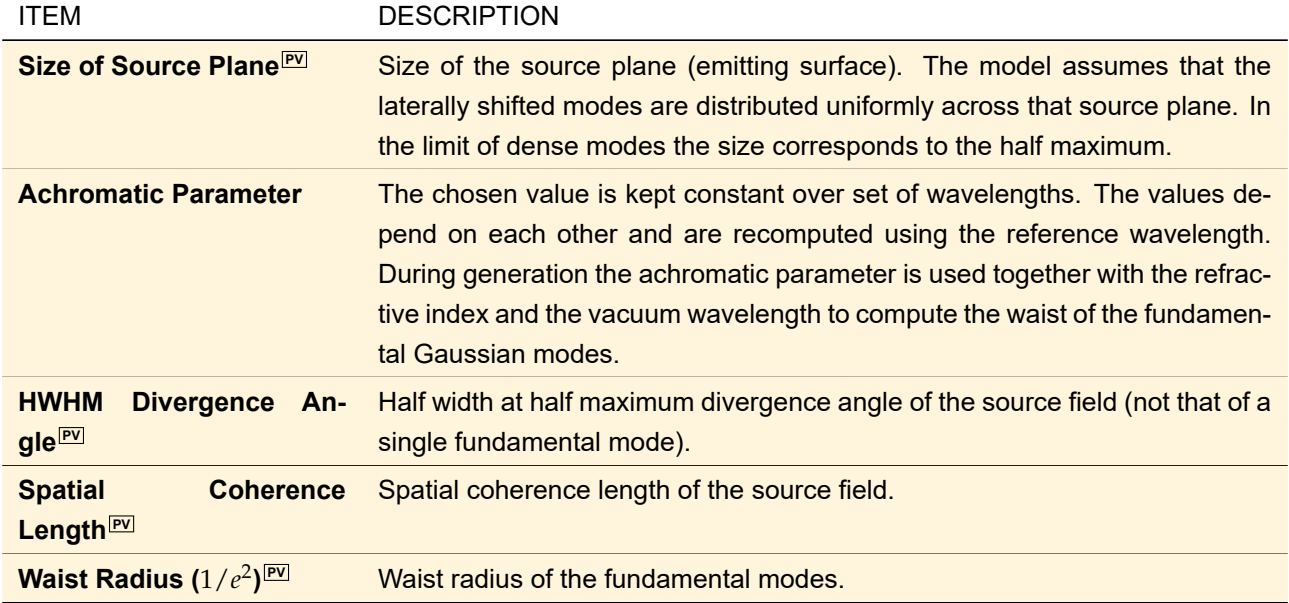

<span id="page-571-0"></span>The remaining tabs of this dialog are explained in Sec. [48.2.](#page-538-0)

## **52.4 Grid Gaussian Planar Source**

#### Availability

### **Optical Setups:** General Optical Setup

#### **Accessible:**

- Main window: Sources > Grid Gaussian Planar Source
- Optical Setup: *Light Sources > Partially Coherent Light Sources > Grid Gaussian Planar Source*
- Light Sources Catalog: *Templates > Grid Gaussian Planar Source*

The *Grid Gaussian Planar Source* source model allows you to combine laterally shifted Gaussian waves to a single source field in a simple way. The lateral positions are described by a regular grid centered at  $(0,0)$ with given size and a given period (distance between the single waves). Two modes are available: coherent and non-coherent. In the coherent case the laterally shifted waves are added (complex number operation), whereas in the non-coherent case each wave is handled independently as member of a field set.

<span id="page-572-1"></span>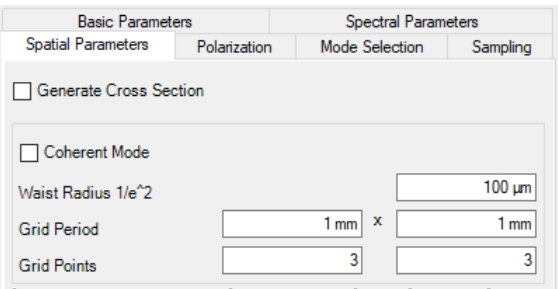

*Figure 490. Parameters for generating a gridded Gaussian wave.*

The corresponding edit dialog is shown in Fig. [490.](#page-572-1) Its *Spatial Parameters* tab has the following parameters:

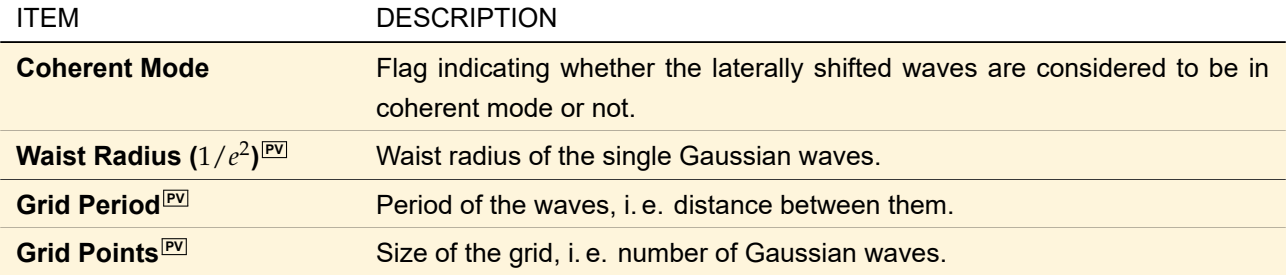

<span id="page-572-0"></span>The remaining tabs of this dialog are explained in Sec. [48.2.](#page-538-0)

## **52.5 Multimode Gaussian Source**

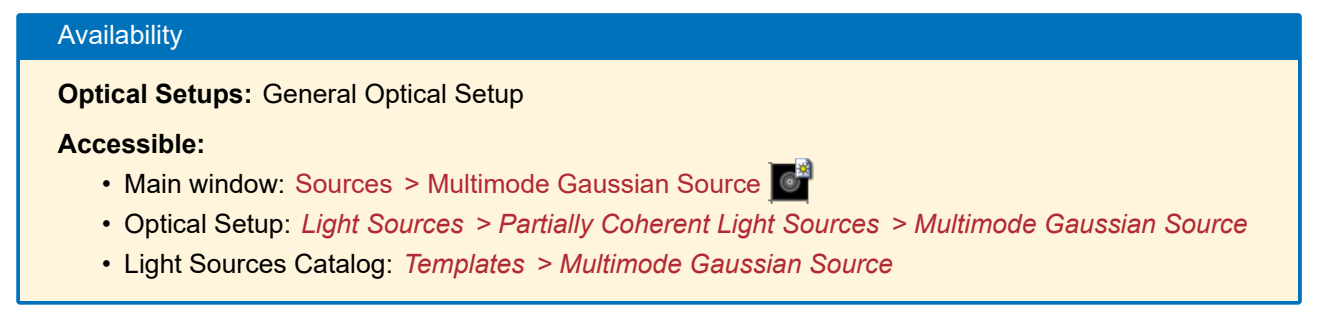

The Multimode Gaussian Source allows you to combine several orders of the same Gaussian mode. First the maximum order has to be defined, then for each order the *Weight*<sup>[PV]</sup> (that refers to the intensity) and the absolute *Phase Offset* PV has to be given in the table at the bottom of the *Spatial Parameters* tab. This table also allows you to set certain modes *Active* or inactive which means that they are not considered in the resulting field.

The fundamental Gaussian mode can be specified by an *achromatic parameter*: either the waist, the angle of divergence, or the Rayleigh length. This parameter is the same for all base modes. Note that base modes with different wavelengths (according to the settings on the *Spectral* tab, →Sec. [48.2.2\)](#page-542-1) can have different waists if the achromatic parameter is the angle of divergence or the Rayleigh length.

In contrast, the higher-order modes have always the same Rayleigh length as the corresponding fundamental mode. This ensures that fundamental mode and corresponding higher-order modes do not diverge during propagation.

<span id="page-573-0"></span>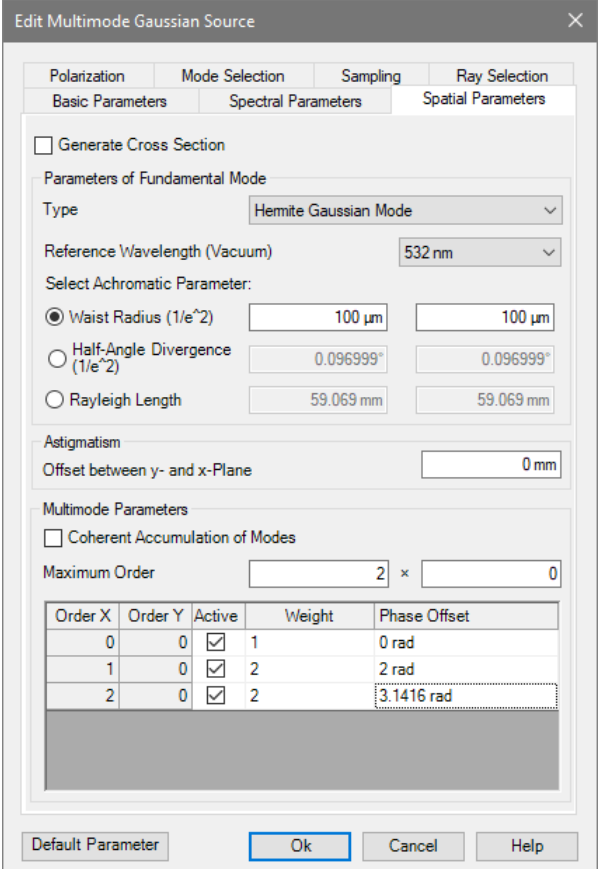

For the theory of Gaussian beams see Sec. [132.1.](#page-932-0)

*Figure 491. Parameters for generating a Multimode Gaussian Source.*

The following parameters can be defined on the *Spatial Parameters* tab (→Fig. [491\)](#page-573-0).

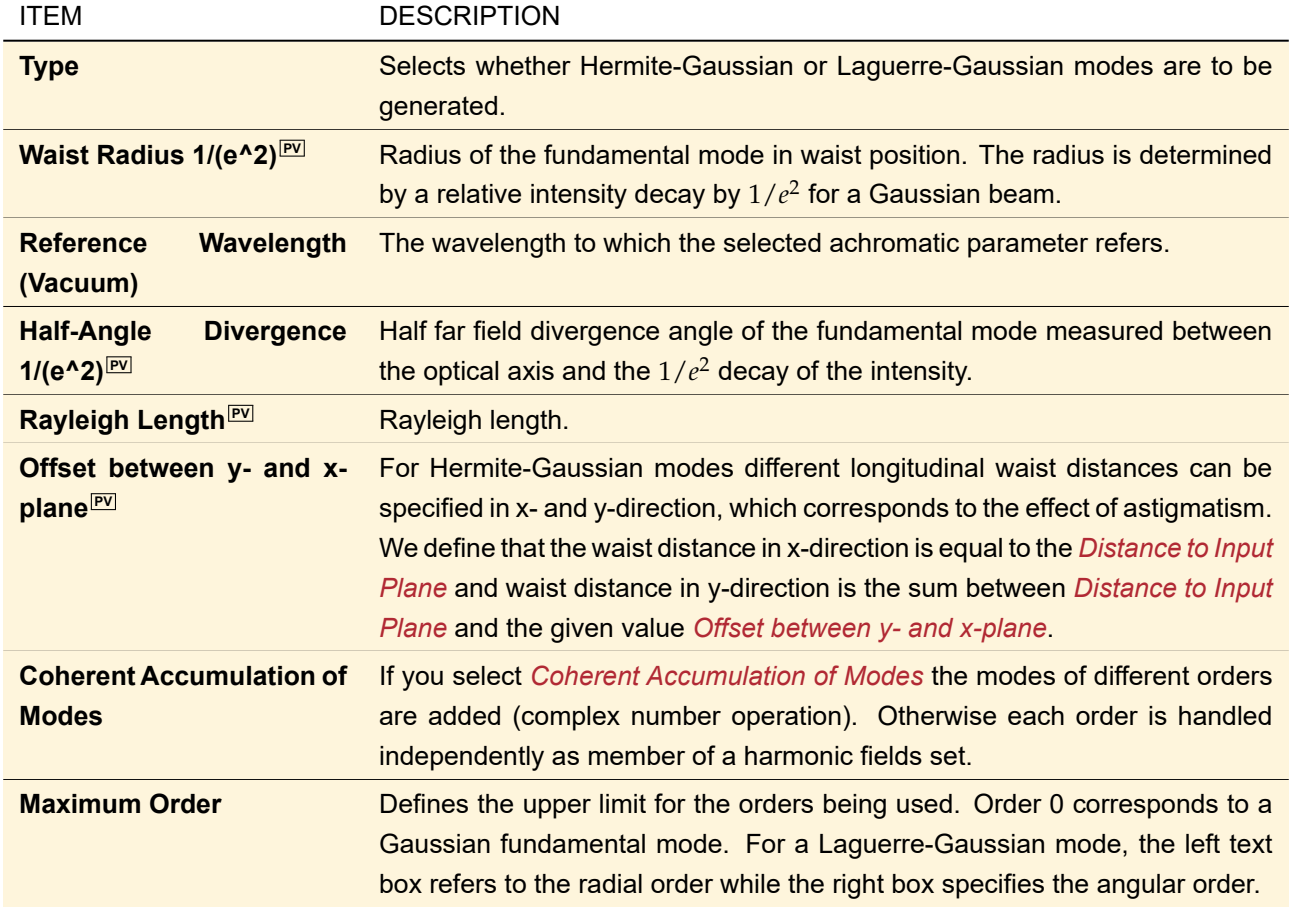

<span id="page-574-0"></span>The remaining tabs of this dialog are explained in Sec. [48.2.](#page-538-0)

## **52.6 Programmable Mode Planar Source**

#### Availability

**Optical Setups:** General Optical Setup, Light Guide Optical Setup, and Light Shaping Optical Setup

#### **Accessible:**

- Optical Setup: *Light Sources > Partially Coherent Light Sources > Programmable Mode Planar Source*
- Light Sources Catalog: *Templates > Programmable Mode Planar Source*

The *Programmable Mode Planar Source* allows you to program the base mode combine whose laterally shifted copies are distributed in the source plane with given size. The copies are handled in an incoherent mode and are handled independently as members of a harmonic field set. The programmed mode is assumed to be globally polarized. Spectral information can be added using the panel *Spectral Parameters*.

In order to allow an analytically stored spherical phase the following concept is applied: if the value entered at *Distance to Input Plane* is not equal to zero, a spherical phase exp(i *kr*) is multiplied to the values defined in the snippet.

<span id="page-575-0"></span>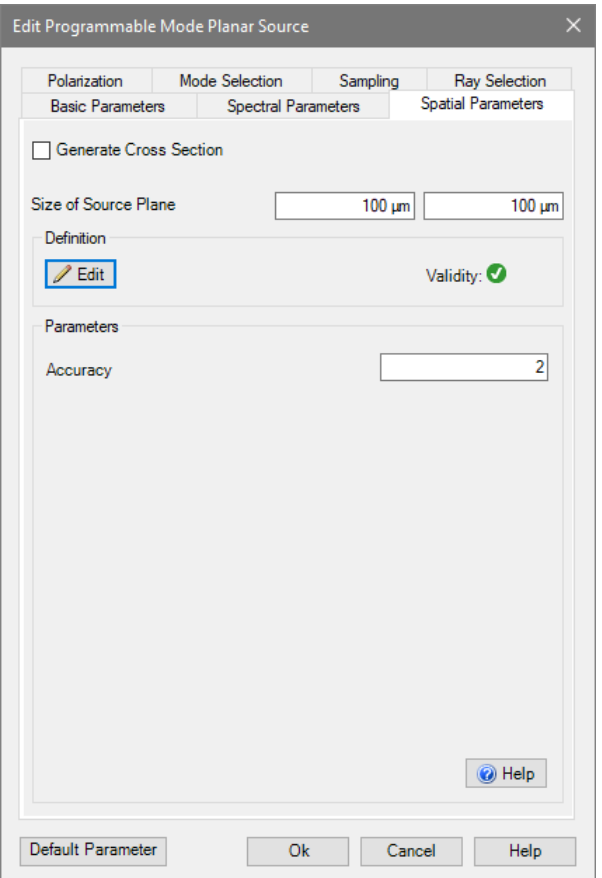

*Figure 492. The Spatial Parameters tab for a Programmable Mode Planar Source.*

|  |  |  |  |  |  |  |  | Besides <i>Generate Cross Section</i> (↔Sec. 48.2.3), the spatial parameters tab (↔Fig. 492) contains |  |  |  |  |
|--|--|--|--|--|--|--|--|----------------------------------------------------------------------------------------------------|--|--|--|--|
|--|--|--|--|--|--|--|--|----------------------------------------------------------------------------------------------------|--|--|--|--|

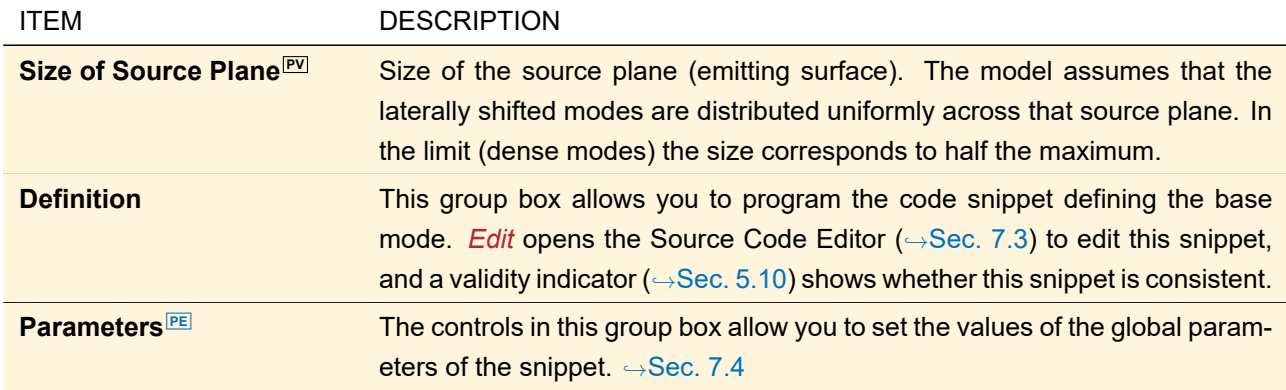

General information about programming in VirtualLab Fusion can be found in Sec. [7.](#page-90-0) The remaining tabs of this dialog are explained in Sec. [48.2.](#page-538-0)

This source does not provide automatic sampling. However, the definition of the sampling distance is supported in the dialog. In particular we require a sampling of the phase residuals caused by mode shifts with respect to the spherical phase that is defined on axis (originating from the *Distance to Input Plane*). In the dialog of the source at the *Sampling* tab, the required sampling distance is displayed (→Fig. [493\)](#page-576-1). If the button *Copy Sampling Distance* is pressed, the sampling distance is entered into the corresponding fields.
| Sampling Support                                                                                                    |                        |
|----------------------------------------------------------------------------------------------------|------------------------|
| According to the maximum shift of the mode and the distance<br>to input plane, the sampling distance should not be larger than<br>$(10 \mu m \times 10 \mu m)$ . |                        |
|                                                                                                    | Copy Sampling Distance |

<span id="page-576-1"></span>*Figure 493. Additional support for the sampling of programmable mode planar source.*

#### **52.7 Image Light Sources**

There are two light sources which allow you to generate a rectangular grid of distinct modes whereas each mode can have its own intensity weight. These weights can either be taken from an arbitrary image which the user specifies. Or they can be constant 1.

The Panel Type Source (→Sec. [52.7.1\)](#page-578-0) places the modes at different positions and thus you can see the pixels of the original image in the near field. The *Scanning Source* (→Sec. [52.7.2\)](#page-579-0) propagates the modes into different directions and thus you can see the original image in the far field.

<span id="page-576-0"></span>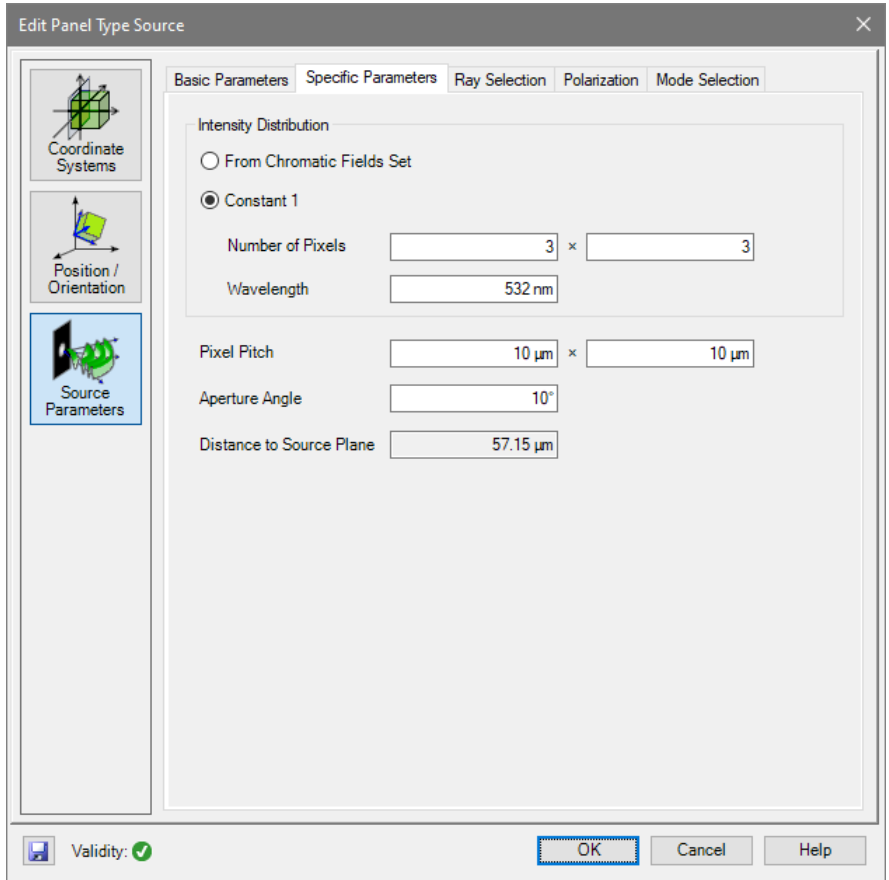

*Figure 494. The* Specific Parameters *tab of an image light source (here Panel Type Source).*

Both light sources have the following controls on the *Specific Parameters* tab (→Fig. [494\)](#page-576-0) in common.

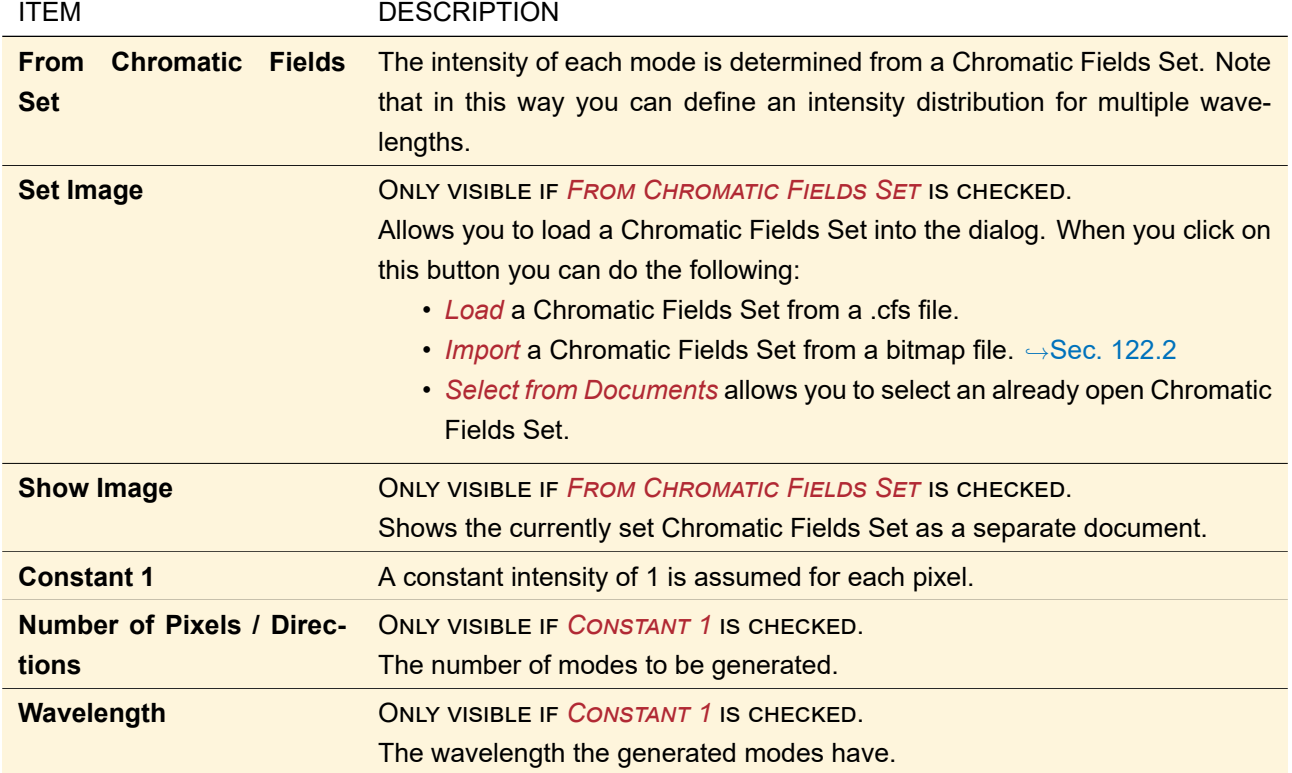

If per wavelength there are more modes to be generated than specified in the Global Options Dialog (,→Sec. [6.14;](#page-85-0) *Maximum Number of Modes*), a warning is shown in the *Validity* control.

<span id="page-577-0"></span>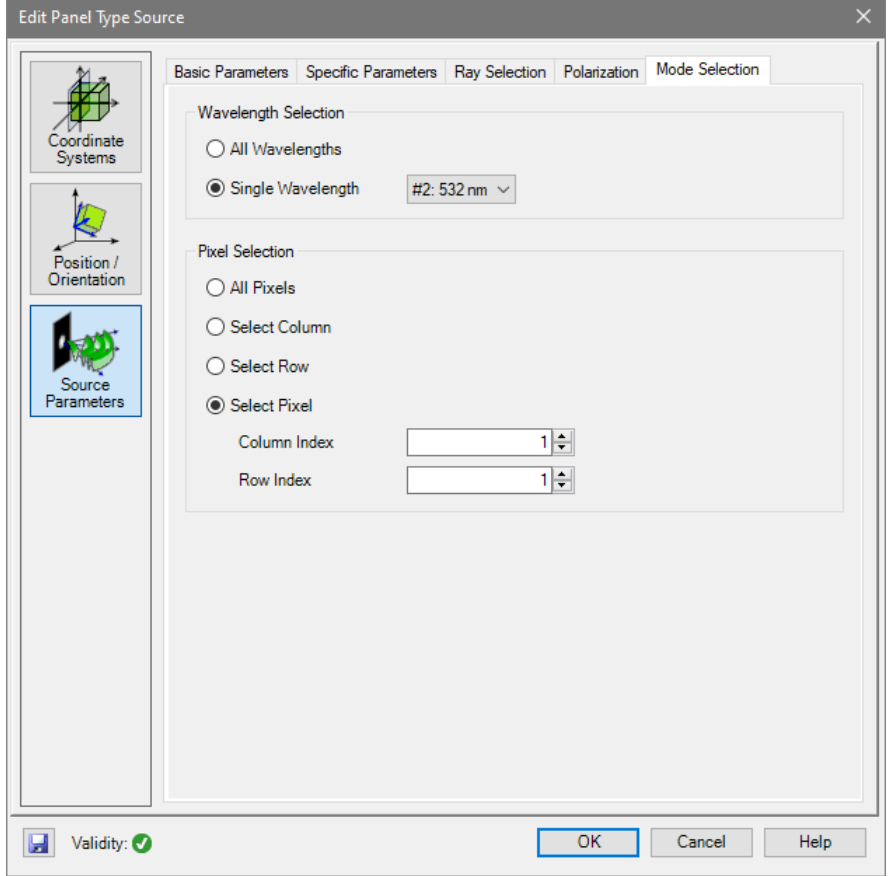

*Figure 495. The* Mode Selection *tab of an image light source (here Panel Type Source).*

These light sources also add functionality to the mode selection tab ( $\rightarrow$ Fig. [495\)](#page-577-0):

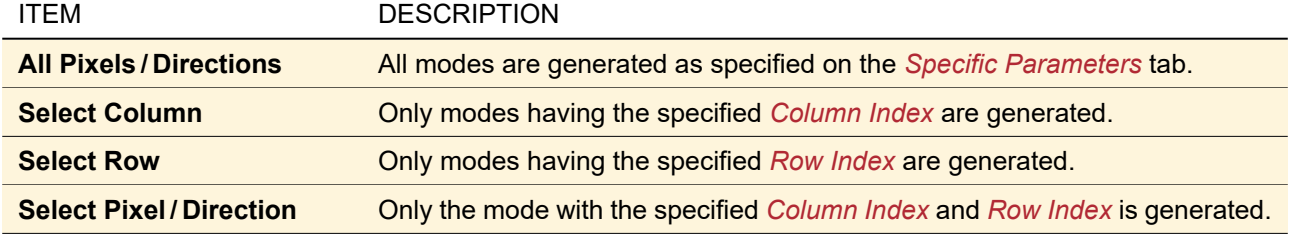

<span id="page-578-0"></span>The remaining controls of the edit dialogs are explained in Sec. [48.1.](#page-536-0)

#### **52.7.1 Panel Type Source**

# Availability **Optical Setups:** General Optical Setup, Light Guide Optical Setup, and Light Shaping Optical Setup **Accessible:**

- Optical Setup: *Light Sources > Partially Coherent Light Sources > Panel Type Source*
- Light Sources Catalog: *Templates > Panel Type Source*

The Panel Type Source allows you to generate a rectangular grid of pixels (e. g. from an imported image) whereas each pixel is represented by a spherical wave mode.

<span id="page-578-1"></span>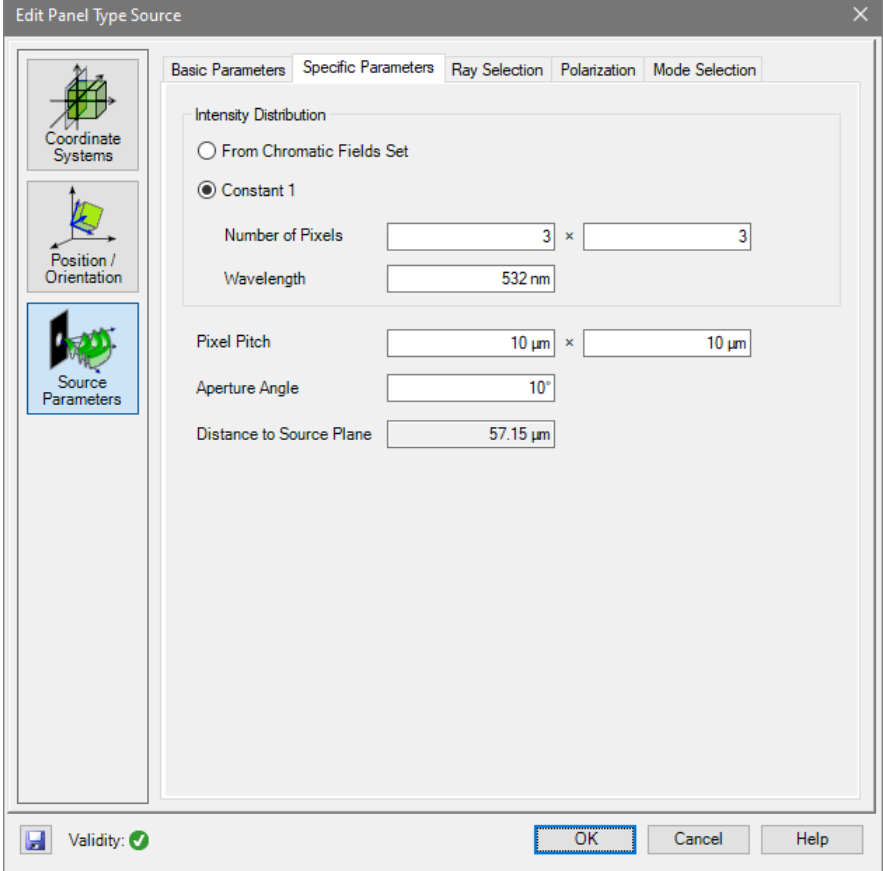

*Figure 496. The edit dialog of the Panel Type Source (*Specific Parameters *tab).*

The *Specific Parameters* tab of its dialog (→Fig. [496\)](#page-578-1) has the following controls specific to the Panel Type Source.

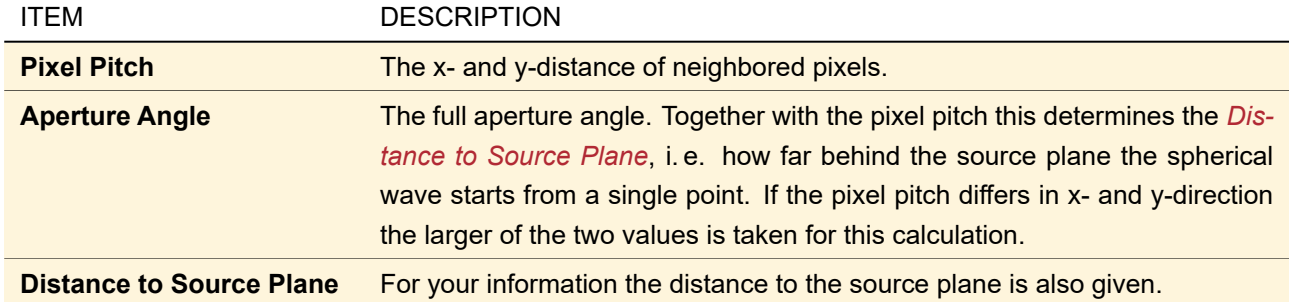

<span id="page-579-0"></span>The remaining controls of this dialog are explained in Sec. [52.7.](#page-576-1)

#### **52.7.2 Scanning Source**

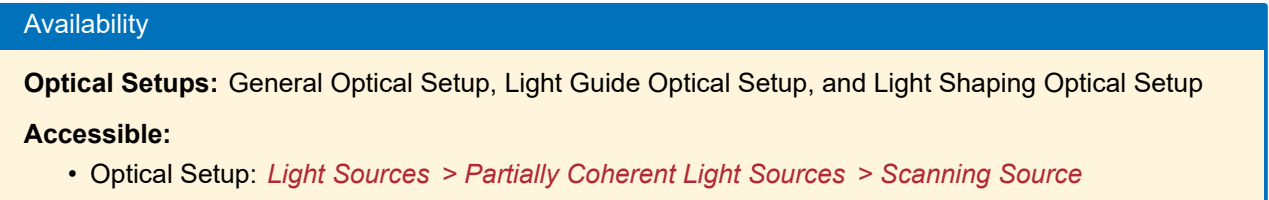

• Light Sources Catalog: *Templates > Scanning Source*

The Scanning Source allows you to generate a rectangular grid of modes (e. g. from an imported image) whereas each mode is a plane wave mode propagating into another direction. Modes more in the center of the original image have a smaller deviation from the central direction.

<span id="page-579-1"></span>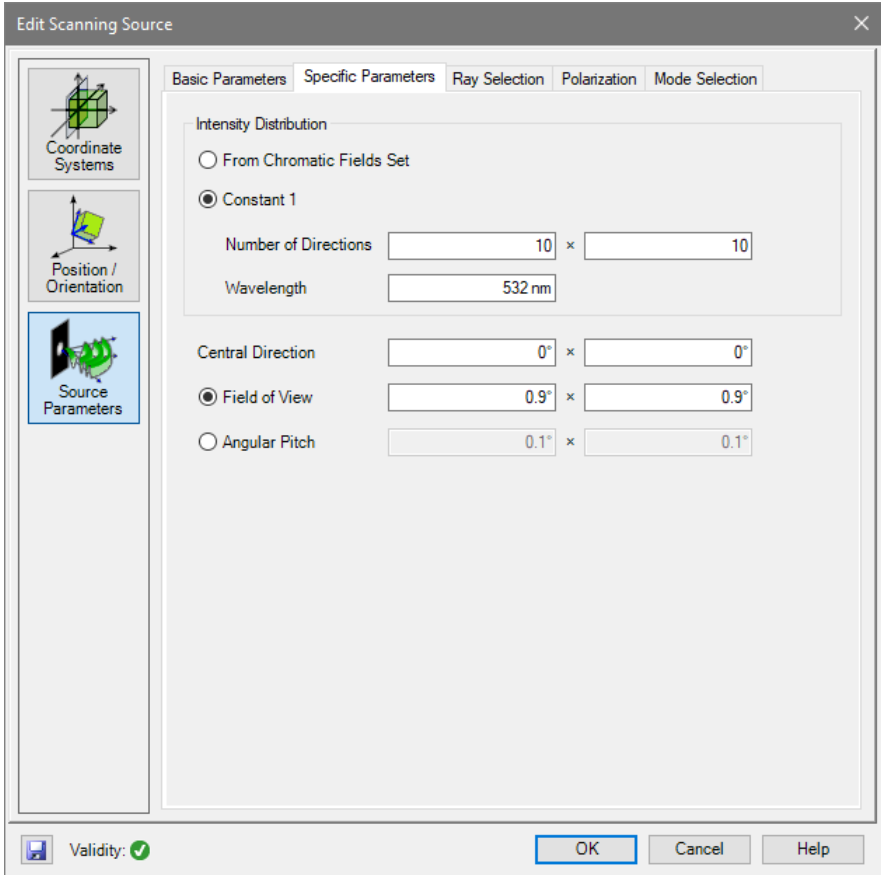

*Figure 497. The edit dialog of the Scanning Source (*Specific Parameters *tab).*

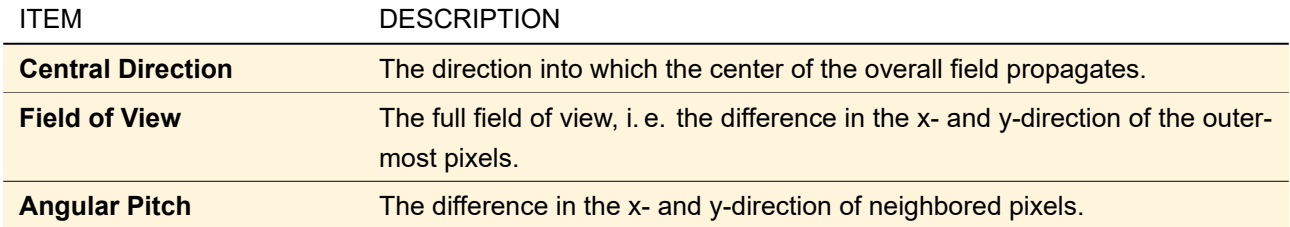

The *Specific Parameters* tab of its dialog (→Fig. [497\)](#page-579-1) has the following controls specific to the Scanning Source.

The remaining controls of this dialog are explained in Sec. [52.7.](#page-576-1)

## **53 Spectrum Generators**

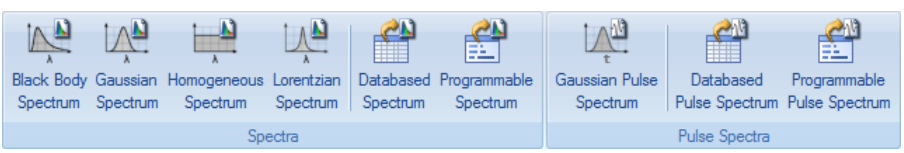

*Figure 498. Part of the Sources ribbon showing all available spectrum generators. They are explained in the following sections.*

<span id="page-580-0"></span>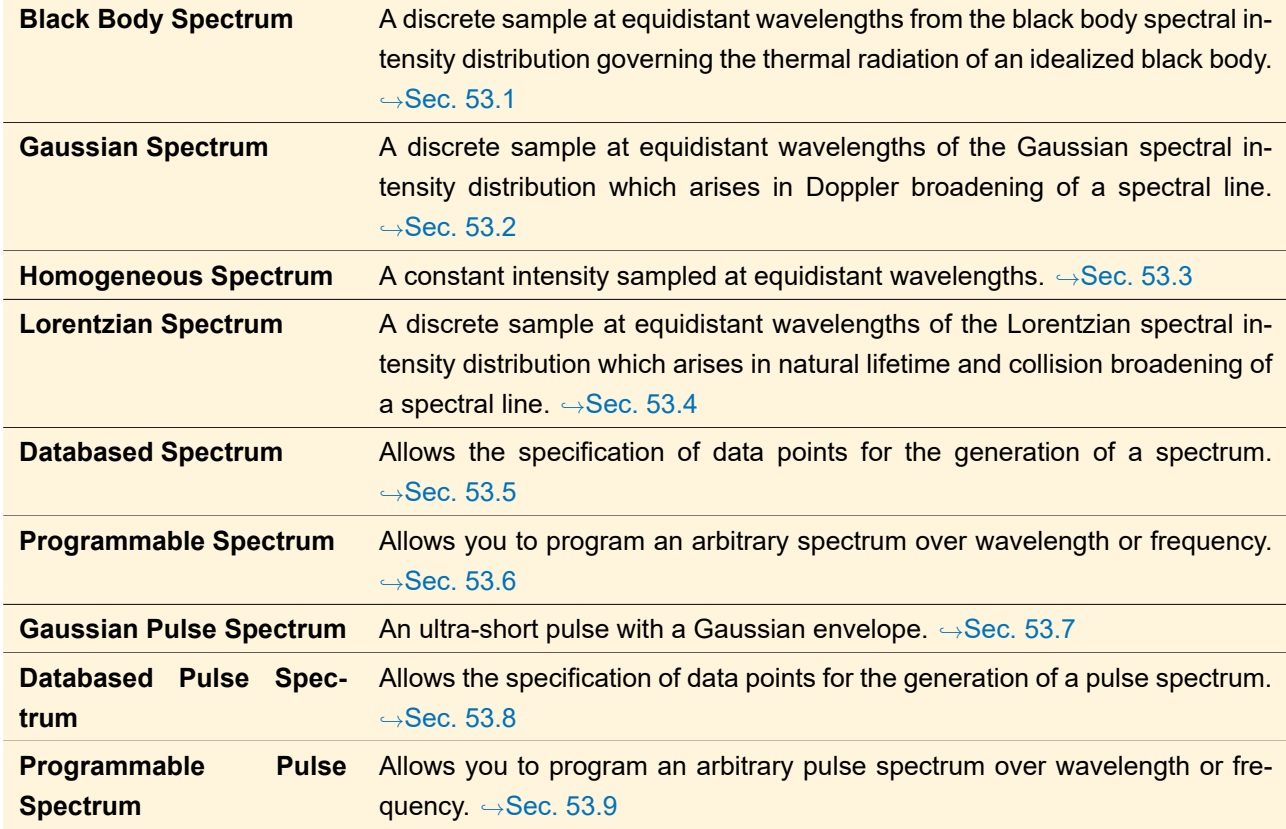

#### SPECTRUM GENERATOR DESCRIPTION

#### **53.1 Black Body Spectrum**

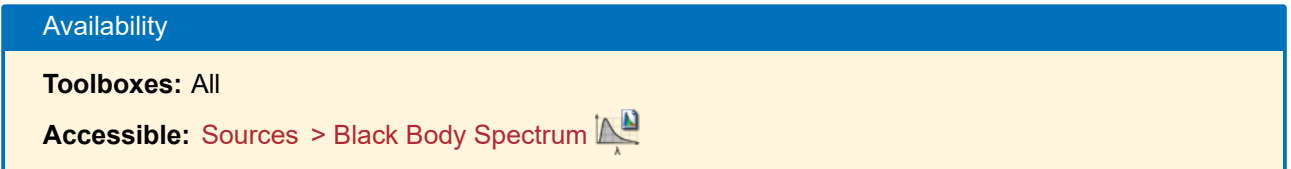

The *Black Body Spectrum* generates a discrete sample at equidistant wavelengths from the black body spectral intensity distribution governing the thermal radiation of an idealized black body ( $\rightarrow$ Sec. [132.5.1\)](#page-936-0). Any such distribution is simply depending on the temperature of the body. The edit dialog ( $\rightarrow$ Fig. [499\)](#page-581-1) has the following parameters:

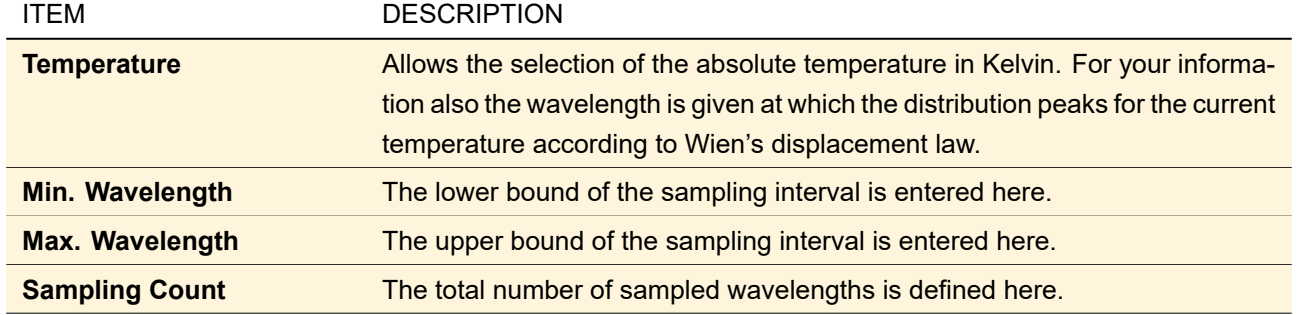

<span id="page-581-1"></span>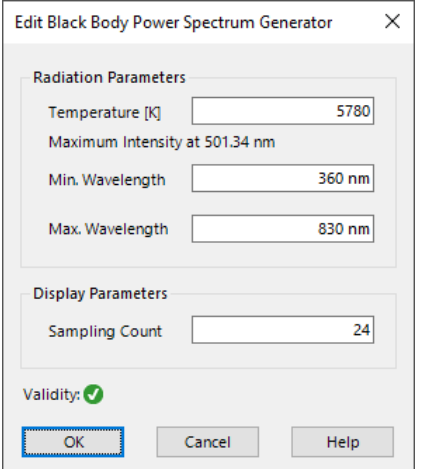

*Figure 499. Dialog for adjusting a black body spectrum.*

After finishing the dialog, the wavelengths between the given minimum and maximum are computed according to the sampling count with constant sampling increment.

Their intensity values are obtained by integrating the intensity function over an interval of half a sampling increment both at the left and at the right of the wavelength. Thus the sampled wavelengths get an intensity which is representative for a symmetric interval around them.

By re-scaling the computed values, the peak intensity for the sample is arbitrarily set to 1.

<span id="page-581-0"></span>Output is a 2D diagram showing the distribution of the black body radiation at the chosen temperature. The diagram can be used as the spectrum of a polychromatic light source in the generating dialog of the light source.

#### **53.2 Gaussian Spectrum**

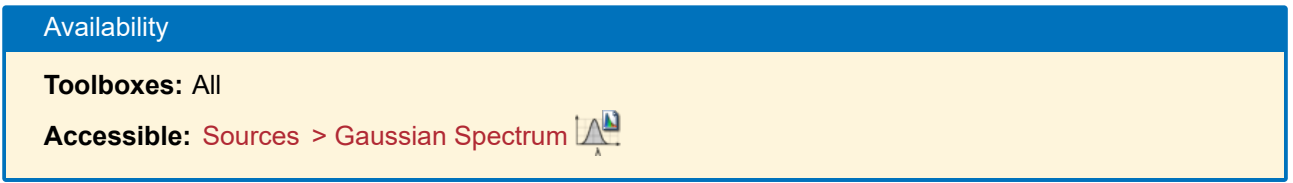

The *Gaussian Spectrum* generates a discrete equidistant sample of wavelengths with their intensities forming a Gaussian spectral intensity distribution (which arises from Doppler broadening of a spectral line). Any such distribution is characterized by a peak wavelength and by the half width wavelength increment at half-maximum.  $\rightarrow$ Sec. [132.5.2.](#page-936-1)

The edit dialog ( $\rightarrow$ Fig. [500\)](#page-582-1) has the following parameters:

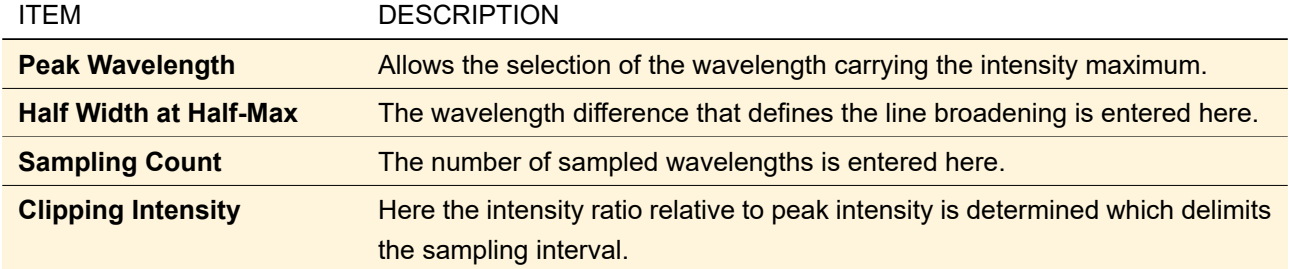

<span id="page-582-1"></span>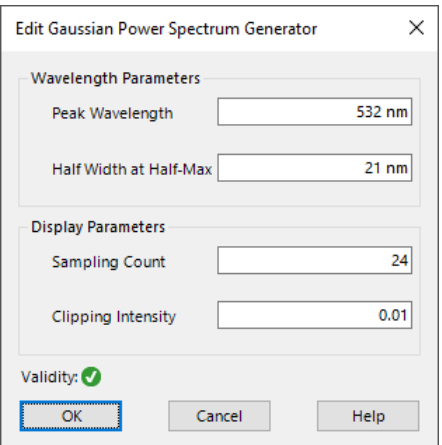

*Figure 500. Dialog for adjusting a Gaussian spectrum.*

After finishing the dialog, the minimal and maximal wavelengths to be included are calculated, and the remaining wavelengths according to the sampling count are computed with constant sampling increment.

Their intensity values are obtained by integrating the intensity function over an interval of half a sampling increment both at the left and at the right of the wavelength. Thus the sampled wavelengths get an intensity which is representative for a symmetric interval around them.

By re-scaling the computed values, the peak intensity for the sample is arbitrarily set to 1.

Output is a 2D diagram showing the Gaussian distribution. The diagram can be used as the spectrum of a polychromatic light source in the generating dialog of the light source.

#### <span id="page-582-0"></span>**53.3 Homogeneous Spectrum**

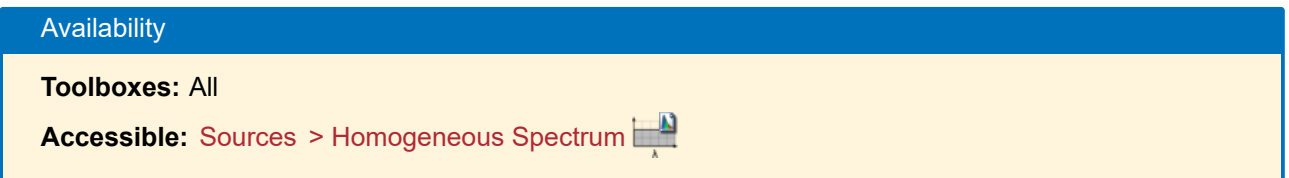

The *Homogeneous Spectrum* allows to generate a constant intensity sampled at equidistant wavelengths. Its edit dialog ( $\rightarrow$ Fig. [501\)](#page-583-1) has the following parameters:

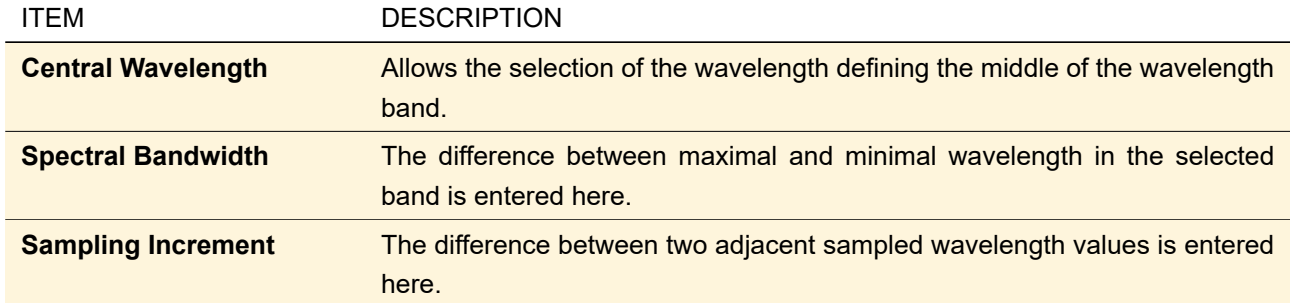

<span id="page-583-1"></span>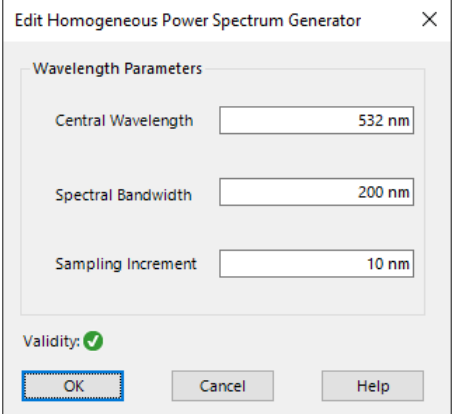

*Figure 501. Dialog for adjusting a homogeneous spectrum.*

Output is a 2D diagram showing the homogeneous distribution. The intensity values are arbitrarily set to 1. The diagram can be used as the spectrum of a polychromatic light source in the generating dialog of the light source.

If the bandwidth is not an integral multiple of the wavelength increment, then the wavelength samples are generated symmetrically around the central wavelength. The smallest wavelength in the sample is not larger than the lower band limit, and the largest wavelength in the sample is not smaller than the upper band limit.

#### <span id="page-583-0"></span>**53.4 Lorentzian Spectrum**

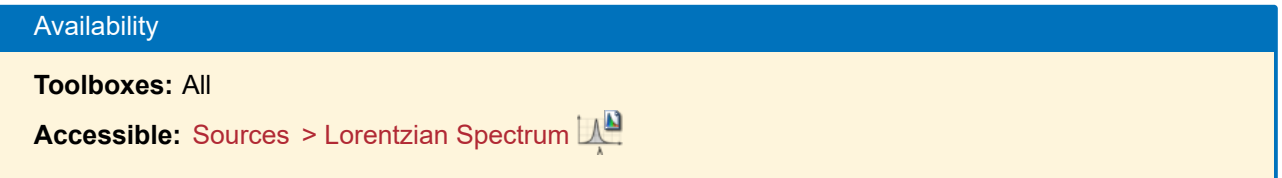

The *Lorentzian Spectrum* generates a discrete sample at equidistant wavelengths of the Lorentzian spectral intensity distribution which arises in natural lifetime and collision broadening of a spectral line. Any such distribution is characterized by a peak wavelength and by the half width wavelength increment at half-maximum.  $\rightarrow$ Sec. [132.5.3.](#page-937-0)

The edit dialog ( $\rightarrow$ Fig. [502\)](#page-584-1) has the following parameters:

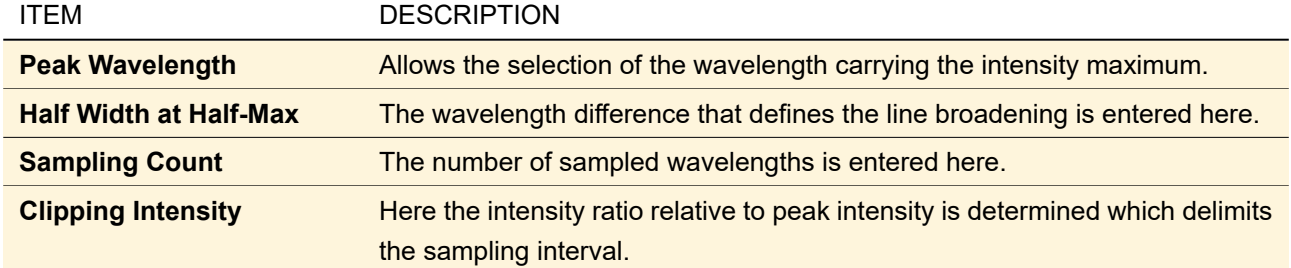

<span id="page-584-1"></span>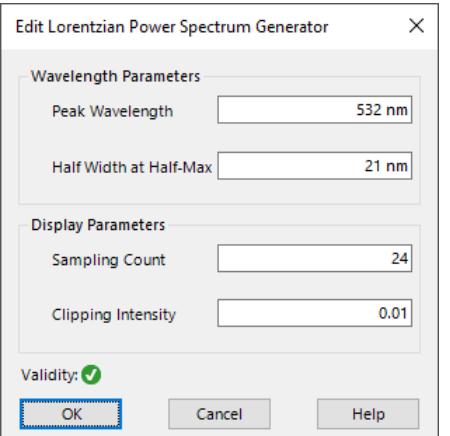

*Figure 502. Dialog for adjusting a Lorentzian spectrum.*

After finishing the dialog, the minimal and maximal wavelengths to be included are calculated, and the remaining wavelengths according to the sampling count are computed with constant sampling increment.

Their intensity values are obtained by integrating the intensity function over an interval of half a sampling increment both at the left and at the right of the wavelength. Thus the sampled wavelengths get an intensity which is representative for a symmetric interval around them.

By re-scaling the computed values, the peak intensity for the sample is arbitrarily set to 1.

Output is a 2D diagram showing the Lorentzian intensity distribution. The diagram can be used as the spectrum of a polychromatic light source in the generating dialog of the light source.

#### **53.4.1 Used Formula**

The Lorentzian power spectrum in dependence on the angular frequency *ω* is given by the formula

$$
S(\omega) = \frac{S_0}{(\omega - \omega_0)^2 + \Delta \omega^2'}
$$

where  $ω_0$  is the central angular frequency,  $Δω$  the half width at half-maximum of the distribution. In transforming the density to a function of the wavelength, the relations

$$
\omega_0 = 2\pi c / \lambda_0,
$$
  

$$
\Delta \omega = -\omega_0 / \lambda_0 \cdot \Delta \lambda,
$$

were used.

If wavelengths with a minimal intensity *Smin* (relative to the peak intensity) shall limit the sampled wavelength interval, then corresponding lowest and highest angular frequencies are computed from

$$
\omega_{min} = \omega_0 + \Delta \omega \cdot \sqrt{1/S_{min} - 1},
$$

$$
\omega_{max} = 2\omega_0 - \omega_{min},
$$

<span id="page-584-0"></span>and the equivalent wavelengths follow from  $\lambda = 2\pi c/\omega$ .

#### **53.5 Databased Spectrum**

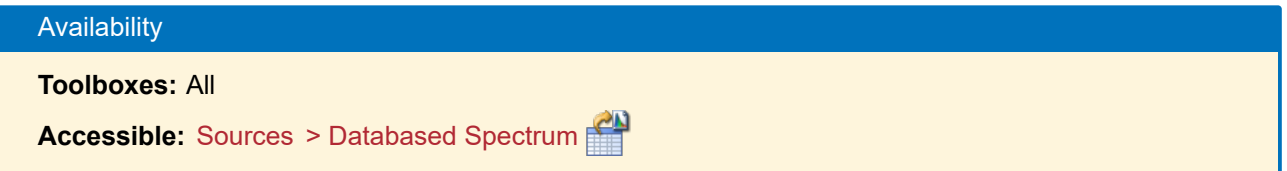

The *Databased Spectrum* generator allows the specification of data points for the generation of a spectrum. The generator can be used for direct specification of the data points, or for reading data point values from a user defined file.

The following settings can be done within the edit dialog of the databased spectrum generator:

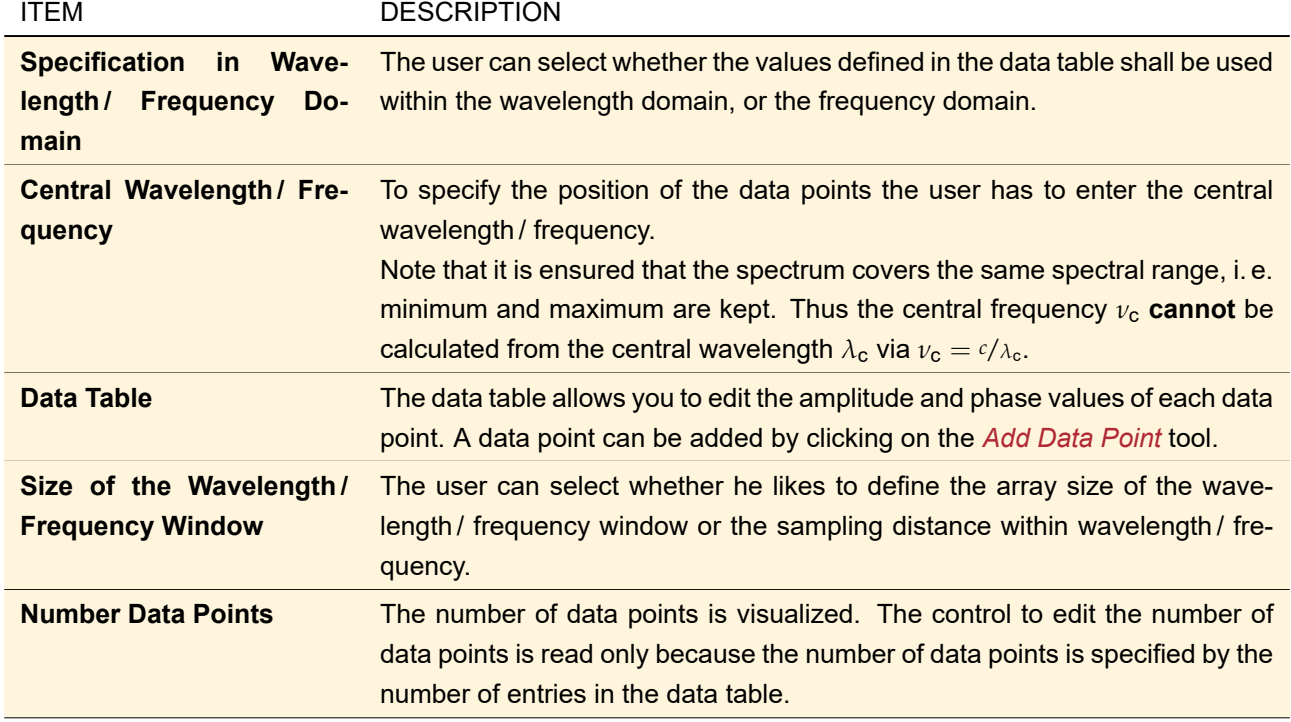

**Note:** The databased spectrum generator is only configured correctly if at least two data points are within the data table.

The following data table tools are available :

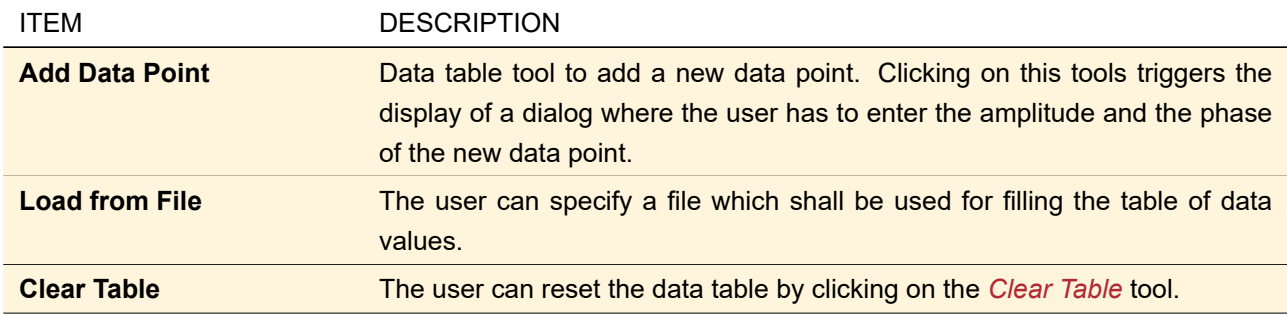

**Note:** The data values in the table are always interpreted as equidistant data points.

Fig. [503](#page-586-1) shows the edit dialog of the databased spectrum generator.

<span id="page-586-1"></span>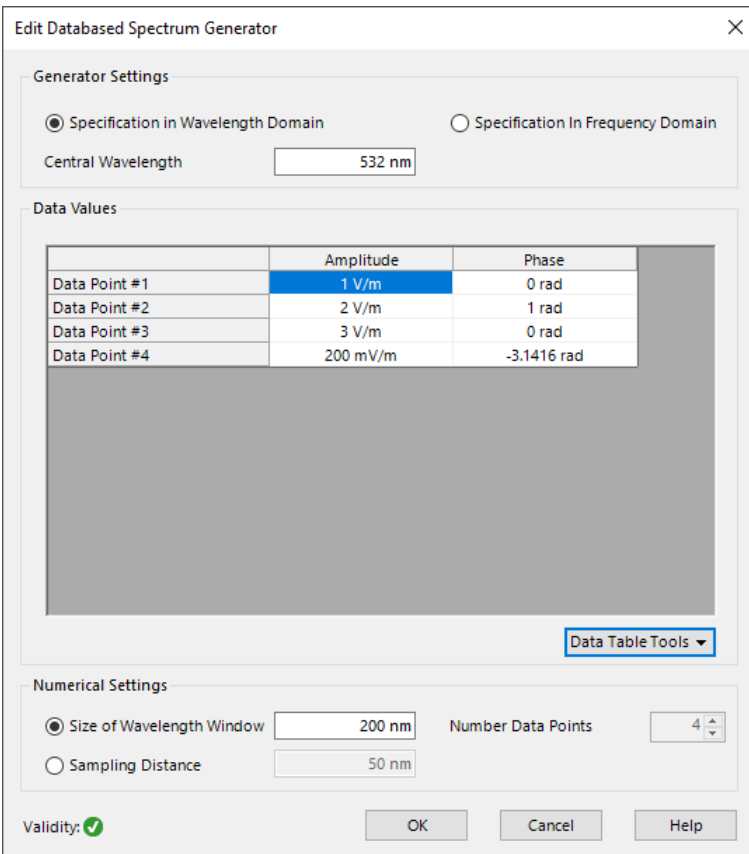

*Figure 503. Dialog of the databased spectrum generator.*

The result of the databased spectrum generator is a 1D Light Field Object which shows amplitude and phase values over wavelengths. This diagram can be used in polychromatic sources for the specification of the spectral parameters.

#### <span id="page-586-0"></span>**53.6 Programmable Spectrum**

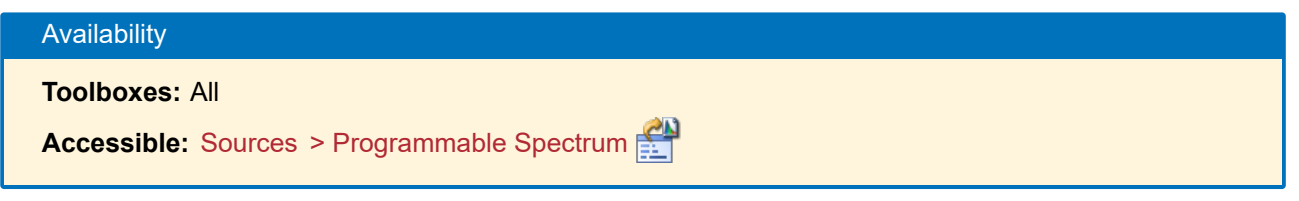

The *Programmable Spectrum* generator allows the specification of a amplitude / phase function over wavelength or frequency. Within the generator the user has the possibility to program a simple snippet which describes the function which shall be realized by the spectrum generator.

Fig. [504](#page-587-0) shows the edit dialog of the programmable spectrum generator.

<span id="page-587-0"></span>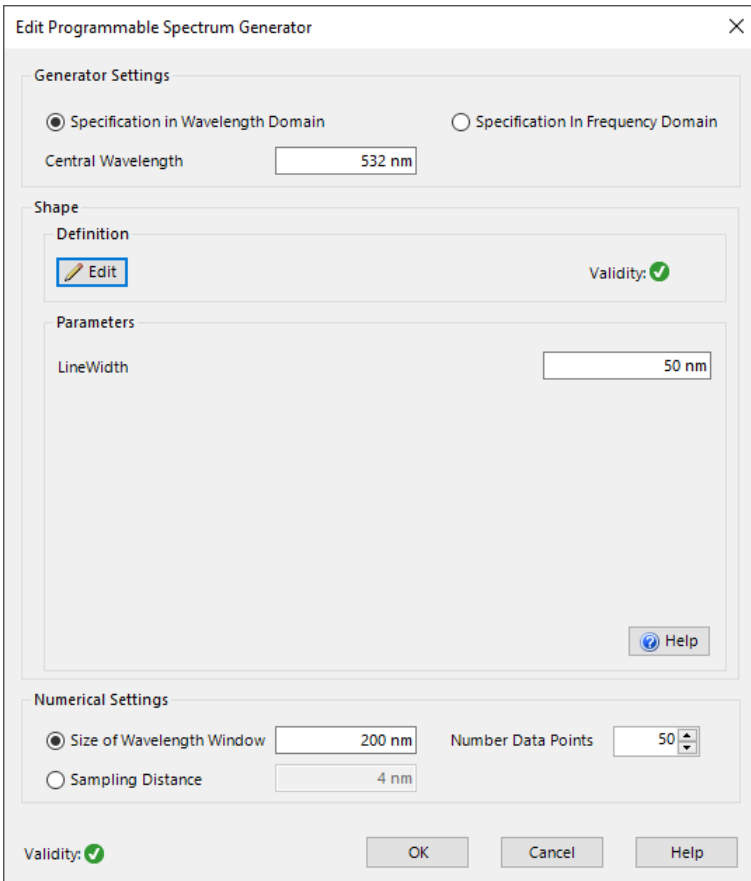

*Figure 504. Dialog of the programmable spectrum generator.*

The following settings can be done within the edit dialog of the programmable spectrum generator:

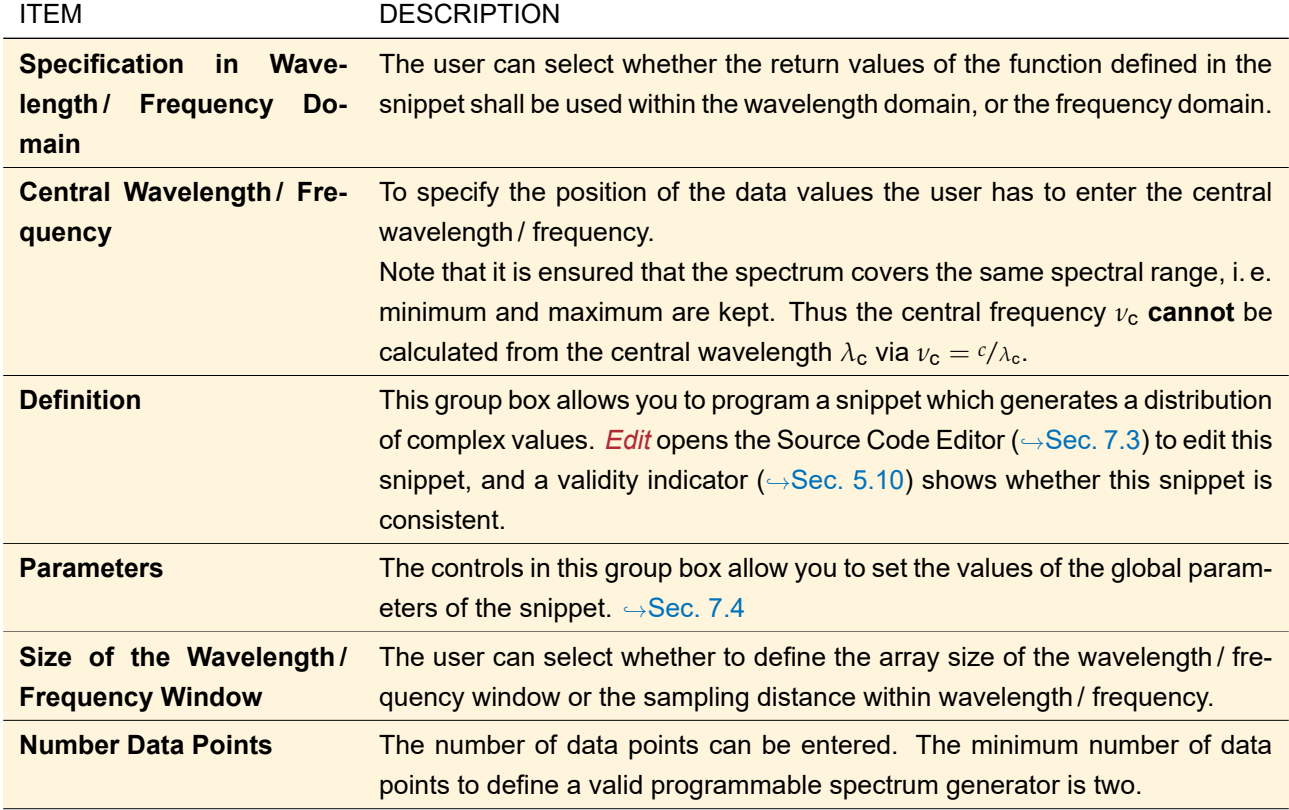

The result of the programmable spectrum generator is a 1D Light Field Object which shows amplitude and

phase values over wavelengths. This diagram can be used in polychromatic sources for the specification of the spectral parameters.

#### <span id="page-588-0"></span>**53.7 Gaussian Pulse Spectrum**

<span id="page-588-1"></span>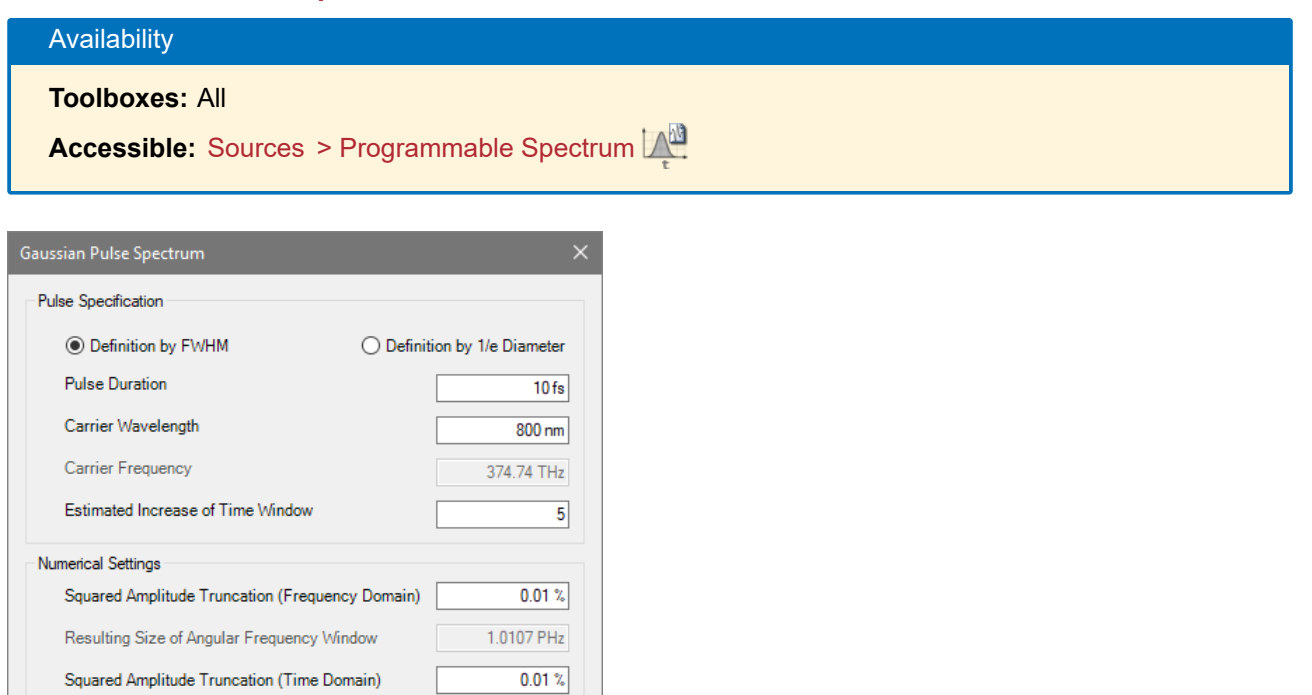

*Figure 505. Edit dialog for a Gaussian Pulse Spectrum*

 $Cancel$ 

 $\overline{\mathsf{OK}}$ 

Resulting Size of Time Window

Resulting Samples

The *Gaussian Pulse Spectrum* generator is intended to generate an ultra-short pulse with a Gaussian envelope. Thus its edit dialog ( $\rightarrow$ Fig. [505\)](#page-588-1) asks for the parameters of the resulting pulse. As result you obtain a spectrum with a Gaussian shape if the amplitudes are plotted over frequency.

182.26 fs

Help

29

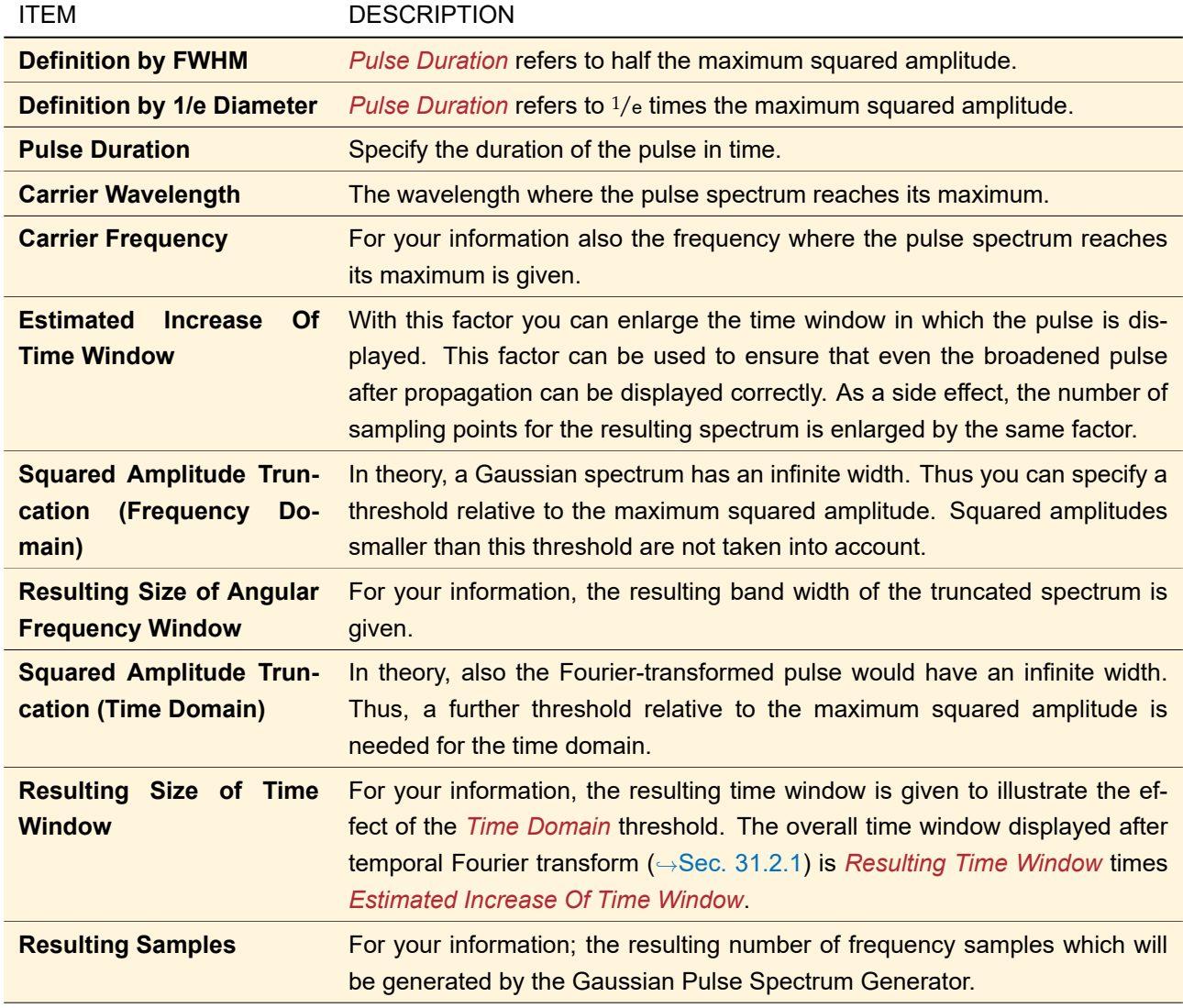

#### <span id="page-589-0"></span>**53.8 Databased Pulse Spectrum**

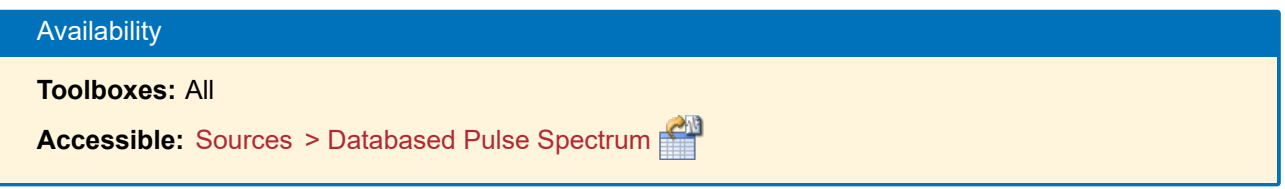

The *Databased Pulse Spectrum* generator allows the specification of data points for the generation of a pulse spectrum. The generator can be used for direct specification of the data points, or for importing data points from a user defined file.

Fig. [506](#page-590-0) shows the edit dialog of the databased pulse spectrum generator.

<span id="page-590-0"></span>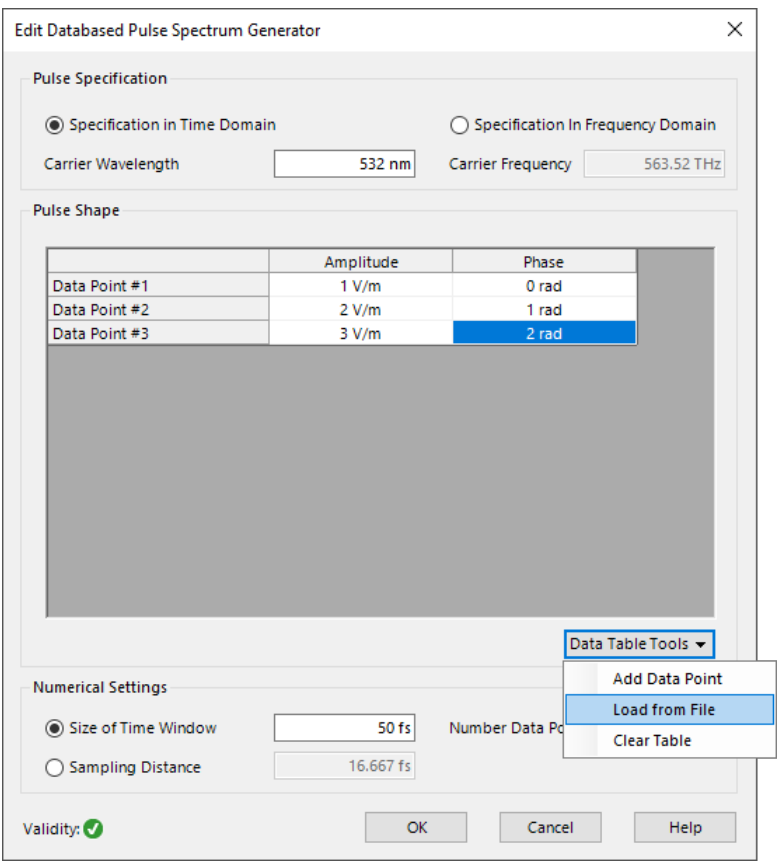

*Figure 506. Dialog of the databased pulse spectrum generator.*

The following settings can be done within the edit dialog of the databased pulse spectrum generator:

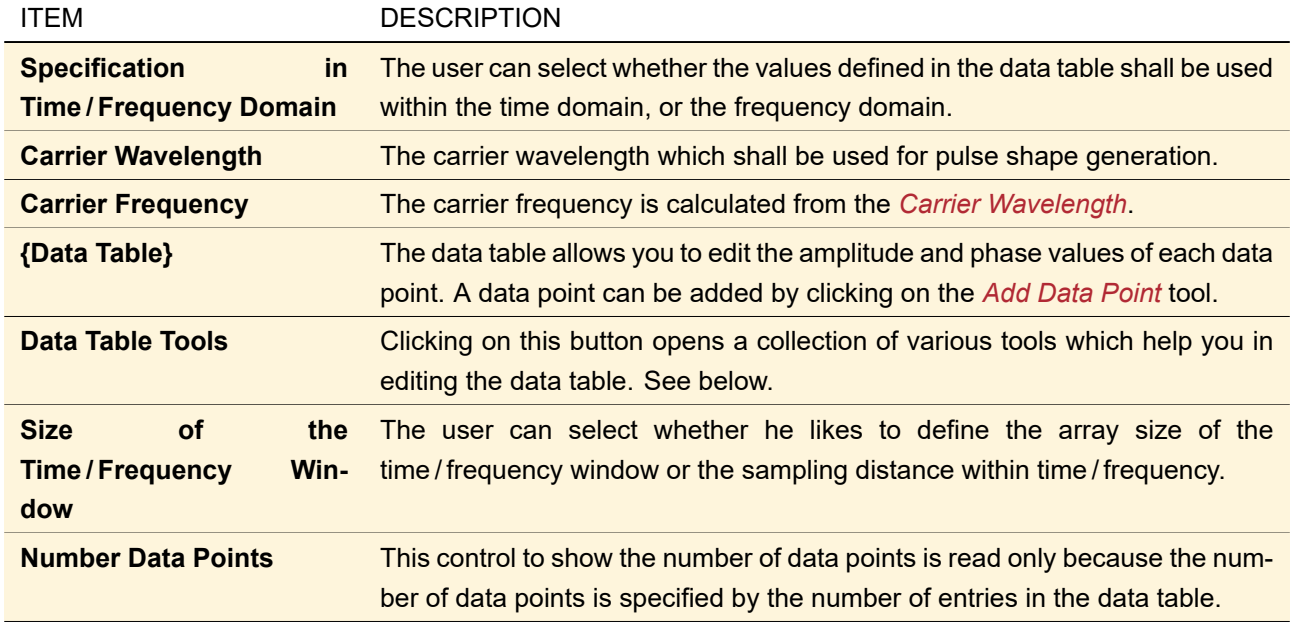

**Note:** The databased pulse spectrum generator is only configured correctly if at least two data points are within the data table.

The following data table tools are available:

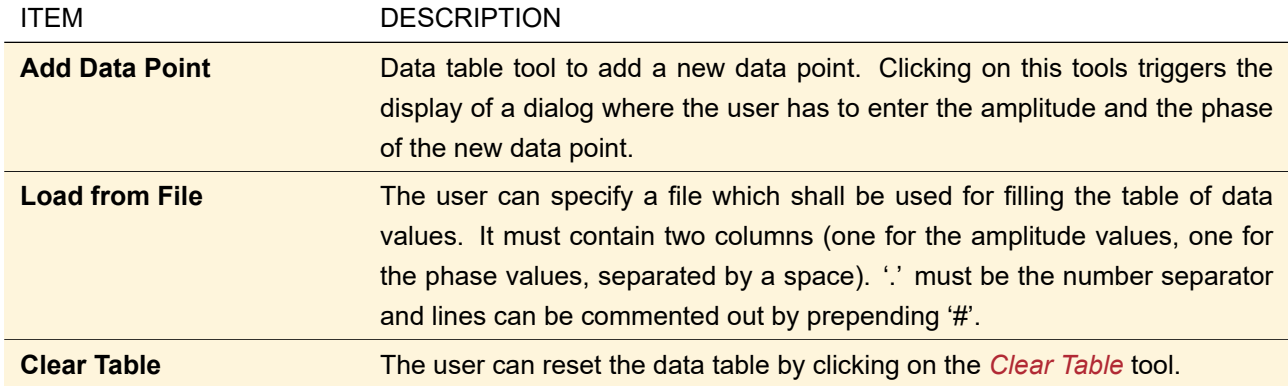

**Note:** The data values in the table are always interpreted as equidistant data points.

The result of the databased pulse spectrum generator is a 1D Light Field Object which shows amplitude and phase values over wavelengths. This diagram can be used in polychromatic sources for the specification of the spectral parameters. The resulting pulse shape which is displayed over wavelength can be transformed to the pulse shape in time domain by performing an inverse Fourier transform. More information on that can be found in Sec. [31.2.1.](#page-262-0)

#### <span id="page-591-0"></span>**53.9 Programmable Pulse Spectrum**

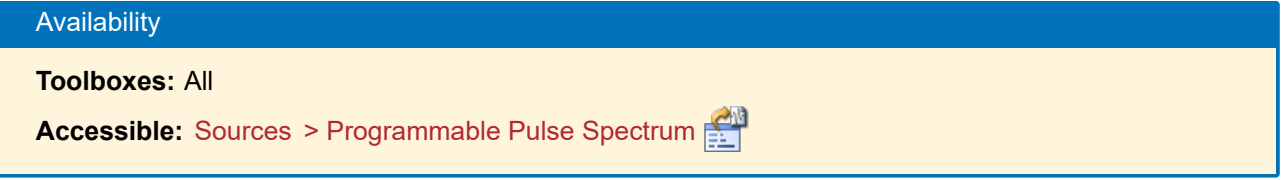

The *Programmable Pulse Spectrum* generator allows the specification of a amplitude / phase function over time or frequency. Within the generator the user has the possibility to program a simple snippet which describes the function which shall be realized by the pulse spectrum generator.

The following settings can be done within the edit dialog of the programmable pulse spectrum generator:

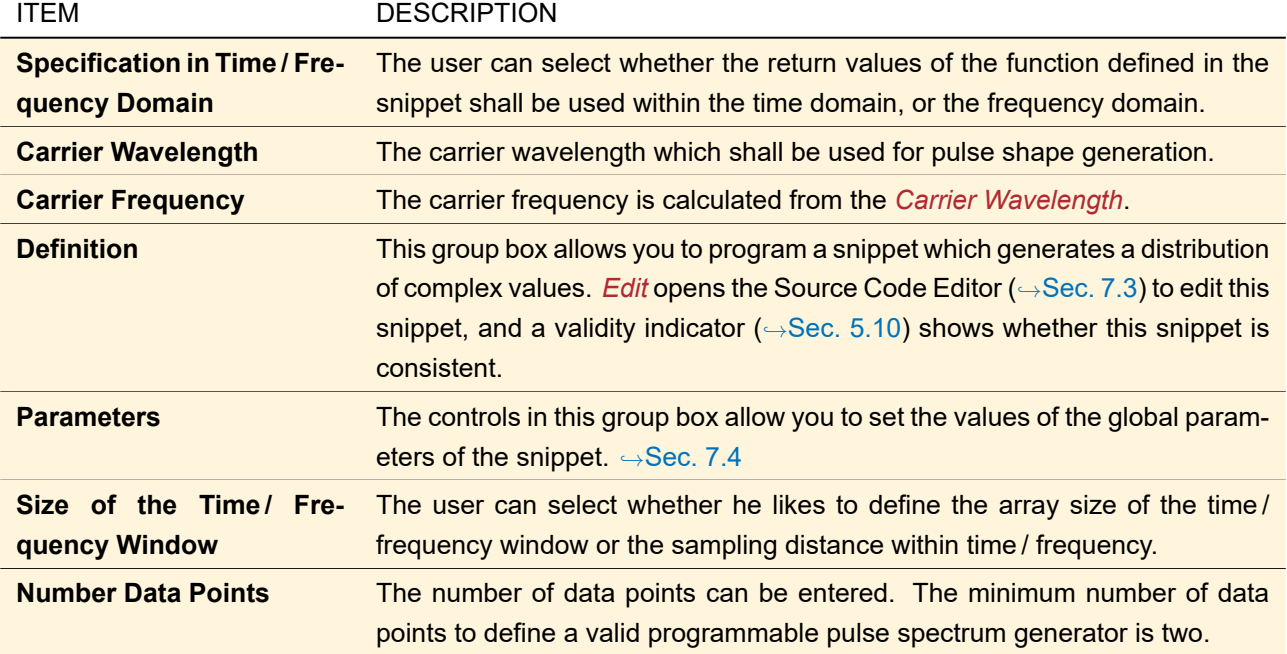

Fig. [507](#page-592-0) shows the edit dialog of the generator.

<span id="page-592-0"></span>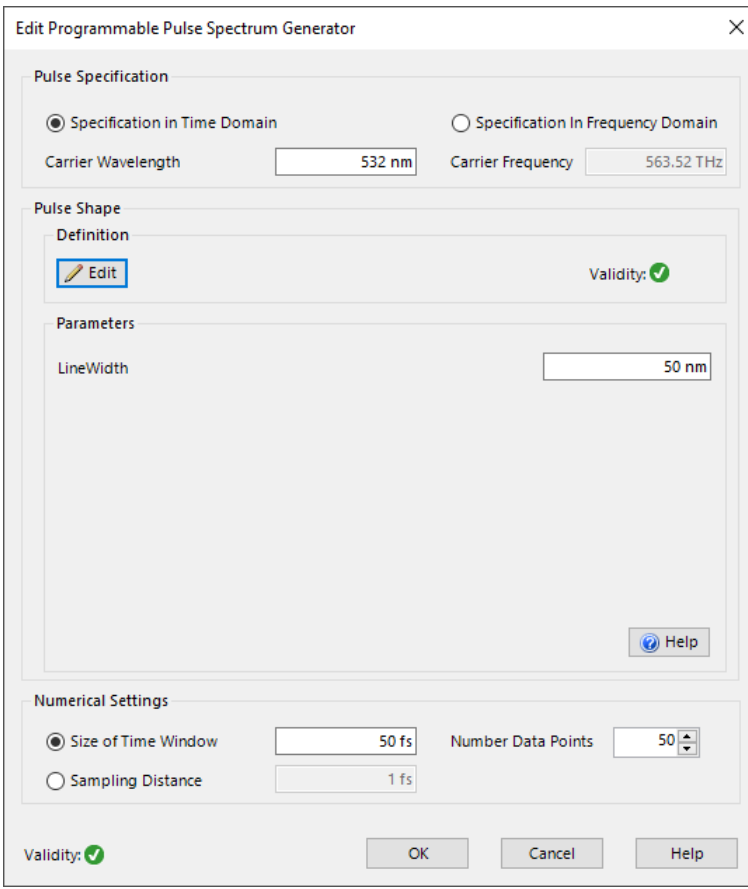

*Figure 507. Dialog of the programmable pulse spectrum generator.*

The result of the programmable pulse spectrum generator is a 1D Light Field Object which shows amplitude and phase values over wavelengths. This diagram can be used in polychromatic sources for the specification of the spectral parameters. The resulting pulse shape which is displayed over wavelength can be transformed to the pulse shape in time domain by performing an inverse Fourier transform. More information on that can be found in Sec. [31.2.1.](#page-262-0)

# IX Real Components

This part documents all *Real Components* like lenses, fibers, holograms, or gratings which are available within the Optical Setup (
→Sec. [43\)](#page-405-0) of VirtualLab Fusion.

# <span id="page-594-1"></span>**54 Edit Dialog for Real Components (Common Controls)**

<span id="page-594-0"></span>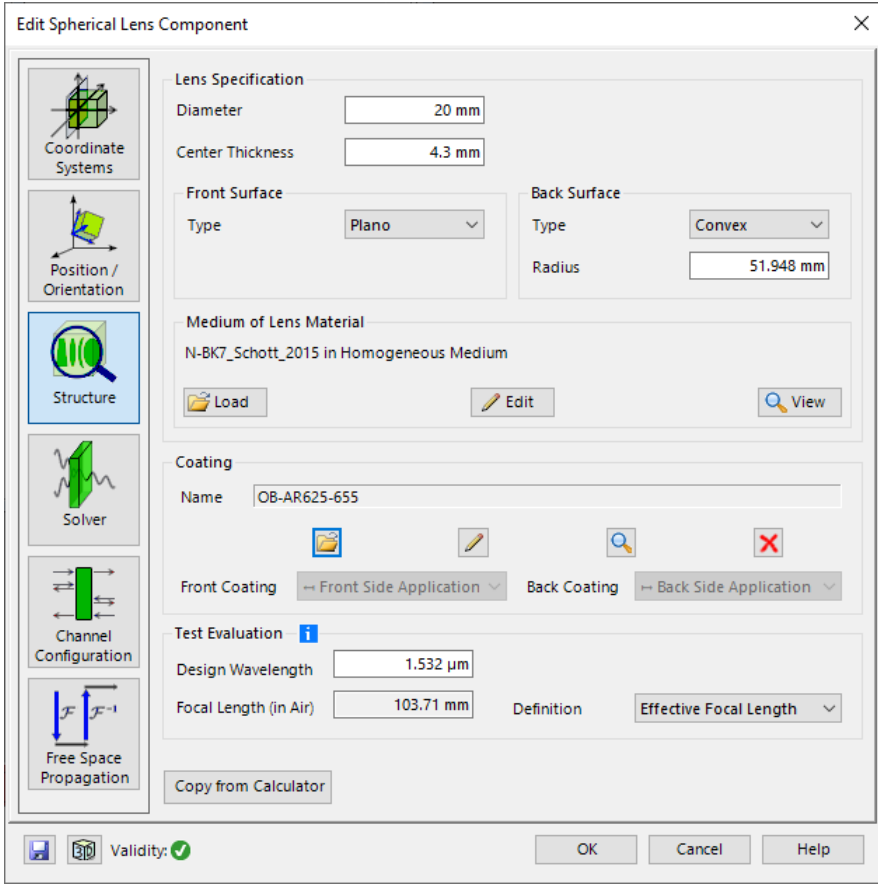

*Figure 508. Example for the edit dialog for real components.*

The edit dialogs for all real components ( $\rightarrow$ Fig. [508\)](#page-594-0) are divided into several pages:

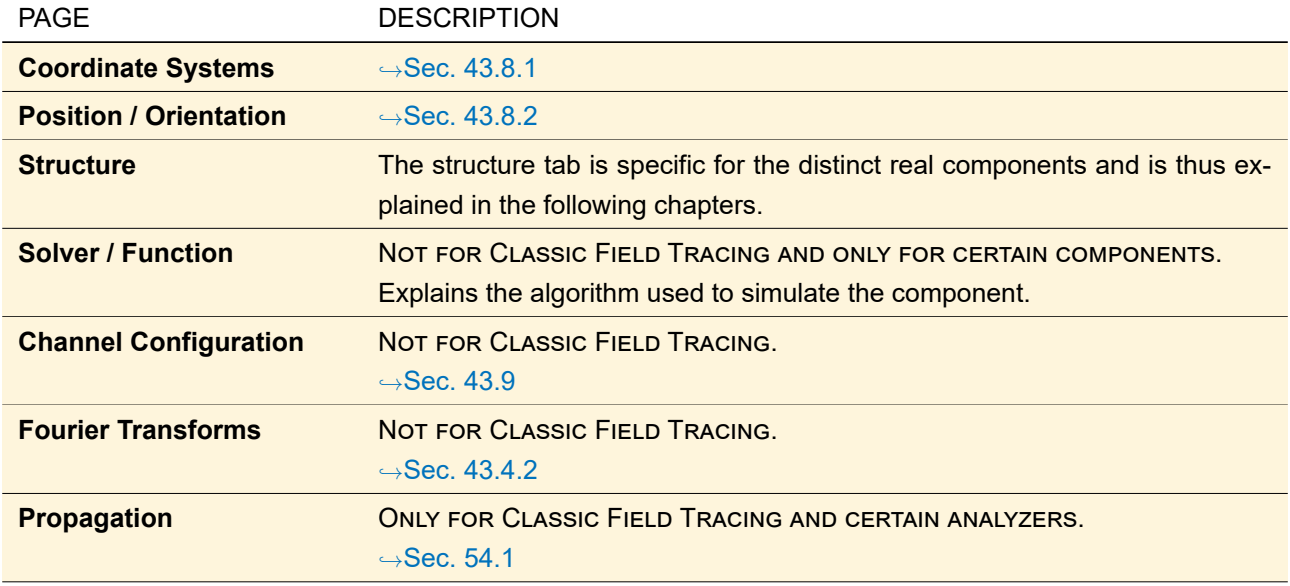

In the lower left corner of the dialog there are the following controls:

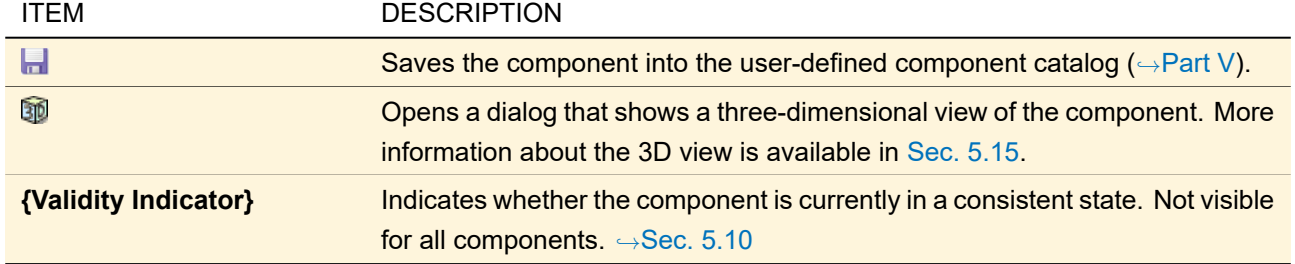

#### <span id="page-595-0"></span>**54.1 Propagation Tab for Components**

THIS TAB IS ONLY VISIBLE IF CLASSIC FIELD TRACING OR CERTAIN ANALYZERS ARE USED AS SIMULATION ENGINE.

| <b>Fourier Modal Method</b><br>$\mathscr{D}$ Edit<br><b>Component Propagation</b><br>$\tilde{}$ |  |                                               |                                           |                                                      |  |  |
|-------------------------------------------------------------------------------------------------|--|-----------------------------------------------|-------------------------------------------|------------------------------------------------------|--|--|
|                                                                                                 |  | Interface                                     | <b>Stack</b>                              | Medium                                               |  |  |
|                                                                                                 |  | Plane Interface<br>Fourier Modal Metho ~      | Sawtooth Grating<br>Fourier Modal Metho ~ | Fused Silica in Homoge<br>Fourier Modal Metho $\sim$ |  |  |
|                                                                                                 |  | Plane Interface<br>Fourier Modal Metho $\sim$ | <b>Stack</b>                              | Fused Silica in Homoge                               |  |  |
|                                                                                                 |  |                                               |                                           |                                                      |  |  |

*Figure 509. Sample propagation tab for real components showing the propagation matrix (here: General Grating).*

<span id="page-595-1"></span>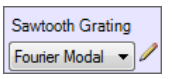

*Figure 510. One cell of the propagation table showing the name of the current building block (top), the currently selected type of propagation (bottom left), and the edit button (bottom right)*

The lower part of the propagation tab contains a table representing individual propagation methods for each building block in the component. Each row represents a so-called Boundary Segment, i. e. an Optical Surface with associated stack and the subsequent medium. Each cell ( $\rightarrow$ Fig. [510\)](#page-595-1) has the following settings.

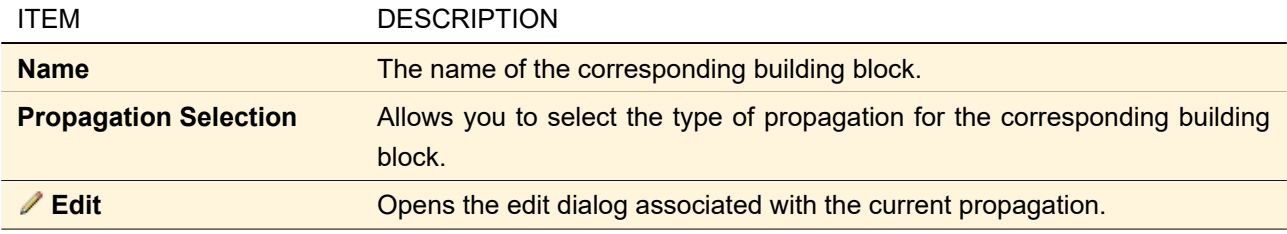

If a homogeneous medium is changed to an inhomogeneous one or vice versa, the propagation method for this medium will usually change.

The *Component Propagation* in the upper part of the tab is a short cut to setting all propagation methods at once. Depending on the type of the component and of the currently active component propagation, there might by some synchronization rules like "A medium has always the same propagation settings as the antecedent surface" or "All stacks have the same propagation settings". The following table gives information about all possible component propagations.

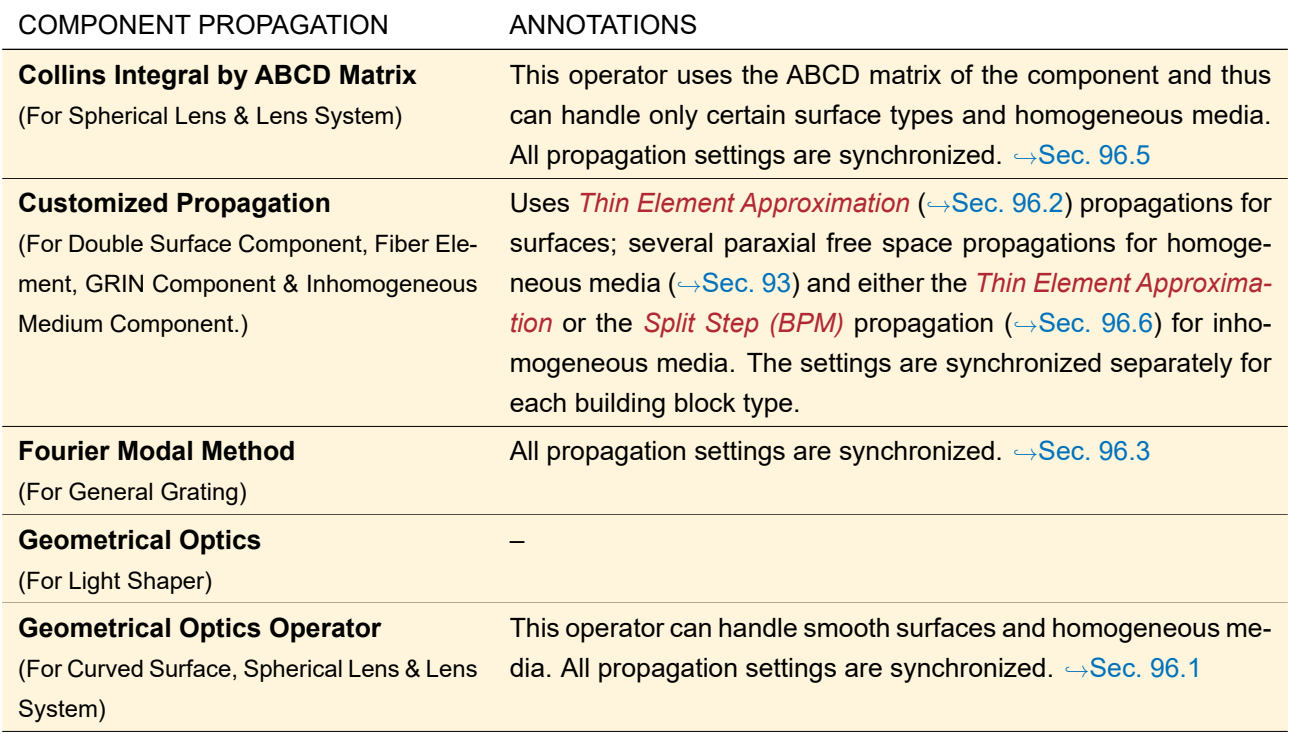

The *Geometrical Optics Operator* shows an additional *Advanced Settings* sub-tab which is explained in Sec. [96.1.1.](#page-784-1)

For *Customized Propagation* there are tools available to *Synchronize Surface / Medium Propagation Parameters* which means that the settings of the first surface / medium are written to all other surfaces / media.

#### **54.2 Editing a Component in the 3D View**

If you are in the 3D view of a component ( $\rightarrow$ Sec. [5.15\)](#page-62-0) and you click on a surface with the right mouse button the same surface will appear in red color (signaling the selection) and a context menu with the following entries gets opened ( $\rightarrow$ Fig. [511\)](#page-597-0).

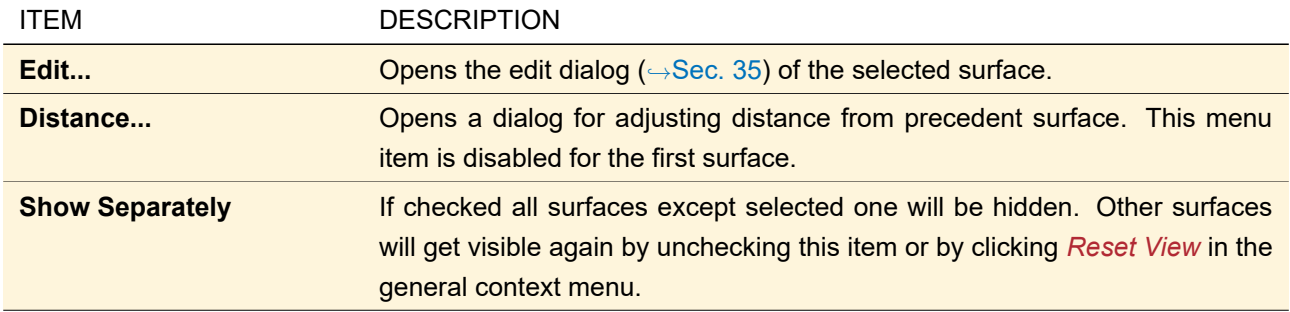

If one performs a double click on a surface the corresponding edit dialog ( $\rightarrow$ Sec. [35\)](#page-277-0) will open. By clicking *OK* in the 3D view dialog all changes made will be inherited by the component.

<span id="page-597-0"></span>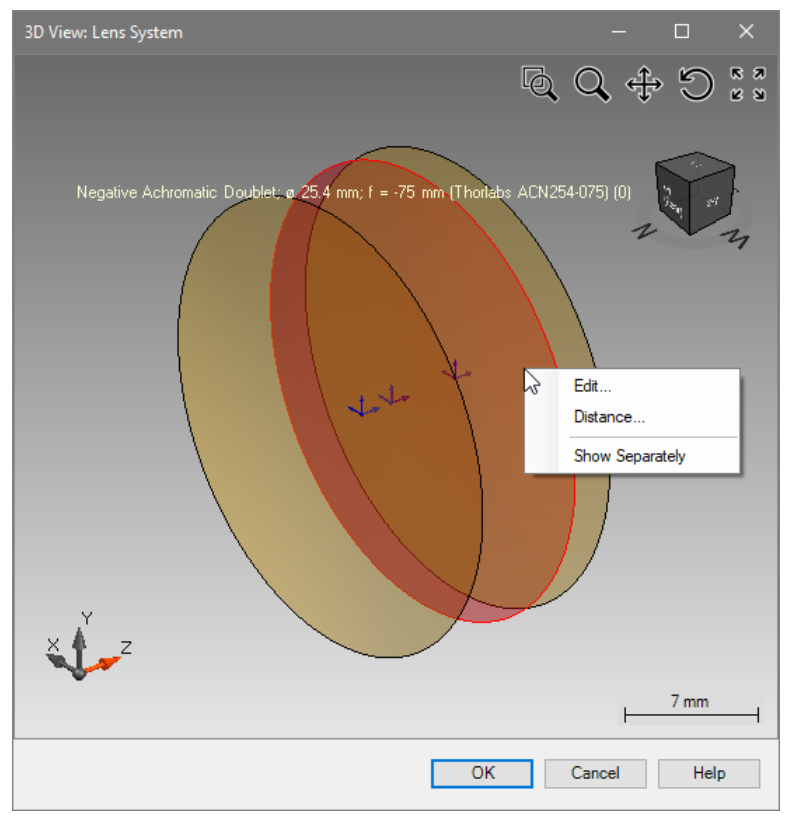

*Figure 511. Context menu of a selected surface in the 3D view.*

<span id="page-597-1"></span>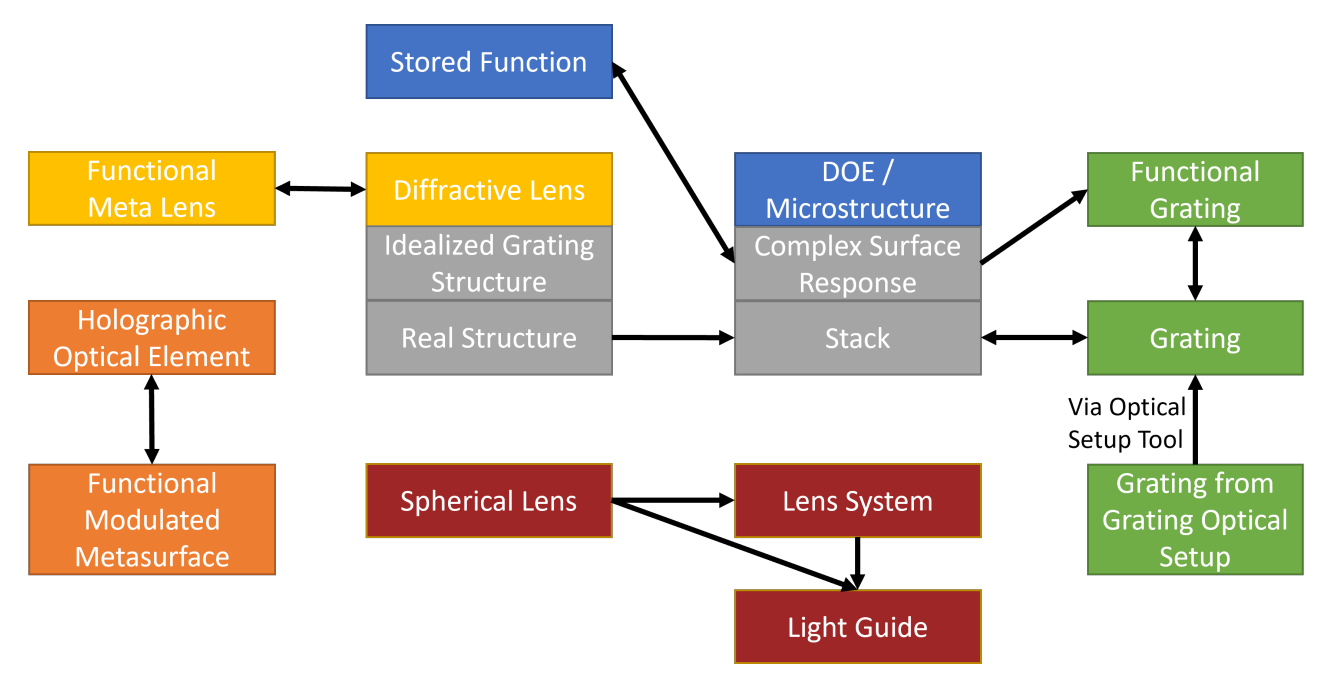

### **55 Conversion Between Components**

*Figure 512. Possible conversions between real and ideal components.*

Fig. [512](#page-597-1) lists all possible conversions between real components (and the ideal component *Stored Function*). Note that for the Diffractive Lens (
ionextical And the Diffractive Optical Element (DOE) / Microstructure component ( $\rightarrow$ Sec. [60.1\)](#page-616-0) the available conversions depend on their configuration (indicated by gray boxes). The optical setup tool to convert a complete Grating Optical Setup into a General Optical Setup with one or two grating components is explained in Sec. [43.6.2.7.](#page-469-0) All other conversions can be done via right click on the icon of the original component in the Optical Setup View ( $\rightarrow$ Sec. [43.1\)](#page-405-1). A new component is then added to the Optical Setup which gets all linkages of the original component.

The conversions are done as best as possible, but still the results obtained with the converted component can then differ very much from the results obtained with the original component.

## **56 Index Modulated & Crystal Components**

#### **56.1 Crystal Plate**

#### Availability

#### **Optical Setups:** General Optical Setup

**Accessible:** Optical Setup: *Components > Index Modulated & Crystals > Crystal Plate*

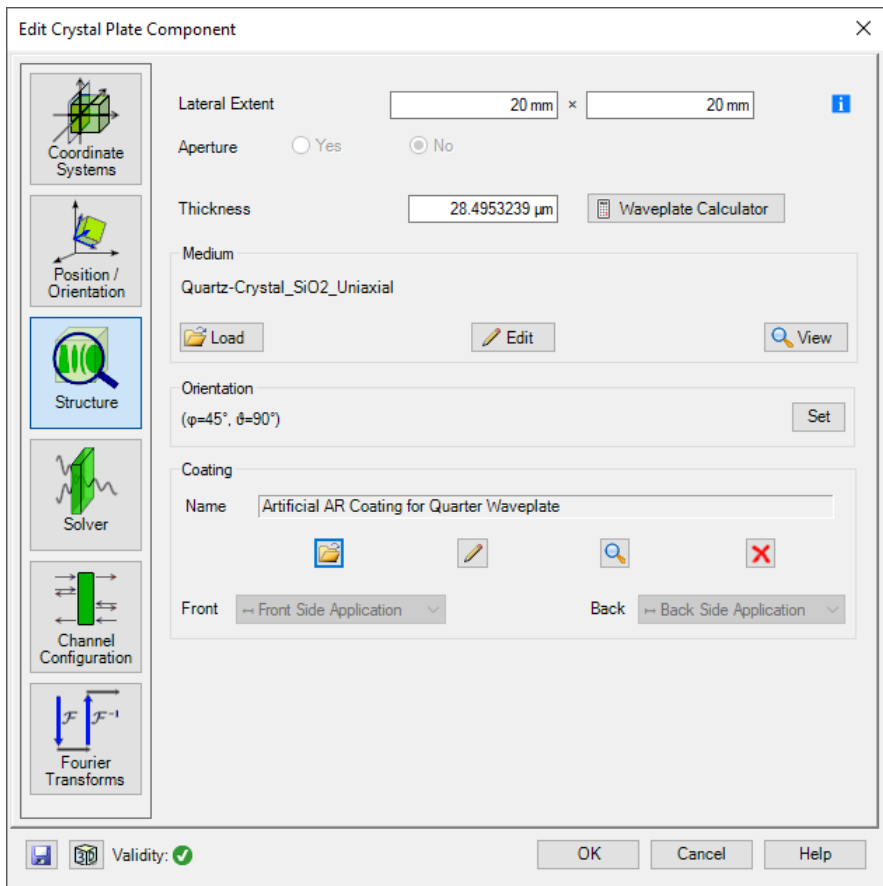

*Figure 513. The structure tab of the Crystal Plate component.*

The Crystal Plate component is intended for the rigorous analysis of an anisotropic medium, confined by two plane parallel infinite surfaces. The *Structure* tab of its edit dialog (→Fig. [522\)](#page-611-0) provides the following settings:

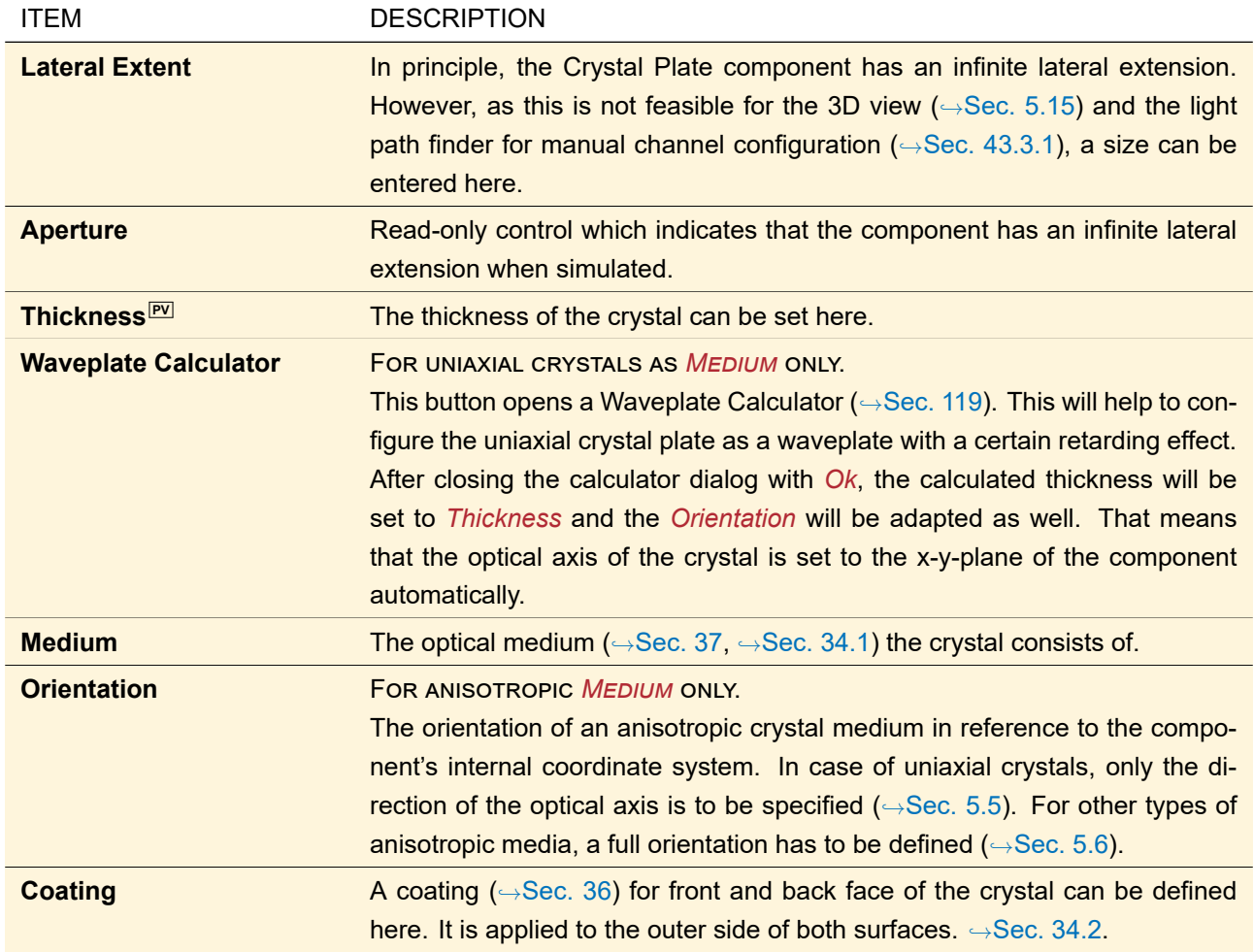

#### **56.2 Index Modulated Components**

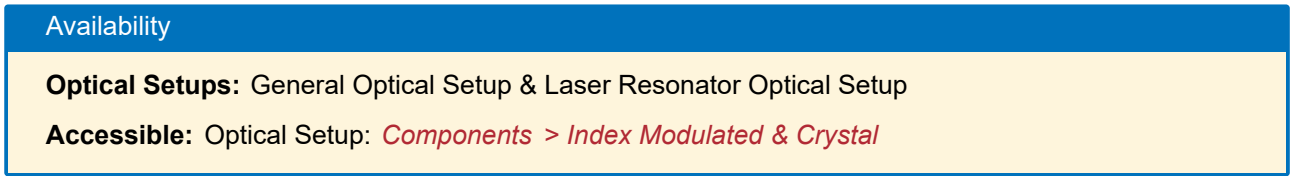

These components consist of an index modulated medium between two arbitrary surfaces. There are three such components which differ only in their default settings and which media can be used.

- *Fiber Element*: The default settings resemble an optical fiber and by default a Fiber Medium  $(\rightarrow$ Sec. [37.3.4\)](#page-325-0) is used.
- *GRIN Lens*: The default settings resemble a gradient index lens. Only GRIN Media ( $\rightarrow$ Sec. [37.3.6\)](#page-326-0) can be used.
- *Inhomogeneous Medium Component*: By default a Programmable Medium (x-y-z-Modulated)  $(\rightarrow$ Sec. [37.3.10\)](#page-335-0) is used.

<span id="page-600-0"></span>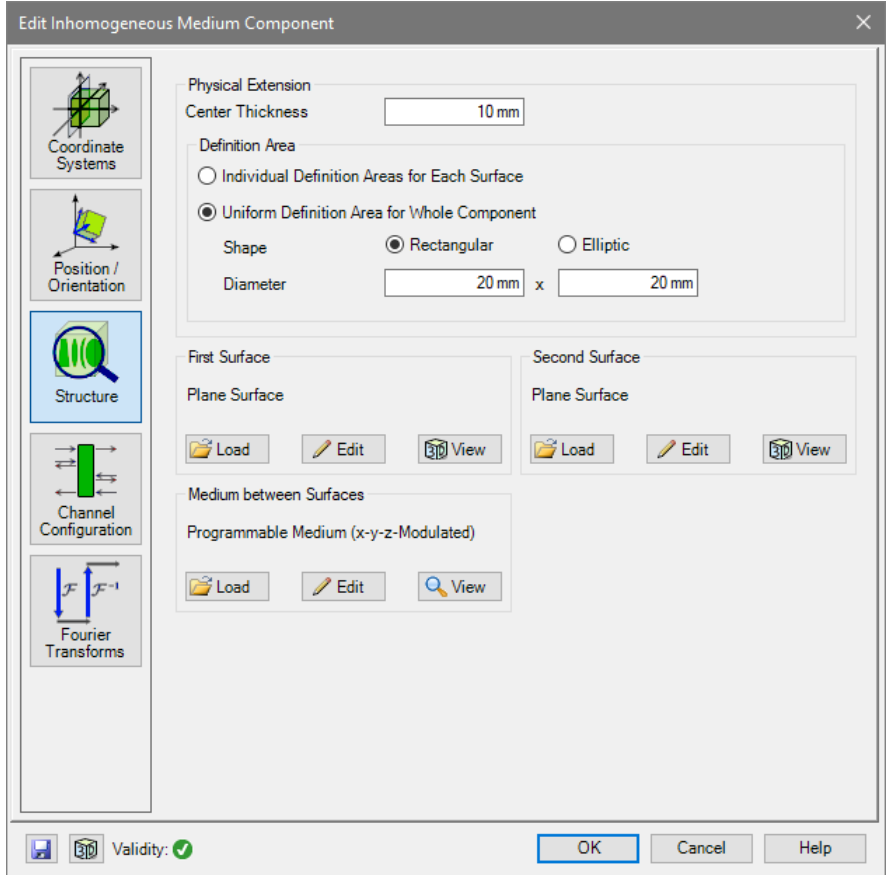

*Figure 514. The Structure tab of an Inhomogeneous Medium Component.*

The edit dialog of these components ( $\rightarrow$ Fig. [514\)](#page-600-0) has the following controls.

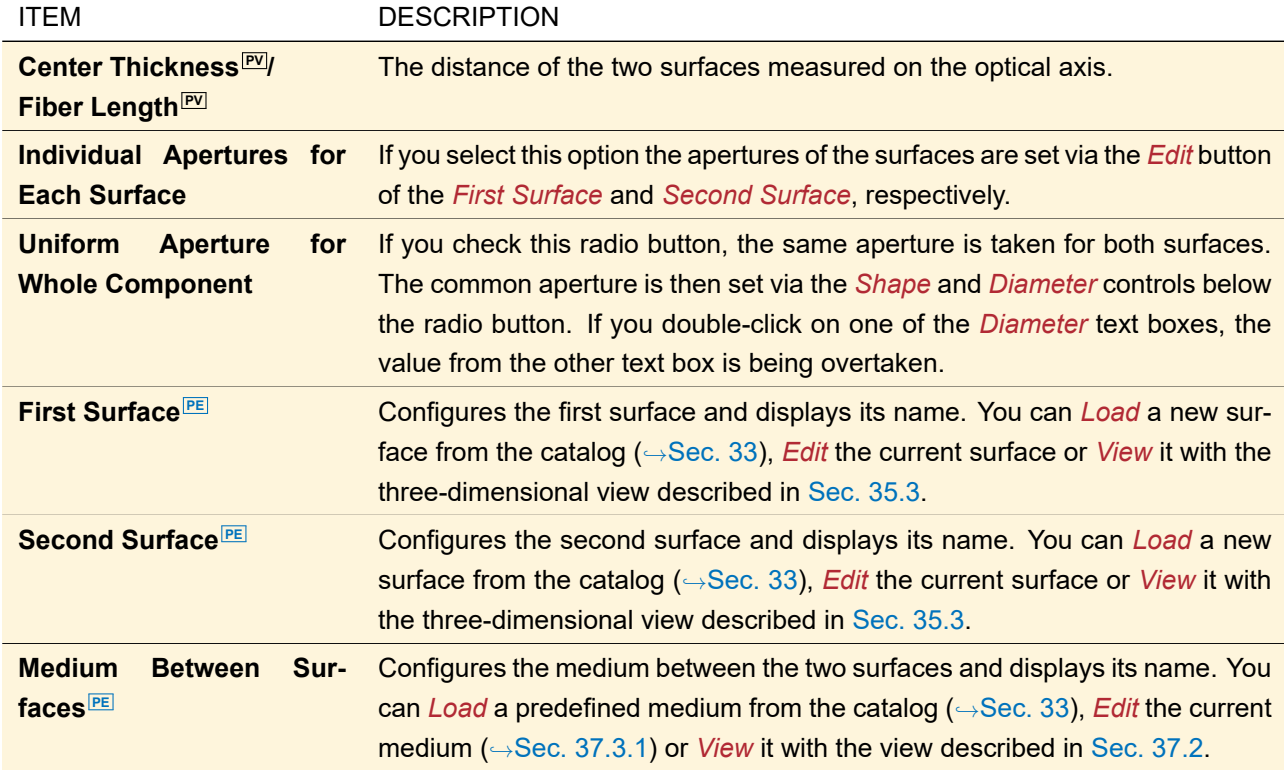

The other tab pages are explained in Sec. [54.](#page-594-1)

# **57 Multiple Surfaces Components**

#### **57.1 Lens System**

#### Availability

**Optical Setups:** General Optical Setup, Light Guide Optical Setup, and Laser Resonator Optical Setup

**Accessible:** Optical Setup: *Components > Multiple Surfaces > Lens System*

The *Structure* tab is divided into four sections (from top to bottom):

- 1. a preview of the current surface media sequence  $(\rightarrow$ Sec. [5.14\)](#page-61-0)
- 2. a table with the current surface media sequence
- 3. a panel with new surfaces which you can drag into the table
- 4. a button row .

| <b>Edit Lens System Component</b>                         |                             |                                   |                  |                                           |                   |                    | $\times$                           |
|-----------------------------------------------------------|-----------------------------|-----------------------------------|------------------|-------------------------------------------|-------------------|--------------------|------------------------------------|
| Coordinate<br>Systems                                     |                             |                                   |                  |                                           |                   |                    |                                    |
| Position /                                                | Index                       | <b>Distance</b>                   | Position         | Type                                      |                   | Homogeneous Medium | Comment                            |
| Orientation                                               |                             | 1<br>0 <sub>mm</sub>              | 0 <sub>mm</sub>  | Conical Interface                         |                   |                    | N-SF6HT in Homogened Enter your    |
|                                                           |                             | $\overline{2}$<br>2 <sub>mm</sub> | $2 \, \text{mm}$ | Conical Interface                         |                   |                    | N-BAF10 in Homogeneo Enter your    |
|                                                           |                             | 3<br>$12 \, \text{mm}$            | $14 \text{ mm}$  | Conical Interface                         |                   |                    | Standard Air in Homoger Enter your |
| Structure                                                 |                             | 5.4794 mm<br>4                    | 19.479 mm        | <b>Conical Interface</b><br>序<br>QD.<br>1 | r                 | N-BAF10 in Homogen | Enter your                         |
|                                                           |                             | 5<br>9 <sub>mm</sub>              | 28.479 mm        | <b>Conical Interface</b>                  |                   |                    | SF10 in Homogeneous N Enter your   |
| Solver                                                    |                             | 6<br>$2.5 \text{ mm}$             | 30.979 mm        | Conical Interface                         |                   |                    | Standard Air in Homoger Enter your |
| Channel<br>Configuration                                  | $\checkmark$                |                                   |                  |                                           |                   |                    | $\rightarrow$                      |
| $T^{-1}$<br>$\mathcal{F}$<br>Fourier<br><b>Transforms</b> | Plane<br>Tools <sub>竹</sub> | Conical                           | Cylindrical      | Aspherical                                | Polynomial<br>Add | Sampled<br>Insert  | Programmable<br>Delete             |
| ⅏<br>Ы<br>Validity:                                       |                             |                                   |                  |                                           | OK                | Cancel             | Help                               |

*Figure 515. The structure tab of the Lens System component showing a sample sequence.*

The buttons on this tab have the following functionality:

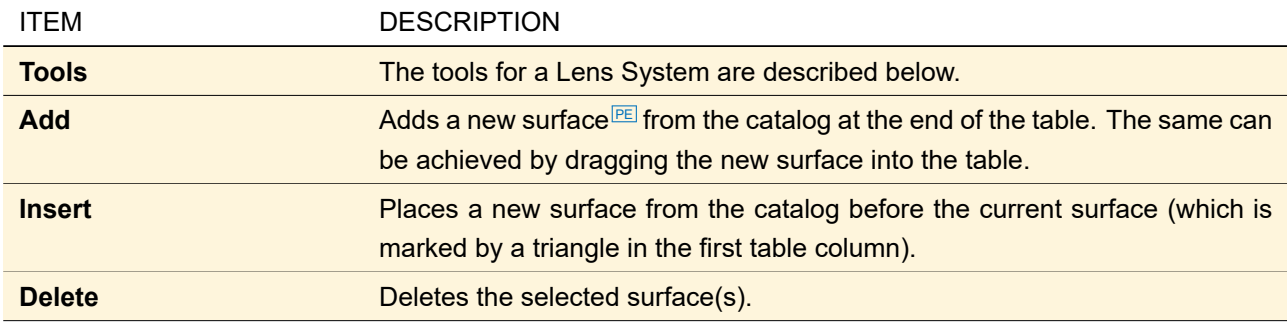

The table has the following columns:

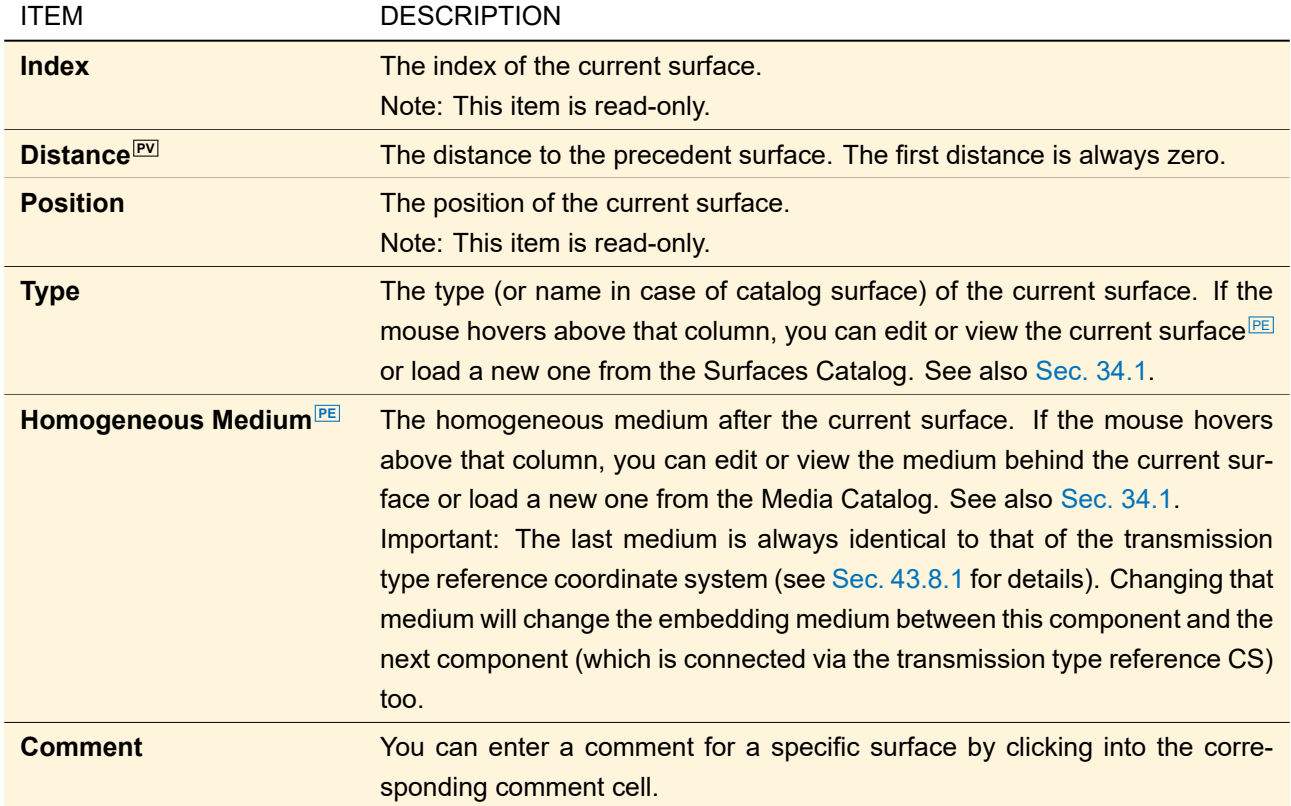

You can select a single table row by clicking into it. By pressing **Shift** at the same time or with dragging the mouse you can mark consecutive rows. With clicking on the first table column and then drag & drop the selected rows can be moved (or copied if  $\boxed{\text{Shift}}$  is pressed at the same time). With  $\boxed{\text{Del}}$  you can delete the selected surfaces.

The following *Tools* are available:

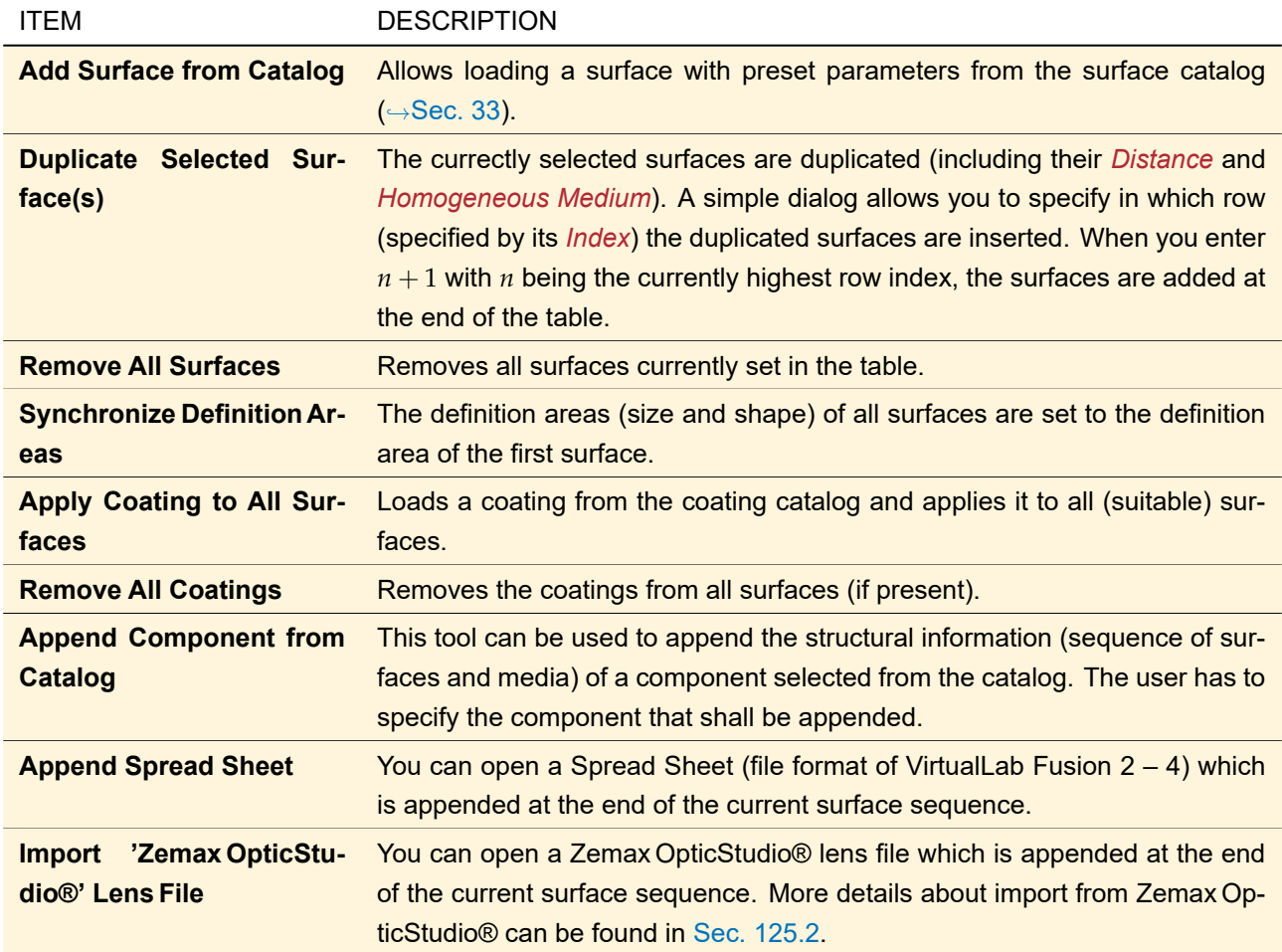

The other tab pages are explained in Sec. [54.](#page-594-1)

#### **57.2 Light Guide**

# Availability

**Optical Setups:** Light Guide Optical Setup & General Optical Setup (only three surface regions per surface layout)

**Accessible:** Optical Setup: *Components > Multiple Surfaces > Light Guide*

The *Structure > Solid* tab is explained in Sec. [57.2.1](#page-603-0) and the *Structure / Function > Surface Layouts* tab in Sec. [57.2.2.](#page-605-0)

<span id="page-603-0"></span>The other tab pages are explained in Sec. [54.](#page-594-1)

#### **57.2.1 Structure > Solid Tab**

The *Solid* tab is divided into four sections (from top to bottom):

- 1. a 3D preview of the solid ( $\rightarrow$ Sec. [5.15\)](#page-62-0)
- 2. a table with the current surface media sequence
- 3. a panel with new surfaces which you can drag into the table
- 4. a button row .

| Edit Light Guide Component<br>$\times$                                  |                     |                                                                              |                                                                                                    |                                                    |                                                                              |                                                |
|-------------------------------------------------------------------------|---------------------|------------------------------------------------------------------------------|----------------------------------------------------------------------------------------------------|----------------------------------------------------|------------------------------------------------------------------------------|------------------------------------------------|
| Coordinate<br>Systems<br>Position /<br>Orientation<br>Structure         | Solid               | Surface Layouts                                                              |                                                                                                    |                                                    | $\mathbb{Q} \; \mathbb{Q} \; \oplus$                                         | 82<br>82<br>مي<br>ح<br>$50 \text{ mm}$         |
| ⇄<br>⇆<br>Channel<br>Configuration<br>$T^{-1}$<br>Fourier<br>Transforms | #<br>Þ<br>$\hat{<}$ | Position<br>$1$ (0 mm; 0 mm;<br>$(0 \text{ mm}; 0 \text{ mm};$<br>4.5484 mm) | Orientation<br>$([φ=0°, θ=0°]; ζ=0°)$<br>$([\varphi=0^\circ, \vartheta=0^\circ]:$<br>$\zeta = 0^{\circ}$ | Surface<br>Plane Interface<br>Plane Interface<br>砸 | <b>Back Medium</b><br>Fused_Silica in<br>Air in Homogene<br>$\mathbb{R}$ / Q | Comme<br>Enter co<br>Enter of<br>$\rightarrow$ |
|                                                                         | Plane<br>Tools 音–   | Conical                                                                      | Cylindrical<br>Aspherical                                                                                | Polynomial<br>Add                                  | Sampled<br>Insert                                                            | Programmable<br>Delete                         |
| u<br>Validity:                                                          |                     |                                                                              |                                                                                                    | OK                                                 | Cancel                                                                       | Help                                           |

*Figure 516. The* Solid *tab of the Light Guide component showing a sample sequence.*

The buttons on this tab have the following functionality:

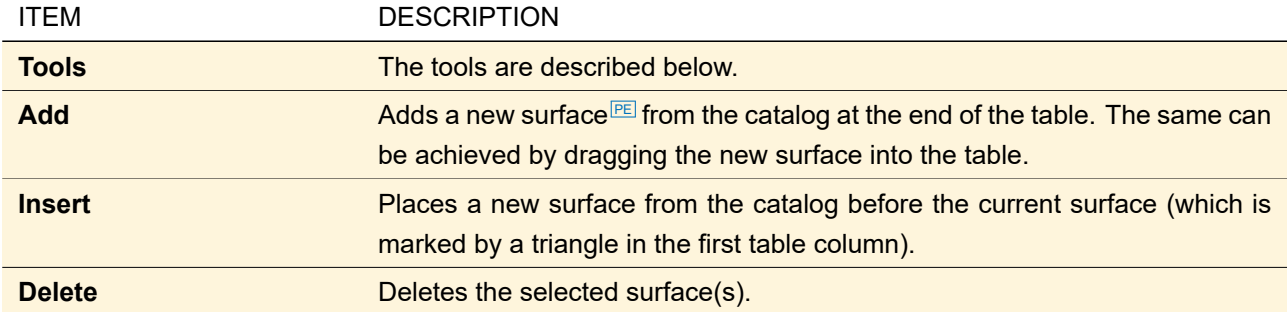

The table has the following columns:

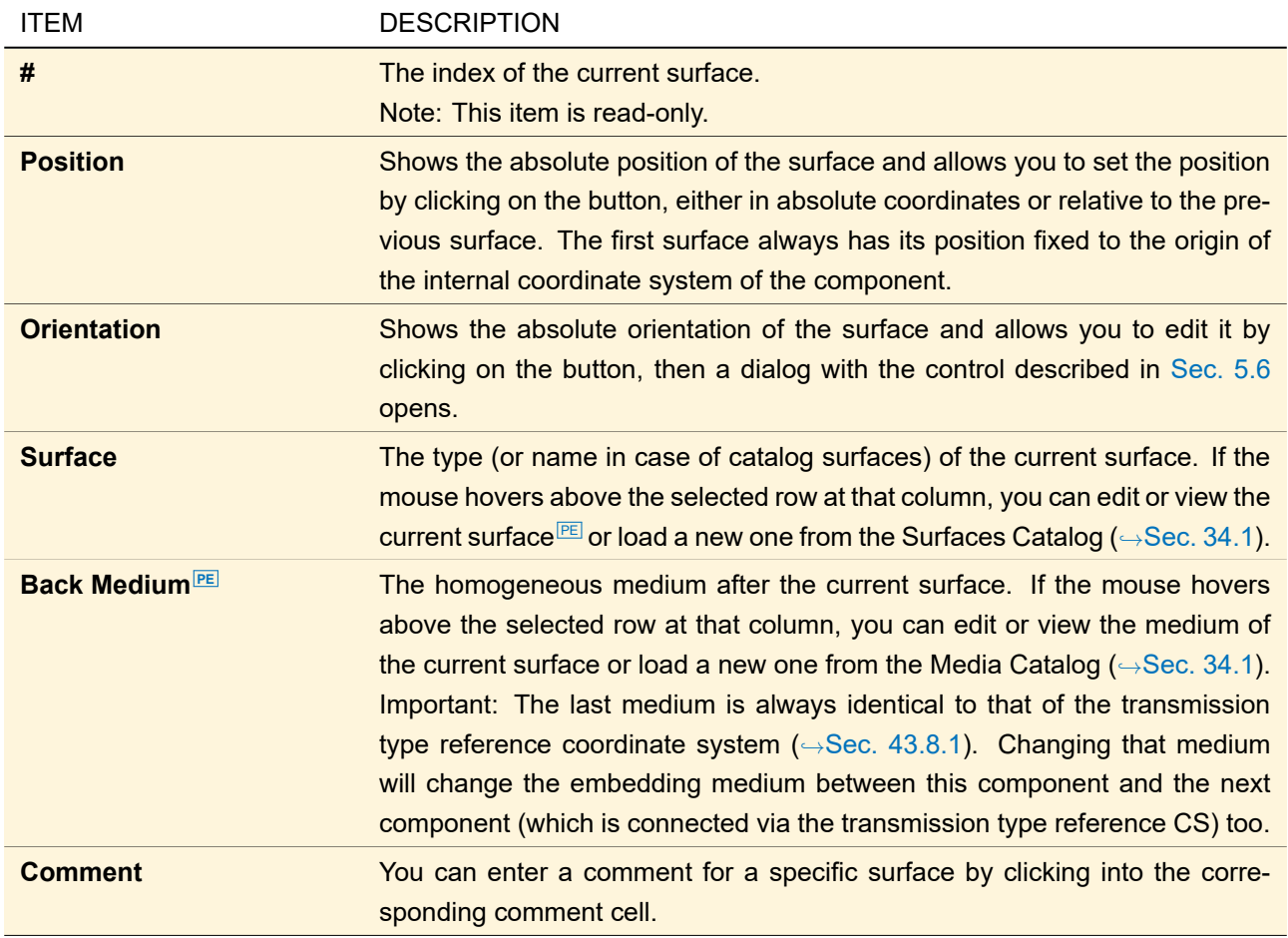

You can select a single table row by clicking into it. By pressing  $\overline{\text{Shift}}$  at the same time you can mark consecutive rows. With **Del** you can delete the selected surfaces.

The following *Tools* are available:

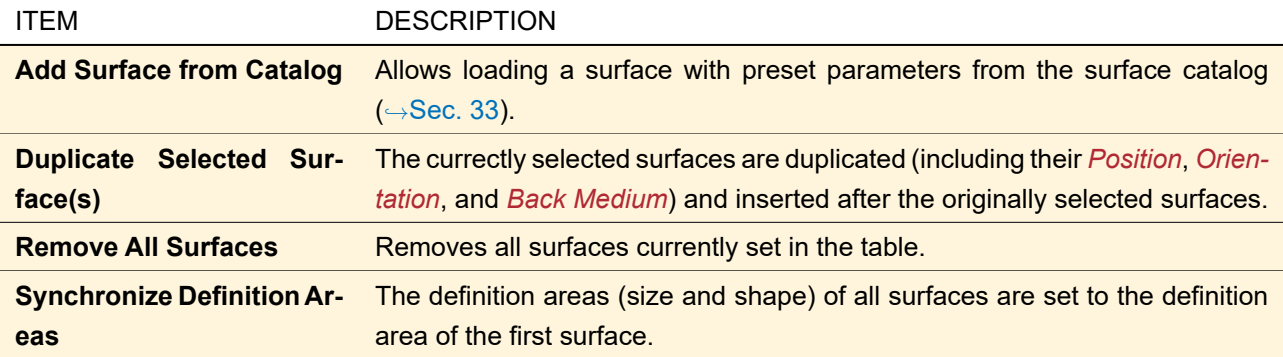

#### <span id="page-605-0"></span>**57.2.2 Structure > Surface Layouts Tab**

Every surface that has been specified on the *Structure > Solid* tab (→Sec. [57.2.1\)](#page-603-0) contains a surface layout which in turn may contain several grating regions. The *Structure > Surface Layouts* tab provides an overview of all that surface layouts as well as editing access to the layouts and their regions.

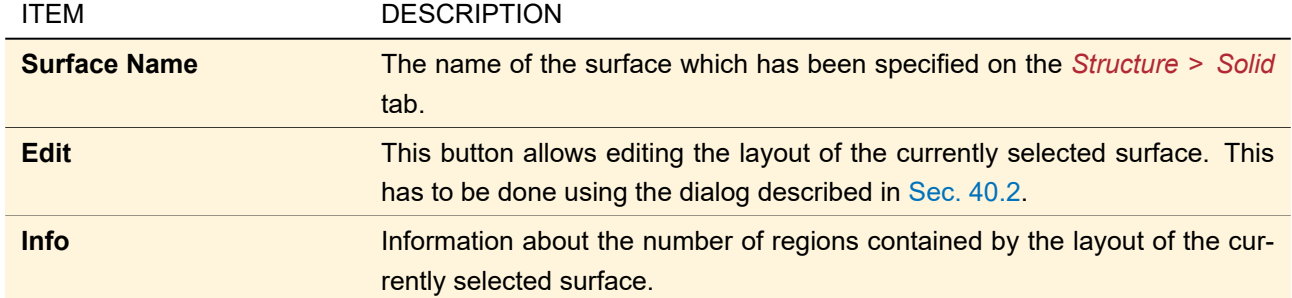

## **57.3 Spherical Lens**

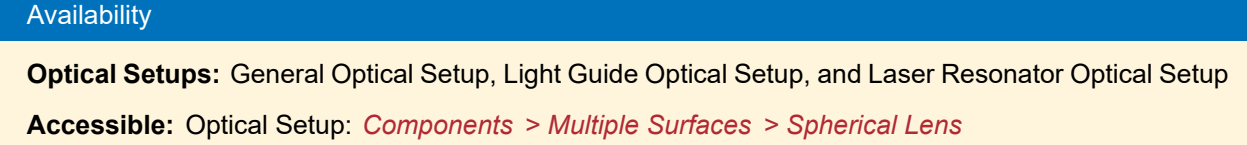

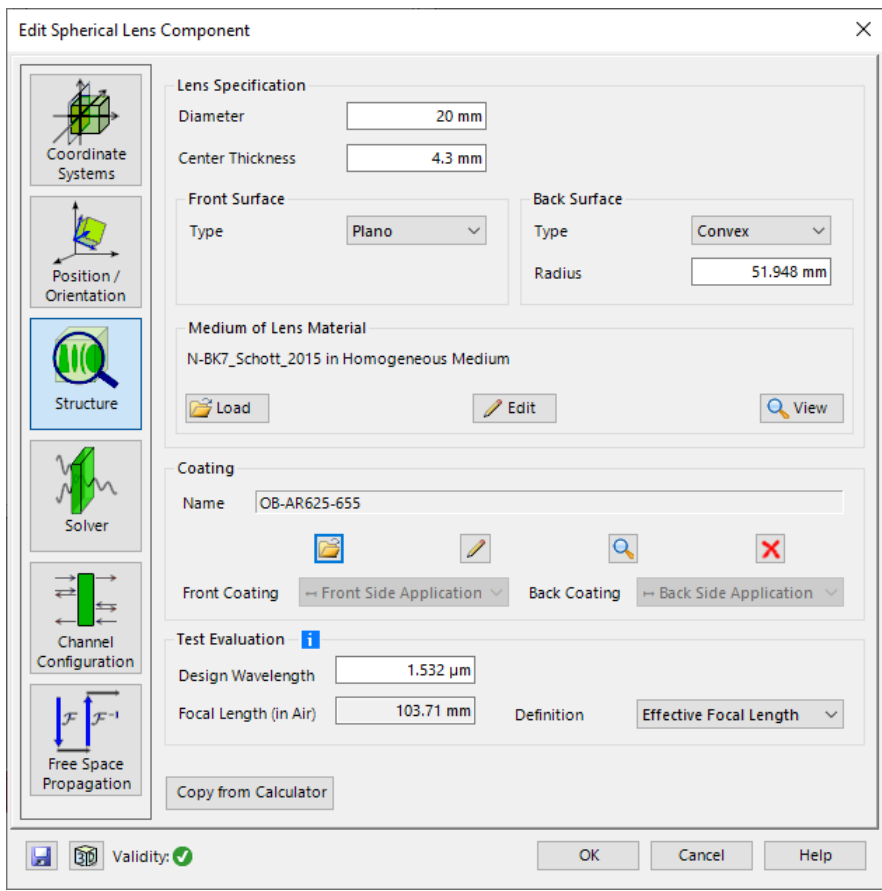

*Figure 517. The edit dialog of the Spherical Lens.*

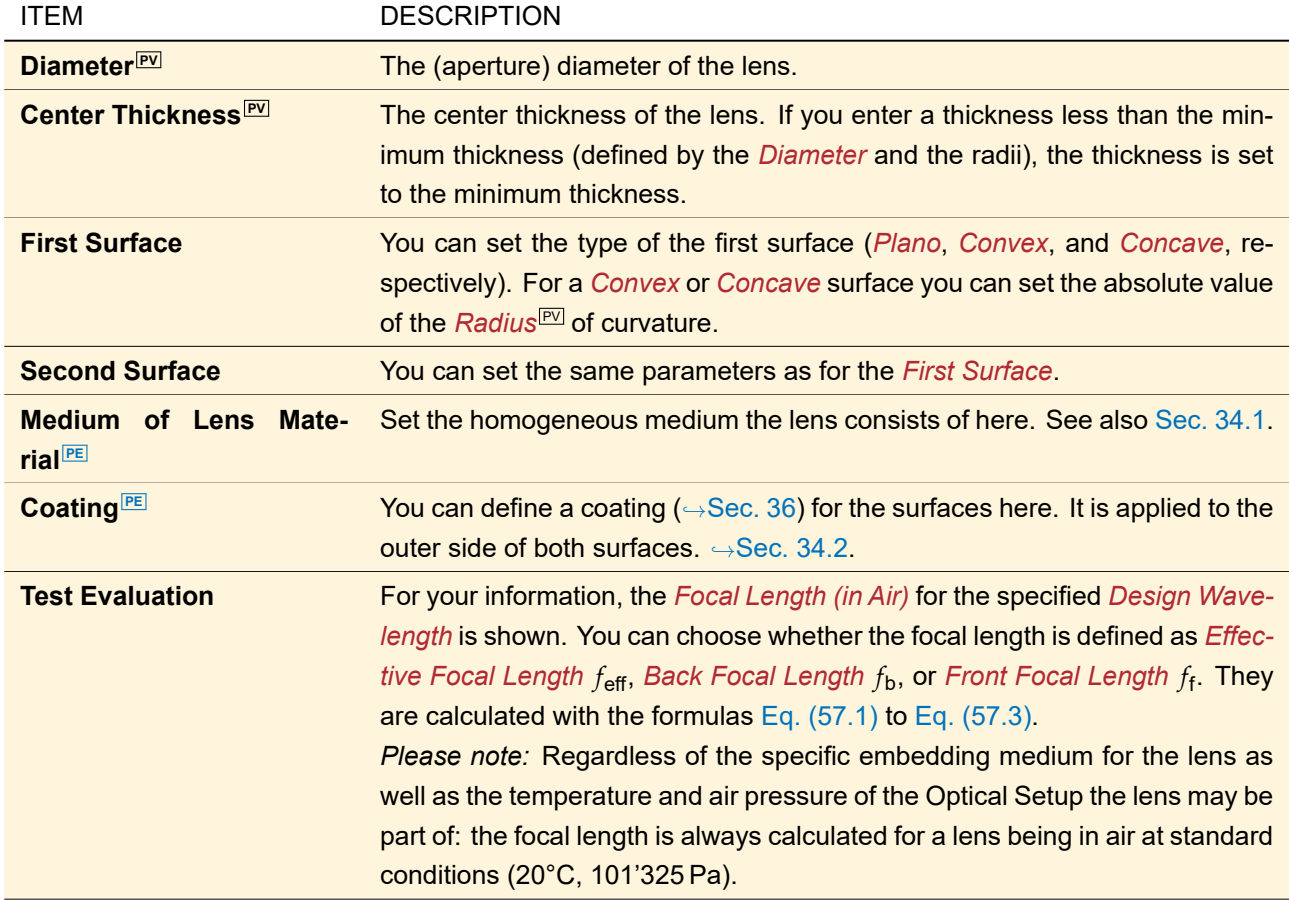

$$
\frac{1}{f_{\text{eff}}} = (n-1) \left[ \frac{1}{R_1} - \frac{1}{R_2} + \frac{(n-1)d}{nR_1R_2} \right]
$$
(57.1)

<span id="page-607-0"></span>
$$
f_{\mathsf{b}} = f_{\mathsf{eff}} \left( 1 - \frac{(n-1)d}{nR_1} \right) \tag{57.2}
$$

<span id="page-607-1"></span>
$$
f_{\mathsf{f}} = f_{\mathsf{eff}} \left( 1 - \frac{(1 - n)d}{nR_2} \right) \tag{57.3}
$$

 $R_1$  and  $R_2$  are the radii of curvature of the first and second surface, respectively. *n* is the real refractive index at the *Design Wavelength*. Eq. [\(57.1\)](#page-607-0) is the lensmaker's equation.

This component uses a validity indicator ( $\rightarrow$ Sec. [5.10\)](#page-58-0) to indicate if for example the lens is too thin for the current radii of curvature. The edit dialog cannot be closed with *OK* in this case. The other tab pages are explained in Sec. [54.](#page-594-1)

## **58 Single Surface & Coating Components**

#### **58.1 Curved Surface**

# Availability **Optical Setups:** General Optical Setup, Light Guide Optical Setup, and Laser Resonator Optical Setup **Accessible:** Optical Setup: *Components > Single Surface & Coating > Curved Surface*

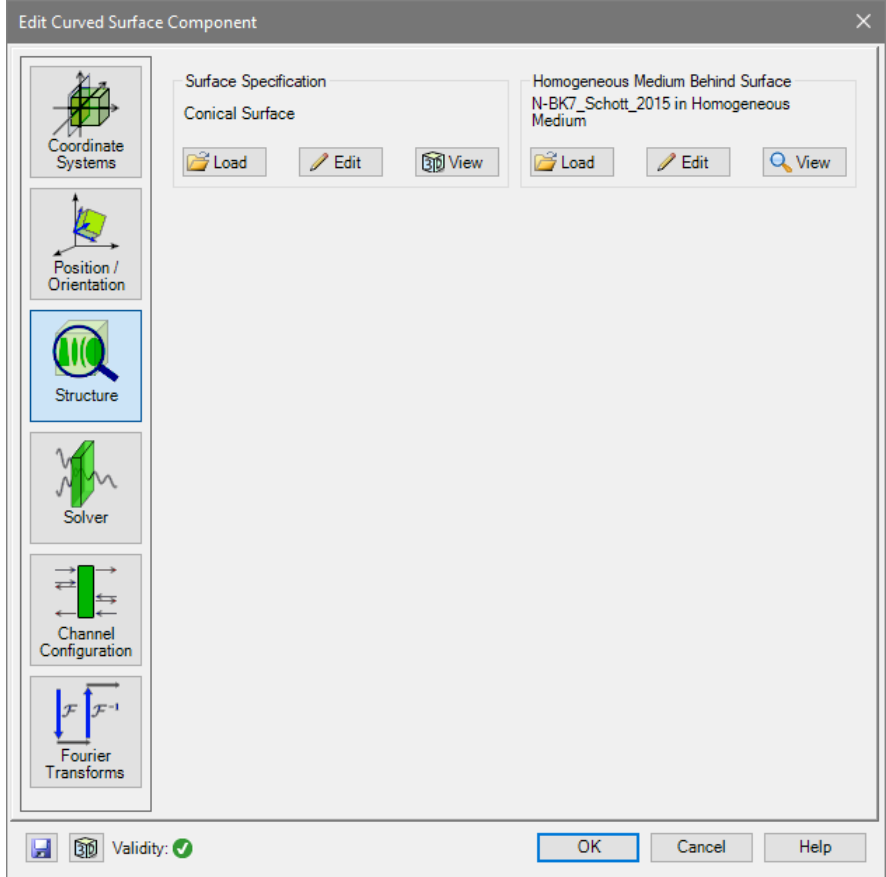

*Figure 518. The structure tab of a Curved Surface component.*

| <b>ITEM</b>                                                  | <b>DESCRIPTION</b>                                                                                                    |
|--------------------------------------------------------------|----------------------------------------------------------------------------------------------------|
| <b>Surface Specification</b>                                 | This control ( $\rightarrow$ Sec. 34.1) allows you to set the optical surface <sup>[EE]</sup> this compo-<br>nent consists of.     |
| <b>Homogeneous</b><br><b>Medium</b><br><b>Behind Surface</b> | This control $(\rightarrow \text{Sec. } 34.1)$ allows you to configure the homogeneous<br>medium <sup>PE</sup> behind the surface. |

The other tab pages are explained in Sec. [54.](#page-594-1)

## **58.2 Off-Axis Parabolic Mirror (Wedge Type)**

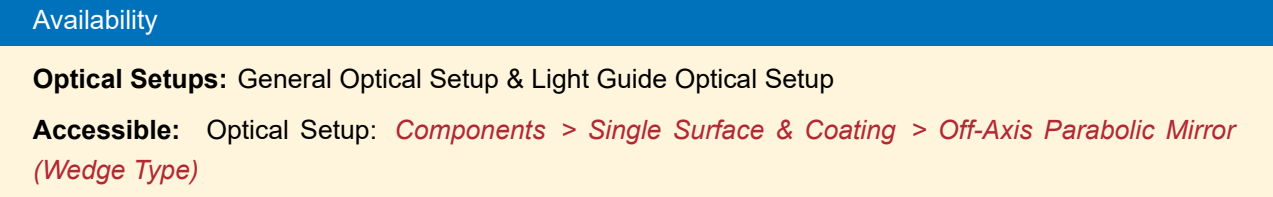

This component describes an off-axis parabolic mirror used for focusing. Its first surface is a cutout of a paraboloid and its second surface is a plane.

<span id="page-609-0"></span>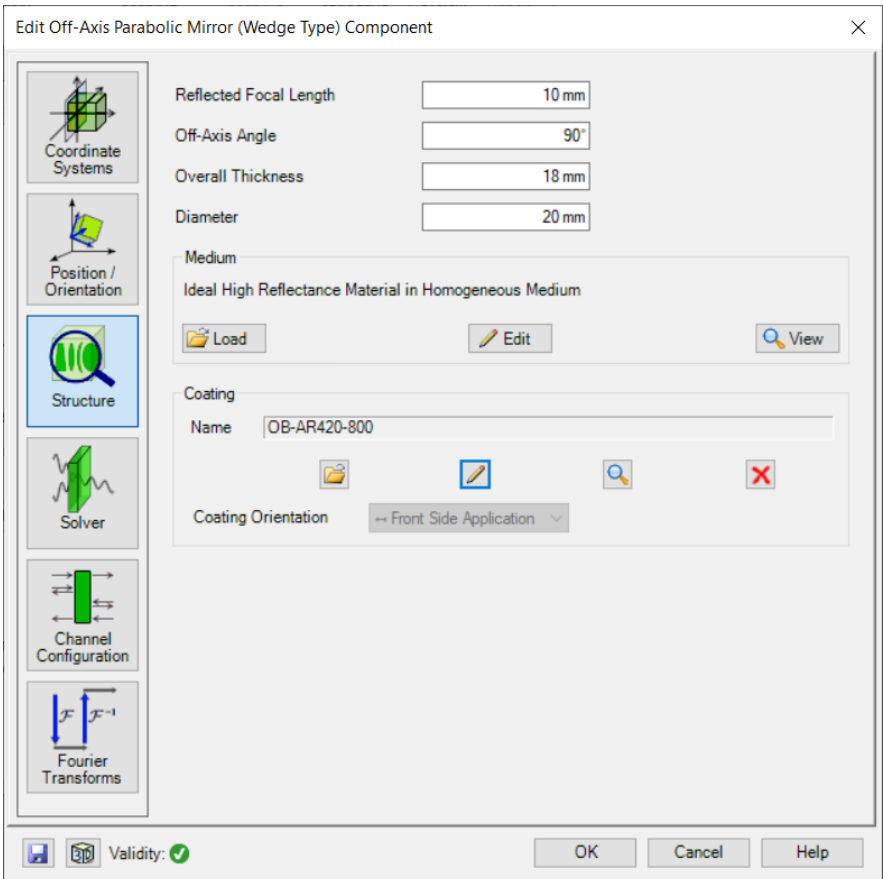

*Figure 519. The* Structure *tab of the Off-Axis Parabolic Mirror (Wedge Type) component.*

<span id="page-609-1"></span>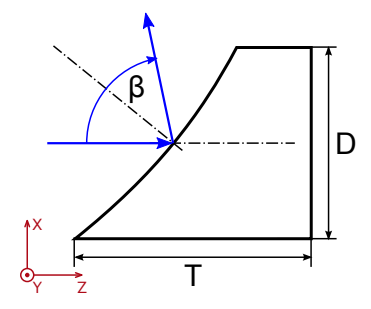

*Figure 520. The fundamental parameters of an Off-Axis Parabolic Mirror (Wedge Type) component.*

Its edit dialog (→Fig. [519\)](#page-609-0) has the following options on the *Structure* tab:

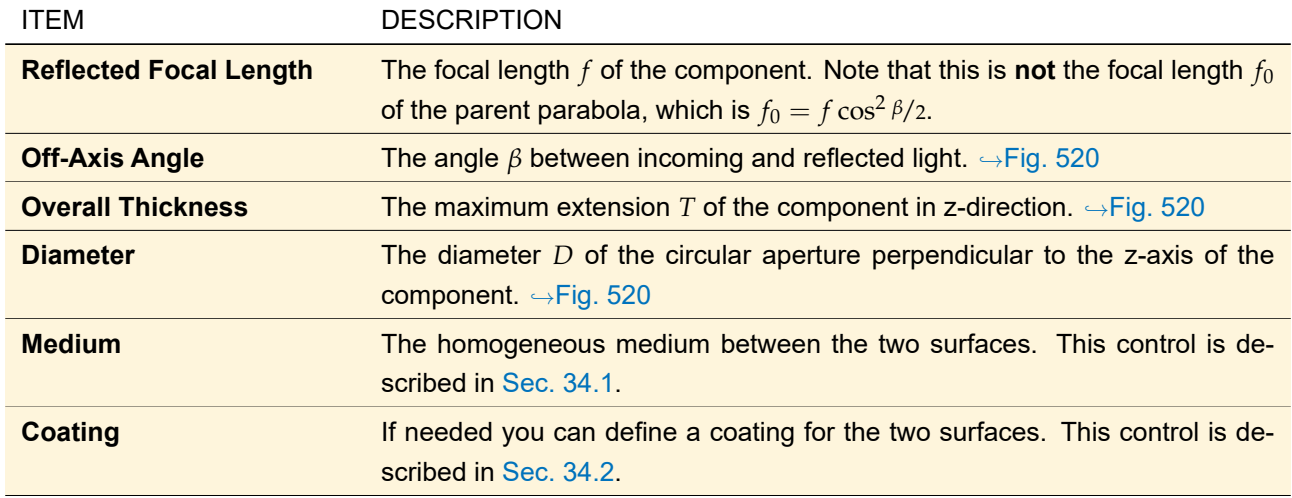

The other controls are explained in Sec. [54.](#page-594-1)

#### **58.3 Plane Surface**

#### Availability

**Optical Setups:** General Optical Setup & Light Guide Optical Setup

**Accessible:** Optical Setup: *Components > Single Surface & Coating > Plane Surface*

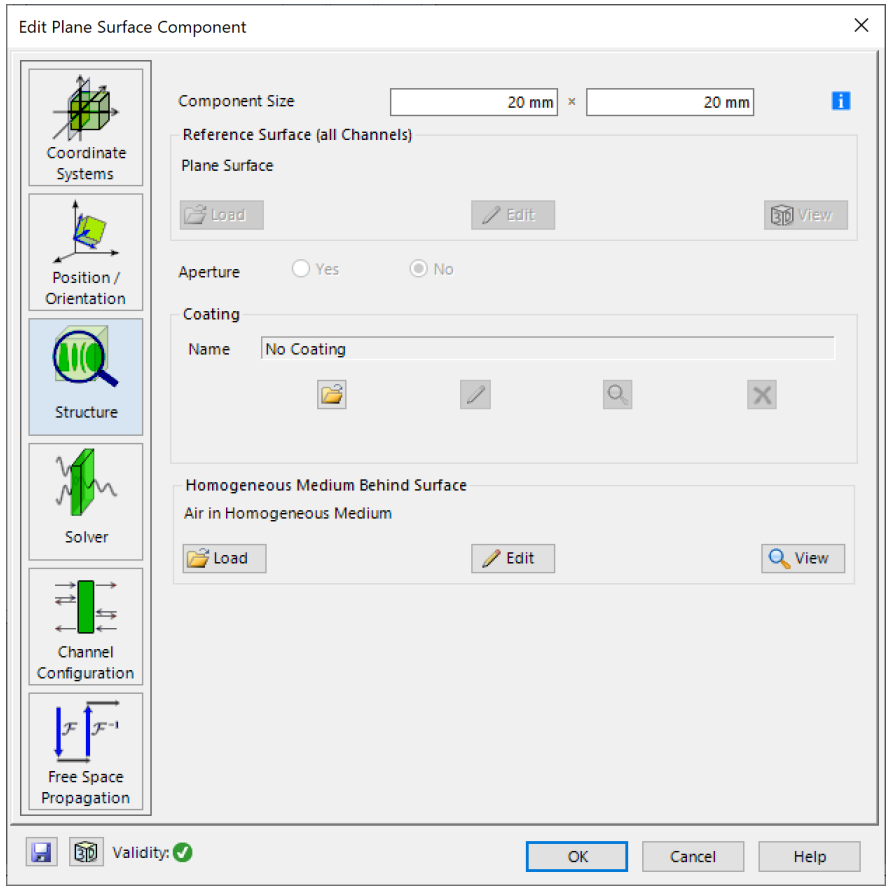

*Figure 521. The* Structure *tab of the edit dialog of the Plane Surface component.*

The Plane Surface component is intended for the rigorous and fast analysis of the medium transition at a single plane surface. The *Structure* tab of its edit dialog (→Fig. [522\)](#page-611-0) provides the following settings.

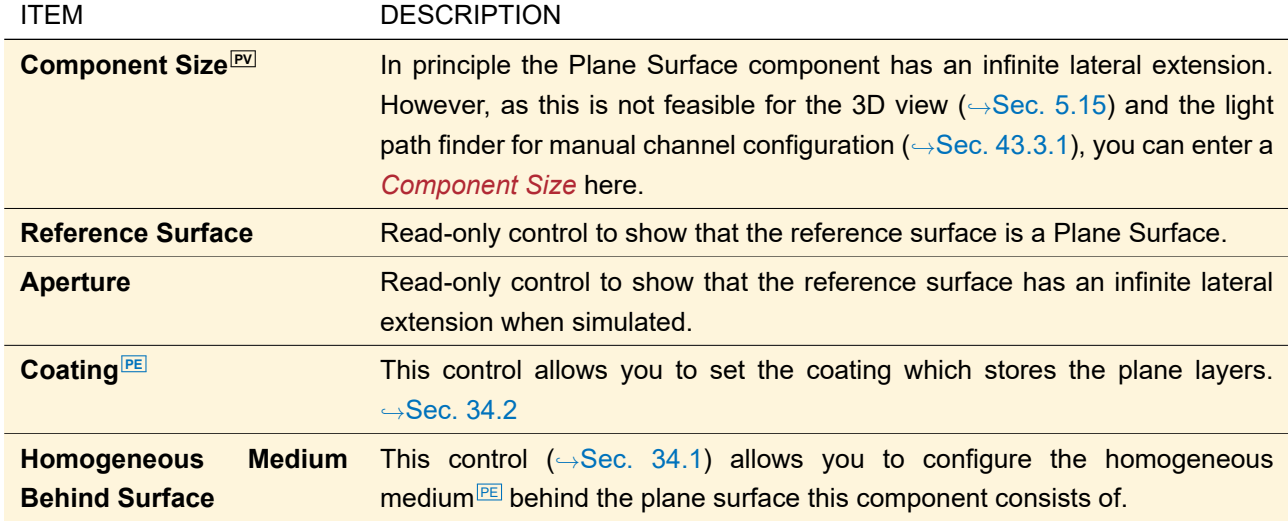

The other tab pages are explained in Sec. [54.](#page-594-1)

#### **58.4 Stratified Media**

#### Availability

**Optical Setups:** General Optical Setup & Light Guide Optical Setup

**Accessible:** Optical Setup: *Components > Single Surface & Coating > Stratified Media*

<span id="page-611-0"></span>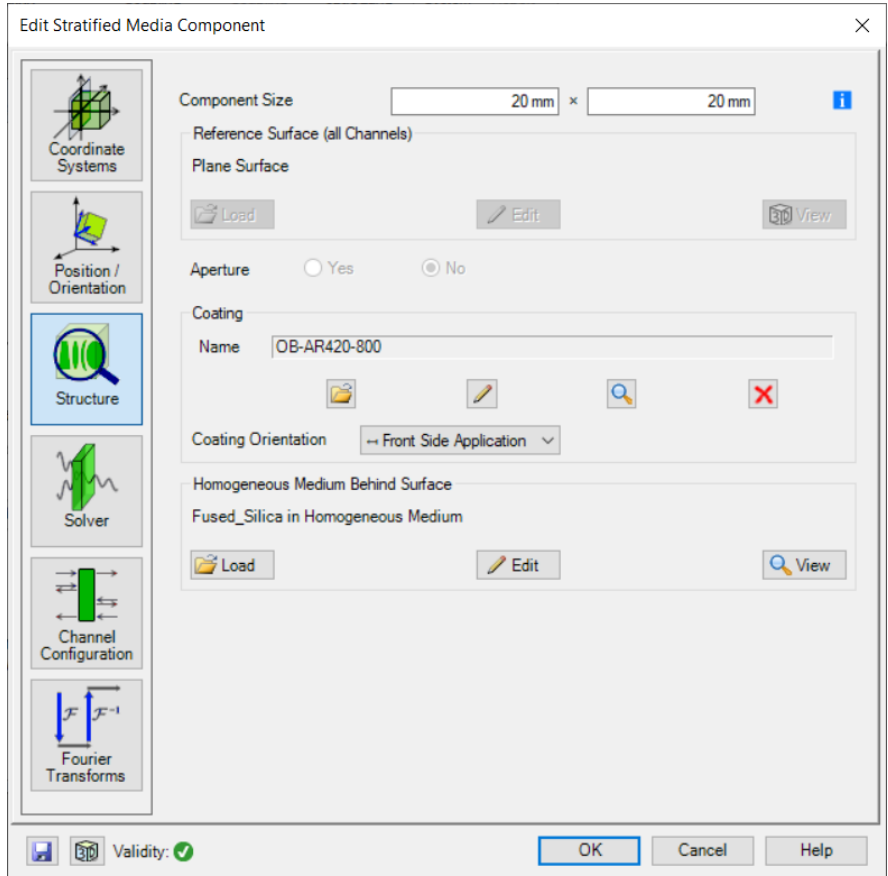

*Figure 522. The* Structure *tab of the edit dialog of the Stratified Media component.*

The Stratified Media component is intended for the rigorous and fast analysis of a sequence of plane layers each
followed by a homogeneous (isotropic or anisotropic) medium. The *Structure* tab of its edit dialog (→Fig. [522\)](#page-611-0) provides the following settings.

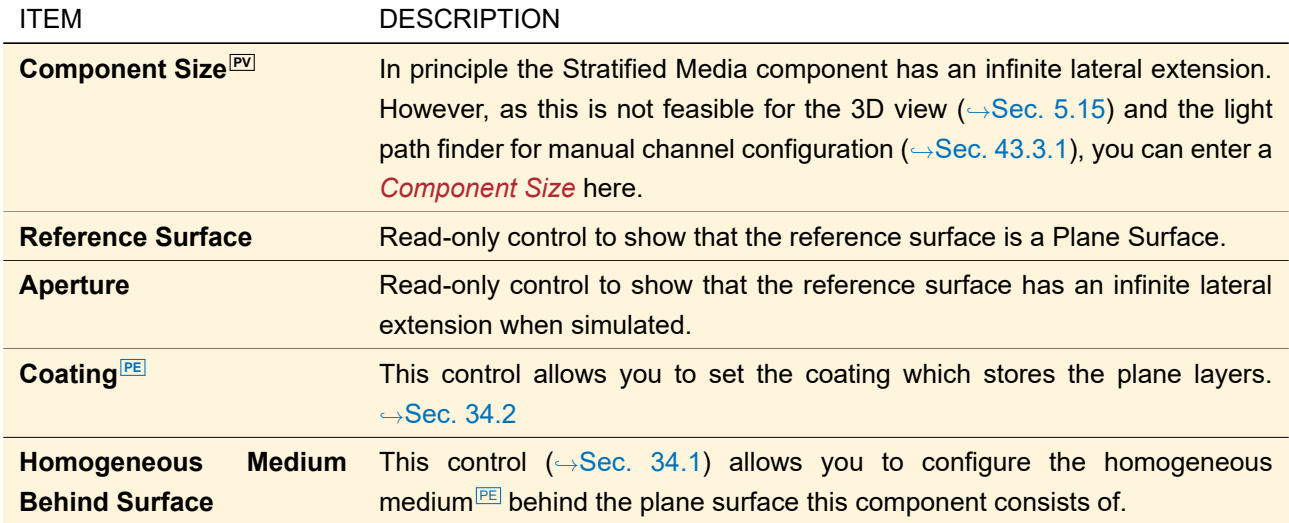

The other tab pages are explained in Sec. [54.](#page-594-0)

## **59 Single Surface & Function Components**

## **59.1 Functional Grating**

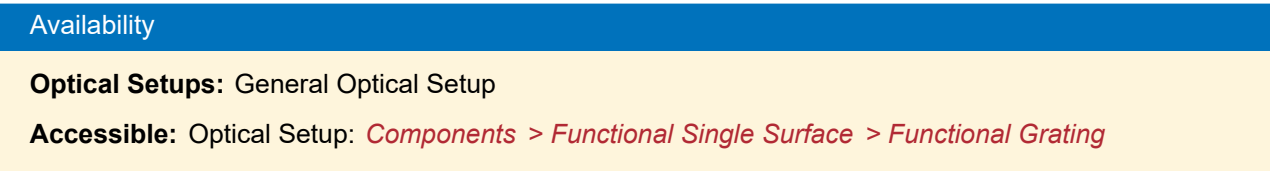

The Functional Grating component analyzes an infinite periodic grating by directly defining the diffraction orders.

<span id="page-613-0"></span>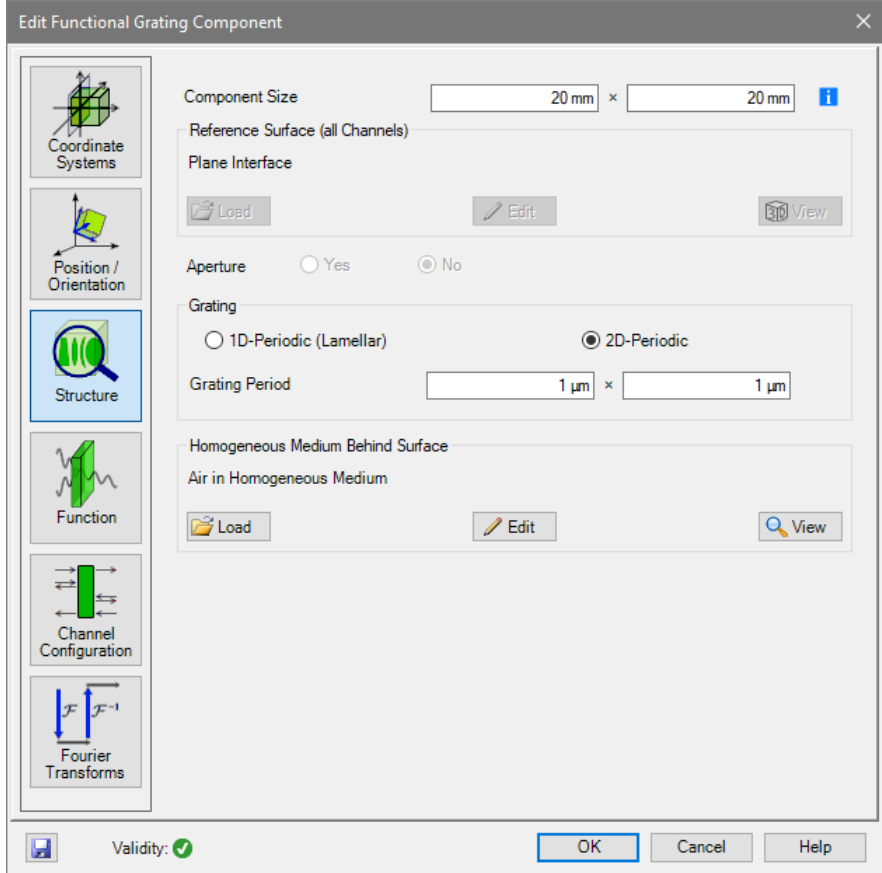

*Figure 523. The* Structure *tab of the Functional Grating component.*

On the *Structure* tab of the edit dialog of this component (→Fig. [523\)](#page-613-0) you can set the following.

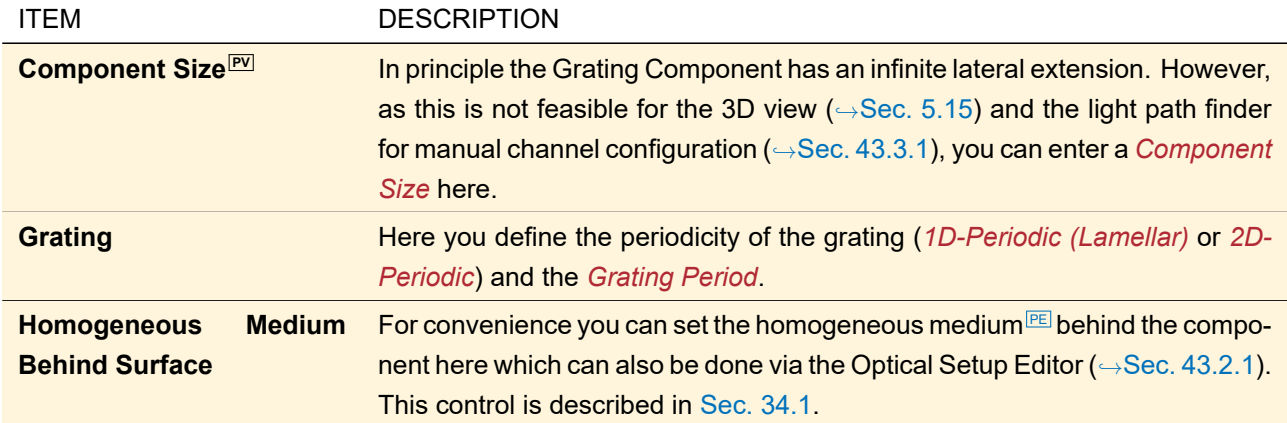

On the *Function* tab you can *Edit* which diffraction orders have which efficiency. This is done separately *For Illumination From Front Side* and *For Illumination From Back Side* using the control described in in Sec. [5.12.](#page-59-0) On the *Channel Configuration > Grating Order Channels* sub-tab you then can define which these orders are considered for further simulation, separately *For Illumination From Front Side* and *For Illumination From Back Side*.

The remaining controls and tab pages are explained in Sec. [54.](#page-594-0)

<span id="page-613-1"></span>In the Optical Setup View (
→Sec. [43.1\)](#page-405-0), a Functional Grating has a specific context menu entry to convert it into a Grating ( $\rightarrow$ Sec. [60.3\)](#page-621-0).

## **59.2 Functional Meta Lens**

#### Availability

**Optical Setups:** General Optical Setup

(Only for General Profile or Ray Results Profile if Flat Lens Package is present.)

**Accessible:** Optical Setup: *Components > Functional Single Surface > Functional Meta Lens*

<span id="page-614-0"></span>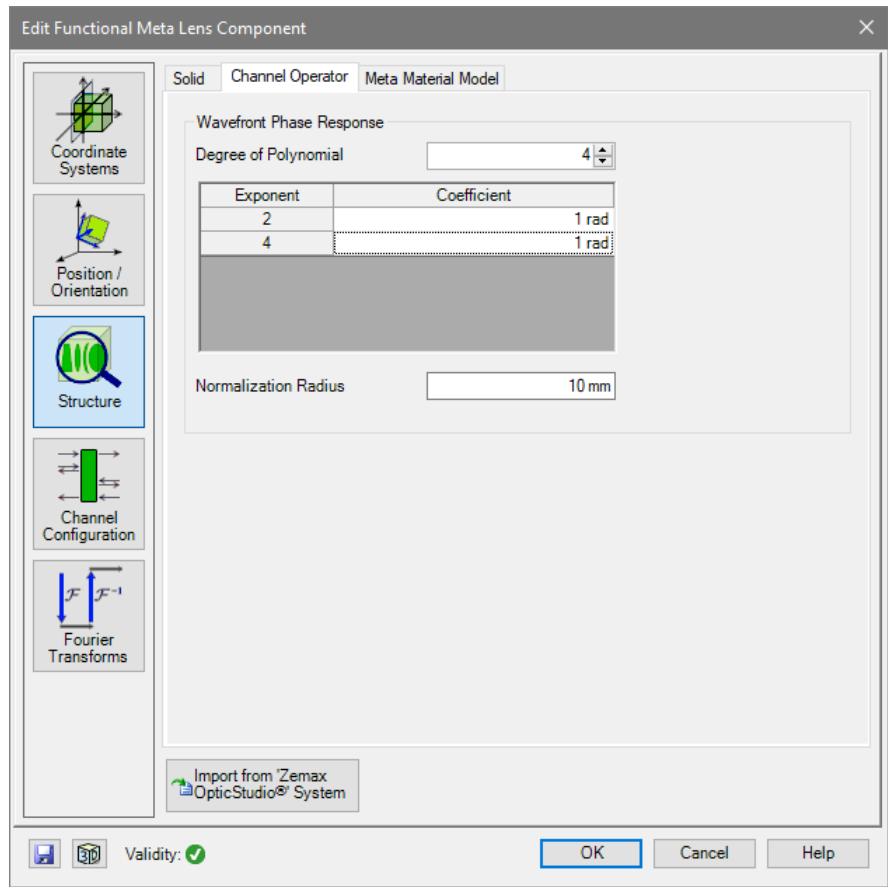

*Figure 524. The* Channel Operator *sub-tab of a Functional Meta Lens.*

A Functional Meta Lens consists of a single plane surface (
→Sec. [35.2.7\)](#page-294-0) on which a *channel operator* describing a focusing meta material is applied. The structure tab of its edit dialog ( $\rightarrow$ Fig. [524\)](#page-614-0) has three sub-tabs: the *Solid* sub-tab ( $\rightarrow$ Sec. [59.2.1\)](#page-614-1), the *Channel Operator* sub-tab ( $\rightarrow$ Sec. [59.2.2\)](#page-615-0), and the *Meta Material Model* sub-tab ( $\rightarrow$ Sec. [59.2.3\)](#page-615-1).

Furthermore, this tab has a button *Import from 'Zemax OpticStudio®' System* to import a *Binary 2* surface into this component,  $\rightarrow$ Sec. [125.3.](#page-910-0)

The remaining controls and tab pages are explained in Sec. [54.](#page-594-0)

In the Optical Setup View (→Sec. [43.1\)](#page-405-0), a Functional Meta Lens has a specific context menu entry to convert it into a Diffractive Lens ( $\rightarrow$ Sec. [60.2\)](#page-618-0).

#### <span id="page-614-1"></span>**59.2.1** *Solid* **Sub-Tab**

The *Solid* sub-tab of the Functional Meta Lens component has the following controls.

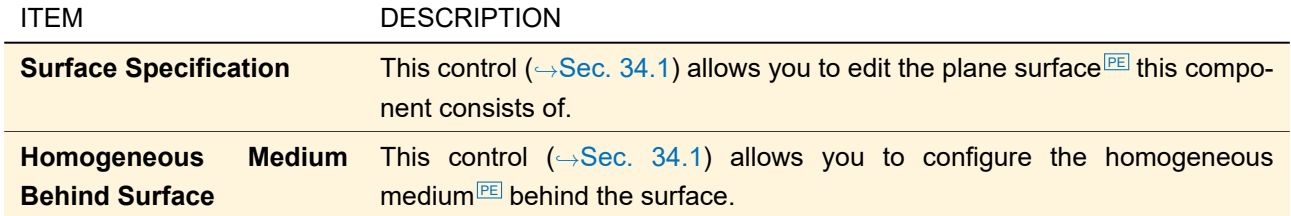

## <span id="page-615-0"></span>**59.2.2** *Channel Operator* **Sub-Tab**

The channel operator adds the following phase *φ* (in radians) to the phase of the incident light:

$$
\phi = M \sum_{i} A_i \cdot \rho^{2i} \tag{59.1}
$$

 $M$  is the index of the diffraction order,  $A_i$  the  $Coefficient^{[\overline{\text{PV}}]}$  of the  $i^\text{th}$  monomial,  $2i$  is the  $Exponent$ , and  $\rho$  the normalized radius (the distance from the optical axis divided by the *Normalization Radius*<sup>[97]</sup>). The *Degree of Polynomial* sets the maximum exponent 2*i*.

## <span id="page-615-1"></span>**59.2.3** *Meta Material Model* **Sub-Tab**

This sub-tab defines whether the *Convergent Mode* and / or *Divergent Mode* are simulated assuming an idealized meta material.

## <span id="page-615-2"></span>**59.3 Functional Modulated Metasurface**

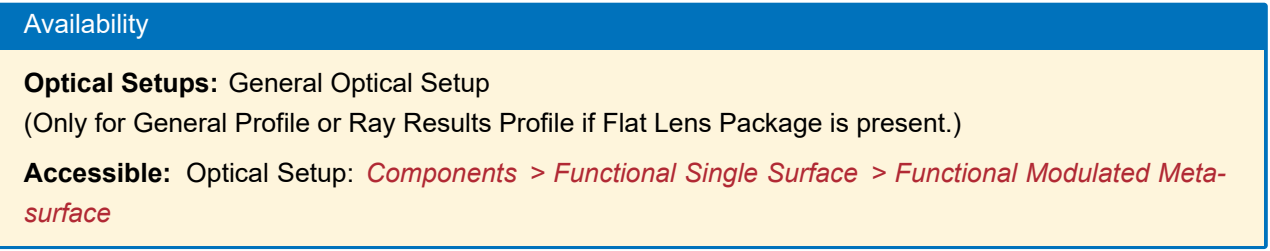

<span id="page-616-0"></span>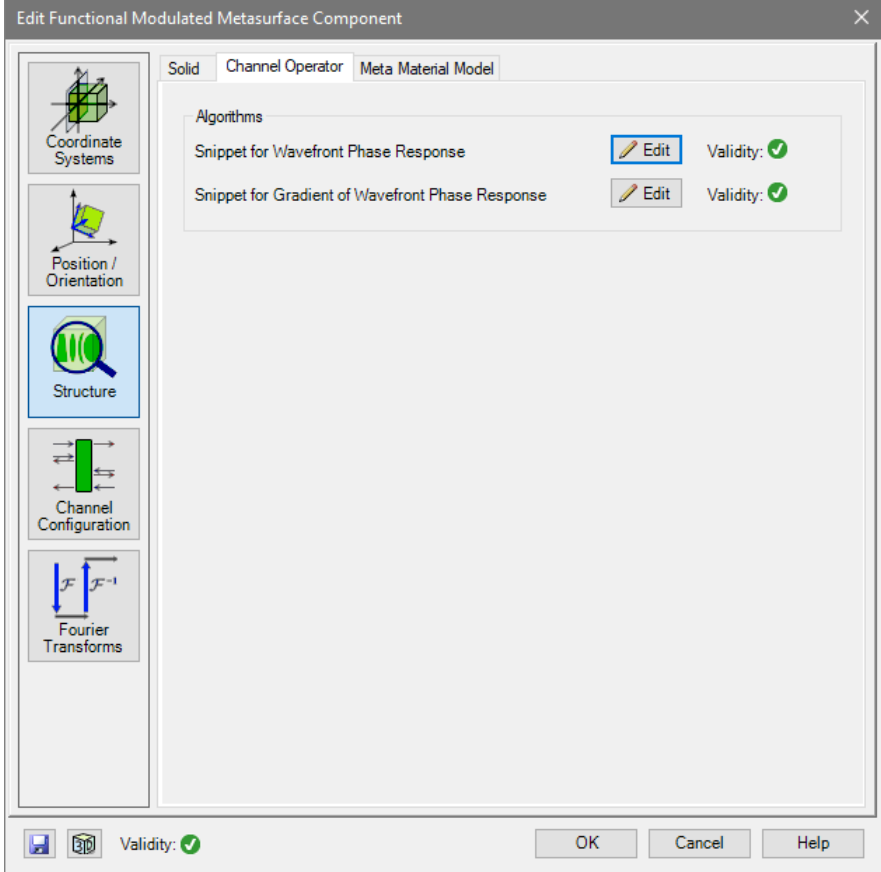

*Figure 525. The* Channel Operator *sub-tab of a Functional Modulated Metasurface.*

A Functional Modulated Metasurface consists of a single plane surface ( $\rightarrow$ Sec. [35.2.7\)](#page-294-0) on which a programmable *channel operator* describing a metasurface hologram is applied. The structure tab of its edit dialog  $(\rightarrow$ Fig. [525\)](#page-616-0) has three sub-tabs:

- the *Solid* sub-tab which is the same as for the Functional Meta Lens (→Sec. [59.2.1\)](#page-614-1)
- the *Channel Operator* sub-tab (
→ Sec. [59.3.1\)](#page-616-1) , and
- the *Meta Material Model* sub-tab (→Sec. [59.3.2\)](#page-616-2)

The remaining controls and tab pages are explained in Sec. [54.](#page-594-0)

In the Optical Setup View ( $\rightarrow$ Sec. [43.1\)](#page-405-0), a Functional Modulated Metasurface has a specific context menu entry to convert it into a Holographic Optical Element ( $\rightarrow$ Sec. [60.4\)](#page-623-0).

#### <span id="page-616-1"></span>**59.3.1** *Channel Operator* **Sub-Tab**

You can program both the effect on the wavefront and the gradient of the wavefront using the corresponding *Edit* button which opens the Source Code Editor ( $\rightarrow$ Sec. [7.3\)](#page-96-0). A validity indicator ( $\rightarrow$ Sec. [5.10\)](#page-58-0) shows whether this snippet is consistent.

## <span id="page-616-2"></span>**59.3.2** *Meta Material Model* **Sub-Tab**

This sub-tab defines whether the *Design Mode* and / or its *Conjugate Mode* are simulated assuming an idealized meta material.

## <span id="page-616-3"></span>**60 Single Surface & Stack Components**

## **60.1 Diffractive Optical Element (DOE) / Microstructure**

## Availability **Optical Setups:** General Optical Setup (Only for General Profile and Ray Results Profile.) **Accessible:** Optical Setup: *Components > Single Surface & Stack > Diffractive Optical Element (DOE) / Microstructure*

This component is listed under two names (*Diffractive Optical Element (DOE)* and *Microstructure*) for convenience.

<span id="page-617-0"></span>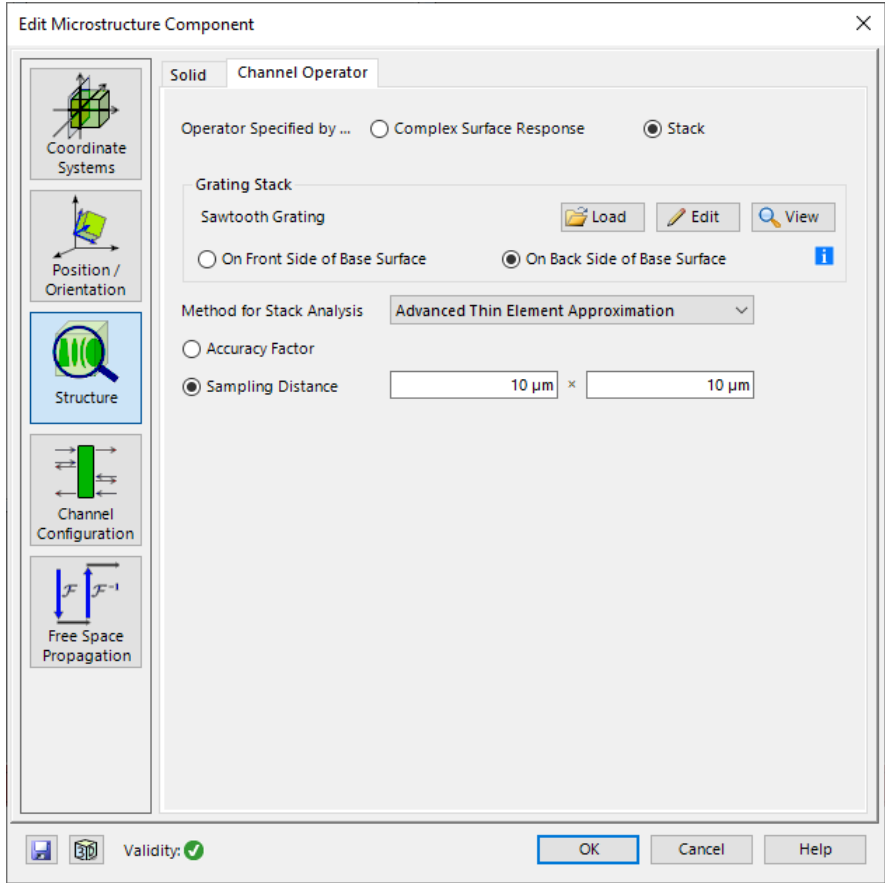

*Figure 526. The* Channel Operator *sub-tab of a Microstructure.*

Such a component consists of a single plane surface  $(\rightarrow$ Sec. [35.2.7\)](#page-294-0) on which a *channel operator* describing a microstructure is applied. The structure tab of its edit dialog ( $\rightarrow$ Fig. [526\)](#page-617-0) has two sub-tabs:

- the *Solid* sub-tab ( $\rightarrow$ Sec. [60.1.1\)](#page-617-1)
- the *Channel Operator* sub-tab (
→Sec. [60.1.2\)](#page-618-1) .

The remaining controls and tab pages are explained in Sec. [54.](#page-594-0)

In the Optical Setup View (→Sec. [43.1\)](#page-405-0), a Microstructure has specific context menu entries to convert it into other component types ( $\rightarrow$ Sec. [55\)](#page-597-0).

## <span id="page-617-1"></span>**60.1.1** *Solid* **Sub-Tab**

The *Solid* sub-tab of the Microstructure Component has the following controls.

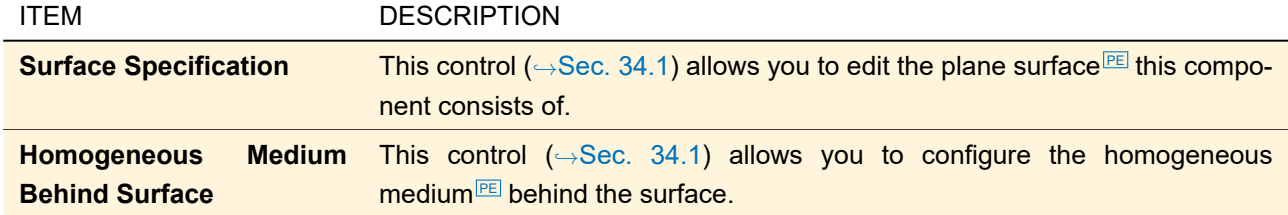

## <span id="page-618-1"></span>**60.1.2** *Channel Operator* **Sub-Tab**

The microstructure can be defined as ideal structure (*Complex Surface Response*) or as real structure (*Stack*). If defined as transmission, you can use the following controls:

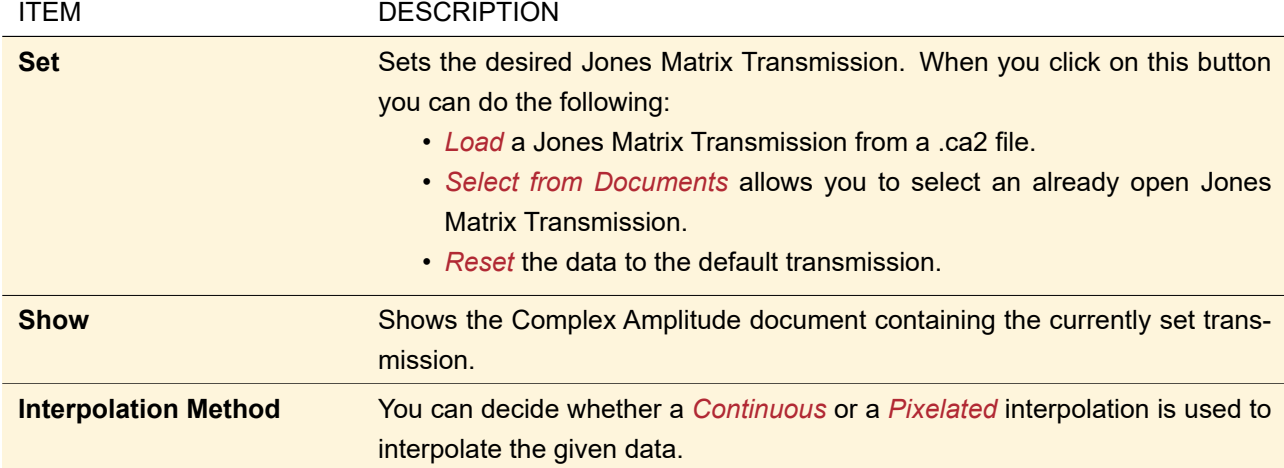

If defined as stack, you can use the following controls:

<span id="page-618-0"></span>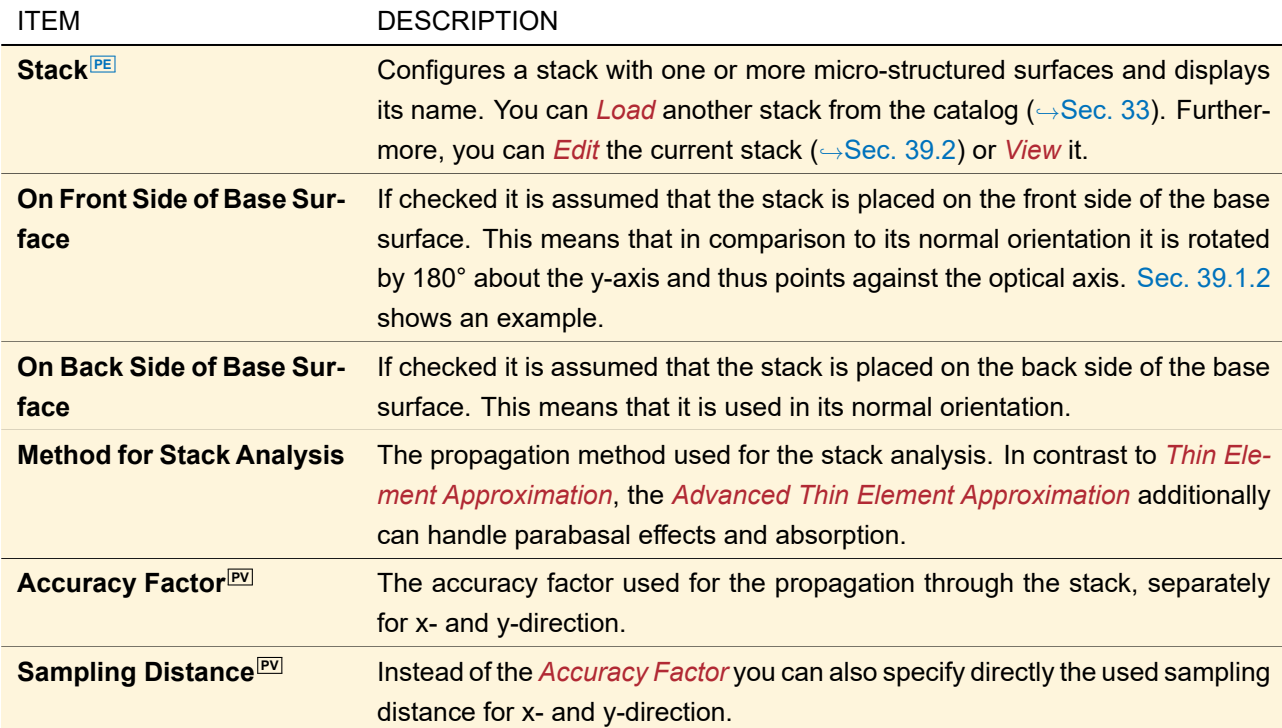

## **60.2 Diffractive Lens**

## Availability **Optical Setups:** General Optical Setup (Only for General Profile or Ray Results Profile if Flat Lens Package is present.) **Accessible:** Optical Setup: *Components > Single Surface & Stack > Diffractive Lens*

<span id="page-619-0"></span>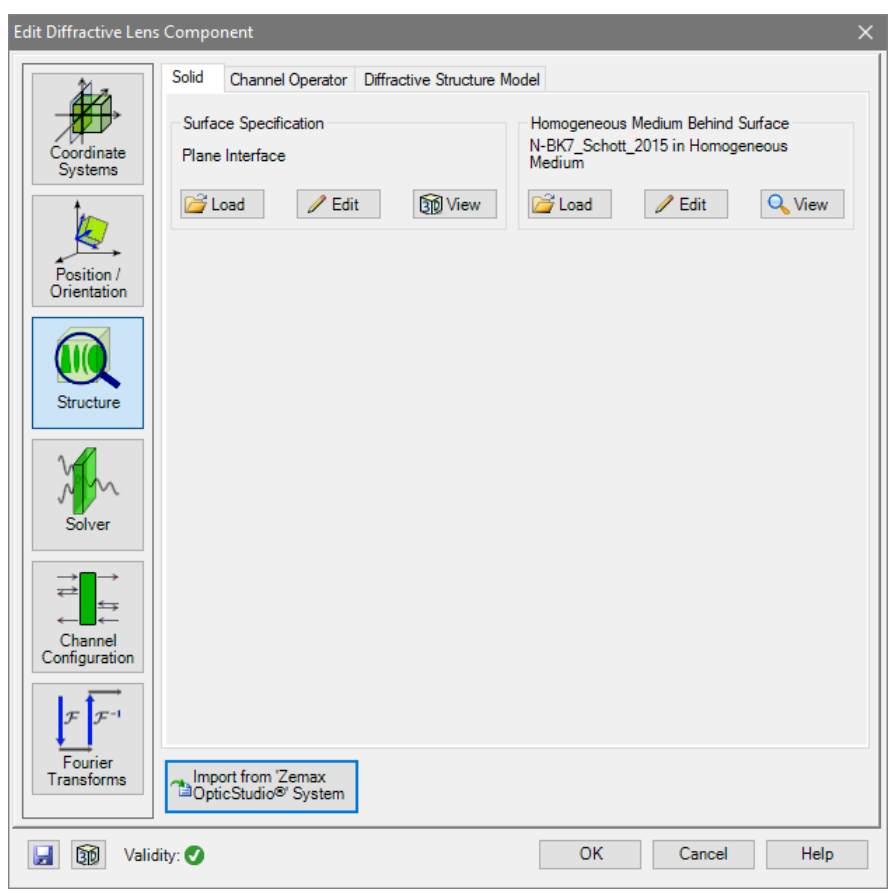

*Figure 527. The* Solid *sub-tab of a Diffractive Lens.*

A Diffractive Lens consists of a single plane surface (
→Sec. [35.2.7\)](#page-294-0) on which a *channel operator* describing a diffractive focusing structure is applied. The structure tab of its edit dialog ( $\rightarrow$ Fig. [527\)](#page-619-0) has three sub-tabs: the *Solid* sub-tab ( $\rightarrow$ Sec. [60.2.1\)](#page-619-1), the *Channel Operator* sub-tab ( $\rightarrow$ Sec. [60.2.2\)](#page-620-0), and the *Diffractive Structure Model* sub-tab (→Sec. [60.2.3\)](#page-620-1).

Furthermore, this tab has a button *Import from 'Zemax OpticStudio®' System* to import a *Binary 2* surface into this component,  $\rightarrow$ Sec. [125.3.](#page-910-0)

The other tab pages are explained in Sec. [54.](#page-594-0)

In the Optical Setup View ( $\rightarrow$ Sec. [43.1\)](#page-405-0), a Diffractive Lens has a specific context menu entry to convert it into a Functional Meta Lens ( $\rightarrow$ Sec. [59.2\)](#page-613-1). A Diffractive Lens in *Real Structure* mode ( $\rightarrow$ Sec. [60.2.4.1\)](#page-621-1) can additionally be converted into a Microstructure ( $\rightarrow$ Sec. [60.1\)](#page-616-3).

#### <span id="page-619-1"></span>**60.2.1** *Solid* **Sub-Tab**

The *Solid* sub-tab of the Diffractive Lens component ( $\rightarrow$ Fig. [527\)](#page-619-0) has the following controls.

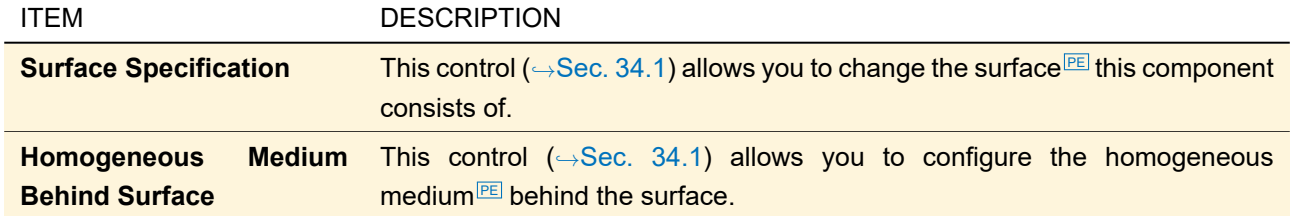

#### <span id="page-620-0"></span>**60.2.2** *Channel Operator* **Sub-Tab**

The channel operator adds the following phase *φ* (in radians) to the phase of the incident light:

$$
\phi = M \sum_{i} A_i \cdot \rho^{2i} \tag{60.1}
$$

 $M$  is the index of the diffraction order,  $A_i$  the  $Coefficient^{[\overline{\text{PV}}]}$  of the  $i^\text{th}$  monomial,  $2i$  is the  $Exponent$ , and  $\rho$  the normalized radius (the distance from the optical axis divided by the *Normalization Radius* PV ). The *Degree of Polynomial* sets the maximum exponent 2*i*.

## <span id="page-620-1"></span>**60.2.3** *Diffractive Structure Model* **Sub-Tab**

<span id="page-620-2"></span>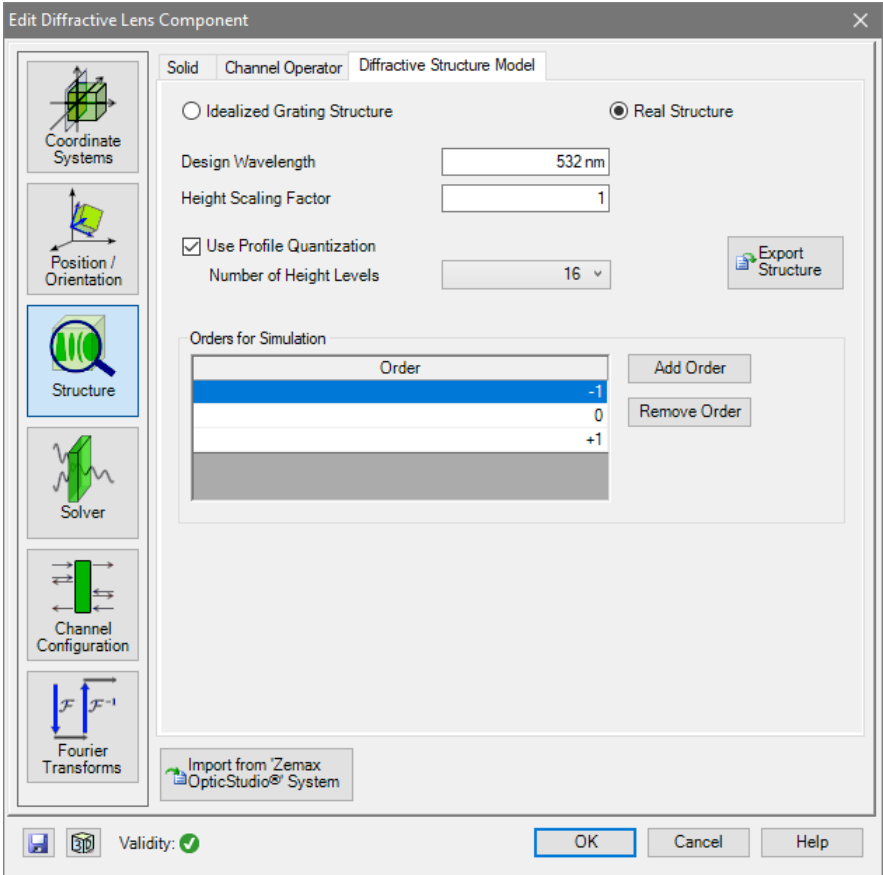

*Figure 528. The* Diffractive Structure Model *sub-tab of a Diffractive Lens if a* Real Structure *is assumed.*

<span id="page-620-3"></span>Whereas the *Channel Operator* sub-tab defines the phase and thus the direction of the single diffraction orders, the *Diffractive Structure Model* (→Fig. [528\)](#page-620-2) defines the efficiencies of the diffraction orders. This can be done assuming either an *Idealized Grating Structure* (→Sec. [60.2.4\)](#page-620-3) or a *Real Structure* (→Sec. [60.2.4.1\)](#page-621-1).

## **60.2.4 Efficiencies from Idealized Grating Structure**

In case of an *Idealized Grating Structure* you simply define the *Efficiency* <sub>[PV]</sub> per *Order* in a table. The table rows are sorted automatically by the *Order* number. With buttons you can add a new order to the end of the table or remove the currently selected order from the table.

## <span id="page-621-1"></span>**60.2.4.1 Efficiencies from Real Structure**

A *Real Structure* can be defined with the following controls (→Fig. [528\)](#page-620-2):

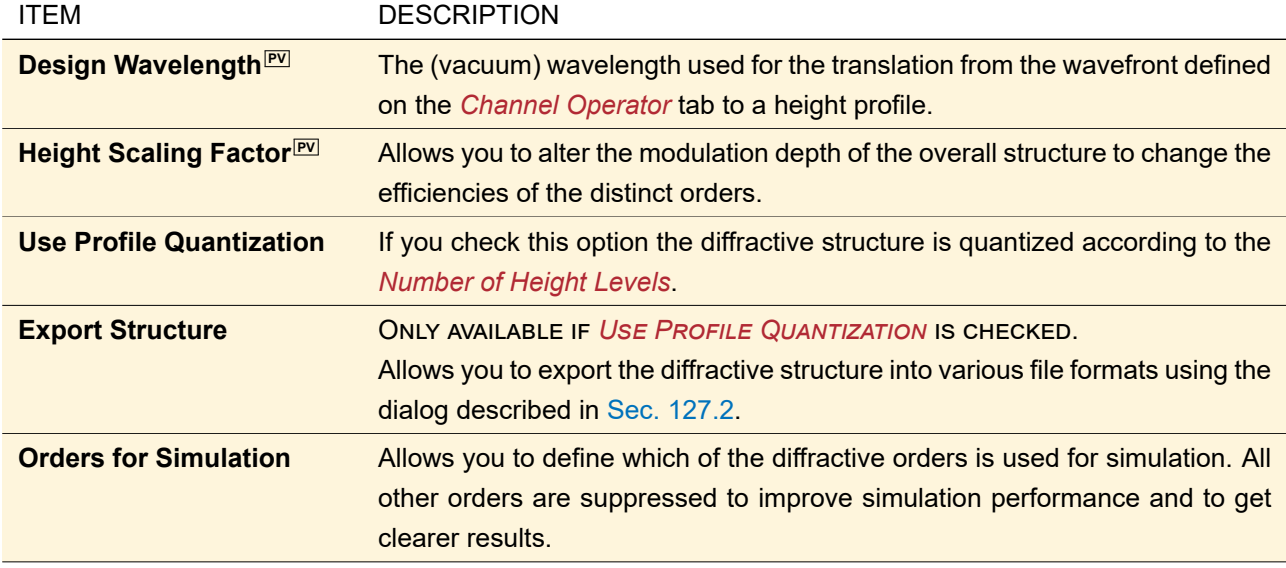

The structure is then analyzed by means of the Thin Element Approximation ( $\rightarrow$ Sec. [96.2\)](#page-784-0) if the local grating period is larger than 5 times the wavelength. Otherwise the Fourier Modal Method ( $\rightarrow$ Sec. [96.3\)](#page-785-0) is used.

## <span id="page-621-0"></span>**60.3 Grating**

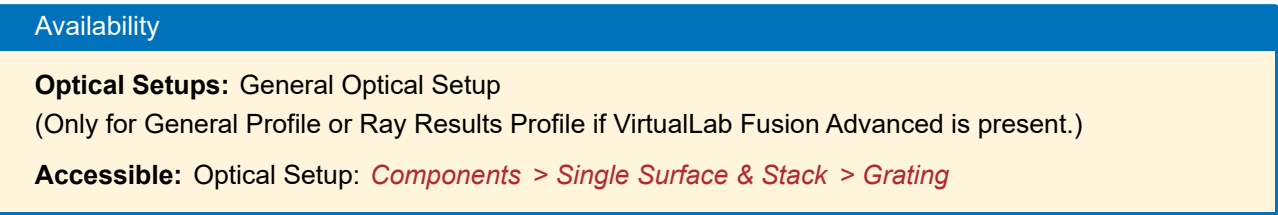

The Grating component analyzes an infinite periodic grating rigorously by means of the FMM / RCWA solver  $(\rightarrow$ Sec. [96.3\)](#page-785-0).

<span id="page-622-0"></span>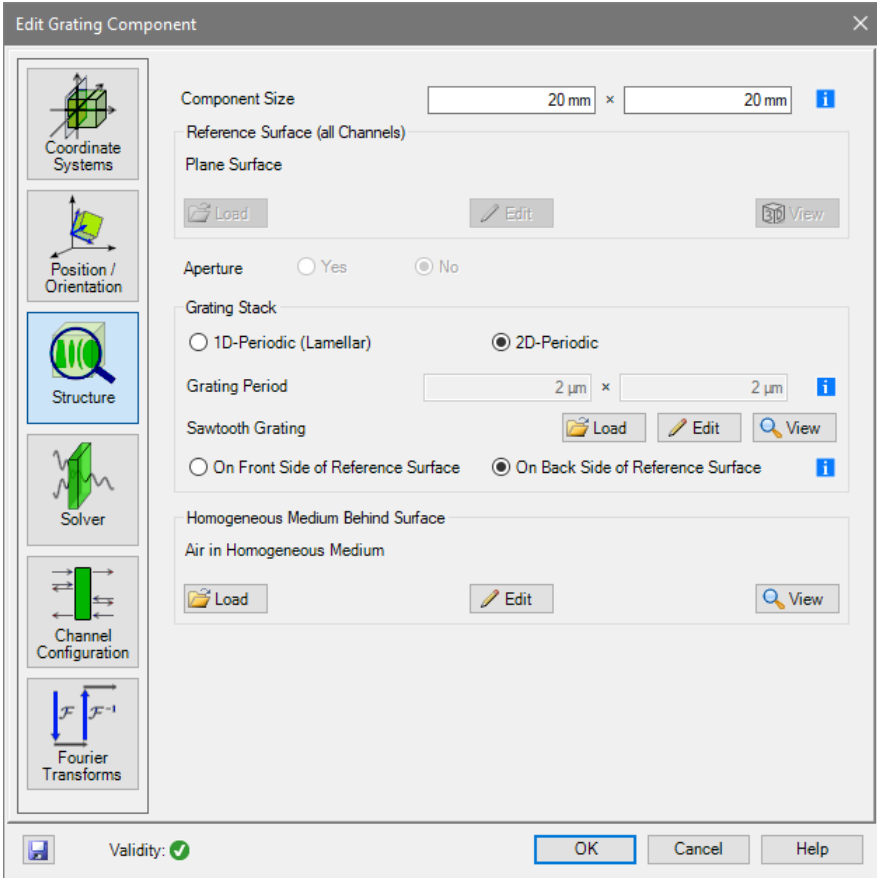

*Figure 529. The* Structure *tab of the Grating component.*

On the *Structure* tab of its edit dialog (→Fig. [529\)](#page-622-0) you can set the following.

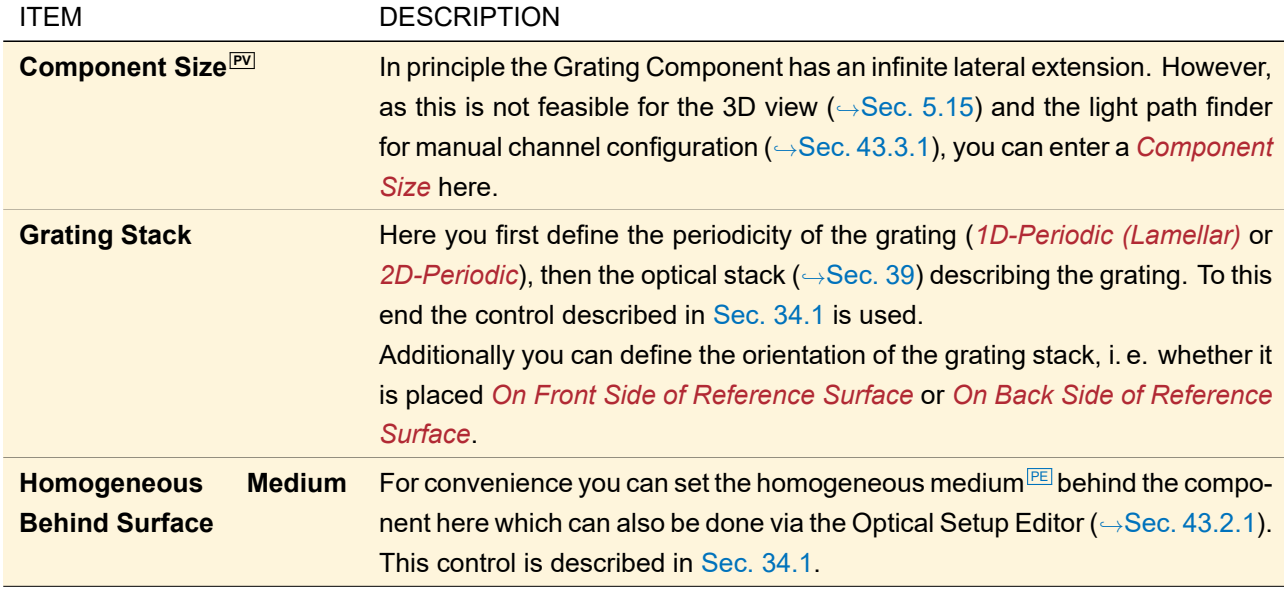

On the *Channel Configuration > Grating Order Channels* sub-tab you can define which orders are considered for further simulation, separately *For Illumination From Front Side* and *For Illumination From Back Side*. The efficiencies of the simulated orders are calculated by the FMM / RCWA solver **[PE](#page-786-0) (** $\rightarrow$ **Sec. 96.3**). You can *Edit* it on the *Solver* tab. On the *Solver > Sampling* sub-tab you can set the *Number of Sampling Points for Look-Up Table*, which means for how many incident directions efficiencies are calculated rigorously.

The other tab pages are explained in Sec. [54.](#page-594-0) In the Optical Setup View ( $\rightarrow$ Sec. [43.1\)](#page-405-0), a Grating has specific context menu entries to convert it into other component types ( $\rightarrow$ Sec. [55\)](#page-597-0).

Note that for simulations the thickness of the stack is ignored, a phase term *e* <sup>i</sup>*kz* with *z* being the thickness of the stack is **not** applied.

## <span id="page-623-0"></span>**60.4 Holographic Optical Element**

## Availability

**Optical Setups:** General Optical Setup

(Only for General Profile or Ray Results Profile if Flat Lens Package is present.)

**Accessible:** Optical Setup: *Components > Single Surface & Stack > Holographic Optical Element*

<span id="page-623-1"></span>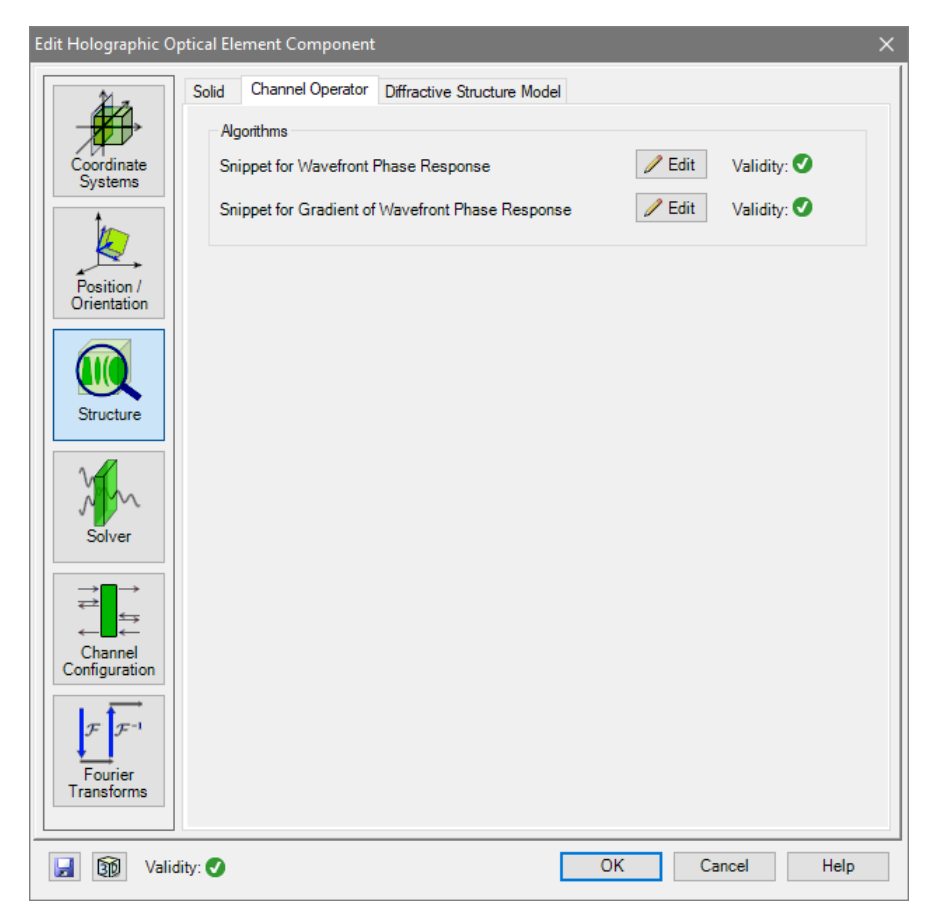

*Figure 530. The* Channel Operator *sub-tab of a Holographic Optical Element.*

A Holographic Optical Element consists of a single plane surface ( $\rightarrow$ Sec. [35.2.7\)](#page-294-0) on which a programmable *channel operator* describing a hologram is applied. The structure tab of its edit dialog (→Fig. [530\)](#page-623-1) has three sub-tabs:

- the *Solid* sub-tab which is the same as for the Diffractive Lens ( $\rightarrow$ Sec. [60.2.1\)](#page-619-1),
- the *Channel Operator* sub-tab (→Sec. [60.4.1\)](#page-623-2), and
- the *Diffractive Structure Model* sub-tab which is the same as for the Diffractive Lens (→Sec. [60.2.3\)](#page-620-1) The other tab pages are explained in Sec. [54.](#page-594-0)

<span id="page-623-2"></span>In the Optical Setup View (→Sec. [43.1\)](#page-405-0), a Holographic Optical Element has a specific context menu entry to convert it into a Functional Modulated Metasurface ( $\rightarrow$ Sec. [59.3\)](#page-615-2).

#### **60.4.1** *Channel Operator* **Sub-Tab**

You can program both the effect on the wavefront and the gradient of the wavefront using the corresponding *Edit* button which opens the Source Code Editor (→Sec. [7.3\)](#page-96-0). A validity indicator (→Sec. [5.10\)](#page-58-0) shows whether this snippet is consistent.

#### **60.5 Microlens Array**

The *Microlens Array* component supports the specification of a microlens array using a reference surface and a stack. The stack is used to define the structure per period. In addition to the configuration for the structure, the component comes with an advanced channel handling. It supports a lateral channel decomposition, which means per illuminated microlens, a channel mode is generated, which is propagated through the subsequent system. The user can specify some additional options, which are also described within this chapter.

<span id="page-624-0"></span>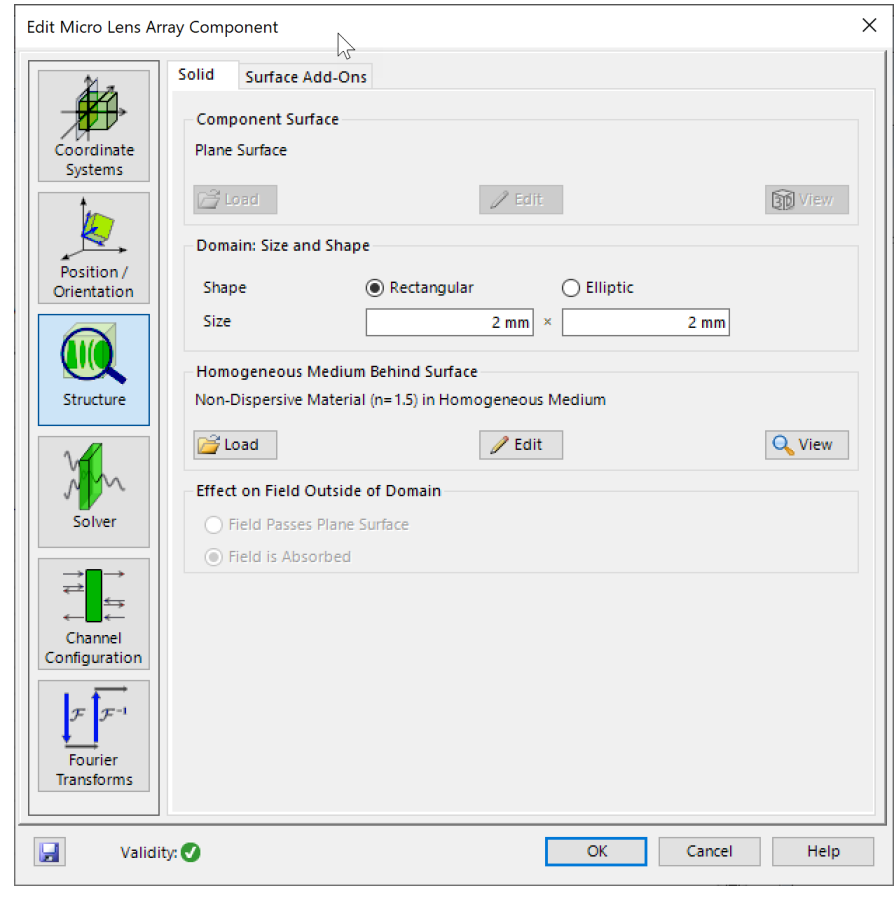

*Figure 531. The* Solid *page of the edit dialog of the Microlens Array component.*

Fig. [531](#page-624-0) shows the solid page (on the structure slider) of the Microlens Array component. The following parameters can be specified by the user:

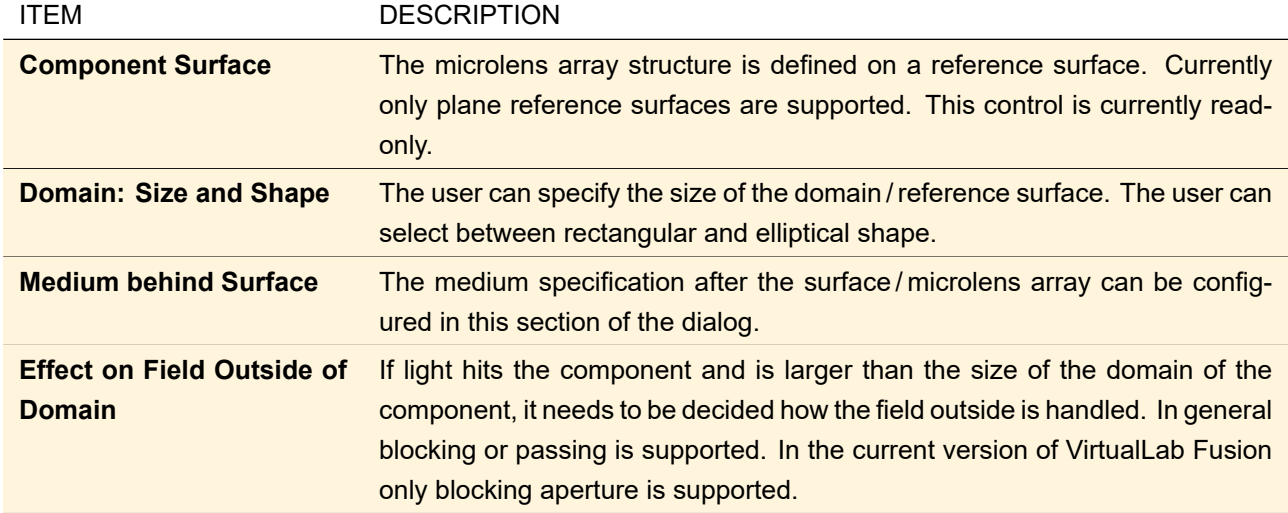

Next to the specification of the reference surface (and its domain) the user can define the surface add-ons on the corresponding tab page.

<span id="page-625-0"></span>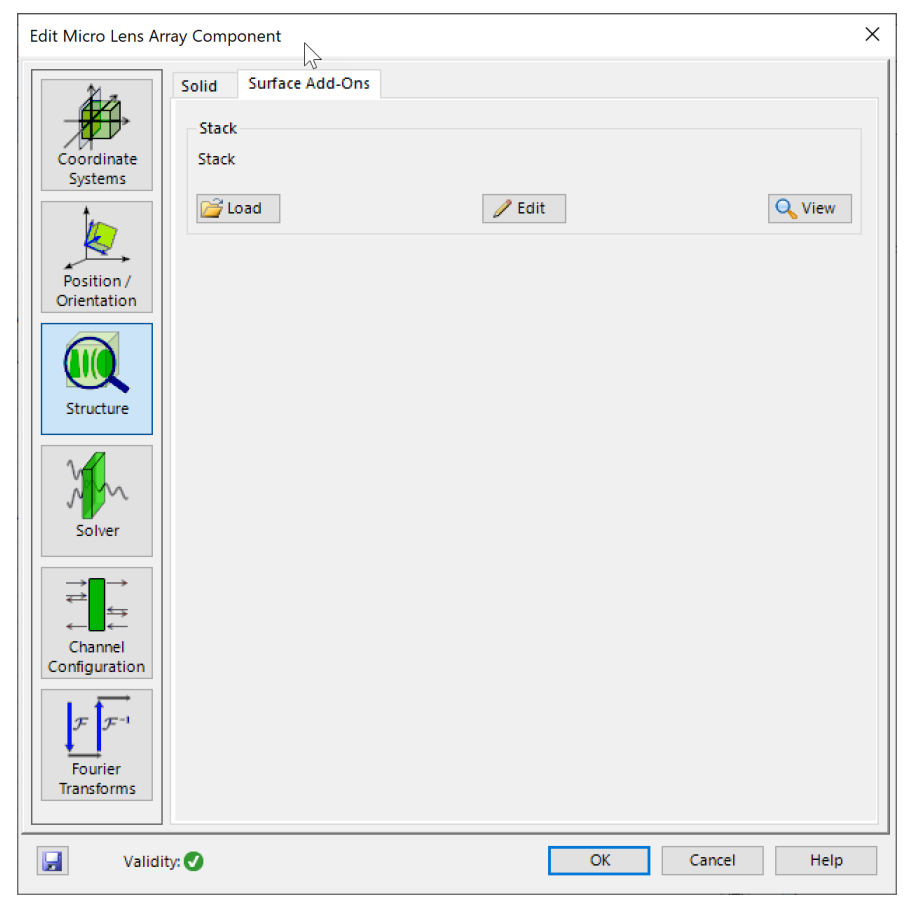

*Figure 532. The* Surface Add-On *page of the edit dialog of the Microlens Array component.*

Fig. [532](#page-625-0) shows the location, where the user can specify the surface add-on. In this case we support the specification of a stack. The period of the stack is used to define the period of the microlens array. The stack should only contain one surface (at least in current implementation). It is recommended that the stack period and the period of the surface in the stack are defined synchronously.

In addition to the structure definition, the component supports an advanced channel configuration. On the *Channel Configuration* page the following sub-pages are available:

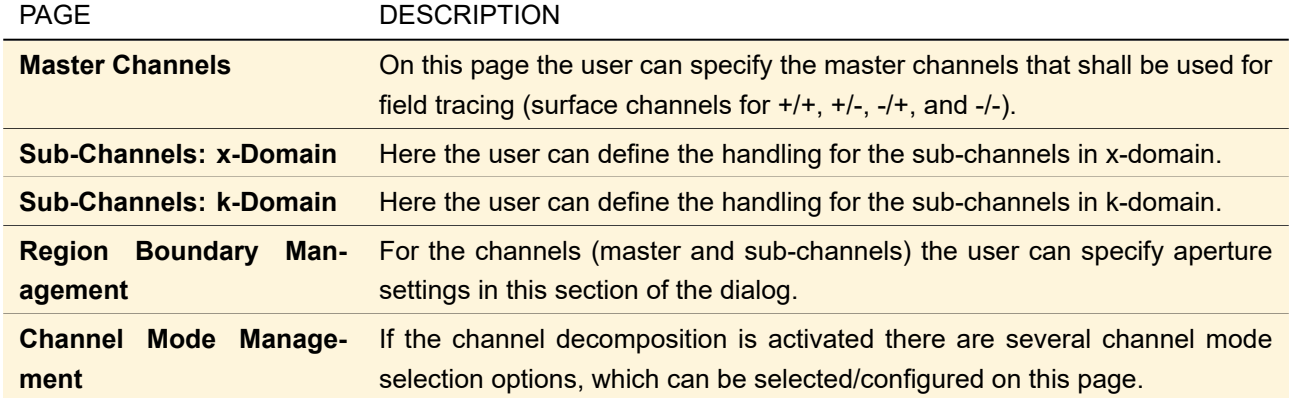

<span id="page-626-0"></span>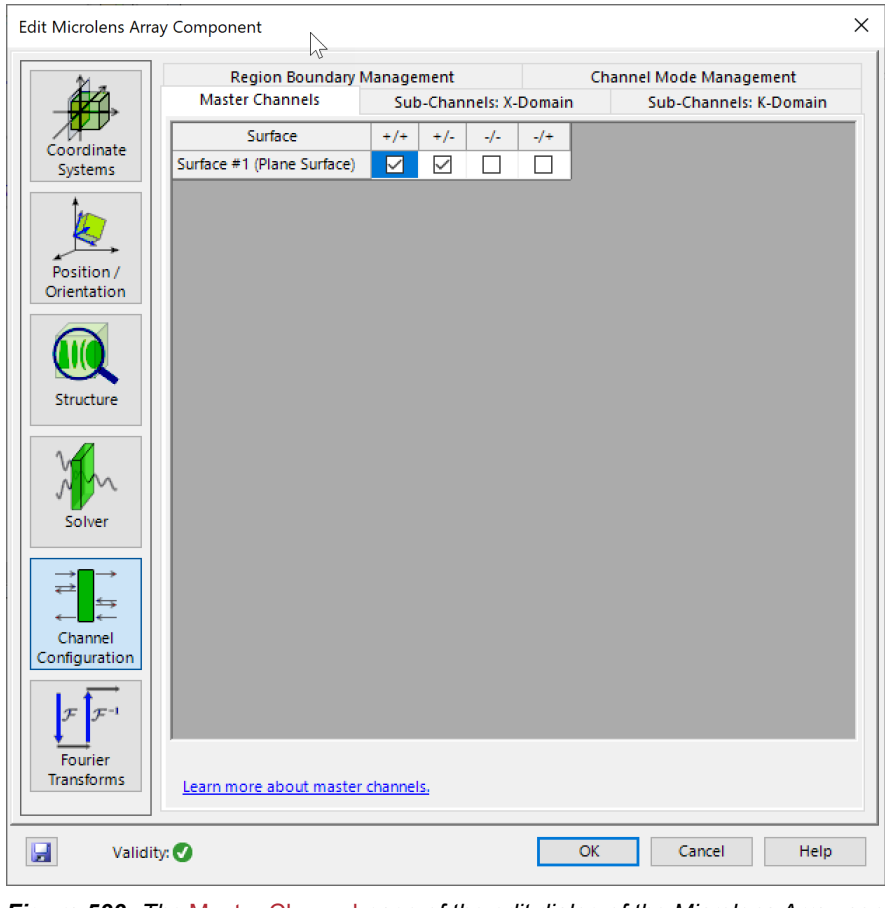

*Figure 533. The* Master Channel *page of the edit dialog of the Microlens Array component.*

Fig. [533](#page-626-0) shows the table to configure the master/surface channels of the Microlens Array component. The configuration is the same as for all other components in VirtualLab Fusion. For the surface (here only one) the plus-plus, plus-minus, minus-minus and minus-plus channel can be opened or closed. This information will be evaluated by the light path finder. In case of pre-configured channel configuration the table is read-only and filled automatically from the system configuration.

<span id="page-627-0"></span>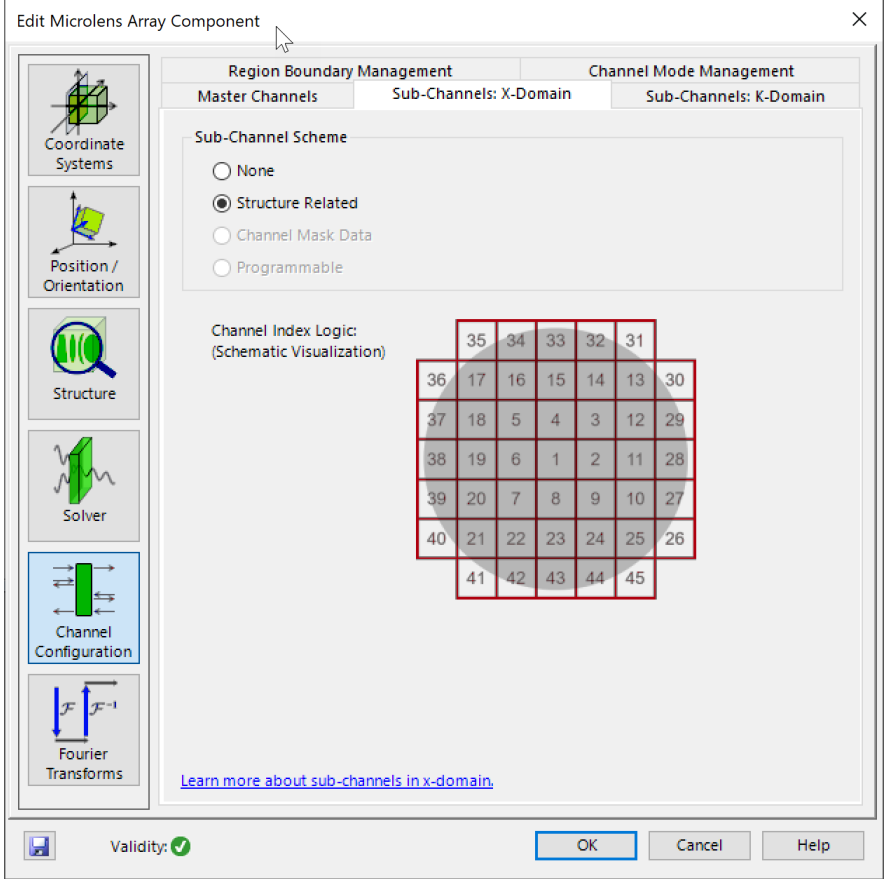

*Figure 534. The* Sub-Channel: X-Domain *page of the edit dialog of the Microlens Array component.*

Fig. [534](#page-627-0) shows the tab page for the configuration of the sub-channels in x-domain.

The following options can be selected from the user:

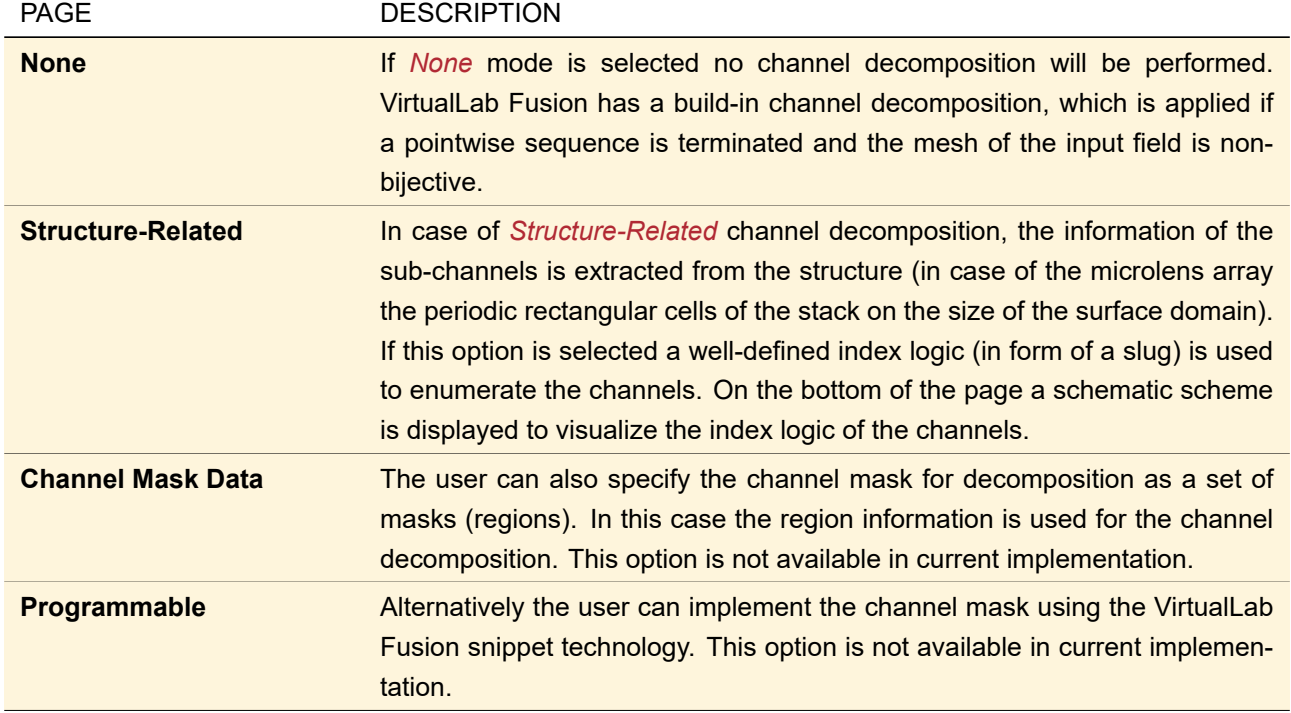

On the *Sub-Channels: k-Domain* page there are several options for the channel decomposition in k-domain.

This is not available for the Microlens Array and all options are disabled. This is a preparation for further components that perform a channel decomposition in k-domain (and x-domain).

On the *Region Boundary Management* page there are several numerical parameters available to define the aperture handling of the master and the subchannel.

<span id="page-628-0"></span>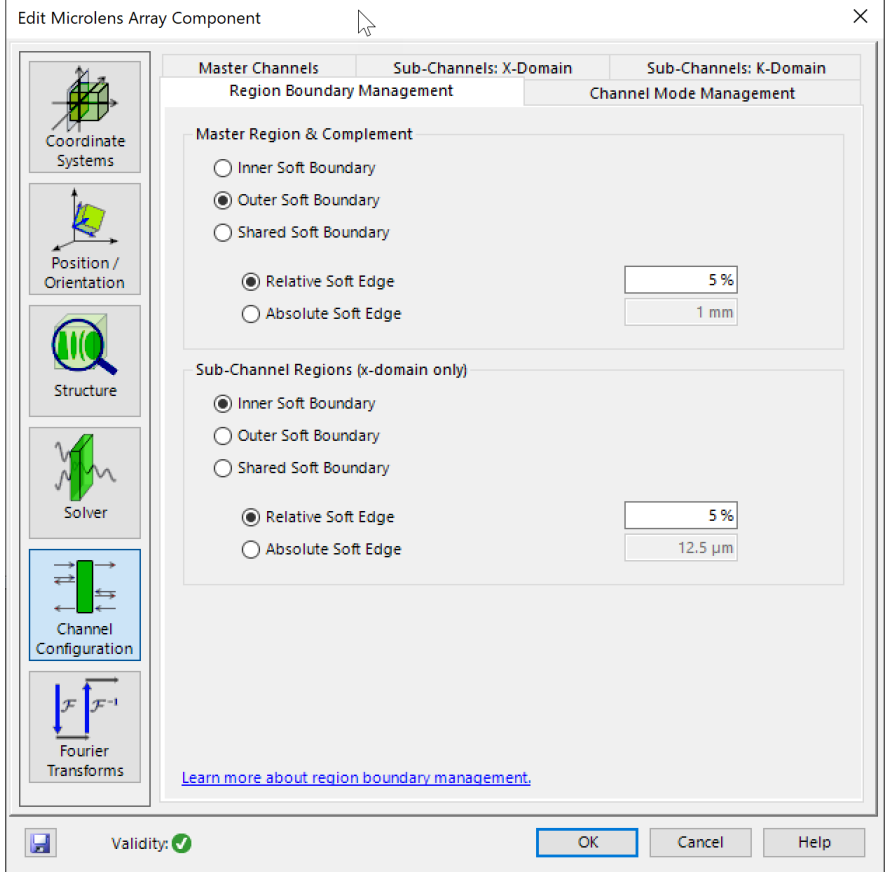

*Figure 535. The* Region Boundary Management *page of the edit dialog of the Microlens Array component.*

Fig. [535](#page-628-0) shows the tab page for the configuration region boundary/aperture settings of the Microlens Array component. The tab page is divided into two parts:

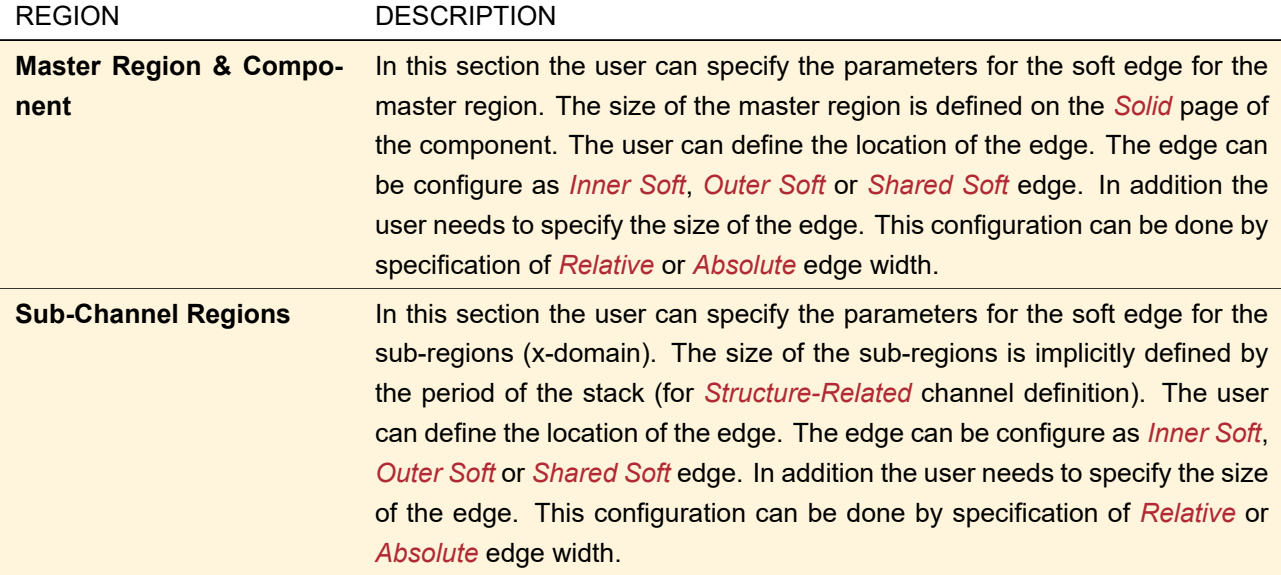

On the last page of the *Channel Configuration* main section of the edit dialog of the Microlens Array component the user has the option to specify the way how the evaluated channels are handled.

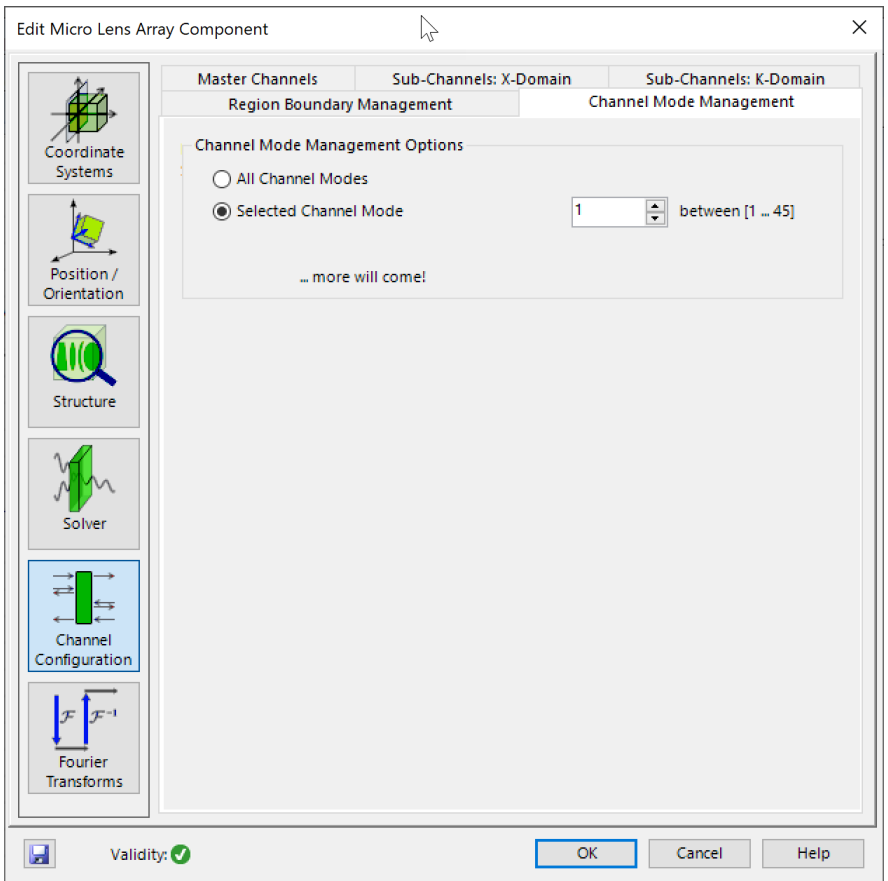

*Figure 536. The* Channel Mode Management *page of the edit dialog of the Microlens Array component.*

For the channel mode management the following options are currently available:

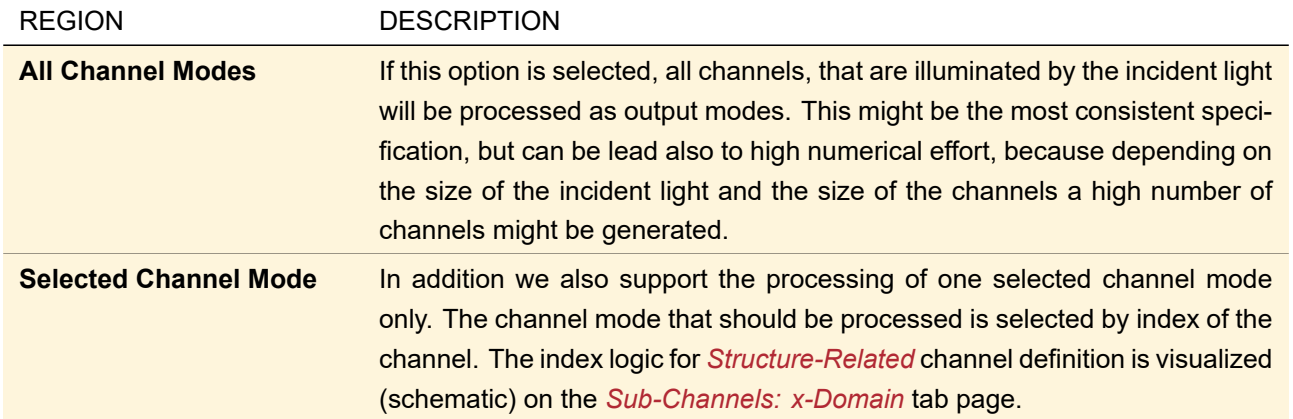

For the channel mode management more options will be added in future.

## **61 Programmable Component**

## Availability **Optical Setups:** General Optical Setup & Light Guide Optical Setup **Accessible:** Optical Setup: *Components > Programmable Component*

This component allows the user to define an own propagation through a user defined component, more precisely

to manipulate the incoming field in an arbitrary way. This can be done by programming so called *snippets*, which is some source code to be written by the user in C#.

Furthermore, there is complete freedom for positioning a Programmable Component, i. e. the reference coordinate systems ( $\rightarrow$ Sec. [43.8\)](#page-480-0) as well as the input transface ( $\rightarrow$ Sec. [93.1\)](#page-767-0) can be defined by the user.

## **61.1 Geometry of a Programmable Component**

The geometry of a Programmable Component has to be defined by the user, so its definition is completely different from that of other real components. Every building block like optical surfaces, media and so on has to be defined as so called *Global Parameter* inside the source code editor. Even though there are three different kinds of snippets (described below in Sec. [61.2\)](#page-632-0), each global parameter will be accessible from within each of the snippets, no matter where it has been defined first. For more information regarding the general use of snippets and the source code editor, please see Sec. [7.3.](#page-96-0)

<span id="page-630-0"></span>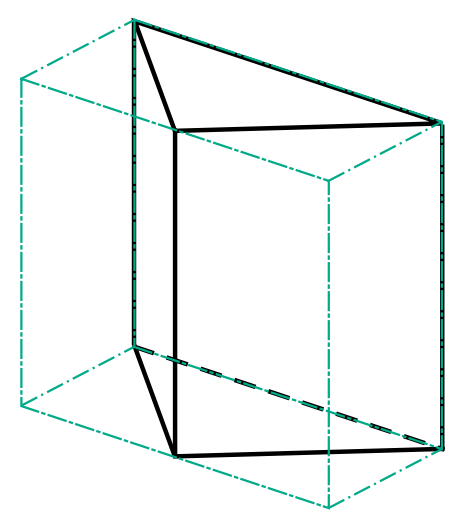

*Figure 537. Example for the bounding box of a prism.*

Since the geometry is defined by the user, there is no preview available for this kind of component. But it may be useful, mainly for the positioning ( $\rightarrow$ Sec. [61.3\)](#page-634-0), to define a bounding box which is a cuboid meant to circumscribe the whole component ( $\leftrightarrow$ Fig. [537\)](#page-630-0). It can be defined in the panel *Bounding Box* on page *Structure* of the edit dialog of the Programmable Component ( $\rightarrow$ Fig. [538\)](#page-631-0).

<span id="page-631-0"></span>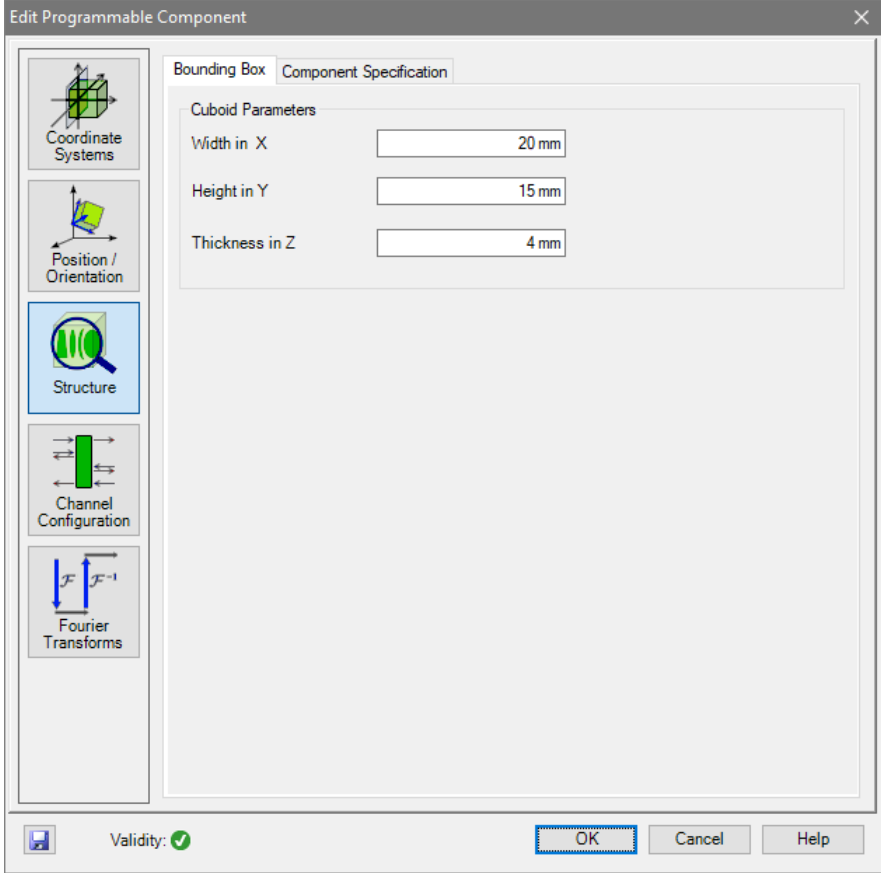

*Figure 538. The input controls for the bounding box of a Programmable Component.*

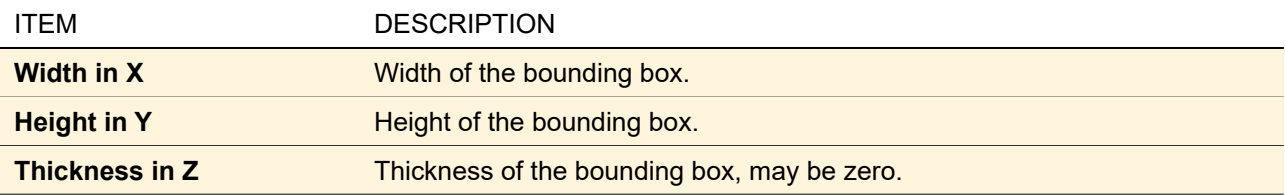

## **Note**

The *Bounding Box* will have no effect for the propagation through the component or for any of its functionality. It serves two helpful purposes only. If the box is defined adequately, it allows to get an impression of the components dimensions inside the 3D view of the complete Optical Setup (→Fig. [539\)](#page-632-1). And it provides the positions of the two default reference points ( $\rightarrow$ Sec. [61.3\)](#page-634-0): one is situated in the center of the front side of the bounding box and one in the center of the box's back side.

<span id="page-632-1"></span>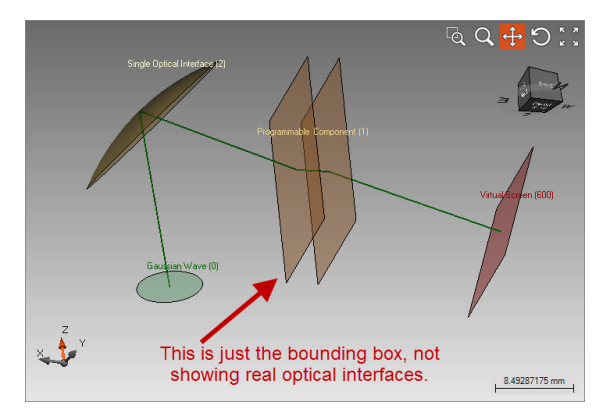

*Figure 539. Example for viewing the bounding box of a Programmable Component in the system's 3D view.*

## <span id="page-632-0"></span>**61.2 Propagating through a Programmable Component**

<span id="page-632-2"></span>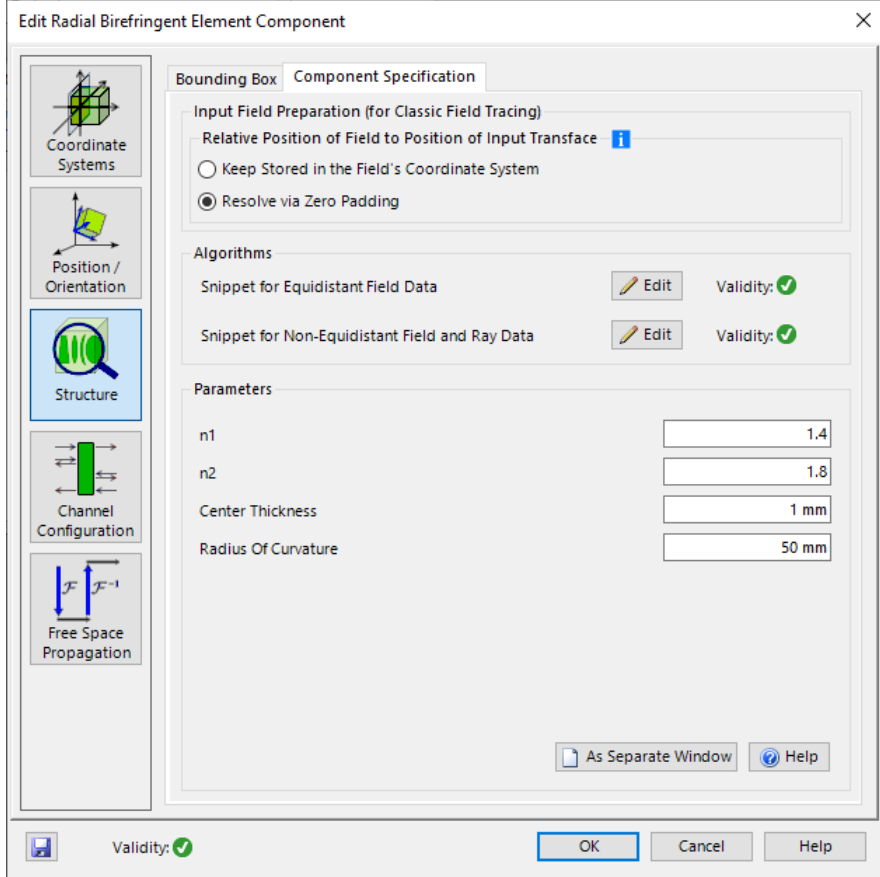

*Figure 540. The controls for defining the propagation through a Programmable Component.*

Defining the propagation through a Programmable Component requires the following controls which can be found on the tab page *Structure > Component Specification* (→ Fig. [540\)](#page-632-2).

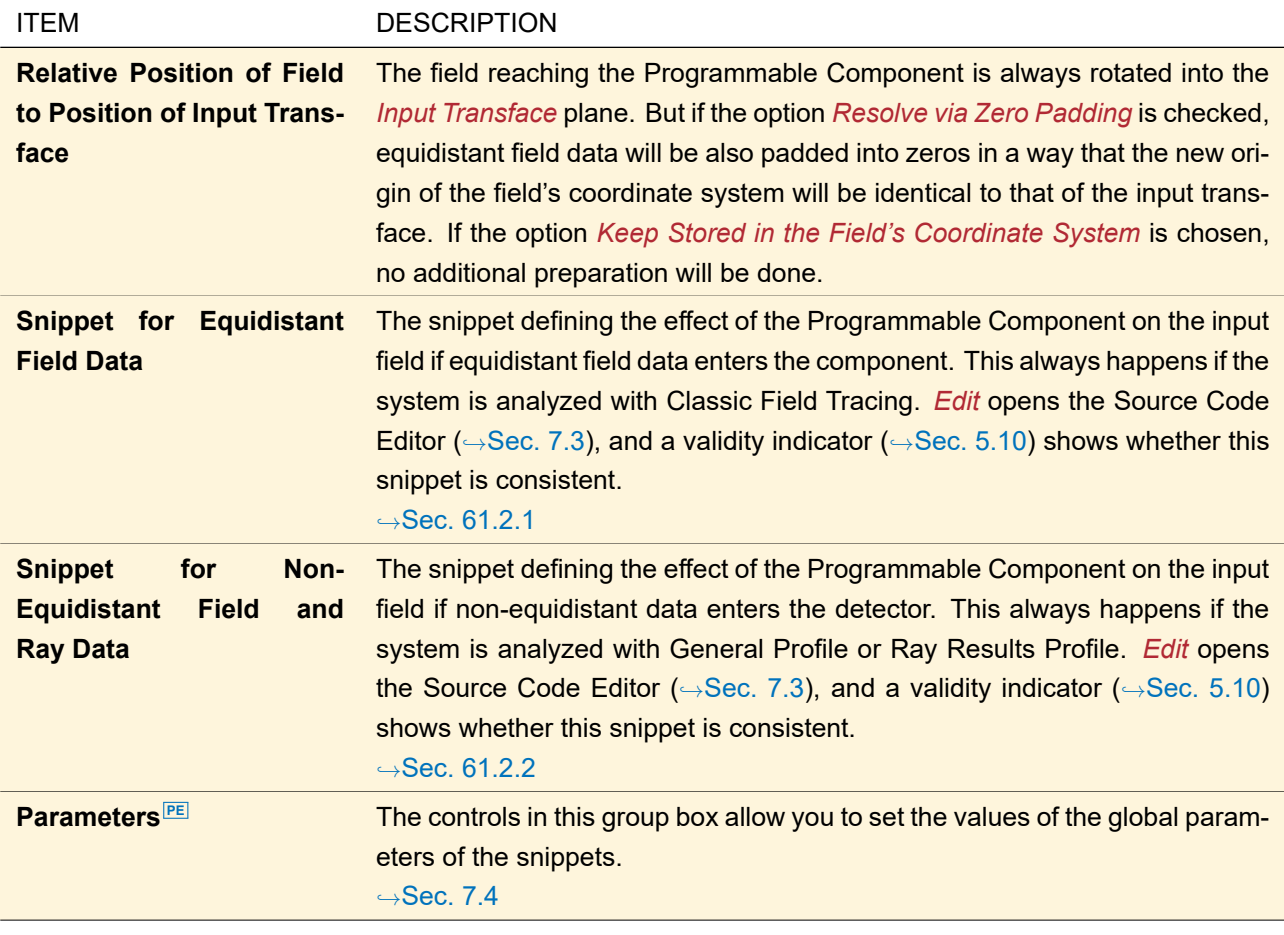

Programmable Components might be set to a mode where the source code cannot be changed and thus the *Input Field Preparation* and the *Algorithms* groupboxes are hidden.

<span id="page-633-0"></span>More general information about programming in VirtualLab Fusion can be found in Sec. [7.](#page-90-0)

## **61.2.1 Snippet for Equidistant Field Data**

Here, the effect of the Programmable Component on the InputField has to be programmed. This field is represented by a HarmonicFieldsSet inside the snippet. This kind of object may contain several single harmonic fields which can e.g. represent field data for different wavelengths. They are accessible via InputField[0], InputField[1], and so on.

The code in this snippet may contain any manipulation of the field. Especially, it has to describe the propagation of the field from the *Input Transface* of the Programmable Component to its *Output Transface*, including free space propagations and rotations as well as every effect caused by the building blocks of the element's geometry like surfaces and media. Input and Output Transface are the "*trans*fer inter*faces*" where the field is taken from the free space propagation operator before and given to the free space propagation operator behind the element, respectively. For more information about this concept have a look at Sec. [93.1.](#page-767-0)

## <span id="page-633-1"></span>**61.2.2 Snippet for Non-Equidistant Field and Ray Data**

Within the Optical Setup the Programmable Component has no well defined geometry because it is fixed within the source code. So the user has the possibility to implement how an InputRay is manipulated by the programmable component.

The user can specify the following parameters for each ray:

• Position

- Direction
- Optical Path Length / Absolute Phase
- Absorption
- Wavefront Surface Response
- Field Scaling Values
- Complex Surface Response
- Coherent Index

This snippet is used if the system is evaluated with either the *General Profile* or the *Ray Results Profile* engine. It is also used for the evaluation of optical path lengths of a system within pulse simulations.

The default implementation of this snippet defines that there is no effect on the incident ray. The user can define any method to modify the parameters of the ray but he is responsible that the implementation of the *Snippet for Equidistant Field Data* and the *Snippet for Non-Equidistant Field and Ray Data* provide the correct functionality.

## <span id="page-634-0"></span>**61.3 Positioning a Programmable Component**

As every other component, a programmable one is positioned via reference coordinate systems, defining rela-tive positions and orientations. For more information about these concepts see Sec. [43.8.](#page-480-0) Here, the definition of user defined reference points and reference coordinate systems, available only for the Programmable Component, is described.

#### <span id="page-634-1"></span>**61.3.1 User-Defined Reference Points**

There are always two predefined Reference Points for every Programmable Components which can neither be changed nor removed. These Reference Points lie in the center of the front and the back side of the Bounding Box. So every reference coordinate system can be located in one of these two points. By default, the front center is used for the referring "Input" coordinate system and the back center is used for the transmission type reference coordinate system (see Sec. [61.3.2](#page-635-0) below).

If more reference points are needed, they can be added on the page *Coordinate Systems* of the Programmable Component's edit dialog. In the panel *Reference Points* a list of all defined Reference Points as well as an *Edit* button can be found ( $\rightarrow$ Fig. [541\)](#page-635-1).

<span id="page-635-1"></span>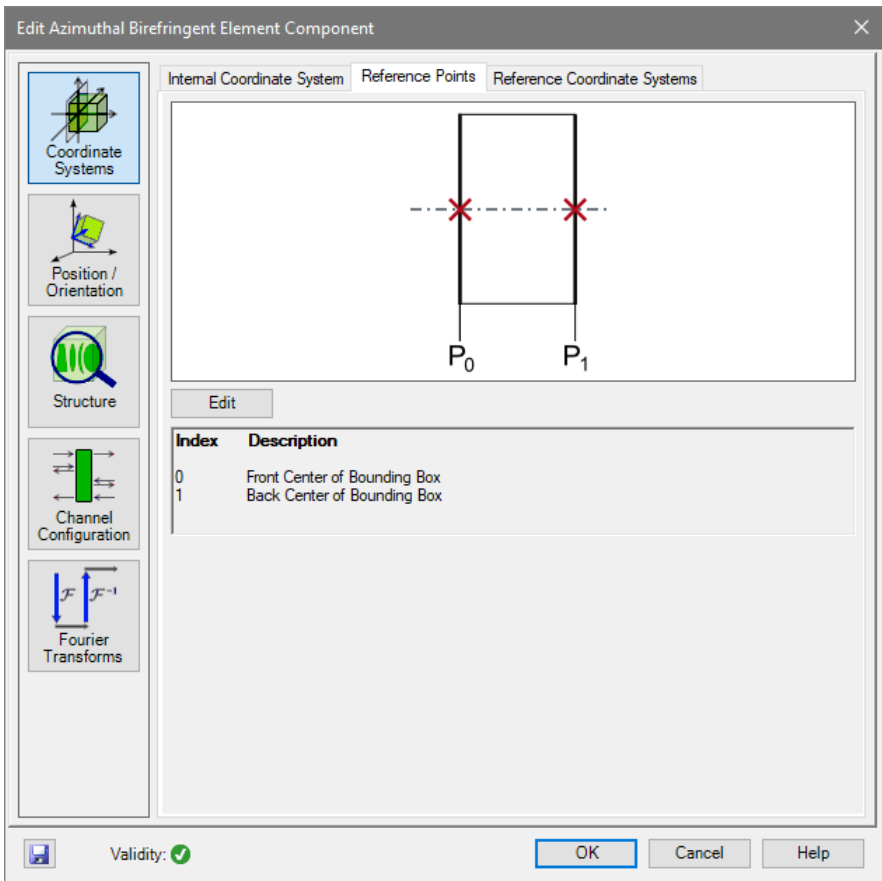

*Figure 541. The overview for the Reference Points of a Programmable Component.*

| The <i>Edit</i> button will open the dialog for defining new Reference Points shown in Fig. 542. |  |  |  |  |  |  |
|--------------------------------------------------------------------------------------------------|--|--|--|--|--|--|
|--------------------------------------------------------------------------------------------------|--|--|--|--|--|--|

<span id="page-635-2"></span>

| Define Reference Points                                                      |                 |                  |                 |            |  |  |
|------------------------------------------------------------------------------|-----------------|------------------|-----------------|------------|--|--|
| List of Reference Points (with Positions in the Internal Coordinate System): |                 |                  |                 |            |  |  |
| Description                                                                  | X               | ٧                | 7               | $-$ Remove |  |  |
| Front Center of Bounding Box                                                 | 0 <sub>mm</sub> | 0 <sub>mm</sub>  | 0 <sub>mm</sub> | $+$ Add    |  |  |
| Back Center of Bounding Box                                                  | 0 <sub>mm</sub> | 0 <sub>mm</sub>  | 0 <sub>mm</sub> |            |  |  |
| Center of Front Side                                                         | $10 \text{ mm}$ | $7.5 \text{ mm}$ | 0 <sub>mm</sub> |            |  |  |
|                                                                              |                 |                  |                 |            |  |  |
|                                                                              |                 |                  | OK<br>Cancel    | Help       |  |  |

*Figure 542. The edit dialog for user defined Reference Points of a Programmable Component.*

The following options are available in this dialog:

<span id="page-635-0"></span>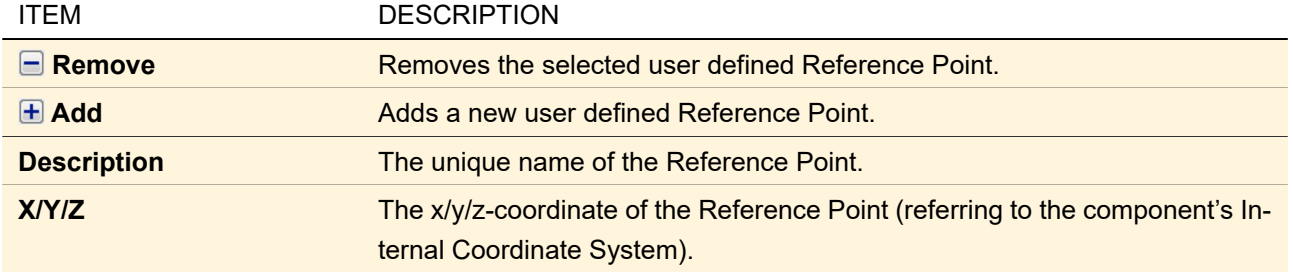

## **61.3.2 User-Defined Reference Coordinate Systems**

In order to have maximum freedom in positioning an Optical Setup Element, reference coordinate systems are used. For a Programmable Component, they can be added, changed and removed on the page *Coordinate Systems* of the Programmable Component's edit dialog, inside the panel *Reference Coordinate Systems*  $(\rightarrow$ Fig. [543\)](#page-636-0).

<span id="page-636-0"></span>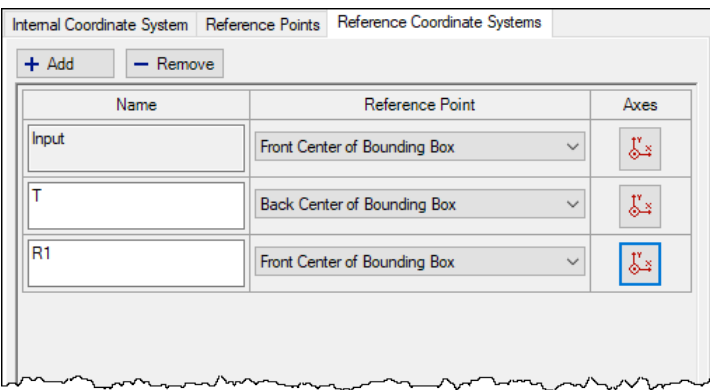

*Figure 543. The edit dialog for the Reference Coordinate Systems of a Programmable Component.*

The following options are available in this panel:

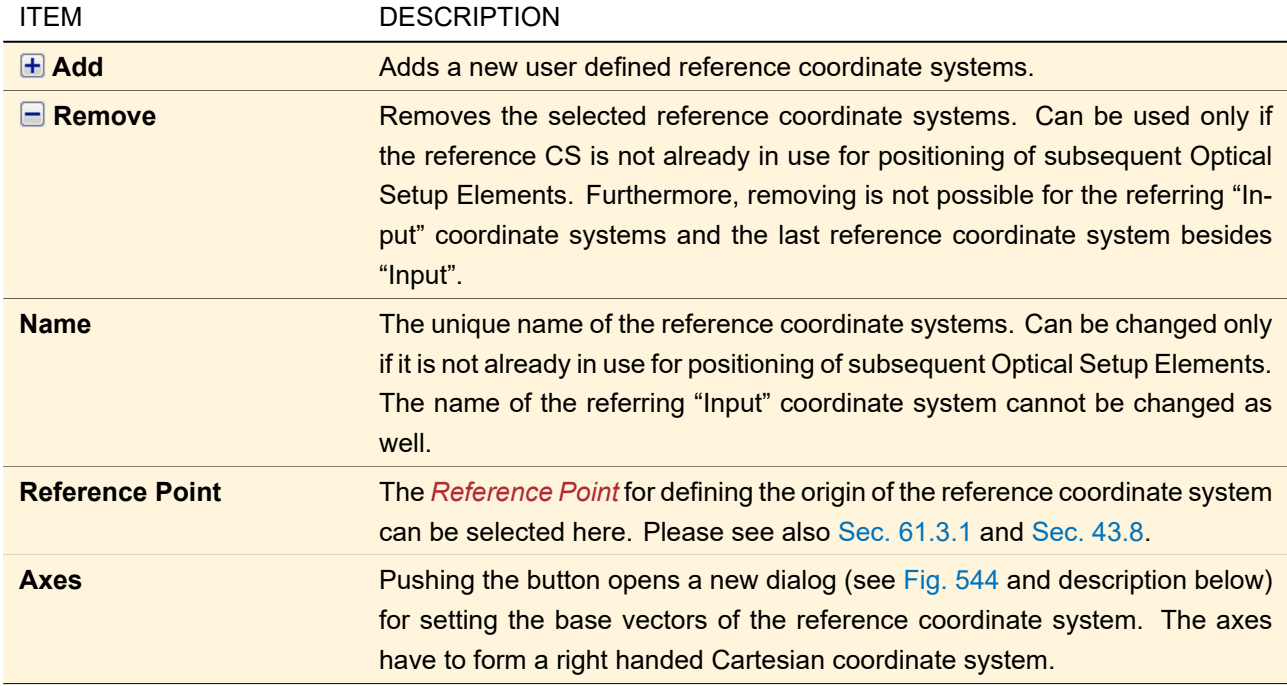

The axes of an reference coordinate system are to be defined using the dialog shown in Fig. [544.](#page-636-1)

<span id="page-636-1"></span>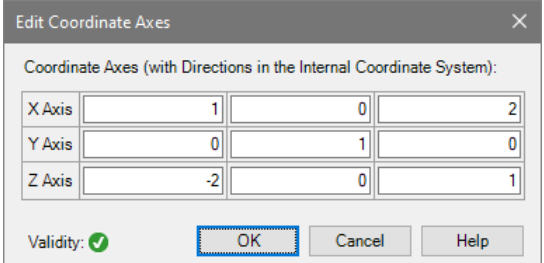

*Figure 544. Dialog for the definition of the axes of reference coordinate systems.*

The options in this dialog are:

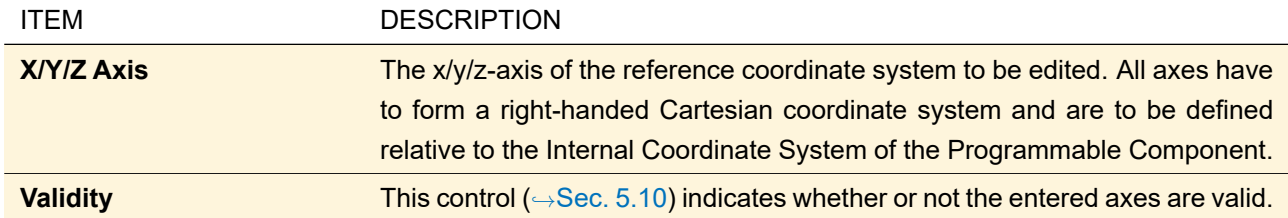

## **62 Subsystem**

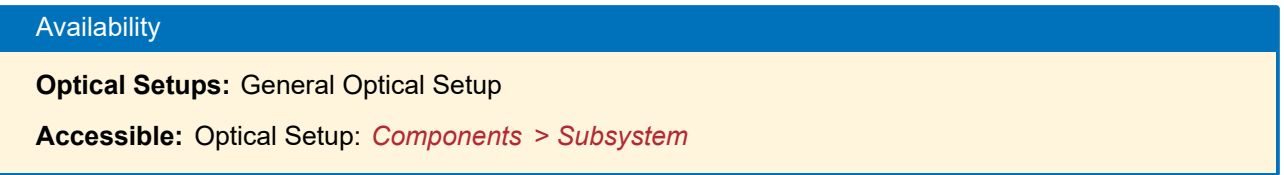

The Subsystem component can be configured to use a complete Optical Setup within an Optical Setup Element. The subsystem has to fulfill some restrictions to be used within the Subsystem Component. Fig. [545](#page-637-0) shows the edit dialog of the Subsystem Component.

<span id="page-637-0"></span>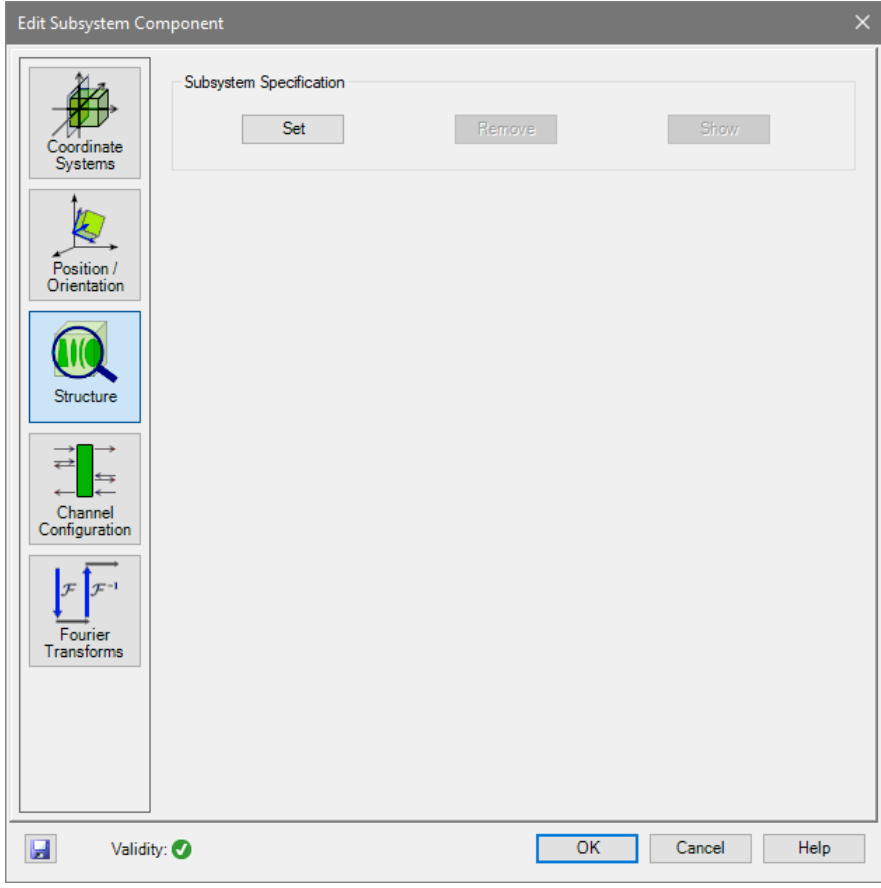

*Figure 545. The edit dialog of the Subsystem component. Within this example no subsystem is configured yet.*

The following settings are available:

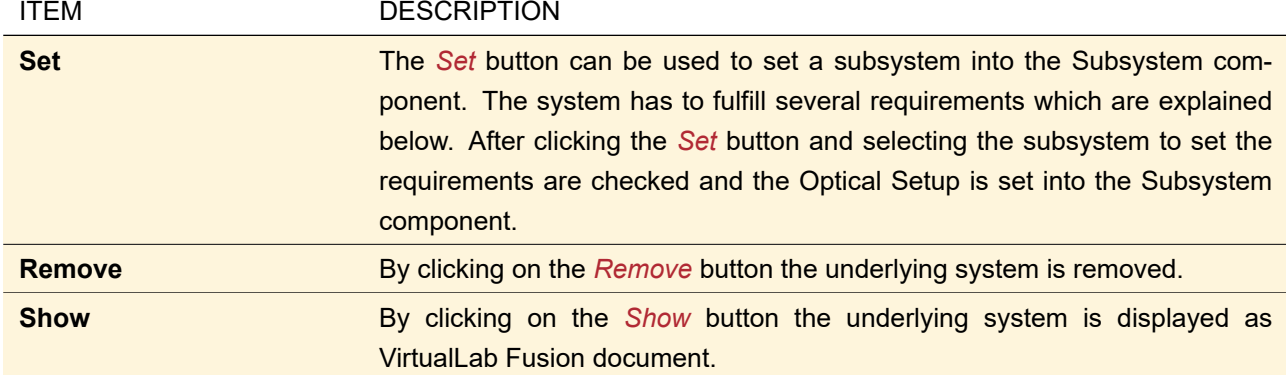

The following rules have to be fulfilled in order to set up a consistent subsystem into the Subsystem component:

- 1. There must be an active light source.
- 2. The system has to be configured consistently.
- 3. Only one detector which defines the output of the subsystem.
- 4. There has to be a unique path to the output detector.

All parameters of the Optical Setup Elements within the subsystem are available for Parameter Extraction (→Sec. [43.5\)](#page-458-0).

With Pre-Selected Channel Configuration (
ighterian: [43.3.1\)](#page-416-0) all surfaces of a component but the first one have only one transmission channel open. As this affects also the subsystem component, subsystems with reflection work properly only with Manual Channel Configuration for General Profile and Ray Results Profile.

## **63 Light Shaper**

## Availability

**Optical Setups:** Light Shaping Optical Setup

**Accessible:** Optical Setup: *Components > Multiple Surfaces > Diffractive Light Shaper / Refractive Light Shaper*

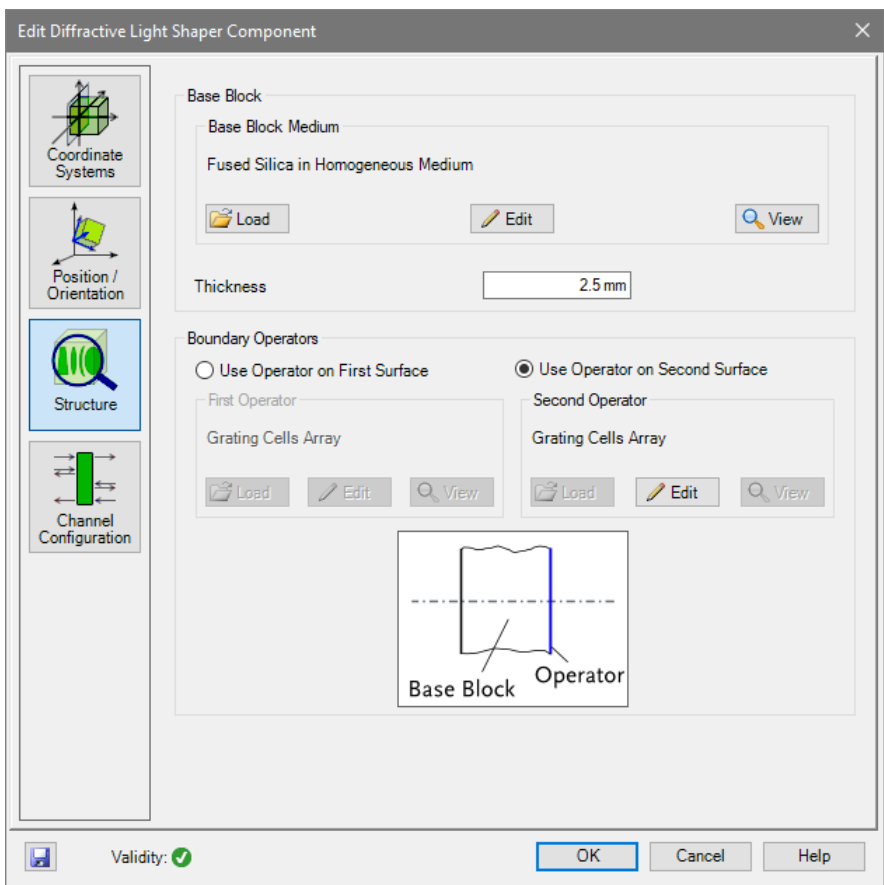

*Figure 546. The structure tab of the edit dialog for a diffractive light shaper.*

A light shaper consists of two plane surfaces on which one boundary operator can be placed. This opera-tor can be either a Grating Cells Array (→Sec. [40.1.1\)](#page-362-0) for a *Diffractive Light Shaper* or a Prism Cells Array (,→Sec. [40.1.2\)](#page-362-1) for a *Refractive Light Shaper*.

The homogeneous region between this two surfaces is referred to as base block. Therefor the user has to specify the homogeneous *Base Block Medium* and the *Thickness of Base Block*. Geometrical Optics is used to propagate through the component.

The *Structure* tab of the component has the following controls.

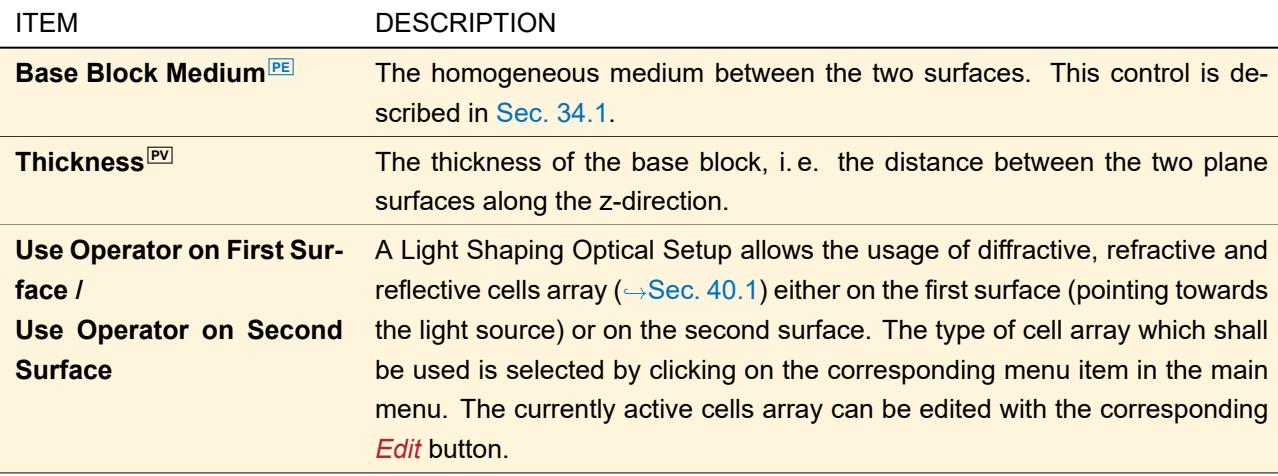

The other tab pages are explained in Sec. [54.](#page-594-0)

## **64 General Grating Component in a Grating Optical Setup**

<span id="page-640-0"></span>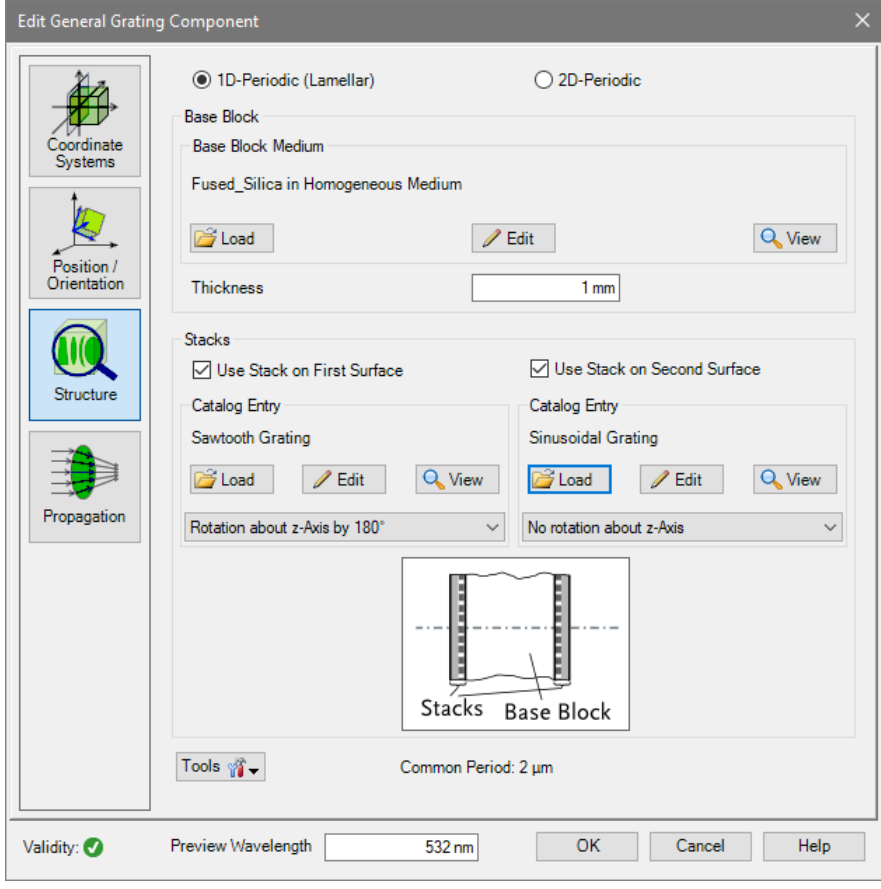

*Figure 547. The edit dialog for a General Grating component.*

This grating component consists of a base block on whose boundaries optical stacks $\overline{P}$  ( $\rightarrow$ Sec. [39\)](#page-355-0) can be placed. The base block is a homogeneous region. Therefor the user has to specify the homogeneous *Base Block Medium* and the *Thickness of Base Block*. The stacks can be an arbitrary combination of surfaces and media.

On the bottom of the edit dialog (→Fig. [547\)](#page-640-0) you can set up the *Preview Wavelength*. If you open the edit dialog it is set to the wavelength of the active light source, but you can alter it to any wavelength for which the materials used in the component provide refractive index data. The preview wavelength is used for the calculation of the refractive indices

- in the stack preview which can be accessed via the corresponding *View* buttons in the *Structure > Solid* tab.
- in the stack edit dialog which can be accessed via the corresponding *Edit* buttons in the *Structure > Solid* tab.
- in the diffraction order calculation and the transition point preview of the FMM edit dialog ( $\rightarrow$ Sec. [96.3.1\)](#page-786-0).

## **64.1 Structure Tab**

There are the following controls on the *Structure* tab (→ Fig. [547\)](#page-640-0):

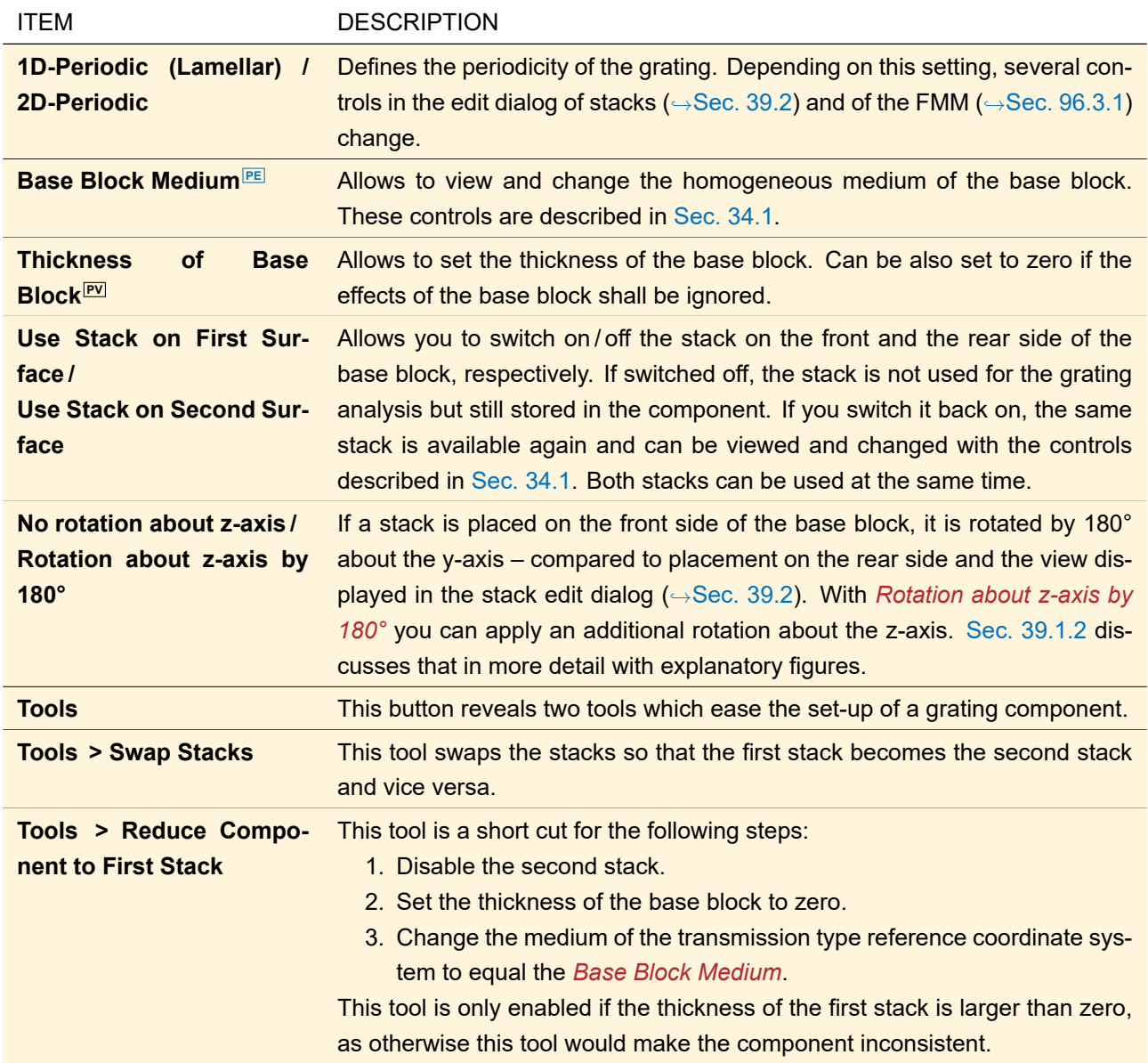

The overall thickness of the grating component (= thickness of first stack + thickness of base block + thickness of second stack) must not be zero. Otherwise the validity indicator in the bottom left corner ( $\rightarrow$ Sec. [5.10\)](#page-58-0) shows a white-red cross.

On the bottom of this page the *Common Period* of both stacks is shown for your information. This period influences the computational effort of the FMM.

#### Calculation of the Common Period

If both stacks are used:

- 1. Both stack periods are rounded to a multiple of 1 pm to deal with possible numerical errors.
- 2. The least common multiple of this rounded periods is taken as common period.

#### **64.2 Propagation Tab**

Grating components can be analyzed by means of the Fourier Modal Method (FMM;  $\rightarrow$ Sec. [96.3\)](#page-785-0). With its edit dialog the number of diffraction orders and the structure decomposition can be set.

You can also use a special version of the Thin Element Approximation operator ( $\rightarrow$ Sec. [96.2\)](#page-784-0) which ensures that exactly one period is analyzed with sufficient resolution.

## **65 Double Surface Component**

## Availability

## **Optical Setups:** Laser Resonator Optical Setup

**Accessible:** Optical Setup: *High Reflective (Start) Mirrors > Outer Surface of Double Surface Component*; *Laser Crystal*

<span id="page-642-0"></span>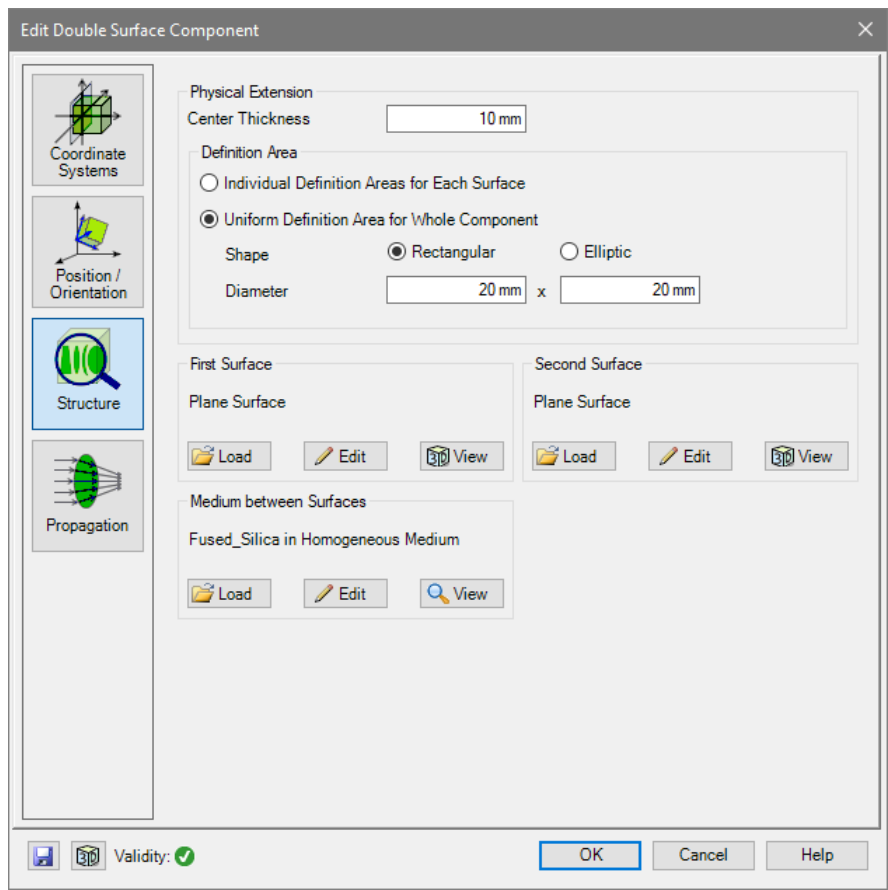

*Figure 548. The Structure tab of the Double Surface Component.*

This component consists of two surfaces with a medium in between. The structure tab of its edit dialog  $(\rightarrow$ Fig. [548\)](#page-642-0) has the following controls.

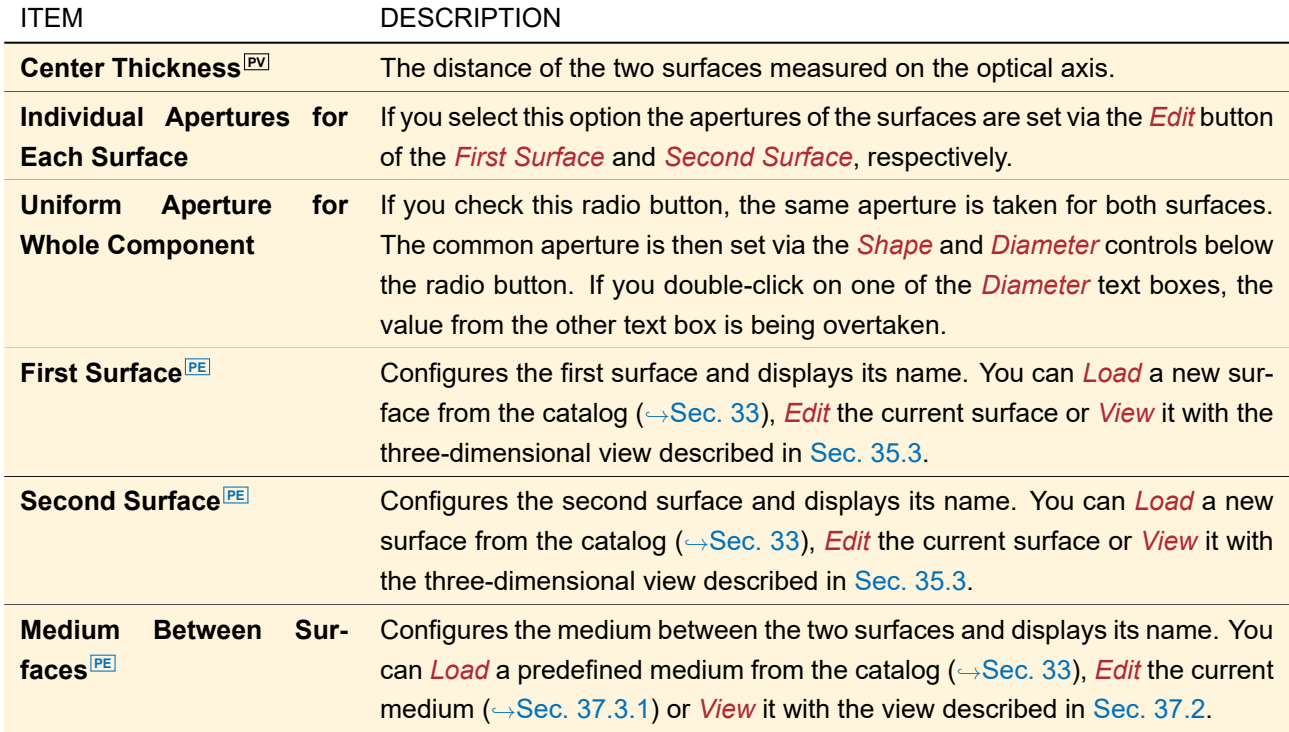

The other tab pages are explained in Sec. [54.](#page-594-0)

# X Ideal Components and Functions

In contrast to *Real Components* consisting of surfaces and media there are also *Ideal Components*. This name doesn't mean that these elements work without any numerical error or physical approximation but rather that they are idealized by some means.

Sec. [66](#page-645-0) describes the controls that all Ideal Components have in common.

The functionality of *Transmission Functions* (→Sec. [67\)](#page-647-0) is completely defined by a single mathematical operator  $\mathcal{T}(x, y)$  which is multiplied with the incoming field. These functions can also be used in the main window via the *Functions* ribbon tab to generate *Jones Matrix Transmission* documents which can then be manipulated or multiplied with harmonic fields.

The remaining Ideal Components are explained in Sec. [68](#page-656-0) to Sec. [73.](#page-669-0)

## <span id="page-645-0"></span>**66 Edit Dialog of Ideal Components**

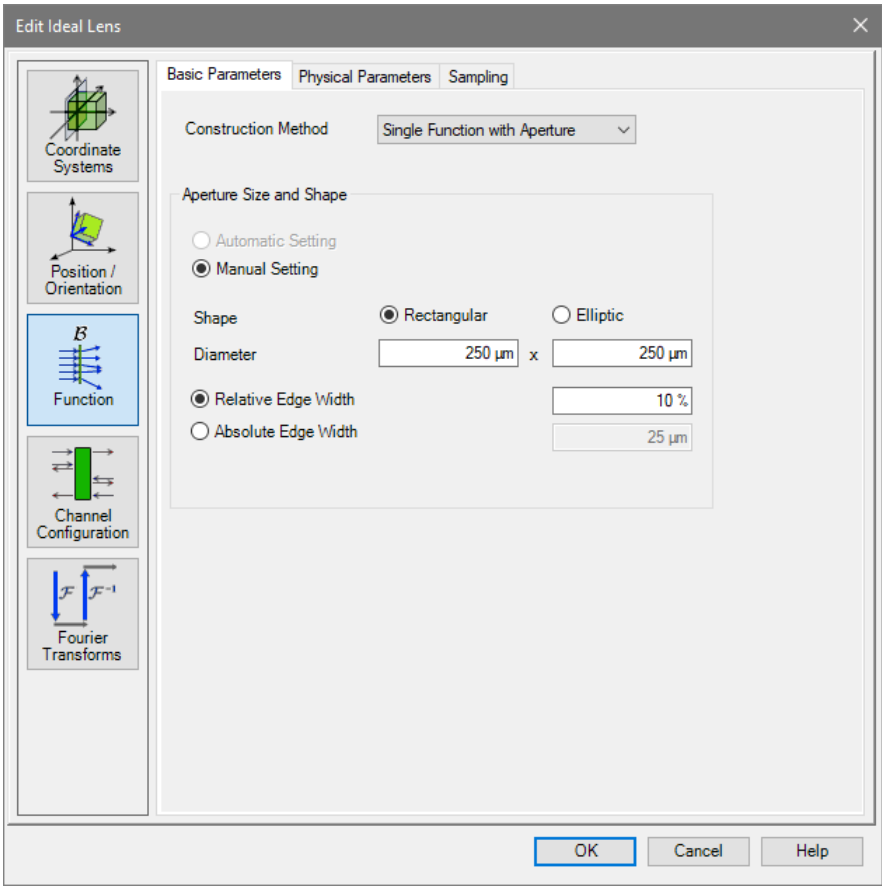

*Figure 549. Example for the edit dialog for Ideal Components.*

The edit dialogs for all Ideal Components ( $\rightarrow$ Fig. [508\)](#page-594-1) are divided into several pages:

- *Coordinate Systems* ,→Sec. [43.8.1](#page-481-0)
- *Position / Orientation*  $\rightarrow$  Sec. [43.8.2](#page-484-0)
- *Function*: This page is specific for the distinct ideal components and is thus explained in the following chapters. But it may contain a *Basic Parameters* tab as described in Sec. [66.1.](#page-645-1)
- Channel Configuration  $\rightarrow$ Sec. [43.9](#page-493-0)
- <span id="page-645-1"></span>• *Fourier Transforms*  $\rightarrow$ Sec. [43.4.2](#page-443-0)

#### **66.1 Basic Parameters**

In the upper part of this tab page you can select one out of three *Construction Method*s, which are explained in the table below. Depending on the construction method, the tab page looks like shown in Fig. [550](#page-646-0) or like in Fig. [551.](#page-646-1)

<span id="page-646-0"></span>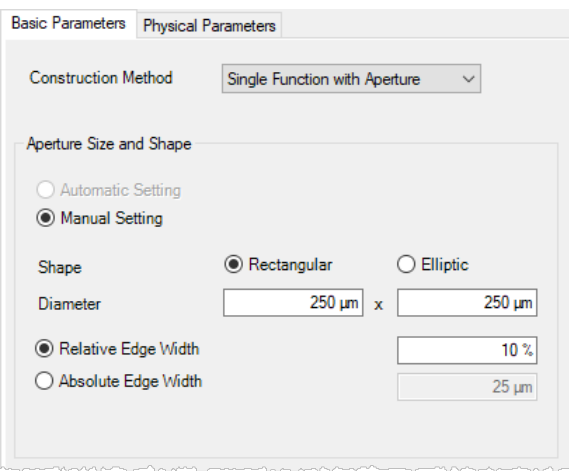

*Figure 550. Tab page for setting the* Basic Parameters *of a transmission function with the construction method* Single Function with Aperture*.*

<span id="page-646-1"></span>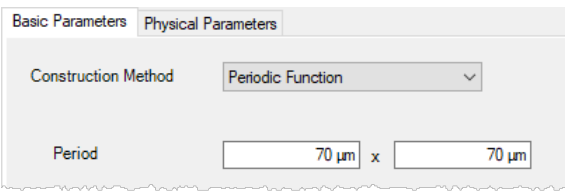

*Figure 551. Tab page for setting the* Basic Parameters *of a transmission function with the construction method* Periodic Function*.*

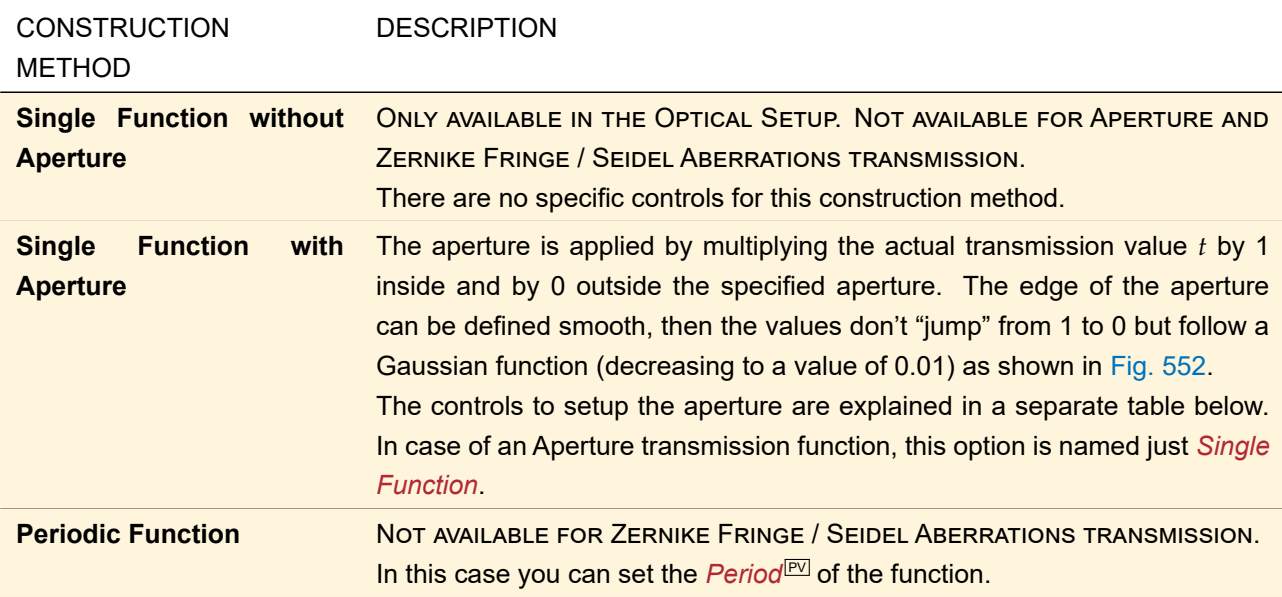

<span id="page-647-1"></span>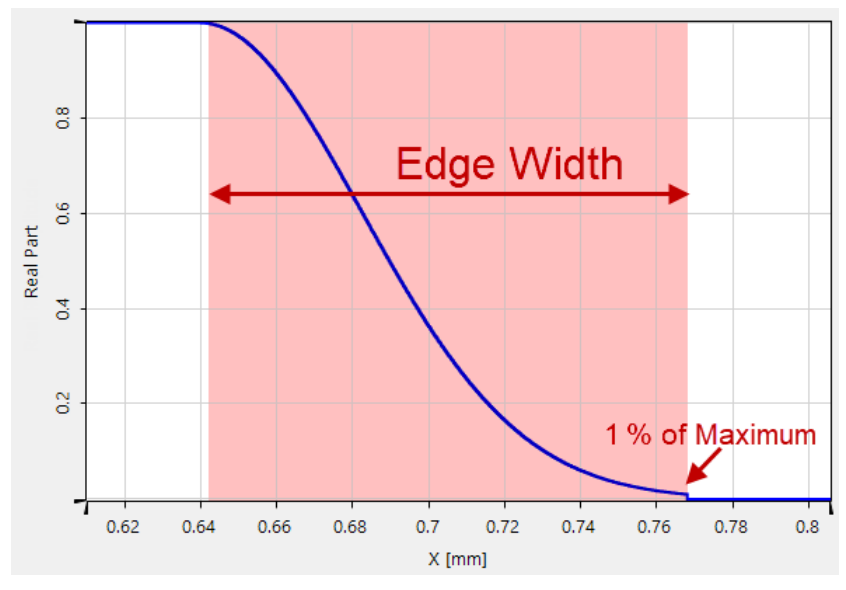

*Figure 552. Definition of the edge width of an aperture.*

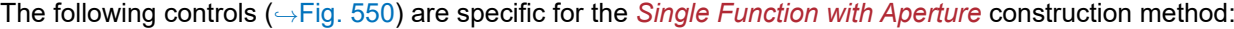

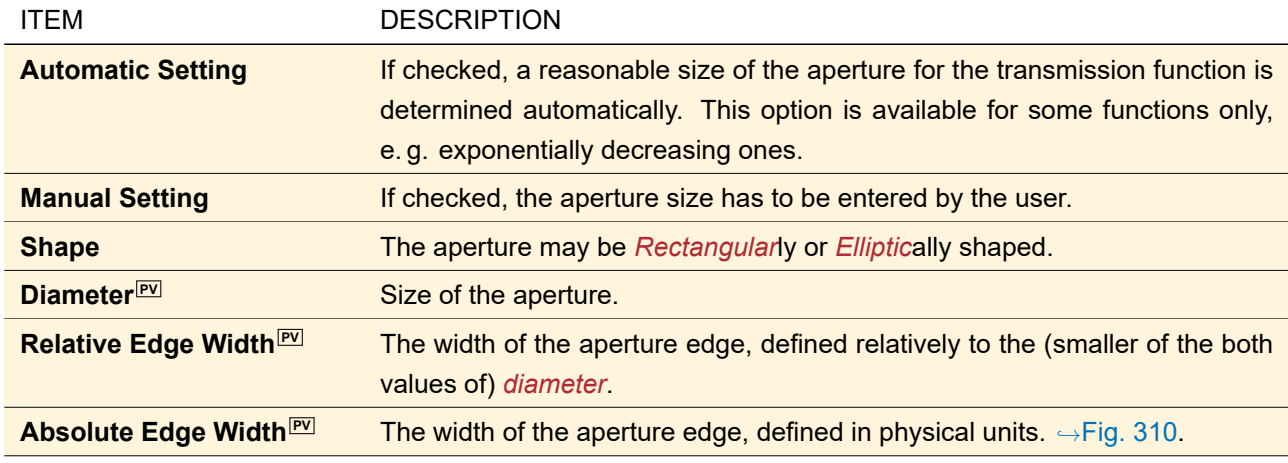

For an Aperture transmission, a separate aperture cannot be set on the *Basic Parameters* tab. For a Zernike Fringe / Seidel Aberrations transmission, only circular apertures are allowed.

The following controls ( $\rightarrow$ Fig. [551\)](#page-646-1) are specific for the *Single Function with Aperture* construction method:

| ITEM                        | <b>DESCRIPTION</b>                                                                                                    |
|-----------------------------|----------------------------------------------------------------------------------------------------|
| <b>Period</b> <sup>PV</sup> | If Periodic Function was chosen as Construction Method, here the length of<br>the period for the replication is set. The first value is used for replication in |
|                             | x-direction, the second one for the y-direction.                                                                                                    |
|                             | Specific for grating transmissions: For gratings, the Period will be deter-                                                                                     |
|                             | mined automatically from the Grating Period and the Rotation Angle, both to                                                                                     |
|                             | be specified at the Physical Parameters panel.                                                                                                    |

## <span id="page-647-0"></span>**67 Transmission Functions**

Generally, the change of amplitude, phase, and polarization of an electromagnetic field can be described by an operator T named *Transmission Operator*. Its function is mathematically described as

$$
E_{xy}^{\text{out}}(x,y) = \mathcal{T} E_{xy}^{\text{in}}(x,y) \tag{67.1}
$$
#### **67.1 Transmission Functions in the Main Window**

If you want to apply a transmission function to a harmonic field in the main window, you have to prepare this operation by first generating a document called *Jones Matrix Transmission* via the items in the ribbon group Functions > Transmission Functions. This document consists of a complex scalar component  $t(x, y)$  that can change amplitude and phase of the input field, and the Jones matrix  $\mathcal{J}$  ( $\rightarrow$ Sec. [69\)](#page-656-0), that has an effect on the polarization (but in the most cases at least on amplitude or phase too). The transmission process, that means the application of the transmission operator onto the field, can then be simulated by multiplying the harmonic field with the Jones matrix transmission. This can be done via Manipulations  $>$  Array - Array Operation  $>$ Multiplication ( $\rightarrow$ Sec. [22.1.1\)](#page-202-0).

The resulting output field is calculated by

$$
E_{xy}^{\text{out}} = t(\mathcal{J} \cdot E_{xy}^{\text{in}}). \tag{67.2}
$$

<span id="page-648-0"></span>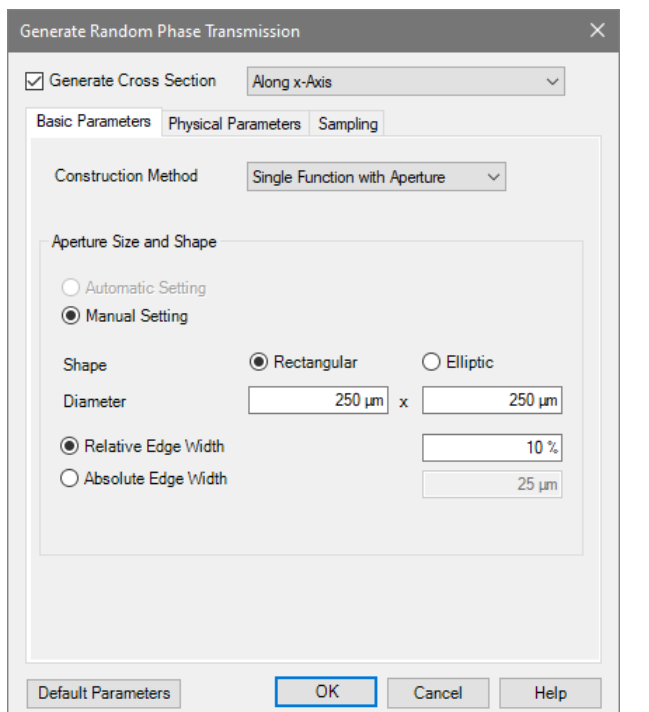

*Figure 553. The edit dialog for generating a Jones Matrix Transmission (here: Random Phase Transmission) in the main window.*

The edit dialog of transmission functions ( $\rightarrow$ Fig. [553\)](#page-648-0) has the following controls specific to the main window.

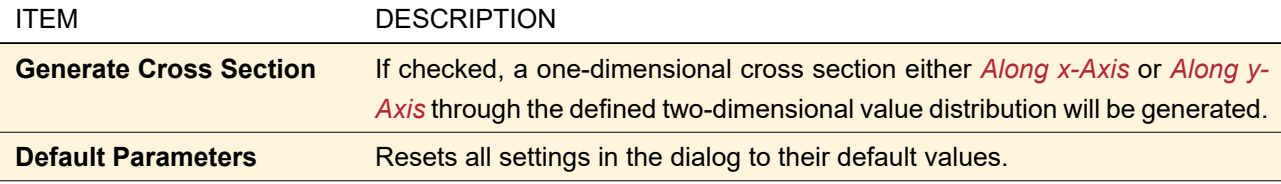

The remaining controls that all types of transmissions have in common are explained in Sec. [66.1](#page-645-0) (*Basic Parameters* tab) and Sec. [67.3.1.1](#page-649-0) (*Sampling* tab), respectively. The type specific parameters are described in Sec. [67.5.1](#page-650-0) to Sec. [67.6.4.](#page-652-0)

#### **67.2 Transmission Functions in the Optical Setup**

If you want to apply a transmission function to a harmonic field inside an Optical Setup, you can do this by adding the corresponding Ideal Component. The controls specific to transmissions are embedded in the general Ideal Components dialog ( $\rightarrow$ Sec. [66\)](#page-645-1). The controls that all types of transmissions have in common are explained in Sec. [66.1](#page-645-0) (*Basic Parameters* tab) and Sec. [67.3.1.2](#page-649-1) (*Sampling* tab), respectively. The type specific parameters are described in Sec. [67.5.1](#page-650-0) to Sec. [67.6.4.](#page-652-0)

## <span id="page-649-3"></span>**67.3 Common Controls of the Transmission Generator Dialogs**

Some parameters are common for all types of transmission generator. They regard the lateral sampling of the function, the size and shape of the aperture and the periodicity and are entered via the two tab pages *Basic Parameters* (Sec. [66.1\)](#page-645-0) and *Sampling* (Sec. [67.3.1\)](#page-649-2). The third panel *Physical Parameters* is type specific, so its contents are described in the appropriate sections below.

## <span id="page-649-2"></span>**67.3.1 Sampling**

As in the Optical Setup transmission functions are applied directly on an incoming harmonic field, the *Sampling* tab of a transmission function looks and behaves differently in the main window ( $\rightarrow$ Sec. [67.3.1.1\)](#page-649-0) and in the Optical Setup ( $\rightarrow$ Sec. [67.3.1.2\)](#page-649-1).

#### <span id="page-649-0"></span>**67.3.1.1 Sampling in the Main Window**

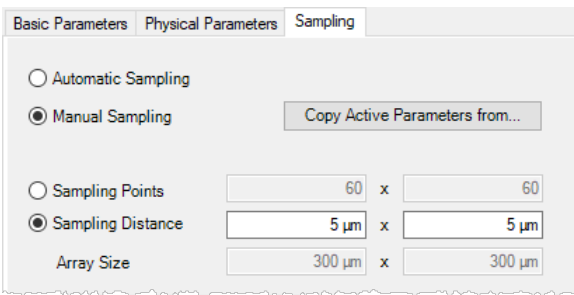

*Figure 554. Tab page for setting the* Sampling *parameters of a transmission function in the main window.*

Description of the parameters:

<span id="page-649-1"></span>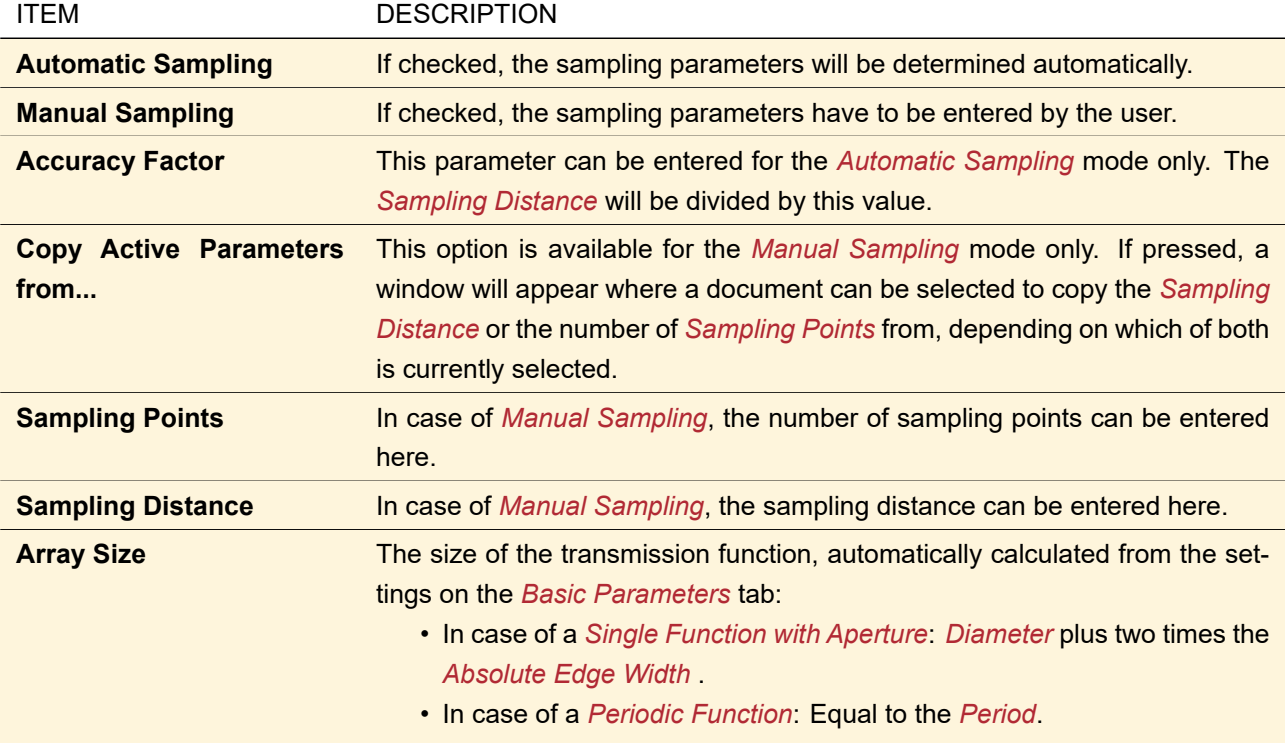

## **67.3.1.2 Sampling in the Optical Setup**

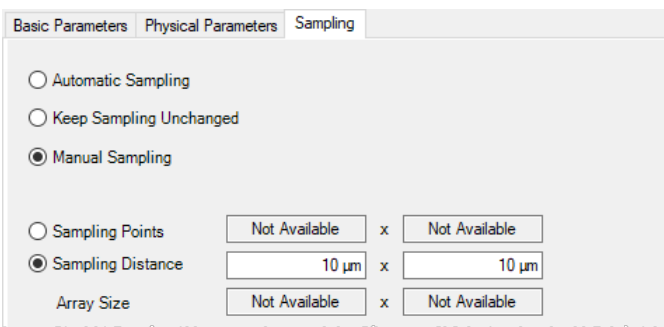

*Figure 555. Tab page for setting the* Sampling *parameters of a transmission function in the Optical Setup.*

Description of the parameters:

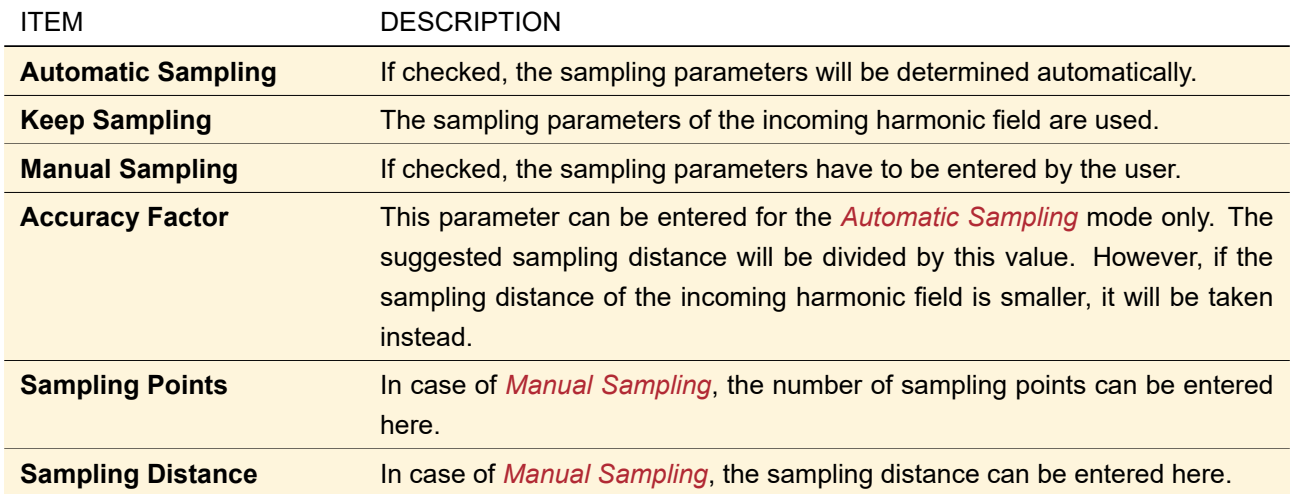

## **67.4 Programmable Function**

#### Availability

**Optical Setups:** General Optical Setup, Light Guide Optical Setup, and Laser Resonator Optical Setup

**Accessible:** Optical Setup: *Ideal Components > Programmable Function*

The controls specific for this transmission function are identical to those of the corresponding boundary response ( $\rightarrow$ Sec. [41.3.5\)](#page-383-0). The controls that all transmission functions have in common are described in Sec. [67.3.](#page-649-3)

## **67.5 Apertures and Lenses**

## <span id="page-650-0"></span>**67.5.1 Aperture**

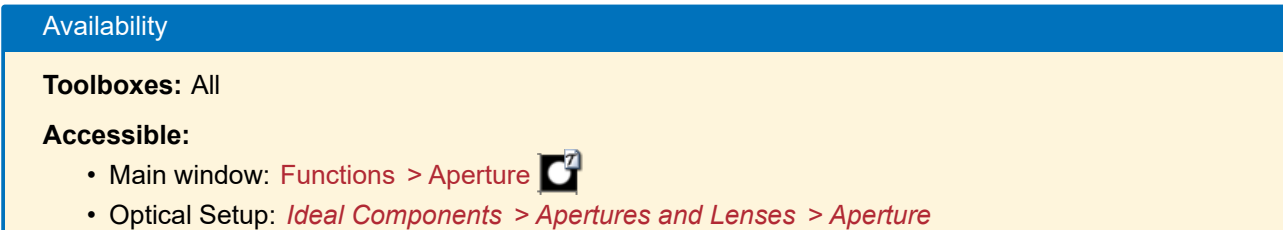

The controls specific for this transmission function are identical to those of the corresponding boundary response ( $\rightarrow$ Sec. [41.3.1\)](#page-376-0). The controls that all transmission functions have in common are described in Sec. [67.3.](#page-649-3)

## **67.5.2 Ideal Lens**

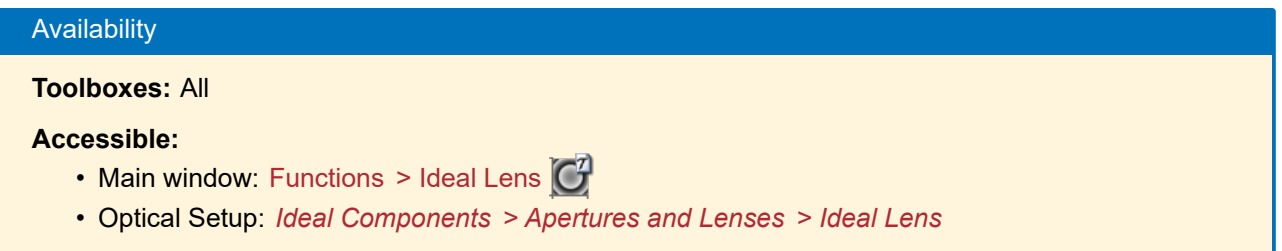

The controls specific for this transmission function are identical to those of the corresponding boundary response ( $\rightarrow$ Sec. [41.3.3\)](#page-381-0). If this transmission is created in the main window, the *Wavelength Dependency* is fixed to *Chromatic*.

The controls that all transmission functions have in common are described in Sec. [67.3.](#page-649-3)

## **67.5.3 Spherical Phase**

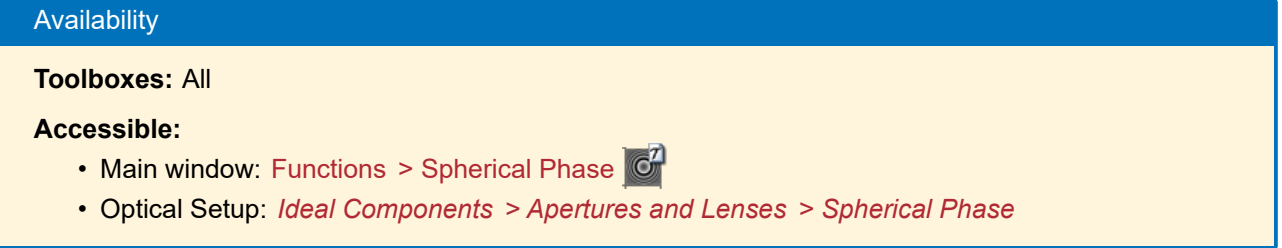

The controls specific for this transmission function are identical to those of the corresponding boundary response ( $\rightarrow$ Sec. [41.3.7\)](#page-385-0). If this transmission is created in the main window, the *Wavelength Dependency* is fixed to *Chromatic*.

The controls that all transmission functions have in common are described in Sec. [67.3.](#page-649-3)

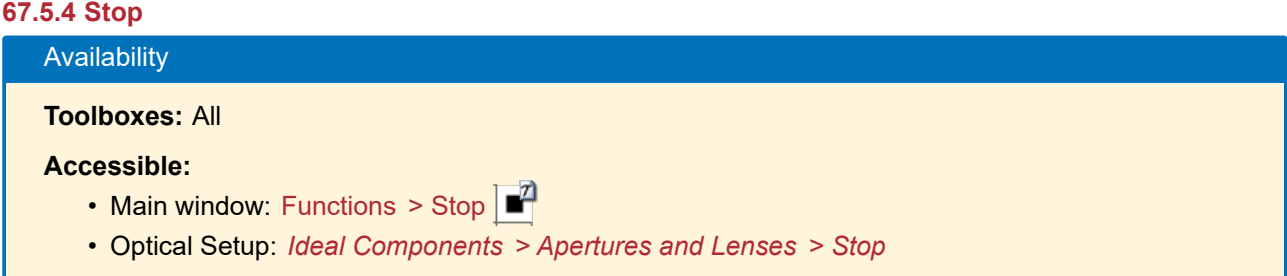

The controls specific for this transmission function are identical to those of the corresponding boundary response ( $\rightarrow$ Sec. [41.3.8\)](#page-386-0). The controls that all transmission functions have in common are described in Sec. [67.3.](#page-649-3)

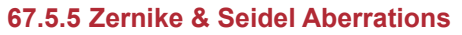

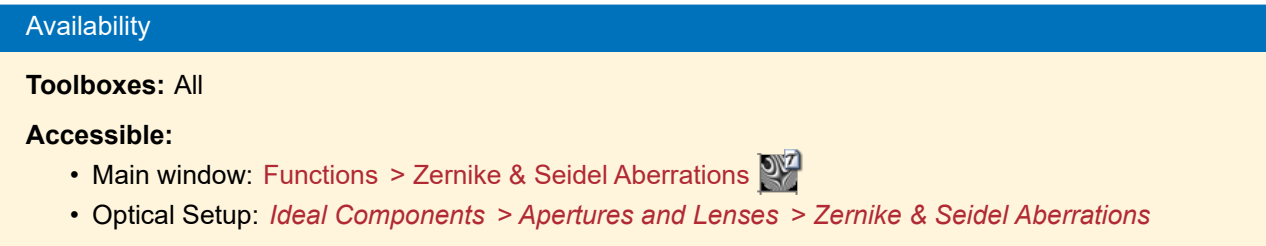

The controls specific for this transmission function are identical to those of the corresponding boundary response ( $\rightarrow$ Sec. [41.3.9\)](#page-387-0).

The controls that all transmission functions have in common are described in Sec. [67.3.](#page-649-3)

## **67.6 Grating Transmissions**

#### **67.6.1 Rectangular Grating Transmission**

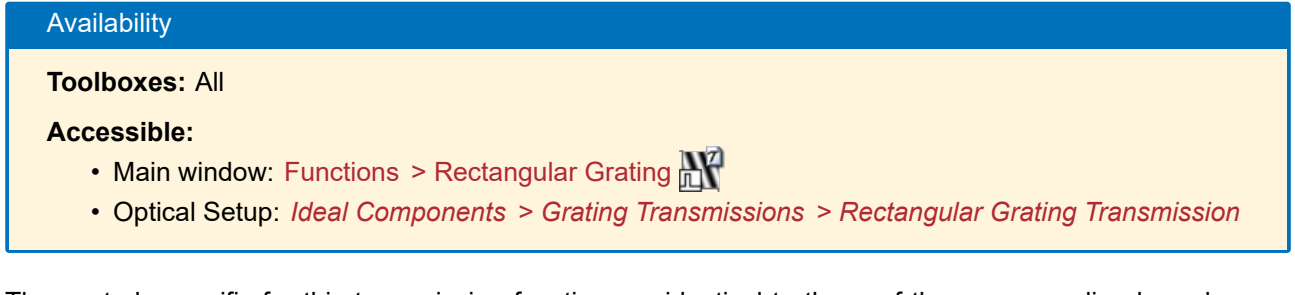

The controls specific for this transmission function are identical to those of the corresponding boundary response ( $\rightarrow$ Sec. [41.3.2.1\)](#page-379-0). If this transmission is created in the main window, the *Wavelength Dependency* is not available – always the set up *Modulation Depth* is used.

The controls that all transmission functions have in common are described in Sec. [67.3.](#page-649-3)

## **67.6.2 Sawtooth Grating Transmission**

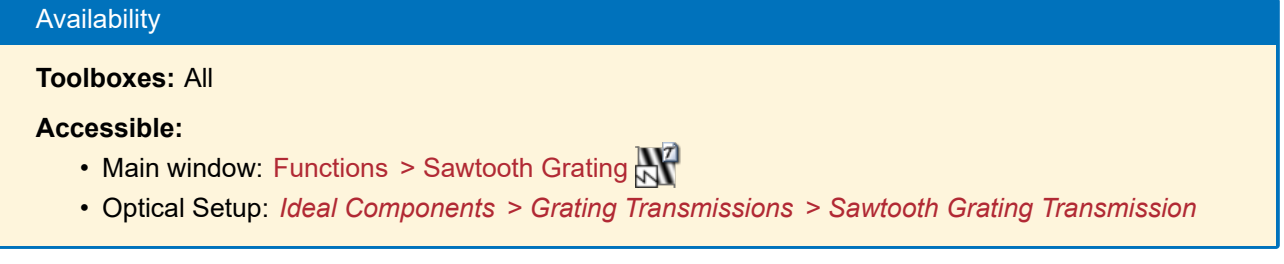

The controls specific for this transmission function are identical to those of the corresponding boundary response ( $\rightarrow$ Sec. [41.3.2.2\)](#page-379-1). If this transmission is created in the main window, the *Wavelength Dependency* is not available – always the set up *Modulation Depth* is used.

The controls that all transmission functions have in common are described in Sec. [67.3.](#page-649-3)

## **67.6.3 Sinusoidal Grating Transmission**

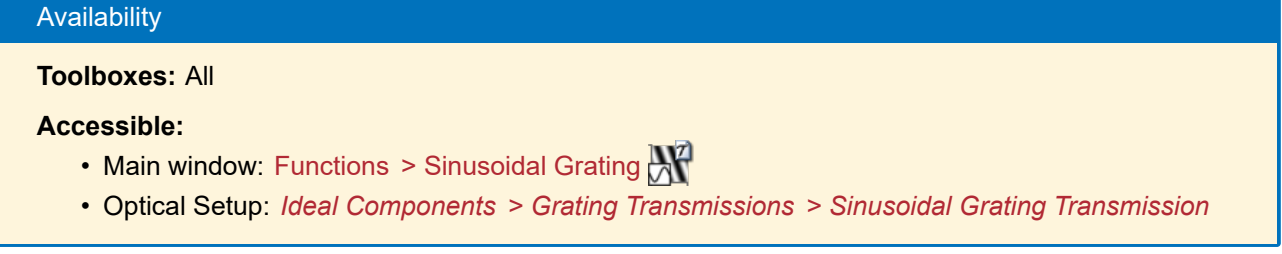

The controls specific for this transmission function are identical to those of the corresponding boundary response ( $\rightarrow$ Sec. [41.3.2.3\)](#page-380-0). If this transmission is created in the main window, the *Wavelength Dependency* is not available – always the set up *Modulation Depth* is used.

<span id="page-652-0"></span>The controls that all transmission functions have in common are described in Sec. [67.3.](#page-649-3)

## **67.6.4 Triangular Grating Transmission**

## Availability

## **Toolboxes:** All

## **Accessible:**

- Main window: Functions > Triangular Grating  $\mathbb{R}^7$
- Optical Setup: *Ideal Components > Grating Transmissions > Triangular Grating Transmission*

The controls specific for this transmission function are identical to those of the corresponding boundary response ( $\rightarrow$ Sec. [41.3.2.4\)](#page-380-1). If this transmission is created in the main window, the *Wavelength Dependency* is not available – always the set up *Modulation Depth* is used.

The controls that all transmission functions have in common are described in Sec. [67.3.](#page-649-3)

## **67.7 Random Diffusers**

## **67.7.1 Random Cells Diffuser and Speckle Type Diffuser**

Availability

**Optical Setups:** General Optical Setup

**Accessible:** Optical Setup: *Ideal Components > Diffusers > Random Cells Diffuser* and *Ideal Components > Diffusers > Speckle Type Diffuser*

The Random Cells Diffuser generates a pattern of cells with a fixed *Cell Size* but random amplitude and / or phase. The Speckle Type Diffuser applies an interpolation between the cells – thus you see speckles as in reality.

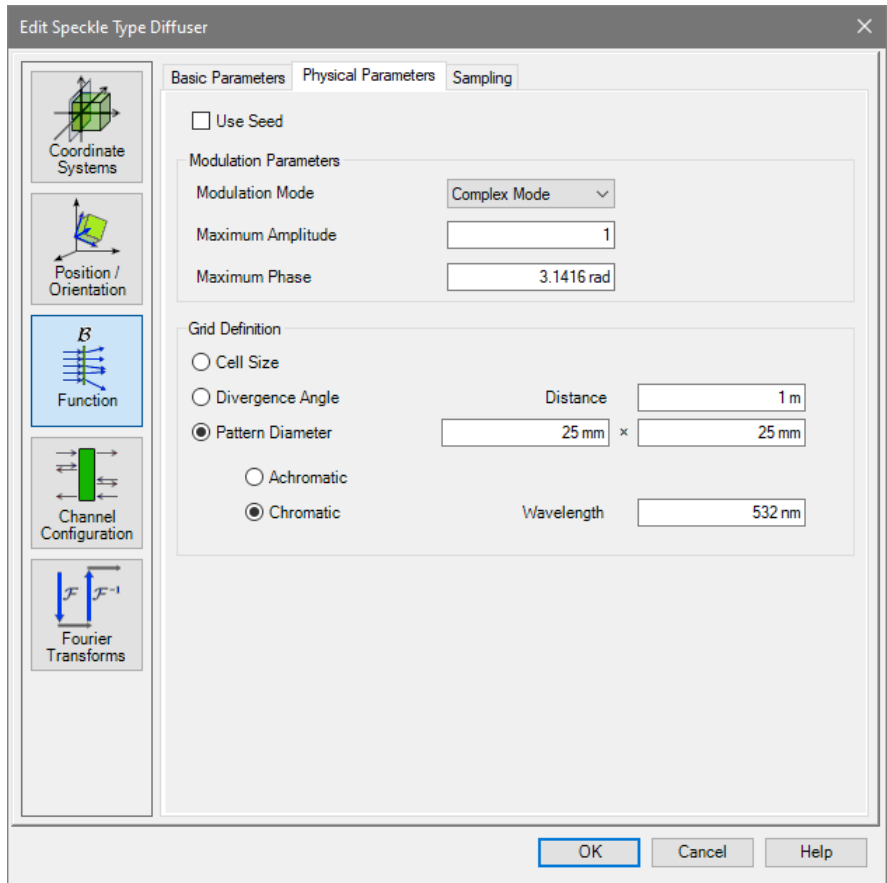

*Figure 556.* Physical Parameters *for a Random Cells Diffuser and a Speckle Type Diffuser.*

| <b>ITEM</b>                      | <b>DESCRIPTION</b>                                                                                                    |
|----------------------------------|----------------------------------------------------------------------------------------------------|
| <b>Use Seed</b>                  | You can use this option to obtain reproducible results despite the random<br>distribution of the amplitude and/or phase values: With the same Seed <sup>[PV]</sup><br>and the same physical settings you always obtain the same pattern. |
| <b>Modulation Mode</b>           | The Amplitude Mode generates a random amplitude distribution, the Phase<br>Mode generates a random phase distribution. In Complex Mode both ampli-<br>tude and phase are altered independently.                                          |
| <b>Maximum Amplitude PV</b>      | In Amplitude Mode or Complex Mode, a random amplitude between zero and<br>Maximum Amplitude is chosen per cell/speckle.                                                                                                    |
| Maximum Phase <sup>PV</sup>      | In Phase Mode or Complex Mode, a random phase between -Maximum<br>Phase and +Maximum Phase is chosen per cell/speckle.                                                                                                    |
| Cell Size <sup>PV</sup>          | If you select this Grid Definition, you enter the cell size directly.                                                                                                    |
| Divergence Angle <sup>[PV]</sup> | In this mode, the cell size is calculated from the full divergence angle using<br>the grating equation Eq. (67.3).                                                                                                    |
| Pattern Diameter <sup>[PV]</sup> | In this mode, you define the overall size of the diffraction pattern at a certain<br>Distance. These values yield the divergence angle and thus the cell size.                                                                           |
| <b>Achromatic</b>                | For the grating equation $Eq. (67.3)$ , the wavelength of the incoming harmonic<br>field is taken.                                                                                                    |
| <b>Chromatic</b>                 | The given Wavelength is used for the grating equation Eq. (67.3).                                                                                                    |

The following relation is used for the conversion from divergence angle  $\alpha$  to cell size  $d_{grid}$ , where  $n$  is the

refractive index and *λ* is the wavelength.

<span id="page-655-0"></span>
$$
d_{\text{grid}} = \frac{\lambda}{2n \sin(0.5\alpha)}\tag{67.3}
$$

## **67.7.2 Random Phase**

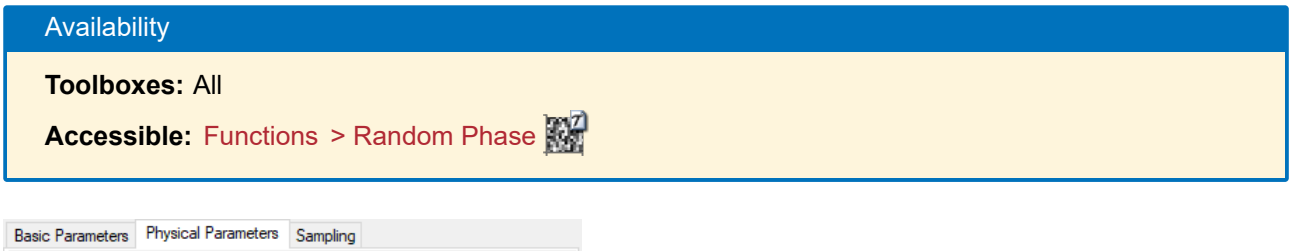

<span id="page-655-1"></span>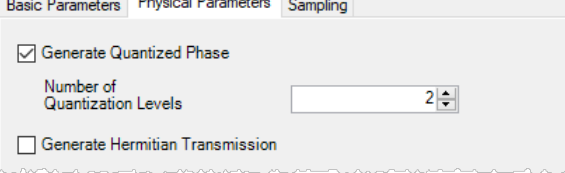

*Figure 557.* Physical Parameters *for a Random Phase transmission.*

The following options and parameters ( $\rightarrow$ Fig. [557\)](#page-655-1) are available:

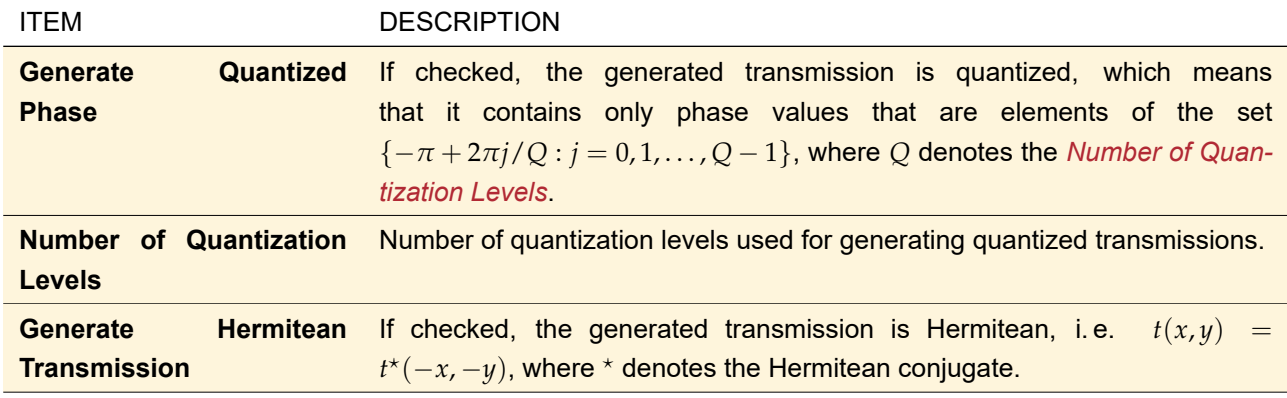

## **67.8 Miscellaneous Functions**

## **67.8.1 Linear Phase**

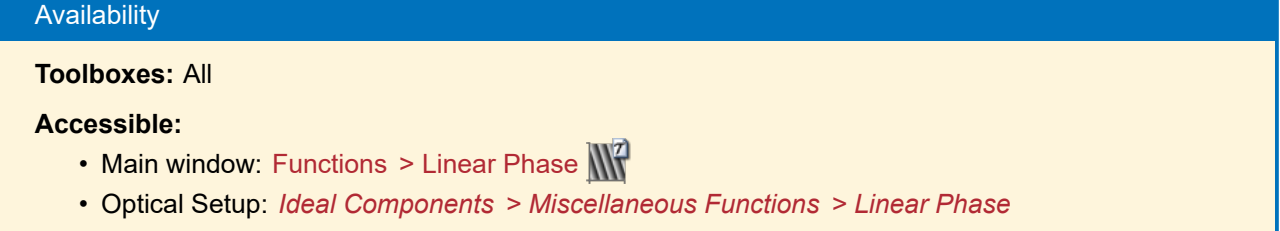

The controls specific for this transmission function are identical to those of the corresponding boundary response ( $\rightarrow$ Sec. [41.3.4\)](#page-382-0). If this transmission is created in the main window, the *Wavelength Dependency* is fixed to *Chromatic*.

Within the Optical Setup the linear phase which is applied by the functional operator is handled as analytical parameter.

The controls that all transmission functions have in common are described in Sec. [67.3.](#page-649-3)

#### **67.8.2 Single Phase Dislocation**

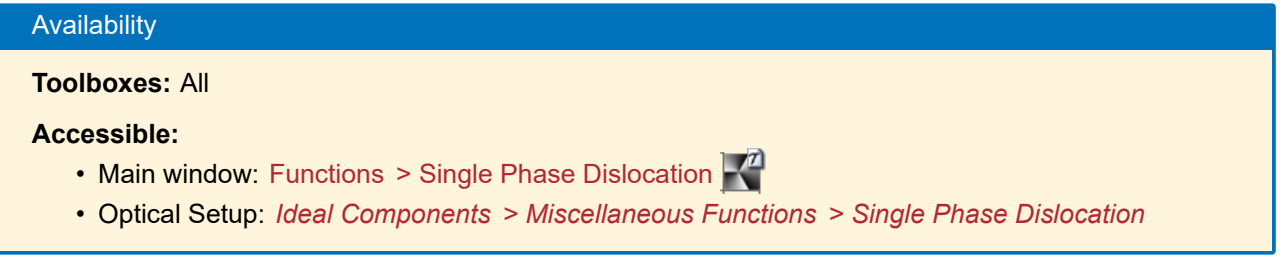

The controls specific for this transmission function are identical to those of the corresponding boundary response ( $\rightarrow$ Sec. [41.3.6\)](#page-384-0).

The controls that all transmission functions have in common are described in Sec. [67.3.](#page-649-3)

## **68 Stored Function**

Availability **Optical Setups:** General Optical Setup, Light Guide Optical Setup, and Laser Resonator Optical Setup **Accessible:** Optical Setup: *Ideal Components > Stored Function*

The controls specific for this transmission function are identical to those of the corresponding boundary response ( $\rightarrow$ Sec. [41.3.10\)](#page-388-0).

The controls that all transmission functions have in common are described in Sec. [67.3.](#page-649-3)

In the Optical Setup View ( $\rightarrow$ Sec. [43.1\)](#page-405-0), a Stored Function has a specific context menu entry to convert it into a Microstructure ( $\rightarrow$ Sec. [60.1\)](#page-616-0).

## <span id="page-656-0"></span>**69 Jones Matrix Multiplication**

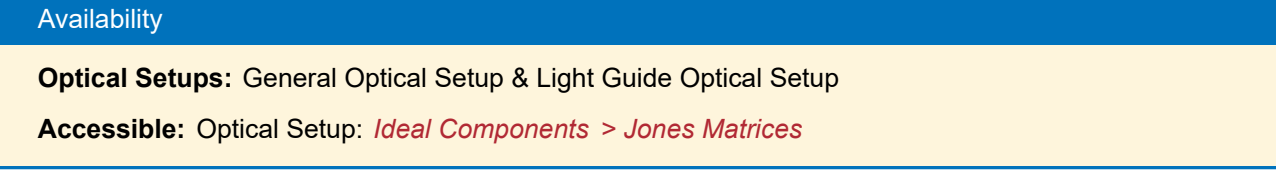

Some optical elements and devices influence the polarization state of light. Mathematically this process can be described by a change of the electric field vector by a matrix, called Jones matrix  $J$ 

$$
E_{xy}^{\text{out}} = \mathcal{J} \cdot E_{xy}^{\text{in}}.
$$
 (69.1)

For globally polarized fields, this means a change of the Jones vector:

$$
J_{\text{out}} = \mathcal{J} \cdot J_{\text{in}}.\tag{69.2}
$$

For your convenience, the four important cases of *Phase Shift*, *Polarizer*, *Retarder*, and *Rotator* are implemented as separate components in VirtualLab Fusion (described in the following sections Sec. [69.2](#page-657-0) to Sec. [69.5\)](#page-659-0). That means, the user does not have to enter the Jones matrix but only one single parameter describing the appropriate physical effect. For other cases an arbitrary *Jones Matrix* component can be used. The controls described in Sec. [69.1](#page-656-1) to Sec. [69.5](#page-659-0) are embedded in the general dialog for Ideal Components which is described in Sec. [66.](#page-645-1)

## <span id="page-656-1"></span>**69.1 Jones Matrix**

For the multiplication of an arbitrary Jones matrix this function is used.

<span id="page-657-1"></span>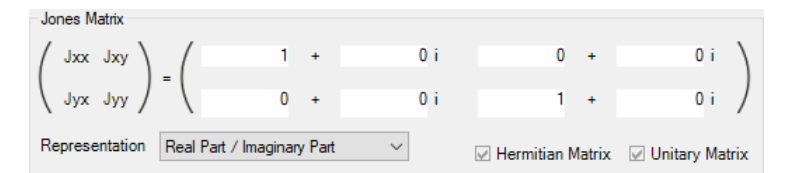

*Figure 558. Controls for defining the parameters of an arbitrary Jones matrix multiplication.*

The following parameters are available for a General Jones Matrix Multiplication ( $\rightarrow$ Fig. [558\)](#page-657-1):

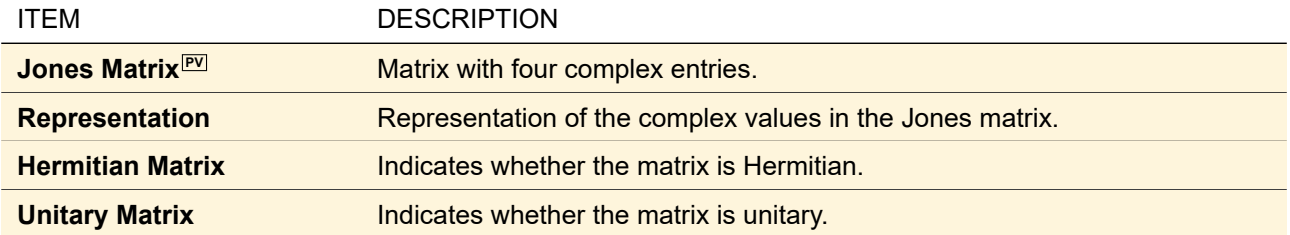

The control shown in Fig. [558](#page-657-1) is embedded in the general dialog for Ideal Components which is described in Sec. [66.](#page-645-1)

## <span id="page-657-0"></span>**69.2 Phase Shift**

A Phase Shift adds a phase difference *φ* to both *E<sup>x</sup>* and *Ey*. The appropriate Jones matrix is

$$
\mathcal{J} = \begin{pmatrix} \exp(i\phi) & 0\\ 0 & \exp(i\phi) \end{pmatrix} .
$$
 (69.3)

<span id="page-657-2"></span>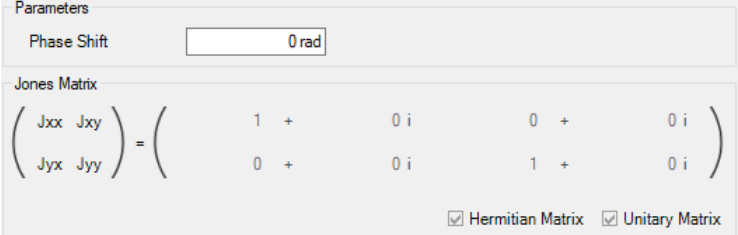

*Figure 559. Controls for defining the parameters of a Phase Shift.*

The following parameters are available for a Phase Shift component ( $\rightarrow$ Fig. [559\)](#page-657-2):

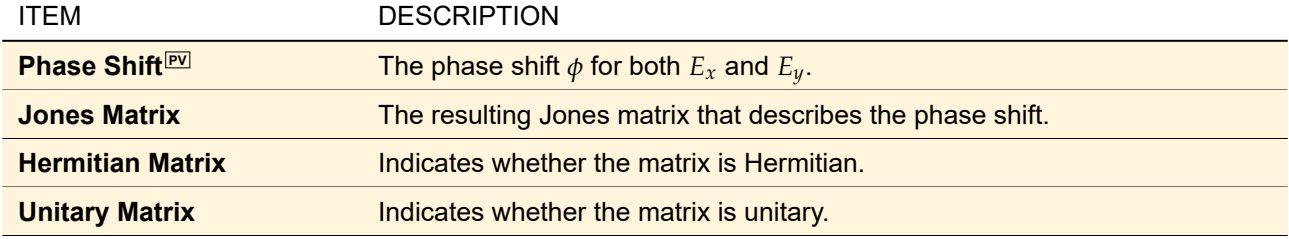

The control shown in Fig. [559](#page-657-2) is embedded in the general dialog for Ideal Components which is described in Sec. [66.](#page-645-1)

## **69.3 Polarizer**

A linear polarizer is a kind of optical filter that will pass only that part of *E*xy which oscillates in a certain direction. If this direction is given by an angle *α*, the corresponding Jones matrix is given by

$$
\mathcal{J} = \begin{pmatrix} \cos^2 \alpha & \sin \alpha \cos \alpha \\ \sin \alpha \cos \alpha & \sin^2 \alpha \end{pmatrix}.
$$
 (69.4)

<span id="page-658-0"></span>

| Parameters<br><b>Polarization Angle</b> |         | 45 | Type           | General          | $\checkmark$          |
|-----------------------------------------|---------|----|----------------|------------------|-----------------------|
| Jones Matrix                            |         |    |                |                  |                       |
| Jxx Jxy                                 | $0.5 +$ |    | 0 <sub>i</sub> | $0.5 +$          | 0i                    |
| Jyx Jyy                                 | $0.5 +$ |    | 0 <sub>i</sub> | $0.5 +$          | 0i                    |
|                                         |         |    |                | Hermitian Matrix | <b>Unitary Matrix</b> |

*Figure 560. Controls for defining the parameters of a linearly polarizing Jones matrix multiplication.*

The following parameters are available for a Polarizer component ( $\rightarrow$ Fig. [560\)](#page-658-0):

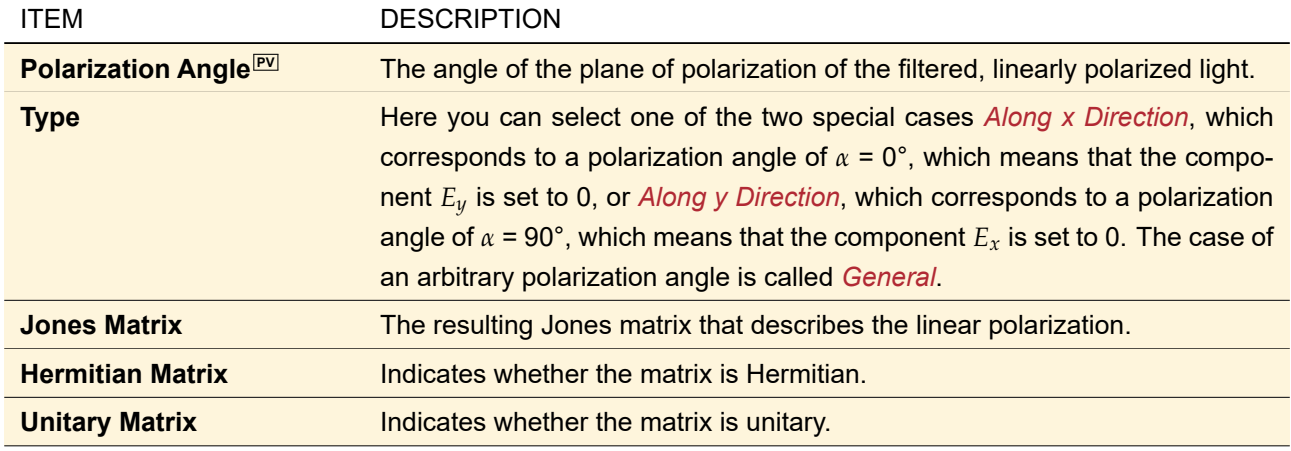

The control shown in Fig. [560](#page-658-0) is embedded in the general dialog for Ideal Components which is described in Sec. [66.](#page-645-1)

## **69.4 Retarder**

Retarders as e. g. quarter-wave plates or half-wave plates "retard" *E<sup>y</sup>* against *E<sup>x</sup>* by a phase difference *φ*. Thereby linearly polarized light can be transformed into circularly polarized and vice versa, for example. The appropriate Jones matrix is

$$
\mathcal{J} = \begin{pmatrix} 1 & 0 \\ 0 & \exp(-i\phi) \end{pmatrix} .
$$
 (69.5)

<span id="page-658-1"></span>

| Parameters<br><b>Phase Delay</b>        | 0 <sub>rad</sub> | Type                             | General                     |                  | $\checkmark$            |
|-----------------------------------------|------------------|----------------------------------|-----------------------------|------------------|-------------------------|
| Jones Matrix<br>Jxx Jxy<br>Ξ<br>Jyx Jyy | $+$<br>$+$       | 0 <sub>i</sub><br>0 <sub>i</sub> | $\mathbf{0}$                | $+$<br>$\ddot{}$ | 0i<br>0 <sub>i</sub>    |
|                                         |                  |                                  | $\sqrt{ }$ Hermitian Matrix |                  | <b>☑</b> Unitary Matrix |

*Figure 561. Controls for defining the parameters of a Jones matrix retardation.*

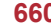

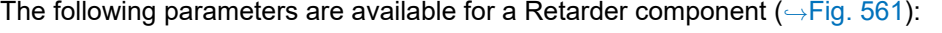

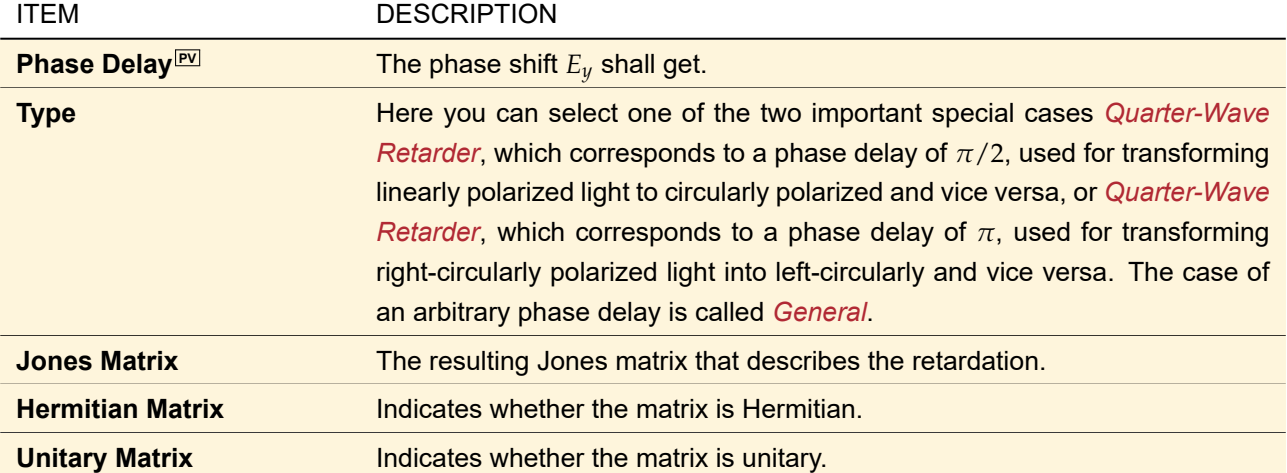

The control shown in Fig. [561](#page-658-1) is embedded in the general dialog for Ideal Components which is described in Sec. [66.](#page-645-1)

## <span id="page-659-0"></span>**69.5 Rotator**

The angle of rotation *θ* of the plane of polarization determines the Jones matrix as follows

$$
\mathcal{J} = \begin{pmatrix} \cos \theta & -\sin \theta \\ \sin \theta & \cos \theta \end{pmatrix}.
$$
 (69.6)

<span id="page-659-1"></span>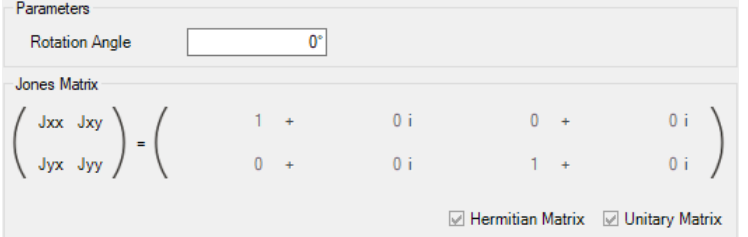

*Figure 562. Controls for defining the parameters of a Jones matrix rotation.*

The following parameters are available for a Rotator component ( $\rightarrow$ Fig. [562\)](#page-659-1):

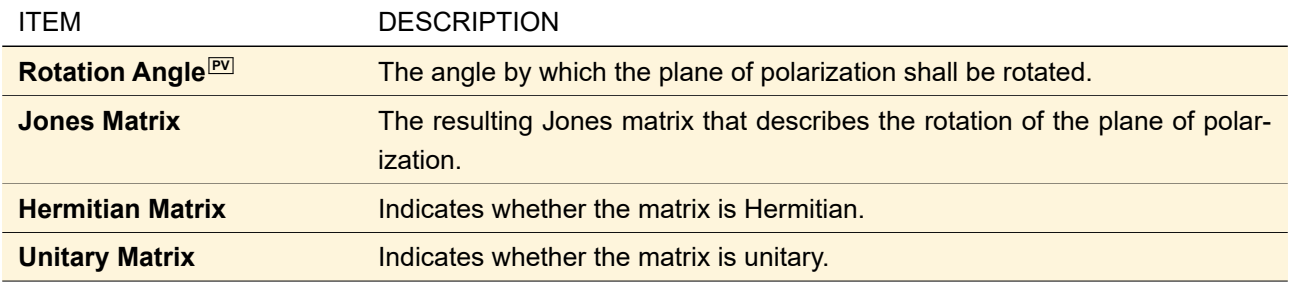

The control shown in Fig. [562](#page-659-1) is embedded in the general dialog for Ideal Components which is described in Sec. [66.](#page-645-1)

## **70 Beam Splitters**

Both kinds of idealized beam splitters (Ideal Beam Splitter  $\rightarrow$ Sec. [70.1](#page-661-0) as well as Polarization Beam Splitter ,→Sec. [70.2\)](#page-662-0) can be regarded as being infinitely thin semi-transparent mirrors, splitting the incident light into

two different directions. One fraction of light is transmitted straight forward without any direction change. The remaining fraction is reflected following the law of reflection.

The transmitted part can be obtained by connecting the next setup element to the *transmission type reference coordinate system*. The reflected part is provided to a setup element connected to the *reflection type reference coordinate system* correspondingly.

The only difference between both types of beam splitters is the calculation of the fractions provided by each of the output reference coordinate system connections.

The following sketches illustrate the functions of the two output reference coordinate systems in three different positioning setups: The first figure Fig. [563](#page-660-0) shows the output directions if the beam splitter is not rotated at all. The second figure Fig. [564](#page-661-1) illustrates the output directions in case of a basal rotation of the splitter. In the third figure Fig. [565](#page-661-2) the effect of an isolated rotation of the splitter on the output directions can be seen.

<span id="page-660-0"></span>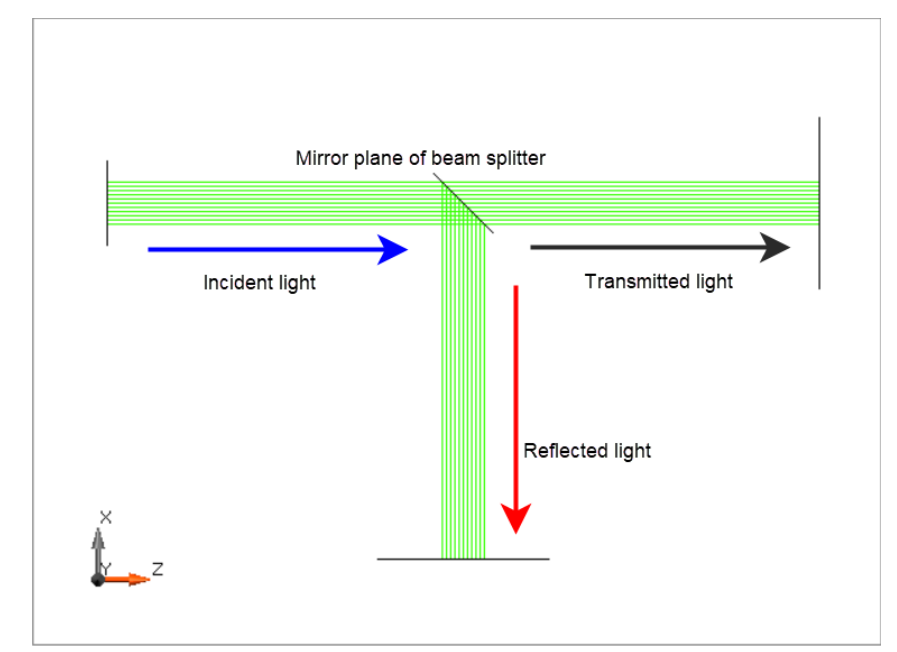

*Figure 563. If the beam splitter is not rotated at all, the mirror normal is the direction vector* (+<sup>√</sup> 0.5, 0, + √ 0.5) *T . A field which travels into local positive z-direction will be split into one transmitted part, running unmodified into local positive zdirection further on and a reflected part, traveling into local negative x-direction.*

<span id="page-661-1"></span>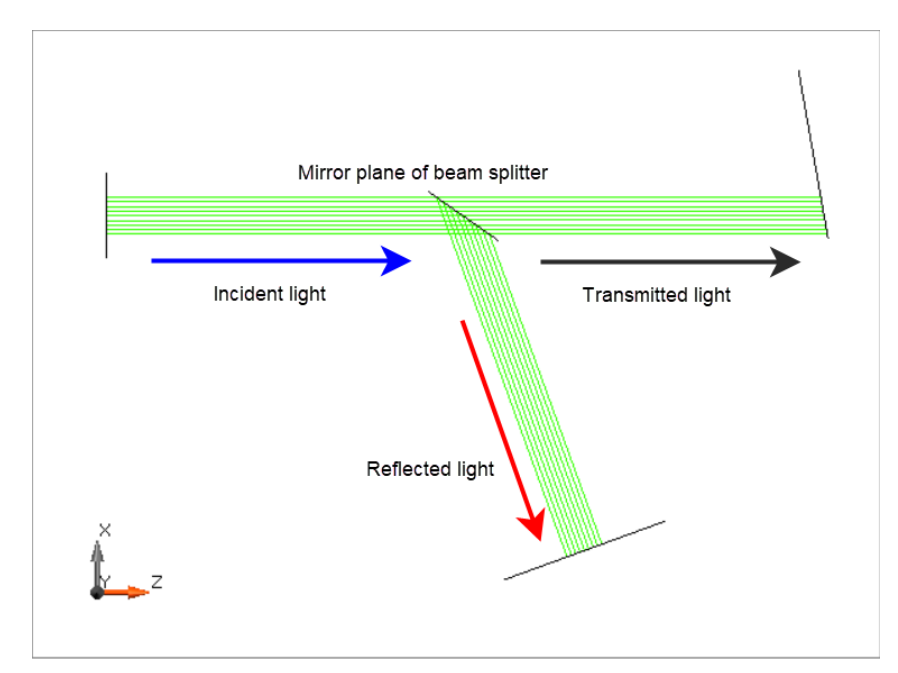

*Figure 564. If the beam splitter is rotated* basal *using a rotation matrix M, the mirror normal is the direction vector* √ **Figure 564.** If the beam splitter is rotated basal using a rotation matrix M, the mirror normal is the direction vector<br>M · (+√0.5,0,+√0.5)<sup>T</sup> . Due to the rotation being basal, the elements connected to the reference co *are rotated (referring to global coordinates) as well. A field which travels into local positive z-direction will be split into one transmitted part, running unmodified into local positive z-direction further on and a reflected part. The latter one follows the law of reflection, depending on the mirror's orientation.*

<span id="page-661-2"></span>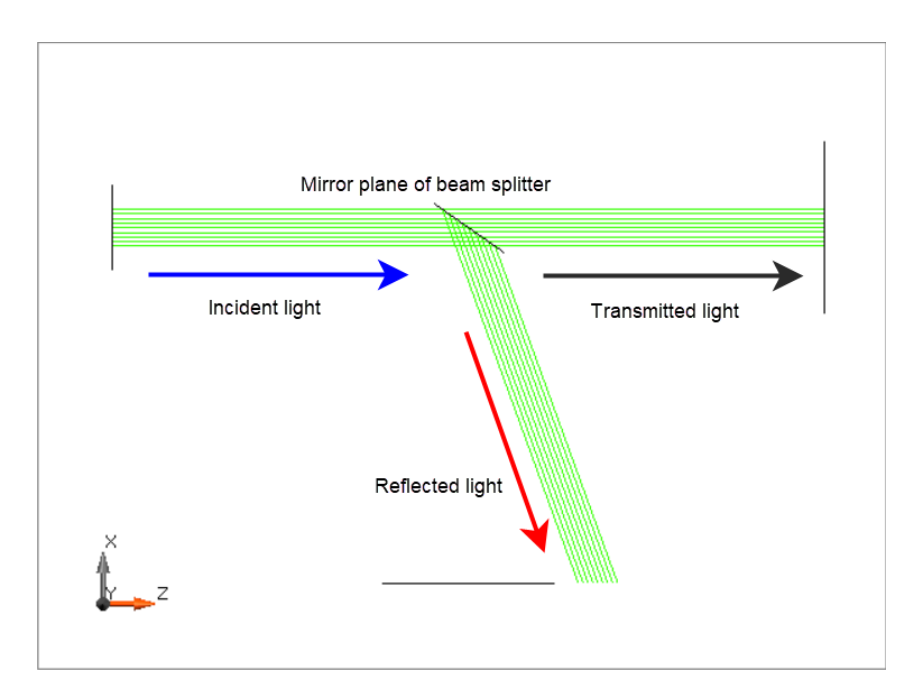

*Figure 565. If the beam splitter is rotated* isolated *using a rotation matrix M, the mirror normal is the direction vector* √ *Higure 565. If the beam splitter is rotated isolated using a rotation matrix M, the mirror normal is the direction vector<br>M · (+√0.5,0,+√0.5)<sup>T</sup>. Due to the rotation being isolated, the elements connected to the referenc are* not *rotated as well. A field which travels into local positive z-direction will be split into one transmitted part, running unmodified into local positive z-direction further on and a reflected part. The latter one follows the law of reflection, depending on the mirror's orientation.*

## <span id="page-661-0"></span>**70.1 Ideal Beam Splitter**

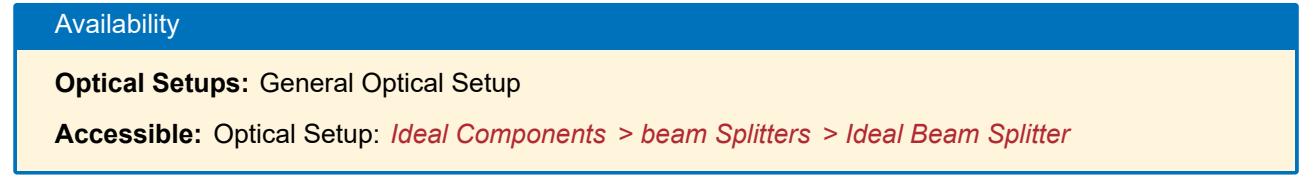

The Ideal Beam Splitter has two types of reference output coordinate systems: *Output 0* and *Output 1*. The output 0 is a transmission type system which provides an unmodified field as described above. The output 1 is a reflection type system that gives a mirrored field which follows the law of reflection as mentioned above.

The energy of the incoming field is split up between both of the outputs. With a slider control you can set the specific *Ratio*<sup>[97]</sup> of distributing the energy of the input field to the output fields. Or you can directly set the percentage for one of the two output coordinate systems.

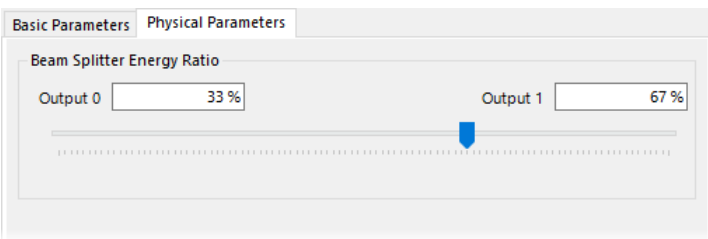

*Figure 566. The edit controls for an Ideal Beam Splitter.*

<span id="page-662-0"></span>The other tab pages are explained in Sec. [66.](#page-645-1)

## **70.2 Polarization Beam Splitter**

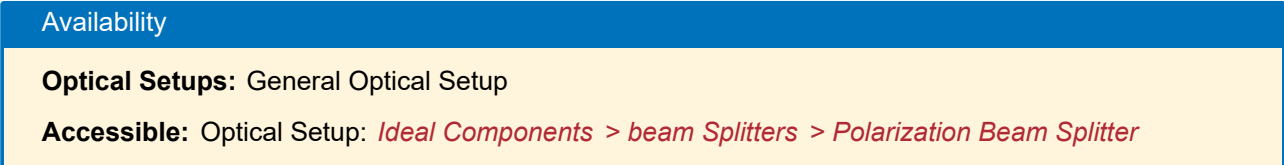

The output reference coordinate system "y@100%" is a reflection type system which gives a mirrored field following the law of reflection. The output reference coordinate system "x@100%" is a transmission type system, leaving the field's orientation unchanged. See also Fig. [563](#page-660-0) to Fig. [565.](#page-661-2)

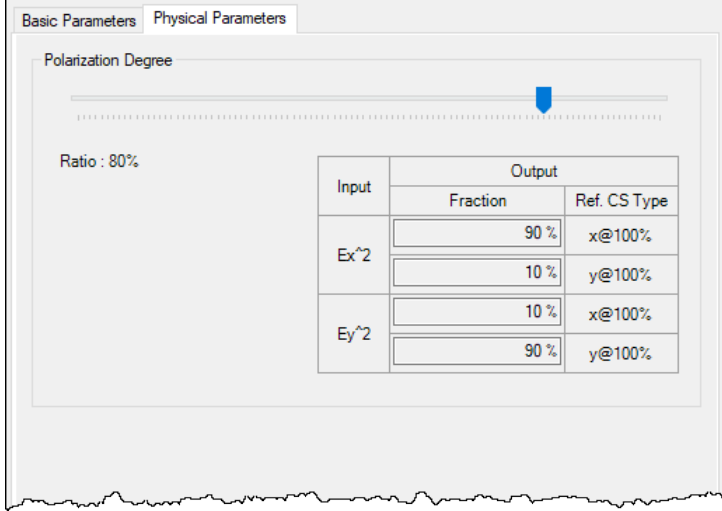

*Figure 567. The edit controls for a Polarization Beam Splitter.*

A polarization beam splitter splits the incoming light according to its degree of polarization. The amplitudes of the different outputs at each of the output reference coordinate systems ("x@100%" and "y@100%") are calculated as follows.

$$
E_{\mathbf{x} \otimes \mathbf{100\%}} = \begin{pmatrix} \sqrt{0.5 + 0.5p} \cdot E_x \\ \sqrt{0.5 - 0.5p} \cdot E_y \end{pmatrix}
$$
 (70.1)

$$
E_{\mathsf{y} \circledcirc 100\%} = \begin{pmatrix} \sqrt{0.5 - 0.5p} \cdot E_x \\ \sqrt{0.5 + 0.5p} \cdot E_y \end{pmatrix}
$$
 (70.2)

 $p$  is the  $P$ olarization Degree $^{\tiny{\text{\textsf{PVI}}}}$ .

For  $p = 0$ , the polarization beam splitter behaves just like a normal ideal beam splitter with an energy ratio of 50%, while for  $p = 100\%$ , the field is split into pure  $E_x$  and pure  $E_y$  polarization. The other tab pages are explained in Sec. [66.](#page-645-1)

## **71 Manipulators**

The following manipulation functions are available as Ideal Components in the Optical Setup.

- Field Size and Sampling ( $\rightarrow$ Sec. [22.8.2\)](#page-212-0)
- Identity Operator (→Sec. [71.1\)](#page-663-0)
- Lateral Shift (
→Sec. [71.2\)](#page-664-0)
- Sample Spherical Phase ( $\rightarrow$ Sec. [71.3\)](#page-665-0)

## <span id="page-663-0"></span>**71.1 Identity Operator / Coordinate Break**

Availability **Optical Setups:** General Optical Setup & Light Guide Optical Setup **Accessible:** Optical Setup: *Ideal Components > Manipulators > Identity Operator*; *Coordinate Break*

This Ideal Component just returns the incoming field. It can be helpful if you want to change the position of a set of detectors at the same time: Just connect the detectors with the Identity Operator and change the position of the Identity Operator. Fig. [568](#page-664-1) shows the edit dialog of the identity operator.

<span id="page-664-1"></span>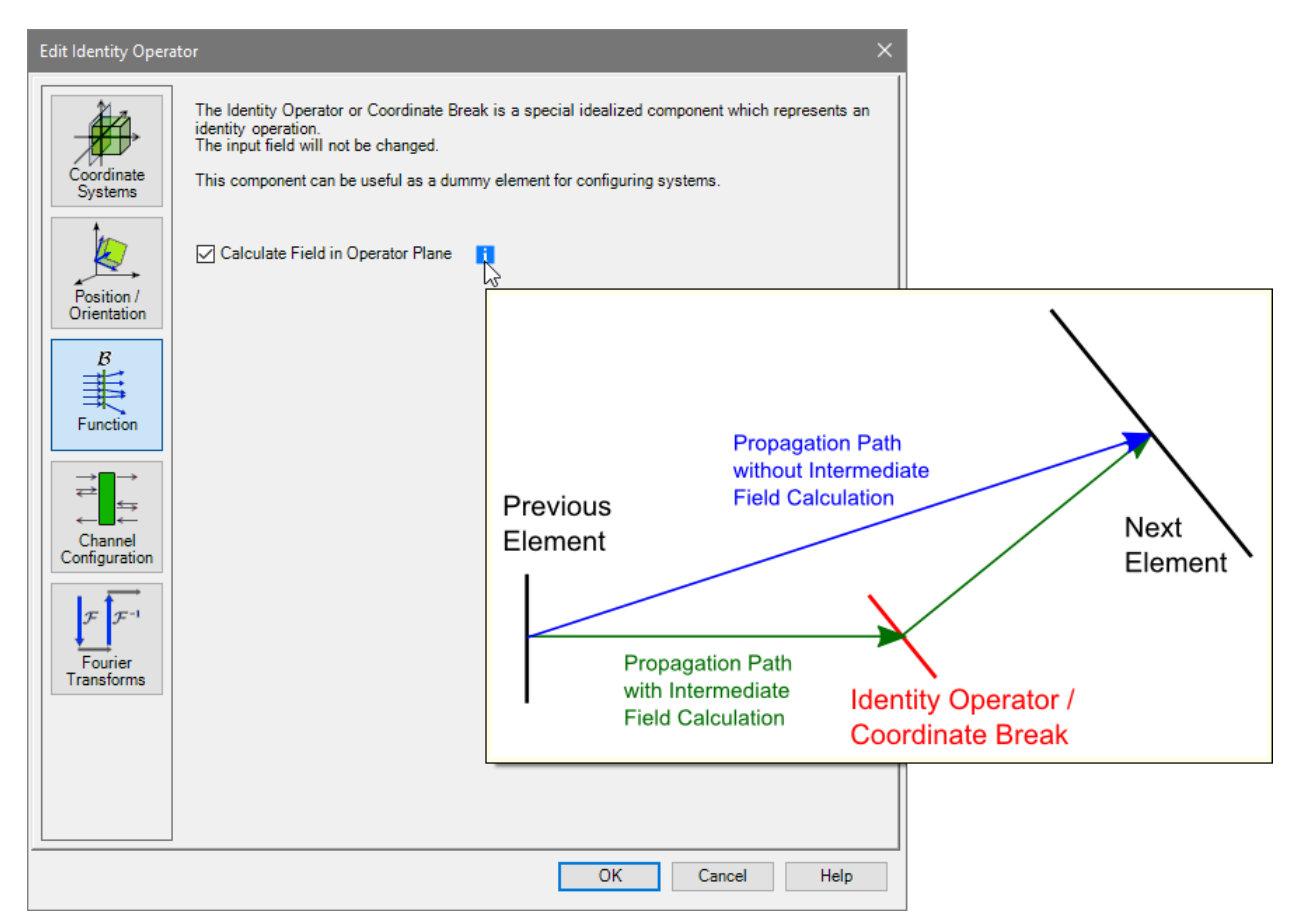

*Figure 568. The dialog for an Identity Operator.*

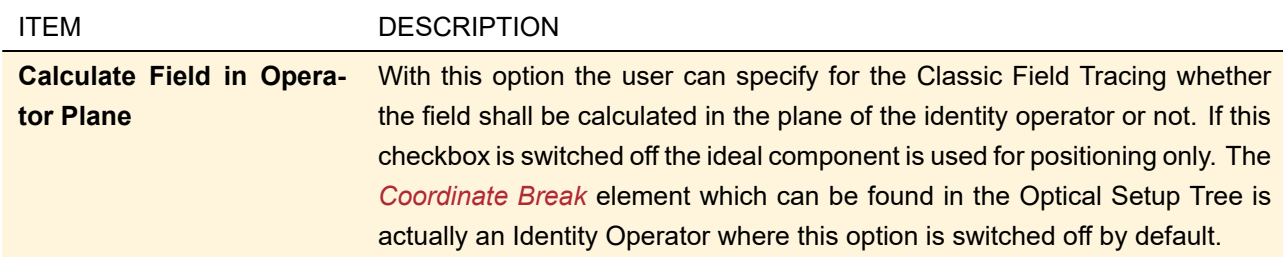

## <span id="page-664-0"></span>**71.2 Lateral Shift**

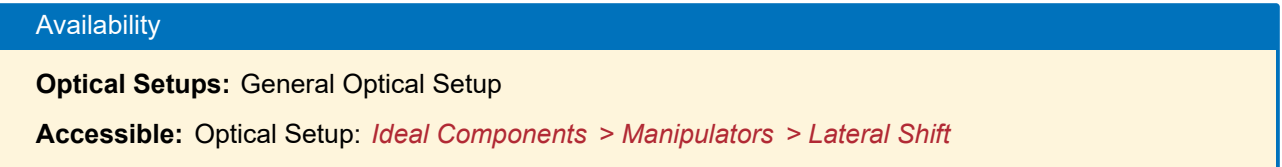

This operator allows you to shift the incoming field both in x- and y-direction by the specified *Lateral Shift*  $^{p}$ The other settings are explained in Sec. [66.](#page-645-1)

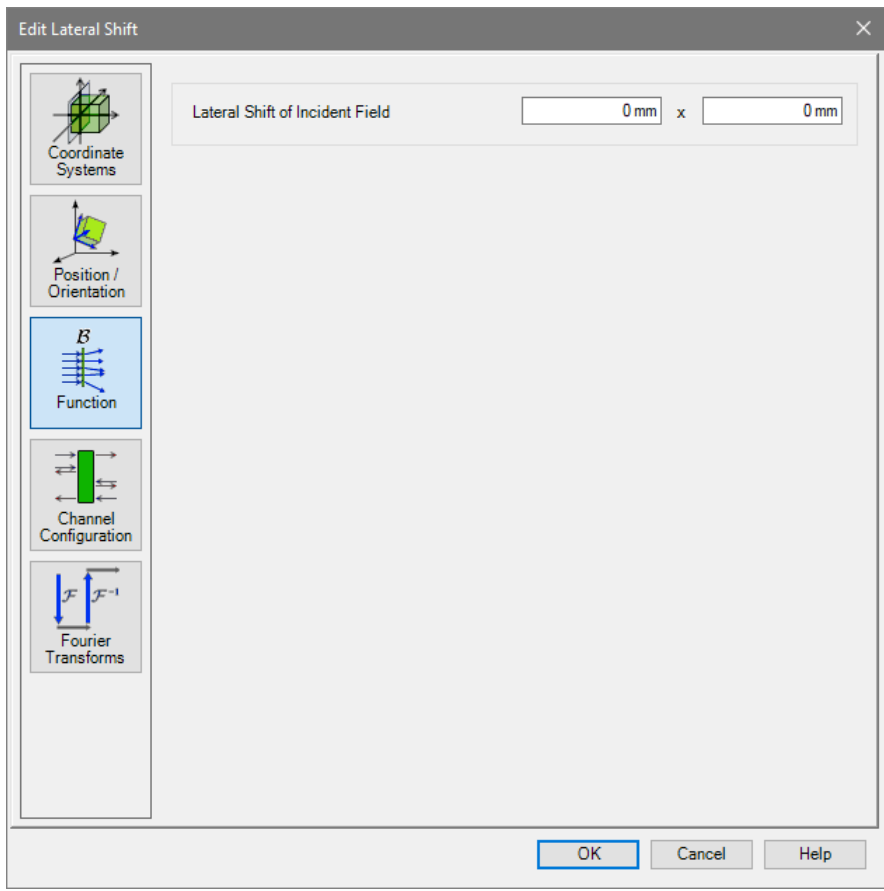

*Figure 569. The dialog for setting up a Lateral Shift.*

## <span id="page-665-0"></span>**71.3 Sample Spherical Phase**

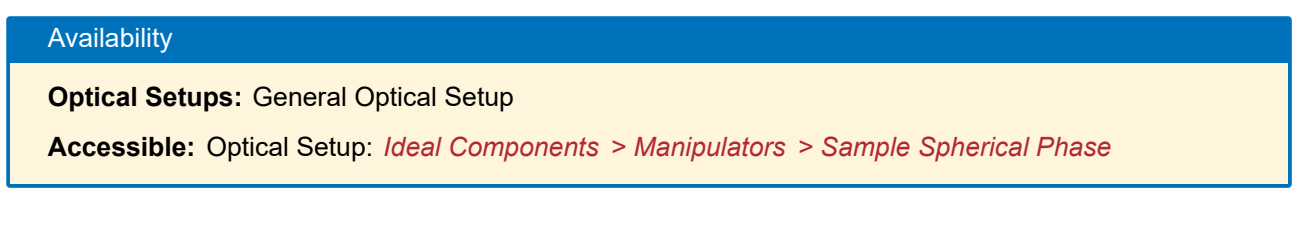

This Ideal Component just resamples the incoming harmonic field so that the spherical phase radius can be removed by a subsequent Optical Setup Element without loss of information. It has no specific settings; the general edit dialog for Ideal Components is explained in Sec. [66.](#page-645-1)

See also Sec. [12.1.1](#page-143-0) for the concept of the spherical phase radius.

## **72 Mirrors**

## **72.1 Ideal Plane Mirror**

# Availability **Optical Setups:** General Optical Setup, Light Guide Optical Setup, and Laser Resonator Optical Setup **Accessible:** Optical Setup: *Ideal Components > Mirrors > Ideal Plane Mirror*

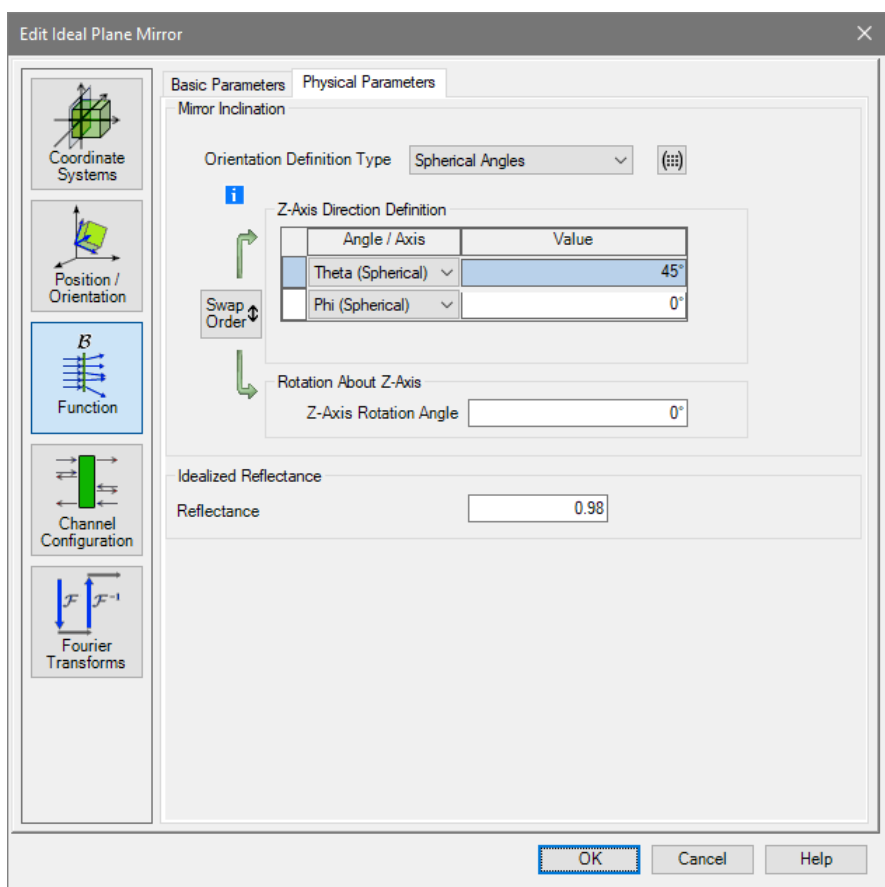

*Figure 570. The edit dialog for an Ideal Plane Mirror with* Function *tab selected.*

The Ideal Plane Mirror is an idealized plane mirror with the specified *Reflectance<sup>[PV]</sup>*. You can determine the *Mirror Inclination* via the control for defining an element's orientation (
→ Sec. [5.6\)](#page-51-0). The other tab pages are explained in Sec. [66.](#page-645-1)

## **72.2 Ideal Spherical Mirror**

## Availability

**Optical Setups:** General Optical Setup, Light Guide Optical Setup, and Laser Resonator Optical Setup **Accessible:** Optical Setup: *Ideal Components > Mirrors > Spherical Mirror*

<span id="page-667-0"></span>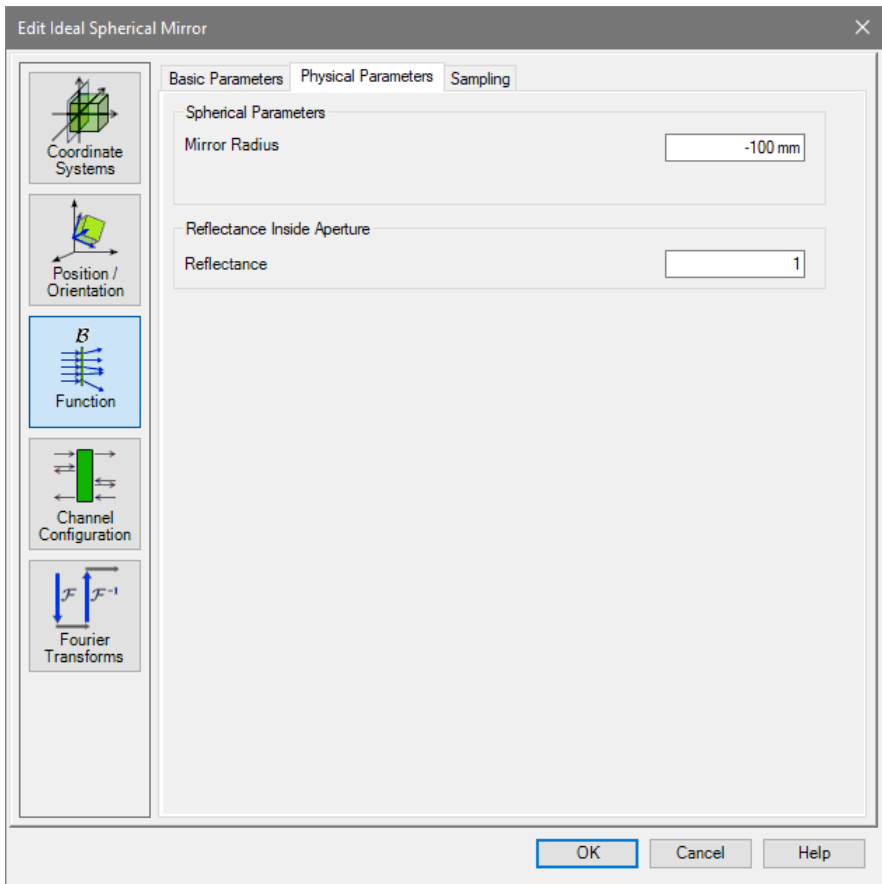

*Figure 571. Appearance of the* Physical Parameters *tab in a General Optical Setup.*

The *Function* tab of the edit dialog of a spherical mirror (→Fig. [571\)](#page-667-0) has three sub-tabs. The *Basic Parameters* sub-tab is explained in Sec. [66.1](#page-645-0) and the *Sampling* tab is explained in Sec. [67.3.1.2.](#page-649-1) The *Physical Parameters* sub-tab allows you to enter the following parameters:

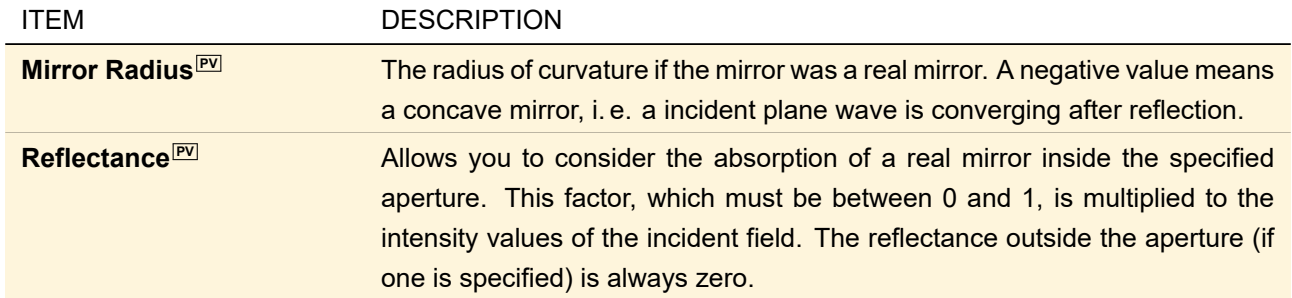

Additional settings for outcoupling are available on this tab in a Laser Resonator Optical Setup (if the mirror is not used as start mirror):

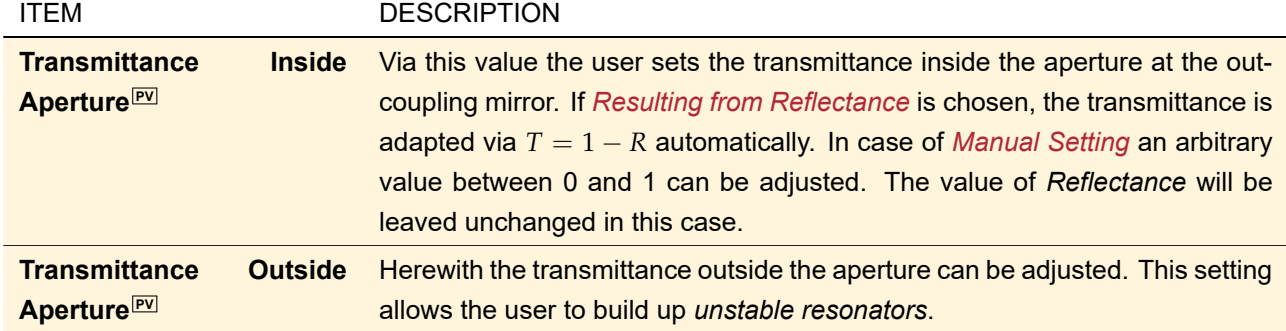

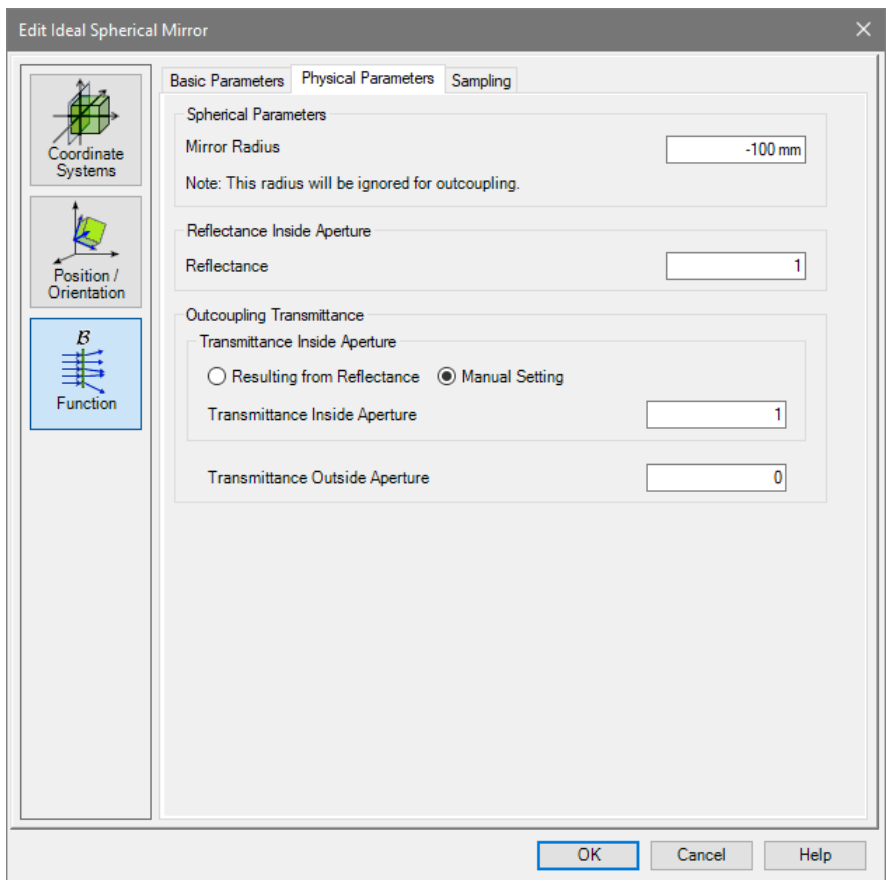

*Figure 572. Appearance of the* Physical Parameters *tab in a Laser Resonator Optical Setup.*

The other tab pages are explained in Sec. [66.](#page-645-1)

## **72.3 Ideal Stored Mirror Function**

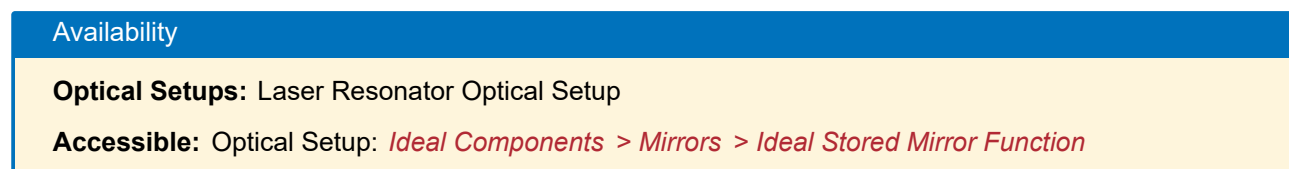

<span id="page-669-0"></span>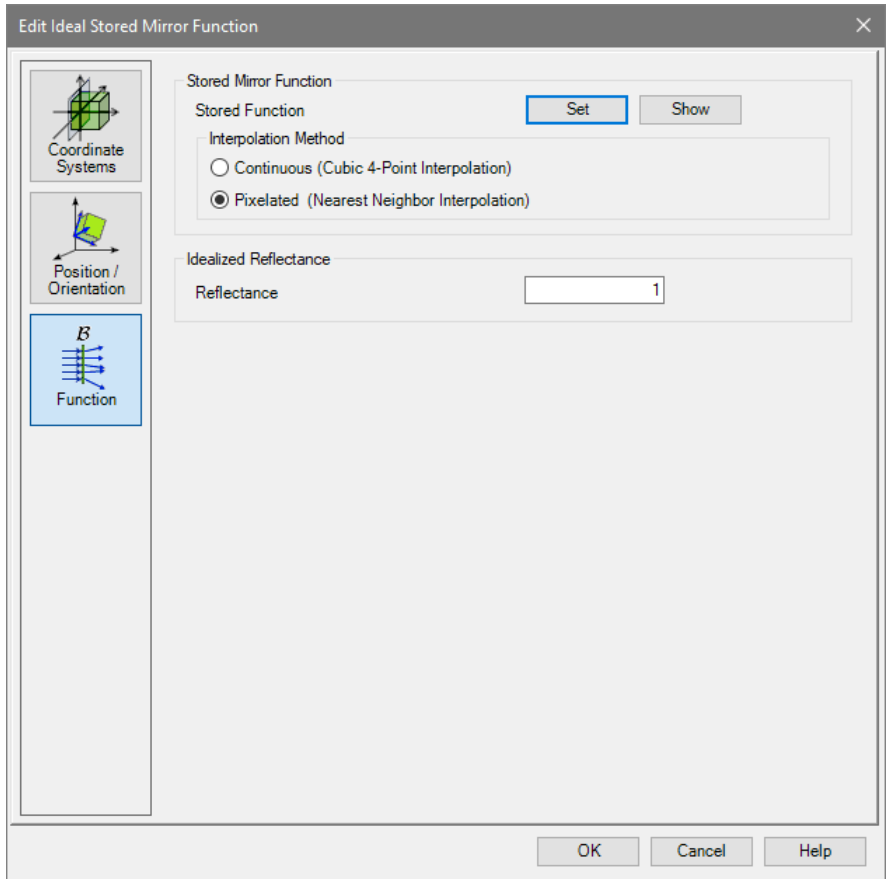

*Figure 573. The edit dialog for an Ideal Stored Mirror with* Function *tab selected.*

The *Function* tab of the edit dialog of the Ideal Stored Mirror Function (Fig. [573\)](#page-669-0) has the following options:

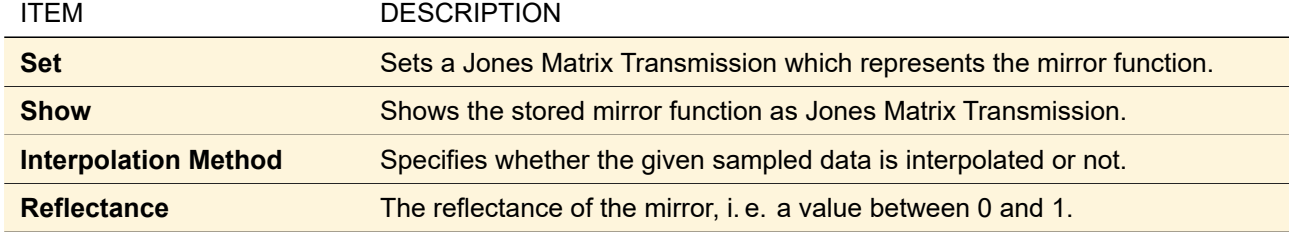

The other tab pages are explained in Sec. [66.](#page-645-1)

## **73 Special Components**

The following ideal components are available at *Ideal Components > Special Components* in the Optical Setup Tree.

- 1f-Setup ( $\rightarrow$ Sec. [31.1.1\)](#page-260-0)
- 2f-Setup ( $\rightarrow$ Sec. [31.1.1\)](#page-260-0)
- ABCD Matrix Setup  $(\rightarrow$ Sec. [73.1\)](#page-669-1)
- Evanescent Field Filter (
→Sec. [73.2\)](#page-670-0)
- <span id="page-669-1"></span>• Field Decomposition ( $\rightarrow$ Sec. [73.3\)](#page-671-0)

## **73.1 ABCD Matrix Setup**

## Availability

**Optical Setups:** General Optical Setup & Light Guide Optical Setup

**Accessible:** Optical Setup: *Ideal Components > Special Components > ABCD Matrix Setup*

This Ideal Component allows you to define an ABCD matrix from an arbitrary number of optical elements. The effect of this ABCD matrix on the incoming field is then simulated

- for General Profile and Ray Results Profile with the ray transfer equation Eq. [\(134.1\)](#page-948-0) and
- for Classic Field Tracing with the propagation algorithm given by Collins Eq. [\(134.3\)](#page-948-1). For this propagation technique the matrix elements A and B of the resulting ABCD matrix must not be zero.

<span id="page-670-1"></span>

| ×<br>Edit ABCD Matrix Setup |                                    |                                |              |                      |           |                |                                                   |  |
|-----------------------------|------------------------------------|--------------------------------|--------------|----------------------|-----------|----------------|---------------------------------------------------|--|
|                             |                                    |                                |              |                      |           |                |                                                   |  |
|                             | Index                              | Type                           | A            | B                    | C         | D              | <b>Physical Parameters</b>                        |  |
|                             |                                    | 1 Thin Lens                    | $\mathbf{1}$ | 0 <sub>mm</sub>      | $-1001/m$ |                | $1 \mid f = 10 \text{ mm}$                        |  |
| Coordinate                  |                                    | 2 Free Space                   |              | $10 \text{ mm}$<br>1 | 01/m      |                | $1/D = 10$ mm                                     |  |
| Systems                     |                                    | 3 Spherical Interface          | 1.           | 0 <sub>mm</sub>      | 01/m      |                | $1 \text{ R} = 1 \text{ m}$ , $n1 = 1$ , $n2 = 1$ |  |
|                             |                                    | 4 Plane Interface              | 1.           | 0 <sub>mm</sub>      | 01/m      |                | $1 \text{ n1} = 1, n2 = 1$                        |  |
|                             |                                    | 5 Composite / Arbitrary Matrix | $\mathbf{1}$ | 0 <sub>mm</sub>      | 01/m      | $\blacksquare$ |                                                   |  |
|                             |                                    |                                |              |                      |           |                |                                                   |  |
| Position /<br>Orientation   |                                    |                                |              |                      |           |                |                                                   |  |
|                             |                                    |                                |              |                      |           |                |                                                   |  |
| B                           |                                    |                                |              |                      |           |                |                                                   |  |
|                             |                                    |                                |              |                      |           |                |                                                   |  |
|                             |                                    |                                |              |                      |           |                |                                                   |  |
| Function                    |                                    |                                |              |                      |           |                |                                                   |  |
|                             |                                    |                                |              |                      |           |                |                                                   |  |
| ⇁                           |                                    |                                |              |                      |           |                |                                                   |  |
|                             |                                    |                                |              |                      |           |                |                                                   |  |
| Channel<br>Configuration    |                                    |                                |              |                      |           |                |                                                   |  |
|                             | Delete<br>Insert<br>Append<br>Edit |                                |              |                      |           |                |                                                   |  |
|                             |                                    |                                |              |                      |           |                |                                                   |  |
|                             |                                    | Resulting ABCD Matrix          |              |                      |           |                |                                                   |  |
| Fourier                     |                                    |                                |              |                      |           |                |                                                   |  |
| Transforms                  | $\mathbf{0}$<br>$10 \text{ mm}$    |                                |              |                      |           |                |                                                   |  |
|                             |                                    |                                | $-1001/m$    |                      |           |                | 1                                                 |  |
|                             |                                    |                                |              |                      |           |                |                                                   |  |
|                             |                                    |                                |              |                      |           |                |                                                   |  |
|                             | Copy from Calculator               |                                |              |                      |           |                |                                                   |  |
|                             |                                    |                                |              |                      |           |                |                                                   |  |
|                             |                                    |                                |              |                      |           |                |                                                   |  |
| Validity: $\mathbf{A}^1$    |                                    |                                |              |                      | <b>OK</b> |                | Help<br>Cancel                                    |  |
|                             |                                    |                                |              |                      |           |                |                                                   |  |

*Figure 574. The edit dialog for the ABCD Matrix Setup. The validity indicator (→ Sec. [5.10\)](#page-58-0) shows a warning because matrix element A is zero and thus Classic Field Tracing cannot be used to propagate through this Ideal Component.*

The edit dialog of this component is the general edit dialog for Ideal Components (
→Sec. [66\)](#page-645-1). Its *Function* tab ( $\rightarrow$ Fig. [574\)](#page-670-1) comprises the control to define the ABCD matrix ( $\rightarrow$ Sec. [5.16\)](#page-67-0) and additionally the following controls:

<span id="page-670-0"></span>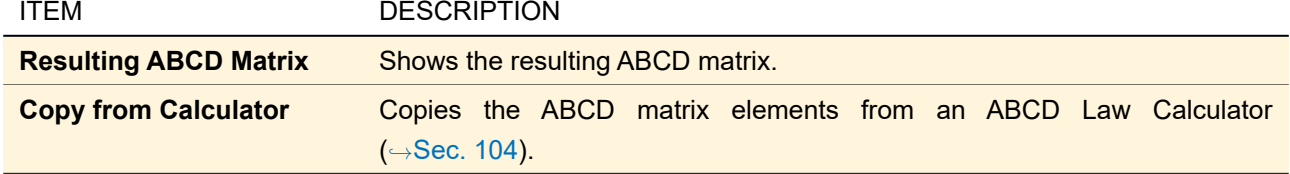

## **73.2 Evanescent Field Filter**

# Availability **Optical Setups:** General Optical Setup

**Accessible:** Optical Setup: *Ideal Components > Special Components > Evanescent Field Filter*

This Ideal Component just eliminates the evanescent part of the field and reduces the sampling accordingly. Only propagating plane waves remain in the spectrum of plane waves representation of the field. It can be helpful to study the importance of evanescent fields. It has no specific settings; the general edit dialog for Ideal Components is explained in Sec. [66.](#page-645-1)

## <span id="page-671-0"></span>**73.3 Field Decomposition**

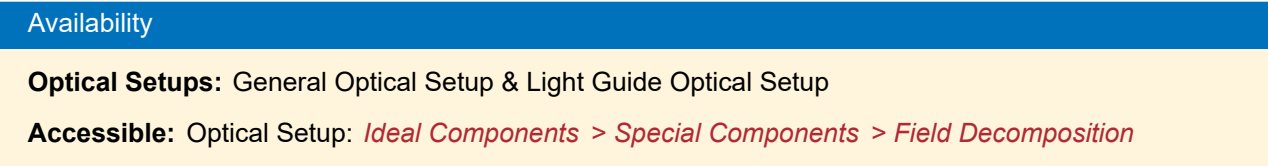

This Ideal Component decomposes a field laterally into distinct modes which can improve performance.

<span id="page-671-1"></span>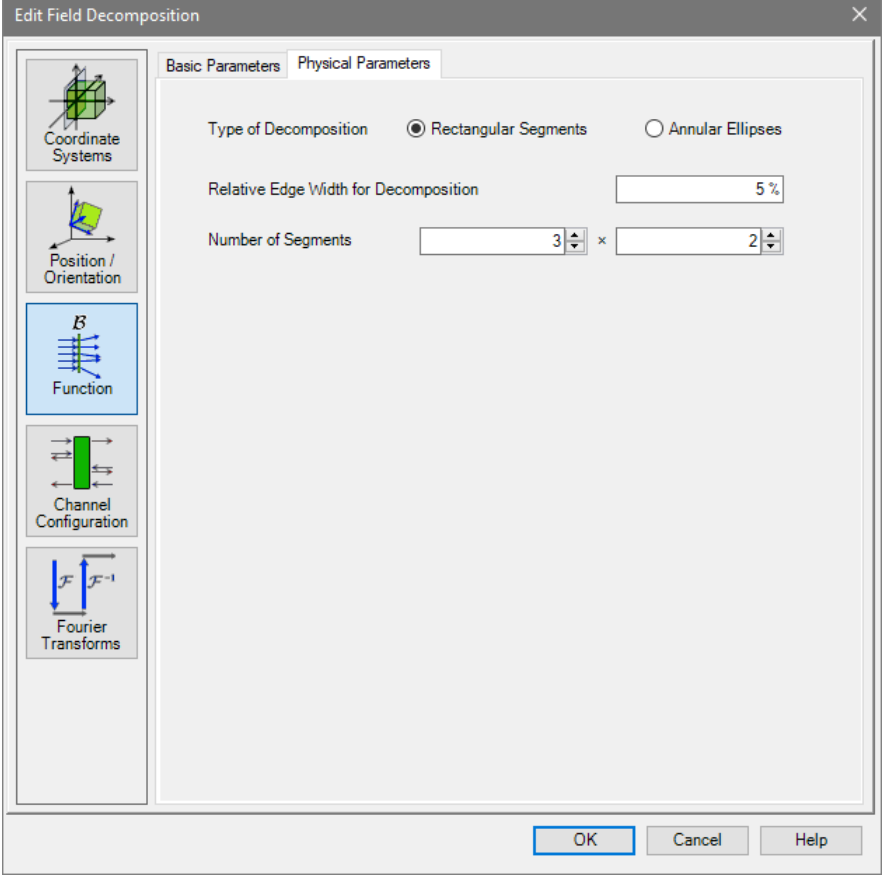

*Figure 575. The* Physical Parameters *sub-tab of the Field Decomposition component.*

The *Function* tab of the edit dialog of a Field Decomposition component (→Fig. [575\)](#page-671-1) has two sub-tabs. The *Basic Parameters* sub-tab is explained in Sec. [66.1.](#page-645-0) The *Physical Parameters* sub-tab allows you to enter the following parameters:

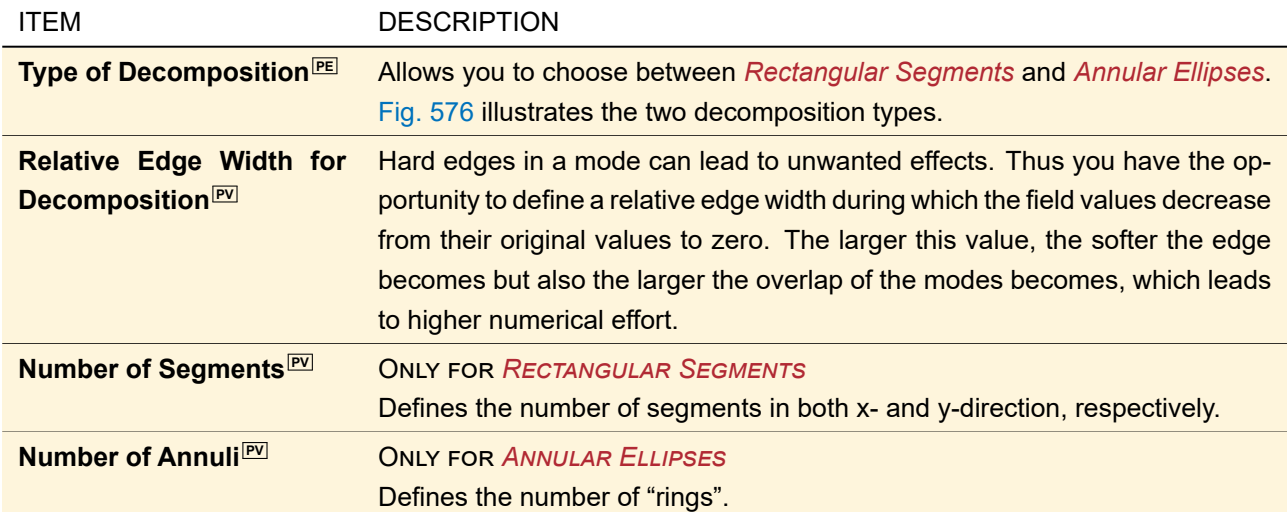

The other tab pages are explained in Sec. [66.](#page-645-1)

<span id="page-672-0"></span>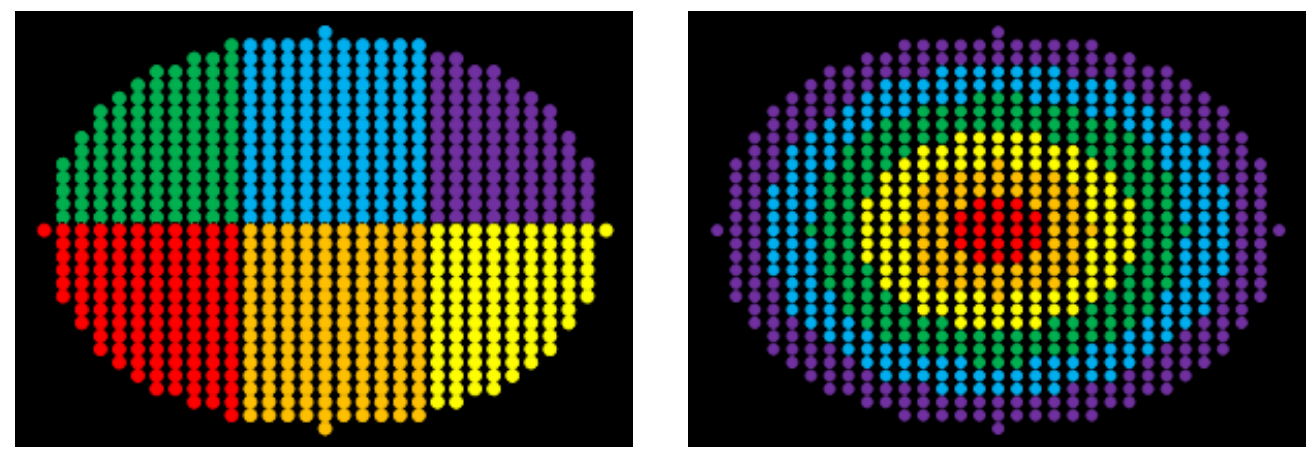

*Figure 576. A field decomposed into lateral segments (to which different colors were assigned). Left: 3* × *2* Rectangular Segments*, right: 6* Annular Ellipses*.*

# XI Detectors: Evaluating Data

Detectors evaluate field data or even a numerical data array in various ways. For example you can extract the value at a certain point, determine the spot size, or calculate the magnetic field.

# **74 Detectors in the Optical Setup**

## <span id="page-674-2"></span>**74.1 Base Dialog**

All detectors in the Optical Setup use the same base dialog which has the following controls.

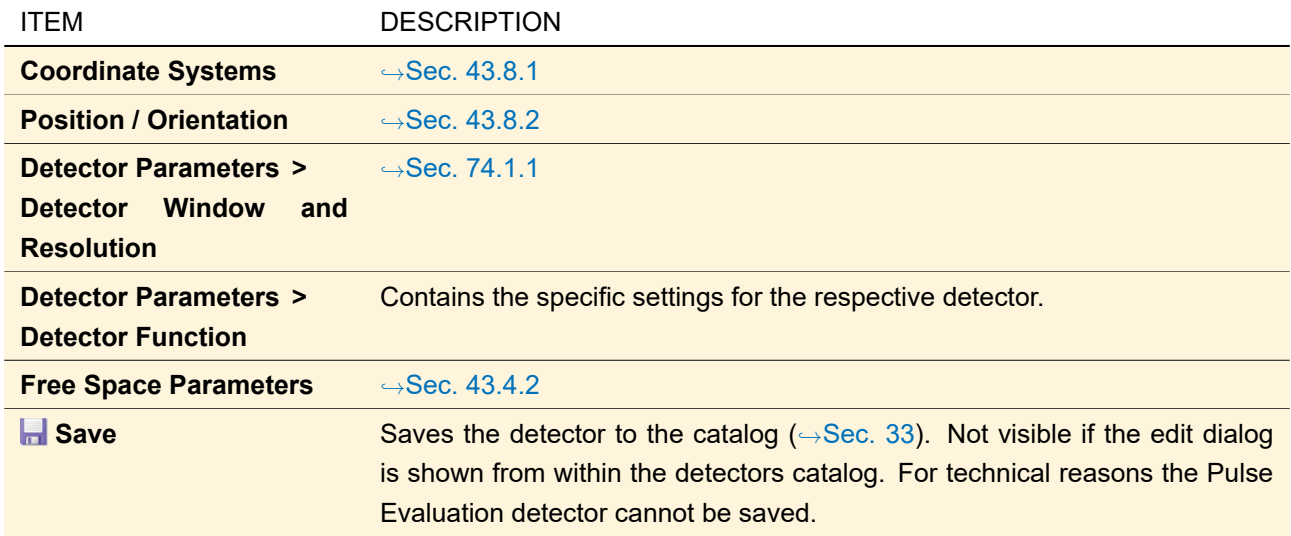

## <span id="page-674-0"></span>**74.1.1 Detector Window and Resolution**

<span id="page-674-1"></span>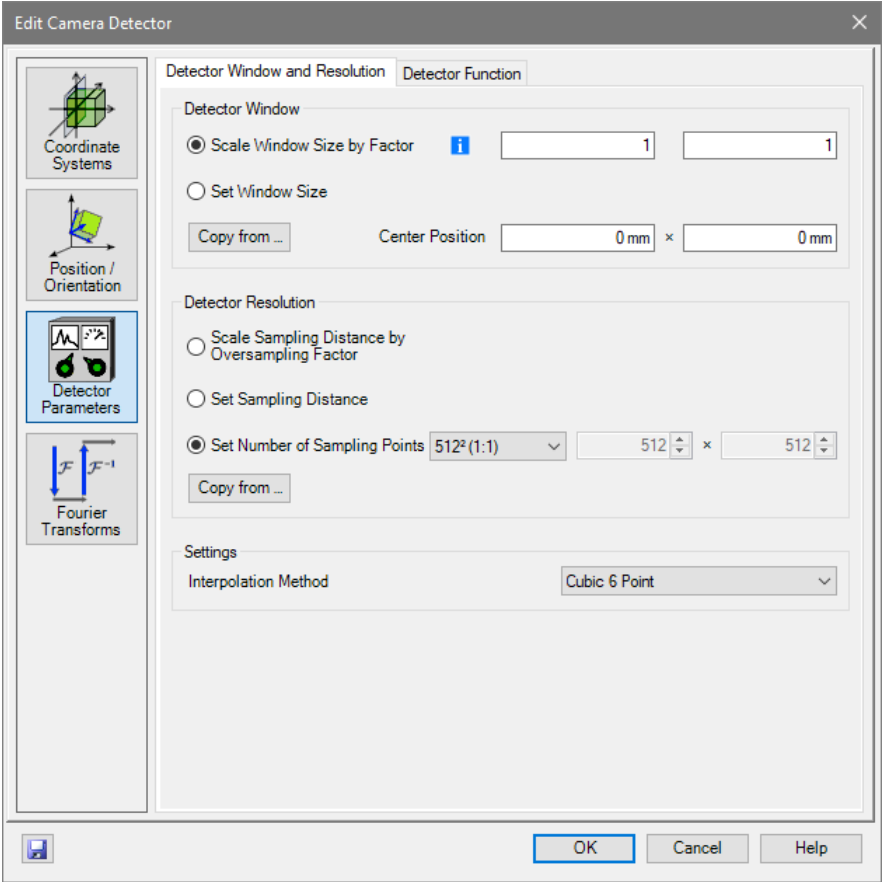

*Figure 577. The* Detector Window and Resolution *sub-tab page.*

The *Detector Window and Resolution* sub-tab page of a detector (→Fig. [577\)](#page-674-1) allows you to configure both size and position of the detector window as well as the resolution of the detector. The incident field is interpolated accordingly.

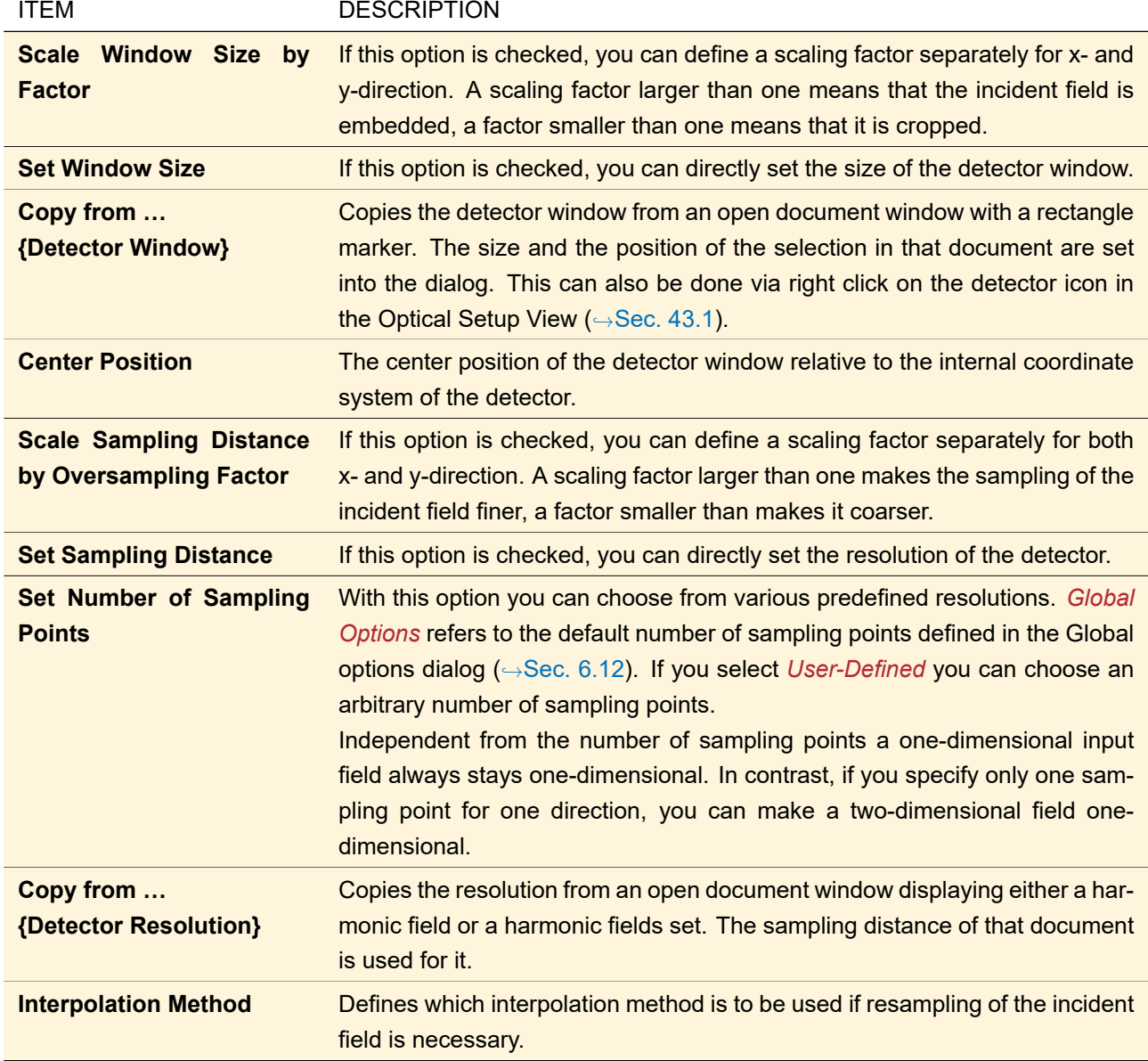

The functionality of the *Copy from …* button for the detector window can also be accessed from the context menu of a detector in the Optical Setup View ( $\rightarrow$ Sec. [43.1\)](#page-405-0).

## **74.2 Copy Settings from Other Detector**

This tool can be accessed via the context menu of a detector symbol in the Optical Setup View ( $\rightarrow$ Sec. [43.1\)](#page-405-0). It copies certain settings from a *template detector* to the currently selected detector.

<span id="page-675-0"></span>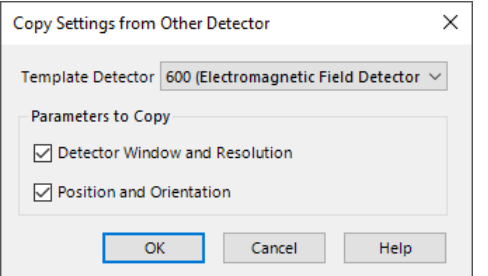

*Figure 578. The dialog to copy certain settings from another detector.*

Its edit dialog ( $\rightarrow$ Fig. [578\)](#page-675-0) has the following settings.

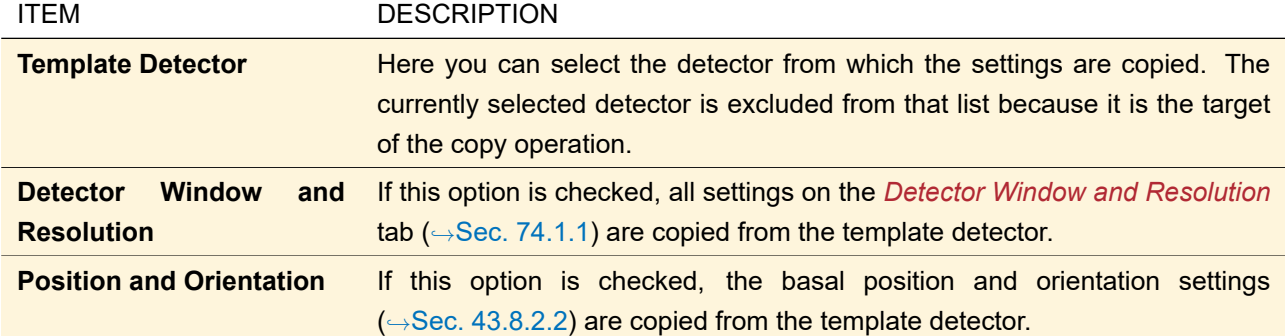

## **74.3 Programmable Detector**

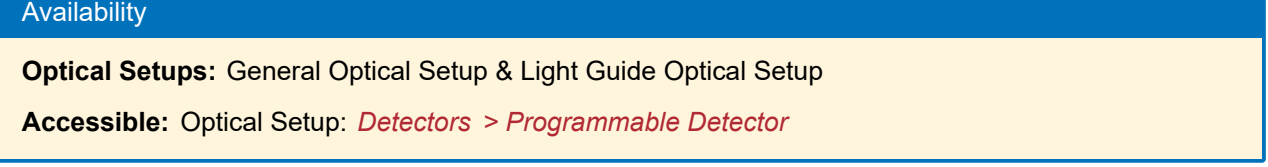

The Programmable Detector allows you to evaluate the incoming field with a snippet.

The *Detector Parameters* tab contains two sub-tabs: the *Detector Window and Resolution* sub-tab which is explained in Sec. [74.1.1](#page-674-0) and the *Detector Function* sub-tab which is explained below.

The remaining tab pages are explained in Sec. [74.1.](#page-674-2) General information about programming in VirtualLab Fusion can be found in Sec. [7.](#page-90-0)

<span id="page-676-0"></span>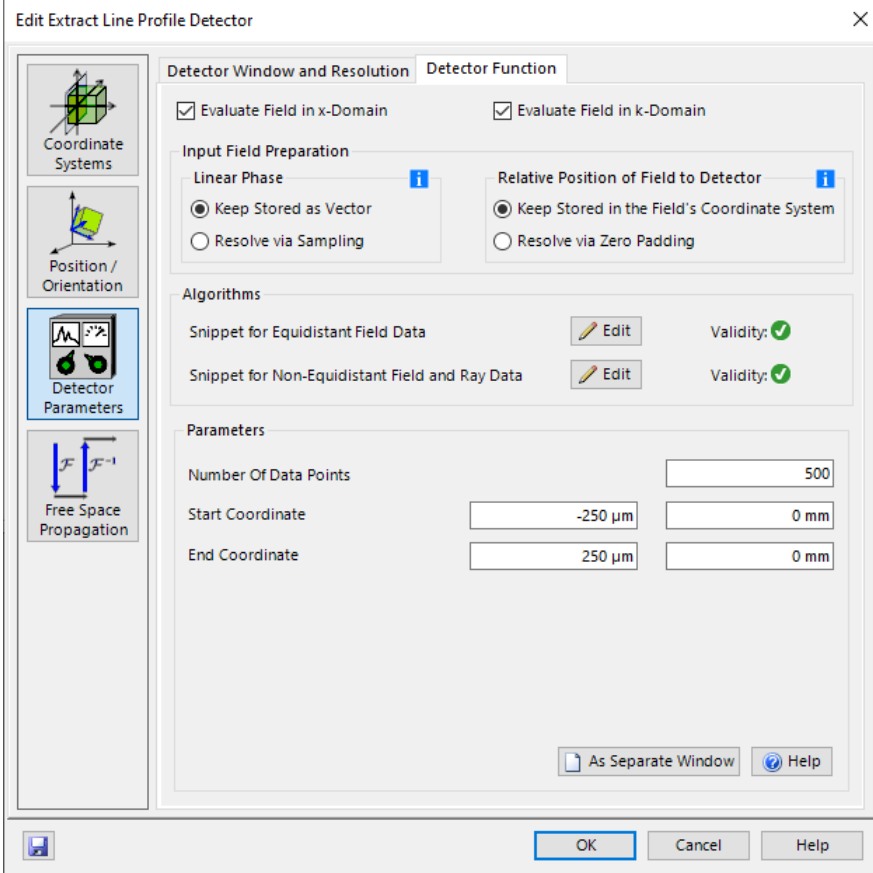

*Figure 579. The* Detector Function *page of the Programmable Detector.*

On this tab page you can define the detector function by two snippets (for equidistant and non-equidistant data,

respectively). In these snippets you have access to the incoming field in spatial domain via the InputField variable in case of equidistant data and the RayTracingResult variable in case of non-equidistant data, respectively. In both cases the field in spectral domain is available via the SpectralField variable, a ModeCollection which can contain a mix of equidistant and non-equidistant member fields. The settings on the *Detector Window and Resolution* tab are already applied to the fields available within the snippets.

For equidistant data the user can specify whether the incident field shall be calculated centered to the optical system and whether the linear phase of the incident field shall be handled analytically or be sampled before applying the snippet of the Programmable Detector.

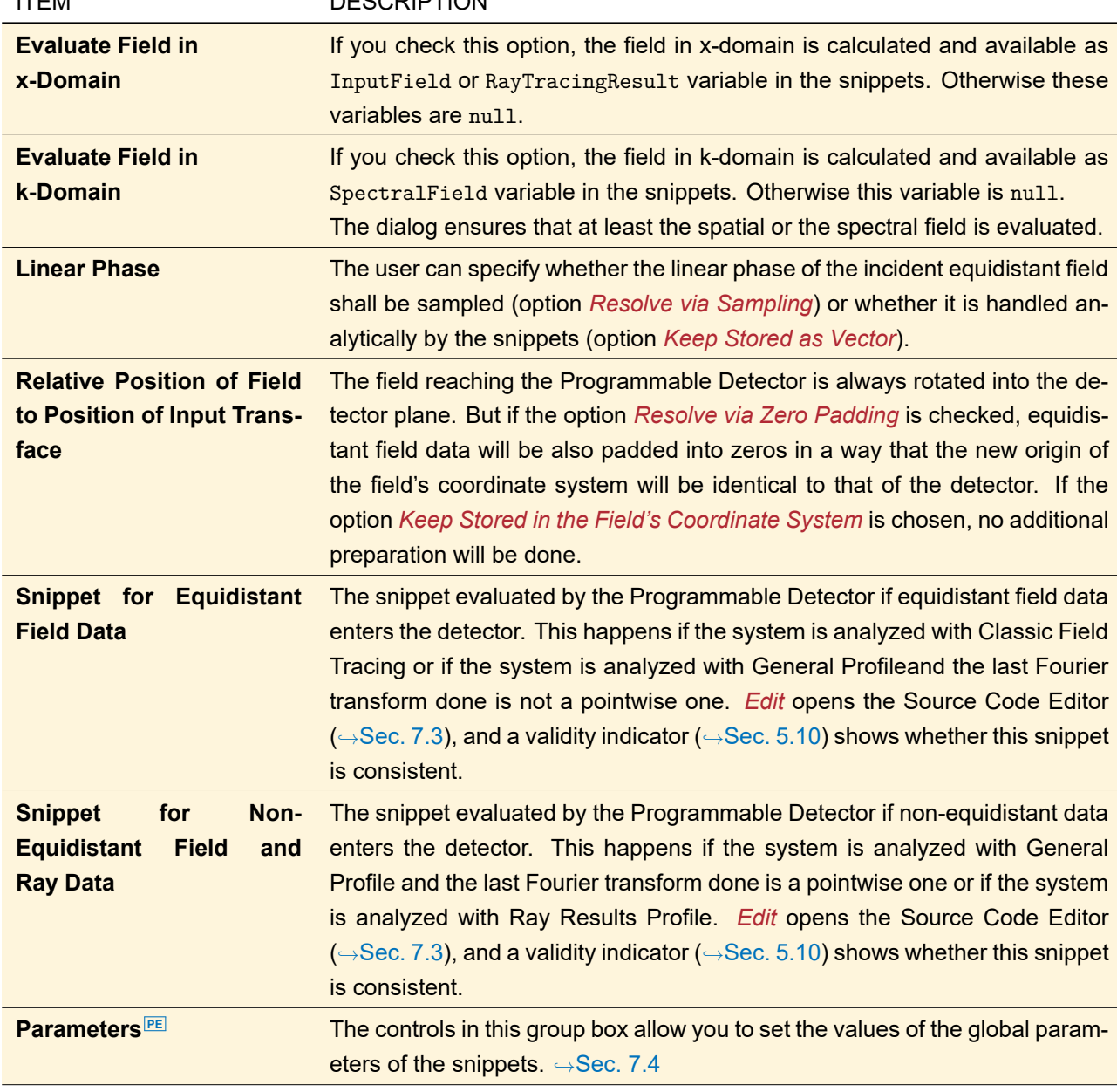

The *Detector Function* tab ( $\rightarrow$ Fig. [579\)](#page-676-0) contains the following controls:

ITEM DESCRIPTION

Programmable Detectors might be set to a mode where the source code cannot be changed and thus the *Input Field Preparation* group box, the *Use Field in Spatial / Spectral Domain* check boxes, and the *Algorithms* groupbox are hidden.

#### Notes for Snippet Developers

A Programmable Detector can also be used in the main window ( $\rightarrow$ Sec. [75.1\)](#page-720-0). Then the ParentSystem / ParentLightPath is null and the IndexOfDetector is -1, which must be handled in the snippets.

## **74.4 Universal Detector**

## Availability

**Optical Setups:** General Optical Setup & Light Guide Optical Setup

**Accessible:** Optical Setup: *Detectors > Field Visualization > Universal Detector*

This detector can be used to evaluate any vectorial component  $(E_x, E_y, E_z, H_x, H_y,$  or  $H_z$ ) of an incoming light distribution. These components are given as different subsets of an Electric, Magnetic or Electromagnetic Field ( $\rightarrow$ Sec. [13.1,](#page-151-0)  $\rightarrow$ Sec. [13\)](#page-150-0). If the incoming light has multiple modes, one field is generated per mode and all resulting data are collected in one Set Of Objects (→Sec. [16\)](#page-177-0). Depending on the subsequent configuration coherent modes can be added up (with different settings) or not.

The implemented formulas for the calculation of the magnetic field are given in Sec. [137.7.1.](#page-975-0)

Based on the Electromagnetic Field any merit function can be evaluated. This is realized in VirtualLab Fusion by detector Add-ons which are available in the *Universal Detector*.

<span id="page-678-0"></span>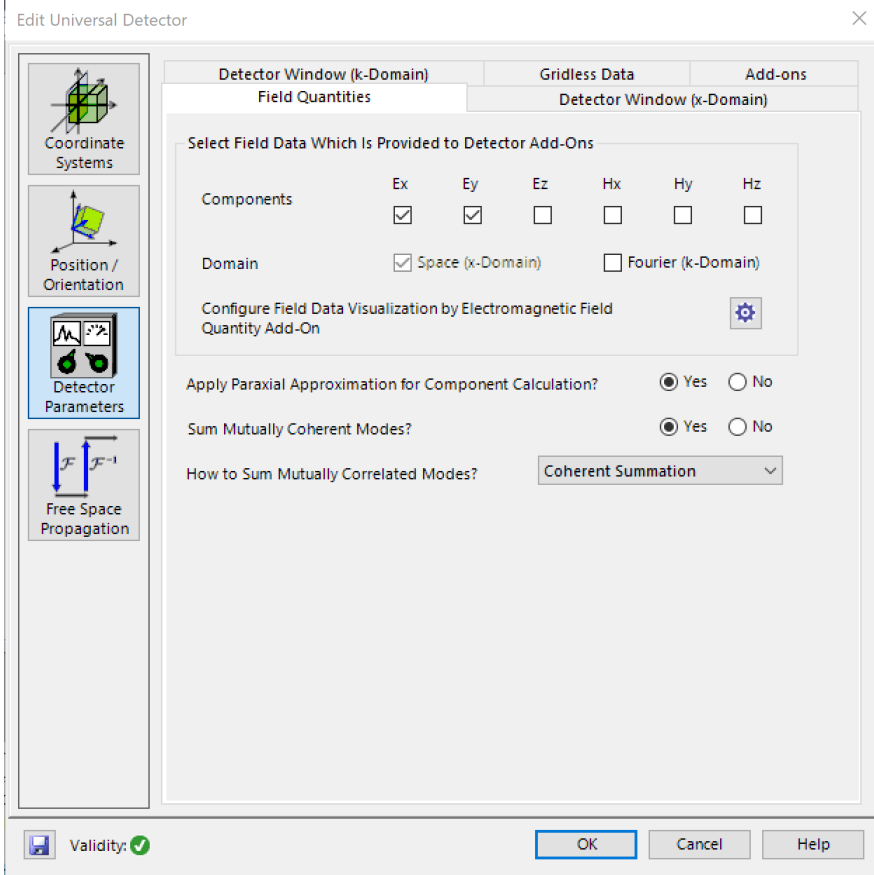

*Figure 580. The edit dialog of the Universal Detector.*

The edit dialog of this detector ( $\rightarrow$ Fig. [580\)](#page-678-0) provides the following sub pages for different configuration settings:

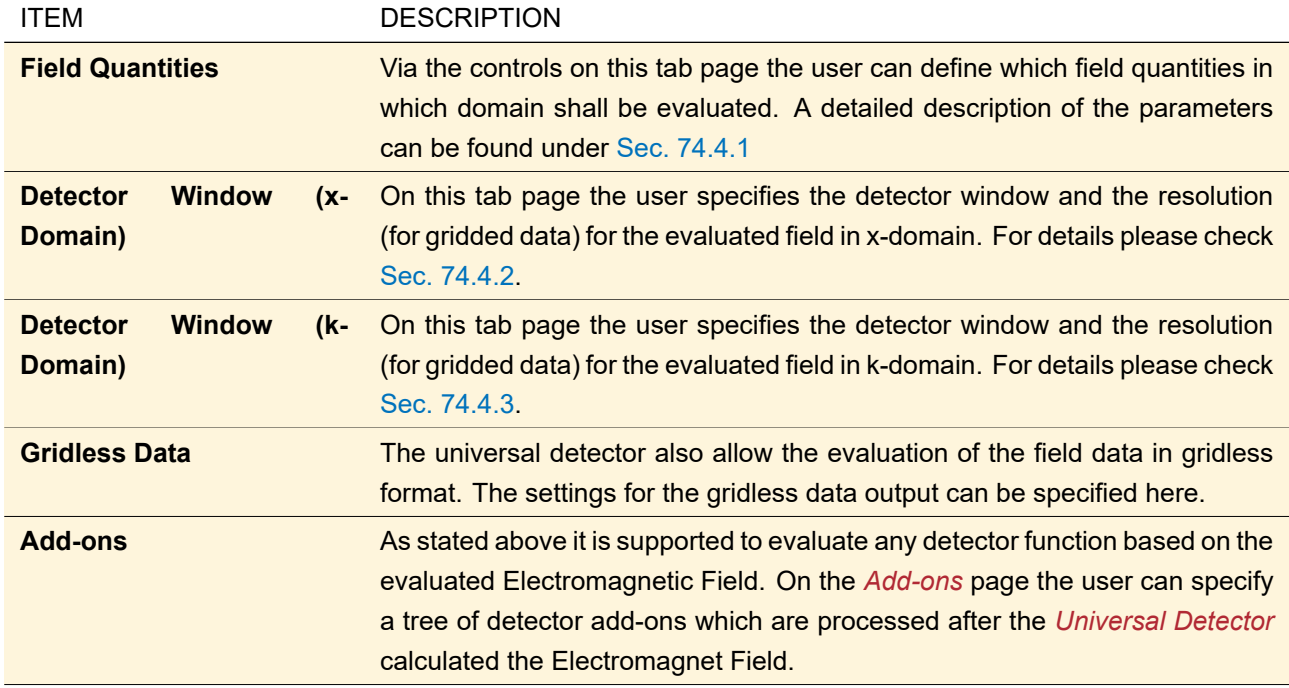

<span id="page-679-0"></span>In the following sections the controls on the tab pages are explained more in detail.

## **74.4.1 Field Quantities**

The tab page *Field Quantities* allows the user to specify the electromagnetic field components to evaluate as well as the domains in which the component shall be calculated. A selection of advanced configuration options are also available which are explained below.

Fig. [581](#page-679-1) shows the controls to configure the field quantities.

<span id="page-679-1"></span>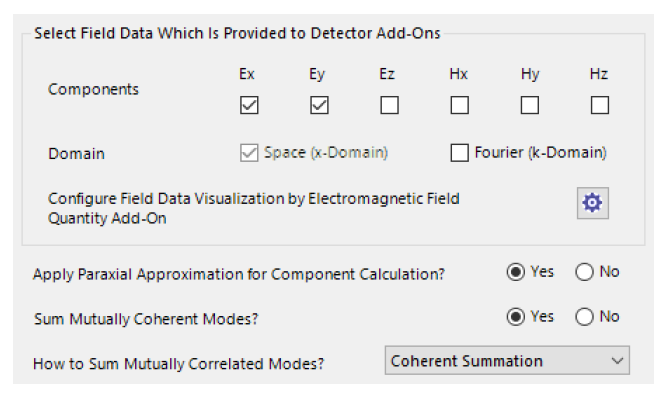

*Figure 581. The user interface to configure the field quantities within the universal detector (and the system modeling analyzer).*

The following settings can be configured

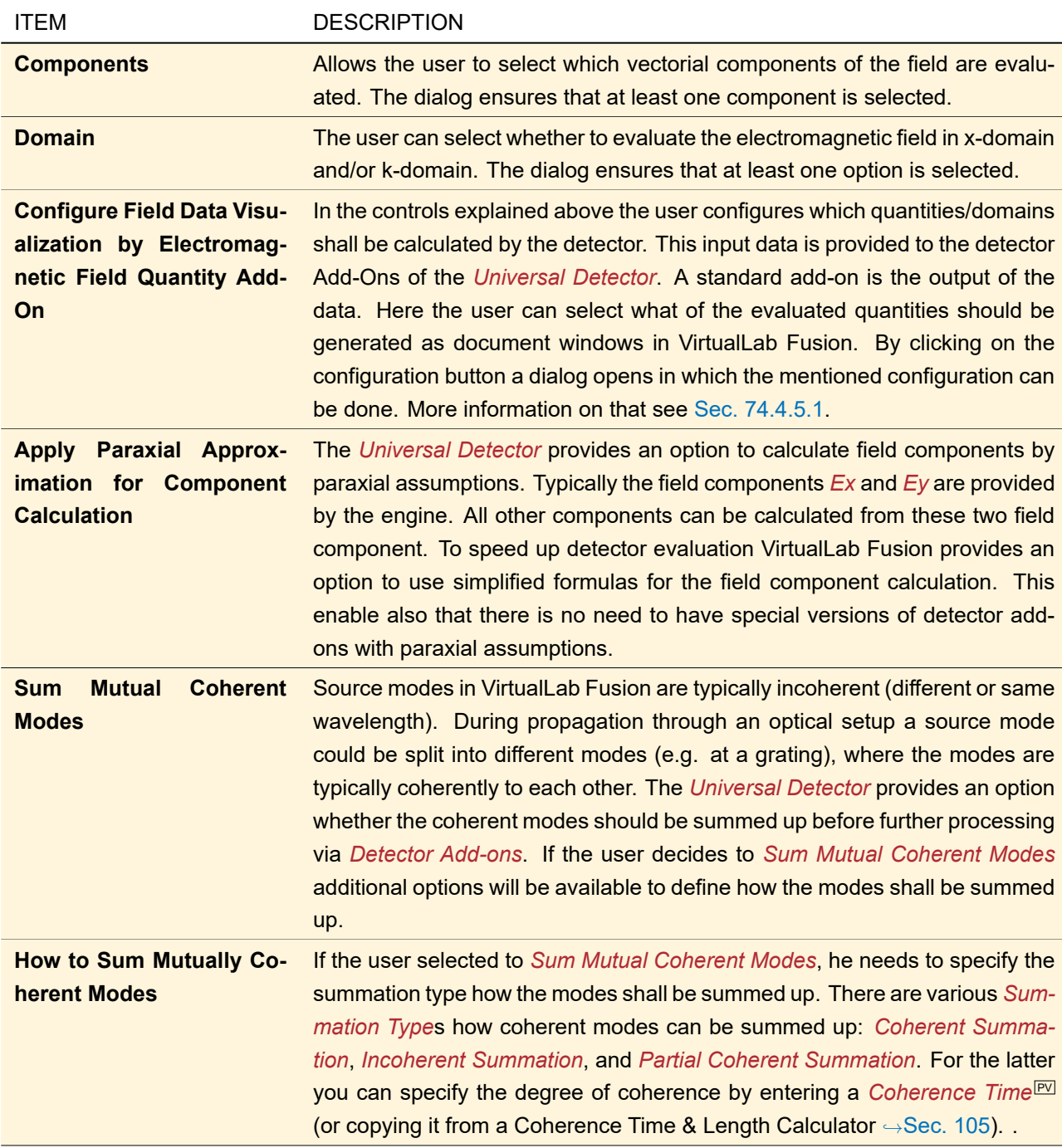

Note: The settings in these control define which field component in which domain shall be calculated. This is not identical with the result visualization of the *Universal Detector*. The values to show as data array are configured under *Electromagnetic Field Quantities*. Detailed information see Sec. [74.4.5.1.](#page-685-0)

## <span id="page-680-0"></span>**74.4.2 Detector Window (x-Domain)**

The user can specify the detector window and the resolution (for gridded data) in x-domain for the *Universal Detector*. The configurations are done in the tab page *Detector Window (x-Domain)*.

Fig. [582](#page-681-1) shows the user interface to configure the detector window in x-domain.

<span id="page-681-1"></span>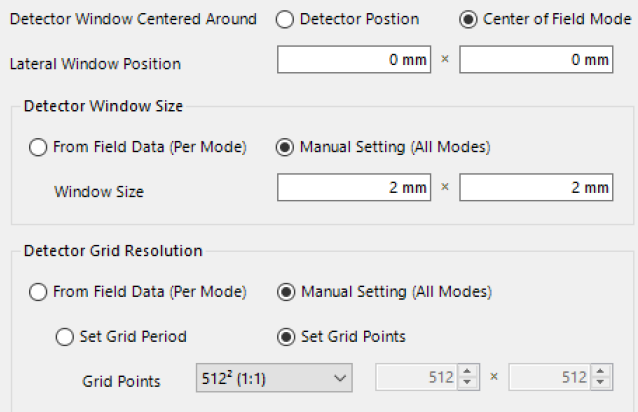

*Figure 582. The user interface to configure the detector window (x-domain) within the universal detector (and the system modeling analyzer).*

In these controls the user can specify the following parameters:

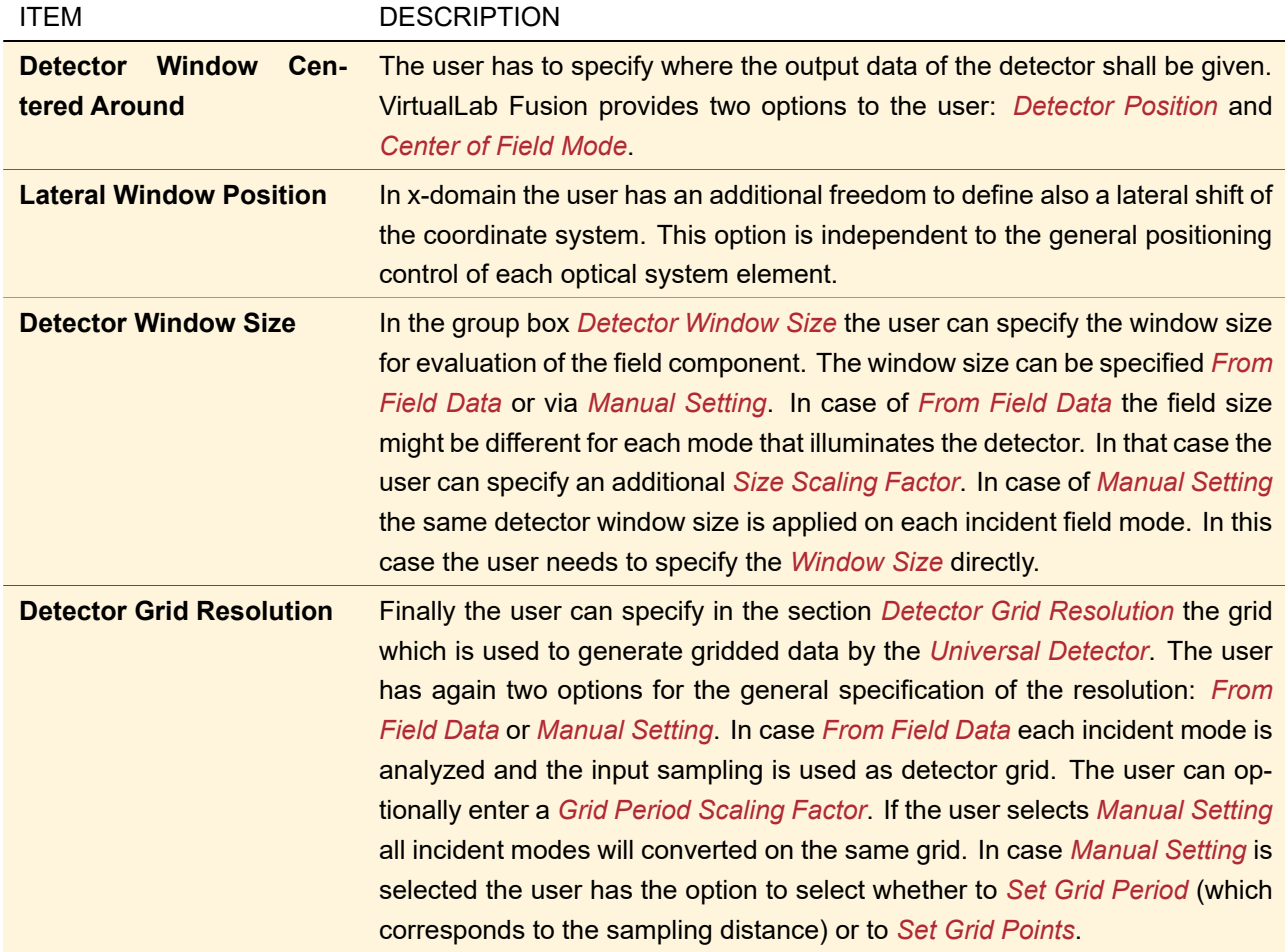

## <span id="page-681-0"></span>**74.4.3 Detector Window (k-Domain)**

The user can also specify the detector window and the resolution (for gridded data) in k-domain for the *Universal Detector*. The configurations are done in the tab page *Detector Window (k-Domain)*. The configuration is quite similar to the *Detector Window (x-Domain)*. Main difference is that size and grid period are specified in wave numbers and not in length unit.

Fig. [583](#page-682-0) shows the user interface to configure the detector window in k-domain.

<span id="page-682-0"></span>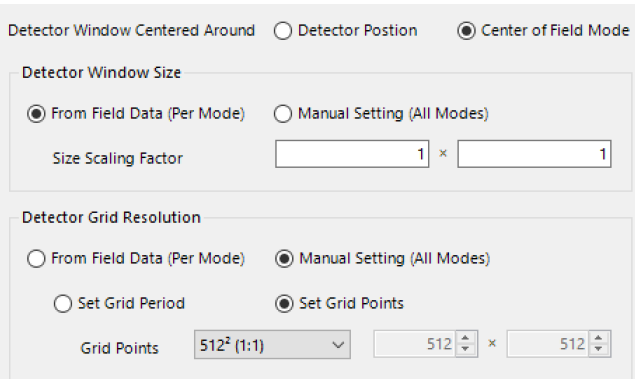

*Figure 583. The user interface to configure the detector window (k-domain) within the universal detector (and the system modeling analyzer).*

In these controls the user can specify the following parameters:

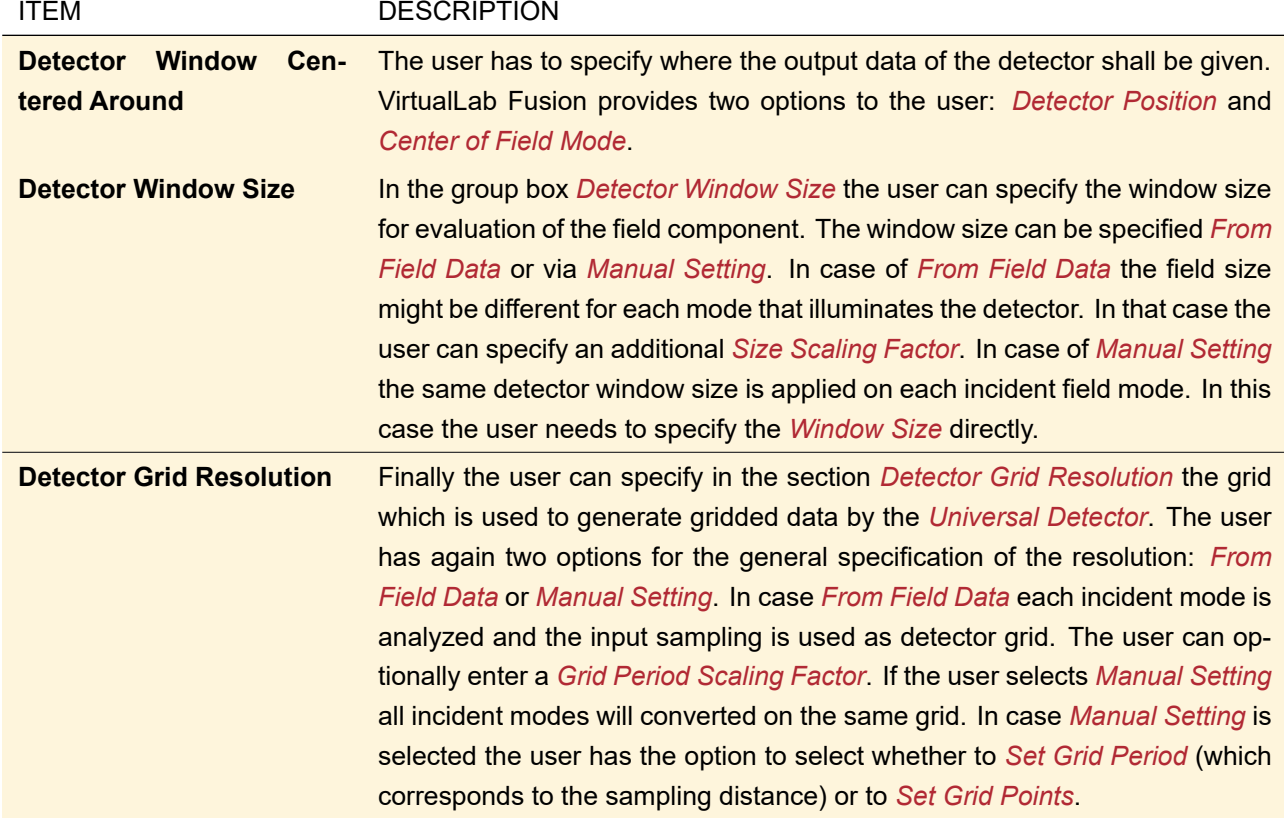

## **74.4.4 Gridless Data**

VirtualLab Fusion supports also the evaluation of the electromagnetic field of gridless data by the *Universal Detector*. The gridless output is only possible if the incident light at the detector comes in gridless format. In addition there is another limitation, which will not allow the generation of gridless data output of the *Universal Detector*: In case more than one coherent mode illuminates the detector and the user has defined to sum up the coherent modes this summation can also be only done on an equidistant grid. In case the input data is gridded but the user defined to show only gridless data the detector will fall back to gridded data output. Fig. [584](#page-683-0) shows the user interface to configure the gridless data output of the *Universal Detector*.

<span id="page-683-0"></span>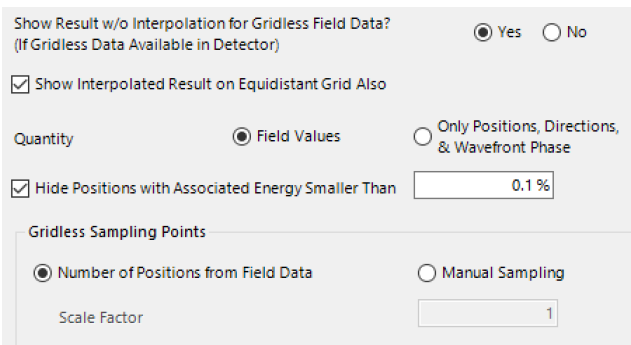

*Figure 584. The user interface to configure the gridless data output of the universal detector (and the system modeling analyzer).*

The user can specify the following options in the section *Gridless Data*:

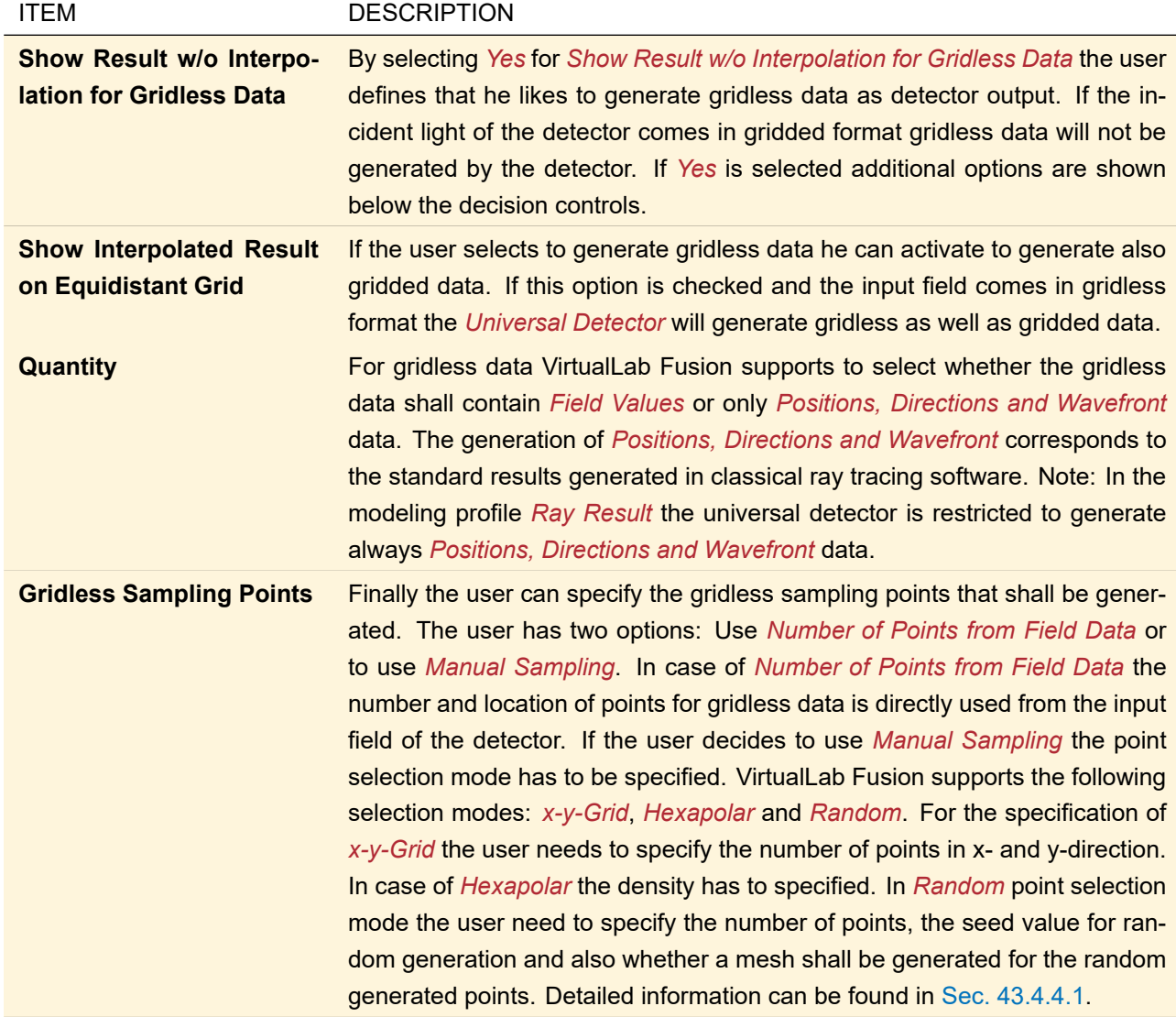

## **74.4.5 Detector Add-ons**

In the tab page *Add-ons* the user has the option to define a tree of Detector Add-ons.  $\rightarrow$  Fig. [585](#page-684-0) shows the user interface to specify the detector *Add-ons*.
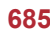

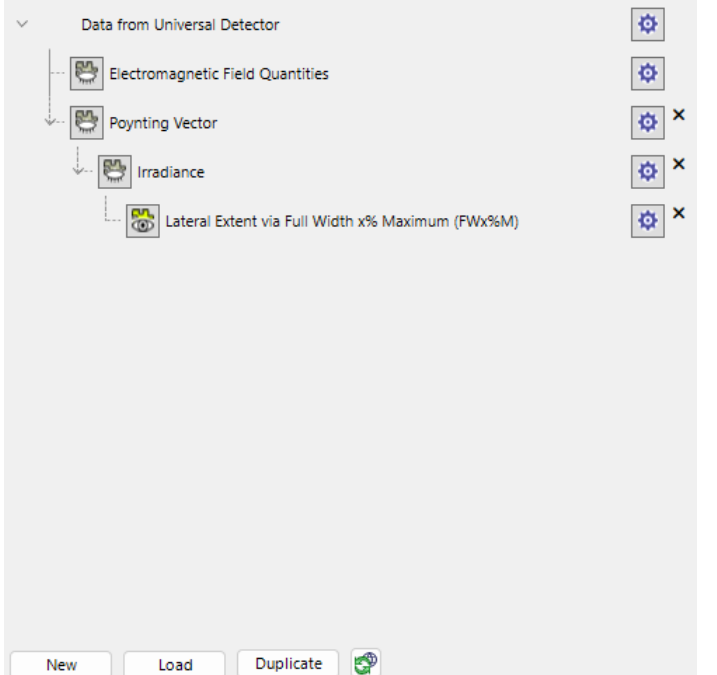

*Figure 585. The user interface to define the detector add-ons which can be used within the universal detector.*

A detector add-on is typically defined by a user-defined/customized snippet. This enables the full flexibility to develop any merit function the user has in mind even if the merit function is not yet available as prepared addon. VirtualLab Fusion comes with a variety of predefined detector add-ons which can be easily synchronized via pushing the corresponding button (via internet).

Note that you can chain the add-ons: One add-on can use the output of another add-on as input. Thus in the end you have a tree of add-ons with the *Data from Universal Detector* as root. There is a pre-defined add-on *Electromagnetic Field Quantities* (→Sec. [74.4.5.1\)](#page-685-0) directly dependent on *Data from Universal Detector*.

In the tree view on top of the tab page you can use drag & drop to resort the add-ons and change their dependencies (a child entry always gets its input from the direct parent). For each add-on there are the following controls available in the tree view.

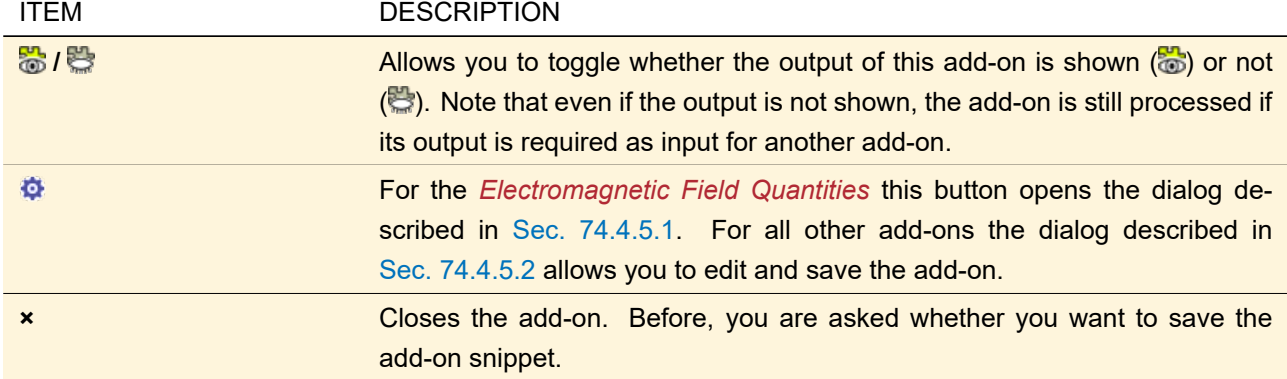

On the bottom of this tab page there are the following buttons.

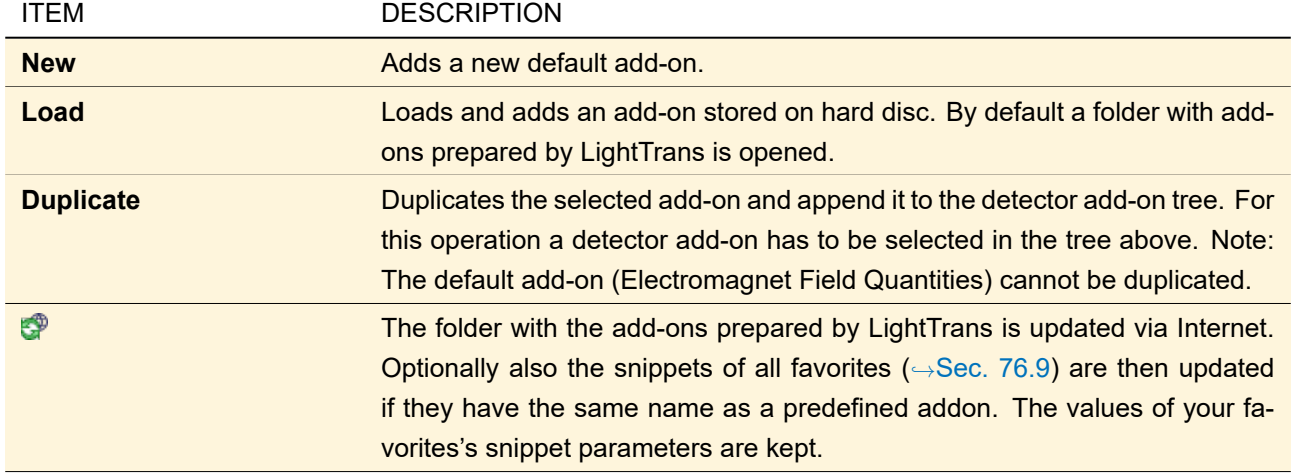

#### Note for Snippet Developers

Note that an Universal Detector can also be used in the main window  $(\rightarrow$ Sec. [75.1\)](#page-720-0). Then the ParentSystem is null and the DetectorIndex is -1, which must be handled in the snippet.

#### <span id="page-685-0"></span>**74.4.5.1 Electromagnetic Field Quantities**

The *Universal Detector* comes always with the *Electromagnet Field Quantities* add-on by default. This add-on can not be removed from the tree. It is also not possible to change its position in the tree of detector add-ons. The task of the *Electromagnet Field Quantities* add-on is to show the available field components in its domains. The detector add-on could be disabled. In addition it allows to define a subset of the information evaluated by the *Universal Detector*.

,→Fig. [586](#page-685-1) shows the edit dialog of the *Electromagnetic Field Quantities* add-on.

<span id="page-685-1"></span>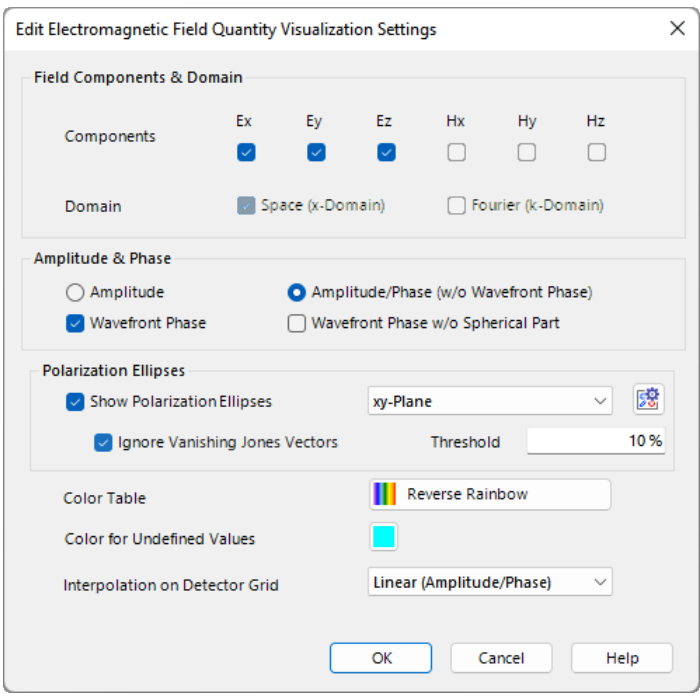

*Figure 586. The edit dialog of the* Electromagnet Field Quantities *add-on.*

Within the edit dialog the following options can be configured

<span id="page-686-0"></span>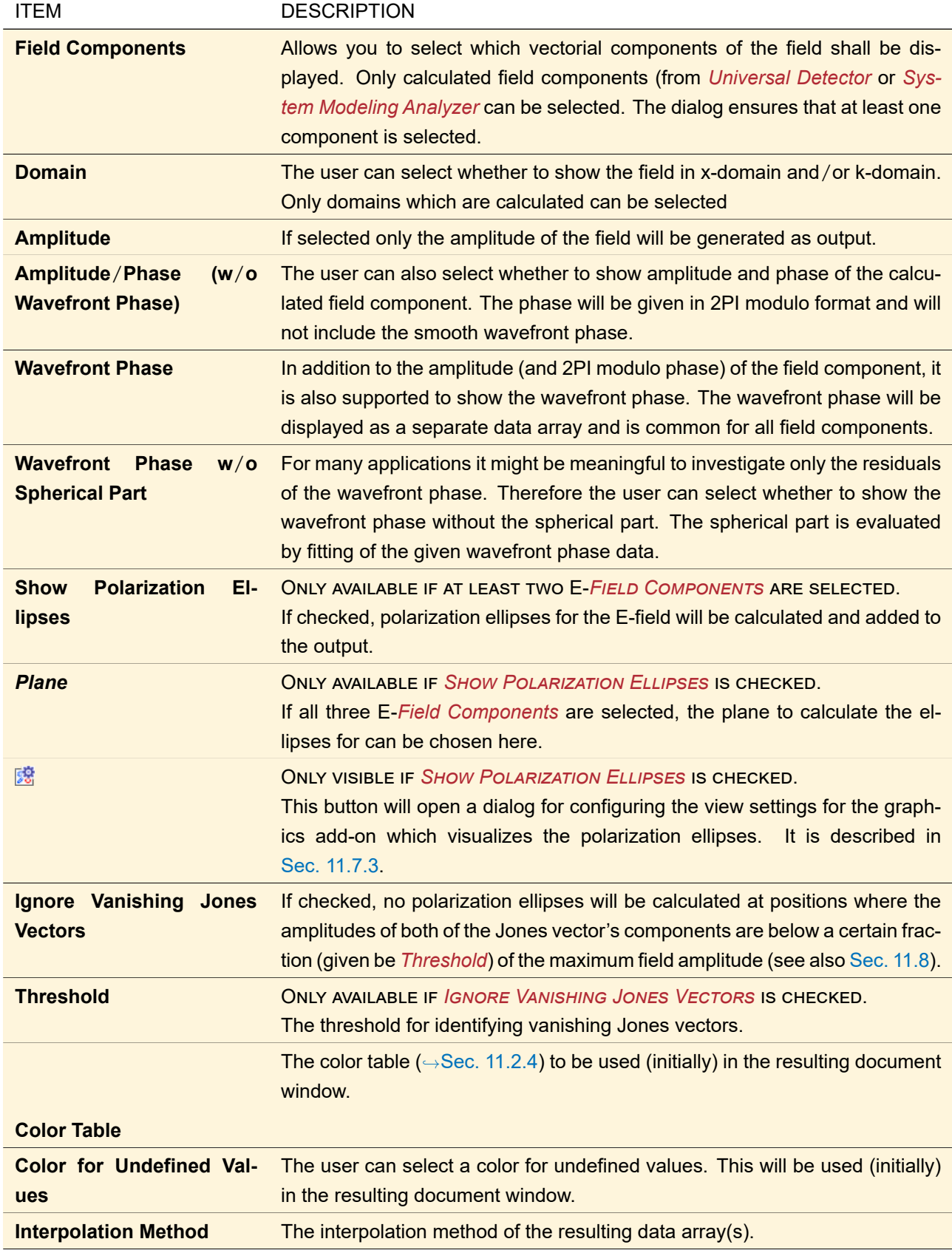

#### **74.4.5.2 Edit Dialog for Detector Add-ons**

<span id="page-687-0"></span>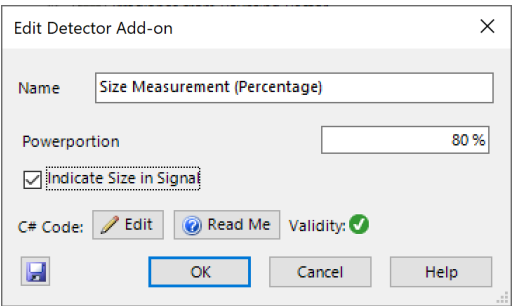

*Figure 587. The edit dialog for a (sample) detector add-on.*

The edit dialog for detector add-ons ( $\rightarrow$ Fig. [587\)](#page-687-0) has the following standard controls.

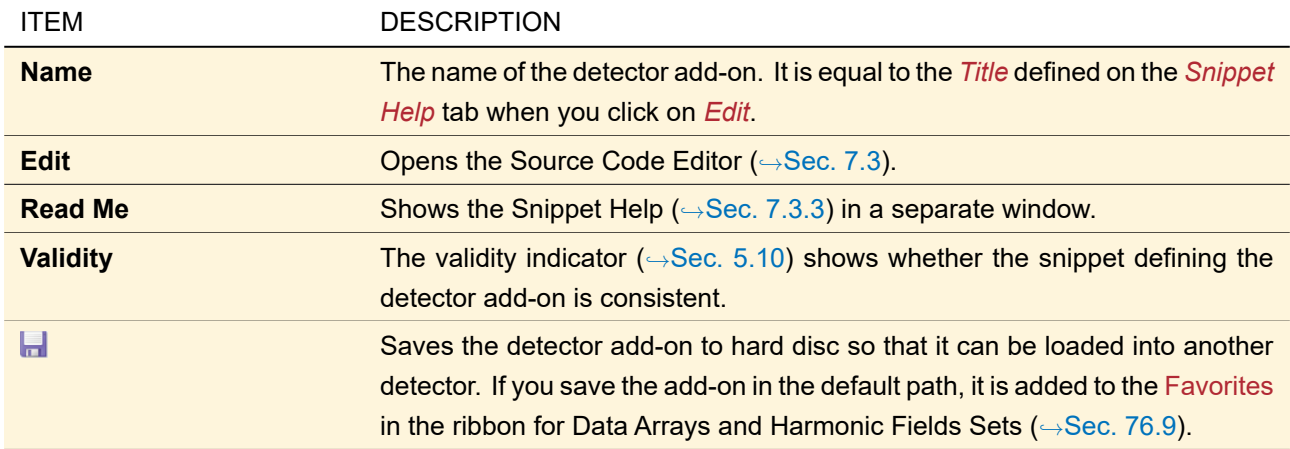

In addition to the standard controls mentioned in the table above the dialog may contain a list of user controls which are dynamically defined by the type of global parameters of the detector add-on,  $\rightarrow$ Sec. [7.4.](#page-103-0)

# **74.5 Field Visualization**

#### **74.5.1 Angular Spectrum Visualizer**

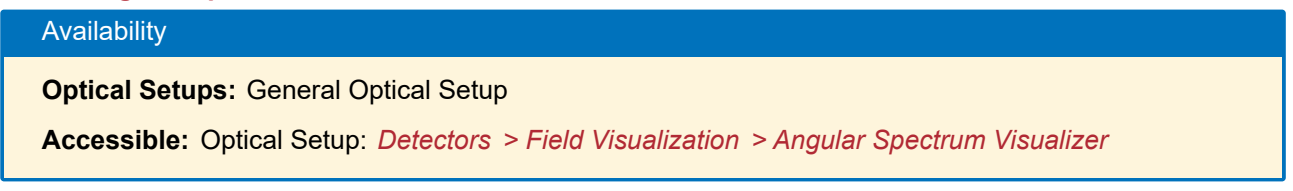

This detector shows the angular spectrum, i. e. the (physical) Fourier transform ( $\rightarrow$ Sec. [31.1\)](#page-260-0) of the field. The used dialog is nearly the same as for the Raw Data Detector, described in Sec. [74.5.5.](#page-693-0)

#### **74.5.2 Camera Detector**

#### Availability

**Optical Setups:** General Optical Setup, Light Guide Optical Setup, and Light Shaping Optical Setup **Accessible:**

- Optical Setup: *Camera Detector; Detectors > Field Visualization > Camera Detector*
- Ribbon: Detectors > Camera Detector

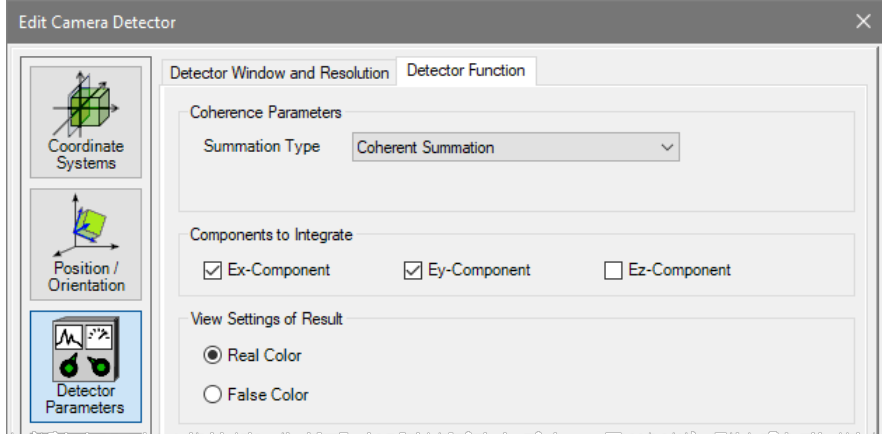

*Figure 588. The specific settings for the camera detector in a General or a Light Guide Optical Setup.*

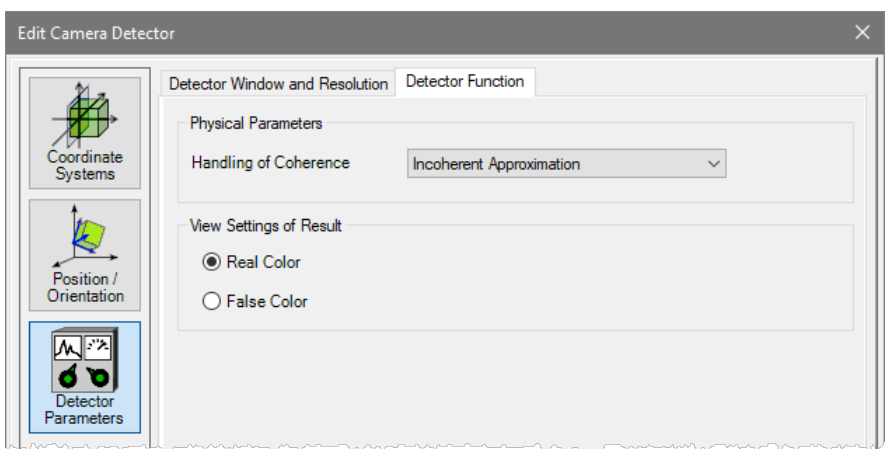

*Figure 589. The specific settings for the camera detector in a Light Shaping Optical Setup.*

The settings of the Camera Detector depend on the type of Optical Setup it is used in. It can also be applied on harmonic fields and harmonic fields set via Detectors > Camera Detector. In this case it behaves as if it would be used in a General Optical Setup.

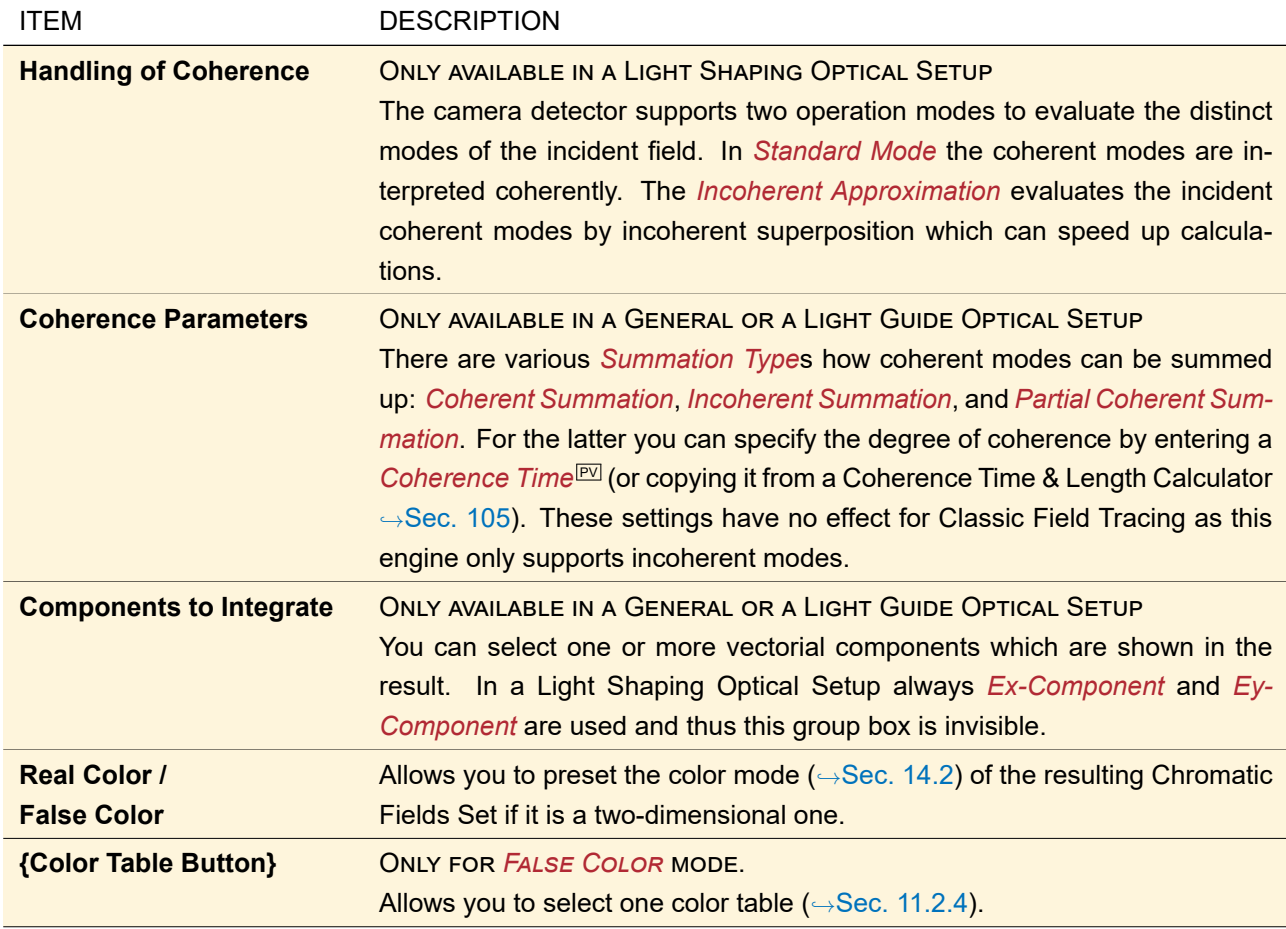

If the Camera Detector is used in a Light Shaping Optical Setup, both the size of the *Detector Window* and the *Detector Resolution* can only be set manually.

The remaining controls of this dialog are explained in Sec. [74.1.](#page-674-0)

#### **74.5.3 PSF & MTF**

# Availability **Optical Setups:** General Optical Setup & Light Guide Optical Setup

**Accessible:** Optical Setup: *Detectors > Field Visualization > PSF & MTF*

This detector calculates both the Point Spread Function (PSF) and the Modulation Transfer Function (MTF). The user is responsible to place the detector at the appropriate evaluation position (= focus), which is expected to be different depending on the system's settings (e. g. illumination).

<span id="page-690-0"></span>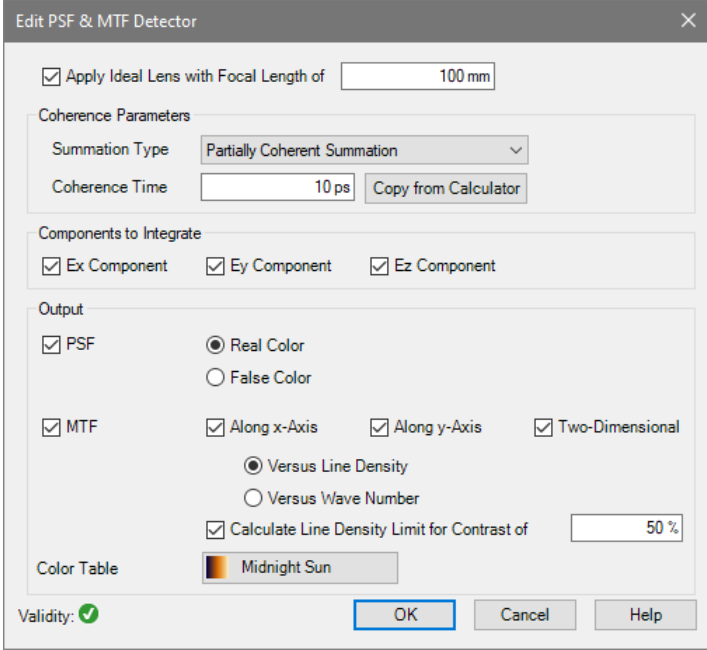

*Figure 590. The edit dialog for the PSF & MTF detector.*

Its edit dialog ( $\rightarrow$ Fig. [590\)](#page-690-0) has the following settings.

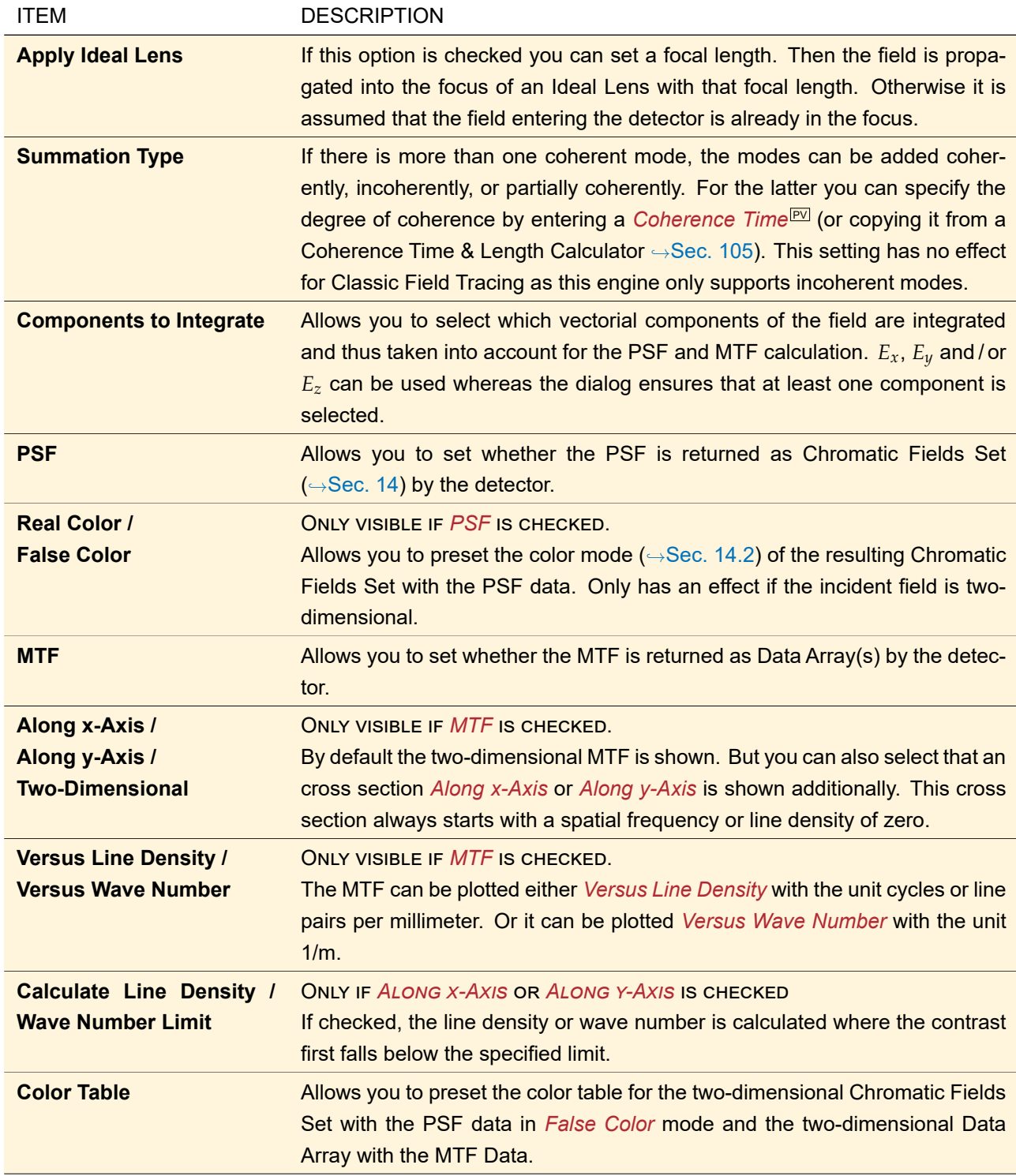

The dialog ensures that you cannot unselect all output possibilities.

Fig. [603](#page-708-0) shows how the edit dialog looks like if the detector is used in the main window (via Detector from Catalog; 
→Sec. [75.1\)](#page-720-0). If this detector is used in an Optical Setup, a dialog with additional controls is used  $(\rightarrow$ Sec. [74.1\)](#page-674-0).

#### **74.5.4 Radial / Azimuthal Polarization**

# Availability **Optical Setups:** General Optical Setup & Light Guide Optical Setup **Accessible:** Optical Setup: *Detectors > Field Visualization > Radial / Azimuthal Polarization*

This detector plots the radial component  $E_\rho$  and / or the azimuthal component  $E_\phi$  ( $\rightarrow$ Fig. [591\)](#page-692-0) of a field into a data array. If the field consists of multiple modes the data arrays for the distinct modes are collected in a Set of Data Arrays (→Sec. [16\)](#page-177-0).

<span id="page-692-0"></span>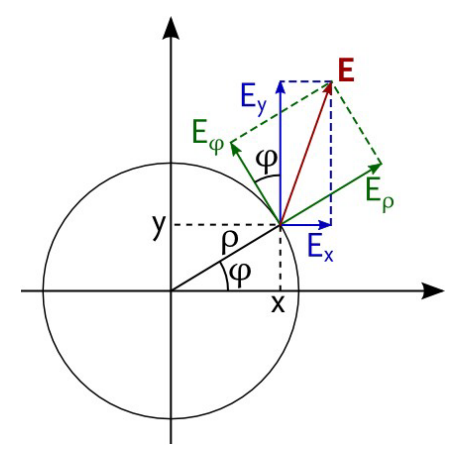

*Figure 591. Decomposition of the electric field vector E into Cartesian components (blue) and polar coordinate components (green).*

The conversion from  $E_x$  and  $E_y$  to  $E_\phi$  and  $E_\rho$  is done by the following equations:

$$
E_{\rho}(\rho,\phi) = \cos \phi E_x(x,y) + \sin \phi E_y(x,y) \tag{74.1}
$$

$$
E_{\phi}(\rho,\phi) = -\sin\phi E_x(x,y) + \cos\phi E_y(x,y) \tag{74.2}
$$

The polar coordinates are given by  $\rho = \sqrt{\mathstrut x^2 + y^2}$  and  $\phi = \mathrm{atan2} \, \mathstrut y / x^{\, 1}.$ 

<span id="page-692-1"></span>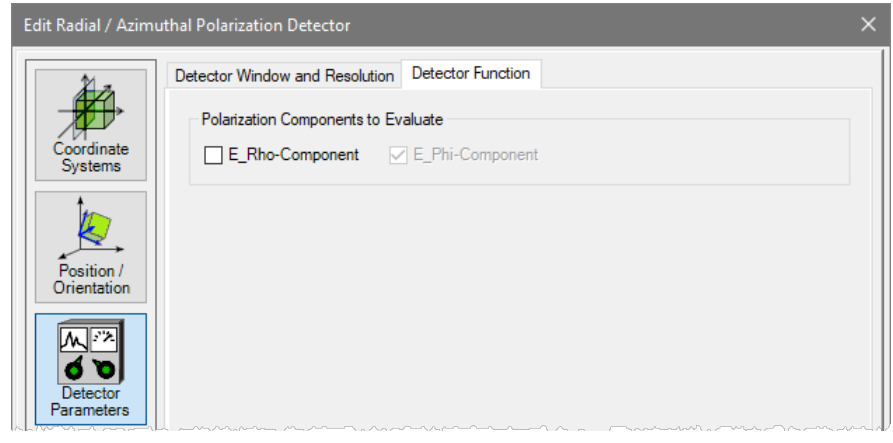

*Figure 592. The edit dialog of the Polarization Detector. Note that you cannot uncheck the only selected polarization component as then no component would be selected.*

The edit dialog for the detector is shown in Fig. [592](#page-692-1) and has the following controls and the *Detector Function* sub-tab.

atan2 is a special implementation of the arctangent function for a fraction of two values. See [Microsoft C# documentation](https://docs.microsoft.com/en-us/dotnet/api/system.math.atan2) or [Wikipedia](https://en.wikipedia.org/w/index.php?title=Atan2&oldid=1026614210) for reference.

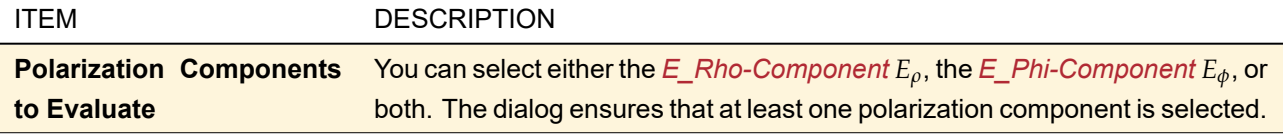

<span id="page-693-0"></span>The remaining controls of this dialog are explained in Sec. [74.1.](#page-674-0)

#### **74.5.5 Raw Data Detector**

# Availability **Optical Setups:** General Optical Setup, Grating Optical Setup, and Laser Resonator Optical Setup **Accessible:** Optical Setup: *Detectors > Field Visualization > Raw Data Detector*

A *Raw Data Detector* gives the raw field data at the position where it is placed. These raw data can be either equidistant or non-equidistant. Its edit dialog  $(\rightarrow$ Fig. [593\)](#page-693-1) allows you to preset several view settings like the visible region for equidistant data.

<span id="page-693-1"></span>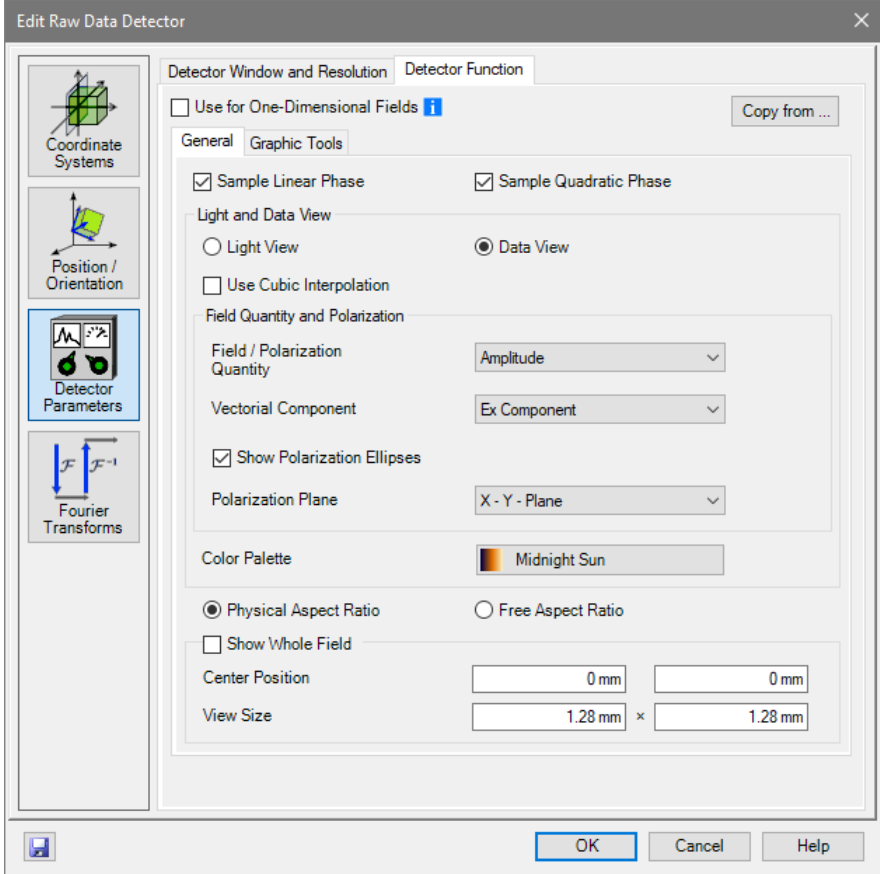

*Figure 593. Dialog with the Settings for the Raw Data Detector.*

The *Use for One-Dimensional Fields* adapts the dialog to either one-dimensional or two-dimensional harmonic fields.

If you click on the *Copy from ...* button a dialog appears where you can select any open Harmonic Field or Harmonic Fields Set document. The view settings of this document determine the values within the dialog (the visible region specifies the settings for the *View Size*).

Furthermore there are two tab pages.

The *General* tab of the dialog (→Fig. [593\)](#page-693-1) has the following controls:

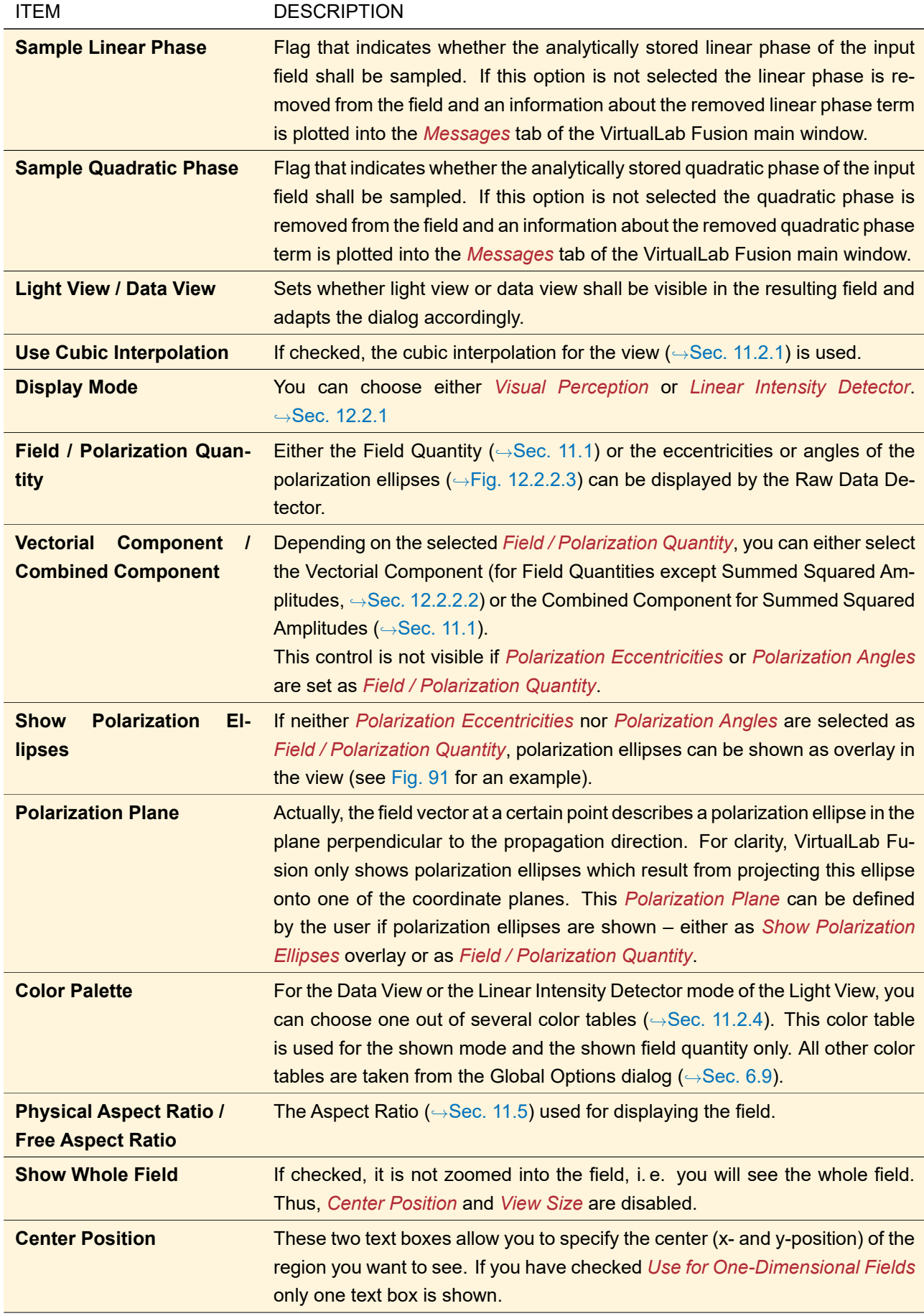

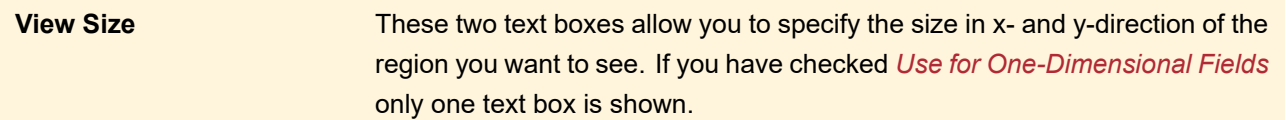

The *Graphic Tools* page (→Fig. [594\)](#page-695-0) allows you to preset the visibility, position and extension (if applicable) of the three marker types ( $\rightarrow$ Sec. [11.3\)](#page-124-0). If you have checked *Use for One-Dimensional Fields* only one input box is shown for all entries and a profile line cannot be specified.

<span id="page-695-0"></span>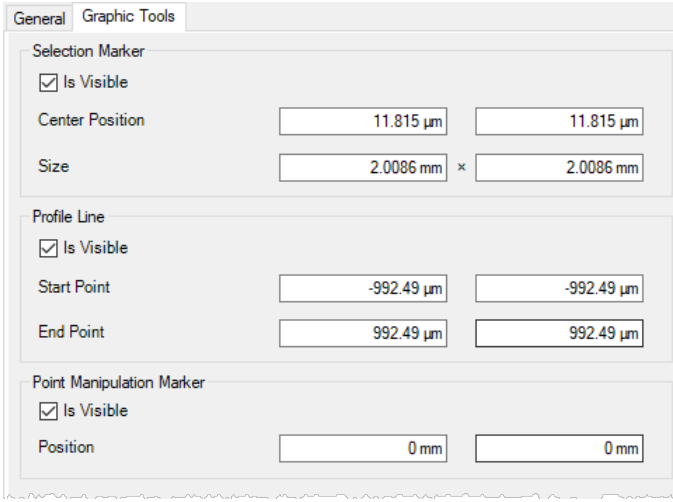

*Figure 594. Graphic Tools page of the Raw Data Detector dialog.*

The remaining controls of this dialog are explained in Sec. [74.1.](#page-674-0) Note that in a Grating Optical Setup the Raw Data Detector cannot be tilted and shifted.

For data view settings which are not set by this dialog, always the settings from the Global Options dialog (,→Sec. [6.11\)](#page-83-1) are taken into account. This applies for e.g. the *Artifacts Threshold* and the *Scaling* of the polarization ellipses.

# **74.6 Merit Functions**

#### <span id="page-695-1"></span>**74.6.1 Beam Parameters**

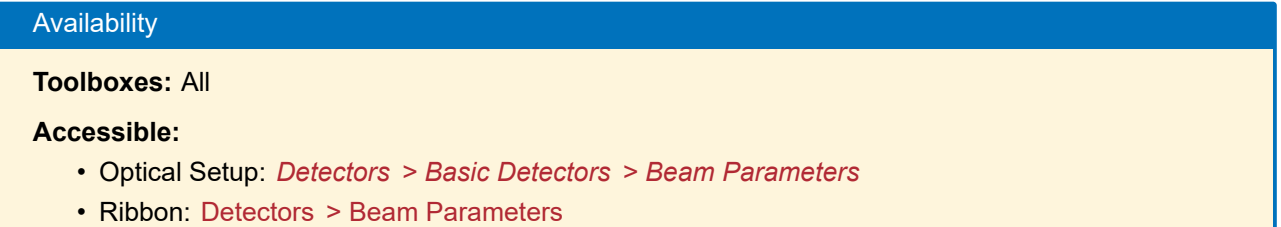

The beam parameters of a wave are calculated based on the second momentum theory ( $\rightarrow$ Sec. [137.1\)](#page-968-0). If the ribbon item Detectors > Beam Parameters is clicked the dialog shown in Fig. [595](#page-696-0) will appear. The following beam parameters can be calculated (for the underlying formulas see Sec. [137.1\)](#page-968-0):

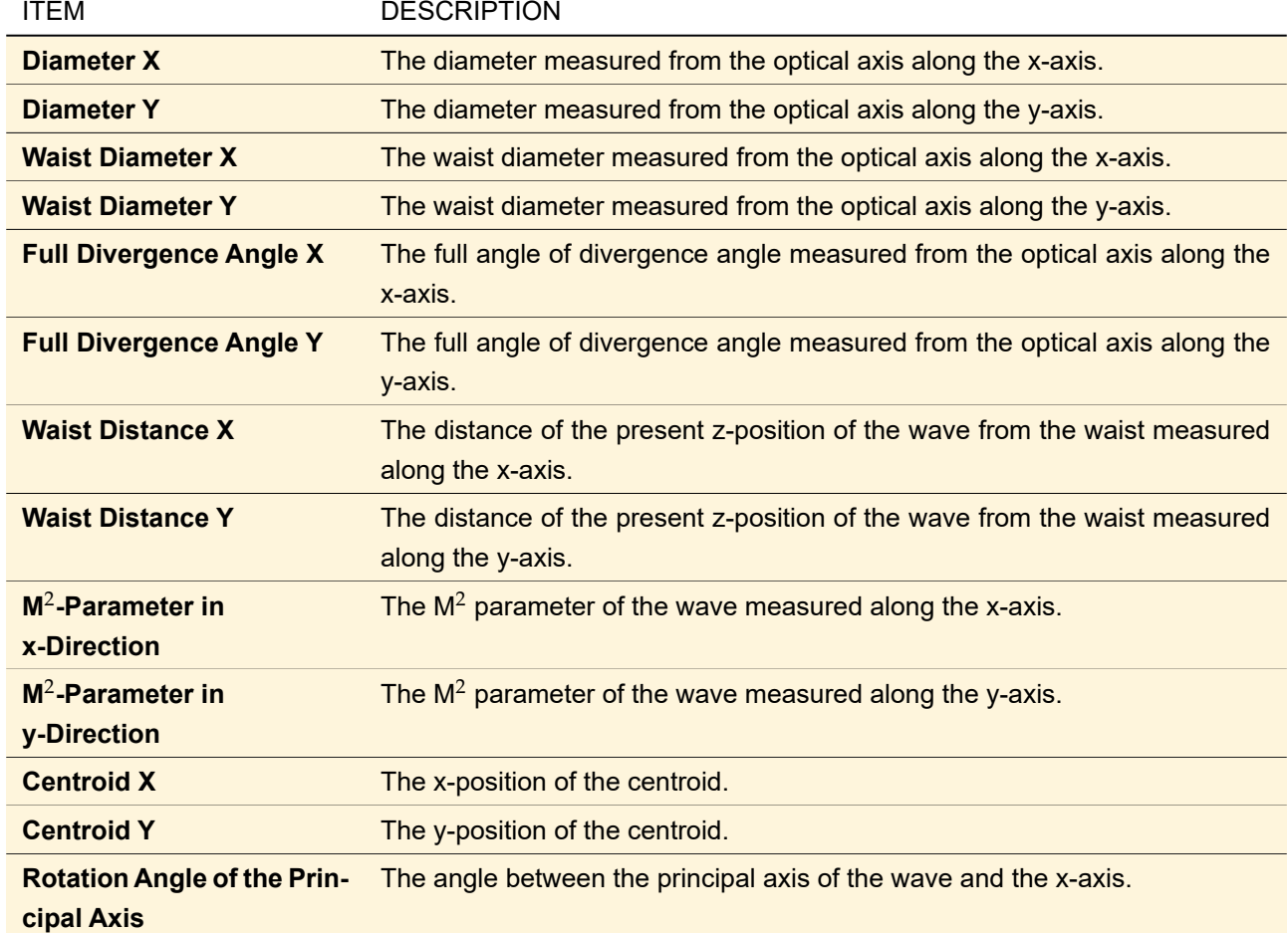

<span id="page-696-0"></span>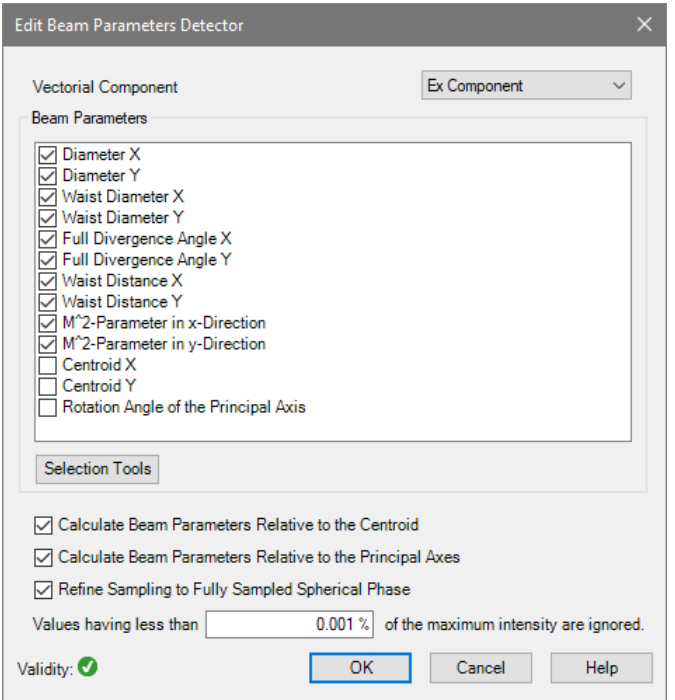

*Figure 595. Edit dialog if the Beam Parameters detector is used in the main window.*

The edit dialog of this detector ( $\rightarrow$ Fig. [595\)](#page-696-0) offers the following settings:

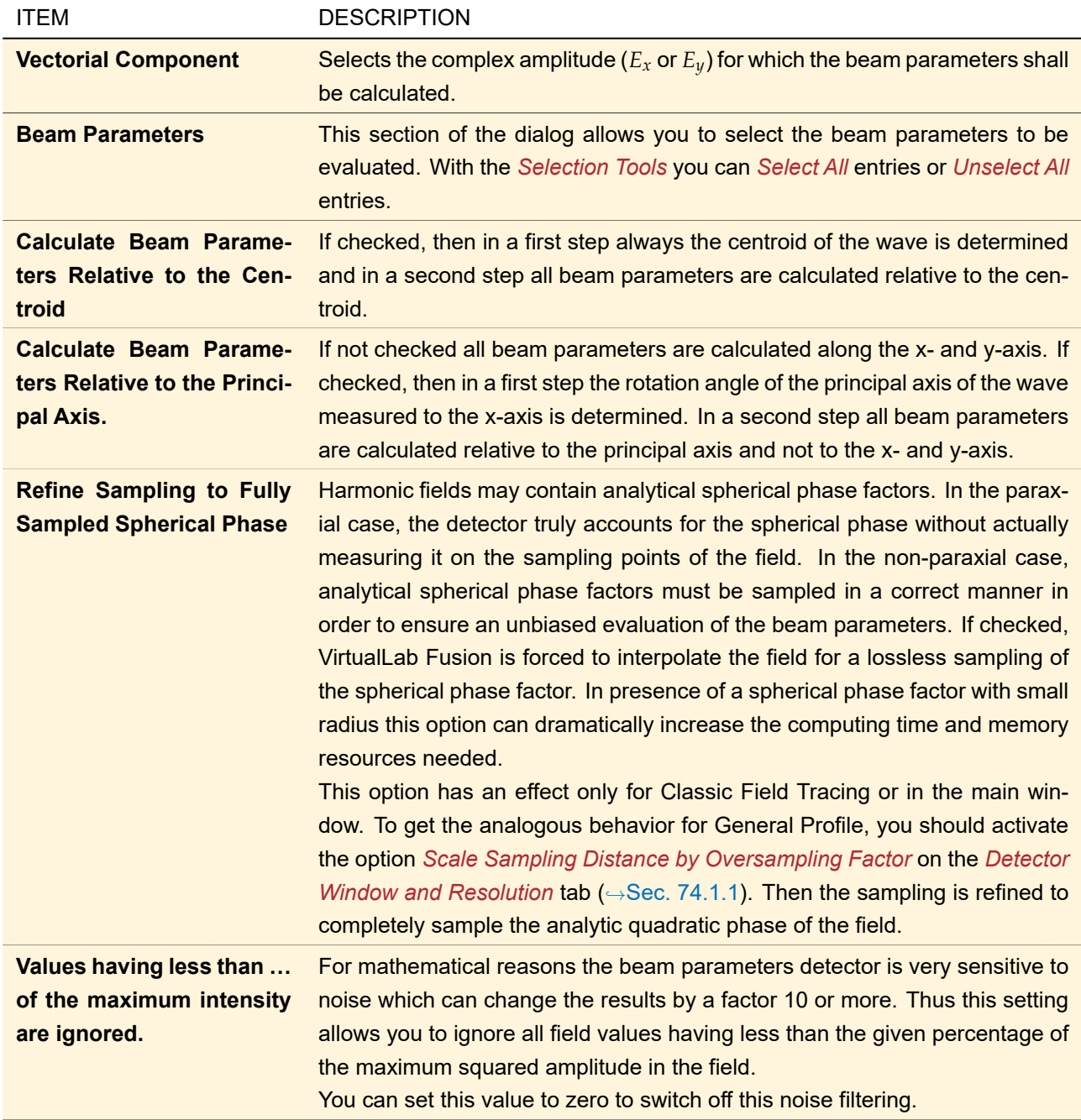

Fig. [595](#page-696-0) shows how the edit dialog looks like if the detector is used in the main window. If this detector is used in an Optical Setup, a dialog with additional controls is used ( $\rightarrow$ Sec. [74.1\)](#page-674-0).

# **74.6.2 Diffractive Optics Merit Functions**

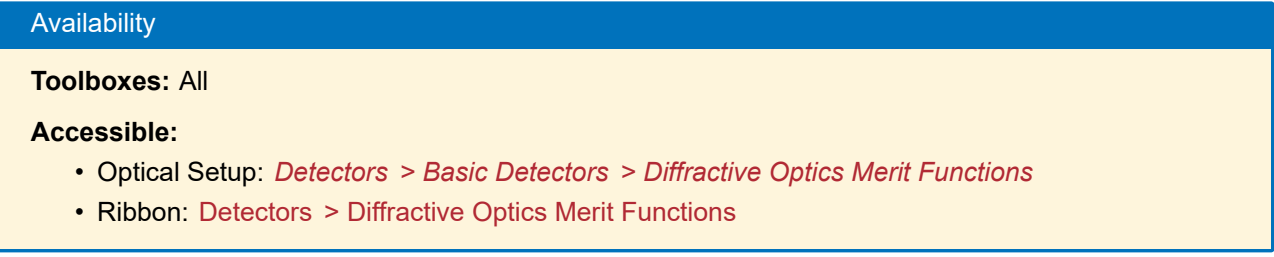

Diffractive Optics Merit Functions are a collection of merit functions that are typically used to evaluate beam

shaping, beam splitting and light diffusing systems. VirtualLab Fusion supports the following merit functions. The corresponding formulas are given in Sec. [137.2.](#page-970-0)

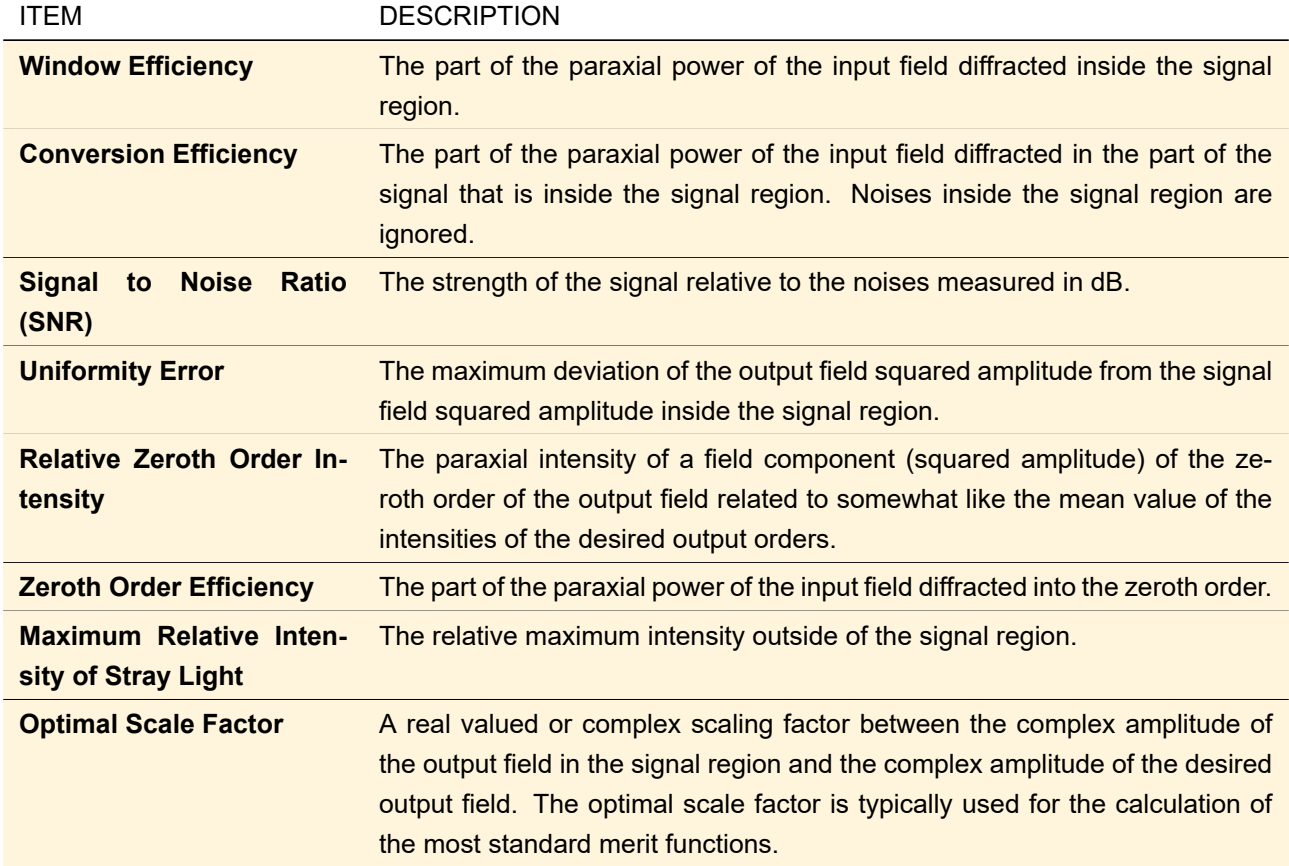

These merit functions can be calculated via Detectors > Diffractive Optics Merit Functions or in an Optical Setup. Most of the Diffractive Optics merit functions can also be logged during the IFTA optimization (→Sec. [97\)](#page-797-0).

<span id="page-699-0"></span>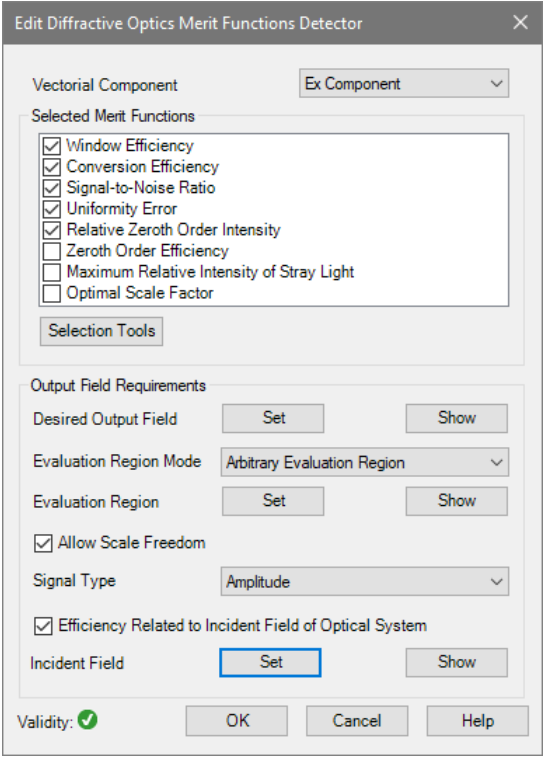

*Figure 596. Edit dialog if the Diffractive Optics Merit Functions detector is used in the main window.*

The edit dialog of this detector ( $\rightarrow$ Fig. [596\)](#page-699-0) offers the following settings:

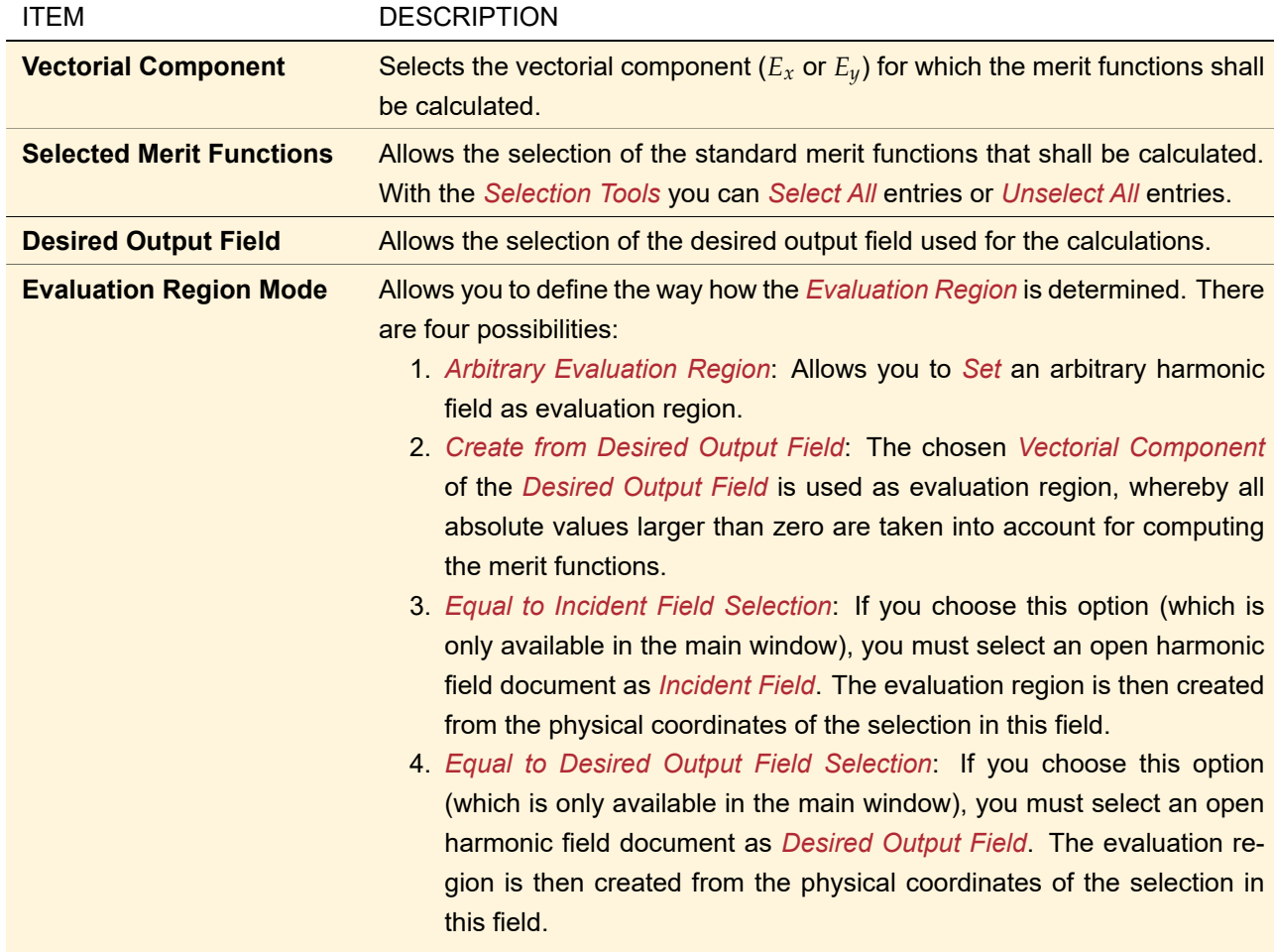

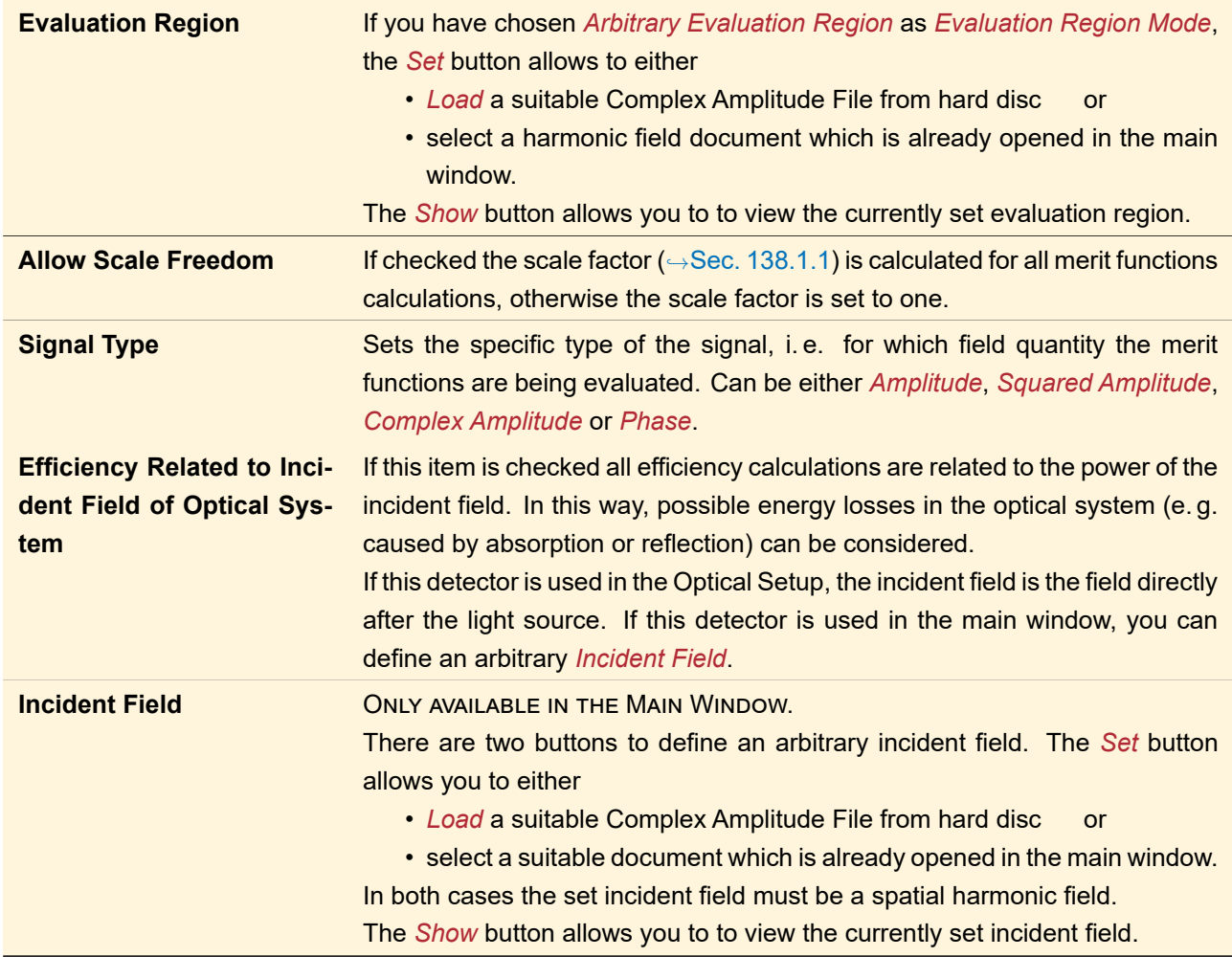

Fig. [596](#page-699-0) shows how the edit dialog looks like if the detector is used in the main window. If this detector is used in an Optical Setup, a dialog with additional controls is used  $(\rightarrow$ Sec. [74.1\)](#page-674-0).

# **74.6.3 Multimode Fiber Coupling Efficiency**

# Availability **Optical Setups:** General Optical Setup & Light Guide Optical Setup **Accessible:** Optical Setup: *Detectors > Merit Functions > Multimode Fiber Coupling Efficiency*

This detector calculates how much of the incident light can couple into either a step-index fiber or a gradient index fiber. This evaluation is done per wavelength.

<span id="page-701-0"></span>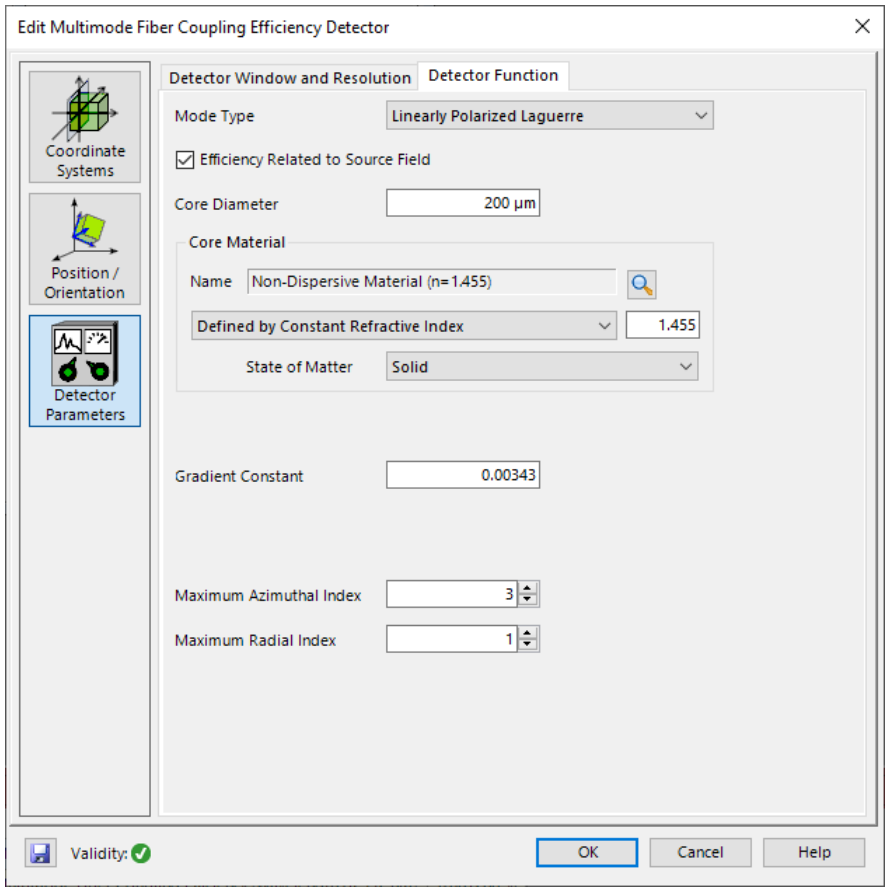

*Figure 597. The edit dialog for the Multimode Fiber Coupling Efficiency detector.*

Its edit dialog ( $\rightarrow$ Fig. [597\)](#page-701-0) has the following settings.

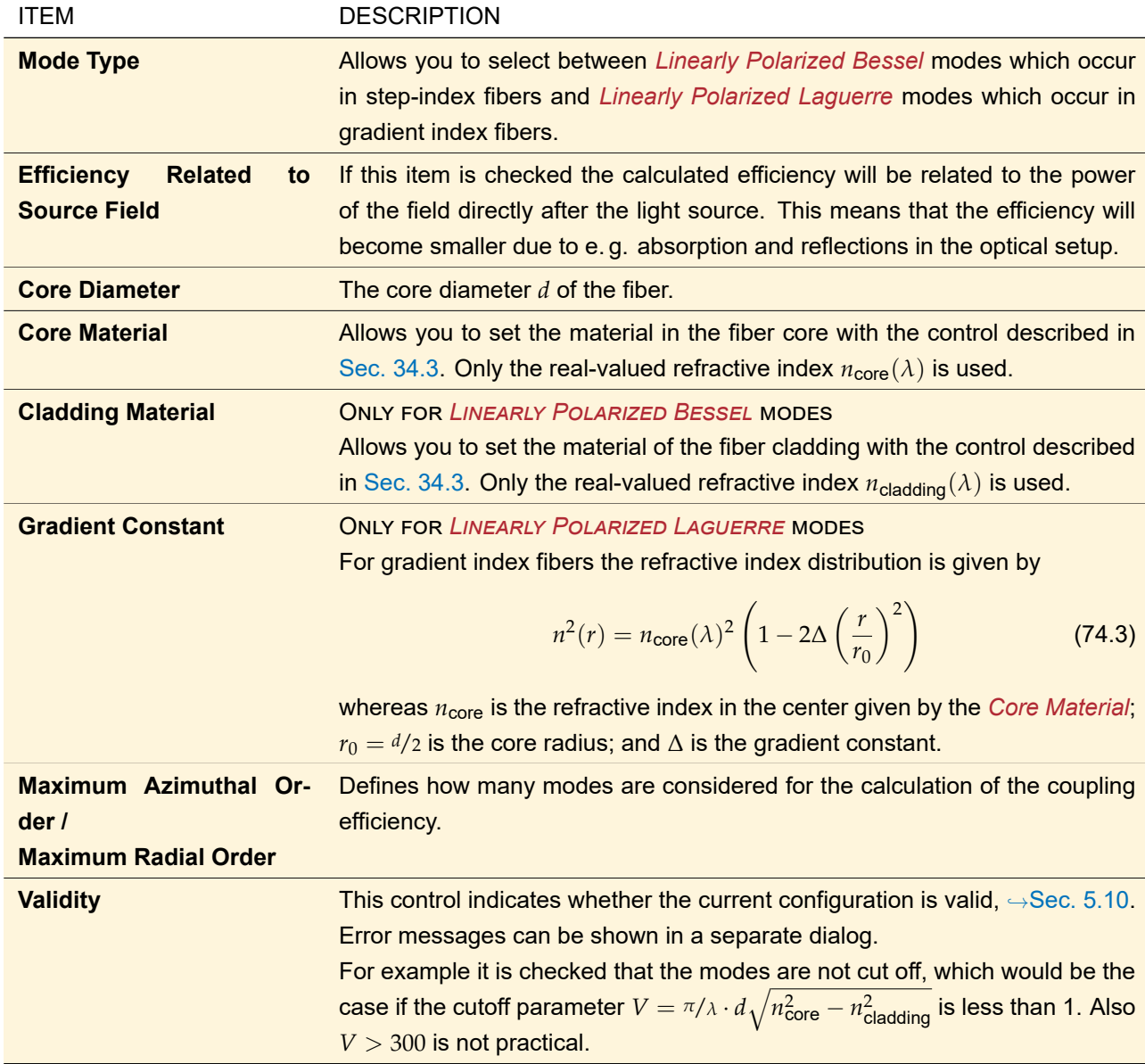

# **74.6.4 Power**

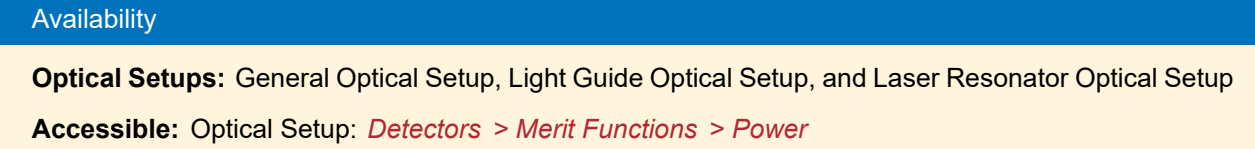

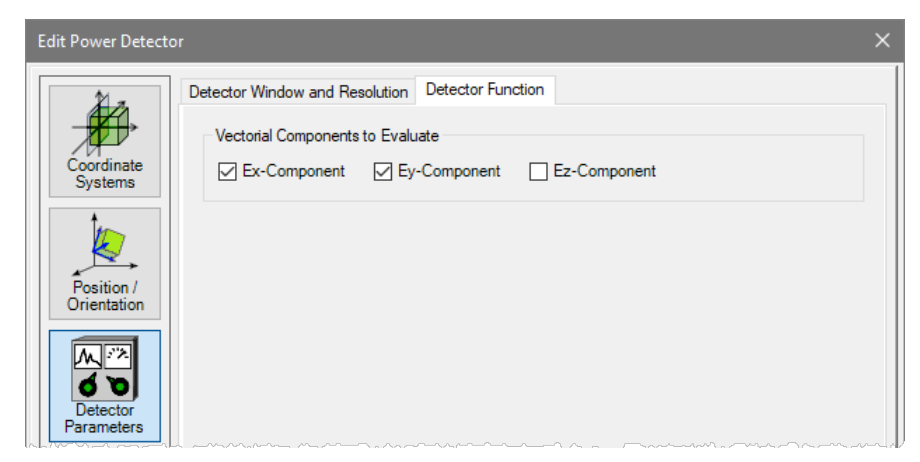

*Figure 598. The edit dialog for the power detector.*

This detector calculates the power *P* in watts, either for the complete field in the detector plane or for a region of it. It is calculated via

<span id="page-703-0"></span>
$$
P = n\frac{\epsilon_0}{2}c\sum_i \Delta_i \cdot A_i^2. \tag{74.4}
$$

*n* is the refractive index derived from the embedding medium of the field,  $\epsilon_0$  is the dielectric constant and  $c$  is the vacuum speed of light.  $A_i$  is the squared amplitude of the data point  $i$  and  $\Delta_i$  is the area this data point occupies (sampling distance in x-direction times sampling distance in y-direction for equidistant data).

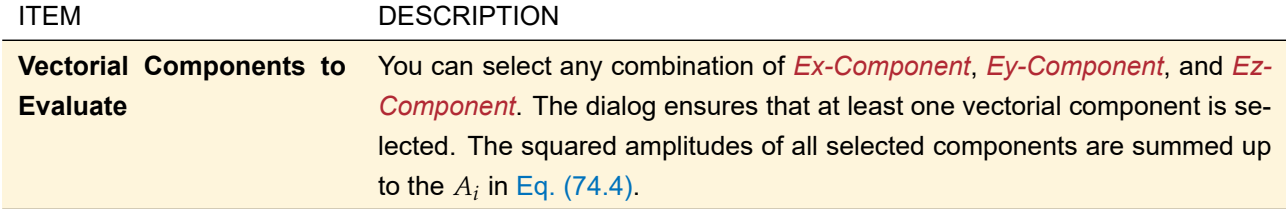

The remaining controls of this dialog are explained in Sec. [74.1.](#page-674-0)

# **74.6.5 Pulse Evaluation**

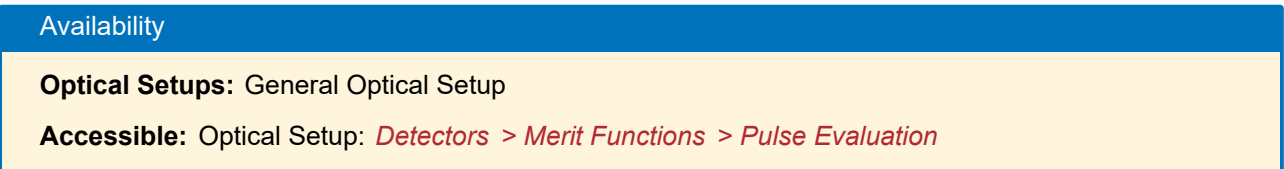

This detector combines several settings for both the evaluation of pulses ( $\rightarrow$ Sec. [74.6.5.1\)](#page-703-1) and of the optical path length for distinct wavelengths  $(\rightarrow$ Sec. [74.6.5.2\)](#page-705-0).

A validity control in the bottom left corner ( $\rightarrow$ Sec. [5.10\)](#page-58-0) indicates whether there are issues with the current configuration. If this is the case you can click on the  $\Box$ -button for further information.

<span id="page-703-1"></span>The remaining controls of this dialog are explained in Sec. [74.1.](#page-674-0)

# **74.6.5.1 Pulse Evaluation**

The actual *Pulse Evaluation* tab page ( $\rightarrow$ Fig. [599\)](#page-704-0) allows you to plot the field data of a polychromatic fields set over wavelength and over time. In this way you can examine the pulse shape if the incoming harmonic fields set represents a laser pulse.

To this end, you can choose to extract the field

- 1. at a specific position, resulting in 1D Data Arrays with wavelength / time being the x-axis,
- 2. at a line, resulting in 2D Data Arrays with wavelength / time being the x-axis, and / or

3. at a specific region, resulting in 2D Data Arrays with one subset per wavelength / time value. Out of such a data array, an animation can be generated using Manipulations > Create Animation

<span id="page-704-0"></span>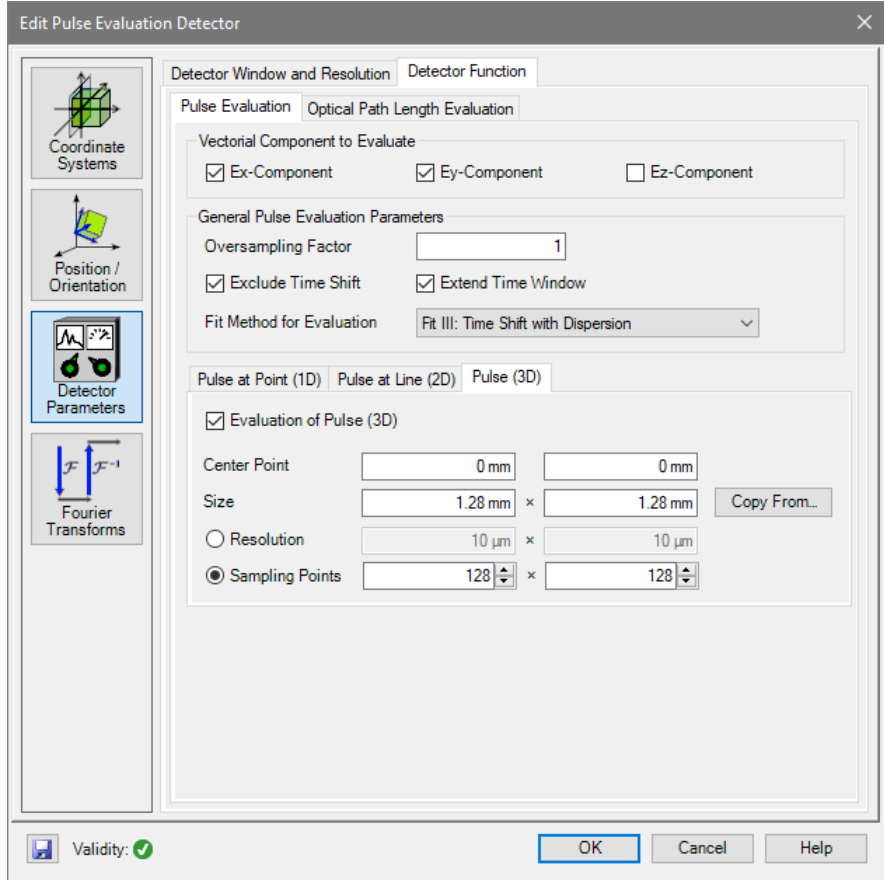

*Figure 599. The settings for the actual pulse evaluation, here for the* Pulse (3D) *mode.*

More specifically, the *Pulse Evaluation* tab page has the following options:

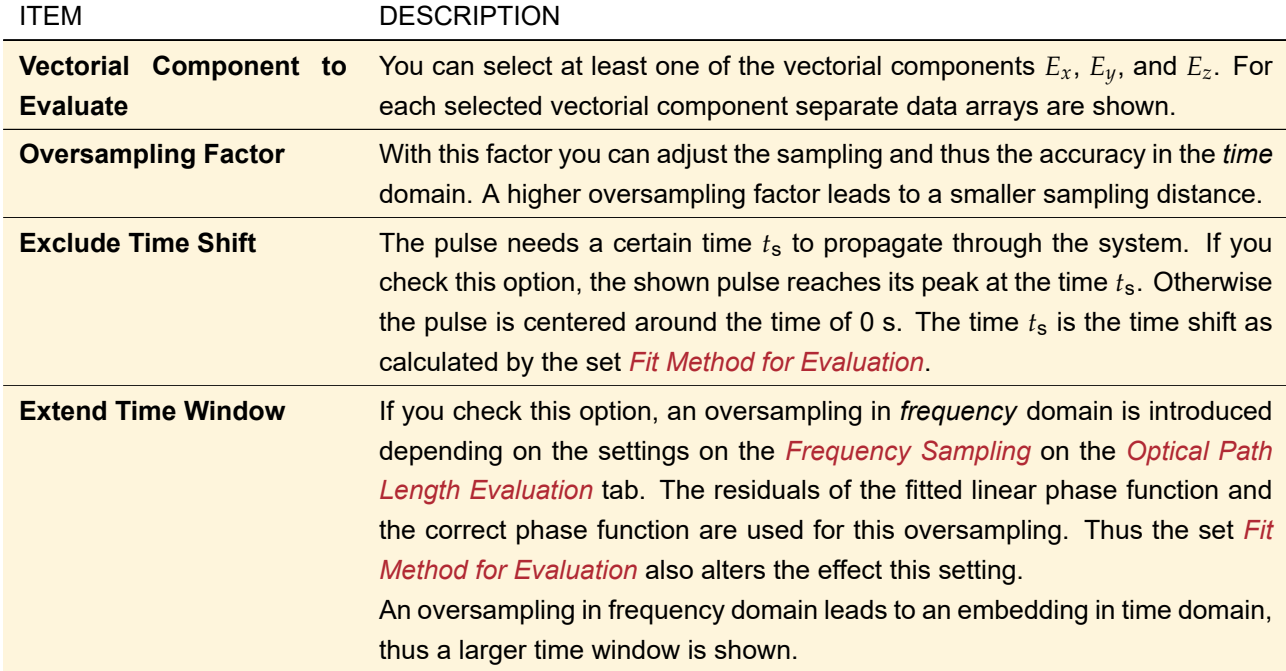

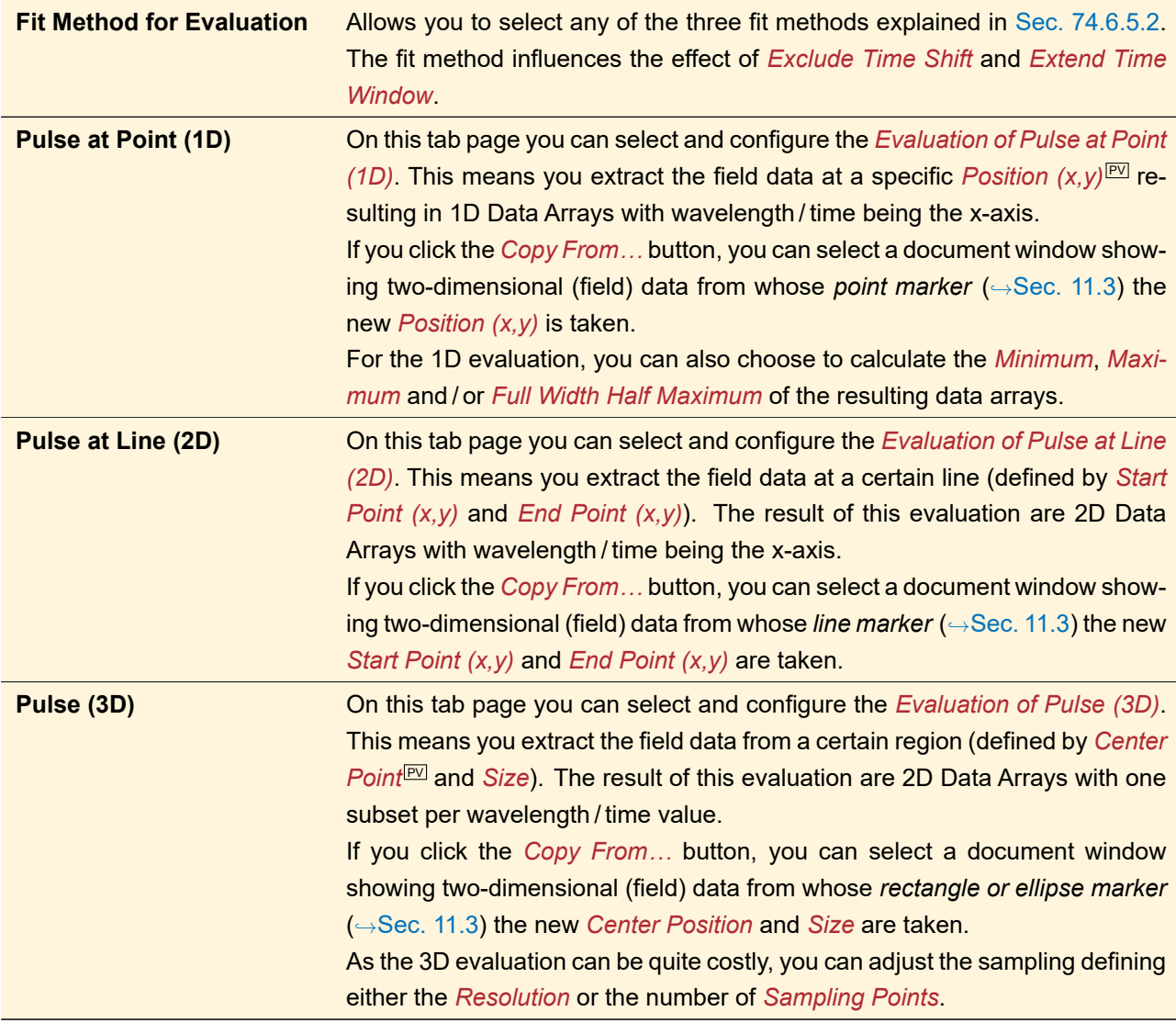

# <span id="page-705-0"></span>**74.6.5.2 Optical Path Length Evaluation**

As explained in Sec. [74.6.5.1,](#page-703-1) the pulse evaluation depends on a fit method. This refers to several methods of fitting a linear function to optical path lengths (or more precisely: absolute phases) versus frequency *ν*. The *Optical Path Length Evaluation* tab (→Fig. [600\)](#page-706-0) allows you to configure the Pulse Evaluation detector so that it shows these fitted functions.

<span id="page-706-0"></span>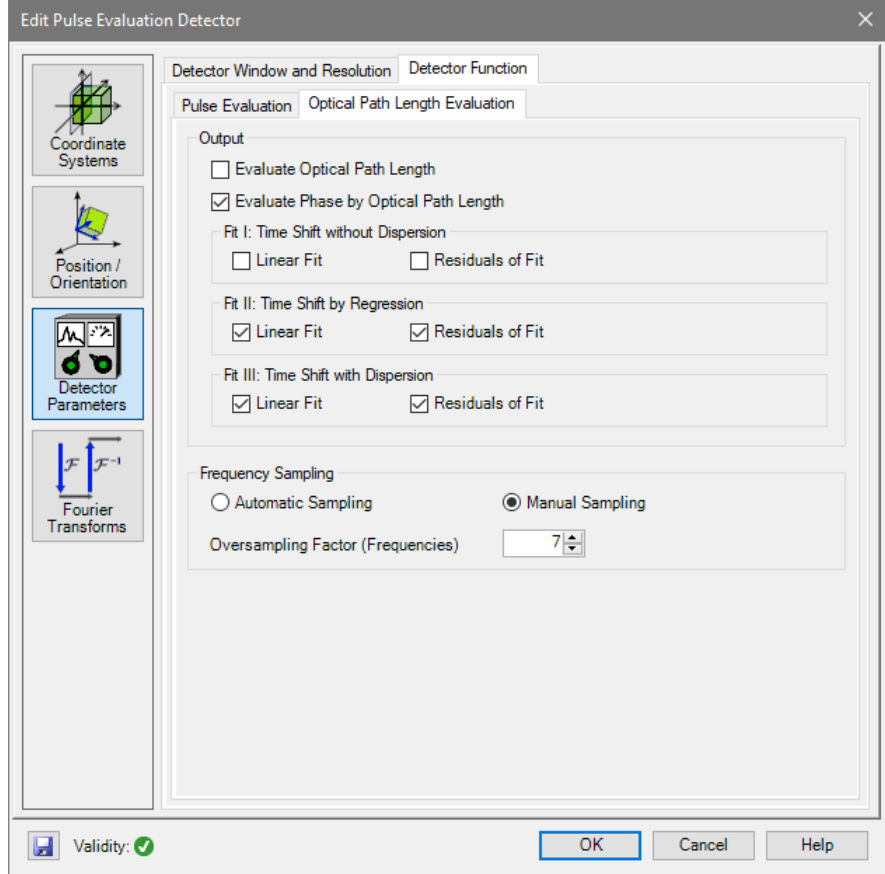

*Figure 600. The settings for the optical path length evaluation.*

| <b>ITEM</b>                                                | <b>DESCRIPTION</b>                                                                                                    |
|------------------------------------------------------------|----------------------------------------------------------------------------------------------------|
| <b>Optical</b><br><b>Evaluate</b><br><b>Path</b><br>Length | This checkbox defines whether the optical path length over the frequencies $\nu$<br>shall be shown.                                                                                                    |
| <b>Evaluate Phase by Optical</b><br><b>Path Length</b>     | This checkbox defines whether the absolute versus the frequencies $\nu$ shall<br>be shown.                                                                                                    |
| <b>Fit I: Time Shift without</b><br><b>Dispersion</b>      | The first type of linear fit does not consider dispersion effects in the optical<br>system the detector is placed in. The user can specify whether the fitted<br>linear function shall be drawn additionally in the phase diagram and whether<br>the residuals shall be evaluated.                                                                                     |
| Fit II: Time Shift by Re-<br>gression                      | The second type of linear fit does consider dispersion effects in the optical<br>system the detector is placed in. The dispersion effect is fitted by a linear<br>regression to the absolute phase curve. The user can specify whether the<br>fitted linear function shall be drawn additionally in the phase diagram and<br>whether the residuals shall be evaluated. |
| Fit III: Time Shift with Dis-<br>persion                   | The third type of linear fit does consider dispersion effects in the in the optical<br>system the detector is placed in. The dispersion effect is evaluated by the<br>group velocity of the pulse. The user can specify whether the fitted linear<br>function shall be drawn additionally in the phase diagram and whether the<br>residuals shall be evaluated.        |

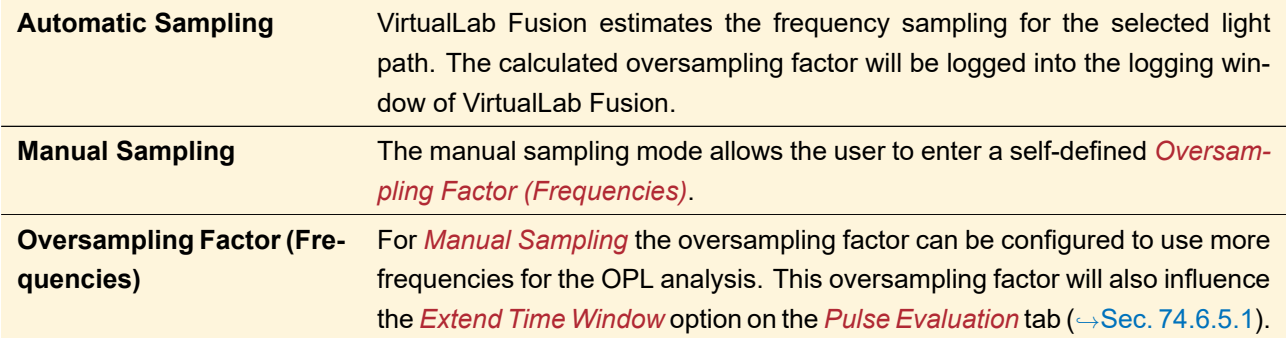

<span id="page-707-0"></span>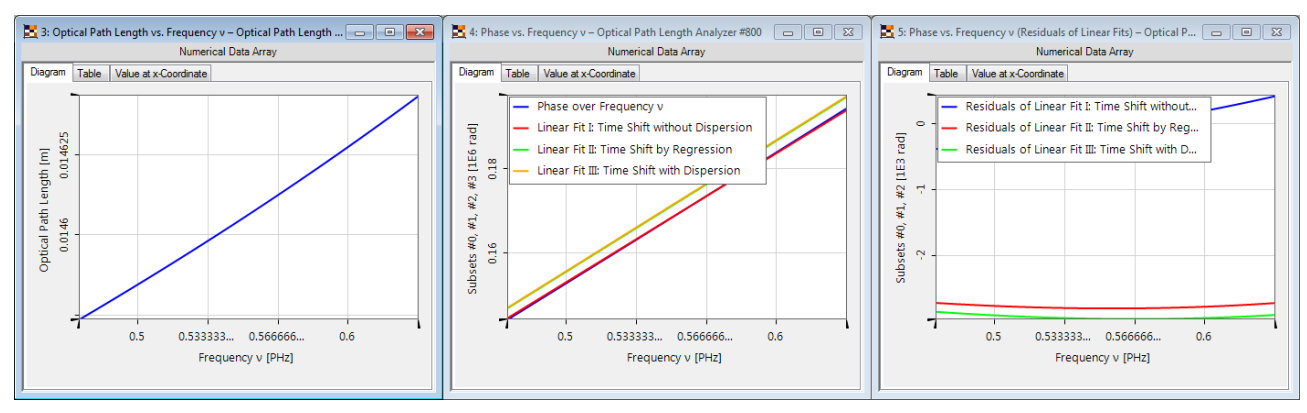

*Figure 601. Resulting diagrams of the* Optical Path Length Evaluation *of a sample Optical Setup.*

Fig. [601](#page-707-0) shows some sample results generated by the *Optical Path Length Evaluation* tab.

The slopes of the fitted linear functions give the time shift, i. e. the time the pulse needed to propagate through the (sub-)system. The *Optical Path Length Evaluation* logs the obtained time shifts into the detector window (one per selected fit method), see Fig. [602](#page-707-1) for an example. The time shifts can be used for further investigations of pulses in VirtualLab Fusion, especially for the temporal Fourier Transformation ( $\rightarrow$ Sec. [31.2.1\)](#page-262-0).

The residual functions calculated by the *Optical Path Length Evaluation* can be used to increase the time window for the *Inverse Temporal Fourier Transformation*, see Sec. [31.2.1.](#page-262-0)

<span id="page-707-1"></span>

| <b>Detector</b>     | Sub - Detector                              | <b>Result</b> |
|---------------------|---------------------------------------------|---------------|
| <b>OPL Analyzer</b> | Linear Fit I: Time Shift without Dispersion | 19.246 ps     |
|                     | Linear Fit II: Time Shift by Regression     | 18.941 ps     |
|                     | Linear Fit III: Time Shift with Dispersion  | 18.945 ps     |

*Figure 602. The slope of the linear fits is logged into the* Detector Results *tab of the VirtualLab Fusion main window.*

#### **74.6.6 Singlemode Fiber Coupling Efficiency**

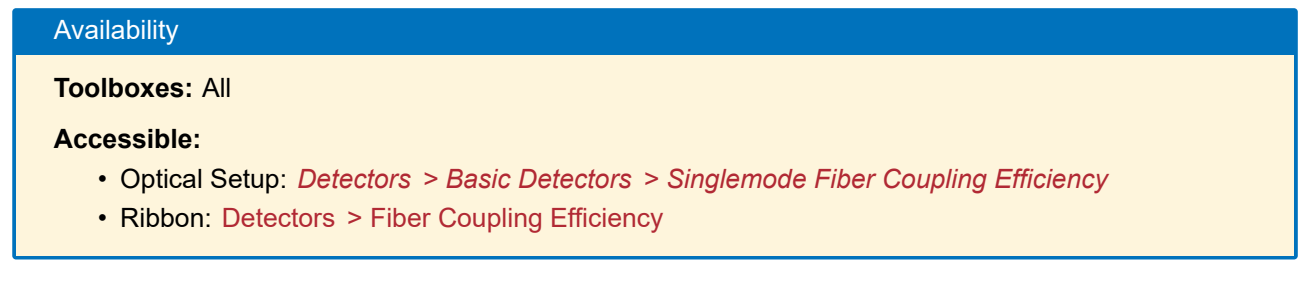

This detector allows the calculation of the coupling efficiency of the incident field into a single mode fiber. Actually this function does not calculate the modes of a fiber. The fiber mode must be specified separately. For a description of the physical background see Sec. [137.3.](#page-971-0)

<span id="page-708-0"></span>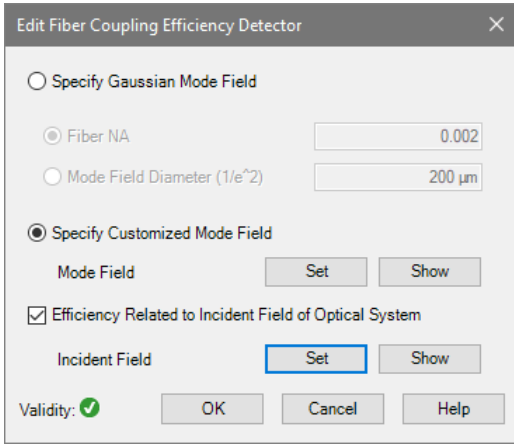

*Figure 603. Dialog for the calculation of the fiber coupling efficiency of a harmonic field in the main window.*

The edit dialog of this detector ( $\rightarrow$ Fig. [603\)](#page-708-0) offers the following settings:

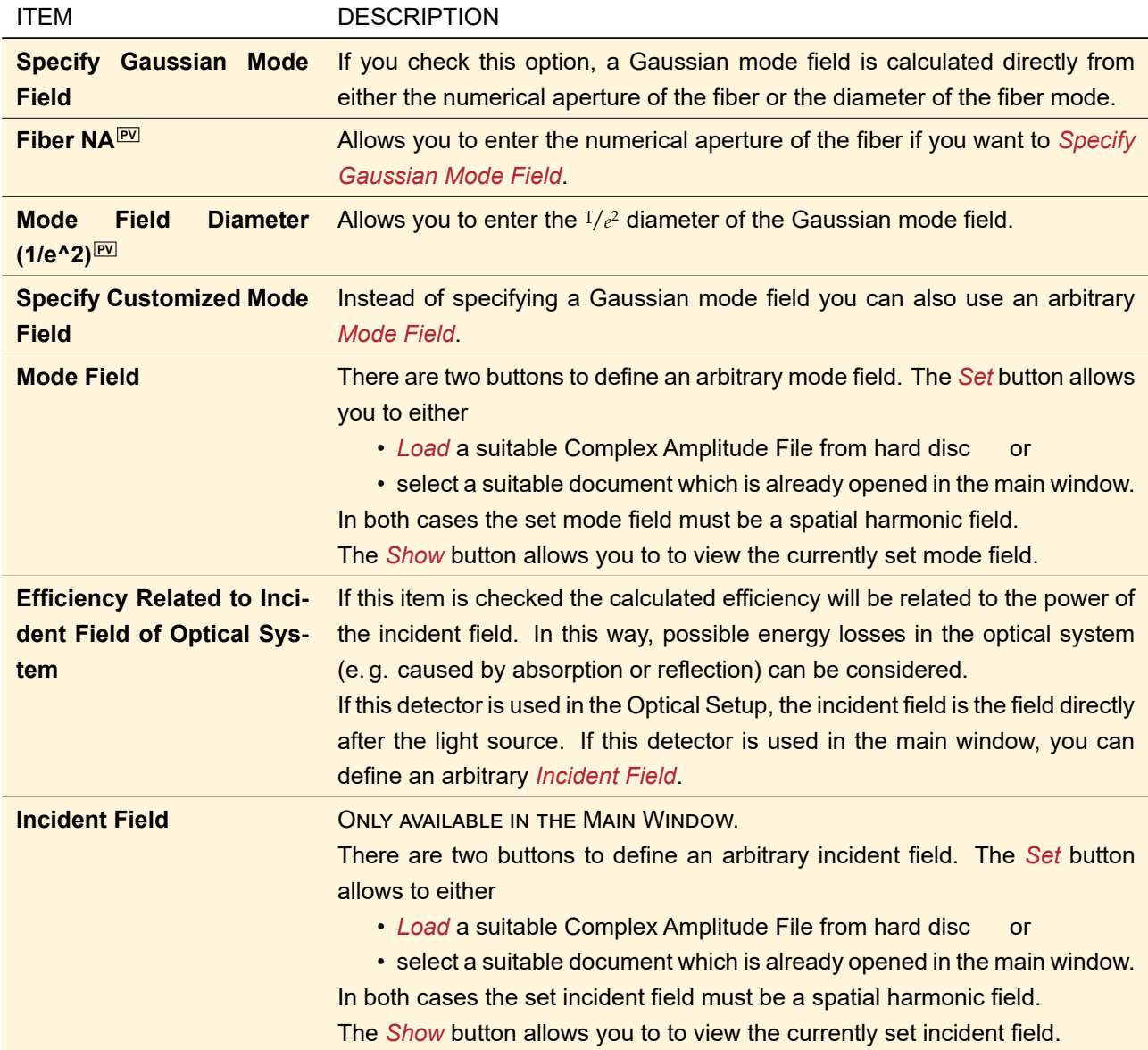

Fig. [603](#page-708-0) shows how the edit dialog looks like if the detector is used in the main window. If this detector is used in an Optical Setup, a dialog with additional controls is used ( $\rightarrow$ Sec. [74.1\)](#page-674-0).

#### **74.6.7 Spot Size**

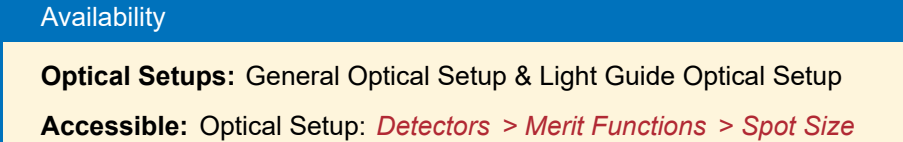

<span id="page-709-0"></span>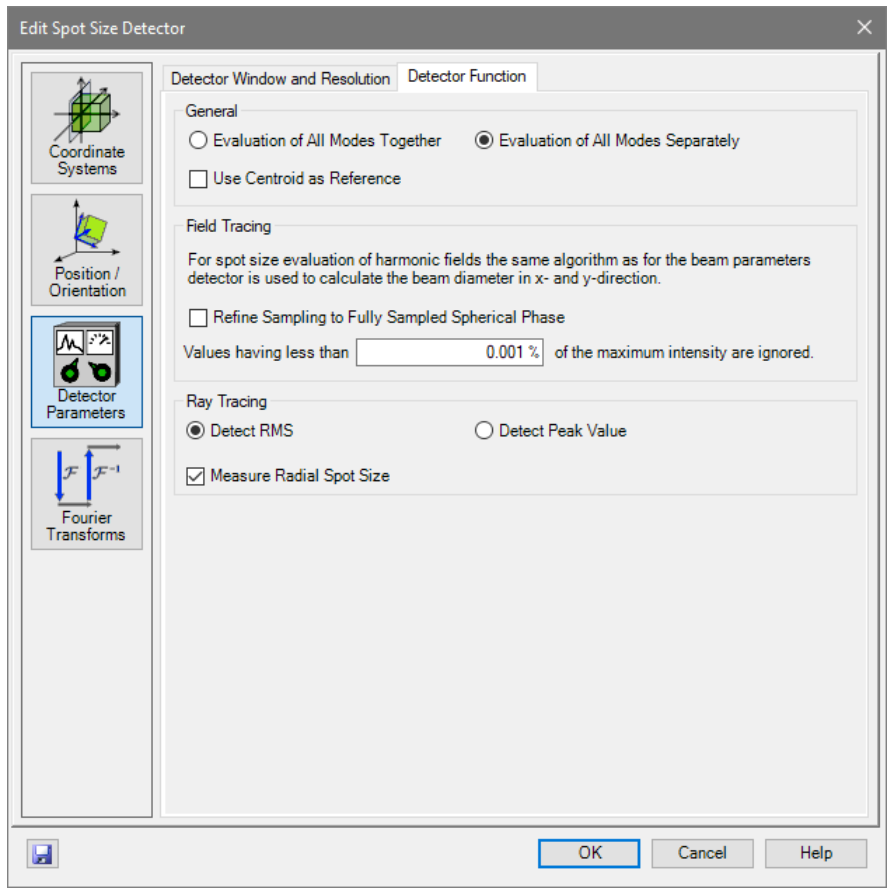

*Figure 604. The edit dialog of the Spot Size detector.*

This detector can be used to measure the spot size of the incident beam with different measurement algorithms. For Classic Field Tracing and General Profile the beam diameter algorithms of the beam parameters detector are used ( $\rightarrow$ Sec. [74.6.1\)](#page-695-1), whereas for locally polarized fields the amplitudes of  $E_x$  and  $E_y$  are summed up. For Ray Results Profile the user can select whether he likes to measure the RMS or the peak value of the incident ray bundle.

The edit dialog ( $\rightarrow$ Fig. [604\)](#page-709-0) of this detector has the following options.

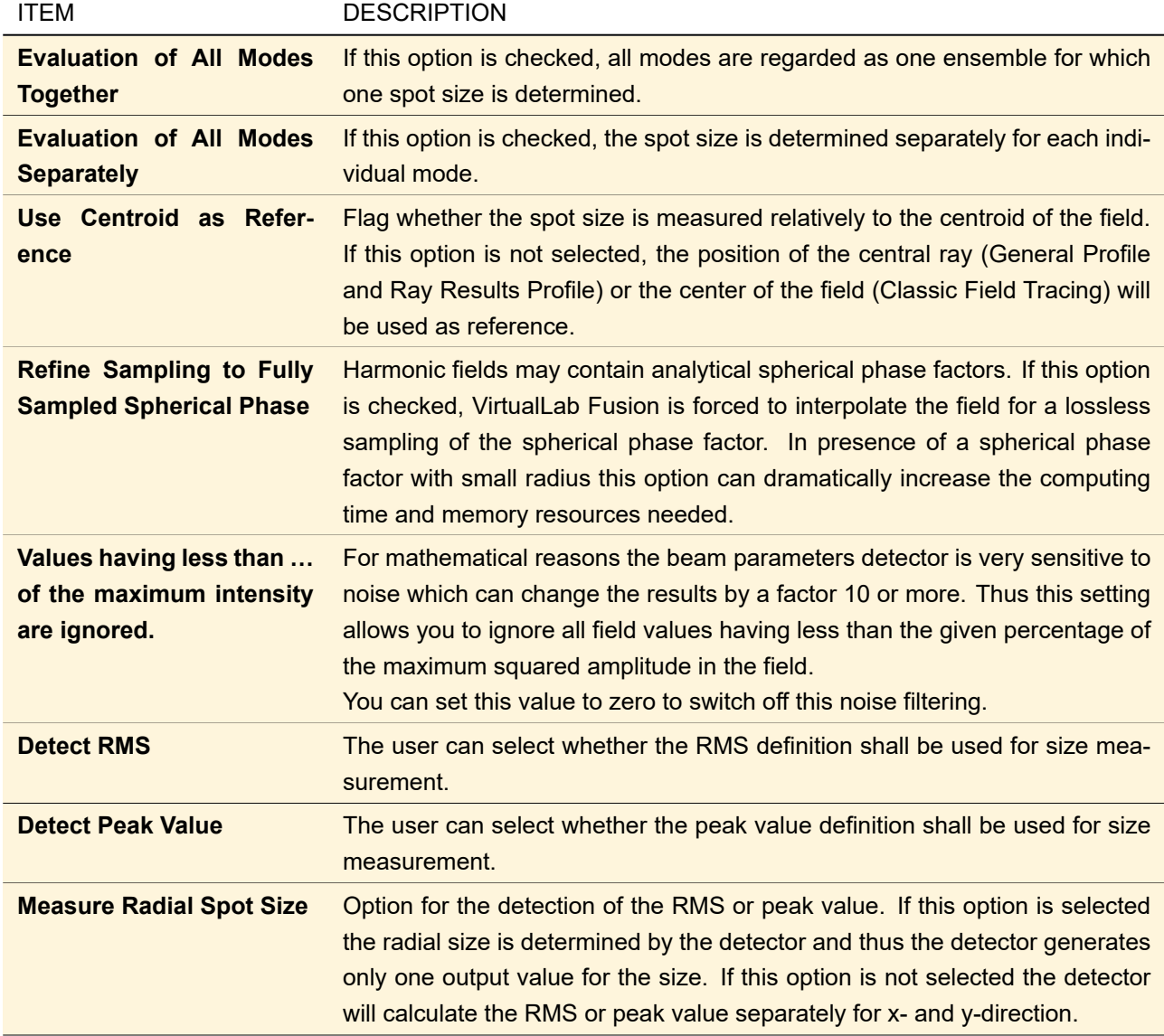

The remaining controls of this dialog are explained in Sec. [74.1.](#page-674-0)

# **74.6.8 Uniformity Detector**

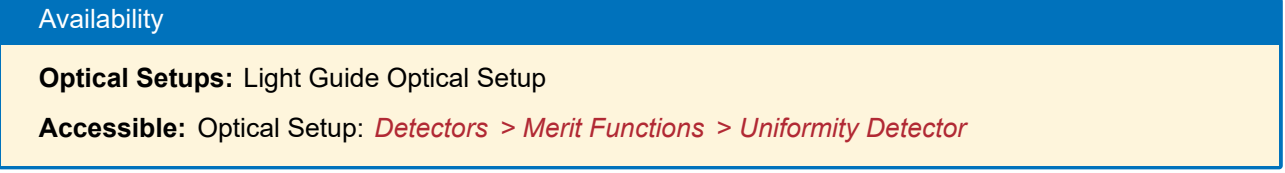

This detector calculates the average summed squared amplitude *I<sup>i</sup>* within small pupils around various positions  $\rho_i.$  The pupils all have the same size and shape (rectangular or elliptical). From these  $I_i$  the following values are calculated:

- The minimum value  $I_{\text{min}}$  and the maximum value  $I_{\text{max}}$
- Uniformity error  $U = \frac{I_{\text{max}} I_{\text{min}}}{I_{\text{max}} + I_{\text{min}}}$  $I_{\sf max}\!+\!I_{\sf min}$
- Arithmetic mean and standard deviation

<span id="page-711-0"></span>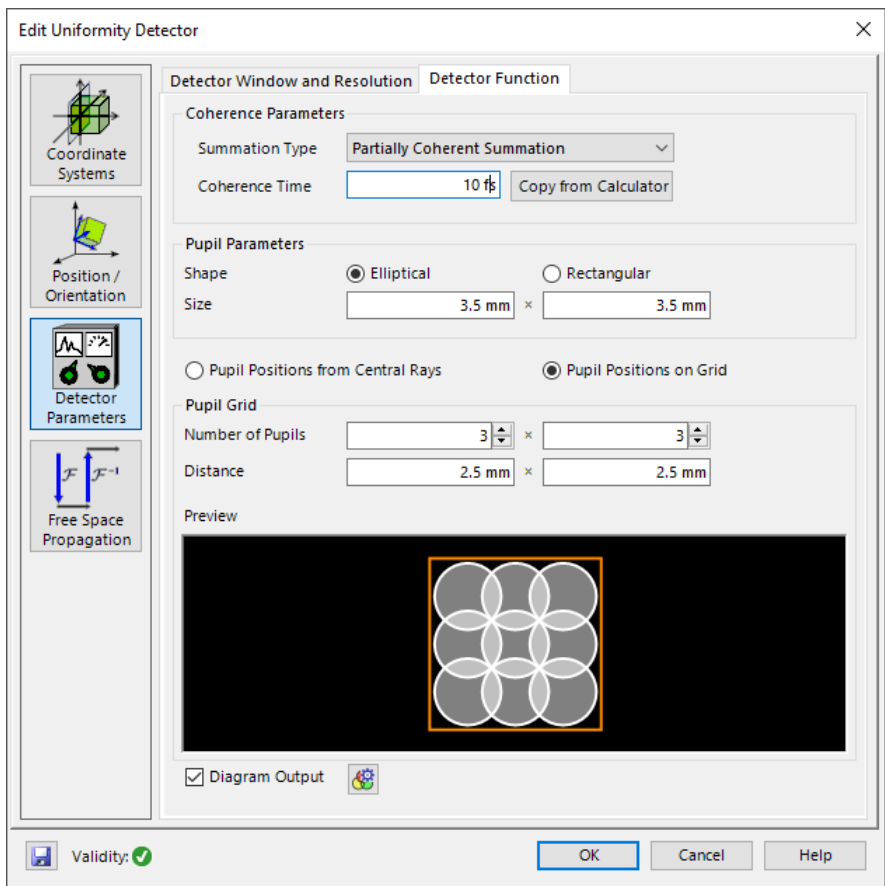

*Figure 605. The edit dialog of the Uniformity Detector.*

The edit dialog ( $\rightarrow$ Fig. [605\)](#page-711-0) has the following settings.

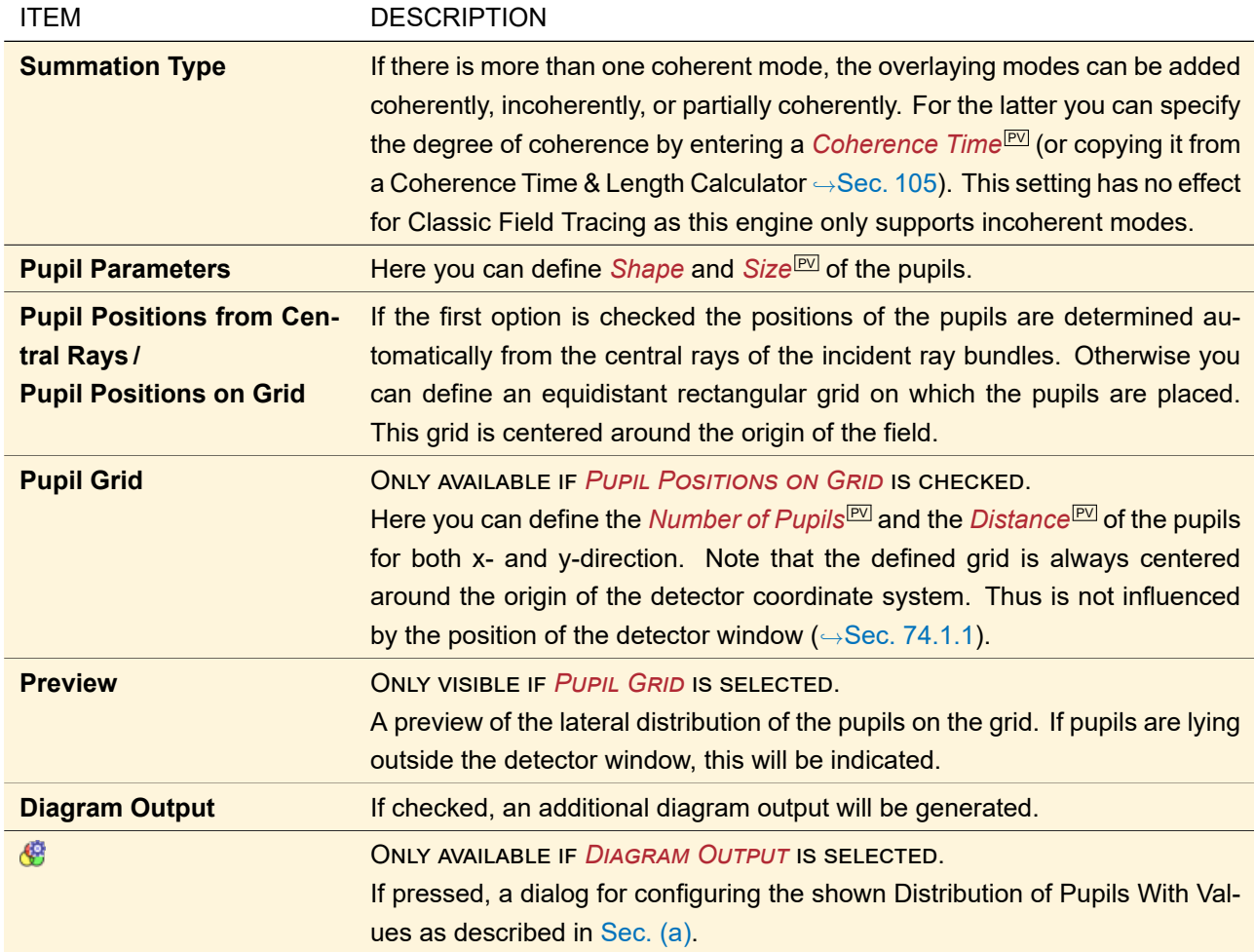

# **74.7 Point Evaluation**

# **74.7.1 Two Point Contrast**

Availability

**Optical Setups:** General Optical Setup, Light Guide Optical Setup, and Laser Resonator Optical Setup **Accessible:** Optical Setup: *Detectors > Point Evaluation > Two Point Contrast*

<span id="page-713-0"></span>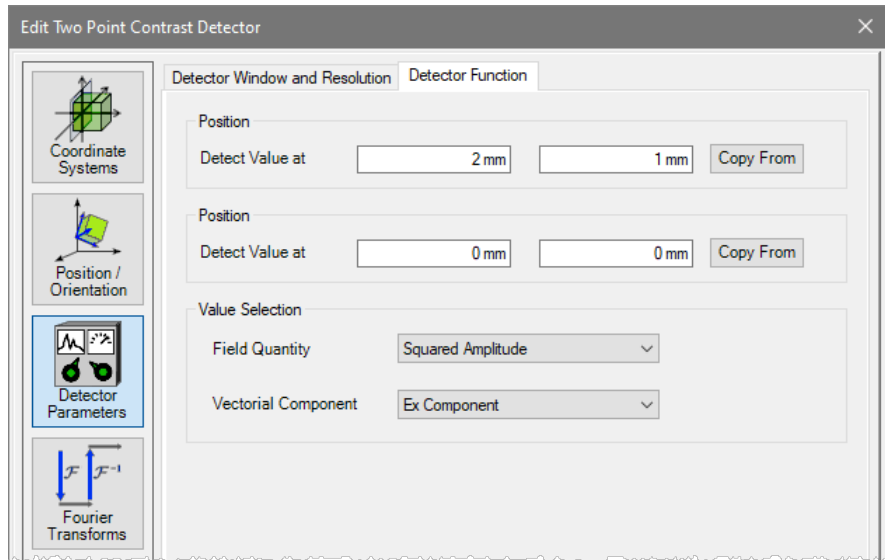

*Figure 606. The dialog for the Two Point Contrast detector.*

This detector allows you to calculate the contrast between the values (a certain field quantity of a certain vectorial component) at two specified positions in the detector plane. If  $V_1$  is the larger value and  $V_2$  the smaller one, the contrast *C* is defined by

$$
C = \frac{V_1 - V_2}{V_1 + V_2} \tag{74.5}
$$

On the *Detector Parameters* tab page of its dialog (→Fig. [606\)](#page-713-0), the following settings can be made.

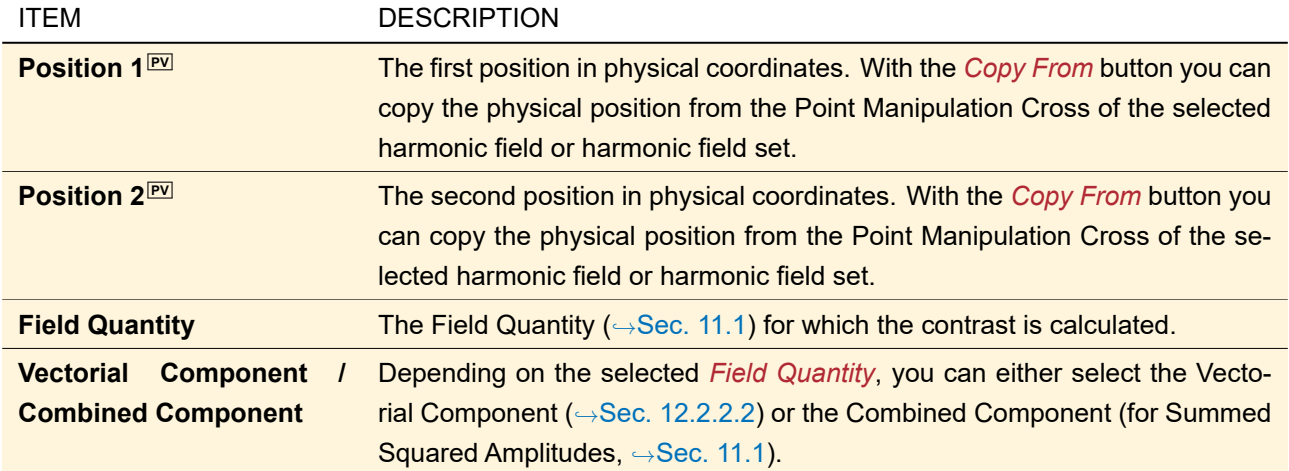

The remaining tab pages are explained in Sec. [74.1.](#page-674-0)

# **74.7.2 Value Monitoring**

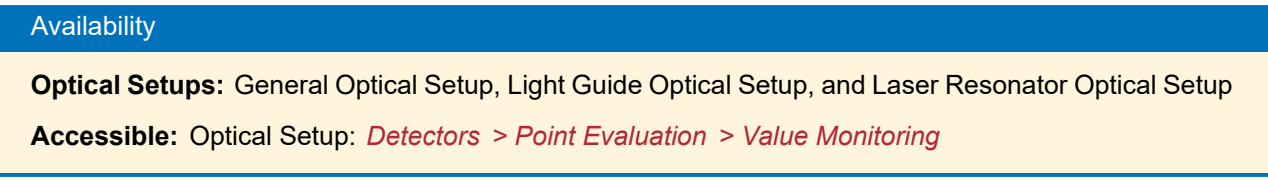

<span id="page-714-0"></span>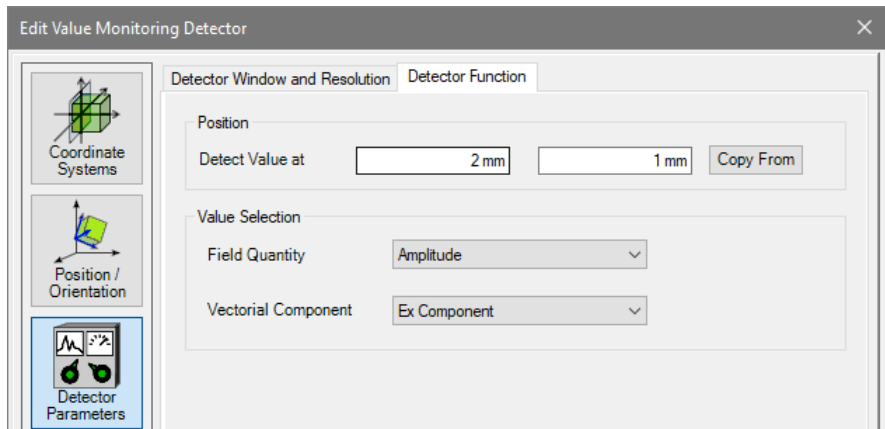

*Figure 607. The dialog for the Value Monitoring detector.*

This detector calculates a value (a certain field quantity of a certain vectorial component) at a specific position in the detector plane. To this end a pointwise sinc interpolation is used in case of Classic Field Tracing. It can be especially helpful for the Parameter Run (
→Sec. [44\)](#page-500-0). On the *Detector Parameters* tab page of its dialog ( $\rightarrow$ Fig. [607\)](#page-714-0), the following settings can be made.

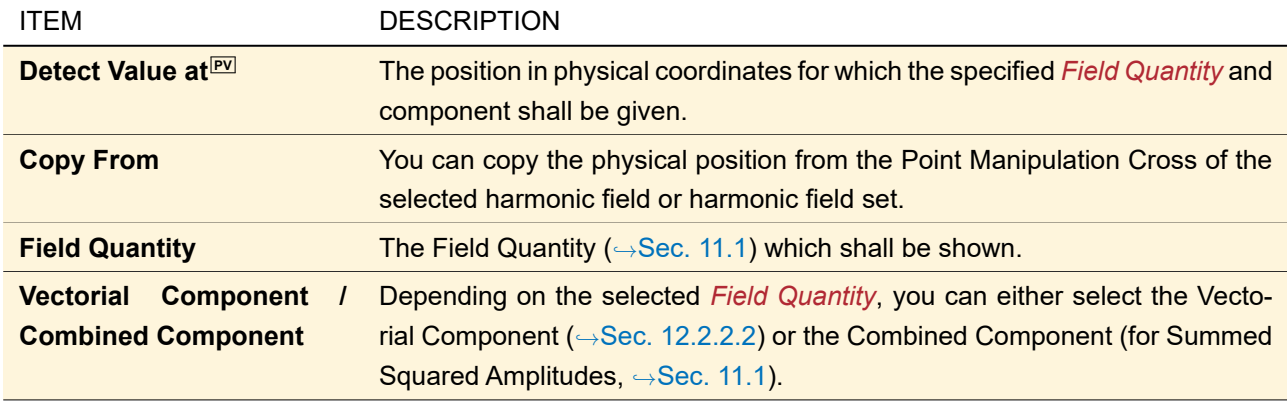

The remaining tab pages are explained in Sec. [74.1.](#page-674-0)

### **74.8 Wavefront Detectors**

These detectors all evaluate the smooth wavefront and thus allow to remove an off-axis spherical phase from the phase of a field. To this end the control described in Sec. [74.8.1.](#page-714-1)

They are evaluated per mode, in case of locally polarized fields the wavefront of the vectorial component (*E<sup>x</sup>* or  $E_y$ ) with the larger power is used.

*Assume Geometric Field Zone for Detector Evaluation* is always checked for these detectors as a wavefront is only well defined if there are no diffraction effects.

#### <span id="page-714-1"></span>**74.8.1 Control for Setting the Reference Wavefront**

<span id="page-714-2"></span>

| ◯ Constant Phase                           | Linear Phase                   | Spherical Phase       |
|--------------------------------------------|--------------------------------|-----------------------|
| Determination                              | User-Defined Radius and Origin | $\checkmark$          |
| <b>Phase Radius</b>                        | 100 mm                         |                       |
| Linear Phase ( $\alpha$ , $\beta$ ) $\vee$ | 0°                             | 0°<br>From Calculator |

*Figure 608. The control for setting the reference wavefront.*

This control ( $\rightarrow$ Fig. [608\)](#page-714-2) allows you to define a reference wavefront which is subtracted from the incident field prior to further analysis. It has the following settings.

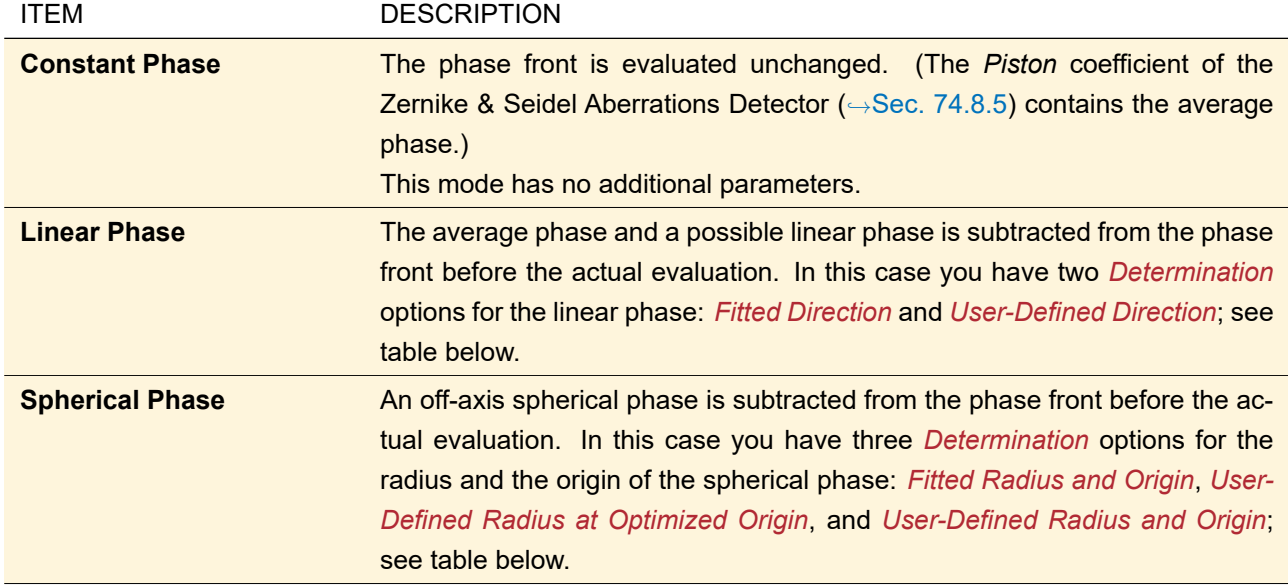

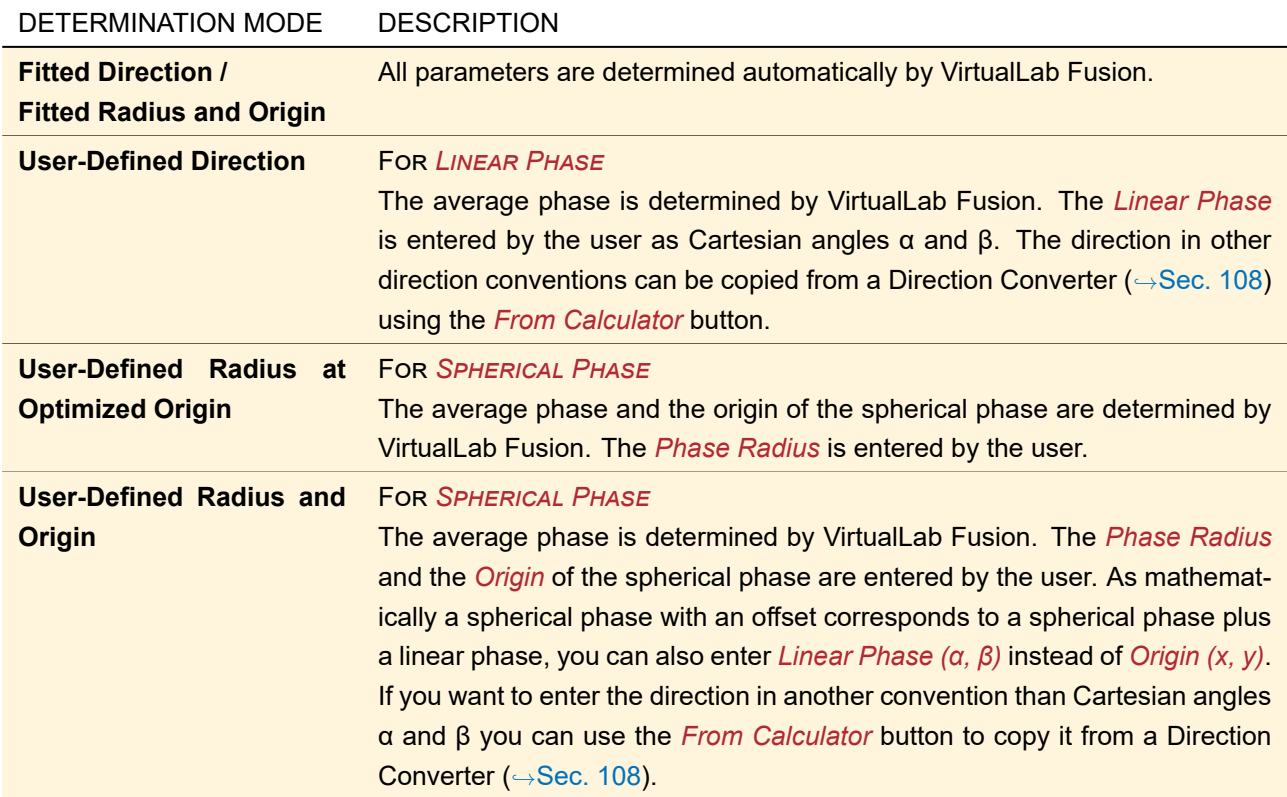

# **74.8.2 Polynomial Aberrations Fit**

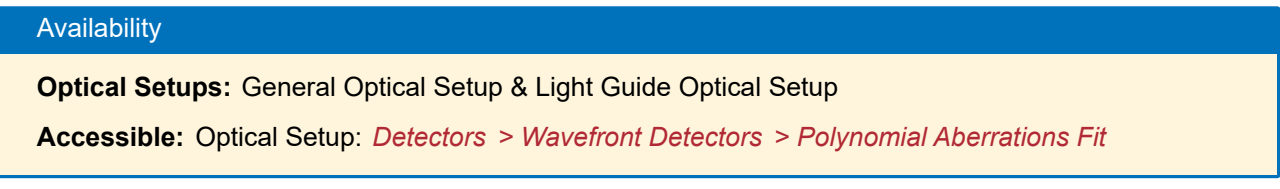

<span id="page-716-0"></span>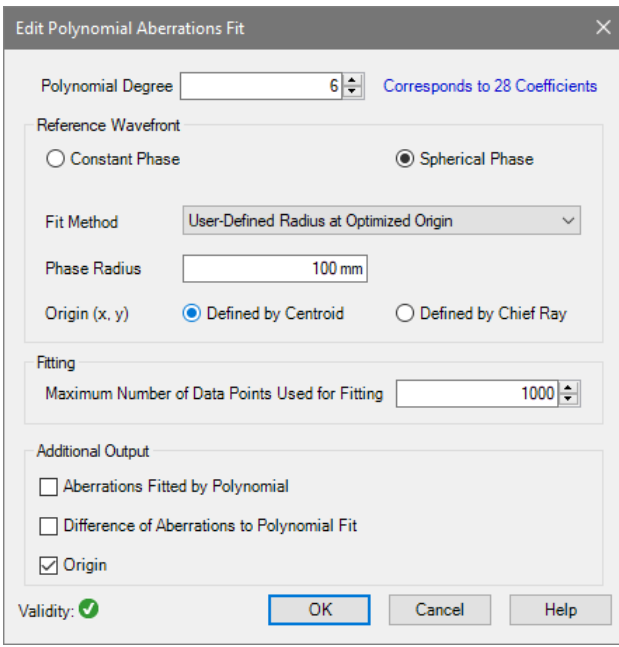

*Figure 609. Dialog for the calculation of a polynomial phase or aberrations approximation in the main window (via Detec-* $$ 

This detector performs a least squares polynomial fit to the phase of the evaluated harmonic field with selectable degree of the polynomial (between 1 and 12, inclusively).

Its edit dialog ( $\rightarrow$ Fig. [609\)](#page-716-0) has the following settings:

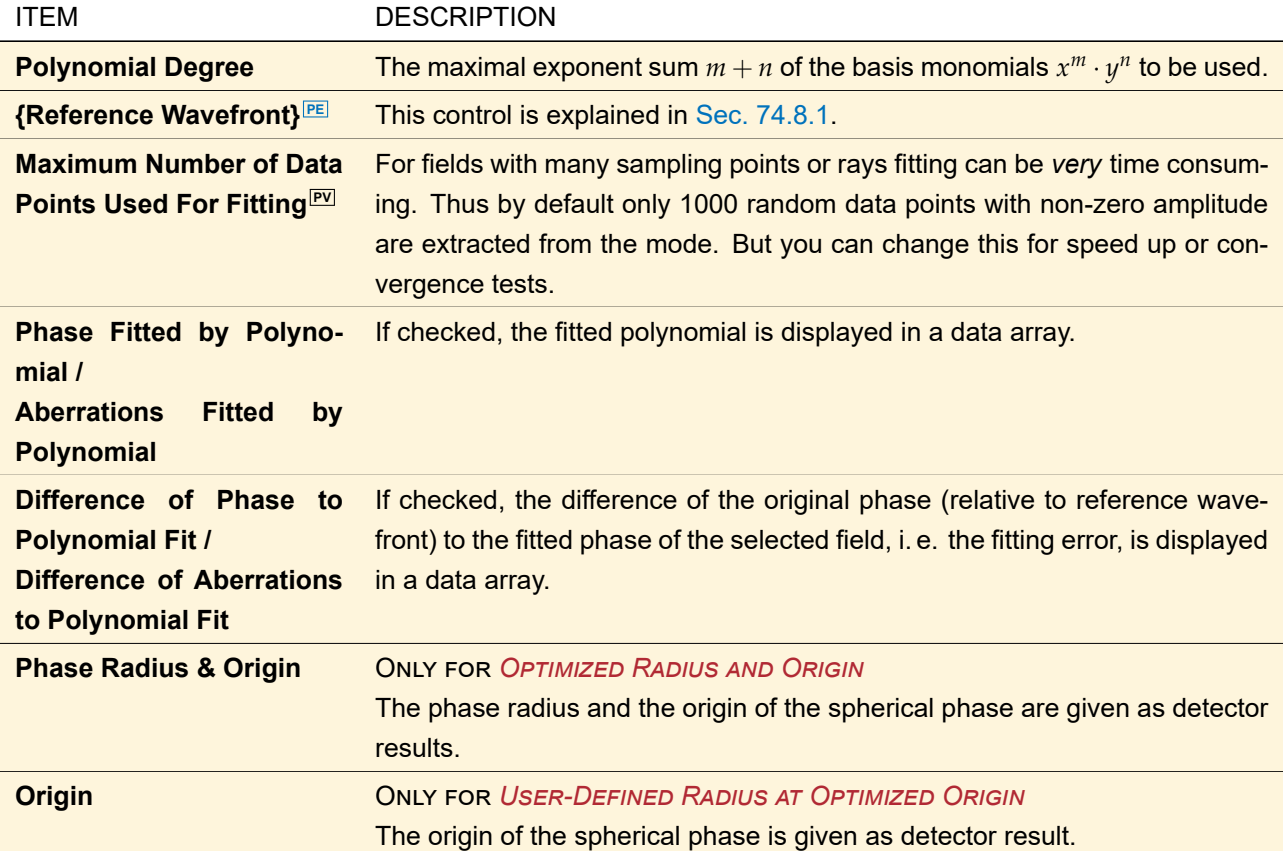

Fig. [612](#page-719-0) shows how the edit dialog looks like if the detector is used in the main window. If this detector is used in an Optical Setup, a dialog with additional controls is used ( $\rightarrow$ Sec. [74.1\)](#page-674-0).

#### **74.8.3 RMS of Phase**

THIS DETECTOR HAS BEEN SUPERSEDED BY THE WAVEFRONT ERROR DETECTOR ( $\rightarrow$ Sec. [74.8.4\)](#page-717-0) and might be REMOVED IN A FUTURE VERSION.

<span id="page-717-1"></span>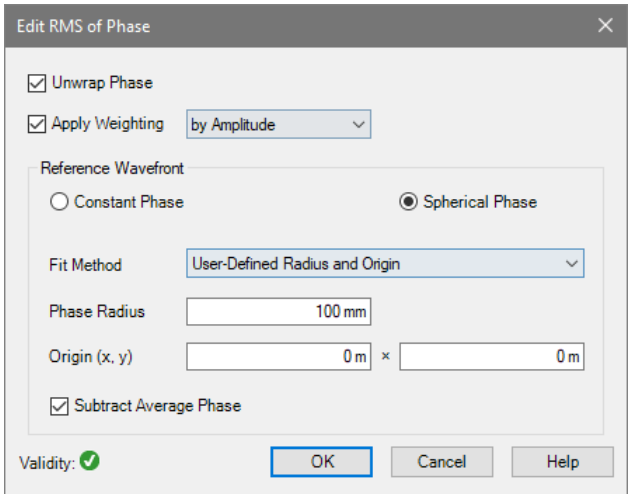

*Figure 610. Dialog for the calculation of the root mean square of the phase in the main window.*

This detector enables the user to calculate the Root Mean Square (RMS) of the phase.

If used in the main window the dialog shown in Fig. [610](#page-717-1) will appear. The following table gives an overview over the possible settings of the dialog:

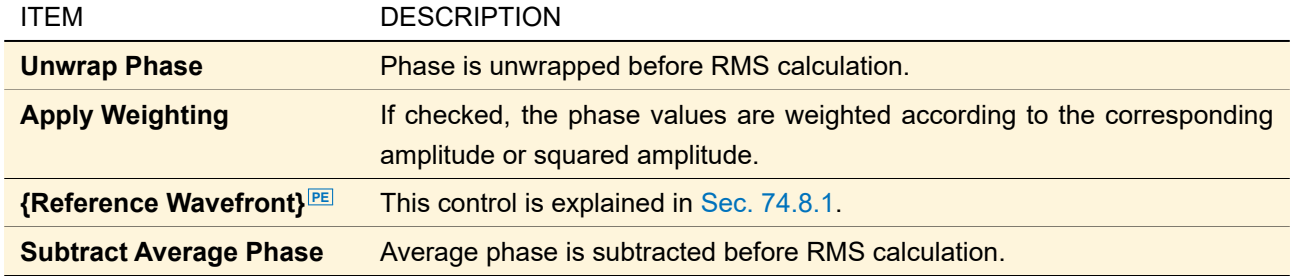

<span id="page-717-0"></span>If this detector is used in an Optical Setup, a dialog with additional controls is used ( $\rightarrow$ Sec. [74.1\)](#page-674-0).

# **74.8.4 Wavefront Error**

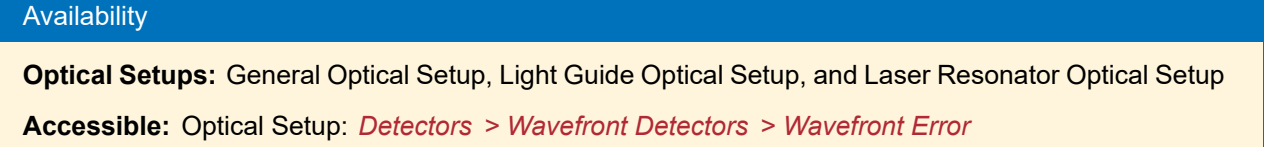

This detector calculates the deviation of the wavefront in the incoming field distribution from a reference wavefront (in wavelengths).

For the simulation engines General Profile and Ray Results Profile, the evaluation is done per coherent mode.

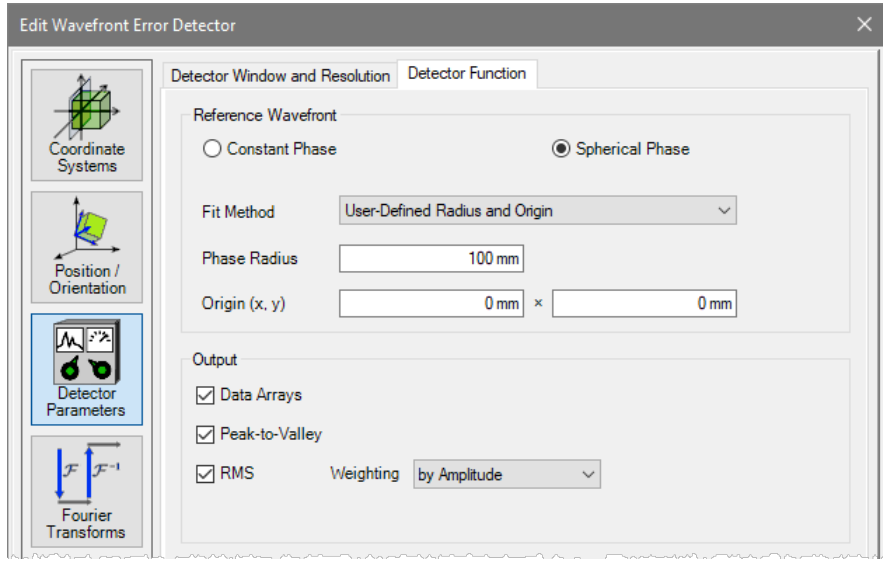

*Figure 611. The dialog for the Wavefront Error detector.*

On the *Detector Parameters* tab page of its dialog (→Fig. [607\)](#page-714-0), the following settings can be made.

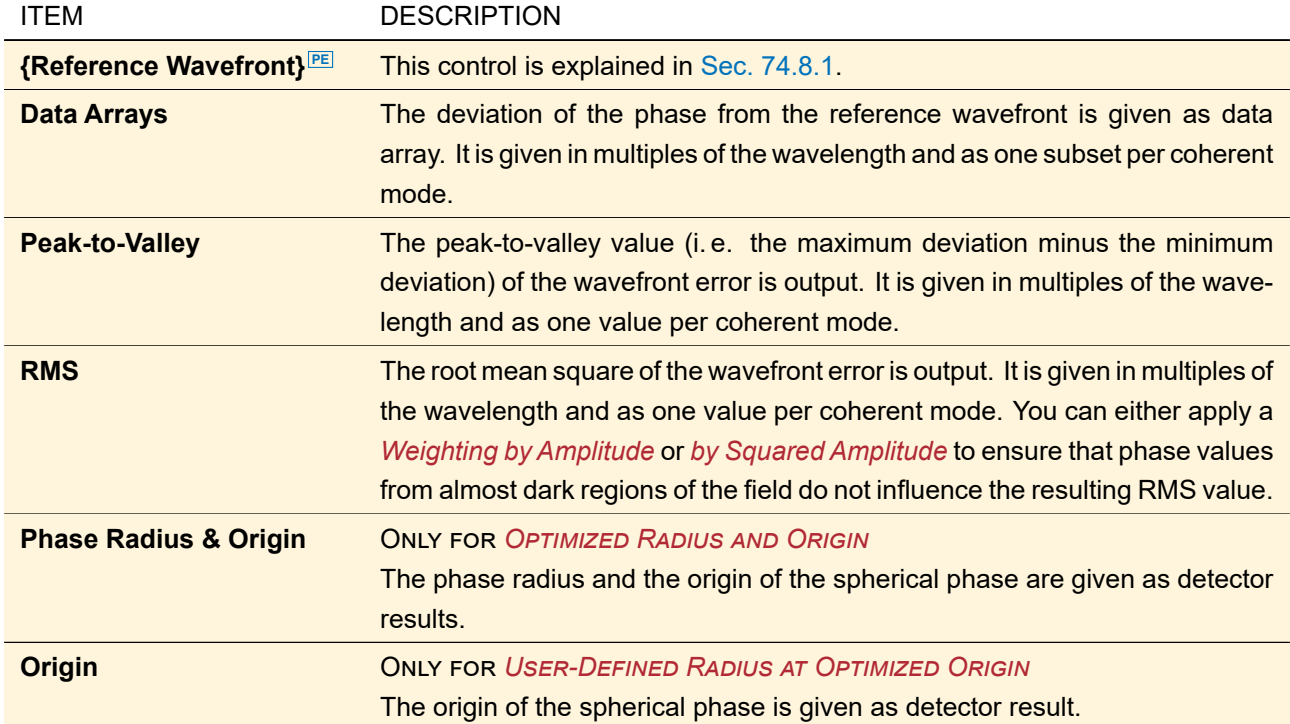

<span id="page-718-0"></span>The phase radius is the distance between the detector plane and the source plane of the spherical phase. The remaining controls are explained in Sec. [74.1.](#page-674-0)

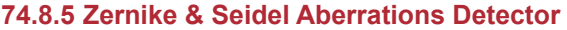

# Availability

#### **Toolboxes:** All

**Accessible:**

- Optical Setup: *Detectors > Basic Detectors > Zernike Fringe / Seidel Aberrations*
- Ribbon: Detectors > Zernike Fringe / Seidel Aberrations

This detector allows the calculation of the Zernike fringe, Zernike standard, and Seidel aberrations within a circular pupil. They refer to wavelengths. For example a Zernike fringe tilt of 1 corresponds to phase values in the range  $-1\lambda(=-2\pi)\dots+1\lambda(=+2\pi)$ . The corresponding formulas are given in Sec. [134.2.](#page-949-0) The evaluation is done per mode. A spherical phase factor can be separated from the phase front to be fitted.

<span id="page-719-0"></span>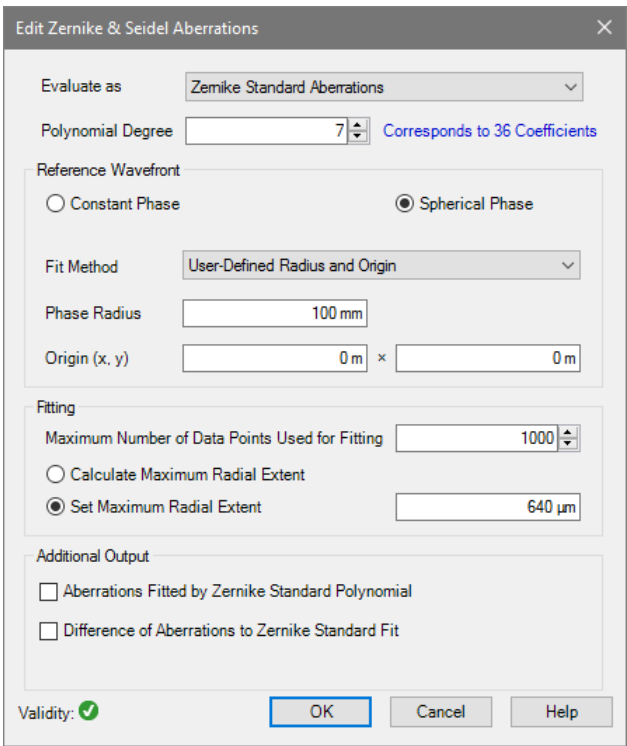

*Figure 612. Dialog of the Zernike & Seidel Aberrations Detector in the main window.*

If the ribbon item Detectors > Zernike Fringe / Seidel Aberrations is clicked, the dialog shown in Fig. [612](#page-719-0) will appear. It allows the following settings:

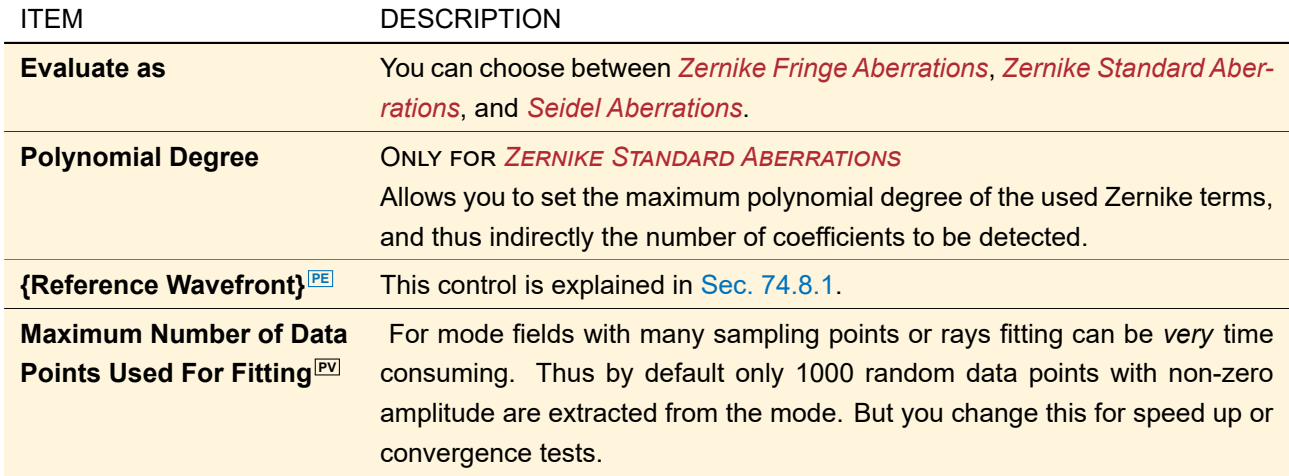
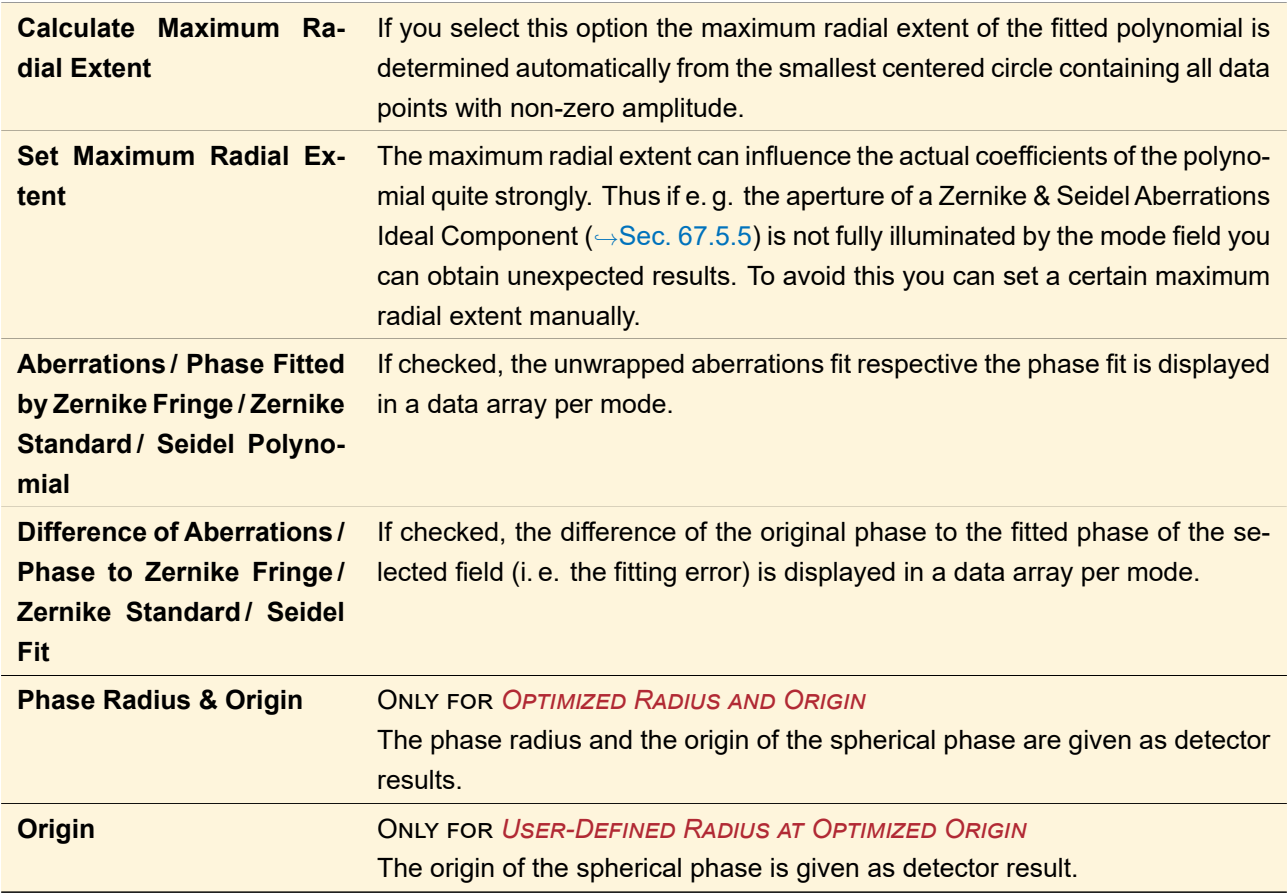

The phase radius is the distance between the detector plane and the source plane of the spherical phase. Fig. [612](#page-719-0) shows how the edit dialog looks like if the detector is used in the main window. If this detector is used in an Optical Setup, a dialog with additional controls is used ( $\rightarrow$ Sec. [74.1\)](#page-674-0).

Note that coefficients being less than  $10^{-8}$  the maximum coefficient are set to zero.

## **75 Detectors for Harmonic Fields and Harmonic Fields Sets**

Several detectors can be applied to harmonic fields or harmonic fields sets via the *Detectors* ribbon. If you are in the Data View ( $\rightarrow$ Sec. [12.2.2\)](#page-146-0) of a Harmonic Fields Set you can decide whether you want to apply the detector to all member fields or only to the currently visible one, either via a separate dialog or a checkbox at the very bottom of the edit dialog. If you are in the Light View  $(\rightarrow \text{Sec. 12.2.1})$ , always all member fields are evaluated. The Camera Detector and the Complex Histogram detector are an exception: they are *always* applied to all member fields.

## **75.1 Detector from Catalog**

Via Detectors > Detector from Catalog you can apply any detector from the detector catalog (but pulse evaluation detectors) on the current harmonic field or harmonic fields set.

If you click on this ribbon item, first the catalog dialog ( $\rightarrow$ Sec. [33\)](#page-267-0) opens where you can select a detector. Then a dialog ( $\rightarrow$ Fig. [613\)](#page-721-0) with further options opens.

<span id="page-721-0"></span>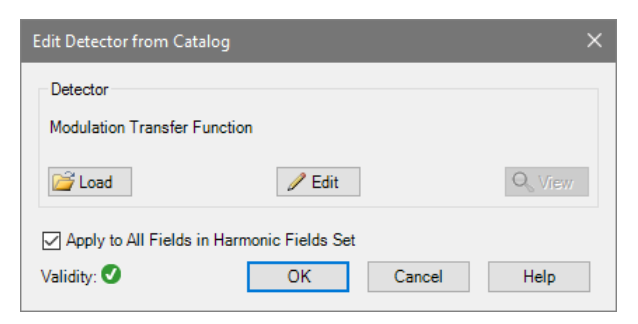

*Figure 613. The edit dialog for the Detector from Catalog ribbon item.*

| <b>ITEM</b>                                     | <b>DESCRIPTION</b>                                                                                                    |
|-------------------------------------------------|----------------------------------------------------------------------------------------------------|
| Load                                            | Loads another detector from the catalog ( $\rightarrow$ Sec. 33).                                                                                                    |
| <b>Edit</b>                                     | Edits the current detector.                                                                                                    |
| <b>View</b>                                     | Always disabled as detectors have no distinct view.                                                                                                    |
| Apply to All Fields in Har-<br>monic Fields Set | ONLY FOR THE DATA VIEW ( $\rightarrow$ Sec. 12.2.2) OF HARMONIC FIELDS SETS<br>If checked, the detector is evaluated for all member fields of the Harmonic<br>Fields Set. Otherwise only the currently visible member field is evaluated.<br>In the Light View always all member fields are evaluated and thus this option<br>is not shown. |
| <b>Validity</b>                                 | Indicates whether a valid detector is currently selected. $\rightarrow$ Sec. 5.10                                                                                                    |

Hint

Programmable Detectors using the ParentLightPath variable cannot be used in the main window.

## **75.2 Physical Detectors**

The following physical detectors are available for harmonic fields and harmonic fields sets in the main window.

- Beam Parameters;  $\rightarrow$ Sec. [74.6.1](#page-695-0)
- Diffractive Optics Merit Functions;  $\rightarrow$  Sec. [74.6.2](#page-697-0)
- Fiber Coupling Efficiency;  $\rightarrow$ Sec. [74.6.6](#page-707-0)
- Wavefront Error;  $\rightarrow$ Sec. [74.8.4](#page-717-0)
- Spherical Phase Radius;  $\rightarrow$ Sec. [137.6](#page-975-0)
- Zernike Fringe / Seidel Aberrations; → Sec. [74.8.5](#page-718-0)

## **75.3 Field Components**

## **75.3.1 Electric Field**

This option enables you to extract the electric field components (*Ex*, *Ey*, and *Ez*) of a harmonic field and to store them into different subsets of a data array.

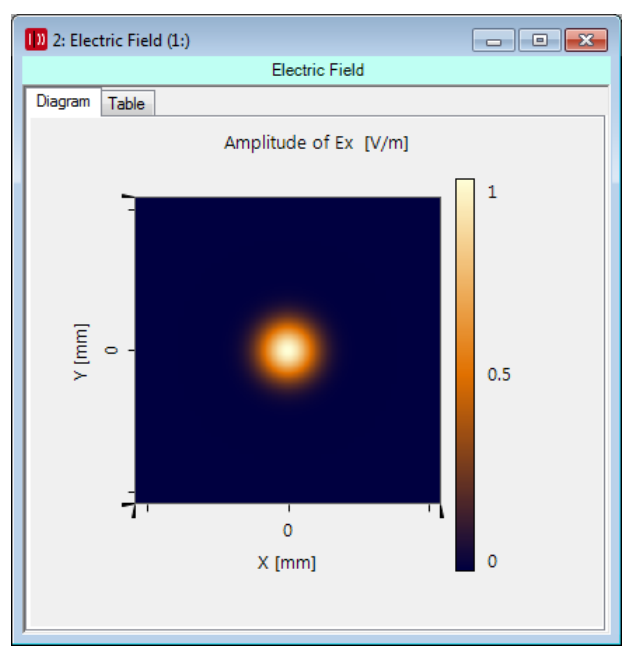

*Figure 614. X-component of the electric field of a Gaussian wave, linearly polarized in x-direction.*

## **75.3.2 Magnetic Field (H-Field)**

This detector allows you to calculate the magnetic field components *Hx*, *Hy*, and *H<sup>z</sup>* from a harmonic field. The components of the magnetic field (*Hx*, *Hy*, and *Hz*) are stored in different subsets of a data array.

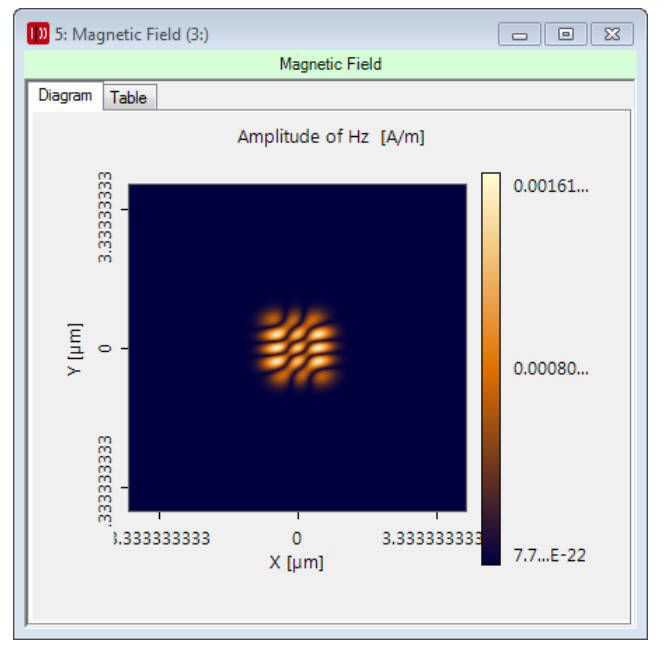

*Figure 615. X-component of the magnetic field of a Gaussian wave, linearly polarized in x-direction.*

The data array supports the configuration of view settings as described in Sec. [13.5.](#page-154-0) The implemented formulas are given in Sec. [137.7.1.](#page-975-1)

#### **75.3.3 Poynting Vector**

This detector displays the components of the time averaged Poynting vector of a harmonic field. In the data array contains the x-component, the y-component, and the z-component of the Poynting vector. The z-component of the time averaged Poynting vector is in general the intensity of the electrical field. Only for paraxial fields the intensity is proportional to the sum of the squared amplitudes of the x- and y-field component. The components of the averaged Poynting vector are stored in different subsets of the data array.

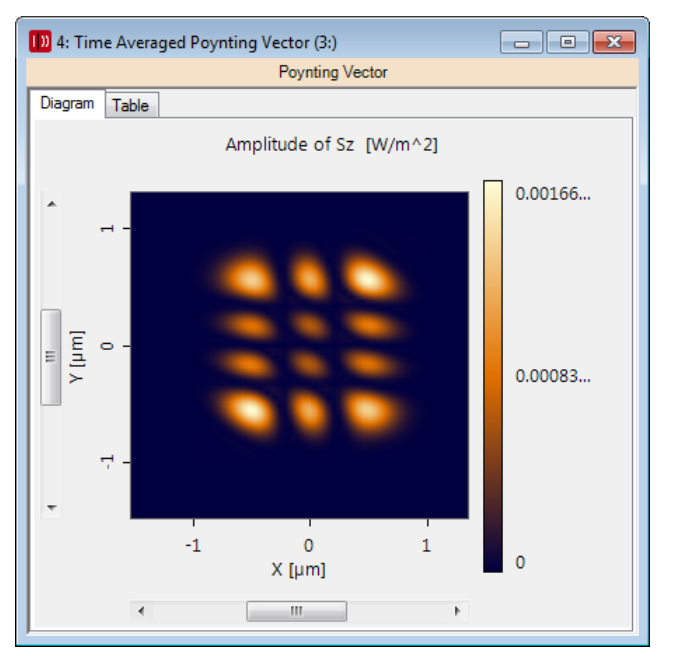

*Figure 616. Z-component of the Poynting vector of a Gaussian wave.*

The data array supports the configuration of view settings as described in Sec. [13.5.](#page-154-0) The implemented formulas are given in Sec. [137.7.2.](#page-976-0)

## **75.4 Numerical Detectors**

All detectors described in this section show their output in the Detector Results window. Unless otherwise noted, they are applicable for harmonic fields, harmonic fields sets, transmissions, and signal regions.

## <span id="page-723-1"></span>**75.4.1 Average**

Via Detectors > Average the average of every field quantity (squared amplitude, amplitude, phase, real and imaginary part) will be calculated. The average  $\bar{c}$  is defined by

$$
\bar{c} = \frac{1}{N_x N_y} \sum_{i=0, j=0}^{N_x, N_y} c_{i,j}.
$$
\n(75.1)

 $N_x$  and  $N_y$  are the number of sampling points in x- and y-direction.  $c_{i,j}$  stands for any field quantity of the sampling point [*i*, *j*].

<span id="page-723-0"></span>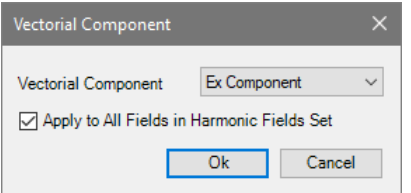

*Figure 617. The edit dialog shown if the average detector is applied on harmonic fields sets.*

For harmonic fields or harmonic fields sets this detector has an edit dialog  $(\rightarrow$ Fig. [617\)](#page-723-0) with the following options:

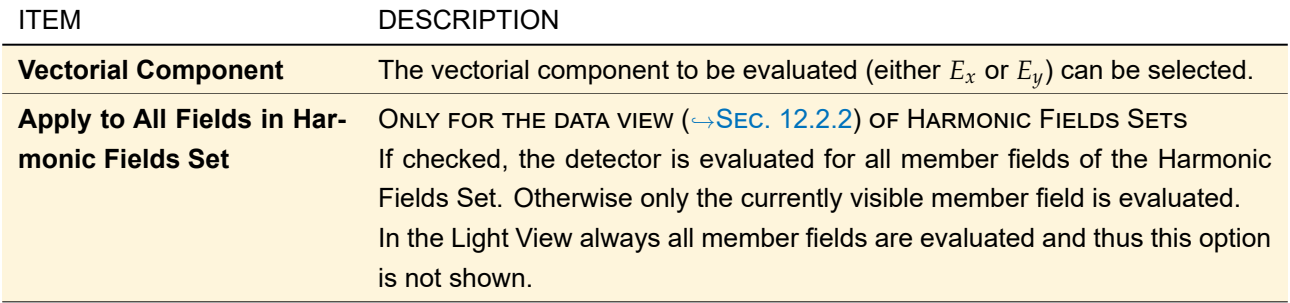

## **75.4.2 Complex Histogram**

Creates a histogram showing how often complex numbers in certain equidistant intervals occur within a harmonic field. The histogram shows a selectable part of the complex number plane. The creation of a onedimensional histogram showing just how often certain real or imaginary parts occur is also possible. In addition it is output how many distinct values occur, i. e. how many of the intervals in the complex histogram are non-zero. In this way you can for example count to how many levels the data was quantized. For locally polarized fields a histogram for both the  $E_x$ - and the  $E_y$ -component of the field is generated.

<span id="page-724-0"></span>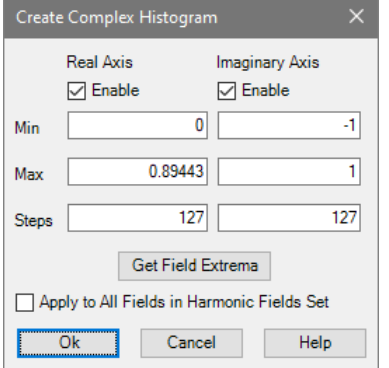

*Figure 618. Dialog for the Complex Histogram detector.*

After the selection of this menu item the dialog shown in Fig. [618](#page-724-0) will appear. It allows the following settings:

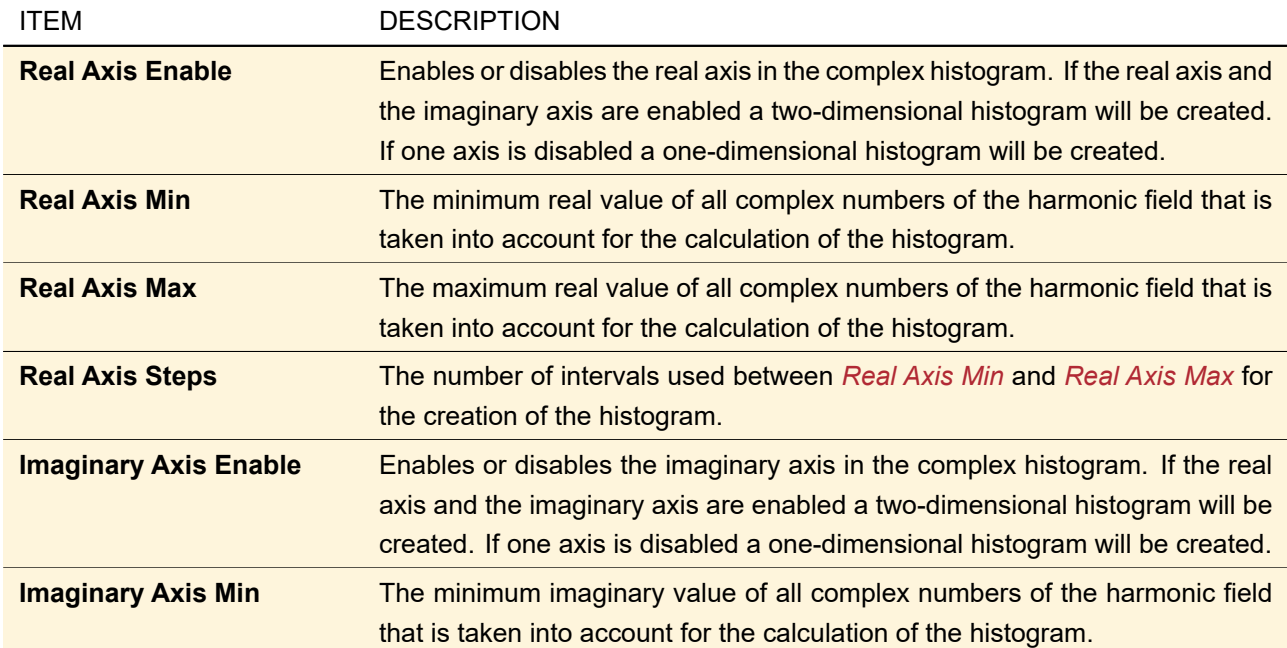

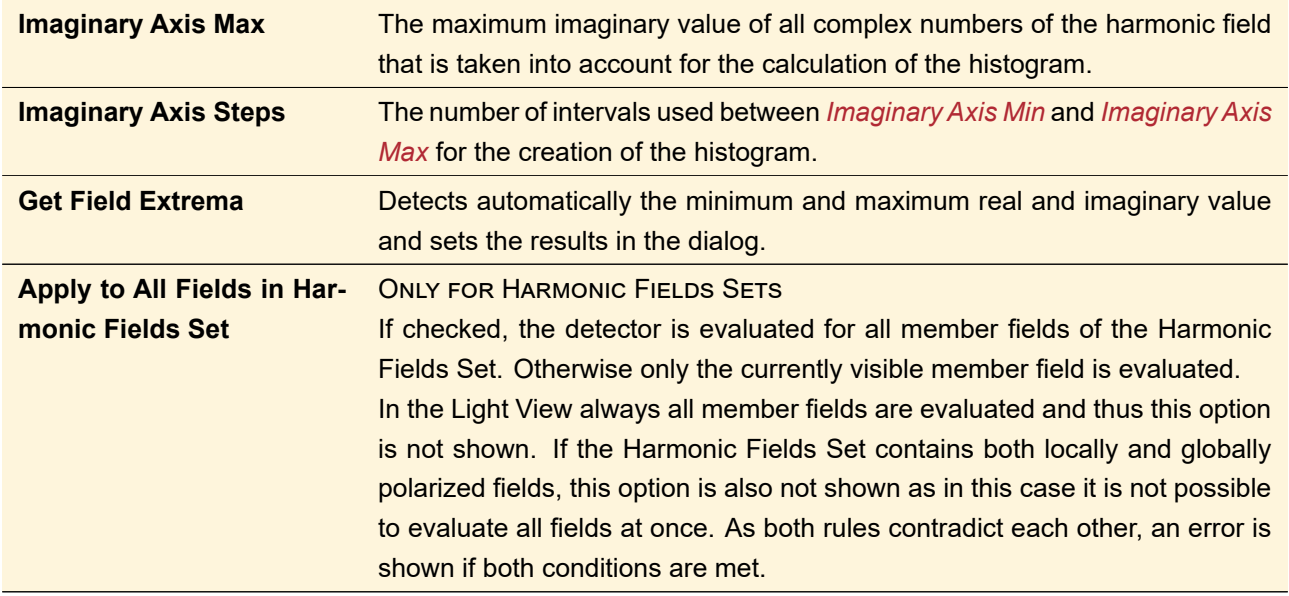

#### **75.4.3 Field Deviation**

This detector provides a convenient way to calculate the absolute differences between the amplitudes and phases of two harmonic fields or two harmonic fields sets, respectively. The results are written into different subsets of a Data Array. For harmonic fields sets one data array per member field is returned, bundled into a Set of Data Arrays.

This detector can be used via Detectors > Field Deviation. Then a dialog opens where you can select the second harmonic field / harmonic fields set. In case of harmonic fields sets, the number of member fields must be the same for the two documents. If the two fields to compare do not have the same sampling, they are resampled to a common sampling (largest field size and smallest sampling distance).

## **75.4.4 Minimum / Maximum Value**

Via Detectors > Minimum / Maximum Value maximum and minimum value of every field quantity and their respective position in the field will be calculated.

<span id="page-725-0"></span>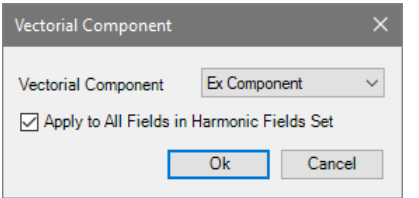

*Figure 619. The edit dialog shown if the minimum / maximum detector is applied on harmonic fields or harmonic fields sets.*

For harmonic fields or harmonic fields sets this detector has an edit dialog ( $\rightarrow$ Fig. [619\)](#page-725-0) with the following options:

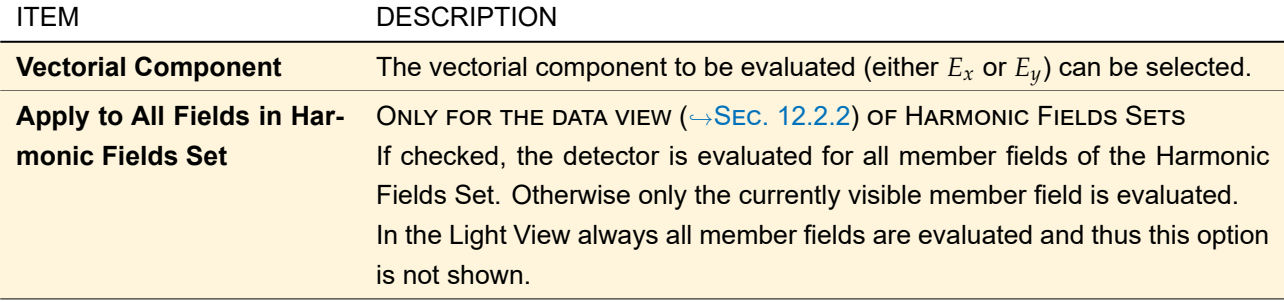

## **75.4.5 Momentum**

<span id="page-726-0"></span>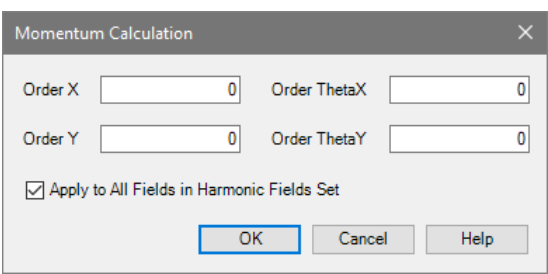

*Figure 620. Dialog for momentum calculation*

The dialog in Fig. [620](#page-726-0) can be accessed via Detectors > Momentum. It has the following entries.

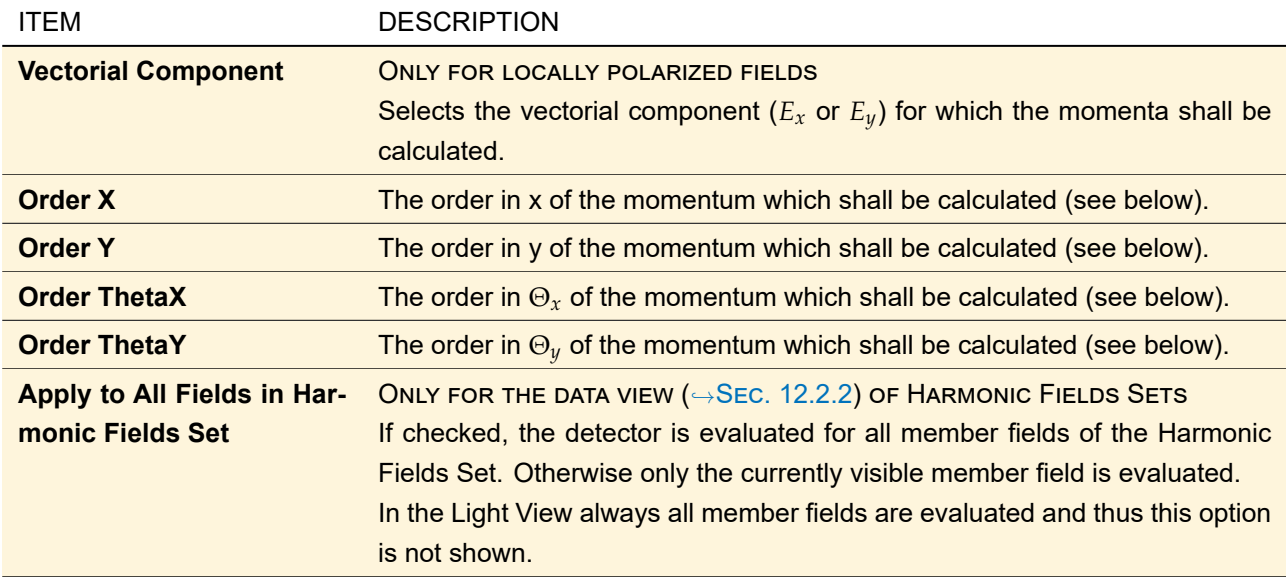

All values have to be positive integers inclusive zero. The calculated momenta will be shown in the *Detector Results* tab page.

The momentum theory is very useful to determine the beam parameters ( $\rightarrow$ Sec. [74.6.1\)](#page-695-0) of an arbitrary wave with global polarization. The formulas are given in Sec. [137.8](#page-976-1)

## **75.4.6 Standard Deviation**

Via Detectors > Standard Deviation the standard deviation  $\sigma$  from the average  $\bar{c}$  ( $\rightarrow$ Sec. [75.4.1\)](#page-723-1) can be calculated for every field quantity (squared amplitude, amplitude, phase, real and imaginary part). It is defined by

$$
\sigma = \sqrt{\frac{1}{N_x N_y} \sum_{i=0,j=0}^{N_x N_y} (c_{i,j} - \bar{c})^2}.
$$
 (75.2)

 $N_x$  and  $N_y$  are the number of sampling points in x- and y-direction.  $c_{i,j}$  stands for any field quantity of the sampling point [*i*, *j*].

<span id="page-726-1"></span>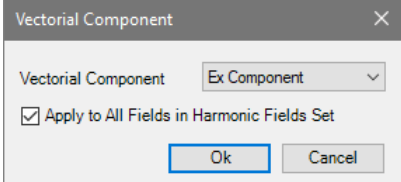

*Figure 621. The edit dialog shown if the standard deviation detector is applied on harmonic fields or harmonic fields sets.*

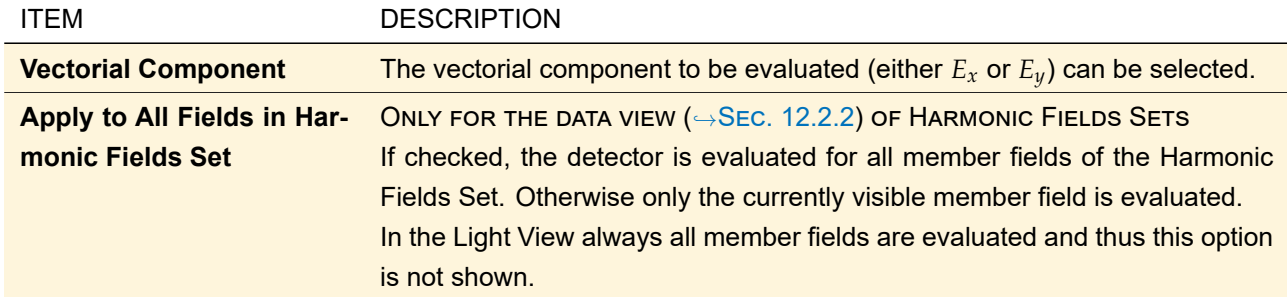

This detector has an edit dialog ( $\rightarrow$ Fig. [621\)](#page-726-1) with the following options:

## **75.4.7 Summed Norm**

Via Detectors > Summed Norm the summed norm of the whole field component can be calculated. Additionally, if a range or rectangle marker is visible, the summed norm within the current selection and the ratio between these two values is calculated.

The summed norm *S* of a certain region is defined as the sum of the squared amplitude *A* <sup>2</sup> of each pixel in this region:

$$
S = \sum_{i=0,j=0}^{N_x, N_y} A^2.
$$
 (75.3)

 $N_x$  and  $N_y$  are the number of sampling points in x- and y-direction, respectively.  $A^2$  is the squared amplitude of either  $E_x$  or  $E_y$  if the data view ( $\rightarrow$ Sec. [12.2.2\)](#page-146-0) is visible or the summed intensity if the light view ( $\rightarrow$ Sec. [12.2.1\)](#page-145-0) is visible.

<span id="page-727-0"></span>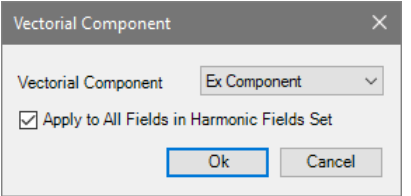

*Figure 622. The edit dialog of the summed norm detector.*

In case this detector is applied on the data view a dialog ( $\rightarrow$ Sec. [622\)](#page-727-0) with the following options is shown:

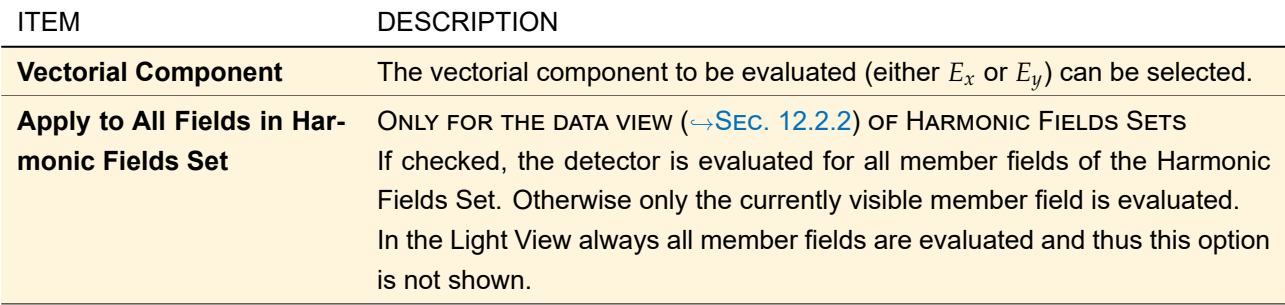

## **76 Detectors for Data Arrays**

<span id="page-727-1"></span>All the detectors in this section work for (gridded) Numerical Data Arrays ( $\rightarrow$ Sec. [13.5\)](#page-154-0) as well as for docu-ment types based on gridded data arrays (chromatic fields sets [→Sec. [14\]](#page-173-0) and pulse and field components  $\rightarrow$ Sec. [15\]](#page-176-0)).

## **76.1 Data Point Average**

Via Detectors > Data Point Average the average of one or more selected field quantities will be calculated. The average  $\bar{c}$  refers to the set of all data points (instead of a unit area like  $m^2$  or  $mm^2$  or the like) and is defined by

$$
\bar{c} = \frac{1}{N_x \cdot N_y} \sum_{i=0, j=0}^{N_x, N_y} c_{i,j}.
$$
 (76.1)

 $N_x$  and  $N_y$  are the number of data points in x- and y-direction.  $c_{i,j}$  stands for any field quantity of the data point  $[i, j]$ .

For objects with complex-valued data or with more than one subset, a dialog opens where you can select one or more field quantities (→Sec. [11.1\)](#page-117-0) for which the data point average is calculated. If you select/unselect *All*, all/no field quantities are selected. Furthermore, you can select whether the calculation shall be done on all of the subsets or only on the currently visible one.

## **76.2 Complex Histogram**

Creates a histogram showing how often complex numbers in certain equidistant intervals occur within the data. The histogram shows a selectable part of the complex number plane. The creation of a one-dimensional histogram showing just how often certain real or imaginary parts occur is also possible.

In addition it is output how many distinct values occur, i. e. how many of the intervals in the complex histogram are non-zero. In this way you can for example count to how many levels the data was quantized.

<span id="page-728-0"></span>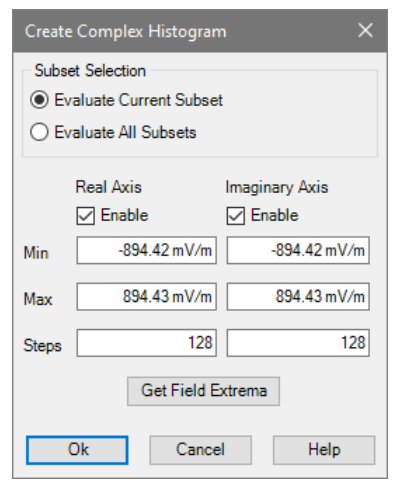

*Figure 623. Dialog for the Complex Histogram Detector for Data Arrays.*

After the selection of this menu item the dialog shown in Fig. [623](#page-728-0) will open. It allows the following settings:

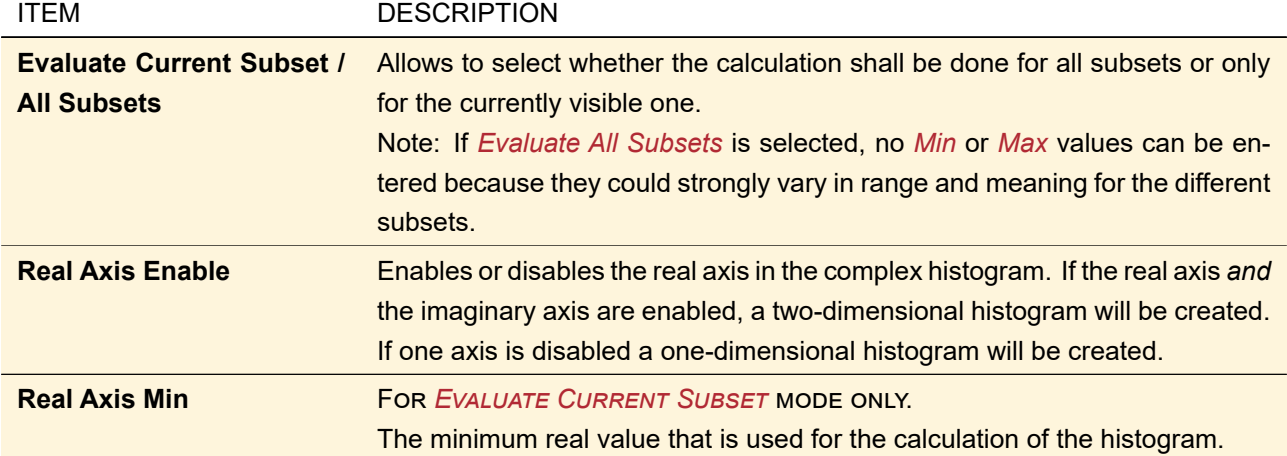

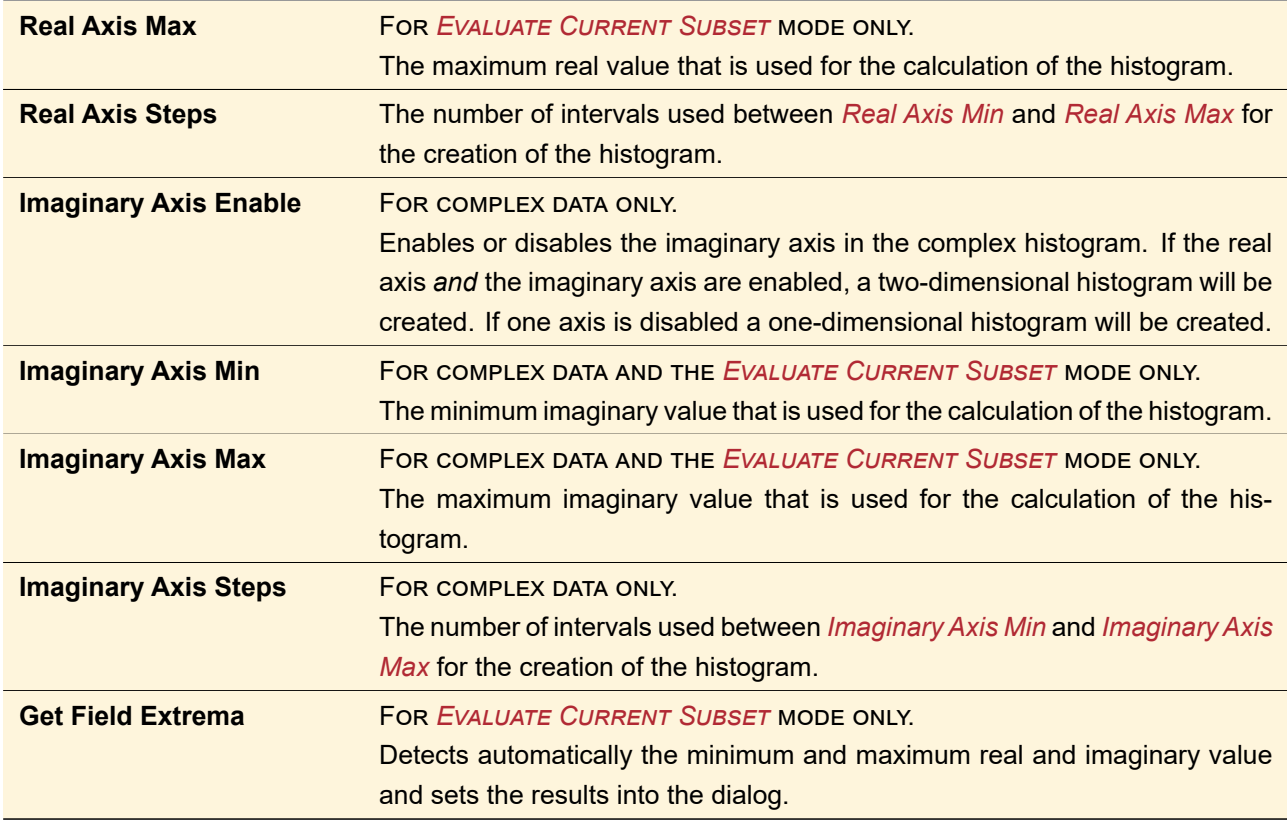

## **76.3 Full Width at Half Maximum**

For real-valued data, this detector calculates the width which corresponds to half of the maximum value of a lateral data distribution. Therefor the position of the first maximum in the field is calculated. Starting from this position, the innermost positions are searched in both (i. e. x- and y-) directions for these positions where the function falls below the half of the maximum value.

For objects with complex-valued data or with more than one subset, a dialog opens where you can select one or more field quantities ( $\rightarrow$ Sec. [11.1\)](#page-117-0) for which the full width at half of the maximum is calculated. If you select/unselect *All*, all/no field quantities are selected. Furthermore, you can select whether the calculation shall be done on all of the subsets or only on the currently visible one.

## **76.4 Minimum / Maximum (Position and Value)**

For real-valued data, this detector searches for the minimum / maximum value and the (smallest) x-(y-)position where the minimum / maximum is reached.

For objects with complex-valued data or with more than one subset, a dialog opens where you can select one or more field quantities (→Sec. [11.1\)](#page-117-0) for which the minimum / maximum is calculated. If you select/unselect *All*, all/no field quantities are selected. Furthermore, you can select whether the calculation shall be done on all of the subsets or only on the currently visible one.

## **76.5 Standard Deviation**

Via Detectors > Standard Deviation the standard deviation  $\sigma$  from the average  $\bar{c}$  ( $\rightarrow$ Sec. [76.1\)](#page-727-1) can be calculated for one or more given field quantities. It is defined by

$$
\sigma = \sqrt{\frac{1}{N_x \cdot N_y} \sum_{i=0, j=0}^{N_x, N_y} (c_{i,j} - \bar{c})^2}.
$$
 (76.2)

 $N_x$  and  $N_y$  are the number of data points in x- and y-direction.  $c_{i,j}$  stands for any field quantity of the data point  $[i, j]$ .

For objects with complex-valued data or with more than one subset, a dialog opens where you can select one or more field quantities (
→Sec. [11.1\)](#page-117-0) for which the standard deviation is calculated. If you select/unselect *All*, all/no field quantities are selected. Furthermore, you can select whether the calculation shall be done on all of the subsets or only on the currently visible one.

## **76.6 Uniformity Error**

ONLY FOR TWO-DIMENSIONAL DATA ARRAYS.

The uniformity error detector can be applied by clicking on the ribbon item Detectors > Uniformity Error. The user needs to specify a *desired output field* that is used to evaluate the uniformity error. The uniformity error *E*unif is defined as follows:

$$
E_{\text{unif}} = \frac{Q_{\text{max}} - Q_{\text{min}}}{Q_{\text{max}} + Q_{\text{min}}}.
$$
\n(76.3)

 $Q_{min/max}$  is the smallest/largest occurring quotient of the values in the data array divided by the values in the desired output field.

The output of the detector are the minimum quotient  $Q_{min}$ , the maximum quotient  $Q_{max}$  and the calculated uniformity error.

<span id="page-730-0"></span>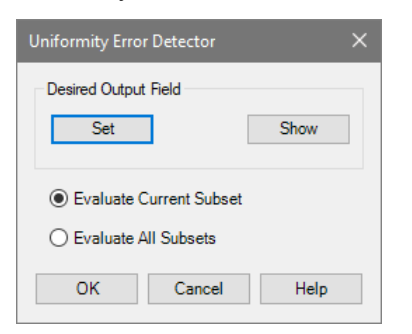

*Figure 624. The edit dialog of the Uniformity Error Detector.*

Fig. [624](#page-730-0) shows the edit dialog of the uniformity detector. The following setting can be done by the user:

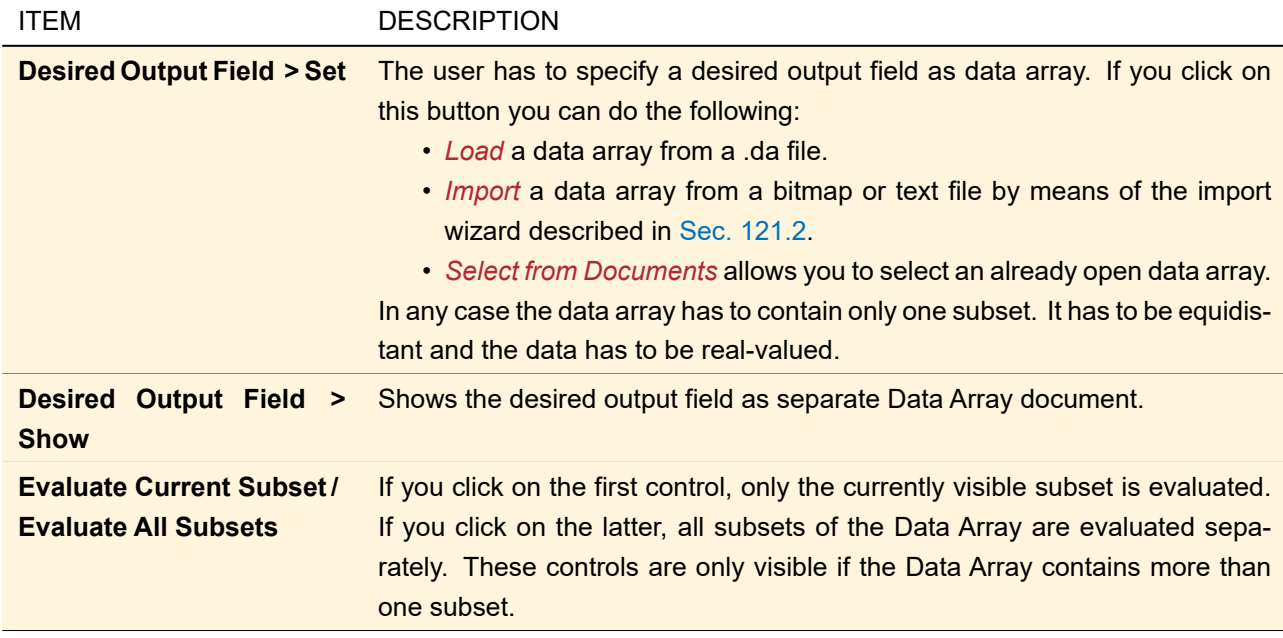

## **76.7 Sum within Selection**

Using Detectors > Sum Within Selection, the sum of all values inside a previously marked selection can be obtained.

This detection works for one-dimensional as well as for two-dimensional Numerical Data Arrays. As described in Sec. [11.3,](#page-124-0) a coordinate range has to be selected in the 1D case, a rectangle or elliptic selection is prerequisite in the 2D case.

In each of the cases, data points which are covered only partially by the selection are considered according to the intersection between the data point's coordinate range and the selection.

#### **76.8 Add Polarization Ellipses**

The ribbon button Detectors  $>$   $\%$  Add Polarization Ellipses allows you to calculate polarization ellipses for Electric or Electromagnetic Fields (
→Sec. [13.1\)](#page-151-0) either if none were calculated by the Universal Detector  $(\rightarrow$ Sec. [74.4\)](#page-678-0) or if the ellipses shall be calculated anew for whatever reason. This functionality is described in Sec. [32.3](#page-263-0) in more detail.

## <span id="page-731-2"></span>**76.9 Apply Detector Add-on**

The ribbon button Detectors  $>$   $\frac{600}{20}$  Apply Detector Add-on allows you to apply any detector add-on onto Data Arrays ( $\rightarrow$ Sec. [13\)](#page-150-0) and Chromatic Fields Sets ( $\rightarrow$ Sec. [14\)](#page-173-0) just like the Universal Detector does ( $\rightarrow$ Sec. [74.4.5\)](#page-683-0). Via clicking on the upper part of the split button or on Apply Detector Add-on in its lower part, you can load a detector add-on from hard disc. Then the dialog explained in Sec. [625](#page-731-0) opens where you can change the loaded snippet or create a new one.

In addition the lower part of the button contains those add-ons that you have stored as *favorite* in the edit dialog for detector add-ons (→Sec. [76.9.1,](#page-731-1) Sec. [74.4.5.2\)](#page-686-0). And it has the additional entry Update Predefined Add-ons which loads the most up-to-date addons from the Wyrowski Photonics Website. Optionally also the snippets of all favorites are then updated if they have the same name as a predefined addon. The values of your favorites's snippet parameters are kept.

<span id="page-731-0"></span>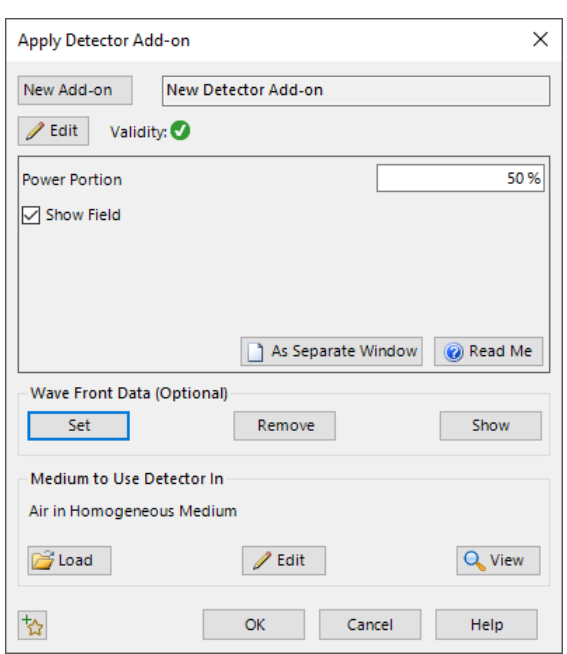

#### <span id="page-731-1"></span>**76.9.1 Dialog for Applying a Detector Add-on on a Data Array**

*Figure 625. Edit dialog for a detector add-on.*

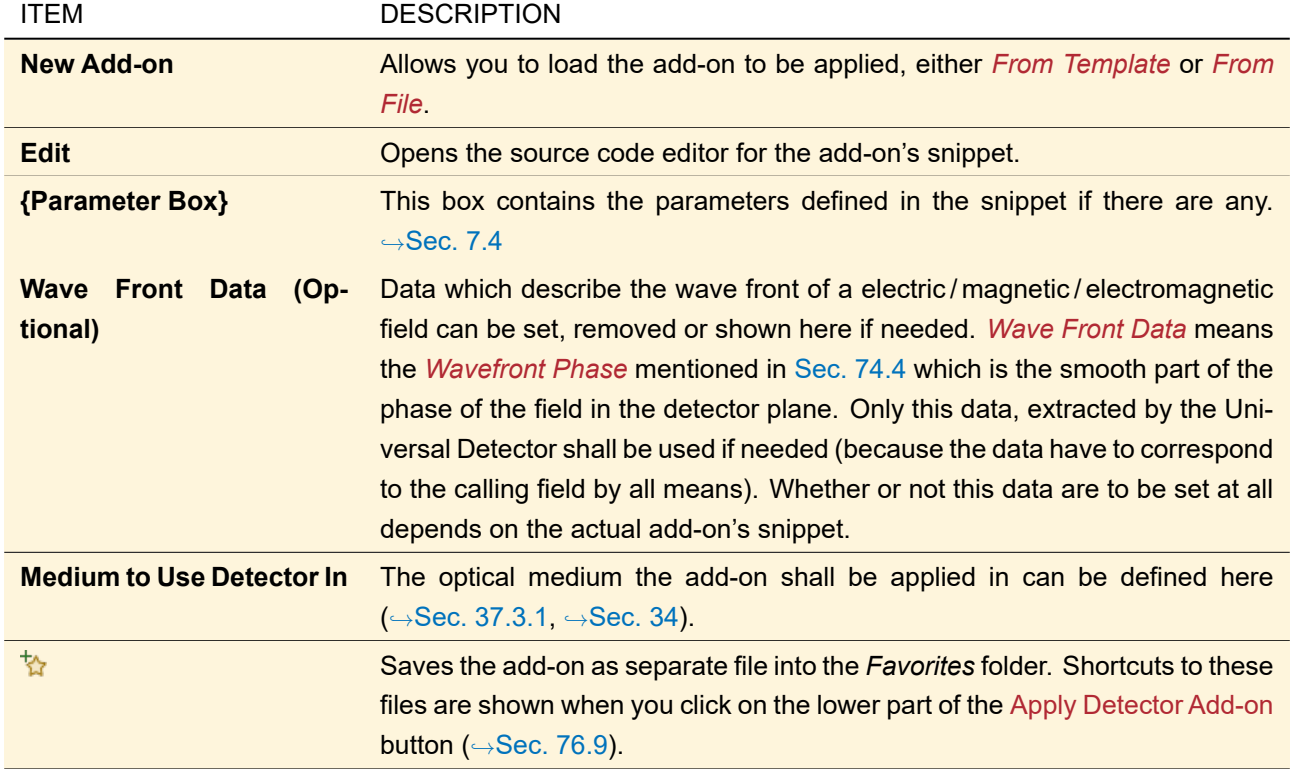

# XII Analyzers: Evaluating Optical **Systems**

Analyzers evaluate an Optical Setup or a single Optical Setup Element in a special way, independent from the simulation engines described in Sec. [43.4.](#page-424-0)

For example the Distortion Analyzer ( $\rightarrow$ Sec. [78\)](#page-739-0) calculates the distortion introduced by one Optical Setup Element, whereas the Eigenmode Analyzer (
ighthare [89\)](#page-757-0) calculates the eigenmode of a complete laser resonator optical setup.

## **77 Coating Analyzer**

## ONLY AVAILABLE IN A GENERAL OPTICAL SETUP.

Knowing the reflection properties of a certain surface is very important for many applications. If these properties don't meet the needs of the optical setup, it may be necessary to equip the surface with a coating.

The function of the Coating Analyzer is the evaluation of the reflection and transmission values of an optical surface in order to provide a base for the decision on applying a coating. The improvement achieved by a certain coating can be evaluated too. Supported outputs are tables with Fresnel coefficients as well as data arrays ( $\rightarrow$ Sec. [13.5\)](#page-154-0) showing the dependencies of a certain coefficient on wavelength and angle of incidence. The analyzer element has to be configured before each use via its edit dialog which is called by double click on the element's symbol in the Optical Setup View or on the corresponding table entry in the Optical Setup Table. It has a wizard structure and has to be filled by the sequential steps described in the following subsections.

## **77.1 Selection of the Surface to Analyze**

At first, the component that contains the surface to analyze has to be selected. The component can be a Curved Surface ( $\rightarrow$ Sec. [58.1\)](#page-607-0), Lens System ( $\rightarrow$ Sec. [57.1\)](#page-601-0), or Spherical Lens ( $\rightarrow$ Sec. [57.3\)](#page-606-0) which must be linked to the active light source. Then, the surface itself can be selected.

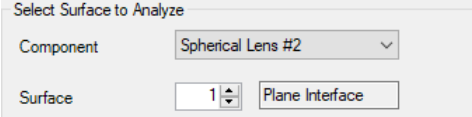

*Figure 626. Controls for selecting the surface to analyze.*

| <b>ITEM</b>      | <b>DESCRIPTION</b>                                                                                                    |
|------------------|----------------------------------------------------------------------------------------------------|
| <b>Component</b> | The component the surface to be analyzed belongs to. This may be either a<br>Curved Surface, a Lens System, or a Spherical Lens. |
|                  |                                                                                                    |
| <b>Surface</b>   | The surface to be analyzed. It is selected by its index inside its component.                                                    |

## **77.2 Selection of Analyzer Output**

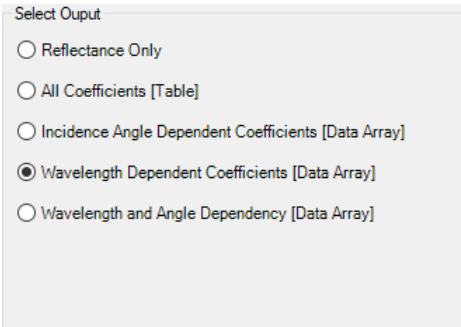

*Figure 627. Controls for selecting the analyzer's output.*

The following types of output are available:

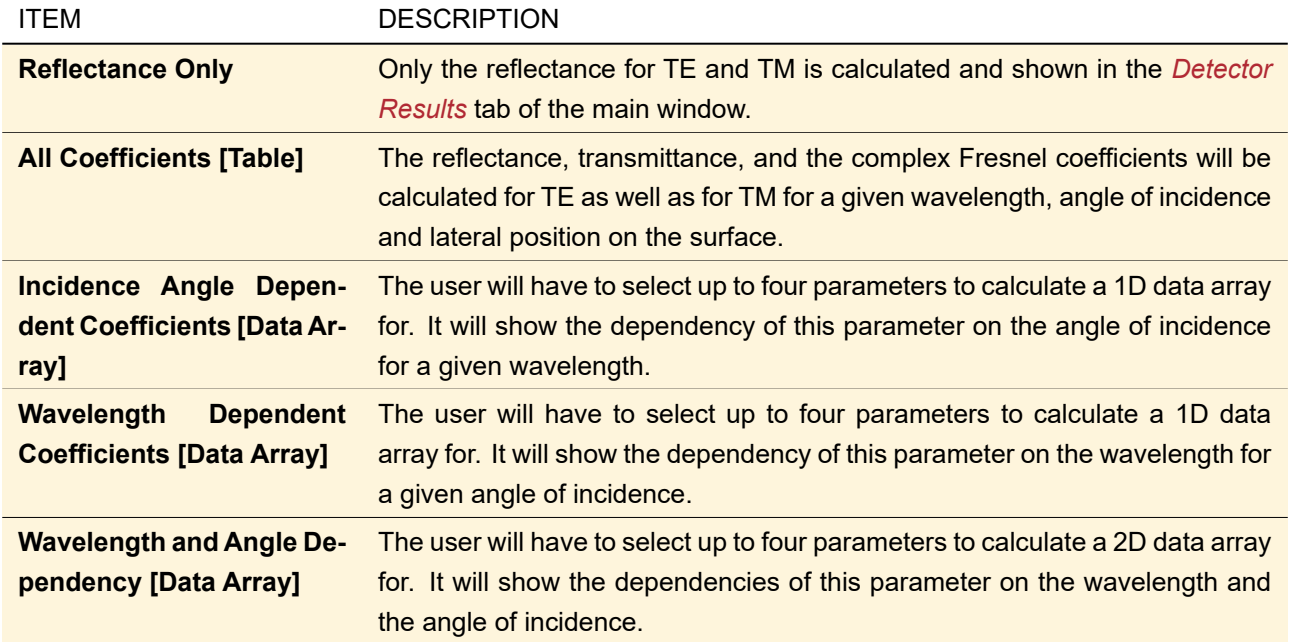

#### Note on Optimization

This analyzer can be used for Parametric Optimization ( $\rightarrow$ Sec. [102\)](#page-830-0) under the following conditions:

- 1. *Reflectance Only* is used as output mode. In this case you can optimize the reflectance for one specific wavelength and incidence angle.
- 2. For any of the data array outputs you can use the Parametric Optimization if you select that the reflectance (= reflection intensity coefficient) is calculated. Because then the minimum and maximum reflectance as well as the arithmetic mean of all reflectance values in the resulting data arrays are being calculated and those values can be used as optimization constraints.

## **77.3 Configuring the Analyzer Output**

Each type of output requires certain parameters that are described in the following.

#### **77.3.1 Reflectance Only and All Coefficients [Table]**

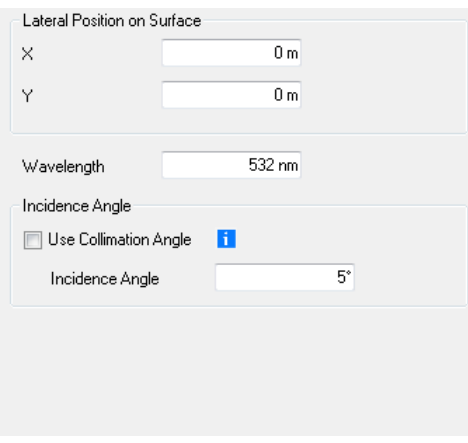

*Figure 628. Configuration of the* Reflectance Only *or the* All Coefficients *output.*

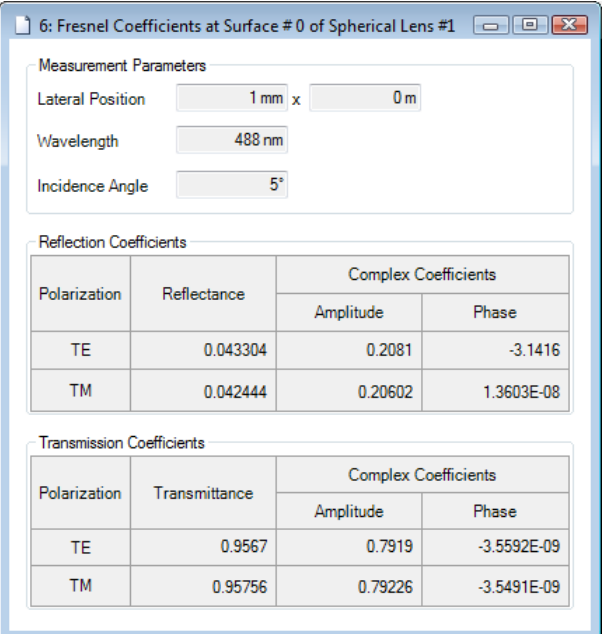

*Figure 629. Example for an output of all Fresnel coefficients in one table.*

| <b>ITEM</b>                      | <b>DESCRIPTION</b>                                                                                                    |
|----------------------------------|----------------------------------------------------------------------------------------------------|
| Lateral Position on Sur-<br>face | Coordinates of the position on the surface where the Fresnel coefficients shall<br>be calculated for.                                                                                                    |
| Wavelength                       | Wavelength the coefficients shall be calculated for.                                                                                                    |
| <b>Incidence Angle</b>           | Incidence angle the calculation shall be done for. It is defined in relation to<br>the normal vector of the surface to analyze.                                                                                                    |
| <b>Use Collimation Angle</b>     | If this box is checked, the incidence angle is determined from the angle be-<br>tween the normal vector of the surface to be analyzed and the output axis<br>of the Optical Setup Element which prepends it in the execution sequence of<br>the Optical Setup. $\rightarrow$ Fig. 630. |

<span id="page-737-0"></span>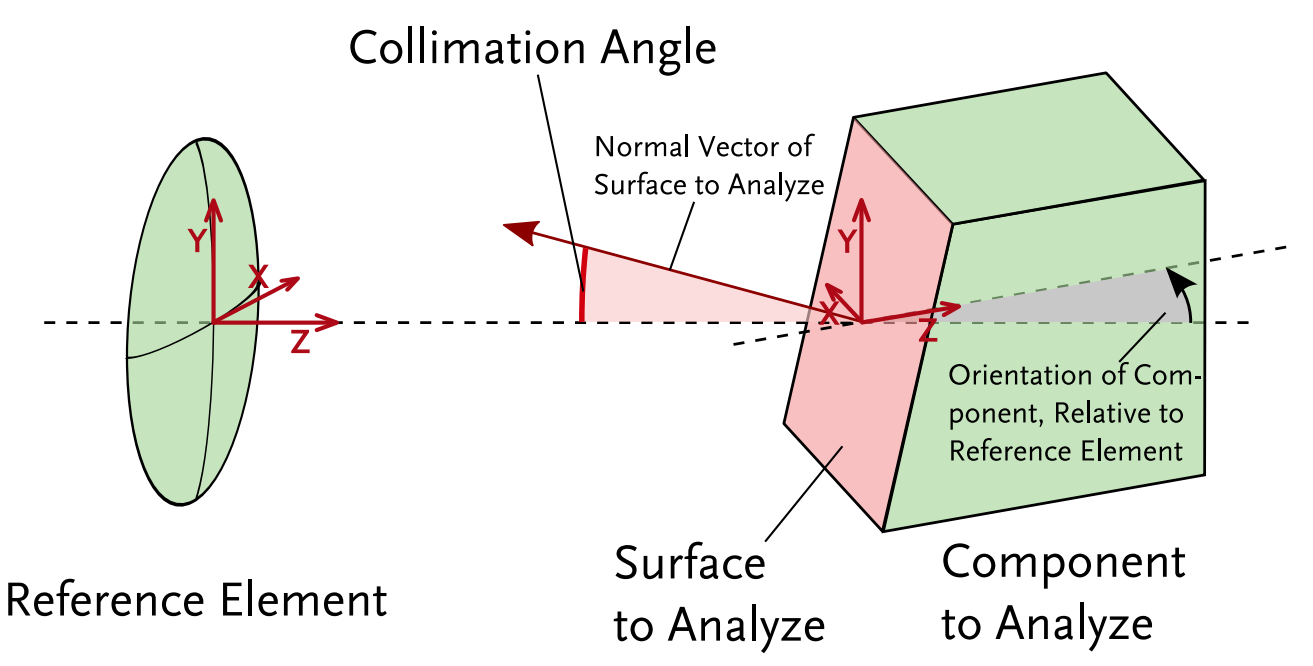

*Figure 630. Meaning of the collimation angle: Angle between the normal vector of the surface to analyze and the output axis of its prepended element in the Optical Setup (Reference Element).*

## **77.3.2 Incidence Angle Dependent Coefficients [Data Array]**

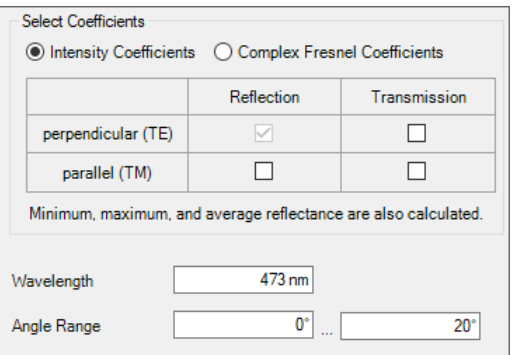

*Figure 631. Configuration of the* Incidence Angle Dependent Coefficients *output.*

| <b>ITEM</b>                                     | <b>DESCRIPTION</b>                                                                                                    |
|-------------------------------------------------|----------------------------------------------------------------------------------------------------|
| <b>Intensity Coefficients</b>                   | Select this option if you want to calculate reflectance or transmittance.                                                                       |
| <b>Complex Fresnel Coeffi-</b><br><b>cients</b> | Select this option if you want to calculate the complex reflection and trans-<br>mission coefficients.                                          |
| <b>Reflection / Transmission</b>                | Select here if reflection and/or transmission coefficients shall be calculated<br>and returned as separate subsets in the resulting data array. |
| perpendicular (TE) / paral-<br>lel (TM)         | Select here which polarization state(s) shall be calculated and returned as<br>separate subsets in the resulting data array.                    |
| <b>Wavelength</b>                               | Wavelength the coefficients shall be calculated for.                                                                                            |
| <b>Angle Range</b>                              | Range of incidence angles the calculation shall be done for.                                                                                    |

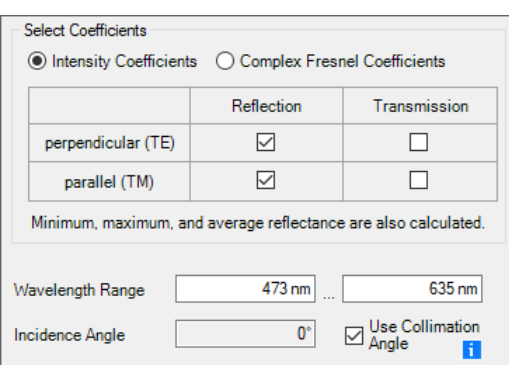

## **77.3.3 Wavelength Dependent Coefficients [Data Array]**

*Figure 632. Configuration of the* Wavelength Dependent Coefficients *output.*

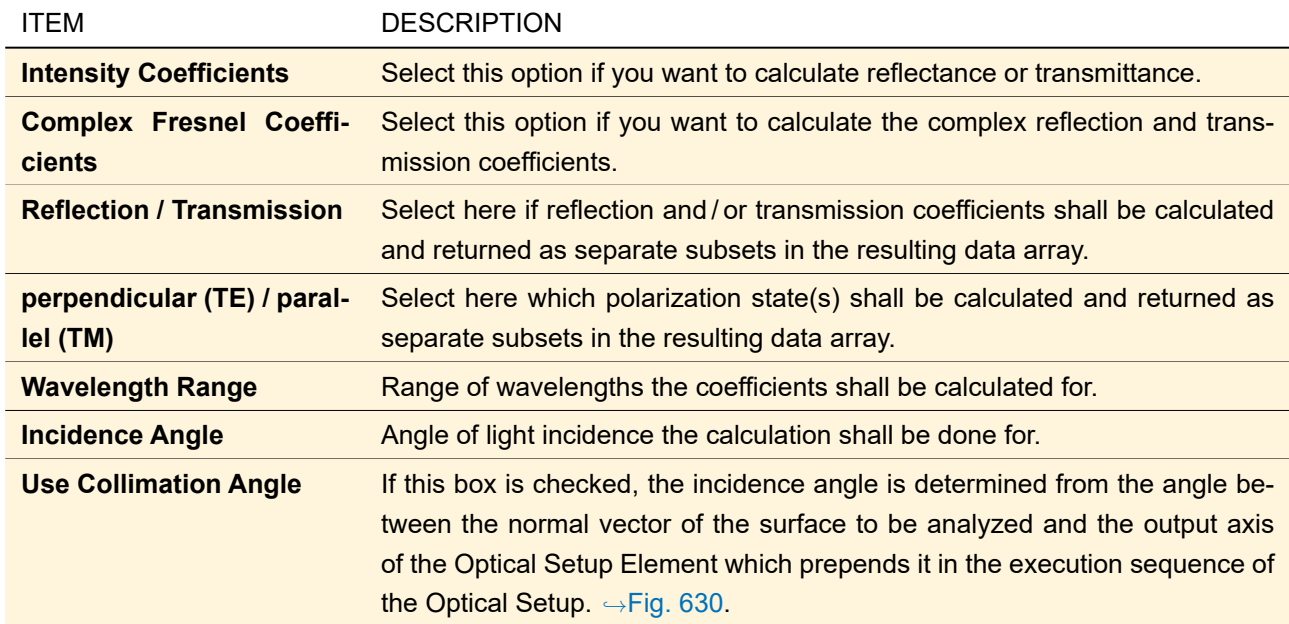

## **77.3.4 Wavelength and Angle Dependency [Data Array]**

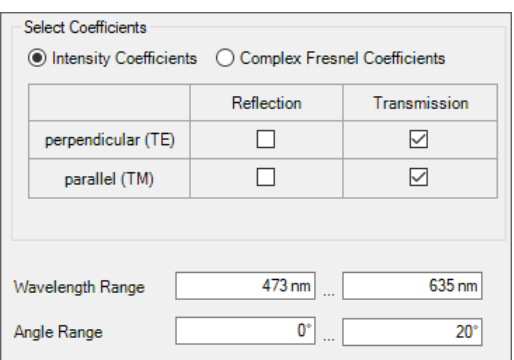

*Figure 633. Configuration of the* Wavelength and Angle Dependency *output.*

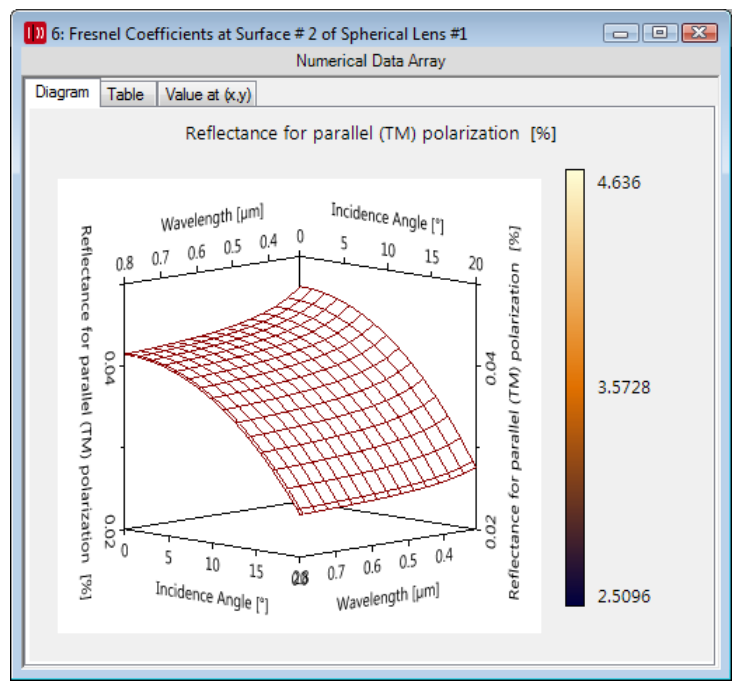

*Figure 634. Example for a 2D data array output of the reflectance for TM polarization.*

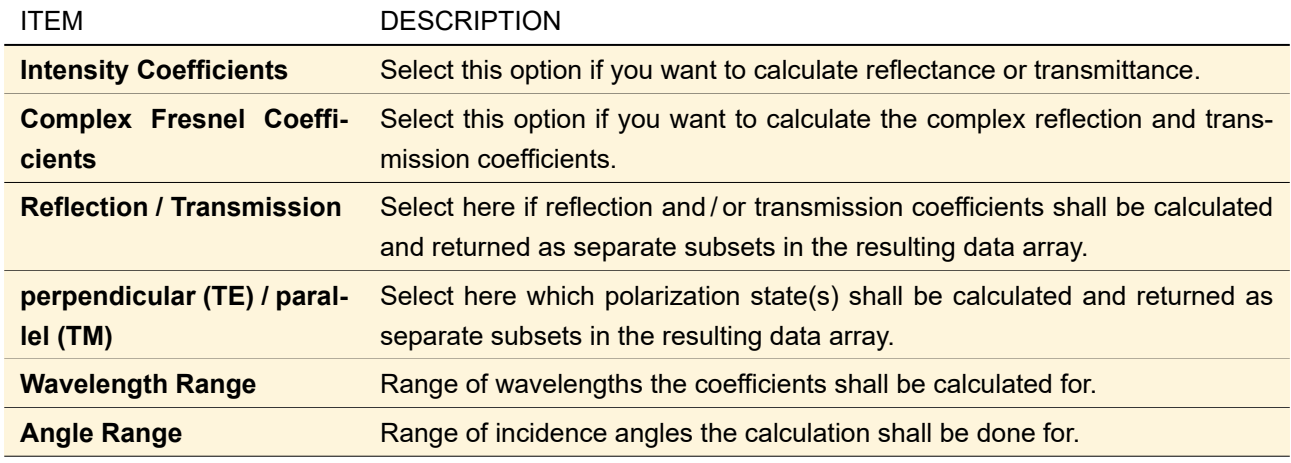

## <span id="page-739-0"></span>**78 Distortion Analyzer**

ONLY AVAILABLE IN A GENERAL OPTICAL SETUP.

The *Distortion Analyzer* calculates the distortion of a laser beam introduced by one component for various angles in one direction. It works for the index modulated components ( $\rightarrow$ Sec. [56.2\)](#page-599-0), a Lens System ( $\rightarrow$ Sec. [57.1\)](#page-601-0), a Spherical Lens ( $\rightarrow$ Sec. [57.3\)](#page-606-0), or a Curved Surface ( $\rightarrow$ Sec. [58.1\)](#page-607-0).

For each angle a small ray bundle is propagated through the selected component and the so calculated deflection *y*real compared to the reference deflection *y*ref yields the distortion *D* for this angle.

<span id="page-739-1"></span>
$$
D = \frac{y_{\text{real}} - y_{\text{ref}}}{y_{\text{ref}}}
$$
 (78.1)

whereas  $y_{ref} = f \cdot \tan \alpha$  for *Tan(Theta) distortion* and  $y_{ref} = f \cdot \alpha$  for *Theta distortion*. *f* is the effective focal length of the analyzed component.

<span id="page-740-0"></span>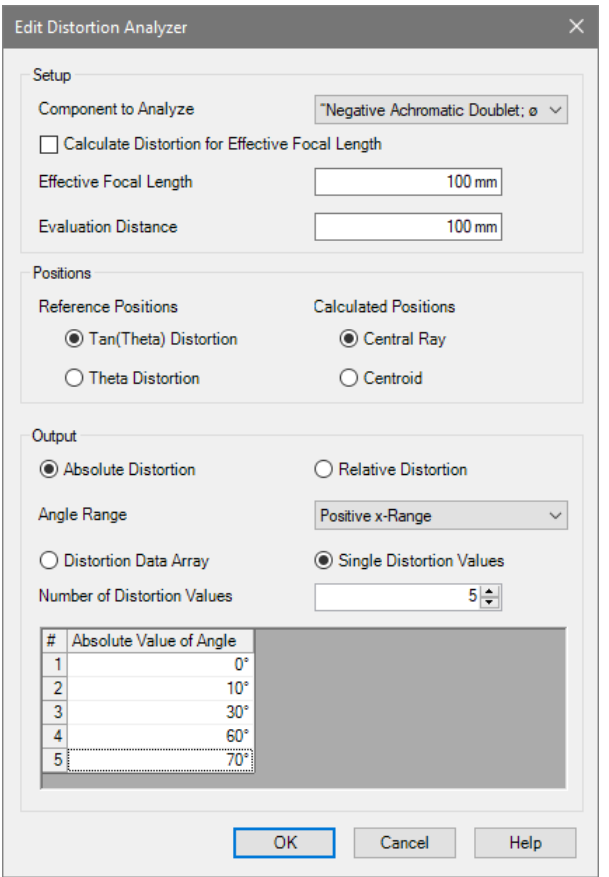

*Figure 635. The edit dialog for the distortion analyzer in* Single Distortion Values *mode.*

The edit dialog of this analyzer ( $\leftrightarrow$ Fig. [635\)](#page-740-0) has the following options.

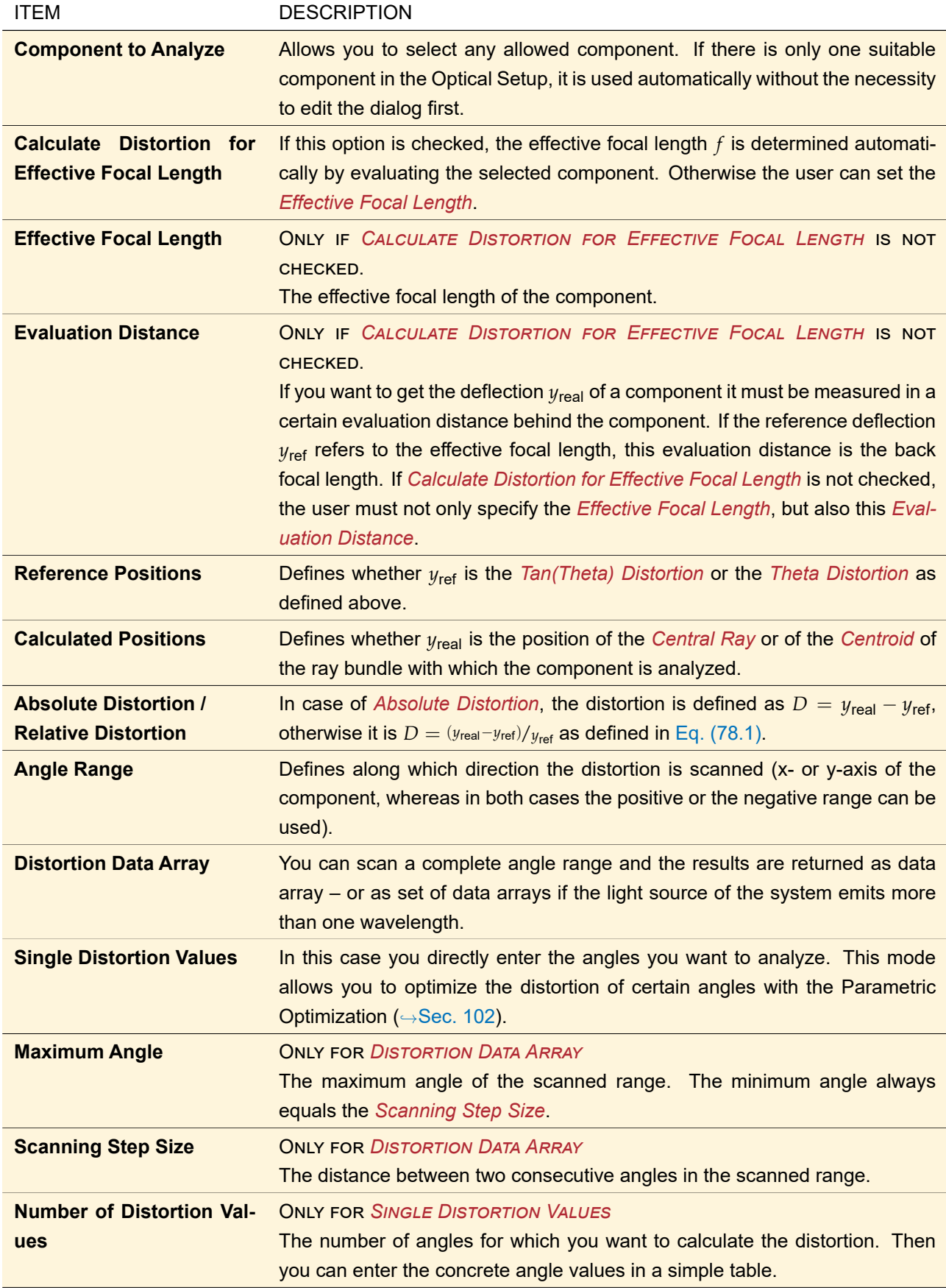

Independent of whether *Distortion Data Array* or *Single Distortion Values* is selected, the maximum distortion and the angle of maximum distortion are additionally calculated.

# **79 Field Curvature Analyzer**

## ONLY AVAILABLE IN A GENERAL OPTICAL SETUP.

The *Field Curvature Analyzer* calculates the field curvature for both tangential and sagittal plane by evaluating the focus position for various incident angles or positions. It works for the index modulated components ( $\rightarrow$ Sec. [56.2\)](#page-599-0), a Lens System ( $\rightarrow$ Sec. [57.1\)](#page-601-0), a Spherical Lens ( $\rightarrow$ Sec. [57.3\)](#page-606-0), or a Curved Surface ( $\rightarrow$ Sec. [58.1\)](#page-607-0). For each angle or position a small ray bundle is propagated through the selected component and its focus position is determined.

<span id="page-742-0"></span>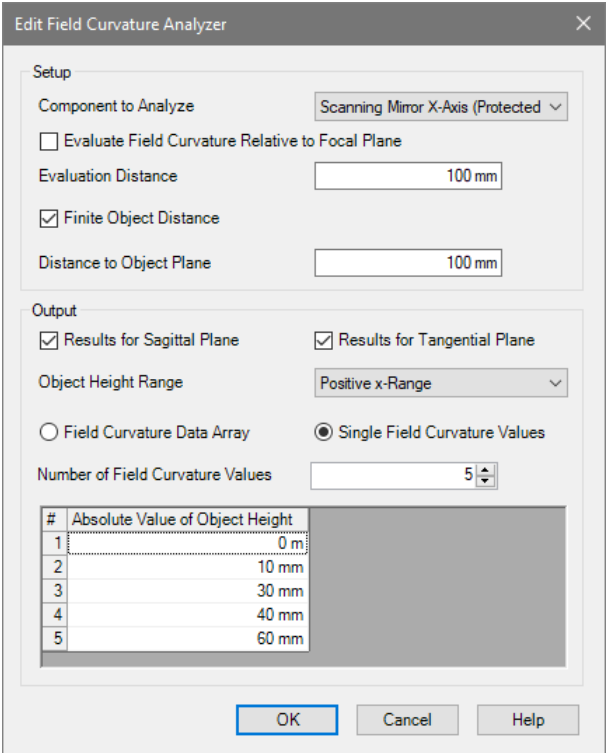

*Figure 636. The edit dialog for the field curvature analyzer for a* Finite Object Distance *in* Single Field Curvature Values *mode.*

The edit dialog of this analyzer ( $\rightarrow$ Fig. [636\)](#page-742-0) has the following options.

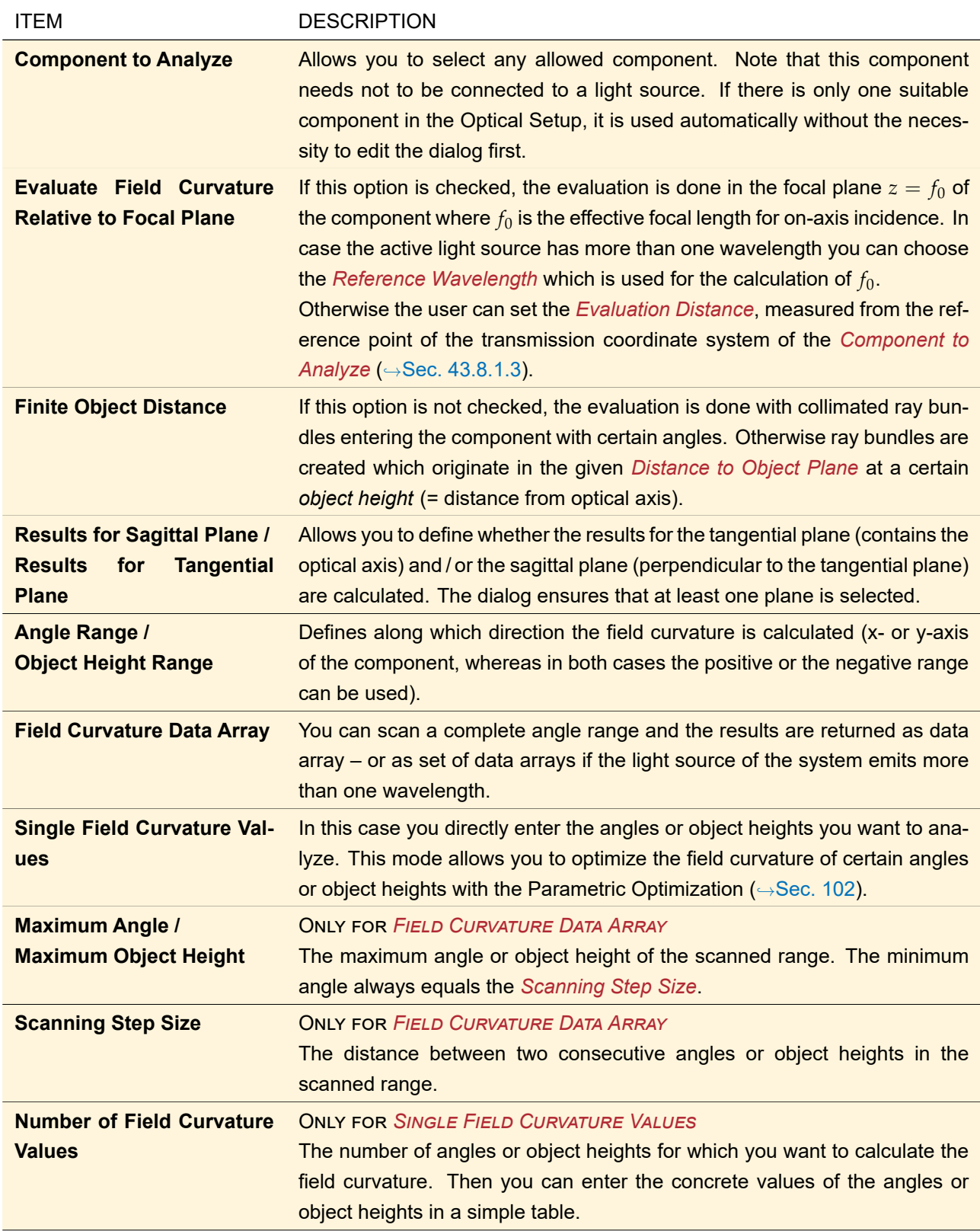

Independent of whether *Field Curvature Data Array* or *Single Field Curvature Values* is selected, the maximum field curvature and the angle or object height of maximum field curvature are additionally calculated.

# **80 Field Inside Component Analyzer: Split Step**

ONLY AVAILABLE IN A GENERAL OPTICAL SETUP.

The *Field Inside Component Analyzer: Split Step* can be used to visualize the field components inside an

inhomogeneous region of the optical system. To enable this analysis the split step propagation needs to be selected within an index-modulated component ( $\rightarrow$ Sec. [56.2\)](#page-599-0) or a *Double Surface Component* ( $\rightarrow$ Sec. [65\)](#page-642-0). For each step of the split step propagation along the z-direction an *intermediate result* is calculated which is then processed further by this analyzer.

<span id="page-744-0"></span>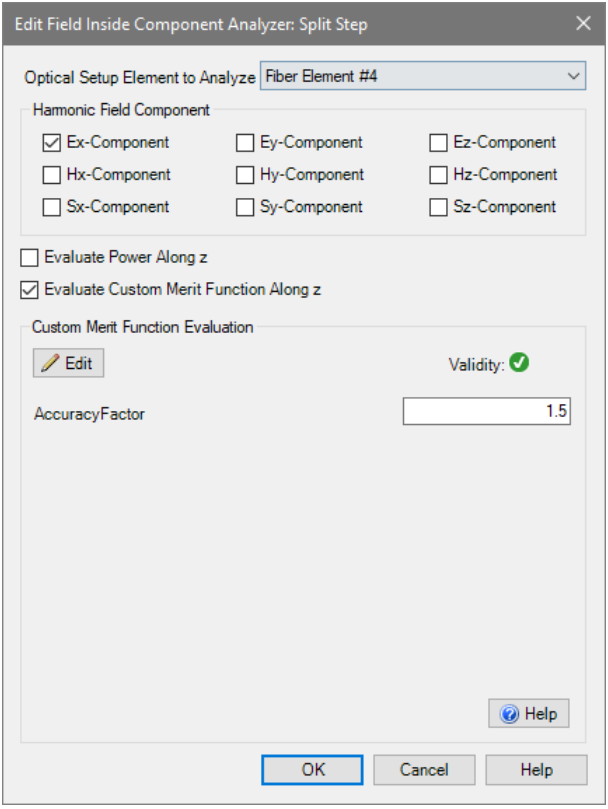

*Figure 637. The edit dialog of the Field Inside Component Analyzer for the split step propagation.*

Fig. [637](#page-744-0) shows the edit dialog of the analyzer which allows the following settings:

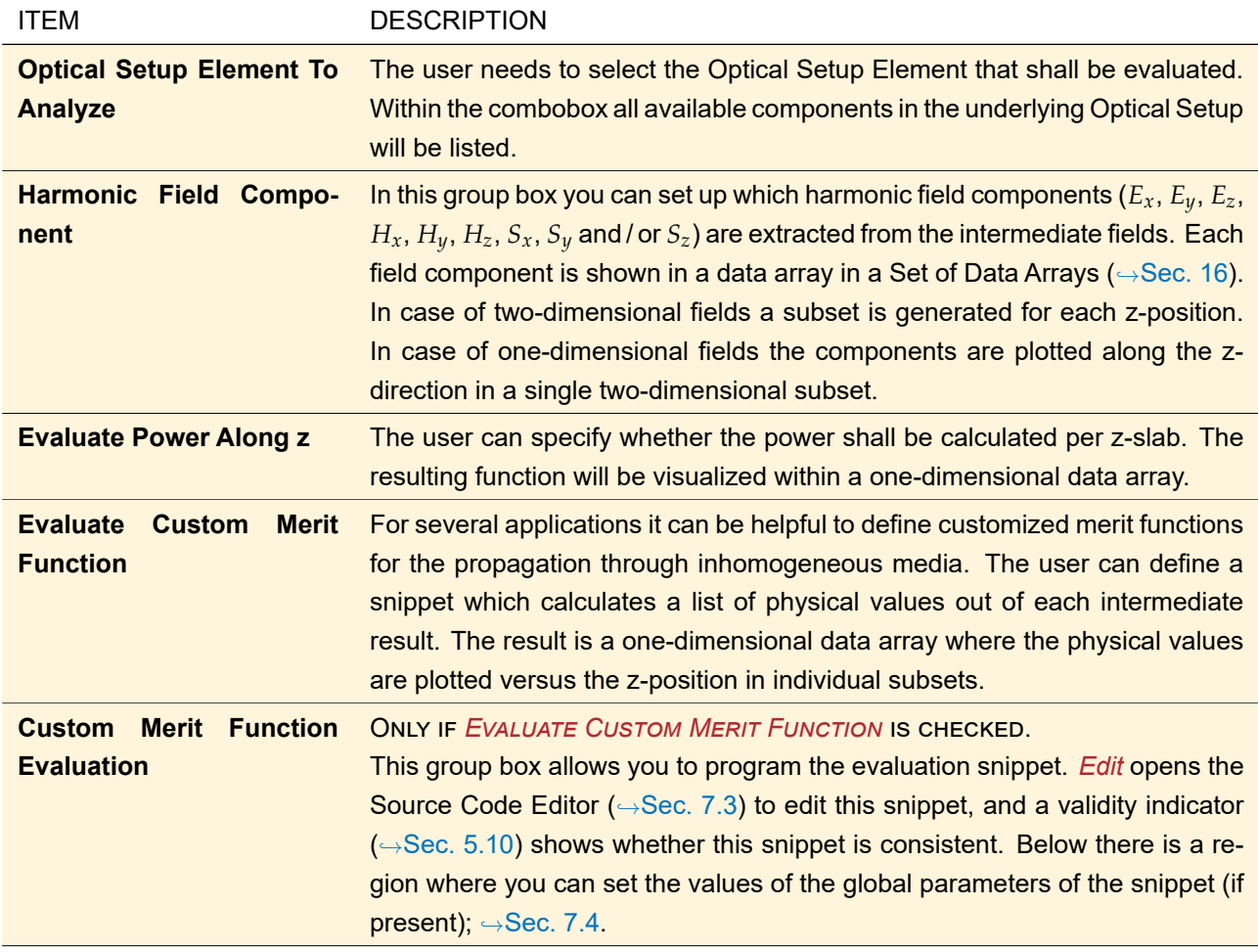

The dialog ensures that at least one output is selected.

# **81 Focal Length Analyzer**

ONLY AVAILABLE IN A GENERAL OPTICAL SETUP.

This analyzer calculates both the effective and the back focal length of the index modulated components ( $\rightarrow$ Sec. [56.2\)](#page-599-0), a Lens System ( $\rightarrow$ Sec. [57.1\)](#page-601-0), a Spherical Lens ( $\rightarrow$ Sec. [57.3\)](#page-606-0), or Curved Surface ( $\rightarrow$ Sec. [58.1\)](#page-607-0). This is done by ray tracing and evaluating a **paraxial** ray bundle.

<span id="page-745-0"></span>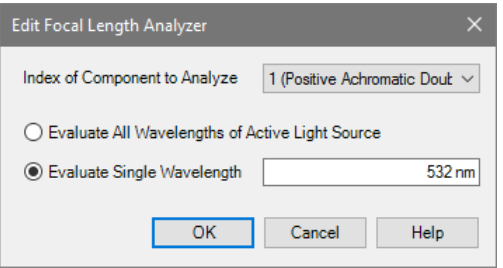

*Figure 638. The edit dialog of the Focal Length Analyzer.*

Its edit dialog, shown in Fig. [638,](#page-745-0) has the following options.

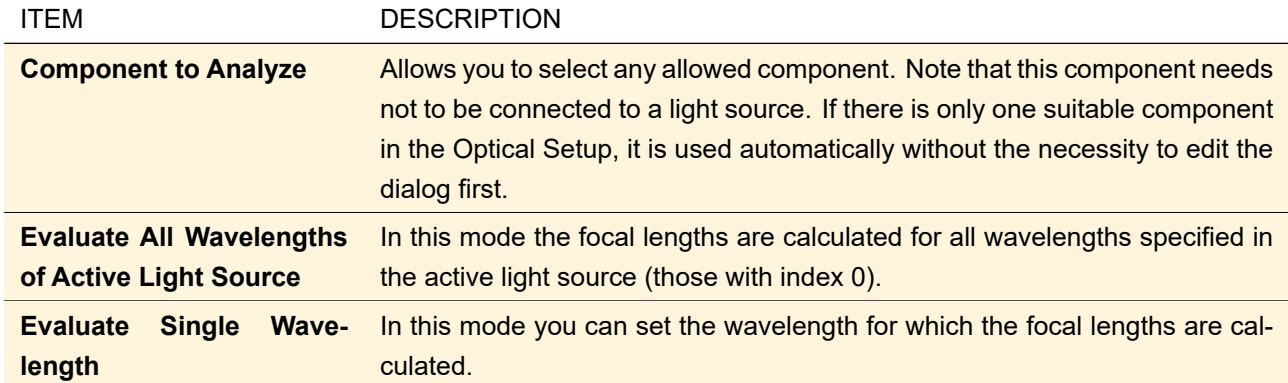

# **82 Optical Path Length Analyzer**

## ONLY AVAILABLE IN A GENERAL OPTICAL SETUP.

The *Optical Path Length Analyzer* can be used to evaluate the optical path lengths of a sub-path in the underlying Optical Setup. The active source in the Optical Setup must be configured as a polychromatic source, because otherwise this analyzer would generate no valuable output. The sampling in the frequency domain has to be adapted for the specified sub-path. Therefor the user can select the Automatic Sampling mode. In this case, VirtualLab Fusion will estimate the oversampling factor for the frequency domain. Alternatively the user can specify an oversampling factor for the frequencies manually. This oversampling factor will increase the accuracy of further investigations, e.g. the Inverse Temporal Fourier Transformation ( $\rightarrow$ Sec. [31.2.1\)](#page-262-0). The user can specify the end element (= detector) of the sub-path to be evaluated and as well as the output of

the analyzer. The Optical Path Length Analyzer can display the optical path length over frequencies *ν* or the absolute phase over the frequencies *ν*. Additionally a linear function can be fitted to the absolute phase. For the linear fit the Optical Path Length Analyzer provides three different methods.

Fig. [639](#page-746-0) shows the edit dialog of the Optical Path Length Analyzer.

<span id="page-746-0"></span>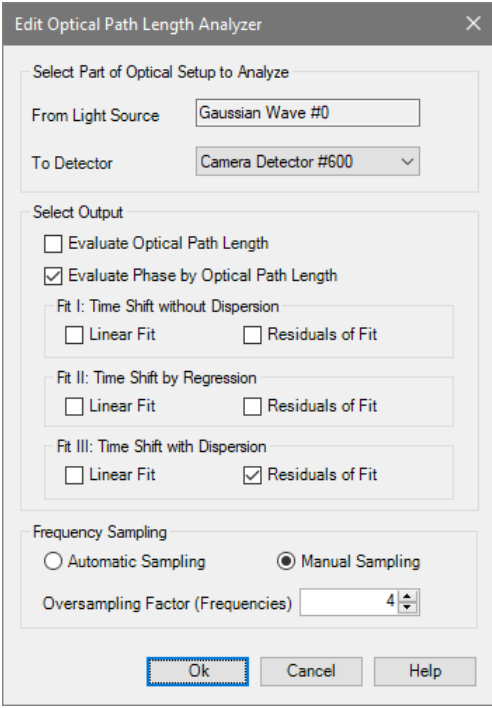

*Figure 639. The edit dialog of the Optical Path Length Analyzer. The user can set up the sub-path which shall be evaluated as well as the output of the analyzer.*

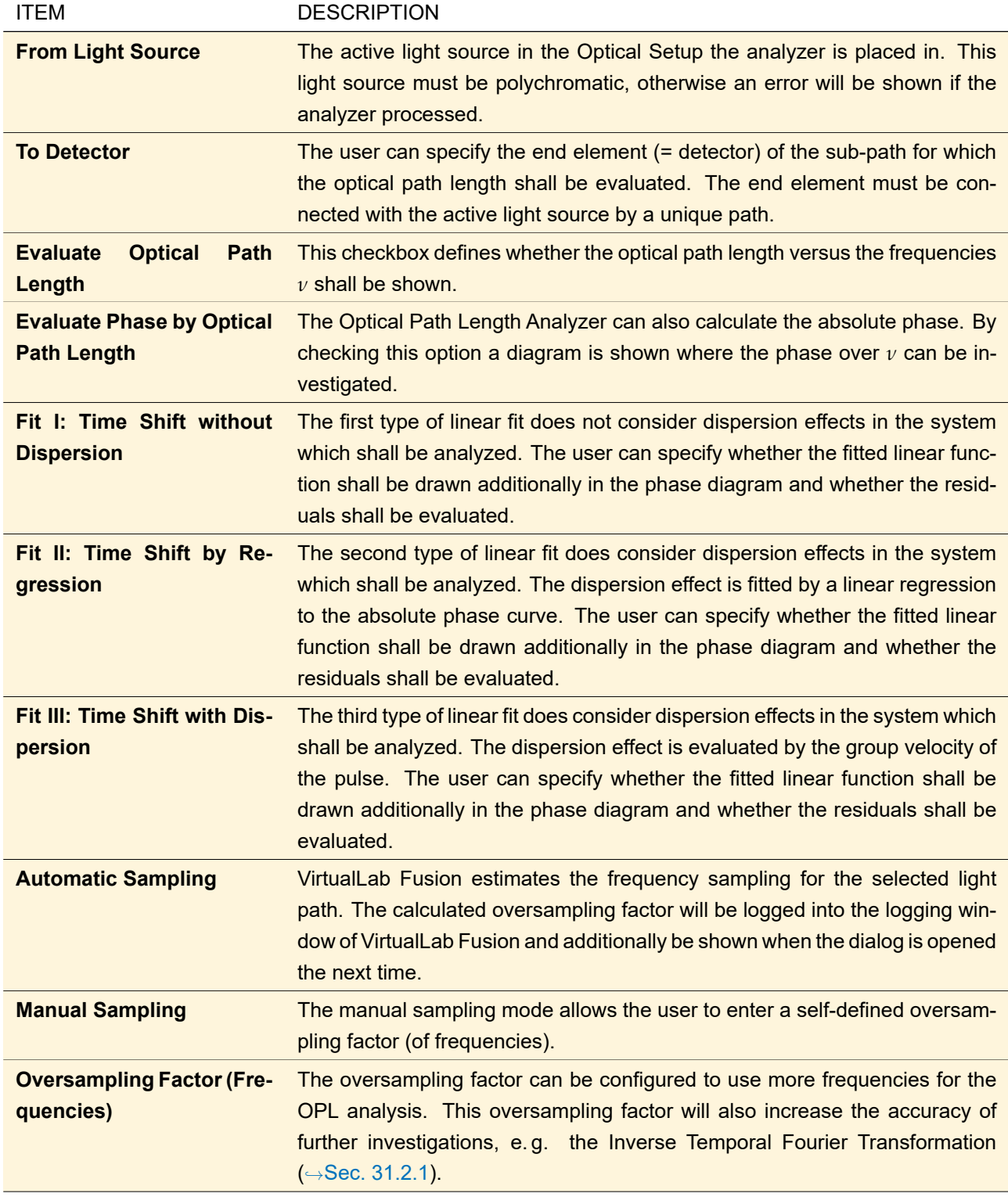

<span id="page-748-0"></span>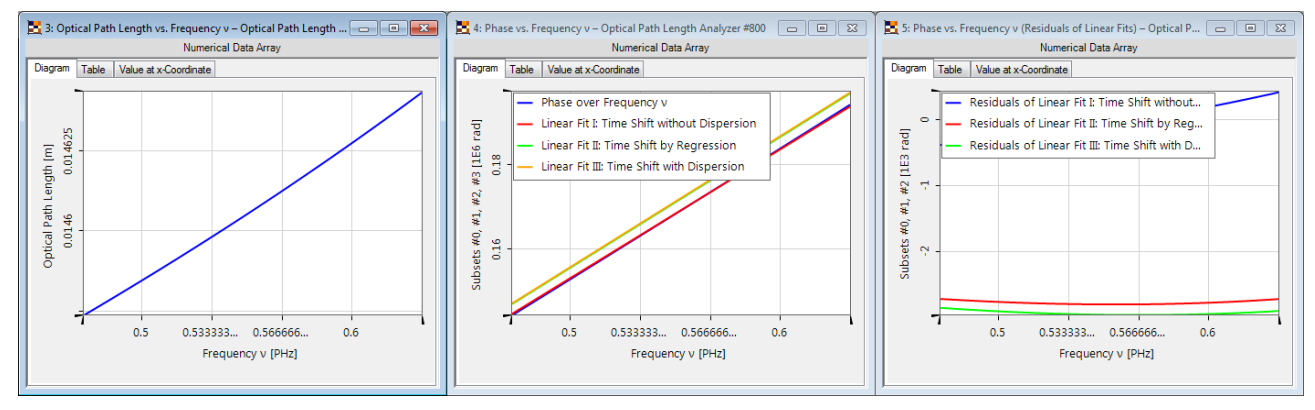

*Figure 640. Diagrams generated by the Optical Path Length Analyzer for a sample Optical Setup.*

Fig. [640](#page-748-0) shows some sample results of the Optical Path Length Analyzer for a sample system.

The slopes of the fitted linear functions give the time shift, i. e. the time the pulse needed to propagate through the (sub-)system. The Optical Path Length Analyzer logs the obtained time shifts into the detector window (one per selected fit method,  $\rightarrow$ Fig. [641\)](#page-748-1). The time shifts can be used for further investigations of pulses in VirtualLab Fusion, especially for the temporal Fourier Transformation ( $\rightarrow$ Sec. [31.2.1\)](#page-262-0).

The residual functions calculated by the Optical Path Length Analyzer can be used to increase the time window for the Inverse Temporal Fourier Transformation ( $\rightarrow$ Sec. [31.2.1\)](#page-262-0).

<span id="page-748-1"></span>

| <b>Detector</b>     | <b>Sub-Detector</b>                         | <b>Result</b> |
|---------------------|---------------------------------------------|---------------|
|                     | Linear Fit I: Time Shift without Dispersion | 19.246 ps     |
| <b>OPL Analyzer</b> | Linear Fit II: Time Shift by Regression     | $18.941$ ps   |
|                     | Linear Fit III: Time Shift with Dispersion  | 18.945 ps     |

*Figure 641. The slope of the linear fits is logged into the* Detector Results *tab on the bottom of the VirtualLab Fusion main window.*

## **83 Parameter Variation Analyzer**

NOT FOR A LASER RESONATOR SETUP.

This analyzer allows you to define a parameter variation for the underlying Optical Setup and then evaluate the results of that variation with a snippet.

<span id="page-748-2"></span>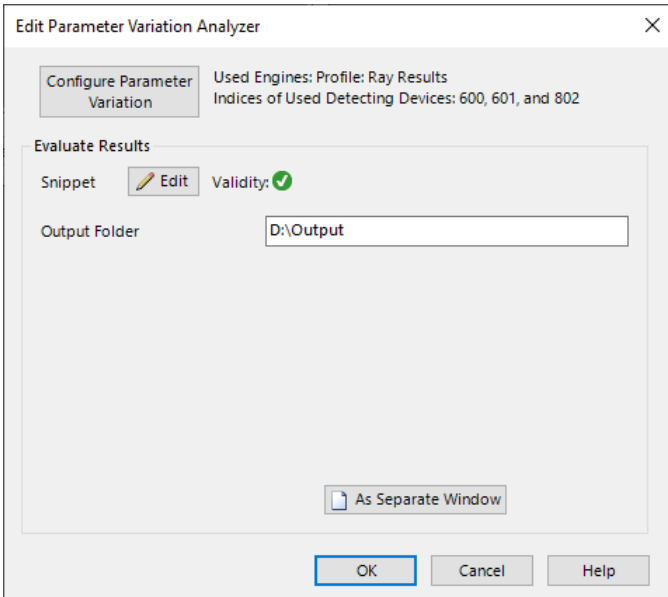

*Figure 642. The dialog of the Parameter Variation Analyzer.*

Fig. [642](#page-748-2) shows its dialog. In the upper part there is a button to *Configure Parameter Variation*. It opens a dialog with the same pages as for the Parameter Run (but welcome page and results table).  $\rightarrow$ Sec. [44.2](#page-501-0) – Sec. [44.4.](#page-506-0) After configuring the parameter variation, some basic information about it are shown next to the button.

Below there is a group box *Evaluate Results* to program the evaluation snippet. In this snippet you can change and start the parameter variation (if necessary multiple times), then retrieve the results from this variation and evaluate them.

*Edit* opens the Source Code Editor ( $\rightarrow$ Sec. [7.3\)](#page-96-0) to edit this snippet, and a validity indicator ( $\rightarrow$ Sec. [5.10\)](#page-58-0) shows whether this snippet is consistent. Below there is a region where you can set the values of the global parameters of the snippet (if present);  $\rightarrow$ Sec. [7.4.](#page-103-0)

## **84 Grating Order Analyzer**

ONLY AVAILABLE IN A GRATING SETUP.

The Grating Order Analyzer ( $\rightarrow$ Fig. [643\)](#page-749-0) calculates the coordinates, Rayleigh coefficients, and efficiencies of all diffraction orders of a grating.

The edit dialog of the analyzer contains two tabs, the *General* tab (→Fig. [643\)](#page-749-0), and the *Single Orders* tab described in Sec. [84.1.](#page-750-0) The *General* tab allows you to select which kind of output you want to obtain. The dialog ensures that always at least one output is specified – you cannot uncheck the last checked check box.

<span id="page-749-0"></span>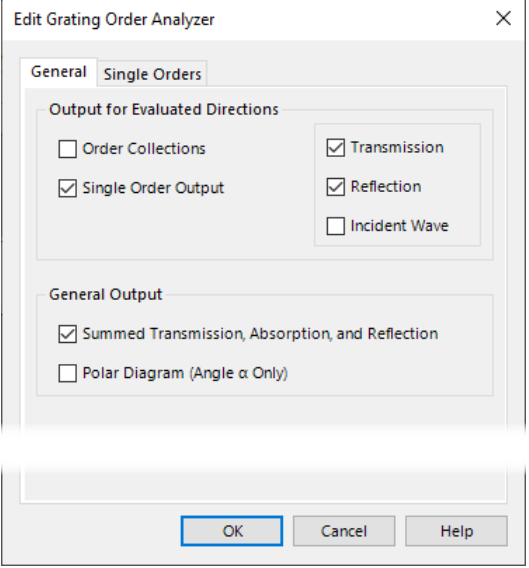

*Figure 643. The* General *tab of the Grating Order Analyzer.*

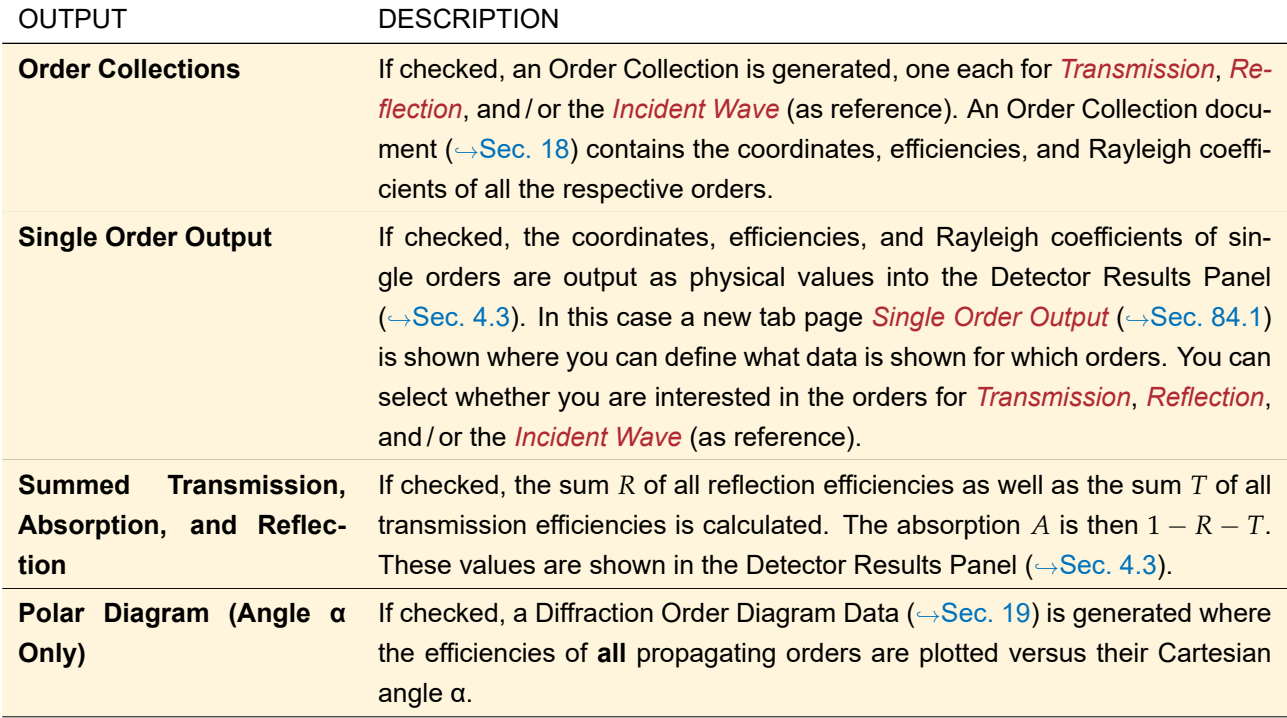

The directions are calculated by means of the grating equation ( $\rightarrow$ Sec. [139.5\)](#page-986-0) and if necessary converted by the formulas given in Sec. [139.3.](#page-985-0) The Rayleigh coefficients are calculated by the propagation method set up in the edit dialog of the component ( $\rightarrow$ Sec. [64.2\)](#page-641-0). The calculation of the efficiencies is explained in Sec. [139.6.](#page-987-0)

## <span id="page-750-0"></span>**84.1 Single Order Output**

ONLY AVAILABLE IF SINGLE ORDER OUTPUT IS CHECKED ON THE GENERAL TAB.

<span id="page-750-1"></span>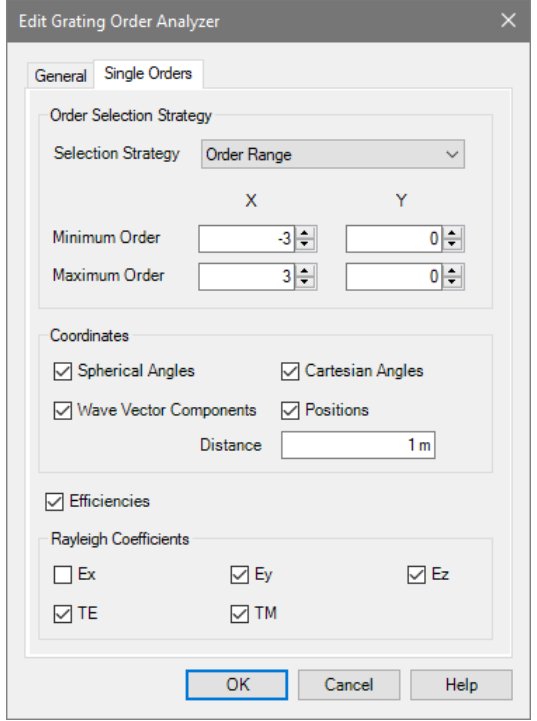

*Figure 644. The* Single Orders *tab of the Grating Order Analyzer.*

The *Single Orders* tab (→Fig. [644\)](#page-750-1) of the Grating Order Analyzer allows you to configure which data about single orders is shown in the Detector Results Panel ( $\rightarrow$ Sec. [4.3\)](#page-39-0). It has the following options.

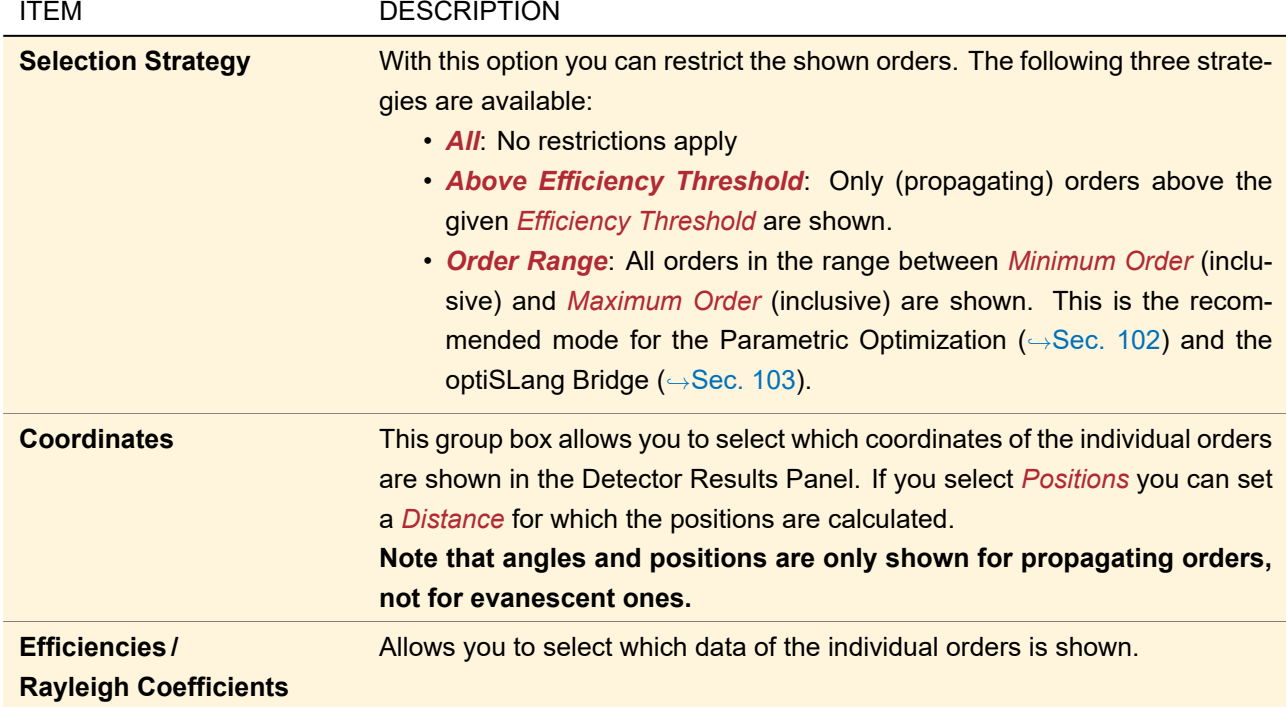

The dialog ensures that you select at least one of the *Coordinates* or one of the *Rayleigh Coefficients* or the *Efficiencies*.

## **85 Ellipsometry Analyzer**

ONLY AVAILABLE IN A GRATING OPTICAL SETUP.

This analyzer calculates the Rayleigh coefficient  $R=A{\bf e}^{{\rm i}\phi}$  of one selected order for both TM and TE polarization (or p and s polarization). From this derived properties such as the resulting polarization ellipse are calculated – in dependency from wavelength and angle.

<span id="page-751-0"></span>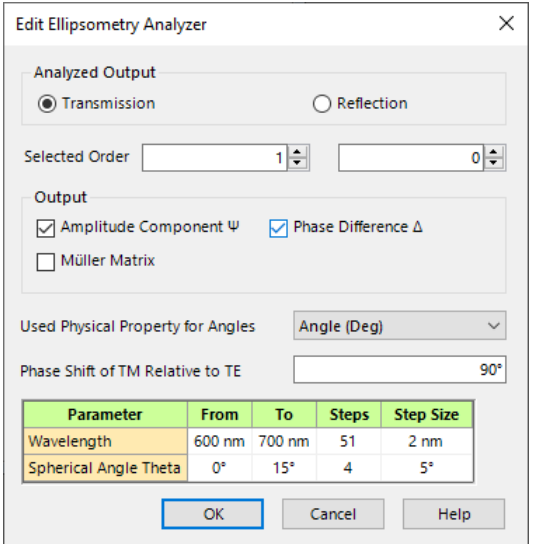

*Figure 645. The dialog for the Ellipsometry Analyzer.*

Its edit dialog ( $\rightarrow$ Fig. [645\)](#page-751-0) has the following settings.

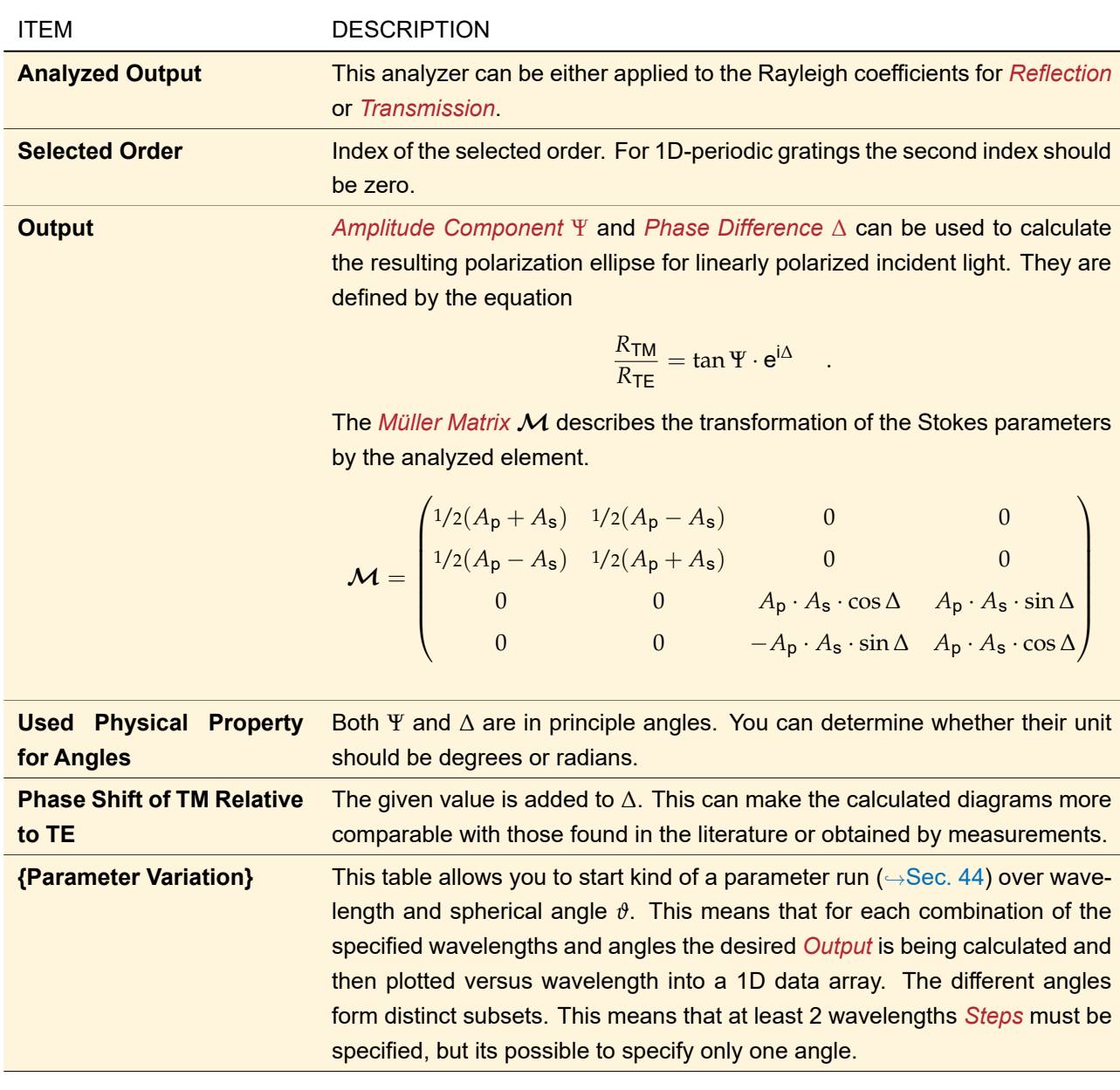

# **86 Field Inside Component Analyzer: FMM**

ONLY AVAILABLE IN A GRATING OPTICAL SETUP.

This analyzer calculates the field inside a grating rigorously by means of the Fourier Modal Method (
→Sec. [96.3\)](#page-785-0). If the grating component (
→Sec. 96.3). If the grating component (
→Sec. 96.3) the field in the x-z-plane at y = 0. If the grating component is 2D-periodic, the result is a Set of Data Arrays with one Data Array for each z-layer.

<span id="page-753-1"></span>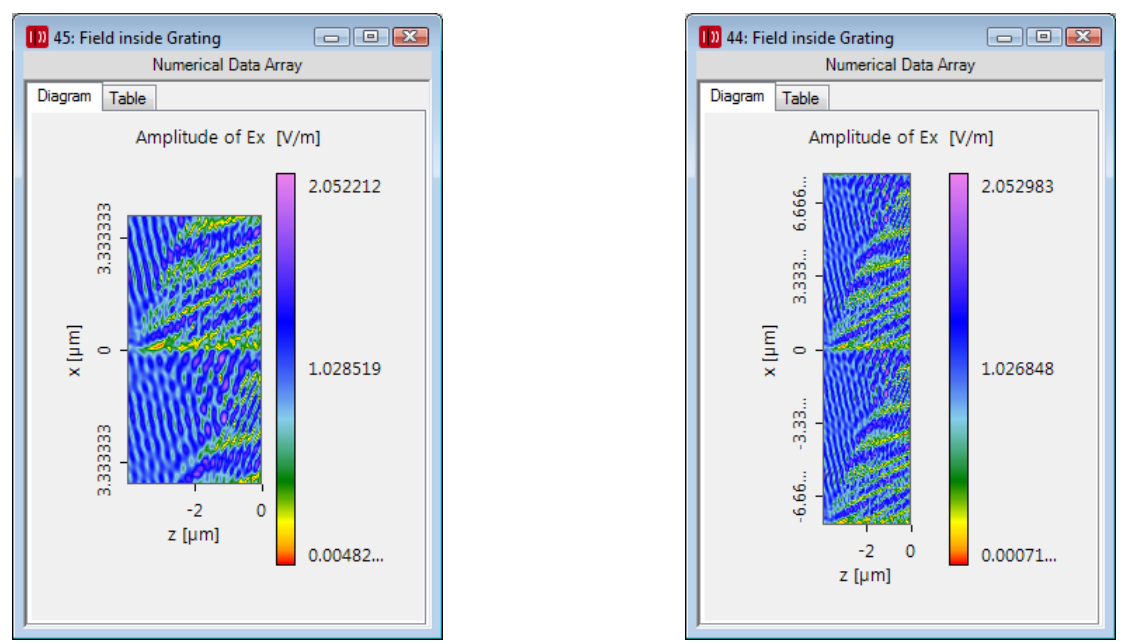

*Figure 646. Field inside a dielectric sawtooth grating for an incidence angle θ* = 20◦ *. Left: 1 period shown, right: 2 periods shown. Then the sawtooth structure is more clearly recognizable.*

<span id="page-753-0"></span>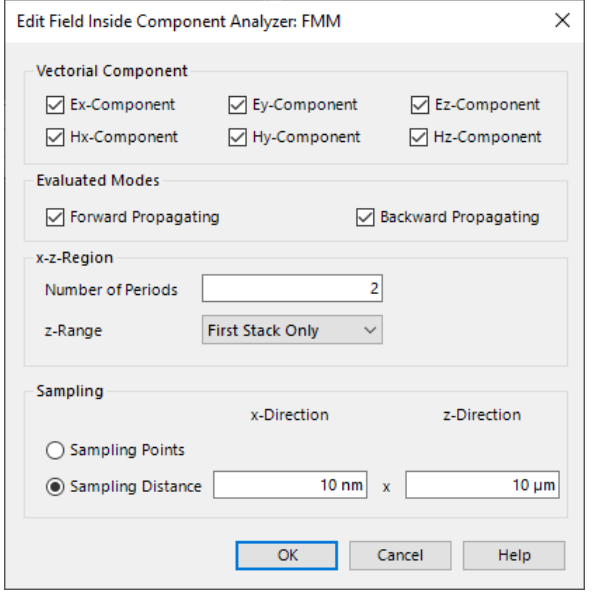

*Figure 647. The dialog for the Field Inside Component Analyzer: FMM.*

Its edit dialog ( $\rightarrow$ Fig. [647\)](#page-753-0) has the following settings.

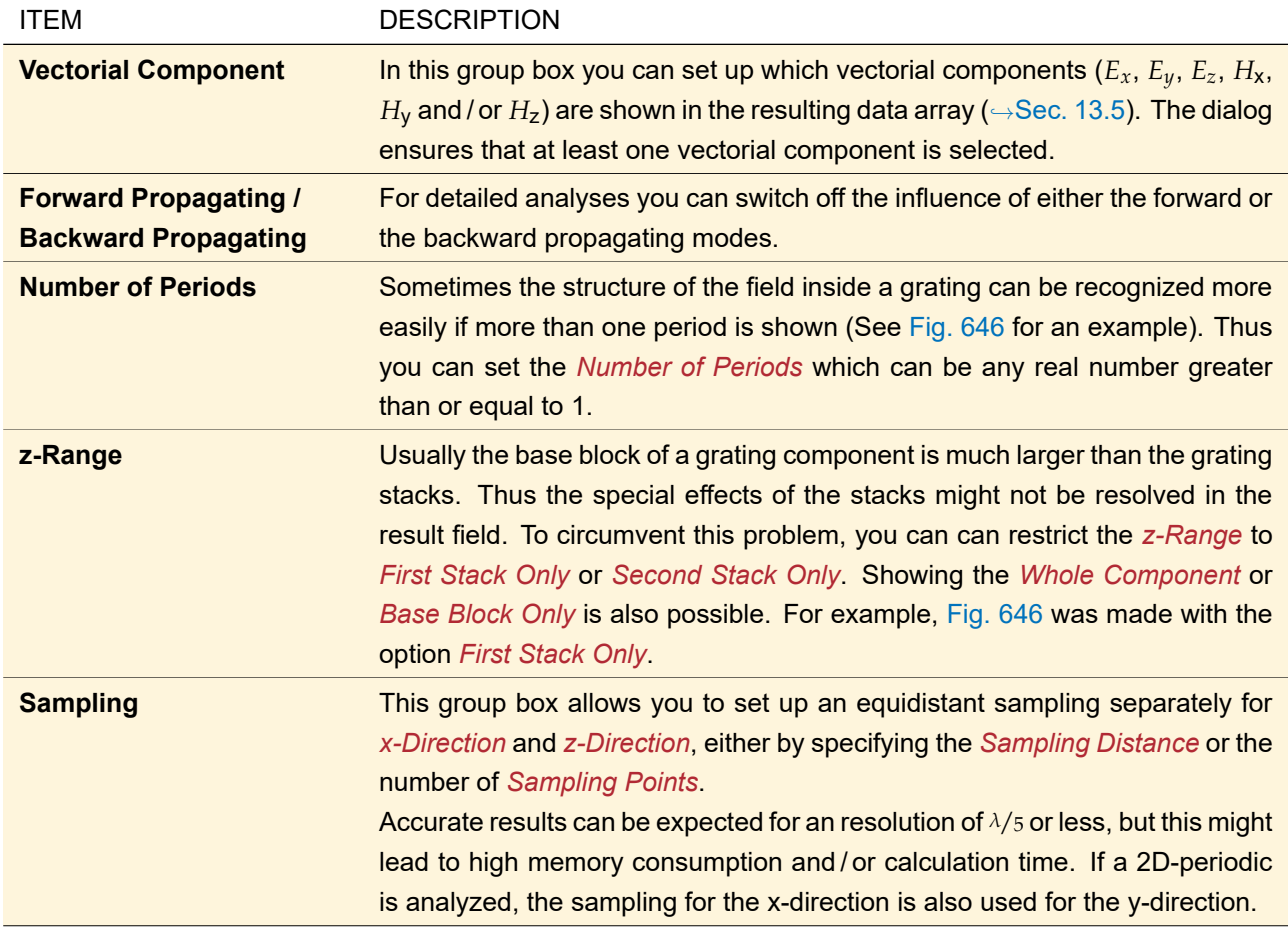

# **87 Polarization Analyzer**

ONLY AVAILABLE IN A GRATING OPTICAL SETUP.

This analyzer can be used for optimizing polarizers and anti-reflection structures. It computes either the summed reflection or transmission efficiency for two orthogonal polarization directions and calculates advanced merit functions like the polarization contrast out of it. To this end, the propagation currently configured in the grating component is used. The summed efficiency is either calculated from all (propagating) orders or from a user-defined order range.

The polarization directions can be given in the following coordinate systems:

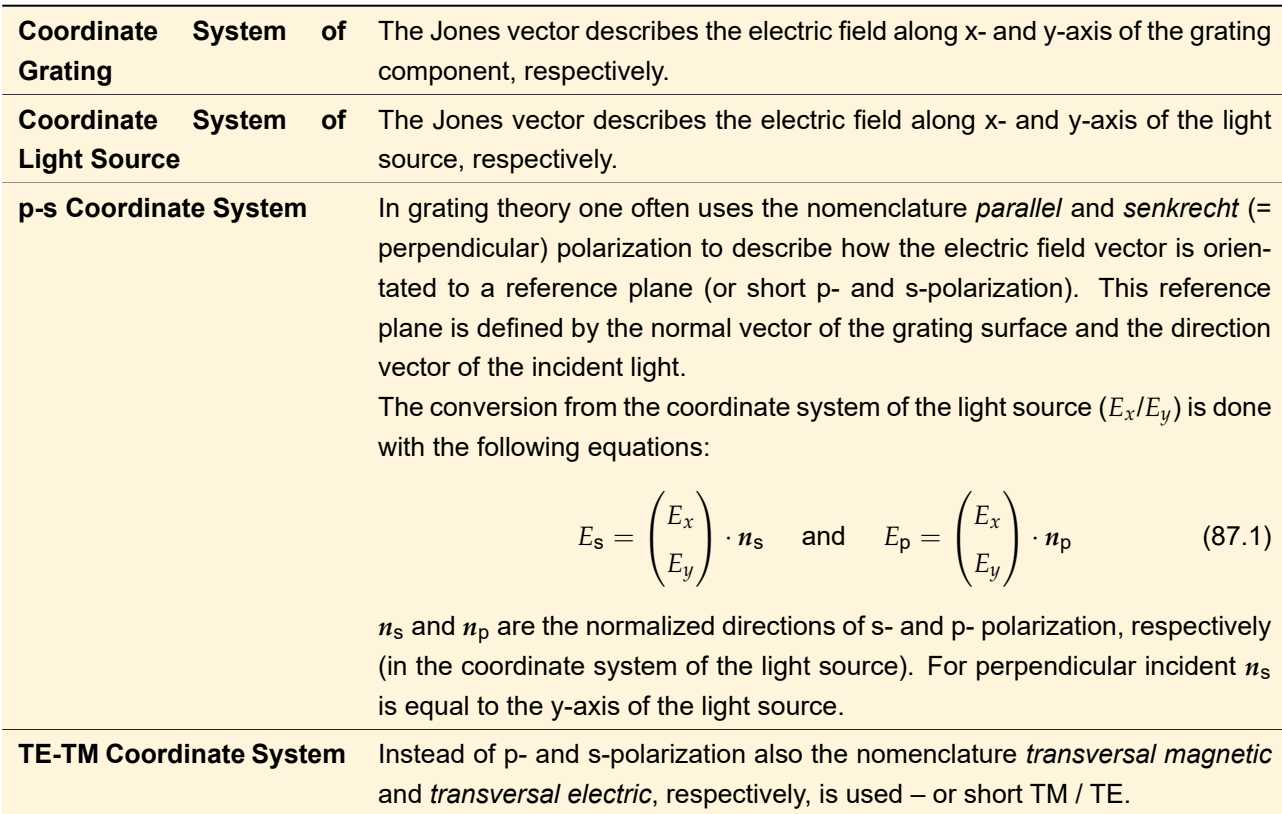

<span id="page-755-0"></span>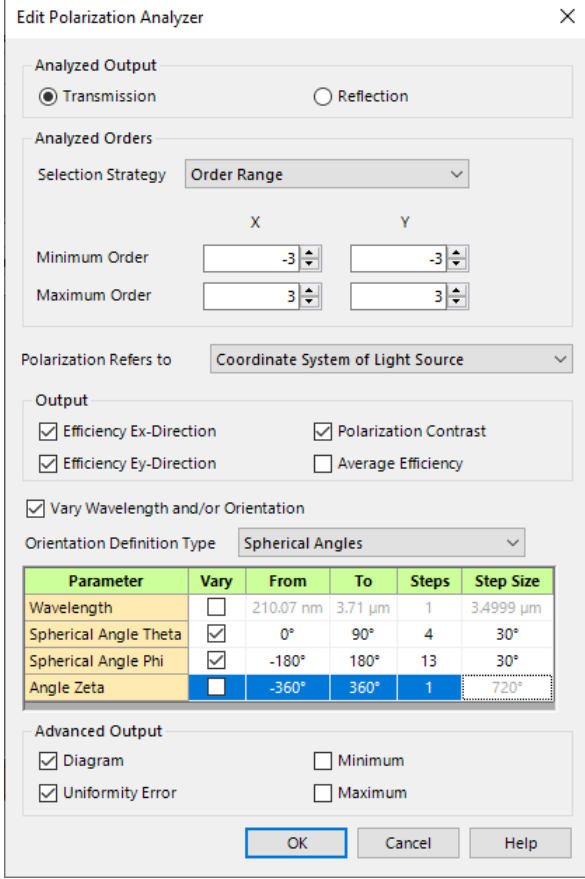

*Figure 648. The edit dialog for the polarization analyzer.*

The edit dialog for this analyzer ( $\rightarrow$ Fig. [648\)](#page-755-0) has the following settings.
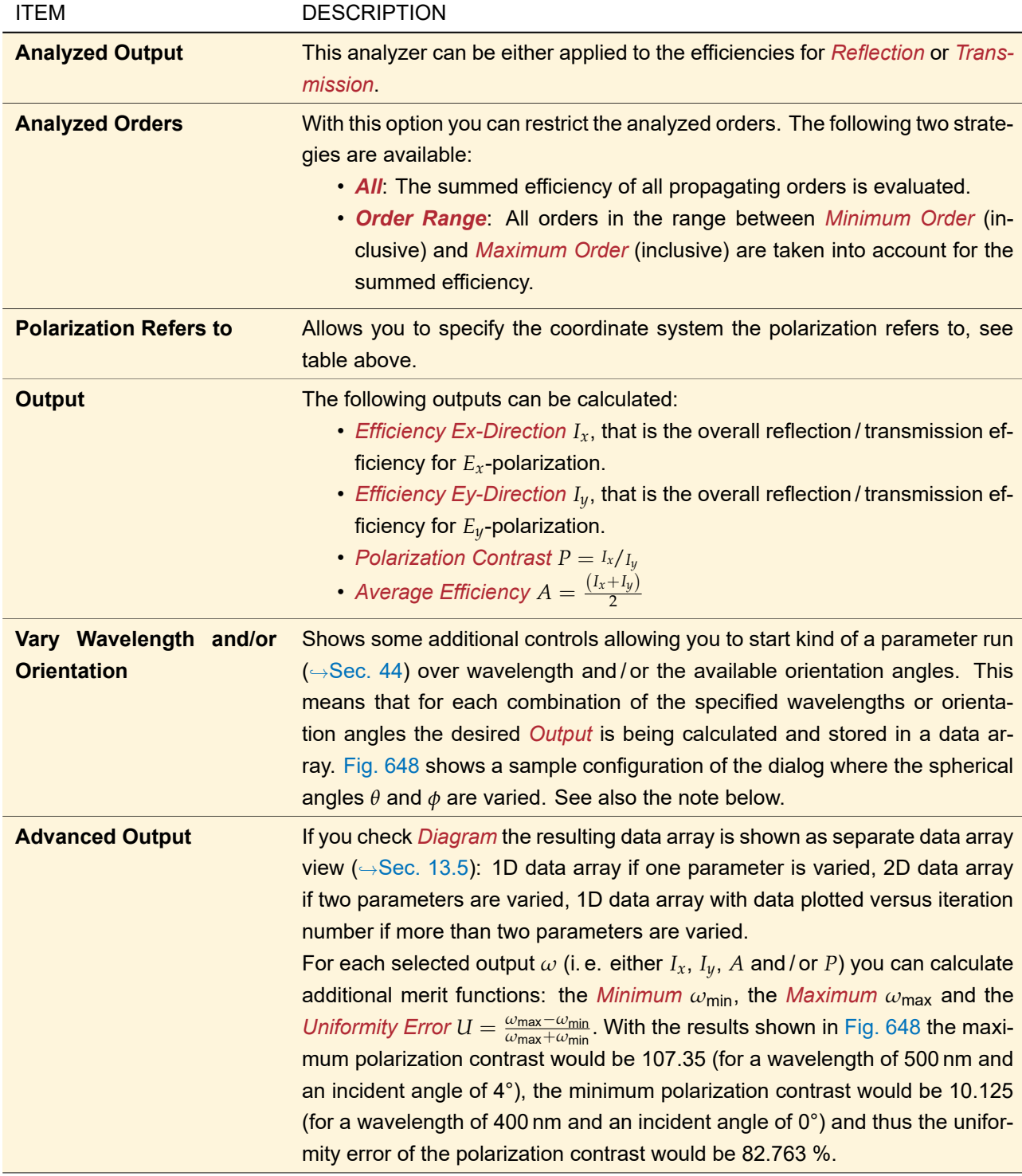

The dialog ensures that always at least one output is checked.

#### Note on the available angles

If you create a new Polarization Analyzer in your Optical Setup, the available angles in the Polarization Analyzer are set according to the *Orientation Definition Type* of the grating component in that Optical Setup. But you change it with the *Orientation Definition* control.

See Sec. [139.2](#page-980-0) for details about the various orientation definition types.

#### Note on using the analyzer with Parameter Extraction

If the wavelength and / or the orientation are varied, it is not possible to vary the same parameter(s) via normal parameter extraction (Parameter Run, Parametric Optimization, Parameter Overview, …) at the same time.

# **88 Programmable Grating Analyzer**

ONLY AVAILABLE IN A GRATING OPTICAL SETUP.

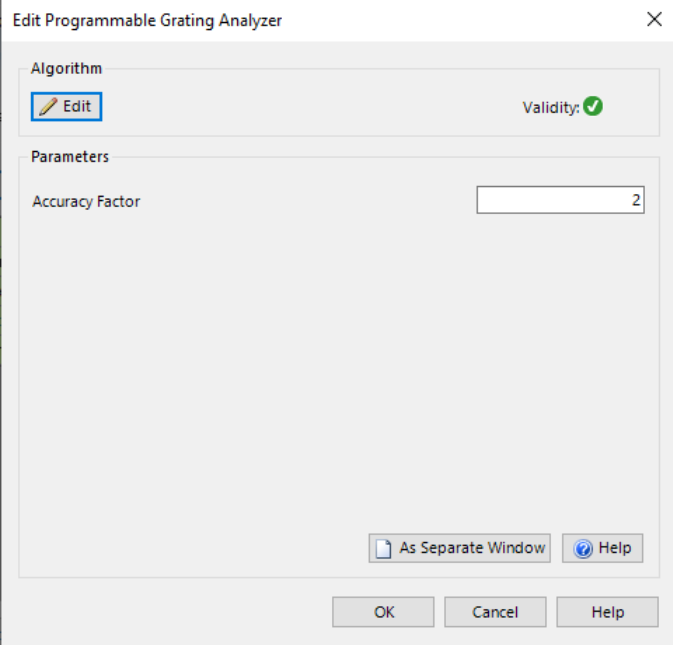

*Figure 649. The dialog for the Programmable Grating Analyzer.*

This analyzer can be used to define a user-defined merit function on the rigorous calculated result of the Fourier Modal Method. The analyzer allows the access to the rigorous calculated Rayleigh coefficients as well on the calculated efficiencies. The following settings can be configured

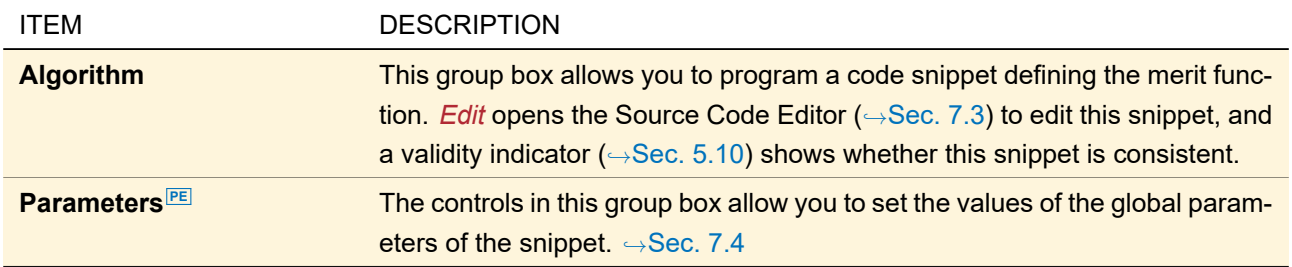

# **89 Eigenmode Analyzer**

ONLY AVAILABLE IN A LASER RESONATOR OPTICAL SETUP.

<span id="page-757-0"></span>The eigenmode analyzer calculates eigenmodes and eigenvalues of resonator systems.

#### **89.1 Eigenmode Algorithms**

For computing eigenmodes two iterative algorithms from numerical linear algebra are available:

- Fox-Li algorithm, also known as power iteration
- Arnoldi algorithm

Both methods are being discussed in general books on linear algebra. The algorithm of Fox-Li is discussed in [\[Sie86\]](#page-1024-0) also from the physical point of view. General information about these algorithms can be found e. g. on Wikipedia [\(here](https://en.wikipedia.org/wiki/Power_iteration) for the power iteration and [here](https://en.wikipedia.org/wiki/Arnoldi_iteration) for the Arnoldi algorithm). Usually one can expect that the Arnoldi algorithm requires much less iterations compared to the Fox-Li algorithm. Further the Arnoldi algorithm provides the option to compute estimates for higher order modes.

The eigenmode computation is based on applying these operators to a system that represents a round trip of the resonator. Such a system is generated internally from the resonator system that is being defined in the Optical Setup by the user. After each round trip the resulting mode is resampled according to the sampling defined by the initial mode and the additional resampling operator ( $\rightarrow$ Sec. [89.2\)](#page-758-0).

<span id="page-758-1"></span>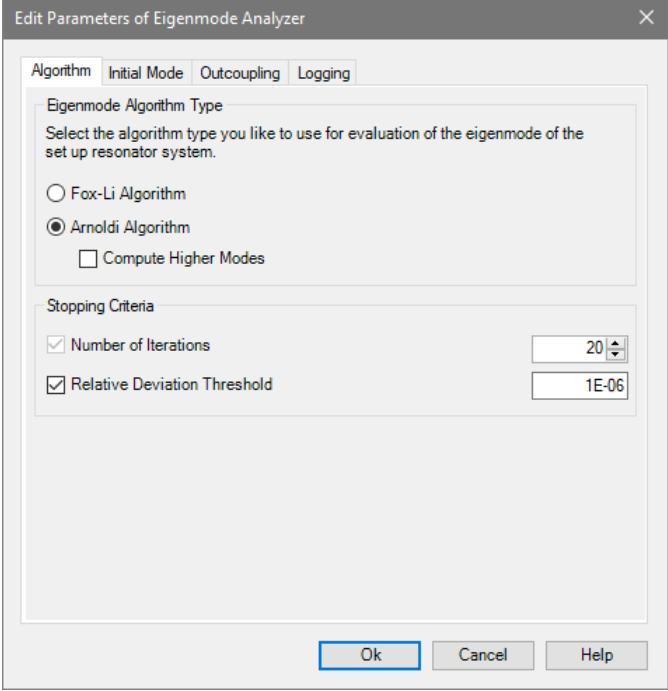

*Figure 650. The dialog for the Eigenmode Analyzer.*

In the *Algorithm* panel (→Fig. [650\)](#page-758-1) you can select the algorithm to be used. In both cases, the *Number of Iterations* PE must be given as stopping criterion of the iteration. Additionally, the stopping criterion based on the *Relative Deviation Threshold*<sup>EE</sup> can be activated. Then the iteration stops as soon as one of the criteria is fulfilled. The deviation value (default 1e-6) refers to a relative deviation (rescaled) *d<sup>R</sup>* between two successive iterates  $f_{i+1}, f_i$ :

$$
d_R = \frac{\|\tilde{f}_{i+1} - f_i\|}{\|f_i\|} \tag{89.1}
$$

where  $\tilde{f}_{i+1}:=c\cdot f_{i+1}$  with a complex constant  $c$  that is chosen such that the absolute deviation (rescaled)  $d_A$ is minimal:

$$
d_A = \|\tilde{f}_{i+1} - f_i\| \tag{89.2}
$$

<span id="page-758-0"></span>If the Arnoldi algorithm is selected, also the option *Compute Higher Modes* is available. The number of higher modes being computed is restricted by the number of iterations. Only those modes with an eigenvalue above 10 per cent of the largest eigenvalue are computed. Note, the numerical accuracy decreases for higher modes.

#### **89.2 Initial Mode Parameters and Sampling**

The iterative algorithm requires some initial mode. This mode can be defined at the corresponding tab page of the analyzer, see Fig. [651.](#page-759-0)

<span id="page-759-0"></span>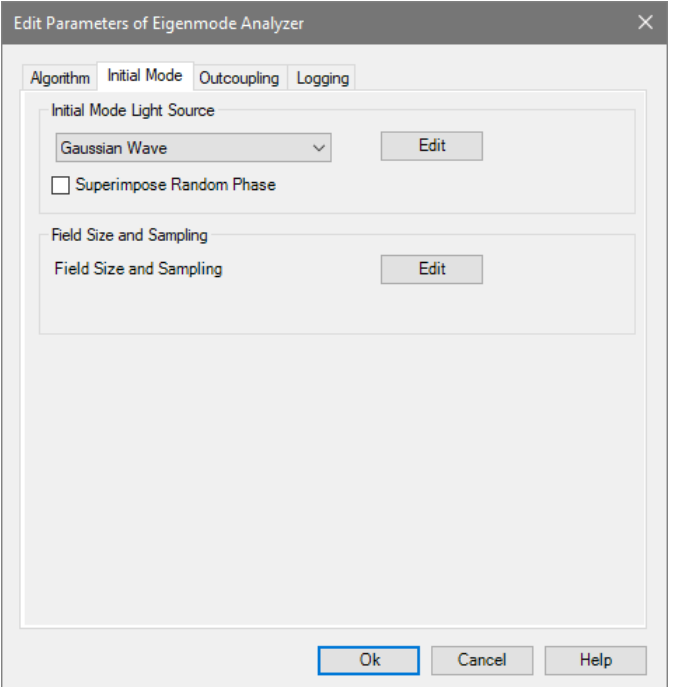

*Figure 651. The Initial Mode tab of the dialog for the Eigenmode Analyzer.*

The initial mode is used as start mode of the iteration. Further this mode defines the wavelength of the resonator and the initial state of polarization. The medium that is associated with the initial mode is used as embedding medium behind the left mirror element of the resonator.

Several types of an initial mode are available: Multiple Light Source ( $\rightarrow$ Sec. [49\)](#page-552-0), Gaussian Wave ( $\rightarrow$ Sec. [51.1\)](#page-557-0), Plane Wave (→Sec. [51.2\)](#page-558-0), Programmable Light Source (→Sec. [51.8\)](#page-564-0), Quadratic Wave (→Sec. [51.3\)](#page-559-0), Spherical Wave ( $\rightarrow$ Sec. [51.4\)](#page-560-0), Stored Lateral Field ( $\rightarrow$ Sec. [51.6\)](#page-562-0) and Super-Gaussian Wave ( $\rightarrow$ Sec. [51.5\)](#page-561-0). It can be defined via the *Edit* button. The wavelength of the mode is available for Parameter Extraction ( $\rightarrow$ Sec. [43.5\)](#page-458-0).

The initial mode is placed right of the most left element (mirror) of the resonator. This position is called *reference plane*. We define a reference sampling in this reference plane that is applied after each round trip iteration. The reference sampling is defined from the initial mode together with the resampling operator. This operator **[PE](#page-212-0)** can be configured via the *Edit* button and behaves like the Field Size and Sampling manipulation in the Optical Setup ( $\rightarrow$ Sec. [22.8.2\)](#page-212-0).

After starting the iteration the sampling is written into the *Messages* tab. The sampling should be chosen to match the resulting mode. If it is to small or undersampled no convergence will be achieved. Otherwise the computation effort might be too large.

#### **89.3 Outcoupling Mode**

At the end of the eigenmode computation the outcoupling mode is being computed. In case of an ideal spherical mirror as right boundary of the resonator, the outcoupling is defined by transmittance settings of the mirror  $(\rightarrow$ Fig. [572\)](#page-668-0). The medium specified here ( $\rightarrow$ Fig. [652\)](#page-760-0) will just be used as embedding medium of the outcoupling mode.

Otherwise the right mirror of the resonator is ignored and replaced by a simple change of media considering preservation of energy in paraxial approximation without Fresnel effects (i. e.  $T = 1$ ):

$$
|\mathbf{E}'|^2 = |\mathbf{E}|^2 \left| \frac{n_1}{n_2} \right| \,, \tag{89.3}
$$

where  $n_1$  and  $n_2$  are the real parts of the refractive indices before and after the media change. For this purpose the external medium is specified on the outcoupling tab ( $\rightarrow$ Fig. [652\)](#page-760-0).

<span id="page-760-0"></span>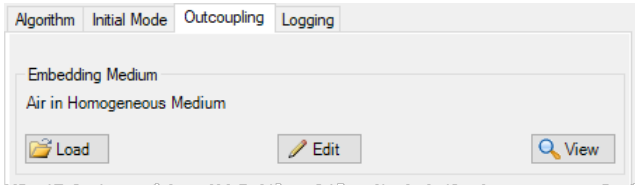

*Figure 652. The Outcoupling tab of the dialog for the Eigenmode Analyzer.*

How to enter the homogeneous medium is described in Sec. [34.1.](#page-273-0)

#### **89.4 Logging**

During iteration logging is available. This logging can be configured at the logging tab ( $\rightarrow$ Fig. [653\)](#page-760-1).

<span id="page-760-1"></span>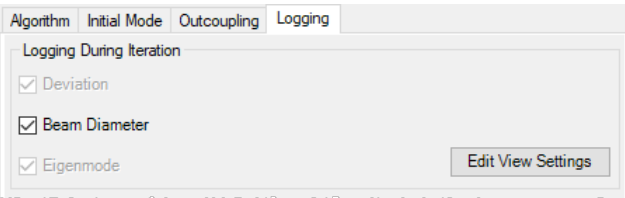

*Figure 653. The Logging tab of the dialog for the Eigenmode Analyzer.*

The logging refers to the reference plane. After each round trip the current iterate of the eigenmode, the corresponding beam radius and the deviation of successive iterates ( $\rightarrow$ Sec. [89.1\)](#page-757-0) can be computed. Switching off the logging will slightly reduce the computation time.

The *Edit View Settings* button allows you to set the way how the eigenmodes are shown. To this end the same settings as for the Raw Data Detector ( $\rightarrow$ Sec. [74.5.5\)](#page-693-0) can be used.

## **89.5 Iteration Document**

Starting the eigenmode analyzer results in an Iteration Document ( $\rightarrow$ Fig. [654\)](#page-760-2). This document simply consists of the *Results* page of the parameter run document ( $\rightarrow$ Sec. [44.5\)](#page-507-0).

<span id="page-760-2"></span>

| B 5: Eigen Mode Analysis.iter |                                |                                      |                       |                | $\mathbf{x}$<br>o<br><b>- 11</b> |
|-------------------------------|--------------------------------|--------------------------------------|-----------------------|----------------|----------------------------------|
| $\triangleright$ Go!          |                                |                                      |                       |                |                                  |
|                               |                                |                                      | <b>Iteration Step</b> |                |                                  |
| <b>Detector</b>               | Subdetector                    | <b>Combined Output</b>               |                       | $\overline{2}$ | 3                                |
| Eigenmode Analyzer            | Eigenvalue, 1st                | Data Array                           | 0.65582               | 0.92942        | 0.99528                          |
|                               | Eigenvalue, 2nd                | Data Array                           | 0.65582               | 0.75723        | 0.99256                          |
|                               | Deviation, absolute (rescaled) | Data Array                           | 2.2151E-16            | 4.1003E-09     | 1.8331F-09                       |
|                               | Deviation, relative (rescaled) | Data Array                           | 5.8496E-07            | 0.26103        | 0.053969                         |
|                               | Diameter X                     | Data Array                           | 199.99 um             | 400.79 um      | 353.5 um                         |
|                               | Diameter <sub>Y</sub>          | Data Array                           | 199.99 um             | 400.79 um      | 353.5 um                         |
|                               | Losses                         | Data Array                           | 56,991 %              | 13.617%        | 0.94129 %                        |
| Reference Eigenmode           |                                | $\mathscr{I}$<br>Animation<br>$\vee$ | Harmonic Field        | Harmonic Field | <b>Harmonic Field</b>            |
| $\overline{\phantom{a}}$      |                                |                                      |                       |                |                                  |
|                               |                                |                                      |                       |                |                                  |
| Create Output from Selection  |                                |                                      |                       |                |                                  |

*Figure 654. The Iteration Document of the Eigenmode Analyzer.*

The document contains the logging of the iteration. Eigenmode at reference plane, eigenvalues (first and second), deviation, losses ((1  $-$  eigenvalue) $^2$ ) and beam radius at reference plane are included. These values

support convergence control. Additional data can be computed at the end of each iteration step using detectors, see Sec. [43.11.2.](#page-499-0)

With the  $\blacktriangleright$  Go! button or the Iteration  $\blacktriangleright$  Go! ribbon item you can start the calculation of the iterations. Then these buttons turn into a  $\Box$  Stop button allowing you to stop the calculation.

# **90 Local Linear Grating Approximation Analyzer**

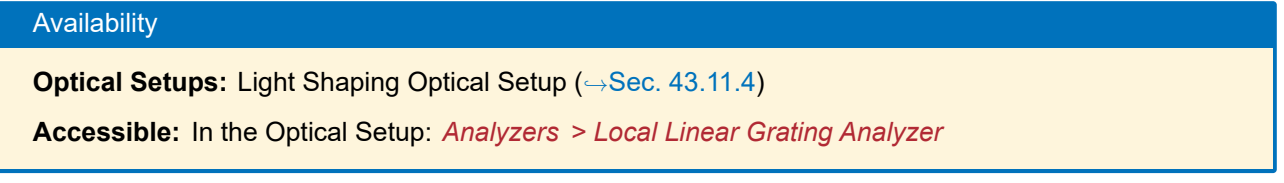

The diffraction efficiencies of the gratings in a Grating Cells Array ( $\rightarrow$ Sec. [40.1.1\)](#page-362-0) can be given by the user. Or they can be calculated rigorously by means of the Fourier Modal Method. However, these rigorous simulations can be quite time consuming and they require VirtualLab Fusion Advanced. Thus they have been separated from the actual simulation by implementing the following workflow.

- 1. To a Light Shaping Optical Setup with **one** Diffractive Light Shaper (→Sec. [63\)](#page-638-0) you add a Local Linear Grating Approximation (LLGA) Analyzer.
- 2. You execute this analyzer which extracts all grating parameters present in the Grating Cells Array of the Light Shaper.
- 3. You configure the resulting LLGA Results Generator ( $\rightarrow$ Sec. [45\)](#page-525-0) and start the rigorous simulations, if necessary on a more powerful PC or workstation or on a computer which is eligible to run VirtualLab Fusion Advanced.
- 4. You load the results from the LLGA Results Generator into the *Order Configuration* tab of the Grating Cells Array.

# **91 Grating Channel Analyzer**

ONLY AVAILABLE IN A LIGHT GUIDE OPTICAL SETUP.

This analyzer examines the grating regions to determine which orders are propagating in the light guide. For real gratings it also generates a LUT Results Generator ( $\rightarrow$ Sec. [46\)](#page-528-0) which then analyzes the efficiencies of these orders rigorously.

It has an edit dialog to predefine whether a custom Fourier Modal Method shall be used for the rigorous analyses,  $\rightarrow$ Sec. [96.4.](#page-791-0)

# XIII Propagations: Operators for Propagating Fields

VirtualLab Fusion offers a large variety of free space propagation operators which can only be used for homogeneous, isotropic media (  $\rightarrow$ Sec. [93\)](#page-766-0). Real components ( $\rightarrow$ Part [IX\)](#page-593-0) can contain surfaces and both homogeneous and inhomogeneous media. Thus they need special propagations ( $\rightarrow$ Sec. [96\)](#page-781-0).

# <span id="page-763-1"></span>**92 Common Controls**

These controls are active for those operators that provide controls for modifying the output field size and sampling in order to simplify their handling. The button *Full Automating* indicates whether each of the panels described in the following subsections is set to *Automatic Sampling*. Furthermore, with this button you can reset all panels to *Automatic Sampling* , i. e. to the default values.

## <span id="page-763-0"></span>**92.1 Accuracy Settings**

This panel ( $\rightarrow$ Fig. [655\)](#page-764-0) is used to adapt the sampling of the input field to minimize numerical errors. There are different ways to determine the sampling parameters:

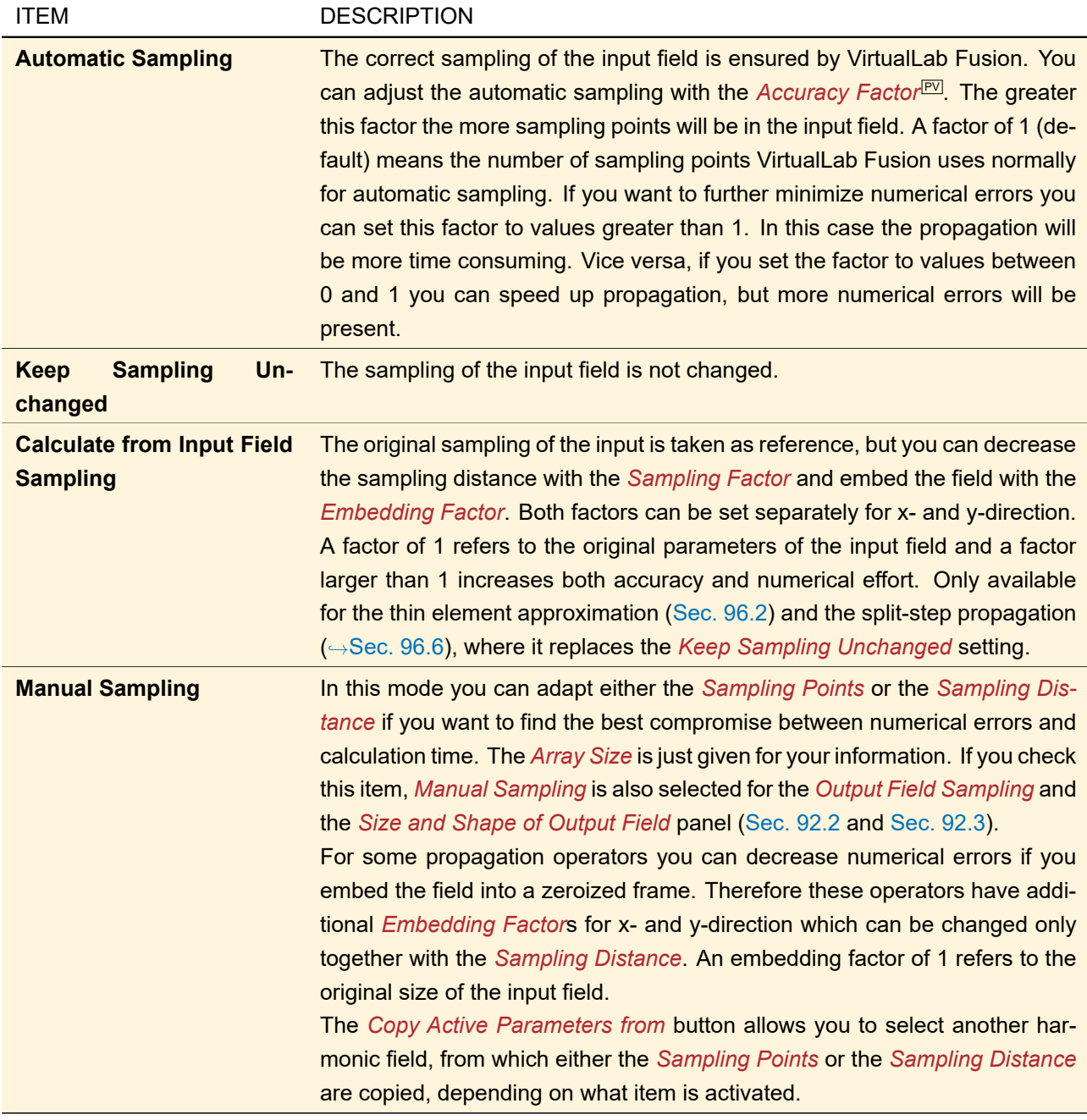

Depending on the propagation operator and whether it is used in the main window or in the Optical Setup, certain items may not be available. Two examples are given in Fig. [655](#page-764-0) and Fig. [656.](#page-764-2) Furthermore, if you select *Manual* *Sampling* in the Optical Setup only the activated entries (*Sampling Points* or the *Sampling Distance*) are shown as the other parameters are not calculated until you propagate through the Optical Setup ( $\rightarrow$ Fig. [656\)](#page-764-2). If a propagation operator dialog has no accuracy panel, the sampling is kept unchanged.

<span id="page-764-0"></span>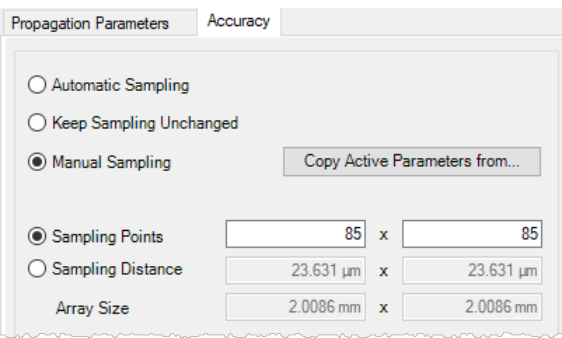

*Figure 655.* Accuracy *tab for Fresnel propagation in the main window in* Manual Sampling Mode*.*

<span id="page-764-2"></span>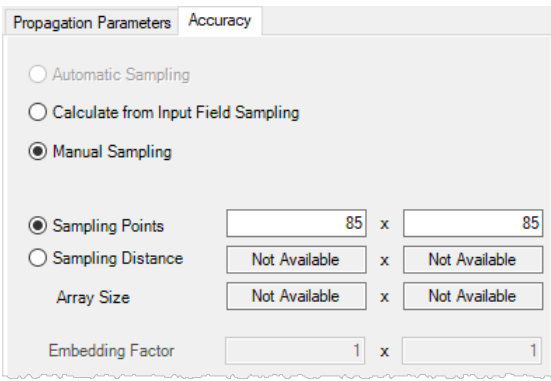

*Figure 656.* Accuracy *tab for thin element approximation in* Manual Sampling Mode*.*

## <span id="page-764-1"></span>**92.2 Output Field Sampling**

<span id="page-764-3"></span>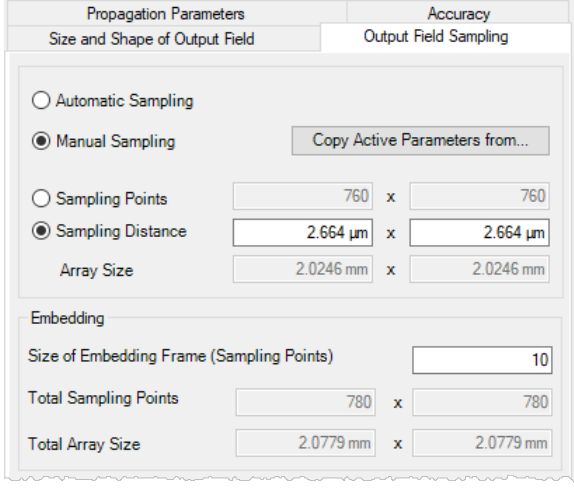

*Figure 657. Panel for adjusting the output field sampling.*

For the two *Rayleigh Sommerfeld Operators* the sampling of the resulting field can be adjusted via the panel shown in Fig. [657.](#page-764-3)

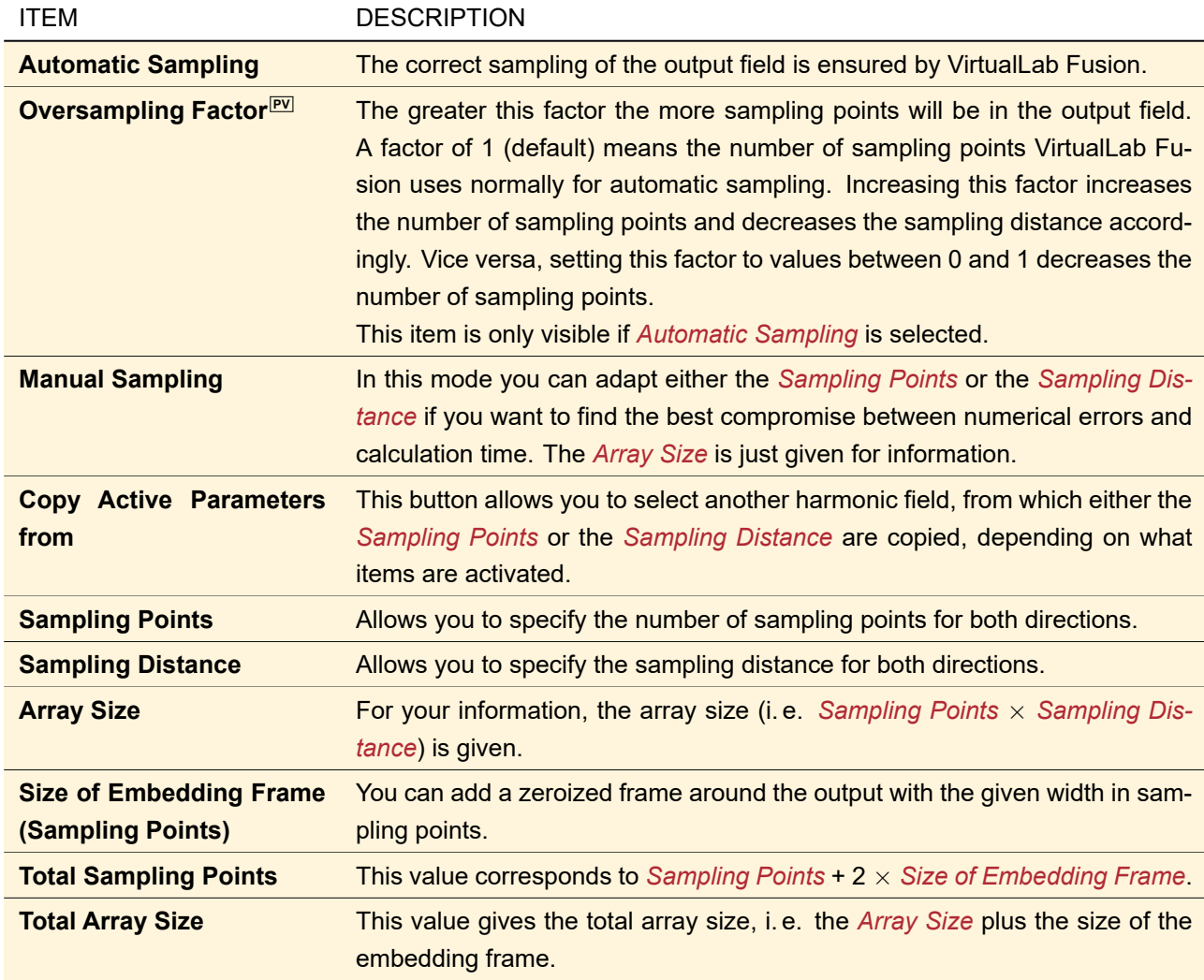

# <span id="page-765-0"></span>**92.3 Size and Shape of Output Field**

<span id="page-765-1"></span>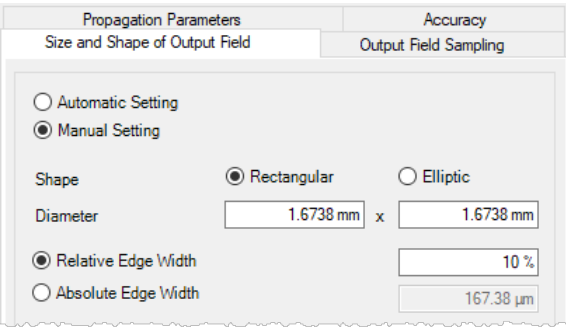

*Figure 658. Panel for setting size and shape of output field.*

For the two *Rayleigh Sommerfeld Operators* as well as the *Geometrical Optics Operator*, the size and shape of the resulting field is adjustable. The concerning dialog tab is shown in Fig. [658.](#page-765-1)

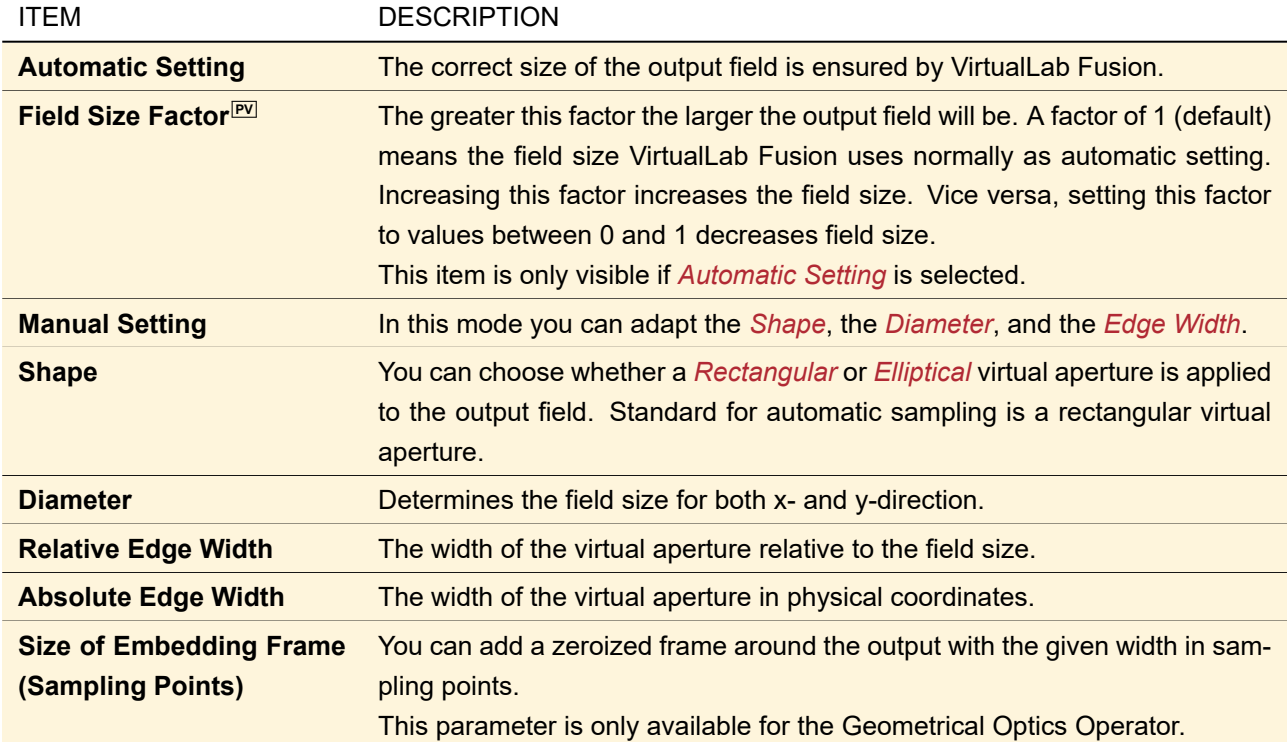

# <span id="page-766-0"></span>**93 Free Space Operators**

VirtualLab Fusion offers a large variety of free space propagation operators which can be used for homoge-neous, isotropic media. These operators can be used for the linkages of the Optical Setup (→Sec. [93.1\)](#page-767-0). All operators having an icon in the following table can be used via the Propagations ribbon tab of Harmonic Fields and Harmonic Fields Set as well.

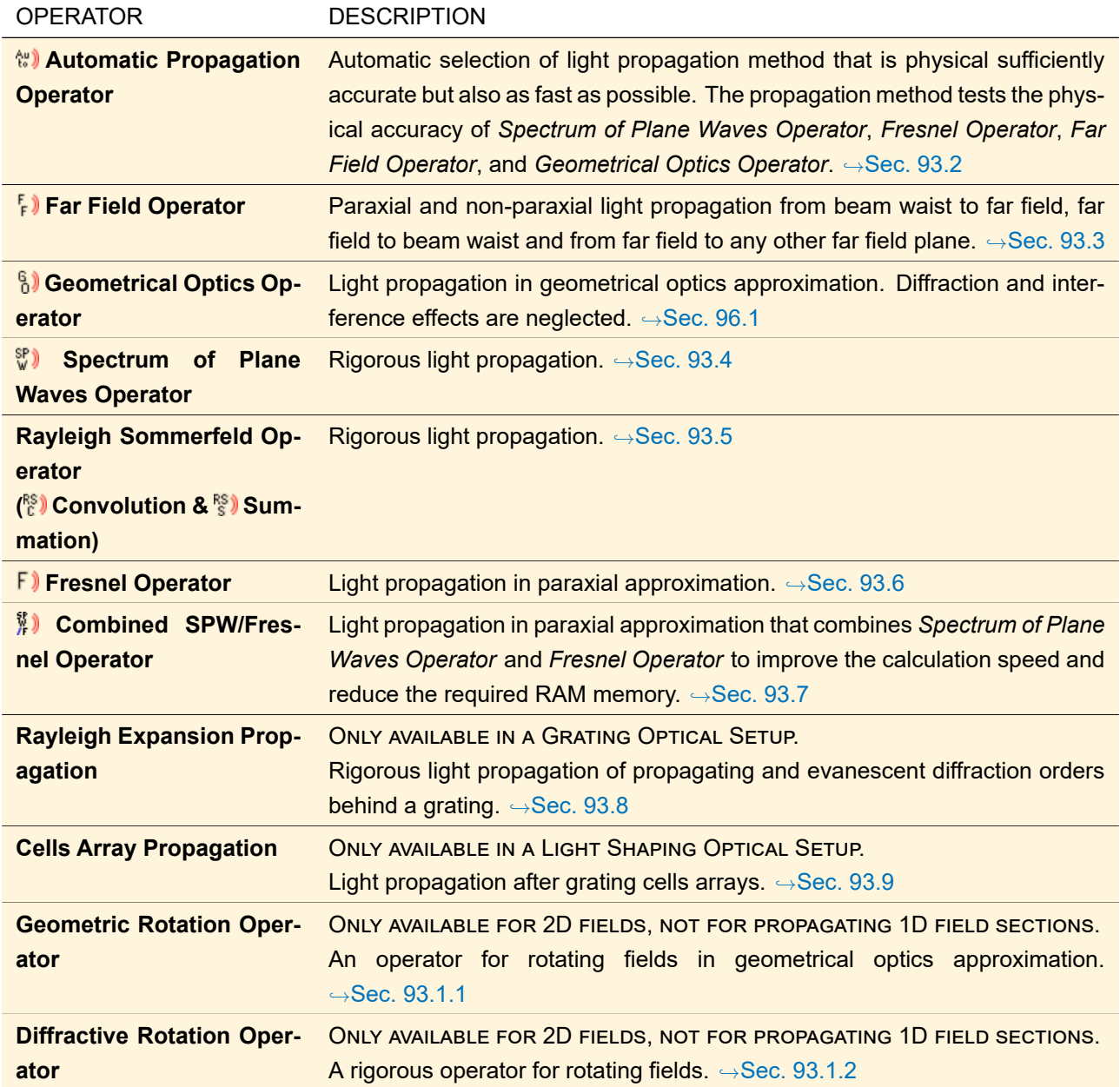

## <span id="page-767-0"></span>**93.1 Propagation between Optical Setup Elements**

ONLY VALID FOR CLASSIC FIELD TRACING IN A GENERAL OR LASER RESONATOR OPTICAL SETUP.

Generally, the propagation of a field between Optical Setup Elements is equivalent to propagating the field between two arbitrarily positioned planes. These planes are related to the Optical Setup Elements involved and are called *transfaces*. This is a special shortcut for "*trans*fer inter*face*" and means the location of the field transfer between two kinds of operators. The *output transface*  $\tau_1$  of the *start element* is the plane where the output of the propagation through this element is given to the homogeneous medium free space operator. The *input transface*  $τ_2$  of the *target element* is the plane where the output of the free space operator is given to the propagation operator of the second element.

The position and orientation of the output transface – the starting point for the homogeneous medium free space operator – is determined by the propagation through the start element and the type of the reference output coordinate system chosen for this element (but the output coordinate system does not have to be identical to this transface's position and orientation). It is stored after the element's propagation in the coordinate system of the field itself: the origin of this coordinate system is identical to the position of the transface and the orientation is given by the coordinate system's x-y-plane.

The position and orientation of the input transface – the end point for the homogeneous medium free space operator – is determined by the geometry of the target element and, of course, the relative position of the target element to the start element.

There are two general cases to be distinguished for the propagation between Optical Setup Elements, related to two different algorithms used for propagating the field from output transface  $τ_1$  to input transface  $τ_2$ :

- 1. The planes  $\tau_1$  and  $\tau_2$  are parallel. The algorithm used for this configuration is shown in Fig. [659.](#page-768-0)
- 2. The planes  $\tau_1$  and  $\tau_2$  are not parallel. The algorithm used for this configuration is shown in Fig. [660.](#page-769-0) **Please note:** this case cannot be simulated with 1D fields.

<span id="page-768-0"></span>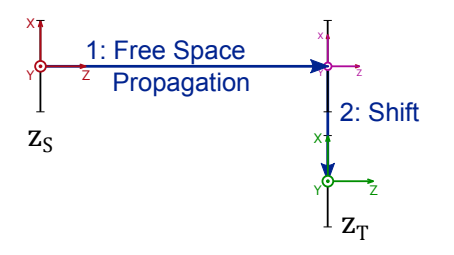

*Figure 659. Algorithm for the propagation between Optical Setup Elements where output transface and input transface are parallel. There are two operations at most: the actual free space propagation followed by a lateral shift.*

<span id="page-769-0"></span>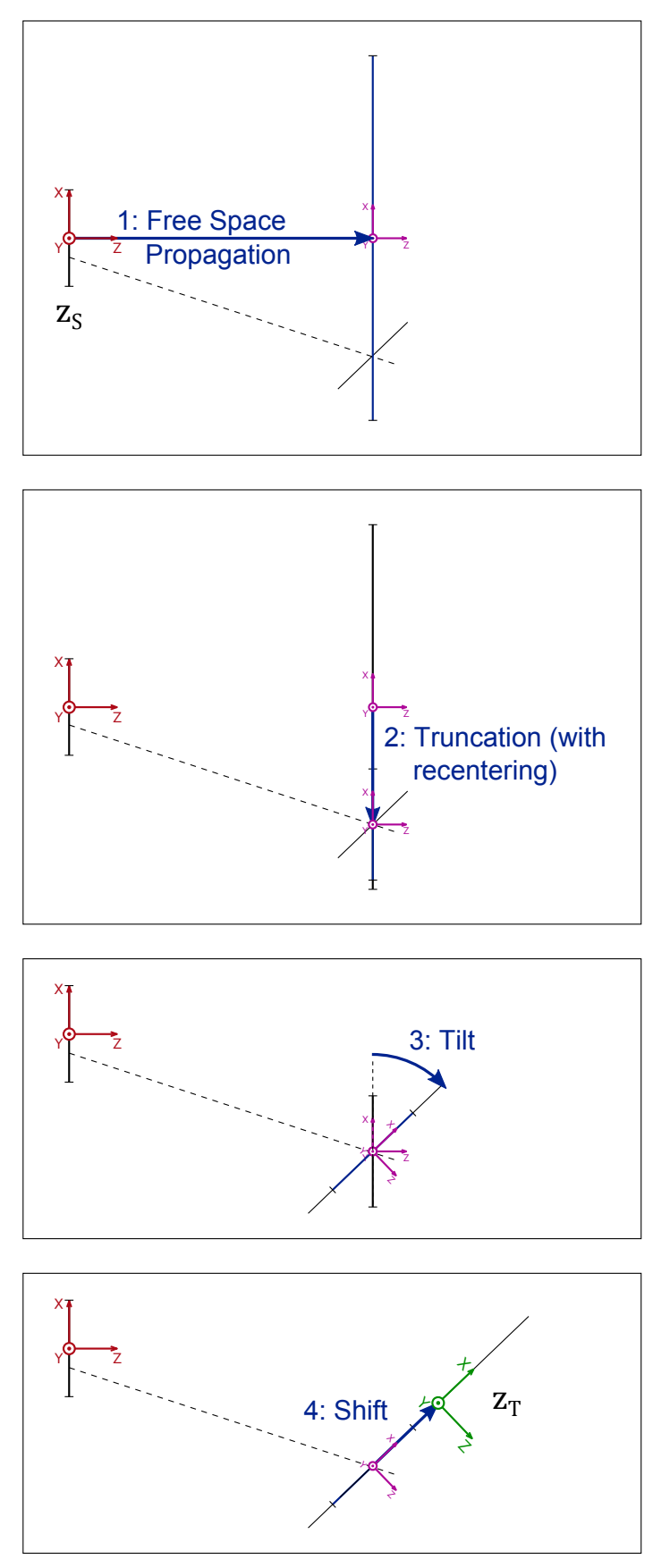

*Figure 660. Algorithm for the propagation between Optical Setup Elements where output transface and input transface are not parallel. The operators 1: actual free space propagation and 3: rotation operation can be configured by the user.*

In the following, only those two steps of the complete algorithm will be described which can be configured by the user himself:

- 1. The free space operator used to propagate the free space distance between two parallel planes.
- 2. The rotation operator which is used if the input transface of the target element is rotated relative to the output transface of the start element. **Please note:** This operator cannot be used with 1D fields.

More information on coordinate systems can be found in Sec. [43.8.](#page-480-0)

The configuration dialogs of both of these operators can be accessed via the dialog shown in Fig. [661,](#page-770-1) having two tab pages.

<span id="page-770-1"></span>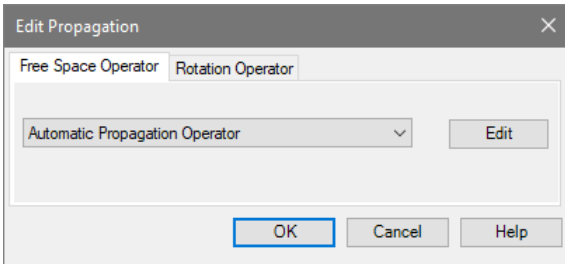

*Figure 661. The dialog to select the propagation method which shall be used for simulating the free space between the start element and the target element of a linkage.*

| <b>TAB PAGE</b>            | <b>DESCRIPTION</b>                                                                                                    |
|----------------------------|----------------------------------------------------------------------------------------------------|
| <b>Free Space Operator</b> | On this tab page you can select one of the available free space operators.<br>Depending on the type of the Optical Setup ( $\rightarrow$ Sec. 43.11) different operators                                                                                                    |
|                            | are available. The Edit button opens the edit dialog of the currently selected<br>operator, explained in the corresponding help chapter (see below).                                                                                                    |
| <b>Rotation Operator</b>   | On this tab page you can choose between the Geometric Rotation Operator<br>(→Sec. 93.1.1) and the Diffractive Rotation Operator (→Sec. 93.1.2). The<br><b>Edit button opens the edit dialog of the currently selected operator which is</b><br>explained in the corresponding help chapter. |

#### <span id="page-770-0"></span>**93.1.1 Geometrical Rotation Operator**

Fig. [662](#page-770-2) shows the edit dialog of the Geometric Rotation Operator.

<span id="page-770-2"></span>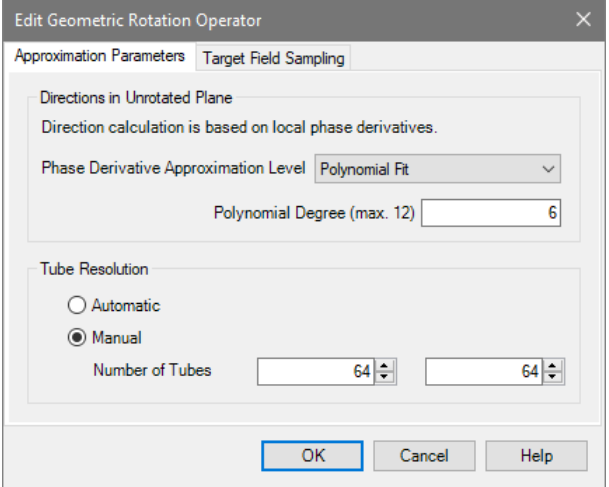

*Figure 662. Dialog for setting the approximation parameters for the Geometric Rotation Operator.*

The following parameters can be specified on the *Approximation Parameters* tab page:

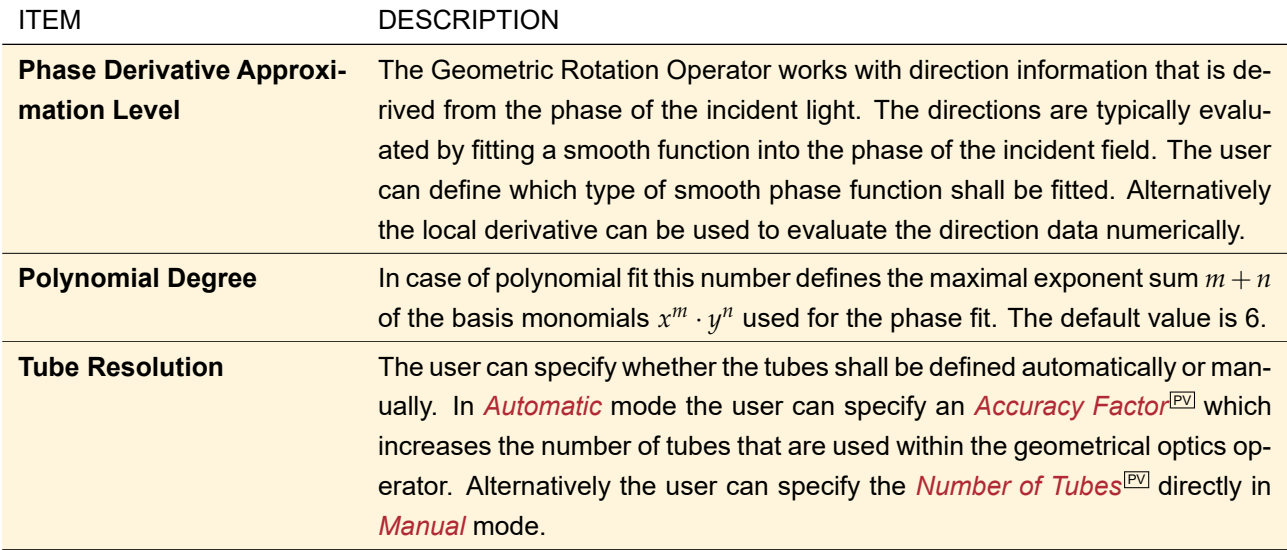

The size and sampling of the target field can be specified on the *Target Field Sampling* tab page which is shown in Fig. [663.](#page-771-1)

<span id="page-771-1"></span>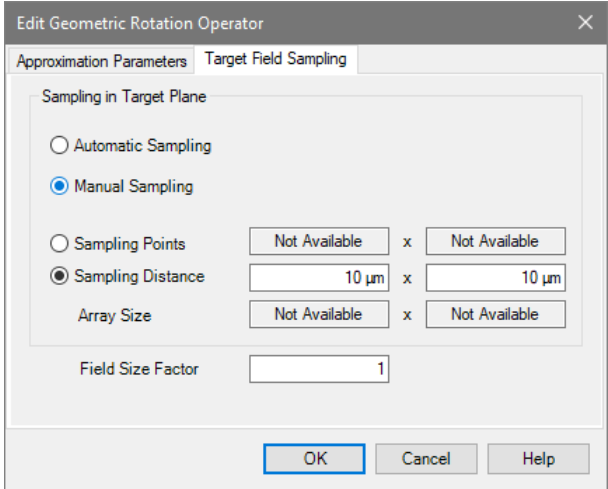

*Figure 663. Dialog for setting the target field size and sampling for the Geometric Rotation Operator.*

The user can enter the following parameters:

<span id="page-771-0"></span>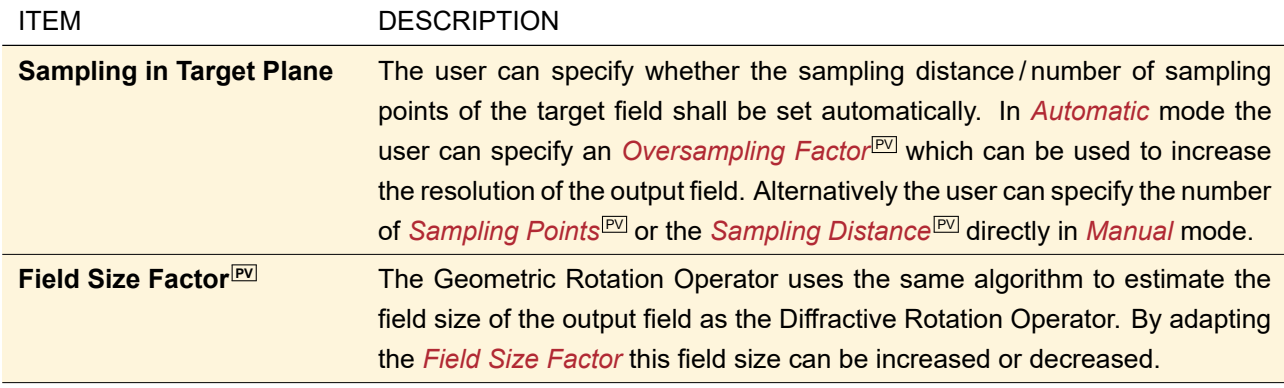

#### **93.1.2 Diffractive Rotation Operator**

<span id="page-772-1"></span>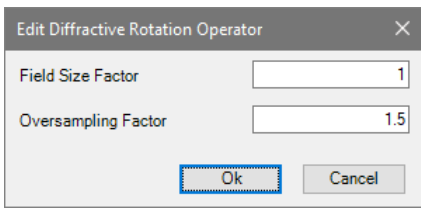

*Figure 664. Dialog for setting the parameters for the Diffractive Rotation Operator.*

There are only two parameters which can be set for the Diffractive Rotation Operator in its edit dialog  $(\rightarrow$ Fig. [664\)](#page-772-1):

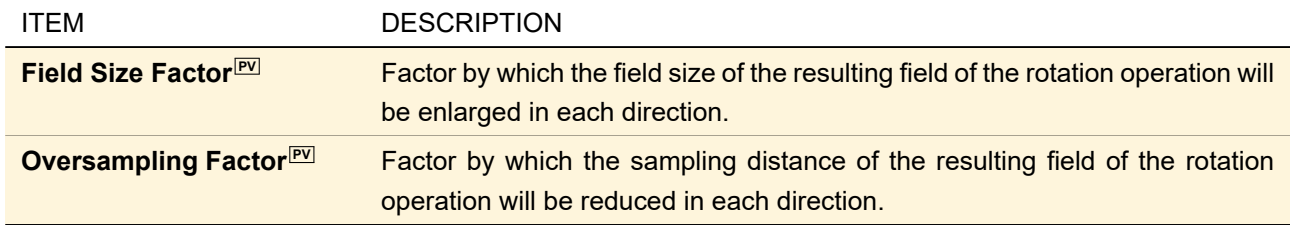

#### <span id="page-772-0"></span>**93.2 Automatic Propagation Operator**

The Automatic Propagation Operator selects the appropriate propagation operator from either SPW Operator ( $\rightarrow$ Sec. [93.4\)](#page-776-0), Fresnel Propagation Operator ( $\rightarrow$ Sec. [93.6\)](#page-776-2), Far Field Operator $^1$  ( $\rightarrow$ Sec. [93.3\)](#page-775-0), and Geometrical Optics Operator (→Sec. [96.1\)](#page-781-1). The selection is based on finding a compromise between numerical accuracy and numerical effort required for computing the propagated field. The selection algorithm is shown in Fig. [665.](#page-772-2)

<span id="page-772-2"></span>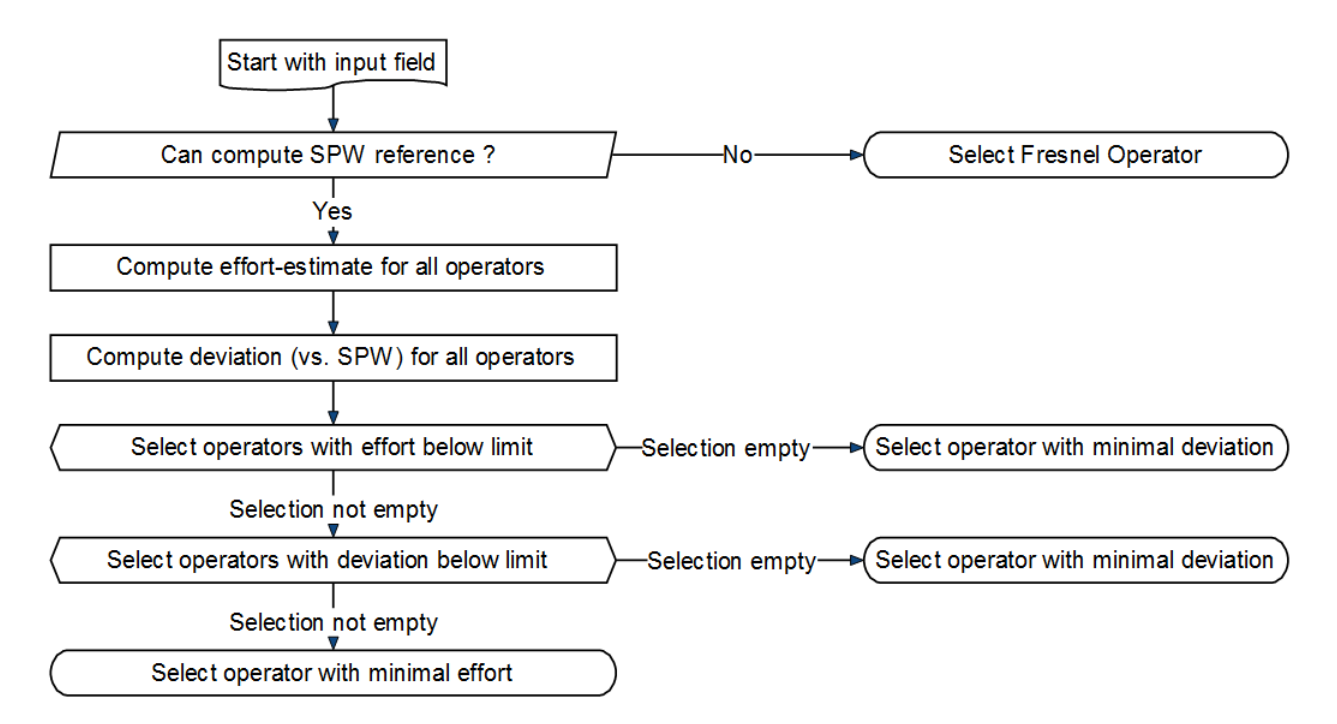

*Figure 665. Flowchart for the selection algorithm applied by the automatic propagation operator.*

Both the deviation of the propagation operator and its numerical effort are estimated by one-dimensional calculations and a comparison with a SPW reference result in 1D. The primary criterion for selecting the operator

<sup>&</sup>lt;sup>1</sup> All three modes of the non-paraxial Far Field Operator are tested.

is that the deviation must not exceed a certain fraction of the total energy of the field. This is the *Deviation Threshold* specified in the *Accuracy* tab. From the admissible set of operators (deviation below limit), the operator with the lowest numerical effort is selected. Further, the numerical effort is assumed to be some limit (number of sampling points). The effort limit is taken from the value *Maximum Number of Sampling Points per Field* defined in the *Global Options*,  $\rightarrow$  Sec. [6.14.](#page-85-0) Furthermore, the parameter *Power Portion for Field Size Estimation* (→Sec. [6.12\)](#page-84-0) is used to estimate the field size of the propagated field. A more detailed description is given in [\[WK11\]](#page-1025-0).

The different implementations of this operator for the main window and the Optical Setup ( $\rightarrow$ Sec. [43\)](#page-405-0) are discussed in the following subsections.

#### **93.2.1 Implementation in the Main Window**

If the automatic propagation is used in the main window you can do an analysis prior to the actual propagation by clicking on the *Analyze* button. The resulting window as shown in Fig. [666](#page-773-0) displays the estimated values for deviation and numerical effort and the estimated sampling of the propagated field. In the case of a Harmonic Fields Set, the analysis can be done per member field by selecting the index of the member and *Analyze* it. The operator used for the actual propagation can depend on the selected member.

<span id="page-773-0"></span>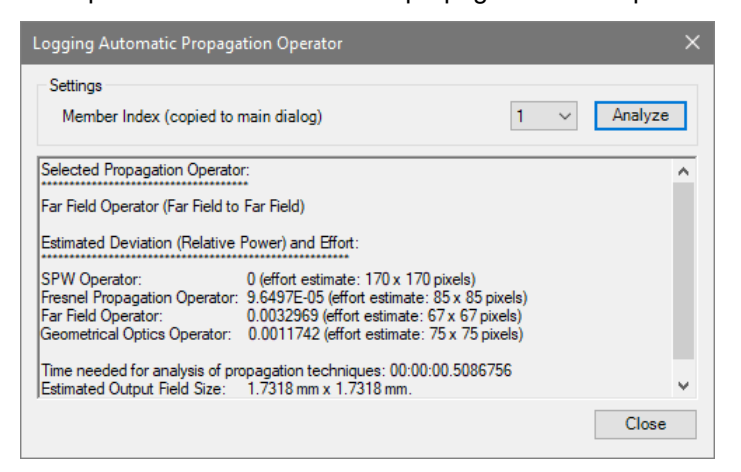

*Figure 666. Results of the analysis if the automatic propagation is used in the main window.*

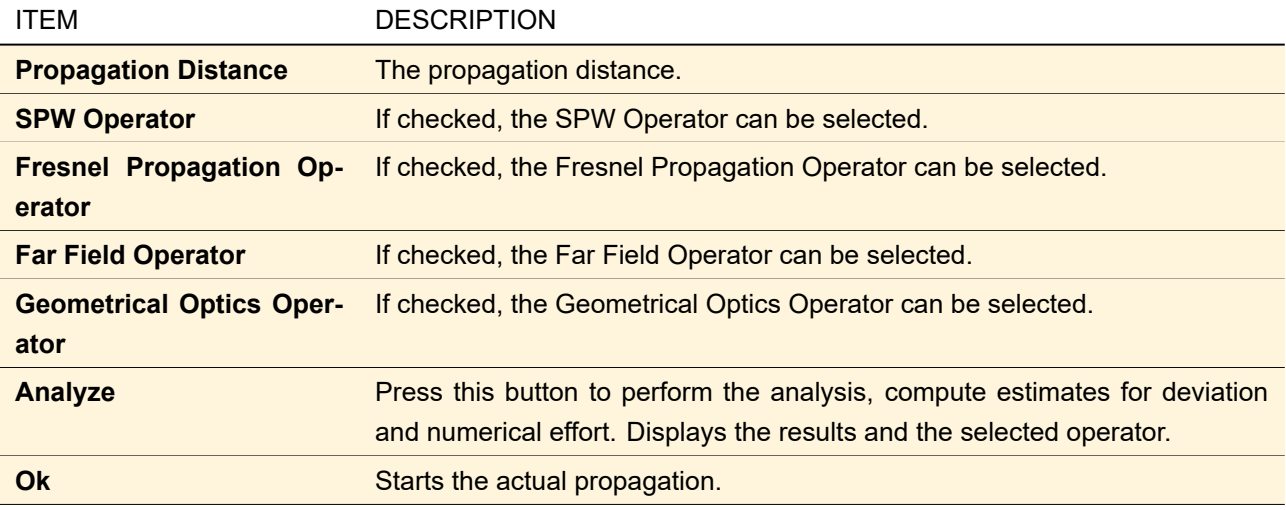

The tab for editing the general *Propagation Parameters* is shown in Fig. [667.](#page-774-0)

<span id="page-774-0"></span>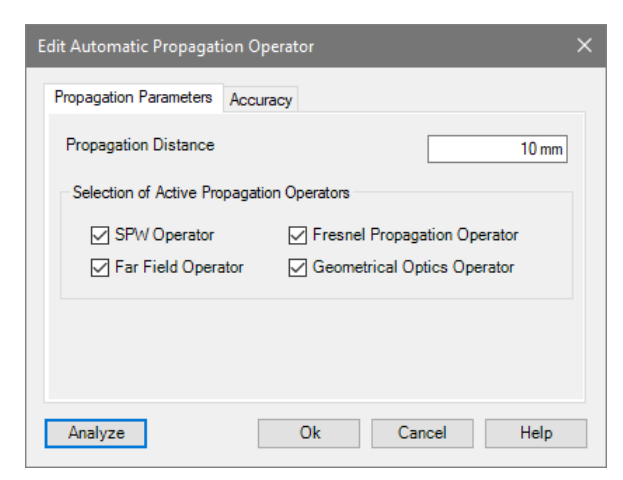

*Figure 667. Dialog for editing the settings of the Automatic Propagation Operator.*

Via the *Accuracy* tab you can set the following:

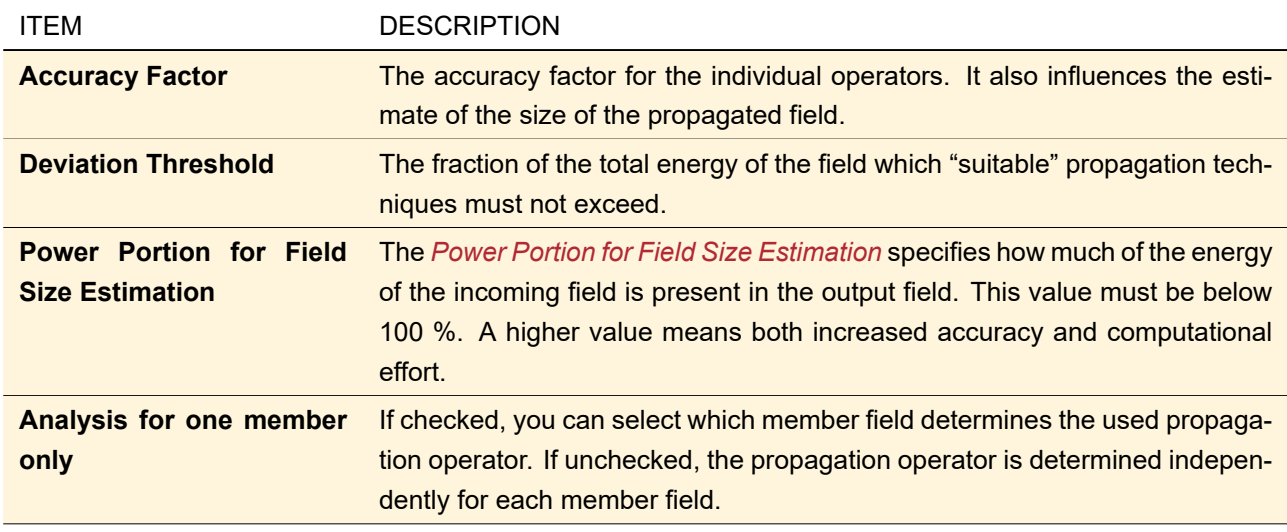

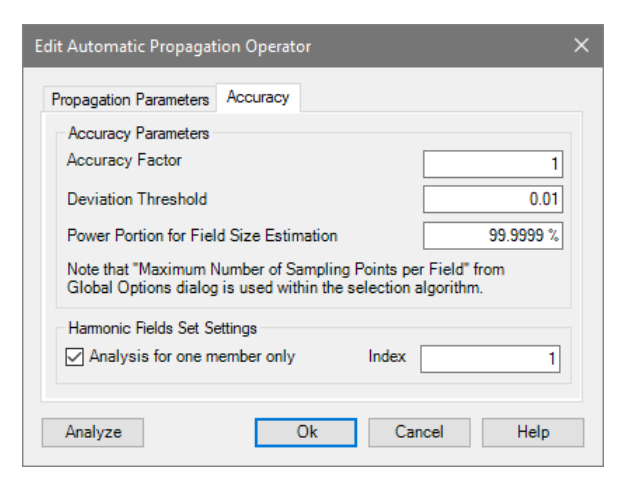

*Figure 668. Panel for accuracy settings.*

#### **93.2.2 Implementation in the Optical Setup**

If the automatic propagation is used within the Optical Setup ( $\rightarrow$ Sec. [43\)](#page-405-0), no separate analysis can be done. However, corresponding information can be found in the logging window ( $\rightarrow$ Sec. [43.6.8\)](#page-476-0) after the simulation is finished.

The tab for editing the general *Propagation Parameters* has the following parameters.

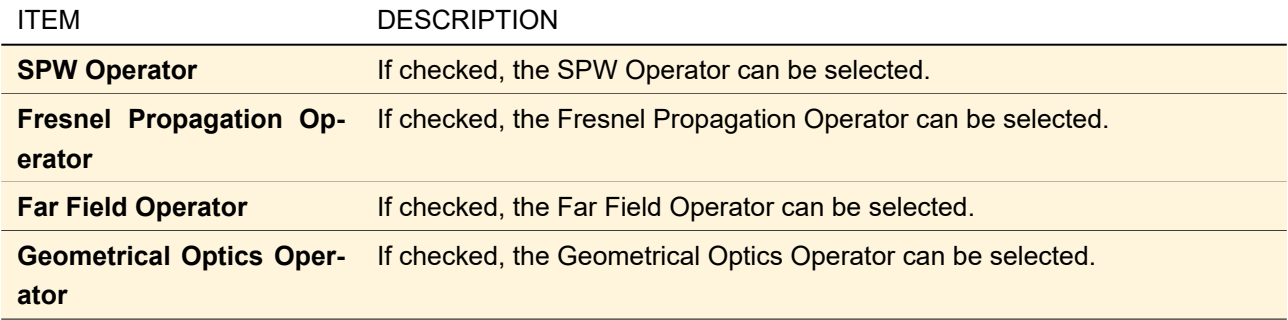

Via the *Accuracy* tab you can set the following:

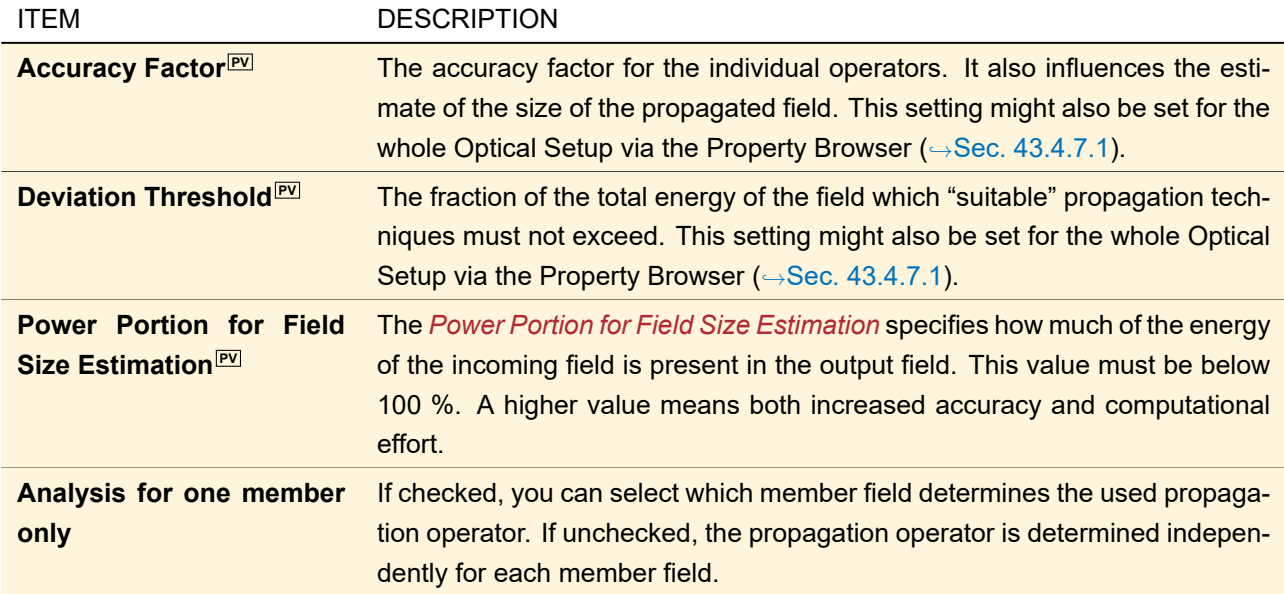

The setting *Analysis for one member only* available in the main window can be set **only** for the whole Optical Setup via the Property Browser ( $\rightarrow$ Sec. [43.4.7.1\)](#page-456-0).

#### <span id="page-775-0"></span>**93.3 Far Field Operator**

<span id="page-775-1"></span>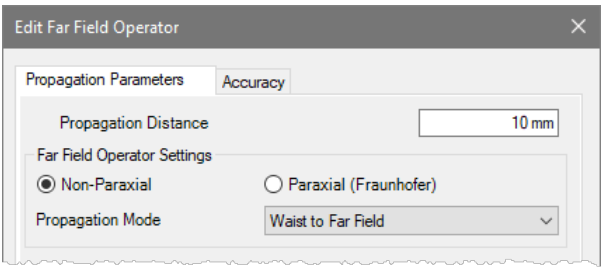

*Figure 669. Dialog of the Far Field Operator.*

The *Far Field Operator* has the dialog shown in Fig. [669.](#page-775-1) Its *Propagation Parameters* tab allows the user to enter the propagation distance and the propagation mode. Three different propagation modes are supported: propagation from *Waist to Far Field*, *Far Field to Waist*, and *Far Field to Far Field*. Additionally it is possible to select between the general Far Field Operator (*Non-Paraxial*) and a *Paraxial (Fraunhofer)* approximation. The *Accuracy* tab is explained in Sec. [92.1.](#page-763-0)

If used in the Optical Setup, the *Propagation Distance* cannot be set as it is determined from the positions of the Optical Setup Elements. Thus, the corresponding controls are not visible.

<span id="page-776-0"></span>The implemented formulas are given in Sec. [136.1.2.](#page-963-0)

#### **93.4 Spectrum of Plane Waves Operator**

<span id="page-776-4"></span>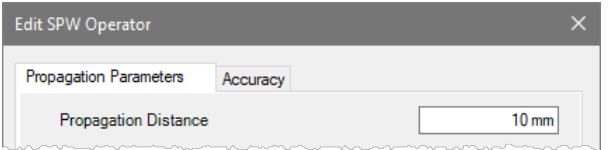

*Figure 670. Dialog of the propagation with spectrum of plane waves (SPW), Fresnel transform or a combination of both.*

If this operator is used for a linkage ( $\rightarrow$ Sec. [93.1\)](#page-767-0) its edit dialog has only the *Accuracy* tab explained in Sec. [92.1.](#page-763-0) If used in the main window, there is an additional *Propagation Parameters* tab with the following controls:

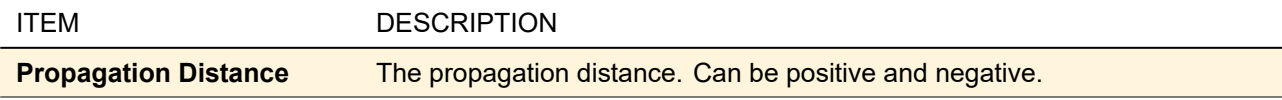

<span id="page-776-1"></span>The implemented formulas are given in Sec. [136.1.3.](#page-964-0)

#### **93.5 Rayleigh Sommerfeld Operator**

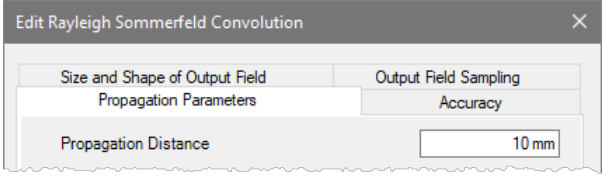

*Figure 671. Dialog of the propagation with Rayleigh Sommerfeld Convolution operator showing the* Propagation Parameters *tab. The dialog for the Rayleigh Sommerfeld Summation operator is equivalent.*

For this propagation operator two distinct numerical implementations are available ( $\rightarrow$ Sec. [136.1.4\)](#page-965-0), namely *Rayleigh Sommerfeld Convolution* and *Rayleigh Sommerfeld Summation*. The corresponding dialog  $(\rightarrow$ Fig. [670\)](#page-776-4) has three tab pages which are explained in  $\rightarrow$ Sec. [92.](#page-763-1)

If used in the main window, there is an additional *Propagation Parameters* tab with the following controls:

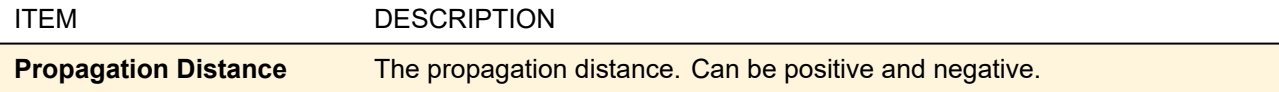

#### <span id="page-776-2"></span>**93.6 Fresnel Propagation Operator**

If the *Fresnel Propagation Operator* is used for a linkage (→Sec. [93.1\)](#page-767-0) its edit dialog (→Fig. [670\)](#page-776-4) has only the *Accuracy* tab explained in Sec. [92.1.](#page-763-0) If used in the main window, there is an additional *Propagation Parameters* tab with the following controls:

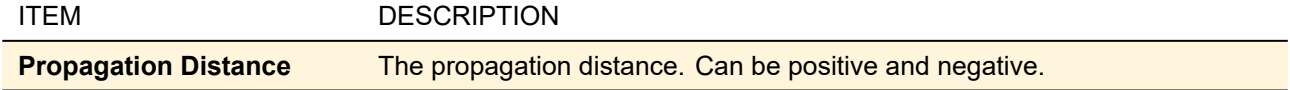

<span id="page-776-3"></span>The implemented formulas are given in Sec. [136.1.5.](#page-965-1)

#### **93.7 Combined SPW / Fresnel Operator**

This propagation operator automatically combines the spectrum of plane waves propagation ( $\rightarrow$ Sec. [93.4\)](#page-776-0) and the Fresnel propagation ( $\rightarrow$ Sec. [93.6\)](#page-776-2) to achieve an efficient propagation of paraxial waves free of numerical errors. For propagation of harmonic fields close to the waist of a wave, spectrum of plane waves is used. For larger distances the Fresnel propagation is used. Sec. [136.1.6](#page-966-0) explains in more detail when which propagation is used.

If this operator is used for a linkage (
→Sec. [93.1\)](#page-767-0) its edit dialog (
→Fig. [670\)](#page-776-4) has only an *Accuracy* tab where you can set the accuracy factor (
→Sec. [92.1\)](#page-763-0). If used in the main window, there is an additional *Propagation Parameters* tab with the following controls:

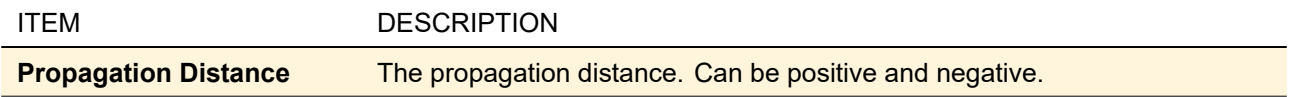

# <span id="page-777-0"></span>**93.8 Rayleigh Expansion Propagation**

ONLY AVAILABLE IN A GRATING OPTICAL SETUP.

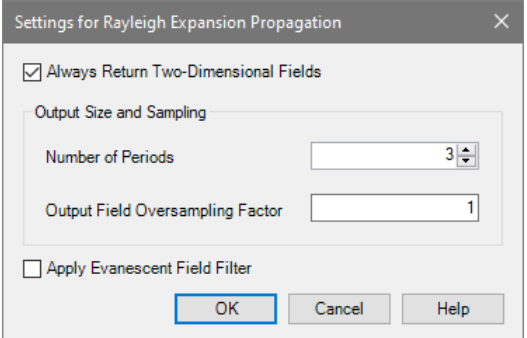

*Figure 672. The Dialog for the Rayleigh Expansion Propagation.*

This free space operator can take advantage of the Rayleigh coefficients calculated by rigorous methods. It has the following options:

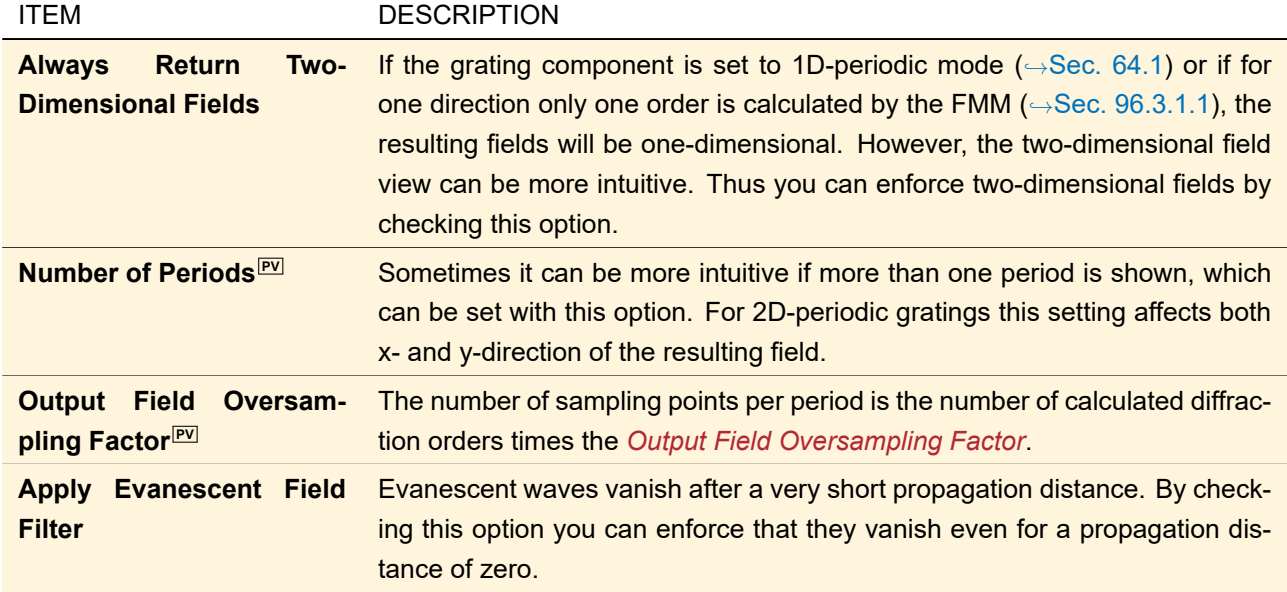

<span id="page-777-1"></span>The implemented algorithm is documented in Sec. [136.1.7.](#page-966-1)

## **93.9 Cells Array Propagation**

ONLY AVAILABLE IN A LIGHT SHAPING OPTICAL SETUP.

This free space operator is available after the Light Shaper component. The Grating Cells Array performs a mode decomposition, where all modes have the same intensity distribution but are located in different positions and have different propagation directions. The free space operator uses these analytic information of the light field object in the input plane and calculate the positions of the modes in the output plane. Additionally the intensity distribution of all modes is propagated by wave optical propagation techniques into the target plane. This propagation operator can be selected by the user. The user can use the *Far Field Operator* (→Sec. [93.3\)](#page-775-0) or the *Automatic Propagation Operator* (
→Sec. [93.2\)](#page-772-0). By default the Far Field Operator is used. The output of the free space operator is a new light field object which contains the propagated mode and the analytic stored positions and directions for all modes. This light distribution can be used for further investigations within the Camera Detector ( $\rightarrow$ Sec. [74.5.2\)](#page-687-0).

<span id="page-778-0"></span>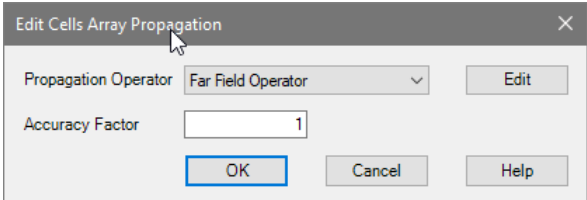

*Figure 673. The Dialog for the Cells Array Propagation*

Fig. [673](#page-778-0) shows the edit dialog of the *Cells Array Propagation*. Its has the following controls.

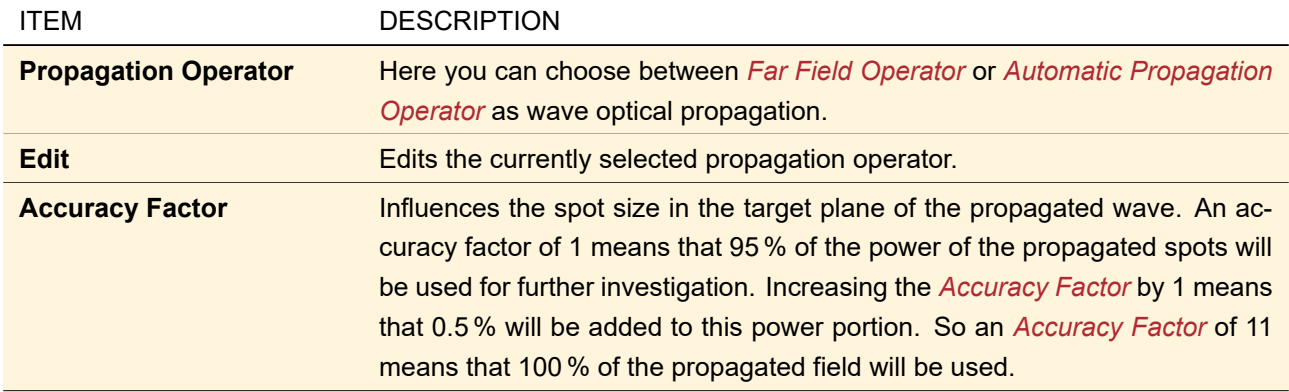

# **94 2D / 3D Propagation**

For Harmonic Fields, Harmonic Fields Sets, and Ray Distributions in the main window there is the ribbon button Propagations > 2D Propagation / Propagations > 3D Propagation (depending on the dimensionality of the field). This button opens a dialog to create a Parameter Run in which the field is propagated by different distances. From this Parameter Run you then can generate instructive diagrams or animations showing how the field evolves, see Fig. [674](#page-779-0) for an example.

<span id="page-779-0"></span>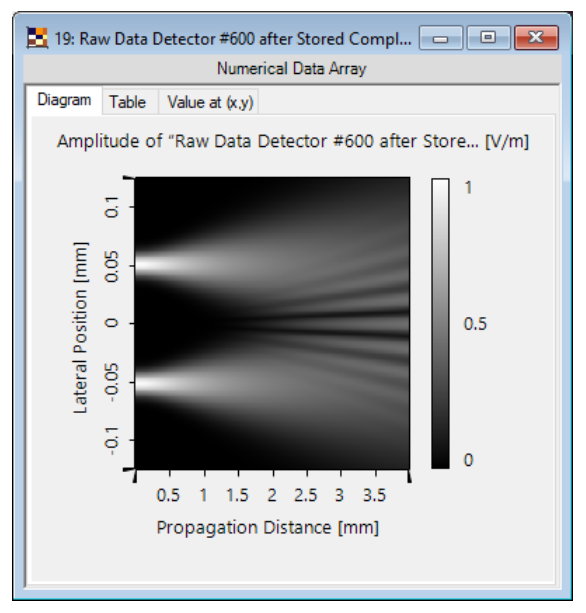

*Figure 674. Interference of two Gaussian beams. This is the result of a one-dimensional Harmonic Field propagated to different distances with the 2D Propagation feature. The results where then combined into a two-dimensional data array.*

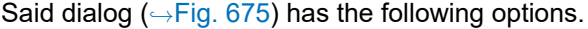

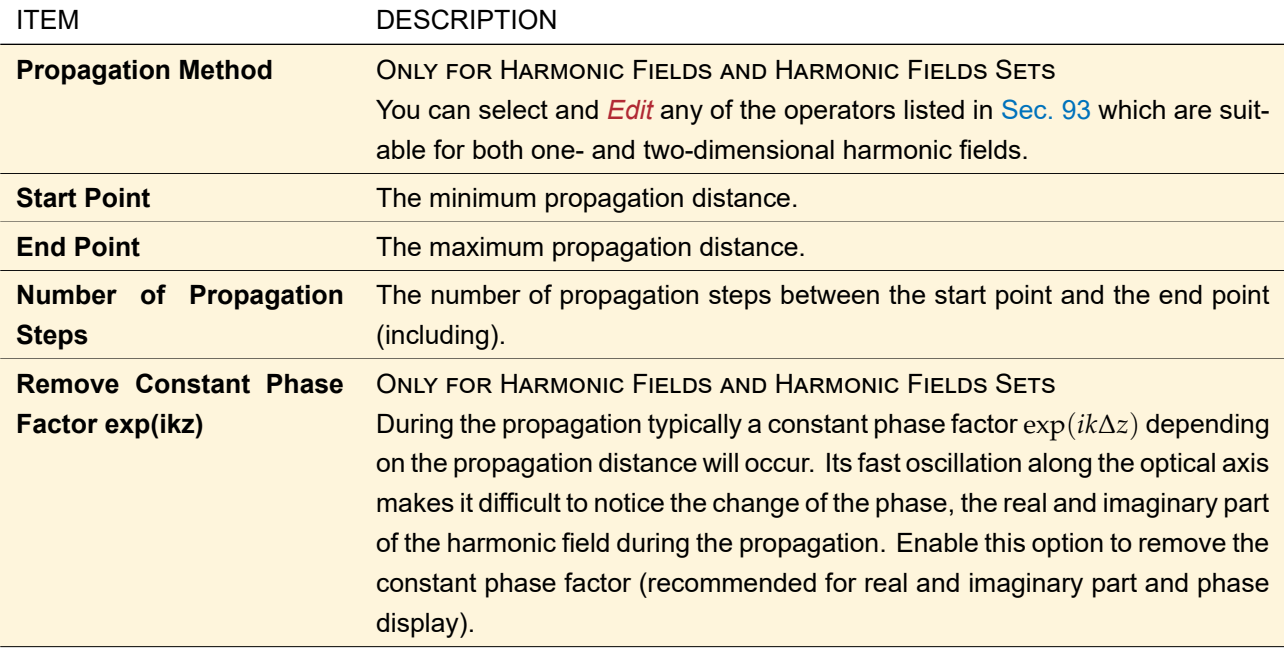

<span id="page-779-1"></span>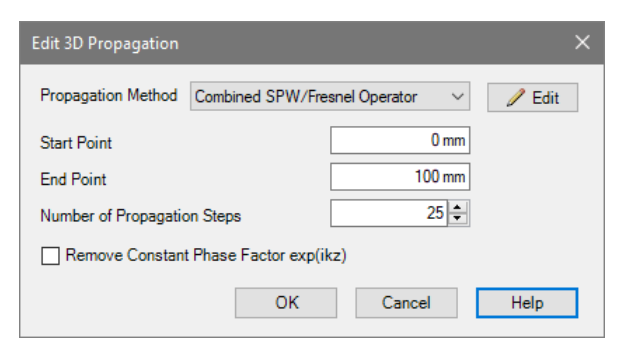

*Figure 675. The dialog for defining a 3D Propagation for a Harmonic Field or Harmonic Fields Set.*

When this dialog is closed with  $OK$ , a Parameter Run ( $\rightarrow$ Sec. [44\)](#page-500-0) with the appropriate settings is created

and started automatically. After the Parameter Run completes you can create a nice-looking combined output  $(\rightarrow$ Sec. [44.5.1\)](#page-509-0).

# **95 Propagation through Idealized Systems**

The Propagations tab for Harmonic Fields and Harmonic Fields Sets also offers the possibility to propagate through simple, idealized setups. 1f-Setup and 2f-Setup are described in Sec. [31.1.1.](#page-260-0) ABCD Matrix Simulation is described in the following section.

# **95.1 ABCD Matrix Simulation**

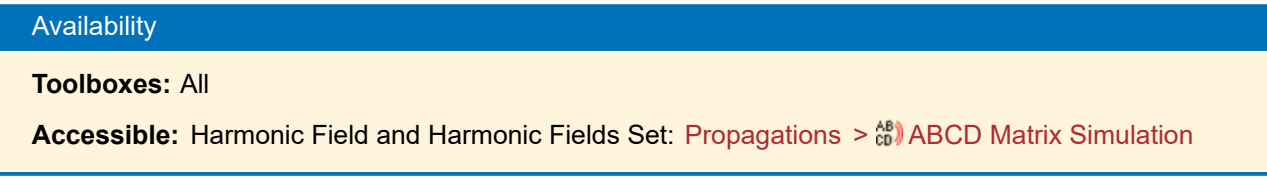

This function is a generalization of the 1f-Setup / 2f-Setup (→Sec. [31.1.1\)](#page-260-0): You can define an arbitrary system as ABCD matrix through which the current Harmonic Field or Harmonic Fields Set is propagated in an idealized way. VirtualLab Fusion also offers the ABCD Law Calculator ( $\rightarrow$ Sec. [104\)](#page-850-0) which has similar functionality for Gaussian waves. Furthermore, in an Optical Setup you can use the ABCD Matrix Setup component  $(\rightarrow$ Sec. [73.1\)](#page-669-0).

<span id="page-780-0"></span>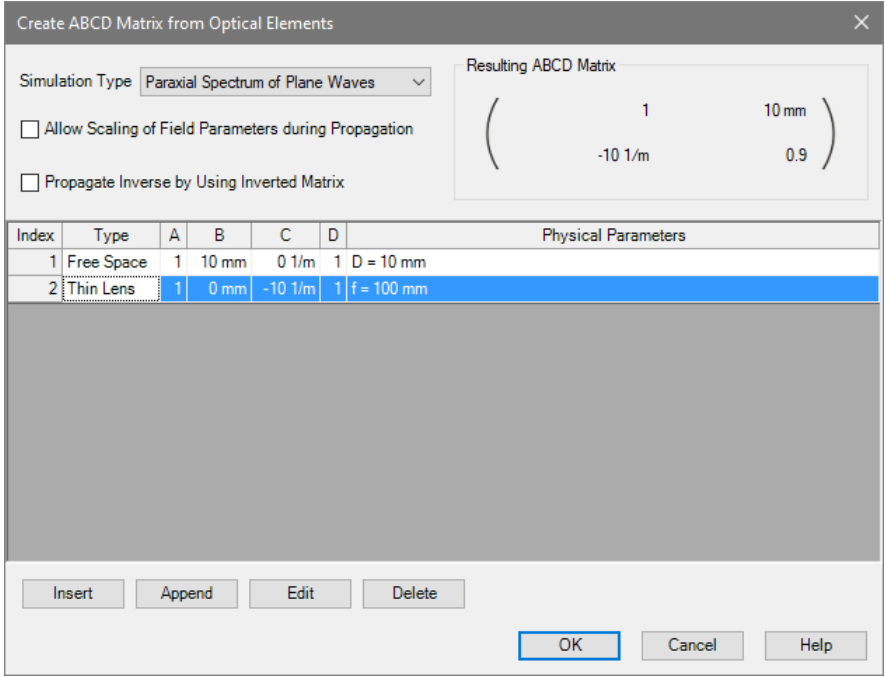

*Figure 676. Dialog for defining the parameters of an ABCD matrix propagation.*

Fig. [676](#page-780-0) shows the edit dialog for an ABCD matrix simulation. It has the following controls:

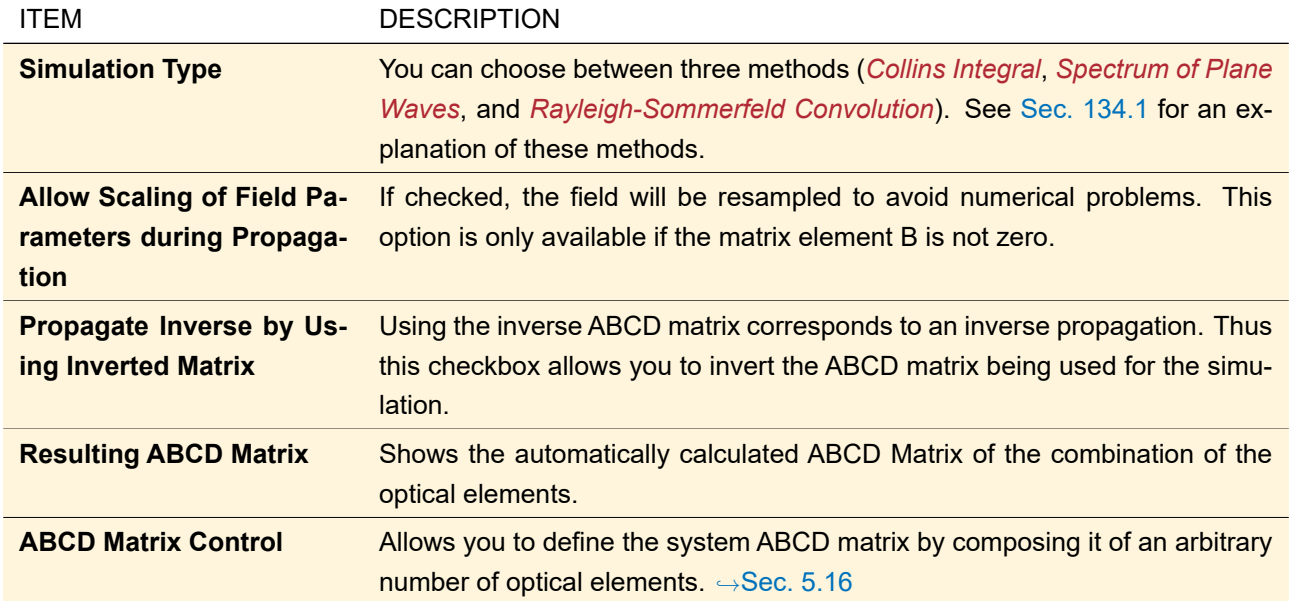

# <span id="page-781-0"></span>**96 Propagation Operators for Real Components**

For real components in the Optical Setup ( $\rightarrow$ Sec. [43\)](#page-405-0), the following propagation operators are available:

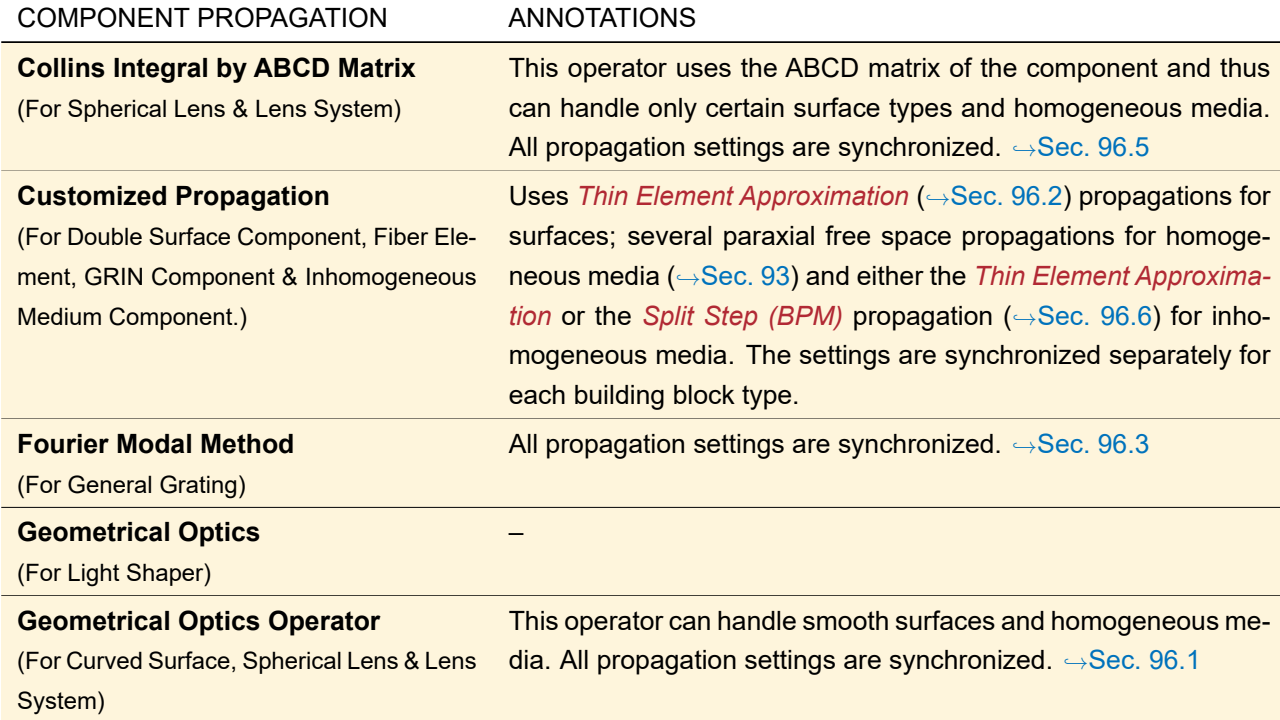

## <span id="page-781-1"></span>**96.1 Geometrical Optics Operator**

The Geometrical Optics Propagation Operator is available both for free space propagation through homogeneous media and for propagation through real components. It is based on the principles of geometrical optics. The propagation is performed along rays. In our case, the direction of rays is defined by so called Channels. Rays within one channel have different position but the same direction. The operator first builds up the channels. In a second step, rays are propagated. In the first step, the directions of the channels have to be computed in the initial plane from the field data. In particular the phase of the field is used. The actual phase of the field

is replaced by a fitted phase using different levels of approximation: *Constant* phase, *Linear* phase, linear and *Spherical* phase, linear, spherical and *Cylindrical* phase. From this phase approximation the directions of the channels are computed. Alternatively the *Local Gradient* of the phase can be used to define the channel directions. Further, the channels are defined throughout the system by stepping from surface to surface. Depending on the settings of the operator, this procedures takes *Refraction* into account or not. Once the channels are defined, the rays carrying the field information are propagated through the system. The path of the rays is defined by the channels. Depending on the settings of the operator *Fresnel Effects* and *Cross Talk* is taken into account or not.

A detailed description of the operator is given in an external paper. An explanation of the *Size and Shape of Output Field* tab is given in Sec. [92.3.](#page-765-0)

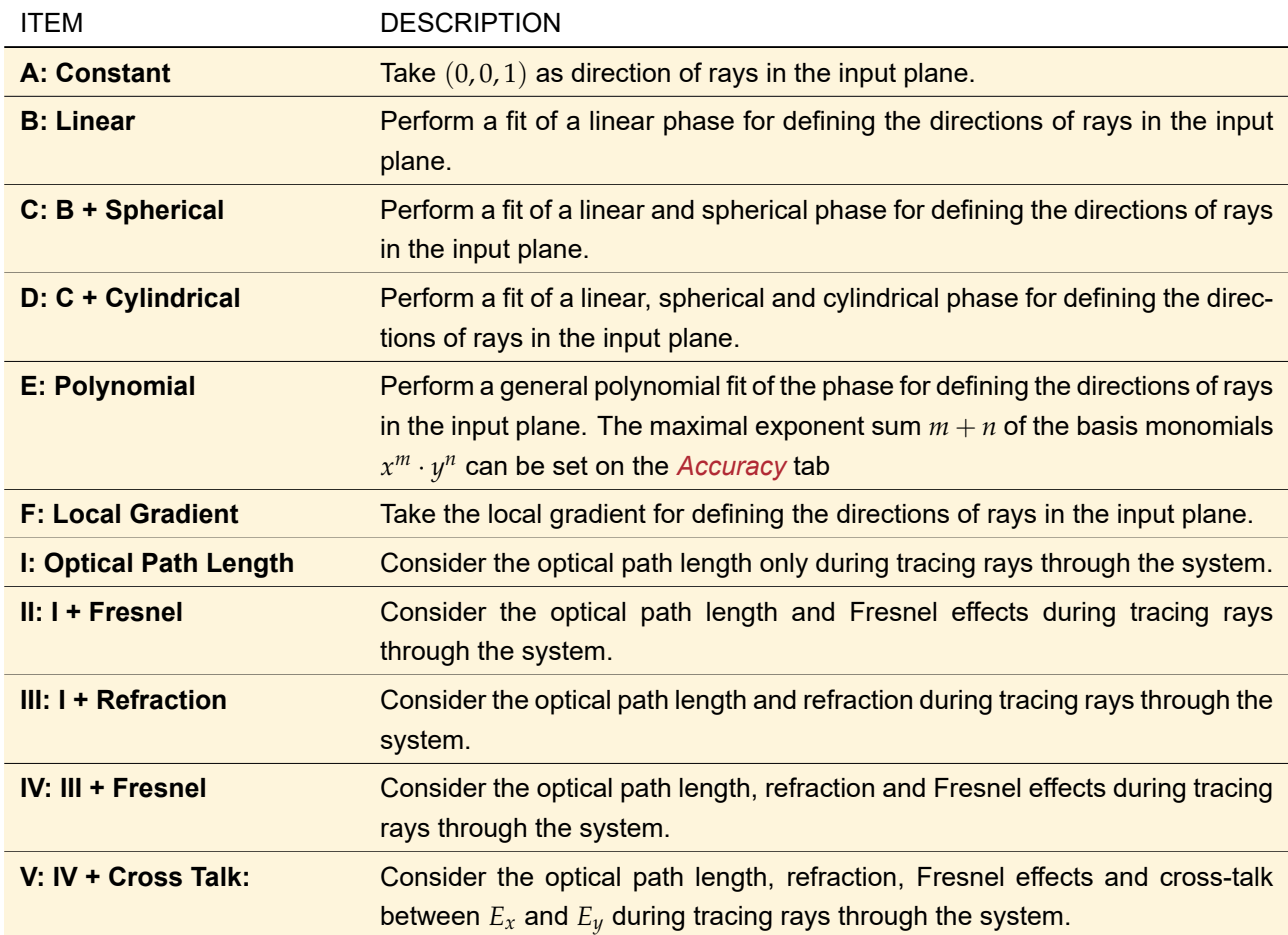

The *Propagation Parameters* tab (→Fig. [677\)](#page-783-0) has the following parameters:

<span id="page-783-0"></span>

| Phase \ Effects                        | I: Optical<br>Path Length | Fresnel | Refraction | Fresnel | <b>Crosstalk</b> |
|----------------------------------------|---------------------------|---------|------------|---------|------------------|
| A: Constant<br><b>B</b> : Linear       | Ω<br>Ω                    | Ω<br>∩  | Ω<br>Ω     | Ω<br>Ω  | Ω<br>Ω           |
|                                        | Ω                         | ∩       | ∩          | Ω       | ∩                |
| C: B + Spherical<br>D: C + Cylindrical | Ω                         | ∩       | Ω          | Ο       | $\circledcirc$   |
| E: Polynomial                          | Ο                         | Ω       | Ο          | О       | Ο                |
| F: Local Gradient                      | ∩                         | ∩       | ∩          | ∩       | Ω                |
|                                        |                           |         |            |         |                  |

*Figure 677. Dialog for editing the Geometrical Optics Operator showing the tab with propagation parameters.*

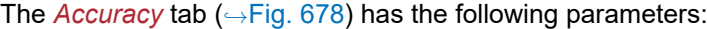

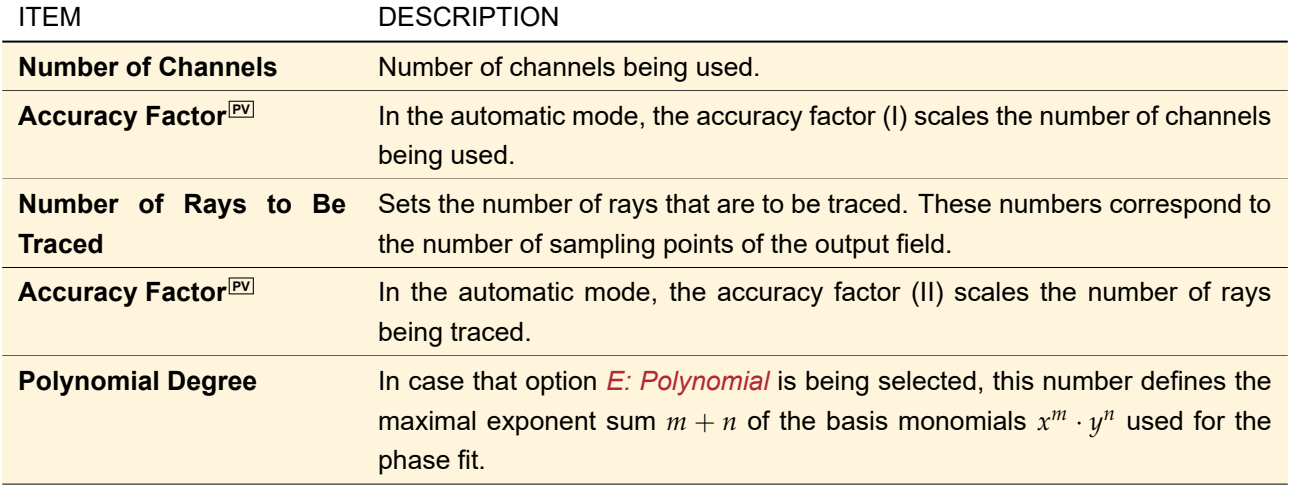

<span id="page-784-1"></span>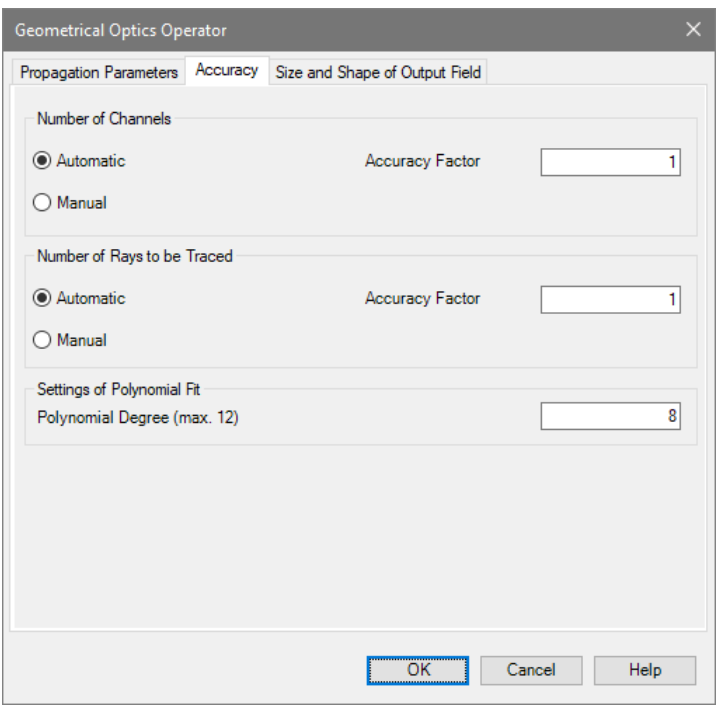

*Figure 678. Tab for editing the accuracy settings.*

## **96.1.1 Advanced Settings**

If for a Curved Surface, Lens System, or Spherical Lens you have selected *Geometrical Optics Operator* as *Component Propagation*, the *Advanced Settings* sub-tab of the *Propagation* tab allows you to choose whether you want to *Minimize Use of Geometric Optics* or not (→Fig. [679\)](#page-784-2). This is important for concave surfaces only, as there is no difference between these options in the case of non-concave ones.

<span id="page-784-2"></span>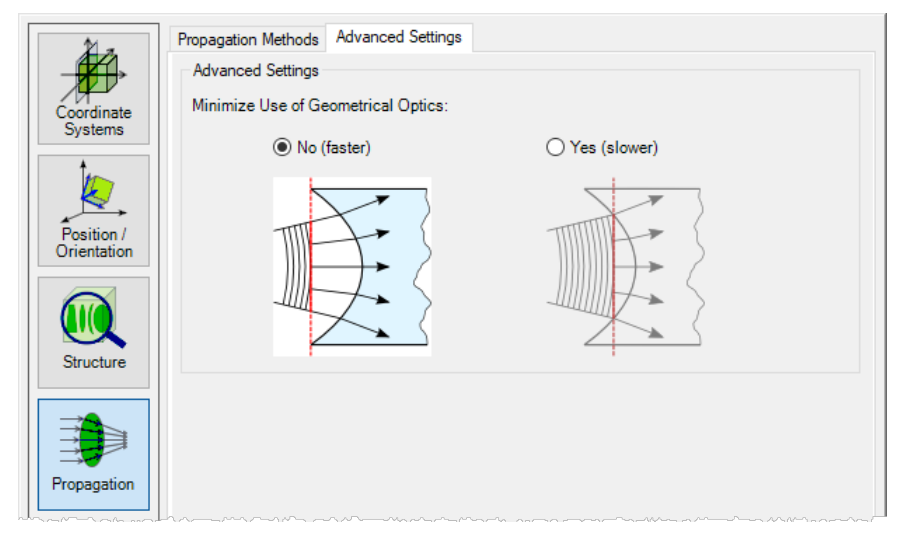

*Figure 679.* Advanced Settings *tab for the geometrical optics operator.*

<span id="page-784-0"></span>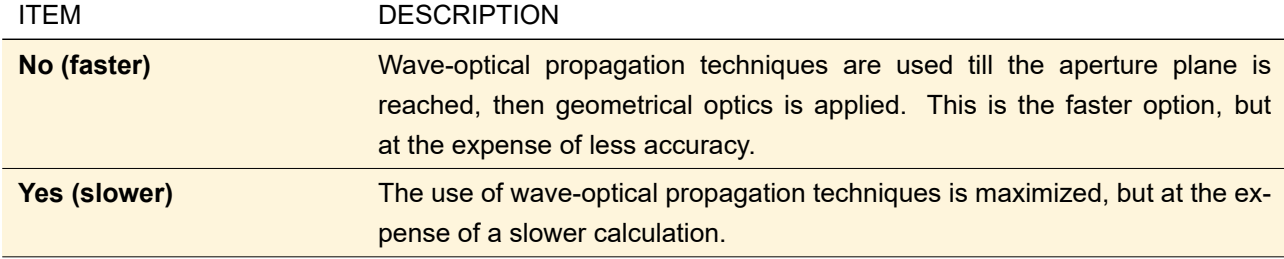

# **96.2 Thin Element Approximation**

<span id="page-785-1"></span>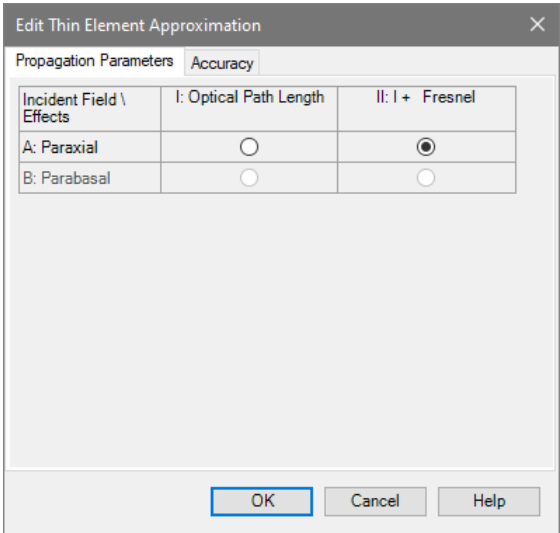

*Figure 680.* Propagation Parameters *tab for the thin element approximation operator.*

The thin element approximation can be used for propagating through surfaces, homogeneous and inhomogeneous (index modulated) media. It is assumed that paraxial/parabasal conditions hold. The paraxial mode is documented by [\[Goo68\]](#page-1023-0). Using the paraxial mode, the method is identical to the mode AI/AII of the geometrical optics operator, see Sec. [96.1.](#page-781-1) The implemented algorithm is documented in Sec. [136.2.1.](#page-967-0)

The edit dialog (,→Fig. [680\)](#page-785-1) has two tabs: The *Propagation Parameters* tab explained below and the *Accuracy* tab explained in Sec. [92.1.](#page-763-0)

The *Propagation Parameters* tab consists of a table with the following options:

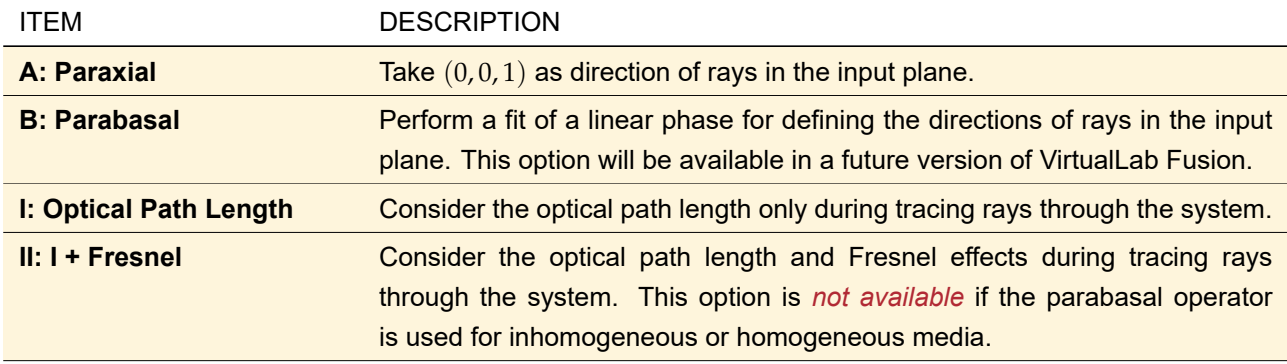

# <span id="page-785-0"></span>**96.3 Fourier Modal Method / Rigorous Coupled-Wave Analysis**

ONLY AVAILABLE IN THE GRATING PACKAGE.

The Fourier Modal Method (FMM) or Rigorous Coupled-Wave Analysis (RCWA) is a rigorous propagation technique. This method demands the periodicity of all physical values that are involved in the associated setup, i.e. the analyzed structure and the input field and consequently also the output field have to be periodical<sup>1</sup> (
→Fig. [681\)](#page-786-1). For more details about the FMM see [\[Kno78;](#page-1023-1) [Li96;](#page-1023-2) [Tur97;](#page-1024-1) [Li01\]](#page-1023-3).

<sup>&</sup>lt;sup>1</sup> A grating component is per definition periodical and an ideal plane wave fulfills the appropriate condition too.

<span id="page-786-1"></span>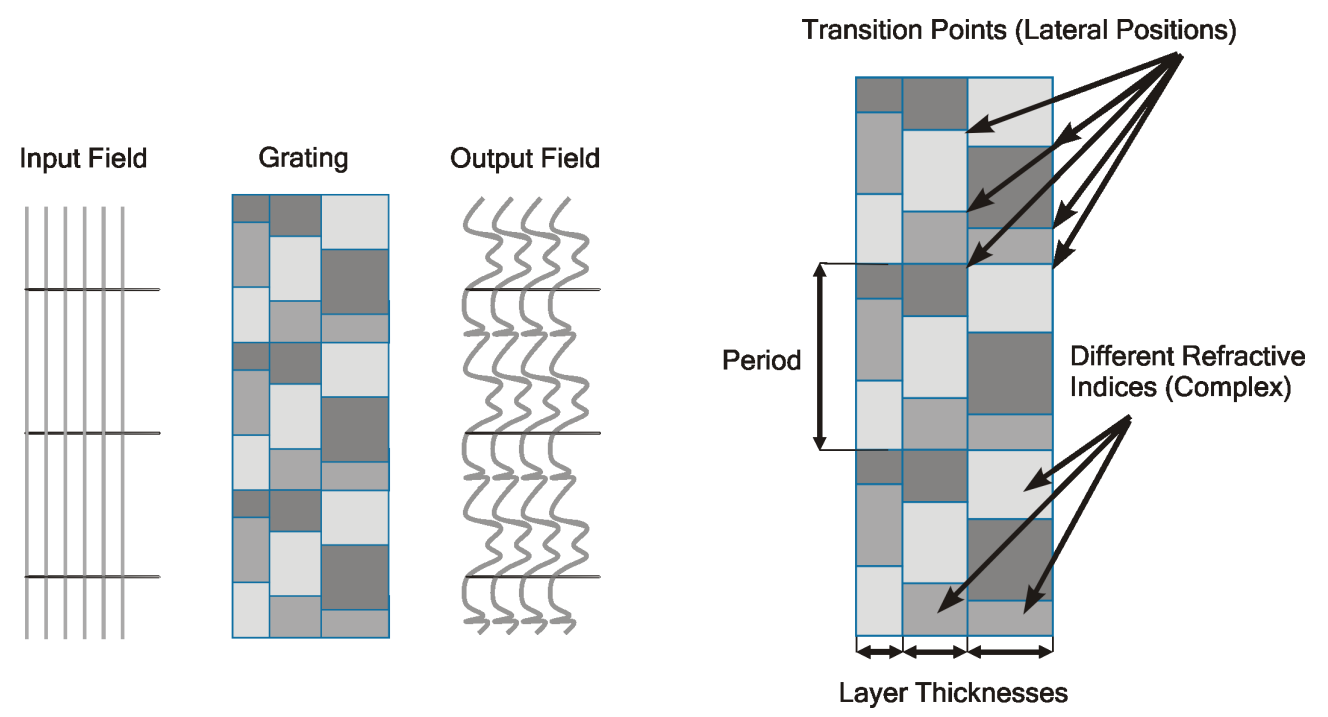

*Figure 681. Physical setup which is expected for analyses using the Fourier Modal Method.*

The FMM requires a structure built up by a sequence of discrete arbitrary cells which are characterized by their complex refractive index ( $\rightarrow$ Fig. [681\)](#page-786-1). The sizes of these cells define so called transition points in lateral direction which create a sequence of layers in longitudinal direction on their part $^1$ . To analyze non-discrete structures configure the FMM to use a sufficient large number of layers and transition points.

#### Order Limit of the FMM

A maximum of 23 170 grating orders can be analyzed by the FMM. For 1D-periodic gratings this corresponds in best case to a period of roughly 12 000  $\times$  wavelength. But for 2D-periodic gratings this limit translates to e. g. 152  $\times$  152 orders or at most (75  $\times$  wavelength) $^2$ . However, RAM consumption and computational effort increase very rapidly with the number of orders, so that the practical limit is much lower.

#### **96.3.1 Editing the Fourier Modal Method**

There are in principle two things you can edit for the FMM: the number of diffraction orders ( $\rightarrow$ Sec. [96.3.1.1\)](#page-786-0) and how the grating to analyze is decomposed into blocks of constant refractive indices ( $\rightarrow$ Sec. [96.3.1.2\)](#page-787-0). In the edit dialog of the FMM they can be edited on different tab pages.

#### <span id="page-786-0"></span>**96.3.1.1 Setting the Number of Diffraction Orders**

One numerical parameter for the FMM is the overall number of diffraction orders considered during calculation. A higher number means increased accuracy but higher numerical effort. Fig. [682](#page-787-1) show the controls to edit this as well as the additional information label.

Hereby one period can also contain any periodical substructures.

<span id="page-787-1"></span>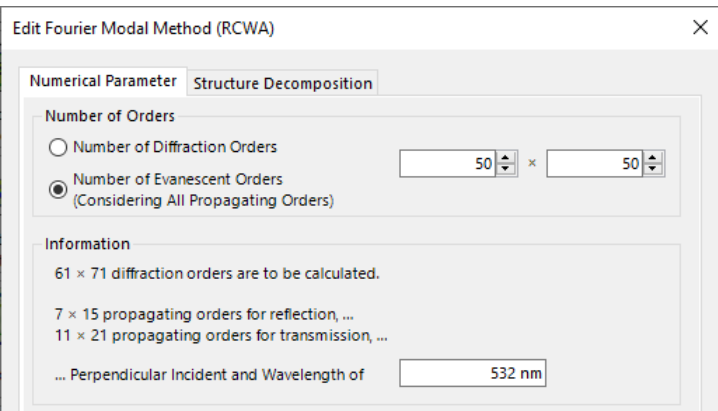

*Figure 682. The* Numerical Parameters *tab of the FMM where you can adjust the number of calculated orders in case of a 2D-periodic grating.*

You can either specify the *Number of Diffraction Orders* <sub>PV</sub> or the *Number of Evanescent Orders* PV . In the first case you can specify the number of diffraction orders directly. In the latter case, the overall number of diffraction orders calculated by the Fourier Modal Method is the number of evanescent orders plus the number of propagating orders. The dialog ensures that always an odd number (greater or equal 3) of diffraction orders is calculated.

The information gives the following information:

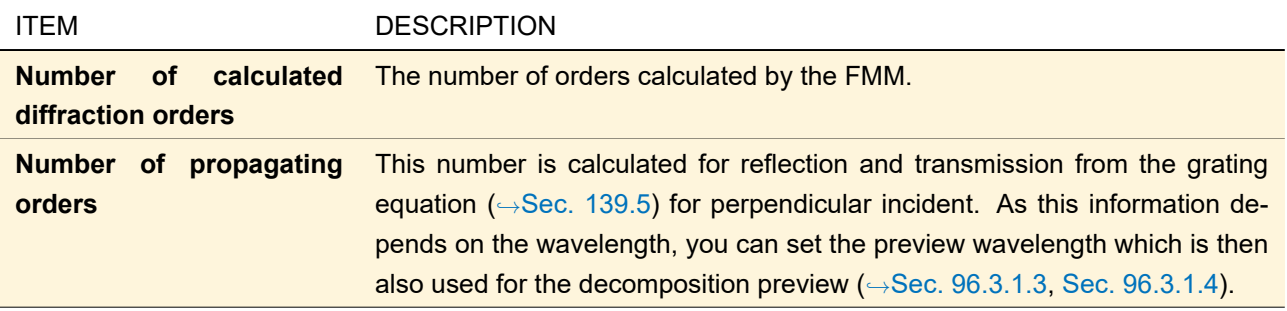

<span id="page-787-0"></span>For a 2D periodic grating you can specify the numbers of orders separately for the x- and the y-direction.

#### **96.3.1.2 Decomposition into Layers and Transition Points**

The transition points are always generated for the range  $-$ *Period*/<sub>2</sub>... + *Period*/<sub>2</sub>, but are stored internally with positive positions. Thus, the x-coordinates in the decomposition preview are shifted by half a period in comparison to all other previews and results.

<span id="page-788-0"></span>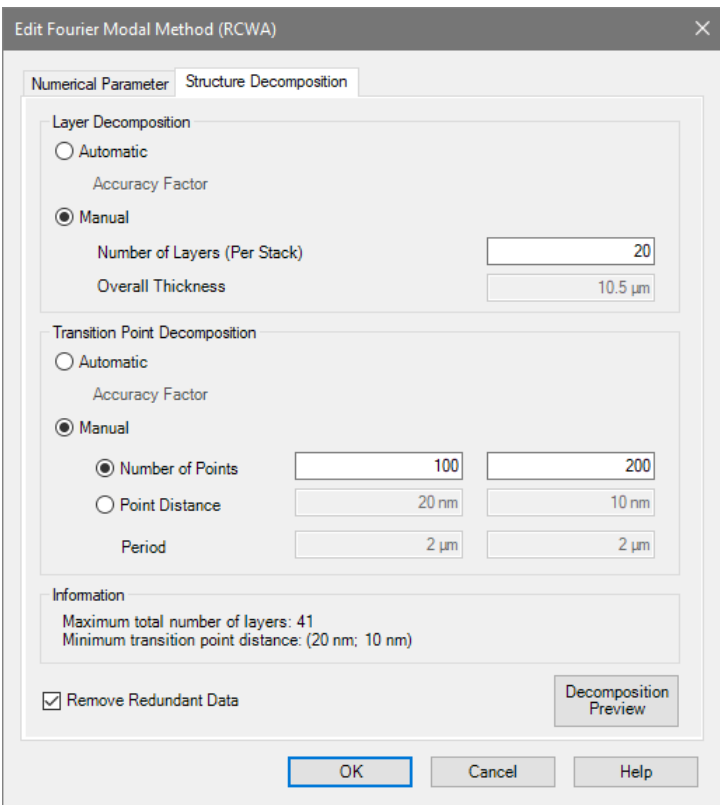

*Figure 683. The* Structure Decomposition *tab of the FMM in case of a 2D-periodic grating component with two stacks.*

With the controls shown in Fig. [683,](#page-788-0) you can adjust the decomposition of a real structure into *Layers* and *Transition Points* on the *Advanced Settings* sub-tab.

This tab page comprises three parts. In the upper part you can adjust the layer decomposition with the following settings:

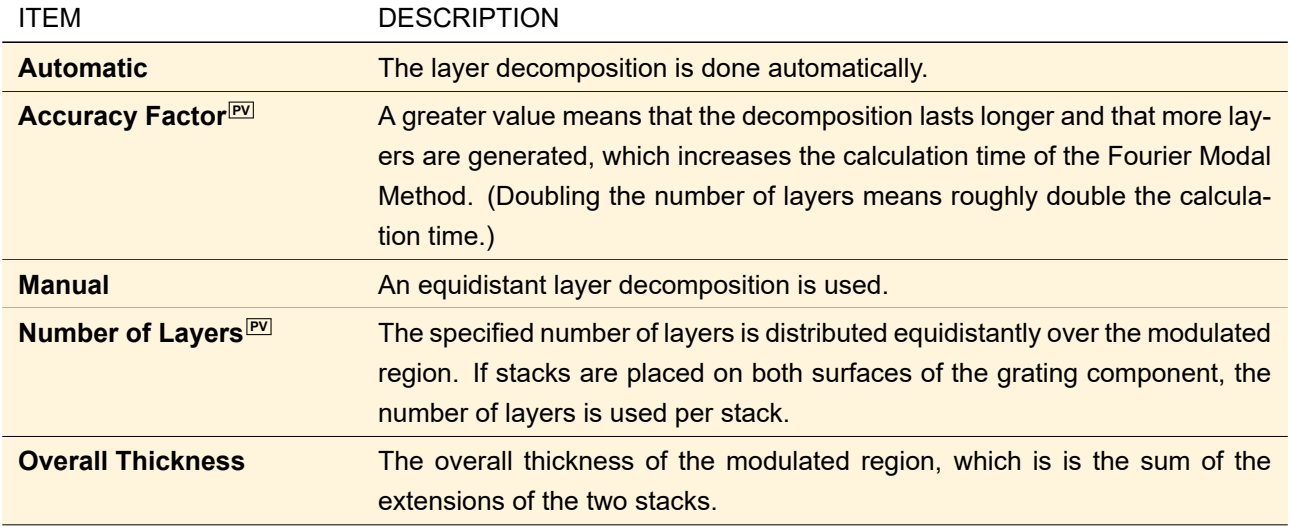

In the middle part of the tab page you can adjust the transition point decomposition with the following settings:

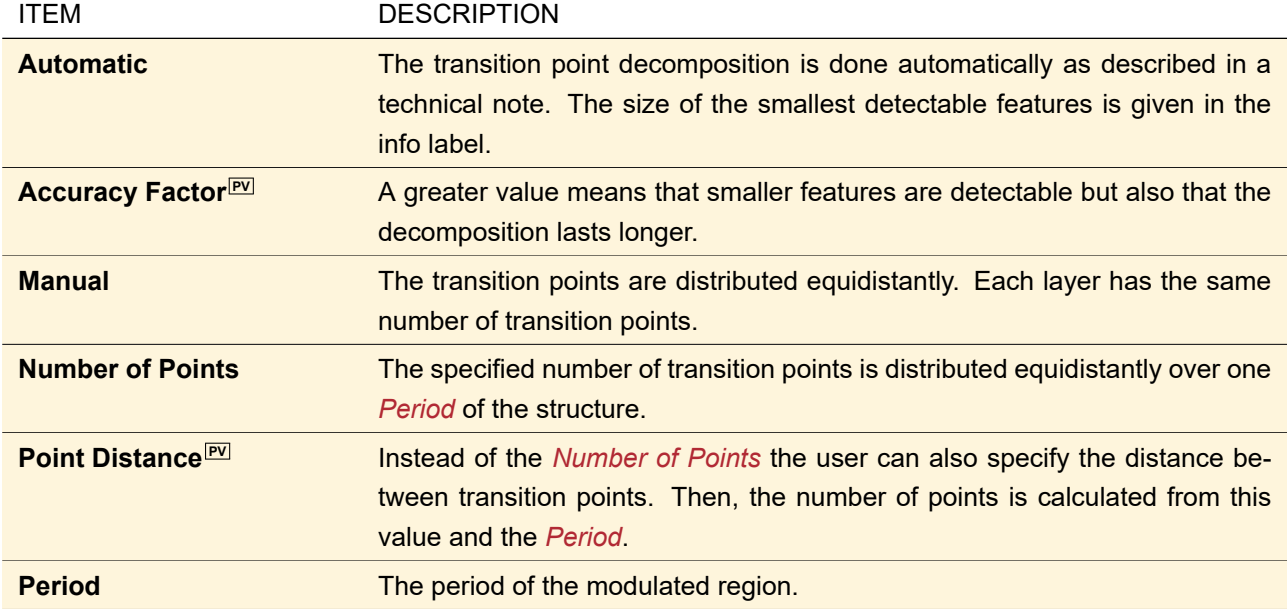

The lower part contains an information label and the following controls:

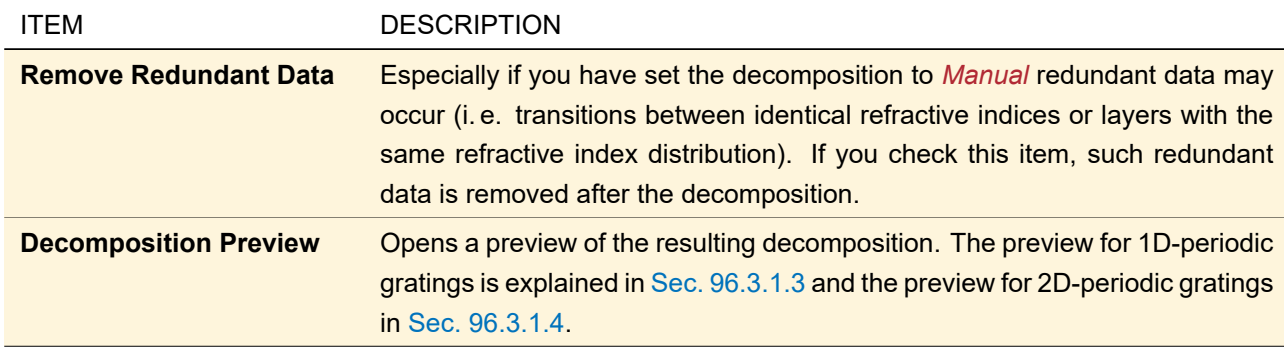

The information label gives the following information:

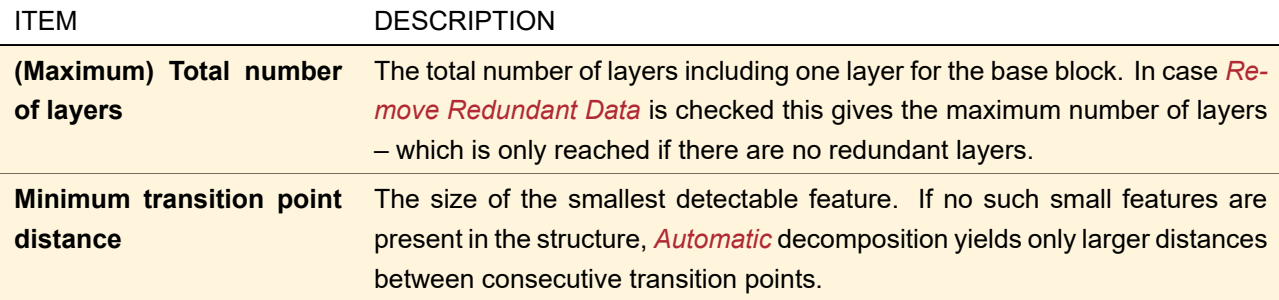

<span id="page-789-0"></span>Transition point distances of less than 0.1 nm can only be resolved in *Manual* mode without *Remove Redundant Data*.

<span id="page-790-1"></span>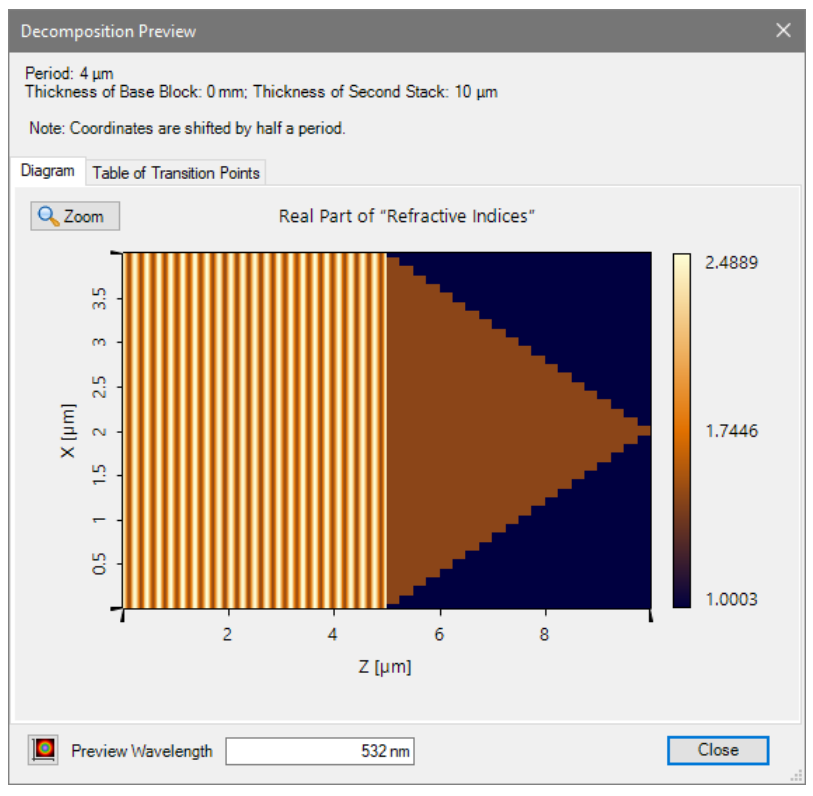

## **96.3.1.3 Decomposition Preview for 1D-Periodic Gratings**

*Figure 684. The Transition Point Preview showing a combination of a volume grating with a triangular grating.*

The decomposition preview ( $\rightarrow$ Fig. [684\)](#page-790-1) has a diagram tab and a table tab showing the layers and transition points used for the Fourier Modal Method. Furthermore, the overall dimensions of the grating component are given.

The positions in the table tab are "up-to-positions". In the example given in Fig. [685,](#page-790-2) the refractive index 1.4611 is in the range from 1.3989 µm to 1.6011 µm. The *Reference Wavelength* used for the calculation of the refractive indices can be set on the bottom of the dialog.

<span id="page-790-2"></span>

| Layer #0         |                  |  |  |
|------------------|------------------|--|--|
| <b>Thickness</b> |                  |  |  |
| $50 \text{ nm}$  |                  |  |  |
| Position         | Refractive Index |  |  |
| 1.3989 um        | 1.0003           |  |  |
| 1.6011 um        | 1.4611           |  |  |
| 2 um             | 1.0003           |  |  |

*Figure 685. Example showing a part of the table tab of the decomposition preview for 1D-periodic gratings*

In the diagram tab, the data is shown in a data array view ( $\rightarrow$ Sec. [13.5\)](#page-154-0). In particular, the view has the same context menu which allows you to change the shown field quantity ( $\rightarrow$ Sec. [11.1\)](#page-117-0) to e.g. imaginary part, change the aspect ratio ( $\rightarrow$ Sec. [11.5\)](#page-135-0) or the color table ( $\rightarrow$ Sec. [11.2.4\)](#page-119-0).

Furthermore you can zoom via mouse wheel or via the context menu, exactly as for data arrays ( $\rightarrow$ Sec. [11.4\)](#page-133-0). However, this zooming always scales both dimensions of the data array. Thus a better suited *Zoom* tool is available for this preview: If you click on the *Zoom* button, a separate dialog is shown where you can specify exactly the rectangular region to be shown in the diagram. If you click *Show Whole Component* on said dialog, you can reset the view to show the complete data. If the grating component contains only one stack, then this stack is shown by default. Otherwise the whole component is shown. The table always shows the complete data.

<span id="page-790-0"></span>The **D**-button shows the currently set up diagram as separate data array view ( $\rightarrow$ Sec. [13.5\)](#page-154-0).

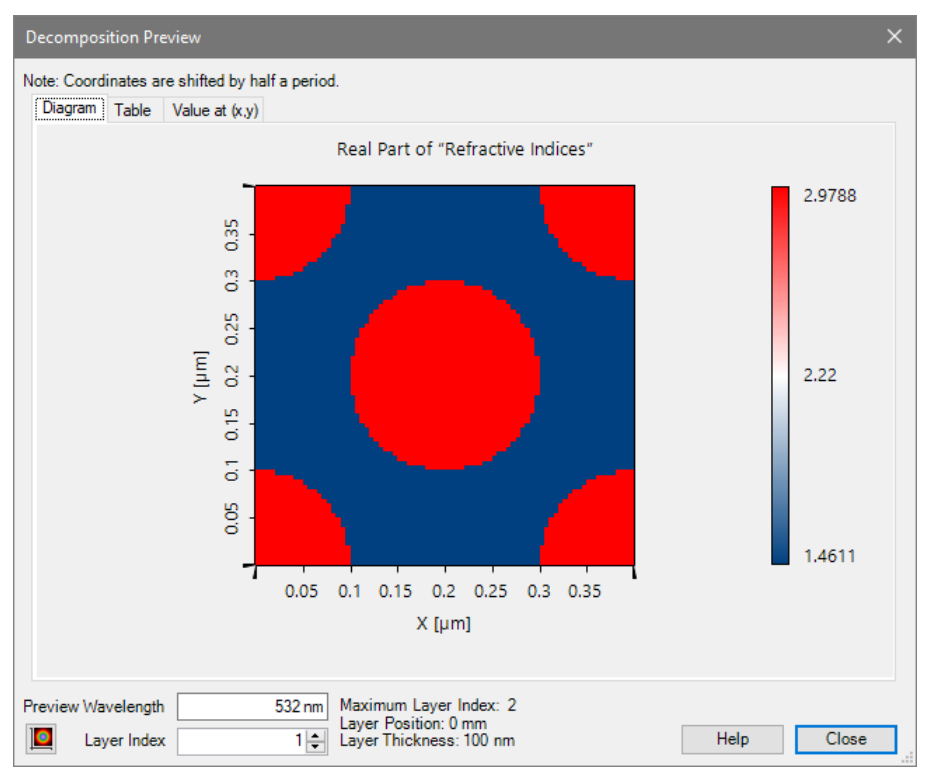

#### **96.3.1.4 Decomposition Preview for 2D-Periodic Gratings**

*Figure 686. The decomposition preview for 2D-periodic gratings.*

The decomposition preview for 2D-periodic gratings shows the refractive index distribution of one period in the currently selected layer, either as *Diagram* or as *Table*. In the lower section of the dialog you can set up the *Reference Wavelength* used for the calculation of the refractive indices as well as the *Layer Index*. As further information the position and thickness of this layer are given.

<span id="page-791-1"></span>

|     | 0 m                | 323.4 nm    | 676.6 nm |  |
|-----|--------------------|-------------|----------|--|
| 0 m | 10003 <sub>7</sub> | <b>AG11</b> | 10002    |  |

*Figure 687. Example showing a part of the table tab of the decomposition preview for 2D-periodic gratings.*

Non-equidistant data arrays are used for the preview ( $\rightarrow$ Sec. [13\)](#page-150-0). In particular, the view has the same context menu which allows you to change the shown field quantity ( $\rightarrow$ Sec. [11.1\)](#page-117-0) to e.g. imaginary part, zoom into the view ( $\rightarrow$ Sec. [11.4\)](#page-133-0), change its aspect ratio ( $\rightarrow$ Sec. [11.5\)](#page-135-0) or the color table ( $\rightarrow$ Sec. [11.2.4\)](#page-119-0).

Via the context menu of the table you can copy the current selection to the Windows™ clipboard. Via the **D**-button you can generate a separate data array document of the current view.

The constant interval interpolation is used ( $\rightarrow$ Sec. [13.2.1\)](#page-152-0) and thus the positions in the table are "from-positions". In the example given in Fig. [687,](#page-791-1) the block with the refractive index of 1.4611 covers the x-range from 323.4 nm to 676.6 nm.

## <span id="page-791-0"></span>**96.4 Custom Fourier Modal Method**

ONLY AVAILABLE IN THE AR/VR/XR PACKAGE.

You can analyze the efficiencies of the grating regions rigorously with the Fourier Modal Method (FMM) imple-mented in VirtualLab Fusion (→Sec. [96.3\)](#page-785-0). However, if you want you can also use your own FMM available in a separate dynamic link library (DLL) programmed with the .Net framework of Microsoft.

This DLL must contain at least a namespace of arbitrary name with a class of arbitrary name in which a static
method with arbitrary name is included. But this method must have parameters of the following types in the given order:

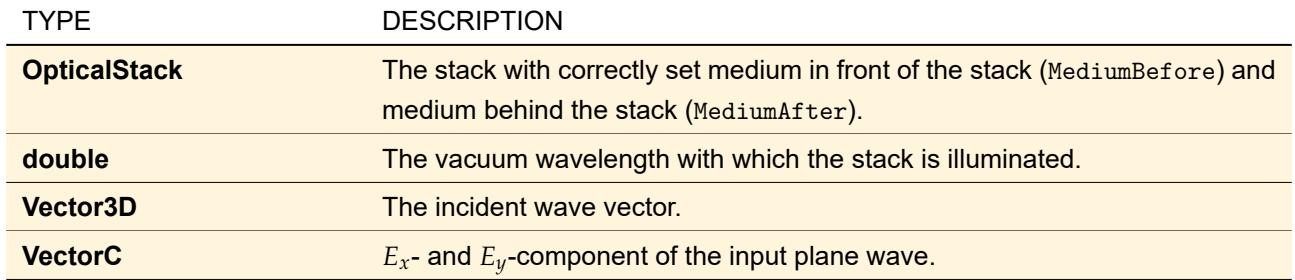

The return value of this method must be of type RigorousSimulationResultsForPlaneWaveInput, a type containing both efficiencies and Rayleigh coefficients for both transmitted and reflected light.

Most of the data types mentioned above are defined in the VirtualLabAPI.dll.

<span id="page-792-0"></span>Use Custom Fourier Modal Method

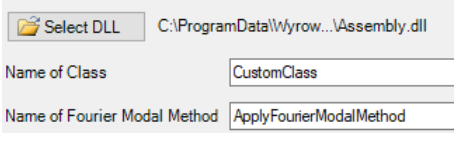

*Figure 688. The control to define a custom FMM.*

There is a control ( $\rightarrow$ Fig. [688\)](#page-792-0) to define the location of the custom FMM. It has the following settings:

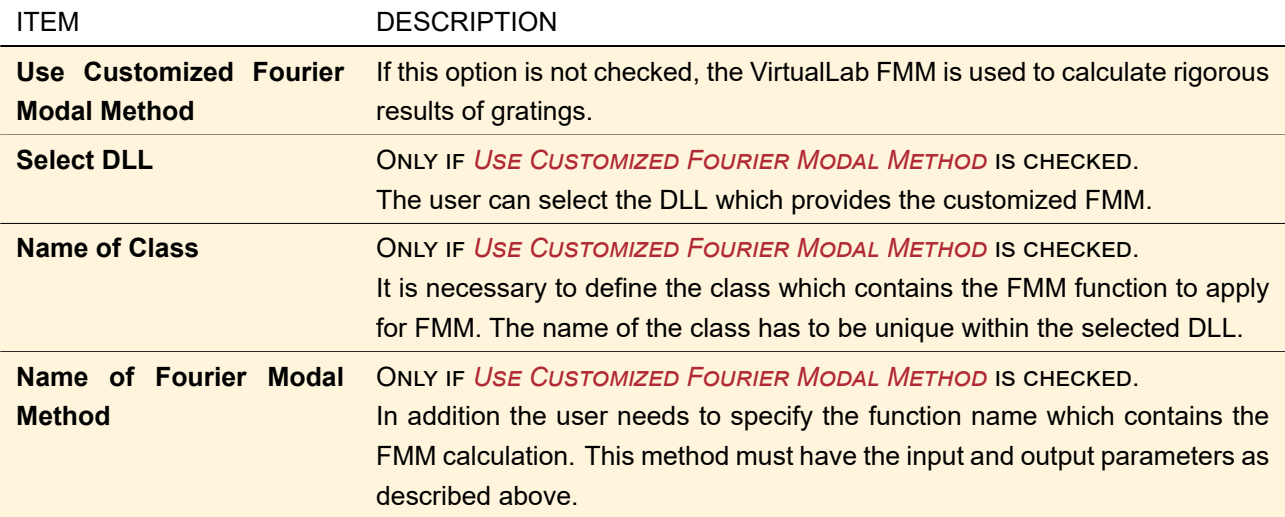

# Tip

You might want to define for example accuracy factors for your FMM. This can be done on the *Additional Parameters* tab of the stacks in the Light Guide component (→Sec. [57.2\)](#page-603-0). The parameters defined there are then also available for Parameter Extraction, thus e. g. for Parameter Run and Parametric Optimization.

#### **96.5 Collins Integral by ABCD Matrix**

If the optical surfaces of a component or rather their optical effects can be described by the ABCD matrix formalism, one can decide to use the propagation algorithm given by Collins [\[Col70\]](#page-1022-0). For a Lens System or a Spherical Lens this method can be selected as *Component Propagation* on the *Propagation Methods* sub-tab  $(\rightarrow$ Sec. [54.1\)](#page-595-0).

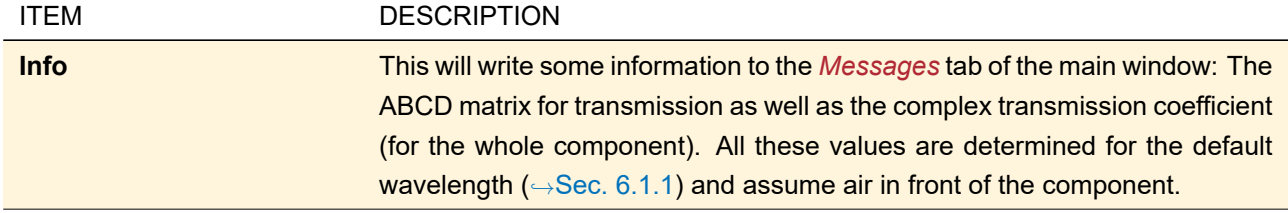

In this case the *Propagation Methods* sub-tab has one additional control:

The Collins integral cannot be used for reflection as always a propagation distance is required which is not present for reflection on the first surface.

The controls in the edit dialog ( $\rightarrow$ Sec. [92.1\)](#page-763-0) allow you to adjust the accuracy of the calculation.

## **96.6 Split Step (BPM) Propagation**

THIS PROPAGATION OPERATOR IS ONLY AVAILABLE AS PART OF THE CUSTOMIZED PROPAGATION FOR INHOMOGE-NEOUS MEDIA.

This propagation operator is applicable for inhomogeneous media with small refractive index modulation *δn n*. Furthermore, paraxial conditions are assumed to hold and the influence of reflected waves is assumed to be negligible. The operator is based on the classical ideas of paraxial beam propagation methods, see e. g. [\[YL92\]](#page-1025-0) and [\[TY82\]](#page-1024-0). The implemented algorithm is documented in Sec. [136.2.2.](#page-967-0)

<span id="page-793-0"></span>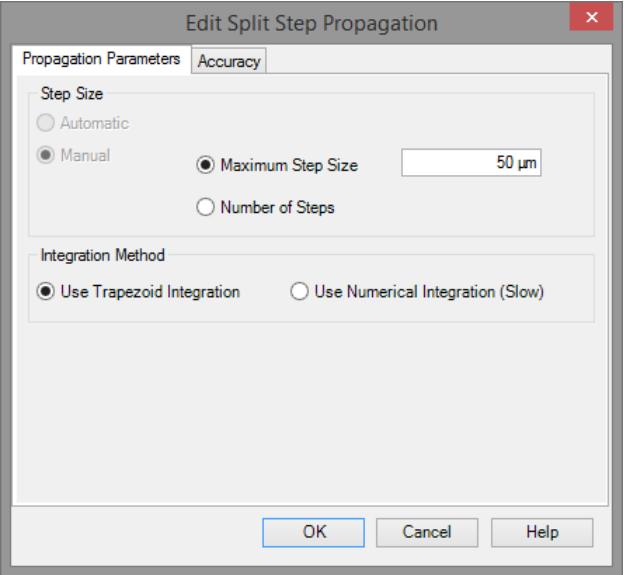

*Figure 689.* Propagation Parameters *tab for the split step (BPM) propagation.*

The *Propagation Parameters* tab of its edit dialog (→Fig. [689\)](#page-793-0) allows you to either set the *Number of Steps* <sup>[EV]</sup>  $(n)$  used for the propagation or the *Maximum Step Size*<sup>[pv]</sup> ( $\Delta z$ ). The automatic selection of the step size will be added in a future version of VirtualLab Fusion. In the bottom part of the dialog the user can select the integration method which shall be used to include the refractive index modulation during the split step propagation. The user can select between *Use Trapezoid Integration* and *Use Numerical Integration*. The trapezoid integration is faster because only three points will be used to calculate the refractive index integral. We recommend the usage of the trapezoid integration for very slow index modulations and especially for z-invariant media. The *Accuracy* tab can be used to define the numerical parameters of the split step propagation. Fig. [690](#page-794-0) shows the user control which can be used to control the split step propagation numerically.

<span id="page-794-0"></span>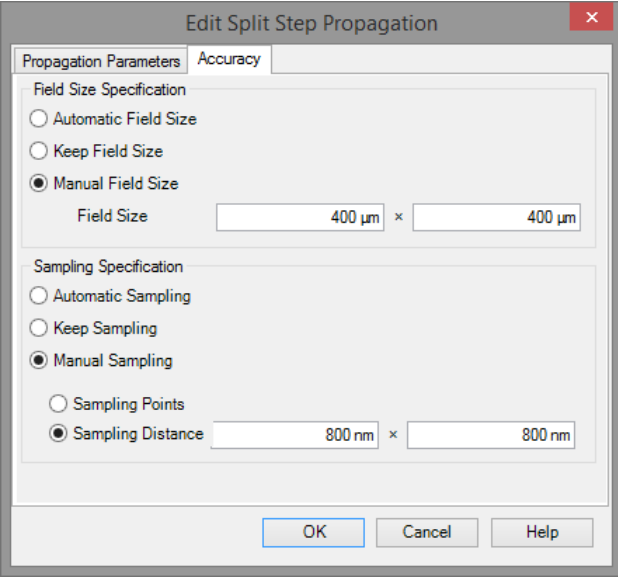

*Figure 690.* Accuracy *tab for the split step (BPM) propagation.*

The following parameters can be entered by the user:

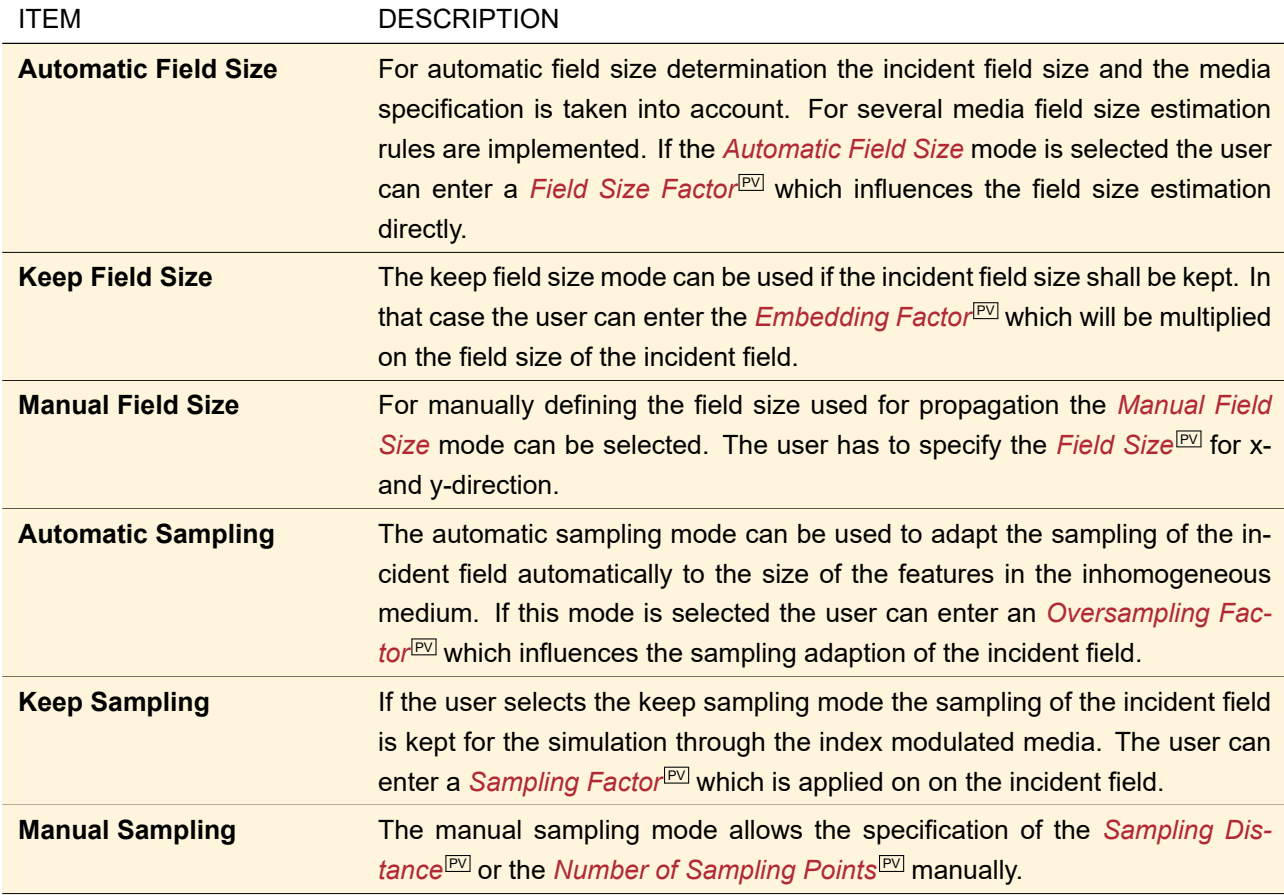

k

# XIV Design & **Optimization**

VirtualLab Fusion offers four algorithms to design the optimal optical elements for your needs:

- *IFTA Optimization*: You can design transmissions acting for example as paraxial beam splitters and beam shapers.  $\rightarrow$ Sec. [97](#page-797-0)
- *Cells Array Design*: A special design approach where the desired functionality is achieved by many small optical elements (gratings, prisms, or mirrors).  $\rightarrow$ Sec. [100](#page-818-0)
- *Light Guide Design*: Special design algorithm for light guides used in AR & VR devices.  $\rightarrow$ Sec. [101.2](#page-826-0)
- *Parametric Optimization:* Intended for the optimization of selected parameters of an Optical Setup (
→Sec. [43\)](#page-405-0). The merit function used therefor can be freely configured.  $\rightarrow$ Sec. [102](#page-830-0)

# <span id="page-797-0"></span>**97 IFTA Optimization**

#### Availability

#### **Toolboxes:** Diffractive Optics Package

**Accessible:** Ribbon: File > New > IFTA Optimization or Start > New > <sub>inc</sub> IFTA Optimization

The IFTA optimization document supports two transmission design methods (the actual *Iterative Fourier Transform Algorithm Approach* or IFTA [\[AWS97\]](#page-1022-1) and *Geometrical Optics Beam Shaping*) as well as basic analysis features. The designed transmissions can be exported to a real structure or to fabrication data using the structure design ( $\rightarrow$ Sec. [98\)](#page-810-0).

<span id="page-797-2"></span>The corresponding document window is divided into three panels which are described in the following.

## **97.1 Specification Panel**

The specification panel contains data for specifying the transmission design problem. The consistency of these values can be checked via IFTA Optimization  $> \frac{1}{20}$  Check Consistency.

All the data contained in the specification panel is stored when saving a transmission design document. The controls of the specification panel ( $\rightarrow$ Fig. [691\)](#page-797-1) are ordered in several groups, which are described in the following subsections.

<span id="page-797-1"></span>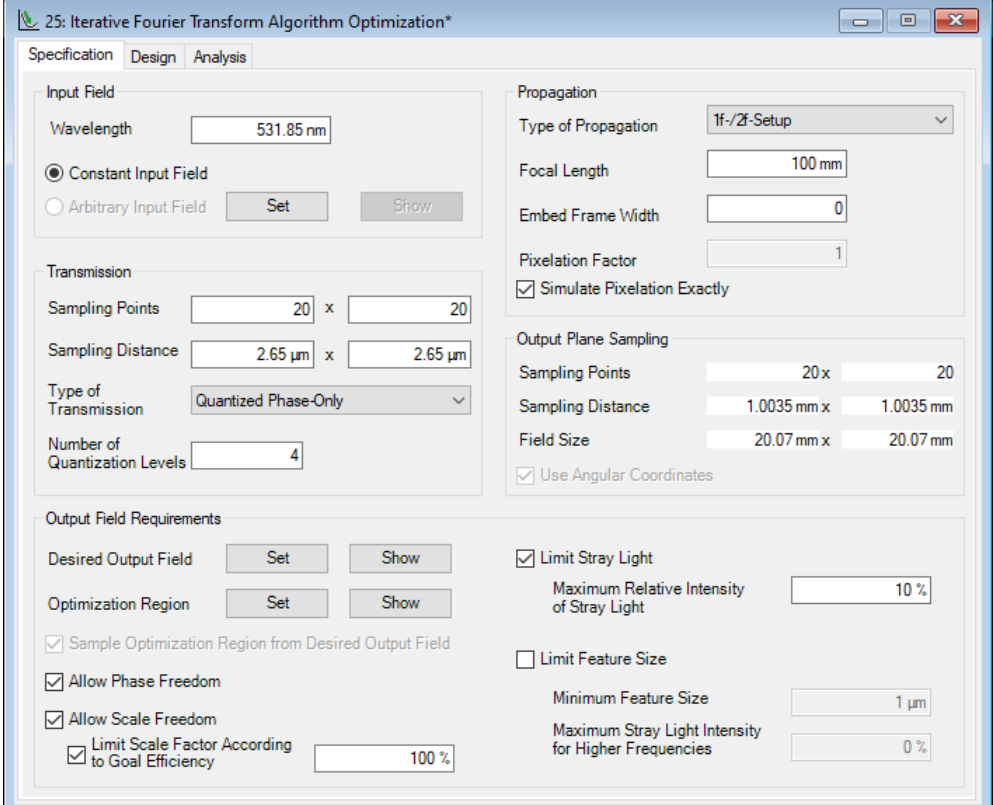

*Figure 691. Specification panel of the standard transmission design.*

#### **97.1.1 Input Field**

The input field can be chosen either to be constant or it can be set to any single globally polarized harmonic field.

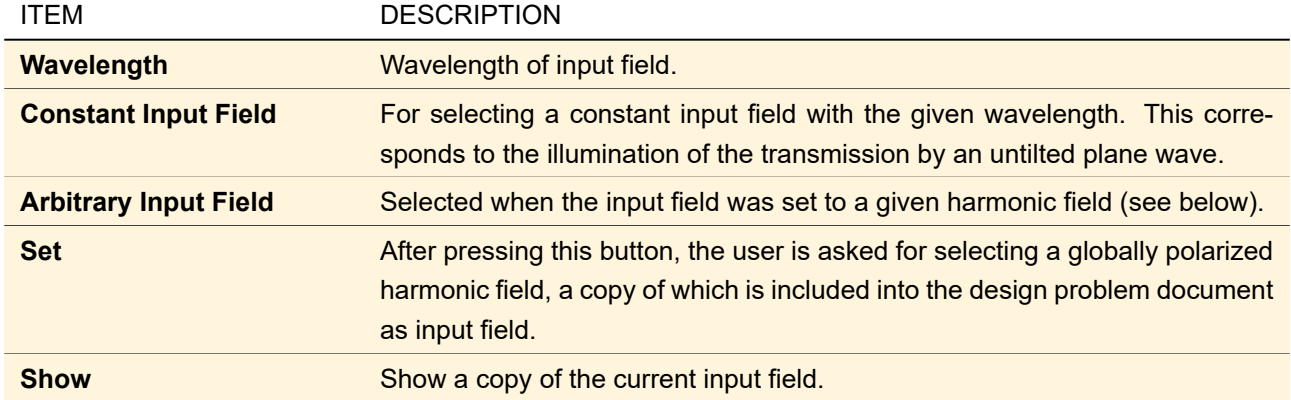

The input field can be adapted to the sampling of the transmission ( $\rightarrow$ Sec. [97.1.2\)](#page-798-0) via IFTA Optimization > Embed / Extract Input Field. This function is especially useful after changing the embed frame width in the specification panel (→Sec. [97.1\)](#page-797-2).

# <span id="page-798-0"></span>**97.1.2 Transmission**

The Transmission group box enables you to choose sampling parameters and the type of the transmission function to be optimized.

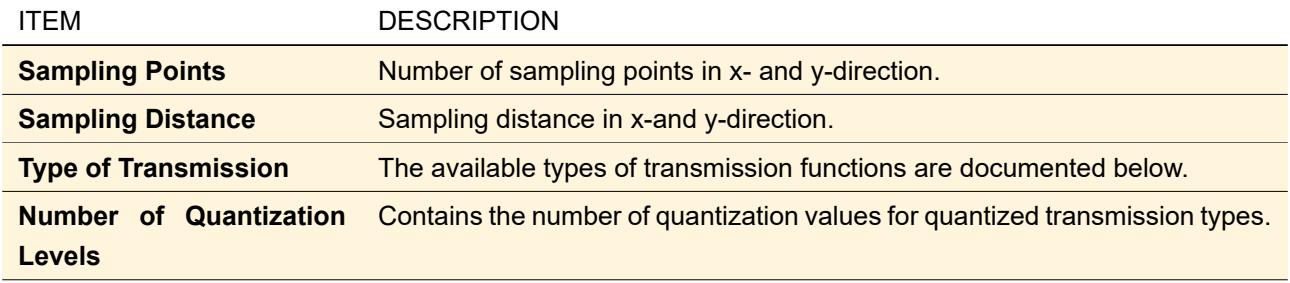

#### The following transmission types are supported:

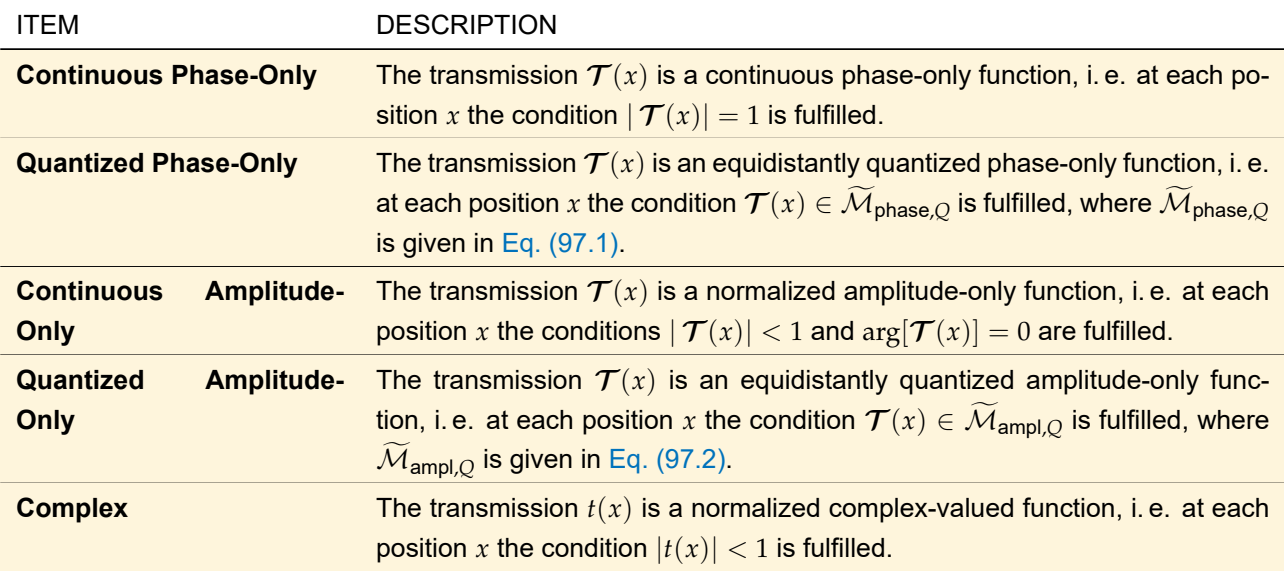

Possible quantization values for quantization to *Q* equidistant phase-only values:

<span id="page-798-2"></span><span id="page-798-1"></span>
$$
\widetilde{\mathcal{M}}_{\text{phase},Q} = \{ \exp(i2\pi j/Q) : j \in \mathbb{Z} \} \,. \tag{97.1}
$$

Possible quantization values for quantization to *Q* equidistant amplitude-only values:

$$
\mathcal{M}_{\text{ampl},Q} = \{j/(Q-1) : j \in [0, Q-1]\}.
$$
\n(97.2)

#### <span id="page-799-1"></span>**97.1.3 Propagation**

The settings within this group box determine the propagation operator which is to be used between transmission and signal plane.

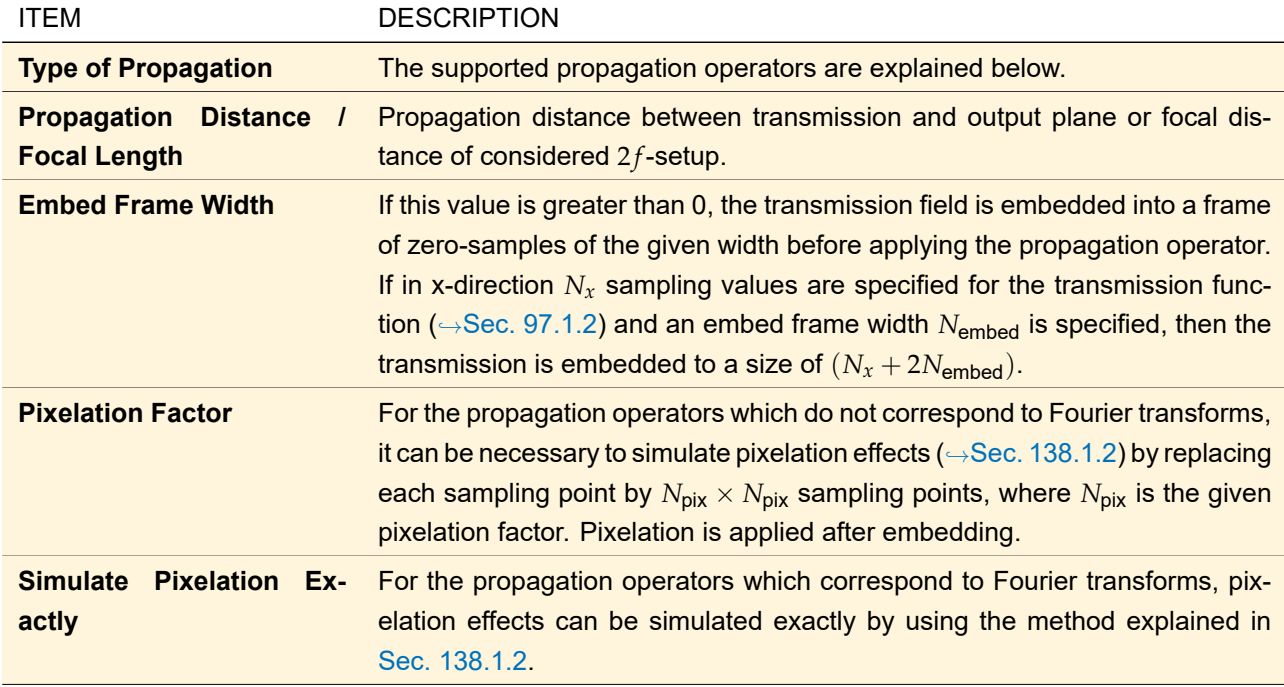

The following propagation operators are supported:

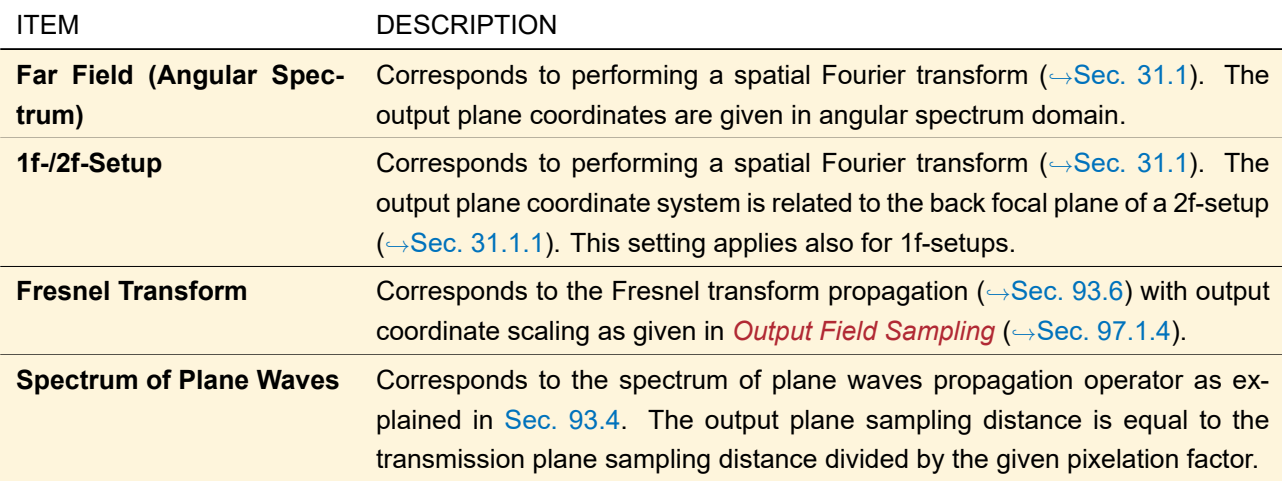

# <span id="page-799-0"></span>**97.1.4 Output Plane Sampling**

In this group box the output plane sampling parameters are given, which follow from the transmission plane sampling ( $\rightarrow$ Sec. [97.1.2\)](#page-798-0) and the propagation operator settings ( $\rightarrow$ Sec. [97.1.3\)](#page-799-1).

<span id="page-799-2"></span>If the propagation operator *Far Field (Angular Spectrum)* is selected, by checking *Use Angular Coordinates* it can be determined whether the output plane sampling is to be given in degrees instead of the internally used wave number coordinates (1/m). The calculation of the output plane parameters in degrees is done in paraxial approximation assuming a linear dependency between the angles in degrees and the angles in wave number coordinates. For non-paraxial designs the display in degrees should not be used.

# **97.1.5 Output Field Requirements**

The constraints on the resulting output field as given in this group box determine the signal plane projection operator to be used for the IFTA design method.

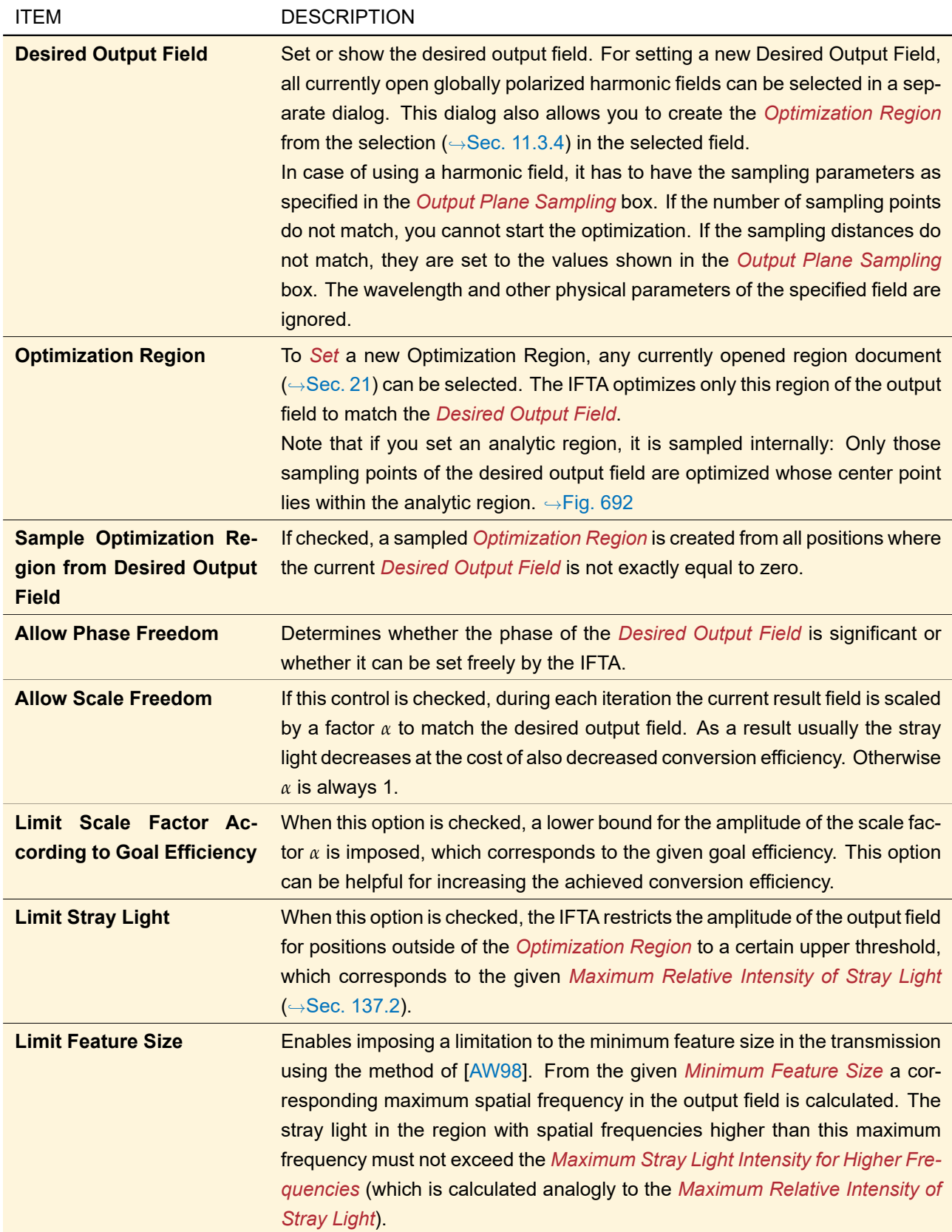

<span id="page-801-0"></span>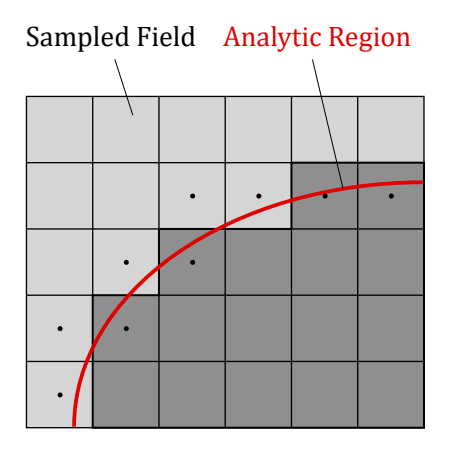

*Figure 692. Effect if an elliptic optimization region (red) is applied on a sampled desired output field (gray). Only the dark gray sampling points constitute the actual optimization region because their center is within the ellipse.*

# **97.2 Design Panel**

The design panel is for selecting and controlling the transmission design algorithm.

When saving a transmission design document, all parameters of the used design algorithms as set in the design panel are stored. In contrast, any logging data is not saved.

The controls within the upper row of the design panel ( $\rightarrow$ Fig. [693\)](#page-802-0) are described in the following table. The lower part of the design panel depends on the selected design algorithm (see following subsections).

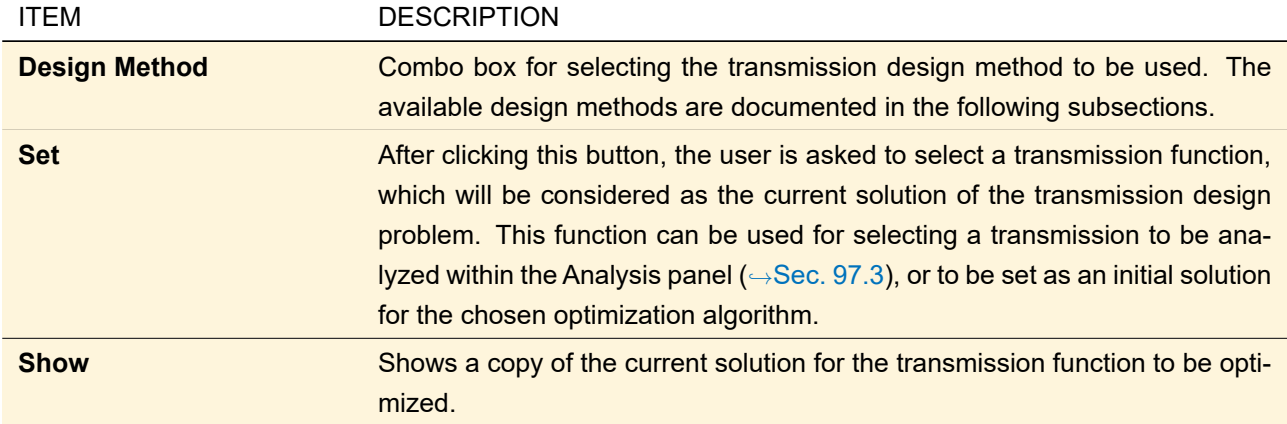

<span id="page-802-0"></span>

| Specification                                                   | Design<br>Analysis |                                   |  |                                                                                                    |                               |                                              |   |                     |  |  |
|-----------------------------------------------------------------|--------------------|-----------------------------------|--|----------------------------------------------------------------------------------------------------|-------------------------------|----------------------------------------------|---|---------------------|--|--|
| Design Method<br>Iterative Fourier Transform Algorithm Approach |                    |                                   |  | Set<br>Transmission<br>$\checkmark$                                                                 |                               |                                              |   | Show                |  |  |
| <b>Design Steps</b>                                             |                    |                                   |  | Number of Iterations                                                                                |                               |                                              |   |                     |  |  |
| Generate Initial Transmission                                   |                    |                                   |  |                                                                                                    | Method                        | Backward Propagated Desired Output Field     |   |                     |  |  |
| ◯ Signal Phase Synthesis                                        |                    |                                   |  | 25                                                                                                  |                               | Soft Introduction of Transmission Constraint |   |                     |  |  |
| SNR Optimization for Phase-Only<br>Transmission<br>⋈            |                    |                                   |  | Omit Final Transmission Projection<br>50<br>Soft Introduction of Transmission Constraint            |                               |                                              |   |                     |  |  |
| <b>□ Soft Quantization</b>                                      |                    |                                   |  | 100                                                                                                 | Create Transmission Animation | Options                                      |   |                     |  |  |
| SNR Optimization for Quantized<br>□ Transmission                |                    |                                   |  | <b>Create Output Field Animation</b><br>Options<br>5000<br>Show Final Transmission and Output Field |                               |                                              |   |                     |  |  |
| Logging                                                         |                    |                                   |  |                                                                                                    |                               |                                              |   | Enable              |  |  |
| #It (total)<br>76                                               | #It (step)         | ConvEff [%]<br>30.360204737341031 |  | UnifErr <sup>[%]</sup><br>34.120643633310362                                                        |                               | StrayLight [%]<br>20. 191446266891145        | ۸ | ☑<br>Logging        |  |  |
| 77                                                              | 2                  | 52.703479059719029                |  |                                                                                                    | 34 754545448851864            | 21 3443840599709                             |   |                     |  |  |
| 78                                                              | 3                  | 53.412814205354806                |  |                                                                                                    | 34.923044136519479            | 21.525782942572068                           |   | Configure           |  |  |
| 79                                                              | Δ                  | 53.882174648493255                |  |                                                                                                    | 32.954803335291885            | 21.39892631362931                            |   | Show                |  |  |
| 80                                                              | 5                  | 54 287025801080134                |  | 30 809721298806984                                                                                  |                               | 21 343141554726785                           |   | <b>Diagram</b>      |  |  |
| 81                                                              | ß                  | 54.670926871654892                |  |                                                                                                    | 28.882960042456528            | 21.385903832176897                           |   |                     |  |  |
| 82                                                              | 7                  | 55.01418101214206                 |  |                                                                                                    | 27.147212066729093            | 21.3658833180382                             |   |                     |  |  |
| 83                                                              | 8                  | 55.164629920246988                |  |                                                                                                    | 25.9222766979653              | 20 638047536119032                           |   | Preserve            |  |  |
| 84                                                              | 9                  | 55.340687414357447                |  |                                                                                                    | 26.080302369698117            | 20.313416924316321                           |   | Table               |  |  |
|                                                                 |                    |                                   |  |                                                                                                    |                               |                                              |   | <b>Start Design</b> |  |  |

*Figure 693. Design panel of the standard transmission design with iterative Fourier transform algorithm approach selected as design method.*

# **97.2.1 Iterative Fourier Transform Algorithm Approach**

IFTA iteration has to begin with some initial transmission  $T_0$  that is created in the so-called initialization step, which has to be chosen according to the considered design problem. For beam splitting designs,  $\mathcal{T}_0$  is typically obtained from backward propagation of the desired output field with ideal spot intensities and randomly chosen phases.For beam shaper designs other strategies for choosing  $\mathcal{T}_0$  are used. ([\[AWS97\]](#page-1022-1))

VirtualLab Fusion supports the following methods for creating the initial transmission function  $\mathcal{T}_0$ :

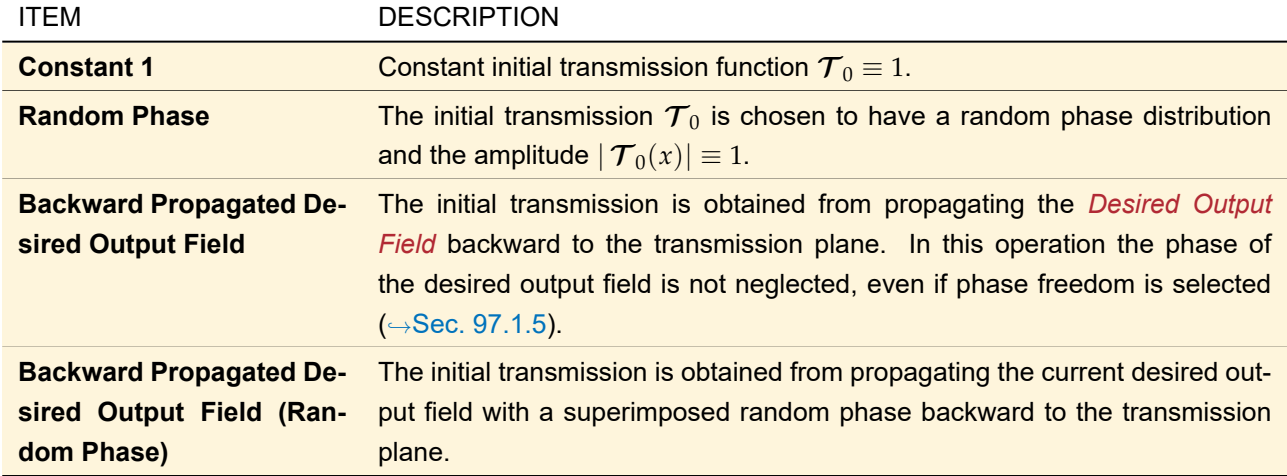

When using the IFTA, best results are typically obtained by introducing the transmission and signal constraints step by step. In the phase synthesis step, iterations are performed without amplitude freedom. In the subsequent SNR optimization step, amplitude freedom is *switched on* to optimize the signal-to-noise ratio. If quantization is necessary, one or two further iteration steps are required, which are described in the following subsection.

The rows in the table appearing in the upper part of the design panel ( $\rightarrow$ Fig. [693\)](#page-802-0) correspond to the design steps explained above. The design steps can be switched on and off by the corresponding check boxes. For the iterative design steps the corresponding number of iterations can be specified in the second column of that table.

The controls within the *Logging* group box are documented in Sec. [97.2.1.1.](#page-803-0) The following table contains all remaining controls of the design panel as shown in Fig. [693:](#page-802-0)

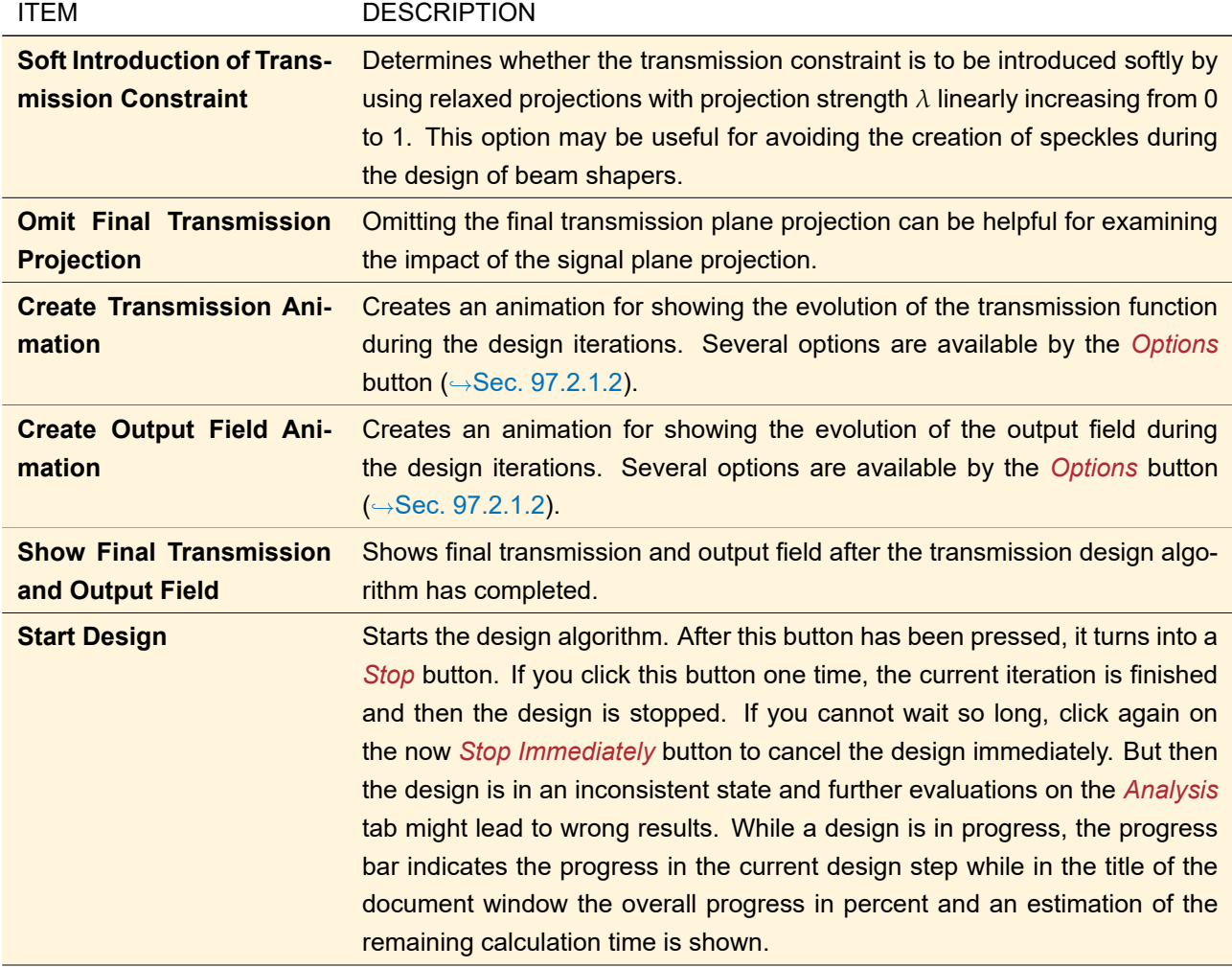

# <span id="page-803-0"></span>**97.2.1.1 Logging**

Within the logging table, the most important merit functions and some further parameters can be observed during iteration.

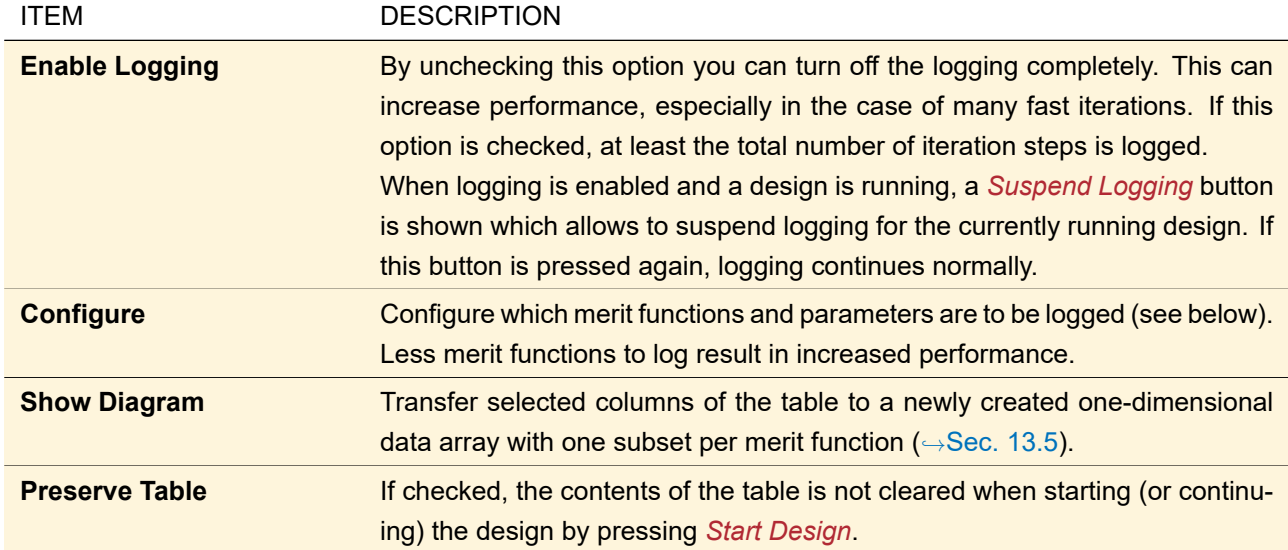

The following merit functions and parameters are supported for logging:

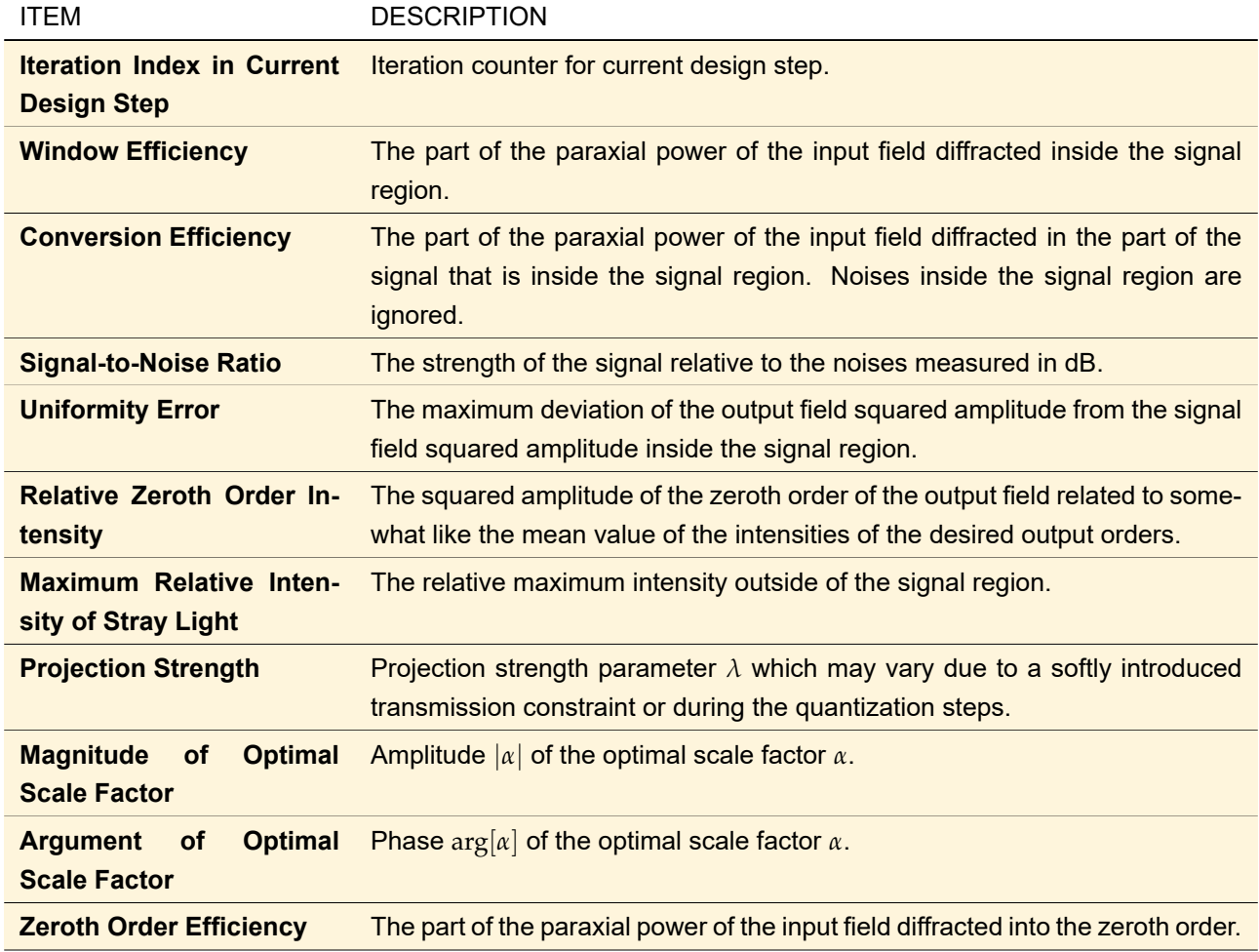

<span id="page-804-0"></span>The formulas behind the merit functions are given in Sec. [137.2.](#page-970-0)

#### **97.2.1.2 Options for Creating Animations**

Animations correspond to a sequence of individual bitmap images ( $\rightarrow$ Sec. [20\)](#page-191-0). The controls of the dialog shown in Fig. [694](#page-805-0) determine how these individual bitmap images are created from the given transmissions or output fields.

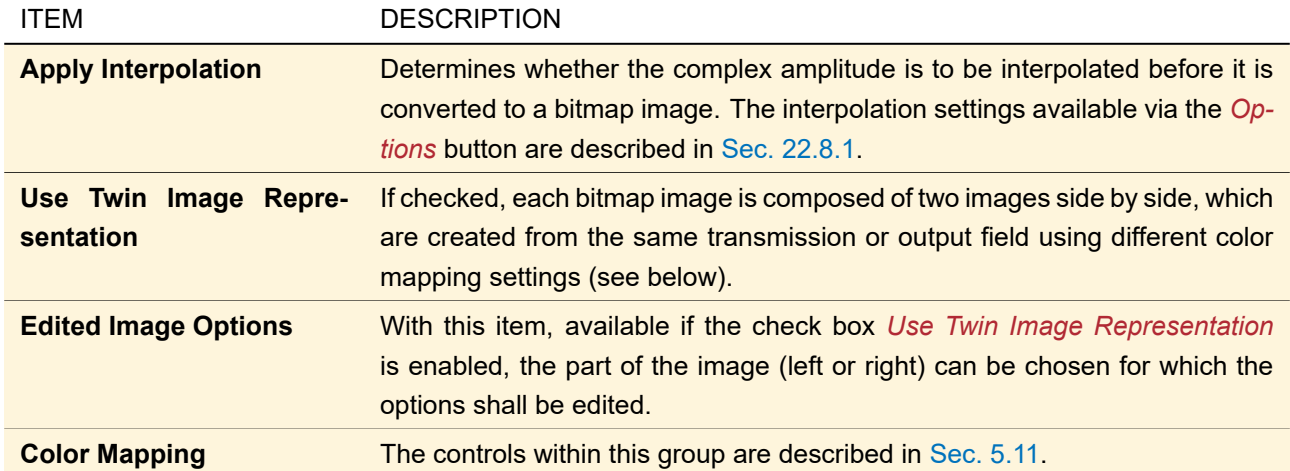

<span id="page-805-0"></span>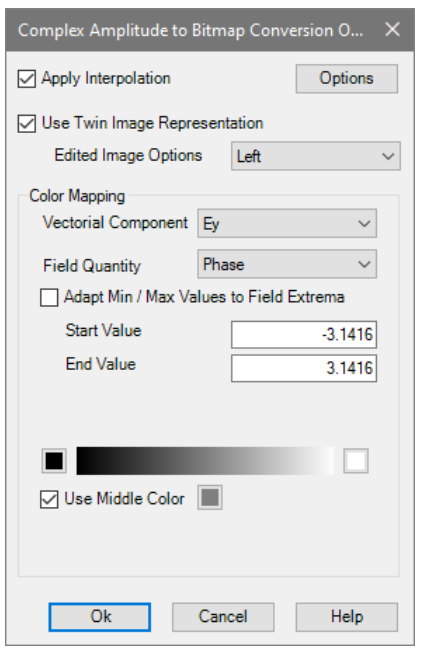

*Figure 694. Settings for generation of animations.*

#### **97.2.2 Geometrical Optics Beam Shaping**

This design approach can be used only for designing continuous phase-only transmission functions using phase and scale freedom. Therefore, some of the settings in the specification panel need to have appropriate values. The energy mapping between transmission plane and signal plane can be calculated analytically (i. e. in one non-iterative step) only for one-dimensional problems. In case of two-dimensional design problems one of the following separability types has to be selected:

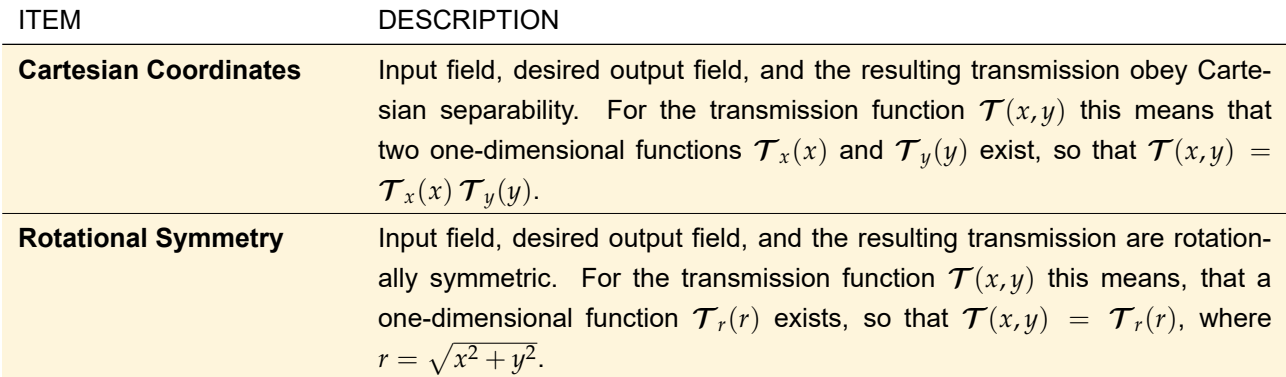

# <span id="page-806-0"></span>**97.3 Analysis Panel**

<span id="page-806-1"></span>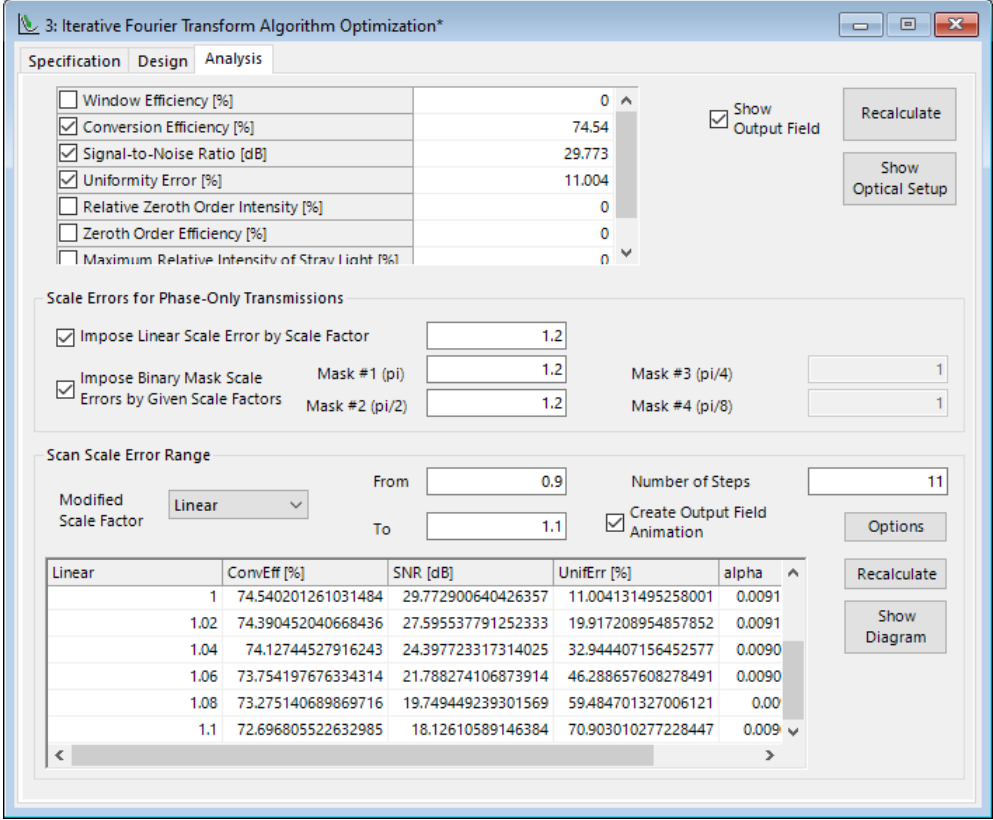

*Figure 695. Analysis panel of the standard transmission design.*

The analysis panel ( $\rightarrow$ Fig. [695\)](#page-806-1) is used for analyzing the current solution of the transmission design problem. It supports the following features:

- Calculation of common merit functions (→Sec. [74.6.2\)](#page-697-0),
- Performing tolerancing analyses with respect to linear and binary mask scaling errors (→Sec. [97.3.2\)](#page-807-0),
- Obtaining the optical setup which is represented by the current solution of the transmission design problem.

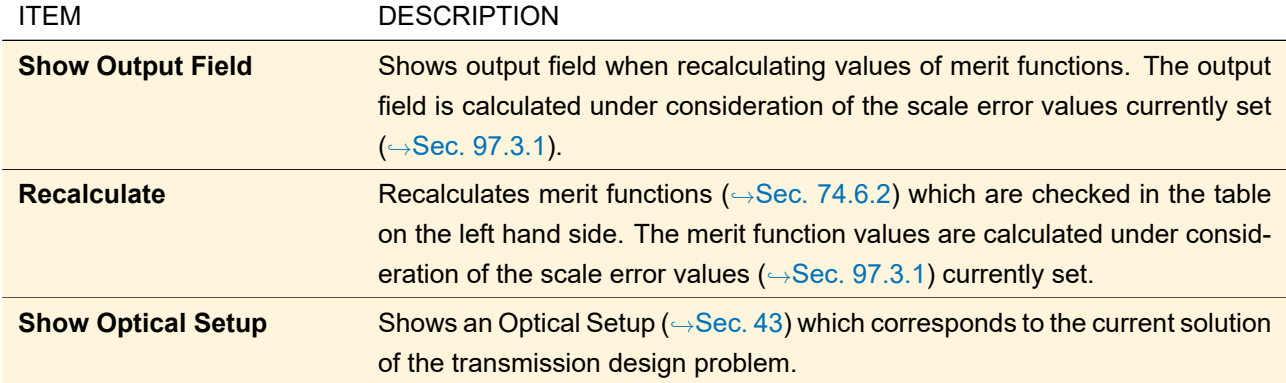

Note that the shown output field is more or less just a Fourier Transform of the current transmission. It does not include Fresnel effects, non-paraxial distortion effects, diffraction effects; and depending on the *Type of Propagation* set on the *Specification* tab also not the pixelation effect. To see these effects you should use the optical setup created by *Show Optical Setup* or even convert the transmission into a real structure ( $\rightarrow$ Sec. [98\)](#page-810-0).

### <span id="page-807-1"></span>**97.3.1 Scale Errors for Phase-only Transmissions**

By using the thin element approximation [\[WB91\]](#page-1025-1), phase-only transmission functions can be transformed to a corresponding height profile. Within this approximation several error types are equivalent and can be described by the linear scale error *γ*:

- There are several possible reasons for linear scaling errors of the realized height profile, which can be described by the parameter *γ*. Examples are wrong etching times, wrong etching rates, or thermal expansion or shrinking effects when using hot embossing.
- Deviations between the actual wavelength  $\lambda_{\text{act}}$  and the wavelength  $\lambda_{\text{ref}}$  which was assumed during the design cause a linear scale error  $\gamma = \lambda_{\text{ref}}/\lambda_{\text{act}}$ .
- Deviations between the actual refractive index  $n_{act}$  of the structured material and the refractive  $n_{ref}$  which was assumed during the design cause a linear scale error  $\gamma = n_{\text{act}}/n_{\text{ref}}$ .

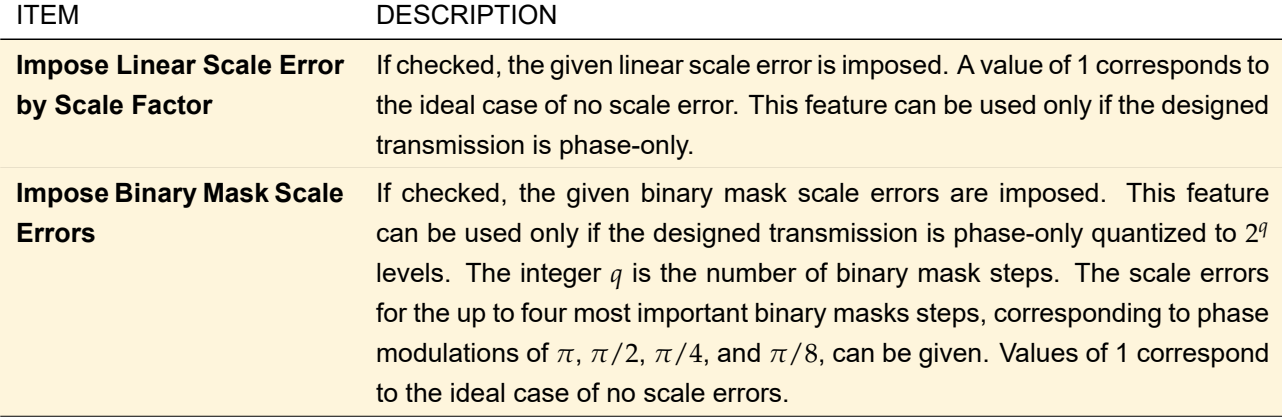

#### <span id="page-807-0"></span>**97.3.2 Scan Scale Error Range**

By using the controls within this group box, basic tolerancing analysis can be performed by modifying the value of a selected scale error within a given range, while all other scale errors keep their value as specified by the controls within the group box *Scale Errors for Phase-Only Transmissions* ( $\rightarrow$ Sec. [97.3.1\)](#page-807-1).

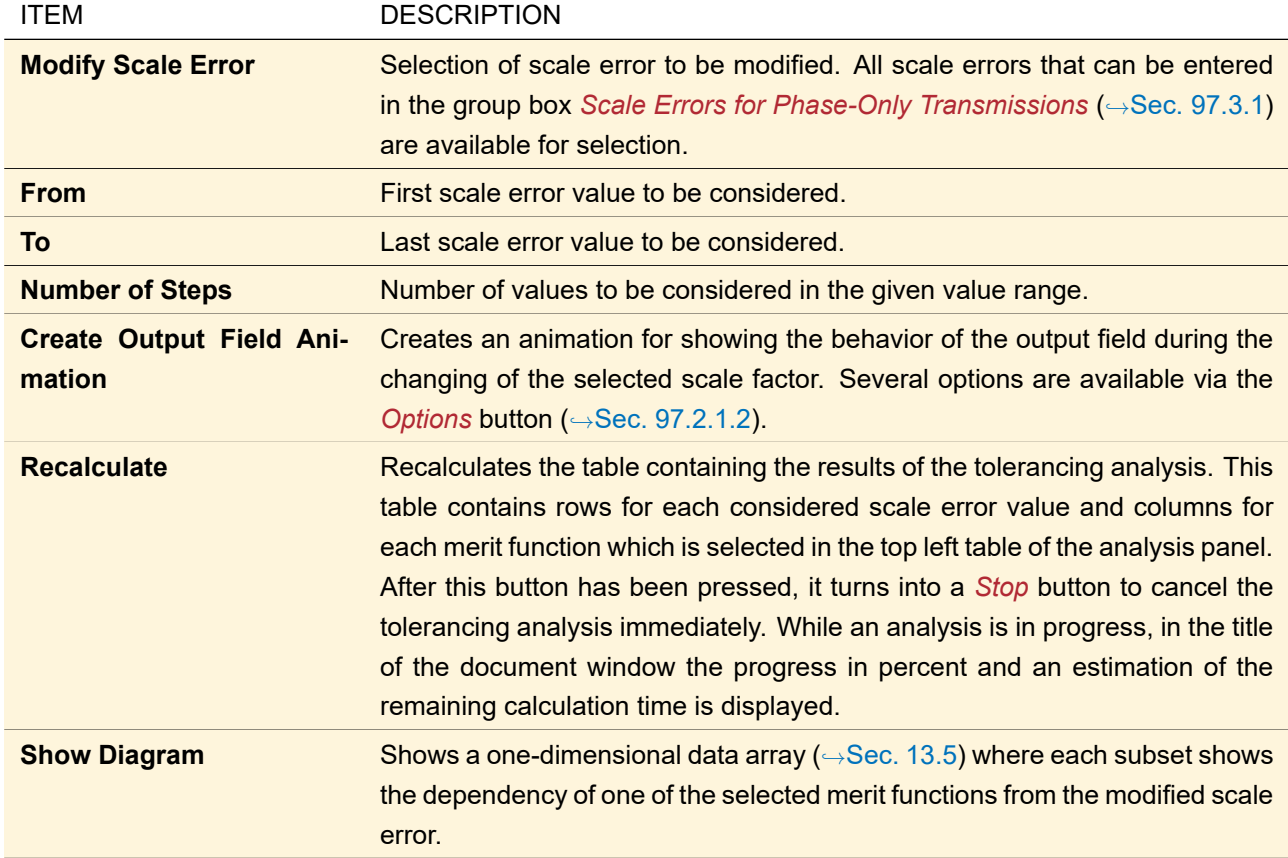

# **97.4 Multiple Runs of the IFTA Optimization Document**

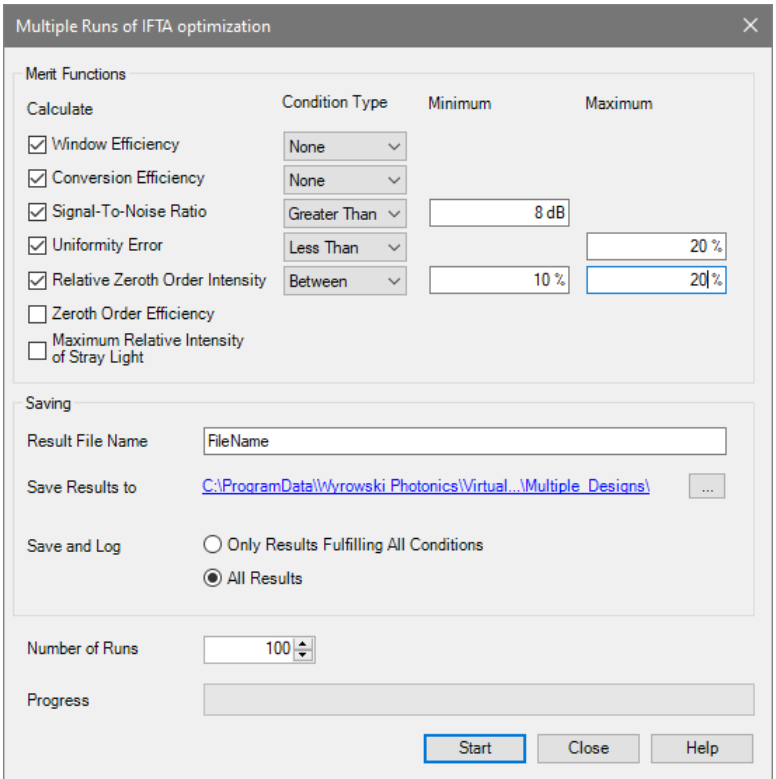

*Figure 696. The dialog to start multiple runs of the IFTA optimization document.*

Via the ribbon item IFTA Optimization  $>$  Aultiple Runs you can run the currently open IFTA optimization

document multiple times which is useful if the IFTA design starts with a random phase. After completion of each run the resulting merit functions are being calculated and logged to a file in *comma separated value* (CSV) format. Furthermore, the resulting transmissions are saved into the same folder as the CSV file.

In the upper part of the corresponding dialog (→Fig. [33.1\)](#page-268-0) you can configure which *Merit Functions* are logged to the CSV file. For each merit function you can set up three different kinds of conditions:

- *Between*: The merit function must be between the given *Minimum* and *Maximum* value.
- *Less Than*: The merit function must be less than the given *Maximum* value.
- *Greater Than*: The merit function must be greater than the given *Minimum* value.

The *Saving* group box allows the following settings.

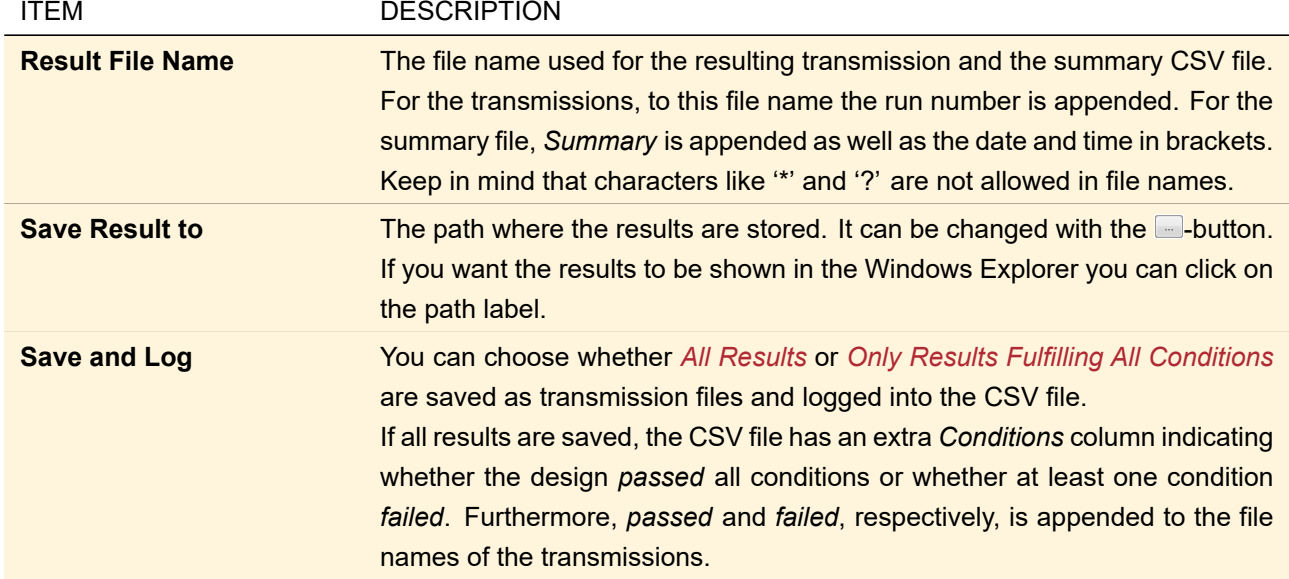

In the bottom of the dialog you can specify the *Number of Runs*.

If you click on the *Start* button it turns into a *Stop* button and no further settings are allowed. Clicking on *Close* simply closes the dialog and stops the simulations.

# **97.5 Preparing the Desired Output Field**

The following ribbon items allow you to set a specific *Desired Output Field*.

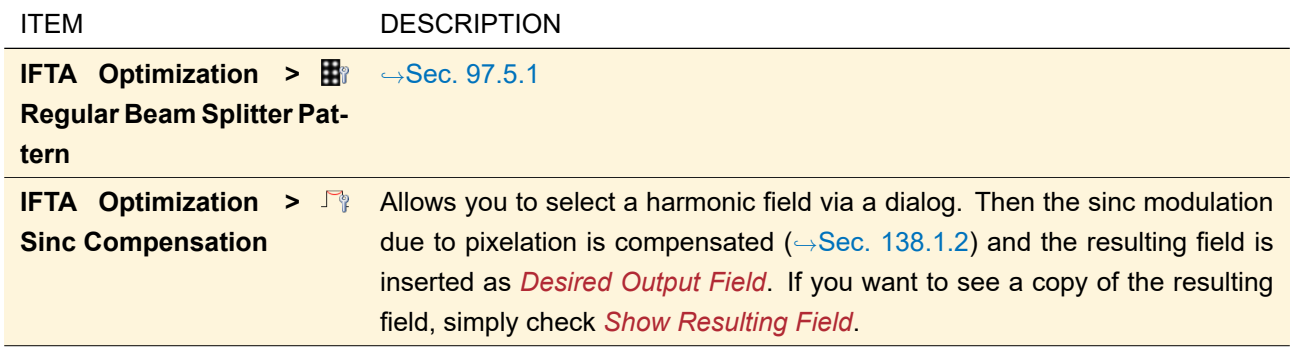

# <span id="page-809-0"></span>**97.5.1 Preparation of the Desired Output Field for Regular Patterns**

By this dialog the desired output field can be set up for design of regular beam splitters, that is

- All signal orders have equal intensity,
- The signal orders are equidistant, and
- The signal orders are centered around the optical axis.

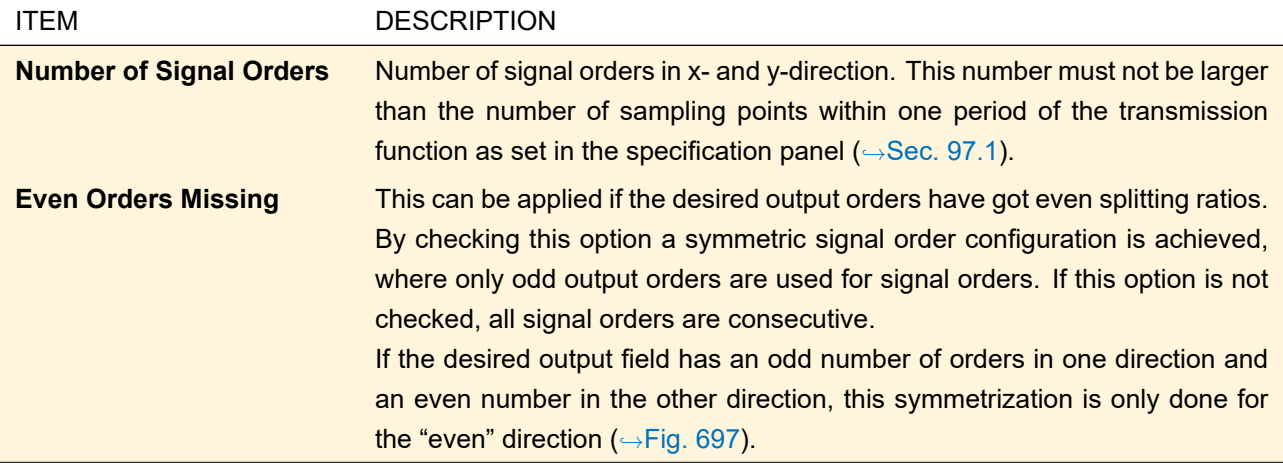

<span id="page-810-1"></span>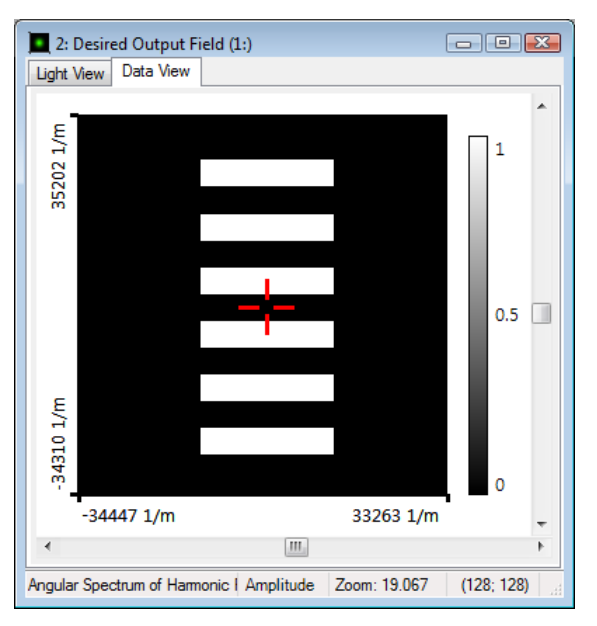

*Figure 697. Desired output field with 5* × *6 orders and* Even Orders Missing*. As you can see, it is symmetric to the point* (0; 0) *marked with a cross.*

# <span id="page-810-0"></span>**98 Structure Design**

A Jones matrix transmission – e. g. calculated by the standard transmission design of VirtualLab Fusion – has the additional ribbon item Design  $> \frac{160}{100}$  Structure Design. It opens the structure design dialog which allows you to calculate a pixelated surface profile from this transmission using the thin element approximation [\[Goo68\]](#page-1023-0). This means the surface profile height is proportional to the phase values of the transmission.

Smooth or micro-structured surfaces with or without discrete height steps can be created. The calculated surface profile is returned as a Sampled Surface (
→Sec. [35.2.11\)](#page-300-0). This Sampled Surface is then placed in a Microstructure Component ( $\rightarrow$ Sec. [60.1\)](#page-616-0) which is either added to an existing or a new Optical Setup.

If the transmission is periodical, then the resulting Sampled Surface is periodized accordingly.

The edit dialog of the structure design consists of three tab pages. Each tab page contains a selection of parameters for the structure design. The following tab pages are available:

- 1. *Target*
- 2. *Optical Setup*
- 3. *Surface Parameters*

The subsequent sections describe the setting entries on each tab page.

# **98.1 Target**

On the first page of the structure design dialog, the user can specify the target of the structure design. Fig. [698](#page-811-0) shows the first page of the structure design dialog. The following targets can be selected:

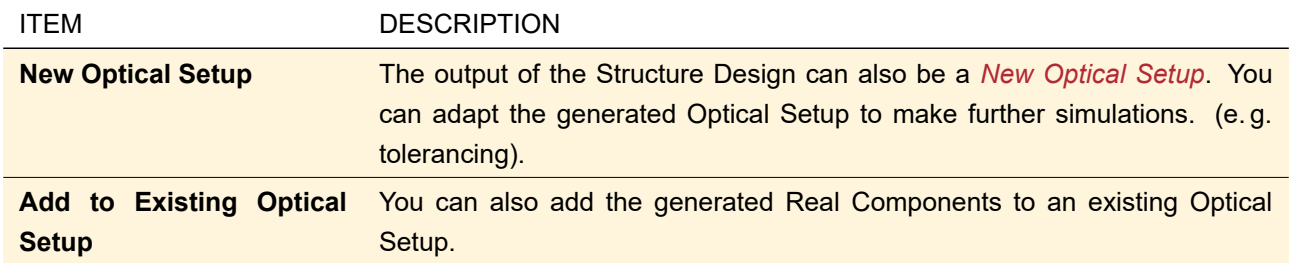

<span id="page-811-0"></span>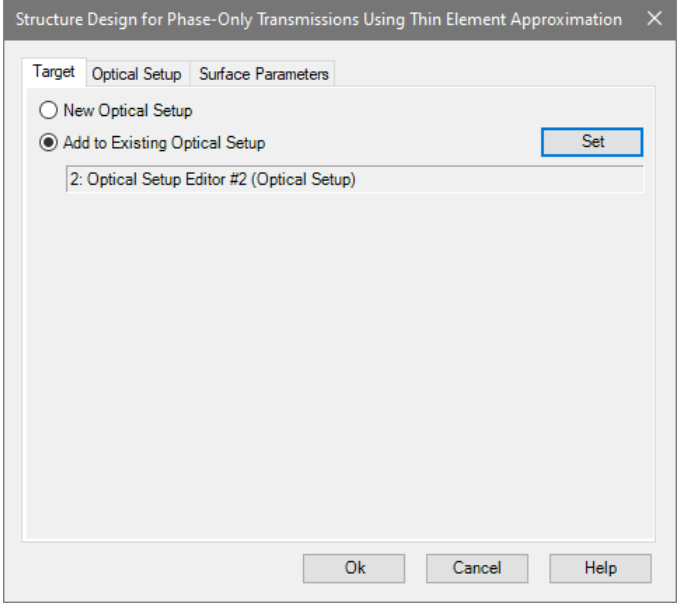

*Figure 698. Target page of the structure design edit dialog*

# **98.2 Optical Setup**

The resulting structure can either work in a transmission or a reflection *Setup*.

If you select *Height Profile of Transparent Plate* you obtain a transmission setup consisting of two components: a Curved Surface (→Sec. [58.1\)](#page-607-0) with the front surface and the Microstructure Component. In this setup you have the following settings.

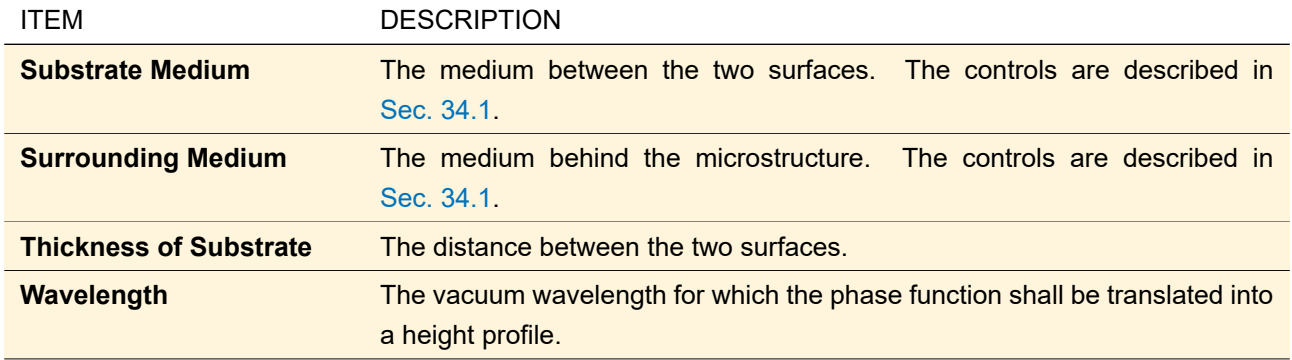

If you select *Height Profile of Mirror* you obtain a reflection setup containing only the Microstructure Component. In this setup you have the following settings.

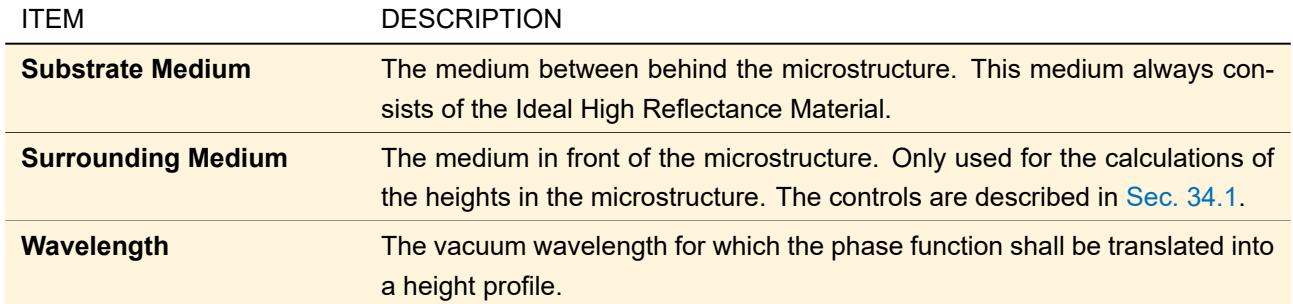

Fig. [699](#page-812-0) shows the *Optical Setup* page of the structure design in case of *Height Profile of Transparent Plate*.

<span id="page-812-0"></span>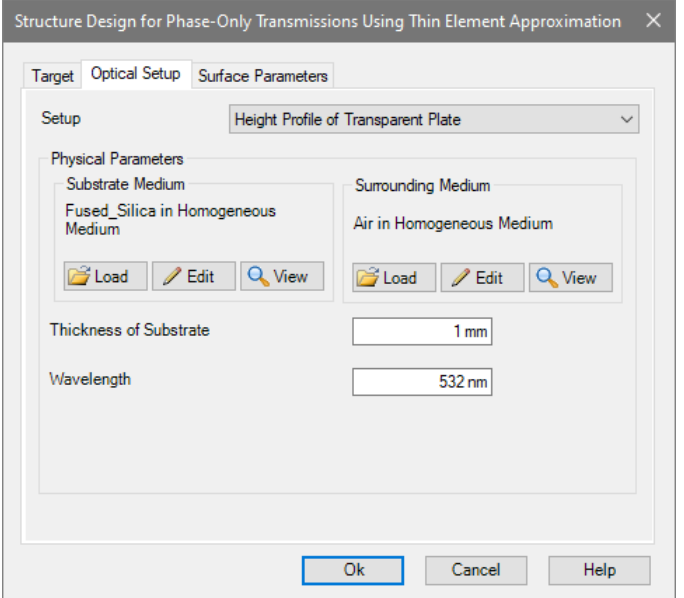

*Figure 699. Settings for optical setup parameters of the structure design edit dialog.*

The refractive index of the substrate medium must not be equal to the refractive index of the surrounding medium. Otherwise an error message is shown and the dialog is locked. The shown error message can be seen in Fig. [700.](#page-812-1)

<span id="page-812-1"></span>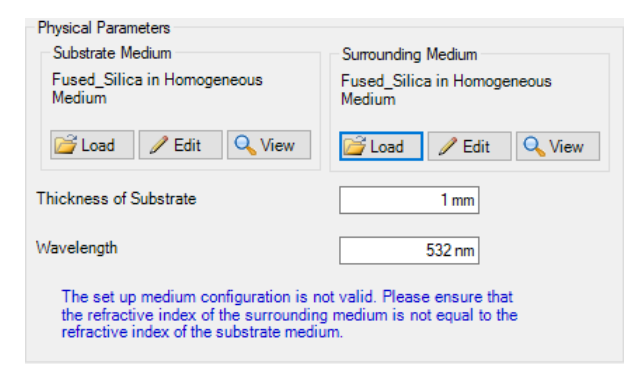

*Figure 700. Error message which is shown when the user sets up surrounding medium and substrate medium which are not valid. The dialog is also locked.*

### **98.3 Surface Parameters**

Fig. [701](#page-813-0) shows the *Surface Parameters* tab page of the structure edit dialog.

<span id="page-813-0"></span>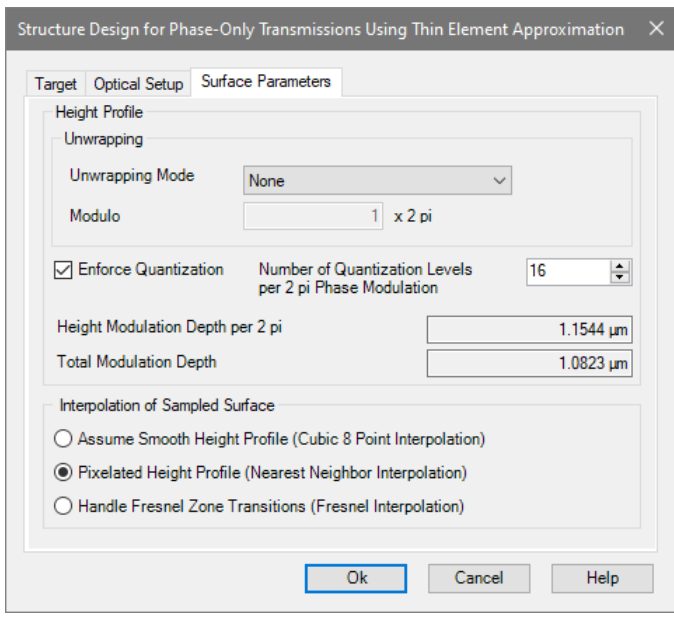

*Figure 701. The user can specify the parameters of the optical surface which shall be calculated from the given phase function.*

The *Surface Parameters* tab has the following entries:

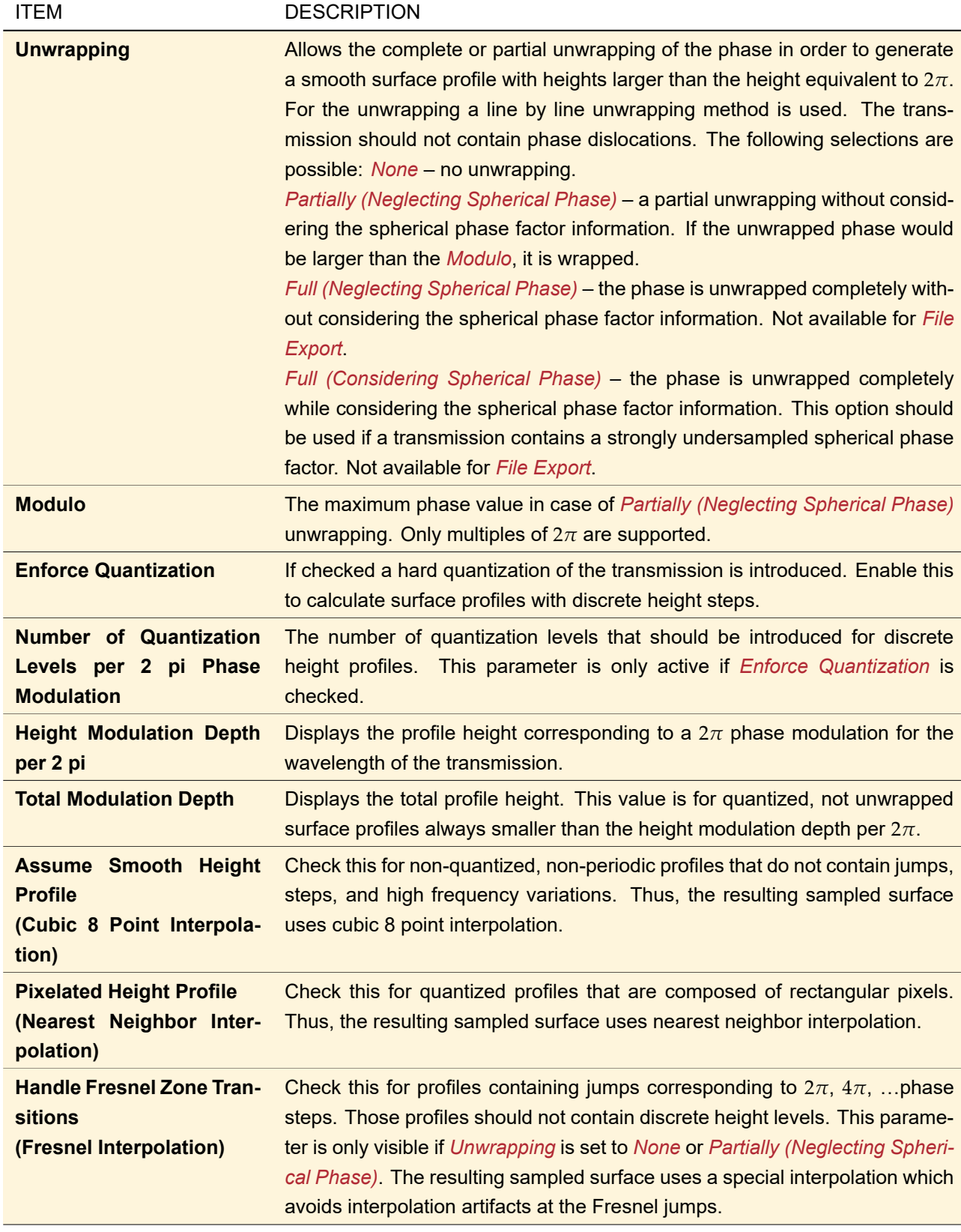

# **99 Beam Shaper Design**

ONLY AVAILABLE IN THE DIFFRACTIVE OPTICS PACKAGE.

VirtualLab Fusion offers three possibilities to design a beam shaping element (see table). They can be found in the Beam Shaper Design group of the Start  $>$   $\frac{100}{200}$  Diffractive Optics menu of the ribbon.

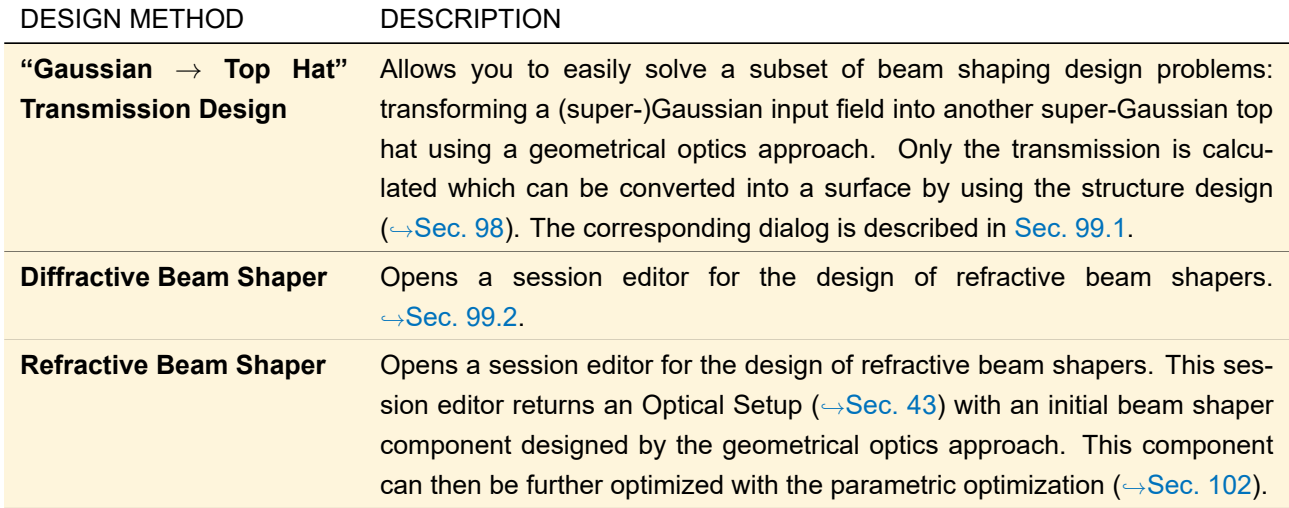

# <span id="page-815-0"></span>**99.1 "Gaussian** → **Top Hat" Transmission Design**

The dialog for a "Gaussian  $\rightarrow$  Top Hat" transmission design allows you to easily solve a subset of beam shaping design problems: transforming a (super-)Gaussian input field into another super-Gaussian top hat using a geometrical optics approach. By clicking *OK* you obtain the transmission for transforming the specified *Input Field* into the *Desired Output Field*, and optionally also other *Output* (→Sec. [99.1.3\)](#page-816-1).

You can select one of the following optical *Setup Type*s:

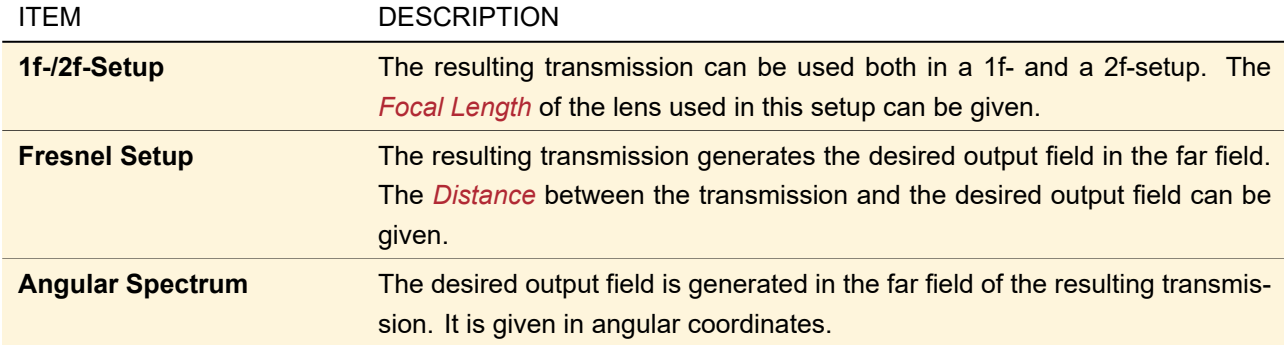

In principal the used design approach can be used only for *One-dimensional* problems. In case of twodimensional design problems one of the following *Symmetry* types has to be selected:

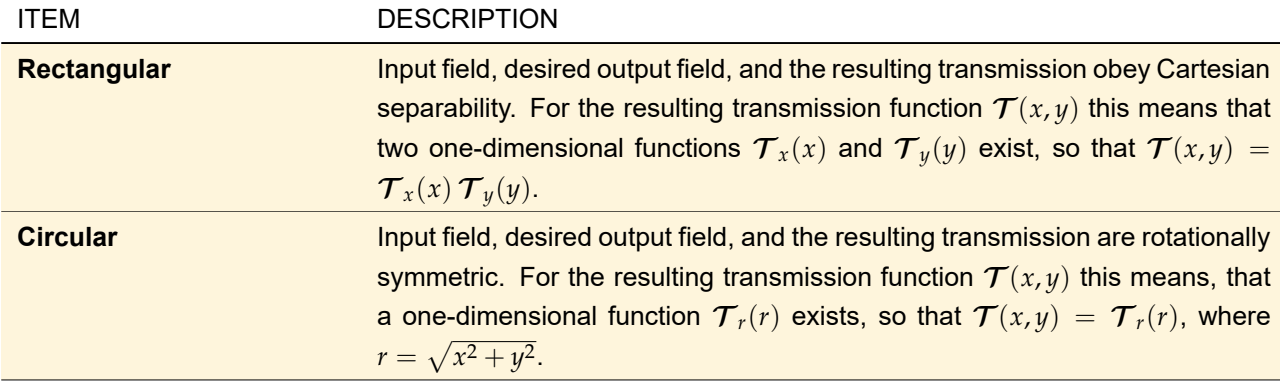

Depending on the symmetry type, the layout of the dialog changes.

Furthermore the *Setup* tab allows you to specify the *Embedding Medium* the beam shaper is placed in, i. e. you can *Load* a predefined homogeneous medium from the catalog (→Sec. [33\)](#page-267-0), *Edit* the current medium (,→Sec. [37.3.1\)](#page-323-0) or *View* it with the view described in Sec. [37.2.](#page-318-0) And you can choose whether you *Design Transmission for Refractive Beam Shaper* or *Diffractive Beam Shaper*. In the latter case an eventual spherical phase is sampled in the transmission.

#### **99.1.1 Setting up Input Field and Desired Output Field**

The *Input Field* and *Desired Output Field* tab of the dialog are quite similar. In both tab pages you can set the *Waist Radius* of the field referring to  $1/e^2$  of the maximum squared amplitude and the order of the super-Gaussian function ( $\rightarrow$ Sec. [132.2\)](#page-933-0). An order of two corresponds to a Gaussian function. For the input field you can also specify the *Wavelength* which is also taken for the desired output field.

#### **99.1.2 Setting up the Transmission**

The aperture of the transmission can be adjusted with the following settings:

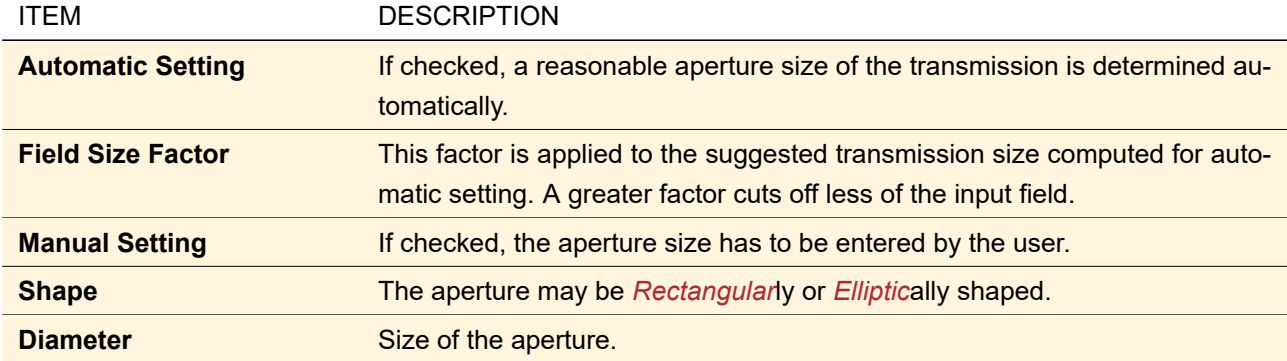

The sampling of the transmission can be adjusted with the following settings:

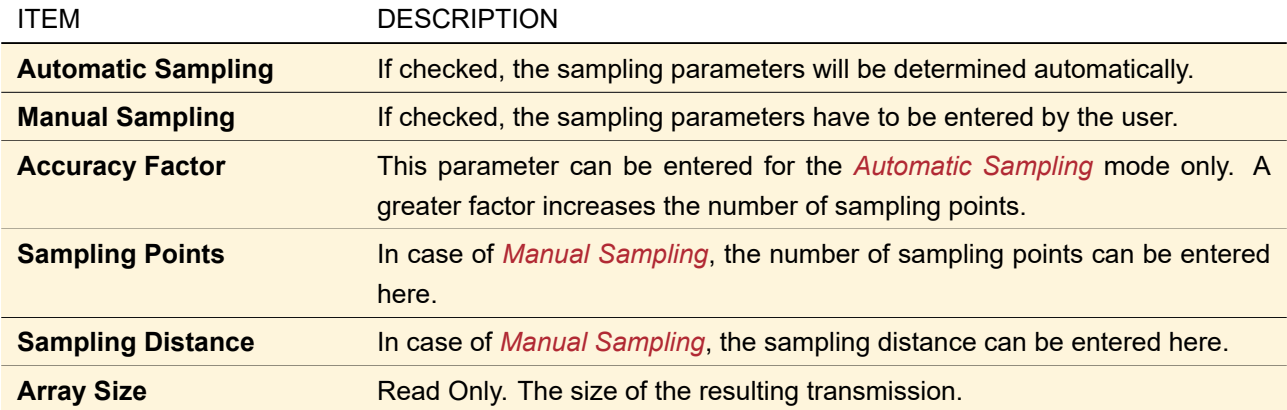

#### <span id="page-816-1"></span>**99.1.3 Output Specification**

On the *Output* tab page you can specify that either an Optical Setup is generated by the dialog, containing a light source with the input field and a transmission storing the calculated transmission. Depending on the current *Setup Type* some additional Optical Setup Elements are included needed to obtain the desired output field in the target plane. If the setup type is not *Angular Spectrum* there is also a preconfigured diffractive optics merit functions detector inserted into the Optical Setup.

<span id="page-816-0"></span>As alternative or in addition to *Show Optical Setup* the dialog can return input field, transmission, and desired output field as separate field documents.

#### **99.2 Design of Diffractive Beam Shaper**

The IFTA optimization document requires setting up input field and desired output field with correct sampling parameters. The sampling parameters of both fields depend on the optical setup and on the distance between the diffractive optical element (DOE) and the target plane. The document shown in Fig. [702](#page-817-0) helps you setting up the IFTA optimization document for diffractive beam shapers.

<span id="page-817-0"></span>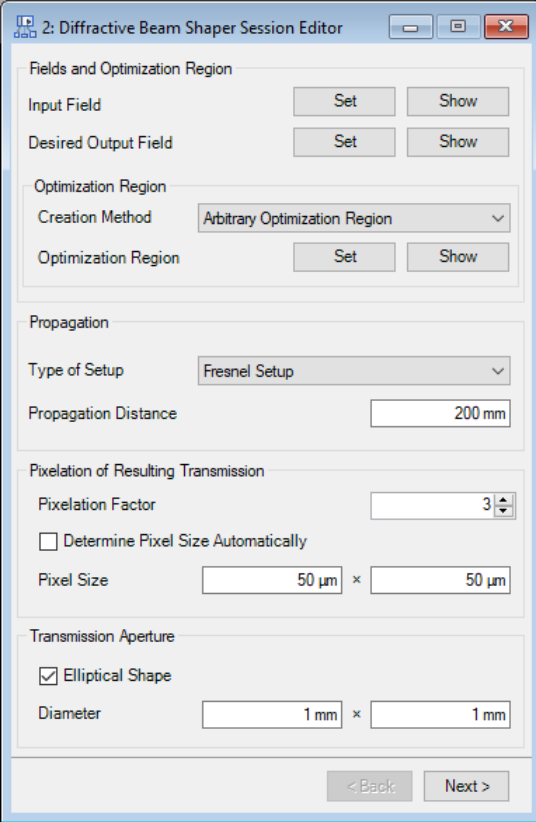

*Figure 702. First page of the document for setting up an IFTA optimization document for diffractive beam shapers.*

The user has to specify at least the *Input Field* and the *Desired Output Field*. The user should make sure before the specification of the desired output field that there is a frame of zero-valued sampling points around the desired light distribution so that the size of the *Desired Output Field* is at least 4 times the size of the *desired light distribution*. Additionally the setup type (*1f-/2f-setup* or *Fresnel setup*) and the distance between the element and the target plane can be specified in the dialog. Further settings:

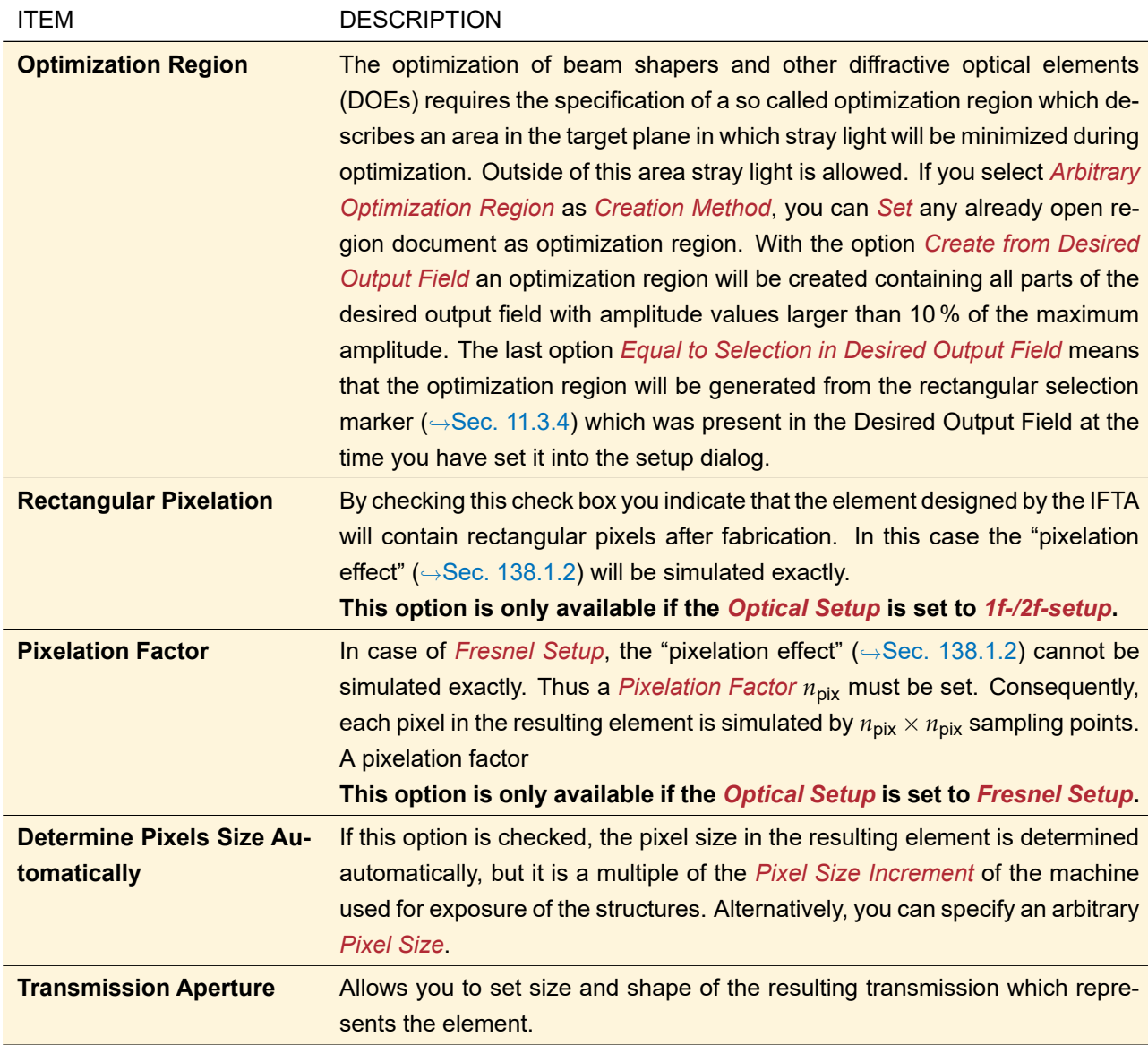

After specification of the parameters click the *Next* button. A new page will show the sampling parameters of input field, desired output field and DOE transmission. The *Create Optimization Document* button allows you to create the IFTA optimization document. If the optimization is finished, press *Next* again. The correct document should be preset. The *Extract* button generates a new transmission reduced to the *Transmission Aperture* defined on the first page.

# <span id="page-818-0"></span>**100 Cells Array Design**

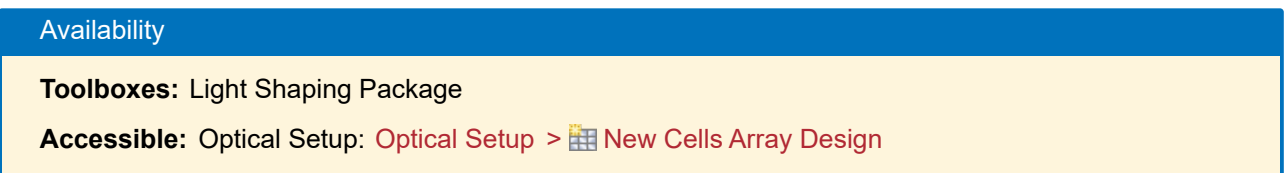

<span id="page-819-0"></span>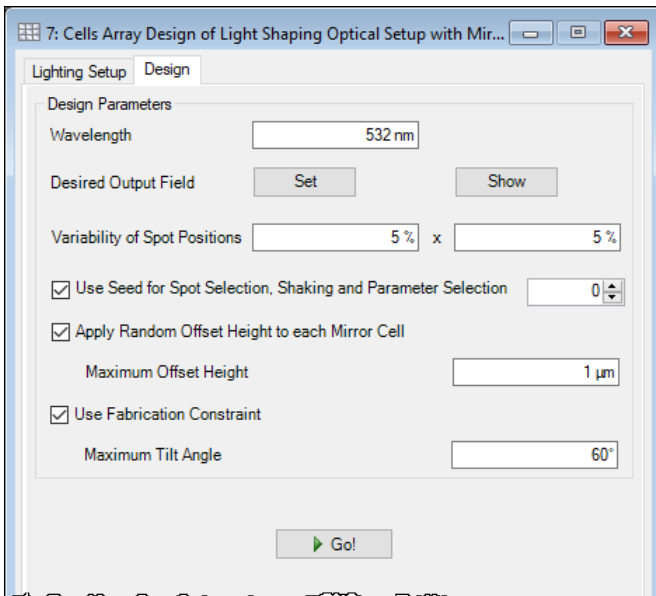

*Figure 703. The* Design *tab of a Cells Array Design document if a Mirror Cells Array is to be designed.*

Using this approach you can design a Cells Array ( $\rightarrow$ Sec. [40.1\)](#page-362-0) to generate the desired light pattern for a given optical setup. To this end a random position in the light pattern is selected for each cell in the Cells Array and the outgoing direction is calculated from this position and the cell's position. The optical parameters of the cell are then determined so that the cell deflects the incoming light into the outgoing direction.

- For a Grating Cells Array ( $\rightarrow$ Sec. [40.1.1\)](#page-362-1), Grating Period and Rotation Angle are determined so that the light of the first order is diffracted into the desired direction. A random lateral offset can be used to introduce random phases in the target plane.
- For a Prism Cells Array ( $\rightarrow$ Sec. [40.1.2\)](#page-362-2), Tilt Angle and Rotation Angle are determined so that the incoming light is refracted into the desired direction. A random offset height can be used to introduce random phases in the target plane. The change in the resulting direction caused by different offset heights is considered correctly.
- For a Mirror Cells Array (= a Prism Cells Array used in reflection), Tilt Angle and Rotation Angle are determined so that the incoming light is reflected into the desired direction. A random offset height can be used to introduce random phases in the target plane. The change in the resulting direction caused by different offset heights is considered correctly.

The number of possible spot positions in the light pattern is taken directly from the sampling of the data defining the pattern. The design algorithm assumes that the light pattern is a binary one, i. e. every pixel with less than half the maximum amplitude is set to zero; all other pixels are set to the maximum amplitude. In this way, every spot position is illuminated by nearly the same number of cells.

A new Cells Array Design can only be created from an existing Light Shaping Optical Setup ( $\rightarrow$ Sec. [43.11.4\)](#page-499-0). The design document window (→Fig. [703\)](#page-819-0) has two tab pages. The *Lighting Setup* tab summarizes the most essential parameters of the initial Optical Setup. The *Show Initial Optical Setup* allows you to show the initial Optical Setup again in case it has been closed.

The *Design* tab contains the following controls.

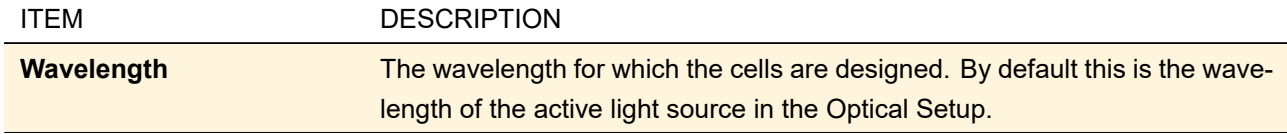

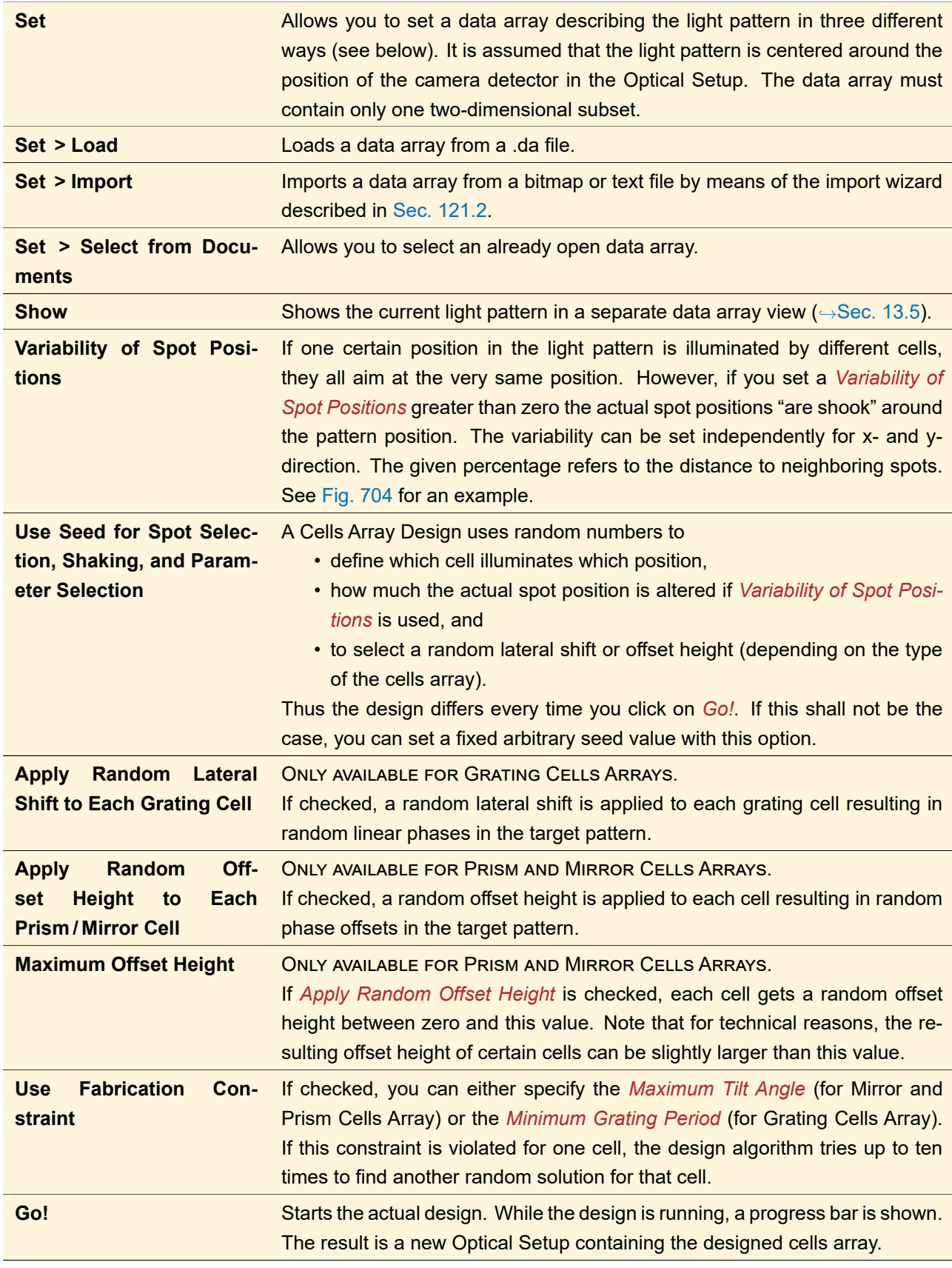

<span id="page-821-0"></span>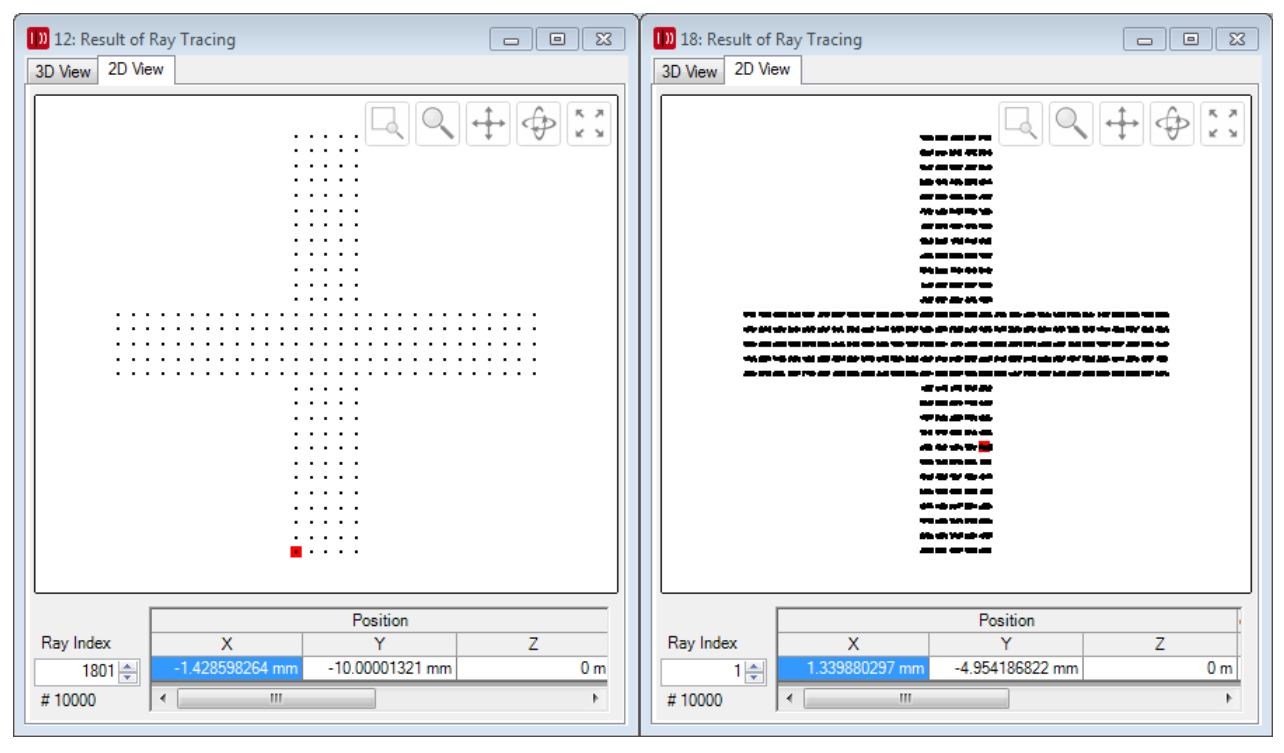

*Figure 704. Two diagrams of the spot positions for different* Variability of Spot Positions*.* **Left:** *A variability of* (0 %; 0 %)*.* **Right:** *A variability of* (75 %; 25 %)*.*

# **101 Design of Light Guides**

# **101.1 Footprint and Grating Analysis**

ONLY AVAILABLE IN THE AR/VR/XR PACKAGE.

This design tool allows you to analyze in-depth the footprints at regions in a light guide as well as the performance of gratings with variable grating parameters per grating region. The following workflow can be realized by the provided tool:

- 1. Select the optical setup you like to use for analysis of footprints and grating performance. The selected optical setup can contain an arbitrary number of light guide components. Per component there can be also an arbitrary number of surfaces in it. And per surface also an arbitrary number of grating regions is supported for the analysis. The active light source within the selected system should be a plane wave, because the tool will adapt the angles defined in the plane wave for the footprint analysis. The plane wave has to be monochromatic.
- 2. Define a list of field of view angles (Cartesian angles) that should be used for the analysis. The tool allows an arbitrary number of angles to be defined, but at least one angle must be specified.
- 3. Perform footprint analysis. Here VirtualLab Fusion performs per specified field of view angle an analysis of the underlying setup and evaluates per grating region the positions (footprints) where the light interacts with the gratings. In addition also the direction vectors are evaluated and stored, under which each grating region is illuminated.
- 4. After the footprint analysis is done, there are several tools to investigate the evaluated information (evaluation by interactive footprint tool, heatmap visualization or access to the raw data).
- 5. In addition to access to the footprint data, the user has the option to evaluate the performance of gratings per region. This is supported only for regions which contain real gratings. The user can define a value

range for one or two grating parameters per region and VirtualLab Fusion will automatically calculate lookup tables which contain the Rayleigh matrices per incident angle and order. These lookup tables can be also displayed as efficiency curves for different polarization states (note: each grating interaction inside the light guide might change the polarization of the light, which is completely included in the modeling of such a device by physical optics).

6. After all lookup tables are calculated and stored on the hard disc (as 1D or 2D data array) the user can generate a new optical setup, where the grating regions might contain a grating with variable grating parameters (so called grating parameter modulation function;  $\rightarrow$  Sec. [42.1.3\)](#page-396-0). By clicking on the corresponding button the user can define the regions which should pre-configured with the corresponding grating parameter variation function. All lookup tables, which were calculated per region, will be stored within the region automatically.

The resulting optical setup can be used for further investigations and optimizations. After configuring the system in that way there is no need to do rigorous analysis of gratings even for a local grating parameter variation, because all information is already stored in the lookup tables. This enables an efficient and performant usage of the system within a parametric optimization.

<span id="page-822-0"></span>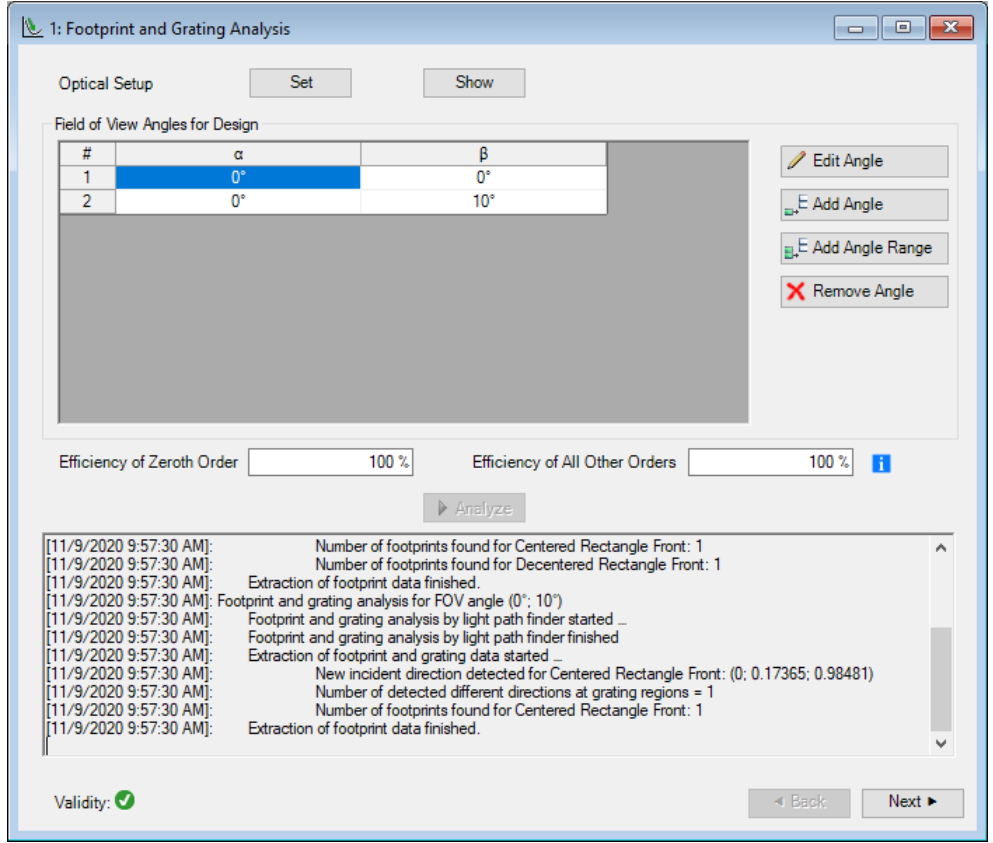

*Figure 705. The first page of the document window for the footprint and grating analysis.*

The corresponding document window consists of two pages. On the bottom you have a *Validity* indicator  $(\rightarrow$  Sec. [5.10\)](#page-58-1) which shows errors and warnings and gives you hints how to solve these issues. On the first page ( $\rightarrow$ Fig. [705\)](#page-822-0) you can configure the following.

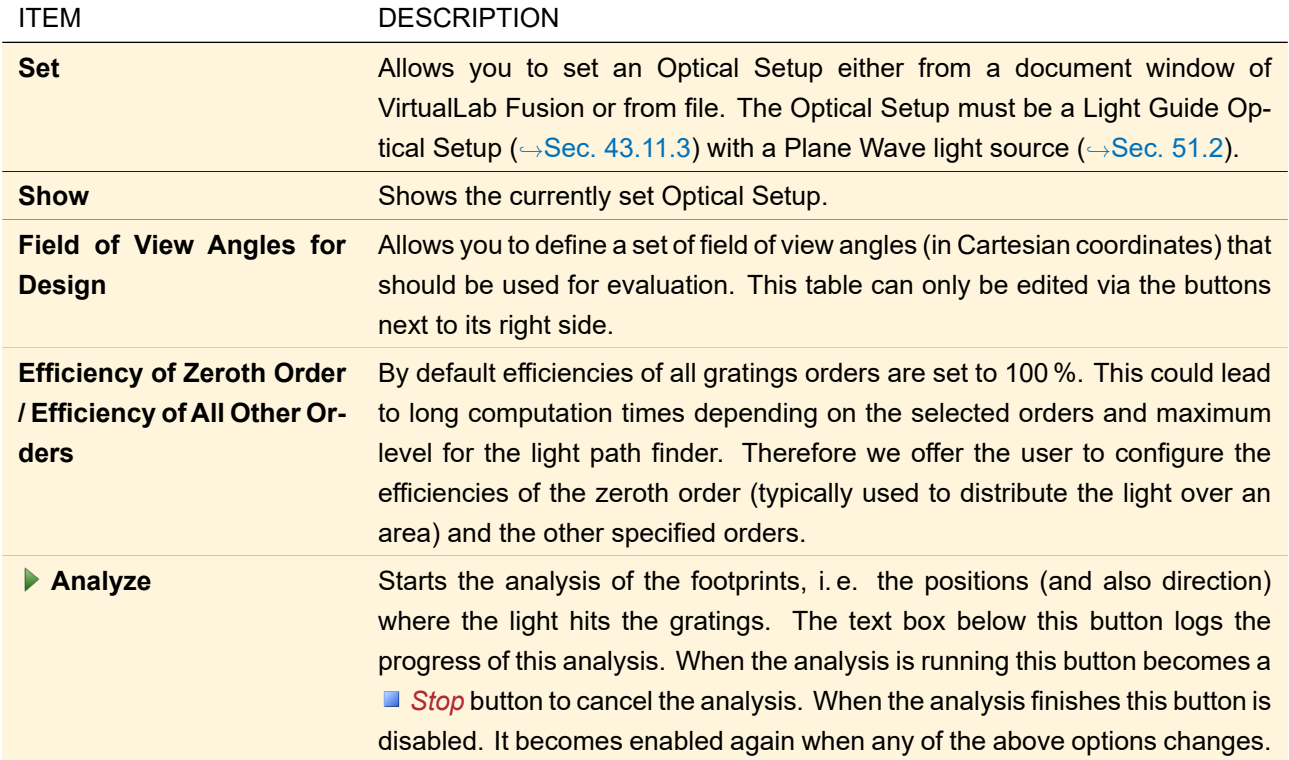

<span id="page-823-0"></span>

|               | 3: Footprint and Grating Analysis*                                                                       |                                                                                                    |                            |   |                           |              |                      | $\Box$     | -8-    | $\rightarrow$ |
|---------------|----------------------------------------------------------------------------------------------------|----------------------------------------------------------------------------------------------------|----------------------------|---|---------------------------|--------------|----------------------|------------|--------|---------------|
|               | Path for Storing Lookup Tables:<br>Detected Grating Regions with Footprint Data                          | D:\Temp\VL Temp\                                                                                                    |                            |   |                           |              |                      |            |        |               |
| <b>Status</b> |                                                                                                    | Region                                                                                                    |                            |   | View   Heatmap   Raw Data |              | Vary                 |            |        |               |
| 故             | Lightquide (1)   Surface #1<br>$\rightarrow$ Region #1: In-coupling Grating                              |                                                                                                    |                            | ш | $\mathcal{B}_{10}^{01}$   | $\checkmark$ | Configure            | ĐĶ,        | ₿      |               |
| ₽             | Lightquide (1)   Surface #1<br>$\rightarrow$ Region #372: EPE Region #369                                |                                                                                                    | 85                         | п | $\mathbb{C}^{01}_{10}$    | $\checkmark$ | Configure            | 这          | g,     |               |
| Ë             | Lightquide (1)   Surface #1<br>$\rightarrow$ Region #299: EPE Region #296                                |                                                                                                    |                            | П | $\mathbb{C}^{01}_{10}$    | ▽            | Configure            | 聡          | Đ,     |               |
|               | Lightguide (1)   Surface #1<br>$\rightarrow$ Region #202: EPE Region #199                                |                                                                                                    |                            | п | $\sigma_{10}^{01}$        | П            | Configure            | 聺          | B      |               |
|               | Lightquide (1)   Surface #1<br>$\rightarrow$ Region #203: EPE Region #200                                |                                                                                                    | $\overline{3}\overline{0}$ | П | $7^{01}_{10}$             |              | Configure            | 家          | p      |               |
|               | Lightguide (1)   Surface #1                                                                              |                                                                                                    | IN ST                      |   | tr×                       |              | ontinuire            | <b>HIK</b> | HJ     |               |
| $\checkmark$  | I[11/10/2020 17:08:13]:<br>II11/10/2020 17:08:131:<br>[[11/10/2020 17:08:13]:<br>If11/10/2020 17:08:131: | [[11/10/2020 17:08:13]: Grating Parameter Variation Calculation for In-coupling Grating finished. (time = 00:00:00.2507541.<br>[11/10/2020 17:08:13]: Lookup table generation for In-coupling Grating finished.<br>[[11/10/2020 17:08:13]: Lookup table generation for EPE Region #369 started<br>[[11/10/2020 17:08:13]: Grating Parameter Variation Calculation for EPE Region #369 started<br>Evaluation for wavelength 530 nm and incident direction (0.51235; -0.61059; -0.60388) started<br>Process grating parameter variation calculation: 50 %<br>Process grating parameter variation calculation: 100 %<br>Evaluation finished.<br>.1-1) 1633. [17:02 20 17:08:13]: Lookup table entry stored: RayleighMatrices_EPE Region #369_(0.51235; -0.61059; -0.60388)_530 nm_R-1.<br>[[11/10/2020 17:08:13]: Lookup table entry stored: RayleighMatrices EPE Region #369 (0.51235; -0.61059; -0.60388) 530 nm R0.c<br>[11/10/2020 17:08:13]: Grating Parameter Variation Calculation for EPE Region #369 finished. (time = 00:00:00.0515620.<br>[[11/10/2020 17:08:13]: Lookup table generation for EPE Region #369 finished. |                            |   |                           |              |                      |            | Y.     |               |
|               |                                                                                                    | Generate Optical Setup with Modulation Function                                                                                                    |                            |   |                           |              |                      |            |        |               |
| Validity:     |                                                                                                    |                                                                                                    |                            |   |                           |              | $\triangleleft$ Back |            | Next » |               |

*Figure 706. The second page of the document window for the footprint and grating analysis.*

After the first page is successfully handled the next button will be enabled. The second page of the wizard consists mainly of a table with the following columns.

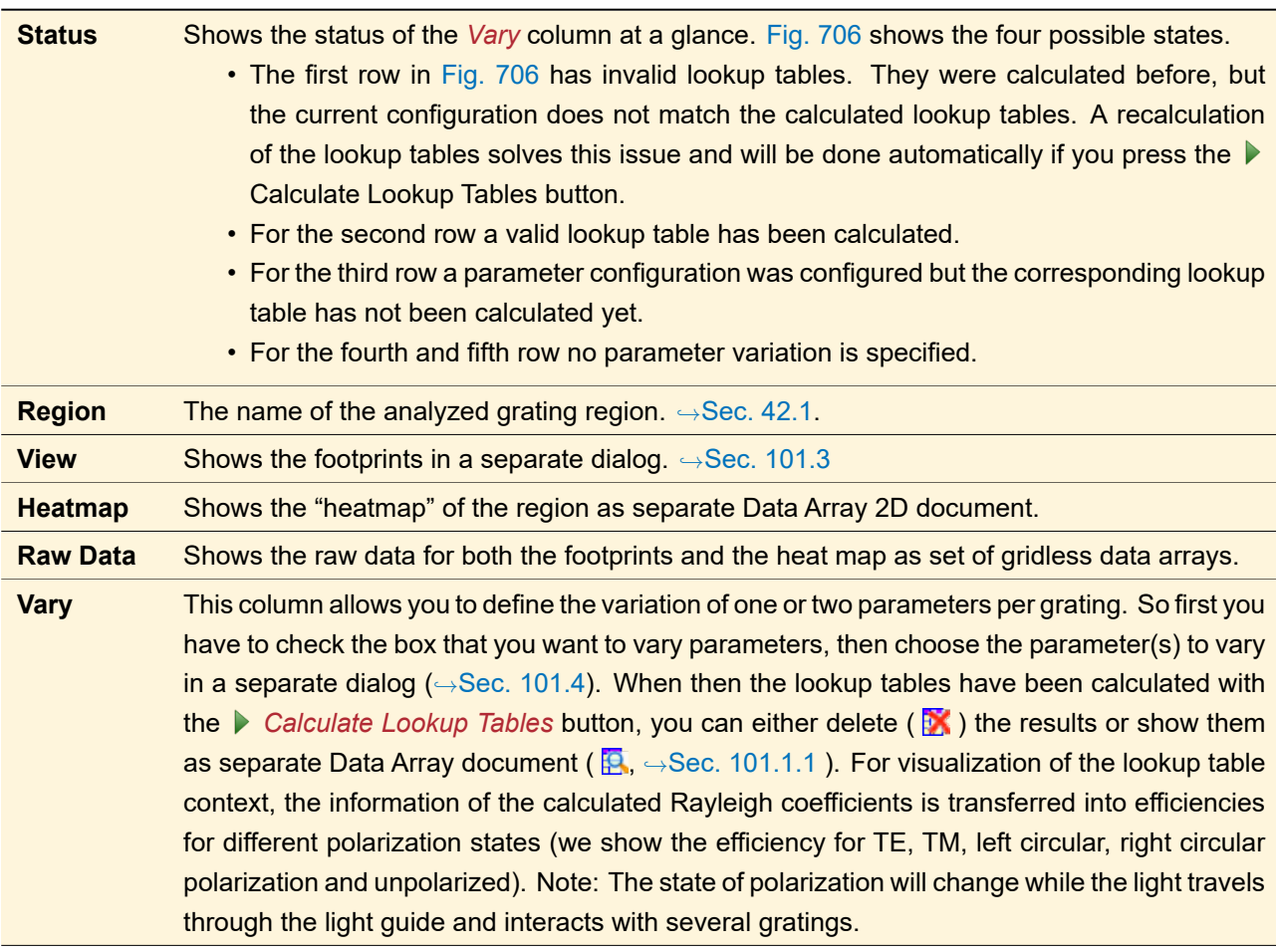

COLUMN DESCRIPTION

Besides the table this page has the following controls.

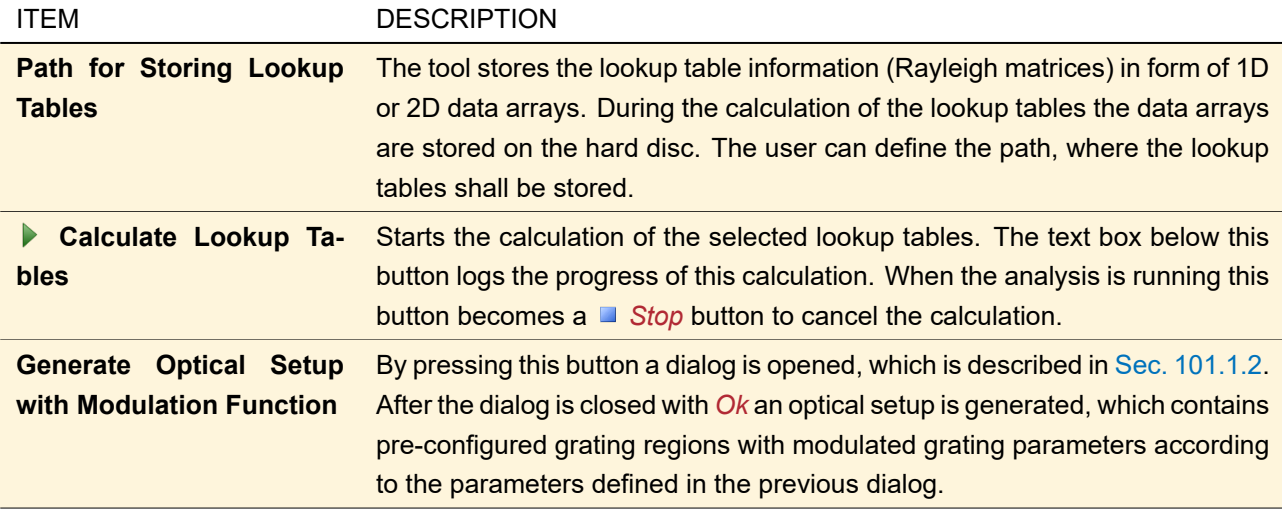

# <span id="page-824-0"></span>**101.1.1 Select Lookup Tables to Show**

This dialog shows a list of all directions and order information for which the lookup tables are already calculated. This information is extracted from the folder defined in the analysis tool. The user can select an arbitrary number of directions and order combination. At least one entry in the table has to be selected to enable the *OK*. After pressing the *OK* button VirtualLab Fusion will generate one data array per selected entry, which shows the efficiency distribution over the define parameter range. The information of the lookup tables (Rayleigh matrix

per grating parameter) will be transferred to efficiency values for different polarization states. Each polarization state is stored as a subset in the generated data array. The efficiency will be calculated for TE, TM, left circular, right circular polarization as well as unpolarized light. Note: The state of polarization will change while the light travels through the light guide and interacts with several gratings, but the visualization for different "standard" polarization states give you already an insight into the performance and the dynamic range of the gratings that are analyzed.<sup>1</sup>

<span id="page-825-1"></span>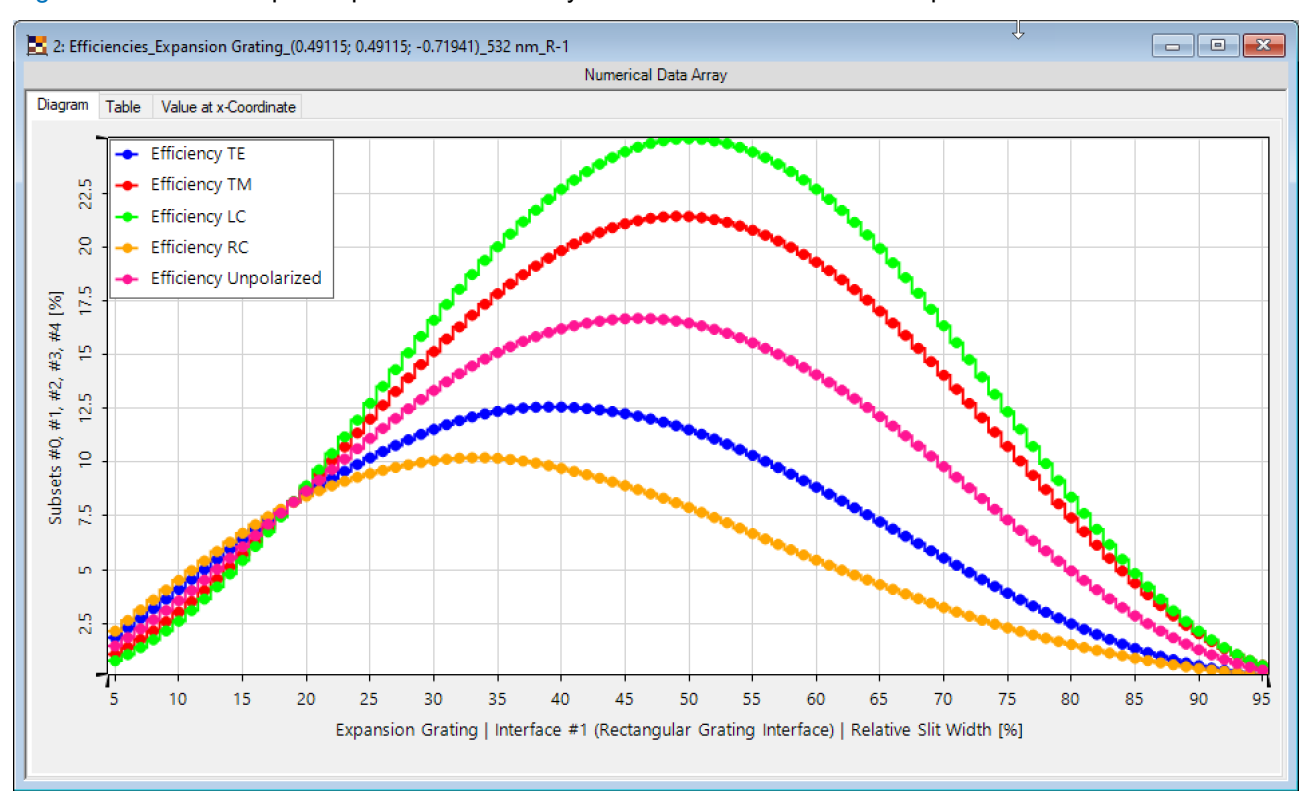

Fig. [707](#page-825-1) shows a sample output of the efficiency visualization tool for different polarization states.

*Figure 707. Sample output for displaying the efficiencies for different polarization states of a 1D grating parameter variation.*

### <span id="page-825-0"></span>**101.1.2 Select & Configure Grating Regions**

After the tool has calculated the lookup tables it can be used to generate a new optical setup, where the gratings per region might be modulated. This can be triggered by clicking on the *Generate Optical Setup with Modulation Function* button. A dialog is shown, where the user can configure the parameters used for the pre-configuration of the optical setup.

The dialog is shown in Fig. [708.](#page-826-1)

<sup>&</sup>lt;sup>1</sup> This feature was introduced on initiative of Yifeng Gao and Dr. Yuan Chen.

<span id="page-826-1"></span>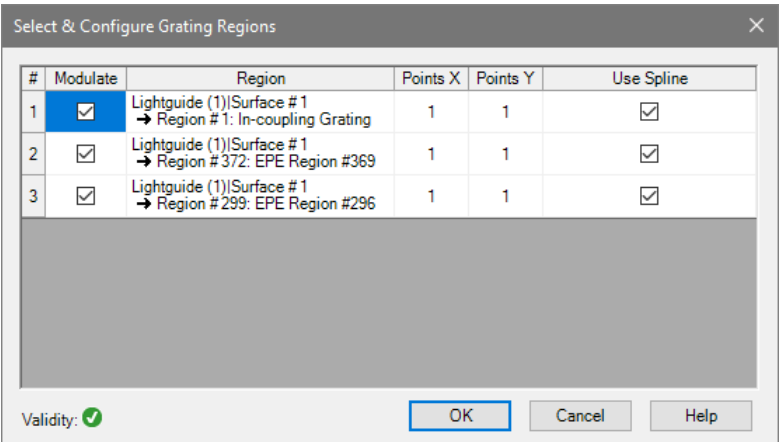

*Figure 708. Dialog to configure the parameters to use for generation of the optical setup with preconfigured grating parameter modulation functions.*

The following parameters can be configured within the table provided in the dialog:

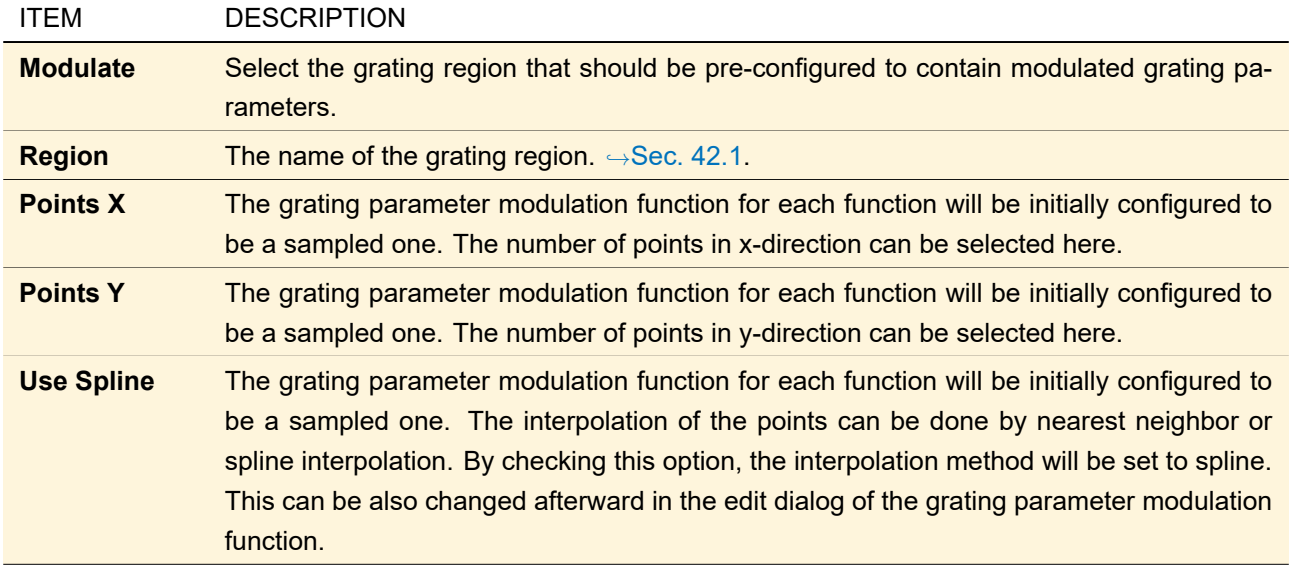

After pressing *OK* a new optical setup will be generated, that contains the configured grating parameter variation function.

#### <span id="page-826-0"></span>**101.2 Light Guide Grating Design**

ONLY AVAILABLE IN THE AR/VR/XR PACKAGE.

With the light guide grating design wizard the user is enabled to optimize the grating parameters for a light guide setup including an eye pupil expander (EPE) grating and / or the grating region used for outcoupling. The typical initial starting point is the optical setup generated by the Layout Design Calculator ( $\rightarrow$ Sec. [113\)](#page-863-0).

Within the wizard the user needs to first select the optical setup which should be used for optimization and identify the regions for incoupling, EPE and outcoupling. The document supports the design of ideal gratings as well as real gratings. For real gratings the wizard allow to select the grating parameters (maximum number 2) for EPE and outcoupling grating to be optimized. Furthermore the user can specify a set of field of view (FOV) angles which should be used for the optimization. Per FOV angle the user specifies the desired outcoupling efficiency in advanced. Several additional options for the EPE grating are provided, as well as a set of control parameters for the algorithm (like caching).

If the design is configured completely, VirtualLab Fusion will perform the optimization per FOV angle with the

desired outcoupling efficiency. Finally the results per FOV optimization are combined to a common solution. For the combination of all subresults a Voronoi algorithm is applied.

The resulting optical setup can be optimized further in a subsequent parametric optimization ( $\rightarrow$ Sec. [102\)](#page-830-0).

<span id="page-827-0"></span>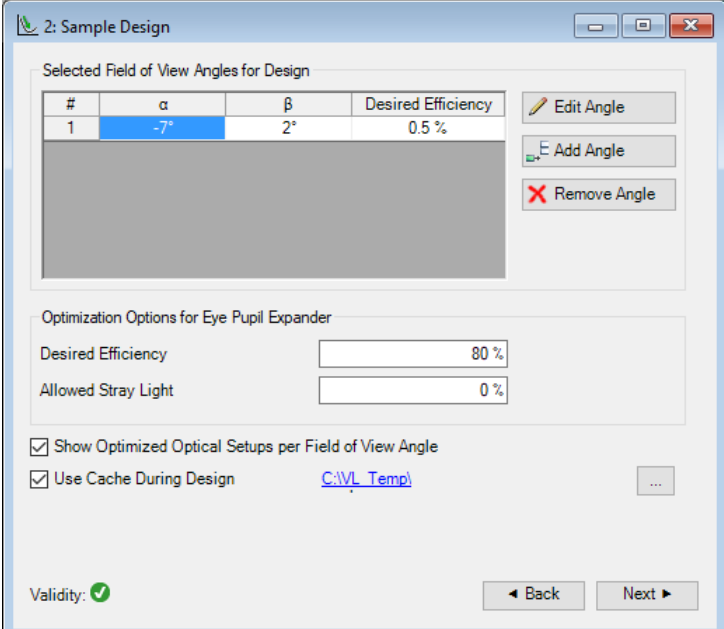

*Figure 709. The document window of the Light Guide Grating Design.*

The document window of the Light Guide Grating Design ( $\rightarrow$ Fig. [709\)](#page-827-0) is divided into several pages (which are described below). On the bottom you have a validity indicator ( $\rightarrow$ Sec. [5.10\)](#page-58-1) and buttons to navigate between the pages.

On the first page you have the following controls:

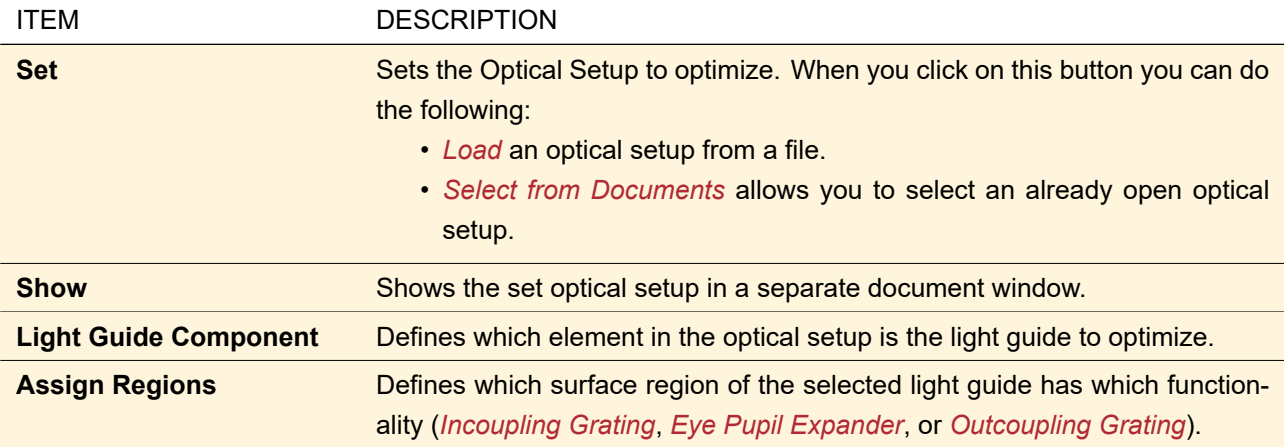

On the second page the user can select whether you want to optimize *Eye Pupil Expander* and / or *Outcoupling Grating*. For the selected regions you then can choose one or two grating parameters to *Vary* with the control described in Sec. [101.4.](#page-829-0)

In the upper part of the third page you can define for which (Cartesian) angles of the field of view the design is done. In addition to the field of view angle to use for optimization, the user has to specify a desired outcoupling efficiency. If *Eye Pupil Expander* is set on the second page, you can set *Optimization Options for Eye Pupil Expander* to define its *Desired Efficiency* and the *Allowed Stray Light* inside the eye pupil expander region. Furthermore this page has the following options:
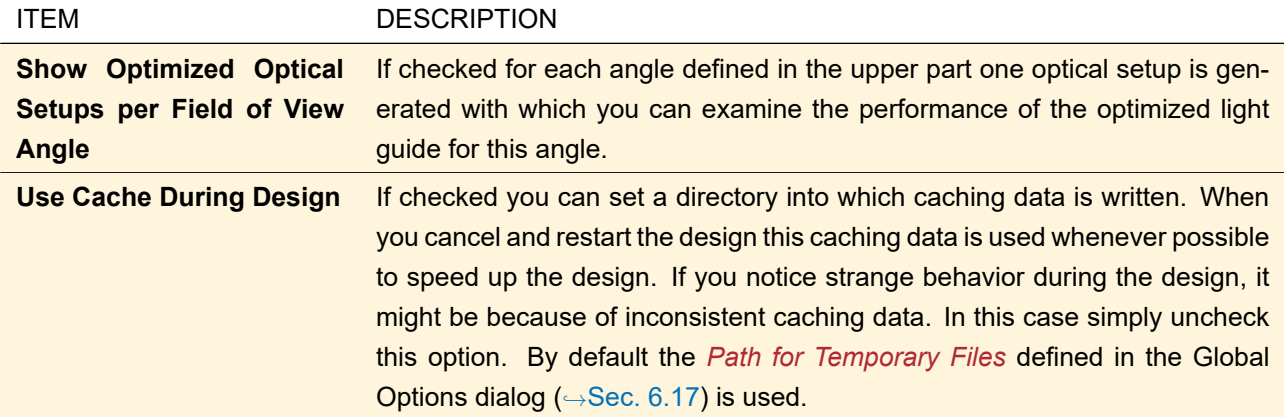

On the last page you can start the configured design using the **F** Go! button. As the design can be time consuming, you can first get an idea of the resulting Voronoi segmentation by clicking *Analyze* which runs much faster.

If you press the *Go!* button after the design has finished and no parameters are changed, just the resulting documents are created anew. If in this case you want to enforce a complete recalculation, click on the *Reset* button first.

Below these buttons there are two tabs. The *Logging* tab shows the progress of the design process. The *Diagrams* tab shows a visualization of the Eye Pupil Expander Region and / or the Outcoupling Region which you can *Configure* by means of the dialog described in the following section Sec. [101.3.1.](#page-828-0)

## **101.3 Footprint Diagrams**

Footprint diagrams show where the light hits a grating region. For the Light Guide Grating Design ( $\rightarrow$ Sec. [101.2\)](#page-826-0) they are shown directly in the design document, whereas for the Footprint and Grating Analysis ( $\rightarrow$ Sec. [101.1\)](#page-821-0) they are shown in a separate dialog.

<span id="page-828-0"></span>When you click on *Configure* the dialog described in Sec. [101.3.1](#page-828-0) is shown.

<span id="page-828-1"></span>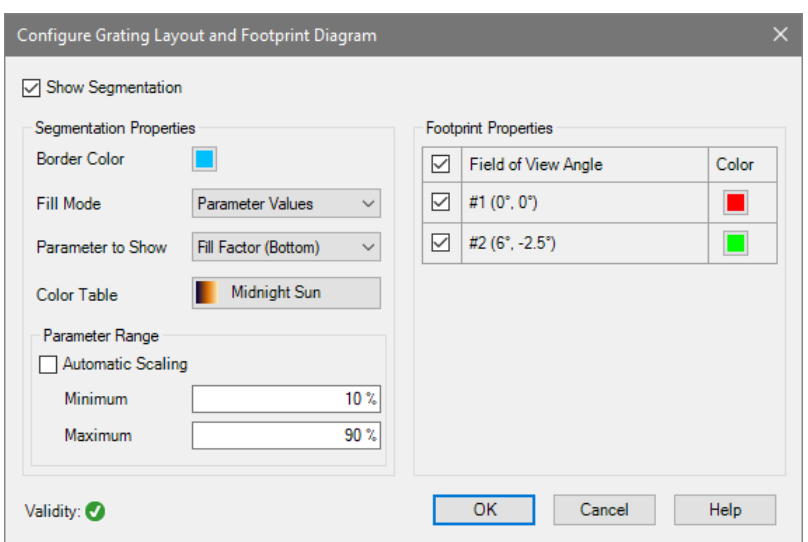

#### **101.3.1 Configuring a Grating Layout and Footprint Diagram**

*Figure 710. The edit dialog for configuring a Grating Layout and Footprint Diagram.*

A Grating Layout and Footprint Diagram can be configured by a dialog ( $\rightarrow$ Fig. [710\)](#page-828-1) with the following settings.

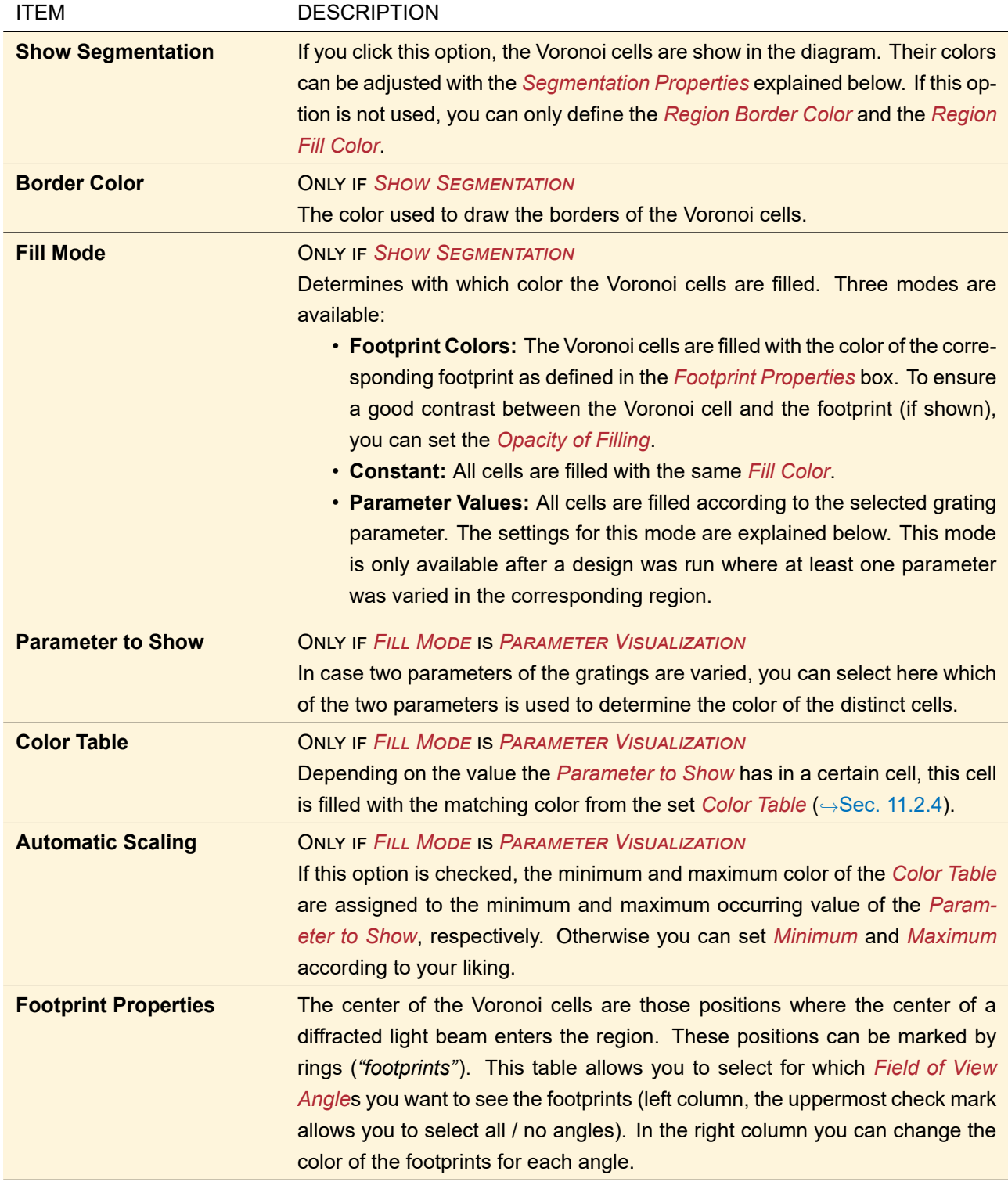

<span id="page-830-0"></span>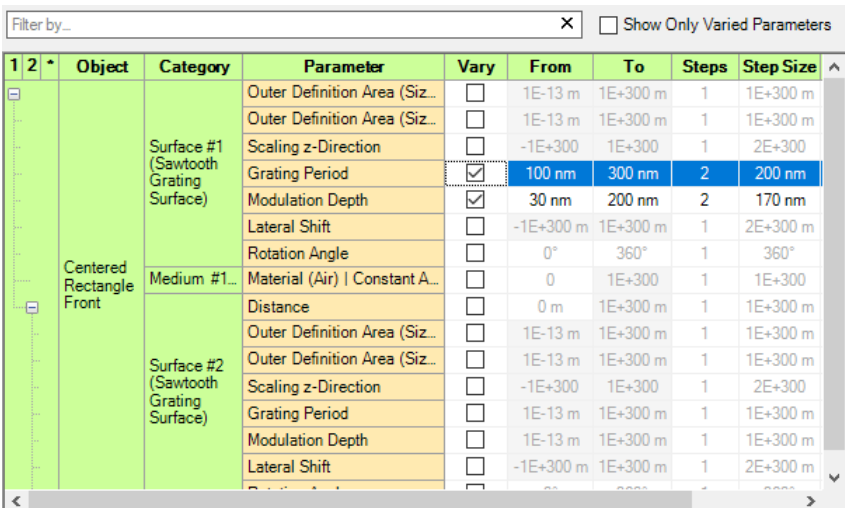

#### **101.4 Grating Parameter Variation**

*Figure 711. The control to configure the variation of grating parameters.*

The control shown in Fig. [711](#page-830-0) allows you to select one or two grating parameters which you want to *Vary*. For these parameters you can define the value range by setting the start (*From*) and end (*To*) value. The default *From* and *To* values for all parameters are their absolute minimum and maximum values – you must not enter a value outside of this range. It is possible to enter a *To* value which is smaller than the *From* value.

Furthermore you can enter either the number of *Steps* (which are not necessarily identical) or the *Step Size*. The defined value range(s) are then scanned with the resulting number of steps. See Sec. [44.2.3](#page-504-0) for details.

The first column allows you to collapse/expand all parameters of one *Category*. Simply click on the  $\Box$  and symbols, respectively. At the top of this column you can select to collapse all levels (*1*), collapse only the *Category* level (*2*) or show all levels (*\**).

The table can be filtered with the following controls. Only rows passing all filters are shown.

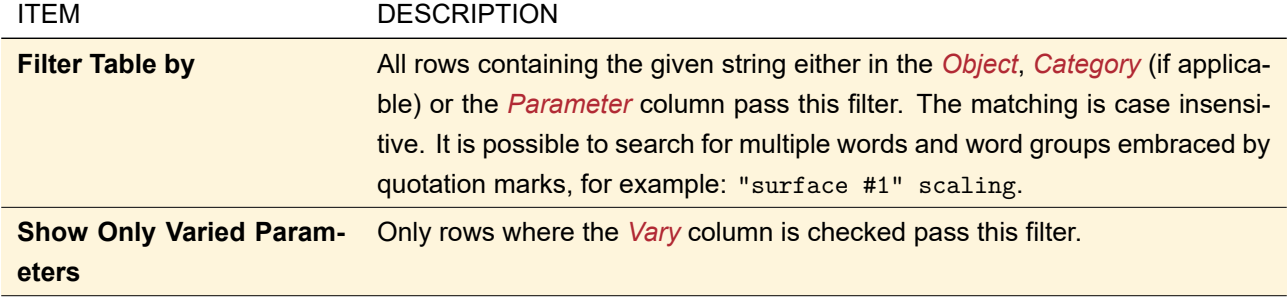

## <span id="page-830-2"></span>**102 Parametric Optimization**

The parametric optimization in VirtualLab Fusion allows you to optimize optical setups by means of nonlinear optimization algorithms. For that purpose VirtualLab Fusion supports the definition of merit functions that are to be optimized. Merit functions can take into account detector results. Further several types of parameter constraints are formulated as merit functions as well. Finally a common merit function is constructed by a weighted sum of individual merit functions.

<span id="page-830-1"></span>Parameters available for parametric optimization are marked with a  $\overline{P}$  in this manual ( $\rightarrow$ Sec. [43.5\)](#page-458-0). Implementation details are given in Sec. [138.2.](#page-977-0)

#### **102.1 Parametric Optimization Document**

The parametric optimization document can be generated for Optical Setups ( $\rightarrow$ Sec. [43\)](#page-405-0) containing at least one analyzer or one detector linked to the active light source which calculates a fixed number of physical values. For some detectors or analyzers this is only the case in a specific configuration. For example the Grating Order Analyzer ( $\rightarrow$ Sec. [84\)](#page-749-0) can only be used for Parametric Optimization if at least one of the following conditions is fulfilled:

- *Summed Transmission, Absorption, and Reflection* is checked. Then the *Overall Transmission Efficiency*, the *Overall Reflection Efficiency*, and the *Overall Reflection and Transmission Efficiency* can be optimized.
- *Single Order Output*, but only with *Order Range* as *Selection Strategy*, as only then the number of results is known prior to the Optical Setup simulation.

If the currently active Optical Setup is consistent, a parametric optimization document can be opened via the ribbon item Optical Setup > **New Parametric Optimization or the Optical Setup Tool** (→Sec. [43.6\)](#page-459-0) **Create** *New Parametric Optimization*.

As other documents in VirtualLab Fusion, the parametric optimization document is designed as a wizard. That means the user can switch between the different pages sequentially via the *Next* and *Back* buttons. The appearance of any page may depend on the settings made on preceding pages. All pages are documented in the next sections.

The parametric optimization document can be saved and loaded via the File menu of the main window of VirtualLab Fusion. The ribbon of this document is explained in Sec. [102.1.1.](#page-831-0)

#### Handling of Obsolete Parameters

If you load a Parametric Optimization which has been saved in a previous version of VirtualLab Fusion, there might be some obsolete parameters still present in the parameter specification table. On the other hand, newly added parameters might not yet be available.

If no results have been calculated yet, the parameters are updated automatically. Otherwise, updating the parameters would delete the results. Then, only a warning is shown in both the Messages tab  $(\rightarrow$  Sec. [4.3\)](#page-39-0) and the window title (" $\triangle$  Old Parameters  $\triangle$ ").

If one of the *varied* parameters changed, the Parametric Optimization cannot be configured and simulated anymore. You can only analyze the results or Refresh the document via the ribbon (which deletes the results).

#### <span id="page-831-0"></span>**102.1.1 Ribbon**

The ribbon of the Parametric Optimization document has the following entries:

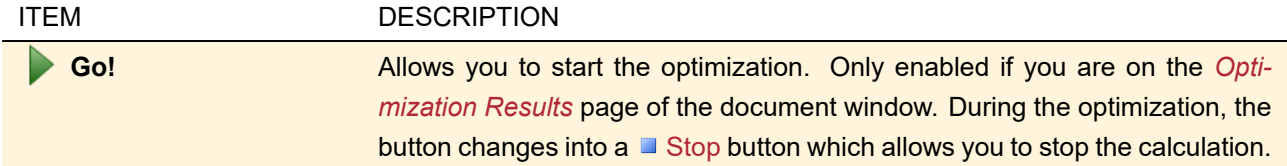

<span id="page-832-0"></span>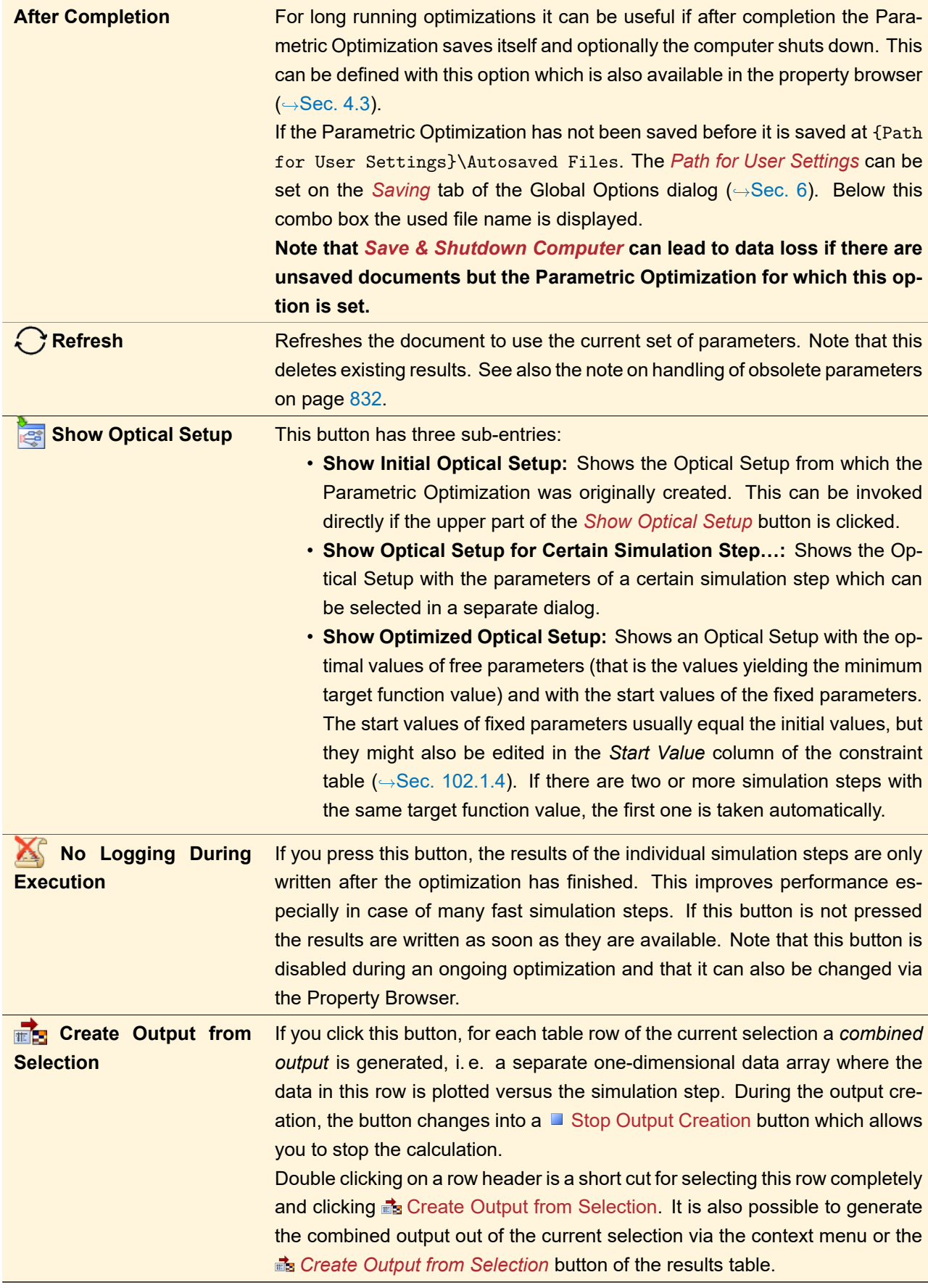

#### **102.1.2 Parameter Selection Page**

If you change the Parameter Selection page, the results table is cleared.

By clicking *Next* on the welcome page of the document the parameter selection page ( $\rightarrow$ Fig. [712\)](#page-833-0) is shown. This page lists the parameters of the underlying Optical Setup that may be varied by the optimization algorithm. Via the *Vary* column the user determines if a parameter shall be variable (checked) or fix (unchecked). At least one parameter must be variable.

For your information also the *Original Value*s of all parameters are given.

<span id="page-833-0"></span>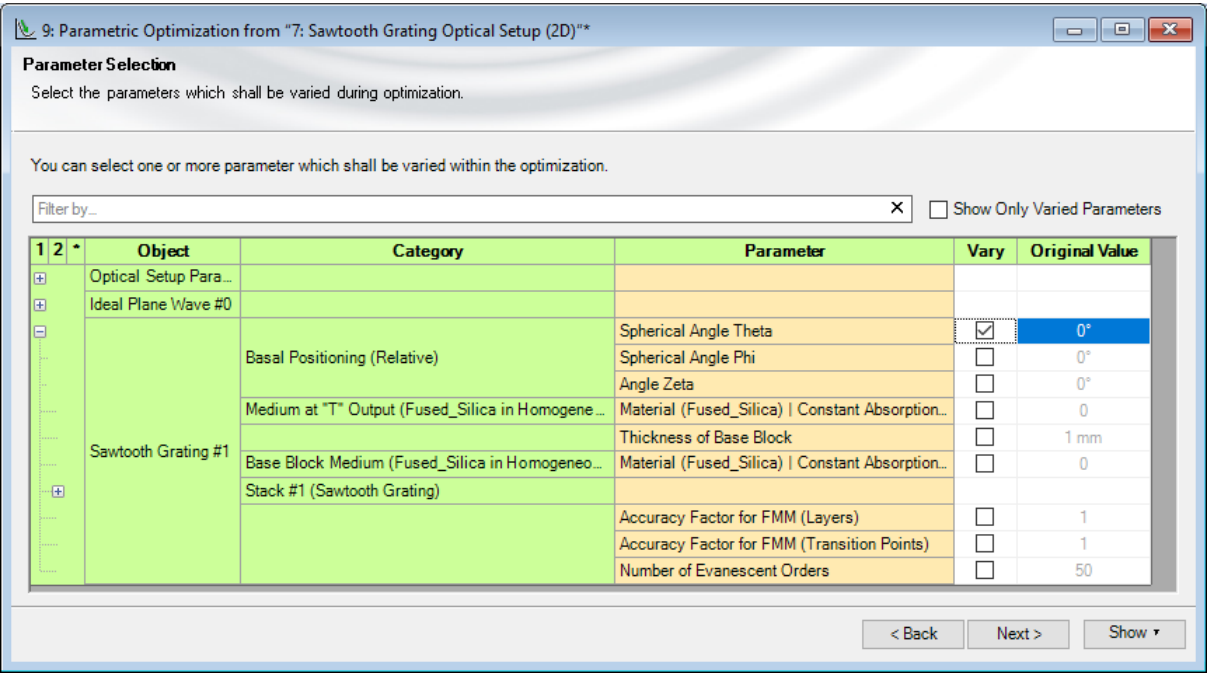

*Figure 712. Parameter selection page of the parametric optimization document. The parameter* Distance Before *has been declared as variable for the optimization.*

The first column allows you to collapse / expand all parameters of an Optical Setup Element or its categories. Simply click on the  $\Box$  and  $\Box$  symbols, respectively. At the top of this column you can select to collapse all levels (*1*), collapse only the *Category* level (*2*) or show all levels (*\**).

If at least one parameter has been checked, the *Next* button is enabled. By clicking *Next* one switches to the detector specification page ( $\rightarrow$ Sec. [102.1.3\)](#page-833-1).

The table can be filtered with the following controls. Only rows passing all filters are shown.

<span id="page-833-1"></span>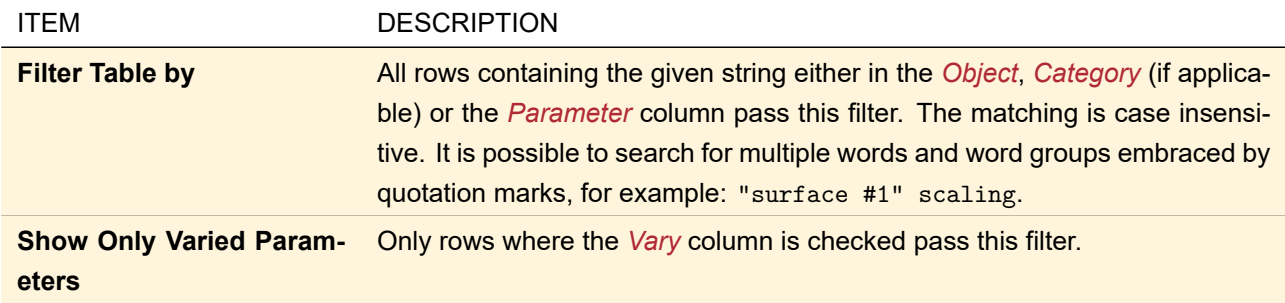

#### **102.1.3 Detecting Device Specifications Page**

If you change the Detecting Device Specifications page, the results table is cleared and the constraints page needs to be updated again.

This page is the same as the corresponding page for the Parameter Run ( $\rightarrow$ Sec. [44.4\)](#page-506-0) with the following exceptions.

- For a Parametric Optimization, you can only check one out of *Ray Results Profile*, *General Profile*, and *Classic Field Tracing*.
- Only detectors or analyzers which output physical values can be optimized and are thus shown in the corresponding tables. For the same reason, the check boxes *3D View* and *Modeling Analyzer* are disabled.

<span id="page-834-0"></span>If the *Next* button is clicked, the constraint specification page will be displayed (→Sec. [102.1.4\)](#page-834-0).

#### **102.1.4 Constraint Specification Page**

If you change the Constraint Specification page, the results table is cleared.

The constraint specification page ( $\leftrightarrow$ Fig. [713\)](#page-834-1) lists the constraints ( $\leftrightarrow$ Sec. [138.2.1\)](#page-978-0) that have been implicitly defined on the previous pages of the document in a table. By means of that table the user defines the composition of the target function ( $\rightarrow$ Sec. [138.2.1\)](#page-978-0).

<span id="page-834-1"></span>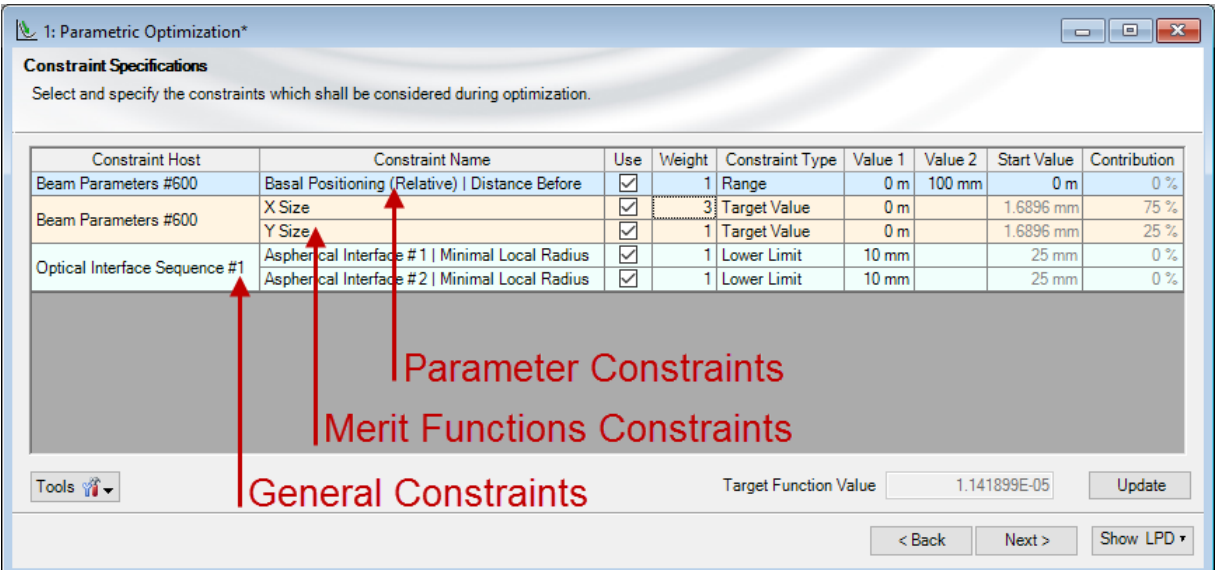

*Figure 713. Constraint specification page containing parameter constraints, merit function constraints and general constraints*

Each row stands for a constraint, whereupon the constraints are sorted into their classes:

- 1. The parameter constraints are listed with light blue background color. Every free parameter, which was selected on the parameter selection page  $(\rightarrow$ Sec. [102.1.2\)](#page-832-0), implies a parameter constraint on this page.
- 2. The merit function constraints appear with light orange color. A merit function constraint is created for each detector merit function that gets evaluated during optimization. Note that the set of evaluated merit functions can be adjusted by editing or enabling/disabling of detectors. This is possible either in the initial Optical Setup or later on the detector specification page of the created optimization document  $(⇒Sec. 102.1.3).$  $(⇒Sec. 102.1.3).$  $(⇒Sec. 102.1.3).$

3. If there are general constraints predefined in the Optical Setup, they will be listed with light turquoise background color.

The constraint table consists of the following columns:

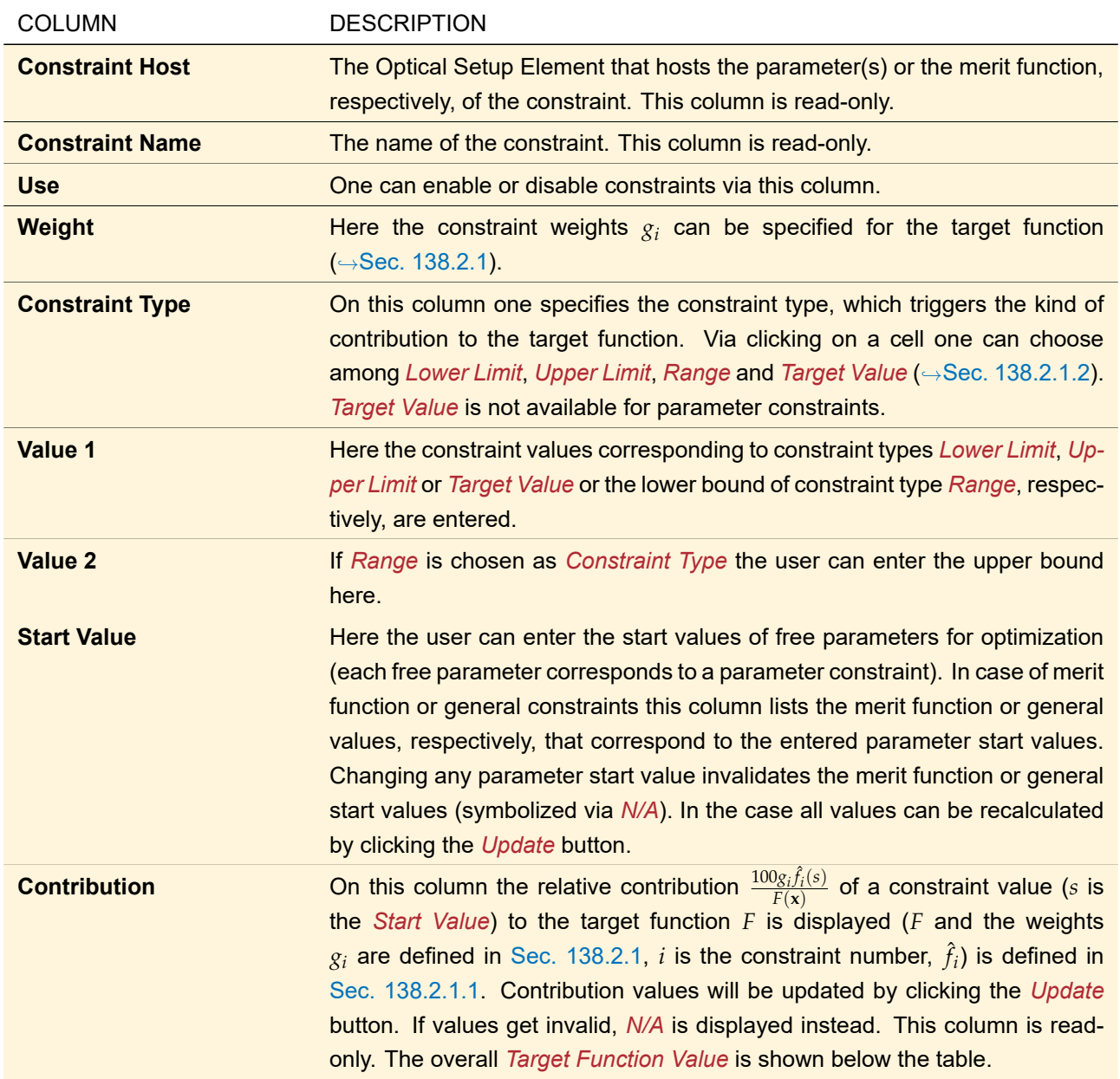

Furthermore, the following controls buttons are available below the table:

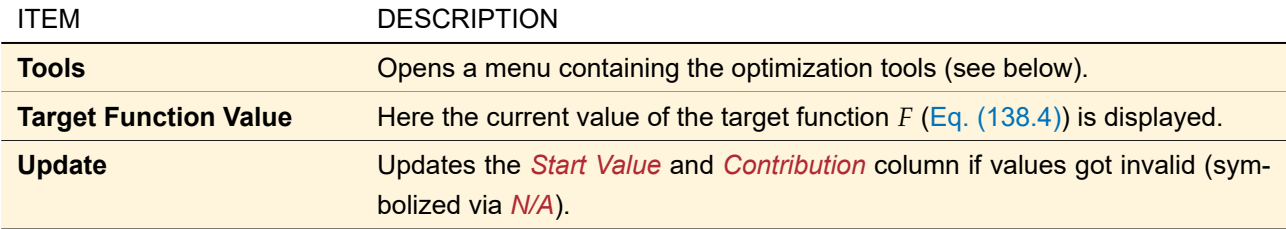

The following optimization tools are available:

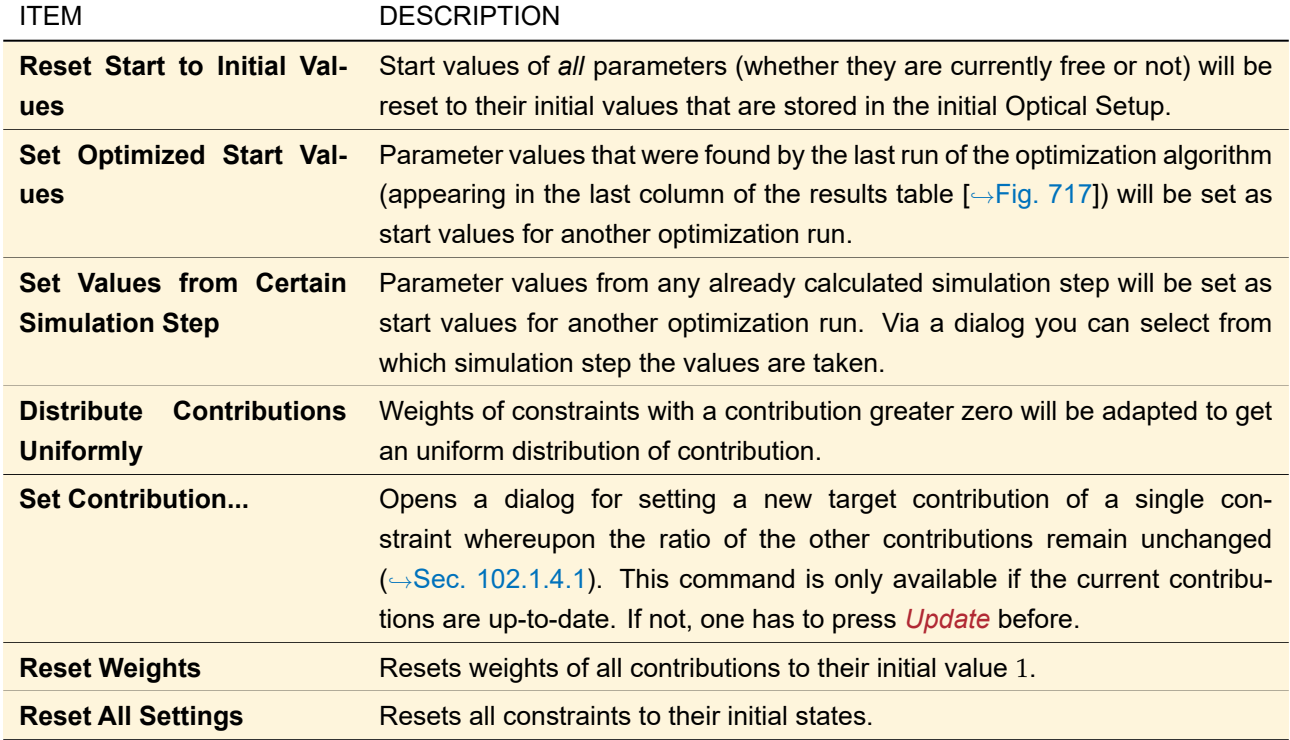

## <span id="page-836-0"></span>**102.1.4.1 Target Contribution Dialog**

Via this dialog the user is able to set a new contribution for one of the constraints whose current contributions are unequal zero. To achieve the specified contribution the weights of all constraints will be adapted appropriately.

| <b>Constraint Host</b> | <b>Constraint Name</b>                         | Select |  |  |  |  |
|------------------------|------------------------------------------------|--------|--|--|--|--|
|                        | Diameter X                                     |        |  |  |  |  |
|                        | Diameter Y                                     |        |  |  |  |  |
|                        | <b>Waist Diameter X</b>                        |        |  |  |  |  |
|                        | <b>Waist Diameter Y</b>                        |        |  |  |  |  |
| Beam Parameters #600   | Full Divergence Angle X                        |        |  |  |  |  |
|                        | Full Divergence Angle Y                        |        |  |  |  |  |
|                        | <b>Waist Distance X</b>                        |        |  |  |  |  |
|                        | <b>Waist Distance Y</b>                        |        |  |  |  |  |
|                        | M^2-Parameter in x-Direction                   |        |  |  |  |  |
|                        | M^2-Parameter in y-Direction                   |        |  |  |  |  |
| Lens System #2         | Aspherical Interface #1   Minimal Local Radius |        |  |  |  |  |
|                        | Aspherical Interface #2   Minimal Local Radius |        |  |  |  |  |

*Figure 714. Dialog for setting a target contribution for a selected constraint*

The available constraints are listed in a table. Like on the constraint specification page of the optimization document ( $\rightarrow$ Sec. [102.1.4\)](#page-834-0) the constraints are sorted into parameter constraints, merit function constraints and general constraints (each group with different background color). The table has three columns:

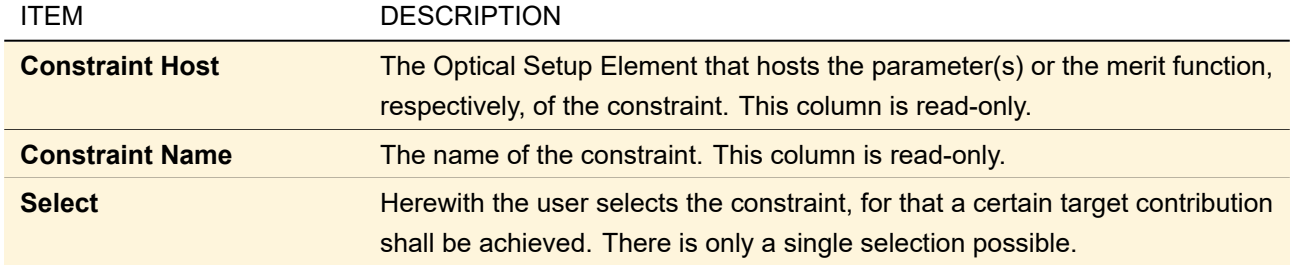

Below the constraint table the target contribution can be input:

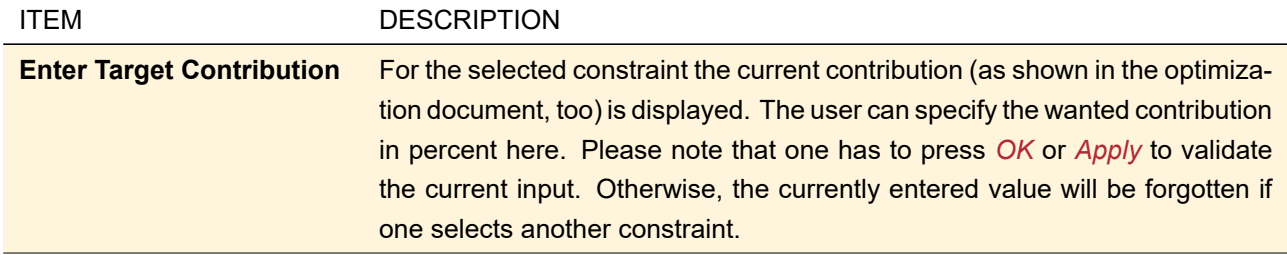

If *OK* or *Apply* is pressed, the weights of all constraints are recalculated to achieve the wanted contribution for the selected constraint. Thereby the ratios of the other constraint's contributions among each other remain unchanged. The constraint table of the underlying optimization document is updated immediately.

#### **102.1.5 General Settings Page**

If you change the General Settings page, the results table is cleared.

On this page general settings concerning the optimization algorithm that is used for minimizing the target function ( $\rightarrow$ Sec. [138.2.1\)](#page-978-0) can be adjusted.

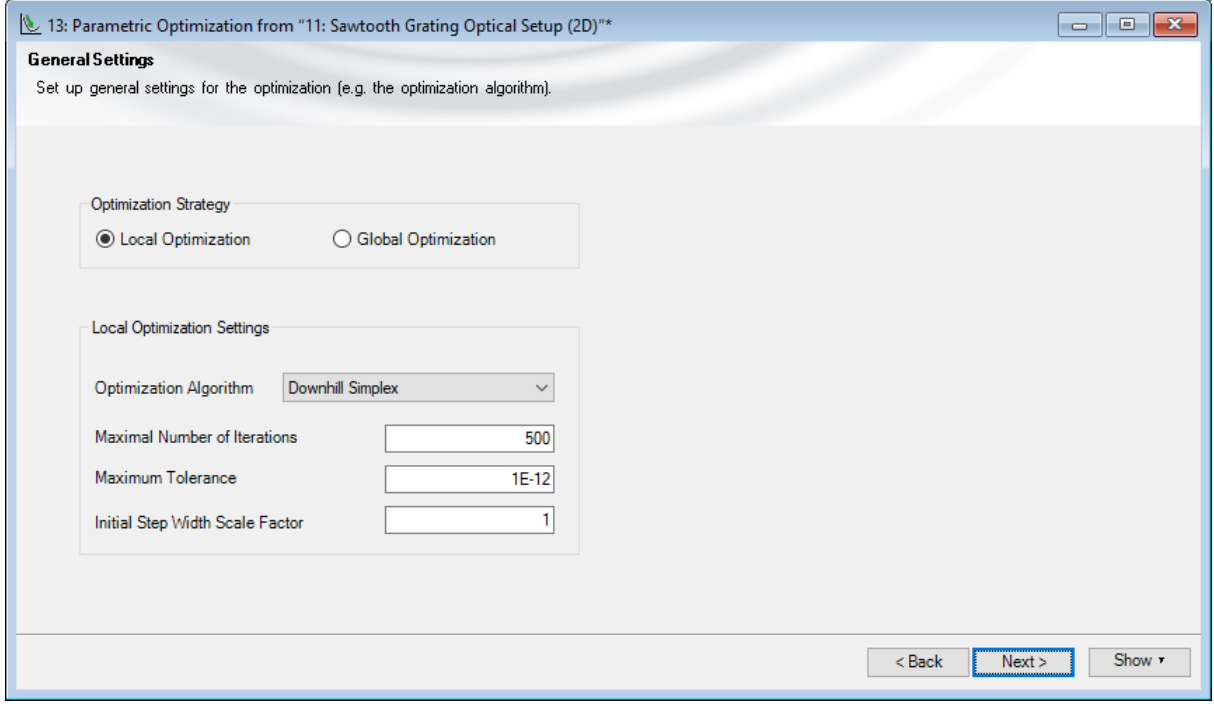

*Figure 715. General settings page of the parametric optimization document*

First of all one should decide on the *Optimization Strategy*:

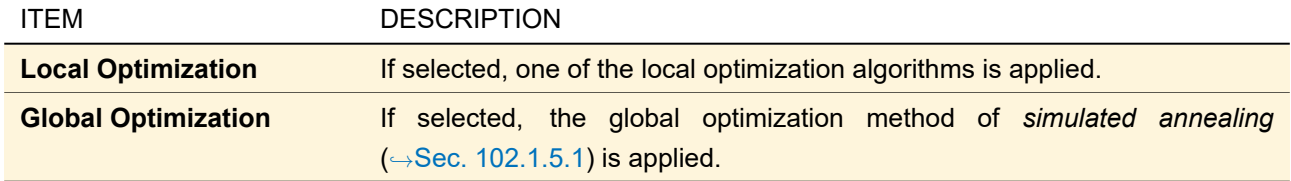

Local optimization algorithms are fast but their success in finding the global minimum strongly depends on the choice of the start value – at least for functions that are not strictly convex in the area of interest. Therefore, in cases where no good start values are known, global optimization should be preferred ( $\rightarrow$ Sec. [102.1.5.1\)](#page-838-0). Currently, three nonlinear local algorithms for minimizing a multivariate function are provided:

- Downhill Simplex method of Nelder and Mead [\[NM65\]](#page-1024-0)
- Powell's method [\[Pow64\]](#page-1024-1)
- Levenberg-Marquardt algorithm [\[Lev44\]](#page-1023-0)[\[Mar63\]](#page-1023-1)

The first two methods do not make use of the derivatives of the target function, the third one calculates the derivatives numerically.

For local algorithms the following settings (*Local Optimization Settings*) are available:

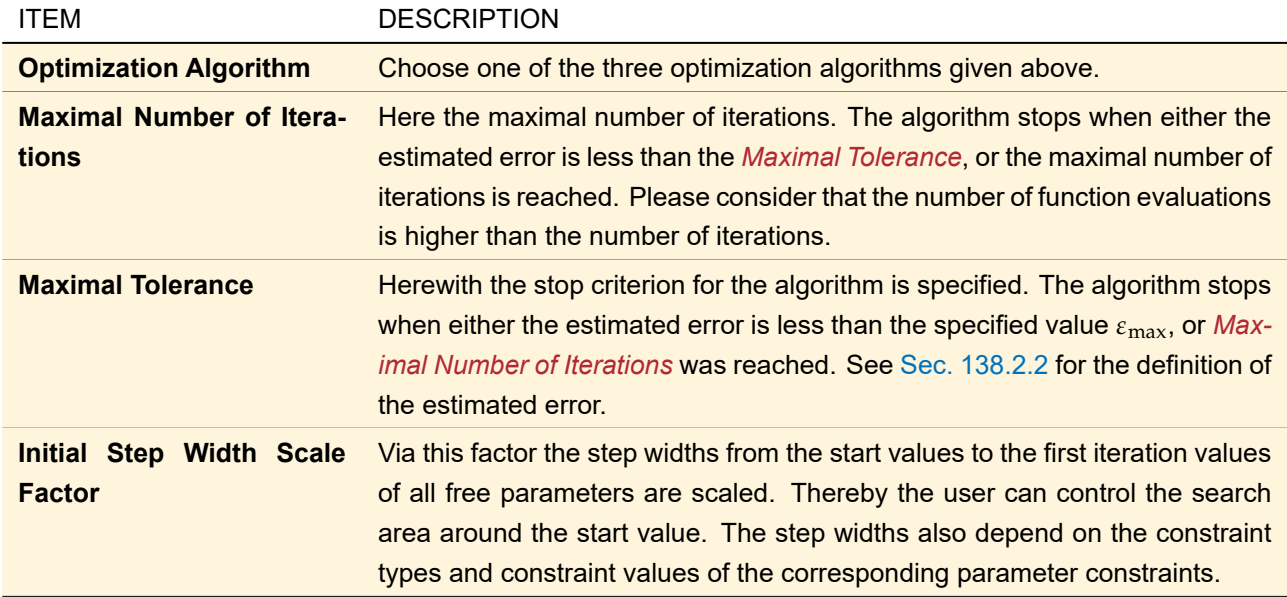

<span id="page-838-0"></span>The iteration process of a local algorithm stops when either the estimated error *ε* is less than the tolerance *ε*max, or the maximum number of iterations is reached.

#### **102.1.5.1 Simulated Annealing**

The *simulated annealing* method is based on an analogy from materials science and enables the global search for the minimum by an random *temperature* term *t* that is added to the current target function value. It is obtained from

$$
t = T \log r \tag{102.1}
$$

where *r* is a random value between 0 and 1. *T* is the temperature, which is gradually decreased according to an *annealing schedule*, which is specified on the *Global Optimization Settings* group box (→Fig. [716\)](#page-839-1). The selected local optimization algorithm is applied to the adapted target function at each annealing step. Currently, the downhill simplex algorithm is the only possible choice for the applied local optimization algorithm.

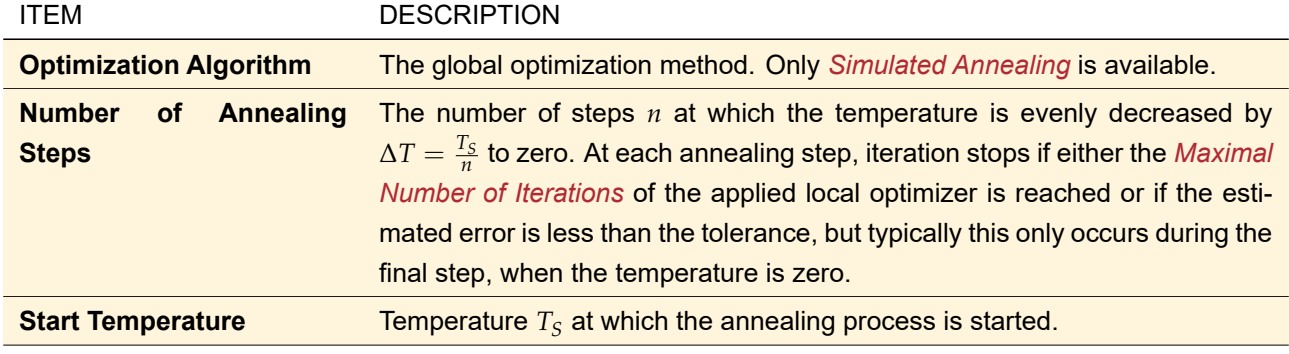

The following *Global Optimization Settings* can be specified:

<span id="page-839-1"></span>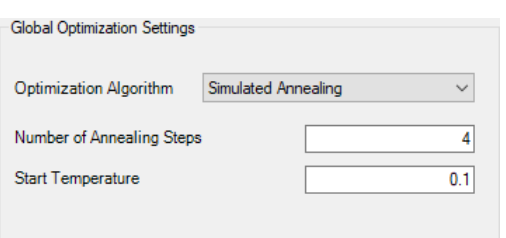

*Figure 716. Group box with global optimization settings. Only visible if* Global Optimization *strategy is chosen.*

For locating the global minimum successfully, appropriate values for *Start Temperature* and *Number of Annealing Steps* must be chosen. Unfortunately, this is something of a trial and error process in most cases. Generally, it is a good idea to do some iterations via a Parameter Run ( $\rightarrow$ Sec. [44\)](#page-500-0) within the considered parameter range for better understanding the *target function* value range. If the *start temperature* is too low the algorithm will possibly get stuck in the surrounding of a local minimum. On the other hand, temperature values that are too high will increase the probability for "jumping out" of the surrounding of an already detected global minimum.

#### **102.1.6 Optimization Results Page**

<span id="page-839-0"></span>

| * 2: Focusing Lens           |                                                                             |                        |          |            |                        |                |               |
|------------------------------|-----------------------------------------------------------------------------|------------------------|----------|------------|------------------------|----------------|---------------|
| <b>Optimization Results</b>  |                                                                             |                        |          |            |                        |                |               |
|                              | Start or stop the optimization routine. The results are shown in the table. |                        |          |            |                        |                |               |
|                              |                                                                             |                        |          |            |                        |                |               |
| $\triangleright$ Go!         |                                                                             |                        |          |            |                        |                |               |
|                              |                                                                             |                        |          |            |                        |                |               |
|                              |                                                                             |                        |          |            | <b>Simulation Step</b> |                |               |
| <b>Detector</b>              | <b>Subdetector</b>                                                          | <b>Combined Output</b> | 11       | 14         | 15                     | 18             | 20            |
| Optimizer Logging            | <b>Target Function Value</b>                                                | Data Array             | 5693e-09 | 4.3039e-08 | 9.7659e-10             | 0              | $\Omega$      |
| <b>Parameter Constraints</b> | Radius of Second Interface                                                  | Data Array             | .883 mm  | 18.831 mm  | 14.935 mm              | 15.909 mm      | 15.422 mm     |
| "Universal Detector" (# 600  | Size X (Wavelength #1:53                                                    | Data Array             | 14.63 µm | 237.46 um  | $61.25 \,\mu m$        | 21.735 µm      | $21.22 \mu m$ |
|                              |                                                                             |                        |          |            |                        |                |               |
|                              |                                                                             |                        |          |            |                        |                |               |
|                              |                                                                             |                        |          |            |                        |                |               |
| $\overline{\phantom{a}}$     |                                                                             |                        |          |            |                        |                | $\rightarrow$ |
| Create Output from Selection |                                                                             |                        |          |            |                        |                |               |
|                              |                                                                             |                        |          |            |                        | Filter Rows by | $\times$      |
|                              |                                                                             |                        |          |            | $<$ Back               | Next           | Show -        |
|                              |                                                                             |                        |          |            |                        |                |               |

*Figure 717. Optimization results page of the parametric optimization document*

On this page the optimization can be started or stopped via the *Go!* button or the Parametric Optimization > Go! ribbon item and one can track the advance in the optimization progress via the results table ( $\rightarrow$ Fig. [717\)](#page-839-0). The table shows the following information per simulation step:

- The resulting target function value of each simulation step (*Optimizer Logging* row). Sec. [138.2.1](#page-978-0) explains how this value is calculated.
- The values of all varied parameters in the *Parameter Constraints* row.
- All enabled general constraints in the *General Constraints* row.
- All enabled merit functions.

Each simulation step, which is equal to an evaluation of the target function by the optimization algorithm, is logged in a new column. Note, that in general the simulation step number does not equal the iteration number. E. g. in *Powell's method* the target function can be evaluated more than 100 times during one iteration [\[Pow64\]](#page-1024-1). If the optimization algorithm stops or is stopped by the user, the last column will always show the optimized parameters (for which the smallest target function value was obtained).

The appearance and the handling of this page is very similar to the results page of the parameter run document  $(\rightarrow$ Sec. [44.5\)](#page-507-0), but it has less output options.

You can select a subset of all results by clicking on the column or row headers or by directly selecting a cell range. This selection can be copied to the Windows™ clipboard via the context menu or the shortcut  $\overline{[Ctr1]}$ + $\overline{[C]}$ .

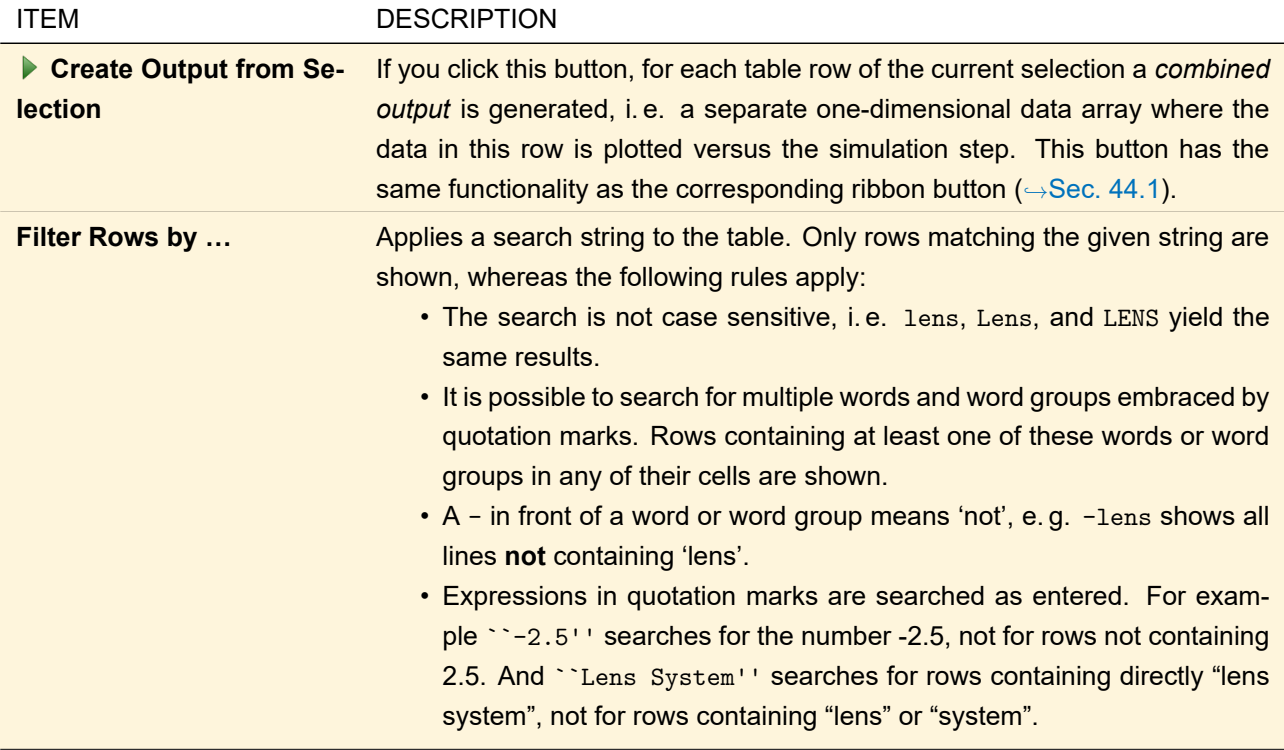

The following options for the result table are available in the Property Browser ( $\rightarrow$ Sec. [4.3\)](#page-39-0).

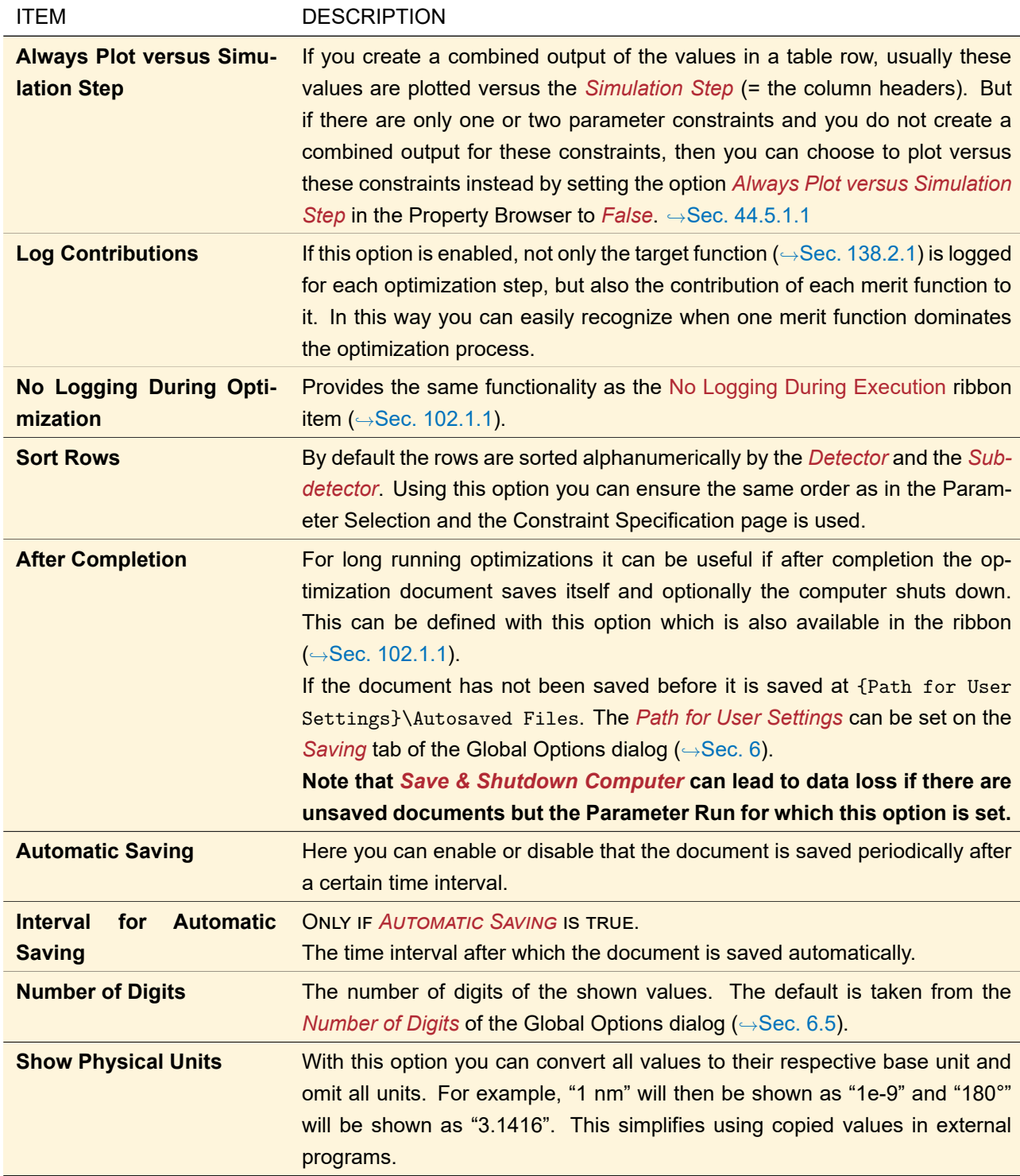

#### **102.1.6.1 Additional Information in the Table**

If only one parameter constraint is optimized, it might happen that the same parameter value is used in distinct simulation steps. Such duplicate simulations are not shown in the table.

If the optimizer chooses parameters which result in an inconsistent Optical Setup (e. g. negative thicknesses), the target function is set to NaN (an indicator for invalid values). If any of the chosen parameters violates its specified constraints it is marked with red font color. Both such simulation steps can be hidden by setting *Show Only Valid Simulation Steps* in the Property Browser to *False*.

Merit functions where the specified constraint is fulfilled are marked with green font color.

The currently best result(s), i. e. the simulation step(s) with the minimum target function value, are marked with golden background.

# **103 optiSLang Package**

The optiSLang Optimization in VirtualLab Fusion allows you to optimize optical setups with additional optimizing algorithms. Just like Parametric Optimization (→Sec. [102\)](#page-830-2), in optiSLang Bridge defined merit functions are to be optimized. Merit functions can consider detector results. Many types of parameter constraints are formulated as merit functions as well. Parameters available for parametric optimization are marked with a  $\mathbb{E}$  in this manual  $(\rightarrow$ Sec. [43.5\)](#page-458-0).

## <span id="page-842-0"></span>**103.1 optiSLang Optimization Document**

The optiSLang optimization document can be generated for Optical Setups ( $\rightarrow$ Sec. [43\)](#page-405-0) containing at least one analyzer or one detector linked to the active light source which calculates a fixed number of physical values. For some detectors or analyzers this is only the case in a specific configuration. For example the Grating Order Analyzer ( $\rightarrow$ Sec. [84\)](#page-749-0) can only be used for optiSLang Optimization if at least one of the following conditions is fulfilled:

- *Summed Transmission, Absorption, and Reflection* is checked. Then the *Overall Transmission Efficiency*, the *Overall Reflection Efficiency*, and the *Overall Reflection and Transmission Efficiency* can be optimized.
- *Single Order Output*, but only with *Order Range* as *Selection Strategy*, as only then the number of results is known prior to the Optical Setup simulation.

If the currently active Optical Setup is consistent, an optiSLang Optimization document can be opened via the ribbon item Optical Setup  $>$  Optimize with optiSLang.

As other documents in VirtualLab Fusion, the optiSLang Optimization document is designed as a wizard. That means the user can switch between the different pages sequentially via the *Next* and *Back* buttons. The appearance of any page may depend on the settings made on preceding pages. All pages are documented in the next sections.

The optiSLang Optimization document can be saved and loaded via the File menu of the main window of VirtualLab Fusion. The ribbon of this document is explained in Sec. [102.1.1.](#page-831-0)

#### Handling of Obsolete Parameters

If you load an optiSLang Optimization which has been saved in a previous version of VirtualLab Fusion, there might be some obsolete parameters still present in the parameter specification table. On the other hand, newly added parameters might not yet be available.

If no results have been calculated yet, the parameters are updated automatically. Otherwise, updating the parameters would delete the results. Then, only a warning is shown in both the Messages tab  $(\rightarrow$  Sec. [4.3\)](#page-39-0) and the window title (" $\triangle$  Old Parameters  $\triangle$ ").

If one of the *varied* parameters changed, the optiSLang Optimization cannot be configured and simulated anymore. You can only analyze the results or Refresh the document via the ribbon (which deletes the results).

#### <span id="page-842-1"></span>**103.1.1 Ribbon**

The ribbon of the optimization document has the following entries:

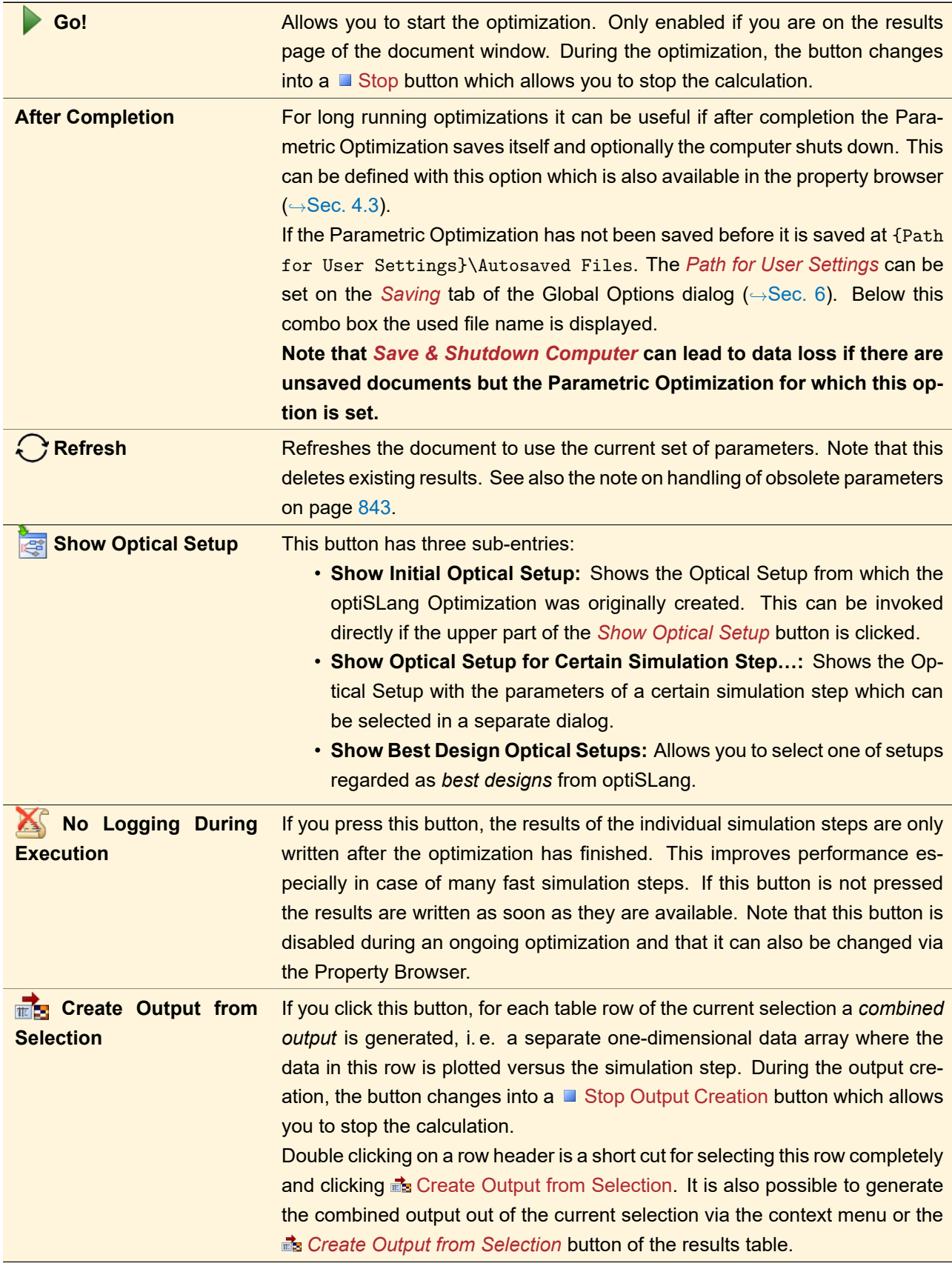

#### **103.1.2 Parameter Selection and Simulation Engine Selection Page**

If you change this page, the results table is cleared.

When you create a new document the parameter selection page ( $\rightarrow$ Fig. [718\)](#page-844-0) is shown. The upper part of this page with simulation engine drop down lets you select the simulation engine ( $\rightarrow$ Sec. [43.4\)](#page-424-0) or analyzer (→Part [XII\)](#page-733-0) that is used for the optimization process. Analyzers can be edited using the *Edit* button.

<span id="page-844-0"></span>

|                | <b>Simulation Engine</b>                                         | 801: Coating Analyzer           | $\mathscr{D}$ Edit<br>$\checkmark$ |                          |                             |                 |                 |                             |
|----------------|------------------------------------------------------------------|---------------------------------|------------------------------------|--------------------------|-----------------------------|-----------------|-----------------|-----------------------------|
| Filter by      |                                                                  |                                 |                                    |                          |                             | $\times$        |                 | Show Only Varied Parameters |
| $1 2 $ $\cdot$ | <b>Object</b>                                                    | Category                        | <b>Parameter</b>                   | <b>Vary</b>              | <b>Short Name</b>           | <b>From</b>     | To:             | Original Value $\land$      |
| Ξ              |                                                                  | Basal                           | Distance Before                    | $\checkmark$             | <b>Distance Before</b>      | 0 <sub>mm</sub> | $10 \text{ mm}$ | 0 <sub>mm</sub>             |
|                | Grating<br><b>Efficiencies</b><br>Detector with<br>Rotation #600 | <b>Positionin</b><br>(Relative) | Lateral Shift X                    |                          | Lateral Shift X             | $-1E+303$ mm    | 1E+303 mm       | 0 <sub>mm</sub>             |
|                |                                                                  |                                 | Lateral Shift Y                    | H                        | Lateral Shift Y             | $-1E+303$ mm    | 1E+303 mm       | 0 <sub>mm</sub>             |
|                |                                                                  |                                 | Angle Zeta                         | Ш                        | Angle Zeta                  | $-360^\circ$    | $360^\circ$     | $0^{\circ}$                 |
|                |                                                                  |                                 | Window Size Scaling X              |                          | Window Size Scaling X       | 1E-300          | $1E + 300$      | 1                           |
|                |                                                                  |                                 | Window Size Scaling Y              | $\overline{\phantom{a}}$ | Window Size Scaling Y       | 1E-300          | $1E + 300$      | $\overline{\phantom{a}}$    |
|                |                                                                  |                                 | Center Position X                  |                          | <b>Center Position X</b>    | $-1E+303$ mm    | 1E+303 mm       | 0 <sub>mm</sub>             |
|                |                                                                  |                                 | <b>Center Position Y</b>           |                          | <b>Center Position Y</b>    | $-1E+303$ mm    | 1E+303 mm       | 0 <sub>mm</sub>             |
|                |                                                                  |                                 | <b>Resolution Scaling X</b>        |                          | <b>Resolution Scaling X</b> | 1E-300          | $1E + 300$      | $\overline{\phantom{a}}$    |

*Figure 718. Parameter selection page of the optiSLang optimization document. The parameter* Distance Before *has been declared as variable for the optimization.*

The middle part of this page lists the parameters of the underlying Optical Setup that may be varied by the optimization algorithm. Via the *Vary* column the user determines if a parameter shall be variable (checked) or fix (unchecked). At least one parameter must be variable.

The *Short Name* of the varied parameters is by default the last part of the *Parameter Name*<sup>1</sup> . However, it must be unique for the varied parameters so you can change it if needed.

For your information also the *Original Value*s of all parameters are given.

The first column allows you to collapse / expand all parameters of an Optical Setup Element or its categories. Simply click on the  $\Box$  and  $\Box$  symbols, respectively. At the top of this column you can select to collapse all levels (*1*), collapse only the *Category* level (*2*) or show all levels (*\**).

The table can be filtered with the following controls. Only rows passing all filters are shown.

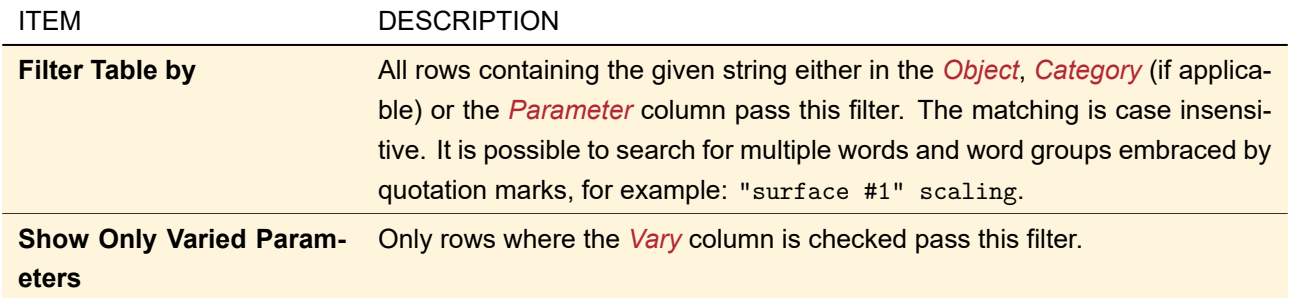

If at least one parameter has been checked, the *Next* button is enabled. By clicking *Next* one switches to the constraints specification page ( $\rightarrow$ Sec. [103.1.3\)](#page-845-0).

A validity indicator ( $\rightarrow$ Sec. [5.10\)](#page-58-0) shows errors if for example

• the Optical Setup does not have merit functions for the currently selected *Simulation Engine*. This can happen if all detectors are in a state that they cannot be used for the optiSLang optimization, e.g. they are inconsistent or do not calculate physical values in the current configuration,

- no parameter to *Vary* is selected, or
- <span id="page-845-0"></span>• the value range of one varied parameter is too large

#### **103.1.3 Constraint Specification Page**

If you change the constraint specification page, the results table is cleared.

The constraint specification page ( $\rightarrow$ Fig. [713\)](#page-834-1) lists the constraints ( $\rightarrow$ Sec. [138.2.1\)](#page-978-0) that have been implicitly defined on the previous page of the document in a table. By means of that table the user defines the composition of the target function ( $\rightarrow$ Sec. [138.2.1\)](#page-978-0).

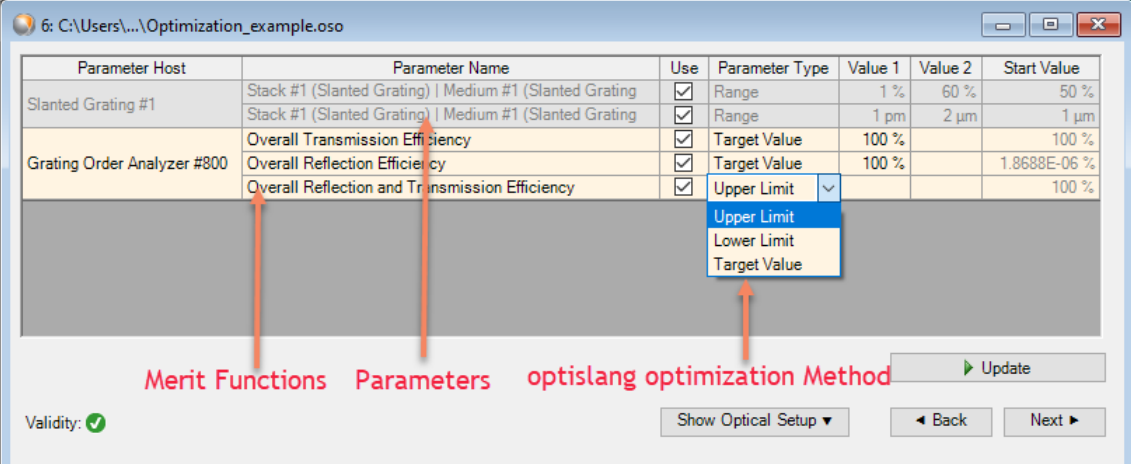

*Figure 719. Constraint specification page containing parameter constraints and merit function constraints.*

Each row stands for a constraint, whereupon the constraints are sorted into their classes:

- 1. Every free parameter, which was selected on the parameter selection page ( $\rightarrow$ Sec. [102.1.2\)](#page-832-0), implies a parameter constraint on this page. They are listed with gray background color because they cannot be edited in this table.
- 2. The merit function constraints appear with light orange color. A merit function constraint is created for each detector merit function that gets evaluated during optimization.

The constraint table consists of the following columns:

For the parameters within a Multiple Light Source ( $\rightarrow$ Sec. [49\)](#page-552-0) the index of the sub light source is appended to the default short name; for the parameters of a Surface Layout ( $\hookrightarrow$ Sec. [40.2\)](#page-367-0) the region index is appended.

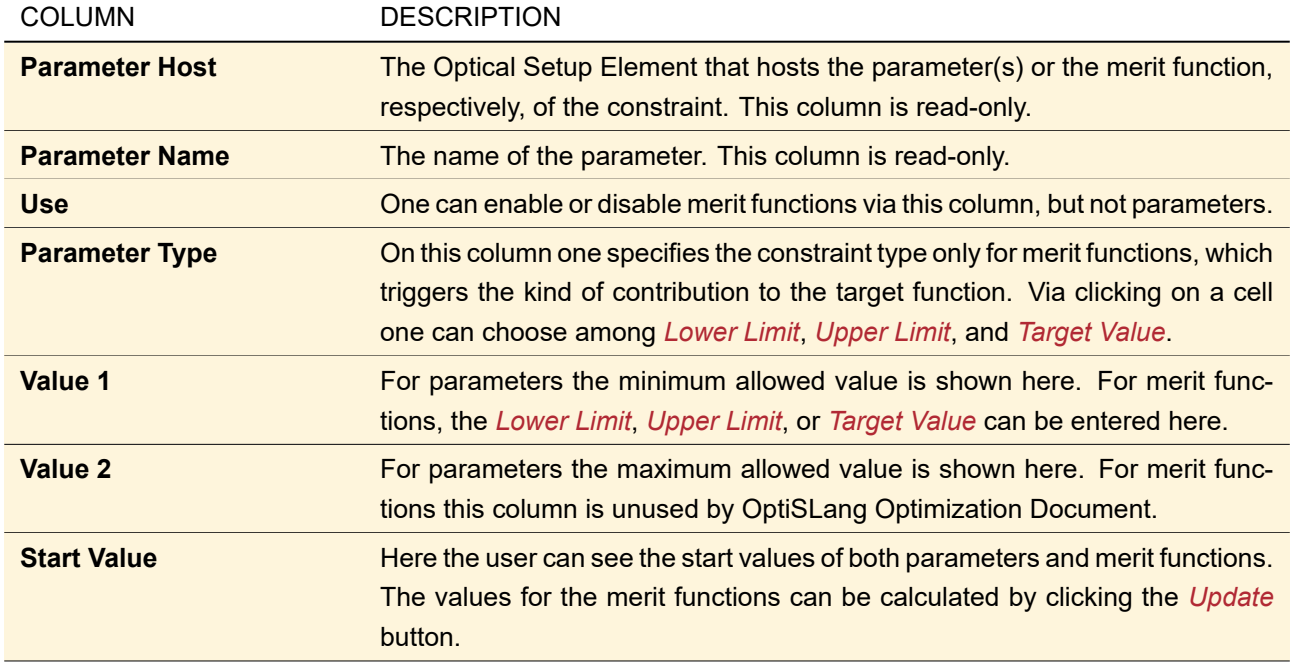

## **103.1.4 General Settings Page**

On this page the optimization algorithm that is used for minimizing the target function can be defined. In the moment only the global optimization method *Evolutionary Algorithm* (EA 10000, →Sec. [138.2.3.2\)](#page-980-0) is available.

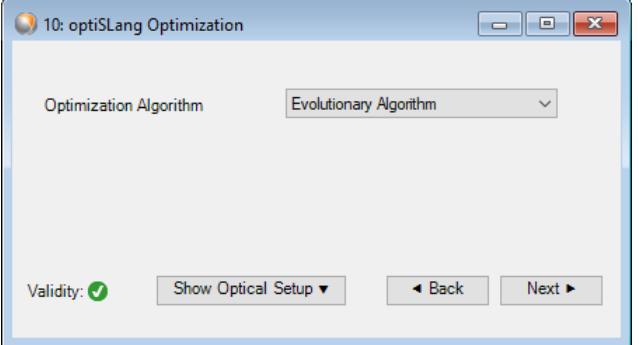

*Figure 720. General settings page of the optiSLang Optimization Document.*

## **103.1.5 Results Page**

On this page the optimization can be started or stopped via the **Go!** button or the optiSLang Optimization > Go! ribbon item and one can track the advance in the optimization progress via the results table ( $\rightarrow$ Fig. [717\)](#page-839-0). The table shows the following information per simulation step:

- The values of all varied parameters in the *Parameter Constraints* row.
- All enabled merit functions.

|                                      |                                  |                        |             | <b>Simulation Step</b> |             |             |                |        |  |  |
|--------------------------------------|----------------------------------|------------------------|-------------|------------------------|-------------|-------------|----------------|--------|--|--|
| <b>Detector</b>                      | Subdetector                      | <b>Combined Output</b> |             | 2 <sup>1</sup>         | 3           | 4           | 5 <sup>1</sup> |        |  |  |
| Parameter<br>Constraints             | Fill Factor (Bottom) (Slanted Gr | Data Array             | $50\%$      | 54.822 %               | 5.6344 %    | 24.859 %    | 18.987%        |        |  |  |
|                                      | z-Extension (Slanted Grating #   | Data Array             | $1 \mu m$   | 348.53 nm              | 1.9704 um   | 421.74 nm   | $1.336 \mu m$  | 1.1    |  |  |
| Grating<br>Order<br>Analyzer<br>#800 | Absorption                       | Data Array             | $0\%$       | $0\%$                  | $0\%$       | $0\%$       | $0\%$          |        |  |  |
|                                      | Overall Reflection and Transmi   | Data Array             | $100\%$     | $100 \%$               | $100\%$     | $100\%$     | $100\%$        |        |  |  |
|                                      | Overall Reflection Efficiency    | Data Array             | 1.8688E-06% | 1.8688E-06%            | 1.8688E-06% | 1.8688E-06% | 1.8688E-06%    | 1.8688 |  |  |
|                                      | Overall Transmission Efficiency  | Data Array             | $100\%$     | $100\%$                | $100\%$     | $100\%$     | $100\%$        |        |  |  |
| $\,<$                                |                                  |                        |             |                        |             |             |                |        |  |  |

*Figure 721. Optimization results page of the parametric optimization document*

The appearance and the handling of this page is very similar to the results page of the parameter run document (  $\rightarrow$ Sec. [44.5\)](#page-507-0), but it has less output options. Each simulation done by optiSLang is logged into a new column. You can select a subset of all results by clicking on the column or row headers or by directly selecting a cell range. This selection can be copied to the Windows™ clipboard via the context menu or the shortcut  $\overline{|\text{Ctrl}+C|}$ .

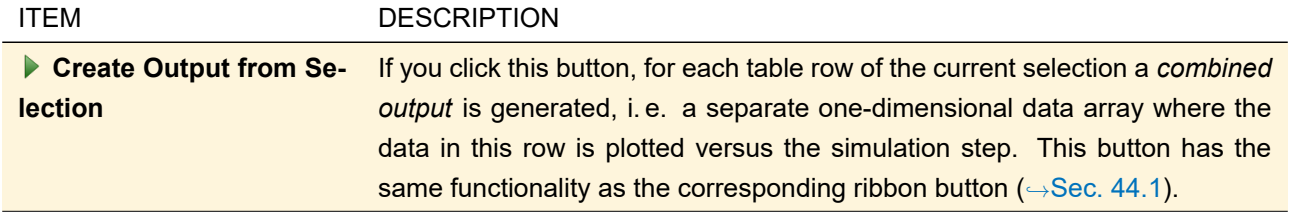

The following options for the result table are available in the Property Browser ( $\rightarrow$ Sec. [4.3\)](#page-39-0).

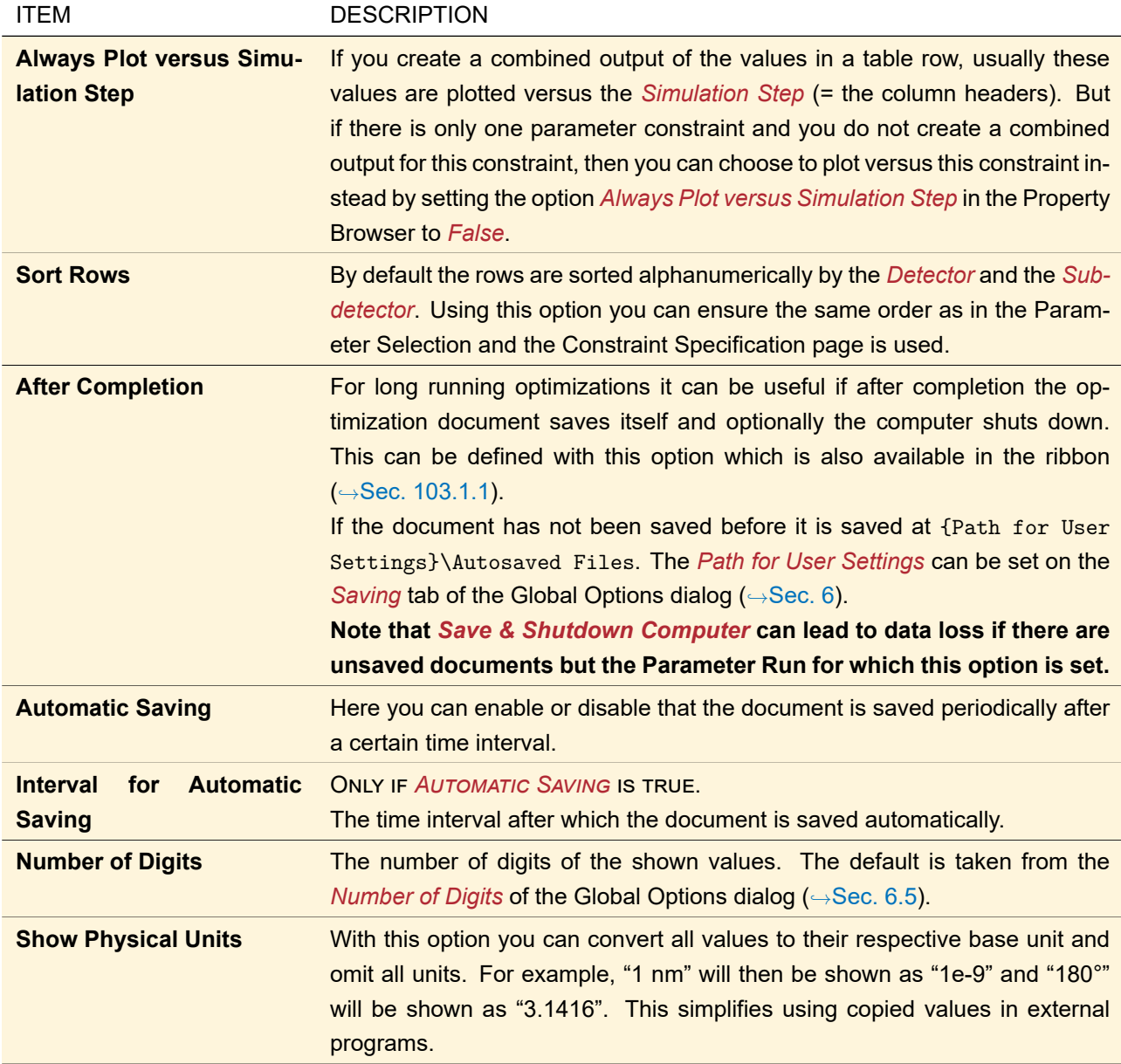

# XV Calculators

VirtualLab Fusion offers various *calculators* which implement formulas and algorithms often used in optics. Usually, they can be found in the *Calculators* menu of the *Start* ribbon.

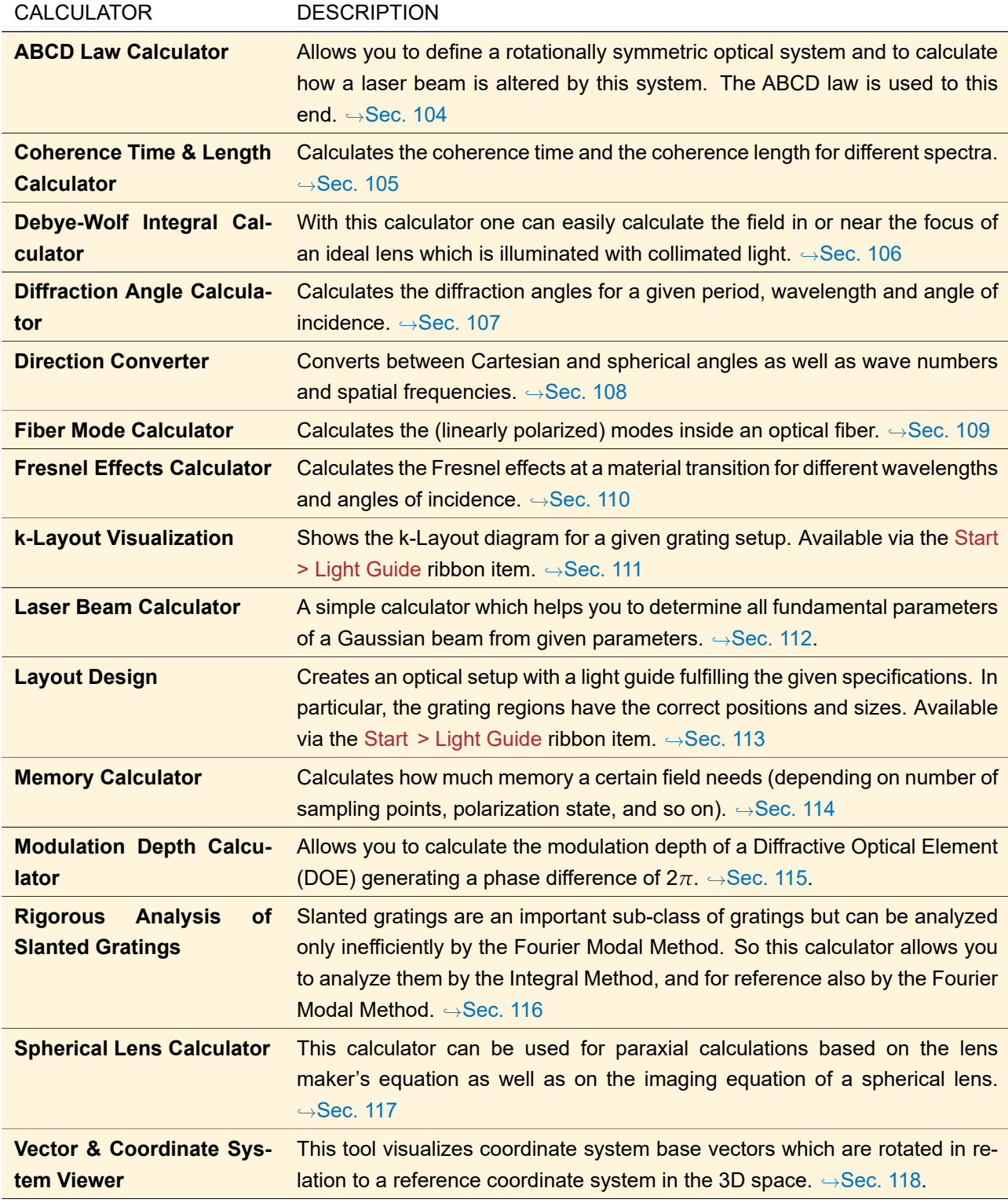

# <span id="page-850-0"></span>**104 ABCD Law Calculator**

ABCD matrices give an easy way to describe the transformation of a Gaussian beam in radially symmetric optical systems without limiting apertures. Therefor the complex radius of curvature *q* of a Gaussian beam is defined as follows:

$$
\frac{1}{q(z)} = \frac{1}{R(z)} - i \frac{M^2 \lambda}{\pi w(z)^2}
$$
 (104.1)

 $R(z)$  is the *Phase Radius* at a certain position *z* and  $w(z)$  is the *Beam Radius* at the same position *z*. Furthermore, M<sup>2</sup> is the *M <sup>2</sup>Parameter* of the Gaussian beam and *λ* its *Wavelength*. See also Sec. [51.1](#page-557-0) for reference. The complex radius of curvature  $q_{in}$  of the *Input Gaussian Beam* is transformed by an ABCD matrix  $M$  into the complex radius of curvature  $q_{\text{out}}$  of the *Output Gaussian Beam* by the so-called ABCD law [\[ST91\]](#page-1024-2):

<span id="page-851-1"></span>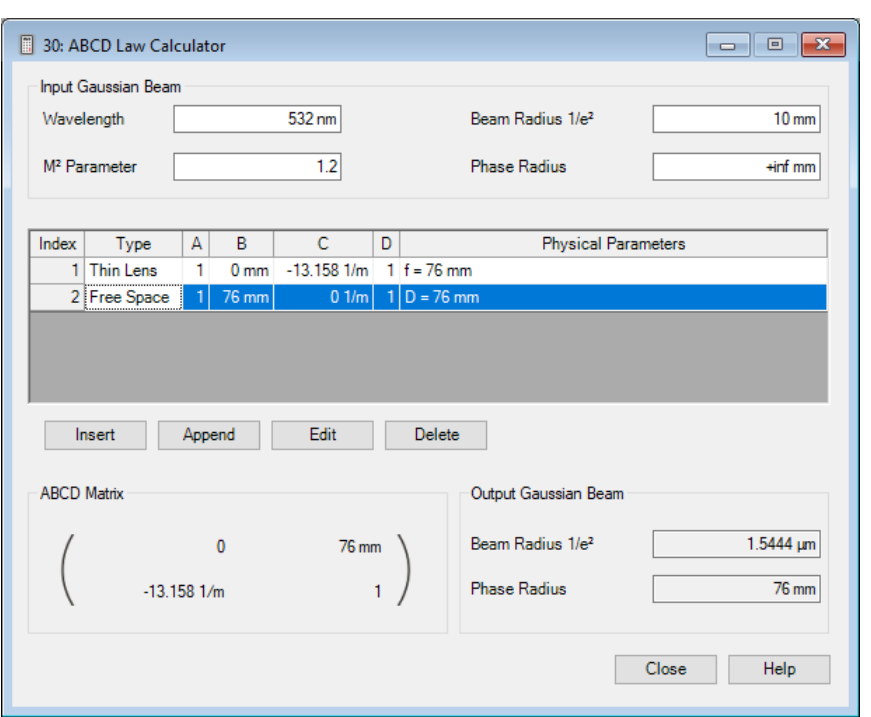

$$
q_{\text{out}} = \frac{Aq_{\text{in}} + B}{Cq_{\text{in}} + D} \tag{104.2}
$$

*Figure 722. The ABCD Law Calculator*

The dialog of this calculator is shown in Fig. [722](#page-851-1) and has the following controls:

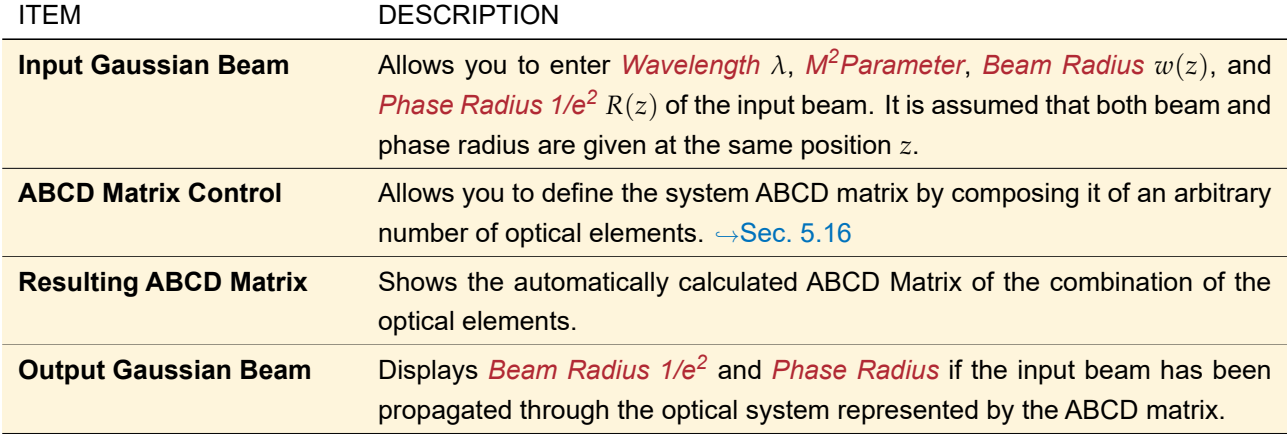

## <span id="page-851-0"></span>**105 Coherence Time & Length Calculator**

This calculator calculates the coherence time and the coherence length for different spectra. It has the following controls which can be set in the dialog shown in Fig. [723.](#page-852-1)

<span id="page-852-1"></span>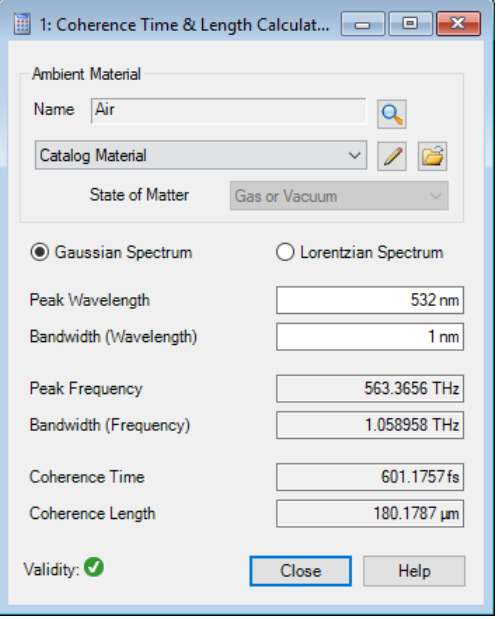

*Figure 723. Coherence Time & Length Calculator*

| <b>ITEM</b>                   | <b>DESCRIPTION</b>                                                                               |
|-------------------------------|--------------------------------------------------------------------------------------------------|
| <b>Ambient Material</b>       | Allows you to define the material in which the spectrum is defined. $\rightarrow$ Sec. 34.3      |
| <b>Gaussian Spectrum /</b>    | The type of the spectrum.                                                                        |
| <b>Lorentzian Spectrum</b>    |                                                                                                  |
| <b>Peak Wavelength</b>        | Allows you to set the peak (vacuum) wavelength $\lambda$ of the spectrum.                        |
| <b>Bandwidth (Wavelength)</b> | Allows you to set the bandwidth $\Delta\lambda$ of the spectrum in the wavelength domain.        |
| <b>Peak Frequency</b>         | Shows the corresponding frequency $\nu$ of the peak wavelength.                                  |
| <b>Bandwidth (Frequency)</b>  | Shows the bandwidth $\Delta v$ of the spectrum in the frequency domain.                          |
|                               | $\Delta v = c \Delta \lambda / \lambda^2$ where c is the speed of light in the ambient material. |
| <b>Coherence Time</b>         | Shows the coherence time $\tau = s/\pi \Delta v$ . s is 2 for a Gaussian spectrum and 1          |
|                               | for a Lorentzian one.                                                                            |
| <b>Coherence Length</b>       | Shows the coherence length $l = c \cdot \tau$ .                                                  |
| <b>Validity</b>               | This control ( $\rightarrow$ Sec. 5.10) indicates whether there are issues with the current      |
|                               | configuration, which happens for example if the wavelength is not valid for                      |
|                               | the given ambient material. In such a case, no calculated values are shown.                      |
|                               | You then can click on the <b>n</b> -button for further information.                              |

# <span id="page-852-0"></span>**106 Debye-Wolf Integral Calculator**

With the Debye-Wolf Integral (→Sec. [139.1\)](#page-980-1) one can easily calculate the field in or near the focus of an ideal lens which is illuminated with collimated light.

<span id="page-853-0"></span>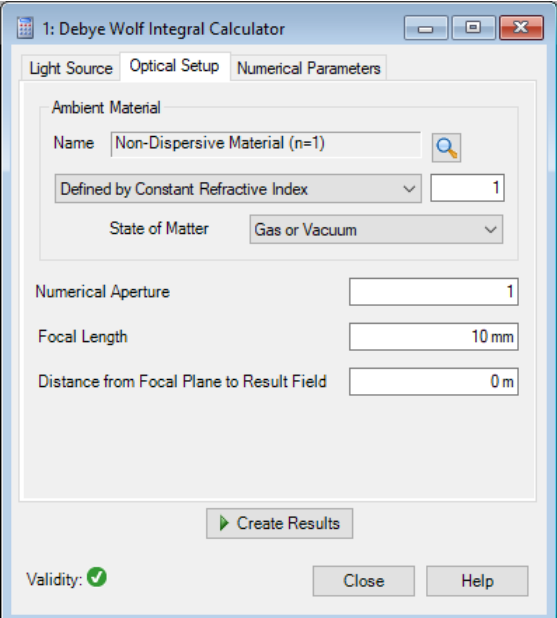

*Figure 724. The Debye-Wolf Integral Calculator*

VirtualLab Fusion offers a calculator to easily evaluate this integral ( $\rightarrow$ Fig. [724\)](#page-853-0). It is separated into three tabs (see below). Furthermore it contains the following controls.

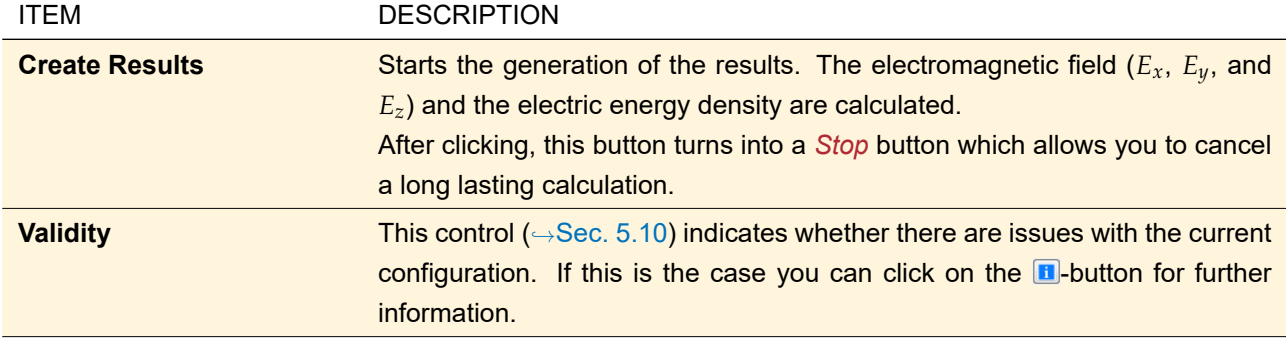

The *Light Source* tab allows you to set the *Wavelength* and polarization of the incident collimated light. For setting the polarization the control described in Sec. [48.3](#page-549-0) is used.

The *Optical Setup* tab has the following controls.

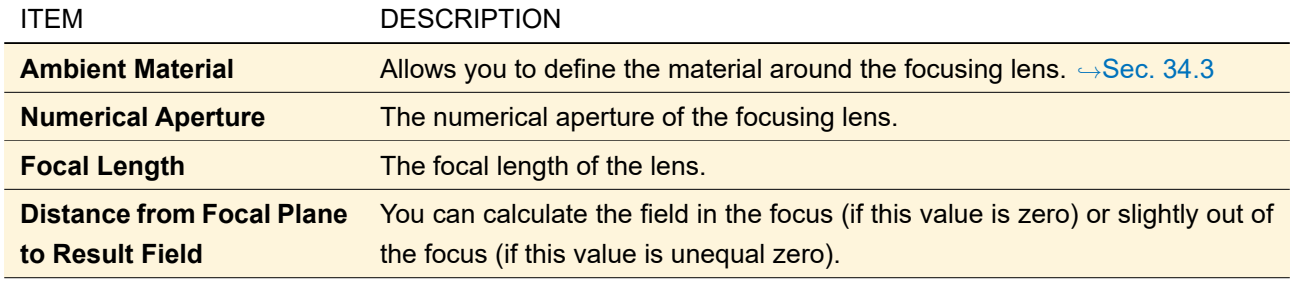

The *Numerical Parameters* tab contains those settings with which you can reduce the accuracy of the results to achieve faster calculations.

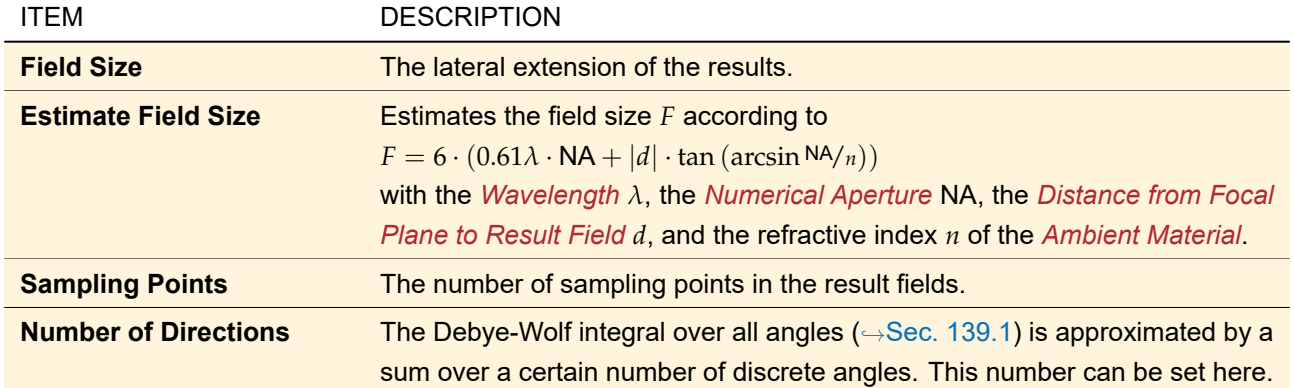

## <span id="page-854-0"></span>**107 Diffraction Angle Calculator**

This calculator is a visualization of the grating equation given in Sec. [139.5.](#page-986-0) Only a one-dimensional intersection (y = 0) is shown and thus only the angles *α* are given.

The *Grating Period P*x, the *Incident Angle α*in (out of which the incident wave vector is calculated), and the *Wavelength λ* can be entered directly. The refractive indices *n*in and *n*out can be specified by setting the *First Material* and the *Second Material* using the control described in Sec. [34.3.](#page-274-0) Incident wave and reflected orders are in the first material, the transmitted orders are in the second material. If a material has no refractive index data for the given wavelength, a refractive index of 1 is used.

Using the *Switch Materials* button you can swap the two materials easily.

In the *Diffraction Orders* box, you can change the *Maximum Shown Order*. This parameter determines how many propagating orders you will see – evanescent orders are not shown in this diagram. The minimum and maximum propagating order, both for reflection and transmission, are shown as *Reflected Orders Range* and *Transmitted Orders Range*, respectively.

<span id="page-854-1"></span>The results are visualized in a Diffraction Orders Diagram ( $\rightarrow$ Sec. [19\)](#page-189-0). If you want to save or manipulate this diagram, you can generate a *Separate Diagram* document.

# **108 Direction Converter**

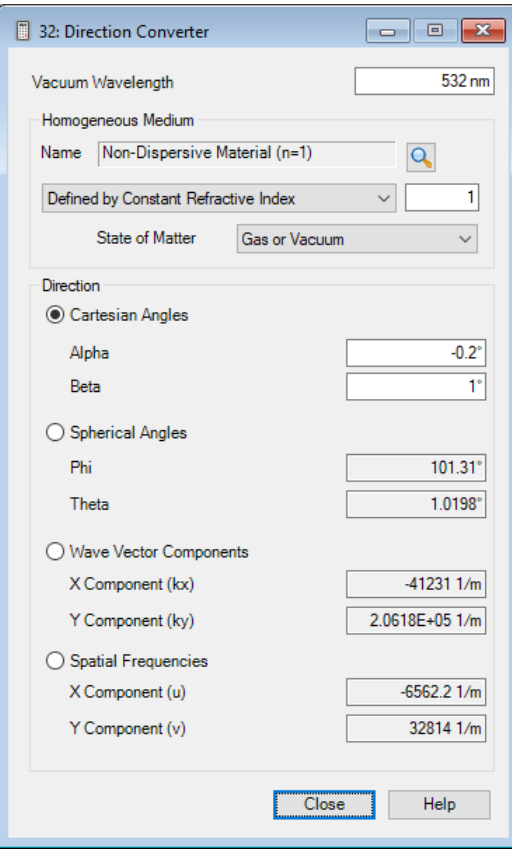

*Figure 725. Direction Converter*

There are different ways how angles can be specified. This calculator converts between the following four representations using the equations given in Sec. [139.3:](#page-985-0)

- *Cartesian Angles*
- *Spherical Angles*
- *Wave Vector Components* and
- *Spatial Frequencies* .

The independent parameters vacuum wavelength  $λ_{\text{vac}}$  and refractive index *n* have to be specified in the dialog:

<span id="page-855-0"></span>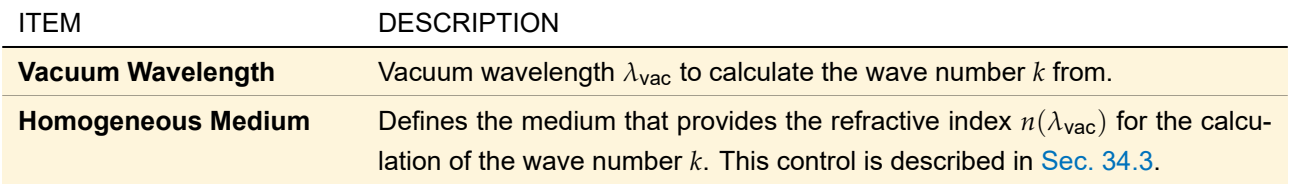

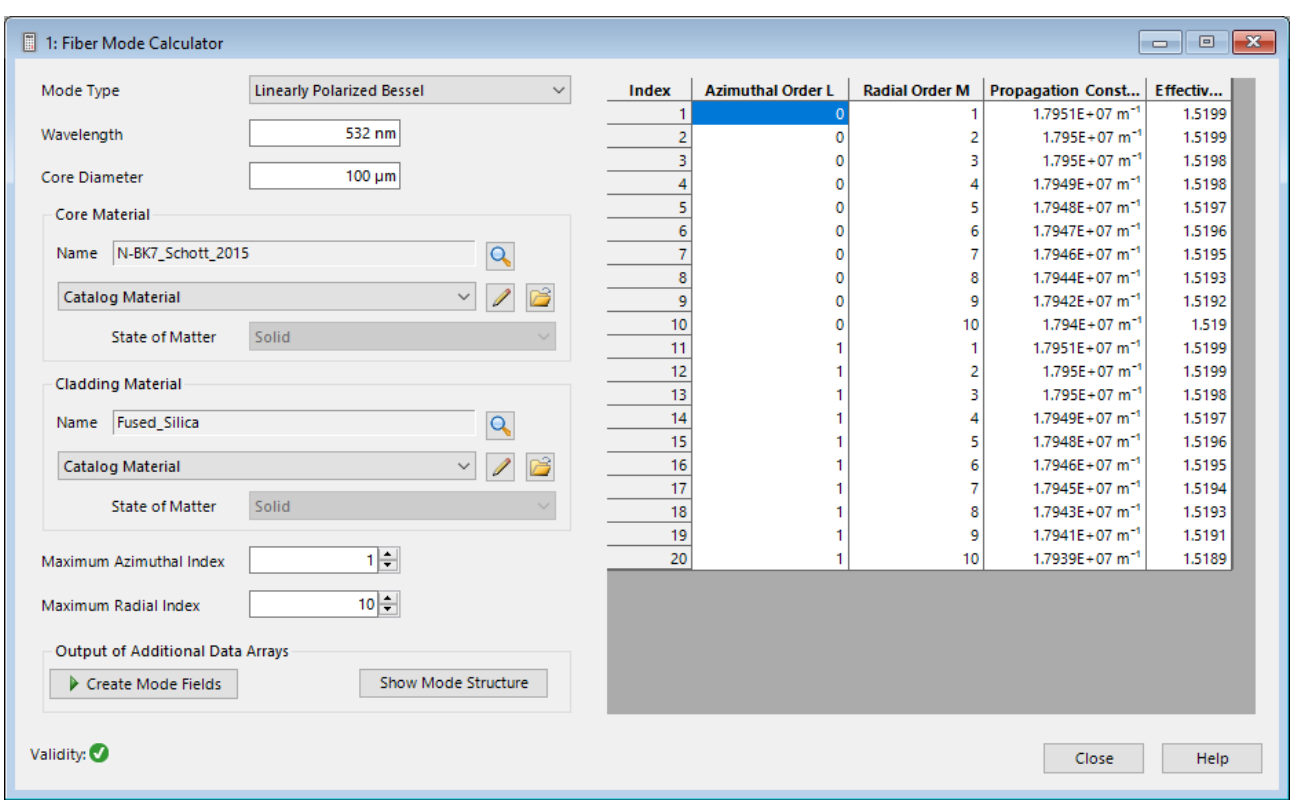

# **109 Fiber Mode Calculator**

*Figure 726. The document window of the Fiber Mode Calculator.*

The Fiber Mode Calculator calculates the propagation constants, effective refractive indices and field distributions of the modes in a fiber.

It has the following controls:

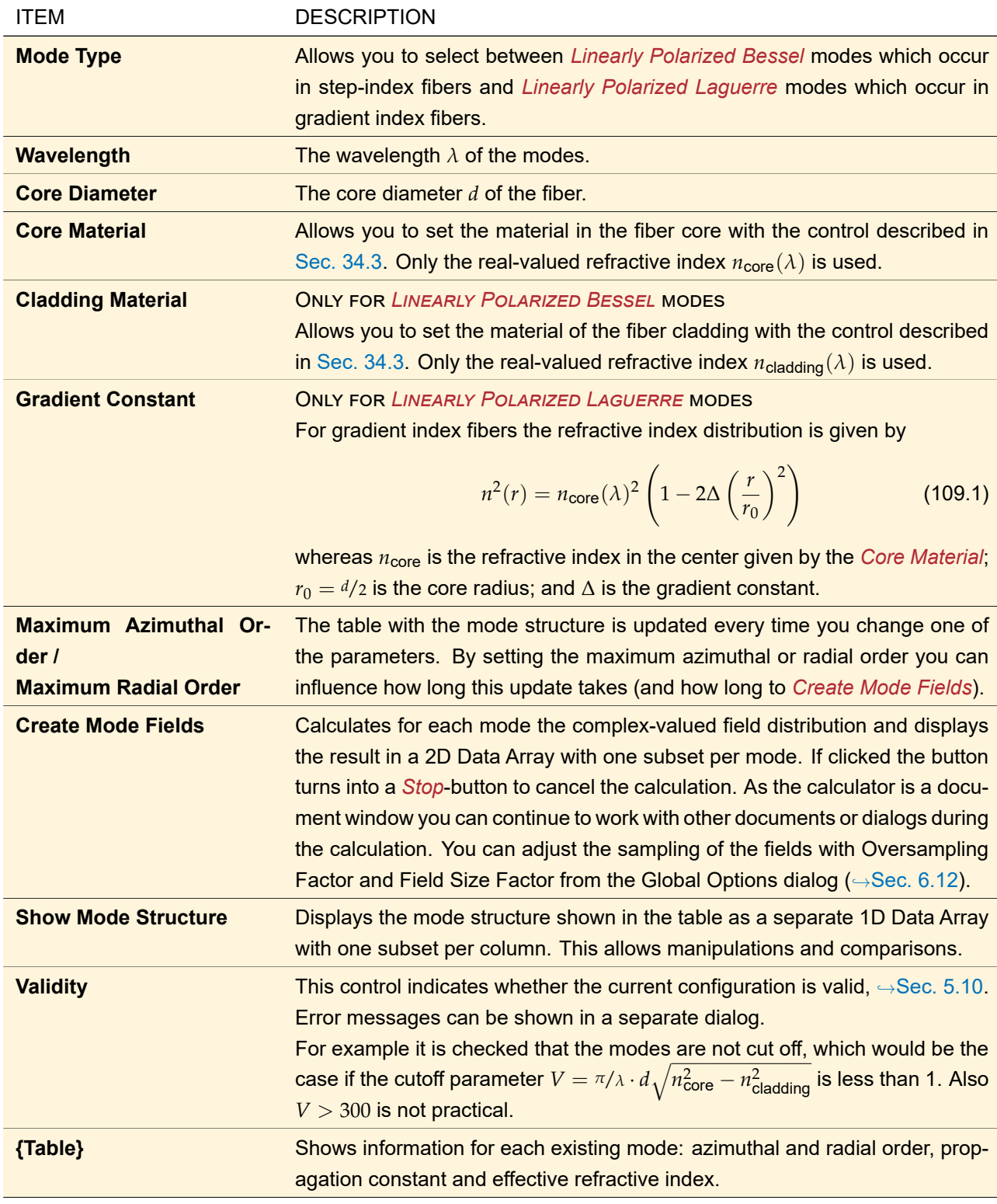

# <span id="page-857-0"></span>**110 Fresnel Effects Calculator**

The Fresnel Effects calculator enables you to get the complex Fresnel Coefficients according to Fresnel's equations given in Sec. [139.4:](#page-986-1)

There is the possibility to get all coefficients at a glance for a given wavelength and incidence angle, but there is also the possibility to get a diagram of the dependencies on wavelength and angle of incidence. These both kinds of output (*Tables* →Sec. [110.2](#page-858-0) and *Diagram* →Sec. [110.3\)](#page-859-0) are described in the following, after the description of the materials setup of the calculator (Sec. [110.1\)](#page-858-1).

#### <span id="page-858-1"></span>**110.1 Materials and Coating Setup**

<span id="page-858-2"></span>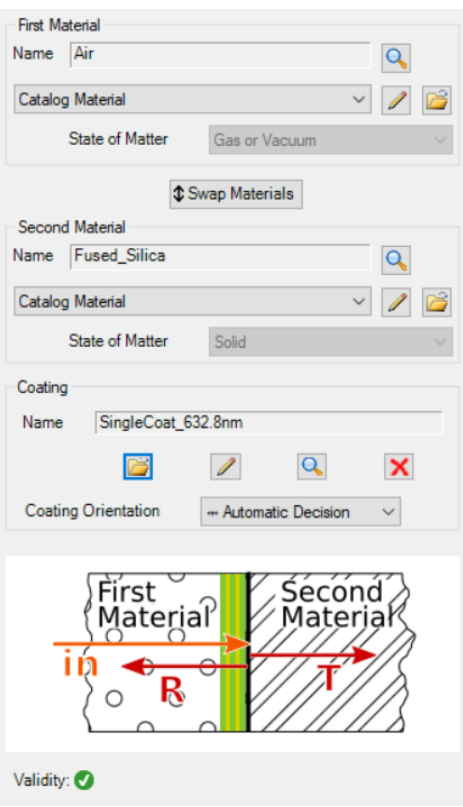

*Figure 727. The controls for the setup of the materials and an optional coating.*

The controls of the dialog are explained in detail in the following table:

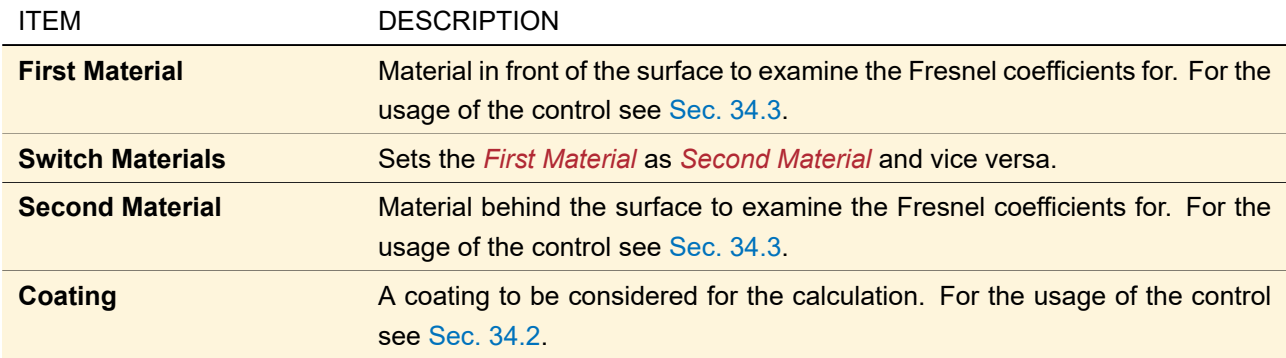

<span id="page-858-0"></span>The image in the bottom of Fig. [727](#page-858-2) shows the sequence of the materials, the coating and the surface. Solid material is symbolized by  $\mathbb{Z}_2$ , liquid by  $\equiv$ , and gaseous material or vacuum by  $\frac{1}{2}$ . Which side of the surface is coated is shown by the symbols  $\blacksquare$  and  $\blacksquare$ .

## **110.2 Tables Output Panel**

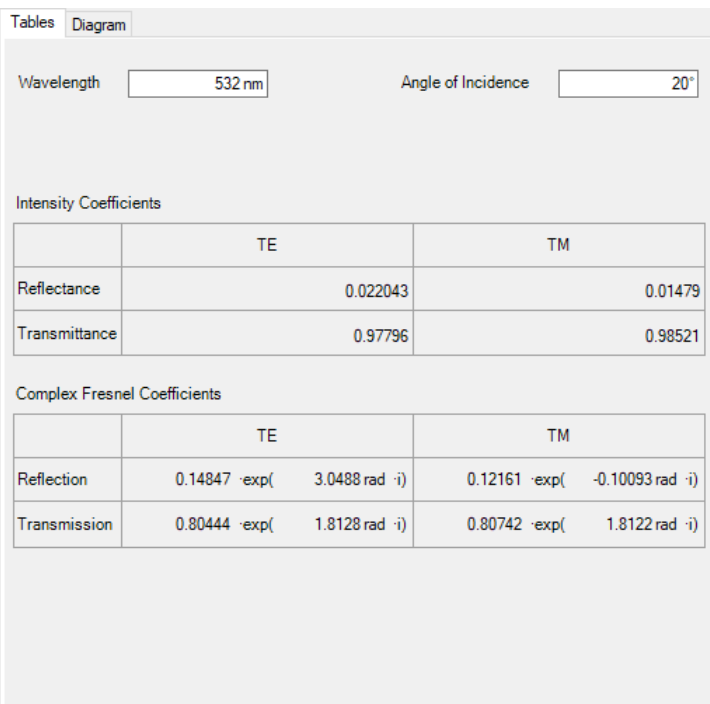

*Figure 728. The calculator's panel with the output of all Fresnel coefficients for one wavelength and one incidence angle at a glance.*

The controls of the dialog are explained in detail in the following table:

<span id="page-859-0"></span>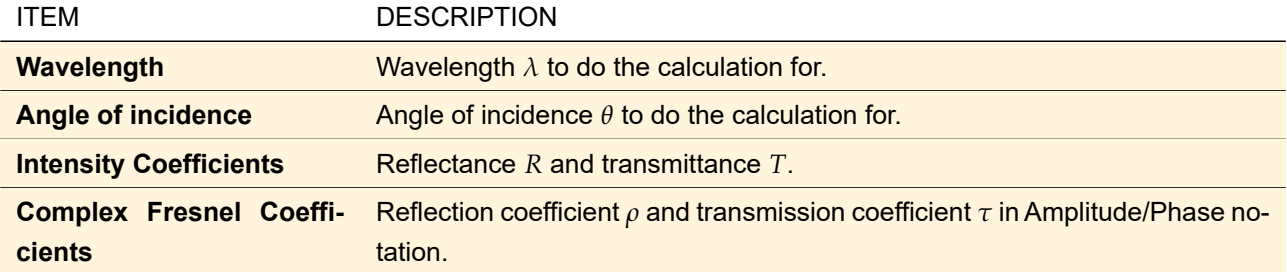

## **110.3 Diagram Output Panel**

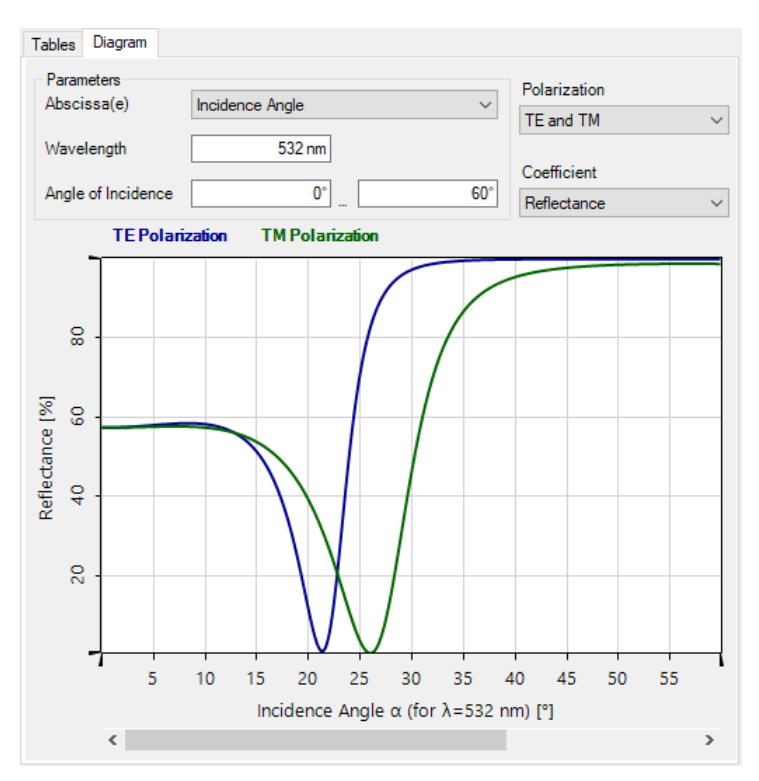

*Figure 729. The calculator's panel with the output of a diagram with wavelength or angular dependency.*

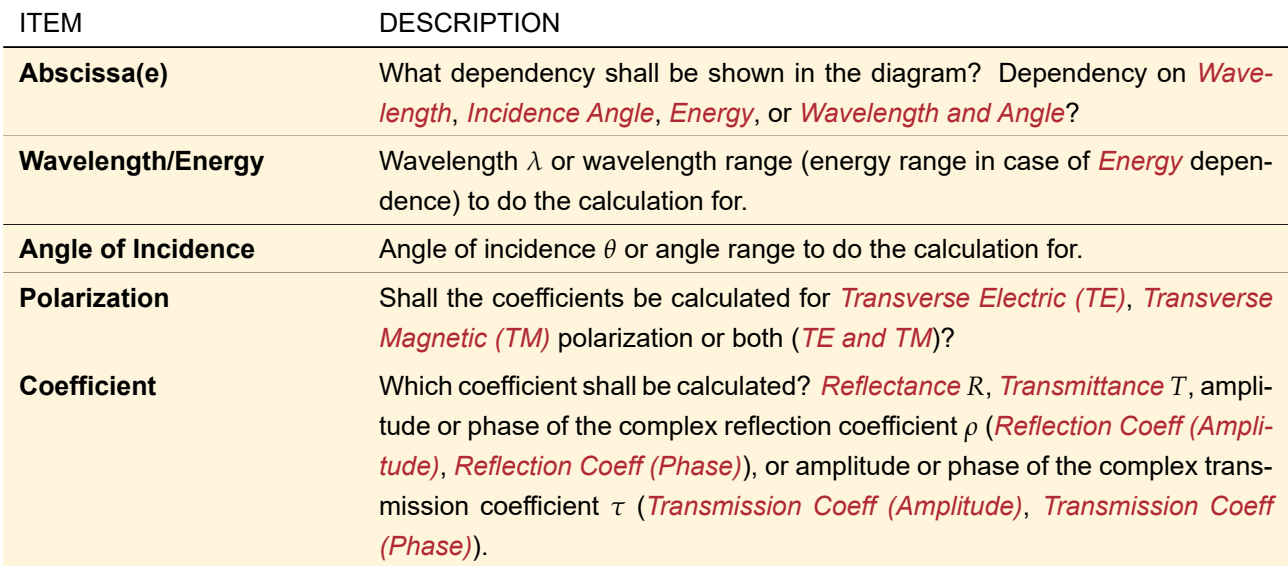

# <span id="page-860-0"></span>**111 k-Layout Visualization**

ONLY AVAILABLE IN THE AR/VR/XR PACKAGE.

This calculator generates a k-Layout diagram for the specified grating setup. Its document window ( $\rightarrow$ Fig. [730\)](#page-861-1) has two tabs, a zoomable diagram, and a validity indicator ( $\rightarrow$ Sec. [5.10\)](#page-58-0).

<span id="page-861-1"></span>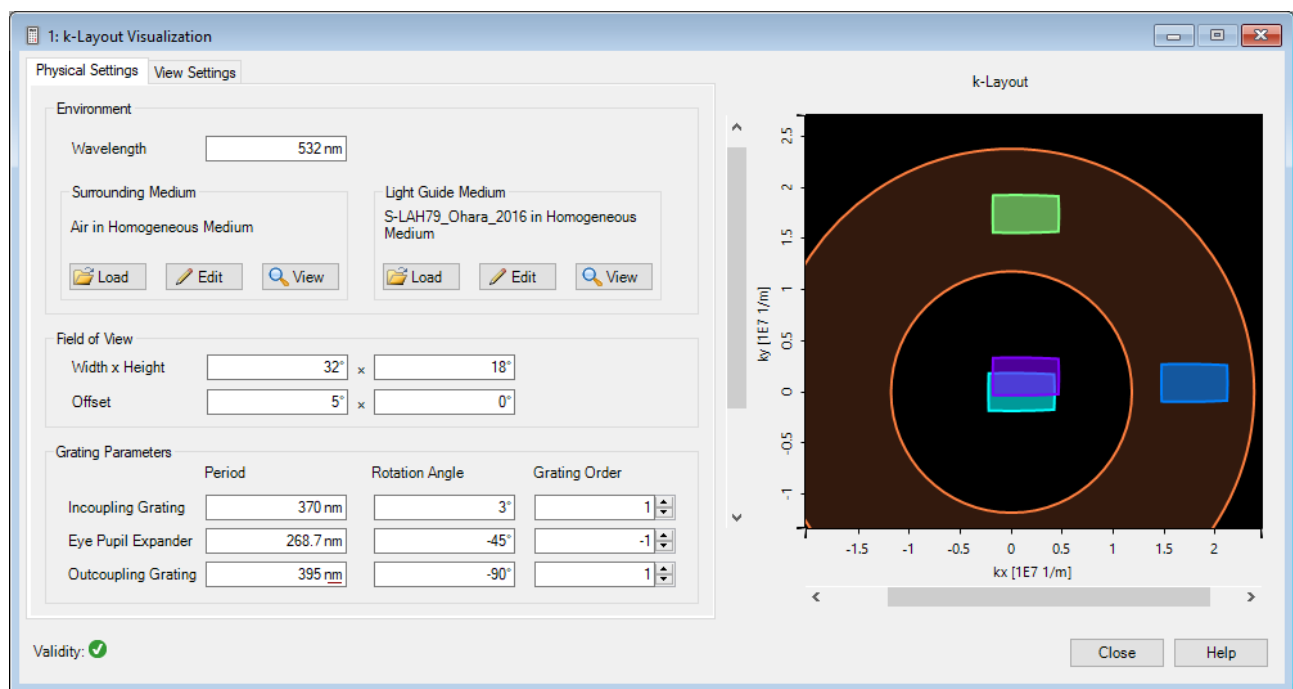

*Figure 730. The document window of the k-Layout Visualization.*

The *Physical Settings* tab has the following controls:

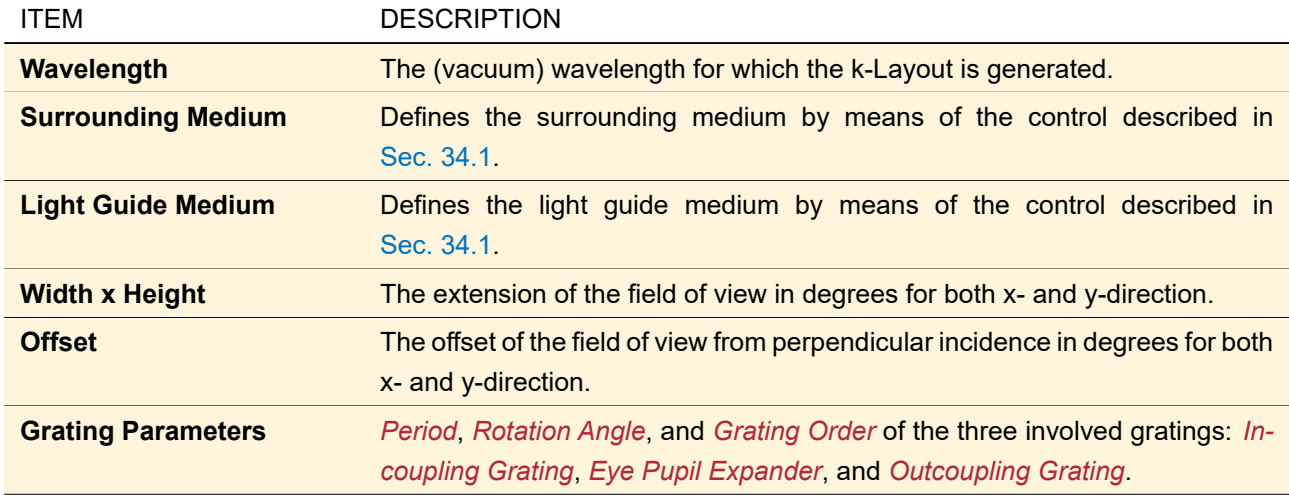

The *View Settings* tab has the following controls:

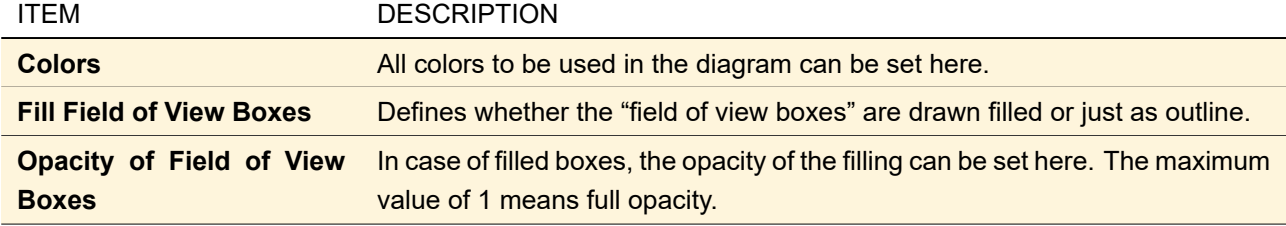

# <span id="page-861-0"></span>**112 Laser Beam Calculator**

The Laser Beam Calculator ( $\rightarrow$ Fig. [731\)](#page-862-0) allows you to calculate all parameters of a laser beam (M<sup>2</sup>, waist radius, divergence, Rayleigh length, waist distance, and beam radius) if only some of these parameters are known. To this end the equations given in Sec. [132.1](#page-932-0) are used.

This calculator is designed as document, i. e. you can open more than one document and and then open a Gaussian generator dialog ( $\rightarrow$ Sec. [51.1\)](#page-557-0) to import the data there.

<span id="page-862-0"></span>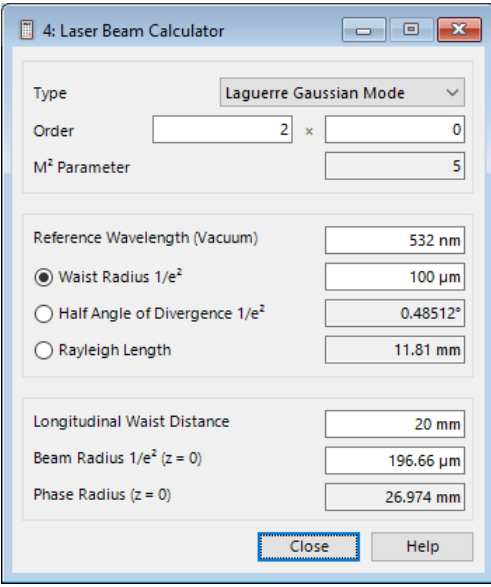

*Figure 731. Laser Beam Calculator*

The following parameters can be specified:

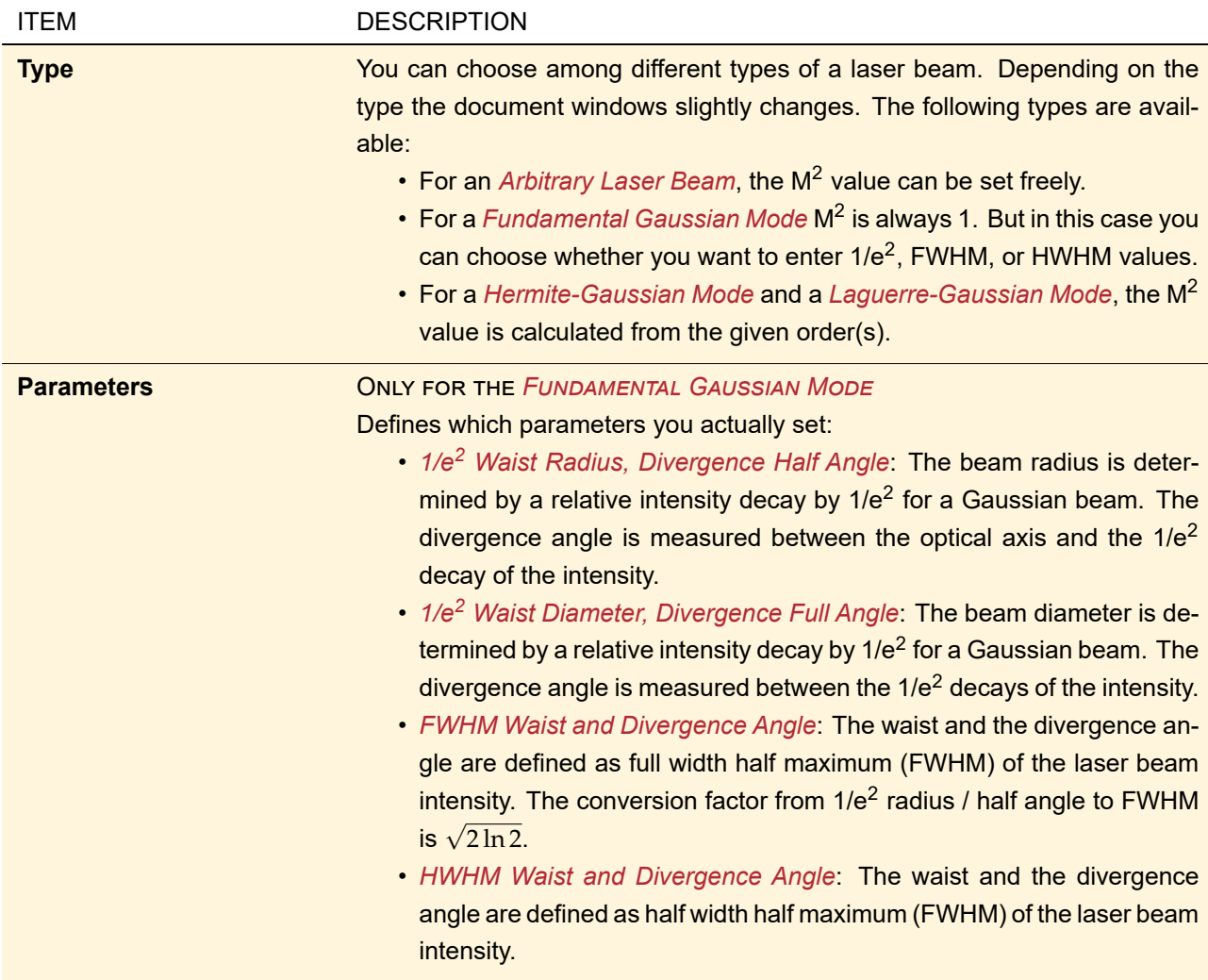

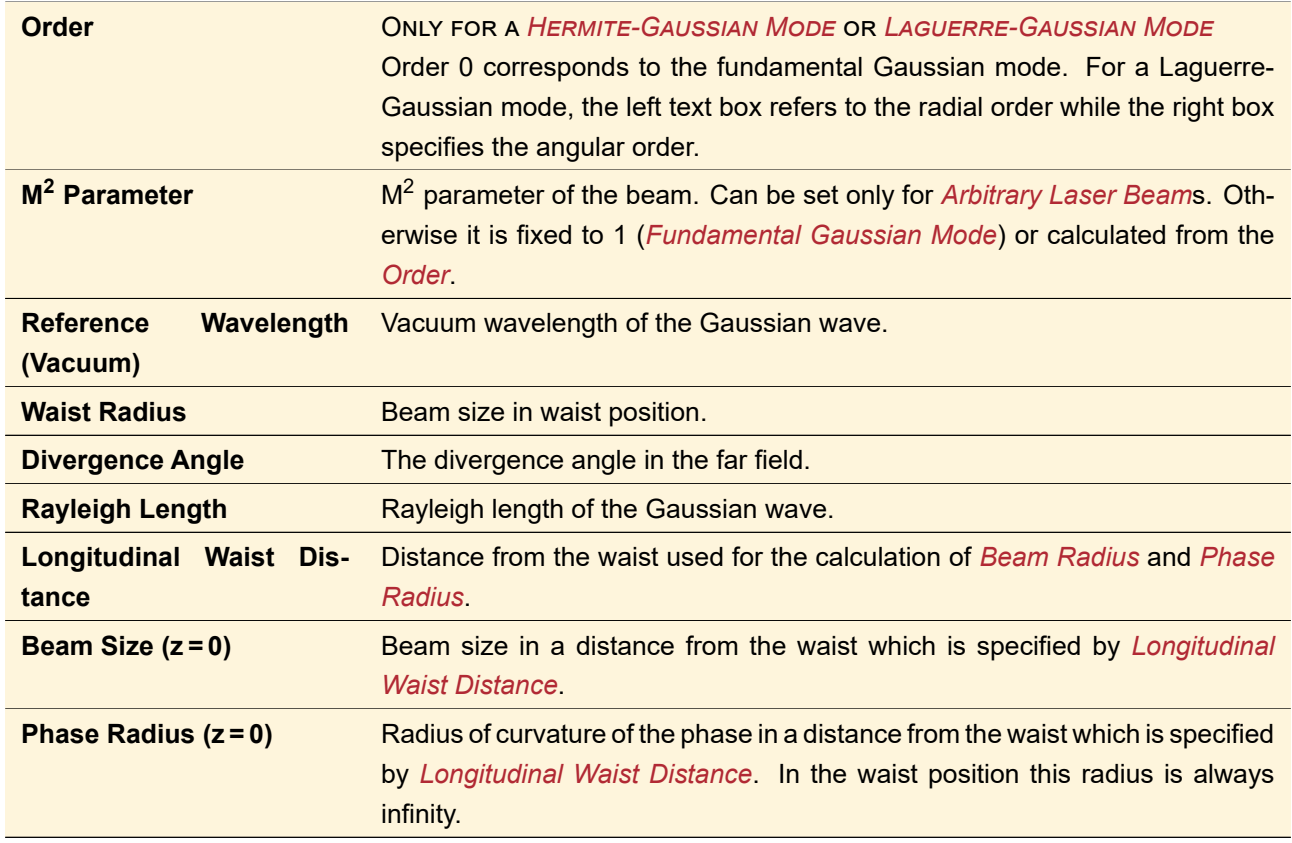

# <span id="page-863-0"></span>**113 Layout Design Calculator**

ONLY AVAILABLE IN THE AR/VR/XR PACKAGE.

This calculator creates an optical setup with a light guide fulfilling the given specifications. In particular, the grating regions have the correct positions and sizes.
<span id="page-864-0"></span>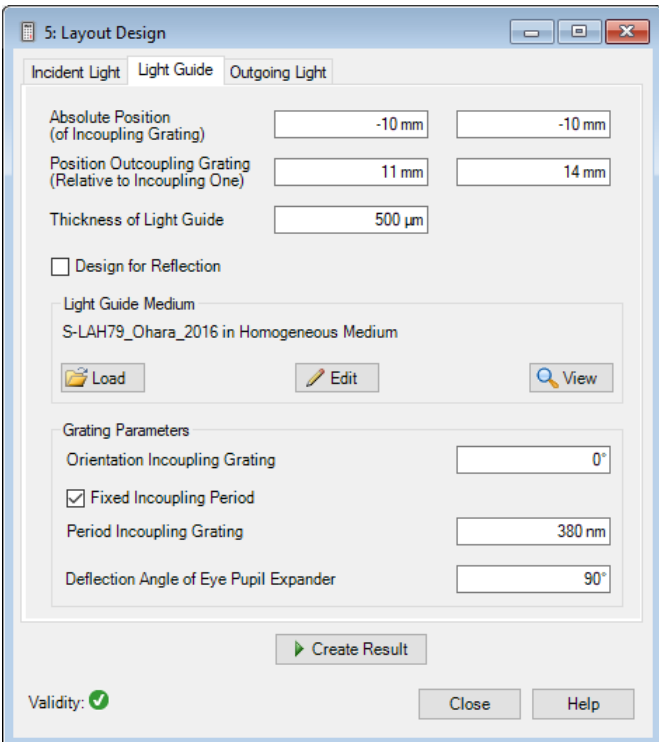

*Figure 732. The document window of the Layout Design Calculator.*

Its document window (→Fig. [732\)](#page-864-0) has three tabs, a button *Create Result* which creates the optical setup and the corresponding k-layout ( $\rightarrow$ Fig. [111\)](#page-860-0), and a validity indicator ( $\rightarrow$ Sec. [5.10\)](#page-58-0). The *Incident Light* tab has the following controls.

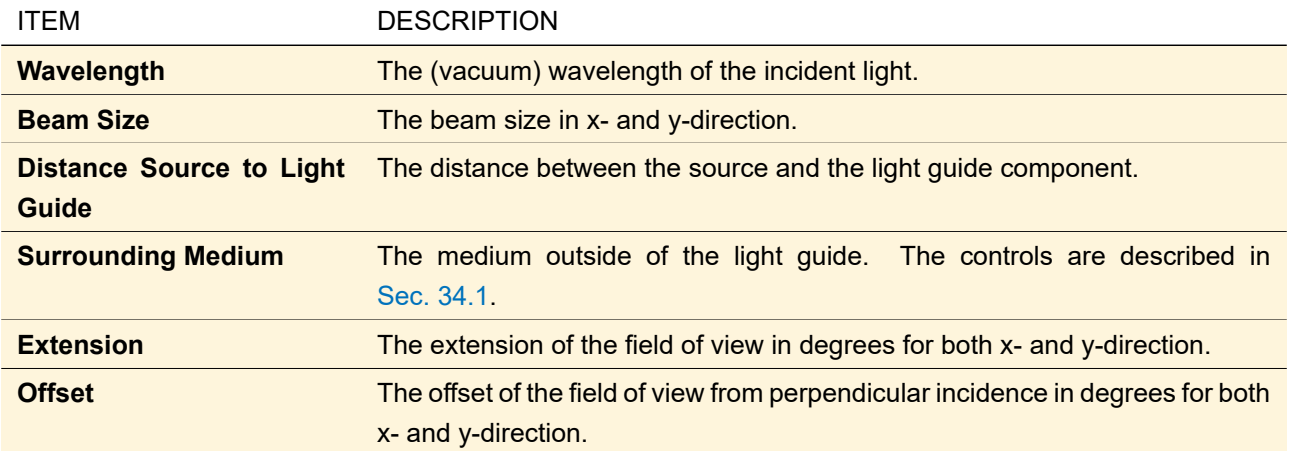

The *Light Guide* tab contains the specification of the actual light guide.

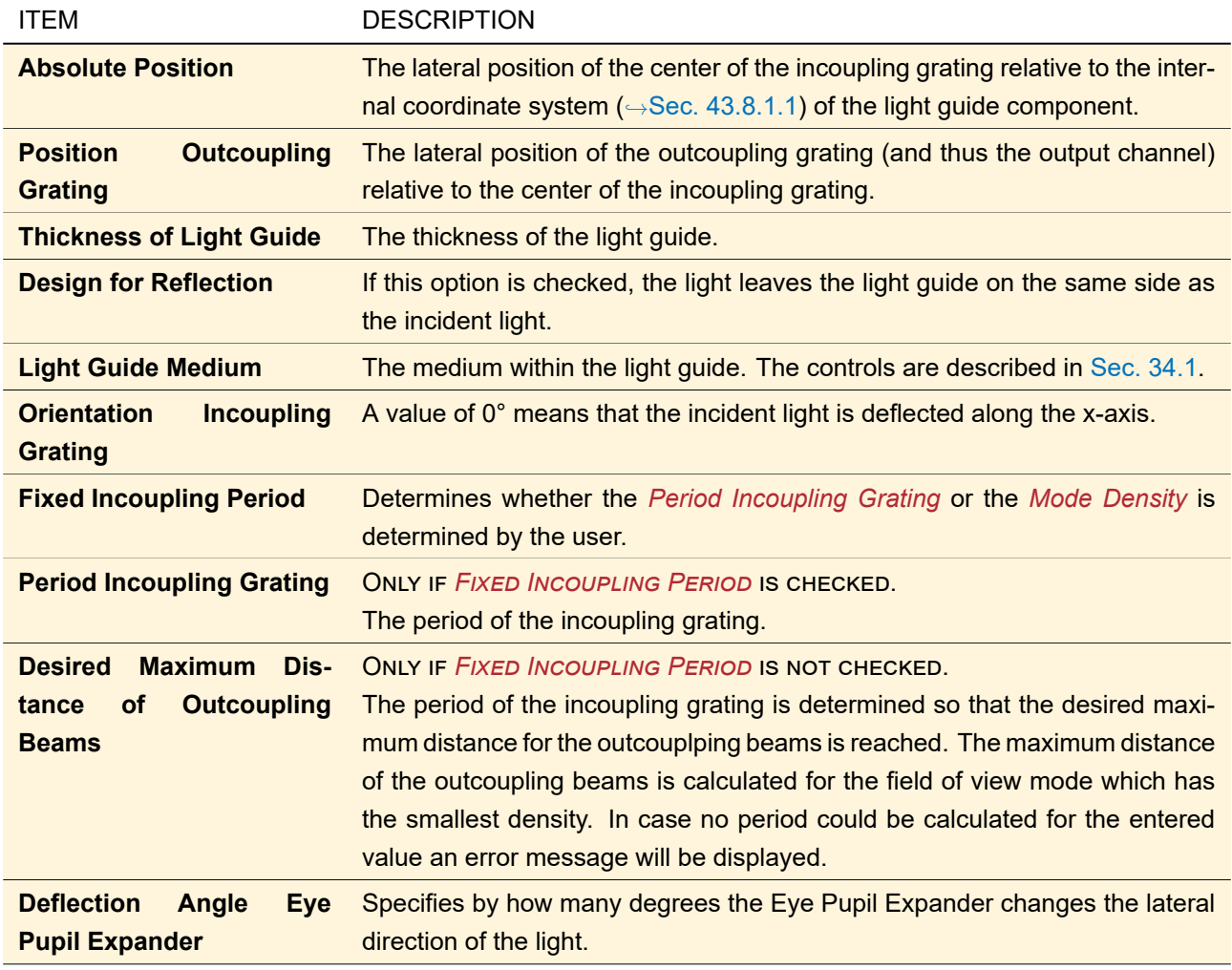

The *Outgoing Light* tab has the following controls.

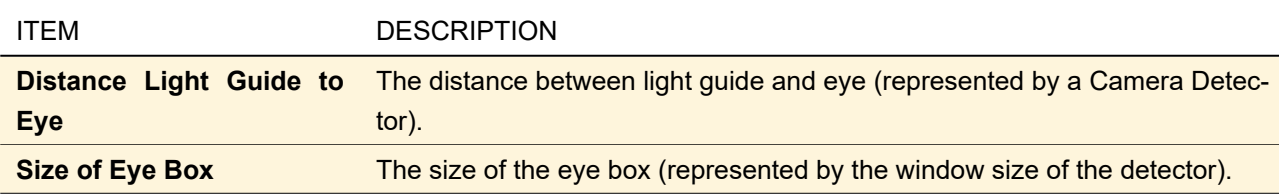

# **114 Memory Calculator**

The Memory Calculator (→Fig. [733\)](#page-865-0) allows you to calculate how much memory a certain field needs (depending on number of sampling points, polarization state, and so on).

<span id="page-865-0"></span>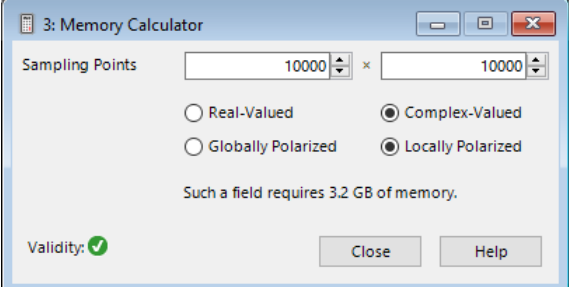

*Figure 733. Memory Calculator*

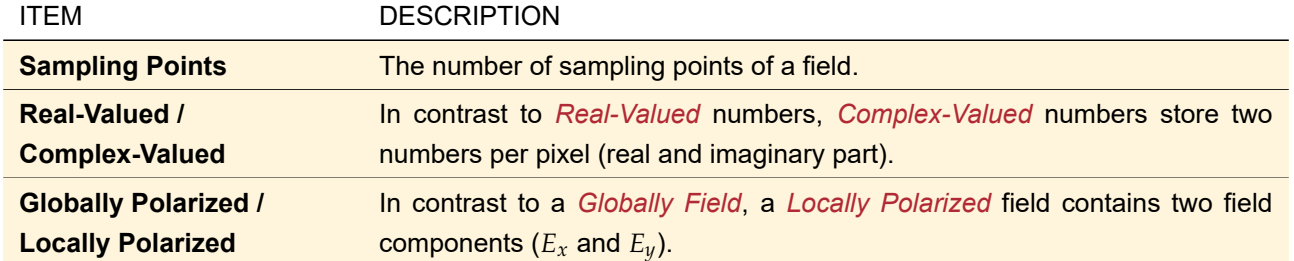

The required memory depends on the following parameters.

# **115 Modulation Depth Calculator**

The Modulation Depth Calculator ( $\rightarrow$ Fig. [734\)](#page-866-0) allows you to calculate the modulation depth of a Diffractive Optical Element (DOE) generating a phase difference of 2*π*. To this end the Thin Element Approximation (TEA) is used.

<span id="page-866-0"></span>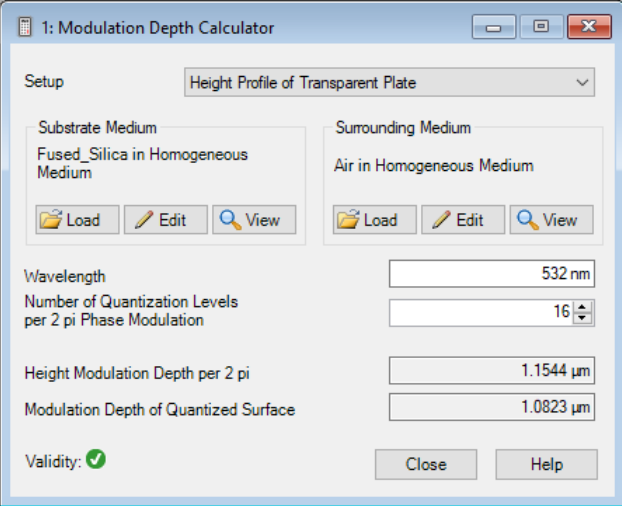

*Figure 734. Modulation Depth Calculator*

The following parameters can be specified:

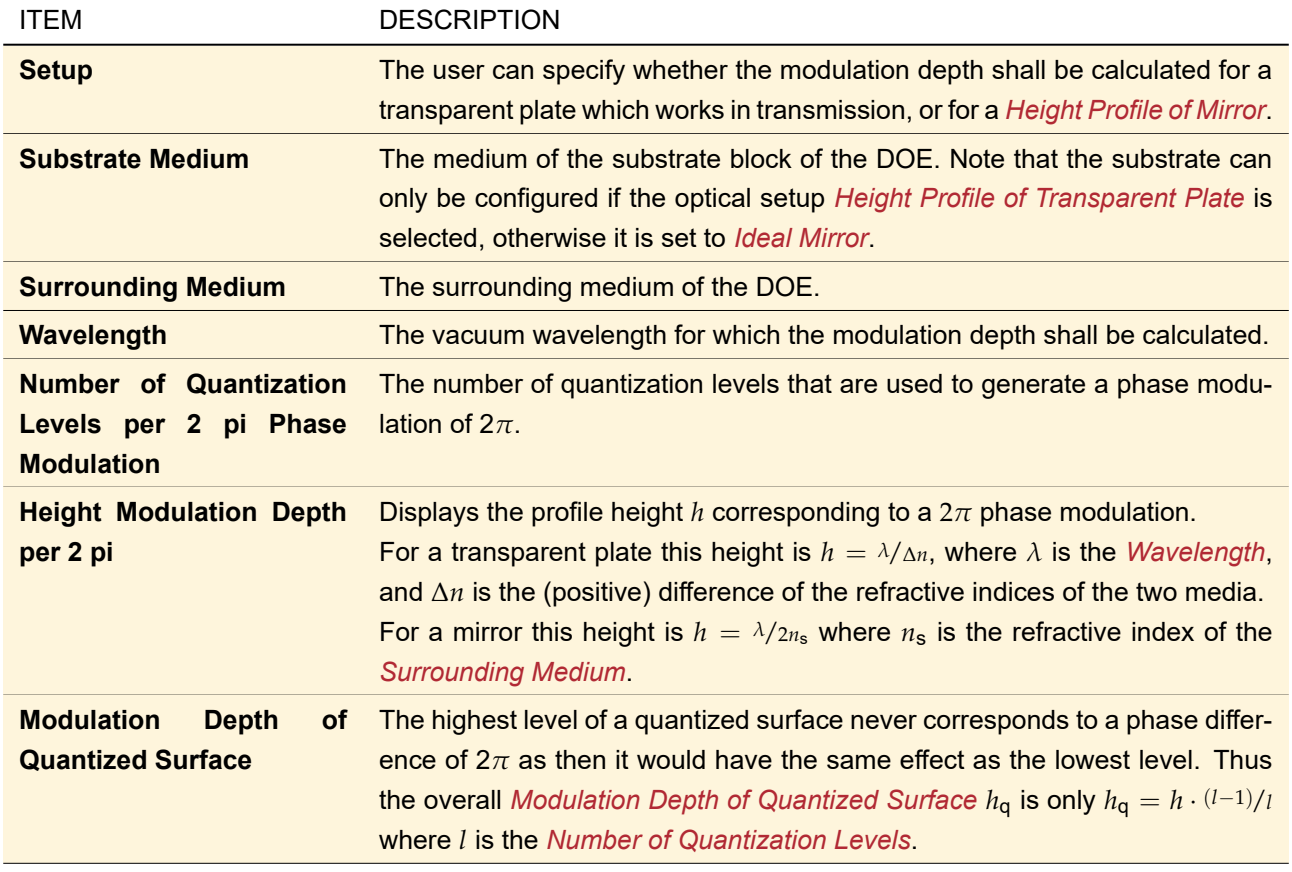

The refractive index of the substrate medium must not be equal to the refractive index of the surrounding medium. Otherwise no results are displayed and the validity indicator in the bottom left corner shows an error message.

# **116 Rigorous Analysis of Slanted Gratings**

ONLY AVAILABLE FOR VIRTUALLAB FUSION ADVANCED.

Slanted gratings are an important sub-class of gratings but can be analyzed only inefficiently by the Fourier Modal Method (→Sec. [96.3\)](#page-785-0).So this calculator allows you to analyze them by the Integral Method ([\[SK11\]](#page-1024-0)), and for reference also by the Fourier Modal Method.

<span id="page-868-0"></span>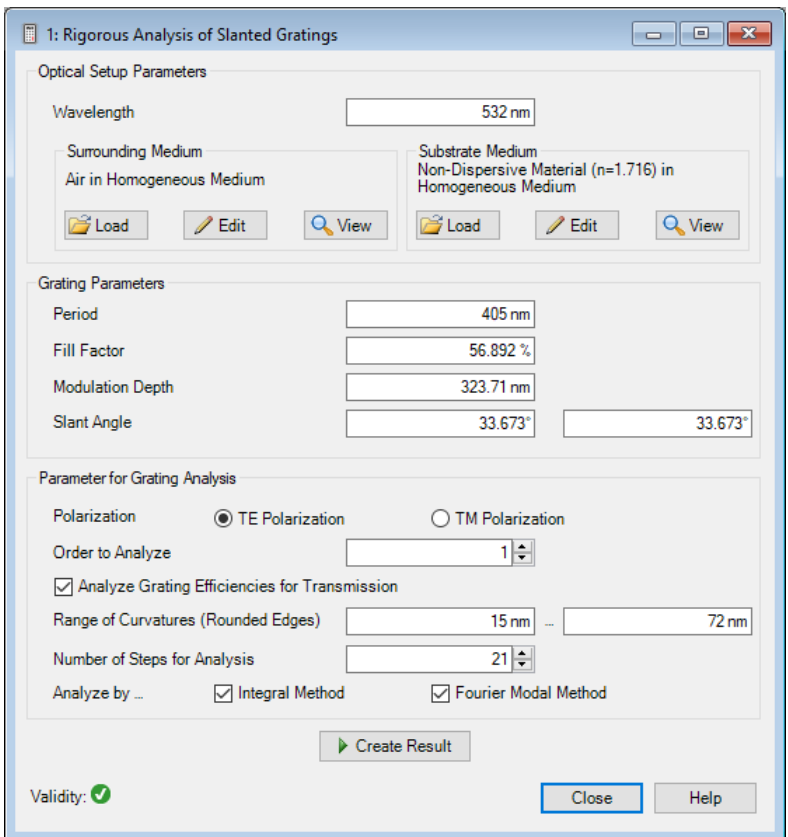

*Figure 735. Calculator for Rigorous Analysis of Slanted Gratings*

| <b>ITEM</b>                                               | <b>DESCRIPTION</b>                                                                                                    |
|-----------------------------------------------------------|----------------------------------------------------------------------------------------------------|
| <b>Wavelength</b>                                         | The (vacuum) wavelength for which the analysis is done.                                                                                   |
| <b>Surrounding Medium</b>                                 | Defines the medium in front of the grating. This control is described in<br>Sec. 34.1.                                                    |
| <b>Substrate Medium</b>                                   | Defines the medium behind the grating. This control is described in Sec. 34.1.                                                            |
| <b>Period</b>                                             | The period of the grating.                                                                                                    |
| <b>Fill Factor</b>                                        | The width of the grating ridges relative to the period.                                                                                   |
| <b>Slant Angle</b>                                        | The angle of the left and the right flank of the grating, respectively.                                                                   |
| <b>Polarization</b>                                       | Whether the analysis is done for the TE Polarization or the TM Polarization.                                                              |
| <b>Order to Analyze</b>                                   | Which of the grating orders is analyzed.                                                                                                  |
| <b>Analyze Grating Efficien-</b><br>cies for Transmission | with this checkbox you can switch between analysis of transmitted and re-<br>flected orders.                                              |
| <b>Range of Curvatures</b>                                | This calculator models the slanted grating with rounded edges of a certain<br>curvature. More precisely a range of curvatures is scanned. |
| <b>Number of Steps for Anal-</b><br>ysis                  | Defines how many curvatures in the given Range of Curvatures are analyzed.                                                                |
| Analyze by                                                | Defines whether the gratings are analyzed by the <i>Integral Method</i> and / or the<br><b>Fourier Modal Method.</b>                      |

Its document window ( $\hookrightarrow$ Fig. [735\)](#page-868-0) has the following controls:

# **117 Spherical Lens Calculator**

This calculator can be used for paraxial calculations based on the lens maker's equation as well as on the imaging equation of a spherical lens.

# **117.1 Lens Definition**

In this page ( $\rightarrow$ Fig. [736\)](#page-869-0), a spherical lens can be defined by using the following parameters:

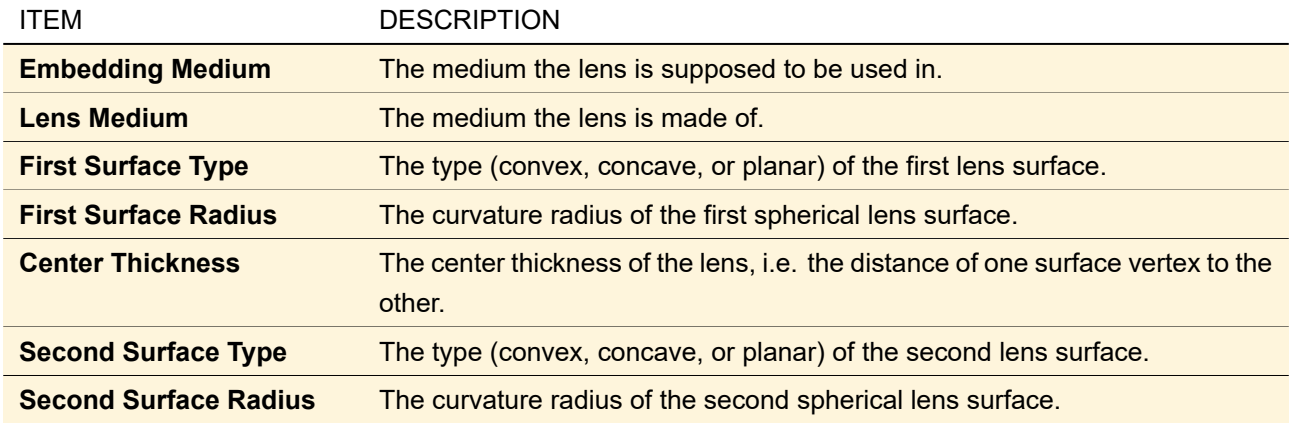

<span id="page-869-0"></span>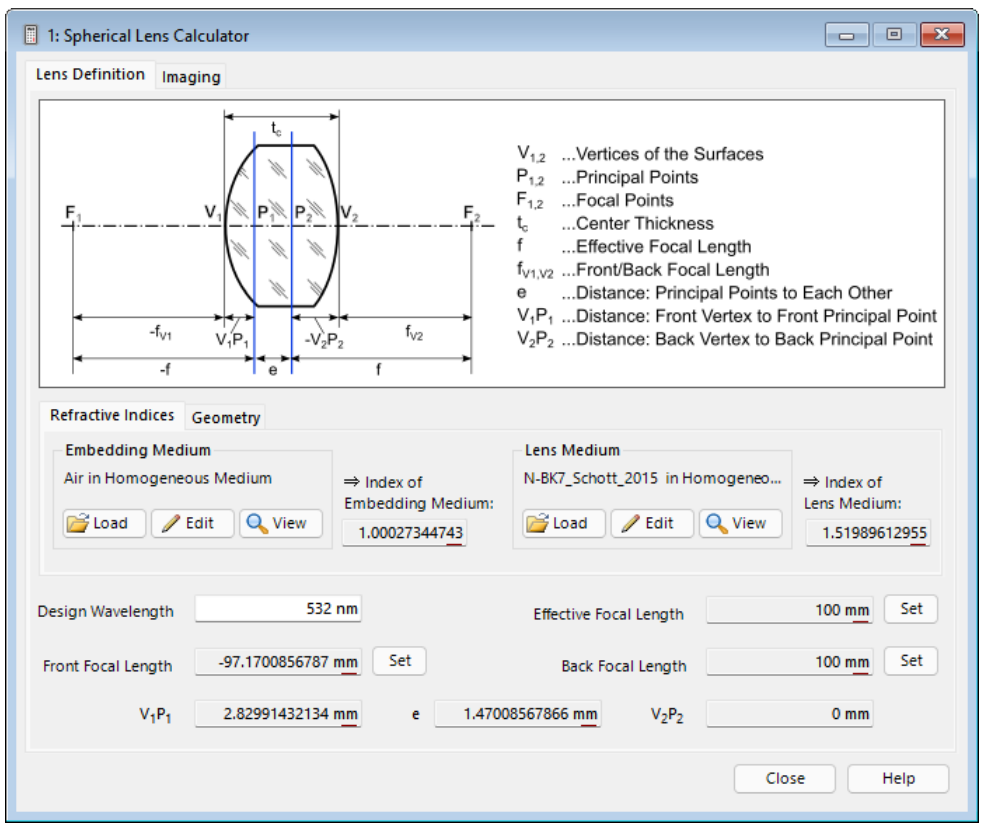

*Figure 736. The Lens Definition page of the Spherical Lens Calculator*

In the lower area of the dialog, some characteristic distances will be given for a certain *Design Wavelength*. These distances are:

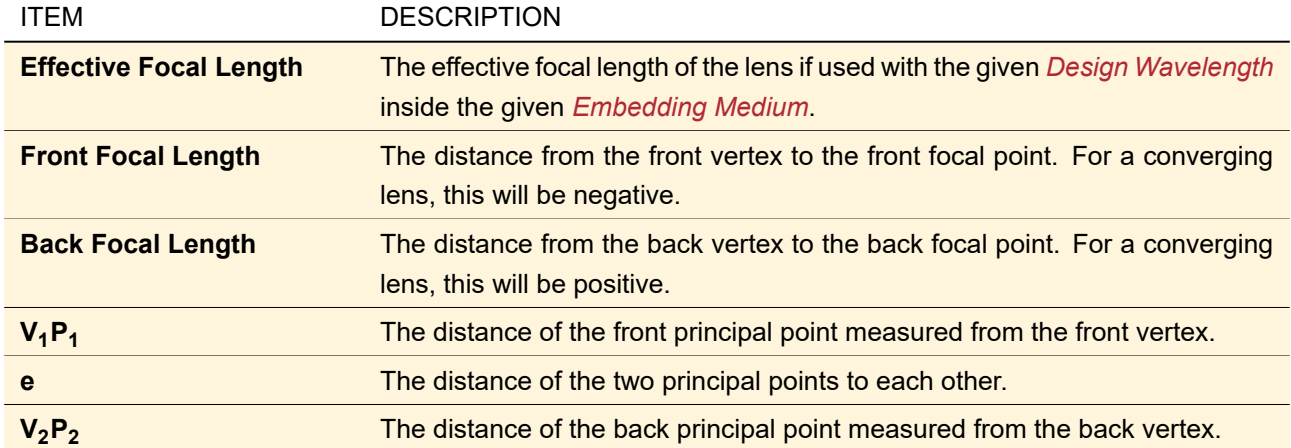

The calculations are based on the lens maker's equation:

$$
1/f = (n-1)\left(\frac{1}{r_1} - \frac{1}{r_2}\right) + \frac{d(n-1)^2}{nr_1r_2},
$$
\n(117.1)

with *f* being the effective focal length, *n* the ratio of the refractive indices of the lens medium and the embedding medium,  $r_1$  the curvature radius of the first surface (positive if convex),  $r_2$  the curvature radius of the second surface (positive if concave), and *d* being the center thickness.

#### **117.1.1 Setting a New Focal Length**

If a certain effective, back, or front focal length shall be realized, the corresponding lens parameters can be calculated. By clicking *Set* to the right of the respective *Effective / Back / Front Focal Length* text box, a new dialog ( $\rightarrow$ Fig. [737\)](#page-870-0) will open.

<span id="page-870-0"></span>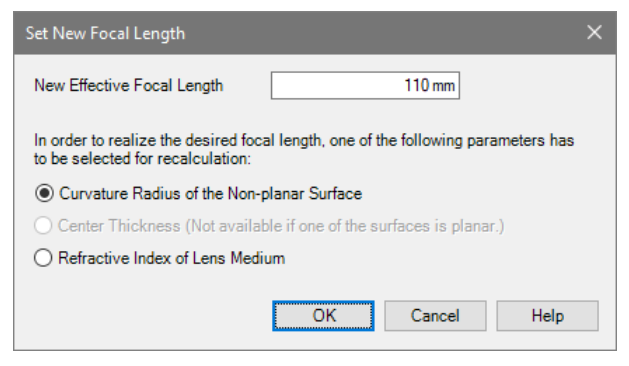

*Figure 737. Dialog for setting a new focal length for the Spherical Lens Calculator*

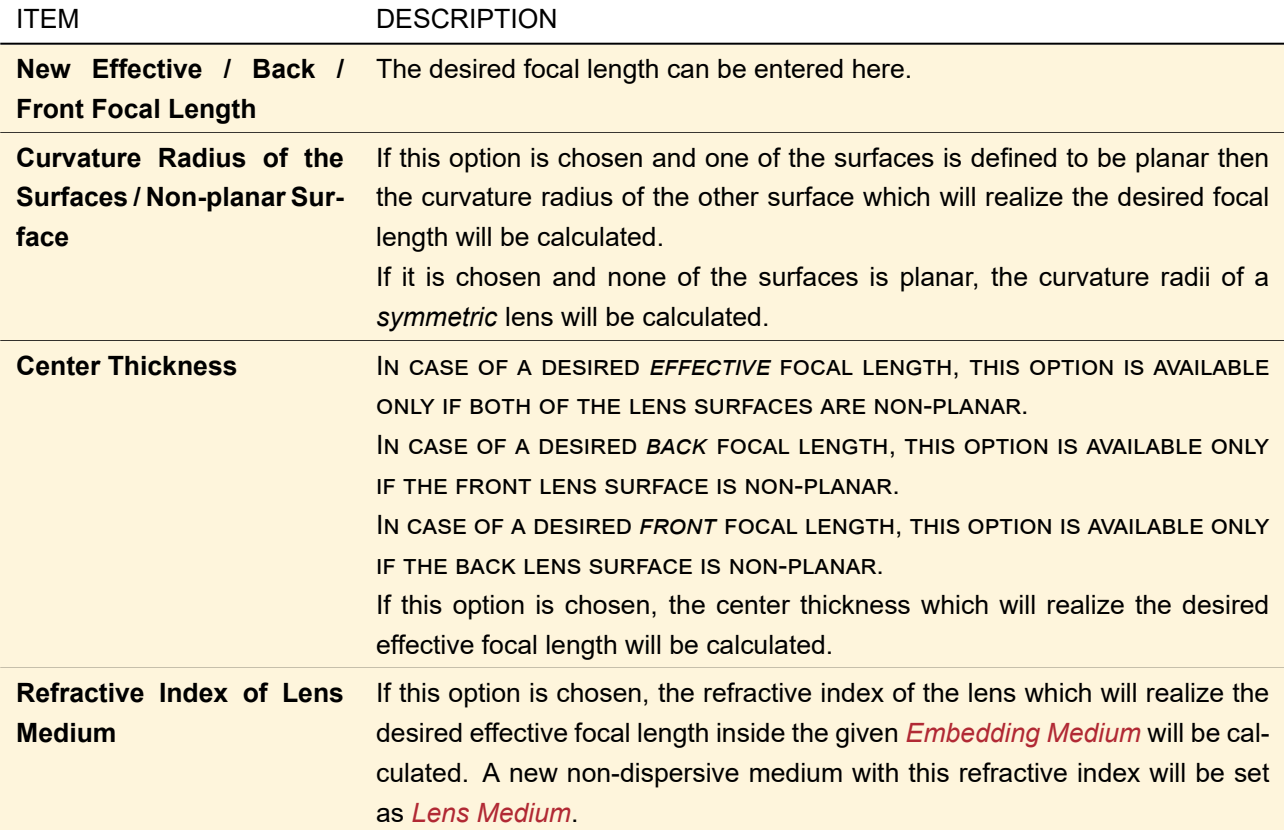

### **117.2 Paraxial Imaging with a Lens**

Two equations are important for calculating distances and sizes for paraxial imaging.

The imaging equation describes the relation between the focal length *f* , the object distance *so*, and the image distance *s<sup>i</sup>* :

$$
\frac{1}{f} = \frac{1}{s_i} - \frac{1}{s_o'},\tag{117.2}
$$

while the magnification  $y_i/y_o$  (i.e. the ratio of the image size  $y_i$  to the object size  $y_o$ ) is related to the object and image distance as follows:

$$
y_i/y_o = \frac{s_i}{s_o}.
$$
 (117.3)

All possible dependencies of these four quantities *f* , *so*, *s<sup>i</sup>* , and *yi*/*y<sup>o</sup>* can be analyzed in the *Imaging* page of the calculator ( $\rightarrow$ Fig. [738\)](#page-872-0).

<span id="page-872-0"></span>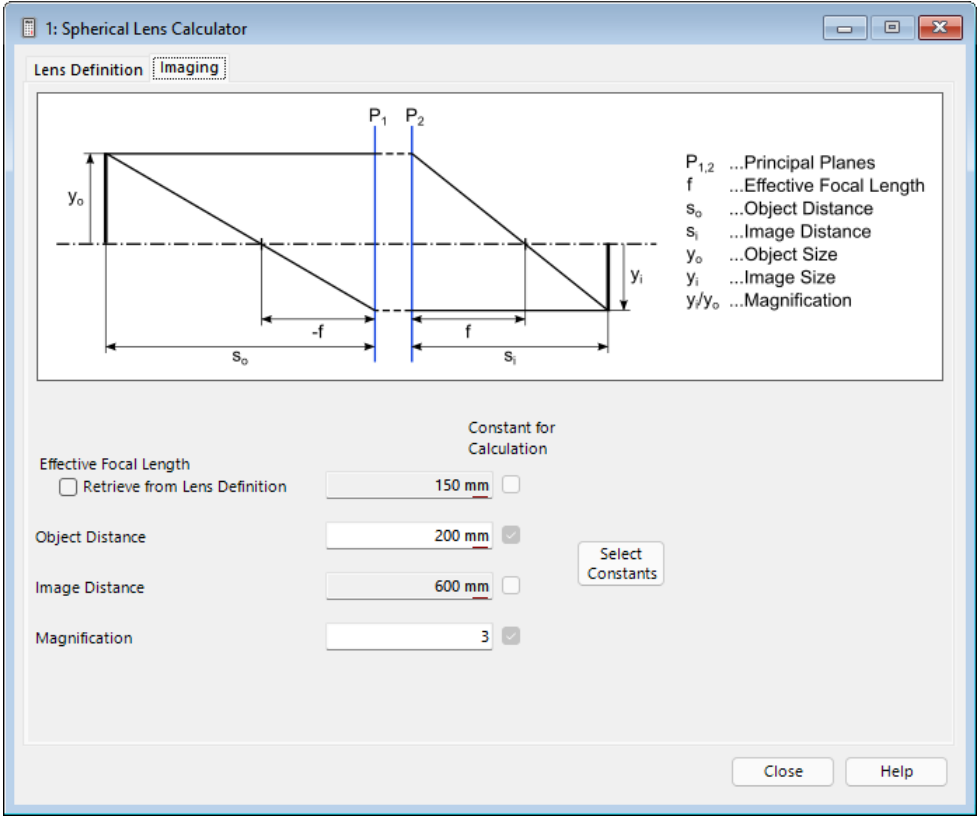

*Figure 738. The Imaging page of the Spherical Lens Calculator*

There are two modes for using the calculations in this page:

- If *Retrieve from Lens Definition* is *checked*, the *Effective Focal Length* is copied from the *Lens Definition* page and cannot be altered here. If one of the three other quantities is changed, the two remaining values are calculated.
- If *Retrieve from Lens Definition* is *unchecked*, the button *Select Constants* allows to decide which two of the four quantities shall be kept constant while a new value is entered.

# **118 Vector & Coordinate System Viewer**

This tool serves the visualization of coordinate system base vectors which are rotated in relation to a reference coordinate system in the 3D space. It allows to understand the effect that has any value for any angle that belongs to any type of orientation definition. For an overview of all available orientation definition types see Sec. [139.2.](#page-980-0)

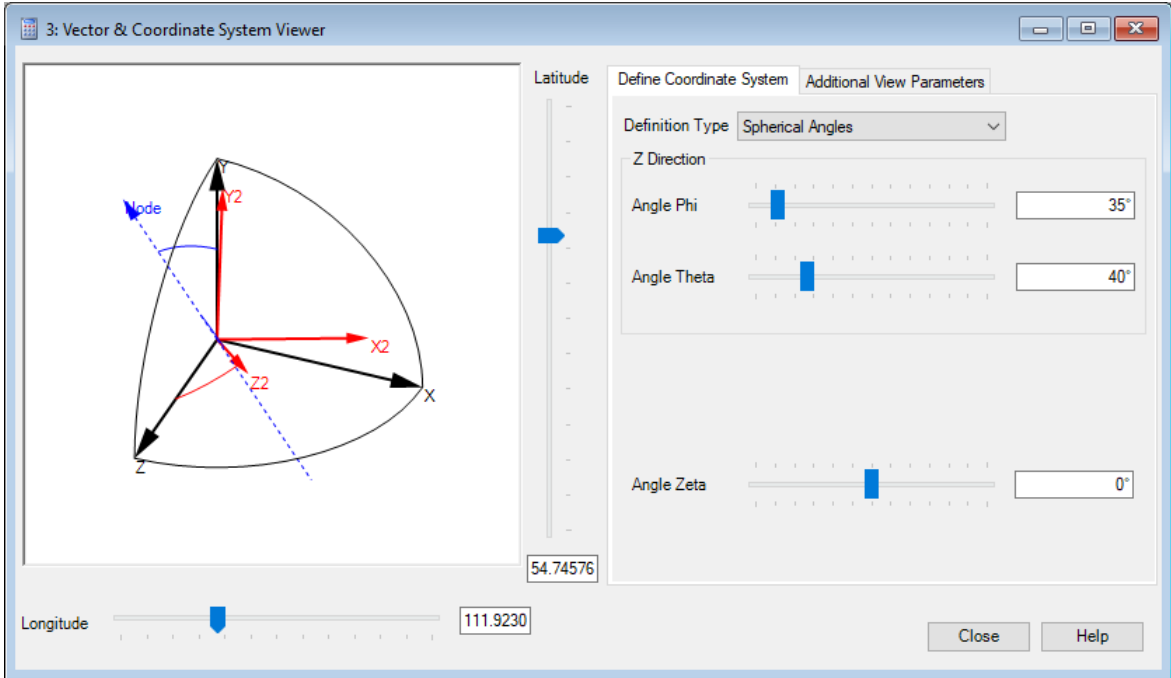

*Figure 739. Vector & Coordinate System Viewer*

The following parameters can be specified:

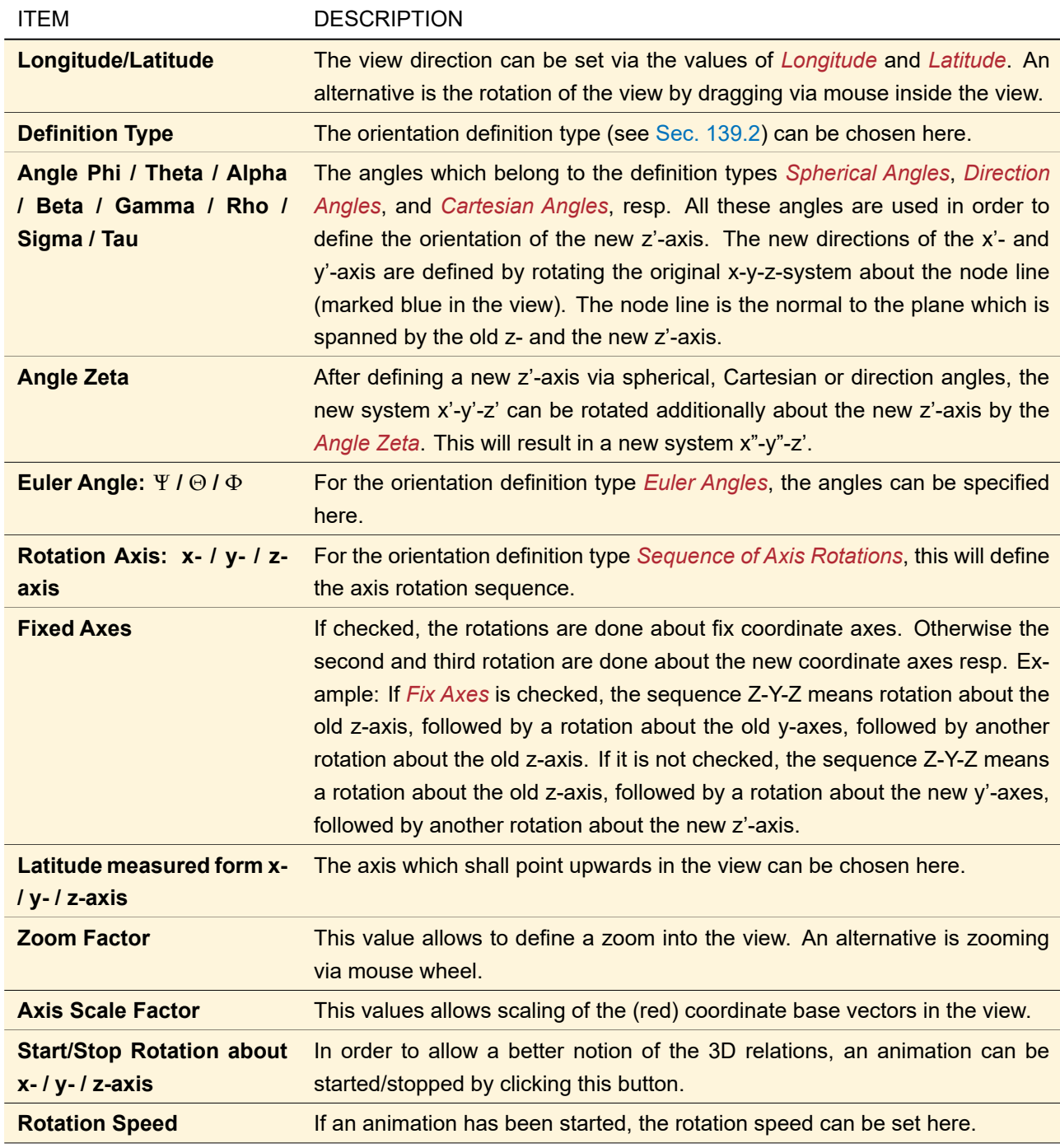

# **119 Waveplate Calculator**

If a waveplate shall be designed with the objective of creating a certain phase retardation for polarized light of a given wavelength, then the correct thickness of the plate has to be known. The waveplate calculator (as shown in Fig. [740\)](#page-875-0) serves that purpose.

<span id="page-875-0"></span>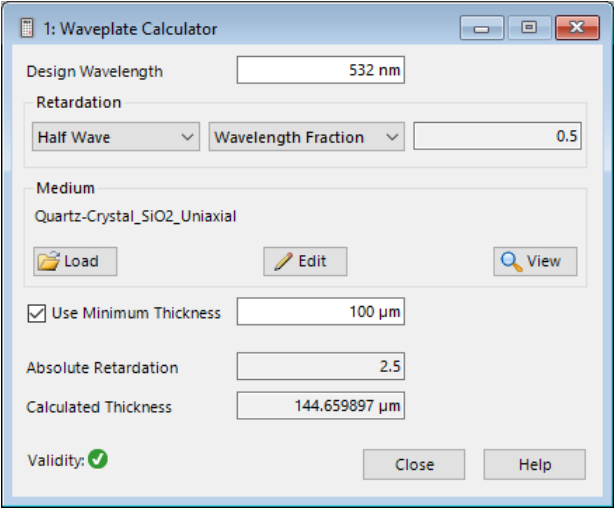

*Figure 740. Calculator for determining the thickness of a waveplate.*

The following parameters have to be specified:

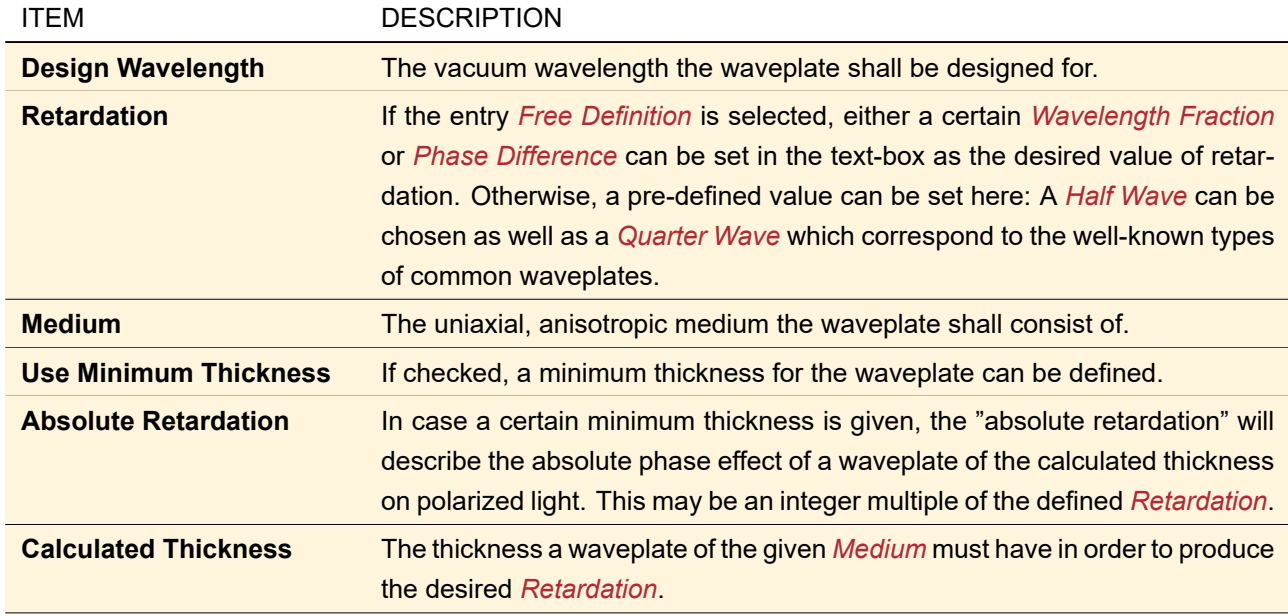

Please note: The formula for calculating the thickness is an approximation in that it only takes into account the optical path length differences for a single transition of light. Resonance effects due to multiple reflections are thus not included, although they naturally have an effect on the polarization of the transmitted light.

# XVI Export and Import

Different programs use different file formats. This part of the manual explains the most important file formats which can be imported into / exported from VirtualLab Fusion.

In the following all supported file formats are listed, grouped by the VirtualLab Fusion objects which can handle them.

VIRTUALLAB FUSION SUPPORTED FILE FORMATS OBJECT

| <b>Animations</b>            | • Export the current frame to various raster graphics formats<br>$(*.$ bmp, $*.$ png, $*.$ jpg).<br>• Export the whole animation as an animated GIF file $(*.$ gif). $\rightarrow$ Sec. 123.1<br>• Export the whole animation as a video file (*.avi).<br>• Create an overview image of all frames (*.bmp; *.jpg; *.png; *.tif).                                                                                                    |  |  |  |  |
|------------------------------|----------------------------------------------------------------------------------------------------|--|--|--|--|
|                              | $\rightarrow$ Sec. 123.2                                                                                                    |  |  |  |  |
| <b>Boundary Operators</b>    | • Export of Grating Cells Arrays to text file (*.csv) or GDSII Data (*.gds).<br>$\rightarrow$ Sec. 126.1<br>• Export of Prism or Mirror Cells Arrays to text file (*.csv) or stereolithography<br>format (*.stl). $\rightarrow$ Sec. 126.2                                                                                                    |  |  |  |  |
| <b>Coatings</b>              | Import of Macleod Coatings. ↔ Sec. 128                                                                                                    |  |  |  |  |
| <b>Chromatic Fields Sets</b> | • Export to Field Information format (*.fin). → Sec. 122.1<br>• Import of various raster graphics formats (*.bmp, *.png, *.jpg). $\rightarrow$ Sec. 122.2                                                                                                    |  |  |  |  |
| <b>Data Arrays</b>           | • Export to text file (*.txt, *.csv). $\rightarrow$ Sec. 121.1<br>• Import of various raster graphics formats (*.bmp, *.gif, *.png, *.jpg, *.pcx,<br>*.tif) and of text files (*.txt, *.csv, *.fin). $\rightarrow$ Sec. 121.2                                                                                                    |  |  |  |  |
| <b>Harmonic Fields</b>       | • Export and import to various raster graphics formats (*.bmp, *.png, *.jpg,<br>*.tiff). $\rightarrow$ Sec. 120.1<br>• Export of current view to vector format (*.emf)<br>• Export and import of Field Information format (*.fin).  ightharport and import of Field Information format (*.fin).  ⇒Sec. 120.2.1<br>• Export and import of "ASCII" format (*.txt; *.csv). → Sec. 120.2.2<br>• Export and import of "Code V" format (*.dat). → Sec. 120.2.3<br>• Export and import of "Plain Text" format (*.ptf).  ightharport 20.2.4<br>• Import of "Zemax OpticStudio® Beam File" binary format (*.zbf).<br>$\rightarrow$ Sec. 120.3 |  |  |  |  |
| <b>Harmonic Fields Sets</b>  | • Export and import of Field Information format (*.fin). → Sec. 120.2.1<br>• Export to various raster graphics formats (*.bmp, *.png, *.jpg).<br>$\rightarrow$ Sec. 120.1.2<br>• Import of various raster graphics formats (*.bmp, *.png,<br>*.jpg).<br>$\rightarrow$ Sec. 120.1.3.3, $\rightarrow$ Sec. 120.1.3.4                                                                                                    |  |  |  |  |
| <b>Materials</b>             | Import from Zemax OpticStudio® Glass Catalogs (*.agf). → Sec. 129                                                                                                    |  |  |  |  |
| <b>Optical Setups</b>        | • Export to XML / Batch Mode files / optiSLang Project Sec. 124.1<br>• Import Parameters from XML.  ightarrow 43.6<br>• Import of optiSLang Results.  → Sec. 124.2<br>• Export to JCMsuite format. → Sec. 124.3<br>• Export to stereolithography format (*.stl) and to the IGES format (*.igs) via<br>the 3D View. $\rightarrow$ Sec. 5.15<br>• Import of Zemax OpticStudio® Lens File format (*.zmx, *.zos) and archive<br>format (*.zar). $\rightarrow$ Sec. 124.4                                                                                                    |  |  |  |  |

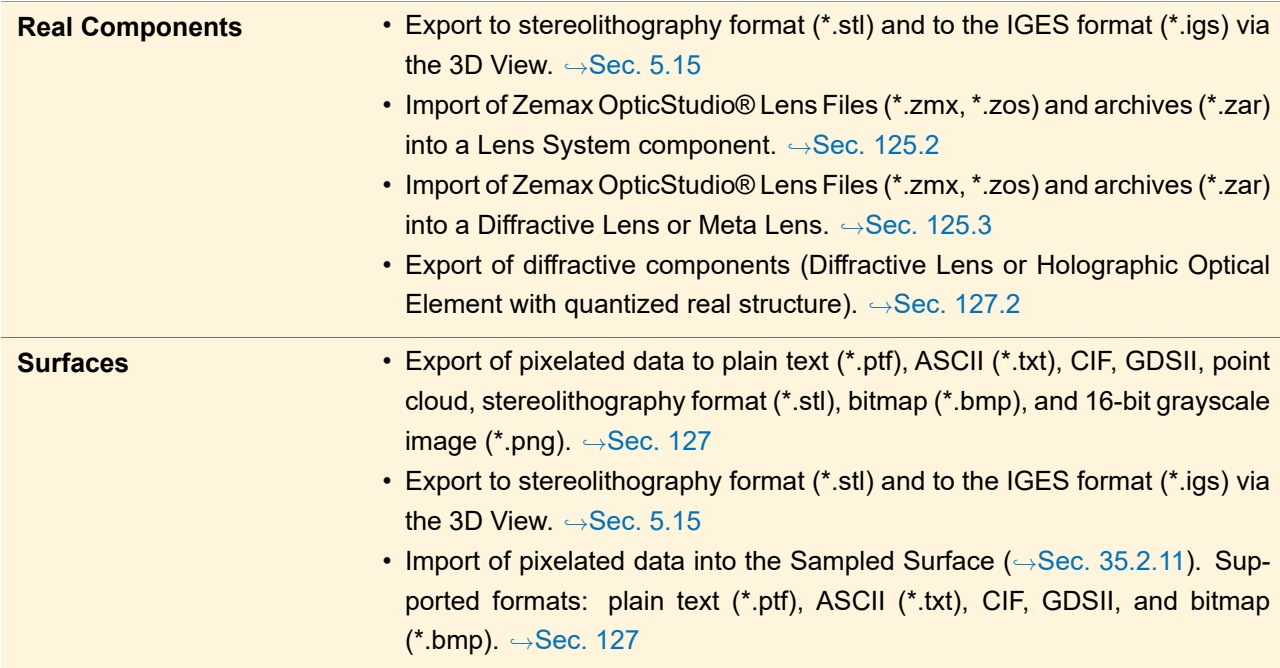

- An additional section Sec. [130](#page-926-0) summarizes which obsolete VirtualLab Fusion files can be imported into which objects.
- Some dialogs allow an import / export to their own specific formats which are explained in the corresponding sections (e.g. snippets,  $\rightarrow$ Sec. [7.3\)](#page-96-0).
- The file formats native of VirtualLab Fusion are given in Sec. [4.1.](#page-30-0)

# **120 Export and Import of Field Data**

# <span id="page-878-0"></span>**120.1 Image Formats**

### Restrictions of Image Formats

There are in principal two kinds of raster graphics images supported by VirtualLab Fusion:

- 24 bit RGB: 8 bit or 256 different levels per color channel (red, green, blue). Thus altogether more than 16 million colors are possible.
- 16 bit grayscale: 24 bit RGB images can only contain 256 gray levels, whereas 16 bit gray scale images support 65 536 gray levels.

The maximum size of an image file is 4 gigabytes, which restricts the image size to roughly 36 000  $\times$ 36 000 pixels for 24 bit RGB images and 44 000  $\times$  44 000 pixels for 16 bit grayscale images.

## <span id="page-878-1"></span>**120.1.1 Export Harmonic Fields to Images**

When you export a Harmonic Field you are first asked for the file name and which of the three export variants you want (each leading to different possible file formats).

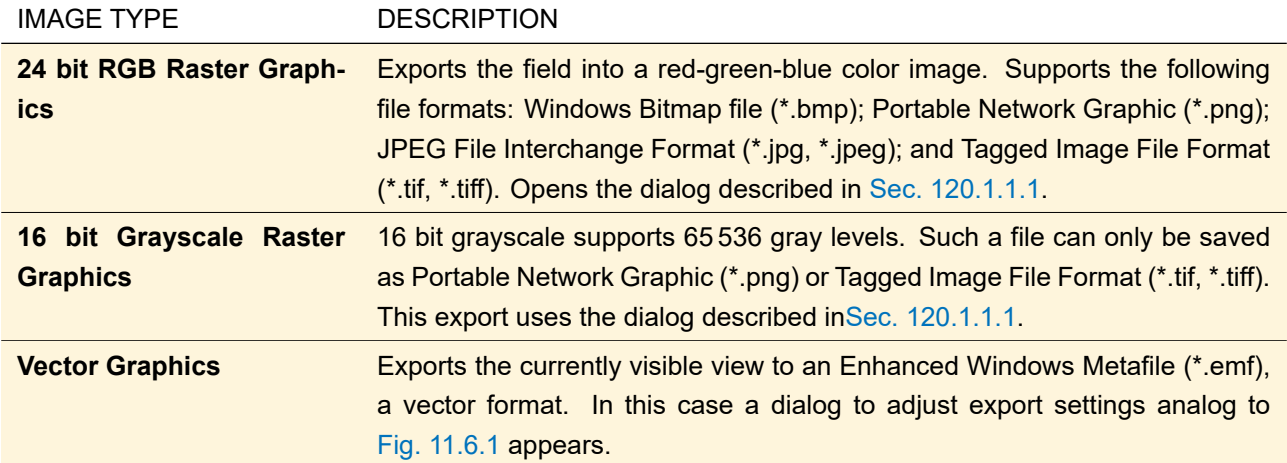

#### <span id="page-879-1"></span>**120.1.1.1 Dialog for Export to Raster Graphics**

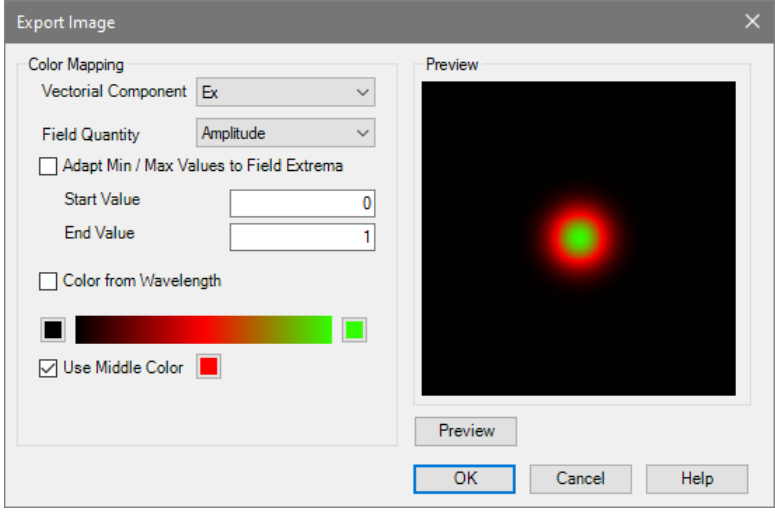

*Figure 741. The dialog for exporting a harmonic field to a raster graphics file.*

The *Field Quantity* of one *Vectorial Component* will be exported but not the Light View. If you want to export the latter, please use the *Copy View to Clipboard* function (→Sec. [11.6.1\)](#page-136-0) instead. If you export a phase distribution, an analytical spherical phase radius is not exported.

If a 24 bit RGB image is to be generated you can configure the color mapping via the control described in  $\rightarrow$ Sec. [5.11.](#page-58-1)

Additionally a preview is available which can be updated with the *Preview* button.

The bitmap size is automatically calculated from the number of sampling points of the field. The resolution of the resulting bitmap file is set according to the sampling distance.

## <span id="page-879-0"></span>**120.1.2 Export Harmonic Fields Sets to Images**

If the Light View ( $\rightarrow$ Sec. [12.2.1\)](#page-145-0) is visible it will be exported to the specified file. If the Data View ( $\rightarrow$ Sec. [12.2.2\)](#page-146-0) is visible the current Harmonic Field is exported as described in Sec. [120.1.1.](#page-878-1)

# **120.1.3 Import Harmonic Field Data from Bitmap Files**

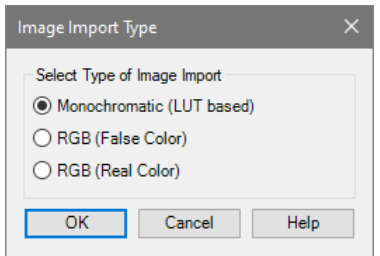

*Figure 742. Dialog to select how a bitmap shall be imported.*

If you want to import a RGB raster graphics file, you can choose between three options:

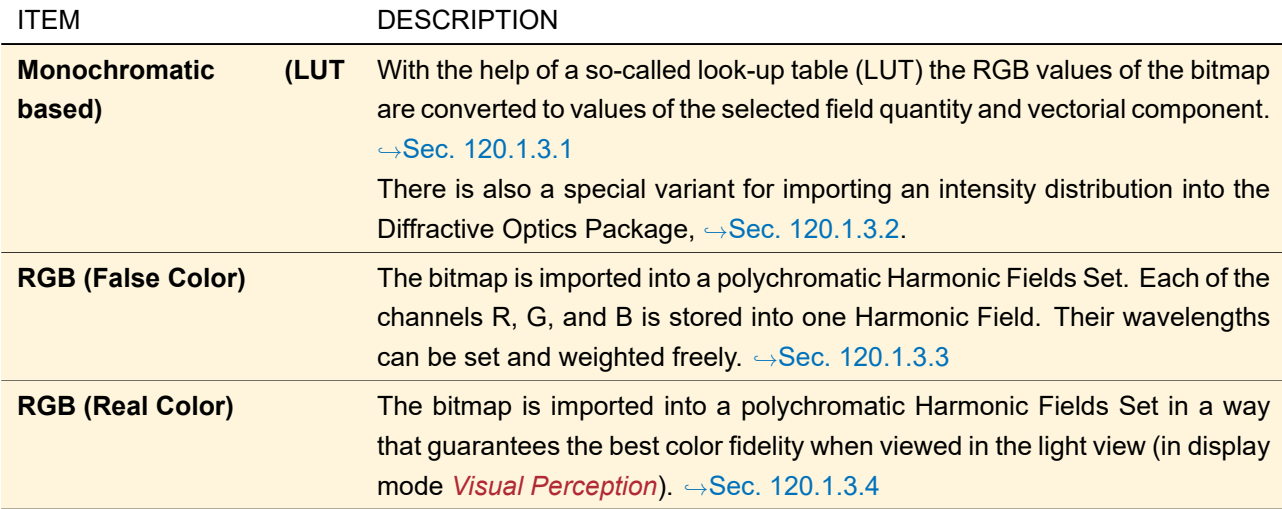

The following image formats are supported: Windows Bitmap file (\*.bmp); Portable Network Graphic (\*.png); JPEG File Interchange Format (\*.jpg, \*.jpeg); and Tagged Image File Format (\*.tif, \*.tiff).

If you import a 16 bit grayscale image, the *Monochromatic (LUT based)* is started automatically.

The sampling distance of the resulting Harmonic Fields Set is calculated from the resolution stored in the file. For example the bitmap export of VirtualLab Fusion sets this value according to the original sampling distance. If no resolution is stored in the bitmap file the resolution of the screen is taken.

#### <span id="page-880-0"></span>**120.1.3.1 Importing Monochromatic Images**

In order to understand then input parameters needed, the following technical details have to be considered. For importing a bitmap as one field quantity of a harmonic field, it is necessary to project a three-dimensional color vector to an one-dimensional subspace of the color space (here referred to as *Color Scale*). This allows a mapping of all values along the color scale to numerical values in an interval to be specified.

The color scale which determines the mapping from bitmap colors to numerical values has to be specified by the user. A gray scale is predefined, but the best result will be achieved if the same color scale will be used the bitmap has been created with.

Furthermore, using a middle color can have the effect that one color is assigned to two different values which yields unexpected results.

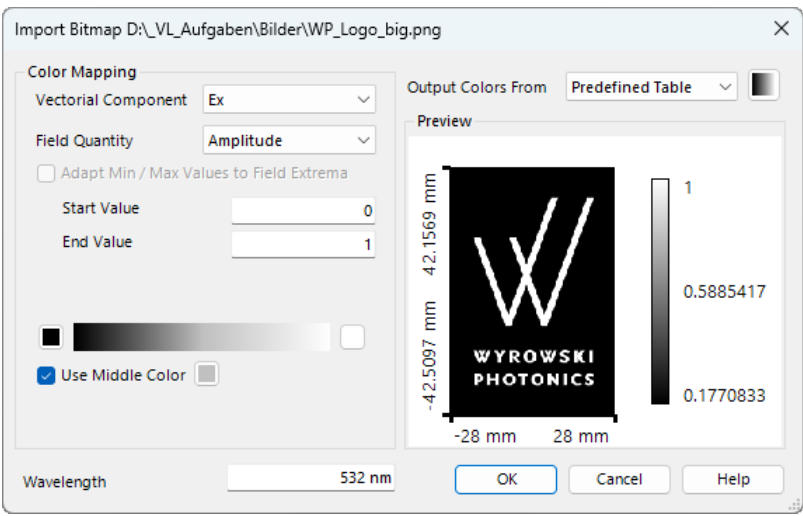

*Figure 743. Options dialog for monochromatic bitmap import.*

| <b>ITEM</b>                                       | <b>DESCRIPTION</b>                                                                                                    |
|---------------------------------------------------|----------------------------------------------------------------------------------------------------|
| <b>Vectorial Component</b>                        | The vectorial component which is encoded in the bitmap data.                                                                                                    |
| <b>Field Quantity</b>                             | The field quantity which is encoded in the bitmap data. After import, the se-<br>lected Field Quantity is shown by default.                                           |
| <b>Start Value</b>                                | The smallest value of the Field Quantity. The color at the left of the color scale<br>is assumed to be this value.                                                    |
| <b>End Value</b>                                  | The largest value of the Field Quantity. The color at the right of the color scale<br>is assumed to be this value.                                                    |
| <b>Use Middle Color</b>                           | If checked, you can set a middle color for the color scale if the bitmap to be<br>imported is given in a three-color scale.                                           |
| <b>Wavelength</b>                                 | The wavelength the generated harmonic field will have.                                                                                                    |
| <b>Output Colors From Pre-</b><br>defined Table   | If selected, the color table in the output's data view can be specified indepen-<br>dently from the color scale used for the input mapping color $\rightarrow$ value. |
|                                                   | <b>ONLY AVAILABLE IF OUTPUT COLORS FROM PREDEFINED TABLE HAS BEEN SE-</b><br>LECTED.                                                                                  |
|                                                   | The color table to be used in the output's data view can be selected here.                                                                                            |
| <b>Output Colors From Input</b><br><b>Mapping</b> | If selected, the color scale used for the input mapping will be used as color<br>table in the output's data view as well.                                             |

#### <span id="page-881-0"></span>**120.1.3.2 Importing Monochromatic Images as Intensity Distribution**

For importing a bitmap as an intensity distribution, it is necessary to project a three-dimensional color vector *c* to an one-dimensional subset of the color space (here referred to as *Color Scale*).

It is strongly recommended to use a color scale other than the predefined gray scale (i. e. luminance scale) only, if the bitmap has been created with the same color scale. Furthermore, using a middle color can have the effect that one color is assigned to two values which yields unexpected results.

<span id="page-882-1"></span>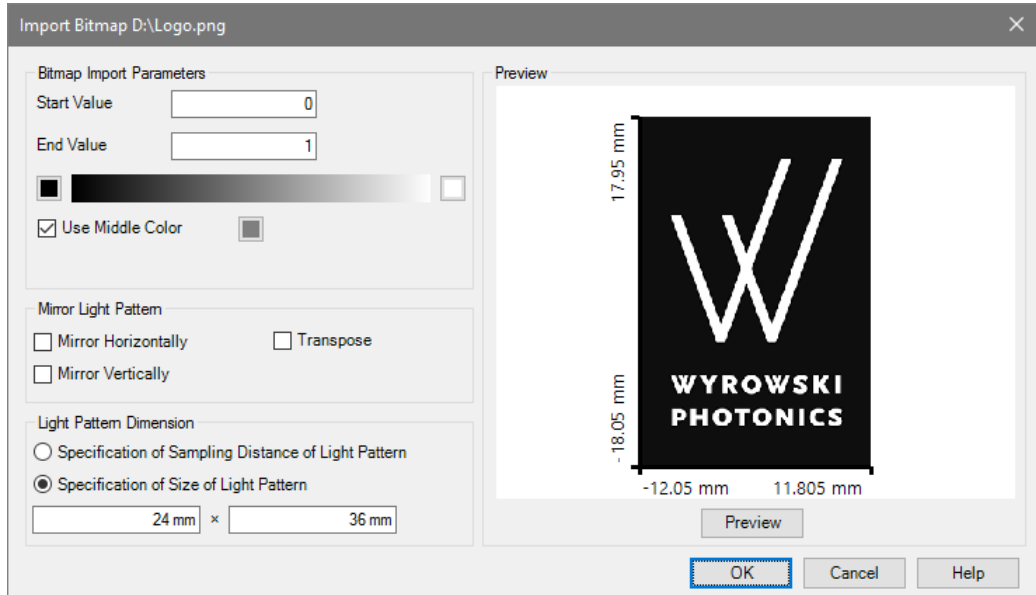

*Figure 744. Options dialog for importing intensities from a bitmap.*

This import is only available for the Arbitrary Array Beam Splitter Session Editor as well as the Pattern Generating Diffuser Session Editor of the Diffractive Optics Package. It has the dialog shown in Fig. [744](#page-882-1) with the following options.

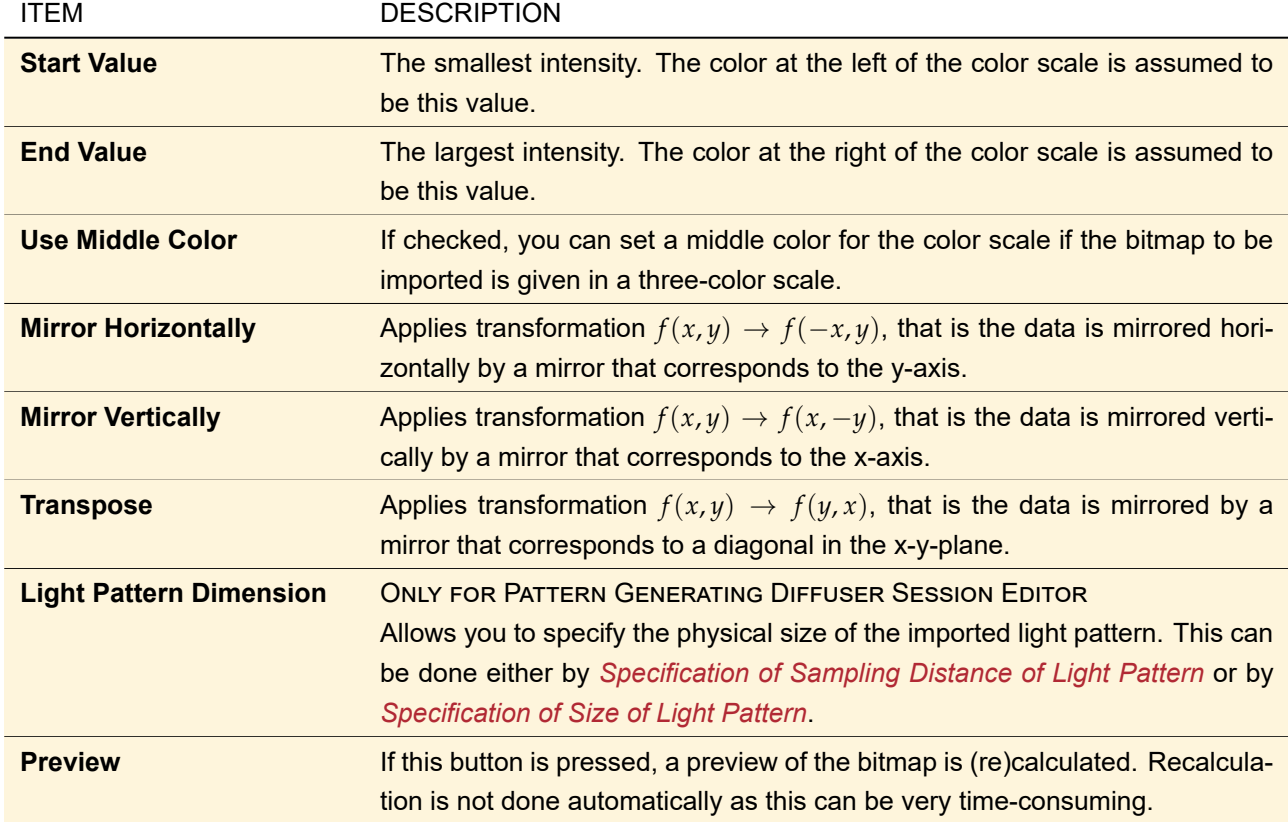

# <span id="page-882-0"></span>**120.1.3.3 Importing False Color RGB Images**

The result of the import process is a polychromatic harmonic fields set with three fields of three different wavelengths. These wavelengths can be determined and weighted by the user.

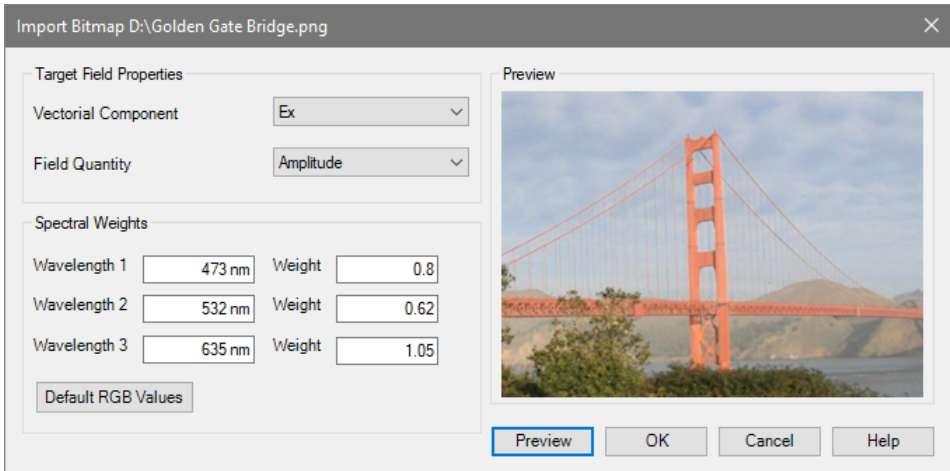

*Figure 745. Options dialog for false color bitmap import.*

| <b>ITEM</b>                | <b>DESCRIPTION</b>                                                                                                    |
|----------------------------|----------------------------------------------------------------------------------------------------|
| <b>Vectorial Component</b> | The vectorial component the bitmap information shall be converted to.                                                                                            |
| <b>Field Quantity</b>      | The field quantity the bitmap values stand for.                                                                                                    |
| <b>Wavelength 1/2/3</b>    | The wavelengths of the three harmonic fields the bitmap channels are<br>matched with.                                                                            |
| <b>Weight</b>              | The (intensity) weight the channel is multiplied with.                                                                                                    |
| <b>Default RGB Values</b>  | By clicking this button the Wavelengths and Weights are set to the default<br>values. These are values which produce the most natural false color image.         |
| <b>Preview</b>             | By clicking this button you can see how the light view of the imported image (in<br>display mode Visual Perception) will look like using the current parameters. |

#### <span id="page-883-0"></span>**120.1.3.4 Importing Real Color RGB Images**

The result of the import process is a polychromatic harmonic fields set with three fields of three different wavelengths. These wavelengths are determined from the used color system if *Automatic* is chosen. Then the light view (in display mode *Visual Perception* only, see Sec. [12.2.1\)](#page-145-0) reproduces Hue and Saturation (H and S in the HSV color system) of the original image exactly (if no gamut errors occur). The Value (V in the HSV color system) may differ slightly due to the interpolation. This real color import is based upon a color transform from the bitmap's color space to the color space used in VirtualLab Fusion(usually 'VirtualLab Color Space').

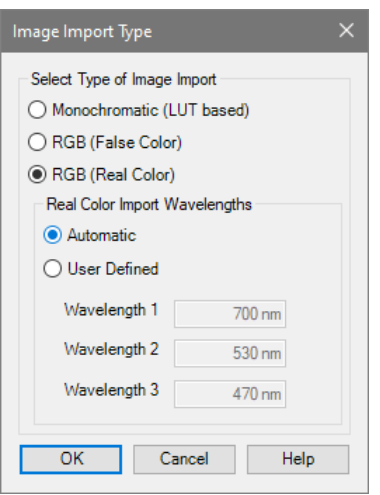

*Figure 746. Options dialog for real color bitmap import.*

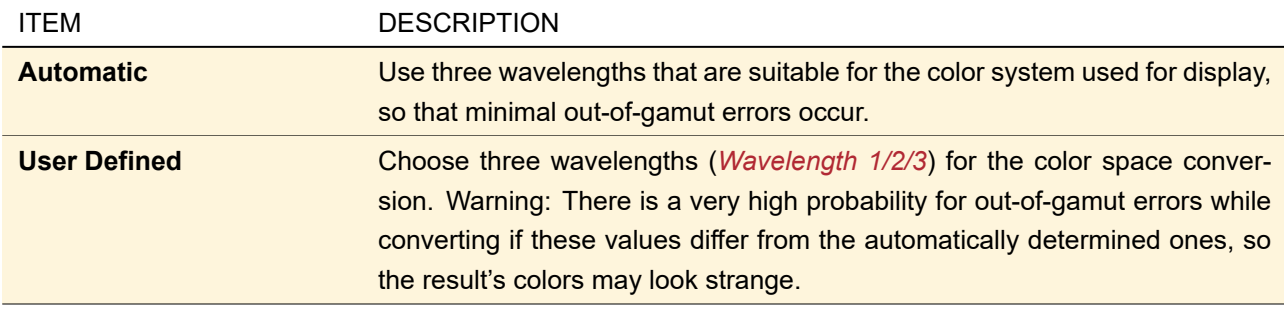

## **120.2 Text Formats**

#### <span id="page-884-0"></span>**120.2.1 Field Information Format**

The Field Information format is the only text format capable of storing the complete field information (all modes and all field quantities).

It contains a header at the beginning of the file into which for example the wavelength, the embedding material, and the sampling distance are written. Each header line starts with a specific character, the *header indicator*. Then follows the field data whereas a complex number is written per sampling point. One row in the field data is written to one line of the resulting text file.

If the file to be exported is a harmonic fields sets with multiple modes or a locally polarized field, the data is split into multiple files bearing the same base file name followed by either "Mode#{number}\_{wavelength}" or "\_Ex"  $/$  "  $Ev$ ".

The export and the import dialog for this format are explained in the following subsections.

#### **120.2.1.1 Export Dialog**

<span id="page-884-1"></span>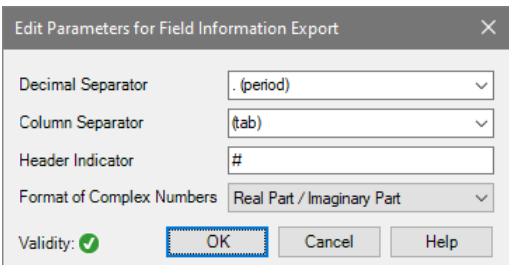

*Figure 747. The export dialog for the field information format.*

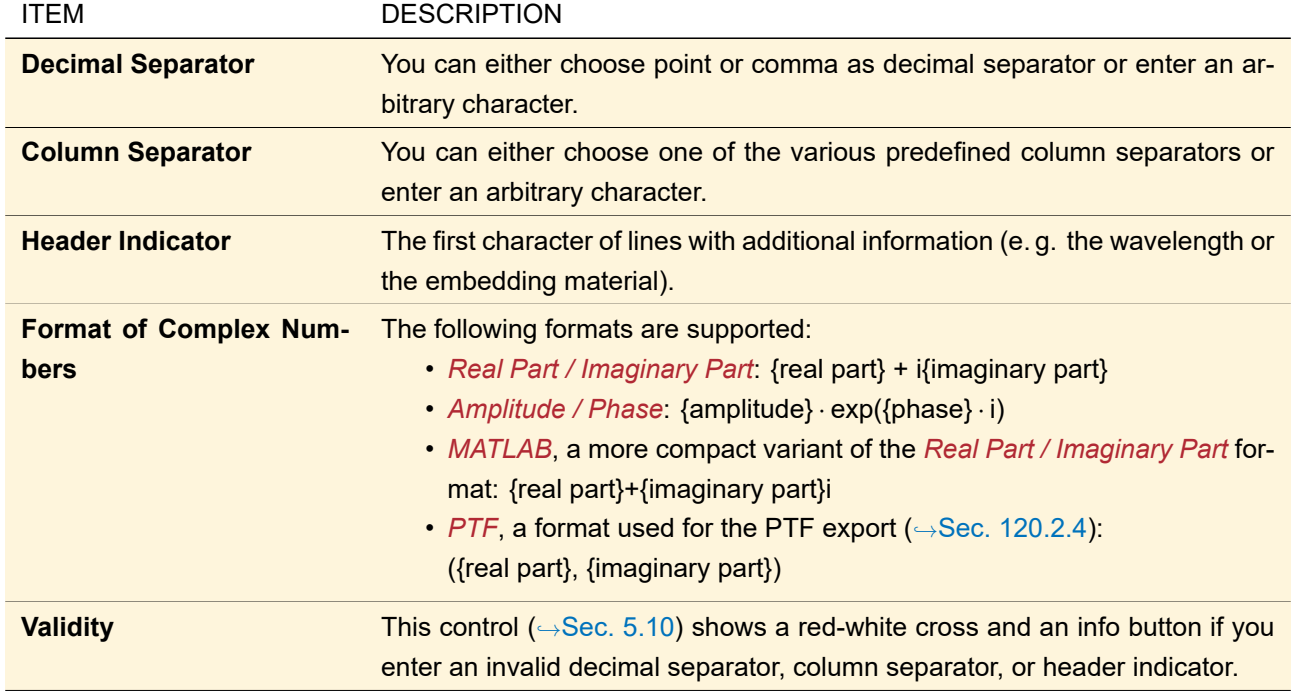

The export dialog ( $\rightarrow$ Fig. [747\)](#page-884-1) for the Field Information format ( $\rightarrow$ Sec. [120.2.1\)](#page-884-0) has the following controls.

# **120.2.1.2 Import Dialog**

<span id="page-885-0"></span>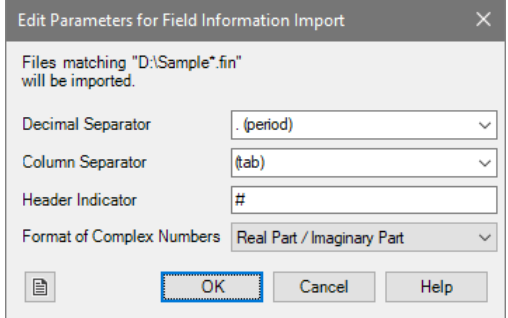

*Figure 748. The import dialog for the field information format.*

The import dialog ( $\rightarrow$ Fig. [748\)](#page-885-0) for the Field Information format ( $\rightarrow$ Sec. [120.2.1\)](#page-884-0) has the following controls.

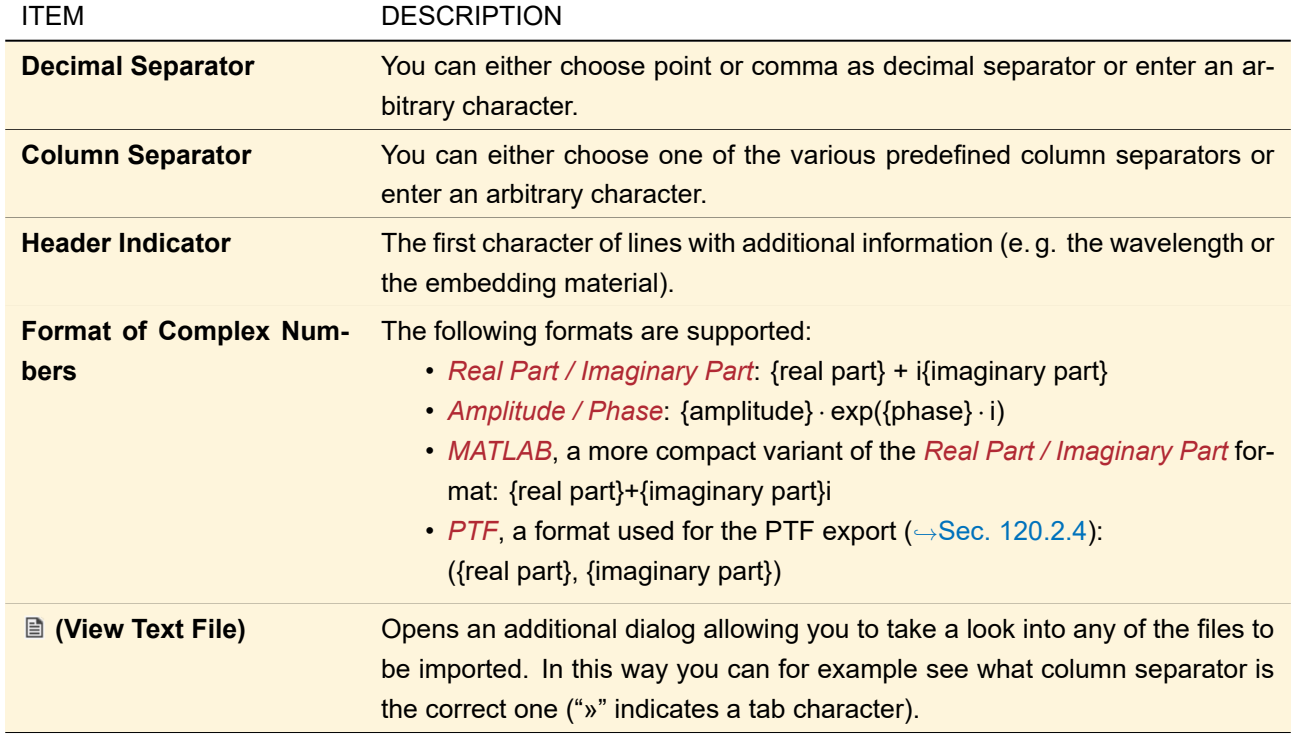

<span id="page-886-0"></span>At the top of the dialog the base file name is given. **All** files starting with the base file name are imported.

## **120.2.2 ASCII Format**

Text files in "ASCII" format must consist of separated real numbers.

A single field quantity of a harmonic field can be exported to an "ASCII" text file. Every line of the exported ASCII text consist of separated real numbers which represent one row of the complex amplitude. Several header lines may be prepended with the following information.

- file creation date and time
- complex amplitude type (Harmonic Field or Jones Matrix Transmission)
- number of sampling points and sampling distance (Introduction of Part [VIII\)](#page-535-0)
- whether the complex amplitude has an imaginary component or not
- spherical phase radius  $(\rightarrow$ Sec. [12.1.1\)](#page-143-0)
- the wavelength of the harmonic field
- the stored field component ( $\rightarrow$ Sec. [12.2.2.2\)](#page-147-0) and field quantity ( $\rightarrow$ Sec. [11.1\)](#page-117-0)

The first character on header lines is always "#".

# **120.2.2.1 Export Dialog**

The following options can be adjusted in the dialog displayed in Fig. [749.](#page-887-0)

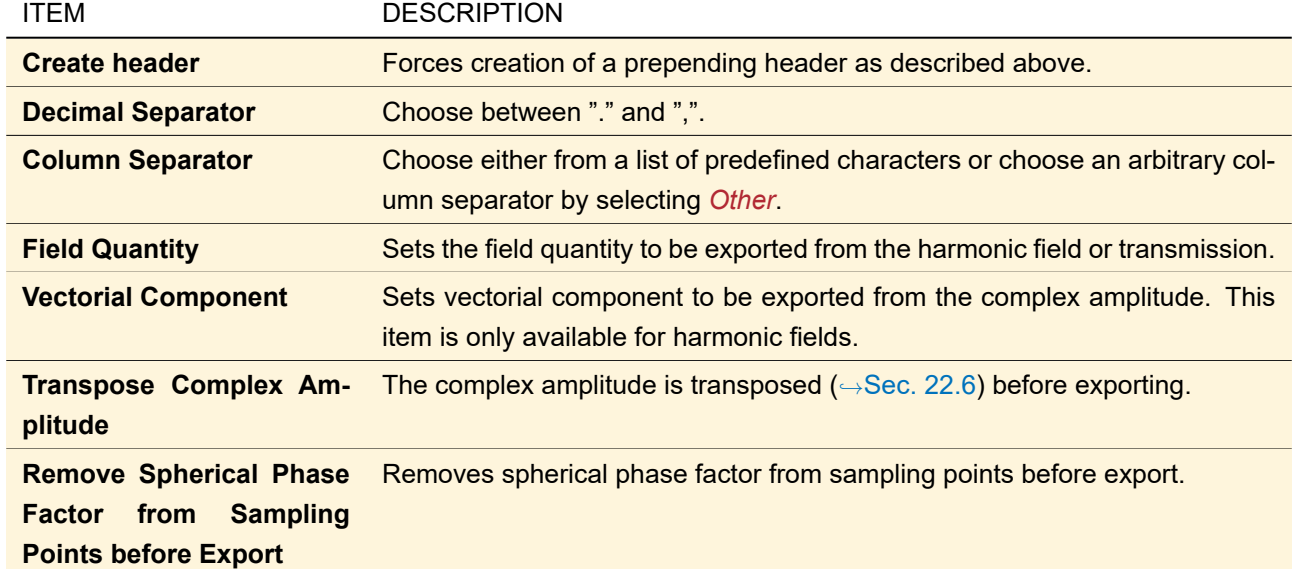

<span id="page-887-0"></span>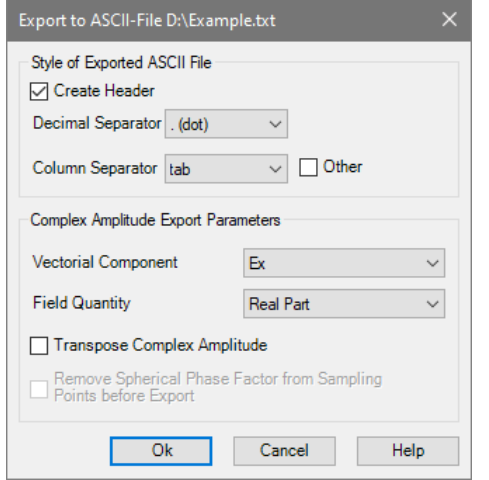

*Figure 749. Dialog to adjust options for ASCII export.*

# **120.2.2.2 Import Dialog**

There is a dialog offering several options to alter the way ASCII text is parsed ( $\rightarrow$ Fig. [750\)](#page-889-0).

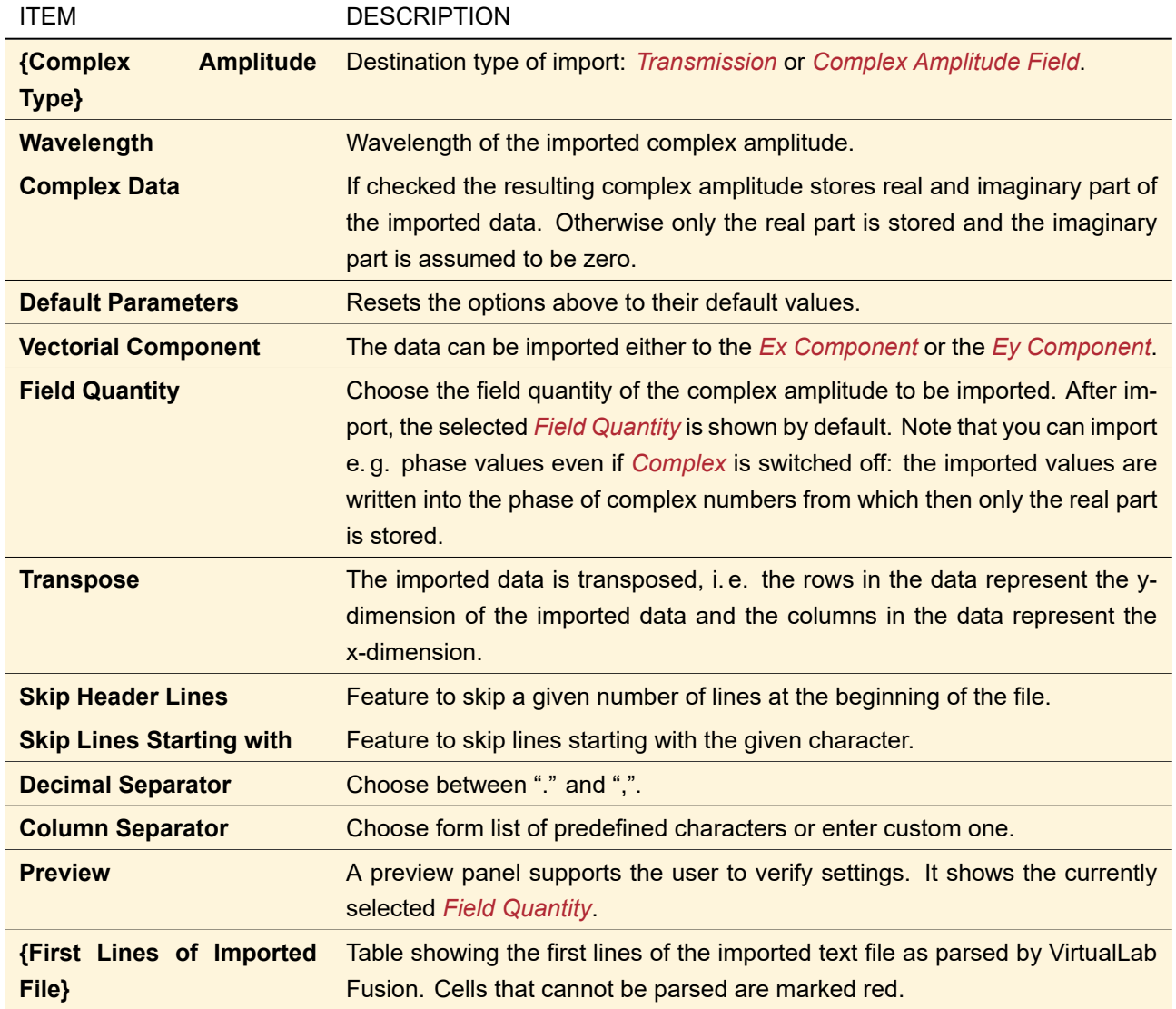

<span id="page-889-0"></span>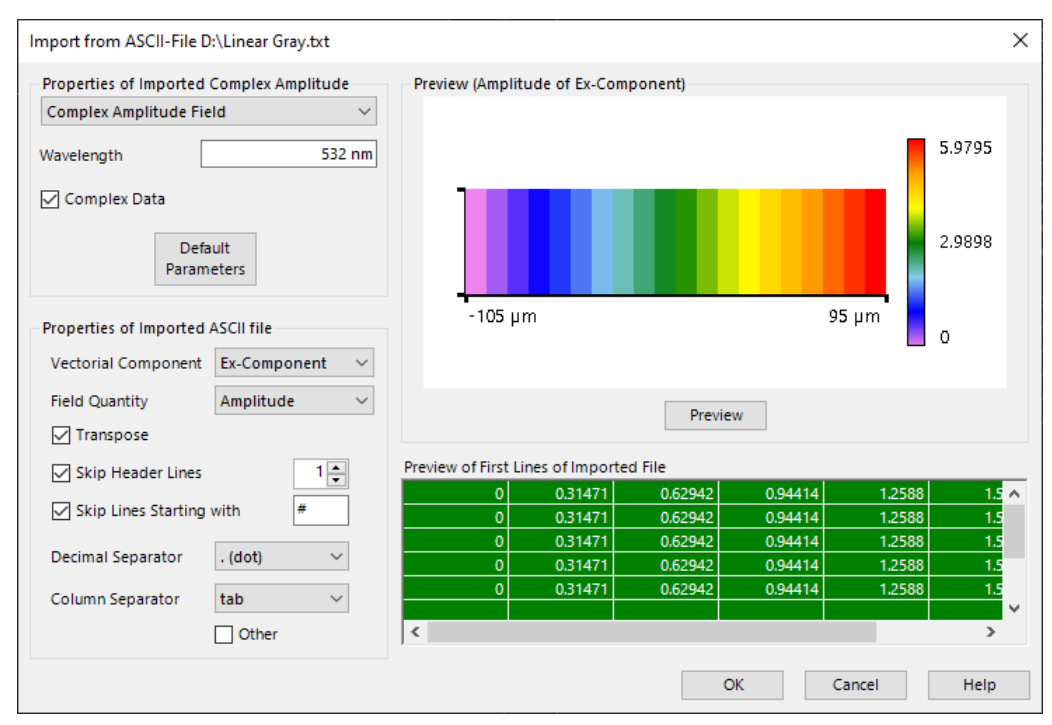

*Figure 750. Dialog to adjust options for ASCII import.*

# **120.2.2.3 Dialog for Import of Intensities**

<span id="page-889-1"></span>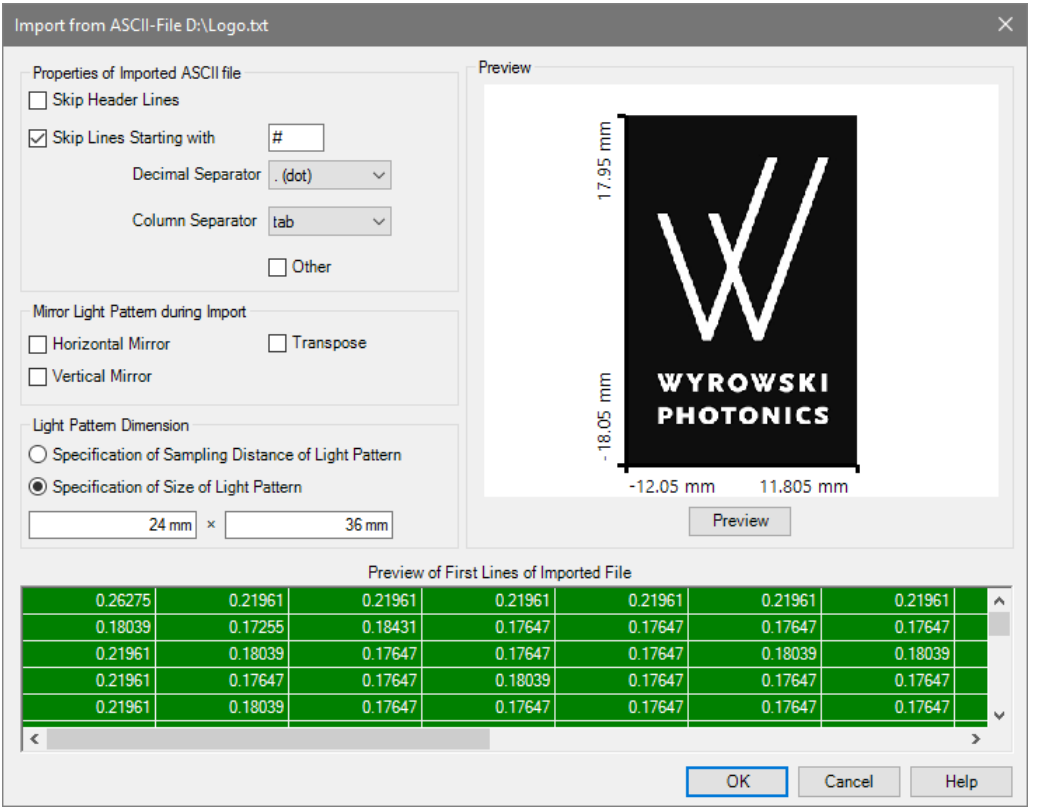

*Figure 751. Options dialog for importing intensities from an ASCII file.*

This import is only available for the Arbitrary Array Beam Splitter Session Editor as well as the Pattern Gen-erating Diffuser Session Editor of the Diffractive Optics Package. It has the dialog shown in Fig. [751](#page-889-1) with the following options.

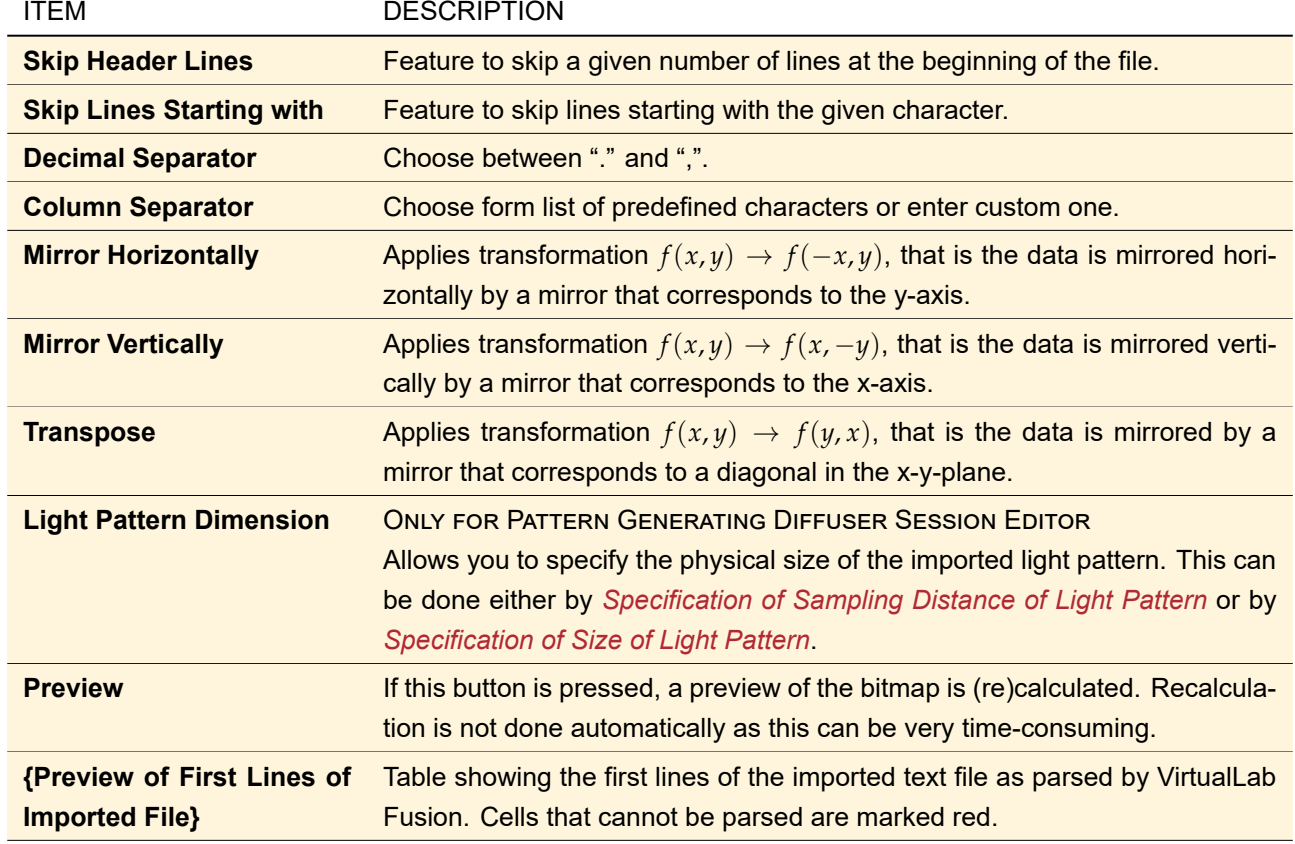

#### <span id="page-890-0"></span>**120.2.3 Code V Format**

Code V files consist of two parts: the header contains information like data type and wavelength and so on, and the following second part contains the actual data. Lines starting with a '!' are ignored. The header lines include the following information:

- creation date and exported field components as comments
- data type
- wavelength
- real part of the complex refractive index of the medium in which the harmonic field is embedded.
- grid spacing (in VirtualLab Fusion: sampling distance)
- array size (in VirtualLab Fusion: sampling points)

Note that the data is always exported as Code V DataType *VGridSpatial*, i. e. with 6 values per sampling point (real and imaginary part of *Ex*, *Ey*, and *Ez*, respectively). Each row of the field data in VirtualLab Fusion is exported to one line in the Code V file.

<span id="page-890-1"></span>There is neither an export nor an import dialog for this text format.

# **120.2.4 Plain Text Format**

PTF files use a special format to store complex or real fields: The first three lines contain header information including the date of creation. The first character on header lines is always "#". The fifth line indicates the size of the field; for instance "128 128". All following lines until end of file store sampling points; beginning at the bottom left and ending at the top right corner of the complex amplitude. There are two different formats for representing either real or complex sampling points:

- Complex values  $\rightarrow$   $(Re(value), Im(value))$ .
- Real values → *value*.

Of course, all elements of a file must have the same representation.

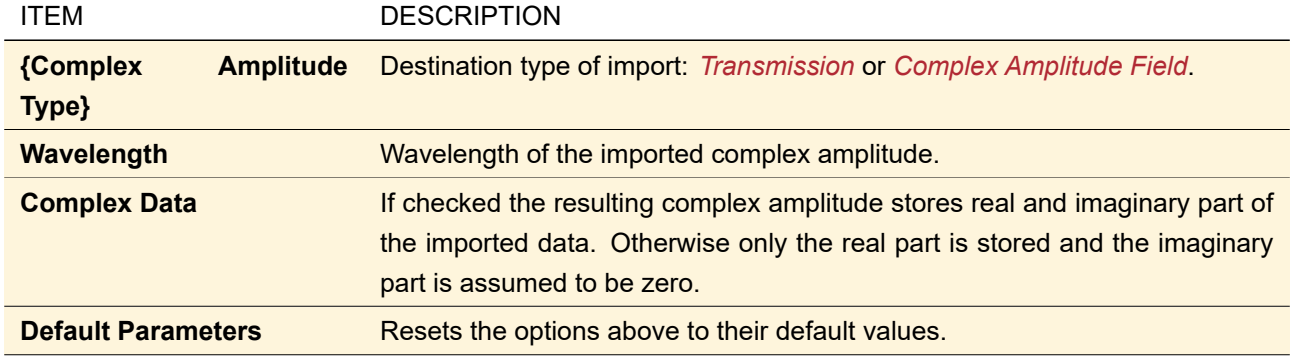

During import a dialog asks for the following parameters:

# <span id="page-891-1"></span>**120.3 Zemax OpticStudio® Beam File Binary Format**

Zemax OpticStudio® Beam Files are stored either in text format or in binary format. VirtualLab Fusion is able to import beam files in binary format. After importing the data of a \*.zbf file into a harmonic field, some additional data are written into the messages tab. Furthermore, there is the possibility to let VirtualLab Fusion calculate the irradiance ( $\rightarrow$ Sec. [137.5.3\)](#page-974-0) for the imported field data.

# **121 Export and Import of Data Arrays**

# <span id="page-891-0"></span>**121.1 Export of Data Arrays**

One subset of a VirtualLab Fusion Data Array can be exported to a text file in "ASCII" format (→Sec. [120.2.2\)](#page-886-0). Fig. [752](#page-891-2) shows the configuration dialog for this export. The current implementation of VirtualLab Fusion supports only the export of 1D and 2D data arrays that are equidistant.

<span id="page-891-2"></span>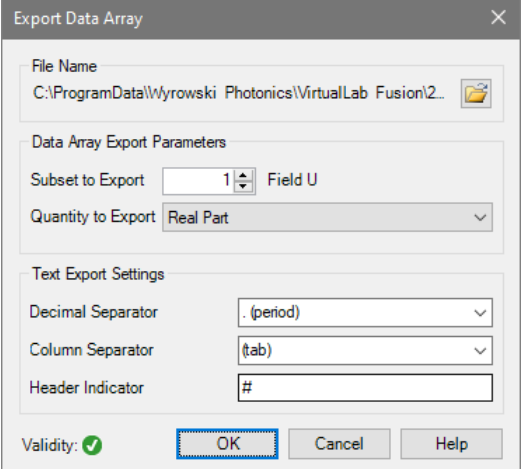

*Figure 752. The dialog to specify the text export for data arrays.*

The following parameters can be specified:

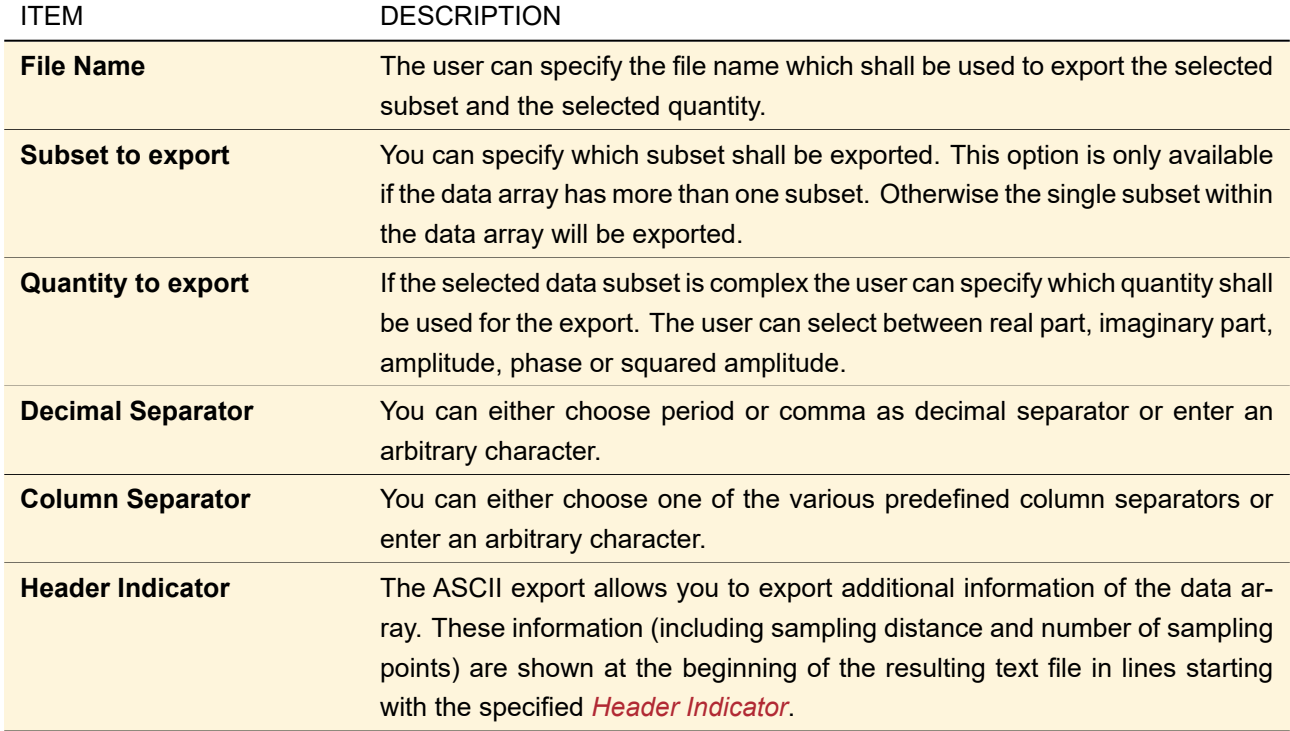

This dialog uses a validity indicator ( $\rightarrow$ Sec. [5.10\)](#page-58-0) which shows a red-white cross and an info button if you enter an invalid decimal separator, column separator, or header indicator. Furthermore it shows a warning if the specified file already exists.

# <span id="page-892-0"></span>**121.2 Import of Data Arrays**

VirtualLab Fusion allows you to import one or more bitmap and text files into one object called *Numerical Data Array* (this general data storage concept is explained in Sec. [13\)](#page-150-0). The following bitmap formats are supported:

- Windows bitmap files (\*.bmp)
- Graphics Interchange Format files (\*.gif)
- JPEG file interchange format (\*.jpg, \*.jpeg)
- Portable network graphics (\*.png)
- Picture exchange files (\*.pcx)
- Tagged Image File Format files (\*.tif, \*.tiff; can also be 16 bit grayscale images)

A text file may have the extensions .txt, .csv, or .fin but must be a one- or two-dimensional array of real numbers. For the import, a wizard dialog has to be used. It provides the settings explained in the following:

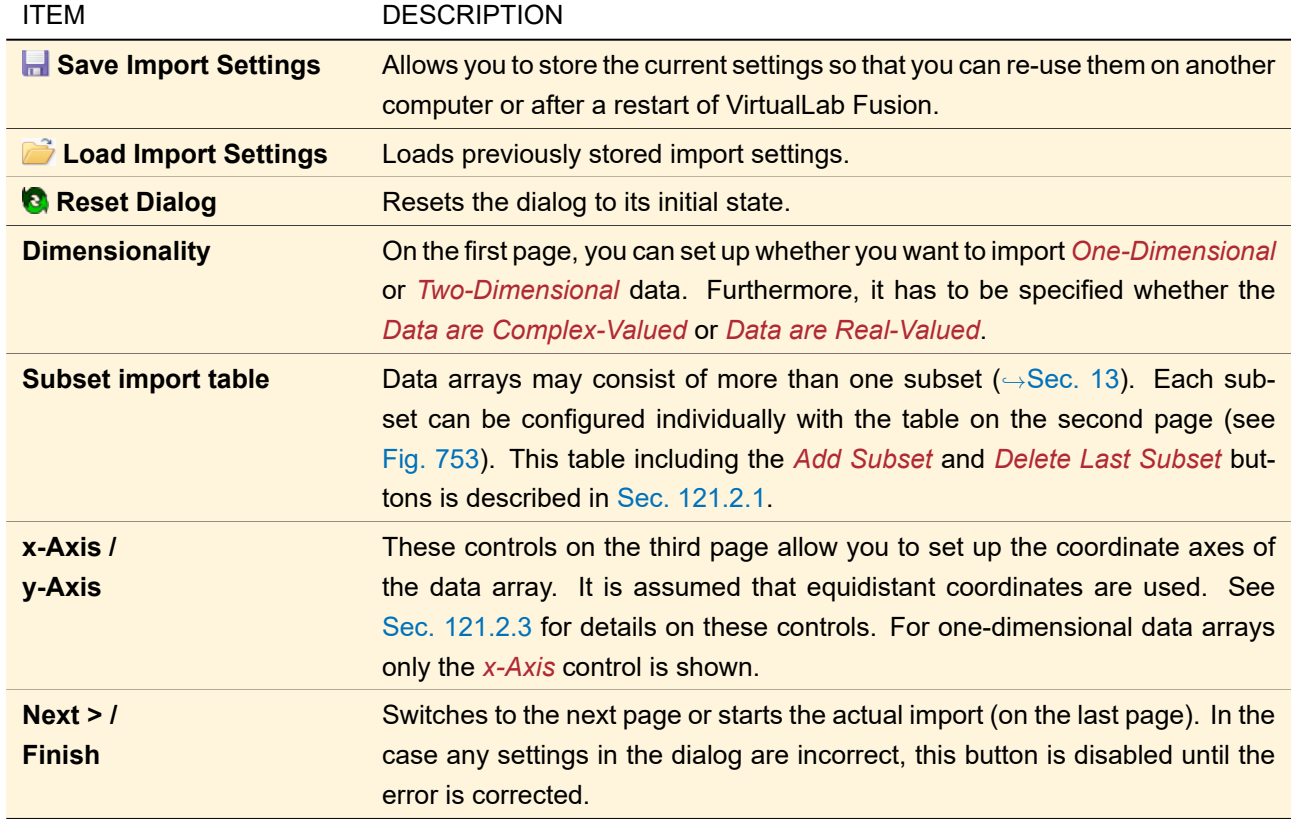

#### <span id="page-893-1"></span>**121.2.1 Import of Subsets**

<span id="page-893-0"></span>

|                                                                                | Subset # Description | <b>Physical Property</b> | Interpretation |              | File Import   | File Name     | Data Points |
|--------------------------------------------------------------------------------|----------------------|--------------------------|----------------|--------------|---------------|---------------|-------------|
| <b>Imported Data</b><br>Arrav                                                  |                      | No Unit                  | Amplitude /    | $\checkmark$ | Import        | D:\test 1.png | (129; 129)  |
|                                                                                |                      | Phase                    |                | Import       | D:\test 2.png | (129; 129)    |             |
| <b>Imported Data</b>                                                           | No Unit              | Real / Imaginary         |                | Import       | D:\test 3.png | (129:129)     |             |
| Arrav                                                                          |                      |                          |                | Import       | N/A           |               |             |
|                                                                                |                      |                          |                |              |               |               |             |
| Delete Last Subset<br><b>Add Subset</b><br>Not all given file names are valid. |                      |                          |                |              |               |               |             |

*Figure 753. The table containing the import settings of the individual data files. An error message is shown here, because one file is still to be defined.*

Data arrays can consist of more than one subset  $(\rightarrow$ Sec. [13\)](#page-150-0). The subsets can be real- or complex-valued (either all are real-valued or all are complex). In the latter case, two data files are needed to describe either the *Amplitude / Phase* or the *Real / Imaginary* part of the complex values. Thus, the import of a data array can require the import of several data files. The table control shown in Fig. [753](#page-893-0) comprises one row per data file and the following columns.

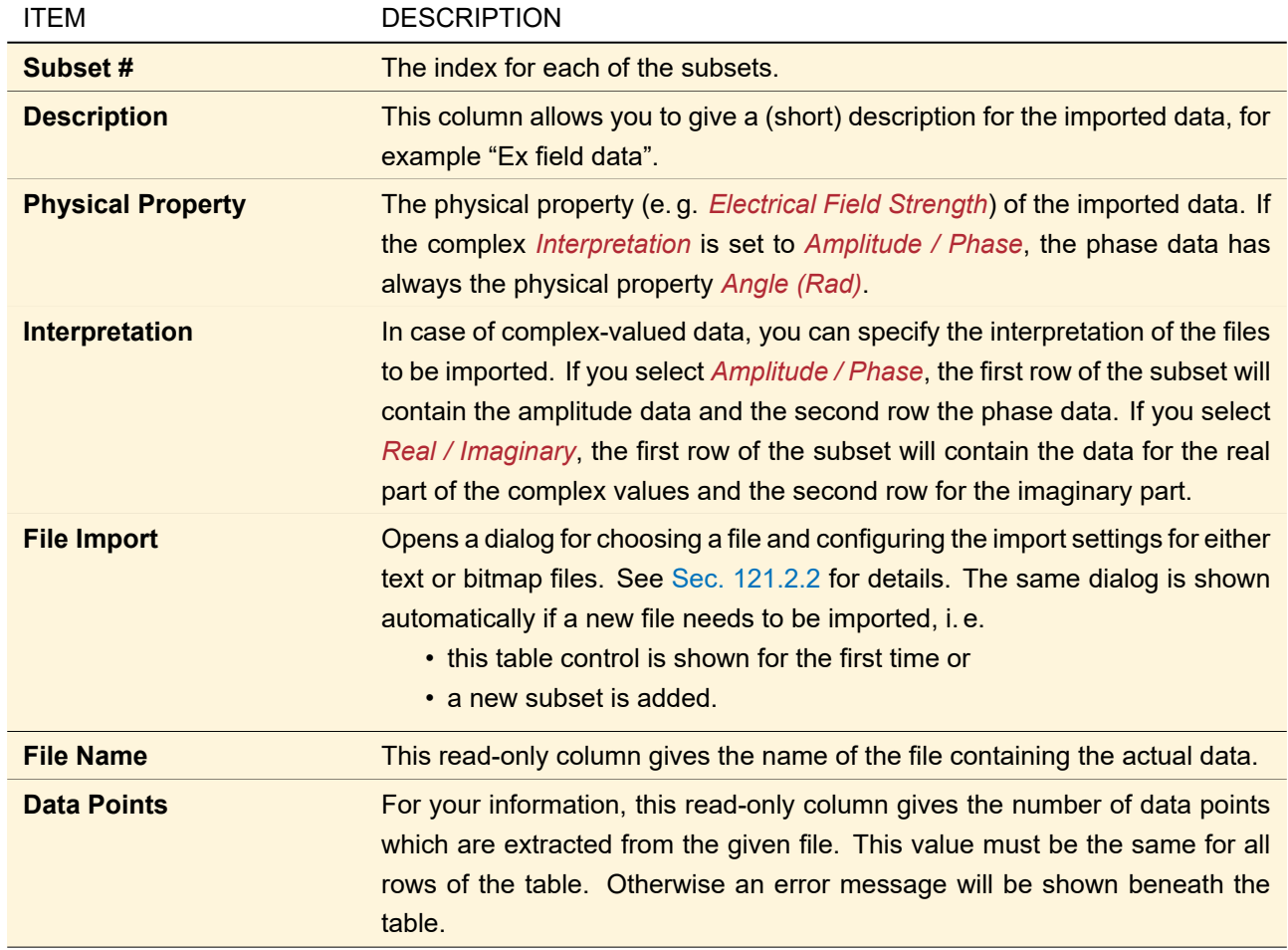

Below the table, there are two buttons to add a new subset or to delete the *last* subset from the table. If the already imported data are inconsistent, an error message is shown beneath the table.

# <span id="page-894-0"></span>**121.2.2 Import Settings for one Data Array Subset**

<span id="page-894-1"></span>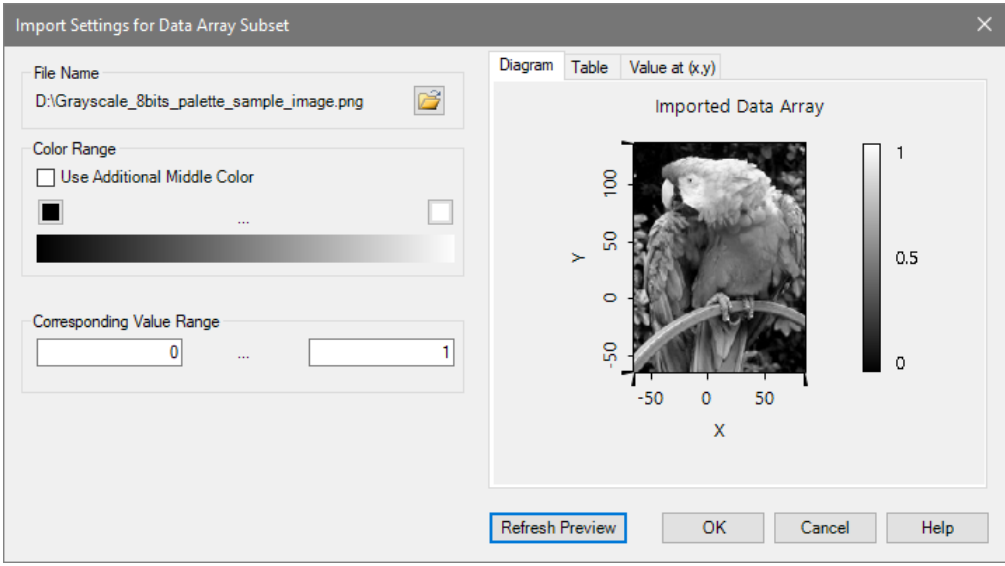

*Figure 754. The dialog comprising the settings needed to import a (bitmap) file to a data array. (The imported image was provided by [Ricardo Cancho Niemietz](https://en.wikipedia.org/wiki/User:Ricardo_Cancho_Niemietz) via [English Wikipedia](https://en.wikipedia.org/wiki/File:Grayscale_8bits_palette_sample_image.png) as [public domain.](https://en.wikipedia.org/wiki/Public_domain))*

The dialog to import a file to a data array ( $\rightarrow$ Fig. [754\)](#page-894-1) contains the following sections.

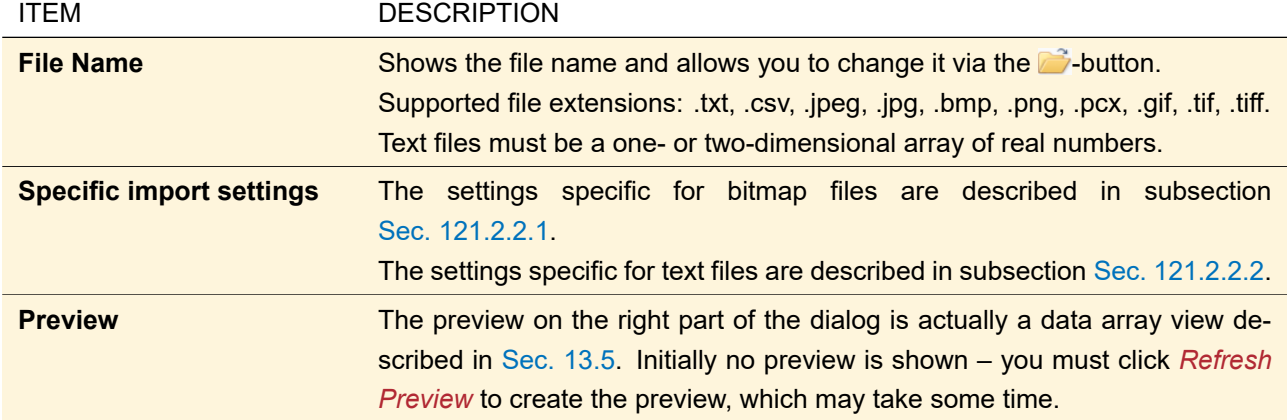

# <span id="page-895-0"></span>**121.2.2.1 Specific Import Settings for Bitmap Files**

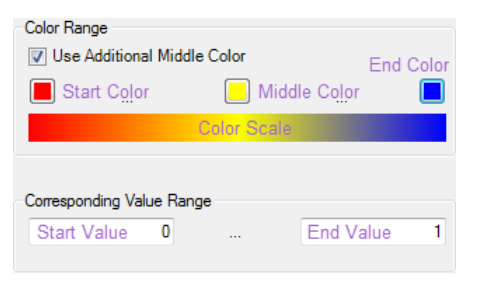

*Figure 755. The specific import settings for bitmaps (with annotations).*

<span id="page-895-1"></span>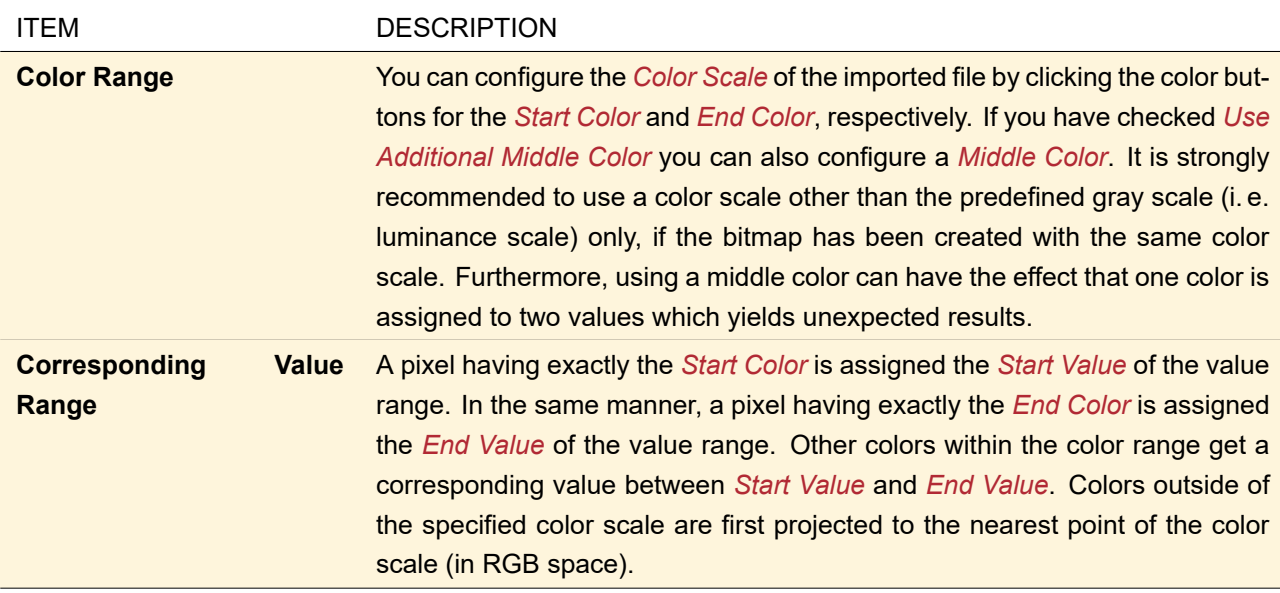

# **121.2.2.2 Specific Import Settings for Text Files**

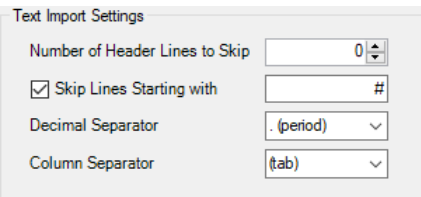

*Figure 756. The specific import settings for text files.*

| <b>ITEM</b>                              | <b>DESCRIPTION</b>                                                                                                    |
|------------------------------------------|----------------------------------------------------------------------------------------------------|
| <b>Number of Header Lines</b><br>to Skip | The specified number of lines on the beginning of the document (which may<br>contain header information) are skipped.                                         |
| <b>Skip Lines Starting with</b>          | If checked, any line starting with the specified character is skipped. It is rec-<br>ommended to not combine this option with Number of Header Lines to Skip. |
| <b>Decimal Separator</b>                 | You can either choose period or comma as decimal separator or enter an<br>arbitrary character.                                                                |
| <b>Column Separator</b>                  | You can either choose one of the various predefined column separators or<br>enter an arbitrary character.                                                     |

Note that the row separator is always a line break. Numbers can be either given in normal format (e. g. 1234 or in scientific format (e. g. 1.234e3). If in a non-skipped row there is any character which is not a number, a space, a decimal separator or a column separator, the import will fail. Multiple consecutive column separators (e. g. spaces) will be treated as one.

### <span id="page-896-0"></span>**121.2.3 Control for Configuring an Axis of a Data Array**

<span id="page-896-1"></span>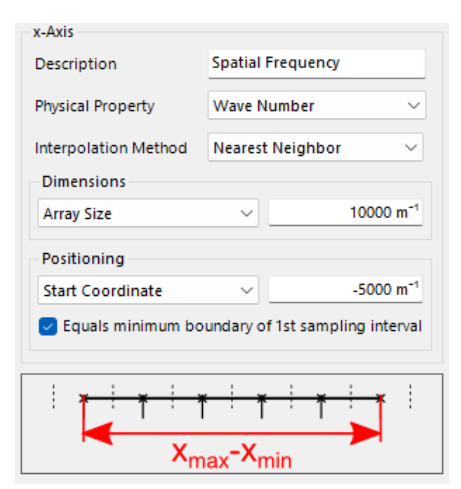

*Figure 757. Control for configuring one axis of a data array.*

The control for defining the coordinate axis of a data array (Fig. [757\)](#page-896-1) has the following settings.

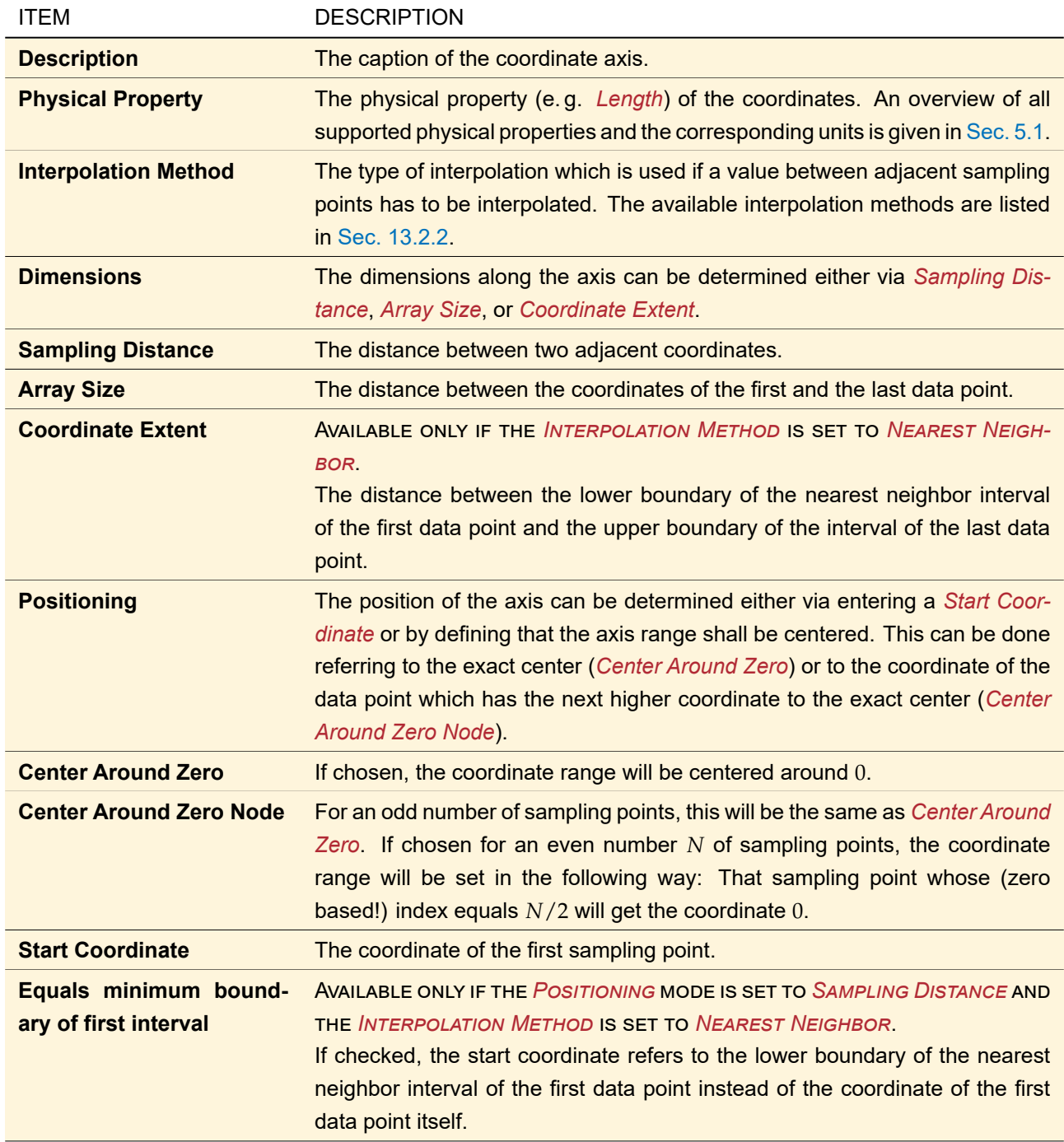

# **122 Export and Import of Chromatic Fields Sets**

# <span id="page-897-0"></span>**122.1 Field Information Format for Chromatic Fields Sets**

Chromatic Fields Sets can be exported into a slightly modified Field Information format ( $\rightarrow$ Sec. [120.2.1\)](#page-884-0). It contains a header at the beginning of the file into which for example the wavelength and the sampling distance are written. Each header line starts with a specific character, the *header indicator*.

Then follows the actual data whereas a number (the squared amplitude) is written per sampling point. One row in the field data is written to one line of the resulting text file.

Distinct wavelengths are exported into distinct files bearing the same base file name followed by the wavelength. The export dialog for this format is explained in the following subsection.

# **122.1.1 Export Dialog**

<span id="page-898-1"></span>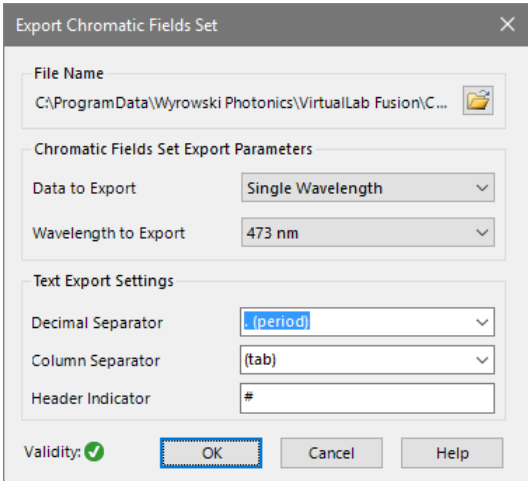

*Figure 758. The export dialog for Chromatic Fields Sets.*

The export dialog ( $\rightarrow$ Fig. [758\)](#page-898-1) for the Field Information format ( $\rightarrow$ Sec. [122.1\)](#page-897-0) has the following controls.

<span id="page-898-0"></span>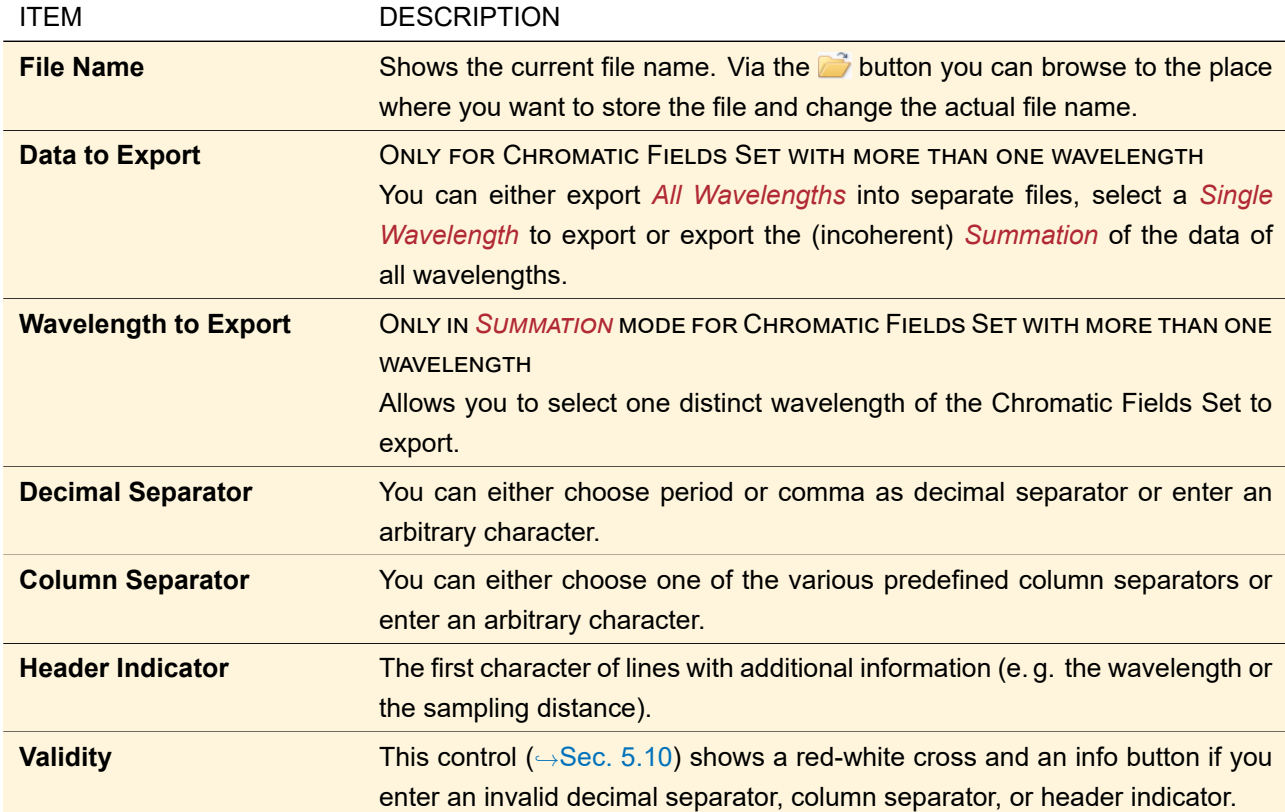

# **122.2 Import a Chromatic Fields Set from Bitmap Files**

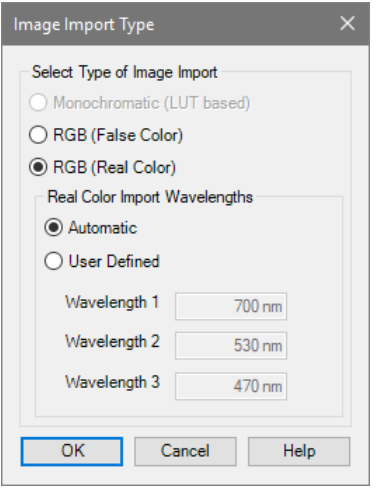

*Figure 759. Dialog to select how a bitmap shall be imported.*

If you want to import a bitmap file into a Chromatic Field Set, you can choose between two options:

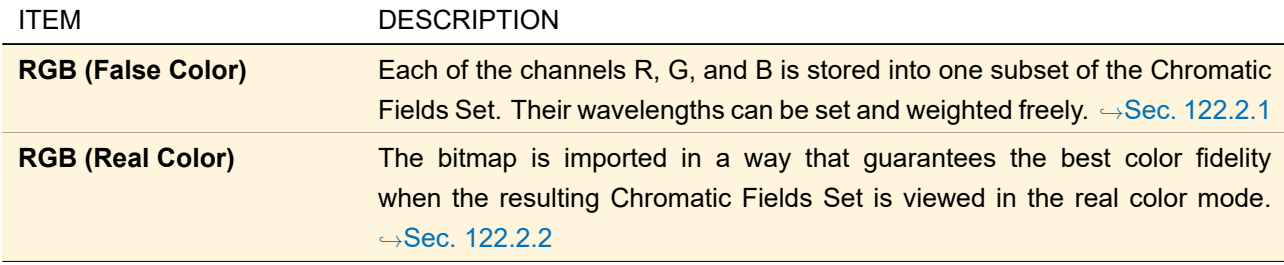

Three bitmap formats are supported: Windows bitmap files (.bmp), JPEG images (.jpg, .jpeg), and portable network graphics (.png).

The sampling distance of the resulting Chromatic Fields Set is calculated from the resolution stored in the file. For example the bitmap export of VirtualLab Fusion sets this value according to the original sampling distance. If no resolution is stored in the bitmap file the resolution of the screen is taken.

#### <span id="page-899-0"></span>**122.2.1 Importing False Color RGB Images**

The result of the import process is a Chromatic Fields Set with three fields of three different wavelengths. These wavelengths can be determined and weighted by the user.

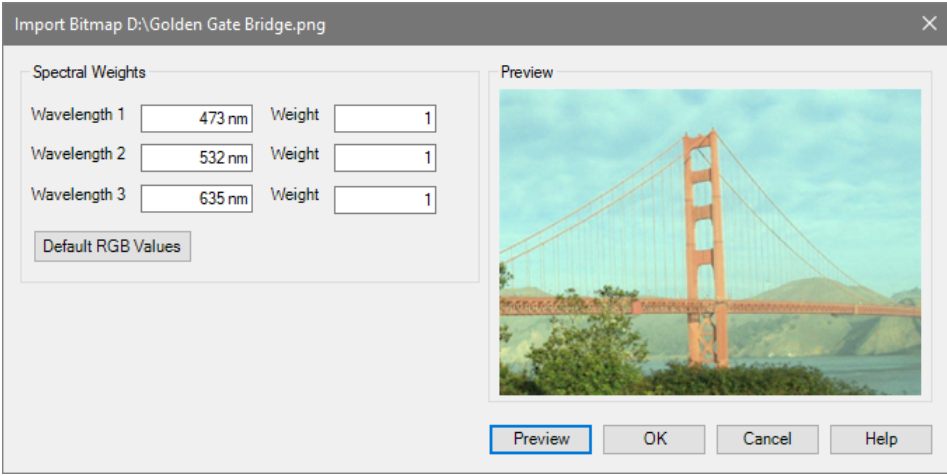

*Figure 760. Options dialog for false color bitmap import.*
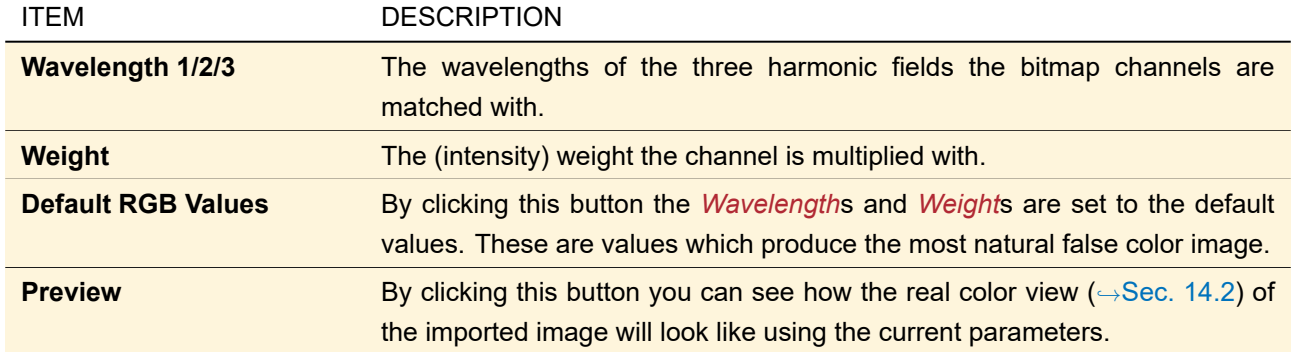

#### **122.2.2 Importing Real Color RGB Images**

The result of the import process is a Chromatic Fields Set with three fields of three different wavelengths. These wavelengths are determined from the used color system if *Automatic* is chosen. Then the real color view (
→Sec. [14.2\)](#page-173-0) reproduces Hue and Saturation (H and S in the HSV color system) of the original image exactly (if no gamut errors occur). The Value (V in the HSV color system) may differ slightly due to the interpolation. This real color import is based upon a color transform from the bitmap's color space to the color space used in VirtualLab Fusion(usually 'VirtualLab Color Space').

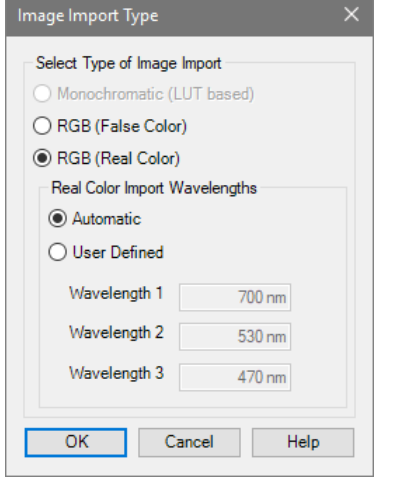

*Figure 761. Options dialog for real color bitmap import.*

| <b>ITEM</b>         | <b>DESCRIPTION</b>                                                                                                    |
|---------------------|----------------------------------------------------------------------------------------------------|
| <b>Automatic</b>    | Use three wavelengths that are suitable for the color system used for display,<br>so that minimal out-of-gamut errors occur.                                                                                                    |
| <b>User Defined</b> | Choose three wavelengths (Wavelength 1/2/3) for the color space conver-<br>sion. Warning: There is a very high probability for out-of-gamut errors while<br>converting if these values differ from the automatically determined ones, so<br>the result's colors may look strange. |

# **123 Export of Animations**

Via File > Export you can

- export the current frame of the animation to a bitmap, .png, or .jpg file
- export the whole animation as an animated GIF file  $(\rightarrow$ Sec. [123.1\)](#page-901-0)
- export the whole animation as an .avi video file. Note that for technical reasons the frames per second set up in the options dialog ( $\rightarrow$ Sec. [20.3\)](#page-193-0) are rounded internally to the next integer or
- <span id="page-901-0"></span>• create an overview image of all frames ( $\rightarrow$ Sec. [123.2\)](#page-901-1).

#### **123.1 Export as Animated GIF**

Animated GIF files have two limitations:

- 1. The GIF format uses a color palette of 256 colors only, so the bitmaps in the animation (which use true colors) have to be converted. Thus if you start the export to animated GIF files, you are first asked whether you want to use an *Adaptive* color scale which generates a palette of 256 colors so that the converted bitmaps differ as little as possible from the original ones – or a *Grayscale* which uses 256 shades of gray, i. e. only the brightness information of the bitmaps in the animation is maintained.
- 2. The frame duration is taken from the animation options ( $\rightarrow$ Sec. [20.3\)](#page-193-0). However, GIF is limited to frame durations being a multiple of 10 milliseconds. If this is not the case rounding is done automatically and a warning is shown.

<span id="page-901-1"></span>After deciding about the color scale you can specify the name of the exported file.

## **123.2 Overview Image of an Animation**

<span id="page-901-2"></span>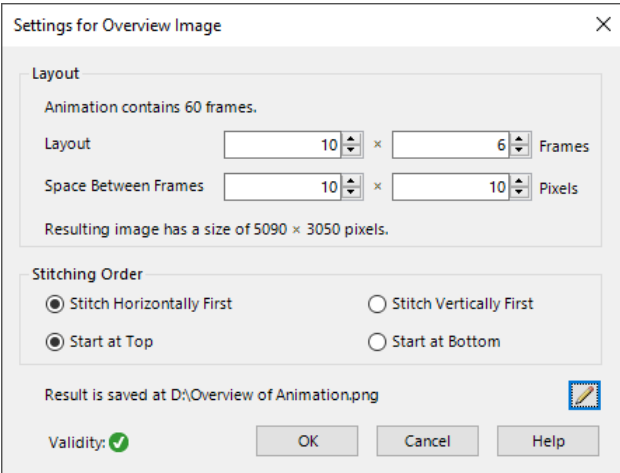

*Figure 762. Edit dialog for creating an overview image of an animation.*

Via File > Export > Overview Image you can create an image which shows all (or some, depending on the configuration) frames of an animation side by side – like an index print. In the corresponding edit dialog ( $\rightarrow$ Fig. [762\)](#page-901-2) you can configure the following.

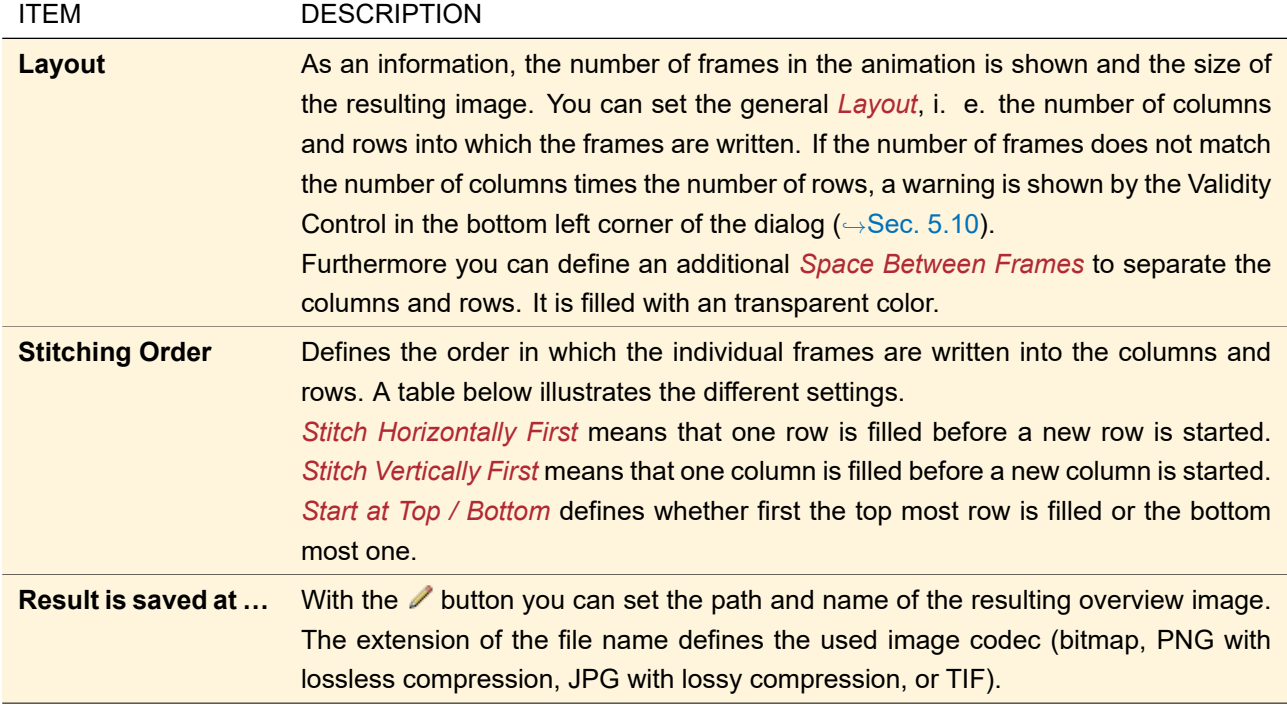

The following table illustrates how the different stitching orders influence the location of 6 frames on a 3  $\times$  2 layout.

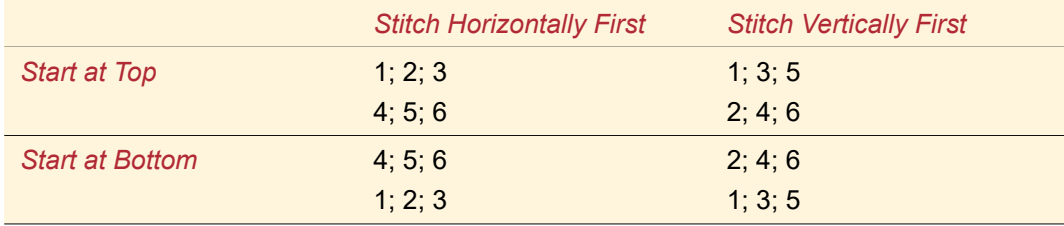

# **124 Export and Import of Optical Setups**

Optical Setups can be used easily from within other programs using the batch mode described in Sec. [9.](#page-110-0) Sample batch mode files can be generated using File > Export > Create Batch Mode Files. The menu File > Export contains also various exports to specific target applications which are described in the following subsections. Optical Setups can also be exported into the stereolithography format (\*.stl) via the 3D View ( $\rightarrow$ Sec. [5.15\)](#page-62-0).

# **124.1 Export Parameters to XML**

Most parameters of an Optical Setup can be exported to an XML file. Some of these are *changeable*, which means they can be re-imported into VirtualLab Fusion when changed in the XML file. And some of the changeable numerical parameters are also *variable* which means their value can be varied within a certain range. See also the chapter about Parameter Extraction Sec. [43.5.](#page-458-0)

For each parameter the following information is exported.

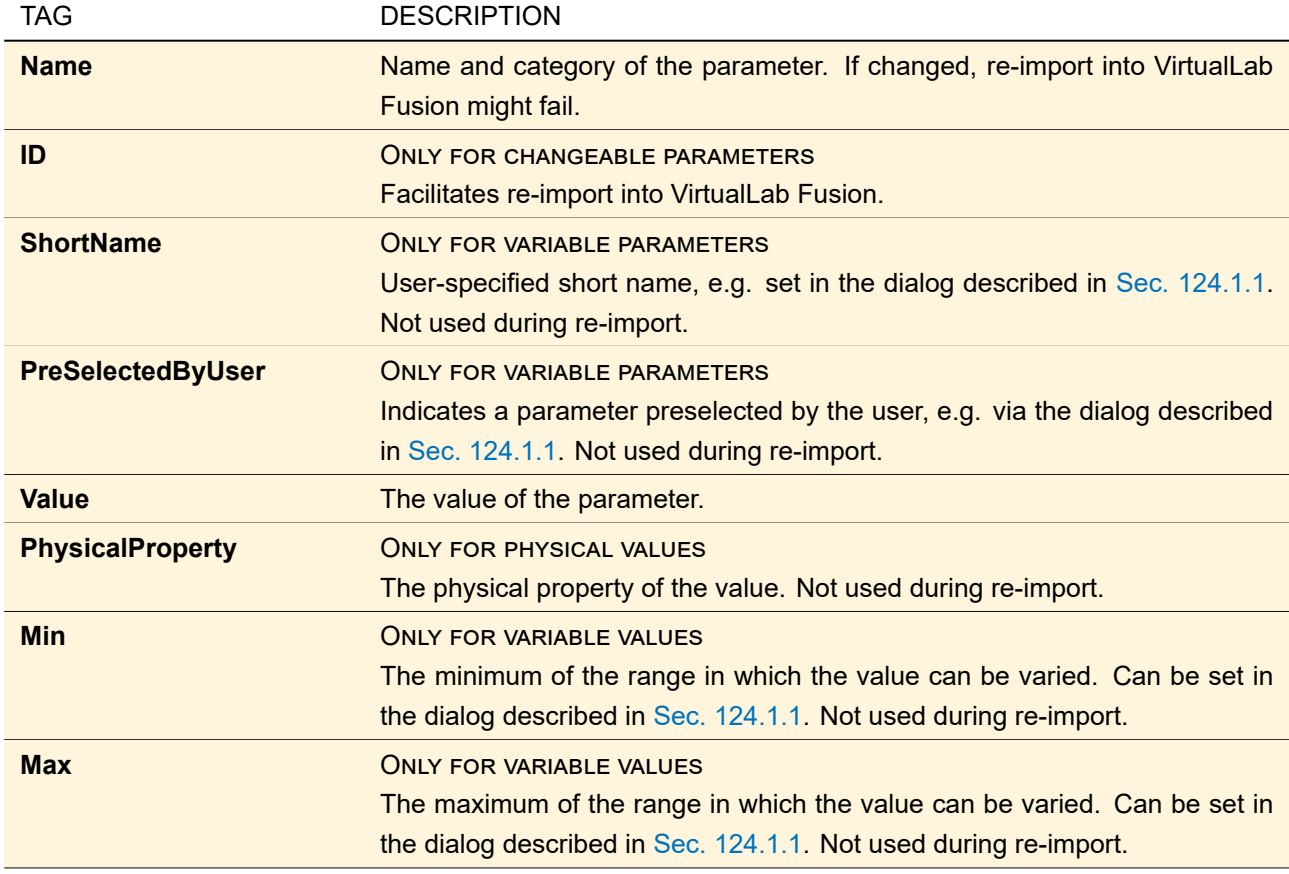

In addition at the begin of the XML document the notes ( $\rightarrow$ Sec. [43.1\)](#page-405-0) and all available simulation engines (
→Sec. [43.4\)](#page-424-0) of the Optical Setup are given. As the available parameters depend on the selected simulation engine, the selected engine is marked by an Used tag.

The XML export can be triggered in three different ways.

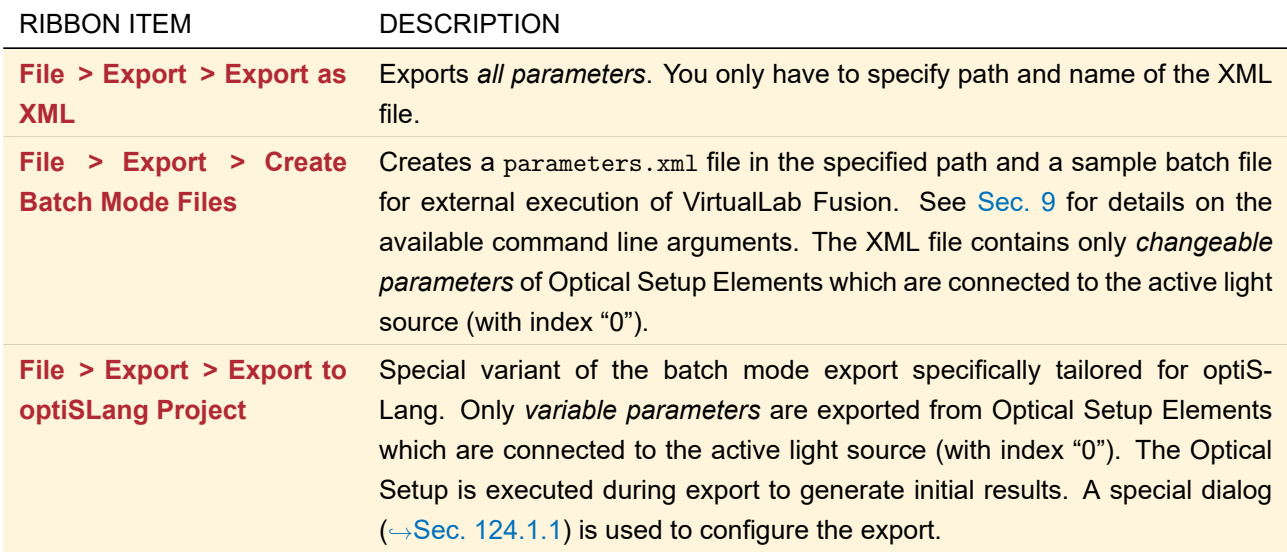

<span id="page-903-0"></span>The parameter values in an XML file can be re-imported into an Optical Setup using an Optical Setup Tool  $(\rightarrow$ Sec. [43.6\)](#page-459-0).

## **124.1.1 Export to optiSLang Project**

<span id="page-904-0"></span>

| <b>Export Folder</b>     |                         |                                                   |                             |                          | C:\ProgramData\\//yrowski Photonics\\/irtualLab Fusion\Export to OptiSLang |                                      |   |
|--------------------------|-------------------------|---------------------------------------------------|-----------------------------|--------------------------|----------------------------------------------------------------------------|--------------------------------------|---|
| <b>Simulation Engine</b> |                         |                                                   | Ray Tracing<br>$\checkmark$ |                          |                                                                            | <b>Export Only Varied Parameters</b> |   |
| Filter by                |                         |                                                   |                             |                          | ×                                                                          | Show Only Varied Parameters          |   |
| $1 2 $ $\cdot$           | <b>Object</b>           | Category                                          | <b>Parameter</b>            | Varv                     | <b>Short Name</b>                                                          | <b>From</b>                          | ۸ |
| $\Box$                   |                         | Simulatio<br>n Settinas<br><b>Environm</b><br>ent | Oversam                     | $\mathbf{I}$             | Oversampling Factor Gridless Data                                          | 0.01                                 |   |
|                          |                         |                                                   | Oversam                     |                          | Oversampling Factor Gridded Data                                           | 0.01                                 |   |
|                          |                         |                                                   | Fourier Tr                  | $\mathbf{1}$             | <b>Fourier Transform Accuracy</b>                                          | 0.001                                |   |
|                          | Optical<br><b>Setup</b> |                                                   | Energy T                    | ☑                        | <b>Energy Threshold</b>                                                    | 0 <sup>°</sup>                       |   |
|                          | Parameter               |                                                   | Maximum                     |                          | Maximum Level                                                              |                                      |   |
|                          | Plane<br>Wave #0        |                                                   | Channel                     |                          | <b>Channel Resolution Accuracy</b>                                         | 0.001                                |   |
| Ð                        |                         |                                                   | System T                    |                          | <b>System Temperature</b>                                                  | $-273.15 °C$                         |   |
|                          |                         |                                                   | Air Press                   | $\mathsf{L}$             | Air Pressure                                                               | 0 <sub>Pa</sub>                      |   |
| $\boxdot$                |                         | Medium                                            | Material (                  |                          | <b>Constant Absorption Coefficient</b>                                     | 0                                    |   |
|                          |                         |                                                   | Waveleng                    | . .                      | Wavelength                                                                 | 210.07 nm                            |   |
|                          |                         |                                                   | Weight                      |                          | Weight                                                                     | O                                    |   |
| $\overline{\phantom{a}}$ |                         |                                                   | <b>British College</b>      | $\overline{\phantom{0}}$ |                                                                            | $\rightarrow$                        |   |

*Figure 763. Edit dialog for the export to an optiSLang project.*

If you click on File > Export > Export to optiSLang Project the dialog shown in Fig. [763](#page-904-0) opens where you can configure the export.

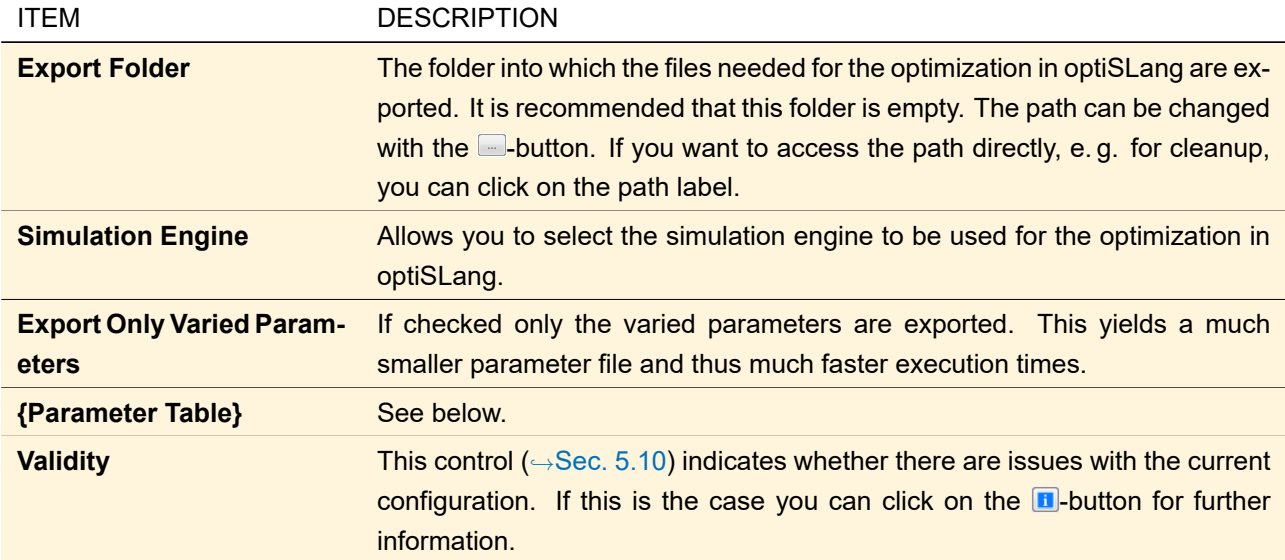

The table lists all *Parameter*s of all *Object*s which can be altered in optiSLang. Often, a *Category* column is available to group similar parameters.

For each parameter you can specify a *Short Name* identifying that parameter.

In the *Vary* column you must select one or more parameters which you want to alter in optiSLang. For these parameters you can define the value range by setting the start (*From*) and end (*To*) value. The default *From* and *To* values for all parameters are their absolute minimum and maximum values – you must not enter a value outside of this range. It is possible to enter a *To* value which is smaller than the *From* value. For your information also the *Original Value*s of all parameters are given.

The first column allows you to collapse / expand all parameters of an Optical Setup Element or its categories. Simply click on the  $\Box$  and  $\Box$  symbols, respectively. At the top of this column you can select to collapse all levels (*1*), collapse only the *Category* level (*2*) or show all levels (*\**).

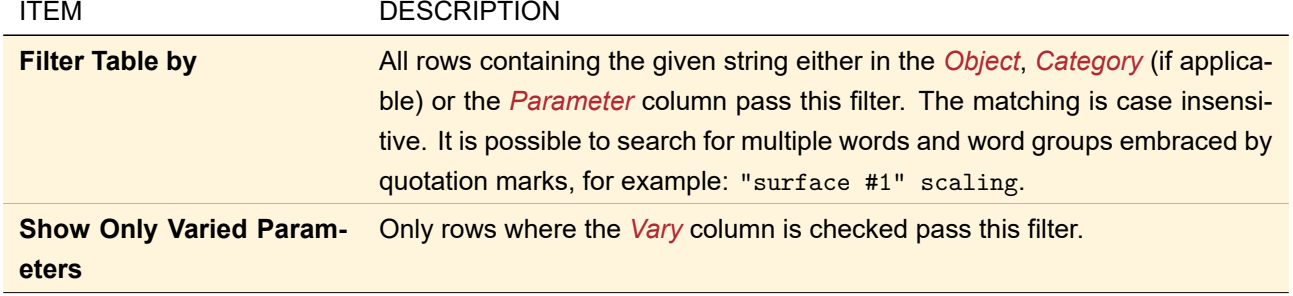

The table can be filtered with the following controls. Only rows passing all filters are shown.

# **124.2 Import optiSLang Results**

If you click on File > Import > Import optiSLang Results a dialog opens where you can either enter a path directly or browse for it using the **-**button. This path must contain a system. 1pd and a matching parameters. xml in the format used for the data exchange with optiSlang and the batch mode ( $\rightarrow$ Sec. [9\)](#page-110-0). The parameters of the Optical Setup are then changed to the values in the parameters.xml and the resulting Optical Setup is shown as new document in VirtualLab Fusion.

Using this import you can re-import Optical Setups optimized by optiSLang.

# **124.3 Export to JCMsuite Format**

Grating Optical Setups can be converted to JCMsuite files. These files allow you to analyze the structures rigorously by using the finite element method within JCMsuite. (In case of 2D-periodic structures, only the plane at  $y = 0$  is exported.)

<span id="page-905-0"></span>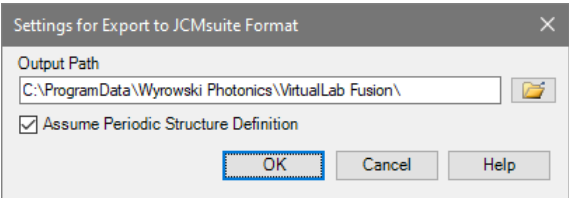

*Figure 764. The dialog for configuring the export to JCMsuite files.*

This feature can be accessed via File > Export > Export to JCMsuite Format if a Grating Optical Setup is active. This menu item opens the dialog shown in Fig. [764](#page-905-0) and offers the following settings.

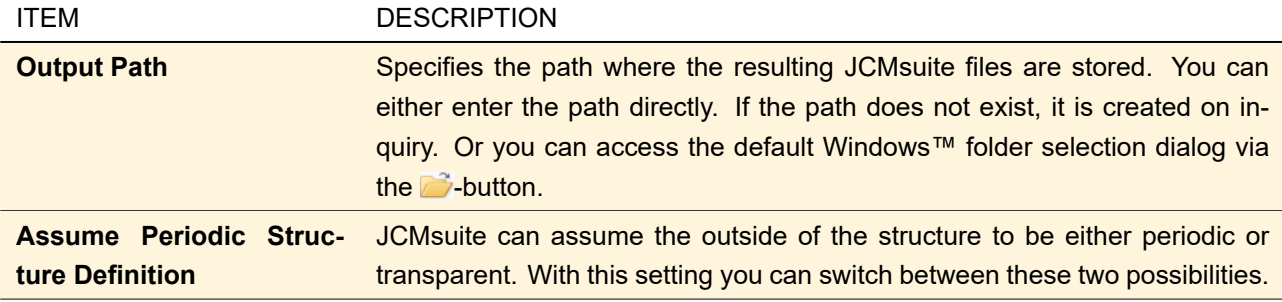

# <span id="page-905-1"></span>**124.4 Import of Zemax OpticStudio® Lens Files and Archive Files**

File > Import > Import 'Zemax OpticStudio®' Lens File imports the surface data from a \*.zmx, \*.zos, or \*.zar file into an Optical Setup.

#### **Zemax OpticStudio® license needed**

The import of \*.zmx or \*.zar files requires a valid Zemax OpticStudio® license of version '19.4 SP2' or newer. Importing \*.zos files requires a version '21.3' or newer. It has to be a 'Professional' or 'Premium' edition in any case, a 'Standard' edition will not work.

If no valid license can be found or the Global Options are configured accordingly (→Sec. [6.16\)](#page-87-0), VirtualLab Fusion may use a rudimentary import algorithm on \*.zmx files which may produce unsatisfactory results. Import features which are not supported by the rudimentary algorithm are marked with the symbol  $^{\rm ZOS LIG}$ .

A new Optical Setup will be created by the import algorithm. It contains a light source, a Camera Detector as well as a Spot Size detector. All surfaces except for the object plane, the image plane and coordinate breaks will be imported into a VirtualLab Fusion component each (see below for a list of supported surface types). The media between the Optical Setup Elements are set to "Air (Zemax OS)" but the materials which are connected to the surfaces in the lens file are imported to VirtualLab Fusion materials (Sec. [124.4.2\)](#page-908-0) and are used as subsequent media. Temperature and pressure are copied from the Zemax OpticStudio® lens file to the Optical Setup too (Sec. [124.4.3\)](#page-908-1).

The type of the light source in the imported Optical Setup depends on the distance behind the object plane. If it is infinite, a Plane Wave light source is used, otherwise a Spherical Wave light source is inserted. The material behind the object plane determines the embedding medium of this source. The wavelengths of the light source are set to the wavelengths as found in the file after converting to vacuum. The field size is taken from the entrance pupil diameter. The ray pattern and the ray density for a ray tracing source are copied from a spot diagram, if there is one in the lens file.

#### **124.4.1 Supported Zemax OpticStudio® Surface Types**

VirtualLab Fusion can import some types of optical surfaces from a Zemax OpticStudio® lens file. The supported surface types are summarized in the following table:

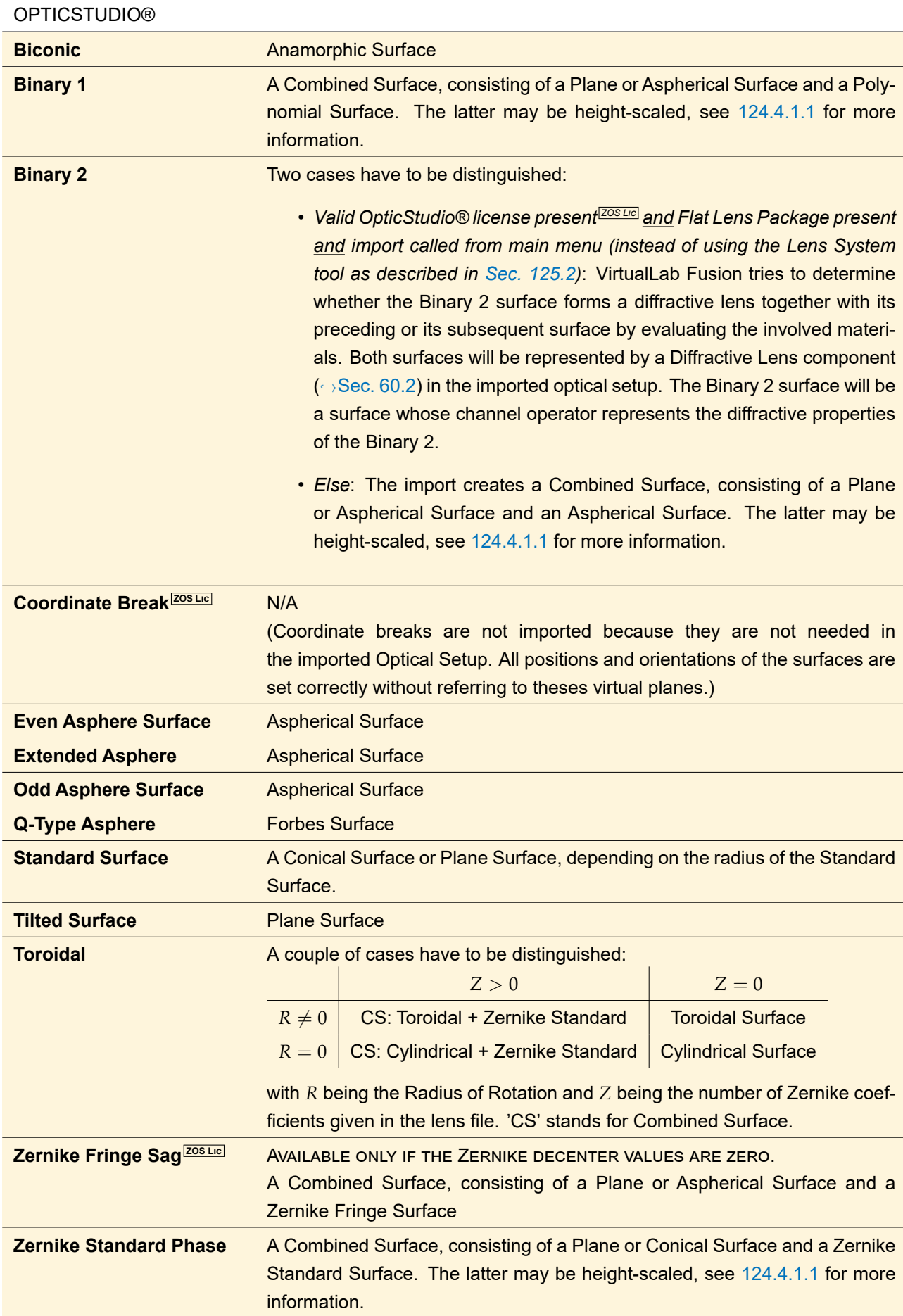

# SURFACE TYPE IN ZEMAX REPRESENTATION IN VIRTUALLAB FUSION

**Zernike Standard Sag <b>ZOS LIC** AVAILABLE ONLY IF THE ZERNIKE DECENTER VALUES ARE ZERO. A Combined Surface, consisting of a Plane or Aspherical Surface and a Zernike Standard Surface

<span id="page-908-2"></span>Surfaces of unsupported types are considered to be Plane Surfaces.

#### **124.4.1.1 Handling of Surfaces Which Define Phase Variations Directly**

In the case of Binary 1, Binary 2 (if no OpticStudio® license present) and Zernike Standard Phase, the phase functions given in Zemax OpticStudio® are transformed into a height profile in VirtualLab Fusion. This height profile is always the second of the two sub-surfaces in the imported Combined Surface.

The height profile is computed using the thin element approximation [\[Goo68\]](#page-1023-0). This means that the surface profile height is proportional to the phase values. To this end, the wavelength and the refractive indices of the media before and behind the surface are calculated from the data in the Zemax OpticStudio® lens file. (The refractive indices are relative to the *Air (Zemax OS)*, in order to resemble the behavior of Zemax OpticStudio®.) If necessary, the z-scaling of the height profile in VirtualLab Fusion can be used to compensate side effects, caused e. g. by using only the first wavelength of the Zemax OpticStudio® lens file.

#### <span id="page-908-0"></span>**124.4.2 Importing Materials from Zemax OpticStudio® Lens Files**

There are different kinds of specifications for material data in Zemax OpticStudio®. The following specification types are supported by VirtualLab Fusion:

- *MIL Number Glasses* and
- *Model Glasses* are interpreted as representing a simple dispersion formula as described in the Zemax OpticStudio® user manual.
- The material *MIRROR* is imported as being an idealized material with a constant refractive index of 1 and a very high constant absorption coefficient of 10151/*m*, leading to an almost perfect reflection behavior.
- All *table glasses* (file extension \*.ztg) as well as
- all *catalog glasses* (file extension \*.agf) are expected to be stored in the subdirectory "Glasscat" of the *Path for 'Zemax OpticStudio®' User Data*. This search path can be specified in the Global Options dialog  $(\rightarrow$ Sec. [6.17\)](#page-88-0).

*Please note:* Although Model Glasses as well as MIL Number Glasses are defined via Abbe number *ν<sup>d</sup>* and refractive index *n<sup>d</sup>* , these kinds of materials are not imported to a Virtual Lab material using the *Abbe Number (νd)* dispersion formula. Regarding Model Glasses, the reason is the additional partial dispersion parameter  $\Delta P_{g^F}$ which can be defined there. MIL Number Glasses just use a different dispersion formula in Zemax OpticStudio® compared to our formula ( $\rightarrow$ Sec. [A.4.1\)](#page-996-0). So, a special programmable material is used for the import of Model Glasses and MIL Number Glasses.

#### <span id="page-908-1"></span>**124.4.3 Handling of the Environment Conditions**

In Zemax OpticStudio®, all specified wavelengths are defined in air. The dispersion of this air is defined by an environment temperature and pressure. To fully represent this behavior in VirtualLab Fusion, the following steps are done during import:

- 1. A new material is defined using the Edlén equation given in Sec. [38.2.1.](#page-347-0) For the temperature and pressure which are parameters of this equation the values from the Zemax OpticStudio® lens file are used. This new material is hence referred to as *Air (Zemax OS)*.
- 2. The vacuum wavelength  $\lambda_{\sf vac}$  is calculated by solving the equation  $\lambda_{\sf air}=\frac{\lambda_{\sf vac}}{n_{\sf air}(\lambda_{\sf vac})}$  for  $\lambda_{\sf vac}.$   $n_{\sf air}$  is the refractive index of the *Air (Zemax OS)* and *λ*air is the first wavelength in the Zemax OpticStudio® lens file.
- 3. The reference material (→Sec. [38.2.1\)](#page-347-0) of all imported materials is set to the *Air (Zemax OS)*.

#### **124.4.4 Combining Imported Surfaces**

Each surface of the Zemax OpticStudio® lens file (except for object plane, image plane and coordinate breaks) is imported to a Curved Surface component. Subsequent to the actual import, the user is asked whether to combine these surfaces to one or more Lens System component(s). If desired, this combination will be tried as described in Sec. [43.6.3.2.](#page-471-0)

## **124.4.5 Handling Unpacked Data From ZAR Archives**

In case a Zemax \*.zar archive file shall be imported **ZOS LIC**, the contained files of the archive will be extracted into a temporary folder. The unpacked lens file will be used for the actual import then. The extraction folder will be deleted after VirtualLab Fusion has closed.

In case the unpacked data shall be stored for later use anyway, the files can be saved to a different, permanent folder via the dialog shown in Fig. [765.](#page-909-1)

<span id="page-909-1"></span>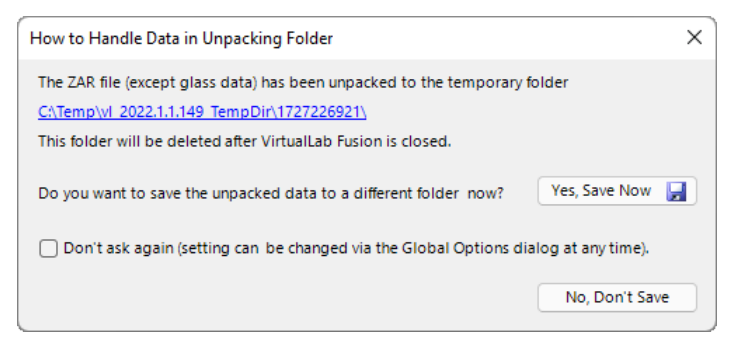

*Figure 765. Dialog for handling the extracted data from a Zemax \*.zar archive.*

Clicking the underlined link will open the temporary folder, while pressing the *Yes, Save Now* button allows to specify a different, permanent folder for storing the data to.

# **125 Export and Import of Real Components**

## **125.1 Stereolithography Format**

<span id="page-909-0"></span>All real components can be exported into the stereolithography format (\*.stl) via their 3D View ( $\rightarrow$ Sec. [5.15\)](#page-62-0).

#### **125.2 Import of Zemax OpticStudio® Lens Files into a Lens System Component**

A tool in the edit dialog of the Lens System component ( $\rightarrow$ Sec. [57.1\)](#page-601-0) allows importing Zemax OpticStudio® lens file data into a lens system.

#### **Zemax OpticStudio® license needed**

The import of \*.zmx or \*.zar files requires a valid Zemax OpticStudio® license of version '19.4 SP2' or newer. Importing \*.zos files requires a version '21.3' or newer. It has to be a 'Professional' or 'Premium' edition in any case, a 'Standard' edtion will not work.

If no valid license can be found or the Global Options are configured accordingly (→Sec. [6.16\)](#page-87-0), VirtualLab Fusion may use a rudimentary import algorithm on \*.zmx files which may produce unsatisfactory results.

At first, VirtualLab Fusion checks whether or not the surface data in the file fulfill the restrictions of a Lens System component. Most important are the following conditions:

- All positions have to be on one line which is considered to be the optical axis of the system to be imported.
- No surface, except for standard surfaces with infinite radius (considered to be plane surfaces), may be tilted to the optical axis.

All other properties of the import algorithm are explained in Sec. [124.4.](#page-905-1)

The imported surfaces are appended at the end of the current surface sequence. To maintain the overall structure, surfaces which could not be imported are replaced by a Plane Surface and materials which could not be imported are replaced by the "Air (Zemax OS)".

## **125.3 Import of Zemax OpticStudio® Lens Files into a Diffractive Lens or Meta Lens**

The edit dialogs for diffractive and meta lenses have a button *Import from 'Zemax OpticStudio®' System* on their *Structure* page. Using this button, a .zmx, .zos or .zar file can be selected via 'file open' dialog. This file will be searched for surfaces of type 'Binary 2'.

- If no 'Binary 2' surface can be found, an error message will be given.
- If there is exactly one 'Binary 2' surface contained in the lens file, it will be imported automatically into the diffractive or meta lens component.
- If more than one 'Binary 2' surface are found, the user will be asked which of them is to be imported.

# **126 Export of Cells Arrays**

# **126.1 Export of Grating Cells Arrays**

The grating parameters can be exported by pressing on the  $\blacksquare$ -button on the bottom of the edit dialog of the Grating Cells Array. This triggers the *Export Grating Cells Array* dialog, which can be used for configuring the export parameters of the set up Grating Cell Array. The export to CSV (comma separated values) and GDSII is supported for the GCA.

<span id="page-910-0"></span>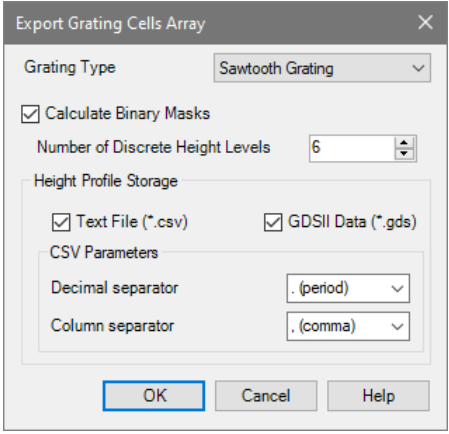

*Figure 766. The dialog to set up the export parameters for a Grating Cells Array.*

Fig. [766](#page-910-0) shows the edit dialog to export a Grating Cells Array. It has the following settings:

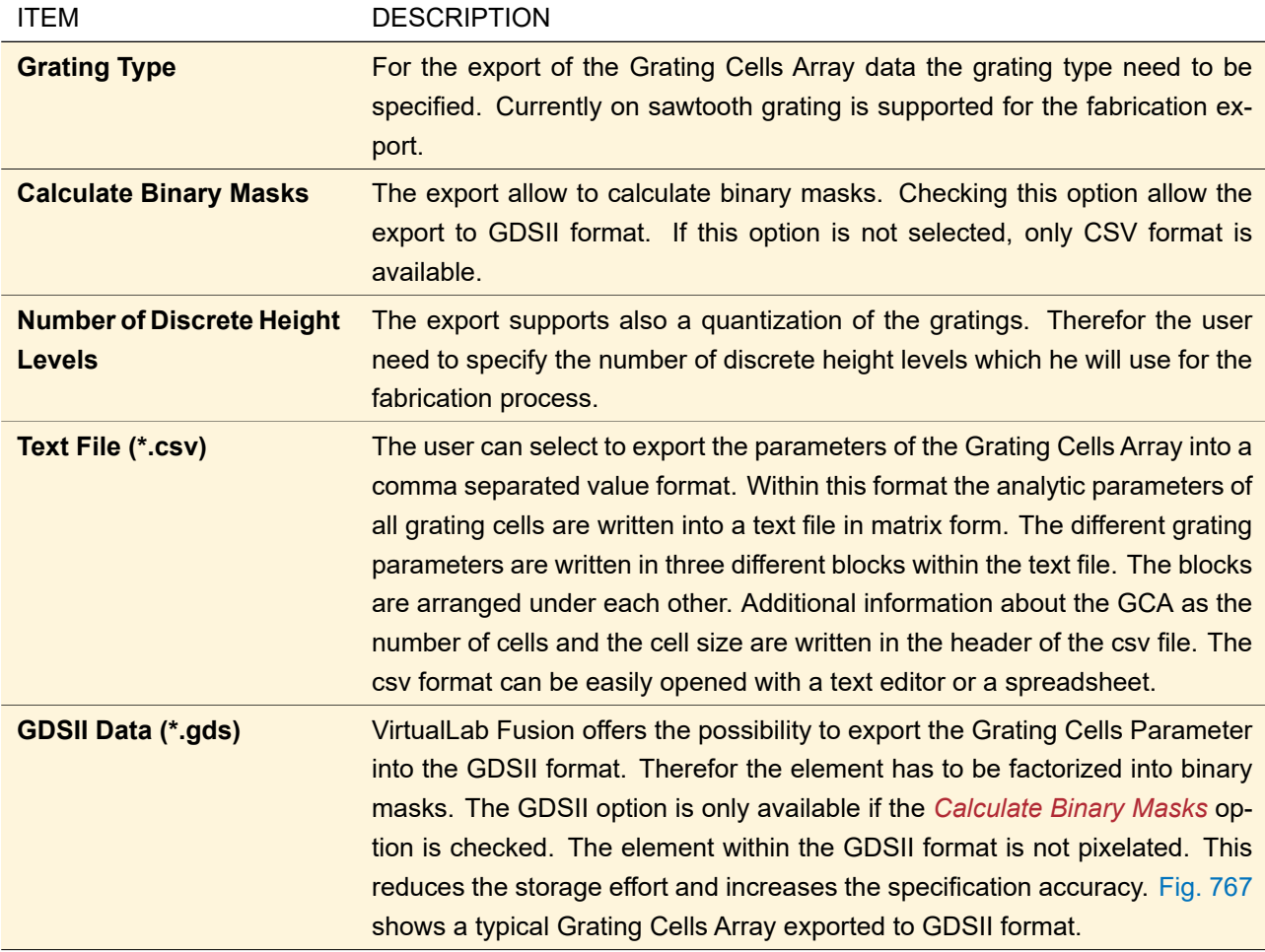

<span id="page-911-0"></span>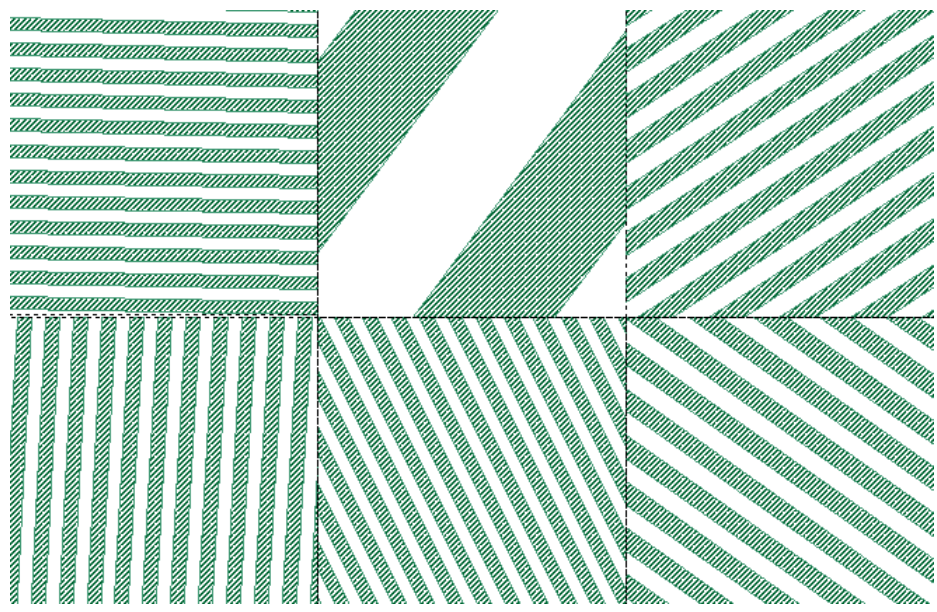

*Figure 767. The Grating Cells Array can be exported to GDSII.*

After pressing the *OK* button the user needs to specify the location and file name for both the .csv and the GDSII file.

## **126.2 Export of Prism Cells Arrays**

The prism parameters can be exported by pressing on the  $\blacksquare$ -button on the bottom of the edit dialog of the Prism Cells Array (PCA). This triggers the *Export Prism Cells Array* dialog, which can be used for configuring the export parameters of the set up Prism Cell Array. The export to CSV (comma separated values) text files and to the STL format is supported for PCAs.

<span id="page-912-0"></span>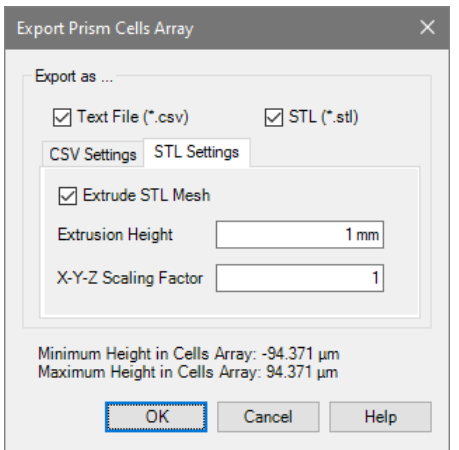

<span id="page-912-1"></span>*Figure 768. The dialog to set up the export parameters for a Prism Cells Array. Here the settings for STL export are shown.*

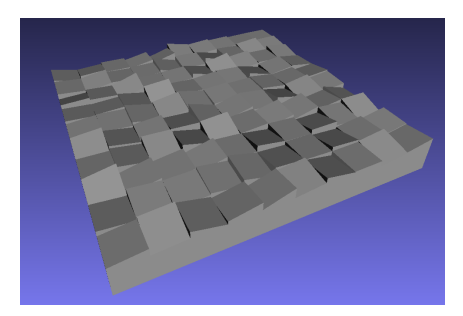

*Figure 769. A Prism Cells Array extruded to a solid.*

The following settings can be done within the *Export Prism Cells Array* dialog (→Fig. [768\)](#page-912-0):

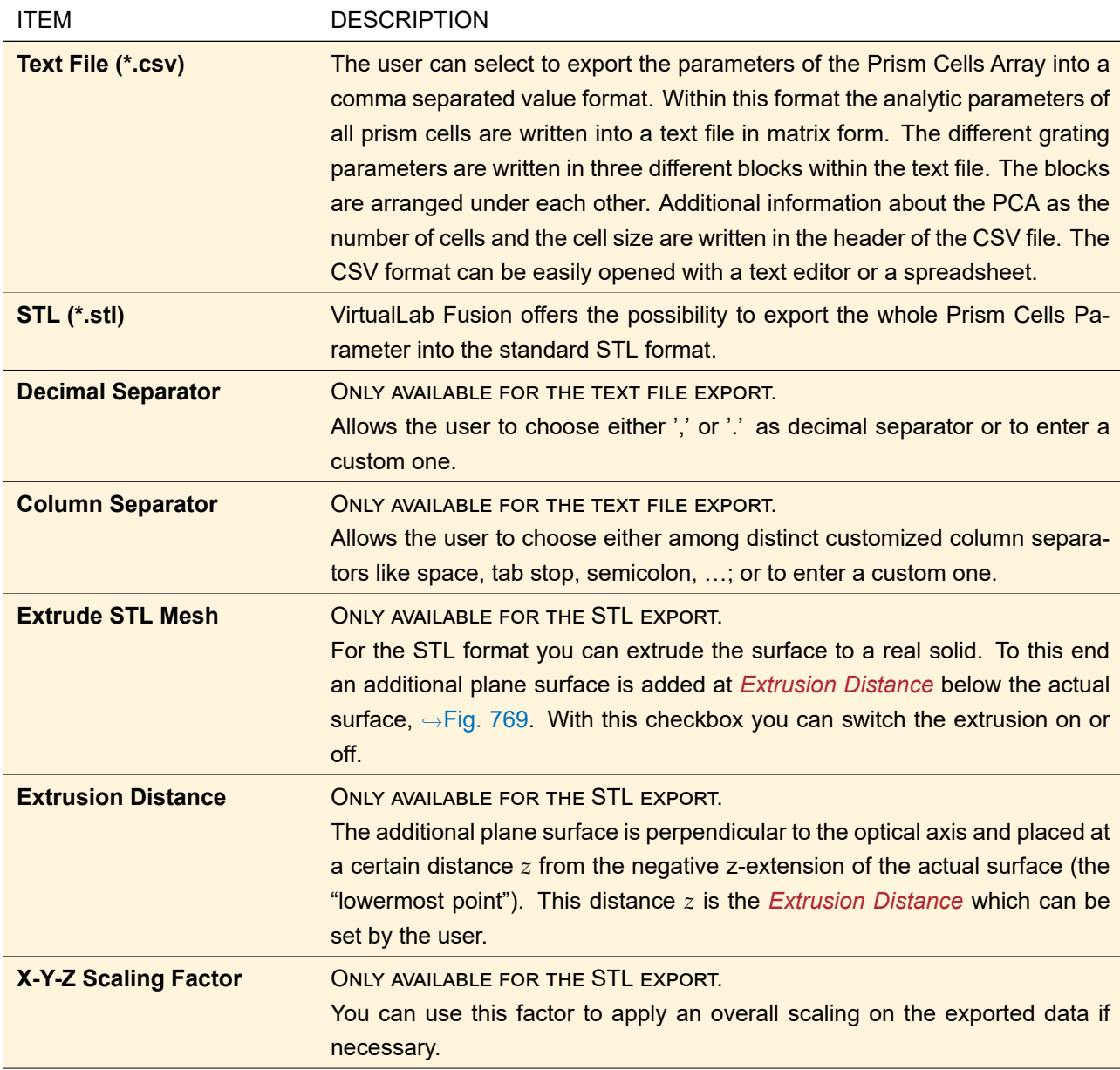

At the bottom of the dialog the minimum and the maximum height of the Prism Cells Array are given. After clicking on the *OK* button the user needs to specify the location and file name for both the CSV and the STL file.

The exported STL file will have slightly smaller numerical values for the minimum and the maximum height value of the full structure. This is due to the fact that some STL reading programs have problems if VirtualLab Fusion exports the edges from one prism cell to the next with ideal 90°; so the actual prism surface is reduced a tiny bit so that instead of totally vertical edges slightly slanted ones are exported. The difference is negligible for the optical effect.

# **127 Export and Import of Optical Surfaces**

In VirtualLab Fusion, optical surfaces are exported by first sampling the height profile with a given pixel size. This pixelated height profile can then be exported either directly into a single file. Or the height profile can be decomposed into several masks: One mask stores the binary information whether or not half the total profile height shall be removed from the substrate, another mask stores whether or not a fourth of the total profile height shall be removed and so on.

The height level data can be exported to various text and binary formats. In addition to the actual data files, always a summary file in a specific XML format  $(\rightarrow$ Sec. [127.4\)](#page-922-0) is created containing additional metadata, for example the pixel size. This summary file can additionally be generated as HTML, text, or rich text file. Together with the XML file always a file summary.xs1t is saved which ensures that the XML file is shown in a more human-readable form if opened with a web browser.

All these formats (but the point cloud and the stereolithography (\*.stl) format) can be imported into a Sampled Surface ( $\rightarrow$ Sec. [35.2.11\)](#page-300-0) if a XML file in the format as specified in Sec. [127.4](#page-922-0) is provided.

<span id="page-914-0"></span>Sec. [127.1](#page-914-0) explains the export dialog in detail.

# **127.1 Export Dialog (for Standard Surfaces)**

<span id="page-914-1"></span>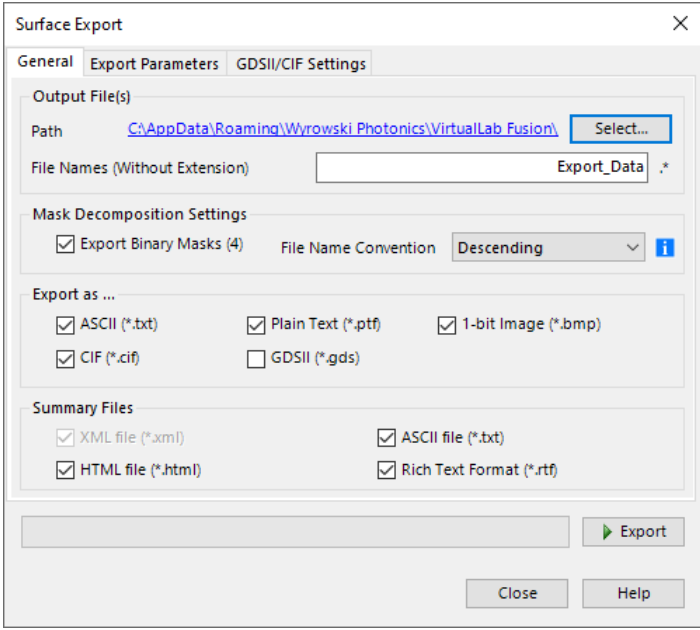

*Figure 770. The dialog for configuring the export of a surface (here:* General Parameters *tab).*

To configure the export to your needs a dialog opens during the export ( $\rightarrow$ Fig. [770\)](#page-914-1). This dialog comprises up to three tab pages which are explained in the following subsections. Furthermore it contains a button for starting and stopping the actual export as well as a progress bar indicating the progress of the current export step (which is shown in a label below the progress bar).

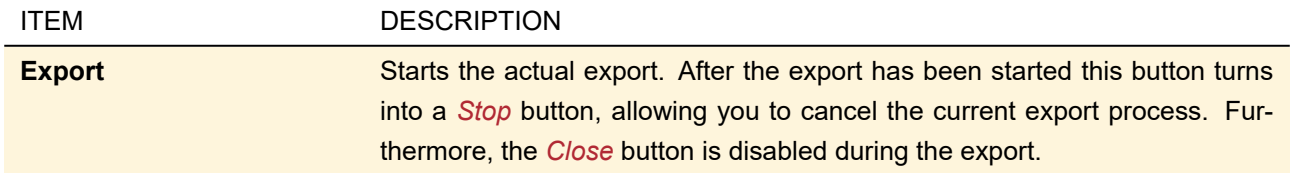

#### <span id="page-914-2"></span>**127.1.1 General Parameters**

The *General* tab page ( $\rightarrow$ Fig. [770\)](#page-914-1) contains the following controls:

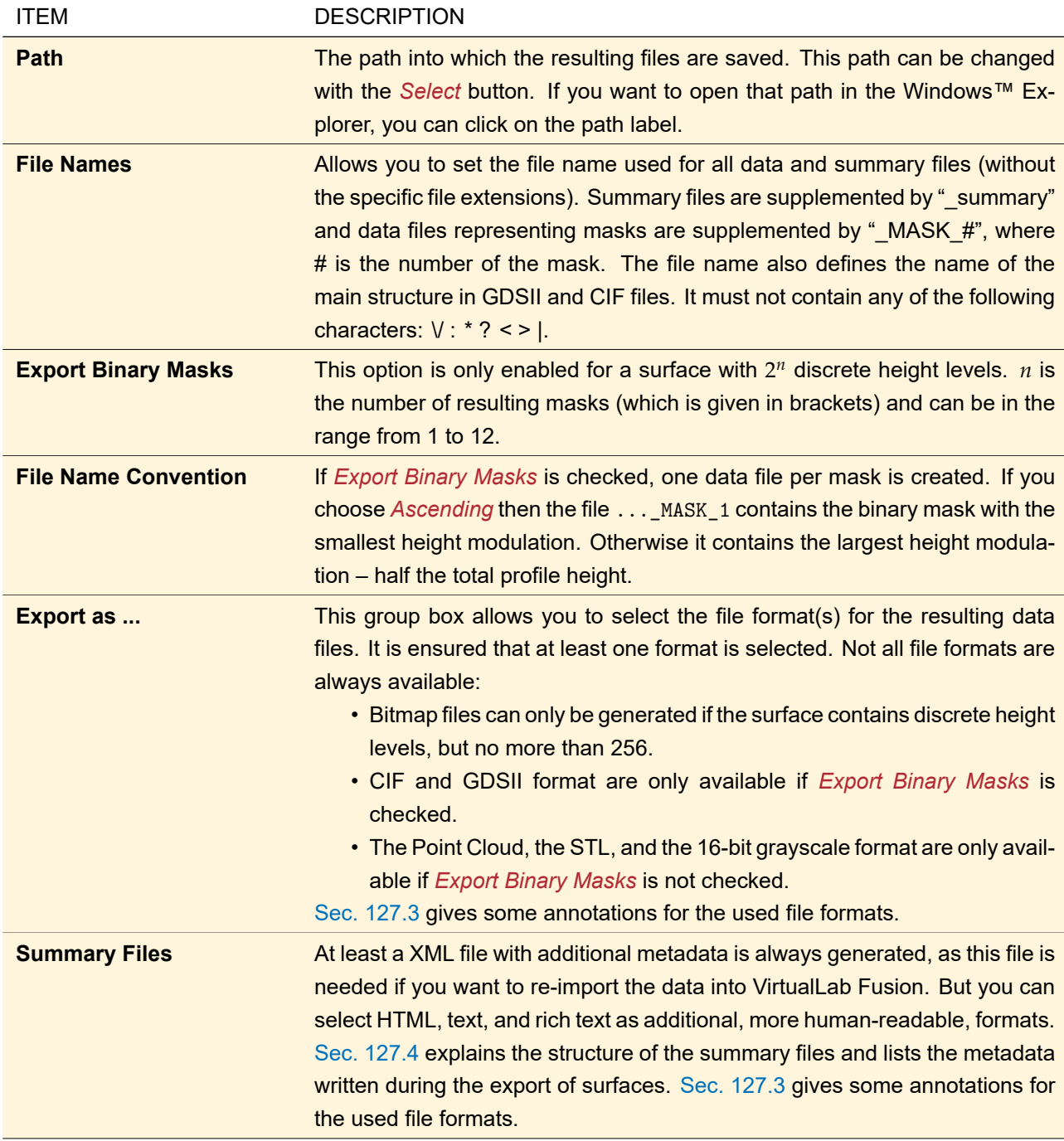

# **127.1.2 Export Parameters**

<span id="page-916-0"></span>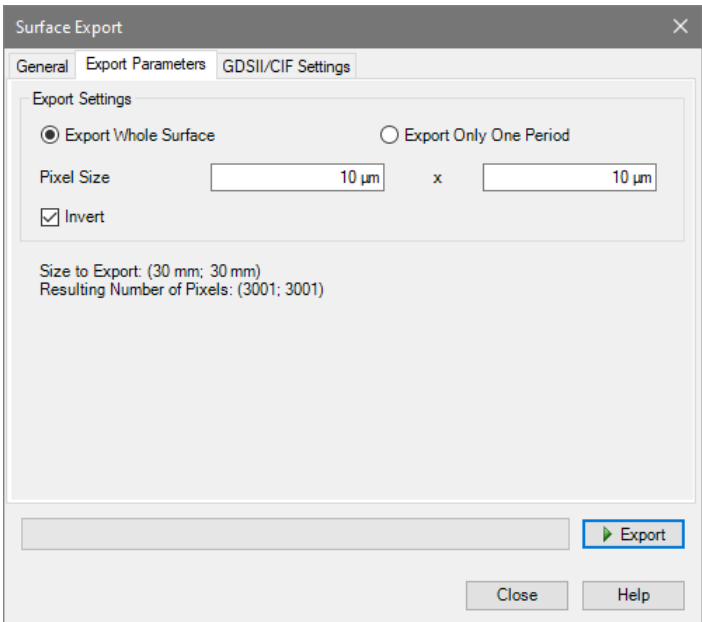

*Figure 771. The General Parameters tab for exporting a surface.*

The *Export Parameters* tab page (→Fig. [771\)](#page-916-0) contains the following controls:

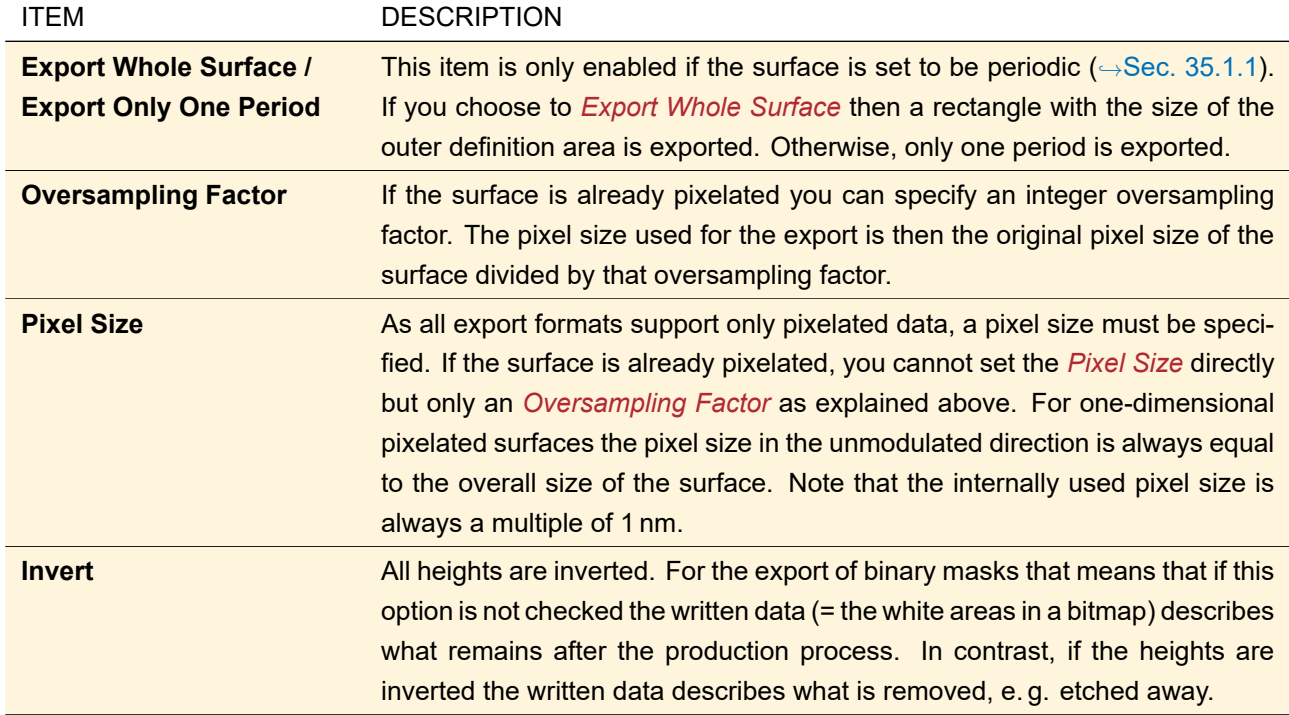

<span id="page-916-1"></span>Additionally to these controls there is an info label giving the size of the exported region as well as the number of pixels in the resulting data files.

# **127.1.3 GDSII/CIF Settings**

<span id="page-917-0"></span>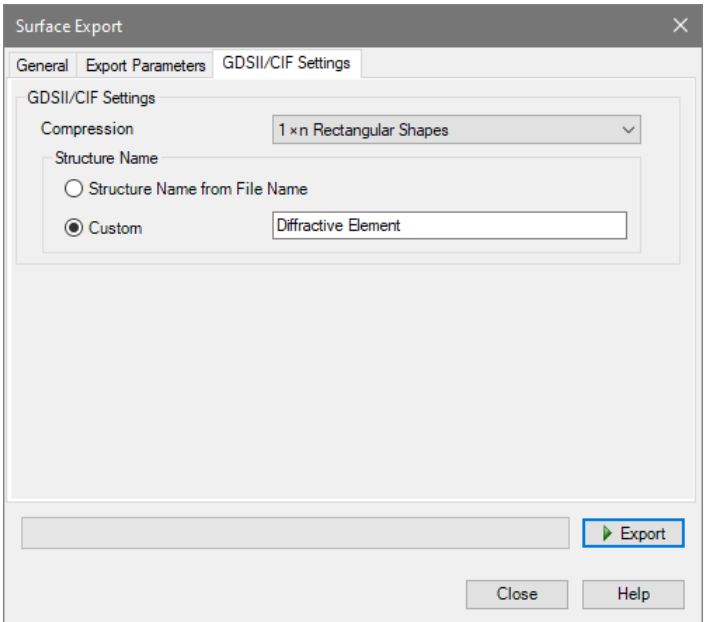

*Figure 772. The specific settings for the GDSII and the CIF export.*

If GDSII or CIF are selected as output format, you have the following options on an additional tab ( $\rightarrow$ Fig. [772\)](#page-917-0).

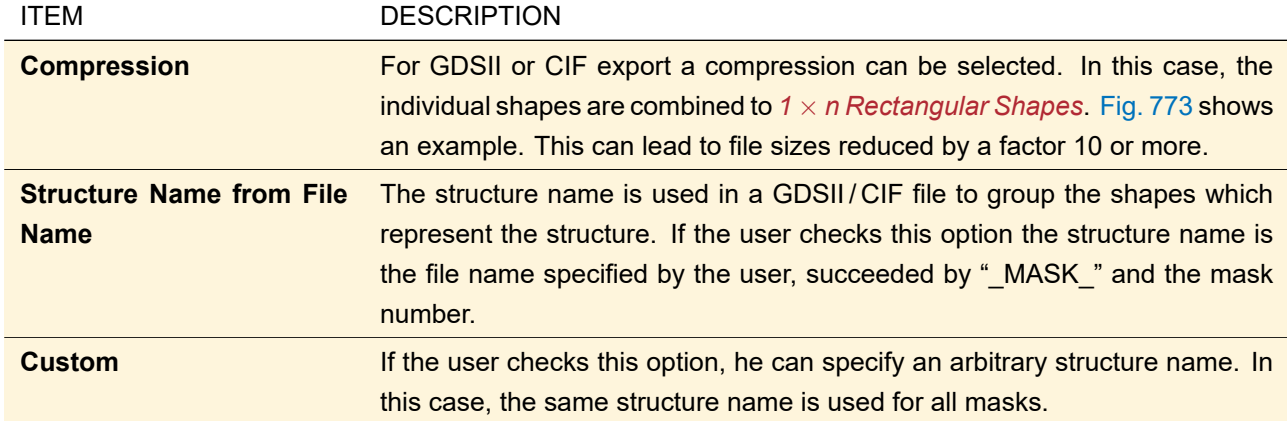

<span id="page-918-0"></span>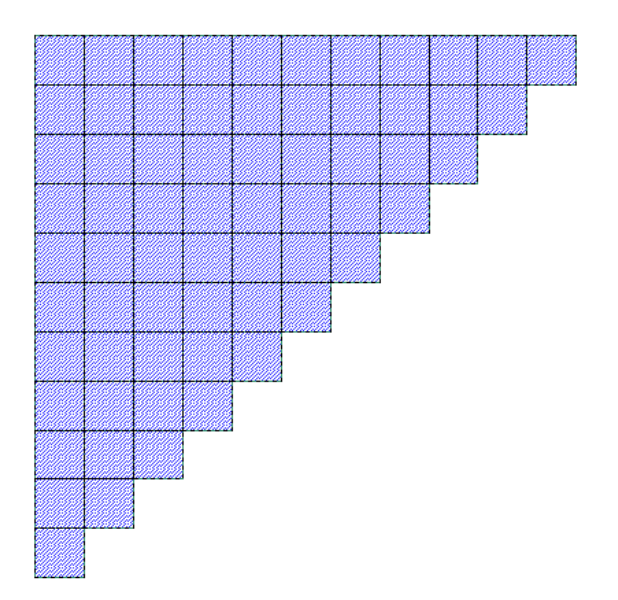

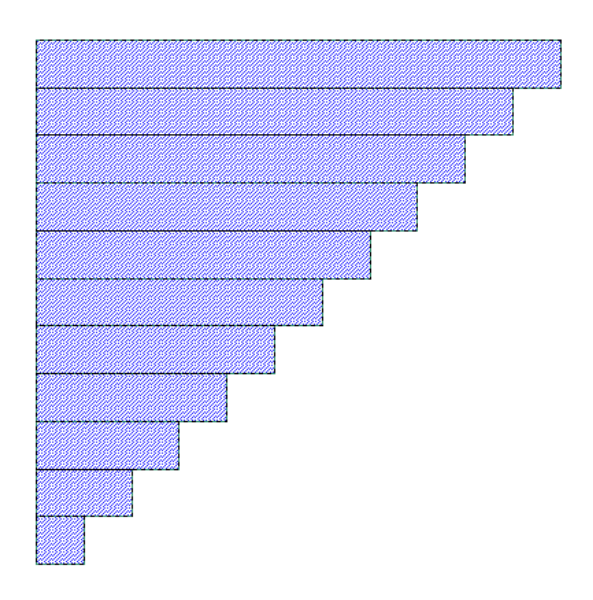

*Figure 773. Illustration for the effect of the* Compression *for GDSII or CIF export. Left: Stored shapes if* None (1×1 Square Shapes) *are used.* **Right:** Stored shapes for the same region if  $1 \times n$  Rectangular Shapes are used.

See also notes on allowed file and structure names for GDSII in Sec. [127.3.](#page-921-0)

# **127.1.4 STL Settings**

<span id="page-918-1"></span>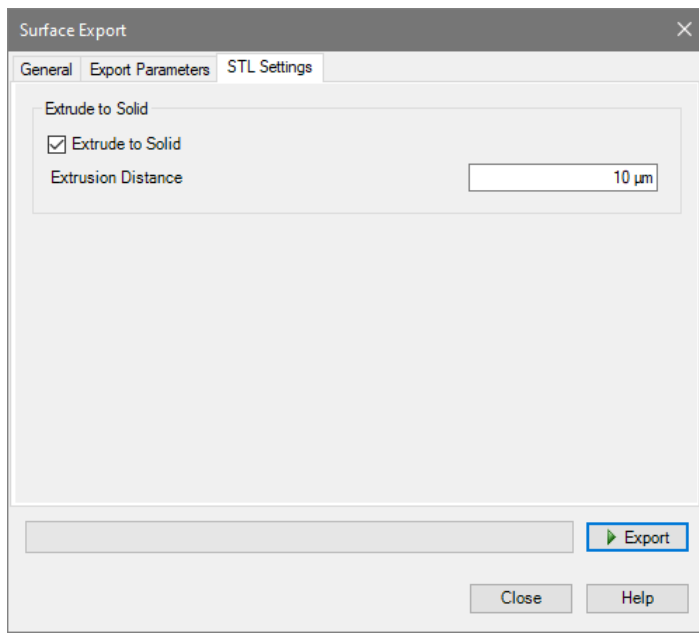

*Figure 774. The specific settings for the STL export.*

<span id="page-919-0"></span>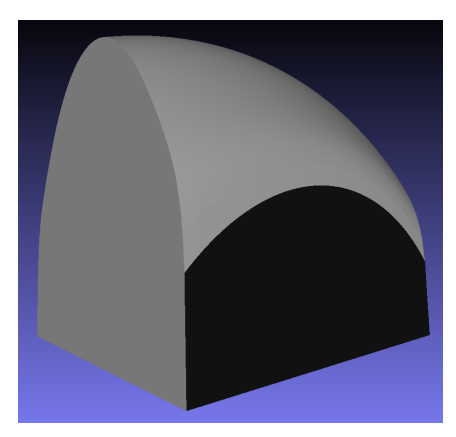

*Figure 775. A toroidal surface extruded to a solid.*

For the STL format you can extrude the surface to a real solid. To this end an additional plane surface is added at a certain position below the actual surface. Fig. [775](#page-919-0) shows an example. There are two settings for this extrusion on a separate tab page ( $\rightarrow$ Fig. [774\)](#page-918-1).

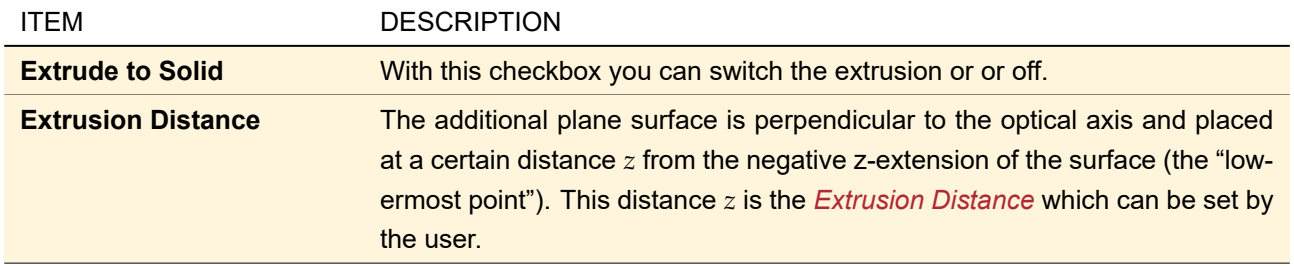

# **127.2 Export Dialog for Diffractive Structures**

<span id="page-919-1"></span>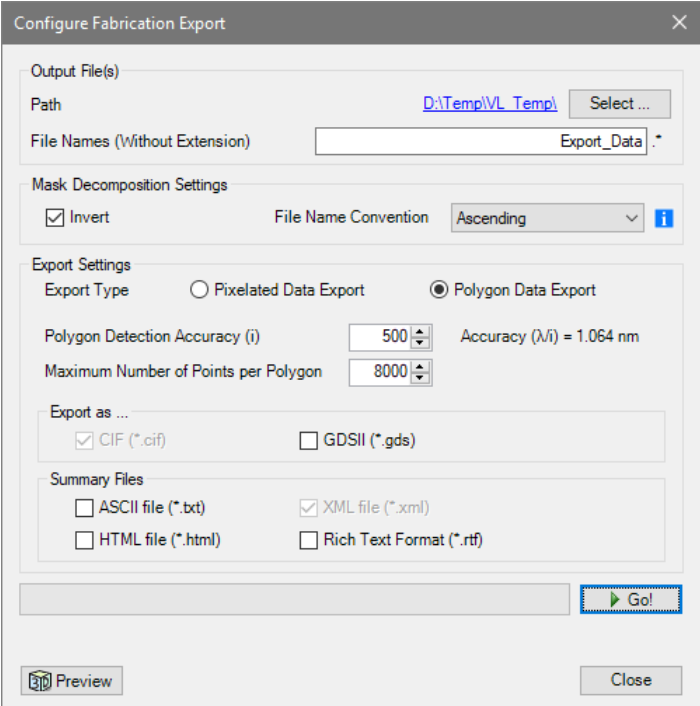

*Figure 776. The dialog for exporting a diffractive structure as polygons.*

In contrast to the export dialog for standard surfaces, this dialog ( $\rightarrow$ Fig. [776\)](#page-919-1) allows not only the export of pixelated data but also of polygons. It contains the following controls:

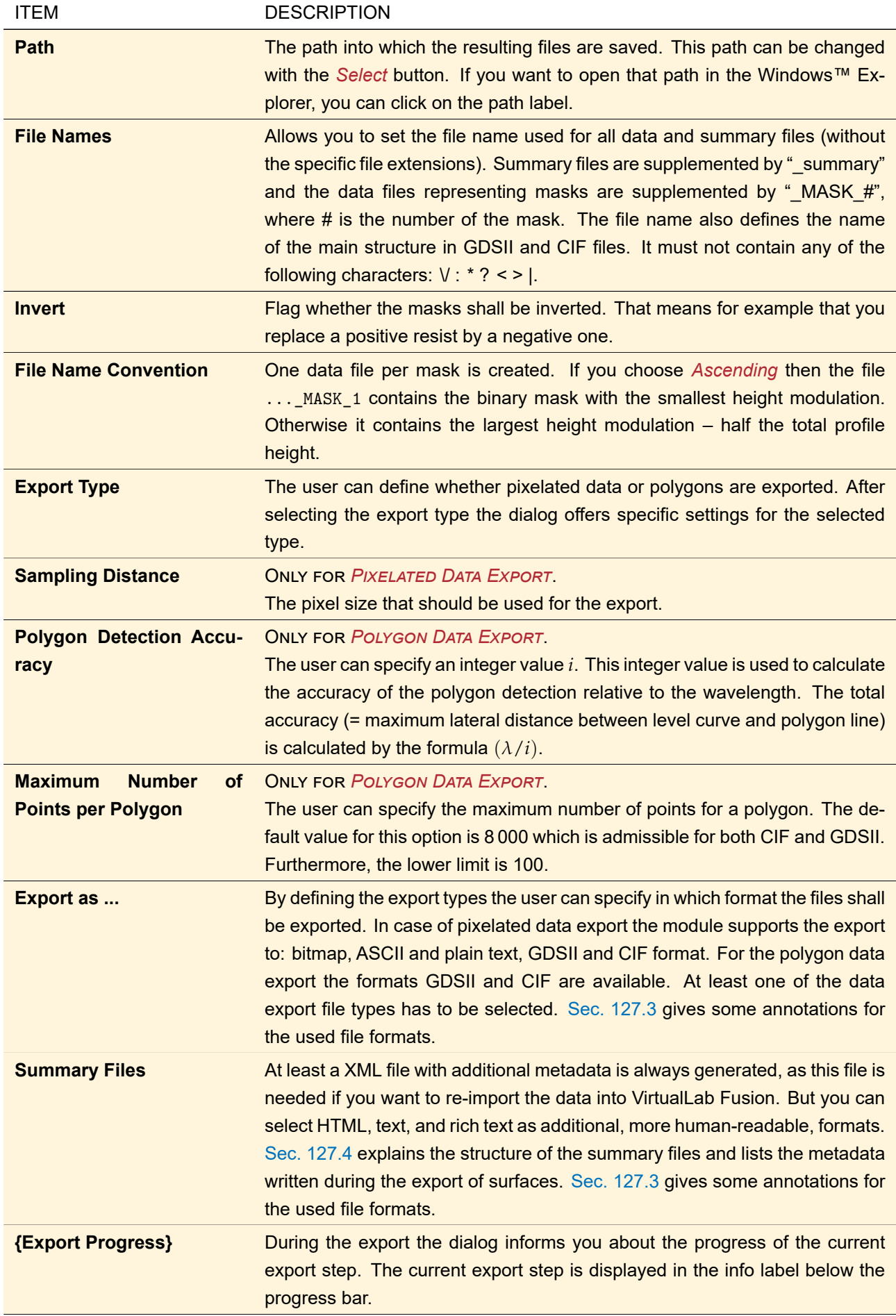

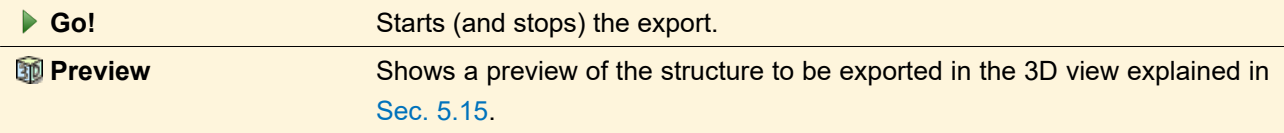

See also notes on allowed file names in Sec. [127.3.](#page-921-0)

# Tip

Export of polygons is **much** faster when done for rotationally symmetric surfaces. Thus if you export for example a Diffractive Lens (→Sec. [60.2\)](#page-618-0), ensure that the surface is a non-periodic Aspherical, Conical, or untilted Plane Surface with a circular definition area.

# <span id="page-921-0"></span>**127.3 Annotations for the Various File Formats**

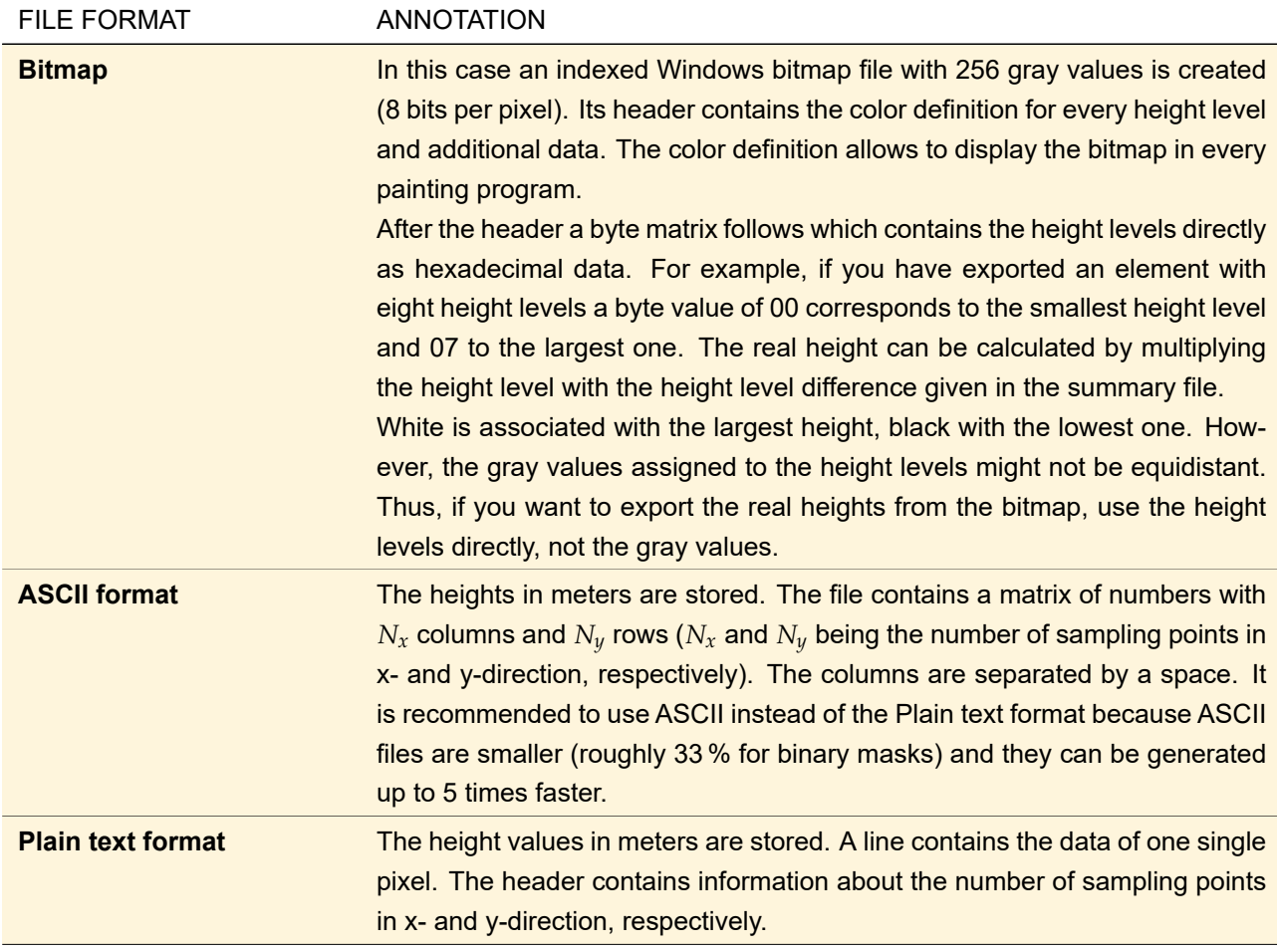

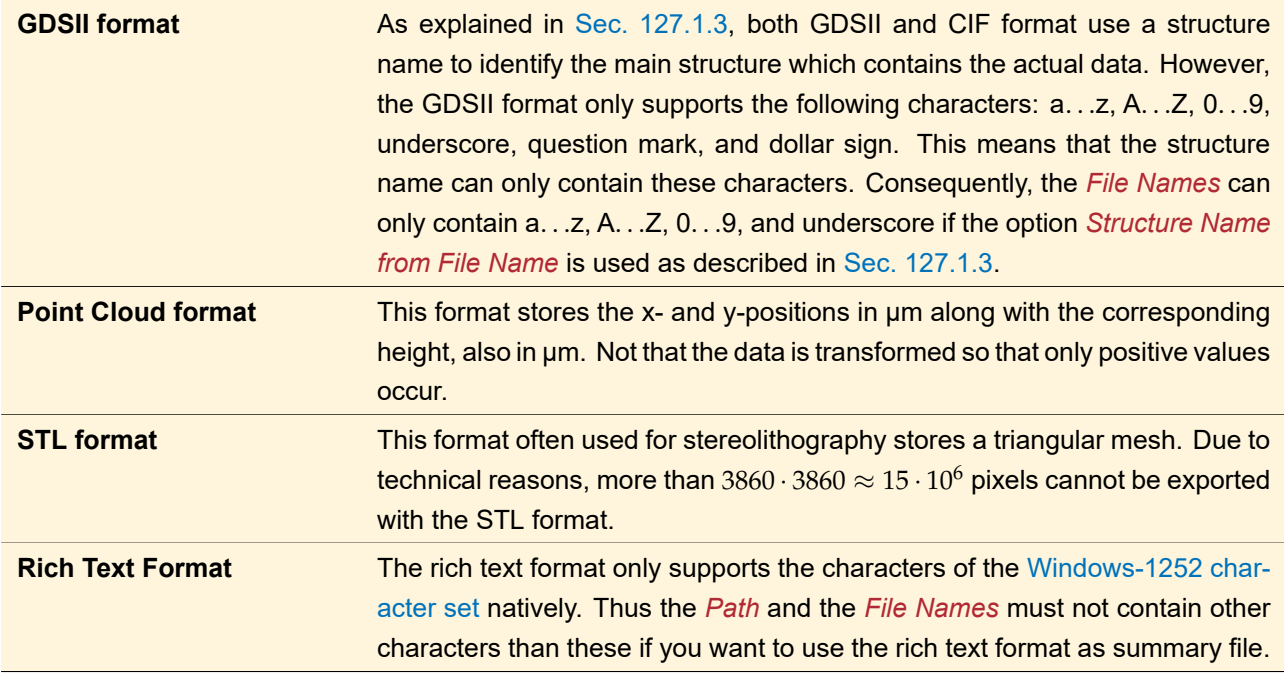

#### **127.3.1 Annotations for Binary Masks**

If a standard surface is exported with the *Calculate Binary Masks* option (
→Sec. [127.1.1\)](#page-914-2), some file formats are used a bit differently:

- Bitmap files use only 1 bit per pixel to store a black / white image of the mask.
- ASCII format and plain text format do not store height levels but "1" and "0" to indicate the binary mask information.

#### <span id="page-922-0"></span>**127.4 Metadata Summary Files**

VirtualLab Fusion provides a general XML format for storing additional metadata for exported data files. The main idea of this format is that the XML file contains several metadata entries (which can be grouped) for a collection of data files (which can also be grouped). The metadata are stored as description (e. g. "Total Profile Height") / value (e. g. 532 nm) pairs.

Up to now, such summary files are only used for the export of surfaces. In this case the following metadata is stored:

- Metadata Group "Element Parameters"
	- **–** Element Size
	- **–** Element Shape (elliptic / rectangular)
	- **–** Height Outside Element
	- **–** Absorbing Material Outside Element
	- **–** Total Profile Height
	- **–** Exported Binary Masks (yes/no)
	- **–** Number of Height Levels (only if the surface *Contains Discrete Height Levels*)
	- **–** Height Level Difference (only if the surface *Contains Discrete Height Levels*)
	- **–** Pixel Size
	- **–** Data Represents Only One Period ("yes": *Export Only One Period* was selected during export; "no": *Export Whole Surface* was selected during export)
	- **–** Number of Exported Pixels
- Metadata Group "Period Parameters" (only if Data Represents Only One Period)
	- **–** Size of One Period
	- **–** Resulting Repetitions (Element Size / Size of One Period)
	- **–** Size of Inner Definition Area
	- **–** Shape of Inner Definition Area
	- **–** Height Outside Inner Definition Area
	- **–** Absorbing Material Outside Inner Definition Area
- Metadata Group "Mask Information" (only if Exported Binary Masks is "yes")
	- **–** Number of Masks
	- **–** Height Modulation of Mask # 1
	- **–** Height Modulation of Mask # 2
	- **–** …
- Metadata Group "Specific Export Settings"
	- **–** Invert Profile
	- **–** Compression for GDSII / CIF (only if GDSII / CIF have been generated)

# **128 Import of Macleod Coatings**

VirtualLab Fusion supports importing Macleod coatings in the following two ways.

- 1. You can import the data directly into VirtualLab Fusion's coatings catalog by clicking on the *Import Macleod Coating Data* button, which is located within the *Catalog Tools* of the catalog. After the import you are prompted for a name and categories to insert the imported coating into the *User Defined* catalog (see also Sec. [33.1\)](#page-268-0).
- 2. In the edit catalog of a coating you can replace the current data with the imported Macleod data by clicking the  $\triangle$ -button.

The order of the layer sequence of an optical thin film coating is important for its optical properties. When applied to any surface between a solid and a non-solid medium in automatic coating application mode, VirtualLab Fusion will put layer #1 automatically as the very next one to the solid substrate. As this convention is not used within Macleod, a dialog asks you to confirm the imported layer sequence for non-symmetrical layer structures. If necessary the order of the layer sequence can be inverted in the dialog in question.

Furthermore Macleod files contain also the substrate and the surrounding material. During the import you are prompted whether these two materials are to be saved into VirtualLab Fusion's material catalog. If you want to do so, the dialog in Fig. [777](#page-924-0) is shown.

<span id="page-924-0"></span>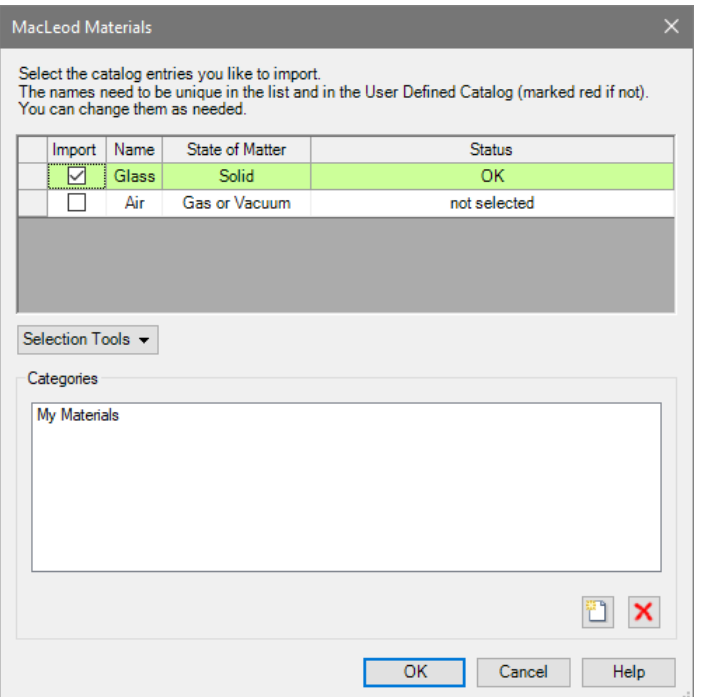

*Figure 777. Import dialog for Macleod substrate and surrounding material.*

In the upper part of this dialog there is a table with the following columns:

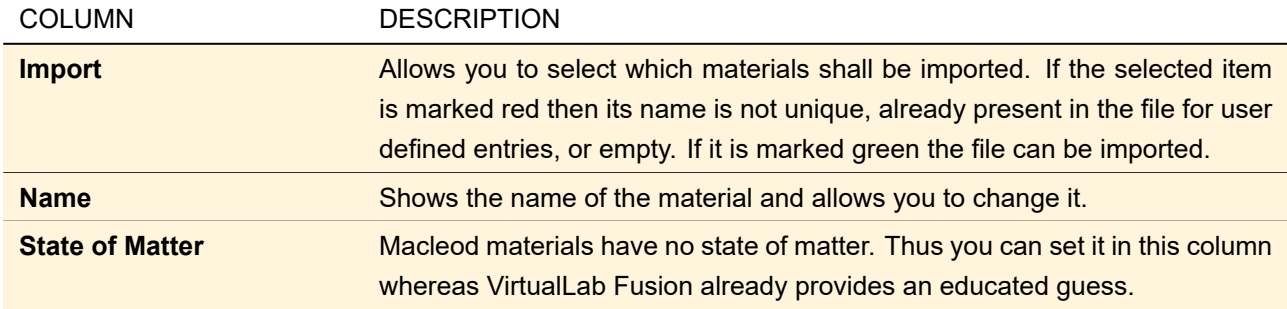

The lower part of the catalog defines the categories in which **all** entries are stored. You can add a new category with the  $\sum$ -button and remove a category with the  $\times$ -button.

If you press *Ok* the chosen materials will be saved to the user defined materials catalog.

# **129 Import of Materials from Zemax OpticStudio® Glass Catalogs**

Via the *Catalog Tools* of the catalog main form (Sec. [33\)](#page-267-0) for materials you can *Import 'Zemax OpticStudio®' Glass Catalogs*.

<span id="page-925-0"></span>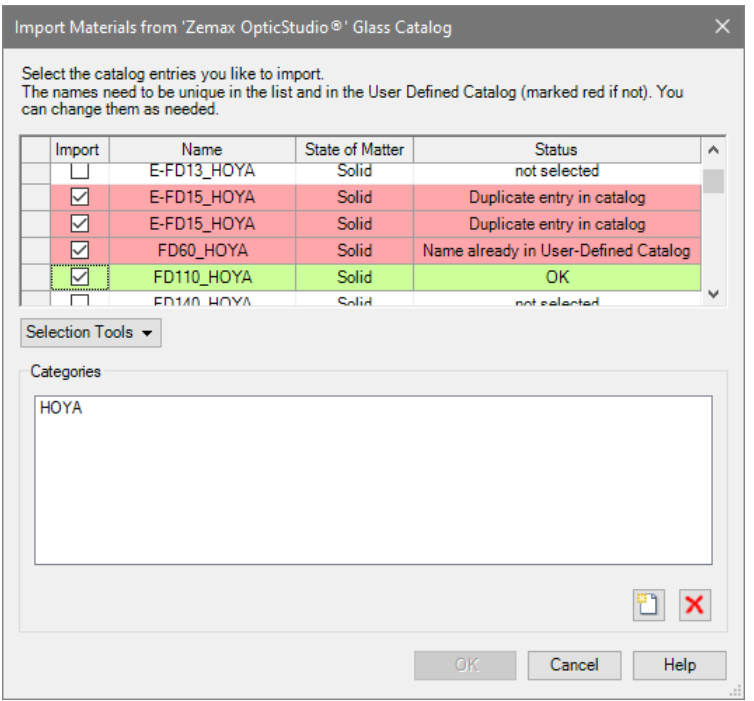

*Figure 778. Import dialog for a Zemax OpticStudio® glass catalog with some inconsistent entries.*

This catalog tool first shows the standard Windows dialog for opening one or more files with the file extension .agf. The preselected path in this dialog is the GlassCat folder in the *Path for 'Zemax OpticStudio®' User Data* as specified in the Global Options dialog. The selected files are then imported with the dialog shown in Fig. [778.](#page-925-0) In the upper part of this dialog there is a table with the following columns:

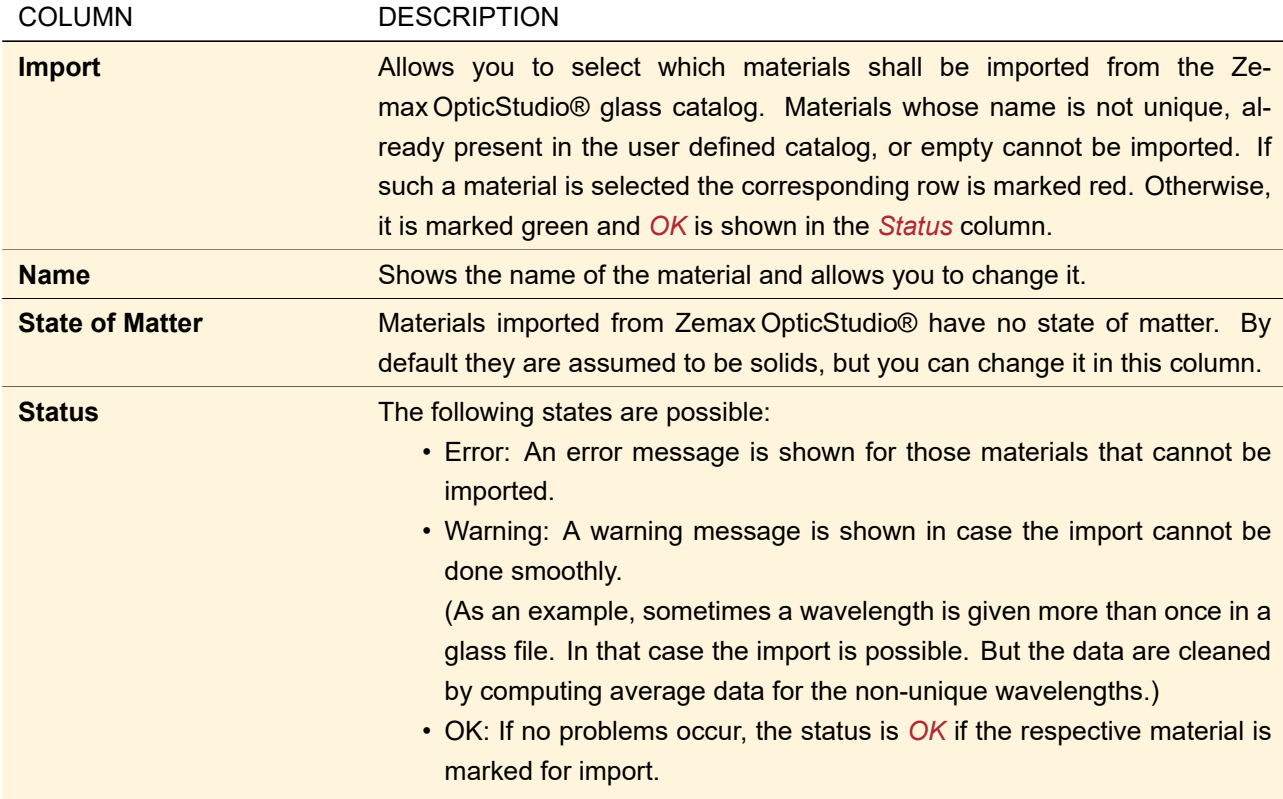

By clicking on a column caption, you can sort by this column.

The *Selection Tools* allow you to either *Select All* materials in the table or to *Unselect All*.

The lower part of the catalog defines the categories into which **all** materials are stored. You can add a new category with the  $\ddot{\textbf{i}}$  -button and remove a category with the  $\textbf{X}$ -button.

# **130 Import of Obsolete VirtualLab Fusion Files**

The following document types are no longer supported by VirtualLab Fusion but can still be imported into newer document types.

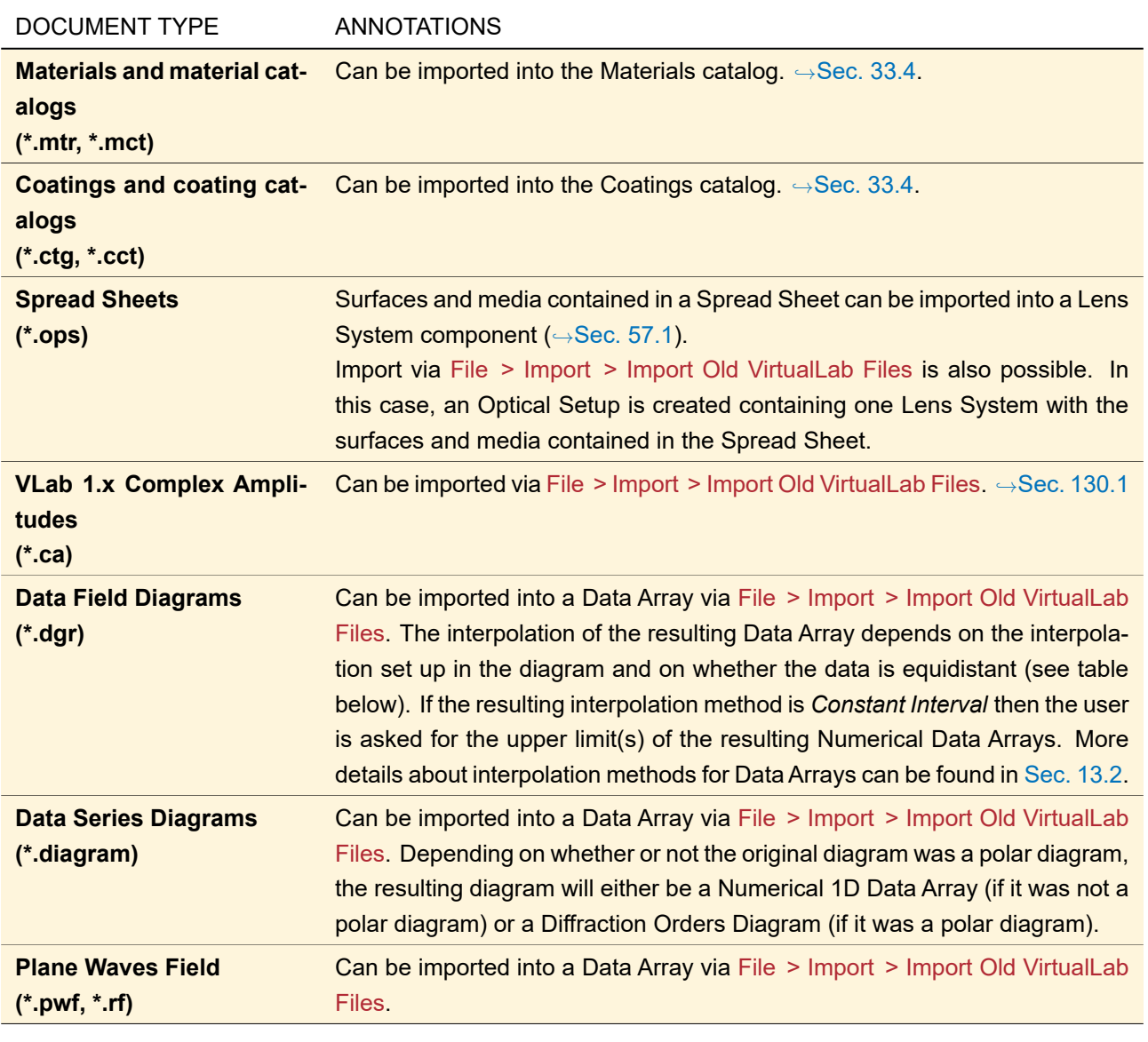

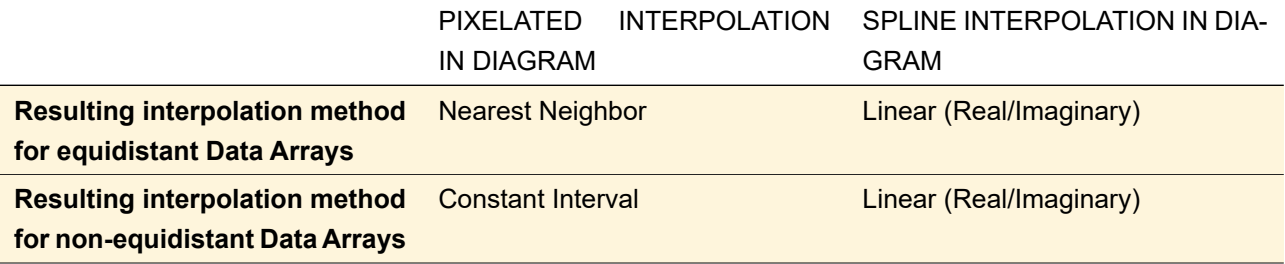

<span id="page-926-0"></span>Instead of using File > Import > Import Old VirtualLab Files you can also drag importable document types into the main window of VirtualLab Fusion.

# **130.1 Import of VirtualLab Fusion 1.x Complex Amplitude**

Complex amplitudes saved in VirtualLab Fusion 1.x lack some information in comparison with VirtualLab Fusion, namely wavelength, wave parameters, spherical phase factor and support for different complex amplitude types. Complex numbers are always stored using float numbers. Local polarization is not supported. Some of this missing parameters must be specified by an input dialog with the following parameters:

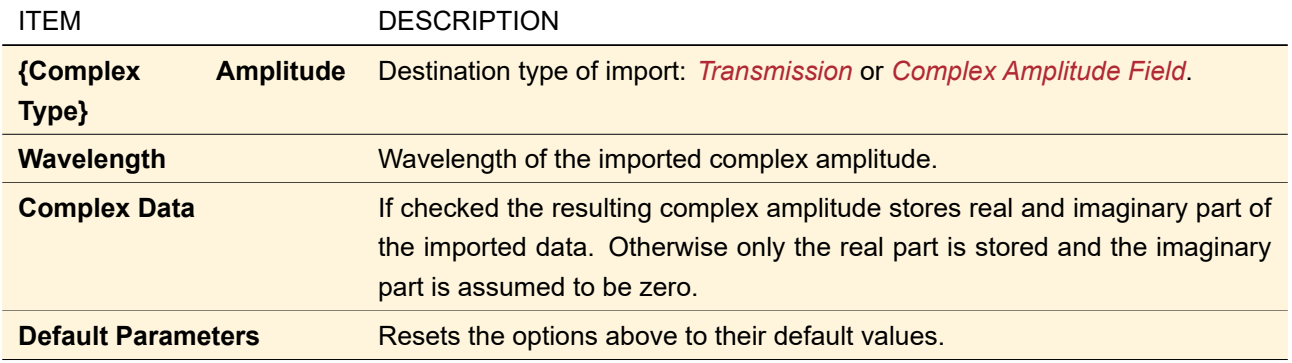

# XVII Algorithm Manual

This part of the manual gives physical and mathematical background information to the topics covered in the previous parts of the manual.

# **131 Field Data**

For locally polarized harmonic fields the two electric field components  $E_x$  and  $E_y$  are stored, from which all other field components can be reconstructed. For globally polarized fields, only the scalar field  $U(x, y)$  and the Jones vector  $J$  ( $\rightarrow$ Sec. [131.1\)](#page-929-0) are stored.

The field data are stored as field values on an equidistantly sampled grid. The number of sampling points in x- and y-direction, *N<sup>x</sup>* and *N<sup>y</sup>* can be chosen freely in the x- and y-direction respectively. For storing twodimensional fields both  $N_x$  and  $N_y$  are greater than 1. One-dimensional fields are typically stored with  $N_y = 1$ . For each sampling point a complex number is stored by two *double* precision numbers for the real and imaginary part. This corresponds to a memory requirement of  $2 \times 8$  bytes per sampling point. It is also possible that only the real part is stored.

In VirtualLab Fusion *E<sup>z</sup>* is calculated according to

$$
E_z(x,y) = \left[\mathcal{F}^{-1}\left(-\frac{1}{k_z}\left(k_x\cdot[\mathcal{F}E_x(x,y)](k_x,k_y) + k_y\cdot[\mathcal{F}E_y(x,y)](k_x,k_y)\right)\right)\right](x,y) \quad . \tag{131.1}
$$

where  $\mathcal F$  denotes a Fourier transform and  $\mathcal F^{-1}$  an inverse Fourier transform. The components of the magnetic field are calculated with the following formulas:

$$
H_{\mathbf{x}} = a_0(k_y E_z - k_z E_y) \tag{131.2}
$$

$$
H_{\mathbf{y}} = a_0 (k_z E_x - k_x E_z) \tag{131.3}
$$

$$
H_{\mathsf{z}} = a_0(k_{\mathsf{x}}E_y - k_{\mathsf{y}}E_x) \tag{131.4}
$$

with

$$
a_0 = \frac{1}{k} \sqrt{\frac{\epsilon_0}{\mu_0}}
$$
\n(131.5)

## <span id="page-929-0"></span>**131.1 Global and Local Polarization**

If the ratio of the two field components  $E_x(x, y, z_j)/E_y(x, y, z_j)$  is independent of the position  $(x, y)$ , we obtain

<span id="page-929-1"></span>
$$
f(x, y, z_j) = J U(x, y, z_j)
$$
\n(131.6)

with the Jones vector  $J = [J_x, J_y]$ . Those fields are *uniformly* or *globally polarized* in the x-y-plane. All other harmonic fields are *locally polarized*, that is only locally they are of the form shown in Eq. [\(131.6\)](#page-929-1). VirtualLab Fusion deals with both states of polarization and handles the change from global to local polarization automatically.

# **131.2 Spherical Phase Radius**

Sampling of a large spherical phase (e. g. a lens with short focal length) would require a very small sampling distance and thus many sampling points for correctly sampling the spherical phase in the border areas of the field. Therefore, VirtualLab Fusion can handle the spherical phase radius as a separate factor multiplied to the sampled aberrations of the spherical phase. This means that the sampling distance has to be chosen only for accurate sampling of the aberrations.

Many of the internal operations of VirtualLab Fusion, as for example the homogeneous medium propagation operators, take into account the stored spherical phase radius.

In harmonic fields sets, a separate spherical phase radius is stored for each harmonic field. Thus, spherical phase radius functions are not available in the light view of harmonic fields sets.

For newly created harmonic fields, VirtualLab Fusion detects and stores the spherical phase radius automatically.

## **131.3 Propagation in Positive Z-Direction?**

Part of a complete definition of a harmonic field at a position  $z'$  is the sign of the z-component of its principal propagation direction sgn(*kz*). It determines whether the field propagates principally to the positive or the negative z-direction. For an example of the importance of this distinction see Fig. [779.](#page-930-0)

<span id="page-930-0"></span>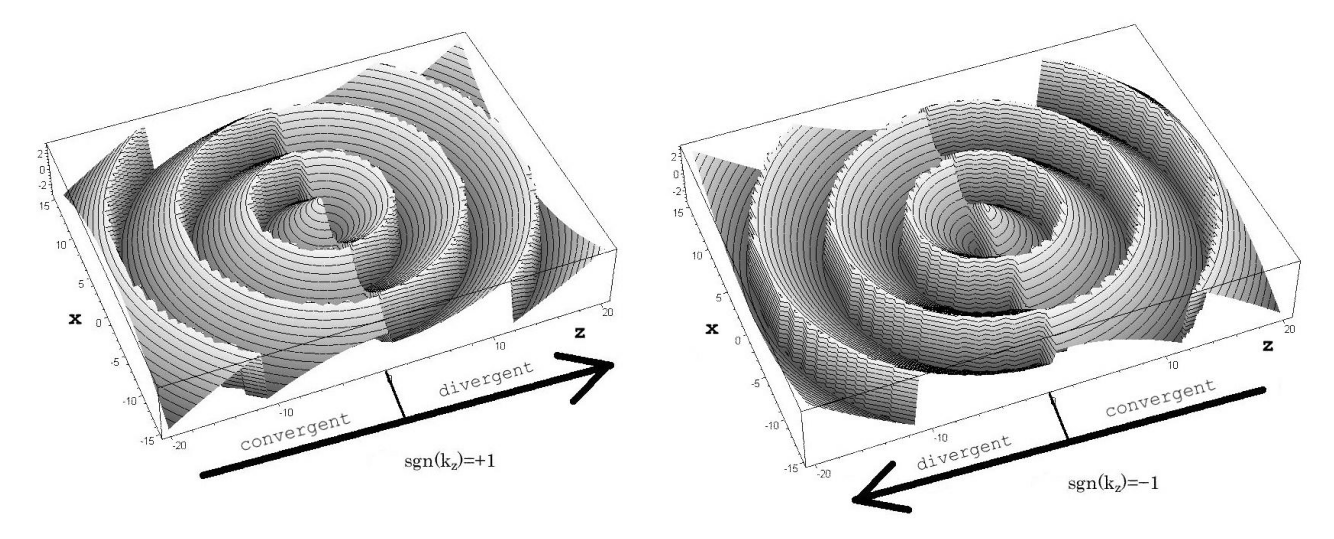

*Figure 779. Phase of Spherical Wave. Left: Propagating in Positive Z-Direction, Right: Propagating in Negative Z-Direction.*

Fields resulting from an Optical Setup ( $\rightarrow$ Sec. [43\)](#page-405-1) always propagate in positive z-direction.

#### **131.4 Interpolation Methods for Equidistant Data**

The appropriate interpolation method has to be chosen according to the physical meaning of the data which shall be interpolated, and according to the acceptable computational effort. If the data represents a harmonic field, the standard reconstruction method is based on the Sinc interpolation [\[Goo68\]](#page-1023-0). Unfortunately this method is typically connected with a relatively high computational effort. If the data represents a diffractive optical element, nearest neighbor interpolation is recommended.

The following interpolations for equidistant data are supported in VirtualLab Fusion:

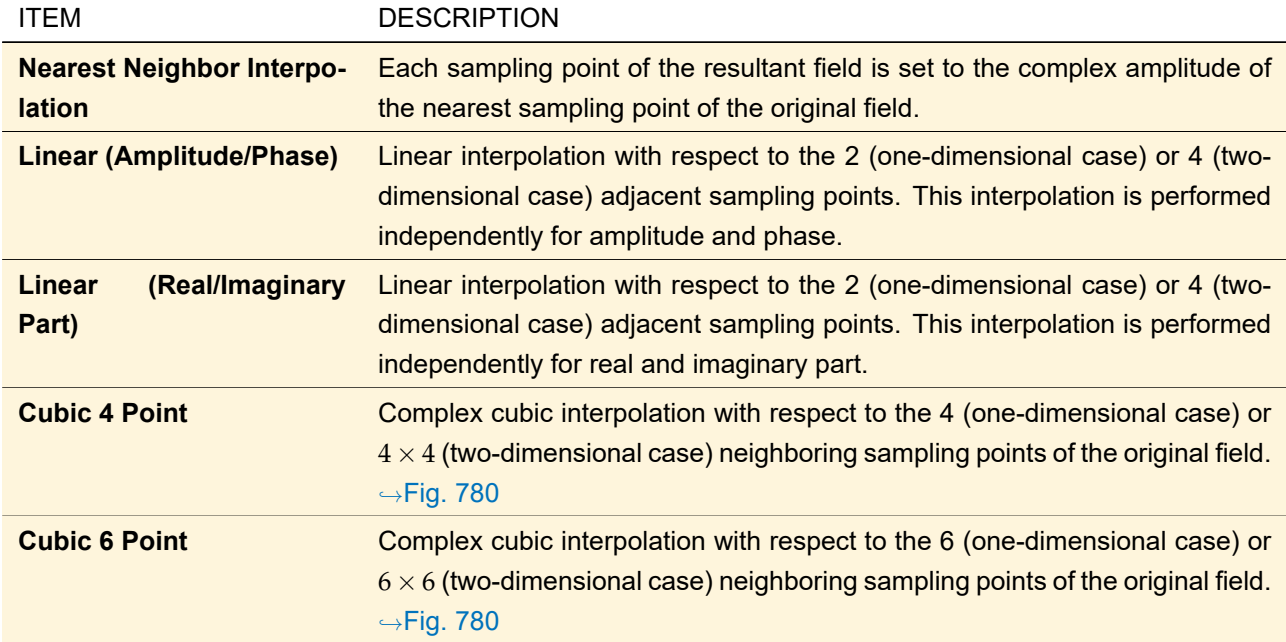

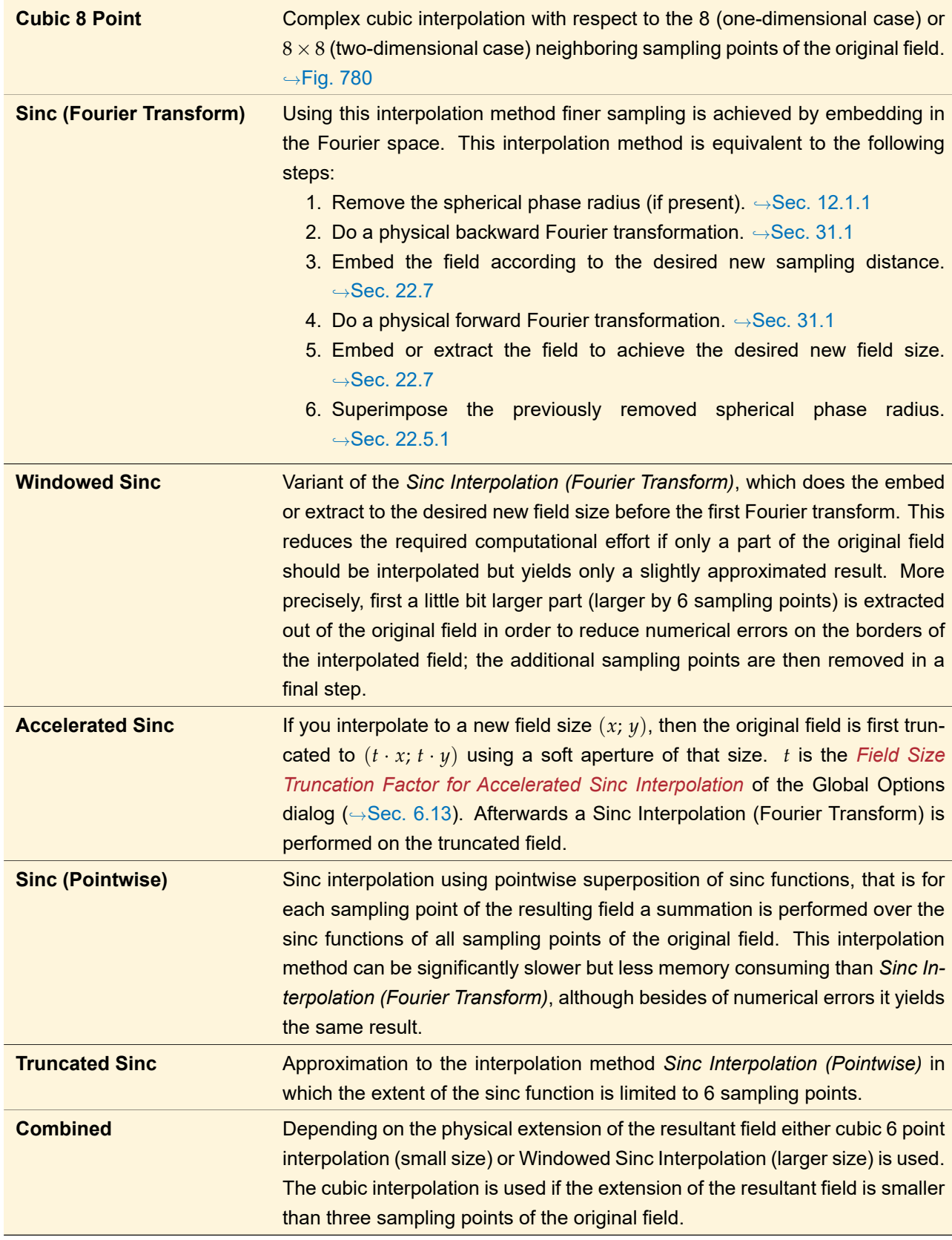

<span id="page-932-0"></span>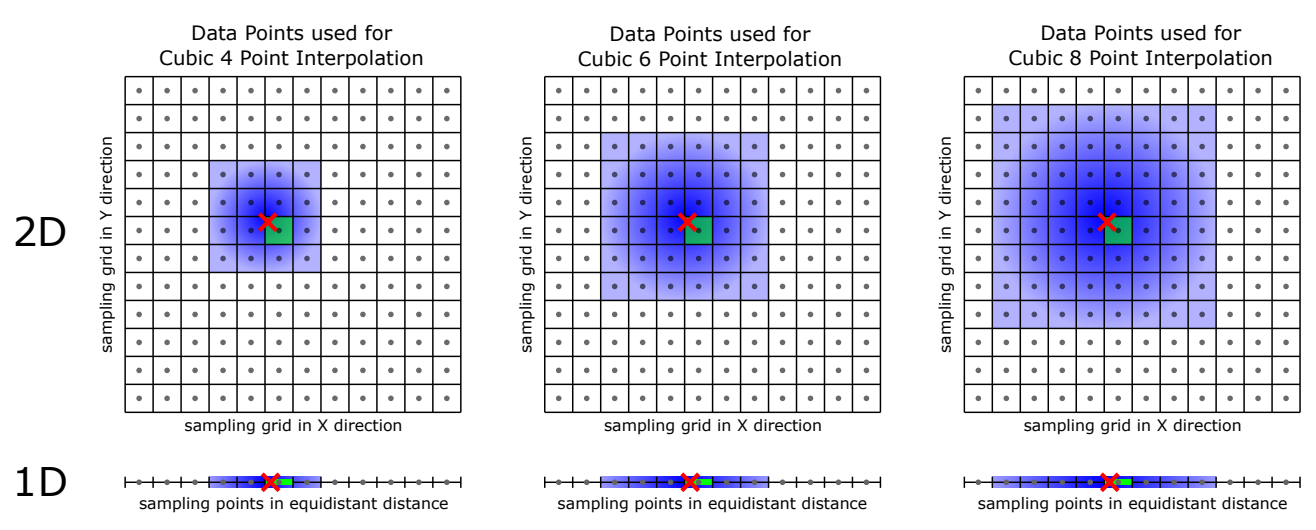

*Figure 780. Illustration which neighbor points are used for a Cubic n Point Interpolation.*

# **132 Sources**

VirtualLab Fusion provides a growing set of source models. Each model describes an electromagnetic field in a plane. The source generation results in a discretized field that is represented by a data array (sampled field) and additional parameters including, e. g., wavelength(s), physical coordinates and others, see below.

The fields resulting from the source generation are described in the input plane with  $z = 0$ . A source field can be represented by one or more complex amplitude fields. Each of those fields is globally polarized and is described by

$$
E_{xy}(x, y, 0) = JU(x, y, 0)
$$
\n(132.1)

where *J* denotes the Jones vector and  $U(x, y, 0)$  is a scalar complex function.

In order to handle arbitrary fields  $U(x)$  numerically,  $U(x)$  has to be sampled with a finite number of  $(N_x; N_y)$ sampling points. In VirtualLab Fusion an equidistant sampling with the sampling distance (*δx*; *δy*) corresponds to sampling points at the positions  $(x_{min}, x_{min} + \delta x, ..., x_{min} + (N_x - 1)\delta x, y_{min}, y_{min} + \delta y, ..., y_{min} + (N_y - 1)\delta y)$ with

$$
x_{\min} = -\lfloor \frac{N_x}{2} \rfloor \delta x, \quad y_{\min} = -\lfloor \frac{N_y}{2} \rfloor \delta y \tag{132.2}
$$

where  $|\cdot|$  denotes the rounding down operation.

# **132.1 Gaussian Wave**

#### **132.1.1 Formulas for an Ideal Gaussian Wave**

An ideal one-dimensional Gaussian field is defined by

$$
U_{\mathsf{G}}(x) = \exp\left[-\frac{x^2}{w^2(z)}\right] \exp\left[i\left(-\frac{kz}{2} - k\frac{x^2}{2R(z)} + \frac{1}{2}\arctan\left(\frac{z}{z_{\mathsf{R}}}\right)\right)\right].\tag{132.3}
$$

The variable  $k = 2\pi/\lambda$  refers to the wave number;  $\lambda$  is the medium wavelength. *z* is the *Distance to Input Plane*. In contrast to the "Laser Beam Calculator" ( $\rightarrow$ Sec. [112\)](#page-861-0), you cannot enter the beam radius  $w(z)$  directly in the generator dialog. It is calculated via

$$
w(z) = w_0 \sqrt{1 + \left(\frac{z}{z_{\mathsf{R}}}\right)^2} \quad . \tag{132.4}
$$

 $w_0$  is the *Waist Radius* and  $z_R$  is the Rayleigh length

$$
z_{\mathsf{R}} = \frac{\pi w_0^2}{\lambda} \tag{132.5}
$$

Further fundamental parameters of a Gaussian beam are the *Phase Radius R*(*z*) as well as the *Half Angle of Divergence <sup>α</sup>* 2 . These parameters can be calculated by the following equations.

$$
R(z) = z \left[ 1 + \left(\frac{z_{\mathsf{R}}}{z}\right)^2 \right]
$$
 (132.6)

$$
\frac{\alpha}{2} = \frac{\lambda}{\pi w_0} \qquad \text{valid in the far field}(z \gg z_{\mathsf{R}}) \tag{132.7}
$$

For all the equations above, waist radius and half angle of divergence are referring to the point where the squared amplitude is reaching  $e^{−2}$  ( $\approx$  0.135) times the maximum squared amplitude.

A two-dimensional Gaussian field can be constructed by multiplying two one-dimensional fields:

$$
U_{\mathsf{G}}(x,y) = U_{\mathsf{G}}(x) \cdot U_{\mathsf{G}}(y) \tag{132.8}
$$

whereas the beam parameters may be different for both directions. Different waist distances *z* lead to an astigmatic Gaussian field.

#### **132.1.2 Beam Quality and Higher Order Modes**

The Gaussian wave generator ( $\rightarrow$ Fig. [476\)](#page-557-0) can also be used to generate fields that represent Hermite-Gaussian or Laguerre- Gaussian modes. A two-dimensional Hermite-Gaussian is derived by:

$$
U_{\mathsf{H}}(x,y) = U_{\mathsf{G}}(x,y) \cdot \exp\left[\pm i(m+n)\arctan\left(\frac{z}{z_{\mathsf{R}}}\right)\right] \cdot \mathcal{H}_m\left(\frac{\sqrt{2}x}{w(z)}\right) \cdot \mathcal{H}_n\left(\frac{\sqrt{2}y}{w(z)}\right) \quad . \tag{132.9}
$$

where  $m$  and  $n$  are the order for x- and y-direction, respectively.  $\mathcal{H}_j$  is the Hermite polynomial for the order  $j$ . The *M^2 Parameter* of a Hermite-Gaussian is calculated by

$$
M^{2} = \begin{cases} 2m+1 & \text{x-direction} \\ 2n+1 & \text{y-direction} \end{cases}
$$
 (132.10)

A two-dimensional Laguerre-Gaussian is derived by:

$$
U_{\mathsf{L}}(x,y) = U_{\mathsf{G}}(x,y) \cdot \exp\left[\pm i\left(l\arctan\left(\frac{y}{x}\right) + M^2\arctan\left(\frac{z}{z_{\mathsf{R}}}\right)\right)\right] \cdot \mathcal{L}_p^{|l|}\left(\frac{2(x^2 + y^2)}{w(z)^2}\right) \tag{132.11}
$$

where  $p$  is the radial order and  $l$  is the angle order.  $\ \mathcal{L}_{p}^{[l]}$  is an associated Laguerre polynomial. The  $M^{\wedge}2$ *Parameter* of a Laguerre-Gaussian is calculated by

$$
M^2 = 2p + |l| + 1 \tag{132.12}
$$

Further explanations for these formulas can be found for instance in [\[ST91\]](#page-1024-0).

#### **132.2 Super-Gaussian Wave**

This source model allows you to generate isotropic and separable super-Gaussian fields. An isotropic super-Gaussian field *U*(*x*, *y*) is given by

<span id="page-933-0"></span>
$$
U(x,y) = \exp\left[-\left(\frac{r}{w_0}\right)^m\right],
$$
\n(132.13)

where  $w_0$  denotes the waist radius at the amplitude level of  $1/e$ , *m* denotes the order of the super Gaussian (*m* = 2 corresponds to a regular Gaussian) and

$$
r = \sqrt{x^2 + y^2}.
$$
 (132.14)

A separable super Gaussian field  $U(x, y)$  is defined by

$$
U(x,y) = \exp\left[-\left(\frac{x}{w_{0,x}}\right)^{m_x} - \left(\frac{y}{w_{0,y}}\right)^{m_y}\right],
$$
\n(132.15)

where order and waist radius are given for both x- and y-direction.

It is possible to define the waist radius *w* at any (amplitude or intensity) level *k* above the minimum edge level, i.e. different from  $w_0$  as defined in Eq. [\(132.13\)](#page-933-0). This waist radius w is connected to  $w_0$  by

$$
w_0 = \frac{w}{\sqrt[m]{-\ln k}},\tag{132.16}
$$

where the amplitude level 0 < *k* < 1 is given as fraction of the maximum amplitude of the super Gaussian in its center.

If you want to create a field with a Top-Hat-like light distribution where only the "sharpness" of the edges is known but not the required order of the super Gaussian, then it is possible to enter the width ∆*r<sup>e</sup>* of the edge between a lower (minimum) and an upper (maximum) level (*y<sup>l</sup>* and *yu*). The relation between edge width and order of the super Gaussian is

$$
\Delta r_e = w \left( \sqrt[m]{\frac{\ln y_l}{\ln k}} - \sqrt[m]{\frac{\ln y_u}{\ln k}} \right). \tag{132.17}
$$

The meaning of all these parameters *w* (waist radius), *k* (definition level for waist radius), ∆*r<sup>e</sup>* (edge width), *y<sup>l</sup>* (minimum level of the edge) and *y<sup>u</sup>* (maximum level of the edge) is shown in the sketch in Fig. [781.](#page-934-0)

<span id="page-934-0"></span>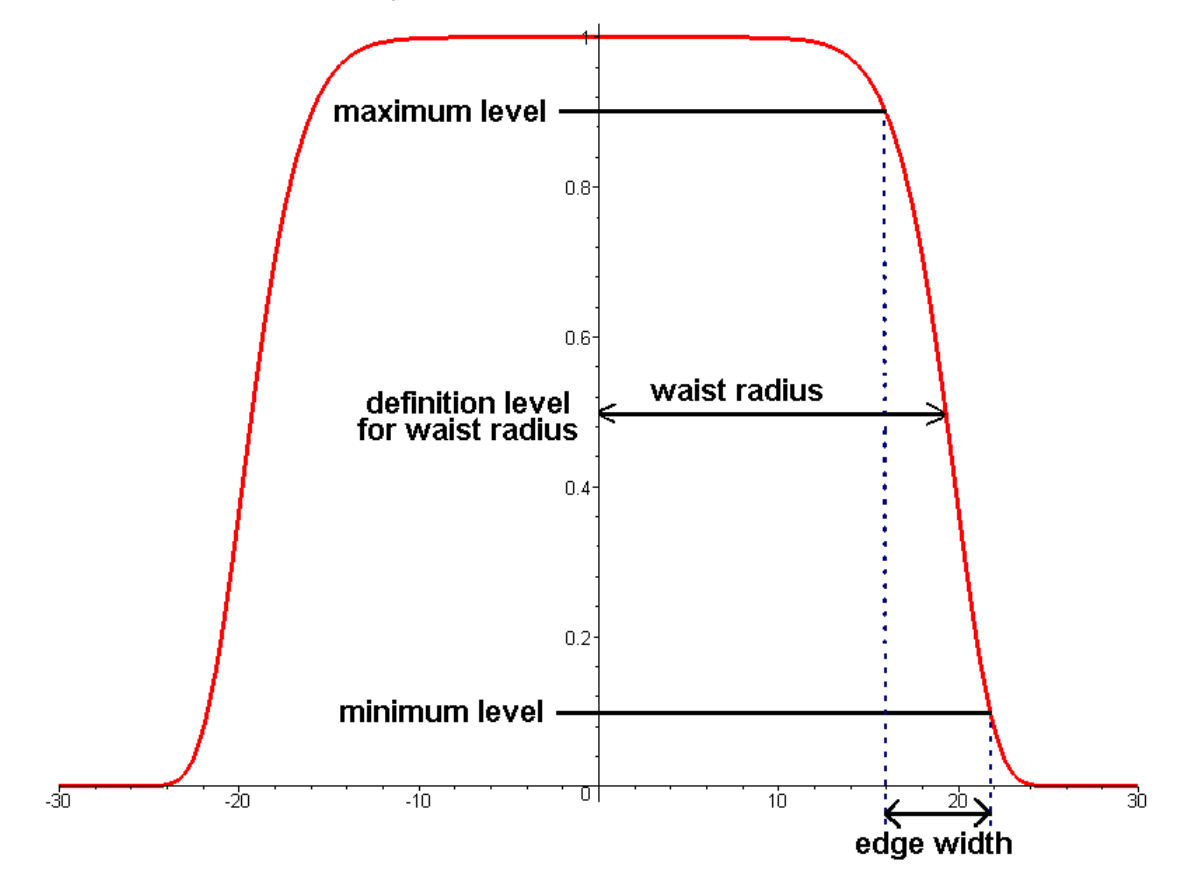

*Figure 781. Definition of a Super Gaussian by Edge Width and Waist Radius.*

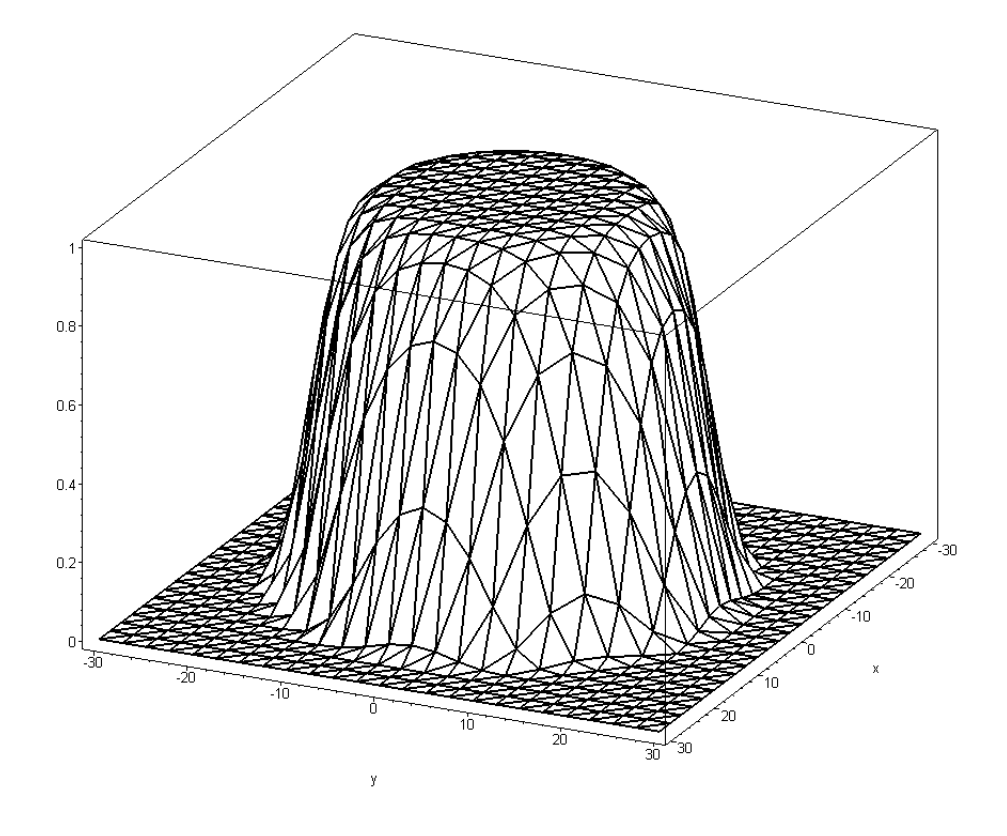

*Figure 782. Isotropic Super Gaussian Field as 3D View.*

#### **132.3 Gaussian Type Planar Source**

This generator can be used to simulate LEDs and Excimer lasers. The details of the model will be described in a separate paper which can be distributed on request.

The model is based on using a set of fundamental modes. In this case, Gaussian modes are used. The modes are laterally shifted across the emitting surface. The model assumes a dense set of modes. The computational model requires a finite set of modes which has to be defined by the user. Currently, the modes are scaled with the factor  $1/\sqrt{n}$ , where  $n$  is the number of lateral positions.

This source can be described by its divergence, by the coherence length or by the waist of the fundamental modes. Let us discuss the relationship between these values.

A single fundamental mode is a Gaussian field. The complex amplitude *U* in its waist plane  $(z = 0)$  is given by

$$
U(x, y, z = 0) = U_0 \exp\left(-\rho^2 / w_0^2\right)
$$
 (132.18)

with  $\rho^2=x^2+y^2.$  The waist radius  $w_0$  defines the radius for which the value of  $U$  is decreased by a factor of  $1/\mathsf{e}.$  Therefore, the squared amplitude is decreased by  $1/\mathsf{e}^2.$  In paraxial approximation a propagated Gaussian remains Gaussian and possesses the 1/e-beam radius *w*(*z*). We may then define the half-width 1/e (HWE) angle divergence of the beam by

$$
\theta_{\text{HWE}} = \lim_{z > \infty} \arctan\left(\frac{w(z)}{z}\right) = \arctan\left(\frac{w_0}{z_0}\right) \tag{132.19}
$$

with the Rayleigh length

$$
z_0 = \pi w_0^2 / \lambda.
$$
 (132.20)
Finally we obtain

<span id="page-936-1"></span><span id="page-936-0"></span>
$$
\theta_{\text{HWE}} = \arctan\left(\frac{\lambda}{\pi w_0}\right). \tag{132.21}
$$

Because the derivation uses a paraxial assumption, the angles are small and the arctan is often omitted in literature. It is important to note, that the arctan in Eq.  $(132.21)$  does not ensure its validity in the non-paraxial domain.

If we consider non-paraxial beams, the definition of the waist  $w<sub>0</sub>$  remains unchanged. But for the definition of the divergence we must consider the far field of the beam in form of the radiant intensity which takes the form

$$
J(\theta, \phi) = 4\pi^4 w_0^4 k^2 \cos^2 \theta \exp\left(-\frac{1}{2}(kw_0)^2 \sin^2 \theta\right).
$$
 (132.22)

For small angles we have  $\sin \theta \approx \theta$  and  $\cos \theta = 1$  and Eq. [\(132.22\)](#page-936-1) reduces to the intensity of a paraxial far field, which is a Gaussian. The divergence is now defined by the extent of *J* in terms of *θ*. Obviously it makes no sense to define a 1 / e value, because of the  $\cos^2\theta$  term. Thus, the half-width at half-maximum (HWHM) angle of *J*( $θ$ ) is defined as the divergence half-angle  $θ$ <sub>HWHM</sub>. Evaluation of Eq. [\(132.22\)](#page-936-1) results in the relationship between the waist  $w_0$  and the divergence  $\theta_{\text{HWHM}}$  according to

$$
w_0 = \lambda \frac{\sqrt{\ln(2\cos^2\theta_{\text{HWHM}})}}{\sqrt{2\pi\sin\theta_{\text{HWHM}}}}.
$$
\n(132.23)

The relation between waist and coherence length is given by

$$
w_0 = \sqrt{2} \cdot \text{coherence length.} \tag{132.24}
$$

# **132.4 Far Field Source**

<span id="page-936-2"></span>The far field source allows you to define a spatially partially coherent light source by its far field.  $\left\{ uV_{\ell}(\rho,z;\omega)\right\}$ refers to one vectorial component  $\ell$  of a single mode  $u$  out of many uncorrelated modes. It is  $u$ defined by

$$
\left\{ {}_{u}V_{\ell}(\rho,z;\omega)\right\} _{u}=\left\{ \alpha_{u}D_{\ell}(\theta,\phi)\frac{e^{\mathrm{i}kr}}{r}\right\} _{u}.\tag{132.25}
$$

The following symbols are used in Eq. [\(132.25\)](#page-936-2).

- $\omega = \frac{2\pi c}{\lambda}$ : Angular frequency.
- *k*: Wave number.
- *ρ*: The lateral position (*x*; *y*).

$$
\bullet \ \ r = \sqrt{x^2 + y^2 + z^2}
$$

- $\cdot$   $\alpha_u$  is the weight of the mode.
- The complex direction weight functions  $D_\ell(\theta, \phi)$ .
- $\bullet$  The braces with index  $u$  indicate the use of the mode coordinate system shifted by  $\rho_{u}.$

# **132.5 Spectrum Generators**

#### **132.5.1 Black Body Spectrum**

The black body power spectrum uses the energy density distribution law in dependence on the wavelength *λ*

$$
S(\lambda) = \frac{8\pi hc}{\lambda^5} \frac{1}{e^{\left(\frac{hc}{\lambda kT}\right)} - 1}
$$

where *T* is the temperature in Kelvin, *h* denotes the Planck constant (6.6260755 · 10−<sup>34</sup> Js), *k* is the Boltzmann constant (1.3806505 · 10−<sup>23</sup> J/K), and *c* stands for the vacuum speed of light (299792458 m/s).

#### **132.5.2 Gaussian Spectrum**

A Gaussian spectrum arises in Doppler broadening of a spectral line. Its dependence on the angular frequency *ω* is given by the formula

$$
S(\omega) = S_0 \exp\left(-\ln 2 \cdot \frac{(\omega - \omega_0)^2}{\Delta \omega^2}\right),\tag{132.26}
$$

where *ω*<sup>0</sup> is the central angular frequency, ∆*ω* the half width at half-maximum of the distribution. In transforming the density to a function of the wavelength, the relations

$$
\omega_0 = 2\pi c/\lambda_0,
$$
  

$$
\Delta \omega = -\omega_0/\lambda_0 \cdot \Delta \lambda,
$$

were used.

If wavelengths with a minimal intensity *S*min (relative to the peak intensity) shall limit the sampled wavelength interval, then corresponding lowest and highest angular frequencies are computed from

$$
\omega_{\min} = \omega_0 + \Delta \omega \cdot \sqrt{\frac{-\ln S_{\min}}{\ln 2}},
$$

$$
\omega_{\max} = 2\omega_0 - \omega_{\min},
$$

and the equivalent wavelengths follow from  $\lambda = 2\pi c/\omega$ .

#### **132.5.3 Lorentzian Spectrum**

The Lorentzian power spectrum arises in natural lifetime and collision broadening of a spectral line. Its dependence on the angular frequency *ω* is given by the formula

$$
S(\omega) = \frac{S_0}{(\omega - \omega_0)^2 + \Delta \omega^2'}
$$

where  $ω_0$  is the central angular frequency, Δ*ω* the half width at half-maximum of the distribution. In transforming the density to a function of the wavelength, the relations

$$
\omega_0 = 2\pi c/\lambda_0,
$$
  

$$
\Delta \omega = -\omega_0/\lambda_0 \cdot \Delta \lambda,
$$

were used.

If wavelengths with a minimal intensity *Smin* (relative to the peak intensity) shall limit the sampled wavelength interval, then corresponding lowest and highest angular frequencies are computed from

$$
\omega_{min} = \omega_0 + \Delta \omega \cdot \sqrt{1/S_{min} - 1},
$$

$$
\omega_{max} = 2\omega_0 - \omega_{min},
$$

and the equivalent wavelengths follow from  $\lambda = 2\pi c/\omega$ .

# **133 Optical Components**

# **133.1 Surfaces**

#### **133.1.1 Approximated Function Domain of Surfaces**

Internally all surfaces have an *Approximated Function Domain*, which is either elliptical or rectangular. If you extend the (inner) definition area of the surface beyond this limit, you may noticed unwanted "bends" or too large values for the following reasons.

- The formula used to describe the surface really becomes invalid beyond this range. Most likely reason is that the radicand of a square root in the formula becomes less than zero. These invalid values are then replaced by the *Position of Surrounding Plane* (→Sec. [35.1.1.1\)](#page-279-0). Example: Conical Surface  $(\rightarrow$ Sec. [35.2.4\)](#page-289-0).
- The formula used to describe the surface becomes invalid *somewhere* beyond this range, but the exact shape of the boundary between valid and invalid values is unknown due to mathematical reasons. Then an Approximated Function Domain is used which for sure contains only valid values. Invalid values are replaced by the *Position of Surrounding Plane* (→Sec. [35.1.1.1\)](#page-279-0). This is the case for the Toroidal Asphere Surface  $(\rightarrow$ Sec. [35.2.12\)](#page-302-0).
- The formula used to describe the surface is a polynomial which was designed to deliver height values within a certain range as long as you are in the *Unit Radius*. But outside of the unit radius the height values tend towards infinity. For these surfaces like the Zernike & Seidel Surface ( $\rightarrow$ Sec. [35.2.14\)](#page-306-0) the unit radius defines the Approximated Function Domain.
- You exceed the range of given data for data-based surfaces like the Sampled Surface ( $\rightarrow$ Sec. [35.2.11\)](#page-300-0). Then extrapolation ( $\rightarrow$ Sec. [13.3\)](#page-154-0) is used, which can lead to overshooting in case of cubic interpolation of the data.
- Programmable Surfaces ( $\rightarrow$ Sec. [35.2.9\)](#page-296-0) always have an infinite Approximated Function Domain. But in case your snippet yields invalid values [\(NaNs\)](https://en.wikipedia.org/wiki/NaN), they are replaced by the *Position of Surrounding Plane*  $(\rightarrow$ Sec. [35.1.1.1\)](#page-279-0).

If along the boundary of the (inner) definition area there are only invalid values, the boundary minimum and maximum is regarded as zero.

# **133.1.2 Height Discontinuities and Rescaling of Surfaces**

VirtualLab Fusion allows to scale any surface in x-, y-, and z-direction, respectively. Furthermore, VirtualLab Fusion offers three mathematical operations which introduce height discontinuities into the height profile of an optical surface.

- 1. **Pixelation** introduces rectangular pixels. The height within one pixel remains constant.  $\rightarrow$ Sec. [133.1.2.1.](#page-938-0)
- 2. **Height Quantization** introduces a limited number of equidistant discrete height levels. The height at a certain position is set to the nearest height level.  $\rightarrow$ Sec. [133.1.2.2.](#page-939-0)
- 3. Using **Fresnel zones**, the height profile is wrapped so that all height values lie within a certain interval.  $\rightarrow$ Sec. [133.1.2.3.](#page-940-0)

The following equation shows how and in which order these surface manipulations are applied.

<span id="page-938-1"></span>
$$
h(x,y) = Q\left(\alpha \mathcal{R}\left(h'\left[\mathcal{P}\left(\frac{x}{\beta}\right), \mathcal{P}\left(\frac{y}{\gamma}\right)\right]\right)\right) \tag{133.1}
$$

 $h'(x,y)$  is the original height profile, e. g. that of a conical surface.  $h(x,y)$  is the height profile after applying the aforementioned manipulations. *β*, *γ* and *α* represent a scaling in x-direction, scaling in y-direction, and scaling in z-direction, respectively.

The scaling in x-direction and the scaling in y-direction effect the domain of definition of the surface function  $(\rightarrow$ Sec. [35.1.1\)](#page-278-0). Thus, you cannot enter values which are so small that the current size of the definition area exceeds the domain of definition of the surface function. The scaling in z-direction must not be zero, a negative scaling in z-Direction means that the height profile is inverted.

<span id="page-938-0"></span> $P(a)$  refers to the pixelation operator ( $\rightarrow$ Sec. [133.1.2.1\)](#page-938-0),  $Q(h)$  to the quantization operator ( $\rightarrow$ Sec. [133.1.2.2\)](#page-939-0),  $\mathcal{R}(h)$  to the fresnelization operator ( $\rightarrow$ Sec. [133.1.2.3\)](#page-940-0).

#### **133.1.2.1 Pixelation**

The pixelation function *p*(*a*) introduces discrete rectangular pixels in the height profile and is defined as

$$
p(a) = \begin{cases} \text{round}\left(\frac{a}{\Delta a}\right) \Delta a &; \text{if pixelation is used.} \\ a &; \text{else} \end{cases}
$$
 (133.2)

∆*a* represents the pixel size along the x- or y-axis. The pixel size is in general different along both axes. Note, according to Eq. [\(133.1\)](#page-938-1), the resulting pixelation effect (the size of a region for which the height is constant) is influenced by the scaling parameters *β* (scaling in x-direction) and *γ* (scaling in y-direction).

The Sampled Surface contains discrete, equidistantly sampled height values with sampling distances *δx* and *δy* along the x- and y-axis, respectively. An additional interpolation method creates a continuous surface profile from these sampling points. If *Nearest Neighbor* is the interpolation method set in the sampled surface, rectangular pixels will always appear. Hence pixelation cannot be disabled then and the pixel sizes are fixed to *δx* · *δy*.

#### <span id="page-939-0"></span>**133.1.2.2 Use Discrete Height Levels (Height Quantization)**

The function  $q(h)$  introduces discrete height levels in an optical surface and is defined as

$$
q(h) = \begin{cases} h & \text{if quantization is not used.} \\ q_{\text{min}} & \text{if } h_{\text{min}} \le h < q_{\text{min}}. \\ q_{\text{max}} & \text{if } q_{\text{max}} < h \le h_{\text{max}}. \\ \text{round}\left(\frac{h - q_{\text{min}}}{\Delta h}\right) \Delta h + q_{\text{min}} & \text{else} \end{cases}
$$
(133.3)

*q*min and *q*max are the minimum and the maximum height level of the discretized height profile, respectively. ∆*h* is the height difference between two consecutive height levels and is defined as

$$
\Delta h = \frac{q_{\text{max}} - q_{\text{min}}}{n - 1}.
$$
\n(133.4)

*h*min represents the minimum height of the original non-discretized surface and *h*max its maximum height. *n* is the *Number of Discrete Height Levels* between and including  $q_{min}$  and  $q_{max}$ . The function round(*x*) returns the integer value closest to *x*.

<span id="page-939-1"></span>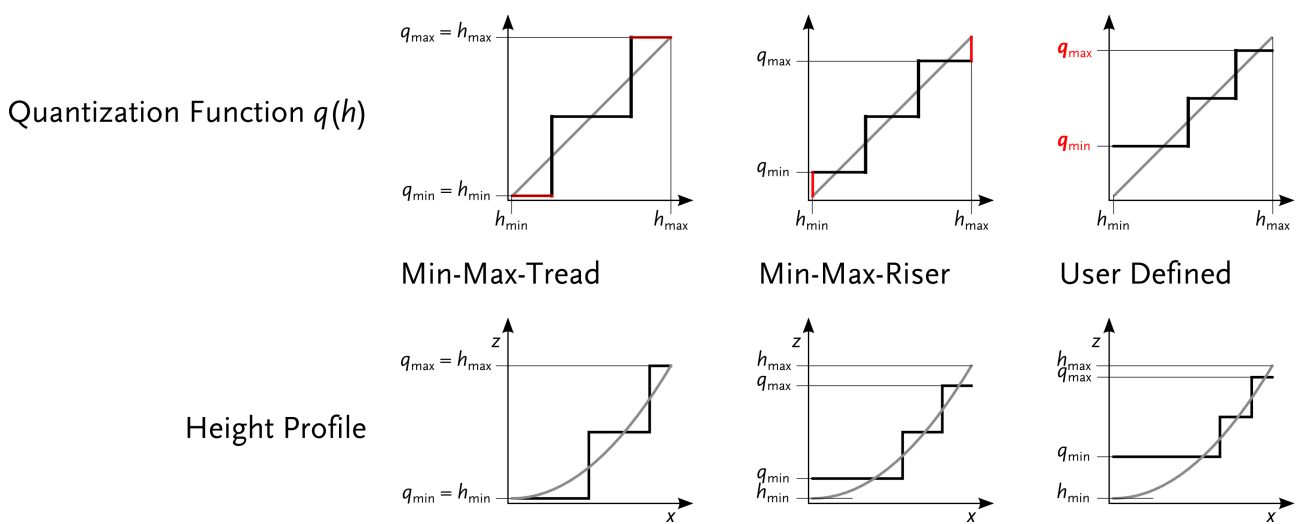

*Figure 783. Illustration of the three quantization modes supported by VirtualLab Fusion. The top row shows the respective quantization functions q*(*h*) *and the bottom row shows the effect if this quantization function is applied on a sample height profile.*

The quantization mode *Min-Max-Tread* ensures that the z-extension does not change. To this end,  $q_{min}$  is set to the original minimum height *h*min and *q*max is set to the original maximum height *h*max. As you can see in the left part of Fig. [783,](#page-939-1) the "stairway" representing the quantization function starts with a tread (a horizontal region).

However, the *Min-Max-Tread* mode has a maximum quantization error  $q(h)-h$  of  $\frac{h_{\max}-h_{\min}}{2(n-1)}$ . If one resigns the conservation of the z-extension, this error can be reduced to *<sup>h</sup>*max−*h*min 2*n* . To this end, the mode *Min-Max-Riser* is available where  $q_{\sf min}=h_{\sf min}+\frac{h_{\sf max}-h_{\sf min}}{2n}$  and  $q_{\sf max}=h_{\sf max}-\frac{h_{\sf max}-h_{\sf min}}{2n}.$  As you can see in the middle part of Fig. [783,](#page-939-1) the "quantization stairway" starts with a riser (a vertical line).

A third quantization mode named *User Defined Min- and Max-Levels* allows you to set arbitrary *q*min and *q*max values.

The following table summarizes the three modes.

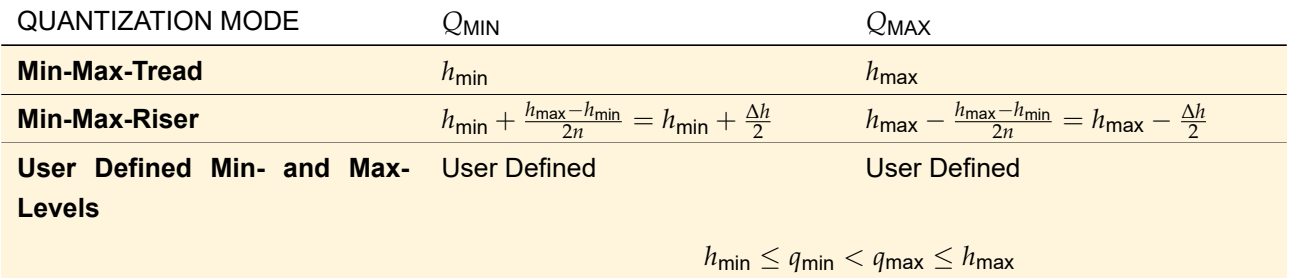

The default quantization mode for new surfaces is *Min-Max-Riser*, with the exception of those surfaces which are by default restricted to a discrete number of height levels (Rectangular Grating Surface, Sampled Surface, and Transition Point List Surface). Those surfaces are set to *Min-Max-Tread* quantization by default so that quantization does not change the predefined height levels (if they are equidistant). Furthermore, a Rectangular Grating Surface is always discretized to two height levels.

## <span id="page-940-0"></span>**133.1.2.3 Fresnel Zones**

If you use Fresnel zones the height profile is "folded" so that all height values lie in the interval  $-p\cdot h$ t… (1 − *p*)*h*<sup>t</sup> . *h*<sup>t</sup> refers to the *Fresnel Height* and *p* refers to the *Relative Position on z-Axis*.

Thus, if the *Relative Position on z-Axis* is set to 0 % the height values range from  $0$  to  $+h_{\mathsf{t}}.$  This is the recommended setting for a height profile containing only positive height values (e. g. a conical surface with positive radius of curvature).

Vice versa, a *Relative Position on z-Axis* of 100 % is recommended for surfaces with only negative height values as then the height values are in the range  $-h_\mathsf{t} \ldots 0.$ 

Any intermediate relative position is of course also feasible. Fig. [784](#page-941-0) shows an example for the effect of the relative position.

<span id="page-941-0"></span>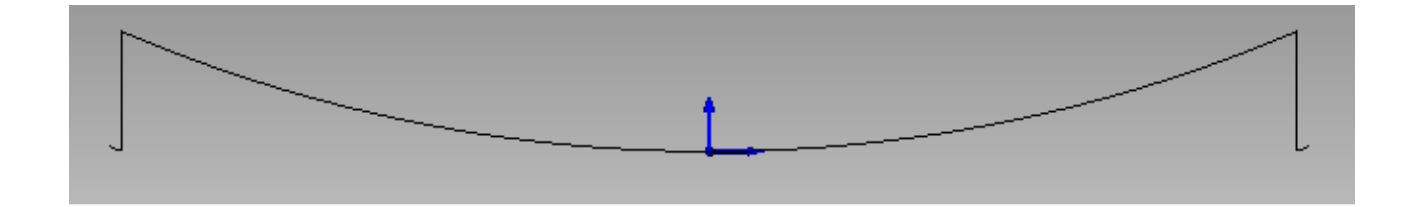

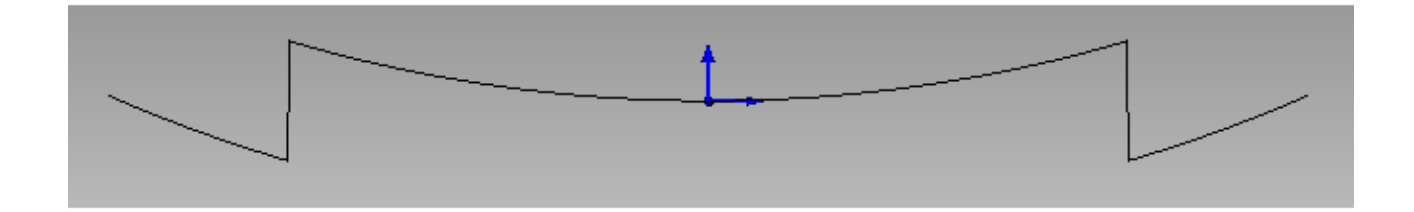

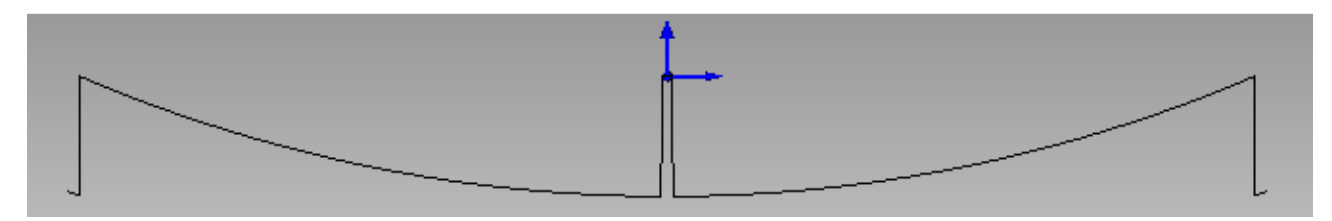

*Figure 784. A cylindrical surface with positive radius of curvature and Fresnel zones. The subfigures illustrate the effect of different values for the* Relative Position on z-Axis *p.* Left:  $p = 0\%$ . Height values range from 0 to 2 mm. **Middle:**  $p = 50\%$ . Height values range from -1 to 1 mm. **Right:**  $p = 99.99\%$ . Height values range from -2 to (nearly) 0 mm.

Note that the scaling in z-direction is applied after introducing the Fresnel zones. Thus the scaling in z-direction does not influence the positions of the Fresnel "jumps" but the total profile height of a surface with Fresnel "jumps" is the scaling factor *α* times the set *Fresnel Height*.

# **133.2 Coatings**

The properties of a real coating naturally depend on the conditions of the process it was produced in. First of all, its thickness depends on the deposition parameters, like the flow direction of the material. Therefore VirtualLab Fusion allows you to specify some of these parameters, to produce more realistic coatings. The thickness *t<sup>c</sup>* of a coating at the position  $(x_c, y_c, z_c)$  is modified by a factor  $F_{HK}$  that is derived from the Hertz-Knudsen-Law (Please read [\[BE04\]](#page-1022-0) or [\[Bun82\]](#page-1022-1) for more information about the deposition of thin films for producing coatings.):

$$
t_c(x_c, y_c, z_c) = t_0 \cdot F_{\text{HK}} = t_0 \cdot \cos \alpha \cos \Theta \cdot 1/r_S^2 \tag{133.5}
$$

In this equation,  $t_0$  is the thickness of the coating as specified, that means without consideration of the processing parameters. The angle Θ is measured between the normal vector *n* of the optical surface at position  $(x_c, y_c, z_c)$  and the direction of the particle flow from the source at this point. *α* means the angle between this current flow and the direction of the maximum density flow f. The ratio of the distances  $d_0/d_c$  equals  $r_S$  (where  $d_0$  denotes the distance of the particle source to the origin of the coordinate system, where the optical axis intersects the surface; and  $d_c$  is measured from the particle source to the current position  $(x_c, y_c, z_c)$ ). Please see also Fig. [785.](#page-942-0) As you can see, the Hertz-Knudsen-Law assumes a flux density, decreasing laterally with a cosine law, and decreasing axially with an  $1/r^2$ -law.

<span id="page-942-0"></span>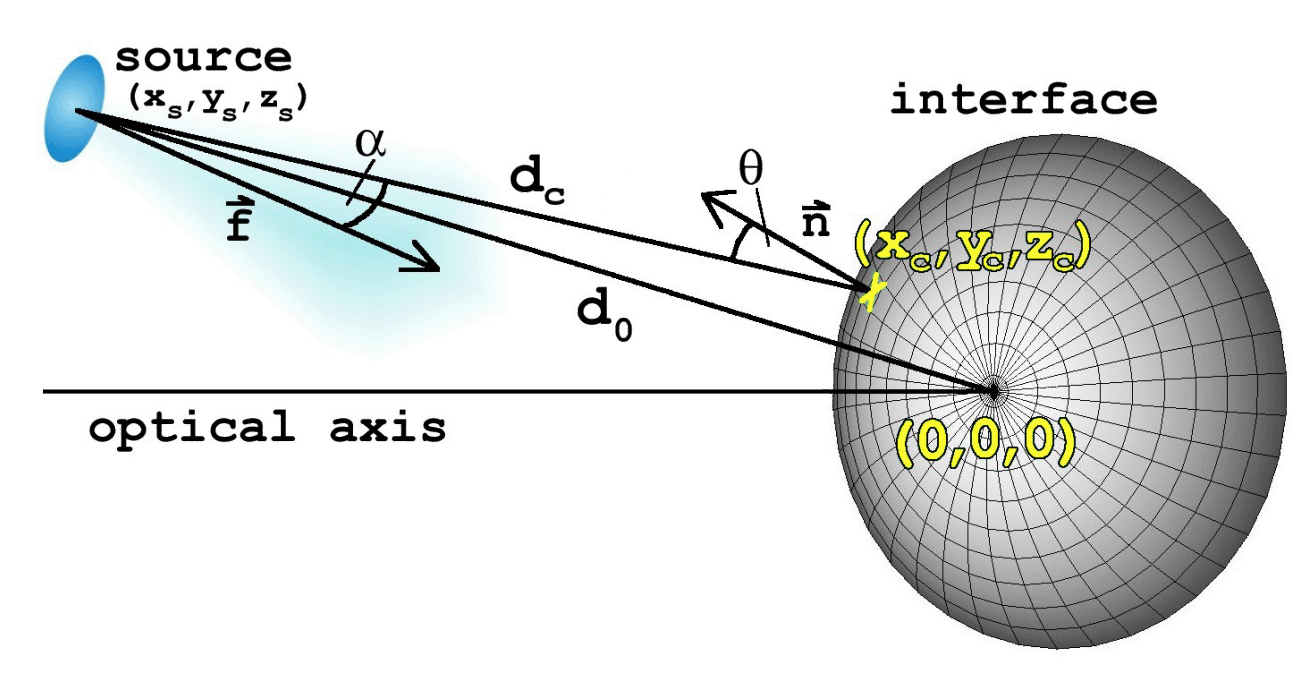

*Figure 785. Sketch of the meaning of the processing parameters of coatings.*

# **133.3 Media**

# **133.3.1 Scaling and Periodization of Media**

Inhomogeneous optical media in VirtualLab Fusion define an arbitrary refractive index distribution *n*(*x*, *y*, *z*). From this index distribution one can derive a new index distribution  $n'(x,y,z)$  that includes scaling and periodization along the x-, y- , and z-direction.

$$
n'(x,y,z) = n\left(\frac{x\%P_x}{S_x}, \frac{y\%P_y}{S_y}, \frac{z\%P_z}{S_z}\right) \tag{133.6}
$$

*Sx*, *S<sup>y</sup>* and *S<sup>z</sup>* represent a *Scaling in x-Direction*, *Scaling in y-Direction*, and *Scaling in z-Direction*, respectively.  $\chi$ %*P* is a modulo operator performing the operation  $\chi'=\chi\pm\ell$ P;  $\ell\in\mathbb Z$  whereas the resulting  $\chi'$  lies in the (cuboid shaped) elementary cell. This elementary cell is defined as (−*Px*/<sup>2</sup> . . . + *<sup>P</sup>x*/2; −*Py*/<sup>2</sup> . . . + *<sup>P</sup>y*/2; 0 . . . *Pz*).

#### **133.3.2 GRIN Medium**

A GRIN medium is described by a base material and an analytical formula which alters the refractive index of this base material.

There are several equations to describe the refractive index modulation. The following formulas are implemented:

<span id="page-942-1"></span>
$$
n(s) = n_0 + \sum_{i=1}^{N} n_i s^i
$$
 (133.7)

$$
n(s) = \sqrt{n_0 + \sum_{i=1}^{N} n_i s^i}
$$
 (133.8)

$$
n(s) = \begin{cases} n_0 \sqrt{1 - 2\Delta \left(\frac{s}{b}\right)^p}, & s \le b \\ n_1 = n_0 \sqrt{1 - 2\Delta}, & s > b \end{cases}
$$
(133.9)

$$
n(s) = n_0 \left( 1 - \frac{g^2}{2} s^2 \right) \tag{133.10}
$$

 $n_0$  is the wavelength dependent complex refractive index of the base material. In the first two cases you define the maximum order *N* and the individual parameters *n<sup>i</sup>* .

### **Annotations**

- $\cdot$   $n_0$  is the wavelength dependent complex-valued refractive index of the base material.
- The actual meaning of *s* depends on the chosen symmetry. You can define a GRIN lens with either *rotational symmetry (* $s = \sqrt{x^2 + y^2}$ *) or with <i>cylindrical symmetry (* $s = |x\cos\alpha + y\sin\alpha|$  *with the rotation* angle *α*). *α* = 0° refers to modulation in x-direction only and *α* = 90° refers to modulation in y-direction only.
- For the *Polynomial* (Eq. [\(133.7\)](#page-942-1)) and the *Square Root of Polynomial* (Eq. [\(133.8\)](#page-942-1)) you define the maximum order  $N$  and the individual parameters  $n_i.$
- The *Power Law Index Profile* is usually used to describe an optical fiber with a GRIN profile. Then the border *b* is equal to the core radius of the fiber. The decrease  $\Delta$  describes how much the refractive index is decreased till the border. Alternatively one can use the refractive index  $n_1$  at and outside of the border. The two values are related via  $n_1 = n_0$ √  $1 - 2\Delta$ . The (positive) exponent  $p$  of the equation is close to 2 for common GRIN fibers and infinity for step-index fibers. This formula is taken from [\[Nat\]](#page-1024-0).
- *Approximation of sech(s)* (Eq. [\(133.9\)](#page-942-1)) is a commonly used formula to characterize GRIN media, whereas the parameter *g* is referred to as gradient constant. The also-used equation  $n(\zeta) = n_0 \cdot \text{sech}(gr)$  yields nearly identical results for real GRIN lenses. Instead of the gradient constant *g* also the "pitch length"  $P_L = 2\pi/g$  can be used. In a lens with a length equal to the pitch length, light exits at the same position as it has entered the lens (→Fig. [786\)](#page-943-0). Manufacturers usually do not give the pitch length *P<sub>L</sub>* but the length *z* of the lens and its "pitch" *P*.

$$
P = \frac{z}{P_L}
$$
 and thus  
\n
$$
g = \frac{2\pi P}{I}
$$
 (133.11)

$$
(133.12)
$$

<span id="page-943-0"></span>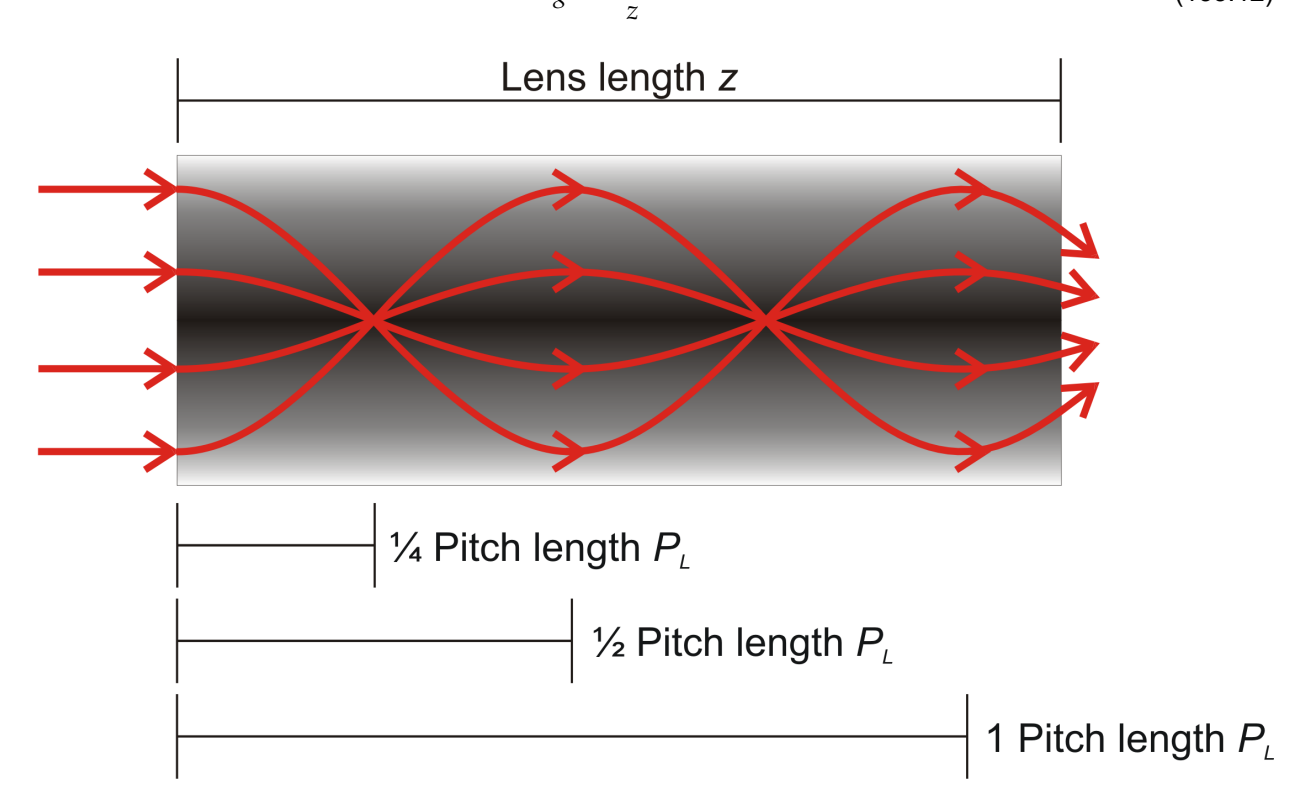

*Figure 786. Effect of a GRIN lens on collimated incident light. The pictured lens has a pitch of approximately 1.1. As you can see, a GRIN lens with a pitch of 0.25 would focus collimated light immediately after the lens.*

#### **133.3.3 Volume Grating Medium**

The volume grating medium is designed for analyzing interferograms recorded into a photosensitive *Holographic Material*. In VirtualLab Fusion the interferograms can be synthesized by the superposition of an arbitrary number of plane waves.

Mathematically, the x-period of the volume grating medium is the least common multiple of all subperiods  $P_{nm} = 2\pi/(k_{x,n} - k_{x,m})$ . As given angles  $\alpha_n$  and  $\alpha_m$  do not transfer linearly into wave numbers  $k_{x,n}$  and  $k_{x,m}$ , even the simple case of three interfering waves with angles α of 0°, 10°, and 20° would lead to a period of far more than one meter. As periods this large are not used in reality, you can specify a *Limit Period* which leads to quantized wave numbers. The smaller the *Test Period* the larger the difference between original and quantized angles can become. Under certain conditions the resulting *Structure Period of Quantized Medium* can be  $\frac{1}{n}$  the test period, where  $n$  is an integer. This period is used in simulations, as smaller periods lead to less computational effort.

The interference pattern can be described as local time-averaged energy density  $\overline{w}(x, y, z)$ .

$$
\overline{w}(x,y,z) = \epsilon_0 n_{\text{base}}^2 \left( \sum_n E_n e^{i\Phi_n(x,y,z)} \right)^2 \tag{133.13}
$$

The phase function  $\Phi_n(x,y,z)$  depends on the incident angle and wavelength of the  $n^{\sf th}$  wave. It is assumed that only waves of exactly the same wavelength will interfere with each other.

 $E_n$  is the amplitude of the  $n^\text{th}$  wave. It is calculated as follows:

<span id="page-944-1"></span><span id="page-944-0"></span>
$$
E_n = \sqrt{\frac{F_n}{\sum_n F_n} \frac{w_{\text{max}}}{\epsilon_0 n_{\text{base}}^2}}
$$
(133.14)

 $w_{\sf max}$  is the overall energy density of all superposing plane waves.  $\,F_n$  is the *Weight* factor of the  $\,n^{\sf th}$  wave. Eqs. [\(133.13\)](#page-944-0)-[\(133.14\)](#page-944-1) follow from Maxwell's equations assuming  $n = \sqrt{\epsilon}$  and  $\mu = 1$ .

## **133.3.3.1 Index Modulation**

The following equations specify how the local electrical field density  $\overline{w}(x, y, z)$  ( $\rightarrow$ Eq. [\(133.13\)](#page-944-0)) is converted into a change of the refractive index. The volume grating medium offers three different modes therefor:

# **(a) Direct**

In this case you just specify the desired *Refractive Index Modulation* ∆*n*. The refractive index *n*(*x*, *y*, *z*) at a certain position is then calculated via

$$
n(x, y, z) = n_{\text{holo}} + \frac{\overline{w}(x, y, z)}{w_{\text{max}}} \cdot \Delta n \tag{133.15}
$$

 $w_{\text{max}}$  can be an arbitrary value, as it cancels out in this case (see Eqs. [\(133.13\)](#page-944-0)-[\(133.14\)](#page-944-1)).  $n_{\text{holo}}$  is the refractive index of the *Holographic Material*.

#### **(b) Simulate Exposition Process**

In this case you simulate the real exposition process. This means you can set up the overall *Power Density P* of all superposing waves, the *Exposure Time t*exp and the *Material Response*.

Then, the overall energy density is calculated as follows:

$$
w_{\text{max}} = P \cdot t_{\text{exp}} \tag{133.16}
$$

You can choose between three equations how the *Dose to Refractive Index Modulation* is modeled:

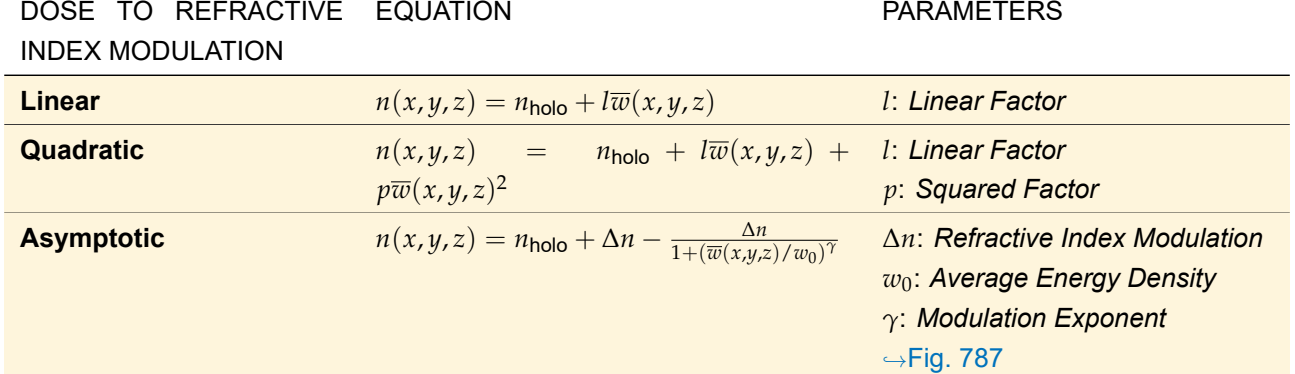

<span id="page-945-0"></span>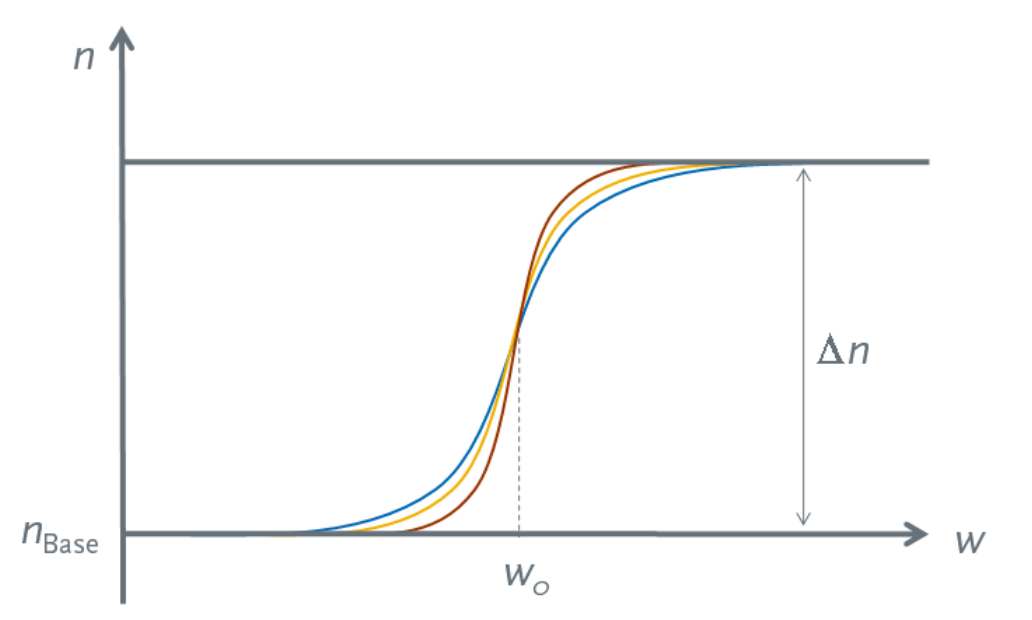

*Figure 787. The refractive indices n*(*w*) *if asymptotic dose to refractive index modulation is chosen. The blue curve has the smallest modulation exponent and the red curve the largest.*

# **(c) Photonic Crystals**

In this case it is assumed that above a certain energy density  $w_{\rm t}$  the original *Holographic Material* is replaced by a second material. In VirtualLab Fusion you enter the relative *Threshold*, i.e.  $\frac{w_{\sf{t}}}{w_{\sf{max}}}$ .

# **133.4 Materials**

The following dispersion formulas are implemented in VirtualLab Fusion to describe the wavelength dependency of the real part of the refractive index analytically:

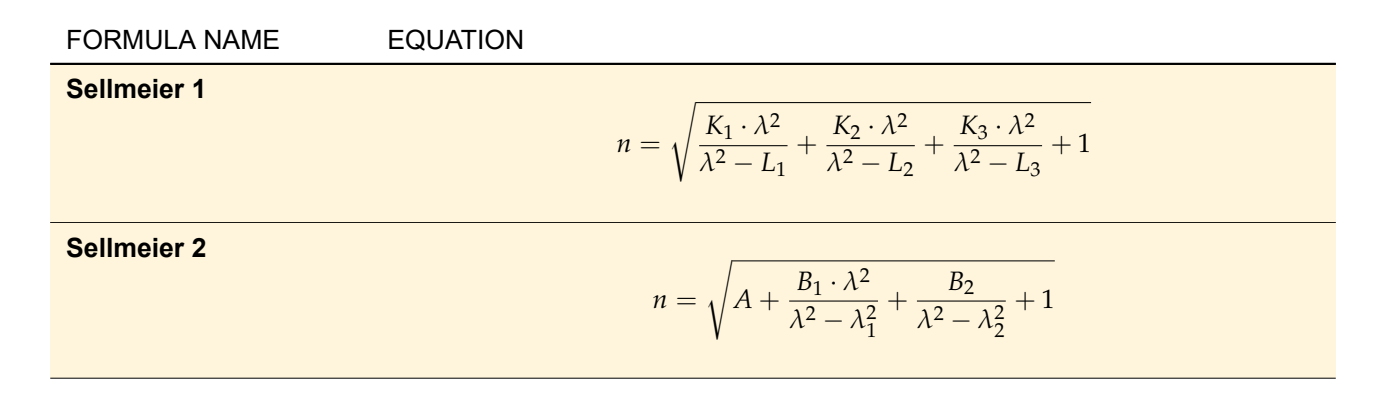

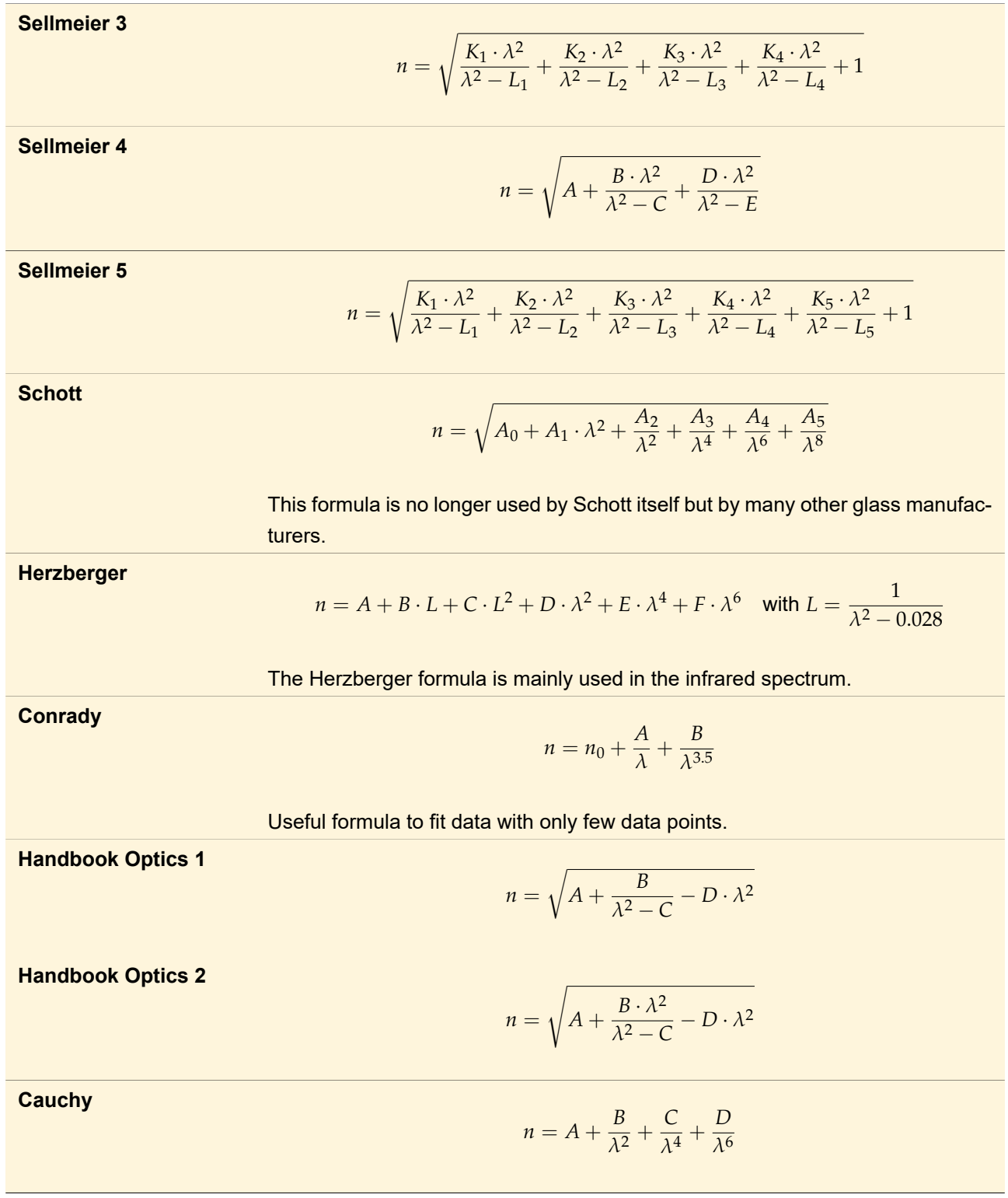

**Edlén 1994 (for Air)**

$$
n = 1 + \frac{p(n_{st}-1)}{96095.43} \cdot \frac{1 + 10^{-8}(0.601 - 0.00972T)p}{1 + 0.0036610 \cdot T} - f(3.7345 - 0.0401 \frac{1}{\lambda^2}) \cdot 10^{-10}
$$

with

$$
n_{st} = 8.34254 \cdot 10^{-5} + 0.02406147 / (130 - \frac{1}{\lambda^2}) + 1.5998 \cdot 10^{-4} / (38.9 - \frac{1}{\lambda^2}) + 1,
$$

*p* being the atmospheric pressure in Pa, *T* being the temperature in °C, and *f* being the *Partial Pressure of Water Vapor* in Pa. While the latter can be entered in the dialog, the pressure and temperature are taken from the Optical Setup which is simulated.

**Edlén 1953 (for Air)**

$$
n = 1 + \frac{n_{st} - 1}{1 + 0.0034785 \cdot (T - 15)} \cdot p / 101325 - 55 \cdot 10^{-9} \cdot 0.0075 f / (1 + 0.00367 \cdot T)
$$

with

$$
n_{st} = 6.4328 \cdot 10^{-5} + 0.0294981/(146 - \frac{1}{\lambda^2}) + 2.554 \cdot 10^{-4}/(41 - \frac{1}{\lambda^2}) + 1,
$$

*p* being the atmospheric pressure in Pa, *T* being the temperature in °C, and *f* being the *Partial Pressure of Water Vapor* in Pa. While the latter can be entered in the dialog, the pressure and temperature are taken from the Optical Setup which is simulated.

**Power Series**

$$
n = \sqrt{\sum_{i=0}^{3} A_i \cdot \lambda^{2i} + \sum_{k=1}^{6} A_{k+3} \cdot \lambda^{-2k}}
$$

**Abbe Number (***ν<sup>d</sup>* **)**

with

and

$$
n(\lambda) = A + \frac{B}{\lambda^2}
$$

$$
= \frac{n_{\rm d} - 1}{\lambda}
$$

$$
B = \frac{n_{\mathsf{d}}}{\nu_{\mathsf{d}}\left(\lambda_{\mathsf{F}}^{-2} - \lambda_{\mathsf{C}}^{-2}\right)}
$$

$$
A = n_{\mathsf{d}} - \frac{B}{\lambda_{\mathsf{d}}^2}
$$

,

*ν*<sub>d</sub> being the (classic) Abbe number, *n*<sub>d</sub> the refractive index at the Fraunhofer line d ( $\lambda$ <sub>d</sub> = 587.5618 nm). Additionally, the Fraunhofer lines F and C ( $\lambda$ <sub>F</sub> =  $H$ <sup>β</sup> = 486.134 nm;  $\lambda_c = H_\alpha = 656.281$  nm) are used.

**Abbe Number (***νe***)**  $n(\lambda) = A + \frac{B}{\lambda^2}$ *λ*2 with  $B = \frac{n_{e} - 1}{\sqrt{2}}$  $\nu_{\bf e} \left( \lambda_{\bf F'}^{-2} - \lambda_{\bf C'}^{-2} \right)$ and  $A = n_{\text{e}} - \frac{B}{\sqrt{2}}$  $\lambda_{\rm e}^2$ , *ν*<sup>e</sup> being the (alternative) Abbe number, *n*<sup>e</sup> the refractive index at the Fraunhofer line e ( $\lambda_e$  = 546.07 nm). Additionally, the Fraunhofer lines F' and C' ( $\lambda_F$  =

479.99 nm;  $\lambda_{\rm C'}$  = 643.85 nm) are used.

# **134 Functions**

# **134.1 ABCD Matrix Simulation**

ABCD matrices give an easy way to describe transformations in radial symmetric optical systems without limiting apertures, in paraxial approximation. Given a vector  $r_{\sf in}=(x,\alpha)^T$  describing the distance  $x$  to the optical axis and the direction component *α* (direction cosine) of an incoming (local) plane wave it is transformed by an ABCD matrix  $\mathcal M$  to the vector  $r_{\text{out}}$ :

$$
r_{\text{out}} = \begin{pmatrix} x' \\ \alpha' \end{pmatrix} = \mathcal{M} \cdot r_{\text{in}} = \begin{pmatrix} A & B \\ C & D \end{pmatrix} \begin{pmatrix} x \\ \alpha \end{pmatrix} . \tag{134.1}
$$

Simple optical elements can be described by specific matrices e.g.  $\left(\begin{smallmatrix} 1 & d \ 0 & 1 \end{smallmatrix}\right)$  for a free space propagation of distance  $d$ , or  $\left(\begin{smallmatrix}1&0\ -f^{-1}&1\end{smallmatrix}\right)$  for an infinitely extensive, thin lens with focal length  $f$ . A system consisting of several optical elements is described by the product of their matrices (where the order of multiplication depends on the order in which the elements are passed by the light):

<span id="page-948-0"></span>
$$
\mathcal{M}_{\text{system}} = \mathcal{M}_{n-1} \times \mathcal{M}_{n-2} \times \cdots \times \mathcal{M}_0. \tag{134.2}
$$

In this equation M<sup>0</sup> is the first of *n* elements passed through, M*n*−<sup>1</sup> is the last.

Collins [\[Col70\]](#page-1022-2) described a way to use ABCD matrices for wave optics by giving the following equation (Collins Integral, here simplified for one dimension),

$$
U_{\text{out}}(x') = -\frac{ik}{2\pi B} \exp(ikL_0)
$$

$$
\int_{-\infty}^{\infty} U_{\text{in}}(x) \exp\left[\frac{ik}{2B} \left(Ax^2 - 2xx' + Dx'^2\right)\right] dx,
$$
 (134.3)

where  $L_0$  is the axial optical distance of the system. Please note that Collins used a differing notation for the matrix elements, where A and D are interchanged as well as B and C. From the given equation [\(134.3\)](#page-948-0), which can be understood as a kind of Fresnel transform, the propagation of spectrum of plane waves as well as the Rayleigh-Sommerfeld convolution can be derived. All three propagation types are physically equivalent (and paraxial approximations(!), due to the nature of ABCD matrix representations) and differ only in the numerical accuracy. For more information about the propagation types and their application read Sec. [93.](#page-766-0)

Important: As it is not possible to enter the axial optical distance *L*<sub>0</sub>, the phase of the result of Eq. [\(134.3\)](#page-948-0) has got a constant offset to the real phase, except the case of  $B = 0$ , that means the geometrical and optical axial distance is  $= 0$ .

Furthermore, ABCD matrices give an easy way to describe the transformation of a Gaussian beam in radially symmetric optical systems without limiting apertures. Therefor the complex radius of curvature *q* of a Gaussian beam is defined as follows:

$$
\frac{1}{q(z)} = \frac{1}{R(z)} - i \frac{M^2 \lambda}{\pi w(z)^2}
$$
 (134.4)

 $R(z)$  is the *Phase Radius* at a certain position *z* and  $w(z)$  is the *Beam Radius* at the same position *z*. Furthermore, M<sup>2</sup> is the *M<sup>2</sup>Parameter* of the Gaussian beam and *λ* its wavelength. See also Sec. [132.1](#page-932-0) for reference. The complex radius of curvature  $q_{\text{in}}$  of the input Gaussian beam is transformed by an ABCD matrix  $M$  into the complex radius of curvature  $q_{\text{out}}$  of the output Gaussian beam by the so-called ABCD law [\[ST91\]](#page-1024-1):

$$
q_{\text{out}} = \frac{Aq_{\text{in}} + B}{Cq_{\text{in}} + D} \tag{134.5}
$$

### **134.2 Zernike & Seidel Aberrations**

# **134.2.1 Zernike Polynomials**

Zernike Polynomials are usually defined in normalized polar coordinates  $(\rho, \theta)$ , where  $0 \le \rho \le 1$ ;  $0 \le \theta \le 2\pi$ . Thus the radii  $r=\sqrt{x^2+y^2}$  have to be converted into  $\rho=r/r_{\sf max}$  where  $r_{\sf max}$  is the maximum radial extent of all positions.

Zernike polynomials are defined in standard form in Born and Wolf [\[BW83\]](#page-1022-3) as follows

$$
Z_n^m(\rho,\theta) = N_n^m R_n^m(\rho) \Theta_m(\theta).
$$
 (134.6)

The normalization constant is

<span id="page-949-0"></span>
$$
N_n^m = \sqrt{\frac{2(n+1)}{1 + \delta_{m0}}},
$$
\n(134.7)

the radial polynomial is

$$
R_n^m(\rho) = \sum_{s=0}^{\frac{n-|m|}{2}} \frac{(-1)^s (n-s)!}{s! \left(\frac{n+m}{2} - s\right)! \left(\frac{n-m}{2} - s\right)!} \rho^{n-2s},\tag{134.8}
$$

.

and azimuthal component is given by

$$
\Theta_m(\theta) = \begin{cases} \cos(|m|\theta) & \text{for } m \ge 0\\ \sin(|m|\theta) & \text{for } m < 0 \end{cases}
$$

*m* is the *azimuthal order* and *n* is the *radial order*. The following table lists the first 36 Zernike polynomials whereas the index  $i$  is the sequential OSA / ANSI standard index<sup>1</sup>. Fig. [788](#page-951-0) illustrates the relation between the indices *i*, *m*, and *n* for the first 91 Zernike polynomials.

<sup>1</sup> Note that other optics software often use [Noll's sequential indices.](https://en.wikipedia.org/w/index.php?title=Zernike_polynomials&oldid=861168248#Noll)

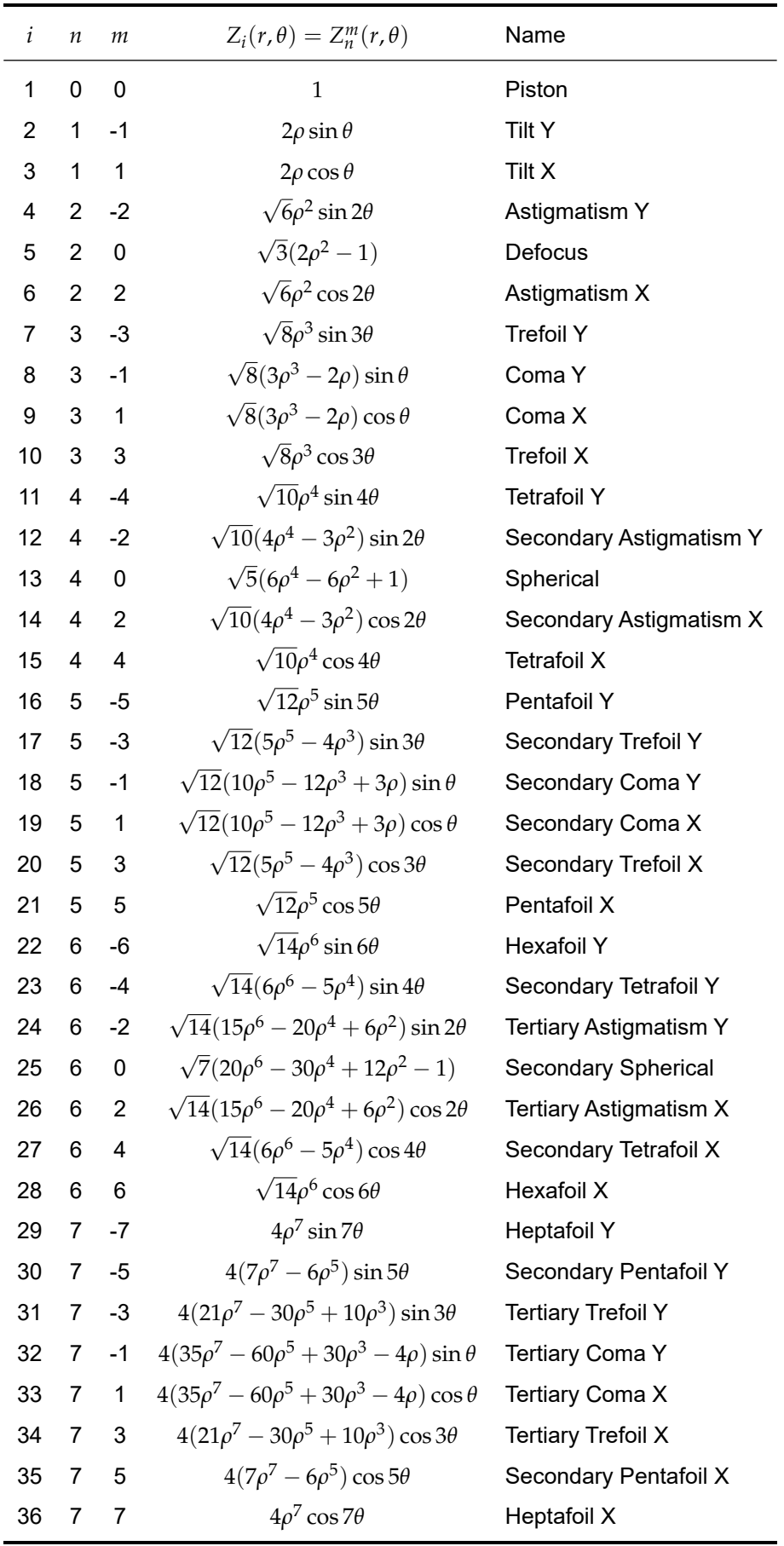

<span id="page-951-0"></span>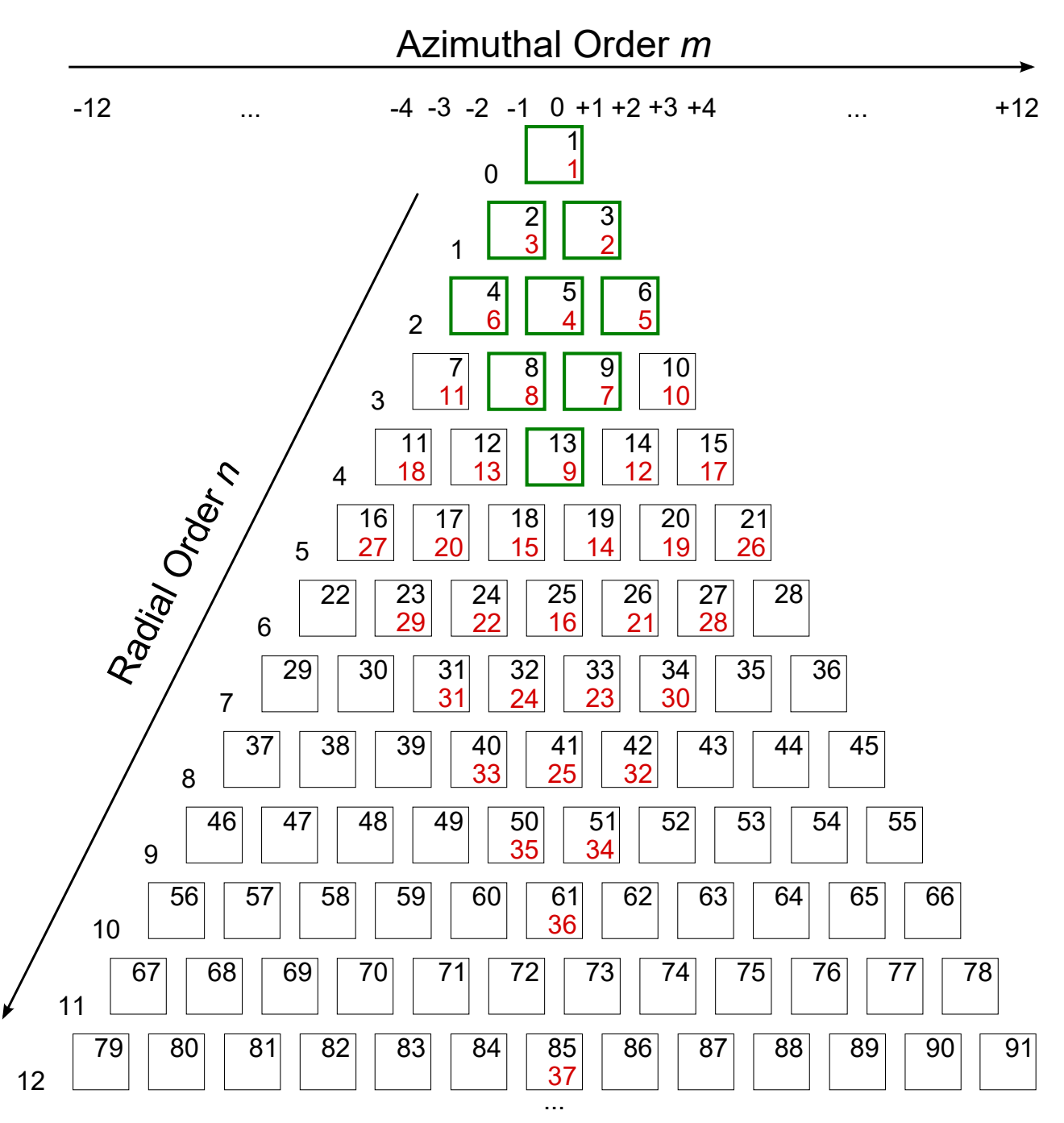

*Figure 788. This figure shows the first 91 Zernike polynomials and their corresponding radial order n and azimuthal order θ. The black numbers in the squares give the OSA / ANSI standard index i. The red numbers give the index of the corresponding Zernike fringe aberrations. Those Zernike polynomials which can be converted into Seidel aberrations are marked by a green frame.*

# **134.2.2 Zernike Fringe and Seidel Aberrations**

Zernike fringe aberrations are a commonly used subset of 37 Zernike polynomials ( $\rightarrow$ Fig. [788\)](#page-951-0) whereas for Zernike fringe aberrations the normalization constant  $N^m_n$  in Eq. [\(134.6\)](#page-949-0) always equals 1.

There are six Seidel aberrations:

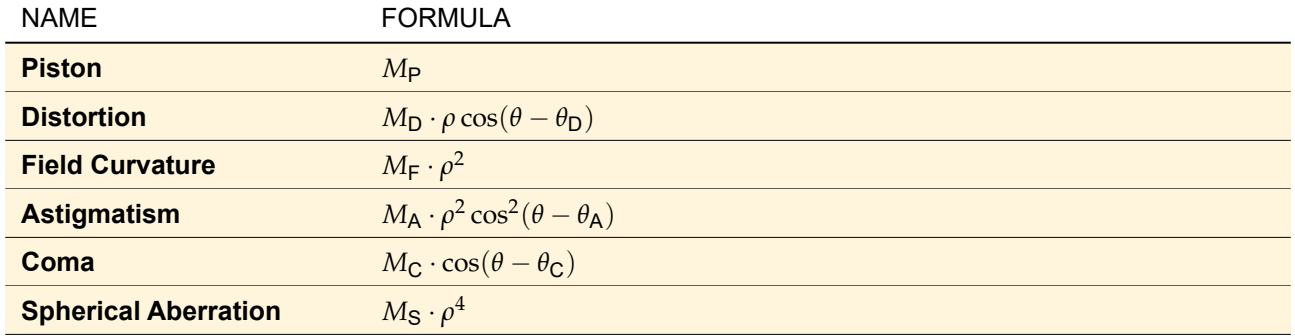

The  $M_2$  and  $\theta_2$  give the magnitude and the orientation angle of the corresponding Seidel aberrations. They can be derived out of the coefficients of the first nine Zernike fringe aberrations using the formulas given in table V of [\[WC92\]](#page-1025-0).

# **135 Manipulations**

# **135.1 Array - Array Operations**

There are four basic arithmetic operations for arrays: addition, subtraction, multiplication, and division and additionally the convolution.

In the case that the two arrays of a array-array operation have not the same sampling distance or the same array size, at least one of the fields or transmissions has to be resampled before the calculation, because the underlying operation works pointwise.

The following table shows which parameter has to be adjusted in what case for each operation. The second and the third column show how the sampling distance ∆new and the array size *S*new of the resulting array are determined by the sampling parameters of the operands (indices 1 and 2). Before starting the calculation, the array(s) that has got sampling parameters different from that of the result field must be resampled.

**Important:** The sampling parameters for the directions x and y are checked and adjusted independently!

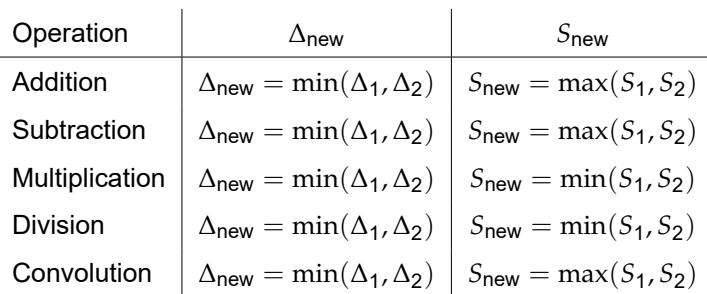

## **135.1.1 Basic Arithmetic Operations**

Different types of Complex Amplitude Documents (Harmonic Field vs. Transmission) cannot be used as operands in every possible combination. A summary of all combinable types and their result for all operations is shown in the following tables [135.1](#page-953-0) - [135.3.](#page-955-0) The used abbreviations are (GP) for globally polarized fields and (LP) for locally polarized fields.

Note: If the normalization factor of the Jones vector *J'* is zero, the resulting field is set to zero and the Jones vector to  $(1,0)^T.$  If for one sampling point a division by zero occurs, then the result is set to zero too.

<span id="page-953-0"></span>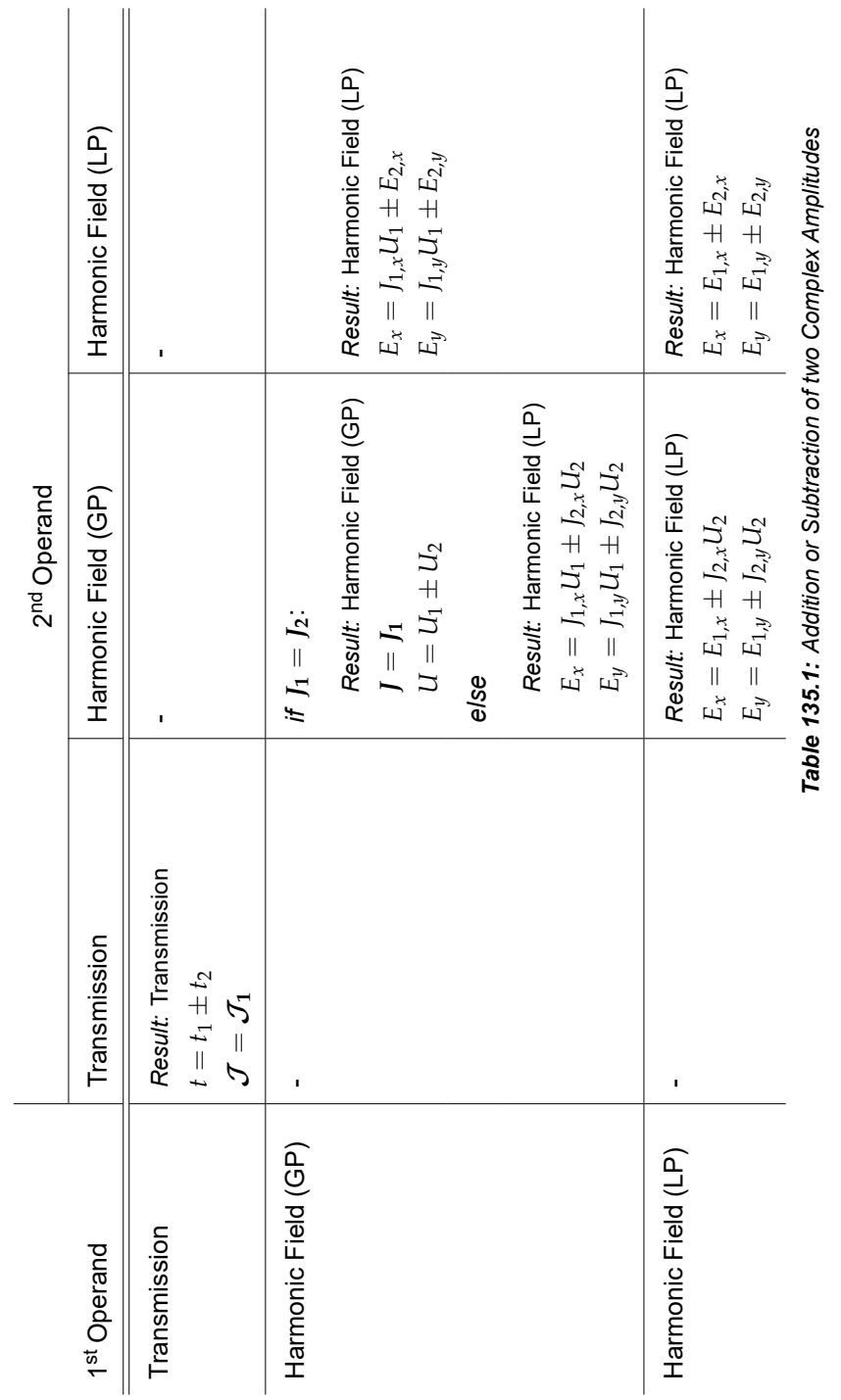

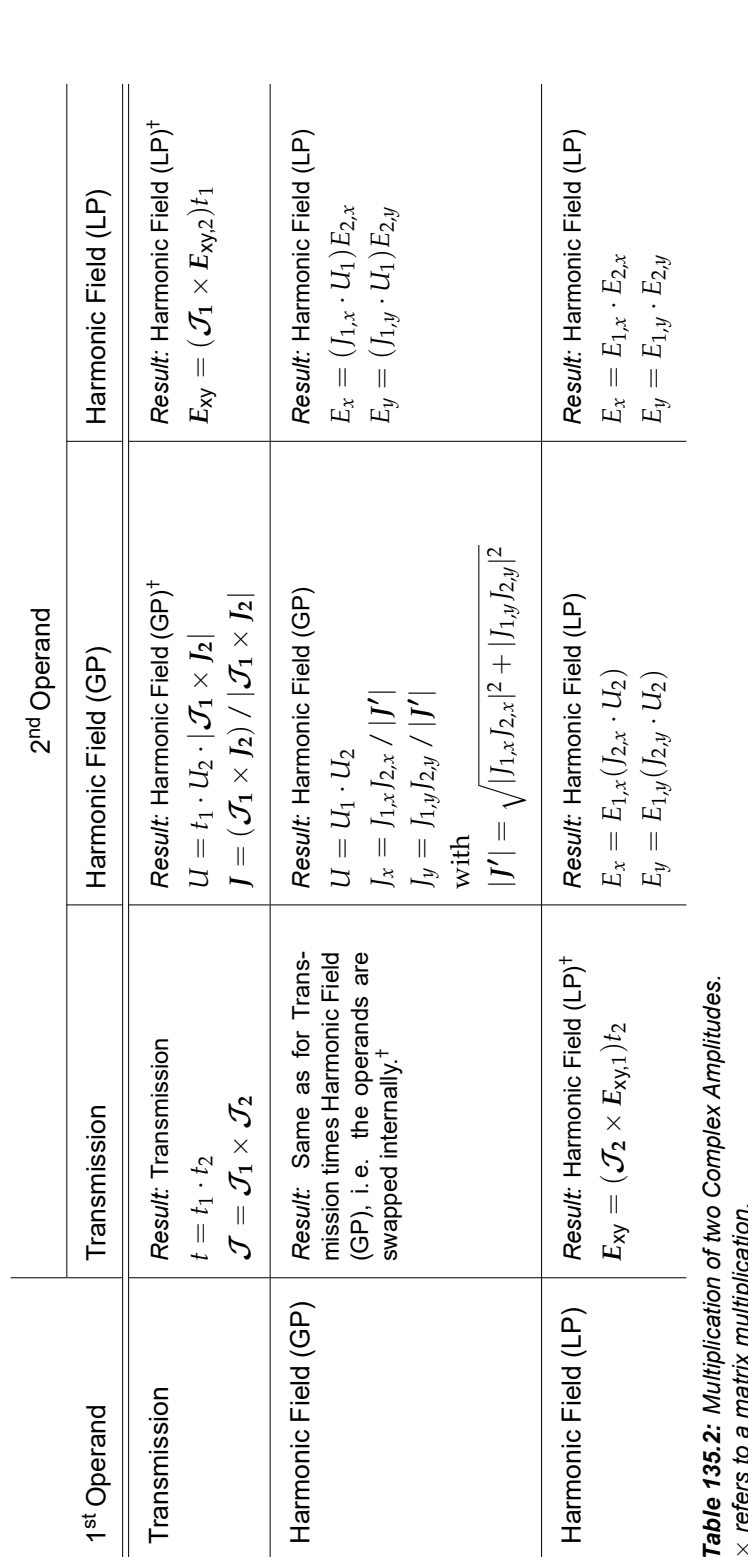

× refers to a matrix multiplication.<br>†Please note: There is a global option (→Sec. [6.12\)](#page-84-0) which allows to embed the result of a multiplication of harmonic field and transsion into an additional frame of zeros.

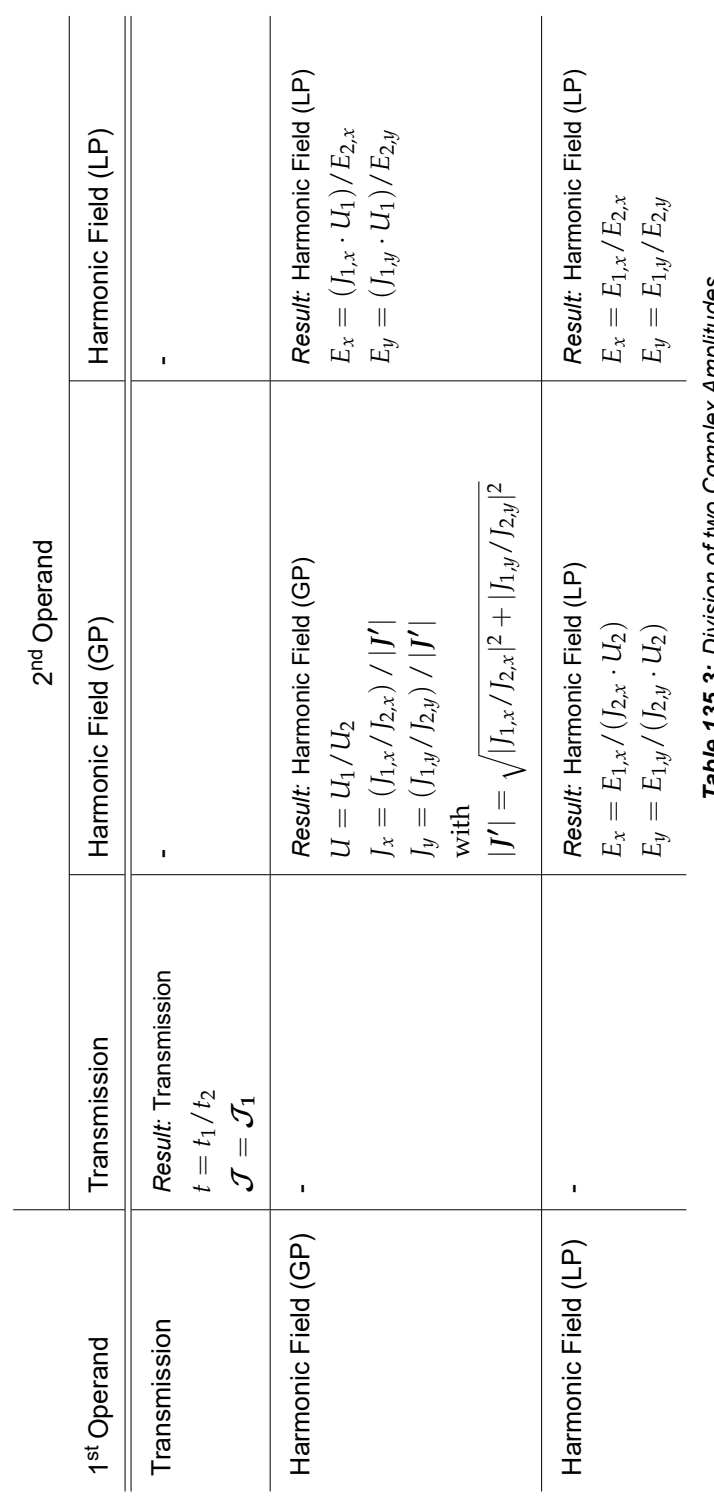

<span id="page-955-0"></span>Table 135.3: Division of two Complex Amplitudes *Table 135.3: Division of two Complex Amplitudes*

# **135.1.2 Convolution**

The convolution of two Complex Amplitude Documents *U*<sup>1</sup> and *U*<sup>2</sup> is calculated by

$$
U_1 \star U_2 = \mathcal{F}^{-1}[(\mathcal{F} U_1) \cdot (\mathcal{F} U_2)].
$$
\n(135.1)

What types of Complex Amplitude Documents (Harmonic Field vs. Transmission) can be combined as operands and their result for all operations is shown in the following table [135.4.](#page-957-0) The used abbreviations are (GP) for globally polarized fields and (LP) for locally polarized fields.

Note: If the normalization factor of the Jones vector *J'* is zero, the resulting field is set to zero and the Jones vector to  $(1,0)^T$ .

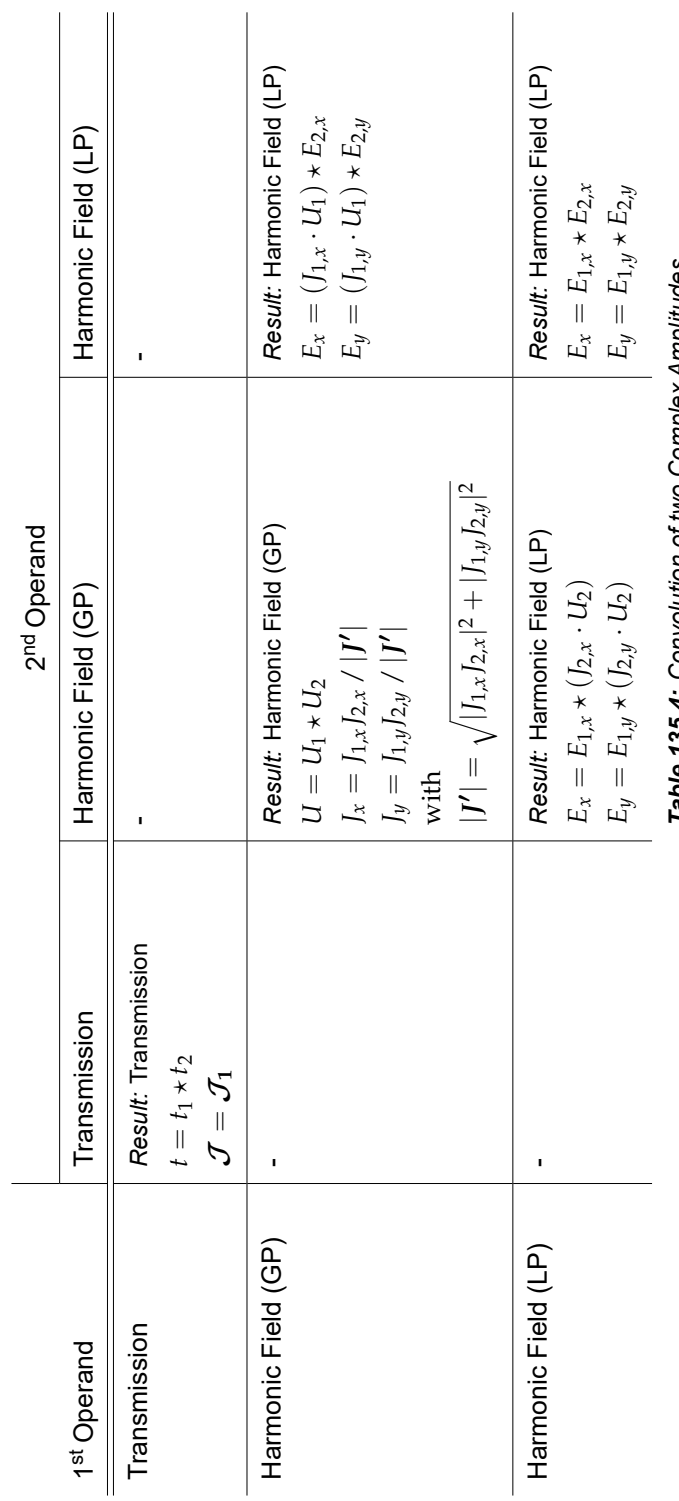

<span id="page-957-0"></span>Table 135.4: Convolution of two Complex Amplitudes *Table 135.4: Convolution of two Complex Amplitudes*

#### **135.2 Jones Matrix Multiplication**

Some optical elements and devices influence the polarization state of light. Mathematically this process can be described by a change of the electric field vector by a matrix, called Jones matrix  $J$ 

$$
E_{xy}^{\text{out}} = \mathcal{J} \cdot E_{xy}^{\text{in}}.
$$
 (135.2)

For globally polarized fields, this means a change of the Jones vector:

$$
J_{\text{out}} = \mathcal{J} \cdot J_{\text{in}}.\tag{135.3}
$$

Since Transmissions contain their own Jones matrix  $\mathcal{J}^{(T)}$ , the effect of a Jones Matrix Multiplication can be "added" to the transmission by applying former to the latter, which corresponds to the mathematical operation

$$
\mathcal{J}_{\text{out}}^{(T)} = \mathcal{J} \cdot \mathcal{J}_{\text{in}}^{(T)}.
$$
 (135.4)

For your convenience, the four important cases of *Linear Polarization*, *Phase Shift*, *Retardation*, and *Rotation* are implemented as separate manipulations in VirtualLab Fusion.

• **Linear Polarization:** A linear polarizer is a kind of optical filter that will pass only that part of *E*xy which oscillates in a certain direction. If this direction is given by an angle *α*, the corresponding Jones matrix is given by

$$
\mathcal{J} = \begin{pmatrix} \cos^2 \alpha & \sin \alpha \cos \alpha \\ \sin \alpha \cos \alpha & \sin^2 \alpha \end{pmatrix}.
$$
 (135.5)

• **Phase Shift:** A phase shift adds a phase difference *φ* to both *E<sup>x</sup>* and *Ey*. The appropriate Jones matrix is

$$
\mathcal{J} = \begin{pmatrix} \exp(i\phi) & 0\\ 0 & \exp(i\phi) \end{pmatrix}.
$$
 (135.6)

• **Retardation:** Retarders as e.g. quarter-wave plates or half-wave plates "retard"  $E_y$  against  $E_x$  by a phase difference *φ*. Thereby linearly polarized light can be transformed into circularly polarized and vice versa, for example. The appropriate Jones matrix is

$$
\mathcal{J} = \begin{pmatrix} 1 & 0 \\ 0 & \exp(-i\phi) \end{pmatrix} .
$$
 (135.7)

• **Rotation:** The angle of rotation *θ* of the plane of polarization determines the Jones matrix as follows

$$
\mathcal{J} = \begin{pmatrix} \cos \theta & -\sin \theta \\ \sin \theta & \cos \theta \end{pmatrix}.
$$
 (135.8)

#### **135.3 Quantization**

<span id="page-958-0"></span>Quantization of a complex amplitude field means to introduce discrete amplitude and phase levels.

# **135.3.1 Hard Quantization**

You can enter the numbers *q* and *Q* of amplitude and phase levels, respectively.

The quantization is performed independently for amplitude and phase. For each position (*x*, *y*) the original field value  $u(x, y) = A \exp[i\phi]$  is replaced by  $A' \exp[i\phi']$ , where

$$
A' = \begin{cases} A & \text{if } q = 0 \\ A_{\text{max}} & \text{if } q = 1 \\ \frac{A_{\text{max}}}{q-1} \cdot \lfloor (q-1) \frac{A}{A_{\text{max}}} \rfloor & \text{otherwise} \end{cases}
$$
(135.9)

(where  $|\cdot|$  denotes the rounding-to-nearest-integer operation) and

$$
\phi' = \begin{cases} \phi & \text{if } Q = 0\\ \frac{2\pi}{Q} \cdot \lfloor \frac{Q(\phi + \pi)}{2\pi} \rfloor - \pi & \text{otherwise} \end{cases}
$$
(135.10)

*A*max is the maximum amplitude within the input field. Compared to the definition of the phase quantization operator  $\Pi_{\text{quant},O}$  used during IFTA optimization (Sec. [97\)](#page-797-0), which corresponds to the case of  $q=1$ , the definition given in this section allows simultaneous amplitude and phase quantization. Furthermore, the special cases for  $q = 0$  and  $Q = 0$  have been included for maintaining the original amplitude and phase, respectively. In cases of  $q = 1$  the amplitude is set to one. If  $Q = 1$ , the resulting field has a zero phase.

### **135.3.2 Soft Quantization**

You can enter the numbers *q* and *Q* of amplitude and phase levels, respectively. Furthermore a projection strength *λ* can be entered.

The quantization is performed independently for amplitude and phase. For each position (*x*, *y*) the original field value  $u(x,y) = A \exp[i\phi]$  is replaced by  $A' \exp[i\phi']$ . The amplitude  $A'$  is obtained by

$$
A' = \begin{cases} A & \text{if } q = 0 \\ A_{\text{max}} & \text{if } q = 1 \land C_1 = \text{true} \\ \frac{A_{\text{max}}}{q-1} \cdot \lfloor (q-1) \frac{A}{A_{\text{max}}} \rceil & \text{if } q > 1 \land C_2 = \text{true} \\ A & \text{otherwise} \end{cases}
$$
(135.11)

with the Boolean terms

$$
C_1 = \left( \left| \frac{A}{A_{\text{max}}} - 1 \right| \ge 0.5\lambda \right),\tag{135.12}
$$

$$
C_2 = \left( \left| \frac{A}{A_{\text{max}}} - \frac{1}{q-1} \cdot \lfloor (q-1) \frac{A}{A_{\text{max}}} \rceil \right| \ge \frac{\lambda}{2(q-1)} \right). \tag{135.13}
$$

The phase  $\phi'$  is calculated from

$$
\phi' = \begin{cases} \phi & \text{if } Q = 0 \vee C_3 = \text{true} \\ \frac{2\pi}{Q} \cdot \lfloor \frac{Q(\phi + \pi)}{2\pi} \rceil - \pi & \text{otherwise} \end{cases}
$$
(135.14)

with the Boolean term

$$
C_3 = \left(Q > 0 \land \left|\phi - \frac{2\pi}{Q} \cdot \lfloor Q/(2\pi)\phi \rfloor\right| > \lambda \pi / Q\right).
$$
 (135.15)

*A*max is the maximum amplitude within the complex amplitude field.

Compared to the definition of the phase quantization operator  $\Pi^\lambda_{\sf softmax,Q}$  used during IFTA optimization ( $\rightarrow$ Sec. [97\)](#page-797-0), which corresponds to the case of  $q = 1$ , the definition given in this section allows for simultaneous amplitude and phase quantization. Furthermore, the special cases for  $q = 0$  and  $Q = 0$  have been included for maintaining the original amplitude and phase, respectively. If  $Q = 1$ , the resulting field has a zero phase.

### **135.3.3 Floyd-Steinberg Quantization**

You can enter the numbers *q* and *Q* of amplitude and phase levels, respectively. The result of the Floyd-Steinberg quantization contains only field values from the set

$$
M_{(q,Q)} = \{ A \exp[i\phi] : A \in M_q \wedge \exp[i\phi] \in M_Q \},\tag{135.16}
$$

where the sets  $M_q$  and  $M_Q$  are given by

$$
M_q = \left\{ \frac{jA_{\text{max}}}{q-1} : j = 0 \dots q-1 \right\}
$$
 (135.17)

and

$$
M_Q = \left\{ \exp\left[-i\pi \left(-1 + \frac{2\pi j}{Q}\right)\right] : j = 0, 1, \dots, Q - 1 \right\}.
$$
 (135.18)

*A*max is the maximum amplitude within the complex amplitude field.

In contrast to the quantization types described in the previous two sections, the Floyd-Steinberg quantization is not a pointwise operation. That is, the quantization result at a position  $(x, y)$  does not depend only on the field value  $u(x, y)$  but also on the field values on neighboring positions. The basic idea of the Floyd-Steinberg quantization is to distribute the error, which was made by the quantization at a certain position, to the neighboring positions.

During the application of the Floyd-Steinberg quantization an iteration through all field positions is performed row by row, whereby within each row positions are considered consecutively from left to right. At a considered position  $(x, y)$  firstly a hard quantization is performed  $(\rightarrow$ Sec. [135.3.1\)](#page-958-0). After that the quantization error is calculated from the difference between  $u(x, y)$  and the obtained quantization value.

This difference is spread using the weighting factors shown in Fig. [789](#page-960-0) to four neighboring positions, which are considered in following iterations.

<span id="page-960-0"></span>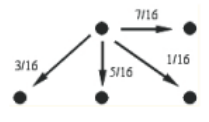

*Figure 789. Weighting factors for distribution of quantization errors to neighboring positions during Floyd-Steinberg quantization.*

### **135.4 Dimension Separation**

You can separate a two-dimensional complex array or recombine the parts of a previously separated array. A two-dimensional separable array  $u_{\text{sep}}(x, y)$  fulfills the property

$$
u_{\text{sep}}(x,y) = u_x(x)u_y(y),\tag{135.19}
$$

with the one-dimensional arrays *u<sup>x</sup>* and *u<sup>y</sup>* which are calculated from the (not necessarily separable) current array  $u(x, y)$  by

$$
u_x(x) = f_x u'_x(x),
$$
\n(135.20)

$$
u_y(y) = f_y u'_y(y)
$$
 (135.21)

with

$$
u'_x(x) = \sum_{j=0}^{N_y - 1} u(x, y_j),
$$
\n(135.22)

$$
u'_{y}(y) = \sum_{i=0}^{N_x - 1} u(x_i, y)
$$
\n(135.23)

and

$$
f_x = \sqrt{f_0 \frac{N_x}{N_y}},\tag{135.24}
$$

$$
f_y = \sqrt{f_0 \frac{N_y}{N_x}},\tag{135.25}
$$

where  $N_x$  and  $N_y$  denote the number of sampling points and  $f_0$  is calculated as

$$
f_0 = \frac{\sum_{j=0}^{N_y - 1} \sum_{i=0}^{N_x - 1} u(x_i, y_j) \overline{u_x(x_i) u_y(y_j)}}{\sum_{j=0}^{N_y - 1} \sum_{i=0}^{N_x - 1} ||u_x(x_i) u_y(y_j)||^2}.
$$
 (135.26)

# **135.5 Fourier Transforms**

#### <span id="page-961-1"></span>**135.5.1 Fourier Transform (Space)**

The Fourier transform has many applications in wave-optical simulations. Examples are the usage in free space propagation operators ( $\rightarrow$ Sec. [93\)](#page-766-0) and the simulation of Fourier transforming optical setups ( $\rightarrow$ Sec. [31.1.1\)](#page-260-0). There are four different Fourier transforms:

- (Physical) Forward:  $x \rightarrow k$ ,
- (Physical) Backward:  $k \rightarrow x$ ,
- Numerical Forward:  $x \rightarrow k$ , and
- Numerical Backward:  $k \rightarrow x$

The *numerical* and the "*normal*" or *physical* Fourier transform differ in their scaling: The *numerical* variants ensure that the summed norm of the field ( $\rightarrow$ Sec. [75.4.7\)](#page-727-0) is not changed by the transform. This leads to the effect that if you embed the Fourier transform of a field in a zeroized frame and then perform the backward transform, the power and maximum amplitude of the field has changed. This is circumvented if you use the *physical* transforms.

The mathematical equations for the Fourier transform and its inverse operation are: Fourier transform  $\mathcal{F}$ :

$$
[\mathcal{F} U(x,y)](\hat{x},\hat{y}) = \int \int_{-\infty}^{\infty} dx dy \exp[-i2\pi (x\hat{x} + y\hat{y})] U(x,y)
$$
 (135.27)

Its inverse operation  $\mathcal{F}^{-1}$ :

$$
[\mathcal{F}^{-1}U(\hat{x},\hat{y})](x,y) = \int \int_{-\infty}^{\infty} d\hat{x} d\hat{y} \exp[i2\pi (x\hat{x} + y\hat{y})] U(\hat{x},\hat{y})
$$
(135.28)

The used implementations of the Fourier transform and its inverse operation are using the technique of the Fast Fourier Transform (FFT) [\[Bra65\]](#page-1022-4) which is based on the discrete Fourier transform [\[Goo68\]](#page-1023-0). They are given in the following subsections.

#### <span id="page-961-2"></span>**135.5.1.1 Forward: x** → **k**

The discrete Fourier transform  $\mathcal F$  calculates a complex array in the spectral representation with wave number coordinates  $(k_x, k_y)$  from an array with spatial coordinates  $(x, y)$  using the equation

<span id="page-961-0"></span>
$$
\left[\mathcal{F} u(x,y)\right](k_x,k_y) = S \cdot \sum_{x} \sum_{y} \exp[-i(xk_x + yk_y)] u(x,y), \qquad (135.29)
$$

with the scaling factor

$$
S = \begin{cases} \frac{1}{\sqrt{N_x N_y}} & \text{for the numerical variant} \\ \frac{\delta x \delta y}{2\pi} & \text{for the physical variant and two-dimensional fields} \\ \frac{\delta x}{\sqrt{2\pi}} & \text{for the physical variant and one-dimensional fields} \end{cases}
$$
 (135.30)

The two sums are calculated over the (*Nx*; *Ny*) sampling points at a grid, which is defined by the sampling distance (*δx*; *δy*). For constructing the resultant field, Eq. [\(135.29\)](#page-961-0) is evaluated at (*Nx*; *Ny*) sampling points with a sampling distance (*δkx*; *δky*) given by

$$
\delta k_x = \frac{2\pi}{N_x \delta x} \quad \text{and} \tag{135.31}
$$

<span id="page-962-1"></span><span id="page-962-0"></span>
$$
\delta k_y = \frac{2\pi}{N_y \delta y}.\tag{135.32}
$$

#### **135.5.1.2 Backward: k** → **x**

The inverse discrete Fourier transform  $\mathcal{F}^{-1}$  calculates a complex array in spatial representation from an array in spectral representation using the equation

$$
\left[\mathcal{F}^{-1}u(k_x,k_y)\right](x,y) = S \cdot \sum_{k_x} \sum_{k_y} \exp[i(xk_x+yk_y)] u(k_x,k_y), \qquad (135.33)
$$

with the scaling factor

$$
S = \begin{cases} \frac{1}{\sqrt{N_x N_y}} & \text{for the numerical variant} \\ \frac{\delta k_x \delta k_y}{2\pi} & \text{for the physical variant and two-dimensional fields} \\ \frac{\delta k_x}{\sqrt{2\pi}} & \text{for the physical variant and one-dimensional fields} \end{cases}
$$
 (135.34)

The sampling parameters of the two fields are related in the same way as stated above (Eqs. [\(135.31\)](#page-962-0)-[\(135.32\)](#page-962-1)).

# **136 Propagations**

### **136.1 Free Space Operators**

#### **136.1.1 Propagation between Optical Setup Elements**

Generally, the propagation of a field between Optical Setup Elements is equivalent to propagating the field between two arbitrarily positioned planes. These planes are related to the Optical Setup Elements involved and are called *transfaces*. This is a special shortcut for "*trans*fer inter*face*" and means the location of the field transfer between two kinds of operators. The *output transface*  $\tau_1$  of the *start element* is the plane where the output of the propagation through this element is given to the homogeneous medium free space operator. The *input transface τ*<sub>2</sub> of the *target element* is the plane where the output of the free space operator is given to the propagation operator of the second element.

The position and orientation of the output transface – the starting point for the homogeneous medium free space operator – is determined by the propagation through the start element and the type of the reference output coordinate system chosen for this element (but the output coordinate system does not have to be identical to this transface's position and orientation). It is stored after the element's propagation in the coordinate system of the field itself: the origin of this coordinate system is identical to the position of the transface and the orientation is given by the coordinate system's x-y-plane.

The position and orientation of the input transface – the end point for the homogeneous medium free space operator – is determined by the geometry of the target element and, of course, the relative position of the target element to the start element.

There are two general cases to be distinguished for the propagation between Optical Setup Elements, related to two different algorithms used for propagating the field from output transface  $\tau_1$  to input transface  $\tau_2$ :

- 1. The planes  $\tau_1$  and  $\tau_2$  are parallel. The algorithm used for this configuration is shown in Fig. [790.](#page-963-0)
- 2. The planes *τ*<sup>1</sup> and *τ*<sup>2</sup> are not parallel. The algorithm used for this configuration is shown in Fig. [791.](#page-963-1) **Please note:** this case cannot be simulated with 1D fields.

<span id="page-963-0"></span>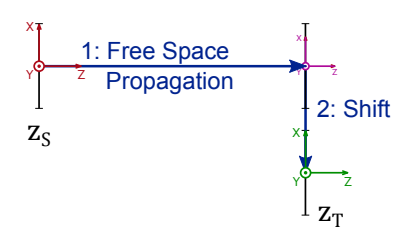

*Figure 790. Algorithm for the propagation between Optical Setup Elements where output transface and input transface are parallel. There are two operations at most: the actual free space propagation followed by a lateral shift.*

<span id="page-963-1"></span>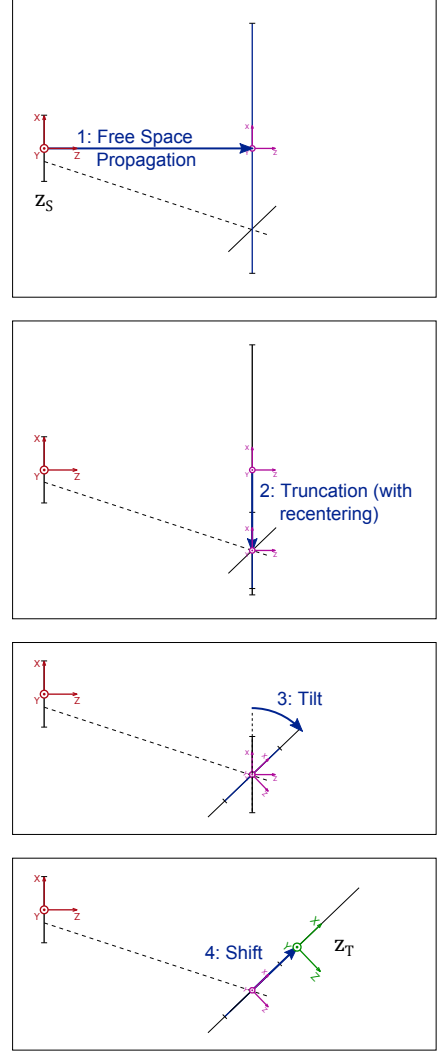

*Figure 791. Algorithm for the propagation between Optical Setup Elements where output transface and input transface are not parallel. The operators 1: actual free space propagation and 3: rotation operation can be configured by the user.*

### **136.1.2 Far Field Operator**

The far field propagation simulates the propagation of a field  $U(x, y)$  with a wavelength  $\lambda$  by a distance  $\Delta z$ through an infinite homogeneous medium with a given refractive index *n*. A propagation can be simulated from the waist to the far field, from the far field to the waist and from one far field distance to another. The far field propagation is the far field approximation of the Rayleigh Sommerfeld propagation integral [\[MW95\]](#page-1024-2) (see also

Sec. [136.1.4\)](#page-965-0). Thus it contains no paraxial approximation. The propagation is defined as:

$$
\left[\mathcal{P}_{\Delta z}^{\mathsf{FarField}}U(x,y)\right](x',y') \sim -\frac{ikz}{2\pi r}\frac{e^{ikr}}{r} \int \int_{-\infty}^{\infty} \mathrm{d}x \mathrm{d}y U(x,y) e^{-\frac{ik}{r}(xx'+yy')} \tag{136.1}
$$

with 
$$
r = \sqrt{x'^2 + y'^2 + \Delta z^2}
$$
 (136.2)

and 
$$
k = \frac{2\pi n}{\lambda}
$$
. (136.3)

For the estimation of the sampling distance Eq. [\(136.20\)](#page-966-0) is used if the propagation mode is *Waist to Far Field* or *Far Field to Waist*. For the propagation mode *Far Field to Far Field* the sampling distance is calculated by

$$
\Delta x' = \Delta x \frac{\Delta z + \Delta z_{\rm sph}}{\Delta z_{\rm sph}}.\tag{136.4}
$$

∆*z*sph is the radius of the spherical phase factor which in the far field equals the distance from the waist of the field. This means that a spherical phase radius (Sec. [131.2\)](#page-929-0) must be set if you use the *Far Field to Far Field* mode.

In the paraxial case the following approximation (far field approximation of  $Eq. (136.17)$  $Eq. (136.17)$ ) is used:

$$
\left[\mathcal{P}_{\Delta z}^{\text{FarField-P}}U(x,y)\right](x',y') = \frac{A}{i}\exp(ik\Delta z)\exp\left(\frac{ik}{2\Delta z}\left(x'^2 + y'^2\right)\right).
$$

$$
\left[\mathcal{F}\left(U(x,y)\right)\right]\left(\frac{k}{2\pi\Delta z}x',\frac{k}{2\pi\Delta z}y'\right),\tag{136.5}
$$

<span id="page-964-0"></span>where A denotes a real-valued factor. The definitions of  $k$  and  $\mathcal F$  correspond to those in Sec. [136.1.3.](#page-964-0)

#### **136.1.3 Spectrum of Plane Waves Operator**

The spectrum of plane waves propagation operator  $\mathcal{P}^{\mathsf{SPW}}_{\Delta z}$  is used for simulating the propagation of a field *U*(*x*, *y*) with a wavelength *λ* by a distance ∆*z* through an infinite homogeneous medium with a given refractive index *n* [\[MW95\]](#page-1024-2),

<span id="page-964-1"></span>
$$
\mathcal{P}_{\Delta z}^{\text{SPW}} U = \mathcal{F}^{-1} \left( \exp \left[ i 2\pi \sqrt{\frac{n^2}{\lambda^2} - \hat{x}^2 - \hat{y}^2} \Delta z \right] \mathcal{F} U(x, y) \right), \tag{136.6}
$$

where  $\hat{x}$  and  $\hat{y}$  are spatial frequencies, i.e. pixel coordinates of the Fourier transformed field.

For more details about the Fourier transform used in this equation see Sec. [135.5.1.](#page-961-1)

The spectrum of plane waves propagation operator  $\mathcal{P}_{\Delta z}^{\rm SPW}$  as given in Eq. [\(136.6\)](#page-964-1) can be derived without using any physical approximations, that is its accuracy is limited only by numerical errors.

The main reason for these numerical errors is the sampling of the phase term in Eq. [\(136.6\)](#page-964-1) by a finite sampling distance *δx*, which can cause sampling problems during the numerical evaluation of Eq. [\(136.6\)](#page-964-1). These issues vanish if the propagation distance ∆*z* is sufficiently small. The following formula gives an approximate maximum value ∆*z*max for the propagation distance, that is in case of ∆*z* < ∆*z*max the numerical error in the application of  $\mathcal{P}_{\Delta z}^{\rm SPW}$  is often negligible,

$$
\Delta z_{\text{max}} = \frac{1}{2} \left[ \sqrt{\left(\frac{n}{\lambda}\right)^2 - (U_0 - \delta U)^2} - \sqrt{\left(\frac{n}{\lambda}\right)^2 - U_0^2} \right]^{-1},\tag{136.7}
$$

where  $U_0 = 1/(2\delta x)$  and  $\delta U = 1/(N_x \delta x)$ . It should be mentioned that in general the numerical error for all propagation distances ∆*z* > 0 is never zero but just decreases with decreasing propagation distance.

The numerical error can be decreased for a given propagation distance ∆*z* by appending sampling points (with value zero) at the borders of the field. The number of sampling points is increased from  $N_x$  to  $N_x$ <sub>min</sub> by doing so. The recommended value for  $N_{x,min}$  can be calculated approximately by

<span id="page-964-2"></span>
$$
N_{x,\min} = \frac{2}{1 - 2\delta x \sqrt{\left(\frac{n}{\lambda}\right)^2 - a^2}}
$$
(136.8)

where

$$
a = \frac{1}{2\Delta z} + \sqrt{\left(\frac{n}{\lambda}\right)^2 - \left(\frac{1}{2\delta x}\right)^2}.
$$
\n(136.9)

<span id="page-965-0"></span>For the estimation of the number of sampling points  $Eq. (136.8)$  $Eq. (136.8)$  is used.

#### **136.1.4 Rayleigh Sommerfeld Operator**

The propagation integral used in Rayleigh Sommerfeld propagation simulates the propagation of a field *U*(*x*, *y*) with a wavelength *λ* by a distance ∆*z* through an infinite homogeneous medium with a given refractive index *n*. It is defined by [\[MW95\]](#page-1024-2) as:

$$
\left[\mathcal{P}_{\Delta z}^{\text{RS}}U(x,y)\right](x',y') = \frac{1}{2\pi} \int_{-\infty}^{\infty} dx dy U(x,y) \frac{\partial \exp(ikR)/R}{\partial z},\tag{136.10}
$$

where

$$
\frac{1}{2\pi} \frac{\partial \exp(ikR)/R}{\partial z} = \frac{z \exp(ikR)(1 - ikR)}{2\pi R^3}
$$
(136.11)

and

<span id="page-965-1"></span>
$$
R = \sqrt{(x - x')^2 + (y - y')^2 + \Delta z^2}.
$$
 (136.12)

The Rayleigh Sommerfeld propagation integral can be derived without any physical approximation. Actually the propagation integral is a convolution of a harmonic field and a spherical phase function. It is possible to solve this convolution by using fast Fourier transforms. In this case the propagation integral has a form

$$
\left[\mathcal{P}_{\Delta z}^{\text{RS}}U(x)\right](x') = \mathcal{F}\left[\mathcal{F}^{-1}\left(\frac{z\exp(ikR)(1-ikR)}{2\pi R^3}\right)\mathcal{F}^{-1}U(x)\right].
$$
 (136.13)

If the convolution is evaluated by fast Fourier transforms it is also called Rayleigh Sommerfeld Convolution. In contrast the integral can also be numerically evaluated by simple summation. In difference to the calculation of the convolution by fast Fourier transforms, the pure summation is much more time consuming but has the advantage of a free choice of the number of sampling points and the sampling distance of the propagated field. This propagation method is accurate for large propagation distances. For smaller distances numerical errors will occur because of an undersampling of the spherical phase function in Eq. [\(136.12\)](#page-965-1). The critical distance ∆*z*min can be estimated by

$$
\Delta z_{\min} = \frac{n}{\lambda} \sqrt{\left[ \left( \frac{\lambda}{2n} \right)^2 - x_0^2 - (x_0 - \delta x)^2 \right]^2 - 4x_0^2 (x_0 - \delta x)^2}.
$$
 (136.14)

 $x_0$  is the radius of the field and is defined as  $x_0\,=\,\frac{N_x}{2}\Delta x$ . It should be mentioned that for all propagation distances ∆z  $\neq 0$  the numerical errors never vanish but just decrease more and more with increasing distance. For propagation distances ∆*z* < ∆*z*min, numerical errors can be reduced by interpolating the harmonic field before the propagation. The necessary sampling distance  $\delta x_{\text{min}}$  can be estimated by

$$
\delta x_{\min} = \frac{\pi}{k x_0} \sqrt{x_0^2 + (\Delta z)^2},
$$
\n(136.15)

where

<span id="page-965-2"></span>
$$
k = \frac{2\pi n}{\lambda}.\tag{136.16}
$$

<span id="page-965-3"></span>For the estimation of the sampling distance Eq. [\(136.15\)](#page-965-2) is used.

#### **136.1.5 Fresnel Propagation Operator**

The Fresnel propagation operator  $\mathcal{P}_{\Delta z}^{\mathsf{Fresnel}}$  for simulating the propagation of a field  $U(x,y)$  with a wavelength  $\lambda$ by a distance ∆*z* through an infinite homogeneous medium with a given refractive index *n* can be derived using the paraxial Fresnel approximation [\[Goo68\]](#page-1023-0):

$$
\left[\mathcal{P}_{\Delta z}^{\text{Fresnel}}U(x,y)\right](x',y') = \frac{A}{i}\exp(ik\Delta z)\exp\left(\frac{ik}{2\Delta z}\left(x'^2 + y'^2\right)\right)\cdot \left[\mathcal{F}\left(U(x,y)\exp\left(\frac{ik}{2\Delta z}\left(x^2 + y^2\right)\right)\right)\right]\left(\frac{k}{2\pi\Delta z}x',\frac{k}{2\pi\Delta z}y'\right),\tag{136.17}
$$

where A denotes a real-valued factor. The definitions of k and  $\mathcal F$  correspond to those in Sec. [136.1.3.](#page-964-0) In contrast to the spectrum of plane waves operator  $(\rightarrow$ Sec. [136.1.3\)](#page-964-0), for the application of the Fresnel propagation operator the numerical errors become larger for shorter propagation distances ∆*z* because of the quadratic phase term in Eq. [\(136.17\)](#page-966-1). The critical minimum distance  $\Delta z_{\rm min}$  for a field with  $(N_x; N_y)$  sampling points and a sampling distance (*δx*; *δy*) can be estimated by

<span id="page-966-3"></span><span id="page-966-2"></span><span id="page-966-1"></span>
$$
\Delta z_{\rm min} = \frac{(\delta x)^2 n N_x}{\lambda}.
$$
\n(136.18)

It should be mentioned that for all propagation distances  $\Delta z \neq 0$  the numerical errors never vanish but just decrease more and more with increasing distance.

For propagation distances ∆*z* < ∆*z*min numerical errors can be reduced by interpolating the field before the propagation to a smaller sampling distance *δx*min, which can be calculated approximately by

$$
\delta x_{\min} = \frac{N_x \delta x}{2} - \sqrt{\left(\frac{N_x \delta x}{2}\right)^2 - \frac{\Delta z \lambda}{n}}.
$$
\n(136.19)

In difference to most of the other homogeneous medium propagation algorithms, the sampling distance of the field is scaled during the Fresnel propagation. The sampling distance of the propagated field follows from

<span id="page-966-0"></span>
$$
\Delta x' = \frac{\lambda \Delta z}{n N_x \Delta x}.
$$
\n(136.20)

For the estimation of the sampling distance Eq.  $(136.19)$  is used.

## **136.1.6 Combined SPW / Fresnel Operator**

This propagation operator combines automatically the spectrum of plane waves propagation ( $\rightarrow$ Sec. [136.1.3\)](#page-964-0) and the Fresnel propagation ( $\rightarrow$ Sec. [136.1.5\)](#page-965-3) to achieve an efficient propagation of paraxial waves free of numerical errors. For propagation of harmonic fields close to the waist of a wave, spectrum of plane waves is used. For larger distances the Fresnel propagation is used. Since the Fresnel propagation is more efficient the automatic paraxial propagation tries always to use the Fresnel propagation if the distance from the waist is larger than the minimum distance ∆z<sub>min</sub> (→Eq. [\(136.18\)](#page-966-3)). If the spectrum of plane wave propagation is used the harmonic field will be automatically embedded in order to reduce numerical errors.

In general a combination of both propagation methods is necessary depending on the distances from the waist of the wave ∆*zw*,start of the harmonic field before the propagation and ∆*zw*,end of the harmonic field after the propagation. The following table shows which combinations of propagation operators may occur.

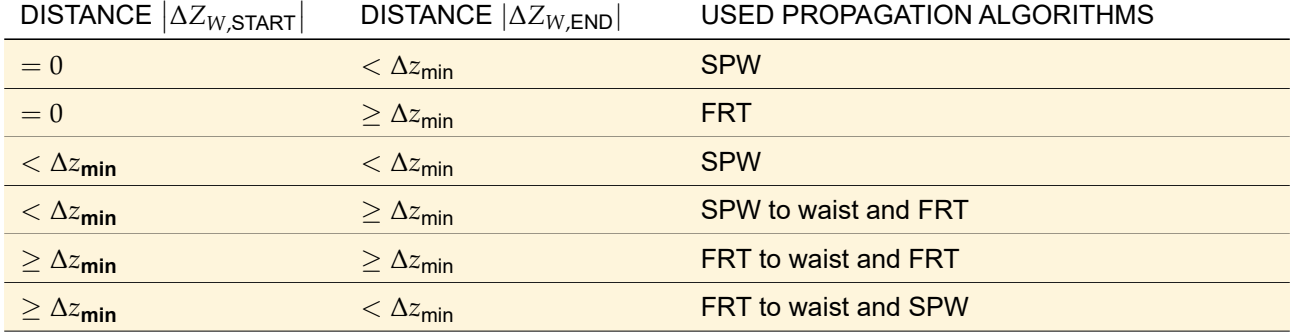

#### **136.1.7 Rayleigh Expansion Propagation**

The Rayleigh coefficients  $\mathcal{R}(k_x, k_y)$  calculated by the Fourier Modal Method correspond to the complex amplitudes of the individual grating orders. Thus a kind of SPW propagation ( $\rightarrow$ Sec. [136.1.3\)](#page-964-0) can be used to calculate the near field in a certain propagation distance ∆*z*.

$$
\mathcal{P}_{\Delta z}^{\mathsf{NF}}\mathbf{E}(x,y,z_0+\Delta z)=\sqrt{N_xN_y}\,\boldsymbol{\mathcal{F}}^{-1}\big(\exp\left[i k_z\Delta z\right]\boldsymbol{\mathcal{R}}(k_x,k_y)\big)\,,\tag{136.21}
$$

<span id="page-967-0"></span> $\mathcal{R}(k_x, k_y)$  are the Rayleigh coefficients for  $E_x$ - and  $E_y$ -component of the field.  $N_x$  and  $N_y$  are the sampling points in x- and y-direction, respectively. The factor  $\sqrt{N_x N_y}$  is due to the fact that  $\bm{\mathcal{R}}(k_x,k_y)$  is not exactly  ${\cal F}$  *E*( $x,y$ ) as in VirtualLab Fusion the Fourier transform is defined with a factor 1⁄  $\sqrt{N_xN_y}$  (→Sec. [135.5.1.1\)](#page-961-2).

Notes

- To use geometrical optics alongside with the Rayleigh expansion propagation, the harmonic field calculated by the geometrical optics is transformed to Rayleigh coefficients first.
- As the Rayleigh coefficients represent ideal plane waves with infinite size, you are always in the near field, regardless of the set ∆*z*. Thus you never see separate orders if you use the near field propagation.
- The *Output Field Oversampling Factor* of the Rayleigh Expansion Propagation is considered by an embedding prior to the inverse Fourier transform. The result is the same as if a sinc interpolation  $(\rightarrow$ Sec. [13.2.2\)](#page-153-0) was applied.
- The *Number of Periods* parameter of the Rayleigh Expansion Propagation is considered by a zeroized oversampling prior to the inverse Fourier transform, i. e. by surrounding each pixel with a suitable amount of zeros.
- *x*, *y*, *z*0, and ∆*z* in Eq. [\(136.21\)](#page-967-0) refer to the coordinate system of the grating, not the coordinate system of the incoming light.

### **136.2 Propagation Operators for Real Components**

#### **136.2.1 Thin Element Approximation**

The thin element approximation can be used for propagating through surfaces, homogeneous and inhomogeneous (index modulated) media. It is assumed that paraxial / parabasal conditions hold. The paraxial mode is documented by [\[Goo68\]](#page-1023-0). Using the paraxial mode, the method is identical to the mode AI/AII of the geometrical optics operator, see Sec. [96.1.](#page-781-0)

In principle the propagation of a field *E* by a distance ∆*z* from *z* to *z* + ∆*z* is based on:

$$
E(z + \Delta z) = Q \cdot E(z) \tag{136.22}
$$

where

$$
Q = \exp\{-ik_0 I(n(x, y, \tilde{z}))\}
$$
\n(136.23)

<span id="page-967-1"></span>Here  $k_0$  is the wavenumber with respect to the base-material (without index modulation), and  $I(n(x, y, z))$  is the integral value of  $n(x, y, z)$  along the propagation path, i.e. from  $\tilde{z} = z$  to  $\tilde{z} = z + \Delta z$ . In case of surfaces, the propagation is applied for each medium (in front and behind the surface) separately, i. e. two consecutive propagation steps are applied. For the integration a summed trapezoidal rule (Romberg integration) with at most 4 integration points is used. Hence, only weak modulation of the refractive index along the propagation path are taken into account. In the case of stronger modulation along the z-variable, the split step propagation method ( $\rightarrow$ Sec. [136.2.2\)](#page-967-1) is to be preferred.

### **136.2.2 Split Step (BPM) Propagation**

This propagation operator is applicable for inhomogeneous media with small refractive index modulation *δn n*. Furthermore, paraxial conditions are assumed to hold and the influence of reflected waves is assumed to be negligible. The operator is based on the classical ideas of paraxial beam propagation methods, see e. g. [\[YL92\]](#page-1025-1) and [\[TY82\]](#page-1024-3). The field is propagated through a medium by sequence of two alternating propagation steps: a step assuming a homogeneous medium and a correction step taking into account the index modulation. Using the notation of [\[TY82\]](#page-1024-3) we can write for the propagation of a field *E* by distance  $\Delta z$  from *z* to  $z + \Delta z$ :

$$
E(z + \Delta z) = P \cdot Q \cdot P \cdot E(z)
$$
\n(136.24)

where

$$
P = \exp\left\{-i\left(\frac{z}{2}\right)\nabla_{\perp}^{2} / [(\nabla_{\perp}^{2} + k^{2})^{1/2} + k]\right\}
$$
\n(136.25)

and

$$
Q = \exp\{-i\Delta z k_0 \delta n(x, y)\}\
$$
\n(136.26)

The effect of the operator *P* is to propagate the field through a distance ∆*z*/2 in homogeneous medium of refractive index *n*0. The operator *Q* subsequently imposes a phase change on the propagating field equal to  $\Delta z k_0 \delta n$  taking into account the index modulation  $\delta n(x, y)$ . After that the field is propagated by another step of ∆*z*/2 in homogeneous medium. This is repeated *n*-times, until the total propagation distance *Z* = *n*∆*z* is reached.

Note, the z-dependence of  $\delta n(x, y, z)$  is taken into account by the splitting along the z-distance which corresponds to a piecewise trapezoidal integration rule of *δn*(*x*, *y*, *z*) with respect to the variable *z*.

# **137 Detectors**

# <span id="page-968-0"></span>**137.1 Beam Parameters**

For calculating the beam parameters of a globally polarized complex amplitude field we use a method based on the calculation of the second order momenta ( $\rightarrow$ Sec. [137.8\)](#page-976-0). The ten momenta used to calculate the beam parameters are  $\langle x^2\rangle$ ,  $\langle y^2\rangle$ ,  $\langle x\theta_x\rangle$ ,  $\langle \theta_x^2\rangle$ ,  $\langle xy\rangle$ ,  $\langle x\theta_y\rangle$ ,  $\langle y\theta_x\rangle$ ,  $\langle y\theta_y\rangle$ ,  $\langle y\theta_y\rangle$ , and  $\left\langle \theta_y^2\right\rangle$ .

Beam parameters are well defined for harmonic fields having some finite lateral extension.

The calculation of beam parameters from the momenta is described by the following table:

<span id="page-968-1"></span>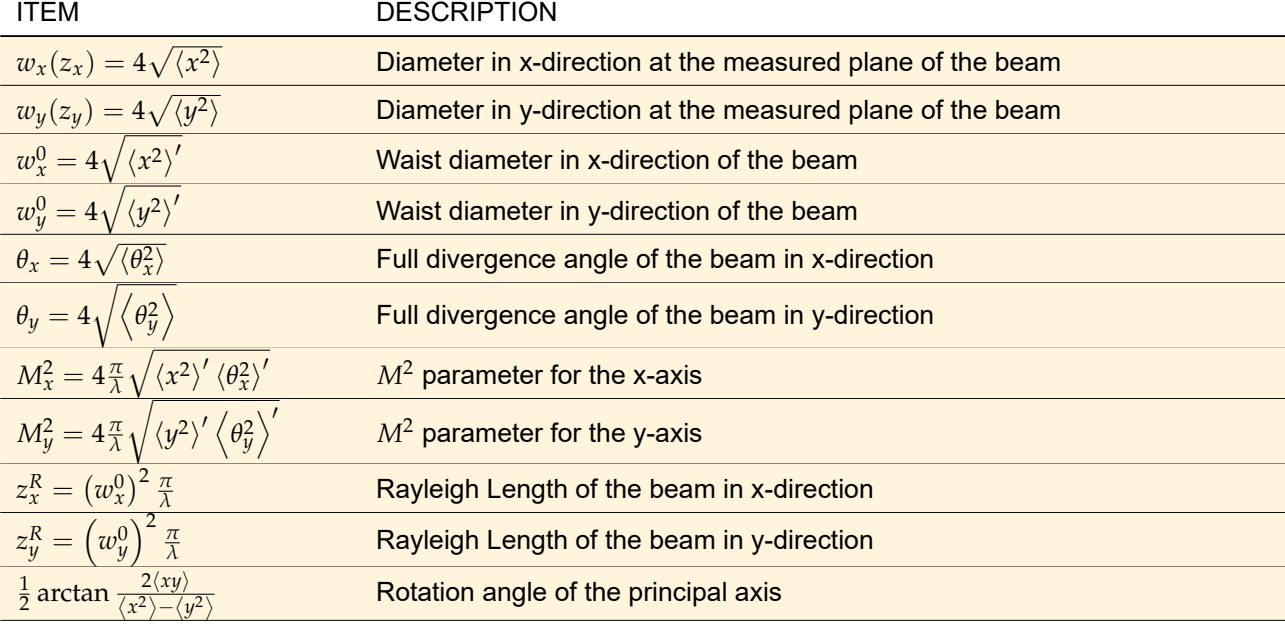

#### **137.1.1 Calculation of the Momenta in the Waist**

With the help of ABCD matrices, it is possible to calculate the beam parameters in the waist position of the beam. The changing of the momenta during a propagation is described by Eq. [\(137.39\)](#page-977-0). The associated ABCD matrix

$$
\begin{pmatrix} A & B \\ C & D \end{pmatrix} = \begin{pmatrix} 1 & z_{x/y} \\ 0 & 1 \end{pmatrix}
$$
 (137.1)

is used to simulate a free space propagation from the waist plane (marked with an apostrophe) to the measured plane of the beam. Using this matrix, there follows according to [\[Mär\]](#page-1023-1)

$$
\left\langle x^2 \right\rangle' = \left\langle x^2 \right\rangle + 2z_x \left\langle x\theta_x \right\rangle + z_x^2 \left\langle \theta_x^2 \right\rangle \tag{137.2}
$$

$$
\langle xy \rangle' = \langle xy \rangle + z_a \langle x \theta_y \rangle + z_b \langle y \theta_x \rangle + z_a z_b \langle \theta_x \theta_y \rangle
$$
 (137.3)

$$
\left\langle y^2 \right\rangle' = \left\langle y^2 \right\rangle + 2z_y \left\langle y\theta_y \right\rangle + z_y^2 \left\langle \theta_y^2 \right\rangle \tag{137.4}
$$

$$
\langle x\theta_x \rangle' = \langle x\theta_x \rangle + z_x \langle \theta_x^2 \rangle \tag{137.5}
$$

$$
\langle y\theta_y \rangle' = \langle y\theta_y \rangle + z_y \langle \theta_y^2 \rangle \tag{137.6}
$$

$$
\left\langle \theta_x^2 \right\rangle' = \left\langle \theta_x^2 \right\rangle \tag{137.7}
$$

$$
\langle \theta_x \theta_y \rangle' = \langle \theta_x \theta_y \rangle \tag{137.8}
$$

$$
\left\langle \theta_y^2 \right\rangle' = \left\langle \theta_y^2 \right\rangle. \tag{137.9}
$$

The parameters  $z_x$  and  $z_y$  are the distances from the plane of the measured beam to the waist plane of the beam. The z parameters can be calculated from equations Eq. [\(137.5\)](#page-969-0) and Eq. [\(137.6\)](#page-969-1). It follows

<span id="page-969-1"></span><span id="page-969-0"></span>
$$
z_x = -\frac{\langle x\theta_x \rangle}{\langle \theta_x^2 \rangle} \tag{137.10}
$$

$$
z_y = -\frac{\langle y\theta_y \rangle}{\langle \theta_y^2 \rangle}.
$$
\n(137.11)

 $z_a$  and  $z_b$  can be calculated with the following two equations from [\[Mär\]](#page-1023-1).

$$
z_a = -\frac{\langle x\theta_y \rangle'}{\langle \theta_x \theta_y \rangle}
$$
 (137.12)

$$
z_b = -\frac{\langle y\theta_y \rangle'}{\langle \theta_x \theta_y \rangle}
$$
 (137.13)

# **137.1.2 Rotating Momenta according to Principal Axes**

If the momentum  $\langle xy \rangle$  is non-zero then the X and Y axes are not the principal axes of the beam. To calculate the beam parameters in the principal axes, a rotation of the momenta is necessary. The rotation angle can be calculated by

$$
\phi = \frac{1}{2} \arctan\left(\frac{2 \langle xy \rangle}{\langle x^2 \rangle - \langle y^2 \rangle}\right).
$$
 (137.14)

With the help of the rotation matrix

$$
N = \begin{pmatrix} \cos^2 \phi & 2 \sin \phi \cos \phi & \sin^2 \phi \\ -\sin \phi \cos \phi & \cos^2 \phi - \sin^2 \phi & \sin \phi \cos \phi \\ \sin^2 \phi & -2 \sin \phi \cos \phi & \cos^2 \phi \end{pmatrix}
$$
(137.15)

the rotated momenta in the principal axis are

$$
\begin{pmatrix}\n\langle x^2 \rangle_r & \langle x \theta_x \rangle_r & \langle \theta_x^2 \rangle_r \\
\langle xy \rangle_r & (\langle x \theta_y \rangle_r + \langle y \theta_x \rangle_r)/2 & \langle \theta_x \theta_y \rangle_r \\
\langle y^2 \rangle_r & \langle y \theta_y \rangle_r & \langle \theta_y^2 \rangle_r\n\end{pmatrix} = \n\begin{pmatrix}\n\langle x^2 \rangle & \langle x \theta_x \rangle \\
\langle xy \rangle & (\langle x \theta_y \rangle + \langle y \theta_x \rangle)/2 & \langle \theta_x \theta_y \rangle \\
\langle y^2 \rangle & \langle y \theta_y \rangle & \langle \theta_y^2 \rangle\n\end{pmatrix}.
$$
\n(137.16)

The momenta marked with the subscript *r* are the momenta rotated in the principal axis. Now it is possible to calculate all beam parameters in relation to the principal axis by substituting all unrotated momenta in Sec. [137.1](#page-968-0) and in Sec. [137.1.1](#page-968-1) by the associated rotated ones.

# **137.2 Diffractive Optics Merit Functions**

This section lists all merit functions and their defining equations which are used for the design and analysis of diffractive structures in VirtualLab Fusion.

In the equations, it is assumed that the output intensity at position  $x'$  is proportional to  $|U_{\sf out}(x')|^2.$  This assumption is only valid in paraxial approximation.

The symbols  $\alpha$ ,  $U_{\text{in}}$ ,  $U_{\text{out}}$ ,  $U_{\text{sig}}$ , and  $W_{\text{sig}}$  are defined in Sec. [138.1.1.](#page-977-1)

• The window efficiency  $η<sub>win</sub>$  is defined as the ratio between the power of the output field in the evaluation region  $W_{\text{sig}}$  and the power of the incident field:

$$
\eta_{\text{win}} = \frac{\int\limits_{x' \in \mathcal{W}_{\text{sig}}}{dx' |U_{\text{out}}(x')|^2}}{\int_{-\infty}^{\infty} d\xi |U_{\text{in}}(\xi)|^2}.
$$
\n(137.17)

• The idea for calculating the *conversion efficiency η*<sub>conv</sub> is to measure the portion of the incident field's power which flows into the Desired Output Field [\[WA98\]](#page-1025-2). Its value is calculated by

$$
\eta_{\text{conv}} = |\alpha|^2 \frac{\int_{x' \in \mathcal{W}_{\text{sig}}} dx' |U_{\text{sig}}(x')|^2}{\int_{-\infty}^{\infty} d\zeta |U_{\text{in}}(\zeta)|^2},
$$
\n(137.18)

<span id="page-970-0"></span>• The **signal-to-noise ratio** (SNR) measures the correspondence between a (complex-valued) desired function (here: *α U*sig) and a function which possesses errors in addition (here: *U*out). The SNR is calculated by

$$
SNR = \frac{\int_{x' \in \mathcal{W}_{sig}} dx' |U_{out}(x')|^2}{\int_{x' \in \mathcal{W}_{sig}} dx' |U_{out}(x') - \alpha U_{sig}(x')|^2} \qquad (137.19)
$$

The numerical value of the SNR is often given in dB. For getting the corresponding dB value, the decadic logarithm of the result of Eq. [\(137.19\)](#page-970-0) has to be multiplied by 10.

• Whereas during the calculation of the SNR all positions  $x' \in W_{\text{sig}}$  have influence on the result, the **uniformity error** is determined only by the positions with the maximum deviations between resulting and desired output field.

If we denote the largest and smallest occurring values of the quotients between output intensity and (scaled) desired output intensity by  $\widehat{I}_{\mathsf{max}}$  and  $\widehat{I}_{\mathsf{min}}$ , respectively, that is

$$
\widehat{I}_{\text{max}} = \max_{x' \in \mathcal{W}_{\text{sig}}} \frac{|U_{\text{out}}(x')|^2}{|\alpha U_{\text{sig}}(x')|^2},\tag{137.20}
$$

and

$$
\widehat{I}_{\text{min}} = \min_{x' \in \mathcal{W}_{\text{sig}}} \frac{|U_{\text{out}}(x')|^2}{\left|\alpha U_{\text{sig}}(x')\right|^2}
$$
(137.21)

then the uniformity error  $E_{\text{unif}}$  can be calculated by  $\left[\text{Ben}97\right]$ 

$$
E_{\text{unif}} = \frac{\widehat{I}_{\text{max}} - \widehat{I}_{\text{min}}}{\widehat{I}_{\text{max}} + \widehat{I}_{\text{min}}}.\tag{137.22}
$$

• The **relative zeroth order intensity**  $I_0$  is calculated by

$$
I_0 = \frac{|U_{\text{out}}(0)|^2}{|\alpha|^2} \tag{137.23}
$$

• The **zeroth order efficiency**  $η$ <sup>0</sup> is defined by

$$
\eta_0 = \frac{|U_{\text{out}}(0)|^2}{\int_{-\infty}^{\infty} d\zeta |U_{\text{in}}(\zeta)|^2}.
$$
 (137.24)

• The maximum relative intensity of stray light *I<sub>stray</sub>* is calculated by

$$
I_{\text{stray}} = \max_{x' \notin \mathcal{W}_{\text{sig}}} \frac{|U_{\text{out}}(x')|^2}{|\alpha|^2},\tag{137.25}
$$

• The complex **optimal scale factor** *α* is defined in Eq. [\(138.1\)](#page-977-2).

### **137.3 Fiber Coupling Efficiency**

The coupling efficiency of an arbitrary harmonic field into a single mode fiber can be obtained by calculating the complex overlap integral between the fiber mode and the harmonic field. The overlap integral is defined by

$$
\eta_{\text{coupl}} = \eta_{\text{x,coupl}} + \eta_{\text{y,coupl}}
$$
\n
$$
= \frac{1}{\int_{\mathbb{R}^2} |E_{\text{xy,in}}|^2 dx dy} \left[ \frac{\left[ \int_{\mathbb{R}^2} E_{\text{x,out}} E_{\text{x,sig}}^* dx dy \right]^2}{\int_{\mathbb{R}^2} \left| E_{\text{x,sig}} \right|^2 dx dy} + \frac{\left[ \int_{\mathbb{R}^2} E_{\text{y,out}} E_{\text{y,sig}}^* dx dy \right]^2}{\int_{\mathbb{R}^2} \left| E_{\text{y,sig}} \right|^2 dx dy} \right].
$$
\n(137.26)

 $E_{\mathsf{x}\mathsf{y},\mathsf{in}}$  is the complex amplitude of the incident field,  $({E_{\mathsf{x},\mathsf{out}}\choose E_{\mathsf{y},\mathsf{out}}})$  is the complex amplitude of the field where the  $\mathsf{coupling\ efficiency\ should\ be\ calculated\ from\ and\ }(\frac{E_{x,\mathrm{sig}}^*}{E_{y,\mathrm{sig}}^*},$ ) is the complex conjugate of the reference field - this means the harmonic field of the fiber mode. Typically as the reference field the Gaussian base mode of the fiber should be used.

# **137.4 Polarization**

This detector plots either the azimuthal component *E<sup>φ</sup>* or radial component *E<sup>ρ</sup>* (please see Fig. [792](#page-972-0) for the meaning) of a harmonic field into a data array.

The conversion from  $E_x$  and  $E_y$  to  $E_\phi$  and  $E_\rho$  is done by the following equation:

$$
\begin{pmatrix} E_{\rho}(\rho,\phi,z) \\ E_{\phi}(\rho,\phi,z) \end{pmatrix} = \begin{pmatrix} \cos\phi\sin\phi \\ -\sin\phi\cos\phi \end{pmatrix} \cdot \begin{pmatrix} E_x(x,y,z) \\ E_y(x,y,z) \end{pmatrix}
$$
(137.27)
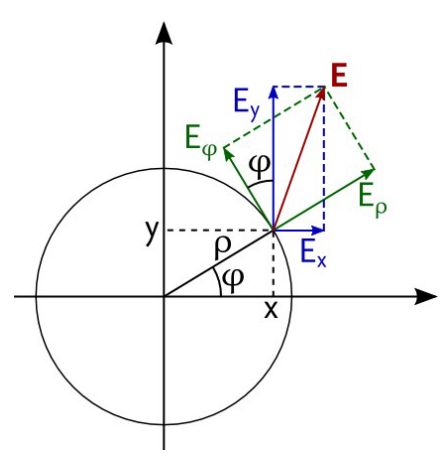

*Figure 792. Decomposition of the electric field vector E into Cartesian components (blue) and polar coordinate components (green).*

The polar coordinates are given by  $\rho = \sqrt{x^2 + y^2}$  and  $\phi = \text{atan2}\,\frac{y}{x}.$   $^1$ 

#### **137.5 Radiometry and Photometry**

In the field of optics there are several physical properties considering the energy sent out by a light source or received by a detector or a surface.

At first let us define the radiant flux Φ*<sup>r</sup>* (in watts) through an area *A*, which is a power value:

$$
\Phi_r = \int S \, \mathrm{d}A, \qquad \text{where} \qquad S = E \times H \qquad \text{the Poynting vector.} \tag{137.28}
$$

Especially this applies for the total power sent out by a source:

<span id="page-972-1"></span>
$$
\Phi_{r,tot}=\oint S\,\mathsf{d}A.
$$

If the light is polychromatic, you have to distinguish between spectral (wavelength dependent) and integral (wavelength independent) values. They are connected by a relation of the form  $\Phi_r=\int_0^\infty\Phi_r(\lambda)\,\sf{d}\lambda$ , in this example  $\Phi_r$  means the integral radiant flux and  $\Phi_r(\lambda) = \frac{\text{d}\Phi_r}{\text{d}\lambda}$  the spectral radiant flux.

Furthermore these physical properties are divided into two kinds of values: physical (*radiometric*, subscript *r*) and psycho-physical (*photometric*, subscript *p*) values. For every radiometric value exists a photometric equivalent, which can be calculated from the first one (given in spectral form) by using the spectral luminous efficiency function  $y_\lambda$ . Here for instance the (spectral) radiant flux  $\Phi_r(\lambda)$  and its photometric equivalent, the luminous flux Φ*p*:

$$
\Phi_p = 680 \,\text{Im/W} \int_0^\infty y_\lambda \Phi_r(\lambda) \,\text{d}\lambda \tag{137.29}
$$

## <span id="page-972-0"></span>**137.5.1 Radiant Intensity**

If you want to know what power is sent out by a point light source into a specific solid angle  $\Omega$ , you have to calculate its radiant intensity ( $\rightarrow$ Fig. [793\)](#page-973-0). This is defined by

$$
I_r = \frac{\mathrm{d}\Phi_r}{\mathrm{d}\Omega}.\tag{137.30}
$$

For the detection the distance to the source has to be known.

atan2 is a special implementation of the arctangent function for a fraction of two values. See [Microsoft C# documentation](https://docs.microsoft.com/en-us/dotnet/api/system.math.atan2) or [Wikipedia](https://en.wikipedia.org/w/index.php?title=Atan2&oldid=1026614210) for reference.

<span id="page-973-0"></span>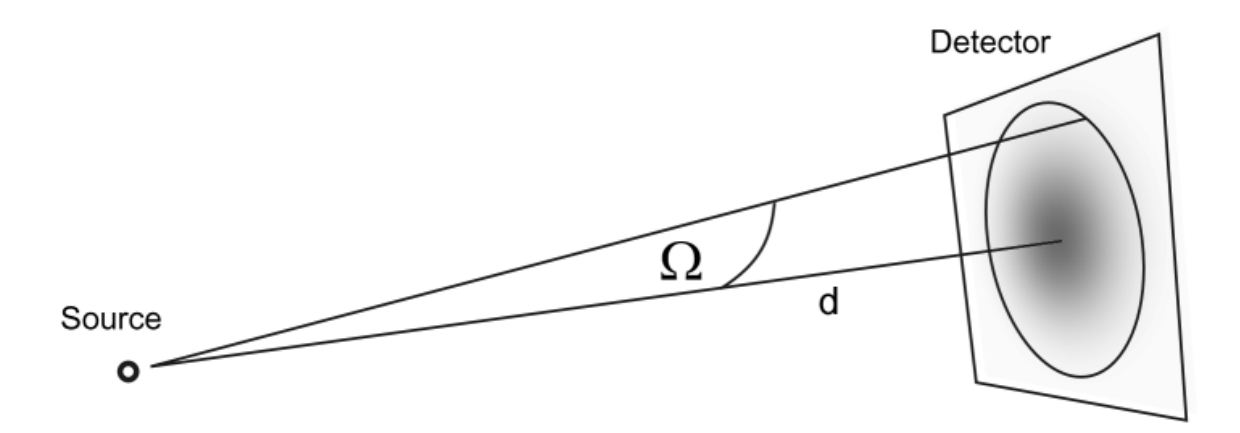

*Figure 793. Principle of Detecting the Radiant Intensity. d is the Distance to the Point Light Source.*

## <span id="page-973-1"></span>**137.5.2 Radiance**

For a non point source emission the radiance gives you the angular and spatial characteristics of the light source or reflecting area ( $\rightarrow$ Fig. [794\)](#page-974-0). It is defined by

$$
L_r = \frac{d^2 \Phi_r}{\cos \theta \, d\Omega \, dA} = \frac{dS}{d\Omega'},\tag{137.31}
$$

where Ω gives the solid angle and *A* the radiating area you want the radiance to know for. *θ* is the angle between the Poynting vector *S* and the normal vector *A*.

To use this detector, its position related to the light source or the reflecting area has to be known, as well as the directionality of the source. This is a curve, giving the dependency of the relative intensity ( $\frac{l}{I_0}$ , where  $I_0 = I(\theta = 0)$ ) from the angle of radiation  $\theta$ . A special case is a so called Lambert characteristic, which has the form  $\frac{I}{I_0}=\cos\theta$ , and which leads to an angular independent radiance.

<span id="page-974-0"></span>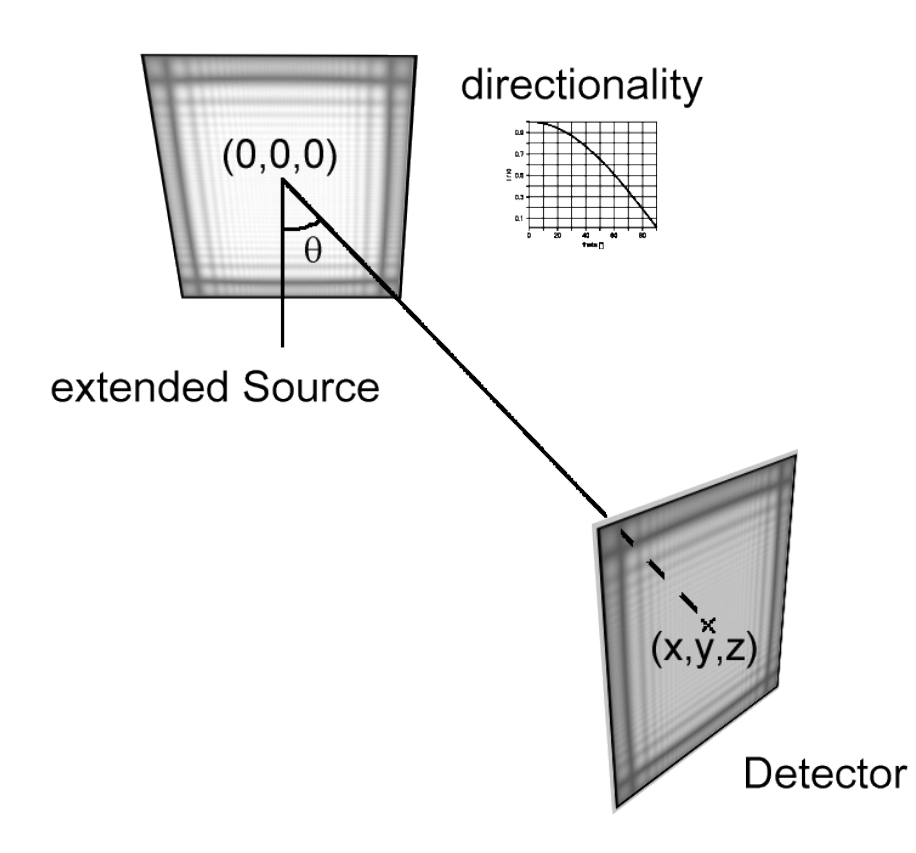

*Figure 794. Principle of Detecting the Radiance. (x,y,z) is the detector position.*

## <span id="page-974-2"></span>**137.5.3 Irradiance**

The irradiance is the total power going through an area A perpendicularly ( $\rightarrow$ Fig. [795\)](#page-974-1) and it is defined by:

$$
E_r = \frac{\mathrm{d}\Phi_r}{\cos\theta\,\mathrm{d}A} = S_\perp,\tag{137.32}
$$

where *S*<sup>⊥</sup> is the magnitude of the component of the Poynting vector perpendicular to *A*.

<span id="page-974-1"></span>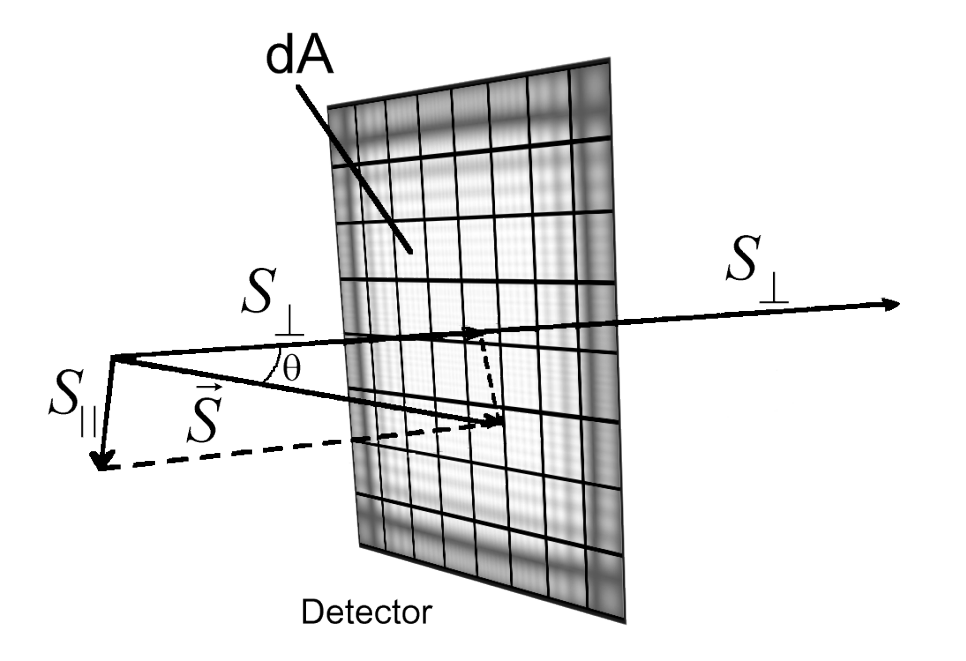

*Figure 795. Principle of Detecting the Irradiance*

#### **137.5.4 Luminous Intensity**

Luminous Intensity is the photometric, i.e. psycho-physical equivalent to the Radiant Intensity ( $\rightarrow$ Sec. [137.5.1\)](#page-972-0) and is calculated from it analog to  $Eq. (137.29)$  $Eq. (137.29)$ . Under daylight conditions a different spectral luminous efficiency function *y<sup>λ</sup>* has to be used than for night conditions. This is due to the brightness dependency of the spectral sensitivity of the human eye.

#### **137.5.5 Luminance**

Luminance is the photometric, i. e. psycho-physical equivalent to the Radiance ( $\rightarrow$ Sec. [137.5.2\)](#page-973-1) and is calculated from it analog to Eq. [\(137.29\)](#page-972-1). Under daylight conditions a different spectral luminous efficiency function  $y_{\lambda}$  has to be used than for night conditions. This is due to the brightness dependency of the spectral sensitivity of the human eye.

#### **137.5.6 Illuminance**

Illuminance is the photometric, i. e. psycho-physical equivalent to the Irradiance ( $\rightarrow$ Sec. [137.5.3\)](#page-974-2) and is calculated from it analog to Eq. [\(137.29\)](#page-972-1). Under daylight conditions a different spectral luminous efficiency function  $y_{\lambda}$  has to be used than for night conditions. This is due to the brightness dependency of the spectral sensitivity of the human eye.

## **137.6 Spherical Phase**

One important function is the detection of spherical phase from the phase information.

A correct detection is only possible if the sampled phase information is not undersampled. The detection is performed using a two step fitting process. A fitting is complicated due to the fact that the phase is generally in a modulo 2*π* representation. And since the additional aberrations to the spherical phase factor may contain dislocations, an unwrapping of the phase and a fitting of the unwrapped phase is not always possible. Therefore not the fitting of the phase  $\phi(x,y)$  but the fitting of the phase derivatives  $\frac{\partial \phi(x,y)}{\partial x}=\phi^x(x,y)$  and  $\frac{\partial \phi(x,y)}{\partial y}=\phi^y(x,y)$ instead is performed. For the fitting a least squares method is used. Since an analytical fitting of the spherical phase by a least squares method is not possible in a first step, a quadratic phase is fitted. For the radius  $r_{\text{quad}}$ of the quadratic phase follows analytically

$$
r_{\text{quad}} = \frac{k \sum_{i=0,j=0}^{N_x, N_y} \left( x_{i,j}^2 + y_{i,j}^2 \right)}{\sum_{i=0,j=0}^{N_x, N_y} \left( \phi_{i,j}^x x_{i,j} + \phi_{i,j}^y y_{i,j} \right)}
$$
(137.33)

with  $k=\frac{2\pi n}{\lambda}$  and n is the real part of the refractive index. In a second step an iterative fit of a spherical phase  $\phi=k$ r with  $r=\sqrt{x^2+y^2+r_{\rm sphere}^2}$  follows, starting with the result of the quadratic phase fit for  $r_{\rm sphere}$ . Therefore  $r_{\rm{spher}}$  has to be optimized in order to minimize the function

$$
G = \sum_{i=0,j=0}^{N_x, N_y} \left[ \left( \phi_{i,j}^x - \frac{kx_{i,i}}{r_{i,j}} \right) + \left( \phi_{i,j}^y - \frac{ky_{i,i}}{r_{i,j}} \right) \right].
$$
 (137.34)

This optimization is done numerically.

#### **137.7 Field Components**

#### **137.7.1 Magnetic Field (H-Field)**

In VirtualLab Fusion the components of the magnetic field vector  $H(r, t)$  are calculated by the following equations:

$$
H_x(x,y,z) = -\frac{1}{k_0} \sqrt{\frac{\varepsilon_0}{\mu_0}} \left[ \boldsymbol{\mathcal{F}}^{-1} \left( \frac{1}{k_z} \left( k_x k_y [\boldsymbol{\mathcal{F}} \, E_x(x,y)] + (k_y^2 + k_z^2) [\boldsymbol{\mathcal{F}} \, E_y(x,y)] \right) \right) \right]
$$
(137.35)

$$
H_y(x,y,z) = \frac{1}{k_0} \sqrt{\frac{\varepsilon_0}{\mu_0}} \left[ \mathcal{F}^{-1} \left( \frac{1}{k_z} \left( (k_x^2 + k_z^2) [\mathcal{F} E_x(x,y)] + k_x k_y [\mathcal{F} E_y(x,y)] \right] \right) \right]
$$
(137.36)

$$
H_z(x,y,z) = -\frac{1}{k_0} \sqrt{\frac{\varepsilon_0}{\mu_0}} \left[ \boldsymbol{\mathcal{F}}^{-1} \left( k_y [\boldsymbol{\mathcal{F}} \, E_x(x,y)] - k_x [\boldsymbol{\mathcal{F}} \, E_y(x,y)] \right) \right] \ . \tag{137.37}
$$

with  $k_0 = \frac{2\pi}{\lambda}$ ,  $k_x = k_0 \sin(\theta) \cos(\varphi) = 2\pi u$ ,  $k_y = k_0 \sin(\varphi) = 2\pi v$ ,  $k_z = k_0 \cos(\theta) \cos(\varphi) = 2\pi w$  and  $w = \sqrt{\frac{n^2}{\lambda^2} - u^2 - v^2}$ .

## **137.7.2 Poynting Vector**

In VirtualLab Fusion the components of the time averaged Poynting vector  $\langle Sr(t) \rangle$  are calculated by:

$$
\langle S_x(t) \rangle_t = \frac{1}{2} \Bigg[ Re \Big[ E_y \cdot H_z^*(E_x, E_y) \Big] - Re \Big[ E_z(E_x, E_y) \cdot H_y^*(E_x, E_y) \Big] \Big]
$$
  

$$
\langle S_y(t) \rangle_t = \frac{1}{2} \Bigg[ Re \Big[ E_z(E_x, E_y) \cdot H_x^*(E_x, E_y) \Big] - Re \Big[ E_x \cdot H_z^*(E_x, E_y) \Big] \Big]
$$
  

$$
\langle S_z(t) \rangle_t = \frac{1}{2} \Bigg[ Re \Big[ E_x \cdot H_y^*(E_x, E_y) \Big] - Re \Big[ E_y \cdot H_x^*(E_x, E_y) \Big] \Bigg]
$$

with  $k_0 = \frac{2\pi}{\lambda}$ ,  $k_x = k_0 \sin(\theta) \cos(\varphi) = 2\pi u$ ,  $k_y = k_0 \sin(\varphi) = 2\pi v$ , *k*<sub>z</sub> = *k*<sub>0</sub> cos(*ϕ*) cos(*ϕ*) = 2*πw* and  $w = \sqrt{\frac{n^2}{\lambda^2} - u^2 - v^2}$ .

## **137.8 Momentum**

The momentum theory is very useful to determine the beam parameters ( $\rightarrow$ Sec. [137.1\)](#page-968-0) of an arbitrary wave with global polarization.

The momenta of a globally polarized harmonic field  $U(x, y)$  are defined by

$$
\left\langle x^n, y^m, \theta_\mathbf{x}^k, \theta_\mathbf{y}^l \right\rangle = \frac{(-i\bar{\lambda})^{k+l}}{2P} \cdot (I_1 + I_2),\tag{137.38}
$$

with

$$
I_1 = \int \int dx \, dy \, x^n y^m \left[ u(x, y) \frac{\partial^k}{\partial x^k} \frac{\partial^l}{\partial y^l} u^*(x, y) \right],
$$
  
\n
$$
I_2 = (-1)^{(k+l)} \int \int dx \, dy \, x^n y^m \left[ u^*(x, y) \frac{\partial^k}{\partial x^k} \frac{\partial^l}{\partial y^l} u(x, y) \right],
$$
  
\n
$$
P = \int \int dx \, dy \, u(x, y) u^*(x, y),
$$
  
\n
$$
\bar{\lambda} = \frac{\lambda}{2\pi}.
$$

In a paraxial optical system the changing of the momenta during the propagation of the wave can be described by ABCD matrices ( $\rightarrow$ Sec. [104\)](#page-850-0) in the following way.

$$
\left\langle x^n, y^m, \theta_x^k, \theta_y^l \right\rangle'
$$
\n
$$
= \left\langle \left( Ax + B\theta_x \right)^n, \left( Ay + B\theta_y \right)^m, \left( Cx + D\theta_x \right)^k, \left( Cy + D\theta_y \right)^l \right\rangle. \tag{137.39}
$$

# **138 Design**

## **138.1 Iterative Fourier Transform Algorithm**

#### **138.1.1 Basic Concept and Terminology**

The basic idea of the Iterative Fourier Transform Algorithm (IFTA) is to design a transmission  $\mathcal T$  which transforms an *Input Field U*<sub>in</sub> into a *Desired Output Field U*<sub>sig</sub>. The real *Output Field U*<sub>out</sub> will differ from U<sub>sig</sub>, these differences can be measured with *Diffractive Optics Merit Functions* (→Sec. [137.2\)](#page-970-0). The IFTA optimizes these merit functions.

To make the design task easier and e. g. obtain larger structures in the resulting transmission, you can allow three types of design freedom in the output plane.

- 1. In the case of *amplitude freedom*, the correspondence between output field and desired output field is only measured within a given lateral region  $x' \in \mathcal{W}_\mathsf{sig}$ , which is denoted as *evaluation region* or *optimization region*.
- 2. In the case of *phase freedom*, only the amplitudes of output field and desired output field are of concern, which mathematically corresponds to the substitutions  $U_{\sf out}\to|U_{\sf out}|$  and  $U_{\sf sig}\to|U_{\sf sig}|.$
- 3. In the case of *scale freedom*, *U*sig can be scaled by a complex-valued factor *α* for getting a better correspondence to *U*out. This *optimal scale factor α* is calculated by

$$
\alpha = \frac{\int\limits_{x' \in \mathcal{W}_{\text{sig}}}}{\int\limits_{x' \in \mathcal{W}_{\text{sig}}}} dx' \left| U_{\text{sig}}(x') \right|^2 \qquad .
$$
\n(138.1)

 $U_{\textsf{out}}^*$  is the complex conjugate of  $U_{\textsf{out}}$ .

## **138.1.2 Sinc Modulation due to Pixelation**

VirtualLab Fusion allows an analytical simulation and compensation of a sinc effect in the far field of pixelated transmissions.

This feature can be used to correct a desired output field prior to a transmission design and to simulate the pixelation effect of a transmission after the design.

Pixelation of a transmission function means that every discrete sampling point can be understood as a rectangular pixel. In a mathematical sense this is a convolution between a rect-function and the transmission function

$$
\mathcal{T}_{\text{pix}}(x', y') = \int \int \mathcal{T}(x, y) \text{rect}\left(x - x', \frac{\Delta x}{2}\right) \text{rect}\left(y - y', \frac{\Delta y}{2}\right) dxdy. \tag{138.2}
$$

In the far field this convolution gives a multiplication between a sinc-function and the far field of the transmission

$$
\mathcal{F}(\mathcal{T}_{\text{pix}}(x', y')) = \mathcal{F}(\mathcal{T}(x, y)) \text{sinc}(\frac{u\pi}{\Delta x}) \text{sinc}(\frac{v\pi}{\Delta y}).
$$
\n(138.3)

∆*x* and ∆*y* are the pixel sizes in x- and y- direction of the transmission. If a sinc-compensation is performed, VirtualLab Fusion divides the far field by a sinc-function in order to avoid a modulation of the far field due to a pixelation.

#### **138.2 Parametric Optimization**

The parametric optimization in VirtualLab Fusion allows you to optimize optical systems by means of nonlinear optimization algorithms. For that purpose VirtualLab Fusion supports the definition of merit functions that are to be optimized. Merit functions can take into account detector results. Further several types of parameter constraints are formulated as merit functions as well. Finally a common merit function is constructed by a weighted sum of individual merit functions.

#### **138.2.1 Definition of the Target Function**

Basically, the *target function* is a summed combination of *constraints*. Constraints are functions of the parameter vector  $\mathbf{x} = (x_1, \dots, x_t)^T$  that can represent ranges or target values of

- the parameters itself (*parameter constraints*),
- merit functions calculated by detectors (*merit function constraints*) or
- general (arbitrary) functions (*general constraints*).

Let  $\{f_i(\mathbf{x})\}_{i=1,\dots,n}$  be the set of user-defined constraints. Then the target function  $F(\mathbf{x})$  is defined as the weighted sum over all constraints:

$$
F(\mathbf{x}) = \sum_{i=1}^{n} g_i f_i(\mathbf{x}) \tag{138.4}
$$

where  $\mathrm{g}_i$  is the weight for the i-th constraint.

Each constraint  $f_i(\mathbf{x})$  is a composition of an inner function  $\sigma_i(\mathbf{x})$  and outer function  $\hat{f}_i(s)$  which conveys the actual *constraint type*.

$$
f_i(\mathbf{x}) = \hat{f}_i\left(\sigma_i(\mathbf{x})\right) \tag{138.5}
$$

 $\hat{f}_i(s)$  yields an positive value, if the constraint is violated and 0, if not.

#### **138.2.1.1 Definition of the Inner Function** *σ*(**x**)

The inner function  $\sigma_i(x_1,\ldots,x_t)$  of the parameter constraint that corresponds to the *k*-th parameter  $(1\leq k\leq t)$ is the identity function with respect to this parameter:

$$
id^k(x_1,\ldots,x_t)=x_k.
$$
\n(138.6)

The inner functions of merit function constraints are the underlying detector merit functions. An inner function *σ*(**x**) of a general constraint can be an arbitrary function. Such a function, also called *general structure parameter*, is evaluated only during parametric optimization.

Each inner function is evaluated in SI derived units.

# **138.2.1.2** Definition of the Outer Function  $\hat{f}(s)$

The outer function  $\hat{f}_i(s)$  of a constraint  $f_i$  is quadratic in regions of constraint violation and constant zero if constraints are fulfilled. ˆ *fi*(*s*) is continuous anyway. The actual definition depends on the *constraint type*. There are 4 different constraint types:

• *Lower Limit*, i.e.  $\hat{f}_i(s)$  yields a positive value if  $s = \sigma(x_1, \ldots, x_t)$  is smaller than  $s_{\min}$ :

<span id="page-978-0"></span>
$$
\hat{f}_i(s) = h_1(s), \text{ where} \qquad (138.7)
$$

$$
h_1(s) = \begin{cases} 0 & : s \ge s_{\min} \\ (s - s_{\min})^2 & : s < s_{\min} \end{cases} \tag{138.8}
$$

• *Upper Limit*, i.e.  $\hat{f}_i(s)$  yields a positive value if  $s$  is greater than  $s_{\text{max}}$ :

<span id="page-979-0"></span>
$$
\hat{f}_i(s) = h_2(s), \text{ where} \qquad (138.9)
$$

$$
h_2(s) = \begin{cases} 0 & : s \le s_{\text{max}} \\ (s - s_{\text{max}})^2 & : s > s_{\text{max}} \end{cases} \tag{138.10}
$$

• *Range*, i.e.  $\hat{f}_i(s)$  yields a positive value if  $s$  is not in range  $[s_{\min},s_{\max}]$ :

$$
\hat{f}_i(s) = h_3(s), \text{ where} \qquad (138.11)
$$

$$
h_3(s) = h_1(s) + h_2(s) , \t\t(138.12)
$$

and  $h_1(s)$  and  $h_2(s)$  correspond to Eq. [\(138.8\)](#page-978-0) and Eq. [\(138.10\)](#page-979-0), respectively.

 $\bullet$  *Target Value*, i.e.  $\hat{f}_i(s)$  conveys the distance of  $s$  to the target value  $s_t$  (which is allowed to be  $\pm\infty$ ):

$$
\hat{f}_i(s) = h_4(s), \text{ where } (138.13)
$$
\n
$$
h_4(s) = \begin{cases}\n\infty & \text{if } s_t = +\infty \text{ and } s \le 0 \text{ or } \\
\frac{1}{s^2} & \text{if } s_t = +\infty \text{ and } s > 0 \text{ or } \\
s_t = -\infty \text{ and } s > 0 \text{ or } s_t = -\infty \text{ and } s < 0 \\
(s - s_t)^2 & \text{else.}\n\end{cases} \tag{138.14}
$$

#### **138.2.2 Calculation of the estimated error**

For Powell's method the estimated error *ε* is calculated from

$$
\varepsilon = \begin{cases} |y_i - y_{i+1}| & : |y_i| + |y_{i+1}| < 1 \\ \frac{2|y_i - y_{i+1}|}{|y_i| + |y_{i+1}|} & : \text{else} \end{cases}
$$
(138.15)

where  $y_i = f(\mathbf{x}_i)$  and  $y_{i+1} = f(\mathbf{x}_{i+1})$  are the target function evaluations in subsequent iterations. Note that the estimated error is absolute in the first case and relative in the second. For the downhill simplex algorithm *ε* is calculated similarly:

> *ε* =  $\sqrt{ }$  $\left\vert \right\vert$  $\mathcal{L}$  $|y_1 - y_2|$  :  $|y_1| + |y_2|$  < 1 10|*y*1−*y*2|  $\frac{10|y_1-y_2|}{|y_1|+|y_2|}$  : else  $(138.16)$

However, *y*<sup>1</sup> and *y*<sup>2</sup> are the target function values of the worst and the best vertex of the simplex in each iteration step.

#### **138.2.3 Global Optimization Algorithms**

## **138.2.3.1 Simulated Annealing**

The *simulated annealing* method is based on an analogy from materials science and enables the global search for the minimum by an random *temperature* term *t* that is added to the current target function value. It is obtained from

$$
t = T \log r \tag{138.17}
$$

where *r* is a random value between 0 and 1. *T* is the *temperature*, which is gradually decreased according to an *annealing schedule*. The selected local optimization algorithm is applied to the adapted target function at each annealing step. Currently, the downhill simplex algorithm is the only possible choice for the applied local optimization algorithm.

For locating the global minimum successfully, appropriate values for *start temperature* and *number of annealing steps* must be chosen. Unfortunately, this is something of a trial and error process in most cases. If the *start temperature* is too low the algorithm will possibly get stuck in the surrounding of a local minimum. On the other hand, temperature values that are too high will increase the probability for "jumping out" of the surrounding of an already detected global minimum.

# **138.2.3.2 Evolutionary Algorithm**

The *Evolutionary Algorithm* method is based on an analogy from population-based evolution and enables the global search for the minimum by a random *temperature* term that is added to the current target function value. An Evolutionary Algorithm is inspired by biological evolution. As such, reproduction, mutation, recombination, and selection act as operators. These operators are continuously used to find desired minimum, maximum or target value just like evolution of a population results in fittest species.

# **139 Miscellaneous**

## **139.1 Debye-Wolf Integral**

With the Debye-Wolf Integral [\[Wol59\]](#page-1025-0)[\[FT11\]](#page-1022-0) one can easily calculate the field in or near the focus of an ideal aplanatic lens which is illuminated with collimated light.

In cylindrical coordinates  $(\rho, \varphi, z)$  the field can be expressed as:

$$
E(\rho, \varphi, z) = \begin{bmatrix} E_x(\rho, \varphi, z) \\ E_y(\rho, \varphi, z) \\ E_z(\rho, \varphi, z) \end{bmatrix} = -ikf \begin{bmatrix} E_{x,in} (I_0 - I_2 \cos 2\varphi) - E_{y,in} I_2 \sin 2\varphi \\ E_{y,in} (I_0 + I_2 \cos 2\varphi) - E_{x,in} I_2 \sin 2\varphi \\ -2iI_1 (E_{x,in} \cos \varphi + E_{y,in} \sin \varphi) \end{bmatrix},
$$
(139.1)

where f is the focal length.  $k = 2\pi n/\lambda$ .  $\lambda$  is the wavelength of the incident field. *n* is the refractive index of the material around the lens. The cylindrical coordinates  $\rho$  and  $\phi$  are given by  $\rho=\sqrt{x^2+y^2}$  and  $\phi=$  atan2  $y/x$  <sup>1</sup>.  $E_{\text{x,in}}$  and  $E_{\text{v,in}}$  are the components of the Jones vector of the incident field.

$$
I_0 = \int_0^{\alpha} \sqrt{\cos \theta} \sin \theta (\cos \theta + 1) J_0(k\rho \sin \theta) \exp(ikz \cos \theta) d\theta,
$$
 (139.2a)

$$
I_1 = \int_0^{\alpha} \sqrt{\cos \theta} \sin^2 \theta J_1(k\rho \sin \theta) \exp(ikz \cos \theta) d\theta,
$$
 (139.2b)

$$
I_2 = \int_0^{\alpha} \sqrt{\cos \theta} \sin \theta (\cos \theta - 1) J_2(k\rho \sin \theta) \exp(ikz \cos \theta) d\theta.
$$
 (139.2c)

where *J*0, *J*1, *J*<sup>2</sup> are the Bessel functions of first kind. *α* is related to the numerical aperture NA by

$$
\alpha = \arcsin\left(\frac{\text{NA}}{n}\right) \tag{139.3}
$$

## **139.2 Defining Directions and Orientations in R**<sup>3</sup>

In general, we have to differentiate between defining a single direction vector in  $\mathbb{R}^3$  and defining the orientation of a solid. The first task requires two angles while the latter one has got three degrees of freedom. Nonetheless, both purposes are strongly related.

atan2 is a special implementation of the arctangent function for a fraction of two values. See [Microsoft C# documentation](https://docs.microsoft.com/en-us/dotnet/api/system.math.atan2) or [Wikipedia](https://en.wikipedia.org/w/index.php?title=Atan2&oldid=1026614210) for reference.

There is a large variety of equivalent conventions which can be used to define spatial directions and orientations. This section described all conventions used inside VirtualLab Fusion.

#### **139.2.1 Spherical Angles**

<span id="page-981-0"></span>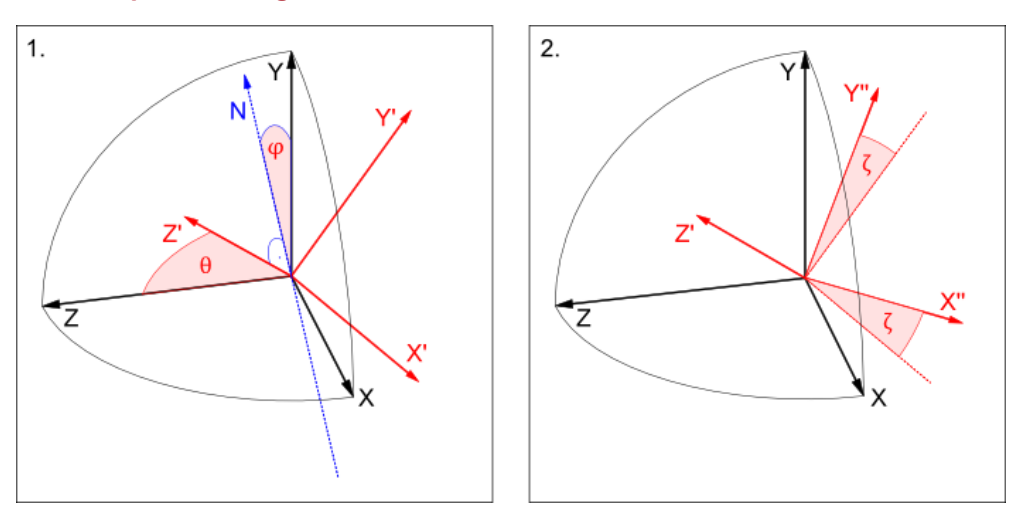

<span id="page-981-1"></span>*Figure 796. Example for defining an orientation using spherical angles and a subsequent rotation about the z-axis.*

## **139.2.1.1 Defining a Single Direction via Spherical Angles**

The "Spherical Angles" convention can be used for defining a direction in reference to another direction using the spherical angles *θ* and *φ*. In VirtualLab Fusion, the reference direction may be given by the x-, y-, or z-axis if just a single direction is to be defined. The angle *θ* is the inclination angle between the defined direction and the reference axis. The plane which contains both the new direction and the reference axis is rotated by the other angle *φ* about the reference axis. One can describe the angle *φ* as the rotation angle of the node vector for *θ* as well.

ln Fig. [796,](#page-981-0) the left picture shows the inclination of the vector *Z'* by *θ* and *φ*. While *θ* gives the angle between  $Z'$  and its reference direction  $Z$ ,  $\phi$  defines the angle between the node vector  $N$  and the Y-axis. It is identical to the angle between the plane which is defined by  $Z'$  and  $Z$  and the X-Z-plane.

## **139.2.1.2 Defining a Solid's Orientation via Spherical Angles**

The spherical angles *θ* and *φ* provide two out of three degrees of freedom a solid's orientation in **R**<sup>3</sup> has got. Only one of the solid's axes can be set by those two angles as described in Sec. [139.2.1.1](#page-981-1) above. The third degree of freedom can be fixed by an additional rotation of the solid about this axis. This additional rotation can be performed either before setting the solid's axis via spherical angles or after it.

In VirtualLab Fusion, the axis which is inclined by the spherical angles *θ* and *φ* is always the solid's z-axis. So, either the solid is rotated by an angle *ζ* about the z-axis first, followed by the inclination of the solid's z-axis according to the spherical angles. Or, the inclination using *θ* and *φ* is performed in the first step and the solid is rotated by the angle *ζ* about the new z'-axis second.

In Fig. [796,](#page-981-0) both steps are shown. In the left picture, the z-axis is inclined using *θ* and *φ*. In the right picture, the subsequent rotation about *ζ* is shown.

#### **139.2.2 Direction Angles**

<span id="page-982-0"></span>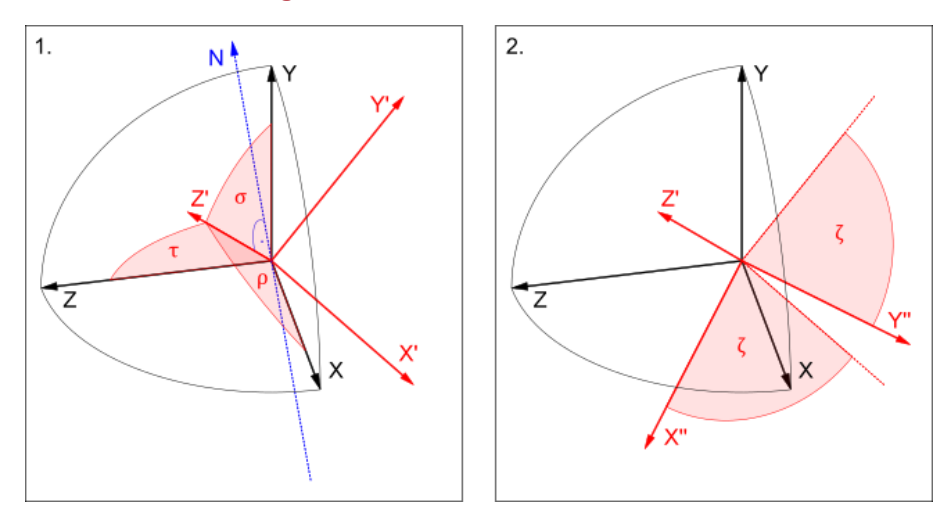

<span id="page-982-1"></span>*Figure 797. Example for defining an orientation using direction angles and a subsequent rotation about the z-axis.*

#### **139.2.2.1 Defining a Single Direction via Direction Angles**

The direction angles  $ρ$ ,  $σ$ , and  $τ$  determine a direction in  $\mathbb{R}^3$ . They are defined as the angles between the direction to be defined and the coordinate axes. Please note that only two of this three angles are independent. If, for instance, *ρ* and *σ* are set, the value of *τ* follows from *ρ* and *σ*, except for its sign. The angle's cosines are identical to x-, y- and z-component of the defined direction resp.

<mark>In</mark> Fig. [797,](#page-982-0) the left picture shows the definition of the vector  $Z'$  by  $ρ, σ$  and  $τ$  being the angles between  $Z'$  and *X*, *Y* and *Z* respectively.

#### **139.2.2.2 Defining a Solid's Orientation via Direction Angles**

The direction angles *ρ*, *σ* and *τ* provide two out of three degrees of freedom (because only two angles are independent) a solid's orientation in **R**<sup>3</sup> has got. Only one of the solid's axes can be set by those angles as described in Sec. [139.2.2.1](#page-982-1) above. The third degree of freedom can be fixed by an additional rotation of the solid about this axis. This additional rotation can be performed either before setting the solid's axis via spherical angles or after it.

In VirtualLab Fusion, the axis which is inclined by the direction angles *ρ*, *σ* and *τ* is always the solid's z-axis. So, either the solid is rotated by an angle *ζ* about the z-axis first, followed by the inclination of the solid's z-axis according to the direction angles. Or, the inclination using *ρ*, *σ* and *τ* is performed in the first step and the solid is rotated by the angle *ζ* about the new z'-axis second.

In Fig. [797,](#page-982-0) both steps are shown. In the left picture, the z-axis is inclined using *ρ*, *σ* and *τ*. In the right picture, the subsequent rotation about *ζ* is shown.

#### **139.2.3 Cartesian Angles**

<span id="page-983-0"></span>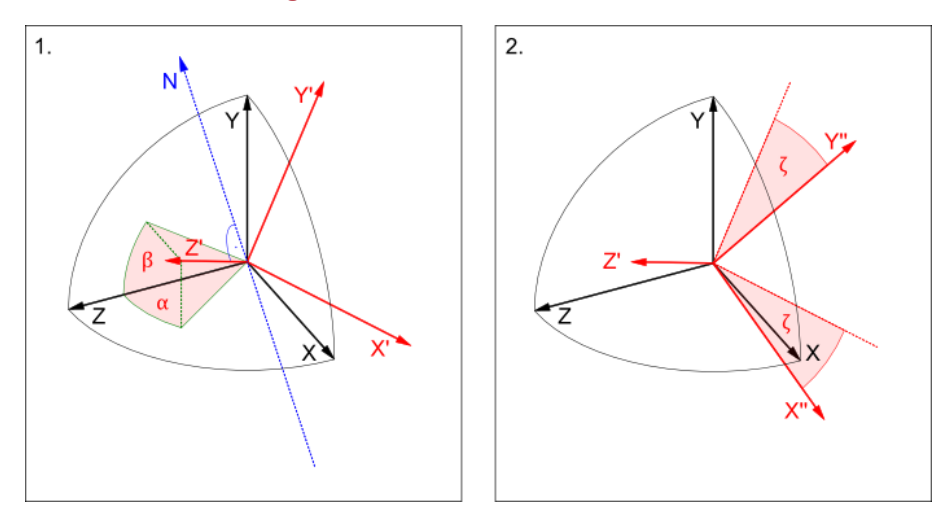

<span id="page-983-1"></span>*Figure 798. Example for defining an orientation using Cartesian angles and a subsequent rotation about the z-axis.*

## **139.2.3.1 Defining a Single Direction via Cartesian Angles**

The "Cartesian Angles" convention can be used for defining a direction in reference to one of the coordinate system's base axes. The angles *α* and *β* are defined as the angles of the projections of the direction onto the base planes of the coordinate system.

ln Fig. [798,](#page-983-0) the left picture shows the definition of the vector  $Z'$  by  $\alpha$  and  $\beta$  being the angles between  $Z$  and the projection of  $Z'$  onto the x-z-plane and the y-z-plane respectively.

#### **139.2.3.2 Defining a Solid's Orientation via Cartesian Angles**

The Cartesian angles *α* and *β* provide two out of three degrees of freedom a solid's orientation in **R**<sup>3</sup> has got. Only one of the solid's axes can be set by those two angles as described in Sec. [139.2.3.1](#page-983-1) above. The third degree of freedom can be fixed by an additional rotation of the solid about this axis. This additional rotation can be performed either before setting the solid's axis via Cartesian angles or after it.

In VirtualLab Fusion, the axis which is inclined by the Cartesian angles *α* and *β* is always the solid's z-axis. So, either the solid is rotated by an angle *ζ* about the z-axis first, followed by the inclination of the solid's z-axis according to the Cartesian angles. Or, the inclination using *α* and *β* is performed in the first step and the solid is rotated by the angle *ζ* about the new z'-axis second.

In Fig. [798,](#page-983-0) both steps are shown. In the left picture, the z-axis is inclined using *α* and *β*. In the right picture, the subsequent rotation about *ζ* is shown.

**139.2.4 Sequence of Axis Rotations**

<span id="page-984-0"></span>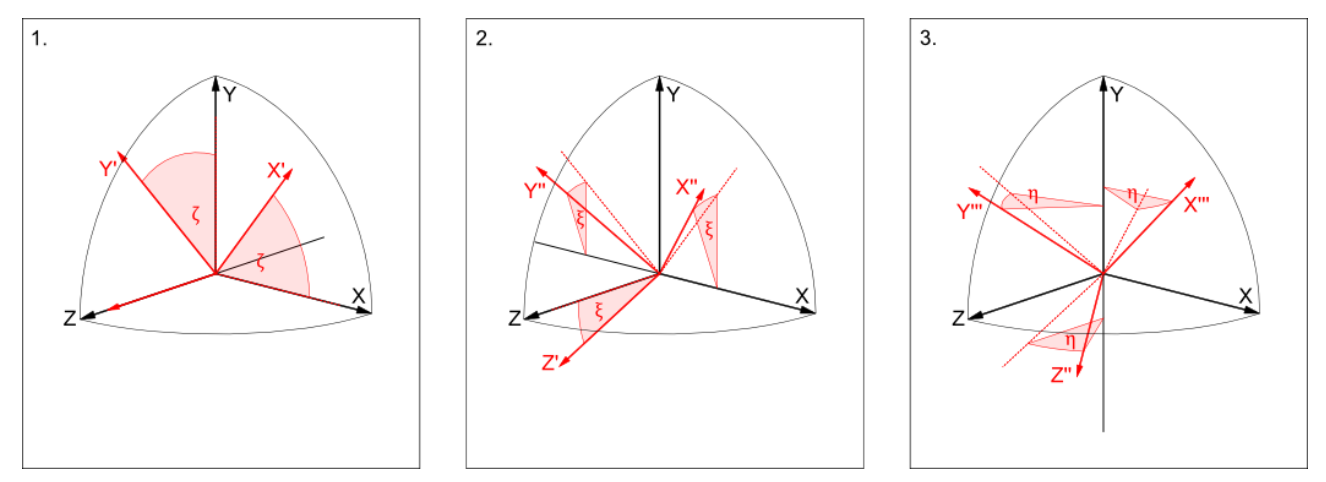

*Figure 799. Example for defining an orientation using an axis rotation sequence with fix axes.*

## **139.2.4.1 Defining a Single Direction via Sequence of Axis Rotations**

The "Sequence of Axis Rotations" convention can be used for defining a direction in reference to one of the coordinate system's base axes. A sequence of rotations can be defined, each one performed about one of the coordinate system's base axes.

In Fig. [799,](#page-984-0) the definition of the vector Y<sup>'''</sup> via a sequence of three rotations can be reconstructed. At first, a rotation by angle  $\zeta$  about the z-axis transfers the reference axis  $Y$  into a new vector  $Y'$ . In a second step,  $Y'$  is transformed by a rotation of angle *ξ* about the x-axis into the vector <mark>*Y''*. The last step of rotating *Y''* about the</mark> y-axis by using an angle  $\eta$  results in the final vector  $Y'''$ .

#### <span id="page-984-2"></span>**139.2.4.2 Defining a Solid's Orientation via Sequence of Axis Rotations**

There are two ways for defining the orientation of a solid using a sequence of axis rotations. On the one hand, the orientation can be given by a sequence of rotations about axes that are fix in space. On the other hand, the axes for any subsequent rotation can result from former rotations. These two cases are shown as examples in Fig. [799](#page-984-0) and Fig. [800.](#page-984-1)

<span id="page-984-1"></span>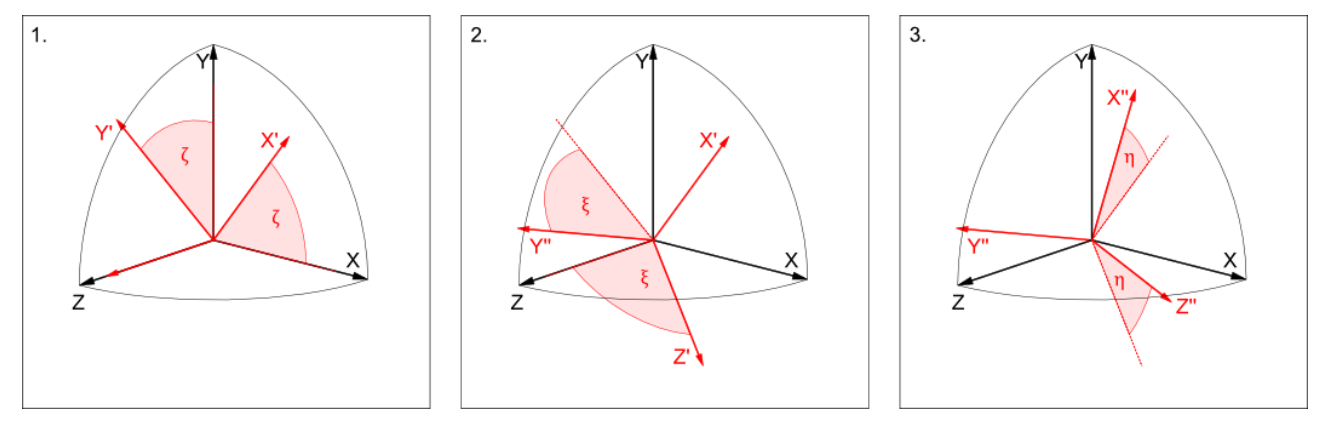

*Figure 800. Example for defining an orientation using an axis rotation sequence with non fix axes.*

<span id="page-985-0"></span>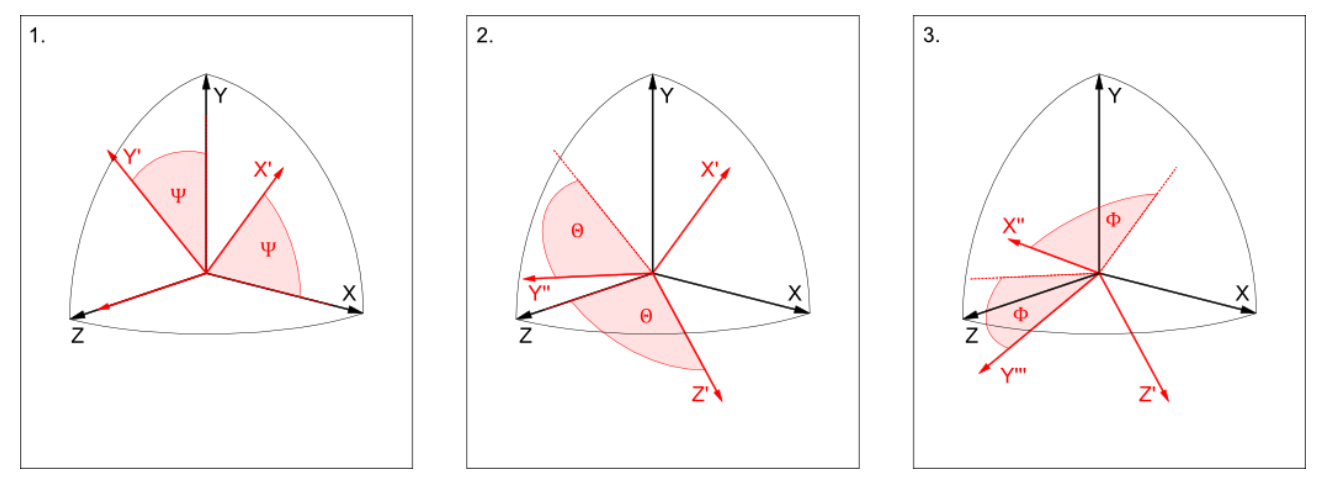

*Figure 801. Example for defining an orientation using Euler angles.*

The definition of the orientation of a solid via Euler angles is shown as an example in Fig. [801.](#page-985-0) The Euler angles Ψ, Θ, and Φ represent rotation angles applied to non-fix coordinate axes. The whole coordinate system is rotated about certain coordinate axes in a certain sequence, in this way, Euler angles can be seen as a special case of an axis rotation sequence (see Sec. [139.2.4.2\)](#page-984-2). Ψ is the first rotation angle, performed about the z-axis. Θ represents the second rotation angle, applied to a rotation about the new x'-axis, resulting from the first (Ψ-) rotation. The last step, the Φ-rotation is performed about the new z'-axis, which is a result from the prior rotation about the x'-axis.

#### **139.2.6 Rotation Matrix**

#### <span id="page-985-1"></span>**139.2.6.1 Defining a Single Direction via Rotation Matrix**

The "Rotation Matrix" convention can be used for defining a direction in reference to another direction using a 3 × 3 - rotation matrix *M*. In VirtualLab Fusion, the reference direction may be given by the x-, y-, or z-axis if just a single direction is to be defined.

The direction *d* is calculated by

$$
d = M \cdot r,\tag{139.4}
$$

where r is the reference direction, being  $(0, 0, 1)$  (z-axis as reference),  $(1, 0, 0)$  (x-axis as reference), or  $(0, 1, 0)$ (y-axis as reference).

#### **139.2.6.2 Defining a Solid's Orientation via Rotation Matrix**

The orientation of a solid can be completely defined by a  $3 \times 3$  - matrix. The solid's new axes can be calculated from the old axes just by applying matrix multiplications as described in Sec. [139.2.6.1.](#page-985-1)

## **139.2.7 Defining a Single Direction via Direction Vector**

A normalized direction vector can be defined by an arbitrary (not-normalized) vector just by normalizing:

$$
d = r / \sqrt{r_x^2 + r_y^2 + r_z^2},
$$
\t(139.5)

with  $d$  being the normalized direction vector and  $\pmb{r}=(r_x,r_y,r_z)^T$  representing the not-normalized vector.

## **139.3 Wave Direction Conversions**

There are different ways how wave directions can be specified:

• Cartesian angles

- Spherical angles
- Wave vector components and
- Spatial frequencies .

The Cartesian angles *α* and *β* are related to the wave vector components *k<sup>x</sup>* and *k<sup>y</sup>* by

$$
\tan \alpha = \frac{k_x}{k_z},\tag{139.6}
$$

$$
\tan \beta = \frac{k_y}{k_z},\tag{139.7}
$$

with wave number

$$
k = \frac{2\pi n(\lambda_{\text{vac}})}{\lambda_{\text{vac}}} = \sqrt{k_x^2 + k_y^2 + k_z^2},\tag{139.8}
$$

The spherical angles  $\phi$  and  $\theta$  are related to the wave vector components  $k_x$  and  $k_y$  by

$$
k_x = k \cos \phi \sin \theta \quad \text{and} \tag{139.9}
$$

$$
k_y = k \sin \phi \sin \theta. \tag{139.10}
$$

The spatial frequencies  $u$  and  $v$  are related to  $k_x$  and  $k_y$  by

$$
u = k_x/(2\pi) \quad \text{and} \tag{139.11}
$$

$$
v = k_y / (2\pi).
$$
 (139.12)

#### **139.4 Fresnel Equations**

The complex Fresnel coefficients (the transmission coefficients  $\tau$ <sub>TE</sub> and  $\tau$ <sub>TM</sub> for perpendicular (TE) and parallel (TM) polarization as well as the reflection coefficients  $\rho_{TE}$  and  $\rho_{TM}$ ) according to Fresnel's equations:

$$
\tau_{\mathsf{TE}} = \frac{2\sin\theta'\cos\theta}{\sin(\theta + \theta')} \tag{139.13}
$$

$$
\rho_{\text{TE}} = -\frac{\sin(\theta - \theta')}{\sin(\theta + \theta')}
$$
(139.14)

$$
\tau_{TM} = \frac{2\sin\theta'\cos\theta}{\sin(\theta + \theta')\cos(\theta - \theta')}
$$
 (139.15)

$$
\rho_{\text{TM}} = \frac{\tan(\theta - \theta')}{\tan(\theta + \theta')} \tag{139.16}
$$

The refraction angle  $θ'$  is given by the law of refraction:  $\sin θ' = Ψ/ñ' \sin θ$ , where  $θ$  is the incidence angle and  $\tilde{n}$  and  $\tilde{n}'$  mean the complex refractive indices of the two media.

Furthermore the reflectance *R* and the transmittance *T* are calculated using:

$$
R_{\text{TE/TM}} = |\rho_{\text{TE/TM}}|^2 \tag{139.17}
$$

$$
T_{\text{TE/TM}} = |\tau_{\text{TE/TM}}|^2 \frac{n' \cos \theta'}{n \cos \theta}
$$
 (139.18)

Here  $n$  and  $n'$  are the real parts of  $\tilde{n}$  and  $\tilde{n}'$ , respectively.

## **139.5 Grating Equation**

The components of the wave vector  $k_{\text{out}}$  of a diffraction order  $(l, m)$  are calculated by the following equations

$$
k_{\text{out,x}} = k_{\text{in,x}} + \frac{2\pi l}{P_{\text{x}}} \tag{139.19}
$$

$$
k_{\text{out,y}} = k_{\text{in,y}} + \frac{2\pi m}{P_y}
$$
 (139.20)

$$
k_{\text{out,z}} = \text{sign}\left(n_{\text{out}}\right) \sqrt{\left(\frac{2\pi n_{\text{out}}}{\lambda}\right)^2 - k_{\text{out,x}}^2 - k_{\text{out,y}}^2}
$$
(139.21)

*P<sub>x</sub>* / *P*<sub>y</sub> Period of the grating along the x-/y-axis of the grating coordinate system

 $P_{\mathsf{y}} = \infty$  for 1D-periodic gratings  $k_\mathsf{in} = e^{\tfrac{2\pi n_\mathsf{in}}{\lambda}}$ *Wave vector of the incident field e* Normalized direction vector of the incident field in the grating coordinate system *λ* Vacuum wavelength  $n_{\text{in}}$  Refractive index the incident wave is defined in.  $n_{\text{out}}$  Refractive index the diffracted light is defined in.  $n_{\text{out}} = -n_{\text{in}}$  for reflected diffraction orders.

## **139.6 Calculation of Efficiencies from Rayleigh Coefficients**

The efficiency *η* of a grating order can be calculated from its Rayleigh coefficients vector *R* as follows.

$$
\eta = \frac{n_{\text{out}}}{A_{\text{in}}^2 n_{\text{in}} \cos \vartheta_{\text{in}}} \cdot \cos \vartheta_{\text{out}} |R|^2
$$
 (139.22)

 $n_{\text{in}}$  /  $n_{\text{out}}$  is the refractive index of the medium in which the incident wave / outgoing order propagates (with an angle  $\vartheta_{\sf in}$  /  $\vartheta_{\sf out}$ ).  $A_{\sf in}$  is the amplitude of the incident plane wave.  $\left|{\bm R}\right|^2=R_x^2+R_y^2+R_z^2=R_{\sf TE}^2+R_{\sf TM}^2$ .

## **139.7 Paraxial Imaging with a Lens**

Two equations are important for calculating distances and sizes for paraxial imaging. The imaging equation describes the relation between the focal length  $f$ , the object distance  $s<sub>o</sub>$ , and the image distance *s<sup>i</sup>* :

$$
\frac{1}{f} = \frac{1}{s_i} - \frac{1}{s_o'},\tag{139.23}
$$

while the magnification  $y_i/y_o$  (i. e. the ratio of the image size  $y_i$  to the object size  $y_o$ ) is related to the object and image distance as follows:

$$
y_i/y_o = \frac{s_i}{s_o}.
$$
 (139.24)

# XVIII Appendix

# **A Annotations for Catalog Entries**

## **A.1 Boundary Responses Catalog**

#### **A.1.1 LightTrans Defined: Axicon**

For a given lateral position  $(x, y)$  and the vacuum wavelength  $\lambda$  this boundary response defines an axicon function  $c(x, y, \lambda)$  for a given angle *Angle* using the following formula:

$$
c(x, y, \lambda) = \exp(-ik_x r) = \cos k_x r + i \sin k_x r
$$

where

$$
k_x = \text{sign}(\text{Angle}) \cdot \frac{2 \pi |\tan \text{Angle}|}{\lambda \sqrt{1 + \tan^2 \text{Angle}}}
$$

and

$$
r = \sqrt{x^2 + y^2}
$$

The parameter *Angle* is a Global Parameter and can also be varied by the parameter run document.

#### **A.1.2 LightTrans Defined: Cylinder Lens**

For a given lateral position  $(x, y)$  and the vacuum wavelength  $\lambda$  this boundary response defines a complex cylindrical lens function for given angle *Angle* and focal length *FocalLength*. The amplitude of the function is 1.0 and the phase  $\phi(x, y, \lambda)$  is defined by the following formula:

$$
\phi = \text{sign}(\textit{-FocalLength}) \cdot k \cdot \sqrt{r^2 + \textit{FocalLength}^2})
$$

where

$$
k=\frac{2\pi}{\lambda}
$$

and

$$
r = (x \sin \text{Angle} + y \cos \text{Angle}).
$$

The parameters *Angle* and *FocalLength* are Global Parameters and can also be varied by the parameter run document.

#### **A.1.3 LightTrans Defined: Double Pinhole**

For a given lateral position  $(x, y)$ , this boundary response defines a double pinhole function  $f(x, y)$  with two pinholes with a given radius *Radius*. The pinholes are placed on the x-axis in a distance *Distance* to each other centered at the origin. So the pinholes are placed at positions  $P_1 := (-D \text{istance}/2, 0)$  and  $P_2 := (D \text{istance}/2, 0)$ . The function  $f(x, y)$  is real (imaginary part equals to zero) and is defined by

$$
f(x,y) = \begin{cases} 1, & \text{if } \text{dist}((x,y), P_1) < \text{Radius or } \text{dist}((x,y), P_2) < \text{Radius} \\ 0, & \text{otherwise} \end{cases}
$$

where *dist*(., .) is the distance between two points. The parameters *Distance* and *Radius* are Global Parameters and can also be varied by the parameter run document.

#### **A.1.4 LightTrans Defined: Double Slit**

For a given lateral position  $(x, y)$ , this snippet defines a double slit function  $f(x, y)$  with two slits with a given width *SlitWidth*. The slits are infinite in y-direction and are placed on the x-axis in a distance *SlitDistance* to each other centered at the origin. So the slits are placed at positions  $x_1 := (-S\text{litDistance}/2)$  and  $x_2 := (S\text{litDistance}/2)$ . The function  $f(x, y)$  is real (imaginary part equals to zero), independent of *y* and is defined by

$$
f(x,y) = \begin{cases} 1, & \text{if } |x - x_1| < \text{SlitWidth}/2 \text{ or } |x - x_2| < \text{SlitWidth}/2\\ 0, & \text{otherwise} \end{cases}
$$

The parameters *SlitDistance* and *SlitWidth* are Global Parameters and can also be varied by the parameter run document.

## **A.1.5 LightTrans Defined: Rotated Aperture**

This boundary response describes a rotatable rectangular or elliptical aperture.

For the snippet defining this boundary response the internal VirtualLab Fusion-method "ApertureFactor" is used. This method checks if a point of the field which is handed over is within the defined (unrotated!) aperture and modifies its value accordingly.

The starting point is that the coordinate system of the field and the coordinate system in which the aperture is defined are identically oriented.

It is not possible to rotate the coordinate system of the aperture itself, instead this snippet rotates the points of the field in opposite direction before handing them over to the method.

Thus the whole process looks like the following: VirtualLab Fusion hands over all field points to the snippet one after another. The snippet rotates these points in the direction opposite to the desired angle *α*. These rotated points are handed over to the method "ApertureFactor" which compares their position with the unrotated aperture's area and adds a factor in the range of  $[0,1]$  to their values. For the method there is no difference whether the aperture is rotated counter-clockwise or the points are rotated clockwise. The method compares two areas rotated to each other. It only depends on the overlap which is the same for both rotating options. Finally the snippet returns all modified field values one after another.

In mathematical words: This means either the coordinate system in which the aperture is described has to be rotated (using the transposed rotational matrix) or the points of the complex field are rotated in opposite direction (using the rotational matrix with negative angle, i. e. the transposed rotational matrix again). Because the first option is not available the latter remains.

Thus the rotational matrix

$$
R_{ij} = \begin{pmatrix} \cos(-\alpha) & -\sin(-\alpha) \\ \sin(-\alpha) & \cos(-\alpha) \end{pmatrix}
$$
 (A.1)

is used according

$$
a_{rotated} = R_{ij} \cdot a_{unrotated} \tag{A.2}
$$

with *α* as the desired rotation angle in counter-clockwise direction and *a* as the position vector to any point of the field. Fig. [802](#page-990-0) illustrates the snippet's approach.

<span id="page-990-0"></span>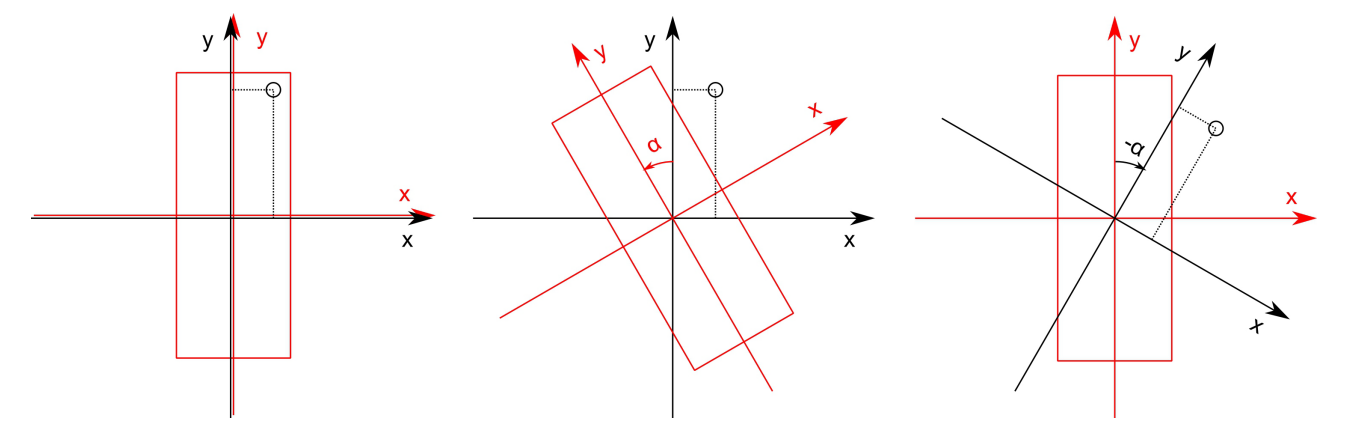

*Figure 802. Illustration of rotating approach. Red denotes the coordinate system for describing the aperture, black denotes the coordinate system of the field. The little circle denotes a point in the field plane which is only within the area of an unrotated aperture. Left: Identically oriented coordinate systems; Middle: Illustration of desired result; Right: Snippet's approach.*

The snippet defining this boundary response has the following Global Parameters (which can also be varied by the parameter run document):

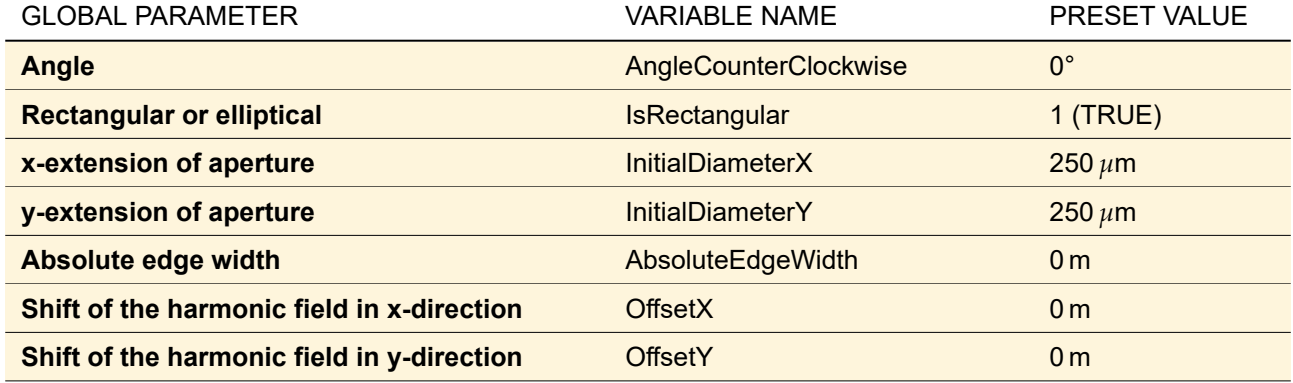

Fig. [803](#page-991-0) shows some apertures created with this boundary response.

<span id="page-991-0"></span>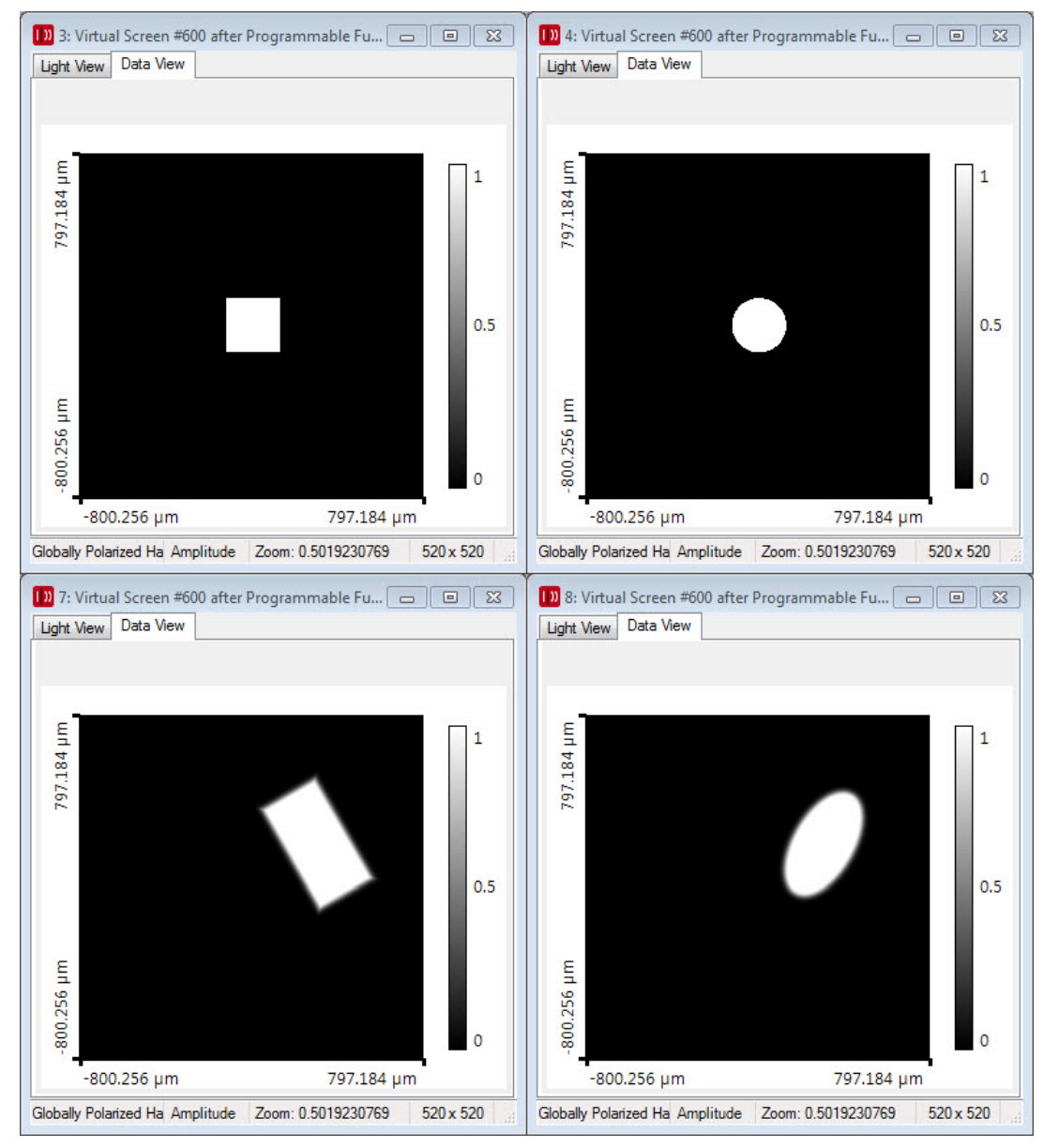

*Figure 803. Example results of this snippet. Upper left: Rectangular aperture with* 250 *µm* × 250 *µm; Upper right: Circular aperture with same dimensions as left; Lower left:*  $250 \mu m \times 500 \mu m$ , edge width is set to 50%, the offsets for x and y *are* 300 *µm and* 200 *µm and α* = 30◦ *; Lower right: Circular aperture with same parameters as left but with α* = −30◦ *.*

## **A.1.6 LightTrans Defined: Multiple Slits**

This boundary response allows you to define an arbitrary number of equidistant slits with an arbitrary width and distance. The resulting function is invariant in y-direction.

The snippet defining this boundary response has the following Global Parameters defined (which can also be varied by the parameter run document):

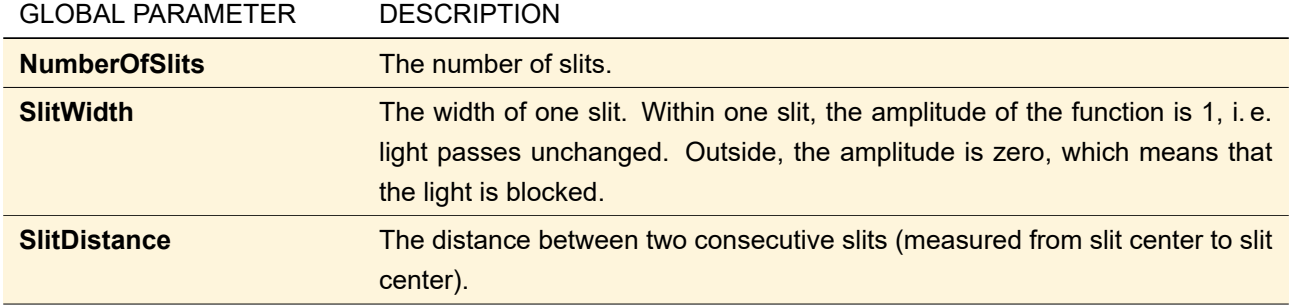

## **A.1.7 LightTrans Defined: SLM/DMD Function**

This boundary response enables the user to simulate a so-called "Digital Micromirror Device" (DMD) which is a type of "Spatial Light Modulator" (SLM).

The snippet defining this boundary response provides the following Global Parameters (which can also be varied by the Parameter Run):

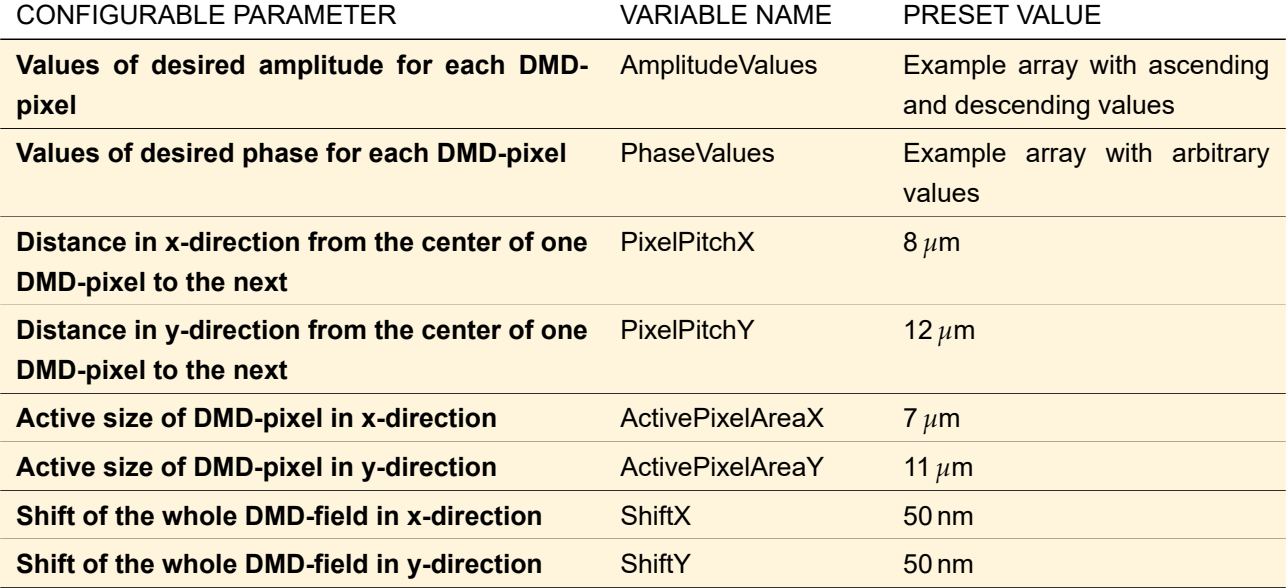

Fig. [804](#page-993-0) shows the resulting field distribution of an example DMD simulation.

<span id="page-993-0"></span>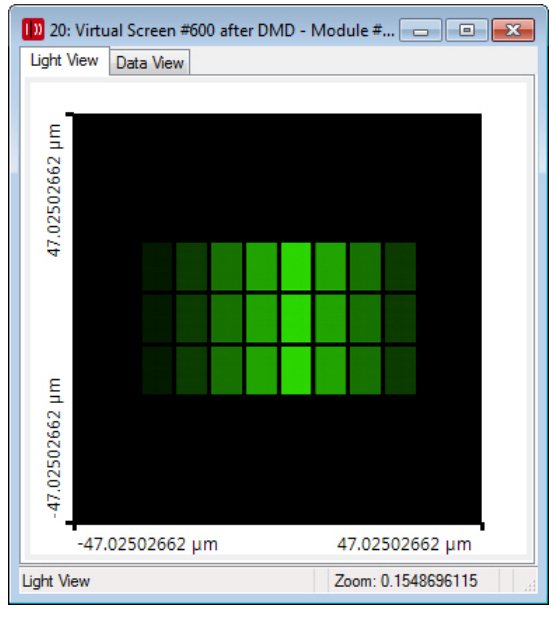

*Figure 804. Example of a small DMD simulation*

This boundary response works best if the parameters *PixelPitchX*, *PixelPitchY*,*ActivePixelAreaX* and*ActivePixelAreaY* are an integer multiple of the sampling distance of the incoming field. And for the parameter *ShiftX* and *ShiftY* a good choice is the negligible value of half of the sampling distance if an unshifted result is desired. In order to ensure a suitable sampling distance it is recommended to use the component "Field Size and Sampling" within the Optical Setup.

## **A.2 Components Catalog**

#### **A.2.1 LightTrans Defined: Set Spherical Phase Radius**

This programmable component allows you to set the Spherical Phase Radius ( $\rightarrow$ Sec. [12.1.1\)](#page-143-0). If the Global Parameter *DetectSphericalPhaseRadius* is set to 1, the spherical phase radius is determined automatically. Otherwise it is set to the *SphericalPhaseRadius* set by the user.

## **A.2.2 LightTrans Defined: Mirror Field in x/y Plane**

This component does a mirror operation along the field's x- or y-axis as described in Sec. [22.6.](#page-208-0) So it does not have to be confused with a component that represents a plane mirror. The operation is only a horizontal or vertical mirroring of the lateral field values but does not change the direction of propagation!

The value of the Global Parameter *mirror horizontally* determines whether to mirror in horizontal or vertical direction. If its value equals zero, the mirror operation is done horizontally ( $x_{min} \leftrightarrow x_{max}$ ), otherwise the operation is a vertical one  $(y_{min} \leftrightarrow y_{max})$ .

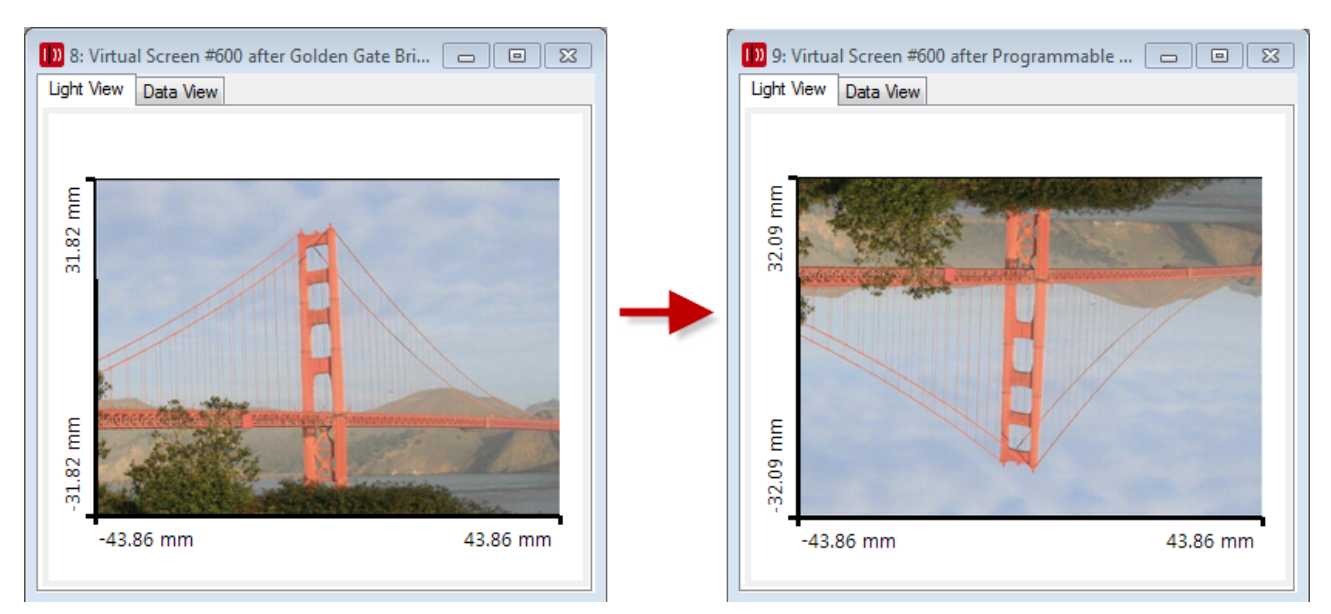

*Figure 805. Example for the effect of the Mirror x/y Component. The parameter was: mirror\_horizontally = 1.*

#### **A.2.3 LightTrans Defined: Rotate and Shift Field in x-y-Plane**

This component does a rotation in the x-y-plane (i. e. about the z axis) by an arbitrary angle ( $\rightarrow$ Sec. [22.6.1\)](#page-208-1) as well as a lateral shift by a vector  $(d_x, d_y)$ .

The rotation angle is determined by the Global Parameter *RotationAngle\_Zeta*, while the lateral shift is given by the parameters *ShiftX* and *ShiftY*. The Global Parameter *EmbeddingFactor* determines a factor by which the field data are embedded into a larger coordinate range in order to avoid that rotation or shift yield to a result outside the field boundaries.

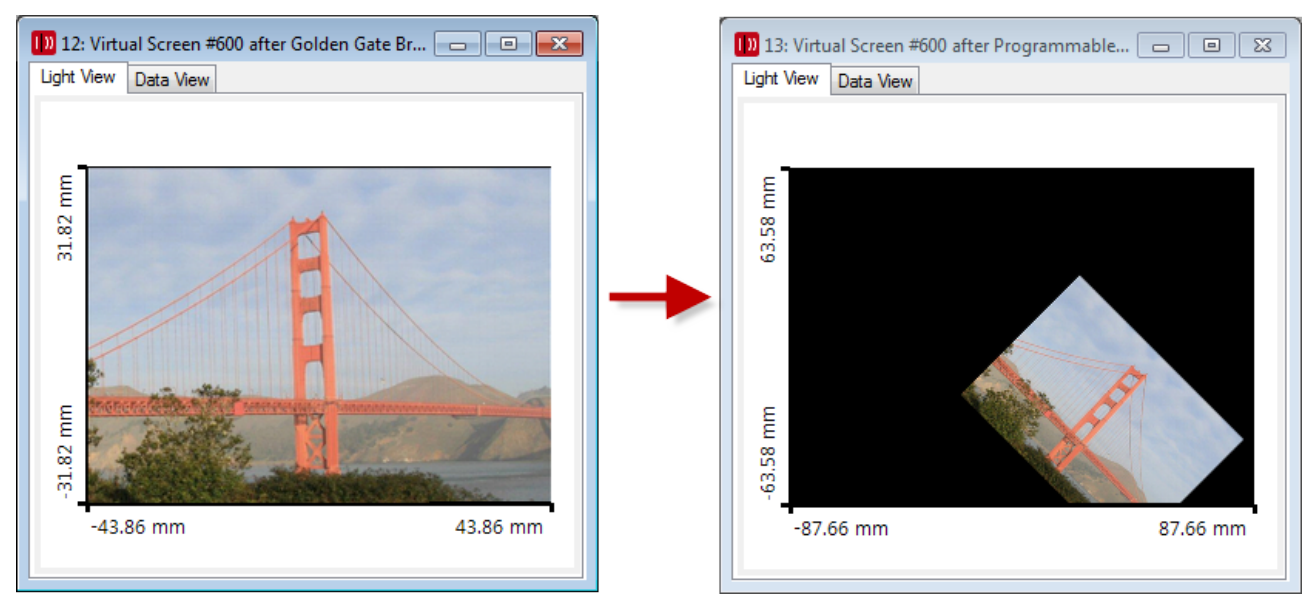

*Figure 806. Example for the effect of the Rotate and Shift Component. The parameters were: RotationAngle\_Zeta = 45°; (ShiftX, ShiftY) = 30mm, -30mm; EmbeddingFactor = 2.*

#### **A.2.4 LightTrans Defined: Radial Birefringent Element**

This component represents a birefringent element where the thickness and thus the phase shift depends on the radius  $r$ . Therefore the following Jones matrix  $\mathcal J$  is applied on the *InputField*:

$$
\mathcal{J} = \begin{pmatrix} 1 & 0 \\ 0 & \exp(i(\delta_2(r) - \delta_1(r))) \end{pmatrix}
$$
 (A.3)

with the phase shift

$$
\delta_i(r) = \frac{2\pi}{\lambda} n_i \left( d + \frac{r^2}{2R} \right), \quad i = 1, 2
$$
\n(A.4)

and

$$
r = \sqrt{x^2 + y^2} \tag{A.5}
$$

*R* is the *RadiusOfCurvature* and *d* is the *CenterThickness* of the element.  $n_1$  and  $n_2$  are the refractive indices along the crystal axes.

This formula is taken from [\[HW97\]](#page-1023-0).

#### **A.2.5 LightTrans Defined: Azimuthal Birefringent Element**

This component represents a birefringent element where the refractive indices differ for radially and azimuthally polarized light. This can be described by the following Jones matrix  $\mathcal{J}$ :

$$
\mathcal{J} = \begin{pmatrix} e^{i\delta}\cos^2\theta + \sin^2\theta & (e^{i\delta} - 1)\cos\theta\sin\theta \\ (e^{i\delta} - 1)\cos\theta\sin\theta & e^{i\delta}\sin^2\theta + \cos^2\theta \end{pmatrix}
$$
 (A.6)

with the phase shift

$$
\delta_i(r) = \frac{2\pi}{\lambda}(n_r - n_\theta)l
$$
\n(A.7)

and

$$
r = \sqrt{x^2 + y^2}; \quad \theta = \arctan{\frac{y}{x}}
$$
 (A.8)

 $l$  is the *Length* of the element.  $n_r$  is the refractive index for radially polarized light and  $n_\theta$  is the refractive index for azimuthally polarized light.

This formula is taken from [\[HW97\]](#page-1023-0).

## **A.3 Surfaces Catalog**

#### **A.3.1 LightTrans Defined: Axicon Surfaces**

In the surface catalog axicon surfaces are available. These surfaces are programmable surfaces with a special snippet. For a given lateral position  $(x, y)$  this snippet defines the height  $h(x, y)$  of an axicon surface with a given angle *Angle* using the following formula:

$$
h(x,y) = -(r_{\text{max}} - r) \cdot \tan \text{Angle} \quad . \tag{A.9}
$$

The minus sign indicates that the apex is orientated in negative z-direction, i. e. towards the light source. If you enter a negative angle the apex is orientated in positive z-direction.

*r*max is the maximum of *ApertureDiameterX* and *ApertureDiameterY*, i. e. the largest diameter of the current definition area. The radius  $r$  is calculated as  $r=\sqrt{x^2 + y^2}.$  The parameter *Angle* is a global parameter and can be varied by the parameter run document.

#### **A.4 Materials Catalog**

#### **A.4.1 Template: Abbe Number** *ν***<sup>d</sup> Material**

This material calculates the dispersion  $n(\lambda)$  from the Abbe number  $\nu_d$  and the refractive index  $n_d$ .

$$
\nu_{\mathsf{d}} = \frac{n_{\mathsf{d}} - 1}{n_{\mathsf{F}} - n_{\mathsf{C}}}.\tag{A.10}
$$

 $n_F$  is the refractive index at the Fraunhofer line F ( $\lambda_F$  = 486.134 nm),  $n_d$  is the refractive index at the Fraunhofer line d ( $\lambda_d$  = 587.5618 nm) and  $n_c$  is the refractive index at the Fraunhofer line C ( $\lambda_c$  = 656.281 nm). This material uses the reduced Cauchy formula

$$
n(\lambda) = A + \frac{B}{\lambda^2} \tag{A.11}
$$

to calculate the actual dispersion with

$$
B = \frac{n_{\mathsf{d}} - 1}{\nu_{\mathsf{d}} \left( \lambda_{\mathsf{F}}^{-2} - \lambda_{\mathsf{C}}^{-2} \right)} \tag{A.12}
$$

$$
A = n_{\mathbf{d}} - \frac{B}{\lambda_{\mathbf{d}}^2} \tag{A.13}
$$

#### **A.4.2 Template: Fused\_Silica**

This template is identical to that Fused\_Silica material which can be found in the LightTrans Defined Catalog "Miscellaneous". It can be used as a base for defining other materials which use a dispersion formula like *Sellmeier*, *Herzberger* and so on.

#### **A.4.3 Template: Sampled n-α-Data Material**

This is a template for defining the optical data in form of sampled values for the real refractive index *n* and the absorption coefficient *α*. These data can be set via loading from a text file or via entering single data pairs for *λ* and *n* or for *λ* and *α* resp.

#### **A.4.4 Template: Vacuum**

This template represents vacuum and can be used to define other materials with a constant refractive index or constant absorption coefficient.

#### **A.4.5 Sources for the Optical Material's Data in the LightTrans Defined Catalog**

The information for the glass catalogs CDGM, Corning, Dow, Heraeus, Hikari, Hoya, Isuzu, LZOS, NHG, Ohara, Schott, Sumita, and Tecnottica were given by the manufacturers. The sources of the materials in the remaining categories are listed below.

#### **A.4.5.1 Carbon+Compounds**

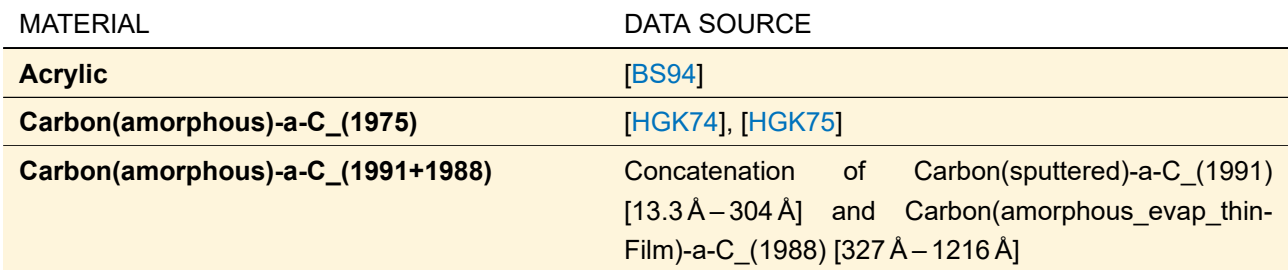

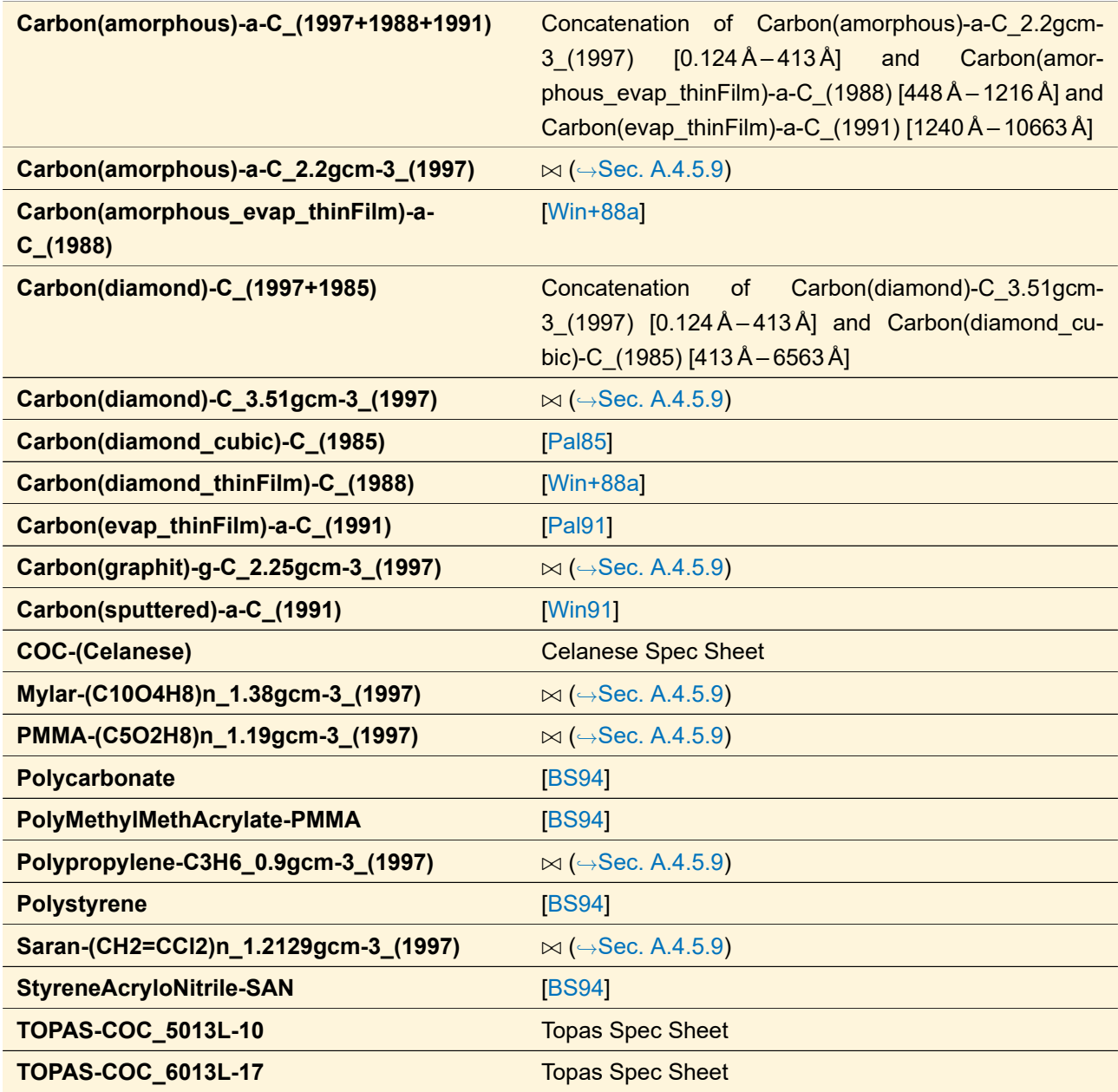

## **A.4.5.2 Coating\_Materials**

These material's data have been measured using thin film specimen. The data sources are listed in the category which represents the composition of the material respectively (e.g. in *Metals+Compounds* or in *Silicon+Compounds\_(Non-Glass)*).

*WARNING:* As well-known from thin film physics (see e. g. *Handbook of Optical Constants of Solids Vol. II*, p. 71), the optical constants of thin layers not only differ from that of bulk material, but depend strongly on the technique of their fabrication. So please use the data provided by VirtualLab Fusion only for an orientation! The best way to get the optical properties of a specific layer is measurement on it.

# **A.4.5.3 Infrared**

Each *Infrared* material is contained in one of the other categories at least. So the data sources for the nonglasses are listed in that category which represents the composition of the material respectively (e. g. in *Metals+Compounds* or in *Silicon+Compounds\_(Non-Glass)*).

# **A.4.5.4 Metals+Compounds**

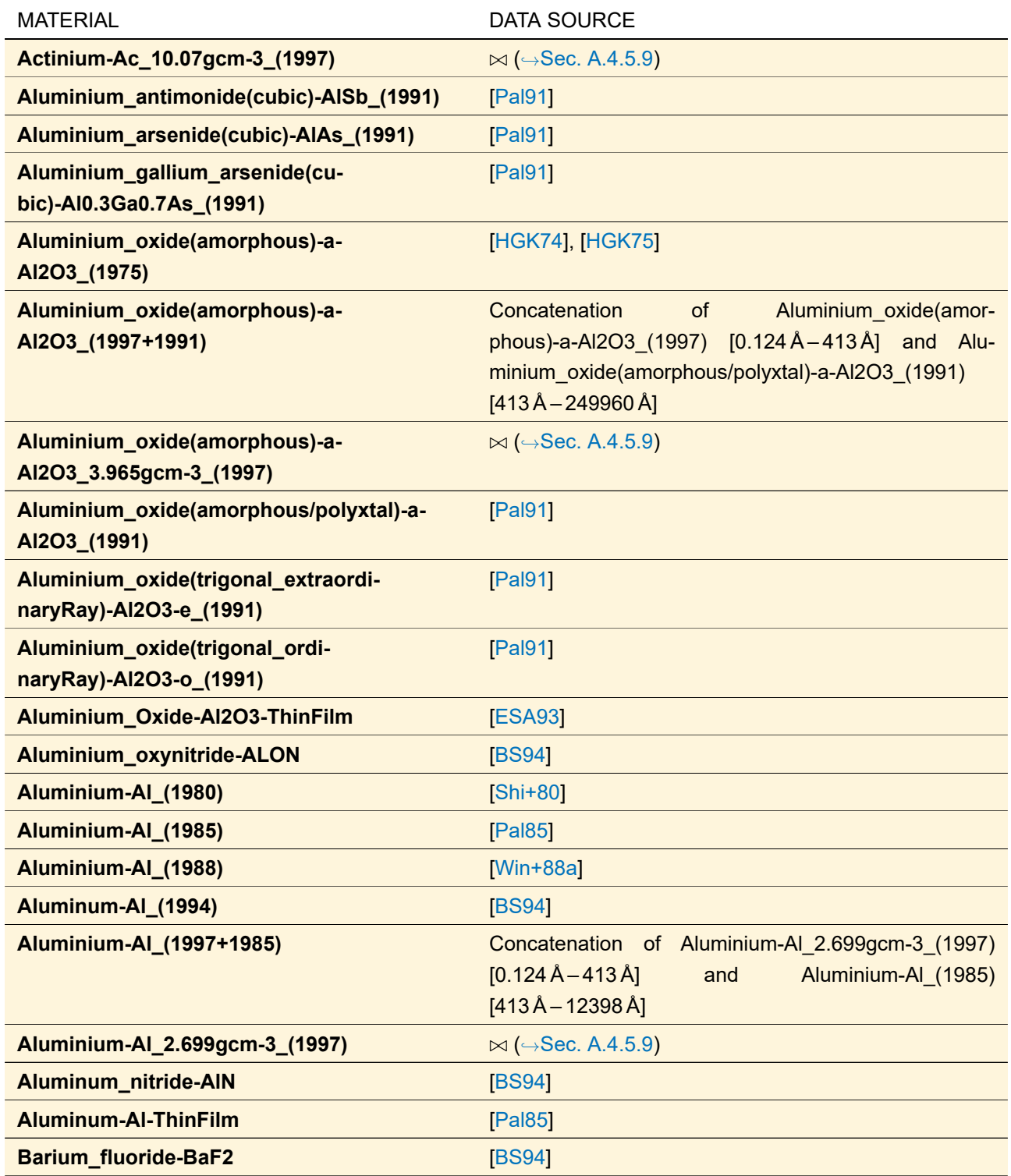

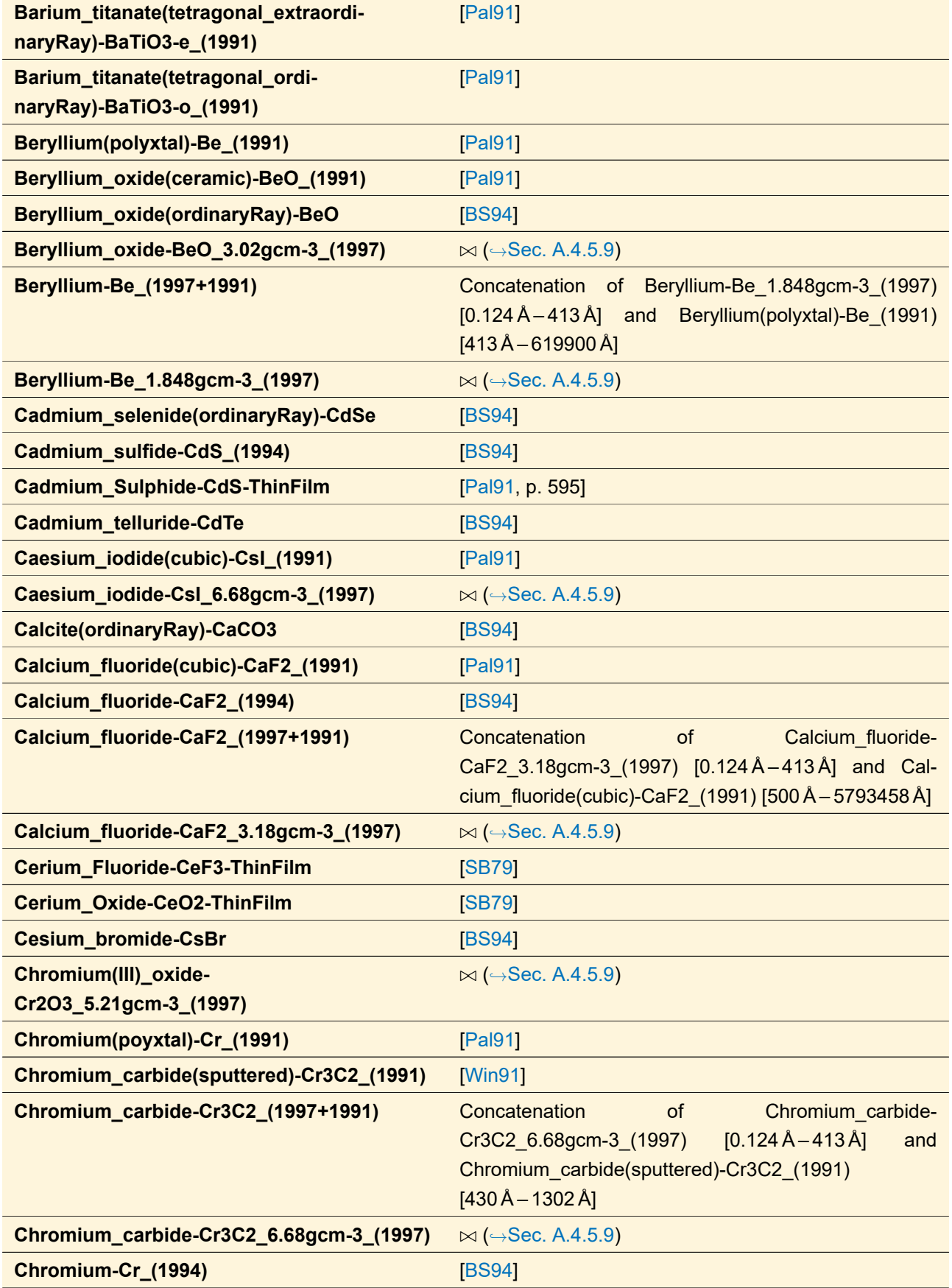

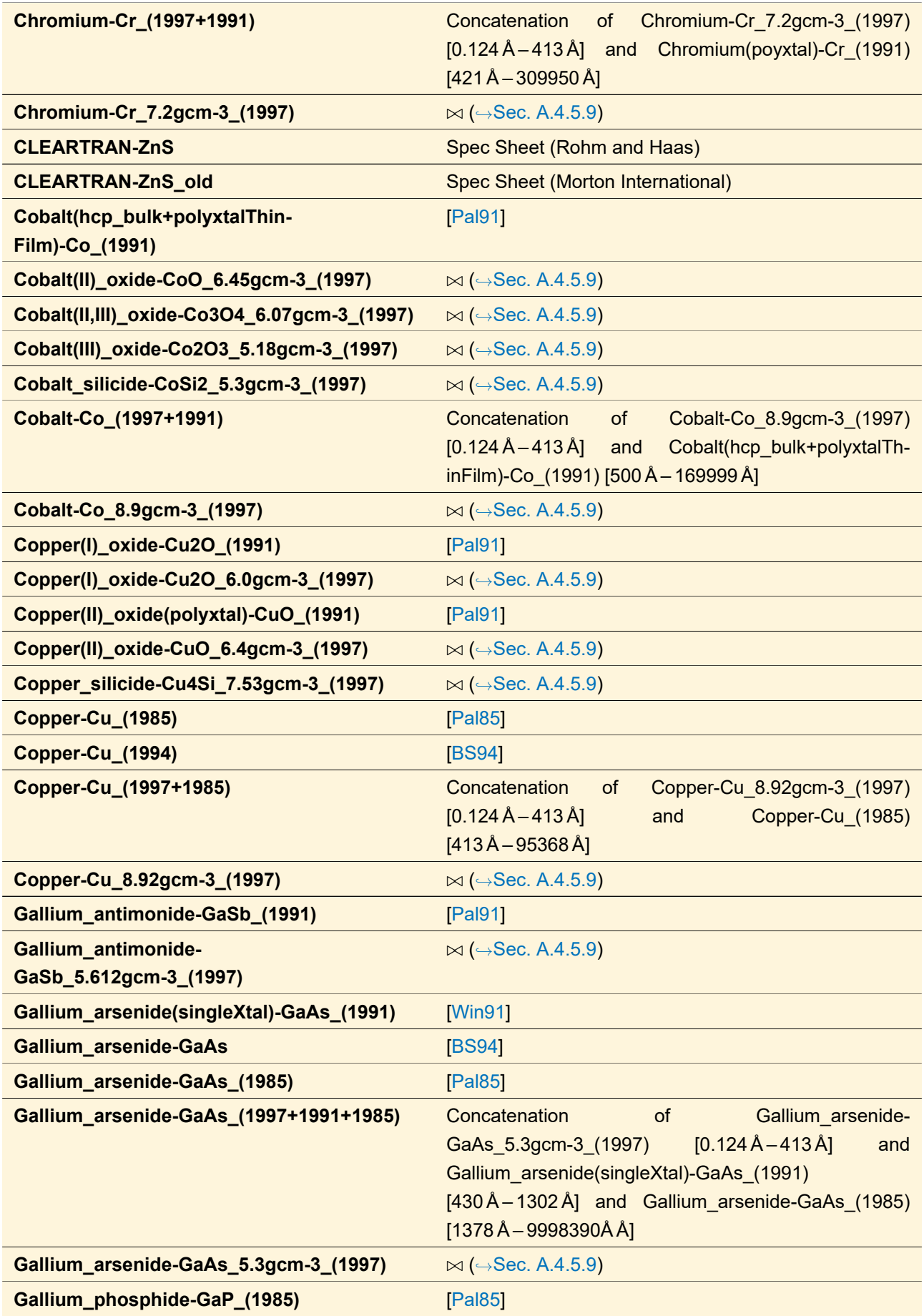

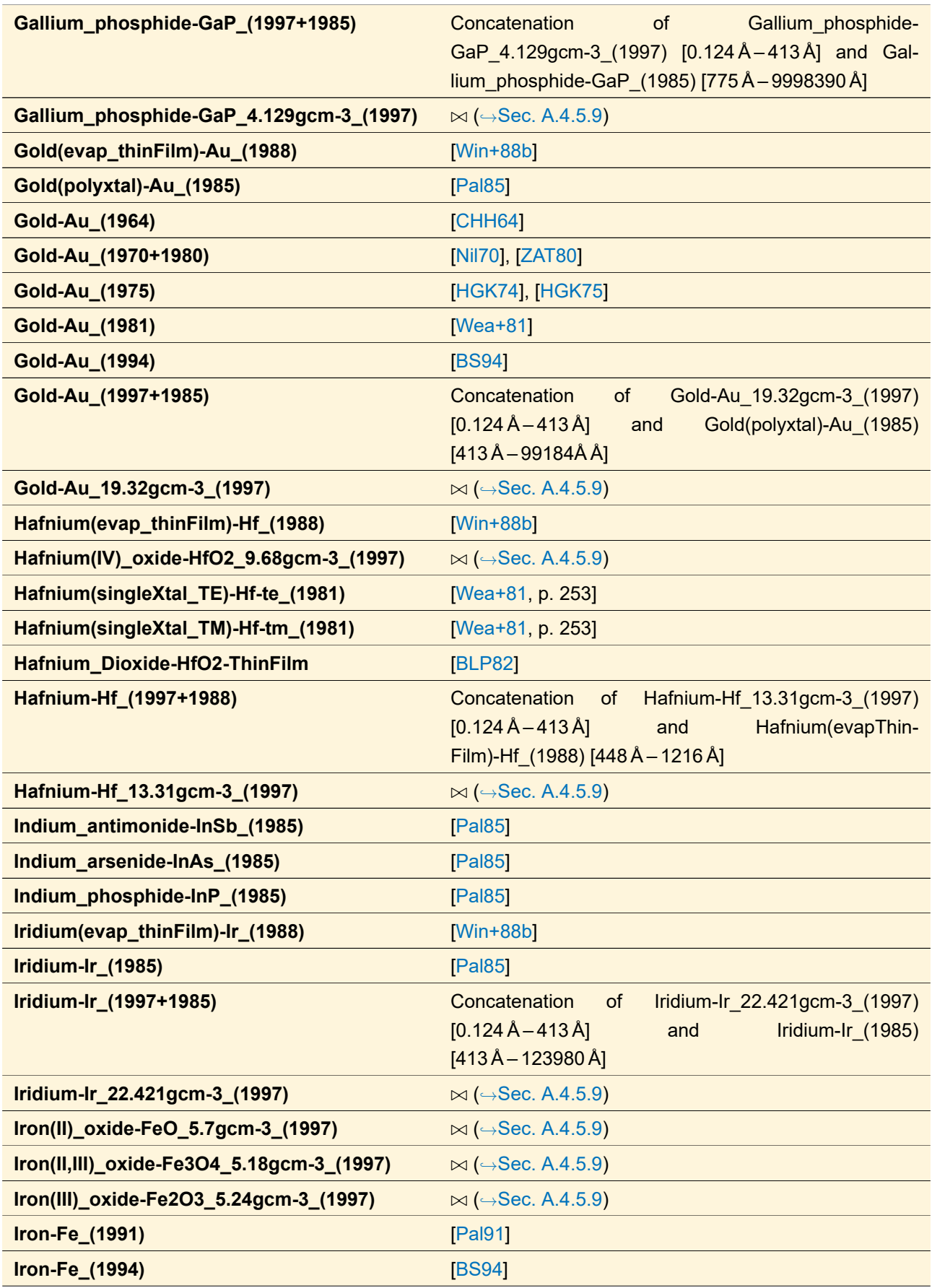

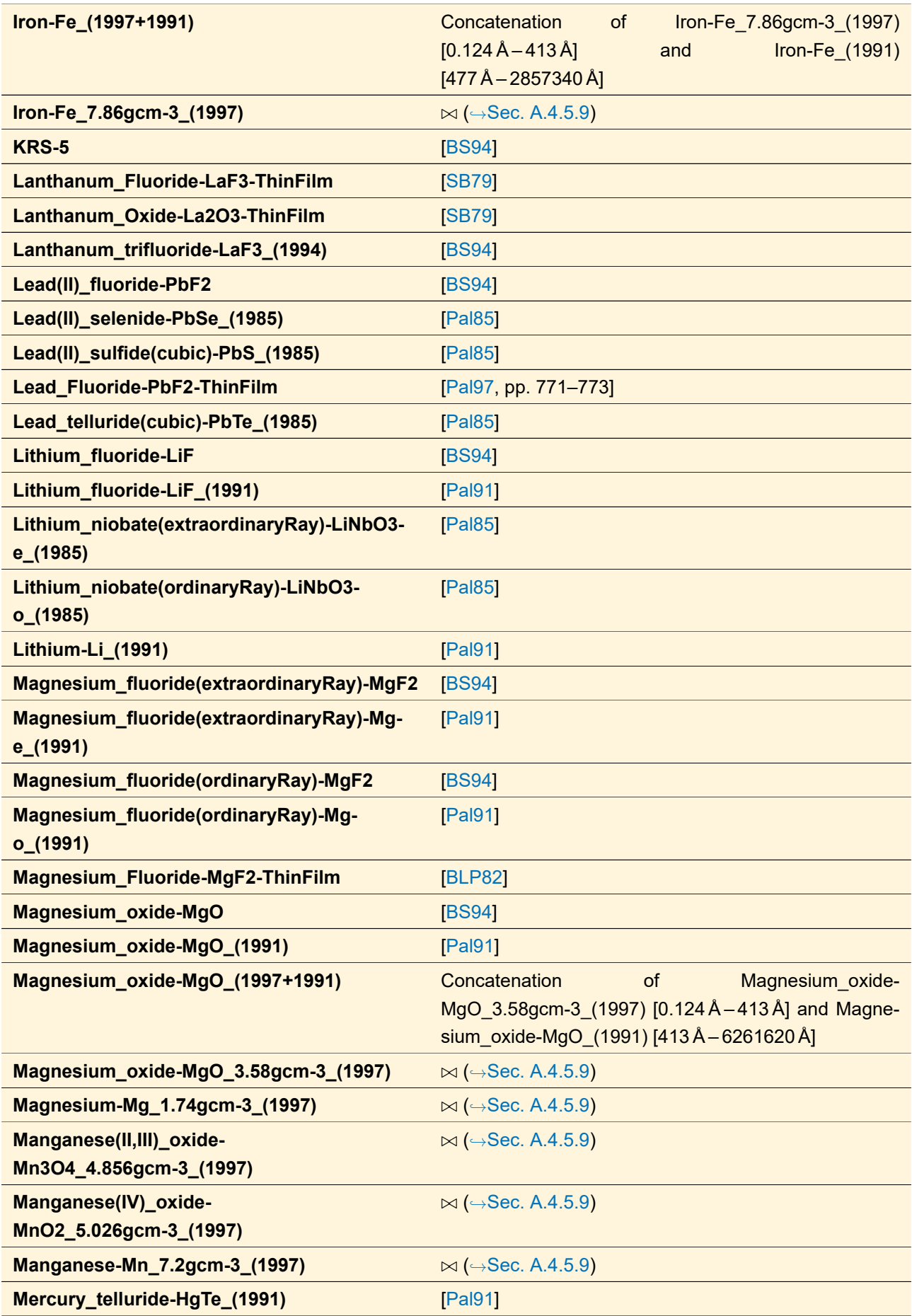

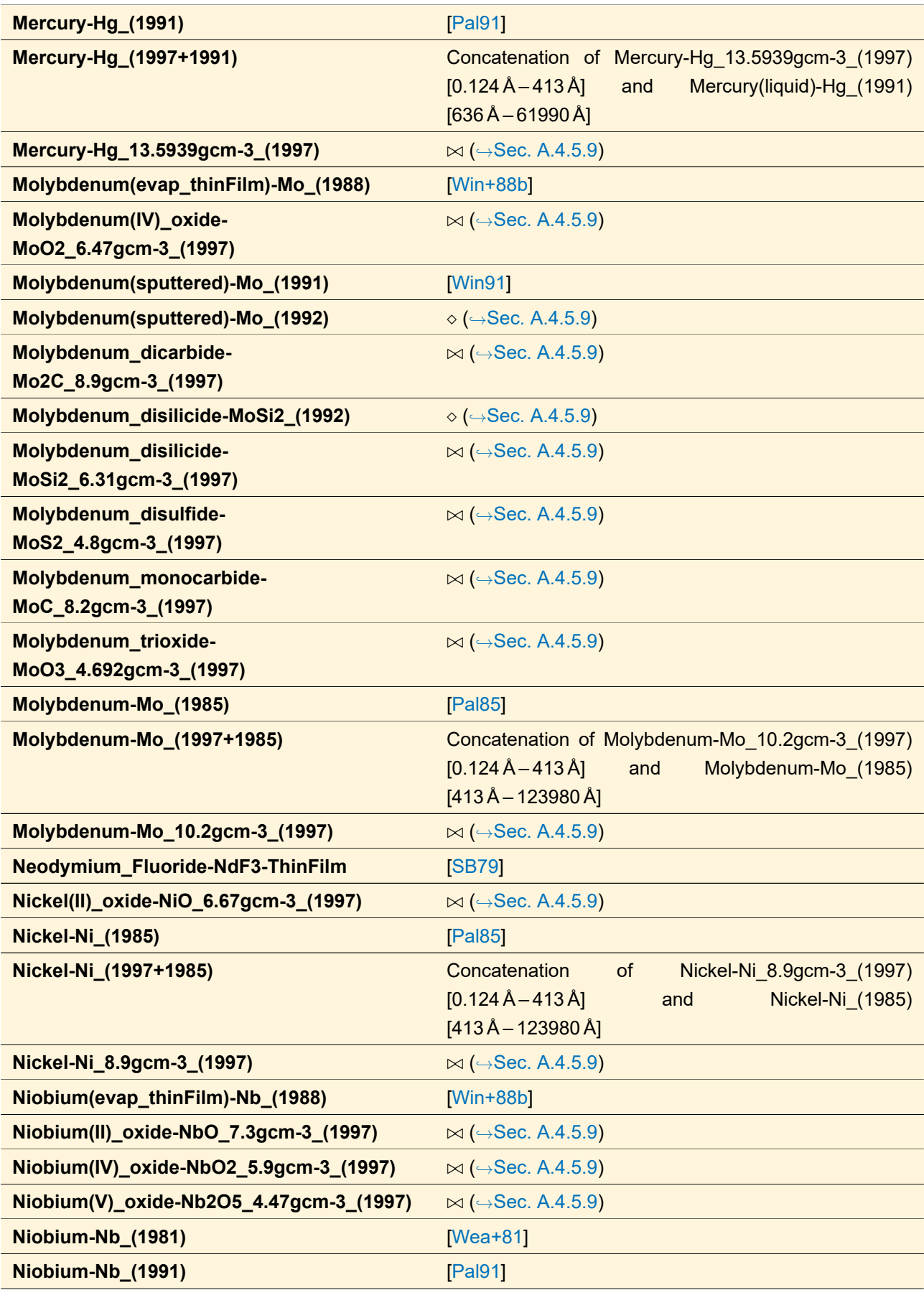

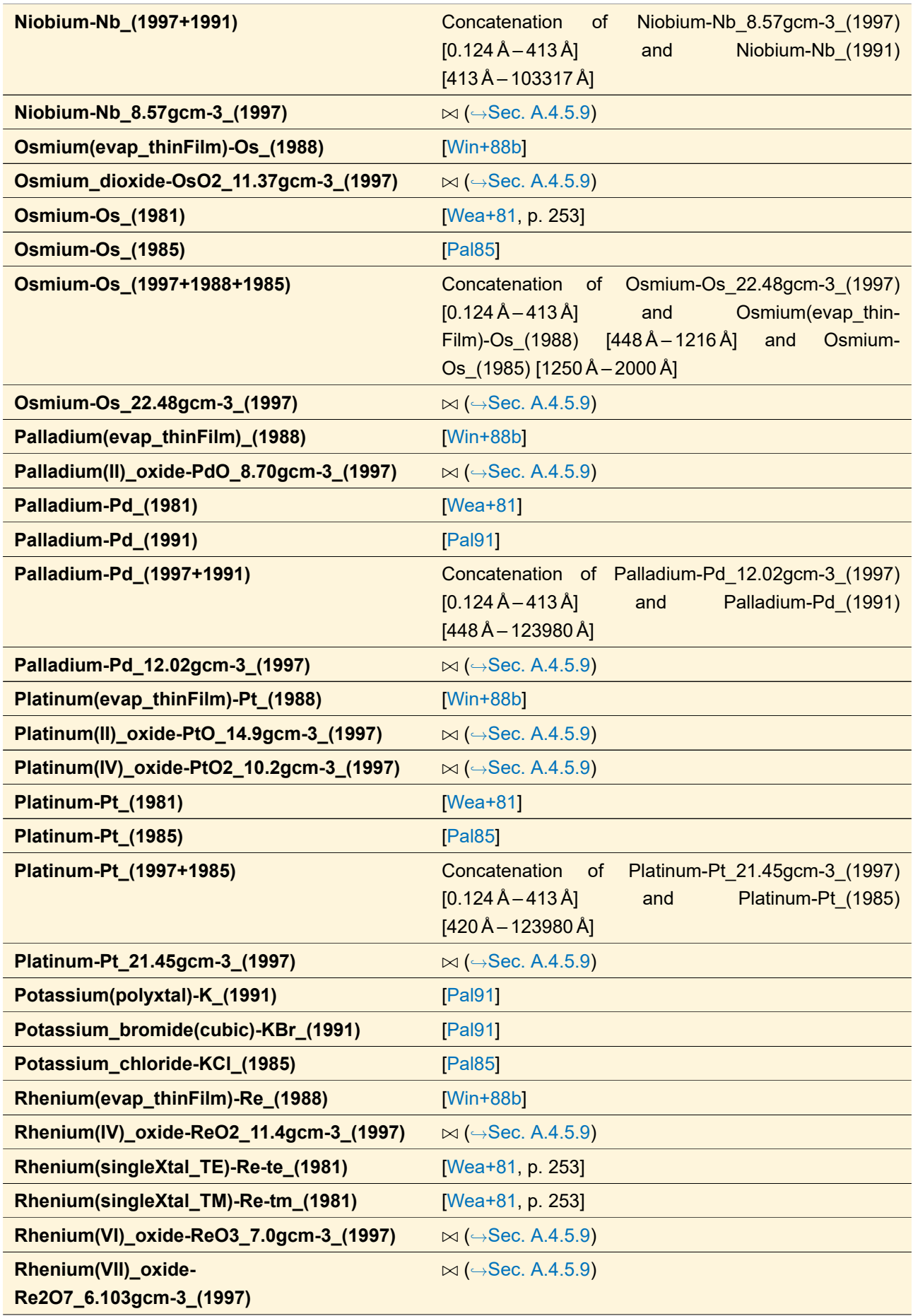

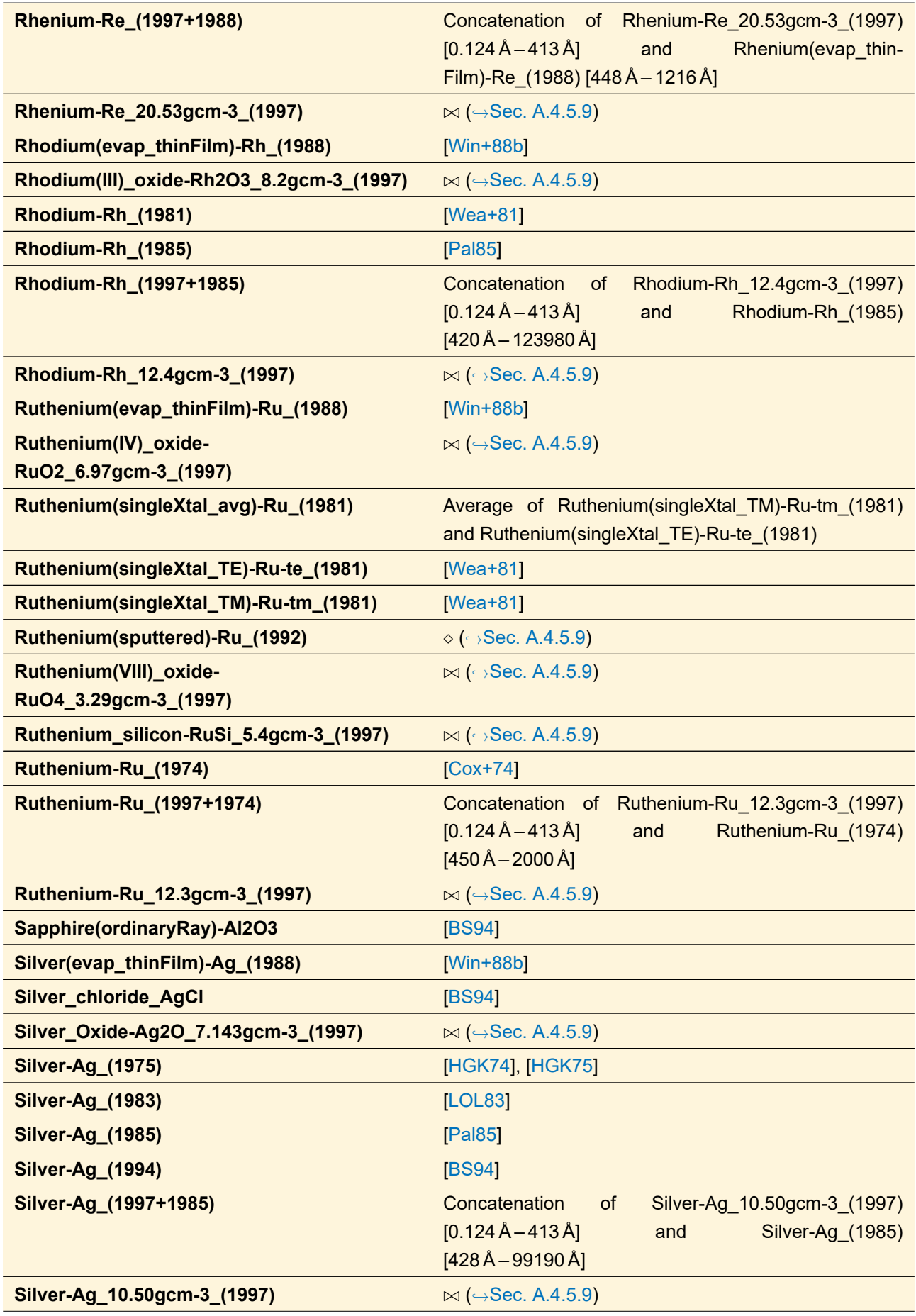

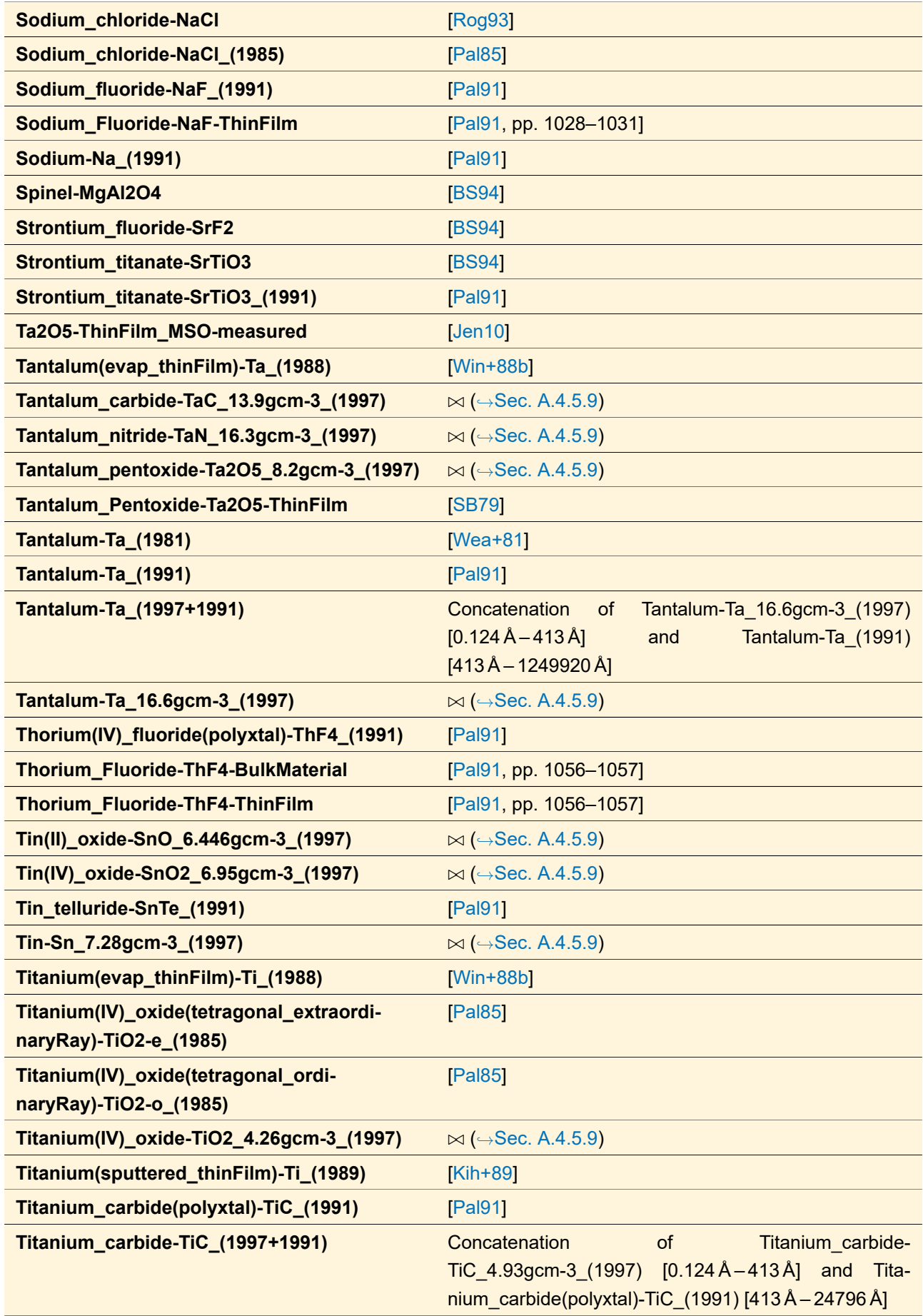

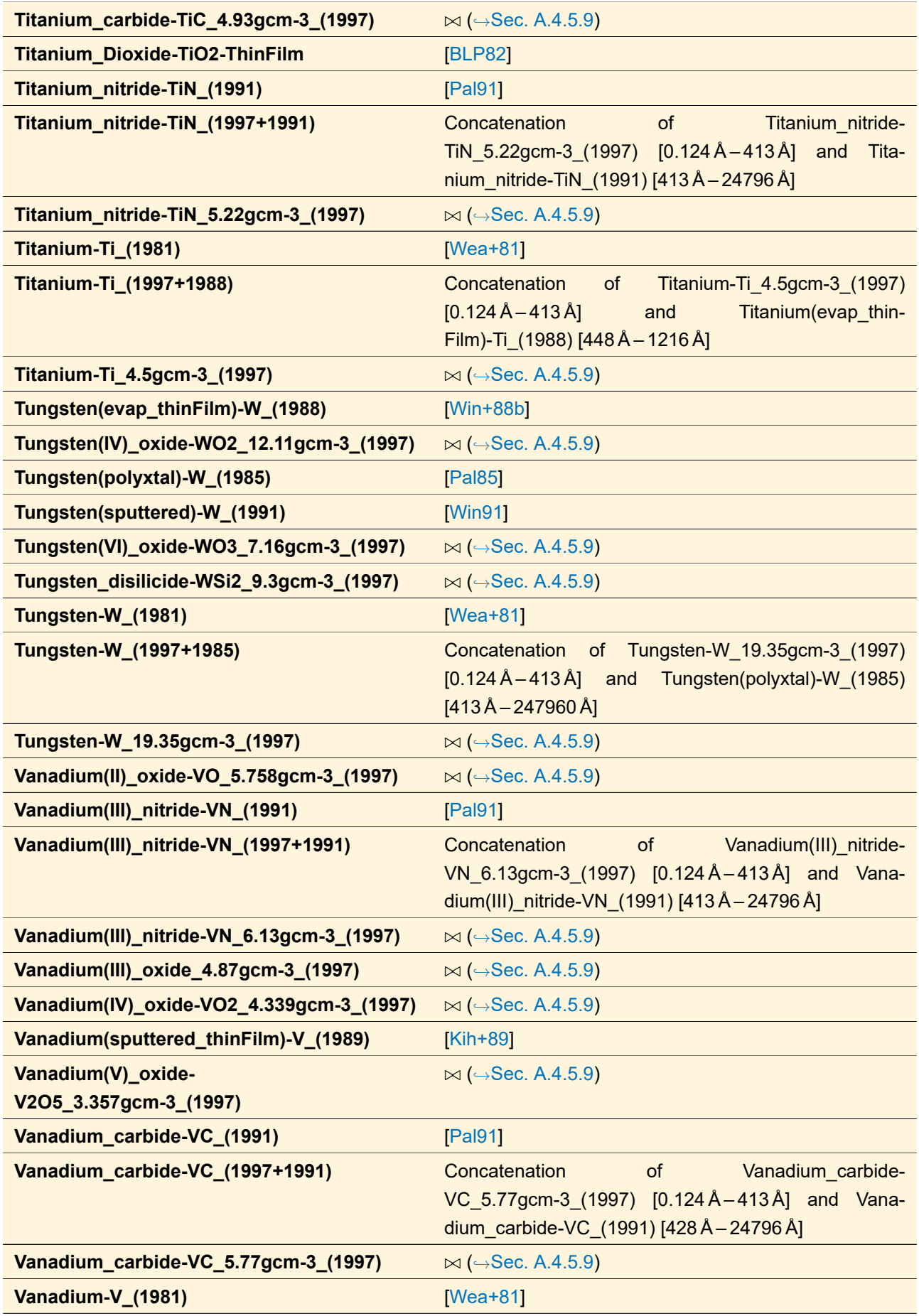
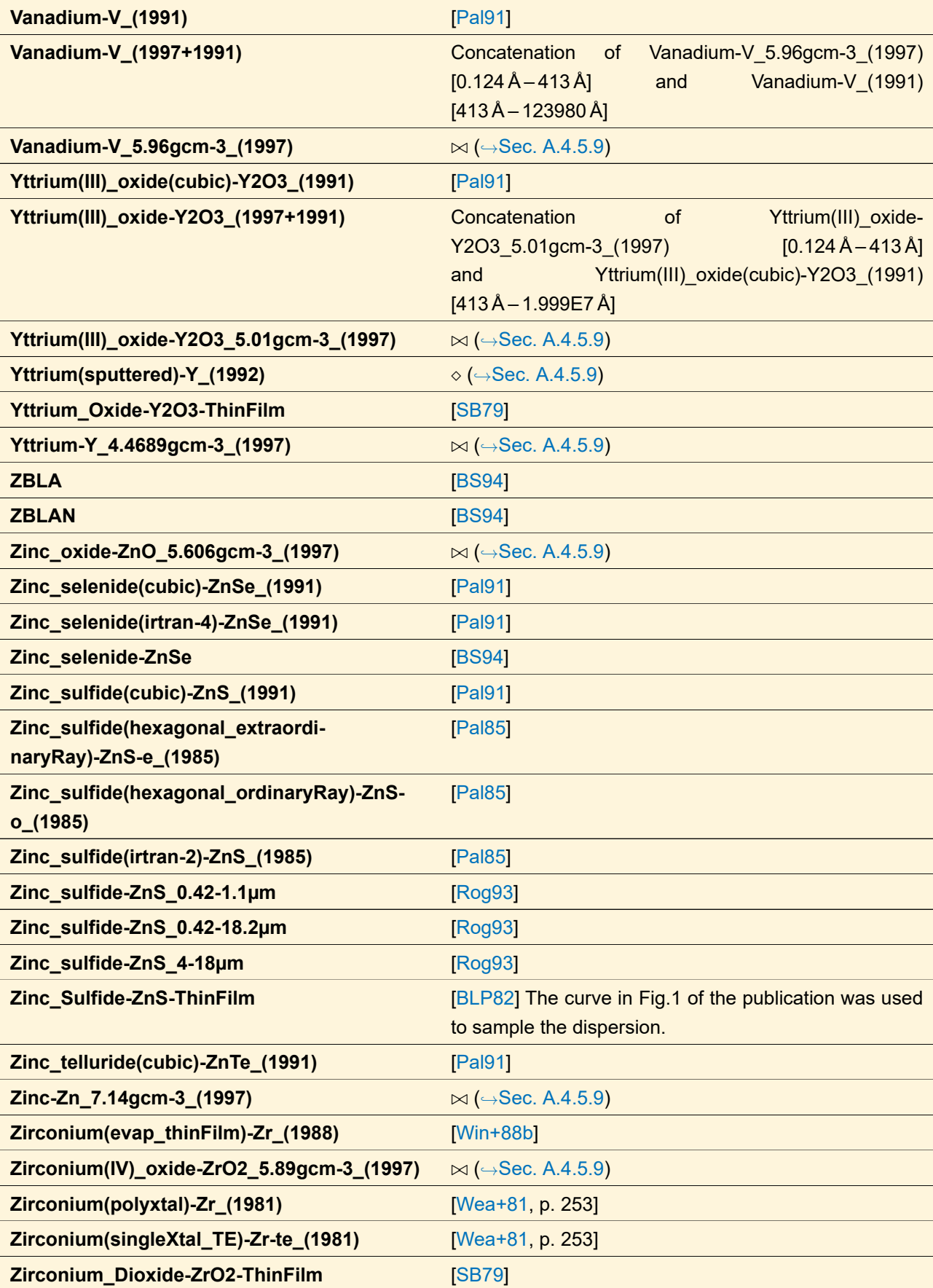

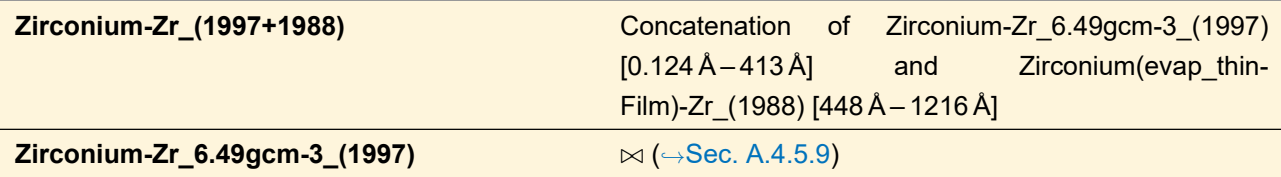

### **A.4.5.5 Miscellaneous**

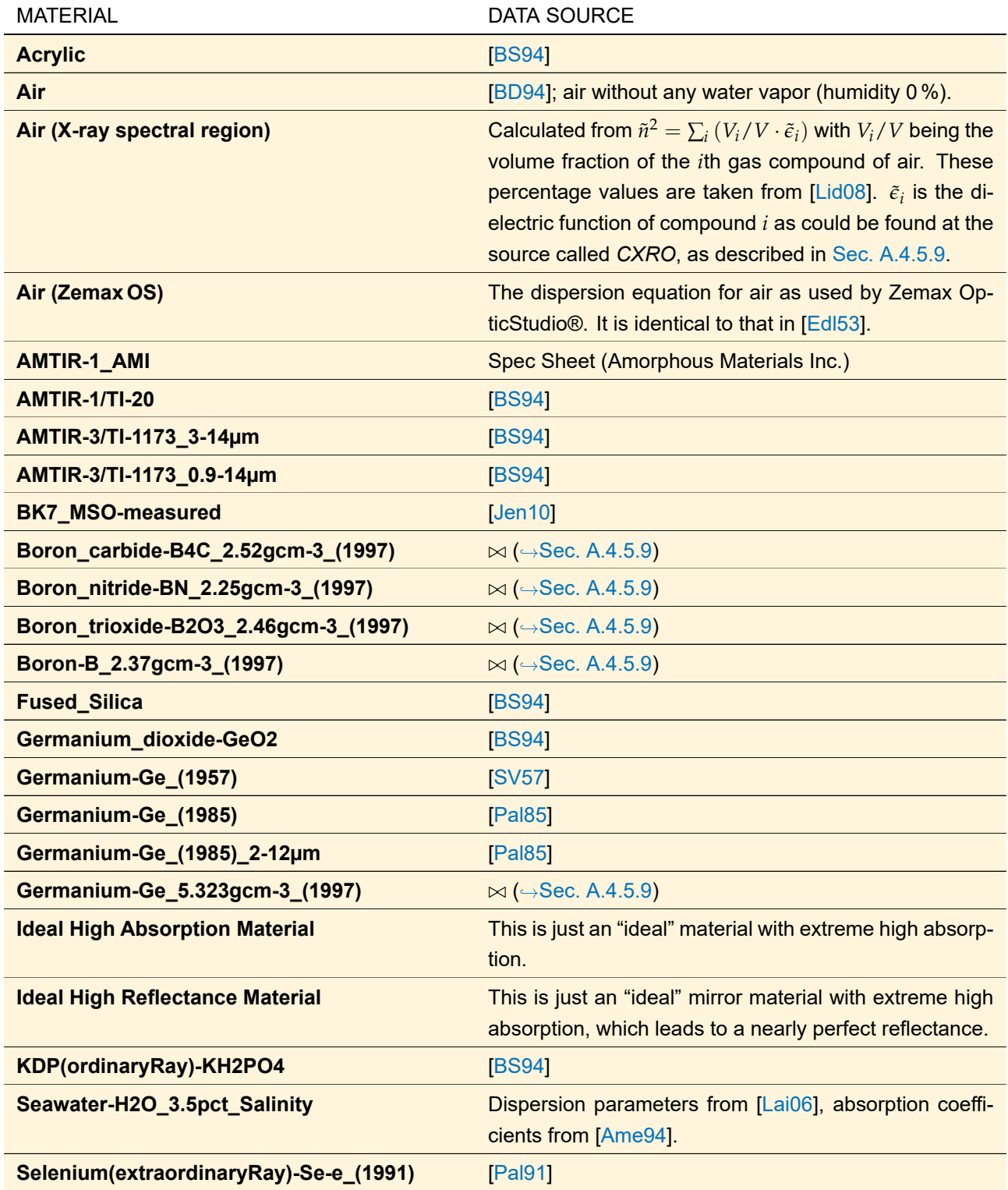

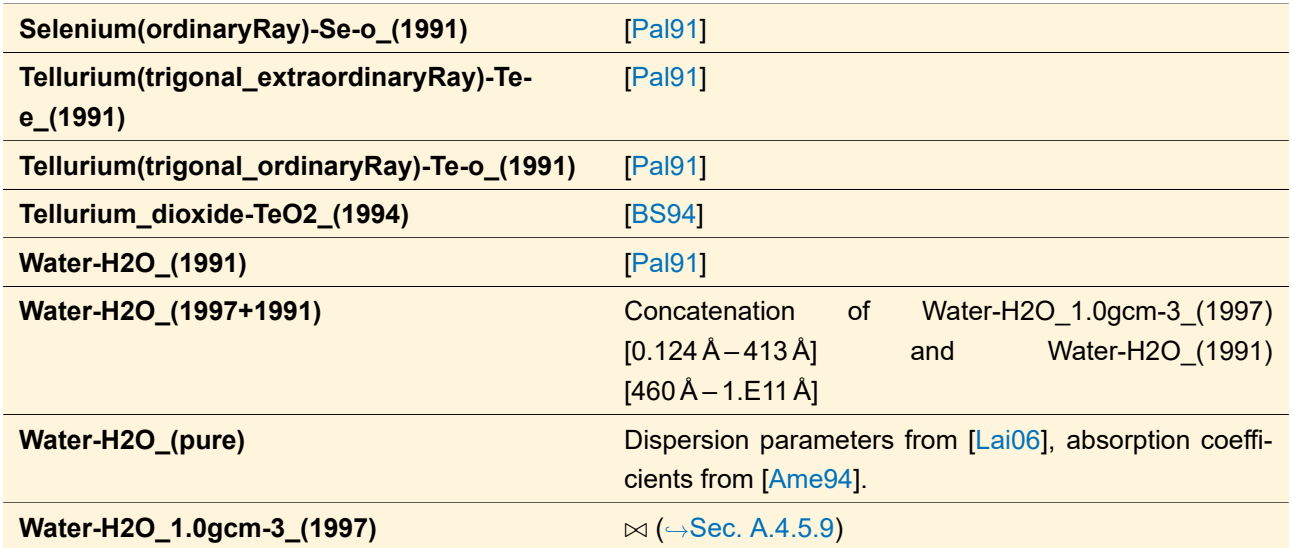

### **A.4.5.6 Radiation\_Hardened**

This category contains glasses which are labeled as radiation hardened by the manufacturers.

### **A.4.5.7 Silicon+Compounds\_(Non-Glass)**

This category contains the element silicon as well as compounds of silicon which are no glasses.

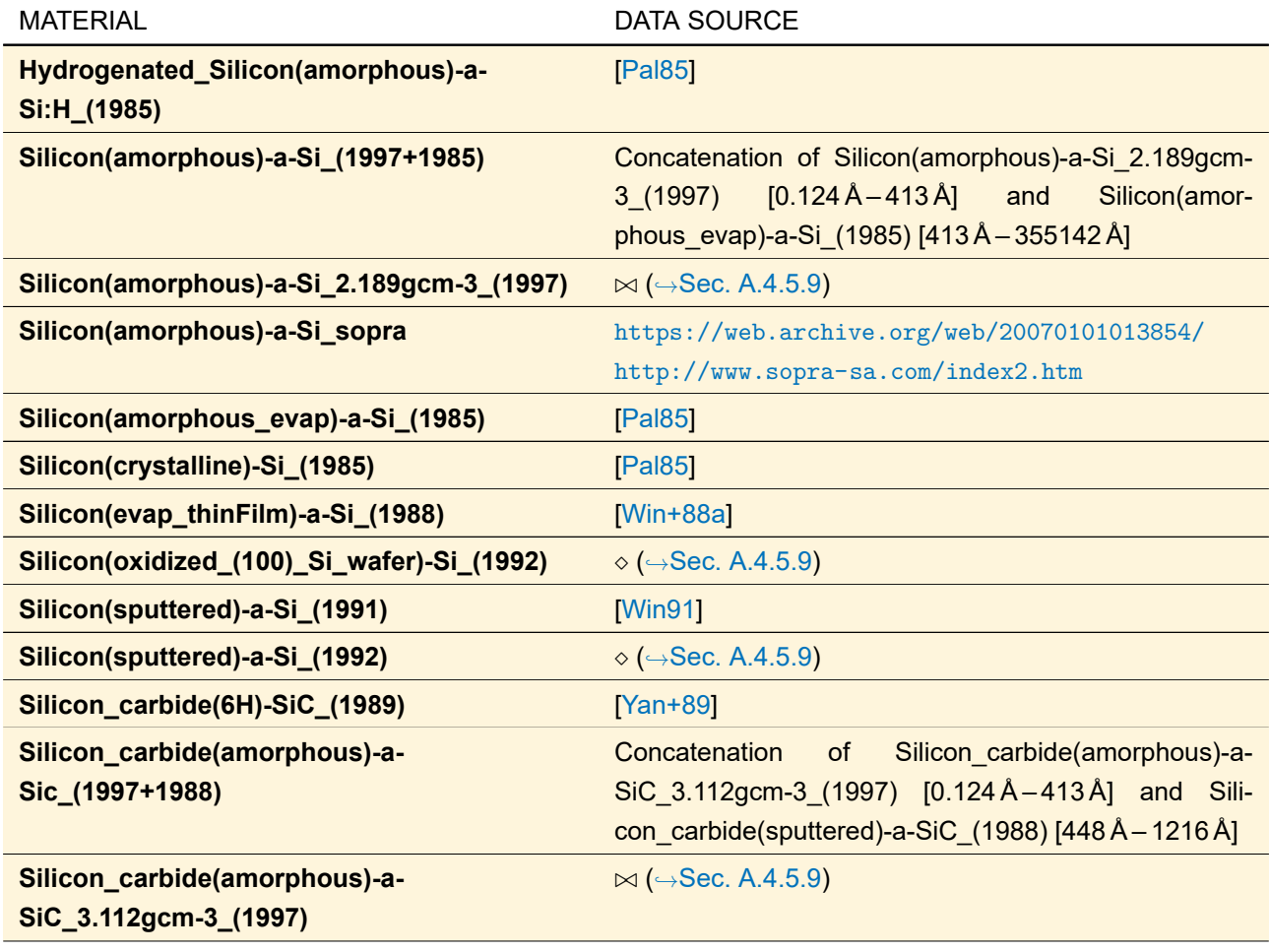

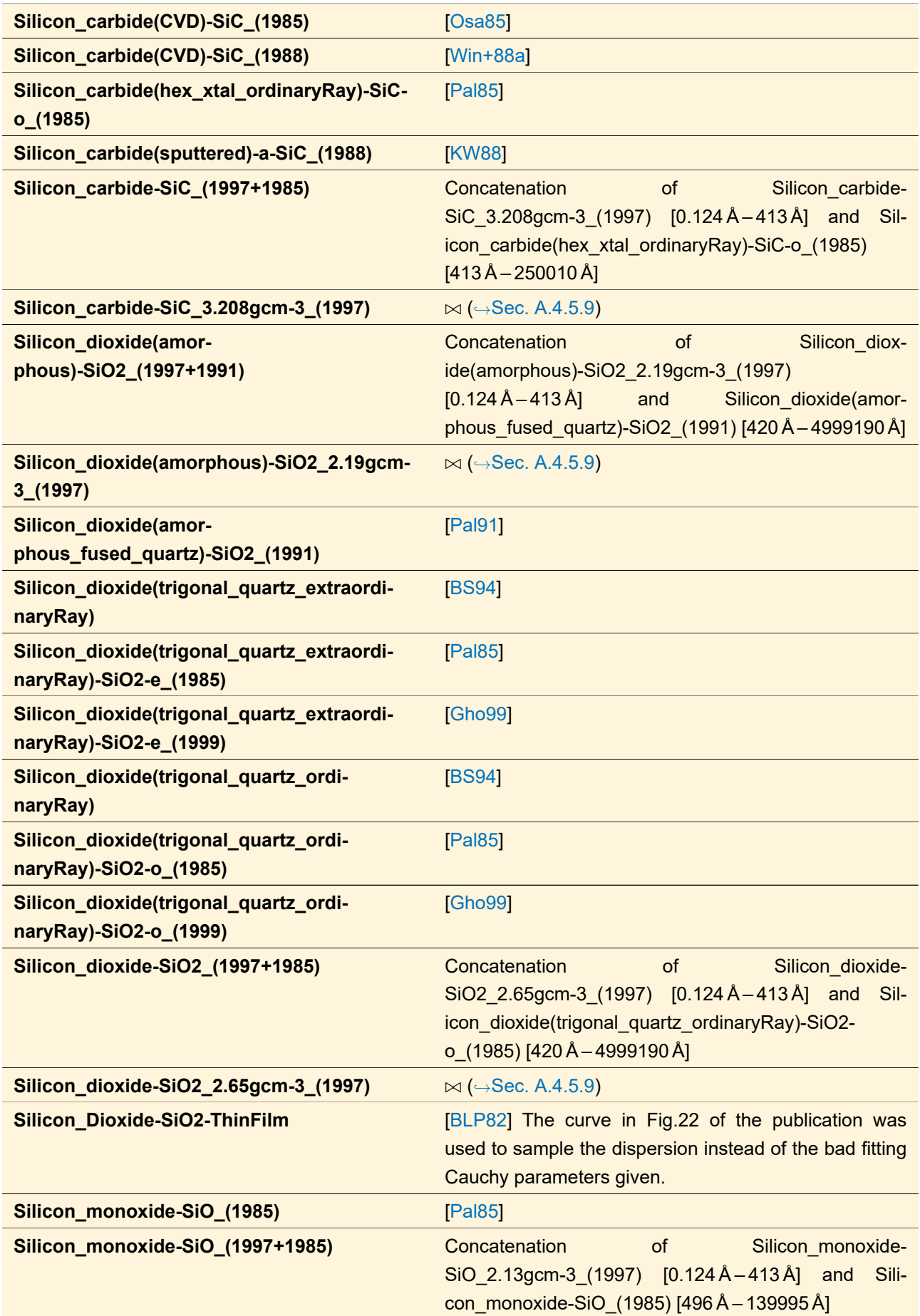

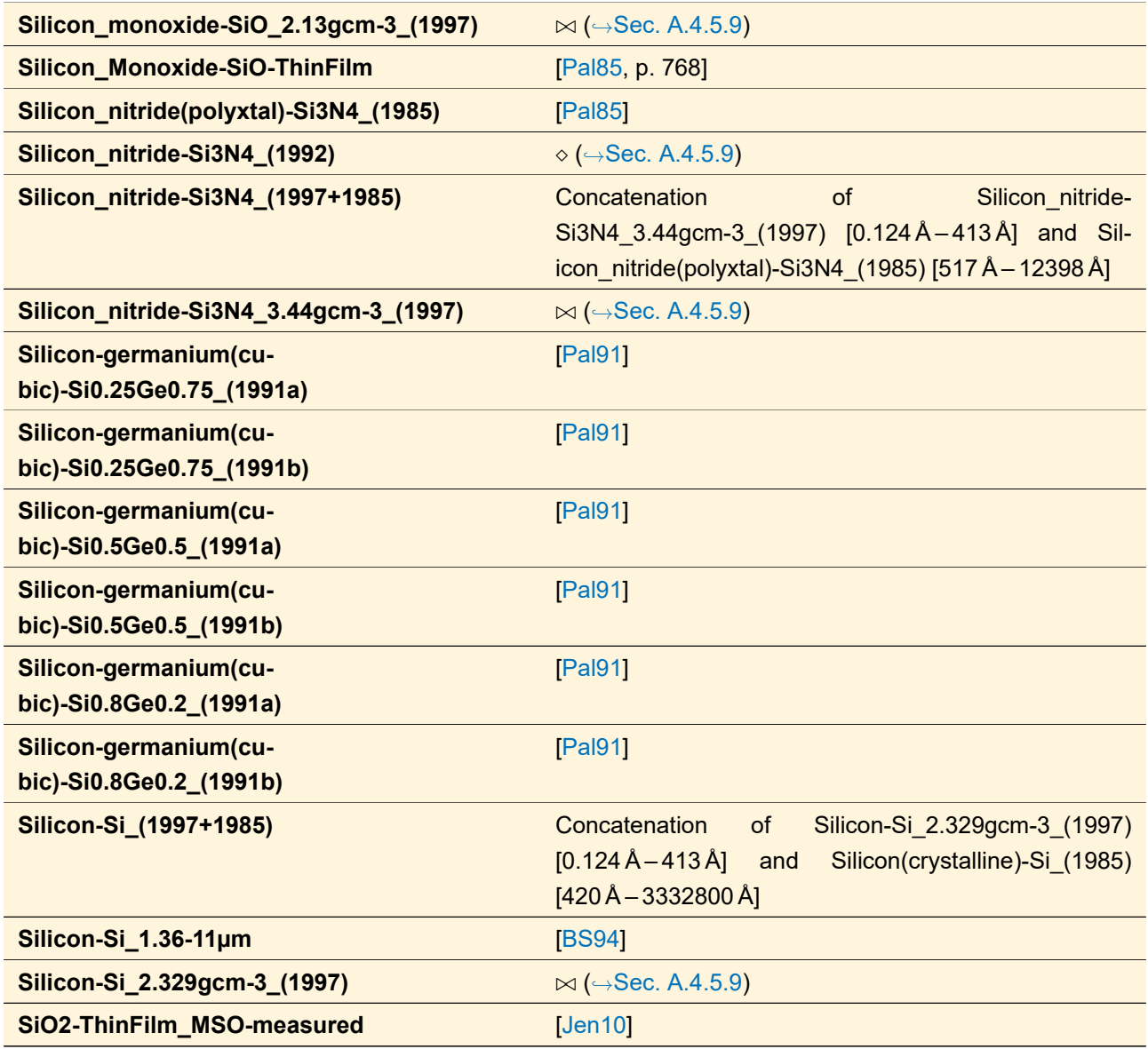

### **A.4.5.8 Birefringent**

This category contains birefringent materials, namely uniaxial and biaxial crystals.

| <b>MATERIAL</b>                                                                                  | DATA SOURCE            |
|--------------------------------------------------------------------------------------------------|------------------------|
| Calcite_(extraordinaryRay)-CaCO3-e/o_(1999)                                                      | <b>Gho991</b>          |
| CaMoO4(tetragonal_extraordinaryRay)-CaMoO4-e/o_(1965)                                            | <b>Bon65</b>           |
| CaWO4(tetragonal_extraordinaryRay)-CaWO4-e/o_(1965)                                              | $[Bon65]$ <sup>1</sup> |
| LYSO:Ce(monoclinic_Index_ $\alpha/\beta/\gamma$ )-Lu(x)Y(2-x)SiO5- $\alpha/\beta/\gamma$ _(2012) | $[Erd+12]$             |
| Rutile(tetragonal_extraordinaryRay)-TiO2-e/o_(1965)                                              | $[Bon65]$ <sup>2</sup> |

 $\frac{1}{1}$  The value for the extraordinary ray at 1.8  $\mu$ m is obviously wrong. Since there is a good chance that there were transposed digits, the table value of 1.9848 has been replaced by 1.8948.

<sup>&</sup>lt;sup>2</sup> The outlier for the ordinary ray at 500 nm of 2.4058 has been replaced by 2.7058. The outlier for the extraordinary ray at 1.6 µm of 2.6002 has been replaced by 2.6902.

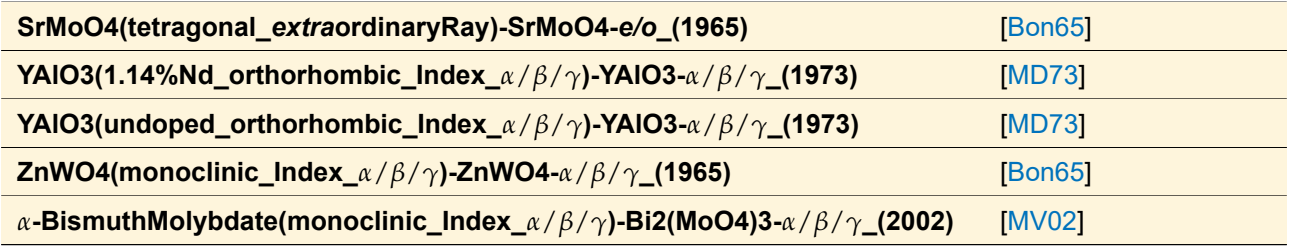

### <span id="page-1013-0"></span>**A.4.5.9 X-ray**

Each *X-ray* material is contained in one of the other categories at least. So the data sources for the non-glasses are listed in that category which represents the composition of the material respectively (e. g. in *Metals+Compounds* or in *Silicon+Compounds\_(Non-Glass)*).

For all entries marked with  $\bowtie$  or  $\diamond$  in the table above, the optical data are taken from David Windt's IMD software package (<http://www.rxollc.com/imd>).

- $\circ$ : For the materials marked with  $\circ$ , only the source "D. L. Windt, unpublished (1992)" is given.
- • $\bowtie$ : For the materials marked with  $\bowtie$ , the user's manual ([\[Win13\]](#page-1025-5), p. 37) of this software states: "The atomic scattering factors f1 & f2 can be used to compute optical constants n & k for elemental or compound materials of known density, as described in[[\[HGD93\]](#page-1023-6)]. [...] Each file is a concatenation of high-energy X-ray data obtained from LLNL extending from 30 keV to 100 keV, and low-energy data from CXRO extending from 30 keV to 10 eV." The abbreviations LLNL and CXRO refer to data bases, formerly provided by websites of the following institutions:
	- **–** LLNL: Lawrence Livermore National Laboratory ([https://web.archive.org/web/20001030001803/](https://web.archive.org/web/20001030001803/http://www-phys.llnl.gov/V_Div/scattering/asf.html) [http://www-phys.llnl.gov/V\\_Div/scattering/asf.html](https://web.archive.org/web/20001030001803/http://www-phys.llnl.gov/V_Div/scattering/asf.html))
	- **–** CXRO: Center for X-Ray Optics (CXRO), Lawrence Berkeley Laboratory ([https://web.archive.](https://web.archive.org/web/20051117074606fw_/http://www.cxro.lbl.gov/optical_constants/asf.html) [org/web/20051117074606fw\\_/http://www.cxro.lbl.gov/optical\\_constants/asf.html](https://web.archive.org/web/20051117074606fw_/http://www.cxro.lbl.gov/optical_constants/asf.html))

Note: A currently available data base for atomic scattering factors (if someone wants to calculate n-k-data for herself) can be found at <https://physics.nist.gov/PhysRefData/FFast/html/form.html>.

# XIX Index

## **Index**

1f-Setup, [262](#page-261-0) 2D Propagation, [779](#page-778-0) 2f-Setup, [262](#page-261-0) 3D Propagation, [779](#page-778-0) 3D View, [63](#page-62-0) Abbe Number Material, [997](#page-996-0) ABCD Law Calculator, [851](#page-850-0) ABCD Matrices, [69](#page-68-0) ABCD Matrix Setup, [671](#page-670-0) ABCD Matrix Simulation, [781](#page-780-0) Add Point Cloud, [264](#page-263-0) Add Polarization Ellipses, [265,](#page-264-0) [732](#page-731-0) Add Region, [264](#page-263-0) Additional Information in the Table, [842](#page-841-0) Amplitude / Real Part Manipulations, [206](#page-205-0) Analysis Panel, [807](#page-806-0) Analyzer Table, [414](#page-413-0) Analyzers, [735](#page-734-0) Anamorphic Asphere Surface, [287](#page-286-0) Angular Spectrum Visualizer, [688](#page-687-0) Animated GIF, [902](#page-901-0) Animation View, [192](#page-191-0) Aperture, [377,](#page-376-0) [651](#page-650-0) Aperture Medium, [325](#page-324-0) Apply Detector Add-on, [732](#page-731-0) Arithmetic Operations, [203](#page-202-0) Array - Array Operations, [203](#page-202-0) Array Size Manipulations, [209,](#page-208-0) [239](#page-238-0) ASCII Format, [887](#page-886-0) Aspect Ratio, [136](#page-135-0) Aspherical Surface, [288](#page-287-0) Automatic Propagation Operator, [773](#page-772-0) Average, [724](#page-723-0) Axicon Surfaces, [996](#page-995-0) Batch Mode, [111](#page-110-0)

Beam Parameters, [696](#page-695-0) Beam Shaper Design, [815](#page-814-0) Biaxial Crystal, [325](#page-324-0) Black Body Spectrum, [582](#page-581-0) Boundary Responses, [373](#page-372-0) Brightness, [125](#page-124-0)

Calculators, [851](#page-850-0) Camera Detector, [688](#page-687-0) Cartesian Angles Convention, [984](#page-983-0) Catalogs, [268](#page-267-0) Cells Array Design, [819](#page-818-0) Cells Array Propagation, [778](#page-777-0) Channel Configuration, [494](#page-493-0) Chromatic Fields Set View, [174](#page-173-0) Classic Field Tracing, [456](#page-455-0) Coating Analyzer, [735](#page-734-0) Coating View, [314](#page-313-0) Coherence Time & Length Calculator, [852](#page-851-0) Collins Integral by ABCD Matrix, [793](#page-792-0) Color Mode, [175](#page-174-0) Color System, [80](#page-79-0) Color Table, [120](#page-119-0) Combine Components, [472](#page-471-0) Combined Outputs, [510](#page-509-0) Combined SPW / Fresnel Operator, [777](#page-776-0) Combined Surface, [289](#page-288-0) Command Line Arguments, [111](#page-110-0) Complex Histogram, [725,](#page-724-0) [729](#page-728-0) Component Tools, [471](#page-470-0) Conical Surface, [290](#page-289-0) Constraint Specification Page, [835,](#page-834-0) [846](#page-845-0) Context Menu, [31](#page-30-0) Control for Defining Used Orders, [60](#page-59-0) Conversion Between Components, [598](#page-597-0) Conversion Efficiency, [971](#page-970-0) Conversions, [251](#page-250-0) Convert to General Optical Setup, [470](#page-469-0) Coordinate Break, [664](#page-663-0) Coordinate System, [481](#page-480-0) Copy View to Clipboard, [137](#page-136-0) Create Animation, [253](#page-252-0) Crystal Plate, [599](#page-598-0) Curved Surface, [608](#page-607-0) Custom Fourier Modal Method, [792](#page-791-0)

Customized Mode Planar Source, [567](#page-566-0) Cylindrical Surface, [291](#page-290-0)

Data Array View, [155](#page-154-0) Data Point Average, [729](#page-728-0) Data Restricted Zoom, [135](#page-134-0) Data View, [147](#page-146-0) Databased Pulse Spectrum, [590](#page-589-0) Databased Spectrum, [586](#page-585-0) Debye-Wolf Integral Calculator, [853](#page-852-0) Defining and Editing Materials, [347](#page-346-0) Definition Area, [280](#page-279-0) Definition Area Control, [281](#page-280-0) Delete All Linkages, [470](#page-469-0) Design Panel, [802](#page-801-0) Detecting Device Specifications Page, [835](#page-834-0) Detector Add-ons, [684](#page-683-0) Detector Menu, [675](#page-674-0) Detector Results Panel, [41](#page-40-0) Detector Table, [412](#page-411-0) Detector Window (k-Domain), [682](#page-681-0) Detector Window (x-Domain), [681](#page-680-0) Diagram Panel, [155](#page-154-0) Dialog for Applying a Detector Add-on on a Data Array, [732](#page-731-0) Diffraction Angle Calculator, [855](#page-854-0) Diffraction Orders Diagrams, [190](#page-189-0) Diffractive Lens, [620](#page-619-0) Diffractive Optical Element, [618](#page-617-0) Diffractive Optics Merit Functions, [698](#page-697-0) Dimension Separation, [258](#page-257-0) Direction Angles Convention, [983](#page-982-0) Direction Converter, [856](#page-855-0) Direction Vector Convention, [986](#page-985-0) Directions and Orientations, [981](#page-980-0) Discrete Height Levels, [284](#page-283-0) Distortion Analyzer, [740](#page-739-0) Distributed Computing, [106](#page-105-0) Docking Tabs, [41](#page-40-0) document windows, [30](#page-29-0) Documents and Document Windows, [31](#page-30-0) DOE, [618](#page-617-0) Double Surface Component, [643](#page-642-0) Edit Dialog of Ideal Components, [646](#page-645-0) Edit List, [265](#page-264-0)

Eigenmode Analyzer, [758](#page-757-0) Electric Field Detector, [722](#page-721-0) Electromagnetic Field Quantities, [686](#page-685-0) Element Internal Definition of Axes, Coordinate Systems, and Reference Points, [482](#page-481-0) Ellipsometry Analyzer, [752](#page-751-0) Envelope to Real Function Converter, [264](#page-263-0) equidistant sampling, [933](#page-932-0) Euler Angles Convention, [986](#page-985-0) Evaluation Region, [978](#page-977-0) Evanescent Field Filter, [672](#page-671-0) Exchange Elements in Optical Setup, [467](#page-466-0) Excimer, [936](#page-935-0) Exclude Element from Optical Setup, [466](#page-465-0) Export, [878](#page-877-0) Export Dialog (for Standard Surfaces), [915](#page-914-0) Export Dialog for Diffractive Structures, [920](#page-919-0) Extract Profile Line, [211](#page-210-0) Extrapolation, [155](#page-154-0)

Far Field Operator, [776](#page-775-0) Far Field Source, [568](#page-567-0) Fiber Coupling Efficiency, [701,](#page-700-0) [708](#page-707-0) Fiber Element, [600](#page-599-0) Fiber Medium, [326](#page-325-0) Fiber Mode Calculator, [857](#page-856-0) Field Component, [184](#page-183-0) Field Components, [722](#page-721-0) Field Curvature Analyzer, [743](#page-742-0) Field Decomposition, [672](#page-671-0) Field Deviation, [726](#page-725-0) Field Information Format, [885](#page-884-0) Field Information Format for Chromatic Fields Sets, [898](#page-897-0) Field Inside Component Analyzer: FMM, [753](#page-752-0) Field Inside Component Analyzer: Split Step, [744](#page-743-0) Field Properties, [184](#page-183-0) Field Quantities, [680](#page-679-0) Field Quantity, [118](#page-117-0) Field Quantity Operations, [205](#page-204-0) Field Visualization, [688](#page-687-0) File Menu, [37](#page-36-0) Find Focus Position, [475](#page-474-0) Fit Smooth Surface, [302](#page-301-0) Floyd-Steinberg Quantization, [221](#page-220-0) Focal Length Analyzer, [746](#page-745-0) Footprint and Grating Analysis, [822](#page-821-0) Footprint Diagrams, [829](#page-828-0) Fourier Modal Method, [786](#page-785-0) Fourier transform, [962](#page-961-0) Fourier Transform (Space), [261](#page-260-0)

Fourier Transform (Temporal), [263](#page-262-0) Free Space Operators, [767](#page-766-0) Free Space Propagation Parameters (Modeling Profiles), [444](#page-443-0) Fresnel Effects Calculator, [858](#page-857-0) Fresnel Propagation Operator, [777](#page-776-0) Fresnel Zones, [285](#page-284-0) Full Width at Half Maximum, [730](#page-729-0) Functional Grating, [613](#page-612-0) Functional Meta Lens, [615](#page-614-0) Functional Modulated Metasurface, [616](#page-615-0) Gaussian Pulse Spectrum, [589](#page-588-0) Gaussian Spectrum, [583](#page-582-0) Gaussian Type Planar Source, [572](#page-571-0) Gaussian Wave, [558](#page-557-0) General Anisotropic Medium, [327](#page-326-0) General Profile: Modeling Analyzer, [454](#page-453-0) General Settings Page, [838,](#page-837-0) [847](#page-846-0) Generate Sequence, [463](#page-462-0) Geometrical Optics Beam Shaping, [806](#page-805-0) Geometrical Optics Operator, [782](#page-781-0) Global Options, [73](#page-72-0) Global Parameters, [99](#page-98-0) Graphics Add-Ons, [138,](#page-137-0) [264](#page-263-0) Grating, [622](#page-621-0) Grating Cells Array, [363](#page-362-0) Grating Channel Analyzer, [762](#page-761-0) Grating Components, [641](#page-640-0) Grating Optical Setup, [499](#page-498-0) Grating Order Analyzer, [750](#page-749-0) Grating Regions, [391](#page-390-0) Grid Gaussian Planar Source, [573](#page-572-0) Gridless Data, [683](#page-682-0) GRIN Lens, [600](#page-599-0) GRIN Medium, [327](#page-326-0)

Hard Quantization, [220](#page-219-0) Harmonic Field Selection, [148](#page-147-0) Height Discontinuities, [283](#page-282-0) Help Ribbon Tab, [40](#page-39-0) Holographic Optical Element, [624](#page-623-0) Homogeneous Medium, [324](#page-323-0) Homogeneous Spectrum, [583](#page-582-0)

Ideal Beam Splitter, [662](#page-661-0) Ideal Lens, [382,](#page-381-0) [652](#page-651-0) Ideal Plane Mirror, [666](#page-665-0) Ideal Plane Wave, [564](#page-563-0)

Ideal Spherical Mirror, [667](#page-666-0) Ideal Stored Mirror Function, [669](#page-668-0) Identity Operator, [664](#page-663-0) Identity Operator / Coordinate Break, [664](#page-663-0) IFTA Optimization, [798](#page-797-0) Image Light Sources, [577](#page-576-0) Import, [878](#page-877-0) Import / Export Elements, [475](#page-474-0) Import of Data Arrays, [893](#page-892-0) Import of Obsolete VirtualLab Fusion Files, [927](#page-926-0) Index Modulated & Crystal Components, [599](#page-598-0) Index Modulated Components, [600](#page-599-0) Inhomogeneous Medium Component, [600](#page-599-0) Insert Array, [204](#page-203-0) Insert Element into Optical Setup, [464](#page-463-0) Interpolation, [212](#page-211-0) Interpolation Methods, [153](#page-152-0) Interpolation Methods for Equidistant Data, [931](#page-930-0) Inverse Temporal Fourier Transform, [263](#page-262-0) Isolated Positioning of Optical Setup Elements, [491](#page-490-0) Iteration Document, [525](#page-524-0) Iterative Fourier Transform Algorithm, [798,](#page-797-0) [803](#page-802-0)

JCMsuite export, [906](#page-905-0) Jones Matrix, [657](#page-656-0) Jones Matrix Multiplication, [217,](#page-216-0) [657](#page-656-0)

k-Layout Visualization, [861](#page-860-0)

Laser Beam Calculator, [862](#page-861-0) Laser Resonator Optical Setup, [500](#page-499-0) Lateral Displacement, [209,](#page-208-0) [239](#page-238-0) Lateral Shift, [665](#page-664-0) Layout Design Calculator, [864](#page-863-0) LED, [936](#page-935-0) Lens System, [602](#page-601-0) License Model, [114](#page-113-0) License Update, [114](#page-113-0) Light Guide, [604](#page-603-0) Light Guide Grating Design, [827](#page-826-0) Light Guide Optical Setup, [500](#page-499-0) Light Path Finder, [417](#page-416-0) Light Shaper, [639](#page-638-0) Light Shaping Optical Setup, [500](#page-499-0) Light View, [146](#page-145-0) Linear Phase, [383,](#page-382-0) [656](#page-655-0) LLGA Results Generator, [526](#page-525-0) Local Linear Grating Approximation Analyzer, [762](#page-761-0) Logging, [415,](#page-414-0) [804](#page-803-0)

Lorentzian Spectrum, [584](#page-583-0) Macleod Coatings, [924](#page-923-0) Magnetic Field Detector, [723](#page-722-0) Manipulations of Data Arrays, [228](#page-227-0) Manipulations of Harmonic Fields Sets, [222](#page-221-0) Manipulations of Regions, [251](#page-250-0) Manipulations Ribbon Tab, [203](#page-202-0) Material Data, [347](#page-346-0) Material Data Sources, [356](#page-355-0) Material View, [352](#page-351-0) Materials, [347](#page-346-0) Maximum (Position and Value), [730](#page-729-0) Maximum Lightness, [175](#page-174-0) Maximum Relative Intensity of Stray Light, [972](#page-971-0) Maximum Value, [726](#page-725-0) Medium View, [319](#page-318-0) Medium with Inclusions, [329](#page-328-0) Memory Calculator, [866](#page-865-0) Merit Functions, [696](#page-695-0) Messages Panel, [41](#page-40-0) Microlens Array, [625](#page-624-0) Microstructure, [618](#page-617-0) Minimum (Position and Value), [730](#page-729-0) Minimum / Maximum (Position and Value), [730](#page-729-0) Minimum Value, [726](#page-725-0) Mirrors, [666](#page-665-0) Miscellaneous, [220](#page-219-0) Modify Phase, [207](#page-206-0) Modulation Depth Calculator, [867](#page-866-0) Momentum, [727](#page-726-0) MTF, [690](#page-689-0) Multimode Fiber Coupling Efficiency, [701](#page-700-0) Multimode Gaussian Source, [573](#page-572-0) Multiple Light Source, [553](#page-552-0) Multiple Surfaces Components, [602](#page-601-0)

Notifications, [43](#page-42-0) Numerical Detectors, [724](#page-723-0)

Off-Axis Parabolic Mirror (Wedge Type), [609](#page-608-0) Operations with Constant, [204,](#page-203-0) [236](#page-235-0) Optical Axis, [482](#page-481-0) Optical Coatings, [309](#page-308-0) Optical Media, [318](#page-317-0) Optical Path Length Analyzer, [747](#page-746-0) Optical Path Length Evaluation, [706](#page-705-0) Optical Setup, [406](#page-405-0) Optical Setup Editor, [410](#page-409-0)

Optical Setup Ribbon, [416](#page-415-0) Optical Setup Tools, [462](#page-461-0) Optical Setup View, [406](#page-405-0) Optical Stacks, [356](#page-355-0) Optical Surfaces, [278](#page-277-0) Optimal Scale Factor, [978](#page-977-0) Optimization Region, [978](#page-977-0) Optimization Results Page, [840](#page-839-0) Optimize Detector Positions, [476](#page-475-0) optiSLang export, [905,](#page-904-0) [906](#page-905-0) optiSLang Optimization Document, [843](#page-842-0) optiSLang Package, [843](#page-842-0) Order Collection View, [188](#page-187-0) Orientations of Optical Setup Elements, [488](#page-487-0) Overview Image, [902](#page-901-0) Panel Type Source, [579](#page-578-0) Parameter Coupling, [495](#page-494-0) Parameter Extraction, [459](#page-458-0) Parameter Overview, [461](#page-460-0) Parameter Overview Tree, [481](#page-480-0) Parameter Run, [501](#page-500-0) Parameter Selection and Simulation Engine Selection Page, [845](#page-844-0) Parameter Selection Page, [834](#page-833-0) Parameter Variation Analyzer, [749](#page-748-0) Parametric Optimization, [831](#page-830-0) Parametric Optimization Document, [832](#page-831-0) Partially Coherent Source Models, [566](#page-565-0) Path Table, [411](#page-410-0) Periodization, [282](#page-281-0) Periodization of Surfaces, [280](#page-279-0) Phase Dislocation, [385,](#page-384-0) [657](#page-656-0) Phase Freedom, [978](#page-977-0) Phase Manipulations, [207](#page-206-0) Phase Shift, [658](#page-657-0) Physical Detectors, [722](#page-721-0) Pillar Medium (General), [331](#page-330-0) Pillar Medium (z-Independent), [334](#page-333-0) Pixelation, [284](#page-283-0) Plane Surface, [296,](#page-295-0) [611](#page-610-0) Plane Wave, [559](#page-558-0) Point Evaluation, [713](#page-712-0) Point Profile Extraction, [224](#page-223-0) Polarization, [148,](#page-147-0) [930](#page-929-0) Polarization Analyzer, [755](#page-754-0) Polarization Beam Splitter, [663](#page-662-0) Polarization Change, [215](#page-214-0)

Polarizer, [659](#page-658-0) Polynomial Aberrations Fit, [716](#page-715-0) Polynomial Surface, [296](#page-295-0) Positioning a Programmable Component, [635](#page-634-0) Positioning Control, [488](#page-487-0) Positioning of Optical Setup Elements, [485](#page-484-0) Positions, [481](#page-480-0) Power Detector, [703](#page-702-0) Poynting Vector, [723](#page-722-0) Prism Cells Array, [363](#page-362-0) Profile Editing Tool: Paraxial Assumptions, [421](#page-420-0) Profile Editing Tool: Pointwise vs. Integral, [423](#page-422-0) Profile Editing Tool: Speed vs. Accuracy , [422](#page-421-0) Profile Editing Tools, [418](#page-417-0) Profile Editor, [426](#page-425-0) Programmable Component, [630](#page-629-0) Programmable Detector, [677](#page-676-0) Programmable Function, [385,](#page-384-0) [651](#page-650-0) Programmable Grating Analyzer, [758](#page-757-0) Programmable Light Source, [565](#page-564-0) Programmable Medium, [336](#page-335-0) Programmable Mode Planar Source, [575](#page-574-0) Programmable Pulse Spectrum, [592](#page-591-0) Programmable Spectrum, [587](#page-586-0) Programmable Surface, [298](#page-297-0) Programming, [91](#page-90-0) Propagating Through an Optical Setup, [425](#page-424-0) Propagation in Positive Z-Direction?, [931](#page-930-0) Propagation Ribbon Tab, [764](#page-763-0) Propagation Tab for Components, [596](#page-595-0) Property Browser, [41](#page-40-0) Property Browser for Classic Field Tracing, [457](#page-456-0) PSF, [690](#page-689-0) Pulse and Field Component, [177](#page-176-0) Pulse Evaluation, [704](#page-703-0) Q-Type Asphere Surface, [299](#page-298-0)

Quadratic Wave, [560](#page-559-0) Quantization, [284](#page-283-0) Quick Access Toolbar, [35](#page-34-0)

Radial / Azimuthal Polarization, [693](#page-692-0) Random Cells Diffuser, [654](#page-653-0) Random Phase, [656](#page-655-0) Raw Data Detector, [694](#page-693-0) Ray Distribution View, [179](#page-178-0) Ray Quantities, [185](#page-184-0) Ray Results Profile: 3D System, [453](#page-452-0) Ray Results Profile: Detectors, [451](#page-450-0)

Rayleigh Expansion Propagation, [778](#page-777-0) Rayleigh Sommerfeld Operator, [777](#page-776-0) Real Components, [595](#page-594-0) Rectangular Grating, [380](#page-379-0) Rectangular Grating Surface, [294](#page-293-0) Rectangular Grating Transmission, [653](#page-652-0) Reference Point, [482](#page-481-0) Region View, [201](#page-200-0) Regions, [195](#page-194-0) Relative Zeroth Order Intensity, [972](#page-971-0) Replicate Periodically, [210,](#page-209-0) [240](#page-239-0) Resample to Angular Coordinates, [220](#page-219-0) Resizing of Document Windows, [33](#page-32-0) Restrictions of Ray Results Profile, [450](#page-449-0) Result Document, [31](#page-30-0) Result Window, [31](#page-30-0) Results Page, [847](#page-846-0) Retarder, [659](#page-658-0) RGB Working Space, [80](#page-79-0) Ribbon, [34](#page-33-0) Rigorous Analysis of Slanted Gratings, [868](#page-867-0) Rigorous Coupled-Wave Analysis, [786](#page-785-0) RMS of Phase, [718](#page-717-0) Rotation in x-y-plane, [209](#page-208-0) Rotation Matrix Convention, [986](#page-985-0) Rotator, [660](#page-659-0)

Sample Spherical Phase, [666](#page-665-0) Sampled Medium, [337](#page-336-0) Sampled Surface, [301](#page-300-0) sampling distance, [933](#page-932-0) Sampling Manipulations, [212,](#page-211-0) [223,](#page-222-0) [242](#page-241-0) Sawtooth Grating, [380](#page-379-0) Sawtooth Grating Surface, [294](#page-293-0) Sawtooth Grating Transmission, [653](#page-652-0) Scale Errors, [808](#page-807-0) Scale Freedom, [978](#page-977-0) Scaling Mode, [124](#page-123-0) Scaling of Surfaces, [283](#page-282-0) Scanning Source, [580](#page-579-0) Selection Mode, [126](#page-125-0) Selection Related Operations, [214,](#page-213-0) [243](#page-242-0) Selection Tools, [132](#page-131-0) Sequence of Axis Rotations Convention, [985](#page-984-0) Set of Objects, [178](#page-177-0) Show Simulation Report, [477](#page-476-0) Single Phase Dislocation, [385,](#page-384-0) [657](#page-656-0) Single Surface & Coating Components, [608](#page-607-0)

Single Surface & Function Components, [613](#page-612-0) Single Surface & Stack Components, [617](#page-616-0) Singlemode Fiber Coupling Efficiency, [708](#page-707-0) Sinusoidal Grating, [381](#page-380-0) Sinusoidal Grating Surface, [295](#page-294-0) Sinusoidal Grating Transmission, [653](#page-652-0) Slanted Grating Medium, [339](#page-338-0) Soft Quantization, [221](#page-220-0) Sort Table Entries, [470](#page-469-0) Sources, [537](#page-536-0) Special Components, [670](#page-669-0) Specification Panel, [798](#page-797-0) Speckle Type Diffuser, [654](#page-653-0) Spectrum of Plane Waves Operator, [777](#page-776-0) Spherical Angles Convention, [982](#page-981-0) Spherical Lens, [607](#page-606-0) Spherical Lens Calculator, [870](#page-869-0) Spherical Phase, [386,](#page-385-0) [652](#page-651-0) Spherical Phase Radius, [144,](#page-143-0) [930](#page-929-0) Spherical Wave, [561](#page-560-0) Split Component, [471](#page-470-0) Split Step (BPM) Propagation, [794](#page-793-0) Spot Size, [710](#page-709-0) SPW Operator, [777](#page-776-0) Standard Deviation, [727,](#page-726-0) [730](#page-729-0) Start Ribbon Tab, [37](#page-36-0) Status Bar, [43](#page-42-0) Stop, [387,](#page-386-0) [652](#page-651-0) Stored Function, [389,](#page-388-0) [657](#page-656-0) Stored Lateral Field, [563](#page-562-0) Stratified Media, [612](#page-611-0) Structure Design, [811](#page-810-0) Subset Selection, [157](#page-156-0) Subsystem, [638](#page-637-0) Sum within Selection, [732](#page-731-0) Summed Norm, [728](#page-727-0) Super-Gaussian Wave, [562](#page-561-0) Suppressing Numerical Phase Artifacts, [142](#page-141-0) Surface Layouts, [363](#page-362-0) Surface Regions, [391](#page-390-0) Surface Tools, [286](#page-285-0) Surface Types, [287](#page-286-0) Surface View, [309](#page-308-0) Synchronize Detector Sampling, [469](#page-468-0)

Table Panel, [171](#page-170-0) Temporal Fourier Transform, [264](#page-263-0) Thin Element Approximation, [786](#page-785-0) Toggle Light Source, [464](#page-463-0) Tools, [460](#page-459-0) Toroidal Asphere Surface, [304](#page-303-0) Transition Point List Surface, [306](#page-305-0) Transmission Functions, [648](#page-647-0) Triangular Grating, [381](#page-380-0) Triangular Grating Surface, [295](#page-294-0) Triangular Grating Transmission, [654](#page-653-0) Turn Component, [474](#page-473-0) Two Point Contrast, [713](#page-712-0) Types of Data Arrays, [152](#page-151-0) Types of Optical Coatings, [309](#page-308-0)

Uniaxial Crystal, [340](#page-339-0) Uniformity Detector, [711](#page-710-0) Uniformity Error, [731,](#page-730-0) [971](#page-970-0) Universal Detector, [679](#page-678-0) User Interface, [30](#page-29-0) Using Materials, [347](#page-346-0)

Validity Indicator, [59](#page-58-0) Value at (x,y) Panel, [173](#page-172-0) Value Monitoring, [714](#page-713-0) Value Scaling, [118](#page-117-0) Vector & Coordinate System Viewer, [873](#page-872-0) Vectorial Component, [148](#page-147-0) View Ribbon Tab, [118](#page-117-0) View Settings, [34](#page-33-0) View Settings Dialog, [186](#page-185-0) VirtualLab Explorer, [42](#page-41-0) VirtualLab Fusion Packages, [27](#page-26-0) Volume Grating Medium, [341](#page-340-0)

Wavefront Detectors, [715](#page-714-0) Wavefront Error, [718](#page-717-0) Wavelength Selection, [174](#page-173-0) Waveplate Calculator, [875](#page-874-0) Window Efficiency, [971](#page-970-0) Windows Ribbon Tab, [39](#page-38-0)

#### XML export, [903](#page-902-0)

Zemax OpticStudio® import, [906](#page-905-0) Zernike & Seidel Aberrations (Boundary Operator), [388](#page-387-0) Zernike & Seidel Aberrations (Detector), [720](#page-719-0) Zernike & Seidel Aberrations (Function), [652](#page-651-0) Zernike & Seidel Surface, [307](#page-306-0) Zeroth Order Efficiency, [972](#page-971-0) Zoom, [134](#page-133-0)

# XX Bibliography

### **Bibliography**

- <span id="page-1022-4"></span>[Ame94] Optical Society of America, ed. *Handbook of Optics, Volume I: Fundamentals, Techniques, and Design*. McGraw-Hill, 1994.
- [AW98] H. Aagedal and F. Wyrowski. "On pixel-oriented structure parametrization for design of diffractive elements". In: *J. Mod. Optics* 45.7 (1998), pp. 1451–1464. DOI: [10.1080/09500349808230640](https://doi.org/10.1080/09500349808230640).
- [AWS97] H. Aagedal, F. Wyrowski, and M. Schmid. "Paraxial beam splitting and shaping". In: *Diffractive optics for industrial and commercial applications*. Ed. by J. Turunen and F. Wyrowski. Akademie Verlag, Berlin, 1997. Chap. 6, pp. 165–188.
- <span id="page-1022-2"></span>[BD94] K.P. Birch and M.J. Downs. "Correction to the Updated Edlén Equation for the Refractive Index of Air". In: *Metrologia* 31 (1994), pp. 315-316. DOI: [10.1088/0026-1394/31/4/006](https://doi.org/10.1088/0026-1394/31/4/006).
- [BE04] A. Bergauer and C. Eisenmenger-Sittner. *Vorlesungsskript: Physik und Technologie Dünner Schichten*. TU Wien, 2004.
- [Ben97] J. Bengtsson. "Design of fan-out kinoforms in the entire scalar diffraction regime with an optimal-rotation-angle method". In: Appl. Opt. 36.32 (1997), pp. 8435–8444. Dol: [10.1364/ao.36.008435](https://doi.org/10.1364/ao.36.008435).
- <span id="page-1022-1"></span>[BLP82] J.P. Borgogno, B. Lazarides, and E. Pelletier. "Automatic determination of the optical constants of inhomogeneous thin films". In: *Appl. Opt.* 21 (1982), pp. 4020–4029. Dol: [10.1364/ao.21.004020](https://doi.org/10.1364/ao.21.004020).
- <span id="page-1022-5"></span>[Bon65] W. L. Bond. "Measurement of the Refractive Indices of Several Crystals". In: *Journal of Applied Physics* 36.5 (1965), pp. 1674–1677. pol: [10.1063/1.1703106](https://doi.org/10.1063/1.1703106).
- [Bra65] R. Bracewell. *The Fourier transform and its applications*. McGraw-Hill, Inc., 1965.
- <span id="page-1022-0"></span>[BS94] Michael Bass and Eric W. Van Stryland, eds. *Handbook of Optics, Volume II: Devices, Measurements, and Properties*. McGraw-Hill, 1994.
- [Bun82] R. F. Bunshah. *Deposition technologies for films and coatings: developments and applications*. Noyes Publications, 1982.
- [BW83] M. Born and E. Wolf. *Principles of Optics*. 6th (corrected). Pergamon Press, 1983.
- [CHH64] L.R. Canfield, G. Hass, and W.R. Hunter. "The optical properties of evaporated gold in the vacuum ultraviolet from 300 to 2000 Å". In: *J. de Physique* 25 (1964), p. 124. poi: [10.1051/jphys:](https://doi.org/10.1051/jphys:01964002501-2012401) [01964002501-2012401](https://doi.org/10.1051/jphys:01964002501-2012401).
- [Col70] S. A. Collins. "Lens-System Diffraction Integral Written in Terms of Matrix Optics". In: *J. Opt. Soc.* Am. 60.9 (1970), pp. 1168-1177. DOI: [10.1364/josa.60.001168](https://doi.org/10.1364/josa.60.001168).
- [Cox+74] J.T. Cox et al. "Reflectance and optical constants of evaporated ruthenium in the vacuum ultraviolet from 300 Å to 2000 Å". In: *J. Opt. Soc. Am.* 64 (1974), p. 423.
- <span id="page-1022-3"></span>[Edl53] Edlén. "Dispersion of standard air". In: *J.Opt. Soc. Amer.* 43 (1953), pp. 339–344.
- <span id="page-1022-6"></span>[Erd+12] Gábor Erdei et al. "Refractive index measurement of cerium-doped Lu(x)Y(2-x)SiO5 single crystal". In: *Optical Materials* 34 (2012), pp. 781-785. DOI: [10.1016/j.optmat.2011.11.006](https://doi.org/10.1016/j.optmat.2011.11.006).
- [ESA93] S.M. Edlou, A. Smajkiewicz, and G.A. Al-Jumaily. "Optical properties and environmental stability of oxide coatings deposited by reactive sputtering". In: Appl. Opt. 32 (1993), pp. 5601–5605. poi: [10.1364/ao.32.005601](https://doi.org/10.1364/ao.32.005601).
- [For07] G. W. Forbes. "Shape specification for axially symmetric optical surfaces". In: *Optics Express* 15.8 (Apr. 2007), pp. 5218-5226. DOI: [10.1364/oe.15.005218](https://doi.org/10.1364/oe.15.005218).
- [FT11] Matthew R Foreman and Peter Török. "Computational methods in vectorial imaging". In: *Journal of Modern Optics* 58.5-6 (2011), pp. 339–364. DOI: [10.1080/09500340.2010.525668](https://doi.org/10.1080/09500340.2010.525668).
- <span id="page-1023-4"></span>[Gho99] Gorachand Ghosh. "Dispersion-equation coefficients for the refractive index and birefringence of calcite and quartz crystals". In: *Optics Communications* 163.1-3 (1999), pp. 95–102. DOI: [10.1016/](https://doi.org/10.1016/S0030-4018(99)00091-7) [S0030-4018\(99\)00091-7](https://doi.org/10.1016/S0030-4018(99)00091-7).
- [Goo68] J. W. Goodmann. *Introduction to Fourier optics*. McGraw-Hill, New York, 1968.
- [Her90] Reinhard Herrmann, ed. *Optical thin films and applications*. The Hague: ECO 3, 1990.
- <span id="page-1023-6"></span>[HGD93] B. L. Henke, E. M. Gullikson, and J. C. Davis. "X-ray interactions: photabsorption, scattering, transmission, and reflection at E=50-30,000 eV, Z=1-92". In: *Atomic Data and Nuclear Tables* 54(2) (1993), pp. 181–342.
- [HGK74] H. J. Hagemann, W. Gudat, and C. Kunz, eds. *DESY Report SR-74/7*. DESY Hamburg, 1974.
- [HGK75] H.J. Hagemann, W. Gudat, and C. Kunz. "Optical constants from the far infrared to the x-ray region: Mg, Al, Cu, Ag, Au, Bi, C, and Al2O3". In: *J. Opt. Soc. Am.* 65 (1975), p. 742. Dol: [10.1364/josa.](https://doi.org/10.1364/josa.65.000742) [65.000742](https://doi.org/10.1364/josa.65.000742).
- [HW97] N. Hodgson and H. Weber. "Optical Resonators". In: Springer, 1997. Chap. 8.2.
- <span id="page-1023-1"></span>[Jen10] mso Jena Mikroschichtoptik GmbH. "Some optical data for thin films." Personal communication. 2010.
- [Kih+89] N. Kihara et al. "Optical constants for coated thin films in the soft x-ray region". In: *Review of* Scientific Instruments 60.7 (1989), pp. 2227-2230. DOI: [10.1063/1.1140776](https://doi.org/10.1063/1.1140776).
- [Kno78] K. Knop. "Rigorous diffraction theory for transmission phase gratings with deep rectangular grooves". In: *J. Opt. Soc. Am.* 68.9 (1978), pp. 1206-1210. Dol: [10.1364/josa.68.001206](https://doi.org/10.1364/josa.68.001206).
- <span id="page-1023-3"></span>[KW88] J.B. Kortright and D.L. Windt. "Amorphous silicon carbide coatings for extreme ultraviolet optics". In: Appl. Opt. 27 (1988), p. 2841. DOI: [10.1364/ao.27.002841](https://doi.org/10.1364/ao.27.002841).
- <span id="page-1023-2"></span>[Lai06] M. Laikin. *Lens Design, 4th Edition*. Taylor & Francis Group, LLC, 2006.
- [Lev44] Kenneth Levenberg. "A Method for the Solution of Certain Non-Linear Problems in Least Squares". In: *Quarterly of Applied Mathematics* 2 (1944), pp. 164–168. DOI: [10.1090/qam/10666](https://doi.org/10.1090/qam/10666).
- [Li01] L. Li. "Mathematical Reflections on the Fourier Modal Method in Grating Theory". In: *Mathematical Modeling in Optical Science*. Ed. by G. Bao, L. Cowsar, and W. Masters. Philadelphia: SIAM, 2001, pp. 111–139.
- [Li96] L. Li. "Use of Fourier series in the analysis of discontinuous periodic structures". In: *J. Opt. Soc.* Am. A 13.9 (1996), pp. 1870–1876. DOI: [10.1364/josaa.13.001870](https://doi.org/10.1364/josaa.13.001870).
- <span id="page-1023-0"></span>[Lid08] David R. Lide, ed. *CRC Handbook of Chemistry and Physics*. 89th. CRC Press / Taylor and Francis, 2008.
- [LOL83] G. Leveque, C.G. Olson, and D.W. Lynch. "Reflectance spectra and dielectric functions for Ag in the region of interband transitions". In: Phys. Rev. B 27 (1983), p. 4654. DOI: [10.1103/physrevb.](https://doi.org/10.1103/physrevb.27.4654) [27.4654](https://doi.org/10.1103/physrevb.27.4654).
- [Mac01] Hugh A. MacLeod. *Thin-film optical filters*. 3th. Institute of Physics Publ., 2001.
- [Mär] Otto Märten. "private communication".
- [Mar63] Donald W. Marquardt. "An Algorithm for Least-Squares Estimation of Nonlinear Parameters". In: *Journal of the Society for Industrial and Applied Mathematics* 11.2 (June 1963), pp. 431–441. poi: [10.1137/0111030](https://doi.org/10.1137/0111030).
- <span id="page-1023-5"></span>[MD73] K. W. Martin and L. G. DeShazer. "Indices of Refraction of the Biaxial Crystal YAIO3". In: *Applied Optics* 12.5 (1973), pp. 941–943. DOI: [10.1364/ao.12.000941](https://doi.org/10.1364/ao.12.000941).
- <span id="page-1024-6"></span>[MV02] V. Marinova and M. Veleva. "Refractive index measurements and transmission spectra of Bi2(MoO4)3 single crystals". In: *Optical Materials* 19 (2002), pp. 329–333. DOI: [10.1016/s0925-](https://doi.org/10.1016/s0925-3467(01)00234-8) [3467\(01\)00234-8](https://doi.org/10.1016/s0925-3467(01)00234-8).
- [MW95] L. Mandel and E. Wolf. *Optical coherence and quantum optics*. Cambridge University Press, Cambridge, 1995.
- [Nat] National Communications System Technology and Standards Division. *Telecommunications: Glossary of Telecommunication Terms. Federal Standard 1037C*. USA: General Services Administration Information Technology Service, P-18. URL: [http://everyspec.com/FED-STD/FED-STD-](http://everyspec.com/FED-STD/FED-STD-1037C_4685/)[1037C\\_4685/](http://everyspec.com/FED-STD/FED-STD-1037C_4685/) (visited on 11/03/2022).
- [Nil70] P.O. Nilsson. "Electronic structure of disordered alloys: optical and photoemission measurements on Ag-Au and Cu-Au alloys". In: Phys. Kondens. Mater. 11 (1970), p. 1. DOI: [10.1007/bf02422633](https://doi.org/10.1007/bf02422633).
- [NM65] John Ashworth Nelder and Roger Mead. "A Simplex Method for Function Minimization". In: *Computer Journal* 7 (1965), pp. 308–313. ඌඑ: [10.1093/comjnl/7.4.308](https://doi.org/10.1093/comjnl/7.4.308).
- <span id="page-1024-5"></span>[Osa85] J. Osantowski. "Data presented at the Glancing Incidence Optics Fabrication Workshop". In: *Proceedings*. Optics Branch of the Goddard Space Flight Center, Annapolis, Maryland. 1985.
- <span id="page-1024-2"></span>[Pal85] Edward D. Palik, ed. *Handbook of Optical Constants of Solids Vol. I*. Academic Press, 1985.
- <span id="page-1024-0"></span>[Pal91] Edward D. Palik, ed. *Handbook of Optical Constants of Solids Vol. II*. Academic Press, 1991.
- [Pal97] Edward D. Palik, ed. *Handbook of Optical Constants of Solids Vol. III*. Academic Press, 1997.
- [Pow64] M. J. D. Powell. "An efficient method for finding the minimum of a function of several variables without calculating derivatives". In: *Computer Journal* 7.2 (1964), pp. 155–162. Dol: [10 . 1093 /](https://doi.org/10.1093/comjnl/7.2.155) [comjnl/7.2.155](https://doi.org/10.1093/comjnl/7.2.155).
- [Ran96] James D. Rancourt. *Optical thin films: user handbook*. SPIE Optical Engineering Press, 1996.
- <span id="page-1024-3"></span>[Rog93] W.D. Rogato, ed. *The Infrared & Electro Optical Systems Handbook Vol.III: Electro-Optical System Design, Analysis and Testing*. SPIE Optical Engineering Press, 1993.
- <span id="page-1024-1"></span>[SB79] D. Smith and P. Baumeister. "Refractive Index of some oxide and fluoride coating materials". In: Appl. Opt. 18 (1979), pp. 111–115. DOI: [10.1364/ao.18.000111](https://doi.org/10.1364/ao.18.000111).
- [SCH08] SCHOTT. *TIE-19: Temperature Coefficient of the Refractive Index*. July 2008. URL: [https : / / mss - p - 009 - delivery . stylelabs . cloud / api / public / content /](https://mss-p-009-delivery.stylelabs.cloud/api/public/content/0dcd87a2d36942a3946d033f0a9065e6?v=940fa3fb&download=true) [0dcd87a2d36942a3946d033f0a9065e6?v=940fa3fb&download=true](https://mss-p-009-delivery.stylelabs.cloud/api/public/content/0dcd87a2d36942a3946d033f0a9065e6?v=940fa3fb&download=true) (visited on 08/16/2022).
- [Shi+80] E. Shiles et al. "Self-consistency and sum-rule tests in the Kramers-Kronig analysis of optical data: Application to aluminum". In: *Phys. Rev. B* 22 (1980), p. 1612. Doi: [10.1103/physrevb.22.1612](https://doi.org/10.1103/physrevb.22.1612).
- [Sie86] A. E. Siegman. *Lasers*. University Science Books, Mill Valley, California, 1986.
- [SK11] Gunther Schmidt and Bernd H. Kleemann. "Integral equation methods from grating theory to photonics: an overview and new approaches for conical diffraction". In: *Journal of Modern Optics* 58.5-6 (Mar. 2011), pp. 407-423. DOI: [10.1080/09500340.2010.538734](https://doi.org/10.1080/09500340.2010.538734).
- [ST91] B. A. E. Saleh and M. C. Teich. *Fundamentals of photonics*. John Wiley & Sons, 1991.
- <span id="page-1024-4"></span>[SV57] C.D. Salzberg and J.J. Villa. "Infrared refractive indexes of silicon germanium and modified selenium glass". In: *JOSA 47 (1957), p. 244. DOI: [10.1364/josa.47.000244](https://doi.org/10.1364/josa.47.000244).*
- [Tur97] J. Turunen. "Diffraction theory of microrelief gratings". In: *Micro-Optics: Elements, Systems, and Applications*. Ed. by H.P. Herzig. London: Taylor and Francis, 1997. Chap. 2.
- [TY82] L. Thylen and D. Yevick. "Beam propagation method in anisotropic media". In: *Applied Optics* 21.15 (1982), pp. 2751–2754. DOI: [10.1364/ao.21.002751](https://doi.org/10.1364/ao.21.002751).
- [VT06] Pasi Vahimaa and Jari Turunen. "Finite-elementary-source model for partially coherent radiation". In: Opt. Express 14.4 (2006), pp. 1376-1381. DOI: [10.1364/oe.14.001376](https://doi.org/10.1364/oe.14.001376).
- [WA98] F. Wyrowski and H. Aagedal. "Wave transformation by physical-optics system design". In: *International Journal of Optoelectronics* 12.4 (1998), pp. 127–143.
- [WB91] F. Wyrowski and O. Bryngdahl. "Digital holography as part of diffractive optics". In: *Rep. Prog. Phys.* 54 (1991), pp. 1481–1571. pol. [10.1088/0034-4885/54/12/001](https://doi.org/10.1088/0034-4885/54/12/001).
- [WC92] J. C. Wyant and K. Creath. "Basic Wavefront Aberration Theory for Optical Metrology". In: *Applied Optics and Optical Engineering* XI (1992). chapter 1, pp. 27–39.
- <span id="page-1025-1"></span>[Wea+81] J.H. Weaver et al., eds. *Physik Daten, Physics Data: Optical Properties of Metals*. Vol. 18-1, 18-2. Fachinformationszentrum, Karlsruhe, 1981.
- <span id="page-1025-2"></span>[Win+88a] D.L. Windt et al. "Optical constants for thin films of C, diamond, Al, Si, and CVD SiC from 24 to 1216 Å". In: Appl. Opt. 27 (1988), p. 279. DOI: [10.1364/ao.27.000279](https://doi.org/10.1364/ao.27.000279).
- <span id="page-1025-0"></span>[Win+88b] D.L. Windt et al. "Optical constants for thin films of Ti, Zr, Nb, Mo, Ru, Rh, Pd, Ag, Hf, Ta, W, Re, Ir, Os, Pt, and Au from 24 to 1216 Å". In: Appl. Opt. 27 (1988), p. 246. DOI: [10.1364/ao.27.000246](https://doi.org/10.1364/ao.27.000246).
- <span id="page-1025-5"></span>[Win13] David L. Windt. *IMD Version 5.0 - Installation Guide & User's Manual*. Nov. 2013. URL: http: [//www.rxollc.com/imd/IMD.pdf](http://www.rxollc.com/imd/IMD.pdf) (visited on 08/16/2022).
- <span id="page-1025-3"></span>[Win91] D.L. Windt. "XUV optical constants of single-crystal GaAs and sputtered C, Si, Cr3C2, Mo, and W". In: *Appl. Opt.* 30 (1991), p. 15.
- [WK11] Frank Wyrowski and Michael Kuhn. "Introduction to Field Tracing". In: *Journal of Modern Optics* 58(5-6) (2011), pp. 449-466. DOI: [10.1080/09500340.2010.532237](https://doi.org/10.1080/09500340.2010.532237).
- [Wol59] E Wolf. "Electromagnetic diffraction in optical systems. i. an integral representation of the image field". In: *Proceedings of the Royal Society of London A: Mathematical, Physical and Engineering Sciences* 253.1274 (1959).
- [WSK07] Frank Wyrowski, Hagen Schimmel, and Michael Kuhn. "Elektromagnetisches Optikrechnen Modellierung realer Lichtquellen". In: *Photonik* 2 (2007), pp. 66–70.
- <span id="page-1025-4"></span>[Yan+89] M. Yanagihara et al. "Optical constants of SiC mirrors produced by different methods for photons of 60-1000 eV". In: *Rev. Sci. Instrum.* 60 (1989), p. 2030. Dol: [10.1063/1.1140868](https://doi.org/10.1063/1.1140868).
- [YL92] R.-Z. Yahel and I. Last. "Numerical simulation of laser beam propagation in three-dimensional random media: beam splitting and patch formation". In: *Waves in random media* 2 (1992). poi: [10.1088/0959-7174/2/1/007](https://doi.org/10.1088/0959-7174/2/1/007).
- [ZAT80] M.V. Zombeck, G.K. Austin, and D.T. Torgerson. *High Resolution Mirror Assembly Optical System Study*. Smithsonian Astrophysical Observatory Report SAO-AXAF-80-003, Appendix B. Table B1. 1980.